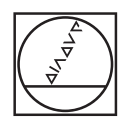

## **HEIDENHAIN**

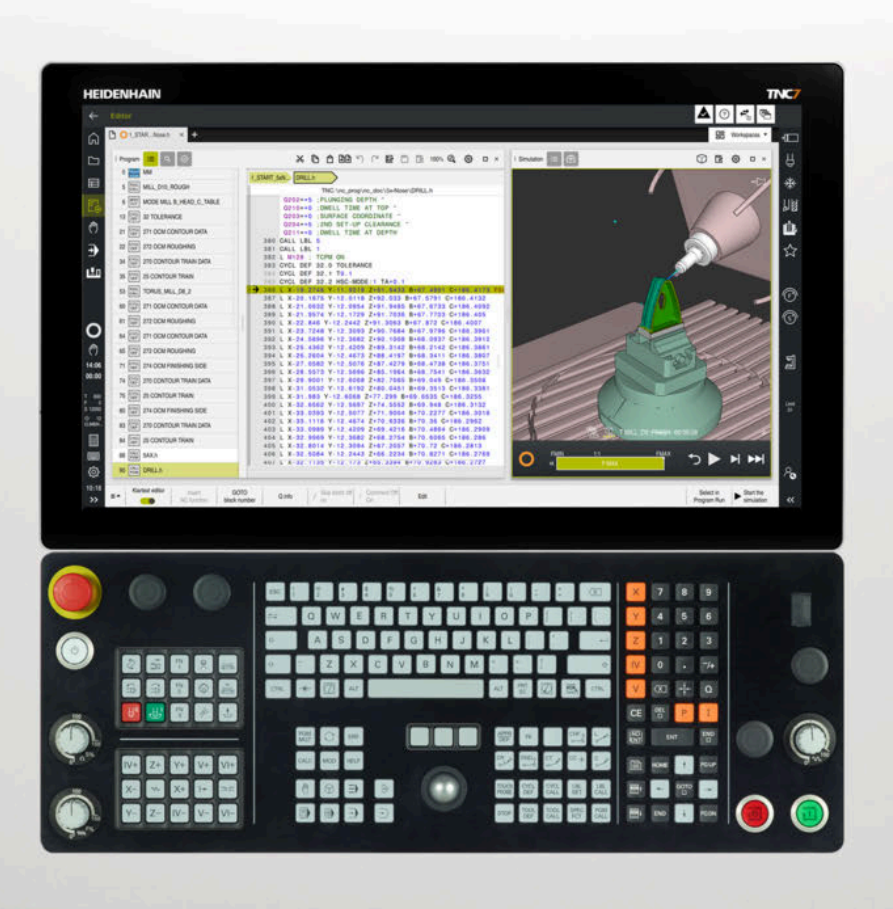

**TNC7** User's Manual Complete Edition

**NC Software 81762x-18**

**English (en) 10/2023**

**Table of contents**

## **Table of contents**

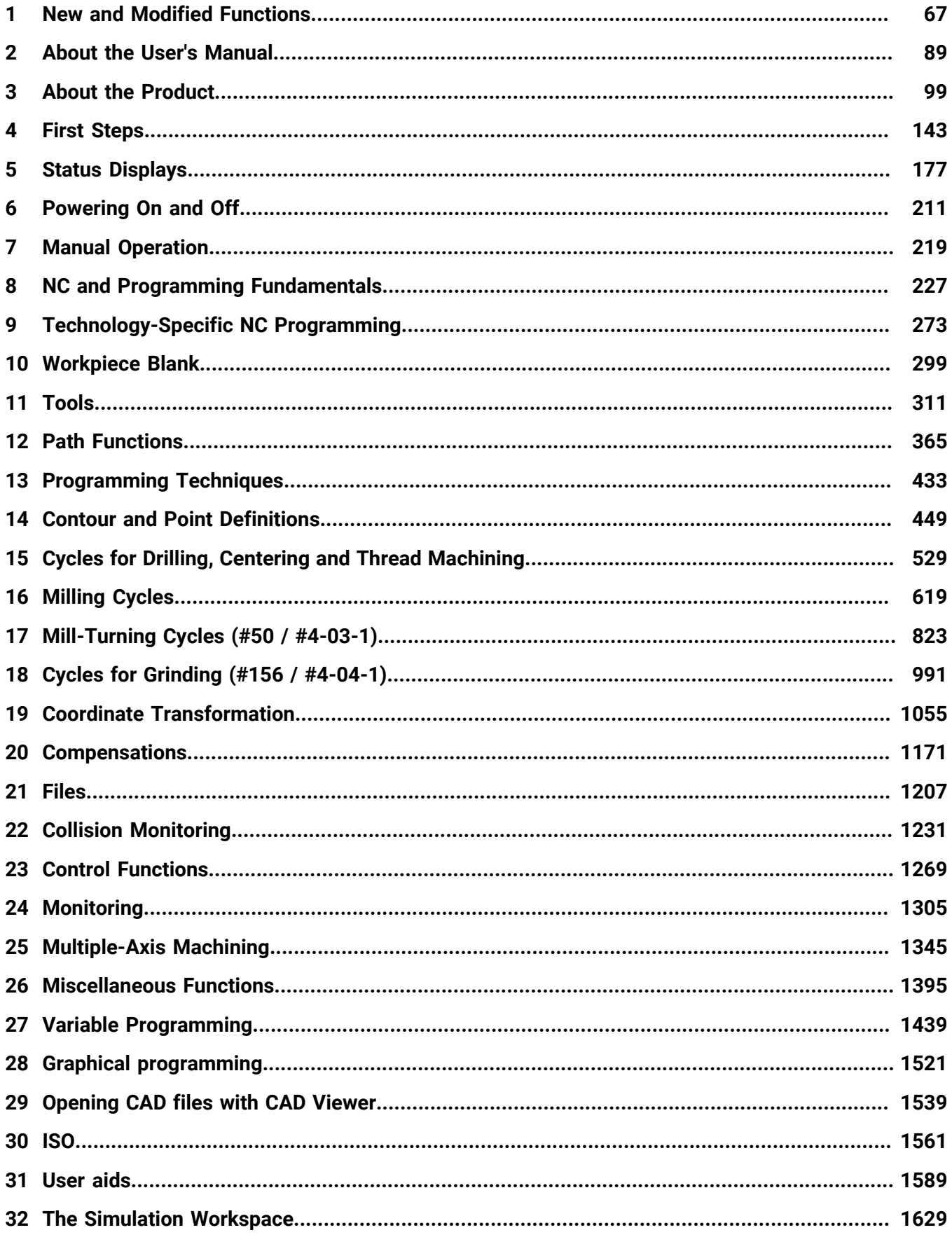

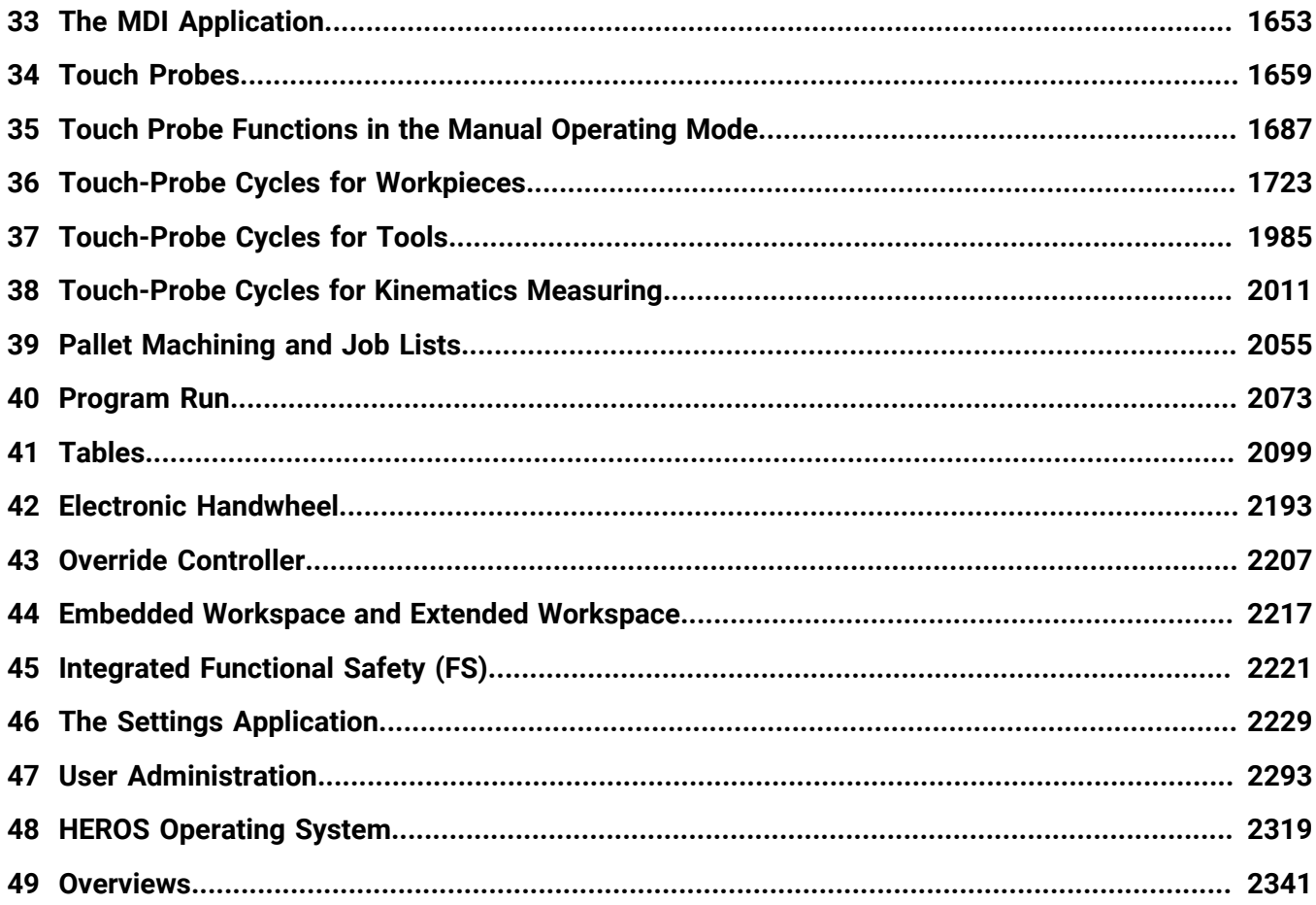

**Table of contents**

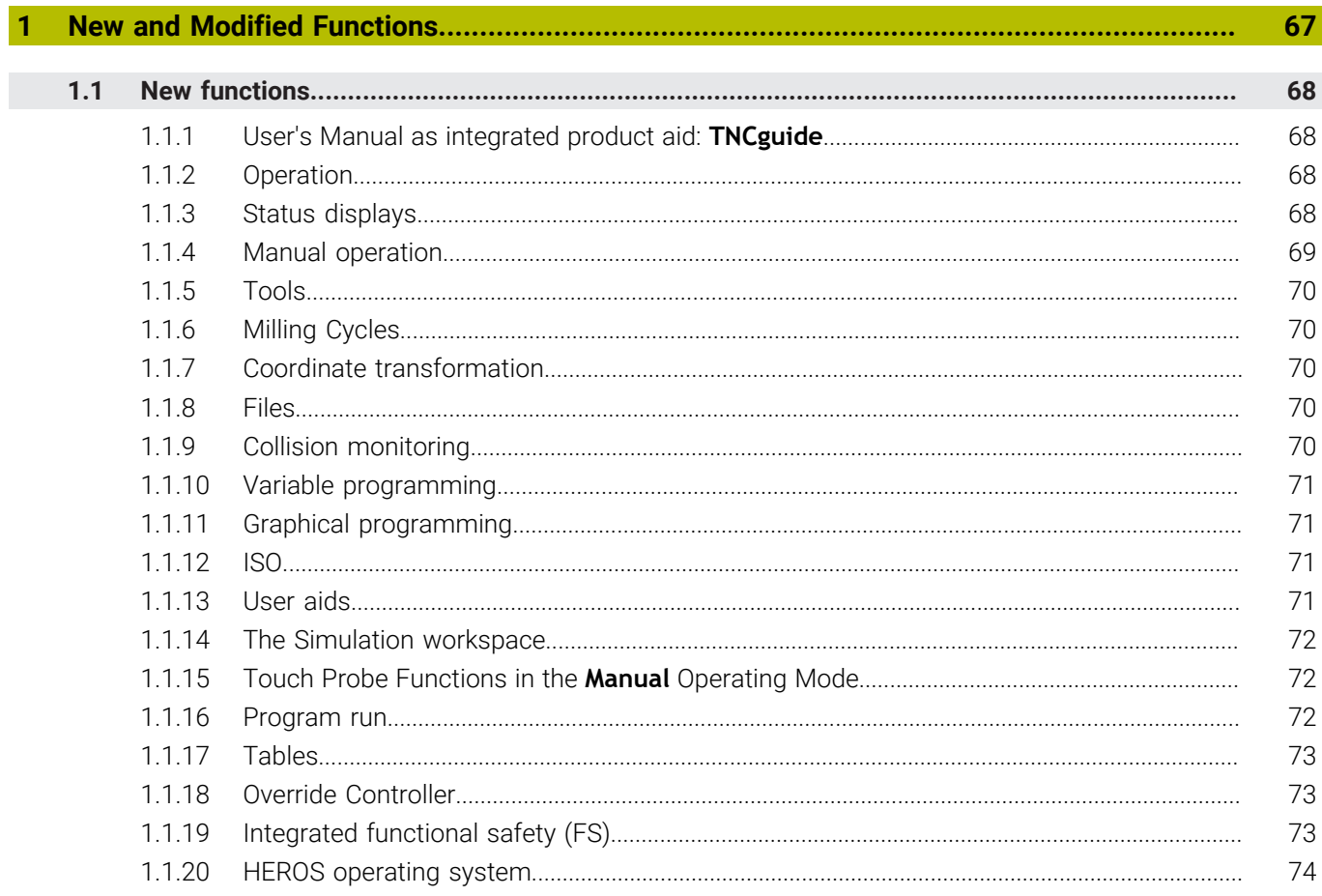

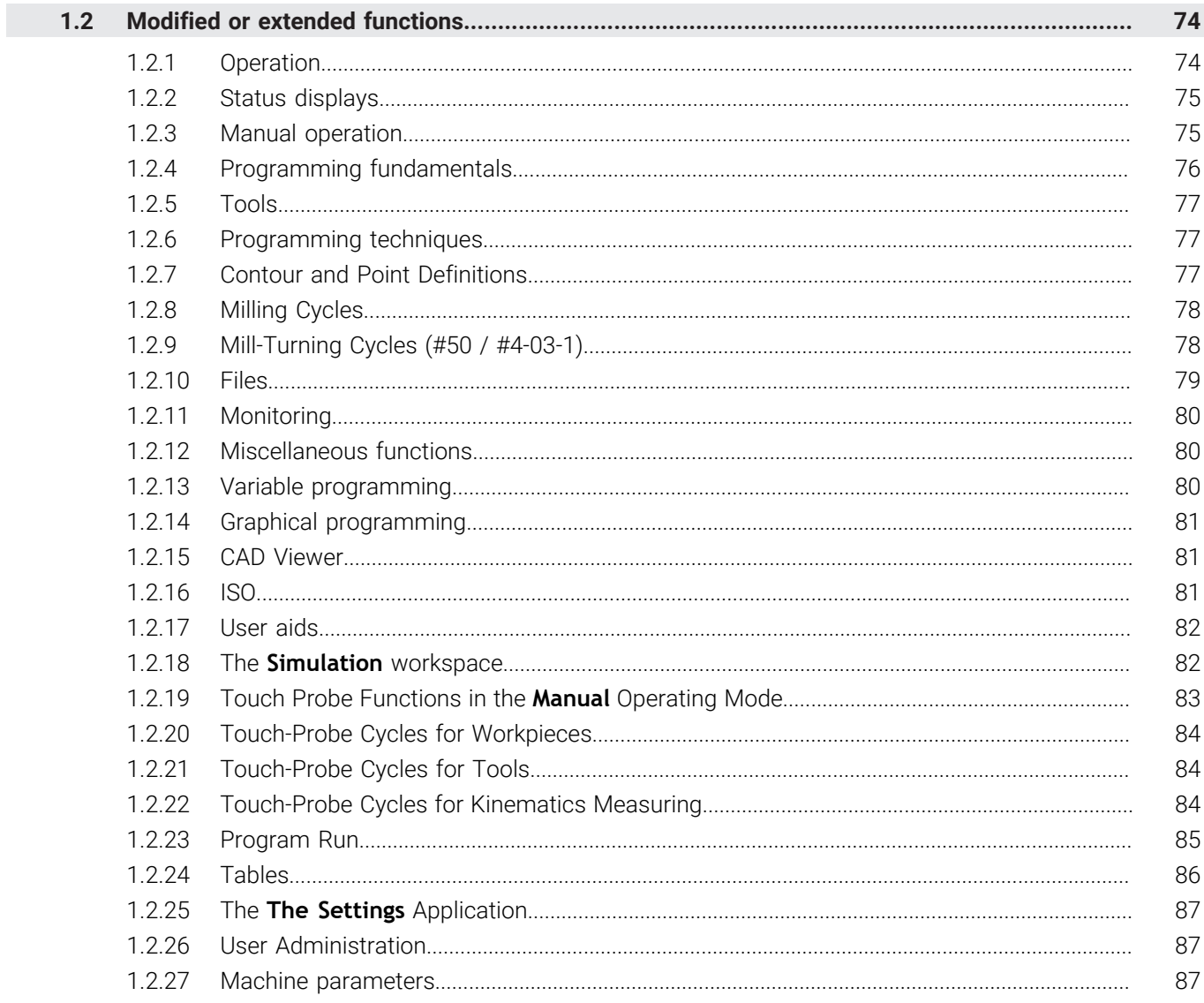

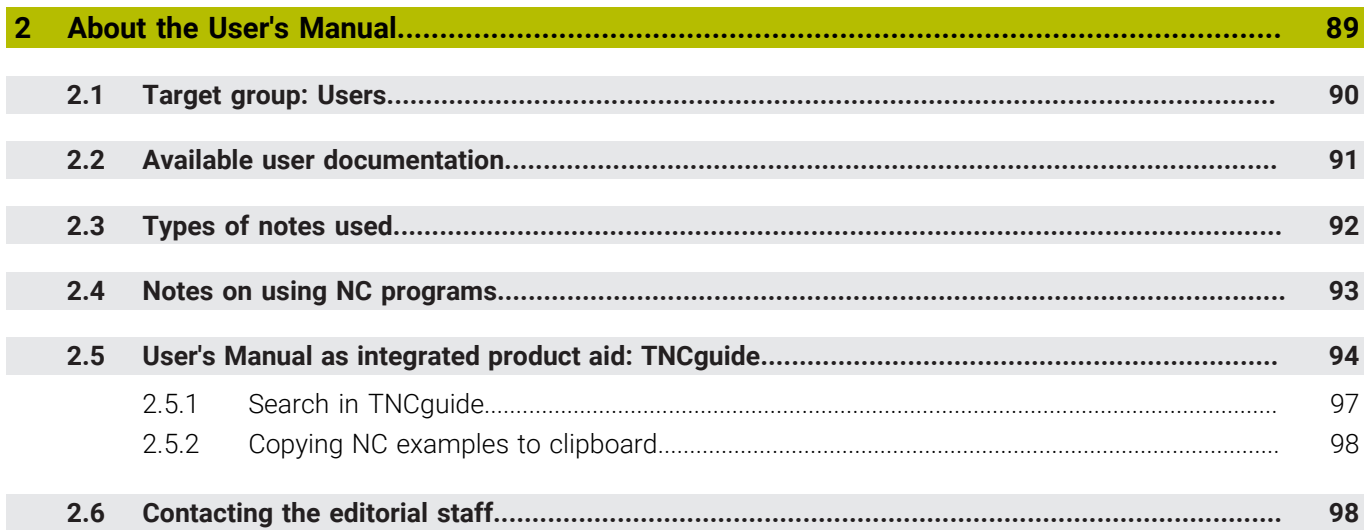

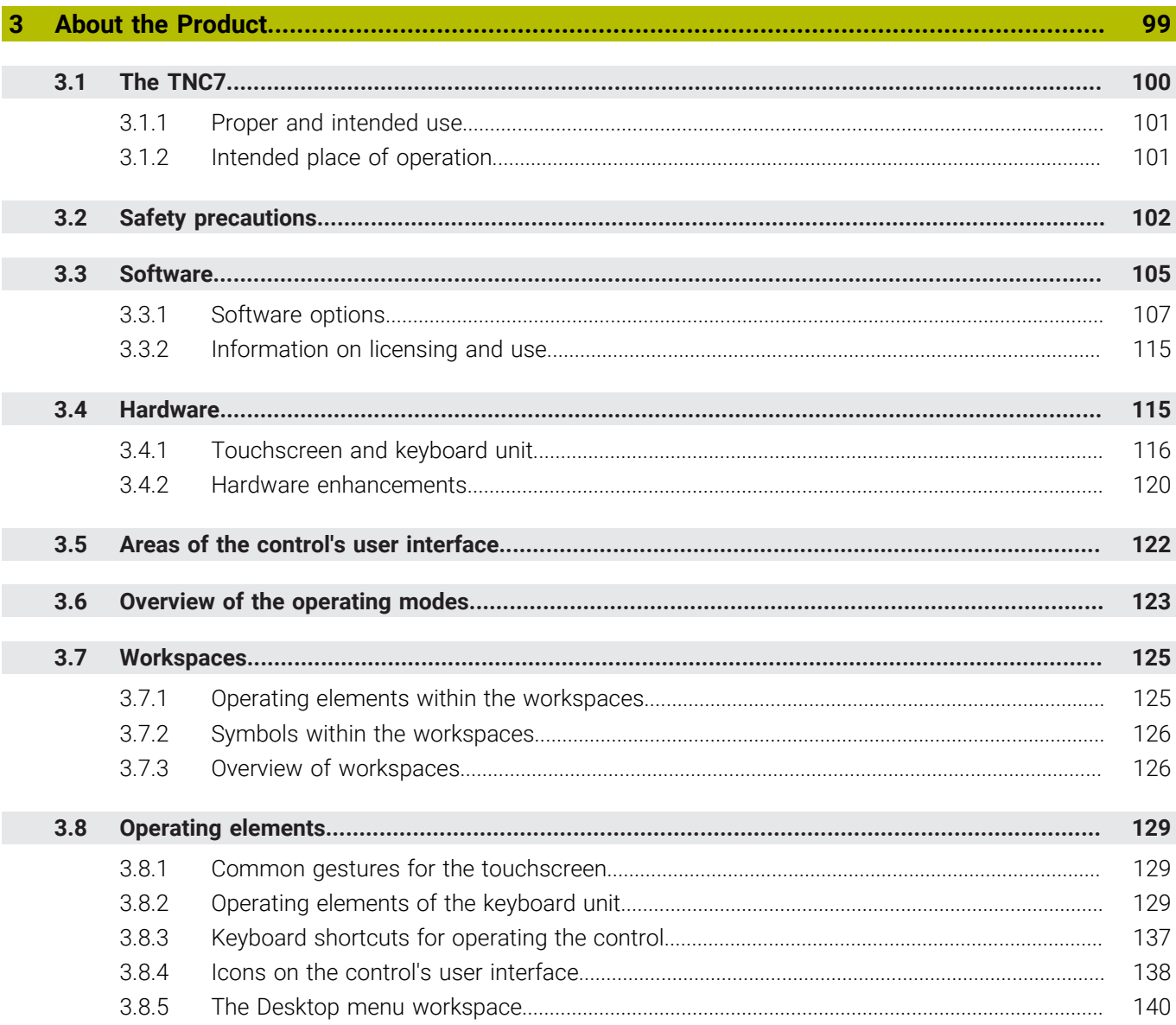

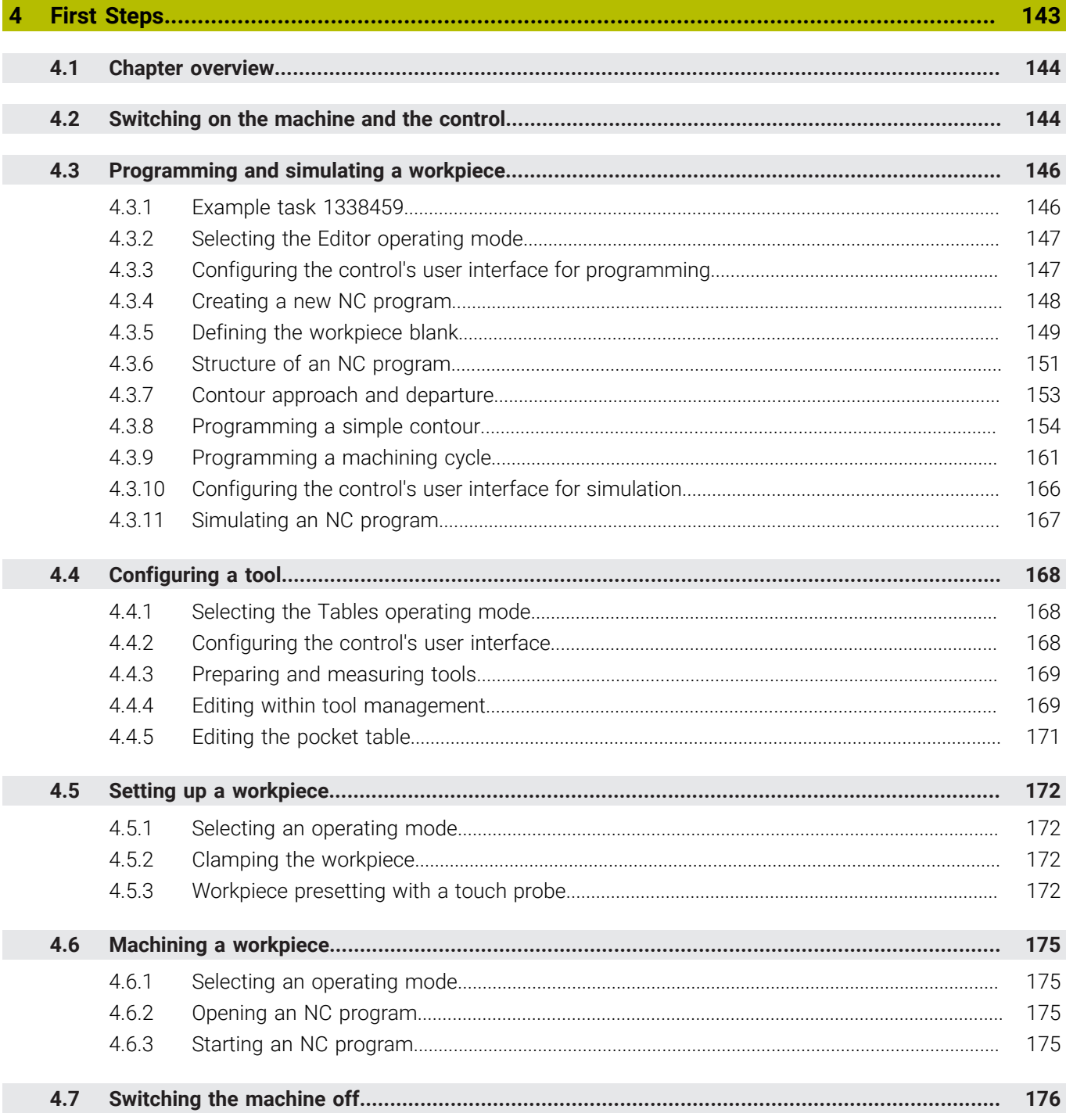

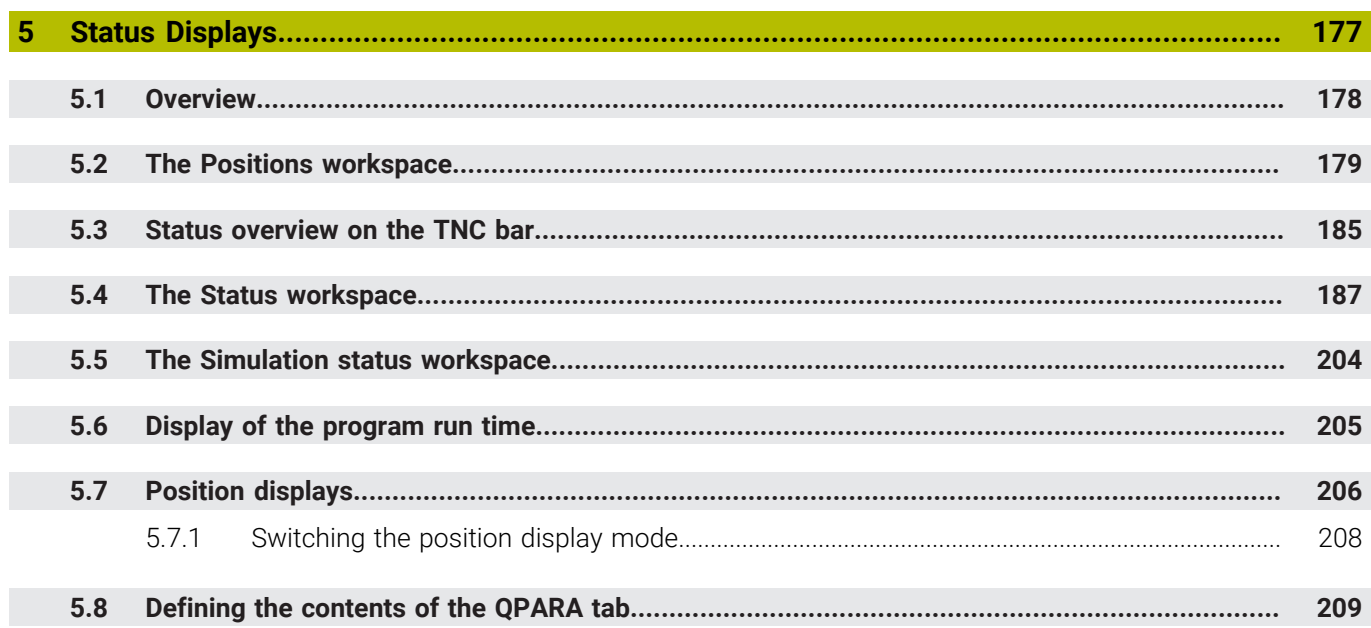

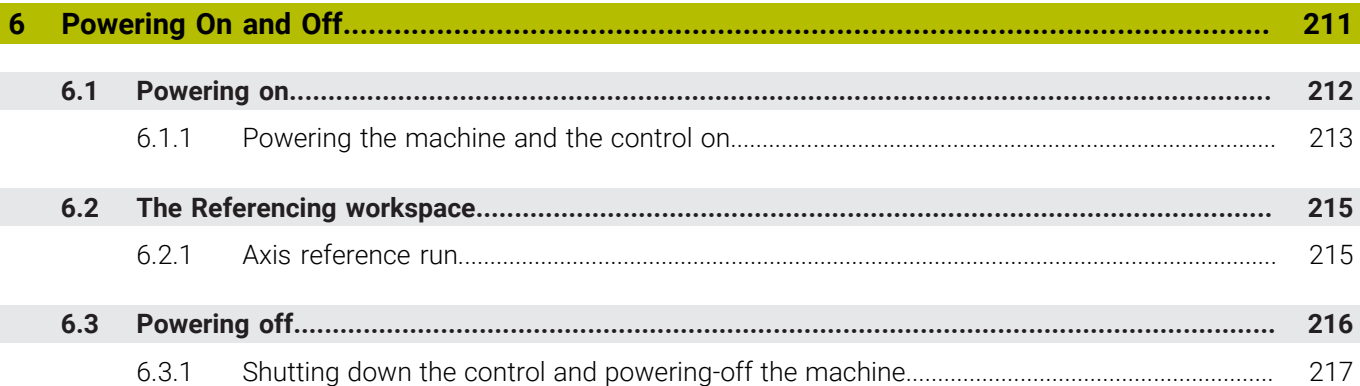

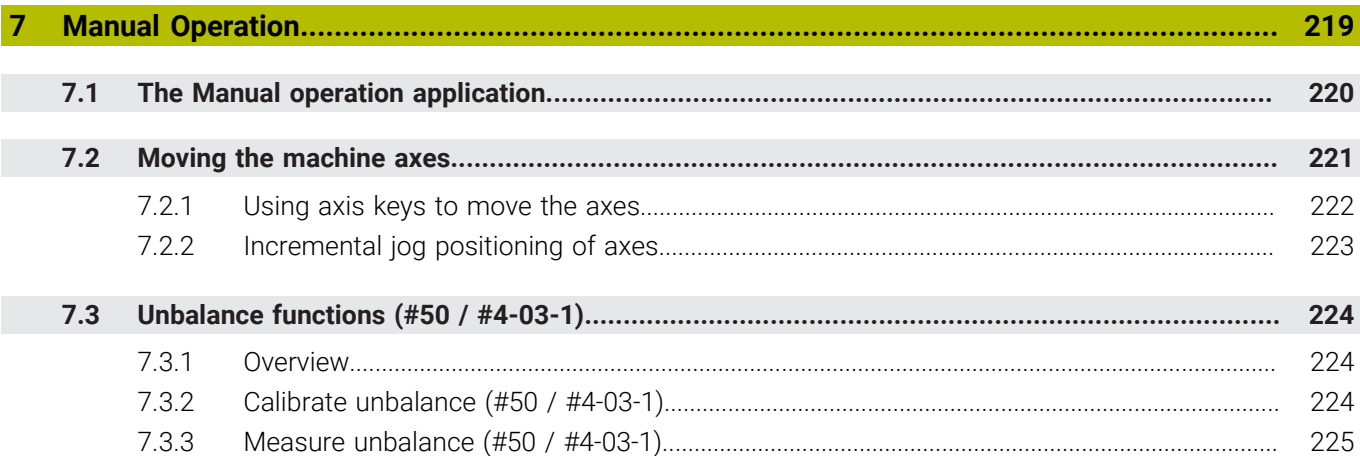

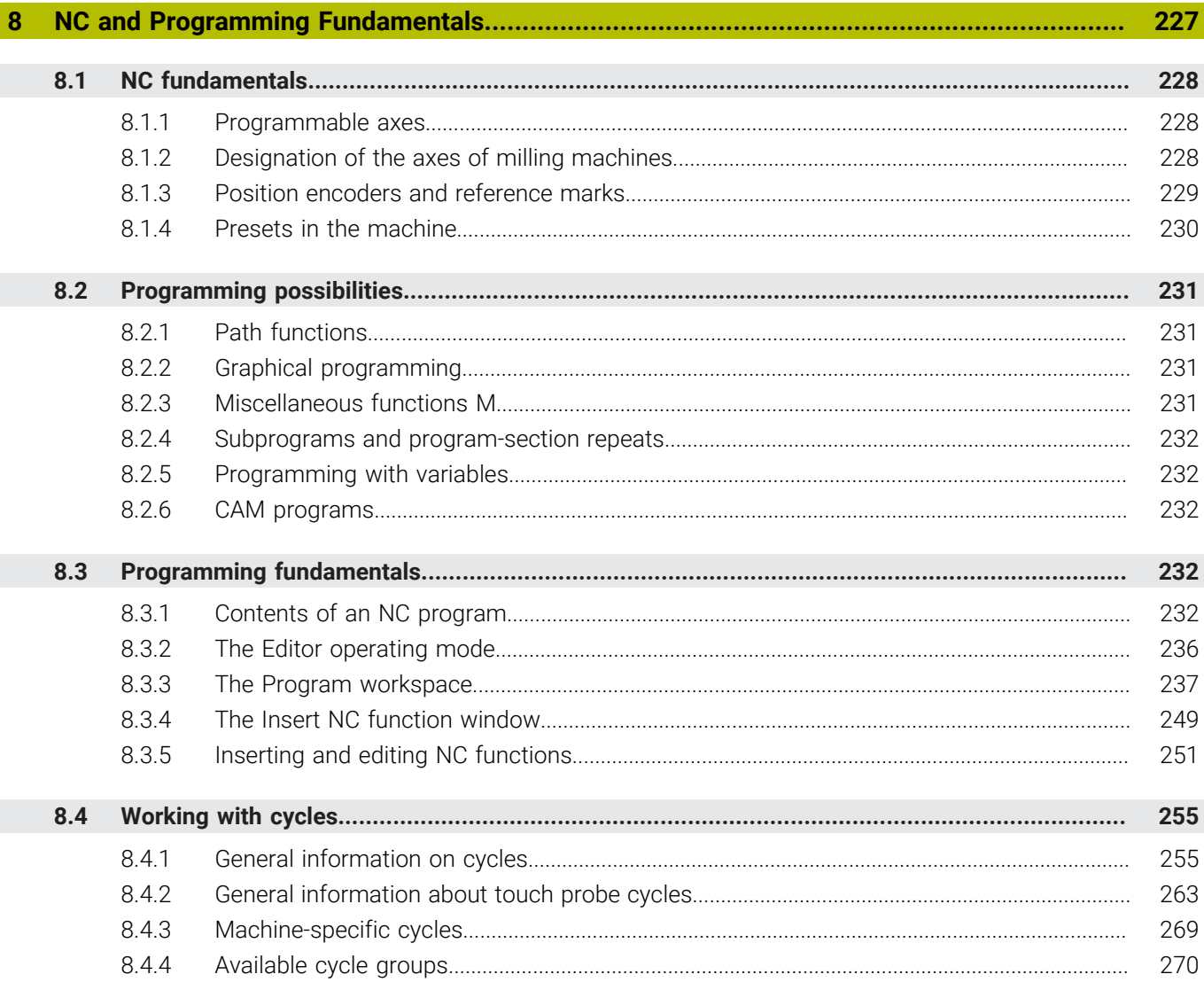

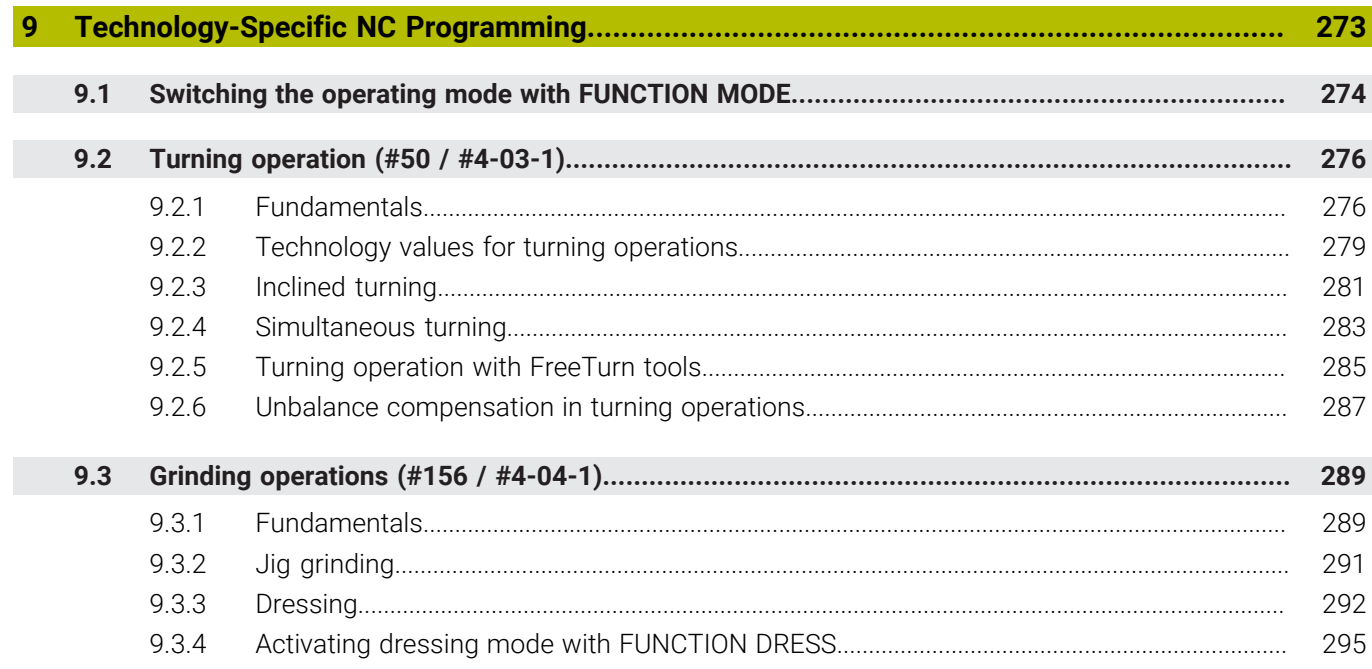

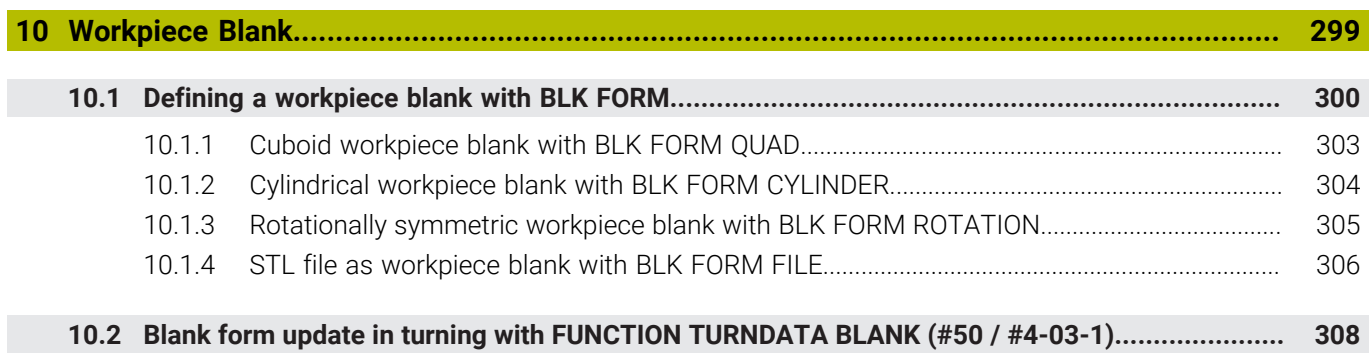

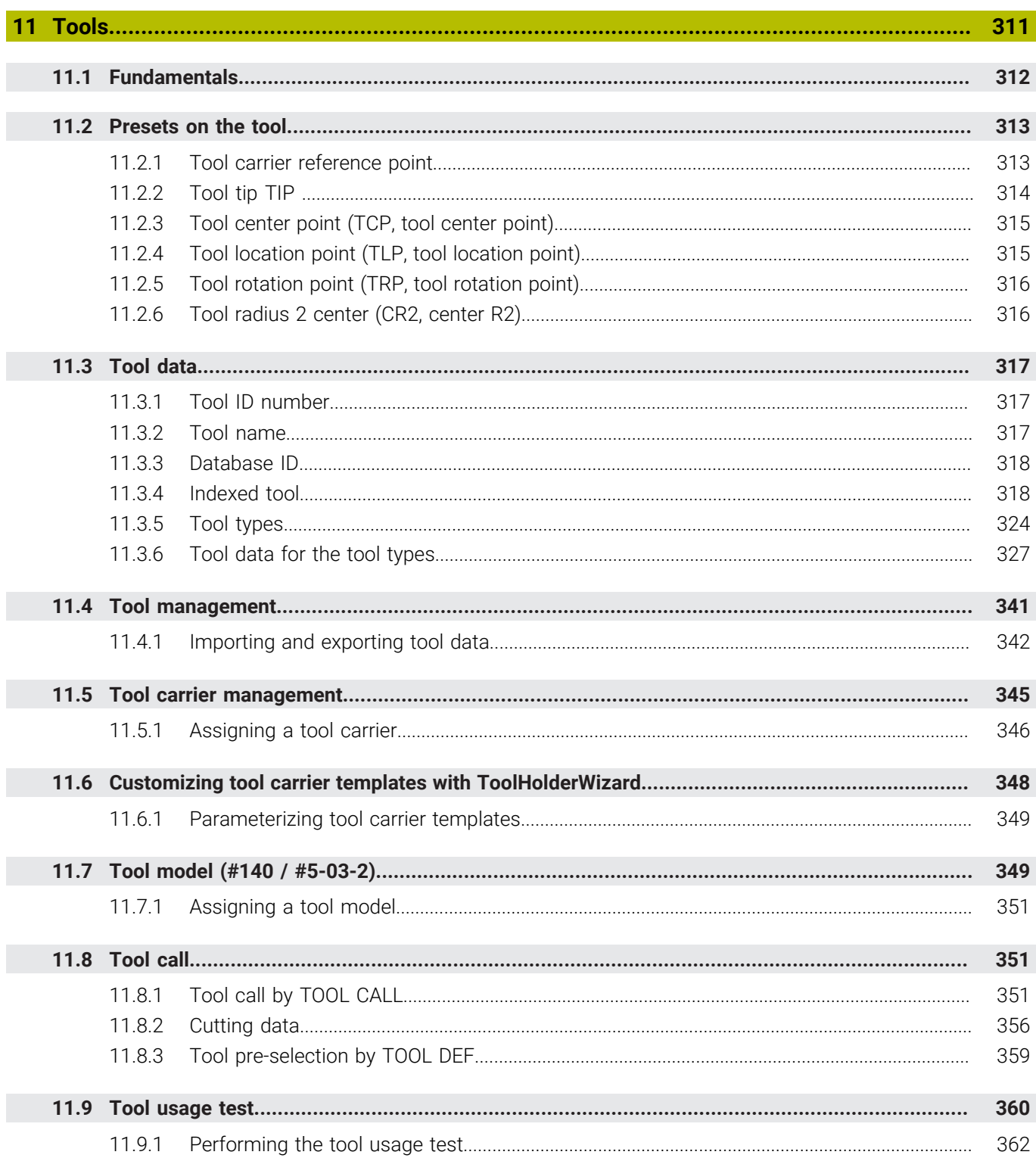

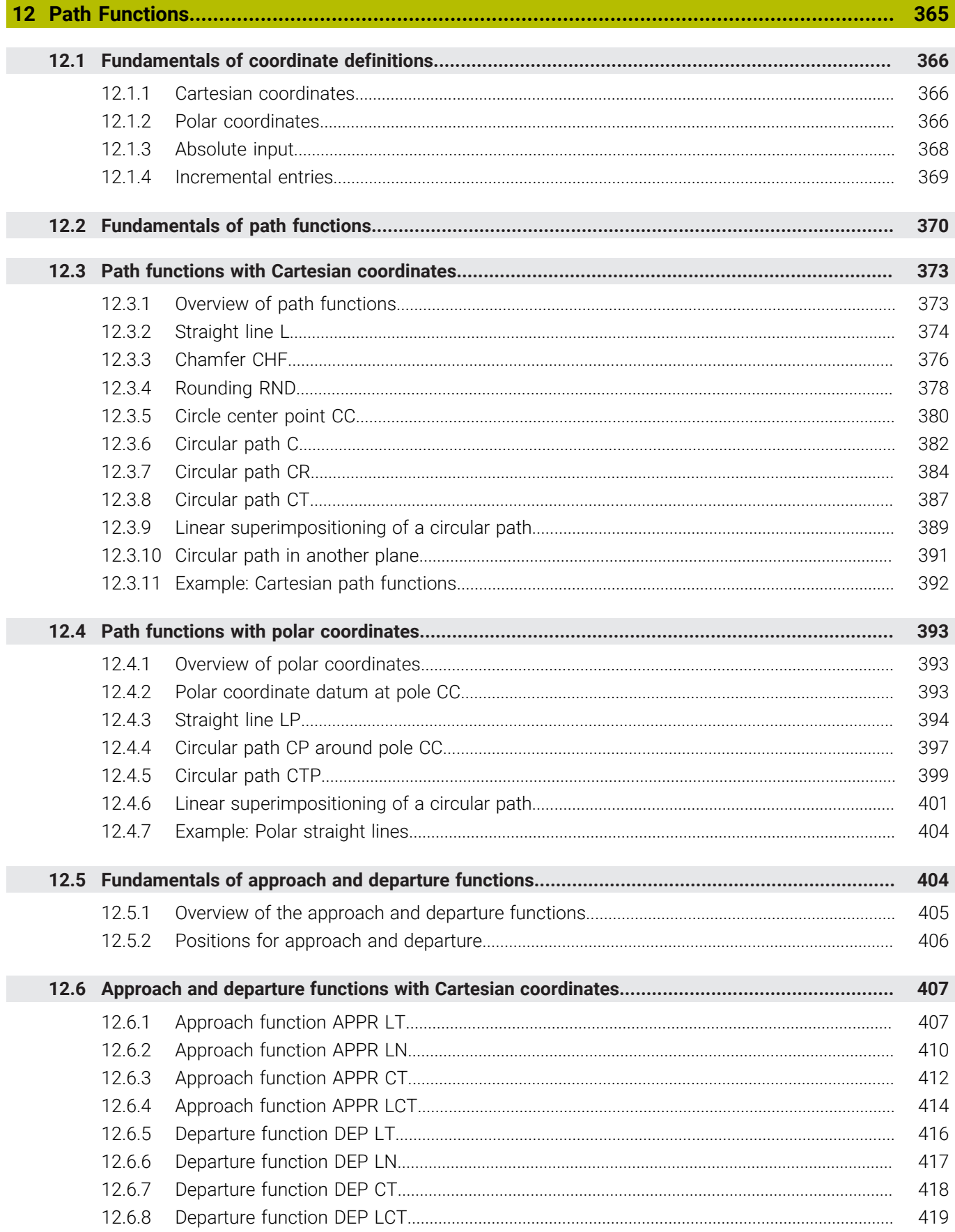

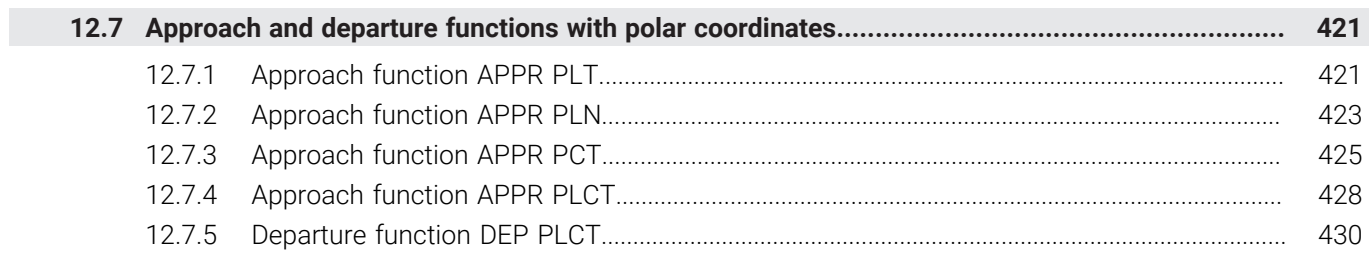

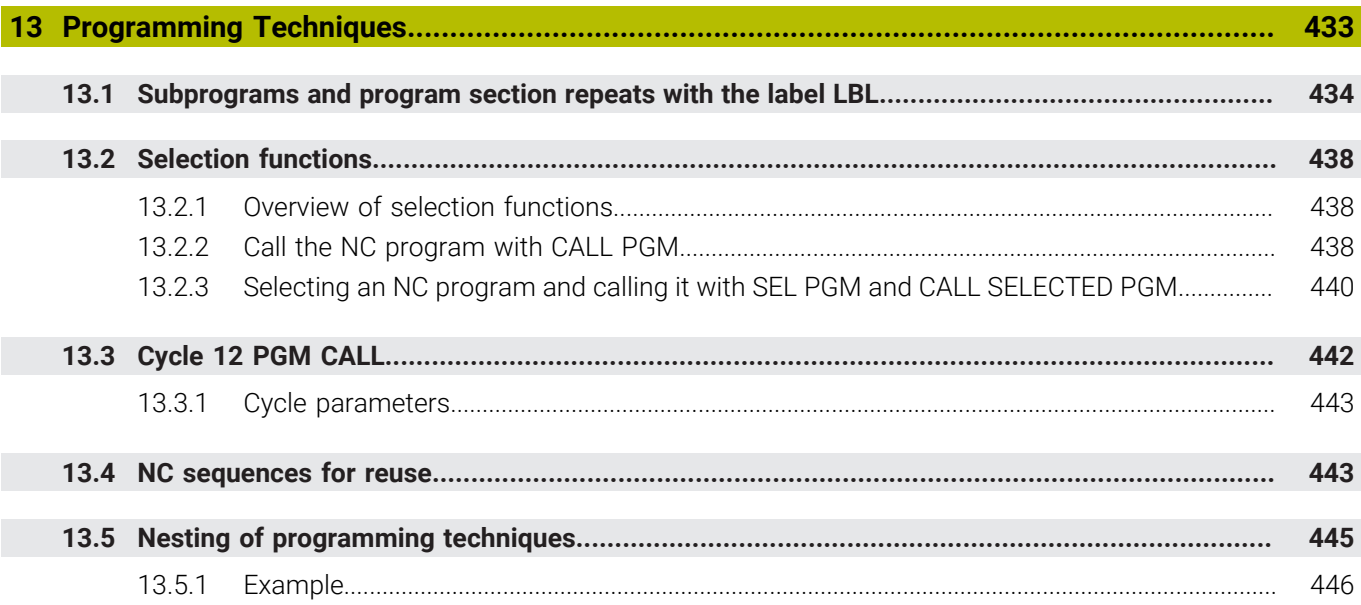

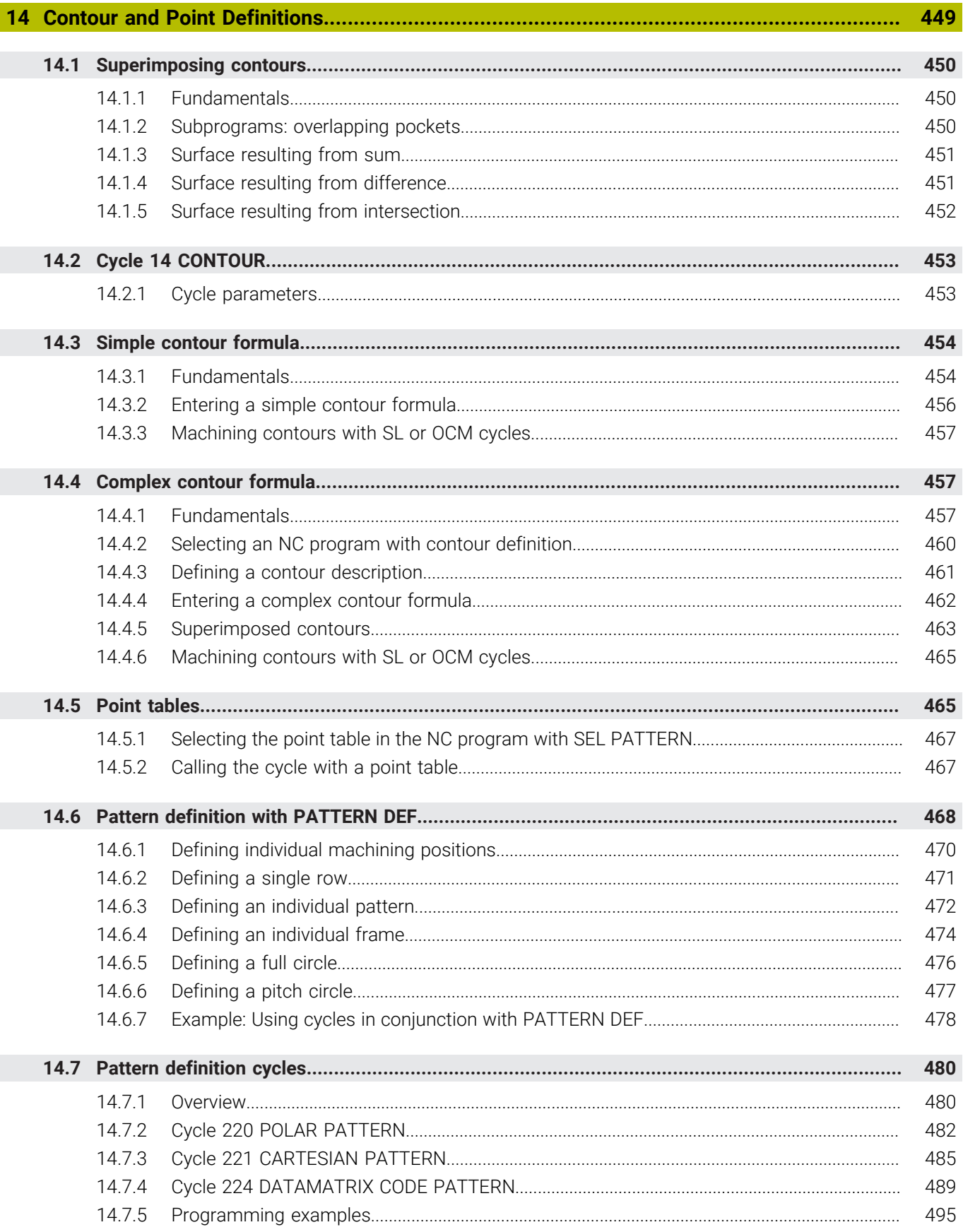

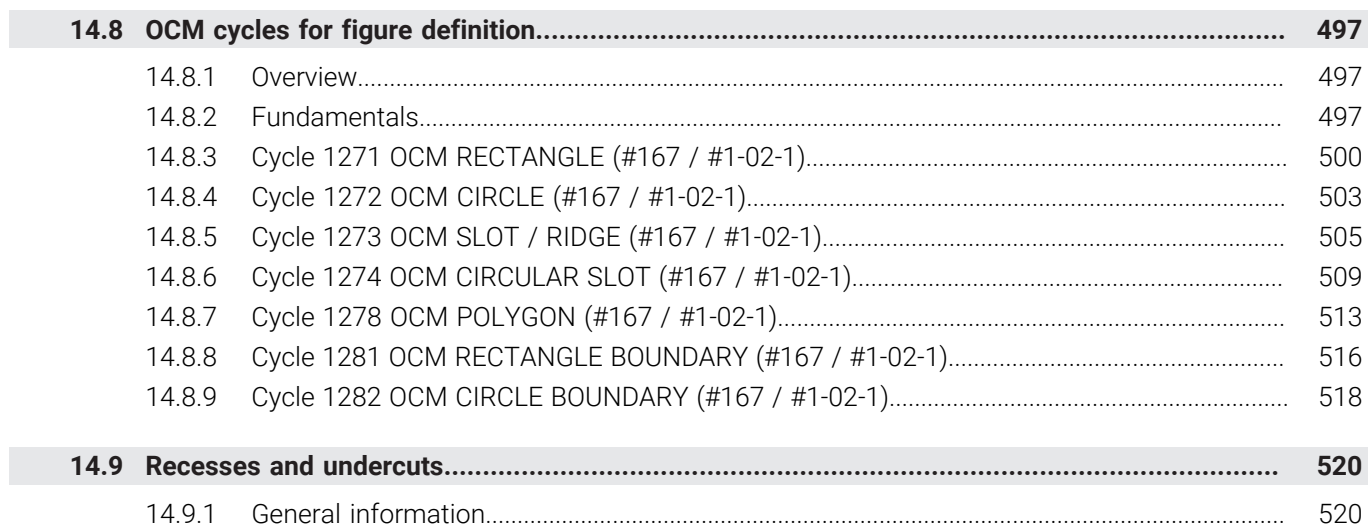

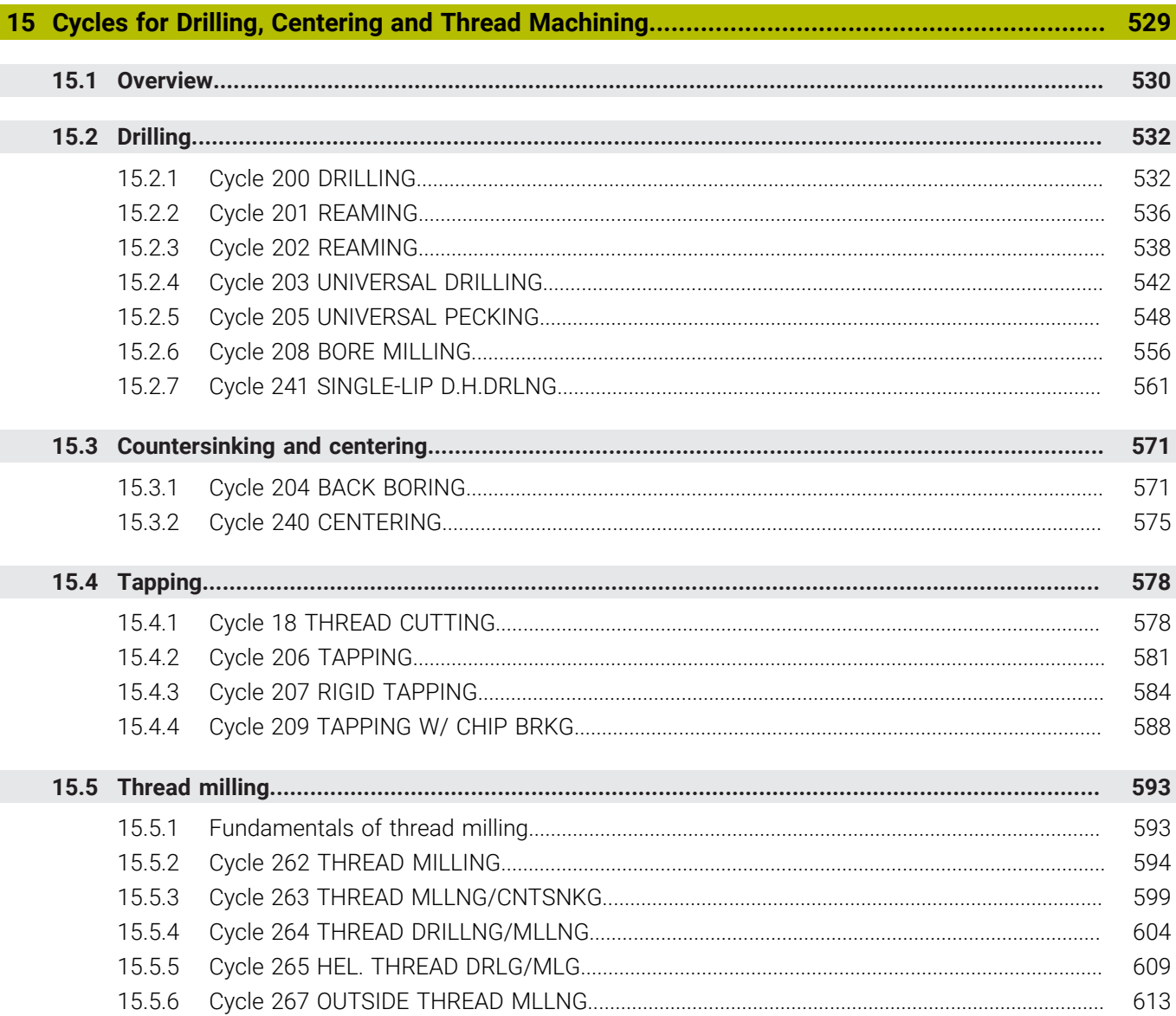

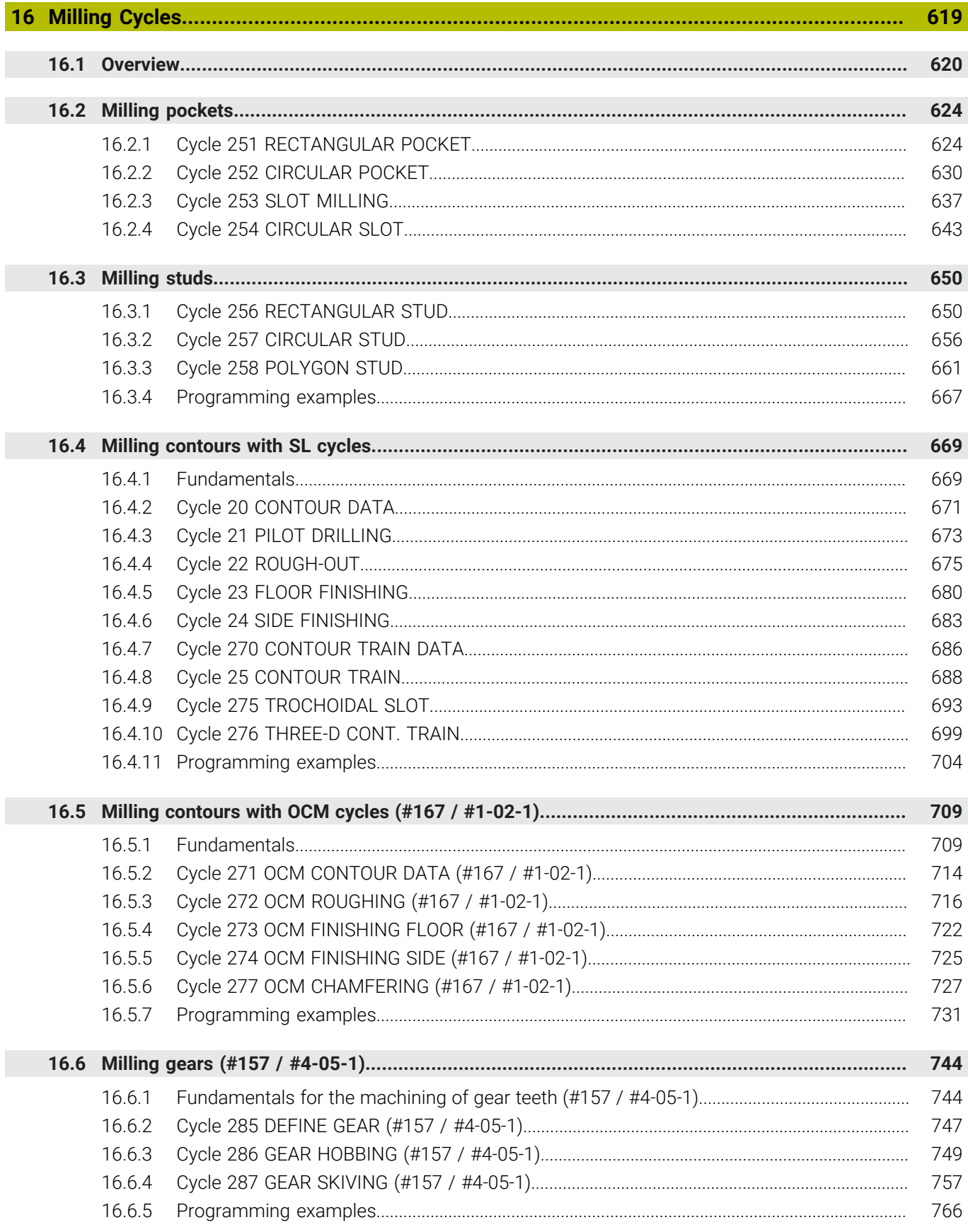

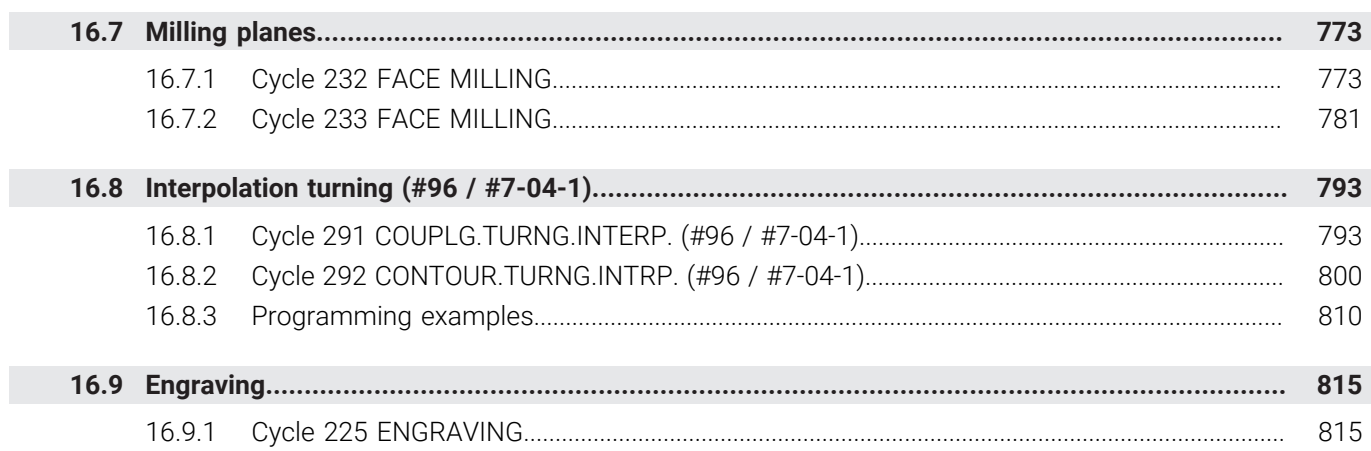

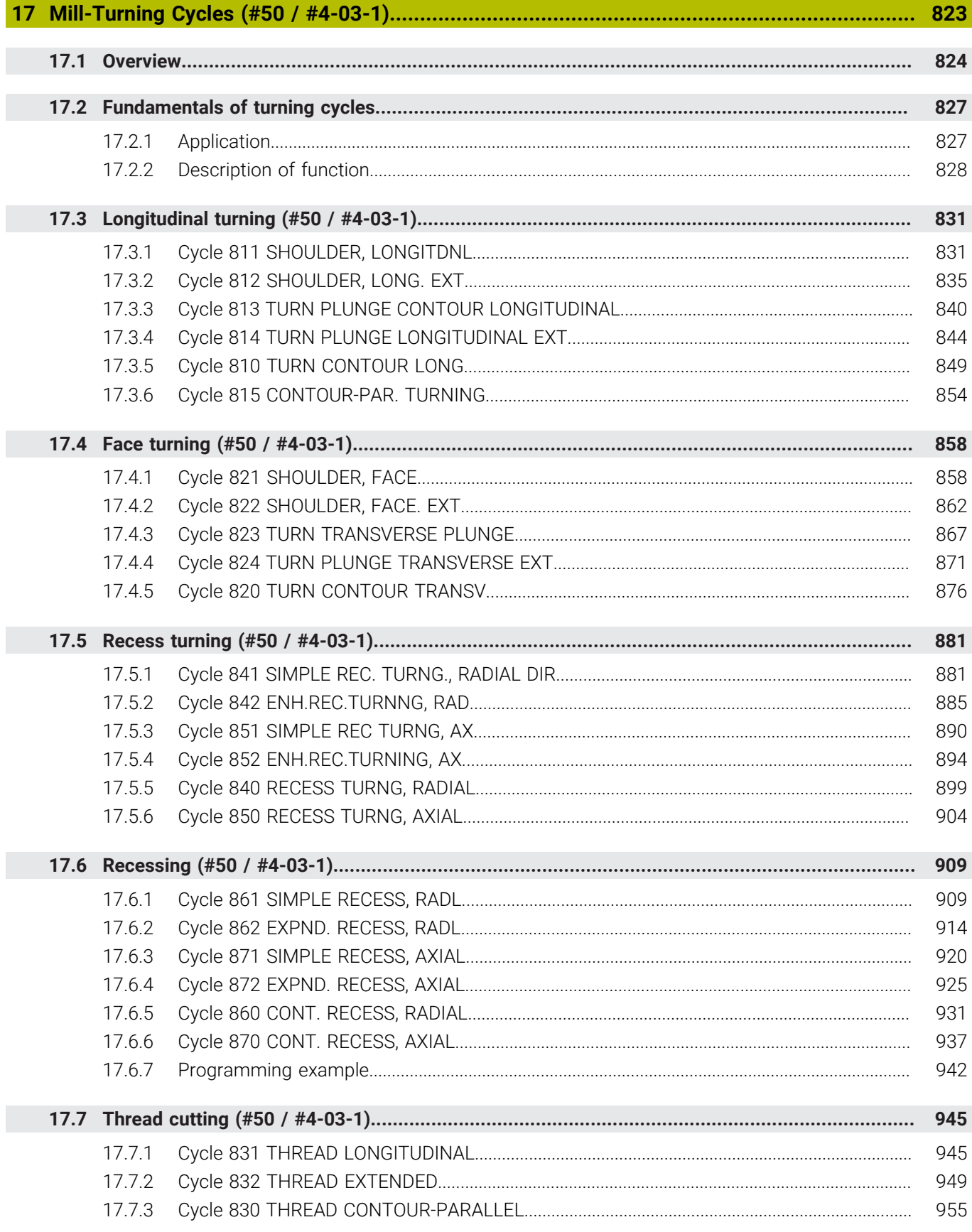

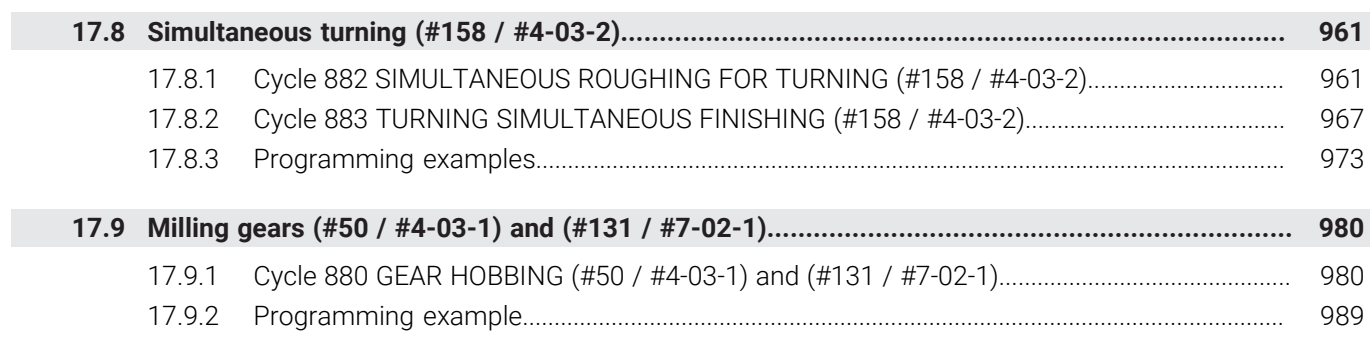

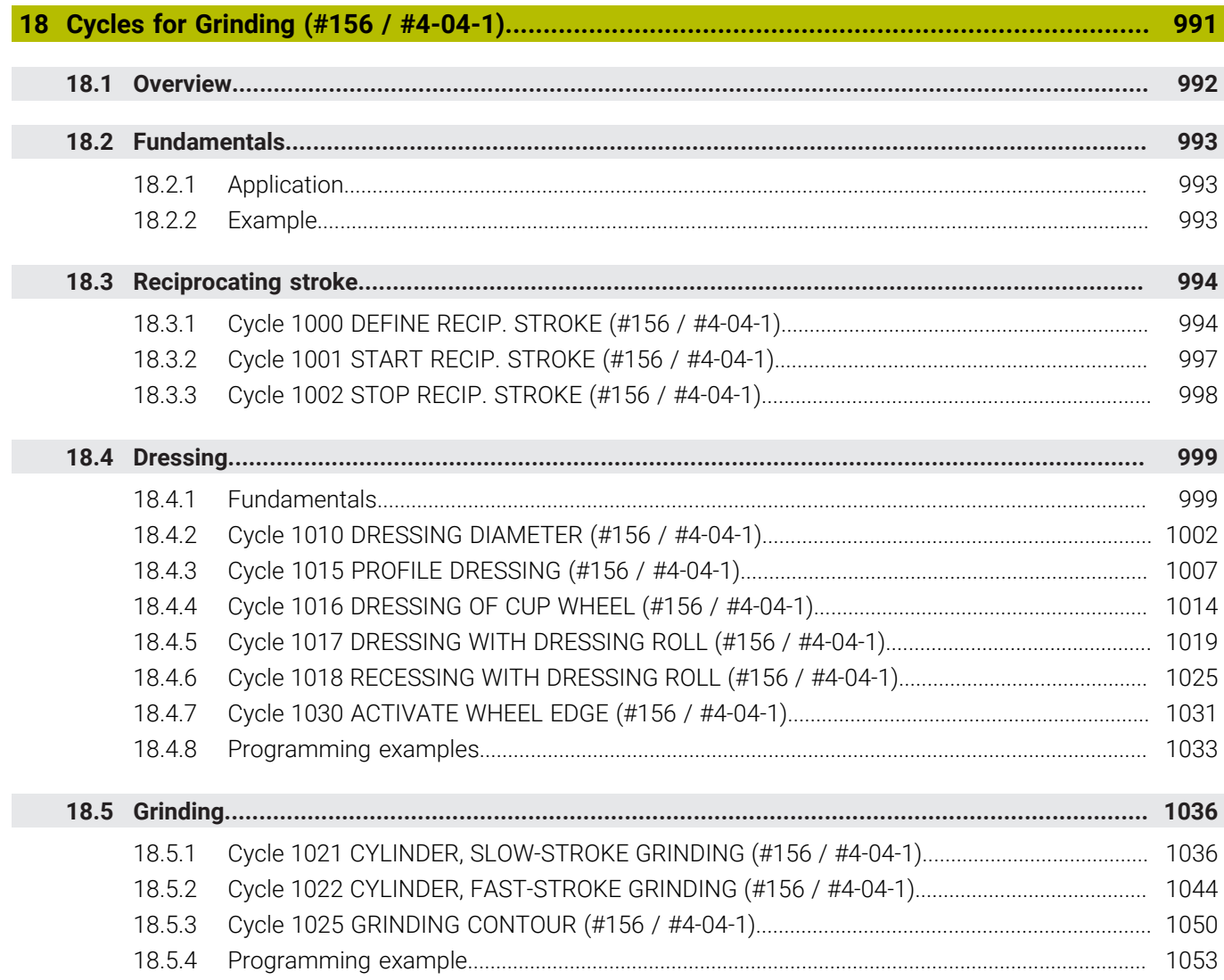

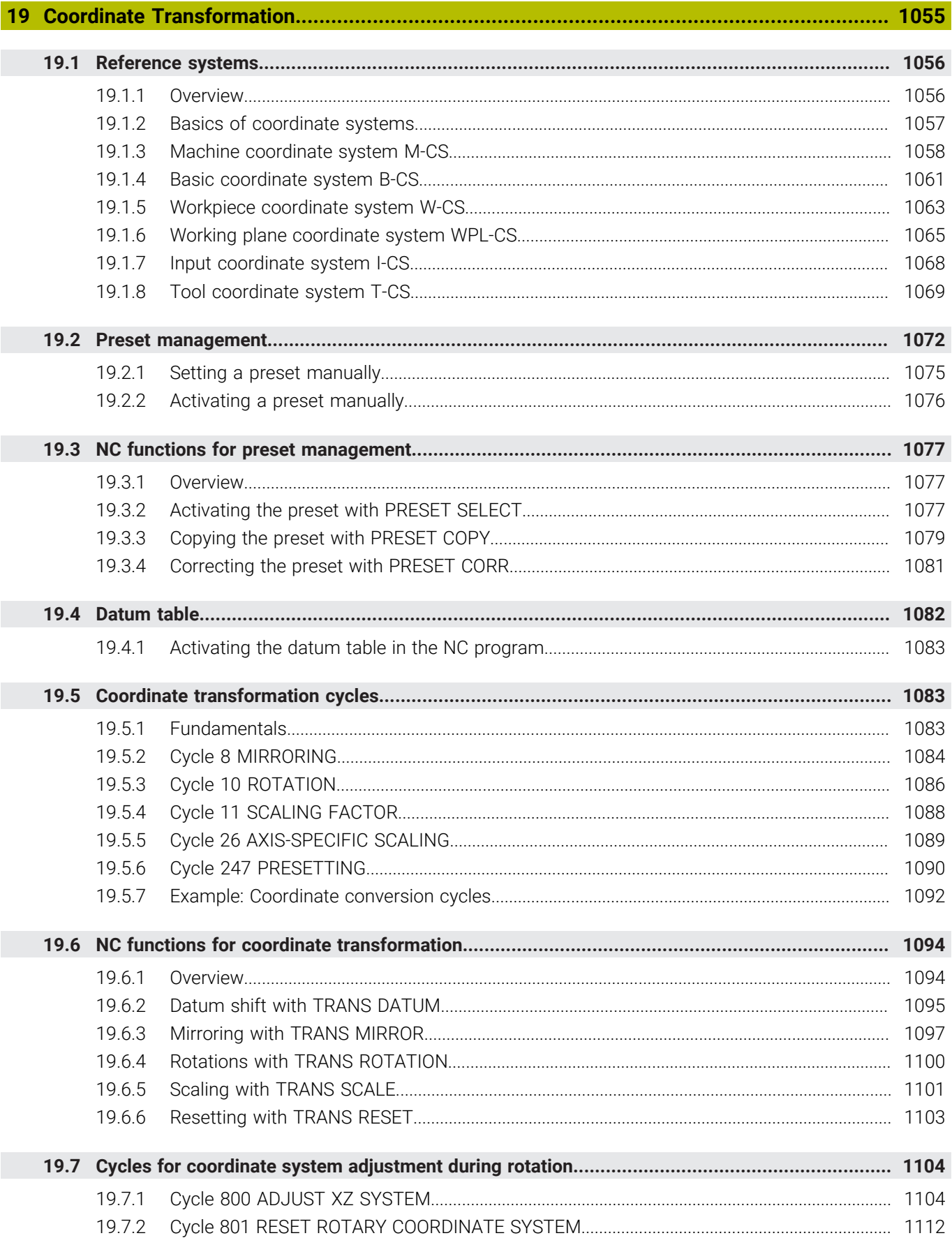

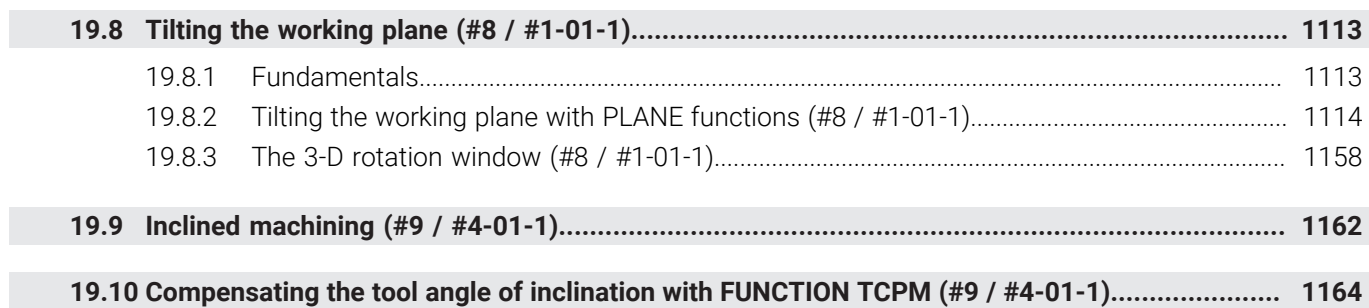

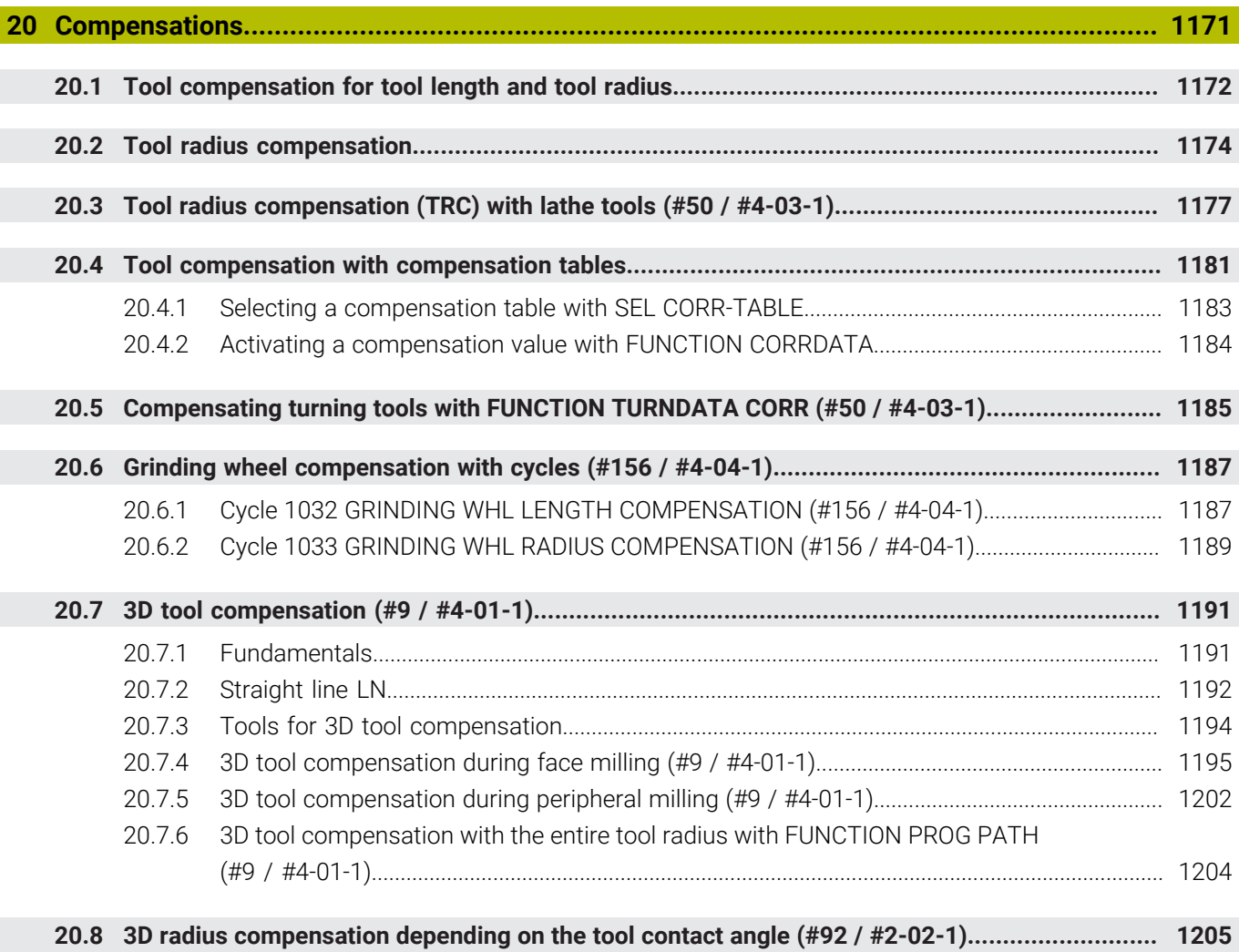

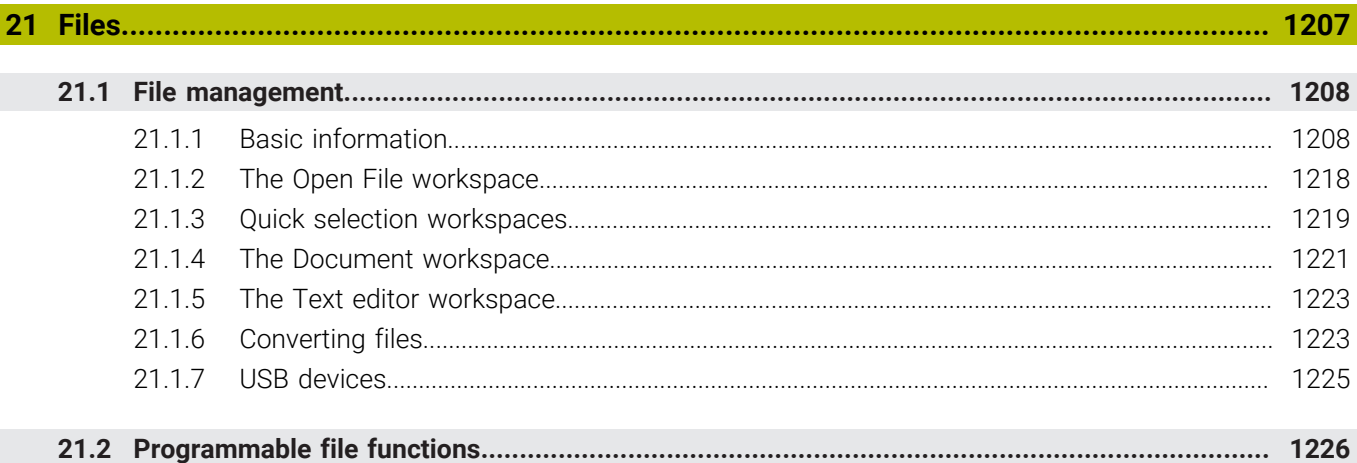

 $\overline{\phantom{a}}$ 

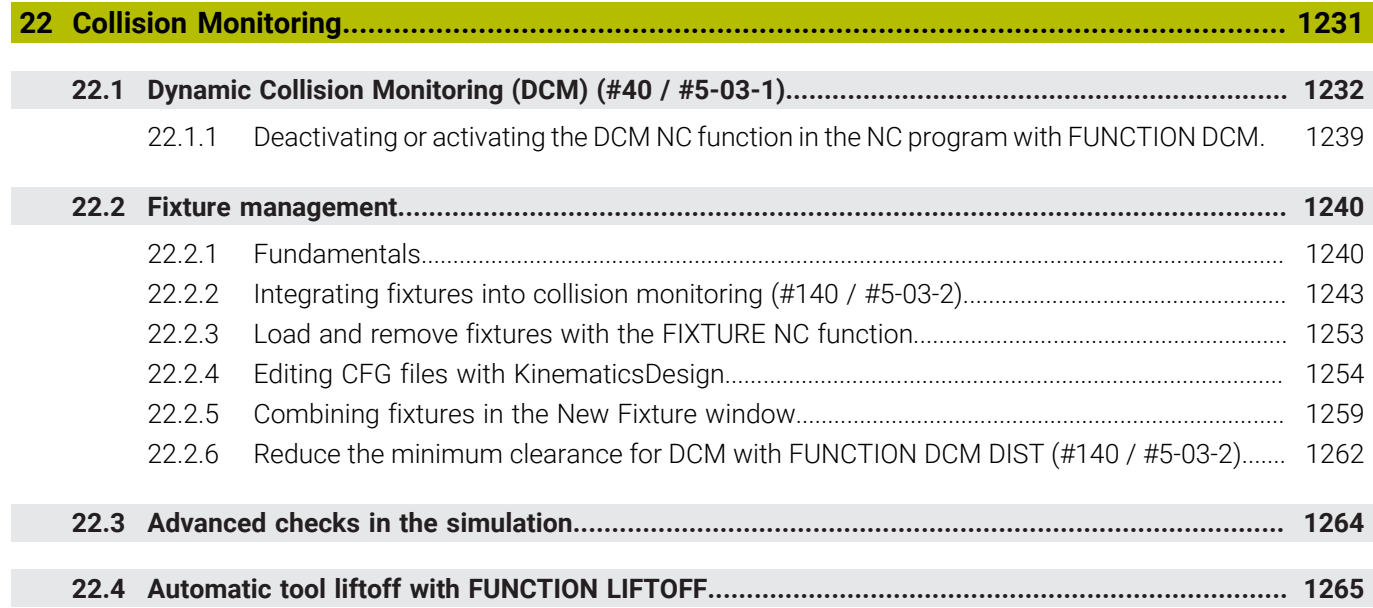

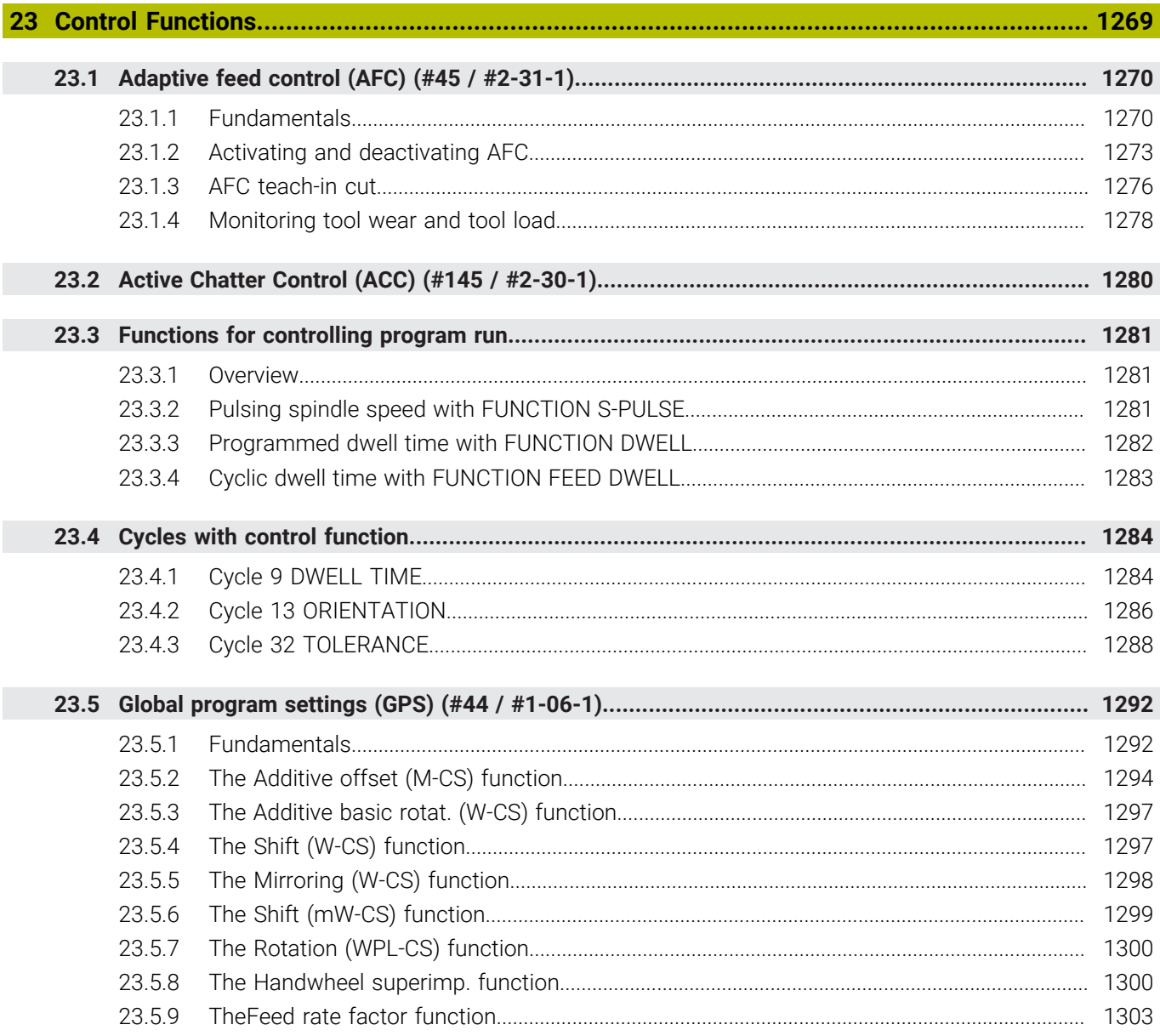

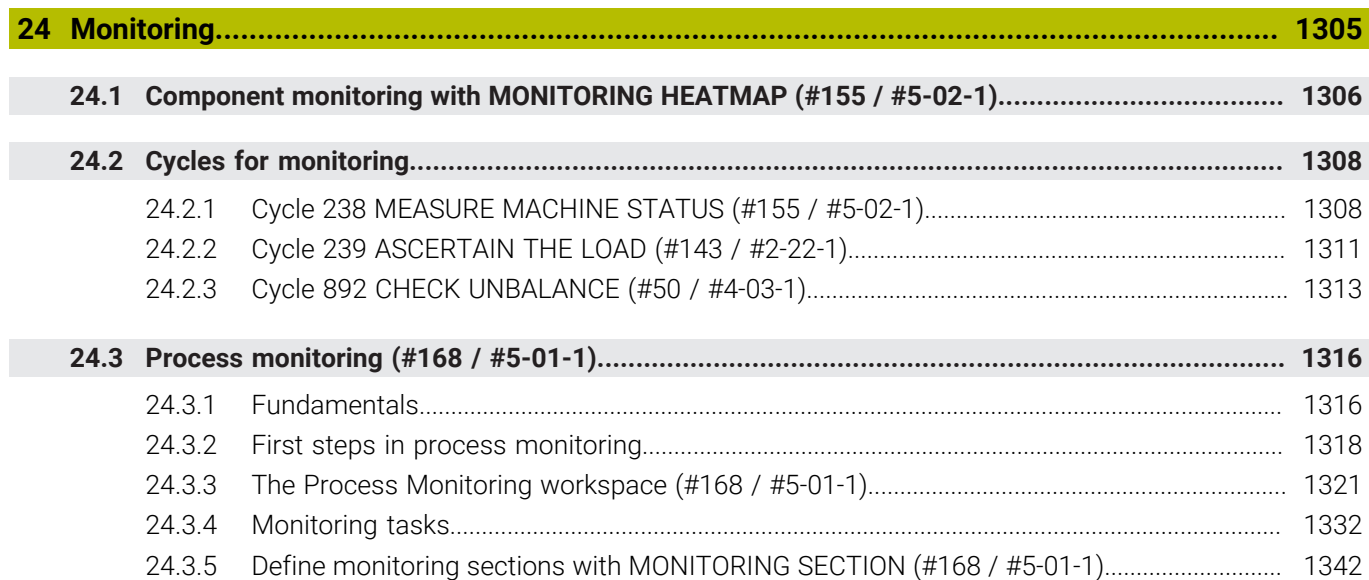

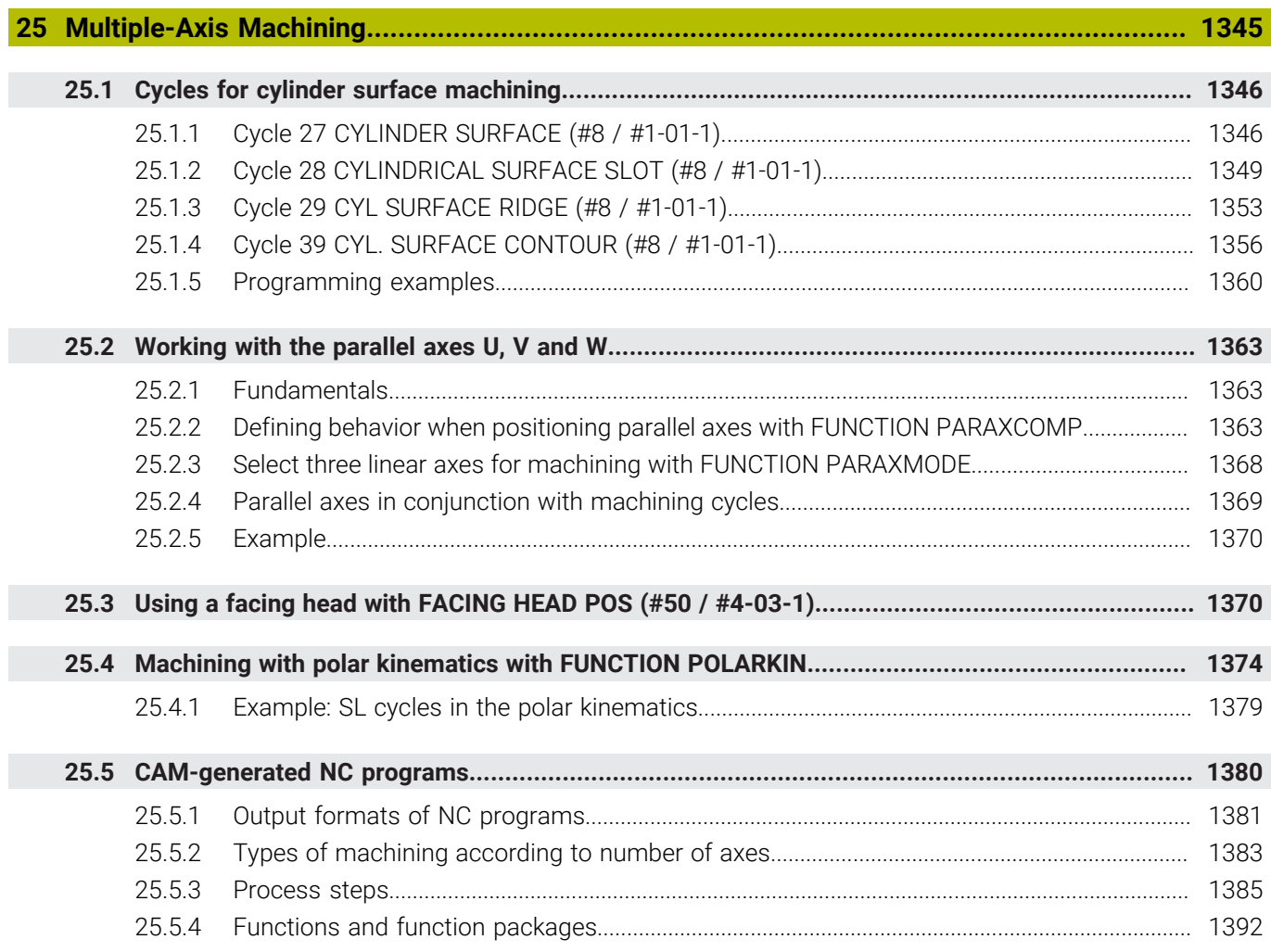
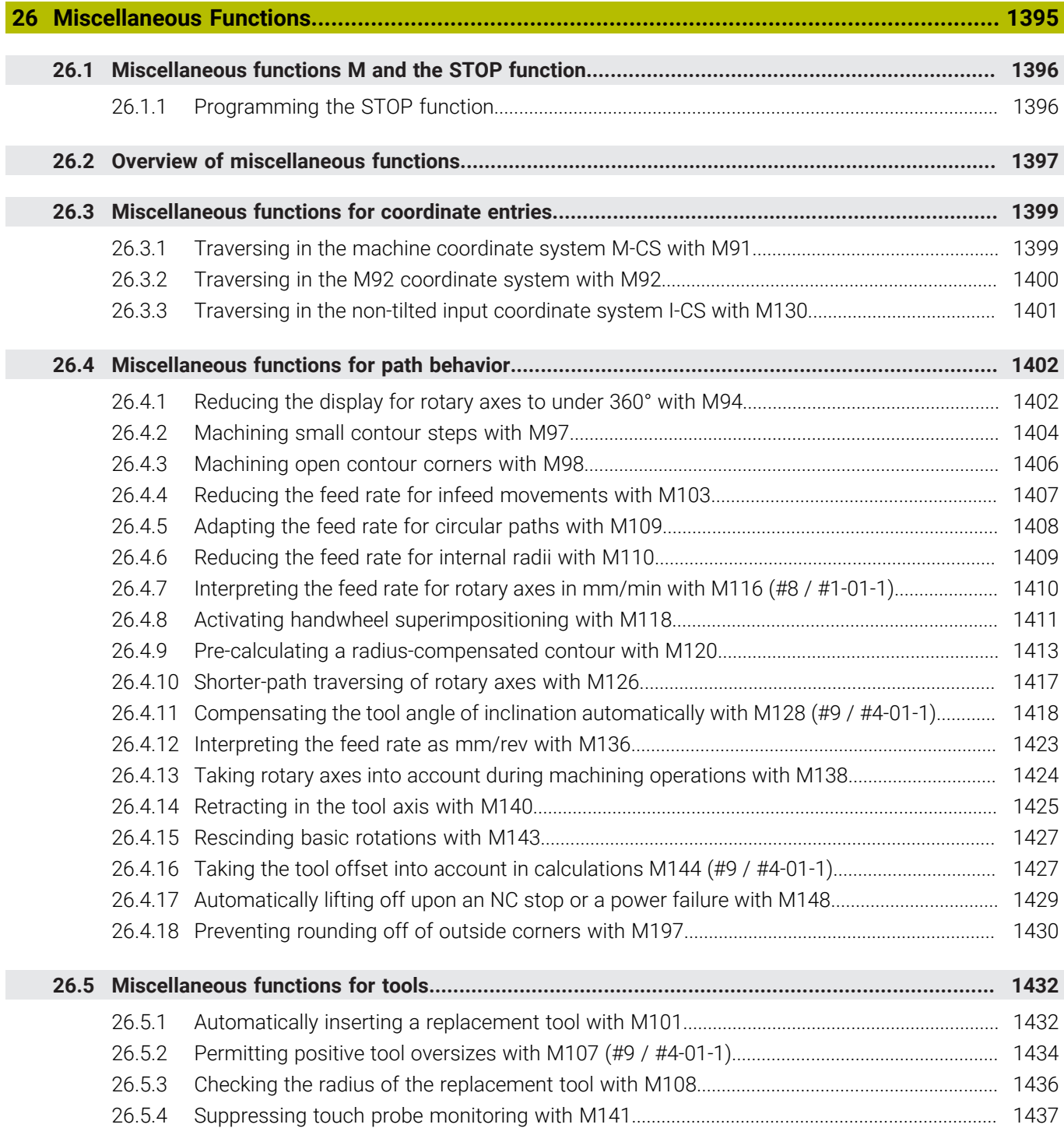

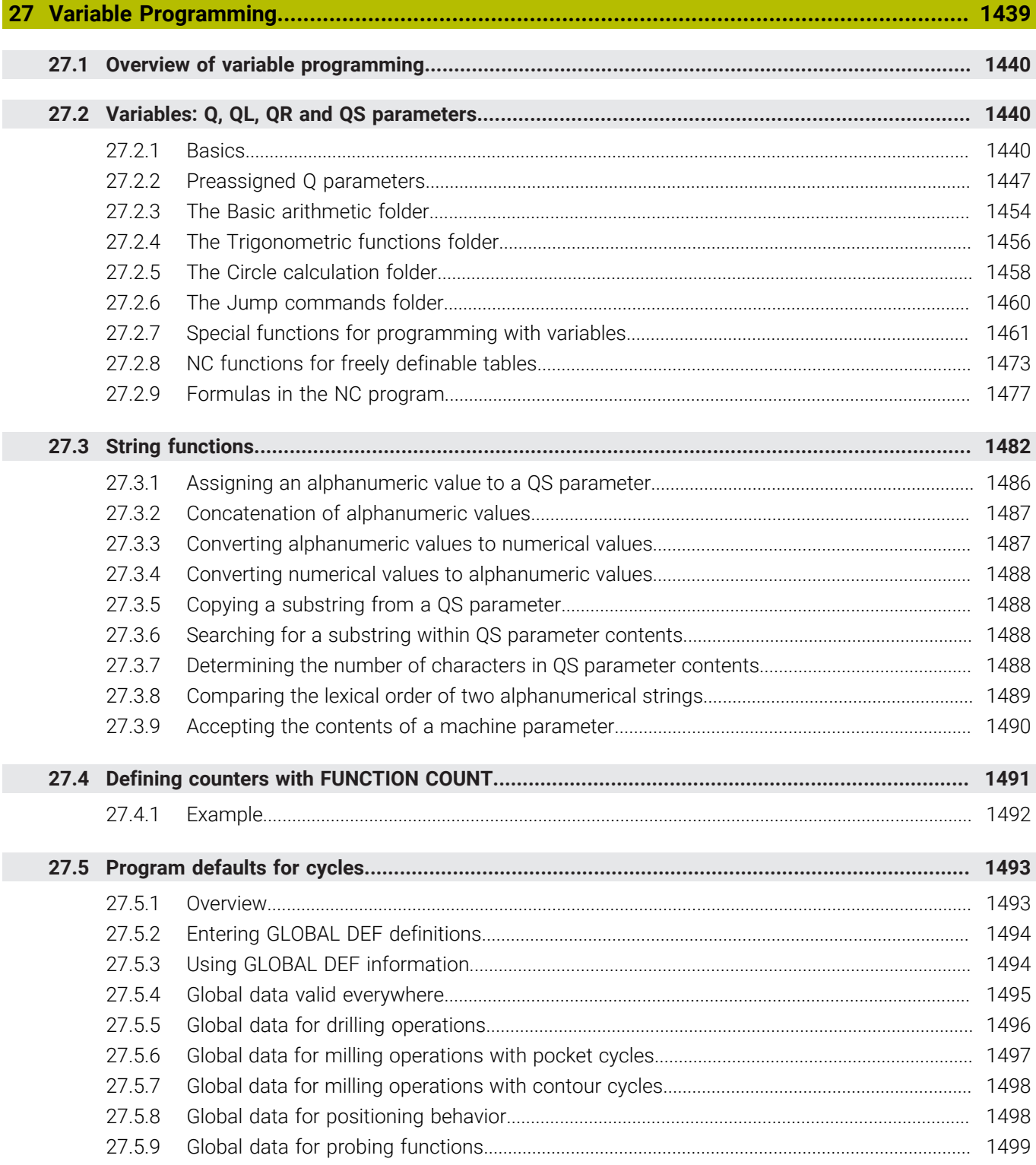

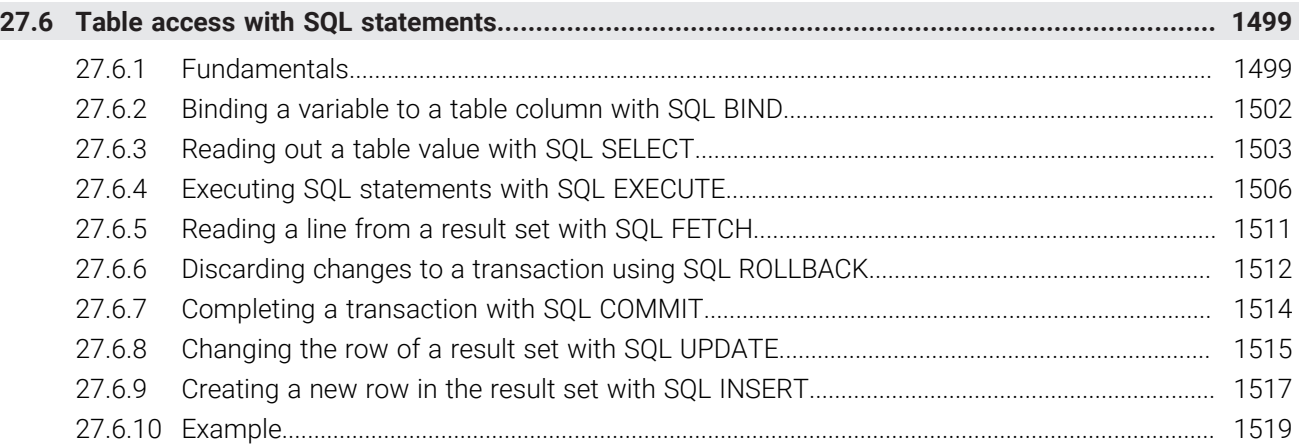

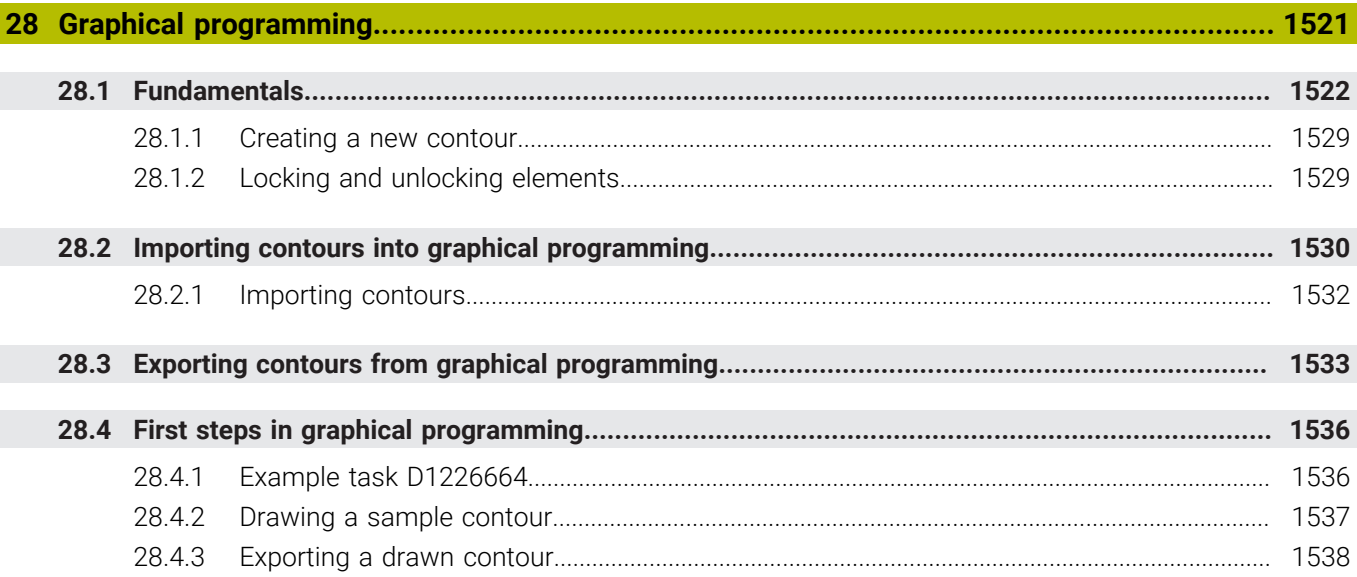

 $\overline{\phantom{a}}$ 

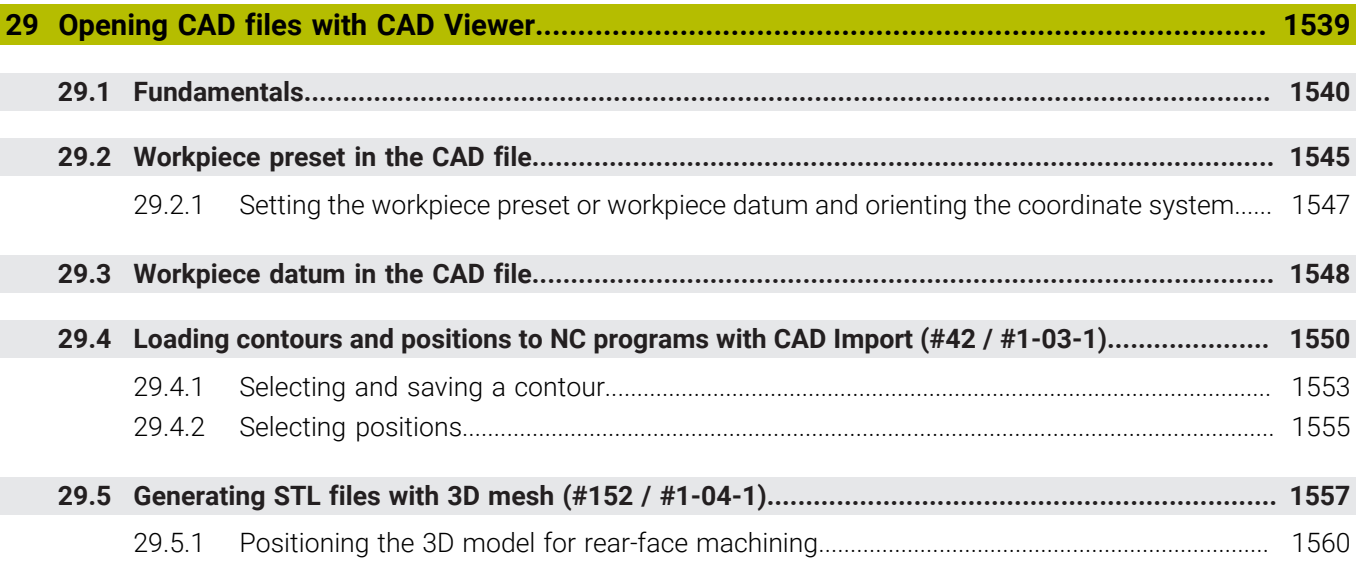

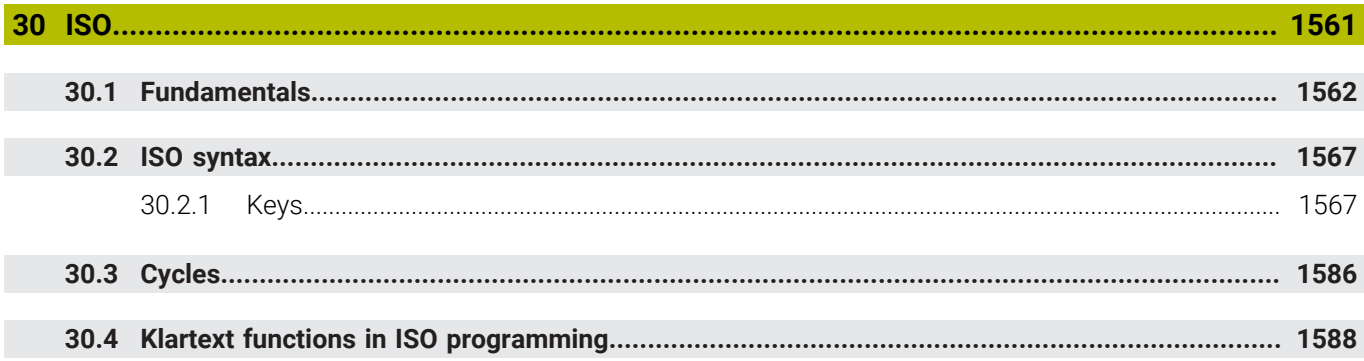

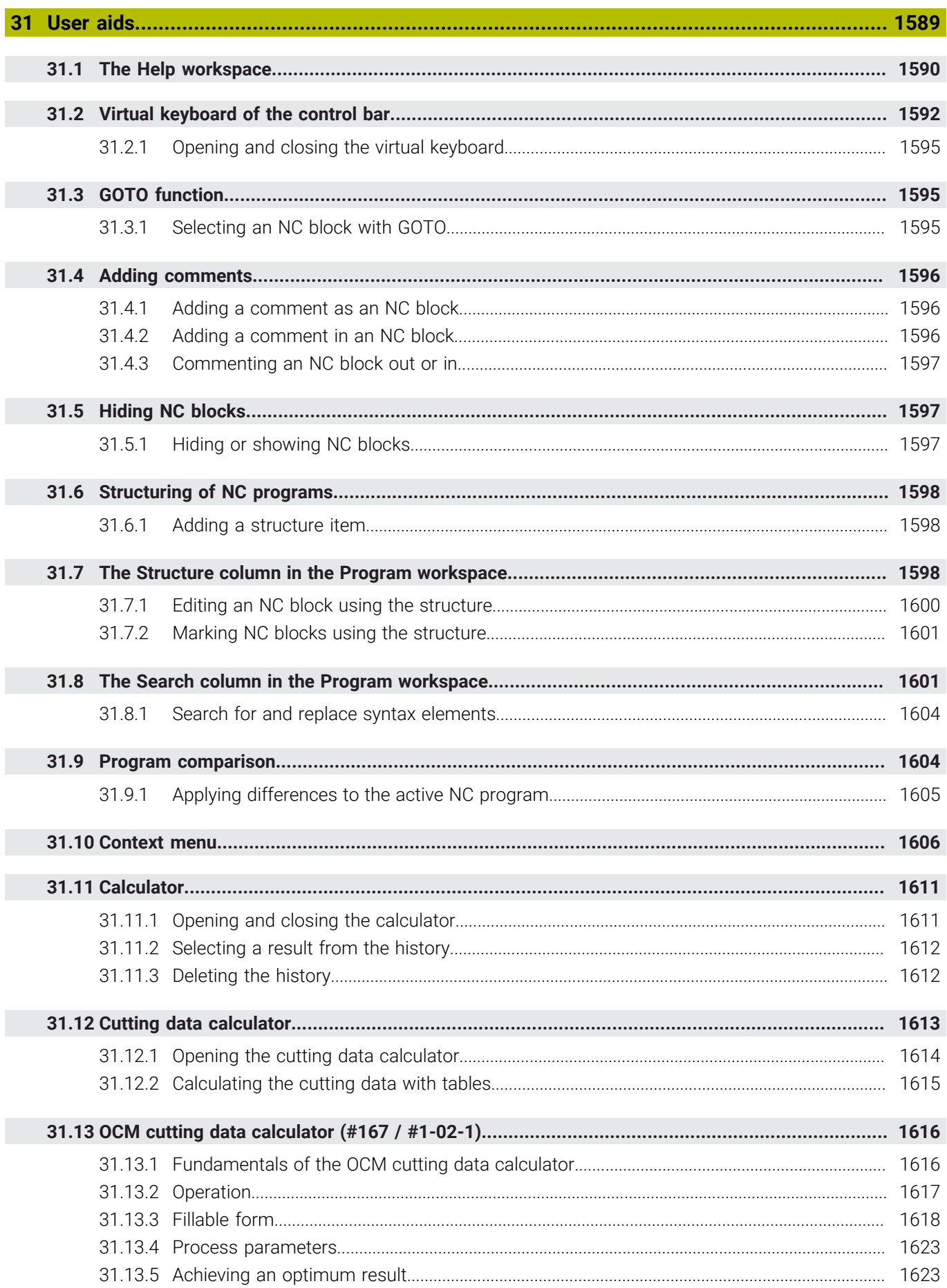

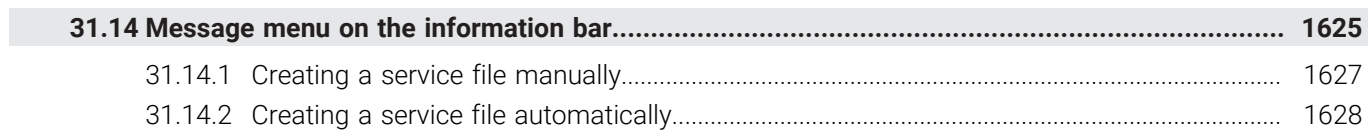

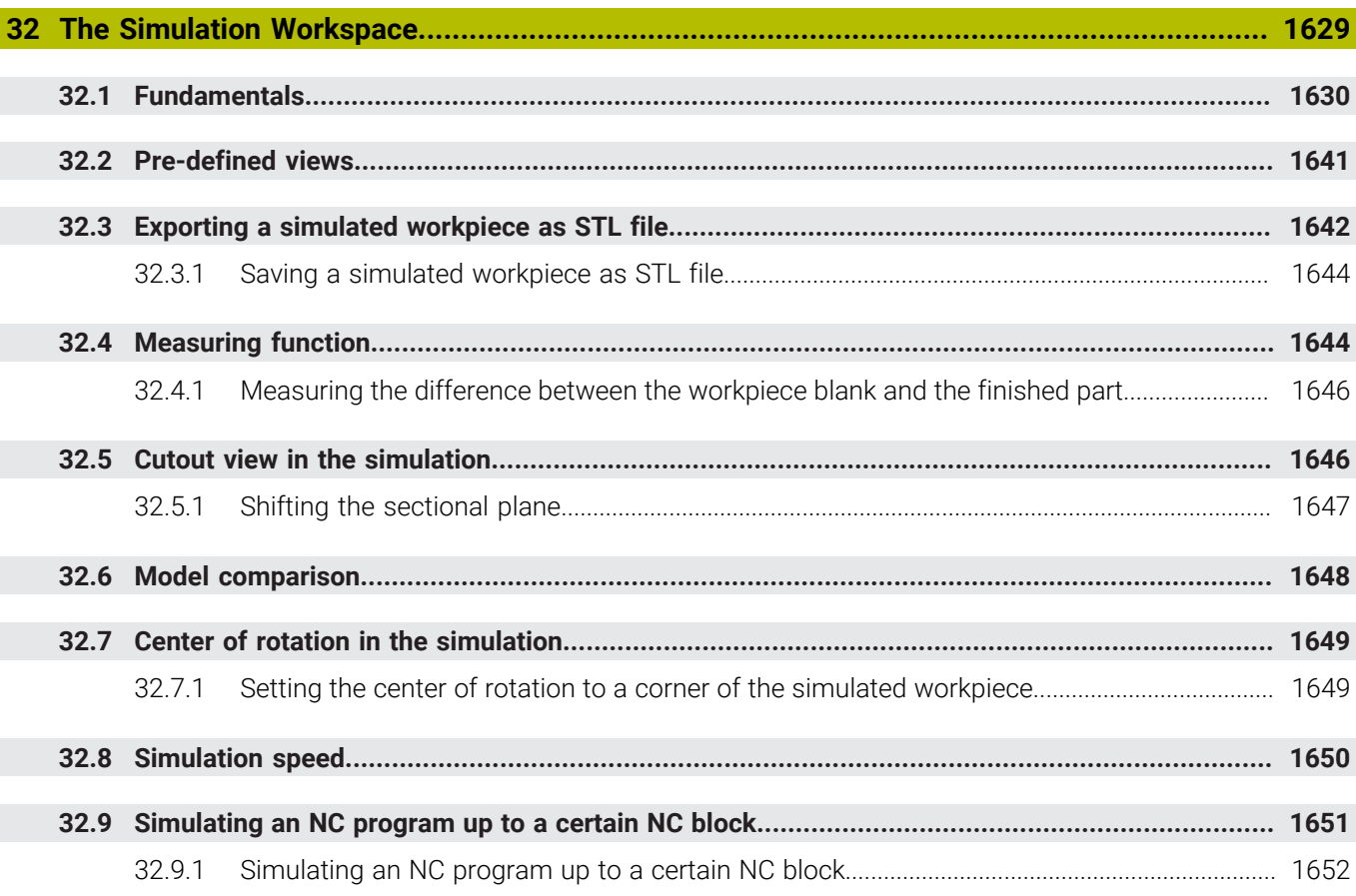

**[The MDI Application](#page-1652-0).............................................................................................................. [1653](#page-1652-0)**

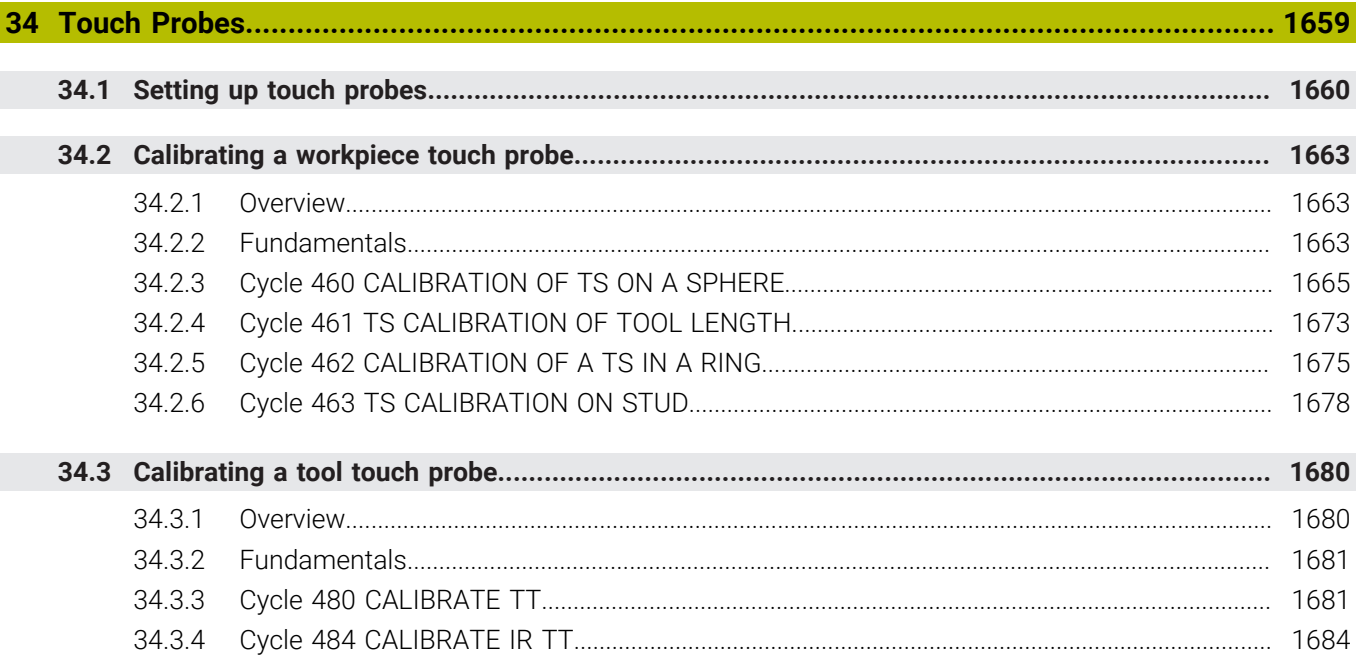

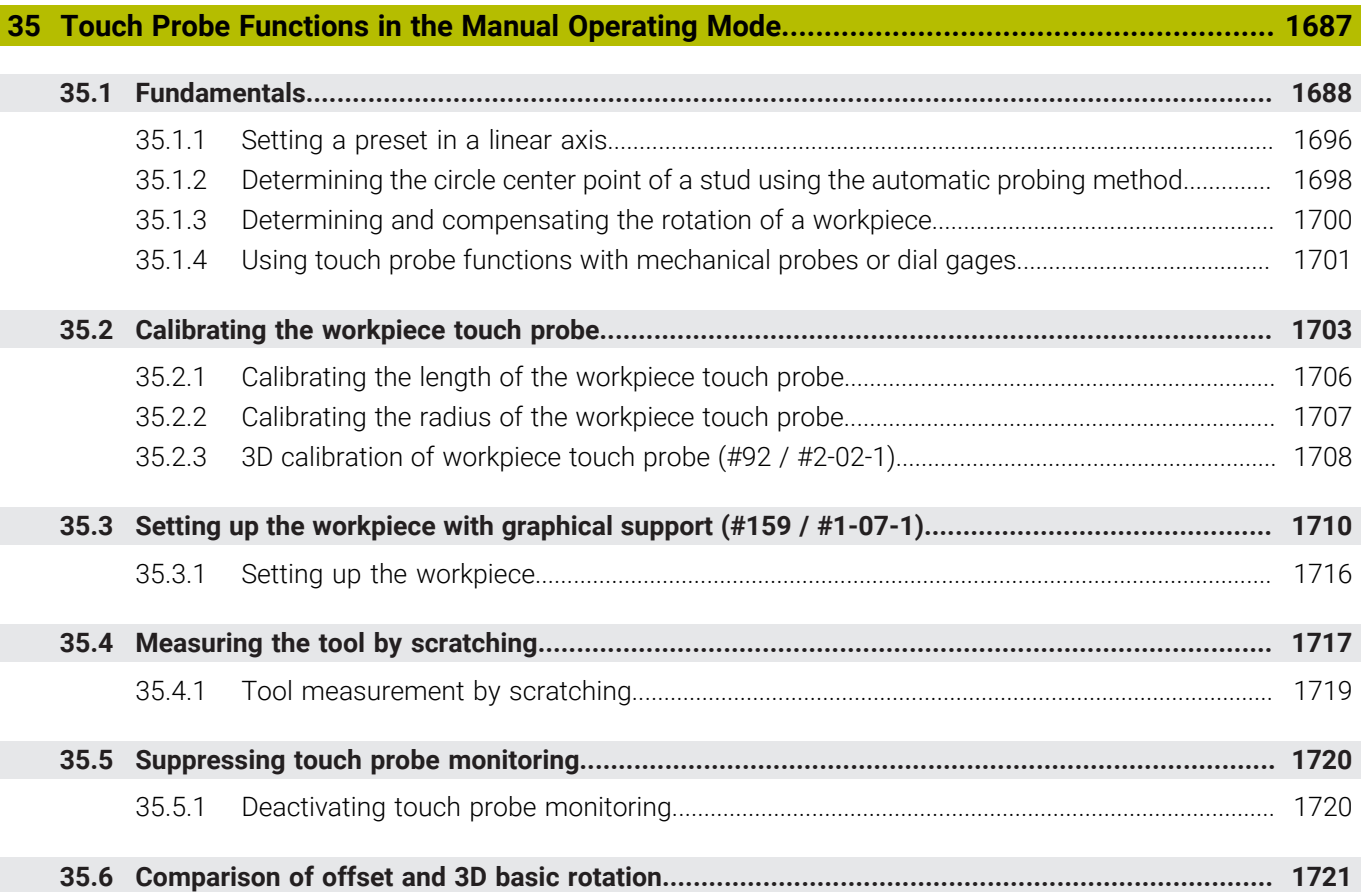

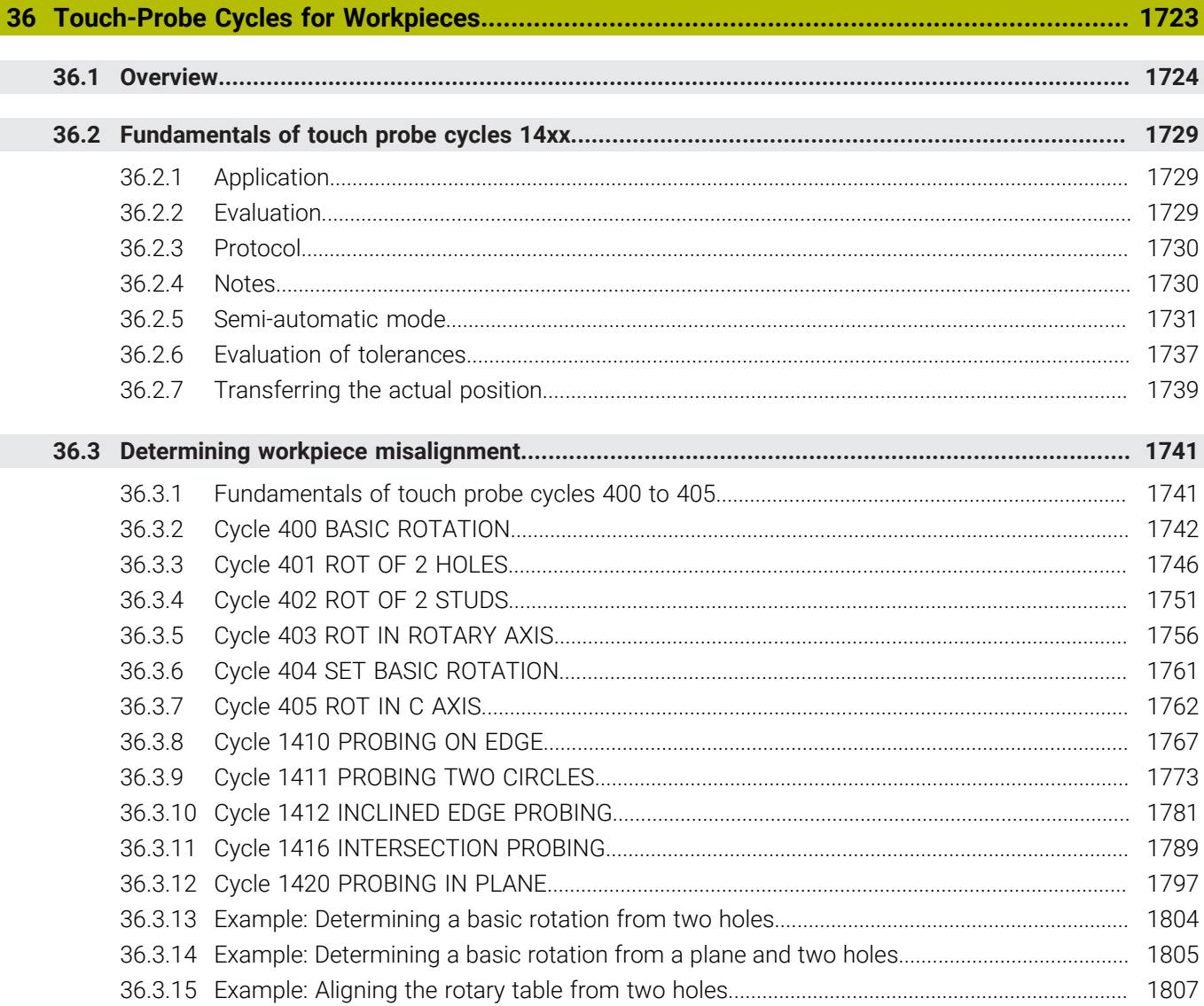

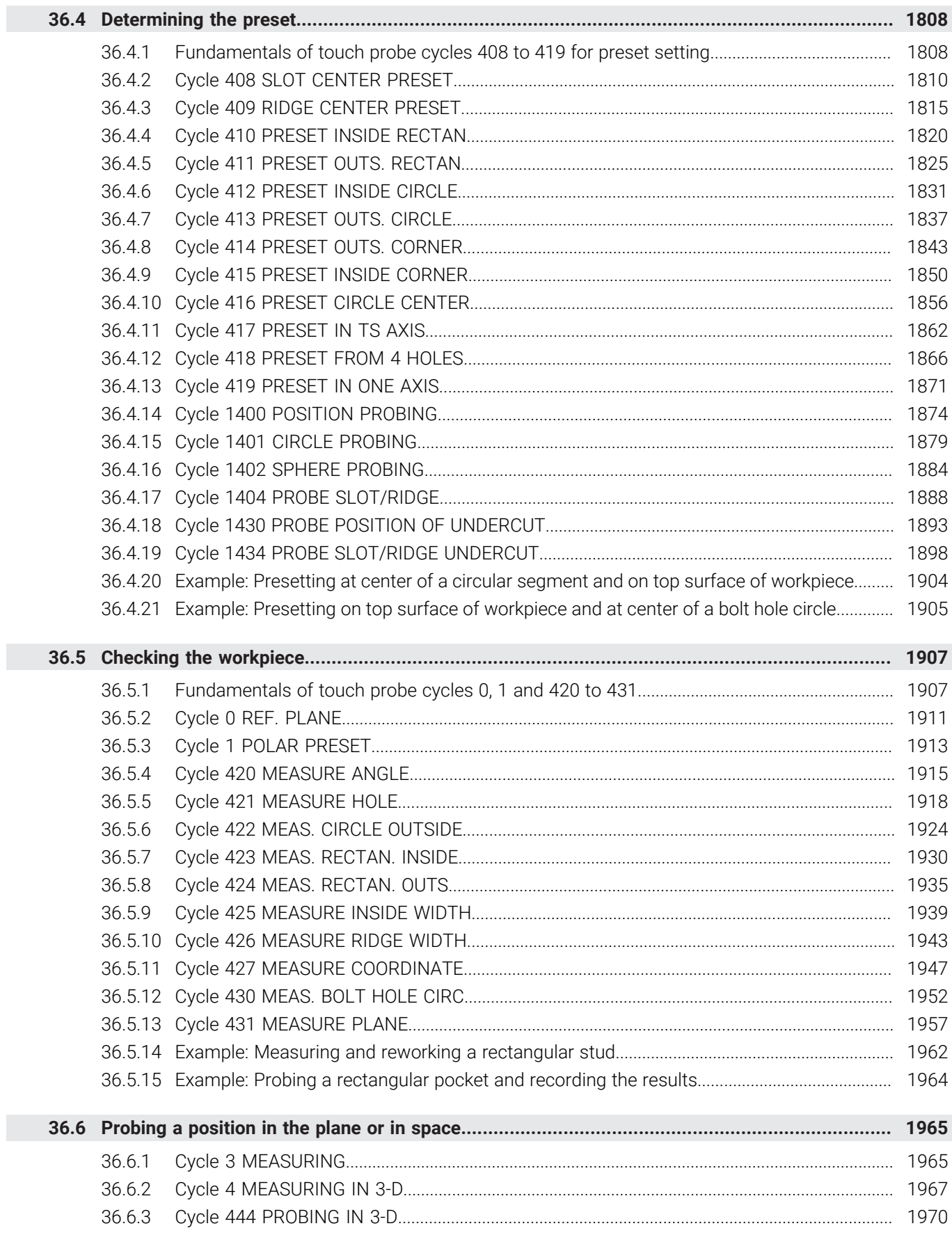

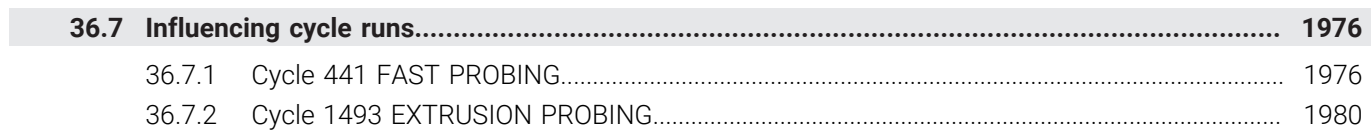

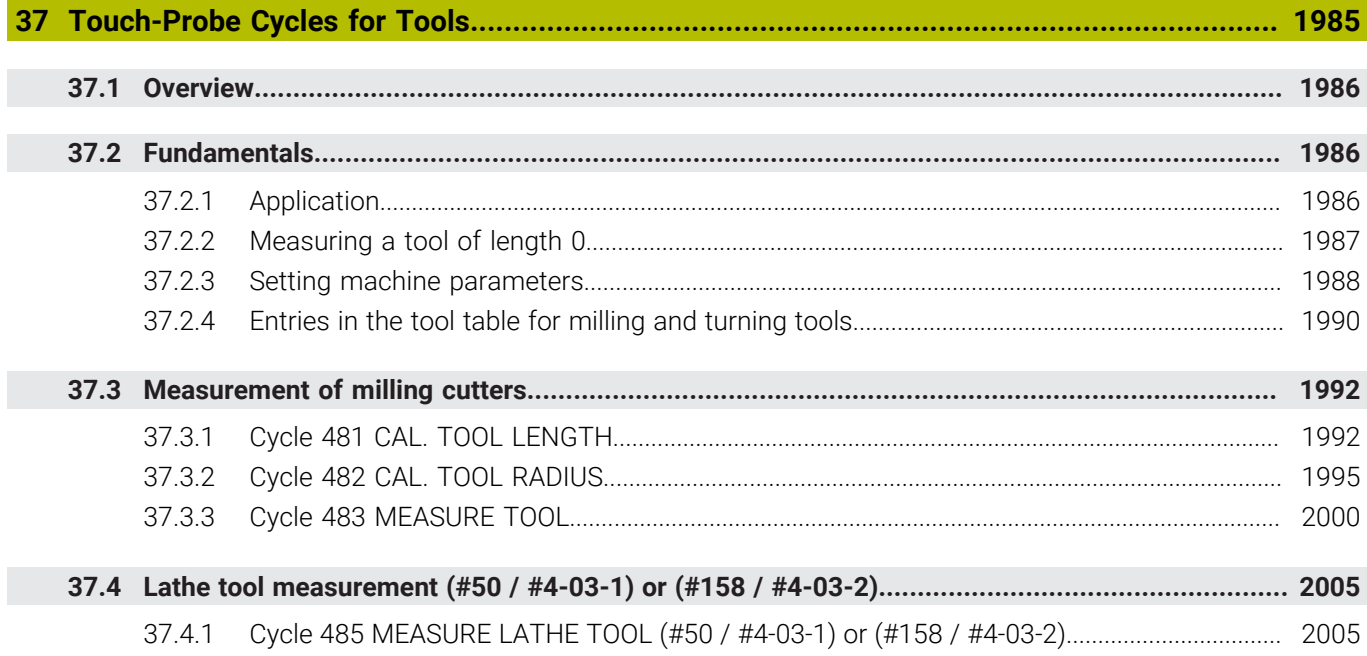

 $\overline{\phantom{a}}$ 

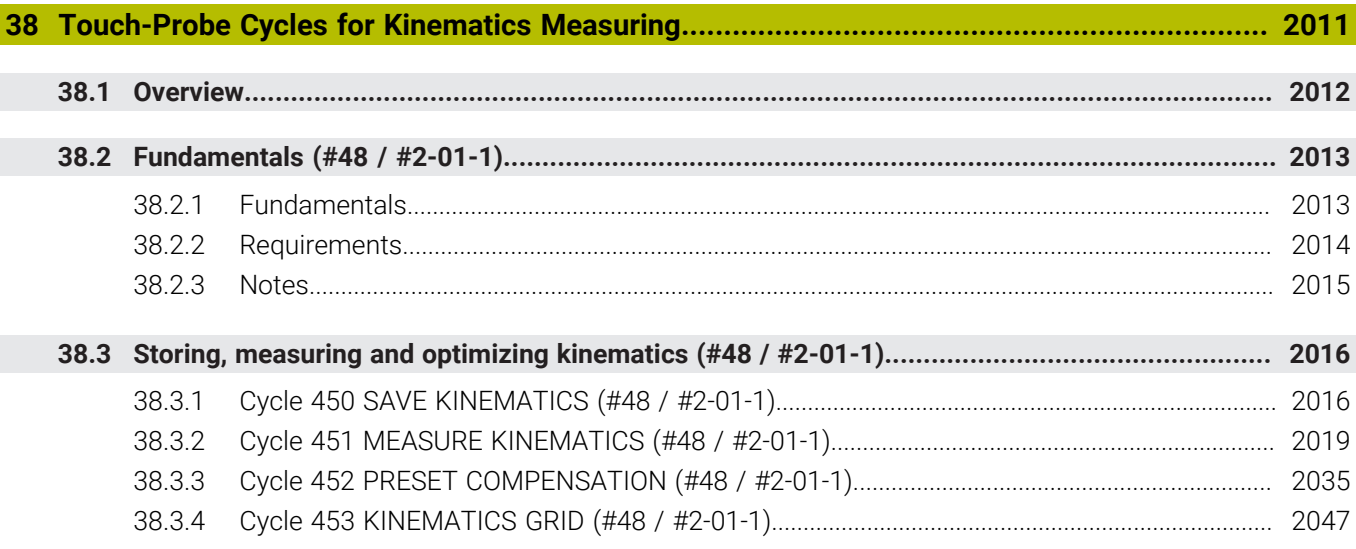

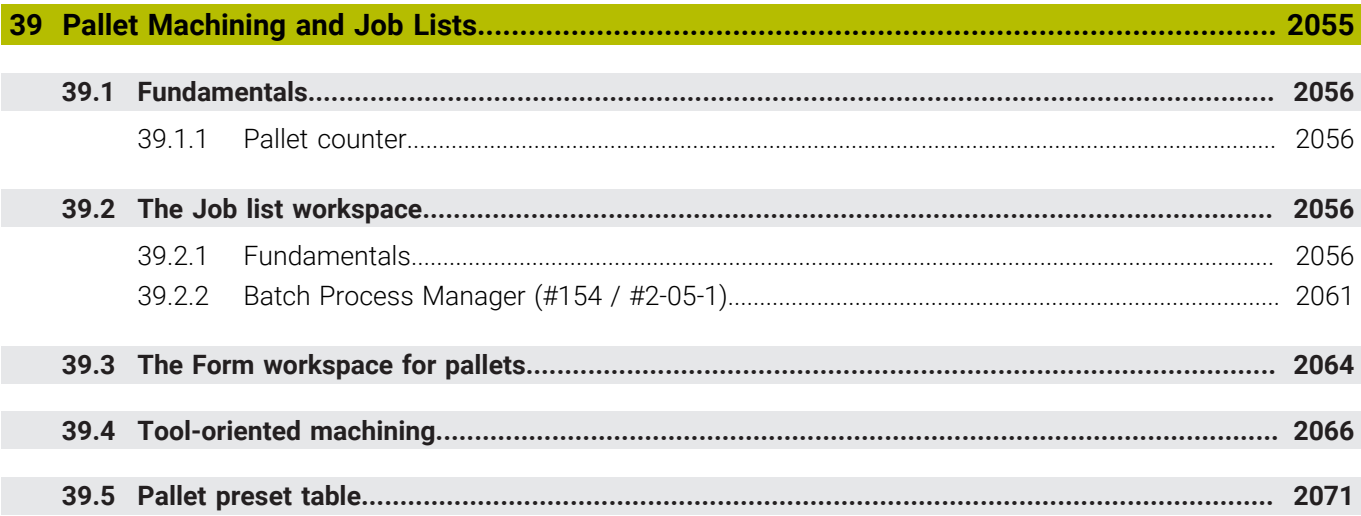

 $\overline{\phantom{a}}$ 

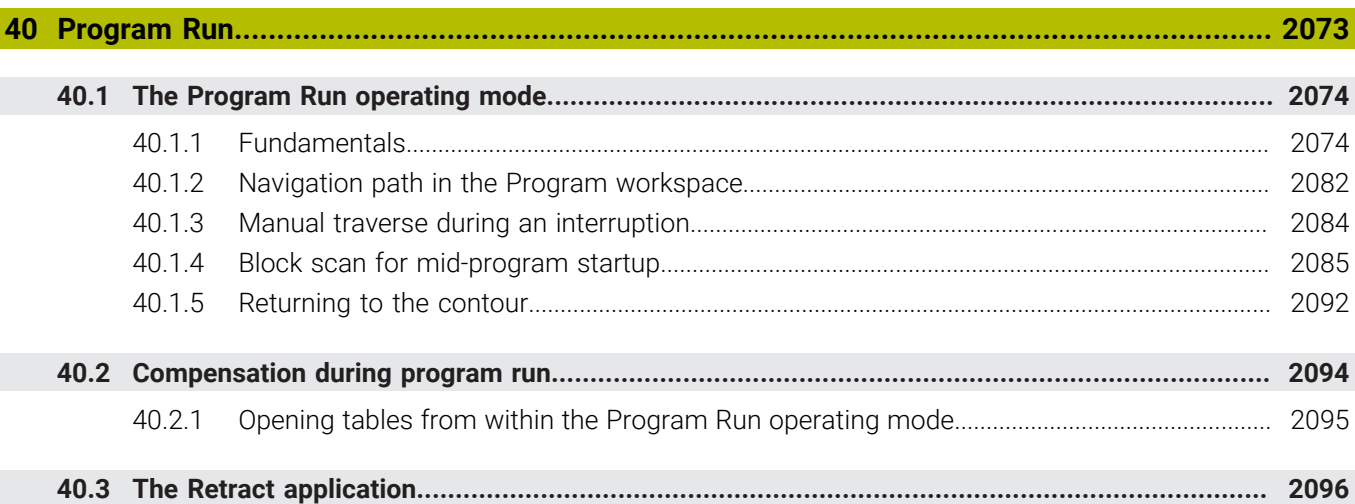

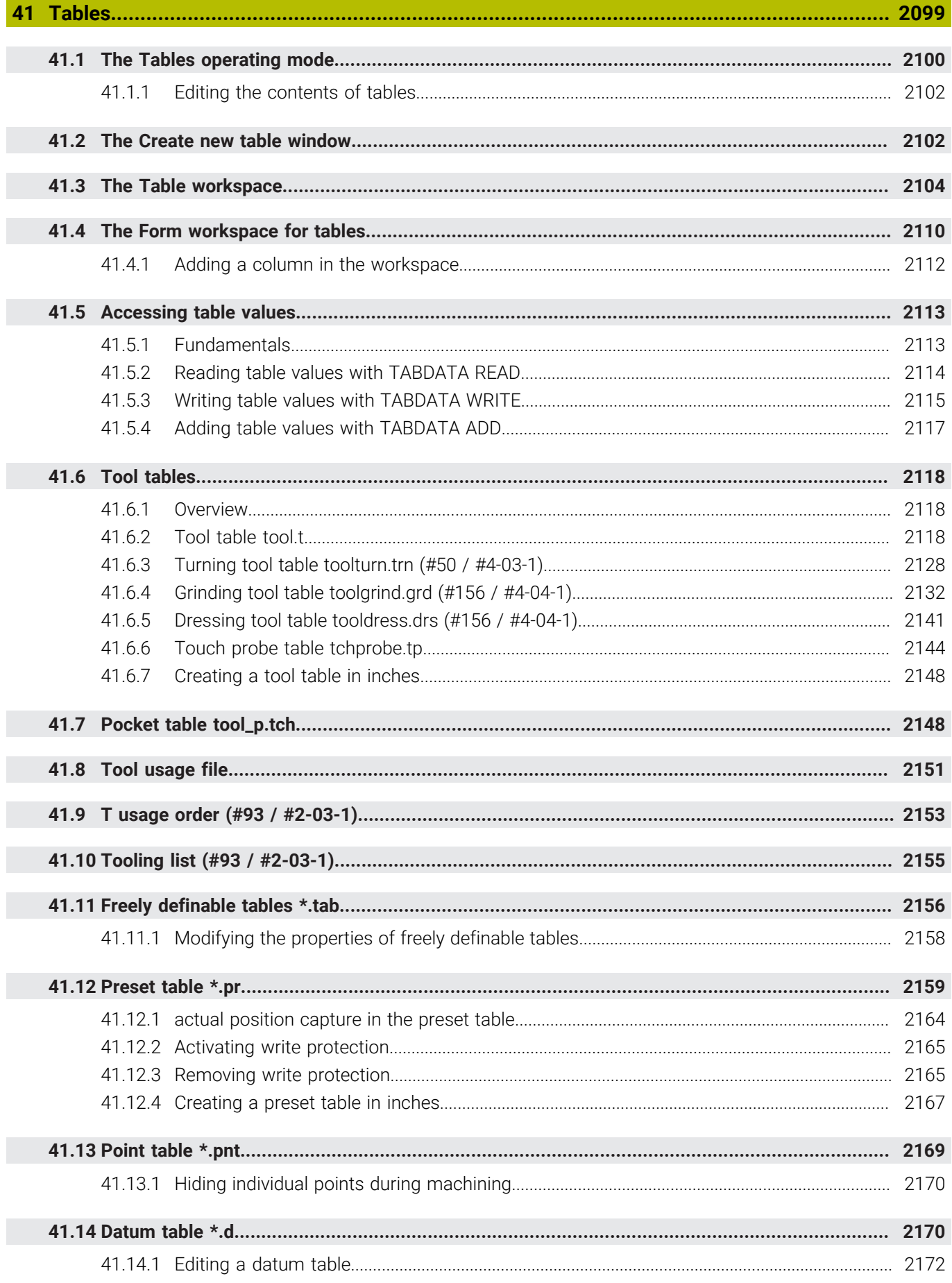

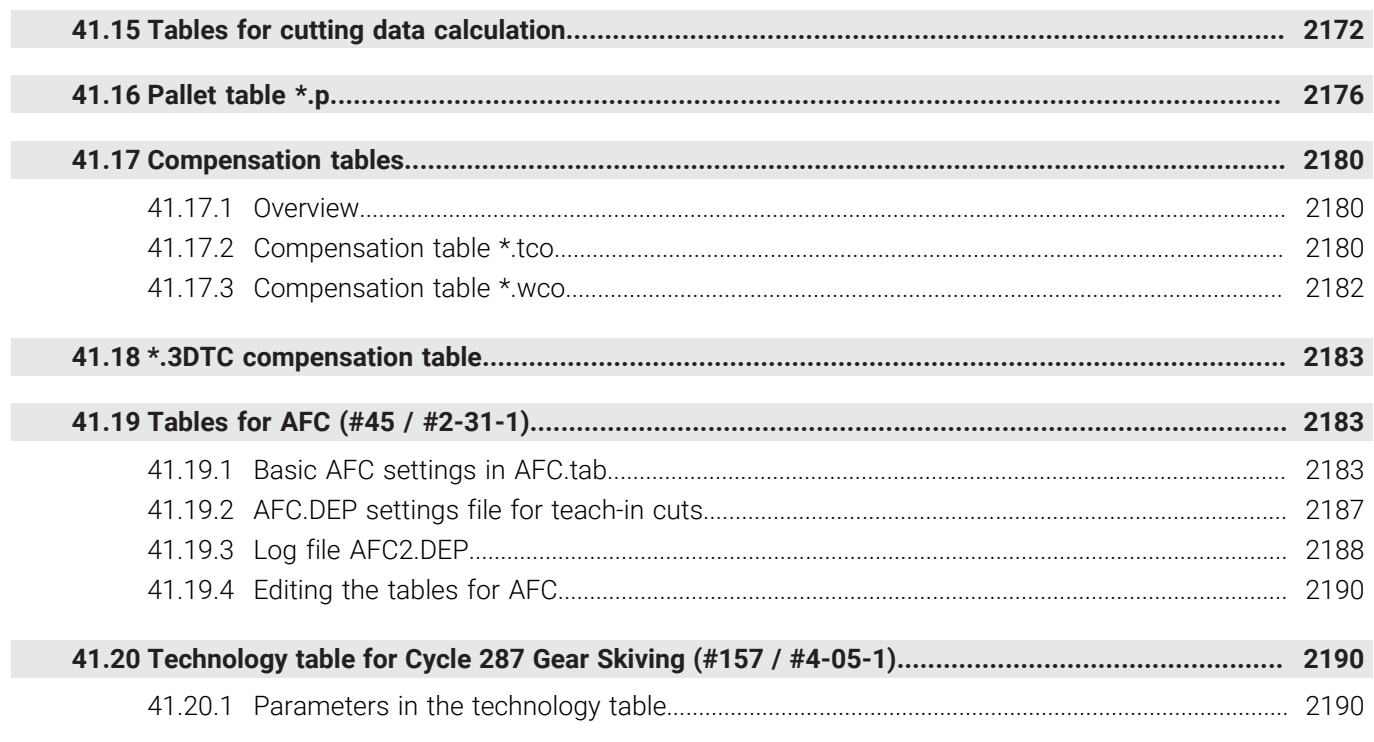

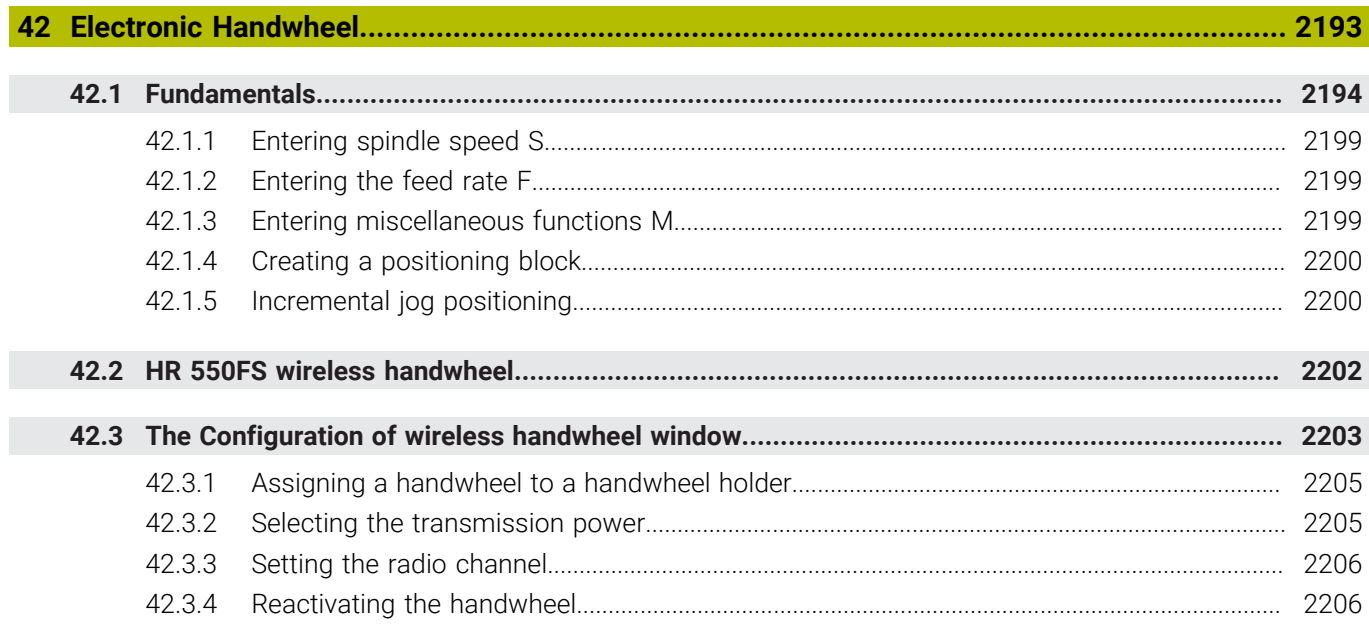

**43 [Override Controller.](#page-2206-0)................................................................................................................ [2207](#page-2206-0)**

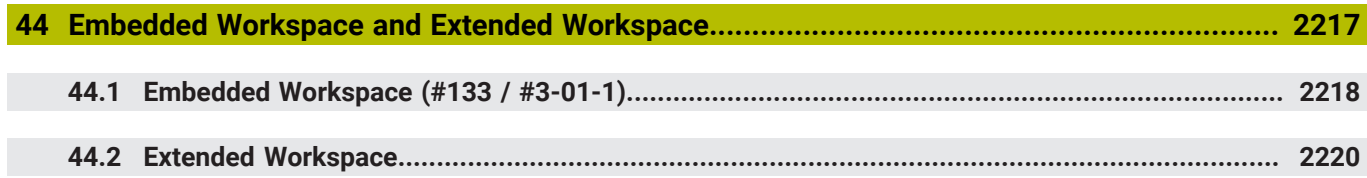

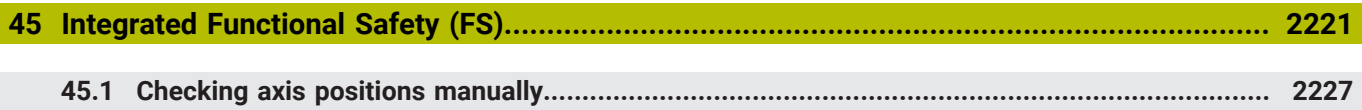

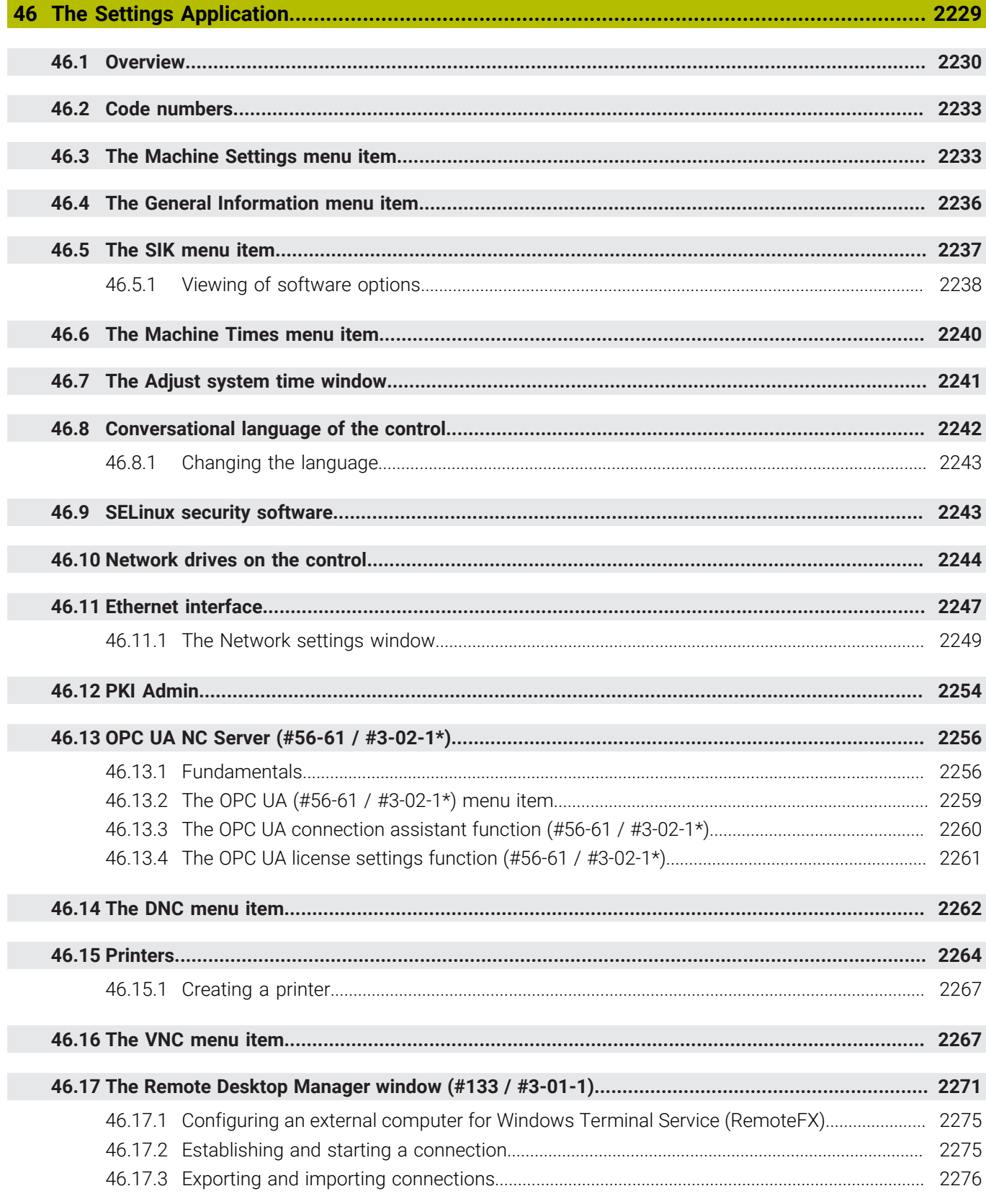

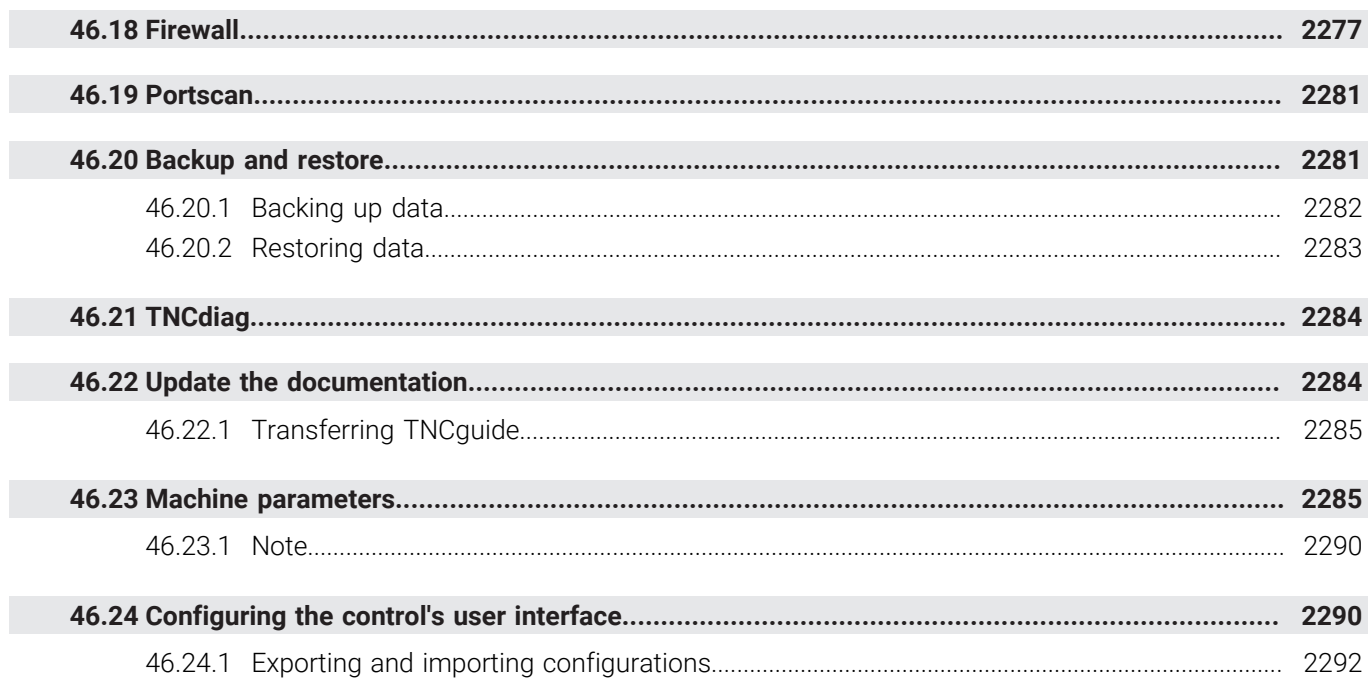

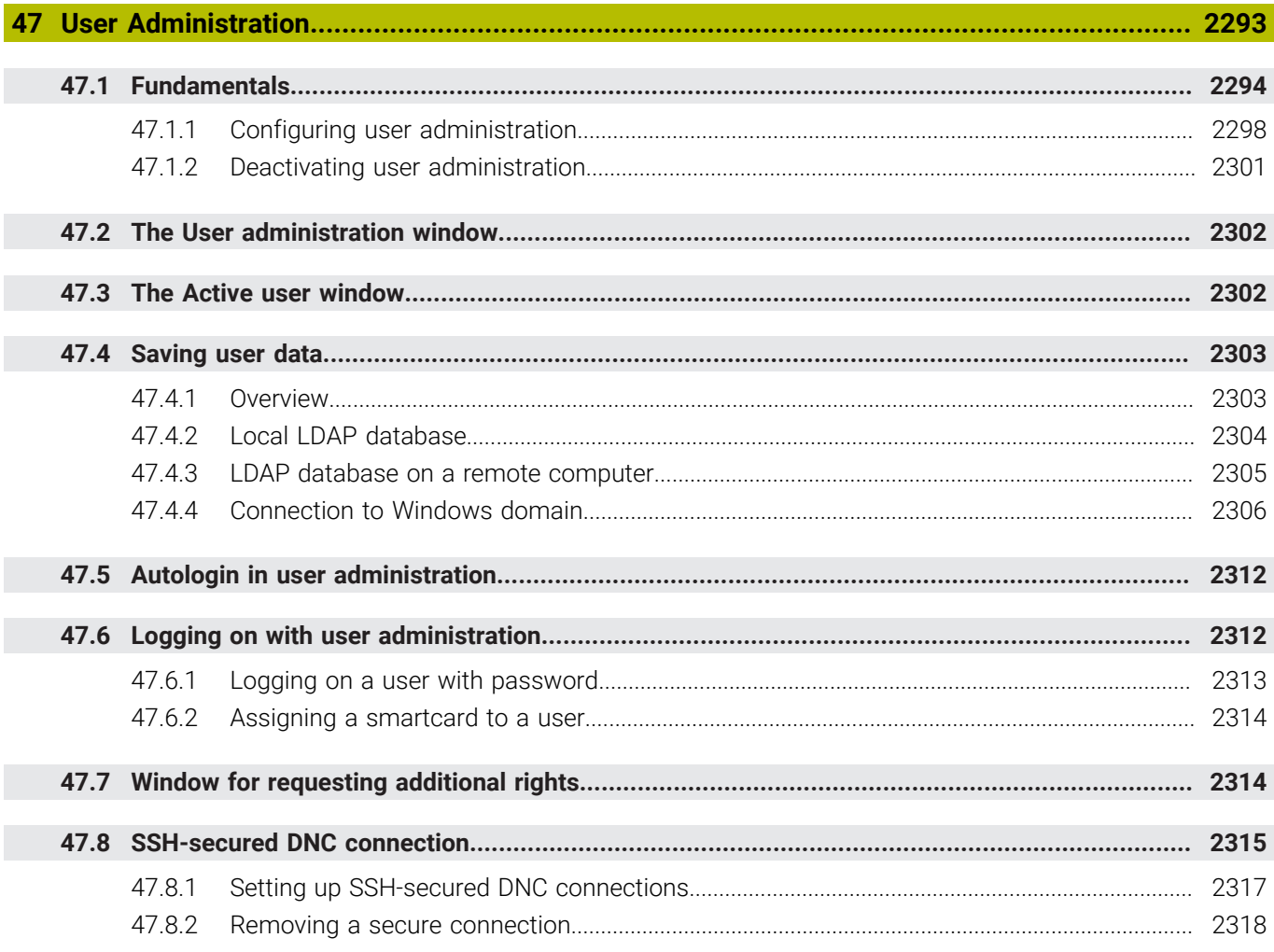

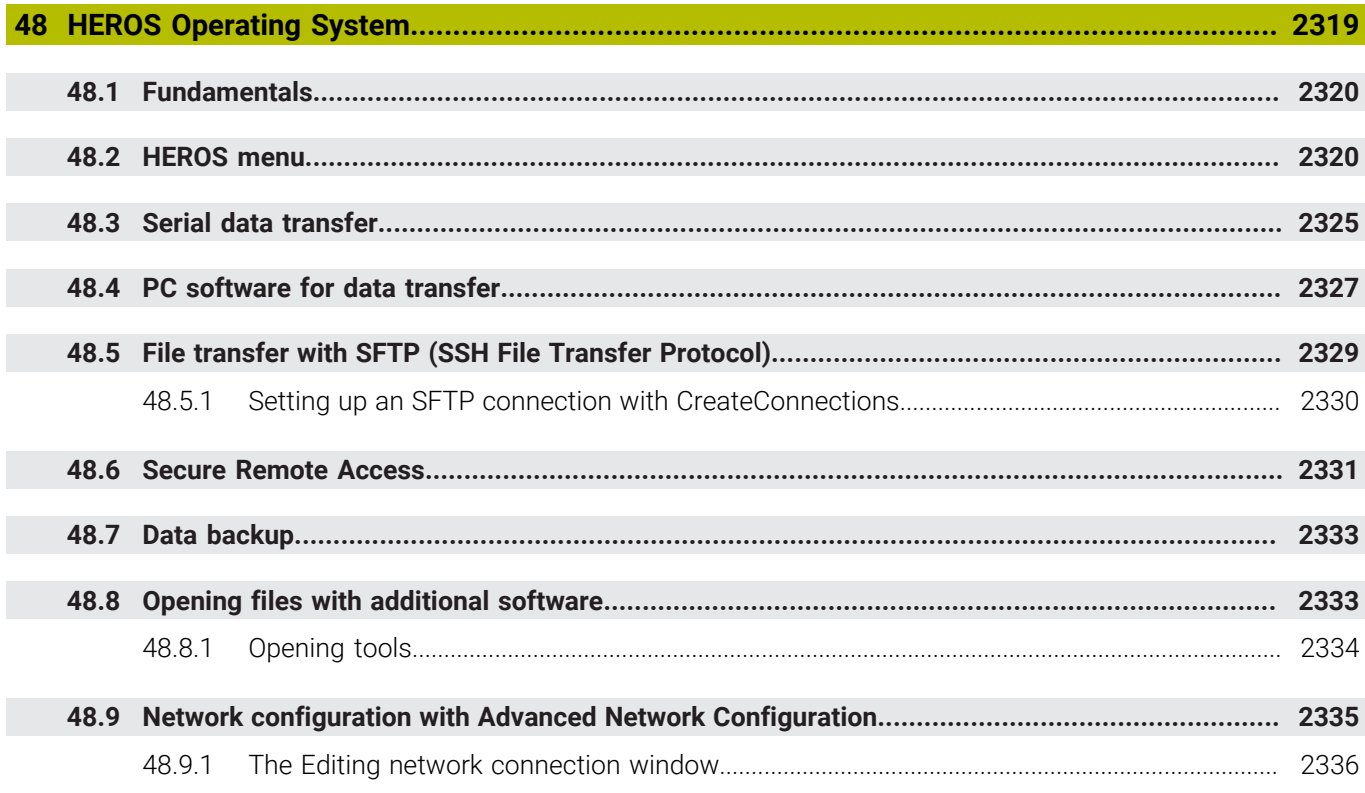

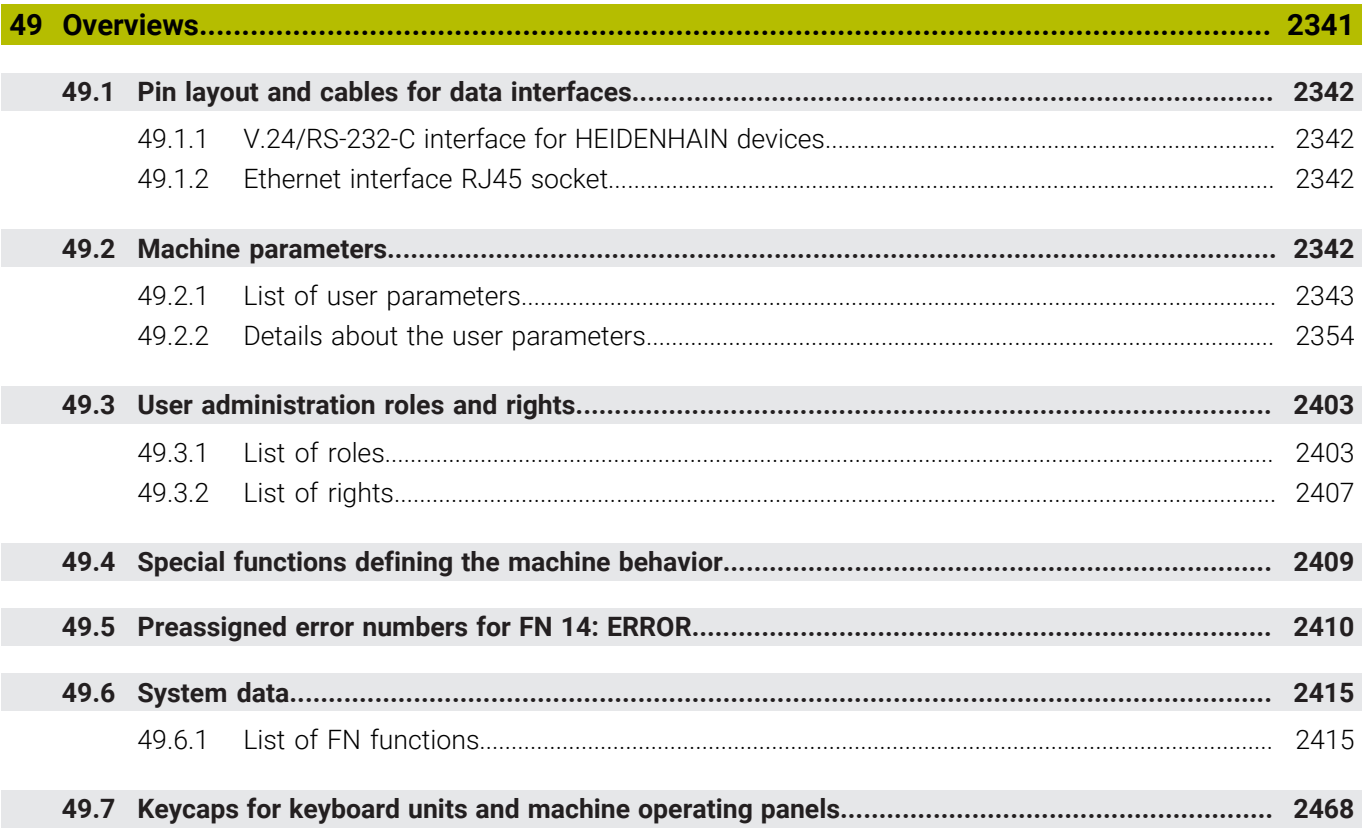

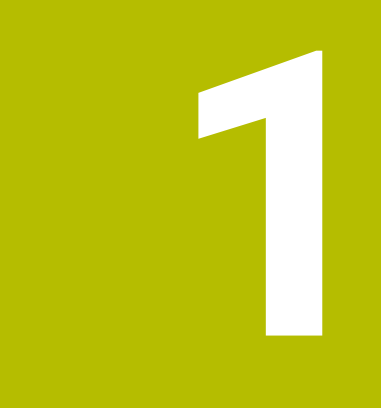

# **New and Modified Functions**

# **Available additional documentation**

**Overview of new and modified software functions** ⋒ Further information about the previous software versions is presented in the **Overview of New and Modified Software Functions** documentation. Please contact HEIDENHAIN if you need this documentation. ID: 1373081-xx

## **1.1 New functions**

#### **1.1.1 User's Manual as integrated product aid: TNCguide**

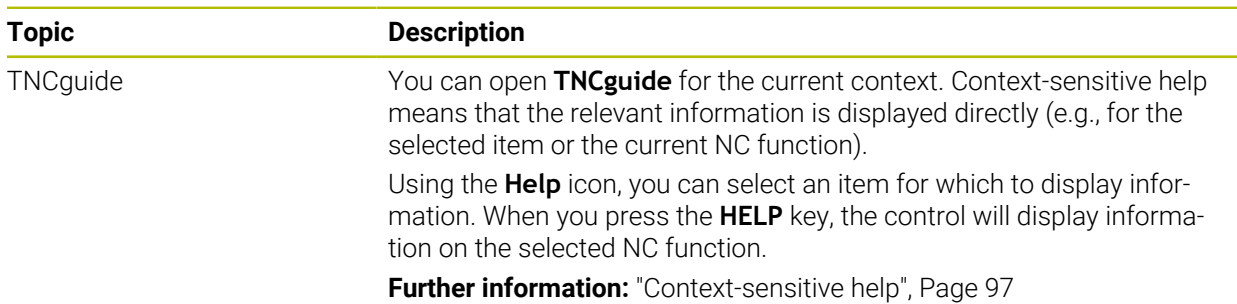

## **1.1.2 Operation**

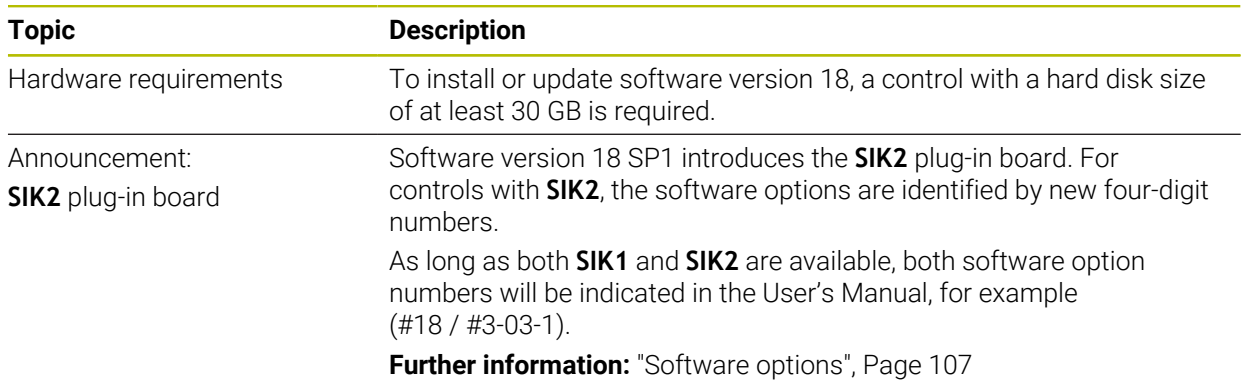

#### **1.1.3 Status displays**

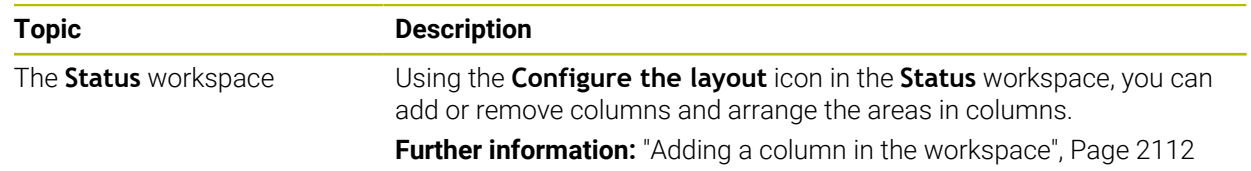

# **1.1.4 Manual operation**

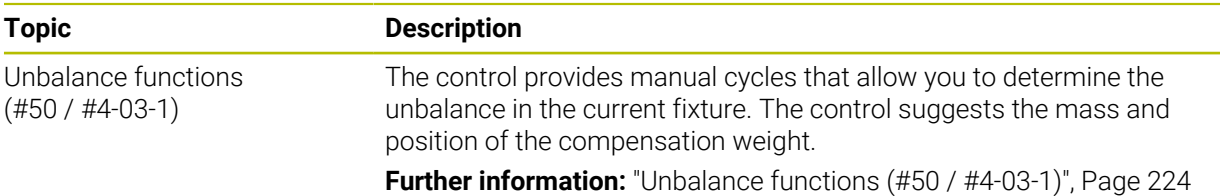

## **Programming fundamentals**

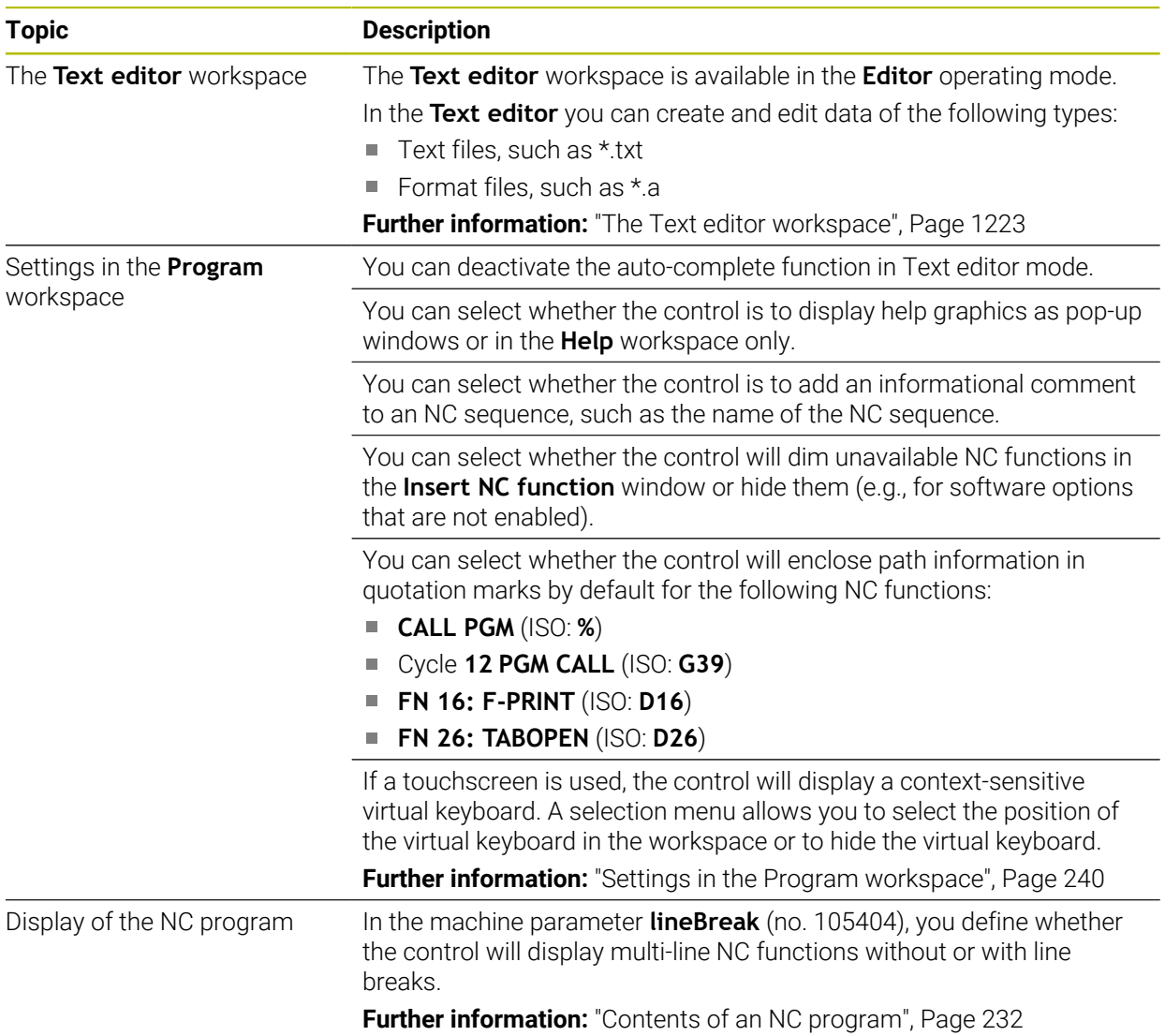

## **1.1.5 Tools**

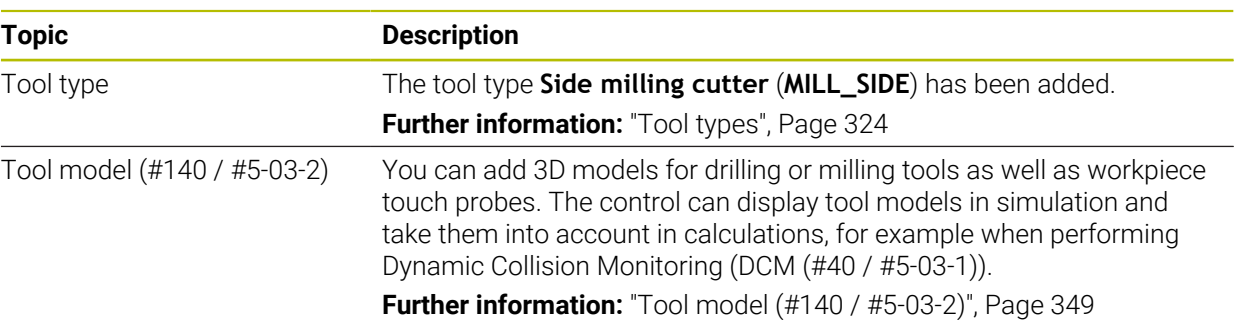

#### **1.1.6 Milling Cycles**

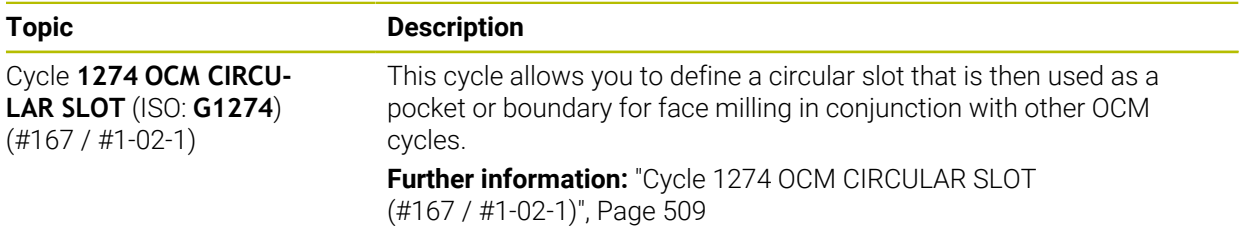

#### **1.1.7 Coordinate transformation**

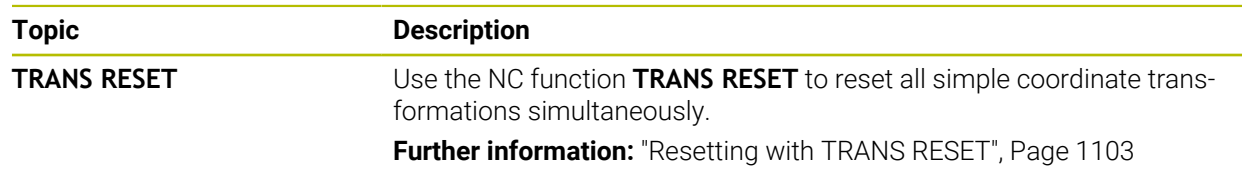

#### **1.1.8 Files**

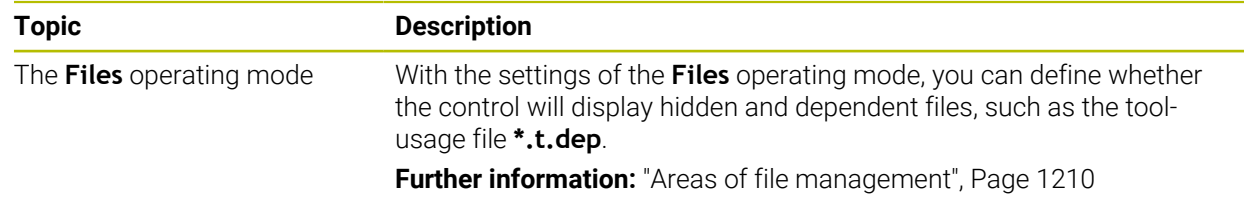

# **1.1.9 Collision monitoring**

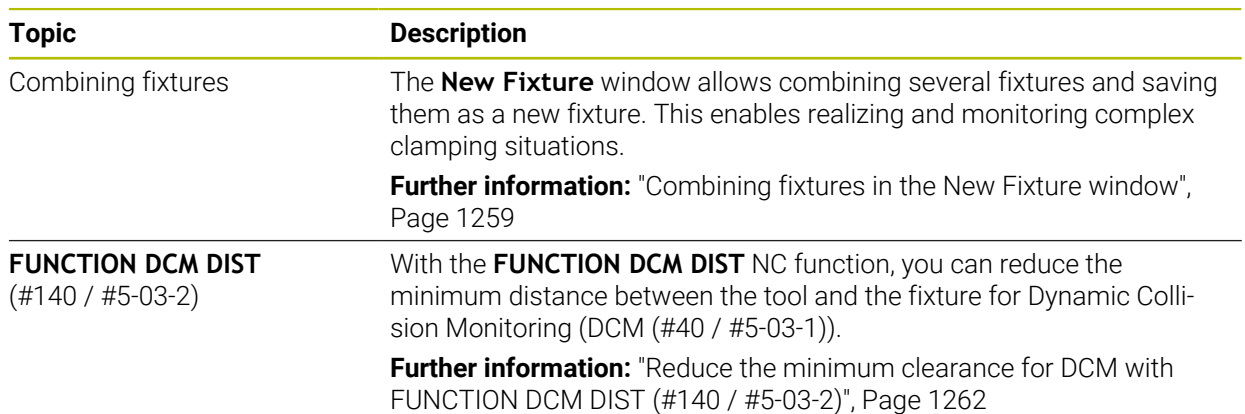

# **1.1.10 Variable programming**

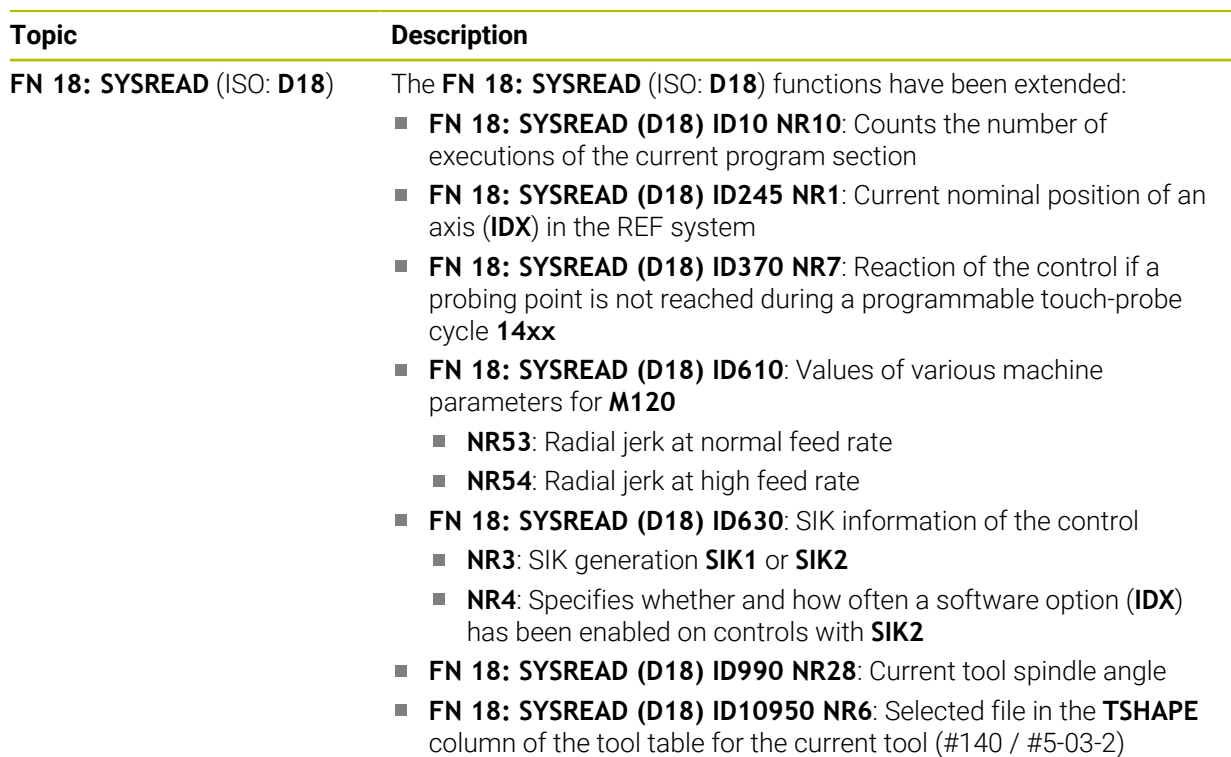

# **1.1.11 Graphical programming**

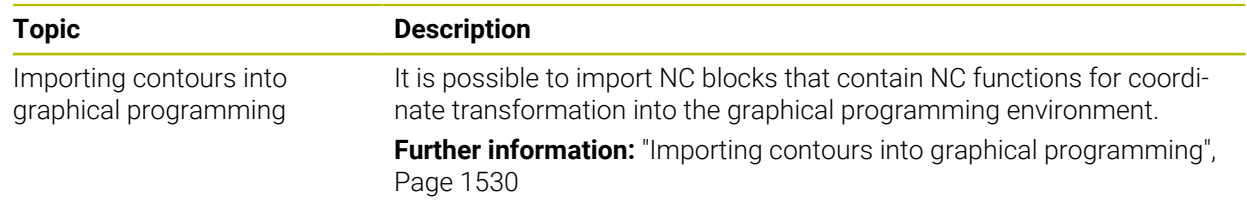

# **1.1.12 ISO**

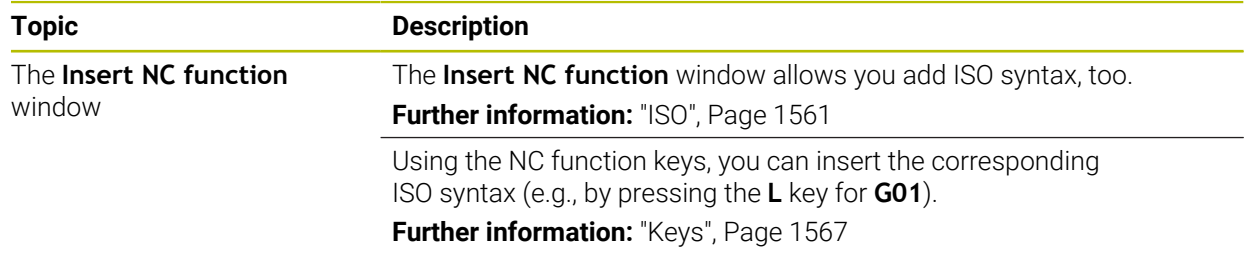

## **1.1.13 User aids**

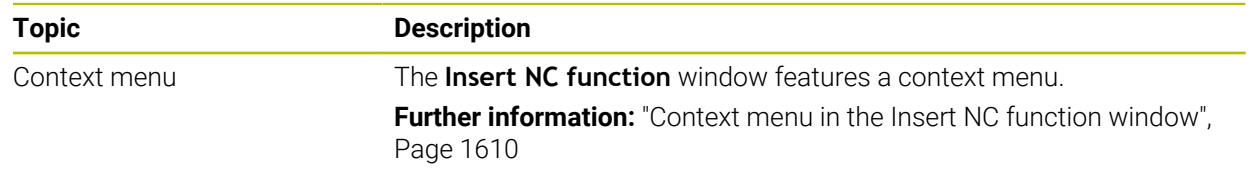

## **1.1.14 The Simulation workspace**

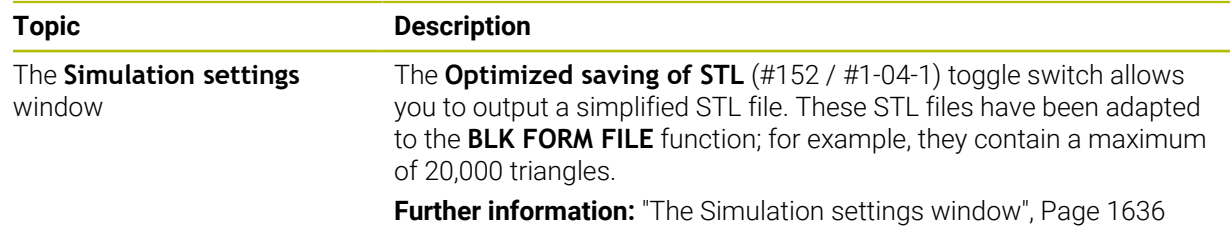

## **1.1.15 Touch Probe Functions in the Manual Operating Mode**

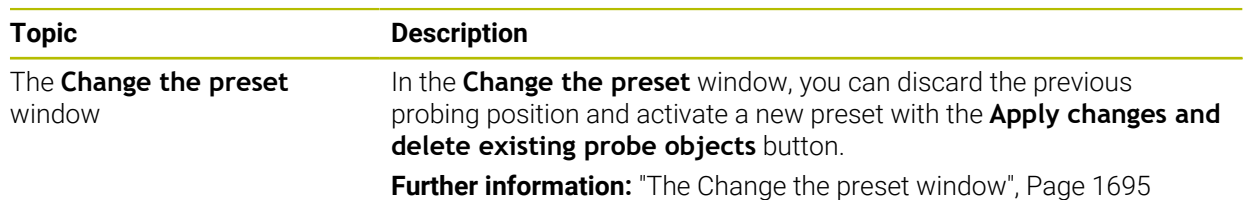

## **1.1.16 Program run**

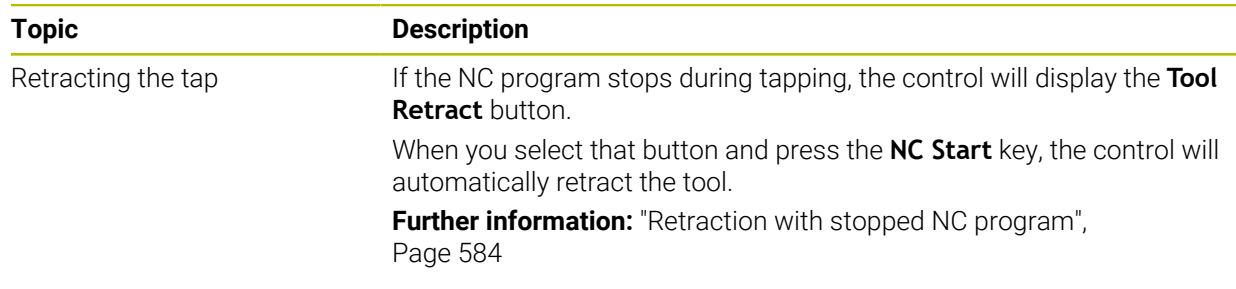
### **1.1.17 Tables**

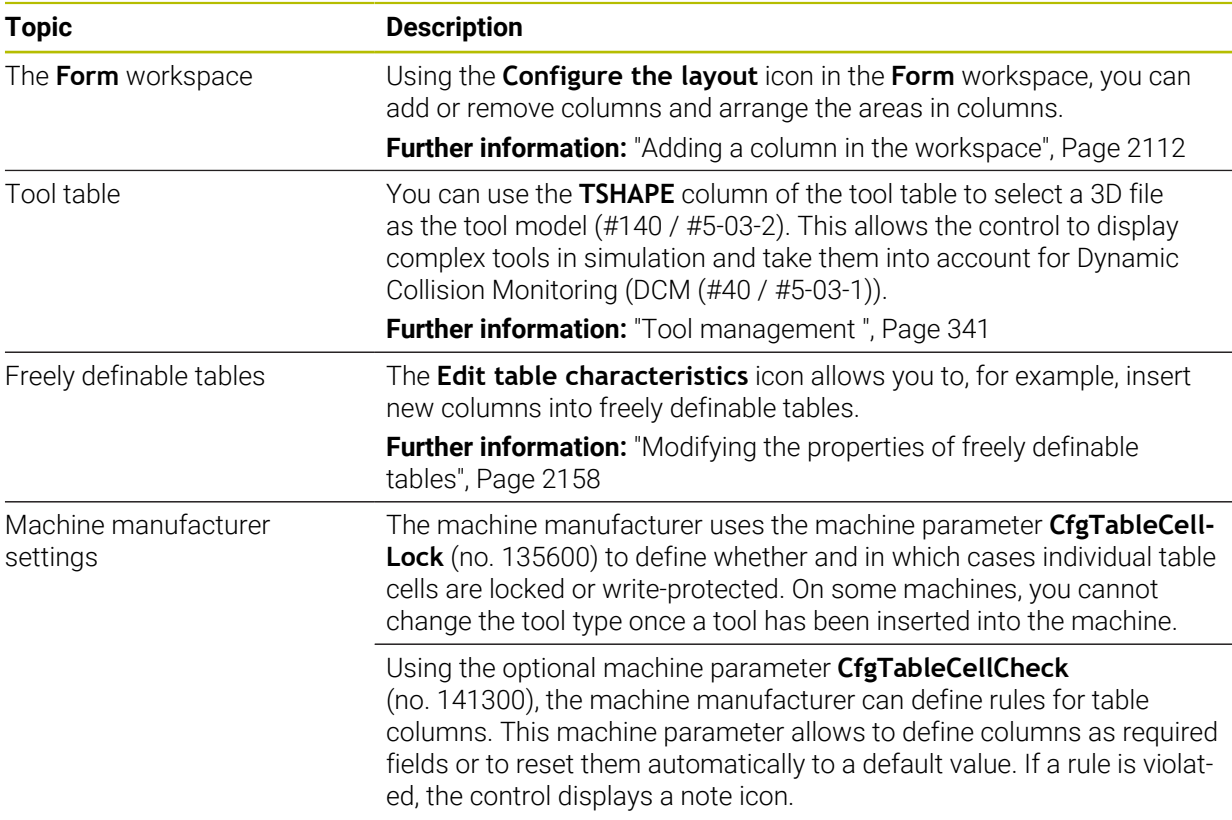

# **1.1.18 Override Controller**

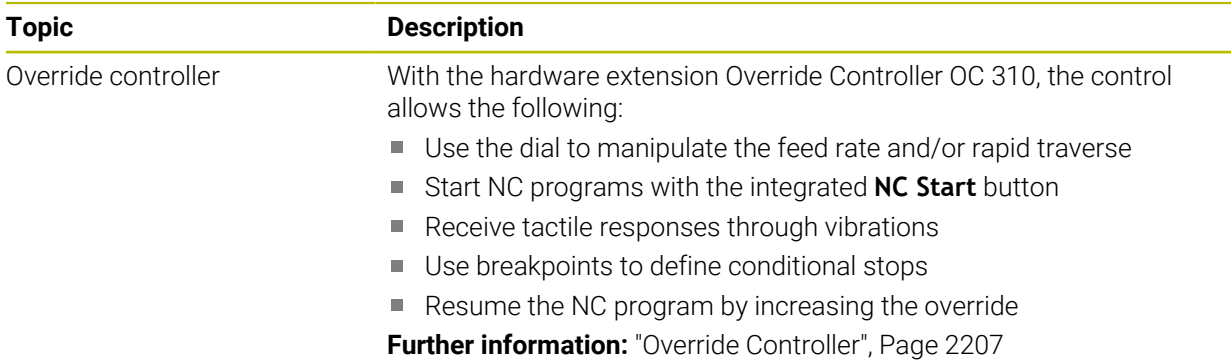

# **1.1.19 Integrated functional safety (FS)**

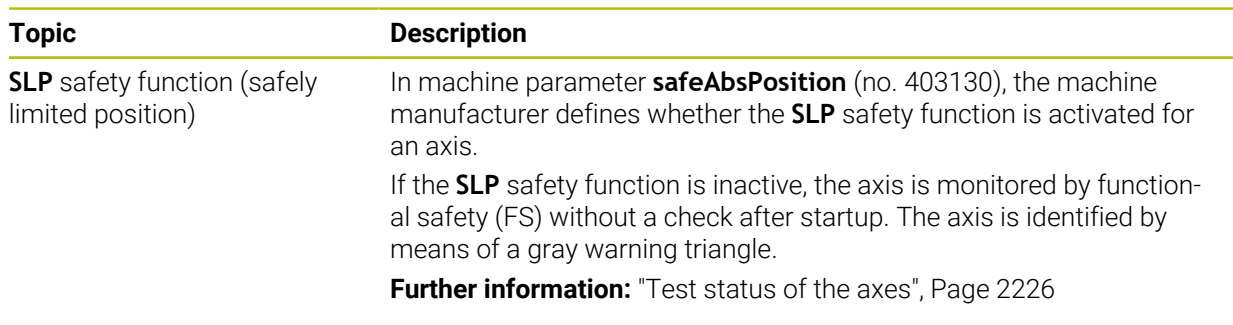

# **1.1.20 HEROS operating system**

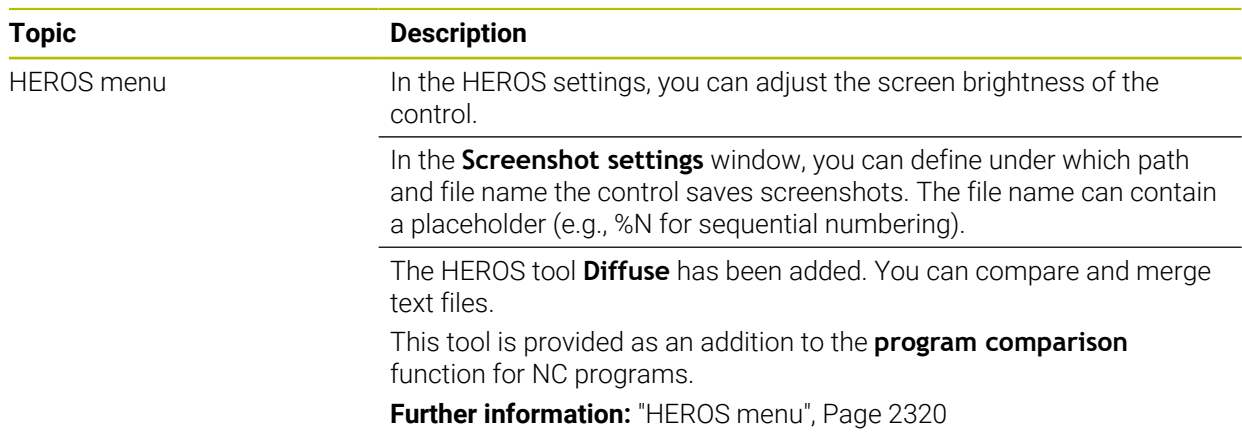

# **1.2 Modified or extended functions**

# **1.2.1 Operation**

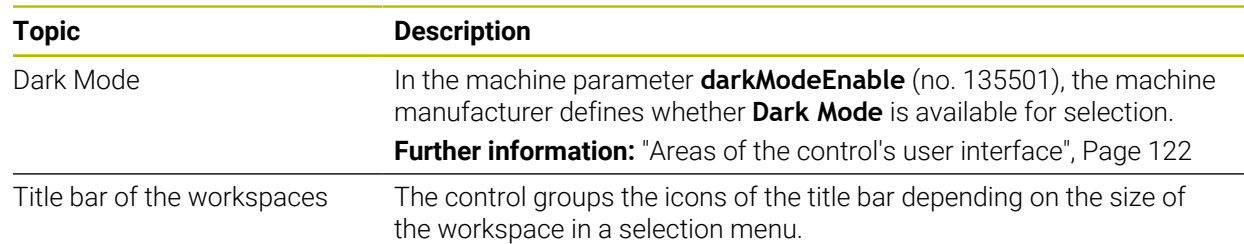

# **1.2.2 Status displays**

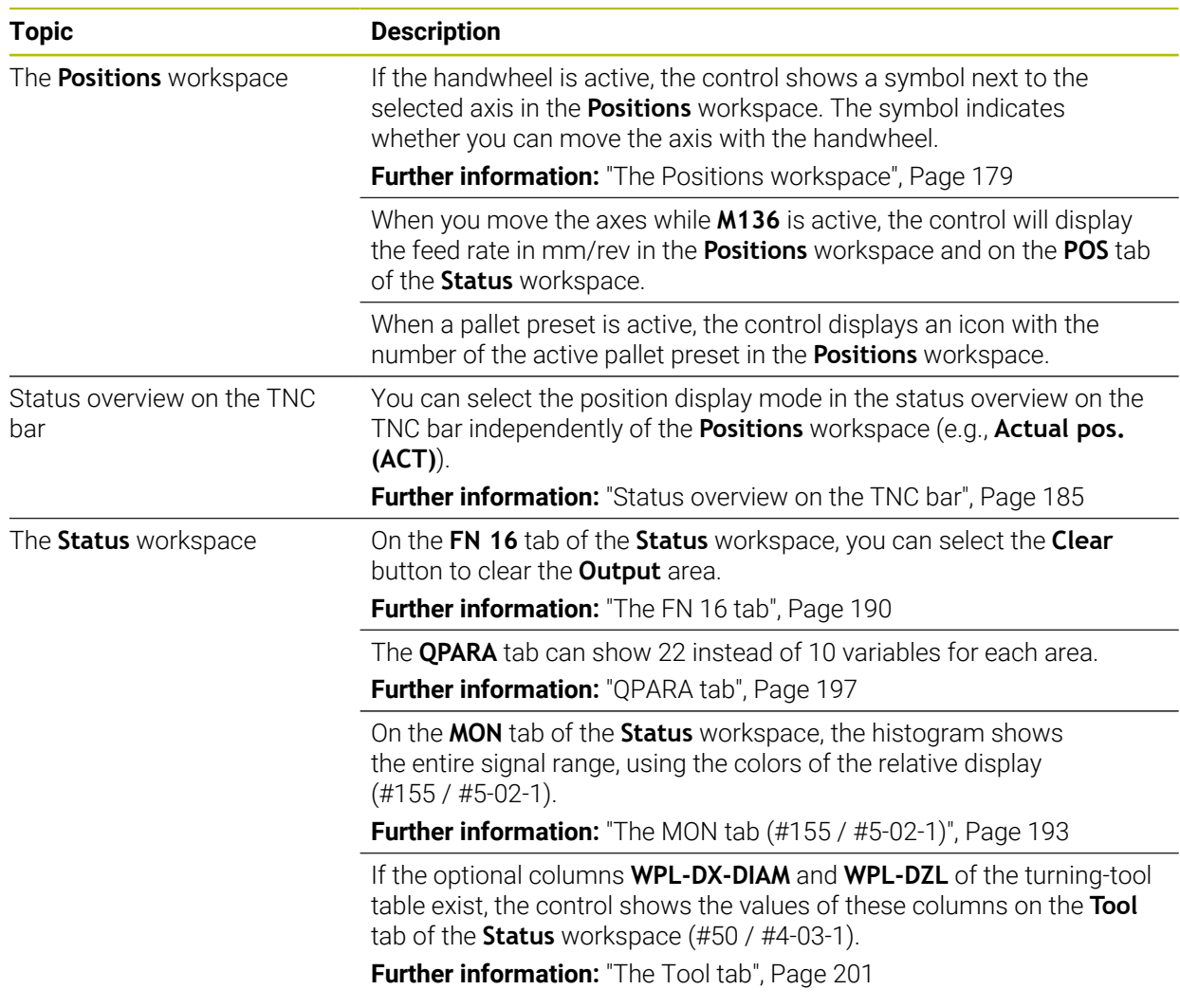

# **1.2.3 Manual operation**

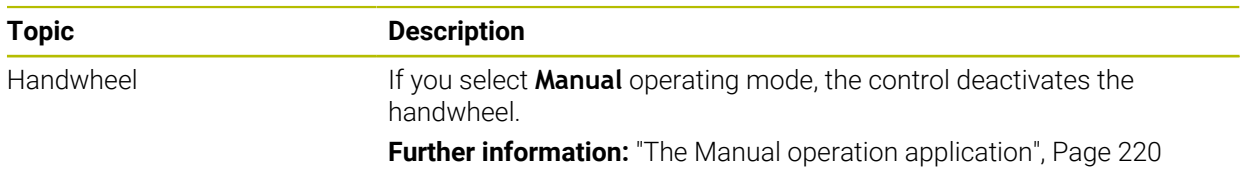

# **1.2.4 Programming fundamentals**

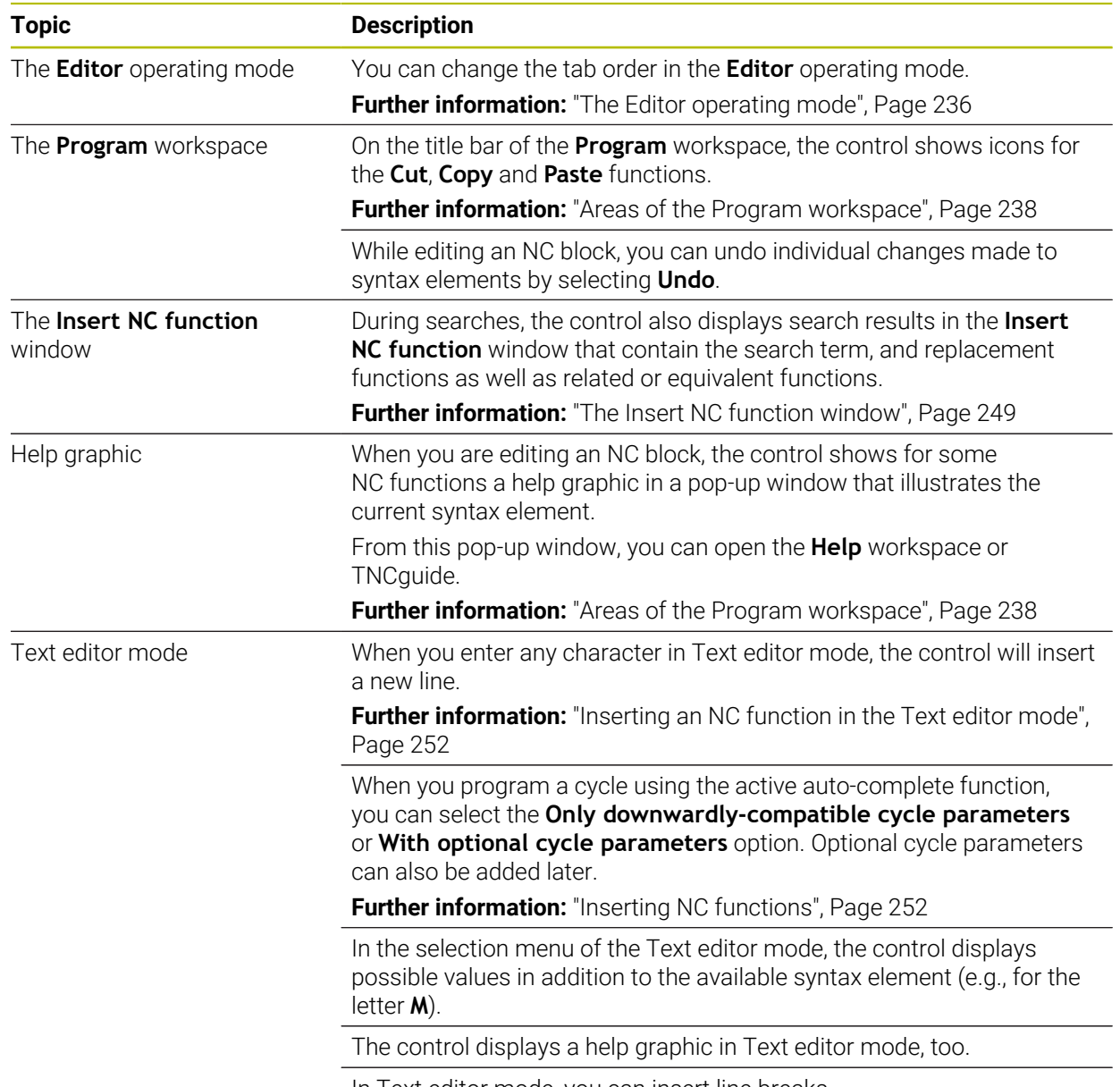

In Text editor mode, you can insert line breaks.

### **1.2.5 Tools**

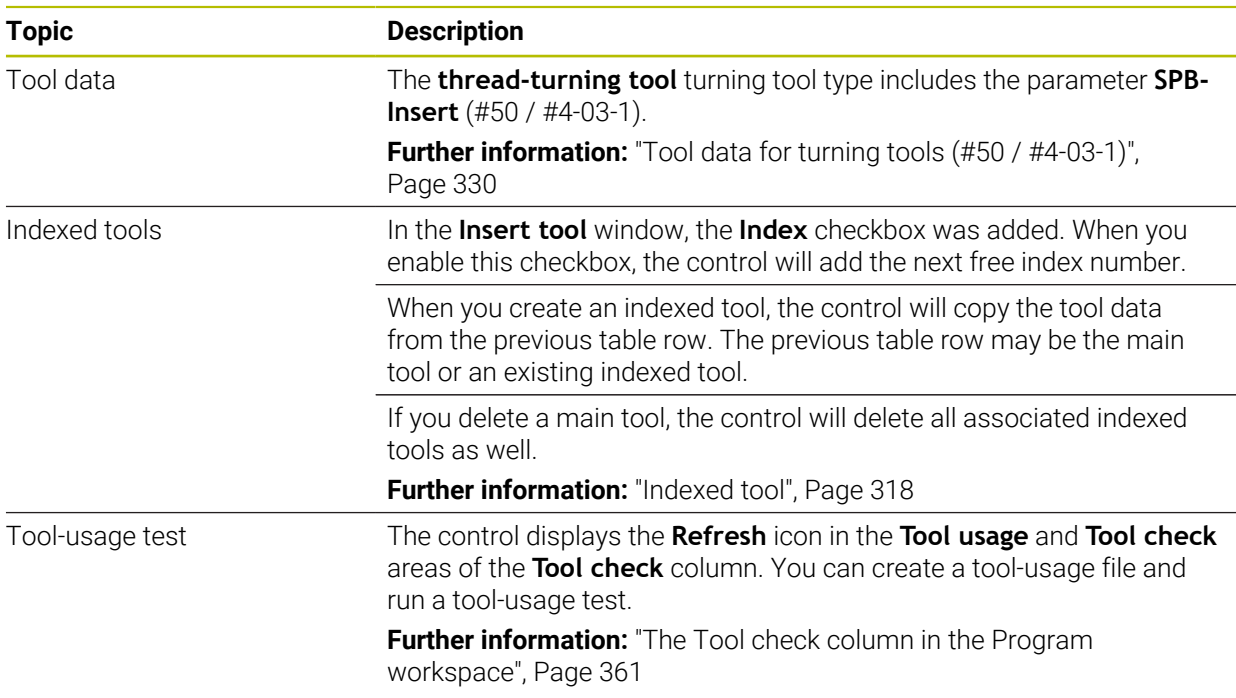

# **1.2.6 Programming techniques**

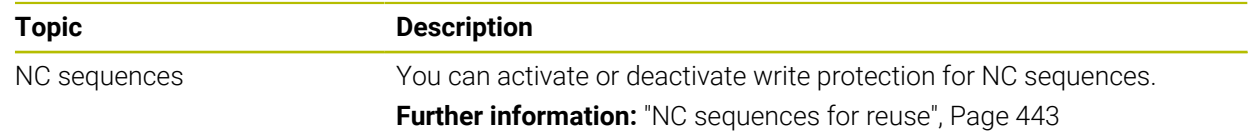

# **1.2.7 Contour and Point Definitions**

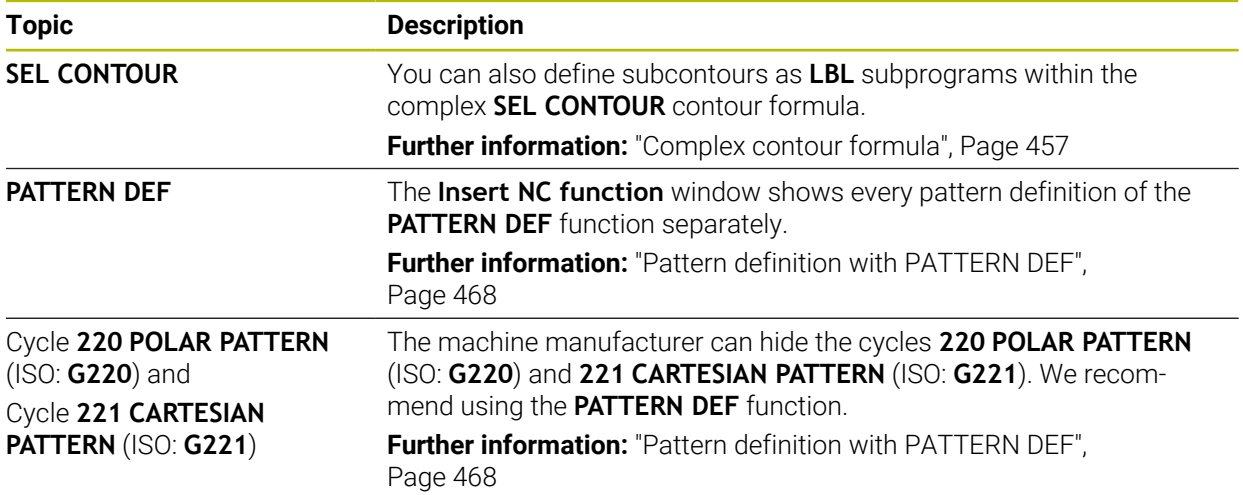

# **1.2.8 Milling Cycles**

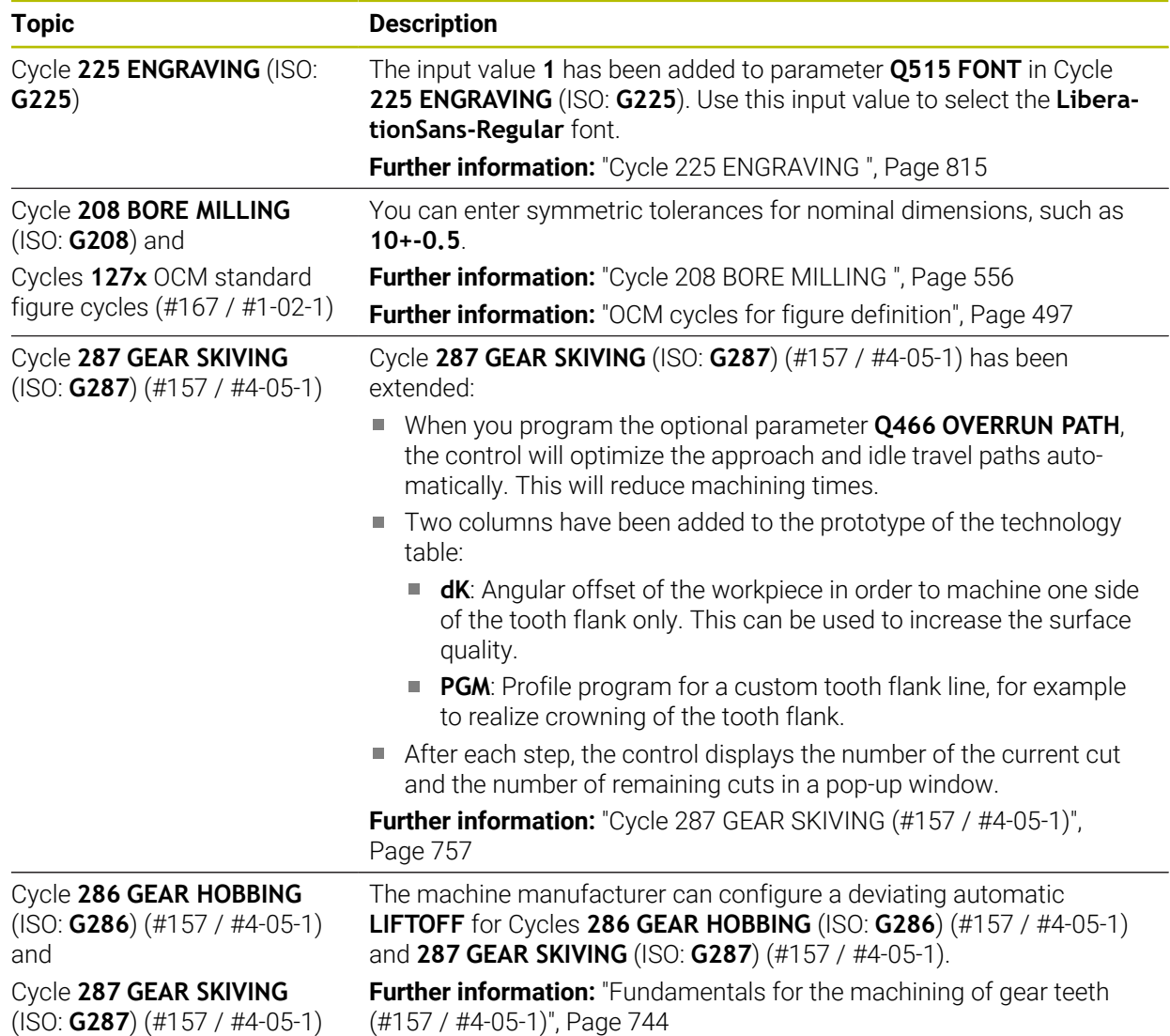

# **1.2.9 Mill-Turning Cycles (#50 / #4-03-1)**

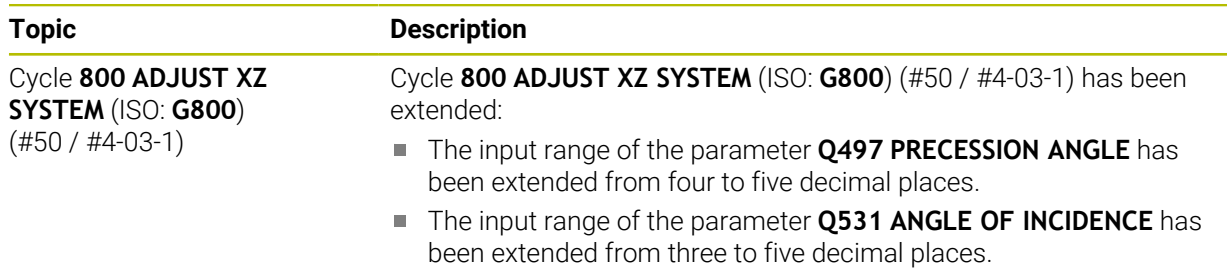

### **1.2.10 Files**

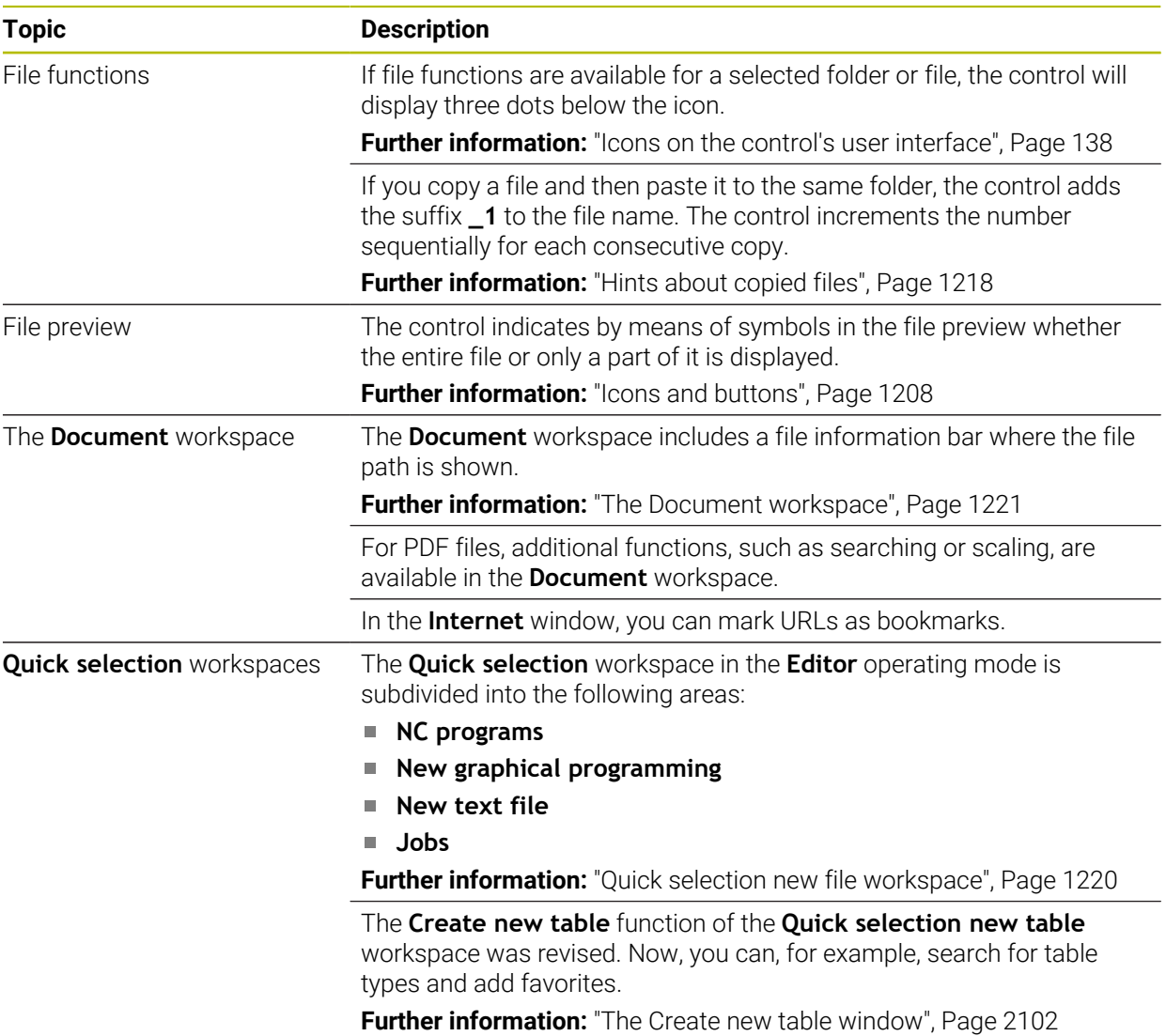

# **1.2.11 Monitoring**

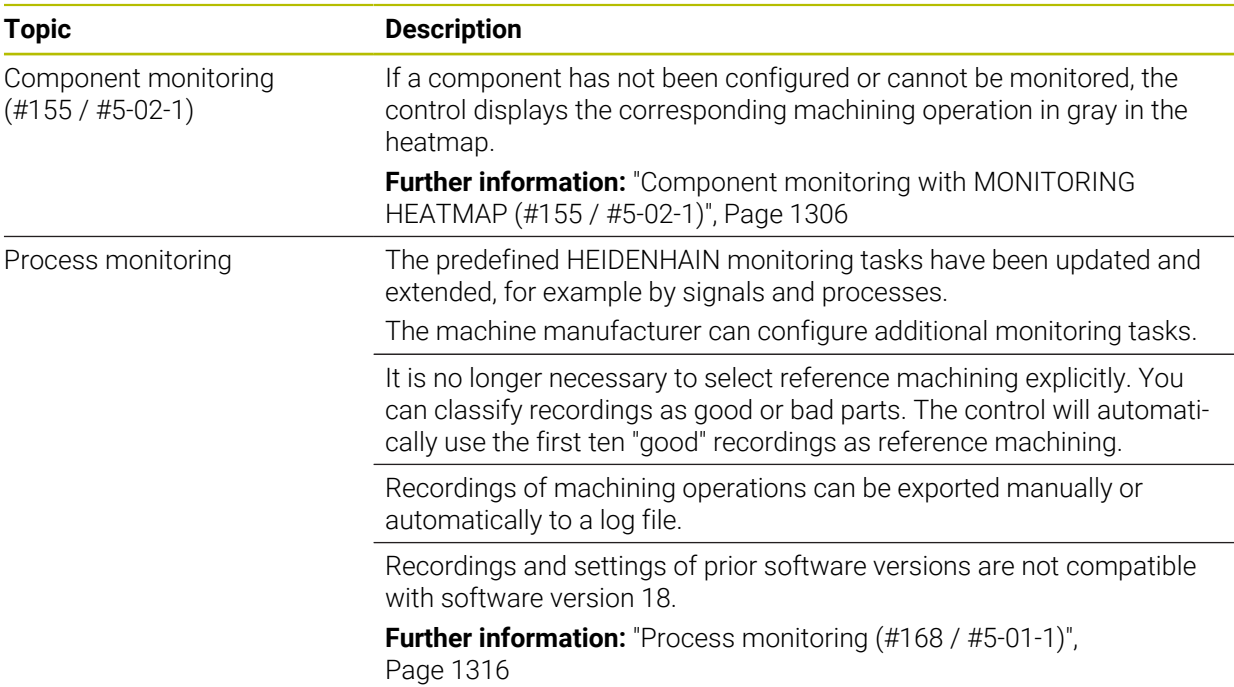

### **1.2.12 Miscellaneous functions**

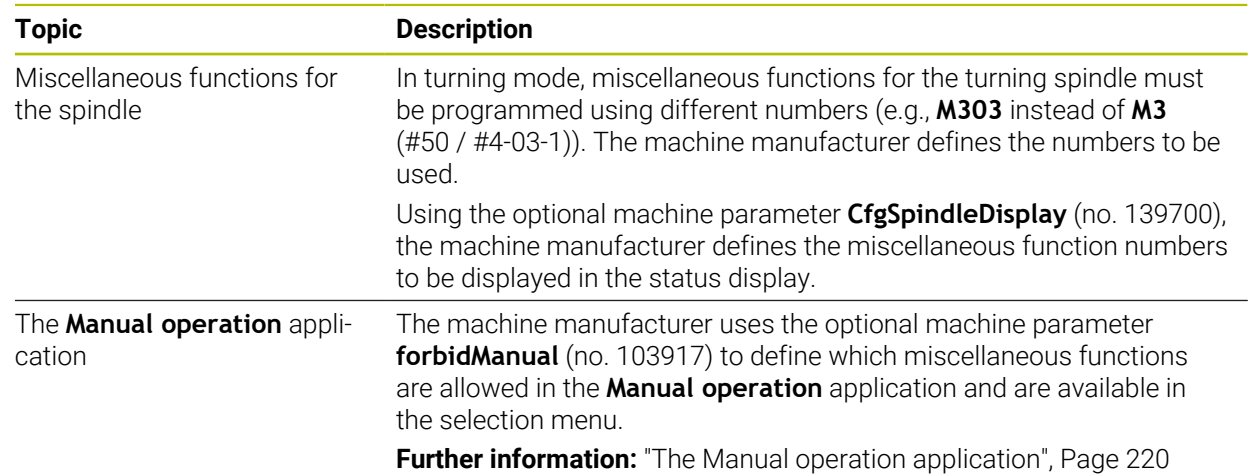

### **1.2.13 Variable programming**

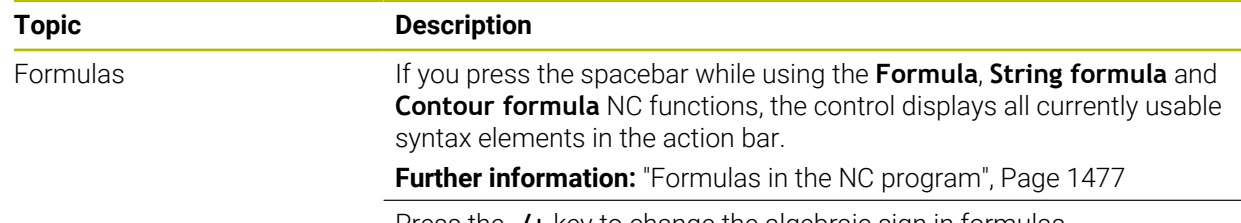

Press the **-/+** key to change the algebraic sign in formulas.

# **1.2.14 Graphical programming**

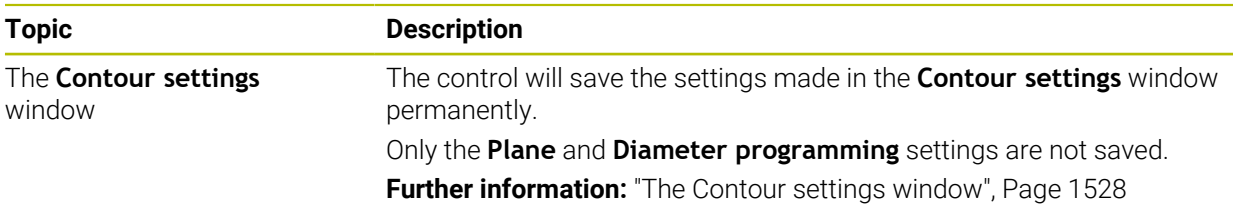

### **1.2.15 CAD Viewer**

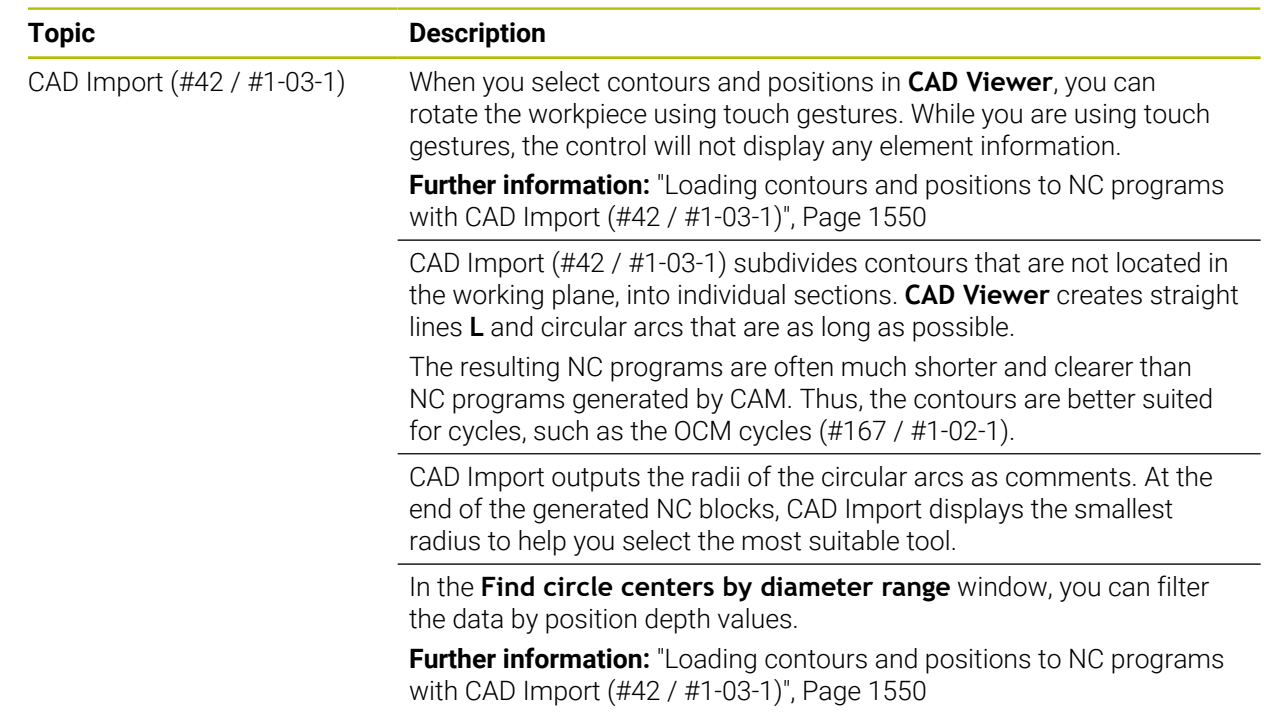

# **1.2.16 ISO**

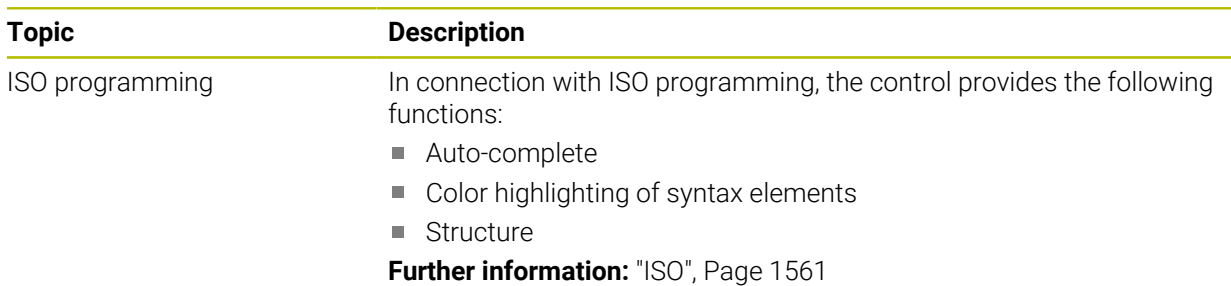

### **1.2.17 User aids**

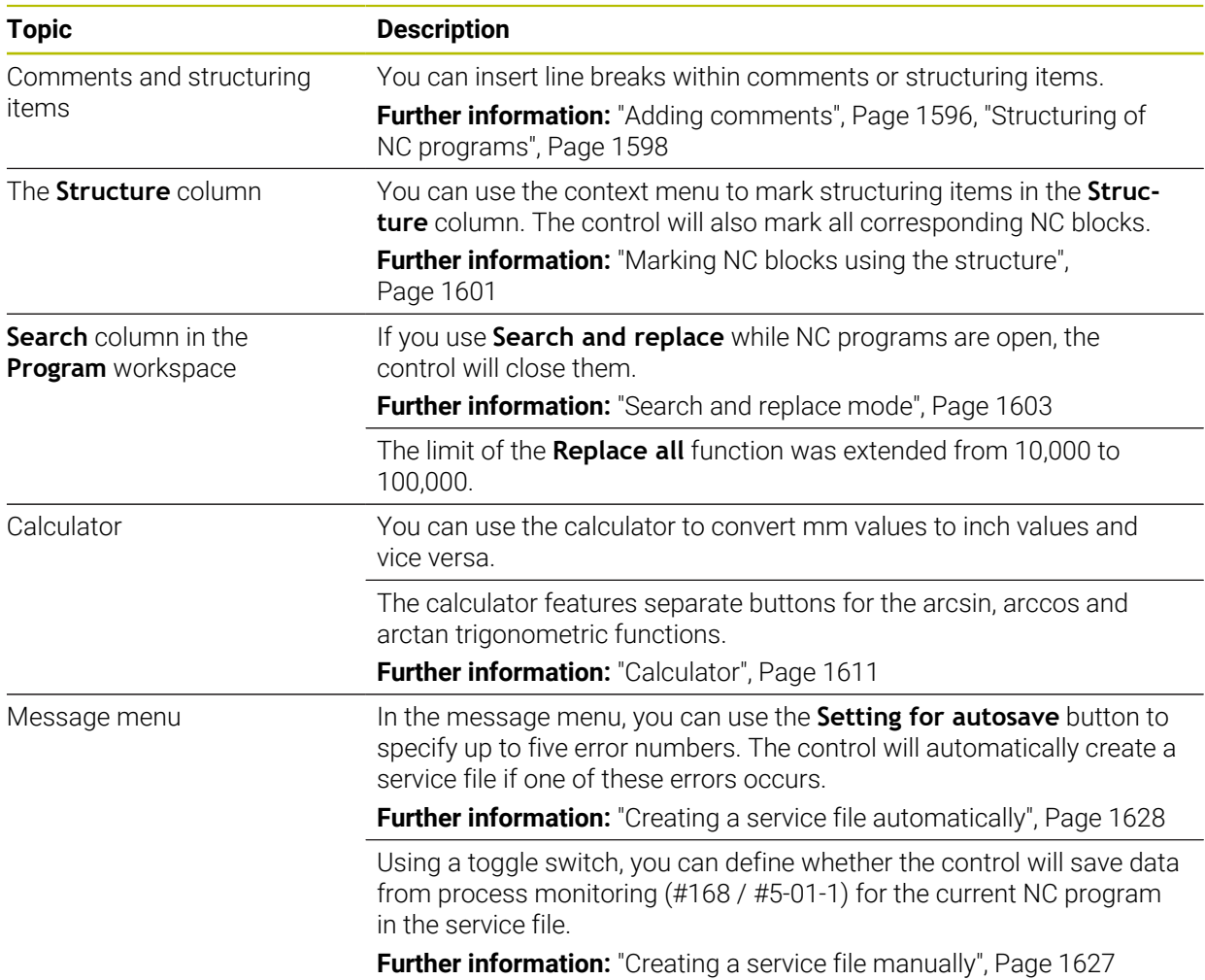

# **1.2.18 The Simulation workspace**

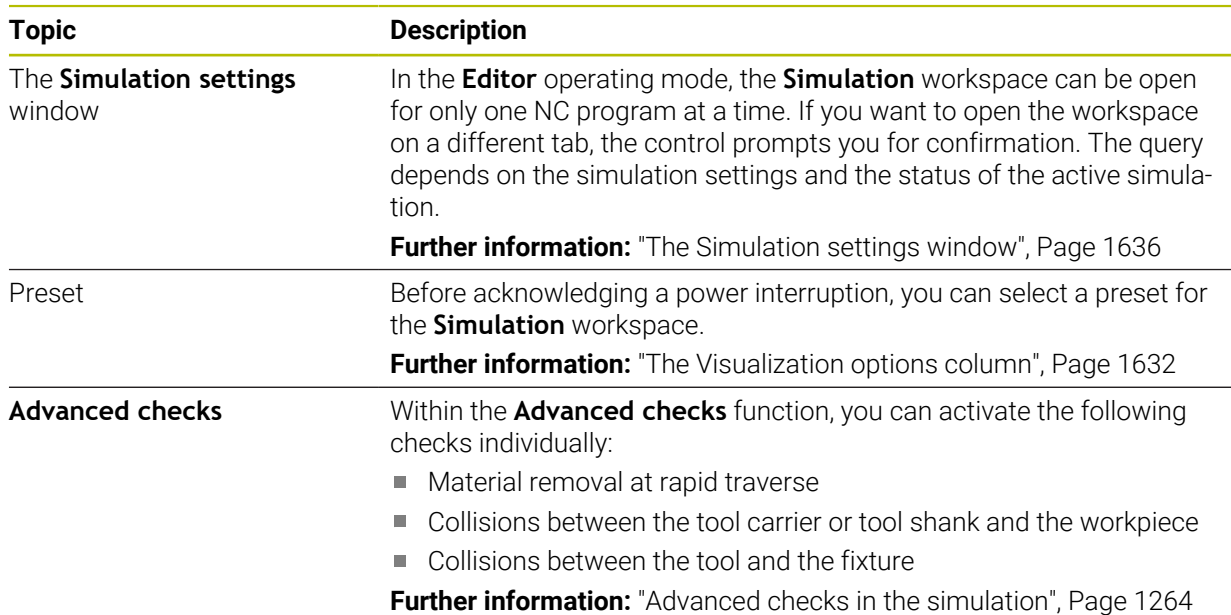

# **1.2.19 Touch Probe Functions in the Manual Operating Mode**

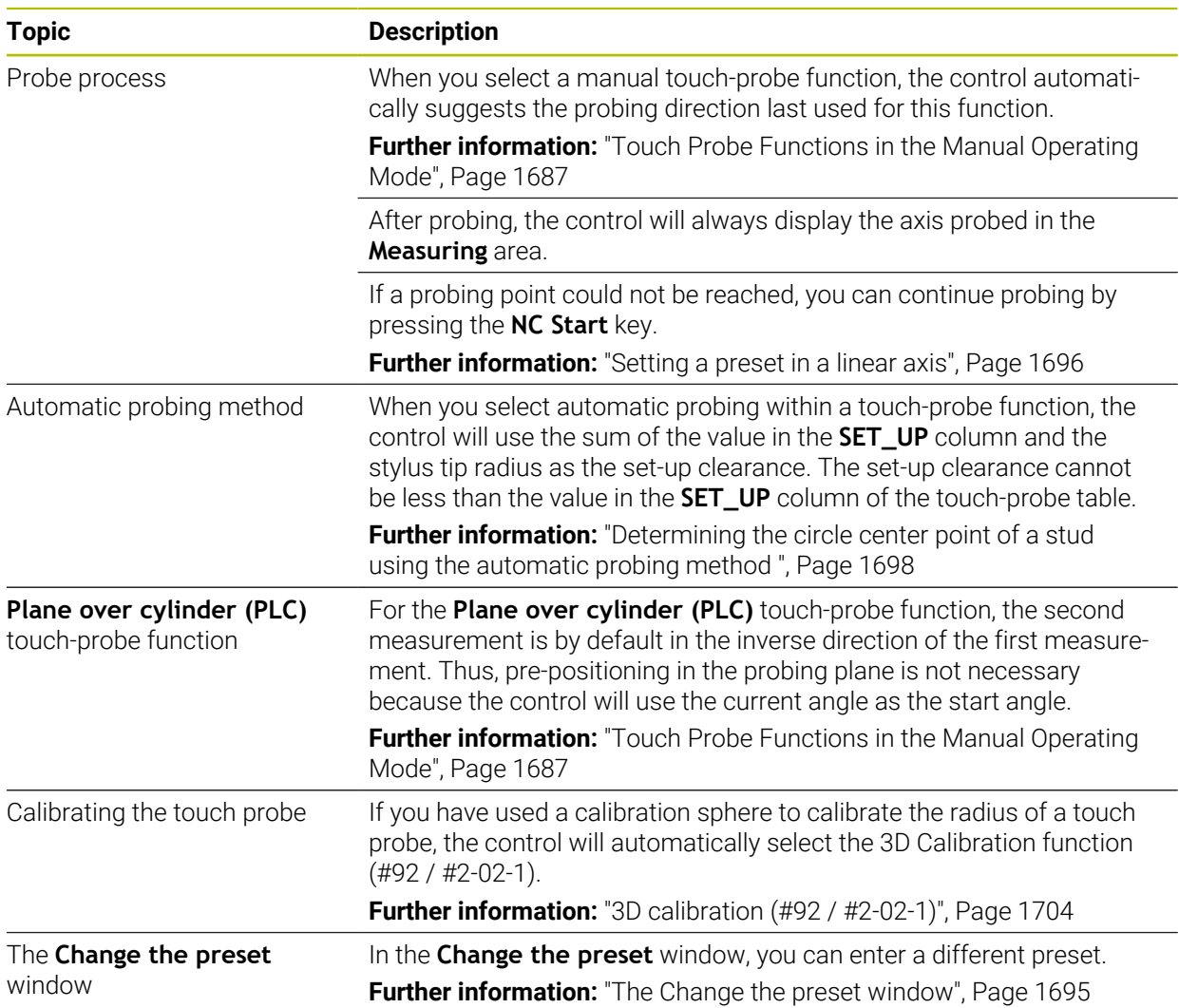

### **1.2.20 Touch-Probe Cycles for Workpieces**

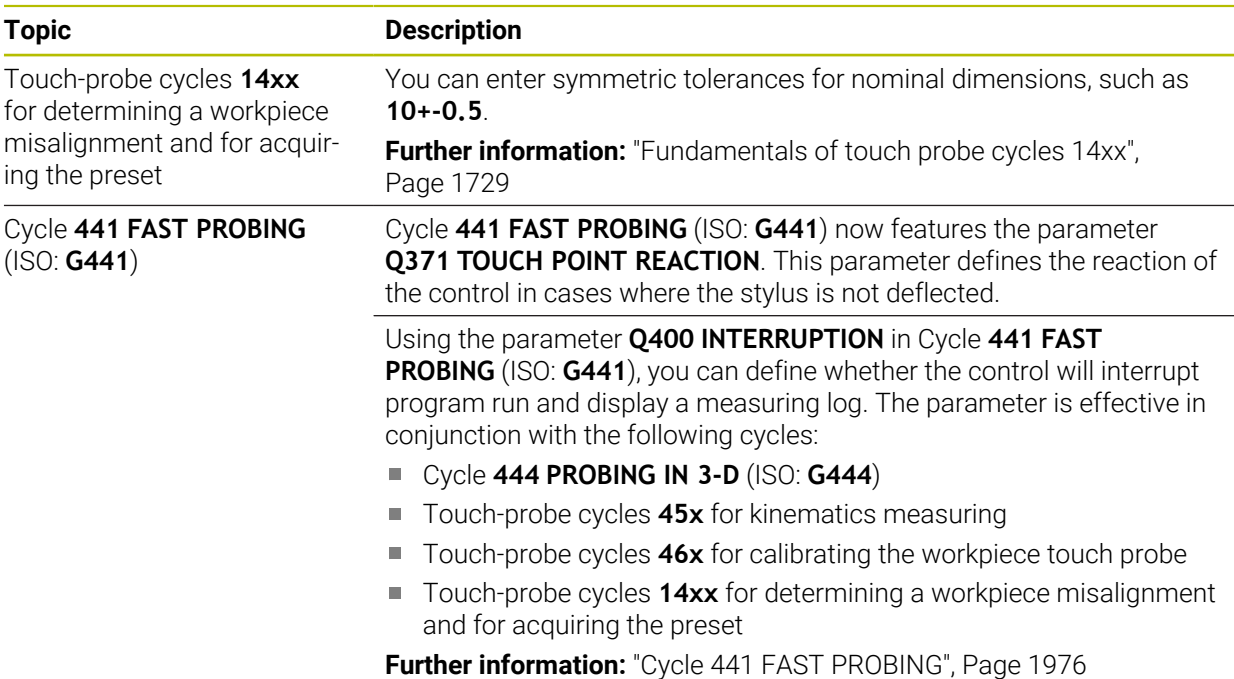

### **1.2.21 Touch-Probe Cycles for Tools**

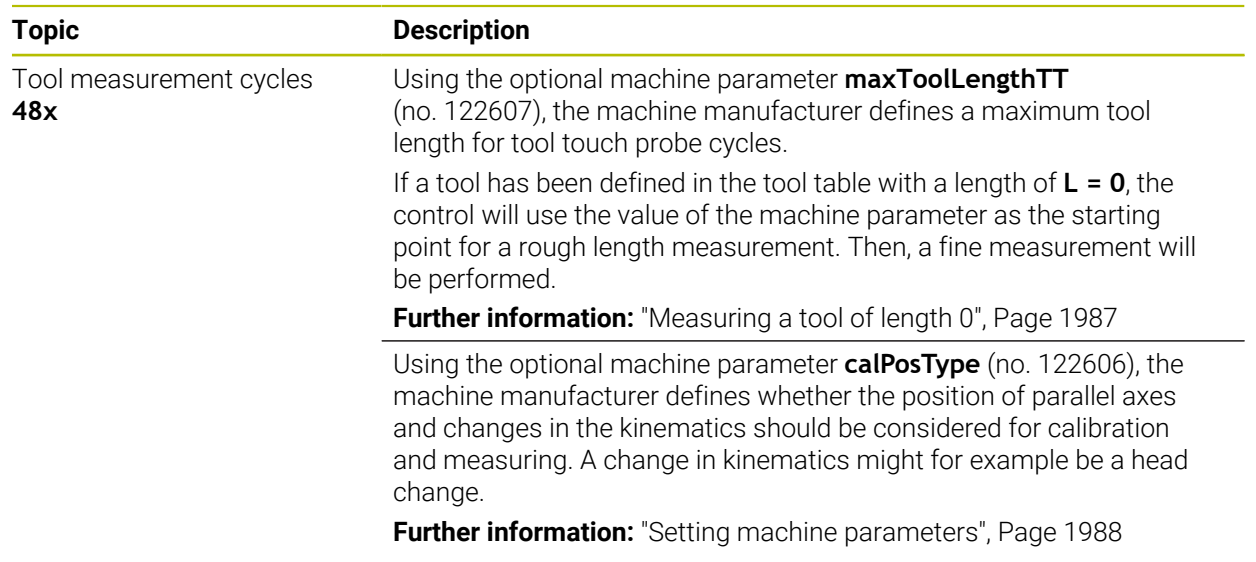

# **1.2.22 Touch-Probe Cycles for Kinematics Measuring**

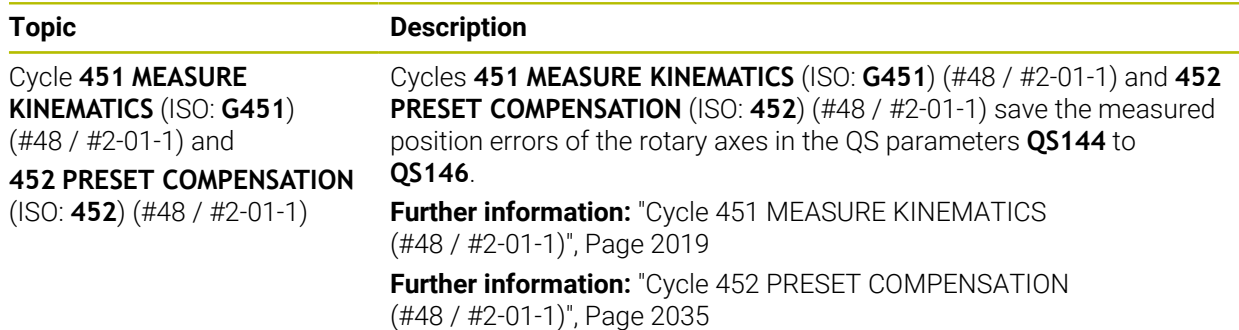

# **1.2.23 Program Run**

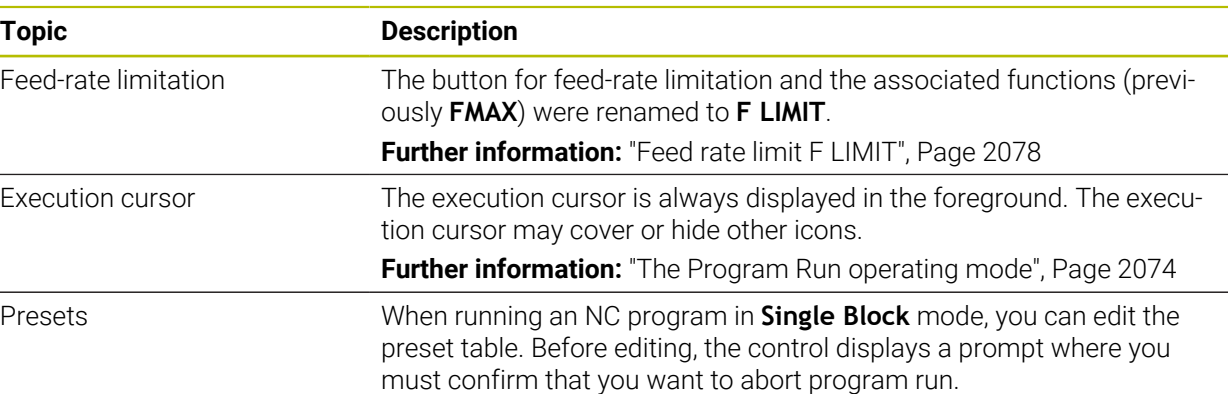

# **1.2.24 Tables**

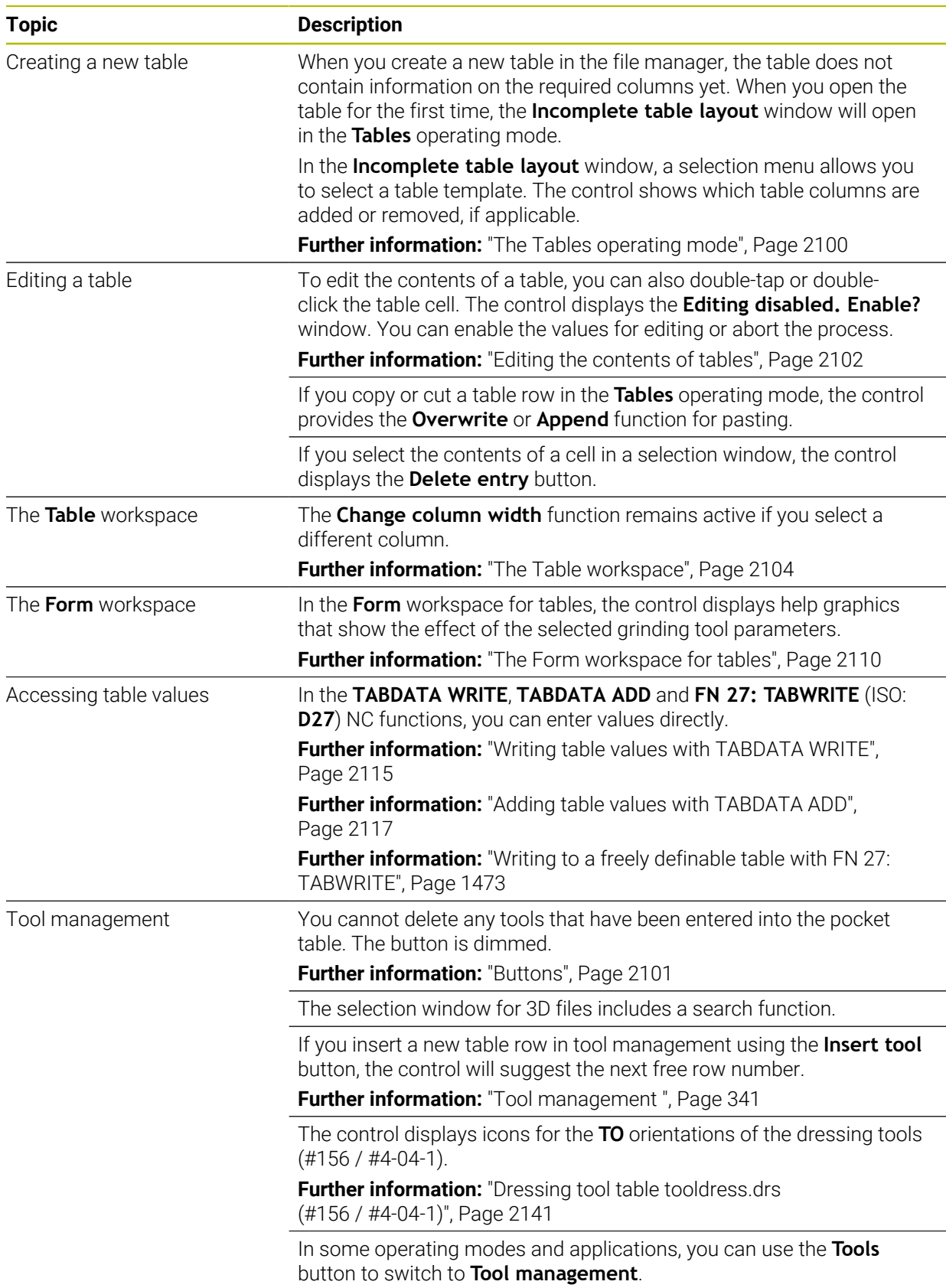

# **1.2.25 The The Settings Application**

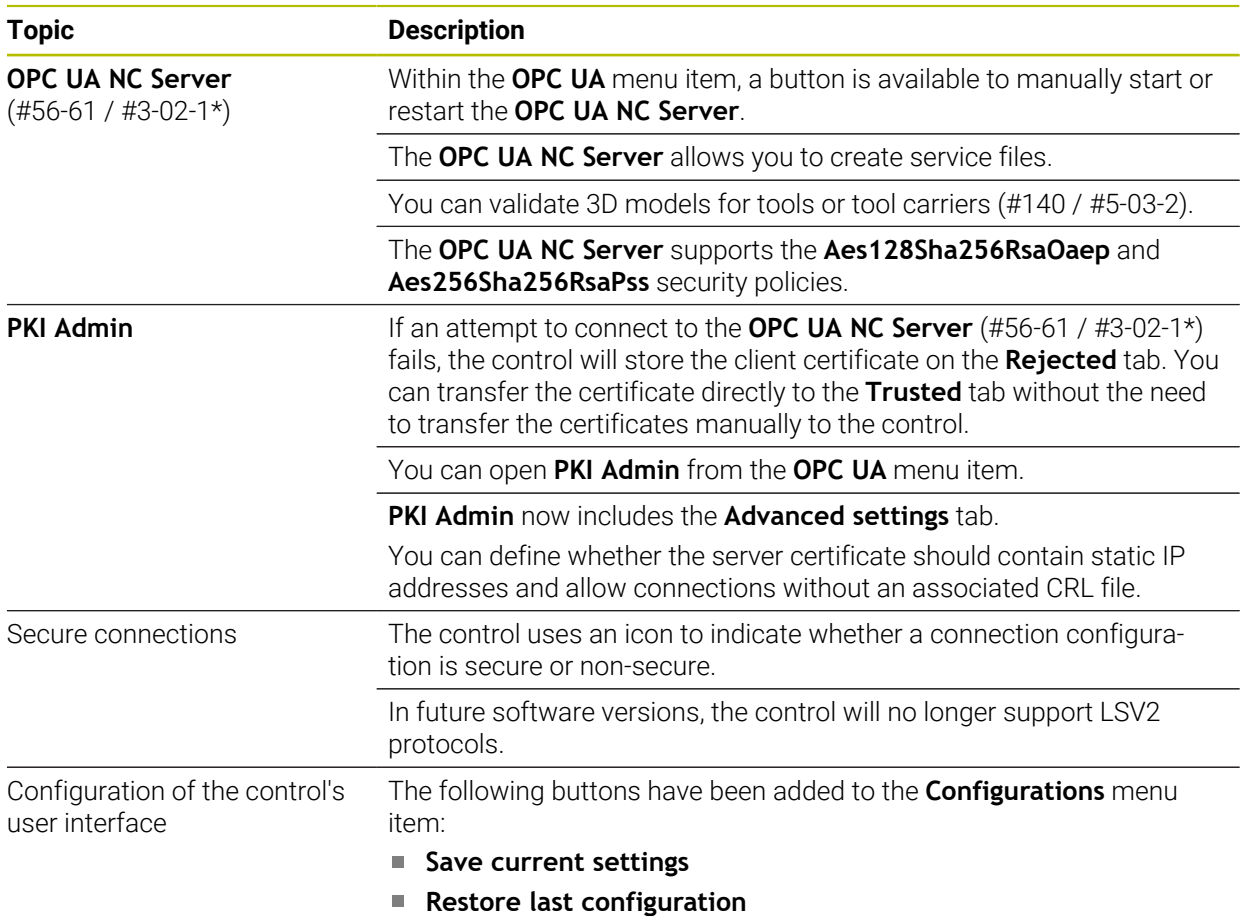

# **1.2.26 User Administration**

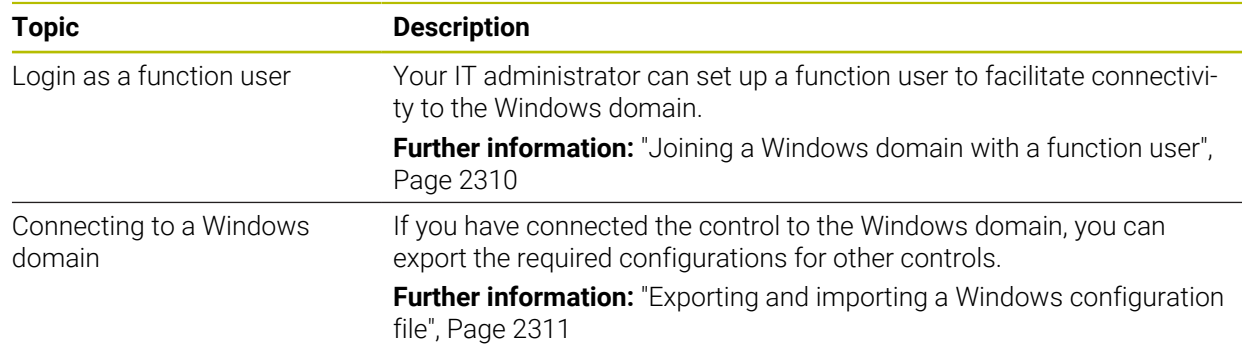

# **1.2.27 Machine parameters**

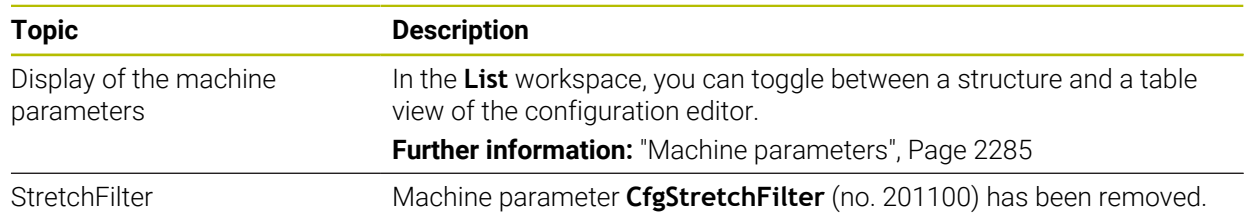

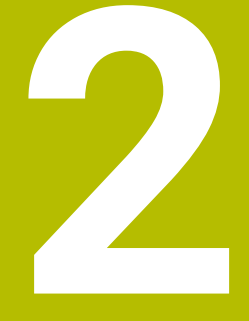

# **About the User's Manual**

# **2.1 Target group: Users**

 $\mathbf i$ 

A user is anyone who uses the control to perform at least one of the following tasks:

- Operating the machine
	- Setting up tools
	- Setting up workpieces
	- Machining workpieces
	- **Eliminating possible errors during program run**
- Creating and testing NC programs
	- Creating NC programs at the control or externally using a CAM system
	- Using the Simulation mode to test the NC programs
	- **Eliminating possible errors during program test**

The depth of information in the User's Manual results in the following qualification requirements on the user:

- Basic technical understanding (e.g., spatial imagination and the ability to read technical drawings)
- Basic knowledge in the field of metal cutting (e.g., understanding the meaning of material-specific parameters)
- Safety instructions (e.g., understanding possible dangers and how to avoid them)
- Training on the machine (e.g., compreheding axis directions and the machine configuration)

HEIDENHAIN offers separate information products for other target groups:

- Leaflets and overview of the product portfolio for potential buyers
	- Service Manual for service technicians
	- Technical Manual for machine manufacturers

Additionally, HEIDENHAIN provides users and lateral entrants with a wide range of training opportunities in the field of NC programming. **[HEIDENHAIN training portal](https://www.klartext-portal.com/en/training/)**

In line with the target group, this User's Manual only contains information on the operation and use of the control. The information products for other target groups contain information on further product life phases.

# <span id="page-90-0"></span>**2.2 Available user documentation**

#### **User's Manual**

HEIDENHAIN refers to this information product as User's Manual, regardless of the output or transport medium. Well-known designations with the same meaning include operator's manual and operating instructions.

The User's Manual for the control is available in the variants below:

- As a printed version, sub-divided into the modules below:
	- The **Setup and Program Run** User's Manual contains all information needed for setting up the machine and for running NC programs. ID: 1358774-xx
	- The **Programming and Testing** User's Manual contains all information needed for creating and testing NC programs. Touch probe and machining cycles are not included. ID for Klartext programming: 1358773-xx
	- The **Machining Cycles** User's Manual contains all functions of the machining cycles.

ID: 1358775-xx

- **The Measuring Cycles for Workpieces and Tools** User's Manual contains all functions of the touch probe cycles. ID: 1358777-xx
- As PDF files, sub-divided according to the printed versions or as a **Complete edition** User's Manual, containing all modules ID: 1369999-xx

### **[TNCguide](https://content.heidenhain.de/doku/tnc_guide/html/en/)**

As an HTML file used as the **TNCguide** product aid integrated directly into the control.

#### **[TNCguide](https://content.heidenhain.de/doku/tnc_guide/html/en/)**

The User's Manual supports you in the safe handling of the control according to its intended use.

**Further information:** ["Proper and intended use", Page 101](#page-100-0)

#### **Further information products for users**

The following information products are available to you:

- **Overview of new and modified software functions** informs you about the innovations of specific software versions. **[TNCguide](https://content.heidenhain.de/doku/tnc_guide/html/en/)**
- **HEIDENHAIN brochures** inform you about products and services by HEIDENHAIN (e.g., software options of the control). **[HEIDENHAIN brochures](https://www.heidenhain.com/service/downloads/brochures)**
- The **NC solutions** database offers solutions for frequently occurring tasks. **[HEIDENHAIN NC solutions](https://www.klartext-portal.com/en/tips/nc-solutions/)**

# **2.3 Types of notes used**

#### **Safety precautions**

Comply with all safety precautions indicated in this document and in your machine manufacturer's documentation!

Precautionary statements warn of hazards in handling software and devices and provide information on their prevention. They are classified by hazard severity and divided into the following groups:

# **A** DANGER

**Danger** indicates hazards for persons. If you do not follow the avoidance instructions, the hazard **will result in death or severe injury.**

### **WARNING**

**Warning** indicates hazards for persons. If you do not follow the avoidance instructions, the hazard **could result in death or serious injury**.

# **ACAUTION**

**Caution** indicates hazards for persons. If you do not follow the avoidance instructions, the hazard **could result in minor or moderate injury.**

# *NOTICE*

**Notice** indicates danger to material or data. If you do not follow the avoidance instructions, the hazard **could result in property damage**.

#### **Sequence of information in precautionary statements**

All precautionary statements comprise the following four sections:

- Signal word indicating the hazard severity
- Type and source of hazard
- Consequences of ignoring the hazard, e.g.: "There is danger of collision during subsequent machining operations"
- Escape Hazard prevention measures

#### **Informational notes**

Observe the informational notes provided in these instructions to ensure reliable and efficient operation of the software.

In these instructions, you will find the following informational notes:

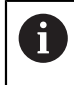

The information symbol indicates a **tip**.

A tip provides important additional or supplementary information.

This symbol prompts you to follow the safety precautions of your machine 6 manufacturer. This symbol also indicates machine-dependent functions. Possible hazards for the operator and the machine are described in the machine manual.

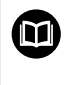

The book symbol indicates a **cross reference**.

A cross reference leads to external documentation for example the documentation of your machine manufacturer or other supplier.

### <span id="page-92-0"></span>**2.4 Notes on using NC programs**

NC programs contained in this User's Manual are suggestions for solutions. The NC programs or individual NC blocks must be adapted before being used on a machine.

Change the following contents as needed:

- Tools
- Cutting parameters
- **Feed rates**
- Clearance height or safe position
- Machine-specific positions, positions (e.g., with **M91**)
- Paths of program calls

Some NC programs depend on the machine kinematics. Adapt these NC programs to your machine kinematics before the first test run.

In addition, test the NC programs using the simulation before the actual program run.

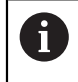

With a program test you determine whether the NC program can be used with the available software options, the active machine kinematics and the current machine configuration.

# **2.5 User's Manual as integrated product aid: TNCguide**

### **Application**

The integrated product aid **TNCguide** offers the full content of all User's Manuals.

**Further information:** ["Available user documentation", Page 91](#page-90-0)

The User's Manual supports you in the safe handling of the control according to its intended use.

**Further information:** ["Proper and intended use", Page 101](#page-100-0)

#### **Related topics**

**The Help** workspace

**Further information:** ["The Help workspace", Page 1590](#page-1589-0)

### **Requirement**

In the factory default setting, the control offers the integrated product aid **TNCguide** in German and English language versions.

If the control cannot find a **TNCguide** language version matching the selected dialog language, it opens **TNCguide** in English.

If the control cannot find a **TNCguide** language version, it opens an information page with instructions. With the link available there and the steps provided, you can supplement the files missing in the control.

You can also open the information page manually by selecting the **index.html** file (for example, at **TNC:\tncguide\en\readme**). The path depends on the desired languageversion (e.g., **en** for English).

With the steps provided you can also update the **TNCguide** version. Updating may be required (e.g., after a software update).

### **Description of function**

The integrated product aid **TNCguide** can be selected within the **Help** application or in the **Help** workspace.

**Further information:** ["The Help application", Page 95](#page-94-0)

**Further information:** ["The Help workspace", Page 1590](#page-1589-0)

Operation of **TNCguide** is identical in both cases.

**[Further information:](#page-95-0)** "Icons", Page 96

### <span id="page-94-0"></span>**The Help application**

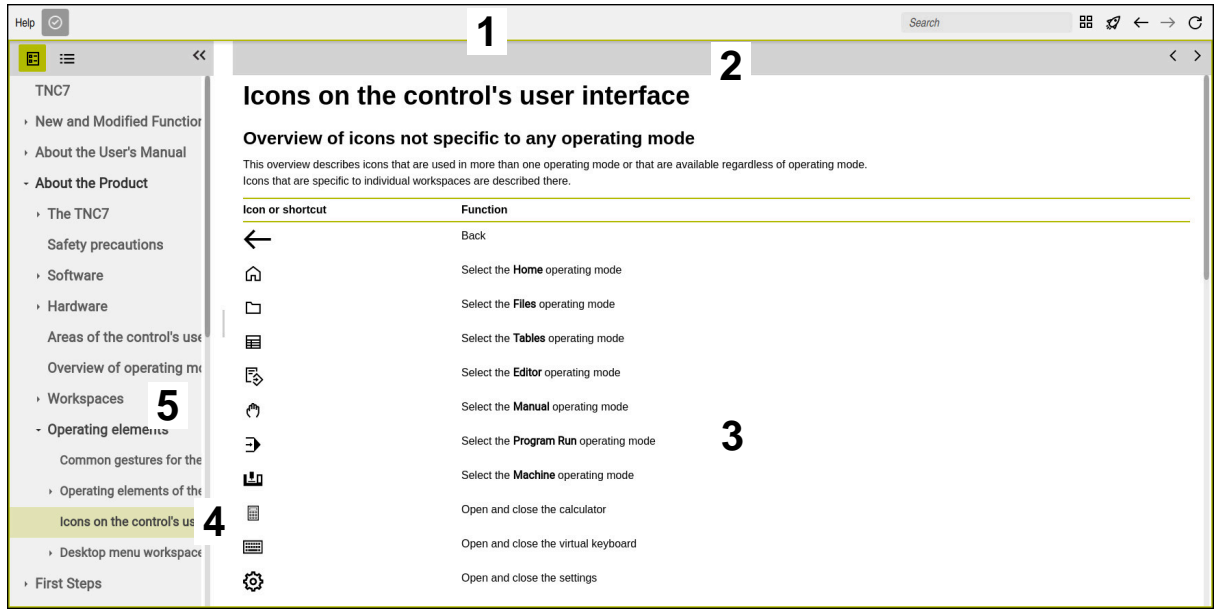

Open **TNCguide** in the **Help** workspace

**TNCguide** includes the following areas:

- 1 Title bar of the **Help** workspace **Further information:** ["The Help workspace", Page 96](#page-95-1)
- 2 Title bar of the integrated product aid **TNCguide Further information:** ["TNCguide ", Page 96](#page-95-2)
- 3 Content column of **TNCguide**
- 4 Separator between the columns of **TNCguide** Adjust the column width by means of the separator.
- 5 Navigation column of **TNCguide**

#### <span id="page-95-0"></span>**Icons**

#### <span id="page-95-1"></span>**The Help workspace**

The **Help** workspace within the **Help** application includes the following icons:

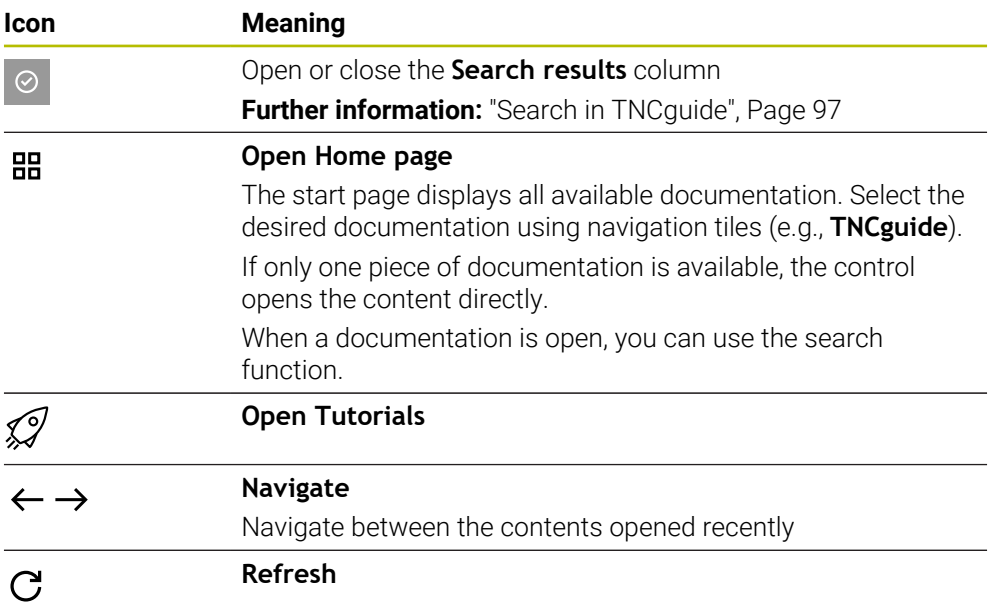

### <span id="page-95-2"></span>**TNCguide**

The integrated **TNCguide** product aid includes the following icons:

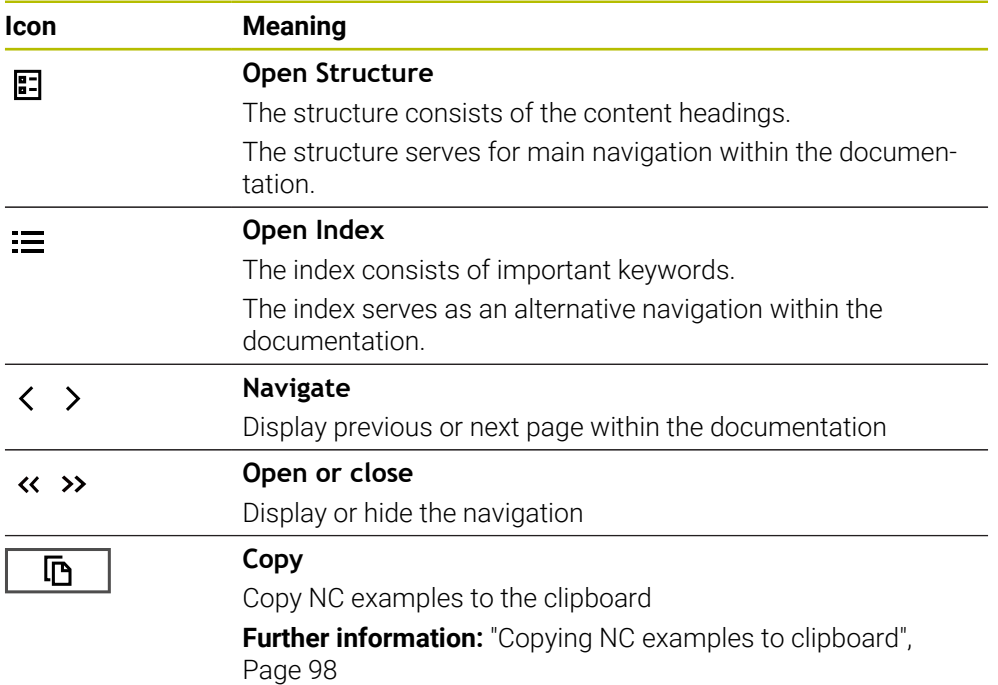

#### **Context-sensitive help**

You can open **TNCguide** for the current context. Context-sensitive help means that the relevant information is displayed directly (e.g., for the selected item or the current NC function).

To call context-sensitive help, the following elements are available:

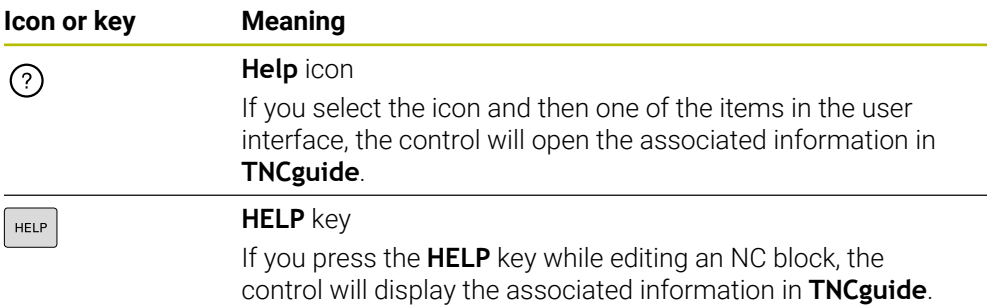

If you call TNCguide in a certain context, the control opens the contents in a pop-up window. If you select the **Show more** button, the control will open **TNCguide** in the **Help** application.

**Further information:** ["The Help application", Page 95](#page-94-0)

If the **Help** workspace is already open, the control displays **TNCguide** there and will not open a pop-up window.

**Further information:** ["The Help workspace", Page 1590](#page-1589-0)

### <span id="page-96-0"></span>**2.5.1 Search in TNCguide**

Using the search function, you can search for the entered search terms within the open documentation.

Use the search function as follows:

**Enter a character string** 

 $\mathbf i$ 

The entry field is located in the title bar, to the left of the Home symbol that you use for navigating to the start page.

The search starts automatically after you enter a character.

If you wish to delete the entry, use the X symbol within the entry field.

- > The control opens the column containing the search results.
- The control marks references also within open content pages.
- ▶ Select the reference
- > The control opens the selected content.
- The control continues displaying the results of the last search.
- $\blacktriangleright$  Select an alternative reference if necessary
- **Enter a new character string if required**

### <span id="page-97-0"></span>**2.5.2 Copying NC examples to clipboard**

Use the copy function to copy NC examples from the documentation to the NC editor.

To use the copy function:

- ▶ Navigate to the desired NC example
- Expand **Notes on using NC programs**
- ▶ Read and follow **Notes on using NC programs**

**Further information:** ["Notes on using NC programs", Page 93](#page-92-0)

哂

- ▶ Copy NC example to clipboard
- 匝
- 
- > The button switches colors while copying.
- > The clipboard contains the entire content of the copied NC example.
- ▶ Insert the NC example into the NC program
- Adapt the inserted content according to the **Notes on using NC programs**
- Use the Simulation mode to test the NC program **Further information:** ["The Simulation Workspace", Page 1629](#page-1628-0)

# <span id="page-97-1"></span>**2.6 Contacting the editorial staff**

#### **Have you found any errors or would you like to suggest changes?**

We are continuously striving to improve our documentation for you. Please help us by sending your suggestions to the following e-mail address:

**[tnc-userdoc@heidenhain.de](mailto:tnc-userdoc@heidenhain.de)**

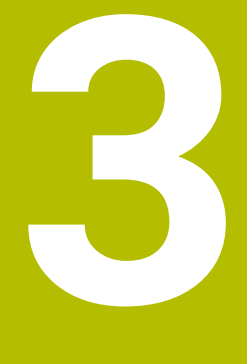

# **About the Product**

# **3.1 The TNC7**

Every HEIDENHAIN control supports you with dialog-guided programming and finely detailed simulation. The TNC7 additionally offers you graphical or form-based programming so that you can attain the desired results with speed and reliability.

Software options and optional hardware extensions can be used for flexibly increasing the range of functions and ease of use.

Functionality enhancements make it possible to go beyond milling and drilling in order to perform turning and grinding operations, for example,

**Further information:** ["Technology-Specific NC Programming", Page 273](#page-272-0)

Operation is made easier, for example, by using touch probes, handwheels or a 3D mouse.

**Further information:** ["Hardware enhancements", Page 120](#page-119-0)

#### **Definitions**

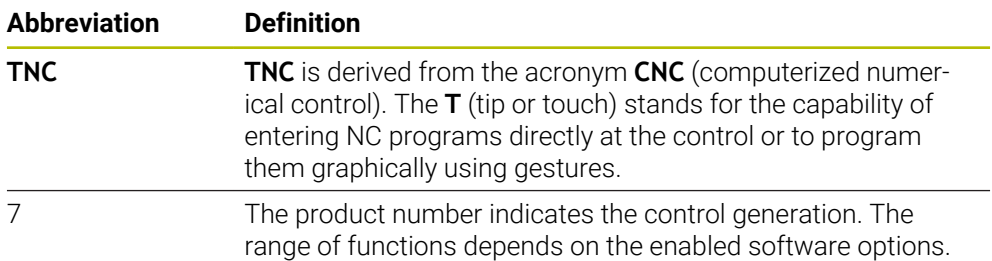

#### <span id="page-100-0"></span>**3.1.1 Proper and intended use**

The information about proper and intended use supports you in safely handling a product such as a machine tool.

The control is a machine component but not a complete machine. This User's Manual describes the use of the control. Before using the machine including the control, take the OEM documentation to inform yourself about the safety-related aspects, the necessary safety equipment as well as the requirements on the qualified personnel.

HEIDENHAIN sells controls designed for milling and turning machines as well as for machining centers with up to 24 axes. If you as a user face a different constellation, then contact the owner immediately.

HEIDENHAIN contributes additionally to enhancing your safety and that of your products, notably by taking into consideration the customer feedback. This results, for example, in function adaptations of the controls and safety precautions in the information products.

i.

 $\mathbf i$ 

Contribute actively to increasing the safety by reporting any missing or misleading information.

**Further information:** ["Contacting the editorial staff", Page 98](#page-97-1)

#### **3.1.2 Intended place of operation**

In accordance with the DIN EN 50370-1 standard for electromagnetic compatibility (EMC), the control is approved for use in industrial environments.

#### **Definitions**

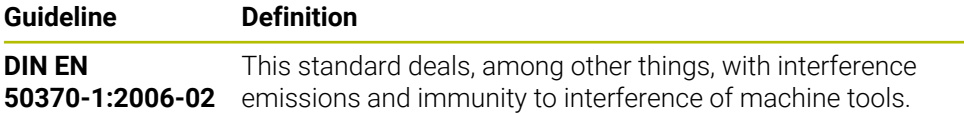

# **3.2 Safety precautions**

Comply with all safety precautions indicated in this document and in your machine manufacturer's documentation!

The following safety precautions refer exclusively to the control as an individual component but not to the specific complete product, i.e. the machine tool.

Refer to your machine manual.  $\bullet$ 

Before using the machine including the control, take the OEM documentation to inform yourself about the safety-related aspects, the necessary safety equipment as well as the requirements on the qualified personnel.

The following overview contains exclusively the generally valid safety precautions. Pay attention to additional safety precautions that may vary with the configuration and are given in the following chapters.

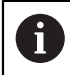

For ensuring maximum safety, all safety precautions are repeated at the relevant places within the chapters.

# **A** DANGER

#### **Caution: hazard to the user!**

Unsecured connections, defective cables, and improper use are always sources of electrical dangers. The hazard starts when the machine is powered up!

- Devices should be connected or removed only by authorized service technicians
- Only switch on the machine via a connected handwheel or a secured connection

# **ADANGER**

#### **Caution: hazard to the user!**

Machines and machine components always pose mechanical hazards. Electric, magnetic, or electromagnetic fields are particularly hazardous for persons with cardiac pacemakers or implants. The hazard starts when the machine is powered up!

- $\blacktriangleright$  Read and follow the machine manual
- Read and follow the safety precautions and safety symbols
- **Use the safety devices**

# **WARNING**

#### **Caution: hazard to the user!**

Manipulated data records or software can lead to an unexpected behavior of the machine. Malicious software (viruses, Trojans, malware, or worms) can cause changes to data records and software.

- Check any removable memory media for malicious software before using them
- $\triangleright$  Start the internal web browser only from within the sandbox

### *NOTICE*

#### **Danger of collision!**

Failure to notice deviations between the actual axis positions and those expected by the control (saved at shutdown) can lead to undesirable and unexpected axis movements. There is risk of collision during the reference run of further axes and all subsequent movements!

- $\blacktriangleright$  Check the axis positions
- Only confirm the pop-up window with **YES** if the axis positions match
- Despite confirmation, at first only move the axis carefully
- $\blacktriangleright$  If there are discrepancies or you have any doubts, contact your machine manufacturer

# *NOTICE*

#### **Caution: Danger to the tool and workpiece!**

A power failure during the machining operation can cause uncontrolled "coasting" or braking of the axes. In addition, if the tool was in effect prior to the power failure, then the axes cannot be referenced after the control has been restarted. For non-referenced axes, the control takes over the last saved axis values as the current position, which can deviate from the actual position. Thus, subsequent traverse movements do not correspond to the movements prior to the power failure. If the tool is still in effect during the traverse movements, then the tool and the workpiece can sustain damage through tension!

- ▶ Use a low feed rate
- $\blacktriangleright$  Please keep in mind that the traverse range monitoring is not available for nonreferenced axes

#### *NOTICE*

#### **Danger of collision!**

The control does not automatically check whether collisions can occur between the tool and the workpiece. Incorrect pre-positioning or insufficient spacing between components can lead to a risk of collision when referencing the axes.

- $\blacktriangleright$  Pay attention to the information on the screen
- $\blacktriangleright$  If necessary, move to a safe position before referencing the axes
- ▶ Watch out for possible collisions

#### *NOTICE*

#### **Danger of collision!**

The control uses the defined tool length from the tool table for compensating for the tool length. Incorrect tool lengths will result in an incorrect tool length compensation. The control does not perform tool length compensation or a collision check for tools with a length of **0** and after a **TOOL CALL 0**. There is a risk of collision during subsequent tool positioning movements!

- Always define the actual tool length of a tool (not just the difference)
- ► Use **TOOL CALL 0** only to empty the spindle

# *NOTICE*

#### **Caution: Significant property damage!**

Undefined fields in the preset table behave differently from fields defined with the value **0**: Fields defined with the value **0** overwrite the previous value when activated, whereas with undefined fields the previous value is kept. If the previous value is kept, there is a danger of collision!

- Before activating a preset, check whether all columns contain values.
- For undefined columns, enter values (e.g., **0**)
- As an alternative, have the machine manufacturer define **0** as the default value for the columns

### *NOTICE*

#### **Danger of collision!**

NC programs that were created on older controls can lead to unexpected axis movements or error messages on current control models. Danger of collision during machining!

- ► Check the NC program or program section using the graphic simulation
- Carefully test the NC program or program section in the **Program run, single block** operating mode

### *NOTICE*

#### **Caution: Data may be lost!**

If you do not properly remove a connected USB device during a data transfer, then data may be damaged or deleted!

- ► Use the USB port only for transferring or backing up data do not use it for editing and executing NC programs
- Use the **Eject** soft key to remove a USB device when data the transfer is complete

### *NOTICE*

#### **Caution: Data may be lost!**

The control must be shut down so that running processes can be concluded and data can be saved. Immediate switch-off of the control by turning off the main switch can lead to data loss regardless of the control's status!

- ▶ Always shut down the control
- Only operate the main switch after being prompted on the screen

# *NOTICE*

#### **Danger of collision!**

If you select an NC block in program run using the **GOTO** function and then execute the NC program, the control ignores all previously programmed NC functions (e.g., transformations). This means that there is a risk of collision during subsequent traversing movements!

- Use **GOTO** only when programming and testing NC programs
- Only use **Block scan** when executing NC programs

# **3.3 Software**

This User's Manual describes the functions for setting up the machine as well as for programming and and running your NC programs. These functions are available for a control featuring the full range of functions.

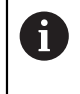

ň

6)

The actual range of functions depends, among other things, on the enabled software options. **Further information:** ["Software options", Page 107](#page-106-0)

The table shows the NC software numbers described in this User's Manual.

HEIDENHAIN has simplified the version schema, starting with NC software version 16:

- The publication period determines the version number.
- All control models of a publication period have the same version number.
- The version number of the programming stations corresponds to the version number of the NC software.

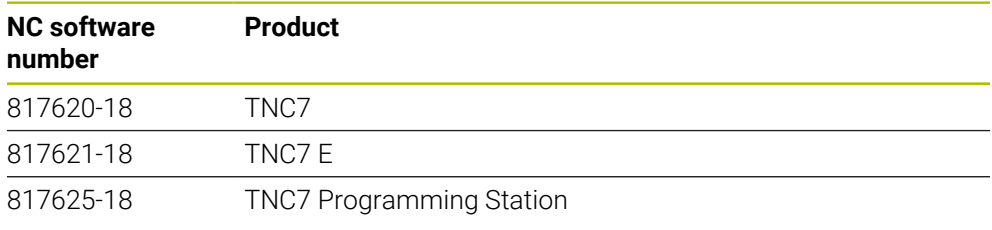

#### Refer to your machine manual.

This User's Manual describes the basic functions of the control. The machine manufacturer can adapt, enhance or restrict the control functions to the machine.

Check, on the basis of the machine tool manual, whether the machine manufacturer has adapted the functions of the control.

If later customization of the machine configuration by the machine manufacturer is intended, the machine operator might incur additional costs.

#### **Definition**

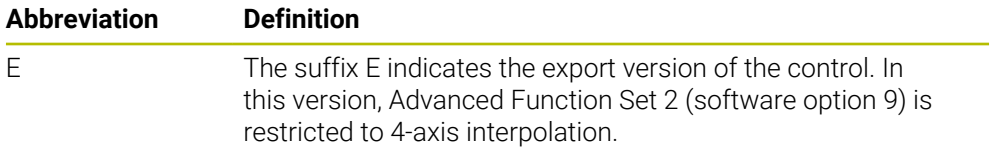

#### <span id="page-106-0"></span>**3.3.1 Software options**

Software options define the range of functions of the control. The optional functions are either machine- or application-specific. The software options give you the possibility of adapting the control to your individual needs.

You can check which software options are enabled on your machine.

**Further information:** ["Viewing of software options", Page 2238](#page-2237-0)

The TNC7 features various software options that the machine manufacturer may enable separately, even at a later point in time. The following overview includes only those software options that are relevant for you.

The software options are saved on the **SIK** (System Identification Key) plug-in board. The TNC7 can be equipped with a **SIK1** or **SIK2** plug-in board. Depending on which one is used, the numbers of the software options differ.

The option numbers in parentheses given in the User's Manual show you that a function is not included in the standard range of available functions. The parentheses enclose the **SIK1** and **SIK2** option numbers, separated by a slash, for example: (#18 / #3-03-1).

The Technical Manual informs about additional software options that are relevant to the machine manufacturer.

#### **SIK2 definitions**

i

**SIK2** option numbers are structured by <class>-<option>-<version>:

Class The function is effective for the following areas: ■ 1: Programming, simulation, and process setup

- 2: Part quality and productivity
- 3: Interfaces
- 4: Technology functions and quality assessment
- 5: Process stability and monitoring
- 6: Machine configuration
- 7: Developer tools

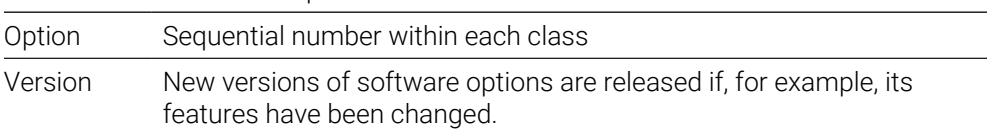

You can order some software options with **SIK2** more than once in order to obtain multiple variants of the same function (e.g., if you need to enable multiple control loops for the axes). In the User's Manual, these software option numbers are identified by an asterisk (**\***).

The control indicates in the **SIK** menu item of the **Settings** application whether a software option has been enabled, and if so, how often.

**Further information:** ["The SIK menu item", Page 2237](#page-2236-0)

#### **Overview**

Keep in mind that particular software options also require hardware extensions.

**Further information:** ["Hardware", Page 115](#page-114-0)

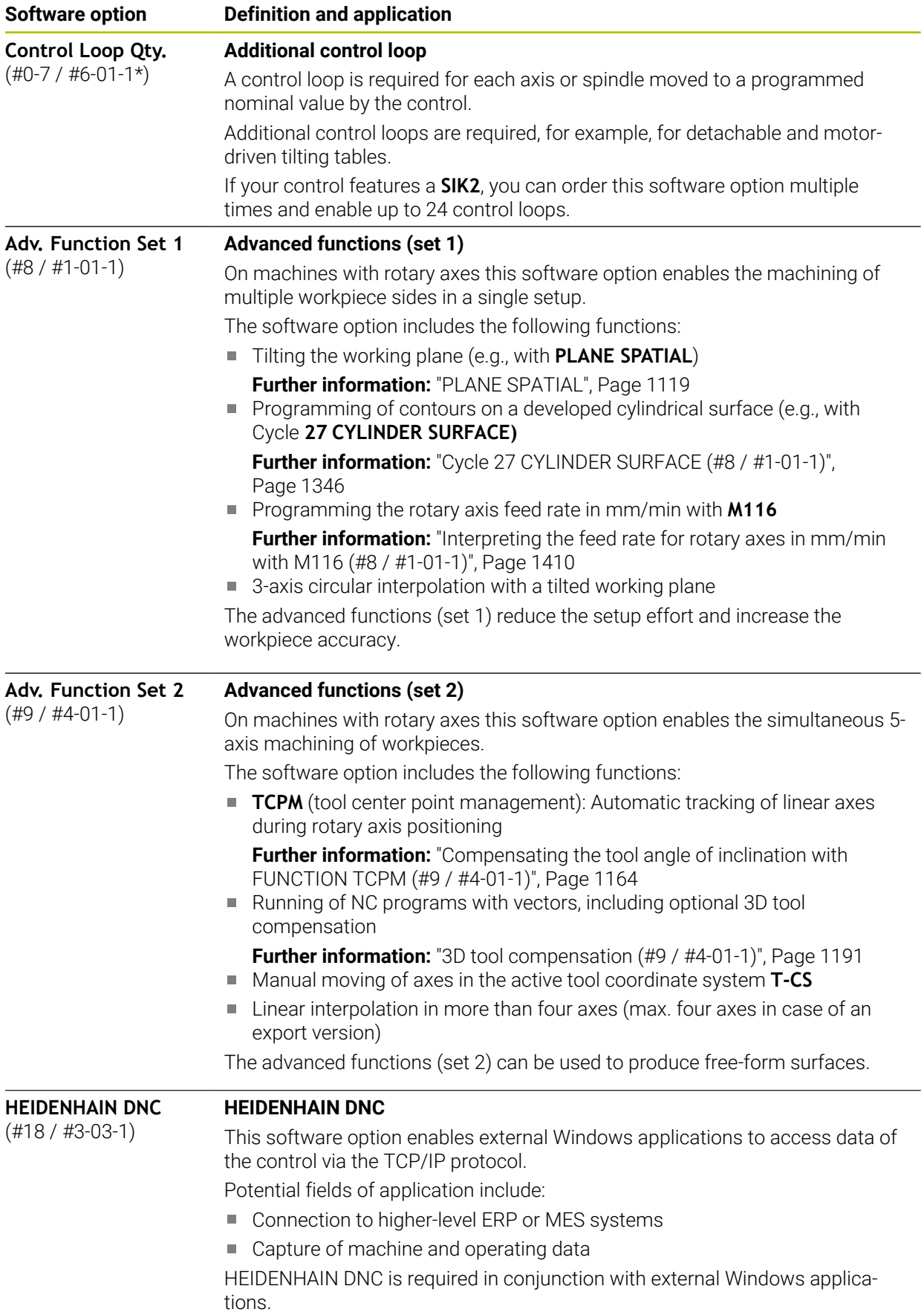
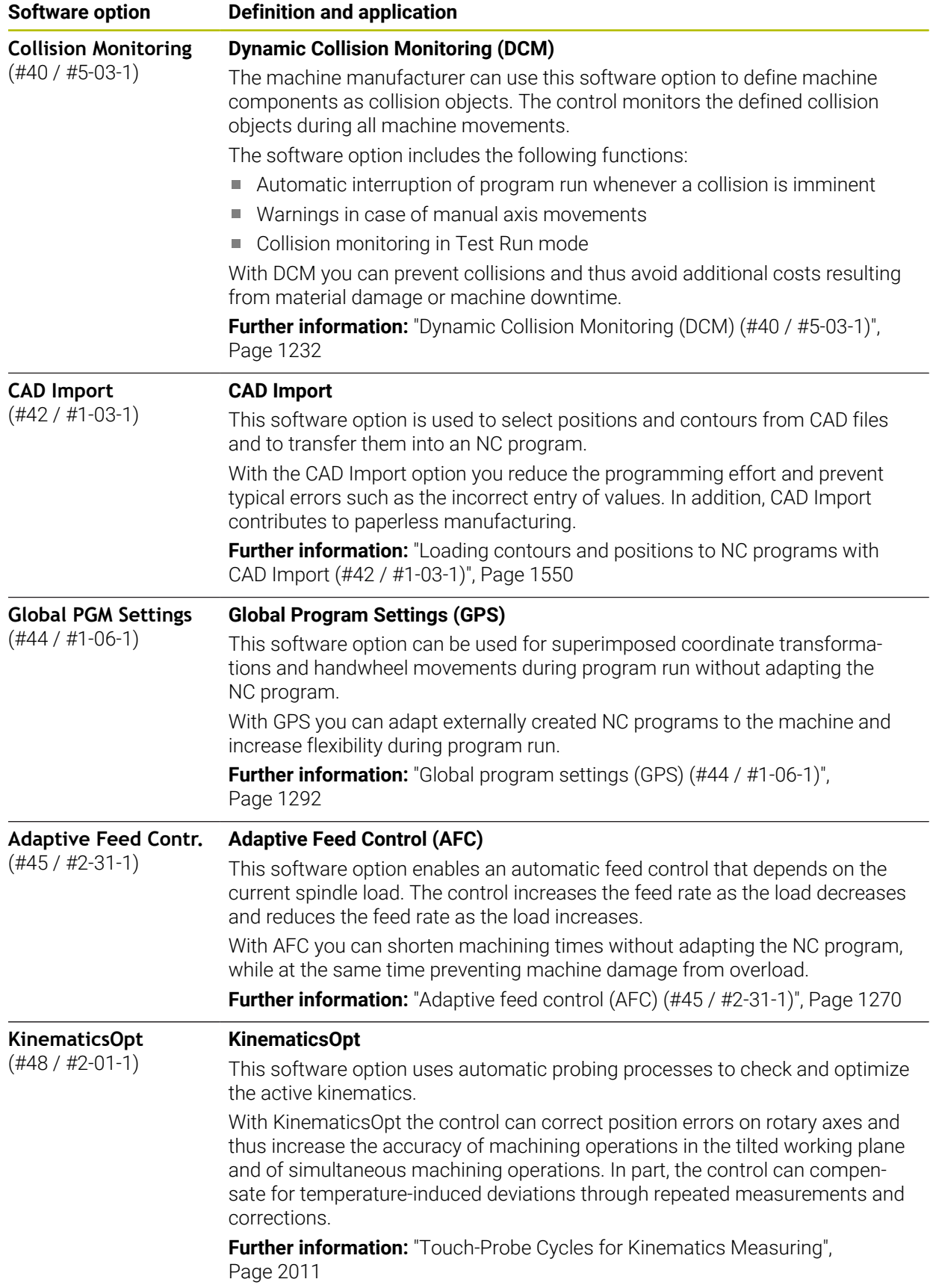

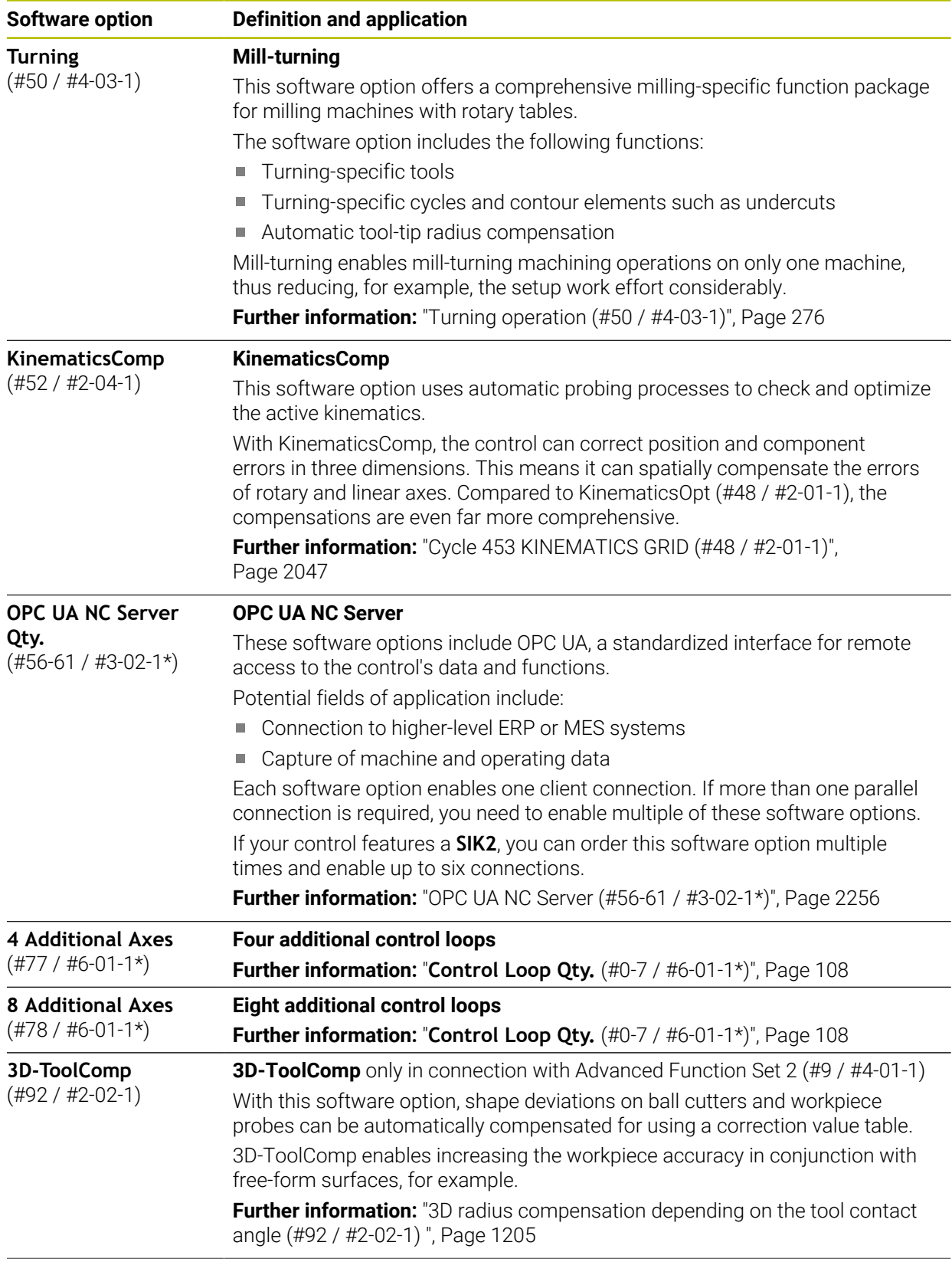

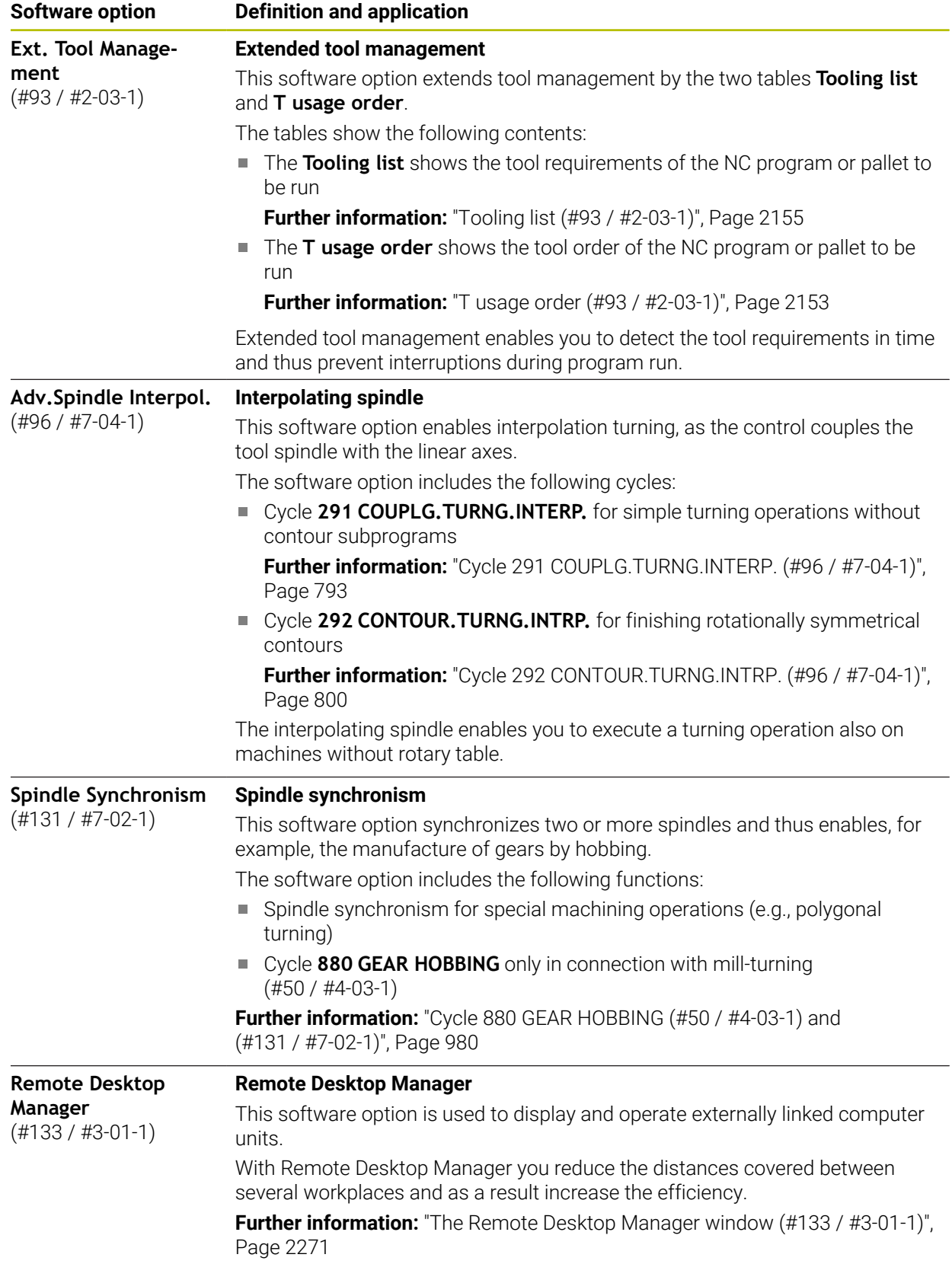

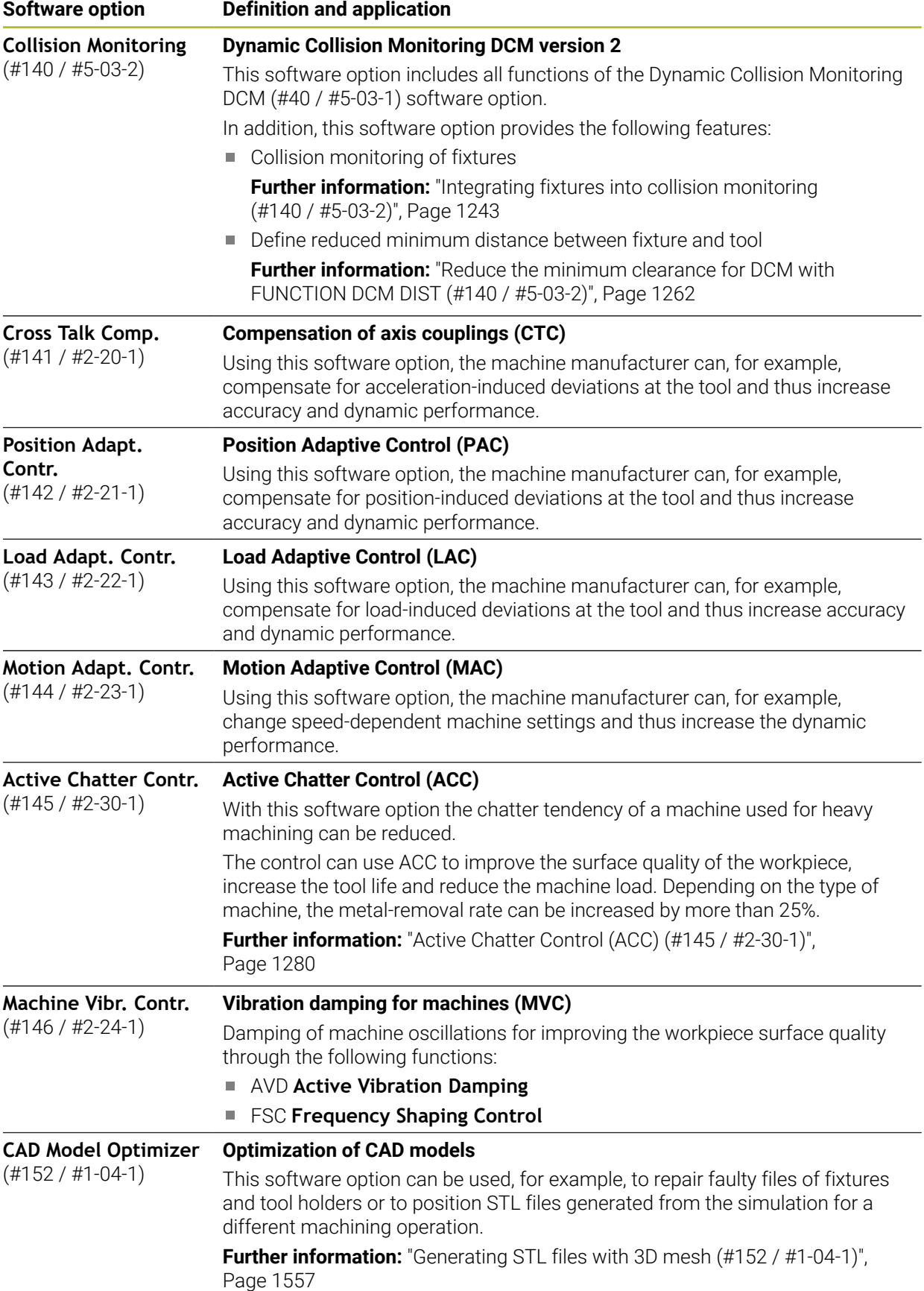

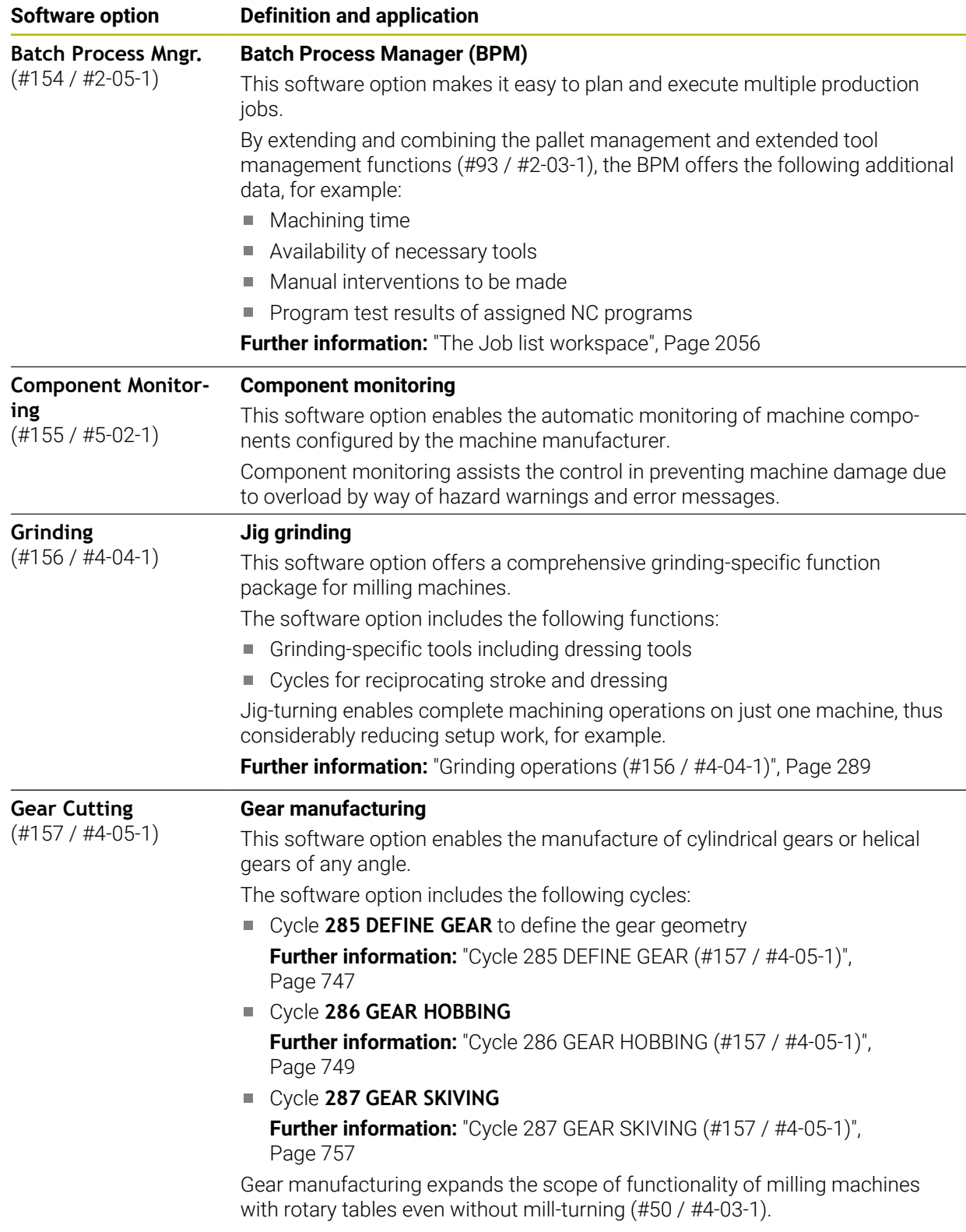

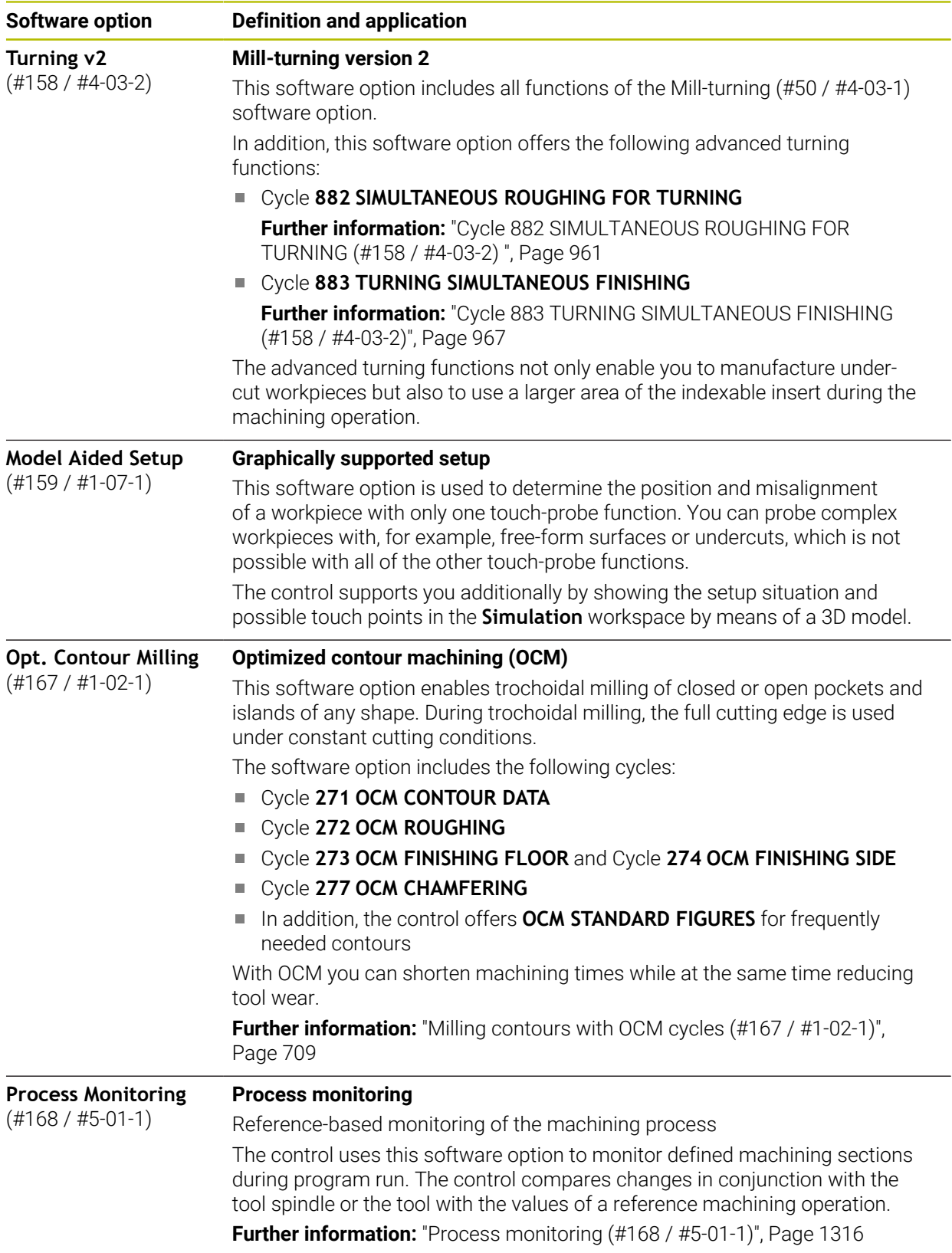

#### **3.3.2 Information on licensing and use**

#### **Open-source software**

The control software contains open-source software whose use is subject to explicit licensing terms. These special terms of use have priority.

To get to the licensing terms on the control:

- ▶ Select the **Home** operating mode
- ⋒
- ▶ Select the **Settings** application
- Select the **Operating system** tab
- Double-tap or double-click **About HeROS**
- $\circledcirc$
- The control opens the **HEROS Licence Viewer** window.

#### **OPC UA**

The control software contains binary libraries, to which the terms of use agreed between HEIDENHAIN and Softing Industrial Automation GmbH additionally and preferentially apply.

The control's behavior can be influenced by means of the OPC UA NC Server (#56-61 / #3-02-1\*) and HEIDENHAIN DNC (#18 / #3-03-1). Before using these interfaces for productive purposes, system tests must be performed to exclude the occurrence of any malfunctions or performance failures of the control. The manufacturer of the software product that uses these communication interfaces is responsible for performing these tests.

**Further information:** ["OPC UA NC Server \(#56-61 / #3-02-1\\*\)", Page 2256](#page-2255-0)

# **3.4 Hardware**

This User's Manual describes functions for setting up and operating the machine. These functions primarily depend on the installed software. **Further information:** ["Software", Page 105](#page-104-0)

The actual range of functions also depends on hardware enhancements and the enabled software options.

# **3.4.1 Touchscreen and keyboard unit**

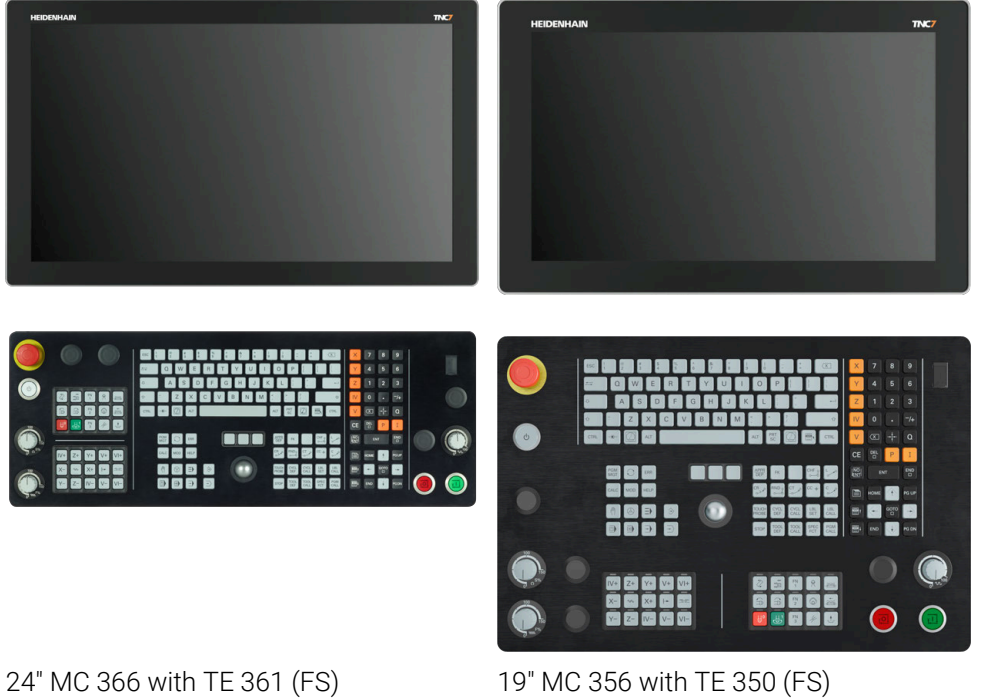

The TNC7 is available with various touchscreen sizes. Variants with 24" or 19" layout are available.

The control is operated by means of touchscreen gestures and with the controls of the keyboard unit.

**Further information:** ["Common gestures for the touchscreen", Page 129](#page-128-0)

**Further information:** ["Operating elements of the keyboard unit", Page 129](#page-128-1) The machine operating panel is machine-dependent.

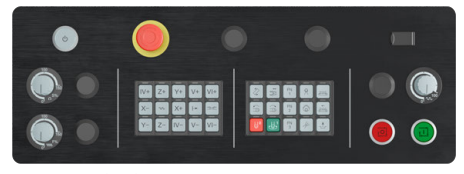

MB 350 (FS)

#### **Operating and cleaning the touchscreen**

Touchscreens can even be operated with dirty hands, as long as the touch sensors are able to detect the skin resistance. Small amounts of liquid do not affect the function of the touchscreen, but large amounts may cause incorrect input. Switch off the control before cleaning the touchscreen. As an alternative, you can use the touchscreen cleaning mode.

#### **Further information:** ["The Settings Application", Page 2229](#page-2228-0)

Do not apply the cleaning agent directly to the screen, but slightly dampen a clean, lint-free cleaning cloth with it.

The following cleaning agents are permitted for the screen:

- Glass cleaner
- Foaming screen cleaners
- **Mild detergents**

The following cleaning agents are prohibited for the screen:

- Aggressive solvents
- **Abrasives**

 $\mathbf i$ 

- Compressed air
- Steam cleaners
	- Touchscreens are sensitive to electrostatic charges from the user.  $\mathbf{u}$ Dissipate the static charge by touching metallic, grounded objects or wear ESD clothing.
		- Wear operating gloves to prevent the screen from getting dirty.
		- You can operate the touchscreen with special touchscreen operating gloves.

Switch the control off before cleaning the keyboard unit.

# *NOTICE*

#### **Caution: danger of property damage**

**Cleaning the keyboard unit**

Incorrect cleaning agents and incorrect cleaning procedures can damage the keyboard unit or parts of it.

- ▶ Use permitted cleaning agents only
- Use a clean, lint-free cleaning cloth to apply the cleaning agent

The following cleaners are permitted for the keyboard unit:

- Cleaning agents containing anionic surfactants
- Cleaning agents containing nonionic surfactants

The following cleaning agents are prohibited for the keyboard unit:

- Cleaning agents for machines
- Acetone
- Aggressive solvents
- **Abrasives**
- Compressed air
- Steam cleaners

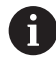

Wear work gloves to prevent the keyboard unit from getting dirty.

If a trackball is embedded in the keyboard, you need to clean it only if it no longer works properly.

To clean a trackball (if needed):

- $\blacktriangleright$  Shut down the control
- ▶ Turn the pull-off ring by 100° in counterclockwise direction
- Turning the removable pull-off ring moves it upwards out of the keyboard unit.
- $\blacktriangleright$  Remove the pull-off ring
- ▶ Take out the ball
- Carefully remove sand, chips, or dust from the shell area

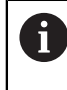

Scratches in the shell area may impair the functionality or prevent proper functioning.

- Apply a small amount of the cleaning agent onto a cleaning cloth
- $\triangleright$  Carefully wipe the shell area clean with the cloth until all smears or stains have been removed

#### **Exchanging keycaps**

If you need replacements for the keycaps of the keyboard unit, contact HEIDENHAIN or the machine manufacturer.

Further information: ["Keycaps for keyboard units and machine operating panels",](#page-2467-0) [Page 2468](#page-2467-0)

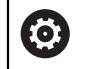

IP54 protection cannot be guaranteed if the keyboard is missing any keys.

To exchange the keycaps:

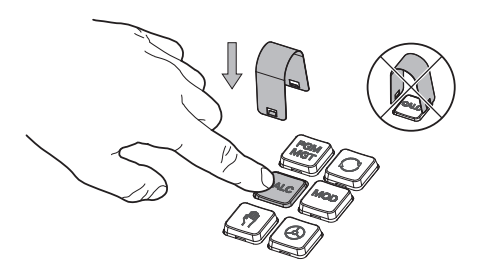

 $\blacktriangleright$  Slide the keycap puller (ID 1325134-01) over the keycap until the grippers engage

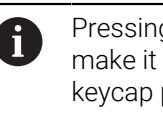

Pressing the key will make it easier to apply the keycap puller.

 $\blacktriangleright$  Pull off the keycap

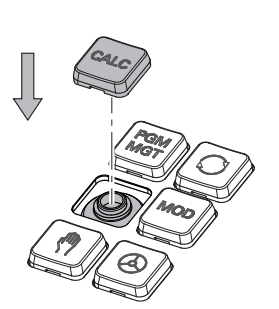

Place the keycap onto the seal and push it down

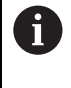

The seal must not be damaged; otherwise IP54 protection cannot be guaranteed.

▶ Verify proper seating and correct functionality

٦

## **3.4.2 Hardware enhancements**

The hardware enhancements give you the possibility of adapting the machine tool to your individual needs.

The TNC7 features various hardware extensions that the machine manufacturer may add separately, even at a later point in time. The following overview includes only those extensions that are relevant to you.

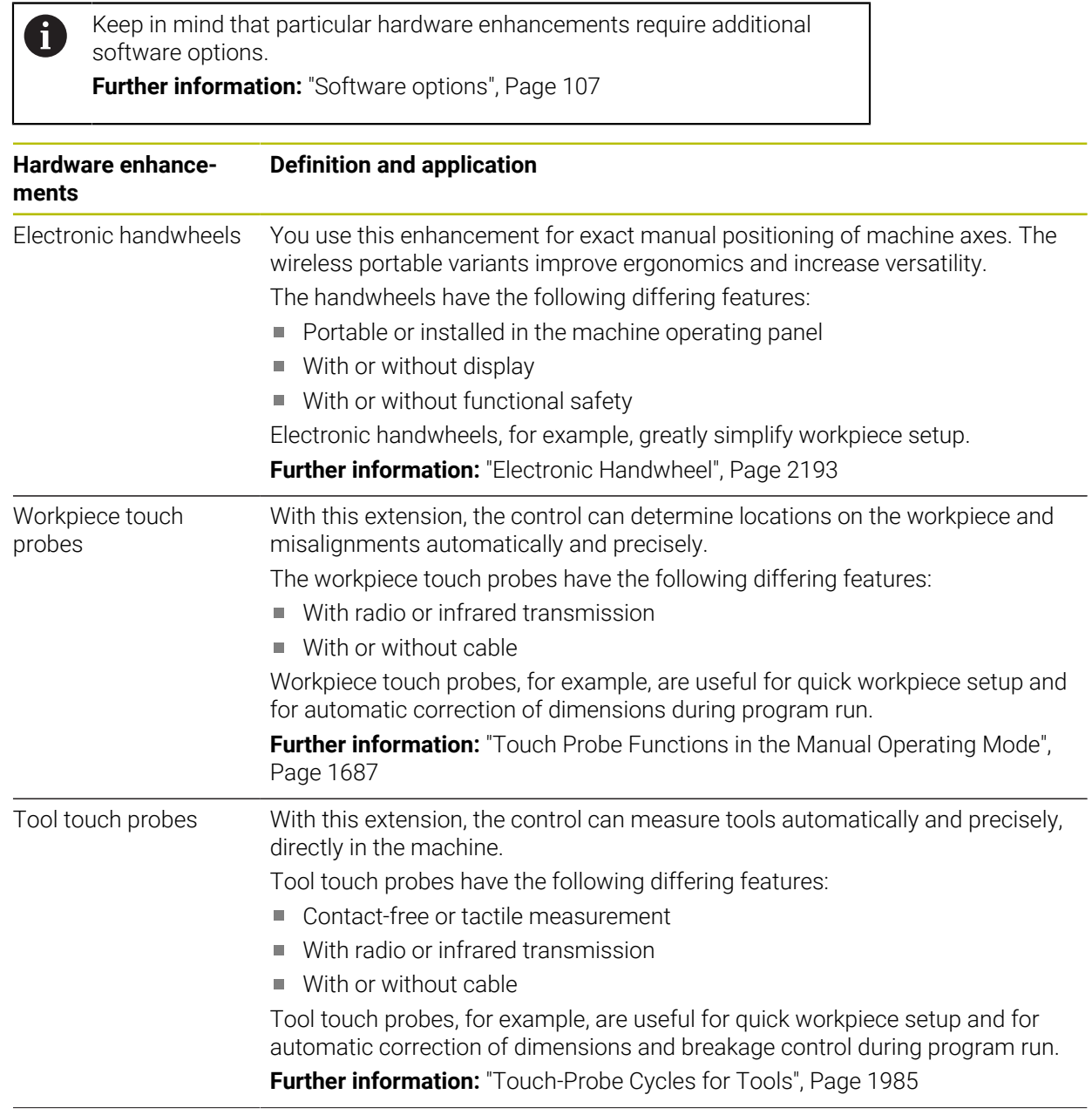

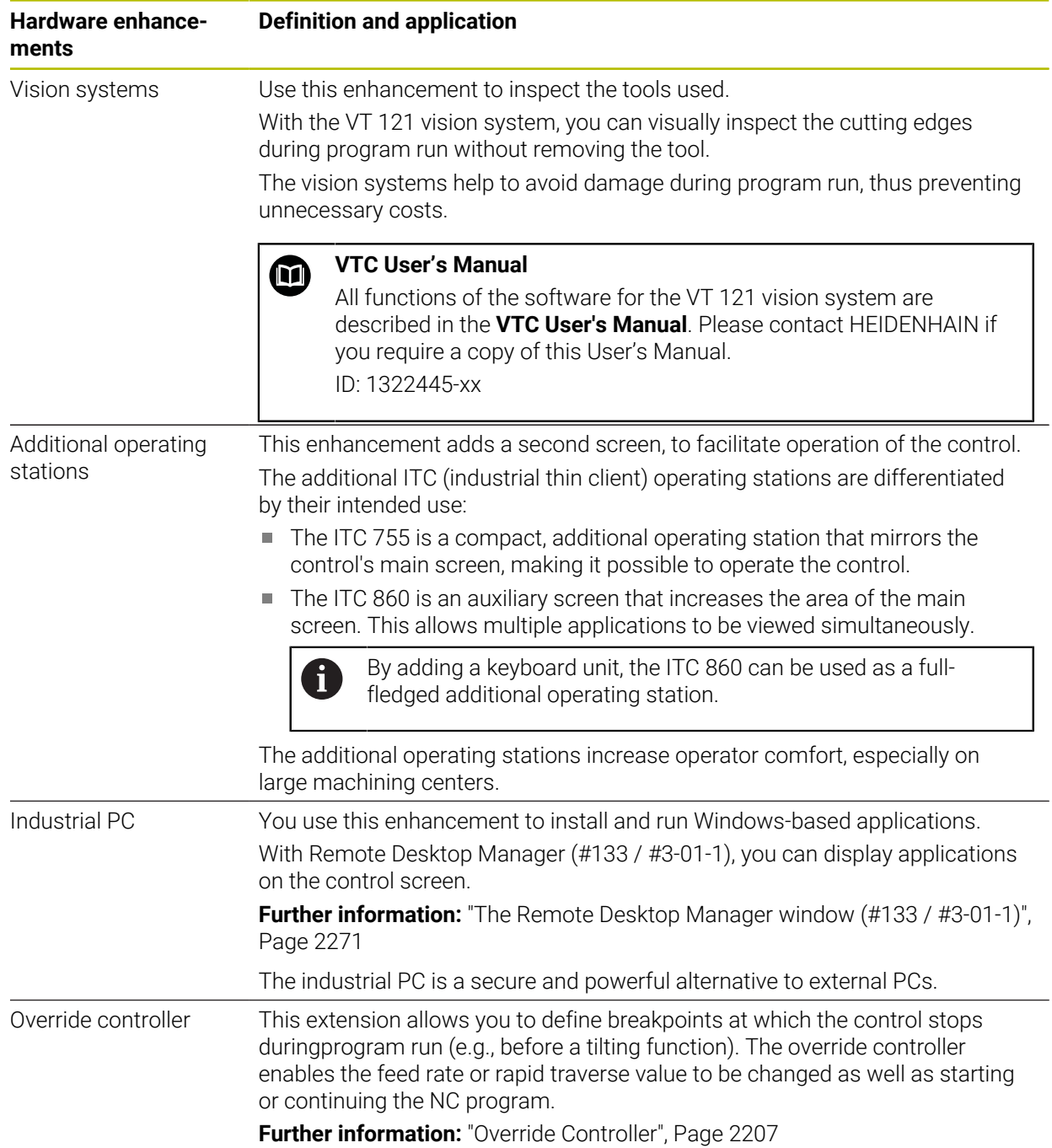

# **3.5 Areas of the control's user interface**

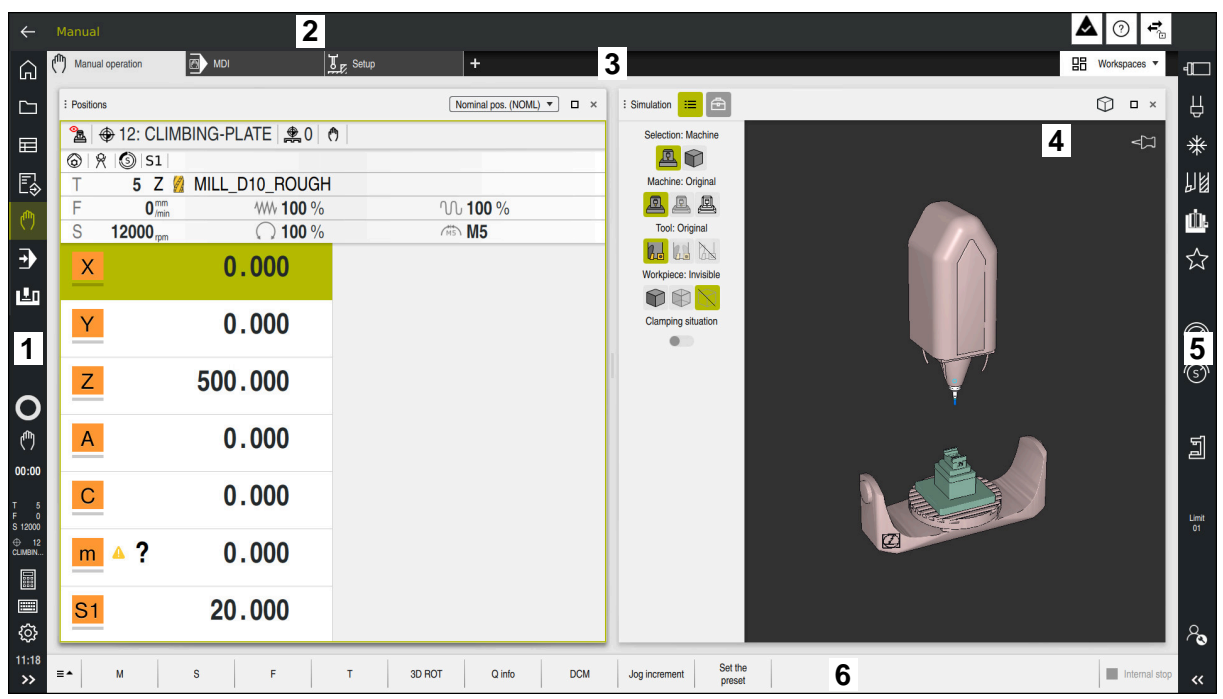

User interface of the control in the **Manual operation** application

The control's user interface shows the following areas:

- 1 TNC bar
	- $\blacksquare$  Back

Use this function to go backwards in the application history since booting the control.

■ Operating modes

**Further information:** ["Overview of the operating modes", Page 123](#page-122-0)

Status overview

**Further information:** ["Status overview on the TNC bar", Page 185](#page-184-0)

■ Calculator

**Further information:** ["Calculator", Page 1611](#page-1610-0)

Screen keyboard

**Further information:** ["Virtual keyboard of the control bar", Page 1592](#page-1591-0)

■ Settings

The Settings menu enables you to change the control interface:

**Left-hand mode**

The control swaps the positions of the TNC bar and the machine manufacturer bar.

**Dark Mode**

In the machine parameter **darkModeEnable** (no. 135501), the machine manufacturer defines whether **Dark Mode** is available for selection.

- **Font size**
- Date and time
- 2 Information bar
	- Active operating mode
	- Message menu
		- **Further information:** ["Message menu on the information bar", Page 1625](#page-1624-0)
	- **Help** icon for context-sensitive help **Further information:** ["Context-sensitive help", Page 97](#page-96-0)
	- Symbols
- 3 Application bar
	- Tabs of opened applications The maximum number of simultaneously opened applications is limited to ten tabs. If you try to open an eleventh tab, the control shows a message.
	- Selection menu for workspaces With the selection menu you define which workspaces are open in the active application.
- 4 Workspaces

**Further information:** ["Workspaces", Page 125](#page-124-0)

- 5 Machine manufacturer bar The machine manufacturer configures the machine manufacturer bar.
- 6 Function bar
	- Selection menu for buttons With the selection menu you define which buttons the control displays in the function bar.
	- **Button** With the buttons you activate individual functions of the control.

# <span id="page-122-0"></span>**3.6 Overview of the operating modes**

The control provides the following operating modes:

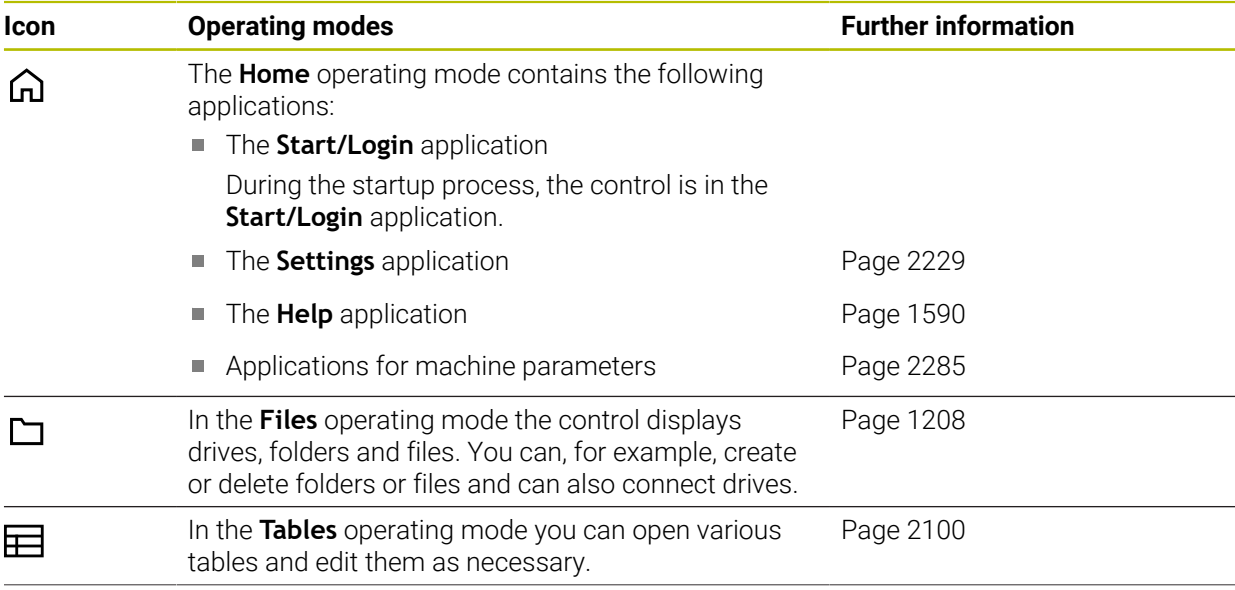

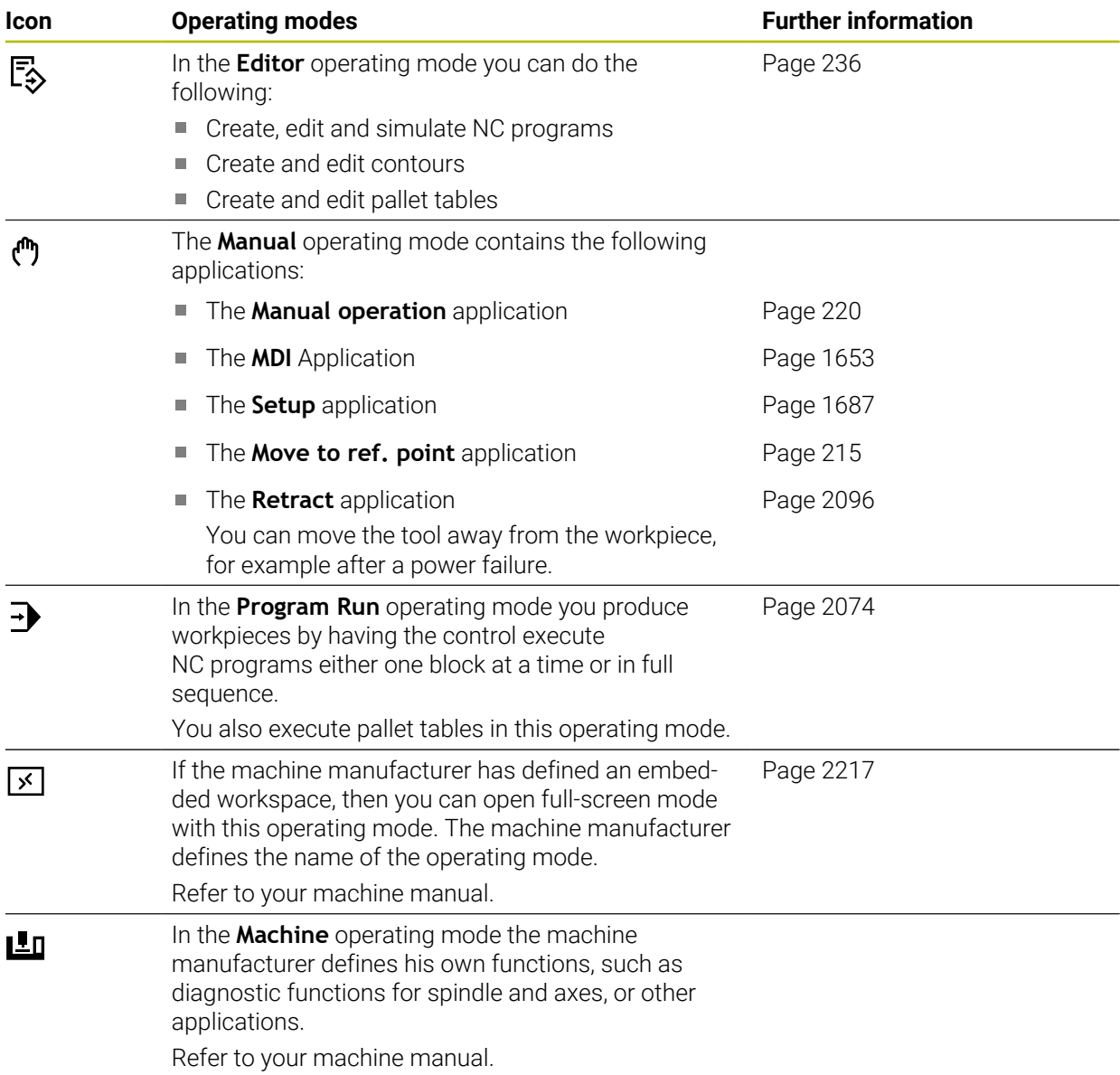

# <span id="page-124-0"></span>**3.7 Workspaces**

#### **3.7.1 Operating elements within the workspaces**

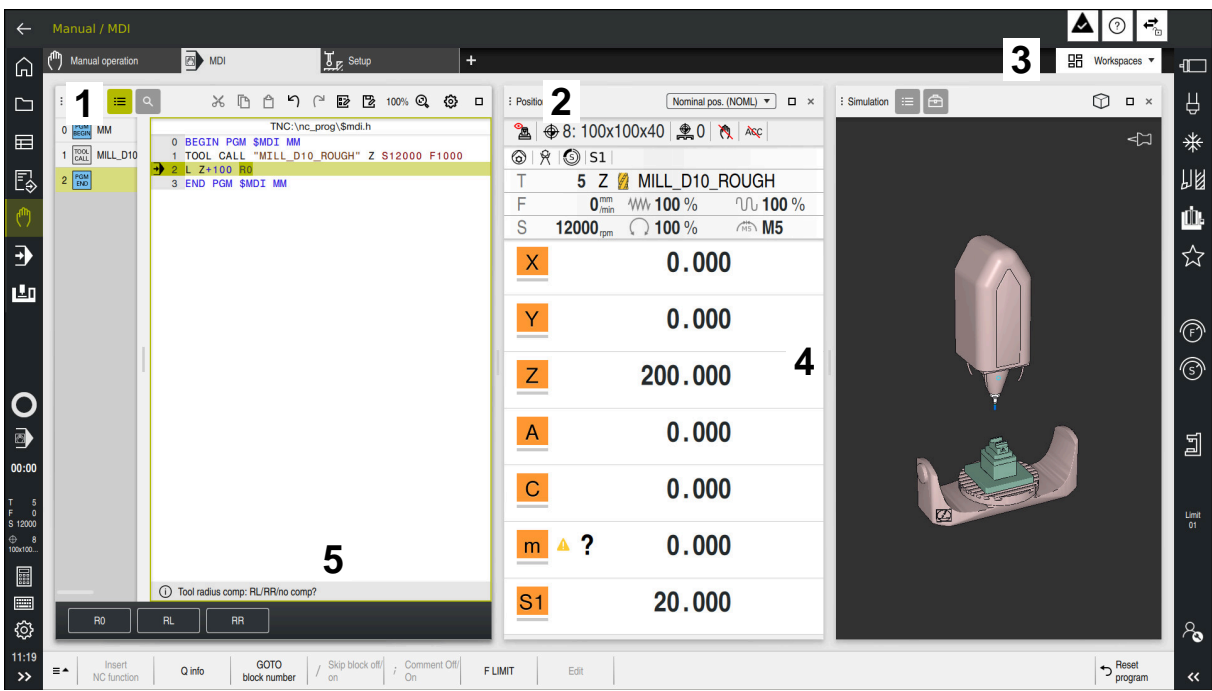

The control in the **MDI** application with three open workspaces

The control displays the following operating elements:

1 Gripper

Use the gripper in the title bar to change positions of the workspaces. You can also align two workspaces vertically above each other.

2 Title bar

In the title bar the control shows the title of the workspace, and different symbols or settings, depending on the workspace.

3 Selection menu for workspaces

Use the selection menu for workspaces in the application bar to open individual workspaces. The available workspaces depend on the active application.

4 Separator

You use the separator between two workspaces to change the scaling of the workspaces.

5 Action bar

In the action bar the control shows selection possibilities for the current dialog; for example, an NC function.

# **3.7.2 Symbols within the workspaces**

If more than one workspace is open, the title bar contains the following symbols:

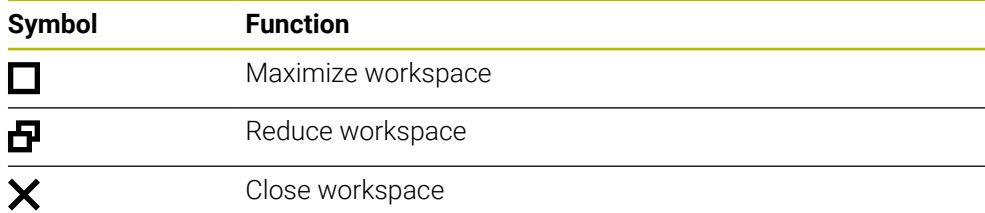

If you maximize a workspace, the control shows the workspace over the application's entire area. If you reduce the workspace, then all other workspaces return to their previous position.

# <span id="page-125-0"></span>**3.7.3 Overview of workspaces**

The control offers the following workspaces:

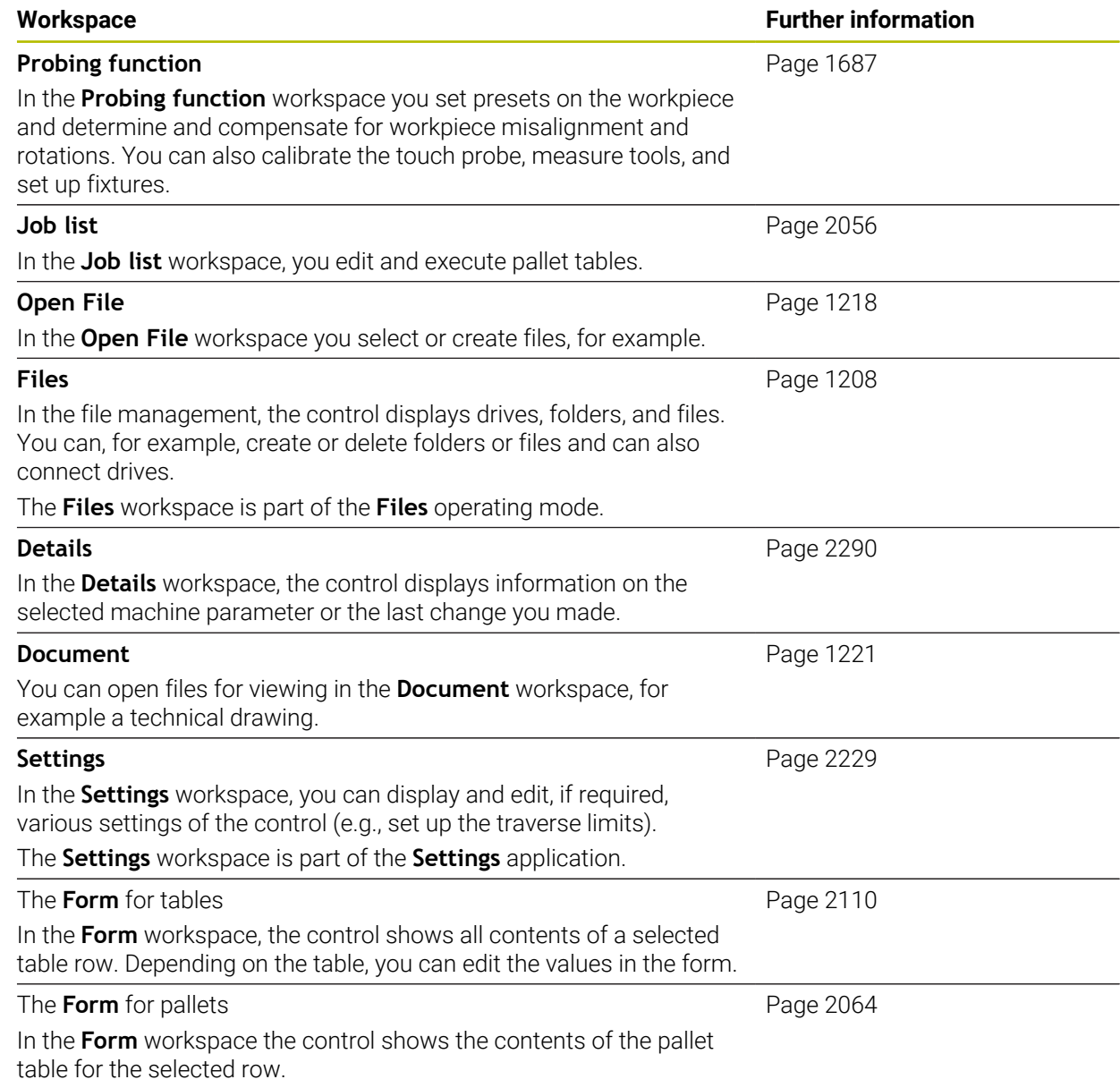

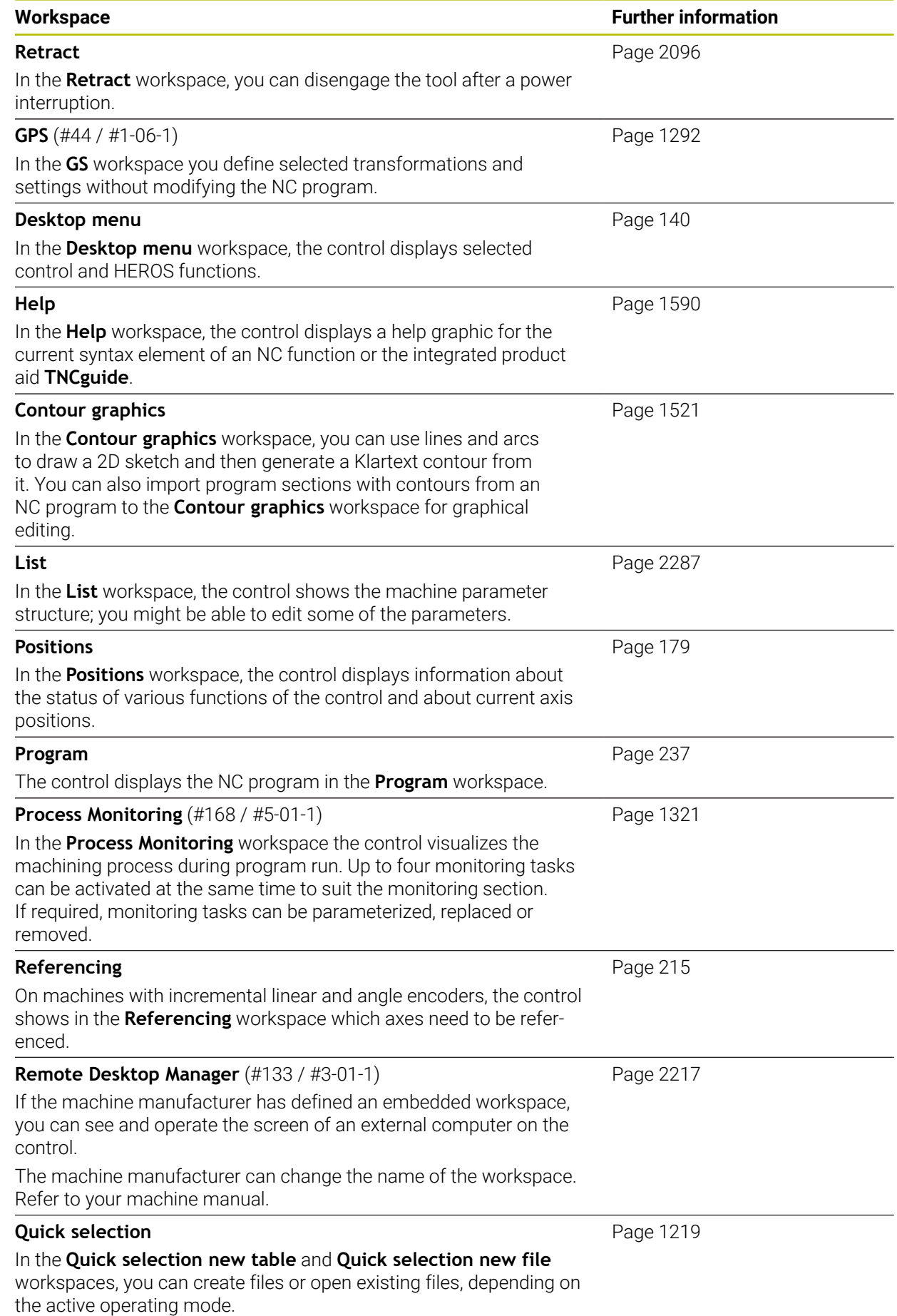

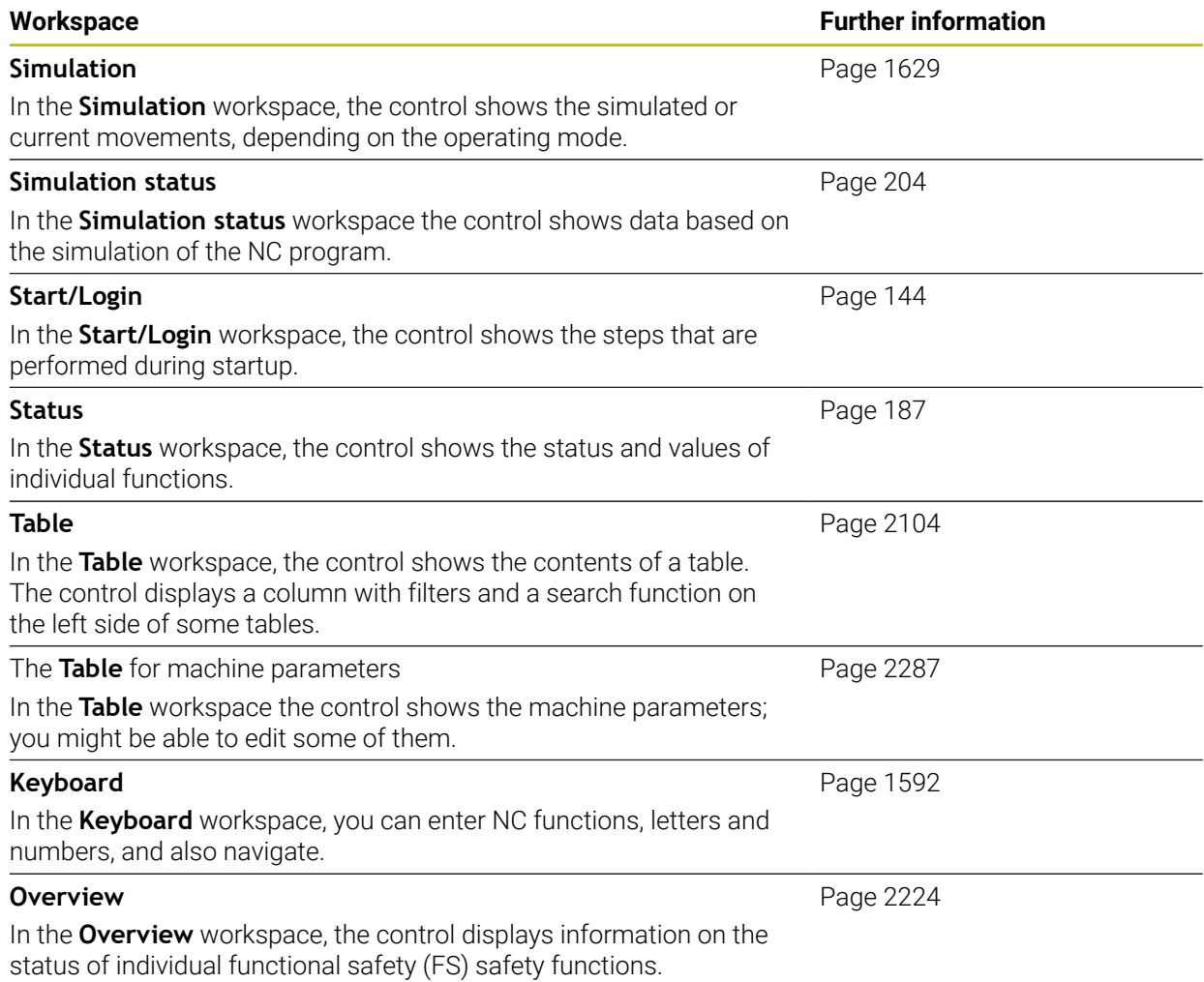

# **3.8 Operating elements**

#### <span id="page-128-0"></span>**3.8.1 Common gestures for the touchscreen**

The screen of the control is multi-touch capable. That means the control can distinguish various gestures, even with two or more fingers at once.

You can use the following gestures:

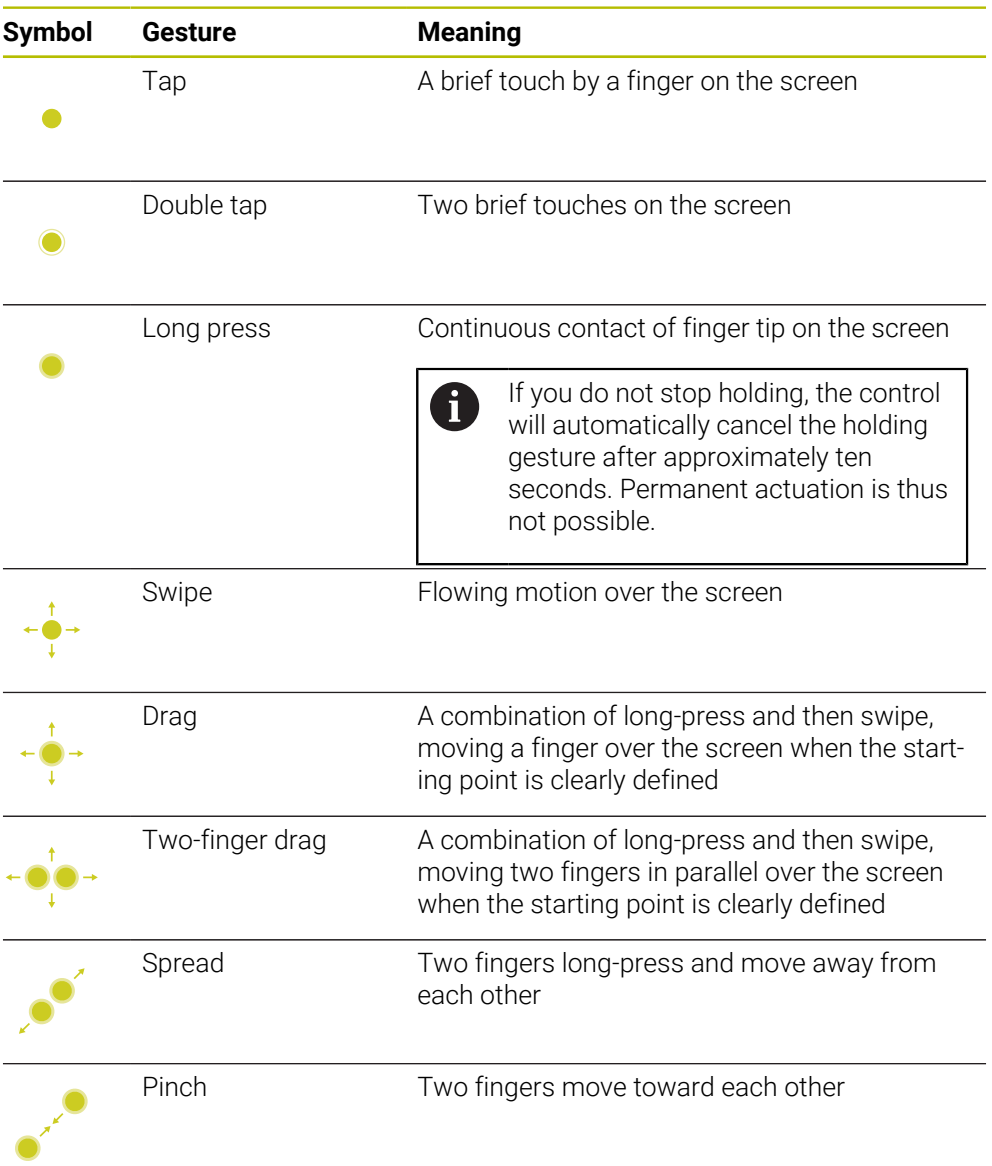

# <span id="page-128-1"></span>**3.8.2 Operating elements of the keyboard unit**

#### **Application**

You operate the TNC7 primarily through the touchscreen, meaning with gestures. **Further information:** ["Common gestures for the touchscreen", Page 129](#page-128-0) In addition, the control's keyboard unit offers keys and other elements for alternative operating sequences.

#### **Description of function**

0

The tables below describe the keyboard unit's operating elements.

If there are deviations from the virtual keyboard, the table also indicates the corresponding keys on the virtual keyboard. **Further information:** ["Virtual keyboard of the control bar", Page 1592](#page-1591-0)

# **Keycaps for alphabetic keyboard**

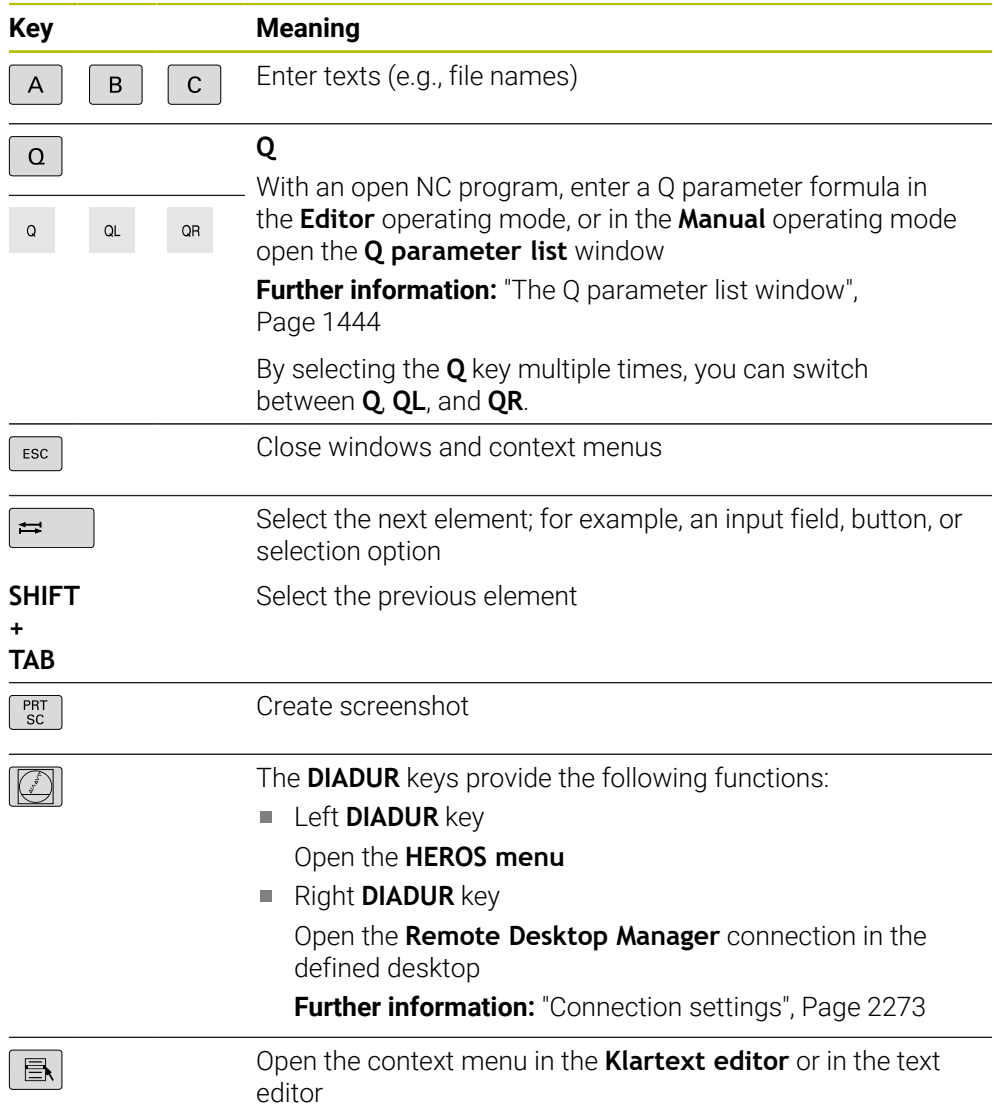

# **Keycaps for operating aids**

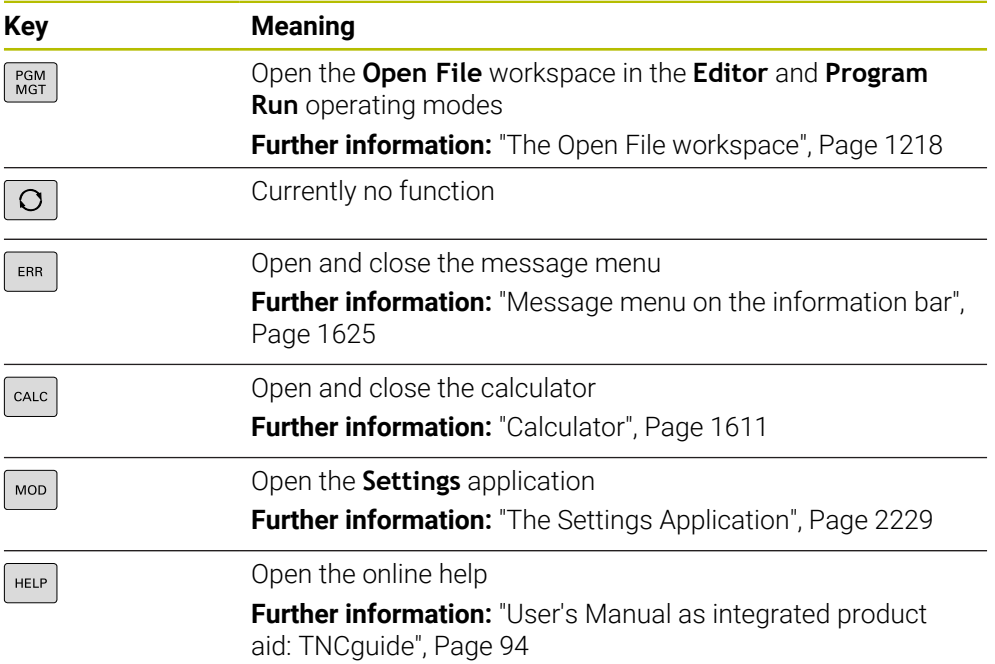

# **Operating modes**

On the TNC7 the operating modes of the control are allocated differently A than on the TNC 640. For reasons of compatibility and to facilitate ease of operation, the keys on the keyboard unit remain the same. Keep in mind that particular keys no longer activate a change of operating modes but, for example, instead activate a toggle switch.

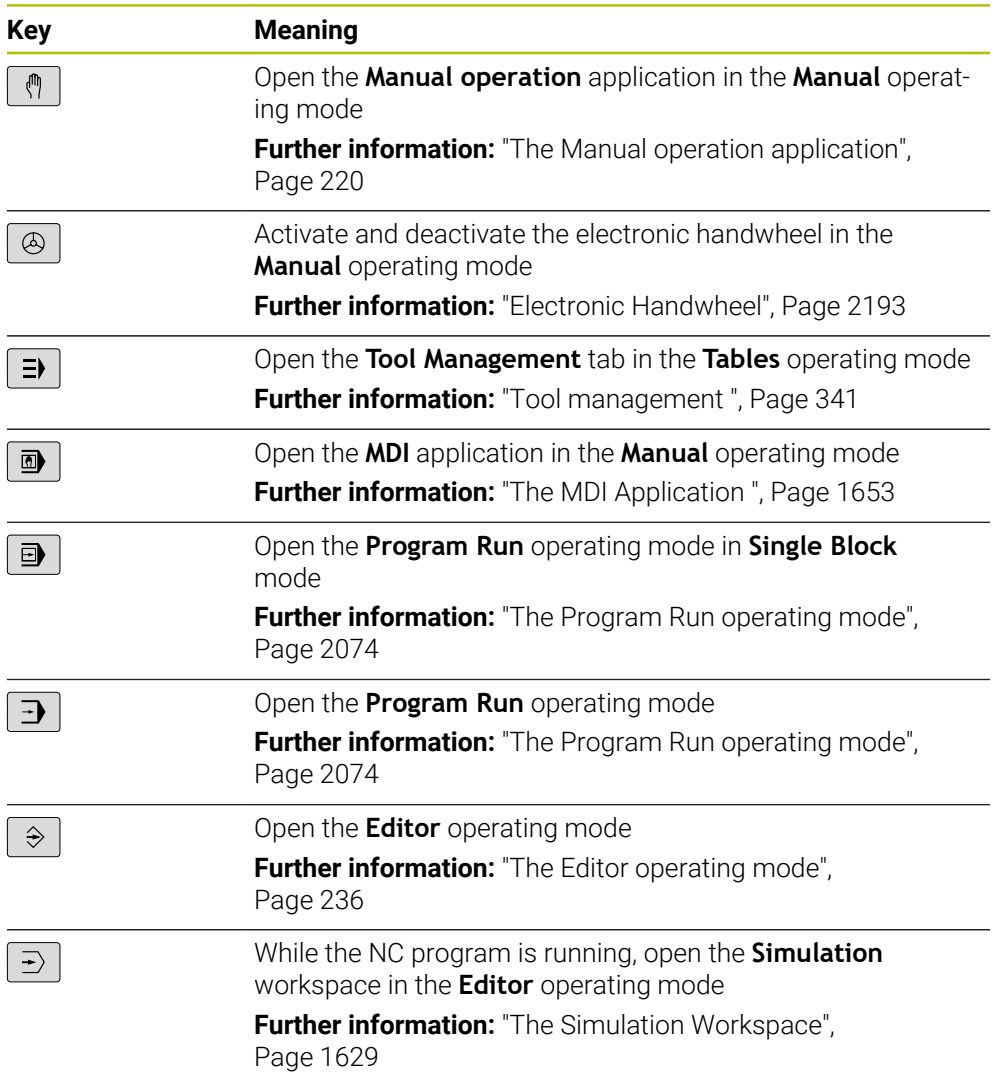

ĭ

#### **Keycaps for NC dialog**

**MDI** application. **Key Meaning**  $\frac{APPR}{DFP}$ In the **Insert NC function** window, open the **Path contour** folder in order to select an approach or departure function **Further information:** ["Fundamentals of approach and depar](#page-403-0)[ture functions", Page 404](#page-403-0) Open the **Contour** workspace (e.g., to draw a milling contour)  $FK$ Only in the **Editor** operating mode **Further information:** ["Graphical programming", Page 1521](#page-1520-0) Program a chamfer  $CHF_{9}$ **Further information:** ["Chamfer CHF", Page 376](#page-375-0) Program a straight line segment **Further information:** ["Straight line L", Page 374](#page-373-0) Program a circular arc with radius entry CR **Further information:** ["Circular path CR", Page 384](#page-383-0) Program a rounding arc  $\sum_{\alpha=0}^{\text{RND}}$ **Further information:** ["Rounding RND", Page 378](#page-377-0) Program a circular arc with tangential connection to the  $C_{\mathcal{L}}$ preceding contour element **Further information:** ["Circular path CT", Page 387](#page-386-0) Program a circle center or pole  $cc +$ **Further information:** ["Circle center point CC", Page 380](#page-379-0) Program a circular arc with reference to the circle center  $\int_{0}^{C}$ **Further information:** ["Circular path C ", Page 382](#page-381-0) In the **Insert NC function** window, open the **Setup** folder in TOUCH<br>PROBE order to select a touch probe cycle **Further information:** ["Touch-Probe Cycles for Workpieces",](#page-1722-0) [Page 1723](#page-1722-0) In the **Insert NC function** window, open the **Fixed cycles** CYCL<br>DEF folder in order to select a cycle **Further information:** ["Defining cycles", Page 257](#page-256-0) In the **Insert NC function** window, open the **Cycle call** folder CYCL<br>CALL in order to select a machining cycle **Further information:** ["Calling cycles", Page 260](#page-259-0) Program a jump label  $LEL$ <br> $SET$ **Further information:** ["Defining a label with LBL SET",](#page-433-0) [Page 434](#page-433-0) Program a subprogram or a program section repeat LBL<br>CALL **Further information:** ["Calling a label with CALL LBL",](#page-434-0) [Page 435](#page-434-0)

The following functions are valid for the **Editor** operating mode and the

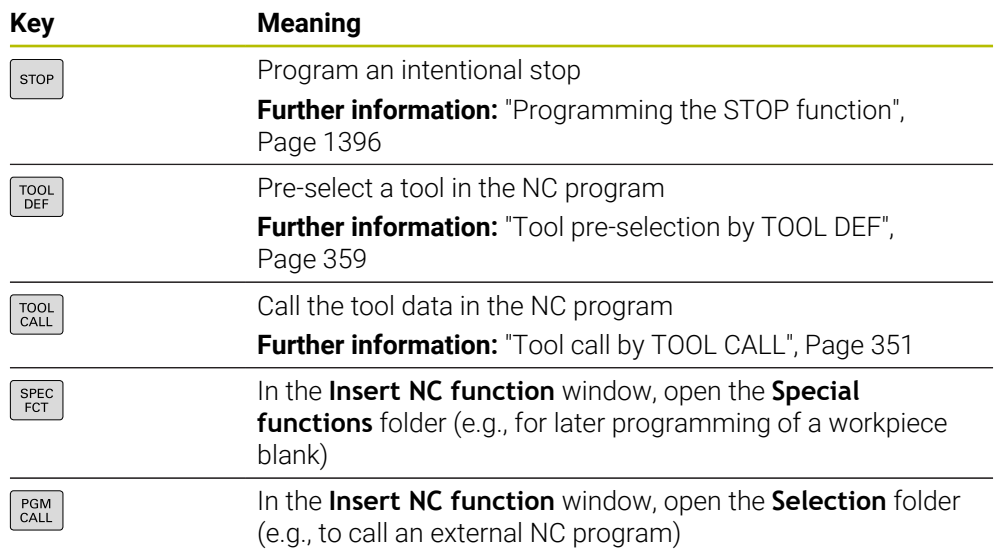

# **Keycaps for axis input and value input**

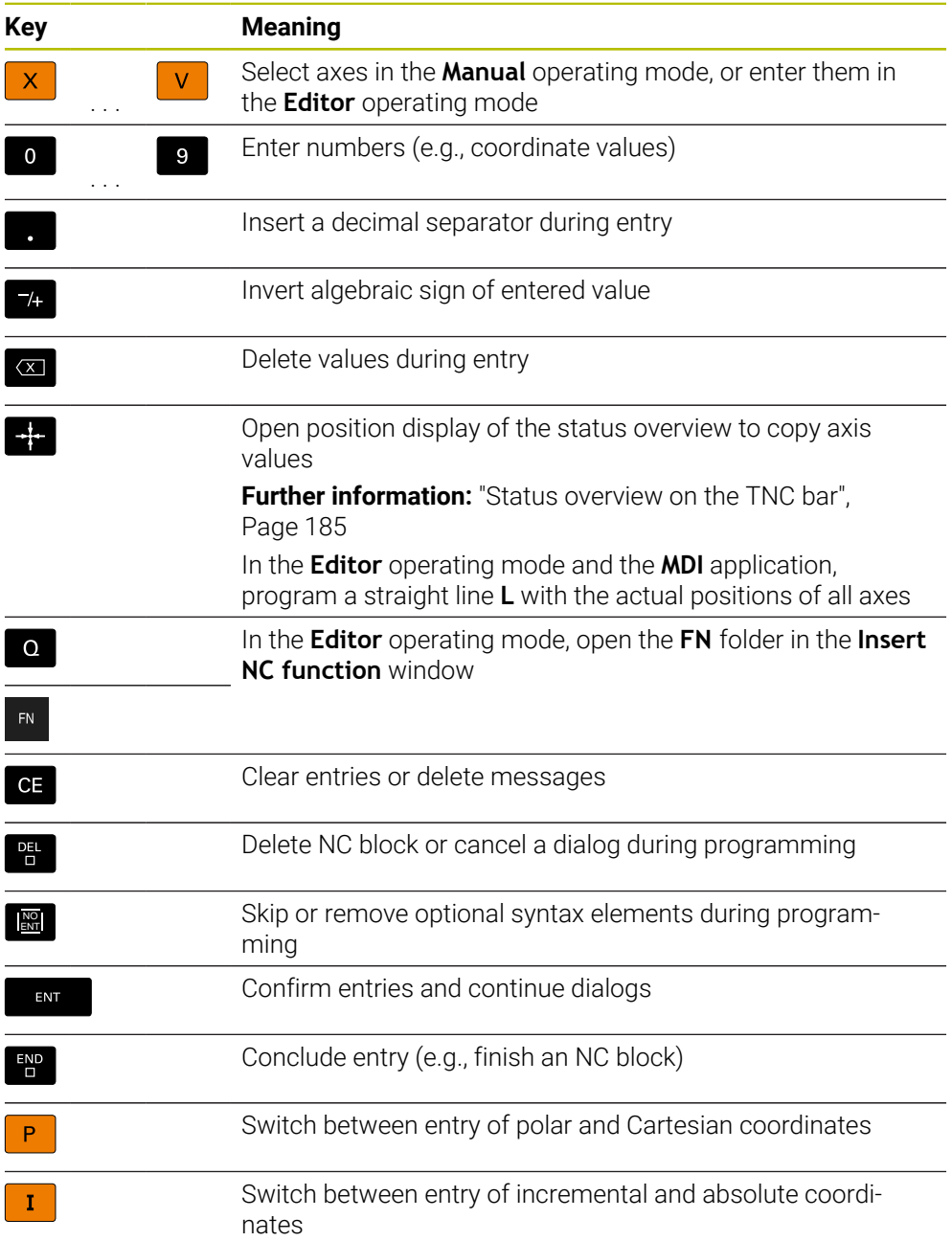

# **Keycaps for navigation**

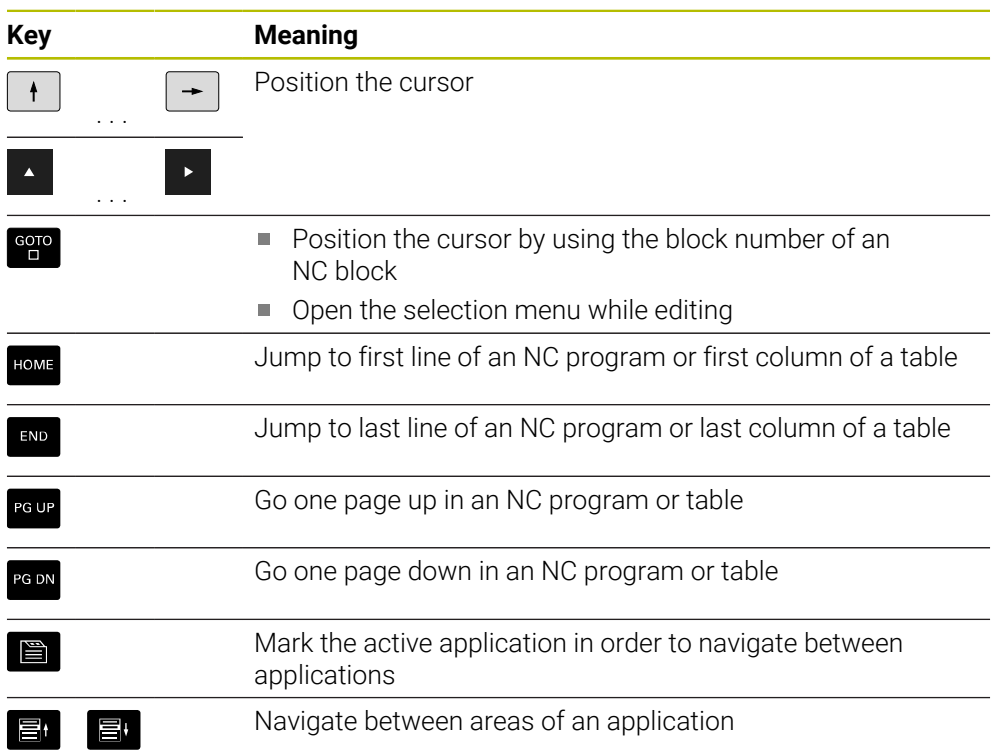

# **Potentiometers**

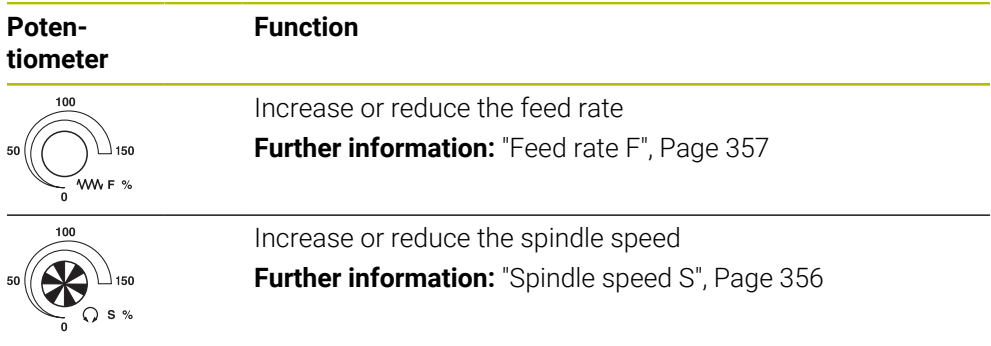

# **3.8.3 Keyboard shortcuts for operating the control**

With a keyboard unit or a USB keyboard, you can use keyboard shortcuts in your control. In the User's Manual, the labels of the keys are used when indicating keyboard shortcuts. Keys without a label are indicated as follows:

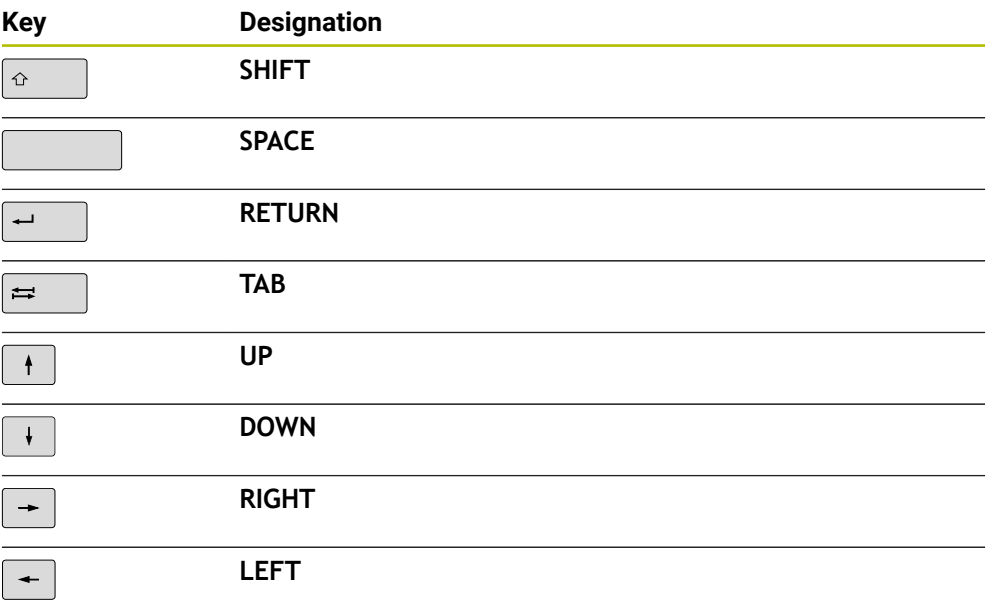

# **3.8.4 Icons on the control's user interface**

#### **Overview of icons not specific to any operating mode**

This overview describes icons that are used in more than one operating mode or that are available regardless of operating mode.

Icons that are specific to individual workspaces are described there.

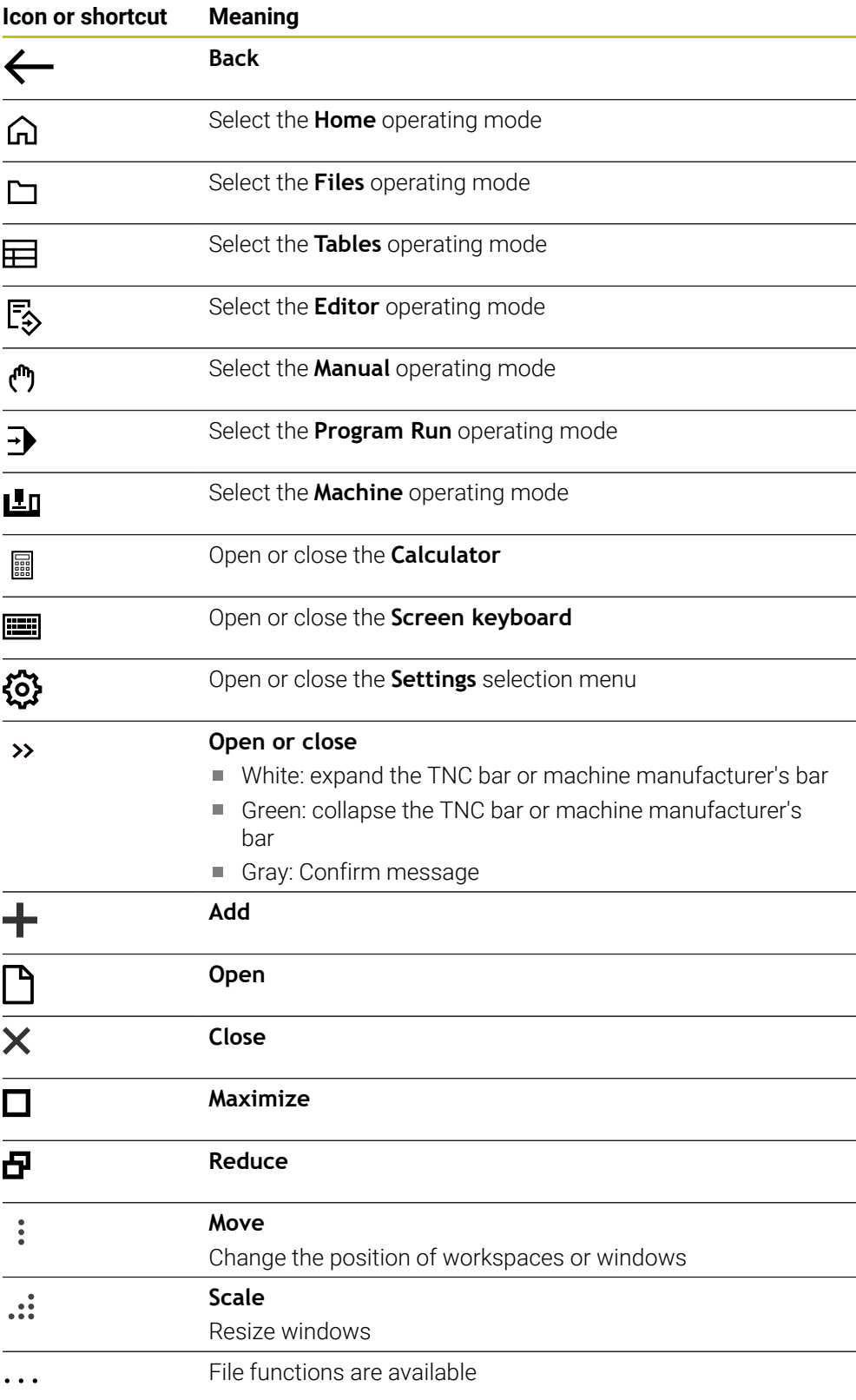

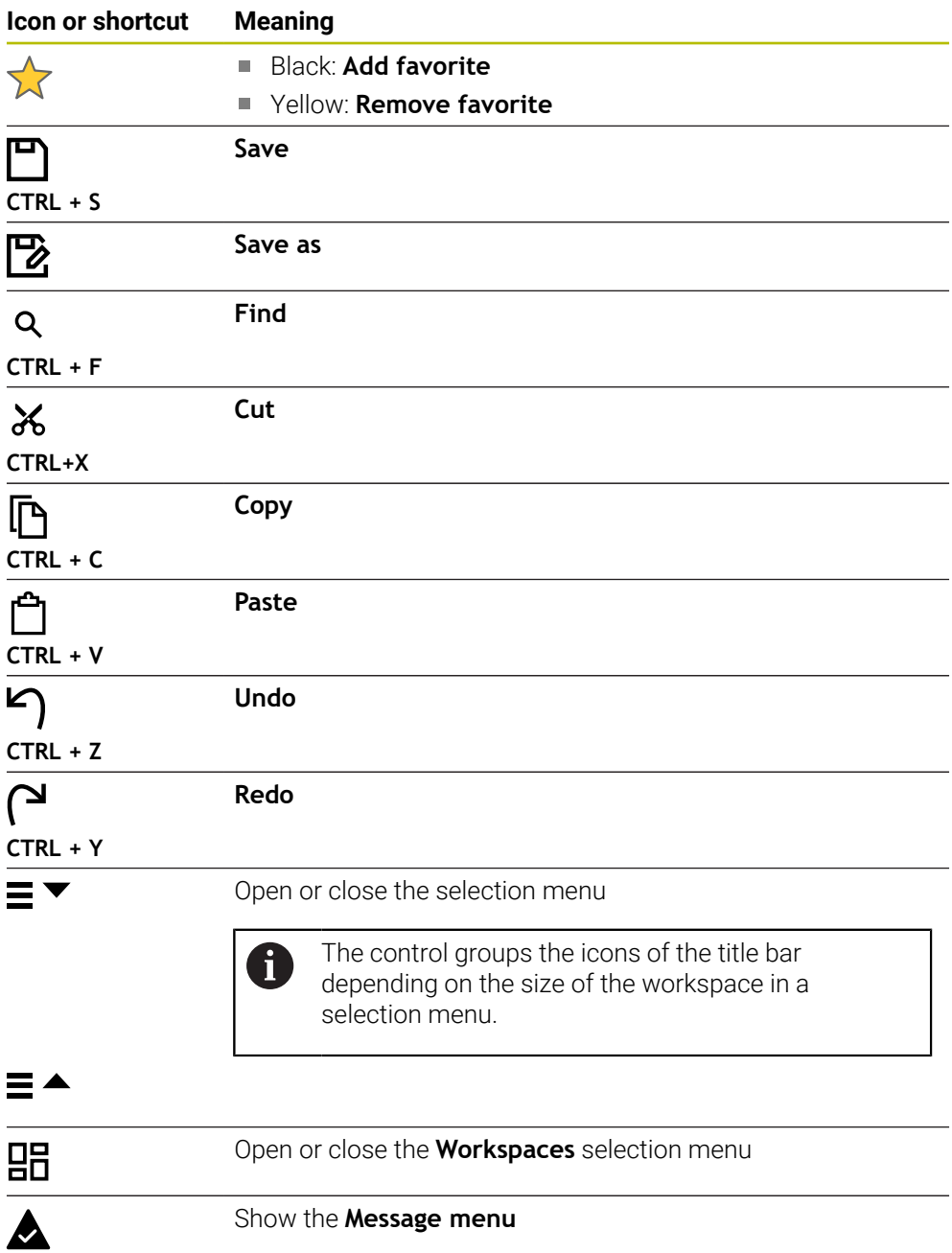

# <span id="page-139-0"></span>**3.8.5 The Desktop menu workspace**

#### **Application**

In the **Desktop menu** workspace, the control displays selected control and HEROS functions.

#### **Description of function**

The title bar of the **Desktop menu** workspace includes the following functions:

**The Active Configuration** selection menu Using the selection menu, you can activate a configuration of the control interface.

**Further information:** ["Configuring the control's user interface", Page 2290](#page-2289-1)

■ Full-text search

Search for functions in the workspace with the full-text search.

**Further information:** ["Adding and removing favorites", Page 141](#page-140-0)

The **Desktop menu** workspace contains the following areas:

**Control**

In this area you can open operating modes or applications. **Further information:** ["Overview of the operating modes", Page 123](#page-122-0) **Further information:** ["Overview of workspaces", Page 126](#page-125-0)

**Tools**

In this area you can open some tools from the HEROS operating system. **Further information:** ["HEROS Operating System", Page 2319](#page-2318-0)

**Help**

In this area you can open training videos or **TNCguide**.

**Further information:** ["User's Manual as integrated product aid: TNCguide",](#page-93-0) [Page 94](#page-93-0)

**Favorites**

In this area you will find the favorites that you have chosen. **Further information:** ["Adding and removing favorites", Page 141](#page-140-0)

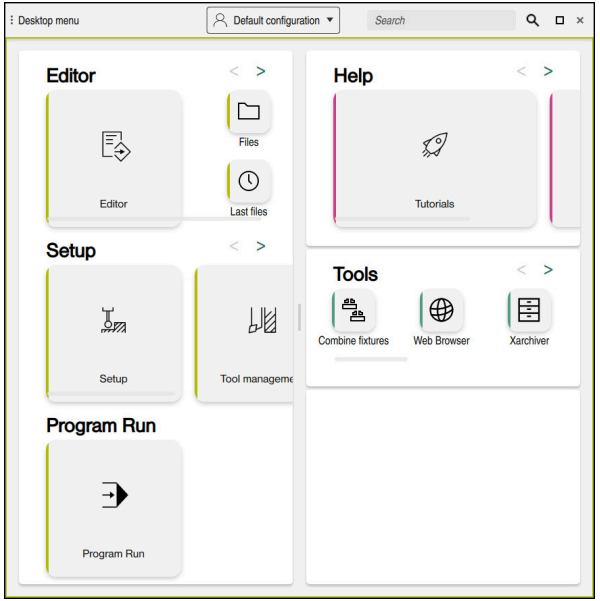

The **Desktop menu** workspace

The **Desktop menu** workspace is available in the **Start/Login** application.

#### **Showing or hiding an area**

To show or hide an area in the **Desktop menu** workspace:

- $\blacktriangleright$  Hold or right-click anywhere within the workspace
- > The control displays a plus sign or minus sign within each area.
- $\blacktriangleright$  Select a plus sign
- > The controls shows that area.

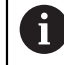

Use the minus sign to hide an area.

## <span id="page-140-0"></span>**Adding and removing favorites**

#### **Adding favorites**

To add favorites in the **Desktop menu** workspace:

- ▶ Use the full-text search
- $\blacktriangleright$  Hold or right-click the function's icon
- The control displays the icon for **adding favorites**.
- ☆
- Select **Add favorite**
- The control adds the function to the **Favorites** area.

#### **Removing favorites**

To remove favorites from the **Desktop menu** workspace:

- Hold or right-click the function's icon
- The control displays the icon for **removing favorites**.
- ☆

#### Select **Remove favorite**

The control removes the function from the **Favorites** area.

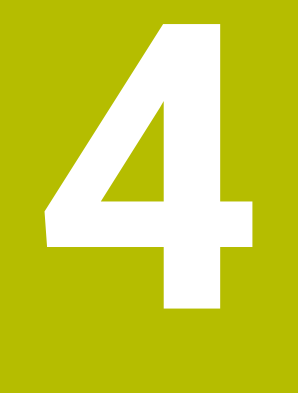

# **First Steps**

# **4.1 Chapter overview**

This chapter uses an example workpiece to explain how to operate the control: from switching the machine on to the finished workpiece.

The chapter covers the following topics:

- Switching the machine on
- **Programming and simulating a workpiece**
- Setting up tools
- Setting up the workpiece
- **Machining the workpiece**
- Switching the machine off

# <span id="page-143-0"></span>**4.2 Switching on the machine and the control**

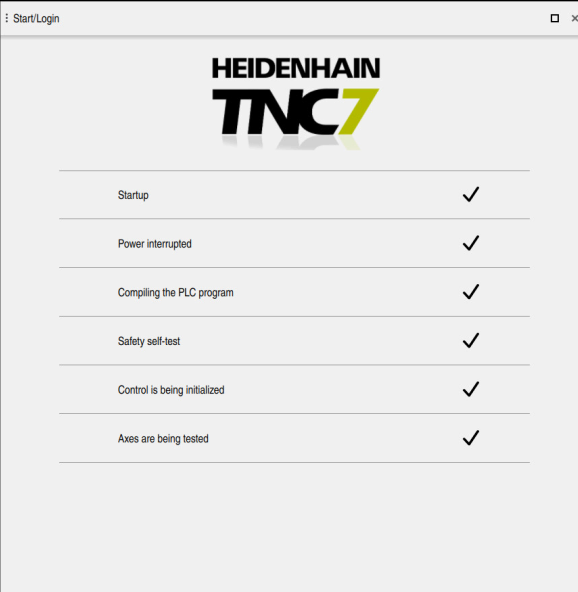

The **Start/Login** workspace

# **ADANGER**

#### **Caution: hazard to the user!**

Machines and machine components always pose mechanical hazards. Electric, magnetic, or electromagnetic fields are particularly hazardous for persons with cardiac pacemakers or implants. The hazard starts when the machine is powered up!

- $\blacktriangleright$  Read and follow the machine manual
- Read and follow the safety precautions and safety symbols
- ▶ Use the safety devices

6

Refer to your machine manual.

Switching on the machine and traversing the reference points can vary depending on the machine tool.
To switch the machine on:

- Switch the power supply of the control and of the machine on
- The control is in start-up mode and shows the progress in the **Start/Login** workspace.
- The control shows the **Power interrupted** dialog in the **Start/Login** workspace.
	- $\alpha$

▶ Press OK

> The control compiles the PLC program.

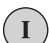

- ▶ Switch the machine control voltage on
- > The control checks the functioning of the emergency stop circuit.
- > If the machine is equipped with absolute linear and angle encoders, the control is now ready for operation.
- If the machine is equipped with incremental linear and angle encoders, the control opens the **Move to ref. point** application.

**Further information:** ["The Referencing workspace",](#page-214-0) [Page 215](#page-214-0)

 $|\vec{U}|$ 

- **Press the NC Start key**
- > The control moves to all necessary reference points.
- The control is ready for operation and the **Manual operation** application is open.

**Further information:** ["The Manual operation application",](#page-219-0) [Page 220](#page-219-0)

#### **More detailed information**

■ Switching on and off

**Further information:** ["Powering On and Off", Page 211](#page-210-0)

**Position encoders** 

**Further information:** ["Position encoders and reference marks", Page 229](#page-228-0)

Axis reference run

**Further information:** ["The Referencing workspace", Page 215](#page-214-0)

### **4.3 Programming and simulating a workpiece**

### <span id="page-145-0"></span>**4.3.1 Example task 1338459**

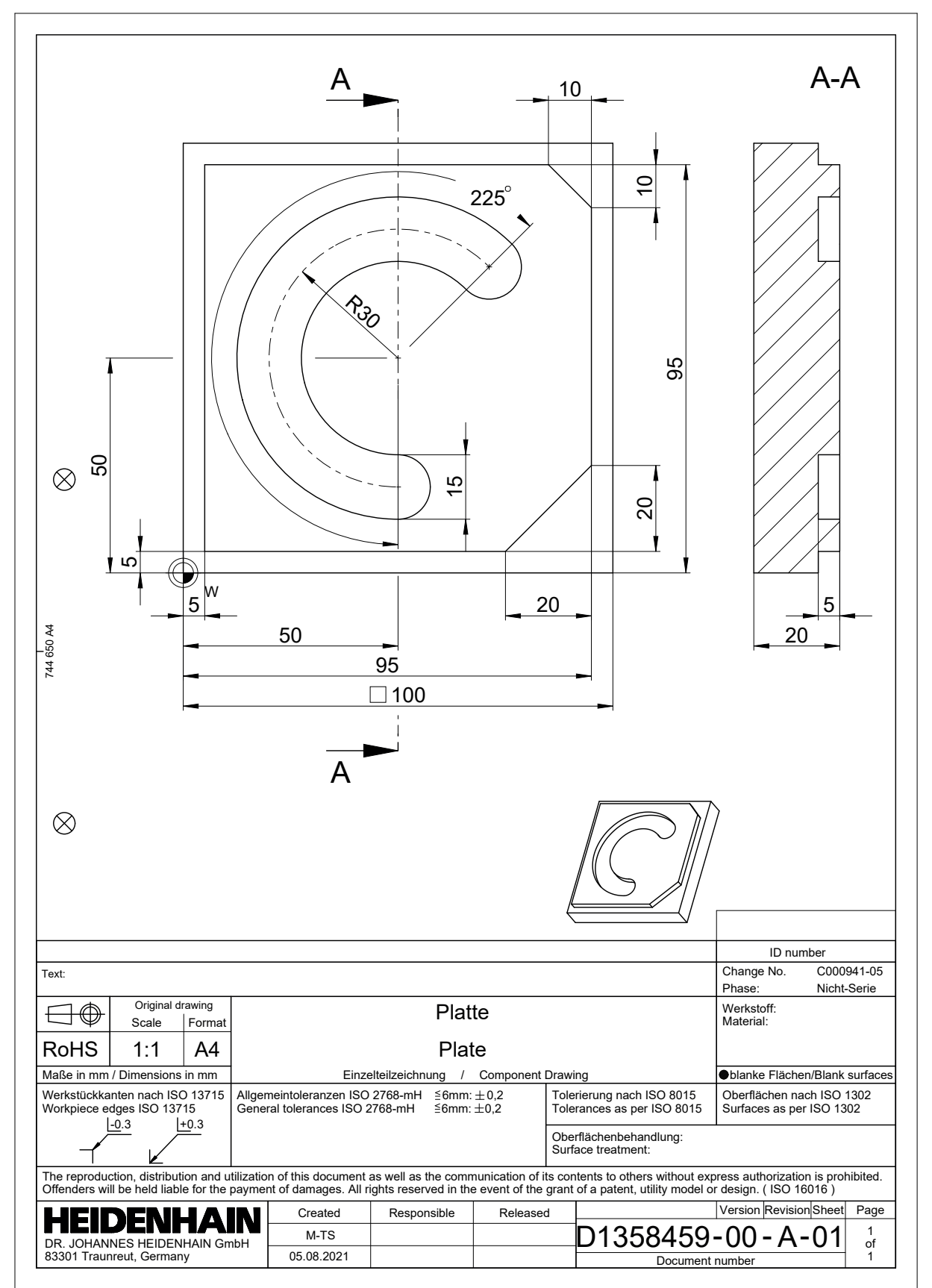

#### **4.3.2 Selecting the Editor operating mode**

NC programs are always programmed in the **Editor** operating mode.

#### **Requirement**

■ It must be possible to select the icon of the operating mode

In order to be able to select the **Editor** operating mode, the control must have already progressed enough during booting that the operating mode icon is no longer dimmed.

#### **Selecting the Editor operating mode**

To select the **Editor** operating mode:

- ι
- ▶ Select the **Editor** operating mode
- The control displays the **Editor** operating mode and the most recently opened NC program.

#### **More detailed information**

■ The **Editor** operating mode **Further information:** ["The Editor operating mode", Page 236](#page-235-0)

#### **4.3.3 Configuring the control's user interface for programming**

The **Editor** operating mode gives you several possibilities for writing an NC program.

The first steps describe the procedure when you are in the **Klartext editor** mode with the **Form** column open.

#### **Opening the Form column**

You can open the **Form** column only if an NC program is open.

To open the **Form** column:

彨

 $\mathbf i$ 

▶ Select **Form** 

The control opens the **Form** column

#### **More detailed information**

■ Editing an NC program

**Further information:** ["Inserting and editing NC functions", Page 251](#page-250-0)

■ The **Form** column

**Further information:** ["The Form column in the Program workspace", Page 248](#page-247-0)

### **4.3.4 Creating a new NC program**

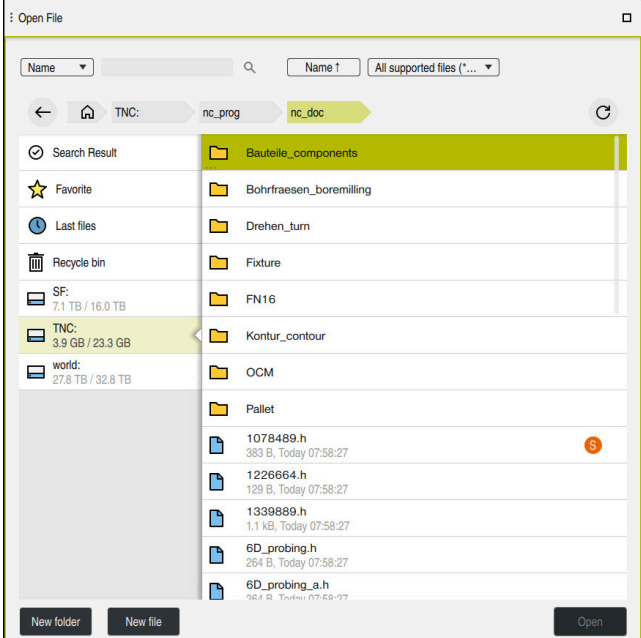

The **Open File** workspace in the **Editor** operating mode

To create an NC program in the **Editor** operating mode:

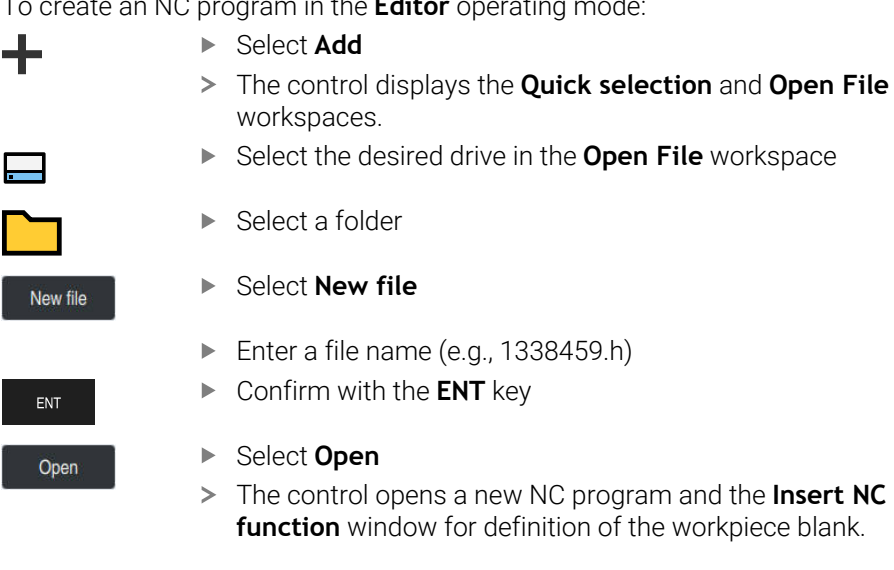

#### **More detailed information**

÷

 $\overline{\phantom{a}}$ 

- **The Open File** workspace **Further information:** ["The Open File workspace", Page 1218](#page-1217-0)
- The **Editor** operating mode **Further information:** ["The Editor operating mode", Page 236](#page-235-0)

#### <span id="page-148-0"></span>**4.3.5 Defining the workpiece blank**

 $\mathbf i$ 

For the NC program you can define a workpiece blank that the control then uses for the simulation. When you create an NC program, the control automatically opens the **Insert NC function** window for workpiece blank definition.

If you close the window without selecting a workpiece blank, you can use the **Insert NC function** button to select the workpiece blank definition later.

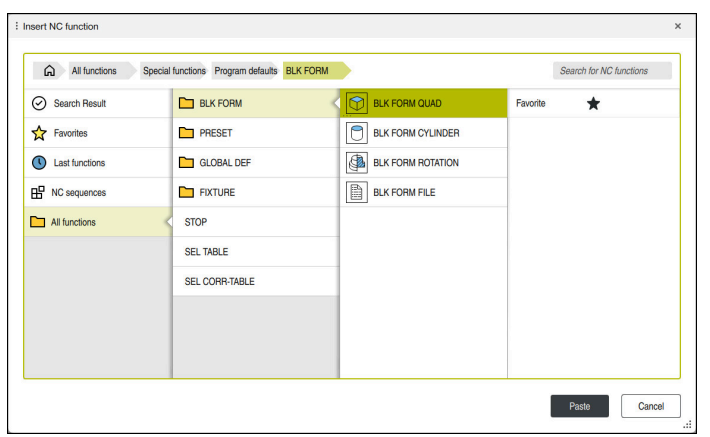

The **Insert NC function** window for workpiece blank definition

#### **Defining a cuboid workpiece blank**

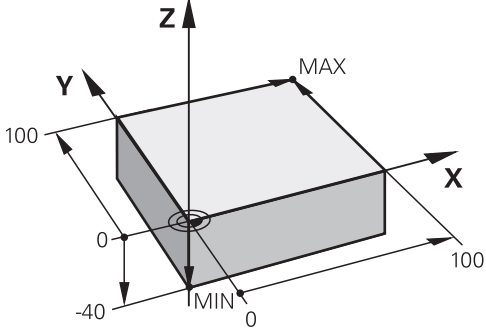

Cuboid workpiece blank with minimum point and maximum point

You define a cuboid through a diagonal in space by entering the minimum point and maximum point relative to the active workpiece preset.

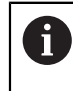

You can confirm the entries as follows:

- **ENT** key
- $\blacksquare$  Right arrow key
- Click or tap the next syntax element

To define a cuboid workpiece blank:

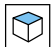

屘

Confirm

#### Select **BLK FORM QUAD**

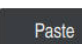

#### Select **Paste**

- $\overline{\phantom{0}}$ The control inserts the NC block for definition of the workpiece blank.
- Open the **Form** column
- ▶ Select the tool axis (e.g., **Z**)
- ▶ Confirm your input
- Enter the smallest X coordinate (e.g., **0**)
- ▶ Confirm your input
- Enter the smallest Y coordinate (e.g., **0**)
- ▶ Confirm your input
- Enter the smallest Z coordinate (e.g., **-40**)
- ▶ Confirm your input
- Enter the largest X coordinate (e.g., **100**)
- ▶ Confirm your input
- Enter the largest Y coordinate (e.g., **100**)
- ▶ Confirm your input
- Enter the largest Z coordinate (e.g., **0**)
- ▶ Confirm your input

Select **Confirm**

> The control concludes the NC block.

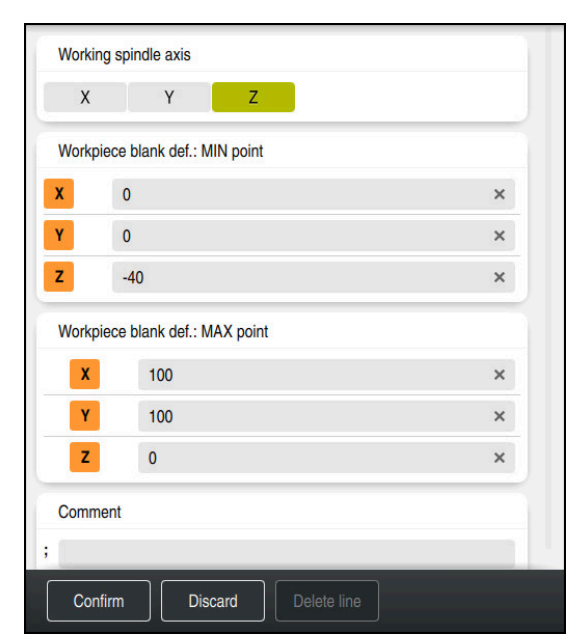

The **Form** column with the defined columns

```
0 BEGIN PGM 1339889 MM
1 BLK FORM 0.1 Z X+0 Y+0 Z-40
2 BLK FORM 0.2 X+100 Y+100 Z+0
3 END PGM 1339889 MM
```
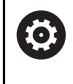

The control's full range of functions is available only if the **Z** tool axis is used (e.g., **PATTERN DEF**).

Restricted use of the tool axes **X** and **Y** is possible when prepared and configured by the machine manufacturer.

#### **More detailed information**

- $\blacksquare$  Inserting the workpiece blank
	- **Further information:** ["Defining a workpiece blank with BLK FORM", Page 300](#page-299-0)
- $\blacksquare$  Reference points in the machine **Further information:** ["Presets in the machine", Page 230](#page-229-0)

### **4.3.6 Structure of an NC program**

Using a uniform structure for an NC program offers the following advantages:

- **Improved overview**
- **Quicker programming**
- Fewer sources of error

#### **Recommended structure for a contouring program**

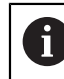

The control automatically inserts the **BEGIN PGM** and **END PGM** NC blocks.

- 1 **BEGIN PGM** with selection of the unit of measure
- 2 Define the workpiece blank
- 3 Call the tool, with the tool axis and the technological data
- 4 Move the tool to a safe position, and switch the spindle on
- 5 Pre-position the tool in the working plane, near the first contour point
- 6 Pre-position the tool in the tool axis, turn coolant on if necessary
- 7 Approach the contour, activate tool radius compensation if necessary
- 8 Machine the contour
- 9 Depart from the contour, turn coolant off
- 10 Move the tool to a safe position
- 11 Conclude the NC program
- 12 **END PGM**

#### **4.3.7 Contour approach and departure**

When you program a contour, you need a starting point and end point outside the contour.

The following positions are necessary for contour approach and departure:

#### **Help graphic Position**

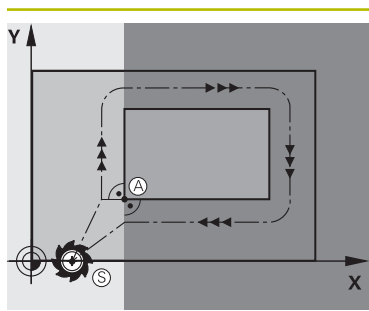

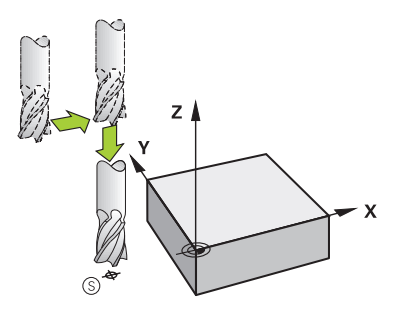

### **Starting point**

The following preconditions apply for the starting point:

- No tool radius compensation
- **Approachable without danger of collision**
- Near to the first contour point

The graphic shows the following information:

If you define the starting point to be in the dark gray area, the contour will be damaged when the first contour point is approached.

#### **Approaching the starting point in the tool axis**

Before approaching the first contour point, you must position the tool to the working depth in the tool axis. If there is a danger of collision, approach the starting point in the tool axis separately.

#### **First contour point**

The control moves the tool from the starting point to the first contour point.

You need to program tool radius compensation for the tool movement to the first contour point.

#### **End point**

The following preconditions apply for the end point:

- **Approachable without danger of collision**
- Near to the last contour point
- $\blacksquare$  In order to make sure that the contour will not be damaged, the optimal ending point should lie on the extended tool path for machining the last contour element

The graphic shows the following information:

If you define the end point to be in the dark gray area, the contour will be damaged when the end point is approached.

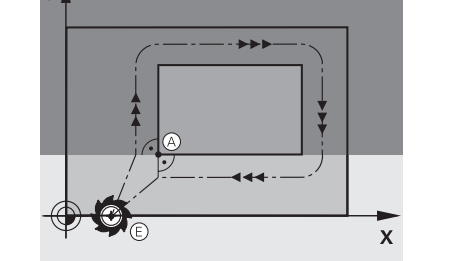

### **Help graphic Position**

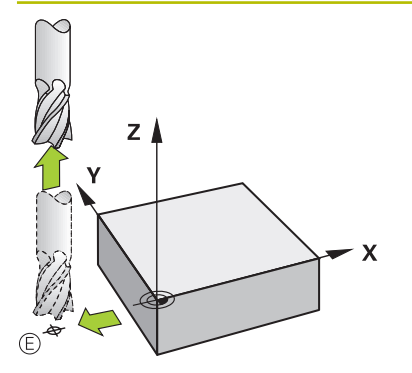

#### **Departing from the end point in the tool axis**

Program the tool axis separately when departing from the end point.

#### **Identical starting and end points**

Do not program any tool radius compensation if the starting point and end point are the same.

In order to make sure that the contour will not be damaged, the optimal starting point should lie between the extended tool paths for machining the first and last contour elements.

#### **More detailed information**

**Functions for approaching and departing from the contour Further information:** ["Fundamentals of approach and departure functions",](#page-403-0) [Page 404](#page-403-0)

### **4.3.8 Programming a simple contour**

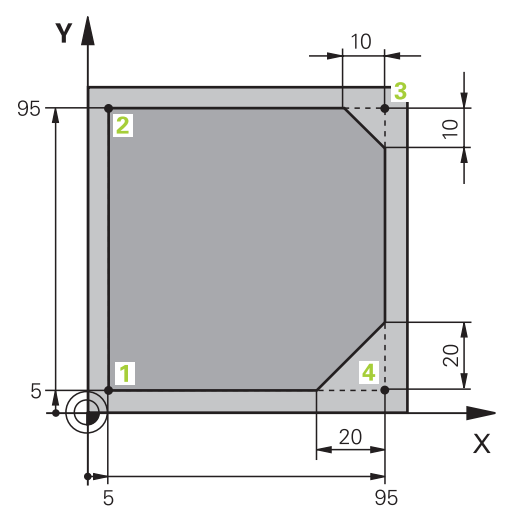

Workpiece to be programmed

The following texts show you how to mill once at a depth of 5 mm around the contour shown here. You have already defined the workpiece blank.

**Further information:** ["Defining the workpiece blank", Page 149](#page-148-0)

After you have inserted an NC function, the control shows an explanation about the current syntax element in the dialog bar. You can enter the data directly in the form.

Always write an NC program as if the tool were moving. This makes it irrelevant whether a head axis or a table axis performs the motion.

i

#### **Calling a tool**

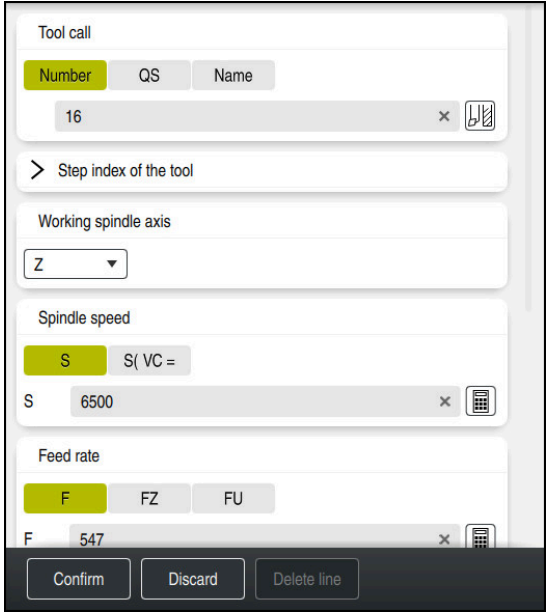

The **Form** column with the syntax elements of the tool call

#### To call a tool:

TOOL<br>CALL

- ▶ Select **TOOL CALL**
- Select **Number** in the form
- ► Enter the tool number (e.g., **16**)
- ▶ Select the tool axis **Z**

Select **Confirm**

- ▶ Select the spindle speed S
- Enter the spindle speed (e.g., **6500**)

Confirm

> The control concludes the NC block.

#### **3 TOOL CALL 12 Z S6500**

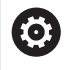

The control's full range of functions is available only if the **Z** tool axis is used (e.g., **PATTERN DEF**).

Restricted use of the tool axes **X** and **Y** is possible when prepared and configured by the machine manufacturer.

#### **Move the tool to a safe position**

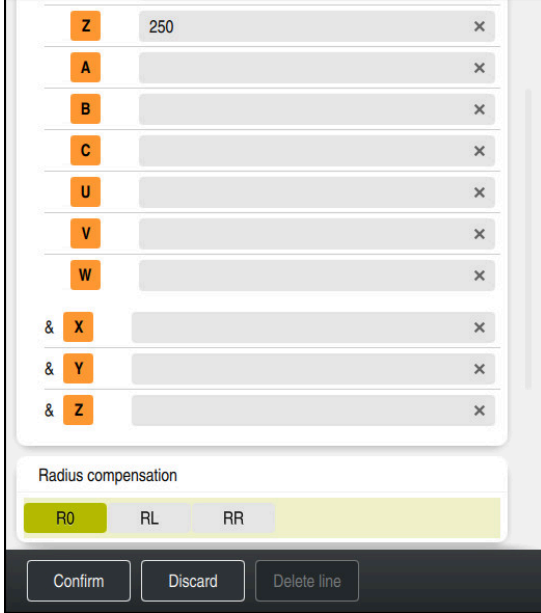

The **Form** column with the syntax elements of a straight line

To move the tool to a safe position:

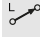

▶ Select the path function **L** 

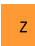

- Select **Z**
- Enter a value (e.g., **250**)
- ▶ Select tool radius compensation **R0**
- The control applies **R0**, which means there is no tool radius compensation.
- Select the **FMAX** feed rate
- > The control adopts **FMAX** for rapid traverse.
- If needed, enter a miscellaneous function **M**, such as **M3** (turn spindle on)
- Confirm
- Select **Confirm**
- > The control concludes the NC block.

#### **4 L Z+250 R0 FMAX M3**

#### **Pre-positioning in the working plane**

To pre-position in the working plane:

▶ Select the path function **L** 

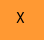

ىر-

- ▶ Select X
- Enter a value (e.g., **–20**)

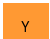

- Select **Y**
- Enter a value (e.g., **–20**)
- ▶ Select the **FMAX** feed rate

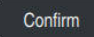

- Select **Confirm**
- > The control concludes the NC block.

**5 L X-20 Y-20 FMAX**

#### **Pre-positioning in the tool axis**

To pre-position in the tool axis:

- بحريا  $\overline{z}$
- Select **Z**
- Enter a value (e.g., **–5**)

▶ Select the path function **L** 

- ▶ Select the feed rate **F**
- Enter the value for the positioning feed rate (e.g., **3000**)
- If needed, enter a miscellaneous function **M**, such as **M8** (turn coolant on)

Confirm

- Select **Confirm**
- > The control concludes the NC block.

**6 L Z-5 R0 F3000 M8**

#### **Approaching the contour**

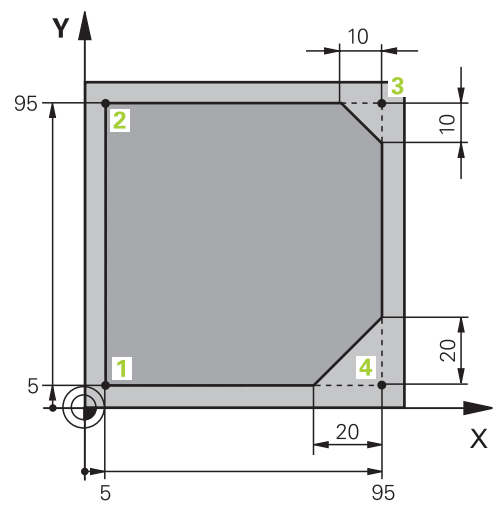

Workpiece to be programmed

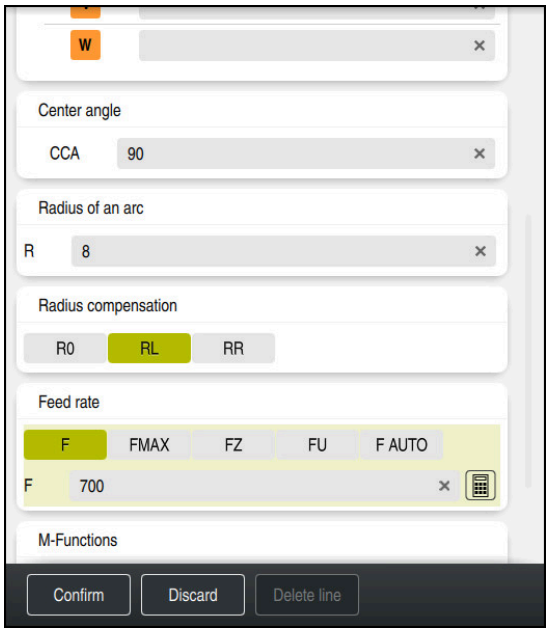

The **Form** column with the syntax elements of an approach function

To approach the contour:

- ▶ Select the **APPR DEP** path function
	- The control opens the **Insert NC function** window.

Select **APPR**

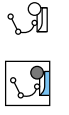

APPR<br>/DEP

▶ Select an approach function (e.g., **APPR CT**)

Paste

Confirm

### Select **Paste**

- Enter the coordinates of the starting point **1** (e.g., **X 5 Y 5**)
- For the center angle **CCA**, enter the approach angle (e.g., **90**)
- Enter the radius of the circular arc (e.g., **8**)
- ▶ Select **RL**
- > The control applies tool radius compensation to the left.
- ▶ Select the feed rate **F**
- Enter the value for the machining feed rate (e.g., **700**)
- Select **Confirm**
	- > The control concludes the NC block.

**7 APPR CT X+5 Y+5 CCA90 R+8 RL F700**

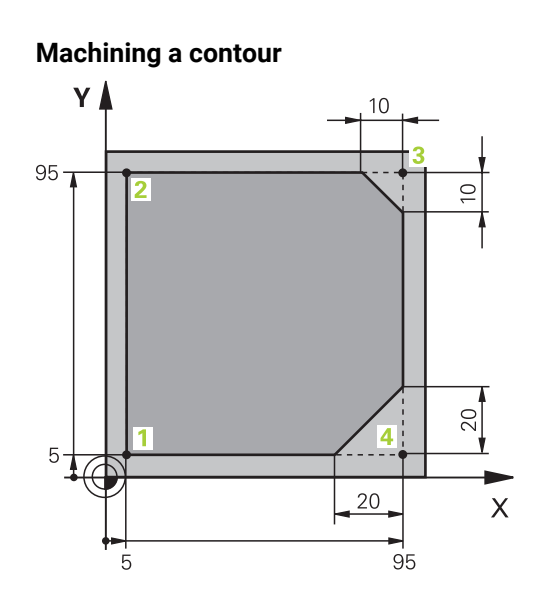

Workpiece to be programmed

#### To machine the contour:

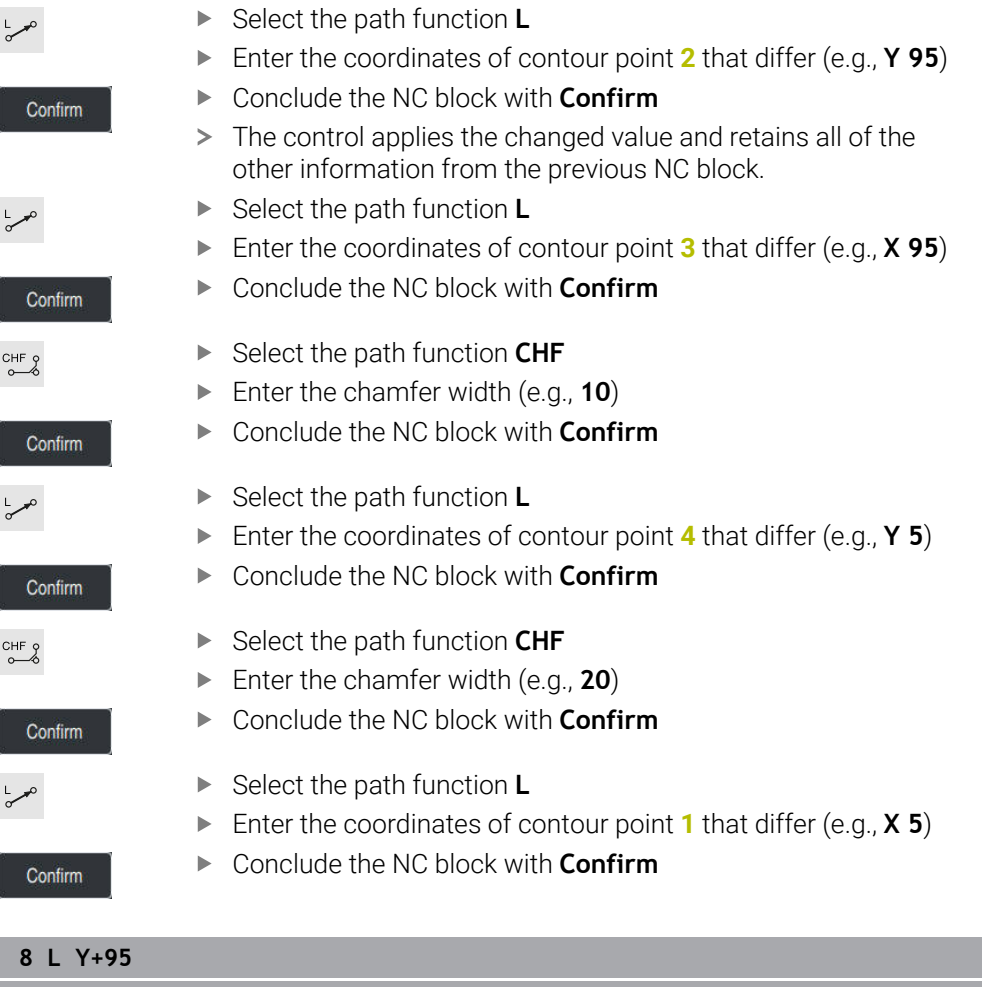

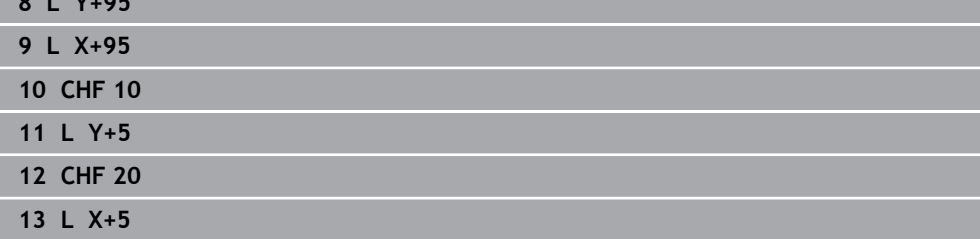

#### **Departing from the contour**

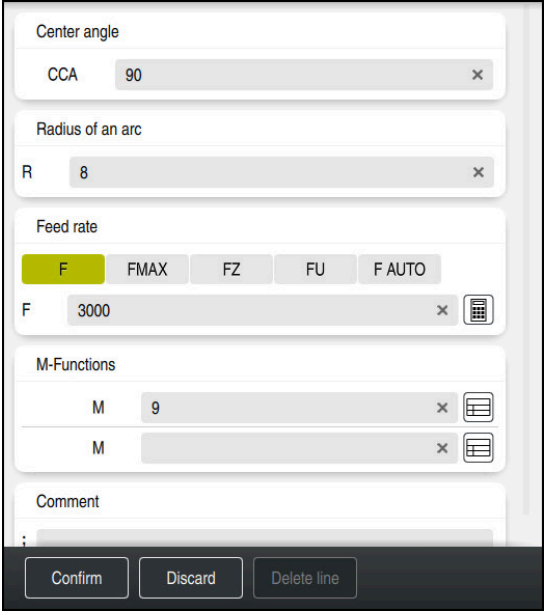

The **Form** column with the syntax elements of a departure function

To depart from the contour:

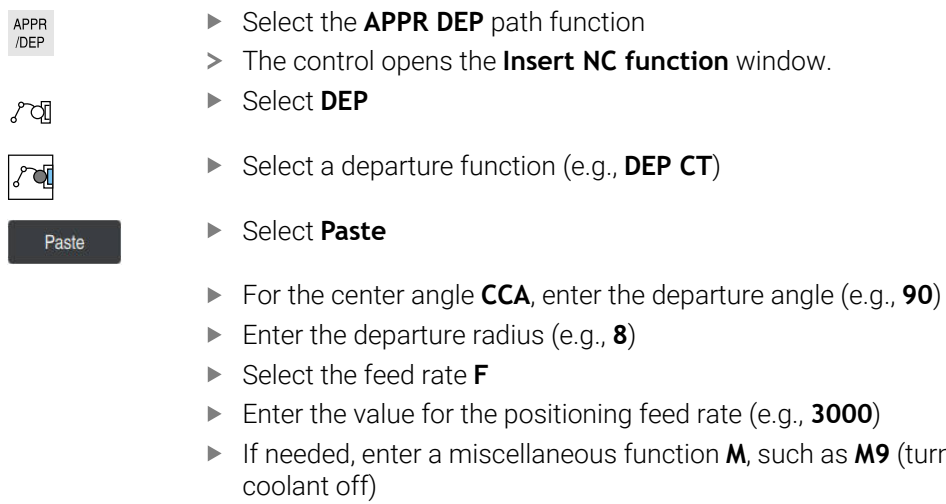

Confirm

- Select **Confirm**
- > The control concludes the NC block.

**14 DEP CT CCA90 R+8 F3000 M9**

as **M9** (turn

#### **Moving the tool to a safe position**

To move the tool to a safe position:

- ▶ Select the path function **L**
- بوبا  $\overline{z}$
- Select **Z**
- Enter a value (e.g., **250**)
- ▶ Select tool radius compensation **R0**
- Select the **FMAX** feed rate
- Enter a miscellaneous function **M** if required

Confirm

- Select **Confirm**
- > The control concludes the NC block.

#### **15 L Z+250 R0 FMAX M30**

#### **More detailed information**

- Tool call
	- **Further information:** ["Tool call by TOOL CALL", Page 351](#page-350-0)
- Line **L**

**Further information:** ["Straight line L", Page 374](#page-373-0)

- Designation of the axes and the working plane
	- **Further information:** ["Designation of the axes of milling machines", Page 228](#page-227-0)
- **Functions for approaching and departing from the contour Further information:** ["Fundamentals of approach and departure functions",](#page-403-0) [Page 404](#page-403-0)
- Chamfer **CHF**

**Further information:** ["Chamfer CHF", Page 376](#page-375-0)

■ Miscellaneous functions **Further information:** ["Overview of miscellaneous functions", Page 1397](#page-1396-0)

#### **4.3.9 Programming a machining cycle**

The following texts show you how to mill the circular slot of the example task at a depth of 5 mm. You have already defined the workpiece blank and created the outside contour.

**Further information:** ["Example task 1338459", Page 146](#page-145-0)

After you have inserted a cycle, you can define the associated values in the cycle parameters. You can program the cycle directly in the **Form** column.

#### **Calling a tool**

To call a tool:

TOOL<br>CALL

#### ▶ Select **TOOL CALL**

- Select **Number** in the form
- ► Enter the tool number (e.g., **6**)
- Select the tool axis **Z**
- ▶ Select the spindle speed S
- Enter the spindle speed (e.g., **6500**)

Confirm

- Select **Confirm**
- > The control concludes the NC block.

#### **16 TOOL CALL 6 Z S6500**

#### **Moving the tool to a safe position**

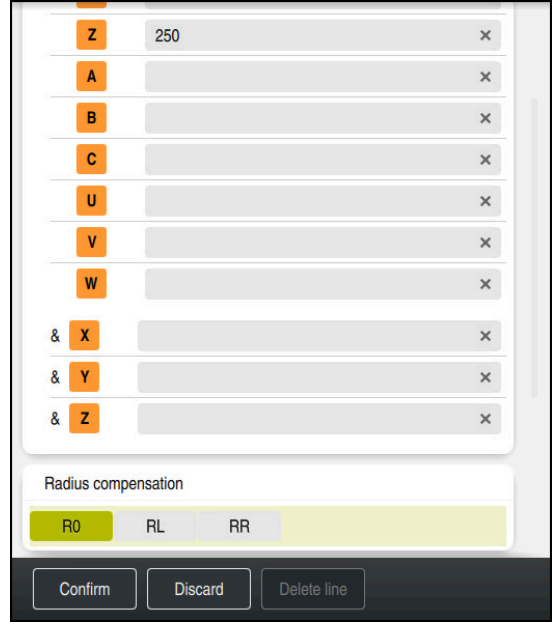

The **Form** column with the syntax elements of a straight line

To move the tool to a safe position:

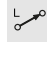

▶ Select the path function **L** 

```
\overline{z}
```
- Select **Z**
- Enter a value (e.g., **250**)
- ▶ Select tool radius compensation **R0**
- The control applies **R0**, which means there is no tool radius compensation.
- Select the **FMAX** feed rate
- > The control adopts **FMAX** for rapid traverse.
- If needed, enter a miscellaneous function **M**, such as **M3** (turn spindle on)

Confirm

- Select **Confirm**
- > The control concludes the NC block.

**17 L Z+250 R0 FMAX M3**

#### **Pre-positioning in the working plane**

To pre-position in the working plane:

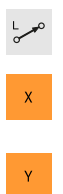

- Select **X**
- Enter a value (e.g., **+50**)

▶ Select the path function **L** 

- Select **Y**
	- Enter a value (e.g., **+50**)
	- Select the **FMAX** feed rate

Confirm

- ▶ Select **Confirm**
- > The control concludes the NC block.

**18 L X+50 Y+50 FMAX**

#### **Defining a cycle**

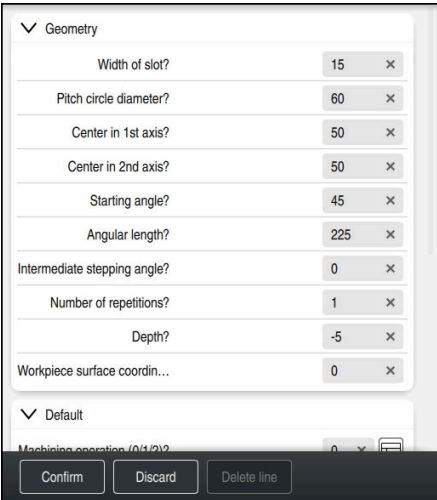

The **Form** column with possibilities for entering cycle information

To define the circular slot:

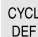

- ▶ Select the **CYCL DEF** key
- The control opens the **Insert NC function** window.

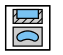

Select Cycle **254 CIRCULAR SLOT**

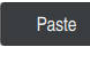

#### Select **Paste**

> The control inserts the cycle.

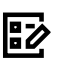

## Open the **Form** column

 $\blacktriangleright$  Enter all input values in the form

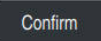

#### Select **Confirm**

> The control saves the cycle.

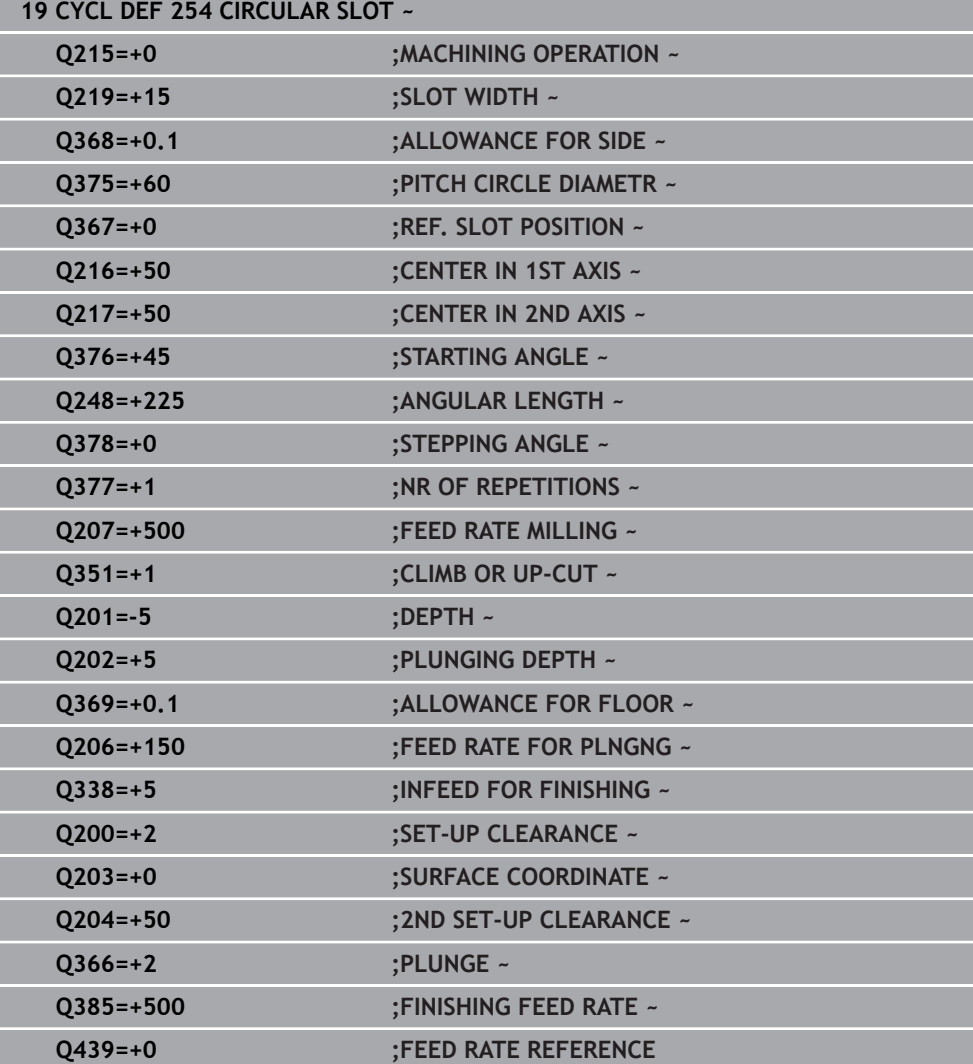

#### **Calling a cycle**

To call the cycle:

CYCL<br>CALL ▶ Select **CYCL CALL** 

#### **20 CYCL CALL**

#### **Moving the tool to a safe position and concluding the NC program**

To move the tool to a safe position:

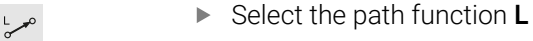

- $\bar{z}$
- Select **Z**
- 
- ▶ Select tool radius compensation **R0**
- Select the **FMAX** feed rate

Enter a value (e.g., **250**)

Enter a miscellaneous function **M**, such as **M30** (program end)

 $Contin$ 

- Select **Confirm**
- > The control concludes the NC block and the NC program.

**21 L Z+250 R0 FMAX M30**

#### **More detailed information**

■ Working with cycles **Further information:** ["Working with cycles", Page 255](#page-254-0)

### **4.3.10 Configuring the control's user interface for simulation**

In the **Editor** operating mode you can test NC programs graphically. The control simulates the active NC program in the **Program** workspace.

In order to simulate the NC program you must open the **Simulation** workspace.

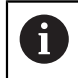

For the simulation you can close the **Form** column to get a better view of the NC program and the **Simulation** workspace.

#### **Opening the Simulation workspace**

You can open additional workspaces in the **Editor** operating mode only if an NC program is open.

To open the **Simulation** workspace:

- In the application bar, select **Workspaces**
- Select **Simulation**
- The control then additionally displays the **Simulation** workspace.

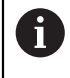

You can also open the **Simulation** workspace with the **Test Run** operating mode key.

#### **Configuring the Simulation workspace**

You can simulate the NC program without needing to enter any special settings. However, an adjustment to the simulation speed is recommended for best viewing of the simulation.

To adjust the speed of the simulation:

- Use the slider to select the factor (e.g., **5.0 \* T**)
- The control then performs the subsequent simulation at five times the speed of the programmed feed rate.

If you use different tables, such as tool tables, for program run and the simulation, then you can define the tables in the **Simulation** workspace.

#### **More detailed information**

■ The **Simulation** workspace **Further information:** ["The Simulation Workspace", Page 1629](#page-1628-0)

#### **4.3.11 Simulating an NC program**

You can test the NC program in the **Simulation** workspace.

#### **Starting the simulation**

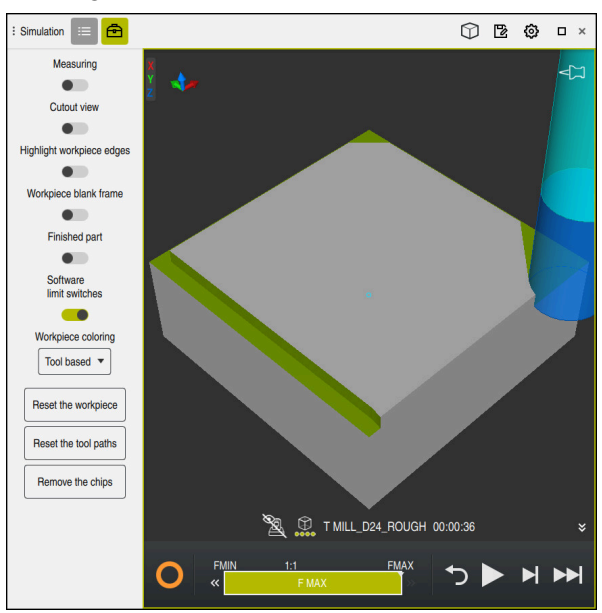

The **Simulation** workspace in the **Editor** operating mode

#### To start the simulation:

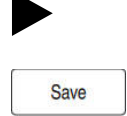

- ▶ Select Start
- > The control might ask whether the file should be saved.
- Select **Save**
	- > The control starts the simulation.
	- The control uses the **Control-in-operation** symbol to show the simulation status.

#### **Definition**

#### **Control-in-operation**:

The control uses the **Control-in-operation** symbol to show the current simulation status in the action bar and on the tab of the NC program:

- White: no movement command
- Green: active machining, axes are moving
- Orange: NC program interrupted
- Red: NC program stopped

#### **More detailed information**

The **Simulation** workspace **Further information:** ["The Simulation Workspace", Page 1629](#page-1628-0)

### **4.4 Configuring a tool**

⊨

### **4.4.1 Selecting the Tables operating mode**

You can configure tools in the **Tables** operating mode.

To select the **Tables** operating mode:

- Select the **Tables** operating mode
- The control displays the **Tables** operating mode.

#### **More detailed information**

The **Tables** operating mode **Further information:** ["The Tables operating mode", Page 2100](#page-2099-0)

### **4.4.2 Configuring the control's user interface**

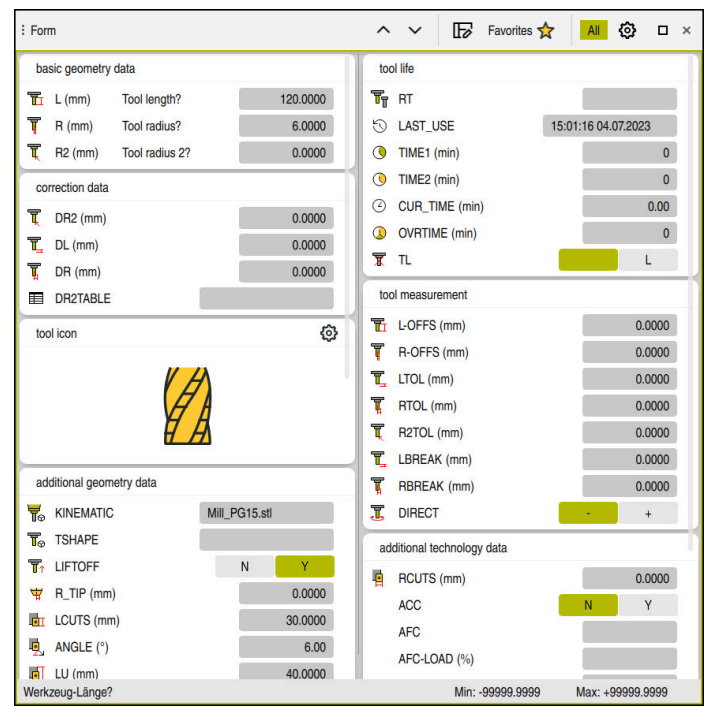

The **Form** workspace in the **Tables** operating mode

In the **Tables** operating mode you open and edit the various tables of the control either in the **Table** workspace or in the **Form** workspace.

The first steps describe the procedure with the **Form** workspace open.

#### To open the **Form** workspace:

- In the application bar, select **Workspaces**
- Select **Form**  $\blacktriangleright$

li.

The control opens the **Form** workspace.

#### **More detailed information**

- **The Form** workspace
	- **Further information:** ["The Form workspace for tables", Page 2110](#page-2109-0)
- **The Table** workspace
	- **Further information:** ["The Table workspace", Page 2104](#page-2103-0)

#### **4.4.3 Preparing and measuring tools**

To prepare tools:

- ▶ Clamp the required tools in their tool holders
- ▶ Measure the tools
	- **Further information:** ["Measuring the tool by scratching", Page 1717](#page-1716-0)
- Write down the length and the radius or transfer these directly to the control

#### **4.4.4 Editing within tool management**

| $\blacktriangle$ < $\triangleright$ 100% $\heartsuit$<br>Ø<br>$\Box$<br>$\alpha$<br>: Table<br>挂<br>$\times$<br>Filter: all tools > all tool types > All |                   |                |      |                     |
|----------------------------------------------------------------------------------------------------|-------------------|----------------|------|---------------------|
| Ø<br>all tools                                                                                                    |                   |                |      |                     |
| $\bar{\mathbf{z}}$<br>tools in magazines                                                                                                    | $\mathsf{T}$<br>A | <b>MAGAZIN</b> | P    | NAME                |
| ИЩ<br>all tool types                                                                                                    | $\mathbf{0}$      |                |      | <b>NULLWERKZEUG</b> |
| $h_{\cdot}$<br>milling tools                                                                                                    | $\mathbf{1}$      | Main           | 1.1  | MILL D2 ROUGH       |
| Y,<br>drilling tools                                                                                                    | $\overline{2}$    | Main           | 1.2  | MILL D4 ROUGH       |
| Ę<br>tapping tools                                                                                                    | 3                 | Main           | 1.3  | MILL_D6_ROUGH       |
| 謂<br>threadmilling tools                                                                                                    |                   |                |      |                     |
| ⊡<br>turning tools                                                                                                    | $\overline{4}$    | Main           | 1.4  | MILL_D8_ROUGH       |
| T<br>touchprobes                                                                                                    | 5                 | Main           | 1.5  | MILL_D10_ROUGH      |
| dressing tools<br>Щ<br>grinding tools                                                                                                    | $6\phantom{a}$    | Spindle        | 0.0  | MILL_D12_ROUGH      |
| $\overline{\mathbb{T}}$<br>undefined tools                                                                                                    | $\overline{7}$    | Main           | 1.7  | MILL_D14_ROUGH      |
| All                                                                                                    | 8                 | Main           | 1.8  | MILL_D16_ROUGH      |
| 0<br>靣<br>$R=10$<br>∥∏<br>R < 8                                                                                                    | 9                 | Main           | 1.9  | MILL_D18_ROUGH      |
| 0<br>靣<br>$\alpha$<br>Search results                                                                                                    | 10                | Main           | 1.10 | MILL_D20_ROUGH      |
|                                                                                                    | 11                | Main           | 1.11 | MILL_D22_ROUGH      |
|                                                                                                    | 12                | Main           | 1.12 | MILL_D24_ROUGH      |
|                                                                                                    | 13                | Main           | 1.13 | MILL D26 ROUGH      |
|                                                                                                    | 14                | <b>Main</b>    | 1.14 | MILL D28 ROUGH      |
|                                                                                                    | Tool name?        |                |      | Text width 32       |

The **Tool management** application in the **Table** workspace

Tool management allows you to save tool data, such as the length and radius as well as other tool-specific information.

The control displays the tool data for all tool types in tool management. In the **Form** workspace the control displays only the relevant tool data for the current tool type.

To enter the tool data in tool management:

- ▶ Select **Tool management**
- The control displays the **Tool management** application.
- ▶ Open the **Form** workspace

Edit

- ▶ Enable **Edit**  $\bullet$ 
	- ▶ Select the desired tool number (e.g., **16**)
	- > The control displays the tool data of the selected tool in the form.
	- ▶ Define the required tool data in the form; for example, the length **L** and the tool radius **R**

#### **More detailed information**

- The **Tables** operating mode **Further information:** ["The Tables operating mode", Page 2100](#page-2099-0)
- The **Form** workspace **Further information:** ["The Form workspace for tables", Page 2110](#page-2109-0)
- Tool management **Further information:** ["Tool management ", Page 341](#page-340-0) ■ Tool types

**Further information:** ["Tool types", Page 324](#page-323-0)

**(o)** 

#### **4.4.5 Editing the pocket table**

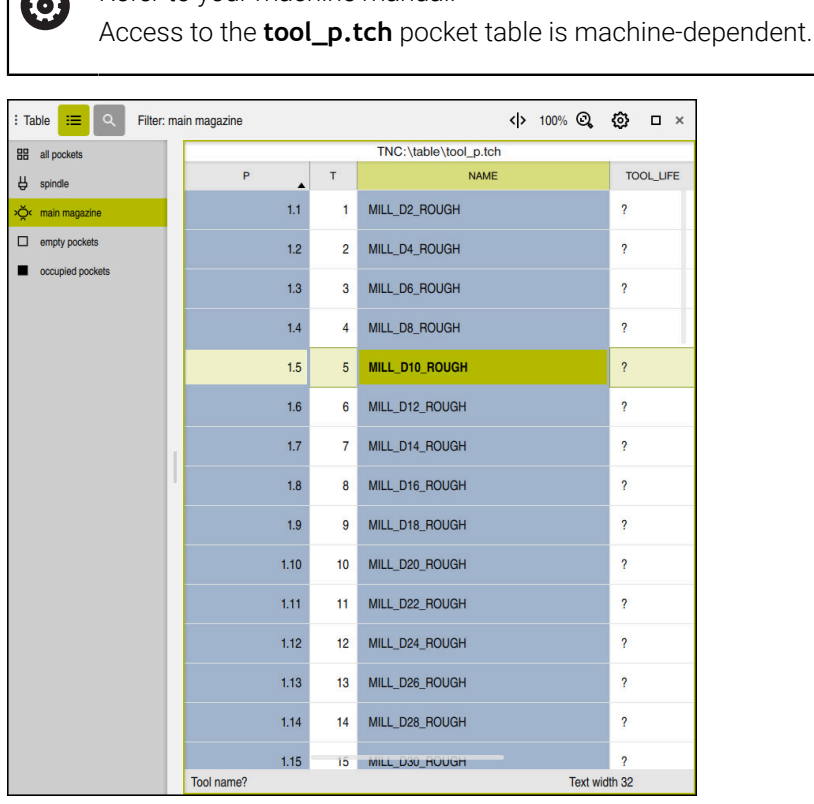

Refer to your machine manual!

The **Pocket table** application in the **Table** workspace

The control assigns a pocket in the tool magazine to each tool that is in the tool table. This assignment, as well as the load situation of each tool, is shown in the pocket table.

There are various ways of accessing the pocket table:

- Functions of the machine manufacturer
- Third-party tool-management system
- Manual access to the control

To enter the data in the pocket table:

- Select **Pocket table**
- The control displays the **Pocket table** application.
- ▶ Open the **Form** workspace
	- Enable **Edit**
		- $\blacktriangleright$  Select the desired pocket number
		- ▶ Define the tool number
		- ▶ Define any additional tool data if necessary, such as whether the pocket is reserved

#### **More detailed information**

■ Pocket table

Edit  $\bullet$ 

**Further information:** ["Pocket table tool\\_p.tch", Page 2148](#page-2147-0)

### **4.5 Setting up a workpiece**

### **4.5.1 Selecting an operating mode**

You set up workpieces in the **Manual** operating mode.

To select the **Manual** operating mode:

- ▶ Select the **Manual** operating mode
	- The control displays the **Manual** operating mode.

#### **More detailed information**

Operating mode: **Manual Further information:** ["Overview of the operating modes", Page 123](#page-122-0)

### **4.5.2 Clamping the workpiece**

لس}

Mount the workpiece with a fixture on the machine table.

### **4.5.3 Workpiece presetting with a touch probe**

#### **Inserting a workpiece touch probe**

Use a workpiece touch probe to set up the workpiece with the aid of the control and set the workpiece preset.

To insert a workpiece touch probe:

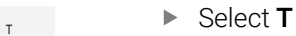

Enter the tool number of the workpiece touch probe (e.g., **600**)

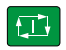

- **Press the NC Start key**
- > The controls inserts the workpiece touch probe.

#### **Setting a workpiece preset**

- To set a workpiece preset at a corner:
- ▶ Select the **Setup** application
	- ▶ Select **Intersection point (P)**
	- > The control opens the probing cycle.
	- Manually position the touch probe near the first touch point of the first workpiece edge
	- $\mathbf{b}$ In the **Choose the probing direction** area, select the direction of probing (e.g., **Y+**)
	- **Press the NC Start key**
	- The control moves the touch probe in the probing direction to the workpiece edge and then back to the starting point.
	- Manually position the touch probe near the second touch point of the first workpiece edge
	- ▶ Press the **NC Start** key
	- The control moves the touch probe in the probing direction to the workpiece edge and then back to the starting point.
	- Manually position the touch probe near the first touch point of the second workpiece edge
	- In the **Choose the probing direction** area, select the direction of probing (e.g., **X+**)
	- ▶ Press the **NC Start** key
	- > The control moves the touch probe in the probing direction to the workpiece edge and then back to the starting point.
	- Manually position the touch probe near the second touch point of the second workpiece edge
	- **Press the NC Start key**

Select **Exit probing**

- The control moves the touch probe in the probing direction to the workpiece edge and then back to the starting point.
- > The control then displays the coordinates of the determined corner point in the **Measuring result** area.
- Select **Compensate the active preset**
- The control applies the calculated results to the workpiece preset.

> The control highlights the line with a preset symbol.

Compensate the active preset

> The control closes the probing cycle.

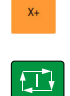

 $\square$ 

 $\boxed{1}$ 

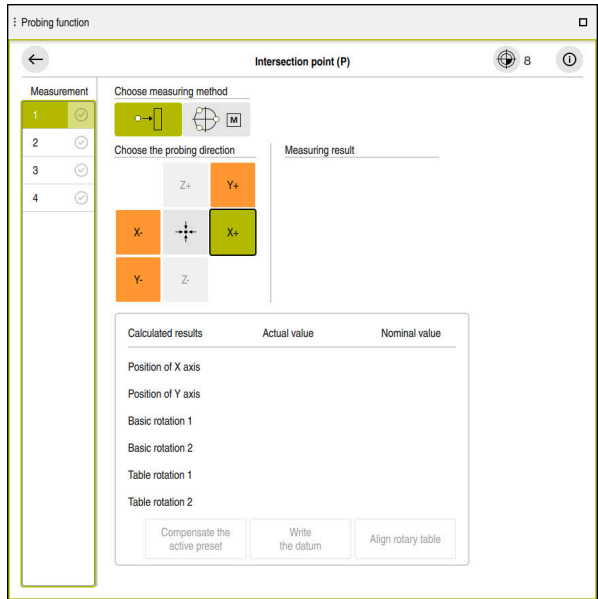

The **Probing function** workspace with an open manual probing function

#### **More detailed information**

- The **Probing function** workspace **Further information:** ["Touch Probe Functions in the Manual Operating Mode",](#page-1686-0) [Page 1687](#page-1686-0)
- $\blacksquare$  Reference points in the machine **Further information:** ["Presets in the machine", Page 230](#page-229-0)
- Tool change in the **Manual operation** application **Further information:** ["The Manual operation application", Page 220](#page-219-0)

### **4.6 Machining a workpiece**

#### **4.6.1 Selecting an operating mode**

You can machine workpieces in the **Program Run** operating mode.

To select the **Program Run** operating mode:

- Select the **Program Run** operating mode
- The control displays the **Program Run** operating mode and the most recently executed NC program.

#### **More detailed information**

**The Program Run** operating mode **Further information:** ["The Program Run operating mode", Page 2074](#page-2073-0)

### **4.6.2 Opening an NC program**

To open an NC program:

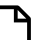

 $\Rightarrow$ 

▶ Select Open File The control displays the **Open File** workspace.

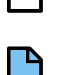

Select an NC program

Open

- Select **Open**
- > The control opens the NC program.

#### **More detailed information**

■ The **Open File** workspace

**Further information:** ["The Open File workspace", Page 1218](#page-1217-0)

### **4.6.3 Starting an NC program**

To start an NC program:

- **Press the NC Start** key
- $|\Box|$
- > The control runs the active NC program.

### **4.7 Switching the machine off**

(6)

Refer to your machine manual.

Switching off is a machine-dependent function.

### *NOTICE*

#### **Caution: Data may be lost!**

The control must be shut down so that running processes can be concluded and data can be saved. Immediate switch-off of the control by turning off the main switch can lead to data loss regardless of the control's status!

- Always shut down the control
- Only operate the main switch after being prompted on the screen

To power-off the machine:

Select the **Home** operating mode

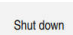

⋒

- Select **Shut down**
- The control opens the **Shut down** window.

Shut down

- Select **Shut down**
- If NC programs or contours contain any unsaved changes, the control displays the **Close file** window.
- If necessary, save unsaved NC programs with **Save** or **Save as**
- > The control shuts down.
- > After completion of the shutdown process, the control displays the text **Now you can switch off.**
- $\triangleright$  Switch off the main power switch of the machine

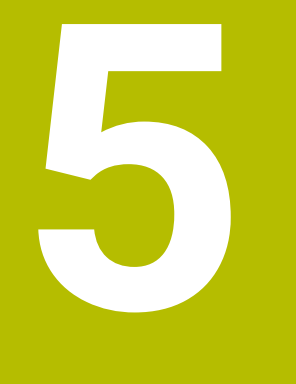

# **Status Displays**

### **5.1 Overview**

The control shows the status or values of individual functions in the status displays. The control offer the following status displays:

- General status display and position display in the **Positions** workspace **Further information:** ["The Positions workspace", Page 179](#page-178-0)
- Status overview on the TNC bar **Further information:** ["Status overview on the TNC bar", Page 185](#page-184-0)
- Additional status displays for specific areas in the **Status** workspace **Further information:** ["The Status workspace", Page 187](#page-186-0)
- Additional status displays in the **Editor** operating mode in the **Simulation status** workspace, based on the machining status of the simulated workpiece **Further information:** ["The Simulation status workspace", Page 204](#page-203-0)

### <span id="page-178-0"></span>**5.2 The Positions workspace**

#### **Application**

The general status display in the **Positions** workspace provides information about the status of various functions of the control and about current axis positions.

#### **Description of function**

| : Positions               |                                 | Nominal pos. (NOML) $\blacktriangledown$<br>$\Box$ $\times$ |
|---------------------------|---------------------------------|-------------------------------------------------------------|
| <u>ʻa</u>                 | ⊕ 12: CLIMBING-PLATE   to 0   @ |                                                             |
| $\mathfrak{R}$ SI<br>6    |                                 |                                                             |
| Τ<br>8 Z A                | MILL_D16_ROUGH                  |                                                             |
| F<br>0 <sub>mm</sub>      | <b>WW 100 %</b>                 | <b><i>M</i></b> 100 %                                       |
| S<br>$12000_{\text{ppm}}$ | 100 %                           | <b>M5 M5</b>                                                |
| X                         | 12.000                          |                                                             |
| Y                         | $-3.000$                        |                                                             |
| Z                         | 40.000                          |                                                             |
| A                         | 0.000                           |                                                             |
| $\overline{C}$            | 0.000                           |                                                             |
| ▲ ?<br>m                  | 0.000                           |                                                             |
| S <sub>1</sub>            | 20 UU                           |                                                             |

The **Positions** workspace with general status display

You can open the **Positions** workspace in the following operating modes:

- **Manual**
- **Program Run**

#### **Further information:** ["Overview of the operating modes", Page 123](#page-122-0)

The **Positions** workspace provides the following information:

- Icons of active and inactive functions (e.g., Dynamic Collision Monitoring DCM (#40 / #5-03-1))
- Active tool
- Technology values
- Settings of the spindle and feed-rate potentiometers
- Active miscellaneous functions for the spindle
- Axis values and statuses, such as "Axis not referenced"

**Further information:** ["Test status of the axes", Page 2226](#page-2225-0)

Refer to your machine manual. 6

In turning mode, miscellaneous functions for the turning spindle must be programmed using different numbers (e.g., **M303** instead of **M3** (#50 / #4-03-1)). The machine manufacturer defines the numbers to be used.

Using the optional machine parameter **CfgSpindleDisplay** (no. 139700), the machine manufacturer defines the miscellaneous function numbers to be displayed in the status display.

┑

## **Axis display and position display**

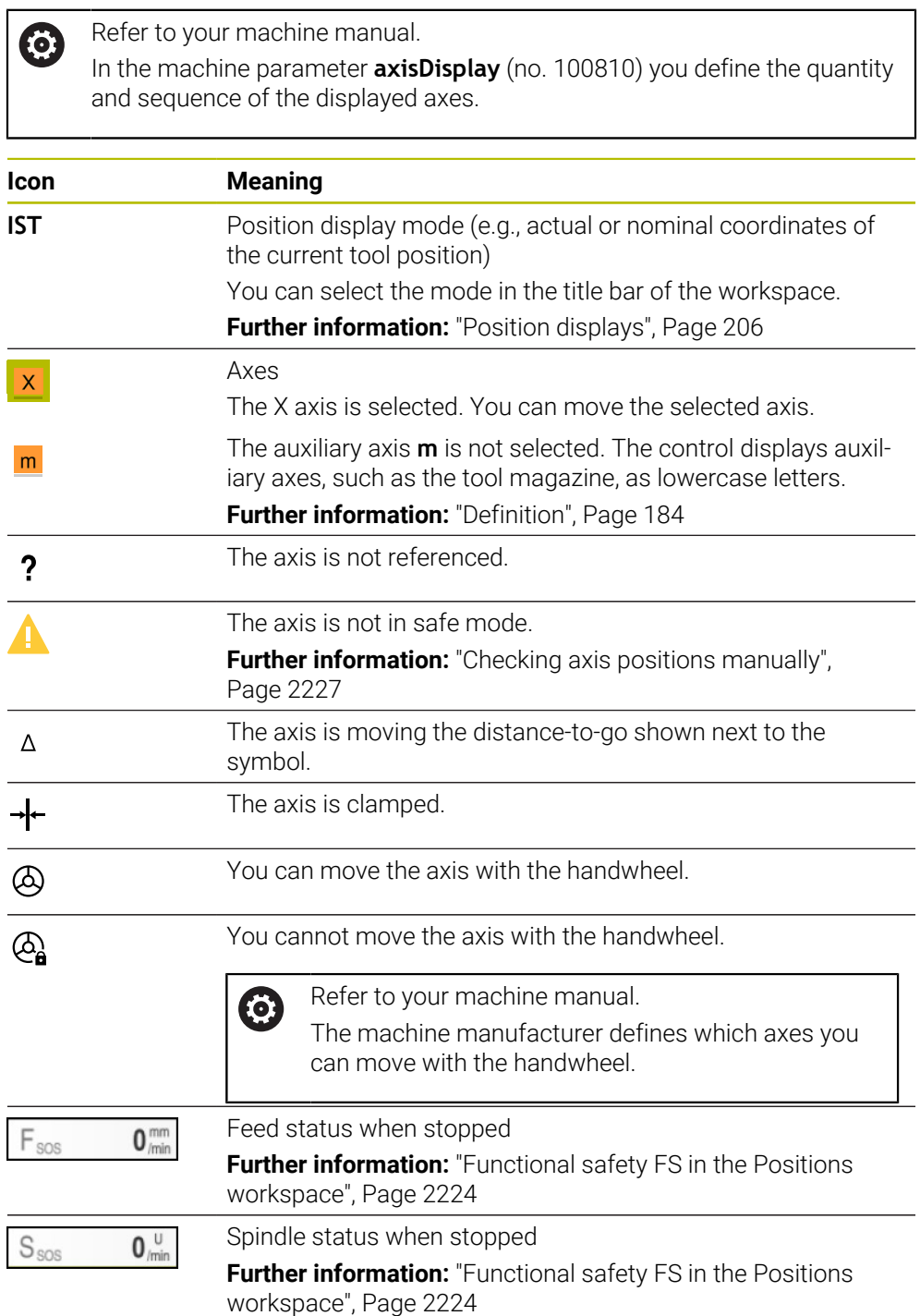
# **Presets and technology values**

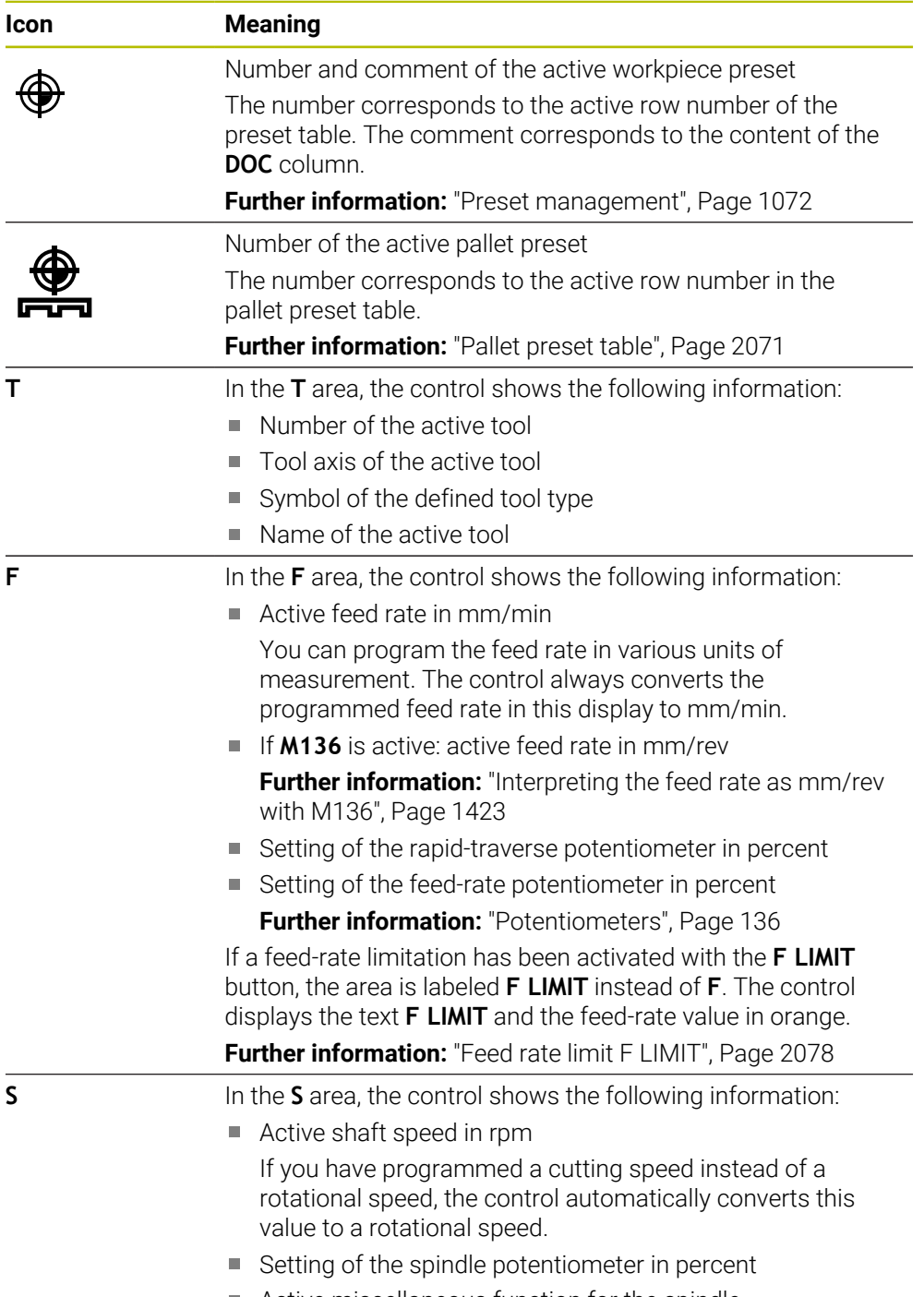

Active miscellaneous function for the spindle

# **Active functions**

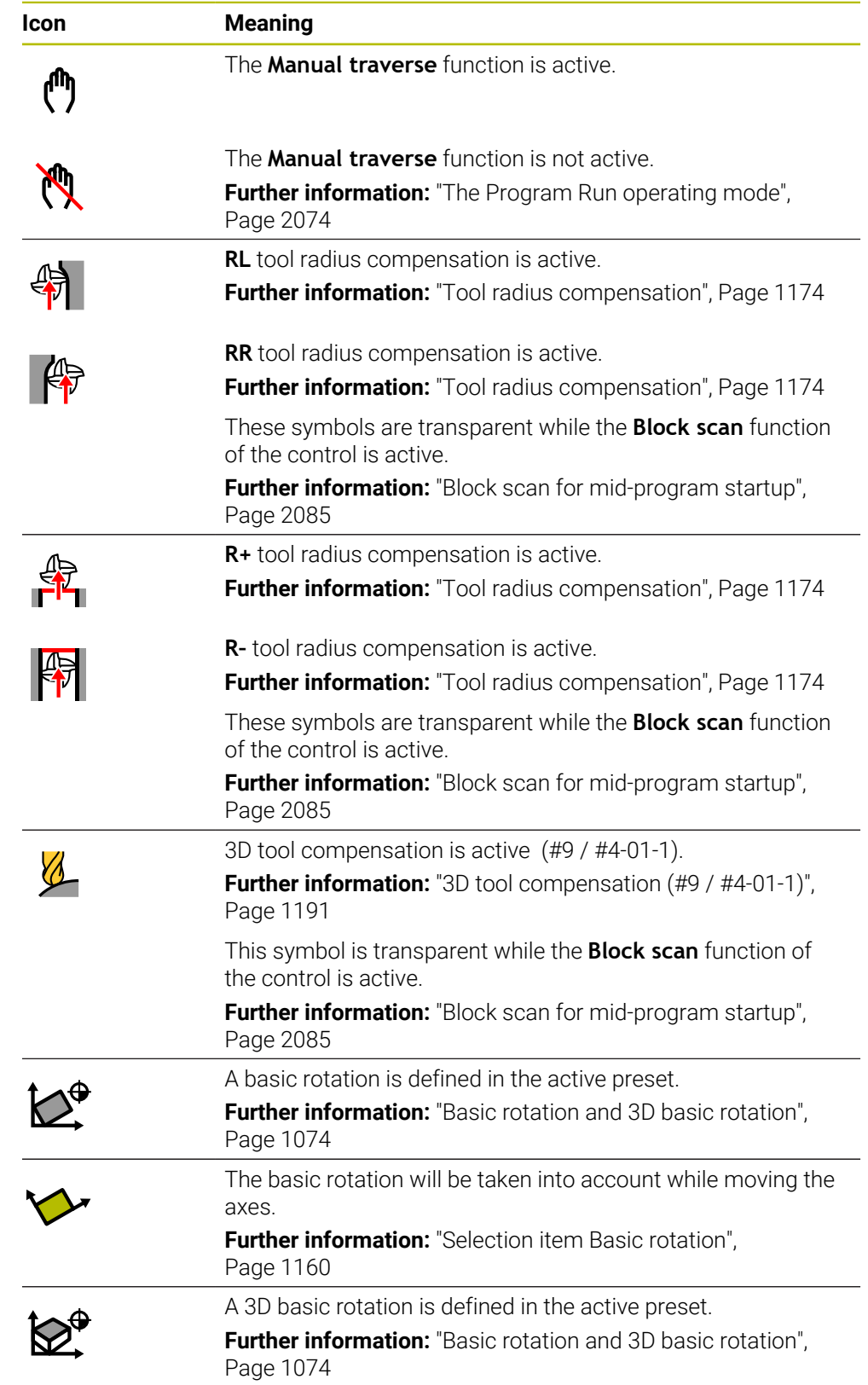

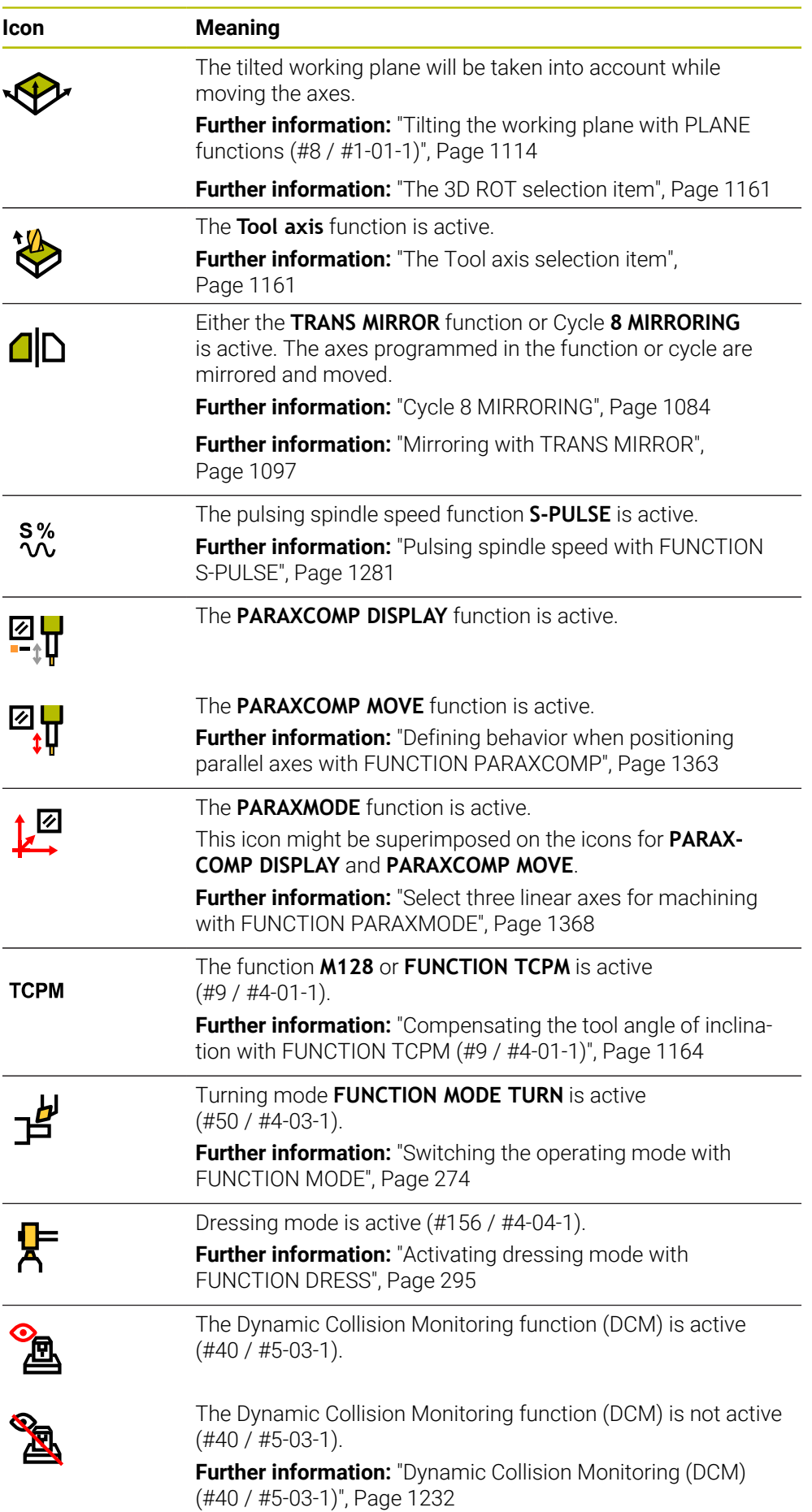

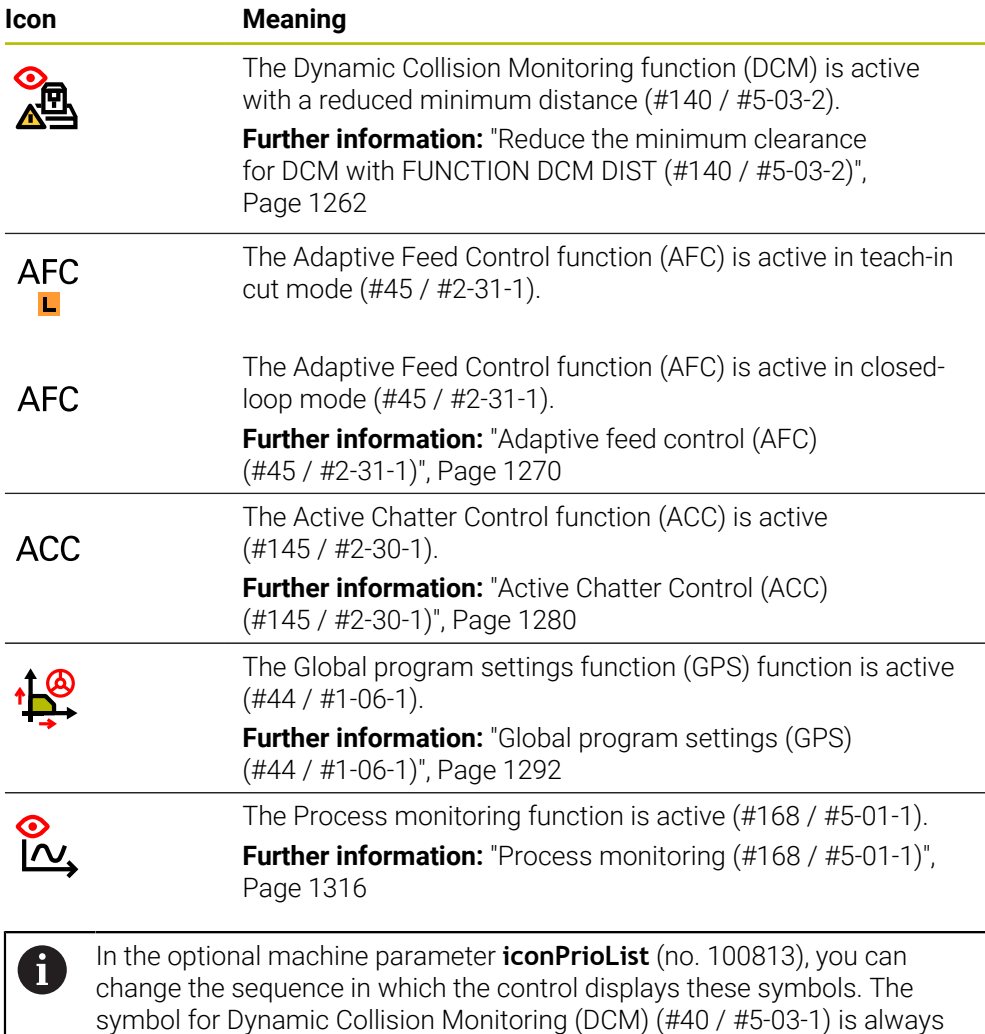

## **Definition**

#### **Auxiliary axes**

visible and cannot be configured.

Auxiliary axes are controlled by the PLC and are not included in the kinematics description. Auxiliary axes are driven, for example, hydraulically, electrically, or by an external motor. The machine manufacturer can define the tool magazine, for example, as an auxiliary axis.

# **5.3 Status overview on the TNC bar**

#### **Application**

On the TNC bar, the control shows a status overview with the execution status, the current technology values, and the axis positions.

#### **Description of function**

#### **General information**

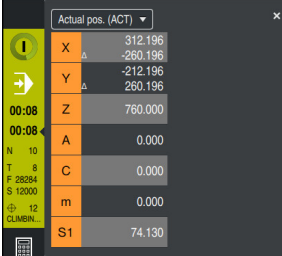

Status overview of the TNC bar with open position display

While an NC program or individual NC blocks are being executed, the control displays the following information in the status overview:

- **Control-in-operation**: current machining status **Further information:** ["Definition", Page 186](#page-185-0)
- Symbol of the application used for machining
- Remaining run time of the NC program
- **Program run time**

The control displays the run times of the NC program in mm:ss format. As soon as an NC program run time exceeds 59:59, the control changes the format to hh:mm.

The control displays the same value for the program run time as on the **PGM** tab of the **Status** workspace.

In the **Status** workspace the control shows the program run time in hh:mm:ss format.

**Further information:** ["Display of the program run time", Page 205](#page-204-0)

- Active tool
- **Active feed rate**
- Current spindle speed
- Number and comment of the active workpiece preset
- **Position display**

#### **Position display**

If you select the status overview area, the control opens or closes the position display with the current axis positions. The position display mode can be selected independently of the **Positions** workspace (e.g., **Actual pos. (ACT)**).

**Further information:** ["The Positions workspace", Page 179](#page-178-0)

If you select an axis line, the control copies the current value of this line to the clipboard.

Press the **actual position capture** key to open the position display. The control prompts you to select the value to be copied to the clipboard. During programming, you can thus transfer the values directly into a programming dialog.

**5**

# <span id="page-185-0"></span>**Definition**

#### **Control-in-operation**:

The control uses the **Control-in-operation** symbol to show the machining status of the NC program or NC block:

- White: no movement command
- Green: active machining, axes are moving
- Orange: NC program interrupted
- Red: NC program stopped

**Further information:** ["Interrupting, stopping or canceling program run", Page 2079](#page-2078-0) When the control bar is expanded, the control shows additional information about the current status, such as **Active, feed rate at zero**.

# **5.4 The Status workspace**

### **Application**

In the **Status** workspace the control shows the additional status display. The additional status display shows the current status of various functions on specific tabs. You can use the additional status display to better monitor the running of an NC program by receiving real-time information about active functions and accesses.

### **Description of function**

You can open the **Status** workspace in the following operating modes:

- **Manual**
- **Program Run**

**Further information:** ["Overview of the operating modes", Page 123](#page-122-0)

#### **Icons**

The following icons are shown in the **Status** workspace:

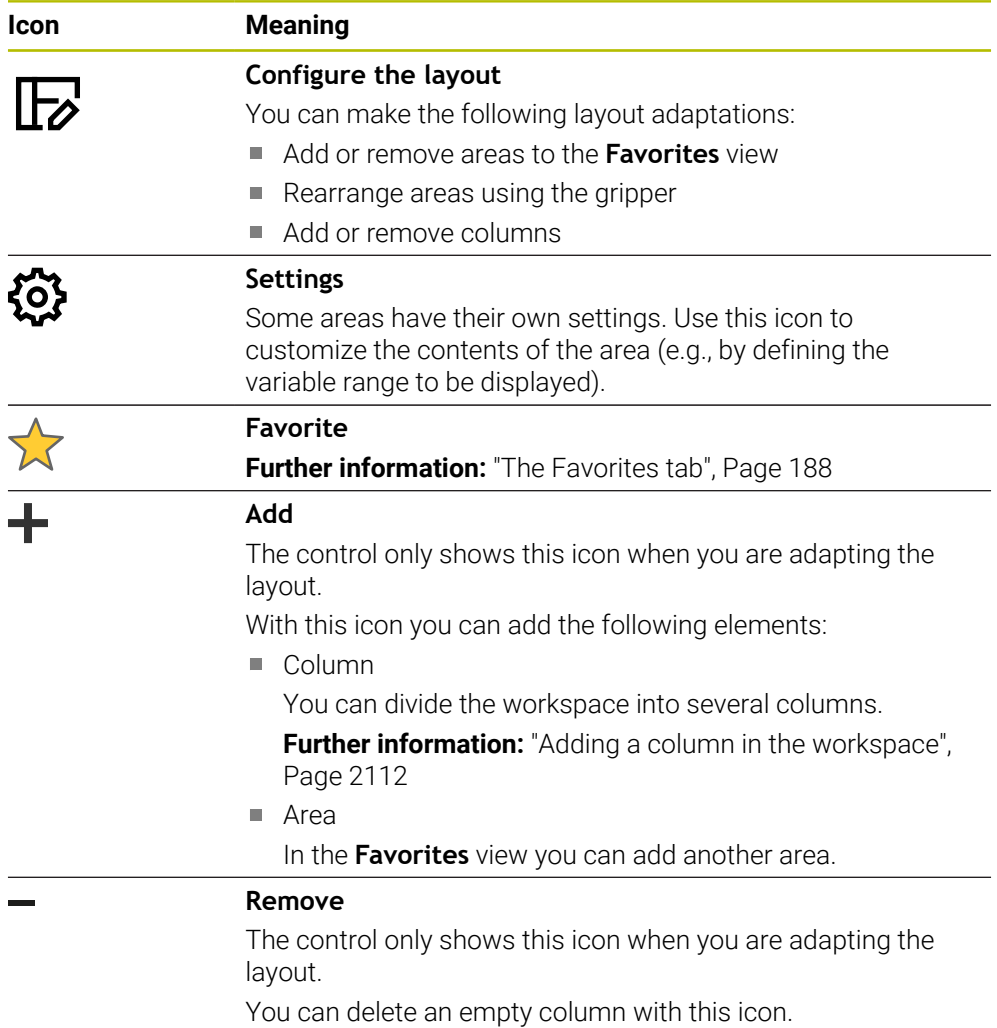

# <span id="page-187-0"></span>**The Favorites tab**

On the **Favorites** tab, you can arrange your own status display with contents from the other tabs.

| Status                     |                           |                             |              |            |     |            |            |               |                  |                                     |  |          |              |        |      |              | $\mathbb F$ |
|----------------------------|---------------------------|-----------------------------|--------------|------------|-----|------------|------------|---------------|------------------|-------------------------------------|--|----------|--------------|--------|------|--------------|-------------|
| Favorites<br>1             | AFC                       | CYC                         | <b>FN 16</b> | <b>GPS</b> | LBL | M          | <b>MON</b> |               | <b>PGM</b>       | POS                                 |  | POS HR   | <b>QPARA</b> | Tables | Tool | <b>TRANS</b> | $\equiv$    |
| Feed and Speed             |                           |                             |              |            |     |            |            |               | Program run time |                                     |  |          |              |        |      |              | Ø           |
| F (mm/min)                 |                           | Feed rate                   | $\mathbf{0}$ |            |     |            |            |               | <b>Nuntime</b>   |                                     |  | 00:00:02 |              |        |      |              |             |
| <b>FOVR (%)</b>            | 100<br>Feed-rate override |                             |              |            |     | Dwell time |            | Not specified |                  |                                     |  |          |              |        |      |              |             |
| F PGM (mm/min)             |                           | Programmed feed rate        | <b>FMAX</b>  |            |     |            |            |               | Tool geometry    |                                     |  |          |              |        |      |              |             |
| S (rpm)                    |                           | Spindle speed               | 8000         |            |     |            |            |               |                  |                                     |  |          |              |        |      |              |             |
| SOVR (%)                   |                           | Spindle override            | 100          |            |     |            |            |               | $T_1$ L (mm)     | <b>Tool Length</b>                  |  | 200.0000 | 1            |        |      |              |             |
| м                          |                           | Miscellaneous function      | <b>M5</b>    |            |     |            |            | T<br>τ        | $R$ (mm)         | <b>Tool radius</b>                  |  | 12,0000  |              |        |      |              |             |
| <b>Tool ages</b>           |                           |                             |              |            |     |            |            |               |                  | R2 (mm) Tool radius 2               |  | 0.0000   |              |        |      |              |             |
| Cur. time (h:m)            |                           | Current tool life           |              | 00:00      |     |            |            |               |                  | Nominal reference position (RFNOML) |  |          |              |        |      |              | ⊙           |
| $\frac{1}{2}$ Time 1 (h:m) |                           | Maximum tool age            |              | 00:00      |     |            |            | $\mathbf{x}$  |                  | $-25.000$                           |  |          |              |        |      |              |             |
| Time 2 (h:m)               |                           | Max. tool age for TOOL CALL |              | 00:00      |     |            |            | $\mathsf{Y}$  |                  | $-25,000$                           |  |          |              |        |      |              |             |
|                            |                           |                             |              |            |     |            |            | $\mathbf{Z}$  |                  | $-110.000$                          |  |          |              |        |      |              |             |
| Shift (W-CS)               |                           |                             |              |            |     |            |            | A             |                  | 0.000                               |  |          |              |        |      |              |             |
| <b>Status</b>              |                           | Inactive                    |              |            |     |            |            | $\mathbf{C}$  |                  | 0,000                               |  |          |              |        |      |              |             |
| $\rightarrow$              |                           | 0.000                       |              |            |     |            |            | m             |                  | 0.000                               |  |          |              |        |      |              |             |
| Y                          |                           | 0.000                       |              |            |     |            |            | S1            |                  | 163.465                             |  |          |              |        |      |              |             |
| z                          |                           | 0.000                       |              |            |     |            |            |               |                  |                                     |  |          |              |        |      |              |             |
|                            |                           |                             |              |            |     |            |            |               |                  |                                     |  |          |              |        |      |              |             |
|                            |                           |                             |              |            |     |            |            |               |                  |                                     |  |          |              |        |      |              |             |
|                            |                           |                             |              |            |     |            |            |               |                  |                                     |  |          |              |        |      |              |             |
|                            |                           |                             |              |            |     |            |            |               |                  |                                     |  |          |              |        |      |              |             |
|                            |                           |                             |              |            |     |            |            |               |                  |                                     |  |          |              |        |      |              |             |
|                            |                           |                             |              |            |     |            |            |               |                  |                                     |  |          |              |        |      |              |             |
|                            |                           |                             |              |            |     |            |            |               |                  |                                     |  |          |              |        |      |              |             |
|                            |                           |                             |              |            |     |            |            |               |                  |                                     |  |          |              |        |      |              |             |

The **Favorites** tab

- 1 Area
- 2 Contents

Each area of the status display has its own **Favorites** icon. If you select the icon, the control adds that area to the **Favorites** tab.

# **The AFC tab (#45 / #2-31-1)**

The control displays information on the Adaptive Feed Control function (AFC) (#45 / #2-31-1) on the **AFC** tab.

**Further information:** ["Adaptive feed control \(AFC\) \(#45 / #2-31-1\)", Page 1270](#page-1269-0)

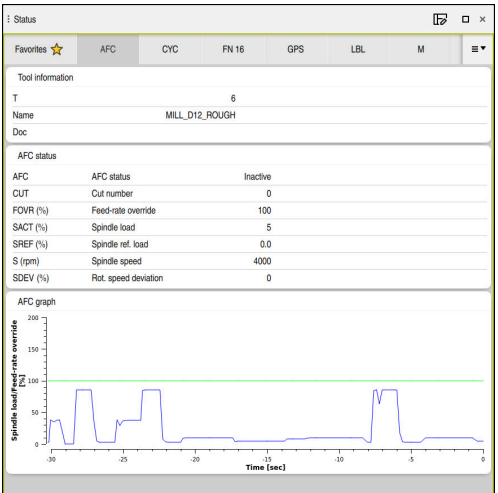

**AFC** tab

| Area                    | <b>Contents</b>                                                                                                    |  |  |  |  |  |  |
|-------------------------|----------------------------------------------------------------------------------------------------|--|--|--|--|--|--|
| <b>Tool information</b> | T                                                                                                    |  |  |  |  |  |  |
|                         | Tool number                                                                                                    |  |  |  |  |  |  |
|                         | <b>Name</b>                                                                                                    |  |  |  |  |  |  |
|                         | Tool name                                                                                                    |  |  |  |  |  |  |
|                         | <b>Doc</b>                                                                                                    |  |  |  |  |  |  |
|                         | Comment about the tool from the tool management                                                                                                    |  |  |  |  |  |  |
| <b>AFC status</b>       | <b>AFC</b>                                                                                                    |  |  |  |  |  |  |
|                         | If AFC is being used to control the feed rate, then <b>Control</b><br>is displayed in this area. If the control is not controlling the<br>feed rate, then <b>Inactive</b> is displayed in this area. |  |  |  |  |  |  |
|                         | <b>CUT</b>                                                                                                    |  |  |  |  |  |  |
|                         | Counts the quantity of cuts that have been performed with<br>FUNCTION AFC CUT BEGIN, starting from zero.                                                                                             |  |  |  |  |  |  |
|                         | <b>FOVR (%)</b>                                                                                                    |  |  |  |  |  |  |
|                         | Active factor of the feed-rate potentiometer in percent                                                                                                    |  |  |  |  |  |  |
|                         | SACT (%)                                                                                                    |  |  |  |  |  |  |
|                         | Current spindle load in percent                                                                                                    |  |  |  |  |  |  |
|                         | <b>SREF (%)</b>                                                                                                    |  |  |  |  |  |  |
|                         | Reference load of the spindle in percent                                                                                                    |  |  |  |  |  |  |
|                         | Define the reference load of the spindle in the<br>syntax element LOAD of the FUNCTION AFC CUT BEGIN<br>function.                                                                                    |  |  |  |  |  |  |
|                         | Further information: "NC functions for AFC<br>(#45 / #2-31-1)", Page 1273                                                                                                    |  |  |  |  |  |  |
|                         | S (rpm)                                                                                                    |  |  |  |  |  |  |
|                         | Spindle shaft speed in rpm                                                                                                    |  |  |  |  |  |  |
|                         | <b>SDEV (%)</b>                                                                                                    |  |  |  |  |  |  |
|                         | Current deviation of the speed in percent                                                                                                    |  |  |  |  |  |  |

**5**

# <span id="page-189-0"></span>**CYC tab**

On the **CYC** tab the control shows information about machining cycles.

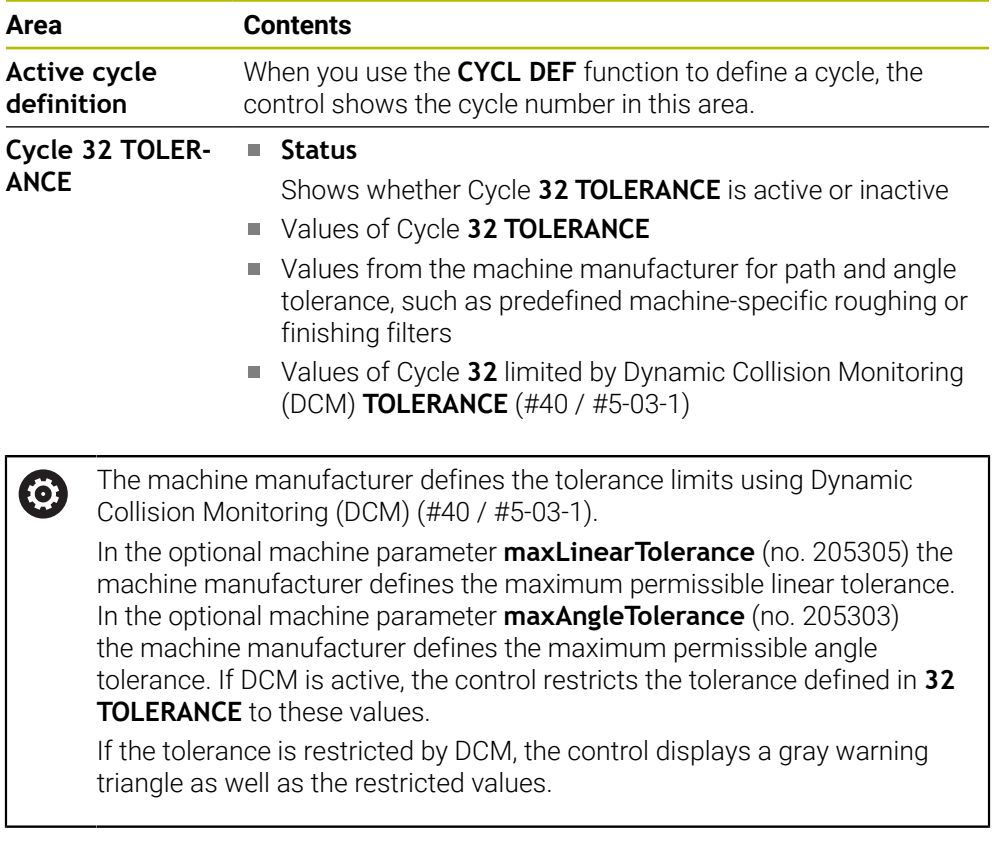

## <span id="page-189-1"></span>**The FN 16 tab**

On the **FN 16** tab, the control displays the contents of a file output to the screen with **FN 16: F-PRINT**.

**Further information:** ["Outputting text formatted with FN 16: F-PRINT", Page 1462](#page-1461-0)

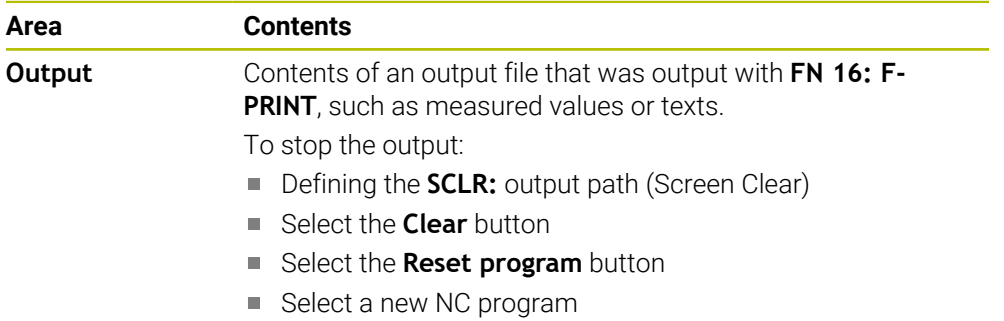

# **The GPS tab (#44 / #1-06-1)**

The control displays information on the Global Program Settings (GPS) (#44 / #1-06-1) on the **GPS** tab.

**Further information:** ["Global program settings \(GPS\) \(#44 / #1-06-1\)", Page 1292](#page-1291-0)

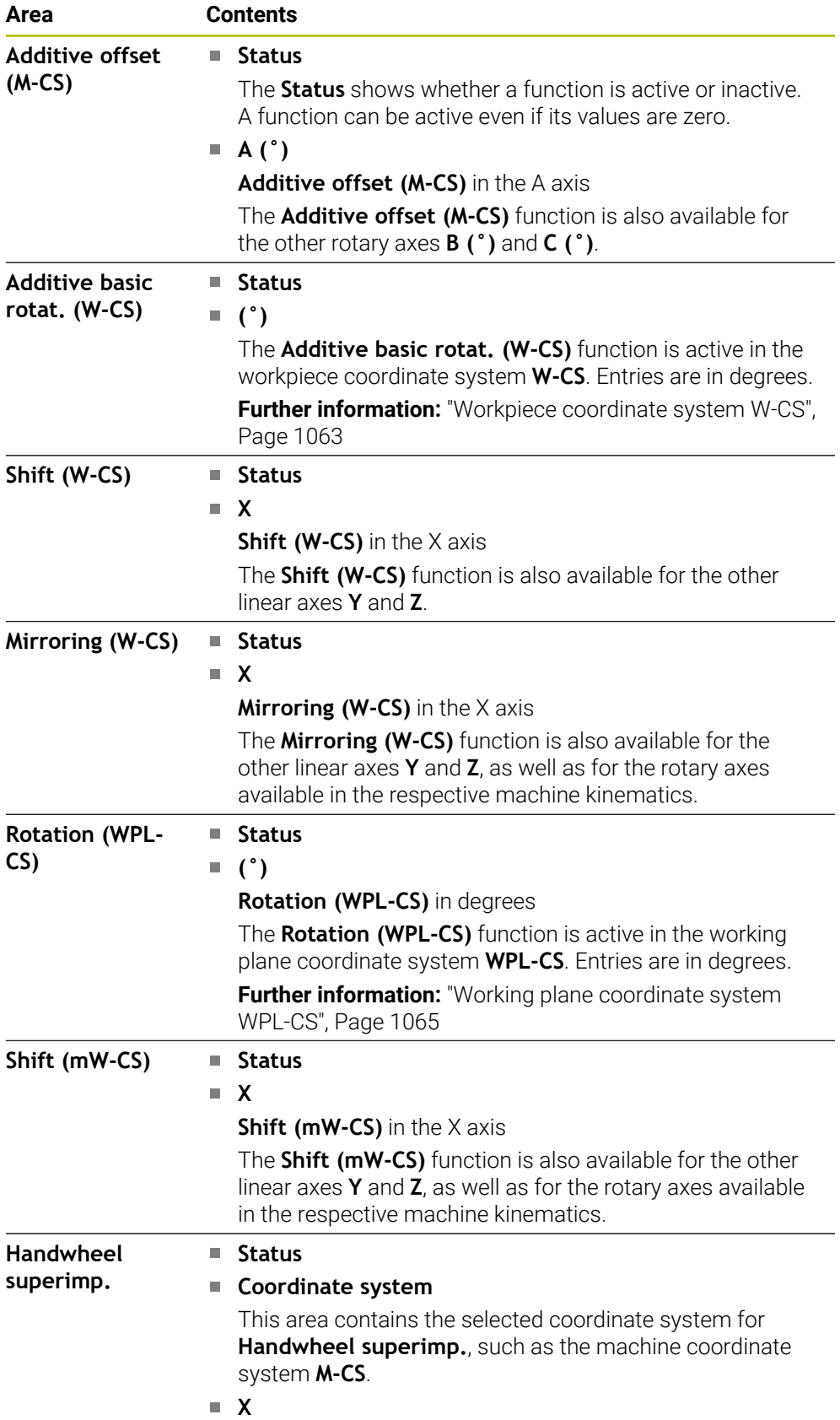

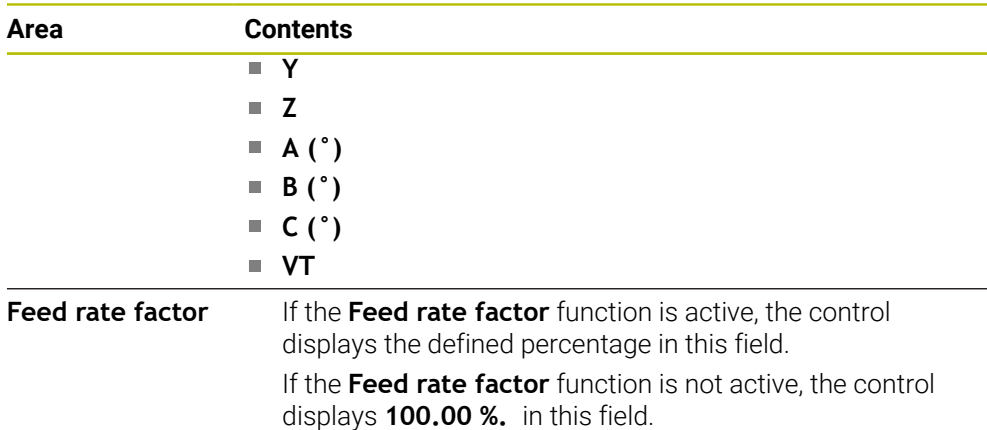

## <span id="page-191-0"></span>**LBL tab**

On the **LBL** tab the control shows information about program section repeats and subprograms.

**Further information:** ["Subprograms and program section repeats with the label LBL",](#page-433-0) [Page 434](#page-433-0)

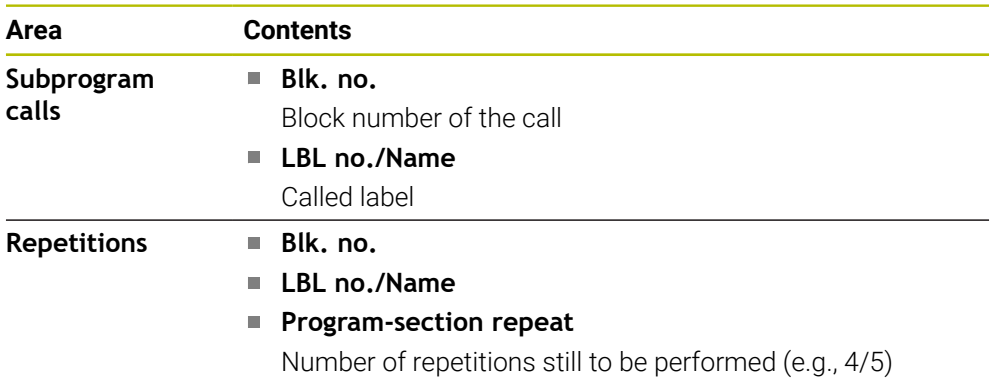

## <span id="page-191-1"></span>**M tab**

On the **M** tab the control shows information about active miscellaneous functions. **Further information:** ["Miscellaneous Functions", Page 1395](#page-1394-0)

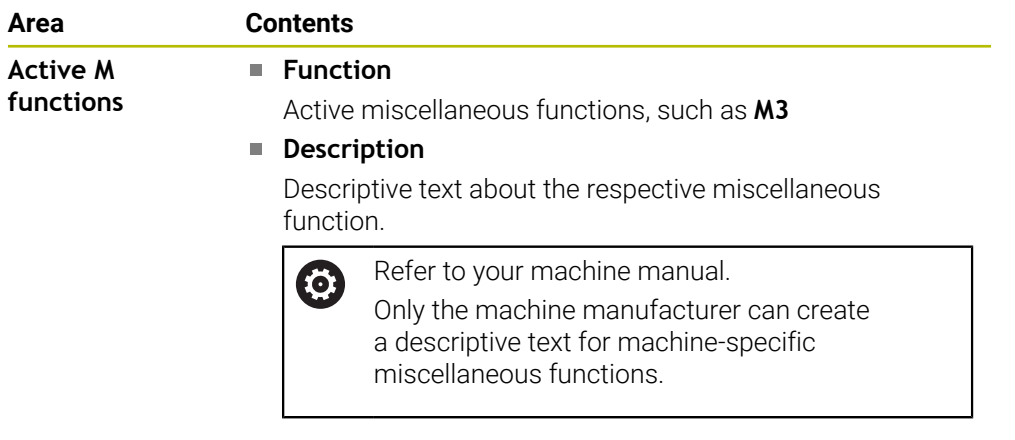

6

## **The MON tab (#155 / #5-02-1)**

On the **MON** tab, the control displays information on monitoring of defined machine components using the Component monitoring function (#155 / #5-02-1).

**Further information:** ["Component monitoring with MONITORING HEATMAP](#page-1305-0) [\(#155 / #5-02-1\)", Page 1306](#page-1305-0)

Refer to your machine manual. The machine manufacturer specifies which machine components are monitored, and to what extent.

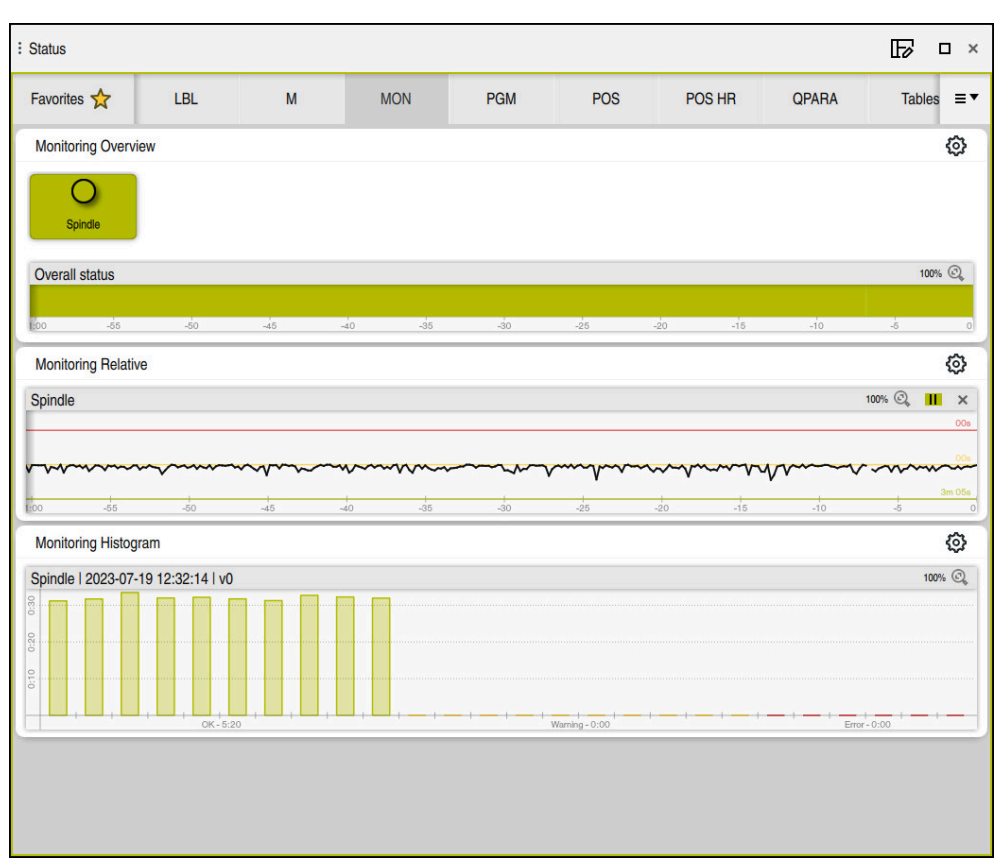

The **MON** tab with configured spindle speed monitoring

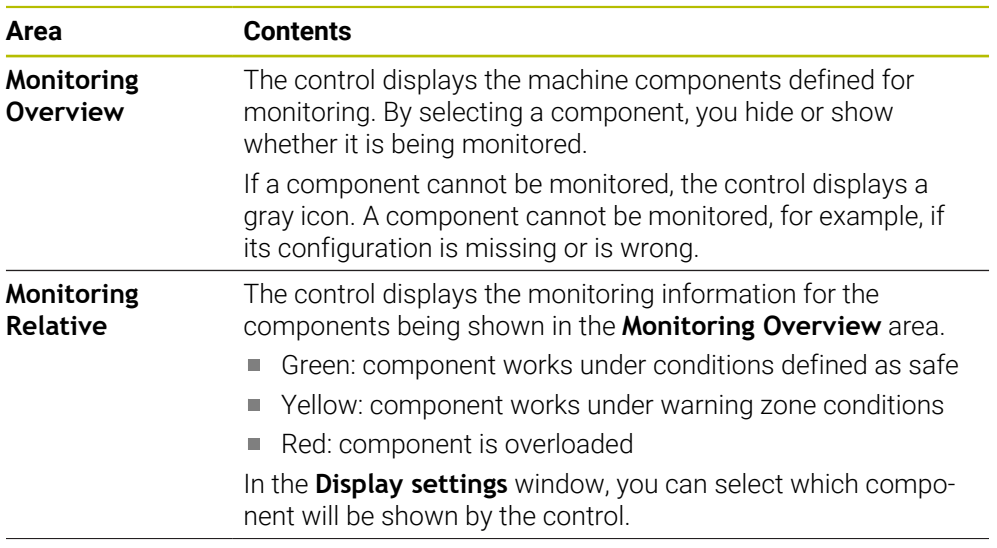

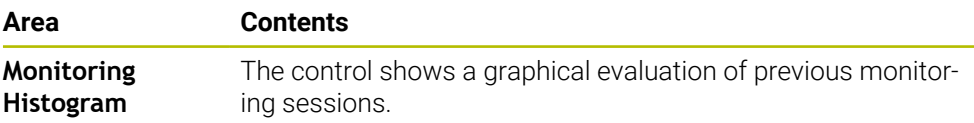

Use the **Settings** symbol to open the **Display settings** window. You can define the height of the graphical representation for each area.

## <span id="page-193-0"></span>**PGM tab**

On the **PGM** tab the control shows information about the program run.

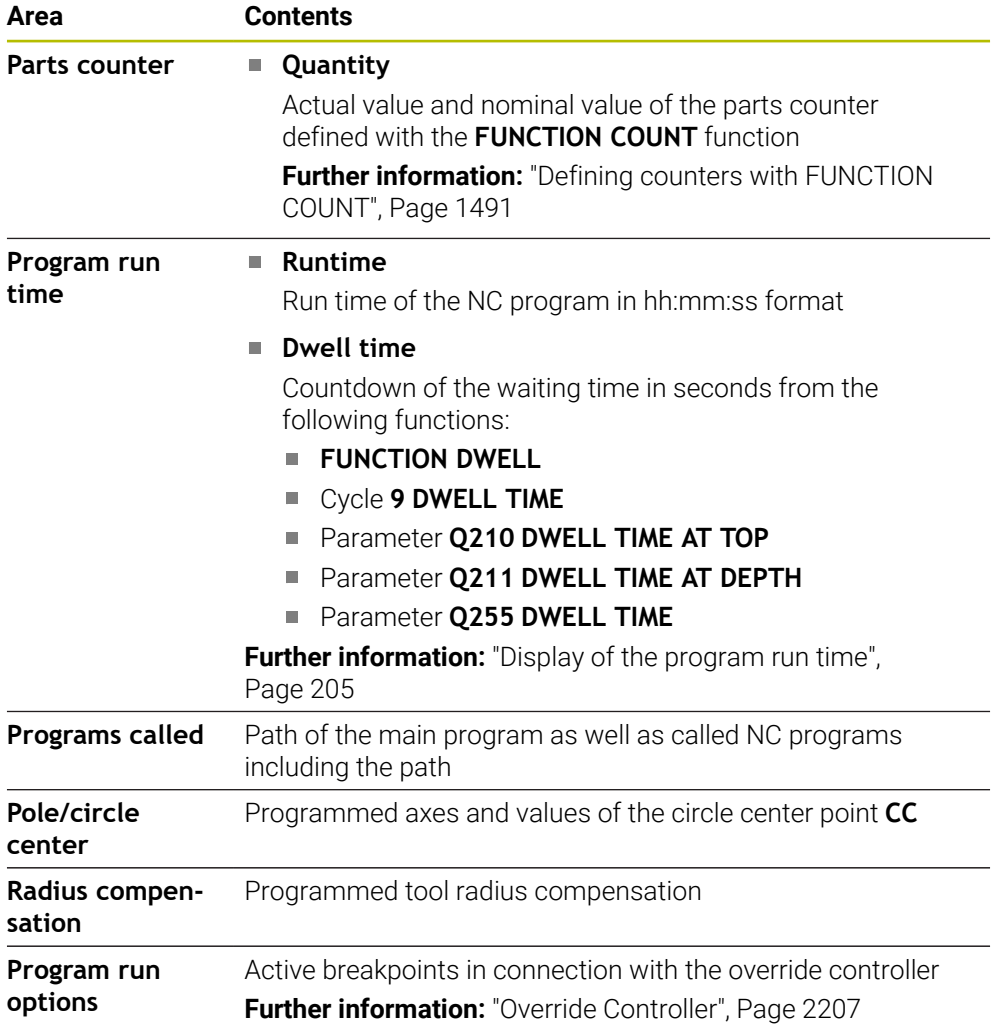

## <span id="page-194-0"></span>**POS tab**

On the **POS** tab the control shows information about positions and coordinates.

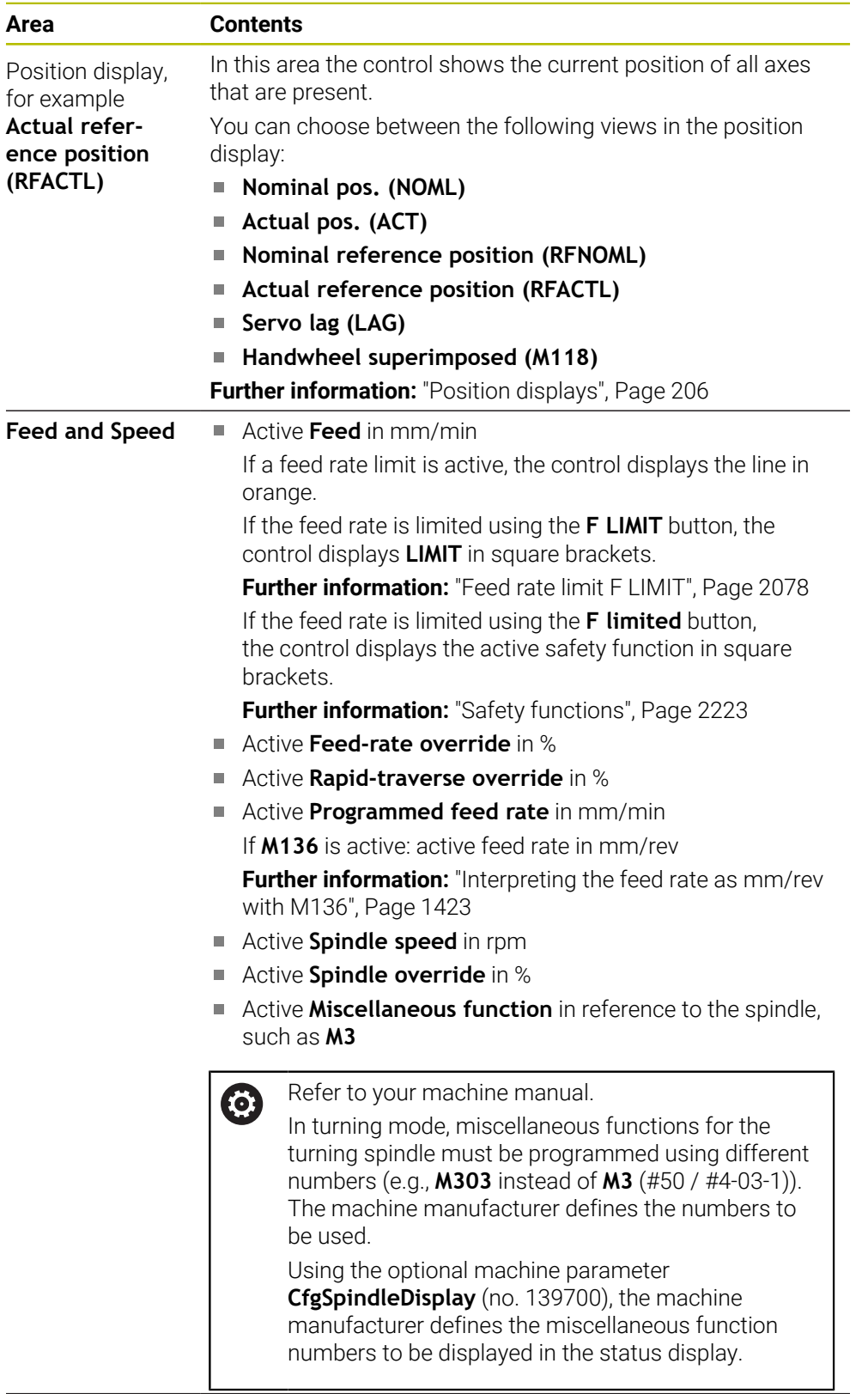

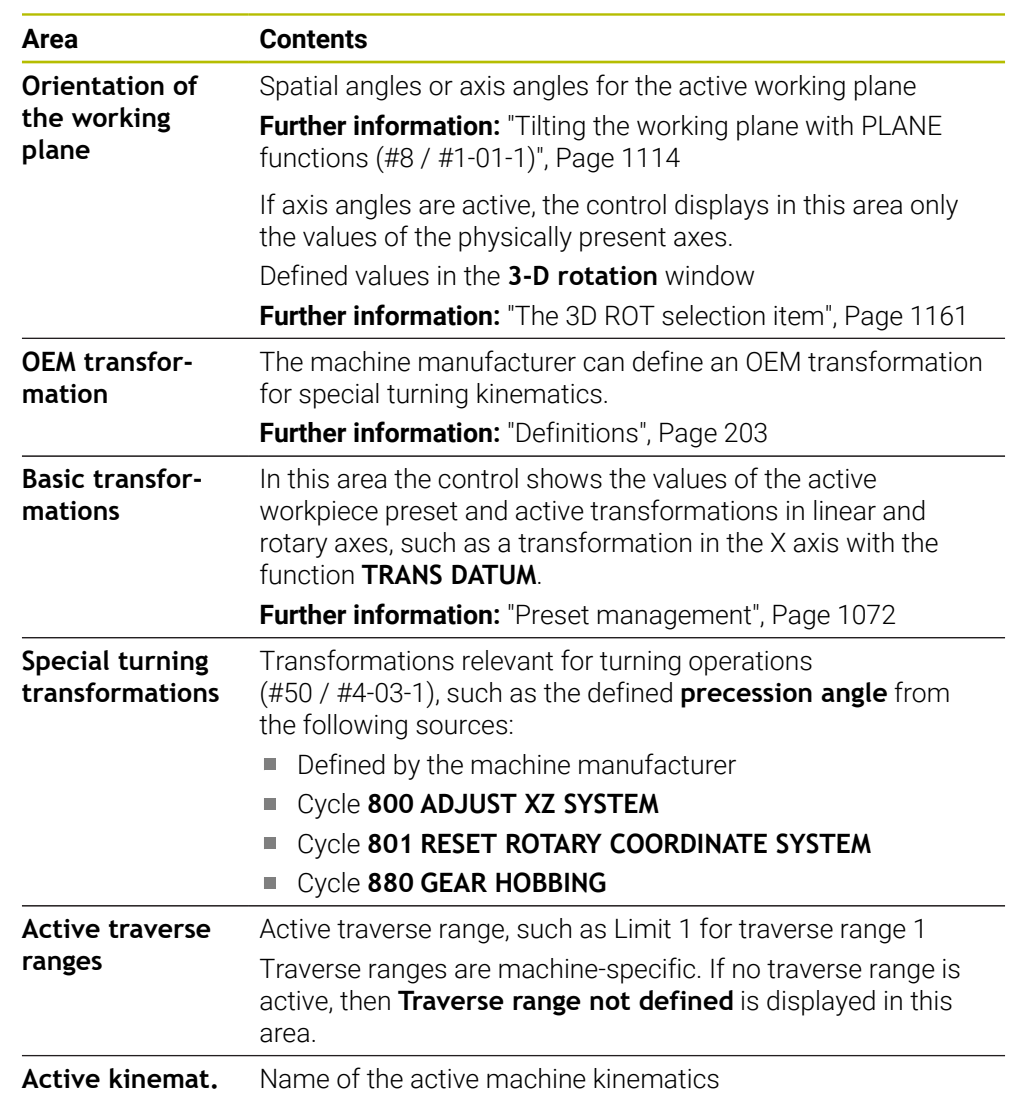

## **POS HR tab**

On the **POS HR** tab the control shows information about handwheel superimpositioning.

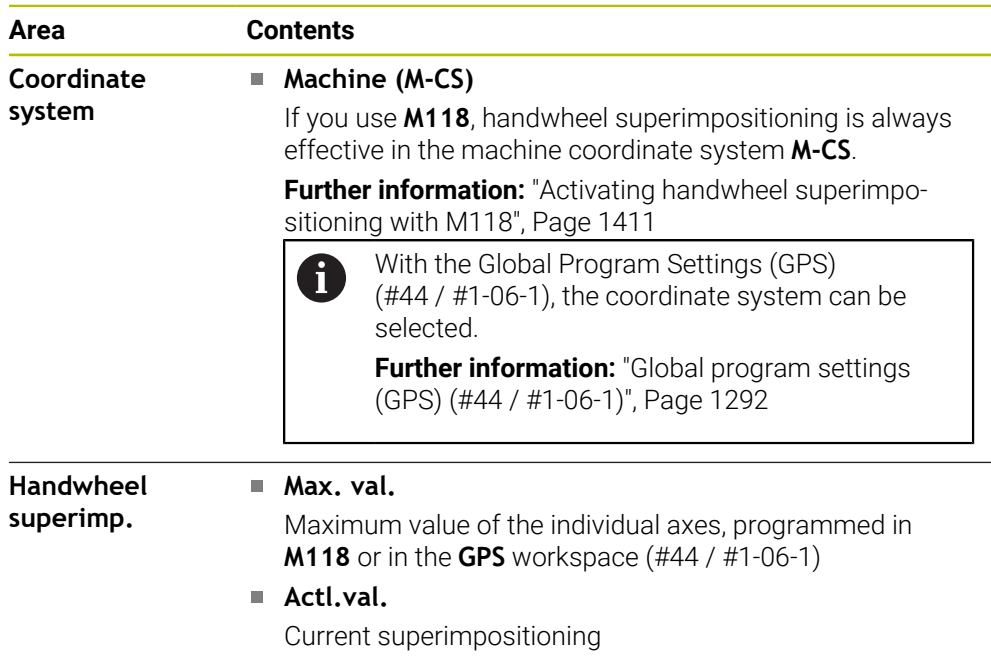

## <span id="page-196-0"></span>**QPARA tab**

On the **QPARA** tab the control shows information about the defined variables.

**Further information:** ["Variables: Q, QL, QR and QS parameters", Page 1440](#page-1439-0)

You can use the **Parameter list** window to define which variables the control shows in the individual areas. Up to 22 variables can be displayed in each area. **Further information:** ["Defining the contents of the QPARA tab", Page 209](#page-208-0)

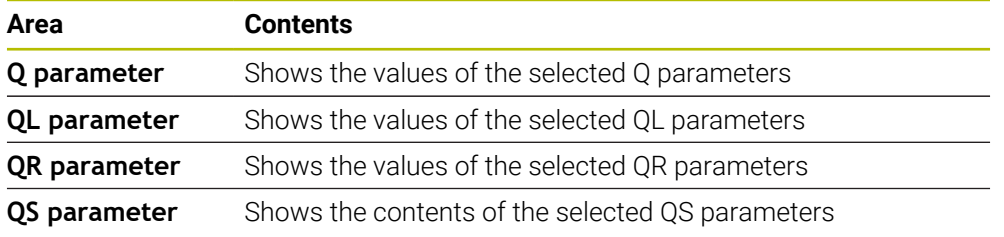

# <span id="page-197-0"></span>**The Tables tab**

On the **Tables** tab, the control shows information about the active tables for program run or the simulation.

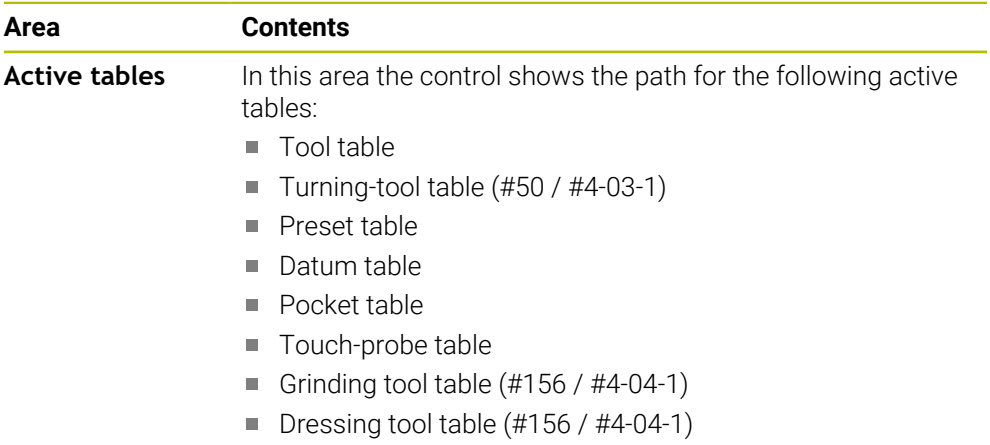

## <span id="page-197-1"></span>**TRANS tab**

On the **TRANS** tab the control shows information about active transformations in the NC program.

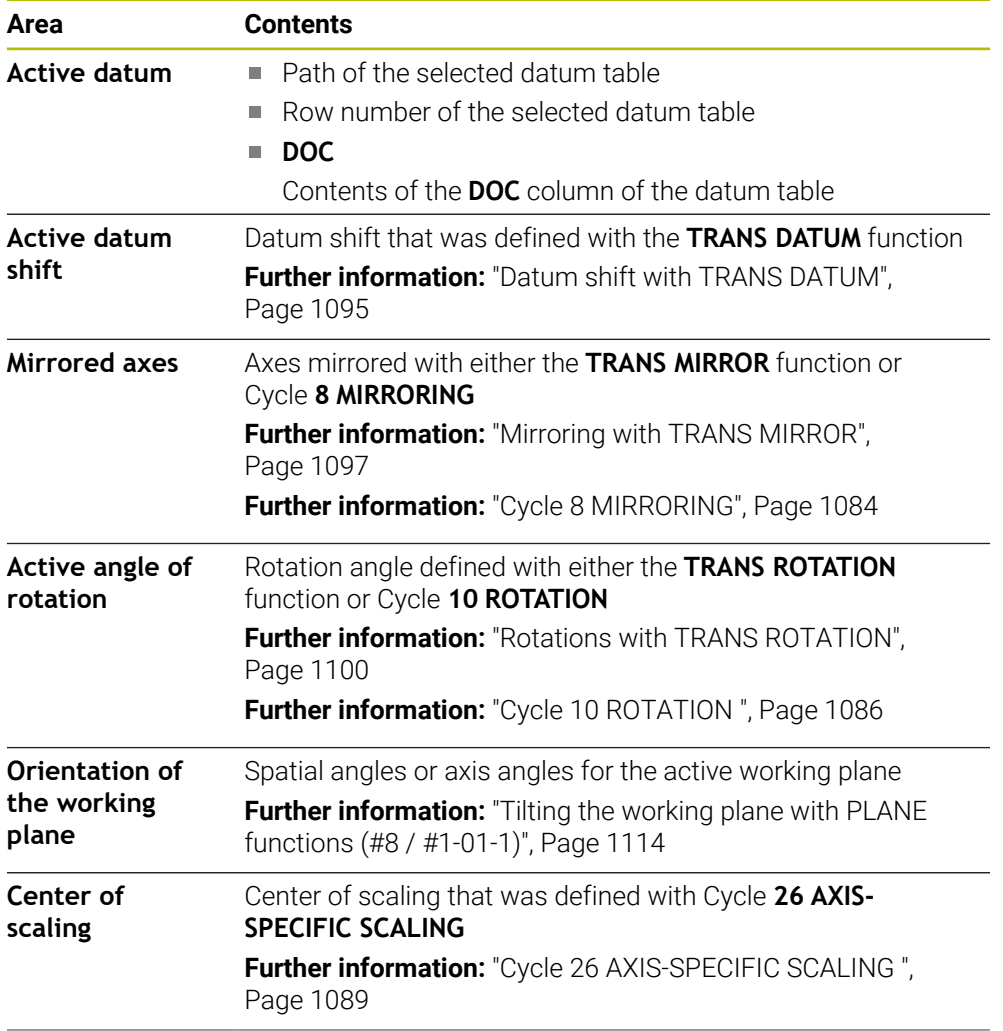

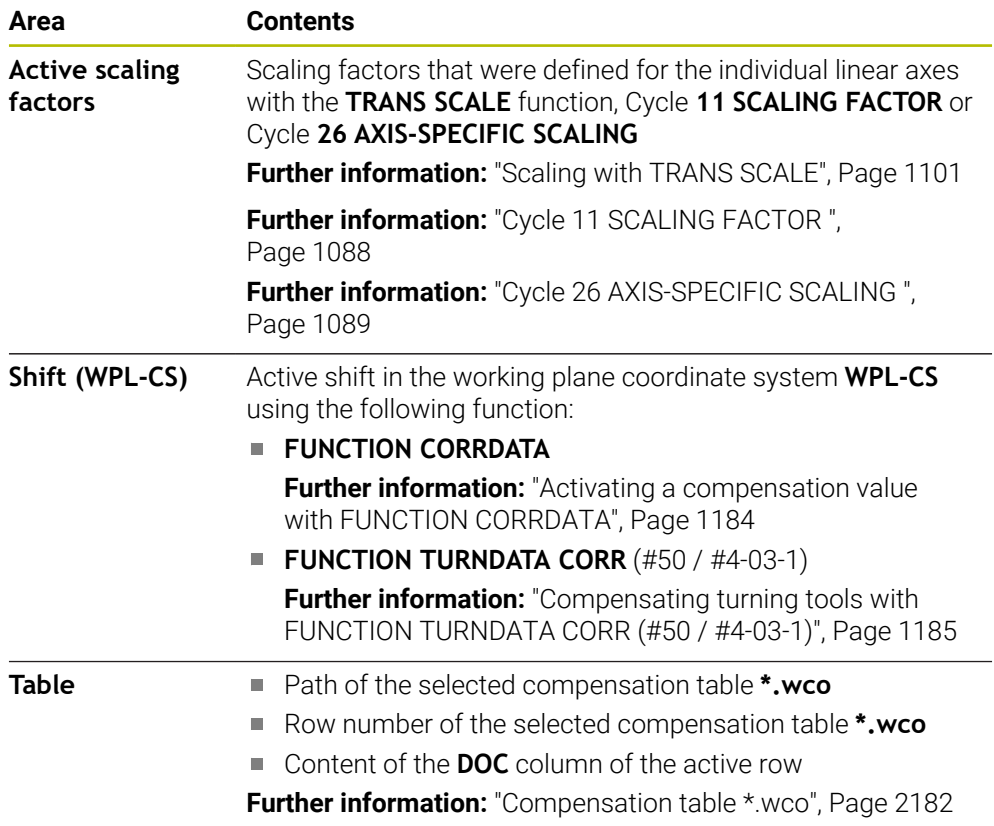

# <span id="page-199-0"></span>**TT tab**

On the **TT** tab the control shows information about measurements performed with a TT tool touch probe.

**Further information:** ["Hardware enhancements", Page 120](#page-119-0)

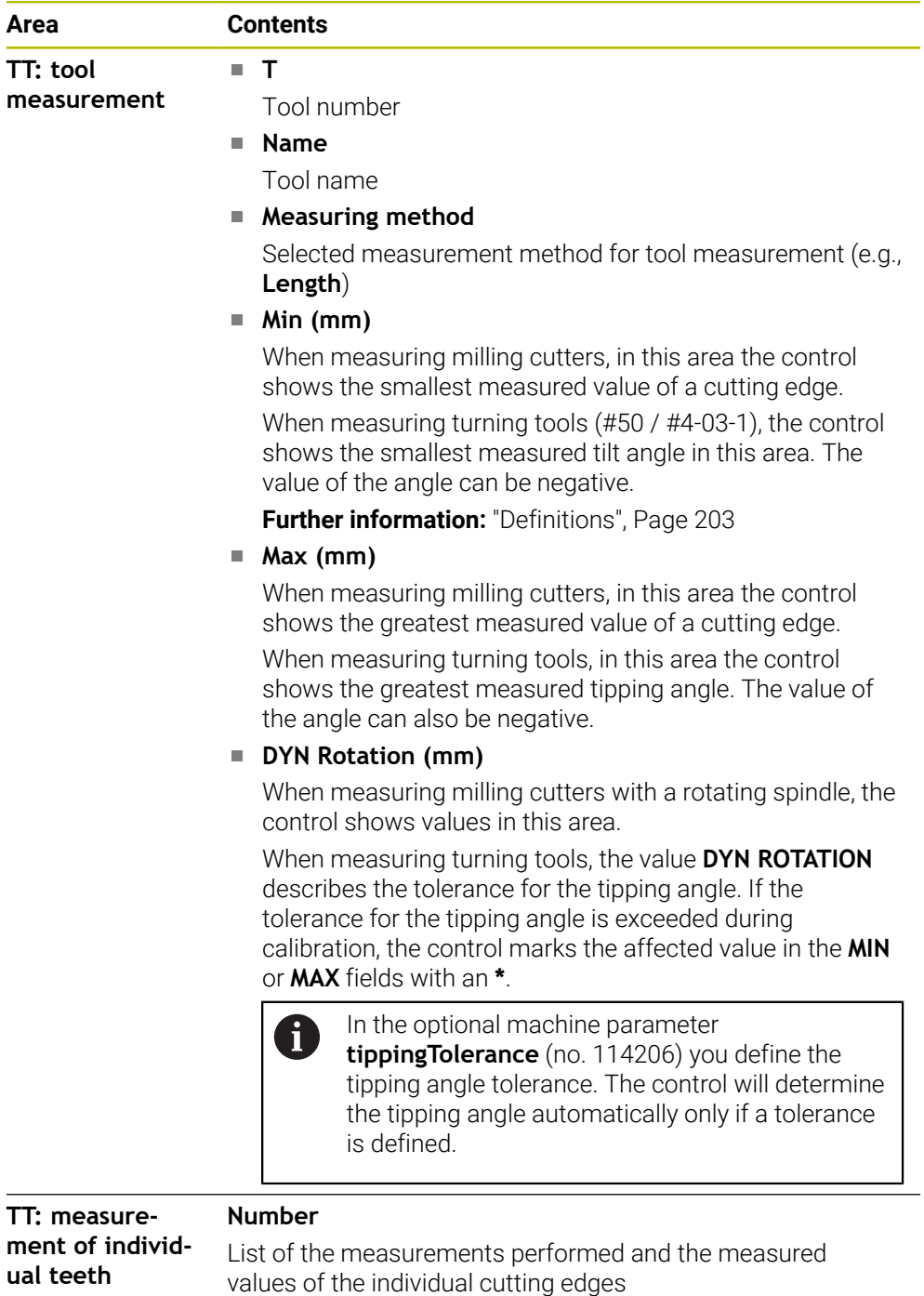

## <span id="page-200-0"></span>**The Tool tab**

On the **Tool** tab, the control shows information about the active tool, depending on the tool type.

**Further information:** ["Tool types", Page 324](#page-323-0)

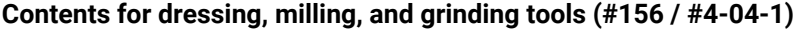

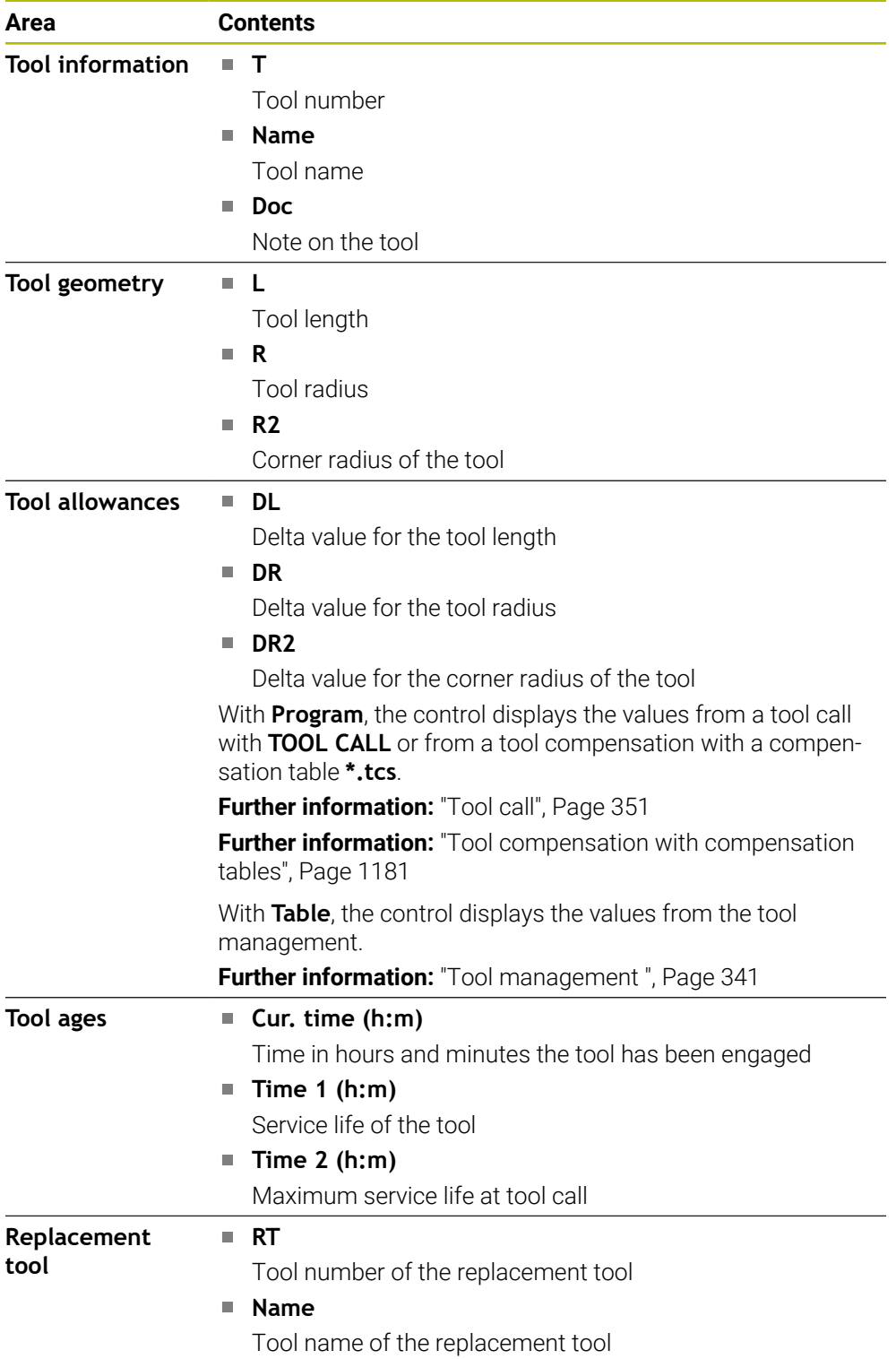

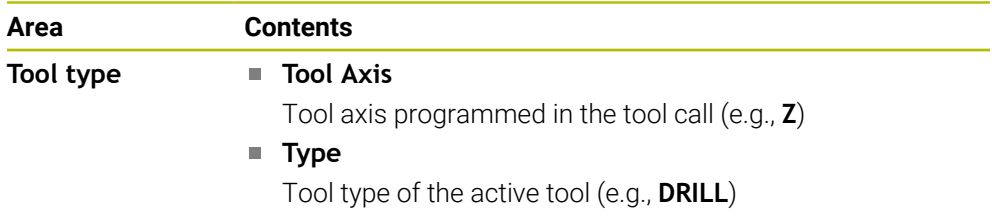

## **Deviating contents for turning tools (#50 / #4-03-1)**

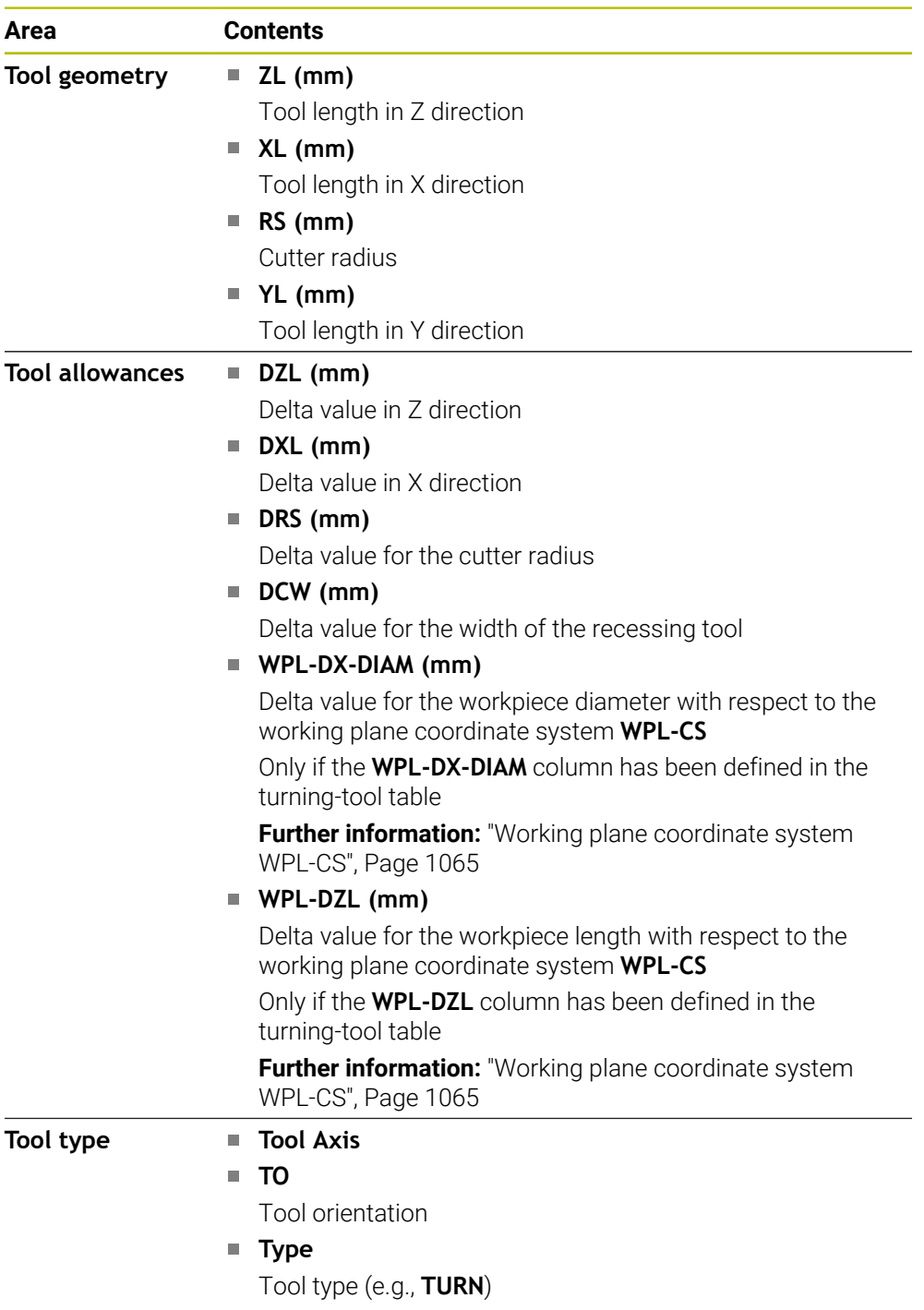

# <span id="page-202-0"></span>**Definitions**

### **OEM transformations for special turning kinematics**

Machine manufacturers can define OEM transformations for special turning kinematics. Machine manufacturers need these transformations for milling-turning machines that have a different orientation than the tool coordinate system in the home position of their axes. An OEM transformation takes effect before the precession angle.

## **Tipping angle**

If a TT tool touch probe with a cuboid contact cannot be clamped to a machine table so that it is level, the angular offset must be compensated for. This offset is the tipping angle.

## **Angle of misalignment**

In order to exactly measure with TT tool touch probes with a cuboid contact, the misalignment on the machine table relative to the main axis must be compensated for. This offset is the angle of misalignment.

# **5.5 The Simulation status workspace**

### **Application**

You can call additional status displays in the **Editor** operating mode in the **Simulation status** workspace. In the **Simulation status** workspace, the control shows data based on the simulation of the NC program.

## **Description of function**

The following tabs are available in the **Simulation status** workspace:

**Favorites Further information:** ["The Favorites tab", Page 188](#page-187-0) **CYC [Further information:](#page-189-0)** "CYC tab", Page 190 **FN 16 Further information:** ["The FN 16 tab", Page 190](#page-189-1) **LBL [Further information:](#page-191-0)** "LBL tab", Page 192 **M [Further information:](#page-191-1)** "M tab", Page 192 **PGM Further information:** ["PGM tab", Page 194](#page-193-0) **POS [Further information:](#page-194-0)** "POS tab", Page 195 **QPARA Further information:** ["QPARA tab", Page 197](#page-196-0) **Tables Further information:** ["The Tables tab", Page 198](#page-197-0) **TRANS Further information:** ["TRANS tab", Page 198](#page-197-1) **TT [Further information:](#page-199-0)** "TT tab", Page 200 **Tool Further information:** ["The Tool tab", Page 201](#page-200-0)

# <span id="page-204-0"></span>**5.6 Display of the program run time**

#### **Application**

The control calculates the duration of all traverse movements and displays them together as the **Program run time**. The control takes traversing movements and dwell times into account.

In addition, the control calculates the remaining run time of the NC program.

## **Description of function**

The control displays the program run time in the following areas:

- **PGM** tab of the **Status** workspace
- Status overview on the control bar
- **PGM** tab of the **Simulation status** workspace
- The **Simulation** workspace in the **Editor** operating mode

Use the **Settings** button in the **Program run time** area to influence the calculated program run time.

#### **Further information:** ["PGM tab", Page 194](#page-193-0)

The control opens a selection menu with the following functions:

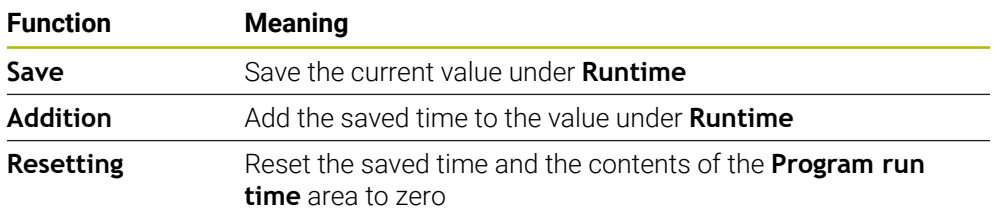

The control counts the time during which the **Control-in-operation** symbol is green. The control adds the time from the **Program Run** operating mode and the **MDI** application.

The following functions reset the program run time:

- Selecting a new NC program for program run
- **The Reset program** button
- The **Resetting** function in the **Program run time** area

#### **Remaining run time of the NC program**

If a tool usage file is available, the control calculates for the **Program Run** operating mode the duration of executing the active NC program. During program run, the control updates the remaining run time.

**Further information:** ["Tool usage test", Page 360](#page-359-0)

The control shows the remaining run time in the status overview on the TNC bar.

The control does not take the feed-rate potentiometer setting into account, but calculates with a feed rate of 100%.

The following functions reset the remaining run time:

- Selecting a new NC program for program run
- **Internal stop** button
- Generate new tool usage file

## **Notes**

- In the machine parameter **operatingTimeReset** (no. 200801) the machine manufacturer defines whether the control resets the program run time when the program is started.
- The control cannot simulate the run time of machine-specific functions such as tool changing. That is why this function is only partially suitable for calculating the production time in the **Simulation** workspace.
- In the **Program Run** operating mode, the control displays the exact time of the NC program while taking all machine-specific actions into account.

## **Definition**

#### **Control-in-operation**:

The control uses the **Control-in-operation** symbol to show the machining status of the NC program or NC block:

- White: no movement command
- Green: active machining, axes are moving
- Orange: NC program interrupted
- Red: NC program stopped

**Further information:** ["Interrupting, stopping or canceling program run", Page 2079](#page-2078-0) When the control bar is expanded, the control shows additional information about the current status, such as **Active, feed rate at zero**.

# <span id="page-205-0"></span>**5.7 Position displays**

## **Application**

The control offers various modes in the position display, for example values from different reference systems. You can choose one of the modes available based on the application.

## **Description of function**

The control has position displays in the following areas:

- The **Positions** workspace
- Status overview on the control bar
- The **POS** tab of the **Status** workspace
- The **POS** tab of the **Simulation status** workspace

On the **POS** tab of the **Simulation status** workspace the control always shows the **Nominal pos. (NOML)** mode. In the **Status** and **Positions** workspaces you can choose the mode of the position display.

The control offers the following modes for the position display:

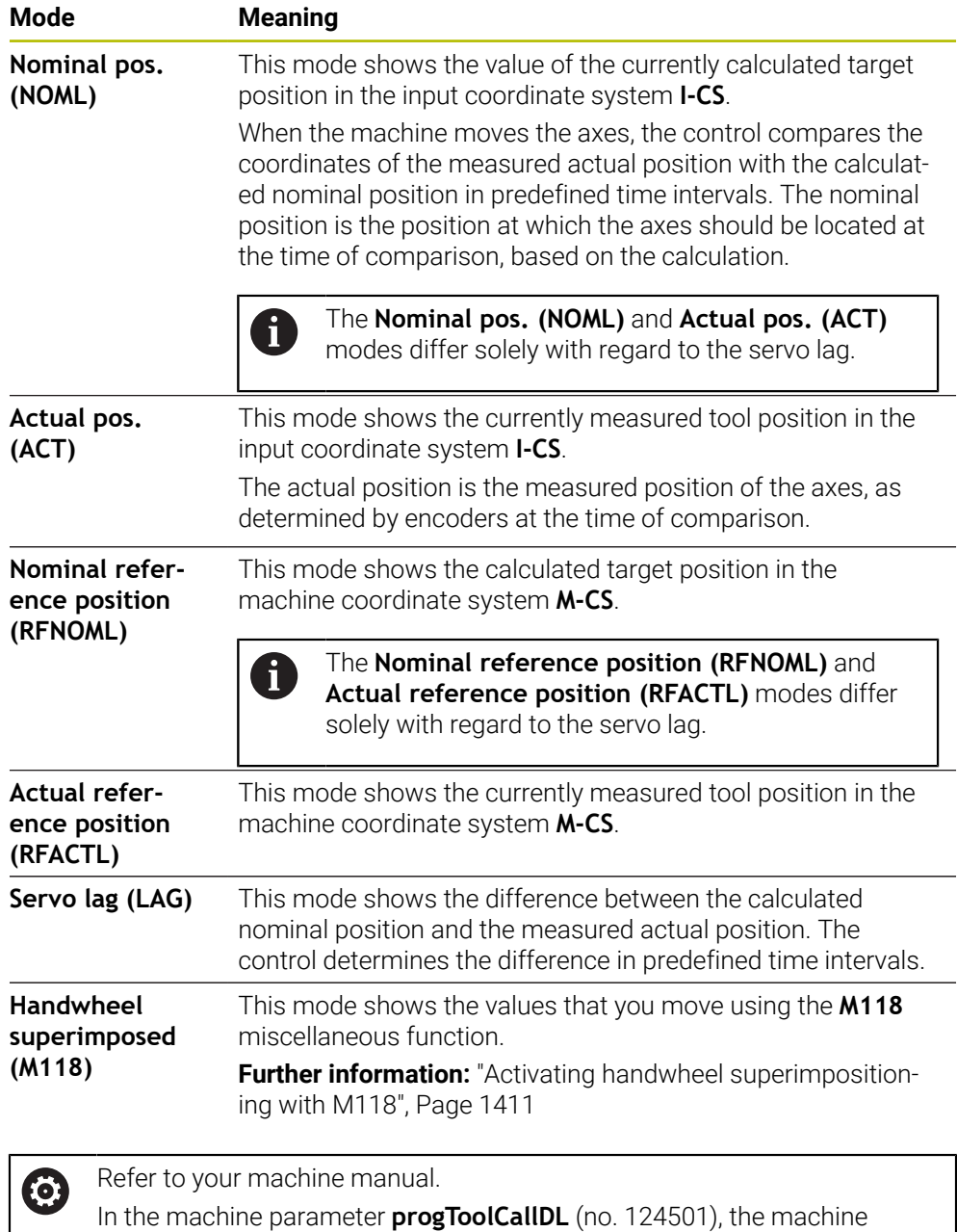

manufacturer defines whether the position display takes the delta value **DL** from the tool call into account. The modes **NOML.** and **ACTL.** as well as **RFNOML** and **RFACTL** then differ from each other by the value **DL**.

## **5.7.1 Switching the position display mode**

To switch the position display mode in the **Status** workspace:

- Select the **POS** tab
- {**c}**
- Select **Settings** in the position display area
- Select the desired mode for the position display (e.g., **Actual pos. (ACT)**)
- > The control displays the positions in the selected mode.

### **Notes**

- The machine parameter **CfgPosDisplayPace** (no. 101000) defines the display accuracy by the number of decimal places.
- When the machine moves the axes, the control displays the distances-to-go of the individual axes with a symbol and the appropriate value next to the current position.

**Further information:** ["Axis display and position display", Page 180](#page-179-0)

# <span id="page-208-0"></span>**5.8 Defining the contents of the QPARA tab**

On the **QPARA** tab of the **Status** and **Simulation status** workspaces, you can define which variables the control will show.

**Further information:** ["QPARA tab", Page 197](#page-196-0)

To define the contents of the **QPARA** tab:

- Select the **QPARA** tab
- {o}
- Select the **Settings** in the desired area, such as QL parameters
- The control opens the **Parameter list** window.
- Enter numbers, such as **1,3,200-208**

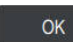

A

▶ Press OK > The control displays the values of the defined variables.

■ Use commas to separate single variables and connect sequential variables with a hyphen.

- The control always shows eight decimal places on the **QPARA** tab. For example, the control shows the result of **Q1 = COS 89.999** as 0.00001745. Very large and very small values are shown in exponential notation. The control shows the result of **Q1 = COS 89.999 \* 0.001** as +1.74532925e-08, with e-08 corresponding to the factor of 10-8.
- $\mathbb{R}^n$ For variable texts in QS parameters the control shows the first 30 characters, i.e. the contents might be truncated.

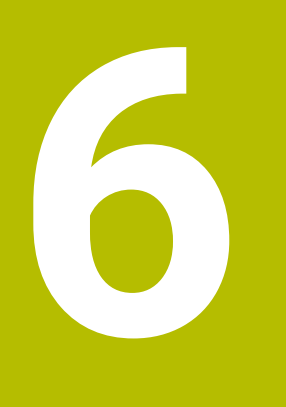

**Powering On and Off**

# **6.1 Powering on**

**(ö)** 

## **Application**

After using the main switch to power on the machine, the control's boot process begins. The following steps may differ depending on the machine; for example, whether absolute or incremental position encoders are used.

Refer to your machine manual.

Switching on the machine and traversing the reference points can vary depending on the machine tool.

#### **Related topics**

Absolute and incremental position encoders **Further information:** ["Position encoders and reference marks", Page 229](#page-228-0)

## **Description of function**

# **ADANGER**

#### **Caution: hazard to the user!**

Machines and machine components always pose mechanical hazards. Electric, magnetic, or electromagnetic fields are particularly hazardous for persons with cardiac pacemakers or implants. The hazard starts when the machine is powered up!

- $\blacktriangleright$  Read and follow the machine manual
- Read and follow the safety precautions and safety symbols
- ▶ Use the safety devices

Power-on of the control begins with the power supply.

After booting, the controls checks the machine status, e.g.:

- **Positions identical to before switching off the machine**
- Safety features are ready, such as the emergency stop
- Functional safety

If the control registers an error during or after booting, it issues an error message.

The following step differs depending on position encoders on the machine:

- Absolute position encoders If the machine has absolute position encoders, the control opens the **Start/Login** application after power-on.
- Incremental position encoders

If the machine has incremental position encoders, you must traverse the reference points in the **Move to ref. point** application. Once all axes have been referenced, the control is in the **Manual operation** application.

**Further information:** ["The Referencing workspace", Page 215](#page-214-0) **Further information:** ["The Manual operation application", Page 220](#page-219-0)

## **6.1.1 Powering the machine and the control on**

To switch the machine on:

- Switch the power supply of the control and of the machine on
- The control is in start-up mode and shows the progress in the **Start/Login** workspace.
- The control shows the **Power interrupted** dialog in the **Start/Login** workspace.

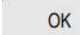

Press **OK**

> The control compiles the PLC program.

- 
- ▶ Switch the machine control voltage on
- > The control checks the functioning of the emergency stop circuit.
- If the machine is equipped with absolute linear and angle encoders, the control is now ready for operation.
- If the machine is equipped with incremental linear and angle encoders, the control opens the **Move to ref. point** application.

**Further information:** ["The Referencing workspace",](#page-214-0) [Page 215](#page-214-0)

- ▶ Press the **NC Start** key
	- > The control moves to all necessary reference points.
	- The control is ready for operation and the **Manual operation** application is open.

**Further information:** ["The Manual operation application",](#page-219-0) [Page 220](#page-219-0)

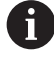

 $\Box$ 

If startup is delayed by functional safety, the control displays the text **Functional safety requires input**. When you select the **FS** button, the control switches to the **Functional safety** application. **Further information:** ["The Functional safety application", Page 2224](#page-2223-0)

#### **Notes**

## *NOTICE*

#### **Danger of collision!**

When the machine is switched on, the control tries to restore the switch-off status of the tilted plane. This is prevented under certain conditions. For example, this applies if axis angles are used for tilting while the machine is configured with spatial angles, or if you have changed the kinematics.

- $\blacktriangleright$  If possible, reset tilting before shutting the system down
- ▶ Check the tilted condition when switching the machine back on

## *NOTICE*

#### **Danger of collision!**

Failure to notice deviations between the actual axis positions and those expected by the control (saved at shutdown) can lead to undesirable and unexpected axis movements. There is risk of collision during the reference run of further axes and all subsequent movements!

- $\blacktriangleright$  Check the axis positions
- Only confirm the pop-up window with **YES** if the axis positions match
- Despite confirmation, at first only move the axis carefully
- If there are discrepancies or you have any doubts, contact your machine manufacturer

# <span id="page-214-0"></span>**6.2 The Referencing workspace**

#### **Application**

On machines with incremental linear and angle encoders, the control shows in the **Referencing** workspace which axes need to be referenced.

### **Description of function**

The **Referencing** workspace is always open in the **Move to ref. point** application. If reference points are to be traversed when powering-on the machine, then the control opens this application automatically.

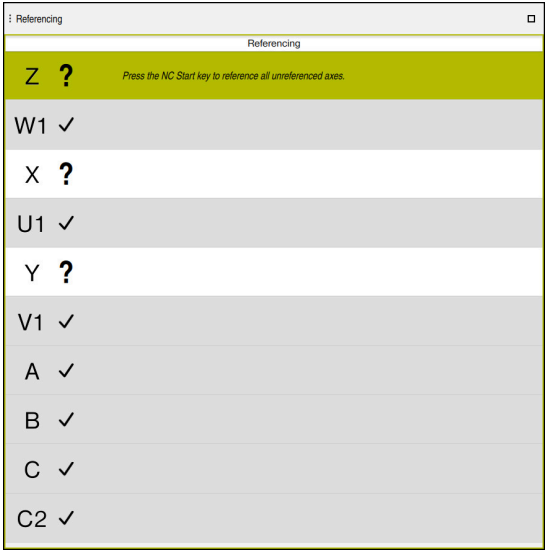

The **Referencing** workspace with axes to be referenced

The control displays a question mark behind all axes that need to be referenced. Once all axes have been referenced, the control closes the **Move to ref. point** application and switches to the **Manual operation** application.

### **6.2.1 Axis reference run**

To reference the axes in the prescribed sequence:

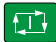

 $X+$ 

- **Press the NC start key**
- 
- > The control moves to the reference points.
- The control switches to the **Manual operation** application.

To reference the axes in any sequence:

- $\blacktriangleright$  Press and hold the axis direction button for each axis until the reference point has been traversed
- The control switches to the **Manual operation** application.

#### **Notes**

# *NOTICE*

#### **Danger of collision!**

The control does not automatically check whether collisions can occur between the tool and the workpiece. Incorrect pre-positioning or insufficient spacing between components can lead to a risk of collision when referencing the axes.

- $\blacktriangleright$  Pay attention to the information on the screen
- If necessary, move to a safe position before referencing the axes
- $\blacktriangleright$  Watch out for possible collisions
- You cannot switch to the **Program Run** operating mode as long as reference points still need to be traversed.
- If you intend only to edit or simulate NC programs, you can switch to the **Editor** operating mode without referencing the axes. You can still traverse the reference points at a later time.

#### **Notes about traversing reference points in a tilted working plane**

If the **Tilt working plane** (#8 / #1-01-1) function was active before the control was shut down, then the control will automatically reactivate this function after the restart. This means that movements via the axis keys take place in the tilted working plane.

Before traversing the reference points, you must deactivate the **Tilt working plane** function; otherwise, the control will interrupt the process with a warning. You can also home axes that are not activated in the current kinematic model without needing to deactivate **Tilt working plane**, such as a tool magazine.

**Further information:** ["The 3-D rotation window \(#8 / #1-01-1\)", Page 1158](#page-1157-0)

# **6.3 Powering off**

#### **Application**

To avoid losing data, shut down the control before powering-off the machine.

## **Description of function**

You can shut down the control in the **Start/Login** application of the **Home** operating mode.

If you select the **Shut down** button, the control opens the **Shut down** window. You choose whether to shut down the control or restart it.

If NC programs or contours contain any unsaved changes, the control displays the unsaved changes in the **Close file** window. You can save the changes, discard them, or cancel the shutdown.
# **6.3.1 Shutting down the control and powering-off the machine**

To power-off the machine:

- ▶ Select the **Home** operating mode
- Shut down

⋒

▶ Select **Shut down** 

The control opens the **Shut down** window.

Shut down

- Select **Shut down**
- If NC programs or contours contain any unsaved changes, the control displays the **Close file** window.
- If necessary, save unsaved NC programs with **Save** or **Save as**
- > The control shuts down.
- > After completion of the shutdown process, the control displays the text **Now you can switch off.**
- $\triangleright$  Switch off the main power switch of the machine

### **Notes**

# *NOTICE*

### **Caution: Data may be lost!**

The control must be shut down so that running processes can be concluded and data can be saved. Immediate switch-off of the control by turning off the main switch can lead to data loss regardless of the control's status!

- ▶ Always shut down the control
- Only operate the main switch after being prompted on the screen
- Different machines have different power-off procedures. Refer to your machine manual.
- **Applications that are active on the control might delay the shutdown, such as a** connection to **Remote Desktop Manager** (#133 / #3-01-1)

**Further information:** ["The Remote Desktop Manager window \(#133 / #3-01-1\)",](#page-2270-0) [Page 2271](#page-2270-0)

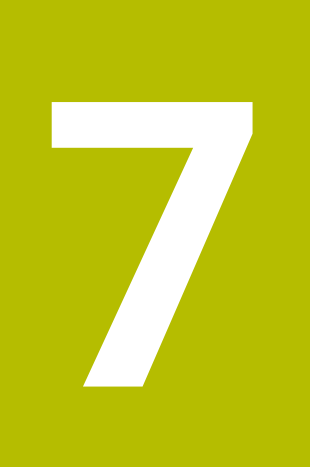

# **Manual Operation**

# **7.1 The Manual operation application**

# **Application**

In the **Manual operation** application you can manually move the axes and set up the machine.

### **Related topics**

- **Moving the machine axes** 
	- **Further information:** ["Moving the machine axes", Page 221](#page-220-0)
- **Incremental jog positioning of machine axes Further information:** ["Incremental jog positioning of axes", Page 223](#page-222-0)

# **Description of function**

The **Manual operation** application offers the following workspaces:

- **Positions**
- **Simulation**
- **Status**

The function bar in the **Manual operation** application contains the following buttons:

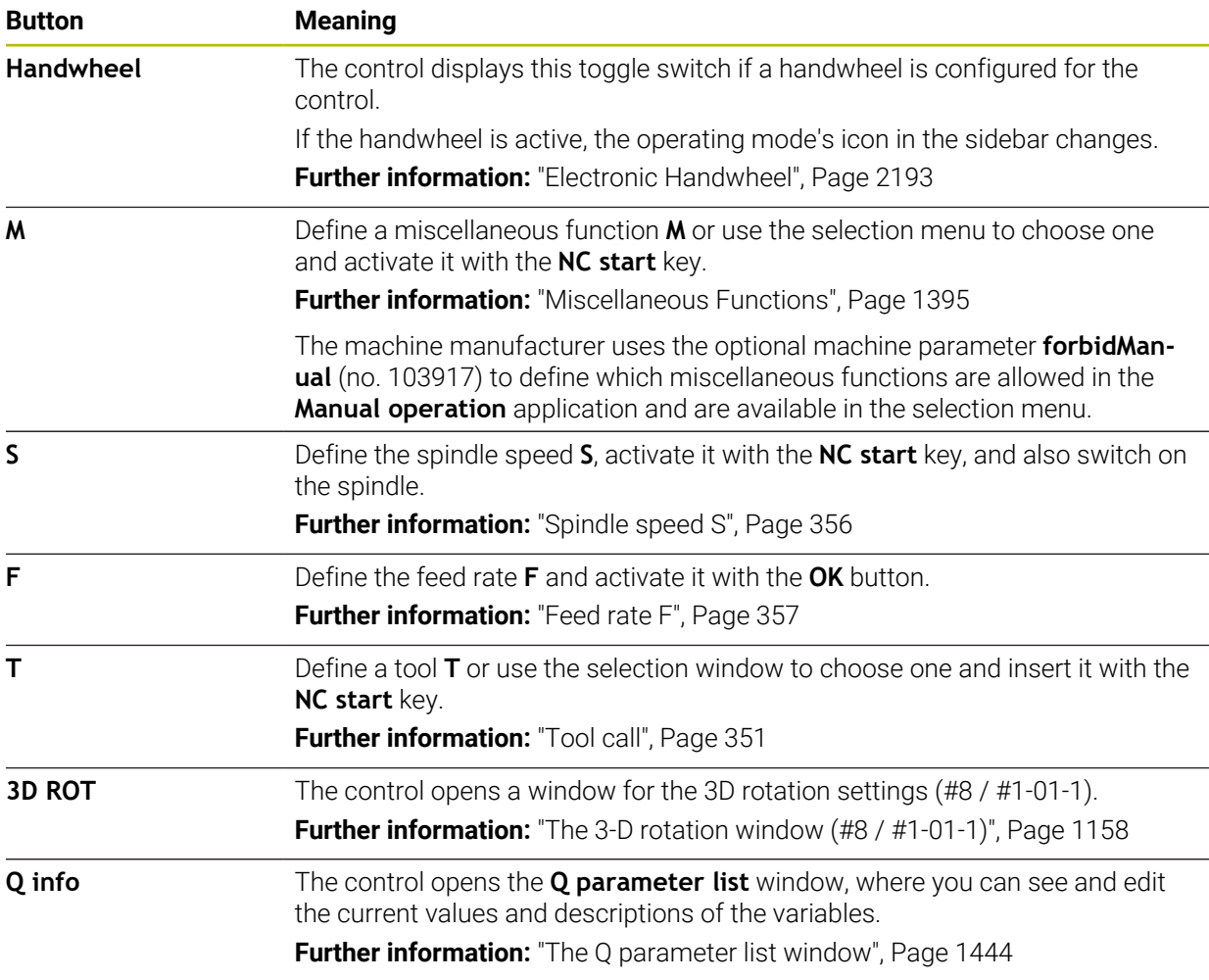

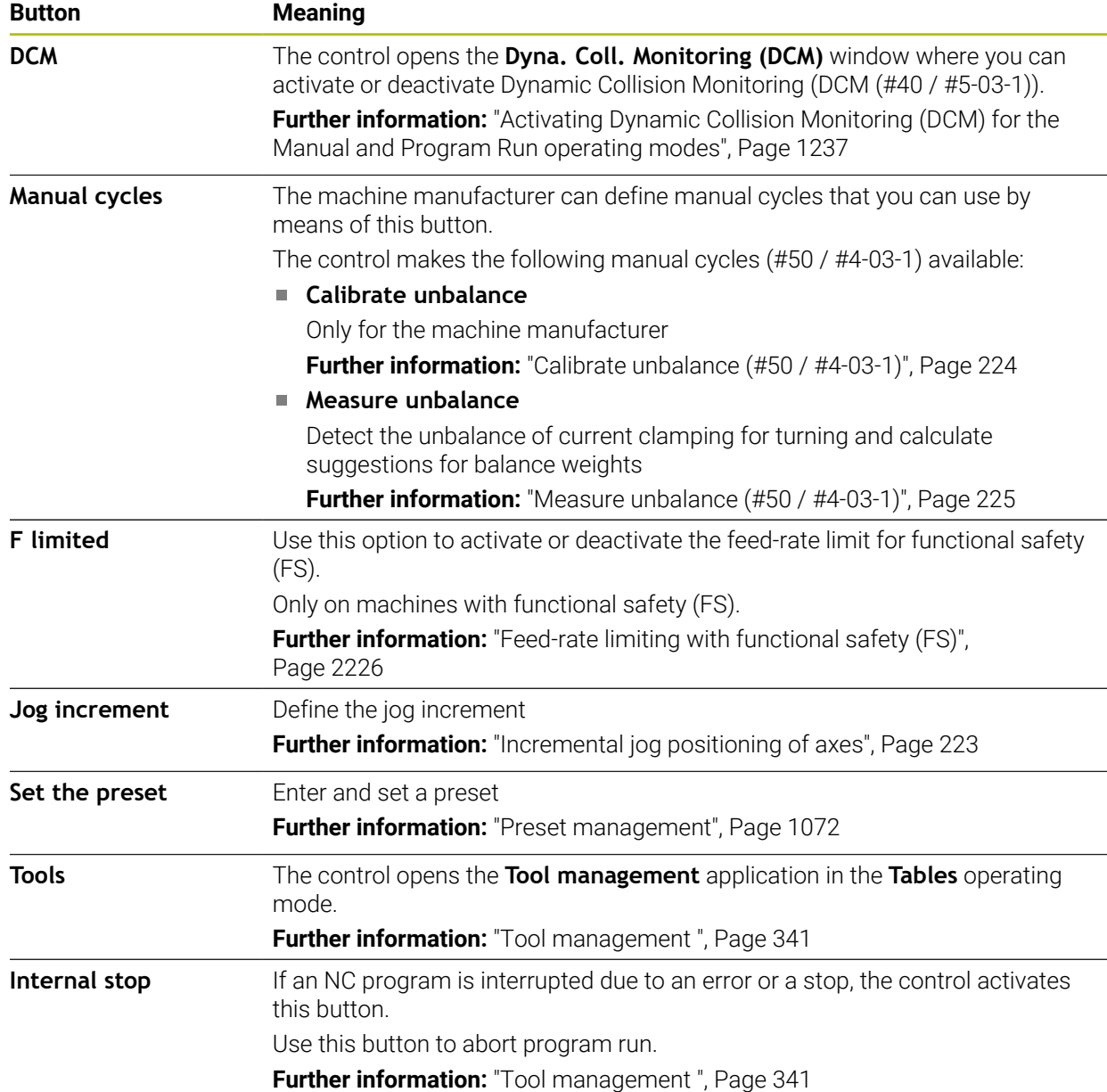

# <span id="page-220-0"></span>**7.2 Moving the machine axes**

# **Application**

You can use the control to move the machine axes manually, such as prepositioning for a manual touch probe function.

**Further information:** ["Touch Probe Functions in the Manual Operating Mode",](#page-1686-0) [Page 1687](#page-1686-0)

#### **Related topics**

- **Programming traverse movements Further information:** ["Path Functions", Page 365](#page-364-0)
- Executing traverse movements in the **MDI** application **Further information:** ["The MDI Application ", Page 1653](#page-1652-0)

# **Description of function**

The control offers the following methods for moving axes manually:

- **Axis-direction keys**
- Incremental jog positioning with the **Jog increment** button
- Traversing with electronic handwheels

**Further information:** ["Electronic Handwheel", Page 2193](#page-2192-0)

The control displays the current contouring feed rate in the status display while the machine axes are in motion.

**Further information:** ["Status Displays", Page 177](#page-176-0)

You can change the contouring feed rate with the **F** button in the **Manual operation** application and with the feed-rate potentiometer.

A traverse job is active on the control as soon as an axis moves. The control shows the status of the traverse job with the **Control-in-operation** icon in the status overview.

**Further information:** ["Status overview on the TNC bar", Page 185](#page-184-0)

# **7.2.1 Using axis keys to move the axes**

To move an axis manually with the axis keys:

ጣ

- ▶ Select an operating mode (e.g., **Manual**)
	- Select an application (e.g., **Manual operation**)

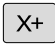

ĥ

- $\blacktriangleright$  Press the axis key of the desired axis
- The control moves the axis as long as you press the key.

If you hold the axis key pressed down and simultaneously press the **NC start** key, the control moves the axis at a continuous feed rate. You have to end traverse movement with the **NC stop** key. You can move more than one axis at a time.

# <span id="page-222-0"></span>**7.2.2 Incremental jog positioning of axes**

Incremental jog positioning allows you to move a machine axis by a preset distance. The input range for the infeed is from 0.001 mm to 10 mm.

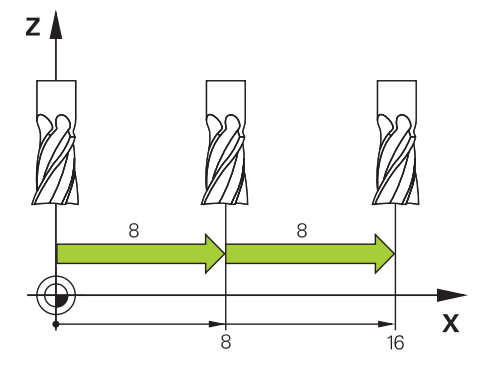

To position an axis incrementally:

- ▶ Select the **Manual** operating mode
- Jog increment

لس}

- Select the **Manual operation** application
- Select **Jog increment**
- The control opens the **Positions** workspace, if necessary, and shows the **Jog increment** area.
- $\blacktriangleright$  Enter the jog increment for linear axes and rotary axes
- $\blacktriangleright$  Press the axis key of the desired axis
- > The control positions the axis in the selected direction by the defined jog increment.

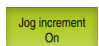

i

 $X+$ 

- ▶ Select **Jog increment On**
- The control ends incremental jog positioning and closes the **Jog increment** area in the **Positions** workspace.

You can also end incremental jog positioning with the **Off** button in the **Jog increment** area.

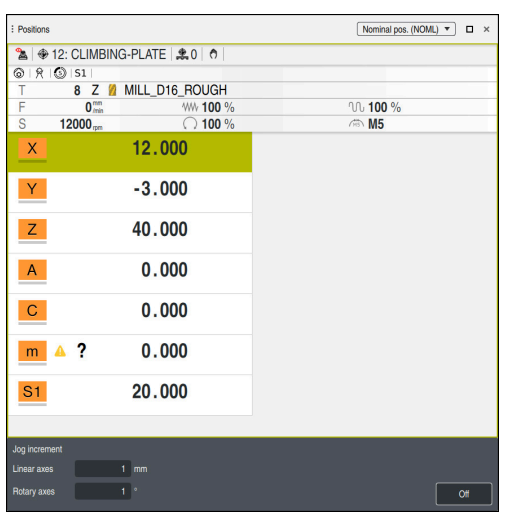

The **Positions** workspace with active **Jog increment** area

# **Note**

When positioning an axis, the control checks whether the defined speed has been reached. The control does not check the speed in positioning blocks where **FMAX** is the feed rate.

# **7.3 Unbalance functions (#50 / #4-03-1)**

# **7.3.1 Overview**

The control provides the following unbalance functions:

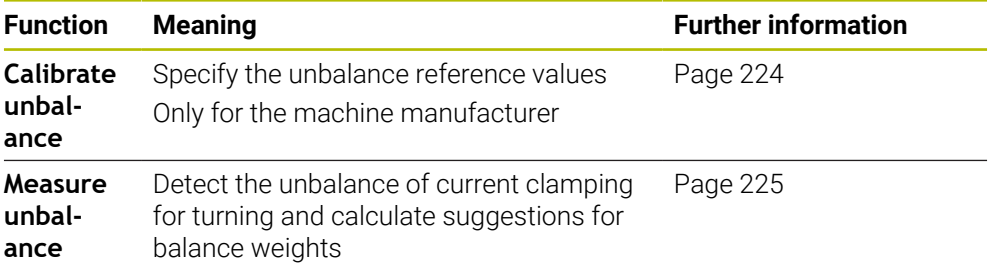

### **Notes**

# **WARNING**

#### **Caution: Danger to the operator and machine!**

Very high physical forces are generated during turning, for example due to high rotational speeds and heavy or unbalanced workpieces. Incorrect machining parameters, neglected unbalances or improper fixtures lead to an increased risk of accidents during machining!

- $\triangleright$  Clamp the workpiece in the spindle center
- ▶ Clamp workpiece securely
- **Program low spindle speeds (increase as required)**
- $\blacktriangleright$  Limit the spindle speed (increase as required)
- Eliminate unbalance (calibrate)

Refer to your machine manual.

Unbalance functions are not required and available on all machine tool types.

The unbalance functions described here are basic functions that are set up and adapted to the machine by the machine manufacturer. The scope and effect of the described functions may therefore vary from machine to machine. The machine manufacturer may also provide different unbalance functions.

# <span id="page-223-0"></span>**7.3.2 Calibrate unbalance (#50 / #4-03-1)**

# **Application**

The unbalance calibration is performed by the machine manufacturer before shipping the machine. With unbalance calibration, the rotary table is operated at various speeds with a defined weight mounted at a defined radial position. The measurement is repeated with different weights.

#### **Related topics**

- Determining the unbalance of the current fixture **Further information:** ["Measure unbalance \(#50 / #4-03-1\)", Page 225](#page-224-0)
- Unbalance fundamentals **Further information:** ["Unbalance compensation in turning operations",](#page-286-0) [Page 287](#page-286-0)

#### **Requirements**

- Software option Mill-Turning (#50 / #4-03-1)
- Function enabled by the machine manufacturer
- **FUNCTION MODE TURN** active

#### **Description of function**

#### *NOTICE*

#### **Danger of collision!**

Changes to the calibration data can lead to undesired behavior. It is not recommended for the machine operator or NC programmer to use the **CALIBRATE UNBALANCE** cycle. There is a risk of collision during the execution of the function and during the subsequent machining!

- Use the function only if agreed upon with the machine manufacturer
- ▶ Refer to the machine tool manufacturer's documentation

### <span id="page-224-0"></span>**7.3.3 Measure unbalance (#50 / #4-03-1)**

#### **Application**

The **MEASURE UNBALANCE** cycle determines the unbalance of the workpiece and calculates the mass and position of a balancing mass.

#### **Related topics**

- Cycle **892 CHECK UNBALANCE** Further information: ["Cycle 892 CHECK UNBALANCE \(#50 / #4-03-1\)",](#page-1312-0) [Page 1313](#page-1312-0)
- Unbalance fundamentals **Further information:** ["Unbalance compensation in turning operations",](#page-286-0) [Page 287](#page-286-0)

#### **Requirements**

- Software option Mill-Turning  $(\#50 / \#4-03-1)$
- Function enabled by the machine manufacturer
- **FUNCTION MODE TURN** active

# **Description of function**

In the **Unbalance measurement: Speed limitation** window, you define at which speed the control will measure the unbalance.

The control starts rotating the table at a low speed and gradually increases the speed up to the defined value.

After completion of the measurement, the control will display the calculated mass and the radial position of the compensation weight in the **Result diagram** window. After clamping a balancing weight, the unbalance must be checked again in a measurement.

### **The Result diagram window**

The **Result diagram** window contains the following areas:

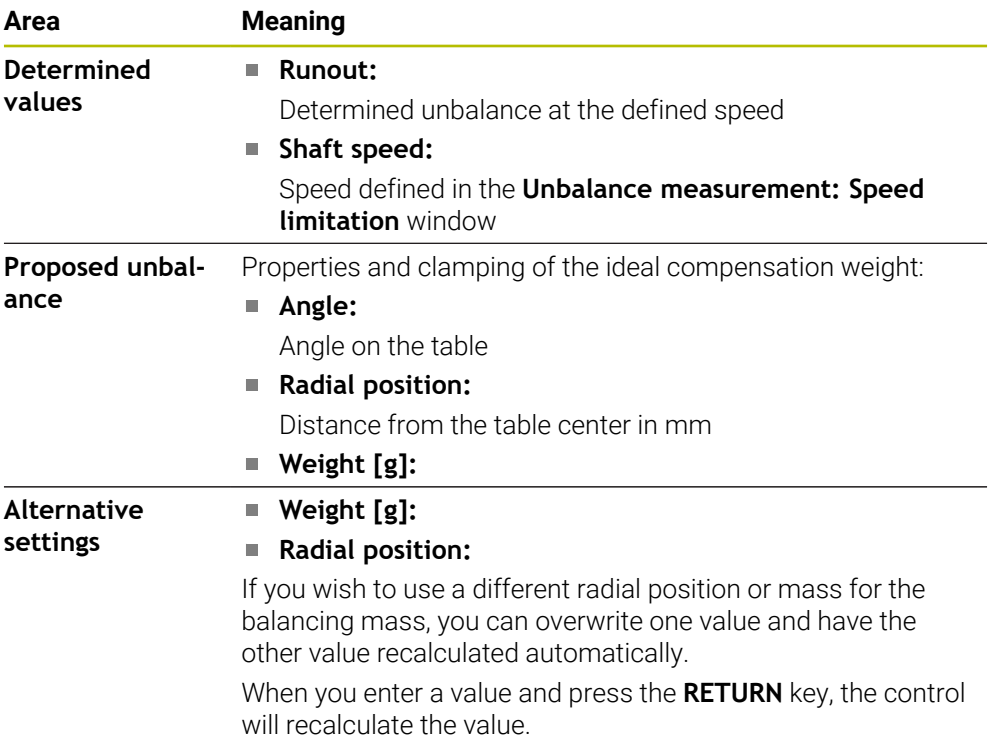

The control shows a diagram with the possible mass and radial-position values of the compensation weight. The control marks the **Proposed unbalance** with a circle. When you have the control recalculate the value, it marks the new value with a red circle.

### **Note**

To compensate for an unbalance, several balancing weights at different positions may be required.

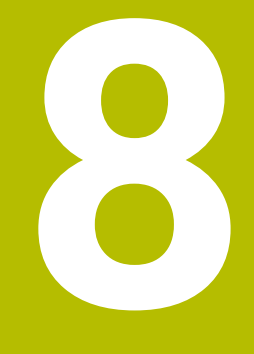

**NC and Programming Fundamentals**

# **8.1 NC fundamentals**

# **8.1.1 Programmable axes**

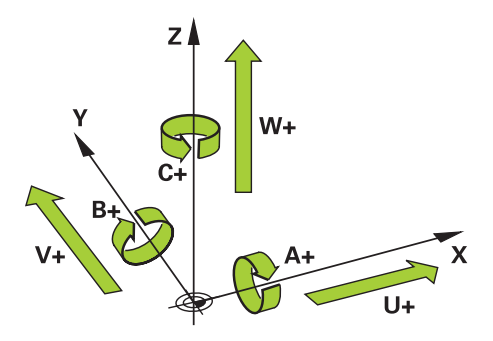

The programmable axes of the control are in accordance with the axis definitions specified in DIN 66217.

The programmable axes are designated as follows:

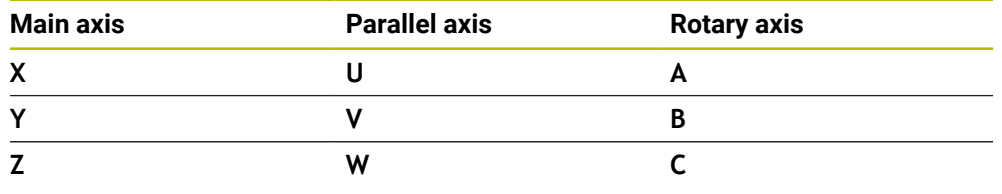

Refer to your machine manual. 6)

The number, designation and assignment of the programmable axes depend on the machine.

Your machine manufacturer can define further axes, such as PLC axes.

# **8.1.2 Designation of the axes of milling machines**

The axes **X**, **Y** and **Z** on your milling machine are designated as the main axis (1st axis), secondary axis (2nd axis) and tool axis. The main axis and secondary axis define the working plane.

The axes are associated as follows:

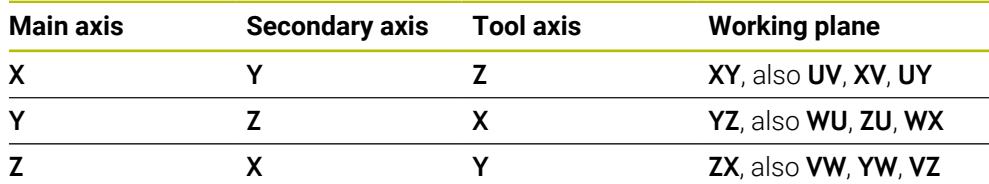

The control's full range of functions is available only if the **Z** tool axis is **6** used (e.g., **PATTERN DEF**).

Restricted use of the tool axes **X** and **Y** is possible when prepared and configured by the machine manufacturer.

# <span id="page-228-0"></span>**8.1.3 Position encoders and reference marks**

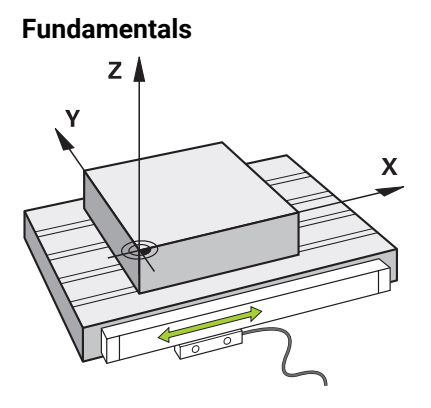

The position of the machine axes is ascertained with position encoders. As a rule, linear axes are equipped with linear encoders. Rotary tables and rotary axes feature angle encoders.

The position encoders detect the positions of the tool or machine table by generating an electrical signal during movement of an axis. The control ascertains the position of the axis in the current reference system from this electrical signal.

**Further information:** ["Reference systems", Page 1056](#page-1055-0)

Position encoders can measure these positions through different methods:

- **Absolutely**
- **Incrementally**

The control cannot determine the position of the axes while the power is interrupted. Absolute and incremental position encoders behave differently once power is restored.

#### **Absolute position encoders**

On absolute position encoders, every position on the encoder is uniquely identified. The control can thus immediately determine the association between the axis position and the coordinate system after a power interruption.

#### **Incremental position encoders**

Incremental position encoders need to find the distance between the current position and a reference mark in order to determine the actual position. Reference marks indicate a machine-based reference point. A reference mark must be traversed in order to determine the current position after a power interruption.

If the position encoders feature distance-coded reference marks, then you need to move the linear encoders of the axes by no more than 20 mm. On angle encoders this distance is no more than 20 °.

**Further information:** ["Axis reference run", Page 215](#page-214-0)

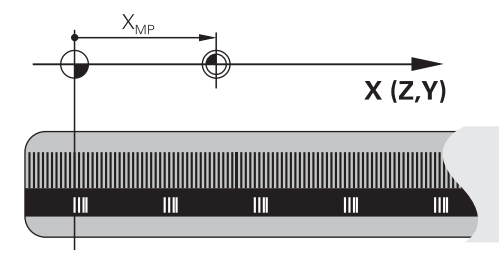

# **8.1.4 Presets in the machine**

The following table contains an overview of the presets in the machine or on the workpiece.

### **Related topics**

Presets on the tool **Further information:** ["Presets on the tool", Page 313](#page-312-0)

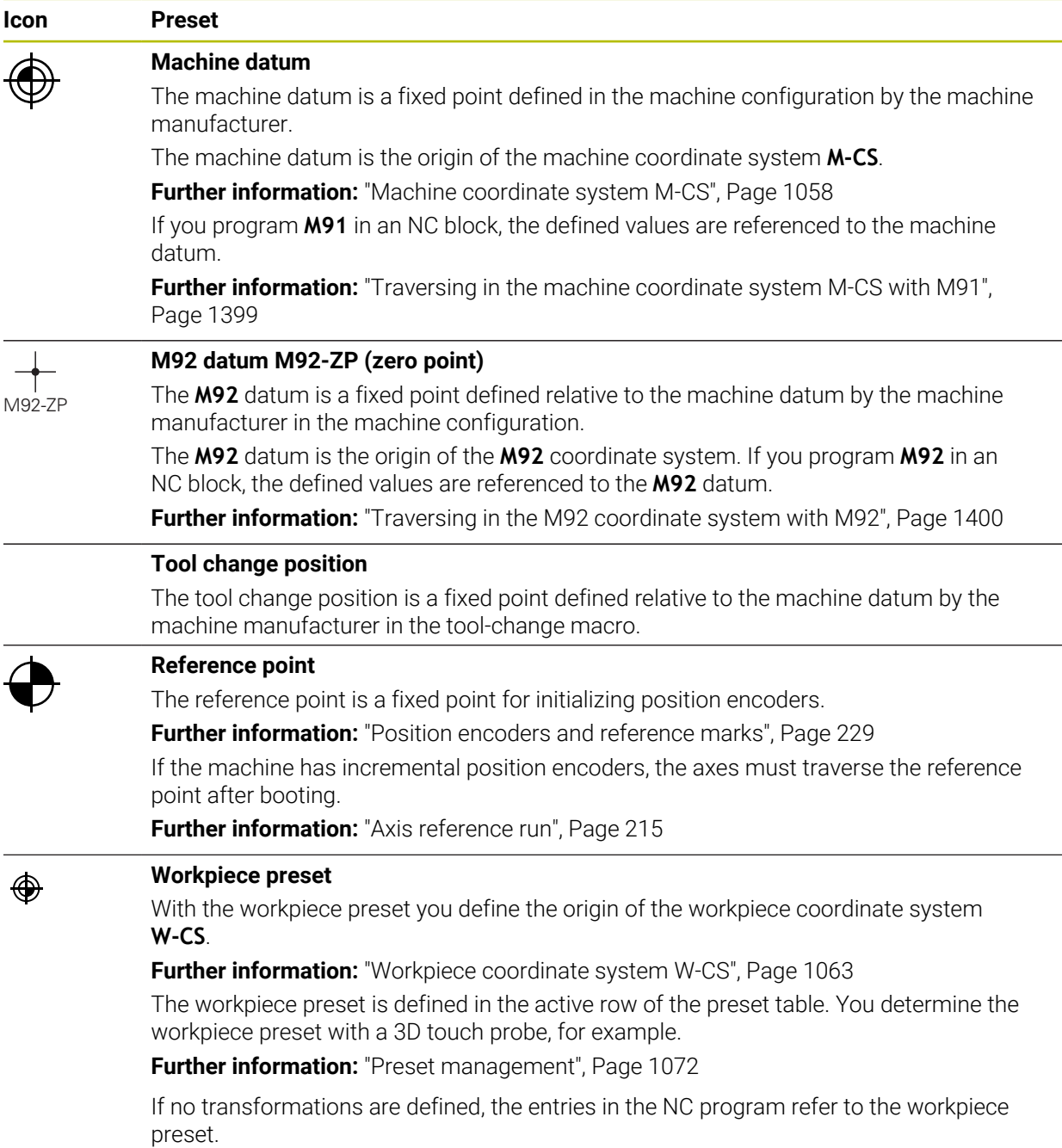

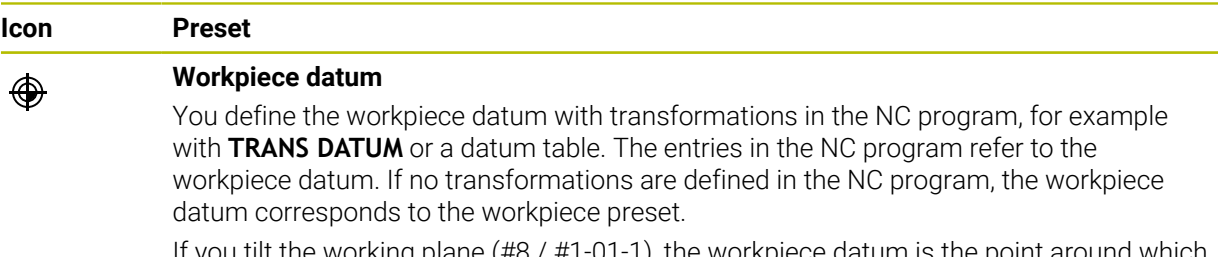

I tilt the working plane (#8 / #1-01-1), the workpiece datum is the p the workpiece is rotated.

# **8.2 Programming possibilities**

### **8.2.1 Path functions**

Use the path functions to program contours.

A workpiece contour consists of several contour elements, such as straight lines and circular arcs. You use path functions, such as straight line **L**, to program tool movements for these contours.

**Further information:** ["Fundamentals of path functions", Page 370](#page-369-0)

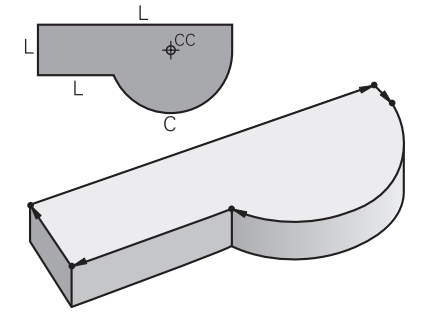

### **8.2.2 Graphical programming**

As an alternative to Klartext programming you can program contours graphically in the **Contour graphics** workspace.

You can create 2D sketches by drawing lines and arcs and then export the contour to an NC program.

You can import existing contours from an NC program for graphical editing.

**Further information:** ["Graphical programming", Page 1521](#page-1520-0)

# **8.2.3 Miscellaneous functions M**

You can use miscellaneous functions to control the following actions:

- Program run (e.g., **MO** Program STOP)
- Machine functions (e.g., **M3** Spindle ON clockwise)
- Contouring behavior of the tool (e.g., **M197** Corner rounding)

**Further information:** ["Miscellaneous Functions", Page 1395](#page-1394-0)

# **8.2.4 Subprograms and program-section repeats**

Subprograms and program-section repeats enable you to program a machining sequence once and then run it as often as necessary.

Program sections that are defined in a label can be directly executed repeatedly as program-section repeats, or can be called as a subprogram at defined locations in the main program.

If you wish to execute a specific NC program section only under certain conditions, you also define this machining sequence as a subprogram.

Within an NC program you can call a separate NC program for execution.

**Further information:** ["Subprograms and program section repeats with the label LBL",](#page-433-0) [Page 434](#page-433-0)

# **8.2.5 Programming with variables**

In an NC program, variables are used as placeholders for numerical values or texts. A numerical value or text is assigned to a variable elsewhere.

In the **Q parameter list** window, you can see and edit the numerical values and texts of the individual variables.

**Further information:** ["The Q parameter list window", Page 1444](#page-1443-0)

You can use the variables to program mathematical functions that control program execution or describe a contour.

You can also use variable programming, for example, to save and process measurement results determined by the 3D touch probe during program execution. **Further information:** "Variables: O, OL, OR and OS parameters", Page 1440

# **8.2.6 CAM programs**

You can also optimize and execute externally created NC programs on the control. You use CAD (**Computer-Aided Design**) to create geometric models of the workpieces to be produced.

In a CAM system (**Computer-Aided Manufacturing**) you then define how the CAD model will be produced. You can use an internal simulation to check the resulting tool paths, which are not control-specific.

With a postprocessor in the CAM system you then generate the control- and machine-specific NC programs. This results not only in programmable path functions, but also in splines (**SPL**) and straight lines **LN** with surface normal vectors. **Further information:** ["Multiple-Axis Machining", Page 1345](#page-1344-0)

# <span id="page-231-0"></span>**8.3 Programming fundamentals**

# **8.3.1 Contents of an NC program**

### **Application**

You use NC programs to define the movements and behavior of your machine. NC programs consist of NC blocks that contain the syntax elements of the NC functions. With the HEIDENHAIN Klartext programming language, the control supports you by showing a dialog with information about the required content for every syntax element.

#### **Related topics**

- Creating a new NC program **Further information:** ["Creating a new NC program", Page 148](#page-147-0)
- NC programs using CAD files **Further information:** ["CAM-generated NC programs", Page 1380](#page-1379-0)
- Structure of an NC program for contour machining **Further information:** ["Structure of an NC program", Page 151](#page-150-0)

# **Description of function**

You create NC programs in the **Editor** operating mode in the **Program** workspace. **Further information:** ["The Program workspace", Page 237](#page-236-0)

The first and last NC blocks of the NC program contain the following information:

- Syntax **BEGIN PGM** or **END PGM**
- Name of the NC program
- Unit of measure of the NC program (mm or inches)

The control automatically inserts the **BEGIN PGM** and **END PGM** NC blocks when creating the NC program. You cannot delete these NC blocks.

The NC blocks created after **BEGIN PGM** contain the following information:

- Workpiece blank definition
- Tool calls
- Approaching a safe position
- Feed rates and spindle speeds
- Traverse movements, cycles and other NC functions

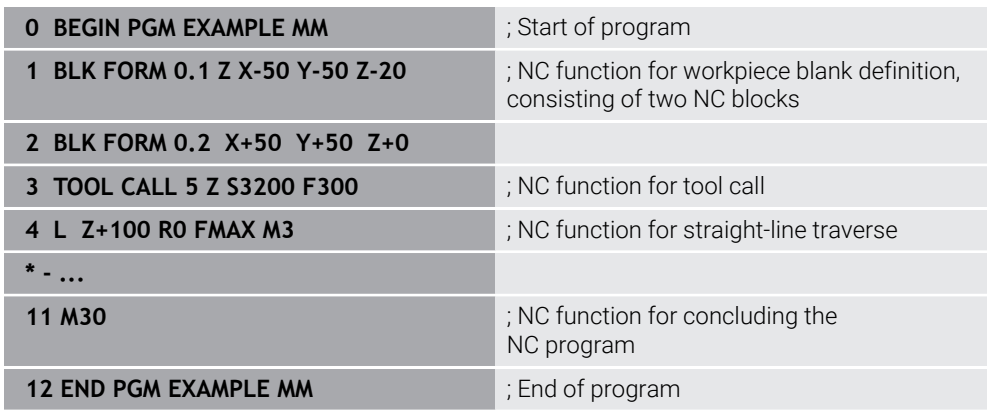

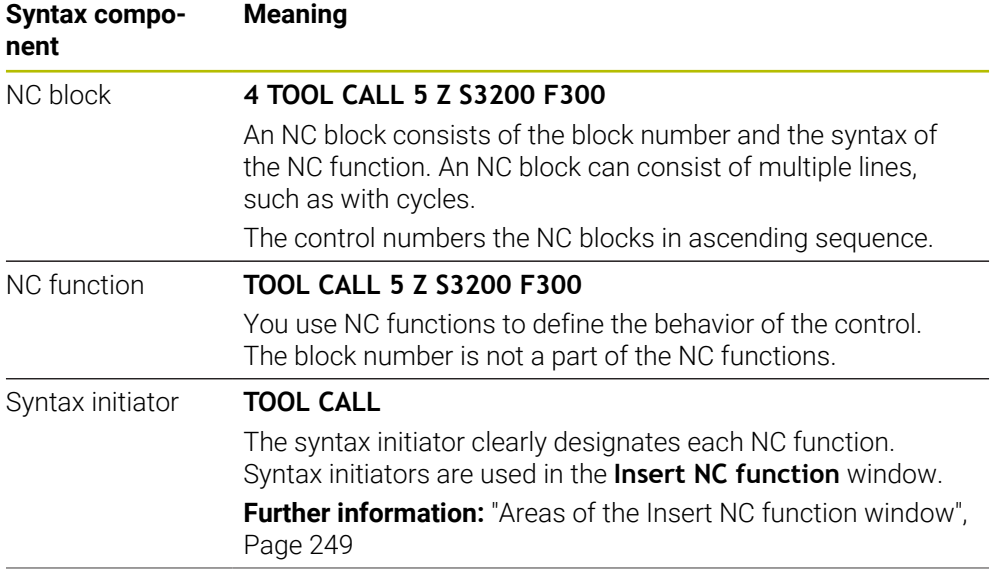

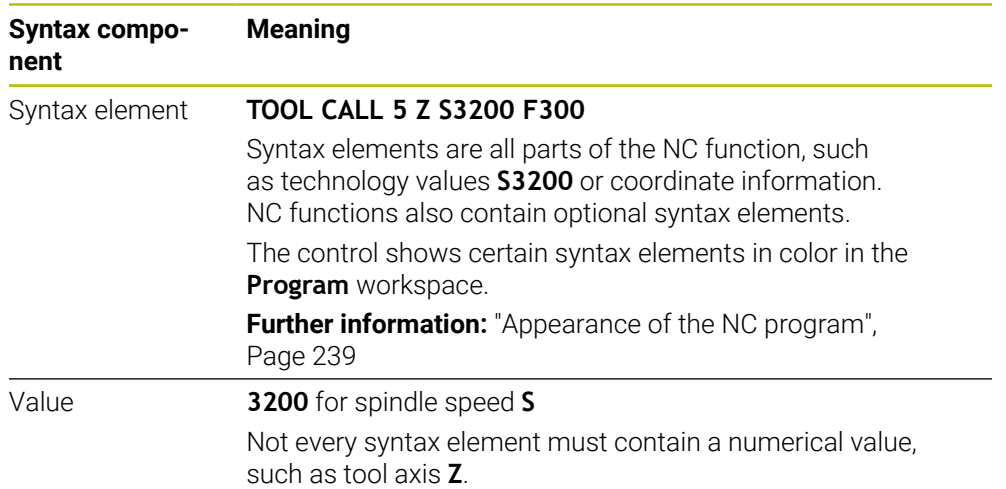

If you create NC programs in a text editor or outside of the control, note the correct spelling and sequence of the syntax elements.

#### **Notes**

- NC functions can also consist of more than one NC block, such as **BLK FORM**.
- Using the machine parameter **linebreak** (no. 105404), you can define how the control will display multi-line NC functions.
- Miscellaneous functions **M** and comments can be both syntax elements within NC functions as well as their own NC functions.
- Always write an NC program as if the tool were moving. This makes it irrelevant whether a head axis or a table axis performs the motion.
- The file name extension **\*.h** designates a Klartext program. **Further information:** ["Programming fundamentals", Page 232](#page-231-0)

# **8.3.2 The Editor operating mode**

### **Application**

In the **Editor** operating mode you can do the following:

- Create, edit and simulate NC programs
- Create and edit contours
- Create and edit pallet tables

### **Description of function**

With **Add** you can create a new file or open an existing one. The control displays up to ten tabs.

The **Editor** operating mode presents the following workspaces if an NC program is open:

- **Help**
	- **Further information:** ["The Help workspace", Page 1590](#page-1589-0)
- Contour

**Further information:** ["Graphical programming", Page 1521](#page-1520-0)

**Program**

**Further information:** ["The Program workspace", Page 237](#page-236-0)

**Simulation**

**Further information:** ["The Simulation Workspace", Page 1629](#page-1628-0)

**Simulation status**

**Further information:** ["The Simulation status workspace", Page 204](#page-203-0)

**Keyboard**

**Further information:** ["Virtual keyboard of the control bar", Page 1592](#page-1591-0)

When you open a pallet table, the control displays the **Job list** and **Form** workspaces for pallets. You cannot edit these workspaces.

**Further information:** ["The Job list workspace", Page 2056](#page-2055-0)

**Further information:** ["The Form workspace for pallets", Page 2064](#page-2063-0)

If the software option Batch Process Manager (#154 / #2-05-1) is active, the entire functionality for executing pallet tables is available to you.

**Further information:** ["The Job list workspace", Page 2056](#page-2055-0)

If an NC program or pallet table selected is in the **Program Run** operating mode, the controls shows the **M** status on the tab of the NC program. If the **Simulation** workspace for this NC program is open, the controls shows the **Control-inoperation** icon on the tab of the NC program.

#### **Icons and buttons**

The **Editor** operating mode contains the following icons and buttons:

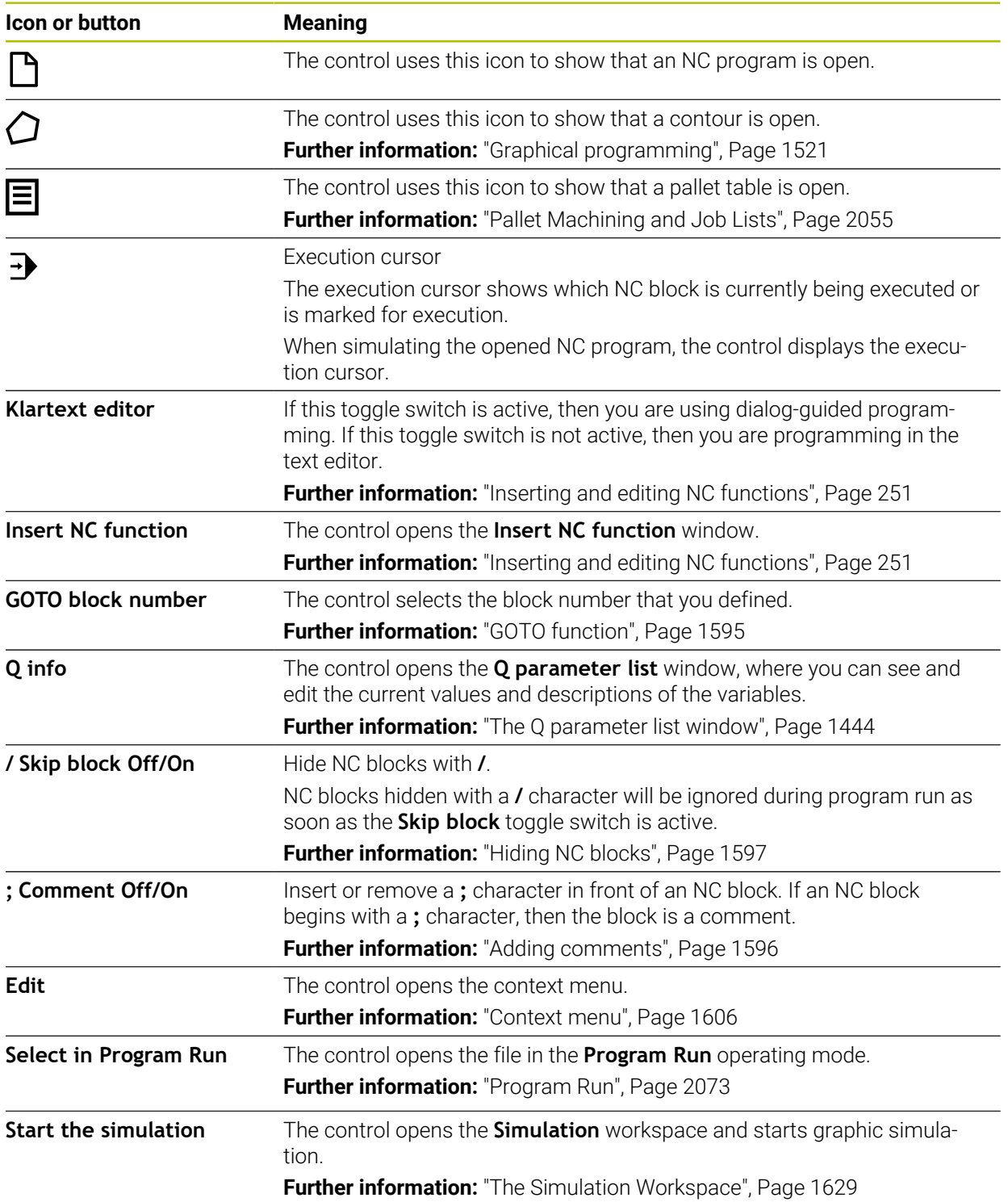

# <span id="page-236-0"></span>**8.3.3 The Program workspace**

# **Application**

The control displays the NC program in the **Program** workspace. You can edit the NC program in the **Editor** operating mode and in the **MDI** application, but not in the **Program Run** operating mode.

**8**

# **Description of function**

**Areas of the Program workspace**

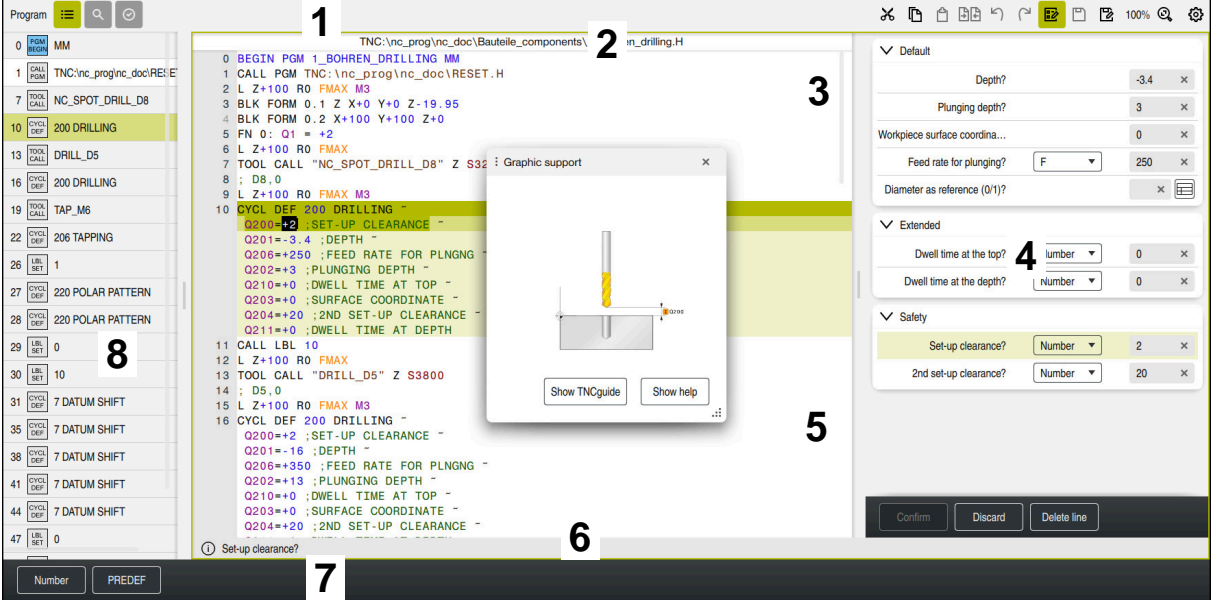

The **Program** workspace with active structure, help graphic, and form

1 Title bar

Further information: ["Icons in the title bar", Page 239](#page-238-1)

2 File information bar

In the file information bar, the control shows the path and file name of the NC program. In the **Program Run** and **Editor** operating modes, the file information bar includes breadcrumb navigation.

**Further information:** ["Navigation path in the Program workspace", Page 2082](#page-2081-0)

- 3 Contents of the NC program **Further information:** ["Appearance of the NC program", Page 239](#page-238-0)
- 4 **Form** column

**Further information:** ["The Form column in the Program workspace",](#page-247-0) [Page 248](#page-247-0)

- 5 Help graphic of the syntax element being edited
- **Further information:** ["Help graphic", Page 240](#page-239-0)
- 6 Dialog bar

In the dialog bar the control shows additional information or instructions for the syntax element being edited.

7 Action bar

In the action bar the control shows selection possibilities for the syntax element being edited.

8 The **Structure**, **Search** or **Tool check** column

**Further information:** ["The Structure column in the Program workspace",](#page-1597-0) [Page 1598](#page-1597-0)

**Further information:** ["The Search column in the Program workspace",](#page-1600-0) [Page 1601](#page-1600-0)

**Further information:** ["Tool usage test", Page 360](#page-359-0)

#### <span id="page-238-1"></span>**Icons in the title bar**

The following icons are shown in the **Program** workspace in the title bar: **Further information:** ["Icons on the control's user interface", Page 138](#page-137-0)

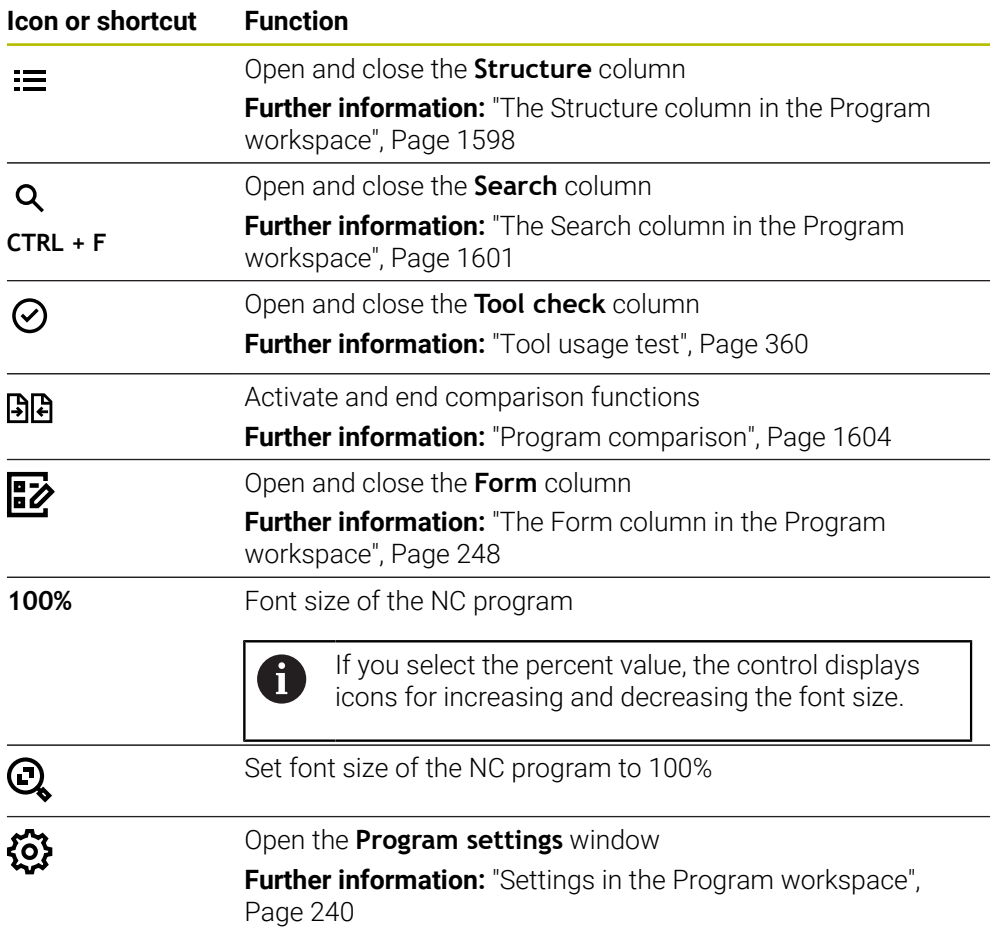

#### <span id="page-238-0"></span>**Appearance of the NC program**

By default the control shows the syntax with black characters. The control displays the following syntax elements in color within the NC program:

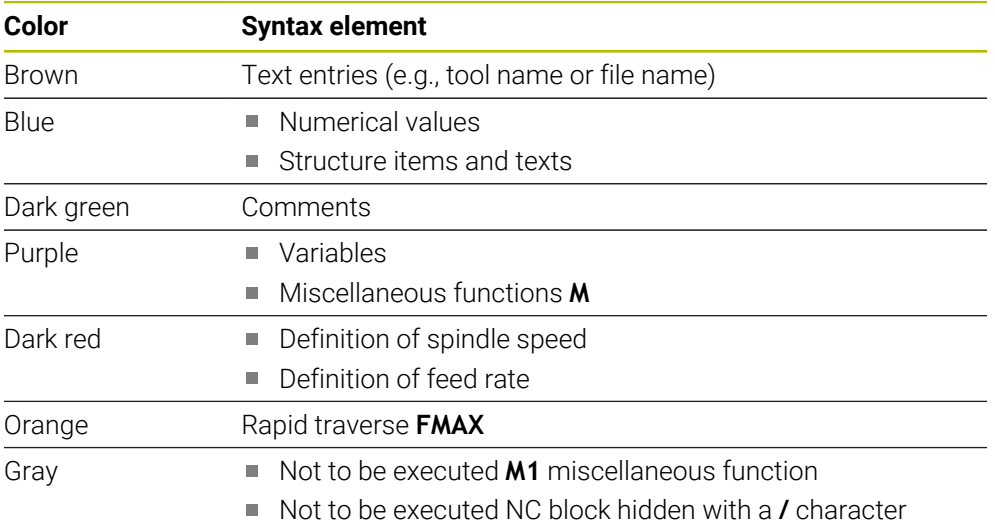

# <span id="page-239-0"></span>**Help graphic**

When you are editing an NC block, the control shows for some NC functions a help graphic in a pop-up window that illustrates the current syntax element. If you change the size and position of the pop-up window, the control will save the settings separately for each tab.

Depending on the setting **Show help graphics automatically** or the machine parameter **stdTNChelp**, the control will display the help graphic as a pop-up window.

**Further information:** ["Settings in the Program workspace", Page 240](#page-239-1)

The pop-up window includes the following buttons:

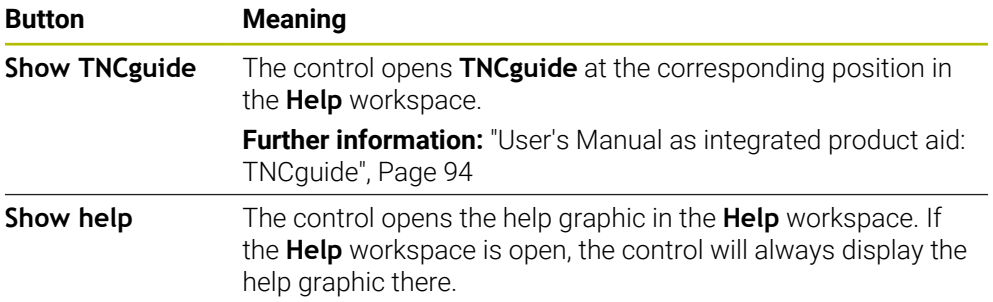

**Further information:** ["The Help workspace", Page 1590](#page-1589-0)

#### <span id="page-239-1"></span>**Settings in the Program workspace**

In the **Program settings** window you can influence contents shown in the **Program** workspace as well as the control's behavior there. The selected settings are modally effective.

The settings available in the **Program settings** window depend on the operating mode or application. The **Program settings** window consists of the following areas:

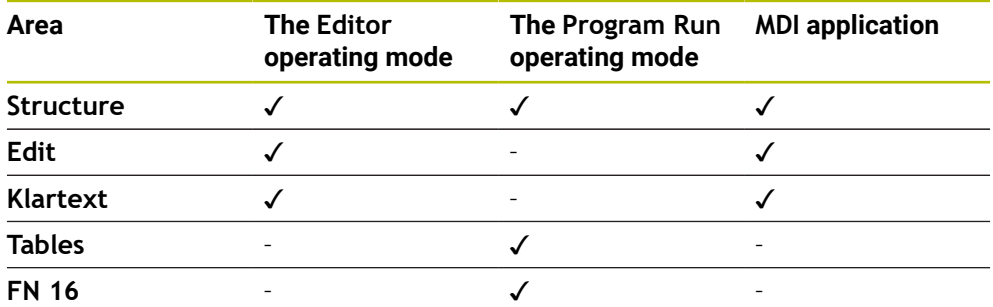

#### **The Structure area**

| : Program settings |                   |              | $\times$ |
|--------------------|-------------------|--------------|----------|
|                    |                   |              |          |
| <b>Structure</b>   | <b>TOOL CALL</b>  | $\bullet$    |          |
| Edit               | * Structure block |              |          |
| Klartext           | LBL               |              |          |
|                    | LBL <sub>0</sub>  |              |          |
|                    | <b>CYCL DEF</b>   |              |          |
|                    | <b>TCH PROBE</b>  |              |          |
|                    | Show tool call    | OK<br>Cancel |          |

The **Structure** area in the **Program settings** window

In the **Structure** area, you can use toggle switches to choose which structuring items the control should display in the **Structure** column.

**Further information:** ["The Structure column in the Program workspace", Page 1598](#page-1597-0)

The following structure elements are available:

- **TOOL CALL**
- **\* Structure block**
- **LBL**
- **LBL 0**
- **CYCL DEF**
- **TCH PROBE**
- **MONITORING SECTION START** (#168 / #5-01-1)
- **MONITORING SECTION STOP** (#168 / #5-01-1)
- **CALL PGM**
- **SEL PGM**
- **FUNCTION MODE**
- $M30 / M2$
- **M1**
- **M0 / STOP**
- **APPR / DEP**

#### **The Edit area**

The **Edit** area contains the following settings:

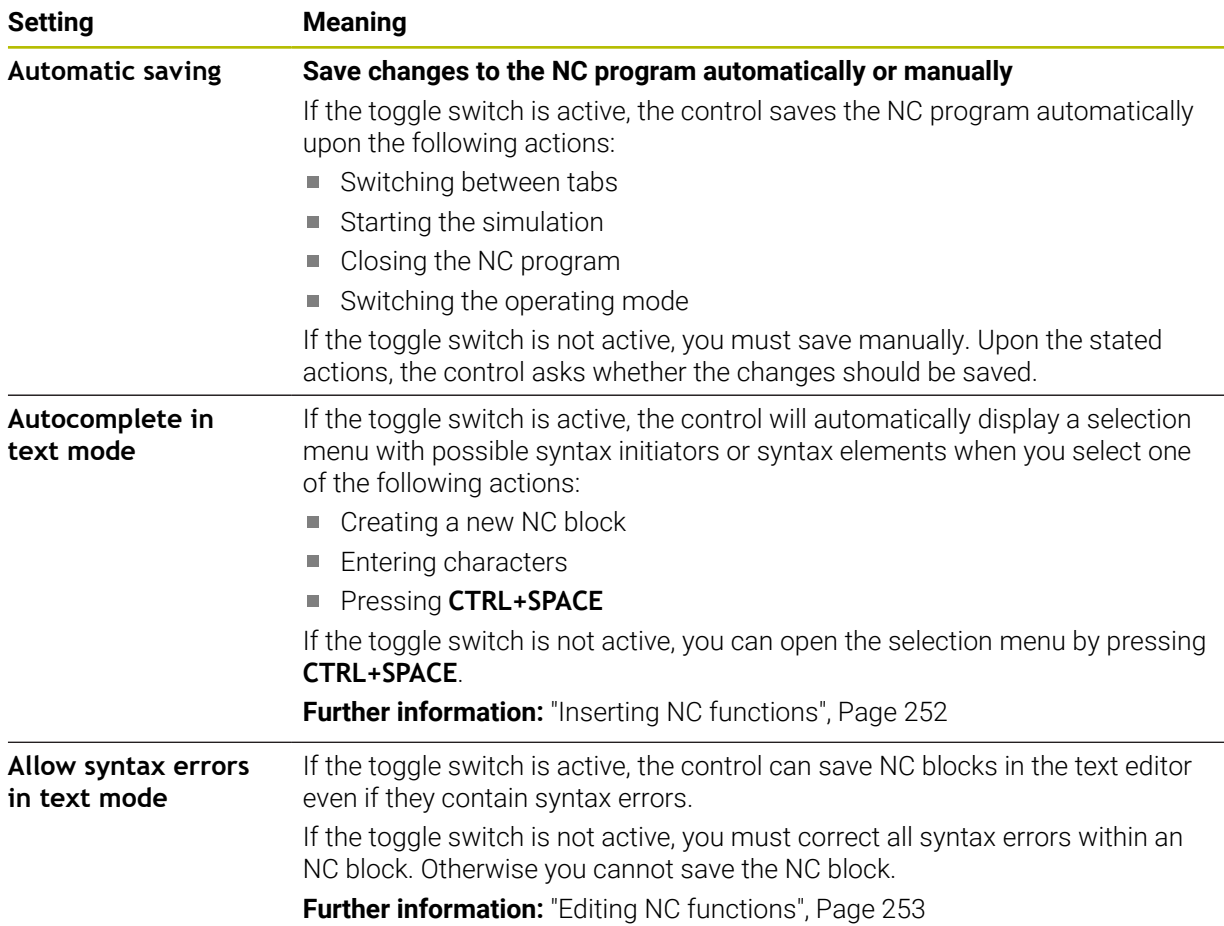

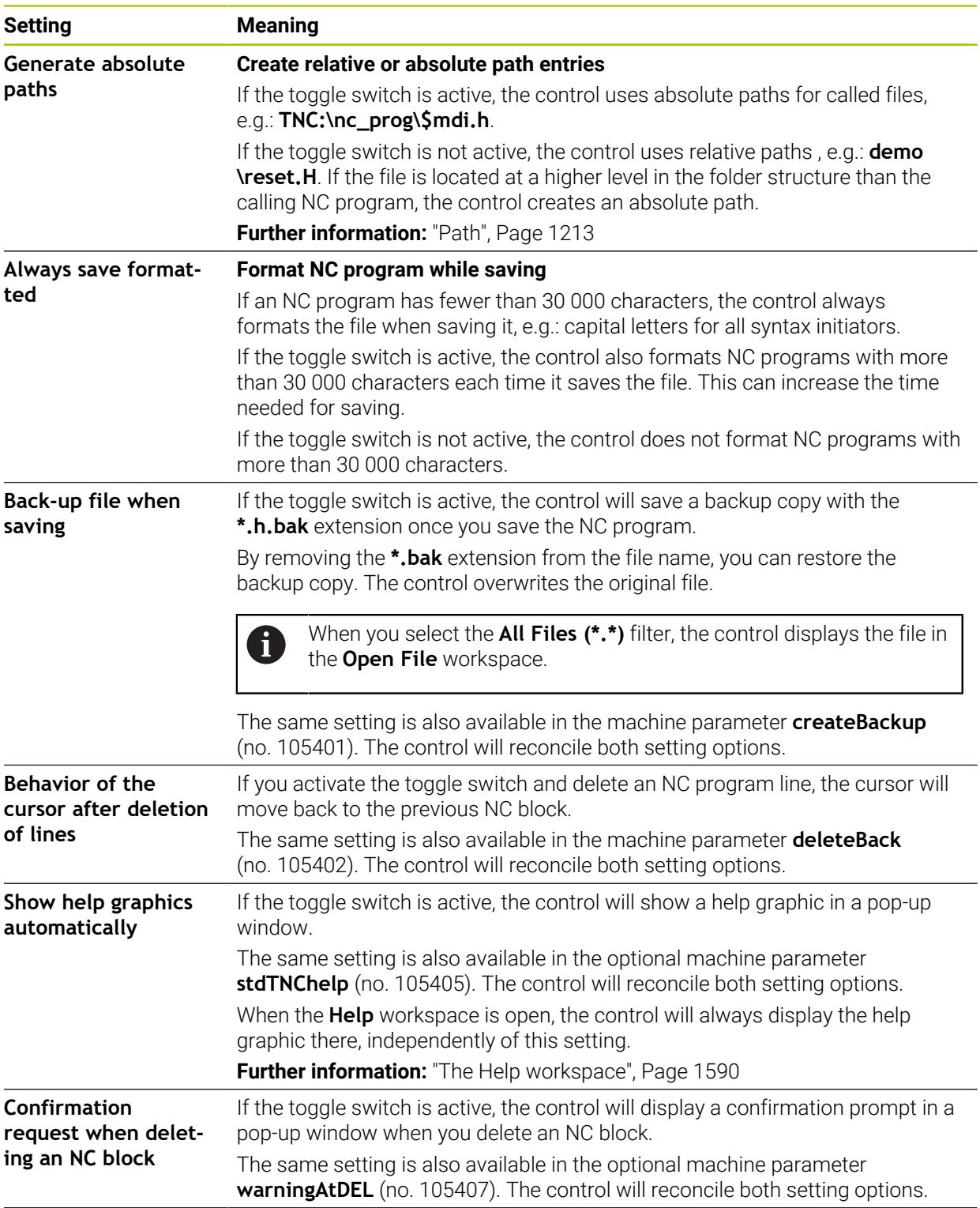

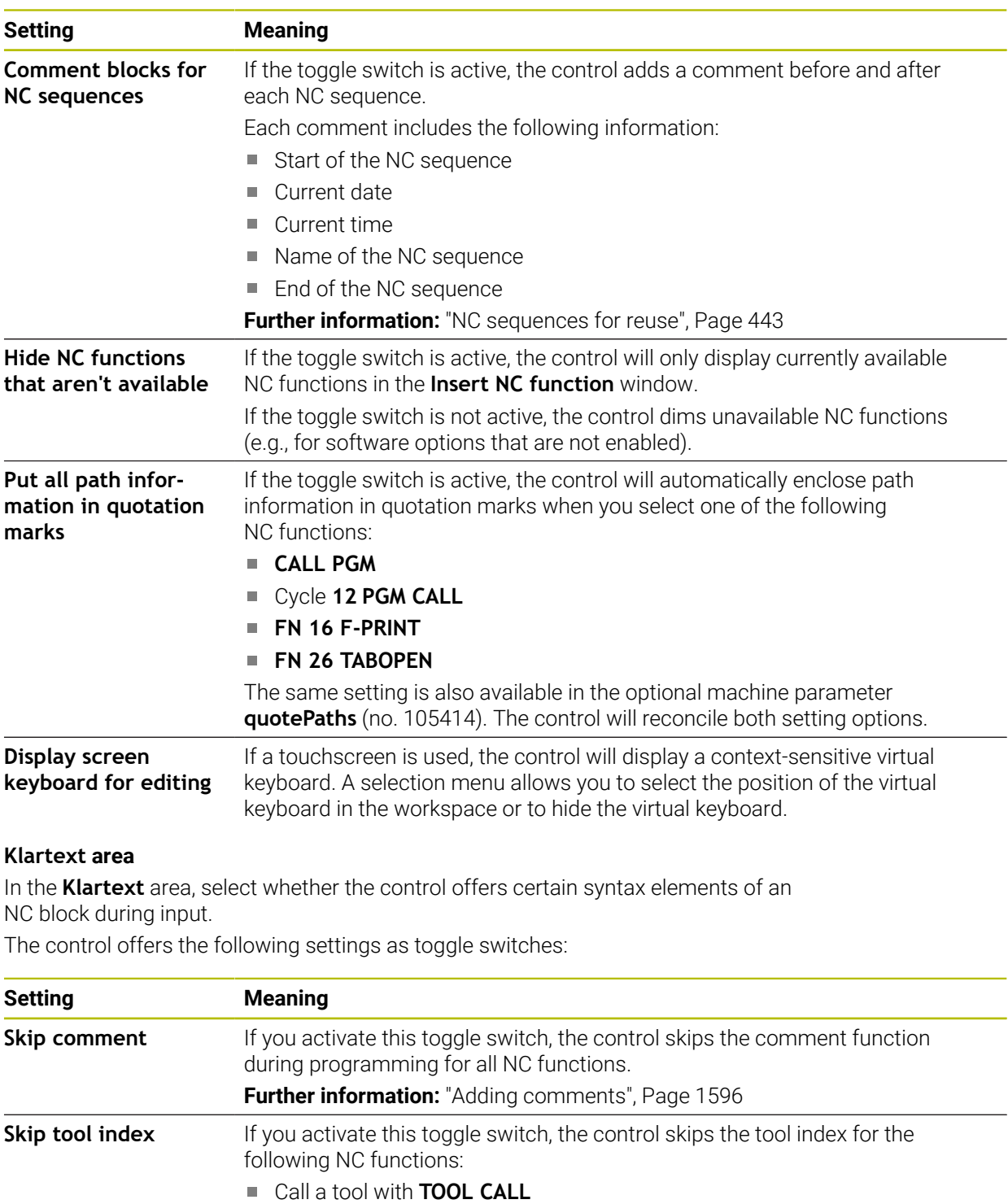

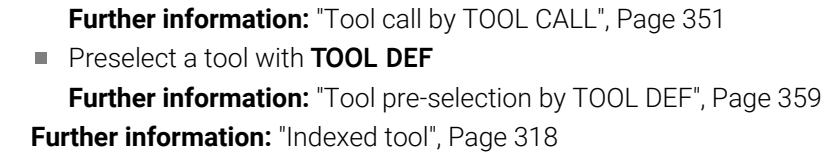

HEIDENHAIN | TNC7 | User's Manual Complete Edition | 10/2023 **243**

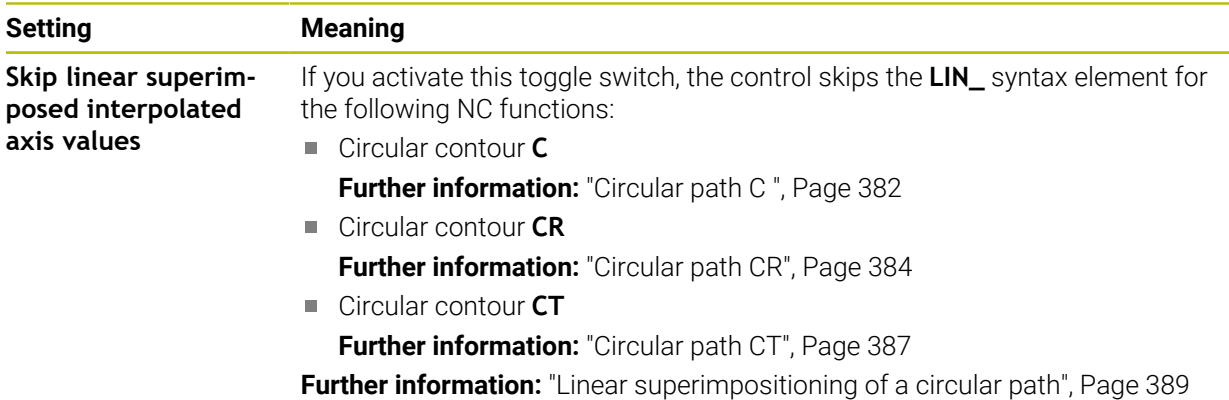

You can program the syntax elements in the form independently of the settings in the **Klartext** area.

#### **Tables**

In the **Tables** area, you can select a unique table for each of the application areas shown; this table is then active during program run.

Select the following tables using a selection window:

- **Datums Further information:** ["Datum table \\*.d", Page 2170](#page-2169-0)
- **Tool correction Further information:** ["Compensation table \\*.tco", Page 2180](#page-2179-0)
- **Workpiece correction Further information:** ["Compensation table \\*.wco", Page 2182](#page-2181-0)

#### **FN 16**

In the **FN 16** area, use the **Show pop-up window** toggle switch to select whether the control displays a window in conjunction with **FN 16**.

**Further information:** ["Outputting text formatted with FN 16: F-PRINT", Page 1462](#page-1461-0)

#### <span id="page-244-0"></span>**Using the Program workspace**

The **Program** workspace can be used as follows:

- **Touch operation**
- Operation with keys and buttons
- **Operation with a mouse**

#### **Touch operation**

You use gestures to perform the following functions:

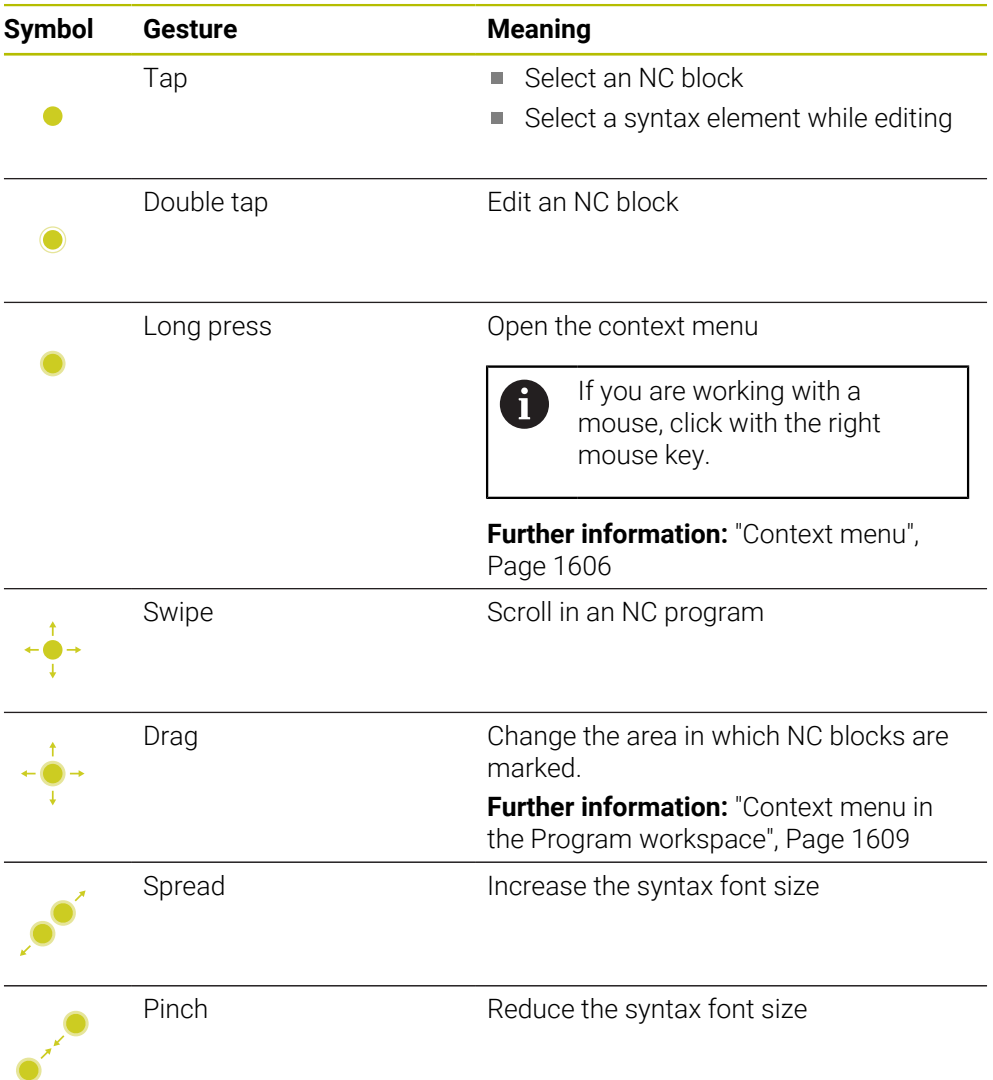

#### **Keys and buttons**

You use keys and buttons to perform the following functions:

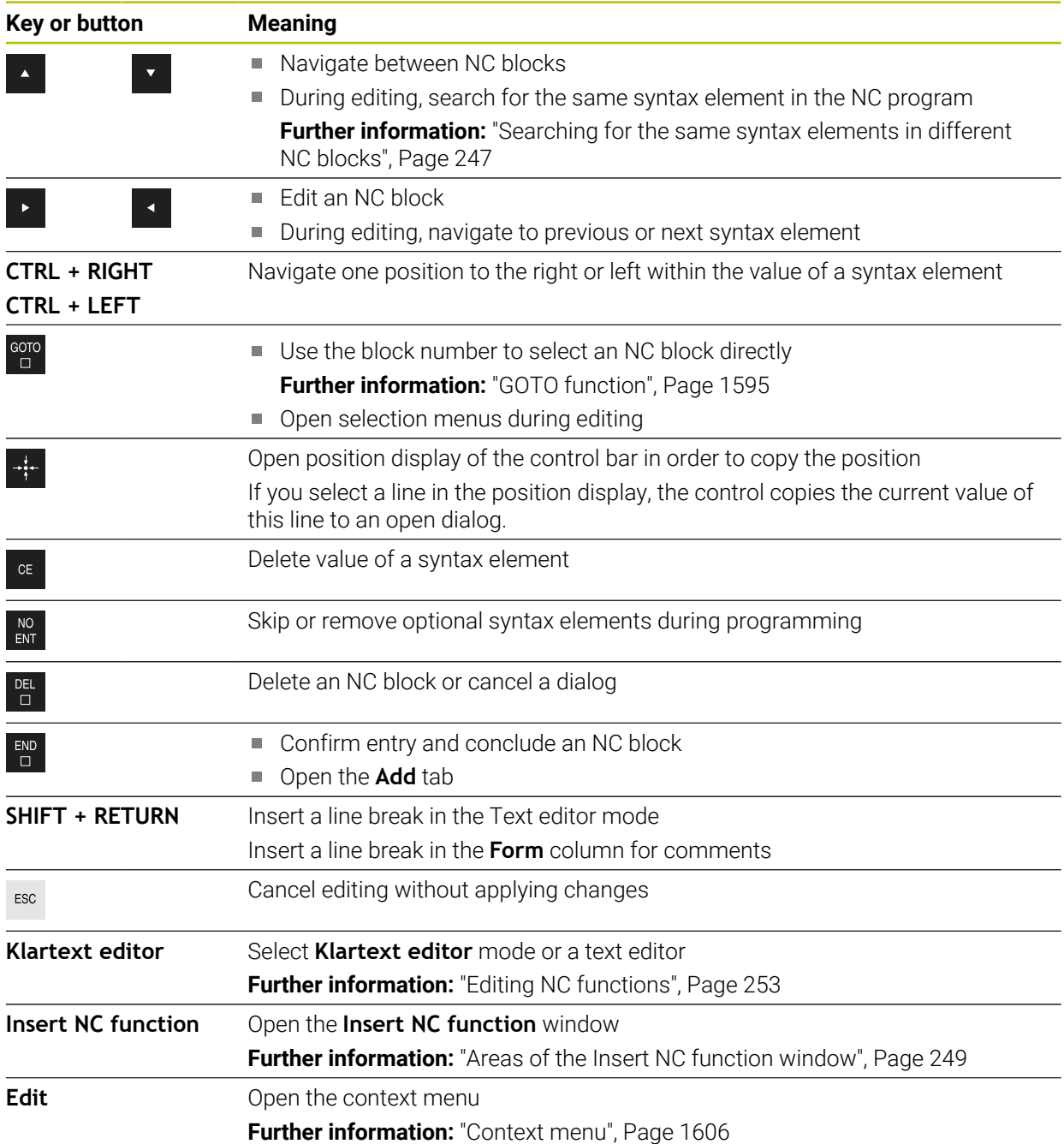

# <span id="page-246-0"></span>**Searching for the same syntax elements in different NC blocks**

If you are editing an NC block, you can search for the same syntax element in the rest of the NC program.

To search for a syntax element in the NC program:

▶ Select an NC block

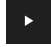

- $\blacktriangleright$  Edit the NC block
- 
- Navigate to the desired syntax element
- $\blacktriangleright$  Press the arrow up or down key
- > The control marks the next NC block that contains the syntax element. The cursor is on the same syntax element as in the previous NC block. Press the arrow up key to search backwards.

You can search for identical syntax initiators in an NC program. Select the syntax initiator by double-tapping or double-clicking it.

#### **Notes**

 $\mathbf i$ 

- When you search for the same syntax element in a very long NC program, the control displays a pop-up window. You can cancel the search at any time.
- $\blacksquare$  If the NC block contains a syntax error, the control precedes the block number with a corresponding icon. Click the icon to see the associated error description.
- Use the optional machine parameter **maxLineCommandSrch** (no. 105412) to define how many NC blocks the control searches for the same syntax element.
- When you open an NC program, the control checks whether the NC program is complete and syntactically correct.

Use the optional machine parameter **maxLineGeoSrch** (no. 105408) to define up to which NC block the control should check the program.

- If you open an NC program without content, you can edit the **BEGIN PGM** and **END PGM** NC blocks and change the unit of measure of the NC program.
- An NC program is incomplete without the **END PGM** NC block.

If you open an incomplete NC program in the **Editor** operating mode, the control automatically adds this NC block.

- You cannot edit an NC program in the **Editor** operating mode if this NC program is currently being executed in the **Program Run** operating mode.
- The execution cursor is always displayed in the foreground. The execution cursor may cover or hide other icons.

# <span id="page-247-0"></span>**The Form column in the Program workspace**

#### **Application**

In the **Form** column of the **Program** workspace, the control shows all possible syntax elements for the currently selected NC function. In the form, you can edit all syntax elements as well as the syntax initiator, if required.

#### **Related topics**

- The **Form** workspace for pallet tables
	- **Further information:** ["The Form workspace for pallets", Page 2064](#page-2063-0)
- Editing an NC function in the **Form** column **Further information:** ["Editing NC functions", Page 253](#page-252-0)

#### **Requirement**

**Klartext editor** mode must be active

#### **Description of function**

The control offers the following icons and buttons for using the **Form** column:

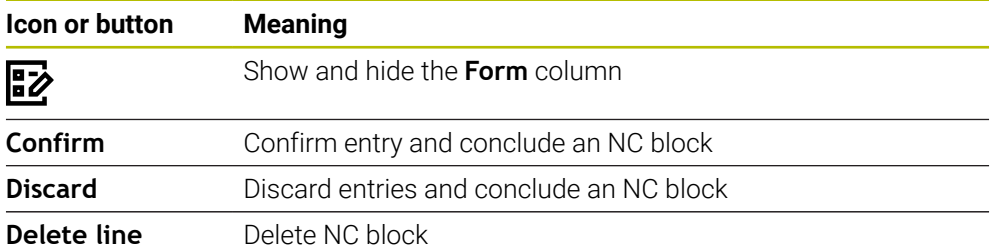

The control groups the syntax elements in the form depending on their functions, such as coordinates or safety.

The control indicates the required syntax elements with a red frame. Only once you have defined all of the required syntax elements can you confirm the entries and conclude the NC block. The control highlights the syntax element currently being edited.

If an input is invalid, the control displays an information symbol ahead of the syntax element. When you select the information symbol, the control displays information on the error.

#### **Notes**

- $\blacksquare$  In the following cases the control shows no contents in the form:
	- NC program is being run
	- NC blocks are being marked
	- $\blacksquare$  NC block contains syntax error(s)
	- **BEGIN PGM** or **END PGM** NC blocks are selected
- $\blacksquare$  If you define more than one miscellaneous function in an NC block, you can use the arrows in the form to change the sequence of the miscellaneous functions.
- $\blacksquare$  If you define a label with a number, the control shows an icon next to the input area. The control uses this symbol to assign the next available number to the label.

# <span id="page-248-1"></span>**8.3.4 The Insert NC function window**

#### **Application**

The **Insert NC function** window allows you to insert NC functions or NC sequences into an NC program.

#### **Related topics**

Creating NC sequences

**Further information:** ["NC sequences for reuse", Page 443](#page-442-0)

 $\blacksquare$  Inserting and editing NC functions

**Further information:** ["Inserting and editing NC functions", Page 251](#page-250-0)

#### **Description of function**

The **Insert NC function** window is available in the **Programming** operating mode and **MDI** application only.

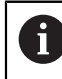

In the **MDI** application, you can insert NC functions into the **\$mdi.h** or **\$mdi\_inch.h** NC program only.

### <span id="page-248-0"></span>**Areas of the Insert NC function window**

| Search Result                  | <b>Drilling/Thread</b>     | $\frac{1}{2}$ 200 DRILLING           | Favorite<br>★ |
|--------------------------------|----------------------------|--------------------------------------|---------------|
| $\sqrt{\phantom{a}}$ Favorites | Pockets/studs/slots<br>⌒   | $-\frac{11}{201}$ 201 REAMING        |               |
| (1) Last functions             | Coordinate transformations | $202$ BORING                         | 3             |
| <b>HP</b> NC sequences         | CA OCM and SL cycles       | $\frac{1}{2}$ 203 UNIVERSAL DRILLING |               |
| 5<br>All functions             | 888 Point patterns         | 图 204 BACK BORING                    |               |
|                                | Turning cycles             | 205 UNIVERSAL PECKING<br>4           |               |
|                                | CA Special cycles          | $\frac{1}{2}$ 208 BORE MILLING       |               |
|                                | $-\epsilon$ Grinding       | $206$ TAPPING                        |               |
|                                |                            | Ł<br><b>207 RIGID TAPPING</b>        |               |
|                                |                            | 209 TAPPING W/ CHIP BRKG             |               |

The **Insert NC function** window

1 Navigation path

In the navigation path the control shows the position of the current folder in the folder structure. Use the individual elements of the navigation path to move to a higher folder level.

**Further information:** ["Areas of file management", Page 1210](#page-1209-0)

2 Searching

Use the **Search for NC functions** feature to search for the syntax opener of the NC function or the name of the NC sequence.

The control displays the results under **Search Result**.

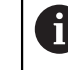

You can begin the search as soon as the **Insert NC function** window opens by entering a character.

- 3 The control shows the following information and functions:
	- Add or remove a favorite
	- **Preview**

The control shows a preview of the content for NC sequences and a preview image for cycles.

4 Content columns

The control shows NC functions or folders that contain NC functions. The control displays up to two columns.

5 Navigation column

The navigation column contains the following areas:

#### ■ Search Result

The control shows the following search results:

- NC functions or miscellaneous functions with the content searched for in the name (e.g., Cycle **4019** when searching for "19")
- Equivalent or alternative NC functions (e.g., **PATTERN DEF** when searching for "pattern")
- Replacement functions for older and partly no longer offered functions (e.g., **PLANE** functions instead of Cycle **19**) **WORKING PLANE**
- **Favorites**

The control displays all NC functions and NC sequences that you have marked as favorites.

**Further information:** ["Icons on the control's user interface", Page 138](#page-137-0)

**Last functions**

The control shows the ten most recently used NC functions and NC sequences.

**NC sequences**

Use the NC sequences to insert a saved sequence of NC functions. **Further information:** ["NC sequences for reuse", Page 443](#page-442-0)

**All functions**

The control shows all available NC functions in the folder structure.

You can limit the selection possibilities using the keys or buttons. When you press the **CYCL DEF** key, the control will open the groups of cycles.

**Further information:** ["Keycaps for NC dialog", Page 133](#page-132-0)

In the **Search Result**, **Favorites** and **Last functions** areas, the control shows the path of the NC functions.

#### **File functions in the Insert NC function window**

If you drag an NC function to the right in the **Insert NC function** window, the control provides the following file functions:

- Add or remove a favorite
- Navigate to the NC function

Not available in the **All functions** area

For NC sequences, the control provides the following additional file functions:

- **Edit**
- Rename
- **Delete**
- Activate or deactivate write protection
- Open the path in the **Files** operating mode

**Further information:** ["NC sequences for reuse", Page 443](#page-442-0)

#### **Notes**

- The instructions include emphasized text strings (e.g., **200 DRILLING**). You can use these text strings for better searching in the **Insert NC function** window.
- If software options are not enabled, the control dims unavailable contents in the **Insert NC function** window.

### <span id="page-250-0"></span>**8.3.5 Inserting and editing NC functions**

#### **Application**

The editing of NC programs refers both to the insertion of NC functions as well as their modification. You can also edit NC programs that you previously generated with a CAM system and then transmitted to the control.

#### **Related topics**

- Using the **Program** workspace **Further information:** ["Using the Program workspace", Page 245](#page-244-0)
- **Insert NC function** window **Further information:** ["The Insert NC function window", Page 249](#page-248-1)

### **Description of function**

You can edit NC programs only in the **Editor** operating mode and in the **MDI** application.

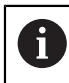

In the **MDI** application you edit only the NC program **\$mdi.h** or **\$mdi\_inch.h**.

#### **Inserting NC functions**

The control provides the following options to insert NC functions:

 $\blacksquare$  Inserting an NC function directly with keys or buttons

You can directly insert frequently needed NC functions, such as path functions, with keys.

As an alternative to the keys, the control offers both the screen keyboard as well as the **Keyboard** workspace in NC input mode.

**Further information:** ["Virtual keyboard of the control bar", Page 1592](#page-1591-0)

- $\blacksquare$  Inserting an NC function by selecting it You can select all NC functions from the **Insert NC function** window. **Further information:** ["The Insert NC function window", Page 249](#page-248-1)
- Inserting an NC function in the text editor

In the text editor, the control provides an auto-complete function when programming.

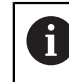

If text editor mode is active, the **Klartext editor** toggle switch is to the left and dimmed.

**Further information:** ["Inserting NC functions", Page 252](#page-251-0)

# **Editing NC functions**

The control provides the following options to edit NC functions:

- Editing an NC function in the **Klartext editor** mode By default, the control opens newly created and syntactically correct NC programs in the **Klartext editor** mode.
- Editing an NC function in the **Form** column The **Form** column not only shows the syntax elements selected and used, but also all those that can be used for the current NC function.
- Editing an NC function in Text editor mode

The control tries to correct syntax errors in the NC program automatically. If automatic correction is not possible, the control switches to text editor mode while editing this NC block. You must correct all errors before you can switch to **Klartext editor** mode.

**Further information:** ["Editing NC functions", Page 253](#page-252-0)

# <span id="page-251-0"></span>**Inserting NC functions**

# **Inserting an NC function directly with keys or buttons**

To insert frequently needed NC functions:

- Select **L**
	- > The control creates a new NC block and starts the dialog.
	- $\blacktriangleright$  Follow the instructions in the dialog

# **Inserting an NC function by selecting it**

To insert a new NC function:

Insert<br>NC function

عريا

- ▶ Select **Insert NC function**
- The control opens the **Insert NC function** window.
- ▶ Navigate to the desired NC function
- > The control highlights the selected NC function.

Paste

- Select **Paste**
- > The control creates a new NC block and starts the dialog.
- $\blacktriangleright$  Follow the instructions in the dialog

# **Inserting an NC function in the Text editor mode**

To insert an NC function:

- **Enter any character**
- > The control inserts an NC block.
- Depending on the setting of the **Autocomplete in text mode** toggle switch, the control displays a selection menu with possible syntax initiators.

**Further information:** ["Settings in the Program workspace", Page 240](#page-239-1)

- $\blacktriangleright$  Select the desired syntax initiator
- $\blacktriangleright$  Enter the value as needed
- Depending on the setting of the **Autocomplete in text mode** toggle switch, the control displays a selection menu with possible syntax elements.
- $\blacktriangleright$  Select the desired syntax element
### **Editing NC functions**

#### **Editing an NC function in the Klartext editor mode**

To edit an NC function in the **Klartext editor** mode:

- $\blacktriangleright$  Navigate to the desired NC function
- Navigate to the desired syntax element
- The control displays alternative syntax elements in the action bar.
- $\blacktriangleright$  Select a syntax element
- ▶ Define a value, if necessary

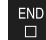

⊯⊅

Confirm

Conclude entry (e.g., by pressing **END**)

### **Editing an NC function in the Form column**

If the **Klartext editor** mode is active, you can also use the **Form** column.

To edit an NC function in the **Form** column:

▶ Navigate to the desired NC function

- ▶ Show the **Form** column
	- ▶ Select an alternative syntax element if necessary (e.g., **LP** instead of **L**)
	- $\blacktriangleright$  If necessary, edit or add the value
	- If necessary, enter an optional syntax element or select from a list (e.g., miscellaneous function **M8**)
	- Complete your input (e.g., with the **Confirm** button)

#### **Editing an NC function in the text editor mode**

To edit an existing NC function in the text editor mode:

- > The control underscores the faulty syntax element with a jagged red line and shows an information symbol before the NC function (e.g., for **FMX** instead of **FMAX**).
- ▶ Navigate to the desired NC function

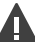

Yes

i

- ▶ Select the information symbol as needed
- > The control displays the corresponding error description.
- ▶ Close the NC block
- The control might open the **NC block auto-correction** window with a solution proposal.
- Apply the proposal to the NC program with **Yes** or cancel autocorrection.

If you are editing an NC block with syntax errors, the only way to cancel editing is to press the **ESC** key.

### **Notes**

### *NOTICE*

#### **Caution: Data may be lost!**

When you edit NC programs outside the **Program** workspace, you have no control over whether the control will identify the changes. The changes cannot be undone on the control. This means that any such deletion or altering of data is permanent!

► Edit NC programs in the **Program** workspace only

When you are editing an NC function, use the arrows to navigate left and right to the syntax elements, even within cycles. The up and down arrows search for the same syntax element in the rest of the NC program.

**Further information:** ["Searching for the same syntax elements in different](#page-246-0) [NC blocks", Page 247](#page-246-0)

If you are editing an NC block and haven't saved yet, the **Undo** and **Redo** functions affect the individual syntax elements of the NC function.

**Further information:** ["Icons on the control's user interface", Page 138](#page-137-0)

**Press the actual position capture** key for the control to open the position display of the status overview. You can copy the current value of an axis into the programming dialog.

**Further information:** ["Status overview on the TNC bar", Page 185](#page-184-0)

- Always write an NC program as if the tool were moving. This makes it irrelevant whether a head axis or a table axis performs the motion.
- You cannot edit an NC program in the **Editor** operating mode if this NC program is currently being executed in the **Program Run** operating mode.
- In the **Klartext editor** mode, you can insert line breaks within comments or structuring items.

#### **Notes on the Text editor mode**

- The control cannot offer solution proposals in all cases.
- The text editor mode supports all navigation possibilities of the **Program** workspace. But you can work more quickly in the text editor mode by using gestures or a mouse, since then you can select the information symbol directly, for example.

**Further information:** ["Using the Program workspace", Page 245](#page-244-0)

- In Text editor mode, you can insert line breaks anywhere in your text. If you later edit the NC functions in the **Klartext editor** mode, the control will remove the line breaks after saving. The line breaks will be preserved in comments and structuring items even after editing.
- When you program a cycle using the active auto-complete function, you can select the **Only downwardly-compatible cycle parameters** or **With optional cycle parameters** option.

When you select **Only downwardly-compatible cycle parameters**, you can add optional cycle parameters later on. For this purpose, insert a line break after the last line.

**Further information:** ["General information on cycles", Page 255](#page-254-0)

### **8.4 Working with cycles**

0

### <span id="page-254-0"></span>**8.4.1 General information on cycles**

### **General information**

The control's full range of functions is available only if the **Z** tool axis is used (e.g., **PATTERN DEF**).

Restricted use of the tool axes **X** and **Y** is possible when prepared and configured by the machine manufacturer.

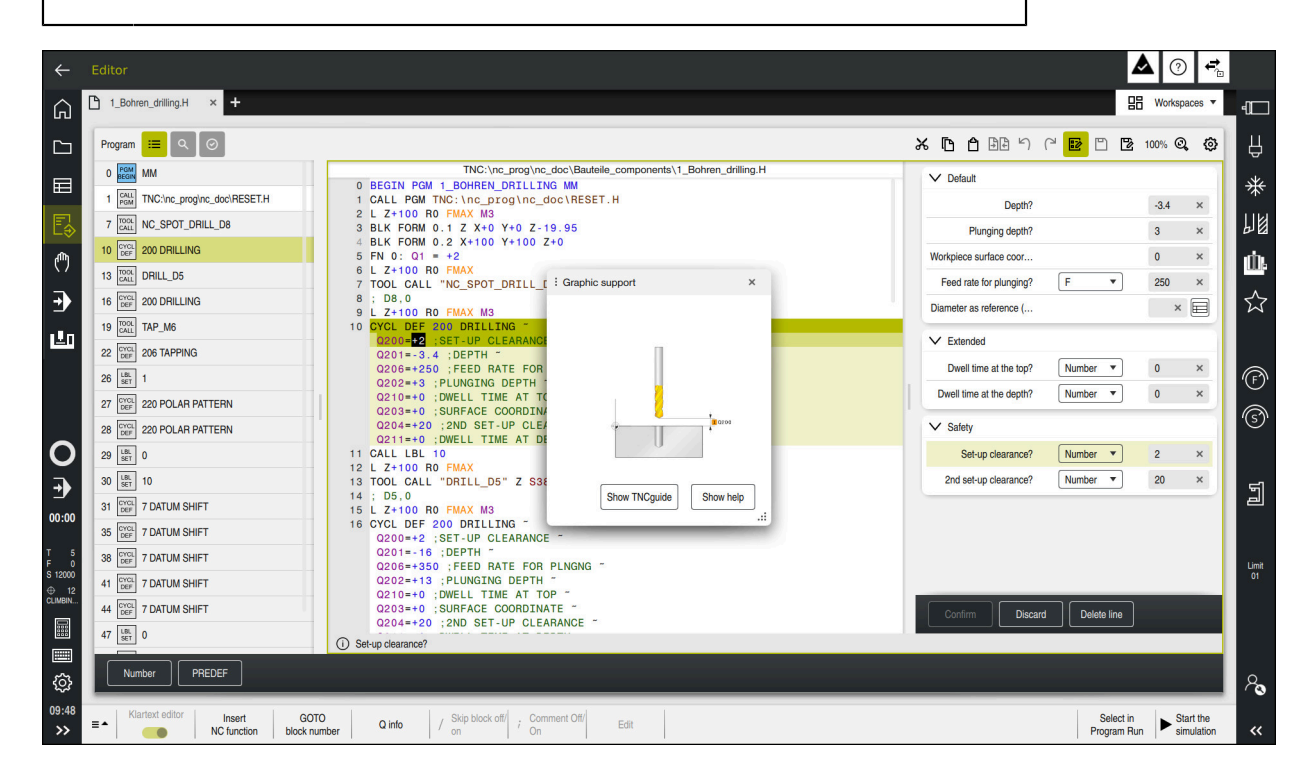

Cycles are stored on the control as subprograms. The cycles can be used to execute different machining operations. This greatly simplifies the task of creating programs. The cycles are also useful for frequently recurring machining operations that comprise several working steps. Most cycles use Q parameters as transfer parameters. The control provides cycles for the following technologies:

- Drilling processes
- Thread machining
- Milling operations such as pockets, studs or even contours  $\mathbf{u}$
- Cycles for coordinate transformation
- Special cycles  $\Box$
- Turning operations  $\blacksquare$
- Grinding operations п

### *NOTICE*

#### **Danger of collision!**

Cycles execute extensive operations. Danger of collision!

Simulate your program before executing it

### *NOTICE*

#### **Danger of collision!**

You can program variables as input values in HEIDENHAIN cycles. Using variables outside of the recommended input ranges can lead to collisions.

- Only use the input ranges recommended by HEIDENHAIN
- ▶ Pay attention to the HEIDENHAIN documentation
- $\triangleright$  Check the machining sequence using a simulation

#### **Optional parameters**

The comprehensive cycle package is continuously further developed by HEIDENHAIN. Every new software version thus may also introduce new Q parameters for cycles. These new Q parameters are optional parameters, which were not all available in some older software versions. Within a cycle, these parameters are always provided at the end of the cycle definition. The section ["New](#page-66-0) [and Modified Functions"](#page-66-0) gives you an overview of the optional Q parameters that have been added in this software version. You can decide for yourself whether you would like to define optional Q parameters or delete them with the **NO ENT** key. You can also adopt the default value. If you have accidentally deleted an optional Q parameter or if you would like to extend cycles in your existing NC programs, you can add optional Q parameters in cycles where needed. The following steps describe how this is done.

Proceed as follows:

- ▶ Call the cycle definition
- $\blacktriangleright$  Press the right arrow key until the new Q parameters are displayed
- ▶ Confirm the displayed default value  $\bigcap$
- ► Enter a value
- $\triangleright$  To load the new Q parameter, exit the menu by selecting the right arrow key once again or by selecting the **END** button
- If you do not wish to load the new Q parameter, press the **NO ENT** key

### **Compatibility**

Most NC programs created with older HEIDENHAIN controls (as of TNC 150 B) can be run with the new software version of the TNC7. Even if new optional parameters have been added to existing cycles, you will generally be able to run your NC programs as usual. This is achieved because the stored default value will be used. The other way around, if you want to run an NC program created with a new software version on an older control, you can delete the respective optional Q parameters from the cycle definition with the **NO ENT** key. In this way you can ensure that the NC program is downward compatible. If NC blocks contain invalid elements, the control will mark them as ERROR blocks when the file is opened.

### <span id="page-256-0"></span>**Defining cycles**

Cycles can be defined in several ways.

### **Inserting via NC function:**

Insert<br>NC function

#### ▶ Select **Insert NC function**

- The control opens the **Insert NC function** window.
- $\blacktriangleright$  Select the desired cycle
- The control initiates a dialog and prompts you for all required input values.

#### **Inserting machining cycles via the CYCL DEF key:**

CYCL<br>DEF

- **Press the CYCL DEF** key
- The control opens the **Insert NC function** window.
- $\blacktriangleright$  Select the desired cycle
- The control initiates a dialog and prompts you for all required input values.

### **Inserting touch-probe cycles via the TOUCH PROBE key:**

TOUCH<br>PROBE

A

- **Press the TOUCH PROBE** soft key
- The control opens the **Insert NC function** window.
- $\blacktriangleright$  Select the desired cycle
- The control initiates a dialog and prompts you for all required input values.

### **Navigation in the cycle**

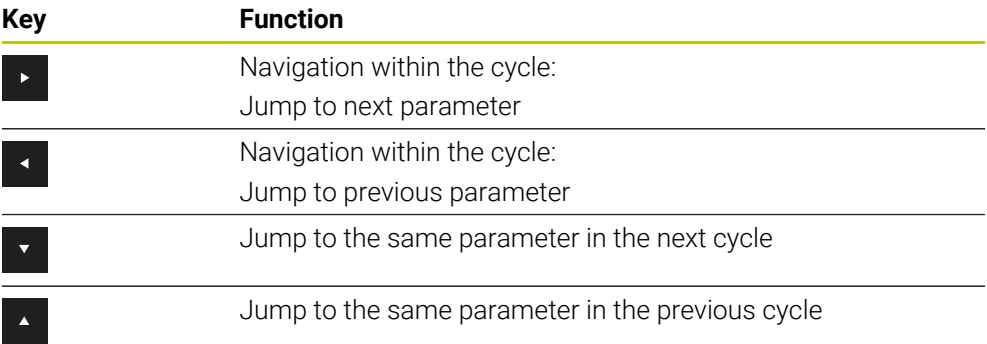

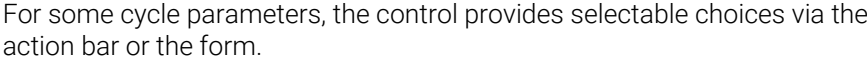

If an input option specifying a defined behavior is stored in certain cycle parameters, you can open a selection list with the **GOTO** key or in the form view. For example in cycle **200 DRILLING**, the **Q395 DEPTH REFERENCE** parameter provides the following options:

 $\Box$  0 | Tool tip

■ 1 | Cutting edge corner

**8**

### **Cycle input form**

The control provides a **FORM** for various functions and cycles. This **FORM** allows you to enter various syntax elements or cycle parameters.

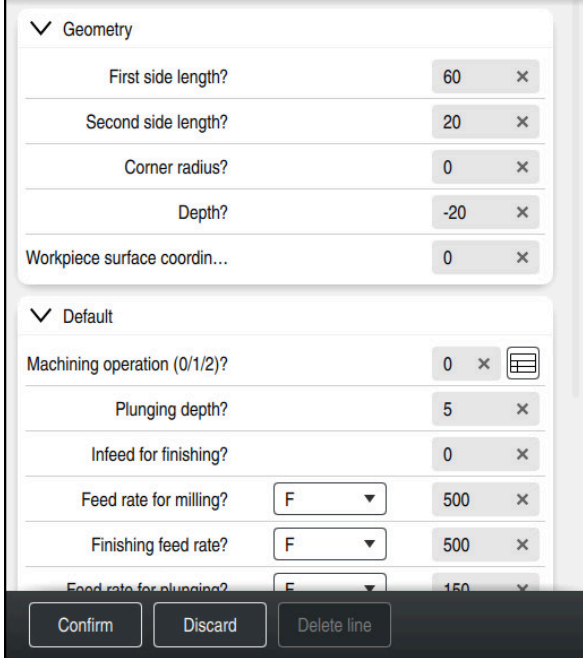

The control allocates the cycle parameters in the **FORM** to groups based on their functions (e.g., geometry, standard, advanced, safety). The control provides selection possibilities for different cycle parameters via switches, for example. The control displays the currently edited cycle parameter in color.

After you have defined all required cycle parameters, you can confirm your input and conclude the cycle.

Opening the form:

- ▶ Open the **Editor** operating mode
- ▶ Open the **Program** workspace

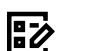

i)

▶ Select **FORM** via the title bar

If an input is invalid, the control displays an information symbol ahead of the syntax element. When you select the information symbol, the control displays information on the error.

#### **Help graphics**

When you are editing a cycle, the control shows a help graphic for the current Q parameters. The size of the help graphic depends on the size of the **Program** workspace.

The control shows the help graphic at the right edge of the workspace, or at the top or bottom edge. The help graphic is positioned in the half that does not contain the cursor.

When you tap or click on the help graphic, the control maximizes the help graphic.

If the **Help** workspace is active, the control will display the help graphic in this area instead of showing it in the **Program** workspace.

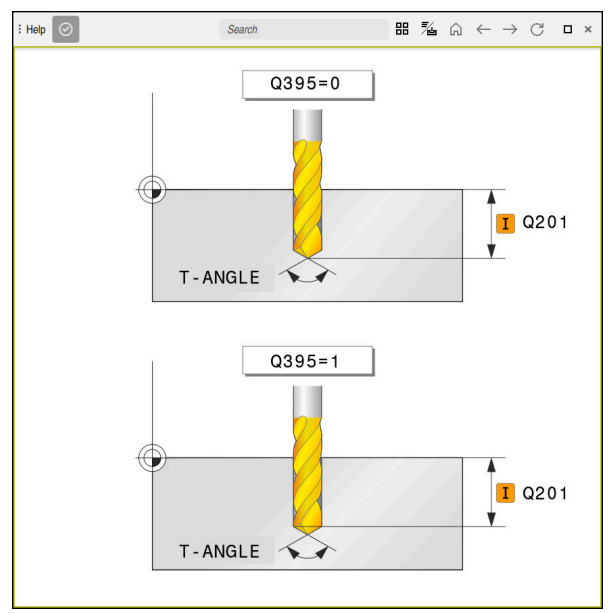

The **Help** workspace with a help graphic for a cycle parameter

### <span id="page-259-2"></span>**Calling cycles**

For cycles that remove material, you have to enter not only the cycle definition, but also the cycle call in the NC program. The call always refers to the machining cycle that was defined last in the NC program.

### **Requirements**

Before calling a cycle, be sure to program:

- **BLK FORM** for graphic display (only required for simulation)
- Tool call

Ħ.

- Spindle direction of rotation (miscellaneous function **M3/M4**)
- Cycle definition (**CYCL DEF**)

For some cycles, additional requirements must be observed. They are detailed in the descriptions and overview tables for each cycle.

You can program the cycle call in the following ways:

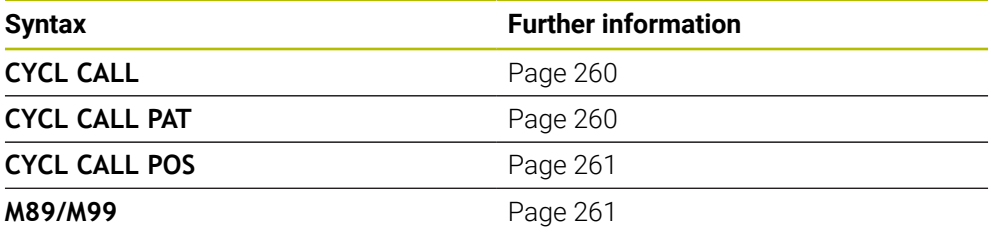

### <span id="page-259-0"></span>**Calling a cycle with CYCL CALL**

The **CYCL CALL** function calls the most recently defined machining cycle once. The starting point of the cycle is the position that was programmed last before the **CYCL CALL** block.

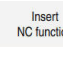

### ▶ Select **Insert NC function**

or

- CYCL<br>CALL
- **Press the CYCL CALL key**
- The control opens the **Insert NC function** window.
- ▶ Select **CYCL CALL M**
- ▶ Define **CYCL CALL M** and add an M function, if necessary

### <span id="page-259-1"></span>**Calling a cycle with CYCL CALL PAT**

The **CYCL CALL PAT** function calls the most recently defined machining cycle at all positions that you defined in a **PATTERN DEF** pattern definition or in a point table. **Further information:** ["Pattern definition with PATTERN DEF", Page 468](#page-467-0)

**Further information:** ["Point tables", Page 465](#page-464-0)

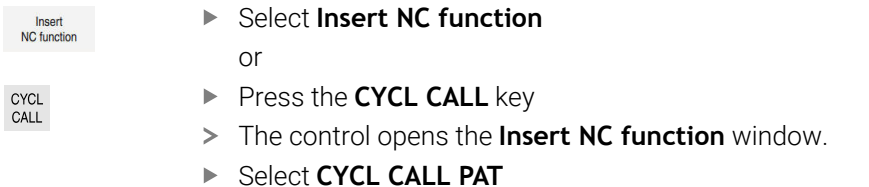

▶ Define **CYCL CALL PAT** and add an M function, if necessary

#### <span id="page-260-0"></span>**Calling a cycle with CYCL CALL POS**

The **CYCL CALL POS** function calls the most recently defined machining cycle once. The starting point of the cycle is the position that you defined in the **CYCL CALL POS** block.

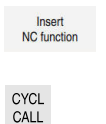

▶ Select **Insert NC function** 

or

- **Press the CYCL CALL key**
- The control opens the **Insert NC function** window.
- Select **CYCL CALL POS**
- ▶ Define **CYCL CALL POS** and add an M function, if necessary

Using positioning logic, the control moves to the position defined in the **CYCL CALL POS** block:

- If the tool's current position in the tool axis is above the upper edge of the workpiece (**Q203**), the control first moves the tool to the programmed position in the working plane and then to the programmed position in the tool axis
- $\blacksquare$  If the tool's current position in the tool axis is below the upper edge of the workpiece (**Q203**), the control first moves the tool to the clearance height in the tool axis and then to the programmed position in the working plane

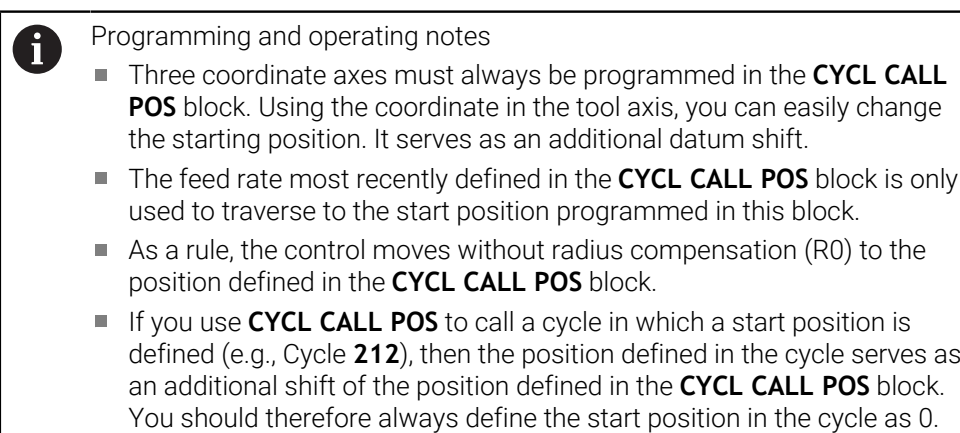

### <span id="page-260-1"></span>**Calling a cycle with M89/M99**

The **M99** function, which is active only in the block in which it is programmed (nonmodal function), calls the last defined fixed cycle once. You can program **M99** at the end of a positioning block. The control moves to this position and then calls the last defined machining cycle.

If the control is to execute the cycle automatically after every positioning block, program the first cycle call with **M89**.

To cancel the effect of **M89**:

- **Program M99** in the positioning block
- > The control moves to the last starting point. or
- ▶ Define a new machining cycle with **CYCL DEF**

### **Defining and calling an NC program as cycle**

With **SEL CYCLE**, you can define any NC program as a machining cycle.

To define an NC program as a cycle:

- Insert<br>NC function
- ▶ Select **Insert NC function**
- The control opens the **Insert NC function** window.
- ▶ Select **SEL CYCLE**
- ▶ Select file name, string parameter or file

To call an NC program as a cycle:

CYCL<br>CALL

| cyc

- Press the **CYCL CALL** key
- The control opens the **Insert NC function** window.
- or Program **M99**
- $\blacksquare$  If the called file is located in the same directory as the file you are calling  $\mathbf{i}$ it from, you can also integrate the file name without the path.
	- Please note that **CYCL CALL PAT** and **CYCL CALL POS** use positioning logic before executing the cycle. With respect to the positioning logic, **SEL CYCLE** and Cycle **12 PGM CALL** show the same behavior. In point pattern cycles, the clearance height for approaching is calculated based on:
		- the maximum Z position when pattern machining is started
		- $\blacksquare$  all Z positions in the point pattern
	- With **CYCL CALL POS**, there will be no pre-positioning in the tool-axis direction. This means that you need to manually program any prepositioning in the file you call.

### <span id="page-262-0"></span>**8.4.2 General information about touch probe cycles**

### **Method of function**

- Refer to your machine manual.  $\bullet$ 
	- $\blacksquare$ The control must be specifically prepared by the machine manufacturer for the use of a 3D touch probe.
	- HEIDENHAIN guarantees the proper operation of the touch probe cycles only in conjunction with HEIDENHAIN touch probes.
	- The control's full range of functions is available only if the **Z** tool axis is used.
	- Restricted use of the tool axes **X** and **Y** is possible when prepared and  $\blacksquare$ configured by the machine manufacturer.

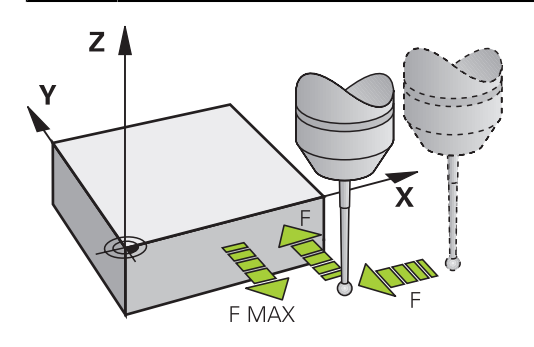

The touch probe functions allow you to set presets on the workpiece, measure the workpiece, and determine and compensate for workpiece misalignment.

Whenever the control runs a touch probe cycle, the 3D touch probe approaches the workpiece parallel to the axis. This is also true during an active basic rotation or with a tilted working plane. The machine manufacturer will determine the probing feed rate in a machine parameter.

**Further information:** ["General information about touch probe cycles", Page 263](#page-262-0)

When the probe stylus contacts the workpiece,

- the 3D touch probe transmits a signal to the control: the coordinates of the probed position are stored,
- $\blacksquare$  the touch probe stops moving, and
- $\blacksquare$  returns to its starting position at rapid traverse.

If the stylus is not deflected within a defined distance, the control displays an error message (distance: **DIST** from touch probe table).

### **Related topics**

- **Manual touch probe cycles Further information:** ["Touch Probe Functions in the Manual Operating Mode",](#page-1686-0) [Page 1687](#page-1686-0)
- Preset table **Further information:** ["Preset table \\*.pr", Page 2159](#page-2158-0)
- Datum table

**Further information:** ["Datum table \\*.d", Page 2170](#page-2169-0)

Reference systems

**Further information:** ["Reference systems", Page 1056](#page-1055-0)

**Preassigned variables Further information:** ["Preassigned Q parameters", Page 1447](#page-1446-0)

### **Requirements**

■ Calibrated workpiece touch probe **Further information:** ["Calibrating the workpiece touch probe", Page 1703](#page-1702-0)

### **Working with an L-shaped stylus**

In addition to a **SIMPLE** stylus, probing cycles **444** and **14xx** also support the **L-TYPE** stylus, which is L-shaped. The L-shaped stylus must be calibrated prior to use. HEIDENHAIN recommends calibrating the stylus with the following cycles:

- Radius calibration: [Cycle 460 CALIBRATION OF TS ON A SPHERE](#page-1664-0)
- Length calibration: [Cycle 461 TS CALIBRATION OF TOOL LENGTH](#page-1672-0)

Stylus orientation must be permitted via **TRACK ON** in the touch probe table. During the probing process, the control orients the L-shaped stylus to the given probing direction. If the probing direction is identical to the tool axis, then the control orients the touch probe to the calibration angle.

- The control does not show the arm of the stylus in the simulation. The arm is the angled part of the L-shaped stylus.
	- The software option **DCM** (#40 / #5-03-1) does not monitor the Lshaped stylus.
	- In order to achieve maximum accuracy, the feed rate during calibration must be identical to the feed rate during probing.

**Further information:** ["Touch probe table tchprobe.tp", Page 2144](#page-2143-0)

### **Notes**

 $\mathbf{i}$ 

### *NOTICE*

### **Danger of collision!**

When running touch probe cycles **400** to **499**, all cycles for coordinate transformation must be inactive. There is a danger of collision!

- ► The following cycles must not be activated before a touch probe cycle: Cycle **7 DATUM SHIFT**, Cycle **8 MIRRORING**, Cycle **10 ROTATION**, Cycle **11 SCALING FACTOR**, and Cycle **26 AXIS-SPECIFIC SCALING**.
- Reset any coordinate transformations beforehand.
- While touch probe functions are being executed, the control temporarily disables the **Global Program Settings**.

### **General information on the touch-probe table**

In the touch probe table you define the set-up clearance, i.e., how far away from the defined touch point (or the one calculated by the cycle) the control will pre-position the touch probe. The smaller the value you enter, the more exactly you must define the touch point position. In many touch probe cycles, you can also define a set-up clearance that is added to the one from the touch probe table.

The following can be defined in the touch probe table:

- Type of tool
- Touch probe center offset
- **Spindle angle during calibration**
- Probing feed rate
- Rapid traverse in probing cycle
- **Maximum measuring range**
- Set-up clearance
- Feed rate for pre-positioning
- Touch probe orientation
- Serial number
- Reaction in case of collision

**Further information:** ["Touch probe table tchprobe.tp", Page 2144](#page-2143-0)

### **Touch probe cycles in the Manual Operation and Electronic Handwheel modes**

In the **Setup** application, the control provides touch probe cycles in **Manual** mode that allow you to:

- Set presets
- **Probe the angle**
- **Probe position**
- Calibrate the touch probe
- Measure the tool

**Further information:** ["Touch Probe Functions in the Manual Operating Mode",](#page-1686-0) [Page 1687](#page-1686-0)

### **Touch probe cycles for automatic operation**

Besides the manual touch probe cycles, several cycles are available for a wide variety of applications in automatic operation:

- Automatic measurement of workpiece misalignment
- Automatic determination of the preset
- Automatic workpiece inspection
- Special functions
- Touch probe calibration
- Automatic kinematics measurement
- Automatic tool measurement

### **Defining touch probe cycles**

Like the most recent machining cycles, touch probe cycles with numbers greater than **400** use Q parameters as transfer parameters. Parameters with the same functionality, which the control requires in various cycles, always have the same number: For example, **Q260** is always the clearance height, **Q261** the measuring height, etc.

There are various ways to define the touch probe cycles. Touch probe cycles are programmed in the **Programming** mode of operation.

**Further information:** ["Defining cycles", Page 257](#page-256-0)

For the various cycle parameters, the control provides selectable choices via the action bar or the form.

### **Executing touch probe cycles**

All touch probe cycles are DEF-active. The control runs the cycle automatically as soon as it reads the cycle definition in the program run.

### **Notes**

i

### *NOTICE*

### **Danger of collision!**

When running touch probe cycles **400** to **499**, all cycles for coordinate transformation must be inactive. There is a danger of collision!

- The following cycles must not be activated before a touch probe cycle: Cycle **7 DATUM SHIFT**, Cycle **8 MIRRORING**, Cycle **10 ROTATION**, Cycle **11 SCALING FACTOR**, and Cycle **26 AXIS-SPECIFIC SCALING**.
- Reset any coordinate transformations beforehand.

### *NOTICE*

### **Danger of collision!**

When touch probe cycles **444** and **14xx** are executed, the following coordinate transformation must not be active: Cycle **8 MIRRORING**, Cycle **11 SCALING FACTOR**, Cycle **26 AXIS-SPECIFIC SCALING** and **TRANS MIRROR**. There is a risk of collision.

Reset any coordinate transformations before the cycle call.

### **Note regarding machine parameters**

■ Depending on how the optional machine parameter **chkTiltingAxes** (no. 204600) is set, the control will check during probing whether the position of the rotary axes matches the tilting angles (3D-ROT). If that is not the case, the control displays an error message.

#### **Notes in connection with programming and execution**

- Please note that the units of measure in the measuring log and in return parameters depend on the setting in the main program.
- The touch probe cycles **40x** to **43x** will reset an active basic rotation at the beginning of the cycle.
- The control interprets a basic transformation as a basic rotation, and an offset as a table rotation.
- You can apply the inclined position as a workpiece rotation only if a table rotary axis exists on the machine and if its orientation is perpendicular to the workpiece coordinate system **W-CS**.

**Further information:** ["Comparison of offset and 3D basic rotation", Page 1721](#page-1720-0)

#### <span id="page-266-0"></span>**Pre-positioning**

Before each probing operation, the control pre-positions the touch probe. Pre-positioning is done in the inverse probing direction.

The distance between the probing point and the pre-position results from the following values:

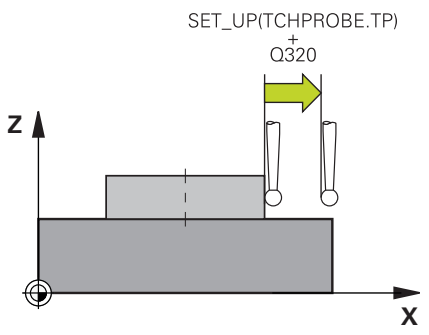

- Ball-tip radius **R**
- **SET UP** from the touch-probe table
- **Q320 SET-UP CLEARANCE**

#### **Positioning logic**

Touch-probe cycles with numbers from **400** through **499** or **1400** through **1499** preposition the touch probe according to the following positioning logic:

#### **Current position > Q260 CLEARANCE HEIGHT**

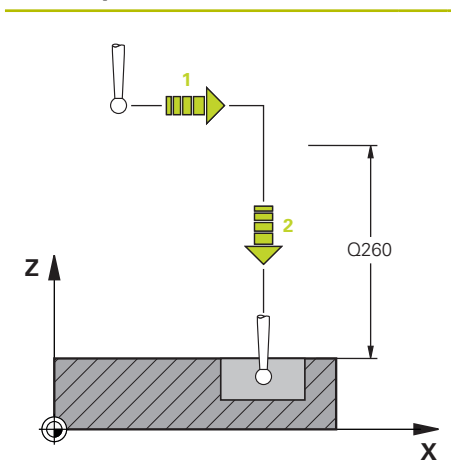

1 The control positions the touch probe at **FMAX** at the pre-position in the working plane.

**[Further information:](#page-266-0)** "Pre-positioning ", [Page 267](#page-266-0)

2 Then, the control positions the touch probe at **FMAX** in the tool axis, directly at probing height.

#### **Current position < Q260 CLEARANCE HEIGHT**

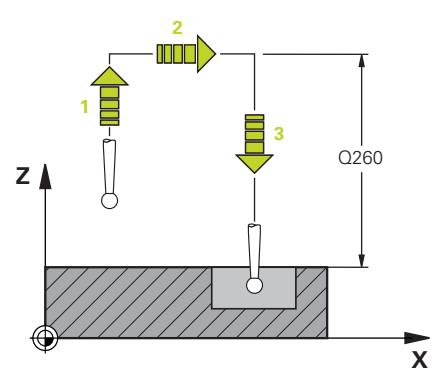

- 1 The control positions the touch probe at **FMAX** at **Q260 CLEARANCE HEIGHT**.
- 2 The control positions the touch probe at **FMAX** to the pre-position in the working plane.

**[Further information:](#page-266-0)** "Pre-positioning ", [Page 267](#page-266-0)

3 Then, the control positions the touch probe at **FMAX** in the tool axis, directly to the probing height.

### **8.4.3 Machine-specific cycles**

Refer to your machine manual for a description of the specific functionality.  $\boldsymbol{\Theta}$ 

Cycles are available for many machines. Your machine manufacturer can implement these cycles into the control, in addition to the HEIDENHAIN cycles. These cycles are available in a separate cycle-number range:

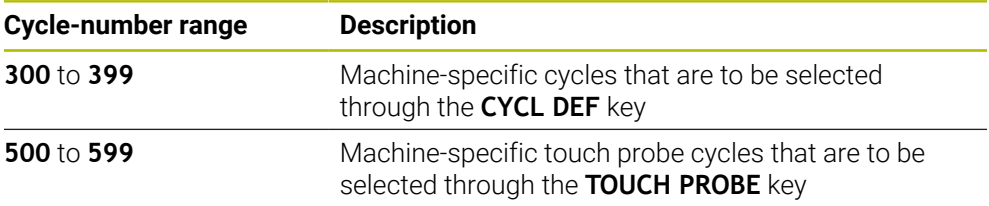

### *NOTICE*

#### **Danger of collision!**

HEIDENHAIN cycles, machine manufacturer cycles and third-party functions use variables. You can also program variables within NC programs. Using variables outside the recommended ranges can lead to intersections and thus, undesired behavior. Danger of collision during machining!

- Only use variable ranges recommended by HEIDENHAIN
- Do not use pre-assigned variables
- Comply with the documentation from HEIDENHAIN, the machine manufacturer and third-party providers
- $\blacktriangleright$  Check the machining sequence using the simulation

**Further information:** ["Calling cycles", Page 260](#page-259-2)

**Further information:** ["Variables: Q, QL, QR and QS parameters", Page 1440](#page-1439-0)

# **8.4.4 Available cycle groups**

### **Machining cycles**

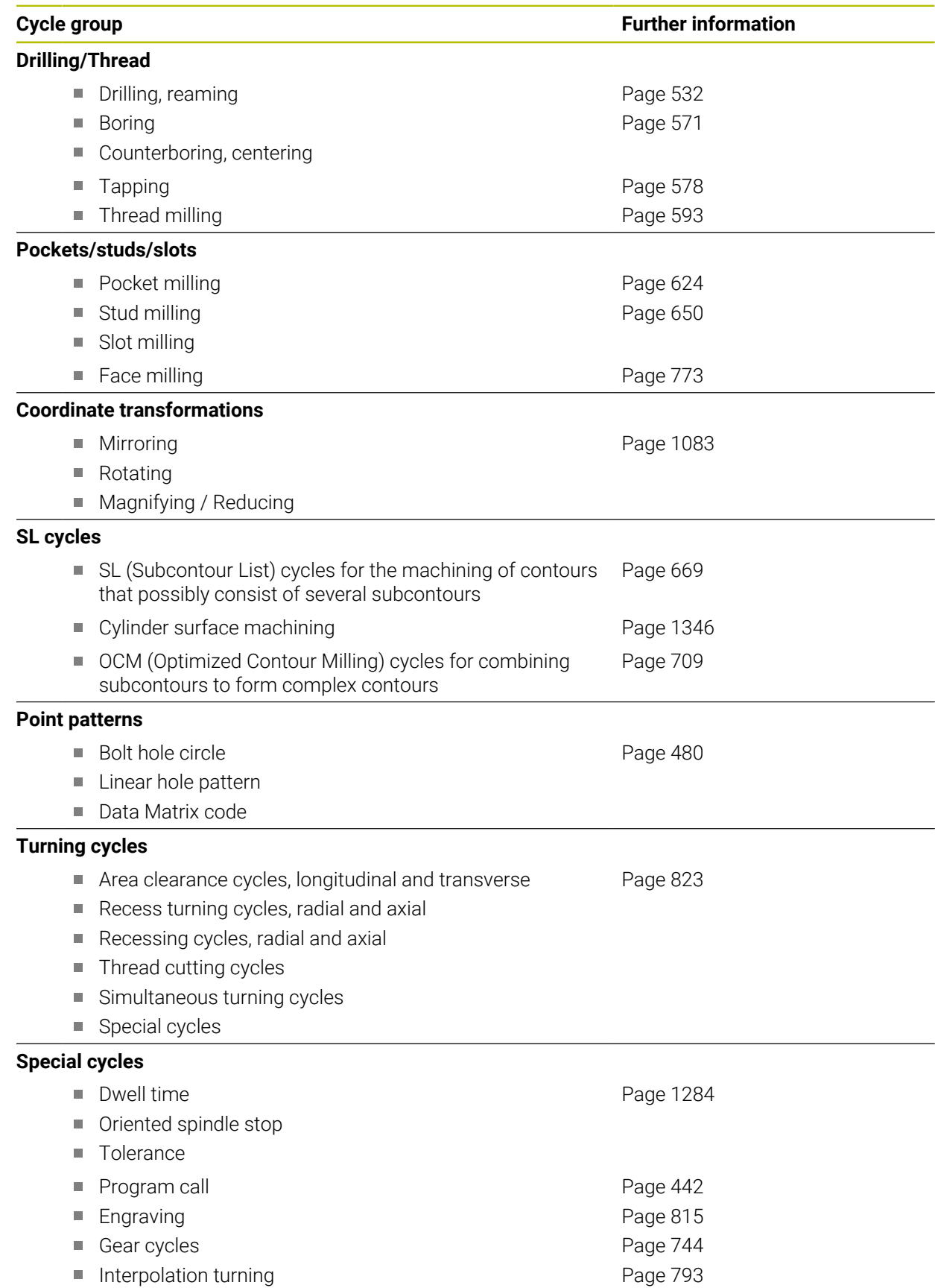

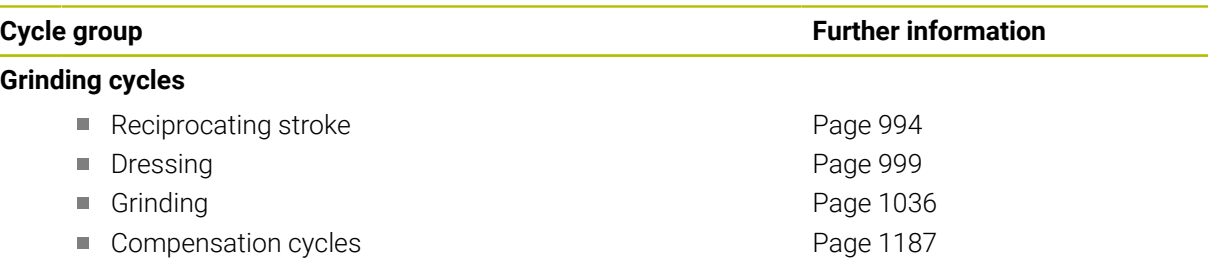

### **Measuring cycles**

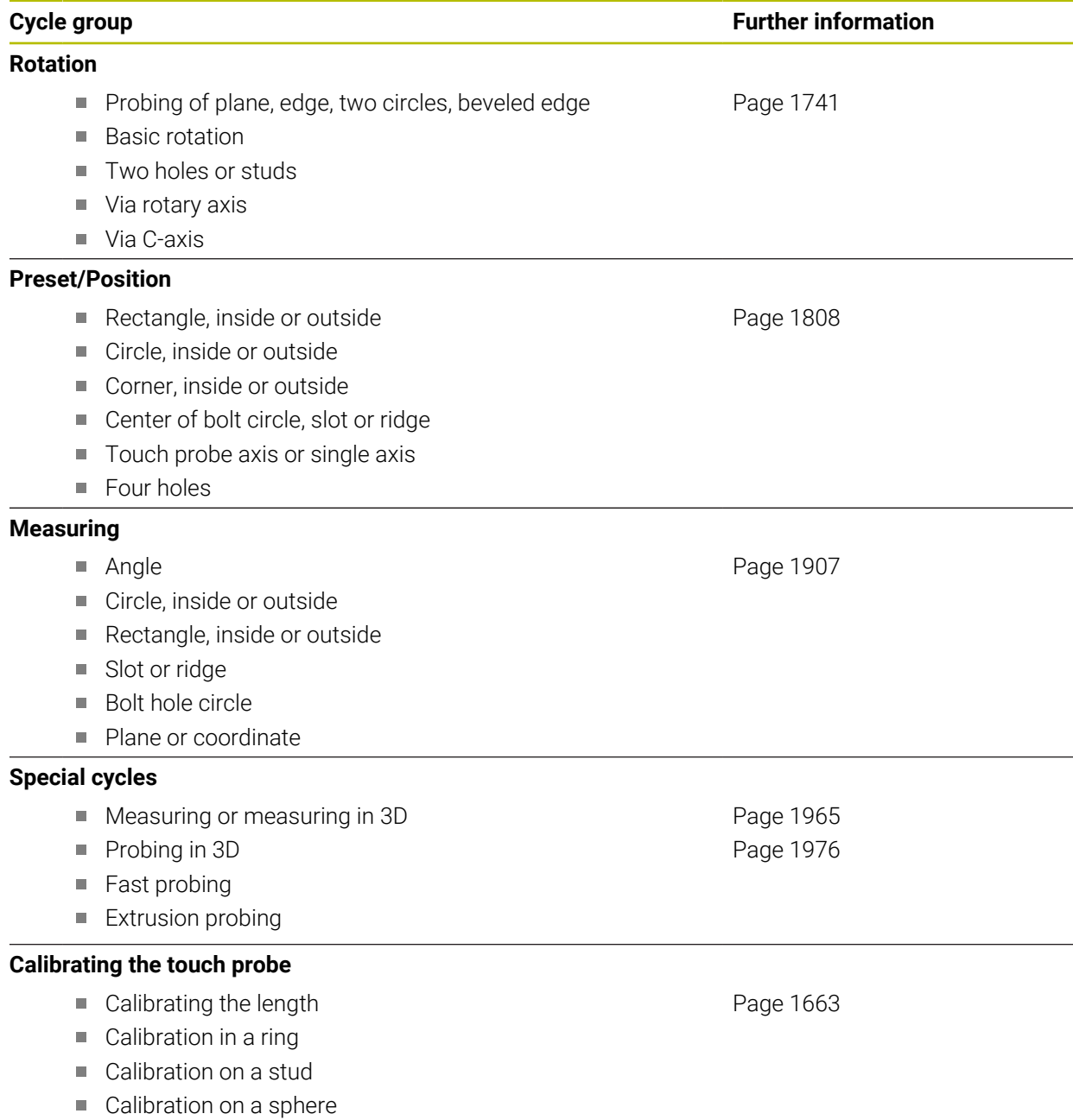

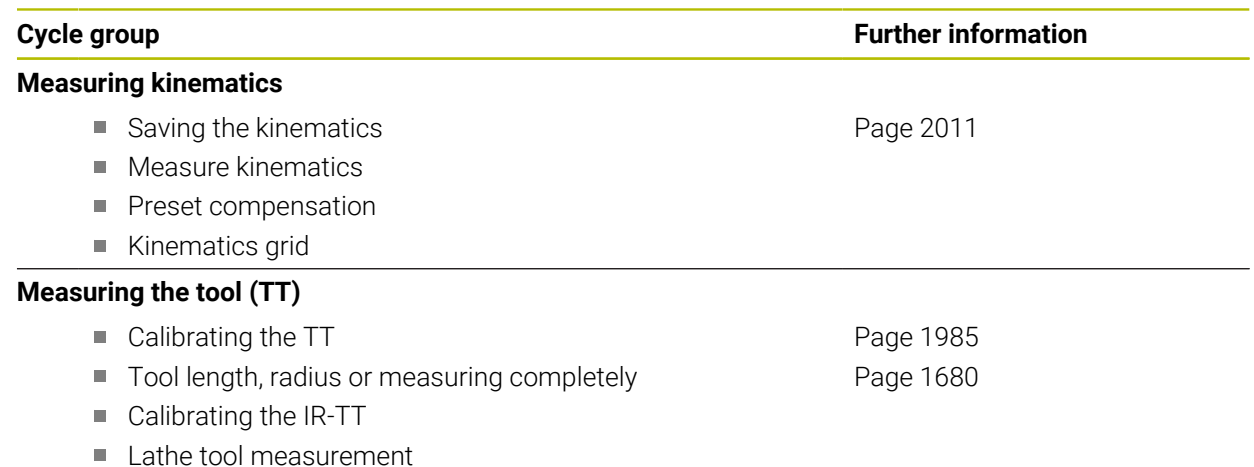

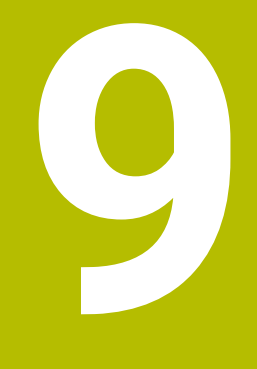

# **Technology-Specific NC Programming**

# <span id="page-273-0"></span>**9.1 Switching the operating mode with FUNCTION MODE**

### **Application**

The control offers a **FUNCTION MODE** operating mode for each of the technologies milling, milling-turning and grinding. Additionally, you can use **FUNCTION MODE SET** to activate settings defined by the machine manufacturer (e.g., switching the traverse range).

### **Related topics**

- $\blacksquare$  Mill-turning operations (#50 / #4-03-1)
	- **Further information:** ["Turning operation \(#50 / #4-03-1\)", Page 276](#page-275-0)
- Grinding operations  $(\text{\#156}/\text{\#4-04-1})$ **Further information:** ["Grinding operations \(#156 / #4-04-1\)", Page 289](#page-288-0)
- Editing kinematic models in the **Settings** application **Further information:** ["Channel Settings", Page 2234](#page-2233-0)

### **Requirements**

- Control adapted by the machine manufacturer The machine manufacturer defines which internal functions the control performs with this function. The machine manufacturer must define selection possibilities for the **FUNCTION MODE SET** function.
- For **FUNCTION MODE TURN**: software option mill-turning (#50 / #4-03-1)

### **Description of function**

When the operating modes are switched, the control executes a macro that defines the machine-specific settings for the specific operating mode.

With the NC functions **FUNCTION MODE TURN** and **FUNCTION MODE MILL** you can activate a machine kinematic model that the machine manufacturer has defined and saved in the macro.

If the machine manufacturer has enabled the selection of various kinematic models, then you can switch between them using the **FUNCTION MODE** function.

If turning mode is active, the control shows a corresponding symbol in the **Positions** workspace (#50 / #4-03-1).

**Further information:** ["The Positions workspace", Page 179](#page-178-0)

#### **Input**

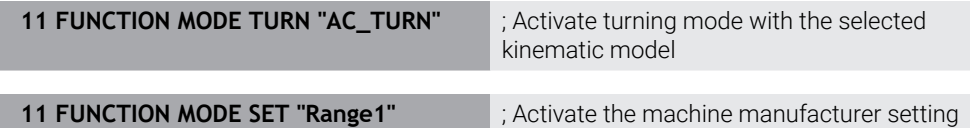

To navigate to this function:

**Insert NC function All functions Special functions FUNCTION MODE** The NC function includes the following syntax elements:

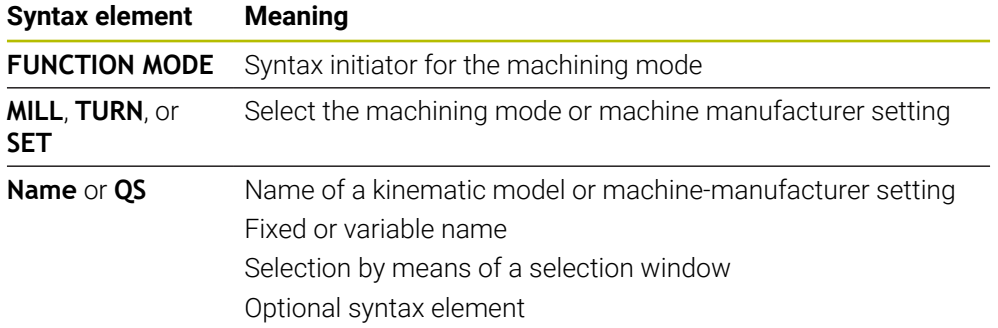

### **Notes**

### **WARNING**

### **Caution: Danger to the operator and machine!**

Very high physical forces are generated during turning, for example due to high rotational speeds and heavy or unbalanced workpieces. Incorrect machining parameters, neglected unbalances or improper fixtures lead to an increased risk of accidents during machining!

- ▶ Clamp the workpiece in the spindle center
- ▶ Clamp workpiece securely
- $\triangleright$  Program low spindle speeds (increase as required)
- **Limit the spindle speed (increase as required)**
- Eliminate unbalance (calibrate)
- In the optional machine parameter **CfgModeSelect** (no. 132200), the machine manufacturer defines the settings for the **FUNCTION MODE SET** function. If the machine manufacturer does not define the machine parameter, then **FUNCTION MODE SET** is not available.
- If the functions **Tilt working plane**  $(#8 / #1-01-1)$  or **TCPM**  $(#9 / #4-01-1)$  are active, you cannot switch the machining mode.
- The preset must be in the center of the turning spindle in turning mode.

# <span id="page-275-0"></span>**9.2 Turning operation (#50 / #4-03-1)**

### **9.2.1 Fundamentals**

Depending on the machine and kinematics, it is possible to perform both milling and turning operations on milling machines. A workpiece can thus be machined completely on one machine, even if complex milling and turning applications are required.

In a turning operation, the tool is in a fixed position, whereas the rotary table and the clamped workpiece rotate.

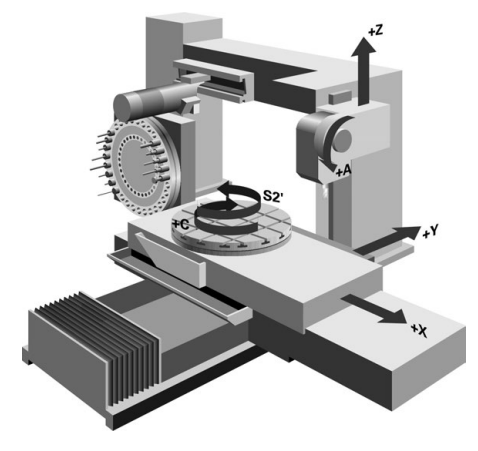

### **NC fundamentals for turning**

The assignment of the axes with turning is defined so that the X coordinates describe the diameter of the workpiece and the Z coordinates the longitudinal positions.

Machining is thus always done in the **ZX** working plane. The machine axes to be used for the required movements depend on the respective machine kinematics and are determined by the machine manufacturer. This makes NC programs with turning functions largely exchangeable and independent of the machine model.

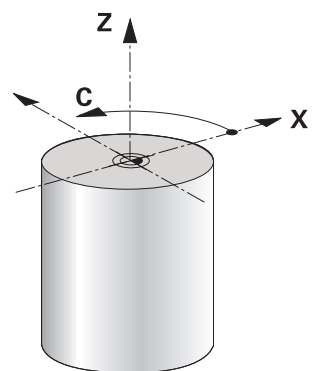

### **Workpiece preset for turning operations**

On the control, you can simply switch between milling and turning mode within your NC program. In turning mode, the rotary table serves as lathe spindle, whereas the milling spindle with the tool is fixed. This way, it is possible to machine rotationally symmetric contours. The tool reference point must always be at the center of the lathe spindle.

**Further information:** ["Preset management", Page 1072](#page-1071-0)

If you use a facing head, you can set the workpiece preset to a different location, since in this case the tool spindle performs the turning operation.

**Further information:** ["Using a facing head with FACING HEAD POS \(#50 / #4-03-1\)",](#page-1369-0) [Page 1370](#page-1369-0)

### **Production processes**

Depending on the machining direction and task, turning applications can be subdivided into different production processes, e.g.:

- **Longitudinal turning**
- Face turning
- Recess turning
- Thread cutting

The control provides several cycles for each of the various production processes.

**Further information:** ["Mill-Turning Cycles \(#50 / #4-03-1\)", Page 823](#page-822-0)

You can run the cycles with an inclined tool in order to produce undercuts. **Further information:** ["Inclined turning", Page 281](#page-280-0)

### **Tools for turning operations**

When managing turning tools, other geometric descriptions than those for milling or drilling tools are required. To execute a tool-tip radius compensation, for example, the definition of the cutting-edge radius is required. The control provides a special tool table for turning tools. In tool management, the control displays only the required tool data for the current tool type.

**Further information:** ["Tool data", Page 317](#page-316-0)

**Further information:** ["Tool radius compensation \(TRC\) with lathe tools](#page-1176-0) [\(#50 / #4-03-1\)", Page 1177](#page-1176-0)

You can correct turning tool values in the NC program.

The control offers the following functions for this:

■ Cutter radius compensation

**Further information:** ["Tool radius compensation \(TRC\) with lathe tools](#page-1176-0) [\(#50 / #4-03-1\)", Page 1177](#page-1176-0)

Compensation tables **Further information:** ["Tool compensation with compensation tables", Page 1181](#page-1180-0)

**The FUNCTION TURNDATA CORR** function

**Further information:** ["Compensating turning tools with FUNCTION TURNDATA](#page-1184-0) [CORR \(#50 / #4-03-1\)", Page 1185](#page-1184-0)

### **Notes**

### **WARNING**

### **Caution: Danger to the operator and machine!**

Very high physical forces are generated during turning, for example due to high rotational speeds and heavy or unbalanced workpieces. Incorrect machining parameters, neglected unbalances or improper fixtures lead to an increased risk of accidents during machining!

- $\triangleright$  Clamp the workpiece in the spindle center
- ▶ Clamp workpiece securely
- **Program low spindle speeds (increase as required)**
- $\blacktriangleright$  Limit the spindle speed (increase as required)
- Eliminate unbalance (calibrate)
- The orientation of the tool spindle (spindle angle) depends on the machining direction. The tool tip is aligned to the center of the turning spindle for outside machining. For inside machining, the tool points away from the center of the turning spindle.

The direction of spindle rotation must be adapted when the machining direction (outside/inside machining) is changed.

**Further information:** ["Overview of miscellaneous functions", Page 1397](#page-1396-0)

- During turning, the cutting edge and the center of the turning spindle must be at the same level. During turning, the tool therefore has to be pre-positioned to the Y coordinate of the turning-spindle center.
- In turning mode, diameter values are displayed on the X axis position display. The control then shows an additional diameter symbol.

**Further information:** ["The Positions workspace", Page 179](#page-178-0)

- In turning mode, the spindle potentiometer is active for the turning spindle (rotary table).
- In turning mode, no coordinate conversion cycles are permitted except for the datum shift.

**Further information:** ["Datum shift with TRANS DATUM", Page 1095](#page-1094-0)

- In turning mode, the **SPA, SPB** and **SPC** transformations from the preset table are not permitted. If you activate one of these transformations while executing the NC program in turning mode, the control will display the **Transformation not possible** error message.
- The control does not use the **BLK FORM** function to generate the traverse paths for the turning cycles (#50 / #4-03-1). In this case, define **FUNCTION TURNDATA BLANK**.

**Further information:** ["Blank form update in turning with FUNCTION TURNDATA](#page-307-0) [BLANK \(#50 / #4-03-1\)", Page 308](#page-307-0)

■ The machining times determined using the graphic simulation do not correspond to the actual machining times. Reasons for this during combined milling-turning operations include the switching of operating modes.

**Further information:** ["The Simulation Workspace", Page 1629](#page-1628-0)

### **9.2.2 Technology values for turning operations**

### **Defining the spindle speed for turning with FUNCTION TURNDATA SPIN**

### **Application**

With turning you can machine both at constant spindle speed and constant cutting speed.

Use **FUNCTION TURNDATA SPIN** to define the speed.

#### **Requirement**

- **Machine with at least two rotary axes**
- Software option Mill-Turning  $(\#50 / \#4-03-1)$

### **Description of function**

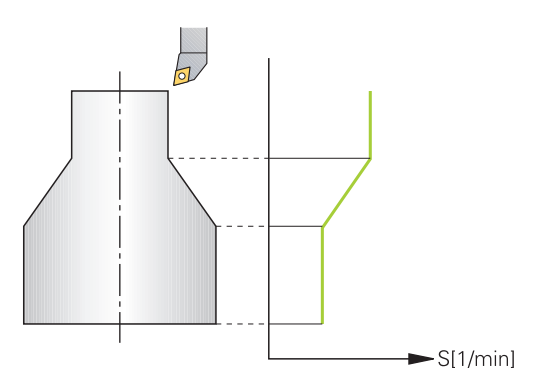

If you machine at constant cutting speed **VCONST:ON**, the control modifies the speed according to the distance of the tool tip to the center of the turning spindle. For positioning movements toward the center of rotation, the control increases the table speed; for movements away from the center of rotation, it reduces the table speed.

For processing with constant spindle speed **VCONST:Off**, speed is independent of the tool position.

With **FUNCTION TURNDATA SPIN** you can define a maximum speed for the constant speed.

### **Input**

```
11 FUNCTION TURNDATA SPIN
VCONST:ON VC:100 GEARRANGE:2
```
; Constant surface speed with gear range 2

To navigate to this function:

### **Insert NC function ▶ All functions ▶ Special functions ▶ Turning functions ▶ FUNCTION TURNDATA PEUNCTION TURNDATA SPIN**

The NC function includes the following syntax elements:

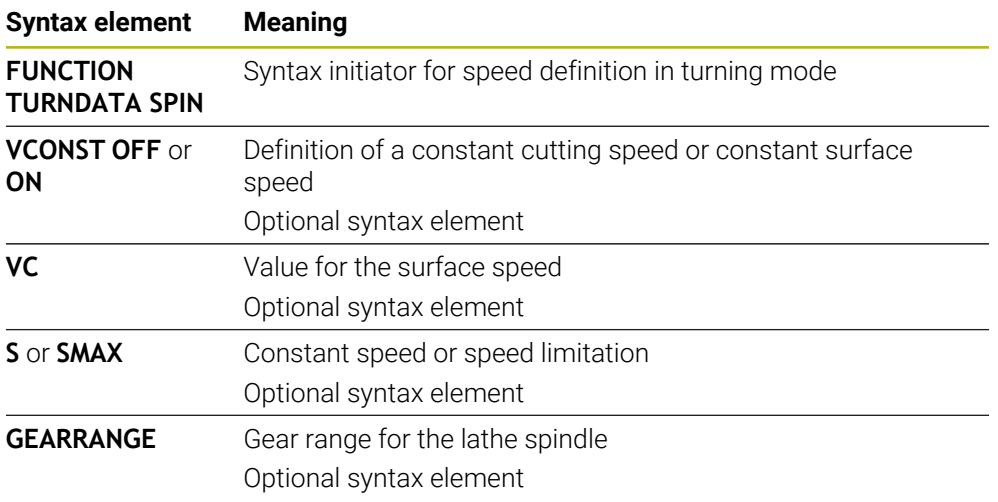

### **Notes**

- If you machine at constant cutting speed, the selected gear range limits the possible spindle speed range. The possible gear ranges (if applicable) depend on your machine.
- When the maximum speed has been reached, the control displays **SMAX** instead of **S** in the status display.
- To reset the speed limitation, program **FUNCTION TURNDATA SPIN SMAX0**.
- $\blacksquare$  In turning mode, the spindle potentiometer is active for the turning spindle (rotary table).
- Cycle **800** limits the maximum spindle speed during eccentric turning. The control restores a programmed limitation of the spindle speed after eccentric turning.

**Further information:** ["Cycle 800 ADJUST XZ SYSTEM ", Page 1104](#page-1103-0)

### **Feed rate**

### **Application**

With turning, feed rates are often specified in millimeters per revolution. Use the miscellaneous function **M136** for this on the control.

**Further information:** ["Interpreting the feed rate as mm/rev with M136", Page 1423](#page-1422-0)

#### **Description of function**

With turning, feed rates are often specified in millimeters per revolution. The control thus moves the tool at a defined value for every spindle rotation. The resulting contouring feed rate is thus dependent on the speed of the turning spindle. The control increases the feed rate at high spindle speeds and reduces it at low spindle speeds. This enables you to machine with uniform cutting depth and constant cutting force, thus achieving constant chip thickness

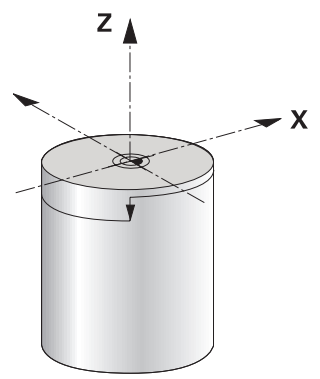

### **Note**

During many turning operations, it is not possible to maintain constant surface speeds (**VCONST: ON**) because the maximum spindle speed is reached first. Use the machine parameter **facMinFeedTurnSMAX** (no. 201009) to define the behavior of the control after the maximum speed has been reached.

### <span id="page-280-0"></span>**9.2.3 Inclined turning**

### **Application**

In some cases, it might be necessary to bring rotary axes into a certain position in order to machine the workpiece as required. This can be necessary, for example, when you can only machine contour elements using a specific position due to tool geometry.

### **Requirement**

- Machine with at least two rotary axes
- Software option Mill-Turning (#50 / #4-03-1)

### **Description of function**

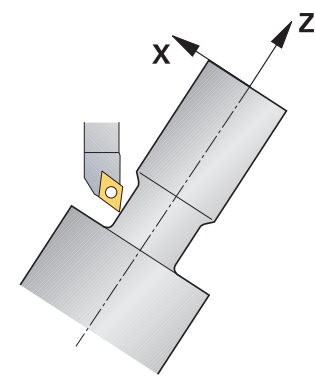

The control offers the following methods of inclined turning:

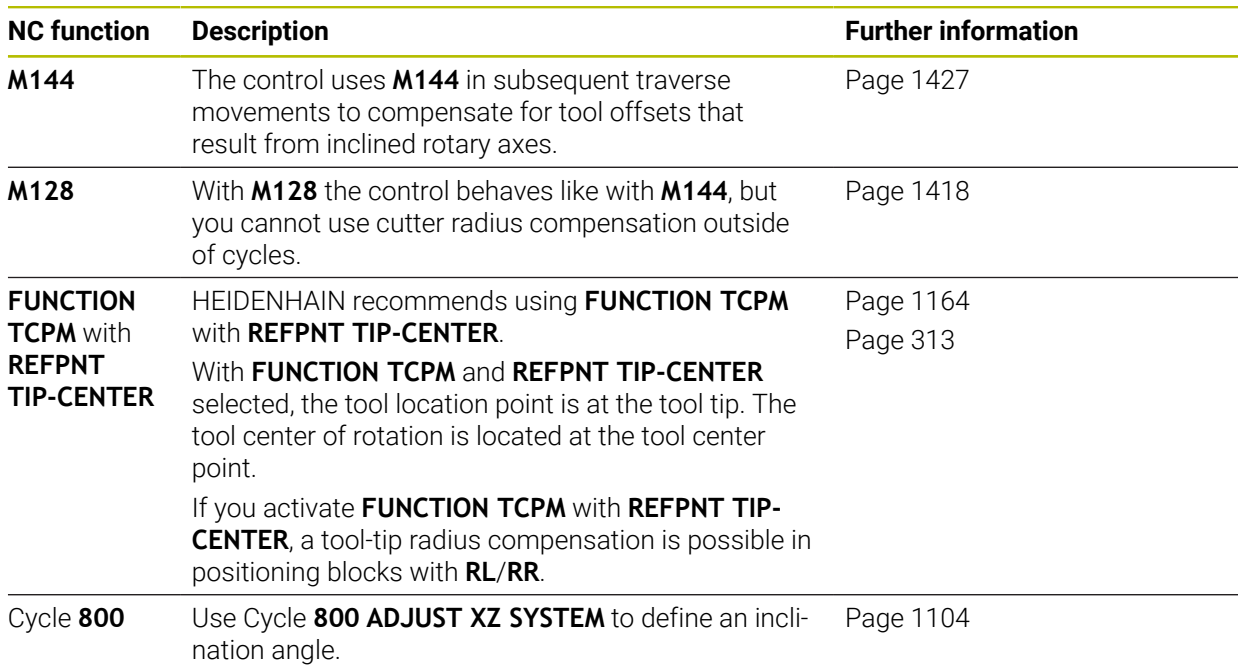

If you execute turning cycles with **M144**, **FUNCTION TCPM**, or **M128**, then the angles of the tool relative to the contour will change. The control automatically takes these modifications into account and thus also monitors the machining in an inclined state.

### **Notes**

- Threading cycles can be run with inclined machining only if the tool is at a right angle  $(+90^\circ, \text{ or } -90^\circ)$ .
- **T** Tool compensation **FUNCTION TURNDATA CORR-TCS** is always active in the tool coordinate system, even during inclined machining.

**Further information:** ["Compensating turning tools with FUNCTION TURNDATA](#page-1184-0) [CORR \(#50 / #4-03-1\)", Page 1185](#page-1184-0)

### <span id="page-282-0"></span>**9.2.4 Simultaneous turning**

#### **Application**

You can combine the turning operation with function **M128** or **FUNCTION TCPM** and **REFPNT TIP-CENTER**. This enables you to manufacture contours in one cut, for which you have to change the inclination angle (simultaneous machining).

#### **Related topics**

- Simultaneous turning cycles (#158 / #4-03-2) **Further information:** ["Cycle 882 SIMULTANEOUS ROUGHING FOR TURNING](#page-960-0) [\(#158 / #4-03-2\) ", Page 961](#page-960-0)
- $\blacksquare$  M function **M128** (#9 / #4-01-1) **Further information:** ["Compensating the tool angle of inclination automatically](#page-1417-0) [with M128 \(#9 / #4-01-1\)", Page 1418](#page-1417-0)
- **FUNCTION TCPM** (#9 / #4-01-1) **Further information:** ["Compensating the tool angle of inclination with FUNCTION](#page-1163-0) [TCPM \(#9 / #4-01-1\)", Page 1164](#page-1163-0)

### **Requirements**

- **Machine with at least two rotary axes**
- Software option Mill-Turning (#50 / #4-03-1)
- Software option Advanced Functions Set 2 (#9 / #4-01-1)

#### **Description of function**

The simultaneous turning contour is a turning contour for which a rotary axis whose inclination does not damage the contour can be programmed on **CP** polar circles and **L** linear blocks. Collisions with lateral cutting edges or holders are not prevented. This makes it possible to finish contours with one tool in a continuous movement, even though different sections of the contour are accessible only in different tool inclinations.

In the NC program you define how the rotary axis has to be inclined to reach the different contour parts without collisions.

Use the cutter radius oversize **DRS** to leave an equidistant oversize on the contour.

Use **FUNCTION TCPM** and **REFPNT TIP-CENTER** to measure the theoretical tool tip of the turning tools being used for this.

The following requirements apply if you want to use **M128** for simultaneous turning:

- Only for NC programs programmed on the path of the tool center.
- Only for button turning tools with TO 9

**Further information:** ["Subgroups of technology-specific tool types", Page 325](#page-324-0) ■ The tool must be measured at the center of the tool-tip radius

**Further information:** ["Presets on the tool", Page 313](#page-312-0)

### **Example**

An NC program with simultaneous turning includes the following components:

- Activate turning mode
- Insert a turning tool
- Adjust the coordinate system with cycle **800 ADJUST XZ SYSTEM**
- Activate **FUNCTION TCPM** with **REFPNT TIP-CENTER**
- Activate cutter radius compensation with **RL/RR**
- **Program simultaneous turning contour**
- End cutter radius compensation with **R0** or by departing the contour
- **Reset FUNCTION TCPM**

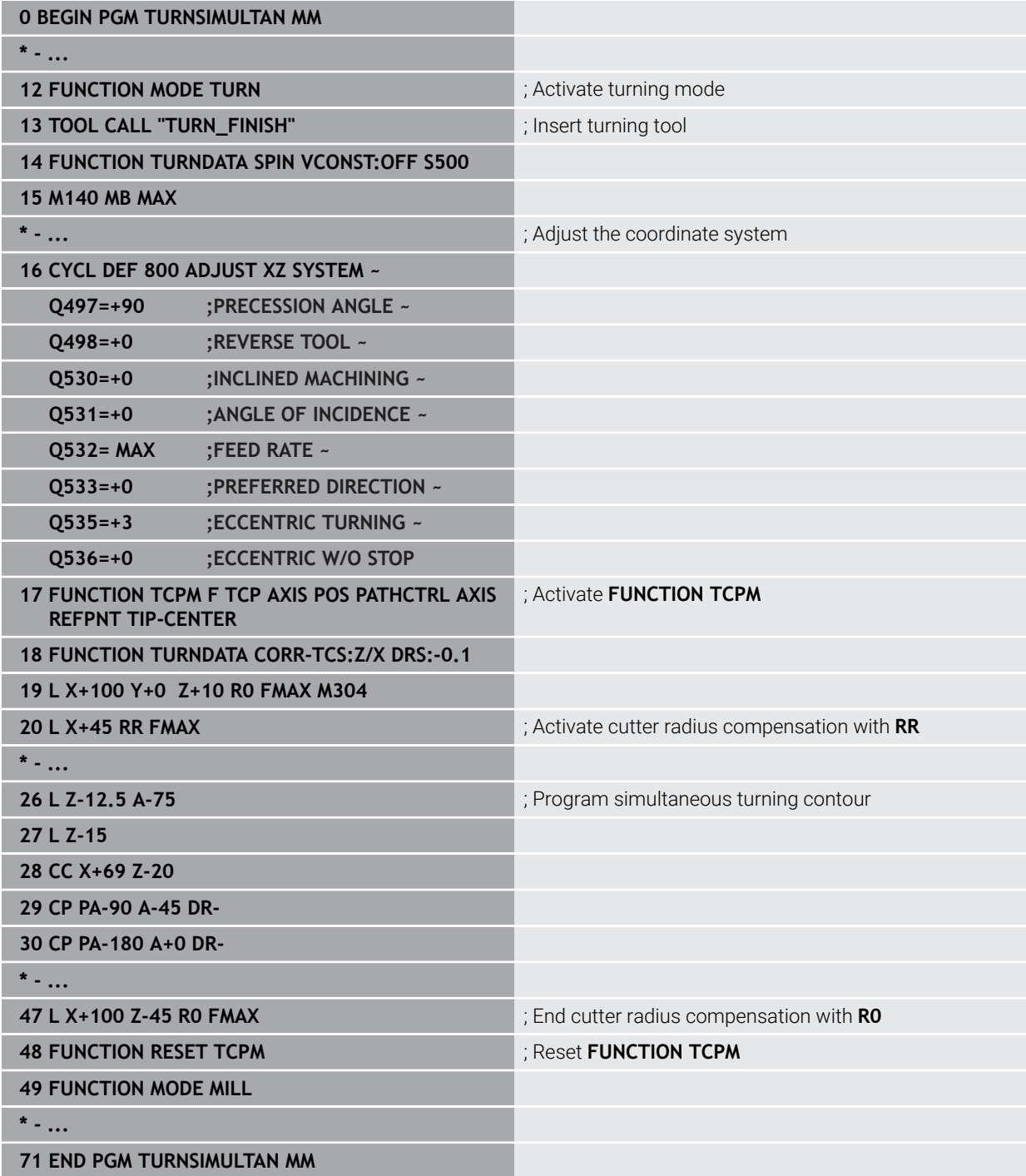

### **9.2.5 Turning operation with FreeTurn tools**

#### **Application**

The control makes it possible to define FreeTurn tools and to use them, for example, for inclined or simultaneous turning operations.

FreeTurn tools are lathe tools that are equipped with multiple cutting edges. Depending on the variant, a single FreeTurn tool may be capable of axis-parallel and contour-parallel roughing and finishing.

Thanks to the use of FreeTurn tools, fewer tool changes are required, reducing the machining time. Due to the tool orientation to the workpiece, only outside machining is possible.

#### **Related topics**

 $\blacksquare$  Inclined turning

**Further information:** ["Inclined turning", Page 281](#page-280-0)

- Simultaneous turning operation **Further information:** ["Simultaneous turning", Page 283](#page-282-0)
- FreeTurn tools

**Further information:** ["Tool data", Page 317](#page-316-0)

■ Indexed tools

**Further information:** ["Indexed tool", Page 318](#page-317-0)

### **Requirements**

Machine whose tool spindle is perpendicular to the workpiece spindle or can be inclined.

Depending on the machine kinematics, a rotary axis is required for the orientation of the spindles to each other.

- **Machine with controlled tool spindle** The control inclines the cutting edge by means of inclining the tool spindle.
- Software option Mill-Turning (#50 / #4-03-1)
- Kinematics description

The machine manufacturer provides the kinematics description. Based on the kinematics description, the control can take the tool geometry, for example, into account.

- Machine-manufacturer macros for simultaneous turning with FreeTurn tools
- FreeTurn tool with suitable tool carrier
- **Tool definition**

A FreeTurn tool always includes three cutting edges of an indexed tool.

### **Description of function**

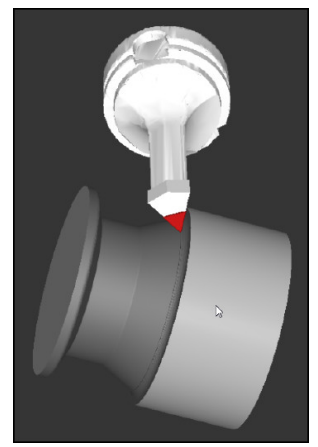

FreeTurn tool in simulation

To use FreeTurn tools, call only the desired cutting edge of the correctly defined indexed tool in your NC program.

**Further information:** ["Example: Turning with a FreeTurn tool", Page 977](#page-976-0)

### **FreeTurn tools**

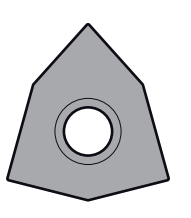

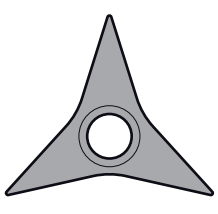

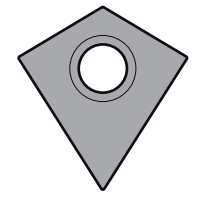

FreeTurn indexable insert FreeTurn indexable insert for roughing

for finishing

FreeTurn indexable insert for roughing and finishing

The control supports all variants of FreeTurn tools:

- Tool with finishing cutting edge
- Tool with roughing cutting edge
- $\blacksquare$  Tool with finishing and roughing cutting edge

In the **TYP** column of the tool management, select a turning tool (**TURN**) as the tool type. In the **TYPE** column, assign the appropriate technology-specific tool type to each cutting edge, i.e. roughing tool (**ROUGH**) or finishing tool (**FINISH**).

**Further information:** ["Subgroups of technology-specific tool types", Page 325](#page-324-0)

A FreeTurn tool must be defined as an indexed tool with three cutting edges that are offset by the **ORI** angle of orientation. Each cutting edge has the **TO 18** tool orientation.

**Further information:** ["Example: FreeTurn tool \(#50 / #4-03-1\)", Page 323](#page-322-0)

#### **FreeTurn tool carrier**

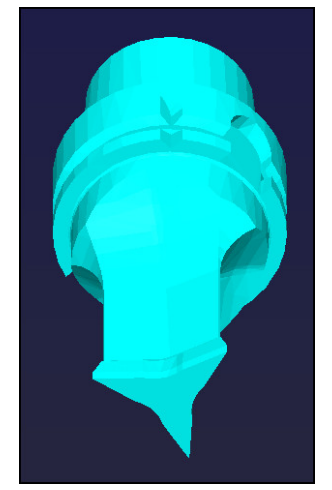

Tool carrier template for a FreeTurn tool

There is a suitable tool carrier for each FreeTurn tool variant. HEIDENHAIN provides ready-to-use tool carrier templates for download that are included in the programming station software. You can then assign the tool-carrier kinematics descriptions generated from the templates to the respective indexed cutting edge.

**Further information:** ["Customizing tool carrier templates with ToolHolderWizard",](#page-347-0) [Page 348](#page-347-0)

### **Notes**

### *NOTICE*

#### **Danger of collision!**

The shaft length of the turning tool limits the diameter that can be machined. There is a risk of collision during machining!

- $\triangleright$  Check the machining sequence in the simulation
- Due to the tool orientation to the workpiece, only outside machining is possible.
- Please note that FreeTurn tools can be combined with various machining strategies. Therefore, make sure to observe the specific notes (e.g., in conjunction with the selected machining cycles).

### **9.2.6 Unbalance compensation in turning operations**

### **Application**

In a turning operation, the tool is in a fixed position, whereas the rotary table and the clamped workpiece rotate. Depending on the size of the workpiece, the mass that is set in rotation can be very large. As the workpiece rotates, it creates an outward centrifugal force.

The control offers functions to detect the unbalance and support you in compensating for it.

### **Related topics**

- Determining the unbalance of the current fixture **Further information:** ["Measure unbalance \(#50 / #4-03-1\)", Page 225](#page-224-0)
- Cycle **892 CHECK UNBALANCE Further information:** ["Cycle 892 CHECK UNBALANCE \(#50 / #4-03-1\)",](#page-1312-0) [Page 1313](#page-1312-0)
- Cycle **239 ASCERTAIN THE LOAD** (option 143) **Further information:** ["Cycle 239 ASCERTAIN THE LOAD \(#143 / #2-22-1\)",](#page-1310-0) [Page 1311](#page-1310-0)

### **Description of function**

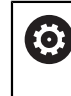

Refer to your machine manual. Unbalance functions are not required and available on all machine tool types.

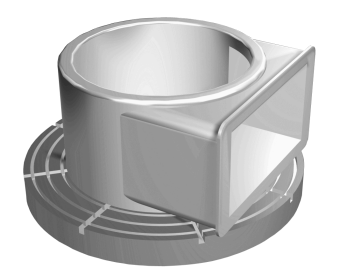

The centrifugal force that occurs basically depends on the rotational speed, the mass and the unbalance of the workpiece. A body with an uneven mass distribution that is put into rotary motion produces an unbalance. If the mass object is rotating, this creates outward-acting centrifugal forces. If the rotating mass is evenly distributed, the centrifugal forces cancel each other out. You compensate for the arising centrifugal forces by attaching compensation weights.

The controls provides the **MEASURE UNBALANCE** cycle for this purpose. The cycle determines the existing unbalance and calculates the mass and position of the required balancing mass.

**Further information:** ["Measure unbalance \(#50 / #4-03-1\)", Page 225](#page-224-0) With Cycle **892 CHECK UNBALANCE** you define the maximum permissible unbalance and the maximum shaft speed. The control monitors these entries. **Further information:** ["Cycle 892 CHECK UNBALANCE \(#50 / #4-03-1\)", Page 1313](#page-1312-0)

### **Unbalance monitor**

The Unbalance Monitor function monitors the unbalance of a workpiece in turning mode. If a maximum unbalance limit specified by the machine manufacturer is exceeded, the control issues an error message and initiates an emergency stop.

The control automatically activates the Unbalance Monitor function when you switch to turning mode. The unbalance monitor is active until you switch back to milling mode.

**Further information:** ["Switching the operating mode with FUNCTION MODE",](#page-273-0) [Page 274](#page-273-0)
#### **Notes**

# **WARNING**

#### **Caution: Danger to the operator and machine!**

Very high physical forces are generated during turning, for example due to high rotational speeds and heavy or unbalanced workpieces. Incorrect machining parameters, neglected unbalances or improper fixtures lead to an increased risk of accidents during machining!

- $\triangleright$  Clamp the workpiece in the spindle center
- ▶ Clamp workpiece securely
- Program low spindle speeds (increase as required)
- $\blacktriangleright$  Limit the spindle speed (increase as required)
- Eliminate unbalance (calibrate)
- The rotation of the workpiece creates centrifugal forces that lead to vibration (resonance), depending on the unbalance. This vibration has a negative effect on the machining process and reduces the tool life.
- The removal of material during machining will change the mass distribution within the workpiece. This generates the unbalance, which is why an unbalance test is recommended even between the machining steps.

# **9.3 Grinding operations (#156 / #4-04-1)**

# **9.3.1 Fundamentals**

Special types of milling machines allow performing both milling and grinding operations. A workpiece can thus be machined completely on one machine, even if complex milling and grinding operations are required.

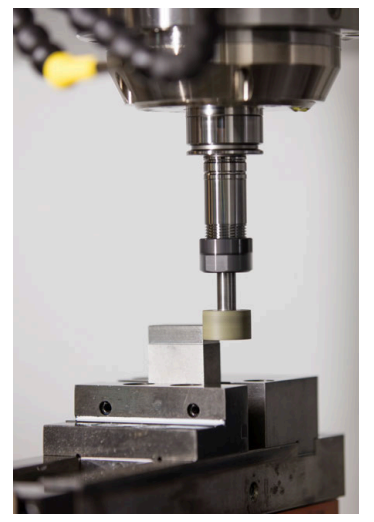

#### **Requirements**

- Software option Jig grinding  $(\text{\#156}/\text{\#4-04-1})$
- Available kinematics description for jig grinding
	- The machine manufacturer creates the kinematics description.

# **Production processes**

The term grinding encompasses many types of machining that differ in quite a few respects, e.g.:

- Jig grinding
- Cylindrical grinding
- Surface grinding

The TNC7 currently features jig grinding.

Jig grinding is the grinding of a 2D contour. The tool movement in the plane is optionally superimposed by a reciprocation movement along the active tool axis.

**Further information:** ["Jig grinding", Page 291](#page-290-0)

If grinding is enabled on your milling machine, (#156 / #4-04-1), the dressing function is also available. This means that you can shape or resharpen the grinding wheel in the machine.

**Further information:** ["Dressing", Page 292](#page-291-0)

# **Reciprocating stroke**

For jig grinding, the movement of the tool in the plane can be superimposed by a stroke movement, the so-called reciprocating stroke. The superimposed stroke movement is applied in the active tool axis.

You define an upper and a lower stroke limit and can start and stop the reciprocating stroke and reset the corresponding values. The reciprocating stroke is active until you stop it. **M2** or **M30** will stop the reciprocating stroke automatically.

The control provides cycles for defining, starting, and stopping reciprocating strokes.

As long as the reciprocating stroke is active in the program run, you cannot change to the other applications of the **Manual** operating mode.

The control shows the reciprocating stroke in the **Simulation** workspace of the **Program Run** operating mode.

# **Tools for grinding**

When managing grinding tools, other geometric descriptions than those for milling or drilling tools are required. The control provides a special tool table for grinding and dressing tools. In tool management, the control displays only the required tool data for the current tool type.

**Further information:** ["Grinding tool table toolgrind.grd \(#156 / #4-04-1\)", Page 2132](#page-2131-0) **Further information:** ["Dressing tool table tooldress.drs \(#156 / #4-04-1\)", Page 2141](#page-2140-0)

You can use compensation tables to change the values of grinding tools during program run.

**Further information:** ["Tool compensation with compensation tables", Page 1181](#page-1180-0)

#### **Structure of an NC program for grinding**

An NC program for grinding is structured as follows:

- Dressing of the grinding tool, if required
	- **Further information:** ["Fundamentals", Page 999](#page-998-0)
- Defining the reciprocating stroke **Further information:** ["Cycle 1000 DEFINE RECIP. STROKE \(#156 / #4-04-1\)",](#page-993-0) [Page 994](#page-993-0)
- $\blacksquare$  If necessary, explicitly starting the reciprocating stroke **Further information:** ["Cycle 1001 START RECIP. STROKE \(#156 / #4-04-1\)",](#page-996-0) [Page 997](#page-996-0)
- **Moving along the contour**
- Stopping the reciprocating stroke **Further information:** ["Cycle 1002 STOP RECIP. STROKE \(#156 / #4-04-1\)",](#page-997-0) [Page 998](#page-997-0)

You can use specific machining cycles (e.g., cycles for grinding, for machining pockets or studs, or SL cycles) to define the contour.

**Further information:** ["Cycles for Grinding \(#156 / #4-04-1\)", Page 991](#page-990-0)

# <span id="page-290-0"></span>**9.3.2 Jig grinding**

#### **Application**

On a milling machine, jig grinding will mainly be used for finishing a pre-machined contour with a grinding tool. There is not much of a difference between jig grinding and milling. Instead of a milling cutter, a grinding tool is used, such as a grinding pin or a grinding wheel. Jig grinding produces more precise results and a better surface quality than milling.

#### **Related topics**

Cycles for grinding

**Further information:** ["Cycles for Grinding \(#156 / #4-04-1\)", Page 991](#page-990-0)

■ Tool data for grinding tools

**Further information:** ["Grinding tool table toolgrind.grd \(#156 / #4-04-1\)",](#page-2131-0) [Page 2132](#page-2131-0)

■ Dressing of grinding tools **Further information:** ["Dressing", Page 292](#page-291-0)

#### **Requirements**

- Software option Jig grinding  $(\text{\#156}/\text{\#4-04-1})$
- **Available kinematics description for jig grinding** The machine manufacturer creates the kinematics description.

#### **Description of function**

Machining is performed in milling mode, i.e. with **FUNCTION MODE MILL**.

Grinding cycles provide special movements for the grinding tool. A stroke or oscillating movement, the so-called reciprocating stroke, is superimposed with the movement in the working plane.

Grinding is also possible with a tilted working plane. The tool reciprocates along the active tool axis in the current working plane coordinate system (**WPL-CS**).

# **Notes**

- The control does not support block scans while the reciprocating stroke is active. **Further information:** ["Block scan for mid-program startup", Page 2085](#page-2084-0)
- The reciprocating stroke continues to be in effect during a programmed **STOP** or **M0** as well as in **Single Block** mode, even after the end of an NC block.
- If no cycle has been programmed and a contour is being ground whose smallest inside radius is smaller than the tool radius, the control will display an error message.
- If you machine with SL cycles, only those areas will be ground that are suitable for the given tool radius. In this case, the resulting contour will not be completely finished and may need to be reworked.

# <span id="page-291-0"></span>**9.3.3 Dressing**

# **Application**

The term "dressing" refers to the sharpening or truing up of a grinding tool inside the machine. During dressing, the dresser machines the grinding wheel. Thus, in dressing, the grinding tool is the workpiece.

### **Related topics**

- Activating dressing mode with **FUNCTION DRESS Further information:** ["Activating dressing mode with FUNCTION DRESS",](#page-294-0) [Page 295](#page-294-0)
- Cycles for dressing
	- **Further information:** ["Dressing", Page 999](#page-998-1)
- Tool data for dressing tools

**Further information:** ["Dressing tool table tooldress.drs \(#156 / #4-04-1\)",](#page-2140-0) [Page 2141](#page-2140-0)

■ Jig grinding

**Further information:** ["Jig grinding", Page 291](#page-290-0)

# **Requirements**

- Software option Jig grinding  $(\#156 / \#4-04-1)$
- Available kinematics description for iig grinding The machine manufacturer creates the kinematics description.

# **Description of function**

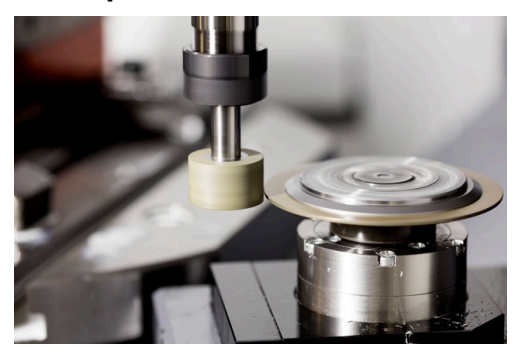

In dressing, the workpiece datum is located on an edge of the grinding wheel. Select the respective edge using Cycle **1030 ACTIVATE WHEEL EDGE**.

During dressing, the axes are arranged such that the X coordinates describe positions on the radius of the grinding wheel, and the Z coordinates describe the positions along the axis of the grinding wheel. The dressing programs are thus not contingent on the machine type.

The machine manufacturer defines which machine axes will perform the programmed movements.

The dressing operation removes material from the grinding wheel and may cause wear of the dressing tool. The material removal and wear lead to changed tool data that need to be compensated for after dressing.

The **COR\_TYPE** parameter provides the following compensation options for the tool data:

- **Grinding wheel with compensation, COR\_TYPE\_GRINDTOOL** Compensation method with material removal at grinding tool **Further information:** ["Stock removal on the grinding tool", Page 294](#page-293-0)
- **Dressing tool with wear, COR\_TYPE\_DRESSTOOL** Compensation method with material removal at dressing tool

**Further information:** ["Stock removal on the grinding tool", Page 294](#page-293-0)

**Further information:** ["Grinding tool table toolgrind.grd \(#156 / #4-04-1\)", Page 2132](#page-2131-0) Use the Cycles **1032 GRINDING WHL LENGTH COMPENSATION** and **1033 GRINDING WHL RADIUS COMPENSATION** to compensate the grinding wheel or the dresser, regardless of the compensation method.

**Further information:** ["Cycle 1032 GRINDING WHL LENGTH COMPENSATION](#page-1186-0) [\(#156 / #4-04-1\)", Page 1187](#page-1186-0)

**Further information:** ["Cycle 1033 GRINDING WHL RADIUS COMPENSATION](#page-1188-0) [\(#156 / #4-04-1\)", Page 1189](#page-1188-0)

#### <span id="page-292-0"></span>**Simplified dressing with a macro**

Your machine manufacturer can program the entire dressing mode in a macro. In this case, the machine manufacturer determines the dressing sequence. It is not necessary to program **FUNCTION DRESS BEGIN**.

Depending on this macro, you can start the dressing mode with one of the following cycles:

- Cycle **1010 DRESSING DIAMETER**
- Cycle **1015 PROFILE DRESSING**
- Cycle **1016 DRESSING OF CUP WHEEL**
- OEM cycle

#### **Compensation methods**

#### <span id="page-293-0"></span>**Stock removal on the grinding tool**

During dressing, a dressing tool is usually used that is harder than the grinding tool. Due to the difference in hardness, the stock removal during dressing mainly takes place at the grinding tool. The programmed dressing amount is actually removed at the grinding tool, since the dressing tool does not noticeably wear. In this case the compensation method **Grinding wheel with compensation, COR\_TYPE\_GRINDTOOL** is used in the **COR\_TYPE** parameter of the grinding tool.

**Further information:** ["Tool management ", Page 341](#page-340-0)

**Further information:** ["Grinding tool table toolgrind.grd \(#156 / #4-04-1\)", Page 2132](#page-2131-0) With this compensation method, the tool data of the dressing tool remain constant. The control compensates only for the grinding tool:

- Programmed dressing amount in the basic data of the grinding tool (e.g., **R-OVR**)
- If applicable, measured deviation between nominal and actual dimension in the compensation data of the grinding tool (e.g., **dR-OVR**)

#### **Stock removal on dressing tool**

In contrast to the standard situation, stock removal does not take place only on the grinding tool in certain grinding and dressing combinations. In this case the dressing tool noticeably (for example, with very hard grinding tools in combination with softer dressing tools). To compensate for this noticeable wear on the dressing tool, the control offers the compensation method **Dressing tool with wear, COR\_TYPE\_DRESSTOOL** in the **COR\_TYPE** parameter of the dressing tool.

**Further information:** ["Tool management ", Page 341](#page-340-0)

**Further information:** ["Grinding tool table toolgrind.grd \(#156 / #4-04-1\)", Page 2132](#page-2131-0) With this compensation method the tool data of the dressing tool change significantly. The control compensates for both the grinding tool and the dressing tool:

- Dressing amount in the basic data of the grinding tool (e.g., **R-OVR**)
- Measured wear in the compensation data of the dressing tool (e.g., **DXL**)

If you use the compensation method **Dressing tool with wear,**

**COR\_TYPE\_DRESSTOOL**, the control stores the tool number of the dressing tool used in the **T\_DRESS** parameter of the grinding tool after dressing. During future dressing processes, the control monitors whether the defined dressing tool is used. If you use a different dressing tool, the control interrupts the dressing with an error message.

You must recalibrate the grinding tool after each dressing process so that the control can determine and compensate for the wear.

#### **Notes**

- **For dressing operations, the machine must be prepared accordingly by the** machine manufacturer. The machine manufacturer may provide his own cycles.
- Measure the grinding tool after dressing so that the control enters the correct delta values.
- Not all grinding tools require dressing. Comply with the information provided by your tool manufacturer.
- When using the **Dressing tool with wear, COR\_TYPE\_DRESSTOOL** correction method, inclined dressing tools must not be used.

# <span id="page-294-0"></span>**9.3.4 Activating dressing mode with FUNCTION DRESS**

### **Application**

With **FUNCTION DRESS** you activate a dressing kinematic model for dressing a grinding tool. The grinding tool is then the workpiece and the axes may move in the opposite direction.

Your machine manufacturer might provide a simplified dressing procedure. **Further information:** ["Simplified dressing with a macro", Page 293](#page-292-0)

#### **Related topics**

Cycles for dressing

**Further information:** ["Dressing", Page 999](#page-998-1)

■ Fundamentals of dressing

**Further information:** ["Dressing", Page 292](#page-291-0)

### **Requirements**

- Software option Jig grinding (#156 / #4-04-1)
- **Available kinematics description for dressing** The machine manufacturer creates the kinematics description.
- Grinding tool is inserted
- Grinding tool without assigned tool-carrier kinematics

# **Description of function**

# *NOTICE*

#### **Danger of collision!**

When you activate **FUNCTION DRESS BEGIN**, the control switches the kinematics. The grinding wheel becomes the workpiece. The axes may move in the opposite direction. There is a risk of collision during the execution of the function and during the subsequent machining!

- Activate the **FUNCTION DRESS** dressing mode only in the **Program Run** operating mode or in **Single Block** mode
- Before starting **FUNCTION DRESS BEGIN**, position the grinding wheel near the dressing tool
- ▶ Once you have activated **FUNCTION DRESS BEGIN**, use exclusively cycles from HEIDENHAIN or from your machine manufacturer
- $\triangleright$  In case the NC program is aborted or in case of a power interruption, check the traverse directions of the axes
- If necessary, program a kinematic switch-over

For the control to switch to the kinematic model for dressing, you must program the dressing process between the functions **FUNCTION DRESS BEGIN** and **FUNCTION DRESS END**.

If dressing mode is active, the control shows a corresponding symbol in the **Positions** workspace.

**Further information:** ["The Positions workspace", Page 179](#page-178-0)

You can switch back to normal operation with the function **FUNCTION DRESS END**.

In the event of an NC program abort or a power interruption, the control automatically activates normal operation and the kinematic model that was active prior to dressing mode.

#### **Input**

**11 FUNCTION DRESS BEGIN "Dress"** ; Activate dressing mode with the **Dress** kinematics

To navigate to this function:

#### **Insert NC function All functions Special functions Functions FUNCTION DRESS**

The NC function includes the following syntax elements:

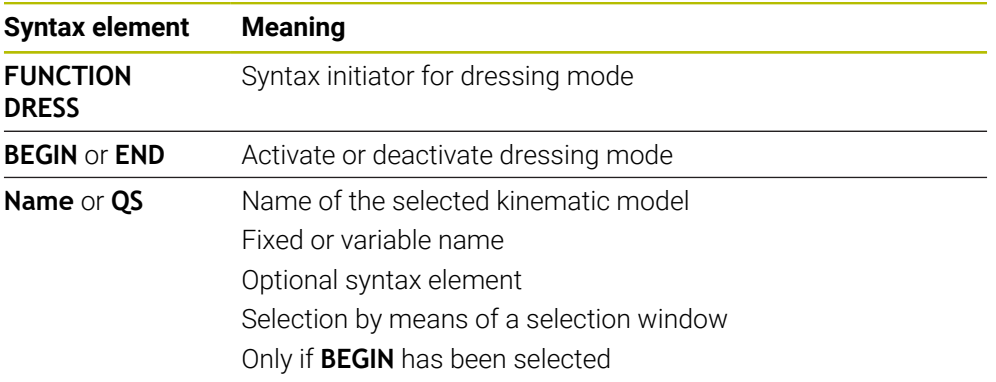

#### **Notes**

# *NOTICE*

#### **Danger of collision!**

The dressing cycles position the dressing tool at the programmed grinding wheel edge. Positioning occurs simultaneously in two axes of the working plane. The control does not perform collision checking during this movement! There is a danger of collision!

- ► Before starting **FUNCTION DRESS BEGIN**, position the grinding wheel near the dressing tool
- $\blacktriangleright$  Make sure there is no risk of collision
- $\triangleright$  Verify the NC program by slowly executing it block by block

# *NOTICE*

#### **Danger of collision!**

With an active kinematic model, the machine movements may be in the opposite direction. There is a risk of collision when moving the axes!

- $\triangleright$  In case the NC program is aborted or in case of a power interruption, check the traverse directions of the axes
- ▶ If necessary, program a kinematic switch-over
- During dressing, the cutting edge of the dresser must be at the same height as the grinding wheel. The programmed Y coordinate must be 0.
- With the switch to dressing mode, the grinding tool remains in the spindle and retains its current rotational speed.
- $\blacksquare$  The control does not support a block scan during the dressing process. If, during a block scan, you select the first NC block after the dressing operation, then the control moves to the most recently approached position in the dressing operation.

**Further information:** ["Block scan for mid-program startup", Page 2085](#page-2084-0)

- If the "tilt working plane" function or **TCPM** function is active, then you cannot switch to dressing mode.
- $\blacksquare$  The control resets the manual tilting functions (#8 / #1-01-1) and the function **FUNCTION TCPM** (#9 / #4-01-1) when it activates dressing mode.

**Further information:** ["The 3-D rotation window \(#8 / #1-01-1\)", Page 1158](#page-1157-0) **Further information:** ["Compensating the tool angle of inclination with FUNCTION](#page-1163-0) [TCPM \(#9 / #4-01-1\)", Page 1164](#page-1163-0)

In dressing mode you can use **TRANS DATUM** to change the workpiece datum. No other NC functions or coordinate conversion cycles are permitted in dressing mode. The control displays an error message.

**Further information:** ["Datum shift with TRANS DATUM", Page 1095](#page-1094-0)

- The M140 function is not allowed in dressing mode. The control displays an error message.
- $\blacksquare$  The control does not graphically depict the dressing operation. The times determined by the simulation do not reflect the actual machining times. One reason for this is the necessary switching of the kinematic model.

**10**

# **Workpiece Blank**

# <span id="page-299-0"></span>**10.1 Defining a workpiece blank with BLK FORM**

# **Application**

You use the **BLK FORM** function to define a workpiece blank for graphic simulation of the NC program.

#### **Related topics**

- Representation of the workpiece blank in the **Simulation** workspace **Further information:** ["The Simulation Workspace", Page 1629](#page-1628-0)
- Workpiece blank for turning **FUNCTION TURNDATA BLANK** (#50 / #4-03-1) **Further information:** ["Compensating turning tools with FUNCTION TURNDATA](#page-1184-0) [CORR \(#50 / #4-03-1\)", Page 1185](#page-1184-0)

# **Description of function**

You define the blank relative to the workpiece preset. **Further information:** ["Presets in the machine", Page 230](#page-229-0)

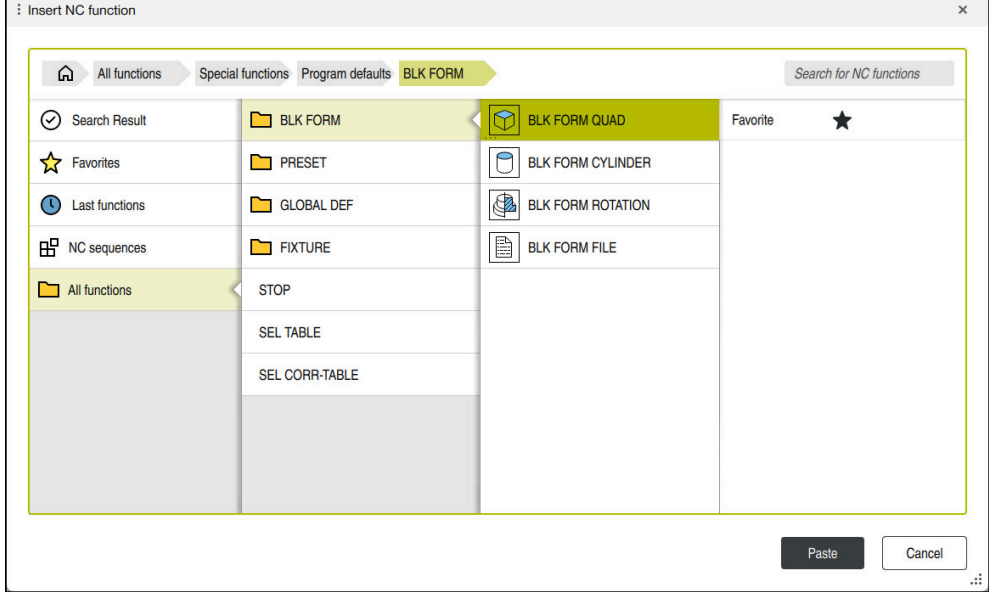

The **Insert NC function** window for workpiece blank definition

When you create a new NC program, the control automatically opens the **Insert NC function** window for workpiece blank definition.

**Further information:** ["Creating a new NC program", Page 148](#page-147-0)

The control offers the following workpiece blank definitions:

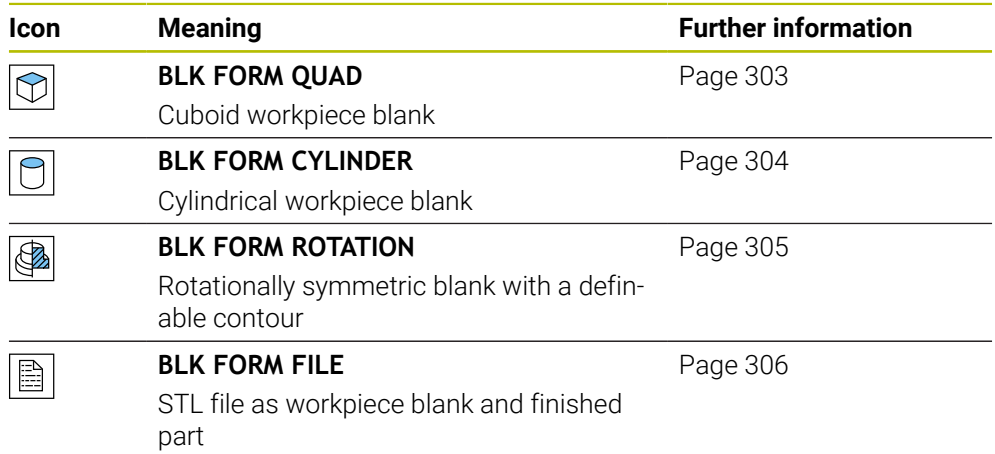

#### **Notes**

(Q)

# *NOTICE*

#### **Danger of collision!**

Even if Dynamic Collision Monitoring (DCM) is active, the control will not automatically monitor the workpiece for collisions, neither with the tool nor with other machine components. There is a risk of collision during machining!

- Activate the **Advanced checks** toggle switch for the simulation
- $\triangleright$  Check the machining sequence using a simulation
- Carefully test your NC program or program section in the **Single Block** mode

The control's full range of functions is available only if the **Z** tool axis is used (e.g., **PATTERN DEF**).

Restricted use of the tool axes **X** and **Y** is possible when prepared and configured by the machine manufacturer.

- There are various ways for selecting files or subprograms:
	- $\blacksquare$  Enter the file path
	- Enter the number or name of the subprogram
	- Select the file or subprogram by means of a selection window
	- Define the file path or name of the subprogram in a QS parameter
	- Define the number of the subprogram in a Q, QL or QR parameter

If the called file is located in the same directory as the calling NC program, it might be sufficient to enter just the file name.

- To make the control represent the workpiece blank in the simulation, the workpiece blank must have minimum dimensions. The minimum dimensions are 0.1 mm or 0.004 inches in all axes and for the radius.
- $\blacksquare$  The control displays the workpiece blank in the simulation only after having processed the entire workpiece blank definition.
- The control does not use the **BLK FORM** function to generate the traverse paths for the turning cycles (#50 / #4-03-1). In this case, define **FUNCTION TURNDATA BLANK**.

**Further information:** ["Blank form update in turning with FUNCTION TURNDATA](#page-307-0) [BLANK \(#50 / #4-03-1\)", Page 308](#page-307-0)

- Even if you have closed the **Insert NC function** window or want to add a workpiece blank definition after writing an NC program, you can always define a workpiece blank via the **Insert NC function** window.
- The **Advanced checks** function in the simulation uses the information from the workpiece blank definition for workpiece monitoring. Even if several workpieces are clamped in the machine, the control can monitor only the active workpiece blank!

**Further information:** ["Advanced checks in the simulation", Page 1264](#page-1263-0)

■ In the **Simulation** workspace you can export the current workpiece view as an STL file. This function allows you to create missing 3D models, for example semifinished parts if there are several machining steps.

**Further information:** ["Exporting a simulated workpiece as STL file", Page 1642](#page-1641-0)

# <span id="page-302-0"></span>**10.1.1 Cuboid workpiece blank with BLK FORM QUAD**

# **Application**

With **BLK FORM QUAD** you define a cuboid workpiece blank. You use a MIN point and a MAX point to define a spatial diagonal.

### **Description of function**

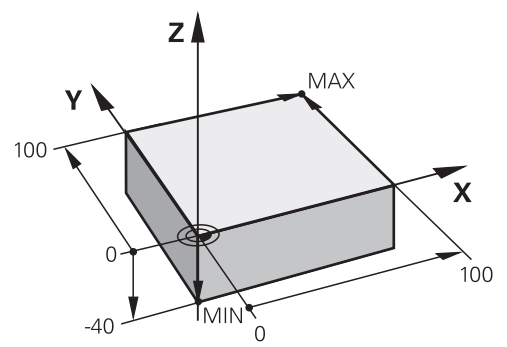

Cuboid workpiece blank with MIN point and MAX point

The sides of the cuboid are parallel to the **X**, **Y** and **Z** axes.

You define the cuboid by entering a MIN point for the bottom front left corner and a MAX point for the top rear right corner.

You define the coordinates of the points in the **X**, **Y** and **Z** relative to the workpiece preset. If you define a positive value for the MAX point in the Z coordinate, the blank is given an oversize.

**Further information:** ["Presets in the machine", Page 230](#page-229-0)

If you use a cuboid workpiece blank for turning (#50 / #4-03-1), keep the following in mind:

Even if the turning operation takes place in a two-dimensional plane (Z and X coordinates), you have to program the Y values for a rectangular blank in the definition of the workpiece blank.

**Further information:** ["Fundamentals", Page 276](#page-275-0)

### **Input**

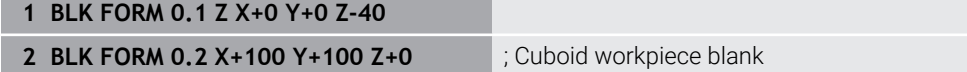

The NC function includes the following syntax elements:

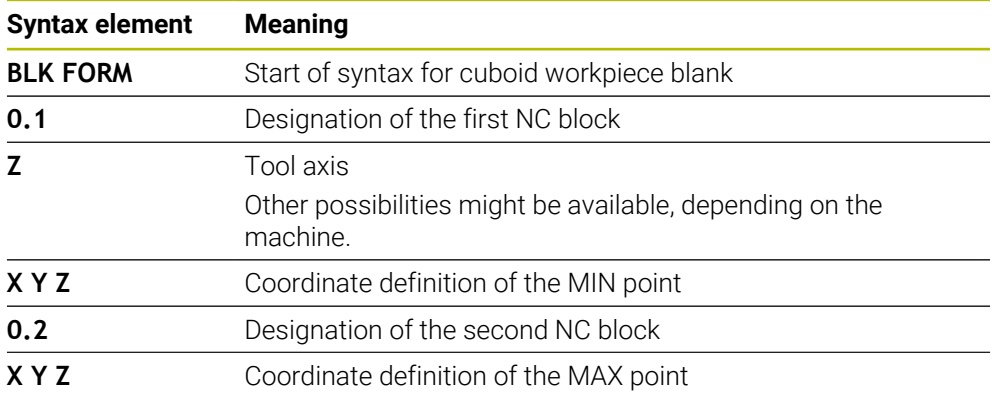

# <span id="page-303-0"></span>**10.1.2 Cylindrical workpiece blank with BLK FORM CYLINDER**

# **Application**

With **BLK FORM CYLINDER** you define a cylindrical workpiece blank. You can define a cylinder either as a solid piece or as a hollow pipe.

### **Description of function**

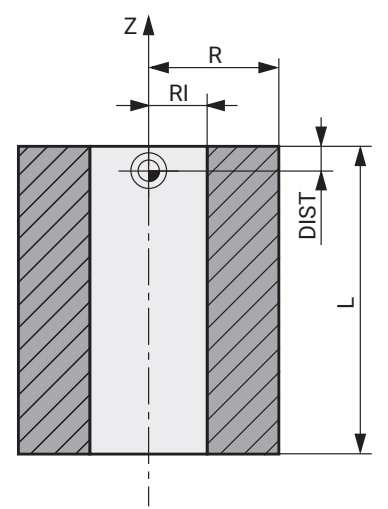

Cylindrical blank

To define the cylinder, enter at least the radius or diameter and the height. The workpiece preset is in the cylinder center in the working plane. Optionally you can define an oversize and the inside radius or diameter of the blank.

### **Input**

**1 BLK FORM CYLINDER Z R50 L105 DIST +5 RI10** ; Cylindrical blank

To navigate to this function:

#### **Insert NC function Special functions Program defaults BLK FORM BLK FORM CYLINDER**

The NC function includes the following syntax elements:

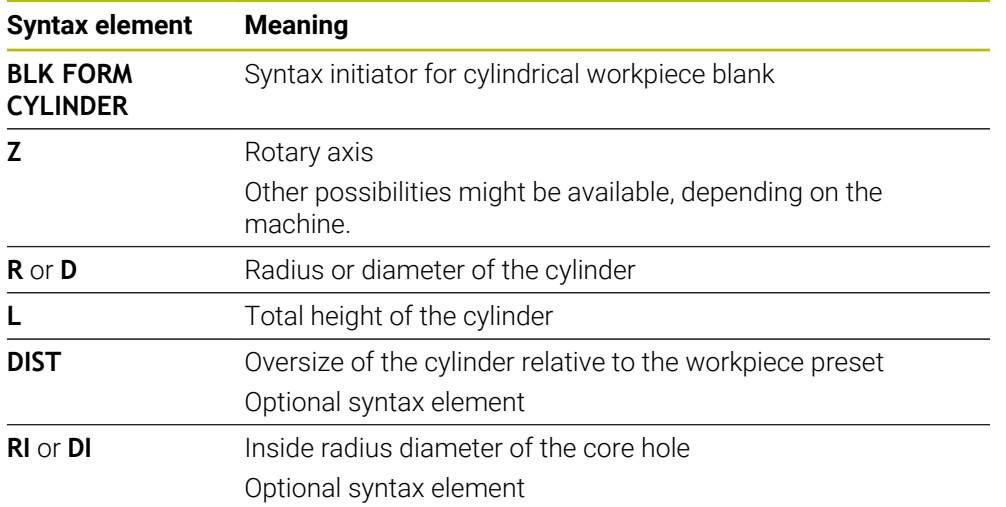

# <span id="page-304-0"></span>**10.1.3 Rotationally symmetric workpiece blank with BLK FORM ROTATION**

#### **Application**

With **BLK FORM ROTATION** you define a rotationally symmetric workpiece blank with a definable contour. You define the contour in a subprogram or separate NC program.

#### **Description of function**

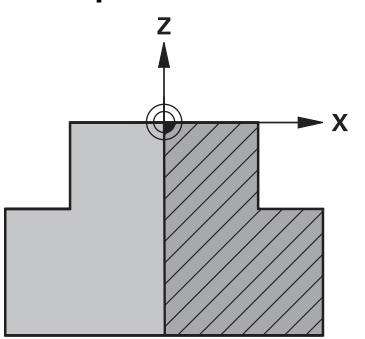

Blank contour with tool axis **Z** and main axis **X**

In the workpiece blank definition you refer to the contour description.

In the contour description, you program a half-section of the contour around the tool axis as the rotational axis.

The following conditions apply to the contour description:

- Only coordinates of the main axis and tool axis
- Starting point defined in both axes
- Closed contour
- Only positive values in the main axis
- **Positive and negative values are possible in the tool axis**

The workpiece preset is in the center of the blank in the working plane. You define the coordinates of the blank contour relative to the workpiece preset. You can also define an oversize.

#### **Input**

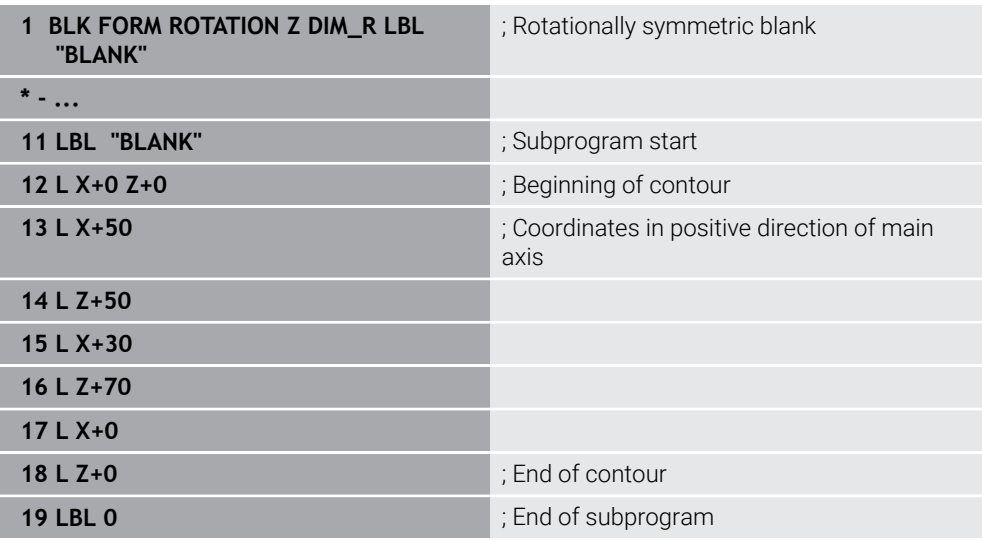

To navigate to this function:

#### **Insert NC function Special functions Program defaults BLK FORM BLK FORM ROTATION**

The NC function includes the following syntax elements:

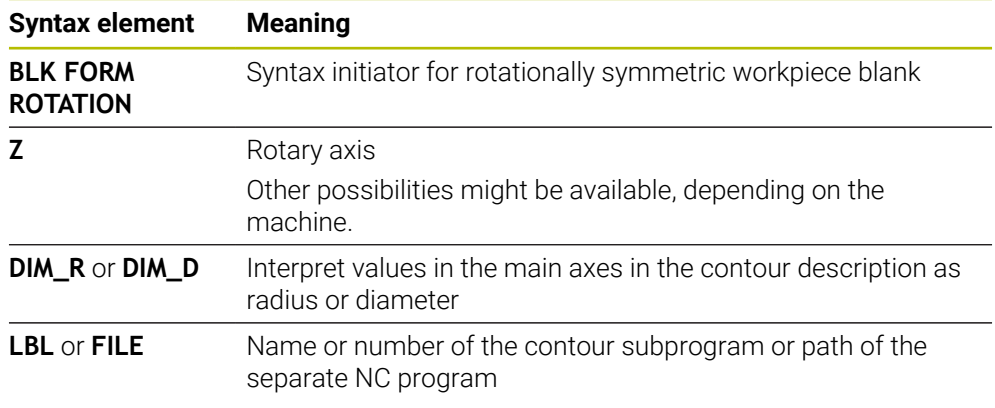

### **Notes**

- $\blacksquare$  If you program the contour description with incremental values, the control interprets the values as radii regardless of whether **DIM\_R** or **DIM\_D** is selected.
- With the software option CAD Import (#42 / #1-03-1), you can load contours from CAD files and save them in subprograms or separate NC programs. **Further information:** ["Opening CAD files with CAD Viewer", Page 1539](#page-1538-0)

# <span id="page-305-0"></span>**10.1.4 STL file as workpiece blank with BLK FORM FILE**

# **Application**

You can integrate 3D models in STL format as workpiece blank and optionally as finished part. This function is particularly convenient in combination with CAM programs, where the required 3D models are available in addition to the NC program.

# **Requirement**

- Max. 20 000 triangles per STL file in ASCII format
- Max. 50 000 triangles per STL file in binary format

### **Description of function**

The dimensions of the NC program come from the same source as the dimensions of the 3D model.

**Input**

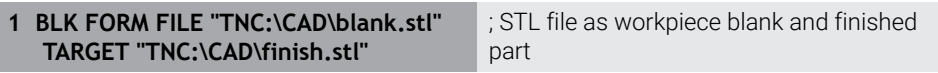

To navigate to this function:

#### **Insert NC function All functions Special functions Program defaults BLK FORM BLK FORM FILE**

The NC function includes the following syntax elements:

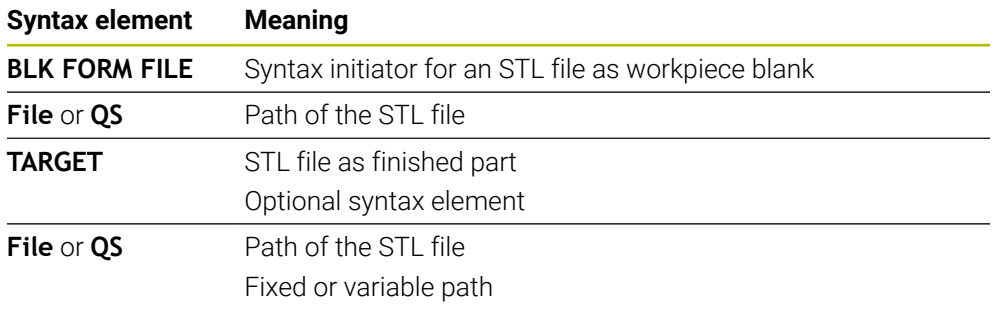

### **Notes**

In the **Simulation** workspace you can export the current workpiece view as an STL file. This function allows you to create missing 3D models, for example semifinished parts if there are several machining steps.

**Further information:** ["Exporting a simulated workpiece as STL file", Page 1642](#page-1641-0)

After integrating a workpiece blank and a finished part, you can compare the models in the simulation and easily identify residual material.

**Further information:** ["Model comparison", Page 1648](#page-1647-0)

- The control loads binary-format STL files quicker than ASCII-format STL files.
- Even if the inch unit of measure is active in the control or NC program, the control will interpret dimensions of 3D files in mm.

# <span id="page-307-0"></span>**10.2 Blank form update in turning with FUNCTION TURNDATA BLANK (#50 / #4-03-1)**

# **Application**

Using the blank form update feature, the control detects the already machined areas and adapts all approach and departure paths to the specific, current machining situation. Thus, air cuts are avoided and the machining time is significantly reduced. You define the workpiece blank for blank form update in a subprogram or separate NC program.

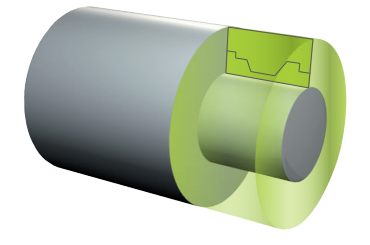

### **Related topics**

- Subprograms **Further information:** ["Subprograms and program section repeats with the label](#page-433-0) [LBL", Page 434](#page-433-0)
- **Turning mode: FUNCTION MODE TURN Further information:** ["Fundamentals", Page 276](#page-275-0)
- Defining a workpiece blank with **BLK FORM** for simulation **Further information:** ["Defining a workpiece blank with BLK FORM", Page 300](#page-299-0)

# **Requirements**

- Software option Mill-Turning (#50 / #4-03-1)
- **FUNCTION MODE TURN** must be active Blank form update is only possible with cycle machining in turning mode.
- Closed blank contour for blank form updating The starting and end positions must be identical. The workpiece blank corresponds to the cross-section of a rotationally symmetrical body.

# **Description of function**

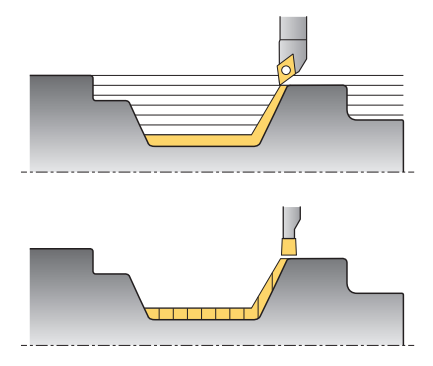

With **TURNDATA BLANK** you call a contour description used by the control as an updated workpiece blank.

You can define the workpiece blank in a subprogram within the NC program or as a separate NC program.

Blank form update is only active in conjunction with roughing cycles. In finishing cycles the control always machines the entire contour, for example so that the contour does not have any offset.

If the contour to be machined is larger than the workpiece blank, the control will display an error message.

#### **Further information:** ["Mill-Turning Cycles \(#50 / #4-03-1\)", Page 823](#page-822-0)

There are various ways for selecting files or subprograms:

- Enter the file path
- **Enter the number or name of the subprogram**
- Select the file or subprogram by means of a selection window
- Define the file path or name of the subprogram in a QS parameter
- Define the number of the subprogram in a Q, QL or QR parameter

Use **FUNCTION TURNDATA BLANK OFF** to deactivate blank form update.

# **Input**

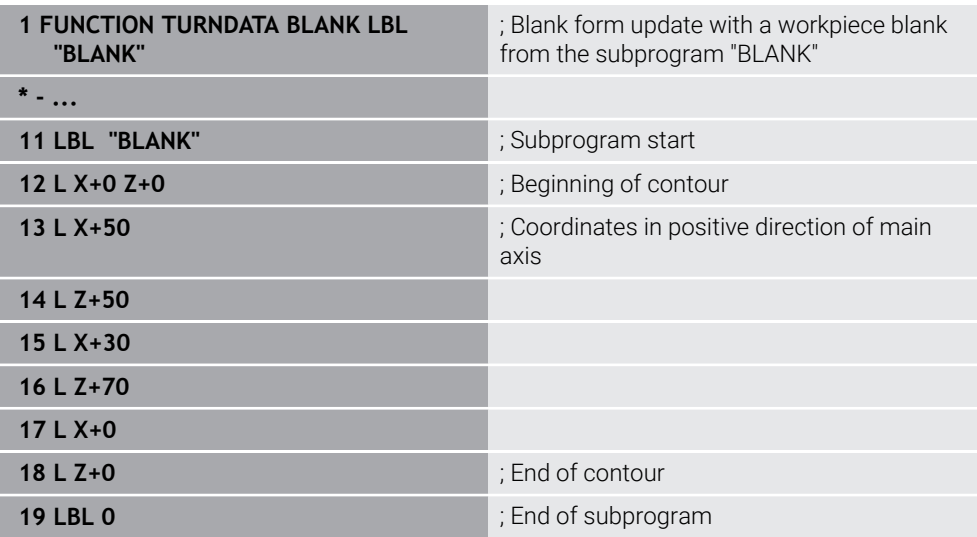

To navigate to this function:

#### **Insert NC function** ▶ All functions ▶ Special functions ▶ Turning functions ▶ **FUNCTION TURNDATA FUNCTION TURNDATA BLANK**

The NC function includes the following syntax elements:

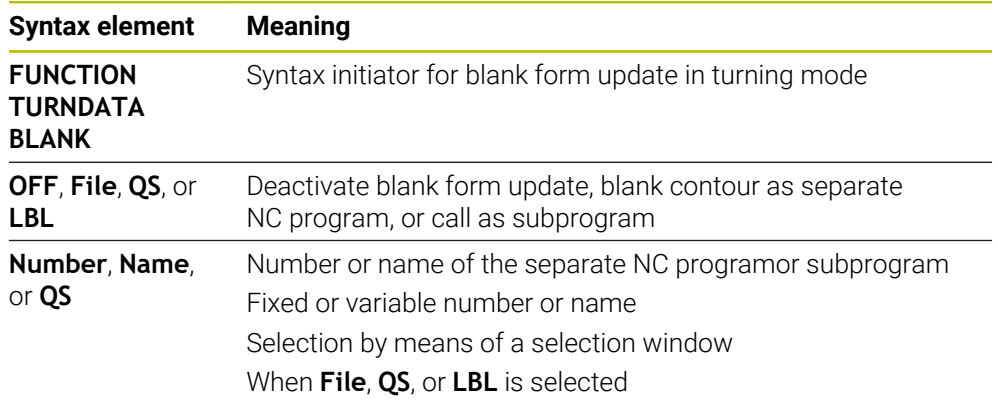

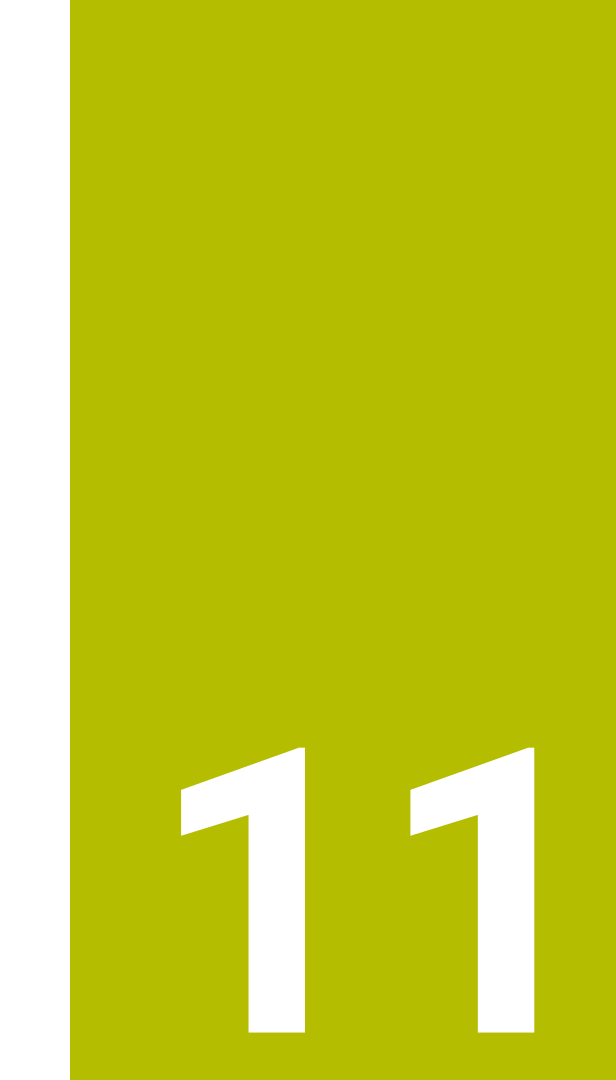

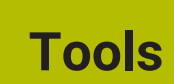

# **11.1 Fundamentals**

To use the control's functions, you must define the tools for the control using real data (e.g., the radius). This makes programming easier and improves process reliability.

To add a tool to the machine, follow the sequence below:

- Prepare your tool and clamp the tool into a suitable tool holder.
- $\blacksquare$  To measure the tool dimensions, starting from the tool carrier preset, measure the tool (e.g., using a tool presetter). The control needs these dimensions for calculating the paths.

**Further information:** ["Tool carrier reference point", Page 313](#page-312-0)

Further tool data are needed to completely define the tool. Take these tool data from the manufacturer's tool catalog, for example.

**Further information:** ["Tool data for the tool types", Page 327](#page-326-0)

- Save all collected tool data of this tool in the tool management.
- **Further information:** ["Tool management ", Page 341](#page-340-0) As needed, assign a tool carrier to the tool in order to achieve realistic simulation and collision protection.
	- **Further information:** ["Tool carrier management", Page 345](#page-344-0)
- After finishing tool definition, program a tool call within an NC program. **Further information:** ["Tool call by TOOL CALL", Page 351](#page-350-0)
- If your machine is equipped with a chaotic tool changer system and a double gripper, the tool change time may be shortened by pre-selecting the tool.

**Further information:** ["Tool pre-selection by TOOL DEF", Page 359](#page-358-0)

If needed, perform a tool usage test before starting the program. This process checks if the tools are available in the machine and have sufficient remaining tool life.

**Further information:** ["Tool usage test", Page 360](#page-359-0)

■ After machining a workpiece and measuring it, you may correct the tools. **Further information:** ["Tool radius compensation", Page 1174](#page-1173-0)

# <span id="page-312-1"></span>**11.2 Presets on the tool**

The control distinguishes the following presets on the tool for different calculations or applications.

#### **Related topics**

Presets in the machine or on the workpiece **Further information:** ["Presets in the machine", Page 230](#page-229-0)

# <span id="page-312-0"></span>**11.2.1 Tool carrier reference point**

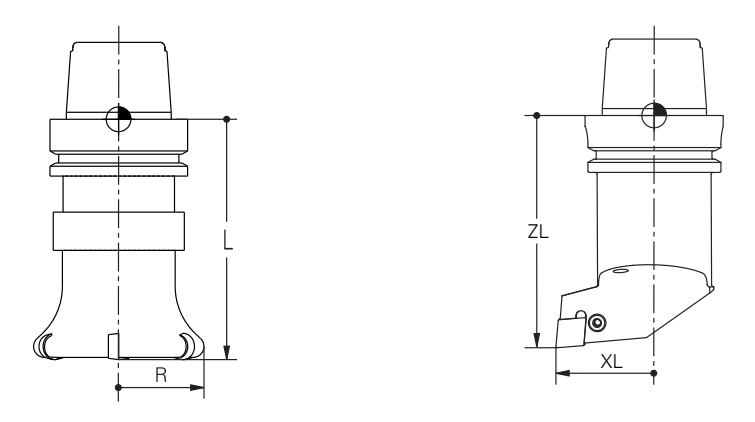

The tool carrier reference point is a fixed point defined by the machine manufacturer. The tool carrier reference point is usually located on the spindle nose.

Starting from the tool carrier reference point, define the tool dimensions in the tool management (e.g., length **L** and radius **R**).

**Further information:** ["Tool management ", Page 341](#page-340-0)

**Further information:** ["Measuring the tool by scratching", Page 1717](#page-1716-0)

# **11.2.2 Tool tip TIP**

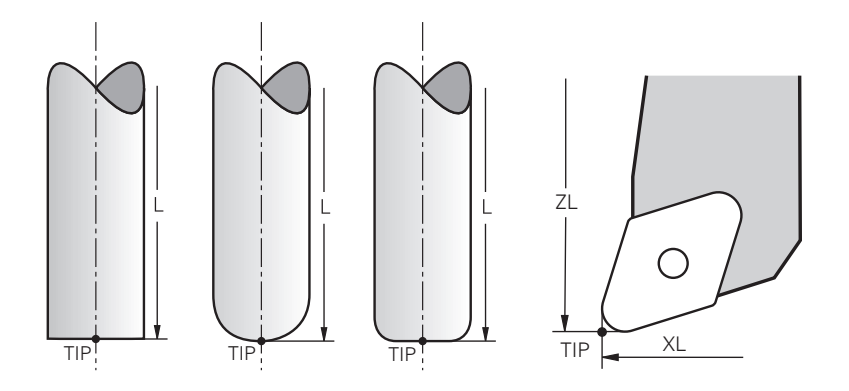

The tool tip has the greatest distance from the tool carrier reference point. The tool tip is the origin of the tool coordinate system **T-CS**.

**Further information:** ["Tool coordinate system T-CS", Page 1069](#page-1068-0)

In case of milling cutters, the tool tip is at the center of the tool radius **R** and at the longest point of the tool on the tool axis.

You define the tool tip with the following columns of the tool management relative to the tool carrier reference point:

- $\mathbf{r}$ **L**
- **DL**
- **ZL** (#50 / #4-03-1) (#156 / #4-04-1)
- **XL** (#50 / #4-03-1) (#156 / #4-04-1)
- **YL** (#50 / #4-03-1) (#156 / #4-04-1)
- **DZL** (#50 / #4-03-1) (#156 / #4-04-1)
- **DXL** (#50 / #4-03-1) (#156 / #4-04-1)
- **DYL** (#50 / #4-03-1) (#156 / #4-04-1)
- $\blacksquare$  **LO** (#156 / #4-04-1)
- $\blacksquare$  **DLO** (#156 / #4-04-1)

**Further information:** ["Tool data for the tool types", Page 327](#page-326-0)

For turning tools (#50 / #4-03-1), the control uses the theoretical tool tip, i.e. the longest measured values for **ZL**, **XL**, and **YL**.

The tool tip is an auxiliary point for illustration purposes. The coordinates in the NC program reference the tool location point.

**Further information:** ["Tool location point \(TLP, tool location point\)", Page 315](#page-314-0)

# **11.2.3 Tool center point (TCP, tool center point)**

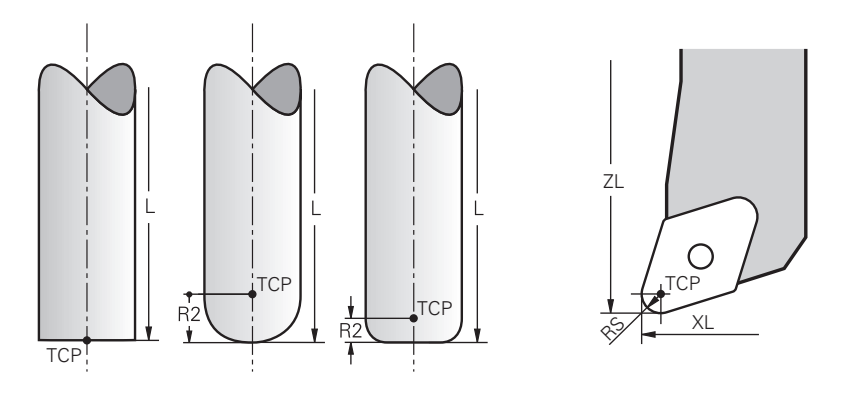

The tool center point is the center of the tool radius **R**. If a second tool radius (**R2**) is defined, the tool center point is offset from the tool tip by this value.

For turning tools (#50 / #4-03-1), the tool center point lies at the center of the tool-tip radius **RS**.

Making entries in the tool management relative to the tool carrier reference point defines the tool center point.

**Further information:** ["Tool data for the tool types", Page 327](#page-326-0)

The tool center point is an auxiliary point for illustration purposes. The coordinates in the NC program reference the tool location point.

**Further information:** ["Tool location point \(TLP, tool location point\)", Page 315](#page-314-0)

# <span id="page-314-0"></span>**11.2.4 Tool location point (TLP, tool location point)**

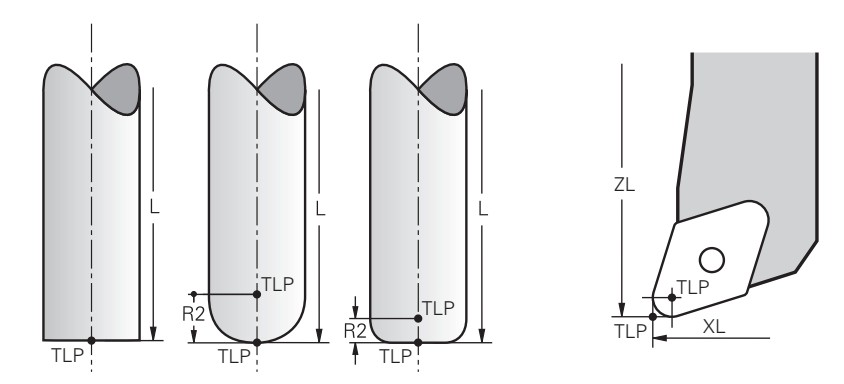

The control positions the tool on the tool location point. By default, the tool location point is at the tool tip.

In the function **FUNCTION TCPM** (#9 / #4-01-1), you can also choose the tool location point to be at the tool center point.

**Further information:** ["Compensating the tool angle of inclination with FUNCTION](#page-1163-0) [TCPM \(#9 / #4-01-1\)", Page 1164](#page-1163-0)

# **11.2.5 Tool rotation point (TRP, tool rotation point)**

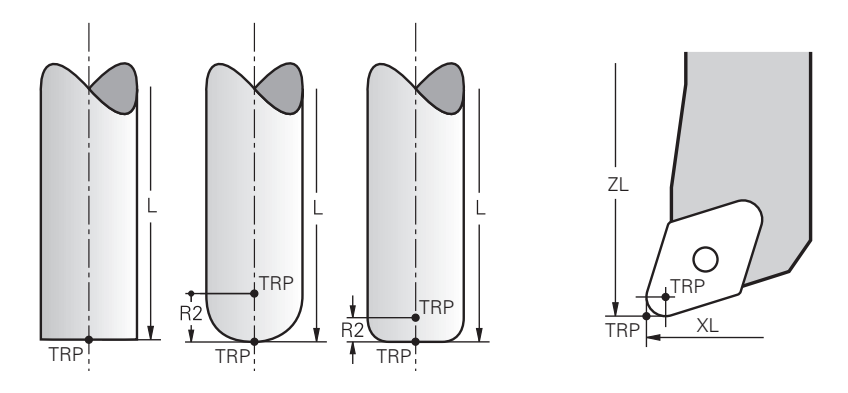

When applying the tilting function with **MOVE** (#8 / #1-01-1), the control tilts the tool about the tool center of rotation. By default, the tool center of rotation is at the tool tip.

When selecting **MOVE** in **PLANE** functions, the syntax element **DIST** is used to define the relative position between the workpiece and the tool. The control shifts the tool rotation point from the tool tip by this value. When **DIST** is not defined, the control keeps the tool tip constant.

**Further information:** ["Rotary axis positioning", Page 1148](#page-1147-0)

In the function **FUNCTION TCPM** (#9 / #4-01-1), you can also choose the tool center of rotation to be at the tool center point.

# **11.2.6 Tool radius 2 center (CR2, center R2)**

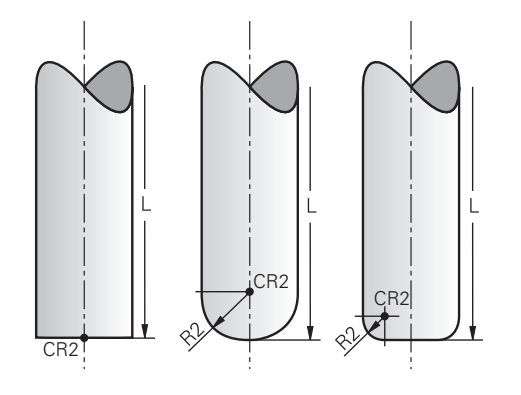

The control uses the tool radius 2 center in conjunction with 3D tool compensation (#9 / #4-01-1). In the case of straight lines **LN**, the surface-normal vector points to that point and defines the direction of the 3D tool compensation.

**Further information:** ["3D tool compensation \(#9 / #4-01-1\)", Page 1191](#page-1190-0)

The tool radius 2 center is offset from the tool tip and the cutting edge by the **R2** value.

The tool radius 2 center is an auxiliary point for illustration purposes. The coordinates in the NC program reference the tool location point.

**Further information:** ["Tool location point \(TLP, tool location point\)", Page 315](#page-314-0)

# **11.3 Tool data**

# **11.3.1 Tool ID number**

### **Application**

Each tool has a unique number which equals the row number of the tool management. Each tool ID number is unique.

**Further information:** ["Tool management ", Page 341](#page-340-0)

### **Description of function**

The tool ID numbers can be defined in a range from 0 to 32,767.

The tool with the number 0 is defined as the zero tool with the length and the radius 0. Upon a TOOL CALL 0, the control unloads the currently used tool and inserts no new tool.

**Further information:** ["Tool call", Page 351](#page-350-1)

### **11.3.2 Tool name**

### **Application**

A tool name can be assigned in addition to the tool ID number. Contrary to the tool ID number, a tool name is not unique.

### **Description of function**

The tool name allows identifying tools easier within the tool management. To this end, key features can be defined such as the diameter or the type of machining (e.g., **MILL\_D10\_ROUGH**).

As tool names are not unique, assign names that clearly identify the tools. A tool name may contain up to 32 characters.

#### **Permitted characters**

You can use the following characters for the tool name:

A B C D E F G H I J K L M N O P Q R S T U V W X Y Z 0 1 2 3 4 5 6 7 8 9 # \$ % & , - \_ .

When entering lowercase letters, the control will substitute them by uppercase letters upon saving.

In conjunction with AFC (#45 / #2-31-1), the following characters are not permitted in the tool name:  $# S &.$ .

**Further information:** ["Adaptive feed control \(AFC\) \(#45 / #2-31-1\)", Page 1270](#page-1269-0)

#### **Note**

Assign unique tool names!

If you define identical tool names for multiple tools, the control will look for the tool in the following sequence:

- Tool that is in the spindle
- Tool that is in the magazine

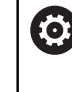

Refer to your machine manual.

If there are multiple magazines, the machine manufacturer can specify the search sequence of the tools in the magazines.

■ Tool that is defined in the tool table but is currently not in the magazine If the control, for example, finds multiple available tools in the tool magazine, it inserts the tool with the least remaining tool life.

# **11.3.3 Database ID**

### **Application**

In a tool database for all machines, you can identify tools with unique database IDs (e.g., within a workshop). This allows you to coordinate the tools of multiple machines more easily.

The database ID is entered in the **DB\_ID** column of the tool management.

#### **Related topics**

**DB\_ID** column of tool management

**Further information:** ["Tool table tool.t", Page 2118](#page-2117-0)

### **Description of function**

The database ID is stored in the **DB\_ID** column of the tool management.

For indexed tools, you can define the database ID either only for the physically existing main tool or as an ID for the data record at each index.

For indexed tools, HEIDENHAIN recommends that you assign the database ID to the main tool.

#### **Further information:** ["Indexed tool", Page 318](#page-317-0)

A database ID may contain a maximum of 40 characters and is unique in the tool management.

The control does not allow a tool call with the database ID.

# <span id="page-317-0"></span>**11.3.4 Indexed tool**

### **Application**

Using an indexed tool, several different sets of tool data can be stored for one physically available tool. This feature enables indication of a certain point on the tool by means of the NC program which does not necessarily have to correspond with the maximum tool length.

#### **Requirement**

**Main tool has been defined** 

# **Description of function**

Tools with multiple lengths and radii cannot be defined in one row of the tool management table. Additional table rows are required, specifying the full definitions of the indexed tools. The lengths of the indexed tools, starting from the maximum tool length, approach the tool carrier preset as the index increases.

**Further information:** ["Tool carrier reference point", Page 313](#page-312-0)

**Further information:** ["Creating an indexed tool", Page 320](#page-319-0)

Examples of an application of indexed tools:

■ Step drill

The tool data of the main tool contain the drill tip, which corresponds to the maximum length. The tool steps are defined are indexed tools. This makes the lengths equal the actual tool dimensions.

NC center drill

The main tool is used for defining the theoretical tool tip as the maximum length. This can be used for centering, for example. The indexed tool defines a point along the tool tooth. This can be used for deburring, for example.

■ Cut-off milling cutter or T-slot milling cutter

The main tool is used for defining the lower point of the cutting edge, which equals the maximum length. The indexed tool defines the upper point of the cutting edge. When using the indexed tool for cutting-off, the specified workpiece height can be directly programmed.

**11**

# <span id="page-319-0"></span>**Creating an indexed tool**

To create an indexed tool:

Select the **Tables** operating mode

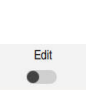

臣

Select **Tool management**

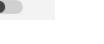

Enable **Edit**

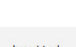

- > The control enables tool management for editing.
- Select **Insert tool** The control opens the **Insert tool** window.

 $\blacktriangleright$ 

- OK
- Press **OK** The control adds table row **5**.

Select the desired tool type

Define any required tool data, including the maximum tool  $\blacktriangleright$ length

Define the tool number of the main tool (e.g., **T5**)

**Further information:** ["Tool data for the tool types", Page 327](#page-326-0)

- ▶ Select **Insert tool**
- The control opens the **Insert tool** pop-up window.
- Enable the **Index** check box
- > The control adds the next free index number for the currently selected tool (e.g., **T5.1**).
- ▶ Press OK
- The control inserts table row **5.1** with the tool data of the main tool.
- ▶ Correct any deviating tool data **Further information:** ["Tool data for the tool types", Page 327](#page-326-0)
	- The lengths of the indexed tools approach the tool  $\mathbf i$ carrier preset as the index rises, starting from the maximum tool length.

**Further information:** ["Tool carrier reference point",](#page-312-0) [Page 313](#page-312-0)

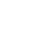

Insert tool

OK

#### **Notes**

■ The control describes some parameters automatically, for example the current tool age **CUR\_TIME**. The control describes these parameters separately for each table row.

**Further information:** ["Tool table tool.t", Page 2118](#page-2117-0)

- When you create an indexed tool, the control will copy the tool data from the previous table row. The previous table row may be the main tool or an existing indexed tool.
- Index numbers do not need to be sequential. It is possible, for example, to create the tools **T5**, **T5.1** and **T5.3**.
- If you delete a main tool, the control will delete all associated indexed tools as well.
- If you copy or cut indexed tools only, you can use **Append** to add the indices to the currently selected tool.

**Further information:** ["Context menu in the Tables operating mode", Page 1608](#page-1607-0)

- Up to nine indexed tools can be added to each main tool.
- If you define a replacement tool  $RT$ , this applies to the respective table row exclusively. When an indexed tool is worn and consequently blocked, this also does not apply to all other indices. This means, for example, that the main tool can still be used.

**Further information:** ["Automatically inserting a replacement tool with M101",](#page-1431-0) [Page 1432](#page-1431-0)

### **Example of T-slot milling cutter**

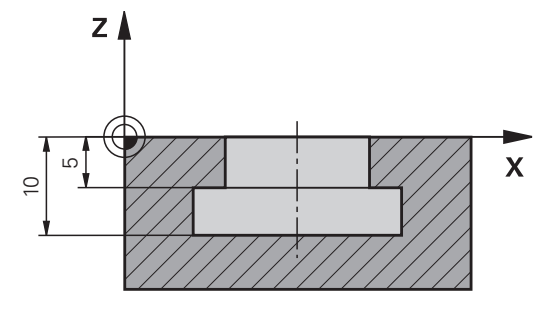

In this example, you program a T-slot with dimensions referring to the top and bottom edges as viewed from the coordinates surface. The height of the T-slot is larger than the length of the cutting edge of the tool used. This requires two steps. Two tool definitions are required for producing the T-slot.

- The main tool dimension refers to the lower point of the cutting edge, which equals the maximum tool length. This can be used for machining the bottom edge of the T-slot.
- The dimension of the indexed tool refers to the upper point of the cutting edge. This can be used for machining the top edge of the T-slot.

Please ensure that all required tool data are defined both for the main tool and for the indexed tool! In case of a rectangular tool, the radius remains identical in both table lines.

The T-slot is programmed in two machining steps:

 $\mathbf i$ 

- The 10 mm depth is programmed with the main tool.
- The 5 mm depth is programmed with the indexed tool.

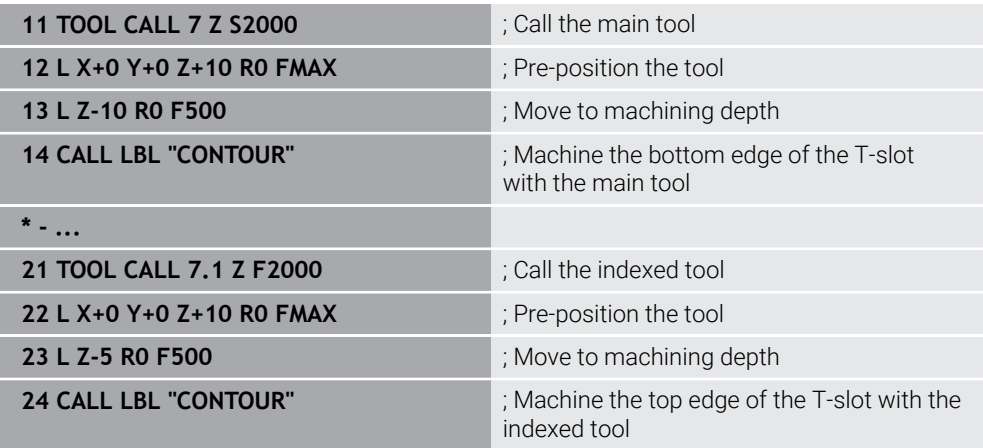

# **Example: FreeTurn tool (#50 / #4-03-1)**

You need the following tool data for a FreeTurn tool:

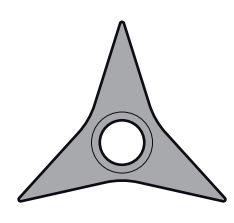

FreeTurn tool with three finishing teeth

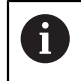

Integrating information about the point angles **P-ANGLE** and the tool length **ZL** (for example, **FT1\_35-35-35\_100**) into the tool name is recommended.

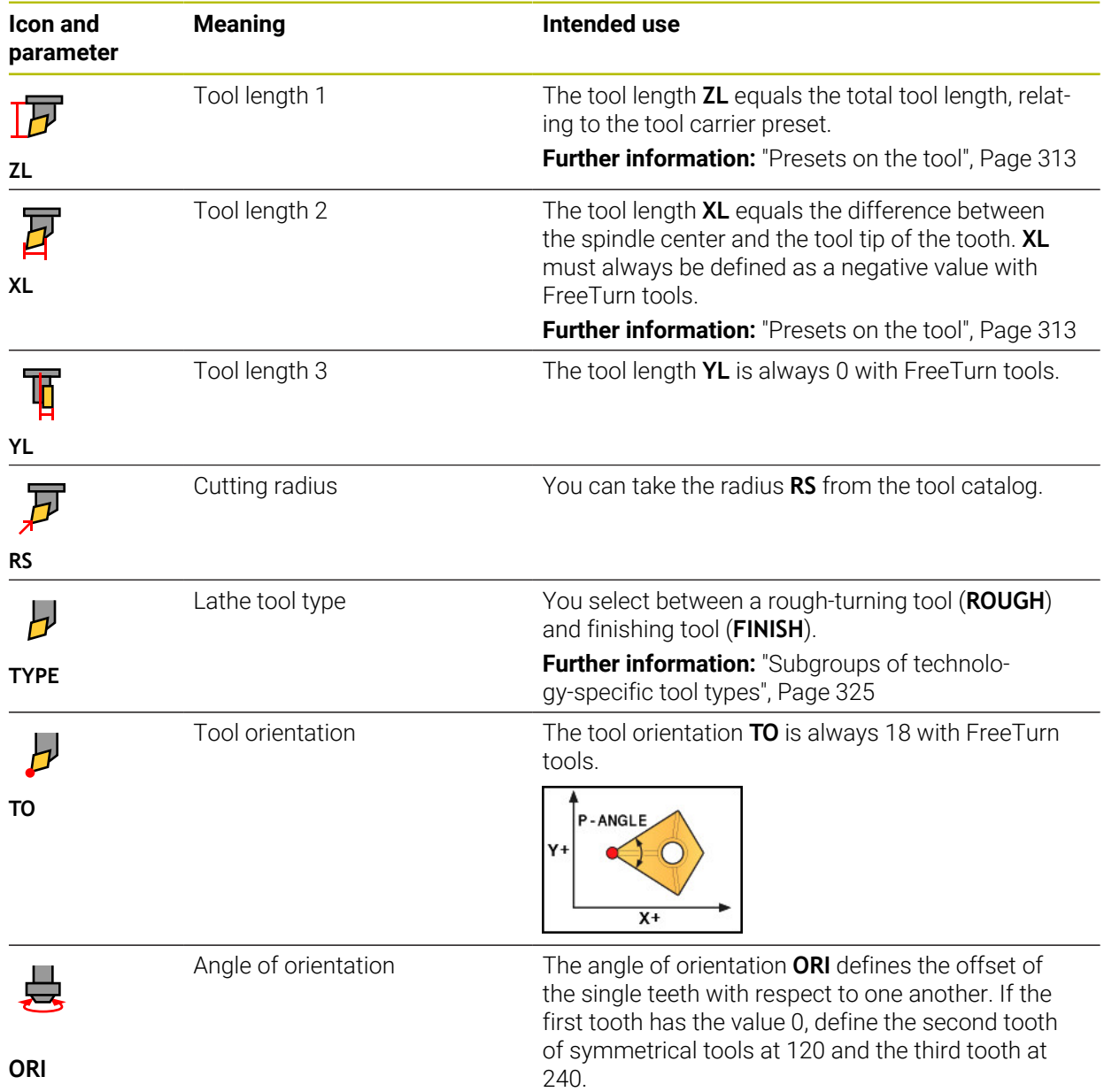

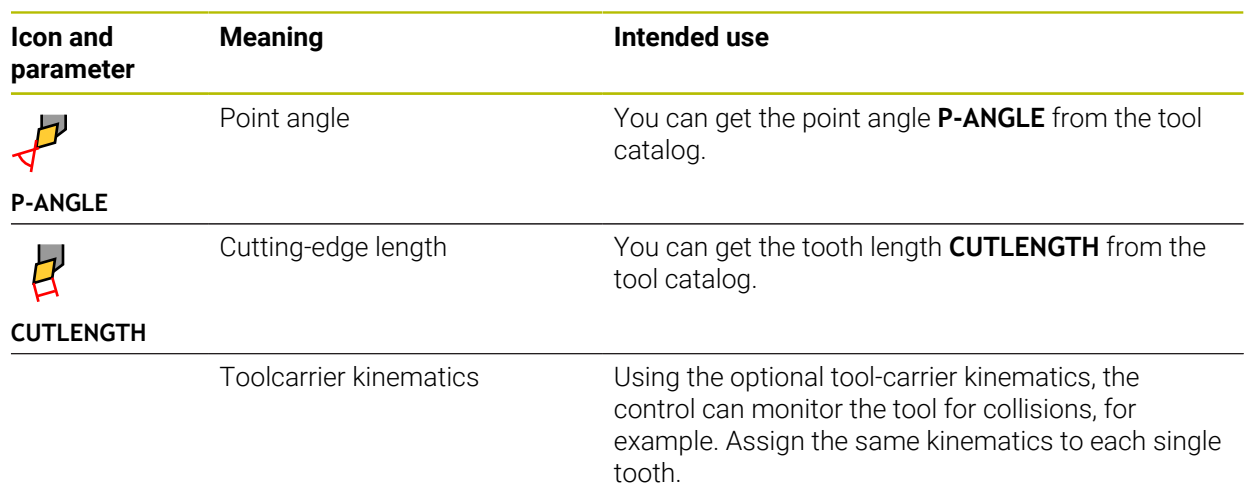

# **11.3.5 Tool types**

### **Application**

Depending on the selected tool type, the control displays the editable tool data in the tool management.

#### **Related topics**

Editing the tool data in the tool management **Further information:** ["Tool management ", Page 341](#page-340-0)

### **Description of function**

A number is additionally assigned to each tool type. The following tool types can be selected in the **TYPE** column of the tool management:

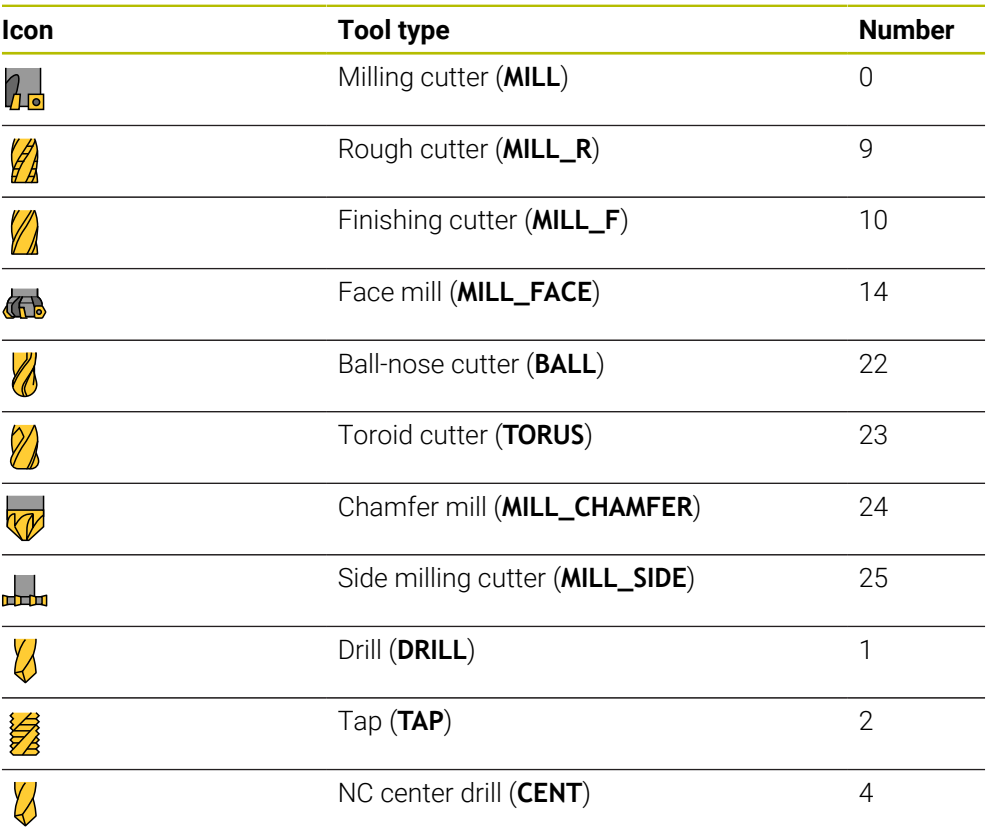
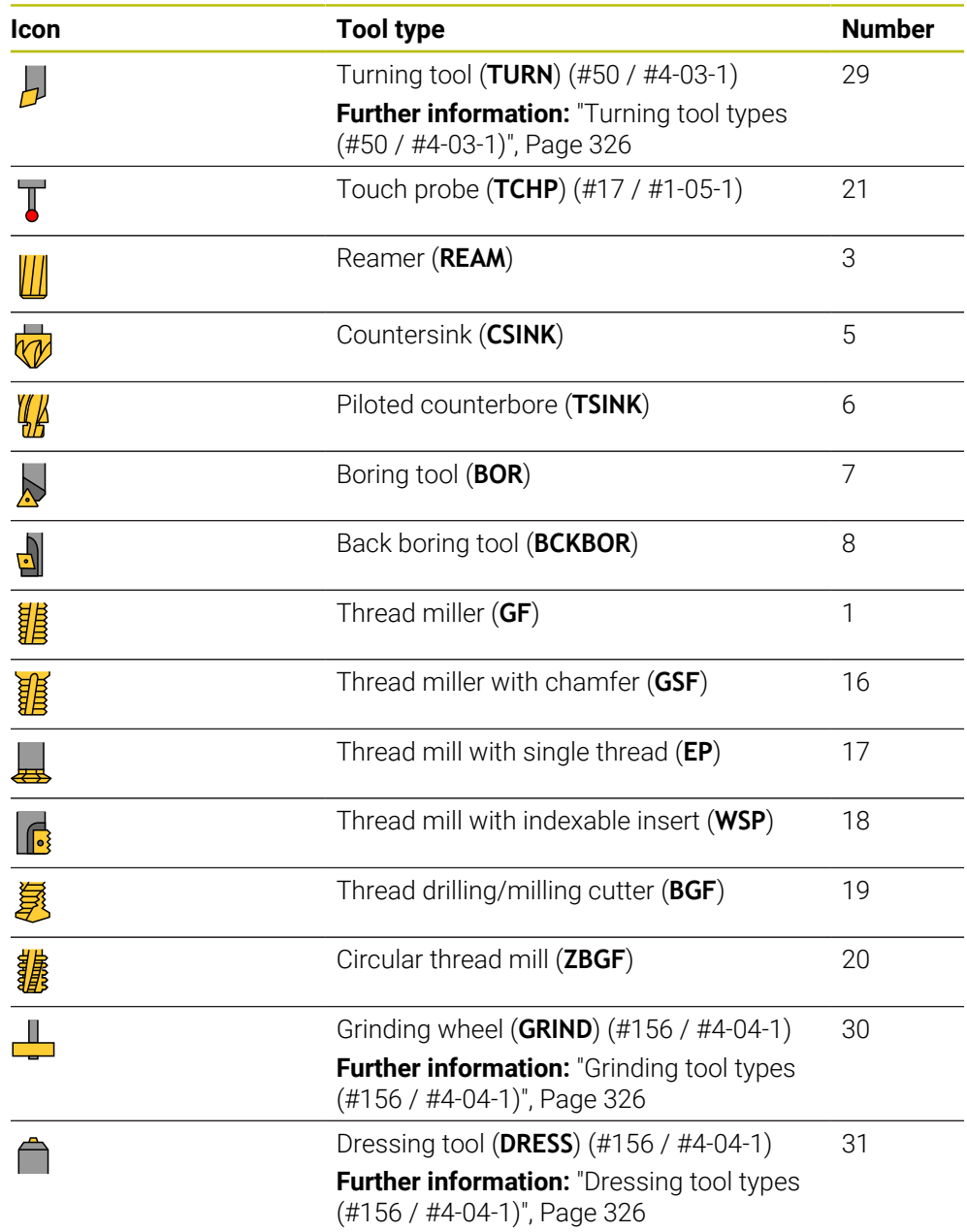

These tool types allow filtering the tools in the tool management.

**Further information:** ["Tool management ", Page 341](#page-340-0)

### **Subgroups of technology-specific tool types**

In the **TYPE** column of the tool management, a technology-specific tool type can be defined, depending on the selected tool type. The control offers the **TYPE** column for the TURN, GRIND and DRESS tool types. Specify the tool type more precisely within these technologies.

### <span id="page-325-0"></span>**Turning tool types (#50 / #4-03-1)**

Select between the types below within the turning tools:

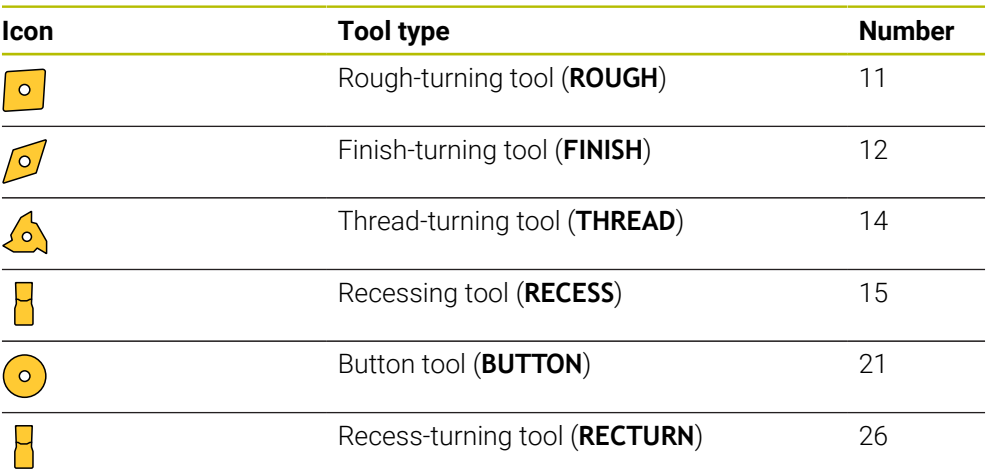

### <span id="page-325-1"></span>**Grinding tool types (#156 / #4-04-1)**

Select between the types below within the grinding tools:

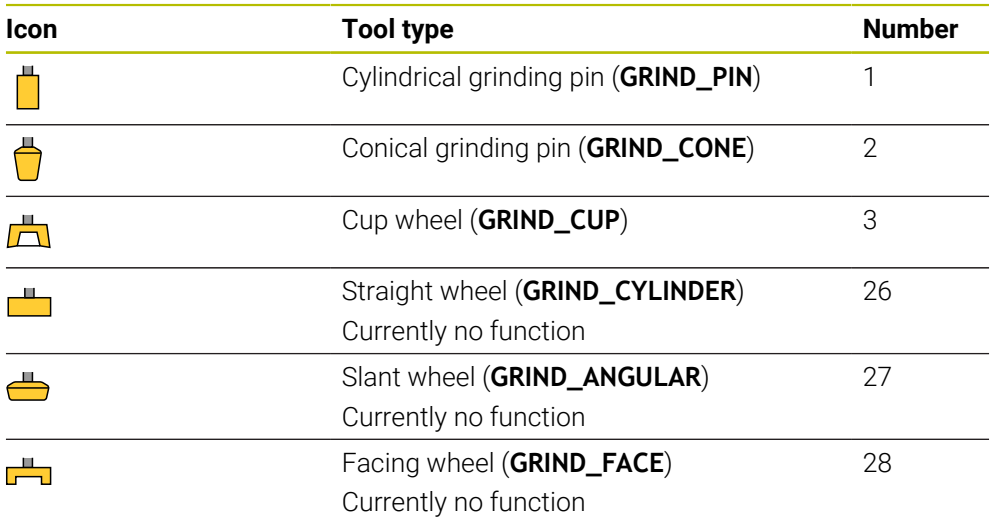

#### <span id="page-325-2"></span>**Dressing tool types (#156 / #4-04-1)**

Select between the types below within the dressing tools:

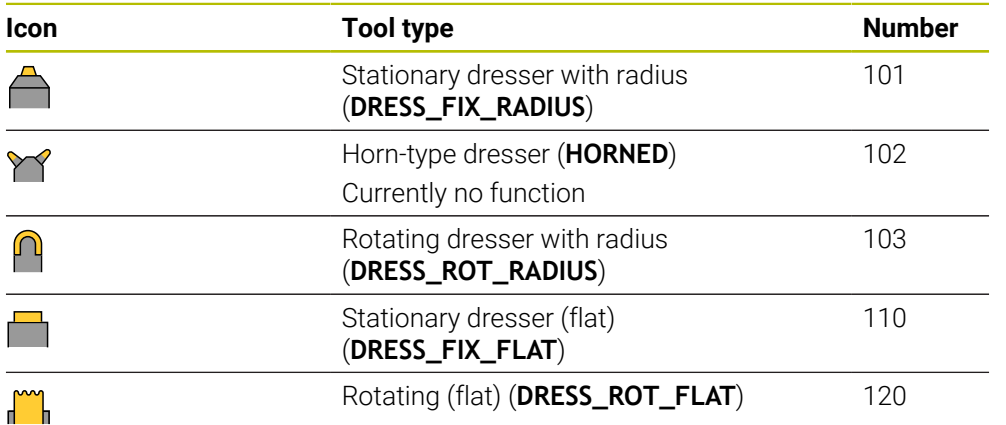

## **11.3.6 Tool data for the tool types**

### **Application**

The tool data provide the control with all information necessary for calculating and checking the required movements.

The necessary data depend on the technology and the tool type.

#### **Related topics**

■ Editing the tool data in the tool management

**Further information:** ["Tool management ", Page 341](#page-340-0)

■ Tool types **Further information:** ["Tool types", Page 324](#page-323-0)

### **Description of function**

Some of the necessary tool data can be determined using the following options:

■ You can measure your tools in the machine (e. g., with a tool touch probe) or externally with a tool presetter.

**Further information:** ["Touch-Probe Cycles for Tools", Page 1985](#page-1984-0)

■ Take further tool information from the manufacturer's tool catalog (e.g., the material or the number of teeth).

In the tables below, the relevance of the parameters is sub-divided into the optional, recommended and required categories.

The control takes recommended parameters into account for at least one of the functions below:

- Simulation
	- **Further information:** ["Simulation of tools", Page 1639](#page-1638-0)
- **Machining or touch probe cycles**

**Further information:** ["Cycles for Drilling, Centering and Thread Machining",](#page-528-0) [Page 529](#page-528-0)

**Further information:** ["Milling Cycles", Page 619](#page-618-0)

**Further information:** ["Mill-Turning Cycles \(#50 / #4-03-1\)", Page 823](#page-822-0)

**Further information:** ["Cycles for Grinding \(#156 / #4-04-1\)", Page 991](#page-990-0)

**Further information:** ["Touch-Probe Cycles for Workpieces", Page 1723](#page-1722-0)

Dynamic Collision Monitoring (DCM (#40 / #5-03-1))

**Further information:** ["Dynamic Collision Monitoring \(DCM\) \(#40 / #5-03-1\)",](#page-1231-0) [Page 1232](#page-1231-0)

## **Tool data for milling and drilling tools**

The control offers the following parameters for milling and drilling tools:

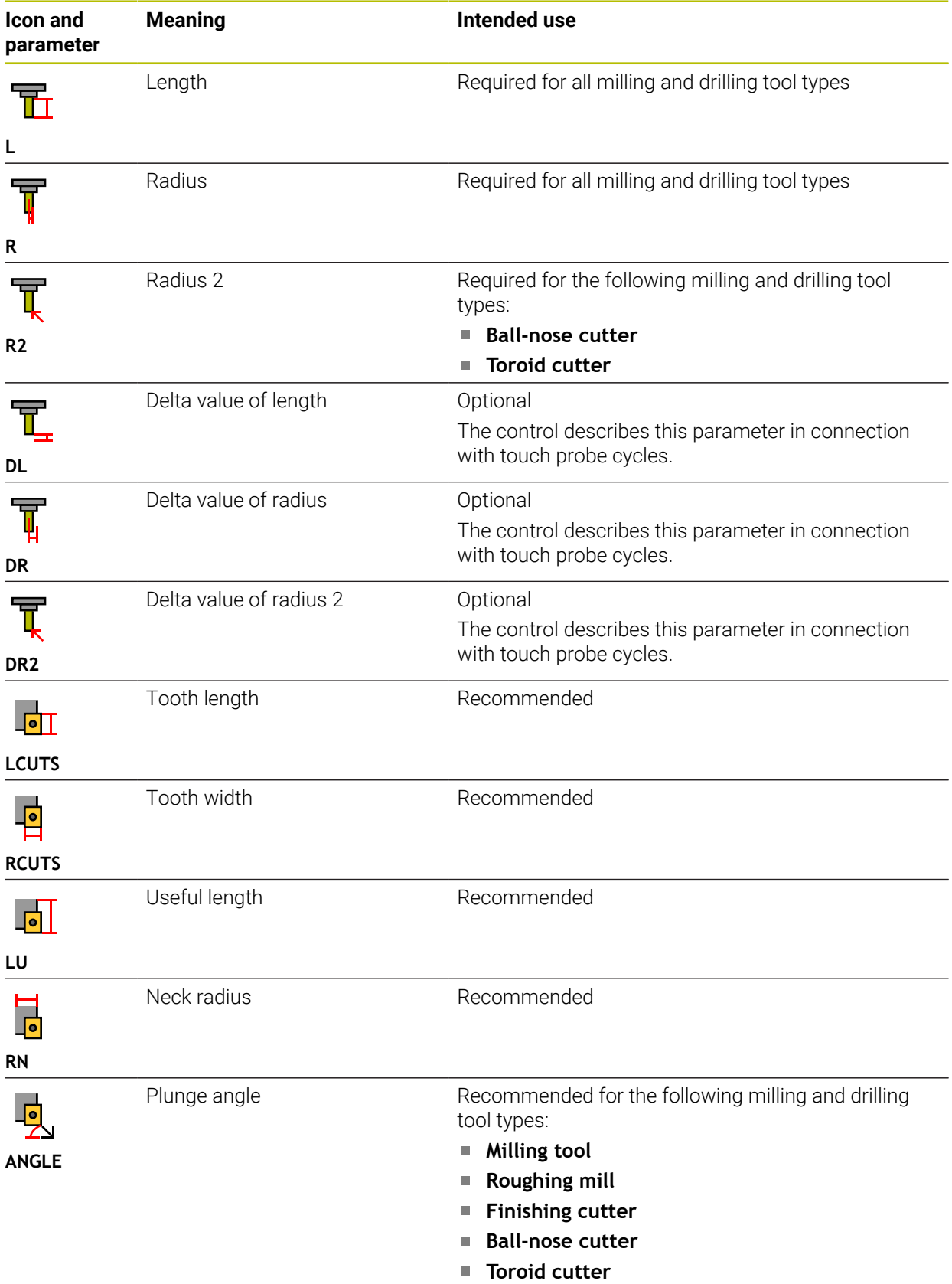

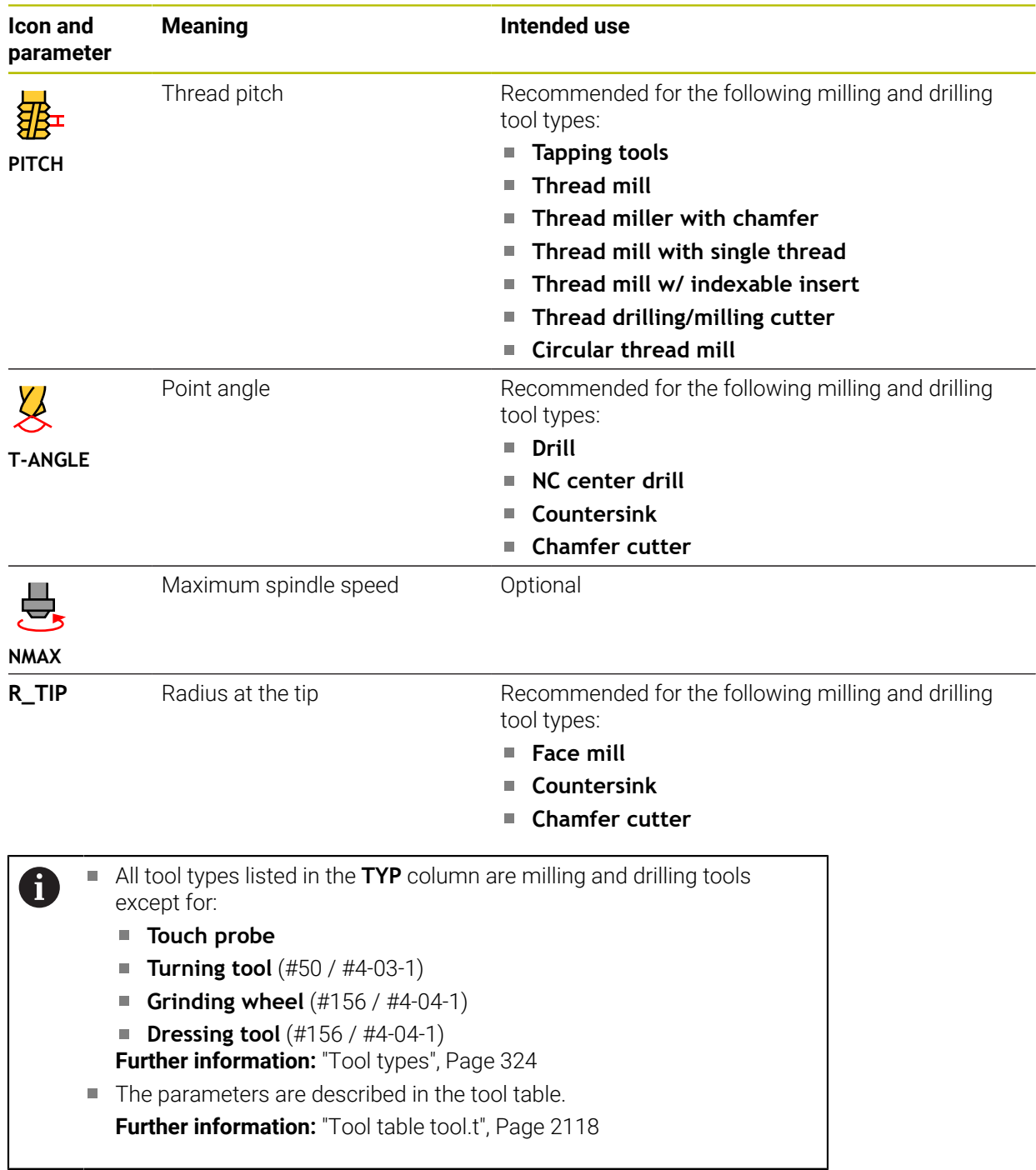

## **Tool data for turning tools (#50 / #4-03-1)**

The control offers the following parameters for turning tools:

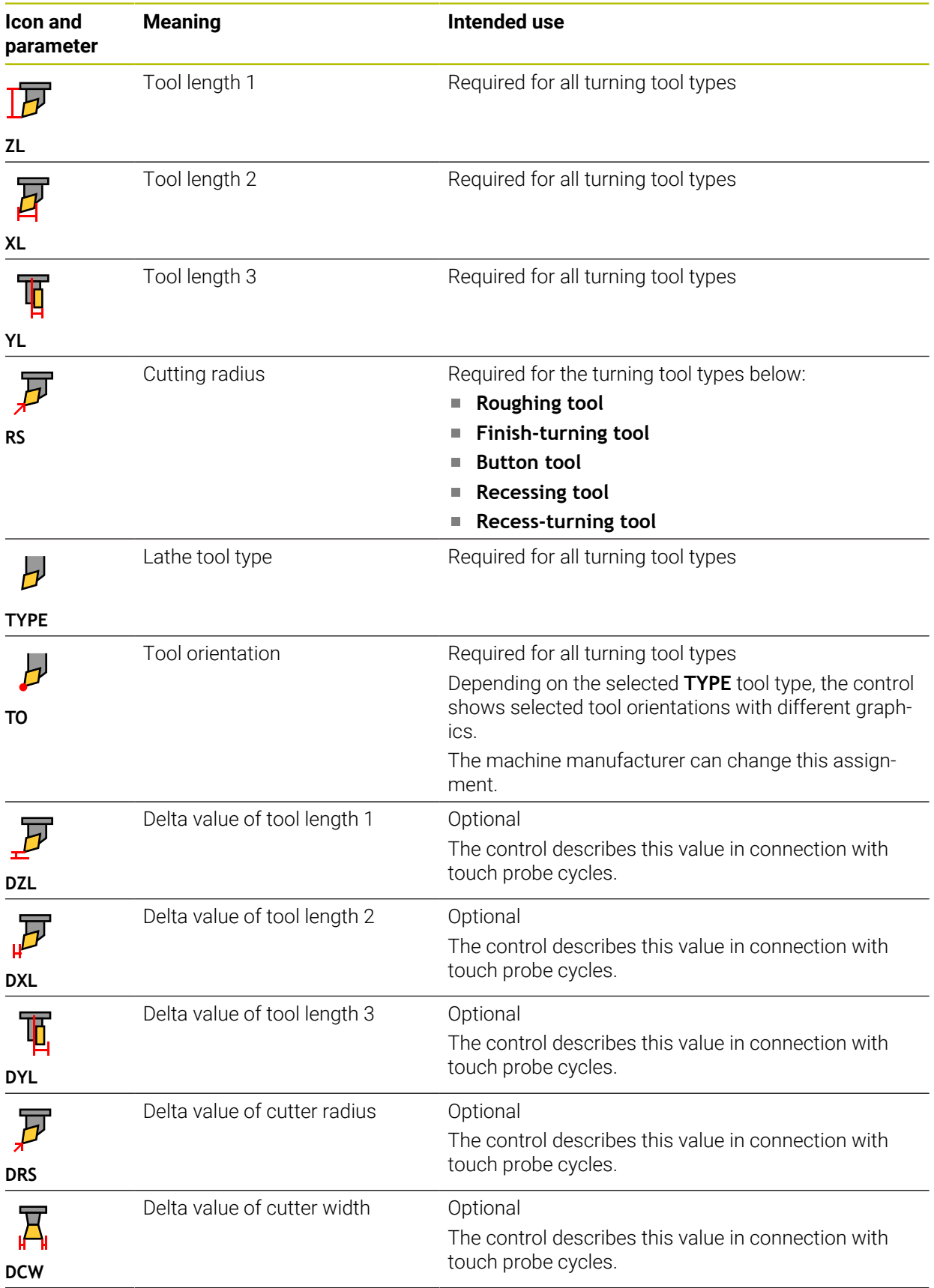

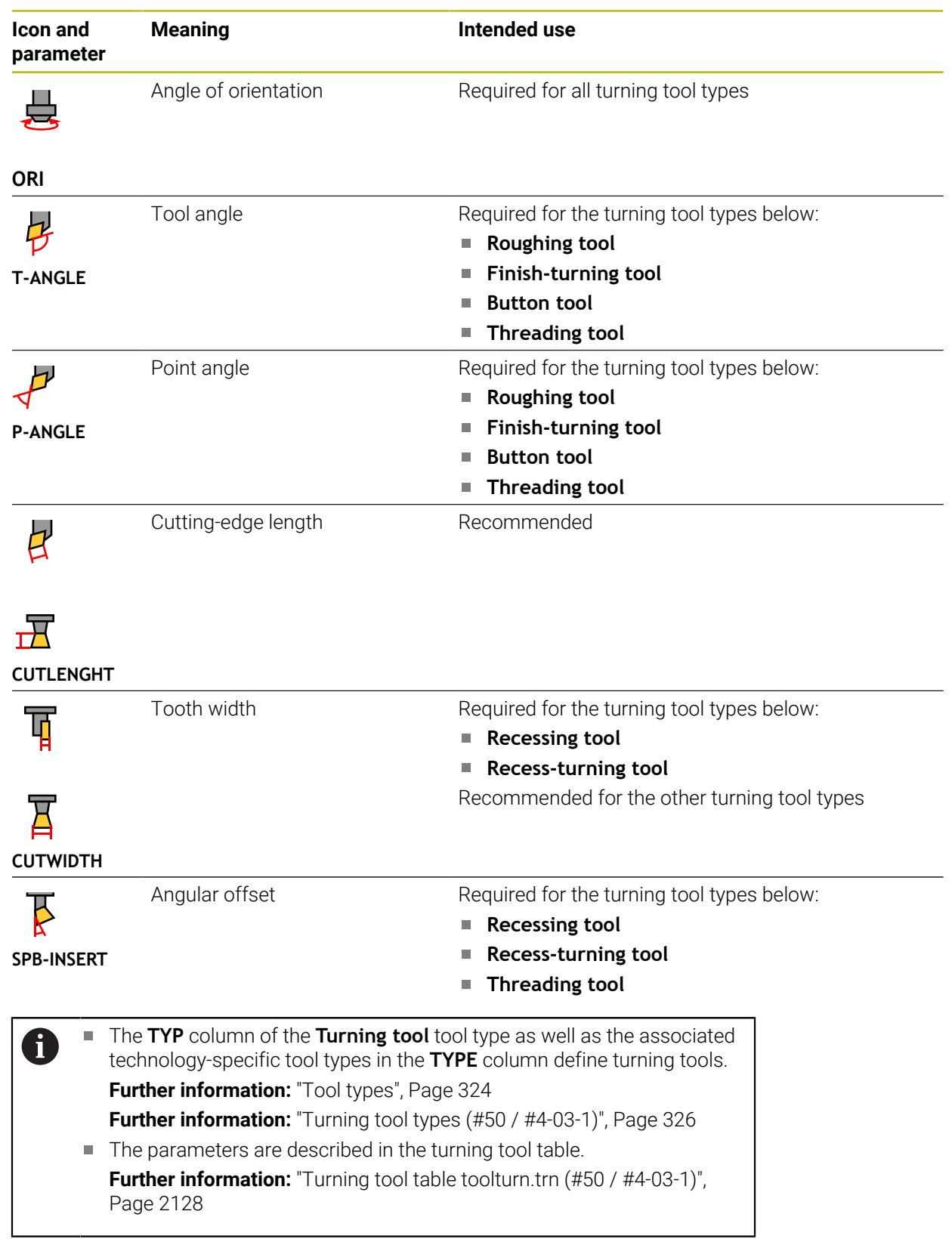

## **Tool data for grinding tools (#156 / #4-04-1)**

## *NOTICE*

### **Danger of collision!**

In the tool management form, the control displays only the parameters relevant to the selected tool type. The tool tables contain locked parameters that are for internal consideration only. If you edit these additional parameters manually, tool data might no longer correctly match each other. There is a risk of collisions during subsequent movements!

 $\blacktriangleright$  Edit the tools in the tool management form

## *NOTICE*

#### **Danger of collision!**

The control differentiates between freely editable and locked parameters. The control writes to the locked parameters and uses these parameters for internal consideration. You must not manipulate these parameters. If you manipulate the locked parameters, tool data might no longer correctly match each other. There is a risk of collisions during subsequent movements!

- Edit only freely editable tool management parameters
- Comply with the information about locked parameters in the tool data overview table

The control supports the following grinding tool types:

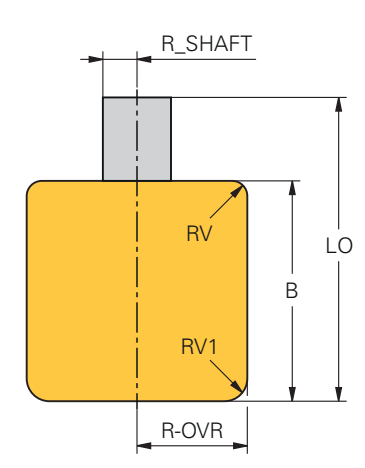

**Cylindrical grinding pin**

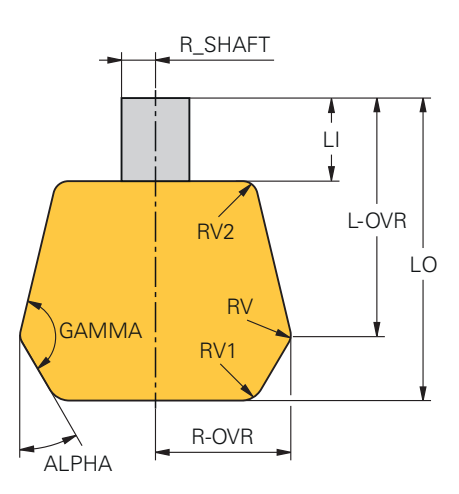

**Conical grinding pin**

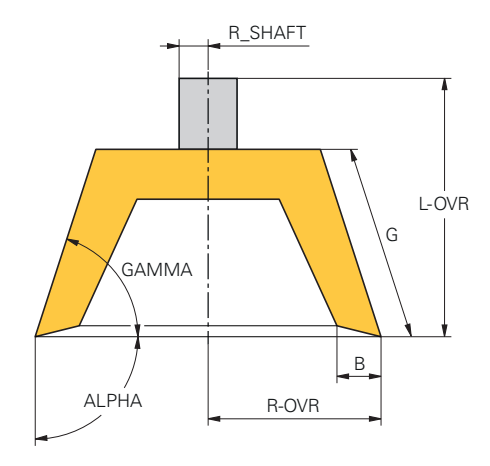

### **Cup wheel**

The control offers the following parameters for grinding tools:

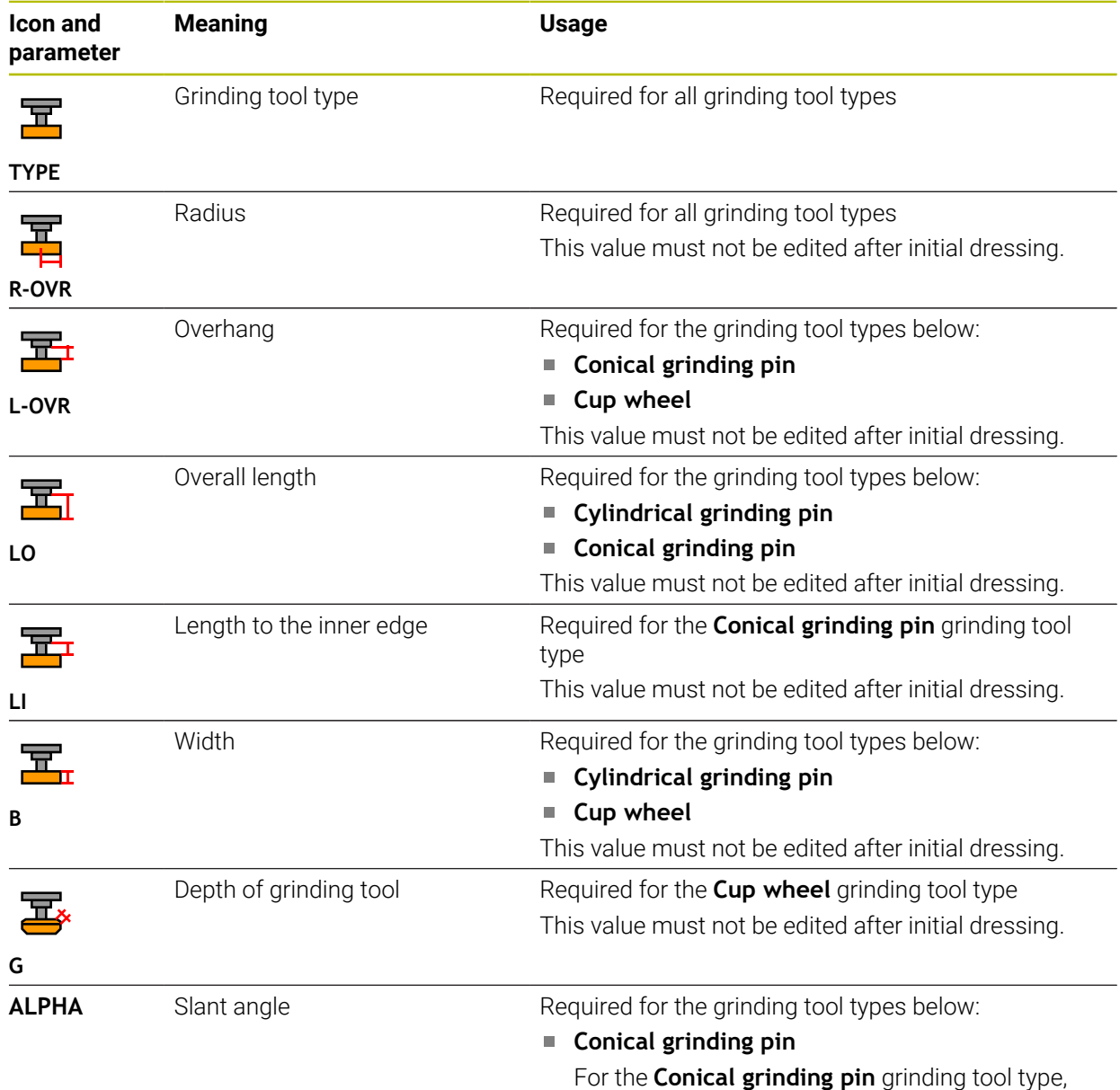

you must define the angle between 0° and 90°.

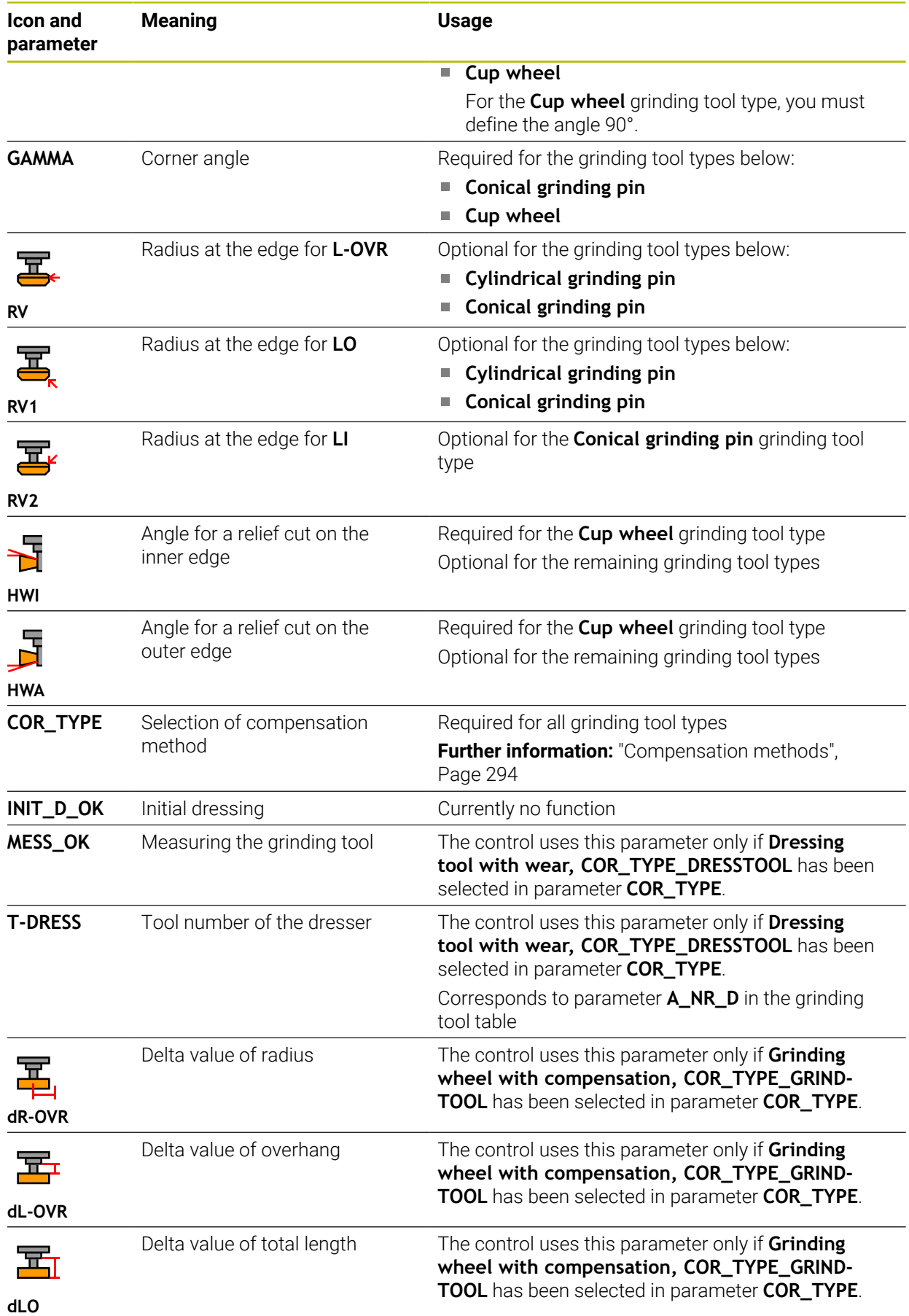

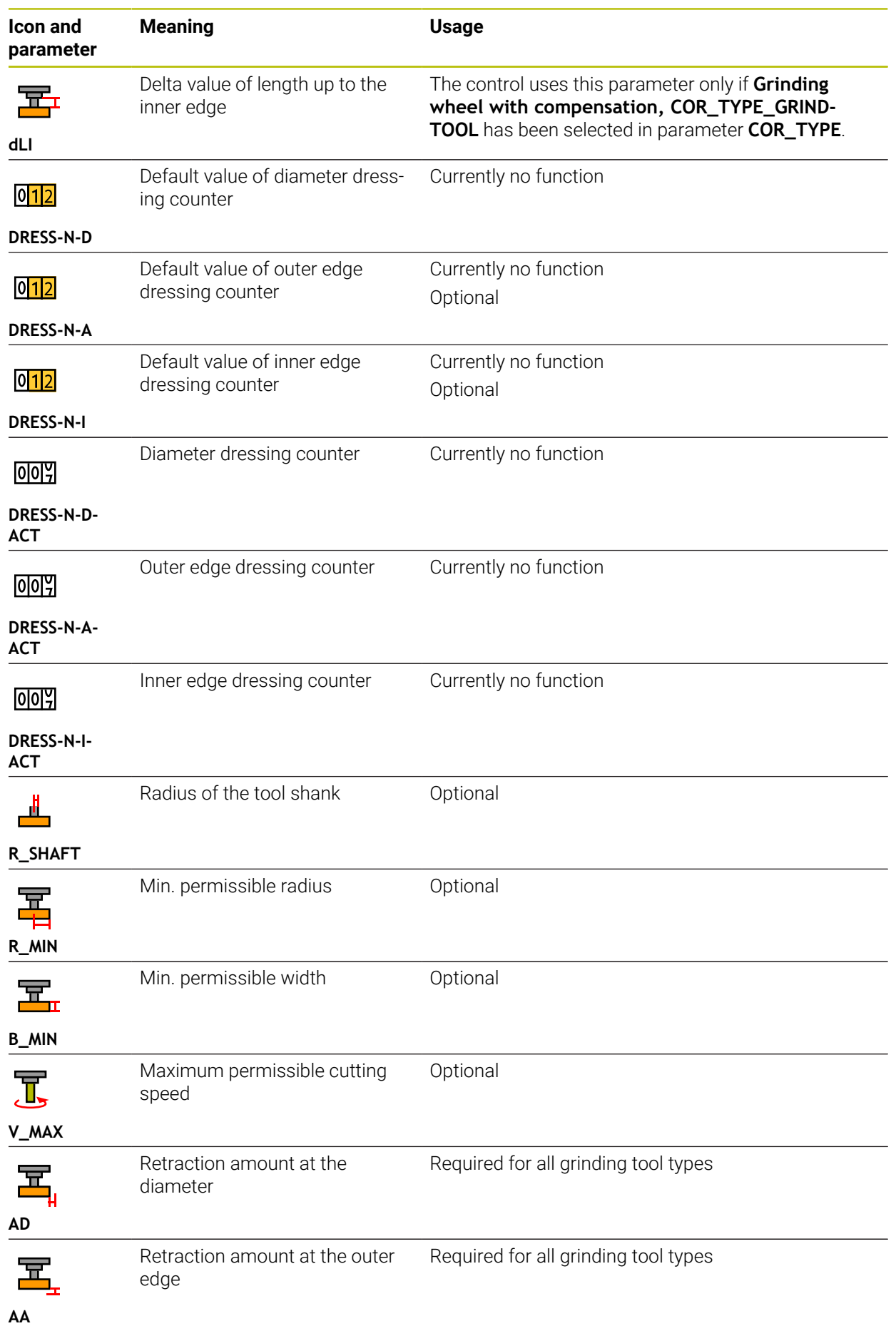

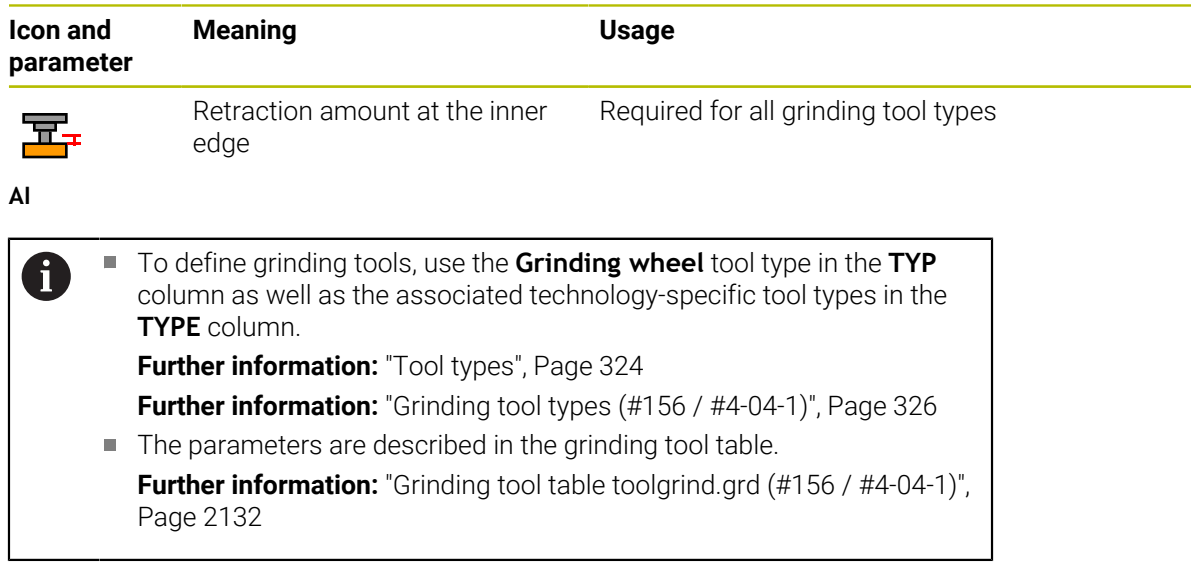

## **Tool data for dressing tools (#156 / #4-04-1)**

The control supports the following dressing tool types:

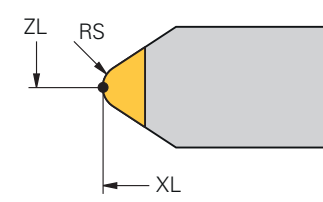

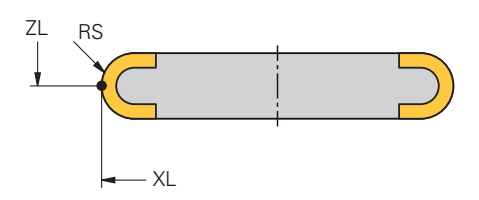

**Stationary dresser with radius**

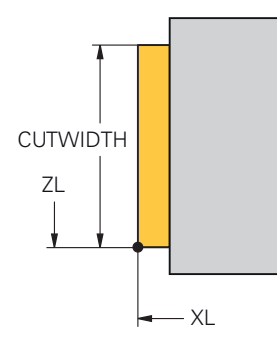

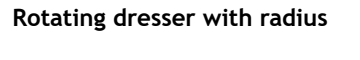

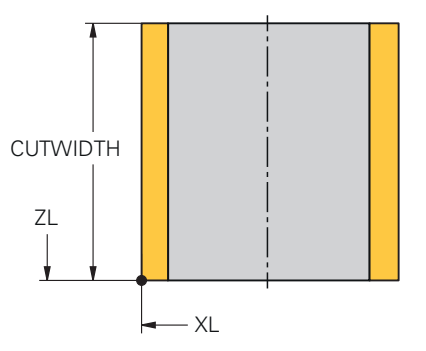

**Stationary dresser (flat)**

**Rotating dresser (flat)**

The control offers the following parameters for dressing tools:

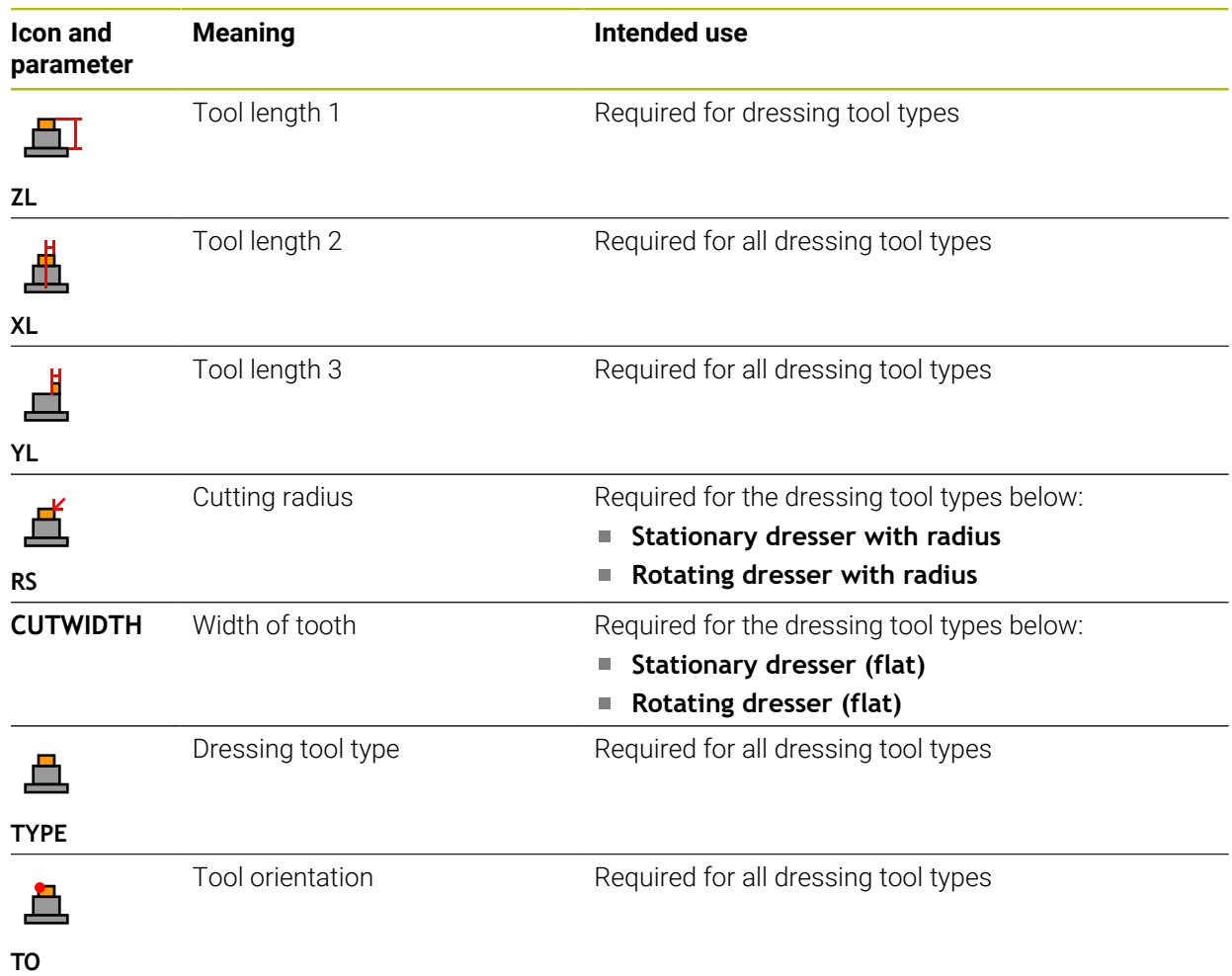

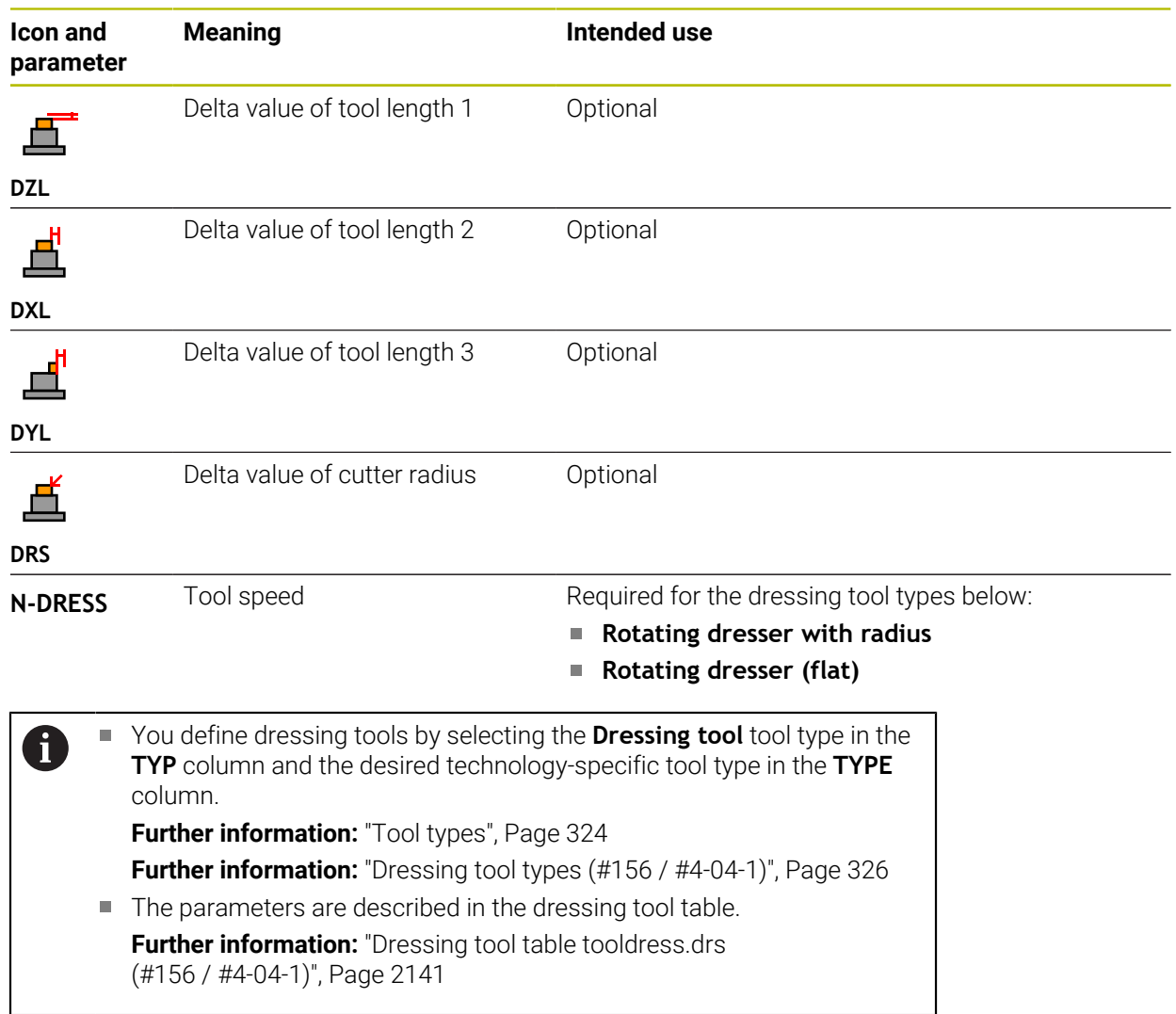

### **Tool data for touch probes**

## *NOTICE*

### **Danger of collision!**

The control cannot protect L-shaped styli from collisions using Dynamic Collision Monitoring DCM (#40 / #5-03-1). When using a touch probe with an L-shaped stylus there is a risk of collision!

- Carefully run in the NC program or program section in the **Program Run Single Block** operating mode
- Watch out for possible collisions!

The control offers the following parameters for touch probes:

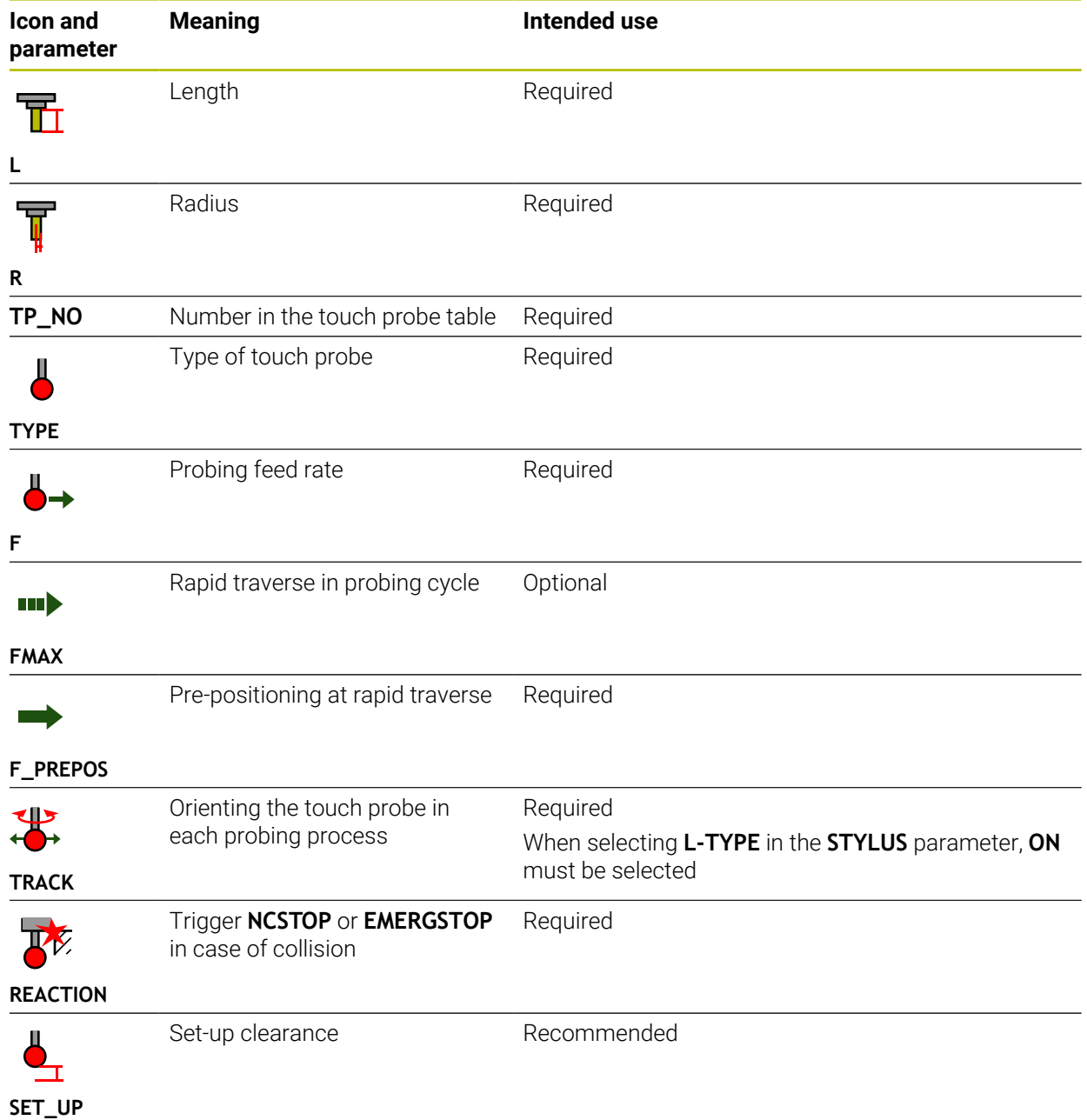

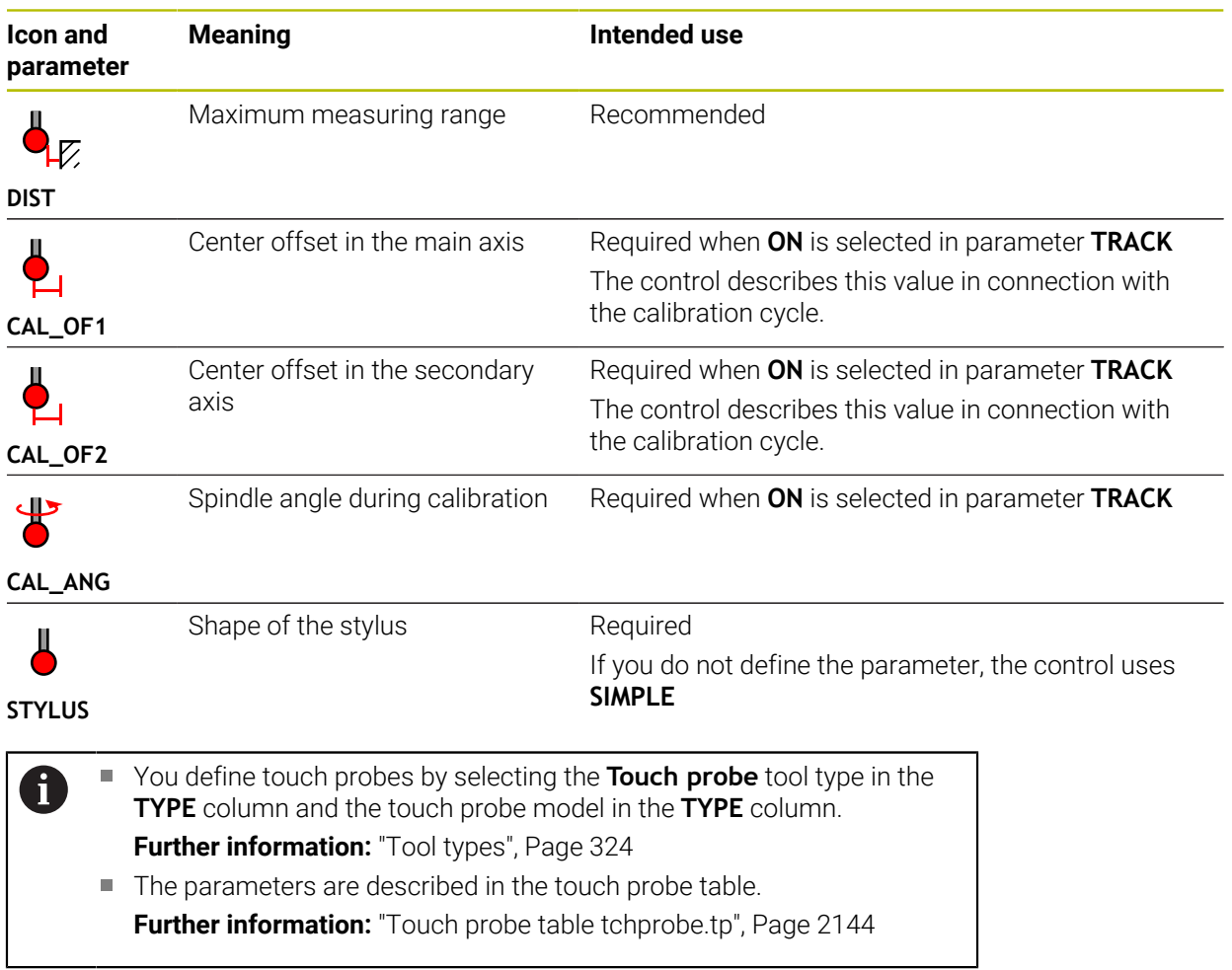

# <span id="page-340-0"></span>**11.4 Tool management**

## **Application**

The control displays the tool definitions of all technologies as well as the tools currently present in the tool magazine in the **Tool management** application of the **Tables** operating mode.

The tool management allows adding tools, editing tool data and deleting tools.

### **Related topics**

- Creating new tools **Further information:** ["Configuring a tool", Page 168](#page-167-0)
- Table workspace

**Further information:** ["The Table workspace", Page 2104](#page-2103-0)

**Form workspace Further information:** ["The Form workspace for tables", Page 2110](#page-2109-0)

## **Description of function**

You can define up to 32,767 tools in the tool management; this is the maximum number of available table rows.

The control displays all tool data of the tool tables below in the tool management:

- Tool table **tool.t Further information:** ["Tool table tool.t", Page 2118](#page-2117-0)
- Turning-tool table **toolturn.trn** (#50 / #4-03-1) **Further information:** ["Turning tool table toolturn.trn \(#50 / #4-03-1\)", Page 2128](#page-2127-0)
- Grinding-tool table **toolgrind.grd** (#156 / #4-04-1)

**Further information:** ["Grinding tool table toolgrind.grd \(#156 / #4-04-1\)",](#page-2131-0) [Page 2132](#page-2131-0)

- Dressing-tool table **tooldress.drs** (#156 / #4-04-1) **Further information:** ["Dressing tool table tooldress.drs \(#156 / #4-04-1\)",](#page-2140-0) [Page 2141](#page-2140-0)
- Touch-probe table **tchprobe.tp**

**Further information:** ["Touch probe table tchprobe.tp", Page 2144](#page-2143-0)

The control additionally displays the pockets occupied in the magazine from pocket table **tool p.tch** in the tool management.

**Further information:** ["Pocket table tool\\_p.tch", Page 2148](#page-2147-0)

Tool data can be edited in the **Table** workspace or in the **Form** workspace. In the **Form** workspace the control shows the correct tool data for each tool type.

**Further information:** ["Tool data", Page 317](#page-316-0)

## **Notes**

- When creating a new tool, the length **L** and radius **R** columns are empty at first. The control will not insert a tool whose length and radius are missing and will display an error message.
- The tool data of tools still stored in the pocket table cannot be deleted. The tools must be removed from the magazine first.
- When editing tool data, bear in mind that the current tool may have been entered in column **RT** as a replacement tool of another tool!
- Make sure to keep the tool table as short and clear as possible so that it does not impair the computing speed of your control. Use a maximum of 10,000 tool entries in tool management. For example, you can delete all unused tool numbers; tool numbers need not be sequential.
- If the cursor is within the **Table** workspace and the **Edit** toggle switch is deactivated, a search using the keyboard can be started. The control opens a separate window with an input field and automatically searches for the entered string. If the controls finds a tool with the entered characters, it selects this tool. If it finds several tools with this string of characters, you can scroll up and down in the window.
- The machine manufacturer uses the machine parameter **CfgTableCellLock** (no. 135600) to define whether and in which cases individual table cells are locked or write-protected. On some machines, you cannot change the tool type once a tool has been inserted into the machine.

## **11.4.1 Importing and exporting tool data**

### **Application**

The control can import and export tool data. This avoids manual editing efforts and possible typing errors. Importing tool data is particularly useful in connection with a tool presetter. Exported tool data can be used for the tool database of your CAM system, for example.

### **Description of function**

The control transmits tool data as a CSV file.

**Further information:** ["File types", Page 1214](#page-1213-0)

The tool data transfer file is structured as follows:

- The first row contains the tool table column names that are transferred.
- $\blacksquare$  The other rows contain the tool data to be transferred. The order of the data must match the order of the column names in row 1. A period is used as decimal separator.

The column names and the tool data stand between double quotation marks and are separated by semicolons.

Please note the following regarding the transfer file:

- The tool number must be present.
- Any tool data can be imported. The data record does not need to contain all tool table column names or all tool data.
- Missing tool data contain no value between the quotation marks.
- The column names can be arranged in any order. The order of tool data must match the order of column names.

## **Importing tool data**

To import tool data:

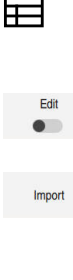

- Select the **Tables** operating mode
- Select **Tool management** Enable **Edit**

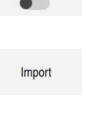

- > The control enables tool management for editing.
- Select **Import**
- > The control opens a selection window.
- ▶ Select the desired CSV file

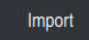

- Select **Import**
- > The control adds the tool data to the tool management.
- If required, the control opens the **Confirm import** window (e.g., in case of identical tool numbers).
- $\blacktriangleright$  Selecting the procedure:
	- **Append**: the control adds the tool data as new rows at the end of the table.
	- **Overwrite**: the control overwrites the initial tool data with the tool data from the transfer file.
	- **Cancel:** the control cancels the import process.

## *NOTICE*

#### **Caution: Data may be lost!**

When overwriting existing tool data with the **Overwrite** function, the control will permanently delete the initial tool data!

Use this function only with tool data that are no longer needed

## **Exporting tool data**

To export tool data:

- ▶ Select the **Tables** operating mode
- 

Ħ

Select **Tool management**

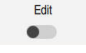

- Enable **Edit**
- > The control enables tool management for editing.
- ▶ Mark the tool to be exported
- ▶ Open the context menu with a long press or by right-clicking **Further information:** ["Context menu", Page 1606](#page-1605-0)
- Select **Mark row**
- Mark further tools if required

Export

- ▶ Select **Export**
- The control opens the **Save as** window.
- $\blacktriangleright$  Select a path

By default, the control saves the transfer file under **TNC:\table**.

- $\blacktriangleright$  Enter the file name
- Select the file type

You can export the following CSV formats:

- **TNC7 (semicolon-separated)**
- **iTNC 530 / TNC 640 (comma-separated)**

Create

▶ Select **Create** 

i

 $\geq$ The control will save the file using the selected path.

### **Notes**

## *NOTICE*

#### **Caution: Possible material damage!**

If the transfer file contains unknown column names, the control will not accept the data from this column! In this case, the control will perform the operations with an incompletely defined tool.

- ▶ Check whether the column names are correct
- After importing, check the tool data and adapt them if required.
- The transfer file must be saved under **TNC:\table**.
- The control creates an output of the CSV files with the following formatting:
	- **TNC7 (semicolon-separated)** encloses the values in double quotation marks, the individual values are separated by semicolons
	- **iTNC 530 / TNC 640 (comma-separated)** encloses the values in double curly brackets, the individual values are separated by commas

Most table calculation programs use the semicolon as the default separator. The control is able to import and export data in both formats.

# <span id="page-344-0"></span>**11.5 Tool carrier management**

## **Application**

With tool carrier management, you can assign the 3D model of a tool carrier to a tool.

The tool carrier model will be used for the following functions:

- Representation in the **Simulation** workspace
- Consideration in Dynamic Collision Monitoring (DCM (#40 / #5-03-1))

### **Related topics**

- **The Simulation** workspace **Further information:** ["The Simulation Workspace", Page 1629](#page-1628-0)
- Dynamic Collision Monitoring (DCM (#40 / #5-03-1)) **Further information:** ["Dynamic Collision Monitoring \(DCM\) \(#40 / #5-03-1\)",](#page-1231-0) [Page 1232](#page-1231-0)
- Adding a tool model to the tool definition (#140 / #5-03-2) **Further information:** ["Tool model \(#140 / #5-03-2\)", Page 349](#page-348-0)
- $\blacksquare$  Validating a 3D model for the tool carrier (#56-61 / #3-02-1\*) **Further information:** ["OPC UA NC Server \(#56-61 / #3-02-1\\*\)", Page 2256](#page-2255-0)

## **Requirements**

- Kinematics description The machine manufacturer creates the kinematics description
- **Insertion point defined** The machine manufacturer defines the insertion point for the tool carrier.
- Tool carrier model exists You must save the tool carrier model in the **Toolkinematics** folder. Path: **TNC:\system\Toolkinematics**
- The tool carrier model has been assigned to the tool **Further information:** ["Assigning a tool carrier", Page 346](#page-345-0)

## **Description of function**

The tool carrier model must meet the following requirements:

- Use permitted characters for the file name
	- **Further information:** ["Permitted characters", Page 1212](#page-1211-0)
- Use a supported format
	- CFG file
	- M3D file
	- STL file

Ð

- Max. 20 000 triangles
- Triangular mesh forms a closed shell

**Further information:** ["Generating STL files with 3D mesh \(#152 / #1-04-1\)",](#page-1556-0) [Page 1557](#page-1556-0)

For tool carriers, the same requirements with respect to STL and M3D files apply as for fixtures.

**Further information:** ["Options for fixture files", Page 1241](#page-1240-0)

If you are using CFT or CFX files, you must edit the templates in the **ToolHolderWizard** window.

**Further information:** ["Customizing tool carrier templates with ToolHolderWizard",](#page-347-0) [Page 348](#page-347-0)

## <span id="page-345-0"></span>**11.5.1 Assigning a tool carrier**

To assign a tool carrier to a tool:

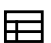

▶ Select the **Tables** operating mode

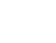

- Select **Tool management**
- Select the tool you want to use

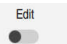

OK

 $\mathbf i$ 

- ▶ Enable **Edit**
- If applicable, open the **Form** workspace
- In the **Additional geometry data** area, select the **KINEMATIC** parameter
- The control displays the available tool carriers in the **Toolcarrier kinematics** window.
- Select the desired tool carrier

Select **OK**

The control assigns the 3D model of the tool carrier to the tool.

The tool carrier will only be taken into account after the next tool call.

### **Notes**

- Sample files for tool carrier templates are available on the programming station in the **TNC:\system\Toolkinematics** folder.
- In the simulation, the tool carriers can be checked for collisions with the workpiece.

**Further information:** ["Advanced checks in the simulation", Page 1264](#page-1263-0)

■ On 3-axis machines with rectangular angle heads, tool carriers of angle heads are advantageous in connection with the tool axes **X** and **Y** because the control takes the dimensions of the angle heads into account.

HEIDENHAIN recommends machining in the **Z** tool axis. Using the software option Advanced Functions Set 1 (#8 / #1-01-1), you can tilt the working plane to the angle of the removable angled heads and thus keep working with the **Z** tool axis.

■ The control monitors the tool carriers by means of Dynamic Collision Monitoring (DCM (#40 / #5-03-1)). Thus, the tool carriers are protected against collisions with fixtures or machine components.

**Further information:** ["Dynamic Collision Monitoring \(DCM\) \(#40 / #5-03-1\)",](#page-1231-0) [Page 1232](#page-1231-0)

- A grinding tool to be dressed must not include a tool-carrier kinematics description (#156 / #4-04-1).
- Even if the inch unit of measure is active in the control or NC program, the control will interpret dimensions of 3D files in mm.

# <span id="page-347-0"></span>**11.6 Customizing tool carrier templates with ToolHolderWizard**

Many tool carriers only differ from others in terms of their dimensions, but  $\mathbf{i}$ their geometric shape is identical. HEIDENHAIN provides ready-to-use tool carrier templates for downloading. Tool carrier templates are 3D models with fixed geometries but editable dimensions.

They can be downloaded through the following link:

#### **[HEIDENHAIN NC solutions](https://www.klartext-portal.com/en/tips/nc-solutions/)**

If you need further tool carrier templates, please contact your machine manufacturer or third-party vendor.

If you would like to use a CFX or CFT file, you need to parameterize the tool carrier template (i.e., to define the required dimensions). The tool carrier templates can be parametrized in the **ToolHolderWizard** window.

**Further information:** ["Parameterizing tool carrier templates", Page 349](#page-348-1)

The **ToolHolderWizard** window contains the following icons:

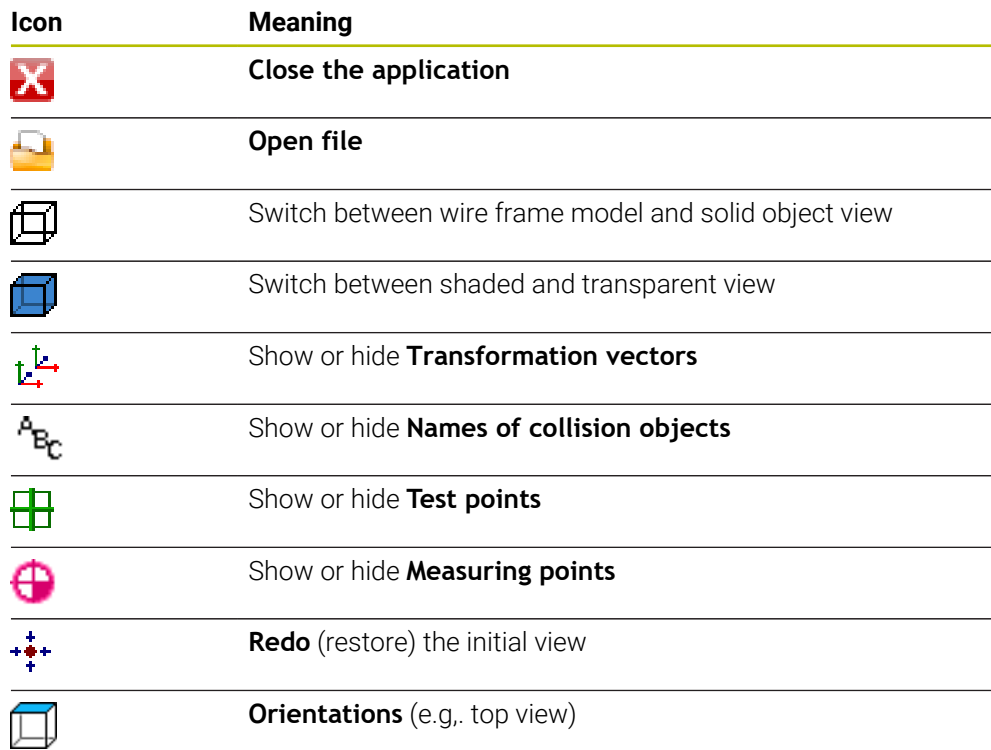

### <span id="page-348-1"></span>**11.6.1 Parameterizing tool carrier templates**

To parameterize a tool carrier template:

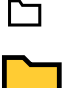

IX.

▶ Open the **TNC:\system\Toolkinematics** folder

▶ Select the **Files** operating mode

- ▶ Double-tap or double-click desired tool carrier template with the **\*.cft** extension
- The control opens the **ToolHolderWizard** window.
- Define the dimensions in the **Parameter** area
- Define a name with the **\*.cfx** extension in the **Output file** area
- Select **Generate file**
- > The control shows the message that the tool carrier template was successfully generated and saves the file in the folder **TNC:\system\Toolkinematics**.
- Select **OK**
- Select **Close the application**

Parameterized tool carriers can consist of several subfiles. If the subfiles f. are incomplete, the control will display an error message. Only use fully parameterized tool carriers and error-free STL or M3D files!

# <span id="page-348-0"></span>**11.7 Tool model (#140 / #5-03-2)**

## **Application**

With the tool model, you can add to a tool definition (e.g., for forward or reverse deburring tools).

The tool model will be used in the following functions only:

■ Representation in the **Simulation** workspace

■ Consideration in Dynamic Collision Monitoring (DCM (#40 / #5-03-1))

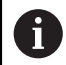

The control will not use the tool model for path contours (e.g., for radius compensation or the **FUNCTION TCPM** function).

#### **Related topics**

- The **Simulation** workspace **Further information:** ["The Simulation Workspace", Page 1629](#page-1628-0)
- Dynamic Collision Monitoring (DCM (#40 / #5-03-1)) **Further information:** ["Dynamic Collision Monitoring \(DCM\) \(#40 / #5-03-1\)",](#page-1231-0) [Page 1232](#page-1231-0)
- Tool carrier management **Further information:** ["Tool carrier management", Page 345](#page-344-0)
- Validating 3D models with **OPC UA NC Server** (#56-61 / #3-02-1\*) **Further information:** ["OPC UA NC Server \(#56-61 / #3-02-1\\*\)", Page 2256](#page-2255-0)

## **Requirements**

- Software option Dynamic Collision Monitoring (DCM) version 2 (#140 / #5-03-2)
- The tool has been defined in tool management **Further information:** ["Tool management ", Page 341](#page-340-0)
- A suitable tool model exits You must save the tool model in the **Toolshapes** folder. Path: **TNC:\system\Toolshapes Further information:** ["Tool model requirements", Page 350](#page-349-0)
- The tool model has been assigned to the tool **Further information:** ["Assigning a tool model", Page 351](#page-350-0)

## **Description of function**

You can use the tool model for the following tool types:

- Milling tools
- **Drilling tools**
- Touch probes

**Further information:** ["Tool types", Page 324](#page-323-0)

## <span id="page-349-0"></span>**Tool model requirements**

### **General requirements**

The tool model must meet the following general requirements:

Use permitted characters for the file name

**Further information:** ["Permitted characters", Page 1212](#page-1211-0)

- Use a supported format
	- M3D file
	- $\blacksquare$  STL file
		- Max. 20 000 triangles
		- Triangular mesh forms a closed shell

**Further information:** ["Generating STL files with 3D mesh \(#152 / #1-04-1\)",](#page-1556-0) [Page 1557](#page-1556-0)

A

For tool models, the same requirements with respect to STL and M3D files apply as for fixtures.

**Further information:** ["Options for fixture files", Page 1241](#page-1240-0)

### **Coordinate system requirements**

The coordinate system of the tool model must meet the following requirements:

■ The Z axis is the rotary axis of the tool model.

The control will align the tool model parallel to the tool coordinate system **T-CS**. **Further information:** ["Tool coordinate system T-CS", Page 1069](#page-1068-0)

The coordinate origin of the 3D model must be identical to the measured point of the tool. If you measure the tool at the tool tip, you also need to set the coordinate origin of the 3D model to the tool tip.

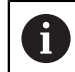

If you measured a spherical cutter at the center of the sphere, you need to set the coordinate origin to the center of the sphere as well.

**Further information:** ["Tool tip TIP ", Page 314](#page-313-0)

### <span id="page-350-0"></span>**11.7.1 Assigning a tool model**

戸

Edit  $\bullet$ 

To assign a tool model to a tool:

- ▶ Select the **Tables** operating mode
	- ▶ Select **Tool management**
	- $\blacktriangleright$  Select the tool you want to use
- Activate **Edit**
- If applicable, open the **Form** workspace
- In the **Additional geometry data** area, select the **TSHAPE** parameter
- The control displays the available tool models in the **3D tool model** window.
- Select the desired tool model
- Select **OK**
- > The control assigns the tool model to the tool.

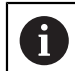

OK

The tool model will only be taken into account after the next tool call.

### **Notes**

- The control will always take an assigned tool model into account (e.g., for the tool radius **R=0**). The simulation shows the correct shape of the tool model (e.g., in conjunction with a CAM output (center path)).
- When you delete a tool, make sure to remove the tool model from the **Toolshapes** folder as well. This way, you can avoid that the tool model is accidentally referenced for another tool.
- The LCUTS column of the tool table is independent of the datum of the tool model. The value is measured from the tool tip of the tool and is effective in the positive Z axis direction.

**Further information:** ["Tool table tool.t", Page 2118](#page-2117-0)

 $\blacksquare$  Even if the inch unit of measure is active in the control or NC program, the control will interpret dimensions of 3D files in mm.

## **11.8 Tool call**

## <span id="page-350-1"></span>**11.8.1 Tool call by TOOL CALL**

## **Application**

The **TOOL CALL** function calls a tool in the NC program. When the tool is in the tool magazine, the control inserts the tool into the spindle. When the tool is not in the magazine, you can insert it by hand.

### **Related topics**

- Automatic tool change with **M101 Further information:** ["Automatically inserting a replacement tool with M101",](#page-1431-0) [Page 1432](#page-1431-0)
- Tool table **tool.t Further information:** ["Tool table tool.t", Page 2118](#page-2117-0)
- Pocket table **tool p.tch Further information:** ["Pocket table tool\\_p.tch", Page 2148](#page-2147-0)

## **Requirement**

**Tool defined** 

To call a tool, the tool must be defined in the tool management. **Further information:** ["Tool management ", Page 341](#page-340-0)

## **Description of function**

Upon calling a tool, the control reads the associated row from the tool management. The tool data is displayed on the **Tool** tab of the **Status** workspace.

**Further information:** ["The Tool tab", Page 201](#page-200-0)

HEIDENHAIN recommends switching the spindle on with **M3** or **M4** after every tool call. That way you avoid problems during program run, such as when restarting after an interruption.

**Further information:** ["Overview of miscellaneous functions", Page 1397](#page-1396-0)

#### **Icons**

 $\mathbf i$ 

The NC function **TOOL CALL** offers the following icons:

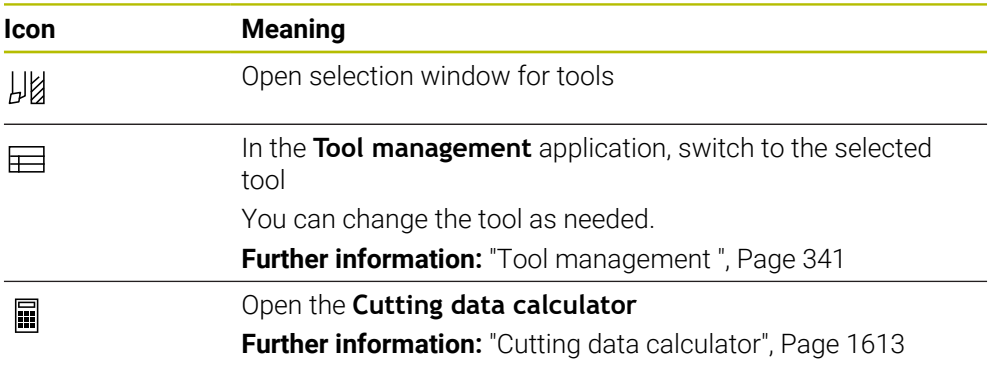

## <span id="page-352-0"></span>**Input**

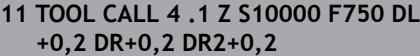

; Call the tool

To navigate to this function:

## **Insert NC function All functions Tools TOOL CALL**

The NC function includes the following syntax elements:

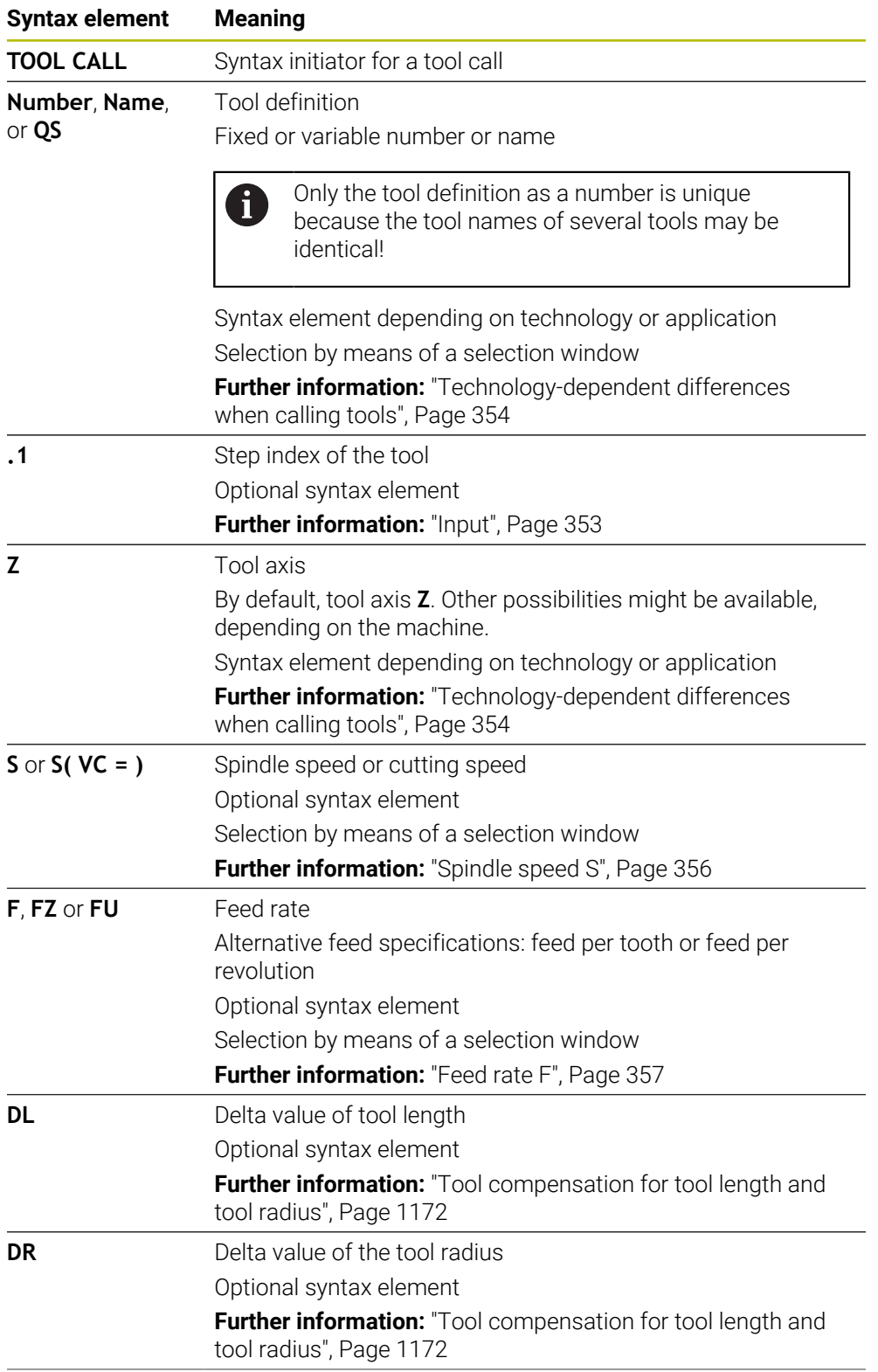

## **Syntax element Meaning DR2** Delta value of the tool radius 2 Optional syntax element **Further information:** ["Tool compensation for tool length and](#page-1171-0) [tool radius", Page 1172](#page-1171-0)

### <span id="page-353-0"></span>**Technology-dependent differences when calling tools**

### **Milling cutter tool call**

The following tool data of a milling cutter can be defined:

- Fixed or variable number or name of tool
- Step index of the tool
- Tool axis
- Spindle speed
- Feed rate
- $\blacksquare$  DL
- DR
- DR<sub>2</sub>

Calling a milling cutter requires the number or the name of the tool, the tool axis and the spindle speed.

**Further information:** ["Tool table tool.t", Page 2118](#page-2117-0)

### **Tool call for a turning tool (#50 / #4-03-1)**

The following tool data of a turning tool can be defined:

- Fixed or variable number or name of tool
- Step index of the tool
- Feed rate

Calling a turning tool requires the number or the name of the tool.

**Further information:** ["Turning tool table toolturn.trn \(#50 / #4-03-1\)", Page 2128](#page-2127-0)

### **Tool call for a grinding tool (#156 / #4-04-1)**

The following tool data of a grinding tool can be defined:

- $\blacksquare$  Fixed or variable number or name of tool
- Step index of the tool
- Tool axis
- Spindle speed
- Feed rate

Calling a grinding tool requires the number or the name of the tool and the tool axis. **Further information:** ["Grinding tool table toolgrind.grd \(#156 / #4-04-1\)", Page 2132](#page-2131-0)

### **Tool call for a dressing tool (#156 / #4-04-1)**

The following tool data of a dressing tool can be defined:

- Fixed or variable number or name of tool
- Step index of the tool
- Feed rate

Calling a dressing tool requires the number or the name of the tool!

**Further information:** ["Dressing tool table tooldress.drs \(#156 / #4-04-1\)", Page 2141](#page-2140-0)

A dressing tool can be called only in dressing mode!

**Further information:** ["Activating dressing mode with FUNCTION DRESS", Page 295](#page-294-0)

The dressing tool will not be mounted to the spindle. You need to mount the dressing tool manually to a pocket defined by the machine manufacturer. Additionally, you must define the tool in the pocket table.

**Further information:** ["Pocket table tool\\_p.tch", Page 2148](#page-2147-0)

#### **Tool call for a workpiece touch probe**

The following tool data of a workpiece touch probe can be defined:

- $\blacksquare$  Fixed or variable number or name of tool
- Step index of the tool
- Tool axis

 $\mathbf{f}$ 

Calling a workpiece touch probe requires the number or the name of the tool and the tool axis!

**Further information:** ["Touch probe table tchprobe.tp", Page 2144](#page-2143-0)

#### **Updating tool data**

A **TOOL CALL** allows updating the data of the active tool even without tool change (e.g., modifying the cutting data or delta values). The tool data that can be modified depend on the technology.

In the cases below, the control updates only the data of the active tool:

- Without tool number or tool name and without tool axis
- Without tool number or tool name and with the same tool axis as in the previous tool call

When a tool number or a tool name or a changed tool axis is programmed in tool call, the control runs a tool change macro.

This may cause the control to insert a replacement tool because the service life has expired.

**Further information:** ["Automatically inserting a replacement tool with](#page-1431-0) [M101", Page 1432](#page-1431-0)

### **Notes**

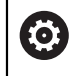

The control's full range of functions is available only if the **Z** tool axis is used (e.g., **PATTERN DEF**).

Restricted use of the tool axes **X** and **Y** is possible when prepared and configured by the machine manufacturer.

■ The machine manufacturer uses the machine parameter **allowToolDefCall** (no. 118705) to specify whether a tool can be defined by its name, its number or both in the **TOOL CALL** and **TOOL DEF** functions.

**Further information:** ["Tool pre-selection by TOOL DEF", Page 359](#page-358-0)

■ The machine manufacturer uses the optional machine parameter **prog-ToolCallDL** (no. 124501) to define whether the control will consider delta values from a tool call in the **Positions** workspace.

**Further information:** ["Tool compensation for tool length and tool radius",](#page-1171-0) [Page 1172](#page-1171-0)

**Further information:** ["The Positions workspace", Page 179](#page-178-0)

## **11.8.2 Cutting data**

### **Application**

The cutting data consist of spindle speed **S** or alternatively constant cutting speed **VC** and feed rate **F**.

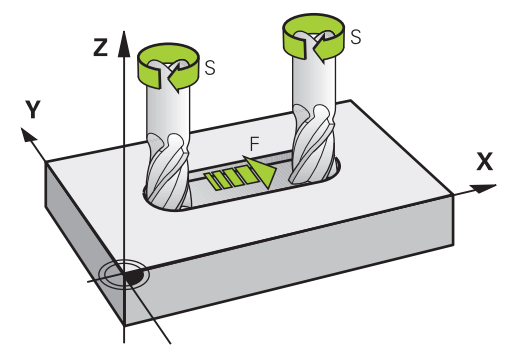

## **Description of function**

#### <span id="page-355-0"></span>**Spindle speed S**

The spindle speed **S** can be defined in the following ways:

Tool call with **TOOL CALL**

**Further information:** ["Tool call by TOOL CALL", Page 351](#page-350-1)

**S** button in the **Manual operation** application

**Further information:** ["The Manual operation application", Page 220](#page-219-0)

The spindle speed **S** is defined as spindle revolutions per minute (rpm). Alternatively, the constant cutting speed **VC** in meters per minute (m/min) can be defined.

**Further information:** ["Technology values for turning operations", Page 279](#page-278-0)

#### **Effect**

The spindle speed or the cutting speed is active until a new spindle speed or cutting speed is defined in a **TOOL CALL** NC block.

### **Potentiometers**

The speed potentiometer allows varying the spindle speed between 0% and 150% while the program is running. The speed potentiometer setting is active only for machines with infinitely variable spindle drive. The maximum spindle speed depends on the machine.

#### **Further information:** ["Potentiometers", Page 136](#page-135-0)

#### **Status displays**

The control displays the current spindle speed in the following workspaces:

- The **Positions** workspace
- **Further information:** ["The Positions workspace", Page 179](#page-178-0)
- The **POS** tab of the **Status** workspace **[Further information:](#page-194-0)** "POS tab", Page 195

### <span id="page-356-0"></span>**Feed rate F**

The feed rate **F** can be defined in the following ways:

- Tool call with **TOOL CALL Further information:** ["Tool call by TOOL CALL", Page 351](#page-350-1)
- **Positioning block**

**Further information:** ["Path Functions", Page 365](#page-364-0)

- **F** button in the **Manual operation** application
	- **Further information:** ["The Manual operation application", Page 220](#page-219-0)

The feed rate for linear axes is defined in millimeters per minute (mm/min).

The feed rate for rotary axes is defined in degrees per minute (°/min).

The feed rate can be defined with an accuracy of three decimal places. Alternatively, the feed rate can be defined in the NC program or in a tool call in the following units:

■ Feed rate per tooth **FZ** in mm/tooth

**FZ** defines the path in millimeters that the tool covers per tooth.

When using **FZ**, the number of teeth must be defined in the **CUT** column of the tool management.

**Further information:** ["Tool management ", Page 341](#page-340-0)

Feed rate per revolution **FU** in mm/rev

**FU** defines the path in millimeters that the tool covers per spindle revolution. The feed rate per revolution is used mainly for turning (#50 / #4-03-1).

**Further information:** ["Feed rate", Page 280](#page-279-0)

The feed rate defined in a **TOOL CALL** can be called up within the NC program, using **F AUTO**.

#### **[Further information:](#page-357-0)** "F AUTO", Page 358

The feed rate defined in the NC program is active up to the NC block in which a new feed rate is programmed.

#### **F MAX**

If you define **F MAX**, the control moves at rapid traverse. **F MAX** is non-modal, i.e., it is active only in the block where it is called. Starting with the subsequent NC block, the last previously defined feed rate is active again. The maximum feed rate depends on the machine and may depend on the axis.

**Further information:** ["Feed rate limit F LIMIT", Page 2078](#page-2077-0)

### <span id="page-357-0"></span>**F AUTO**

If you defined a feed rate in a **TOOL CALL** block, this feed rate can be used in the next positioning blocks, using **F AUTO**.

#### **F button in the Manual operation application**

- $\blacksquare$  If you enter F=0, then the feed rate that the machine manufacturer has defined as minimum feed rate is active
- $\blacksquare$  If the feed rate you entered exceeds the maximum value that has been defined by the machine manufacturer, then the value defined by the machine manufacturer is active

**Further information:** ["The Manual operation application", Page 220](#page-219-0)

#### **Potentiometer**

The feed-rate potentiometer allows varying the feed rate between 0% and 150% while the program is running. The setting of the feed-rate potentiometer is active only for the programmed feed rate. As long as the programmed feed rate has not yet been reached, the feed-rate potentiometer has no effect.

**Further information:** ["Potentiometers", Page 136](#page-135-0)

#### **Status displays**

The control displays the current feed rate in mm/min in the following workspaces:

■ The **Positions** workspace

**Further information:** ["The Positions workspace", Page 179](#page-178-0)

The **POS** tab of the **Status** workspace

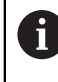

In the **Manual operation** application, the control displays the feed rate with decimal places on the **POS** tab. The control displays the feed rate with a total of six decimal places.

#### **[Further information:](#page-194-0)** "POS tab", Page 195

- The control displays the contouring feed rate as follows:
	- $\blacksquare$  If **3D ROT** is active, the contouring feed rate is displayed if multiple axes are moving
	- **If 3D ROT** is inactive, the feed-rate display remains empty when more than one axis is moved simultaneously
	- $\blacksquare$  If a handwheel is active, the control shows the contouring feed rate during program run.

**Further information:** ["The 3-D rotation window \(#8 / #1-01-1\)", Page 1158](#page-1157-0)

#### **Notes**

- In inch programs, the feed rate must be defined in  $1/10$  inch/min.
- Make sure to program rapid traverse movements exclusively with the **FMAX** NC function instead of entering extremely high numerical values. This is the only way to ensure that rapid traverse is active on a block-by-block basis and that you can control rapid traverse independently of the machining feed rate.
- When positioning an axis, the control checks whether the defined speed has been reached. The control does not check the speed in positioning blocks where **FMAX** is the feed rate.

## <span id="page-358-0"></span>**Application**

Using **TOOL DEF**, the control prepares a tool in the magazine, thus reducing the tool change time.

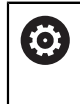

Refer to your machine manual.

The preselection of tools with **TOOL DEF** can vary depending on the individual machine tool.

## **Description of function**

If your machine is equipped with a chaotic tool changer system and a double gripper, you can perform tool pre-selection. To do this, program the **TOOL DEF** function after a **TOOL CALL** data record and select the tool to be used next in the NC program. The control prepares the tool while the program is running.

### **Input**

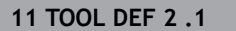

**11 TOOL DEF 2 .1** ; Tool pre-selection

To navigate to this function:

### **Insert NC function All functions Tools TOOL DEF**

The NC function includes the following syntax elements:

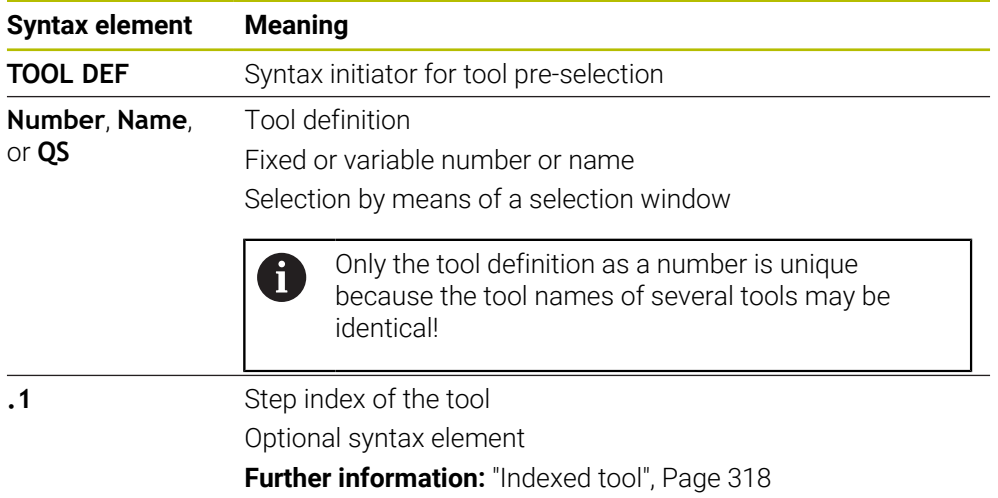

This function can be used for all technologies except for dressing tools (option 156).

### **Application example**

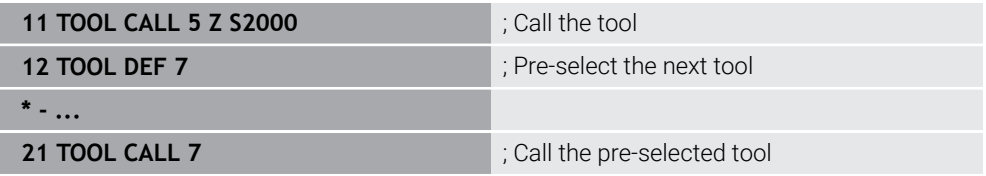

## **11.9 Tool usage test**

### **Application**

The tool usage test allows checking the tools used in the NC program before starting the program. The control checks if the tools used are available in the machine magazine and have sufficient remaining tool life. Any missing tools can be stored in the machine or tools can be exchanged due to insufficient remaining tool life before starting the program. This avoids interruptions while the program is running.

### **Related topics**

- Contents of the tool usage file
- **Further information:** ["Tool usage file", Page 2151](#page-2150-0)
- Tool usage test in Batch Process Manager (#154 / #2-05-1) **Further information:** ["Batch Process Manager \(#154 / #2-05-1\)", Page 2061](#page-2060-0)

### **Requirements**

- To perform a tool usage test, you need a tool usage file In the machine parameter **createUsageFile** (no. 118701), the machine manufacturer defines whether the **Generate tool-usage file** function will be enabled. **Further information:** ["Tool usage file", Page 2151](#page-2150-0)
- The **Generate tool-usage file** setting is set to **Once** or **Always Further information:** ["Channel Settings", Page 2234](#page-2233-0)
- Use the same tool table for the simulation as for the program run **Further information:** ["The Simulation Workspace", Page 1629](#page-1628-0)

## **Description of function**

## **Creating the tool usage file**

A tool usage file must be generated for performing the tool usage test. When setting the **Generate tool-usage file** setting to **once** or **always**, the control will generate a tool usage file in the following cases:

- Simulating the NC program completely
- Executing the NC program completely
- Select the **Refresh** icon in the **Tool usage** area of the **Tool check** column

The control saves the tool usage file with the **\*.t.dep** extension in the same folder where the NC program is stored.

**Further information:** ["Tool usage file", Page 2151](#page-2150-0)
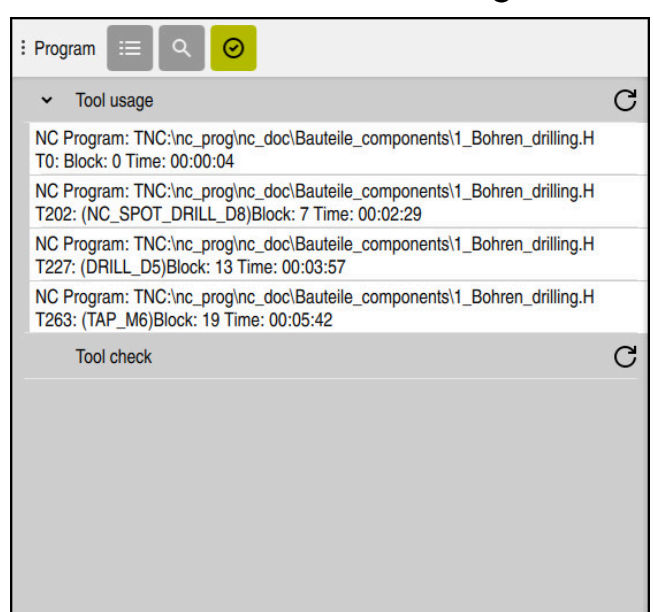

# **The Tool check column in the Program workspace**

The **Tool check** column in the **Program** workspace

In the **Tool check** column of the **Program** workspace, the control displays the following areas:

- **Tool usage Further information:** ["The Tool usage area", Page 361](#page-360-0)
- **Tool check Further information:** ["The Tool check area", Page 362](#page-361-0)
- **Perform conditional stop Further information:** ["Override Controller", Page 2207](#page-2206-0)

**Further information:** ["The Program workspace", Page 237](#page-236-0)

#### <span id="page-360-0"></span>**The Tool usage area**

If no tool-usage file has been created yet, the **Tool usage** area is empty.

**Further information:** ["Creating the tool usage file", Page 360](#page-359-0)

**Further information:** ["Tool usage file", Page 2151](#page-2150-0)

The control displays the chronological order of all tool calls in the **Tool usage** area, along with the following information:

- Path of NC program in which the tool is called
- Tool number and possibly tool name
- Row number of tool call in NC program
- Tool usage time between the tool changes

Select the **Refresh** icon to create a tool-usage file for your NC program.

#### <span id="page-361-0"></span>**The Tool check area**

The **Tool check** area is empty until you perform a tool usage test with the **Refresh** icon.

**Further information:** ["Performing the tool usage test", Page 362](#page-361-1) When performing the tool usage test, the control checks the following:

- The tool is defined in the tool management **Further information:** ["Tool management ", Page 341](#page-340-0)
- The tool is defined in the pocket table **Further information:** ["Pocket table tool\\_p.tch", Page 2148](#page-2147-0)
- The tool has sufficient remaining tool life
	- The control checks if the remaining tool life **TIME1** minus **CUR\_TIME** is sufficient for the machining process. To meet this requirement, the remaining tool life must be longer than the tool usage time **WTIME** from the tool usage file.

**Further information:** ["Tool table tool.t", Page 2118](#page-2117-0) **Further information:** ["Tool usage file", Page 2151](#page-2150-0)

The control displays the following information in the **Tool check** area:

**OK:** All tools are available and have sufficient remaining tool life

- **No suitable tool**: The tool is not defined in the tool management In this case, check if the correct tool is selected in the tool call. Otherwise, create the tool in the tool management.
- **External tool**: The tool is defined in the tool management, but not in the pocket table

If your machine is equipped with a magazine, position the missing tool in the magazine.

**Insufficient remaining tool life**: The tool is blocked or does not have sufficient remaining tool life

Change the tool or use a replacement tool.

**Further information:** ["Tool call by TOOL CALL", Page 351](#page-350-0)

**Further information:** ["Automatically inserting a replacement tool with M101",](#page-1431-0) [Page 1432](#page-1431-0)

# <span id="page-361-1"></span>**11.9.1 Performing the tool usage test**

To perform a tool usage test:

- ▶ Select the **Editor** operating mode ŀź Select **Add** ▶ Select the desired NC program ▶ Select **Open** Open > The control opens the NC program in a new tab. ▶ Open the **Tool check** column ∞  $\mathcal{C}$ 
	- In the **Tool usage** area, select **Refresh**
	- The control generates a tool usage file and displays the tools used in the **Tool usage** area. **Further information:** ["Tool usage file", Page 2151](#page-2150-0)
	-
	- In the **Tool check** area, select **Refresh**
		- > The control performs the tool usage test.
		- The **Tool check** area shows whether all tools are available and have sufficient remaining tool life.

 $\mathcal{C}$ 

# **Notes**

- If you double-tap or double-click a tool entry in the **Tool usage** or **Tool check** areas, the control switches to the tool selected in tool management. You can make modifications as needed.
- The **Simulation settings** window allows selecting when the control generates a tool usage file for the simulation.

**Further information:** ["The Simulation Workspace", Page 1629](#page-1628-0)

■ The control saves the tool usage file as a dependent file (**\*.dep**).

**Further information:** ["Tool usage file", Page 2151](#page-2150-0)

■ In the settings of the **Files** operating mode, you can specify whether the control displays dependent files in the file management.

**Further information:** ["Areas of file management", Page 1210](#page-1209-0)

■ The control displays the order of tool calls of the currently running NC program in the **T usage order** (#93 / #2-03-1) table.

**Further information:** ["T usage order \(#93 / #2-03-1\)", Page 2153](#page-2152-0)

■ An overview of all tool calls of the NC program active in the program run is displayed by the control in the **Tooling list** table (#93 / #2-03-1).

**Further information:** ["Tooling list \(#93 / #2-03-1\)", Page 2155](#page-2154-0)

- The function FN 18: SYSREAD ID975 NR1 allows querying the tool usage test for an NC program.
- The function **FN 18: SYSREAD ID975 NR2 IDX** allows querying the tool usage test for a pallet table. After **IDX** you define the pallet table row.
- The machine manufacturer uses the machine parameter **autoCheckPrg** (no. 129801) to define whether the control automatically generates a tool usage file upon selecting an NC program.
- The machine manufacturer uses the machine parameter **autoCheckPal** (no. 129802) to define whether the control automatically generates a tool usage file upon selecting a pallet table.

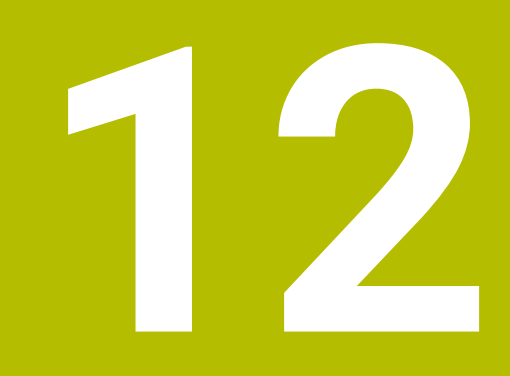

# **Path Functions**

# **12.1 Fundamentals of coordinate definitions**

You program a workpiece by defining the path contours and the target coordinates. Depending on the dimensioning used in the technical drawing, you use Cartesian or polar coordinates with absolute or incremental values.

# **12.1.1 Cartesian coordinates**

# **Application**

A Cartesian coordinate system consists of two or three axes that are all mutually perpendicular. Cartesian coordinates are relative to the datum (origin) of the coordinate system, which is at the intersection of the axes.

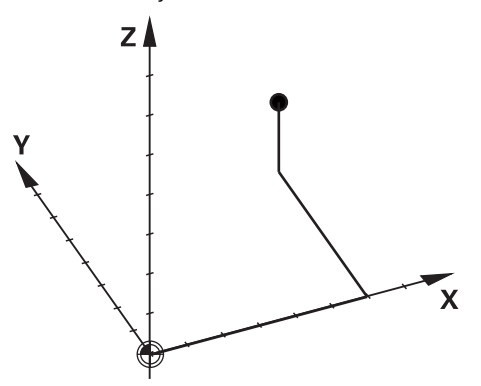

With Cartesian coordinates you can uniquely specify a point in space by defining the three axis values.

# **Description of function**

In the NC program you define the values in the linear axes **X**, **Y**, and **Z**, such as with a straight line **L**.

# **11 L X+60 Y+50 Z+20 RL F200**

The programmed coordinates are modally effective. As long as the value of an axis remains the same, you do not need to program the value for further path contours.

# **12.1.2 Polar coordinates**

# **Application**

You define polar coordinates in one of the three planes of a Cartesian coordinate system.

Polar coordinates are relative to a previously defined pole. From this pole you define a point by its distance to the pole and the angle to the angle reference axis.

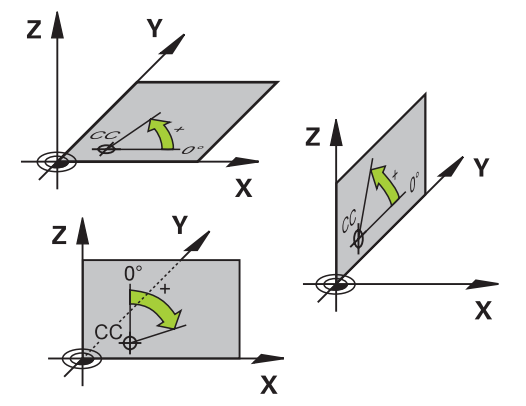

## **Description of function**

Polar coordinates can be used in, for example, the following situations:

- Points on circular paths
- Workpiece drawings with angular information, such as bolt hole circles

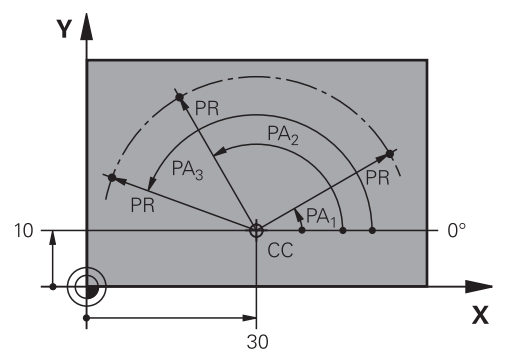

You define the pole **CC** with Cartesian coordinates in two axes. These axes specify the plane and the angle reference axis.

The pole is modally effective within an NC program.

The angle reference axis is related to the plane as follows:

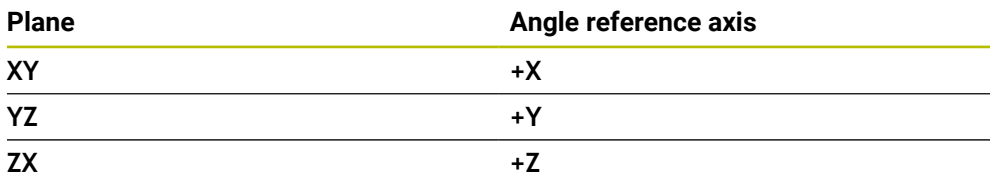

## **11 CC X+30 Y+10**

The polar coordinate radius **PR** is relative to the pole. **PR** defines the distance of this point from the pole.

The polar coordinate angle **PA** defines the angle between the angle reference axis and this point.

#### **11 LP PR+30 PA+10 RR F300**

The programmed coordinates are modally effective. As long as the value of an axis remains the same, you do not need to program the value for further path contours.

# **12.1.3 Absolute input**

#### **Application**

Absolute input always references an origin. For Cartesian coordinates, the origin is the datum, and for polar coordinates the origin is the pole and the angle reference axis.

#### **Description of function**

Absolute values define the target point for positioning.

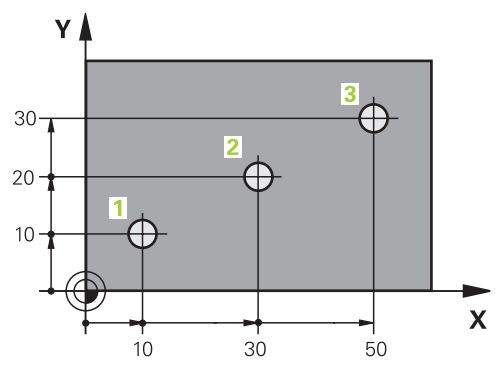

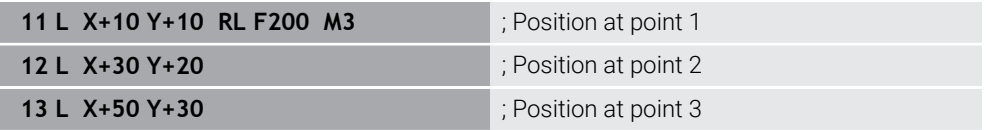

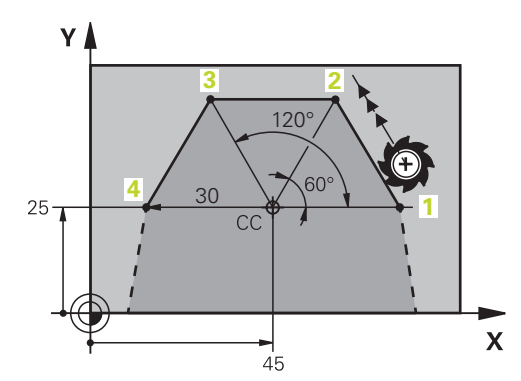

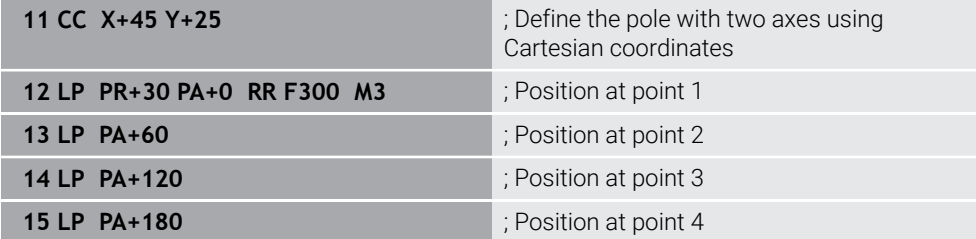

# **12.1.4 Incremental entries**

#### **Application**

Incremental entries are always referenced to the previously programmed coordinates. For Cartesian coordinates those are the values in the axes **X**, **Y**, and **Z**, and for polar coordinates the value of the polar coordinate radius **PR** and the polar coordinate angle **PA**.

#### **Description of function**

Incremental entries define the value by which the control positions. The previously programmed coordinates serve as the respective datum of the coordinate system. You define incremental coordinates with an **I** before each axis designation.

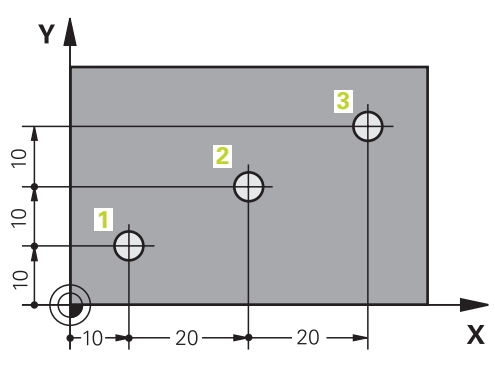

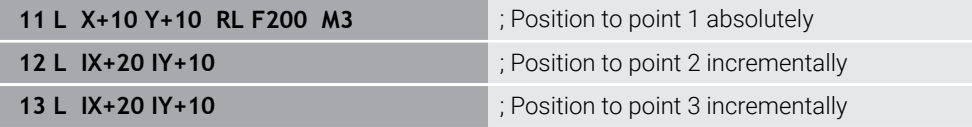

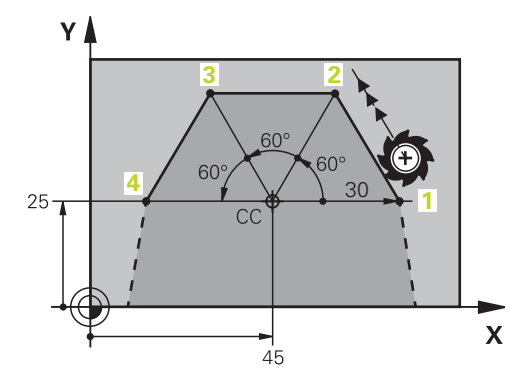

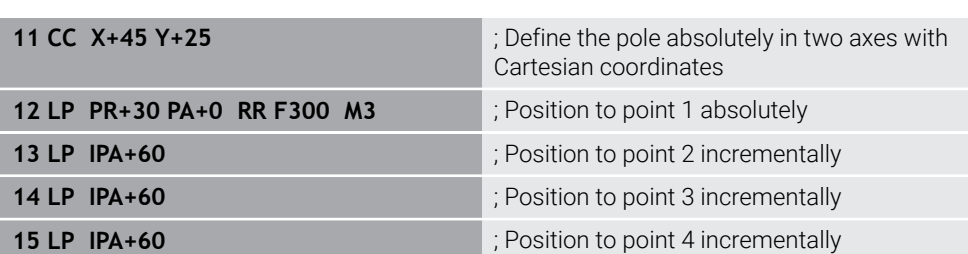

# **12.2 Fundamentals of path functions**

# **Application**

When creating an NC program, you can use the path functions to program the individual contour elements. To do so, use coordinates to define the end points of the contour elements.

The control then uses the coordinate entries, the tool data, and the radius compensation to calculate the traverse path. The control simultaneously positions all machine axes that you programmed in the NC block of a path function.

# **Description of function**

# **Inserting a path function**

The gray path function keys initiate the dialog. The control inserts the NC block in the NC program and prompts you for each piece of necessary information.

Depending on the design of the machine tool, either the tool moves or the machine table moves. When programming a path function, you always assume that the tool is in motion.

# **Motion in one axis**

i

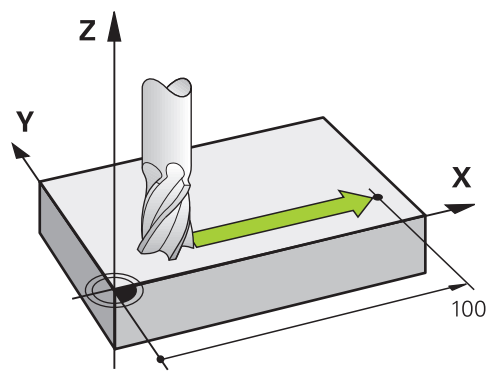

If the NC block contains one coordinate, the control moves the tool parallel to the programmed machine axis.

# **Example**

# **L X+100**

The tool retains the Y and Z coordinates and moves to the position **X+100**.

# **Motion in two axes**

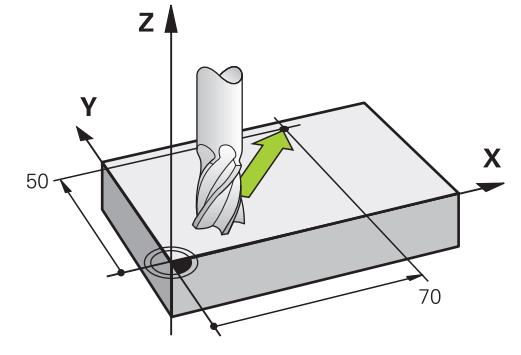

If the NC block contains two coordinates, the control moves the tool in the programmed plane.

# **Example**

**L X+70 Y+50**

The tool retains the Z coordinate and moves in the XY plane to the position **X+70 Y+50**.

You define the working plane by entering the tool axis when calling the tool with **TOOL CALL**.

**Further information:** ["Designation of the axes of milling machines", Page 228](#page-227-0)

#### **Motion in more than two axes**

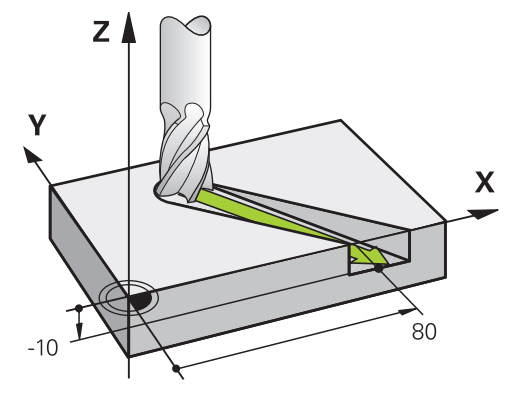

If the NC block contains three coordinate entries, the control moves the tool spatially to the programmed position.

#### **Example**

#### **L X+80 Y+0 Z-10**

Depending on the kinematics of your machine, you can program up to six axes in a linear **L** block.

#### **Example**

**L X+80 Y+0 Z-10 A+15 B+0 C-45**

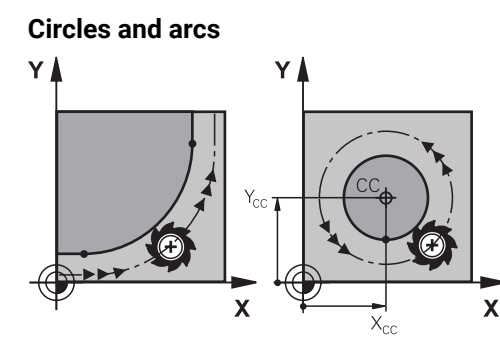

Use the path functions for circular arcs to program circular motions in the working plane.

The control moves the tool in two axes simultaneously on a circular path relative to the workpiece. You can program circular paths with a circle center point **CC**.

# **Direction of rotation DR for circular motions**

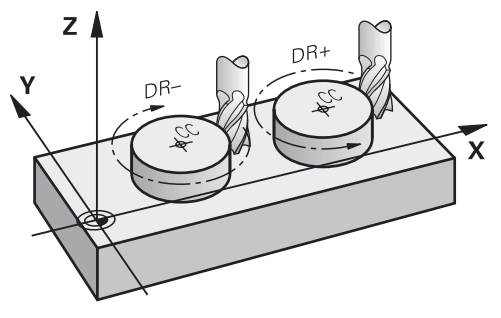

When a circular path has no tangential transition to another contour element, define the direction of rotation as follows:

- Clockwise direction of rotation: **DR–**
- Counterclockwise direction of rotation: **DR+**

#### **Tool radius compensation**

Tool radius compensation is defined in the NC block of the first contour element.

Do not activate tool radius compensation in an NC block for a circular path. Activate tool radius compensation in a preceding straight line.

**Further information:** ["Tool radius compensation", Page 1174](#page-1173-0)

#### **Pre-positioning**

# *NOTICE*

#### **Danger of collision!**

The control does not automatically check whether collisions can occur between the tool and the workpiece. Incorrect pre-positioning can also lead to contour damage. There is danger of collision during the approach movement!

- Program a suitable pre-position
- ▶ Check the sequence and contour with the aid of the graphic simulation

# **12.3 Path functions with Cartesian coordinates**

# **12.3.1 Overview of path functions**

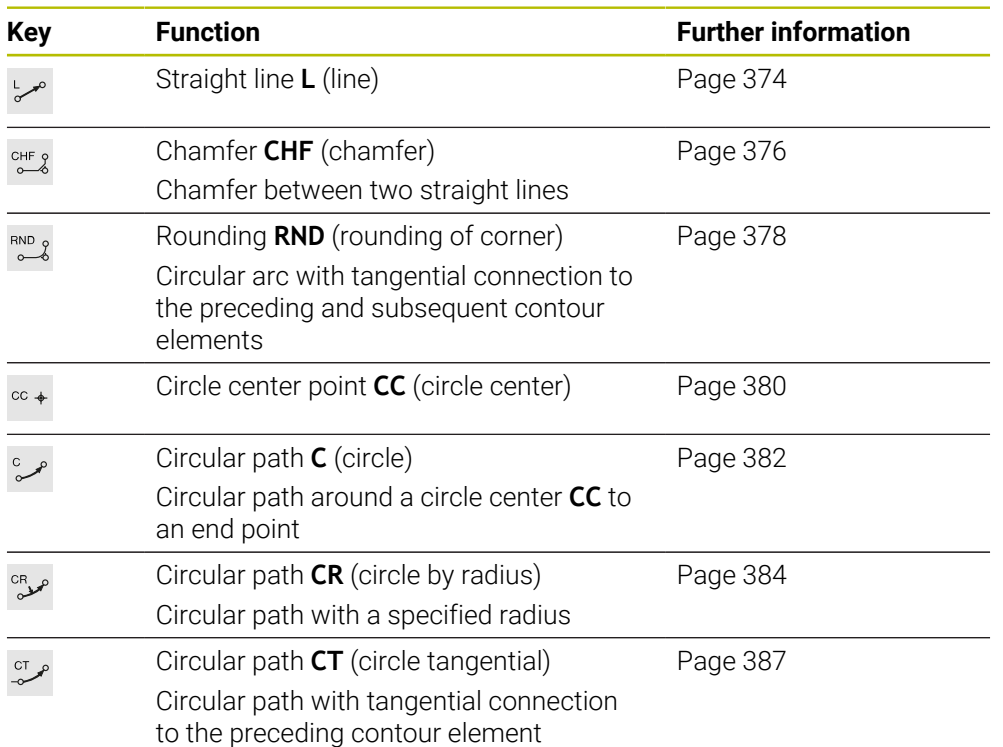

# <span id="page-373-0"></span>**12.3.2 Straight line L**

# **Application**

With a straight line **L** you program a straight traverse motion in any direction.

#### **Related topics**

**Programming a straight line with polar coordinates Further information:** ["Straight line LP", Page 394](#page-393-0)

# **Description of function**

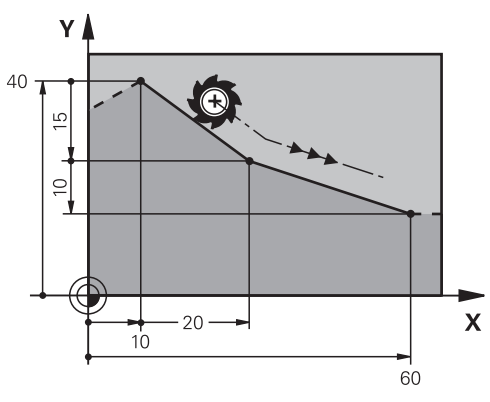

The control moves the tool in a straight line from its current position to the defined end point. The starting point is the end point of the preceding NC block. Depending on the kinematics of your machine, you can program up to six axes in a linear **L** block.

#### **Input**

**11 L X+50 Y+50 R0 FMAX M3** ; Straight line without radius compensation in rapid traverse

To navigate to this function:

**Insert NC function** ▶ All functions ▶ Path contour ▶ L

The NC function includes the following syntax elements:

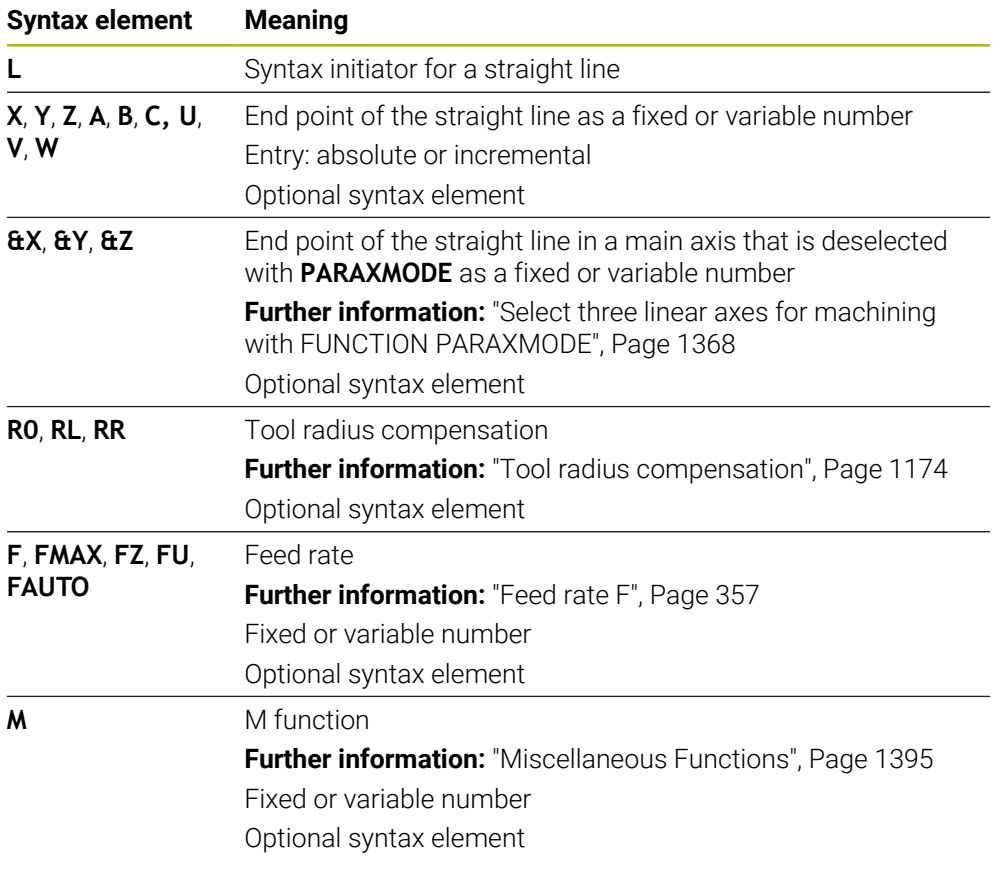

# **Notes**

**The Form** column allows toggling between the syntaxes for Cartesian and polar coordinate input.

**Further information:** ["The Form column in the Program workspace", Page 248](#page-247-0)

■ The **actual position capture** key allows you to program a straight line **L** with all axis values. The values are equivalent to the **Actual pos. (ACT)** mode of the position display.

**Further information:** ["Position displays", Page 206](#page-205-0)

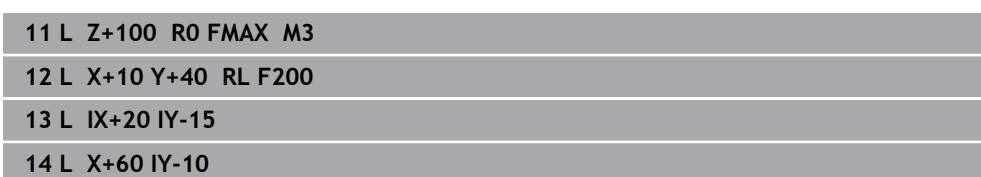

# <span id="page-375-0"></span>**12.3.3 Chamfer CHF**

# **Application**

The **CHF** chamfer function allows you to insert a chamfer between two straight lines. The size of the chamfer is based on the intersection that you have programmed with the straight lines.

## **Requirements**

- Straight lines in the working plane before and after the chamfer
- I Identical tool compensation before and after the chamfer
- Chamfer is machinable with the current tool

# **Description of function**

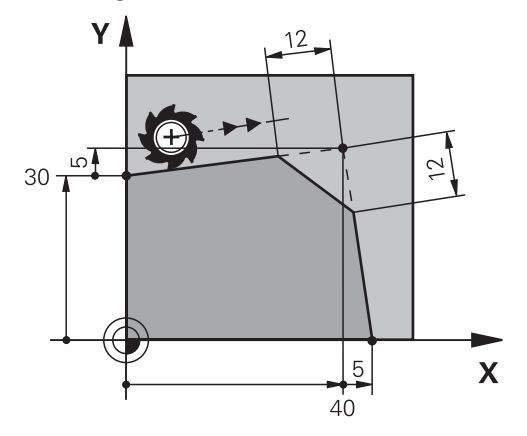

Cutting two straight lines creates contour corners. You can insert a chamfer at these contour corners. The angle of the corner is irrelevant; you simply define the length by which each straight line is shortened. The control does not traverse to the corner point.

If you program a feed rate in the **CHF** block, then this feed rate is in effect only while cutting the chamfer.

#### **Input**

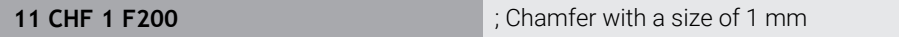

To navigate to this function:

#### **Insert NC function All functions Path contour CHF**

The NC function includes the following syntax elements:

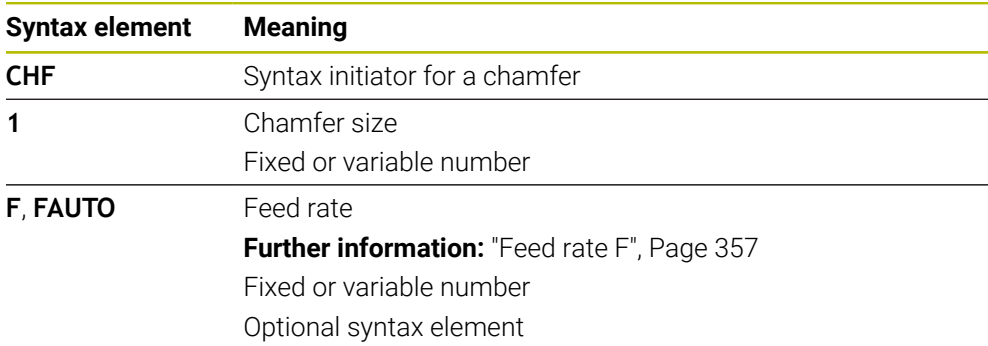

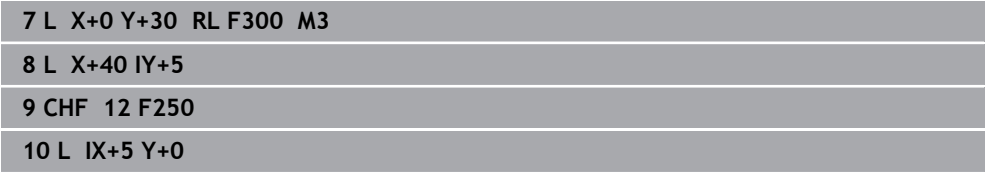

# <span id="page-377-0"></span>**12.3.4 Rounding RND**

## **Application**

The **RND** rounding arc function allows you to insert a rounding arc between two straight lines. The rounding arc is based on the intersection that you have programmed with the straight lines.

## **Requirements**

- Path functions before and after the rounding arc
- $\blacksquare$  Identical tool compensation before and after the rounding arc
- Rounding is machinable with the current tool

# **Description of function**

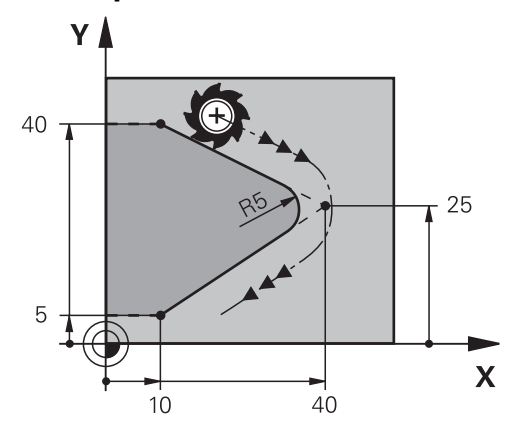

You program the rounding arc between two path functions. The circular arc connects tangentially to the previous and subsequent contour element. The control does not traverse to the intersection.

If you program a feed rate in the **RND** block, then this feed rate is in effect only while cutting the rounding arc.

#### **Input**

**11 RND R3 F200 11 AND R3 F200 12 AND R400 12 AND R3 F200** *COND Radius with a size of 3 mm* 

To navigate to this function:

**Insert NC function** ▶ All functions ▶ Path contour ▶ RND

The NC function includes the following syntax elements:

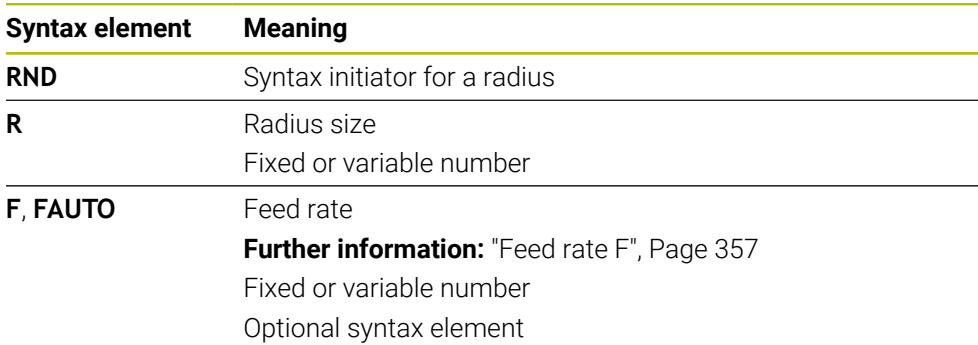

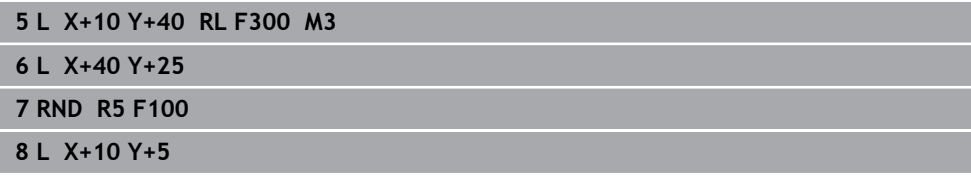

# <span id="page-379-0"></span>**12.3.5 Circle center point CC**

# **Application**

The **CC** circle center function allows you to define a position as a circle center.

#### **Related topics**

**Programming a pole as a reference point for polar coordinates Further information:** ["Polar coordinate datum at pole CC", Page 393](#page-392-0)

# **Description of function**

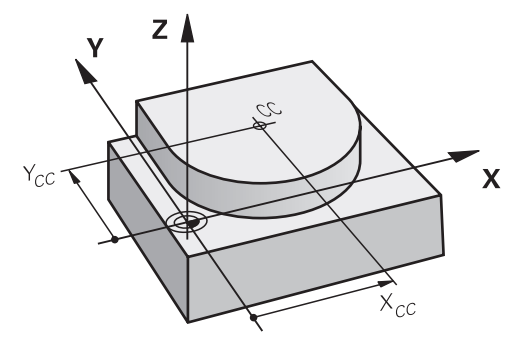

You define a circle center point by entering coordinates for at most two axes. If you do not enter coordinates, the control uses the last defined position. The circle center point remains active until you define a new circle center point. The control does not traverse to the circle center point.

You need to define a circle center point before you can program a circular path with **C**.

> The control simultaneously uses the **CC** function as the pole for polar coordinates.

**Further information:** ["Polar coordinate datum at pole CC", Page 393](#page-392-0)

#### **Input**

i

**11 CC X+0 Y+0 11 CC X+0 Y+0** 

To navigate to this function:

**Insert NC function All functions Path contour CC**

The NC function includes the following syntax elements:

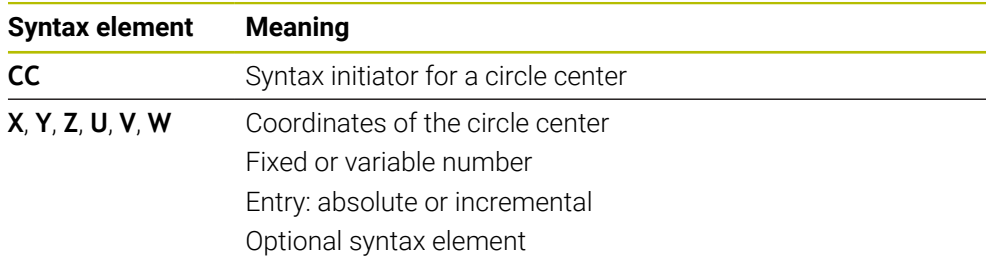

# **Example**

**5 CC X+25 Y+25**

or

**10 L X+25 Y+25 11 CC**

# <span id="page-381-0"></span>**12.3.6 Circular path C**

#### **Application**

You use the circular path function **C** to program a circular path around a circle center point.

# **Related topics**

**Programming a circular path with polar coordinates Further information:** ["Circular path CP around pole CC", Page 397](#page-396-0)

#### **Requirement**

■ Circle center point **CC** is defined **Further information:** ["Circle center point CC", Page 380](#page-379-0)

## **Description of function**

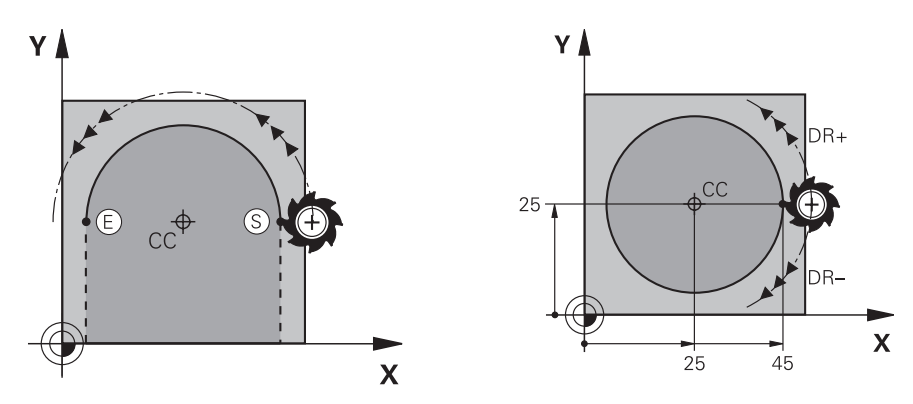

The control moves the tool on a circular path from the current position to the defined end point. The starting point is the end point of the preceding NC block. You can use at most two axes to define the new end point.

If you want to program a full circle, then define the same coordinates for the starting and end point. These points must lie on the circular path.

In the machine parameter **circleDeviation** (no. 200901) you can define the permissible deviation of the circle radius. The maximum permissible deviation is 0.016 mm.

With the direction of rotation you define whether the control moves along the circular path in a clockwise or counterclockwise direction.

Definition of the direction of rotation:

i

- Clockwise: direction of rotation **DR** (with radius compensation **RL**)
- Counterclockwise: direction of rotation **DR+** (with radius compensation **RL**)

## **Input**

#### **11 C X+50 Y+50 LIN\_Z-3 DR- RL F250 M3**

; Circular path with linear Z-axis superimpositioning

To navigate to this function:

# **Insert NC function** ▶ All functions ▶ Path contour ▶ C

The NC function includes the following syntax elements:

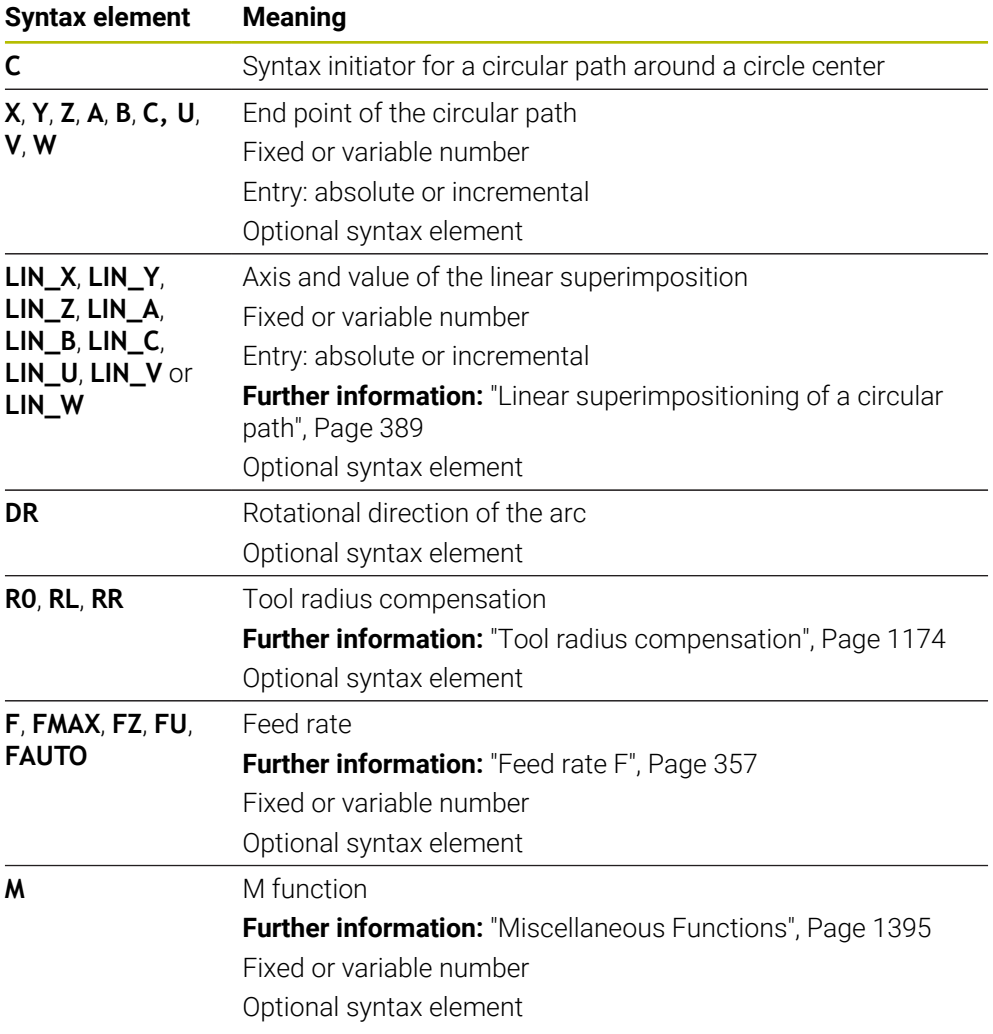

# **Note**

The **Form** column allows toggling between the syntaxes for Cartesian and polar coordinate input.

**Further information:** ["The Form column in the Program workspace", Page 248](#page-247-0)

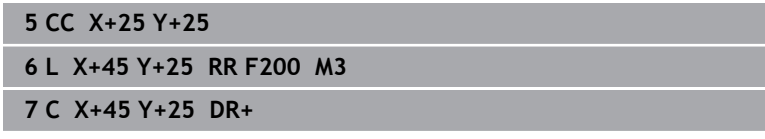

# <span id="page-383-0"></span>**12.3.7 Circular path CR**

# **Application**

You use a radius to program a circular path with the circular path function **CR**.

# **Description of function**

The control moves the tool on a circular path, with the radius **R**, from the current position to the defined end point. The starting point is the end point of the preceding NC block. You can use at most two axes to define the new end point.

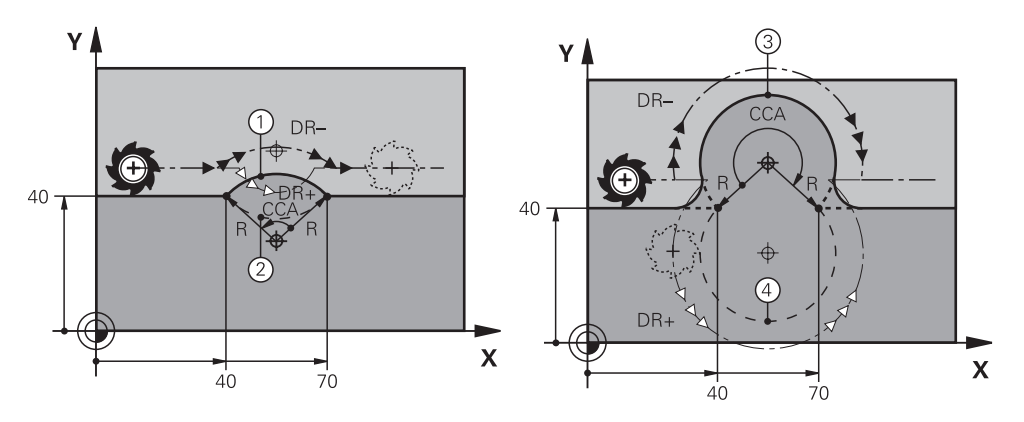

The starting and end points can be connected with four different circular paths of the same radius. The correct circular path is defined with the **CCA** center angle of the circular path radius **R** and the direction of rotation **DR**.

The algebraic sign of the circular path radius **R** is decisive for whether the control selects a center angle that is greater than or less than 180°.

The radius has the following effects on the center angle:

- Smaller circular path: **CCA**<180° Radius with a positive sign **R**>0
- Longer circular path: **CCA**>180° Radius with a negative sign **R**<0

**12**

With the direction of rotation you define whether the control moves along the circular path in a clockwise or counterclockwise direction. Definition of the direction of rotation:

- Clockwise: direction of rotation **DR-** (with radius compensation **RL**)
- Counterclockwise: direction of rotation **DR+** (with radius compensation **RL**)

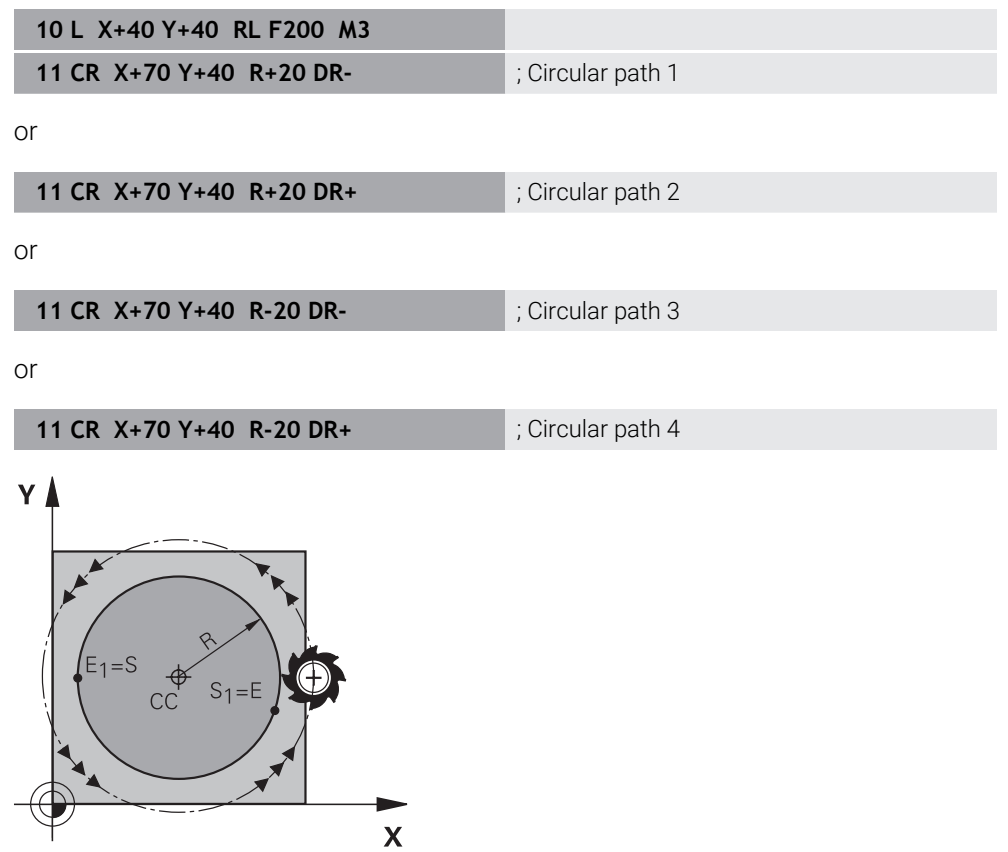

For a full circle, program two circular paths in succession. The end point of the first circular path is the starting point of the second. The end point of the second circular path is the starting point of the first.

## **Input**

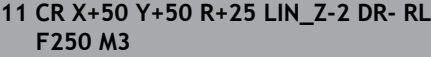

; Circular path with linear Z-axis superimpositioning

To navigate to this function:

# **Insert NC function** ▶ All functions ▶ Path contour ▶ CR

The NC function includes the following syntax elements:

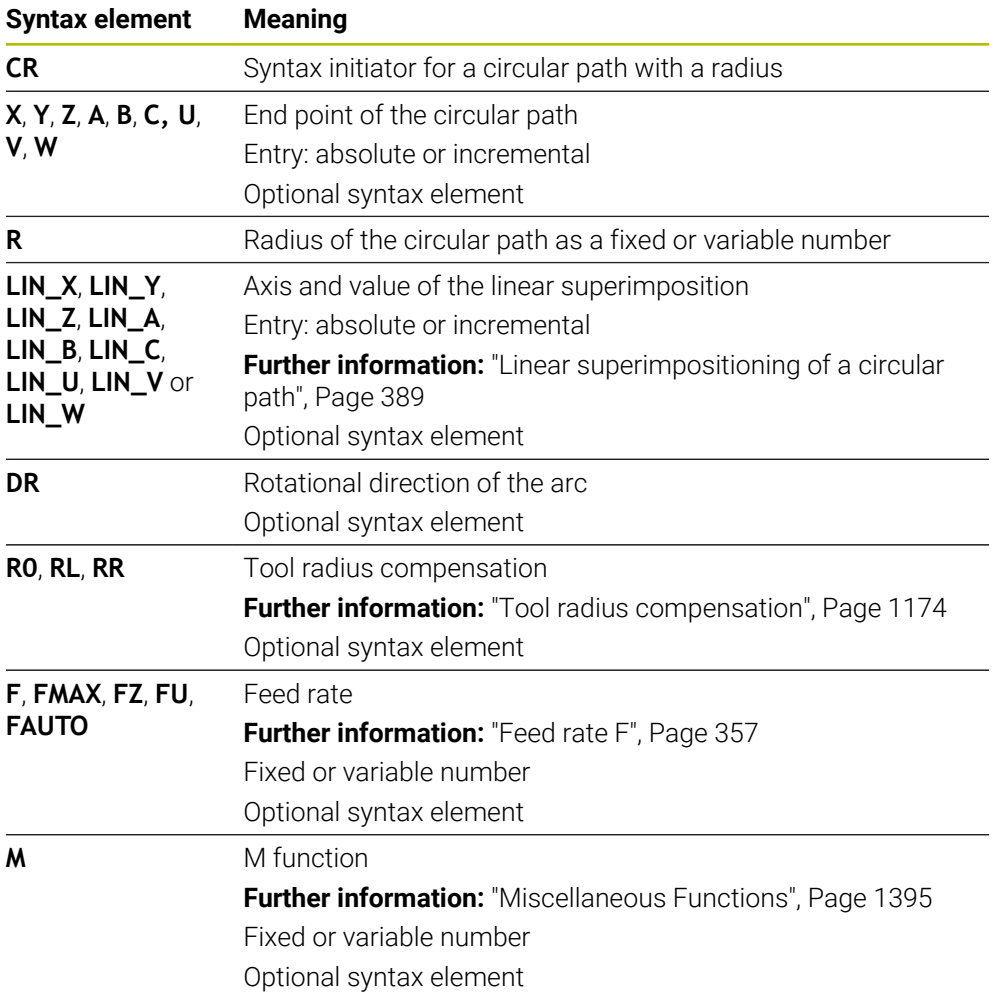

# **Note**

The distance between the starting and end points must not be greater than the circle diameter.

# <span id="page-386-0"></span>**12.3.8 Circular path CT**

## **Application**

You use the circular path function **CT** to program a circular path that connects tangentially to the previously programmed contour element.

## **Related topics**

**Programming a tangential connecting circular path with polar coordinates Further information:** ["Circular path CTP", Page 399](#page-398-0)

#### **Requirement**

Previous contour element programmed

Before you can program a circular path with **CT** you must program a contour element to which the circular path can connect tangentially. This requires at least two NC blocks.

# **Description of function**

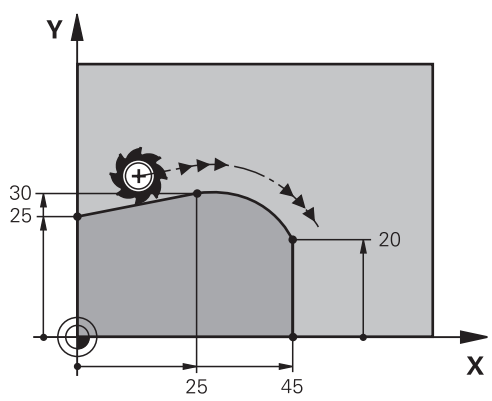

The control moves the tool on a circular path, with a tangential connection, from the current position to the defined end point. The starting point is the end point of the preceding NC block. You can use at most two axes to define the new end point. When contour elements uniformly merge into another without kinks, then this transition is referred to as tangential.

## **Input**

#### **11 CT X+50 Y+50 LIN\_Z-2 RL F250 M3** ; Circular path with linear Z-axis

superimpositioning

To navigate to this function:

# **Insert NC function** ▶ All functions ▶ Path contour ▶ CT

The NC function includes the following syntax elements:

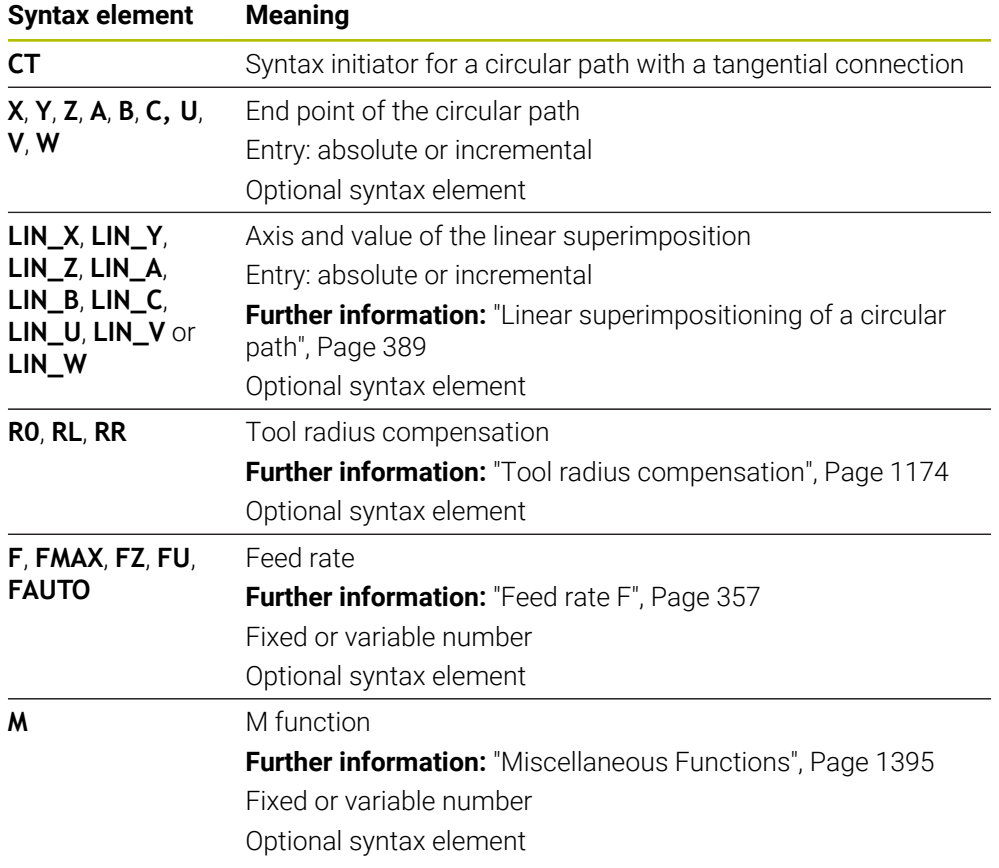

# **Note**

- The contour element and the circular path should contain both coordinates of the plane in which the circular path is executed.
- **The Form** column allows toggling between the syntaxes for Cartesian and polar coordinate input.

**Further information:** ["The Form column in the Program workspace", Page 248](#page-247-0)

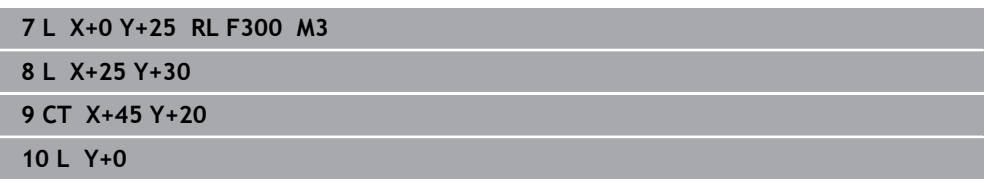

# <span id="page-388-0"></span>**12.3.9 Linear superimpositioning of a circular path**

# **Application**

You can linearly superimpose a movement programmed in the working plane, thereby creating a spatial movement.

If, for example, you superimpose a circular path, you create a helix. A helix is a cylindrical spiral, such as a thread.

## **Related topics**

■ Linear superimpositioning of a circular path that is programmed with polar coordinates

**Further information:** ["Linear superimpositioning of a circular path", Page 401](#page-400-0)

# **Description of function**

You can linearly superimpose the following circular paths:

Circular contour **C**

**Further information:** ["Circular path C ", Page 382](#page-381-0)

■ Circular contour **CR** 

**Further information:** ["Circular path CR", Page 384](#page-383-0)

■ Circular contour **CT** 

**Further information:** ["Circular path CT", Page 387](#page-386-0)

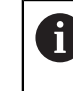

The tangential transition of the circular path **CT** has an effect only in the axes of the circular plane and not additionally on the linear superimpositioning.

In order to superimpose a linear movement onto circular paths with Cartesian coordinates, additionally program the optional syntax element **LIN**. You can define a main axis, rotary axis or parallel axis (e.g., **LIN\_Z**).

# **Notes**

- You can hide the **LIN** syntax element via the settings in the **Program** workspace. **Further information:** ["Settings in the Program workspace", Page 240](#page-239-0)
- Alternatively, you can also superimpose linear movements with a third axis, thereby creating a ramp. A ramp allows you, for example, to plunge into the material with a tool that is not a center-cut tool.

**Further information:** ["Straight line L", Page 374](#page-373-0)

# **Example**

A program section repeat allows you to program a helix with the syntax element **LIN**. This example shows an M8 thread with a depth of 10 mm.

The thread pitch is 1.25 mm. Thus, for a depth of 10 mm, eight thread grooves are required. An initial thread groove is also programmed as an approach path.

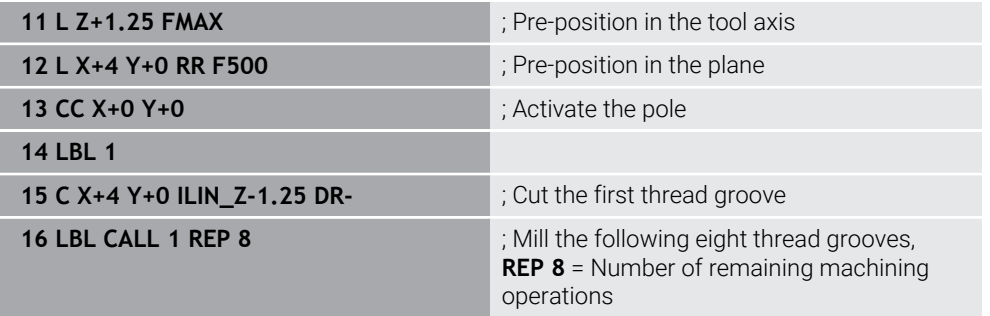

This solution directly uses the thread pitch as the incremental infeed depth per revolution.

**REP** shows the number of repetitions required for reaching the calculated ten infeed runs.

**Further information:** ["Subprograms and program section repeats with the label LBL",](#page-433-0) [Page 434](#page-433-0)

# **12.3.10 Circular path in another plane**

# **Application**

You can also program circular paths that do not lie in the active working plane.

# **Description of function**

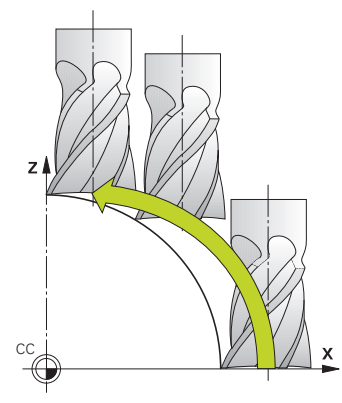

You program circular paths that lie in another plane by entering one axis of the working plane and the tool axis.

**Further information:** ["Designation of the axes of milling machines", Page 228](#page-227-0)

You can program circular paths that lie in another plane with the following functions:

- **C**
- **CR**
- **CT**

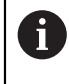

If you want to use the function **C** for circular paths in another plane, you must first define the circle center point **CC** by entering one of the axes of the working plane and the tool axis.

Spatial arcs are created when these circular paths rotate. When machining spatial arcs, the control moves in three axes.

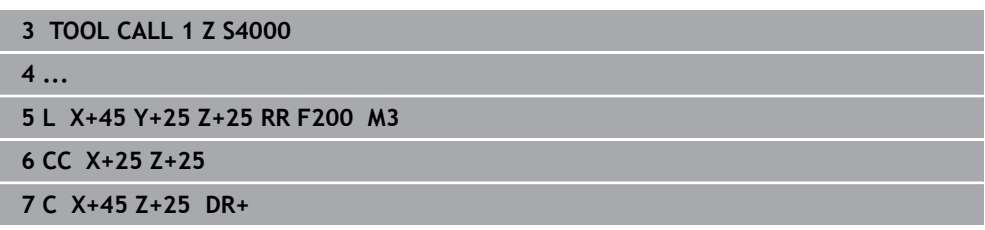

# **12.3.11 Example: Cartesian path functions**

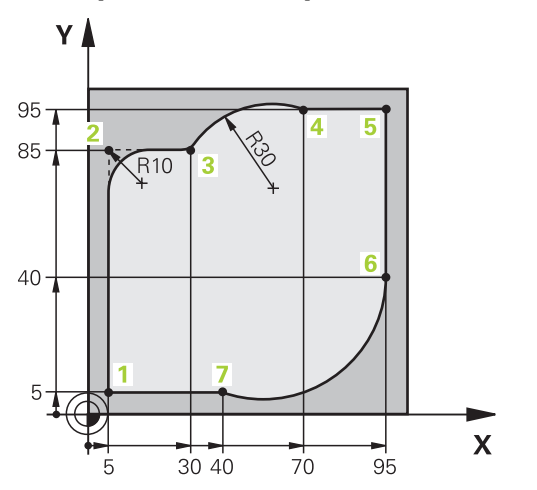

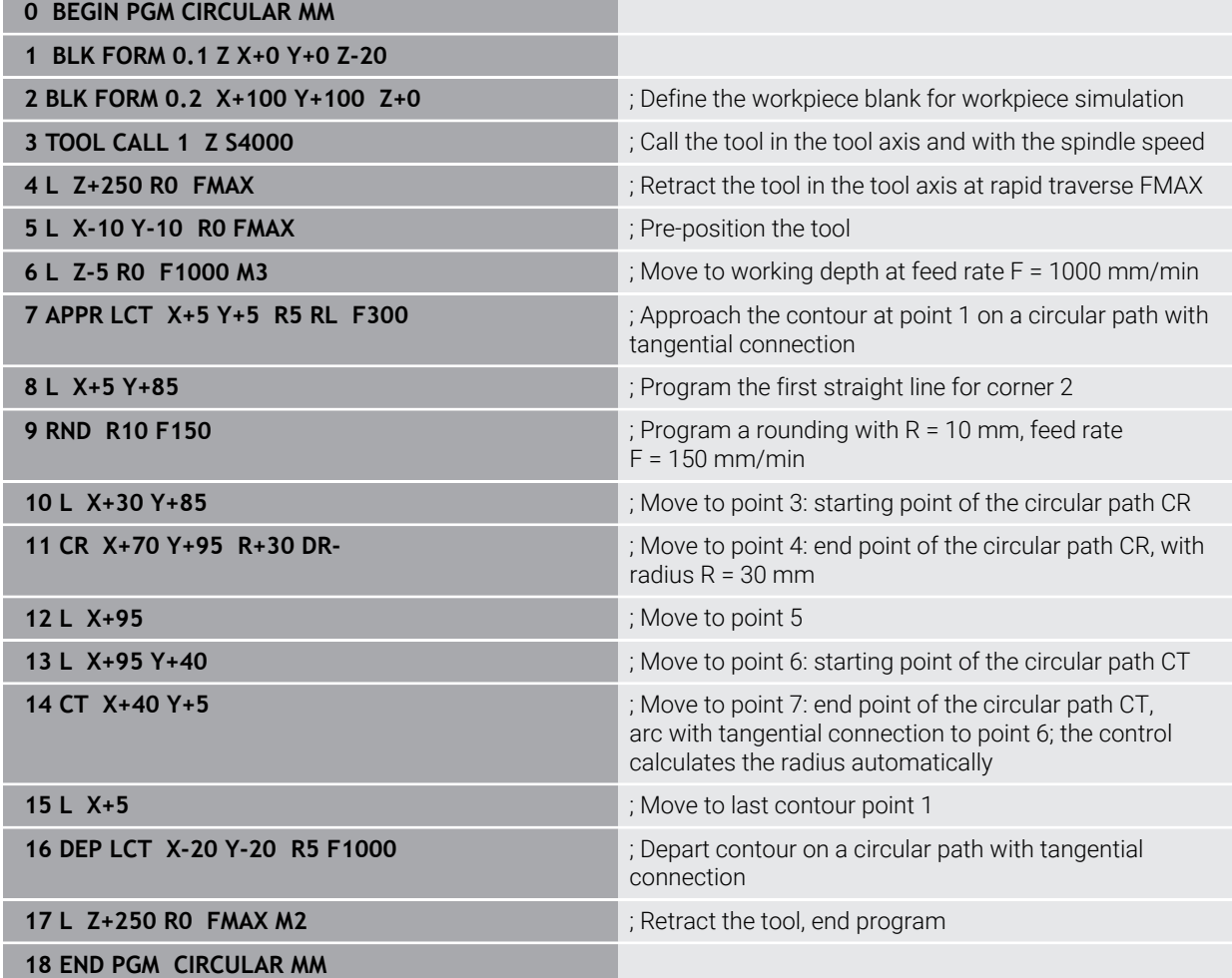

# **12.4 Path functions with polar coordinates**

# **12.4.1 Overview of polar coordinates**

With polar coordinates you can define a position in terms of its angle **PA** and its distance **PR** relative to a previously defined pole **CC**.

#### **Overview of path functions with polar coordinates**

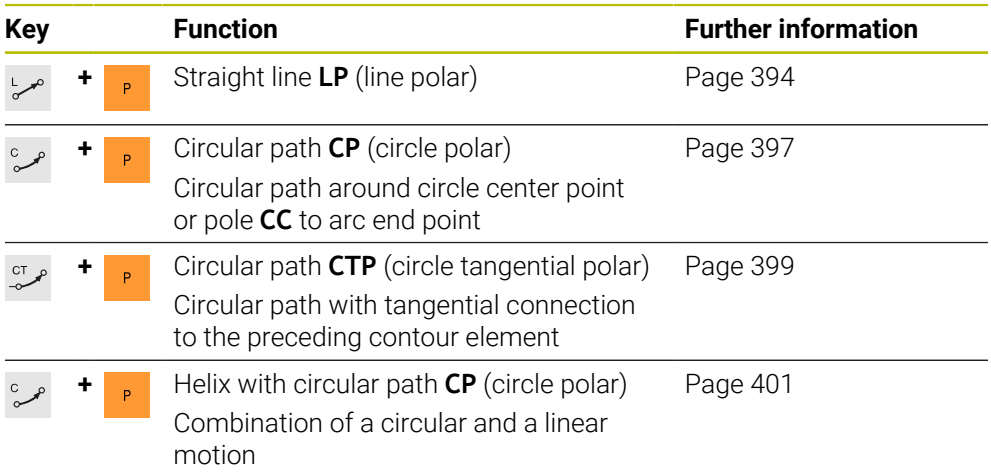

# <span id="page-392-0"></span>**12.4.2 Polar coordinate datum at pole CC**

# **Application**

You must define a **CC** pole before programming with polar coordinates. All polar coordinates are relative to the pole.

#### **Related topics**

■ Programming a circle center as a reference point for a circular path **C Further information:** ["Circle center point CC", Page 380](#page-379-0)

# **Description of function**

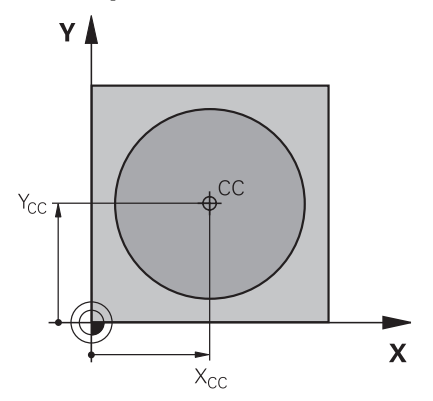

You use the **CC** function to define a position as the pole. You define a pole by entering coordinates for at most two axes. If you do not enter coordinates, the control uses the last defined position. The pole remains active until you define a new pole. The control does not traverse to this position.

## **Input**

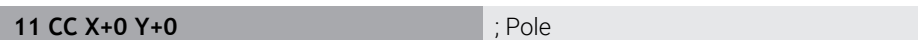

To navigate to this function:

# **Insert NC function All functions Path contour CC**

The NC function includes the following syntax elements:

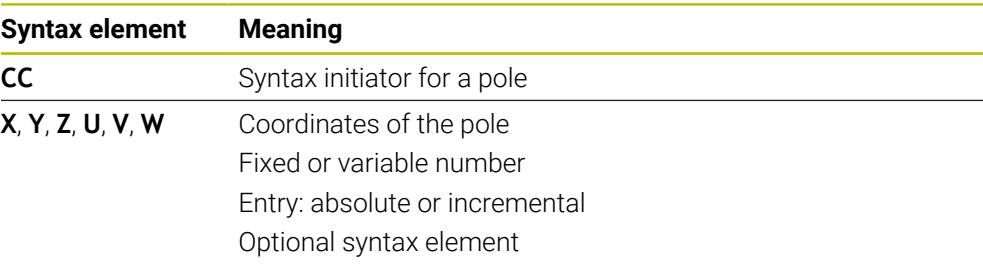

# **Example**

# **11 CC X+30 Y+10**

# <span id="page-393-0"></span>**12.4.3 Straight line LP**

# **Application**

With the straight line function **LP** you program a straight traverse motion in any direction using polar coordinates.

# **Related topics**

**Programming a straight line with Cartesian coordinates Further information:** ["Straight line L", Page 374](#page-373-0)

# **Requirement**

Pole **CC**

You must define a pole **CC** before programming with polar coordinates.

**Further information:** ["Polar coordinate datum at pole CC", Page 393](#page-392-0)

**Description of function**

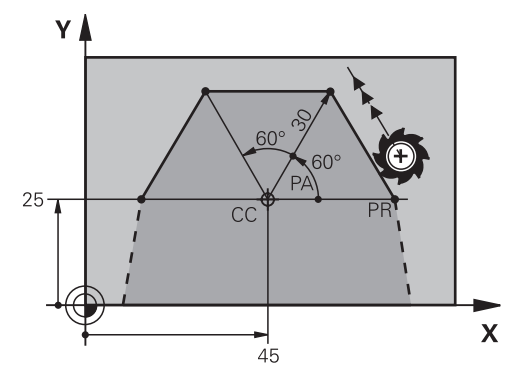

The control moves the tool in a straight line from its current position to the defined end point. The starting point is the end point of the preceding NC block. You define the straight line with the polar coordinate radius **PR** and the polar coordinate angle **PA**. The polar coordinate radius **PR** is the distance from the end point to the pole.

The algebraic sign of **PA** depends on the angle reference axis:

- If the angle from the angle reference axis to **PR** is counterclockwise: **PA**>0
- If the angle from the angle reference axis to PR is clockwise: PA<0

## **Input**

**11 LP PR+50 PA+0 R0 FMAX M3** ; Straight line without radius compensation in rapid traverse

To navigate to this function:

# **Insert NC function All functions Path contour L**

The NC function includes the following syntax elements:

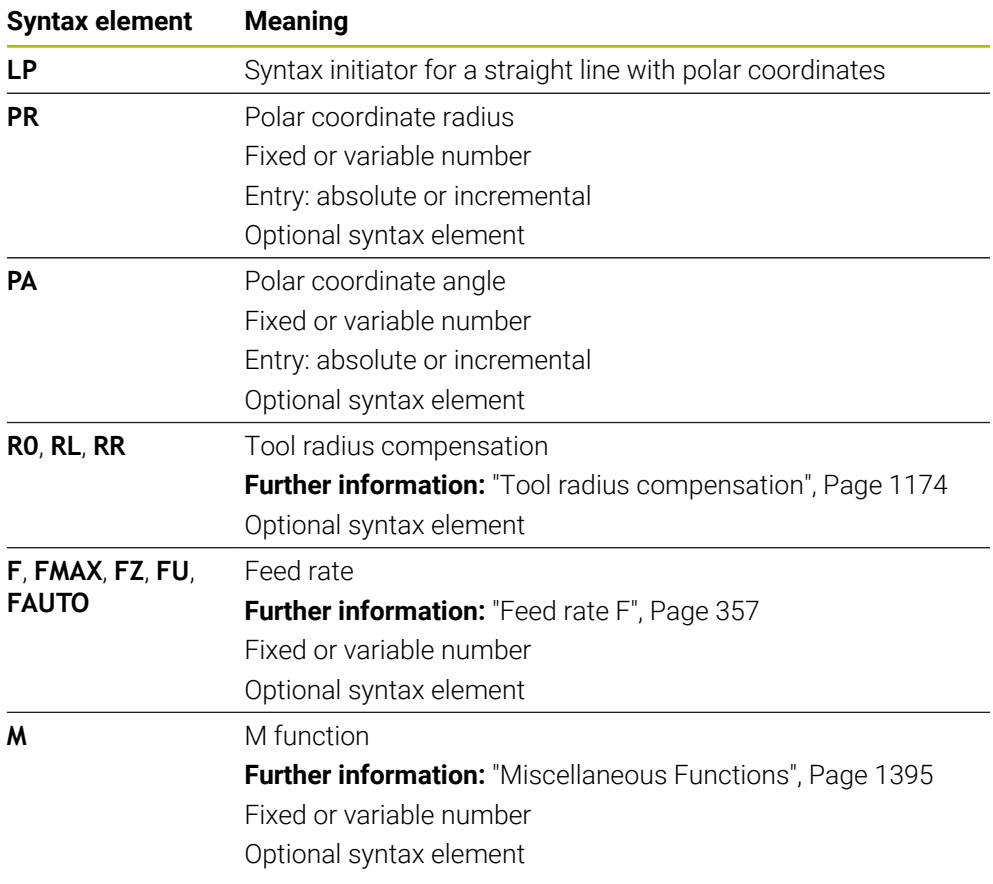

# **Note**

The **Form** column allows toggling between the syntaxes for Cartesian and polar coordinate input.

**Further information:** ["The Form column in the Program workspace", Page 248](#page-247-0)

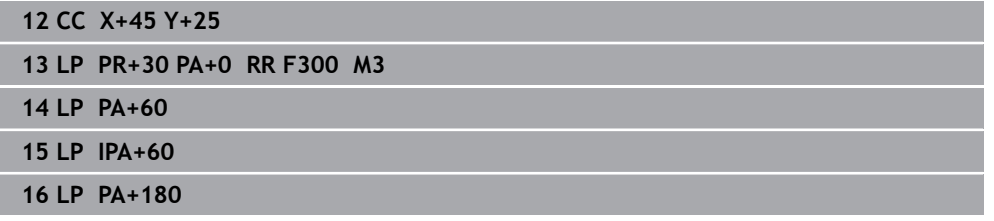
# <span id="page-396-0"></span>**12.4.4 Circular path CP around pole CC**

## **Application**

You use the circular path function **CP** to program a circular path around the defined pole.

## **Related topics**

**Programming a circular path with Cartesian coordinates Further information:** ["Circular path C ", Page 382](#page-381-0)

#### **Requirement**

Pole **CC**

You must define a pole **CC** before programming with polar coordinates. **Further information:** ["Polar coordinate datum at pole CC", Page 393](#page-392-0)

## **Description of function**

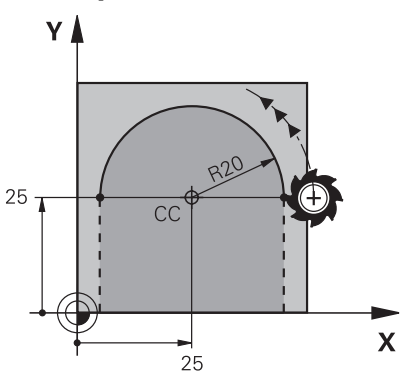

The control moves the tool on a circular path from the current position to the defined end point. The starting point is the end point of the preceding NC block. The distance from the starting point to the pole is automatically both the polar

coordinate radius **PR** as well as the radius of the circular path. You define the polar coordinate angle **PA** that the control moves to with this radius.

#### **11 CP PA+50 Z-2 DR- RL F250 M3** ; Circular path

To navigate to this function:

**Insert NC function** ▶ All functions ▶ Path contour ▶ C

The NC function includes the following syntax elements:

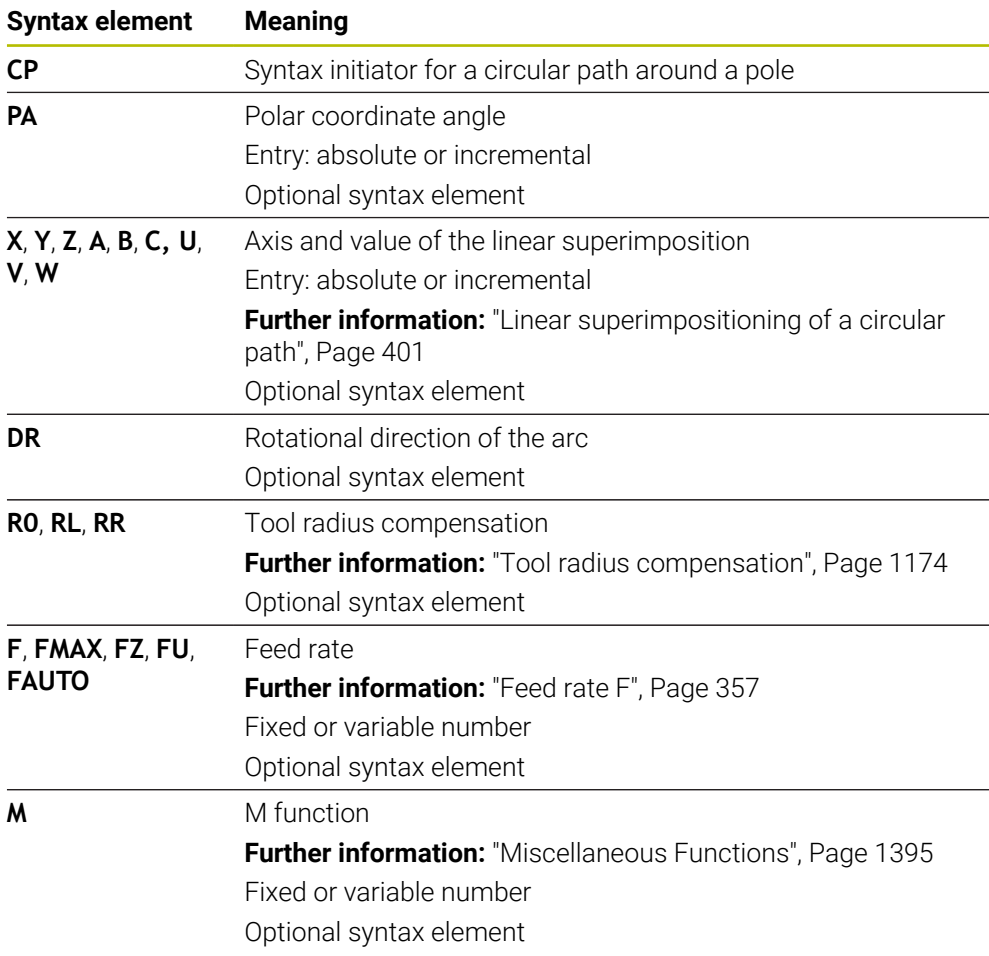

#### **Notes**

- The **Form** column allows toggling between the syntaxes for Cartesian and polar coordinate input.
- If you define **PA** incrementally, you must define the direction of rotation with the same algebraic sign.

Consider this behavior when importing NC programs from earlier controls, and adapt the NC programs if necessary.

#### **Example**

**18 LP PR+20 PA+0 RR F250 M3 19 CC X+25 Y+25 20 CP PA+180 DR+**

## **12.4.5 Circular path CTP**

### **Application**

You use the **CTP** function to program a circular path with polar coordinates that connects tangentially to the previously programmed contour element.

#### **Related topics**

**Programming a tangentially connecting circular path with Cartesian coordinates Further information:** ["Circular path CT", Page 387](#page-386-0)

#### **Requirements**

Pole **CC**

You must define a pole **CC** before programming with polar coordinates. **Further information:** ["Polar coordinate datum at pole CC", Page 393](#page-392-0)

Previous contour element programmed

Before you can program a circular path with **CTP** you must program a contour element to which the circular path can connect tangentially. This requires at least two positioning blocks.

## **Description of function**

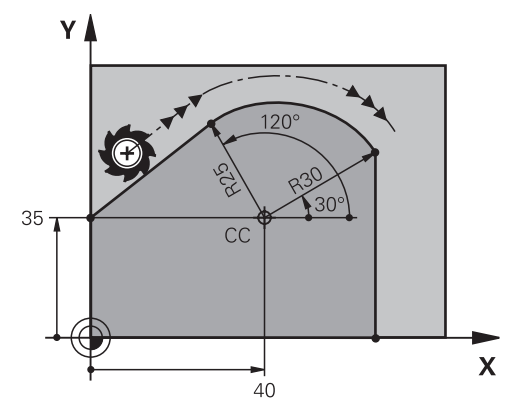

The control moves the tool on a circular path, with a tangential connection, from the current position to the end point defined with polar coordinates. The starting point is the end point of the preceding NC block.

When contour elements uniformly merge into another, without kinks or corners, then this transition is referred to as tangential.

#### **11 CTP PR+30 PA+50 Z-2 DR- RL F250 M3**

; Circular path

To navigate to this function:

### **Insert NC function All functions Path contour CT**

The NC function includes the following syntax elements:

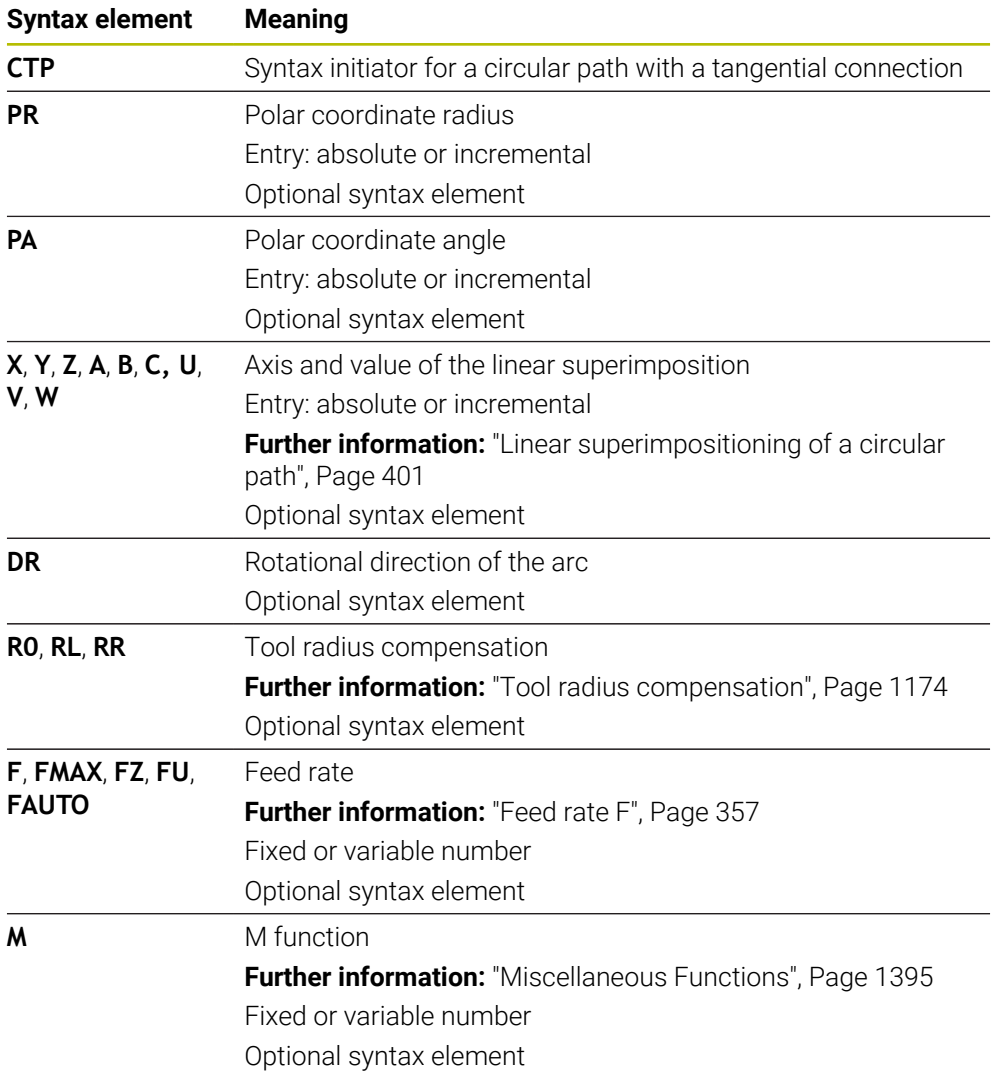

## **Notes**

- The pole is **not** the center of the contour circle!
- The **Form** column allows toggling between the syntaxes for Cartesian and polar coordinate input.

**Further information:** ["The Form column in the Program workspace", Page 248](#page-247-0)

#### **Example**

**12 L X+0 Y+35 RL F250 M3 13 CC X+40 Y+35 14 LP PR+25 PA+120 15 CTP PR+30 PA+30 16 L Y+0**

## <span id="page-400-0"></span>**12.4.6 Linear superimpositioning of a circular path**

#### **Application**

You can linearly superimpose a movement programmed in the working plane, thereby creating a spatial movement.

If, for example, you superimpose a circular path, you create a helix. A helix is a cylindrical spiral, such as a thread.

#### **Related topics**

■ Linear superimpositioning of a circular path that is programmed with Cartesian coordinates

**Further information:** ["Linear superimpositioning of a circular path", Page 389](#page-388-0)

#### **Requirements**

The path contours for a helix can only be programmed with a circular path **CP**. **Further information:** ["Circular path CP around pole CC", Page 397](#page-396-0)

#### **Description of function**

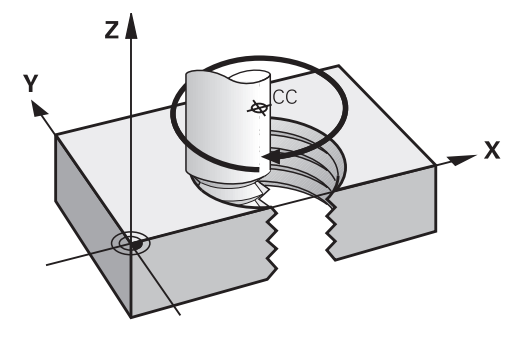

A helix is a combination of a circular path **CP** and a linear motion perpendicular to this path. You program the circular path **CP** in the working plane. Helices are used in the following cases:

- Large-diameter internal and external threads
- **Lubrication grooves**

## <span id="page-401-0"></span>**Dependencies of different thread shapes**

The table shows the dependencies between machining direction, direction of rotation and radius compensation for the different thread shapes:

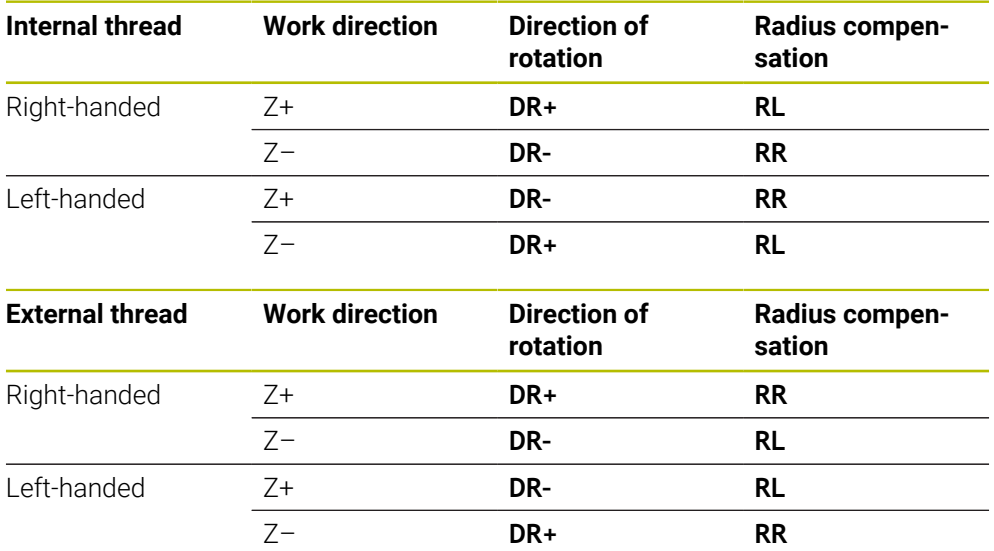

## **Programming a helix**

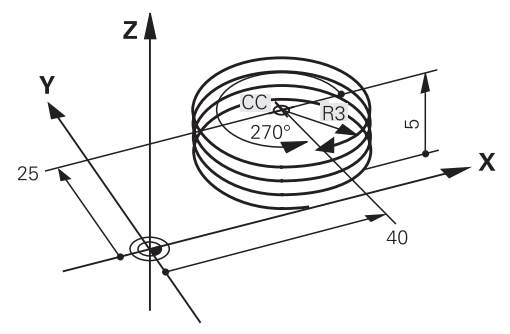

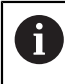

Define the same algebraic sign for the direction of rotation **DR** and the incremental total angle **IPA**. The tool may otherwise move on a wrong path.

#### To program a helix:

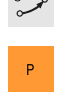

 $\mathbf{L}^{\mathbf{L}}$ 

 $\sim$ 

- Select **C**
- Select **P**  $\mathbf{b}_\mathrm{c}$
- Select **I**
- Define the incremental total angle **IPA**
- Define the incremental total height **IZ**
- $\blacktriangleright$  Select the direction of rotation
- $\blacktriangleright$  Select radius compensation
- ▶ Define the feed rate, if necessary
- ▶ Define a miscellaneous function, if necessary

#### **Example**

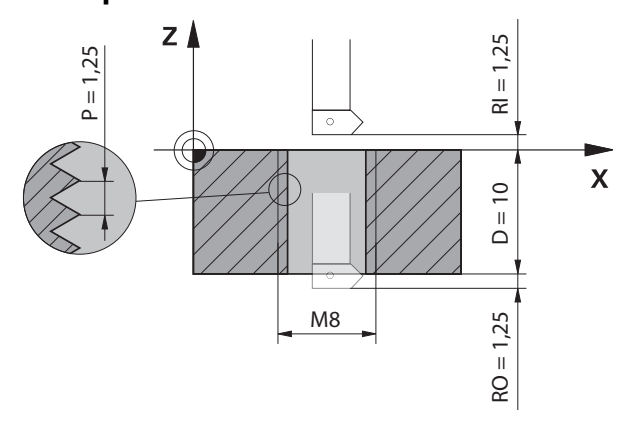

This example includes the following default values:

- **M8** thread
- Left-handed thread miller

The drawing and the default values allow deriving the following information:

- Internal machining
- Right-hand thread
- **RR** radius compensation

The derived information requires the machining direction Z–.

**Further information:** ["Dependencies of different thread shapes", Page 402](#page-401-0)

Specify and calculate the values below:

- **Incremental total machining depth**
- Number of thread grooves
- **Incremental total angle**

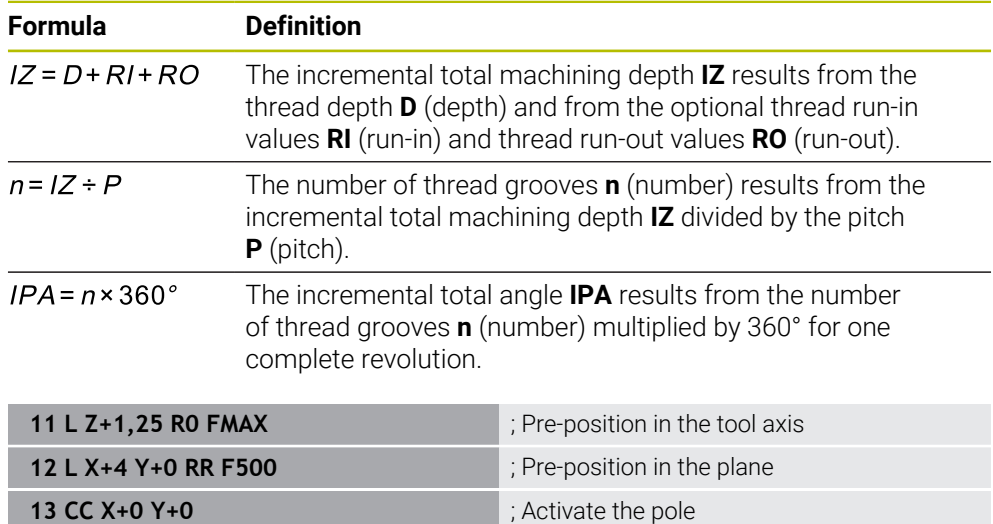

Alternatively, you can also program the thread with a program section repeat.

**14 CP IPA-3600 IZ-12.5 DR-** ; Cut the thread

**Further information:** ["Subprograms and program section repeats with the label LBL",](#page-433-0) [Page 434](#page-433-0)

**Further information:** ["Example", Page 390](#page-389-0)

# **12.4.7 Example: Polar straight lines**

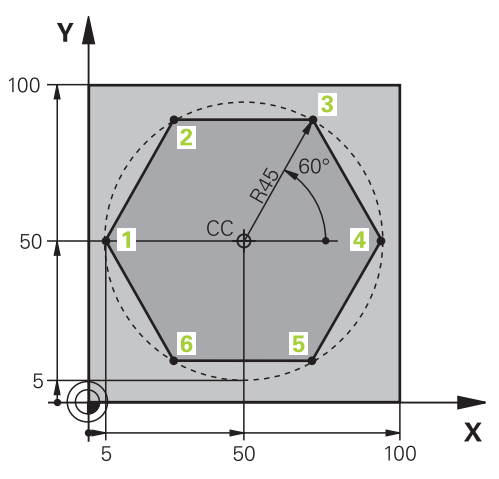

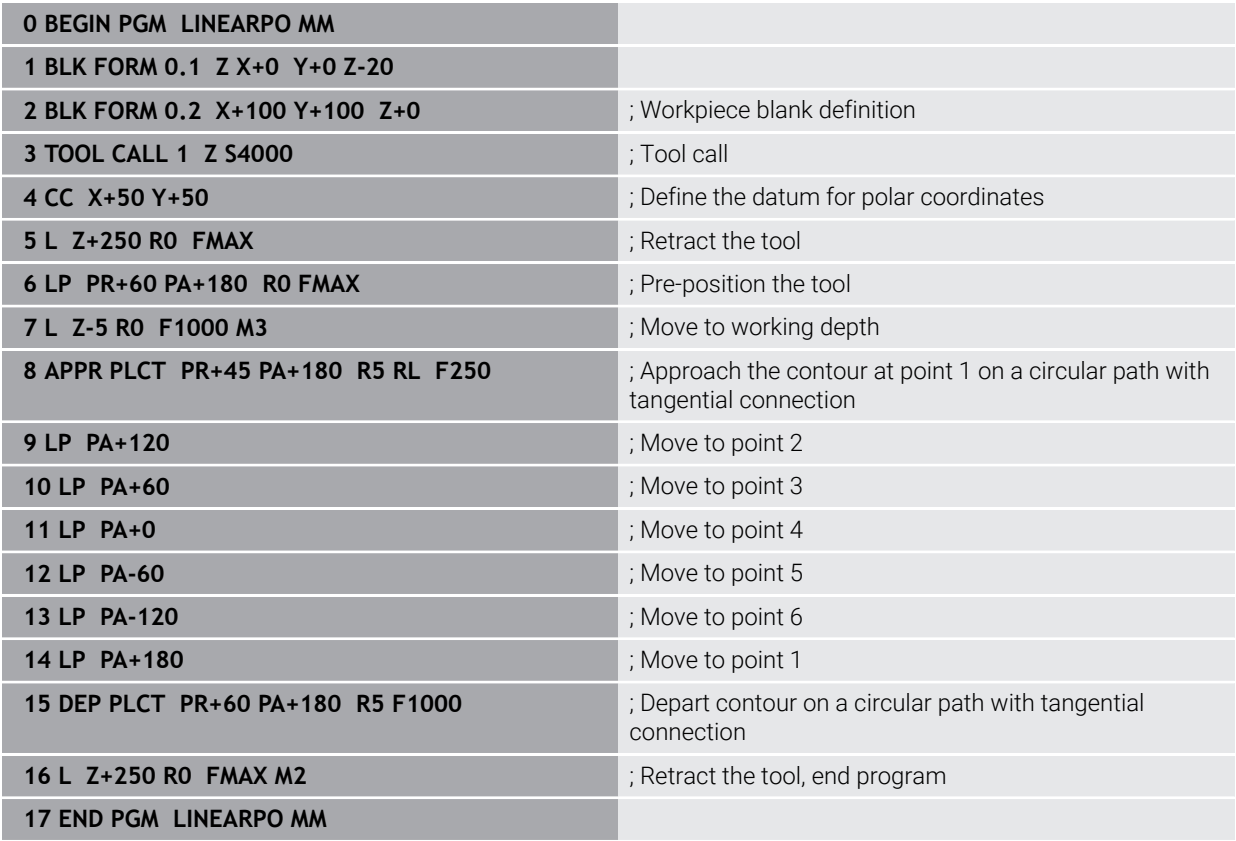

# **12.5 Fundamentals of approach and departure functions**

Approach and departure functions allow you to avoid dwell marks on the workpiece because the tool gently approaches and departs from the contour. Because the approach and departure functions encompass multiple path functions, you get shorter NC programs. The defined syntax elements **APPR** and **DEP** make it easier for you to find contours in the NC program.

# **12.5.1 Overview of the approach and departure functions**

The **APPR** folder of the**Insert NC function** window contains the following functions:

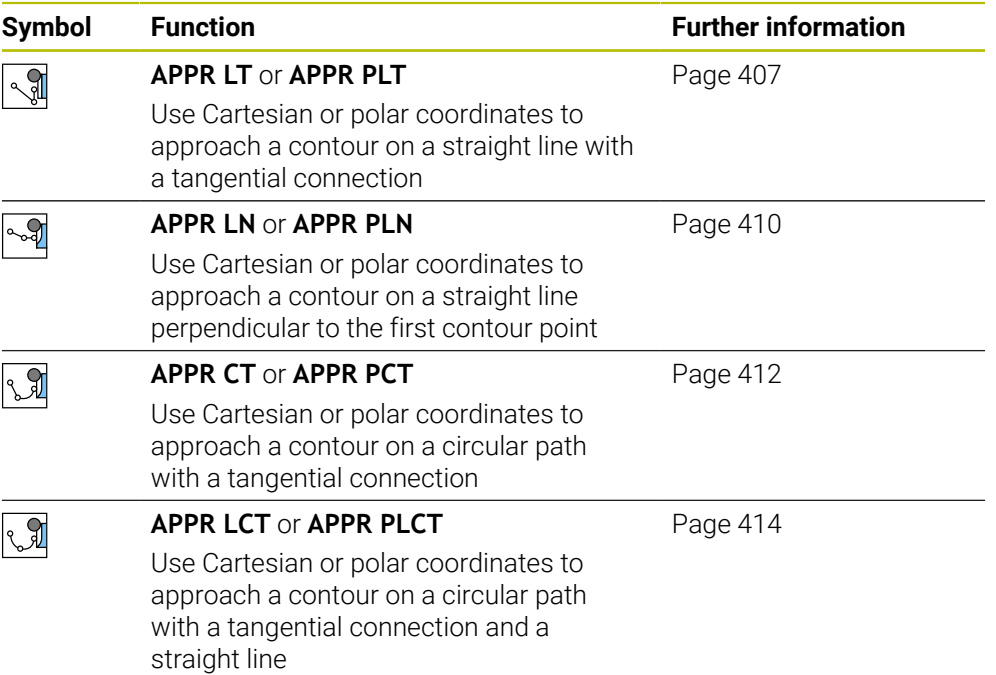

The **DEP** folder of the **Insert NC function** window contains the following functions:

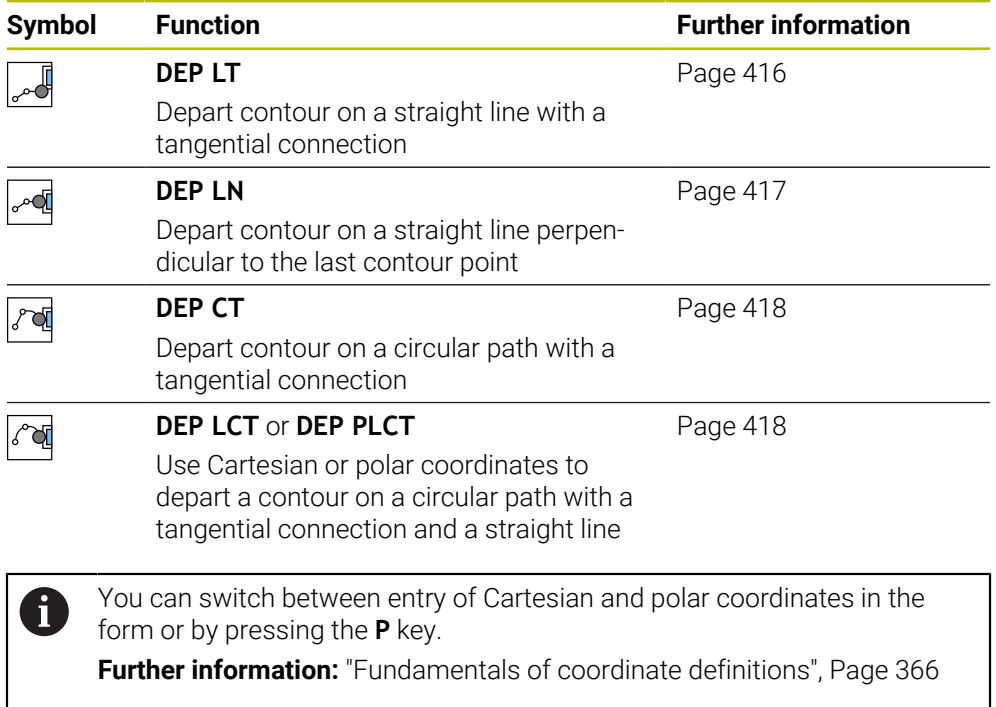

#### **Approaching or departing a helix**

The tool approaches and departs a helix in the extension of the helix by moving on a circular path that connects tangentially to the contour. Use the **APPR CT** and **DEP CT** functions for this.

**Further information:** ["Linear superimpositioning of a circular path", Page 401](#page-400-0)

# **12.5.2 Positions for approach and departure**

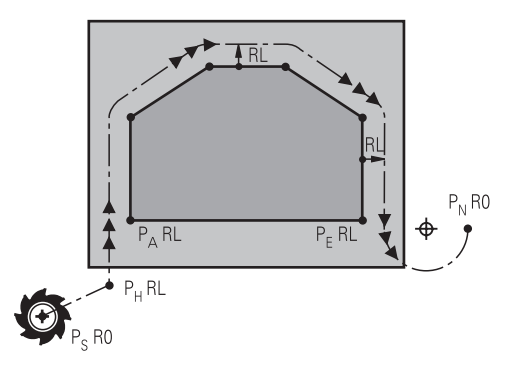

# *NOTICE*

## **Danger of collision!**

The control traverses from the current position (starting point  $P_s$ ) to the auxiliary point  $P_H$  at the last feed rate entered. If you programmed **FMAX** in the last positioning block before the approach function, the control also approaches the auxiliary point  $P_H$  at rapid traverse.

**Program a feed rate other than FMAX** before the approach function

The control uses the following positions when approaching and departing a contour:

Starting point  $P_S$ 

The starting point  $P_S$  is programmed prior to the approach function without radius compensation. The starting point is located outside of the contour.

 $\blacksquare$  Auxiliary point P<sub>H</sub>

Certain approach and departure functions require an additional auxiliary point  $P_H$ . The control automatically calculates the auxiliary point using the entered information.

In order to determine the auxiliary point  $P_H$ , the control requires a subsequent path function. If no path function follows, then the control stops the machining operation or simulation with an error message.

**First contour point P<sub>A</sub>** 

Program the first contour point  $P_A$  within the approach function, along with the radius compensation **RR** or **RL**.

 $\mathbf i$ 

If you program **R0**, then the control may stop the machining operation or simulation with an error message.

This reaction is different from the behavior of the iTNC 530.

**Last contour point P**<sub>E</sub>

You program the last contour point  $P_E$  with any path function.

 $\blacksquare$  End point P<sub>N</sub>

The position  $P_N$  is located outside of the contour and arises from the information entered within the departure function. The departure function automatically cancels the radius compensation.

# *NOTICE*

#### **Danger of collision!**

The control does not automatically check whether collisions can occur between the tool and the workpiece. Incorrect pre-positioning and incorrect auxiliary points  $P_H$  can also lead to contour damage. There is danger of collision during the approach movement!

- Program a suitable pre-position
- $\triangleright$  Check the auxiliary point  $P_H$ , the sequence and the contour with the aid of the graphic simulation

# **Definitions**

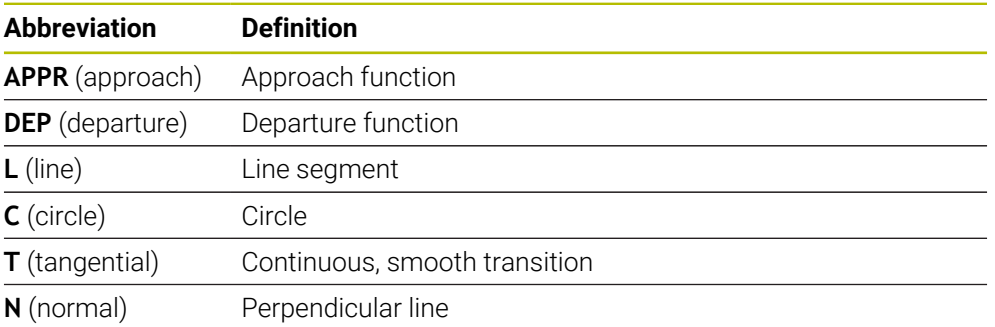

# **12.6 Approach and departure functions with Cartesian coordinates**

# <span id="page-406-0"></span>**12.6.1 Approach function APPR LT**

## **Application**

With the **APPR LT** NC function, the control approaches the contour on a straight line tangential to the first contour element.

Coordinates of the first contour point are programmed with Cartesian coordinates.

#### **Related topics**

**APPR PLT** with polar coordinates **Further information:** ["Approach function APPR PLT", Page 421](#page-420-0)

# **Description of function**

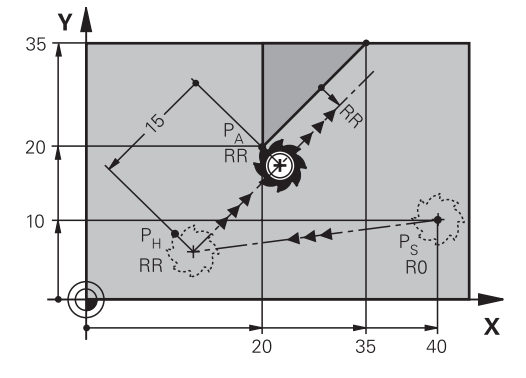

This NC function encompasses the following steps:

- $\blacksquare$  A straight line from the starting point P<sub>S</sub> to the auxiliary point P<sub>H</sub>
- $\blacksquare$  A straight line from the auxiliary point  $P_H$  to the first contour point  $P_A$

## **Input**

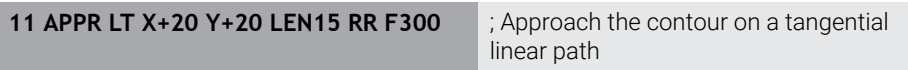

To navigate to this function:

## **Insert NC function All functions Path contour APPR APPR LT**

The NC function includes the following syntax elements:

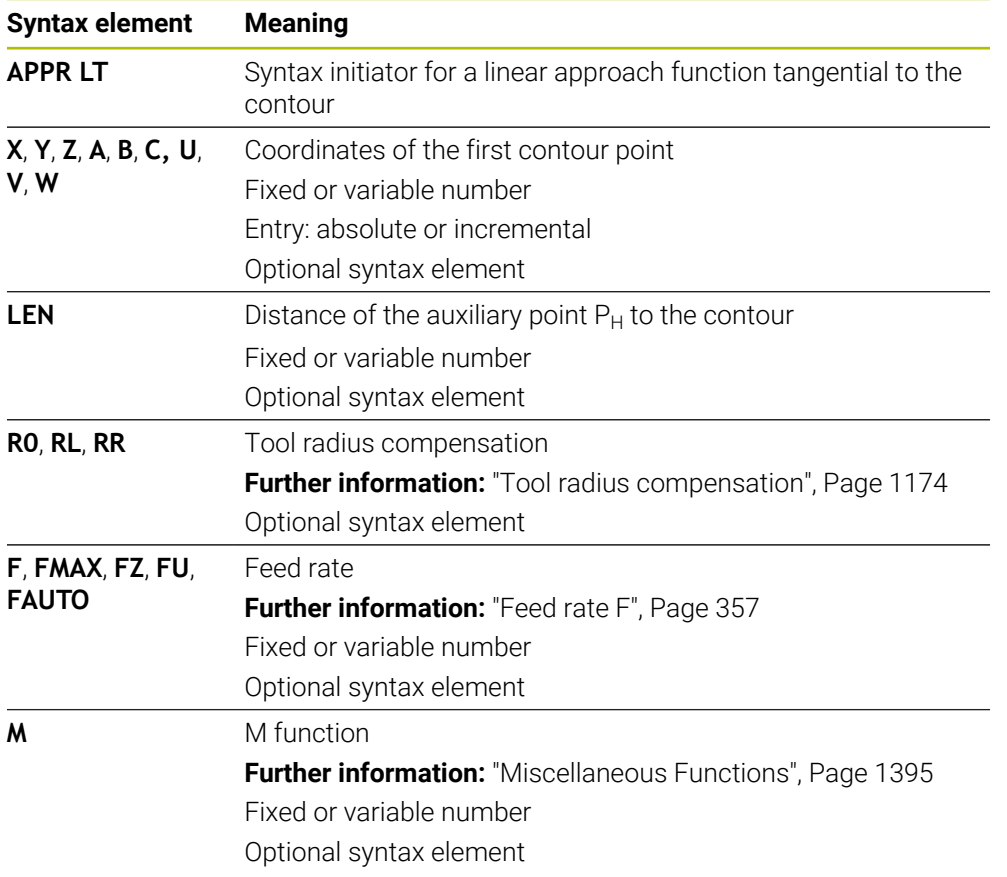

# **Note**

The **Form** column allows toggling between the syntaxes for Cartesian and polar coordinate input.

**Further information:** ["The Form column in the Program workspace", Page 248](#page-247-0)

# **Example APPR LT**

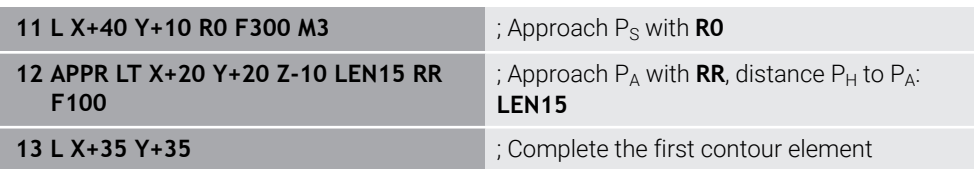

# <span id="page-409-0"></span>**12.6.2 Approach function APPR LN**

# **Application**

With the NC function **APPR LN**, the control approaches the contour on a straight line perpendicular to the first contour element.

Coordinates of the first contour point are programmed with Cartesian coordinates.

## **Related topics**

**APPR PLN** with polar coordinates

**Further information:** ["Approach function APPR PLN", Page 423](#page-422-0)

# **Description of function**

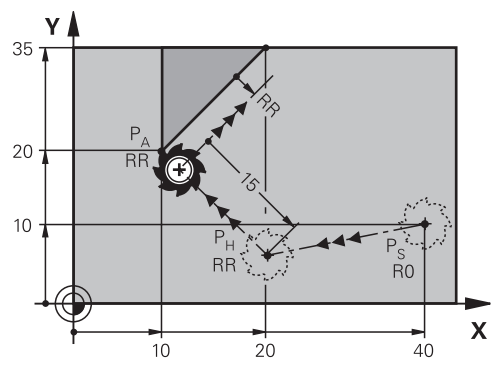

This NC function encompasses the following steps:

- A straight line from the starting point  $P_S$  to the auxiliary point  $P_H$
- A straight line from the auxiliary point  $P_H$  to the first contour point  $P_A$

**11 APPR LN X+20 Y+20 LEN+15 RR F300** ; Linearly and perpendicularly approach the contour

To navigate to this function:

#### **Insert NC function All functions Path contour APPR APPR LN**

The NC function includes the following syntax elements:

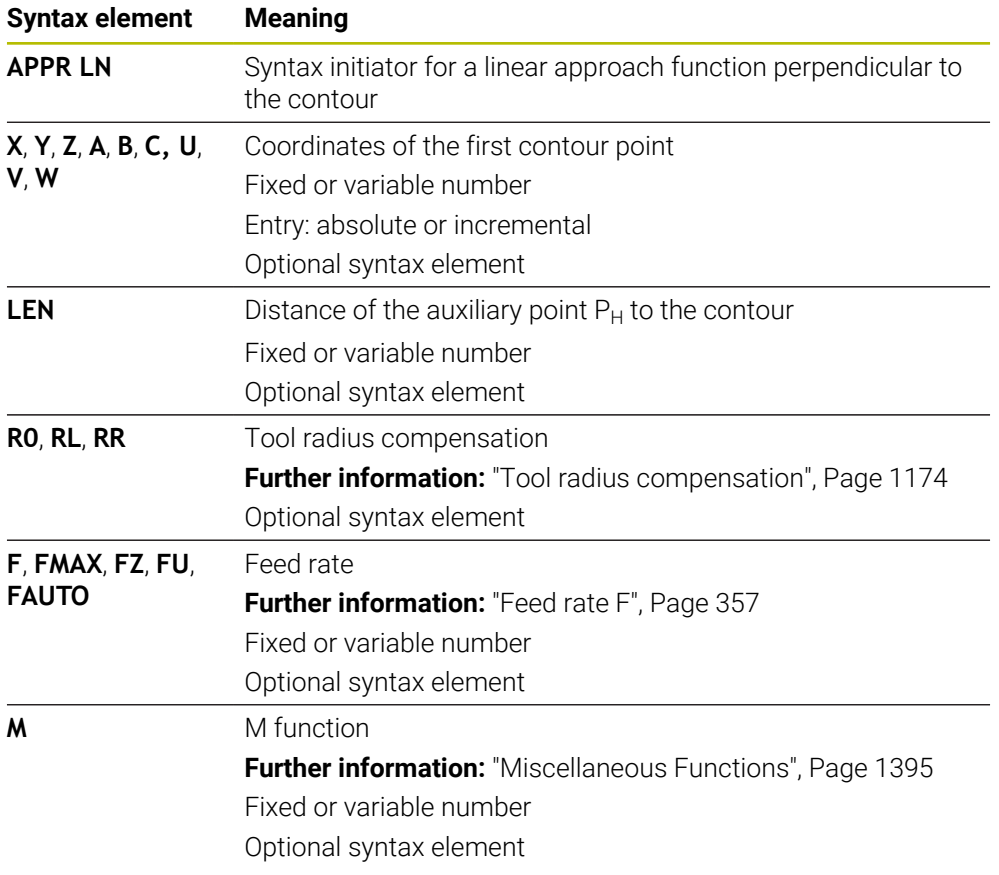

### **Note**

The **Form** column allows toggling between the syntaxes for Cartesian and polar coordinate input.

**Further information:** ["The Form column in the Program workspace", Page 248](#page-247-0)

#### **Example APPR LN**

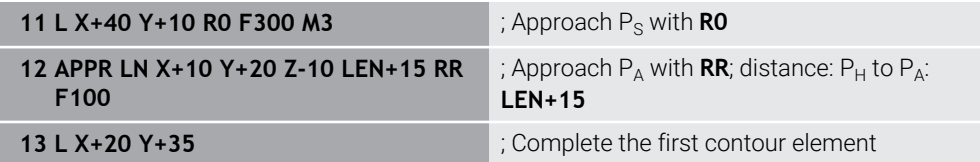

# <span id="page-411-0"></span>**12.6.3 Approach function APPR CT**

## **Application**

With the NC function **APPR CT**, the control approaches the contour on a circular path tangential to the first contour element.

Coordinates of the first contour point are programmed with Cartesian coordinates.

#### **Related topics**

**APPR PCT** with polar coordinates

**Further information:** ["Approach function APPR PCT", Page 425](#page-424-0)

# **Description of function**

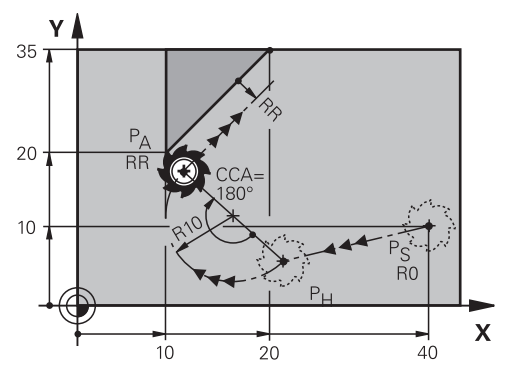

This NC function encompasses the following steps:

- $\blacksquare$  A straight line from the starting point  $P_S$  to the auxiliary point  $P_H$ The distance of the auxiliary point  $P_H$  to the first contour point  $P_A$  arises from the center angle **CCA** and the radius **R**.
- A circular path from the auxiliary point  $P_H$  to the first contour point  $P_A$

The circular path is defined by the center angle **CCA** and the radius **R**.

The direction of rotation of the circular path depends on the active radius compensation and the algebraic sign of the radius **R**.

The table shows the relationship between tool radius compensation and the algebraic sign of the radius **R** and the direction or rotation:

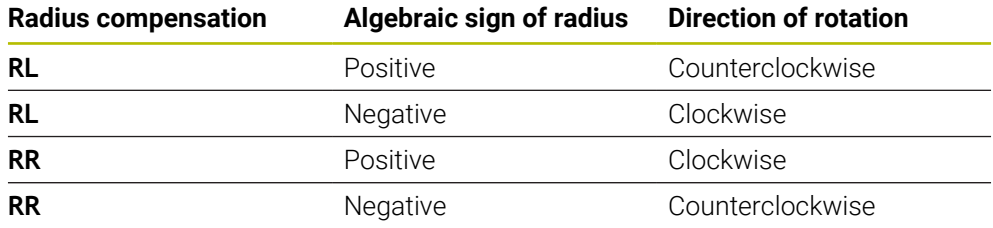

If you change the algebraic sign of the radius **R**, then the position of the auxiliary point  $P_H$  changes.

The following applies regarding the center angle **CCA**:

■ Only positive input values

 $\mathbf{i}$ 

■ Maximum input value 360°

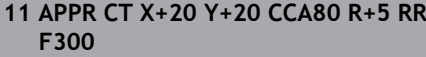

; Approach the contour on a tangential circular path

To navigate to this function:

#### **Insert NC function All functions Path contour APPR APPR CT**

The NC function includes the following syntax elements:

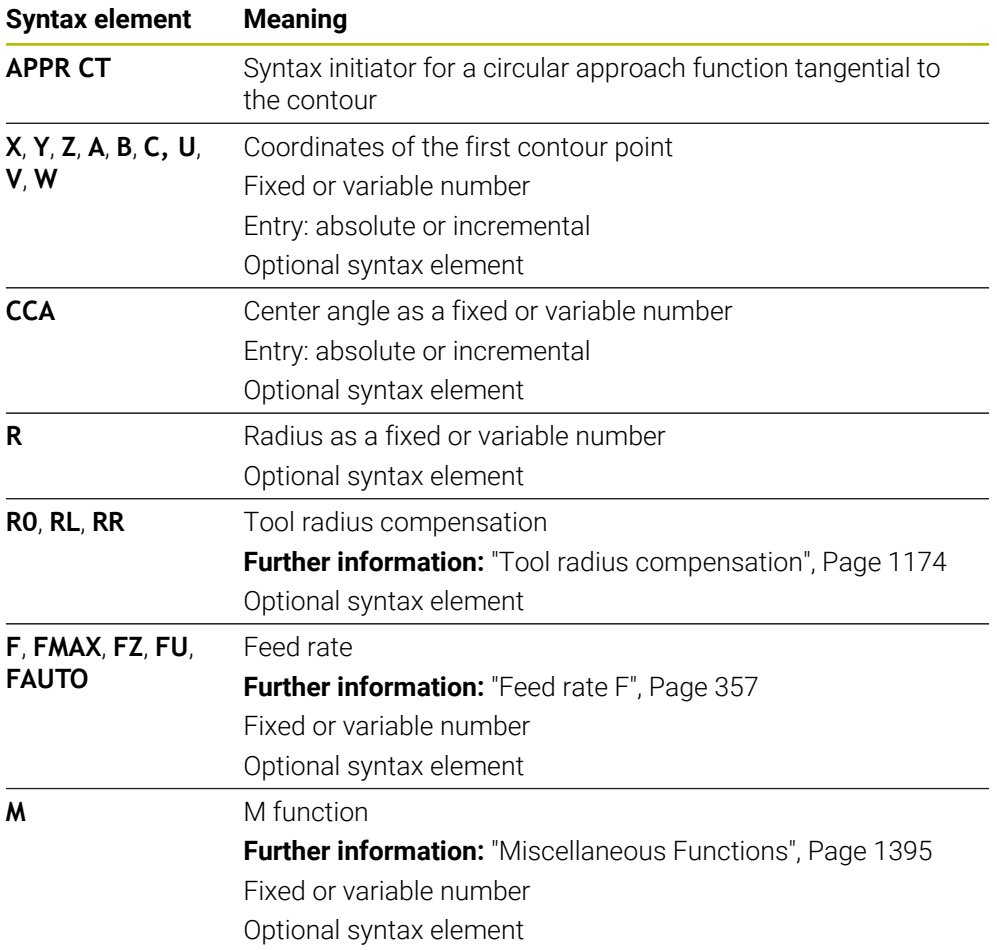

#### **Note**

The **Form** column allows toggling between the syntaxes for Cartesian and polar coordinate input.

**Further information:** ["The Form column in the Program workspace", Page 248](#page-247-0)

# **Example APPR CT**

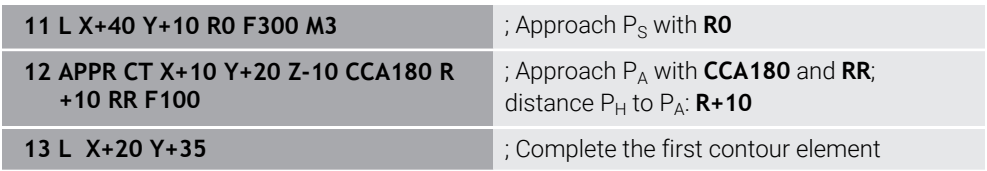

# <span id="page-413-0"></span>**12.6.4 Approach function APPR LCT**

# **Application**

With the NC function **APPR LCT**, the control approaches the contour on a straight line, followed by a circular path tangential to the first contour element.

Coordinates of the first contour point are programmed with Cartesian coordinates.

### **Related topics**

**APPR PLCT** with polar coordinates

**Further information:** ["Approach function APPR PLCT", Page 428](#page-427-0)

# **Description of function**

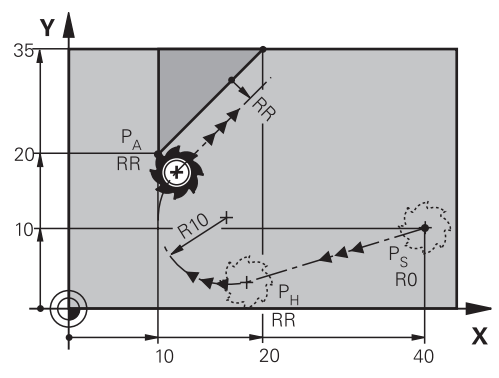

This NC function encompasses the following steps:

A straight line from the starting point  $P_S$  to the auxiliary point  $P_H$ 

The straight line is tangential to the circular path.

The auxiliary point  $P_H$  is determined based on the starting point  $P_S$ , the radius **R** and the first contour point PA.

A circular path in the working plane from the auxiliary point  $P_H$  to the first contour point  $P_A$ 

The circular path is uniquely defined by the radius **R**.

If you program the Z coordinates in the approach function, then the tool approaches simultaneously in three axes from the starting point  $P_S$  to the auxiliary point  $P_H$ .

**11 APPR LCT X+20 Y+20 Z-10 R5 RR F300**

; Approach the contour on a tangential circular path

To navigate to this function:

#### **Insert NC function All functions Path contour APPR APPR LCT**

The NC function includes the following syntax elements:

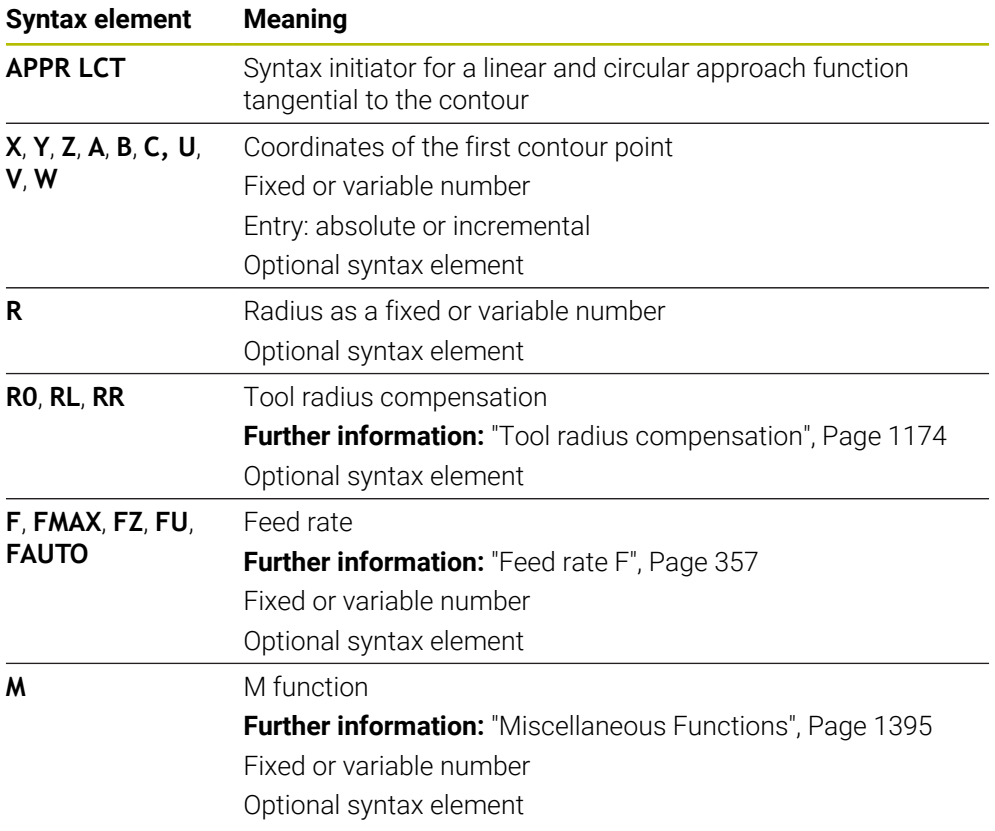

## **Note**

The **Form** column allows toggling between the syntaxes for Cartesian and polar coordinate input.

**Further information:** ["The Form column in the Program workspace", Page 248](#page-247-0)

### **Example APPR LCT**

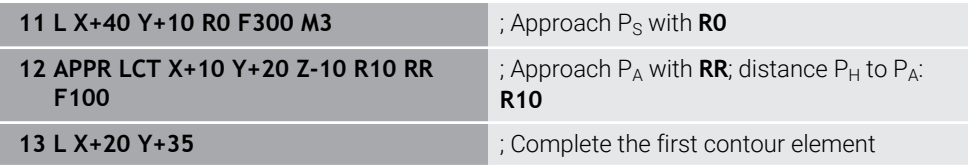

# <span id="page-415-0"></span>**12.6.5 Departure function DEP LT**

## **Application**

With the NC function **DEP LT**, the control departs from the contour on a straight line tangential to the last contour element.

## **Description of function**

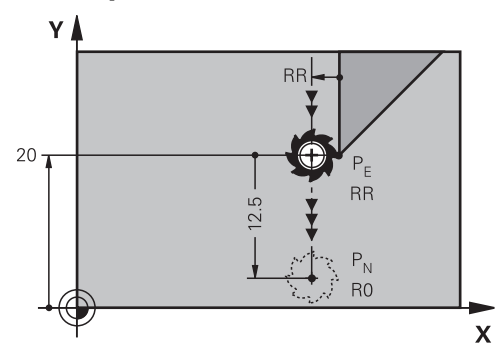

The tool moves in a straight line from the last contour point  $P_E$  to the end point  $P_N$ .

#### **Input**

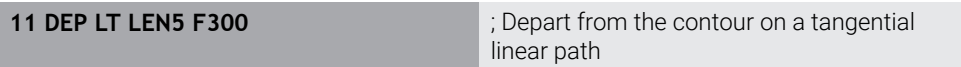

To navigate to this function:

#### **Insert NC function** ▶ All functions ▶ Path contour ▶ DEP ▶ DEP LT

The NC function includes the following syntax elements:

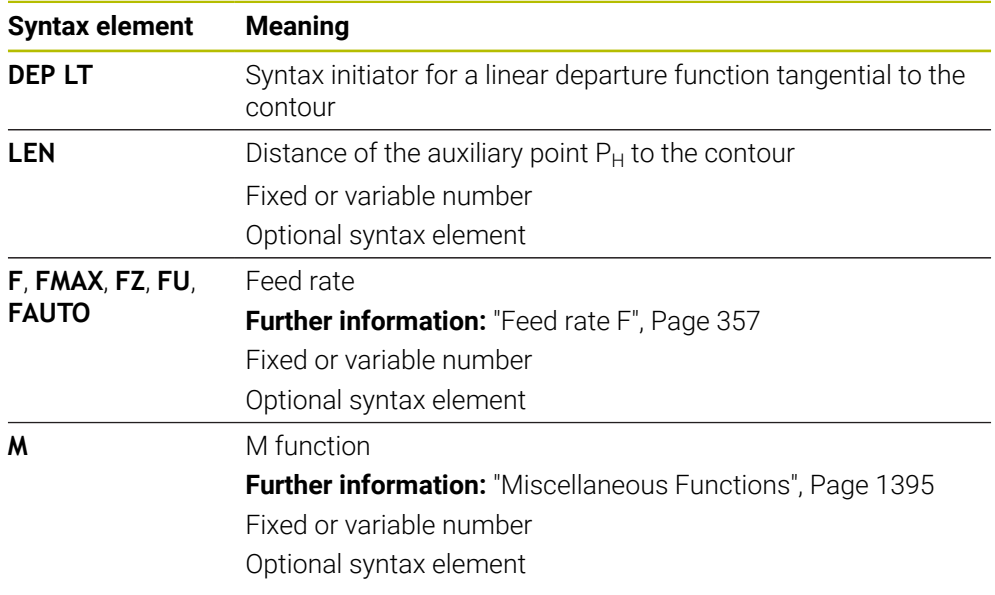

# **Example DEP LT**

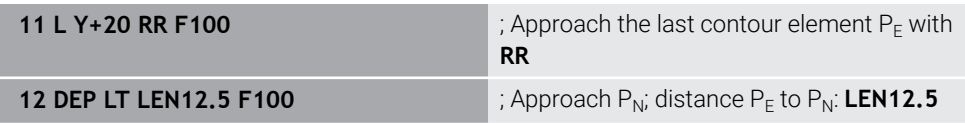

# <span id="page-416-0"></span>**12.6.6 Departure function DEP LN**

### **Application**

With the NC function **DEP LN**, the control departs from the contour on a straight line perpendicular to the last contour element.

### **Description of function**

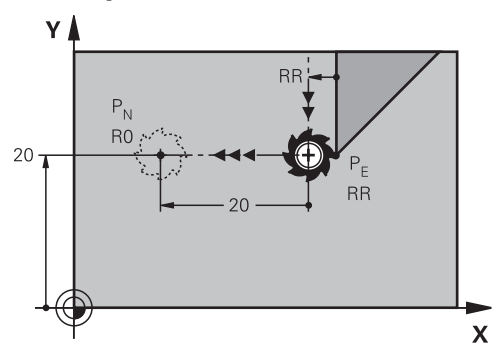

The tool moves in a straight line from the last contour point  $P_E$  to the end point  $P_N$ . The distance from the end point  $P_N$  to the contour point  $P_E$  is **LEN** plus the tool radius.

#### **Input**

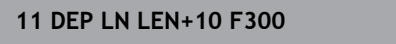

**11 DEP LN LEN+10 F300** ; Depart from the contour on a perpendicular linear path

To navigate to this function:

#### **Insert NC function** ▶ All functions ▶ Path contour ▶ DEP ▶ DEP LN

The NC function includes the following syntax elements:

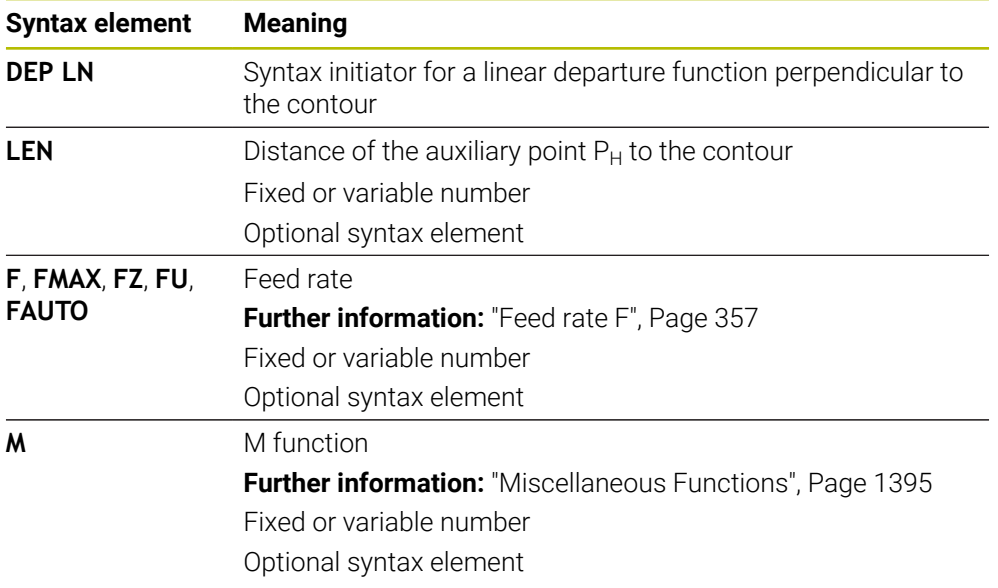

#### **Example DEP LN**

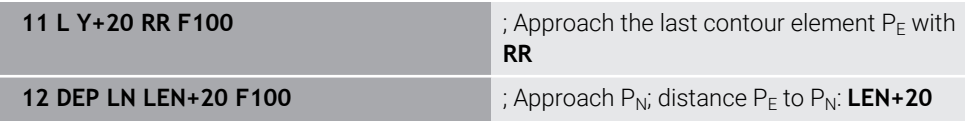

# <span id="page-417-0"></span>**12.6.7 Departure function DEP CT**

## **Application**

With the NC function **DEP CT**, the control departs from the contour on a circular path tangential to the last contour element.

### **Description of function**

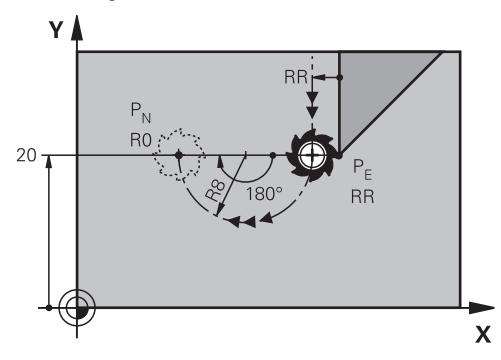

The tool moves on a circular path from the last contour point  $P_F$  to the end point  $P_N$ .

The circular path is defined by the center angle **CCA** and the radius **R**. The direction of rotation of the circular path depends on the active radius compensation and the algebraic sign of the radius **R**.

The table shows the relationship between tool radius compensation and the algebraic sign of the radius **R** and the direction or rotation:

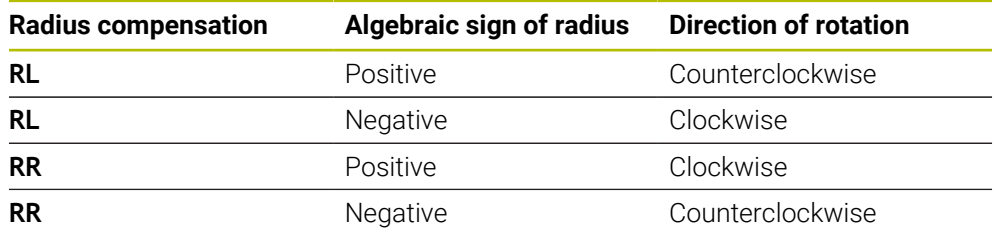

If you change the algebraic sign of the radius **R**, then the position of the auxiliary point  $P_H$  changes.

The following applies regarding the center angle **CCA**:

■ Only positive input values

 $\mathbf{i}$ 

■ Maximum input value 360°

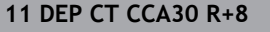

; Depart from the contour on a tangential circular path

To navigate to this function:

#### **Insert NC function ▶ All functions ▶ Path contour ▶ DEP ▶ DEP CT**

The NC function includes the following syntax elements:

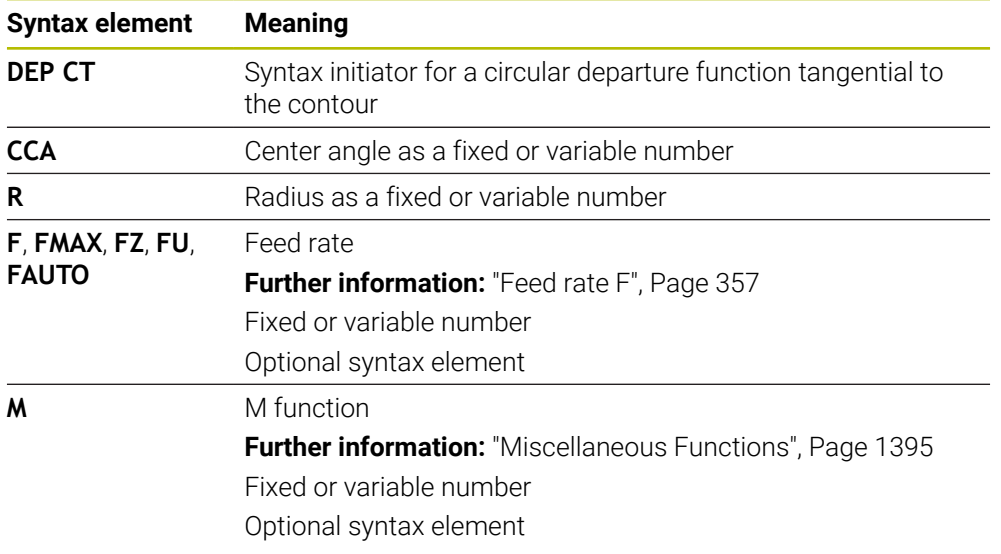

## **Example DEP CT**

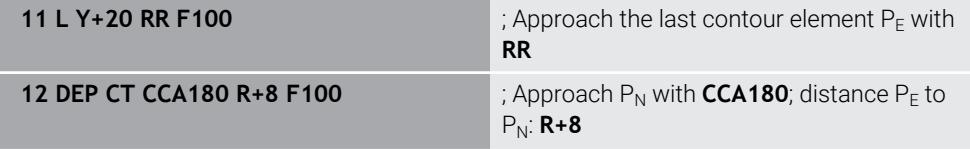

## <span id="page-418-0"></span>**12.6.8 Departure function DEP LCT**

## **Application**

With the NC function **DEP LCT**, the control departs from the contour on a circular path, followed by a tangential straight line to the last contour element. The coordinates of the end point  $P_N$  are programmed with Cartesian coordinates.

#### **Related topics**

**DEP LCT** with polar coordinates

**Further information:** ["Departure function DEP PLCT", Page 430](#page-429-0)

# **Description of function**

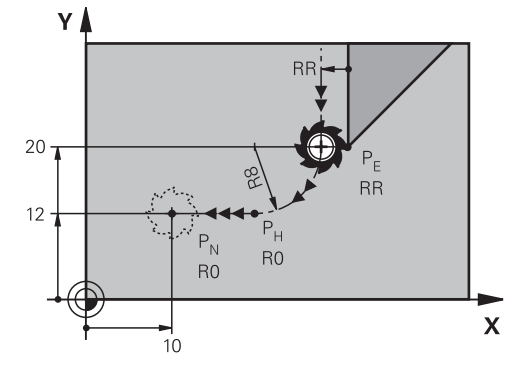

This NC function encompasses the following steps:

- $\blacksquare$  On a circular path from the last contour point P<sub>E</sub> to the auxiliary point P<sub>H</sub> The auxiliary point  $P_H$  is determined based on the last contour point  $P_E$ , the radius **R** and the end point P<sub>N</sub>.
- $\blacksquare$  On a straight line from the auxiliary point P<sub>H</sub> to the end point P<sub>N</sub>

If you program the Z coordinate in the departure function, then the tool moves simultaneously in three axes from the auxiliary point  $P_H$  to the end point  $P_N$ .

#### **Input**

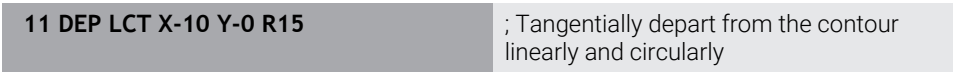

To navigate to this function:

#### **Insert NC function All functions Path contour DEP DEP LCT**

The NC function includes the following syntax elements:

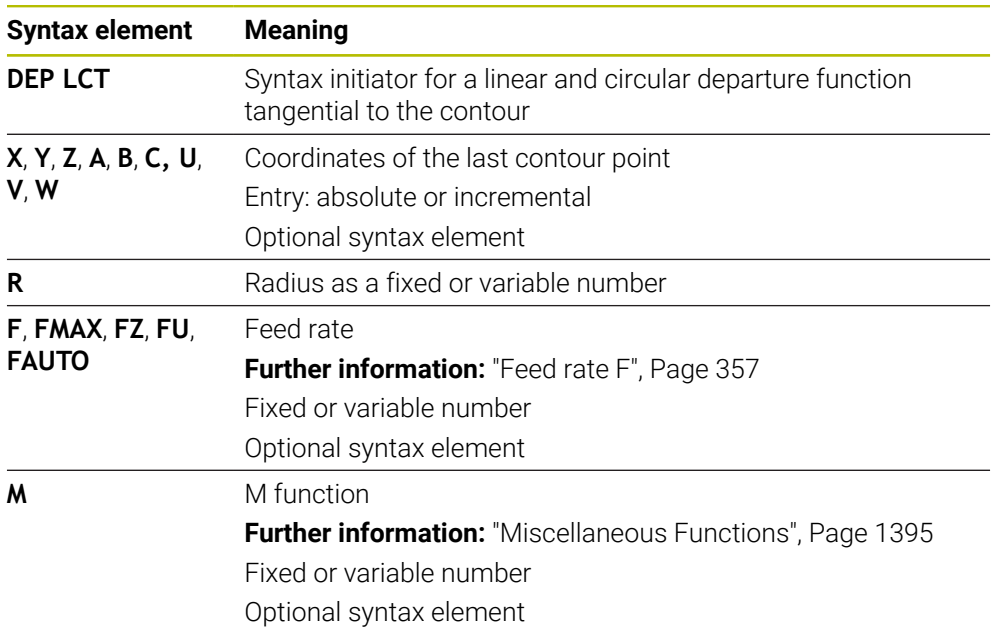

### **Note**

The **Form** column allows toggling between the syntaxes for Cartesian and polar coordinate input.

**Further information:** ["The Form column in the Program workspace", Page 248](#page-247-0)

## **Example DEP LCT**

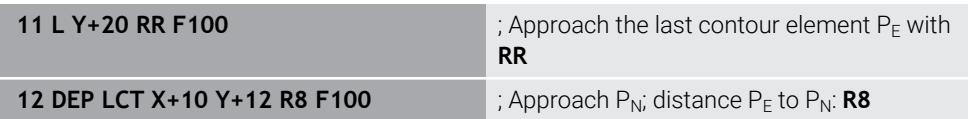

# **12.7 Approach and departure functions with polar coordinates**

# <span id="page-420-0"></span>**12.7.1 Approach function APPR PLT**

## **Application**

With the **APPR PLT** NC function, the control approaches the contour on a straight line tangential to the first contour element.

Coordinates of the first contour point are programmed with polar coordinates.

#### **Related topics**

**APPR LT** with Cartesian coordinates **Further information:** ["Approach function APPR LT", Page 407](#page-406-0)

#### **Requirement**

Pole **CC**

You must define a pole **CC** before programming with polar coordinates. **Further information:** ["Polar coordinate datum at pole CC", Page 393](#page-392-0)

#### **Description of function**

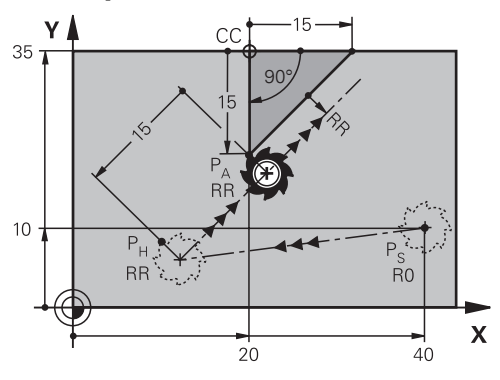

This NC function encompasses the following steps:

- A straight line from the starting point  $P_S$  to the auxiliary point  $P_H$
- A straight line from the auxiliary point  $P_H$  to the first contour point  $P_A$

#### **11 APPR PLT PR+15 PA-90 LEN15 RR F200**

; Approach the contour on a tangential linear path

To navigate to this function:

#### **Insert NC function** ▶ All functions ▶ Path contour ▶ APPR ▶ APPR PLT

The NC function includes the following syntax elements:

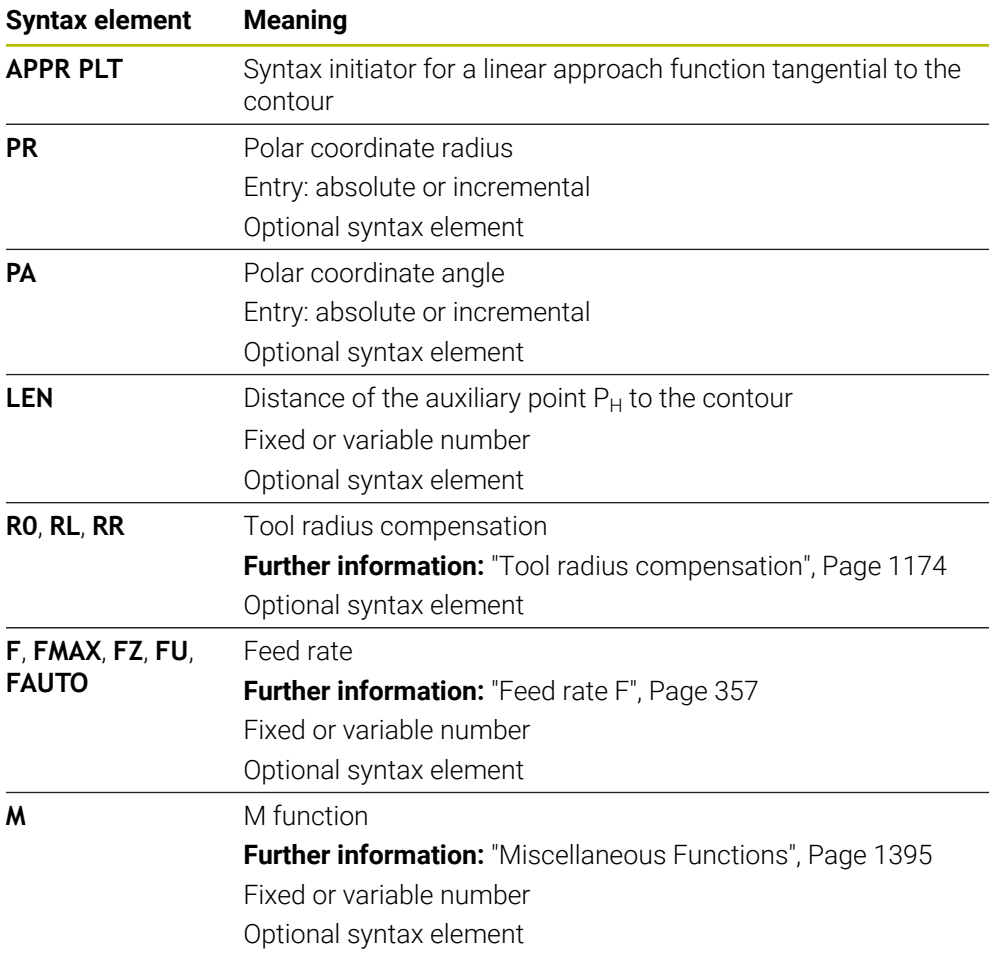

#### **Note**

The **Form** column allows toggling between the syntaxes for Cartesian and polar coordinate input.

**Further information:** ["The Form column in the Program workspace", Page 248](#page-247-0)

# **Example APPR PLT**

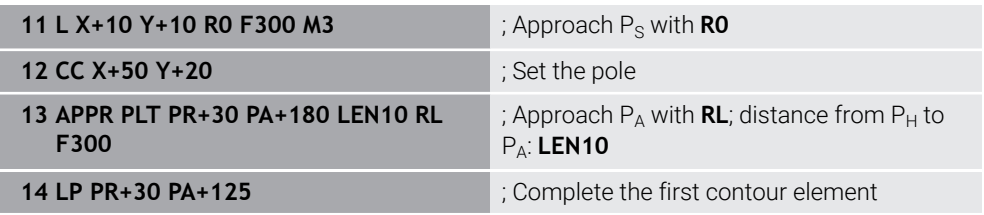

# <span id="page-422-0"></span>**12.7.2 Approach function APPR PLN**

## **Application**

With the NC function **APPR PLN**, the control approaches the contour on a straight line perpendicular to the first contour element.

Coordinates of the first contour point are programmed with polar coordinates.

#### **Related topics**

**APPR LN** with Cartesian coordinates

**Further information:** ["Approach function APPR LN", Page 410](#page-409-0)

## **Requirement**

Pole **CC**

You must define a pole **CC** before programming with polar coordinates. **Further information:** ["Polar coordinate datum at pole CC", Page 393](#page-392-0)

# **Description of function**

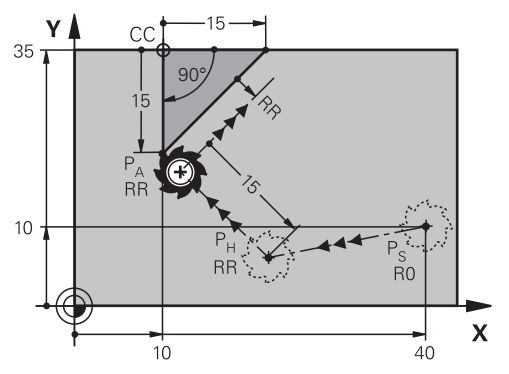

This NC function encompasses the following steps:

- A straight line from the starting point  $P_S$  to the auxiliary point  $P_H$
- A straight line from the auxiliary point  $P_H$  to the first contour point  $P_A$

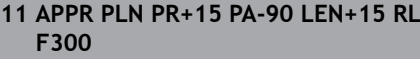

; Linearly and perpendicularly approach the contour

To navigate to this function:

#### **Insert NC function** ▶ All functions ▶ Path contour ▶ APPR ▶ APPR PLN

The NC function includes the following syntax elements:

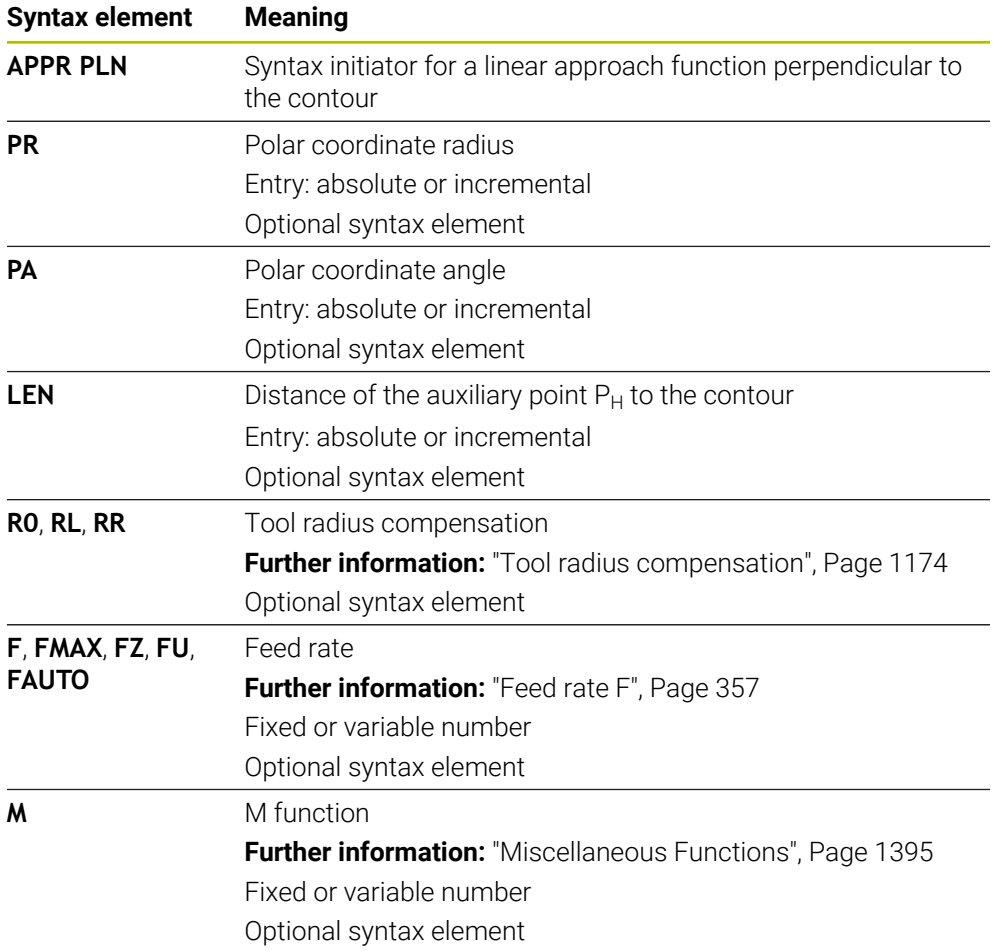

#### **Note**

The **Form** column allows toggling between the syntaxes for Cartesian and polar coordinate input.

**Further information:** ["The Form column in the Program workspace", Page 248](#page-247-0)

# **Example APPR PLN**

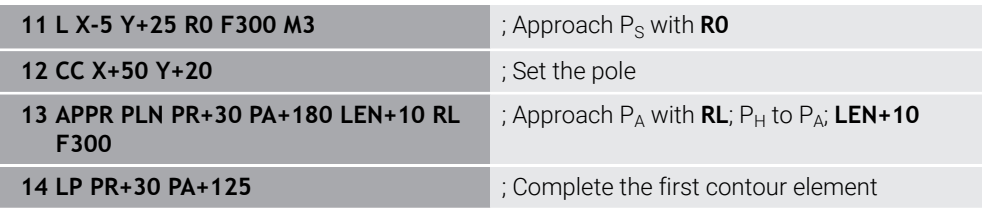

# <span id="page-424-0"></span>**12.7.3 Approach function APPR PCT**

## **Application**

With the NC function **APPR PCT**, the control approaches the contour on a circular path tangential to the first contour element.

Coordinates of the first contour point are programmed with polar coordinates.

#### **Related topics**

**APPR CT** with Cartesian coordinates **Further information:** ["Approach function APPR CT", Page 412](#page-411-0)

## **Requirement**

Pole **CC**

You must define a pole **CC** before programming with polar coordinates. **Further information:** ["Polar coordinate datum at pole CC", Page 393](#page-392-0)

# **Description of function**

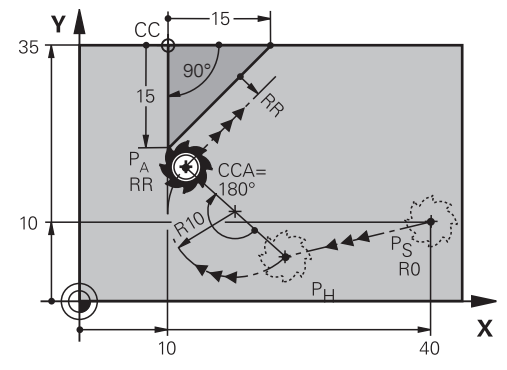

This NC function encompasses the following steps:

- A straight line from the starting point  $P_S$  to the auxiliary point  $P_H$ The distance of the auxiliary point  $P_H$  to the first contour point  $P_A$  arises from the center angle **CCA** and the radius **R**.
- $\blacksquare$  A circular path from the auxiliary point  $P_H$  to the first contour point  $P_A$ The circular path is defined by the center angle **CCA** and the radius **R**. The direction of rotation of the circular path depends on the active radius compensation and the algebraic sign of the radius **R**.

The table shows the relationship between tool radius compensation and the algebraic sign of the radius **R** and the direction or rotation:

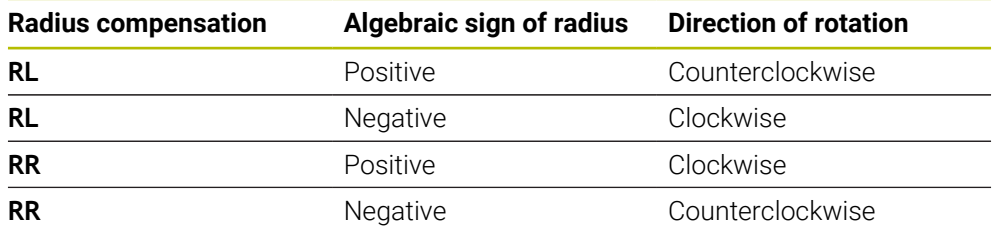

If you change the algebraic sign of the radius **R**, then the position of the auxiliary point  $P_H$  changes.

The following applies regarding the center angle **CCA**:

■ Only positive input values

 $\mathbf{i}$ 

■ Maximum input value 360°

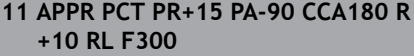

; Approach the contour on a tangential circular path

To navigate to this function:

#### **Insert NC function All functions Path contour APPR APPR PCT**

The NC function includes the following syntax elements:

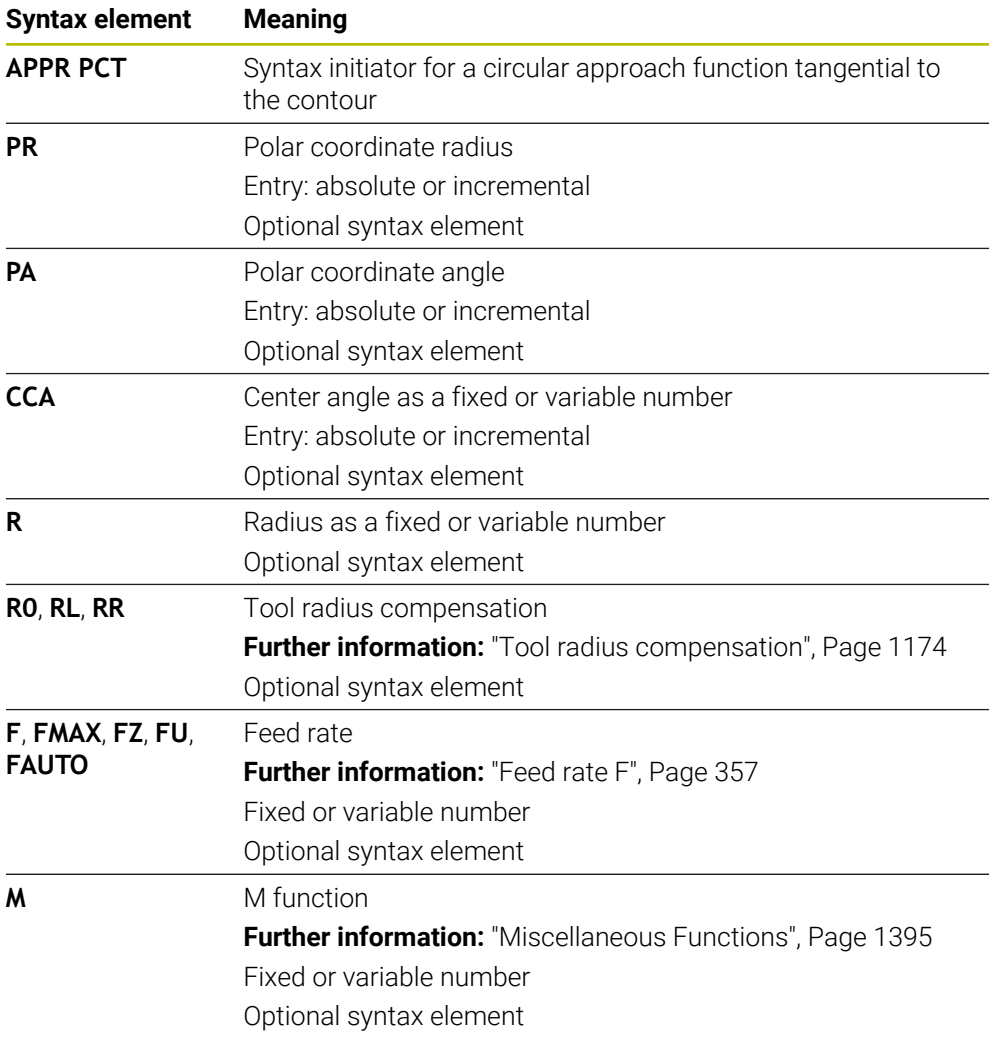

# **Note**

The **Form** column allows toggling between the syntaxes for Cartesian and polar coordinate input.

**Further information:** ["The Form column in the Program workspace", Page 248](#page-247-0)

## **Example APPR PCT**

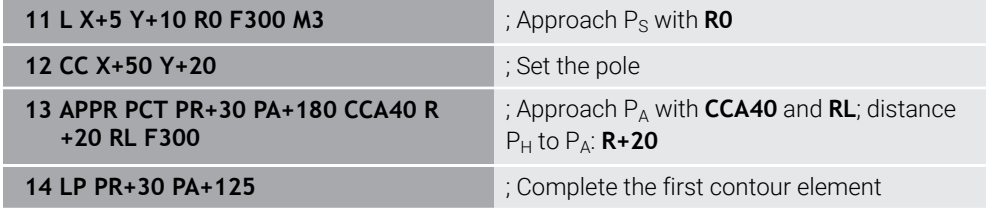

# <span id="page-427-0"></span>**12.7.4 Approach function APPR PLCT**

#### **Application**

With the NC function **APPR PLCT**, the control approaches the contour on a straight line, followed by a circular path tangential to the first contour element.

Coordinates of the first contour point are programmed with polar coordinates.

#### **Related topics**

**APPR LCT** with Cartesian coordinates

**Further information:** ["Approach function APPR LCT", Page 414](#page-413-0)

## **Requirement**

Pole **CC**

You must define a pole **CC** before programming with polar coordinates. **Further information:** ["Polar coordinate datum at pole CC", Page 393](#page-392-0)

## **Description of function**

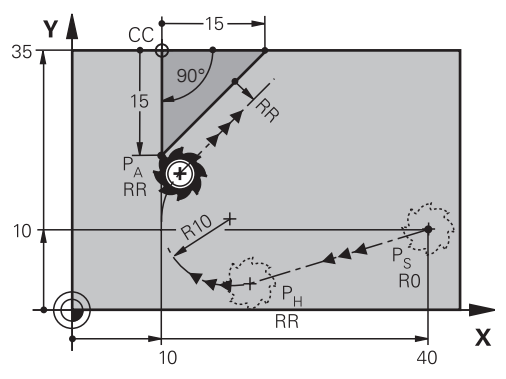

This NC function encompasses the following steps:

A straight line from the starting point  $P_S$  to the auxiliary point  $P_H$ 

The straight line is tangential to the circular path.

The auxiliary point  $P_H$  is determined based on the starting point  $P_S$ , the radius **R** and the first contour point PA.

A circular path in the working plane from the auxiliary point  $P_H$  to the first contour point P<sub>A</sub>

The circular path is uniquely defined by the radius **R**.

If you program the Z coordinates in the approach function, then the tool approaches simultaneously in three axes from the starting point  $P_S$  to the auxiliary point  $P_H$ .

**11 APPR PLCT PR+15 PA-90 R10 RL F300**

; Tangentially approach the contour linearly and circularly

To navigate to this function:

#### **Insert NC function All functions Path contour APPR APPR PLCT**

The NC function includes the following syntax elements:

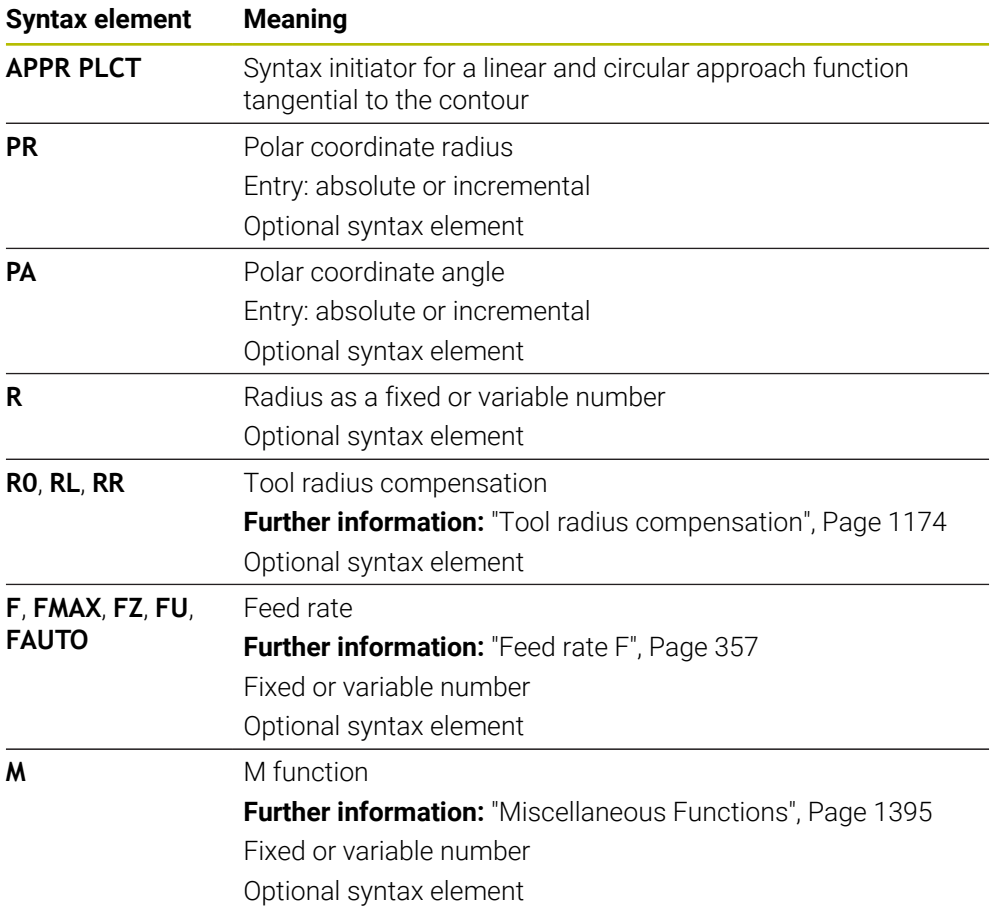

#### **Note**

The **Form** column allows toggling between the syntaxes for Cartesian and polar coordinate input.

**Further information:** ["The Form column in the Program workspace", Page 248](#page-247-0)

#### **Example APPR PLCT**

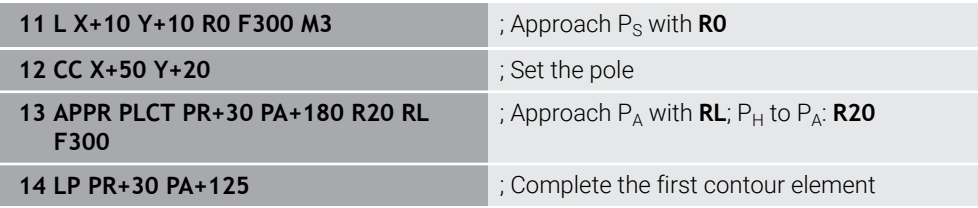

## <span id="page-429-0"></span>**12.7.5 Departure function DEP PLCT**

### **Application**

With the NC function **DEP PLCT**, the control departs from the contour on a circular path, followed by a tangential straight line to the last contour element.

The coordinates of the end point  $P_N$  are programmed with polar coordinates.

#### **Related topics**

**DEP LCT** with Cartesian coordinates **Further information:** ["Departure function DEP LCT", Page 419](#page-418-0)

## **Requirement**

Pole **CC**

You must define a pole **CC** before programming with polar coordinates. **Further information:** ["Polar coordinate datum at pole CC", Page 393](#page-392-0)

## **Description of function**

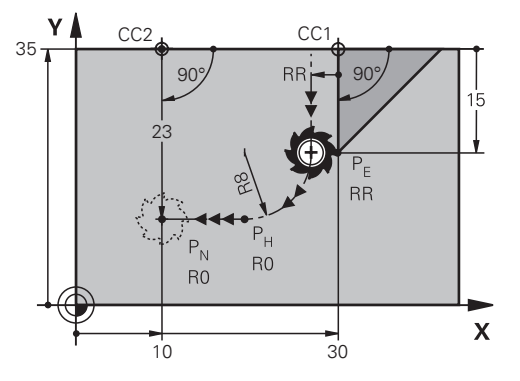

This NC function encompasses the following steps:

- $\blacksquare$  On a circular path from the last contour point  $P_F$  to the auxiliary point  $P_H$ The auxiliary point  $P_H$  is determined based on the last contour point  $P_F$ , the radius **R** and the end point  $P_N$ .
- $\blacksquare$  On a straight line from the auxiliary point P<sub>H</sub> to the end point P<sub>N</sub>

If you program the Z coordinate in the departure function, then the tool moves simultaneously in three axes from the auxiliary point  $P_H$  to the end point  $P_N$ .

**11 DEP PLCT PR15 PA-90 R8** ; Tangentially depart from the contour linearly and circularly

To navigate to this function:

#### **Insert NC function All functions Path contour DEP DEP PLCT**

The NC function includes the following syntax elements:

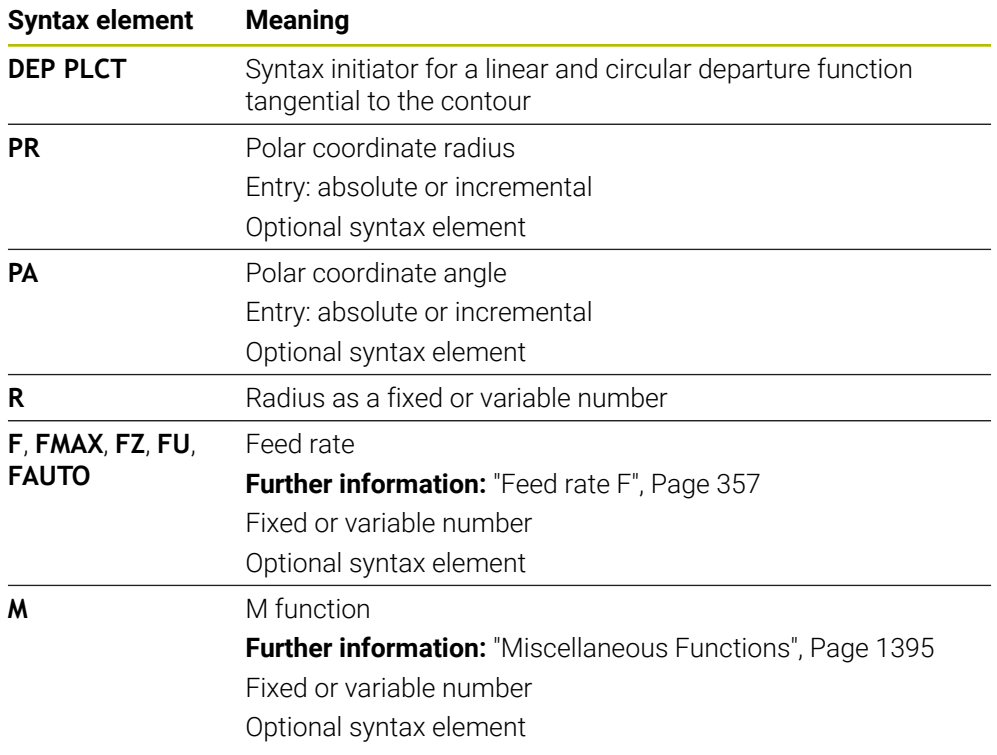

# **Note**

The **Form** column allows toggling between the syntaxes for Cartesian and polar coordinate input.

**Further information:** ["The Form column in the Program workspace", Page 248](#page-247-0)

# **Example DEP PLCT**

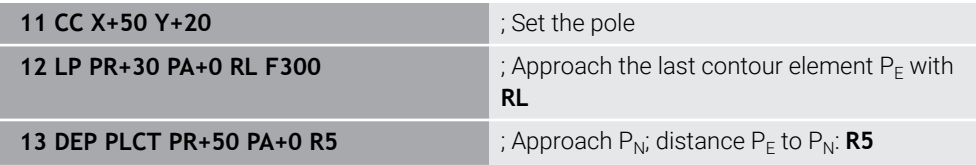
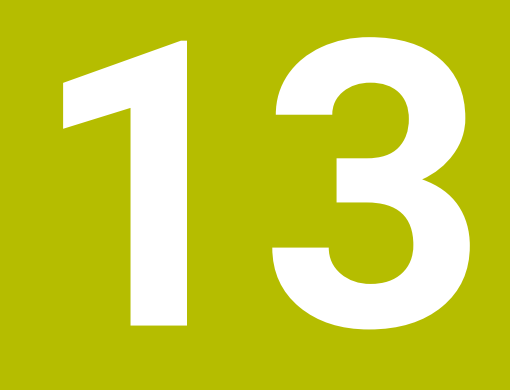

**Programming Techniques**

# **13.1 Subprograms and program section repeats with the label LBL**

## **Application**

Subprograms and program section repeats enable you to program a machining sequence once and then run it as often as necessary. Use subprograms to insert contours or complete machining steps after the end of the program and call them in the NC program. Program section repeats repeat single or several NC blocks during the NC program. Subprograms and program section repeats can also be combined. Subprograms and program section repeats are programmed with the NC function **LBL**.

## **Related topics**

- Executing NC programs within another NC program **Further information:** ["Call the NC program with CALL PGM", Page 438](#page-437-0)
- **Jumps with conditions as if-then decisions. Further information:** ["The Jump commands folder", Page 1460](#page-1459-0)

## <span id="page-433-0"></span>**Description of function**

The label **LBL** is used for defining the machining steps for subprograms and program section repeats.

The control offers the following keys and icons in connection with labels:

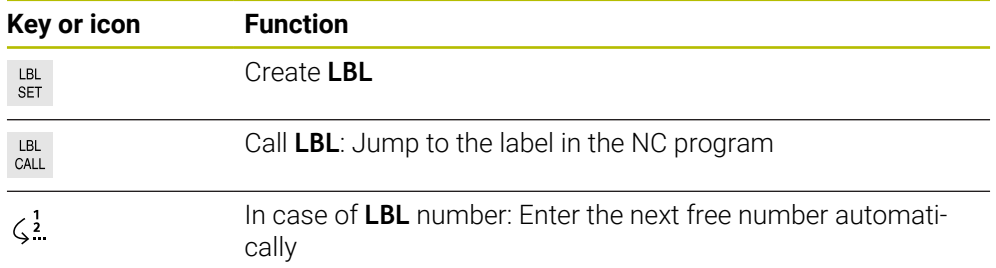

## **Defining a label with LBL SET**

The **LBL SET** function defines a new label in the NC program.

Each label must be unambiguously identifiable in the NC program by its number or name. If a number or a name exists twice in an NC program, the control shows a warning before the NC block.

**LBL 0** marks the end of a subprogram. This number is the only one which may exist more than once in the NC program.

### **Input**

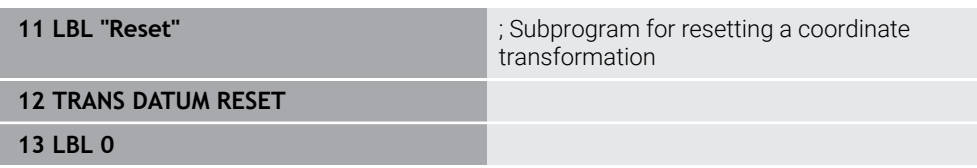

To navigate to this function:

## **Insert NC function All functions Label LBL SET**

The NC function includes the following syntax elements:

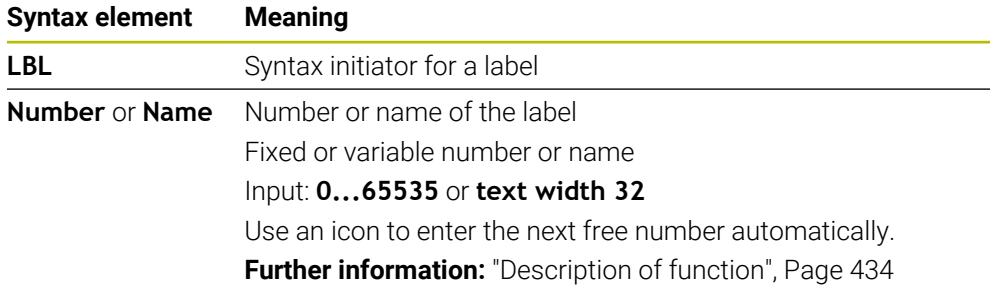

## **Calling a label with CALL LBL**

The **CALL LBL** function calls a label in the NC program.

When the control reads **CALL LBL**, it jumps to the defined label and continues executing the NC program from this NC block. When the control reads **LBL 0**, it jumps back to the next NC block after **CALL LBL**.

In case of program section repeats, you can optionally define that the control executes that jump several times.

### **Input**

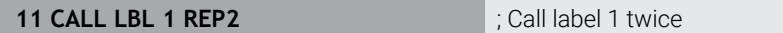

To navigate to this function:

### **Insert NC function All functions Label CALL LBL**

The NC function includes the following syntax elements:

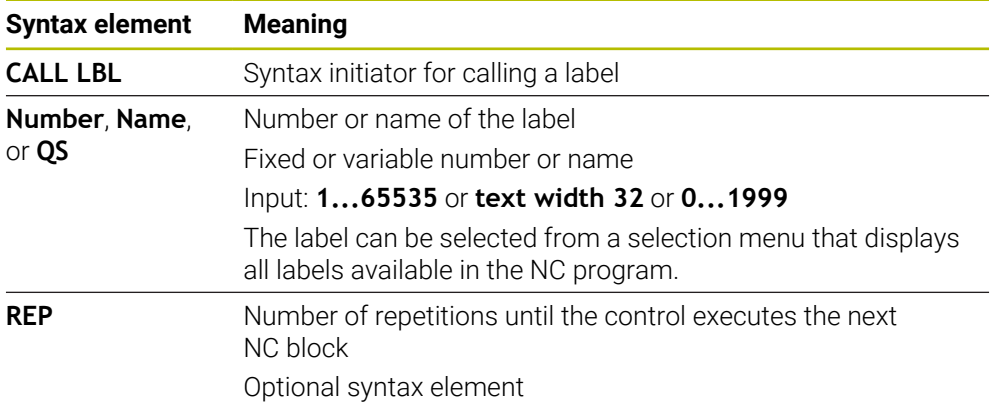

## <span id="page-435-0"></span>**Subprograms**

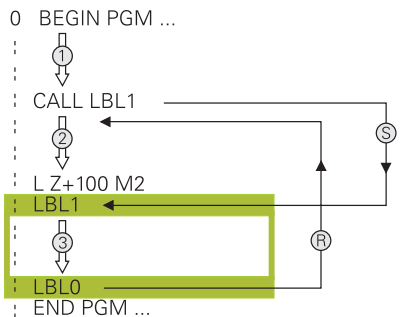

A subprogram allows calling parts of an NC program any number of times at different points of the NC program (e.g., machining positions or a contour). A subprogram starts with a **LBL** label and ends with **LBL 0**. **CALL LBL** calls the subprogram from any point in the NC program. In this process, repetitions must not be defined with **REP**.

The control executes the NC program as follows:

- 1 The control executes the NC program up to the **CALL LBL** function.
- 2 The control jumps to the beginning of the defined subprogram **LBL**.
- 3 The control executes the subprogram up to the subprogram end **LBL 0**.
- 4 After that, the control jumps to the next NC block after **CALL LBL** and continues executing the NC program.

The following conditions apply to subprograms:

- A subprogram cannot call itself
- **CALL LBL 0** is not permitted (Label 0 is only used to mark the end of a subprogram).
- Write subprograms after the NC block with M2 or M30

If subprograms are located in the NC program before the NC block with M2 or M30, they will be executed at least once even if they are not called

The control displays information about the active subprogram on the **LBL** tab of the **Status** workspace.

**[Further information:](#page-191-0)** "LBL tab", Page 192

## <span id="page-436-0"></span>**Program-section repeats**

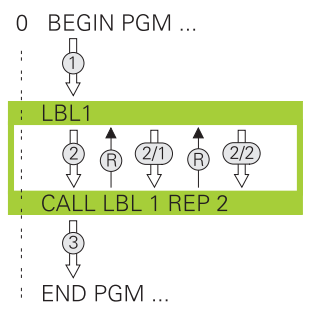

A program section repeat allows repeating a part of an NC program any number of times (e.g., contour machining with incremental infeed).

A program section repeat starts with a **LBL** label and ends after the last programmed repetition **REP** of the label call **CALL LBL**.

The control executes the NC program as follows:

- 1 The control executes the NC program up to the **CALL LBL** function. In this process, the control already executes the program section once because
- the program section to be repeated is positioned ahead of the **CALL LBL** function.
- 2 The control jumps to the beginning of the program section repeat **LBL**.
- 3 The control repeats the program section as many times as programmed under **REP**.
- 4 After that, the control continues executing the NC program.

The following conditions apply to program section repeats:

- Program the program section repeat before the end of the program with **M30** or **M2**.
- No LBL 0 can be defined with a program section repeat.
- The total number of times the program section is executed is always one more than the programmed number of repeats, because the first repeat starts after the first machining process.

The control displays information about the active program section repeat on the **LBL** tab of the **Status** workspace.

**[Further information:](#page-191-0)** "LBL tab", Page 192

## **Notes**

- The control displays the NC function LBL SET in the structure by default. **Further information:** ["The Structure column in the Program workspace",](#page-1597-0) [Page 1598](#page-1597-0)
- You can repeat a program section up to 65 534 times in succession
- The following characters are allowed in the name of a label:  $\#\$\% \& -1.01234$ 5 6 7 8 9 @ a b c d e f g h i j k l m n o p q r s t u v w x y z A B C D E F G H I J K L M N O P Q R S T U V W X Y Z
- The following characters are not allowed in the name of a label:  $\langle$ blank>!"' () \*  $+$  : ; < = > ?  $[$  /  $]$  ^ ` {  $|$  } ~

# <span id="page-437-1"></span>**13.2 Selection functions**

## **13.2.1 Overview of selection functions**

The **Selection** folder of the **Insert NC function** window contains the following functions:

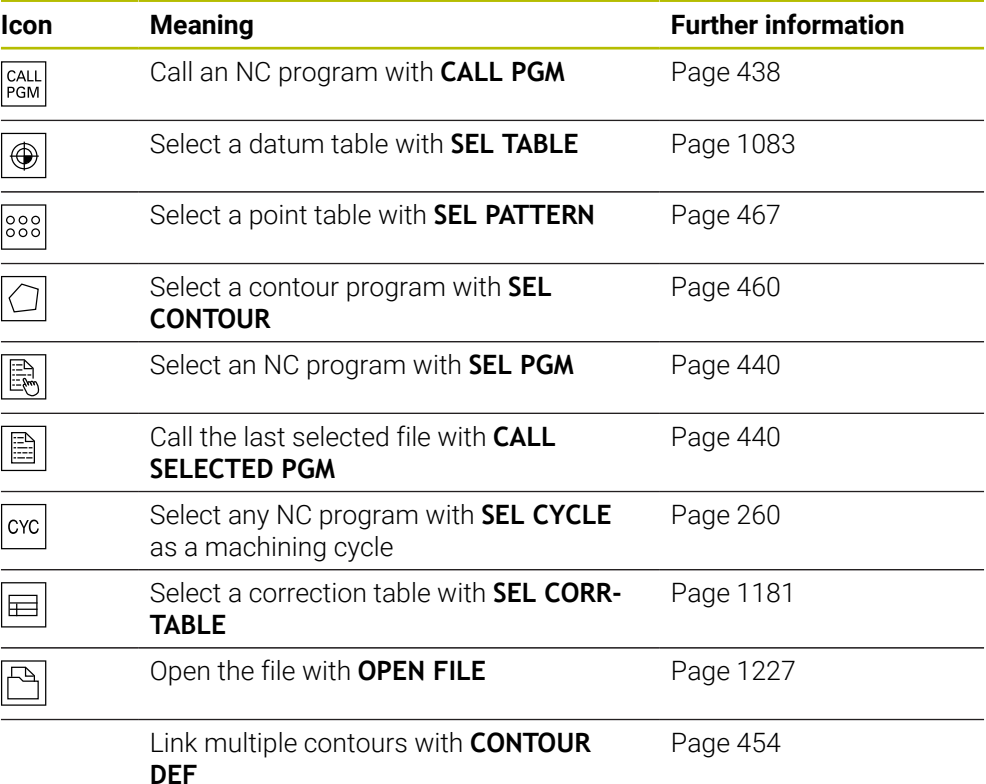

## <span id="page-437-0"></span>**13.2.2 Call the NC program with CALL PGM**

## **Application**

With the **CALL PGM** NC function, you can call another, separate NC program from within an NC program. The control executes the called NC program at the point where you called it in the NC program. This allows a machining operation to be executed with various transformations, for example.

## **Related topics**

- Program call with Cycle **12 PGM CALL Further information:** ["Cycle 12 PGM CALL ", Page 442](#page-441-0)
- **Program call following selection Further information:** ["Selecting an NC program and calling it with SEL PGM and](#page-439-0) [CALL SELECTED PGM ", Page 440](#page-439-0)
- Executing multiple NC programs as a job list

**Further information:** ["Pallet Machining and Job Lists", Page 2055](#page-2054-0)

## **Description of function**

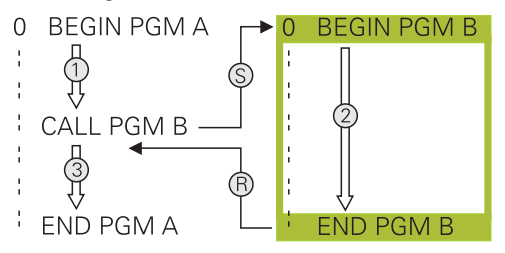

The control executes the NC program as follows:

- 1 The control executes the calling NC program until you call another NC program with **CALL PGM**.
- 2 After that, the control executes the called NC program up to the last NC block.
- 3 The control then resumes the calling NC program, starting with the next NC block after **CALL PGM**.

The following conditions apply to program calls:

- The called NC program must not contain a **CALL PGM** call into the calling NC program. This creates an endless loop.
- The called NC program must not contain the miscellaneous function **M30** or **M2**. If you defined subprograms in the called NC program using labels, then you can replace **M30** or **M2** with an unconditional jump function. This keeps the control from executing a subprogram.

**Further information:** ["Unconditional jump", Page 1461](#page-1460-0)

If the called NC program contains the miscellaneous functions, the control generates an error message.

The called NC program must be complete. If the NC block **END PGM** is missing, the control outputs an error message.

## **Input**

**11 CALL PGM reset.h** ; Call NC program

To navigate to this function:

**Insert NC function All functions Selection CALL PGM**

The NC function includes the following syntax elements:

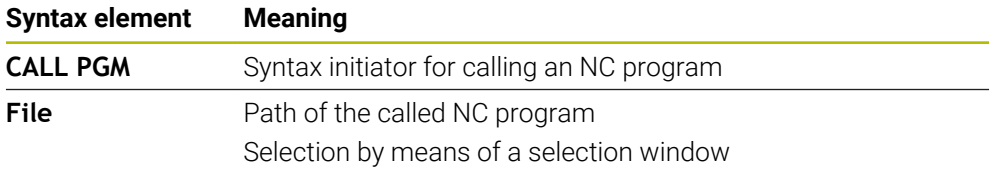

## **Notes**

## *NOTICE*

#### **Danger of collision!**

The control does not automatically check whether collisions can occur between the tool and the workpiece. If you do not specifically rescind the coordinate transformations in the called NC program, these transformations will also take effect in the calling NC program. Danger of collision during machining!

- ▶ Reset used coordinate transformations in the same NC program
- $\triangleright$  Check the machining sequence using a graphic simulation if required
- The program call path including the name of the NC program may contain no more than 255 characters.
- $\blacksquare$  If the called file is located in the same directory as the file you are calling it from, you can also enter just the file name without the path. If you select the file using the selection menu, the control automatically proceeds in this manner.
- $\blacksquare$  If you want to program variable program calls in conjunction with string parameters, use the **SEL PGM** NC function.

**Further information:** ["Selecting an NC program and calling it with SEL PGM and](#page-439-0) [CALL SELECTED PGM ", Page 440](#page-439-0)

- As a rule, Q parameters are globally effective when used with a program call, such as **CALL PGM**. So please note that changes made to Q parameters in the called NC program also influence the calling NC program. If applicable, use QL parameters that take effect only in the active NC program.
- While the control is executing the calling NC program, editing of all called NC programs is disabled.

## <span id="page-439-0"></span>**13.2.3 Selecting an NC program and calling it with SEL PGM and CALL SELECTED PGM**

## **Application**

The function **SEL PGM** allows selecting another separate NC program that you can call at a different position in the active NC program. The control executes the selected NC program at the position where you call it in the calling NC program using **CALL SELECTED PGM**.

### **Related topics**

■ Calling the NC program directly **Further information:** ["Call the NC program with CALL PGM", Page 438](#page-437-0)

## **Description of function**

The control executes the NC program as follows:

- 1 The control executes the NC program until another NC program is called with **CALL PGM**. When the control reads **SEL PGM**, it remembers the defined NC program.
- 2 When the control reads **CALL SELECTED PGM**, it calls the NC program previously selected at this point.
- 3 After that, the control executes the called NC program up to the last NC block.
- 4 Then the control continues executing the calling NC program with the next NC block after **CALL SELECTED PGM**.

The following conditions apply to program calls:

- The called NC program must not contain a **CALL PGM** call into the calling NC program. This creates an endless loop.
- The called NC program must not contain the miscellaneous function **M30** or **M2**. If you defined subprograms in the called NC program using labels, then you can replace **M30** or **M2** with an unconditional jump function. This keeps the control from executing a subprogram.

**Further information:** ["Unconditional jump", Page 1461](#page-1460-0)

If the called NC program contains the miscellaneous functions, the control generates an error message.

■ The called NC program must be complete. If the NC block **END PGM** is missing, the control outputs an error message.

### **Input**

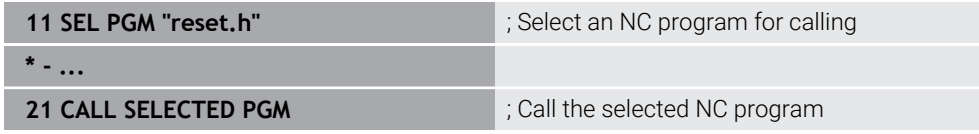

### **SEL PGM**

To navigate to this function:

#### **Insert NC function All functions Selection SEL PGM**

The NC function includes the following syntax elements:

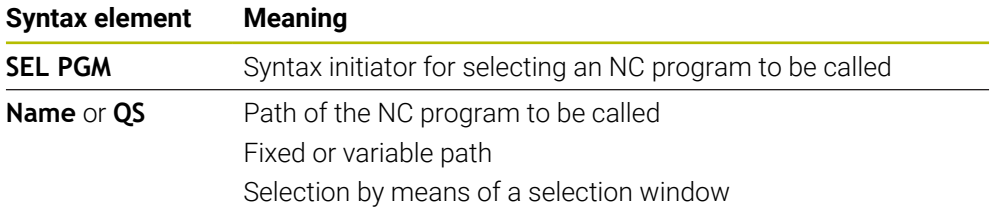

#### **CALL SELECTED PGM**

To navigate to this function:

**Insert NC function All functions Selection CALL SELECTED PGM**

The NC function includes the following syntax elements:

### **Syntax element Meaning**

**CALL SELECTED PGM** Syntax for calling the selected NC program

## **Notes**

- Within the **SEL PGM** NC function, the NC program can also be selected with QS parameters so that the program call can be variably controlled.
- If an NC program called by **CALL SELECTED PGM** is missing, the control interrupts the execution or simulation of the program with an error message. In order to avoid undesired interruptions during the program run, you can use the **FN 18: SYSREAD** (**ID10 NR110** and **NR111**) NC function to check all paths at program start.

**Further information:** ["Read system data with FN 18: SYSREAD", Page 1469](#page-1468-0)

- $\blacksquare$  If the called file is located in the same directory as the file you are calling it from, you can also enter just the file name without the path. If you select the file using the selection menu, the control automatically proceeds in this manner.
- As a rule, Q parameters are globally effective when used with a program call, such as **CALL PGM**. So please note that changes made to Q parameters in the called NC program also influence the calling NC program. If applicable, use QL parameters that take effect only in the active NC program.
- While the control is executing the calling NC program, editing of all called NC programs is disabled.

# <span id="page-441-0"></span>**13.3 Cycle 12 PGM CALL**

**ISO programming G39**

## **Application**

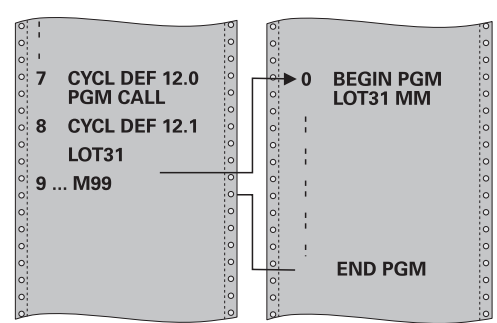

NC programs that you have created (such as special drilling cycles or geometrical modules) can be written as machining cycles. These NC programs can then be called like normal cycles.

## **Related topics**

 $\mathbb{R}^2$ Calling external NC programs **Further information:** ["Selection functions", Page 438](#page-437-1)

## **Notes**

- This cycle can be executed in the **FUNCTION MODE MILL**, **FUNCTION MODE TURN**, and **FUNCTION DRESS** machining mode.
- As a rule, Q parameters are globally effective when called with Cycle **12**. So please note that changes to Q parameters in the called NC program can also influence the calling NC program.
- The NC program you are calling must be stored in the internal memory of your control.
- If the NC program you are defining to be a cycle is located in the same directory as the NC program you are calling it from, you need only enter the program name.
- $\blacksquare$  If the NC program you are defining to be a cycle is not located in the same directory as the NC program you are calling it from, you must enter the complete path, for example **TNC:\KLAR35\FK1\50.H**.
- If you want to define an ISO program to be a cycle, add the .I file type to the program name.

## **13.3.1 Cycle parameters**

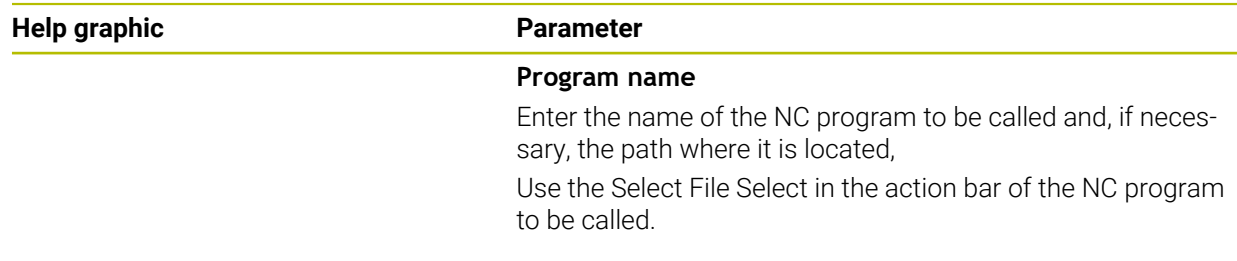

Call the NC program with:

- **CYCL CALL** (separate NC block) or
- M99 (blockwise) or
- **M89** (executed after every positioning block)

### **Declare NC program 1\_Plate.h as a cycle and call it with M99**

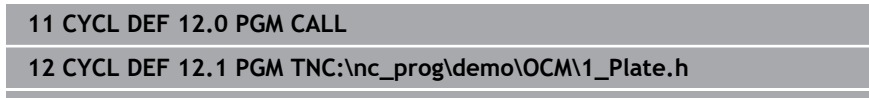

**13 L X+20 Y+50 R0 FMAX M99**

# **13.4 NC sequences for reuse**

## **Application**

You can save up to 200 consecutive NC blocks as NC sequences and insert them during programming using the **Insert NC function** window. Unlike called NC programs, you can modify NC sequences after insertion without changing the actual sequence.

### **Related topics**

- **Insert NC function** window **Further information:** ["Areas of the Insert NC function window", Page 249](#page-248-0)
- Mark and copy NC blocks with the context menu **Further information:** ["Context menu", Page 1606](#page-1605-0)
- Call NC programs unchanged **Further information:** ["Call the NC program with CALL PGM", Page 438](#page-437-0)

# **Description of function**

You can use NC sequences in the **Editor** operating mode and the **MDI** application.

The control saves the NC sequences as complete NC programs in the **TNC: \system\PGM-Templates** folder. You can also create subfolders in order to sort the NC sequences.

Here are the following possibilities for creating an NC sequence:

- Save marked NC blocks with the **Create NC sequence** button **Further information:** ["Context menu in the Program workspace", Page 1609](#page-1608-0)
- Create a new NC program in the TNC:\system\PGM-Templates folder
- Copy the already existing NC program to the **TNC:\system\PGM-Templates** folder

If you create an NC sequence with the **Create NC sequence** button, then the control opens the **Save NC sequence** window.

In the **Save NC sequence** window, you can enter the following information:

- Define the name of the NC sequence
- Select the storage location of the NC sequence If you created subfolders in the **TNC:\system\PGM-Templates** folder, the control will display a selection menu that contains all folders.

The control displays all folders and NC sequences alphabetically in the **Insert NC function** window under **NC sequences**. You can insert the desired NC sequence at the cursor position and customize it in the NC program.

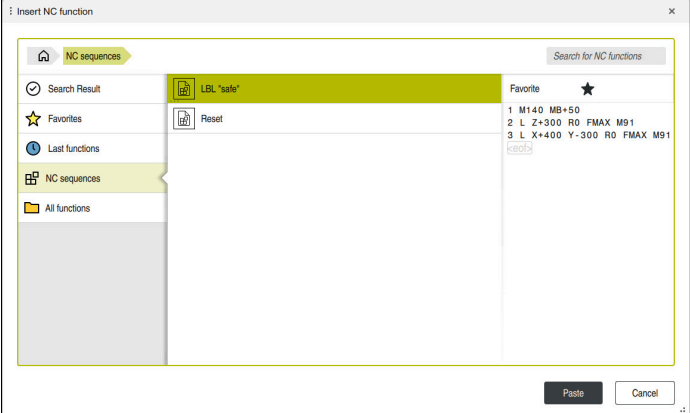

Inserting NC sequences in the **Insert NC function** window

If you open an NC sequence as its own tab in the **Editor**, then you can permanently edit the contents of the NC sequence.

### **Notes**

- Make sure to define an unambiguous name for each NC sequence within a folder. If you try to save an NC sequence under a name that has already been assigned, then the control opens the **Overwrite NC sequence** window. The control asks if you wish to overwrite the existing NC sequence.
- If you drag an NC sequence to the right in the **Insert NC function** window, the control will display the following file functions:
	- **Edit**
	- Rename
	- **Delete**
	- Activate or deactivate write protection
	- Open the path in the **Files** operating mode
	- Mark as favorite

**Further information:** ["Context menu in the Insert NC function window",](#page-1609-0) [Page 1610](#page-1609-0)

- Write-protected NC sequences cannot be renamed or deleted. It is possible to edit such an NC sequence, but you need to save it as a new file after editing. While write protection is active, the control displays a corresponding symbol next to the NC sequence.
- If you create a backup of the **TNC:** partition with the **NC/PLC Backup** function, then the backup also contains the NC sequences.

**Further information:** ["Backup and restore", Page 2281](#page-2280-0)

If you insert an NC sequence into an NC program, the control will not convert the mm and inch units of measure. Ensure that the unit of measure used in the NC sequence matches the one used in the NC program.

## **13.5 Nesting of programming techniques**

## **Application**

It is possible to combine programming techniques, for example when calling a separate NC program or subprogram from within a program-section repeat.

If you want to return to the origin after each call, use only one nesting level. If you program another call before returning to the origin, you will get one nesting level lower.

### **Related topics**

■ Subprograms

**Further information:** ["Subprograms", Page 436](#page-435-0)

- **Program section repeats Further information:** ["Program-section repeats", Page 437](#page-436-0)
- Calling a separate NC program **Further information:** ["Selection functions", Page 438](#page-437-1)

## **Description of function**

Please note the maximum nesting depth:

- **Maximum nesting depth for subprogram calls: 19**
- Maximum nesting depth for calls of external NC programs: 19 where a **CYCL CALL** has the same effect as calling an external program
- **Program-section repeats can be nested as often as desired**

## **13.5.1 Example**

### **Subprogram call within a subprogram**

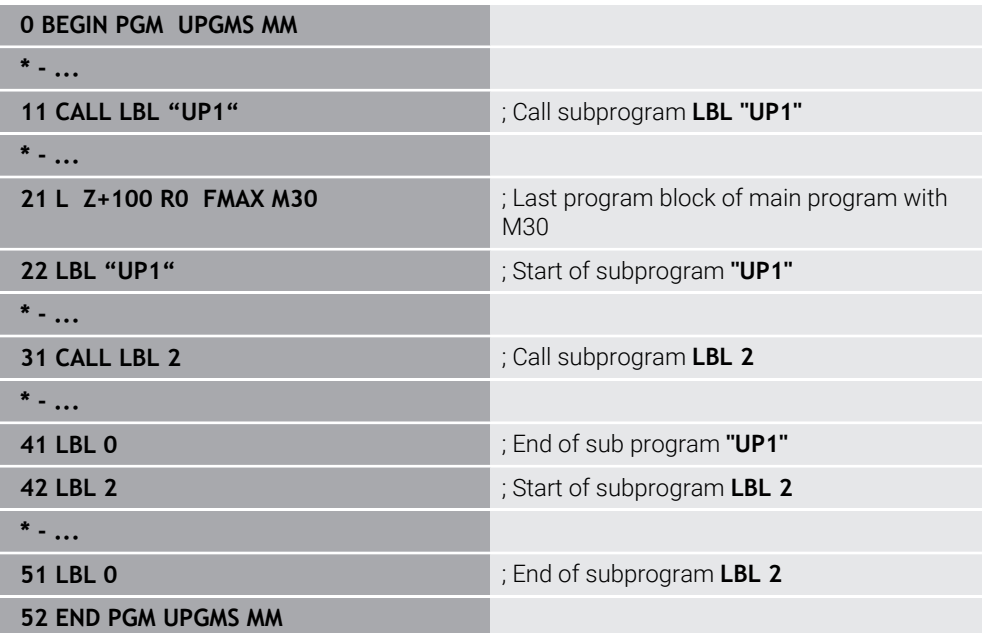

The control executes the NC program as follows:

- 1 NC program UPGMS is executed up to NC block 11.
- 2 Subprogram UP1 is called and executed up to NC block 31.
- 3 Subprogram 2 is called, and executed up to NC block 51. End of subprogram 2 and return jump to the subprogram from which it was called.
- 4 Subprogram UP1 is executed from NC block 32 up to NC block 41. End of subprogram UP1 and return jump to NC program UPGMS.
- 5 NC program UPGMS is executed from NC block 12 up to NC block 21. Program end with return jump to NC block 0.

#### **Program-section repeat within a program section repeat**

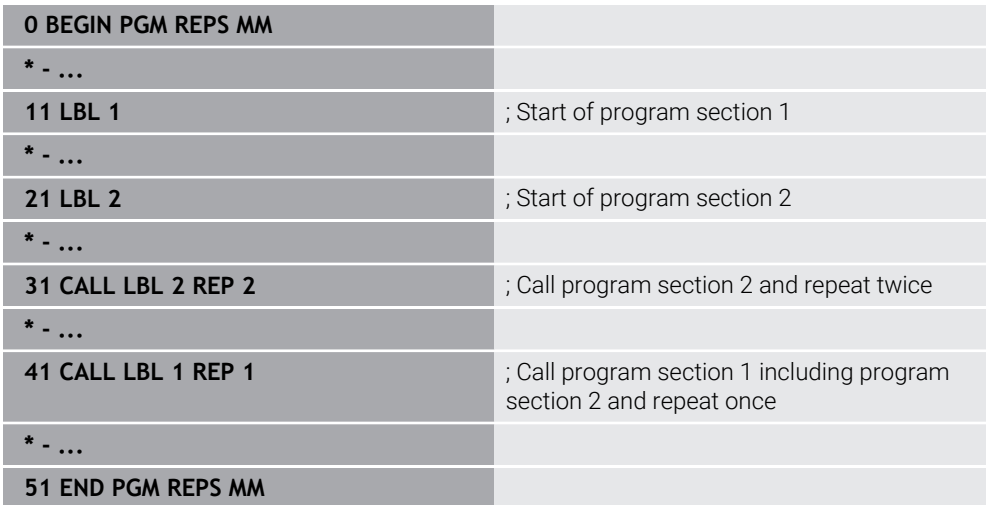

The control executes the NC program as follows:

- 1 NC program REPS is executed up to NC block 31.
- 2 The program section between NC block 31 and NC block 21 is repeated twice, meaning that it is executed three times in total.
- 3 NC program REPS is executed from NC block 32 up to NC block 41.
- 4 The program section between NC block 41 and NC block 11 is repeated once, meaning that it is executed twice in total (including the program section repeat between NC block 21 and NC block 31).
- 5 NC program REPS is executed from NC block 42 up to NC block 51. Program end with return jump to NC block 0.

#### **Subprogram call within a program section repeat**

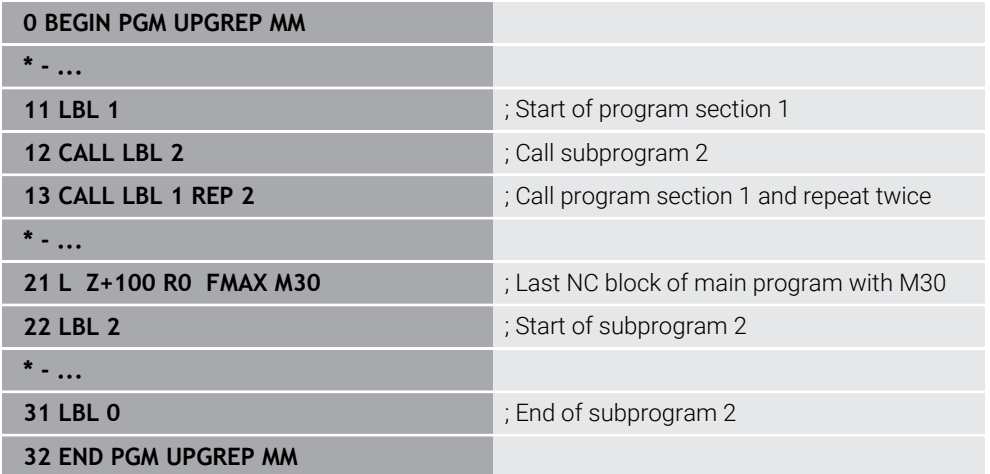

The control executes the NC program as follows:

- 1 NC program UPGREP is executed up to NC block 12.
- 2 Subprogram 2 is called, and executed up to NC block 31.
- 3 The program section between NC block 13 and NC block 11 (including subprogram 2) is repeated twice, meaning that it is executed three times in total.
- 4 NC program UPGREP is executed from NC block 14 up to NC block 21. Program end with return jump to NC block 0.

**14**

**Contour and Point Definitions**

# <span id="page-449-0"></span>**14.1 Superimposing contours**

## **14.1.1 Fundamentals**

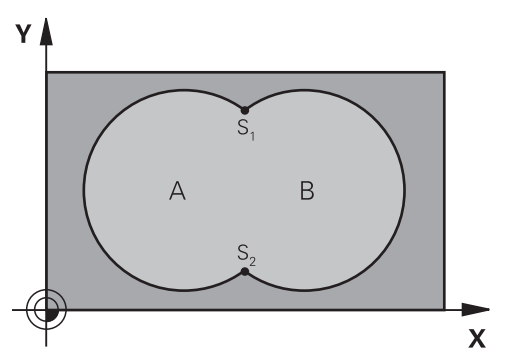

Pockets and islands can be overlapped to form a new contour. You can thus enlarge the area of a pocket by another pocket or reduce it by an island.

## **Related topics**

Cycle 14 **CONTOUR**

**Further information:** ["Cycle 14 CONTOUR ", Page 453](#page-452-0)

SL cycles

**Further information:** ["Milling contours with SL cycles ", Page 669](#page-668-0)

■ OCM cycles

Ĭ.

**Further information:** ["Milling contours with OCM cycles \(#167 / #1-02-1\)",](#page-708-0) [Page 709](#page-708-0)

## **14.1.2 Subprograms: overlapping pockets**

The following examples show contour subprograms that are called by Cycle **14 CONTOUR** in a main program.

## Pockets A and B overlap.

The control calculates the points of intersection S1 and S2. They need not be programmed.

The pockets are programmed as full circles.

### **Subprogram 1: Pocket A**

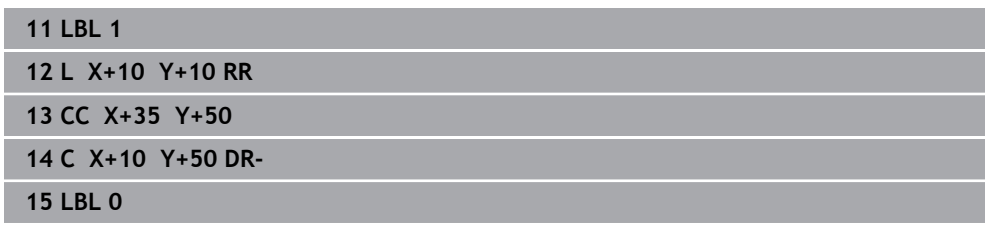

### **Subprogram 2: Pocket B**

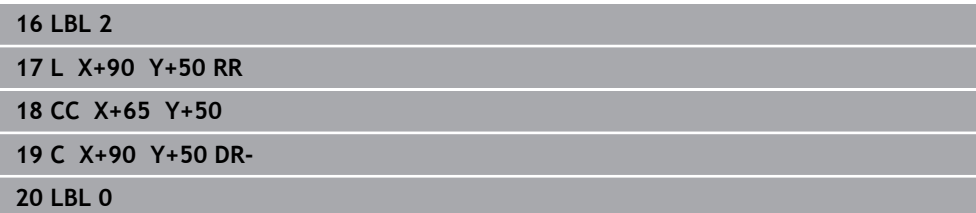

## **14.1.3 Surface resulting from sum**

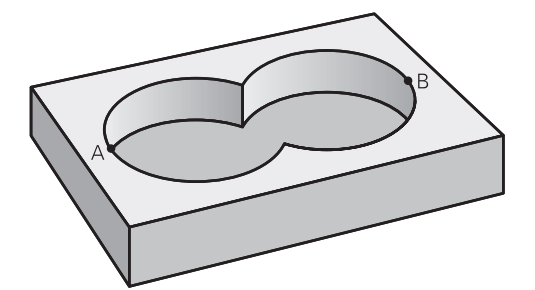

Both surfaces A and B are to be machined, including the overlapping area:

- The surfaces A and B must be pockets
- The first pocket (in Cycle **14**) must start outside the second pocket

### **Surface A:**

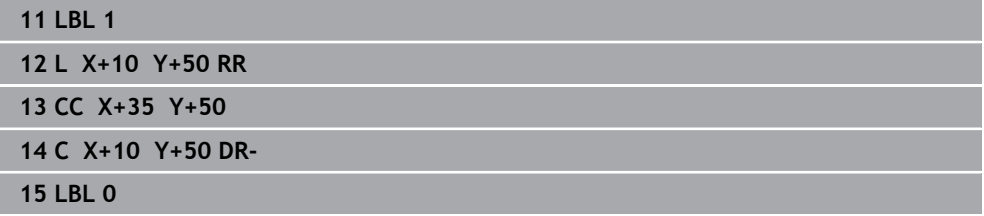

### **Surface B:**

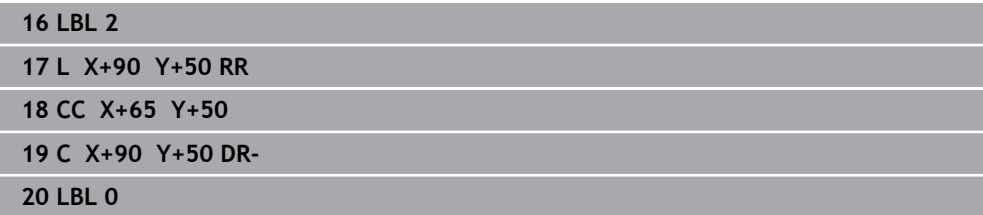

## **14.1.4 Surface resulting from difference**

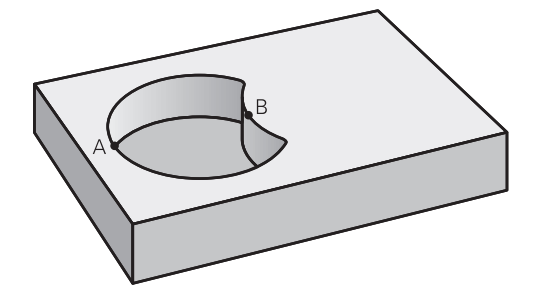

Surface A is to be machined without the portion overlapped by B:

- Surface A must be a pocket and B an island.
- A must start outside of B.
- B must start inside of A.

## **Surface A:**

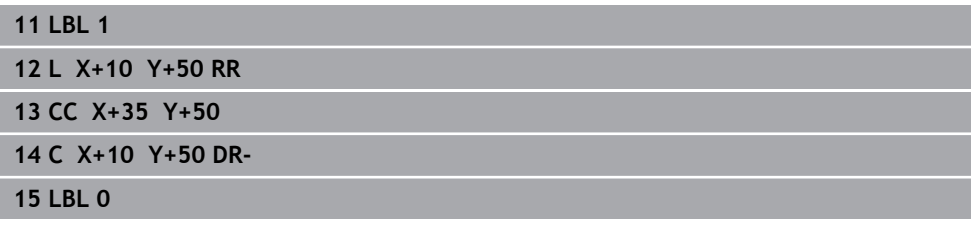

## **Surface B:**

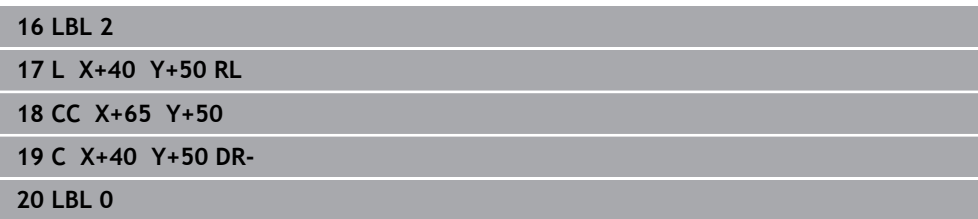

## **14.1.5 Surface resulting from intersection**

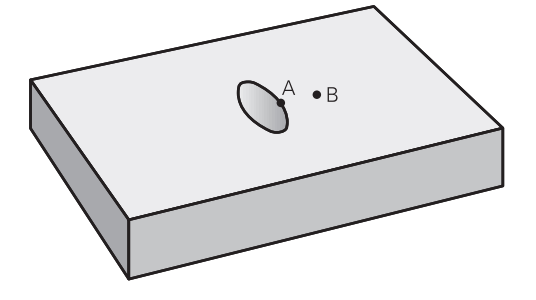

Only the area where A and B overlap is to be machined. (The areas covered by A or B alone are to be left unmachined.)

- A and B must be pockets
- A must start inside of B

## **Surface A:**

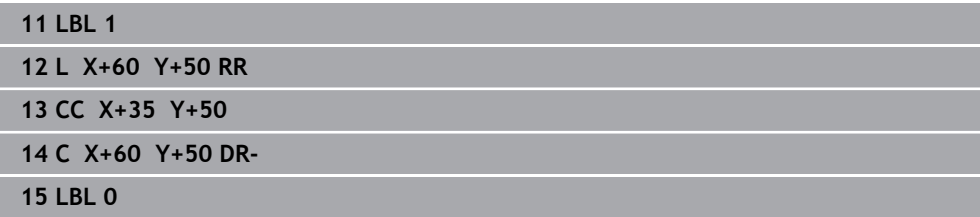

#### **Surface B:**

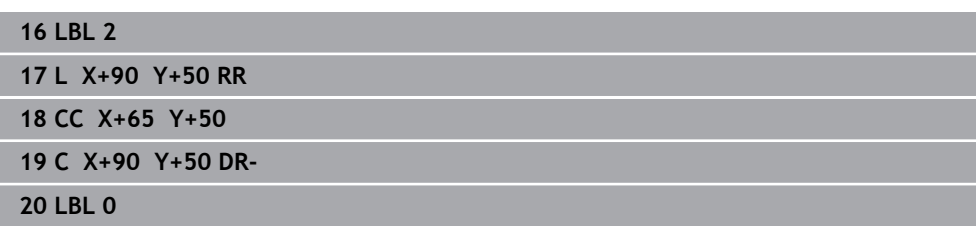

## <span id="page-452-0"></span>**14.2 Cycle 14 CONTOUR**

**ISO programming G37**

## **Application**

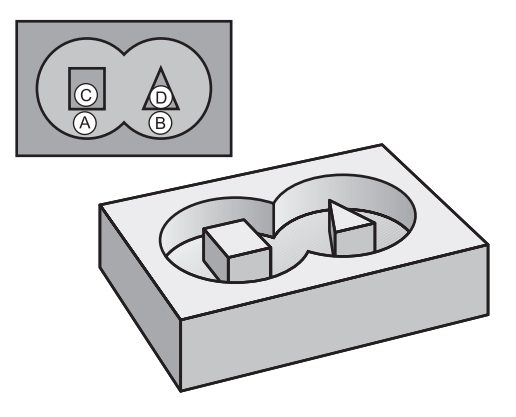

In Cycle **14 CONTOUR**, list all subprograms that are to be superimposed to define the overall contour.

#### **Related topics**

- Simple contour formula **Further information:** ["Simple contour formula", Page 454](#page-453-0)
- Complex contour formula **Further information:** ["Complex contour formula", Page 457](#page-456-0)
- Superimposing contours **Further information:** ["Superimposing contours", Page 450](#page-449-0)

#### **Notes**

- This cycle can only be executed in the **FUNCTION MODE MILL** and **FUNCTION MODE TURN** machining modes.
- Cycle 14 is DEF-active which means that it takes effect as soon as it is defined in the NC program.
- You can list up to 12 subprograms (subcontours) in Cycle **14**.

## **14.2.1 Cycle parameters**

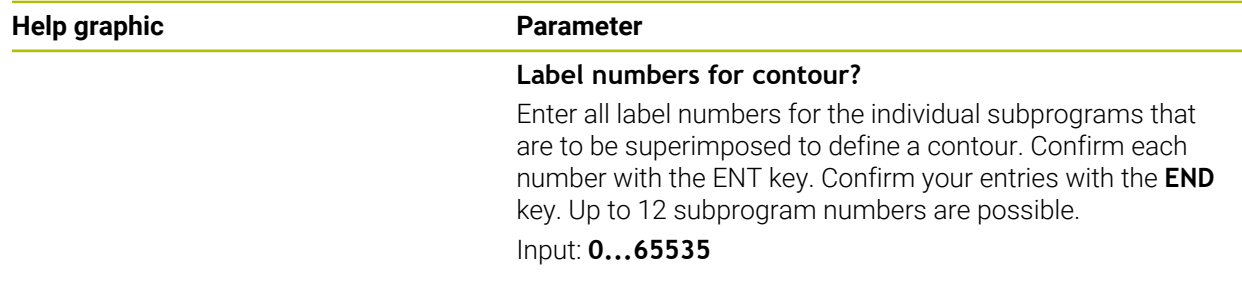

### **Example**

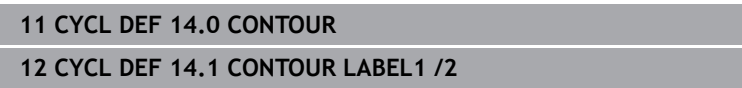

# <span id="page-453-0"></span>**14.3 Simple contour formula**

## **14.3.1 Fundamentals**

Using simple contour formulas, you can easily combine up to nine subcontours (pockets or islands) to program a particular contour. The control calculates the complete contour from the selected subcontours.

## **Related topics**

- Superimposing contours
- **Further information:** ["Superimposing contours", Page 450](#page-449-0)
- Complex contour formula **Further information:** ["Complex contour formula", Page 457](#page-456-0)
- Cycle 14 **CONTOUR Further information:** ["Cycle 14 CONTOUR ", Page 453](#page-452-0)
- SL cycles **Further information:** "Milling contours with SL cycles", Page 669
- OCM cycles

**Further information:** ["Milling contours with OCM cycles \(#167 / #1-02-1\)",](#page-708-0) [Page 709](#page-708-0)

## **Program structure: Machining with SL Cycles and simple contour formula**

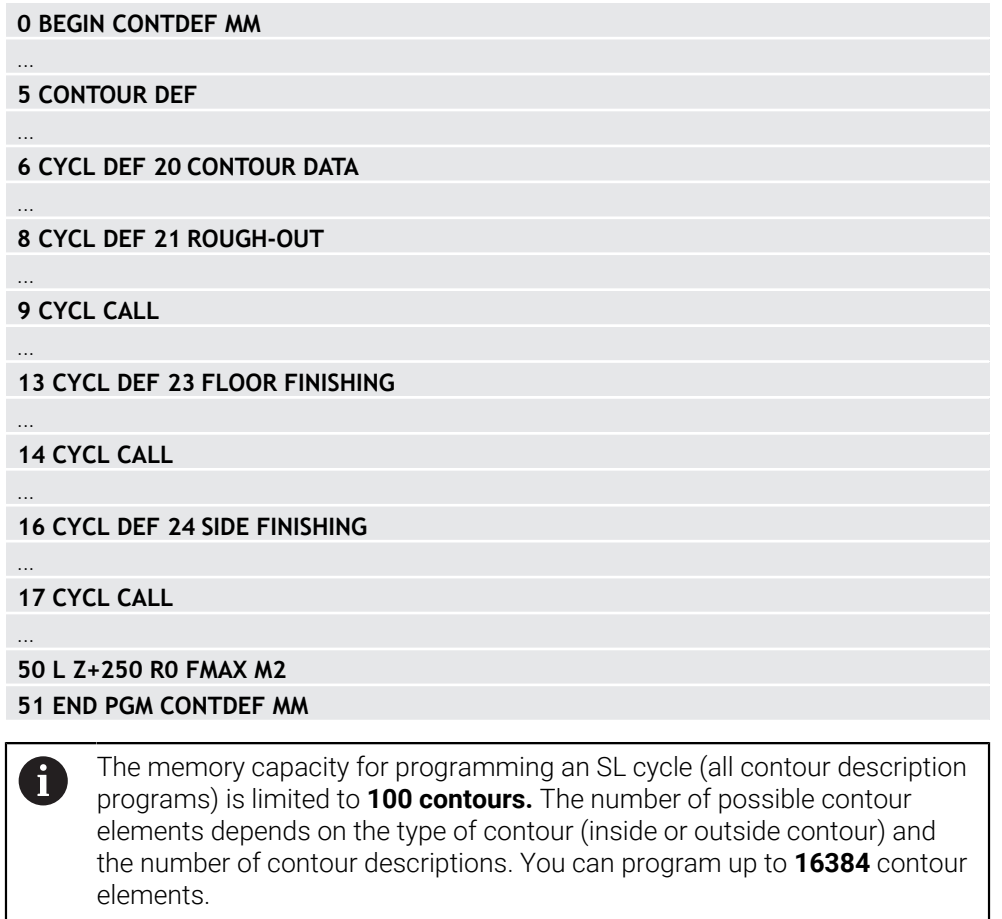

## **Void areas**

Using optional void areas **V** (**void**), you can exclude areas from machining. These areas can be, for example, contours in castings or areas machined in previous steps. You can define up to five void areas.

If you are using OCM cycles, the control will plunge vertically within void areas.

If you are using SL Cycles **22** to **24**, the control will determine the plunging position, regardless of any defined void areas.

Run the simulation to verify proper behavior.

### **Properties of the subcontours**

- Do not program radius compensation.
- The control ignores feed rates F and miscellaneous functions M.
- Coordinate transformations are permitted: if they are programmed within the subcontours, they are also effective in the following subprograms, but they need not be reset after the cycle call.
- Although the subprograms can contain coordinates in the spindle axis, such coordinates are ignored..
- The working plane is defined in the first coordinate block of the subprogram.

### **Cycle properties**

- The control automatically positions the tool to the set-up clearance before a cycle.
- Each level of infeed depth is milled without interruptions; the cutter traverses around islands instead of over them.
- The radius of inside corners can be programmed; the tool will not stop, dwell marks are avoided (this applies to the outermost path of roughing or side finishing operations).
- The contour is approached on a tangential arc for side finishing.
- For floor finishing, the tool again approaches the workpiece on a tangential arc (for spindle axis Z, for example, the arc is in the Z/X plane).
- The contour is machined throughout in either climb or up-cut milling.

The machining dimensions, such as milling depth, allowances, and set-up clearance, can be entered centrally in Cycle **20 CONTOUR DATA** or **271 OCM CONTOUR DATA**.

## **14.3.2 Entering a simple contour formula**

You can use the selection possibility in the action bar or in the form to interlink various contours in a mathematical formula. Proceed as follows:

Insert<br>NC function

## Select **Insert NC function**

- The control opens the **Insert NC function** window.
- Select **CONTOUR DEF**
- > The control opens the dialog for entering the contour formula.
- Enter the first subcontour **P1**
- ▶ Select the P2 pocket or **I2** island selection possibility
- **Enter second subcontour**
- If needed, enter the depth of the second subcontour.
- Carry on with the dialog as described above until you have entered all subcontours.
- Define void areas **V** as needed

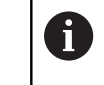

The depth of the void areas corresponds to the total depth that you define in the machining cycle.

You can enter contours in the following ways:

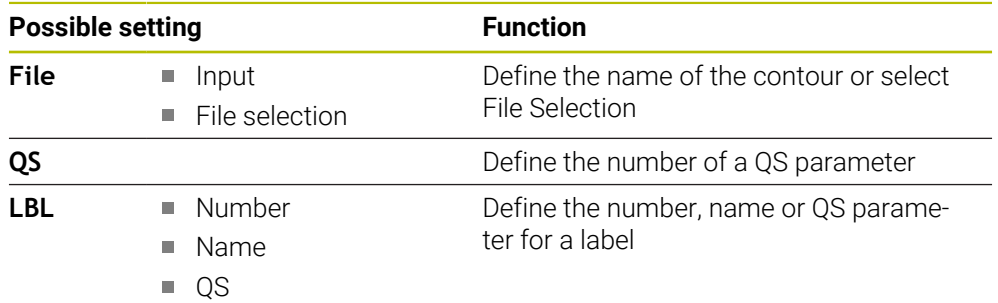

### **Example:**

 $\mathbf{H}$ 

**11 CONTOUR DEF P1 = LBL 1 I2 = LBL 2 DEPTH5 V1 = LBL 3**

Programming notes:

- $\blacksquare$ The first depth of the subcontour is the cycle depth. This is the maximum depth for the programmed contour. Other subcontours cannot be deeper than the cycle depth Therefore, always start programming the subcontour with the deepest pocket.
- $\blacksquare$  If the contour is defined as an island, the control interprets the entered depth as the island height. The entered value (without an algebraic sign) then refers to the workpiece top surface!
- If you enter a value of 0 for the depth, then the depth defined in Cycle 20 is in effect for pockets. For islands, this means that they extend up to the workpiece surface!
- $\blacksquare$  If the called file is located in the same directory as the file you are calling it from, you can also integrate the file name without the path.

The entire contour is machined with the SL cycles [\(see "Milling contours](#page-668-0)  $\mathbf i$ [with SL cycles ", Page 669\)](#page-668-0) or the OCM cycles [\(see "Milling contours with](#page-708-0) [OCM cycles \(#167 / #1-02-1\)", Page 709\)](#page-708-0).

# <span id="page-456-0"></span>**14.4 Complex contour formula**

## **14.4.1 Fundamentals**

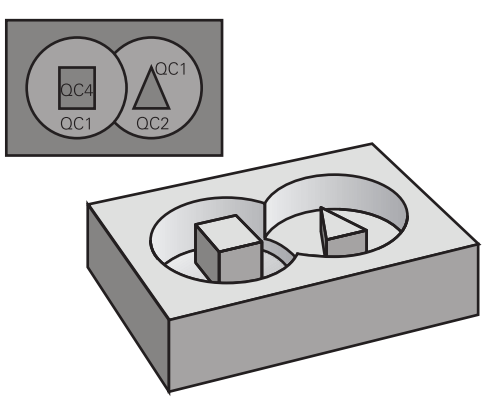

Using complex contour formulas, you can combine several subcontours (pockets or islands) to program complex contours. You define the individual subcontours (geometry data) in separate NC programs or subprograms. In this way, any subcontour can be reused any number of times. The control calculates the complete contour from the selected subcontours, which you link through a contour formula.

## **Related topics**

■ Superimposing contours

**Further information:** ["Superimposing contours", Page 450](#page-449-0)

- Simple contour formula **Further information:** ["Simple contour formula", Page 454](#page-453-0)
- Cycle 14 **CONTOUR Further information:** ["Cycle 14 CONTOUR ", Page 453](#page-452-0)
- SL cycles

**Further information:** ["Milling contours with SL cycles ", Page 669](#page-668-0)

■ OCM cycles

**Further information:** ["Milling contours with OCM cycles \(#167 / #1-02-1\)",](#page-708-0) [Page 709](#page-708-0)

#### **Program structure: Machining with SL Cycles and complex contour formula**

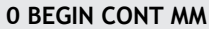

...

...

...

...

...

...

h.

**5 SEL CONTOUR "MODEL"**

**6 CYCL DEF 20 CONTOUR DATA**

**8 CYCL DEF 21 ROUGH-OUT**

**9 CYCL CALL**

**13 CYCL DEF 23 FLOOR FINISHING**

**14 CYCL CALL**

**16 CYCL DEF 24 SIDE FINISHING**

**17 CYCL CALL**

**50 L Z+250 R0 FMAX M2 51 END PGM CONT MM**

Programming notes:

- $\overline{\phantom{a}}$ The memory capacity for programming an SL cycle (all contour description programs) is limited to **100 contours.** The number of possible contour elements depends on the type of contour (inside or outside contour) and the number of contour descriptions. You can program up to **16384** contour elements.
- To use SL cycles with contour formulas, it is mandatory that your program is structured carefully. These cycles enable you to save frequently used contours in individual NC programs. Using the contour formula, you can connect the subcontours to define a complete contour and specify whether it applies to a pocket or island.

#### **Properties of the subcontours**

- The control assumes that each contour is a pocket. Thus, do not program a radius compensation.
- The control ignores feed rates F and miscellaneous functions M.
- Coordinate transformations are permitted—if they are programmed within the subcontours, they are also effective in the NC programs called subsequently. However, they need not be reset after the cycle call.
- Although the called NC programs can contain coordinates in the spindle axis, such coordinates are ignored.
- The working plane is defined in the first coordinate block of the NC program.
- Subcontours can be defined with different depths according to your requirements.

#### **Cycle properties**

- The control automatically positions the tool to the set-up clearance before a cycle.
- Each level of infeed depth is milled without interruptions; the cutter traverses around islands instead of over them.
- The radius of inside corners can be programmed—the tool will not stop, dwell marks are avoided (this applies to the outermost path of roughing or side finishing operations)
- The contour is approached on a tangential arc for side finishing
- $\blacksquare$  For floor finishing, the tool again approaches the workpiece on a tangential arc (for spindle axis Z, for example, the arc is in the Z/X plane)
- The contour is machined throughout in either climb or up-cut milling

The machining dimensions, such as milling depth, allowances, and clearance height, can be entered centrally in Cycle **20 CONTOUR DATA** or **271 OCM CONTOUR DATA**.

#### **Program structure: Calculation of the subcontours with contour formula**

#### **0 BEGIN MODEL MM**

**1 DECLARE CONTOUR QC1 = "120" 2 DECLARE CONTOUR QC2 = "121" DEPTH15 3 DECLARE CONTOUR QC3 = "122" DEPTH10 4 DECLARE CONTOUR QC4 = "123" DEPTH5 5 QC10 = ( QC1 | QC3 | QC4 ) \ QC2 6 END PGM MODEL MM**

**0 BEGIN PGM 120 MM 1 CC X+75 Y+50 2 LP PR+45 PA+0 3 CP IPA+360 DR+ 4 END PGM 120 MM**

**0 BEGIN PGM 121 MM**

**...**

## <span id="page-459-0"></span>**14.4.2 Selecting an NC program with contour definition**

With the **SEL CONTOUR** function, you select an NC program with contour definitions, from which the control extracts the contour descriptions: Proceed as follows:

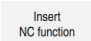

### Select **Insert NC function**

The control opens the **Insert NC function** window.

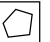

- Select **SEL CONTOUR**
- > The control opens the dialog for entering the contour formula.
- ▶ Definition of the contour

You can enter contours in the following ways:

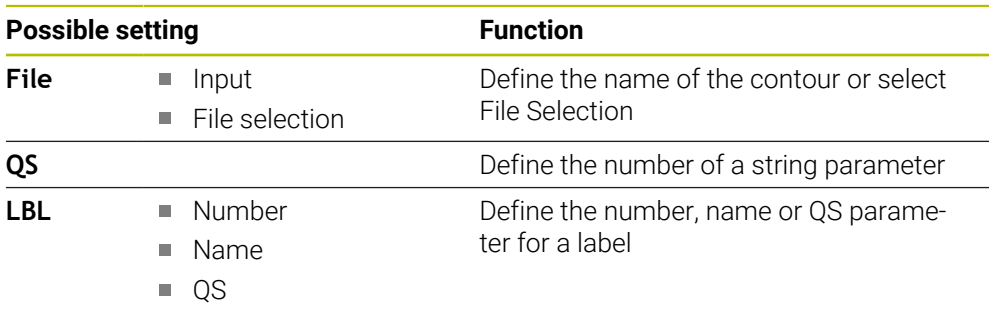

#### Programming notes: A

If the called file is located in the same directory as the file you are calling it from, you can also integrate the file name without the path.

Program a **SEL CONTOUR** block before the SL cycles. Cycle **14 CONTOUR** is no longer necessary if you use **SEL CONTOUR**.

## **14.4.3 Defining a contour description**

Using the **DECLARE CONTOUR** function in your NC program, you enter the path for NC programs from which the control extracts the contour descriptions. In addition, you can select a separate depth for this contour description. Proceed as follows:

Insert<br>NC function

### ▶ Select **Insert NC function**

# The control opens the **Insert NC function** window.

- Select **DECLARE CONTOUR**
- The control opens the dialog for entering the contour formula.
- Enter the number for the contour designator **QC**
- **Defining a contour description**

You can enter contours in the following ways:

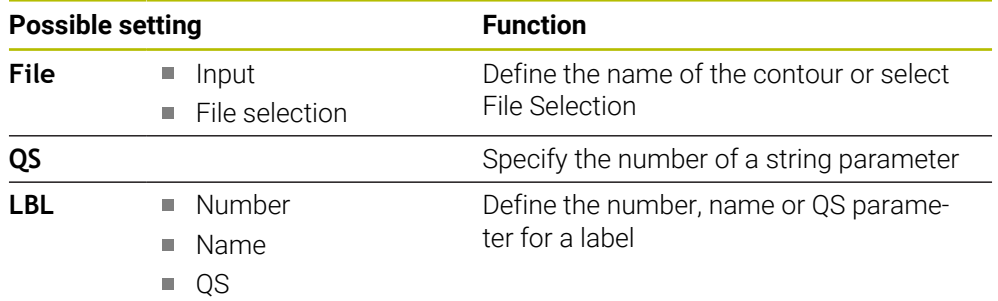

Programming notes:  $\mathbf{f}$ 

- With the entered contour designators **QC** you can include the various contours in the contour formula.
- $\blacksquare$  If the called file is located in the same directory as the file you are calling it from, you can also integrate the file name without the path.
- $\blacksquare$  If you program separate depths for contours, then you must assign a depth to all subcontours (assign the depth 0 if necessary).
- The control will only take different depths (DEPTH) into account if the elements overlap. In case of pure islands inside a pocket, this is not the case. Use a simple contour formula for this purpose.

**Further information:** ["Simple contour formula", Page 454](#page-453-0)

## **14.4.4 Entering a complex contour formula**

You can use the contour formula function to interlink various contours in a mathematical formula.

Insert<br>NC function

- Select **Insert NC function**
- The control opens the **Insert NC function** window.
- Select **Contour formula QC**
- > The control opens the dialog for entering the contour formula.
- Enter the number for the contour designator **QC**
- **Entering a contour formula**

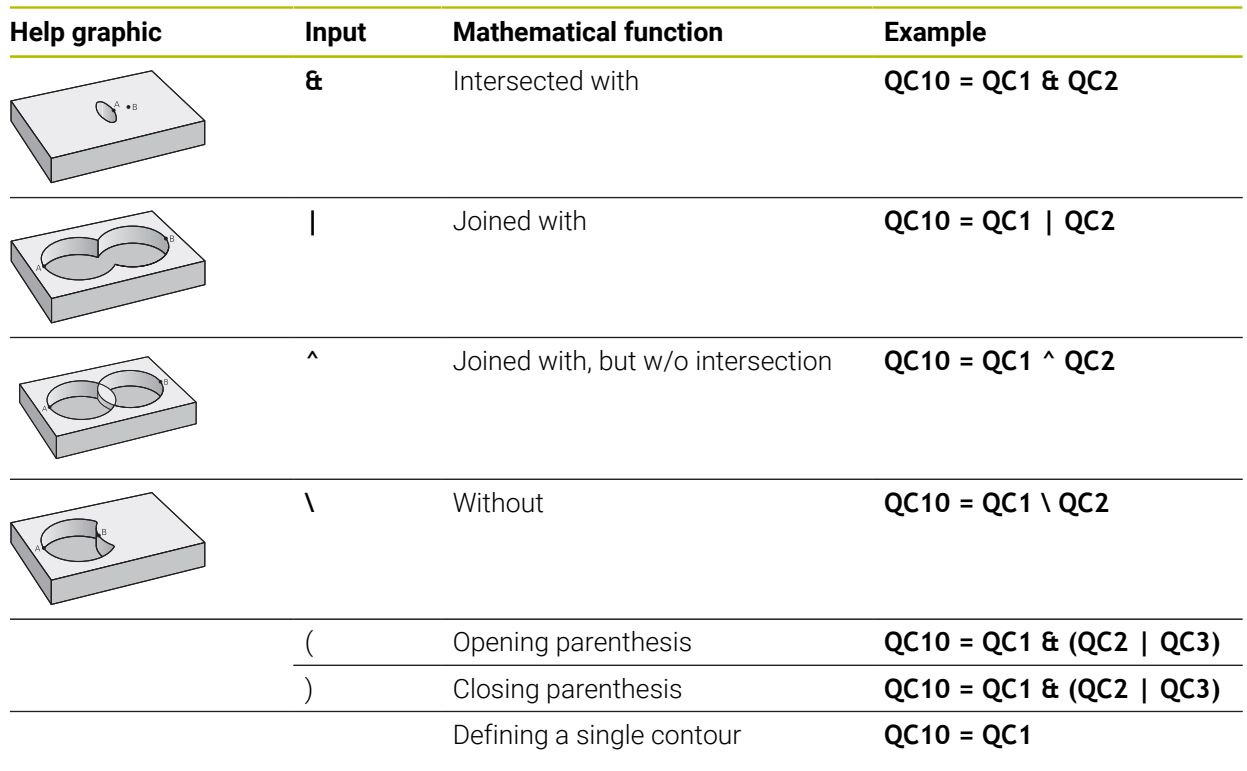

The control provides the following options to enter formulas:

■ Auto-complete

**Further information:** ["Entering a formula using the auto-complete function",](#page-1480-0) [Page 1481](#page-1480-0)

Pop-up keyboard for formula input from the action bar or from within the form

Formula input mode of the virtual keyboard **Further information:** ["Virtual keyboard of the control bar", Page 1592](#page-1591-0)

### **14.4.5 Superimposed contours**

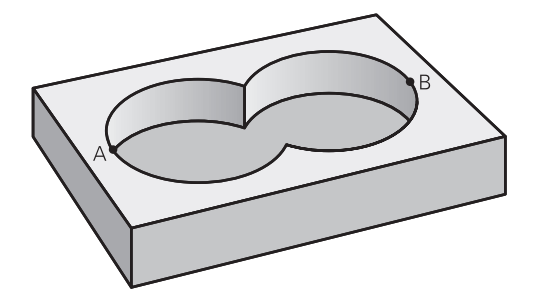

By default, the control considers a programmed contour to be a pocket. With the functions of the contour formula, you can convert a contour from a pocket to an island.

Pockets and islands can be overlapped to form a new contour. You can thus enlarge the area of a pocket by another pocket or reduce it by an island.

#### **Subprograms: overlapping pockets**

The following examples are contour description programs that are defined  $\mathbf i$ in a contour definition program. The contour definition program is called through the **SEL CONTOUR** function in the actual main program.

Pockets A and B overlap.

The control calculates the points of intersection S1 and S2 (they do not have to be programmed).

The pockets are programmed as full circles.

#### **Contour description program 1: pocket A**

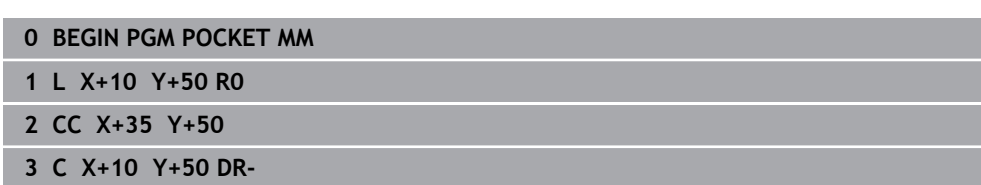

**4 END PGM POCKET MM**

#### **Contour description program 2: pocket B**

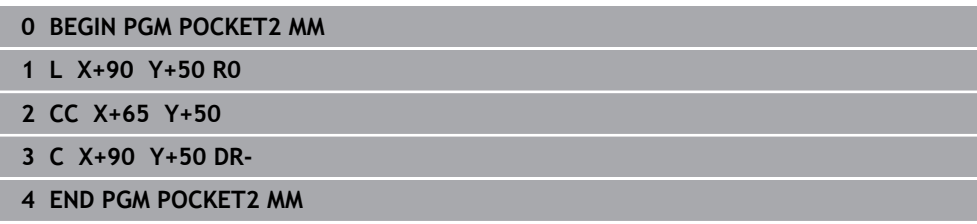

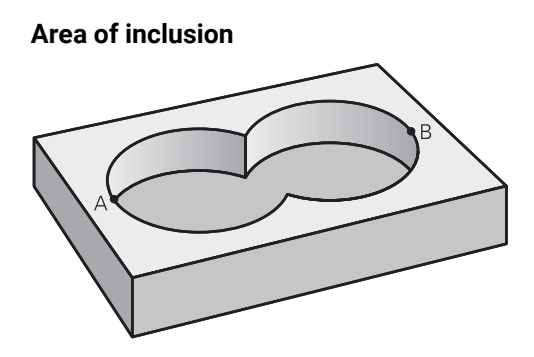

Both areas A and B are to be machined, including the overlapping area:

- Areas A and B must have been programmed in separate NC programs without radius compensation.
- In the contour formula, the areas A and B are processed with the "joined with" function.

## **Contour definition program:**

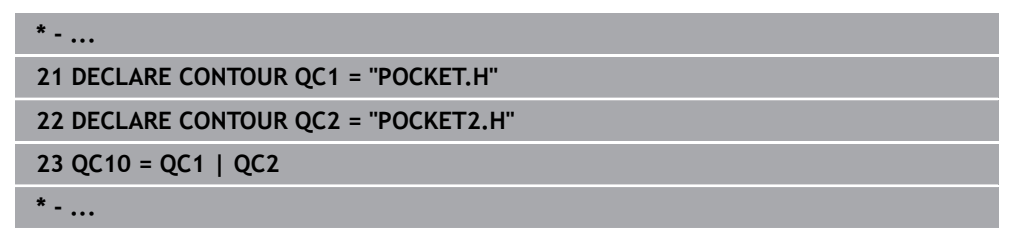

## **Area of exclusion**

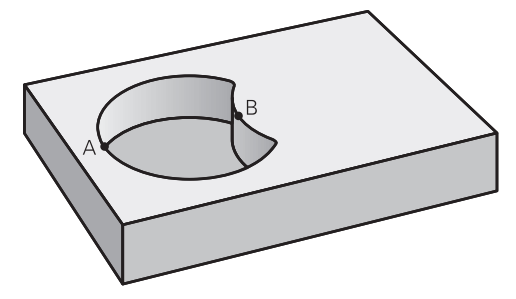

Area A is to be machined without the portion overlapped by B:

- Surfaces A and B must be have been programmed in separate NC programs without radius compensation.
- In the contour formula, the area B is subtracted from the area A using the **without** function.

## **Contour definition program:**

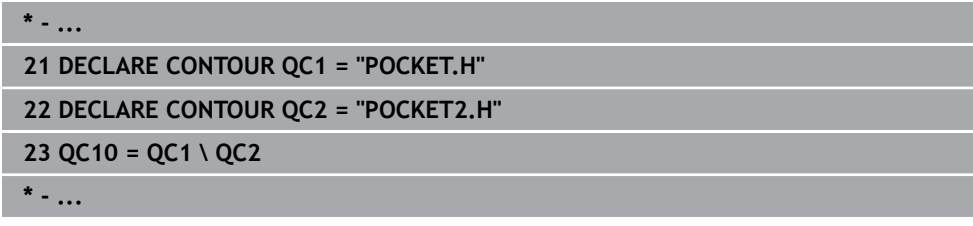

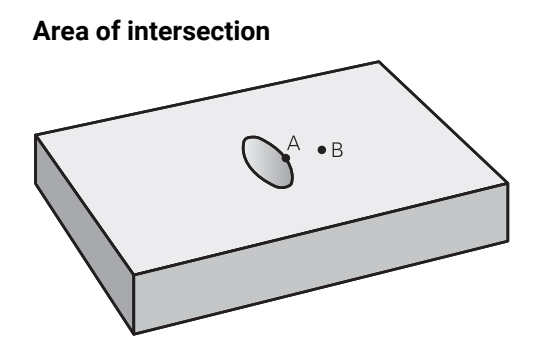

Only the area where A and B overlap is to be machined. (The areas covered by A or B alone are to be left unmachined.)

- Surfaces A and B must be have been programmed in separate NC programs without radius compensation.
- In the contour formula, the areas A and B are processed with the "intersection" with" function.

#### **Contour definition program:**

```
* - ...
21 DECLARE CONTOUR QC1 = "POCKET.H"
22 DECLARE CONTOUR QC2 = "POCKET2.H"
23 QC10 = QC1 & QC2
* - ...
```
## **14.4.6 Machining contours with SL or OCM cycles**

The entire contour is machined with the SL cycles [\(see "Milling contours](#page-668-0) [with SL cycles ", Page 669\)](#page-668-0) or the OCM cycles [\(see "Milling contours with](#page-708-0) [OCM cycles \(#167 / #1-02-1\)", Page 709\)](#page-708-0).

## **14.5 Point tables**

 $\mathbf i$ 

## **Application**

With a point table you can execute one or more cycles in sequence on an irregular point pattern.

### **Related topics**

Contents of a point table, hiding individual points  $\mathbf{r}$ 

**Further information:** ["Point table \\*.pnt", Page 2169](#page-2168-0)

## **Description of function**

## **Coordinates in a point table**

If you are using drilling cycles, the coordinates of the working plane in the point table represent the hole centers. If you are using milling cycles, the coordinates of the working plane in the point table represent the starting point coordinates of the respective cycle (e.g., center coordinates of a circular pocket). The coordinates of the spindle axis correspond to the coordinate of the workpiece surface.

The control retracts the tool to the clearance height when traversing between the starting points. Depending on which is greater the control uses either the tool axis coordinate from the cycle call or the value from cycle parameter **Q204 2ND SET-UP CLEARANCE**.

## *NOTICE*

### **Danger of collision!**

If you program a clearance height for individual points in a point table, the control will ignore the value from the cycle parameter **Q204 2ND SET-UP CLEARANCE** for all points!

**Program the function GLOBAL DEF 125 POSITIONING** so that the control will take into account the clearance height only for the respective point.

## **Effect with cycles**

### **SL cycles and Cycle 12**

The control interprets the points in the point table as an additional datum shift.

#### **Cycles 200 to 208, 262 to 267**

The control interprets the points of the working plane as coordinates of the hole centers. If you want to use the coordinate defined in the point table as the starting point coordinate in the tool axis, you must define the coordinate of the workpiece upper edge (**Q203**) as 0.

### **Cycles 210 to 215**

The control interprets the points as an additional datum shift. If you want to use the points defined in the point table as the starting point coordinates, you must program the starting points and the coordinate of the workpiece upper edge (**Q203**) in the respective milling cycle as 0.

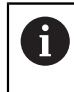

You can no longer insert these cycles on the control, but you can edit and run them in existing NC programs.

### **Cycles 251 to 254**

The control interprets the points on the working plane as coordinates of the cycle starting point. If you want to use the coordinate defined in the point table as the starting point coordinate in the tool axis, you must define the coordinate of the workpiece upper edge (**Q203**) as 0.

## <span id="page-466-0"></span>**14.5.1 Selecting the point table in the NC program with SEL PATTERN**

To select the point table:

- ▶ Select **Insert NC function** 
	- The control opens the **Insert NC function** window.
- Select **SEL PATTERN**
- $000$  $\mathbb{R}$

Insert NC function

## Select **File selection**

- > The control opens a window for the file selection.
- $\blacktriangleright$  Select the desired point table through the file structure
- ▶ Confirm your input
- > The control concludes the NC block.

If the point table is not stored in the same directory as the NC program, you must define the complete path name. In the **Program settings** window you can define whether the control creates absolute or relative paths.

**Further information:** ["Settings in the Program workspace", Page 240](#page-239-0)

#### **Example**

**7 SEL PATTERN "TNC:\nc\_prog\Positions.PNT**

## **14.5.2 Calling the cycle with a point table**

If you want to call a cycle at the points that you defined in the point table, then program the cycle call with **CYCLE CALL PAT**.

**CYCL CALL PAT** enables the control to execute the point table that you defined last.

To call a cycle in conjunction with a point table:

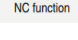

- Select **Insert NC function**
- The control opens the **Insert NC function** window.

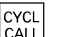

- Select **CYCL CALL PAT**
- $\blacktriangleright$  Enter a feed rate

The control will use this feed rate to traverse between the points of the point table. If you do not enter a feed rate, the control moves the tool at the feed rate last defined.

- $\blacktriangleright$  Define miscellaneous functions, if necessary
- ► Confirm your input with the **END** key

### **Notes**

- In the **GLOBAL DEF 125** function you can use the setting **Q435**=1 to force the control to always move to the 2nd set-up clearance from the cycle during the positioning between the points.
- If you want to move at reduced feed rate when pre-positioning in the tool axis, program the **M103** miscellaneous function.
- With **CYCL CALL PAT** the control runs the point table that you last defined, even if you defined the point table with an NC program that was nested with **CALL PGM**.

# **14.6 Pattern definition with PATTERN DEF**

## **Application**

You use the **PATTERN DEF** function to easily define regular machining patterns, which you can call with the **CYCL CALL PAT** function. Just like in cycle definitions, help graphics are available for pattern definition that clearly indicate the input parameters required.

## **Related topics**

Cycles for pattern definition

**Further information:** ["Pattern definition cycles", Page 480](#page-479-0)

## *NOTICE*

### **Danger of collision!**

The **PATTERN DEF** function calculates the machining coordinates in the **X** and **Y** axes. For all tool axes apart from **Z** there is a danger of collision in the following operation!

Use **PATTERN DEF** only in connection with the tool axis **Z**

To navigate to this function:

### **Insert NC function Contour/point machining Pattern**

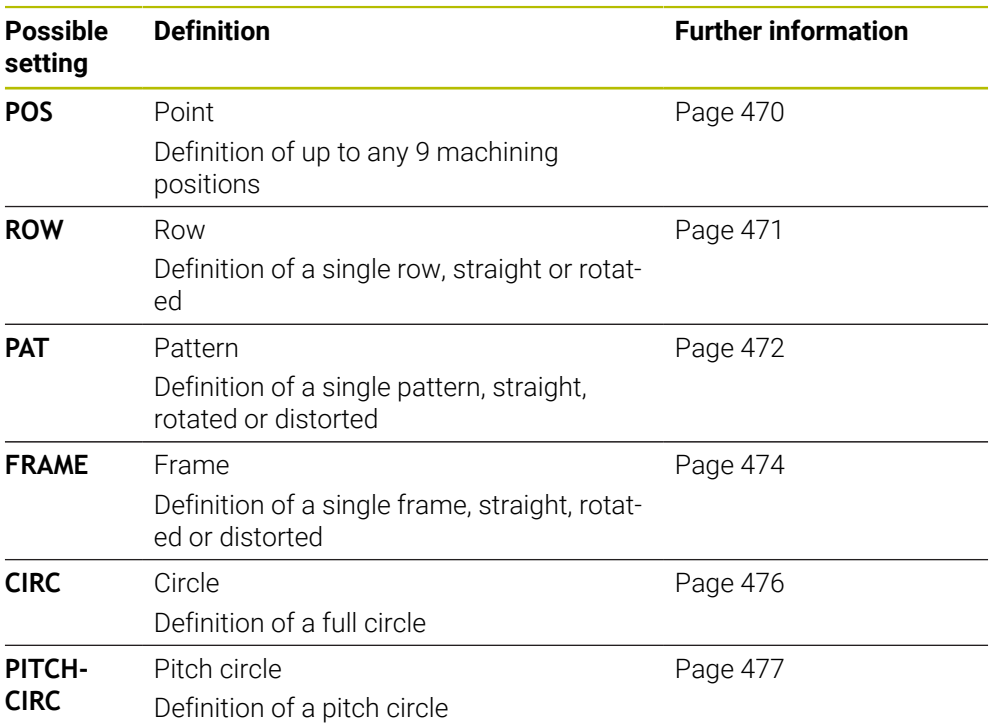
#### **Programming PATTERN DEF**

To program the **PATTERN DEF** functions:

Insert<br>NC function

- Select **Insert NC function**
- The control opens the **Insert NC function** window.
- Select the desired machining pattern (e.g., **PATTERN DEF CIRC** for a full circle)
- The control opens the dialog for entering **PATTERN DEF**.
- $\blacktriangleright$  Enter the required definitions
- Define the machining cycle (e.g., Cycle **200**) **DRILLING**
- ▶ Call cycle with **CYCL CALL PAT**

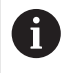

While you are programming a machining pattern, you can switch to a different machining pattern in the **Form** column.

#### **Calling PATTERN DEF**

As soon as you have entered a pattern definition, you can call it with the **CYCL CALL PAT** function.

**Further information:** ["Calling cycles", Page 260](#page-259-0)

The control performs the most recently defined machining cycle on the machining pattern you defined.

#### **Program structure: Machining with PATTERN DEF**

#### **0 BEGIN SL 2 MM**

**11 PATTERN DEF POS1 (X+25 Y+33.5 Z+0) POS2 (X+15 IY+6.5 Z+0)**

**12 CYCL DEF 200 DRILLING**

#### **13 CYCL CALL PAT**

#### **Notes**

...

...

#### **Programming note**

■ Before **CYCL CALL PAT**, you can use the **GLOBAL DEF 125** function with **Q345=1**. Then, between the holes, the control always positions the tool to the 2nd set-up clearance that was defined in the cycle.

#### **Operating notes:**

A machining pattern remains active until you define a new one, or select a point table with the **SEL PATTERN** function.

**Further information:** ["Selecting the point table in the NC program with SEL](#page-466-0) [PATTERN", Page 467](#page-466-0)

- $\blacksquare$  The control retracts the tool to the clearance height between the starting points. Depending on which is greater, the control uses either the tool axis position from the cycle call or the value from cycle parameter **Q204** as the clearance height.
- If the coordinate surface in **PATTERN DEF** is larger than in the cycle, the setup clearance and the 2nd set-up clearance reference the coordinate surface in **PATTERN DEF**.
- You can use the mid-program startup function to select any point at which you want to start or continue machining.

**Further information:** ["Block scan for mid-program startup", Page 2085](#page-2084-0)

#### **14.6.1 Defining individual machining positions**

i

- Programming and operating notes:
	- You can enter up to 9 machining positions. Confirm each entry with the **ENT** key.
	- **POS1** must be programmed with absolute coordinates. **POS2** to **POS9** can be programmed as absolute or incremental values.
	- If you have defined a **Workpiece surface in Z** not equal to 0, then this value is effective in addition to the workpiece surface **Q203** that you defined in the machining cycle.

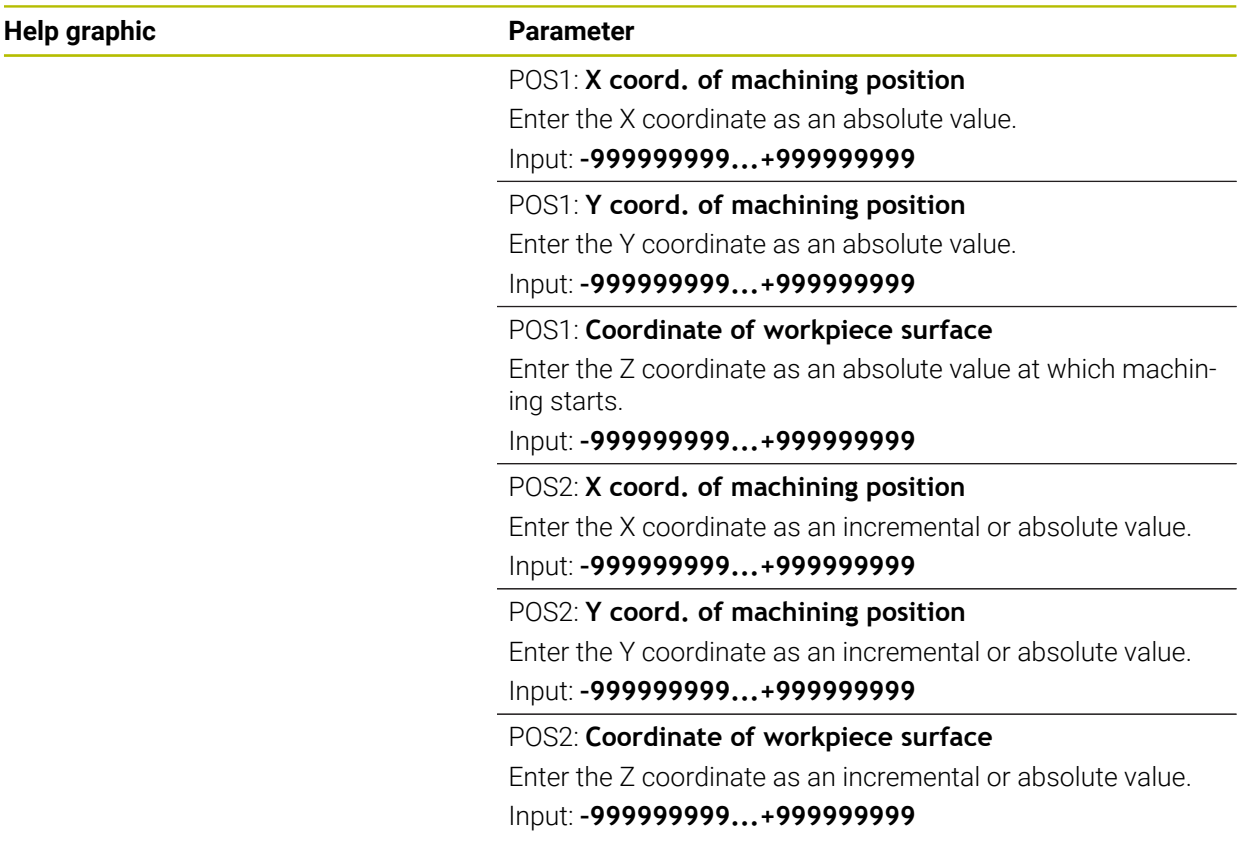

#### **Example**

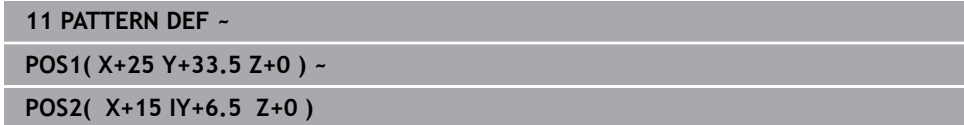

#### <span id="page-470-0"></span>**14.6.2 Defining a single row**

 $\mathbf{i}$ 

- Programming and operating note:
- If you have defined a **Workpiece surface in Z** not equal to 0, then this value is effective in addition to the workpiece surface **Q203** that you defined in the machining cycle.

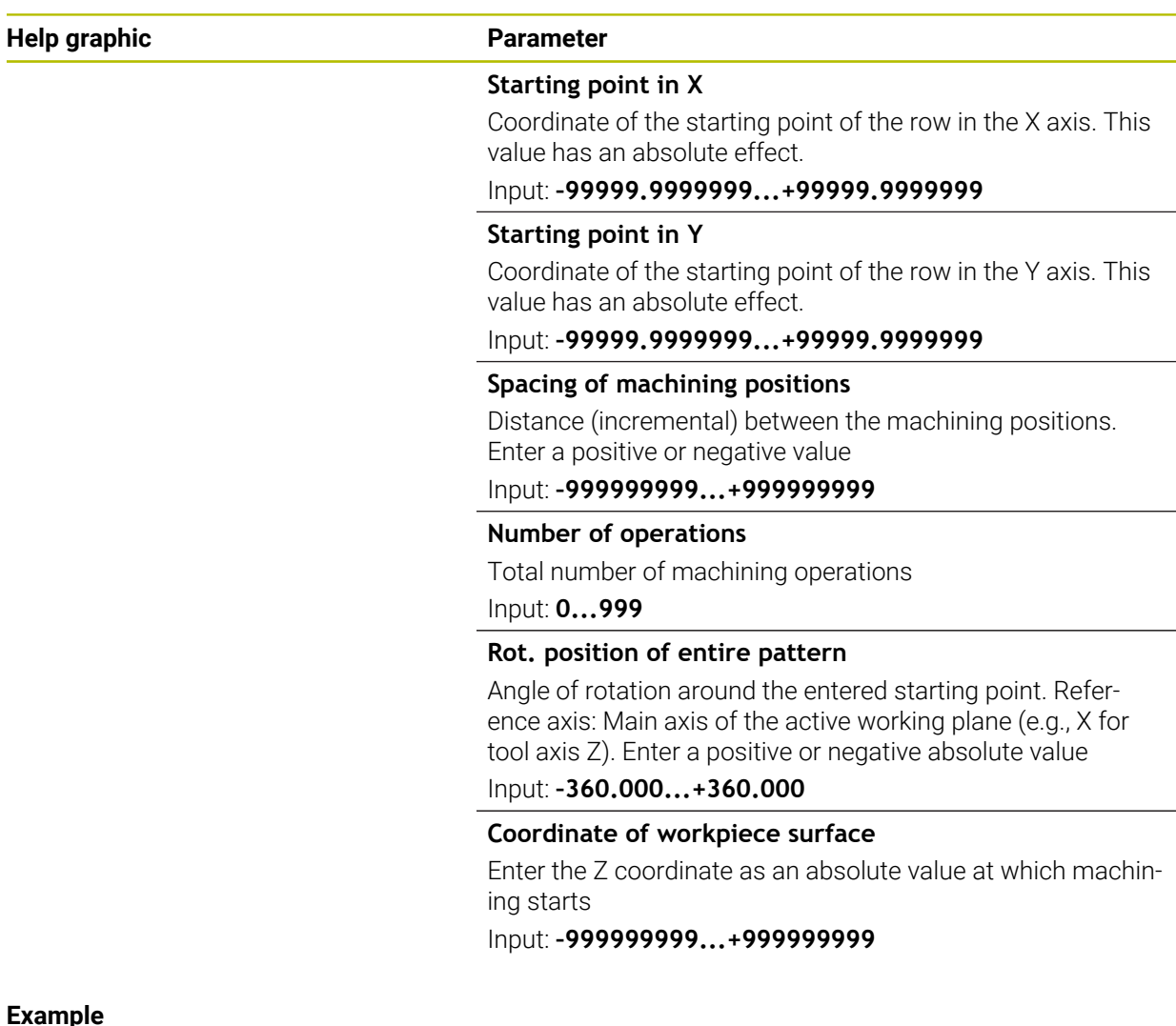

**11 PATTERN DEF ~**

**ROW1( X+25 Y+33.5 D+8 NUM5 ROT+0 Z+0 )**

#### <span id="page-471-0"></span>**14.6.3 Defining an individual pattern**

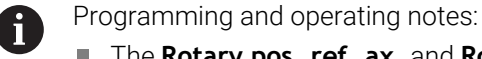

- The **Rotary pos. ref. ax.** and **Rotary pos. minor ax.** parameters are added to a previously performed **Rot. position of entire pattern**.
- **If you have defined a Workpiece surface in Z** not equal to 0, then this value is effective in addition to the workpiece surface **Q203** that you defined in the machining cycle.

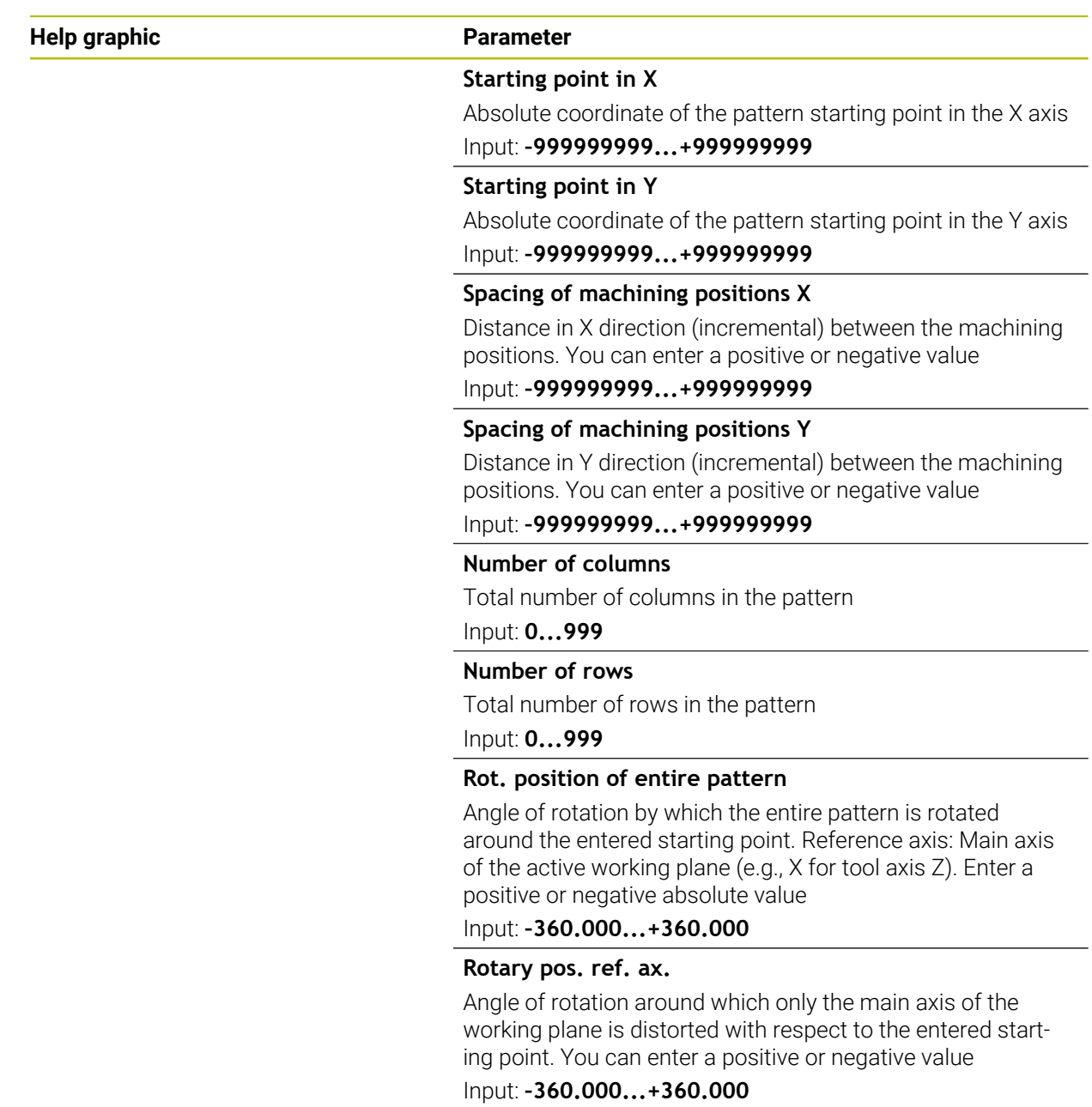

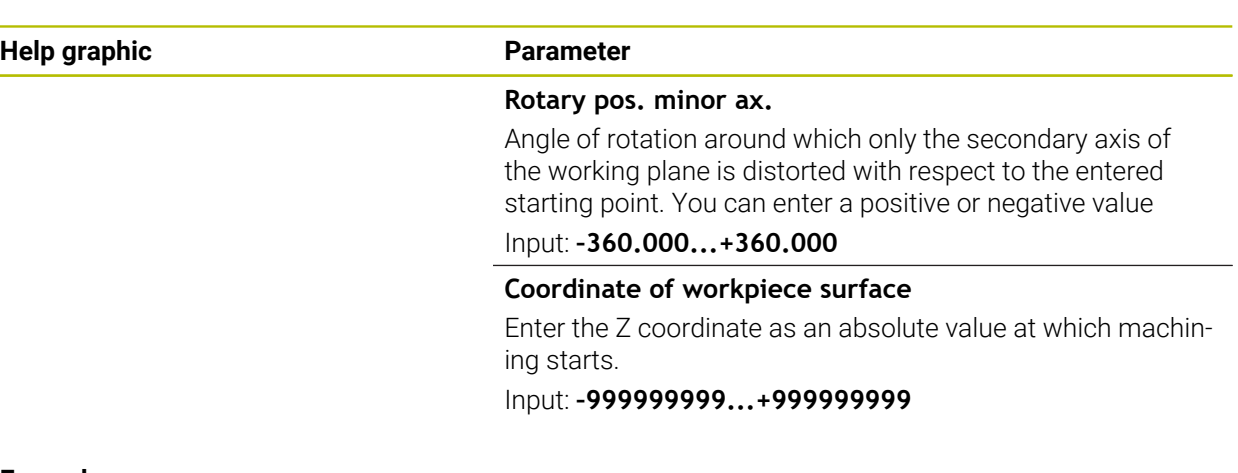

#### **Example**

**11 PATTERN DEF ~**

**PAT1( X+25 Y+33.5 DX+8 DY+10 NUMX5 NUMY4 ROT+0 ROTX+0 ROTY+0 Z+0 )**

#### **14.6.4 Defining an individual frame**

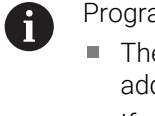

- amming and operating notes:
- **Rotary pos. ref. ax.** and **Rotary pos. minor ax.** parameters are ded to a previously performed **Rot. position of entire pattern**.
- **If you have defined a Workpiece surface in Z** not equal to 0, then this value is effective in addition to the workpiece surface **Q203** that you defined in the machining cycle.

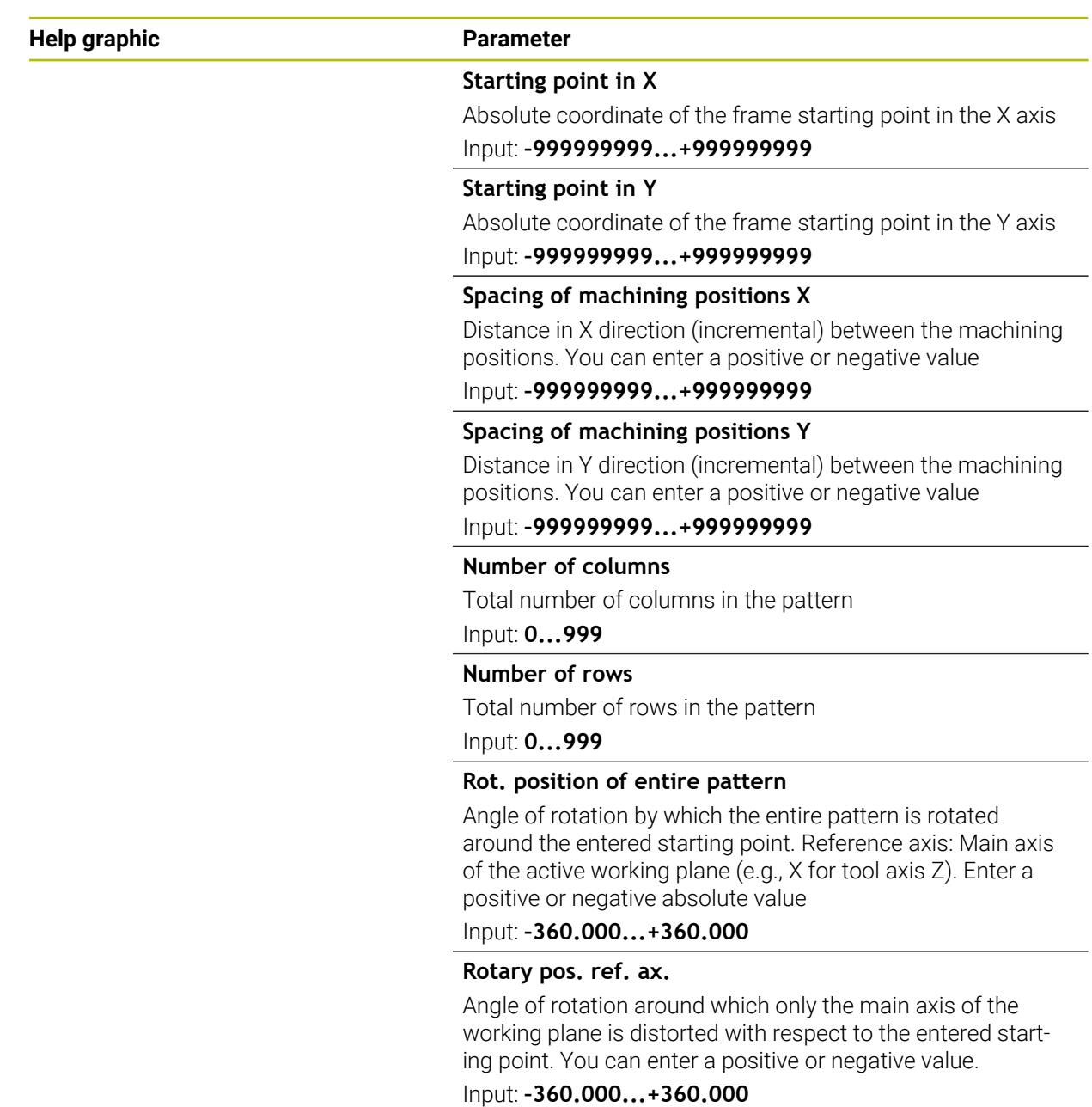

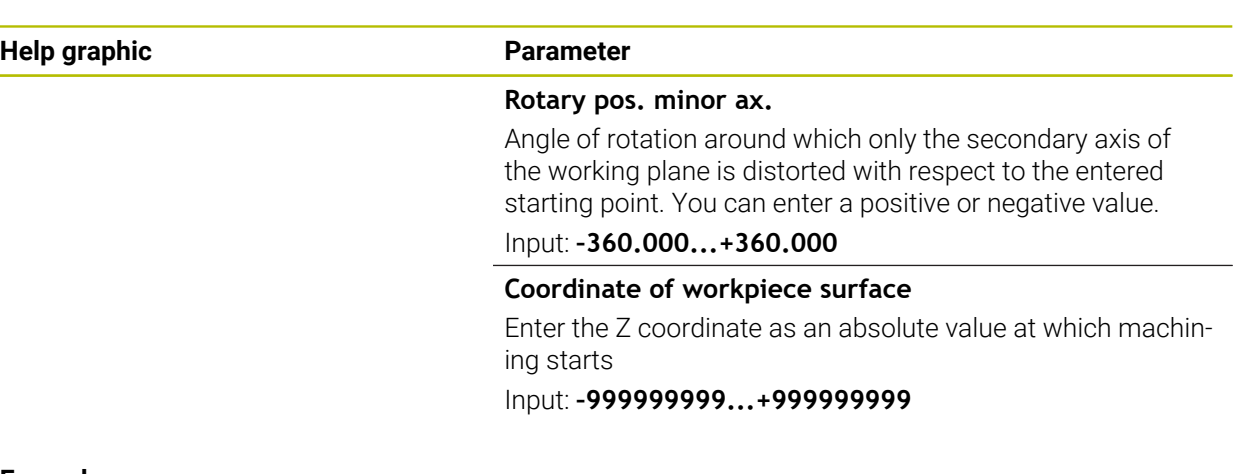

#### **Example**

**11 PATTERN DEF ~**

**FRAME1( X+25 Y+33.5 DX+8 DY+10 NUMX5 NUMY4 ROT+0 ROTX+0 ROTY+0 Z+0 )**

#### <span id="page-475-0"></span>**14.6.5 Defining a full circle**

 $\mathbf{i}$ 

- Programming and operating notes:
- If you have defined a **Workpiece surface in Z** not equal to 0, then this value is effective in addition to the workpiece surface **Q203** that you defined in the machining cycle.

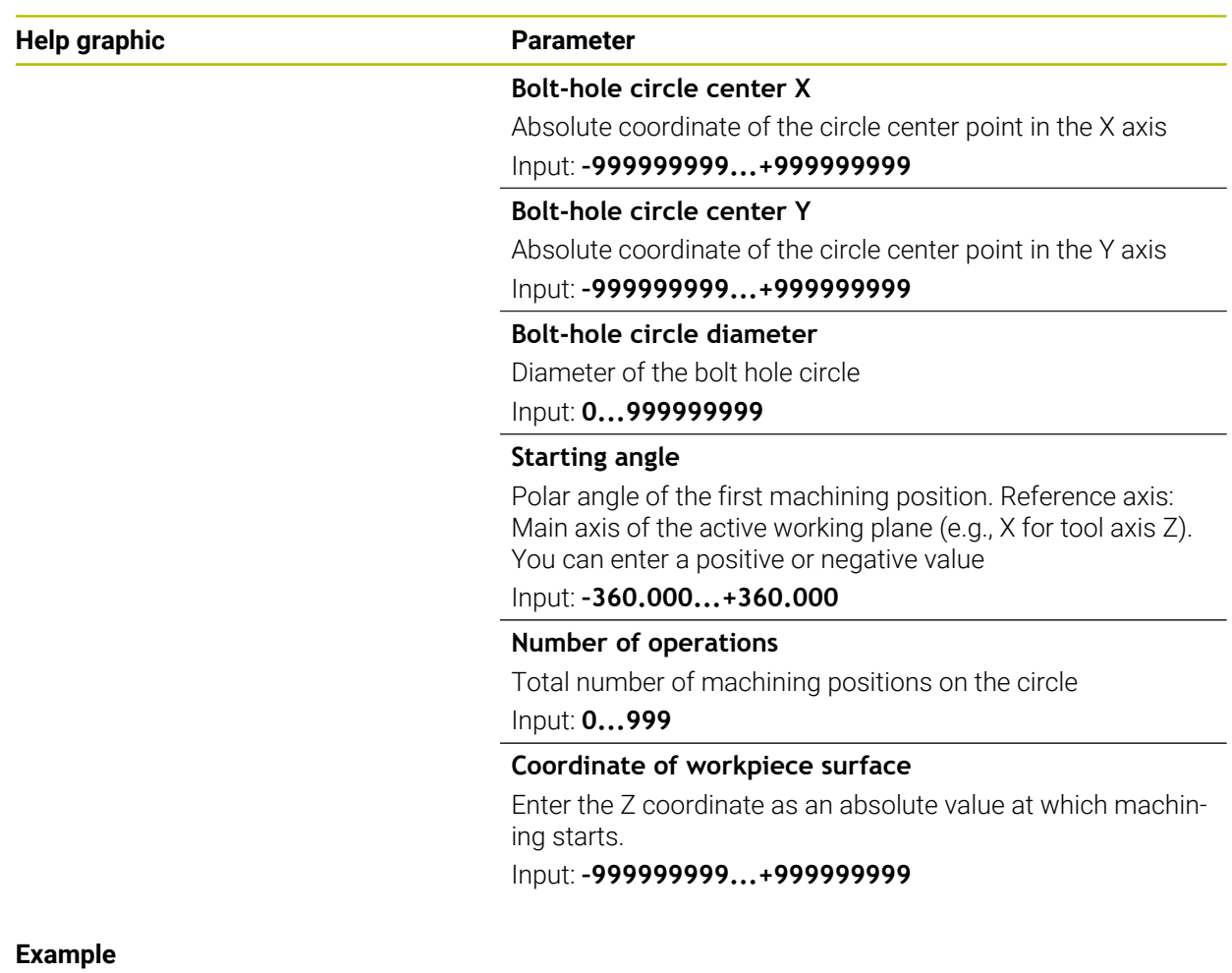

**11 PATTERN DEF ~**

**CIRC1( X+25 Y+33 D80 START+45 NUM8 Z+0 )**

#### <span id="page-476-0"></span>**14.6.6 Defining a pitch circle**

 $\mathbf{i}$ 

- Programming and operating notes:
- If you have defined a **Workpiece surface in Z** not equal to 0, then this value is effective in addition to the workpiece surface **Q203** that you defined in the machining cycle.

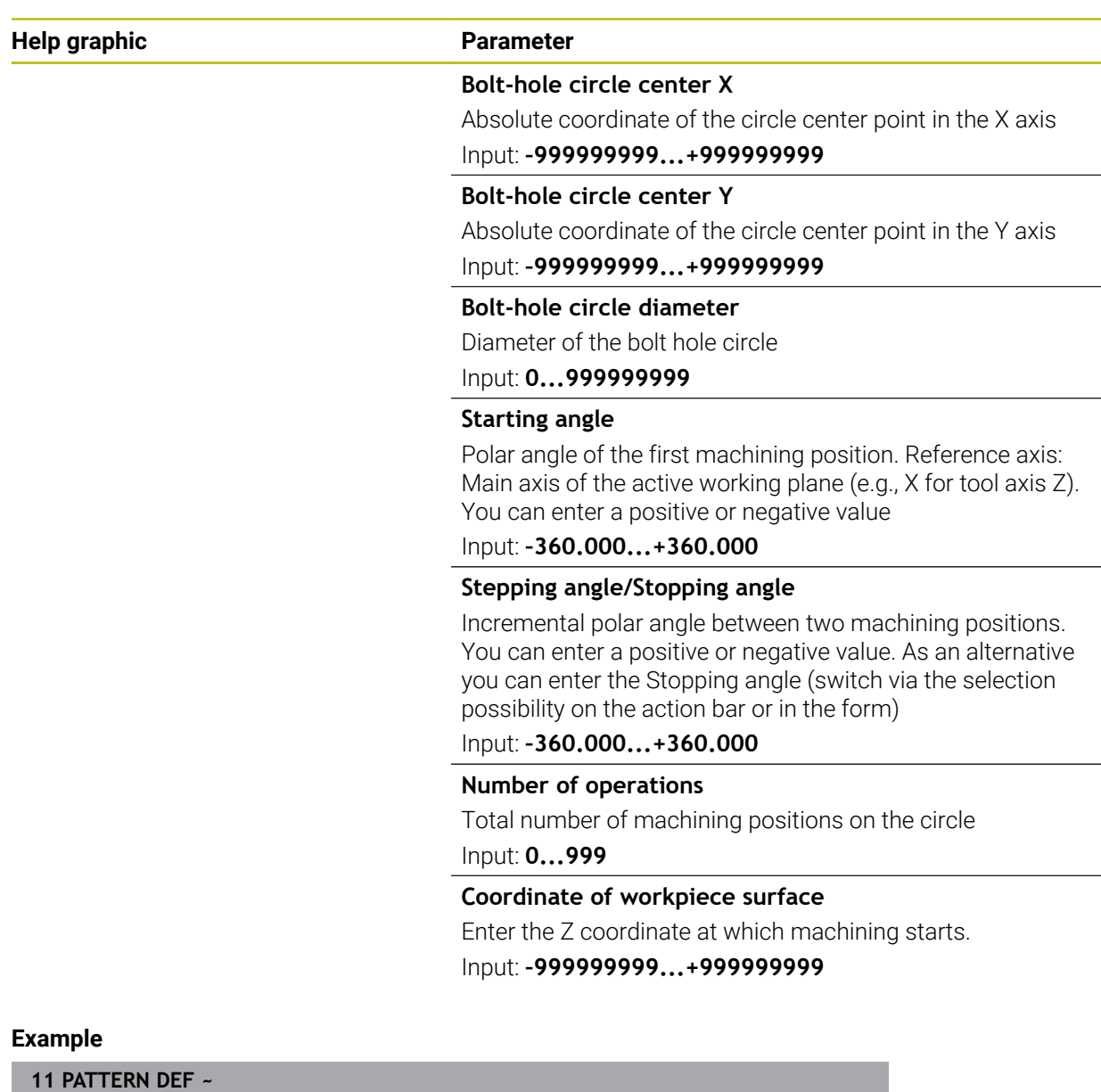

**PITCHCIRC1( X+25 Y+33 D80 START+45 STEP+30 NUM8 Z+0 )**

#### **14.6.7 Example: Using cycles in conjunction with PATTERN DEF**

The drill hole coordinates are stored in the PATTERN DEF POS pattern definition. The control calls the drill hole coordinates with CYCL CALL PAT.

The tool radii have been selected in such a way that all work steps can be seen in the test graphics.

#### **Program sequence**

- Centering (tool radius 4)
- **GLOBAL DEF 125 POSITIONING**: This function is used for CYCL CALL PAT and positions the tool at the 2nd set-up clearance between the points. This function remains active until M30 is executed.
- Drilling (tool radius 2.4)
- Tapping (tool radius 3)

**Further information:** ["Cycles for Drilling, Centering and Thread Machining",](#page-528-0) [Page 529](#page-528-0) and ["Milling Cycles"](#page-618-0)

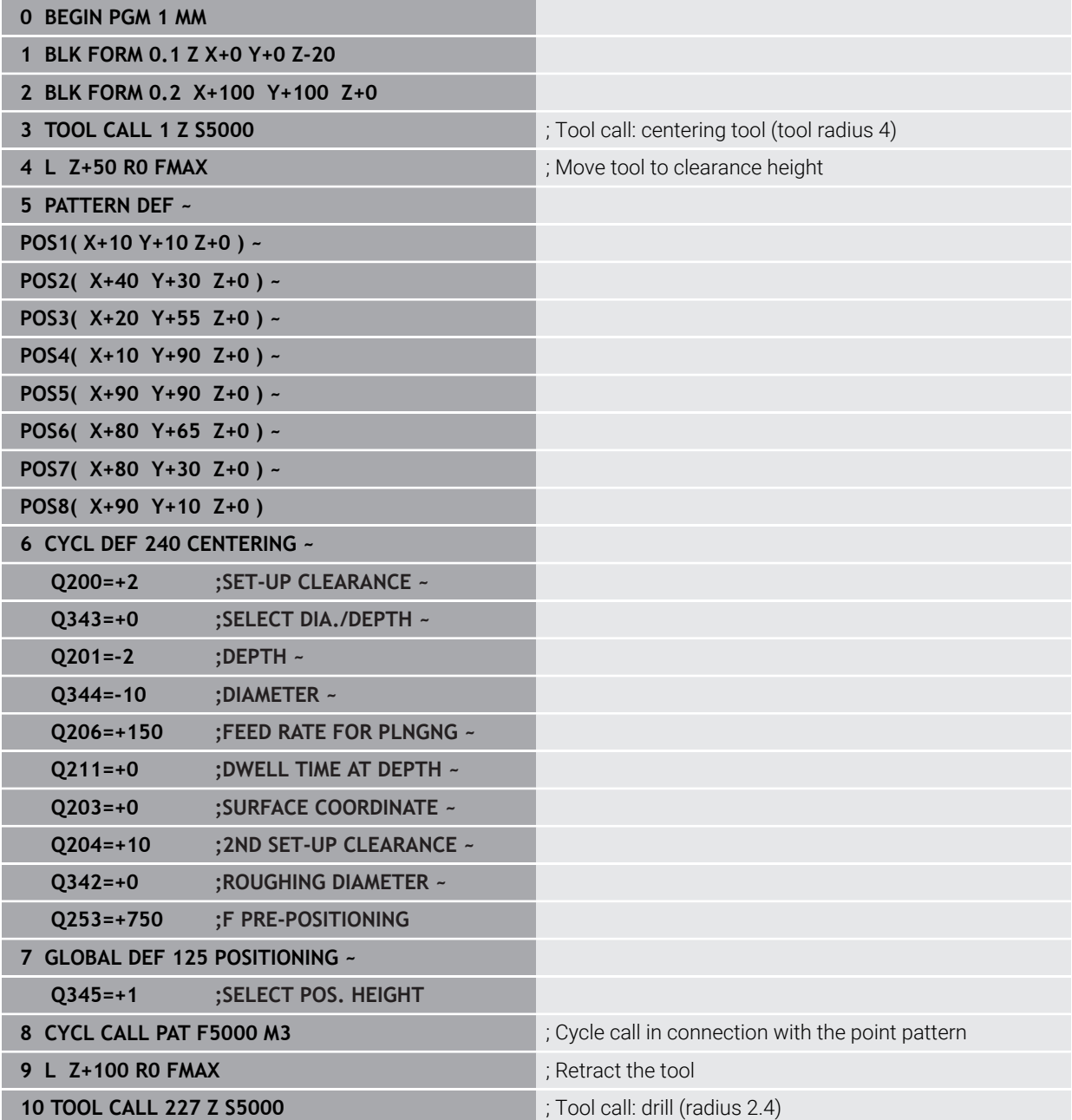

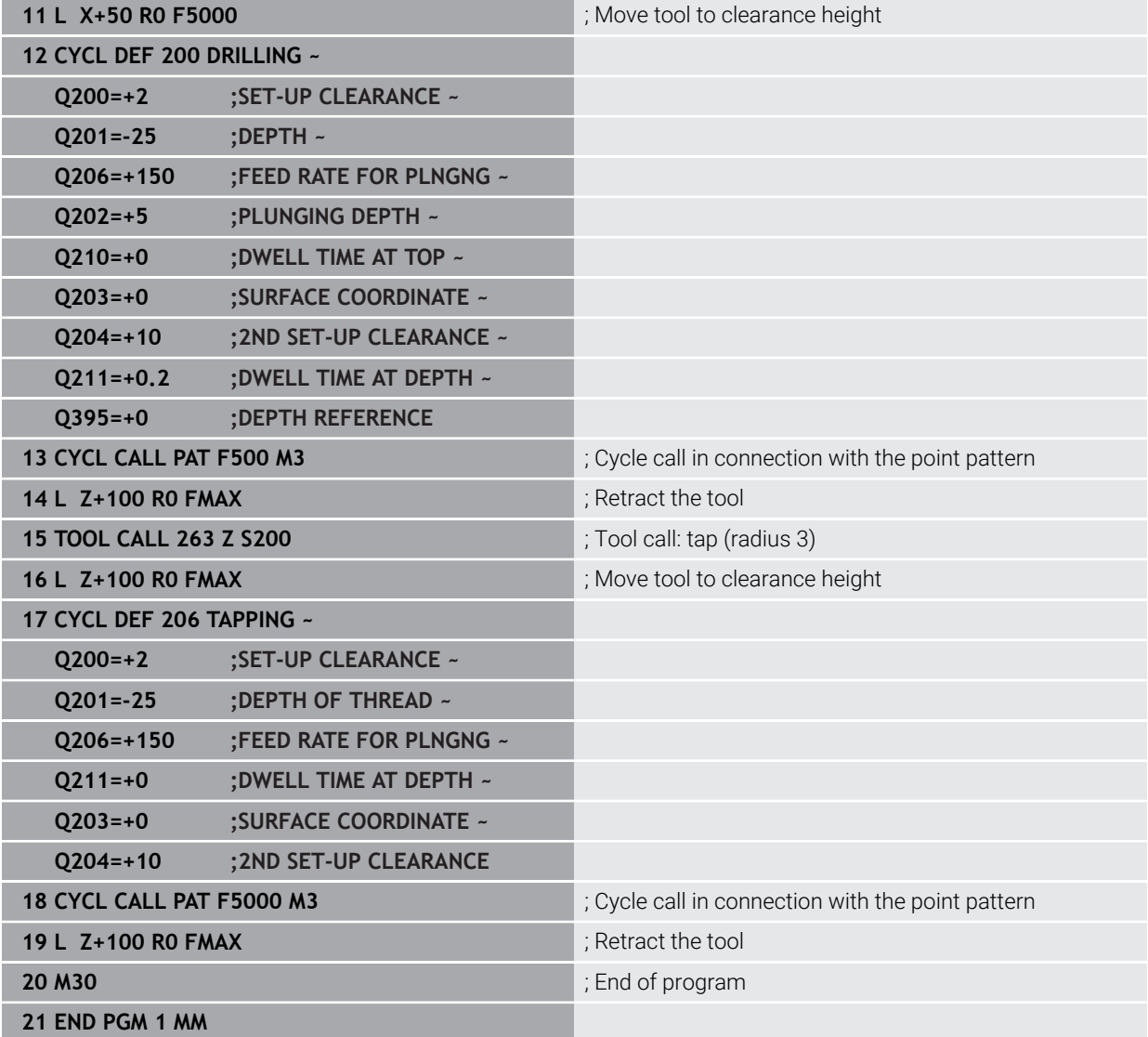

## **14.7 Pattern definition cycles**

## **14.7.1 Overview**

The control provides three cycles for machining point patterns:

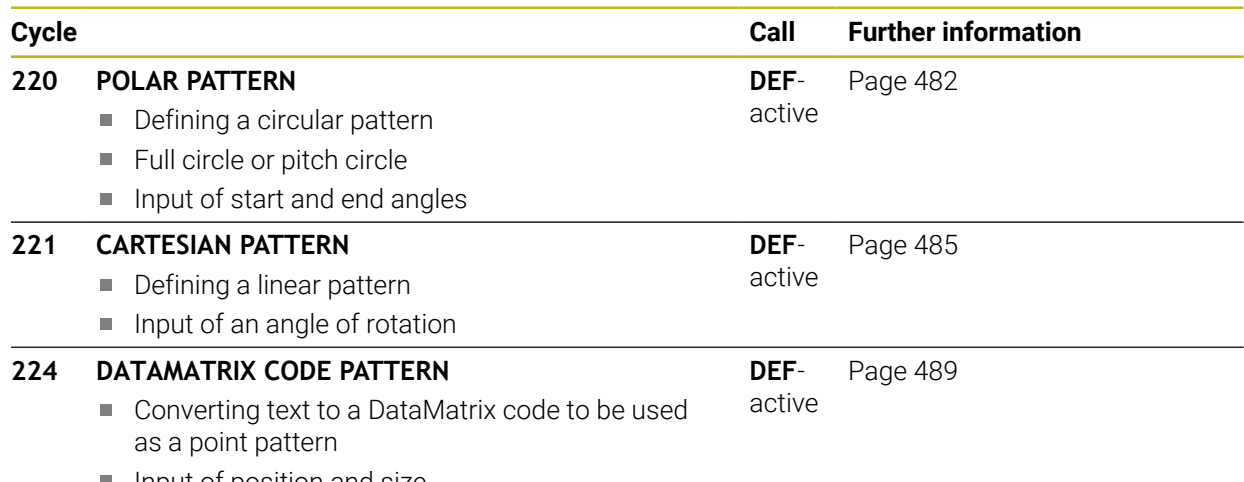

 $\blacksquare$  Input of position and size

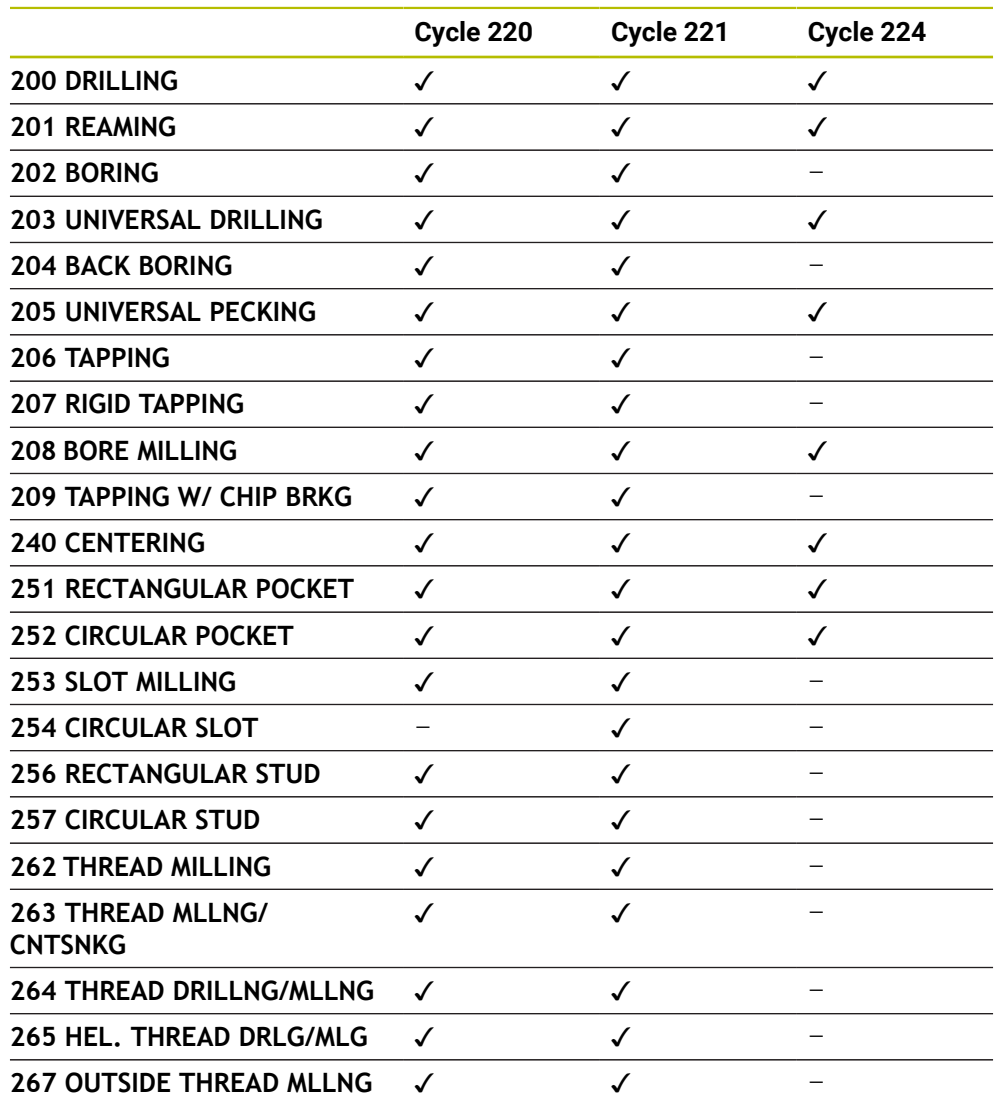

You can combine the following cycles with point pattern cycles:

If you have to machine irregular point patterns, use **CYCL CALL PAT** to 0 develop point tables. More regular point patterns are available with the **PATTERN DEF** function.

**Further information:** ["Point tables", Page 465](#page-464-0) **Further information:** ["Pattern definition with PATTERN DEF", Page 468](#page-467-0)

#### <span id="page-481-0"></span>**14.7.2 Cycle 220 POLAR PATTERN**

#### **ISO programming G220**

#### **Application**

This cycle enables you to define a point pattern as a full or pitch circle. It can be used for a previously defined machining cycle.

#### **Related topics**

- Defining a full circle with **PATTERN DEF**
	- **Further information:** ["Defining a full circle", Page 476](#page-475-0)
- Defining a circle segment with **PATTERN DEF Further information:** ["Defining a pitch circle", Page 477](#page-476-0)

#### **Cycle run**

1 The control moves the tool at rapid traverse from its current position to the starting point for the first machining operation.

#### Sequence:

- Move to 2nd set-up clearance (spindle axis)
- **Approach the starting point in the working plane**
- Move to set-up clearance above the workpiece surface (spindle axis)
- 2 From this position, the control executes the last defined fixed machining cycle
- 3 The tool then approaches the starting point for the next machining operation on a straight line or a circular arc. The tool stops at the set-up clearance (or the 2nd set-up clearance)
- 4 This procedure (steps 1 to 3) will be repeated until all machining operations have been completed

If you run this cycle in **Program Run / Single Block** mode, the control stops between the individual points of a point pattern.

#### **Notes**

ň

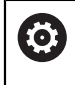

Cycle **220 POLAR PATTERN** can be hidden with the optional machine parameter **hidePattern** (no. 128905).

- This cycle can only be executed in the **FUNCTION MODE MILL** machining mode.
- Cycle 220 is DEF-active. In addition, Cycle 220 automatically calls the last defined machining cycle.

#### **Note on programming**

If you combine one of the machining cycles **200** to **209** or **251** to **267** with Cycle **220** or Cycle **221**, the set-up clearance, the workpiece surface, and the 2nd set-up clearance from Cycle **220** or **221** are effective. This applies within the NC program until the affected parameters are overwritten again.

**Example:** If Cycle **200** is defined in an NC program with **Q203**=0 and you then program Cycle **220** with **Q203**=-5, then the subsequent calls with **CYCL CALL** and **M99** will use **Q203**=-5. Cycles **220** and **221** overwrite the above-mentioned parameters of **CALL**-active machining cycles (if the same input parameters have been programmed in both cycles).

#### **Cycle parameters**

# **Help graphic Parameter**  $Q217$

 $0.716$ 

.<br>۷

#### **Q216 Center in 1st axis?**

Pitch circle center in the main axis of the working plane. This value has an absolute effect.

#### Input: **–99999.9999...+99999.9999**

#### **Q217 Center in 2nd axis?**

Pitch circle center in the secondary axis of the working plane. This value has an absolute effect.

Input: **–99999.9999...+99999.9999**

#### **Q244 Pitch circle diameter?**

Diameter of circle

Input: **0...99999.9999**

#### **Q245 Starting angle?**

Angle between the main axis of the working plane and the starting point for the first machining operation on the pitch circle. This value has an absolute effect.

#### Input: **–360.000...+360.000**

#### **Q246 Stopping angle?**

Angle between the main axis of the working plane and the starting point for the last machining operation on the pitch circle (does not apply to complete circles). Do not enter the same value for the stopping angle and starting angle. If you specify a stopping angle greater than the starting angle, machining will be carried out counterclockwise; otherwise, machining will be clockwise. This value has an absolute effect.

#### Input: **–360.000...+360.000**

#### **Q247 Intermediate stepping angle?**

Angle between two machining operations on a pitch circle. If you enter an angle step of 0, the control will calculate the angle step from the starting and stopping angles and the number of pattern repetitions. If you enter a value other than 0, the control will not take the stopping angle into account. The sign for the angle step determines the working direction (negative = clockwise). This value has an incremental effect.

#### Input: **–360.000...+360.000**

#### **Q241 Number of repetitions?**

Number of machining operations on a pitch circle

Input: **1...99999**

#### **Help graphic Parameter**

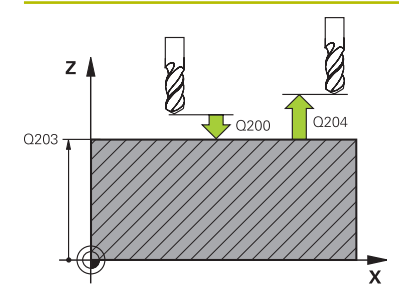

#### **Q200 Set-up clearance?**

Distance between tool tip and workpiece surface. This value has an incremental effect.

#### Input: **0...99999.9999** or **PREDEF**

#### **Q203 Workpiece surface coordinate?**

Coordinate on the workpiece surface referenced to the active datum. This value has an absolute effect.

#### Input: **–99999.9999...+99999.9999**

#### **Q204 2nd set-up clearance?**

Distance in the tool axis between tool and workpiece (fixtures) at which no collision can occur. This value has an incremental effect.

#### Input: **0...99999.9999** or **PREDEF**

#### **Q301 Move to clearance height (0/1)?**

Specify how the tool moves between machining processes:

**0**: Move to the set-up clearance between operations

**1**: Move to the 2nd set-up clearance between operations Input: **0**, **1**

#### **Q365 Type of traverse? Line=0/arc=1**

Specify how the tool moves between machining processes:

**0**: Move between operations on a straight line

**1**: Move between operations on the pitch circle

Input: **0**, **1**

#### **Example**

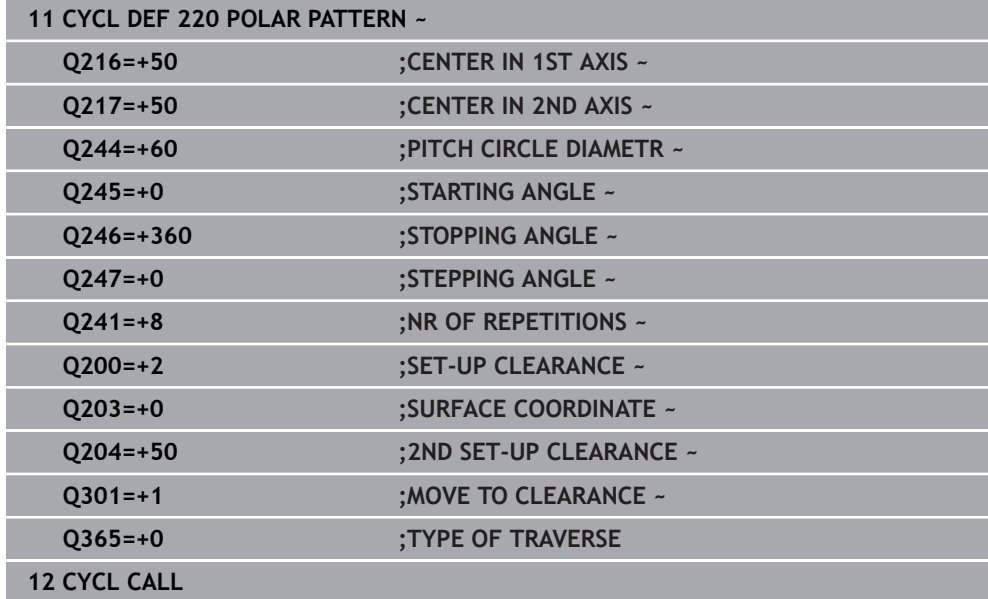

#### <span id="page-484-0"></span>**14.7.3 Cycle 221 CARTESIAN PATTERN**

**ISO programming G221**

#### **Application**

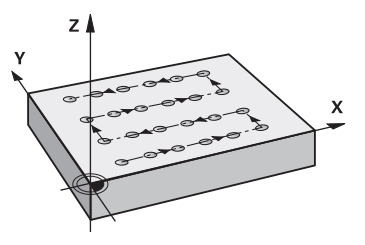

This cycle enables you to define a point pattern as lines. It can be used for a previously defined machining cycle.

#### **Related topics**

- Defining an individual row with **PATTERN DEF Further information:** ["Defining a single row", Page 471](#page-470-0)
- Defining an individual pattern with **PATTERN DEF**

**Further information:** ["Defining an individual pattern", Page 472](#page-471-0)

#### **Cycle run**

1 The control automatically moves the tool from its current position to the starting point for the first machining operation

Sequence:

- Move to 2nd set-up clearance (spindle axis)
- **Approach the starting point in the working plane**
- Move to set-up clearance above the workpiece surface (spindle axis)
- 2 From this position, the control executes the last defined fixed machining cycle
- 3 Then, the tool approaches the starting point for the next machining operation in the negative direction of the reference axis. The tool stops at the set-up clearance (or the 2nd set-up clearance)
- 4 This procedure (steps 1 to 3) will be repeated until all machining operations from the first line have been completed. The tool is located above the last point of the first line
- 5 The tool subsequently moves to the last point on the second line where it carries out the machining operation
- 6 From this position, the tool approaches the starting point for the next machining operation in the negative direction of the reference axis.
- 7 This procedure (step 6) will be repeated until all machining operations of the second line have been completed
- 8 The tool then moves to the starting point of the next row
- 9 All subsequent lines are machined in a reciprocating movement.

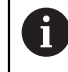

If you run this cycle in **Program Run / Single Block** mode, the control stops between the individual points of a point pattern.

#### **Notes**

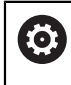

Cycle **221 CARTESIAN PATTERN** can be hidden with the optional machine parameter **hidePattern** (no. 128905).

- This cycle can only be executed in the **FUNCTION MODE MILL** machining mode.
- Cycle 221 is DEF-active. In addition, Cycle 221 automatically calls the last defined machining cycle.

#### **Notes on programming**

- If you combine Cycle 221 with one of the machining cycles 200 to 209 or 251 to **267**, then the set-up clearance, the workpiece surface, the 2nd set-up clearance, and the rotary position that you defined in Cycle **221** will be effective for the selected machining cycle.
- Slot position 0 is not allowed if you use Cycle 254 in combination with Cycle 221.

#### **Cycle parameters**

#### **Help graphic Parameter**

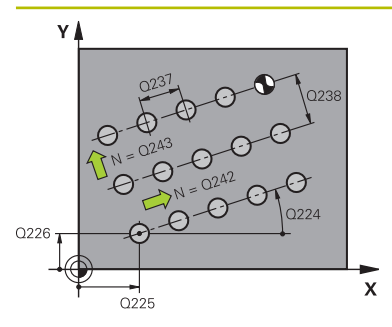

## $\mathbf{Z}$  $\Gamma_{\Gamma}$ 0200  $020'$

#### **Q225 Starting point in 1st axis?**

Coordinate of starting point in the main axis of the working plane. This value has an absolute effect.

#### Input: **–99999.9999...+99999.9999**

#### **Q226 Starting point in 2nd axis?**

Coordinate of starting point in the secondary axis of the working plane. This value has an absolute effect.

#### Input: **–99999.9999...+99999.9999**

#### **Q237 Spacing in 1st axis?**

Spacing between the individual points on a line. This value has an incremental effect.

#### Input: **–99999.9999...+99999.9999**

#### **Q238 Spacing in 2nd axis?**

Spacing between the individual lines. This value has an incremental effect.

Input: **–99999.9999...+99999.9999**

#### **Q242 Number of columns?**

Number of machining operations on a line Input: **0...99999**

#### **Q243 Number of lines?**

Number of lines

Input: **0...99999**

#### **Q224 Angle of rotation?**

Angle by which the entire pattern is rotated. The center of rotation lies in the starting point. This value has an absolute effect.

#### Input: **–360.000...+360.000**

#### **Q200 Set-up clearance?**

Distance between tool tip and workpiece surface. This value has an incremental effect.

#### Input: **0...99999.9999** or **PREDEF**

#### **Q203 Workpiece surface coordinate?**

Coordinate on the workpiece surface referenced to the active datum. This value has an absolute effect.

#### Input: **–99999.9999...+99999.9999**

#### **Q204 2nd set-up clearance?**

Distance in the tool axis between tool and workpiece (fixtures) at which no collision can occur. This value has an incremental effect.

#### Input: **0...99999.9999** or **PREDEF**

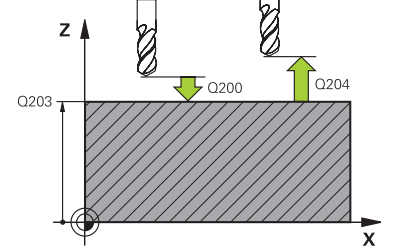

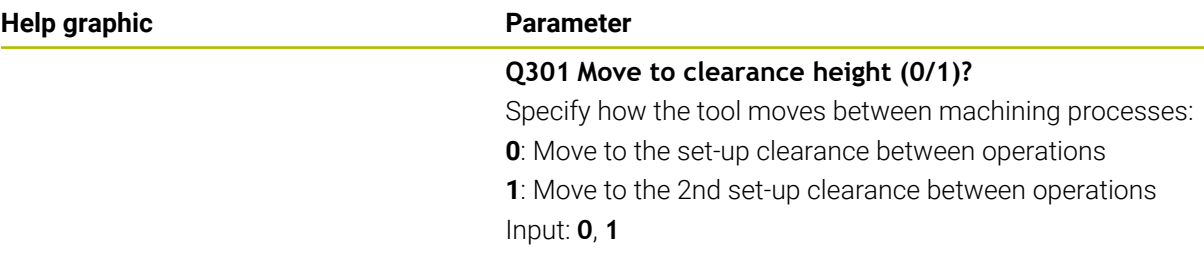

#### **Example**

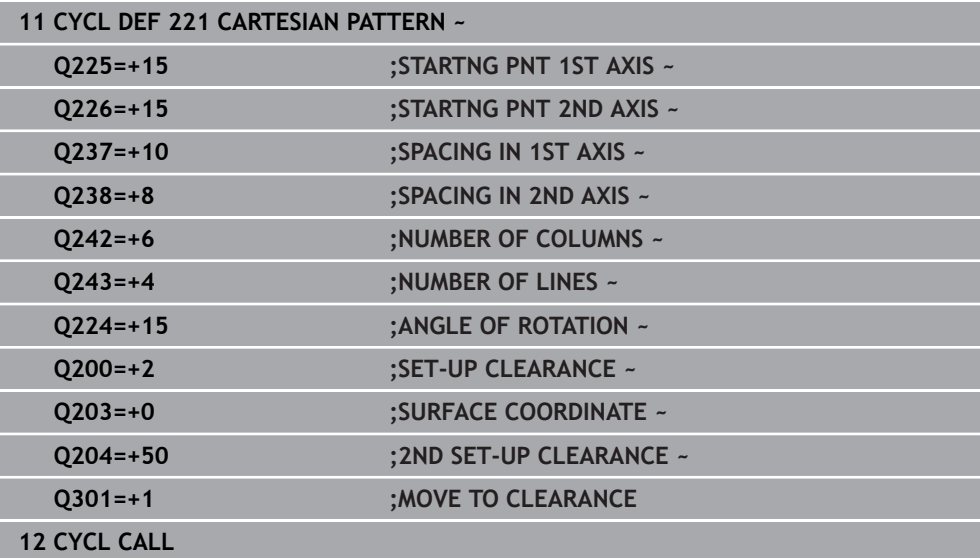

#### <span id="page-488-0"></span>**14.7.4 Cycle 224 DATAMATRIX CODE PATTERN**

**ISO programming G224**

#### **Application**

Use Cycle **224 DATAMATRIX CODE PATTERN** to convert text to a so-called DataMatrix code. This code will be used as a point pattern for a previously defined fixed cycle.

#### **Cycle sequence**

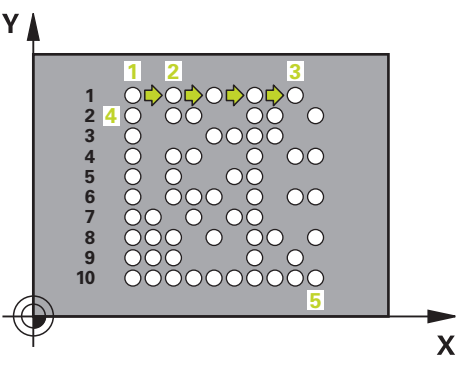

- 1 The control automatically moves the tool from its current position to the programmed starting point. This point is always located in the lower left corner. Sequence:
	- Move to 2nd set-up clearance (spindle axis)
	- $\blacksquare$  Approach the starting point in the working plane
	- Move to **SET-UP CLEARANCE** above the workpiece surface (spindle axis)
- 2 Then, the control moves the tool in the positive direction of the secondary axis to the first point **1** in the first row
- 3 From this position, the control executes the last defined fixed machining cycle
- 4 Then, the control moves the tool in the positive direction of the principal axis to point **2** for the next operation.
- 5 This procedure will be repeated until all machining operations in the first row have been completed. The tool is located above the last point **3** of the first row
- 6 Then, the control moves the tool in the negative direction of the principal and secondary axes to the first point **4** of the next row
- 7 Then, the next points are machined
- 8 These steps are repeated until the entire DataMatrix code has been completed. Machining stops in the lower right corner **5**
- 9 Finally, the control retracts the tool to the programmed 2nd set-up clearance

#### **Notes**

#### *NOTICE*

#### **Danger of collision!**

If you combine Cycle **224** with one of the machining cycles, the **Safety clearance**, coordinate surface and 2nd set-up clearance that you defined in Cycle **224** will be effective for the selected machining cycle. There is a danger of collision!

- $\triangleright$  Check the machining sequence using a graphic simulation
- Carefully test the NC program or program section in **SINGLE BLOCK** mode of the **Program run** operating mode.
- This cycle can only be executed in the **FUNCTION MODE MILL** machining mode.
- Cycle **224** is DEF-active. In addition, Cycle **224** automatically calls the last defined machining cycle.
- The control uses the special character **%** for special functions. If you want to use this character in a DataMatrix code, enter it twice in the text (e.g., **%%**).

#### **Cycle parameters**

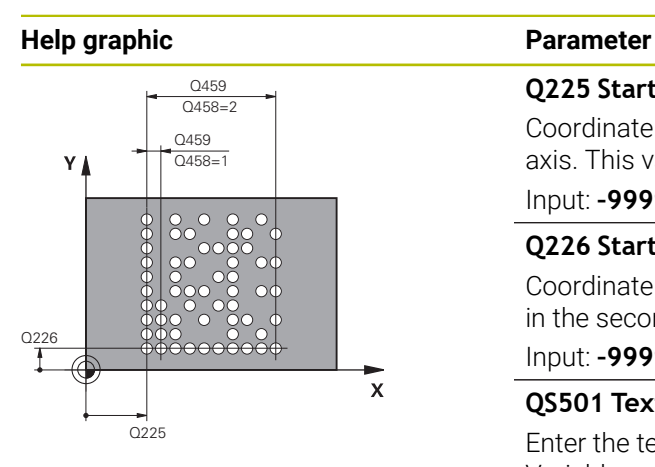

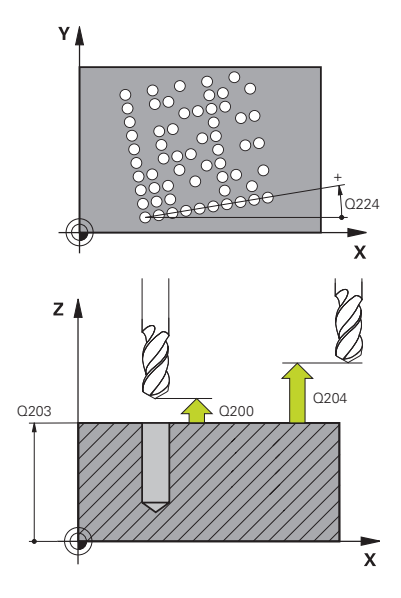

#### **Q225 Starting point in 1st axis?**

Coordinate in the lower left corner of the code in the main axis. This value has an absolute effect.

#### Input: **–99999.9999...+99999.9999**

#### **Q226 Starting point in 2nd axis?**

Coordinate in the bottom left corner of the data matrix code in the secondary axis. This value has an absolute effect.

#### Input: **–99999.9999...+99999.9999**

#### **QS501 Text input?**

Enter the text to be converted within quotation marks. Variables can be assigned.

**Further information:** ["Outputting variable texts in DataMatrix](#page-491-0) [codes", Page 492](#page-491-0)

Input: Max. **255** characters

#### **Q458 Cell size/Pattern size(1/2)?**

Specify how the DataMatrix code is described in **Q459**:

**1**: Distance between cells

**2**: Pattern size

Input: **1**, **2**

#### **Q459 Size for pattern?**

Definition of the distance between cells or the pattern size:

If **Q458=1**: Distance between the first and second cell (between cell centers)

If **Q458=2**: Distance between the first and last cell (between cell centers)

This value has an incremental effect.

#### Input: **0...99999.9999**

#### **Q224 Angle of rotation?**

Angle by which the entire pattern is rotated. The center of rotation lies in the starting point. This value has an absolute effect.

#### Input: **–360.000...+360.000**

#### **Q200 Set-up clearance?**

Distance between tool tip and workpiece surface. This value has an incremental effect.

Input: **0...99999.9999** or **PREDEF**

#### **Q203 Workpiece surface coordinate?**

Coordinate on the workpiece surface referenced to the active datum. This value has an absolute effect.

Input: **–99999.9999...+99999.9999**

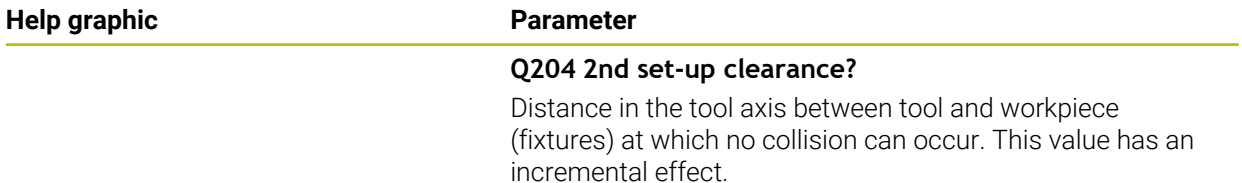

Input: **0...99999.9999** or **PREDEF**

#### **Example**

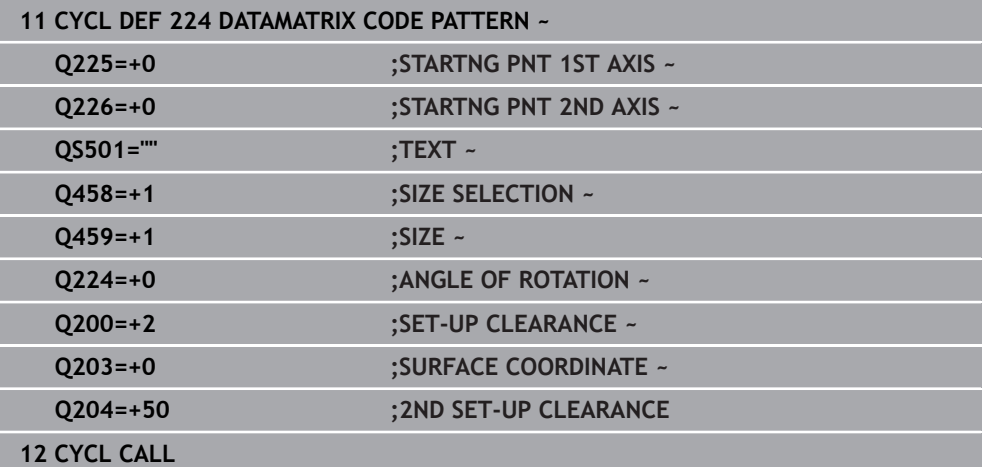

#### <span id="page-491-0"></span>**Outputting variable texts in DataMatrix codes**

In addition to specified characters you can also output certain variables in DataMatrix codes. Precede the variable with **%**.

You can use the following variable texts in Cycle **224 DATAMATRIX CODE PATTERN**:

- Date and time
- Names and paths of NC programs
- Count values

#### **Date and time**

You can convert the current date, the current time, or the current calendar week into a DataMatrix code. Enter the value **%time<x>** in cycle parameter **QS501**. **<x>** defines the format (e.g., 08 for DD.MM.YYYY.)

A

Keep in mind that you must enter a leading 0 when entering the date formats 1 to 9 (e.g., **%time08**).

The following formats are available:

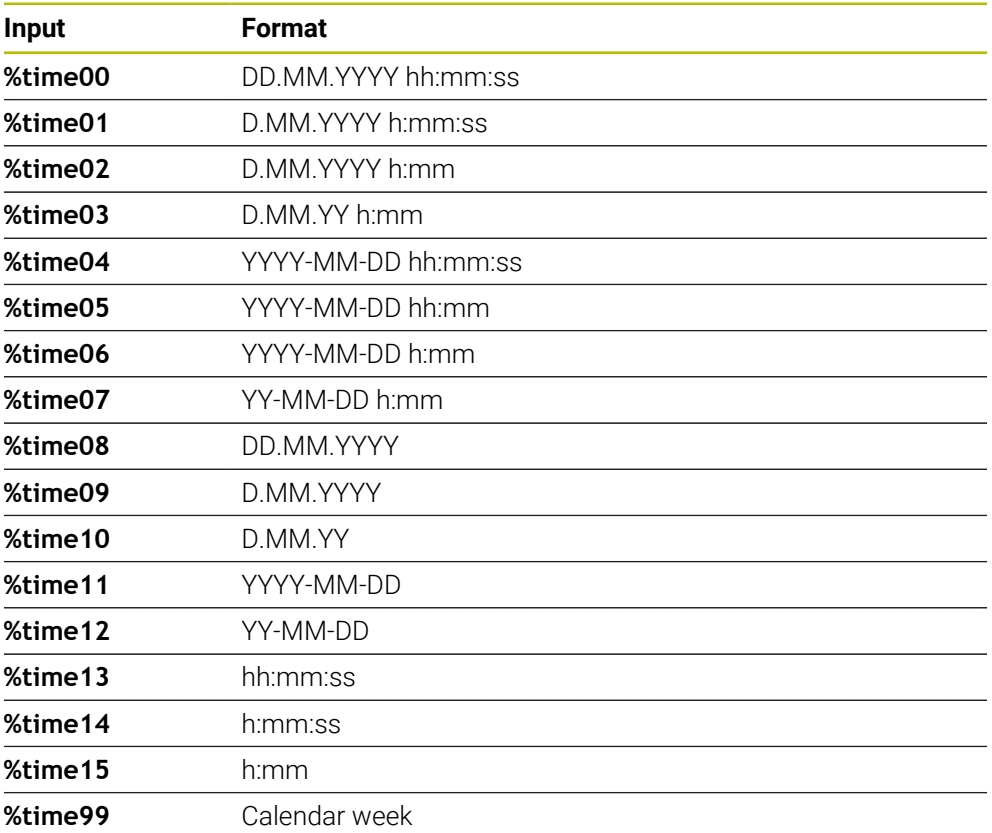

#### **Names and paths of NC programs**

You can convert the name or path of the active or called NC program into a DataMatrix code. Enter the value **%main<x>** or **%prog<x>** in cycle parameter **QS501**. The following formats are available:

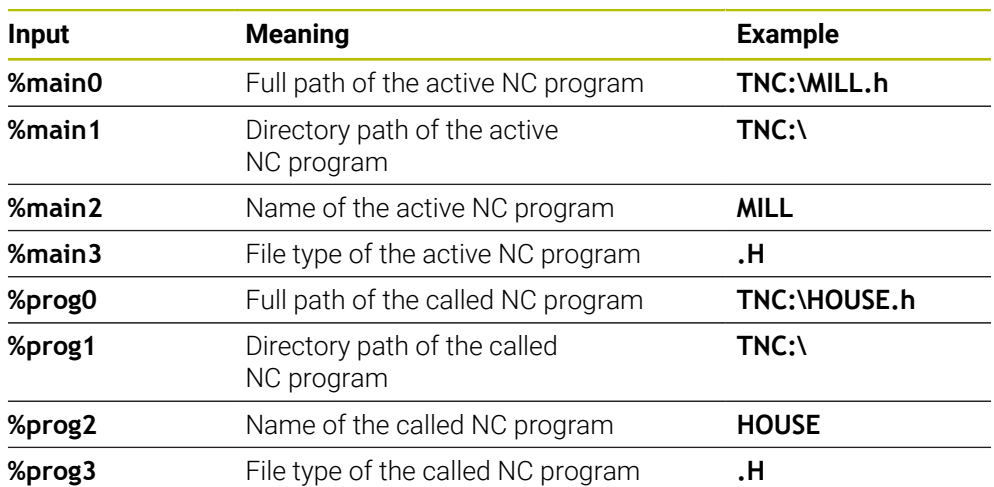

#### **Count values**

You can convert the current counter reading into a DataMatrix code. The current counter reading is displayed during **Program Run** on the **PGM** tab of the **Status** workspace.

Enter the value **%count<x>** in cycle parameter **QS501**.

The number after **%count** indicates how many digits the DataMatrix code contains. The maximum is nine digits.

Example:

- Programming: **%count9**
- Current count value: 3
- Result: 000000003

#### **Operating information**

During simulation, the control only simulates the counter reading that you define directly in the NC program. The counter reading from the **Status** workspace of the **Program Run** operating mode is ignored.

## **14.7.5 Programming examples**

## **Example: Polar hole patterns**

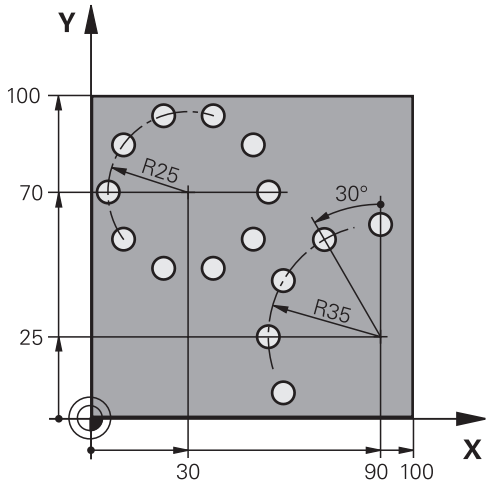

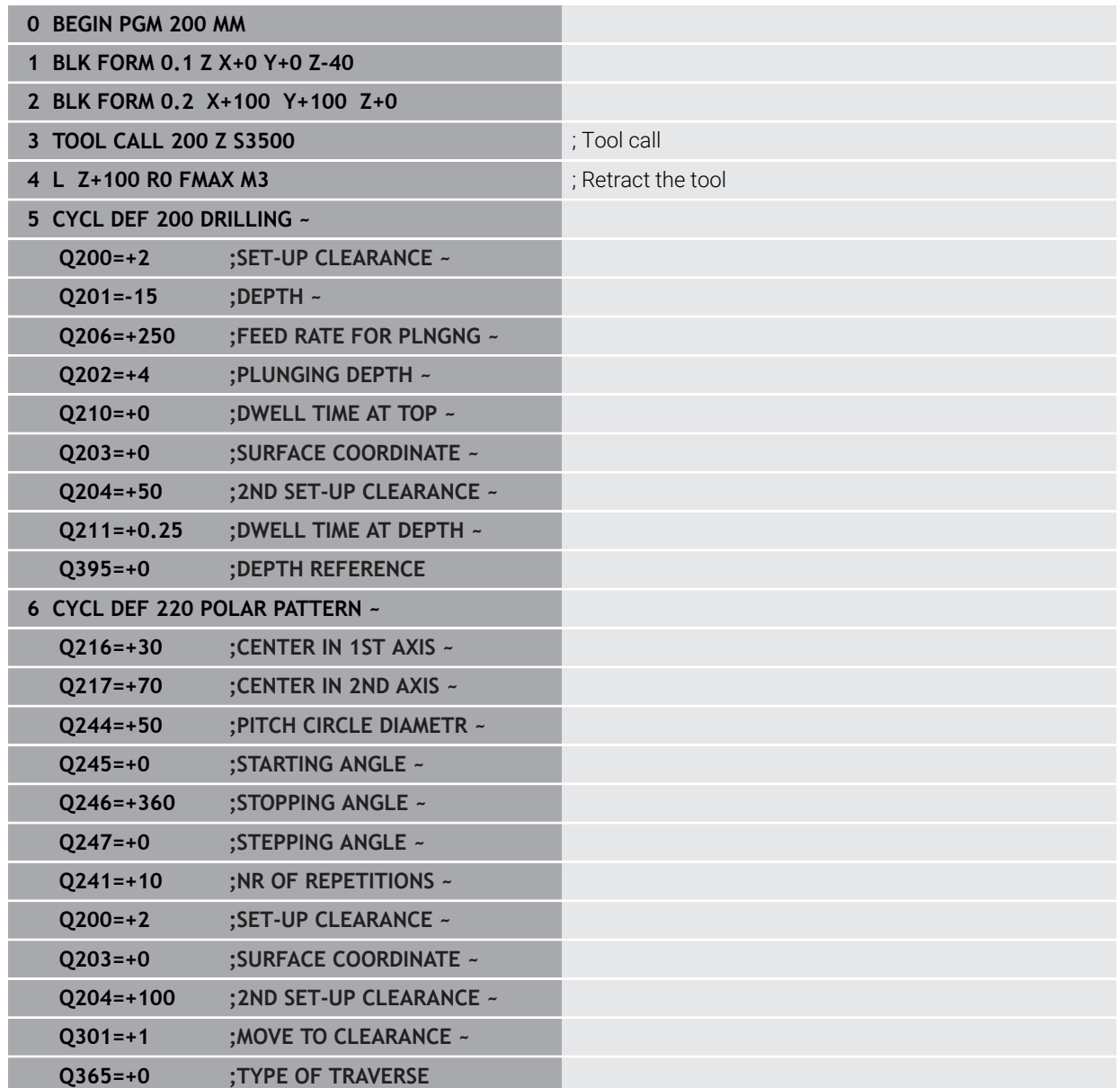

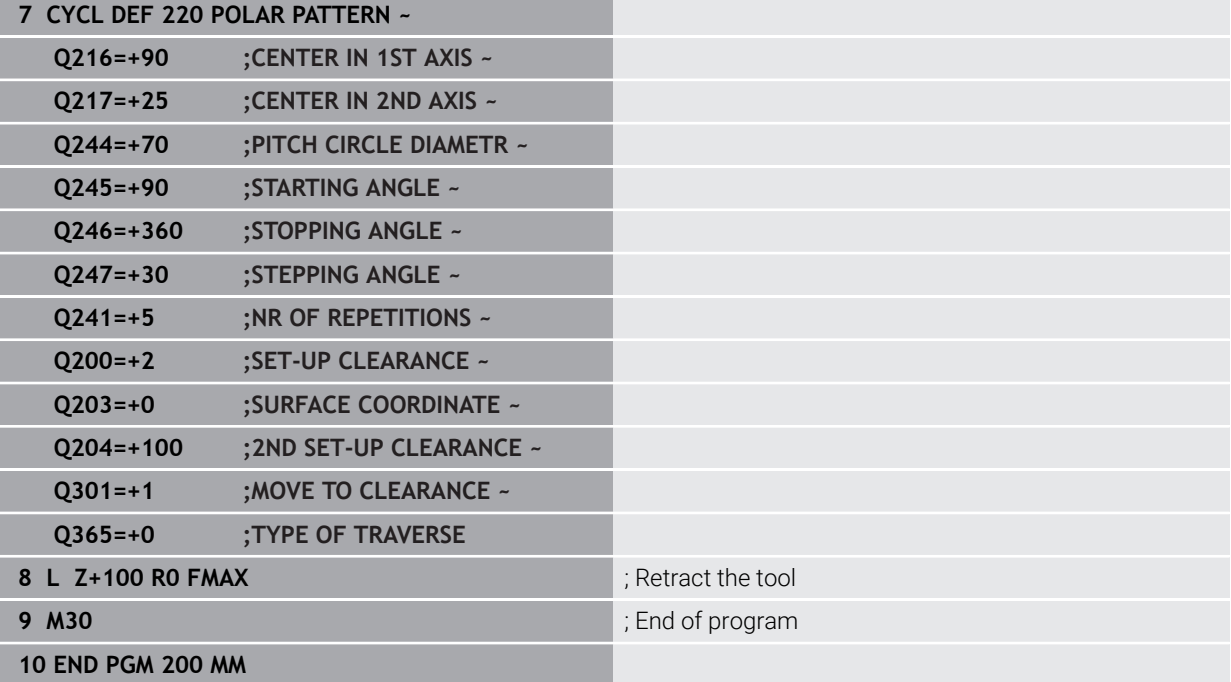

## **14.8 OCM cycles for figure definition**

#### **14.8.1 Overview**

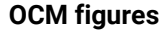

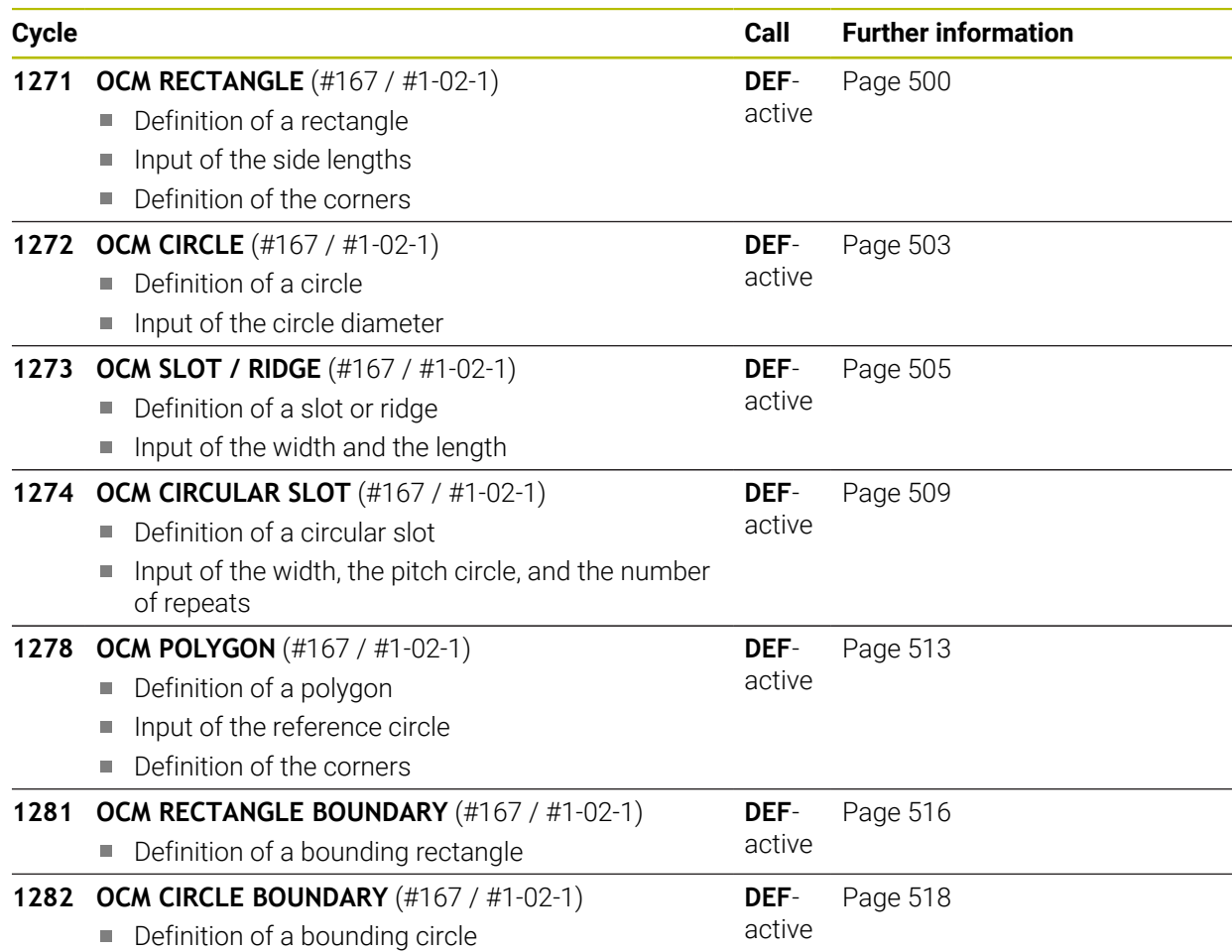

#### **14.8.2 Fundamentals**

The control provides cycles for frequently used figures. You can program these figures as pockets, islands, or boundaries.

#### **These figure cycles offer the following benefits:**

- You can conveniently program the figures and machining data without the need to program an individual path contour.
- Frequently needed figures can be reused.
- If you want to program an island or an open pocket, the control provides you with more cycles for defining the figure boundary.
- The Boundary figure type enables you to face-mill your figure

#### **Related topics**

■ OCM cycles

**Further information:** ["Milling contours with OCM cycles \(#167 / #1-02-1\)",](#page-708-0) [Page 709](#page-708-0)

#### **Requirement**

■ Software option Optimized Contour Machining (OCM (#167 / #1-02-1))

**14**

#### **Description of function**

With a figure, you can redefine the OCM contour data and cancel the definition of a previously defined Cycle **271 OCM CONTOUR DATA** or of a figure boundary.

**The control provides the following cycles for figure definition:**

- **1271 OCM RECTANGLE**, [see Page 500](#page-499-0)
- **1272 OCM CIRCLE**, [see Page 503](#page-502-0)
- **1273 OCM SLOT / RIDGE**, [see Page 505](#page-504-0)
- **1274 OCM CIRCULAR SLOT**, [see Page 509](#page-508-0)
- **1278 OCM POLYGON**, [see Page 513](#page-512-0)

#### **The control provides the following cycles for figure boundary definition:**

- **1281 OCM RECTANGLE BOUNDARY**, [see Page 516](#page-515-0)
- **1282 OCM CIRCLE BOUNDARY**, [see Page 518](#page-517-0)

#### <span id="page-498-0"></span>**Tolerances**

The control allows you to store tolerances in the following cycles and cycle parameters:

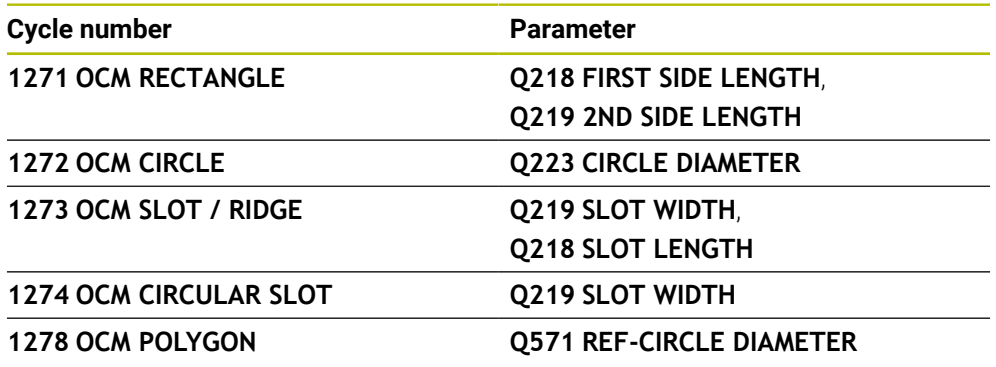

You can define the following tolerances:

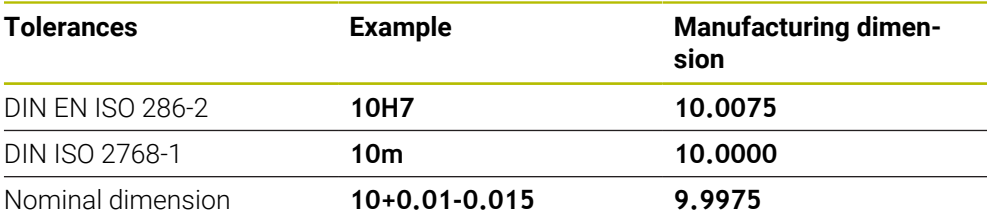

You can enter nominal dimensions with the following tolerances:

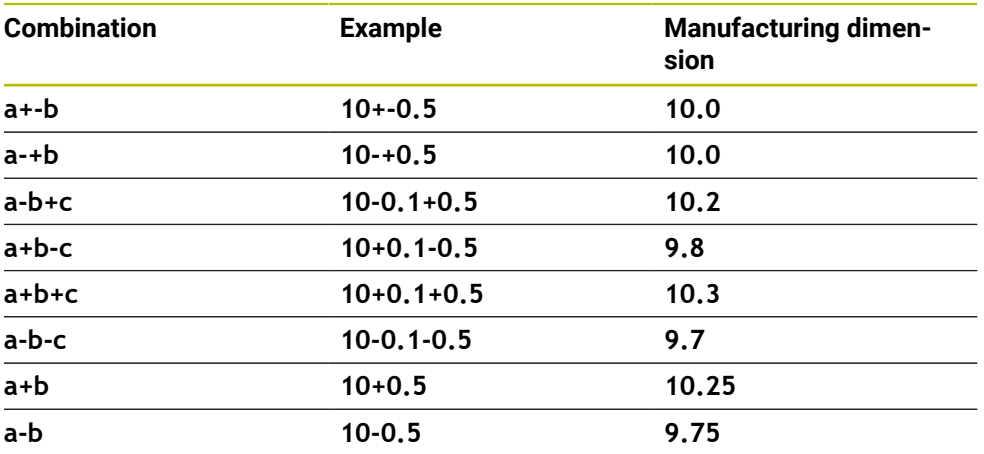

Proceed as follows:

 $\mathbf i$ 

- $\blacktriangleright$  Start the cycle definition
- $\blacktriangleright$  Define the cycle parameters
- Select **NAME** in the action bar
- **Enter a nominal dimension including tolerance**

 $\blacksquare$  The control produces the workpiece to comply with the mean tolerance value.

- If you program a tolerance that does not comply with the DIN standard or if you indicate tolerances incorrectly when programming nominal dimensions (e.g., by entering blanks), the control aborts execution and displays an error message.
- **Ensure correct upper and lower case when entering the DIN EN ISO and** DIN ISO tolerances. Entering space characters is not allowed.

### <span id="page-499-0"></span>**14.8.3 Cycle 1271 OCM RECTANGLE (#167 / #1-02-1)**

#### **ISO programming G1271**

#### **Application**

Use the figure cycle **1271 OCM RECTANGLE** to program a rectangle. You can use the figure to machine a pocket, an island, or a boundary by face milling. In addition, you can program tolerances for the lengths.

If you work with Cycle **1271**, program the following:

- Cycle **1271 OCM RECTANGLE**
	- If you program **Q650**=1 (figure type = island), you need to define a boundary using Cycle **1281 OCM RECTANGLE BOUNDARY** or **1282 OCM CIRCLE BOUNDARY**
- Cycle **272 OCM ROUGHING**
- Cycle **273 OCM FINISHING FLOOR**, if applicable
- Cycle 274 OCM FINISHING SIDE, if applicable
- Cycle **277 OCM CHAMFERING**, if applicable

#### **Notes**

- This cycle can only be executed in the **FUNCTION MODE MILL** machining mode.
- Cycle **1271** is DEF-active, which means that it becomes active as soon as it is defined in the NC program.
- The machining data entered in Cycle 1271 are valid for the OCM machining cycles **272** to **274** and **277**.

#### **Notes on programming**

- The cycle requires corresponding pre-positioning, depending on the setting in **Q367**.
- If you have roughed a figure or a contour before, program the number or the name of the rough-out tool in the cycle. If there was no initial roughing, you need to define **Q438=0 ROUGH-OUT TOOL** in the cycle parameter during the first roughing operation.

#### **Cycle parameters**

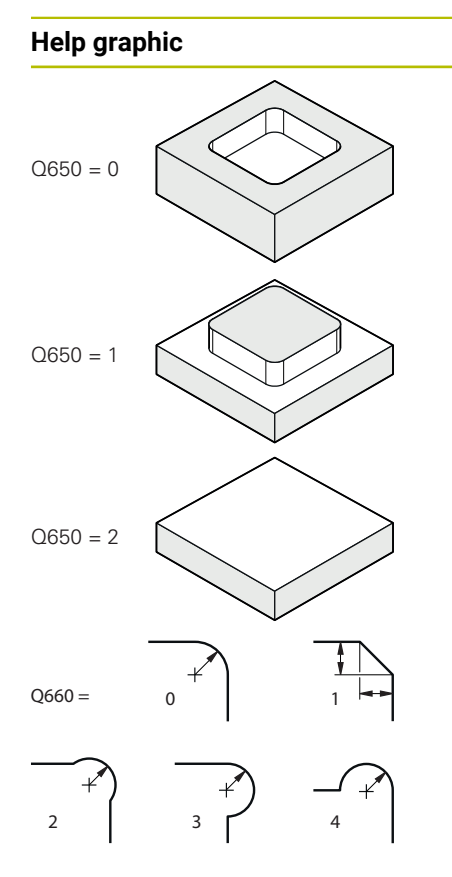

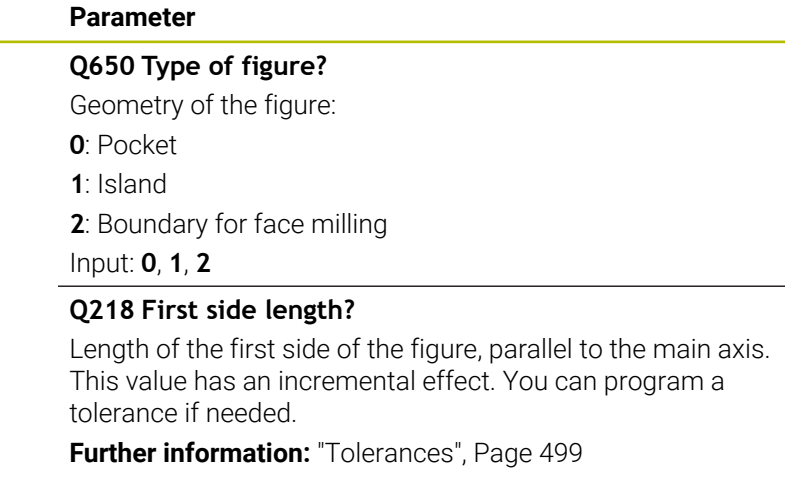

Input: **0...99999.9999**

#### **Q219 Second side length?**

Length of the second side of the figure, parallel to the secondary axis. This value has an incremental effect. You can program a tolerance if needed.

**Further information:** ["Tolerances", Page 499](#page-498-0)

#### Input: **0...99999.9999**

#### **Q660 Type of corners?**

Geometry of the corners:

- **0**: Radius
- **1**: Chamfer
- **2**: Milling corners in the main and secondary axis directions
- **3**: Milling corners in the main axis direction
- **4**: Milling corners in the secondary axis direction

#### Input: **0**, **1**, **2**, **3**, **4**

#### **Q220 Corner radius?**

Radius or chamfer of the corner of the figure

Input: **0...99999.9999**

#### **Q367 Position of pocket (0/1/2/3/4)?**

Position of the figure relative to the position of the tool when the cycle is called:

- **0**: Tool position = Center of figure
- **1**: Tool position = Lower left corner
- **2**: Tool position = Lower right corner
- **3**: Tool position = Upper right corner
- **4**: Tool position = Upper left corner

Input: **0**, **1**, **2**, **3**, **4**

#### **Q224 Angle of rotation?**

Angle by which the figure is rotated. The center of rotation is at the center of the figure. This value has an absolute effect.

Input: **–360.000...+360.000**

#### **Help graphic Parameter**

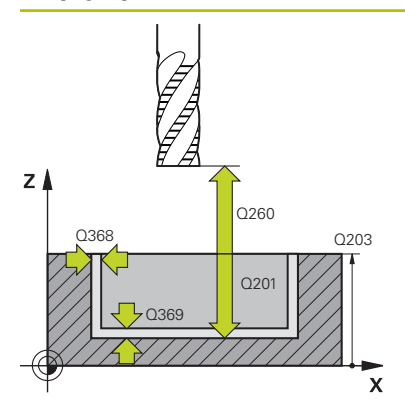

#### **Q203 Workpiece surface coordinate?**

Coordinate on the workpiece surface referenced to the active datum. This value has an absolute effect.

#### Input: **–99999.9999...+99999.9999**

#### **Q201 Depth?**

Distance between the workpiece surface and the contour floor. This value has an incremental effect.

#### Input: **–99999.9999...+0**

#### **Q368 Finishing allowance for side?**

Finishing allowance in the machining plane which remains after roughing. This value has an incremental effect.

#### Input: **0...99999.9999**

#### **Q369 Finishing allowance for floor?**

Finishing allowance in depth which remains after roughing. This value has an incremental effect.

#### Input: **0...99999.9999**

#### **Q260 Clearance height?**

Position in the tool axis at which no collision can occur with the workpiece. The control approaches this position for intermediate positions and when retracting at the end of the cycle. This value has an absolute effect.

#### Input: **–99999.9999...+99999.9999** or **PREDEF**

#### **Q578 Radius factor on inside corners?**

The tool radius multiplied with **Q578 INSIDE CORNER FACTOR** results in the smallest tool center point path.

This prevents smaller inside radii at the contour, as resulting from the tool radius plus the product of tool radius and **Q578 INSIDE CORNER FACTOR**.

Input: **0.05...0.99**

#### **Example**

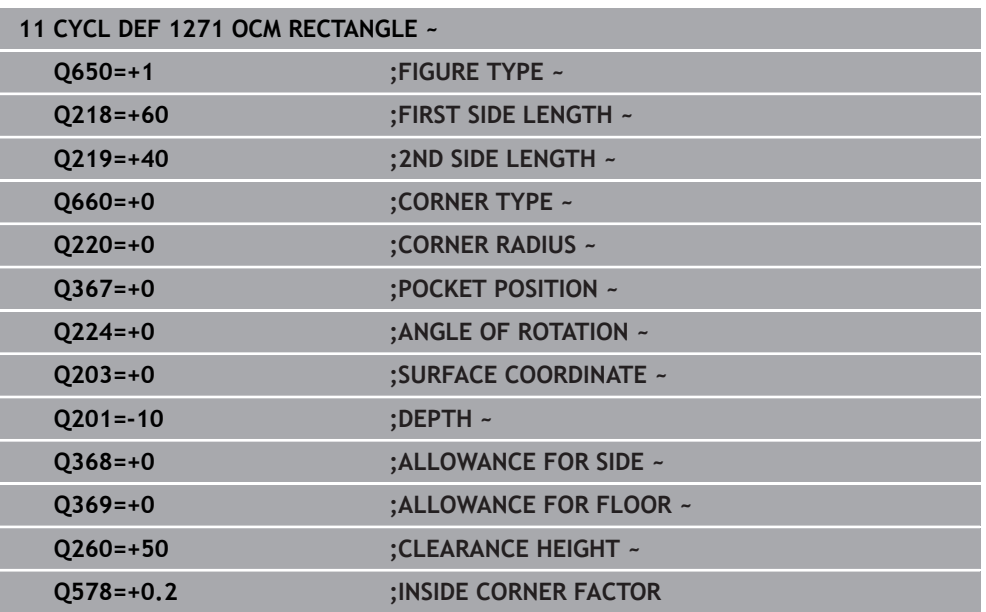

#### <span id="page-502-0"></span>**14.8.4 Cycle 1272 OCM CIRCLE (#167 / #1-02-1)**

#### **ISO programming G1272**

#### **Application**

Use figure cycle **1272 OCM CIRCLE** to program a circle. You can use the figure to machine a pocket, an island, or a boundary by face milling. In addition, you can program a tolerance for the diameter.

If you work with Cycle **1272**, program the following:

- Cycle **1272 OCM CIRCLE**
	- If you program Q650=1 (shape type = island), you need to define a boundary using Cycle **1281 OCM RECTANGLE BOUNDARY** or **1282 OCM CIRCLE BOUNDARY**
- Cycle **272 OCM ROUGHING**
- Cycle **273 OCM FINISHING FLOOR**, if applicable
- Cycle **274 OCM FINISHING SIDE**, if applicable
- Cycle **277 OCM CHAMFERING**, if applicable

#### **Notes**

- This cycle can only be executed in the **FUNCTION MODE MILL** machining mode.
- Cycle **1272** is DEF-active, which means that it becomes active as soon as it is defined in the NC program.
- The machining data entered in Cycle 1272 are valid for the OCM machining cycles **272** to **274** and **277**.

#### **Note on programming**

- The cycle requires corresponding pre-positioning, depending on the setting in **Q367**.
- If you have roughed a figure or a contour before, program the number or the name of the rough-out tool in the cycle. If there was no initial roughing, you need to define **Q438=0 ROUGH-OUT TOOL** in the cycle parameter during the first roughing operation.

#### **Cycle parameters**

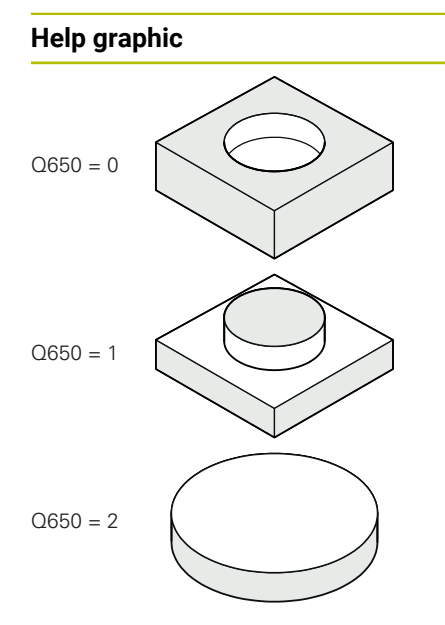

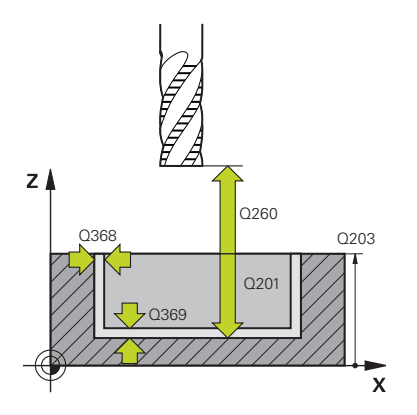

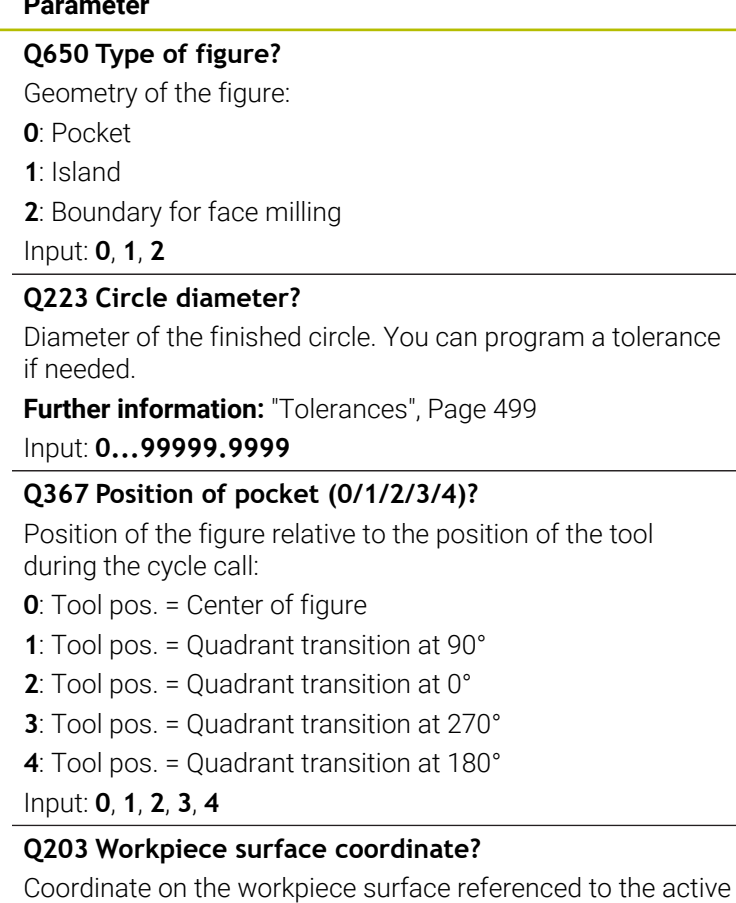

datum. This value has an absolute effect.

#### Input: **–99999.9999...+99999.9999**

#### **Q201 Depth?**

Distance between the workpiece surface and the contour floor. This value has an incremental effect.

Input: **–99999.9999...+0**

#### **Q368 Finishing allowance for side?**

Finishing allowance in the machining plane which remains after roughing. This value has an incremental effect.

#### Input: **0...99999.9999**

#### **Q369 Finishing allowance for floor?**

Finishing allowance in depth which remains after roughing. This value has an incremental effect.

#### Input: **0...99999.9999**

#### **Q260 Clearance height?**

Position in the tool axis at which no collision can occur with the workpiece. The control approaches this position for intermediate positions and when retracting at the end of the cycle. This value has an absolute effect.

Input: **–99999.9999...+99999.9999** or **PREDEF**
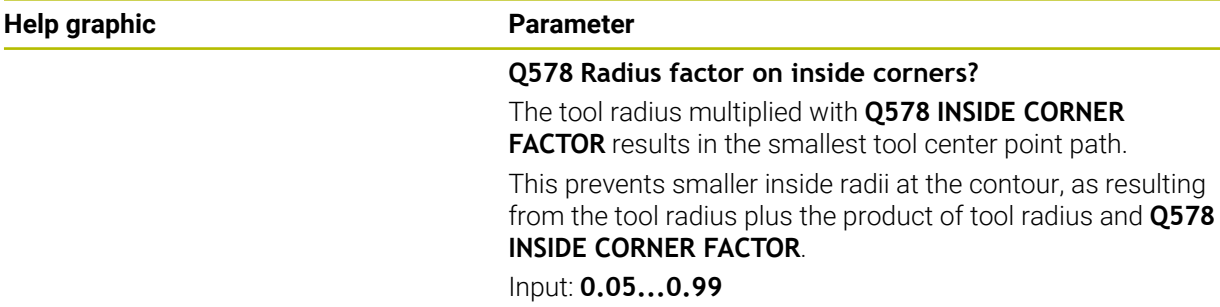

#### **Example**

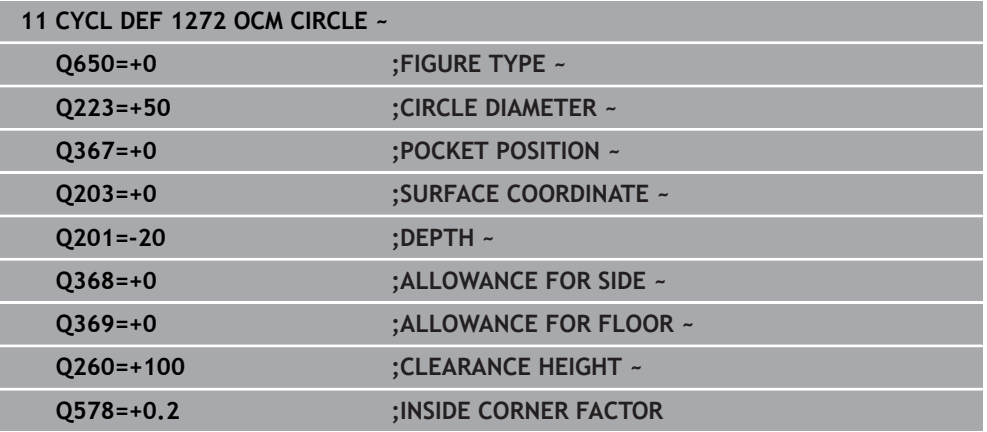

### **14.8.5 Cycle 1273 OCM SLOT / RIDGE (#167 / #1-02-1)**

## **ISO programming**

**G1273**

### **Application**

Use figure cycle **1273 OCM SLOT / RIDGE** to program a slot or a ridge. This figure cycle also allows you to program a boundary for face milling. In addition, you can program a tolerance for the width and the length.

If you work with Cycle **1273**, program the following:

- Cycle **1273 OCM SLOT / RIDGE**
	- If you program Q650=1 (shape type = island), you need to define a boundary using Cycle **1281 OCM RECTANGLE BOUNDARY** or **1282 OCM CIRCLE BOUNDARY**
- Cycle **272 OCM ROUGHING**
- Cycle **273 OCM FINISHING FLOOR**, if applicable
- Cycle **274 OCM FINISHING SIDE**, if applicable
- Cycle **277 OCM CHAMFERING**, if applicable

### **Notes**

- This cycle can only be executed in the **FUNCTION MODE MILL** machining mode.
- Cycle 1273 is DEF-active, which means that it becomes active as soon as it is defined in the NC program.
- The machining data entered in Cycle 1273 are valid for the OCM machining cycles **272** to **274** and **277**.

### **Note on programming**

- The cycle requires corresponding pre-positioning, depending on the setting in **Q367**.
- If you have roughed a figure or a contour before, program the number or the name of the rough-out tool in the cycle. If there was no initial roughing, you need to define **Q438=0 ROUGH-OUT TOOL** in the cycle parameter during the first roughing operation.

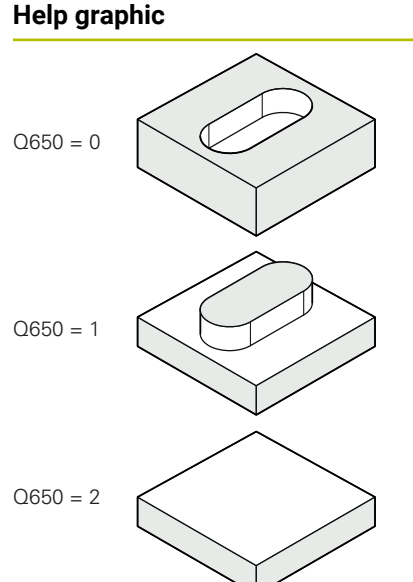

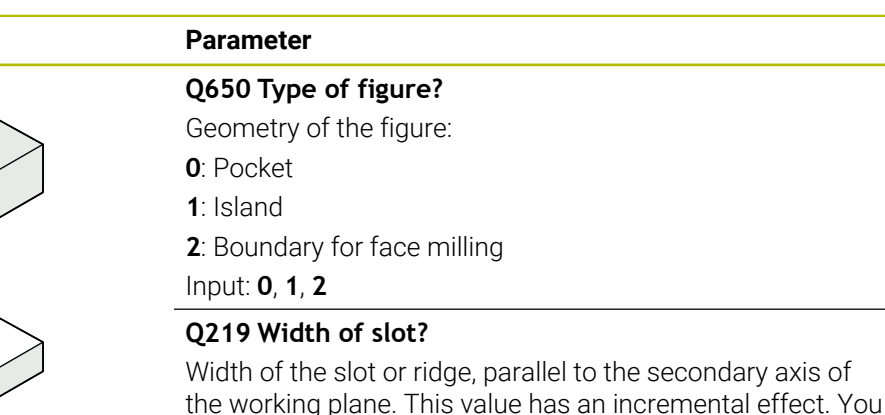

the working plane. This value has an incremental effect. You can program a tolerance if needed.

**Further information:** ["Tolerances", Page 499](#page-498-0)

## Input: **0...99999.9999**

### **Q218 Length of slot?**

Length of the slot or ridge, parallel to the main axis of the working plane. This value has an incremental effect. You can program a tolerance if needed.

**Further information:** ["Tolerances", Page 499](#page-498-0)

Input: **0...99999.9999**

### **Q367 Position of slot (0/1/2/3/4)?**

Position of the figure relative to the position of the tool when the cycle is called:

- **0**: Tool position = Center of figure
- **1**: Tool position = Left end of figure
- **2**: Tool position = Center of left figure arc
- **3**: Tool position = Center of right figure arc
- **4**: Tool position = Right end of figure

Input: **0**, **1**, **2**, **3**, **4**

### **Q224 Angle of rotation?**

Angle by which the figure is rotated. The center of rotation is at the center of the figure. This value has an absolute effect.

Input: **–360.000...+360.000**

### **Help graphic Parameter**

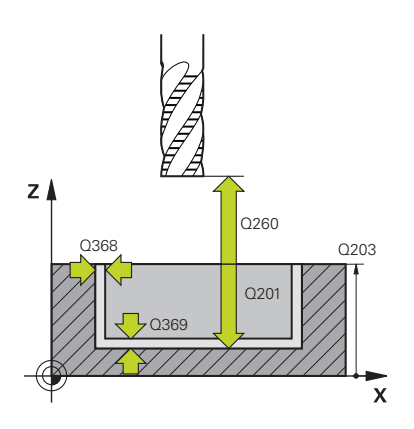

### **Q203 Workpiece surface coordinate?**

Coordinate on the workpiece surface referenced to the active datum. This value has an absolute effect.

#### Input: **–99999.9999...+99999.9999**

#### **Q201 Depth?**

Distance between the workpiece surface and the contour floor. This value has an incremental effect.

### Input: **–99999.9999...+0**

#### **Q368 Finishing allowance for side?**

Finishing allowance in the machining plane which remains after roughing. This value has an incremental effect.

### Input: **0...99999.9999**

#### **Q369 Finishing allowance for floor?**

Finishing allowance in depth which remains after roughing. This value has an incremental effect.

#### Input: **0...99999.9999**

#### **Q260 Clearance height?**

Position in the tool axis at which no collision can occur with the workpiece. The control approaches this position for intermediate positions and when retracting at the end of the cycle. This value has an absolute effect.

#### Input: **–99999.9999...+99999.9999** or **PREDEF**

#### **Q578 Radius factor on inside corners?**

The tool radius multiplied with **Q578 INSIDE CORNER FACTOR** results in the smallest tool center point path.

This prevents smaller inside radii at the contour, as resulting from the tool radius plus the product of tool radius and **Q578 INSIDE CORNER FACTOR**.

Input: **0.05...0.99**

### **Example**

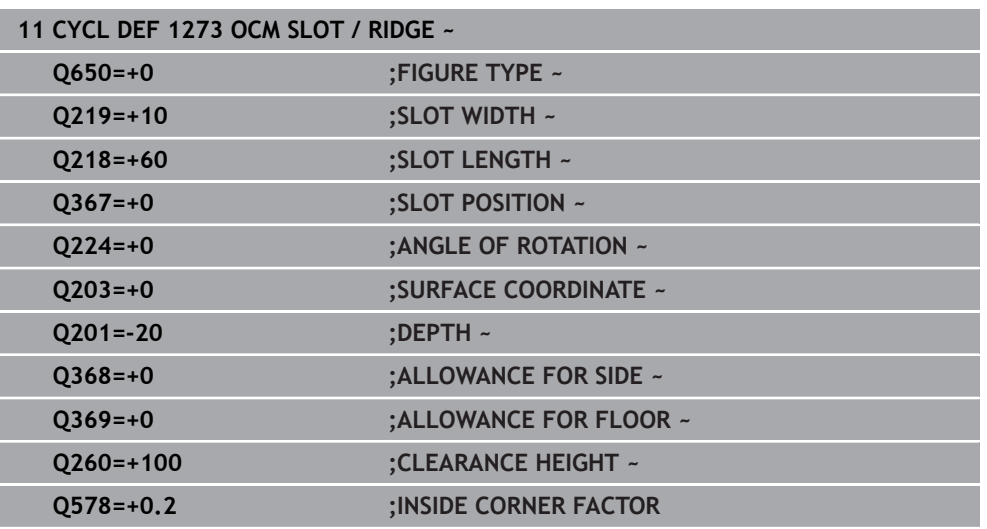

### **14.8.6 Cycle 1274 OCM CIRCULAR SLOT (#167 / #1-02-1)**

**ISO programming G1274**

### **Application**

Use figure cycle **1274 OCM CIRCULAR SLOT** to program a circular slot. Optionally, you can program a tolerance for the slot width.

When using Cycle **1274**, program the cycles in the following sequence:

- Cycle **1274 OCM CIRCULAR SLOT**
- Cycle **272 OCM ROUGHING**
- Cycle **273**, if required **OCM FINISHING FLOOR**
- Cycle **274**, if required **OCM FINISHING SIDE**
- Cycle **277**, if required **OCM CHAMFERING**

### **Notes**

- This cycle can only be executed in the **FUNCTION MODE MILL** machining mode.
- Cycle **1274** is DEF-active, which means that Cycle **1274** becomes active as soon as it has been defined in the NC program.
- The machining data defined in Cycle 1274 are valid for the OCM machining cycles **272** to **274** and **277**.

### **Notes on programming**

- This cycle requires pre-positioning, which depends on the setting in parameter **Q367 REF. SLOT POSITION**.
- Make sure to define the angle between the starting point and the end point **Q248** in such a way that the contour does not intersect itself. Otherwise, the control will display an error message.

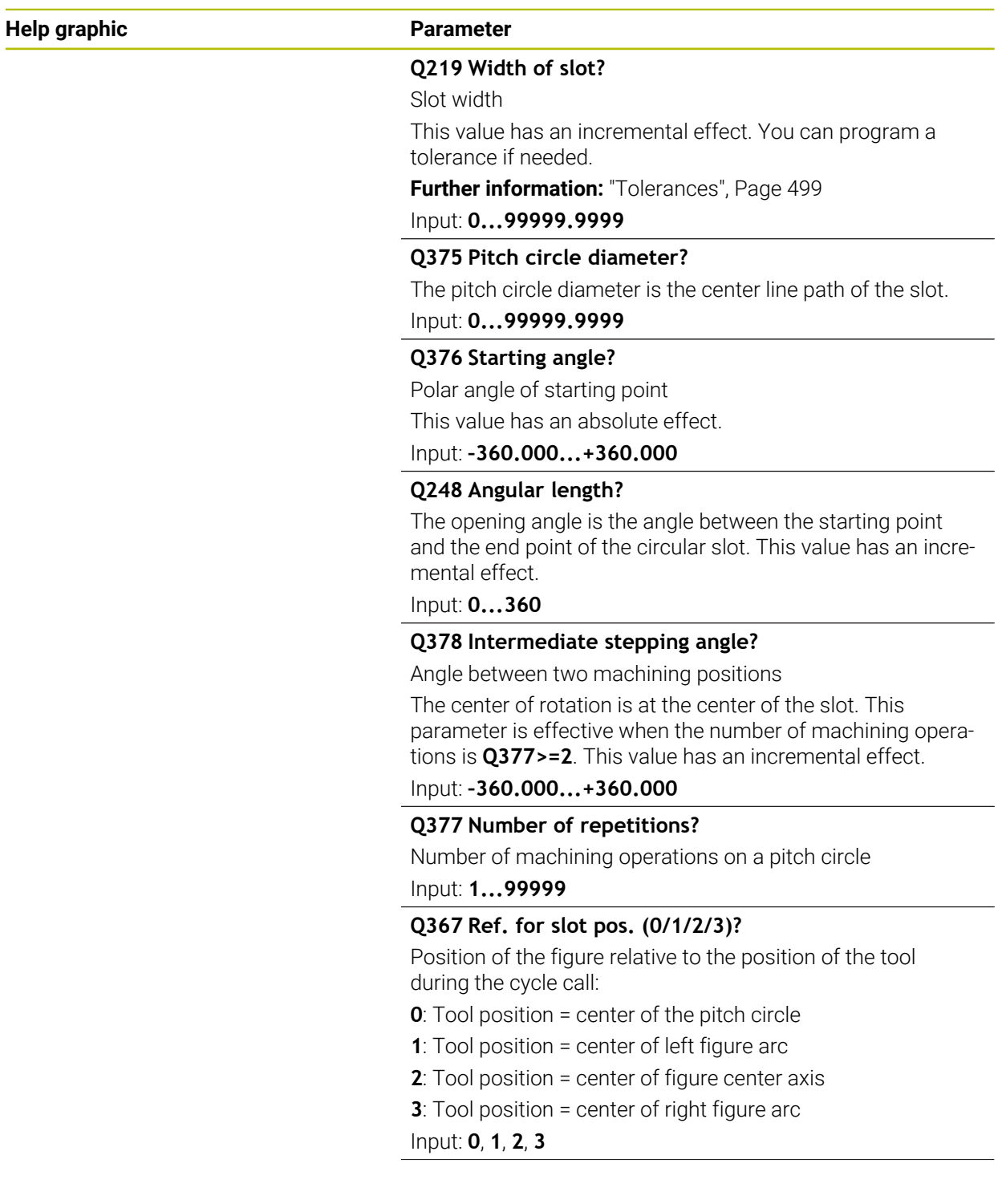

### **Help graphic Parameter**

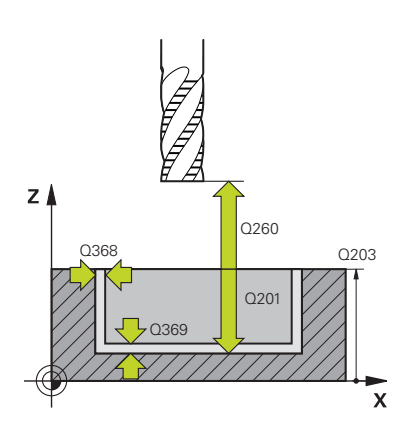

### **Q203 Workpiece surface coordinate?**

Coordinate on the workpiece surface referenced to the active datum. This value has an absolute effect.

Input: **–99999.9999...+99999.9999**

#### **Q201 Depth?**

Distance between the workpiece surface and the contour floor. This value has an incremental effect.

Input: **–99999.9999...+0**

### **Q368 Finishing allowance for side?**

Finishing allowance in the machining plane which remains after roughing. This value has an incremental effect.

### Input: **0...99999.9999**

### **Q369 Finishing allowance for floor?**

Finishing allowance in depth which remains after roughing. This value has an incremental effect.

### Input: **0...99999.9999**

### **Q260 Clearance height?**

Position in the tool axis at which no collision can occur with the workpiece. The control approaches this position for intermediate positions and when retracting at the end of the cycle. This value has an absolute effect.

### Input: **–99999.9999...+99999.9999** or **PREDEF**

#### **Q578 Radius factor on inside corners?**

The tool radius multiplied with **Q578 INSIDE CORNER FACTOR** results in the smallest tool center point path.

This prevents smaller inside radii at the contour, as resulting from the tool radius plus the product of tool radius and **Q578 INSIDE CORNER FACTOR**.

Input: **0.05...0.99**

### **Example**

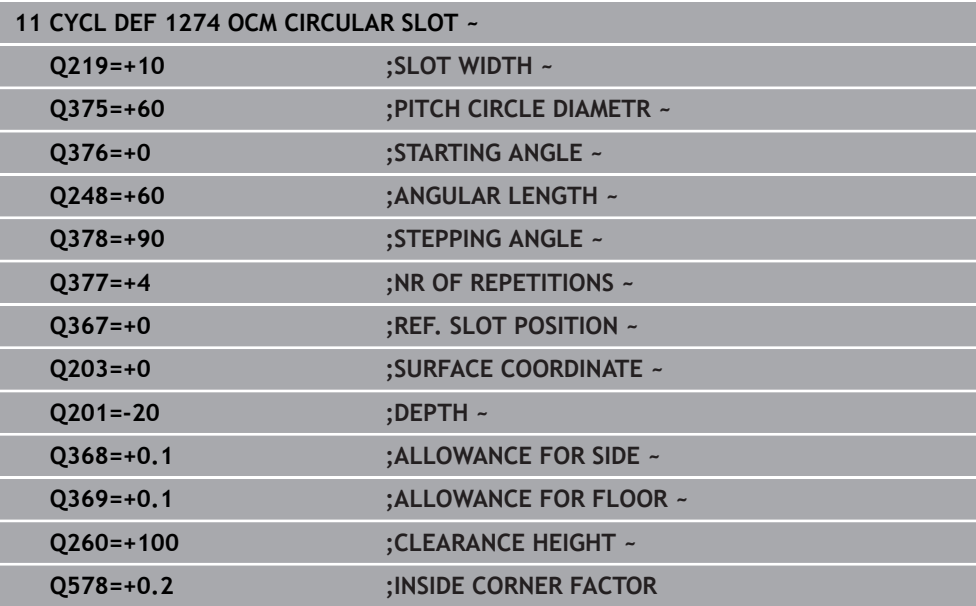

### **ISO programming G1278**

### **Application**

Use figure cycle **1278 OCM POLYGON** to program a polygon. You can use the figure to machine a pocket, an island, or a boundary by face milling. In addition, you can program a tolerance for the reference diameter.

If you work with Cycle **1278**, program the following:

- Cycle **1278 OCM POLYGON**
	- If you program **Q650**=1 (shape type = island), you need to define a boundary using Cycle **1281 OCM RECTANGLE BOUNDARY** or **1282 OCM CIRCLE BOUNDARY**
- Cycle **272 OCM ROUGHING**
- Cycle **273 OCM FINISHING FLOOR**, if applicable
- Cycle **274 OCM FINISHING SIDE**, if applicable
- Cycle **277 OCM CHAMFERING**, if applicable

### **Notes**

- This cycle can only be executed in the **FUNCTION MODE MILL** machining mode.
- Cycle 1278 is DEF-active, which means that it becomes active as soon as it is defined in the NC program.
- The machining data entered in Cycle **1278** are valid for the OCM machining cycles **272** to **274** and **277**.

### **Note on programming**

- The cycle requires corresponding pre-positioning, depending on the setting in **Q367**.
- If you have roughed a figure or a contour before, program the number or the name of the rough-out tool in the cycle. If there was no initial roughing, you need to define **Q438=0 ROUGH-OUT TOOL** in the cycle parameter during the first roughing operation.

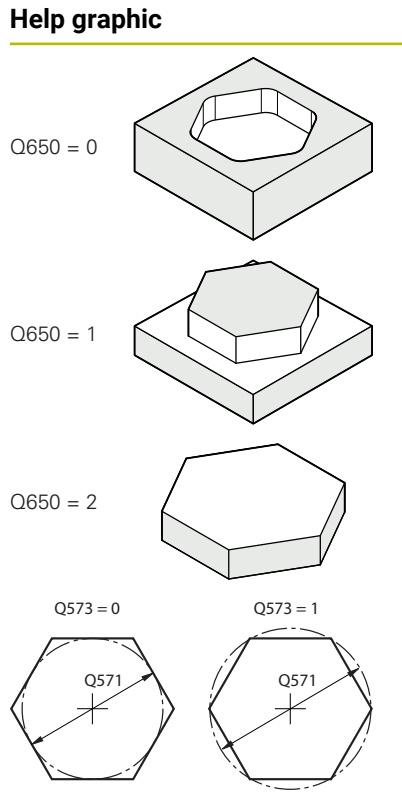

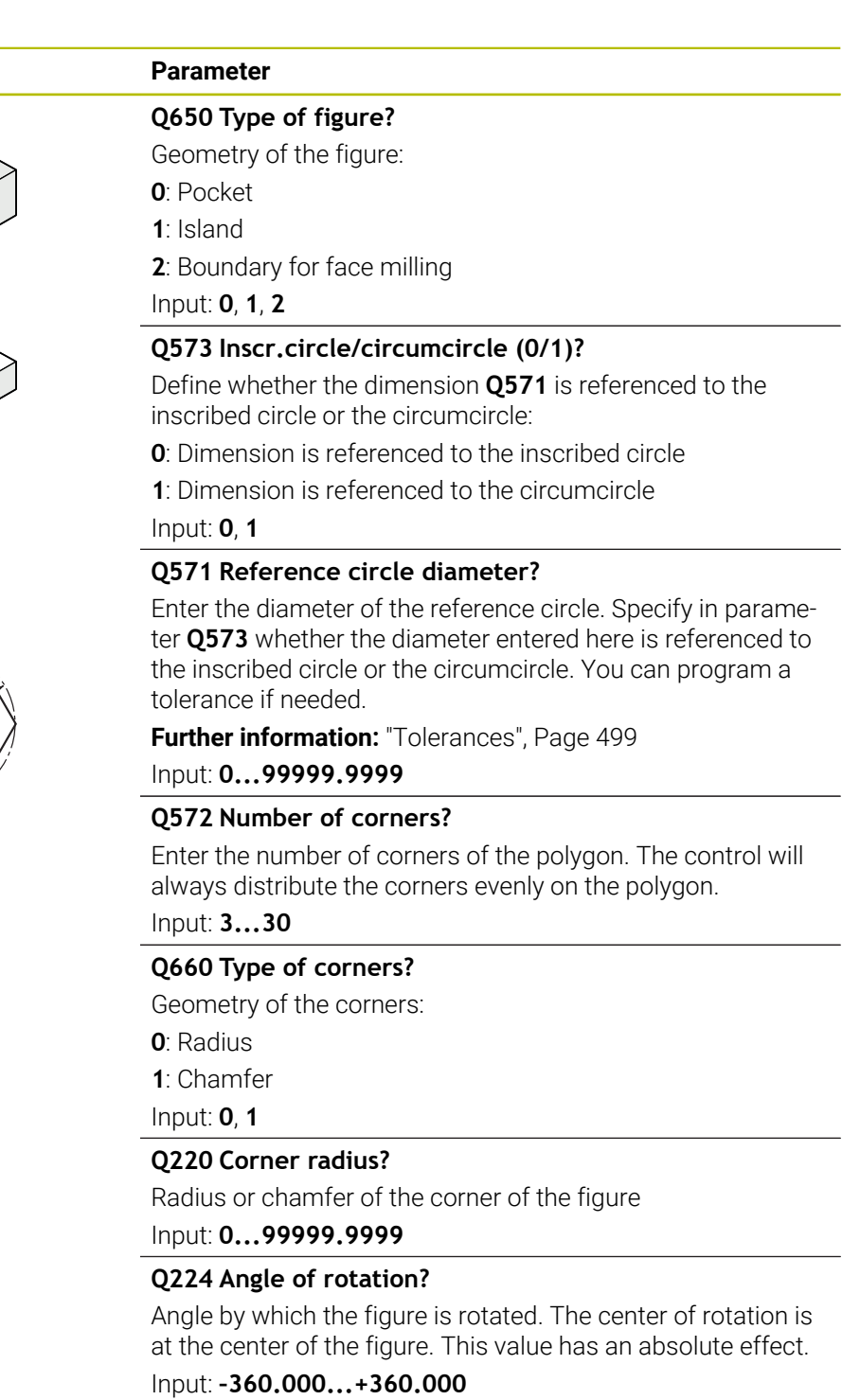

### **Help graphic Parameter**

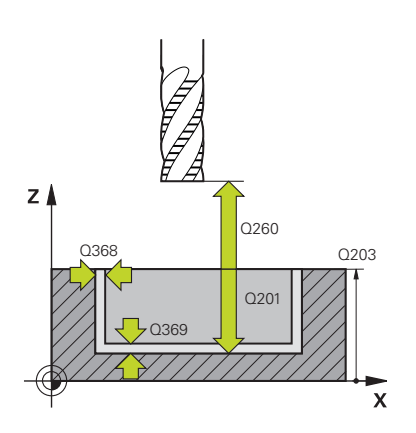

### **Q203 Workpiece surface coordinate?**

Coordinate on the workpiece surface referenced to the active datum. This value has an absolute effect.

Input: **–99999.9999...+99999.9999**

#### **Q201 Depth?**

Distance between the workpiece surface and the contour floor. This value has an incremental effect.

### Input: **–99999.9999...+0**

### **Q368 Finishing allowance for side?**

Finishing allowance in the machining plane which remains after roughing. This value has an incremental effect.

### Input: **0...99999.9999**

### **Q369 Finishing allowance for floor?**

Finishing allowance in depth which remains after roughing. This value has an incremental effect.

### Input: **0...99999.9999**

### **Q260 Clearance height?**

Position in the tool axis at which no collision can occur with the workpiece. The control approaches this position for intermediate positions and when retracting at the end of the cycle. This value has an absolute effect.

### Input: **–99999.9999...+99999.9999** or **PREDEF**

#### **Q578 Radius factor on inside corners?**

The tool radius multiplied with **Q578 INSIDE CORNER FACTOR** results in the smallest tool center point path.

This prevents smaller inside radii at the contour, as resulting from the tool radius plus the product of tool radius and **Q578 INSIDE CORNER FACTOR**.

Input: **0.05...0.99**

### **Example**

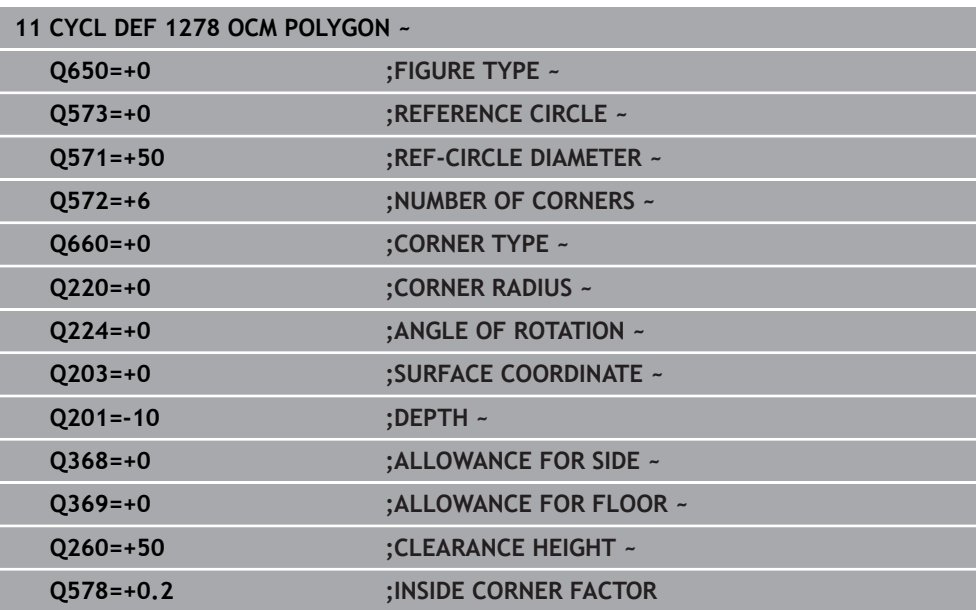

### **14.8.8 Cycle 1281 OCM RECTANGLE BOUNDARY (#167 / #1-02-1)**

### **ISO programming G1281**

### **Application**

Use Cycle **1281 OCM RECTANGLE BOUNDARY** to program a rectangular bounding frame. This cycle can be used to define the outer boundary of an island or a boundary of an open pocket that was programmed before by using the respective OCM standard figure.

### **Notes**

- **This cycle can only be executed in the FUNCTION MODE MILL** machining mode.
- Cycle 1281 is DEF-active, which means that it becomes active as soon as it is defined in the NC program.
- The boundary data entered in Cycle **1281** are valid for Cycles **1271** to **1274** and **1278**.

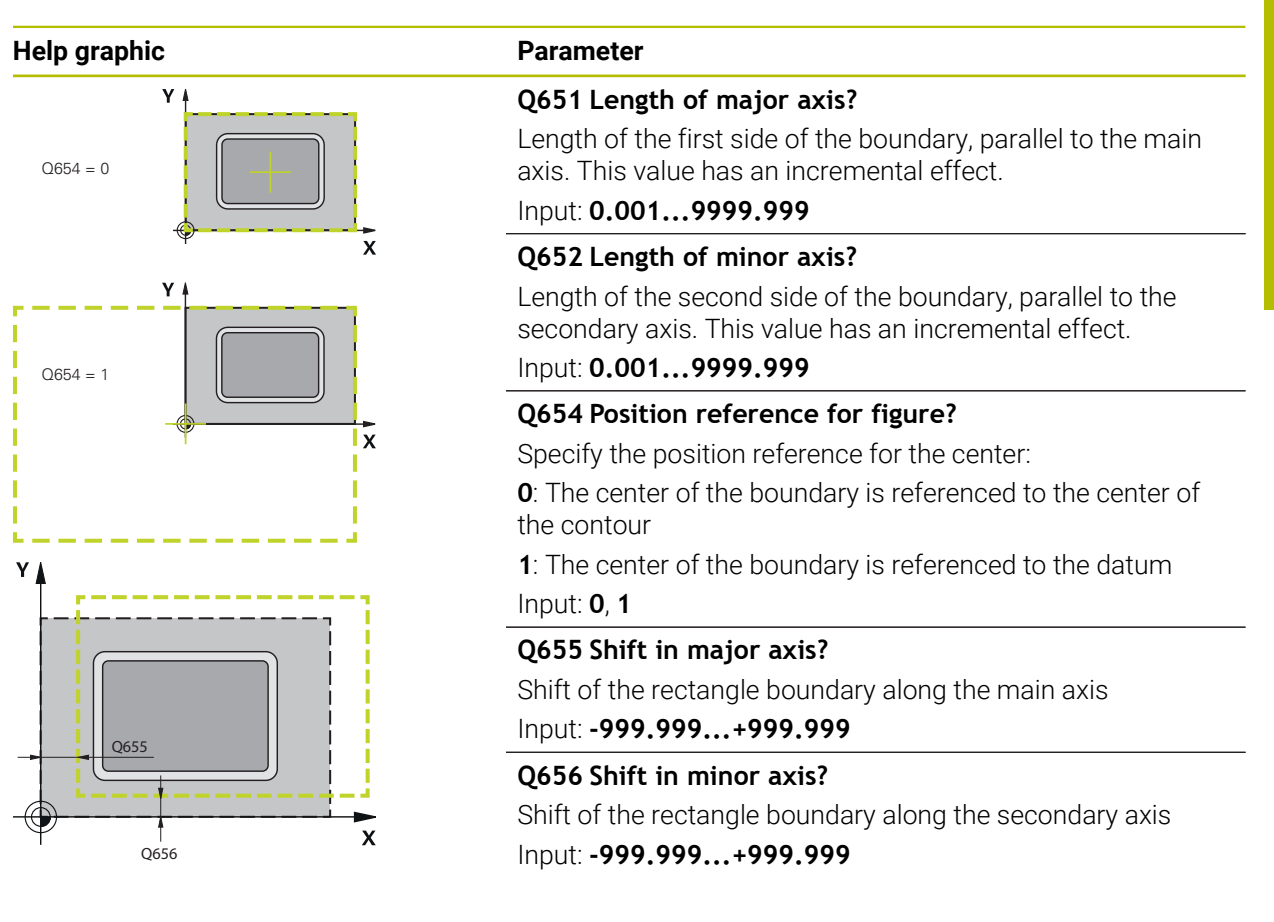

### **Example**

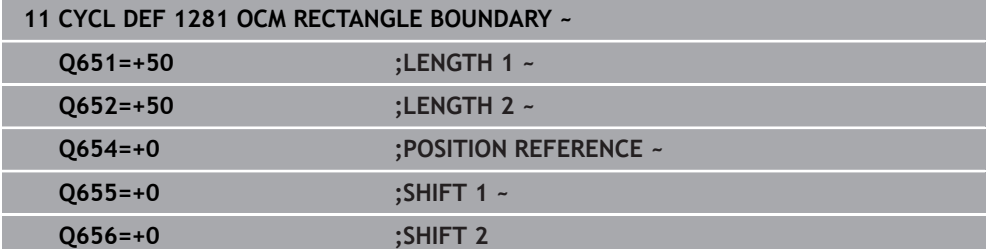

### **14.8.9 Cycle 1282 OCM CIRCLE BOUNDARY (#167 / #1-02-1)**

### **ISO programming G1282**

### **Application**

Cycle **1282 OCM CIRCLE BOUNDARY** allows you to program a circular bounding frame. This cycle can be used to define the outer boundary of an island or a boundary of an open pocket that was programmed before by using the respective OCM standard figure.

### **Notes**

- This cycle can only be executed in the **FUNCTION MODE MILL** machining mode.
- Cycle 1282 is DEF-active, which means that it becomes active as soon as it is defined in the NC program.
- The boundary data entered in Cycle **1282** are valid for Cycles **1271** to **1274** and **1278**.

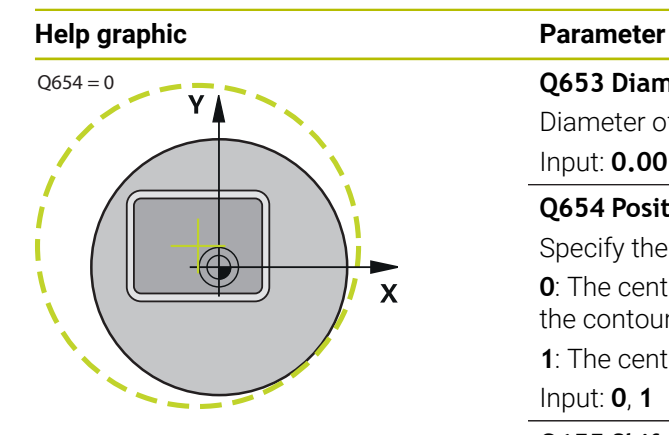

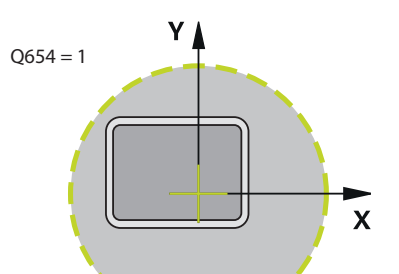

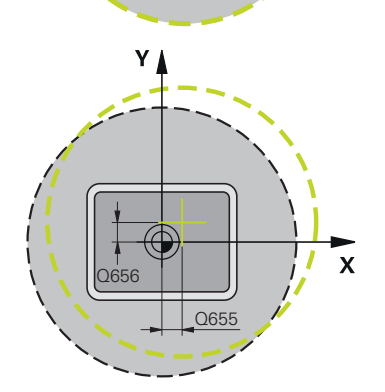

### **Example**

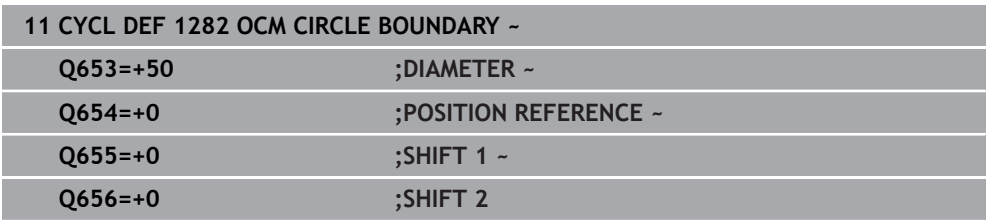

# **Q653 Diameter?**

Diameter of the circular bounding frame Input: **0.001...9999.999**

### **Q654 Position reference for figure?**

Specify the position reference for the center:

**0**: The center of the boundary is referenced to the center of the contour

**1**: The center of the boundary is referenced to the datum Input: **0**, **1**

### **Q655 Shift in major axis?**

Shift of the rectangle boundary along the main axis Input: **-999.999...+999.999**

### **Q656 Shift in minor axis?** Shift of the rectangle boundary along the secondary axis

Input: **-999.999...+999.999**

## **14.9 Recesses and undercuts**

### **14.9.1 General information**

### **Application**

Some cycles machine contours that you have written in a subprogram. Further special contour elements are available to you for writing turning contours. In this way you can program recessing and undercutting as complete contour elements with a single NC block.

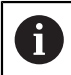

Recessing and undercutting are always referenced to a previously defined linear contour element.

### **Related topics**

**Turning mode: FUNCTION MODE TURN** 

**Further information:** ["Fundamentals", Page 276](#page-275-0)

**Turning cycles** 

**Further information:** ["Mill-Turning Cycles \(#50 / #4-03-1\)", Page 823](#page-822-0)

### **Description of function**

Various input options are available to you for defining undercuts and recesses. Some of these inputs have to be made (mandatory input); others can be skipped (optional input). The mandatory inputs are symbolized as such in the help graphics. In some elements, you can select between two different definitions. The control provides relevant selection possibilities via an action bar.

The control provides various possibilities for programming recesses and undercuts in the **Recess / Undercut** folder of the **Insert NC function** window.

### **Programming recessing**

Recessing is the machining of recesses into round parts, usually for accommodation of locking rings and seals, or as lubricating grooves. You can program recessing around the circumference or on the face end of the turned part. You have two separate contour elements for this purpose:

- **GRV RADIAL:** Recess in circumference of component
- **GRV AXIAL:** Recess on face end of component

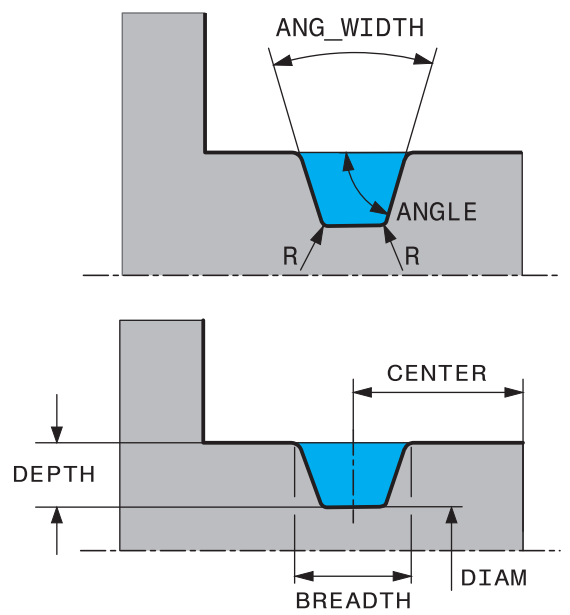

#### **Input parameters in recessing GRV**

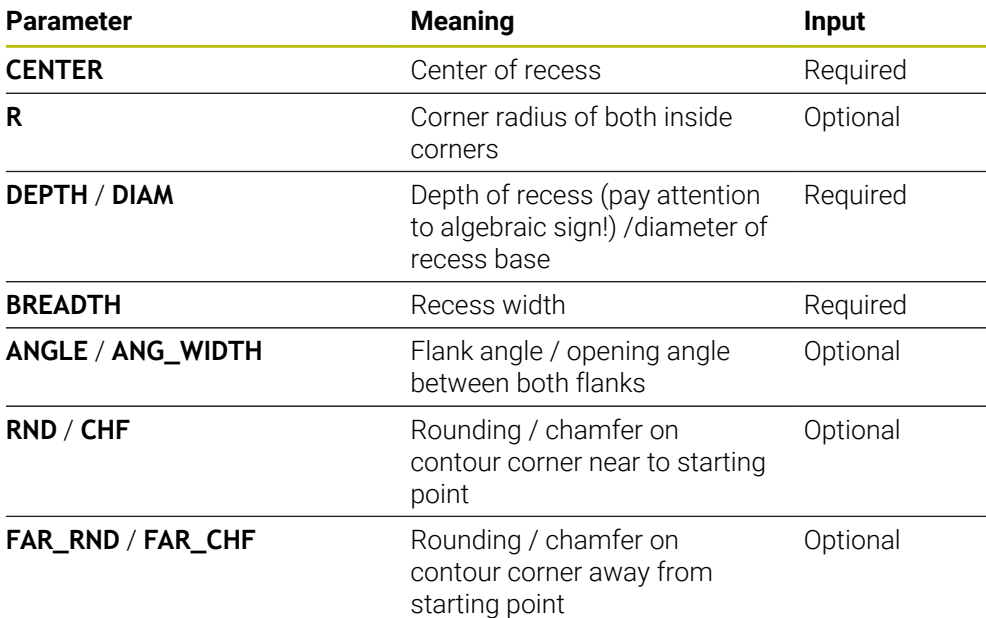

A

The algebraic sign for the recess depth specifies the machining position (inside/outside machining) of the recess.

Algebraic signs of recess depth for outside machining:

- $\blacksquare$  If the contour element is in the negative direction of the Z coordinate, use a negative sign
- $\blacksquare$  If the contour element is in the positive direction of the Z coordinate, use a positive sign

Algebraic signs of recess depth for inside machining:

- $\blacksquare$  If the contour element is in the negative direction of the Z coordinate, use a positive sign
- $\blacksquare$  If the contour element is in the positive direction of the Z coordinate, use a negative sign

### **Example: Radial recess with depth = 5, width = 10, pos. = Z-15**

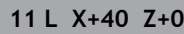

**12 L Z-30**

### **13 GRV RADIAL CENTER-15 DEPTH-5 BREADTH10 CHF1 FAR\_CHF1**

**14 L X+60**

ĭ

### **Programming undercutting**

Undercutting is usually required for the flush connection of components. In addition, undercutting can help reduce the notch effect at corners. Threads and fits are often machined with an undercut. You have various contour elements for defining the different undercuts:

- **UDC TYPE\_E:** Undercut for cylindrical surfaces to be further processed as per DIN 509.
- **UDC TYPE\_F:** Undercut for plane surface and cylindrical surface to be further processed as per DIN 509
- **UDC TYPE\_H:** Undercut for more rounded transition as per DIN 509
- **UDC TYPE K:** Undercut in plane surface and cylindrical surface
- **UDC TYPE\_U:** Undercut in cylindrical surface
- **UDC THREAD:** Thread undercut as per DIN 76

The control always interprets undercuts as form elements in the longitudinal direction. No undercuts are possible in the plane direction.

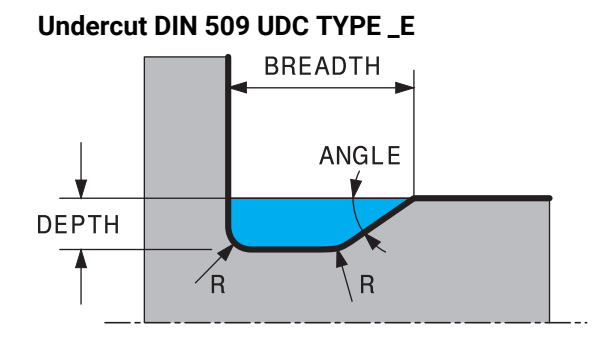

### **Input parameters in undercut DIN 509 UDC TYPE\_E**

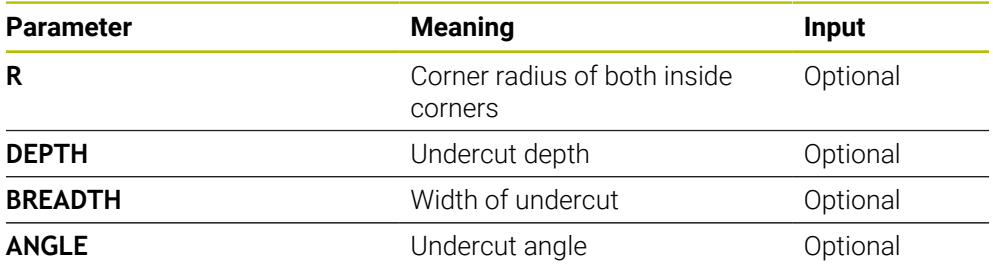

### **Example: Undercut with depth = 2, width = 15**

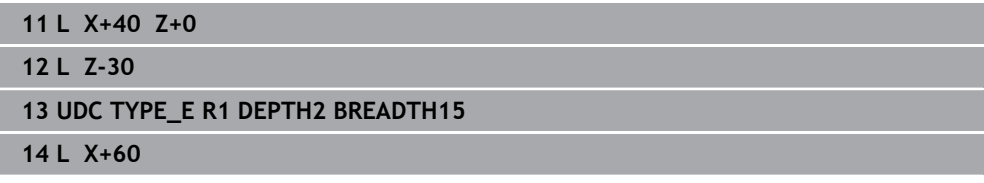

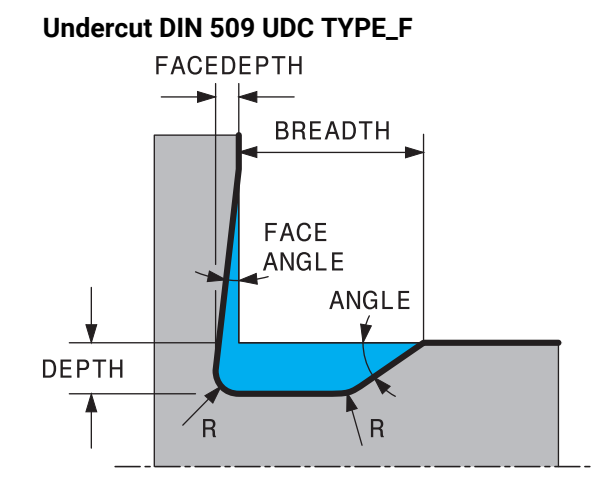

### **Input parameters in undercut DIN 509 UDC TYPE\_F**

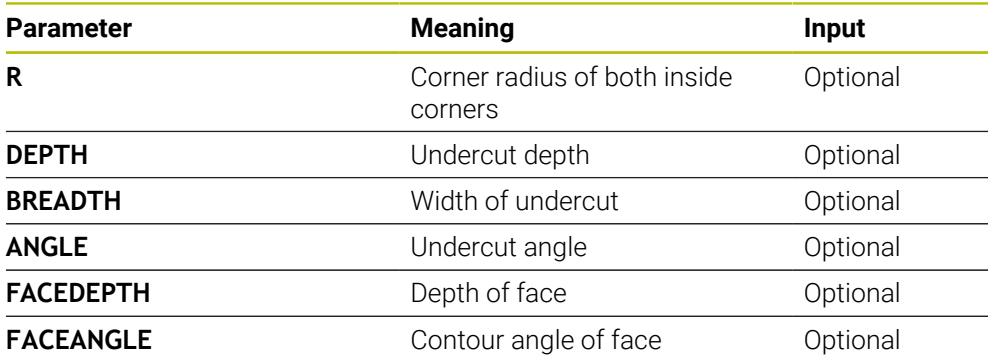

**Example: Undercut form F with depth = 2, width = 15, depth of face = 1**

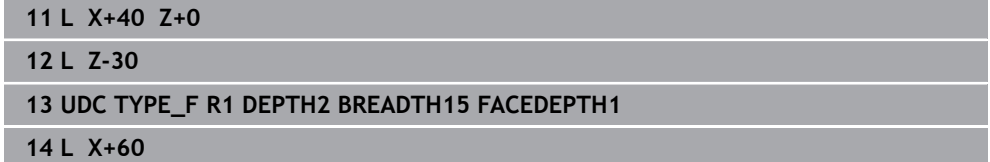

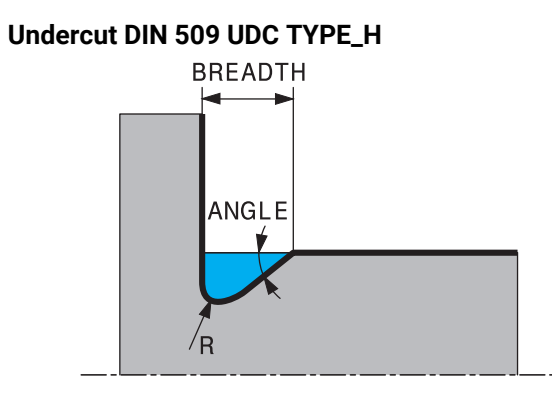

### **Input parameters in undercut DIN 509 UDC TYPE\_H**

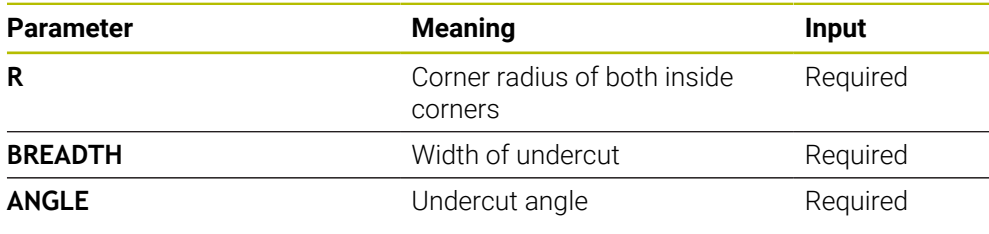

### **Example: Undercut form H with depth = 2, width = 15, angle = 10°**

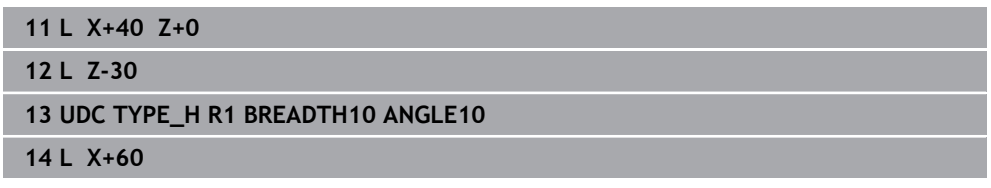

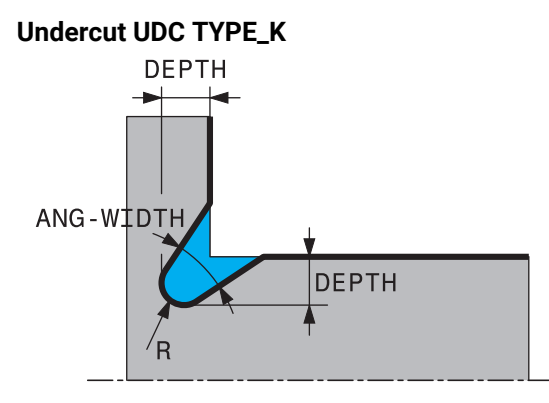

### **Input parameters in undercut UDC TYPE\_K**

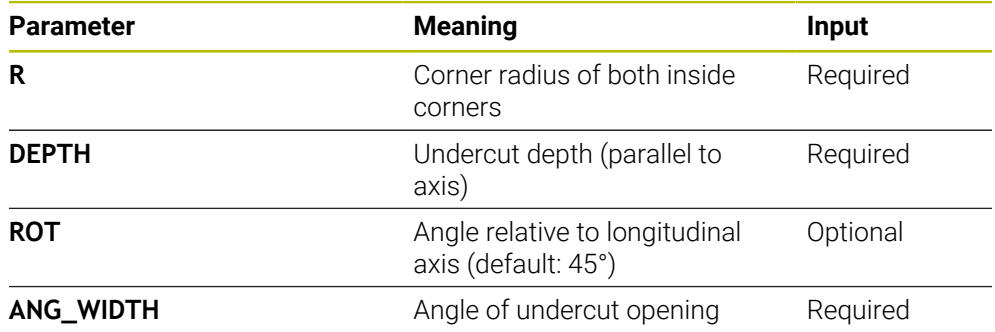

### **Example: Undercut form K with depth = 2, width = 15, opening angle = 30°**

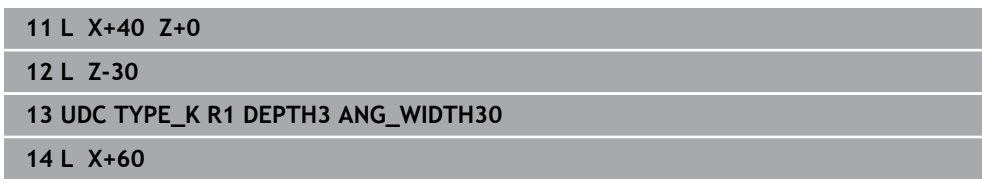

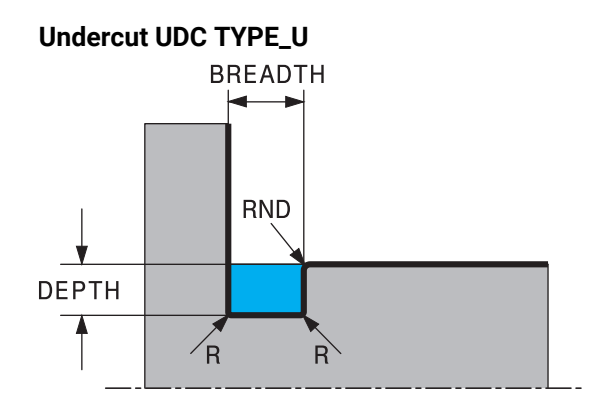

### **Input parameters in undercut UDC TYPE\_U**

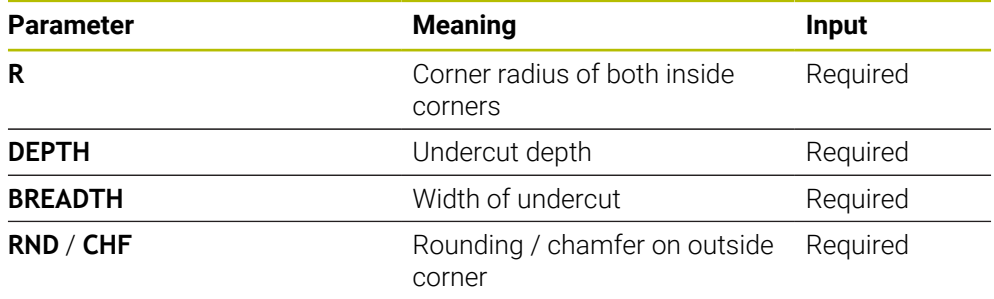

### **Example: Undercut form U with depth = 3, width = 8**

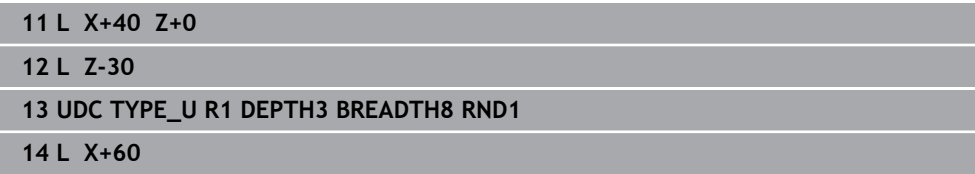

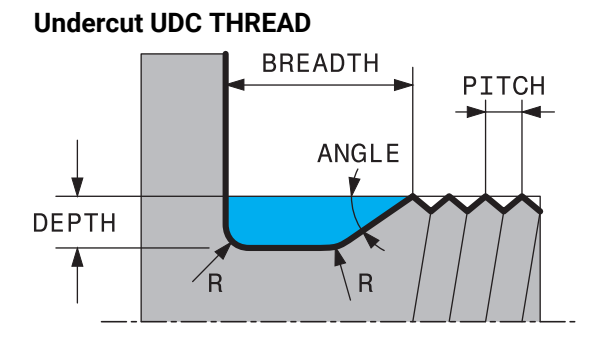

### **Input parameters in undercut DIN 76 UDC THREAD**

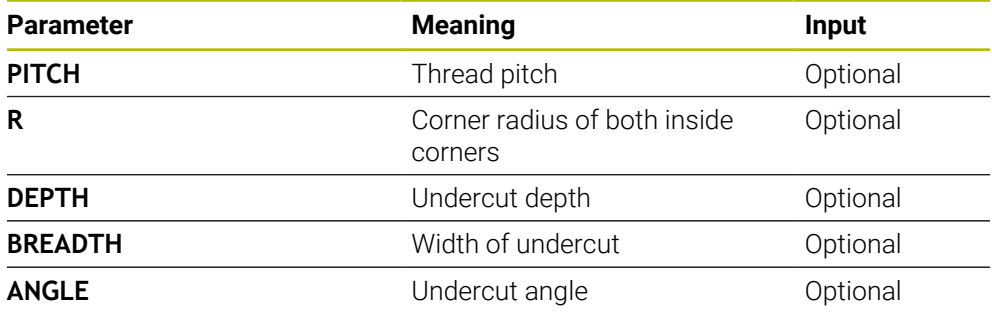

### **Example: Thread undercut according to DIN 76 with thread pitch = 2**

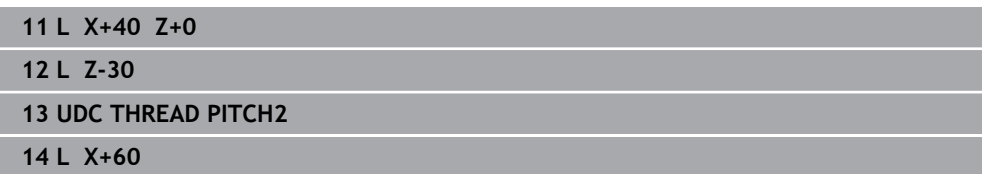

**15**

**Cycles for Drilling, Centering and Thread Machining**

# **15.1 Overview**

The control offers the following cycles for all types of drilling operations:

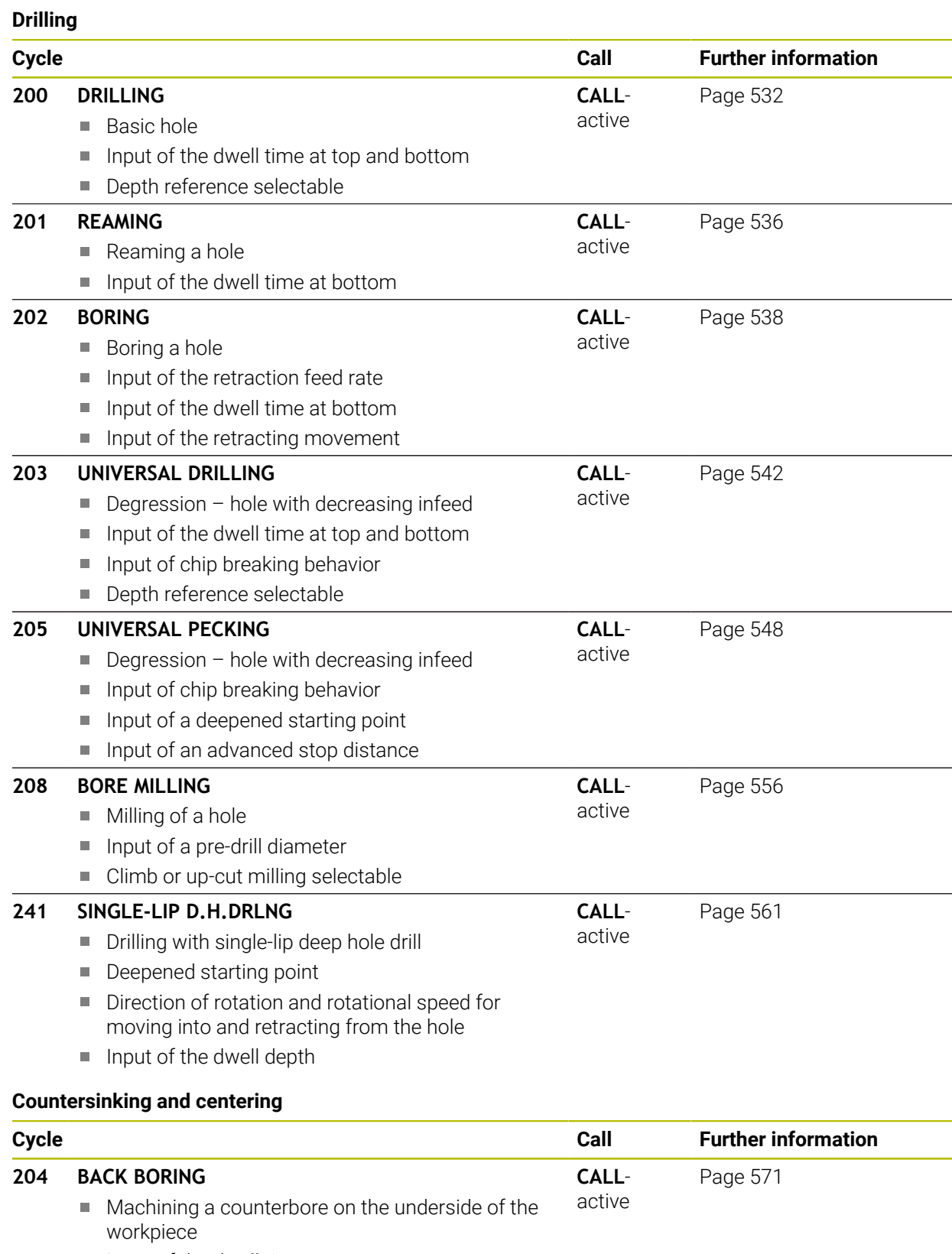

Input of the retracting movement

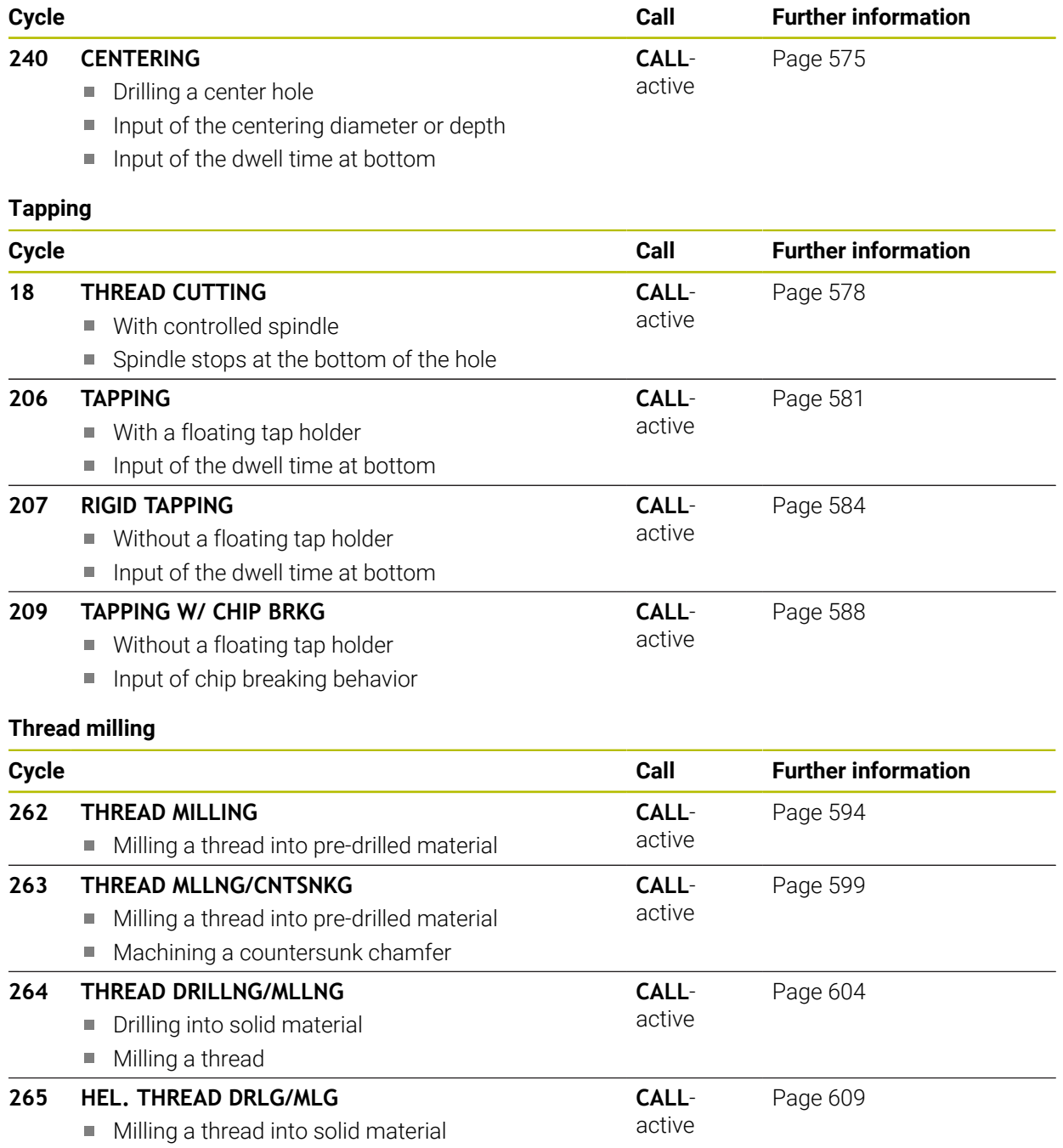

**CALL**active [Page 613](#page-612-0)

- **267 OUTSIDE THREAD MLLNG**
	- Milling an external thread

■ Machining a countersunk chamfer

## **15.2 Drilling**

### <span id="page-531-0"></span>**15.2.1 Cycle 200 DRILLING**

### **ISO programming G200**

### **Application**

With this cycle, you can drill basic holes. In this cycle, the depth reference is selectable.

### **Related topics**

Cycle **203 UNIVERSAL DRILLING** optionally with decreasing infeed, dwell time and chip breaking

**Further information:** ["Cycle 203 UNIVERSAL DRILLING ", Page 542](#page-541-0)

- Cycle 205 **UNIVERSAL PECKING** optionally with with decreasing infeed, chip breaking, recessed starting point and advanced stop distance **Further information:** ["Cycle 205 UNIVERSAL PECKING ", Page 548](#page-547-0)
- Cycle 241 **SINGLE-LIP D.H.DRLNG** optionally with recessed starting point, dwell depth, direction of rotation and speed when entering and leaving the hole **Further information:** ["Cycle 241 SINGLE-LIP D.H.DRLNG ", Page 561](#page-560-0)

### **Cycle run**

- 1 The control positions the tool in the spindle axis at rapid traverse **FMAX** to the entered set-up clearance above the workpiece surface
- 2 The tool drills to the first plunging depth at the programmed feed rate **F**
- 3 The control retracts the tool at **FMAX** to set-up clearance, dwells there (if a dwell time was entered), and then moves at **FMAX** to set-up clearance above the first plunging depth
- 4 The tool then drills deeper by the plunging depth at the programmed feed rate F.
- 5 The control repeats this procedure (steps 2 to 4) until the programmed depth is reached (the dwell time from **Q211** is effective with every infeed)
- 6 Finally, the tool path is retracted from the hole bottom at rapid traverse **FMAX** to setup clearance or to 2nd setup clearance. The 2nd set-up clearance **Q204** will only come into effect if its value is greater than the set-up clearance **Q200**

### **Notes**

### *NOTICE*

### **Danger of collision!**

If you enter the depth in a cycle as a positive value, the control reverses the calculation of the pre-positioning. The tool moves at rapid traverse in the tool axis to set-up the clearance **below** the workpiece surface! There is a danger of collision!

- **Enter depth as negative**
- ▶ Use the machine parameter **displayDepthErr** (no. 201003) to specify whether the control should display an error message (on) or not (off) if a positive depth is entered
- This cycle can only be executed in the **FUNCTION MODE MILL** and **FUNCTION MODE TURN** machining modes.
- This cycle monitors the defined usable length **LU** of the tool. If the LU value is less than the **DEPTH Q201**, the control will display an error message.

### **Notes on programming**

- $\blacksquare$  Program a positioning block for the starting point (hole center) in the working plane with radius compensation **R0**.
- The algebraic sign for the DEPTH cycle parameter determines the working direction. If you program DEPTH=0, the cycle will not be executed.
- This cycle monitors the defined usable length **LU** of the tool. If the **LU** value is less than the **DEPTH Q201**, the control will display an error message.

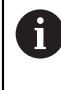

If you want to drill without chip breaking, make sure to define, in the **Q202** parameter, a higher value than the depth **Q201** plus the calculated depth based on the point angle. You can enter a much higher value there.

### **Help graphic Parameter**

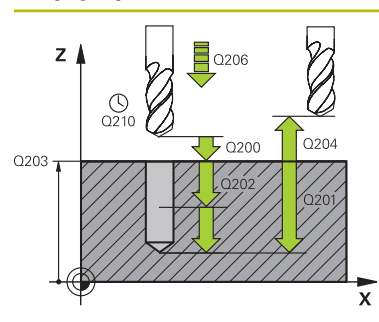

#### **Q200 Set-up clearance?**

Distance between tool tip and workpiece surface. This value has an incremental effect.

### Input: **0...99999.9999** or **PREDEF**

### **Q201 Depth?**

Distance between workpiece surface and bottom of hole. This value has an incremental effect.

Input: **–99999.9999...+99999.9999**

### **Q206 Feed rate for plunging?**

Traversing speed of the tool in mm/min while drilling Input: **0...99999.999** or **FAUTO**, **FU**

# **Q202 Plunging depth?**

Tool infeed per cut. This value has an incremental effect. The depth does not have to be a multiple of the plunging depth. The control will go to depth in one movement if:

- $\blacksquare$  the plunging depth is equal to the depth
- the plunging depth is greater than the depth

Input: **0...99999.9999**

#### **Q210 Dwell time at the top?**

Time in seconds that the tool remains at set-up clearance after having been retracted from the hole for chip removal.

### Input: **0...3600.0000** or **PREDEF**

#### **Q203 Workpiece surface coordinate?**

Coordinate on the workpiece surface referenced to the active preset. This value has an absolute effect.

### Input: **–99999.9999...+99999.9999**

#### **Q204 2nd set-up clearance?**

Distance in the tool axis between tool and workpiece (fixtures) at which no collision can occur. This value has an incremental effect.

#### Input: **0...99999.9999** or **PREDEF**

#### **Q211 Dwell time at the depth?**

Time in seconds that the tool remains at the hole bottom. Input: **0...3600.0000** or **PREDEF**

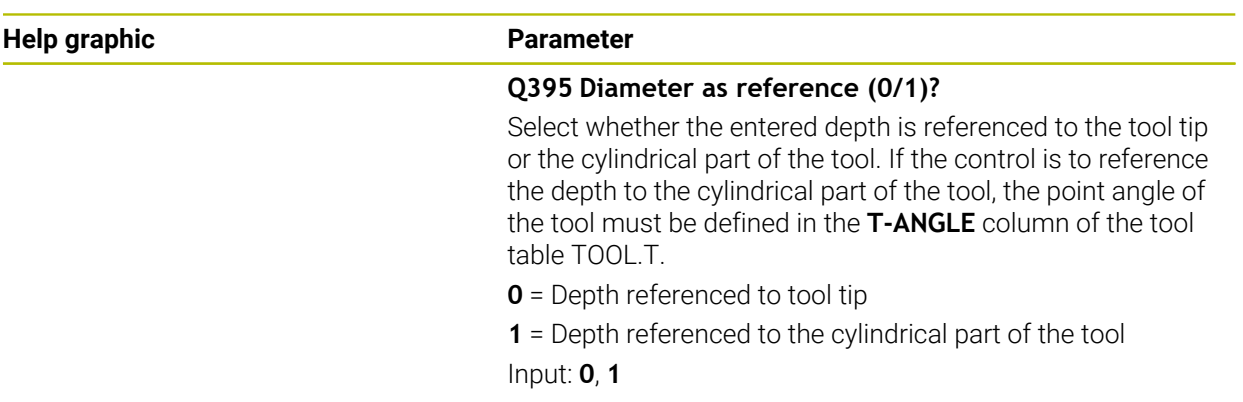

### **Example**

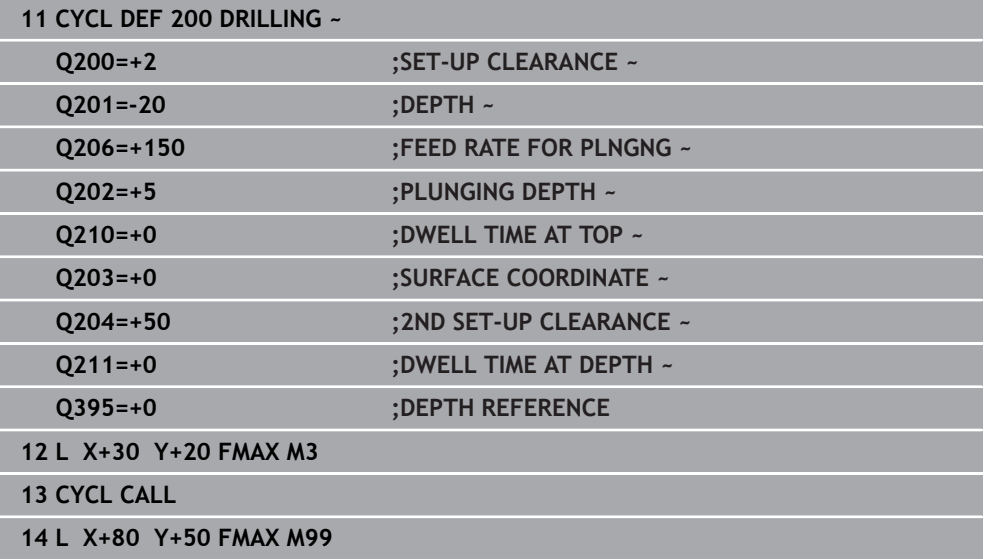

### <span id="page-535-0"></span>**15.2.2 Cycle 201 REAMING**

**ISO programming G201**

### **Application**

With this cycle, you can machine basic fits. In this cycle, you can optionally define a dwell time at the bottom of the hole.

### **Cycle sequence**

- 1 The control positions the tool in the spindle axis at rapid traverse **FMAX** to the entered set-up clearance above the workpiece surface
- 2 The tool reams to the entered depth at the programmed feed rate **F**.
- 3 If programmed, the tool remains at the hole bottom for the entered dwell time.
- 4 Then, the control retracts the tool at rapid traverse **FMAX** to setup clearance or to 2nd setup clearance. The 2nd set-up clearance **Q204** will only come into effect if its value is greater than the set-up clearance **Q200**

### **Notes**

### *NOTICE*

#### **Danger of collision!**

If you enter the depth in a cycle as a positive value, the control reverses the calculation of the pre-positioning. The tool moves at rapid traverse in the tool axis to set-up the clearance **below** the workpiece surface! There is a danger of collision!

- $\blacktriangleright$  Enter depth as negative
- ▶ Use the machine parameter **displayDepthErr** (no. 201003) to specify whether the control should display an error message (on) or not (off) if a positive depth is entered
- This cycle can only be executed in the **FUNCTION MODE MILL** and **FUNCTION MODE TURN** machining modes.
- This cycle monitors the defined usable length LU of the tool. If the LU value is less than the **DEPTH Q201**, the control will display an error message.

#### **Notes on programming**

- $\blacksquare$  Program a positioning block for the starting point (hole center) in the working plane with radius compensation **R0**.
- The algebraic sign for the DEPTH cycle parameter determines the working direction. If you program DEPTH=0, the cycle will not be executed.

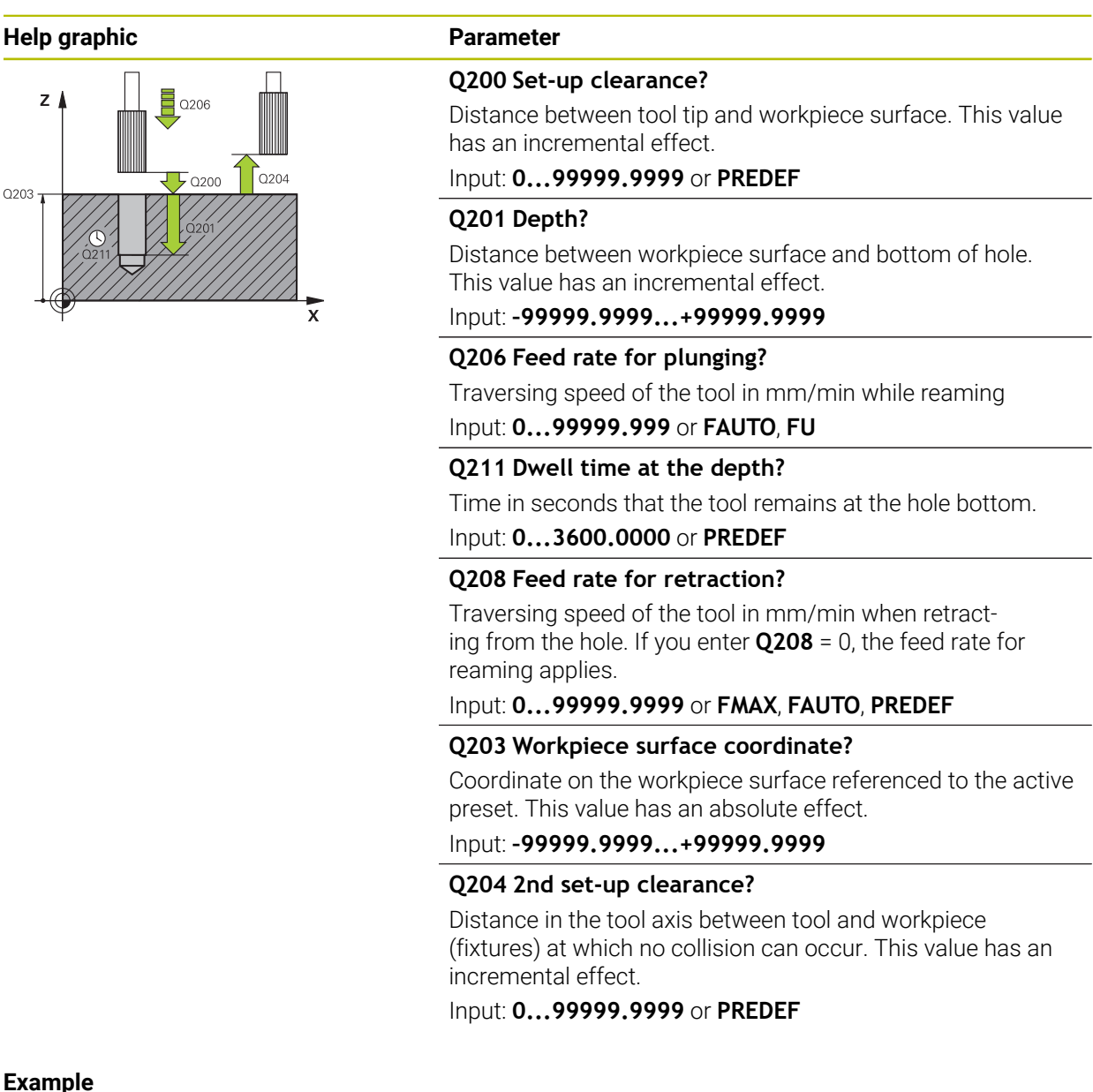

#### **Example**

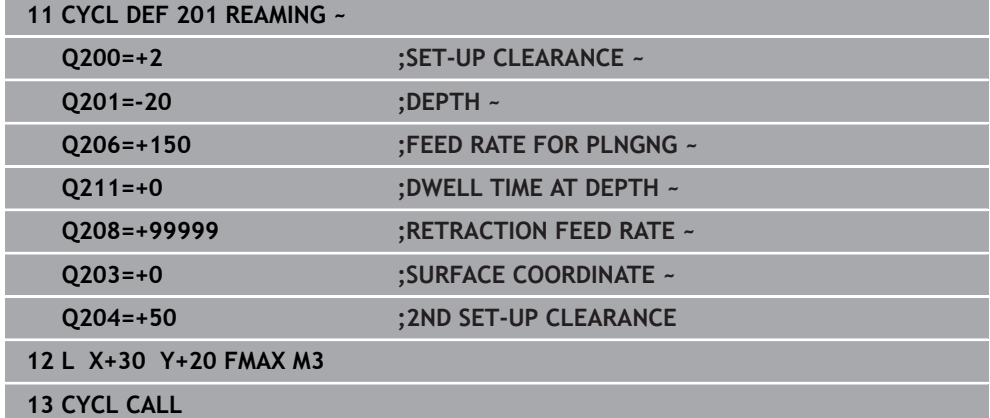

### <span id="page-537-0"></span>**15.2.3 Cycle 202 REAMING**

**ISO programming G202**

### **Application**

 $\bullet$ 

Refer to your machine manual.

Machine and control must be specially prepared by the machine manufacturer for use of this cycle.

This cycle is effective only for machines with servo-controlled spindle.

With this cycle, you can bore holes. In this cycle, you can optionally define a dwell time at the bottom of the hole.

### **Cycle sequence**

- 1 The control positions the tool in the spindle axis at rapid traverse **FMAX** to the safety clearance **Q200** above the workpiece **Q203 SURFACE COORDINATE**
- 2 The tool drills to the programmed depth at the feed rate for plunging **Q201**
- 3 If programmed, the tool remains at the hole bottom for the entered dwell time with active spindle rotation for cutting free.
- 4 The control then carries out an oriented spindle stop to the position that is defined in the **Q336** parameter
- 5 If **Q214 DISENGAGING DIRECTN** is defined, the control retracts in the programmed direction by the value in **CLEARANCE TO SIDE Q357**
- 6 Then the control moves the tool at the retraction feed rate **Q208** to the set-up clearance **Q200**
- 7 The tool is again centered in the hole
- 8 The control restores the spindle status as it was at the cycle start.
- 9 If programmed, the control moves the tool at **FMAX** to 2nd set-up clearance. The 2nd set-up clearance **Q204** will only come into effect if its value is greater than the set-up clearance **Q200**. If **Q214**=0 the tool tip remains on the wall of the hole

### **Notes**

### *NOTICE*

### **Danger of collision!**

If you enter the depth in a cycle as a positive value, the control reverses the calculation of the pre-positioning. The tool moves at rapid traverse in the tool axis to set-up the clearance **below** the workpiece surface! There is a danger of collision!

- $\blacktriangleright$  Enter depth as negative
- ► Use the machine parameter **displayDepthErr** (no. 201003) to specify whether the control should display an error message (on) or not (off) if a positive depth is entered

## *NOTICE*

### **Danger of collision!**

There is a risk of collision if you choose the wrong direction for retraction. Any mirroring performed in the working plane will not be taken into account for the direction of retraction. In contrast, the control will consider active transformations for retraction.

- Check the position of the tool tip when programming an oriented spindle stop with reference to the angle entered in **Q336** (e.g., in the **MDI** application in the **Manual** operating mode). In this case, no transformations should be active.
- $\blacktriangleright$  Select the angle so that the tool tip is parallel to the disengaging direction
- Choose a disengaging direction **Q214** that moves the tool away from the wall of the hole.

### *NOTICE*

### **Danger of collision!**

If you have activated **M136**, the tool will not move to the programmed set-up clearance once the machining operation is finished. The spindle rotation will stop at the bottom of the hole which, in turn, also stops the feed motion. There is a danger of collision as the tool will not be retracted!

- Use **M137** to deactivate **M136** before the cycle start
- **This cycle can only be executed in the FUNCTION MODE MILL** machining mode.
- $\blacksquare$  After machining, the control returns the tool to the starting point in the working plane. This way, you can continue positioning the tool incrementally.
- $\blacksquare$  If the M7 or M8 function was active before calling the cycle, the control will reconstruct this previous state at the end of the cycle.
- This cycle monitors the defined usable length **LU** of the tool. If the **LU** value is less than the **DEPTH Q201**, the control will display an error message.
- If **Q214 DISENGAGING DIRECTN** is not 0, **Q357 CLEARANCE TO SIDE** is in effect.

### **Notes on programming**

- $\blacksquare$  Program a positioning block for the starting point (hole center) in the working plane with radius compensation **R0**.
- The algebraic sign for the DEPTH cycle parameter determines the working direction. If you program DEPTH=0, the cycle will not be executed.

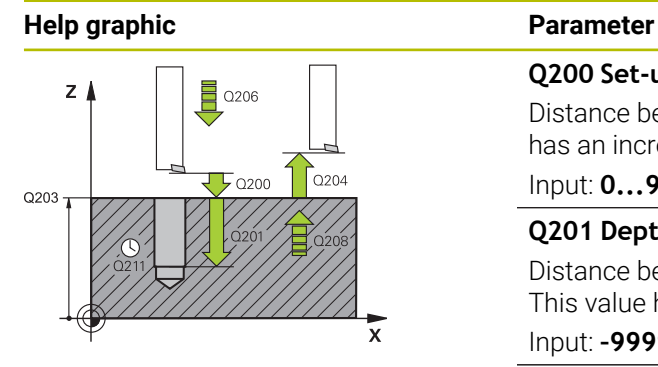

### **Q200 Set-up clearance?**

Distance between tool tip and workpiece surface. This value has an incremental effect.

#### Input: **0...99999.9999** or **PREDEF**

### **Q201 Depth?**

Distance between workpiece surface and bottom of hole. This value has an incremental effect.

#### Input: **–99999.9999...+99999.9999**

#### **Q206 Feed rate for plunging?**

Traversing speed of the tool in mm/min while boring

# Input: **0...99999.999** or **FAUTO**, **FU**

### **Q211 Dwell time at the depth?**

Time in seconds that the tool remains at the hole bottom.

Input: **0...3600.0000** or **PREDEF**

#### **Q208 Feed rate for retraction?**

Traversing speed of the tool in mm/min when retracting from the hole. If you enter **Q208**=0, the feed rate for plunging applies.

#### Input: **0...99999.9999** or **FMAX**, **FAUTO**, **PREDEF**

#### **Q203 Workpiece surface coordinate?**

Coordinate on the workpiece surface referenced to the active datum. This value has an absolute effect.

### Input: **–99999.9999...+99999.9999**

### **Q204 2nd set-up clearance?**

Distance in the tool axis between tool and workpiece (fixtures) at which no collision can occur. This value has an incremental effect.

#### Input: **0...99999.9999** or **PREDEF**

#### **Q214 Disengaging directn (0/1/2/3/4)?**

Specify the direction in which the control retracts the tool at the hole bottom (after carrying out an oriented spindle stop)

- **0**: Do not retract tool
- **1**: Retract tool in negative main axis direction
- **2**: Retract tool in negative secondary axis direction
- **3**: Retract tool in positive main axis direction
- **4**: Retract tool in positive secondary axis direction

### Input: **0**, **1**, **2**, **3**, **4**

#### **Q336 Angle for spindle orientation?**

Angle to which the control positions the tool before retracting it. This value has an absolute effect.

Input: **0...360**
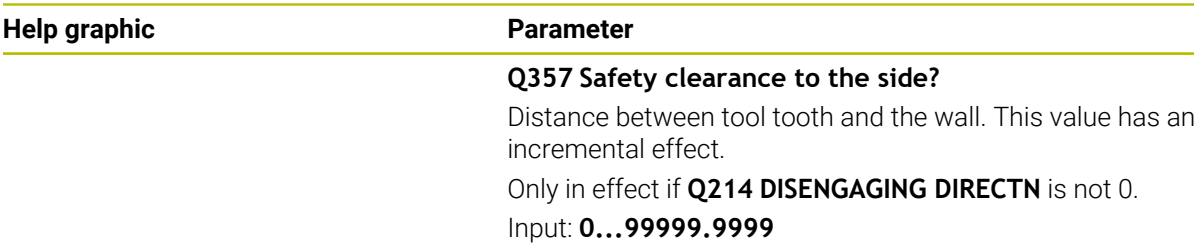

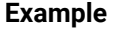

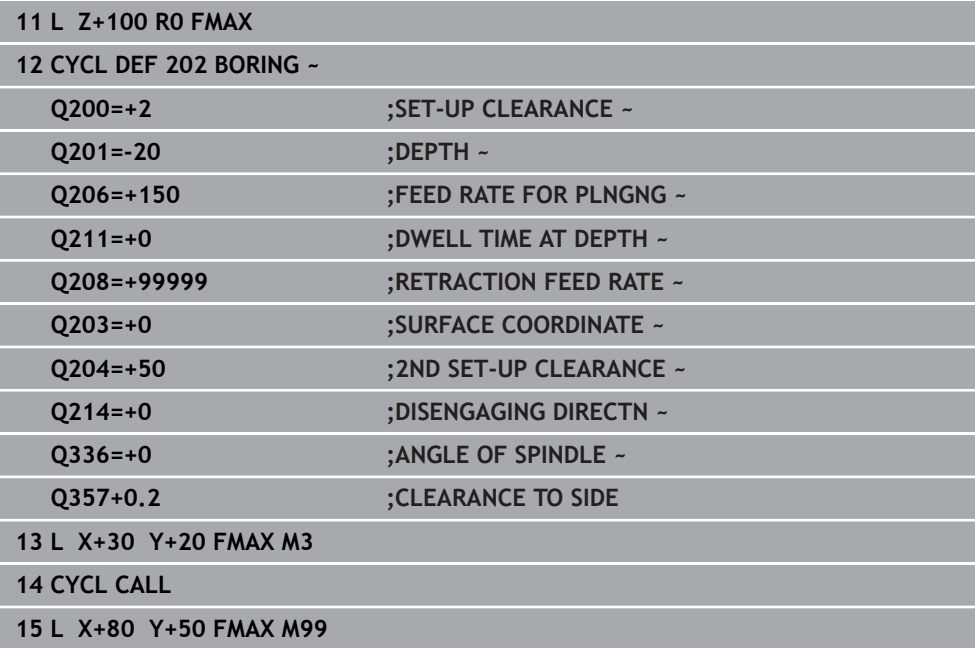

## <span id="page-541-0"></span>**15.2.4 Cycle 203 UNIVERSAL DRILLING**

**ISO programming G203**

## **Application**

With this cycle, you can drill holes with decreasing infeed. In this cycle, you can optionally define a dwell time at the bottom of the hole. The cycle may be executed with or without chip breaking.

## **Related topics**

Cycle **200 DRILLING** for simple holes

**Further information:** ["Cycle 200 DRILLING", Page 532](#page-531-0)

- Cycle **205 UNIVERSAL PECKING** optionally with decreasing infeed, chip breaking, recessed starting point and advanced stop distance **Further information:** ["Cycle 205 UNIVERSAL PECKING ", Page 548](#page-547-0)
- Cycle **241 SINGLE-LIP D.H.DRLNG** optionally with recessed starting point, dwell depth, direction of rotation and speed when entering and leaving the hole **Further information:** ["Cycle 241 SINGLE-LIP D.H.DRLNG ", Page 561](#page-560-0)

## **Cycle run**

## **Behavior without chip breaking, without decrement:**

- 1 The control positions the tool in the spindle axis at rapid traverse **FMAX** to the entered **SET-UP CLEARANCE Q200** above the workpiece surface
- 2 The tool drills at the programmed **FEED RATE FOR PLNGNG Q206** to the first **PLUNGING DEPTH Q202**
- 3 Then, the control retracts the tool from the hole to **SET-UP CLEARANCE Q200**
- 4 Now, the control again plunges the tool at rapid traverse into the hole and then again drills an infeed of **PLUNGING DEPTH Q202** at the **FEED RATE FOR PLNGNG Q206**
- 5 When machining without chip breakage the control removes the tool from the hole after each infeed at **RETRACTION FEED RATE Q208** to **SET-UP CLEARANCE Q200** and, if necessary, remains there for the **DWELL TIME AT TOP Q210**
- 6 This sequence will be repeated until the **DEPTH Q201** is reached.
- 7 When **DEPTH Q201** is reached, the control retracts the tool at **FMAX** from the hole to the **SET-UP CLEARANCE Q200** or to the **2ND SET-UP CLEARANCE**. The **2ND SET-UP CLEARANCE Q204** will only come into effect if its value is programmed to be greater than **SET-UP CLEARANCE Q200**

## **Behavior with chip breaking, without decrement:**

- 1 The control positions the tool in the spindle axis at rapid traverse **FMAX** to the entered **SET-UP CLEARANCE Q200** above the workpiece surface
- 2 The tool drills at the programmed **FEED RATE FOR PLNGNG Q206** to the first **PLUNGING DEPTH Q202**
- 3 Then, the control retracts the tool by the value in **DIST FOR CHIP BRKNG Q256**
- 4 Now, the tool is plunged again by the value in **PLUNGING DEPTH Q202** at the **FEED RATE FOR PLNGNG Q206**
- 5 The control will repeat plunging until the **NR OF BREAKS Q213** is reached or until the hole has the desired **DEPTH Q201**. If the defined number of chip breaks is reached, but the hole does not have the desired **DEPTH Q201** yet, the control will retract the tool at **RETRACTION FEED RATE Q208** from the hole and set it to the **SET-UP CLEARANCE Q200**
- 6 If programmed, the control will wait for the time specified in **DWELL TIME AT TOP Q210**
- 7 Then, the control will plunge the tool at rapid traverse speed until the value in **DIST FOR CHIP BRKNG Q256** above the last plunging depth is reached
- 8 Steps 2 to 7 will be repeated until **DEPTH Q201** is reached
- 9 When **DEPTH Q201** is reached, the control retracts the tool at **FMAX** from the hole to the **SET-UP CLEARANCE Q200** or to the **2ND SET-UP CLEARANCE**. The **2ND SET-UP CLEARANCE Q204** will only come into effect if its value is programmed to be greater than **SET-UP CLEARANCE Q200**

## **Behavior with chip breaking, with decrement**

- 1 The control positions the tool in the spindle axis at rapid traverse **FMAX** to the entered **SET-UP CLEARANCE Q200** above the workpiece surface
- 2 The tool drills at the programmed **FEED RATE FOR PLNGNG Q206** to the first **PLUNGING DEPTH Q202**
- 3 Then, the control retracts the tool by the value in **DIST FOR CHIP BRKNG Q256**
- 4 Now, the tool is plunged again by the value in **PLUNGING DEPTH Q202** minus **DECREMENT Q212** at **FEED RATE FOR PLNGNG Q206**. The increasingly smaller difference between the updated **PLUNGING DEPTH Q202** minus **DECREMENT Q212** must never be smaller than the **MIN. PLUNGING DEPTH Q205** (example: **Q202**=5, **Q212**=1, **Q213**=4, **Q205**= 3: The first plunging depth is 5 mm, the second plunging depth is  $5 - 1 = 4$  mm, the third plunging depth is  $4 - 1 = 3$  mm, the fourth plunging depth is also 3 mm)
- 5 The control will repeat plunging until the **NR OF BREAKS Q213** is reached or until the hole has the desired **DEPTH Q201**. If the defined number of chip breaks is reached, but the hole does not have the desired **DEPTH Q201** yet, the control will retract the tool at **RETRACTION FEED RATE Q208** from the hole and set it to the **SET-UP CLEARANCE Q200**
- 6 If programmed, the control will now wait for the time specified in **DWELL TIME AT TOP Q210**
- 7 Then, the control will plunge the tool at rapid traverse speed until the value in **DIST FOR CHIP BRKNG Q256** above the last plunging depth is reached
- 8 Steps 2 to 7 will be repeated until **DEPTH Q201** is reached
- 9 If programmed, the control will now wait for the time specified in **DWELL TIME AT DEPTH Q211**
- 10 When **DEPTH Q201** is reached, the control retracts the tool at **FMAX** from the hole to the **SET-UP CLEARANCE Q200** or to the **2ND SET-UP CLEARANCE**. The **2ND SET-UP CLEARANCE Q204** will only come into effect if its value is programmed to be greater than **SET-UP CLEARANCE Q200**

## **Notes**

## *NOTICE*

## **Danger of collision!**

If you enter the depth in a cycle as a positive value, the control reverses the calculation of the pre-positioning. The tool moves at rapid traverse in the tool axis to set-up the clearance **below** the workpiece surface! There is a danger of collision!

- $\blacktriangleright$  Enter depth as negative
- ▶ Use the machine parameter **displayDepthErr** (no. 201003) to specify whether the control should display an error message (on) or not (off) if a positive depth is entered
- This cycle can only be executed in the **FUNCTION MODE MILL** and **FUNCTION MODE TURN** machining modes.
- This cycle monitors the defined usable length LU of the tool. If the LU value is less than the **DEPTH Q201**, the control will display an error message.

- $\blacksquare$  Program a positioning block for the starting point (hole center) in the working plane with radius compensation **R0**.
- The algebraic sign for the DEPTH cycle parameter determines the working direction. If you program DEPTH=0, the cycle will not be executed.

## **Help graphic Parameter**

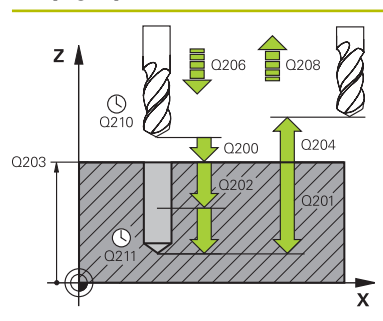

## **Q200 Set-up clearance?**

Distance between tool tip and workpiece surface. This value has an incremental effect.

## Input: **0...99999.9999** or **PREDEF**

## **Q201 Depth?**

Distance between workpiece surface and bottom of hole. This value has an incremental effect.

Input: **–99999.9999...+99999.9999**

## **Q206 Feed rate for plunging?**

Traversing speed of the tool in mm/min while drilling

# Input: **0...99999.999** or **FAUTO**, **FU**

## **Q202 Plunging depth?**

Tool infeed per cut. This value has an incremental effect.

- The depth does not have to be a multiple of the plunging depth. The control will go to depth in one movement if:
- $\blacksquare$  the plunging depth is equal to the depth
- the plunging depth is greater than the depth

#### Input: **0...99999.9999**

## **Q210 Dwell time at the top?**

Time in seconds that the tool remains at set-up clearance after having been retracted from the hole for chip removal.

## Input: **0...3600.0000** or **PREDEF**

#### **Q203 Workpiece surface coordinate?**

Coordinate on the workpiece surface referenced to the active datum. This value has an absolute effect.

## Input: **–99999.9999...+99999.9999**

#### **Q204 2nd set-up clearance?**

Distance in the tool axis between tool and workpiece (fixtures) at which no collision can occur. This value has an incremental effect.

#### Input: **0...99999.9999** or **PREDEF**

#### **Q212 Decrement?**

Value by which the control decreases **Q202 PLUNGING DEPTH** after each infeed. This value has an incremental effect.

Input: **0...99999.9999**

## **Q213 Nr of breaks before retracting?**

Number of chip breaks after which the control is to withdraw the tool from the hole for chip breaking. For chip breaking, the control retracts the tool each time by the value in **Q256**.

#### Input: **0...99999**

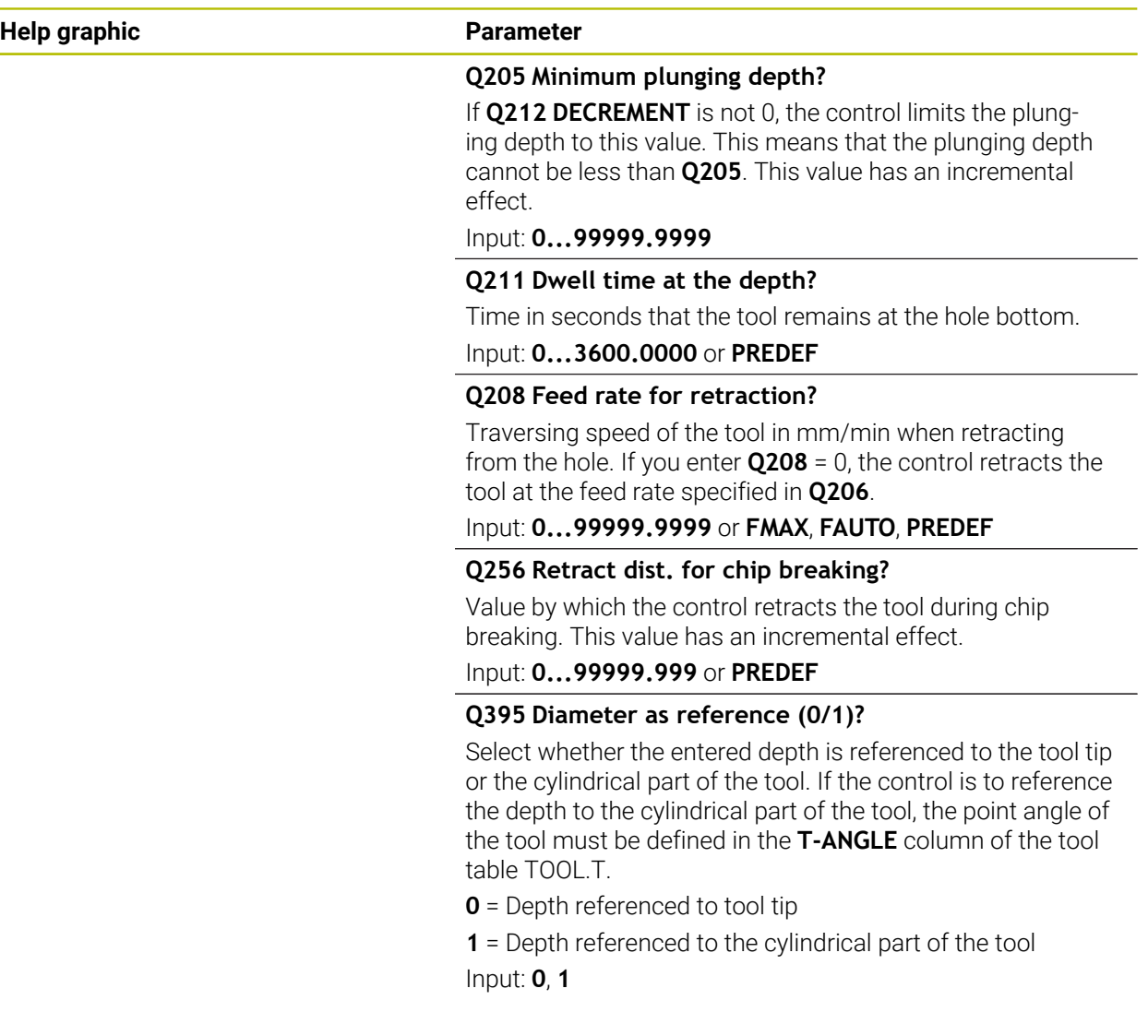

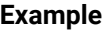

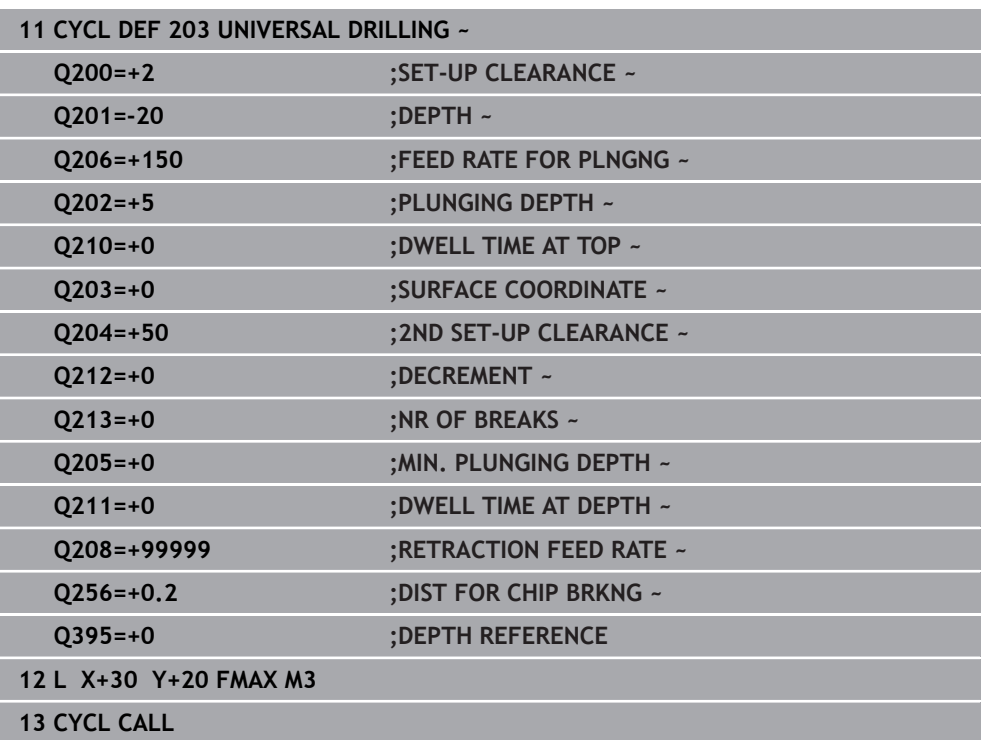

## <span id="page-547-0"></span>**15.2.5 Cycle 205 UNIVERSAL PECKING**

**ISO programming G205**

## **Application**

With this cycle, you can drill holes with decreasing infeed. The cycle may be executed with or without chip breaking. When the plunging depth is reached the cycle performs chip removal. If there is already a pilot hole then you can enter a deepened starting point. In this cycle, you can optionally define a dwell time at the bottom of the hole. This dwell time is used for chip breaking at the bottom of the hole.

**Further information:** ["Chip removal and chip breaking", Page 554](#page-553-0)

#### **Related topics**

Cycle **200 DRILLING** for simple holes

**Further information:** ["Cycle 200 DRILLING", Page 532](#page-531-0)

Cycle **203 UNIVERSAL DRILLING** optionally with decreasing infeed, dwell time and chip breaking

**Further information:** ["Cycle 203 UNIVERSAL DRILLING ", Page 542](#page-541-0)

■ Cycle 241 **SINGLE-LIP D.H.DRLNG** optionally with recessed starting point, dwell depth, direction of rotation and speed when entering and leaving the hole **Further information:** ["Cycle 241 SINGLE-LIP D.H.DRLNG ", Page 561](#page-560-0)

## **Cycle run**

- 1 The control positions the tool in the tool axis at **FMAX** to the entered **SET-UP CLEARANCE Q200** above the **SURFACE COORDINATE Q203**.
- 2 If you program a deepened starting point in **Q379**, the control moves at the positioning feed rate **Q253 F PRE-POSITIONING** to the set-up clearance above the deepened starting point.
- 3 The tool drills at the programmed **Q206 FEED RATE FOR PLNGNG** to the plunging depth.
- 4 If you have programmed chip breaking, the control retracts the tool by the retraction value **Q256**.
- 5 Upon reaching the plunging depth, the control retracts the tool in the tool axis at the retraction feed rate **Q208** to the set-up clearance. The set-up clearance is above the **SURFACE COORDINATE Q203**.
- 6 The tool then moves at **Q373 FEED AFTER REMOVAL** to the entered advanced stop distance above the plunging depth last reached.
- 7 The tool drills at the feed in **Q206** to the next plunging depth. If a decrement Q212 is defined, the plunging depth is decreased after each infeed by the decrement.
- 8 The control repeats this procedure (steps 2 to 7) until the total drilling depth is reached.
- 9 If you entered a dwell time, the tool remains at the hole bottom for chip breaking. The control then retracts the tool at the retraction feed rate to the set-up clearance or the 2nd set-up clearance. The 2nd set-up clearance **Q204** will only come into effect if its value is greater than the set-up clearance **Q200**.

After chip removal, the depth of the next chip breaking is referenced to the last plunging depth.

**Example:**

 $\mathbf i$ 

- **Q202 PLUNGING DEPTH** = 10 mm
- **Q257 DEPTH FOR CHIP BRKNG** = 4 mm

The control performs chip breaking at 4 mm and 8 mm. Chip removal is performed at 10 mm. Chip breaking is next performed at 14 mm and 18 mm, etc.

## **Notes**

## *NOTICE*

#### **Danger of collision!**

If you enter the depth in a cycle as a positive value, the control reverses the calculation of the pre-positioning. The tool moves at rapid traverse in the tool axis to set-up the clearance **below** the workpiece surface! There is a danger of collision!

- **Enter depth as negative**
- ▶ Use the machine parameter **displayDepthErr** (no. 201003) to specify whether the control should display an error message (on) or not (off) if a positive depth is entered
- This cycle can only be executed in the **FUNCTION MODE MILL** and **FUNCTION MODE TURN** machining modes.
- This cycle monitors the defined usable length **LU** of the tool. If the LU value is less than the **DEPTH Q201**, the control will display an error message.

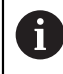

This cycle is not suitable for overlong drills. For overlong drills, use Cycle **241 SINGLE-LIP D.H.DRLNG**.

- **Program a positioning block for the starting point (hole center) in the working** plane with radius compensation **R0**.
- The algebraic sign for the DEPTH cycle parameter determines the working direction. If you program DEPTH=0, the cycle will not be executed.
- If you enter advance stop distances **Q258** not equal to **Q259**, the control will change the advance stop distances between the first and last plunging depths at the same rate.
- If you use **Q379** to enter a deepened starting point, the control will change the starting point of the infeed movement. Retraction movements are not changed by the control; they are always calculated with respect to the coordinate of the workpiece surface.
- If **Q257 DEPTH FOR CHIP BRKNG** is greater than **Q202 PLUNGING DEPTH**, the operation is executed without chip breaking.

## **Help graphic Parameter**

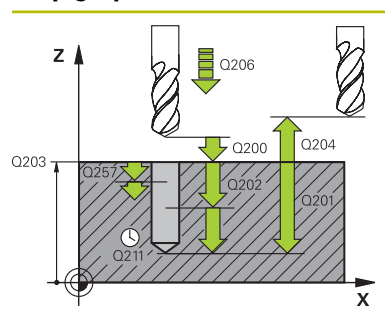

#### **Q200 Set-up clearance?**

Distance between tool tip and workpiece surface. This value has an incremental effect.

## Input: **0...99999.9999** or **PREDEF**

## **Q201 Depth?**

Distance between workpiece surface and bottom of hole (depends on parameter **Q395 DEPTH REFERENCE**). This value has an incremental effect.

Input: **–99999.9999...+99999.9999**

## **Q206 Feed rate for plunging?**

Traversing speed of the tool in mm/min while drilling

Input: **0...99999.999** or **FAUTO**, **FU**

## **Q202 Plunging depth?**

Tool infeed per cut. This value has an incremental effect. The depth does not have to be a multiple of the plunging depth. The control will go to depth in one movement if:

- $\blacksquare$  the plunging depth is equal to the depth
- $\blacksquare$  the plunging depth is greater than the depth

Input: **0...99999.9999**

## **Q203 Workpiece surface coordinate?**

Coordinate on the workpiece surface referenced to the active datum. This value has an absolute effect.

Input: **–99999.9999...+99999.9999**

#### **Q204 2nd set-up clearance?**

Distance in the tool axis between tool and workpiece (fixtures) at which no collision can occur. This value has an incremental effect.

Input: **0...99999.9999** or **PREDEF**

#### **Q212 Decrement?**

Value by which the control decreases the plunging depth **Q202**. This value has an incremental effect.

Input: **0...99999.9999**

## **Q205 Minimum plunging depth?**

If **Q212 DECREMENT** is not 0, the control limits the plunging depth to this value. This means that the plunging depth cannot be less than **Q205**. This value has an incremental effect.

Input: **0...99999.9999**

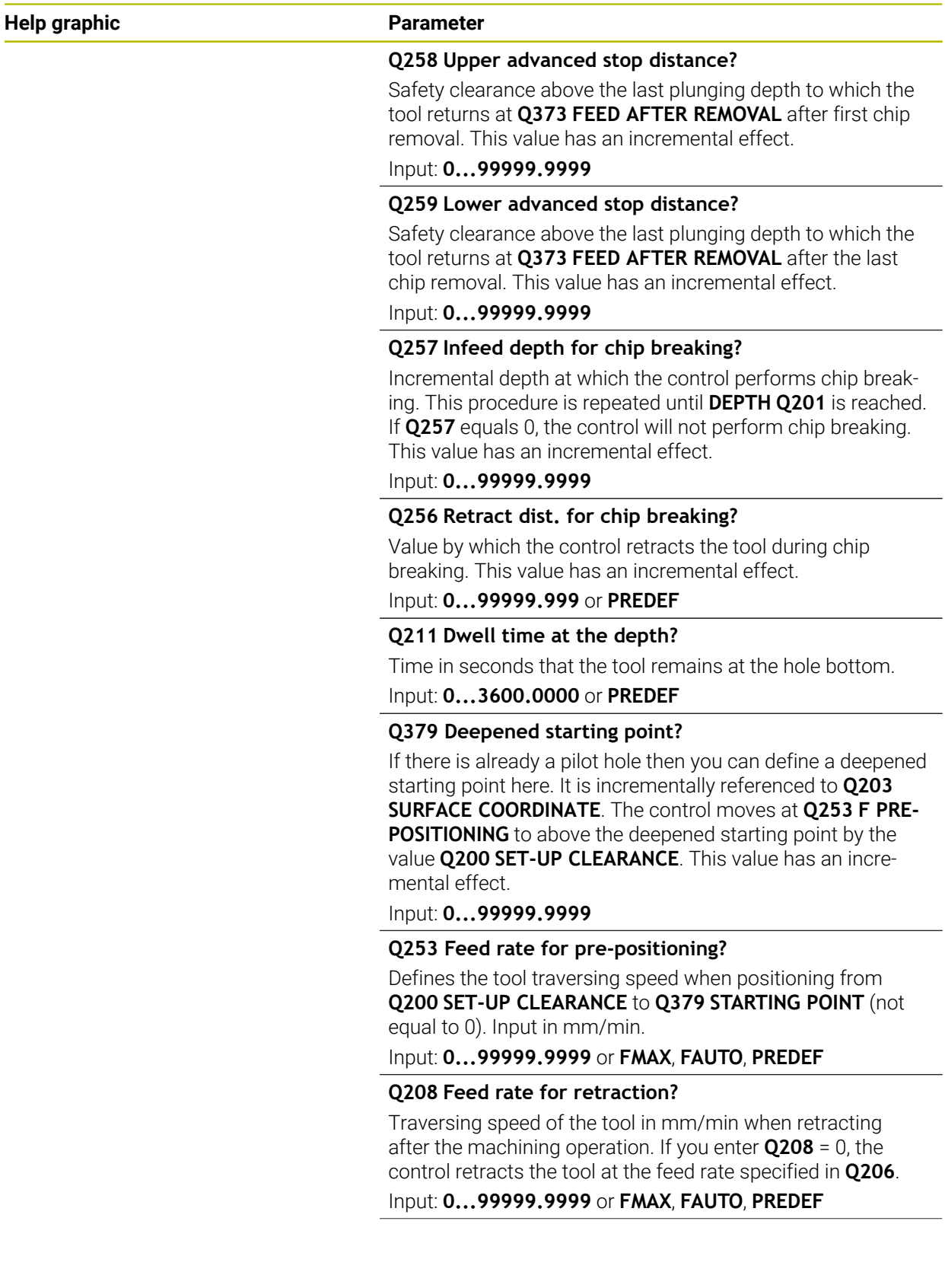

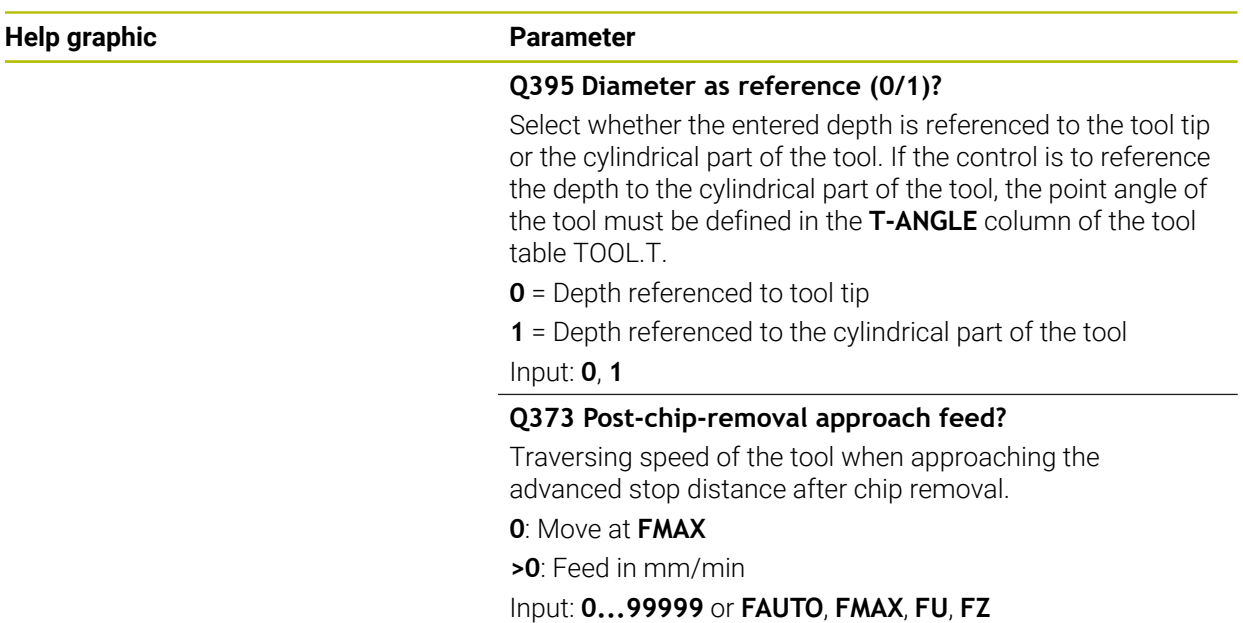

## **Example**

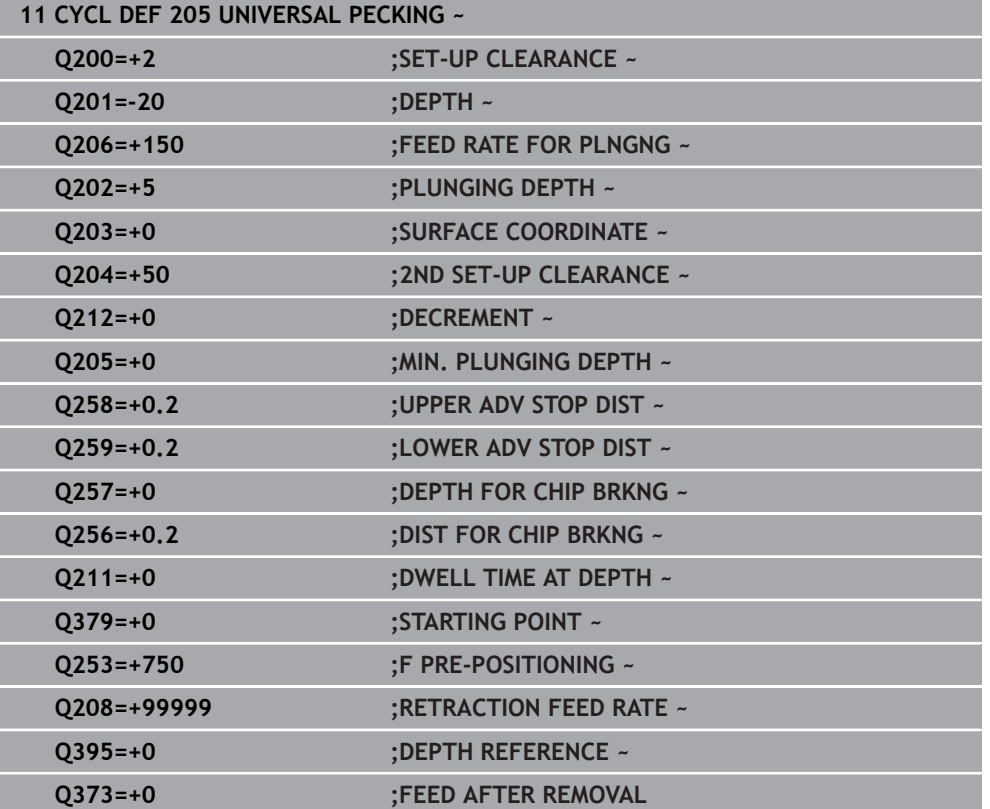

## <span id="page-553-0"></span>**Chip removal and chip breaking**

## **Chip removal**

Chip removal depends on cycle parameter **Q202 PLUNGING DEPTH**.

When the value entered in cycle parameter **Q202** is reached, the control performs chip removal. This means that the control always moves the tool to the retraction height, irrespective of the deepened starting point **Q379**. This height is calculated from **Q200 SET-UP CLEARANCE** + **Q203 SURFACE COORDINATE**

## **Example:**

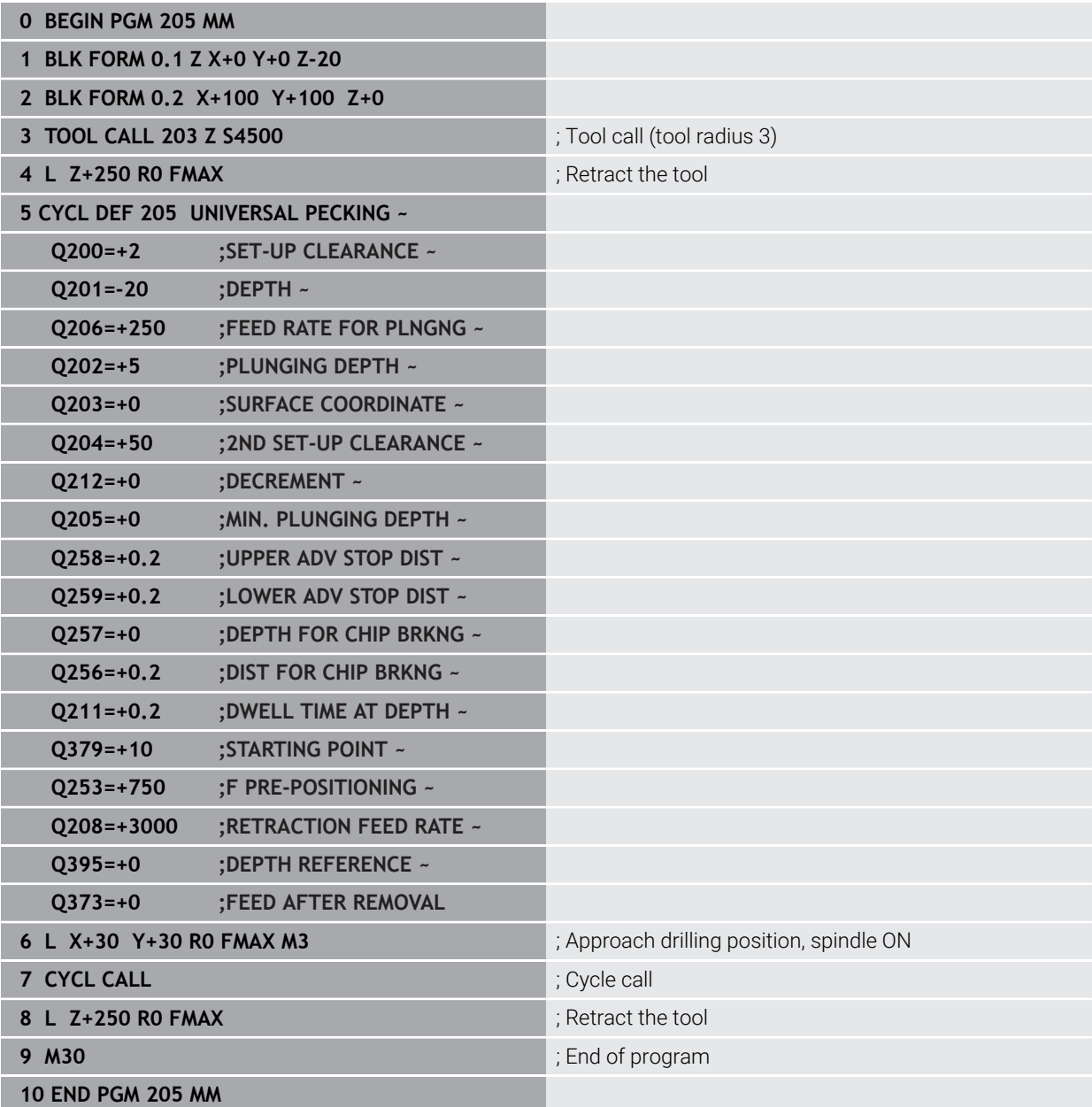

## **Chip breaking**

Chip breaking depends on cycle parameter **Q257 DEPTH FOR CHIP BRKNG**. When the value entered in cycle parameter **Q257** is reached, the control performs chip breaking. This means that the control retracts the tool by the value defined in **Q256 DIST FOR CHIP BRKNG**. Chip removal starts once the tool reaches the **PLUNGING DEPTH**. The entire process is repeated until **Q201 DEPTH** is reached. **Example:**

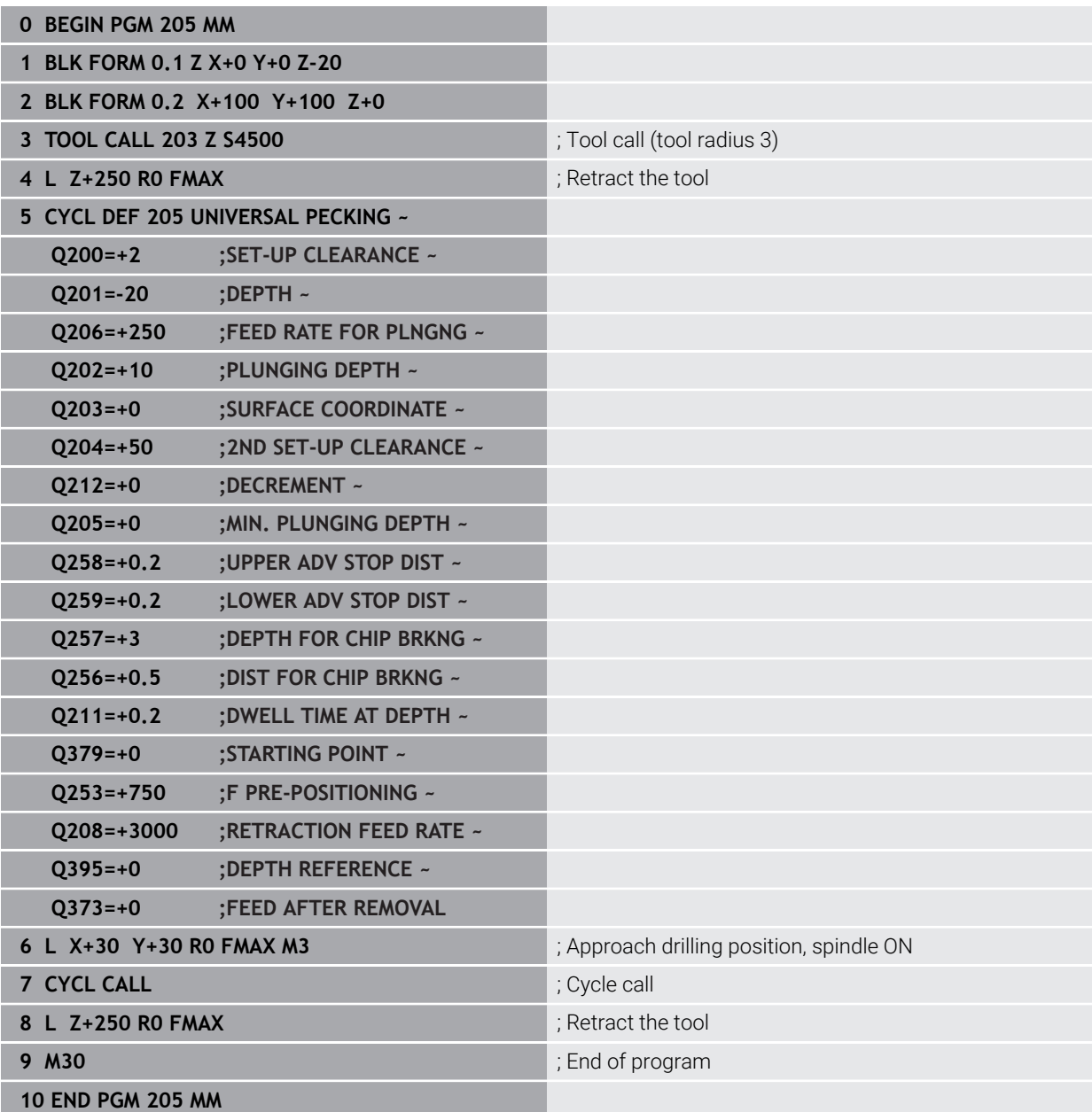

## **15.2.6 Cycle 208 BORE MILLING**

## **ISO programming G208**

## **Application**

With this cycle, you can mill holes. In this cycle, you can define an optional, predrilled diameter. You can also program tolerances for the nominal diameter.

## **Cycle run**

 $\mathbf i$ 

- 1 The control positions the tool in the spindle axis at rapid traverse **FMAX** to the entered set-up clearance **Q200** above the workpiece surface
- 2 The control moves on a semicircle for the first helical path while considering the path overlap **Q370**. The semicircle begins at the center of the hole.
- 3 The tool mills in a helix to the entered drilling depth at the programmed feed rate **F**.
- 4 When the drilling depth is reached, the control once again traverses a full circle to remove the material remaining after the initial plunge.
- 5 The control then centers the tool in the hole again and retracts it to set-up clearance **Q200**.
- 6 This procedure is repeated until the nominal diameter is reached (the control calculates the stepover by itself)
- 7 Finally, the tool is retracted to the set-up clearance or to the 2nd set-up clearance **Q204** at rapid traverse **FMAX**. The 2nd set-up clearance **Q204** will only come into effect if its value is greater than the set-up clearance **Q200**

If you program **Q370=0** for the path overlap, the control uses the greatest path overlap possible for the first helical path. The control does this to prevent the tool from contacting the workpiece surface. All other paths are distributed uniformly.

## <span id="page-556-0"></span>**Tolerances**

The control allows you to store tolerances in the parameter **Q335 NOMINAL DIAMETER**.

You can define the following tolerances:

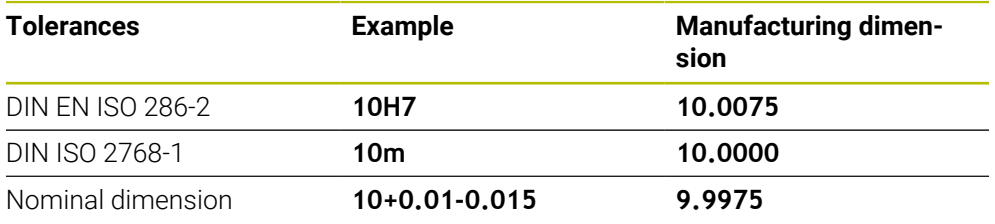

You can enter nominal dimensions with the following tolerances:

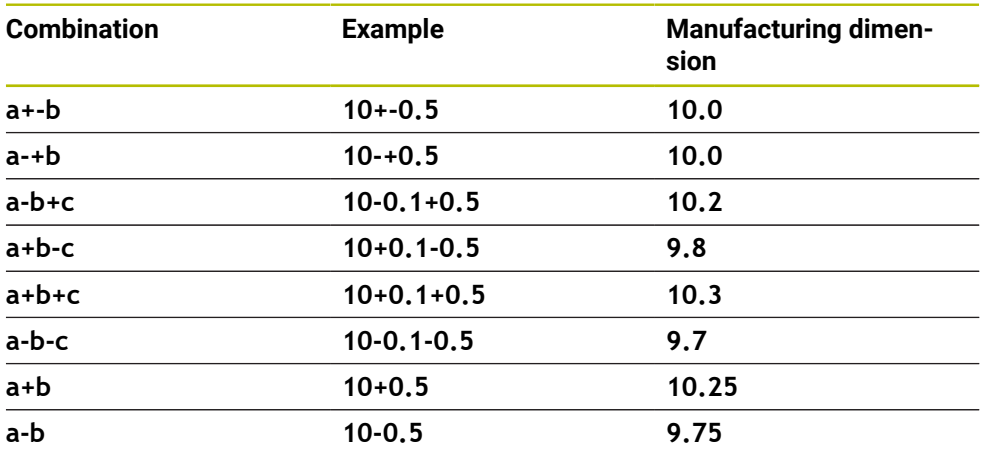

Proceed as follows:

 $\mathbf i$ 

- $\blacktriangleright$  Start the cycle definition
- $\blacktriangleright$  Define the cycle parameters
- ▶ Select **NAME** in the action bar
- Enter a nominal dimension including tolerance
	- The control produces the workpiece to comply with the mean tolerance value.
		- If you program a tolerance that does not comply with the DIN standard or if you indicate tolerances incorrectly when programming nominal dimensions (e.g., by entering blanks), the control aborts execution and displays an error message.
		- **Ensure correct upper and lower case when entering the DIN EN ISO and** DIN ISO tolerances. Entering space characters is not allowed.

## **Notes**

## *NOTICE*

#### **Danger of collision!**

If you enter the depth in a cycle as a positive value, the control reverses the calculation of the pre-positioning. The tool moves at rapid traverse in the tool axis to set-up the clearance **below** the workpiece surface! There is a danger of collision!

- $\blacktriangleright$  Enter depth as negative
- ► Use the machine parameter **displayDepthErr** (no. 201003) to specify whether the control should display an error message (on) or not (off) if a positive depth is entered

## *NOTICE*

## **Caution: Danger to the workpiece and tool!**

If the selected infeed is too large, there is a danger of tool breakage and damage to the workpiece.

- Specify the maximum possible plunge angle and the corner radius **DR2** in the **ANGLE** column of the **TOOL.T** tool table.
- The control automatically calculates the max. permissible infeed and changes your entered value accordingly, if necessary.
- This cycle can only be executed in the **FUNCTION MODE MILL** machining mode.
- If you have entered the bore hole diameter to be the same as the tool diameter, the control will bore directly to the entered depth without any helical interpolation.
- An active mirror function **does not** influence the type of milling defined in the cycle.
- When calculating the overlap factor, the control takes the corner radius **DR2** of the current tool into account.
- This cycle monitors the defined usable length **LU** of the tool. If the **LU** value is less than the **DEPTH Q201**, the control will display an error message.
- The control uses the **RCUTS** value in the cycle to monitor non-center-cut tools and to prevent the tool from front-face touching. If necessary, the control interrupts machining and issues an error message.

- Program a positioning block for the starting point (hole center) in the working plane with radius compensation **R0**.
- The algebraic sign for the DEPTH cycle parameter determines the working direction. If you program DEPTH=0, the cycle will not be executed.

# **Help graphic Parameter**

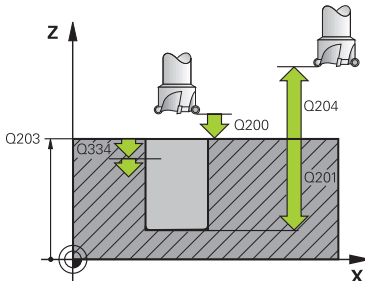

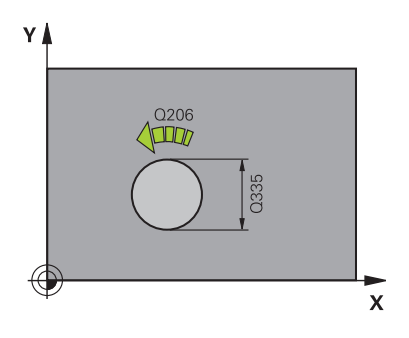

## **Q200 Set-up clearance?**

Distance between lower edge of tool and workpiece surface. This value has an incremental effect.

## Input: **0...99999.9999** or **PREDEF**

## **Q201 Depth?**

Distance between workpiece surface and bottom of hole. This value has an incremental effect.

Input: **–99999.9999...+99999.9999**

## **Q206 Feed rate for plunging?**

Traversing speed of the tool in mm/min during helical drilling Input: **0...99999.999** or **FAUTO**, **FU**, **FZ**

## **Q334 Feed per revolution of helix**

Depth of the tool plunge with each helix (=360°). This value has an incremental effect.

#### Input: **0...99999.9999**

## **Q203 Workpiece surface coordinate?**

Coordinate on the workpiece surface referenced to the active datum. This value has an absolute effect.

Input: **–99999.9999...+99999.9999**

#### **Q204 2nd set-up clearance?**

Distance in the tool axis between tool and workpiece (fixtures) at which no collision can occur. This value has an incremental effect.

## Input: **0...99999.9999** or **PREDEF**

## **Q335 Nominal diameter?**

Hole diameter. If you entered the nominal diameter to be the same as the tool diameter, the control will bore directly to the entered depth without any helical interpolation. This value has an absolute effect. You can program a tolerance if needed.

**Further information:** ["Tolerances", Page 557](#page-556-0) Input: **0...99999.9999**

## **Q342 Roughing diameter?**

Enter the dimension of the pre-drilled diameter. This value has an absolute effect.

Input: **0...99999.9999**

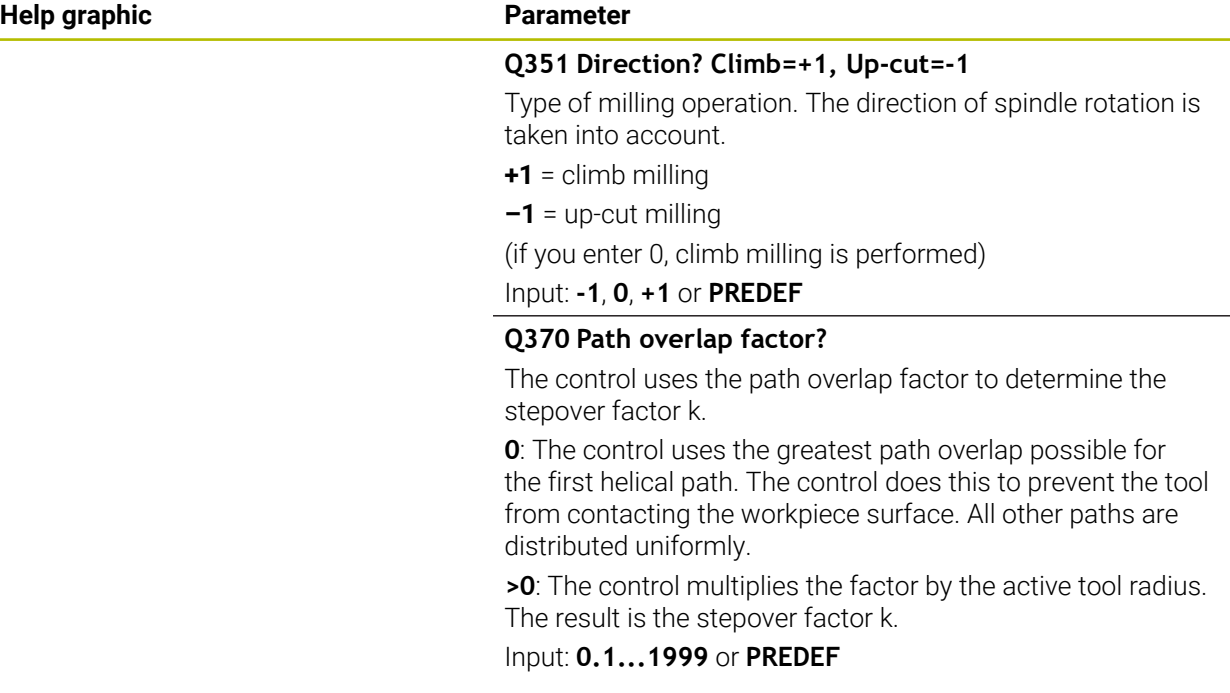

## **Example**

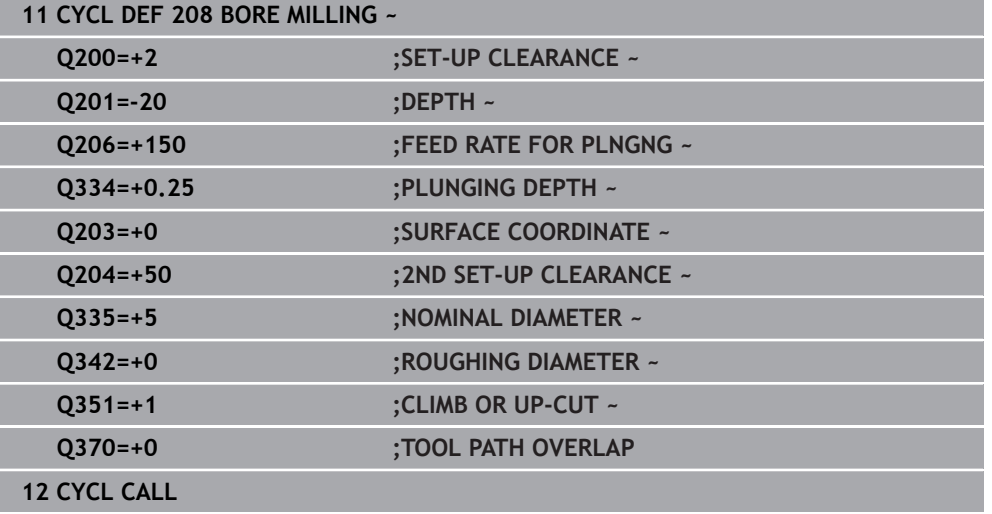

## <span id="page-560-0"></span>**15.2.7 Cycle 241 SINGLE-LIP D.H.DRLNG**

#### **ISO programming G241**

## **Application**

Cycle **241 SINGLE-LIP D.H.DRLNG** machines holes with a single-lip deep hole drill. It is possible to enter a recessed starting point. The control performs moving to drilling depth with **M3**. You can change the direction of rotation and the rotational speed for moving into and retracting from the hole.

## **Related topics**

- Cycle 200 DRILLING for simple holes
	- **Further information:** ["Cycle 200 DRILLING", Page 532](#page-531-0)
- Cycle **203 UNIVERSAL DRILLING** optionally with decreasing infeed, dwell time and chip breaking

**Further information:** ["Cycle 203 UNIVERSAL DRILLING ", Page 542](#page-541-0)

Cycle **205 UNIVERSAL PECKING** optionally with decreasing infeed, chip breaking, recessed starting point and advanced stop distance

**Further information:** ["Cycle 205 UNIVERSAL PECKING ", Page 548](#page-547-0)

## **Cycle run**

- 1 The control positions the tool in the spindle axis at rapid traverse **FMAX** to the entered **SET-UP CLEARANCE Q200** above the **SURFACE COORDINATE Q203**
- 2 Depending on the positioning behavior, the control will either switch on the spindle with the programmed speed at the **SET-UP CLEARANCE Q200** or at a certain distance above the coordinate surface.

**Further information:** ["Position behavior when working with Q379", Page 567](#page-566-0)

- 3 The control executes the approach motion depending on the definition of **Q426 DIR. OF SPINDLE ROT.** with a spindle that rotates clockwise, counterclockwise, or is stationary
- 4 The tool drills with **M3** and **Q206 FEED RATE FOR PLNGNG** to the drilling depth **Q201** or dwell depth **Q435** or the plunging depth **Q202**:
	- After defining **Q435 DWELL DEPTH**, the control reduces the feed rate by **Q401 FEED RATE FACTOR** after reaching the dwell depth and remains there for **Q211 DWELL TIME AT DEPTH**
	- $\blacksquare$  If a smaller infeed value has been entered, the control drills to the plunging depth. The plunging depth is decreased after each infeed by **Q212 DECREMENT**
- 5 If programmed, the tool remains at the hole bottom for chip breaking.
- 6 After the control has reached the hole depth, it will automatically switch off the coolant, set the speed to the value defined in **Q427 ROT.SPEED INFEED/OUT** and, if required, change again the direction of rotation from **Q426**.
- 7 The control positions the tool to the retract position at **Q208 RETRACTION FEED RATE**.

**Further information:** ["Position behavior when working with Q379", Page 567](#page-566-0)

8 If programmed, the tool moves to 2nd set-up clearance at **FMAX**

## **Notes**

## *NOTICE*

#### **Danger of collision!**

If you enter the depth in a cycle as a positive value, the control reverses the calculation of the pre-positioning. The tool moves at rapid traverse in the tool axis to set-up the clearance **below** the workpiece surface! There is a danger of collision!

- **Enter depth as negative**
- ▶ Use the machine parameter **displayDepthErr** (no. 201003) to specify whether the control should display an error message (on) or not (off) if a positive depth is entered
- **This cycle can only be executed in the FUNCTION MODE MILL** machining mode.
- Ī. This cycle monitors the defined usable length **LU** of the tool. If the **LU** value is less than the **DEPTH Q201**, the control will display an error message.

- $\blacksquare$  Program a positioning block for the starting point (hole center) in the working plane with radius compensation **R0**.
- The algebraic sign for the DEPTH cycle parameter determines the working direction. If you program DEPTH=0, the cycle will not be executed.

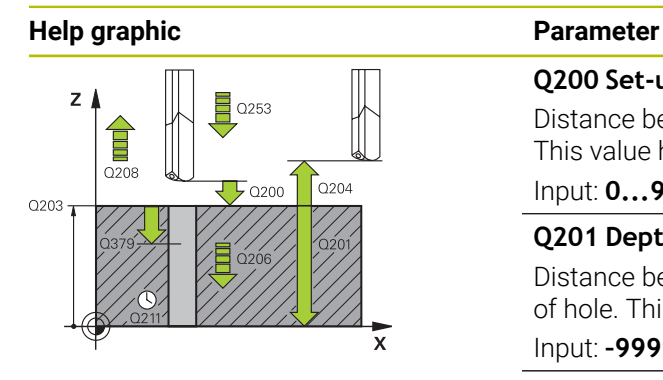

## **Q200 Set-up clearance?**

Distance between tool tip and **Q203 SURFACE COORDINATE**. This value has an incremental effect.

Input: **0...99999.9999** or **PREDEF**

## **Q201 Depth?**

Distance between **Q203 SURFACE COORDINATE** and bottom of hole. This value has an incremental effect.

Input: **–99999.9999...+99999.9999**

#### **Q206 Feed rate for plunging?**

Traversing speed of the tool in mm/min while drilling

## Input: **0...99999.999** or **FAUTO**, **FU**

#### **Q211 Dwell time at the depth?**

Time in seconds that the tool remains at the hole bottom.

Input: **0...3600.0000** or **PREDEF**

#### **Q203 Workpiece surface coordinate?**

Coordinate on the workpiece surface referenced to the active preset. This value has an absolute effect.

Input: **–99999.9999...+99999.9999**

#### **Q204 2nd set-up clearance?**

Distance in the tool axis between tool and workpiece (fixtures) at which no collision can occur. This value has an incremental effect.

## Input: **0...99999.9999** or **PREDEF**

## **Q379 Deepened starting point?**

If there is already a pilot hole then you can define a deepened starting point here. It is incrementally referenced to **Q203 SURFACE COORDINATE**. The control moves at **Q253 F PRE-POSITIONING** to above the deepened starting point by the value **Q200 SET-UP CLEARANCE**. This value has an incremental effect.

Input: **0...99999.9999**

#### **Q253 Feed rate for pre-positioning?**

Defines the traversing speed of the tool when re-approaching **Q201 DEPTH** after **Q256 DIST FOR CHIP BRKNG**. This feed rate is also in effect when the tool is positioned to **Q379 STARTING POINT** (not equal 0). Input in mm/min.

Input: **0...99999.9999** or **FMAX**, **FAUTO**, **PREDEF**

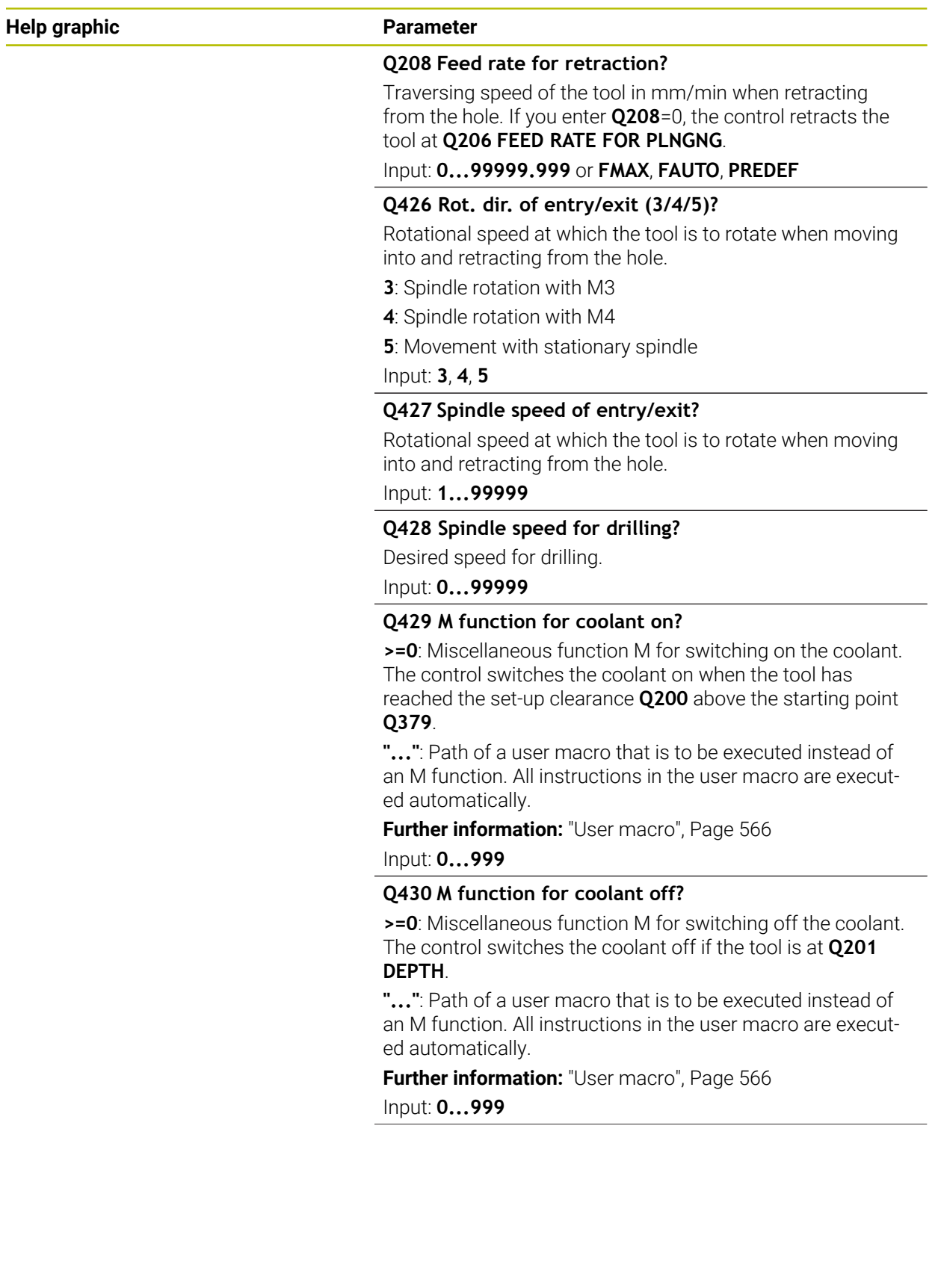

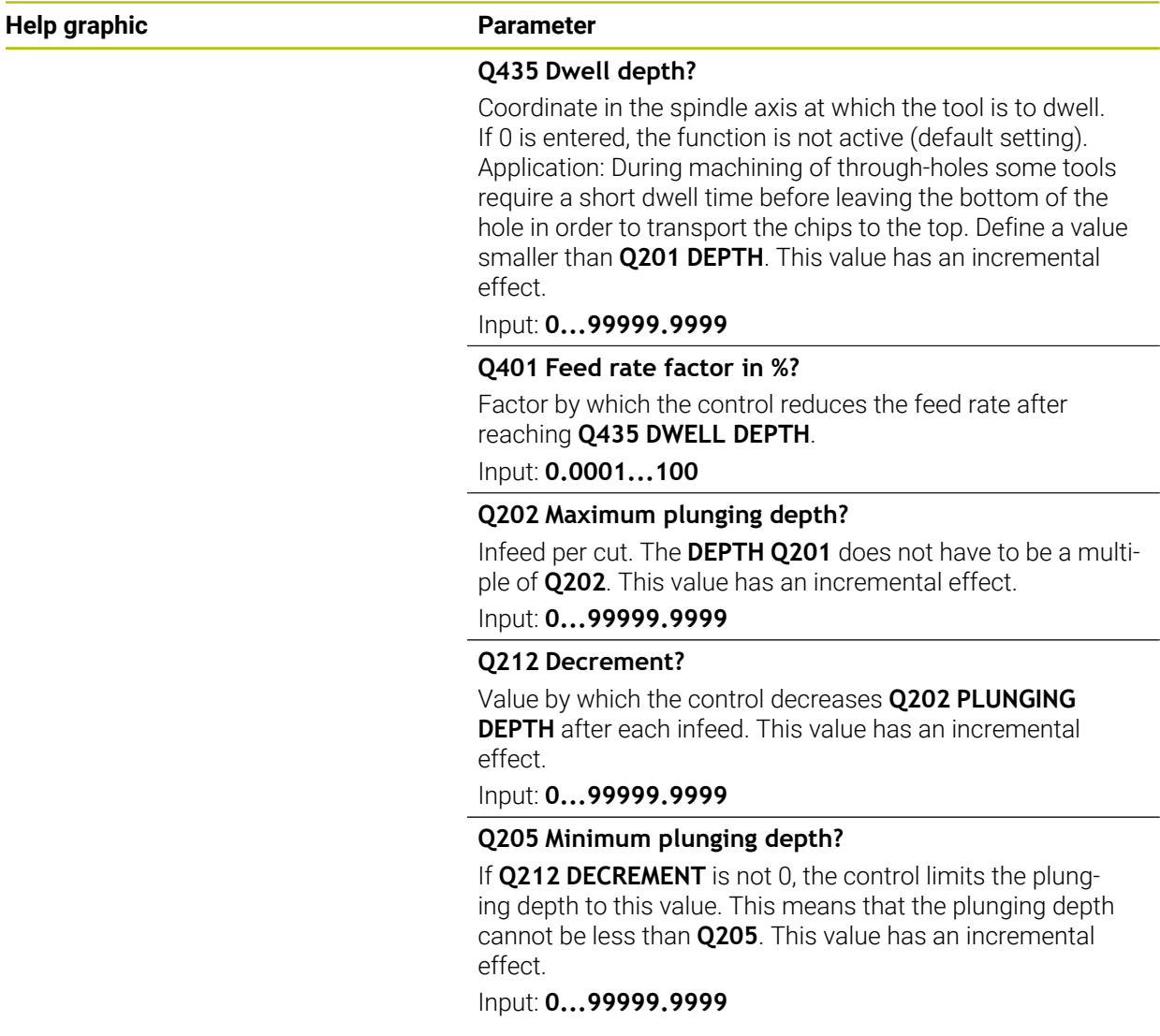

**Example**

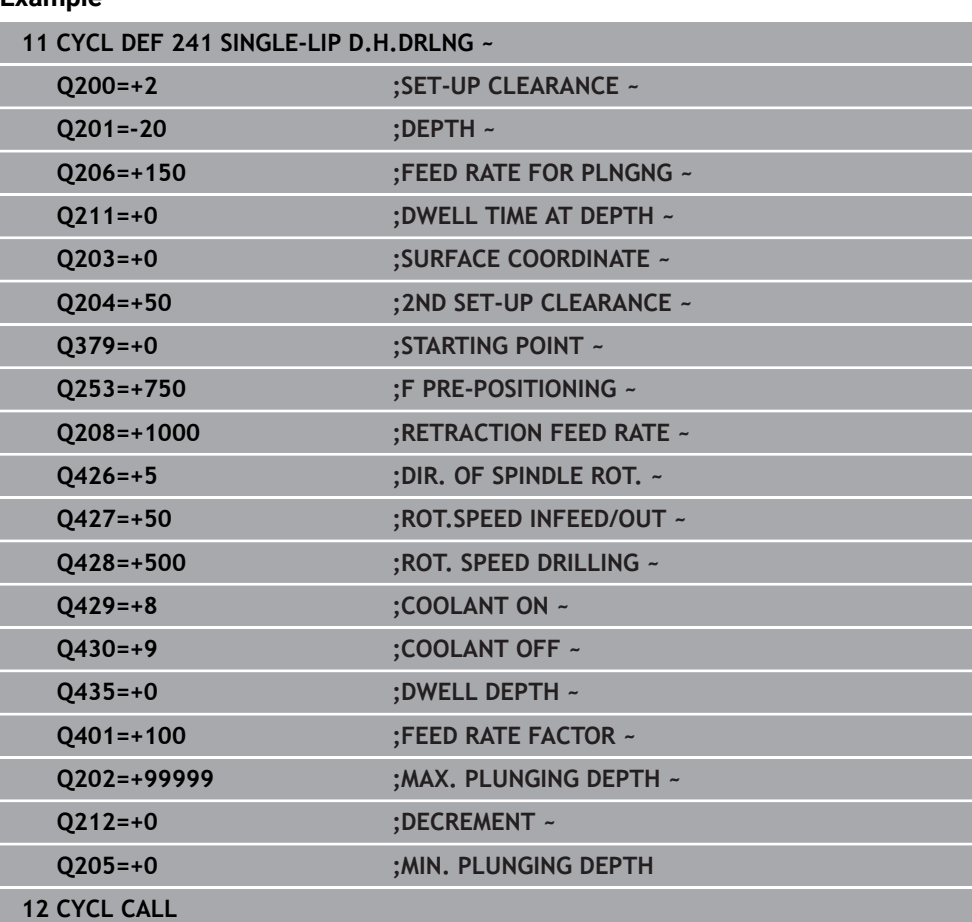

## <span id="page-565-0"></span>**User macro**

A user macro is another NC program.

A user macro contains a sequence of multiple instructions. With a macro, you can define multiple NC functions that the control executes. As a user, you create macros as an NC program.

Macros work in the same manner as NC programs that are called with the NC function **CALL PGM**, for example. You define a macro as an NC program with the file type \*.h or \*.i.

- HEIDENHAIN recommends using QL parameters in the macro. QL parameters have only a local effect for an NC program. If you use other types of variables in the macro, then changes may also have an effect on the calling NC program. In order to explicitly cause changes in the calling NC program, use Q or QS parameters with the numbers 1200 to 1399.
- Within the macro, you can read the value of the cycle parameters. **Further information:** ["Variables: Q, QL, QR and QS parameters", Page 1440](#page-1439-0)

#### **Example of a user macro for coolant**

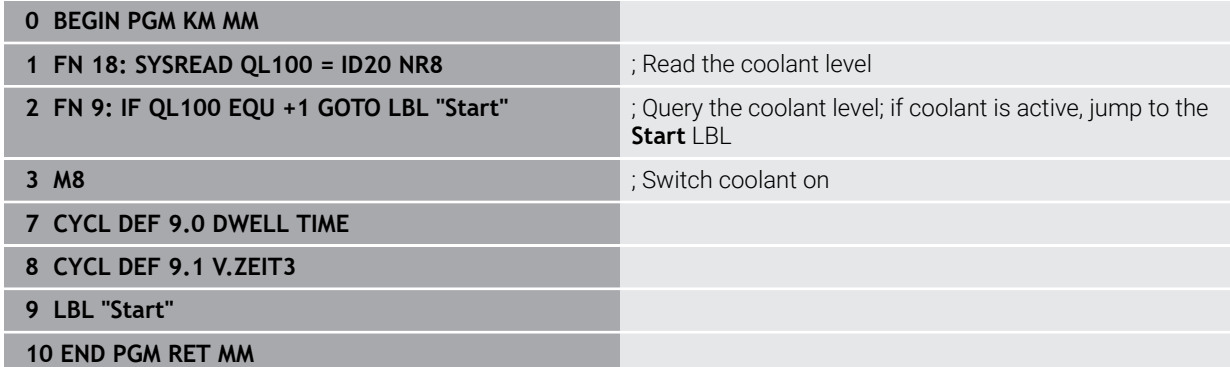

## <span id="page-566-0"></span>**Position behavior when working with Q379**

Especially when working with very long drills (for example, single-lip deep hole drills or overlong twist drills), there are several things to remember. The position at which the spindle is switched on is very important. If the tool is not guided properly, overlong drills might break.

It is therefore advisable to use the **STARTING POINT Q379** parameter. This parameter can be used to influence the position at which the control turns on the spindle.

## **Start of drilling**

The **STARTING POINT Q379** parameter takes both **SURFACE COORDINATE Q203** and the **SET-UP CLEARANCE Q200** parameter into account. The following example illustrates the relationship between the parameters and how the starting position is calculated:

## **STARTING POINT Q379=0**

The control switches on the spindle at the **SET-UP CLEARANCE Q200** above the **SURFACE COORDINATE Q203**

## **STARTING POINT Q379>0**

The starting point is at a certain value above the deepened starting point **Q379**. This value can be calculated as follows: 0.2 x **Q379**; if the result of this calculation is larger than **Q200**, the value is always **Q200**. Example:

- **SURFACE COORDINATE Q203 =0**
- **SET-UP CLEARANCE Q200** =2
- **STARTING POINT Q379 =2**

The starting point of drilling is calculated as follows: 0.2 x **Q379**=0.2\*2=0.4; the starting point of drilling is 0.4 mm or inch above the recessed starting point. So if the recessed starting point is at  $-2$ , the control starts the drilling process at –1.6 mm.

The following table shows various examples for calculating the start of drilling:

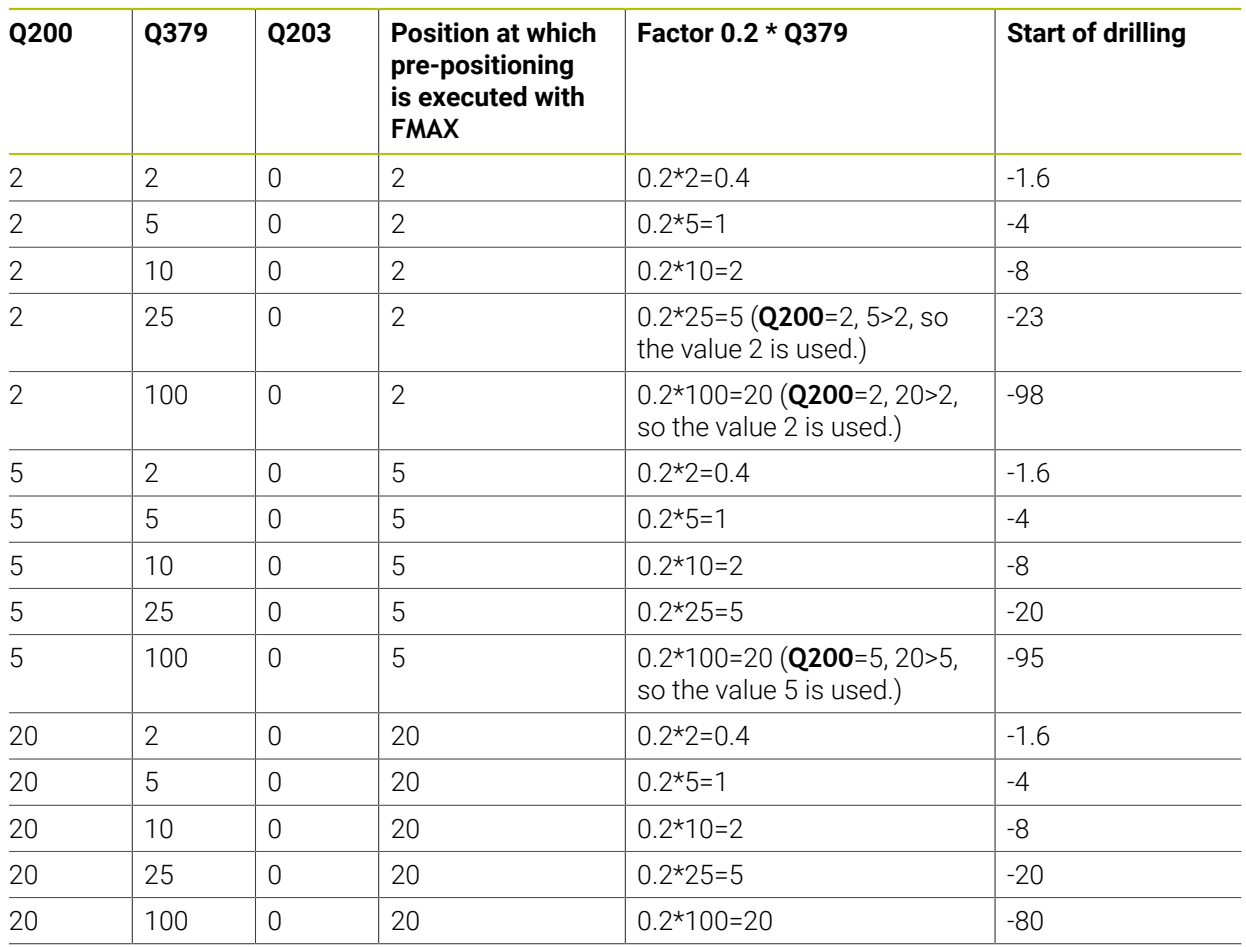

## **Start of drilling at deepened starting point**

## **Chip removal**

The point at which the control removes chips also plays a decisive role for the work with overlong tools. The retraction position during the chip removal process does not have to be at the start position for drilling. A defined position for chip removal can ensure that the drill stays in the guide.

## **STARTING POINT Q379=0**

**The chips are removed when the tool is positioned at the SET-UP CLEARANCE Q200** above the **SURFACE COORDINATE Q203**.

## **STARTING POINT Q379>0**

Chip removal is at a certain value above the deepened starting point **Q379**. This value can be calculated as follows: **0.8 x Q379**; if the result of this calculation is larger than **Q200**, the value is always **Q200**.

Example:

- **SURFACE COORDINATE Q203 =0**
- **SET-UP CLEARANCEQ200** =2
- **STARTING POINT 0379 =2**

The position for chip removal is calculated as follows: 0.8 x **Q379**=0.8\*2=1.6; the position for chip removal is 1.6 mm or inches above the recessed start point. So if the recessed starting point is at  $-2$ , the control starts chip removal at  $-0.4$ .

The following table shows examples of how the position for chip removal (retraction position) is calculated:

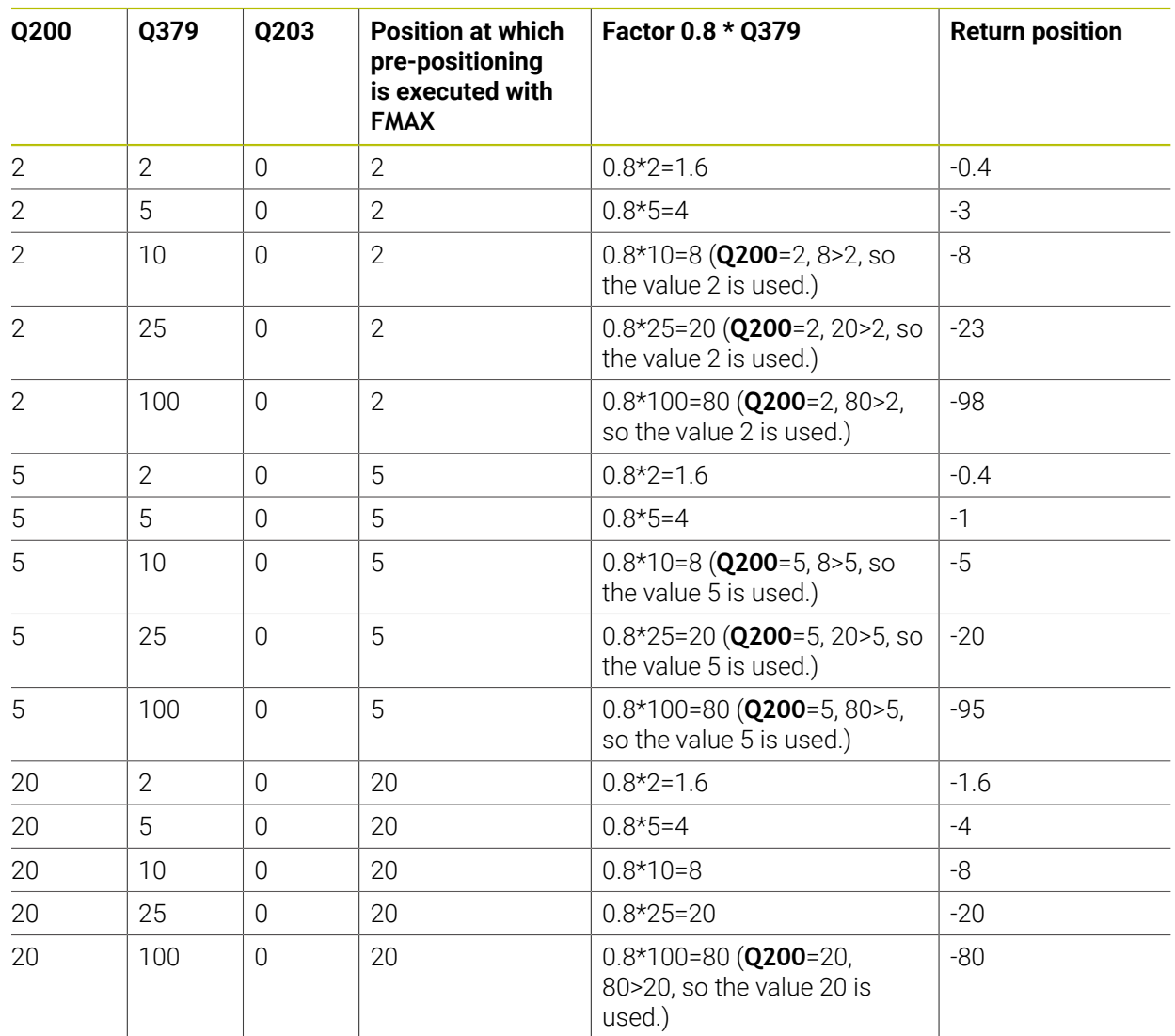

## **Position for chip removal (retraction position) with deepened starting point**

## **15.3 Countersinking and centering**

## **15.3.1 Cycle 204 BACK BORING**

**ISO programming G204**

## **Application**

Refer to your machine manual.

Machine and control must be specially prepared by the machine manufacturer for use of this cycle.

This cycle is effective only for machines with servo-controlled spindle.

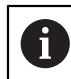

6)

Special boring bars for upward cutting are required for this cycle.

This cycle allows counterbores to be machined from the underside of the workpiece.

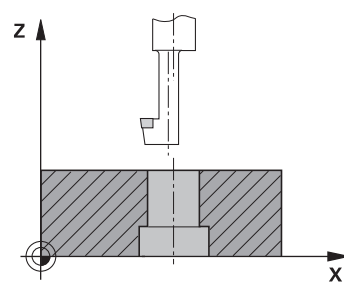

#### **Cycle sequence**

- 1 The control positions the tool in the spindle axis at rapid traverse **FMAX** to the specified set-up clearance above the workpiece surface
- 2 The control then orients the spindle to the 0° position with an oriented spindle stop, and displaces the tool by the off-center distance.
- 3 The tool is then plunged into the already bored hole at the feed rate for prepositioning until the cutting edge has reached the programmed set-up clearance beneath the lower workpiece edge
- 4 The control then centers the tool again in the bore hole, switches on the spindle and, if applicable, the coolant and moves the tool at the feed rate for counterboring to the depth programmed for the counterbore
- 5 If programmed, the tool remains at the counterbore bottom. The tool will then be retracted from the hole again. The control carries out another oriented spindle stop and the tool is once again displaced by the off-center distance
- 6 Finally the tool moves at **FMAX** to set-up clearance.
- 7 The tool is again centered in the hole
- 8 The control restores the spindle status as it was at the cycle start.
- 9 If necessary, the control moves the tool to 2nd set-up clearance. The 2nd set-up clearance **Q204** will only come into effect if its value is greater than the set-up clearance **Q200**

## **Notes**

## *NOTICE*

## **Danger of collision!**

There is a risk of collision if you choose the wrong direction for retraction. Any mirroring performed in the working plane will not be taken into account for the direction of retraction. In contrast, the control will consider active transformations for retraction.

- $\triangleright$  Check the position of the tool tip when programming an oriented spindle stop with reference to the angle entered in **Q336** (e.g., in the **MDI** application in the **Manual** operating mode). In this case, no transformations should be active.
- $\blacktriangleright$  Select the angle so that the tool tip is parallel to the disengaging direction
- Choose a disengaging direction **Q214** that moves the tool away from the wall of the hole.
- This cycle can only be executed in the **FUNCTION MODE MILL** machining mode.
- After machining, the control returns the tool to the starting point in the working plane. This way, you can continue positioning the tool incrementally.
- When calculating the starting point for boring, the control considers the cutting edge length of the boring bar and the thickness of the material.
- $\blacksquare$  If the M7 or M8 function was active before calling the cycle, the control will reconstruct this previous state at the end of the cycle.
- This cycle monitors the defined usable length LU of the tool. If it is less than the **DEPTH OF COUNTERBORE Q249**, the control will display an error message.

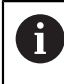

Enter the tool length measured up to the lower edge of the boring bar, not the cutting edge.

- **Program a positioning block for the starting point (hole center) in the working** plane with radius compensation **R0**.
- $\blacksquare$  The algebraic sign for the cycle parameter depth determines the working direction. Note: If you enter a positive sign, the tool bores in the direction of the positive spindle axis.

## **Help graphic Parameter**

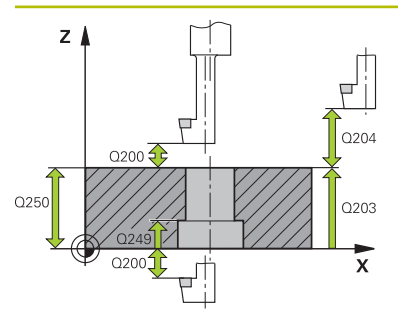

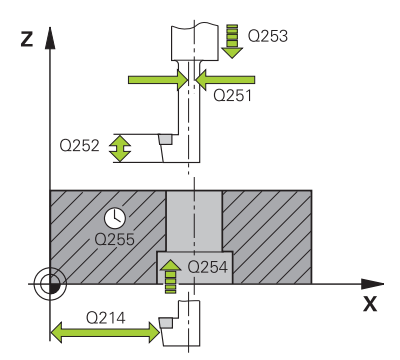

## **Q200 Set-up clearance?**

Distance between tool tip and workpiece surface. This value has an incremental effect.

## Input: **0...99999.9999** or **PREDEF**

## **Q249 Depth of counterbore?**

Distance between underside of workpiece and the top of hole. A positive sign means the hole will be bored in the positive spindle axis direction. This value has an incremental effect.

## Input: **–99999.9999...+99999.9999**

## **Q250 Material thickness?**

Height of the workpiece. Enter an incremental value.

## Input: **0.0001...99999.9999**

## **Q251 Tool edge off-center distance?**

Off-center distance of the boring bar. Refer to the tool data sheet. This value has an incremental effect.

## Input: **0.0001...99999.9999**

## **Q252 Tool edge height?**

Distance between underside of boring bar and main cutting tooth. Refer to the tool data sheet. This value has an incremental effect.

## **Q253 Feed rate for pre-positioning?**

Traversing speed of the tool in mm/min when plunging or when retracting.

## Input: **0...99999.9999** or **FMAX**, **FAUTO**, **PREDEF**

#### **Q254 Feed rate for counterboring?**

Traversing speed of the tool in mm/min during counterboring

#### Input: **0...99999.999** or **FAUTO**, **FU**

#### **Q255 Dwell time in secs.?**

Dwell time in seconds at the bottom of the bore hole

#### Input: **0...99999**

## **Q203 Workpiece surface coordinate?**

Coordinate on the workpiece surface referenced to the active datum. This value has an absolute effect.

#### Input: **–99999.9999...+99999.9999**

## **Q204 2nd set-up clearance?**

Distance in the tool axis between tool and workpiece (fixtures) at which no collision can occur. This value has an incremental effect.

Input: **0...99999.9999** or **PREDEF**

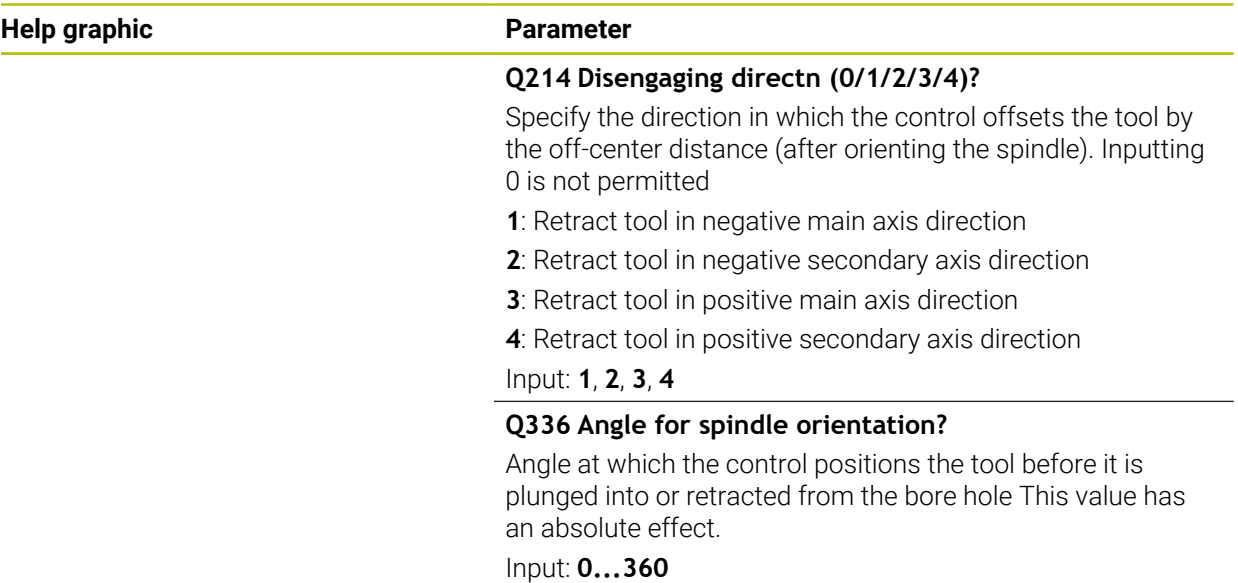

## **Example**

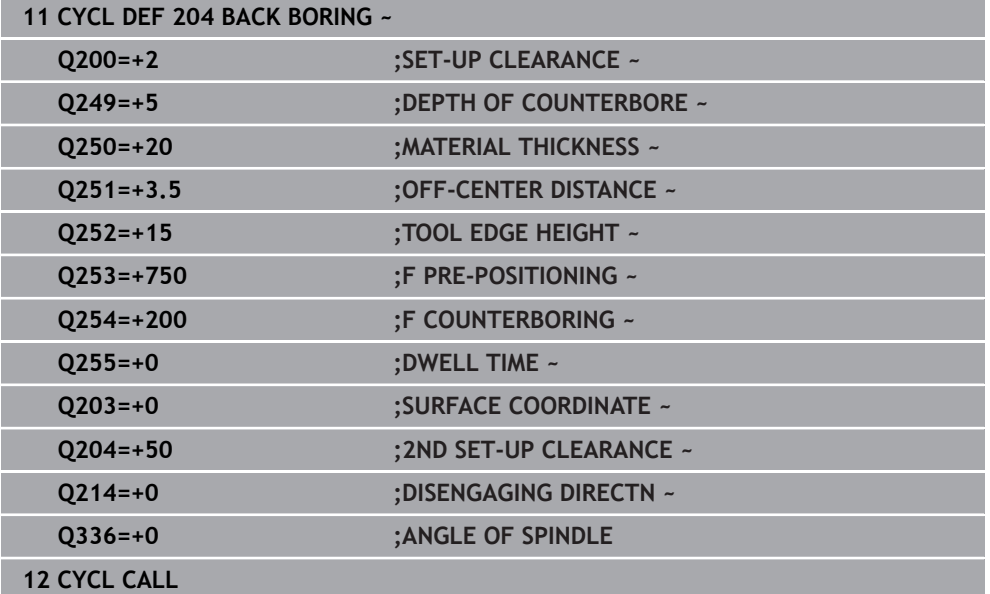

## **15.3.2 Cycle 240 CENTERING**

#### **ISO programming G240**

## **Application**

Use Cycle **240 CENTERING** to machine center holes. You can specify the centering diameter or depth and an optional dwell time at the bottom. This dwell time is used for chip breaking at the bottom of the hole. If there is already a pilot hole then you can enter a deepened starting point.

#### **Cycle sequence**

- 1 From the current position, the control positions the tool at rapid traverse **FMAX** in the working plane to the starting position.
- 2 The control positions the tool at rapid traverse **FMAX** in the tool axis to the set-up clearance **Q200** above the workpiece surface **Q203**.
- 3 If you define **Q342 ROUGHING DIAMETER** not equal to 0, the control uses this value and the point angle of the tool **T-ANGLE** to calculate a deepened starting point. The control positions the tool at the **F PRE-POSITIONING Q253** feed rate to the deepened starting point.
- 4 The tool is centered at the programmed feed rate for plunging **F** to the programmed centering diameter or centering depth.
- 5 If a dwell time **Q211** is defined, the tool remains at the centering depth.
- 6 Finally, the tool is retracted to the set-up clearance or to the 2nd set-up clearance at rapid traverse **FMAX**. The 2nd set-up clearance **Q204** will only come into effect if its value is greater than the set-up clearance **Q200**.

## **Notes**

## *NOTICE*

#### **Danger of collision!**

If you enter the depth in a cycle as a positive value, the control reverses the calculation of the pre-positioning. The tool moves at rapid traverse in the tool axis to set-up the clearance **below** the workpiece surface! There is a danger of collision!

- $\blacktriangleright$  Enter depth as negative
- ► Use the machine parameter **displayDepthErr** (no. 201003) to specify whether the control should display an error message (on) or not (off) if a positive depth is entered
- **This cycle can only be executed in the FUNCTION MODE MILL machining mode.**
- This cycle monitors the defined usable length **LU** of the tool. If it is less than the machining depth, the control will display an error message.

- $\blacksquare$  Program a positioning block to position the tool at the starting point (hole center) in the working plane with radius compensation **R0**.
- The algebraic sign for the **Q344** (diameter) or **Q201** (depth) cycle parameter determines the working direction. If you program the diameter or depth = 0, the cycle will not be executed.

## **Help graphic Parameter**

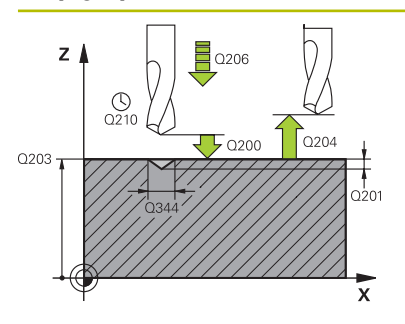

#### **Q200 Set-up clearance?**

Distance between tool tip and workpiece surface. This value has an incremental effect.

#### Input: **0...99999.9999** or **PREDEF**

#### **Q343 Select diameter/depth (1/0)**

Select whether centering is based on the entered diameter or depth. If the control is to center based on the entered diameter, the point angle of the tool must be defined in the **T-ANGLE** column of the TOOL.T tool table.

**0**: Centering based on the entered depth

**1**: Centering based on the entered diameter

Input: **0**, **1**

#### **Q201 Depth?**

Distance between workpiece surface and centering bottom (tip of centering taper). Only effective if **Q343**=0 is defined. This value has an incremental effect.

Input: **–99999.9999...+99999.9999**

#### **Q344 Diameter of counterbore**

Centering diameter. Only effective if **Q343**=1 is defined.

Input: **–99999.9999...+99999.9999**

#### **Q206 Feed rate for plunging?**

Traversing speed of the tool in mm/min while centering

## Input: **0...99999.999** or **FAUTO**, **FU**

**Q211 Dwell time at the depth?**

Time in seconds that the tool remains at the hole bottom.

Input: **0...3600.0000** or **PREDEF**

#### **Q203 Workpiece surface coordinate?**

Coordinate on the workpiece surface referenced to the active datum. This value has an absolute effect.

Input: **–99999.9999...+99999.9999**

#### **Q204 2nd set-up clearance?**

Distance in the tool axis between tool and workpiece (fixtures) at which no collision can occur. This value has an incremental effect.

Input: **0...99999.9999** or **PREDEF**

## **Q342 Roughing diameter?**

**0**: There is no hole

**>0**: Diameter of the pre-drilled hole

Input: **0...99999.9999**
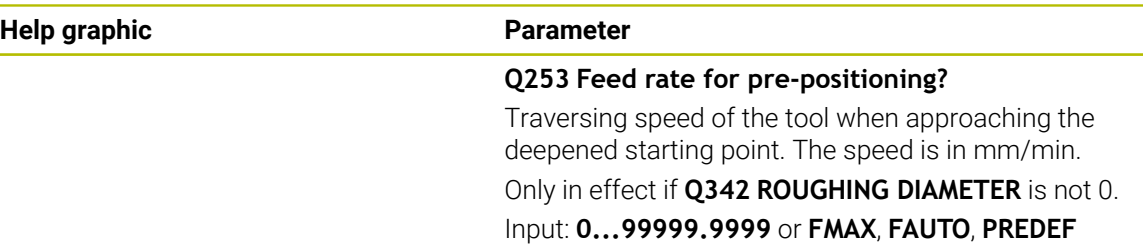

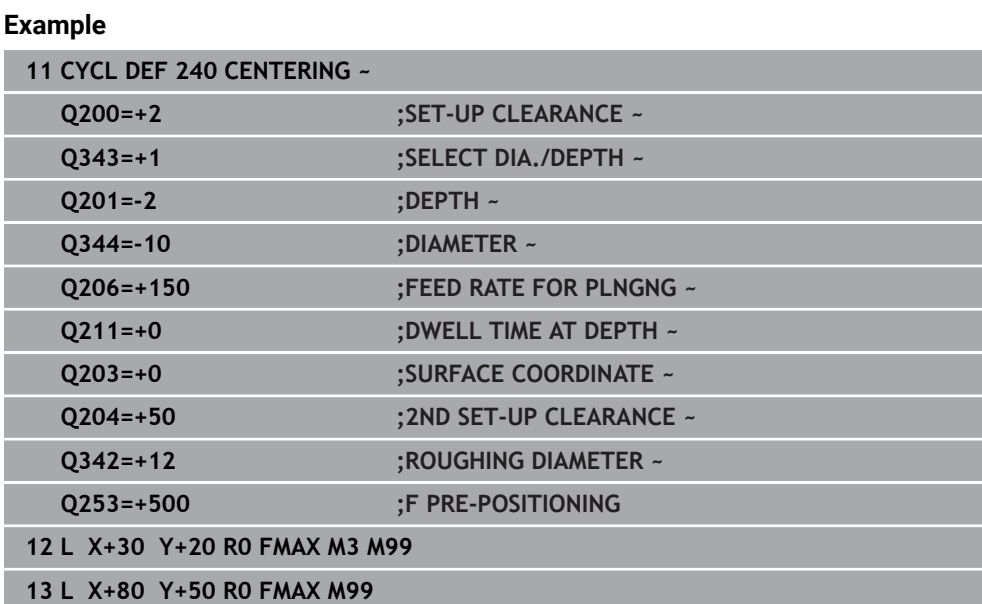

# **15.4 Tapping**

# **15.4.1 Cycle 18 THREAD CUTTING**

**ISO programming G86**

# **Application**

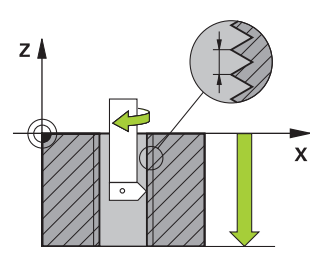

Cycle **18 THREAD CUTTING** moves the tool with servo-controlled spindle from the momentary position with active speed to the specified depth. As soon as it reaches the end of thread, spindle rotation is stopped. Approach and departure movements must be programmed separately.

## **Related topics**

■ Cycles for Thread Machining

**Further information:** ["Cycle 206 TAPPING ", Page 581](#page-580-0) **Further information:** ["Cycle 207 RIGID TAPPING ", Page 584](#page-583-0) **Further information:** ["Cycle 209 TAPPING W/ CHIP BRKG ", Page 588](#page-587-0)

## **Notes**

 $\bullet$ 

Cycle **18 THREAD CUTTING** can be hidden with the optional machine parameter **hideRigidTapping** (no. 128903).

# *NOTICE*

#### **Danger of collision!**

If you do not program a pre-positioning step before programming the call of Cycle **18**, a collision might occur. Cycle **18** does not perform any approach or departure movements.

- $\blacktriangleright$  Pre-position the tool before the start of the cycle.
- $\blacktriangleright$  The tool moves from the current position to the entered depth after the cycle is called

# *NOTICE*

#### **Danger of collision!**

If the spindle was switched on before the start of this cycle, Cycle **18** will switch it off and the cycle will execute with a stationary spindle! At the end, Cycle **18** will switch the spindle on again if it was on before the start of the cycle.

- $\blacktriangleright$  Before starting this cycle, be sure to program a spindle stop! (For example with **M5**)
- At the end of Cycle **18**, the control restores the spindle to its state at cycle start. This means that if the spindle was switched off before this cycle, the control will switch it off again at the end of Cycle **18**.
- **This cycle can only be executed in the FUNCTION MODE MILL machining mode.**

#### **Notes on programming**

- Before calling this cycle, program a spindle stop (for example with M5). The control automatically activates spindle rotation at the start of the cycle and deactivates it at the end.
- The algebraic sign for the cycle parameter "thread depth" determines the working direction.

#### **Note regarding machine parameters**

- Use machine parameter **CfgThreadSpindle** (no. 113600) to define the following:
	- **sourceOverride** (no. 113603): Spindle potentiometer (feed rate override is not active) and feed potentiometer (spindle speed override is not active); the control then adjusts the spindle speed as required
	- **thrdWaitingTime** (no. 113601): After the spindle stop, the tool will dwell at the bottom of the thread for the time specified.
	- **thrdPreSwitch** (no. 113602): The spindle is stopped for this period of time before reaching the bottom of the thread.
	- **limitSpindleSpeed** (no. 113604): Spindle speed limit **True**: At small thread depths, spindle speed is limited so that the spindle runs with a constant speed approx. 1/3 of the time. **False**: Limiting not active

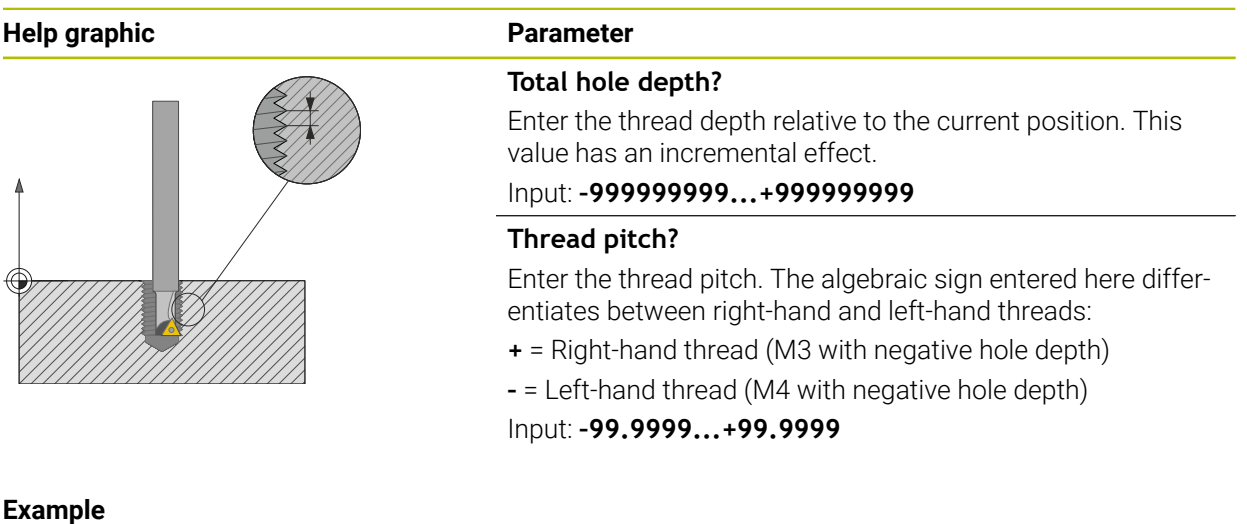

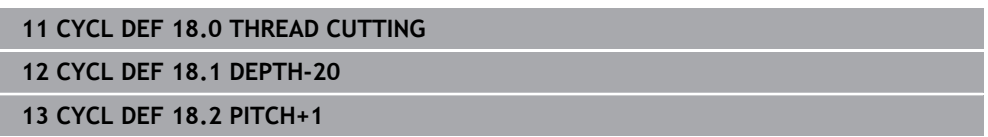

# <span id="page-580-0"></span>**15.4.2 Cycle 206 TAPPING**

**ISO programming G206**

## **Application**

The thread is cut in one or more passes. A floating tap holder is used.

## **Related topics**

- Cycle **207 RIGID TAPPING** without floating tap holder **Further information:** ["Cycle 207 RIGID TAPPING ", Page 584](#page-583-0)
- Cycle **209 TAPPING W/ CHIP BRKG** without floating tap holder, but optionally with chip breaking

**Further information:** ["Cycle 209 TAPPING W/ CHIP BRKG ", Page 588](#page-587-0)

### **Cycle run**

- 1 The control positions the tool in the spindle axis at rapid traverse **FMAX** to the entered set-up clearance above the workpiece surface
- 2 The tool drills to the total hole depth in one movement.
- 3 Once the tool has reached the total hole depth, the direction of spindle rotation is reversed and the tool is retracted to set-up clearance at the end of the dwell time. If programmed, the tool moves to 2nd set-up clearance at **FMAX**
- 4 At the set-up clearance, the direction of spindle rotation reverses once again.

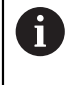

A floating tap holder is required for tapping. It must compensate the tolerances between feed rate and spindle speed during the tapping process.

## **Notes**

# *NOTICE*

#### **Danger of collision!**

If you enter the depth in a cycle as a positive value, the control reverses the calculation of the pre-positioning. The tool moves at rapid traverse in the tool axis to set-up the clearance **below** the workpiece surface! There is a danger of collision!

- $\blacktriangleright$  Enter depth as negative
- ▶ Use the machine parameter **displayDepthErr** (no. 201003) to specify whether the control should display an error message (on) or not (off) if a positive depth is entered
- This cycle can only be executed in the **FUNCTION MODE MILL** machining mode.
- For tapping right-hand threads activate the spindle with **M3**, for left-hand threads use **M4**.
- In Cycle 206, the control uses the programmed rotational speed and the feed rate defined in the cycle to calculate the thread pitch.
- This cycle monitors the defined usable length **LU** of the tool. If it is less than the **DEPTH OF THREAD Q201**, the control will display an error message.

# **Notes on programming**

- **Program a positioning block for the starting point (hole center) in the working** plane with radius compensation **R0**.
- The algebraic sign for the DEPTH cycle parameter determines the working direction. If you program DEPTH=0, the cycle will not be executed.

# **Note regarding machine parameters**

- Use machine parameter **CfgThreadSpindle** (no. 113600) to define the following:
	- **sourceOverride** (no. 113603): **FeedPotentiometer** (**default**) (speed override is not active), the control then adjusts the speed as required **SpindlePotentiometer** (feed rate override is not active)
	- **thrdWaitingTime** (no. 113601): After the spindle stop, the tool will dwell at the bottom of the thread for the time specified
	- **thrdPreSwitch** (no. 113602): The spindle is stopped for this period of time before reaching the bottom of the thread.

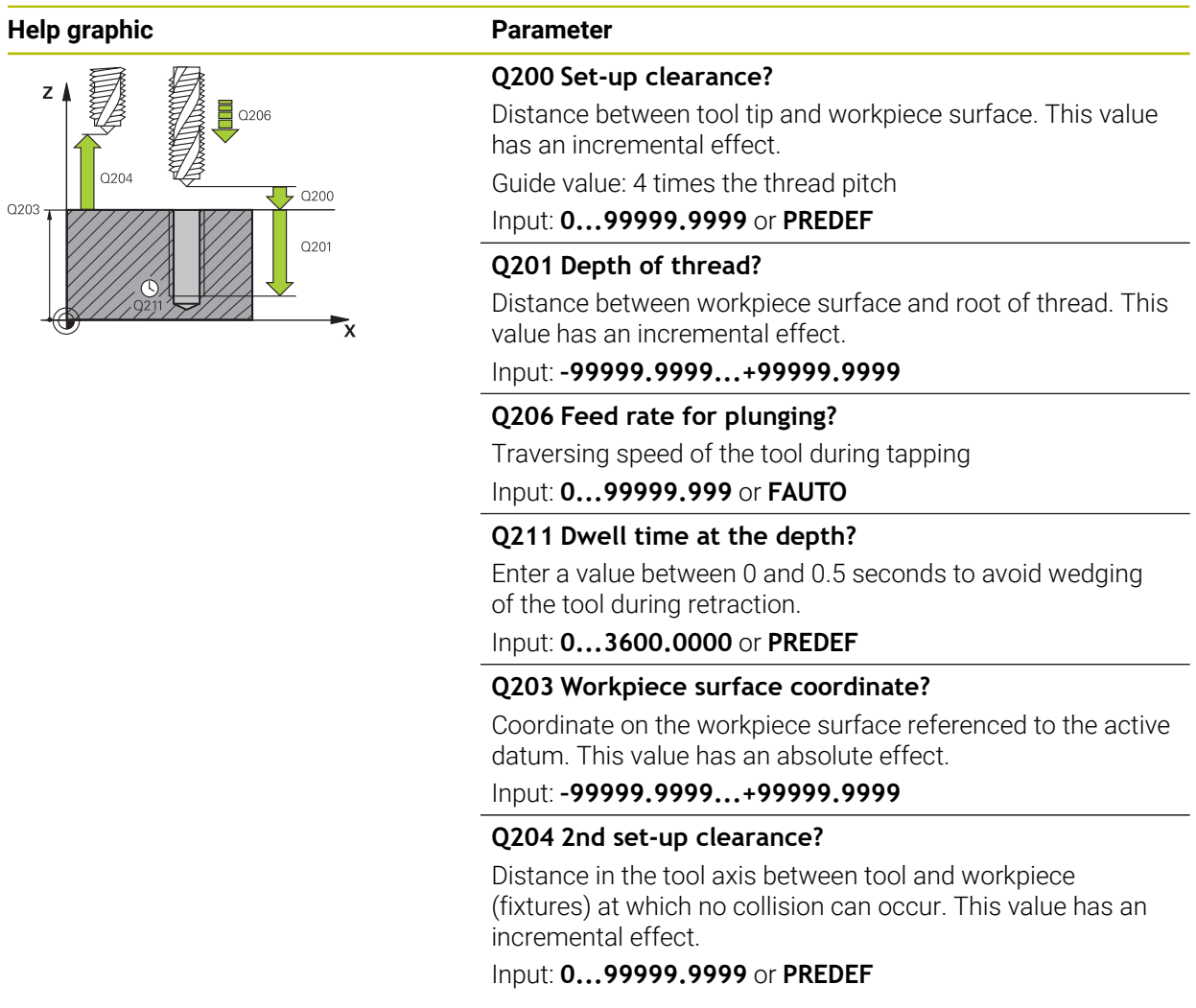

## **Example**

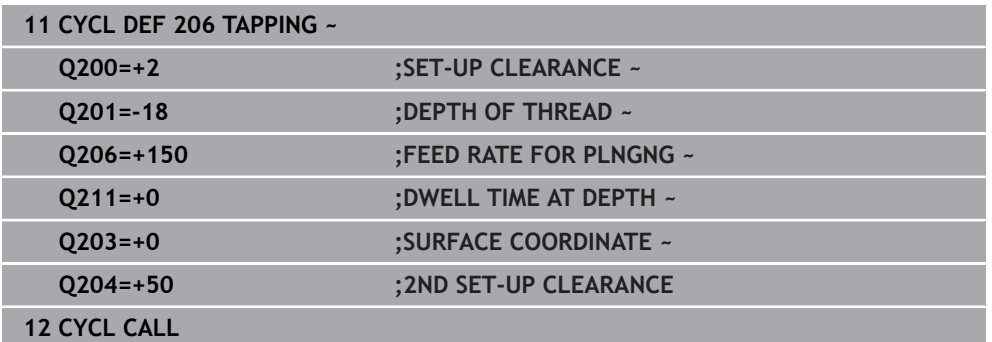

# **The feed rate is calculated as follows: F = S x p**

- **F:** Feed rate (mm/min)
- **S:** Spindle speed (rpm)
- **p:** Thread pitch (mm)

# **Retraction with stopped NC program**

You can retract a thread-turning tool as follows in stopped state:

<sup>↑</sup> Tool Retract

## ▶ Select **Tool Retract**

 $|\mathbf{u}|$ 

 $\mathbf{i}$ 

## **Press the NC Start** key

- > The tool retracts from the hole and moves to the starting point of machining.
- The spindle is stopped automatically. The control issues an error message.
- Cancel the NC program with the **INTERNAL STOP** button or
- Acknowledge the error message and continue with **NC Start**

# **Program Run** operating mode:

When stopping the NC program with **NC stop**, the control displays the **Tool Retract** button.

**MDI** application: When you call a thread cycle, the **Tool Retract** button appears. The button is grayed out until you press **NC stop**.

# <span id="page-583-0"></span>**15.4.3 Cycle 207 RIGID TAPPING**

**ISO programming G207**

# **Application**

 $\bullet$ 

Refer to your machine manual. Machine and control must be specially prepared by the machine manufacturer for use of this cycle.

This cycle is effective only for machines with servo-controlled spindle.

The control cuts the thread without a floating tap holder in one or more passes.

## **Related topics**

- Cycle **206 TAPPING** with floating tap holder Further information: "Cycle 206 TAPPING", Page 581
- Cycle 209 **TAPPING W/ CHIP BRKG** without floating tap holder, but optionally with chip breaking

**Further information:** ["Cycle 209 TAPPING W/ CHIP BRKG ", Page 588](#page-587-0)

## **Cycle run**

- 1 The control positions the tool in the spindle axis at rapid traverse **FMAX** to the entered set-up clearance above the workpiece surface
- 2 The tool drills to the total hole depth in one movement.
- 3 It then reverses the direction of spindle rotation and the tool is retracted to set-up clearance. If programmed, the tool moves to 2nd set-up clearance at **FMAX**
- 4 The control stops the spindle turning at that set-up clearance

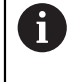

For tapping, the spindle and the tool axis are always synchronized with each other. The synchronization can be carried out while the spindle is rotating or while it is stationary.

# **Notes**

O

Cycle **207 RIGID TAPPING** can be hidden with the optional machine parameter **hideRigidTapping** (no. 128903).

# *NOTICE*

## **Danger of collision!**

If you enter the depth in a cycle as a positive value, the control reverses the calculation of the pre-positioning. The tool moves at rapid traverse in the tool axis to set-up the clearance **below** the workpiece surface! There is a danger of collision!

- **Enter depth as negative**
- ► Use the machine parameter **displayDepthErr** (no. 201003) to specify whether the control should display an error message (on) or not (off) if a positive depth is entered
- **This cycle can only be executed in the FUNCTION MODE MILL** machining mode.
- If you program **M3** (or **M4**) before this cycle, the spindle rotates after the end of the cycle (at the speed programmed in the **TOOL CALL** block).
- If you do not program **M3** (or **M4**) before this cycle, the spindle will stand still after the end of the cycle. In this case, you must restart the spindle with **M3** (or **M4**) before the next operation.
- If you enter the thread pitch of the tap in the **Pitch** column of the tool table, the control compares the thread pitch from the tool table with the thread pitch defined in the cycle. If the values do not match, the control displays an error message.
- This cycle monitors the defined usable length **LU** of the tool. If it is less than the **DEPTH OF THREAD Q201**, the control will display an error message.

If you do not change any dynamic parameters (e.g., set-up clearance, spindle speed,...), it is possible to later tap the thread to a greater depth. However, make sure to select a set-up clearance **Q200** that is large enough so that the tool axis leaves the acceleration path within this distance.

## **Notes on programming**

i

- **Program a positioning block for the starting point (hole center) in the working** plane with radius compensation **R0**.
- The algebraic sign for the DEPTH cycle parameter determines the working direction. If you program DEPTH=0, the cycle will not be executed.

## **Note regarding machine parameters**

- Use machine parameter **CfgThreadSpindle** (no. 113600) to define the following:
	- **sourceOverride** (no. 113603): Spindle potentiometer (feed rate override is not active) and feed potentiometer (spindle speed override is not active); the control then adjusts the spindle speed as required
	- **thrdWaitingTime** (no. 113601): After the spindle stop, the tool will dwell at the bottom of the thread for the time specified.
- **thrdPreSwitch** (no. 113602): The spindle is stopped for this period of time before reaching the bottom of the thread.
- **limitSpindleSpeed** (no. 113604): Spindle speed limit **True**: At small thread depths, spindle speed is limited so that the spindle runs with a constant speed approx. 1/3 of the time. **False**: Limiting not active

## **Help graphic Parameter**

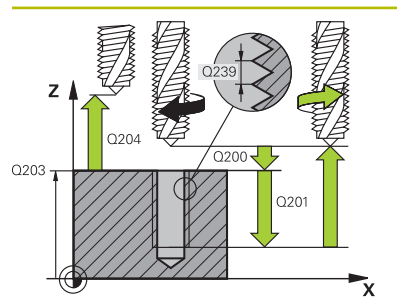

## **Q200 Set-up clearance?**

Distance between tool tip and workpiece surface. This value has an incremental effect.

Input: **0...99999.9999** or **PREDEF**

## **Q201 Depth of thread?**

Distance between workpiece surface and root of thread. This value has an incremental effect.

## Input: **–99999.9999...+99999.9999**

## **Q239 Pitch?**

Pitch of the thread. The algebraic sign differentiates between right-hand and left-hand threads:

- **+**= right-hand thread
- **–** = left-hand thread

## Input: **–99.9999...+99.9999**

## **Q203 Workpiece surface coordinate?**

Coordinate on the workpiece surface referenced to the active datum. This value has an absolute effect.

## Input: **–99999.9999...+99999.9999**

## **Q204 2nd set-up clearance?**

Distance in the tool axis between tool and workpiece (fixtures) at which no collision can occur. This value has an incremental effect.

Input: **0...99999.9999** or **PREDEF**

### **Example**

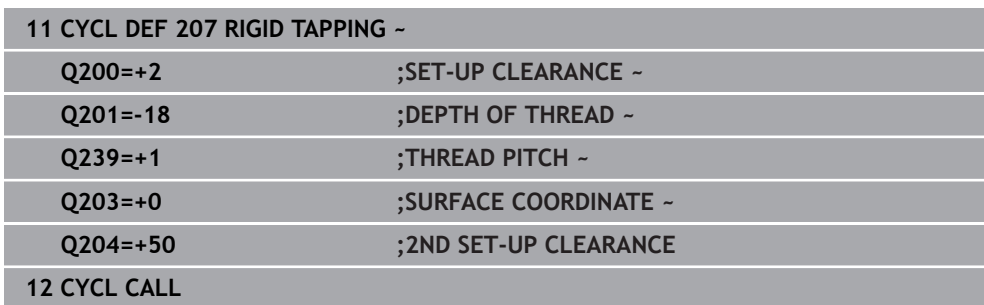

# **Retraction with stopped NC program**

You can retract a thread-turning tool as follows in stopped state:

<sup>↑</sup> Tool Retract

## ▶ Select **Tool Retract**

 $|\vec{U}|$ 

## **Press the NC Start** key

- > The tool retracts from the hole and moves to the starting point of machining.
- The spindle is stopped automatically. The control issues an error message.
- Cancel the NC program with the **INTERNAL STOP** button or
- Acknowledge the error message and continue with **NC Start**

**Program Run** operating mode:  $\mathbf{i}$ 

When stopping the NC program with **NC stop**, the control displays the **Tool Retract** button.

**MDI** application: When you call a thread cycle, the **Tool Retract** button appears. The button is grayed out until you press **NC stop**.

# <span id="page-587-0"></span>**15.4.4 Cycle 209 TAPPING W/ CHIP BRKG**

**ISO programming G209**

# **Application**

 $\bullet$ 

Refer to your machine manual.

Machine and control must be specially prepared by the machine manufacturer for use of this cycle.

This cycle is effective only for machines with servo-controlled spindle.

The tool machines the thread in several passes until it reaches the programmed depth. You can define in a parameter whether the tool is to be retracted completely from the hole for chip breaking.

## **Related topics**

- Cycle **206 TAPPING** with floating tap holder **Further information:** ["Cycle 206 TAPPING ", Page 581](#page-580-0)
- Cycle **207 RIGID TAPPING** without floating tap holder **Further information:** ["Cycle 207 RIGID TAPPING ", Page 584](#page-583-0)

## **Cycle run**

- 1 The control positions the tool in the tool axis at rapid traverse **FMAX** to the programmed set-up clearance above the workpiece surface.There, it carries out an oriented spindle stop
- 2 The tool moves to the programmed infeed depth, reverses the direction of spindle rotation and retracts by a specific distance or completely for chip release, depending on the definition. If you have defined a factor for increasing the spindle speed, the control retracts from the hole at the corresponding speed
- 3 It then reverses the direction of spindle rotation again and advances to the next infeed depth.
- 4 The control repeats this procedure (steps 2 to 3) until the programmed thread depth is reached
- 5 The tool is then retracted to set-up clearance. If programmed, the tool moves to 2nd set-up clearance at **FMAX**
- 6 The control stops the spindle turning at that set-up clearance

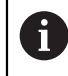

For tapping, the spindle and the tool axis are always synchronized with each other. Synchronization may take place while the spindle is stationary.

## **Notes**

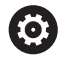

Cycle **209 TAPPING W/ CHIP BRKG** can be hidden with the optional machine parameter **hideRigidTapping** (no. 128903).

# *NOTICE*

#### **Danger of collision!**

If you enter the depth in a cycle as a positive value, the control reverses the calculation of the pre-positioning. The tool moves at rapid traverse in the tool axis to set-up the clearance **below** the workpiece surface! There is a danger of collision!

- $\blacktriangleright$  Enter depth as negative
- ► Use the machine parameter **displayDepthErr** (no. 201003) to specify whether the control should display an error message (on) or not (off) if a positive depth is entered
- **This cycle can only be executed in the FUNCTION MODE MILL** machining mode.
- If you program **M3** (or **M4**) before this cycle, the spindle rotates after the end of the cycle (at the speed programmed in the **TOOL CALL** block).
- If you do not program **M3** (or **M4**) before this cycle, the spindle will stand still after the end of the cycle. In this case, you must restart the spindle with **M3** (or **M4**) before the next operation.
- If you enter the thread pitch of the tap in the **Pitch** column of the tool table, the control compares the thread pitch from the tool table with the thread pitch defined in the cycle. If the values do not match, the control displays an error message.
- This cycle monitors the defined usable length **LU** of the tool. If it is less than the **DEPTH OF THREAD Q201**, the control will display an error message.

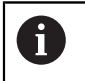

If you do not change any dynamic parameters (e.g., set-up clearance, spindle speed,...), it is possible to later tap the thread to a greater depth. However, make sure to select a set-up clearance **Q200** that is large enough so that the tool axis leaves the acceleration path within this distance.

## **Notes on programming**

- **Program a positioning block for the starting point (hole center) in the working** plane with radius compensation **R0**.
- The algebraic sign for the cycle parameter "thread depth" determines the working direction.
- If you defined a speed factor for fast retraction in cycle parameter **Q403**, the control limits the speed to the maximum speed of the active gear stage.

# **Note regarding machine parameters**

- Use machine parameter **CfgThreadSpindle** (no. 113600) to define the following:
	- **sourceOverride** (no. 113603): **FeedPotentiometer** (**default**) (speed override is not active), the control then adjusts the speed as required **SpindlePotentiometer** (feed rate override is not active)
	- **thrdWaitingTime** (no. 113601): After the spindle stop, the tool will dwell at the bottom of the thread for the time specified
	- **thrdPreSwitch** (no. 113602): The spindle is stopped for this period of time before reaching the bottom of the thread.

## **Help graphic Parameter**

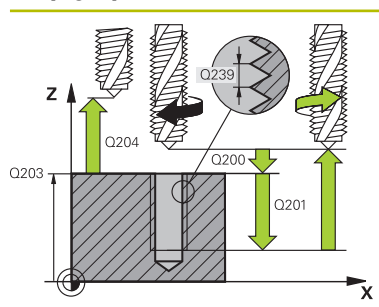

#### **Q200 Set-up clearance?**

Distance between tool tip and workpiece surface. This value has an incremental effect.

## Input: **0...99999.9999** or **PREDEF**

## **Q201 Depth of thread?**

Distance between workpiece surface and root of thread. This value has an incremental effect.

#### Input: **–99999.9999...+99999.9999**

## **Q239 Pitch?**

Pitch of the thread. The algebraic sign differentiates between right-hand and left-hand threads:

**+**= right-hand thread

**–** = left-hand thread

## Input: **–99.9999...+99.9999**

## **Q203 Workpiece surface coordinate?**

Coordinate on the workpiece surface referenced to the active datum. This value has an absolute effect.

Input: **–99999.9999...+99999.9999**

## **Q204 2nd set-up clearance?**

Distance in the tool axis between tool and workpiece (fixtures) at which no collision can occur. This value has an incremental effect.

#### Input: **0...99999.9999** or **PREDEF**

## **Q257 Infeed depth for chip breaking?**

Incremental depth at which the control performs chip breaking. This procedure is repeated until **DEPTH Q201** is reached. If **Q257** equals 0, the control will not perform chip breaking. This value has an incremental effect.

Input: **0...99999.9999**

## **Q256 Retract dist. for chip breaking?**

The control multiplies the pitch **Q239** by the programmed value and retracts the tool by the calculated value during chip breaking. If you enter **Q256** = 0, the control retracts the tool completely from the hole (to set-up clearance) for chip breaking.

Input: **0...99999.9999**

## **Q336 Angle for spindle orientation?**

Angle to which the control positions the tool before machining the thread. This allows you to re-cut the thread, if required. This value has an absolute effect.

#### Input: **0...360**

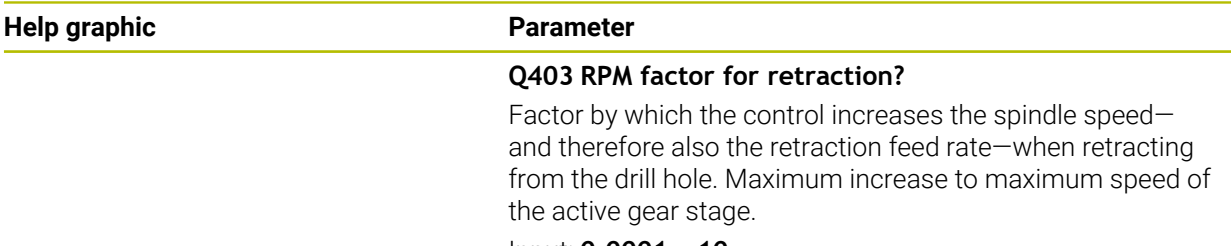

Input: **0.0001...10**

## **Example**

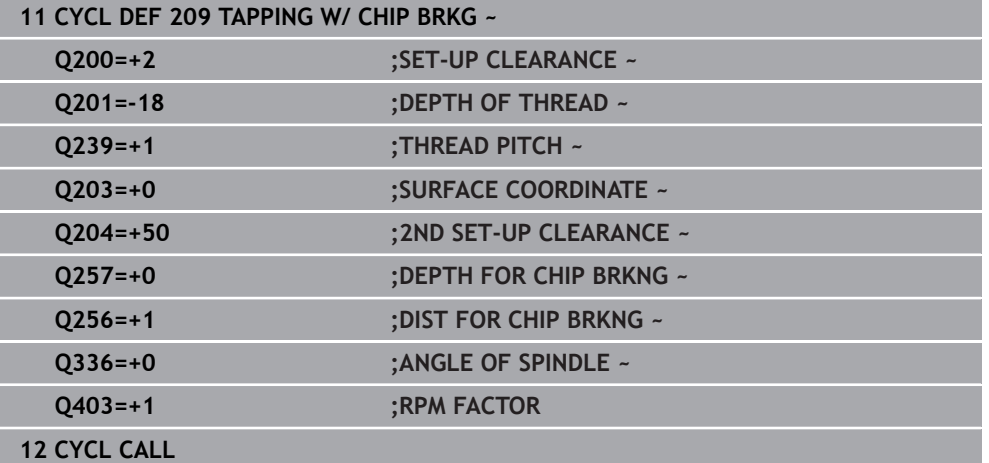

# **Retraction with stopped NC program**

You can retract a thread-turning tool as follows in stopped state:

<sup>1</sup> 插 Tool Retract

▶ Select **Tool Retract** 

 $\Box$ 

 $\mathbf{f}$ 

- **Press the NC Start key**
- > The tool retracts from the hole and moves to the starting point of machining.
- The spindle is stopped automatically. The control issues an error message.
- Cancel the NC program with the **INTERNAL STOP** button or
- Acknowledge the error message and continue with **NC Start**

**Program Run** operating mode:

When stopping the NC program with **NC stop**, the control displays the **Tool Retract** button.

**MDI** application: When you call a thread cycle, the **Tool Retract** button appears. The button is grayed out until you press **NC stop**.

# **15.5 Thread milling**

# **15.5.1 Fundamentals of thread milling**

# **Requirements**

- Your machine tool features internal spindle cooling (cooling lubricant at least 30 bars, compressed air supply at least 6 bars)
- Thread milling usually leads to distortions of the thread profile. To correct this effect, you need tool-specific compensation values which are given in the tool catalog or are available from the tool manufacturer (you can set the compensation in **TOOL CALL** using the **DR** delta radius).
- If you are using a left-cutting tool (M4), the type of milling in Q351 is reversed
- The working direction is determined by the following input parameters: Algebraic sign **Q239** (+ = right-hand thread / – = left-hand thread) and type of milling **Q351**  $(+1 = \text{climb} / -1 = \text{up-cut}).$

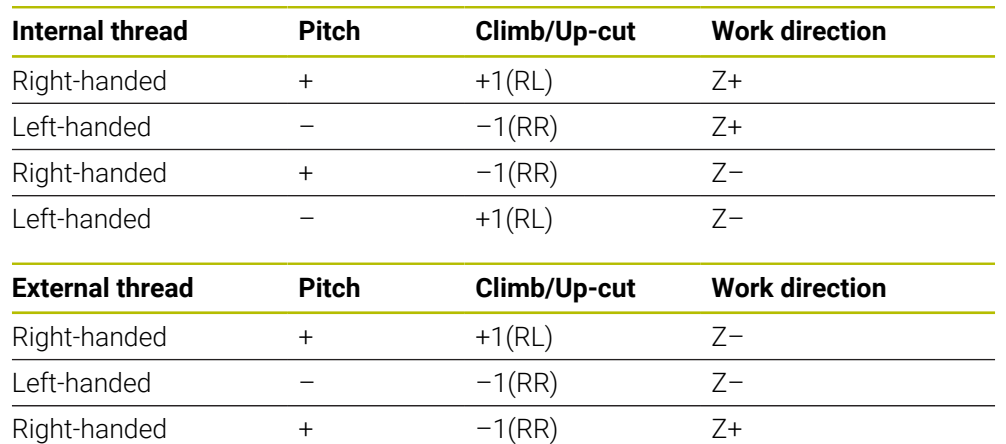

The table below illustrates the interrelation between the individual input parameters for rightward rotating tools.

# *NOTICE*

Left-handed  $+1(RL)$   $Z+$ 

#### **Danger of collision!**

If you program the plunging depth values with different algebraic signs a collision may occur.

- $\blacktriangleright$  Make sure to program all depth values with the same algebraic sign. Example: If you program the **Q356** COUNTERSINKING DEPTH parameter with a negative sign, then **Q201** DEPTH OF THREAD must also have a negative sign
- $\blacktriangleright$  If you want to repeat just the counterbore procedure in a cycle, you can enter 0 for DEPTH OF THREAD. In this case, the machining direction is determined by the programmed COUNTERSINKING DEPTH

# *NOTICE*

## **Danger of collision!**

A collision may occur if, upon tool breakage, you retract the tool from the hole in the direction of the tool axis only.

- $\triangleright$  Stop the program run if the tool breaks
- Switch to the **Manual operation** operating mode in the **MDI** application
- $\blacktriangleright$  First move the tool in a linear movement towards the hole center
- $\blacktriangleright$  Retract the tool in the tool axis direction

Programming and operating notes:  $\mathbf i$ 

- The machining direction of the thread changes if you execute a thread milling cycle in connection with Cycle **8 MIRRORING** in only one axis.
- The programmed feed rate for thread milling references the cutting edge of the tool. However, since the control always displays the feed rate relative to the center path of the tool tip, the displayed value does not match the programmed value.

# <span id="page-593-0"></span>**15.5.2 Cycle 262 THREAD MILLING**

## **ISO programming G262**

# **Application**

With this cycle, you can mill a thread into pre-drilled material.

# **Related topics**

- Cycle 263 THREAD MLLNG/CNTSNKG for milling a thread into pre-drilled material, optionally machining of a countersunk chamfer **Further information:** ["Cycle 263 THREAD MLLNG/CNTSNKG ", Page 599](#page-598-0)
- Cycle **264 THREAD DRILLNG/MLLNG** for drilling into solid material and milling a thread, optionally machining of a countersunk chamfer

**Further information:** ["Cycle 264 THREAD DRILLNG/MLLNG ", Page 604](#page-603-0) Cycle **265 HEL. THREAD DRLG/MLG** for milling a thread into solid material,

- optionally machining of a countersunk chamfer **Further information:** ["Cycle 265 HEL. THREAD DRLG/MLG ", Page 609](#page-608-0)
- Cycle 267 OUTSIDE THREAD MLLNG for milling an external thread, optionally machining of a countersunk chamfer

**Further information:** ["Cycle 267 OUTSIDE THREAD MLLNG ", Page 613](#page-612-0)

## **Cycle run**

- 1 The control positions the tool in the spindle axis at rapid traverse **FMAX** to the entered set-up clearance above the workpiece surface
- 2 The tool moves at the programmed feed rate for pre-positioning to the starting plane. The starting plane is derived from the algebraic sign of the thread pitch, the milling method (climb or up-cut milling) and the number of threads per step.
- 3 The tool then approaches the nominal thread diameter tangentially in a helical movement. Before the helical approach, a compensating movement of the tool axis is carried out in order to begin at the programmed starting plane for the thread path
- 4 Depending on the setting of the parameter for the number of threads, the tool mills the thread in one helical movement, in several offset helical movements or in one continuous helical movement.
- 5 After that the tool departs the contour tangentially and returns to the starting point in the working plane.
- 6 At the end of the cycle, the control retracts the tool at rapid traverse to setup clearance or—if programmed—to 2nd setup clearance

The nominal thread diameter is approached in a semi-circle from the center. A pre-positioning movement to the side is carried out if the tool diameter is smaller than the nominal thread diameter by four times the thread pitch.

# **Notes**

i.

# *NOTICE*

#### **Danger of collision!**

If you enter the depth in a cycle as a positive value, the control reverses the calculation of the pre-positioning. The tool moves at rapid traverse in the tool axis to set-up the clearance **below** the workpiece surface! There is a danger of collision!

- $\blacktriangleright$  Enter depth as negative
- ► Use the machine parameter **displayDepthErr** (no. 201003) to specify whether the control should display an error message (on) or not (off) if a positive depth is entered

# *NOTICE*

#### **Danger of collision!**

In the thread milling cycle, the tool will make a compensation movement in the tool axis before the approach. The length of the compensation movement is at most half of the thread pitch. This can result in a collision.

- **Ensure sufficient space in the hole!**
- **This cycle can only be executed in the FUNCTION MODE MILL** machining mode.
- $\blacksquare$  If you change the thread depth, the control will automatically move the starting point for the helical movement.

## **Notes on programming**

- **Program a positioning block for the starting point (hole center) in the working** plane with radius compensation **R0**.
- The algebraic sign for the DEPTH cycle parameter determines the working direction. If you program DEPTH=0, the cycle will not be executed.
- $\blacksquare$  If you program the thread depth =0, the cycle will not be executed.

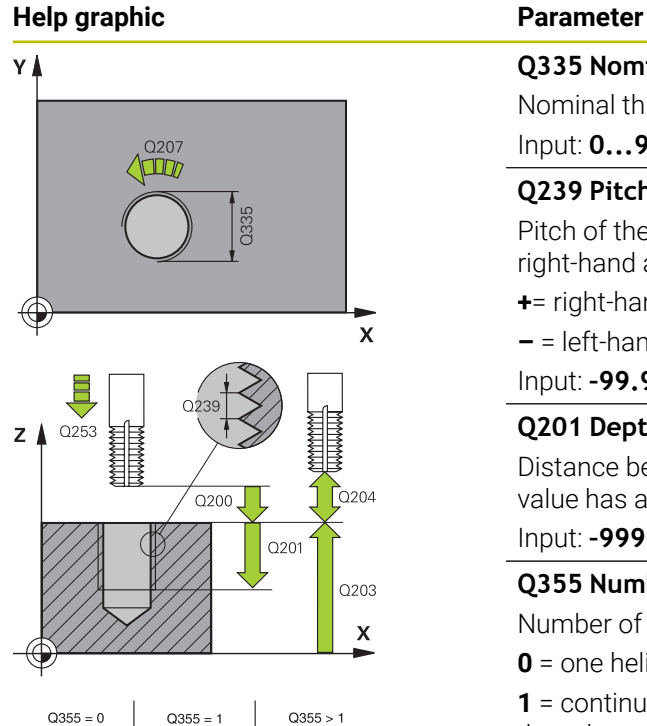

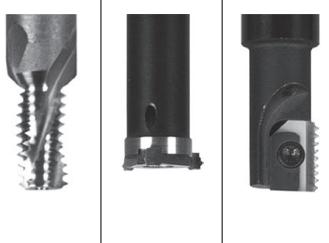

## **Q335 Nominal diameter?**

Nominal thread diameter

Input: **0...99999.9999**

## **Q239 Pitch?**

Pitch of the thread. The algebraic sign differentiates between right-hand and left-hand threads:

**+**= right-hand thread

**–** = left-hand thread

Input: **–99.9999...+99.9999**

## **Q201 Depth of thread?**

Distance between workpiece surface and root of thread. This value has an incremental effect.

## Input: **–99999.9999...+99999.9999**

## **Q355 Number of threads per step?**

Number of thread revolutions by which the tool is moved:

**0** = one helical line to the thread depth

**1** = continuous helical path over the entire length of the thread

**>1** = several helical paths with approach and departure; between them, the control offsets the tool by **Q355**, multiplied by the pitch.

Input: **0...99999**

## **Q253 Feed rate for pre-positioning?**

Traversing speed of the tool in mm/min when plunging or when retracting.

## Input: **0...99999.9999** or **FMAX**, **FAUTO**, **PREDEF**

## **Q351 Direction? Climb=+1, Up-cut=-1**

Type of milling operation. The direction of spindle rotation is taken into account.

- **+1** = climb milling
- **–1** = up-cut milling

(if you enter 0, climb milling is performed)

#### Input: **-1**, **0**, **+1** or **PREDEF**

## **Q200 Set-up clearance?**

Distance between tool tip and workpiece surface. This value has an incremental effect.

Input: **0...99999.9999** or **PREDEF**

## **Q203 Workpiece surface coordinate?**

Coordinate on the workpiece surface referenced to the active datum. This value has an absolute effect.

Input: **–99999.9999...+99999.9999**

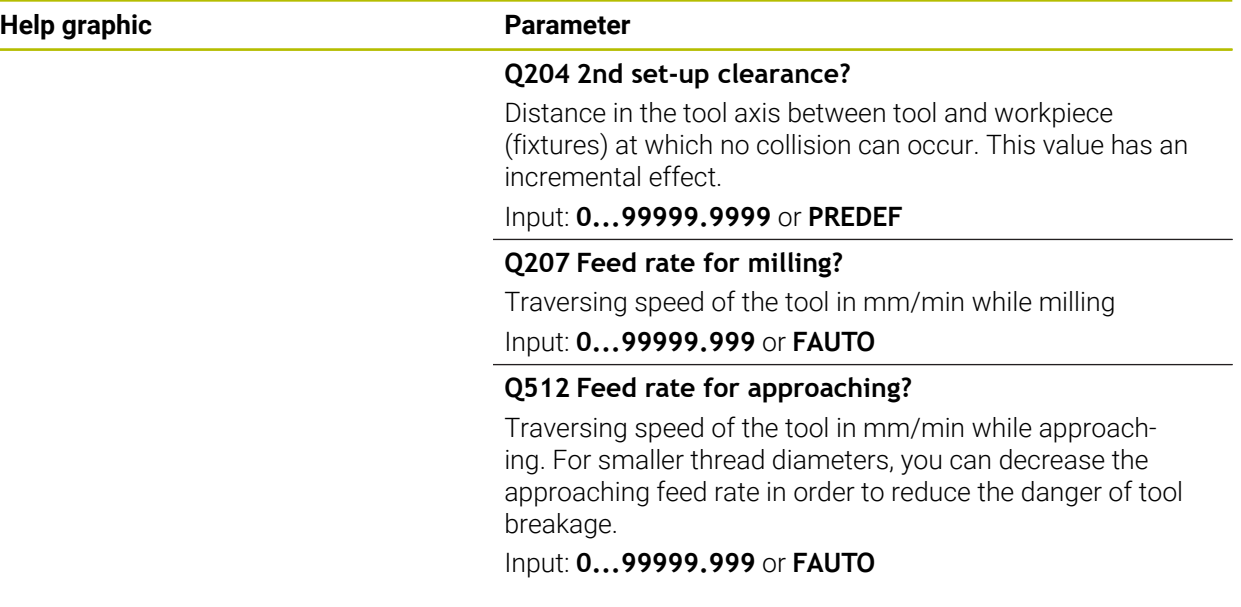

## **Example**

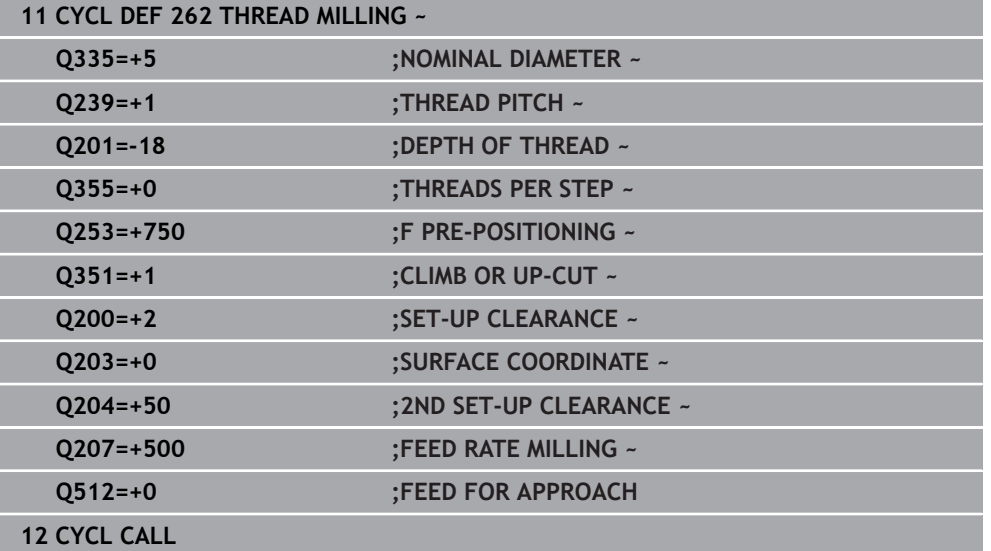

# <span id="page-598-0"></span>**15.5.3 Cycle 263 THREAD MLLNG/CNTSNKG**

#### **ISO programming G263**

# **Application**

With this cycle, you can mill a thread into pre-drilled material. In addition, you can use it to machine a countersunk chamfer.

## **Related topics**

- Cycle 262 THREAD MILLING for milling a thread into pre-drilled material **Further information:** ["Cycle 262 THREAD MILLING ", Page 594](#page-593-0)
- Cycle **264 THREAD DRILLNG/MLLNG** for drilling into solid material and milling a thread, optionally machining of a countersunk chamfer **Further information:** ["Cycle 264 THREAD DRILLNG/MLLNG ", Page 604](#page-603-0)
- Cycle 265 HEL. THREAD DRLG/MLG for milling a thread into solid material, optionally machining of a countersunk chamfer

**Further information:** ["Cycle 265 HEL. THREAD DRLG/MLG ", Page 609](#page-608-0)

■ Cycle 267 OUTSIDE THREAD MLLNG for milling an external thread, optionally machining of a countersunk chamfer

**Further information:** ["Cycle 267 OUTSIDE THREAD MLLNG ", Page 613](#page-612-0)

## **Cycle run**

1 The control positions the tool in the spindle axis at rapid traverse **FMAX** to the entered set-up clearance above the workpiece surface

## **Countersinking**

- 2 The tool moves at the feed rate for pre-positioning to the countersinking depth minus the set-up clearance, and then at the feed rate for countersinking to the countersinking depth.
- 3 If a set-up clearance to the side has been entered, the control immediately positions the tool at the pre-positioning feed rate to the countersinking depth.
- 4 Then, depending on the available space, the control smoothly approaches the tool to the core diameter, either tangentially from the center or with a prepositioning movement to the side, and follows a circular path

## **Countersinking at front**

- 5 The tool moves at the feed rate for pre-positioning to the sinking depth at front.
- 6 The control positions the tool without compensation from its center position on a semicircle to the offset at front, and then follows a circular path at the feed rate for countersinking
- 7 The tool then moves in a semicircle to the hole center

## **Thread milling**

- 8 The control moves the tool at the programmed feed rate for pre-positioning to the starting plane for the thread. The starting plane is determined from the algebraic sign of the thread pitch and the type of milling (climb or up-cut)
- 9 Then the tool moves tangentially on a helical path to the thread diameter and mills the thread with a 360° helical motion
- 10 After that the tool departs the contour tangentially and returns to the starting point in the working plane.
- 11 At the end of the cycle, the control retracts the tool at rapid traverse to setup clearance or—if programmed—to 2nd setup clearance

# **Notes**

# *NOTICE*

## **Danger of collision!**

If you enter the depth in a cycle as a positive value, the control reverses the calculation of the pre-positioning. The tool moves at rapid traverse in the tool axis to set-up the clearance **below** the workpiece surface! There is a danger of collision!

- **Enter depth as negative**
- ▶ Use the machine parameter **displayDepthErr** (no. 201003) to specify whether the control should display an error message (on) or not (off) if a positive depth is entered
- **This cycle can only be executed in the FUNCTION MODE MILL** machining mode.
- The algebraic sign of the cycle parameters thread depth, countersinking depth or depth at front determines the working direction. The working direction is defined in the following sequence:
	- 1 Depth of thread
	- 2 Countersinking depth
	- 3 Depth at front

## **Notes on programming**

- $\blacksquare$  Program a positioning block for the starting point (hole center) in the working plane with radius compensation **R0**.
- $\blacksquare$  If you program one of the depth parameters to be 0, the control does not execute that step.
- $\blacksquare$  If you want to countersink at front, define the countersinking depth as 0.

П

Program the thread depth as a value smaller than the countersinking depth by at least one-third the thread pitch.

# **Help graphic Parameter**

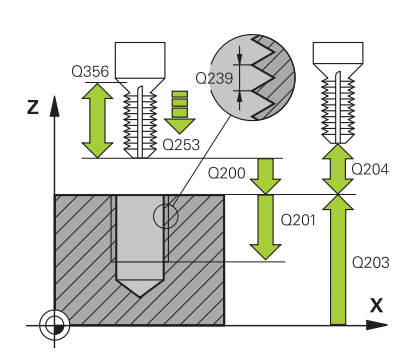

## **Q335 Nominal diameter?**

Nominal thread diameter

Input: **0...99999.9999**

## **Q239 Pitch?**

Pitch of the thread. The algebraic sign differentiates between right-hand and left-hand threads:

**+**= right-hand thread

**–** = left-hand thread

Input: **–99.9999...+99.9999**

## **Q201 Depth of thread?**

Distance between workpiece surface and root of thread. This value has an incremental effect.

Input: **–99999.9999...+99999.9999**

## **Q356 Countersinking depth?**

Distance between tool point and the top surface of the workpiece. This value has an incremental effect.

Input: **–99999.9999...+99999.9999**

## **Q253 Feed rate for pre-positioning?**

Traversing speed of the tool in mm/min when plunging or when retracting.

## Input: **0...99999.9999** or **FMAX**, **FAUTO**, **PREDEF**

## **Q351 Direction? Climb=+1, Up-cut=-1**

Type of milling operation. The direction of spindle rotation is taken into account.

- **+1** = climb milling
- **–1** = up-cut milling

(if you enter 0, climb milling is performed)

Input: **-1**, **0**, **+1** or **PREDEF**

## **Q200 Set-up clearance?**

Distance between tool tip and workpiece surface. This value has an incremental effect.

Input: **0...99999.9999** or **PREDEF**

## **Help graphic Parameter**

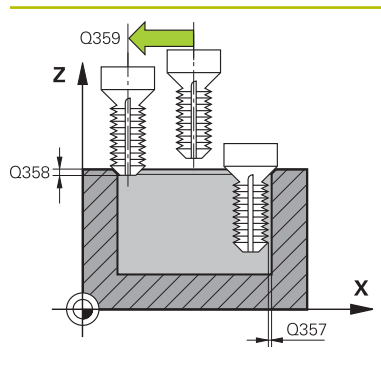

## **Q357 Safety clearance to the side?**

Distance between tool tooth and the wall. This value has an incremental effect.

#### Input: **0...99999.9999**

## **Q358 Sinking depth at front?**

Distance between tool point and the top surface of the workpiece for countersinking at the front of the tool. This value has an incremental effect.

Input: **–99999.9999...+99999.9999**

## **Q359 Countersinking offset at front?**

Distance by which the control moves the tool center away from the center. This value has an incremental effect.

Input: **0...99999.9999**

## **Q203 Workpiece surface coordinate?**

Coordinate on the workpiece surface referenced to the active datum. This value has an absolute effect.

## Input: **–99999.9999...+99999.9999**

## **Q204 2nd set-up clearance?**

Distance in the tool axis between tool and workpiece (fixtures) at which no collision can occur. This value has an incremental effect.

Input: **0...99999.9999** or **PREDEF**

## **Q254 Feed rate for counterboring?**

Traversing speed of the tool in mm/min during counterboring

#### Input: **0...99999.999** or **FAUTO**, **FU**

#### **Q207 Feed rate for milling?**

Traversing speed of the tool in mm/min while milling Input: **0...99999.999** or **FAUTO**

## **Q512 Feed rate for approaching?**

Traversing speed of the tool in mm/min while approaching. For smaller thread diameters, you can decrease the approaching feed rate in order to reduce the danger of tool breakage.

Input: **0...99999.999** or **FAUTO**

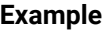

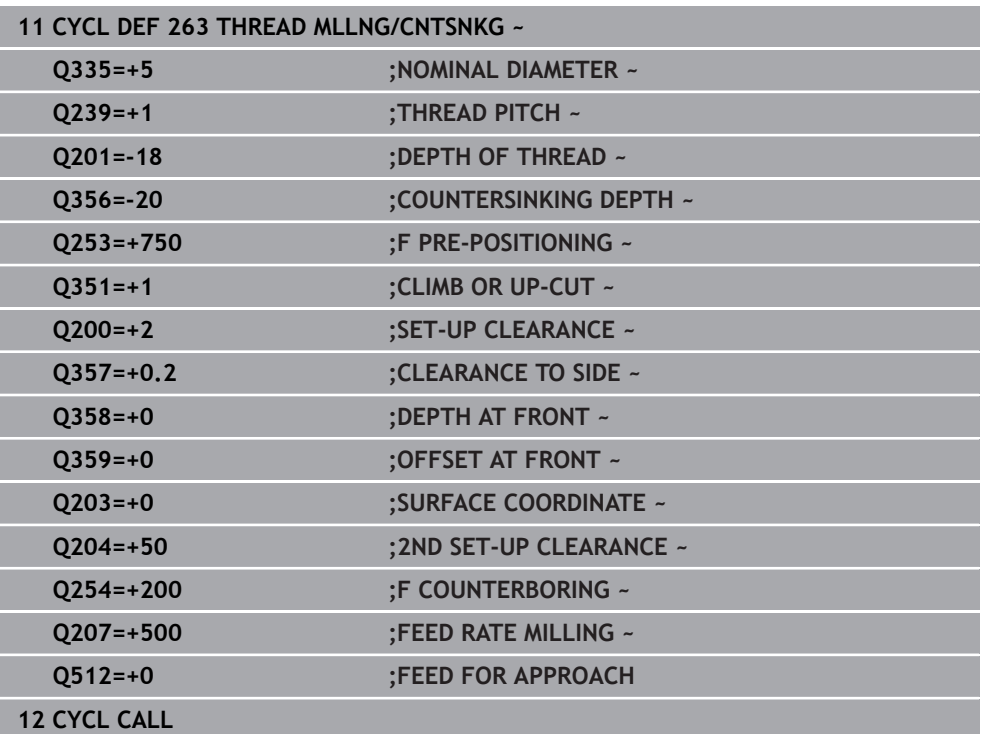

# <span id="page-603-0"></span>**15.5.4 Cycle 264 THREAD DRILLNG/MLLNG**

## **ISO programming G264**

# **Application**

With this cycle, you can drill into solid material, machine a counterbore, and finally mill a thread.

# **Related topics**

- Cycle 262 **THREAD MILLING** for milling a thread into pre-drilled material **Further information:** ["Cycle 262 THREAD MILLING ", Page 594](#page-593-0)
- Cycle 263 THREAD MLLNG/CNTSNKG for milling a thread into pre-drilled material, optionally machining of a countersunk chamfer **Further information:** ["Cycle 263 THREAD MLLNG/CNTSNKG ", Page 599](#page-598-0)
- Cycle 265 HEL. THREAD DRLG/MLG for milling a thread into solid material, optionally machining of a countersunk chamfer

**Further information:** ["Cycle 265 HEL. THREAD DRLG/MLG ", Page 609](#page-608-0)

■ Cycle 267 OUTSIDE THREAD MLLNG for milling an external thread, optionally machining of a countersunk chamfer

**Further information:** "Cycle 267 OUTSIDE THREAD MLLNG", Page 613

# **Cycle run**

1 The control positions the tool in the spindle axis at rapid traverse **FMAX** to the entered set-up clearance above the workpiece surface

# **Drilling**

- 2 The tool drills to the first plunging depth at the programmed feed rate for plunging.
- 3 If you have programmed chip breaking, the tool then retracts by the entered retraction value. If you are working without chip breaking, the tool is retracted at rapid traverse to set-up clearance, and then moved again at **FMAX** to the entered advanced stop distance above the first plunging depth
- 4 The tool then advances with another infeed at the programmed feed rate.
- 5 The control repeats this procedure (steps 2 to 4) until the total drilling depth is reached

# **Countersinking at front**

- 6 The tool moves at the feed rate for pre-positioning to the sinking depth at front.
- 7 The control positions the tool without compensation from its center position on a semicircle to the offset at front, and then follows a circular path at the feed rate for countersinking
- 8 The tool then moves in a semicircle to the hole center

# **Thread milling**

- 9 The control moves the tool at the programmed feed rate for pre-positioning to the starting plane for the thread. The starting plane is determined from the algebraic sign of the thread pitch and the type of milling (climb or up-cut)
- 10 Then the tool moves tangentially on a helical path to the thread diameter and mills the thread with a 360° helical motion
- 11 After that the tool departs the contour tangentially and returns to the starting point in the working plane.
- 12 At the end of the cycle, the control retracts the tool at rapid traverse to setup clearance or—if programmed—to 2nd setup clearance

## **Notes**

# *NOTICE*

## **Danger of collision!**

If you enter the depth in a cycle as a positive value, the control reverses the calculation of the pre-positioning. The tool moves at rapid traverse in the tool axis to set-up the clearance **below** the workpiece surface! There is a danger of collision!

- $\blacktriangleright$  Enter depth as negative
- ▶ Use the machine parameter **displayDepthErr** (no. 201003) to specify whether the control should display an error message (on) or not (off) if a positive depth is entered
- **This cycle can only be executed in the FUNCTION MODE MILL** machining mode.
- The algebraic sign of the cycle parameters thread depth, countersinking depth or depth at front determines the working direction. The working direction is defined in the following sequence:
	- 1 Depth of thread
	- 2 Countersinking depth
	- 3 Depth at front

## **Notes on programming**

- $\blacksquare$  Program a positioning block for the starting point (hole center) in the working plane with radius compensation **R0**.
- If you program one of the depth parameters to be 0, the control does not execute that step.

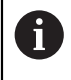

Program the thread depth as a value smaller than the total hole depth by at least one-third the thread pitch.

## **Help graphic Parameter**

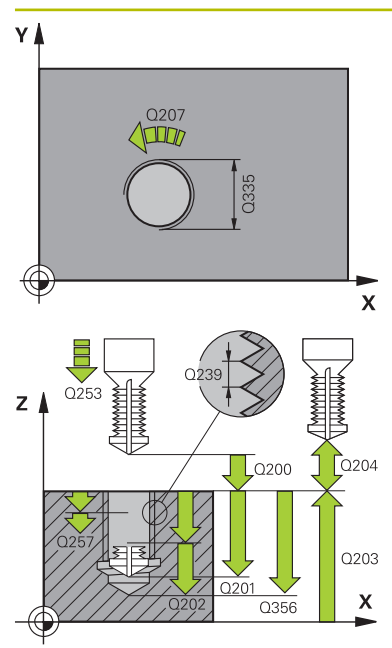

# **Q335 Nominal diameter?**

Nominal thread diameter

## Input: **0...99999.9999**

## **Q239 Pitch?**

Pitch of the thread. The algebraic sign differentiates between right-hand and left-hand threads:

- **+**= right-hand thread
- **–** = left-hand thread

Input: **–99.9999...+99.9999**

## **Q201 Depth of thread?**

Distance between workpiece surface and root of thread. This value has an incremental effect.

## Input: **–99999.9999...+99999.9999**

## **Q356 Total hole depth?**

Distance between workpiece surface and hole bottom. This value has an incremental effect.

Input: **–99999.9999...+99999.9999**

# **Q253 Feed rate for pre-positioning?**

Traversing speed of the tool in mm/min when plunging or when retracting.

## Input: **0...99999.9999** or **FMAX**, **FAUTO**, **PREDEF**

## **Q351 Direction? Climb=+1, Up-cut=-1**

Type of milling operation. The direction of spindle rotation is taken into account.

- **+1** = climb milling
- **–1** = up-cut milling

(if you enter 0, climb milling is performed)

Input: **-1**, **0**, **+1** or **PREDEF**

## **Q202 Maximum plunging depth?**

Infeed per cut. The **DEPTH Q201** does not have to be a multiple of **Q202**. This value has an incremental effect.

The depth does not have to be a multiple of the plunging depth. The control will go to depth in one movement if:

- the plunging depth is equal to the depth
- $\blacksquare$  the plunging depth is greater than the depth

Input: **0...99999.9999**

## **Q258 Upper advanced stop distance?**

Safety clearance above the last plunging depth to which the tool returns at **Q373 FEED AFTER REMOVAL** after first chip removal. This value has an incremental effect.

Input: **0...99999.9999**

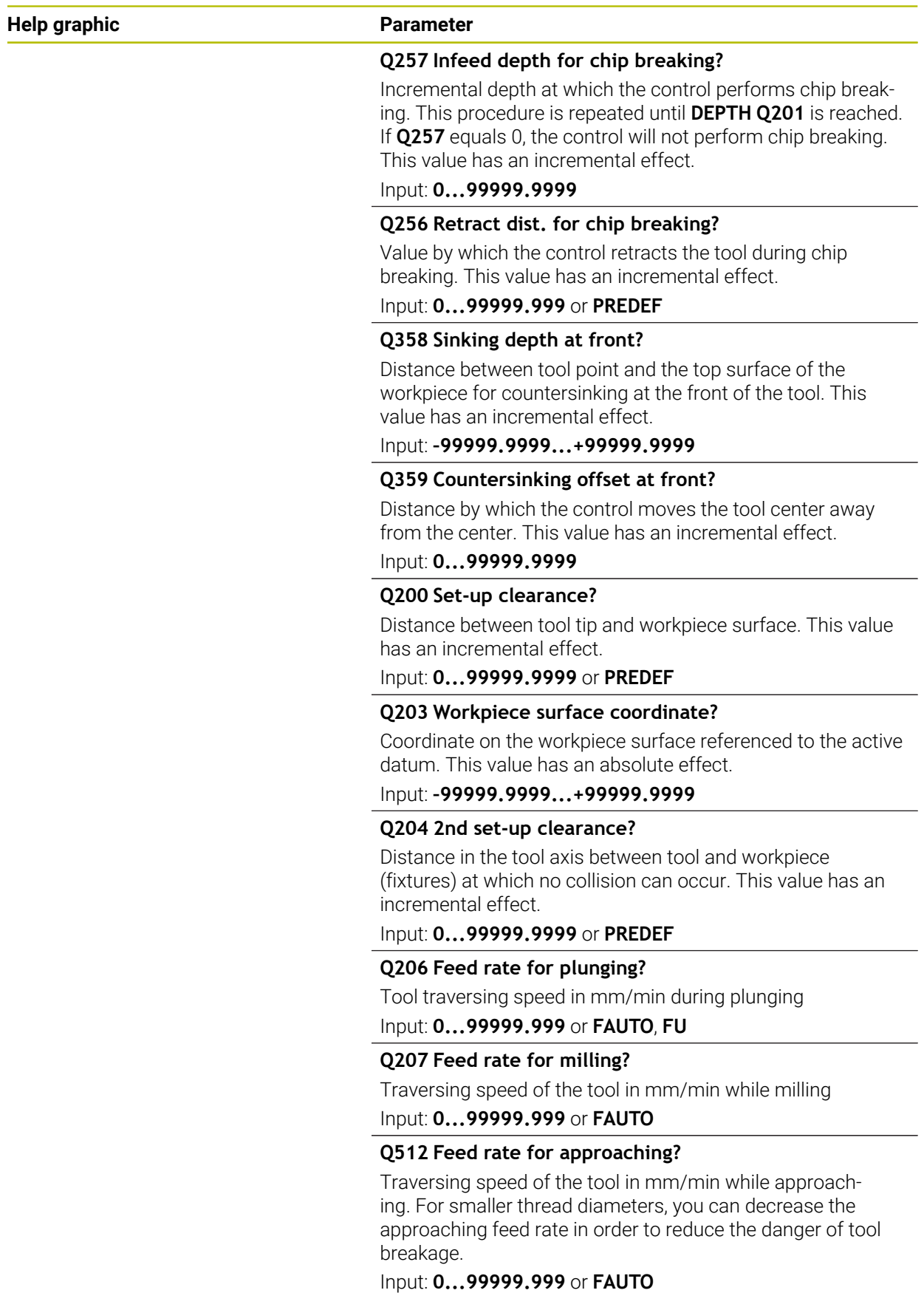

# **Example**

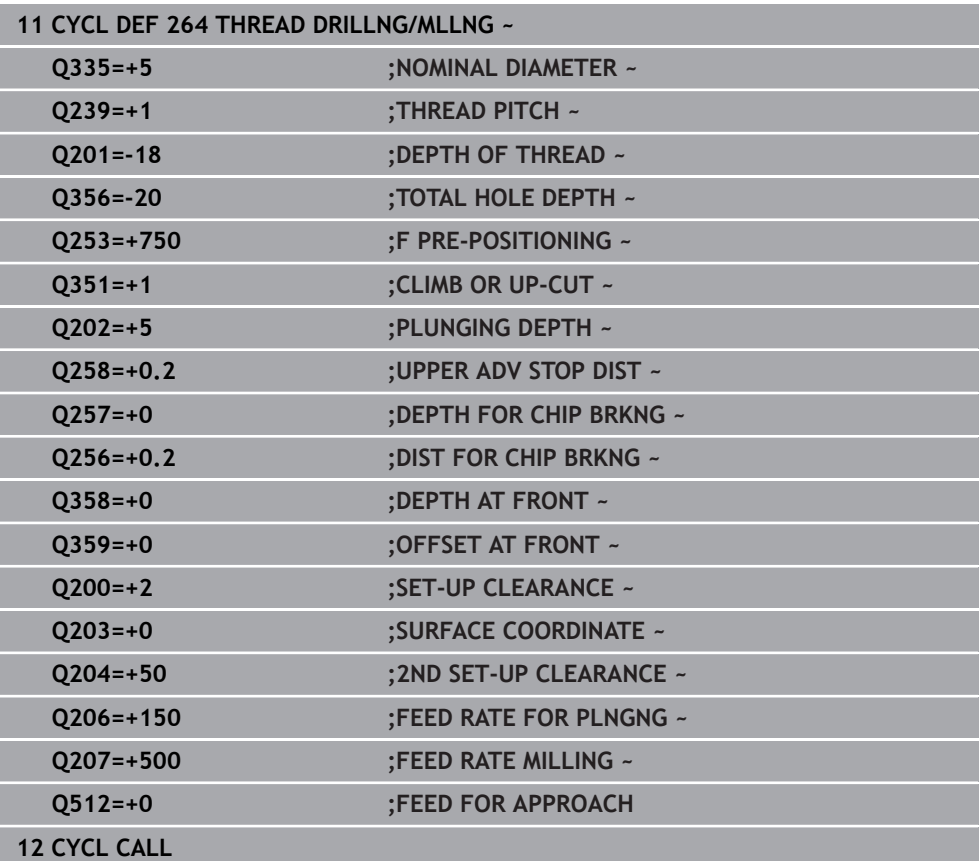

# <span id="page-608-0"></span>**15.5.5 Cycle 265 HEL. THREAD DRLG/MLG**

#### **ISO programming G265**

# **Application**

With this cycle, you can mill a thread into solid material. In addition, you can choose to machine a counterbore before or after milling the thread.

## **Related topics**

- Cycle 262 THREAD MILLING for milling a thread into pre-drilled material **Further information:** ["Cycle 262 THREAD MILLING ", Page 594](#page-593-0)
- Cycle 263 THREAD MLLNG/CNTSNKG for milling a thread into pre-drilled material, optionally machining of a countersunk chamfer **Further information:** ["Cycle 263 THREAD MLLNG/CNTSNKG ", Page 599](#page-598-0)
- Cycle **264 THREAD DRILLNG/MLLNG** for drilling into solid material and milling a thread, optionally machining of a countersunk chamfer

**Further information:** ["Cycle 264 THREAD DRILLNG/MLLNG ", Page 604](#page-603-0)

■ Cycle 267 OUTSIDE THREAD MLLNG for milling an external thread, optionally machining of a countersunk chamfer

**Further information:** ["Cycle 267 OUTSIDE THREAD MLLNG ", Page 613](#page-612-0)

## **Cycle run**

1 The control positions the tool in the spindle axis at rapid traverse **FMAX** to the entered set-up clearance above the workpiece surface

## **Countersinking at front**

- 2 If countersinking occurs before thread milling, the tool moves at the feed rate for countersinking to the sinking depth at front. If countersinking occurs after thread milling, the control moves the tool to the countersinking depth at the feed rate for prepositioning
- 3 The control positions the tool without compensation from its center position on a semicircle to the offset at front, and then follows a circular path at the feed rate for countersinking
- 4 The tool then moves in a semicircle to the hole center

## **Thread milling**

- 5 The control moves the tool at the programmed feed rate for pre-positioning to the starting plane for the thread
- 6 The tool then approaches the nominal thread diameter tangentially in a helical movement
- 7 The tool moves on a continuous helical downward path until the thread depth value is reached
- 8 After that the tool departs the contour tangentially and returns to the starting point in the working plane.
- 9 At the end of the cycle, the control retracts the tool at rapid traverse to setup clearance or—if programmed—to 2nd setup clearance

# **Notes**

# *NOTICE*

## **Danger of collision!**

If you enter the depth in a cycle as a positive value, the control reverses the calculation of the pre-positioning. The tool moves at rapid traverse in the tool axis to set-up the clearance **below** the workpiece surface! There is a danger of collision!

- $\blacktriangleright$  Enter depth as negative
- ▶ Use the machine parameter **displayDepthErr** (no. 201003) to specify whether the control should display an error message (on) or not (off) if a positive depth is entered
- **This cycle can only be executed in the FUNCTION MODE MILL** machining mode.
- $\blacksquare$  If you change the thread depth, the control will automatically move the starting point for the helical movement.
- The type of milling (up-cut or climb) is determined by the thread (right-hand or left-hand thread) and the direction of tool rotation, since it is only possible to work in the direction of the tool.
- The algebraic sign of the cycle parameters depth of thread or sinking depth at front determines the working direction. The working direction is defined in the following sequence:
	- 1 Depth of thread
	- 2 Depth at front

# **Notes on programming**

- $\blacksquare$  Program a positioning block for the starting point (hole center) in the working plane with radius compensation **R0**.
- $\blacksquare$  If you program one of the depth parameters to be 0, the control does not execute that step.

## **Help graphic Parameter**

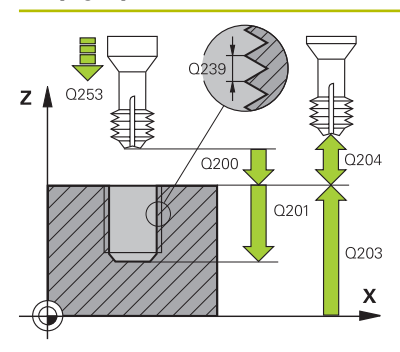

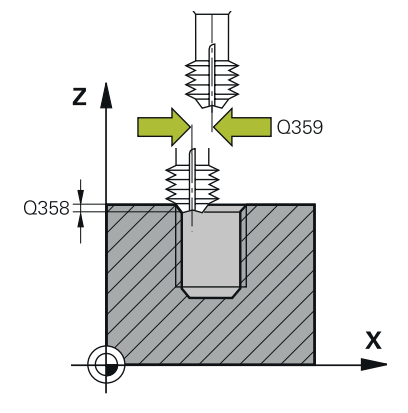

## **Q335 Nominal diameter?**

Nominal thread diameter

Input: **0...99999.9999**

## **Q239 Pitch?**

Pitch of the thread. The algebraic sign differentiates between right-hand and left-hand threads:

- **+**= right-hand thread
- **–** = left-hand thread

Input: **–99.9999...+99.9999**

## **Q201 Depth of thread?**

Distance between workpiece surface and root of thread. This value has an incremental effect.

## Input: **–99999.9999...+99999.9999**

## **Q253 Feed rate for pre-positioning?**

Traversing speed of the tool in mm/min when plunging or when retracting.

## Input: **0...99999.9999** or **FMAX**, **FAUTO**, **PREDEF**

## **Q358 Sinking depth at front?**

Distance between tool point and the top surface of the workpiece for countersinking at the front of the tool. This value has an incremental effect.

## Input: **–99999.9999...+99999.9999**

# **Q359 Countersinking offset at front?**

Distance by which the control moves the tool center away from the center. This value has an incremental effect.

## Input: **0...99999.9999**

## **Q360 Countersink (before/after:0/1)?**

Execution of the chamfer

**0** = before thread machining

**1** = after thread machining

Input: **0**, **1**

#### **Q200 Set-up clearance?**

Distance between tool tip and workpiece surface. This value has an incremental effect.

Input: **0...99999.9999** or **PREDEF**

## **Q203 Workpiece surface coordinate?**

Coordinate on the workpiece surface referenced to the active datum. This value has an absolute effect.

## Input: **–99999.9999...+99999.9999**

## **Q204 2nd set-up clearance?**

Distance in the tool axis between tool and workpiece (fixtures) at which no collision can occur. This value has an incremental effect.

Input: **0...99999.9999** or **PREDEF**

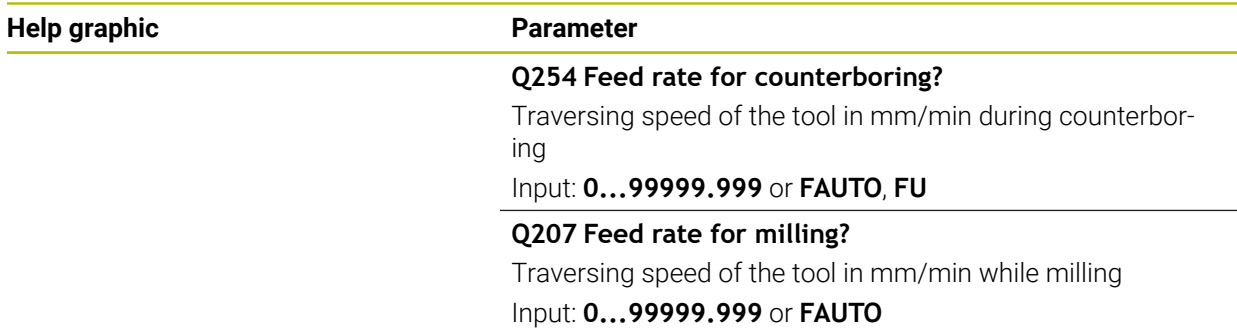

## **Example**

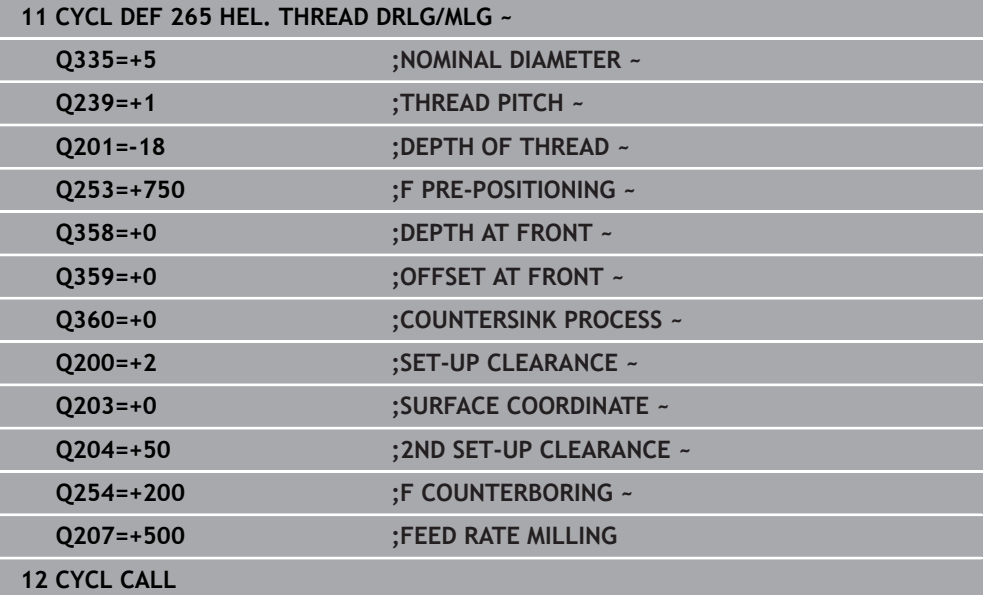
## **15.5.6 Cycle 267 OUTSIDE THREAD MLLNG**

#### **ISO programming G267**

#### **Application**

With this cycle, you can mill an external thread. In addition, you can use it to machine a countersunk chamfer.

#### **Related topics**

- Cycle 262 THREAD MILLING for milling a thread into pre-drilled material **Further information:** ["Cycle 262 THREAD MILLING ", Page 594](#page-593-0)
- Cycle 263 THREAD MLLNG/CNTSNKG for milling a thread into pre-drilled material, optionally machining of a countersunk chamfer **Further information:** ["Cycle 263 THREAD MLLNG/CNTSNKG ", Page 599](#page-598-0)
- Cycle **264 THREAD DRILLNG/MLLNG** for drilling into solid material and milling a thread, optionally machining of a countersunk chamfer

**Further information:** ["Cycle 264 THREAD DRILLNG/MLLNG ", Page 604](#page-603-0)

■ Cycle 265 HEL. THREAD DRLG/MLG for milling a thread into solid material, optionally machining of a countersunk chamfer

**Further information:** ["Cycle 265 HEL. THREAD DRLG/MLG ", Page 609](#page-608-0)

#### **Cycle run**

1 The control positions the tool in the spindle axis at rapid traverse **FMAX** to the entered set-up clearance above the workpiece surface

#### **Countersinking at front**

- 2 The control approaches the starting point for countersinking at front, starting from the center of the stud, on the reference axis in the working plane. The position of the starting point is determined by the thread radius, tool radius and pitch
- 3 The tool moves at the feed rate for pre-positioning to the sinking depth at front.
- 4 The control positions the tool without compensation from its center position on a semicircle to the offset at front, and then follows a circular path at the feed rate for countersinking
- 5 The tool then moves on a semicircle to the starting point

#### **Thread milling**

- 6 The control positions the tool at the starting point if there has been no previous countersinking at front. Starting point for thread milling = starting point for countersinking at front
- 7 The tool moves at the programmed feed rate for pre-positioning to the starting plane. The starting plane is derived from the algebraic sign of the thread pitch, the milling method (climb or up-cut milling) and the number of threads per step.
- 8 The tool then approaches the nominal thread diameter tangentially in a helical movement
- 9 Depending on the setting of the parameter for the number of threads, the tool mills the thread in one helical movement, in several offset helical movements or in one continuous helical movement.
- 10 After that the tool departs the contour tangentially and returns to the starting point in the working plane.
- 11 At the end of the cycle, the control retracts the tool at rapid traverse to setup clearance or—if programmed—to 2nd setup clearance

### **Notes**

## *NOTICE*

#### **Danger of collision!**

If you enter the depth in a cycle as a positive value, the control reverses the calculation of the pre-positioning. The tool moves at rapid traverse in the tool axis to set-up the clearance **below** the workpiece surface! There is a danger of collision!

- $\blacktriangleright$  Enter depth as negative
- ▶ Use the machine parameter **displayDepthErr** (no. 201003) to specify whether the control should display an error message (on) or not (off) if a positive depth is entered
- **This cycle can only be executed in the FUNCTION MODE MILL** machining mode.
- The offset required before countersinking at the front should be determined ahead of time. You must enter the value from the center of the stud to the center of the tool (uncorrected value).
- The algebraic sign of the cycle parameters depth of thread or sinking depth at front determines the working direction. The working direction is defined in the following sequence:
	- 1 Depth of thread
	- 2 Depth at front

#### **Notes on programming**

- $\blacksquare$  Program a positioning block for the starting point (hole center) in the working plane with radius compensation **R0**.
- If you program one of the depth parameters to be 0, the control does not execute that step.

## **Cycle parameters**

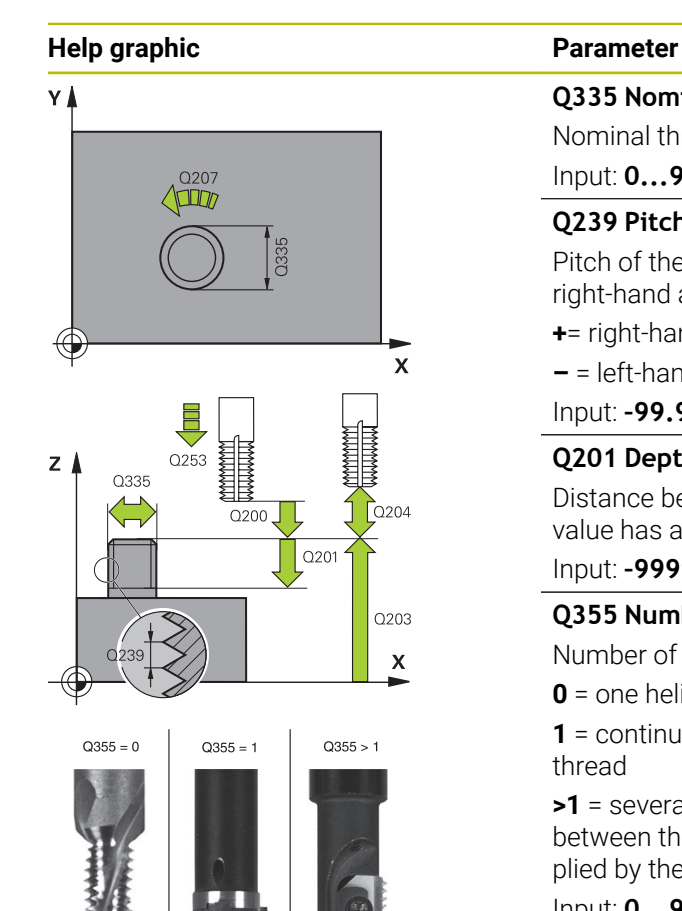

#### **Q335 Nominal diameter?**

Nominal thread diameter

Input: **0...99999.9999**

#### **Q239 Pitch?**

Pitch of the thread. The algebraic sign differentiates between right-hand and left-hand threads:

**+**= right-hand thread

**–** = left-hand thread

Input: **–99.9999...+99.9999**

#### **Q201 Depth of thread?**

Distance between workpiece surface and root of thread. This value has an incremental effect.

#### Input: **–99999.9999...+99999.9999**

#### **Q355 Number of threads per step?**

Number of thread revolutions by which the tool is moved:

**0** = one helical line to the thread depth

**1** = continuous helical path over the entire length of the thread

**>1** = several helical paths with approach and departure; between them, the control offsets the tool by **Q355**, multiplied by the pitch.

Input: **0...99999**

#### **Q253 Feed rate for pre-positioning?**

Traversing speed of the tool in mm/min when plunging or when retracting.

#### Input: **0...99999.9999** or **FMAX**, **FAUTO**, **PREDEF**

#### **Q351 Direction? Climb=+1, Up-cut=-1**

Type of milling operation. The direction of spindle rotation is taken into account.

- **+1** = climb milling
- **–1** = up-cut milling

(if you enter 0, climb milling is performed)

## Input: **-1**, **0**, **+1** or **PREDEF**

#### **Q200 Set-up clearance?**

Distance between tool tip and workpiece surface. This value has an incremental effect.

Input: **0...99999.9999** or **PREDEF**

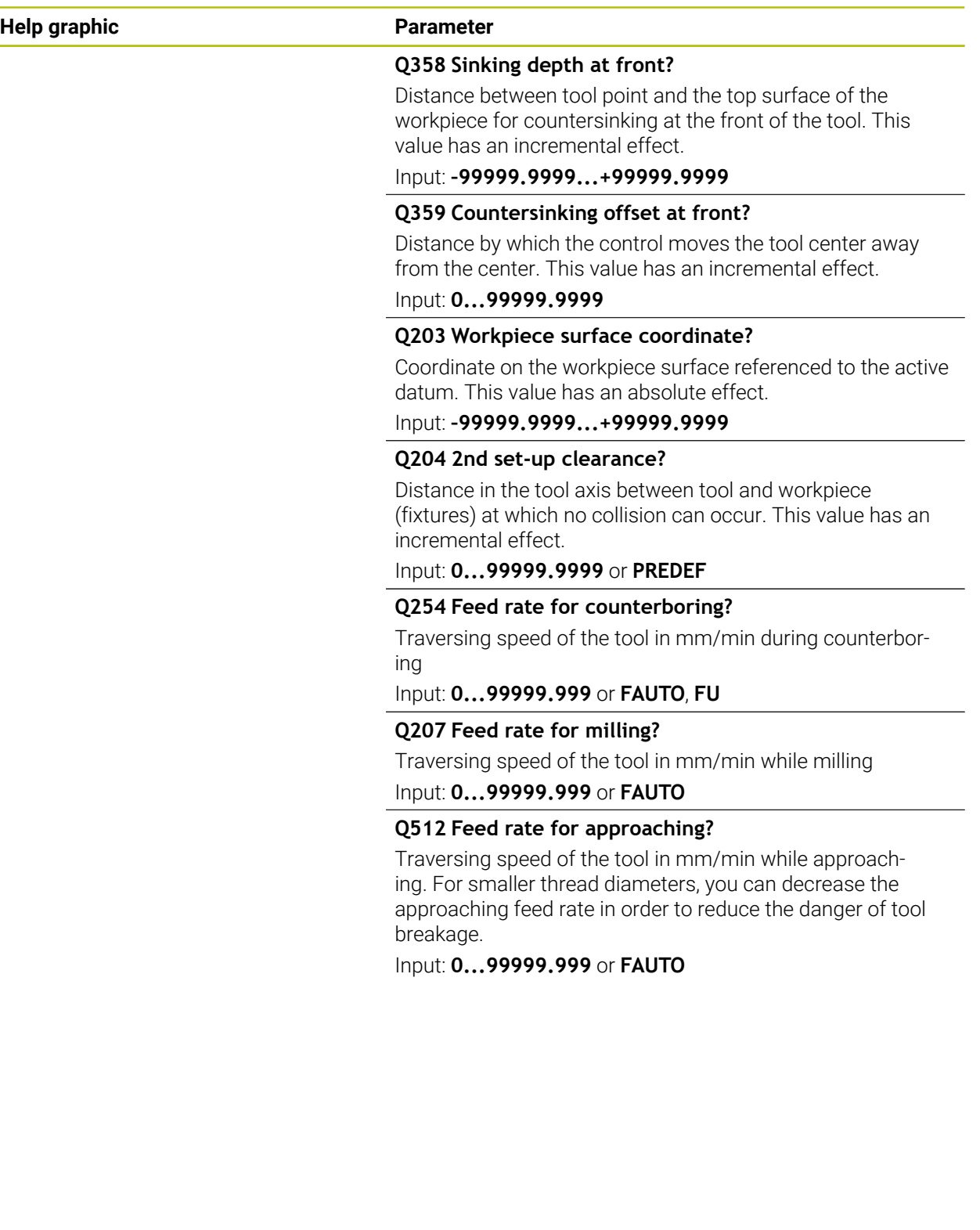

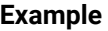

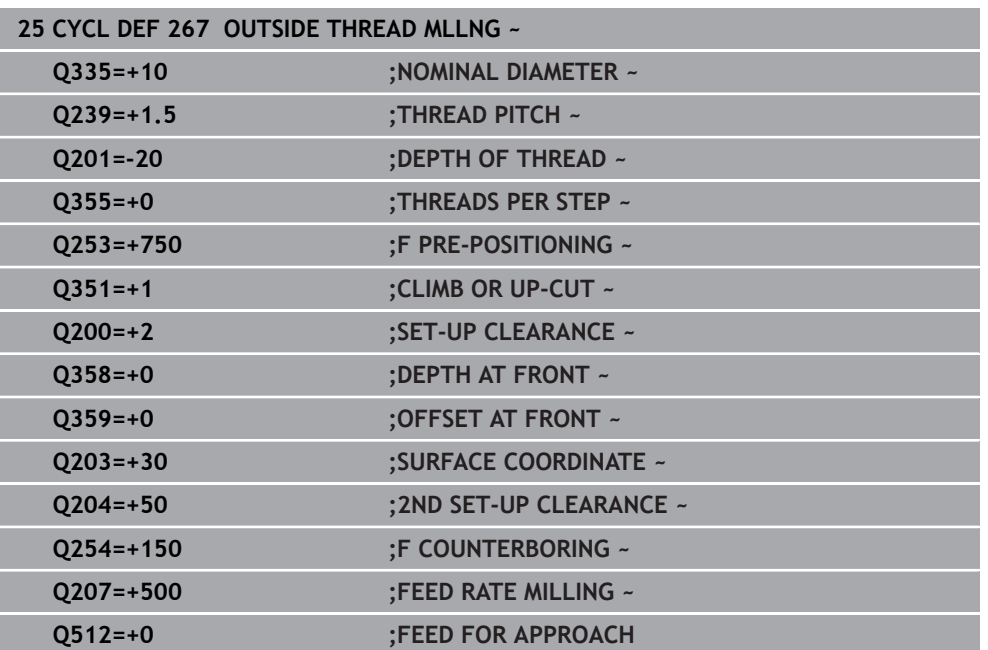

**16**

# **Milling Cycles**

## **16.1 Overview**

#### **Pocket milling**

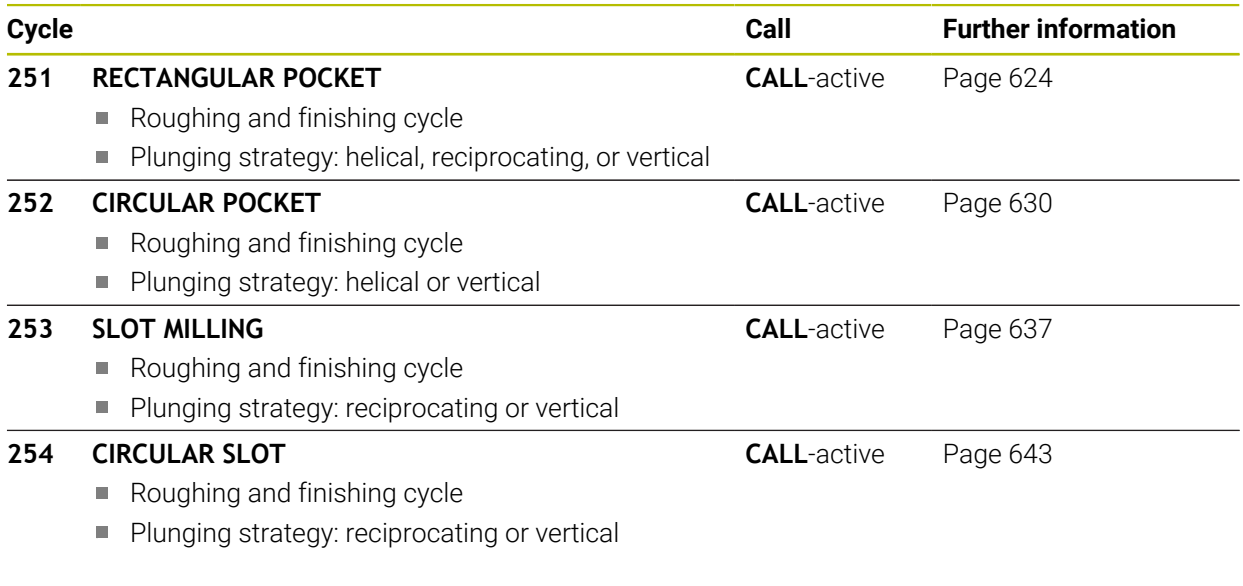

## **Stud milling**

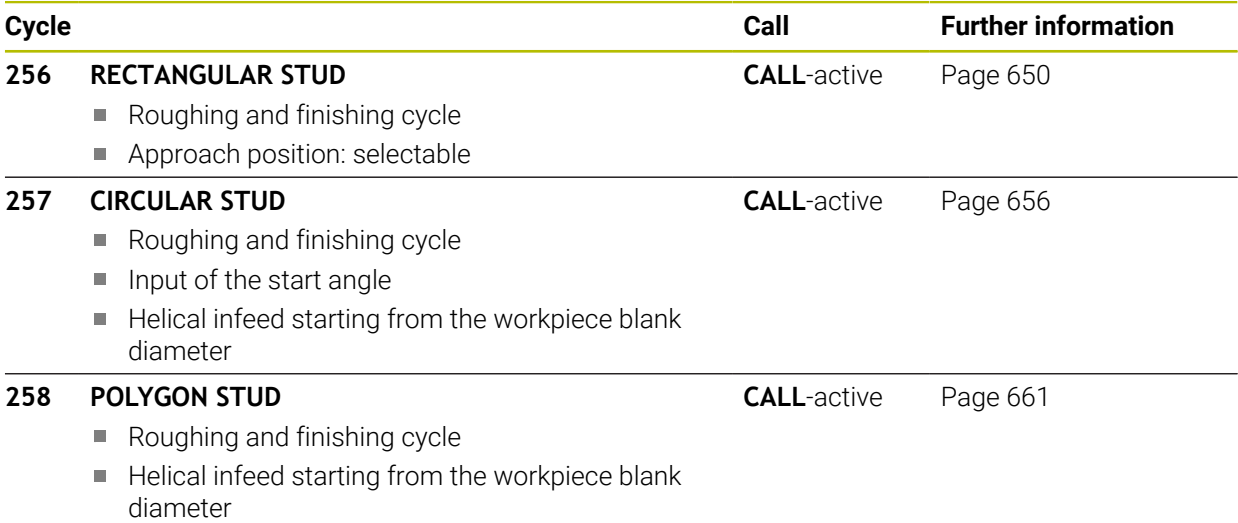

## **Milling contours with SL cycles**

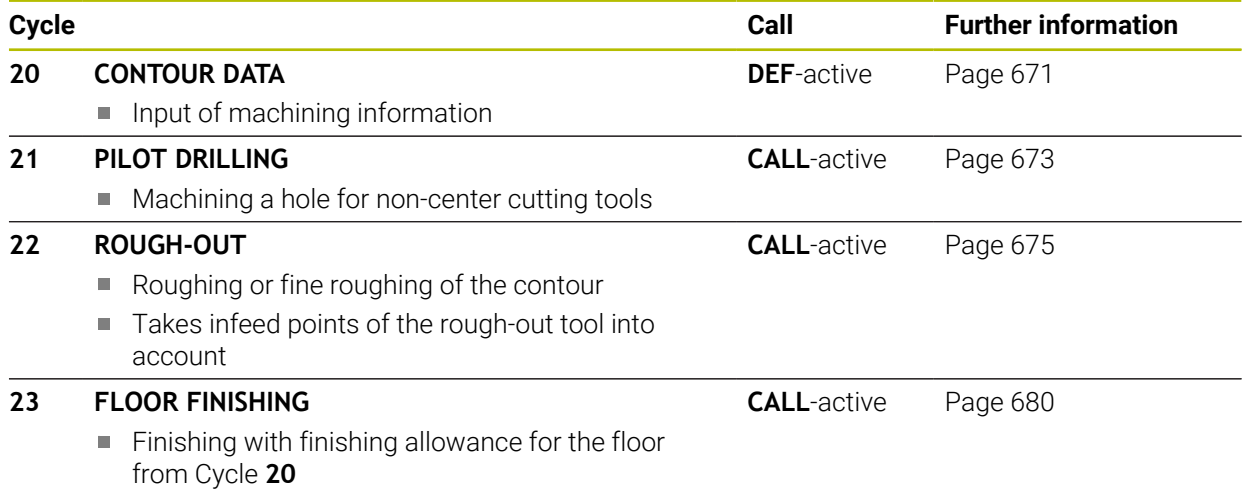

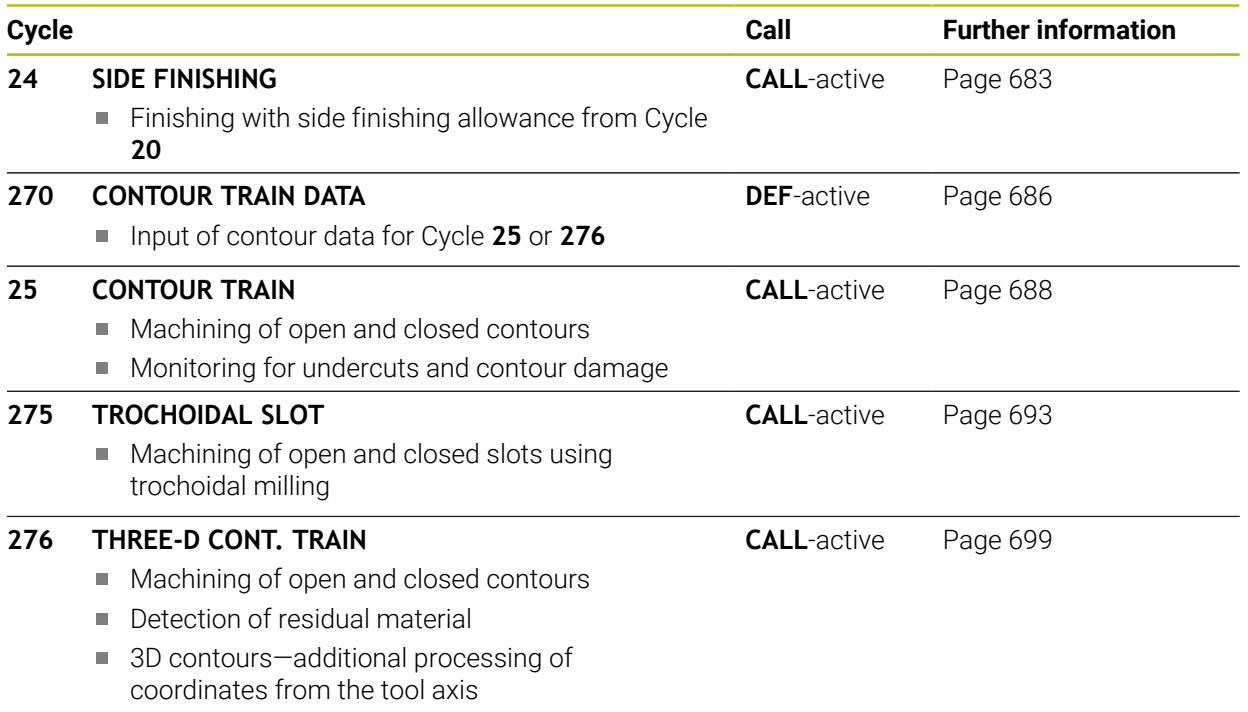

### **Milling contours with OCM Cycles**

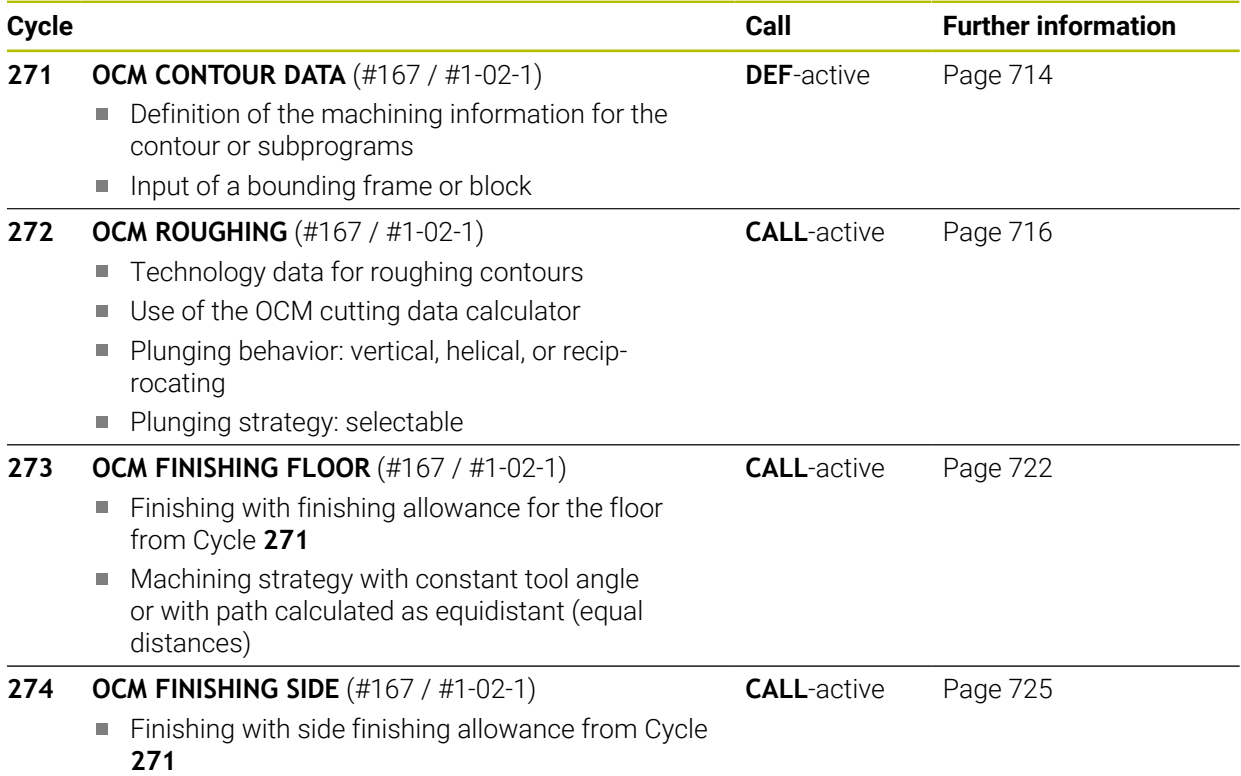

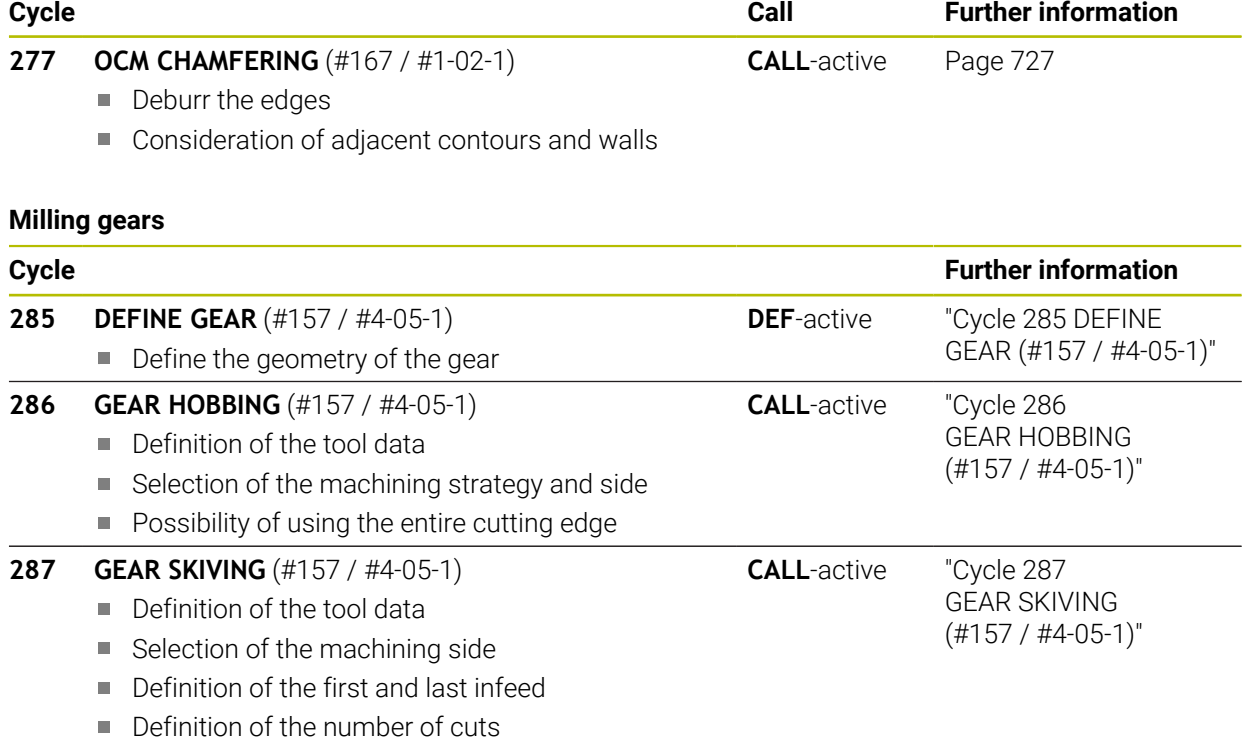

## **Milling planes**

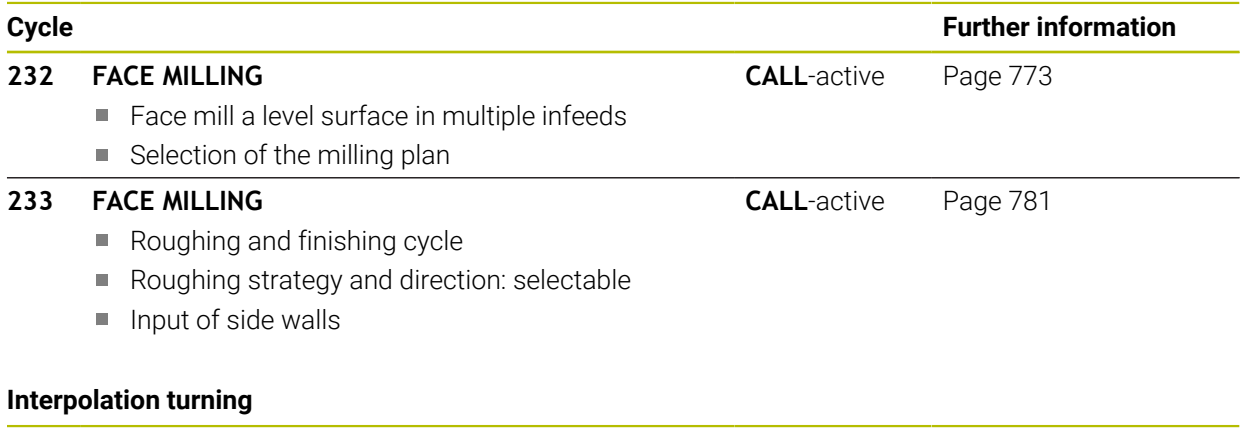

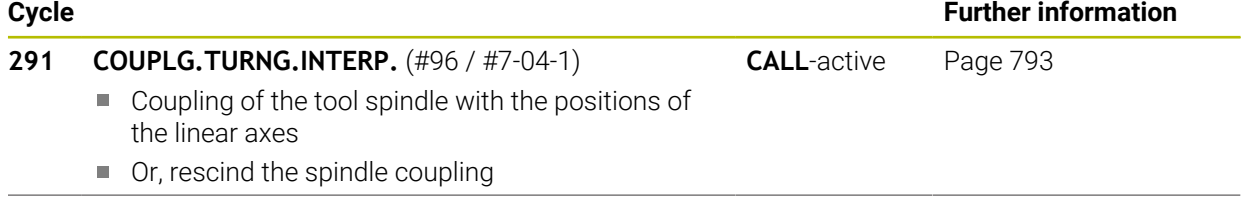

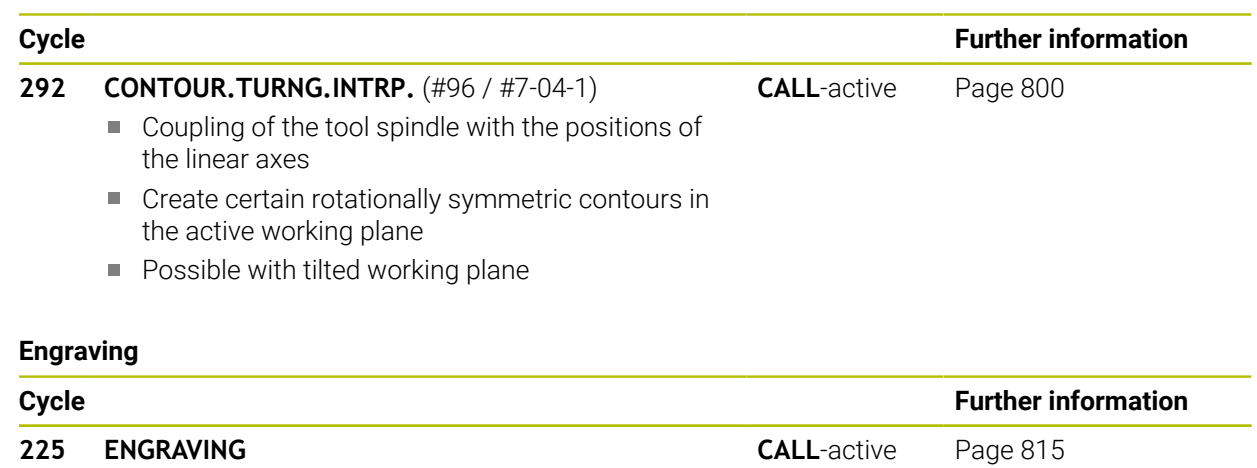

**Engrave texts on a plane surface** 

Arranged in a straight line or along a circular arc

## **16.2 Milling pockets**

## <span id="page-623-0"></span>**16.2.1 Cycle 251 RECTANGULAR POCKET**

#### **ISO programming G251**

## **Application**

Use Cycle **251** to completely machine rectangular pockets. Depending on the cycle parameters, the following machining alternatives are available:

- Complete machining: Roughing, floor finishing, side finishing
- Only roughing
- Only floor finishing and side finishing
- Only floor finishing
- Only side finishing

## **Cycle sequence**

### **Roughing**

- 1 The tool plunges into the workpiece at the pocket center and advances to the first plunging depth. Specify the plunging strategy with parameter **Q366**.
- 2 The control roughs out the pocket from the inside out, taking the path overlap (**Q370**) and the finishing allowances (**Q368** and **Q369**) into account.
- 3 At the end of the roughing operation, the control moves the tool tangentially away from the pocket wall, then moves to set-up clearance above the current plunging depth. From there, the tool is returned at rapid traverse to the pocket center.
- 4 This process is repeated until the programmed pocket depth is reached.

## **Finishing**

- 5 If finishing allowances have been defined, the control plunges and then approaches the contour. The approach movement occurs on a radius in order to ensure a gentle approach. The control first finishes the pocket walls, with multiple infeeds, if so specified.
- 6 Then the control finishes the floor of the pocket from the inside out. The tool approaches the pocket floor tangentially

## **Notes**

## *NOTICE*

#### **Danger of collision!**

If you enter the depth in a cycle as a positive value, the control reverses the calculation of the pre-positioning. The tool moves at rapid traverse in the tool axis to set-up the clearance **below** the workpiece surface! There is a danger of collision!

- $\blacktriangleright$  Enter depth as negative
- ► Use the machine parameter **displayDepthErr** (no. 201003) to specify whether the control should display an error message (on) or not (off) if a positive depth is entered

## *NOTICE*

#### **Danger of collision!**

If you call the cycle with machining operation 2 (only finishing), then the tool is positioned to the first plunging depth + set-up clearance at rapid traverse. There is a danger of collision during positioning at rapid traverse.

- ▶ Conduct a roughing operation beforehand
- Ensure that the control can pre-position the tool at rapid traverse without colliding with the workpiece
- **This cycle can only be executed in the FUNCTION MODE MILL** machining mode.
- The control automatically pre-positions the tool in the tool axis. Make sure to program **Q204 2ND SET-UP CLEARANCE** correctly.
- This cycle finishes **Q369 ALLOWANCE FOR FLOOR** with only one infeed. Parameter **Q338 INFEED FOR FINISHING** has no effect on **Q369**. **Q338** is effective in finishing of **Q368 ALLOWANCE FOR SIDE**.
- The control reduces the plunging depth to the **LCUTS** cutting edge length defined in the tool table if the cutting edge length is shorter than the **Q202** plunging depth programmed in the cycle.
- At the end, the control returns the tool to set-up clearance, or to 2nd set-up clearance if one was programmed.
- This cycle monitors the defined usable length **LU** of the tool. If the **LU** value is less than the **DEPTH Q201**, the control will display an error message.
- Cycle 251 takes the cutting width **RCUTS** from the tool table. **Further information:** ["Plunging strategy Q366 with RCUTS", Page 630](#page-629-1)

#### **Notes on programming**

- If the tool table is inactive, you must always plunge vertically (Q366=0) because you cannot define a plunging angle.
- Pre-position the tool in the working plane to the starting position with radius compensation **R0**. Note parameter **Q367** (position).
- The algebraic sign for the DEPTH cycle parameter determines the working direction. If you program DEPTH=0, the cycle will not be executed.
- **Program a sufficient set-up clearance so that the tool cannot jam because of** chips.
- Please note that you need to define sufficiently large workpiece blank dimensions if **Q224** Angle of rotation is not equal to 0.

## **Cycle parameters**

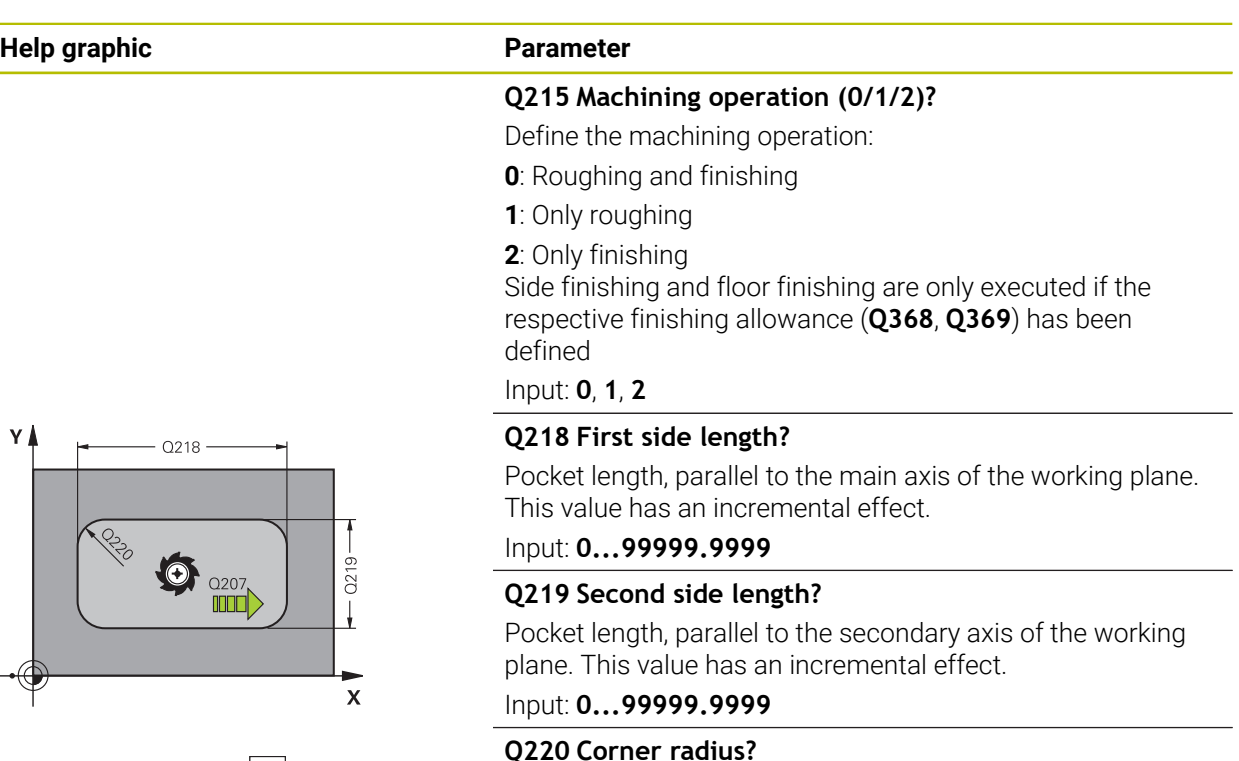

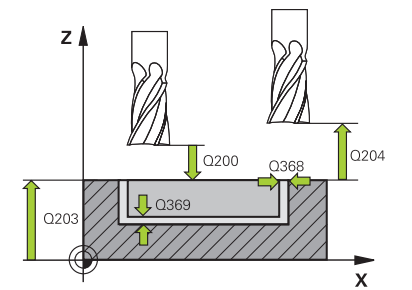

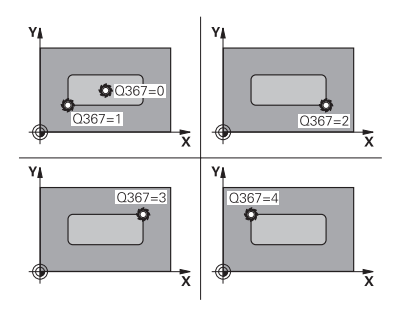

## Input: **0...99999.9999**

radius.

#### **Q368 Finishing allowance for side?**

Finishing allowance in the machining plane which remains after roughing. This value has an incremental effect.

Radius of the pocket corner. If you have entered 0 here, the control assumes that the corner radius is equal to the tool

Input: **0...99999.9999**

#### **Q224 Angle of rotation?**

Angle by which the entire operation is rotated. The center of rotation is the position at which the tool is located when the cycle is called. This value has an absolute effect.

Input: **–360.000...+360.000**

#### **Q367 Position of pocket (0/1/2/3/4)?**

Position of the pocket with respect to the tool when the cycle is called:

- **0**: Tool position = Center of pocket
- **1**: Tool position = Lower left corner
- **2**: Tool position = Lower right corner
- **3**: Tool position = Upper right corner
- **4**: Tool position = Upper left corner

Input: **0**, **1**, **2**, **3**, **4**

#### **Q207 Feed rate for milling?**

Traversing speed of the tool in mm/min for milling Input: **0...99999.999** or **FAUTO**, **FU**, **FZ**

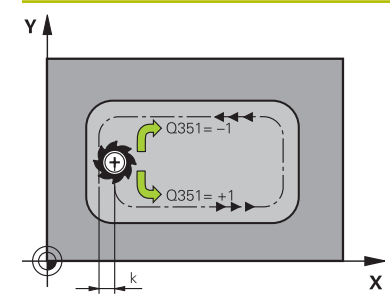

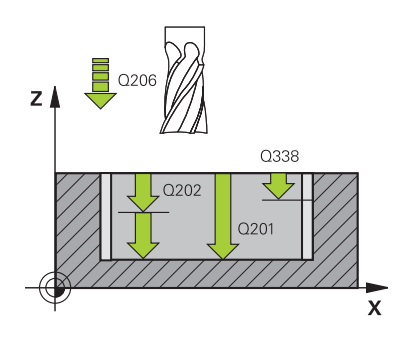

#### **Q351 Direction? Climb=+1, Up-cut=-1**

Type of milling operation. The direction of spindle rotation is taken into account.

- **+1** = climb milling
- **–1** = up-cut milling

**PREDEF**: The control uses the value of a **GLOBAL DEF** block (If you enter 0, climb milling is performed)

Input: **-1**, **0**, **+1** or **PREDEF**

#### **Q201 Depth?**

Distance between workpiece surface and bottom of pocket. This value has an incremental effect.

#### Input: **–99999.9999...+99999.9999**

#### **Q202 Plunging depth?**

Tool infeed per cut. Enter a value greater than 0. This value has an incremental effect.

#### Input: **0...99999.9999**

#### **Q369 Finishing allowance for floor?**

Finishing allowance in depth which remains after roughing. This value has an incremental effect.

Input: **0...99999.9999**

#### **Q206 Feed rate for plunging?**

Traversing speed of the tool in mm/min for moving to depth Input: **0...99999.999** or **FAUTO**, **FU**, **FZ**

#### **Q338 Infeed for finishing?**

Infeed in the tool axis when finishing the lateral finishing allowance **Q368**. This value has an incremental effect. **0:** Finishing in one infeed

Input: **0...99999.9999**

#### **Q200 Set-up clearance?**

Distance between tool tip and workpiece surface. This value has an incremental effect.

#### Input: **0...99999.9999** or **PREDEF**

#### **Q203 Workpiece surface coordinate?**

Coordinate on the workpiece surface referenced to the active datum. This value has an absolute effect.

Input: **–99999.9999...+99999.9999**

#### **Q204 2nd set-up clearance?**

Coordinate in the spindle axis at which a collision between tool and workpiece (fixtures) is impossible. This value has an incremental effect.

Input: **0...99999.9999** or **PREDEF**

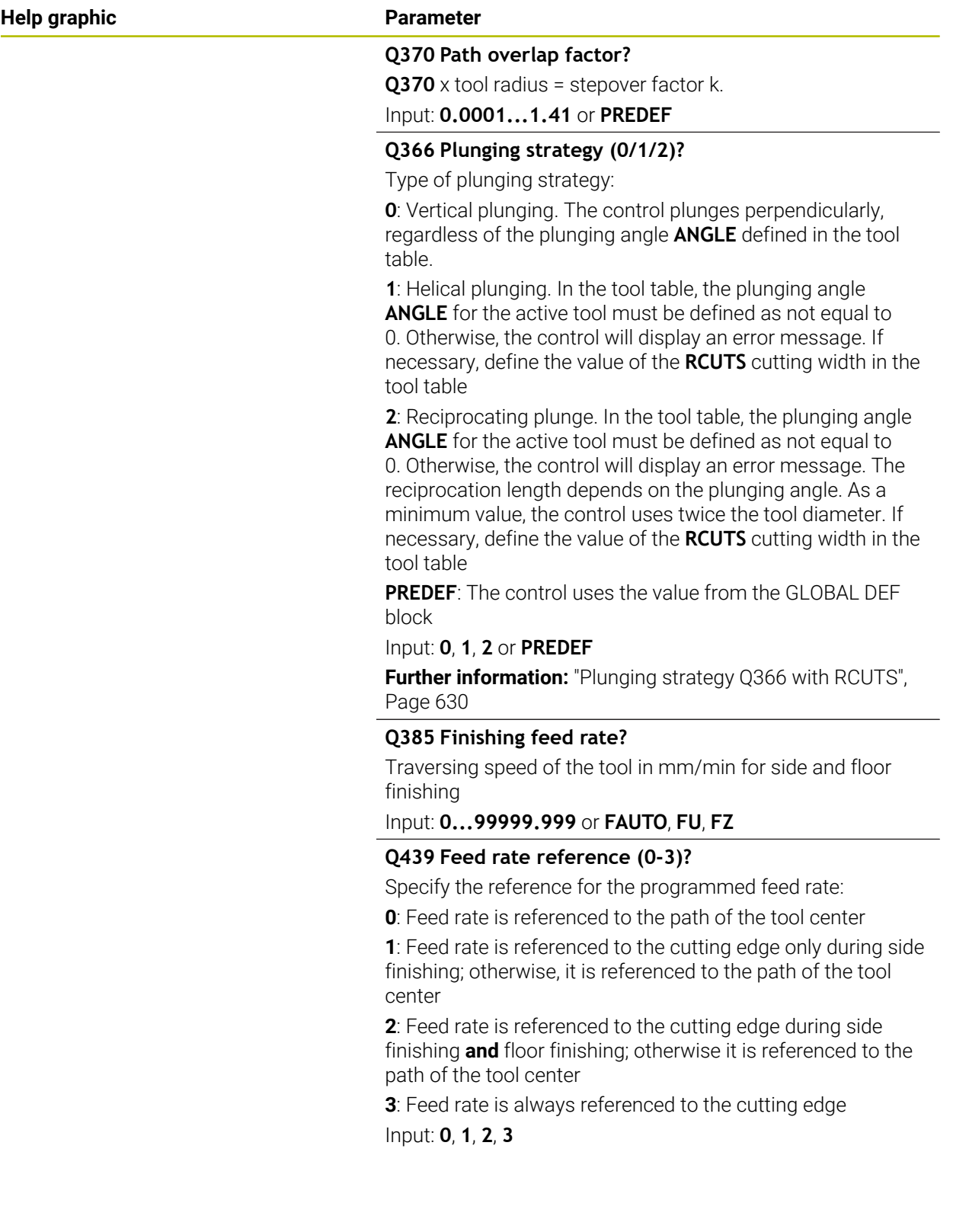

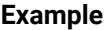

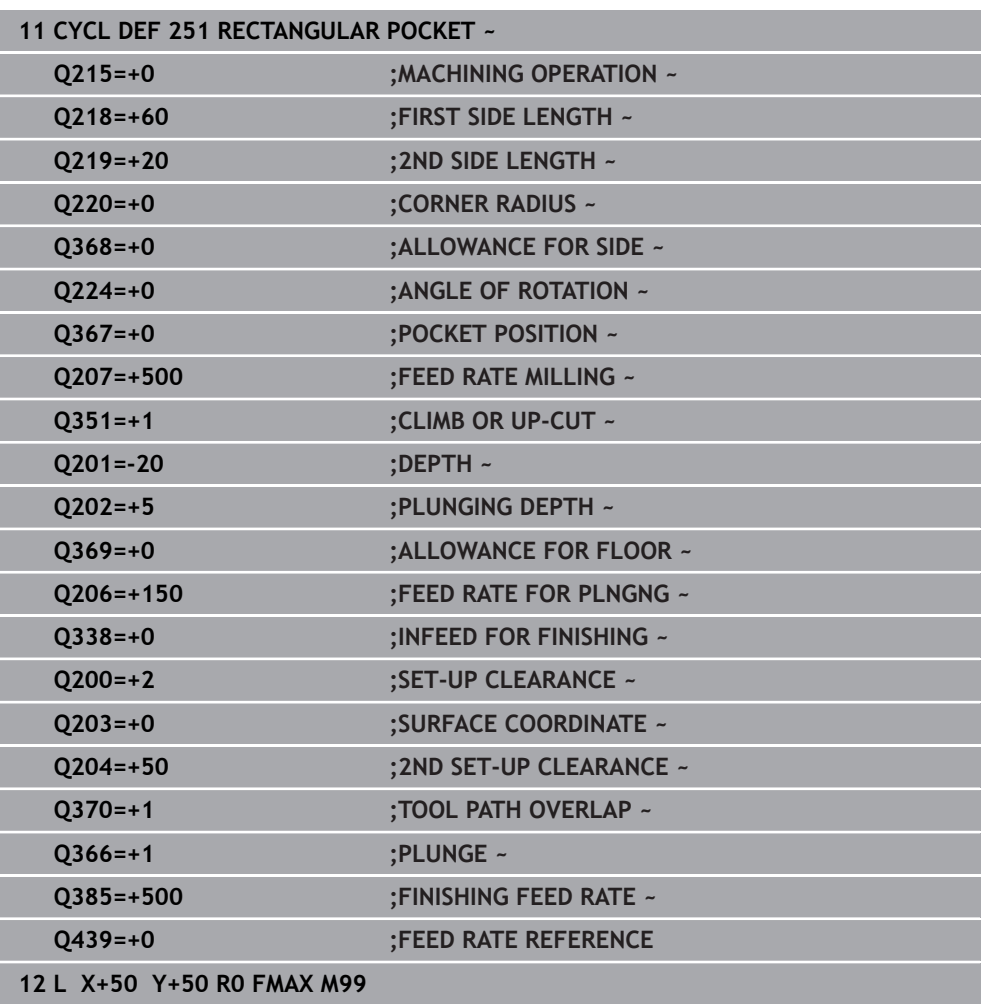

## <span id="page-629-1"></span>**Plunging strategy Q366 with RCUTS**

## **Helical plunging Q366 = 1**

### $RCUTS > 0$

- The control takes the cutting width **RCUTS** into account when calculating the helical path. The greater **RCUTS** is, the smaller the helical path.
- Formula for calculating the helical radius:

#### Helicalradius =  $R_{corr}$  – RCUTS

Rcorr: Tool radius **R** + tool radius oversize **DR**

If moving on a helical path is not possible due to limited space, the control will display an error message.

### **RCUTS** = 0 or undefined

The control does not monitor or modify the helical path.

## **Reciprocating plunge Q366 = 2**

### **RCUTS** > 0

- The control moves the tool along the complete reciprocating path.
- ×. If moving on a reciprocating path is not possible due to limited space, the control will display an error message.

#### **RCUTS** = 0 or undefined

The control moves the tool along one half of the reciprocating path.

## <span id="page-629-0"></span>**16.2.2 Cycle 252 CIRCULAR POCKET**

#### **ISO programming G252**

## **Application**

Use Cycle **252** to machine circular pockets. Depending on the cycle parameters, the following machining alternatives are available:

- Complete machining: Roughing, floor finishing, side finishing
- Only roughing
- Only floor finishing and side finishing
- Only floor finishing
- Only side finishing

#### **Cycle sequence**

#### **Roughing**

- 1 The control first moves the tool at rapid traverse to set-up clearance **Q200** above the workpiece
- 2 The tool plunges to the first plunging depth at the pocket center. Specify the plunging strategy with parameter **Q366**.
- 3 The control roughs out the pocket from the inside out, taking the path overlap (**Q370**) and the finishing allowances (**Q368** and **Q369**) into account.
- 4 At the end of the roughing operation, the control moves the tool tangentially away from the pocket wall to set-up clearance **Q200** in the working plane, then retracts the tool by **Q200** at rapid traverse and returns it from there at rapid traverse to the pocket center
- 5 Steps 2 to 4 are repeated until the programmed pocket depth is reached, taking the finishing allowance **Q369** into account.
- 6 If only roughing was programmed (**Q215**=1), the tool moves away from the pocket wall tangentially by the set-up clearance **Q200**, then retracts at rapid traverse to the second set-up clearance **Q204** in the tool axis and returns at rapid traverse to the pocket center.

#### **Finishing**

- 1 If finishing allowances have been defined, the control first finishes the pocket walls, in multiple infeeds, if so specified.
- 2 The control positions the tool in the tool axis near the pocket wall at a distance corresponding to the finishing allowance **Q368** plus the set-up clearance **Q200**
- 3 The control roughs out the pocket from the inside out, until the diameter **Q223** is reached
- 4 Then, the control again positions the tool in the tool axis near the pocket wall at a distance corresponding to the finishing allowance **Q368** plus the set-up clearance **Q200** and repeats the finishing procedure for the side wall at the new depth
- 5 The control repeats this process until the programmed diameter is reached
- 6 After machining to the diameter **Q223**, the control retracts the tool tangentially by the finishing allowance **Q368** plus the set-up clearance **Q200** in the working plane, then retracts it at rapid traverse to set-up clearance **Q200** in the tool axis and returns it to the pocket center.
- 7 Next, the control moves the tool in the tool axis to the depth **Q201** and finishes the floor of the pocket from the inside out. The tool approaches the pocket floor tangentially.
- 8 The control repeats this process until the depth **Q201** plus **Q369** is reached.
- 9 Finally, the tool moves away from the pocket wall tangentially by the set-up clearance **Q200**, then retracts at rapid traverse to set-up clearance **Q200** in the tool axis and returns at rapid traverse to the pocket center.

#### **Notes**

## *NOTICE*

#### **Danger of collision!**

If you enter the depth in a cycle as a positive value, the control reverses the calculation of the pre-positioning. The tool moves at rapid traverse in the tool axis to set-up the clearance **below** the workpiece surface! There is a danger of collision!

- $\blacktriangleright$  Enter depth as negative
- ► Use the machine parameter **displayDepthErr** (no. 201003) to specify whether the control should display an error message (on) or not (off) if a positive depth is entered

## *NOTICE*

#### **Danger of collision!**

If you call the cycle with machining operation 2 (only finishing), then the tool is positioned to the first plunging depth + set-up clearance at rapid traverse. There is a danger of collision during positioning at rapid traverse.

- ▶ Conduct a roughing operation beforehand
- Ensure that the control can pre-position the tool at rapid traverse without colliding with the workpiece
- This cycle can only be executed in the **FUNCTION MODE MILL** machining mode.
- The control automatically pre-positions the tool in the tool axis. Make sure to program **Q204 2ND SET-UP CLEARANCE** correctly.
- This cycle finishes **Q369 ALLOWANCE FOR FLOOR** with only one infeed. Parameter **Q338 INFEED FOR FINISHING** has no effect on **Q369**. **Q338** is effective in finishing of **Q368 ALLOWANCE FOR SIDE**.
- The control reduces the plunging depth to the LCUTS cutting edge length defined in the tool table if the cutting edge length is shorter than the **Q202** plunging depth programmed in the cycle.
- This cycle monitors the defined usable length **LU** of the tool. If the **LU** value is less than the **DEPTH Q201**, the control will display an error message.
- Cycle 252 takes the cutting width **RCUTS** from the tool table.

**Further information:** ["Plunging strategy Q366 with RCUTS", Page 637](#page-636-1)

#### **Notes on programming**

- If the tool table is inactive, you must always plunge vertically (**Q366**=0) because you cannot define a plunging angle.
- **Pre-position the tool in the working plane to the starting position (circle center)** with radius compensation **R0**.
- The algebraic sign for the DEPTH cycle parameter determines the working direction. If you program DEPTH=0, the cycle will not be executed.
- **Program a sufficient set-up clearance so that the tool cannot jam because of** chips.

#### **Note regarding machine parameters**

For helical plunging, the control will display an error message if the internally calculated helix diameter is less than twice the tool diameter. If you are using a center-cut tool, you can switch this monitoring function off via the **suppress-PlungeErr** machine parameter (no. 201006).

## **Cycle parameters**

N

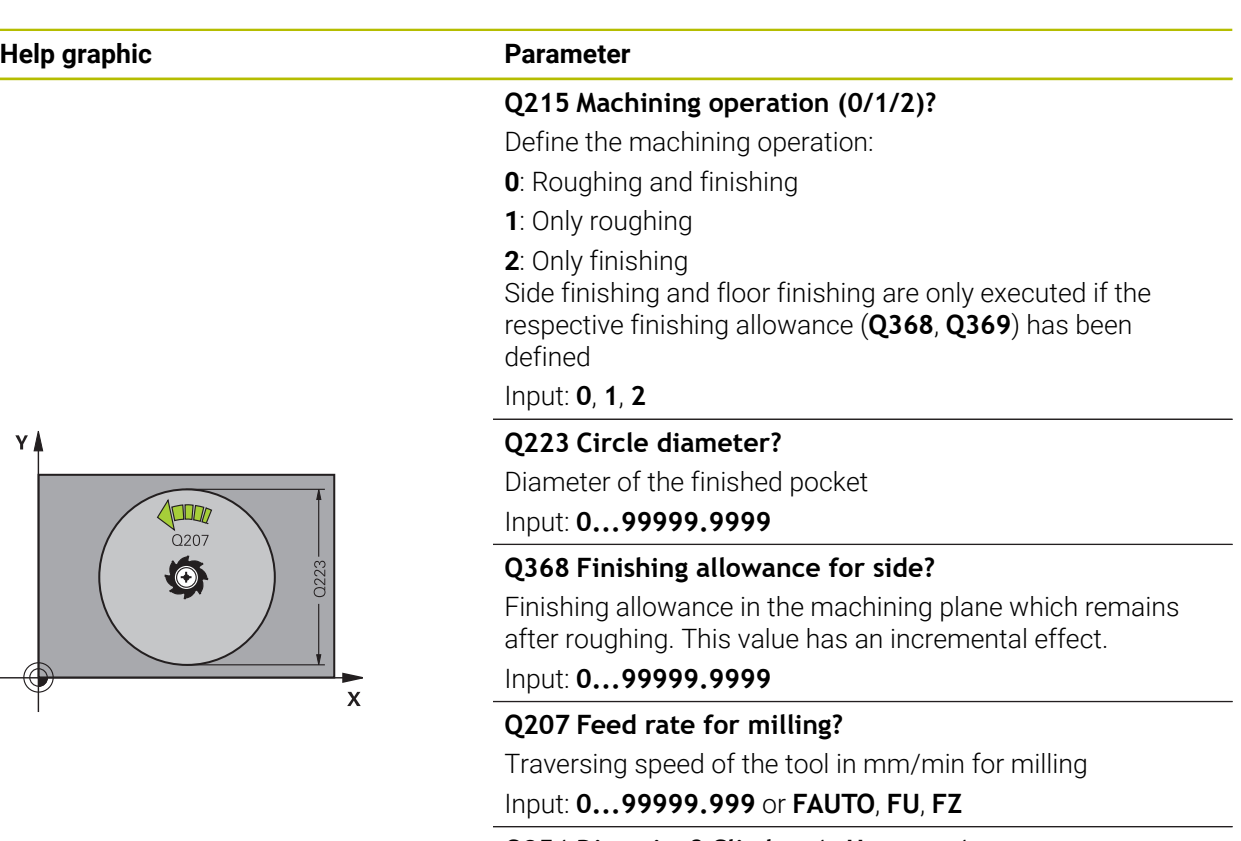

## $\frac{1}{2}$  Q206  $z$   $\uparrow$ Q338 マタ  $O202$  $Q201$

## **Q351 Direction? Climb=+1, Up-cut=-1**

Type of milling operation. The direction of spindle rotation is taken into account.

- **+1** = climb milling
- **–1** = up-cut milling

**PREDEF**: The control uses the value of a **GLOBAL DEF** block

(If you enter 0, climb milling is performed)

#### Input: **-1**, **0**, **+1** or **PREDEF**

#### **Q201 Depth?**

Distance between workpiece surface and bottom of pocket. This value has an incremental effect.

Input: **–99999.9999...+99999.9999**

#### **Q202 Plunging depth?**

Tool infeed per cut. Enter a value greater than 0. This value has an incremental effect.

Input: **0...99999.9999**

#### **Q369 Finishing allowance for floor?**

Finishing allowance in depth which remains after roughing. This value has an incremental effect.

Input: **0...99999.9999**

#### **Q206 Feed rate for plunging?**

Traversing speed of the tool in mm/min for moving to depth Input: **0...99999.999** or **FAUTO**, **FU**, **FZ**

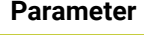

#### **Q338 Infeed for finishing?**

Infeed in the tool axis when finishing the lateral finishing allowance **Q368**. This value has an incremental effect.

**0:** Finishing in one infeed

Input: **0...99999.9999**

#### **Q200 Set-up clearance?**

Distance between tool tip and workpiece surface. This value has an incremental effect.

Input: **0...99999.9999** or **PREDEF**

#### **Q203 Workpiece surface coordinate?**

Coordinate on the workpiece surface referenced to the active datum. This value has an absolute effect.

Input: **–99999.9999...+99999.9999**

#### **Q204 2nd set-up clearance?**

Coordinate in the spindle axis at which a collision between tool and workpiece (fixtures) is impossible. This value has an incremental effect.

Input: **0...99999.9999** or **PREDEF**

#### **Q370 Path overlap factor?**

**Q370**x tool radius = stepover factor k. The overlap specified is the maximum overlap. The overlap can be reduced in order to prevent material from remaining at the corners.

#### Input: **0.1...1999** or **PREDEF**

#### **Q366 Plunging strategy (0/1)?**

Type of plunging strategy:

**0**: Vertical plunging. In the tool table, the plunging angle **ANGLE** for the active tool must be defined as 0 or 90. Otherwise, the control will display an error message

**1**: Helical plunging. In the tool table, the plunging angle **ANGLE** for the active tool must be defined as not equal to 0. Otherwise, the control will display an error message. If necessary, define the value of the **RCUTS** cutting width in the tool table

#### Input: **0**, **1** or **PREDEF**

**Further information:** ["Plunging strategy Q366 with RCUTS",](#page-636-1) [Page 637](#page-636-1)

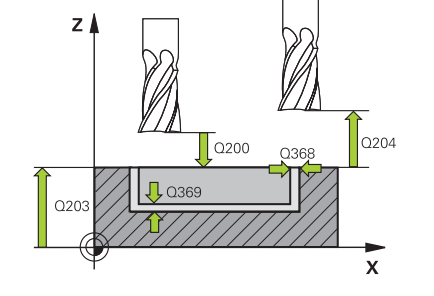

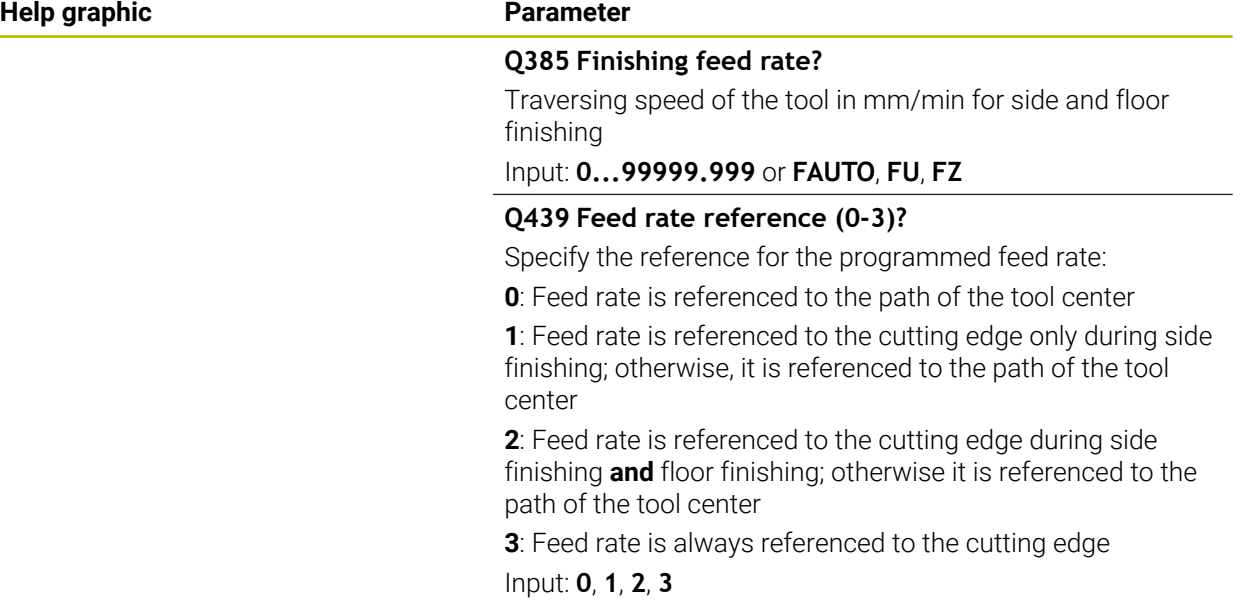

### **Example**

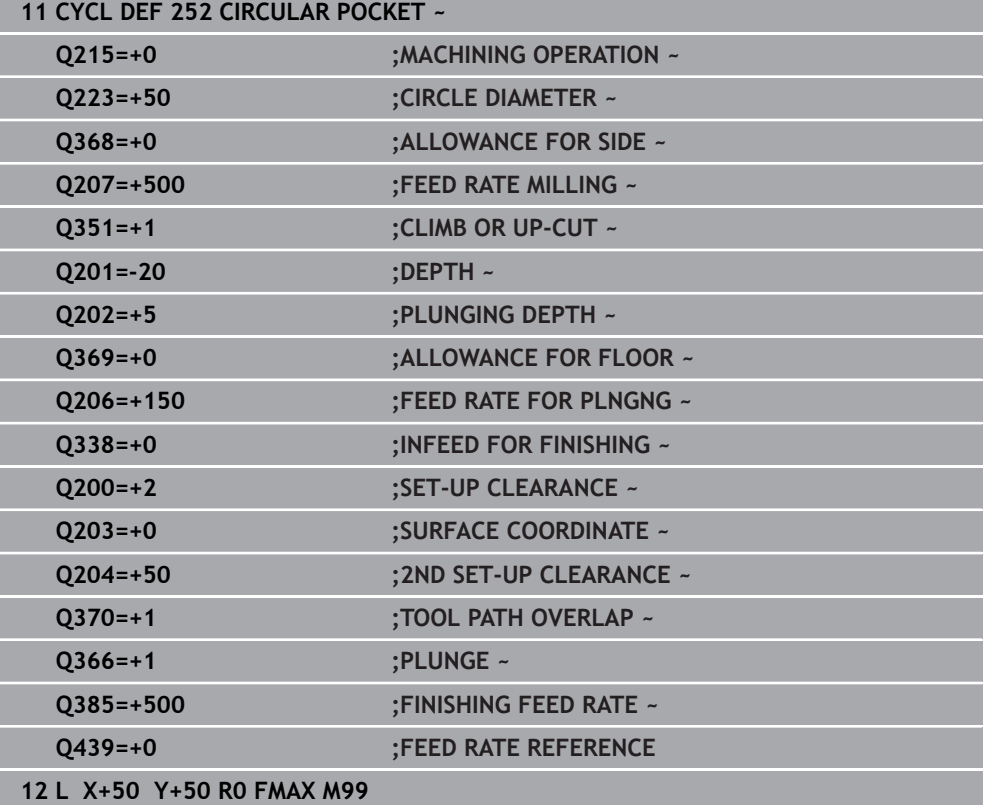

## <span id="page-636-1"></span>**Plunging strategy Q366 with RCUTS**

#### **Behavior with RCUTS**

#### Helical plunging **Q366=1**:

#### **RCUTS** > 0

- The control takes the cutting width **RCUTS** into account when calculating the helical path. The greater **RCUTS** is, the smaller the helical path.
- Formula for calculating the helical radius:

Helicalradius =  $R_{corr}$  – RCUTS

Rcorr: Tool radius **R** + tool radius oversize **DR**

If moving on a helical path is not possible due to limited space, the control will display an error message.

**RCUTS** = 0 or undefined

- **suppressPlungeErr**=**on** (no. 201006) If moving on a helical path is not possible due to limited space, the control will reduce the helical path.
- **suppressPlungeErr**=**off** (no. 201006)

If moving on a helical radius is not possible due to limited space, the control will display an error message.

## <span id="page-636-0"></span>**16.2.3 Cycle 253 SLOT MILLING**

#### **ISO programming G253**

#### **Application**

Use Cycle **253** to completely machine a slot. Depending on the cycle parameters, the following machining alternatives are available:

- Complete machining: Roughing, floor finishing, side finishing
- Only roughing
- Only floor finishing and side finishing
- Only floor finishing
- Only side finishing

#### **Cycle sequence**

#### **Roughing**

- 1 Starting from the left slot arc center, the tool moves in a reciprocating motion at the plunging angle defined in the tool table to the first infeed depth. Specify the plunging strategy with parameter **Q366**.
- 2 The control roughs out the slot from the inside out, taking the finishing allowances (**Q368** and **Q369**) into account
- 3 The control retracts the tool to set-up clearance **Q200**. If the slot width matches the cutter diameter, the control retracts the tool from the slot after each infeed
- 4 This process is repeated until the programmed slot depth is reached

#### **Finishing**

- 5 If a finishing allowance has been defined during pre-machining, the control first finishes the slot walls, using multiple infeeds, if so specified. The slot wall is approached tangentially in the left slot arc
- 6 Then the control finishes the floor of the slot from the inside out.

#### **Notes**

## *NOTICE*

#### **Danger of collision!**

If you define a slot position not equal to 0, then the control only positions the tool in the tool axis to the 2nd set-up clearance. This means that the position at the end of the cycle does not have to correspond to the position at cycle start! There is a danger of collision!

- ▶ Do not program any incremental dimensions after this cycle
- $\blacktriangleright$  Program an absolute position in all main axes after this cycle

## *NOTICE*

#### **Danger of collision!**

If you enter the depth in a cycle as a positive value, the control reverses the calculation of the pre-positioning. The tool moves at rapid traverse in the tool axis to set-up the clearance **below** the workpiece surface! There is a danger of collision!

- $\blacktriangleright$  Enter depth as negative
- ► Use the machine parameter **displayDepthErr** (no. 201003) to specify whether the control should display an error message (on) or not (off) if a positive depth is entered
- This cycle can only be executed in the **FUNCTION MODE MILL** machining mode.
- The control automatically pre-positions the tool in the tool axis. Make sure to program **Q204 2ND SET-UP CLEARANCE** correctly.
- This cycle finishes **Q369 ALLOWANCE FOR FLOOR** with only one infeed. Parameter **Q338 INFEED FOR FINISHING** has no effect on **Q369**. **Q338** is effective in finishing of **Q368 ALLOWANCE FOR SIDE**.
- The control reduces the plunging depth to the LCUTS cutting edge length defined in the tool table if the cutting edge length is shorter than the **Q202** plunging depth programmed in the cycle.
- $\blacksquare$  If the slot width is greater than twice the tool diameter, the control roughs the slot correspondingly from the inside out. You can therefore mill any slots with small tools, too.
- This cycle monitors the defined usable length **LU** of the tool. If the LU value is less than the **DEPTH Q201**, the control will display an error message.
- The control uses the **RCUTS** value in the cycle to monitor non-center-cut tools and to prevent the tool from front-face touching. If necessary, the control interrupts machining and issues an error message.

#### **Notes on programming**

- If the tool table is inactive, you must always plunge vertically (Q366=0) because you cannot define a plunging angle.
- Pre-position the tool in the working plane to the starting position with radius compensation **R0**. Note parameter **Q367** (position).
- The algebraic sign for the DEPTH cycle parameter determines the working direction. If you program DEPTH=0, the cycle will not be executed.
- **Program a sufficient set-up clearance so that the tool cannot jam because of** chips.

## **Cycle parameters**

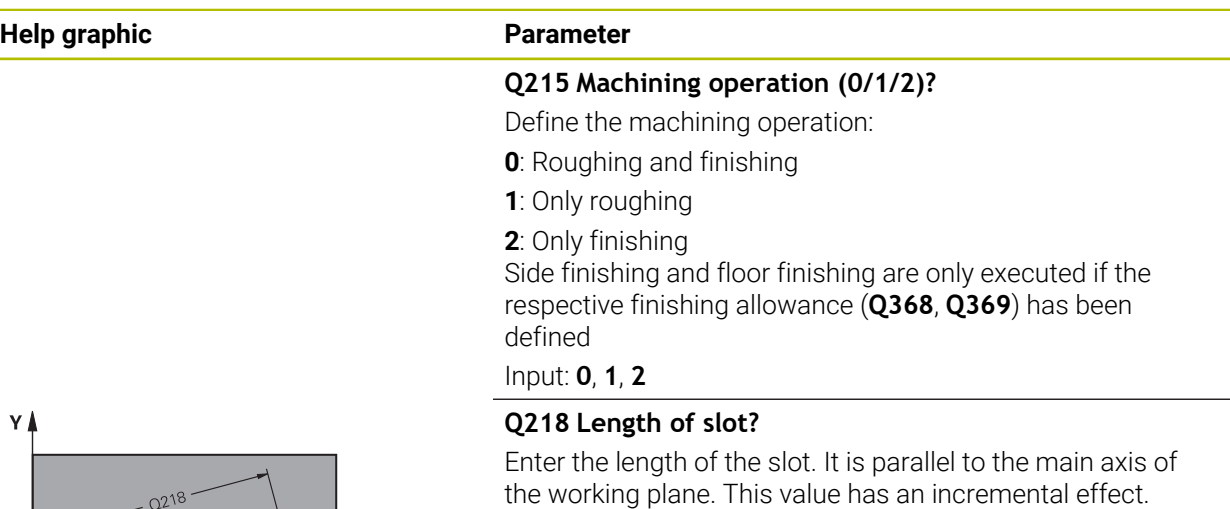

#### Input: **0...99999.9999**

#### **Q219 Width of slot?**

 $\mathbf{x}$ 

Enter the width of the slot, which must be parallel to the secondary axis of the working plane. If the slot width equals the tool diameter, the control will mill an oblong hole. This value has an incremental effect.

Maximum slot width for roughing: Twice the tool diameter Input: **0...99999.9999**

#### **Q368 Finishing allowance for side?**

Finishing allowance in the machining plane which remains after roughing. This value has an incremental effect.

## Input: **0...99999.9999**

## **Q374 Angle of rotation?**

Angle by which the entire slot is rotated. The center of rotation is the position at which the tool is located when the cycle is called. This value has an absolute effect.

Input: **–360.000...+360.000**

#### **Q367 Position of slot (0/1/2/3/4)?**

Position of the figure relative to the position of the tool when the cycle is called:

- **0**: Tool position = Center of figure
- **1**: Tool position = Left end of figure
- **2**: Tool position = Center of left figure arc
- **3**: Tool position = Center of right figure arc
- **4**: Tool position = Right end of figure

Input: **0**, **1**, **2**, **3**, **4**

#### **Q207 Feed rate for milling?**

Traversing speed of the tool in mm/min for milling Input: **0...99999.999** or **FAUTO**, **FU**, **FZ**

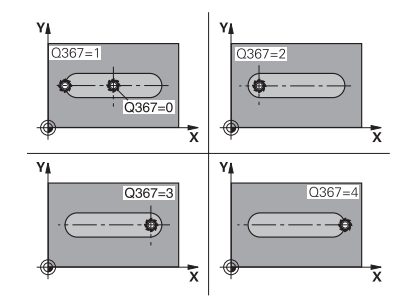

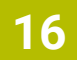

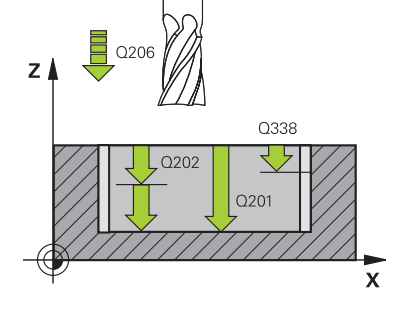

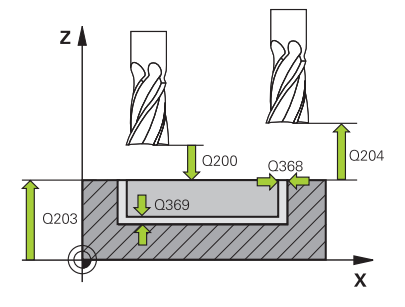

#### **Q351 Direction? Climb=+1, Up-cut=-1**

Type of milling operation. The direction of spindle rotation is taken into account.

- **+1** = climb milling
- **–1** = up-cut milling

**PREDEF**: The control uses the value of a **GLOBAL DEF** block (If you enter 0, climb milling is performed)

Input: **-1**, **0**, **+1** or **PREDEF**

#### **Q201 Depth?**

Distance between workpiece surface and slot floor. This value has an incremental effect.

#### Input: **–99999.9999...+99999.9999**

#### **Q202 Plunging depth?**

Tool infeed per cut. Enter a value greater than 0. This value has an incremental effect.

#### Input: **0...99999.9999**

#### **Q369 Finishing allowance for floor?**

Finishing allowance in depth which remains after roughing. This value has an incremental effect.

Input: **0...99999.9999**

#### **Q206 Feed rate for plunging?**

Traversing speed of the tool in mm/min for moving to depth Input: **0...99999.999** or **FAUTO**, **FU**, **FZ**

#### **Q338 Infeed for finishing?**

Infeed in the tool axis when finishing the lateral finishing allowance **Q368**. This value has an incremental effect.

**0:** Finishing in one infeed

## Input: **0...99999.9999**

#### **Q200 Set-up clearance?**

Distance between tool tip and workpiece surface. This value has an incremental effect.

Input: **0...99999.9999** or **PREDEF**

#### **Q203 Workpiece surface coordinate?**

Coordinate on the workpiece surface referenced to the active datum. This value has an absolute effect.

Input: **–99999.9999...+99999.9999**

#### **Q204 2nd set-up clearance?**

Coordinate in the spindle axis at which a collision between tool and workpiece (fixtures) is impossible. This value has an incremental effect.

Input: **0...99999.9999** or **PREDEF**

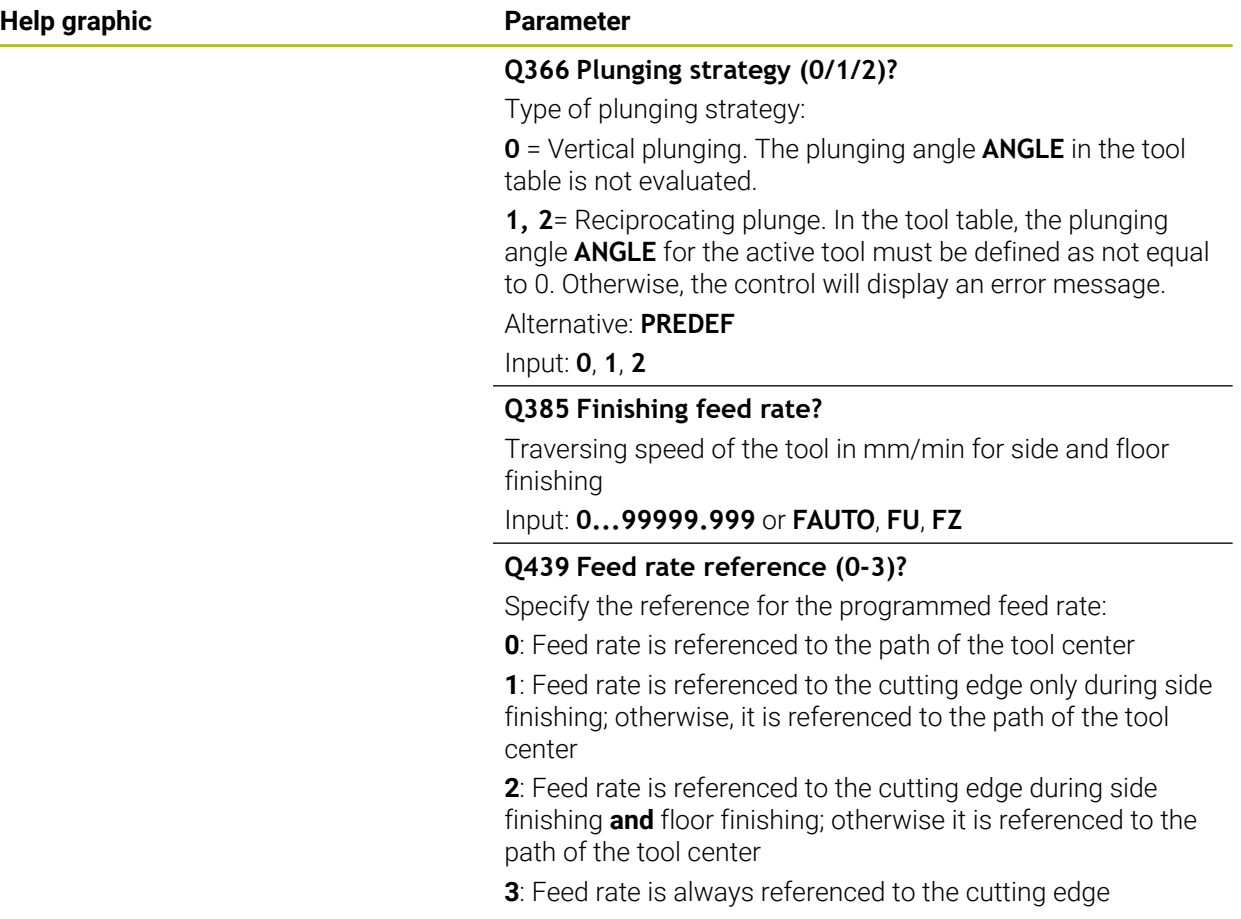

Input: **0**, **1**, **2**, **3**

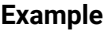

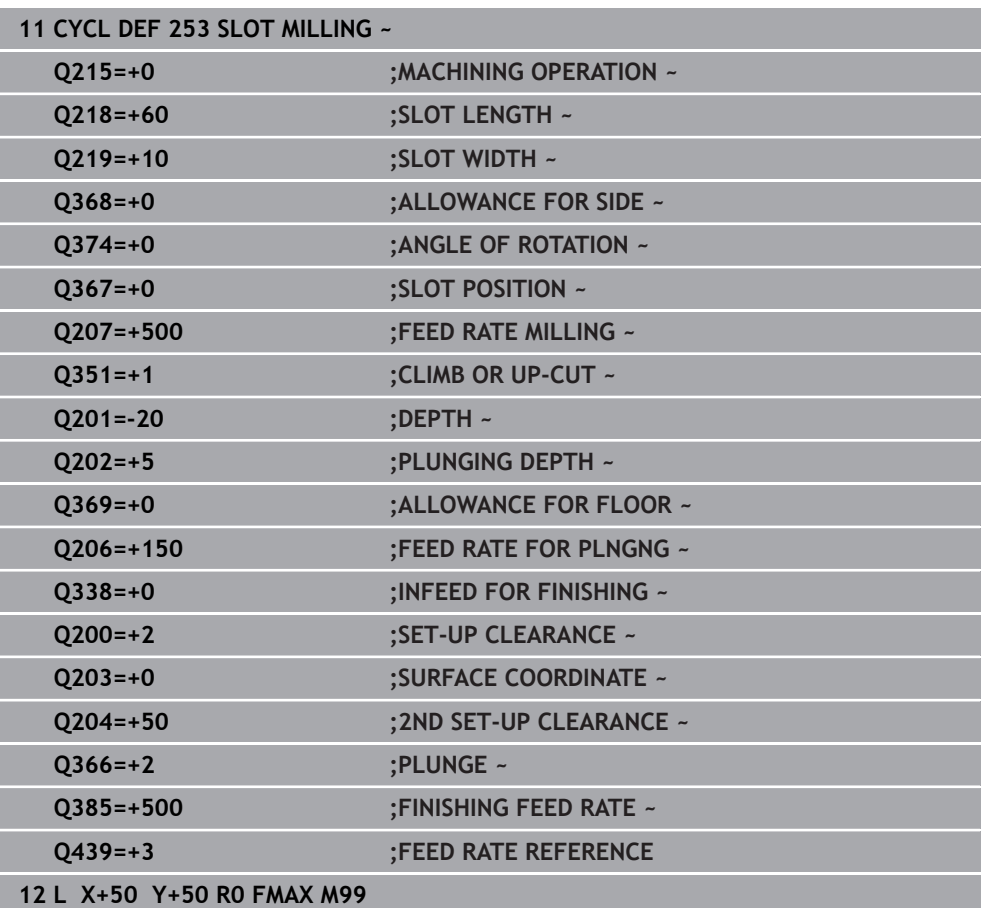

## <span id="page-642-0"></span>**16.2.4 Cycle 254 CIRCULAR SLOT**

**ISO programming G254**

## **Application**

Use Cycle **254** to completely machine a circular slot. Depending on the cycle parameters, the following machining alternatives are available:

- Complete machining: Roughing, floor finishing, side finishing
- Only roughing
- Only floor finishing and side finishing
- Only floor finishing
- Only side finishing

## **Cycle sequence**

#### **Roughing**

- 1 The tool moves in a reciprocating motion in the slot center at the plunging angle defined in the tool table to the first infeed depth. Specify the plunging strategy with parameter **Q366**.
- 2 The control roughs out the slot from the inside out, taking the finishing allowances (**Q368** and **Q369**) into account
- 3 The control retracts the tool to set-up clearance **Q200**. If the slot width matches the cutter diameter, the control retracts the tool from the slot after each infeed
- 4 This process is repeated until the programmed slot depth is reached

#### **Finishing**

- 5 If finishing allowances have been defined, the control first finishes the slot walls, in multiple infeeds, if so specified. The slot wall is approached tangentially
- 6 Then the control finishes the floor of the slot from the inside out

#### **Notes**

## *NOTICE*

#### **Danger of collision!**

If you define a slot position not equal to 0, then the control only positions the tool in the tool axis to the 2nd set-up clearance. This means that the position at the end of the cycle does not have to correspond to the position at cycle start! There is a danger of collision!

- Do **not** program any incremental dimensions after this cycle
- $\blacktriangleright$  Program an absolute position in all main axes after this cycle

## *NOTICE*

#### **Danger of collision!**

If you enter the depth in a cycle as a positive value, the control reverses the calculation of the pre-positioning. The tool moves at rapid traverse in the tool axis to set-up the clearance **below** the workpiece surface! There is a danger of collision!

- **Enter depth as negative**
- ▶ Use the machine parameter **displayDepthErr** (no. 201003) to specify whether the control should display an error message (on) or not (off) if a positive depth is entered

## *NOTICE*

#### **Danger of collision!**

If you call the cycle with machining operation 2 (only finishing), then the tool is positioned to the first plunging depth + set-up clearance at rapid traverse. There is a danger of collision during positioning at rapid traverse.

- ▶ Conduct a roughing operation beforehand
- Ensure that the control can pre-position the tool at rapid traverse without colliding with the workpiece
- **This cycle can only be executed in the FUNCTION MODE MILL** machining mode.
- The control automatically pre-positions the tool in the tool axis. Make sure to program **Q204 2ND SET-UP CLEARANCE** correctly.
- This cycle finishes **Q369 ALLOWANCE FOR FLOOR** with only one infeed. Parameter **Q338 INFEED FOR FINISHING** has no effect on **Q369**. **Q338** is effective in finishing of **Q368 ALLOWANCE FOR SIDE**.
- The control reduces the plunging depth to the **LCUTS** cutting edge length defined in the tool table if the cutting edge length is shorter than the **Q202** plunging depth programmed in the cycle.
- If the slot width is greater than twice the tool diameter, the control roughs the slot correspondingly from the inside out. You can therefore mill any slots with small tools, too.
- This cycle monitors the defined usable length **LU** of the tool. If the LU value is less than the **DEPTH Q201**, the control will display an error message.
- The control uses the **RCUTS** value in the cycle to monitor non-center-cut tools and to prevent the tool from front-face touching. If necessary, the control interrupts machining and issues an error message.

#### **Notes on programming**

- If the tool table is inactive, you must always plunge vertically (**Q366**=0) because you cannot define a plunging angle.
- $\blacksquare$  Pre-position the tool in the working plane to the starting position with radius compensation **R0**. Note parameter **Q367** (position).
- $\blacksquare$  The algebraic sign for the DEPTH cycle parameter determines the working direction. If you program DEPTH=0, the cycle will not be executed.
- **Program a sufficient set-up clearance so that the tool cannot jam because of** chips.
- Slot position 0 is not allowed if you use Cycle 254 in combination with Cycle 221.

#### **Cycle parameters**

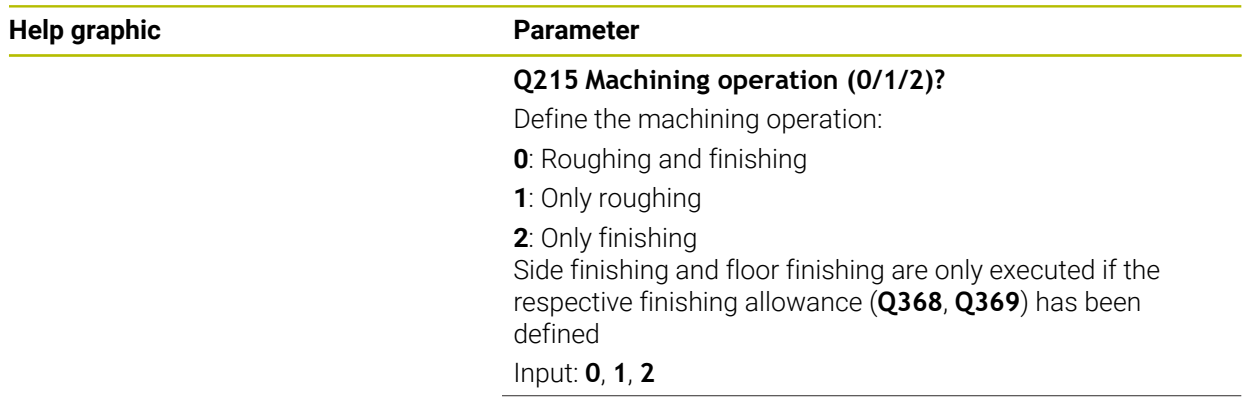

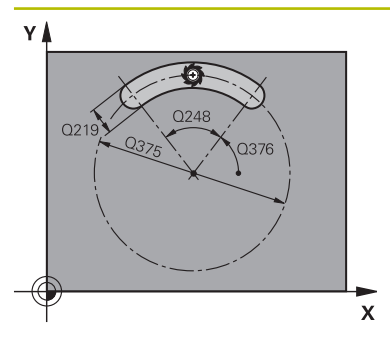

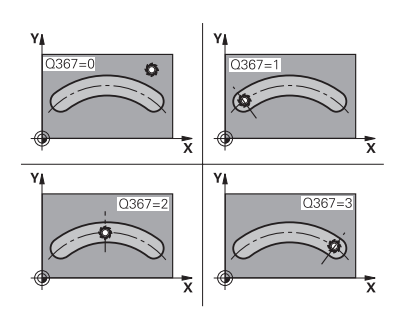

#### **Q219 Width of slot?**

Enter the width of the slot, which must be parallel to the secondary axis of the working plane. If the slot width equals the tool diameter, the control will mill an oblong hole. This value has an incremental effect.

Maximum slot width for roughing: Twice the tool diameter

#### Input: **0...99999.9999**

#### **Q368 Finishing allowance for side?**

Finishing allowance in the machining plane which remains after roughing. This value has an incremental effect.

Input: **0...99999.9999**

#### **Q375 Pitch circle diameter?**

The pitch circle diameter is the center line path of the slot. Input: **0...99999.9999**

#### **Q367 Ref. for slot pos. (0/1/2/3)?**

Position of the slot relative to the position of the tool when the cycle is called:

**0**: The tool position is not taken into account. The slot position is determined from the entered pitch circle center and the starting angle.

**1**: Tool position = Center of left slot circle. Starting angle **Q376** refers to this position. The entered pitch circle center is not taken into account.

**2**: Tool position = Center of center line. Starting angle **Q376** refers to this position. The entered pitch circle center is not taken into account.

**3**: Tool position = Center of right slot circle. Starting angle **Q376** refers to this position. The entered pitch circle center is not taken into account.

Input: **0**, **1**, **2**, **3**

#### **Q216 Center in 1st axis?**

Center of the pitch circle in the main axis of the working plane. **Only effective if Q367 = 0**. This value has an absolute effect.

#### Input: **–99999.9999...+99999.9999**

#### **Q217 Center in 2nd axis?**

Center of the pitch circle in the secondary axis of the working plane. **Only effective if Q367 = 0**. This value has an absolute effect.

Input: **–99999.9999...+99999.9999**

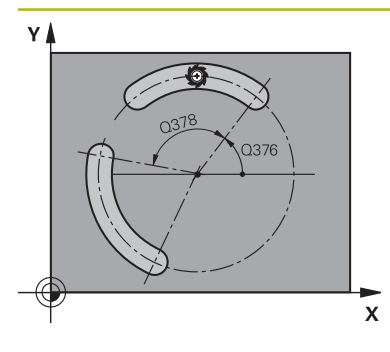

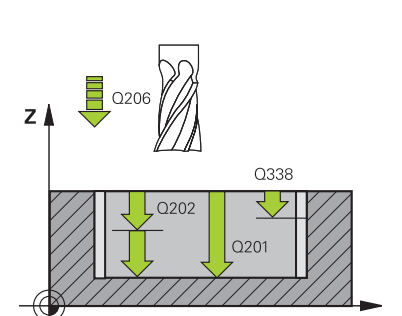

### **Q376 Starting angle?**

Polar angle of starting point Input: **–360.000...+360.000**

#### **Q248 Angular length?**

The opening angle is the angle between the starting point and the end point of the circular slot. This value has an incremental effect.

#### Input: **0...360**

#### **Q378 Intermediate stepping angle?**

Angle between two machining positions

Input: **–360.000...+360.000**

#### **Q377 Number of repetitions?**

Number of machining operations on a pitch circle

Input: **1...99999**

#### **Q207 Feed rate for milling?**

Traversing speed of the tool in mm/min for milling Input: **0...99999.999** or **FAUTO**, **FU**, **FZ**

#### **Q351 Direction? Climb=+1, Up-cut=-1**

Type of milling operation. The direction of spindle rotation is taken into account.

- **+1** = climb milling
- **–1** = up-cut milling

**PREDEF**: The control uses the value of a **GLOBAL DEF** block

(If you enter 0, climb milling is performed)

#### Input: **-1**, **0**, **+1** or **PREDEF**

#### **Q201 Depth?**

Distance between workpiece surface and slot floor. This value has an incremental effect.

Input: **–99999.9999...+99999.9999**

#### **Q202 Plunging depth?**

Tool infeed per cut. Enter a value greater than 0. This value has an incremental effect.

#### Input: **0...99999.9999**

#### **Q369 Finishing allowance for floor?**

Finishing allowance in depth which remains after roughing. This value has an incremental effect.

Input: **0...99999.9999**

#### **Q206 Feed rate for plunging?**

Traversing speed of the tool in mm/min for moving to depth

Input: **0...99999.999** or **FAUTO**, **FU**, **FZ**

#### **Q338 Infeed for finishing?**

Infeed in the tool axis when finishing the lateral finishing allowance **Q368**. This value has an incremental effect. **0:** Finishing in one infeed

Input: **0...99999.9999**

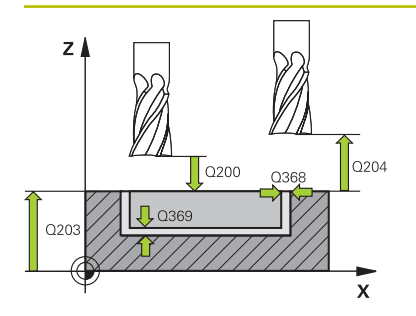

#### **Q200 Set-up clearance?**

Distance between tool tip and workpiece surface. This value has an incremental effect.

#### Input: **0...99999.9999** or **PREDEF**

#### **Q203 Workpiece surface coordinate?**

Coordinate on the workpiece surface referenced to the active datum. This value has an absolute effect.

#### Input: **–99999.9999...+99999.9999**

#### **Q204 2nd set-up clearance?**

Distance in the tool axis between tool and workpiece (fixtures) at which no collision can occur. This value has an incremental effect.

#### Input: **0...99999.9999** or **PREDEF**

#### **Q366 Plunging strategy (0/1/2)?**

Type of plunging strategy:

**0**: Vertical plunging. The plunging angle **ANGLE** in the tool table is not evaluated.

**1, 2**: Reciprocating plunge. In the tool table, the plunging angle **ANGLE** for the active tool must be defined as not equal to 0. Otherwise, the control will display an error message

**PREDEF**: The control uses the value from the GLOBAL DEF block.

Input: **0**, **1**, **2**

#### **Q385 Finishing feed rate?**

Traversing speed of the tool in mm/min for side and floor finishing

Input: **0...99999.999** or **FAUTO**, **FU**, **FZ**
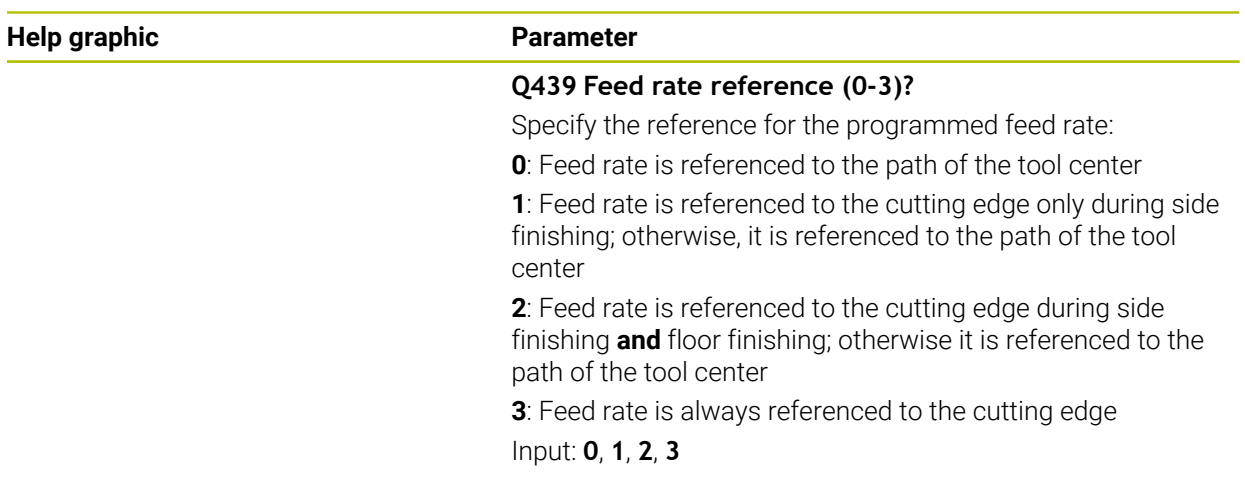

## **Example**

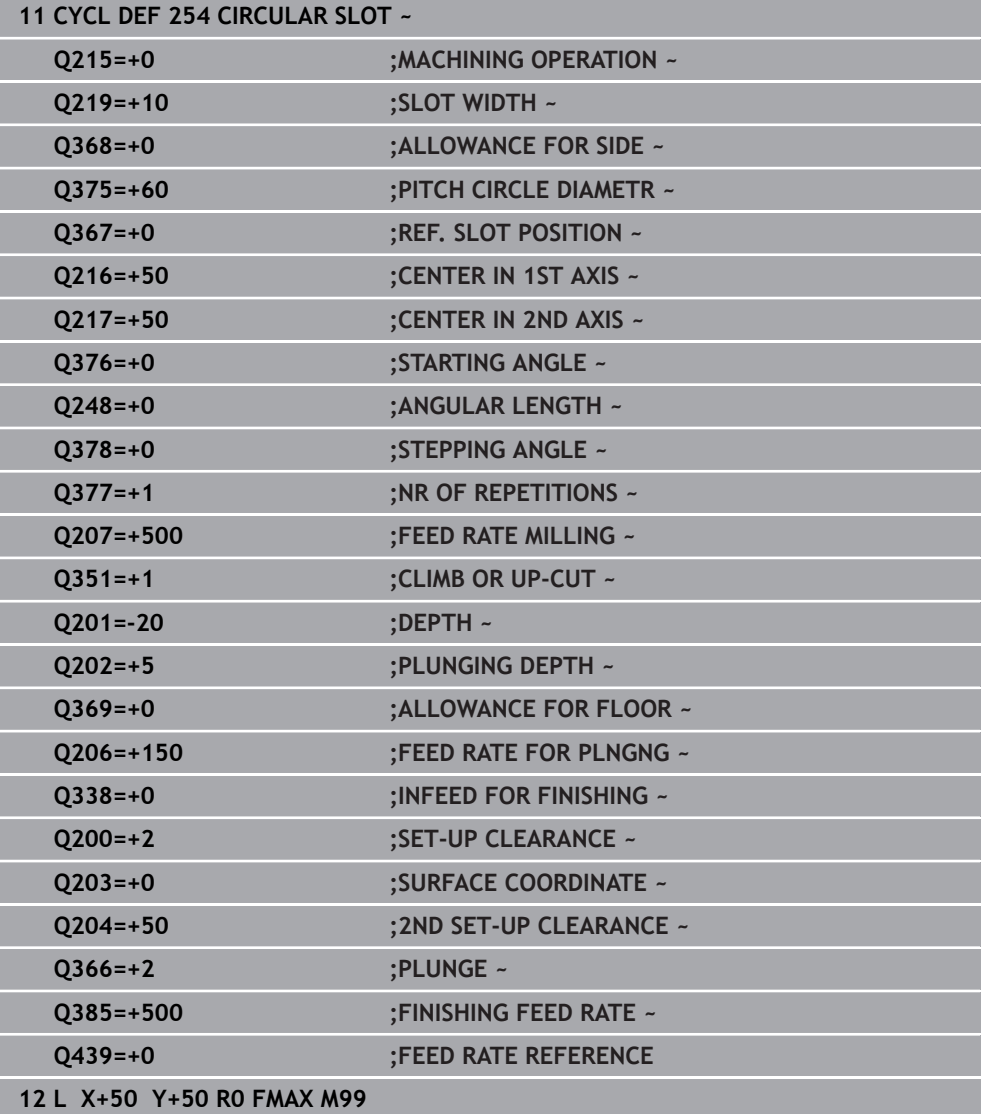

# **16.3 Milling studs**

## **16.3.1 Cycle 256 RECTANGULAR STUD**

### **ISO programming G256**

## **Application**

Use Cycle **256** to machine a rectangular stud. If a dimension of the workpiece blank is greater than the maximum possible stepover, then the control performs multiple stepovers until the finished dimension has been machined.

### **Cycle sequence**

- 1 The tool moves from the cycle starting position (stud center) to the starting position for stud machining. Specify the starting position with parameter **Q437**. The default position (**Q437**=0) is 2 mm to the right of the stud blank
- 2 If the tool is at the 2nd set-up clearance, it moves at rapid traverse **FMAX** to setup clearance, and from there advances to the first plunging depth at the feed rate for plunging
- 3 The tool then moves tangentially to the stud contour and machines one revolution
- 4 If the finished dimension cannot be machined with one revolution, the control performs a stepover with the current factor, and machines another revolution. The control takes the dimensions of the workpiece blank, the finished dimension, and the permitted stepover into account. This process is repeated until the defined finished dimension has been reached. If, on the other hand, you did not set the starting point on a side, but rather on a corner (**Q437** not equal to 0), the control mills on a spiral path from the starting point inward until the finished dimension has been reached.
- 5 If further stepovers are required, the tool is retracted from the contour on a tangential path and returns to the starting point of stud machining
- 6 The control then plunges the tool to the next plunging depth, and machines the stud at this depth
- 7 This process is repeated until the programmed stud depth is reached
- 8 At the end of the cycle, the control positions the tool in the tool axis at the clearance height defined in the cycle. This means that the end position differs from the starting position

## *NOTICE*

#### **Danger of collision!**

If you enter the depth in a cycle as a positive value, the control reverses the calculation of the pre-positioning. The tool moves at rapid traverse in the tool axis to set-up the clearance **below** the workpiece surface! There is a danger of collision!

- **Enter depth as negative**
- ► Use the machine parameter **displayDepthErr** (no. 201003) to specify whether the control should display an error message (on) or not (off) if a positive depth is entered

## *NOTICE*

#### **Danger of collision!**

If there is not enough room for the approach movement next to the stud, there is danger of collision.

- ▶ Depending on the approach position **Q439**, leave enough room next to the stud for the approach movement
- **Leave room next to the stud for the approach motion**
- $\triangleright$  At least tool diameter + 2 mm
- $\triangleright$  At the end, the control returns the tool to set-up clearance, or to 2nd set-up clearance if one was programmed. The end position of the tool after the cycle differs from the starting position.
- **This cycle can only be executed in the FUNCTION MODE MILL machining mode.**
- The control automatically pre-positions the tool in the tool axis. Make sure to program **Q204 2ND SET-UP CLEARANCE** correctly.
- This cycle finishes **Q369 ALLOWANCE FOR FLOOR** with only one infeed. Parameter **Q338 INFEED FOR FINISHING** has no effect on **Q369**. **Q338** is effective in finishing of **Q368 ALLOWANCE FOR SIDE**.
- The control reduces the plunging depth to the **LCUTS** cutting edge length defined in the tool table if the cutting edge length is shorter than the **Q202** plunging depth programmed in the cycle.
- This cycle monitors the defined usable length **LU** of the tool. If the **LU** value is less than the **DEPTH Q201**, the control will display an error message.

#### **Notes on programming**

- $\blacksquare$  Pre-position the tool in the working plane to the starting position with radius compensation **R0**. Note parameter **Q367** (position).
- The algebraic sign for the DEPTH cycle parameter determines the working direction. If you program DEPTH=0, the cycle will not be executed.

## **Cycle parameters**

#### **Help graphic Parameter**

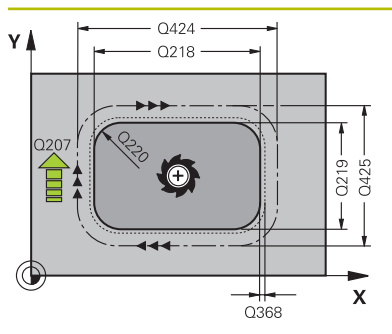

#### **Q218 First side length?**

Length of stud parallel to the main axis of the working plane This value has an incremental effect.

#### Input: **0...99999.9999**

#### **Q424 Workpiece blank side length 1?**

Length of stud blank parallel to the main axis of the working plane. Enter **Workpiece blank side length 1** greater than **First side length**. The control performs multiple lateral stepovers if the difference between blank dimension 1 and finished dimension 1 is greater than the permitted stepover (tool radius multiplied by path overlap **Q370**). The control always calculates a constant stepover. This value has an incremental effect.

#### Input: **0...99999.9999**

#### **Q219 Second side length?**

Length of stud parallel to the secondary axis of the working plane. Enter **Workpiece blank side length 2** greater than **Second side length**. The control performs multiple lateral stepovers if the difference between blank dimension 2 and finished dimension 2 is greater than the permitted stepover (tool radius multiplied by path overlap **Q370**). The control always calculates a constant stepover. This value has an incremental effect.

#### Input: **0...99999.9999**

#### **Q425 Workpiece blank side length 2?**

Length of stud blank parallel to the secondary axis of the working plane. This value has an incremental effect.

#### Input: **0...99999.9999**

#### **Q220 Radius / Chamfer (+/-)?**

Enter the value for the radius or chamfer form element. If you enter a positive value, the control will round every corner. The value you enter here refers to the radius. If you enter a negative value, all corners of the contour will be chamfered with the value entered as the length of the chamfer.

#### Input: **–99999.9999...+99999.9999**

#### **Q368 Finishing allowance for side?**

Finishing allowance in the machining plane which remains after roughing. This value has an incremental effect.

#### Input: **–99999.9999...+99999.9999**

#### **Q224 Angle of rotation?**

Angle by which the entire operation is rotated. The center of rotation is the position at which the tool is located when the cycle is called. This value has an absolute effect.

#### Input: **–360.000...+360.000**

#### **Help graphic Parameter**

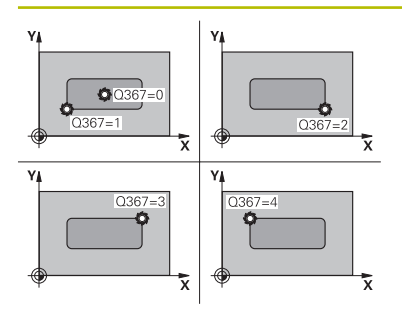

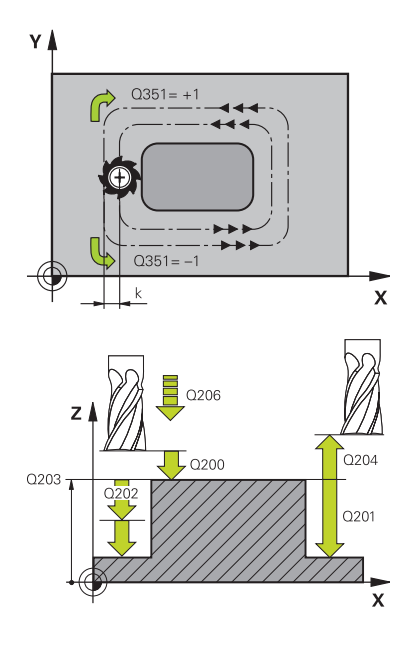

#### **Q367 Position of stud (0/1/2/3/4)?**

Position of the stud with respect to the tool when the cycle is called.

- **0**: Tool position = Center of stud
- **1**: Tool position = Lower left corner
- **2**: Tool position = Lower right corner
- **3**: Tool position = Upper right corner
- **4**: Tool position = Upper left corner

Input: **0**, **1**, **2**, **3**, **4**

### **Q207 Feed rate for milling?**

Traversing speed of the tool in mm/min for milling

Input: **0...99999.999** or **FAUTO**, **FU**, **FZ**

### **Q351 Direction? Climb=+1, Up-cut=-1**

Type of milling operation. The direction of spindle rotation is taken into account.

- **+1** = climb milling
- **–1** = up-cut milling

**PREDEF**: The control uses the value of a **GLOBAL DEF** block (If you enter 0, climb milling is performed)

Input: **-1**, **0**, **+1** or **PREDEF**

### **Q201 Depth?**

Distance between workpiece surface and bottom of stud. This value has an incremental effect.

Input: **–99999.9999...+99999.9999**

#### **Q202 Plunging depth?**

Tool infeed per cut. Enter a value greater than 0. This value has an incremental effect.

Input: **0...99999.9999**

#### **Q206 Feed rate for plunging?**

Traversing speed of the tool in mm/min while moving to depth

#### Input: **0...99999.999** or **FAUTO**, **FMAX**, **FU**, **FZ**

#### **Q200 Set-up clearance?**

Distance between tool tip and workpiece surface. This value has an incremental effect.

Input: **0...99999.9999** or **PREDEF**

### **Q203 Workpiece surface coordinate?**

Coordinate on the workpiece surface referenced to the active datum. This value has an absolute effect.

Input: **–99999.9999...+99999.9999**

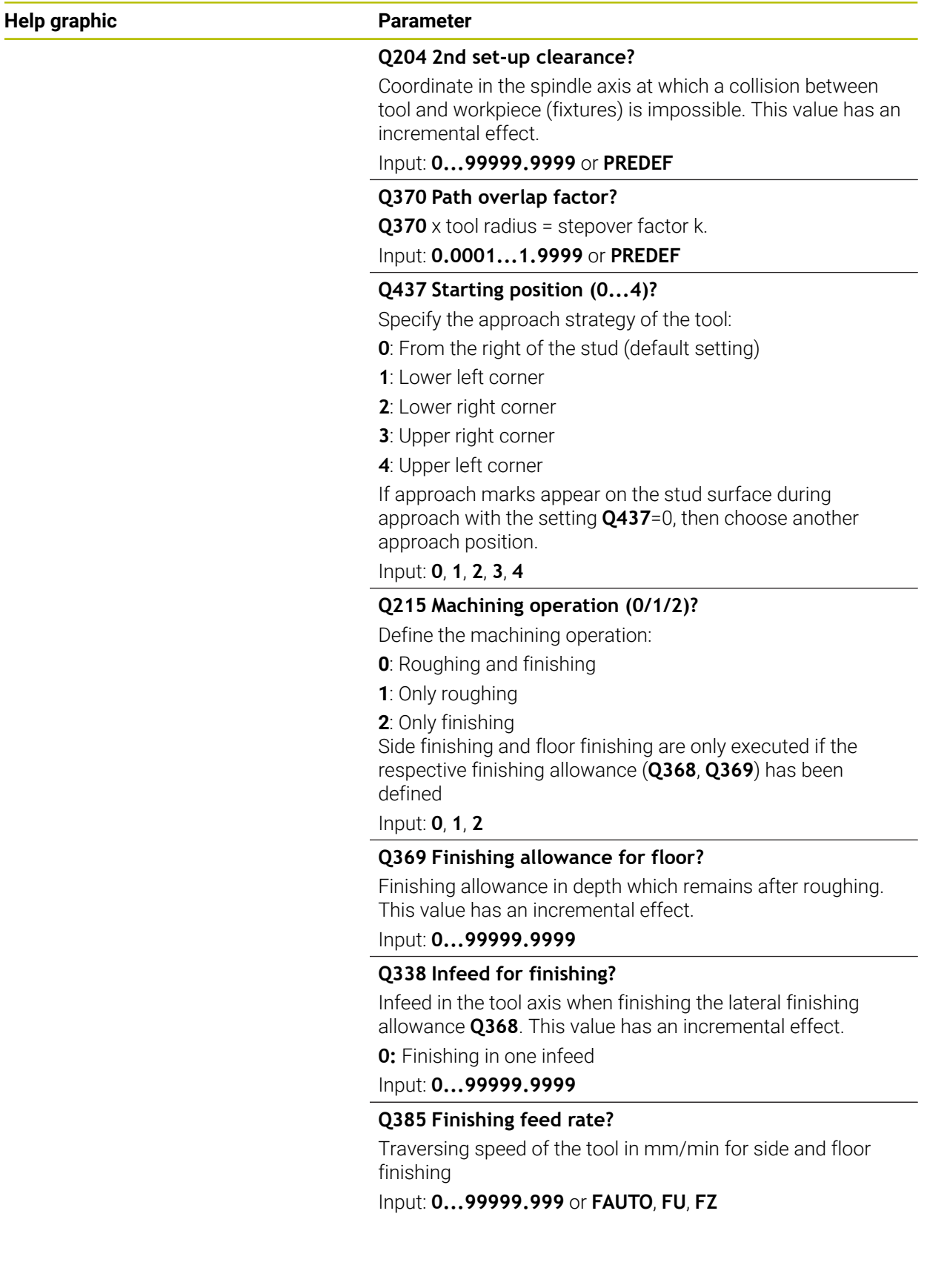

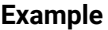

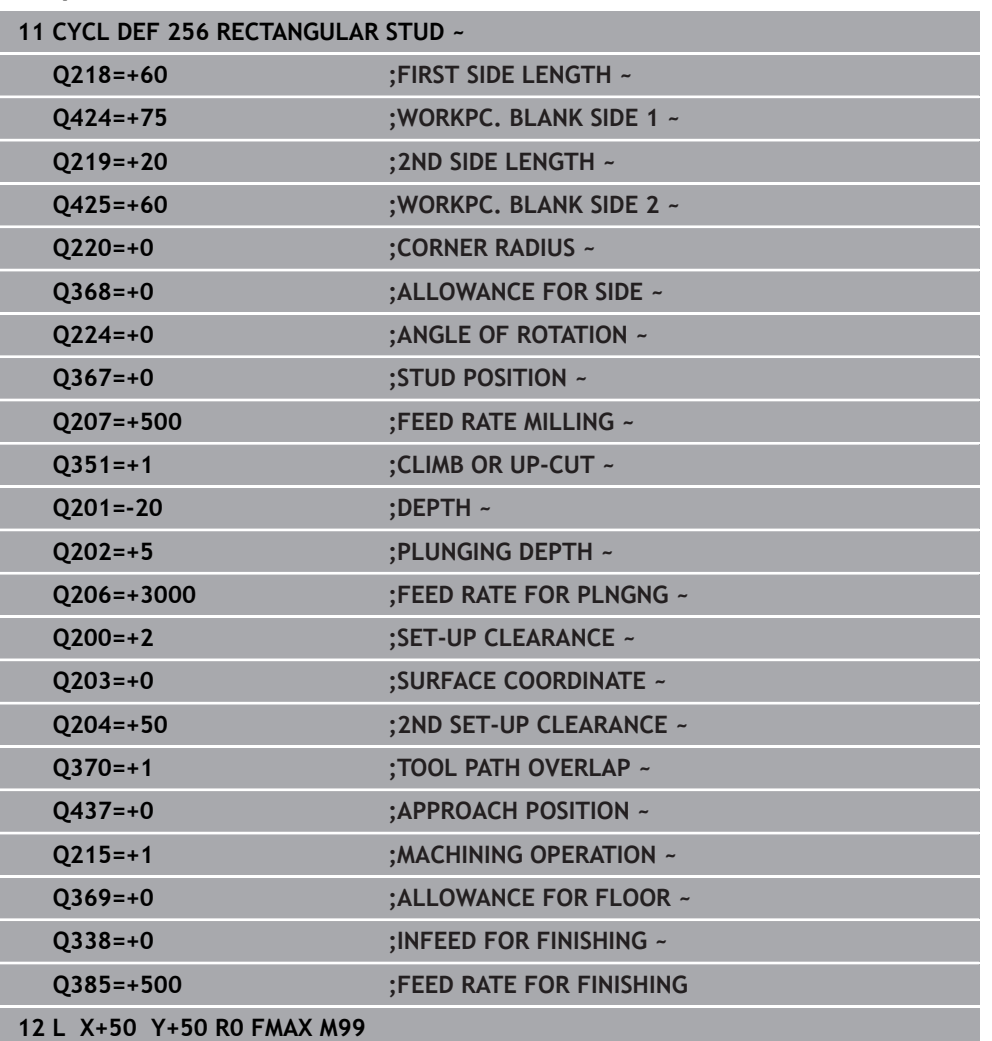

# **16.3.2 Cycle 257 CIRCULAR STUD**

**ISO programming G257**

## **Application**

Use Cycle **257** to machine a circular stud. The control mills the circular stud with a helical infeed motion starting from the workpiece blank diameter.

#### **Cycle sequence**

- 1 If the current position of the tool is below the 2nd set-up clearance, the control then lifts it off and retracts it to the 2nd set-up clearance.
- 2 The tool moves from the stud center to the starting position for stud machining. With the polar angle, you specify the starting position with respect to the stud center using parameter **Q376**.
- 3 The control moves the tool at rapid traverse **FMAX** to set-up clearance **Q200**, and from there advances to the first plunging depth at the feed rate for plunging
- 4 The control then machines the circular stud with a helical infeed motion, taking the path overlap into account
- 5 The control retracts the tool from the contour by 2 mm on a tangential path
- 6 If more than one plunging movement is required, the tool repeats the plunging movement at the point next to the departure movement
- 7 This process is repeated until the programmed stud depth is reached
- 8 At the end of the cycle, the tool firsts departs on a tangential path and is then retracted in the tool axis to the 2nd set-up clearance defined in the cycle. This means that the end position differs from the starting position

## *NOTICE*

#### **Danger of collision!**

If you enter the depth in a cycle as a positive value, the control reverses the calculation of the pre-positioning. The tool moves at rapid traverse in the tool axis to set-up the clearance **below** the workpiece surface! There is a danger of collision!

- **Enter depth as negative**
- ► Use the machine parameter **displayDepthErr** (no. 201003) to specify whether the control should display an error message (on) or not (off) if a positive depth is entered

## *NOTICE*

#### **Danger of collision!**

There is a danger of collision if there is insufficient room next to the stud.

- ▶ Check the machining sequence using the graphic simulation.
- **This cycle can only be executed in the FUNCTION MODE MILL** machining mode.
- The control automatically pre-positions the tool in the tool axis. Make sure to program **Q204 2ND SET-UP CLEARANCE** correctly.
- This cycle finishes **Q369 ALLOWANCE FOR FLOOR** with only one infeed. Parameter **Q338 INFEED FOR FINISHING** has no effect on **Q369**. **Q338** is effective in finishing of **Q368 ALLOWANCE FOR SIDE**.
- The control reduces the plunging depth to the LCUTS cutting edge length defined in the tool table if the cutting edge length is shorter than the **Q202** plunging depth programmed in the cycle.
- This cycle monitors the defined usable length **LU** of the tool. If the **LU** value is less than the **DEPTH Q201**, the control will display an error message.

#### **Notes on programming**

- Pre-position the tool in the working plane to the starting position (stud center) with radius compensation **R0**.
- The algebraic sign for the DEPTH cycle parameter determines the working direction. If you program DEPTH=0, the cycle will not be executed.

## **Cycle parameters**

#### **Help graphic Parameter**

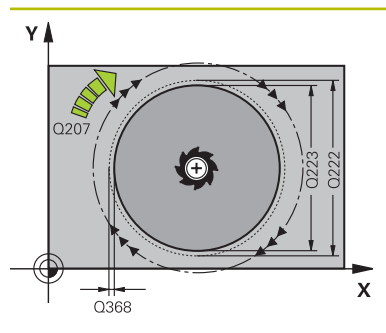

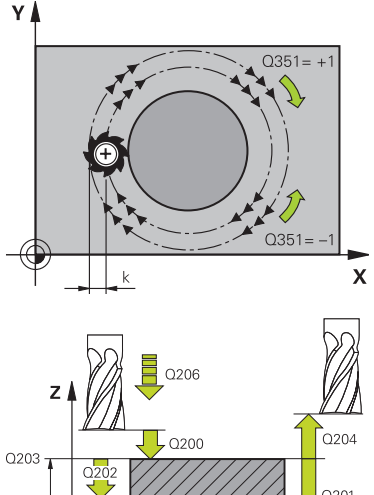

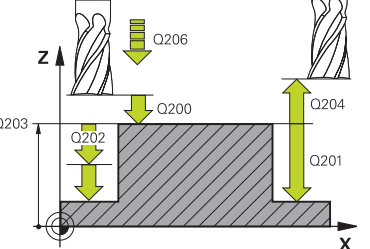

#### **Q223 Finished part diameter?**

Diameter of the finished stud

Input: **0...99999.9999**

#### **Q222 Workpiece blank diameter?**

Diameter of workpiece blank. The workpiece blank diameter must be greater than the diameter of the finished part. The control performs multiple stepovers if the difference between the workpiece blank diameter and reference circle diameter is greater than the permitted stepover (tool radius multiplied by path overlap **Q370**). The control always calculates a constant stepover.

Input: **0...99999.9999**

## **Q368 Finishing allowance for side?**

Finishing allowance in the machining plane which remains after roughing. This value has an incremental effect.

Input: **–99999.9999...+99999.9999**

### **Q207 Feed rate for milling?**

Traversing speed of the tool in mm/min for milling

Input: **0...99999.999** or **FAUTO**, **FU**, **FZ**

### **Q351 Direction? Climb=+1, Up-cut=-1**

Type of milling operation. The direction of spindle rotation is taken into account.

- **+1** = climb milling
- **–1** = up-cut milling

### **PREDEF**: The control uses the value of a **GLOBAL DEF** block (If you enter 0, climb milling is performed)

Input: **-1**, **0**, **+1** or **PREDEF**

## **Q201 Depth?**

Distance between workpiece surface and bottom of stud. This value has an incremental effect.

Input: **–99999.9999...+99999.9999**

### **Q202 Plunging depth?**

Tool infeed per cut. Enter a value greater than 0. This value has an incremental effect.

Input: **0...99999.9999**

### **Q206 Feed rate for plunging?**

Traversing speed of the tool in mm/min while moving to depth

Input: **0...99999.999** or **FAUTO**, **FMAX**, **FU**, **FZ**

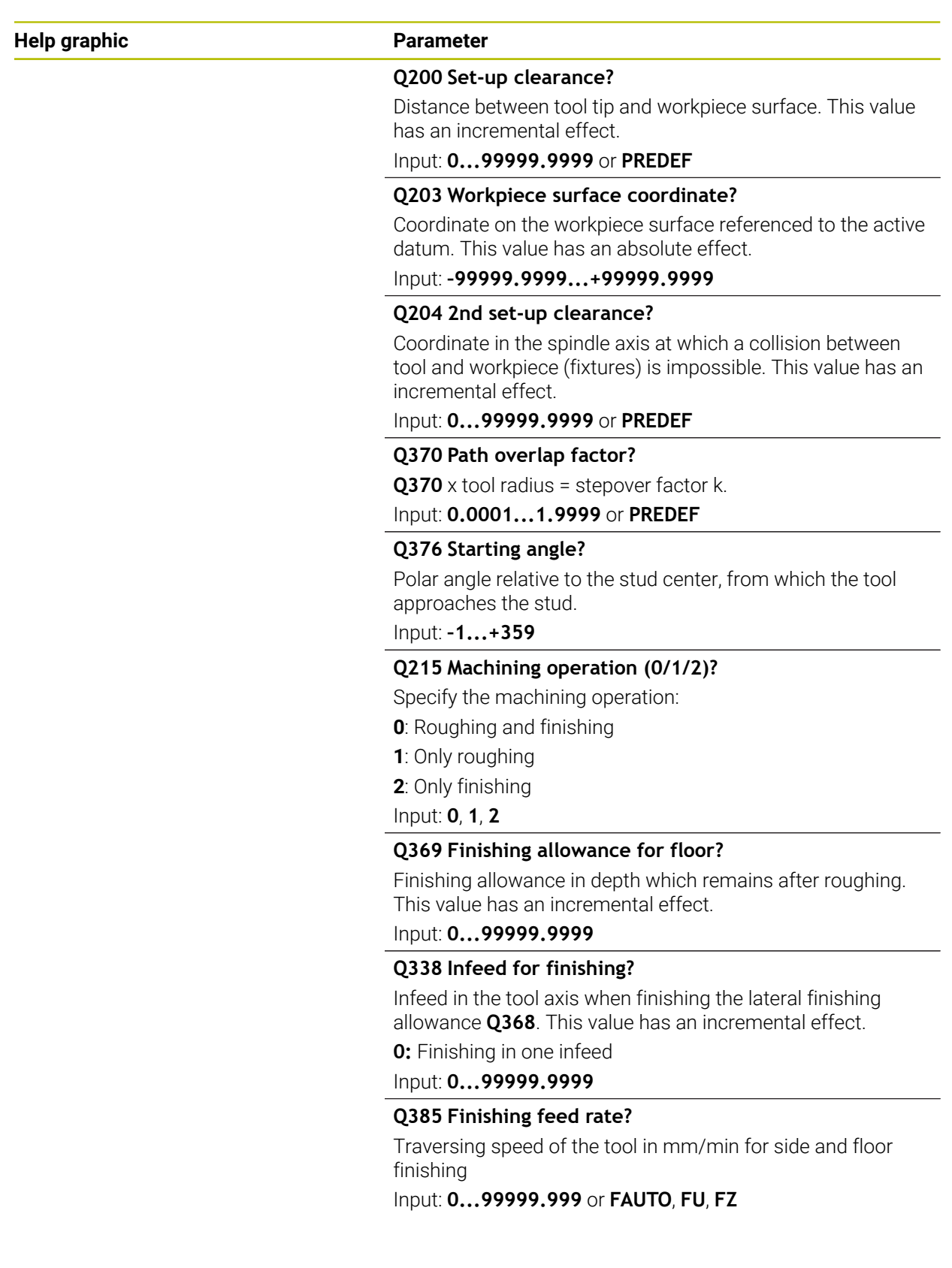

## **Example**

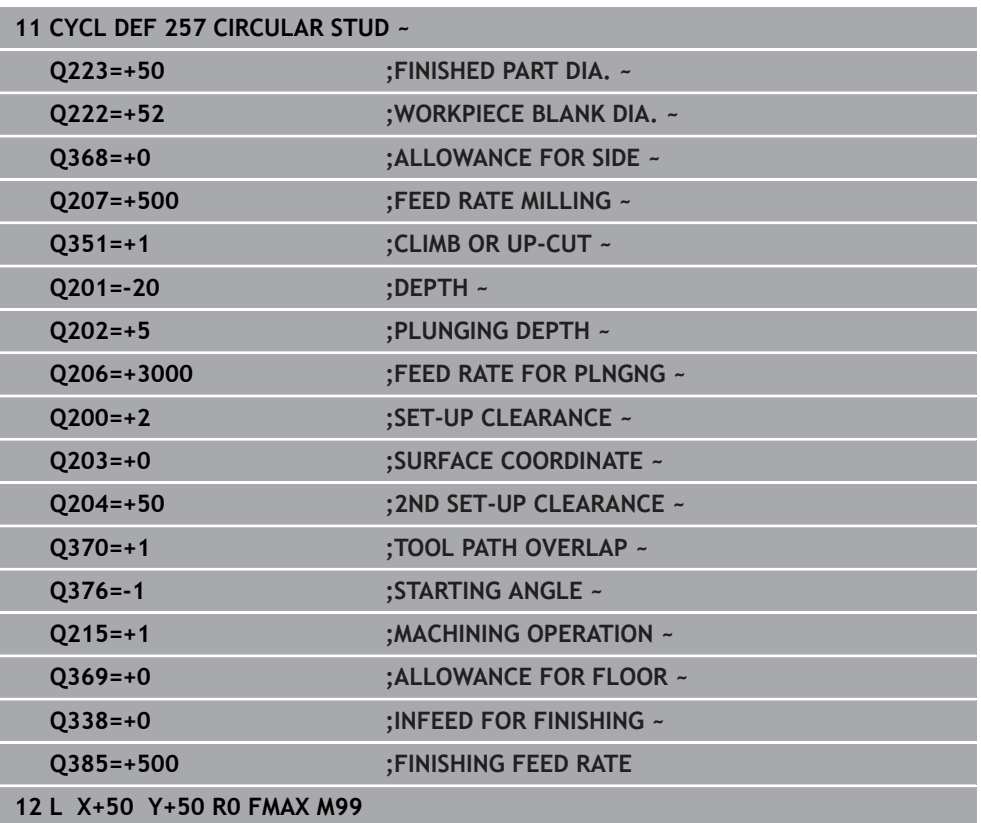

## **16.3.3 Cycle 258 POLYGON STUD**

#### **ISO programming G258**

## **Application**

Use Cycle **258** to machine a regular polygon by machining the contour outside. The milling operation is carried out on a spiral path based on the diameter of the workpiece blank.

#### **Cycle sequence**

- 1 If, at the beginning of machining, the work piece is positioned below the 2nd setup clearance, the control will retract the tool back to 2nd set-up clearance
- 2 Starting from the center of the stud the control moves the tool to the starting point of stud machining. The starting point depends, among other things, on the diameter of the workpiece blank and the angle of rotation of the stud. The angle of rotation is determined with parameter **Q224**
- 3 The tool moves at rapid traverse **FMAX** to the setup clearance **Q200** and from there with the feed rate for plunging to the first plunging depth
- 4 The control then machines the circular stud with a helical infeed motion, taking the path overlap into account
- 5 The control moves the tool on a tangential path from the outside to the inside
- 6 The tool will be lifted in the direction of the spindle axis to 2nd set-up clearance in one rapid movement
- 7 If several plunging depths are required, the control returns the tool to the starting point of the stud milling process and then plunges the tool to the programmed depth
- 8 This process is repeated until the programmed stud depth is reached
- 9 At the end of the cycle, first a departing motion is performed. Then the control will move the tool on the tool axis to 2nd set-up clearance

### **Notes**

## *NOTICE*

#### **Danger of collision!**

If you enter the depth in a cycle as a positive value, the control reverses the calculation of the pre-positioning. The tool moves at rapid traverse in the tool axis to set-up the clearance **below** the workpiece surface! There is a danger of collision!

- $\blacktriangleright$  Enter depth as negative
- ▶ Use the machine parameter **displayDepthErr** (no. 201003) to specify whether the control should display an error message (on) or not (off) if a positive depth is entered

# *NOTICE*

#### **Danger of collision!**

In this cycle, the control performs an automatic approach movement. If there is not enough space, a collision might occur.

- ► Use **Q224** to specify which angle is used to machine the first corner of the polygon stud. Input range: –360° to +360°
- Depending on the angle of rotation **Q224**, the following amount of space must be left next to the stud: At least tool diameter +2 mm

## *NOTICE*

#### **Danger of collision!**

At the end, the control returns the tool to the set-up clearance, or to 2nd set-up clearance if one was programmed. The end position of the tool after the cycle need not be the same as the starting position. There is a danger of collision!

- $\triangleright$  Control the traversing movements of the machine
- In the **Simulation** workspace of the **Editor** operating mode, check the end position of the tool after the cycle
- After the cycle, program absolute coordinates (no incremental coordinates)
- This cycle can only be executed in the **FUNCTION MODE MILL** machining mode.
- The control automatically pre-positions the tool in the tool axis. Make sure to program **Q204 2ND SET-UP CLEARANCE** correctly.
- This cycle finishes **Q369 ALLOWANCE FOR FLOOR** with only one infeed. Parameter **Q338 INFEED FOR FINISHING** has no effect on **Q369**. **Q338** is effective in finishing of **Q368 ALLOWANCE FOR SIDE**.
- The control reduces the plunging depth to the **LCUTS** cutting edge length defined in the tool table if the cutting edge length is shorter than the **Q202** plunging depth programmed in the cycle.
- This cycle monitors the defined usable length **LU** of the tool. If the LU value is less than the **DEPTH Q201**, the control will display an error message.

#### **Notes on programming**

- Before the start of the cycle you will have to pre-position the tool in the working plane. In order to do so, move the tool with radius compensation **R0** to the center of the stud.
- The algebraic sign for the DEPTH cycle parameter determines the working direction. If you program DEPTH=0, the cycle will not be executed.

## **Cycle parameters**

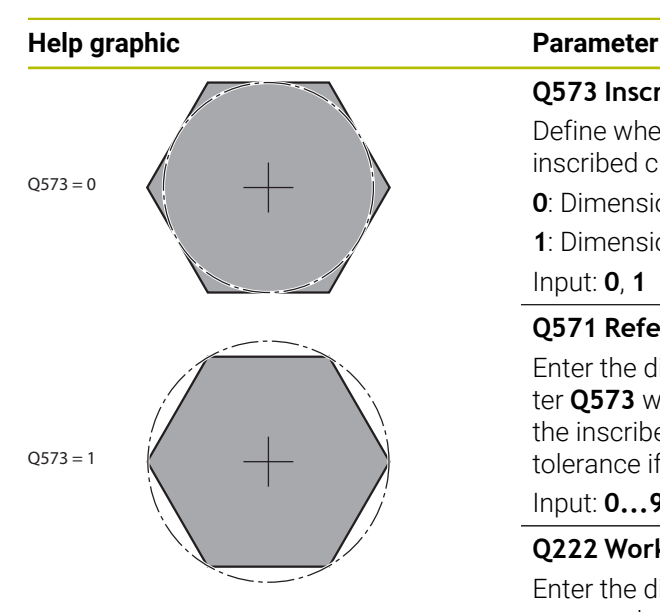

#### **Q573 Inscr.circle/circumcircle (0/1)?**

Define whether the dimension **Q571** is referenced to the inscribed circle or the circumcircle:

**0**: Dimension is referenced to the inscribed circle

**1**: Dimension is referenced to the circumcircle

Input: **0**, **1**

#### **Q571 Reference circle diameter?**

Enter the diameter of the reference circle. Specify in parameter **Q573** whether the diameter entered here is referenced to the inscribed circle or the circumcircle. You can program a tolerance if needed.

#### Input: **0...99999.9999**

### **Q222 Workpiece blank diameter?**

Enter the diameter of the blank. The workpiece blank diameter must be greater than the reference circle diameter. The control performs multiple stepovers if the difference between the workpiece blank diameter and reference circle diameter is greater than the permitted stepover (tool radius multiplied by path overlap **Q370**). The control always calculates a constant stepover.

## Input: **0...99999.9999**

### **Q572 Number of corners?**

Enter the number of corners of the polygon stud. The control distributes the corners evenly on the stud.

#### Input: **3...30**

### **Q224 Angle of rotation?**

Specify which angle is used to machine the first corner of the polygon stud.

#### Input: **–360.000...+360.000**

#### **Q220 Radius / Chamfer (+/-)?**

Enter the value for the radius or chamfer form element. If you enter a positive value, the control will round every corner. The value you enter here refers to the radius. If you enter a negative value, all corners of the contour will be chamfered with the value entered as the length of the chamfer.

#### Input: **–99999.9999...+99999.9999**

#### **Q368 Finishing allowance for side?**

Finishing allowance in the working plane. If you enter a negative value here, the control will return the tool to a diameter outside of the workpiece blank diameter after roughing. This value has an incremental effect.

#### Input: **–99999.9999...+99999.9999**

#### **Q207 Feed rate for milling?**

Traversing speed of the tool in mm/min for milling

Input: **0...99999.999** or **FAUTO**, **FU**, **FZ**

### **Help graphic Parameter**

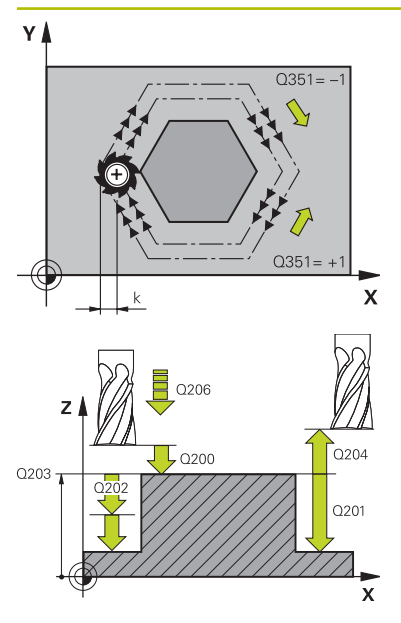

#### **Q351 Direction? Climb=+1, Up-cut=-1**

Type of milling operation. The direction of spindle rotation is taken into account.

- **+1** = climb milling
- **–1** = up-cut milling

**PREDEF**: The control uses the value of a **GLOBAL DEF** block (If you enter 0, climb milling is performed)

## Input: **-1**, **0**, **+1** or **PREDEF**

### **Q201 Depth?**

Distance between workpiece surface and bottom of stud. This value has an incremental effect.

#### Input: **–99999.9999...+99999.9999**

#### **Q202 Plunging depth?**

Tool infeed per cut. Enter a value greater than 0. This value has an incremental effect.

#### Input: **0...99999.9999**

#### **Q206 Feed rate for plunging?**

Traversing speed of the tool in mm/min while moving to depth

#### Input: **0...99999.999** or **FAUTO**, **FMAX**, **FU**, **FZ**

#### **Q200 Set-up clearance?**

Distance between tool tip and workpiece surface. This value has an incremental effect.

Input: **0...99999.9999** or **PREDEF**

#### **Q203 Workpiece surface coordinate?**

Coordinate on the workpiece surface referenced to the active datum. This value has an absolute effect.

Input: **–99999.9999...+99999.9999**

#### **Q204 2nd set-up clearance?**

Coordinate in the spindle axis at which a collision between tool and workpiece (fixtures) is impossible. This value has an incremental effect.

Input: **0...99999.9999** or **PREDEF**

#### **Q370 Path overlap factor?**

**Q370** x tool radius = stepover factor k.

Input: **0.0001...1.9999** or **PREDEF**

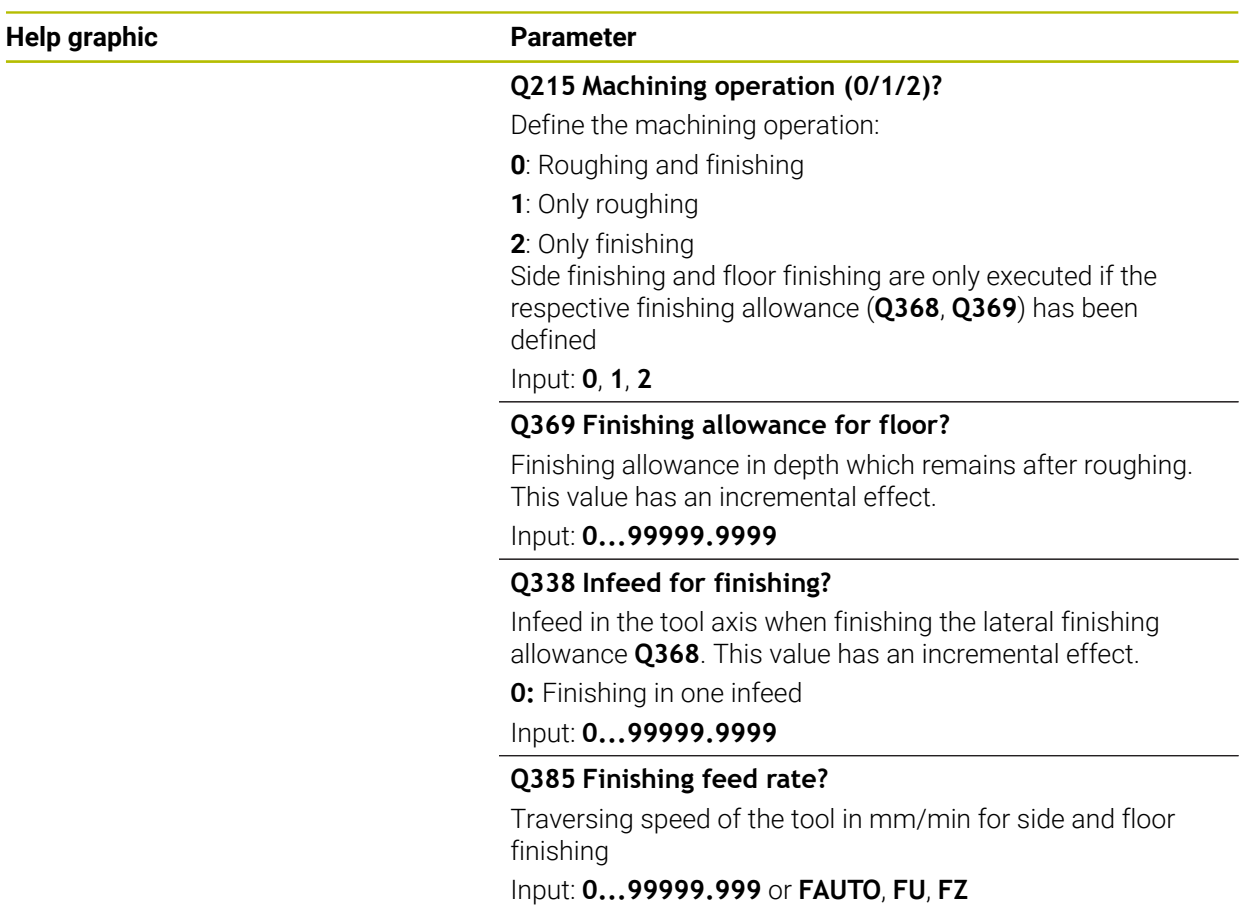

## **Example**

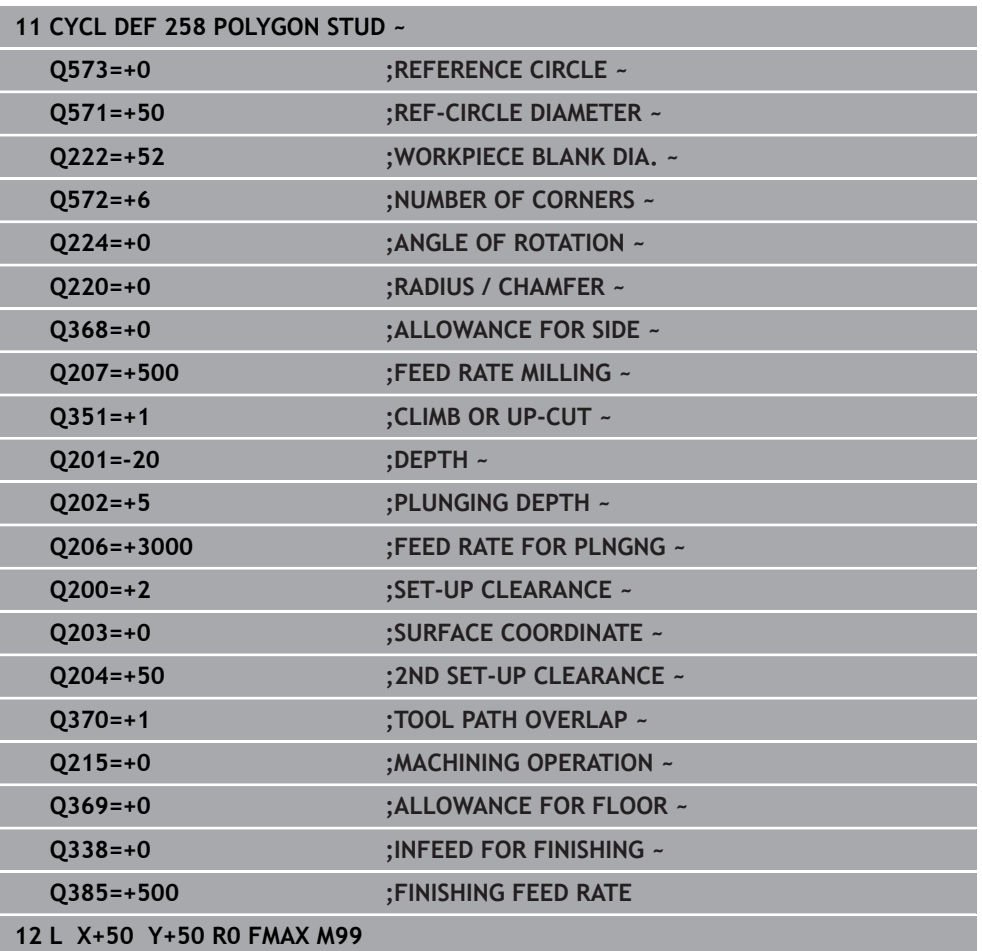

# **16.3.4 Programming examples**

# **Example: Milling pockets, studs and slots**

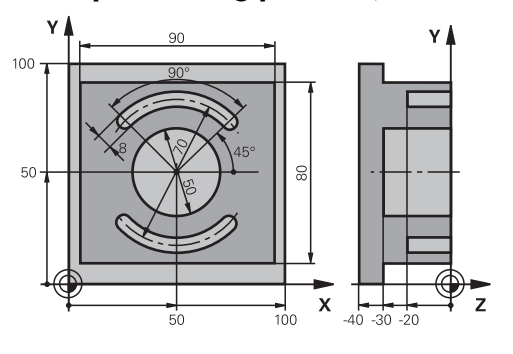

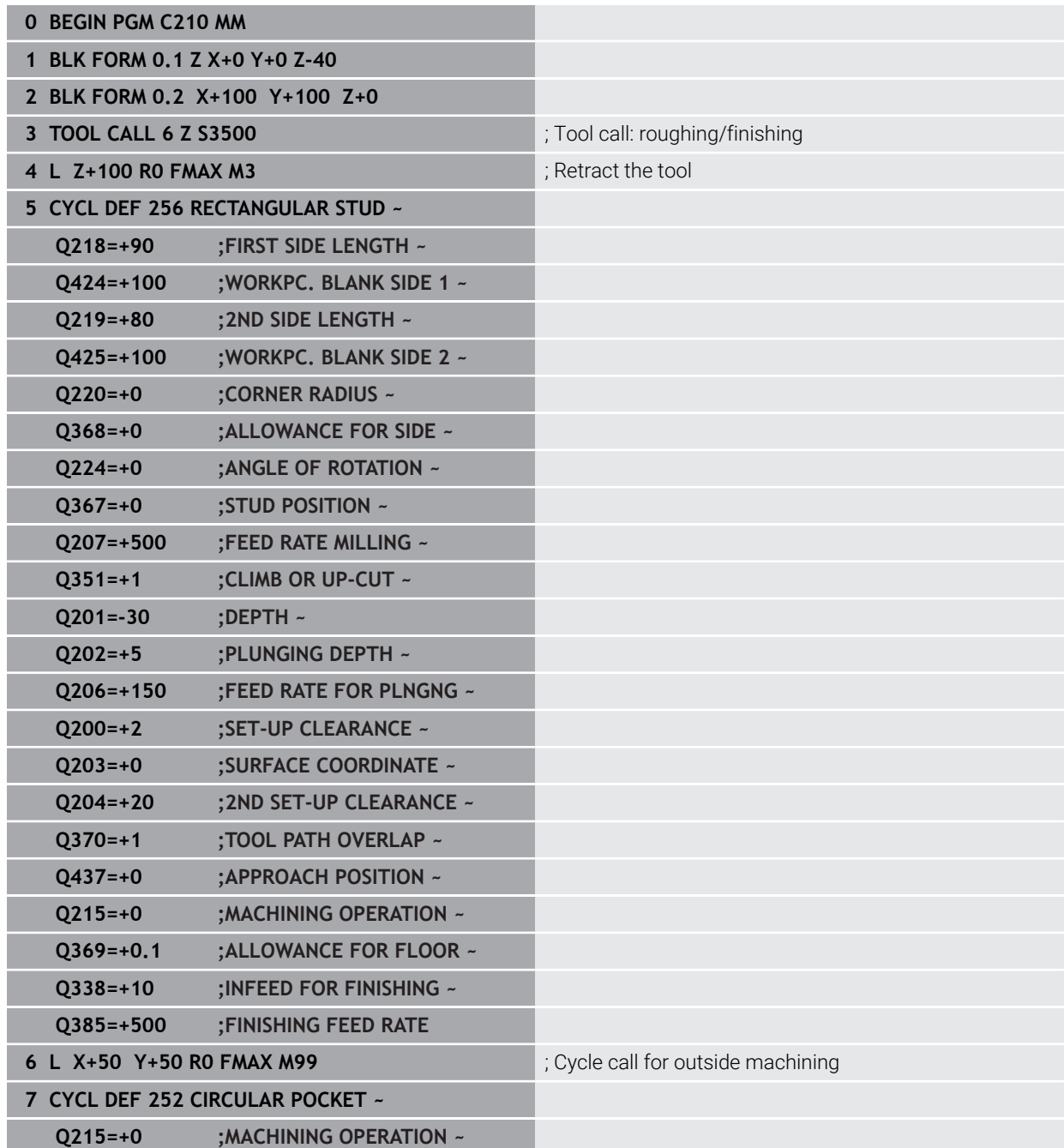

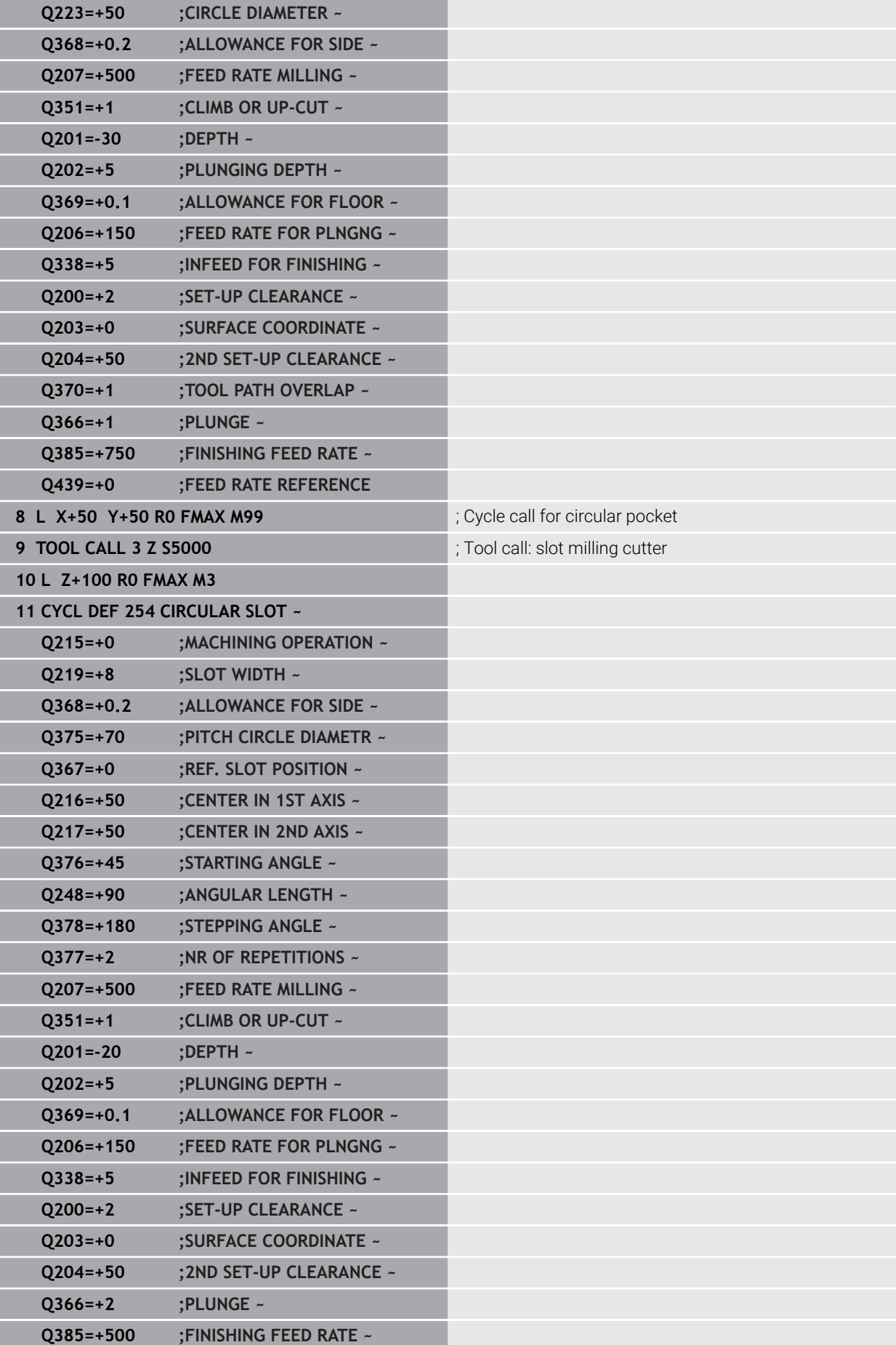

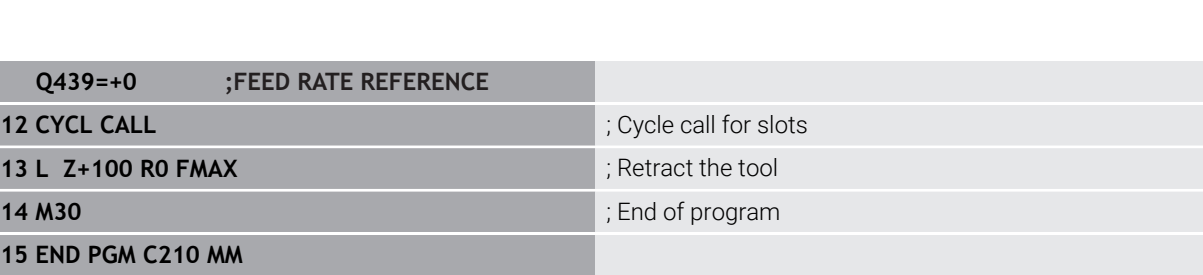

# **16.4 Milling contours with SL cycles**

## **16.4.1 Fundamentals**

## **Application**

SL Cycles enable you to form complex contours by combining up to twelve subcontours (pockets or islands). You define the individual subcontours in subprograms. The control calculates the entire contour from the list of subcontours (subprogram numbers) you have specified in Cycle **14 CONTOUR**.

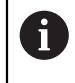

Instead of SL cycles, HEIDENHAIN recommends the powerful Optimized Contour Milling function software option (#167 / #1-02-1).

#### **Related topics**

- $\Box$  Optimized contour milling (#167 / #1-02-1) **Further information:** ["Milling contours with OCM cycles \(#167 / #1-02-1\)",](#page-708-0) [Page 709](#page-708-0)
- Contour call with a simple contour formula **CONTOUR DEF Further information:** ["Simple contour formula", Page 454](#page-453-0)
- Contour call with a complex contour formula **SEL CONTOUR Further information:** ["Complex contour formula", Page 457](#page-456-0)
- Contour call with cycle **14 CONTOUR Further information:** ["Cycle 14 CONTOUR ", Page 453](#page-452-0)

# **Description of function**

#### **Characteristics of the subprograms**

- Closed contour without approach and departure movements
- Coordinate transformations are permitted; if they are programmed within the subcontours, they are also effective in the following subprograms, but they need not be reset after the cycle call.
- The control recognizes a pocket if the tool path lies inside the contour, for example if you machine the contour clockwise with radius compensation RR
- The control recognizes an island if the tool path lies outside the contour, for example if you machine the contour clockwise with radius compensation RL
- The subprograms must not contain spindle axis coordinates.
- Always program both axes in the first NC block of the subprogram
- $\blacksquare$  If you use Q parameters, then only perform the calculations and assignments within the affected contour subprograms
- Without machining cycles, feed rates, and M functions

### **Cycle properties**

- The control automatically positions the tool to the set-up clearance before each cycle. You must move the tool to a safe position before the cycle call
- Each level of infeed depth is milled without interruptions since the cutter traverses around islands instead of over them
- The radius of inside corners can be programmed—the tool will not stop, dwell marks are avoided (this applies to the outermost path of roughing or side finishing operations)
- The contour is approached on a tangential arc for side finishing
- For floor finishing, the tool again approaches the workpiece on a tangential arc (for spindle axis Z, for example, the arc is in the Z/X plane)
- The contour is machined throughout in either climb or up-cut milling

The machining data, such as milling depth, allowances, and set-up clearance can be entered centrally in Cycle **20 CONTOUR DATA**.

### **Program structure: Machining with SL Cycles**

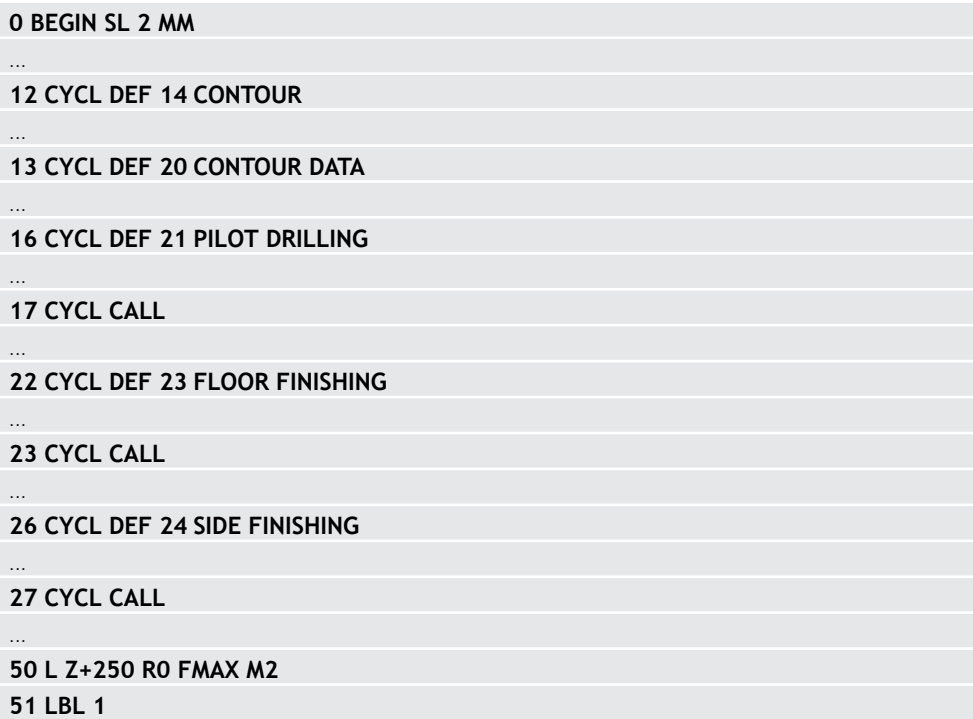

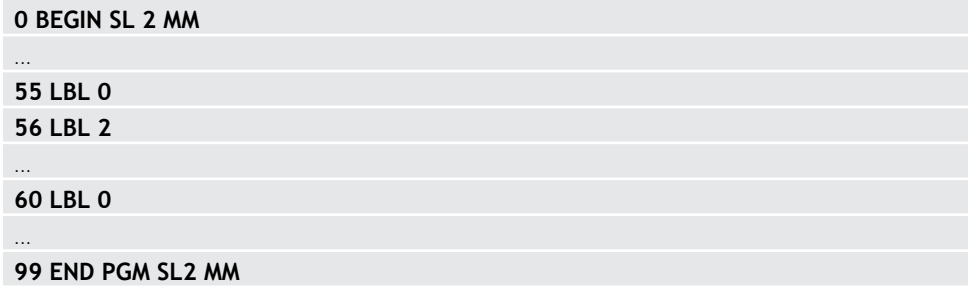

- The memory capacity for programming an SL cycle is limited. You can program up to 16384 contour elements in one SL cycle.
- SL Cycles conduct comprehensive and complex internal calculations as well as the resulting machining operations. For safety reasons, always use the simulation to verify your program before running it. This is a simple way of finding out whether the program calculated by the control will provide the desired results.
- If you use local **OL** Q parameters in a contour subprogram, you must also assign or calculate these in the contour subprogram.

## **16.4.2 Cycle 20 CONTOUR DATA**

#### **ISO programming G120**

## **Application**

Use Cycle **20** to specify machining data for the subprograms describing the subcontours.

#### **Related topics**

Cycle **271 OCM CONTOUR DATA** (#167 / #1-02-1) **Further information:** "Cycle 271 OCM CONTOUR DATA (#167 / #1-02-1)", [Page 714](#page-713-0)

#### **Notes**

- **This cycle can only be executed in the FUNCTION MODE MILL** machining mode.
- Cycle **20** is DEF-active, which means that it becomes active as soon as it is defined in the NC program.
- The machining data entered in Cycle **20** are valid for Cycles **21** to **24**.
- If you are using the SL cycles in **Q** parameter programs, the cycle parameters **Q1** to **Q20** cannot be used as program parameters.
- The algebraic sign for the DEPTH cycle parameter determines the working direction. If you program DEPTH = 0, the control performs the cycle at the depth 0.

## **Cycle parameters**

#### **Help graphic Parameter**

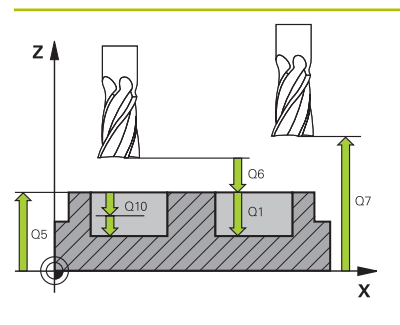

### **Q1 Milling depth?**

Distance between workpiece surface and pocket floor. This value has an incremental effect.

Input: **–99999.9999...+99999.9999**

#### **Q2 Path overlap factor?**

**Q2** x tool radius = stepover factor k

Input: **0.0001...1.9999**

#### **Q3 Finishing allowance for side?**

Finishing allowance in the working plane. This value has an incremental effect.

#### Input: **–99999.9999...+99999.9999**

#### **Q4 Finishing allowance for floor?**

Finishing allowance for the floor. This value has an incremental effect.

Input: **–99999.9999...+99999.9999**

#### **Q5 Workpiece surface coordinate?**

Absolute coordinate of the top surface of the workpiece Input: **–99999.9999...+99999.9999**

#### **Q6 Set-up clearance?**

Distance between tool tip and the top surface of the workpiece. This value has an incremental effect.

#### Input: **–99999.9999...+99999.9999**

#### **Q7 Clearance height?**

Height at which the tool cannot collide with the workpiece (for intermediate positioning and retraction at the end of the cycle). This value has an absolute effect.

#### Input: **–99999.9999...+99999.9999**

#### **Q8 Inside corner radius?**:

Inside "corner" rounding radius; entered value is referenced to the path of the tool center and is used to calculate smoother traverse motions between the contour elements.

# **Q8 is not a radius that is inserted between programmed elements as a separate contour element.**

Input: **0...99999.9999**

## **Q9 Direction of rotation? cw = -1**

Machining direction for pockets

- **Q9** = –1 up-cut milling for pocket and island
- **Q9** = +1 climb milling for pocket and island

Input: **-1**, **0**, **+1**

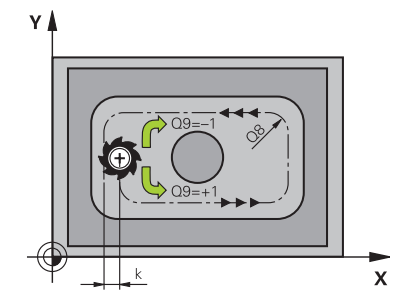

#### **Example**

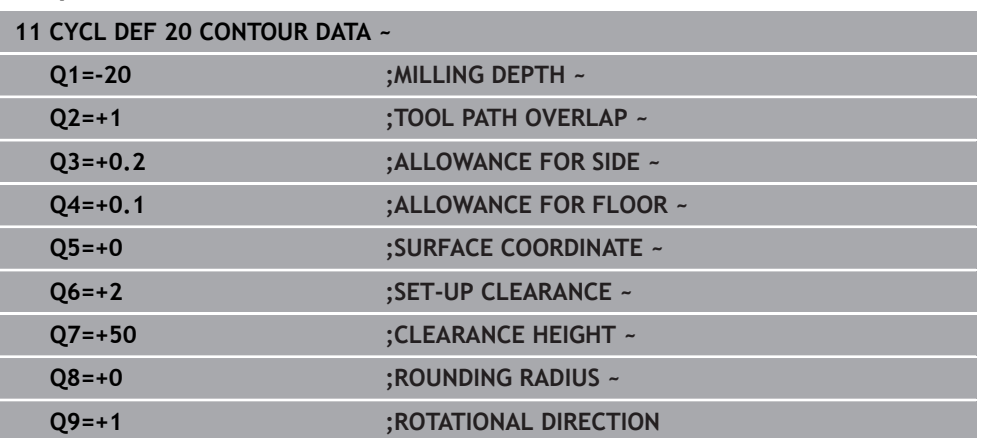

## **16.4.3 Cycle 21 PILOT DRILLING**

#### **ISO programming G121**

## **Application**

Use Cycle **21 PILOT DRILLING** if you machine a contour and then use a tool for roughing it out which has no center-cut end mill (ISO 1641). This cycle drills a hole in the area that will be roughed out later with a cycle such as Cycle **22**. Cycle **21** takes the finishing allowance for side and the finishing allowance for floor as well as the radius of the rough-out tool into account for the cutter infeed points. The cutter infeed points also serve as starting points for roughing.

Before programming the call of Cycle **21** you need to program two further cycles:

- Cycle **14 CONTOUR** or **SEL CONTOUR**—required by Cycle **21 PILOT DRILLING** to determine the drilling position in the plane
- Cycle **20 CONTOUR DATA**—required by Cycle **21 PILOT DRILLING** to determine parameters such as the hole depth and the set-up clearance

#### **Cycle sequence**

- 1 The control first positions the tool in the plane (the position results from the contour that you previously defined with Cycle **14** or **SEL CONTOUR**, and from the information on the rough-out tool)
- 2 The tool then moves at rapid traverse **FMAX** to set-up clearance. (specify the setup clearance in Cycle **20 CONTOUR DATA**)
- 3 The tool drills from the current position to the first plunging depth at the programmed feed rate **F**.
- 4 Then, the tool retracts at rapid traverse **FMAX** to the starting position and advances again to the first plunging depth minus the advanced stop distance t
- 5 The advanced stop distance is automatically calculated by the control:
	- At a total hole depth up to 30 mm:  $t = 0.6$  mm
	- At a total hole depth exceeding 30 mm:  $t =$  hole depth  $/50$
	- Maximum advanced stop distance: 7 mm
- 6 The tool then advances with another infeed at the programmed feed rate **F**.
- 7 The control repeats this procedure (steps 1 to 4) until the total hole depth is reached. The finishing allowance for floor is taken into account
- 8 Finally, the tool retracts in the tool axis to the clearance height or to the position last programmed before the cycle. This behavior depends on the machine parameter **posAfterContPocket** (no. 201007).

- This cycle can only be executed in the **FUNCTION MODE MILL** machining mode.
- When calculating the infeed points, the control does not account for the delta value **DR** programmed in a **TOOL CALL** block.
- In narrow areas, the control may not be able to carry out pilot drilling with a tool that is larger than the rough-out tool.
- If **Q13**=0, the control uses the data of the tool that is currently in the spindle.

#### **Note regarding machine parameters**

■ Use the machine parameter **posAfterContPocket** (no. 201007) to define how to move the tool after machining. After the end of the cycle, do not position the tool in the plane incrementally, but rather to an absolute position if you have programmed **ToolAxClearanceHeight**.

## **Cycle parameters**

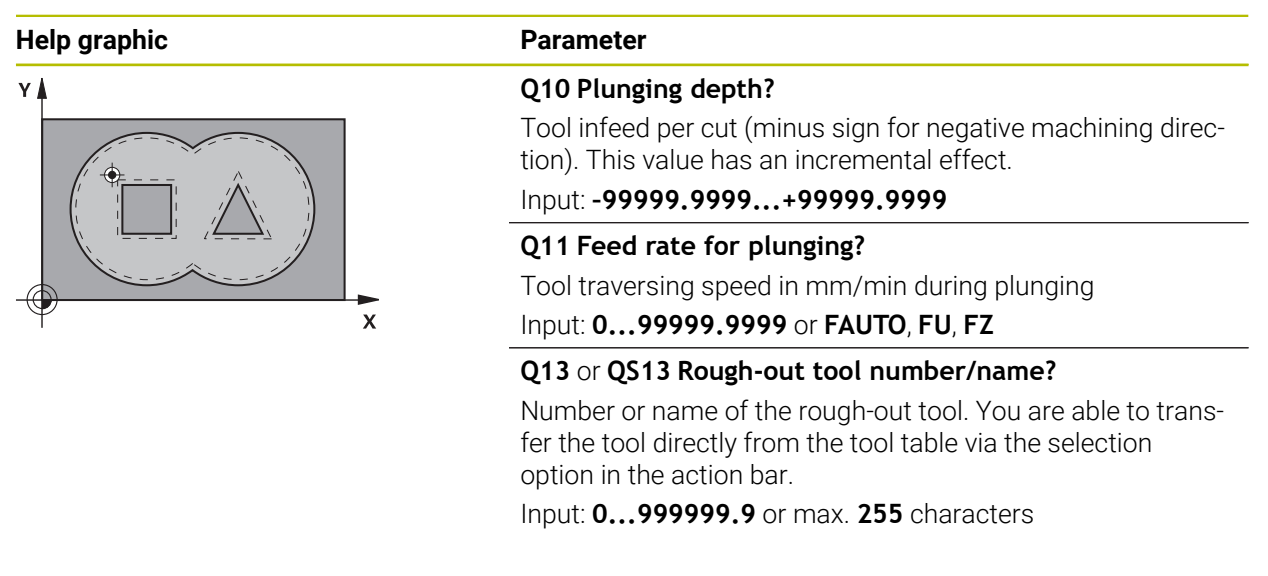

#### **Example**

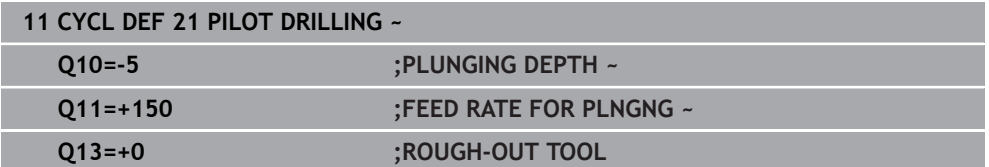

## **16.4.4 Cycle 22 ROUGH-OUT**

**ISO programming G122**

### **Application**

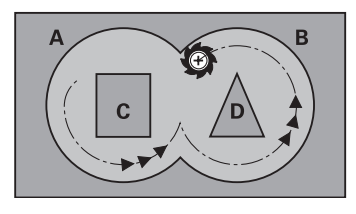

Use Cycle **22 ROUGH-OUT** to define the technology data for roughing. Before programming the call of Cycle **22**, you need to program further cycles:

- Cycle **14 CONTOUR** or **SEL CONTOUR**
- Cycle **20 CONTOUR DATA**
- Cycle 21 **PILOT DRILLING**, if applicable

#### **Related topics**

Cycle **272 OCM ROUGHING** (#167 / #1-02-1) **Further information:** ["Cycle 272 OCM ROUGHING \(#167 / #1-02-1\)", Page 716](#page-715-0)

#### **Cycle run**

- 1 The control positions the tool above the cutter infeed point, taking the finishing allowance for side into account
- 2 After reaching the first plunging depth, the tool mills the contour in an outward direction at the programmed milling feed rate **Q12**
- 3 The island contours (here: C/D) are cleared out with an approach toward the pocket contour (here: A/B)
- 4 In the next step, the control moves the tool to the next plunging depth and repeats the roughing procedure until the program depth is reached
- 5 Finally, the tool retracts in the tool axis to the clearance height or to the position last programmed before the cycle. This behavior depends on the machine parameter **posAfterContPocket** (no. 201007).

# *NOTICE*

#### **Danger of collision!**

If you have set the **posAfterContPocket** parameter (no. 201007) to **ToolAxClearanceHeight**, the control will position the tool at clearance height only in the direction of the tool axis when the cycle has finished. The control will not position the tool in the working plane. There is a danger of collision!

- $\blacktriangleright$  After the end of the cycle, position the tool with all coordinates of the working plane (e.g., **L X+80 Y+0 R0 FMAX**)
- Make sure to program an absolute position after the cycle; do not program an incremental traversing movement
- **This cycle can only be executed in the FUNCTION MODE MILL** machining mode.
- During fine roughing, the control does not take a defined wear value **DR** of the coarse roughing tool into account.
- If M110 is activated during operation, the feed rate for arcs compensated on the inside will be reduced accordingly.
- This cycle monitors the defined usable length LU of the tool. If the LU value is less than the **DEPTH Q1**, the control will display an error message.
- The cycle considers the miscellaneous functions **M109** and **M110**. During the inside and outside machining of circular arcs the control keeps the feed rate constant at the cutting edge for inside and outside radii.

**Further information:** ["Adapting the feed rate for circular paths with M109",](#page-1407-0) [Page 1408](#page-1407-0)

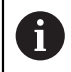

This cycle might require a center-cut end mill (ISO 1641) or pilot drilling with Cycle **21**.

#### **Notes on programming**

- If you clear out an acute inside corner and use an overlap factor greater than 1, some material might be left over. Check especially the innermost path in the test run graphic and, if necessary, change the overlap factor slightly. This allows another distribution of cuts, which often provides the desired results.
- Define the plunging behavior of Cycle 22 with parameter Q19 and in the **ANGLE** and **LCUTS** columns of the tool table:
	- If  $Q19 = 0$  is defined, the tool will always plunge perpendicularly, even if a plunge angle (**ANGLE**) was defined for the active tool
	- If you define **ANGLE** = 90°, the control will plunge perpendicularly. The reciprocation feed rate **Q19** is used as plunging feed rate
	- If the reciprocation feed rate **Q19** is defined in Cycle 22 and **ANGLE** is between 0.1 and 89.999 in the tool table, the tool plunges helically using the defined **ANGLE**
	- If the reciprocation feed is defined in Cycle 22 and no **ANGLE** is defined in the tool table, the control displays an error message
	- If the geometry conditions do not allow helical plunging (slot geometry), the control tries a reciprocating plunge (the reciprocation length is calculated from **LCUTS** and **ANGLE** (reciprocation length = **LCUTS** / tan **ANGLE**))

#### **Note regarding machine parameters**

- Use the machine parameter **posAfterContPocket** (no. 201007) to define how to move the tool after machining the contour pocket.
	- **PosBeforeMachining**: Return to starting position
	- **ToolAxClearanceHeight**: Position the tool axis to clearance height.

# **Cycle parameters**

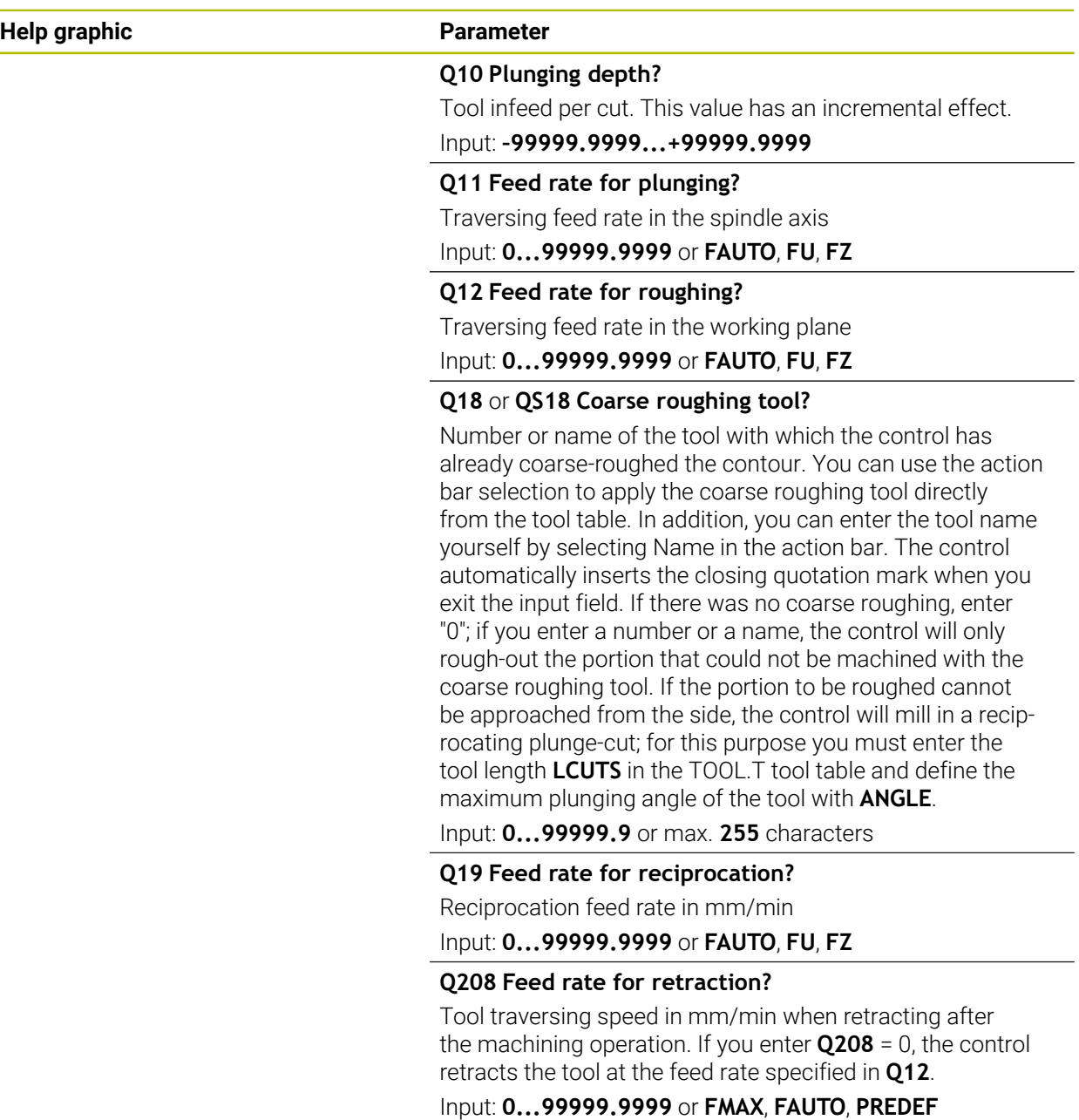

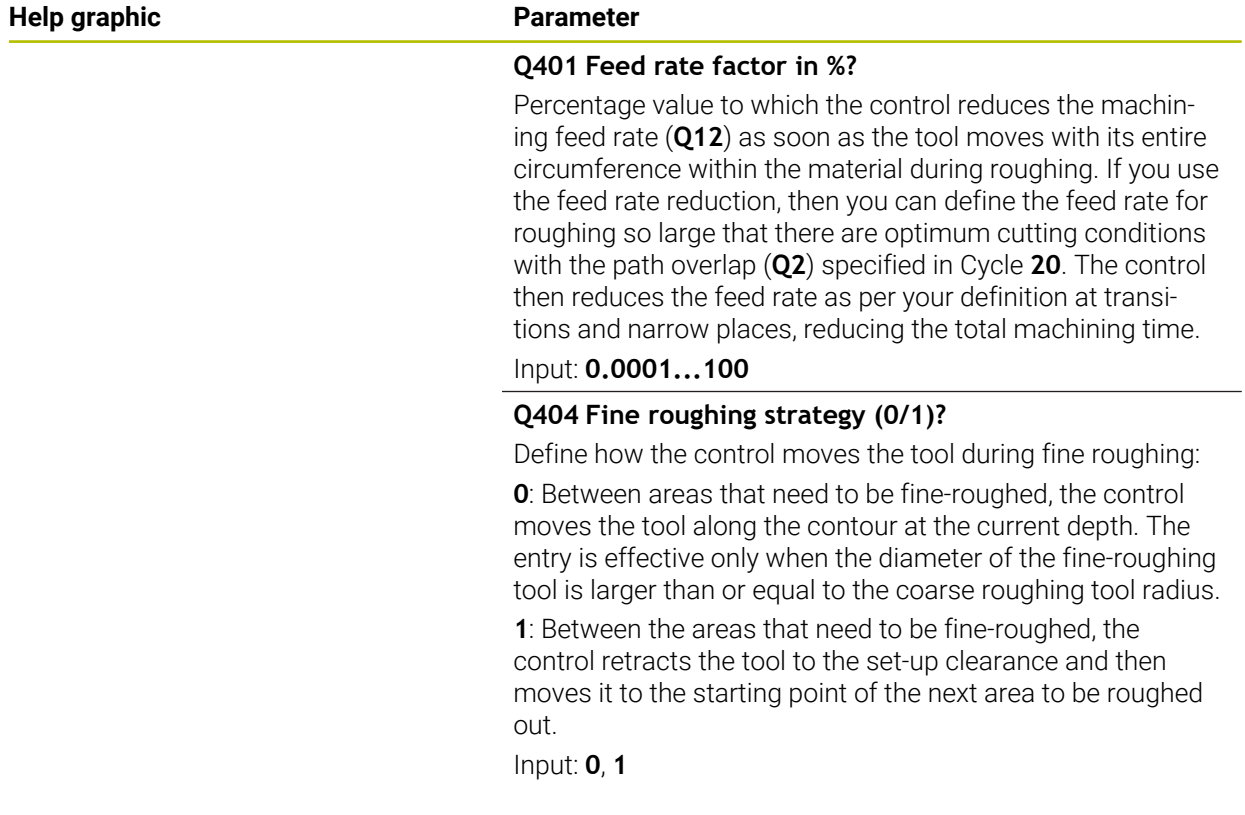

### **Example**

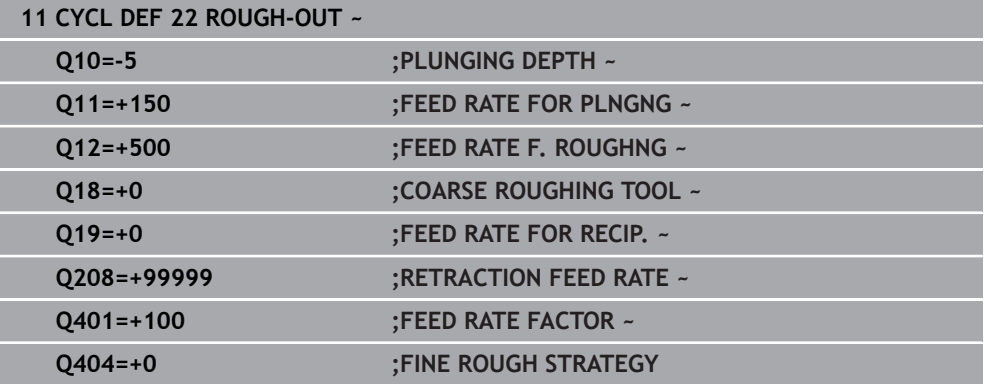

## **16.4.5 Cycle 23 FLOOR FINISHING**

**ISO programming G123**

### **Application**

With Cycle **23 FLOOR FINISHING**, you can finish your contour by taking the finishing allowance for the floor into account that has been programmed in Cycle **20**. The tool smoothly approaches the plane to be machined (on a vertically tangential arc) if there is sufficient room. If there is not enough room, the control moves the tool to depth vertically. The tool then clears the finishing allowance remaining from roughout.

Before programming the call of Cycle **23**, you need to program further cycles:

- Cycle **14 CONTOUR** or **SEL CONTOUR**
- Cycle **20 CONTOUR DATA**
- Cycle **21 PILOT DRILLING**, if applicable
- Cycle **22 ROUGH-OUT**, if necessary

#### **Related topics**

Cycle **273 OCM FINISHING FLOOR** (#167 / #1-02-1) **Further information:** ["Cycle 273 OCM FINISHING FLOOR \(#167 / #1-02-1\)",](#page-721-0) [Page 722](#page-721-0)

#### **Cycle run**

- 1 The control positions the tool to the clearance height at rapid traverse FMAX.
- 2 The tool then moves in the tool axis at the feed rate **Q11**.
- 3 The tool smoothly approaches the plane to be machined (on a vertically tangential arc) if there is sufficient room. If there is not enough room, the control moves the tool to depth vertically
- 4 The tool clears the finishing allowance remaining from rough-out.
- 5 Finally, the tool retracts in the tool axis to the clearance height or to the position last programmed before the cycle. This behavior depends on the machine parameter **posAfterContPocket** (no. 201007).

## *NOTICE*

#### **Danger of collision!**

If you have set the **posAfterContPocket** parameter (no. 201007) to **ToolAxClearanceHeight**, the control will position the tool at clearance height only in the direction of the tool axis when the cycle has finished. The control will not position the tool in the working plane. There is a danger of collision!

- $\triangleright$  After the end of the cycle, position the tool with all coordinates of the working plane (e.g., **L X+80 Y+0 R0 FMAX**)
- Make sure to program an absolute position after the cycle; do not program an incremental traversing movement
- **This cycle can only be executed in the FUNCTION MODE MILL** machining mode.
- The control automatically calculates the starting point for finishing. The starting point depends on the available space in the pocket.
- The approaching radius for pre-positioning to the final depth is permanently defined and independent of the plunging angle of the tool.
- If M110 is activated during operation, the feed rate for arcs compensated on the inside will be reduced accordingly.
- This cycle monitors the defined usable length **LU** of the tool. If the **LU** value is less than the **DEPTH Q15**, the control will display an error message.
- The cycle considers the miscellaneous functions **M109** and **M110**. During the inside and outside machining of circular arcs the control keeps the feed rate constant at the cutting edge for inside and outside radii.

**Further information:** ["Adapting the feed rate for circular paths with M109",](#page-1407-0) [Page 1408](#page-1407-0)

#### **Note regarding machine parameters**

- Use the machine parameter **posAfterContPocket** (no. 201007) to define how to move the tool after machining the contour pocket.
	- **PosBeforeMachining**: Return to starting position
	- **ToolAxClearanceHeight**: Position the tool axis to clearance height.

# **Cycle parameters**

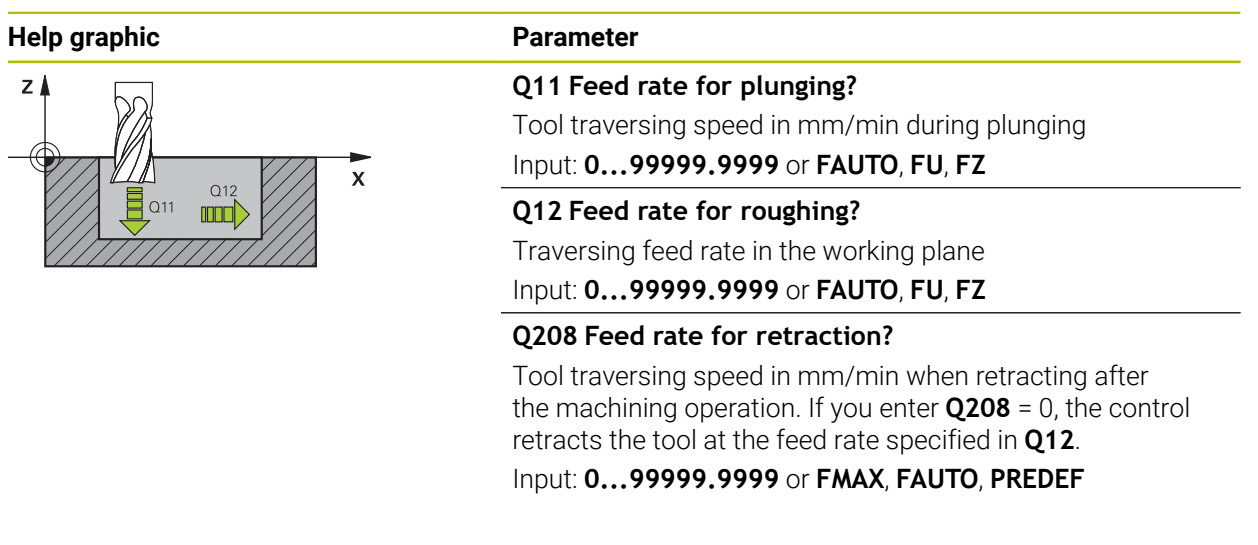

#### **Example**

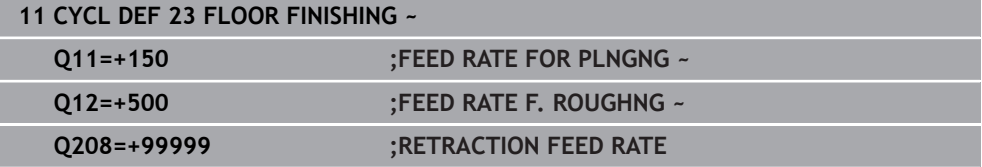

## **16.4.6 Cycle 24 SIDE FINISHING**

#### **ISO programming G124**

### **Application**

Cycle **24 SIDE FINISHING** allows you to finish your contour by taking the side finishing allowance into account that has been programmed in Cycle **20**. You can run this cycle in climb or up-cut milling mode.

Before programming the call of Cycle **24**, you need to program further cycles:

- Cycle **14 CONTOUR** or **SEL CONTOUR**
- Cycle **20 CONTOUR DATA**
- Cycle **21 PILOT DRILLING**, if applicable
- Cycle **22** if required **ROUGH-OUT**

#### **Related topics**

Cycle **274 OCM FINISHING SIDE** (#167 / #1-02-1) **Further information:** ["Cycle 274 OCM FINISHING SIDE \(#167 / #1-02-1\)",](#page-724-0) [Page 725](#page-724-0)

#### **Cycle run**

- 1 The control positions the tool above the workpiece surface to the starting point for the approach position. This position in the plane results from a tangential arc on which the control moves the tool when approaching the contour
- 2 The control then moves the tool to the first plunging depth using the feed rate for plunging
- 3 The contour is approached on a tangential arc and machined up to the end. Each subcontour is finished separately
- 4 The tool moves on a tangential helical arc when approaching the finishing contour or retracting from it. The starting height of the helix is 1/25 of the set-up clearance **Q6**, but max. the remaining last plunging depth above the final depth
- 5 Finally, the tool retracts in the tool axis to the clearance height or to the position last programmed before the cycle. This behavior depends on the machine parameter **posAfterContPocket** (no. 201007).

The starting point calculated by the control also depends on the machining sequence. If you select the finishing cycle with the **GOTO** key and then start the NC program, the starting point can be at a different location from where it would be if you execute the NC program in the defined sequence.

## *NOTICE*

#### **Danger of collision!**

If you have set the **posAfterContPocket** parameter (no. 201007) to **ToolAxClearanceHeight**, the control will position the tool at clearance height only in the direction of the tool axis when the cycle has finished. The control will not position the tool in the working plane. There is a danger of collision!

- $\triangleright$  After the end of the cycle, position the tool with all coordinates of the working plane (e.g., **L X+80 Y+0 R0 FMAX**)
- Make sure to program an absolute position after the cycle; do not program an incremental traversing movement
- **This cycle can only be executed in the FUNCTION MODE MILL** machining mode.
- If no allowance was defined in Cycle 20, the control generates the error message "Tool radius too large."
- If you run Cycle 24 without having roughed out with Cycle 22, then enter "0" for the radius of the rough mill.
- The control automatically calculates the starting point for finishing. The starting point depends on the available space in the pocket and the allowance programmed in Cycle **20**.
- If M110 is activated during operation, the feed rate for arcs compensated on the inside will be reduced accordingly.
- This cycle monitors the defined usable length LU of the tool. If the LU value is less than the **DEPTH Q15**, the control will display an error message.
- You can execute this cycle using a grinding tool.
- The cycle considers the miscellaneous functions **M109** and **M110**. During the inside and outside machining of circular arcs the control keeps the feed rate constant at the cutting edge for inside and outside radii.

**Further information:** "Adapting the feed rate for circular paths with M109". [Page 1408](#page-1407-0)

#### **Notes on programming**

- The sum of finishing allowance for the side (**Q14**) and the radius of the finish mill must be smaller than the sum of allowance for side (**Q3**, Cycle **20**) and the radius of the rough mill.
- The finishing allowance for the side **Q14** is left over after finishing. Therefore, it must be smaller than the allowance in Cycle **20**.
- Cycle **24** can also be used for contour milling. In that case, you must do the following:
	- Define the contour to be milled as a single island (without pocket boundary)
	- In Cycle 20, enter a finishing allowance (Q3) greater than the sum of the finishing allowance **Q14** + radius of the tool being used

#### **Note regarding machine parameters**

- Use the machine parameter **posAfterContPocket** (no. 201007) to define how to move the tool after machining the contour pocket:
	- **PosBeforeMachining**: Return to starting position.
	- **ToolAxClearanceHeight**: Position the tool axis to clearance height.
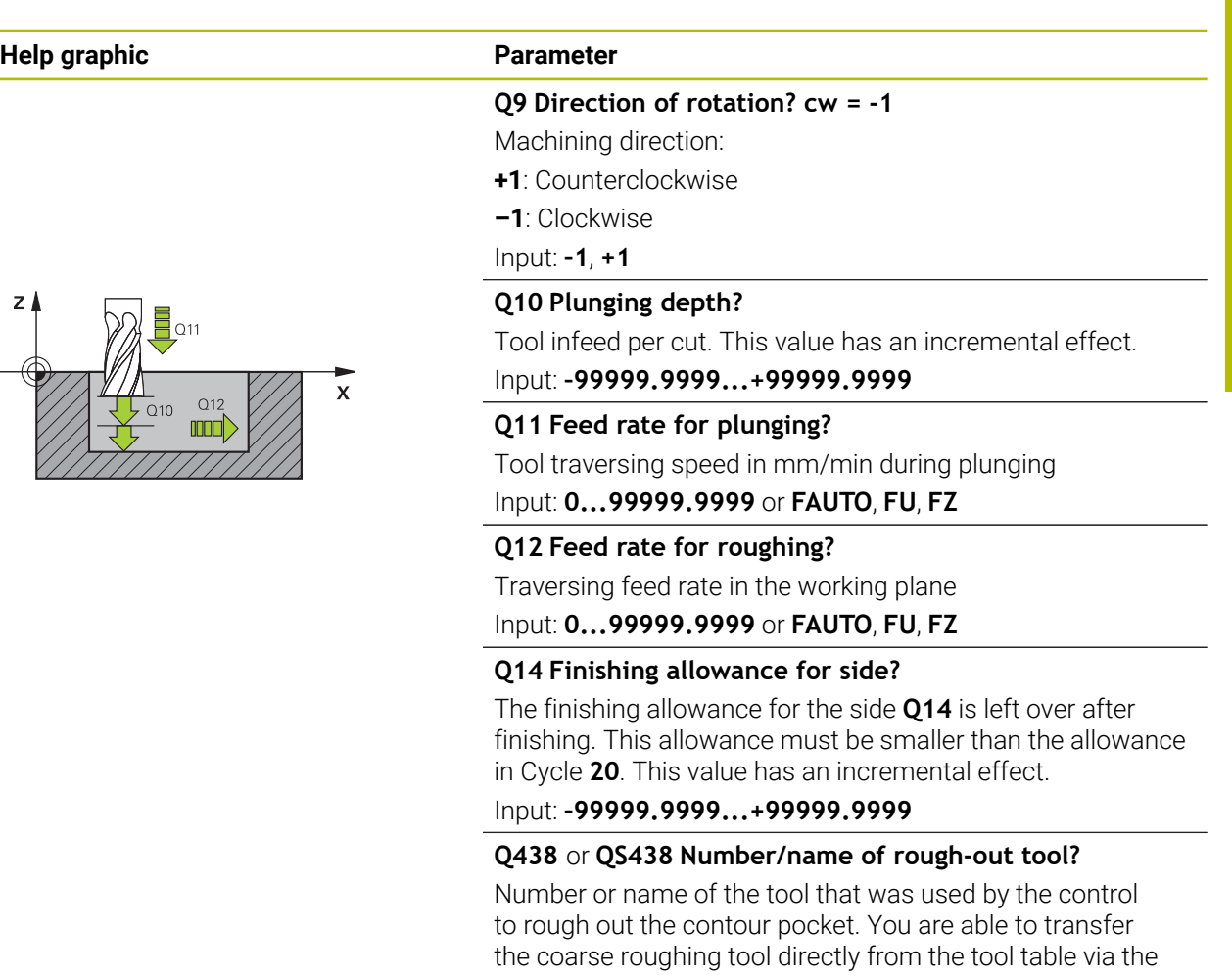

action bar. In addition, you can enter the tool name via the Name in the action bar. The control automatically inserts the

**Q438 = 0**: If there was no coarse-roughing, enter the number of a tool with the radius 0. This is usually the tool numbered

closing quotation mark when you exit the input field. **Q438 = –1**: The control assumes that the tool last used is

the rough-out tool (default behavior)

Input: **–1...+32767.9** or **255** characters

0.

#### **Example**

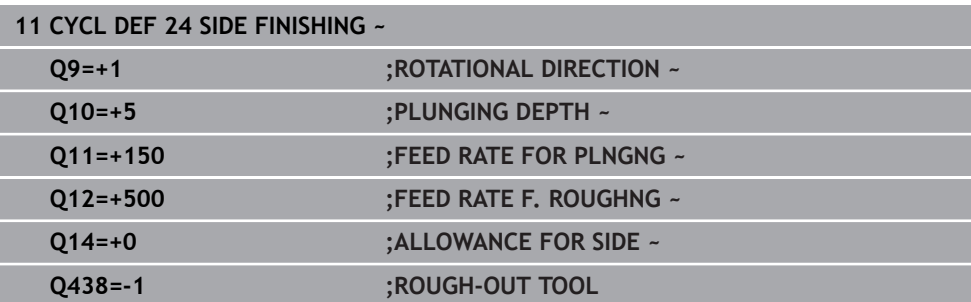

## **16.4.7 Cycle 270 CONTOUR TRAIN DATA**

#### **ISO programming G270**

## **Application**

You can use this cycle to specify various properties of Cycle **25 CONTOUR TRAIN**.

#### **Notes**

- This cycle can only be executed in the **FUNCTION MODE MILL** machining mode.
- Cycle 270 is DEF-active, which means that it takes effect as soon as it is defined in the NC program.
- If Cycle 270 is used, do not define any radius compensation in the contour subprogram.
- Define Cycle **270** before Cycle **25**.

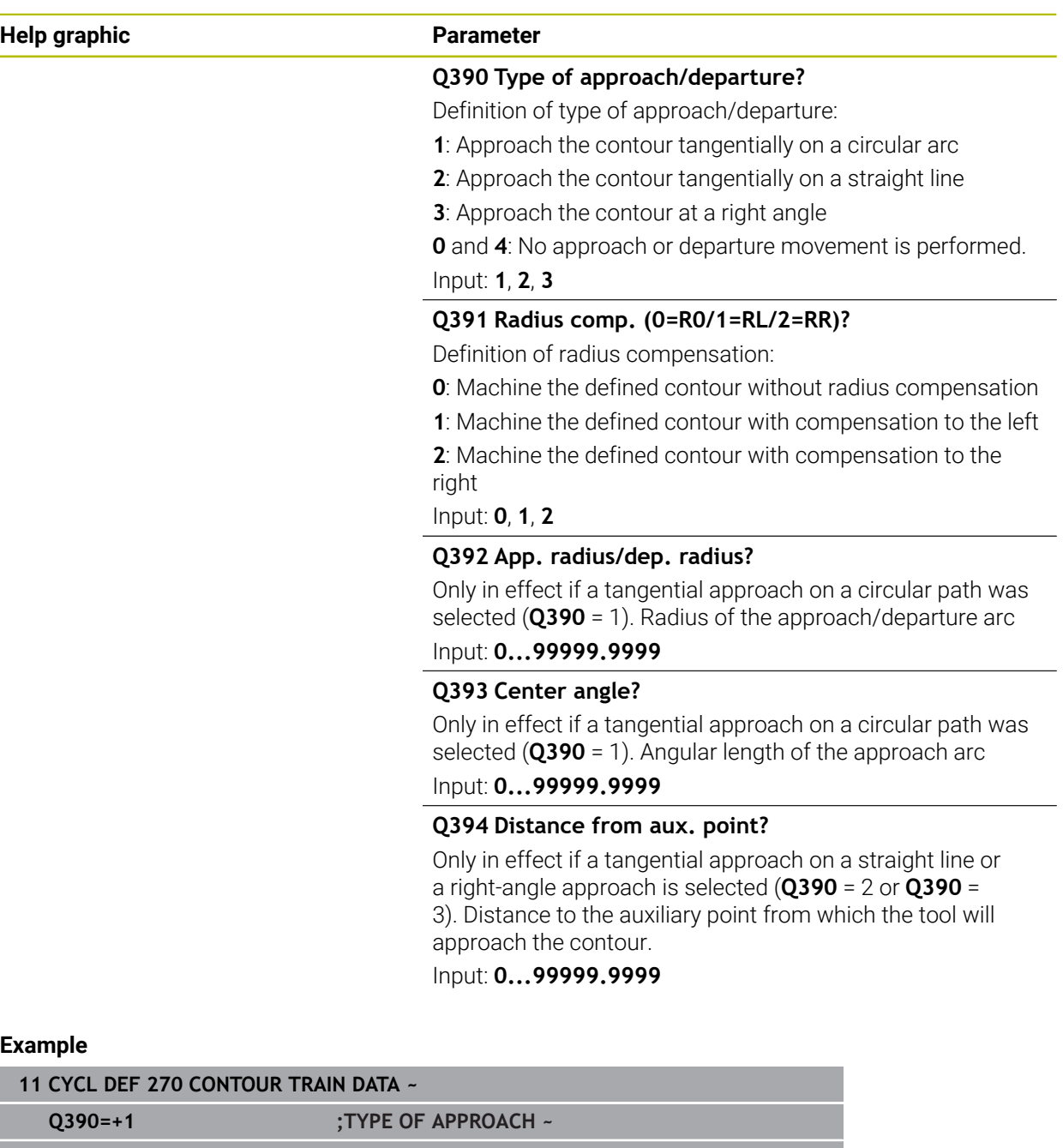

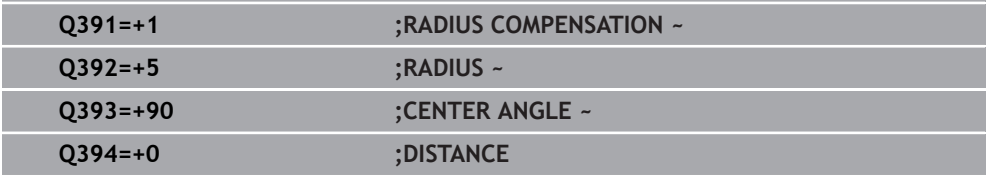

## **16.4.8 Cycle 25 CONTOUR TRAIN**

**ISO programming G125**

## **Application**

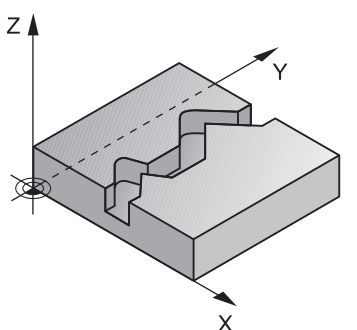

In conjunction with Cycle **14 CONTOUR**, this cycle enables you to machine open and closed contours.

Cycle **25 CONTOUR TRAIN** offers considerable advantages over machining a contour using positioning blocks:

- The control monitors the operation to prevent undercuts and contour damage (run a graphic simulation of the contour before execution)
- $\blacksquare$  If the radius of the selected tool is too large, the corners of the contour may have to be reworked
- Machining can be done throughout by up-cut or by climb milling. The type of milling will even be retained if the contours were mirrored
- The tool can traverse back and forth for milling in several infeeds: This results in faster machining
- Allowance values can be entered in order to perform repeated rough-milling and finish-milling operations.

#### **Notes**

## *NOTICE*

#### **Danger of collision!**

If you have set the **posAfterContPocket** parameter (no. 201007) to **ToolAxClearanceHeight**, the control will position the tool at clearance height only in the direction of the tool axis when the cycle has finished. The control will not position the tool in the working plane. There is a danger of collision!

- $\triangleright$  After the end of the cycle, position the tool with all coordinates of the working plane (e.g., **L X+80 Y+0 R0 FMAX**)
- Make sure to program an absolute position after the cycle; do not program an incremental traversing movement
- **This cycle can only be executed in the FUNCTION MODE MILL** machining mode.
- The control takes only the first label of Cycle **14 CONTOUR** into account.
- The memory capacity for programming an SL cycle is limited. You can program up to 16384 contour elements in one SL cycle.
- If M110 is activated during operation, the feed rate for arcs compensated on the inside will be reduced accordingly.
- You can execute this cycle using a grinding tool.
- The cycle considers the miscellaneous functions **M109** and **M110**. During the inside and outside machining of circular arcs the control keeps the feed rate constant at the cutting edge for inside and outside radii.

**Further information:** ["Adapting the feed rate for circular paths with M109",](#page-1407-0) [Page 1408](#page-1407-0)

#### **Notes on programming**

- Cycle **20 CONTOUR DATA**, is not required.
- The algebraic sign for the DEPTH cycle parameter determines the working direction. If you program DEPTH=0, the cycle will not be executed.
- If you use local **QL** Q parameters in a contour subprogram, you must also assign or calculate these in the contour subprogram.

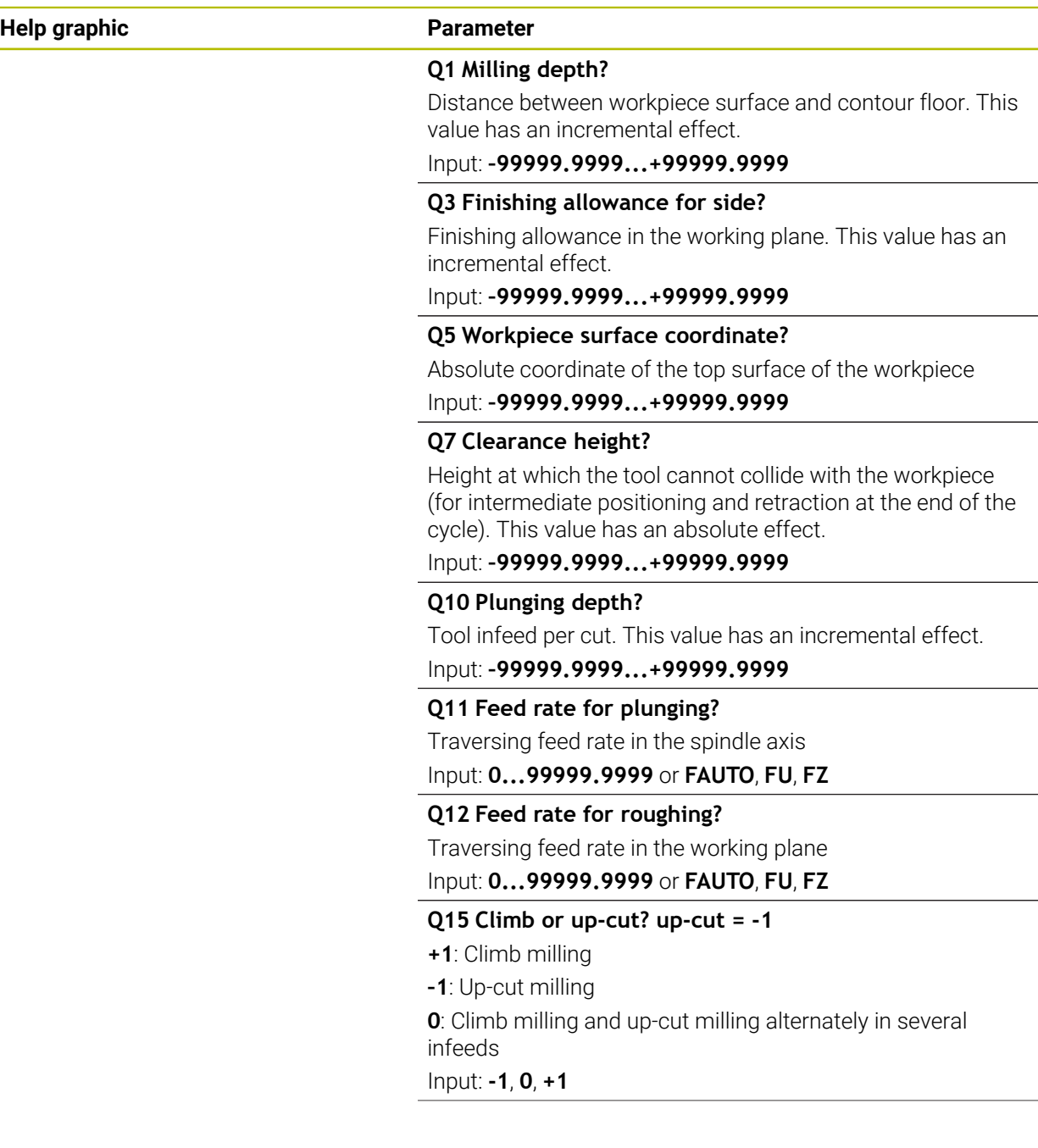

<u>. та</u>

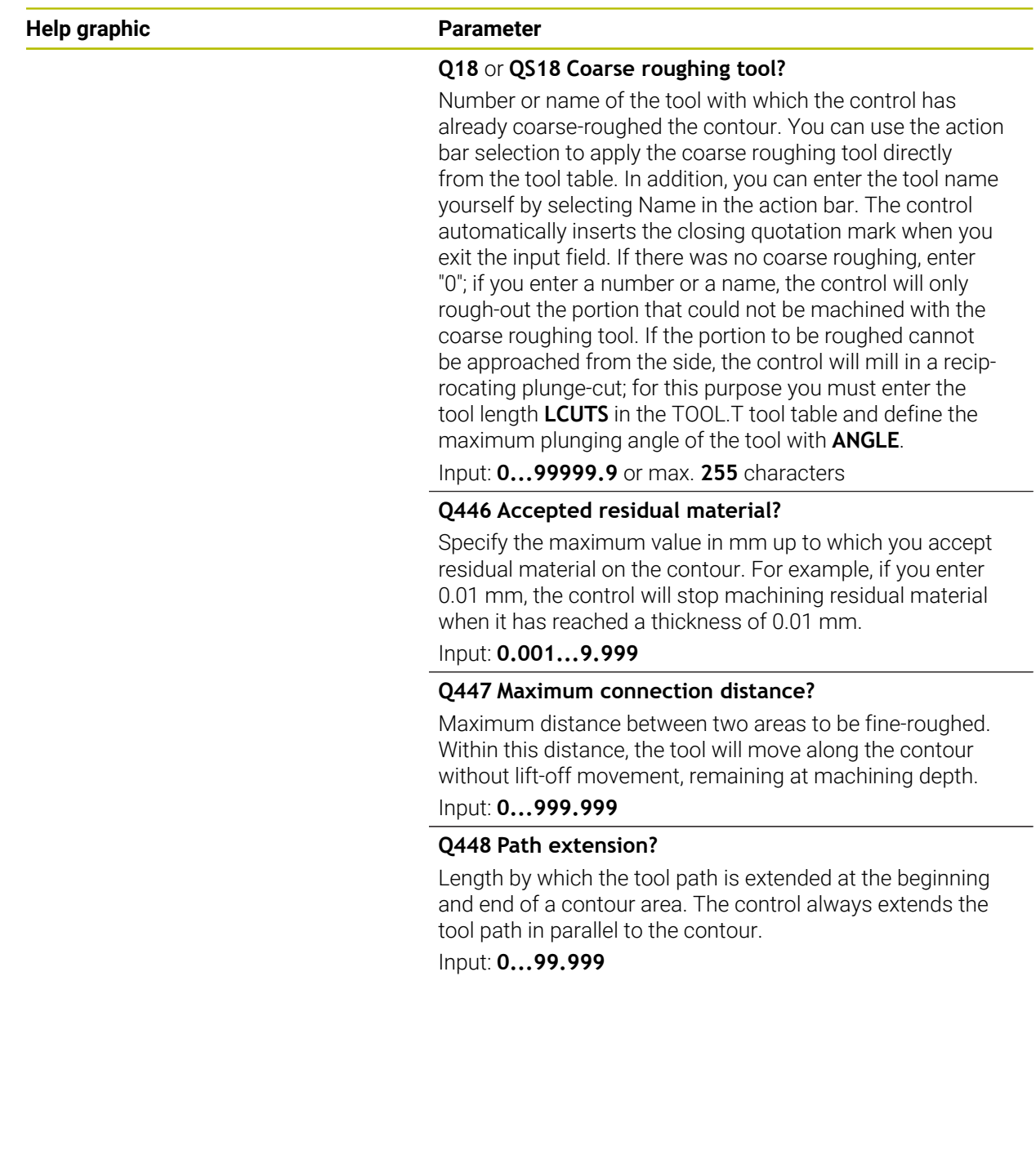

## **Example**

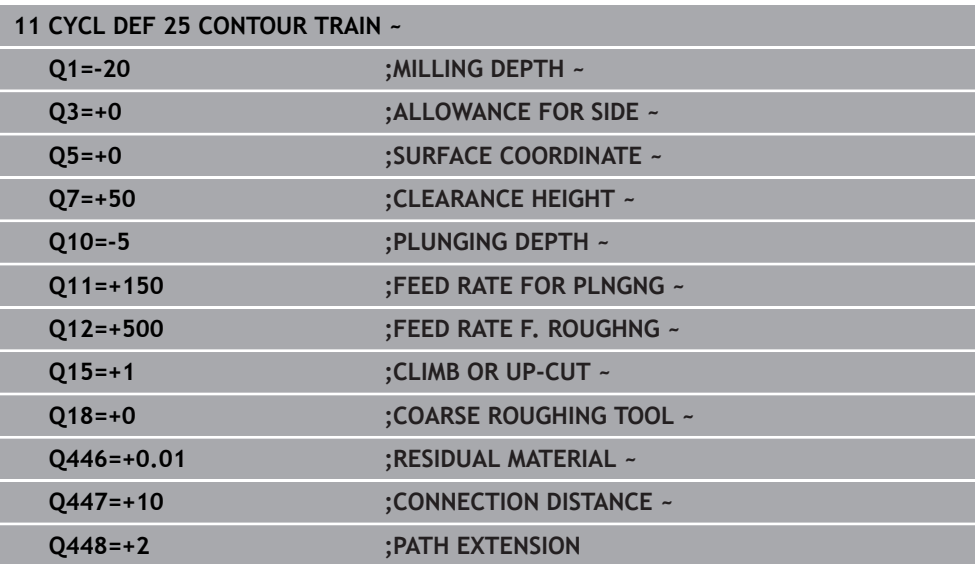

## **16.4.9 Cycle 275 TROCHOIDAL SLOT**

#### **ISO programming G275**

#### **Application**

In conjunction with Cycle **14 CONTOUR**, this cycle enables you to completely machine open and closed slots or contour slots using trochoidal milling. With trochoidal milling, large cutting depths and high cutting speeds can be combined as the equally distributed cutting forces prevent increased wear of the tool. When indexable inserts are used, the entire cutting length is exploited to increase the attainable chip volume per tooth. Moreover, trochoidal milling is easy on the machine mechanics.

Enormous amounts of time can also be saved by combining this milling method with the integrated adaptive feed control (**AFC** (#45 / #2-31-1)).

**Further information:** ["Adaptive feed control \(AFC\) \(#45 / #2-31-1\)", Page 1270](#page-1269-0)

Depending on the cycle parameters you select, the following machining alternatives are available:

- Complete machining: Roughing, side finishing
- Only roughing
- Only side finishing

#### **Program structure: Machining with SL Cycles**

**0 BEGIN CYC275 MM**

... **12 CYCL DEF 14 CONTOUR** ... **13 CYCL DEF 275 TROCHOIDAL SLOT** ... **14 CYCL CALL M3** ... **50 L Z+250 R0 FMAX M2 51 LBL 10**

**55 LBL 0**

...

...

**99 END PGM CYC275 MM**

**16**

#### **Cycle sequence**

#### **Roughing closed slots**

In case of a closed slot, the contour description must always start with a straightline block (**L** block).

- 1 Following the positioning logic, the tool moves to the starting point of the contour description and moves in a reciprocating motion at the plunging angle defined in the tool table to the first infeed depth. Specify the plunging strategy with parameter **Q366**.
- 2 The control roughs the slot in circular motions until the contour end point is reached. During the circular motion, the control moves the tool in the machining direction by an infeed you can define (**Q436**). Define climb or up-cut of the circular motion in parameter **Q351**.
- 3 At the contour end point, the control moves the tool to clearance height and returns it to the starting point of the contour description.
- 4 This process is repeated until the programmed slot depth is reached

#### **Finishing closed slots**

5 If a finishing allowance has been defined, the control finishes the slot walls, in multiple infeeds, if so specified. Starting from the defined starting point, the control approaches the slot wall tangentially. Climb or up-cut milling is taken into consideration.

#### **Roughing open slots**

The contour description of an open slot must always start with an approach block (**APPR**).

- 1 Following the positioning logic, the tool moves to the starting point of the machining operation as defined by the parameters in the **APPR** block and plunges vertically to the first plunging depth.
- 2 The control roughs the slot in circular motions until the contour end point is reached. During the circular motion, the control moves the tool in the machining direction by an infeed you can define (**Q436**). Define climb or up-cut of the circular motion in parameter **Q351**.
- 3 At the contour end point, the control moves the tool to clearance height and returns it to the starting point of the contour description.
- 4 This process is repeated until the programmed slot depth is reached

#### **Finishing open slots**

5 If a finishing allowance has been defined, the control finishes the slot walls (in multiple infeeds if specified). The control approaches the slot wall starting from the defined starting point of the **APPR** block. Climb or up-cut milling is taken into consideration

#### **Notes**

## *NOTICE*

#### **Danger of collision!**

If you have set the **posAfterContPocket** parameter (no. 201007) to **ToolAxClearanceHeight**, the control will position the tool at clearance height only in the direction of the tool axis when the cycle has finished. The control will not position the tool in the working plane. There is a danger of collision!

- $\triangleright$  After the end of the cycle, position the tool with all coordinates of the working plane (e.g., **L X+80 Y+0 R0 FMAX**)
- Make sure to program an absolute position after the cycle; do not program an incremental traversing movement
- **This cycle can only be executed in the FUNCTION MODE MILL** machining mode.
- The memory capacity for programming an SL cycle is limited. You can program up to 16384 contour elements in one SL cycle.
- In conjunction with Cycle **275**, the control does not require Cycle **20 CONTOUR DATA**.
- This cycle finishes **Q369 ALLOWANCE FOR FLOOR** with only one infeed. Parameter **Q338 INFEED FOR FINISHING** has no effect on **Q369**. **Q338** is effective in finishing of **Q368 ALLOWANCE FOR SIDE**.
- The cycle considers the miscellaneous functions **M109** and **M110**. During the inside and outside machining of circular arcs the control keeps the feed rate constant at the cutting edge for inside and outside radii.

**Further information:** ["Adapting the feed rate for circular paths with M109",](#page-1407-0) [Page 1408](#page-1407-0)

#### **Notes on programming**

- The algebraic sign for the DEPTH cycle parameter determines the working direction. If you program DEPTH=0, the cycle will not be executed.
- If using Cycle 275 TROCHOIDAL SLOT, you may define only one contour subprogram in Cycle **14 CONTOUR**.
- $\blacksquare$  Define the center line of the slot with all available path functions in the contour subprogram.
- The starting point of a closed slot must not be located in a contour corner.

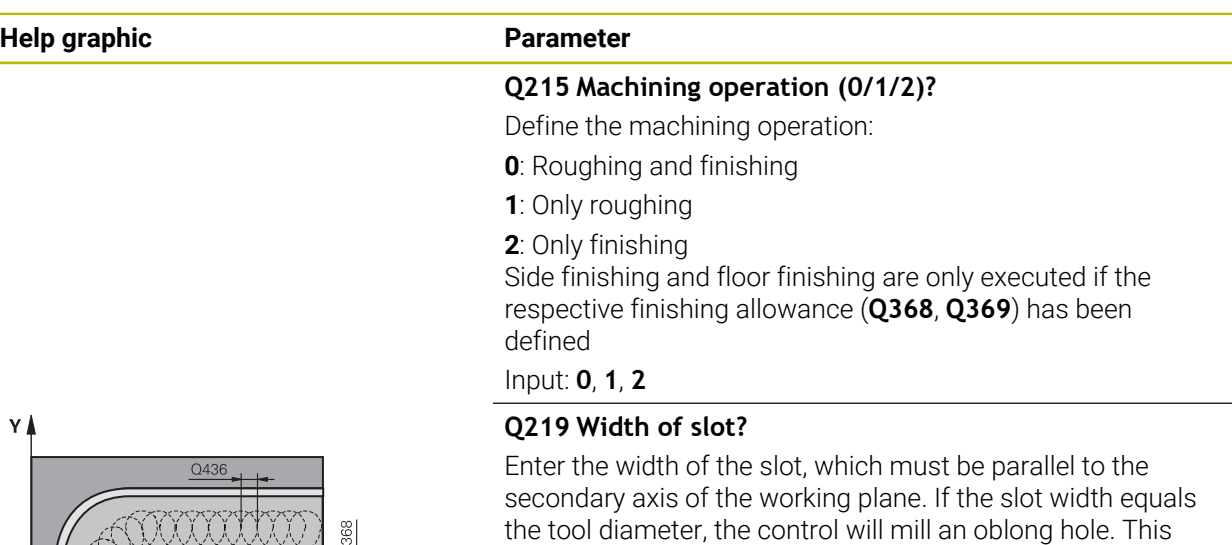

АААААА  $\equiv$  0207  $\mathbf{x}$ 

## Input: **0...99999.9999**

#### **Q368 Finishing allowance for side?**

value has an incremental effect.

Finishing allowance in the machining plane which remains after roughing. This value has an incremental effect.

Maximum slot width for roughing: Twice the tool diameter

## Input: **0...99999.9999**

#### **Q436 Feed per revolution?**

Value by which the control moves the tool in the machining direction per revolution. This value has an absolute effect.

## Input: **0...99999.9999**

#### **Q207 Feed rate for milling?**

Traversing speed of the tool in mm/min for milling Input: **0...99999.999** or **FAUTO**, **FU**, **FZ**

#### **Q351 Direction? Climb=+1, Up-cut=-1**

Type of milling operation. The direction of spindle rotation is taken into account.

- **+1** = climb milling
- **–1** = up-cut milling

**PREDEF**: The control uses the value of a **GLOBAL DEF** block (If you enter 0, climb milling is performed)

Input: **-1**, **0**, **+1** or **PREDEF**

### **Help graphic Parameter**

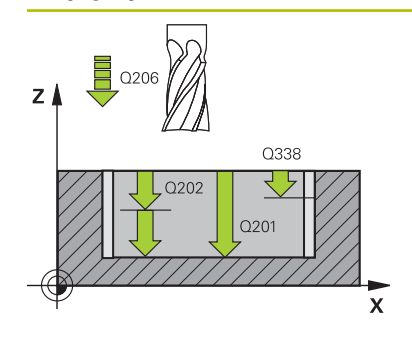

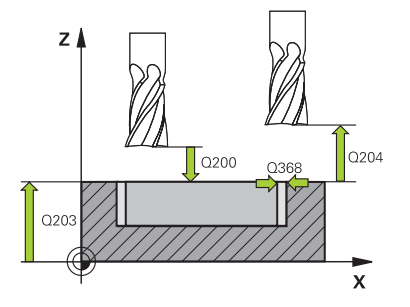

#### **Q201 Depth?**

Distance between workpiece surface and slot floor. This value has an incremental effect.

#### Input: **–99999.9999...+99999.9999**

#### **Q202 Plunging depth?**

Tool infeed per cut. Enter a value greater than 0. This value has an incremental effect.

#### Input: **0...99999.9999**

#### **Q206 Feed rate for plunging?**

Traversing speed of the tool in mm/min for moving to depth Input: **0...99999.999** or **FAUTO**, **FU**, **FZ**

#### **Q338 Infeed for finishing?**

Infeed in the tool axis when finishing the lateral finishing allowance **Q368**. This value has an incremental effect.

**0:** Finishing in one infeed

## Input: **0...99999.9999**

#### **Q385 Finishing feed rate?**

Traversing speed of the tool in mm/min for side and floor finishing

#### Input: **0...99999.999** or **FAUTO**, **FU**, **FZ**

#### **Q200 Set-up clearance?**

Distance between tool tip and workpiece surface. This value has an incremental effect.

#### Input: **0...99999.9999** or **PREDEF**

#### **Q203 Workpiece surface coordinate?**

Coordinate on the workpiece surface referenced to the active datum. This value has an absolute effect.

#### Input: **–99999.9999...+99999.9999**

#### **Q204 2nd set-up clearance?**

Distance in the tool axis between tool and workpiece (fixtures) at which no collision can occur. This value has an incremental effect.

#### Input: **0...99999.9999** or **PREDEF**

#### **Q366 Plunging strategy (0/1/2)?**

Type of plunging strategy:

**0** = Vertical plunging. The control plunges perpendicularly, regardless of the plunging angle ANGLE defined in the tool table

**1** = No function

**2**= Reciprocating plunge. In the tool table, the plunging angle ANGLE for the active tool must be defined as not equal to 0. Otherwise, the control will display an error message

#### Input: **0**, **1**, **2** or **PREDEF**

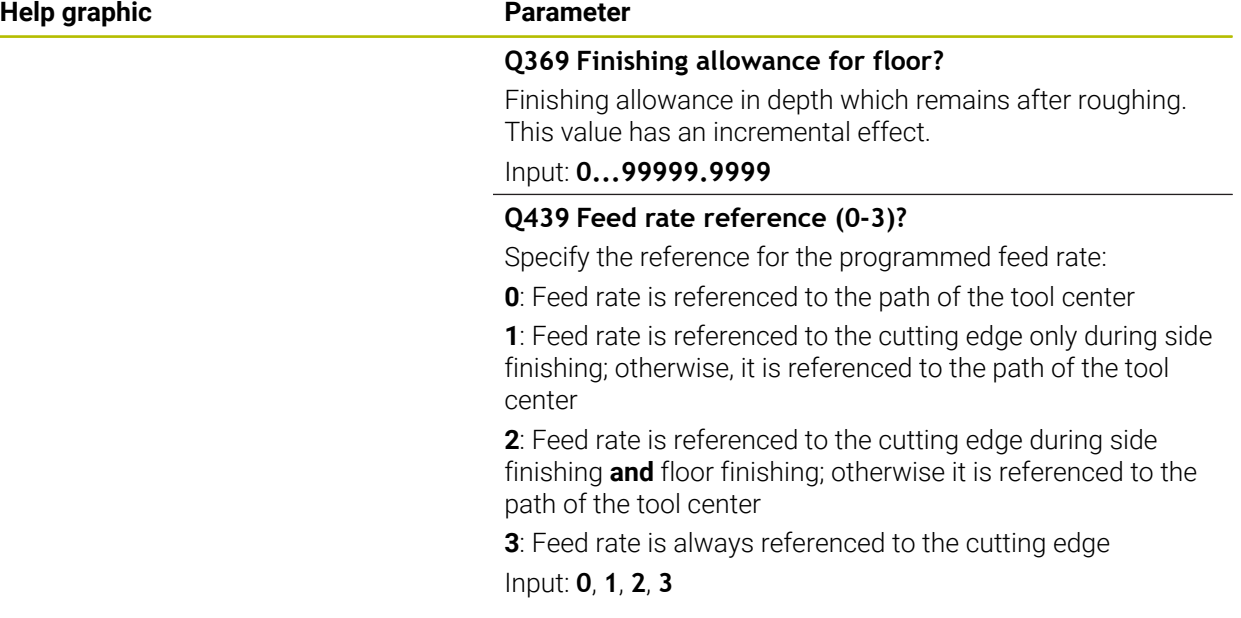

### **Example**

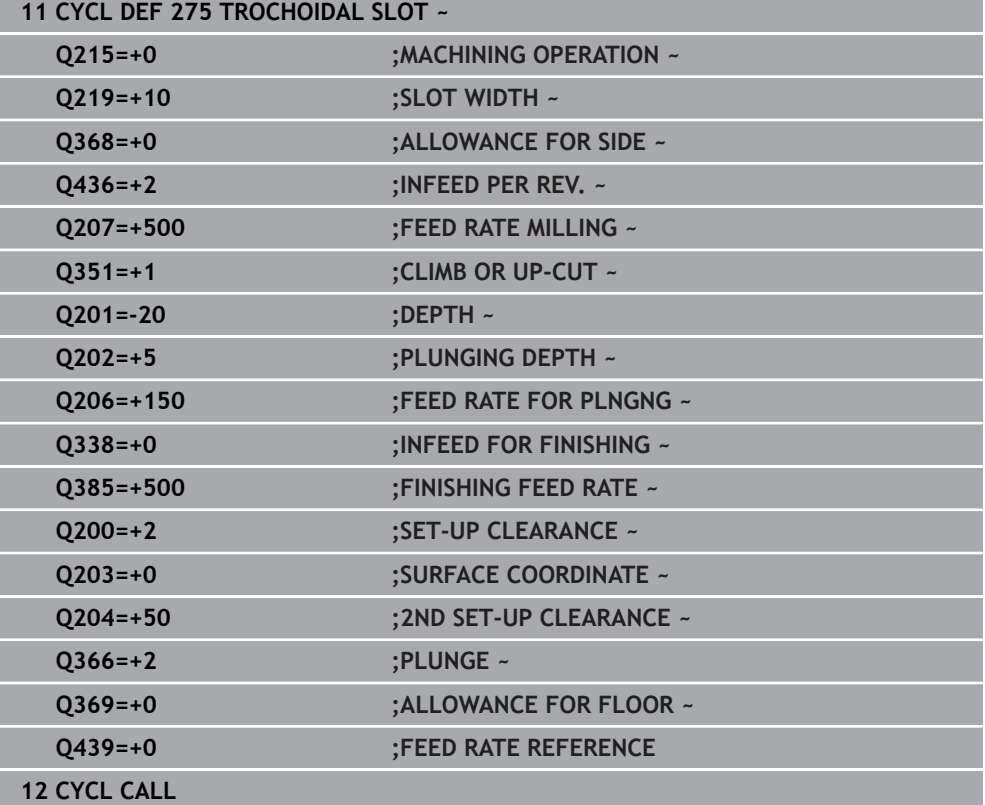

#### **16.4.10 Cycle 276 THREE-D CONT. TRAIN**

**ISO programming G276**

#### **Application**

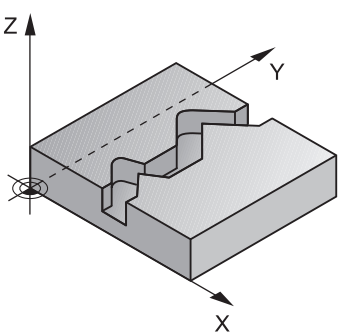

In conjunction with Cycle **14 CONTOUR** and Cycle **270 CONTOUR TRAIN DATA**, this cycle enables you to machine open and closed contours. You can also work with automatic residual material detection. This way you can subsequently complete for example inside corners with a smaller tool.

In contrast to Cycle **25 CONTOUR TRAIN**, Cycle **276 THREE-D CONT. TRAIN** also processes tool axis coordinates defined in the contour subprogram. This cycle can thus machine three-dimensional contours.

We recommend that you program Cycle **270 CONTOUR TRAIN DATA** before Cycle **276 THREE-D CONT. TRAIN**.

### **Cycle run**

#### **Machining a contour without infeed: Milling depth Q1 = 0**

- 1 The tool traverses to the starting point of machining. This starting point results from the first contour point, the selected milling mode (climb or up-cut) and the parameters from the previously defined Cycle **270 CONTOUR TRAIN DATA** (e.g., the Type of approach). The control then moves the tool to the first plunging depth
- 2 According to the previously defined Cycle **270 CONTOUR TRAIN DATA**, the tool approaches the contour and then machines it completely to the end
- 3 At the end of the contour, the tool will be retracted as defined in Cycle **270 CONTOUR TRAIN DATA**
- 4 Finally, the control retracts the tool to the clearance height.

#### **Machining a contour with infeed: Milling depth Q1 not equal to 0 and plunging depth Q10 are defined**

- 1 The tool traverses to the starting point of machining. This starting point results from the first contour point, the selected milling mode (climb or up-cut) and the parameters from the previously defined Cycle **270 CONTOUR TRAIN DATA** (e.g., the Type of approach). The control then moves the tool to the first plunging depth
- 2 According to the previously defined Cycle **270 CONTOUR TRAIN DATA**, the tool approaches the contour and then machines it completely to the end
- 3 If you selected machining with climb milling and up-cut milling (**Q15** = 0), the control will perform a reciprocation movement. The infeed movement (plunging) will be performed at the end and at the starting point of the contour. If **Q15** is not equal to 0, the tool is moved to clearance height and is returned to the starting point of machining. From there, the control moves the tool to the next plunging depth
- 4 The departure will be performed as defined in Cycle **270 CONTOUR TRAIN DATA**
- 5 This process is repeated until the programmed depth is reached.
- 6 Finally, the control retracts the tool to the clearance height

#### **Notes**

## *NOTICE*

#### **Danger of collision!**

If you have set the **posAfterContPocket** parameter (no. 201007) to **ToolAxClearanceHeight**, the control will position the tool at clearance height only in the direction of the tool axis when the cycle has finished. The control will not position the tool in the working plane. There is a danger of collision!

- $\triangleright$  After the end of the cycle, position the tool with all coordinates of the working plane (e.g., **L X+80 Y+0 R0 FMAX**)
- Make sure to program an absolute position after the cycle; do not program an incremental traversing movement

## *NOTICE*

#### **Danger of collision!**

A collision may occur if you position the tool behind an obstacle before the cycle is called.

- $\triangleright$  Before the cycle call, position the tool in such a way that the tool can approach the starting point of the contour without collision
- $\blacktriangleright$  If the position of the tool is below the clearance height when the cycle is called, the control will issue an error message
- This cycle can only be executed in the **FUNCTION MODE MILL** machining mode.
- If you program **APPR** and **DEP** blocks for contour approach and departure, the control monitors whether the execution of any of these blocks would damage the contour.
- If using Cycle **25 CONTOUR TRAIN**, you can define only one subprogram in Cycle **14 CONTOUR**.
- We recommend that you use Cycle 270 **CONTOUR TRAIN DATA** in conjunction with Cycle **276**. Cycle **20 CONTOUR DATA**, however, is not required.
- The memory capacity for programming an SL cycle is limited. You can program up to 16384 contour elements in one SL cycle.
- If M110 is activated during operation, the feed rate for arcs compensated on the inside will be reduced accordingly.
- The cycle considers the miscellaneous functions **M109** and **M110**. During the inside and outside machining of circular arcs the control keeps the feed rate constant at the cutting edge for inside and outside radii.

**Further information:** ["Adapting the feed rate for circular paths with M109",](#page-1407-0) [Page 1408](#page-1407-0)

#### **Notes on programming**

- The first NC block in the contour subprogram must contain values in all of the three axes X, Y and Z.
- $\blacksquare$  The algebraic sign for the depth parameter determines the working direction. If you program DEPTH = 0, the control will use the tool axis coordinates that have been specified in the contour subprogram.
- If you use local **QL** Q parameters in a contour subprogram, you must also assign or calculate these in the contour subprogram.

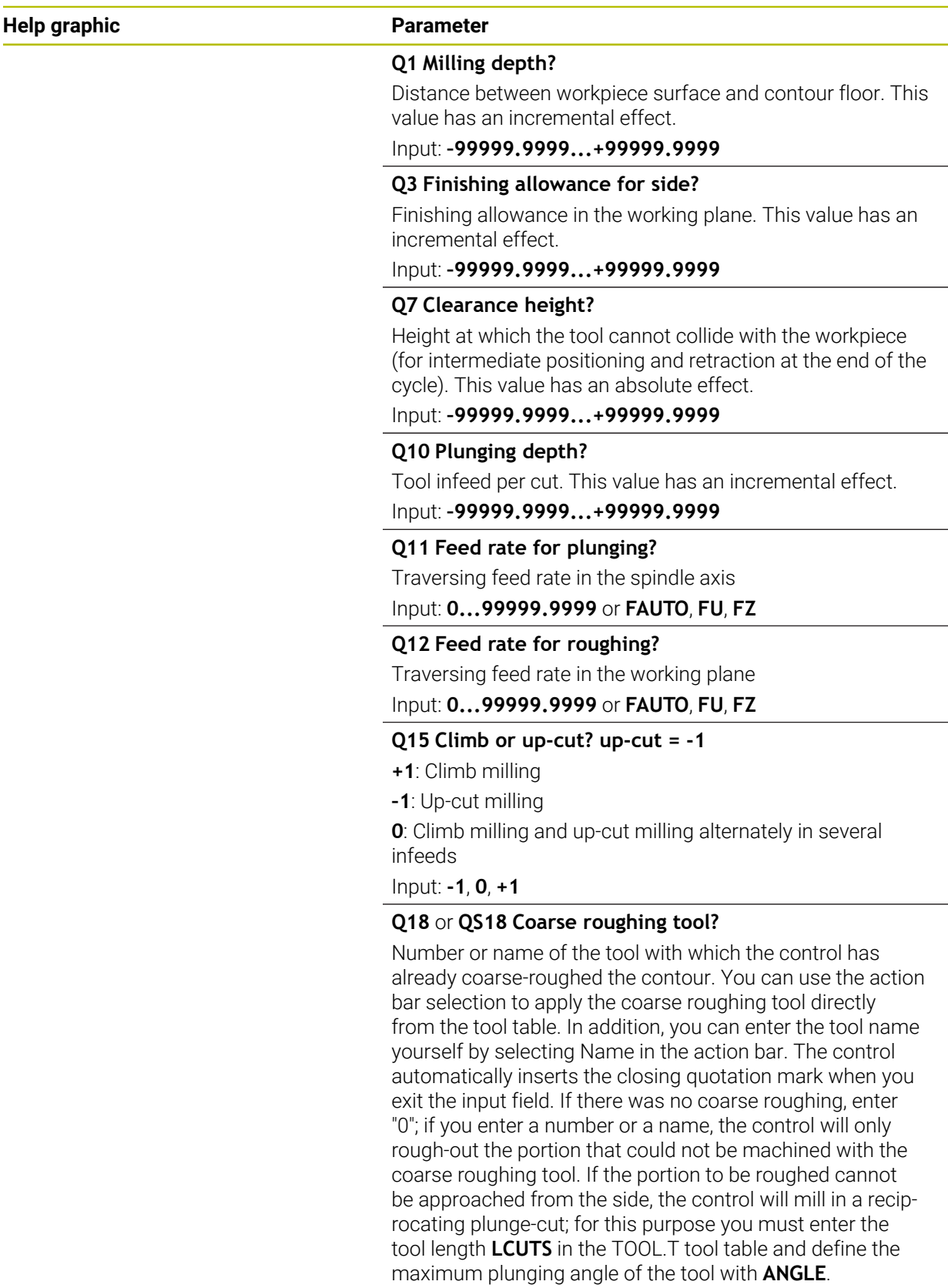

Input: **0...99999.9** or max. **255** characters

L.

 $\overline{\phantom{0}}$ 

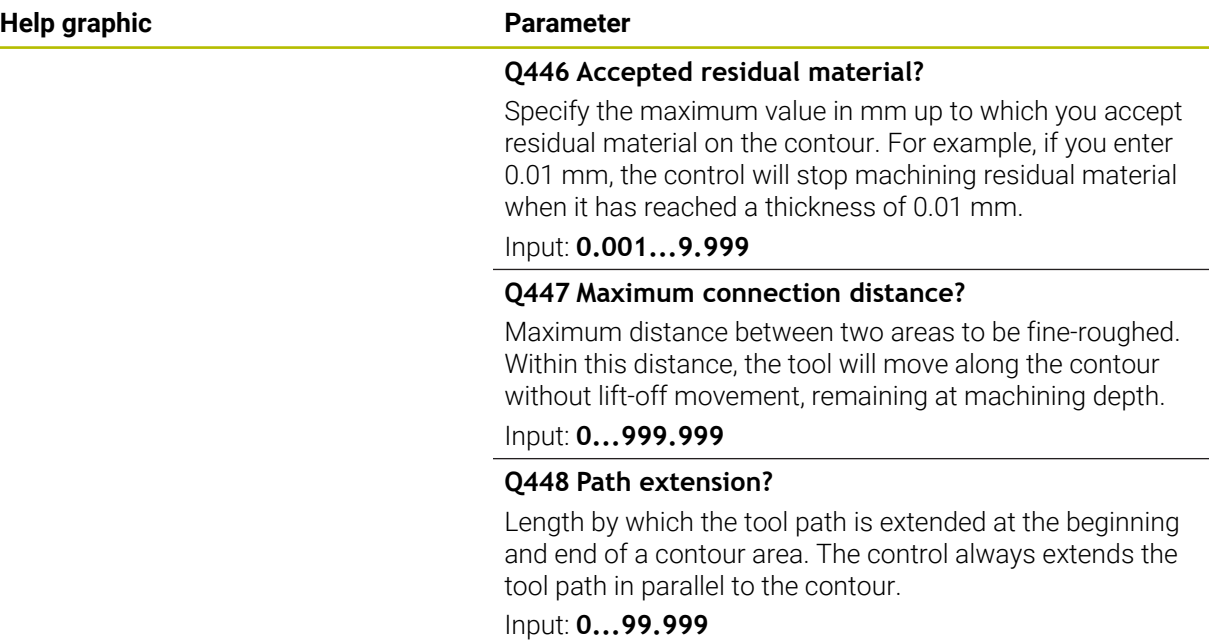

## **Example**

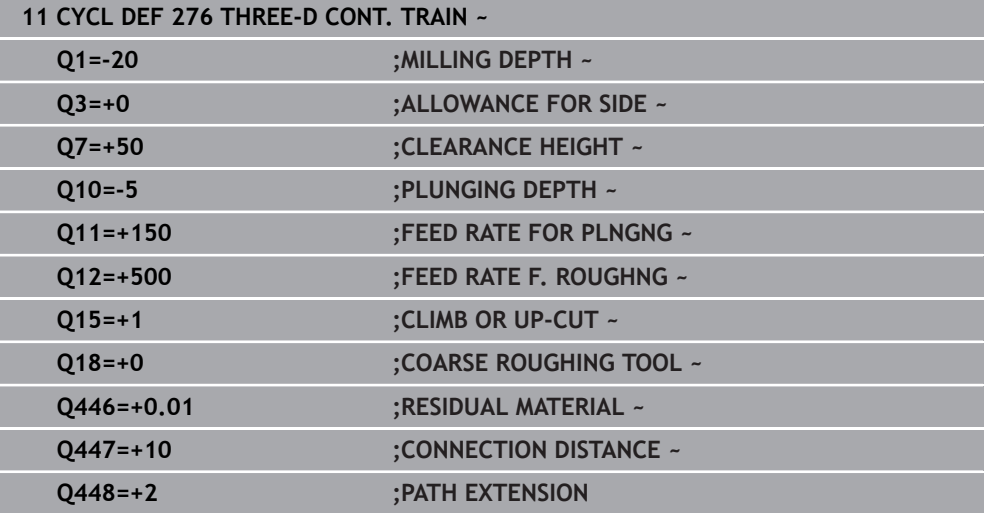

## **16.4.11 Programming examples**

**Example: Roughing-out and fine-roughing a pocket with SL Cycles**

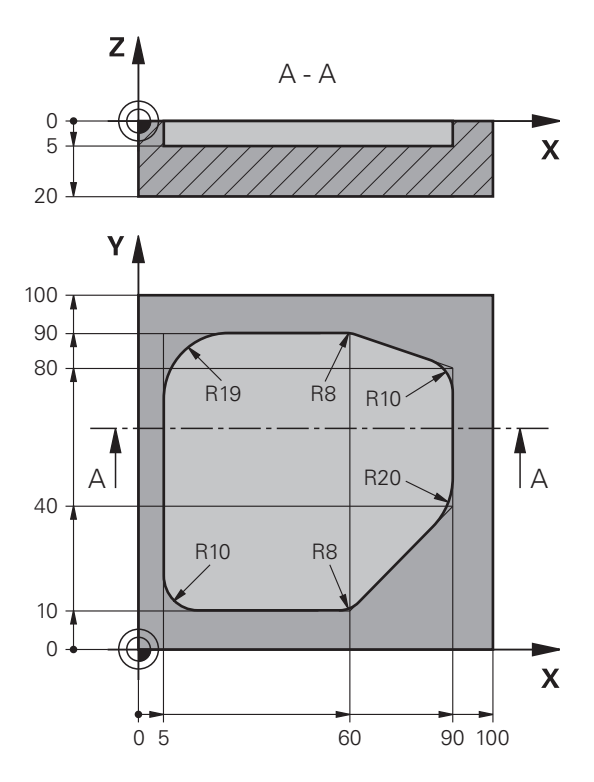

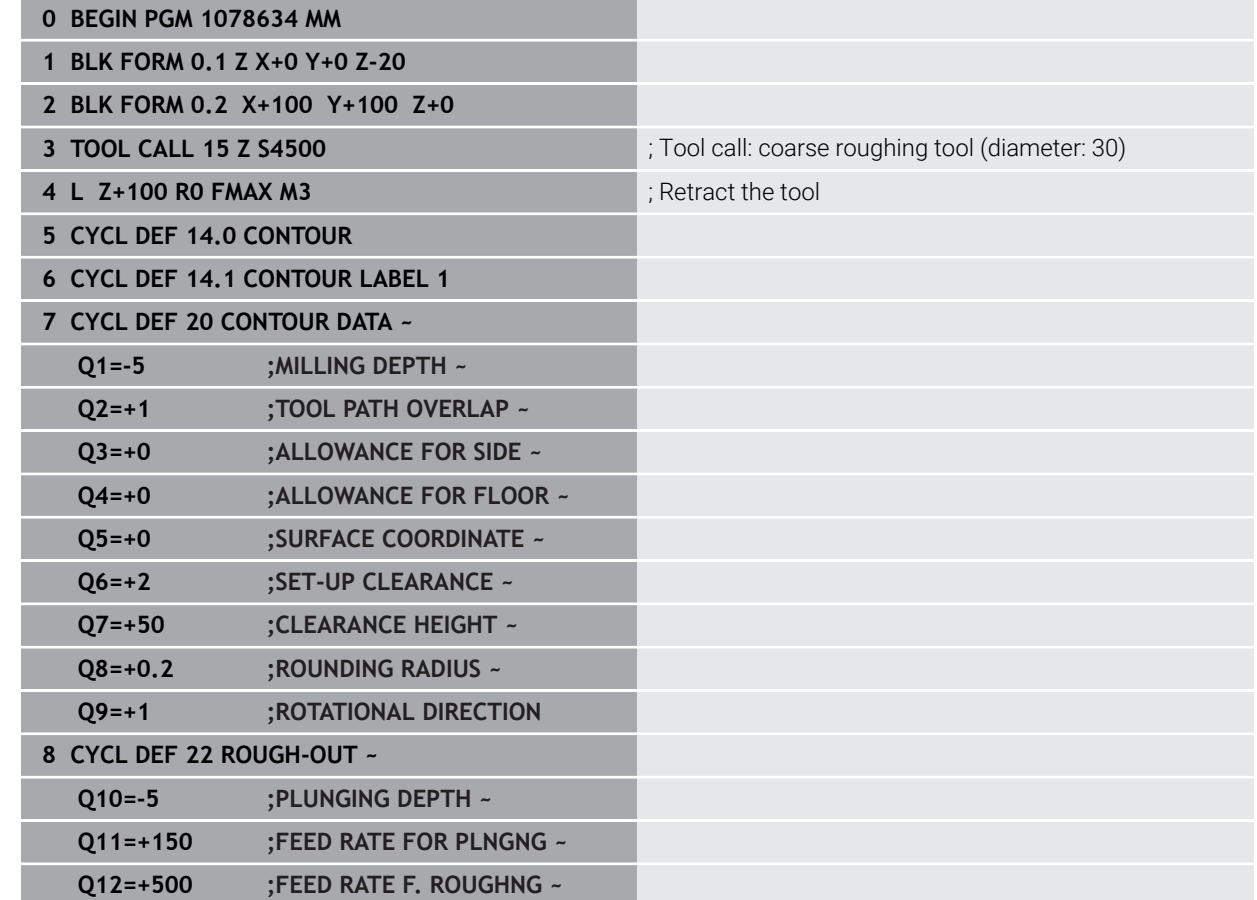

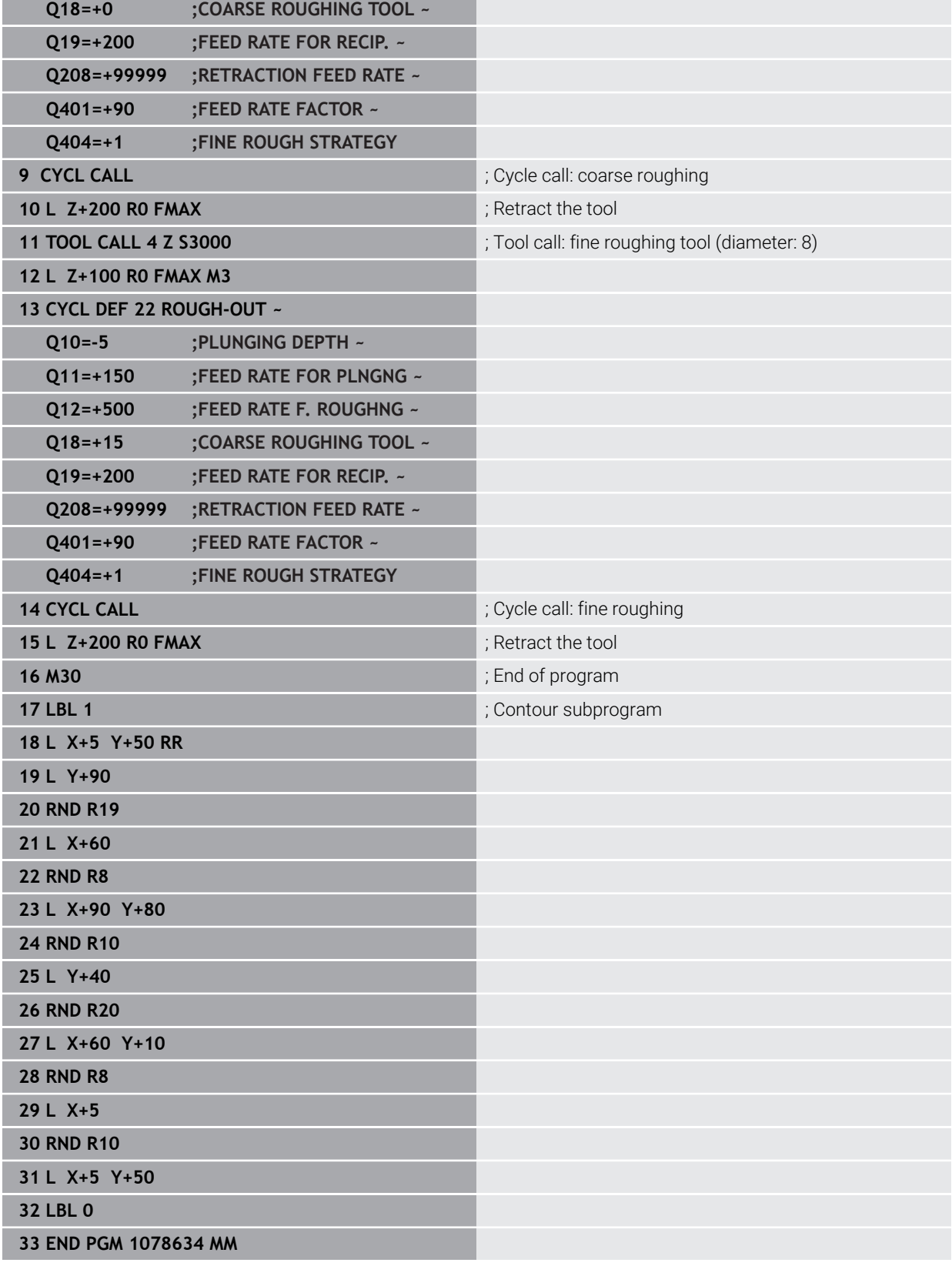

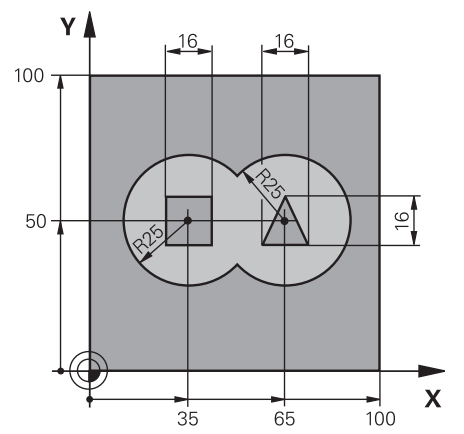

## **Example: Pilot drilling, roughing and finishing overlapping contours with SL Cycles**

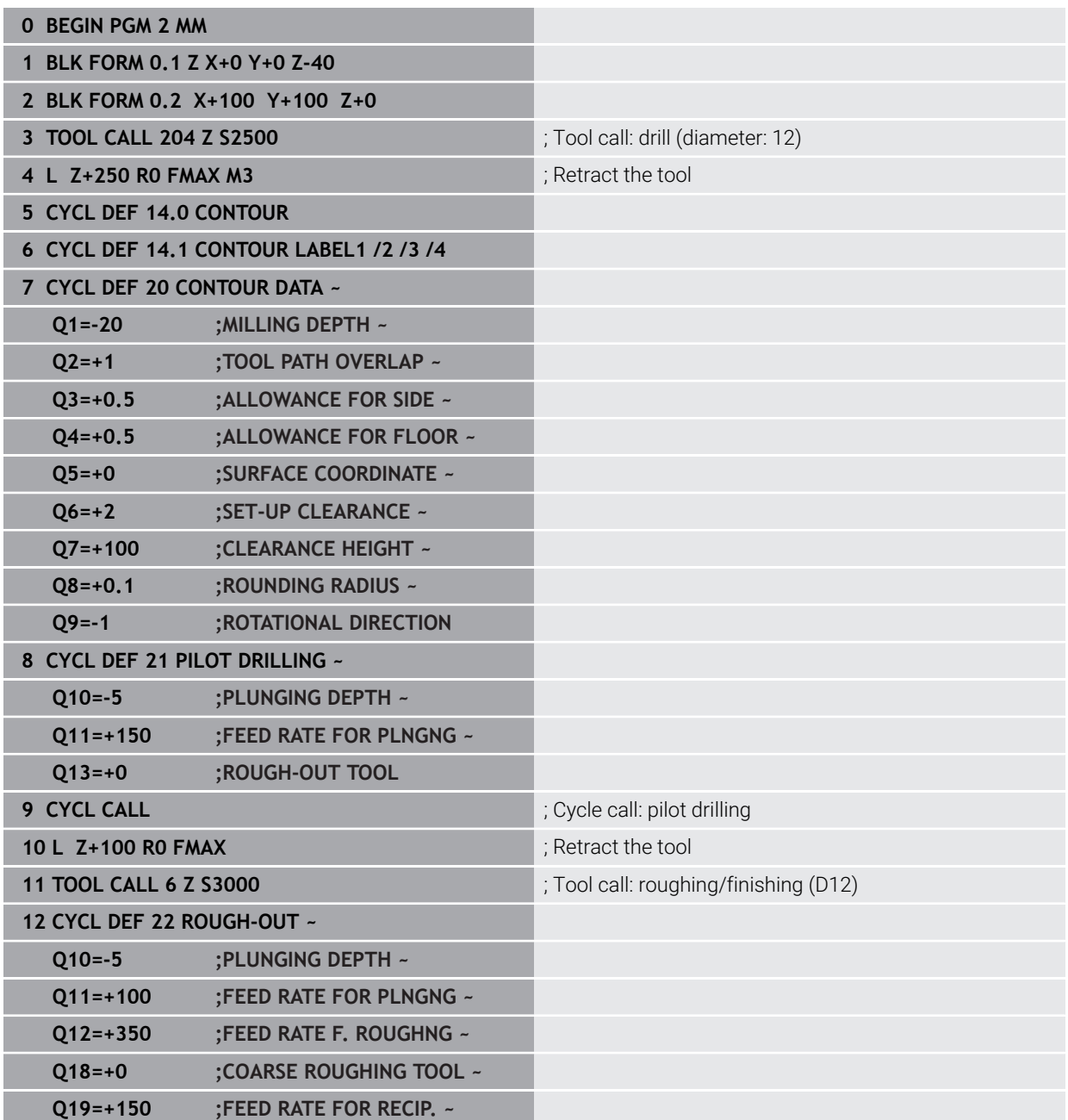

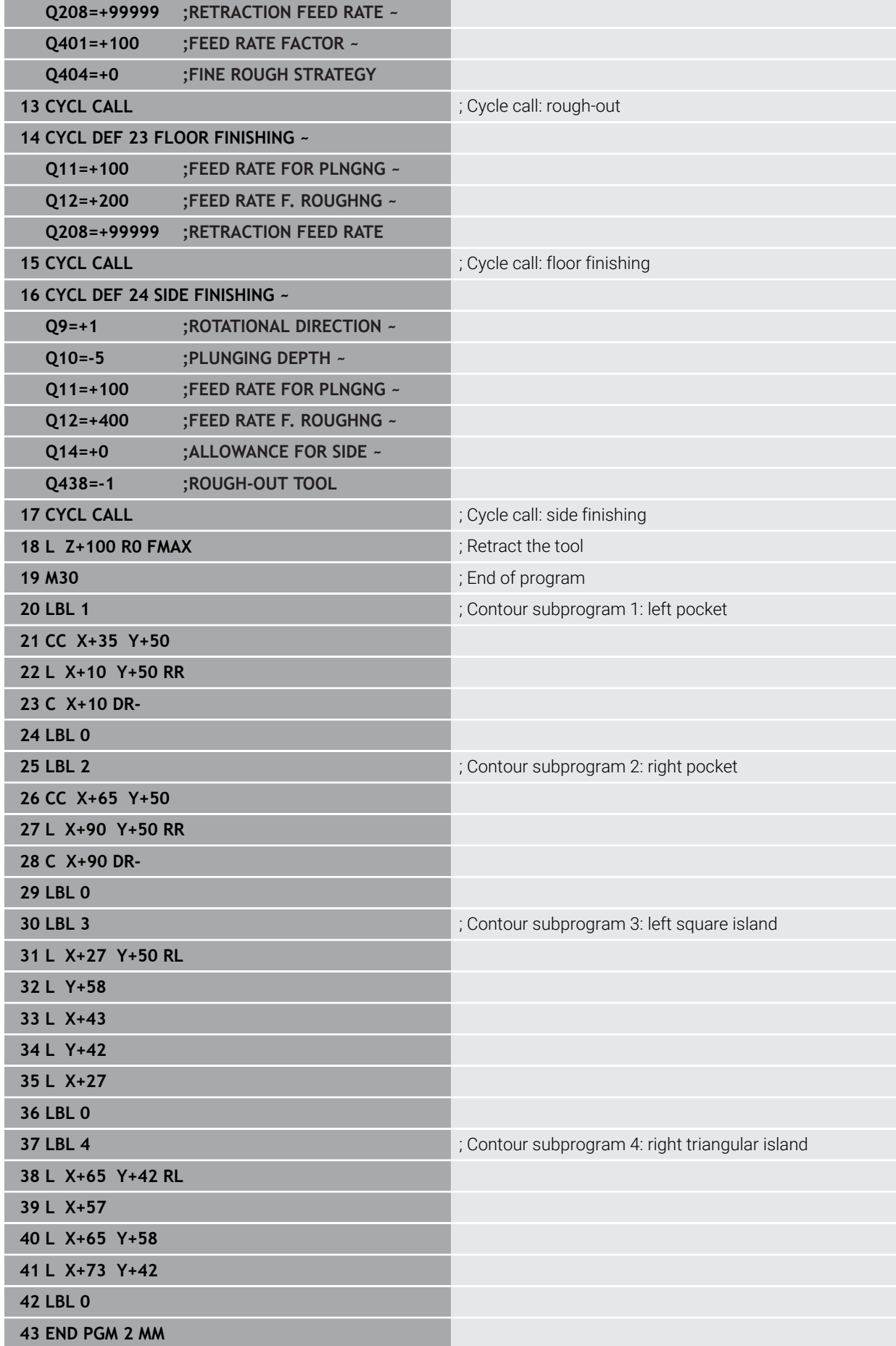

## **Example: Contour train**

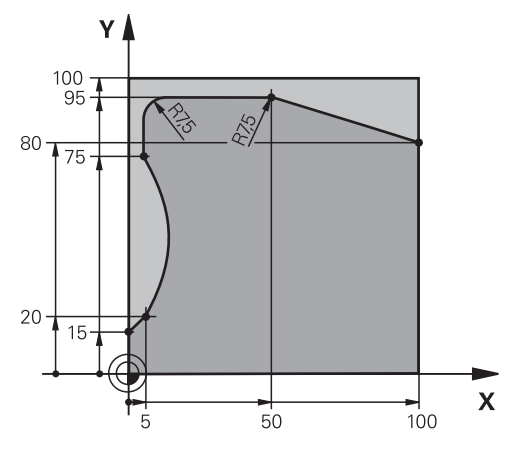

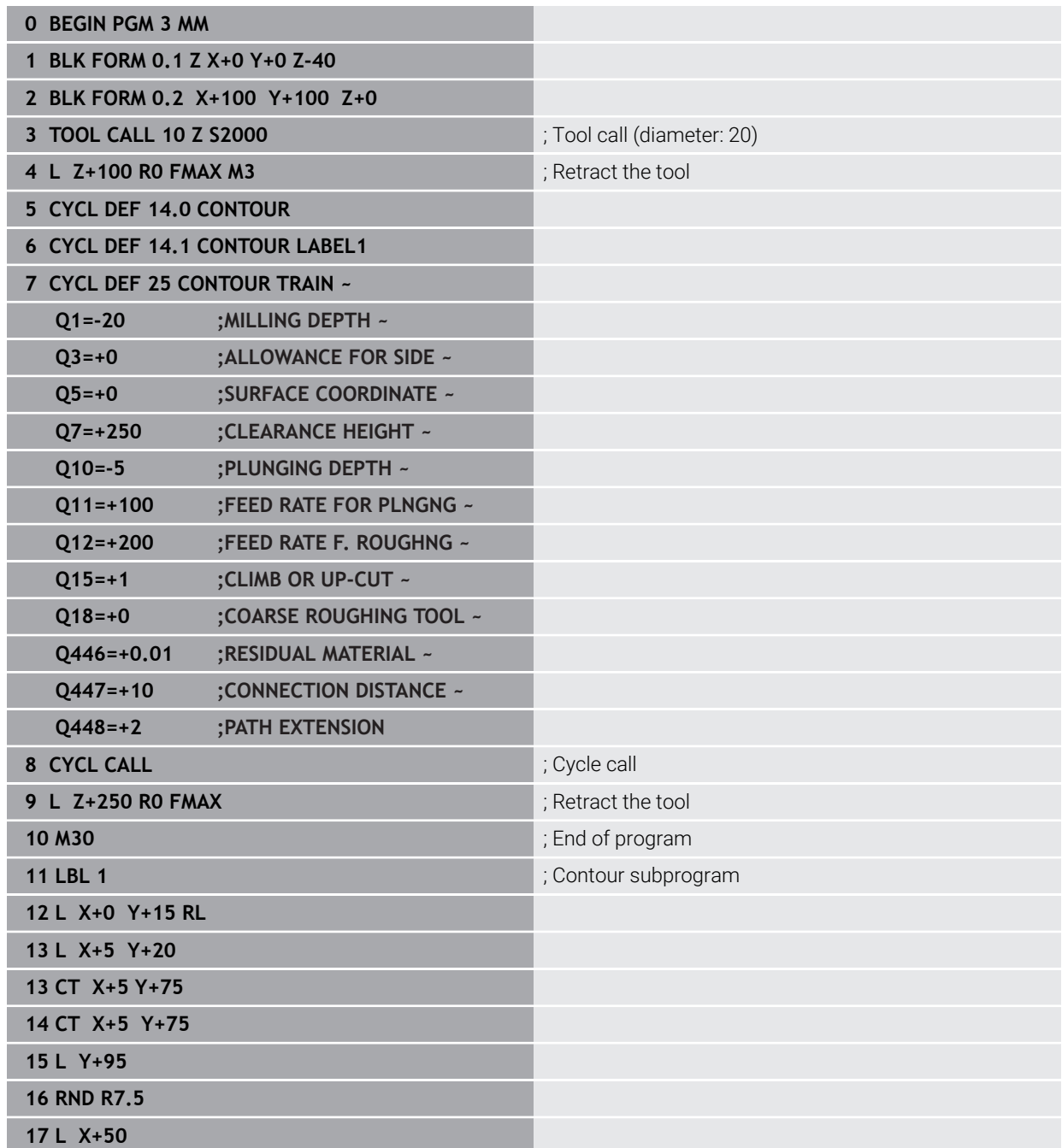

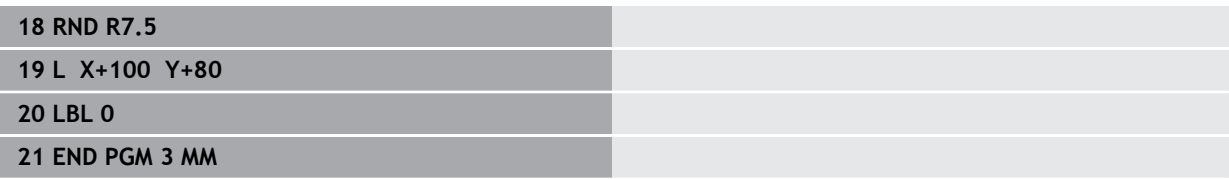

## **16.5 Milling contours with OCM cycles (#167 / #1-02-1)**

## **16.5.1 Fundamentals**

#### **Application**

#### **General information**

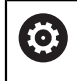

Refer to your machine manual. Your machine manufacturer enables this function.

Using OCM cycles (**Optimized Contour Milling**), you can combine subcontours to form complex contours. These cycles are more powerful than Cycles **22** to **24**. OCM cycles provide the following additional functions:

- When roughing, the control will maintain the specified tool angle precisely
- Besides pockets, you can also machine islands and open pockets

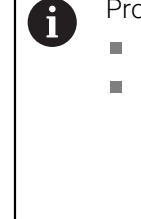

#### Programming and operating notes:

- You can program up to 16 384 contour elements in one OCM cycle.
- OCM cycles conduct comprehensive and complex internal calculations as well as the resulting machining operations. For safety reasons, always verify the program graphically! This is a simple way of finding out whether the program calculated by the control will provide the desired results.

#### **Related topics**

- Contour call with a simple contour formula **CONTOUR DEF Further information:** ["Simple contour formula", Page 454](#page-453-0)
- Contour call with a complex contour formula **SEL CONTOUR Further information:** ["Complex contour formula", Page 457](#page-456-0)
- OCM cycles for figure definition **Further information:** ["OCM cycles for figure definition", Page 497](#page-496-0)

## **Description of function**

#### **Contact angle**

When roughing, the control will retain the tool angle precisely. The tool angle can be defined implicitly by specifying an overlap factor. The maximum overlap factor is 1.99; this corresponds to an angle of nearly 180°.

#### **Contour**

#### Specify the contour with **CONTOUR DEF / SEL CONTOUR** or with the OCM figure cycles **127x**.

Closed pockets can also be defined in Cycle **14**.

The machining dimensions, such as milling depth, allowances, and clearance height, can be entered centrally in Cycle **271 OCM CONTOUR DATA** or in the **127x** figure cycles.

#### **CONTOUR DEF / SEL CONTOUR:**

In **CONTOUR DEF / SEL CONTOUR**, the first contour can be a pocket or a boundary. The next contours can be programmed as islands or pockets. To program open pockets, use a boundary and an island.

Proceed as follows:

- **Program CONTOUR DEF**
- Define the first contour as a pocket and the second one as an island
- Define Cycle **271 OCM CONTOUR DATA**
- Program cycle parameter **Q569=1**
- The control will interpret the first contour as an open boundary instead of a pocket. Thus, the open boundary and the island programmed subsequently are combined to form an open pocket.
- Define Cycle **272 OCM ROUGHING**

Programming notes:

- Subsequently defined contours that are outside the first contour will not be considered.
- The first depth of the subcontour is the cycle depth. This is the maximum depth for the programmed contour. Other subcontours cannot be deeper than the cycle depth Therefore, start programming the subcontour with the deepest pocket.

#### **OCM figure cycles:**

The figure defined in an OCM figure cycle can be a pocket, an island, or a boundary. Use the Cycles **128x** for programming an island or an open pocket.

Proceed as follows:

- **Program a figure by using cycles 127x**
- If the first figure will be an island or an open pocket, make sure to program boundary cycle **128x**.
- Define Cycle **272 OCM ROUGHING**

**Further information:** ["OCM cycles for figure definition", Page 497](#page-496-0)

#### **Removing residual material**

When roughing, these cycles allow you to use larger tools for the first roughing passes and then smaller tools to remove the residual material. During finishing the control will take into account the material roughed out, thus preventing the finishing tool from being overloaded.

**Further information:** ["Example: Open pocket and fine roughing with OCM cycles",](#page-730-0) [Page 731](#page-730-0)

- $\blacksquare$  If residual material remains in the inside corners after roughing, then i use a smaller rough-out tool or define an additional roughing operation with a smaller tool.
	- $\blacksquare$  If the inside corners cannot be roughed out completely, the control may damage the contour during chamfering. In order to prevent damage to the contour, follow the procedure described below.

#### **Procedure regarding residual material in inside corners**

The example describes the inside machining of a contour by using several tools with radii greater than the programmed contour. Although the radius of the tools used becomes smaller, residual material remains in the inside corners after roughing. The control takes this residual material into account during the subsequent finishing and chamfering operations.

In the example, you use the following tools:

- **MILL\_D20\_ROUGH**, Ø 20 mm
- **MILL\_D10\_ROUGH**, Ø 10 mm
- **MILL\_D6\_FINISH**, Ø 6 mm
- **NC\_DEBURRING\_D6**, Ø 6 mm

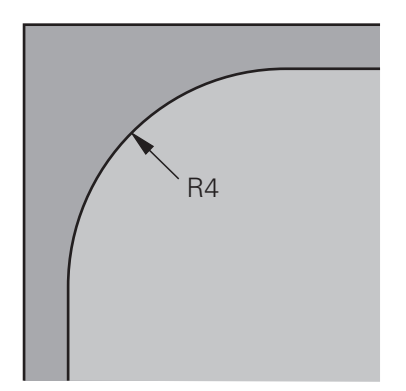

Inside corner with a radius of 4 mm in this example

### **Roughing**

- Rough the contour with the tool **MILL\_D20\_ROUGH**
- The control takes into account the Q parameter **Q578 INSIDE CORNER FACTOR**, resulting in inside radii of 12 mm during initial roughing.

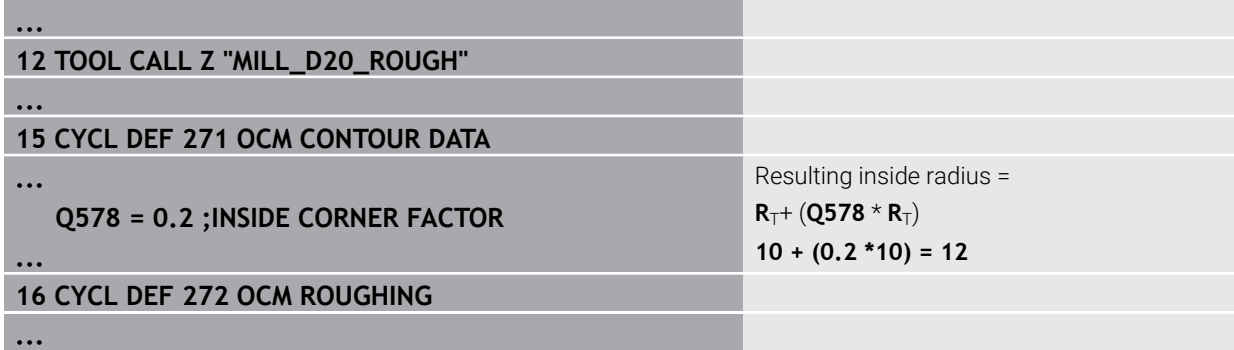

- Then rough the contour with the smaller tool **MILL\_D10\_ROUGH**
- The control takes into account the Q parameter **Q578 INSIDE CORNER FACTOR**, resulting in inside radii of 6 mm during initial roughing.

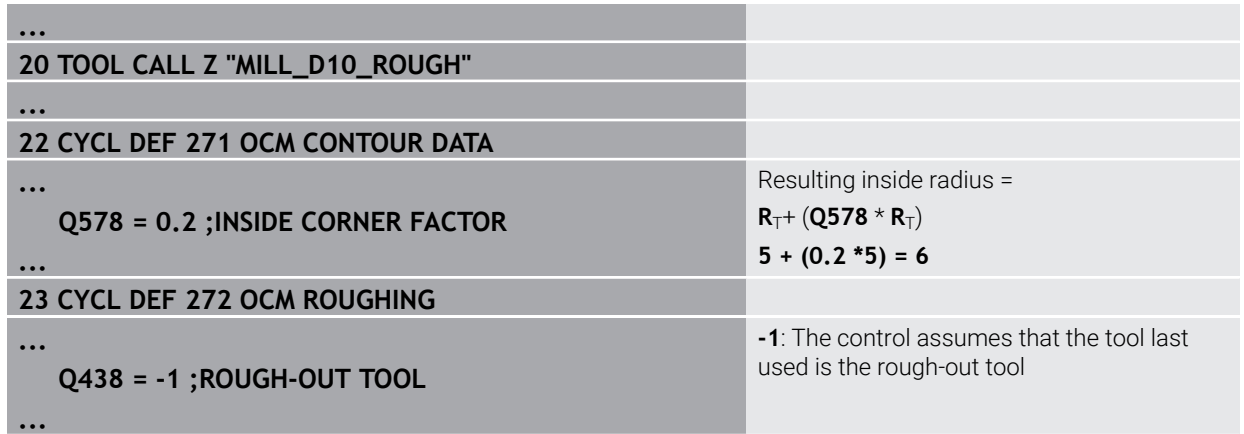

#### **Finishing**

- Finish the contour with the tool **MILL\_D6\_FINISH**
- This finishing tool would allow inside radii of 3.6 mm. This means that the finishing tool would be capable of machining the defined inside radii of 4 mm. However, the control takes into account the residual material of the rough-out tool **MILL\_D10\_ROUGH**. The control machines the contour with the previous roughing tool's inside radii of 6 mm. Thus, the finishing cutter will be protected from overload.

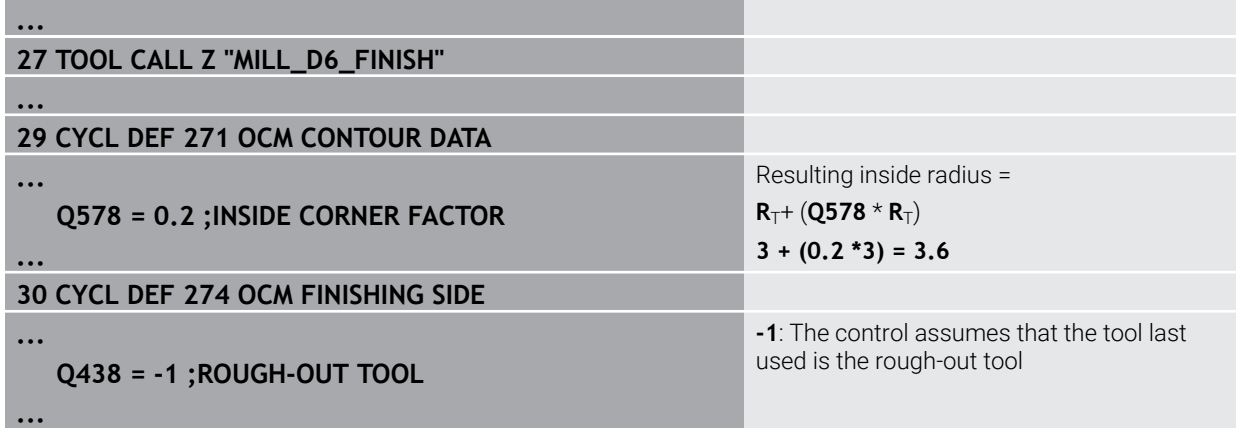

#### **Chamfering**

A

**...**

**...**

**...**

**...**

Chamfering the contour: When defining the cycle, you must define the last roughout tool of the roughing operation.

> If you use the finishing tool as a roughing tool, the control will damage the contour. In this case, the control assumes that the finishing cutter machined the contour with inside radii of 3.6 mm. However, the finishing cutter has limited the inside radii to 6 mm based on the previous roughing operation.

## **33 TOOL CALL Z "NC\_DEBURRING\_D6"**

**35 CYCL DEF 277 OCM CHAMFERING**

 **QS438 = "MILL\_D10\_ROUGH" ;ROUGH-OUT TOOL**

Rough-out tool of the last roughing operation

#### <span id="page-712-0"></span>**Positioning logic in OCM cycles**

The current tool position is above the clearance height:

- 1 The control moves the tool to the starting point in the working plane at rapid traverse.
- 2 The tool moves at **FMAX** to **Q260 CLEARANCE HEIGHT** and then to **Q200 SET-UP CLEARANCE**
- 3 The control then positions the tool to the starting point in the tool axis at **Q253 F PRE-POSITIONING**.

The current tool position is below the clearance height:

- 1 The control moves the tool to **Q260 CLEARANCE HEIGHT** at rapid traverse.
- 2 At **FMAX**, the tool moves to the starting point in the working plane and then to **Q200 SET-UP CLEARANCE**
- 3 The control then positions the tool to the starting point in the tool axis at **Q253 F PRE-POSITIONING**

 $\mathbf i$ 

Programming and operating notes:

- **Q260** The control uses the **CLEARANCE HEIGHT** from Cycle **271 OCM CONTOUR DATA** or from the figure cycles.
- **D260 CLEARANCE HEIGHT** is effective only when the position of the safe height is above the safety distance.

#### **Notes**

- You can program up to 16 384 contour elements in one OCM cycle.
- OCM cycles conduct comprehensive and complex internal calculations as well as the resulting machining operations. For safety reasons, always verify the program graphically! This is a simple way of finding out whether the program calculated by the control will provide the desired results.

## **Example**

#### **Program structure: Machining with OCM cycles**

The table below shows an example of how a program run with the OCM cycles might look like.

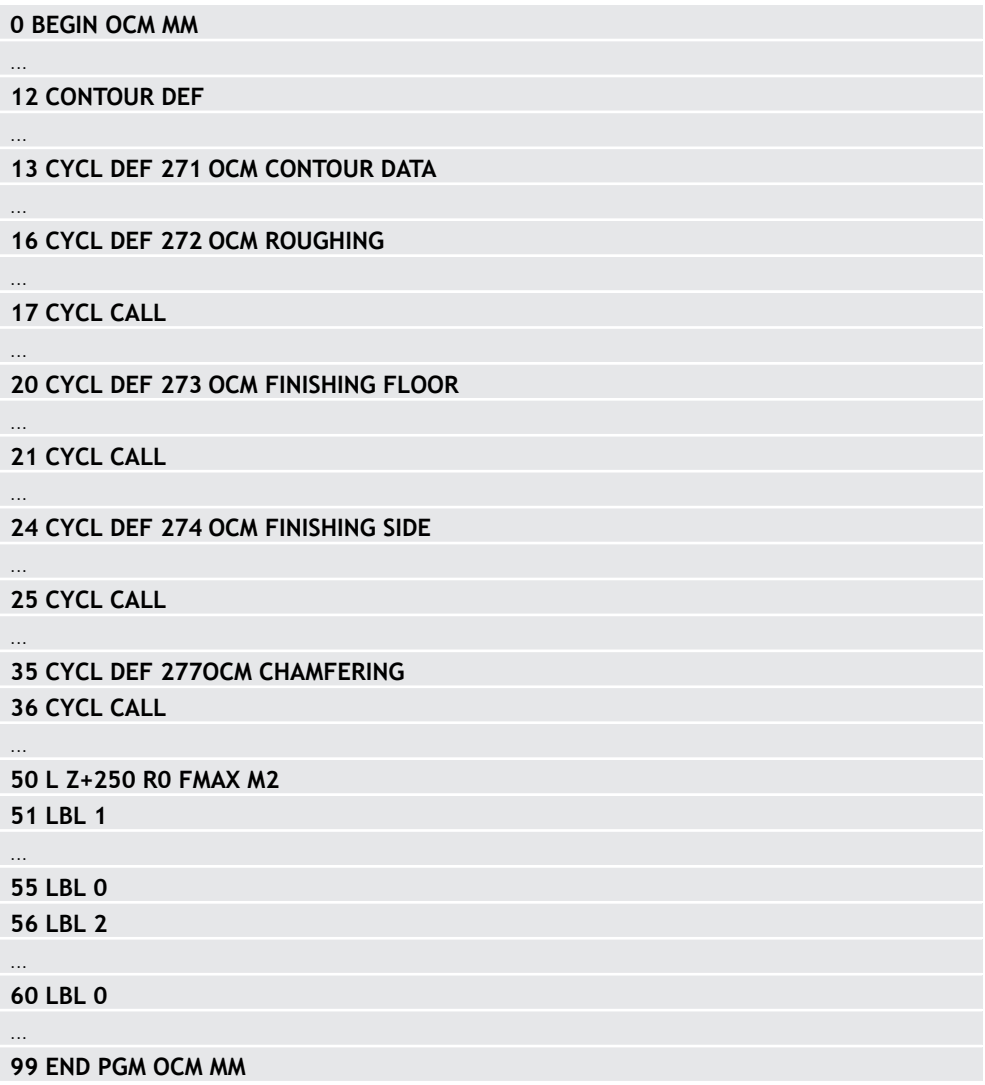

## **16.5.2 Cycle 271 OCM CONTOUR DATA (#167 / #1-02-1)**

## **ISO programming G271**

## **Application**

Use Cycle **271 OCM CONTOUR DATA** to program machining data for the contour or the subprograms describing the subcontours. In addition, Cycle **271** enables you to define an open boundary for a pocket.

## **Notes**

- This cycle can only be executed in the **FUNCTION MODE MILL** machining mode.
- Cycle 271 is DEF-active, which means that it becomes active as soon as it is defined in the NC program.
- The machining data entered in Cycle **271** are valid for Cycles **272** to **274**.

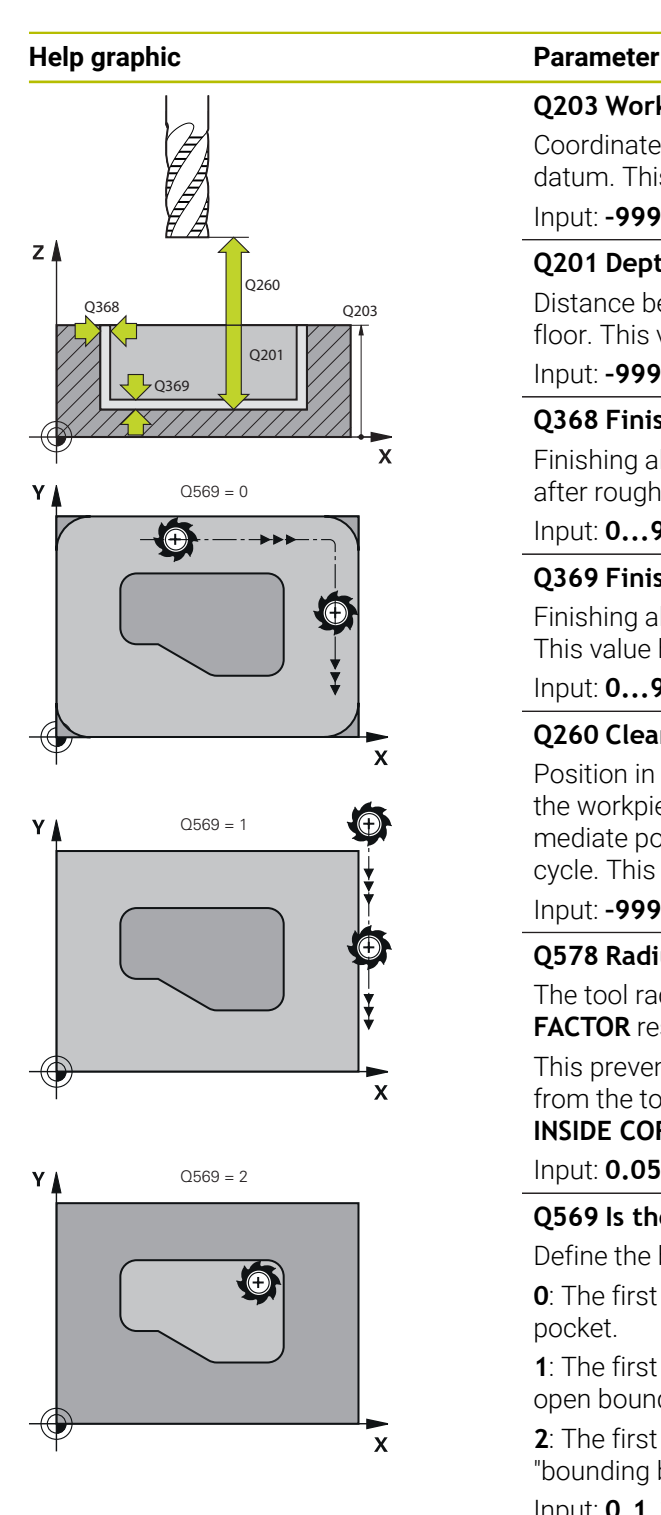

#### **Q203 Workpiece surface coordinate?**

Coordinate on the workpiece surface referenced to the active datum. This value has an absolute effect.

#### Input: **–99999.9999...+99999.9999**

#### **Q201 Depth?**

Distance between the workpiece surface and the contour floor. This value has an incremental effect.

#### Input: **–99999.9999...+0**

#### **Q368 Finishing allowance for side?**

Finishing allowance in the machining plane which remains after roughing. This value has an incremental effect.

#### Input: **0...99999.9999**

#### **Q369 Finishing allowance for floor?**

Finishing allowance in depth which remains after roughing. This value has an incremental effect.

#### Input: **0...99999.9999**

#### **Q260 Clearance height?**

Position in the tool axis at which no collision can occur with the workpiece. The control approaches this position for intermediate positions and when retracting at the end of the cycle. This value has an absolute effect.

#### Input: **–99999.9999...+99999.9999** or **PREDEF**

#### **Q578 Radius factor on inside corners?**

The tool radius multiplied with **Q578 INSIDE CORNER FACTOR** results in the smallest tool center point path.

This prevents smaller inside radii at the contour, as resulting from the tool radius plus the product of tool radius and **Q578 INSIDE CORNER FACTOR**.

Input: **0.05...0.99**

#### **Q569 Is the first pocket a boundary?**

Define the boundary:

**0**: The first contour in **CONTOUR DEF** is interpreted as a pocket.

**1**: The first contour in **CONTOUR DEF** is interpreted as an open boundary. The following contour must be an island

**2**: The first contour in **CONTOUR DEF** is interpreted as a "bounding block." The following contour must be a pocket

Input: **0**, **1**, **2**

#### **Example**

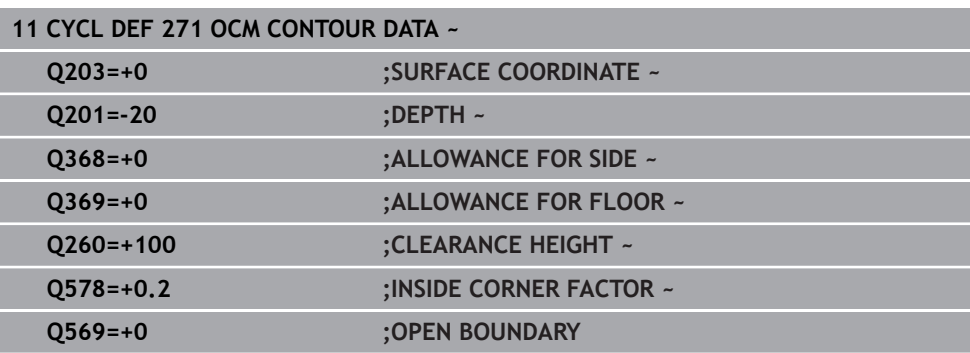

## **16.5.3 Cycle 272 OCM ROUGHING (#167 / #1-02-1)**

#### **ISO programming G272**

## **Application**

Use Cycle **272 OCM ROUGHING** to define the technology data for roughing. In addition, you can use the **OCM** cutting data calculator. The calculated cutting data help to achieve high material removal rates and therefore increase the productivity. **Further information:** ["OCM cutting data calculator \(#167 / #1-02-1\)", Page 1616](#page-1615-0)

#### **Requirements**

Before programming the call of Cycle **272**, you need to program further cycles:

- **CONTOUR DEF / SEL CONTOUR** or Cycle **14 CONTOUR**
- Cycle **271 OCM CONTOUR DATA**

#### **Cycle run**

- 1 The tool uses positioning logic to move to the starting point
- 2 The control determines the starting point automatically based on the prepositioning and the programmed contour

**Further information:** ["Positioning logic in OCM cycles", Page 713](#page-712-0)

3 The control moves to the first plunging depth. The plunging depth and the sequence for machining the contours depend on the plunging strategy **Q575**. Depending on the definition in Cycle **271 OCM CONTOUR DATA**, parameter **Q569**

**OPEN BOUNDARY**, the control plunges as follows: **Q569 = 0** or 2: The tool plunges into the material in a helical or reciprocating

- movement. The finishing allowance for the side is taken into account. **Further information:** ["Plunging behavior with Q569 = 0 or 2", Page 717](#page-716-0)
- **Q569 = 1**: The tool plunges vertically outside the open boundary to the first plunging depth
- 4 After reaching the first plunging depth, the tool mills the contour in an outward or inward direction (depending on **Q569**) at the programmed milling feed rate **Q207**
- 5 In the next step, the tool is moved to the next plunging depth and repeats the roughing procedure until the programmed contour is completely machined
- 6 Finally, the tool retracts in the tool axis to the clearance height
- 7 If there are more contours, the control will repeat the machining process. The control then moves to the contour whose starting point is positioned nearest to the current tool position (depending on the infeed strategy **Q575**)
- 8 Finally, the tool moves with **Q253 F PRE-POSITIONING** to **Q200 SET-UP CLEARANCE** and then at **FMAX** to **Q260 CLEARANCE HEIGHT**

<span id="page-716-0"></span>The control generally tries plunging with a helical path. If this is not possible, it tries plunging with a reciprocation movement.

The plunging behavior depends on:

- **Q207 FEED RATE MILLING**
- **Q568 PLUNGING FACTOR**
- **Q575 INFEED STRATEGY**
- **ANGLE**
- **RCUTS**
- **Rcorr** (tool radius **R** + tool oversize **DR**)

#### **Helical:**

The helical path is calculated as follows:

Helicalradius =  $R_{corr}$  – RCUTS

At the end of the plunging movement, the tool executes a semi-circular movement to provide sufficient space for the resulting chips.

#### **Reciprocating**

The reciprocation movement is calculated as follows:

## $L = 2*(R_{corr} - RCUTS)$

At the end of the plunging movement, the tool executes a linear movement to provide sufficient space for the resulting chips.

#### **Notes**

## *NOTICE*

#### **Caution: Danger to the tool and workpiece!**

The cycle does not include the corner radius **R2** in the calculation of the milling paths. Even if you use a small overlap factor, residual material may be left over on the contour floor. The residual material can cause damage to the workpiece and the tool during subsequent machining operations!

- $\blacktriangleright$  Run a simulation to verify the machining sequence and the contour
- Use tools without a corner radius **R2** where possible
- **This cycle can only be executed in the FUNCTION MODE MILL** machining mode.
- If the plunging depth is larger than **LCUTS**, it will be limited and the control will display a warning.
- This cycle monitors the defined usable length **LU** of the tool. If the **LU** value is  $\blacksquare$ less than the **DEPTH Q201**, the control will display an error message.

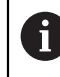

If required, use a center-cut end mill (ISO 1641).

#### **Notes on programming**

- **CONTOUR DEF** / **SEL CONTOUR** will reset the tool radius that was used last. If you run this machining cycle with **Q438** = –1 after **CONTOUR DEF** / **SEL CONTOUR**, the control assumes that no pre-machining has taken place yet.
- If the path overlap factor **Q370 < 1**, a value of less than 1 is also recommended for the plunging factor **Q579** .
- If you have roughed a figure or a contour before, program the number or the name of the rough-out tool in the cycle. If there was no initial roughing, you need to define **Q438=0 ROUGH-OUT TOOL** in the cycle parameter during the first roughing operation.

# **Help graphic Parameter**  $Z_{\parallel}$ Q207 x Q568 Q200 Q202

#### **Q202 Plunging depth?**

Tool infeed per cut. This value has an incremental effect. Input: **0...99999.9999**

#### **Q370 Path overlap factor?**

**Q370** x tool radius = lateral infeed k on a straight line. The control maintains this value as precisely as possible.

#### Input: **0.04...1.99** or **PREDEF**

#### **Q207 Feed rate for milling?**

Traversing speed of the tool in mm/min for milling

Input: **0...99999.999** or **FAUTO**, **FU**, **FZ**

#### **Q568 Factor for plunging feed rate?**

Factor by which the control reduces the feed rate **Q207** for downfeed into the material.

#### Input: **0.1...1**

#### **Q253 Feed rate for pre-positioning?**

Traversing speed of the tool in mm/min for approaching the starting position. This feed rate will be used below the coordinate surface, but outside the defined material.

## Input: **0...99999.9999** or **FMAX**, **FAUTO**, **PREDEF**

#### **Q200 Set-up clearance?**

Distance between lower edge of tool and workpiece surface. This value has an incremental effect.

#### Input: **0...99999.9999** or **PREDEF**

#### **Q438** or **QS438 Number/name of rough-out tool?**

Number or name of the tool that was used by the control to rough out the contour pocket. You are able to transfer the coarse roughing tool directly from the tool table via the action bar. In addition, you can enter the tool name via the Name in the action bar. The control automatically inserts the closing quotation mark when you exit the input field.

**-1**: The control assumes that the tool last used in Cycle **272** is the rough-out tool (default behavior)

**0**: If there was no coarse-roughing, enter the number of a tool with the radius 0. This is usually the tool numbered 0.

#### Input: **–1...+32767.9** or max. **255** characters

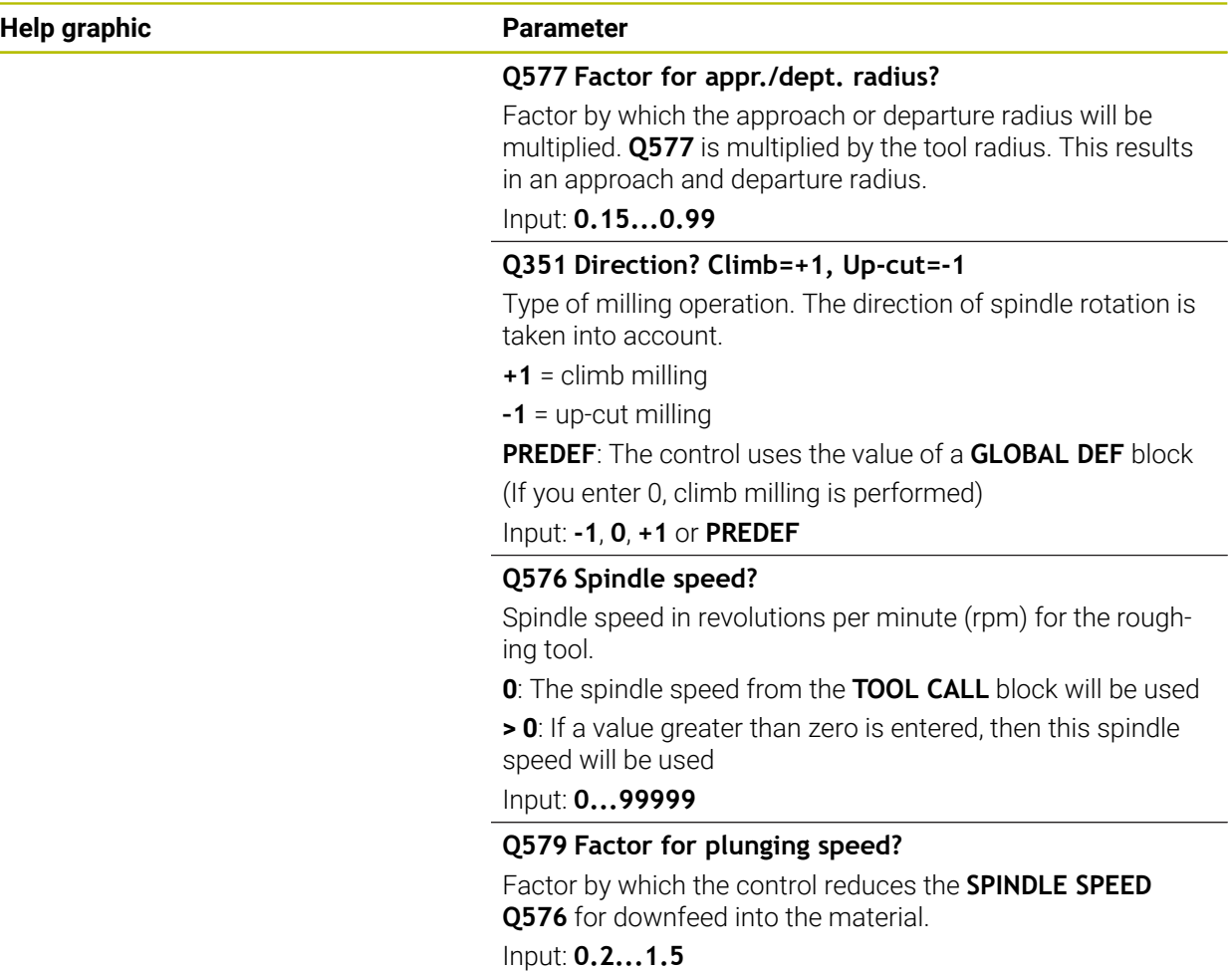
# **Help graphic Parameter**  $\mathsf{z}$ A  $Q575 = 0$ B ///// 2c  $Q575 = 1$ A B  $Q575 = 2$ B A

#### **Q575 Infeed strategy (0/1)?**

Type of downfeed:

**0**: The control machines the contour from top to bottom

**1**: The control machines the contour from bottom to top. The control does not always start with the deepest contour. The machining sequence is automatically calculated by the control. The total plunging path is often shorter than with strategy **2**.

**2**: The control machines the contour from bottom to top. The control does not always start with the deepest contour. This strategy calculates the machining sequence such that the maximum length of the cutting edge is used. The resulting total plunging path is thus often larger than with strategy **1**. Depending on **Q568**, this may also result in a shorter machining time.

Input: **0**, **1**, **2**

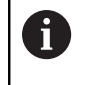

The total plunging path is the sum of all plunging movements.

#### **Example**

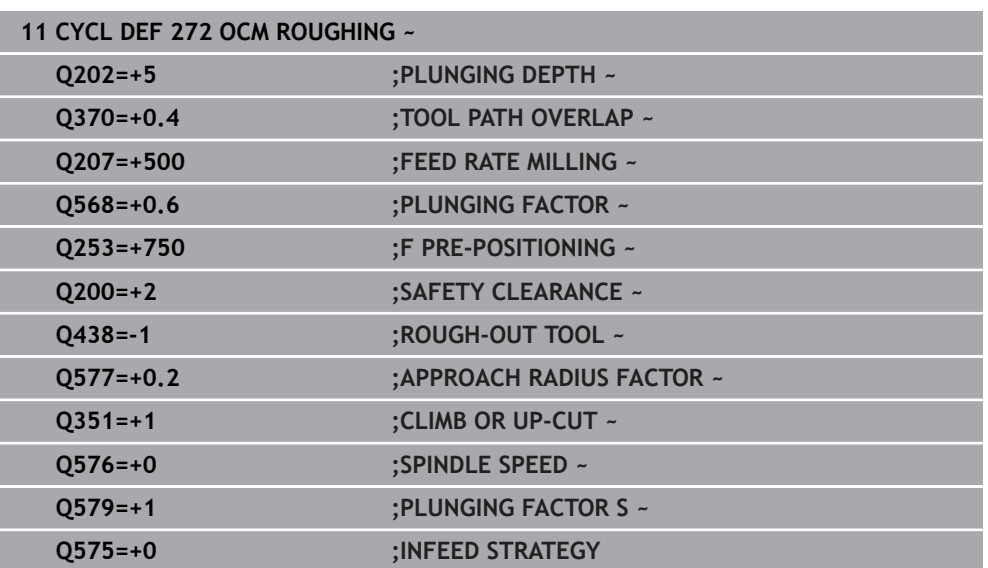

# **16.5.4 Cycle 273 OCM FINISHING FLOOR (#167 / #1-02-1)**

#### **ISO programming G273**

# **Application**

With Cycle **273 OCM FINISHING FLOOR**, you can program finishing with the finishing allowance for the floor programmed in Cycle **271**.

#### **Requirements**

Before programming the call of Cycle **273**, you need to program further cycles:

- **CONTOUR DEF / SEL CONTOUR**, alternatively Cycle **14 CONTOUR**
- Cycle **271 OCM CONTOUR DATA**
- Cycle **272 OCM ROUGHING**, if applicable

#### **Cycle run**

- 1 The tool uses positioning logic to move to the starting point
	- **Further information:** ["Positioning logic in OCM cycles", Page 713](#page-712-0)
- 2 The tool then moves in the tool axis at the feed rate **Q385**
- 3 The tool smoothly approaches the plane to be machined (on a vertically tangential arc) if there is sufficient room. If there is not enough room, the control moves the tool to depth vertically
- 4 The tool mills off the material remaining from rough-out (finishing allowance)
- 5 Finally, the tool moves with **Q253 F PRE-POSITIONING** to **Q200 SET-UP CLEARANCE** and then at **FMAX** to **Q260 CLEARANCE HEIGHT**

## **Notes**

# *NOTICE*

#### **Caution: Danger to the tool and workpiece!**

The cycle does not include the corner radius **R2** in the calculation of the milling paths. Even if you use a small overlap factor, residual material may be left over on the contour floor. The residual material can cause damage to the workpiece and the tool during subsequent machining operations!

- $\blacktriangleright$  Run a simulation to verify the machining sequence and the contour
- Use tools without a corner radius **R2** where possible
- **This cycle can only be executed in the FUNCTION MODE MILL machining mode.**
- $\blacksquare$  The control automatically calculates the starting point for finishing. The starting point depends on the available space in the contour.
- For finishing with Cycle 273, the tool always works in climb milling mode.
- This cycle monitors the defined usable length **LU** of the tool. If the **LU** value is less than the **DEPTH Q201**, the control will display an error message.

#### **Note on programming**

 $\blacksquare$  If you use an overlap factor greater than 1, residual material may be left over. Check the contour using the program verification graphics and slightly change the overlap factor, if necessary. This allows another distribution of cuts, which often provides the desired results.

## **Cycle parameters**

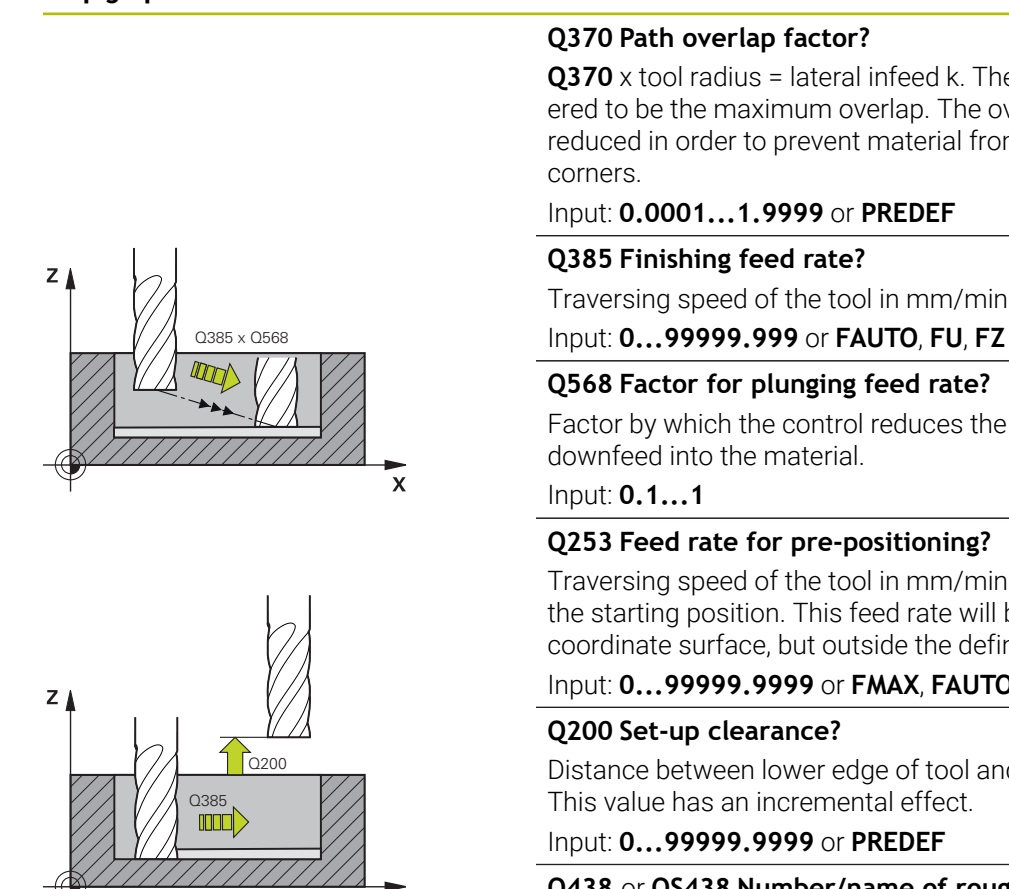

# **Help graphic Parameter**

**Q370** x tool radius = lateral infeed k. The overlap is considered to be the maximum overlap. The overlap can be reduced in order to prevent material from remaining at the

#### Input: **0.0001...1.9999** or **PREDEF**

Traversing speed of the tool in mm/min for floor finishing

#### **Q568 Factor for plunging feed rate?**

Factor by which the control reduces the feed rate **Q385** for

#### **Q253 Feed rate for pre-positioning?**

Traversing speed of the tool in mm/min for approaching the starting position. This feed rate will be used below the coordinate surface, but outside the defined material.

#### Input: **0...99999.9999** or **FMAX**, **FAUTO**, **PREDEF**

Distance between lower edge of tool and workpiece surface. This value has an incremental effect.

#### **Q438** or **QS438 Number/name of rough-out tool?**

Number or name of the tool that was used by the control to rough out the contour pocket. You can transfer the coarse roughing tool directly from the tool table via the action bar. In addition, you can enter the tool name via the Name in the action bar. The control automatically inserts the closing quotation mark when you exit the input field.

**-1**: The control assumes that the tool last used is the roughout tool (default behavior).

Input: **–1...+32767.9** or max. **255** characters

## **Help graphic Parameter**

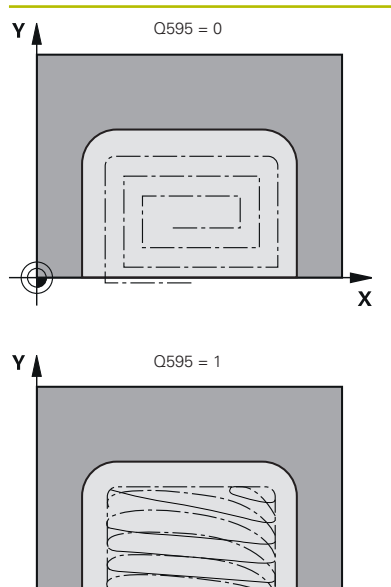

# **Q595 Strategy (0/1)?**

Machining strategy for finishing

**0**: Equidistant strategy = constant distances between paths

**1**: Strategy with constant contact angle

Input: **0**, **1**

## **Q577 Factor for appr./dept. radius?**

Factor by which the approach or departure radius will be multiplied. **Q577** is multiplied by the tool radius. This results in an approach and departure radius.

Input: **0.15...0.99**

#### **Example**

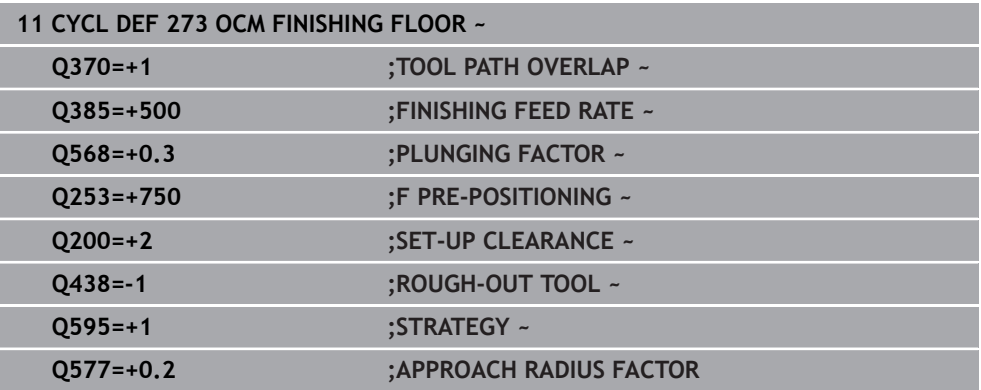

 $\mathbf{\overline{x}}$ 

# **16.5.5 Cycle 274 OCM FINISHING SIDE (#167 / #1-02-1)**

#### **ISO programming G274**

# **Application**

With Cycle **274 OCM FINISHING SIDE**, you can program finishing with the side finishing allowance programmed in Cycle **271**. You can run this cycle in climb or upcut milling.

Cycle **274** can also be used for contour milling.

Proceed as follows:

- Define the contour to be milled as a single island (without pocket boundary)
- Enter the finishing allowance (**Q368**) in Cycle **271** to be greater than the sum of the finishing allowance **Q14** + radius of the tool being used

#### **Requirements**

Before programming the call of Cycle **274**, you need to program further cycles:

- **CONTOUR DEF / SEL CONTOUR**, alternatively Cycle **14 CONTOUR**
- Cycle **271 OCM CONTOUR DATA**
- Cycle 272 OCM ROUGHING, if applicable
- Cycle **273 OCM FINISHING FLOOR**, if applicable

#### **Cycle run**

- 1 The tool uses positioning logic to move to the starting point
- 2 The control positions the tool above the workpiece surface to the starting point for the approach position. This position in the plane results from a tangential arc on which the control moves the tool when approaching the contour

**Further information:** ["Positioning logic in OCM cycles", Page 713](#page-712-0)

- 3 The control then moves the tool to the first plunging depth using the feed rate for plunging
- 4 The tool approaches and moves along the contour helically on a tangential arc until the entire contour is finished. Each subcontour is finished separately
- 5 Finally, the tool moves with **Q253 F PRE-POSITIONING** to **Q200 SET-UP CLEARANCE** and then at **FMAX** to **Q260 CLEARANCE HEIGHT**

## **Notes**

- This cycle can only be executed in the **FUNCTION MODE MILL** machining mode.
- The control automatically calculates the starting point for finishing. The starting point depends on the available space in the contour and the allowance programmed in Cycle **271**.
- This cycle monitors the defined usable length LU of the tool. If the LU value is less than the **DEPTH Q201**, the control will display an error message.
- You can execute this cycle using a grinding tool.
- The cycle considers the miscellaneous functions **M109** and **M110**. During the inside and outside machining of circular arcs the control keeps the feed rate constant at the cutting edge for inside and outside radii.

**Further information:** ["Adapting the feed rate for circular paths with M109",](#page-1407-0) [Page 1408](#page-1407-0)

#### **Note on programming**

■ The finishing allowance for the side **Q14** is left over after finishing. It must be smaller than the allowance in Cycle **271**.

# **Cycle parameters**

# **Help graphic Parameter** Q200 Q338  $\mathbf{x}$  $O14$  $Q385$   $\frac{1}{2}$   $\sqrt{4}$

 $\mathbf{x}$ 

#### **Q338 Infeed for finishing?**

Infeed in the tool axis when finishing the lateral finishing allowance **Q368**. This value has an incremental effect.

**0:** Finishing in one infeed

#### Input: **0...99999.9999**

#### **Q385 Finishing feed rate?**

Traversing speed of the tool in mm/min for side finishing Input: **0...99999.999** or **FAUTO**, **FU**, **FZ**

#### **Q253 Feed rate for pre-positioning?**

Traversing speed of the tool in mm/min for approaching the starting position. This feed rate will be used below the coordinate surface, but outside the defined material.

#### Input: **0...99999.9999** or **FMAX**, **FAUTO**, **PREDEF**

#### **Q200 Set-up clearance?**

Distance between lower edge of tool and workpiece surface. This value has an incremental effect.

#### Input: **0...99999.9999** or **PREDEF**

#### **Q14 Finishing allowance for side?**

The finishing allowance for the side **Q14** is left over after finishing. This allowance must be smaller than the allowance in Cycle **271**. This value has an incremental effect.

#### Input: **–99999.9999...+99999.9999**

#### **Q438** or **QS438 Number/name of rough-out tool?**

Number or name of the tool that was used by the control to rough out the contour pocket. You can transfer the coarse roughing tool directly from the tool table via the action bar. In addition, you can enter the tool name via the Name in the action bar. The control automatically inserts the closing quotation mark when you exit the input field.

**-1**: The control assumes that the tool last used is the roughout tool (default behavior).

#### Input: **–1...+32767.9** or max. **255** characters

#### **Q351 Direction? Climb=+1, Up-cut=-1**

Type of milling operation. The direction of spindle rotation is taken into account.

- **+1** = climb milling
- **–1** = up-cut milling

**PREDEF**: The control uses the value of a **GLOBAL DEF** block (If you enter 0, climb milling is performed)

Input: **-1**, **0**, **+1** or **PREDEF**

#### **Example**

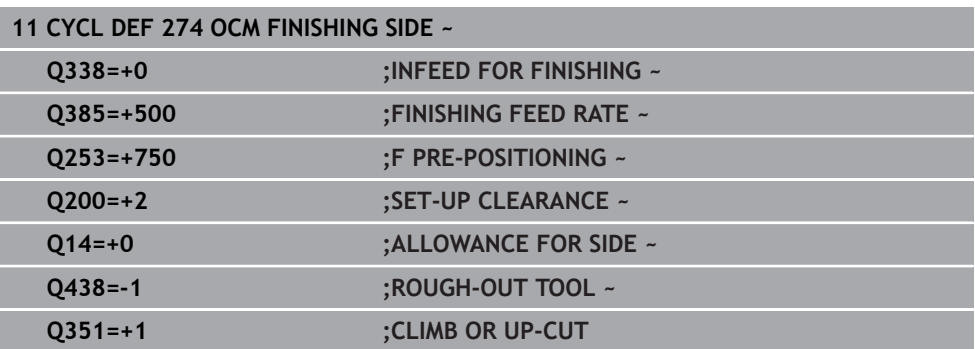

# **16.5.6 Cycle 277 OCM CHAMFERING (#167 / #1-02-1)**

#### **ISO programming G277**

# **Application**

Cycle **277 OCM CHAMFERING** enables you to deburr edges of complex contours that you roughed out using OCM cycles.

This cycle considers adjacent contours and boundaries that you called before with Cycle **271 OCM CONTOUR DATA** or the 12xx standard geometric elements.

#### **Requirements**

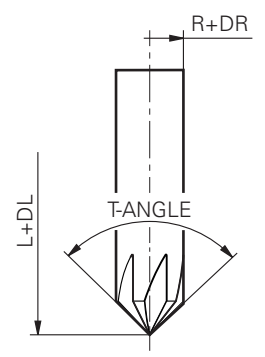

Before the control can execute Cycle **277**, you need to create the tool in the tool table using appropriate parameters:

- **L** + **DL**: Overall length up to the theoretical tip
- **R** + **DR**: Definition of the overall tool radius
- **T-ANGLE:** Point angle of the tool

In addition, you need to program other cycles before programming the call of Cycle **277**:

- **CONTOUR DEF / SEL CONTOUR**, alternatively Cycle **14 CONTOUR**
- Cycle 271 OCM CONTOUR DATA or the 12xx standard geometric elements
- Cycle **272 OCM ROUGHING**, if applicable
- Cycle **273 OCM FINISHING FLOOR**, if applicable
- Cycle **274 OCM FINISHING SIDE**, if applicable

#### **Cycle run**

- 1 The tool uses positioning logic to move to the starting point. This point is determined automatically based on the programmed contour
	- **Further information:** ["Positioning logic in OCM cycles", Page 713](#page-712-0)
- 2 In the next step, the tool moves at **FMAX** to set-up clearance **Q200**
- 3 Then, the tool plunges vertically to **Q353 DEPTH OF TOOL TIP**
- 4 The tool approaches the contour in a tangential or vertical movement (depending on the available space). For machining the chamfer, the tool uses the milling feed rate **Q207**
- 5 Then, the tool is retracted from the contour in a tangential or vertical movement (depending on the available space).
- 6 If there are several contours, the control positions the tool at clearance height after each contour and then moves it to the next starting point. Steps 3 to 6 are repeated until the programmed contour is completely chamfered
- 7 Finally, the tool moves with **Q253 F PRE-POSITIONING** to **Q200 SET-UP CLEARANCE** and then at **FMAX** to **Q260 CLEARANCE HEIGHT**

#### **Notes**

- **This cycle can only be executed in the FUNCTION MODE MILL machining mode.**
- The control automatically calculates the starting point for chamfering. The starting point depends on the available space.
- The control monitors the tool radius. Adjacent walls machined with Cycle 271 **OCM CONTOUR DATA** or with the **12xx** figure cycles will remain intact.
- The cycle monitors for damage to the contour floor from the tool tip. This tool tip results from the radius **R**, the radius of the tool tip **R\_TIP**, and the point angle **T-ANGLE**.
- Keep in mind that the active tool radius of the chamfering tool must be smaller than or equal to the radius of the rough-out tool. Otherwise, the control might not be able to completely chamfer all edges. The effective tool radius is the radius of the cutting length of the tool. This tool radius results from **T-ANGLE** and **R\_TIP** from the tool table.
- The cycle considers the miscellaneous functions **M109** and **M110**. During the inside and outside machining of circular arcs the control keeps the feed rate constant at the cutting edge for inside and outside radii.

**Further information:** ["Adapting the feed rate for circular paths with M109",](#page-1407-0) [Page 1408](#page-1407-0)

If the roughing operations have not completely removed the material before chamfering, you need to define the last roughing tool in **QS438 ROUGH-OUT TOOL**, in order to prevent damage to the contour.

["Procedure regarding residual material in inside corners"](#page-710-0)

#### **Note on programming**

■ If the value of parameter **Q353 DEPTH OF TOOL TIP** is less than the value of parameter **Q359 CHAMFER WIDTH**, the control will display an error message.

## **Cycle parameters**

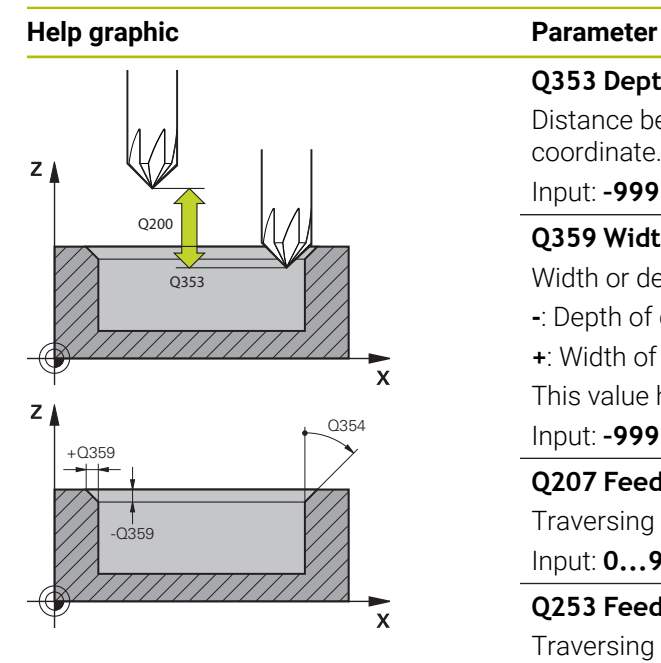

#### **Q353 Depth of tool tip?**

Distance between theoretical tool tip and workpiece surface coordinate. This value has an incremental effect.

#### Input: **–999.9999...–0.0001**

#### **Q359 Width of chamfer (-/+)?**

Width or depth of chamfer:

- **-**: Depth of chamfer
- **+**: Width of chamfer

This value has an incremental effect.

#### Input: **–999.9999...+999.9999**

#### **Q207 Feed rate for milling?**

Traversing speed of the tool in mm/min for milling Input: **0...99999.999** or **FAUTO**, **FU**, **FZ**

#### **Q253 Feed rate for pre-positioning?**

Traversing speed of the tool in mm/min for positioning

#### Input: **0...99999.9999** or **FMAX**, **FAUTO**, **PREDEF**

#### **Q200 Set-up clearance?**

Distance between tool tip and workpiece surface. This value has an incremental effect.

#### Input: **0...99999.9999** or **PREDEF**

#### **Q438** or **QS438 Number/name of rough-out tool?**

Number or name of the tool that was used by the control to rough out the contour pocket. You can transfer the coarse roughing tool directly from the tool table via the action bar. In addition, you can enter the tool name via the Name in the action bar. The control automatically inserts the closing quotation mark when you exit the input field.

**-1**: The control assumes that the tool last used is the roughout tool (default behavior).

Input: **–1...+32767.9** or max. **255** characters

#### **Q351 Direction? Climb=+1, Up-cut=-1**

Type of milling operation. The direction of spindle rotation is taken into account.

- **+1** = climb milling
- **–1** = up-cut milling

**PREDEF**: The control uses the value of a **GLOBAL DEF** block

(If you enter 0, climb milling is performed)

Input: **-1**, **0**, **+1** or **PREDEF**

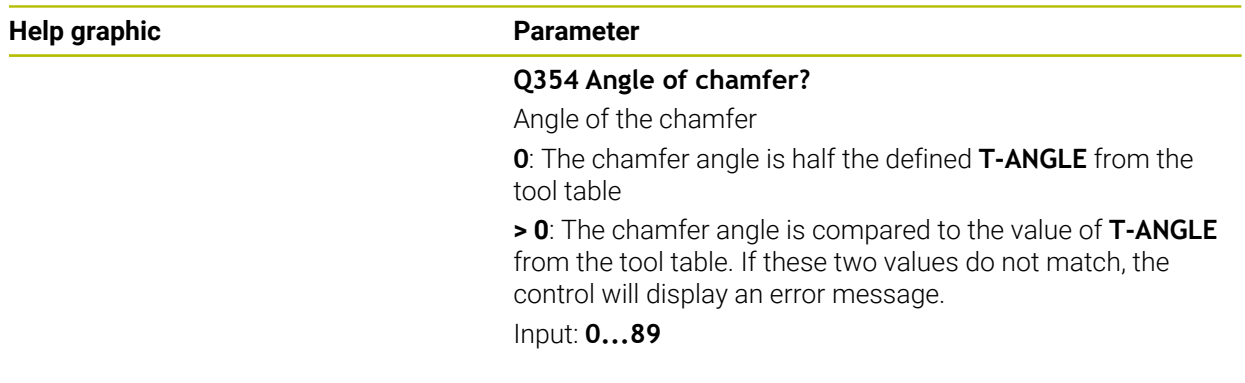

# **Example**

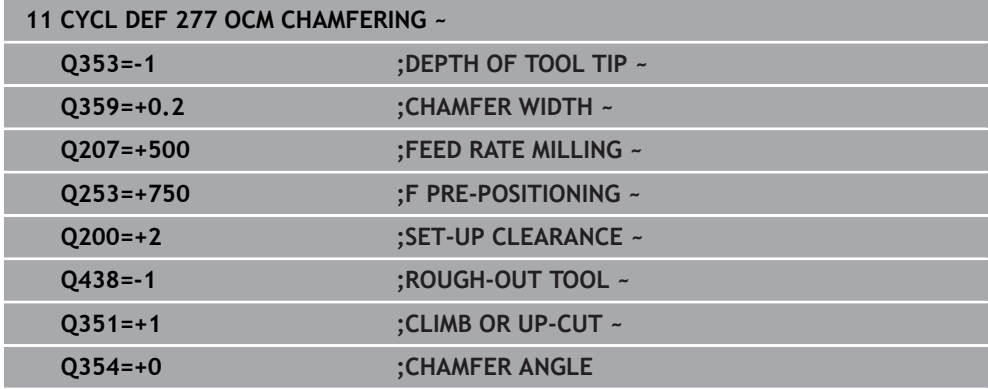

# **16.5.7 Programming examples**

#### **Example: Open pocket and fine roughing with OCM cycles**

The following NC program illustrates the use of OCM cycles. You will program an open pocket that is defined by means of an island and a boundary. Machining includes roughing and finishing of an open pocket.

- $\blacksquare$  Tool call: Roughing cutter ( $\emptyset$  20 mm)
- **Program CONTOUR DEF**
- Define Cycle 271
- Define and call Cycle **272**
- $\blacksquare$  Tool call: Roughing cutter ( $\emptyset$  8 mm)
- Define and call Cycle **272**
- $\blacksquare$  Tool call: Finishing cutter ( $\emptyset$  6 mm)
- Define and call Cycle 273
- Define and call Cycle **274**

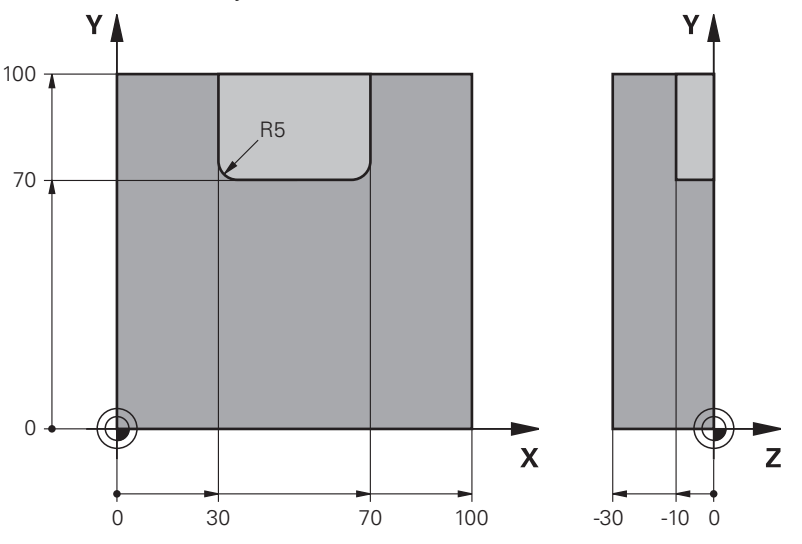

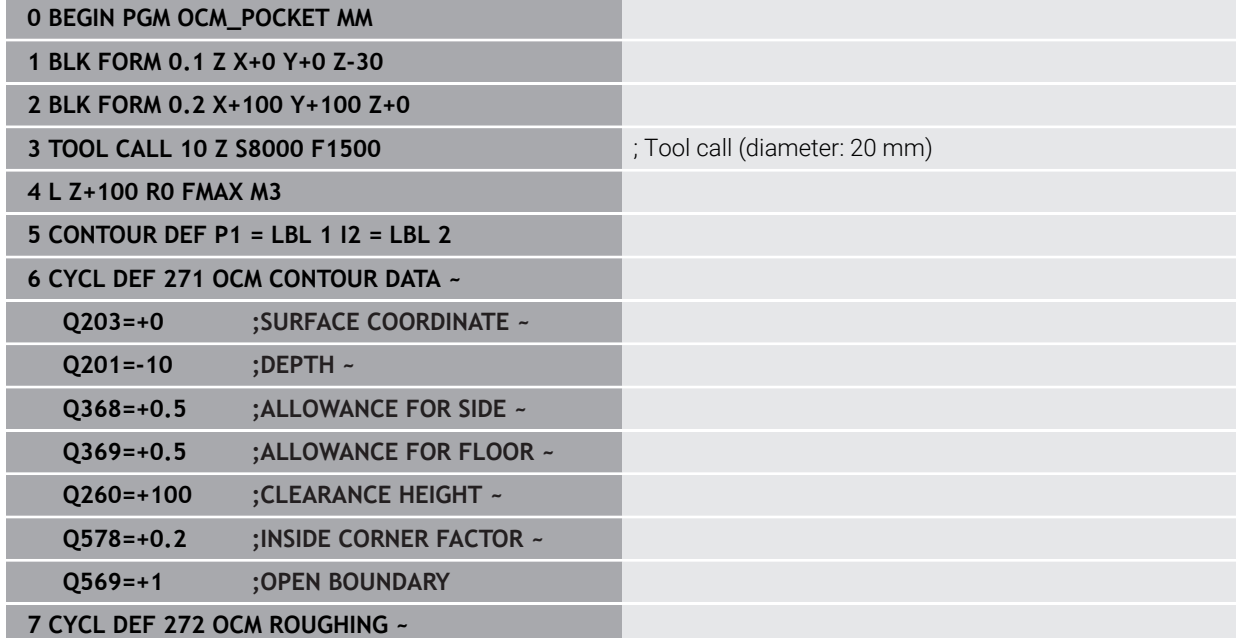

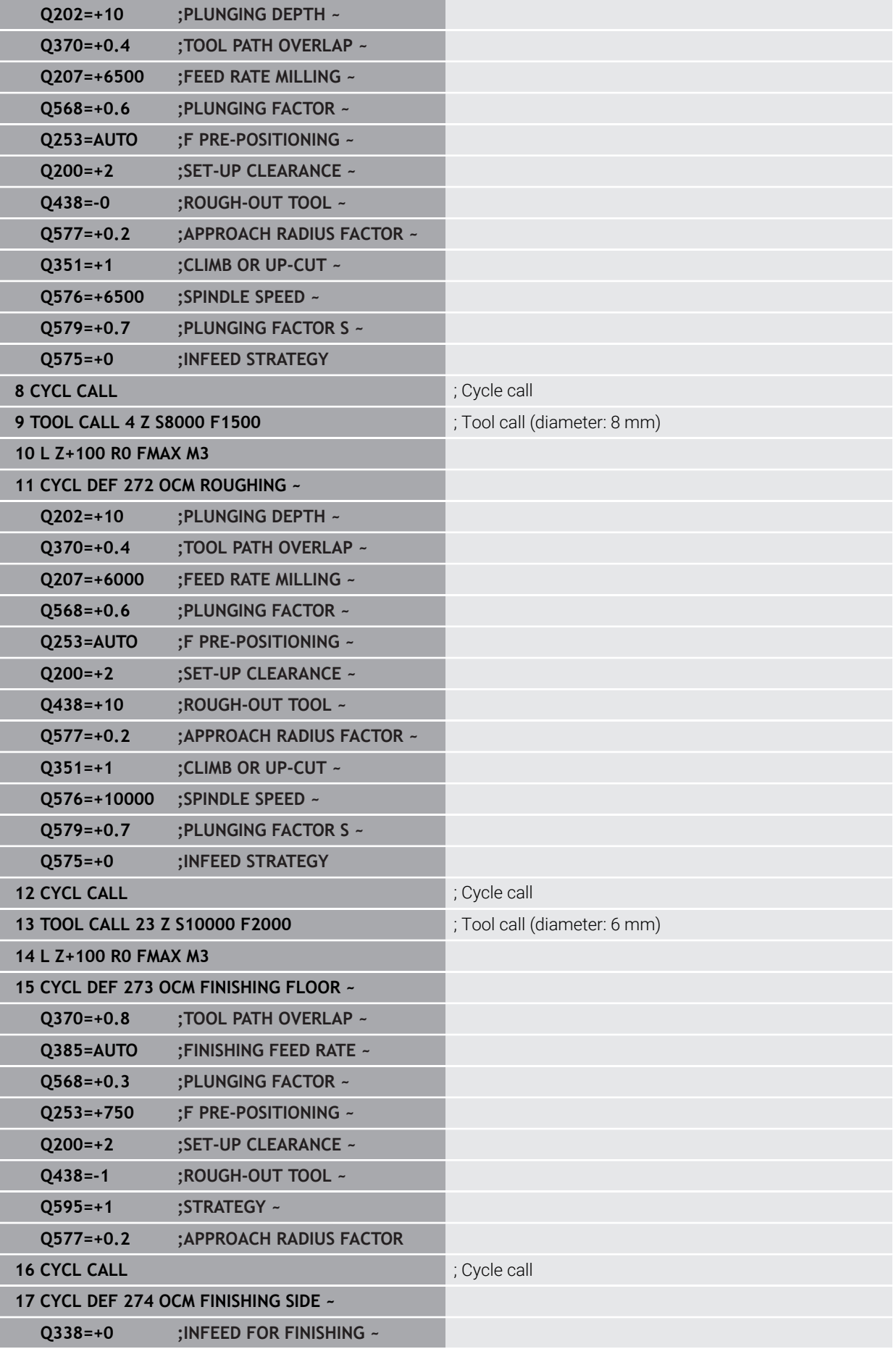

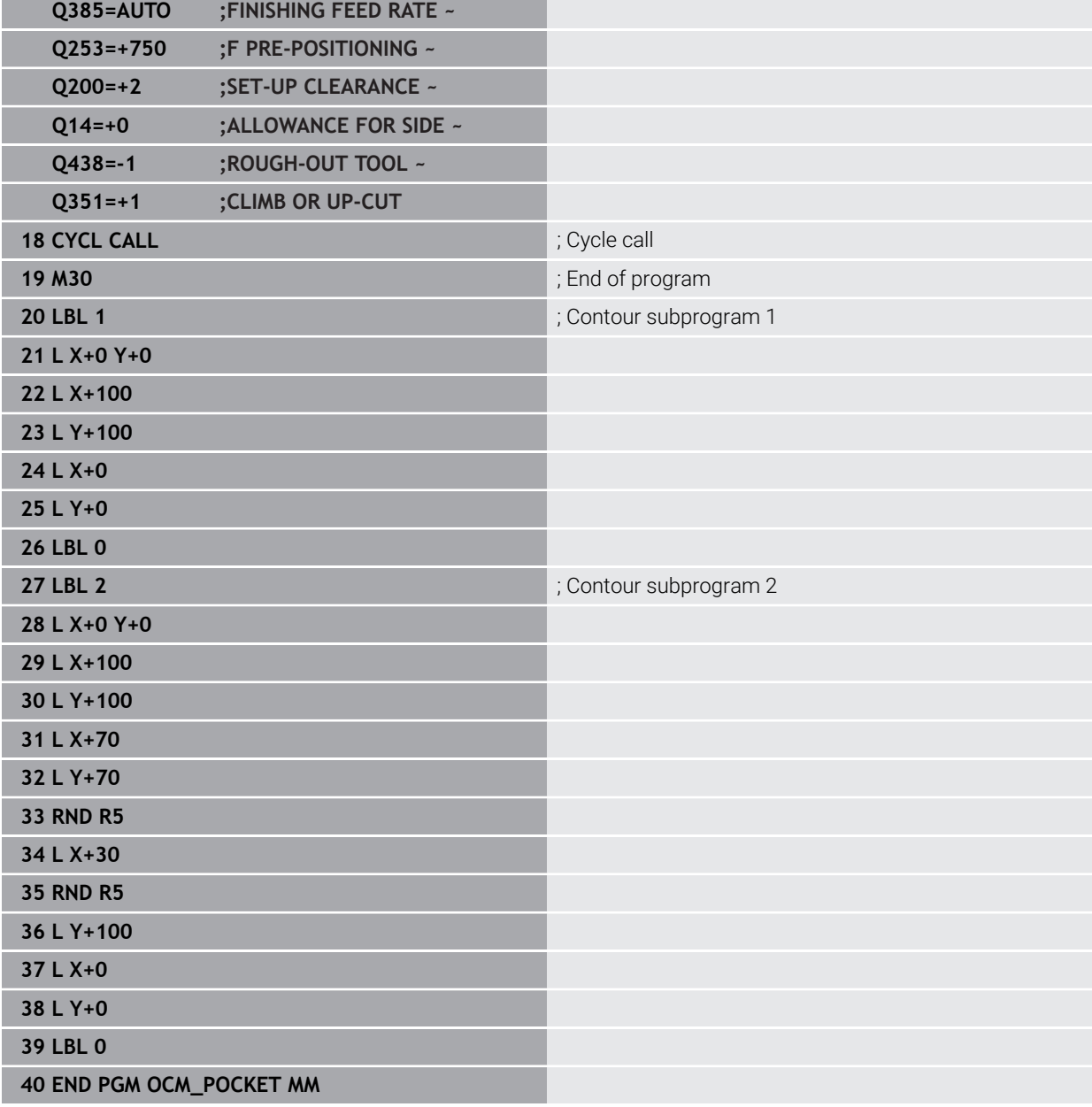

# **Example: Program various depths with OCM cycles**

The following NC program illustrates the use of OCM cycles. You will define one pocket and two islands at different heights. Machining includes roughing and finishing of a contour.

- $\blacksquare$  Tool call: Roughing cutter ( $\emptyset$  10 mm)
- **Program CONTOUR DEF**
- Define Cycle **271**
- Define and call Cycle **272**
- $\blacksquare$  Tool call: Finishing cutter ( $\emptyset$  6 mm)
- Define and call Cycle 273
- Define and call Cycle **274**

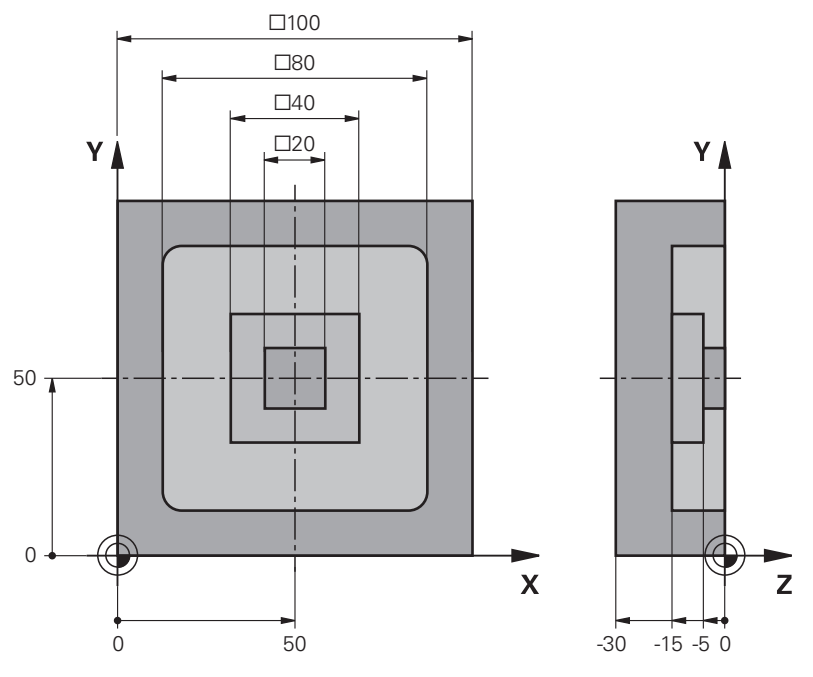

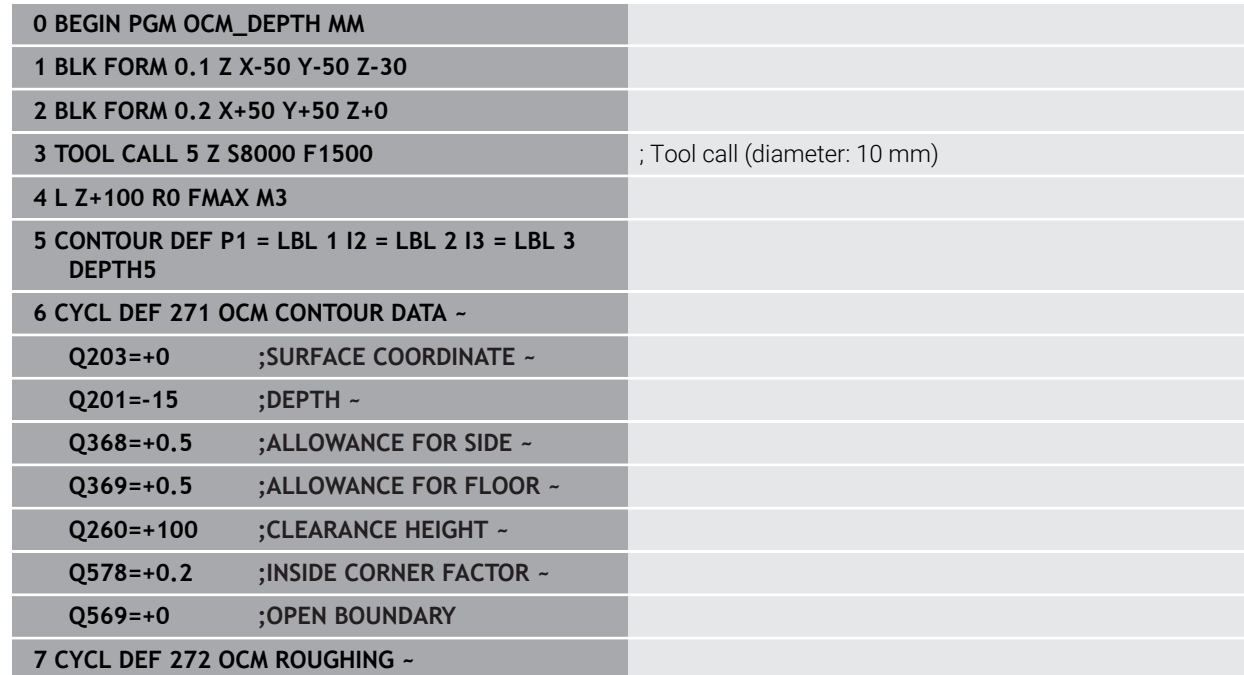

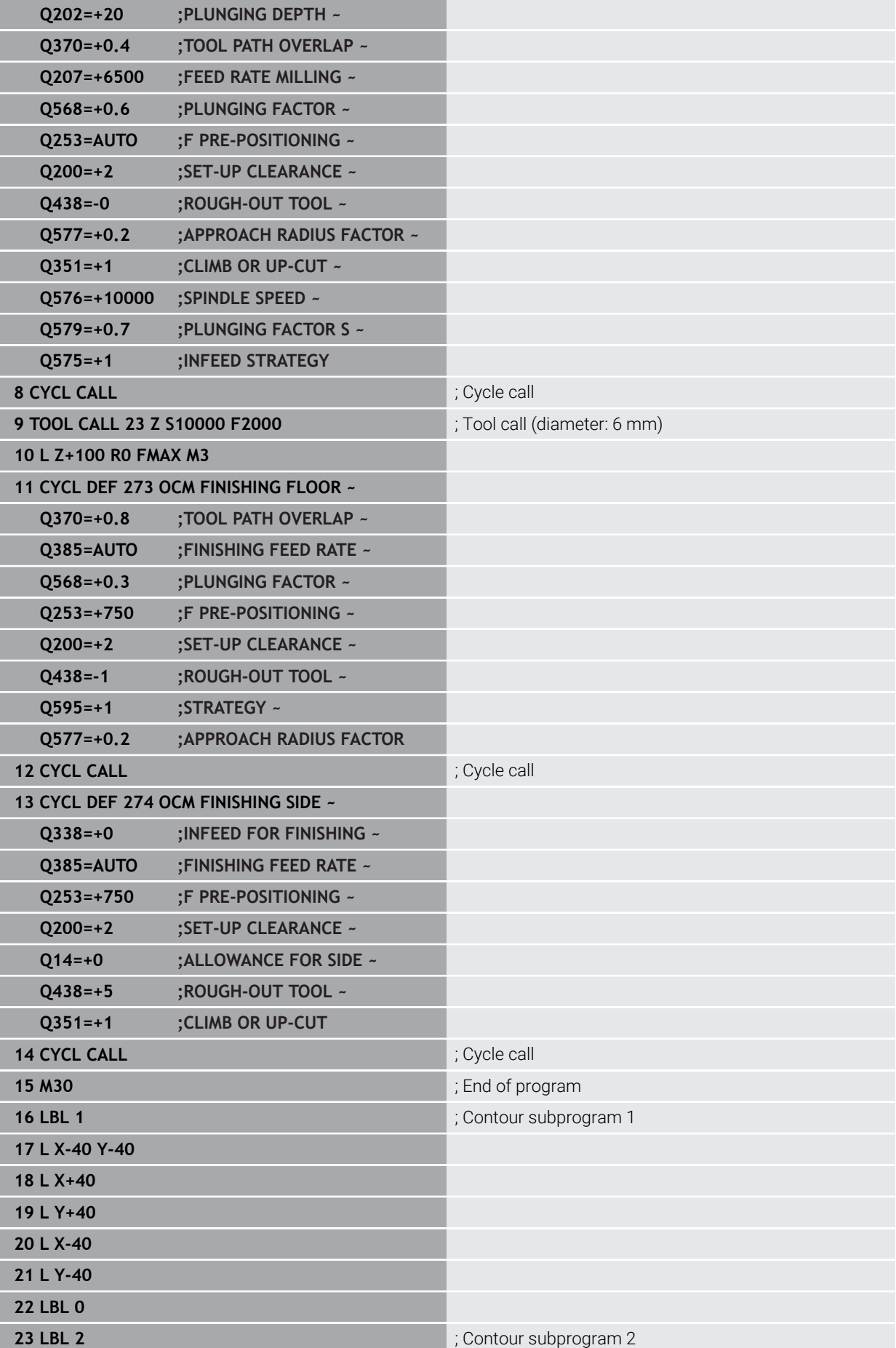

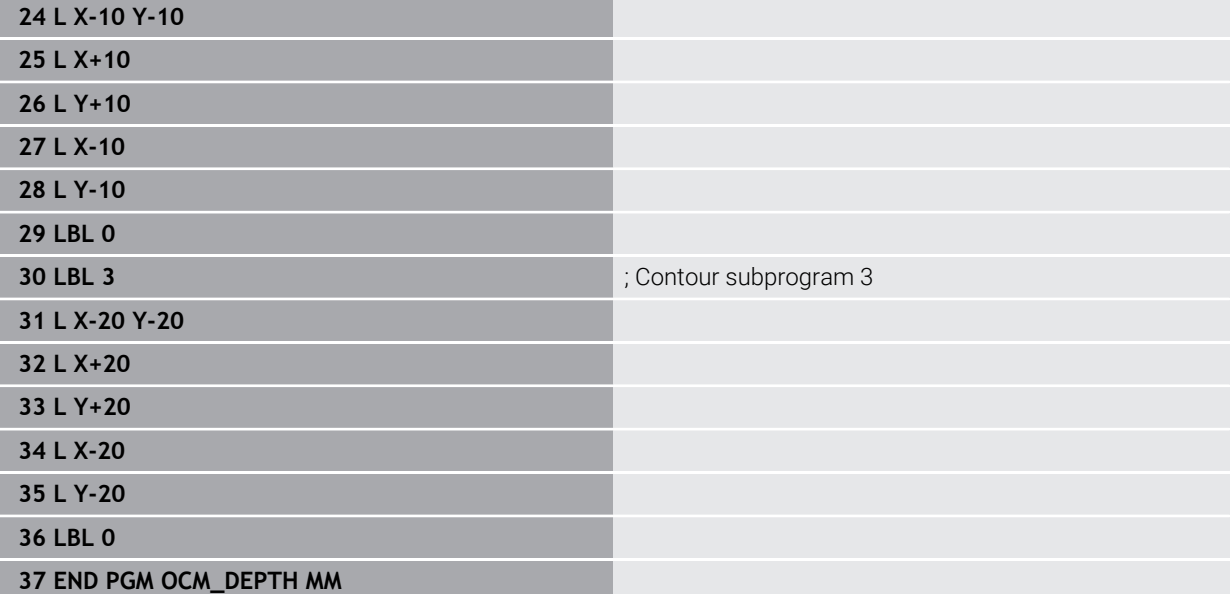

# **Example: Face milling and fine roughing with OCM cycles**

The following NC program illustrates the use of OCM cycles. You will face-mill a surface which will be defined by means of a boundary and an island. In addition, you will mill a pocket that contains an allowance for a smaller roughing tool.

- $\blacksquare$  Tool call: Roughing cutter ( $\emptyset$  12 mm)
- **Program CONTOUR DEF**
- Define Cycle **271**
- Define and call Cycle **272**
- $\blacksquare$  Tool call: Roughing cutter ( $\emptyset$  8 mm)
- Define Cycle 272 and call it again

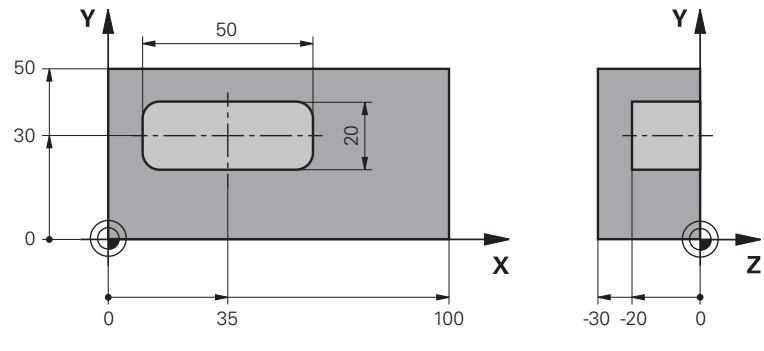

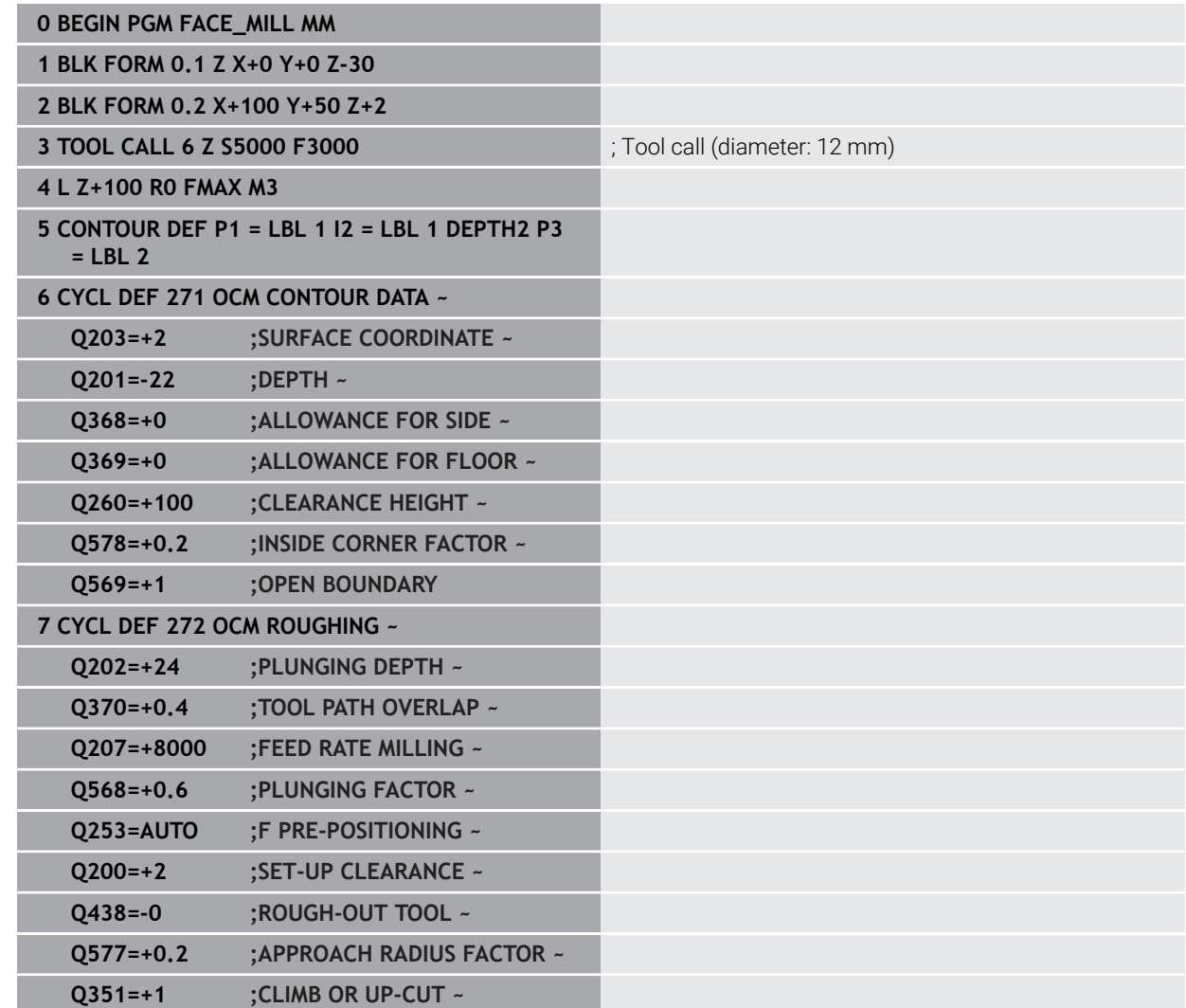

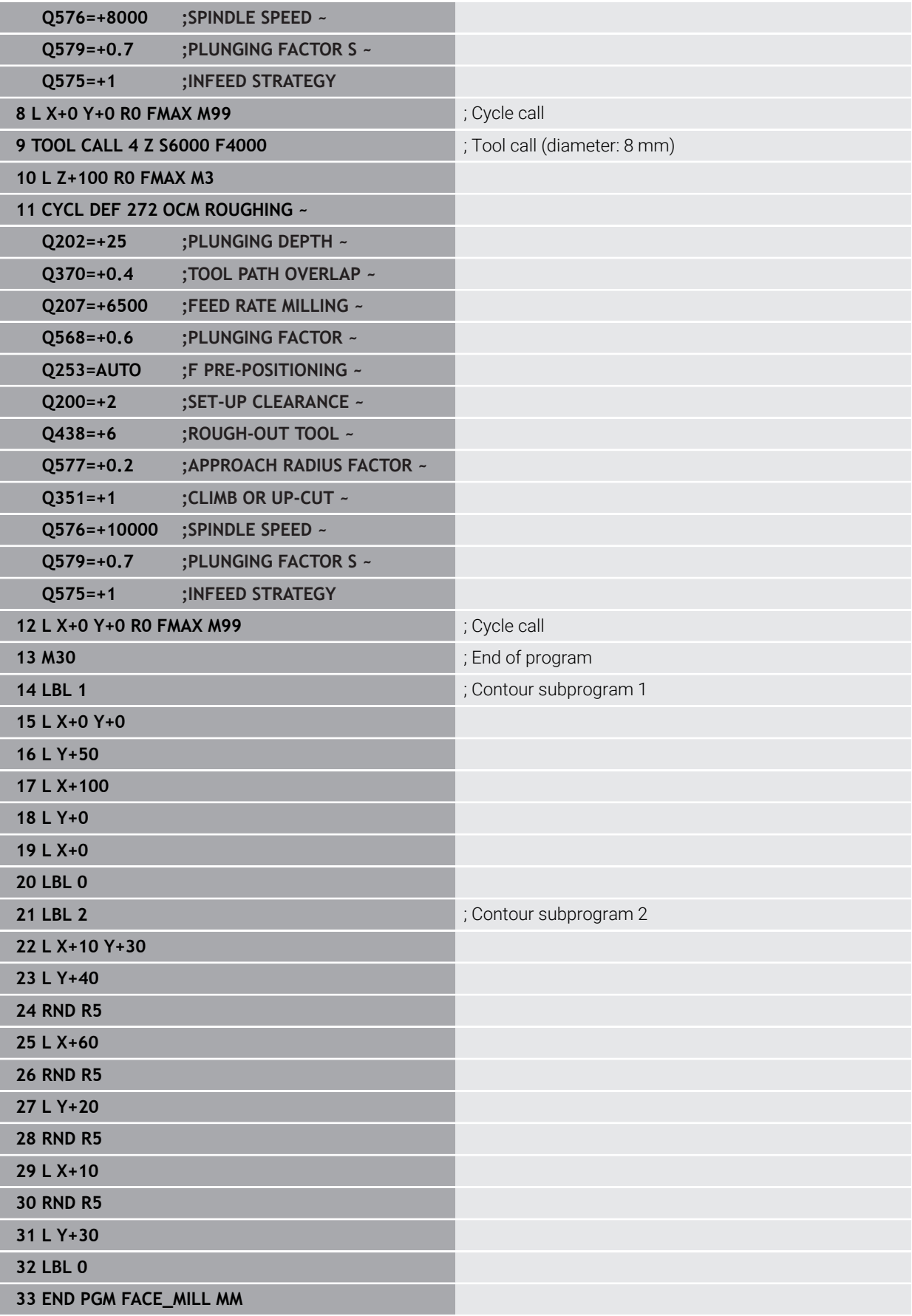

# **Example: Contour with OCM figure cycles**

The following NC program illustrates the use of OCM cycles. Machining includes roughing and finishing of a island.

- $\blacksquare$  Tool call: Roughing cutter ( $\emptyset$  8 mm)
- Define Cycle 1271
- Define Cycle **1281**
- Define and call Cycle **272**
- $\blacksquare$  Tool call: Finishing cutter ( $\emptyset$  8 mm)
- Define and call Cycle **273**
- Define and call Cycle **274**

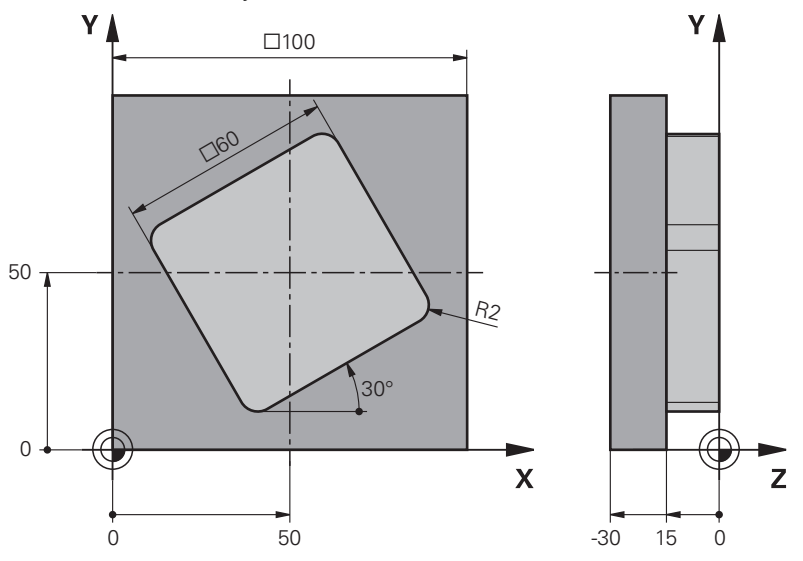

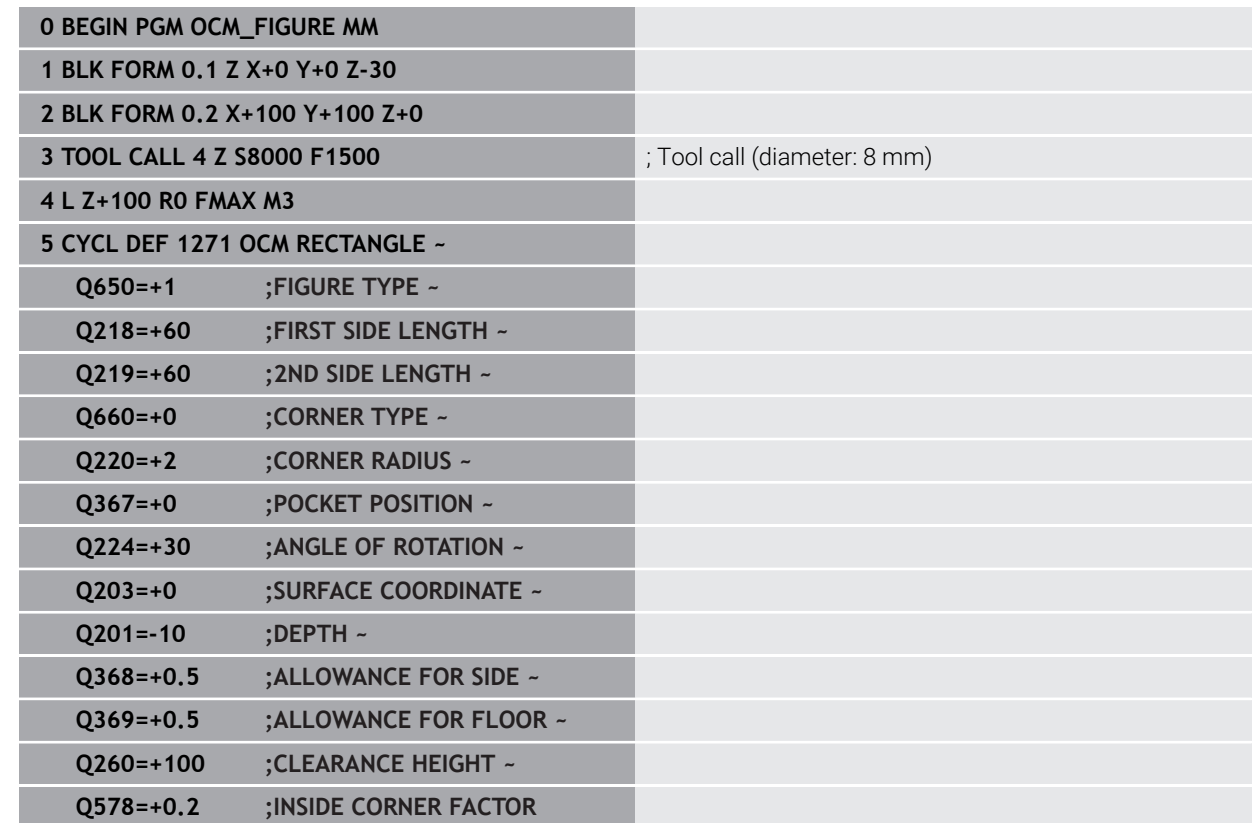

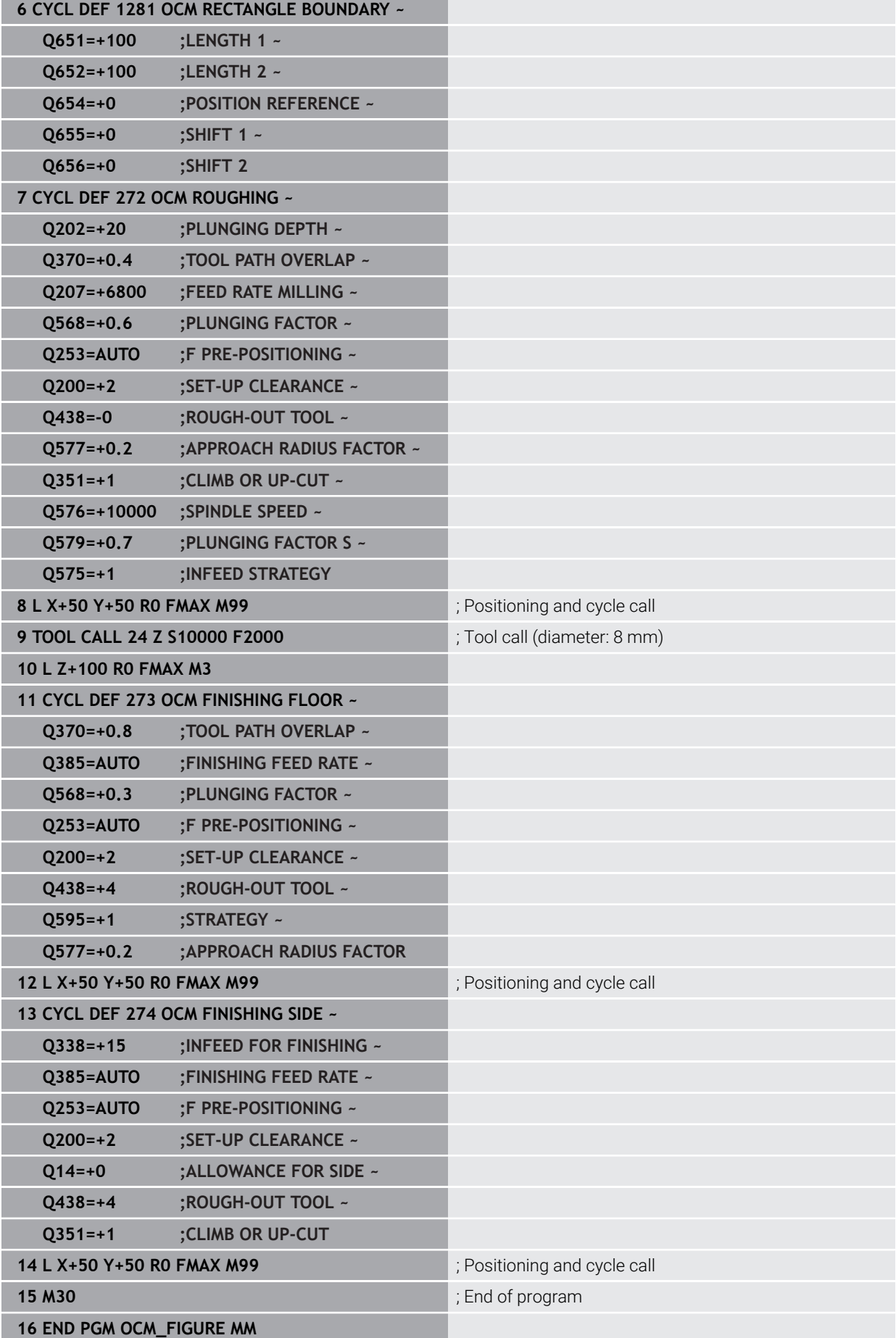

# **Example: void areas with OCM cycles**

The following NC program shows how to define void areas by using OCM cycles. Two circles from the previous machining operation are used to define void areas in **CONTOUR DEF**. The tool plunges perpendicularly within the void area.

- Tool call: drill (diameter: 20 mm)
- Define Cycle **200**
- Tool call: roughing cutter (diameter: 14 mm)
- **Define CONTOUR DEF** with void areas
- Define Cycle **271**
- Define and call Cycle 272

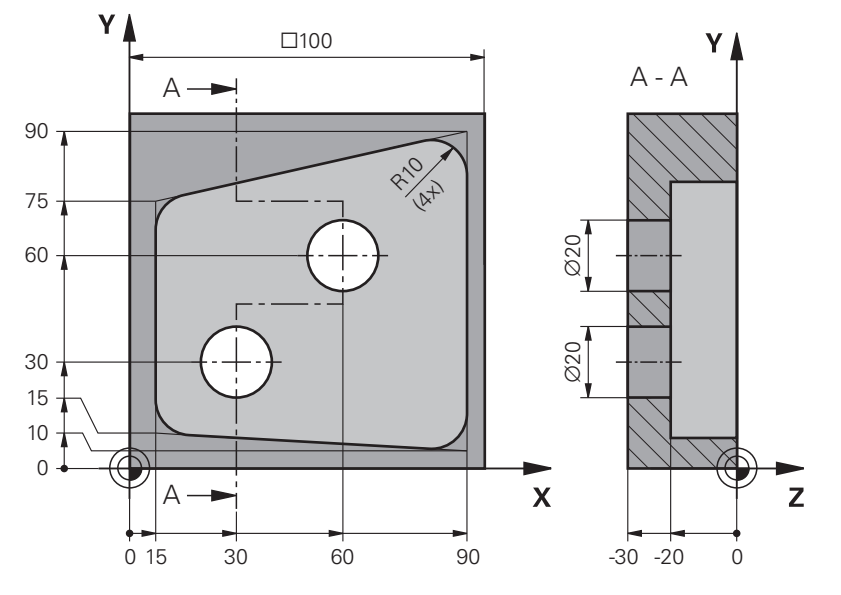

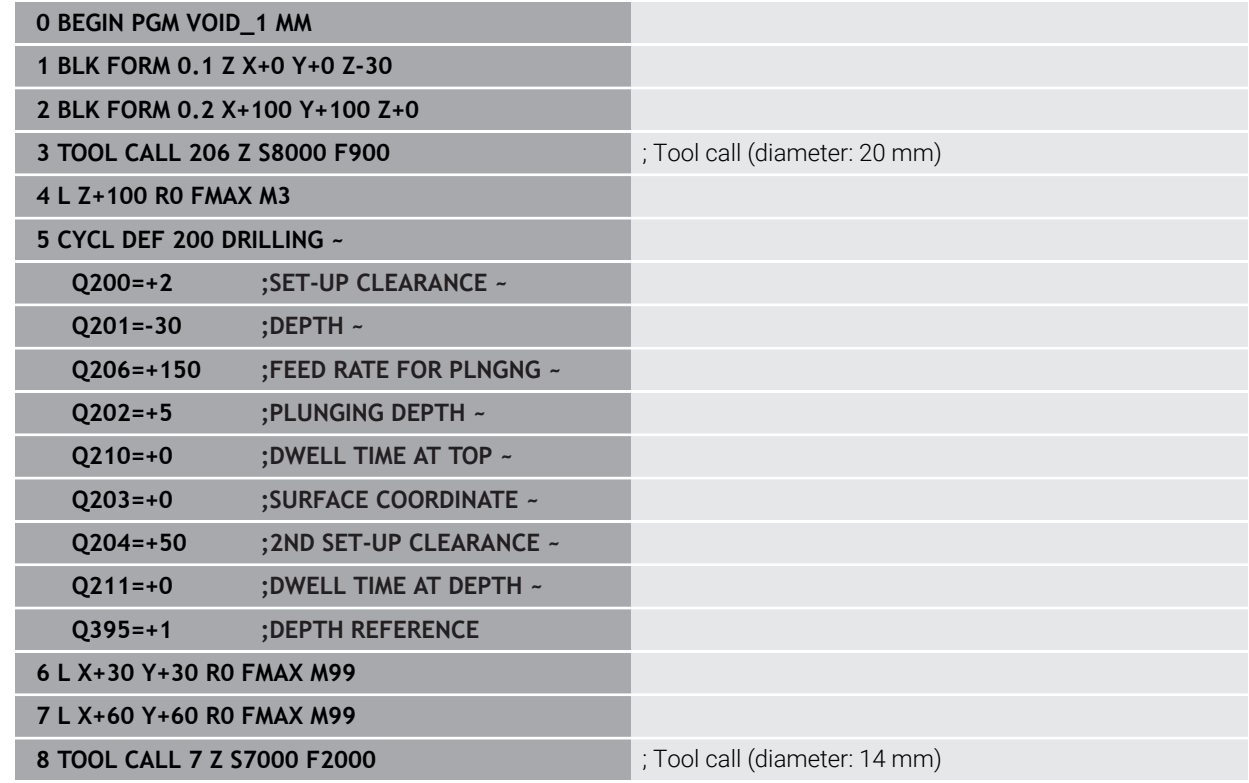

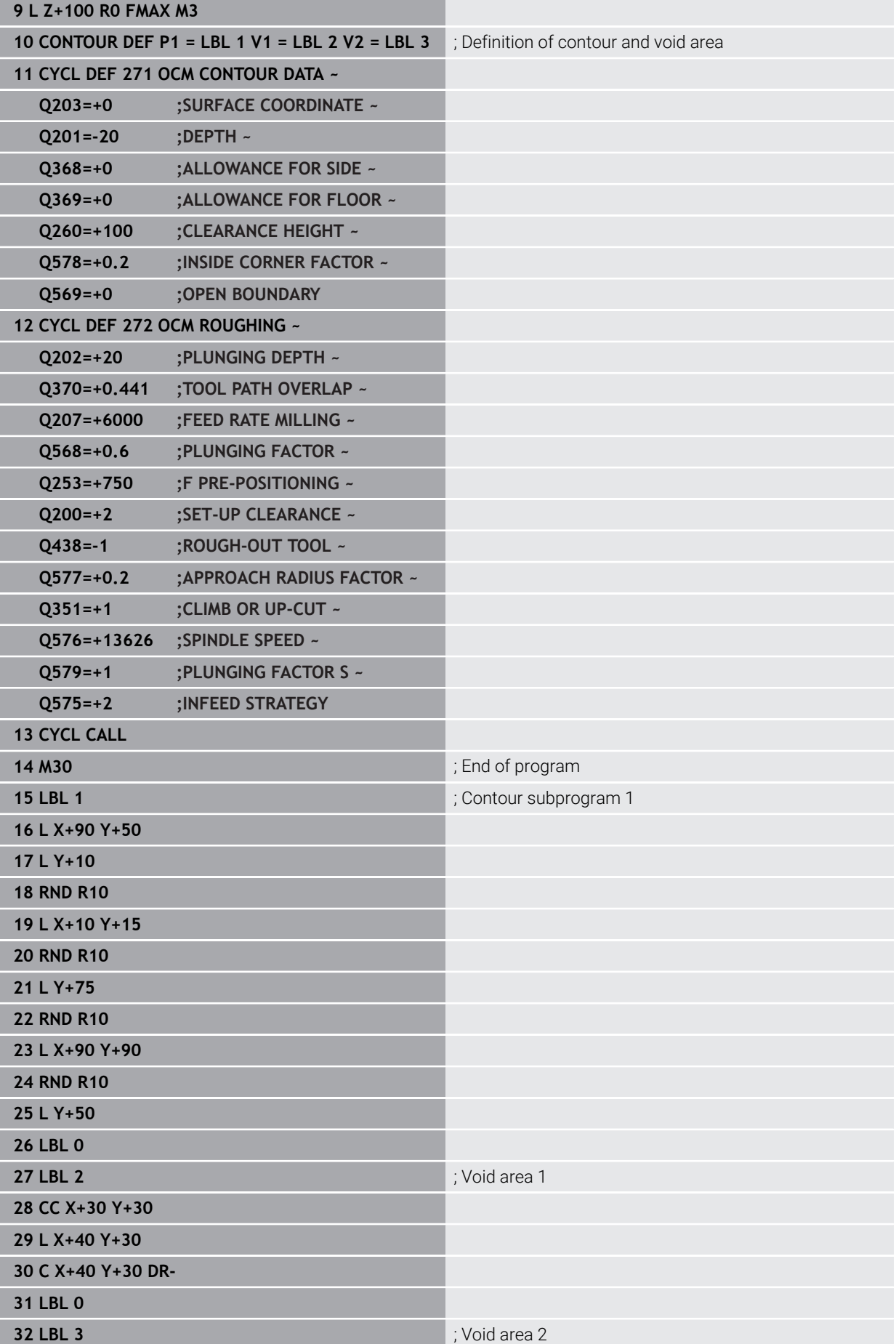

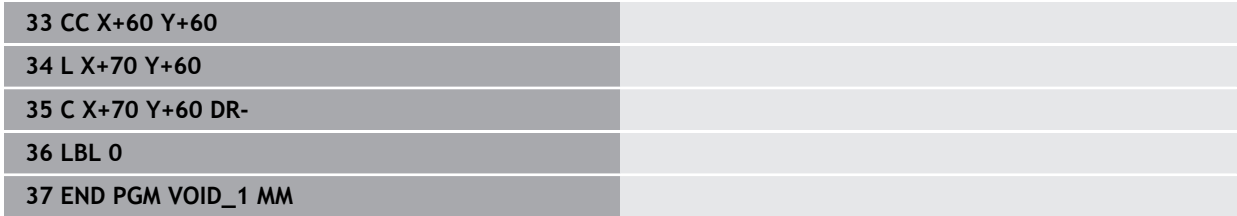

# **16.6 Milling gears (#157 / #4-05-1)**

# **16.6.1 Fundamentals for the machining of gear teeth (#157 / #4-05-1)**

# **Application**

Refer to your machine manual.  $\bullet$ This function must be enabled and adapted by the machine manufacturer.

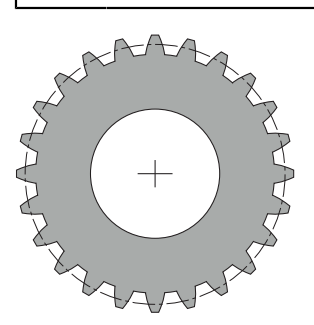

The cycles require the gear cutting software option (#157 / #4-05-1). When using these cycles in turning mode, the Mill-Turning software option (#50 / #4-03-1) is additionally required. In milling mode, the tool spindle is the master spindle; in turning mode, it is the workpiece spindle. The other spindle is called slave spindle. Depending on the operating mode, you program the speed or the cutting speed with a **TOOL CALL S** or **FUNCTION TURNDATA SPIN**.

To orient the I-CS coordinate system, Cycles **286** and **287** use the precession angle that is also affected by Cycles **800** and **801** in turning mode. At the end of the cycle, the control resets the precession angle to its state at the beginning of the cycle. If one of these cycles is aborted, the precession angle will also be reset.

The axis crossing angle is the angle between workpiece and tool. It results from the angle of inclination of the tool and the angle of inclination of the gear. Based on the required axis crossing angle, Cycles **286** and **287** calculate the required inclination of the rotary axis at the machine. The cycles will always position the first rotary axis starting from the tool.

The cycles control **LIFTOFF** automatically to enable moving the tool out of the gear safely in case of fault. The cycles define the direction and the path for **LIFTOFF**. You only need to activate **LIFTOFF** for your tool. The machine manufacturer can configure the automatic **LIFTOFF**.

The gear itself will first be described in Cycle **285 DEFINE GEAR**. Then, program Cycle **286 GEAR HOBBING** or Cycle **287 GEAR SKIVING**.

#### **Program the following**:

- Call a tool with **TOOL CALL**
- Select turning mode or milling mode, with **FUNCTION MODE TURN** or **FUNCTION MODE MILL** "**KINEMATIC\_GEAR**" kinematics selection
- ▶ Spindle direction of rotation (e.g., **M3** or **M303**)
- Perform pre-positioning for the cycle depending on your selection of **MILL** or **TURN**
- Define the **CYCL DEF 285 DEFINE GEAR** cycle
- Define the **CYCL DEF 286 GEAR HOBBING** or **CYCL DEF 287 GEAR SKIVING** cycle.

#### **Notes**

# *NOTICE*

#### **Danger of collision!**

If you do not pre-position the tool to a safe position, a collision between tool and workpiece (fixtures) may occur during tilting.

 $\blacktriangleright$  Pre-position the tool to a safe position

# *NOTICE*

#### **Danger of collision!**

If the workpiece is clamped too deeply into the fixture, a collision between tool and fixture might occur during machining. The starting point in Z and the end point in Z are extended by the set-up clearance **Q200**!

- $\blacktriangleright$  Make sure to clamp the workpiece in such a way that it projects far enough from the fixture and no collision can occur between tool and fixture.
- $\blacksquare$  Before calling the cycle, set the preset to the center of rotation of the workpiece spindle.
- Please note that the slave spindle will continue to rotate after the end of the cycle. If you want to stop the spindle before the end of the program, make sure to program a corresponding M function.
- Activate the LiftOff in the tool table. In addition, this function must have been configured by your machine manufacturer.
- Remember that you need to program the speed of the master spindle before calling the cycle, i.e. the tool spindle speed in milling mode and the workpiece spindle speed in turning mode.

# **Gear formulas**

#### **Speed calculation**

- $n_T$ : Tool spindle speed
- $n_W$ : Workpiece spindle speed
- $\blacksquare$  z<sub>T</sub>: Number of tool teeth
- $\blacksquare$  z<sub>w</sub>: Number of workpiece teeth

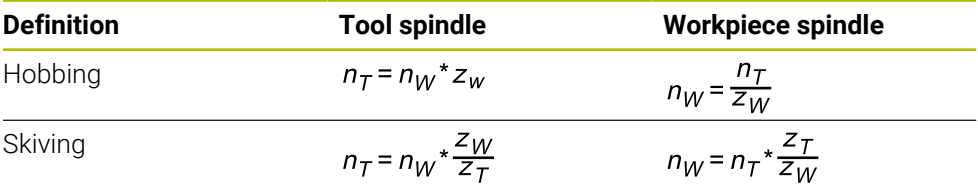

# **Straight-cut spur gears**

- m: Module (**Q540**)
- p: Pitch
- h: Tooth height (**Q563**)
- d: Pitch-circle diameter
- z: Number of teeth (**Q541**)
- c: Trough-to-tip clearance (**Q543**)
- d<sub>a</sub>: Diameter of the addendum circle (outside diameter, **Q542**)
- d<sub>f</sub>: Root circle diameter

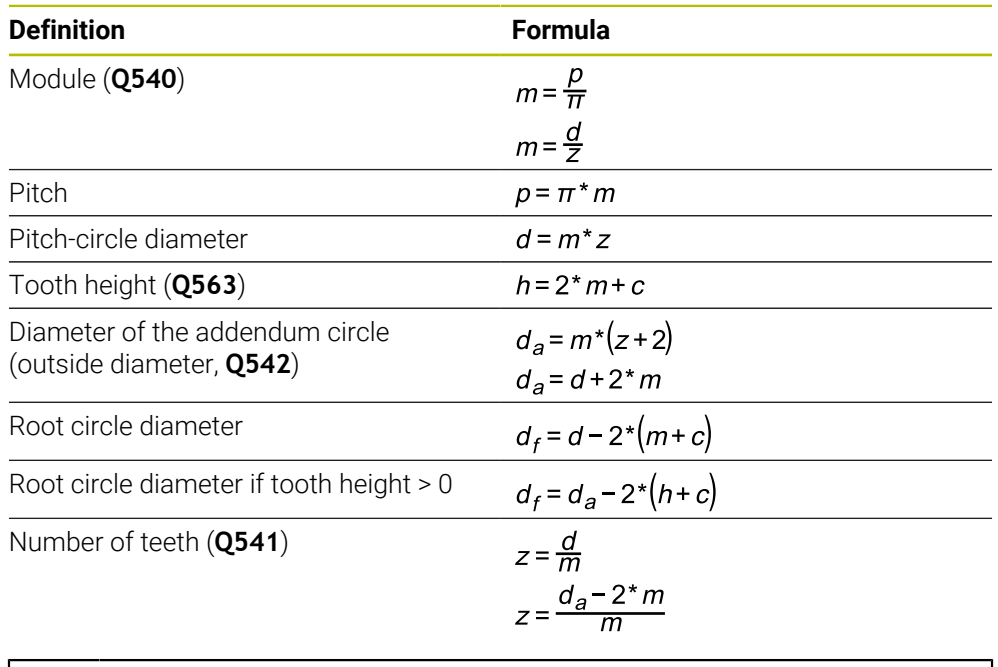

Remember to observe the algebraic sign when calculating an inner gear. **Example:** Calculating the diameter of the addendum circle (outside diameter) Outer gear: **Q540** \* (**Q541** + 2) = 1 \* (+46 + 2)

Inner gear: **Q540** \* (**Q541** + 2) = 1 \* (-46 + 2)

j.

# <span id="page-746-0"></span>**16.6.2 Cycle 285 DEFINE GEAR (#157 / #4-05-1)**

**ISO programming G285**

#### **Application**

Ö

Refer to your machine manual.

This function must be enabled and adapted by the machine manufacturer.

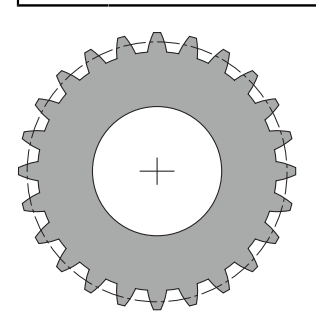

Use Cycle **285 DEFINE GEAR** to describe the geometry of the gearing system. To describe the tool, use Cycle **286 GEAR HOBBING** or Cycle **287 GEAR SKIVING** and the tool table (TOOL.T).

#### **Notes**

- This cycle can only be executed in the **FUNCTION MODE MILL** and **FUNCTION MODE TURN** machining modes.
- This cycle is DEF-active. The values of these Q parameters will only be read when a CALL-active machining cycle is executed. If you overwrite these input parameters after the cycle definition and before calling the machining cycle, the gear geometry will be modified.
- Define the tool as a milling cutter in the tool table.

#### **Notes on programming**

- You must specify values for module and number of teeth. If the outside diameter (diameter of the addendum circle) and the tooth height are defined as 0, normal running gears (DIN 3960) will be machined. If you want to machine gearing systems that differ from this standard, define the corresponding geometry by specifying the diameter of the addendum circle (outside diameter) **Q542** and the tooth height **Q563**.
- If the algebraic signs of the two input parameters **Q541** and **Q542** are contradictory, the cycle will be aborted with an error message.
- Remember that the diameter of the addendum circle is always greater than the root circle diameter, even for an inner gear.

**Inner gear example:** The outside diameter (addendum circle) is  $-40$  mm, the root circle diameter is –45 mm. Also in this case, the diameter of the addendum circle (outside diameter) is (numerically) greater than the root circle diameter.

**16**

# **Cycle parameters**

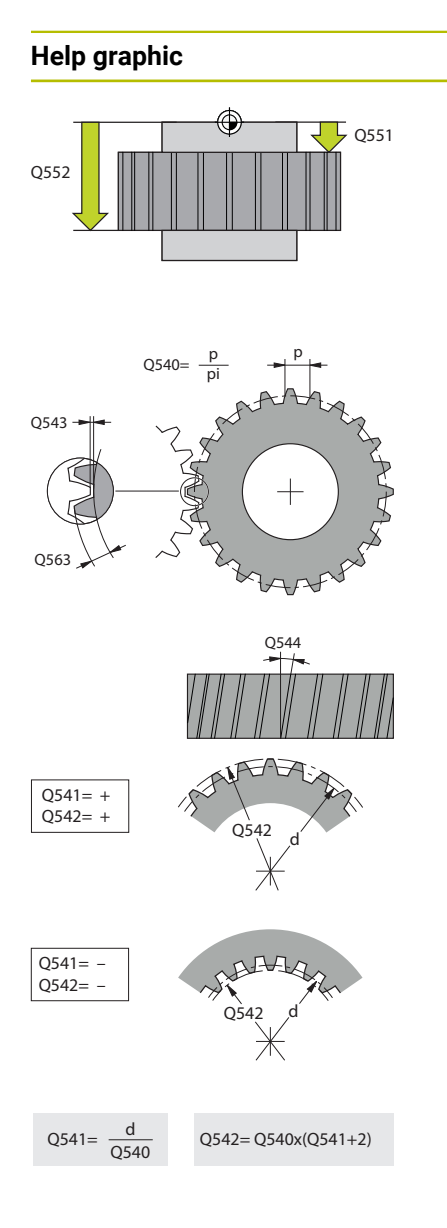

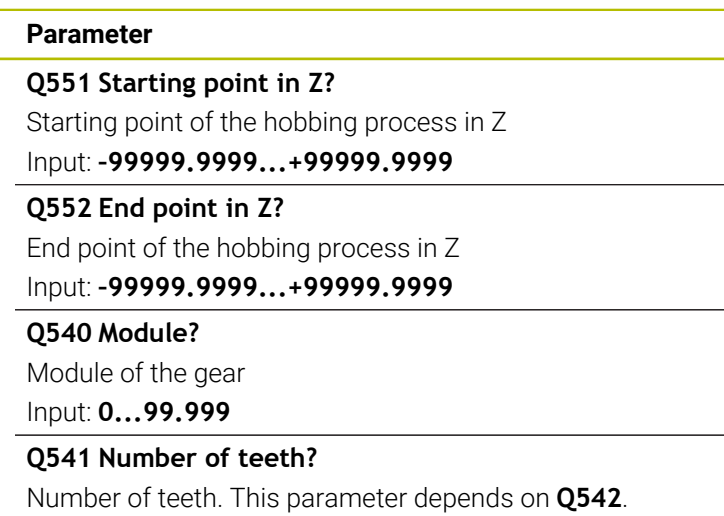

**+**: If the number of teeth is positive, and at the same time the parameter **Q542** is positive, then an external gear will be machined.

**-**: If the number of teeth is negative, and at the same time the parameter **Q542** is negative, then an internal gear will be machined.

## Input: **–99999...+99999**

#### **Q542 Outside diameter?**

Addendum circle (outside diameter) of the gear. This parameter depends on **Q541**.

**+**: If the addendum circle is positive, and at the same time the parameter **Q541** is positive, then an external gear will be machined.

**–**: If the addendum circle is negative, and at the same time the parameter **Q541** is negative, then an internal gear will be machined.

#### Input: **–9999.9999...+9999.9999**

#### **Q563 Tooth height?**

Distance from the tooth trough to the tooth tip.

Input: **0...999.999**

## **Q543 Trough-to-tip clearance?**

Distance between the addendum circle of the gear to be made and root circle of the mating gear.

Input: **0...9.9999**

## **Q544 Angle of inclination?**

Angle at which the teeth of a helical gear are inclined relative to the direction of the axis. For straight-cut gears, this angle is 0°.

Input: **–60...+60**

#### **Example**

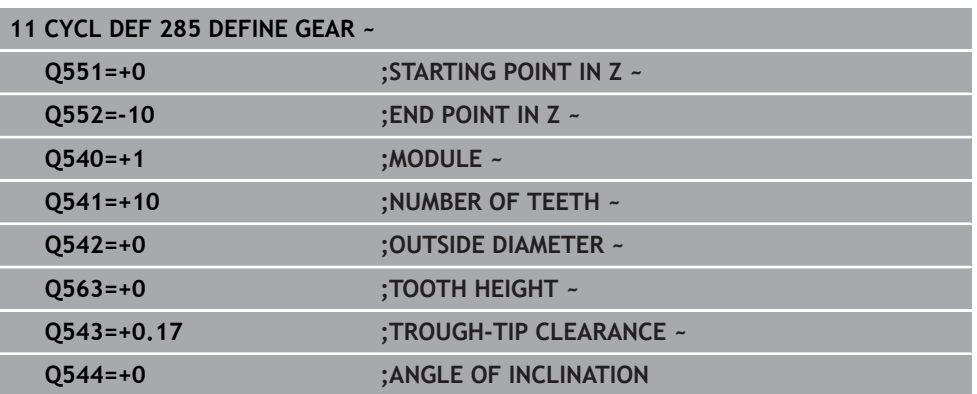

# **16.6.3 Cycle 286 GEAR HOBBING (#157 / #4-05-1)**

#### **ISO programming G286**

## **Application**

Ø

Refer to your machine manual. This function must be enabled and adapted by the machine manufacturer.

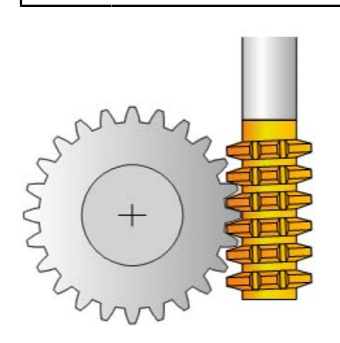

With Cycle **286 GEAR HOBBING**, you can machine external cylindrical gears or helical gears with any angles. You can select the machining strategy and the machining side in the cycle. The machining process for gear hobbing is performed with a synchronized rotary movement of the tool spindle and workpiece spindle. In addition, the cutter moves along the workpiece in axial direction. Both for roughing and for finishing, the cutting operation may be offset by x edges relative to a height defined at the tool (e.g., 10 cutting edges for a height of 10 mm). This means that all cutting edges will be used in order to increase the tool life of the tool.

#### **Related topics**

#### Cycle **880 GEAR HOBBING**

**Further information:** ["Cycle 880 GEAR HOBBING \(#50 / #4-03-1\) and](#page-979-0) [\(#131 / #7-02-1\)", Page 980](#page-979-0)

# **Cycle run**

- 1 The control positions the tool in the tool axis to clearance height **Q260** at the feed rate **FMAX**. If the tool is already at a location in the tool axis higher than **Q260**, the tool will not be moved.
- 2 Before tilting the working plane, the control positions the tool in X to a safe coordinate at the **FMAX** feed rate. If the tool is already located at a coordinate in the working plane that is greater than the calculated coordinate, the tool is not moved.
- 3 The control then tilts the working plane at the feed rate **Q253**
- 4 The control positions the tool at the feed rate **FMAX** to the starting point in the working plane
- 5 The control then moves the tool in the tool axis at the feed rate **Q253** to the setup clearance **Q200**.
- 6 The control moves the tool at the defined feed rate **Q478** (for roughing) or **Q505** (for finishing) to hob the workpiece in longitudinal direction. The area to be machined is limited by the starting point in Z **Q551**+**Q200** and by the end point in Z **Q552**+**Q200** (**Q551** and **Q552** are defined in Cycle **285**).

**Further information:** ["Cycle 285 DEFINE GEAR \(#157 / #4-05-1\)", Page 747](#page-746-0)

- 7 When the tool reaches the end point, it is retracted at the feed rate **Q253** and returns to the starting point.
- 8 The control repeats the steps 5 to 7 until the defined gear is completed.
- 9 Finally, the control retracts the tool to the clearance height **Q260** at the feed rate **FMAX**.

## **Notes**

# *NOTICE*

#### **Danger of collision!**

When programming helical gears, the rotary axes will remain tilted, even after the end of the program. There is a danger of collision!

- Make sure to retract the tool before changing the position of the tilting axis
- This cycle can only be executed in the **FUNCTION MODE MILL** and **FUNCTION MODE TURN** machining modes.
- The cycle is CALL-active.
- The maximum speed of the rotary table cannot be exceeded. If you have specified a higher value under **NMAX** in the tool table, the control will decrease the value to the maximum speed.

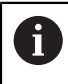

Avoid master spindle speeds of less than 6 rpm. Otherwise, it is not possible to reliably use a feed rate in mm/rev.

#### **Notes on programming**

- In order to ensure constant engagement of the cutting edge of a tool, you need to define a very small path in cycle parameter **Q554 SYNCHRONOUS SHIFT**.
- Make sure to program the direction of rotation of the master spindle (channel spindle) before the cycle start.
- **If you program FUNCTION TURNDATA SPIN VCONST:OFF S15**, the spindle speed of the tool is calculated as **Q541** x S. With **Q541** = 238 and S = 15, this would result in a tool spindle speed of 3570 rpm.

# **Cycle parameters**

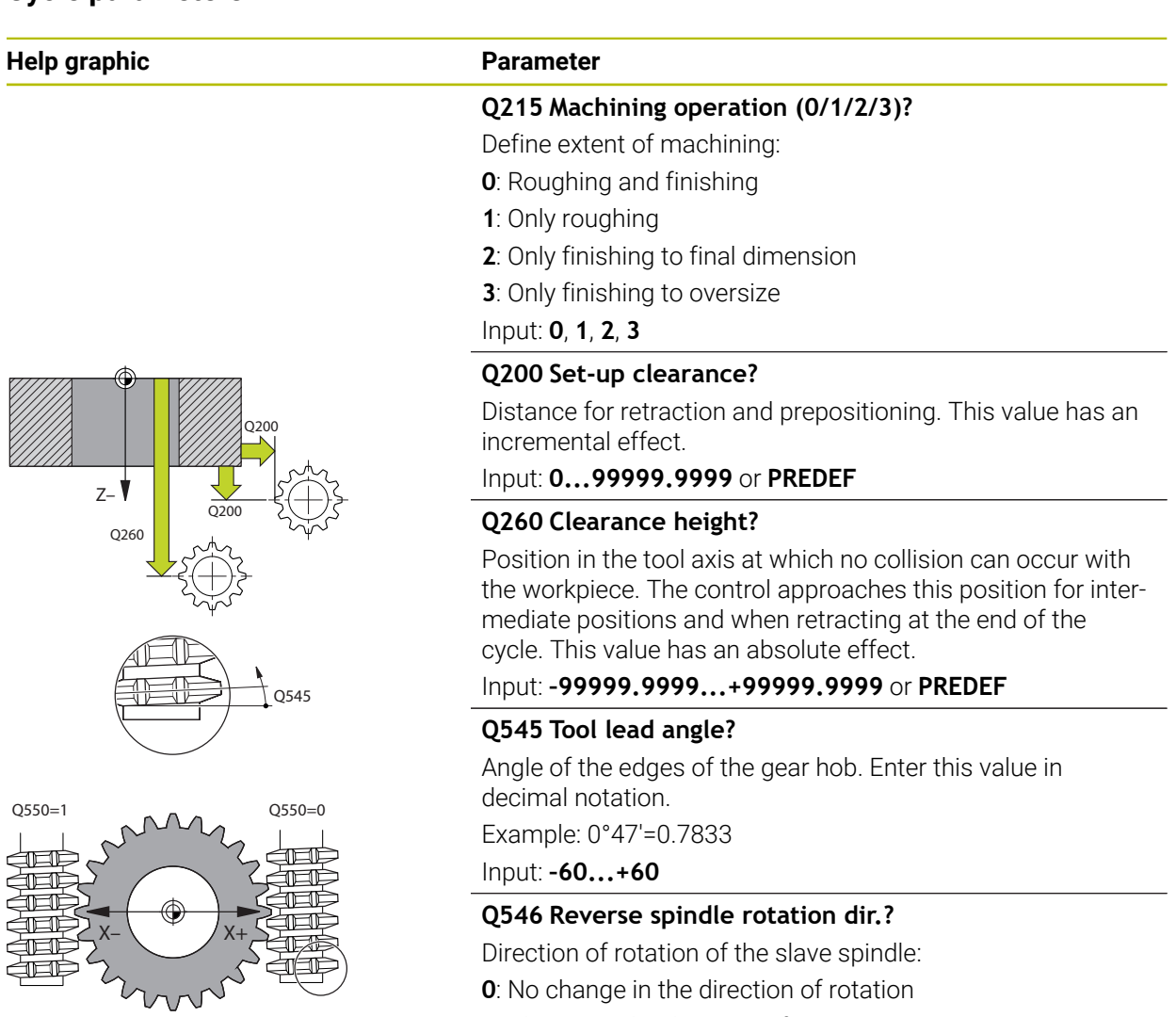

Direction of rotation of the slave spindle:

**0**: No change in the direction of rotation

**1**: Change in the direction of rotation

#### Input: **0**, **1**

**Further information:** ["Verifying and changing directions of](#page-754-0) [rotation of the spindles", Page 755](#page-754-0)

## **Q547 Angle offset of tool spindle?**

Angle at which the control turns the workpiece at the beginning of the cycle.

#### Input: **-180...+180**

## **Q550 Machining side (0=pos./1=neg.)?**

Define at which side machining is to take place.

- **0**: Positive machining side of the main axis in the I-CS
- **1**: Negative machining side of the main axis in the I-CS

Input: **0**, **1**

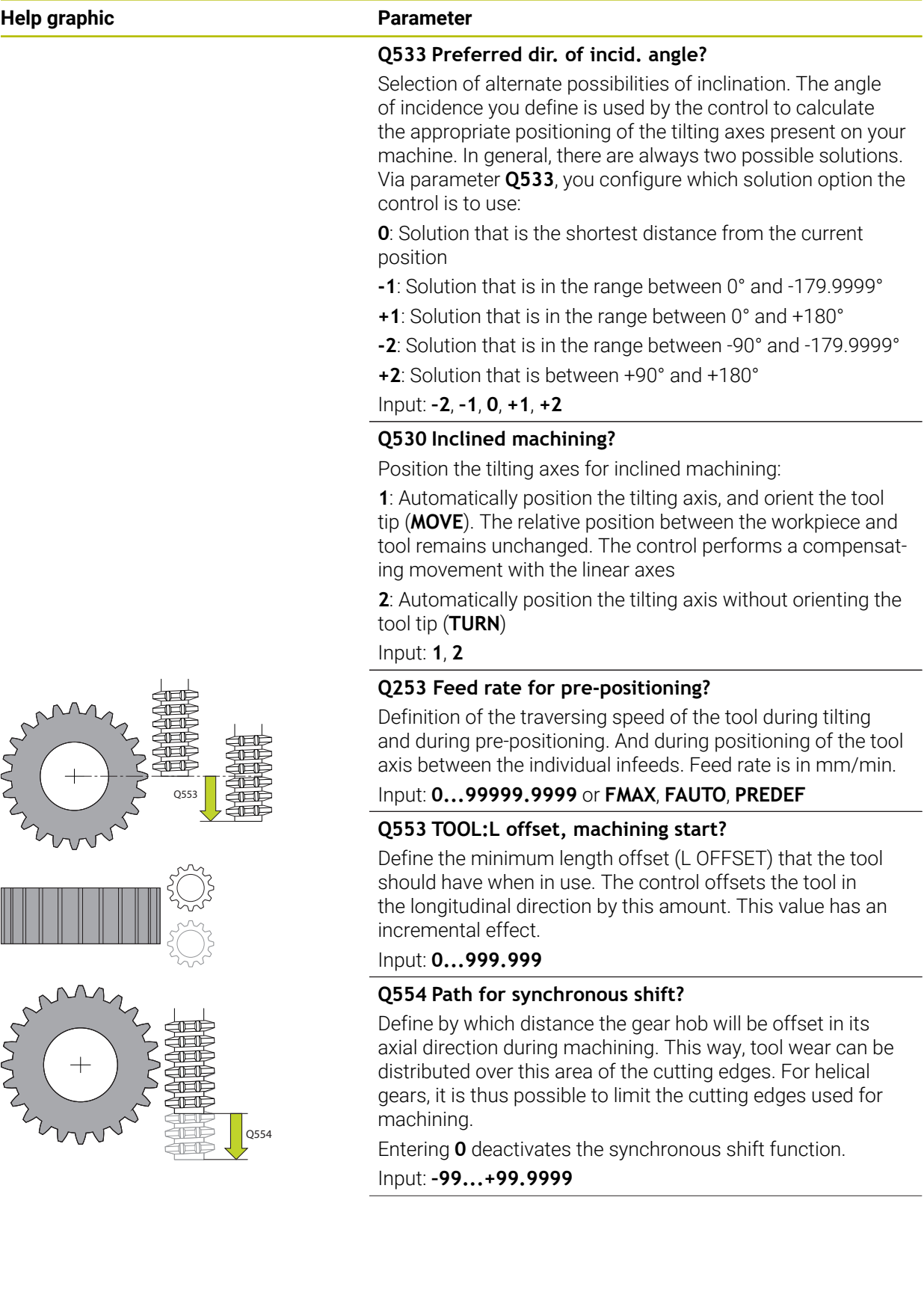

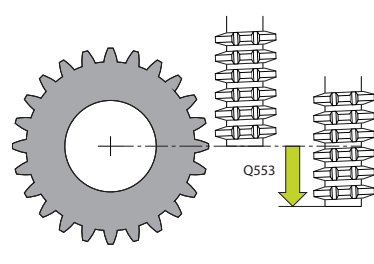

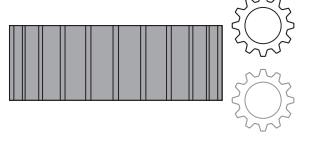

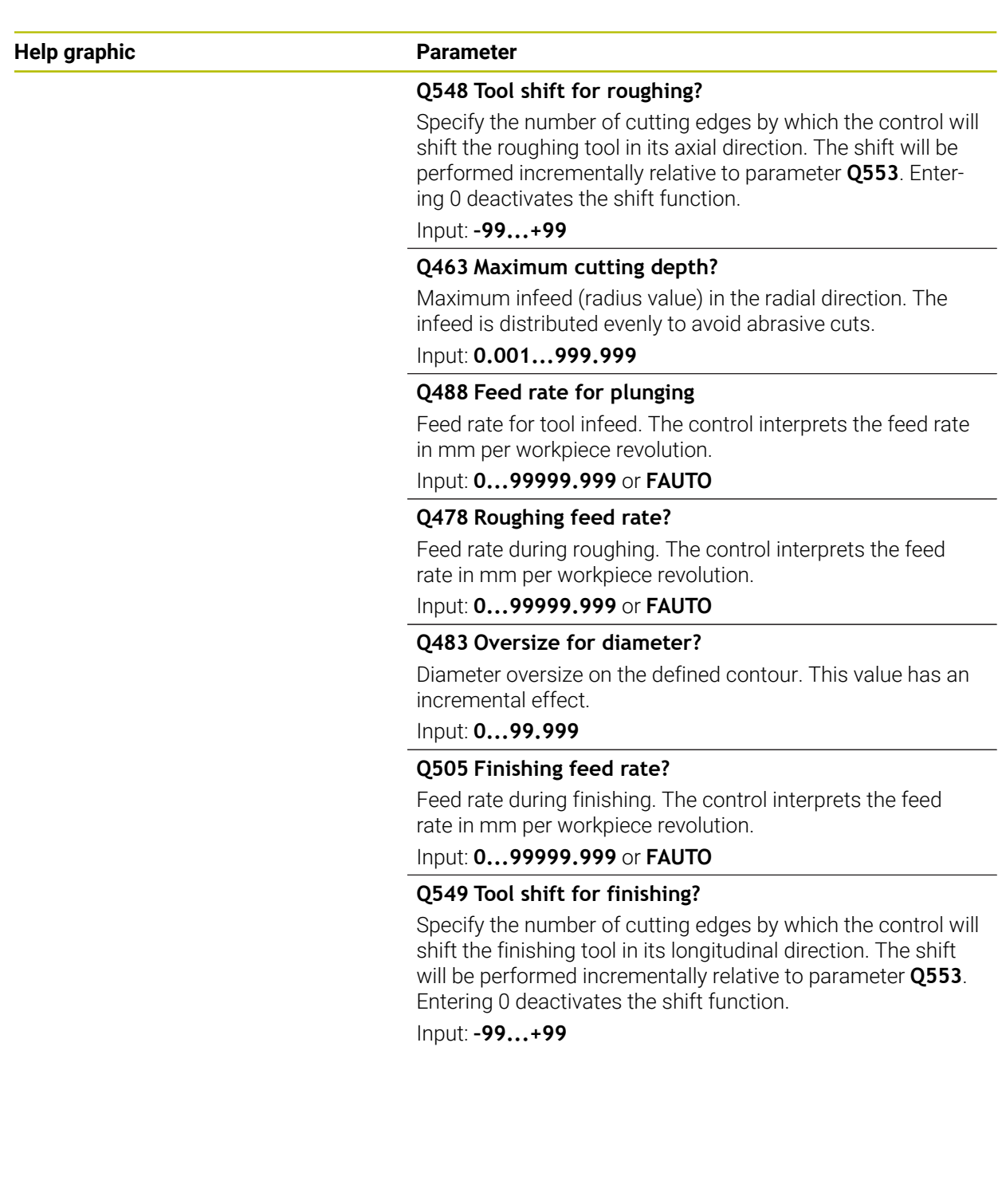

# **Example**

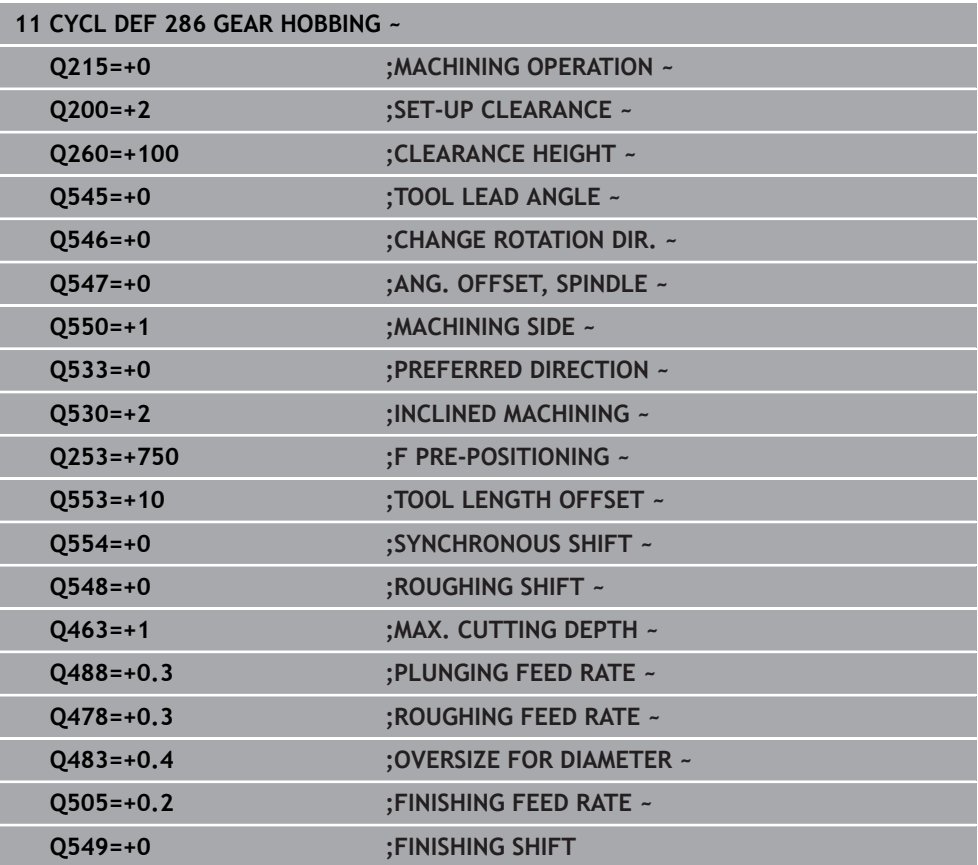

# <span id="page-754-0"></span>**Verifying and changing directions of rotation of the spindles**

Before performing a machining operation, make sure that the direction of rotation has been set correctly for both spindles.

Determine the direction of rotation of the rotary table:

- 1 What tool? (Right-cutting/left-cutting?)
- 2 Which machining side? **X+ (Q550=0) / X- (Q550=1)**
- 3 Look up the direction of rotation of the rotary table in one of the two tables below! To do so, select the appropriate table for the direction of rotation of your tool (right-cutting/left-cutting). Please refer to the appropriate table below to find the direction of rotation of your rotary table for the desired machining side **X+ (Q550=0) / X- (Q550=1)**.

#### **Tool: Right-cutting M3**

Ť.

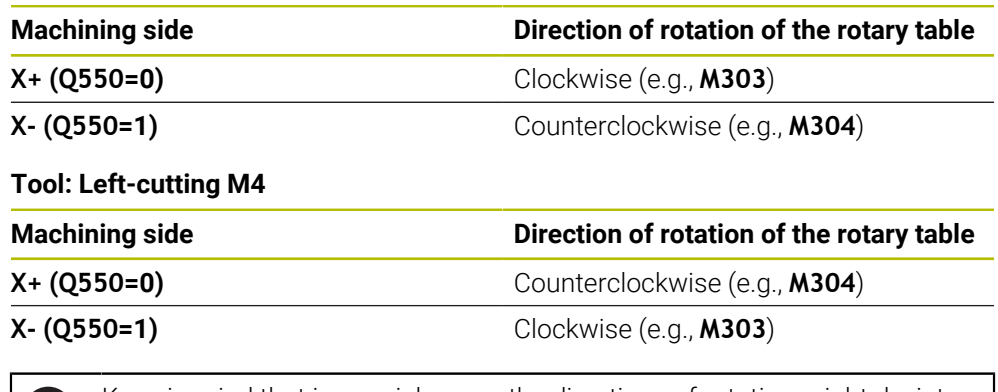

Keep in mind that in special cases, the directions of rotation might deviate from the ones indicated in these tables.

**Changing the direction of rotation**

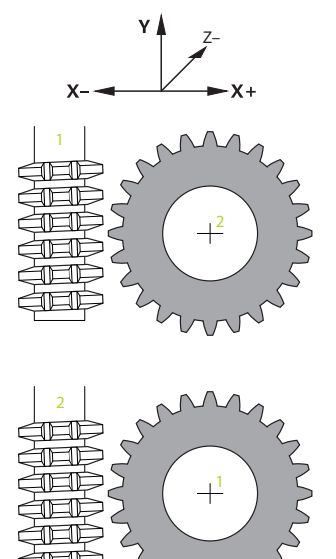

#### **Milling:**

- Master spindle **1**: Use M3 or M4 to define the tool spindle as the master spindle.  $\overline{\phantom{a}}$ This defines the direction of rotation (changing the direction of rotation of the master spindle does not affect the direction of rotation of the slave spindle)
- Slave spindle 2: To change the direction of rotation of the slave spindle, adjust the value of input parameter **Q546**.

#### **Turning:**

 $\mathbf{i}$ 

- Master spindle 1: Use an M function to define the tool spindle as the master spindle. This M function is machine manufacturer-specific (M303, M304,...). This defines the direction of rotation (changing the direction of rotation of the master spindle does not affect the direction of rotation of the slave spindle)
- Slave spindle 2: To change the direction of rotation of the slave spindle, adjust the value of input parameter **Q546**.

Before performing a machining operation, make sure that the direction of rotation has been set correctly for both spindles.

If required, define a low spindle speed to make sure that the direction of rotation is correct.
### **16.6.4 Cycle 287 GEAR SKIVING (#157 / #4-05-1)**

**ISO programming G287**

### **Application**

 $\bullet$ 

Refer to your machine manual. This function must be enabled and adapted by the machine manufacturer.

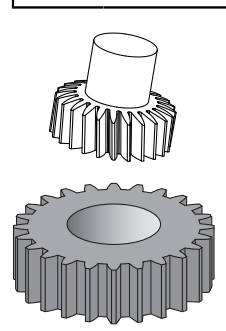

With Cycle **287 GEAR SKIVING**, you can machine cylindrical gears or helical gears with any angles. Cutting takes place on the one hand by the axial feeding of the tool and on the other hand through the rolling motion.

You can select the machining side in the cycle. The machining process for gear skiving is performed with a synchronized rotary movement of the tool spindle and workpiece spindle. In addition, the cutter moves along the workpiece in axial direction.

In the cycle, you can call a table containing technology data. In this table, you can define a feed rate, a lateral infeed and a lateral offset or a specific tooth flank profile for each single cut.

Further information: ["Technology table for Cycle 287 Gear Skiving \(#157 / #4-05-1\)",](#page-2189-0) [Page 2190](#page-2189-0)

### **Cycle run**

- 1 The control positions the tool in the tool axis to the clearance height **Q260** at the feed rate **FMAX**. The tool will move only when the current position in the tool axis is below **Q260**.
- 2 Before tilting the working plane, the control positions the tool in X at the feed rate **FMAX** to a safe coordinate. If the tool is already located at a coordinate in the working plane that is greater than the calculated coordinate, the tool is not moved.
- 3 The control tilts the working plane at the feed rate **Q253**.
- 4 The control positions the tool to the starting point in the working plane at the feed rate **FMAX**.
- 5 Then the control moves the tool in the tool axis at the feed rate **Q253** to the setup clearance **Q200**.
- 6 The control approaches the approach length. The control automatically calculates this distance. The approach length is the distance from the initial scratch to the complete plunging depth.
- 7 The control rolls the tool over the workpiece to be geared in longitudinal direction at the defined feed rate. In the first infeed **Q586**, the control moves with the first feed rate **Q588**.
- 8 At the end of the cut, the tool moves beyond the defined end point by the overrun path **Q580**. The overrun path serves to completely machine the gear.
- 9 For further cuts, the control calculates the feed rate and the infeed itself. The calculated feed rate values depend on the feed rate adaptation factor **Q580**. The calculated infeed values are intermediate values of parameters **Q586 FIRST INFEED** and **Q587 LAST INFEED**.
- 10 The control executes the last infeed **Q587** at feed rate **Q589**.
- 11 When the tool reaches the end point, it is retracted at the feed rate **Q253** and returns to the starting point.
- 12 Finally, the control retracts the tool to the clearance height **Q260** at the feed rate **FMAX**.
	- The area to be machined is limited by the starting point in Z **Q551**+**Q200** and by the end point in Z **Q552** (**Q551** and **Q552** are defined in Cycle **285**). The approach length must be added to the starting point. Its purpose is to prevent the tool from plunging into the workpiece all the way to the machining diameter. The control calculates this distance itself.
		- After every cut, the control displays a pop-up window showing the number of the current cut and the number of remaining cuts.

### **Notes**

### *NOTICE*

### **Danger of collision!**

When programming helical gears, the rotary axes will remain tilted, even after the end of the program. There is a danger of collision!

- $\blacktriangleright$  Make sure to retract the tool before changing the position of the tilting axis
- This cycle can only be executed in the **FUNCTION MODE MILL** and **FUNCTION MODE TURN** machining modes.
- The cycle is CALL-active.
- The speed ratio between tool and workpiece results from the number of teeth of the gear wheel and the number of cutting edges of the tool.

### **Notes on programming**

- Make sure to program the direction of rotation of the master spindle (channel spindle) before the cycle start.
- The larger the factor in **Q580 FEED-RATE ADAPTION**, the earlier the control will adapt the feed rate to the feed rate for the last cut. The recommended value is 0.2.
- When defining the tool, make sure to specify the number of cutting edges as indicated in the tool table.
- If only two cuts have been programmed in **Q240**, the last infeed from **Q587** and the last feed rate from **Q589** will be ignored. If only one cut has been programmed, the first infeed from **Q586** will also be ignored.
- If the optional parameter **Q466 OVERRUN PATH** is programmed, the control optimizes the approach lengths and overrun path automatically to match the current cutting depth.

### **Cycle parameters**

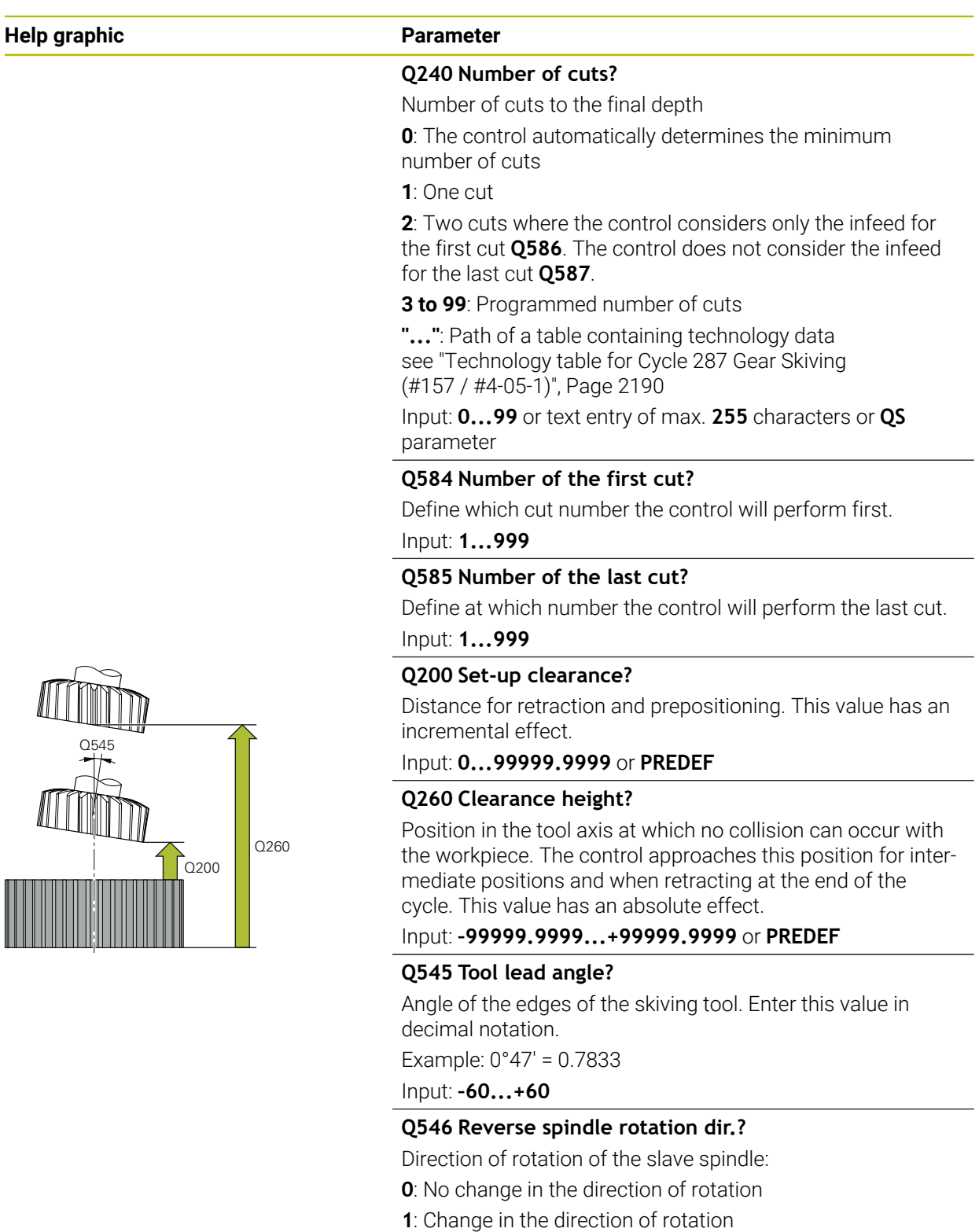

Input: **0**, **1**

**Further information:** ["Verifying and changing directions of](#page-763-0) [rotation of the spindles", Page 764](#page-763-0)

### **Help graphic Parameter**

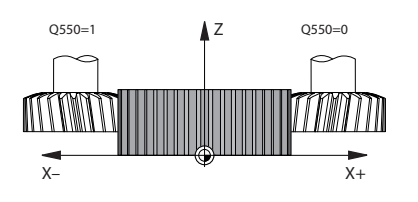

### **Q547 Angle offset of tool spindle?**

Angle at which the control turns the workpiece at the beginning of the cycle.

Input: **-180...+180**

### **Q550 Machining side (0=pos./1=neg.)?**

Define at which side machining is to take place.

**0**: Positive machining side of the main axis in the I-CS

**1**: Negative machining side of the main axis in the I-CS Input: **0**, **1**

### **Q533 Preferred dir. of incid. angle?**

Selection of alternate possibilities of inclination. The angle of incidence you define is used by the control to calculate the appropriate positioning of the tilting axes present on your machine. In general, there are always two possible solutions. Via parameter **Q533**, you configure which solution option the control is to use:

**0**: Solution that is the shortest distance from the current position

- **-1**: Solution that is in the range between 0° and -179.9999°
- **+1**: Solution that is in the range between 0° and +180°
- **-2**: Solution that is in the range between -90° and -179.9999°
- **+2**: Solution that is between +90° and +180°

Input: **–2**, **–1**, **0**, **+1**, **+2**

### **Q530 Inclined machining?**

Position the tilting axes for inclined machining:

**1**: Automatically position the tilting axis, and orient the tool tip (**MOVE**). The relative position between the workpiece and tool remains unchanged. The control performs a compensating movement with the linear axes

**2**: Automatically position the tilting axis without orienting the tool tip (**TURN**)

Input: **1**, **2**

### **Q253 Feed rate for pre-positioning?**

Definition of the traversing speed of the tool during tilting and during pre-positioning. And during positioning of the tool axis between the individual infeeds. Feed rate is in mm/min.

### Input: **0...99999.9999** or **FMAX**, **FAUTO**, **PREDEF**

### **Q586 Infeed for first cut?**

Infeed for the first cut. This value has an incremental effect.

If the path of a technology table is stored in **Q240**, this parameter has no effect. [see "Technology table for Cycle 287](#page-2189-0) [Gear Skiving \(#157 / #4-05-1\)", Page 2190](#page-2189-0)

Input: **0.001...99.999**

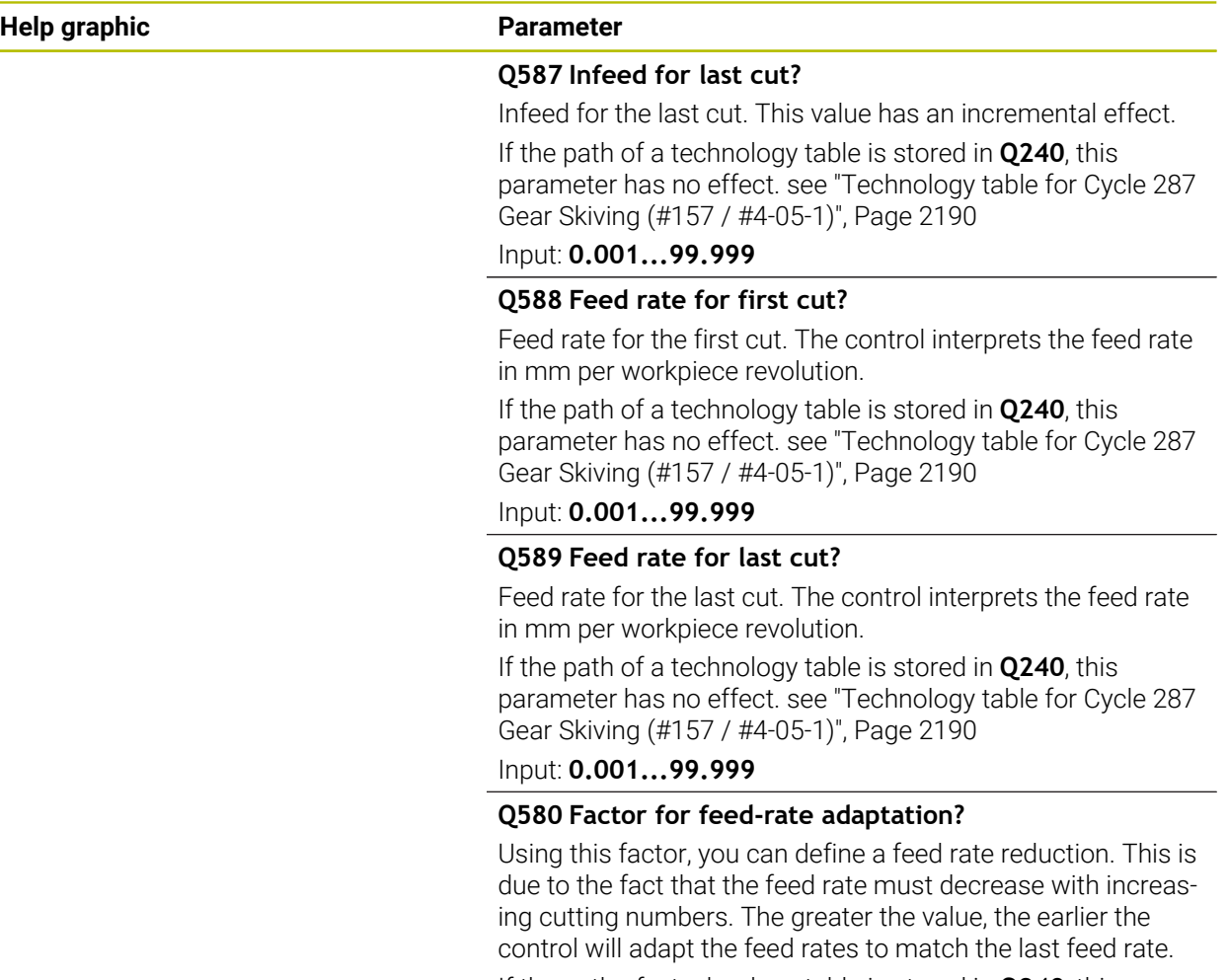

If the path of a technology table is stored in **Q240**, this parameter has no effect. [see "Technology table for Cycle 287](#page-2189-0) [Gear Skiving \(#157 / #4-05-1\)", Page 2190](#page-2189-0)

Input: **0...1**

### **Help graphic Parameter**

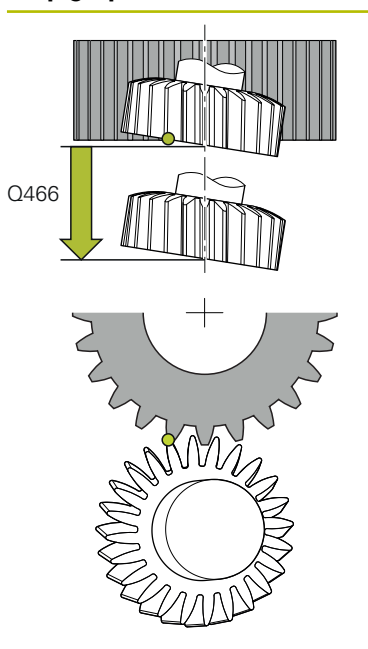

### **Q466 Overrun path?**

Length of overrun at the end of the gear

The overtravel path ensures that the control machines the gear teeth up to the desired end point. The control automatically optimizes the overrun path to match the current cutting depth.

When deleting this optional parameter with **NO ENT**, the control uses the set-up clearance **Q200** as the overrun path. In this case the control will not automatically optimize the overrun path.

Input: **0.1...99.9**

### **Example**

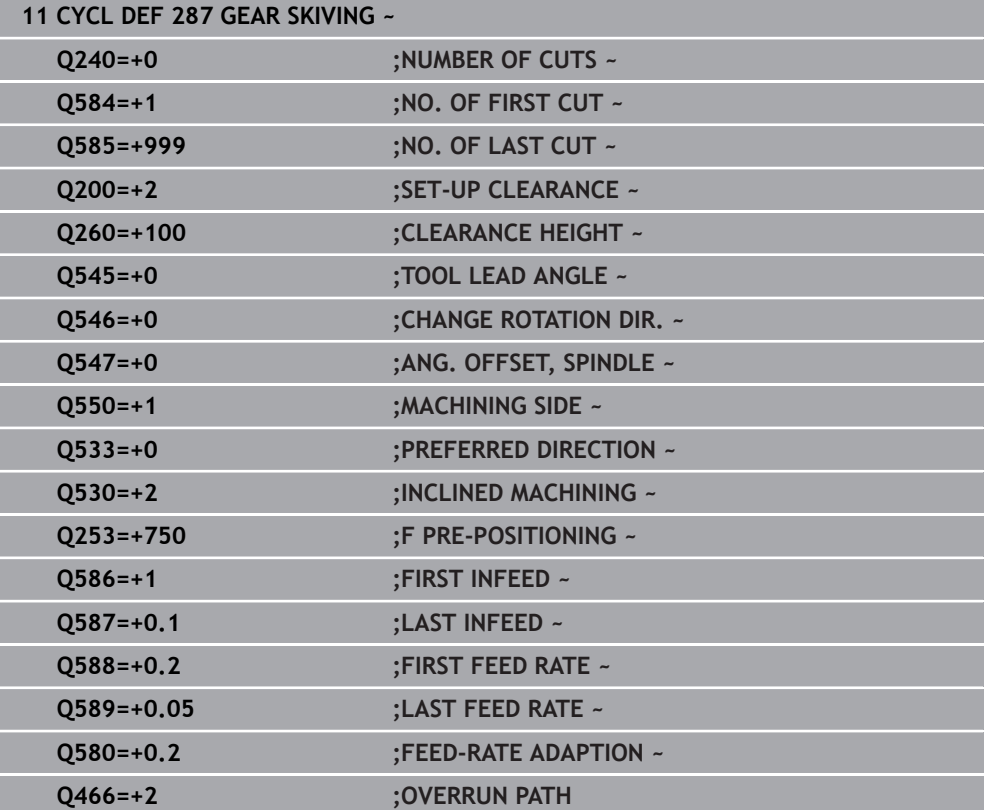

### <span id="page-763-0"></span>**Verifying and changing directions of rotation of the spindles**

Before performing a machining operation, make sure that the direction of rotation has been set correctly for both spindles.

Determine the direction of rotation of the rotary table:

- 1 What tool? (Right-cutting/left-cutting?)
- 2 Which machining side? **X+ (Q550=0) / X- (Q550=1)**
- 3 Look up the direction of rotation of the rotary table in one of the two tables below! To do so, select the appropriate table for the direction of rotation of your tool (right-cutting/left-cutting). Please refer to the appropriate table below to find the direction of rotation of your rotary table for the desired machining side **X+ (Q550=0) / X- (Q550=1)**.

### **Tool: Right-cutting M3**

j.

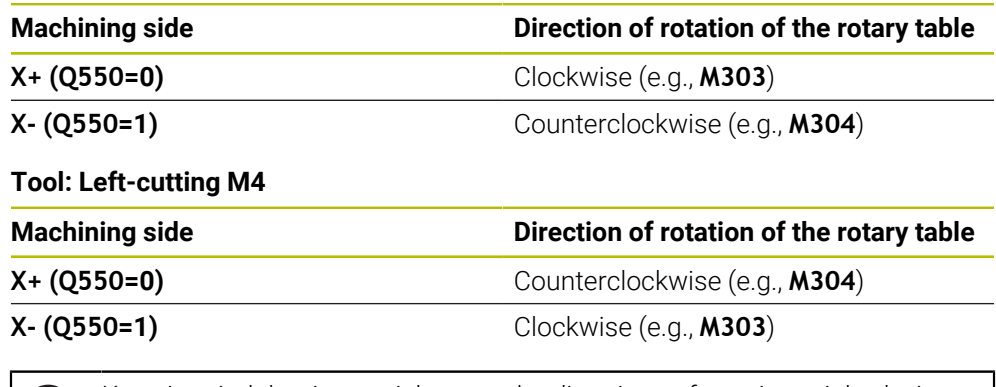

Keep in mind that in special cases, the directions of rotation might deviate from the ones indicated in these tables.

### **Changing the direction of rotation**

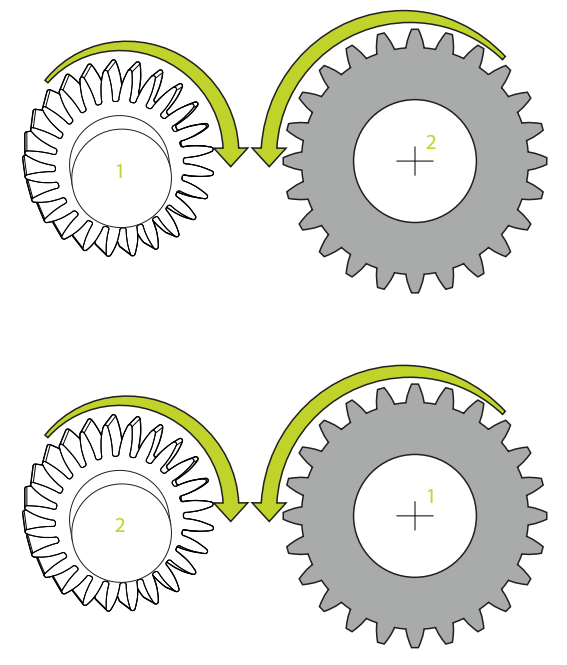

### **Milling:**

- Master spindle 1: Use M3 or M4 to define the tool spindle as the master spindle. This defines the direction of rotation (changing the direction of rotation of the master spindle does not affect the direction of rotation of the slave spindle)
- Slave spindle 2: To change the direction of rotation of the slave spindle, adjust the value of input parameter **Q546**.

### **Turning:**

i

- Master spindle 1: Use an M function to define the tool spindle as the master spindle. This M function is machine manufacturer-specific (M303, M304,...). This defines the direction of rotation (changing the direction of rotation of the master spindle does not affect the direction of rotation of the slave spindle)
- Slave spindle **2**: To change the direction of rotation of the slave spindle, adjust the value of input parameter **Q546**.

Before performing a machining operation, make sure that the direction of rotation has been set correctly for both spindles.

If required, define a low spindle speed to make sure that the direction of rotation is correct.

### **16.6.5 Programming examples**

### **Example of hob milling**

The following NC program uses Cycle **286 GEAR HOBBING**. This programming example shows how to machine an involute spline with module = 1 (deviating from DIN 3960).

### **Program sequence**

- Tool call: Gear hob
- Start the turning mode
- Reset the coordinate system with Cycle **801**
- Move to safe position
- Define Cycle **285**
- Call Cycle **286**
- Reset the coordinate system with Cycle 801

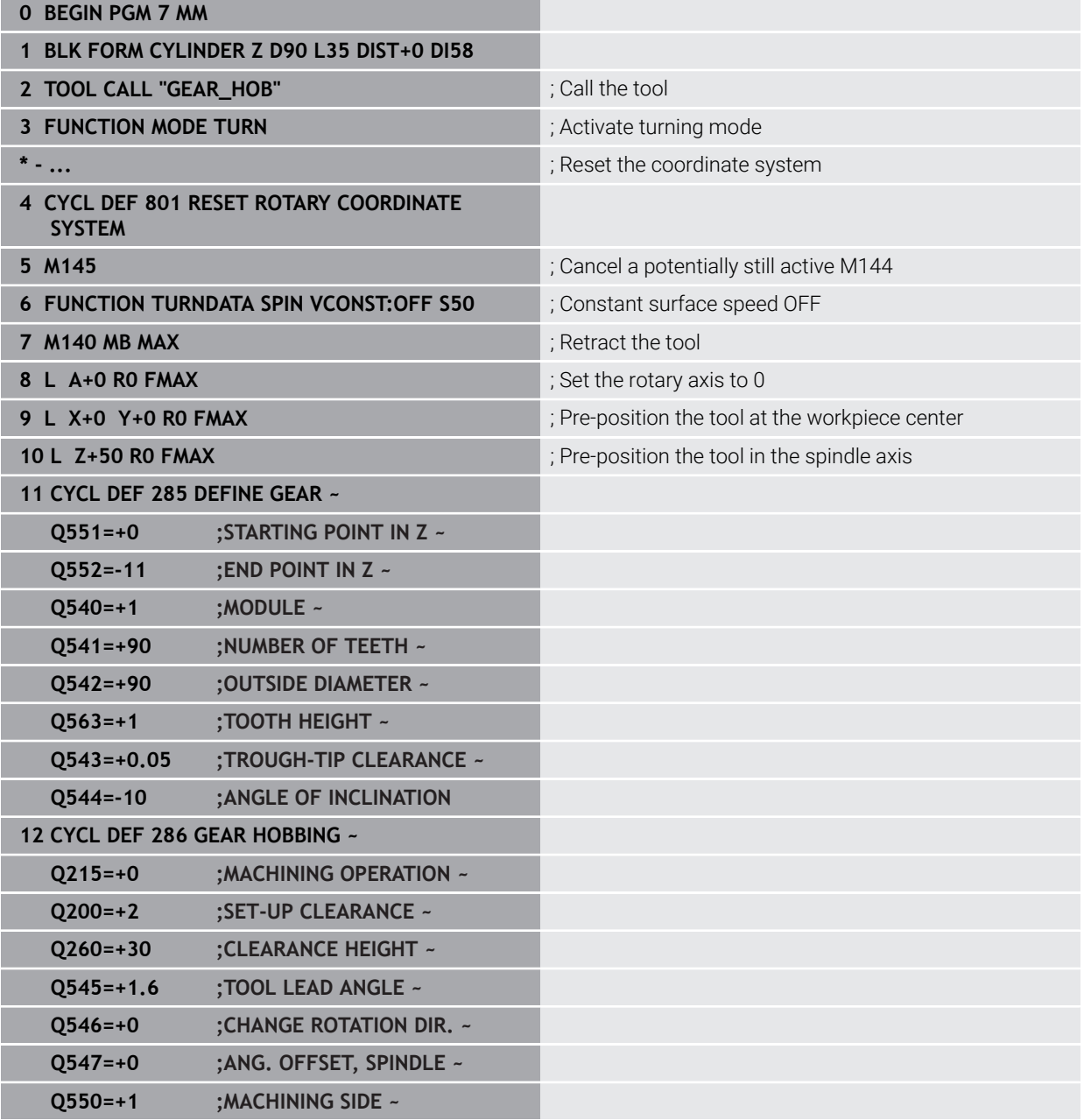

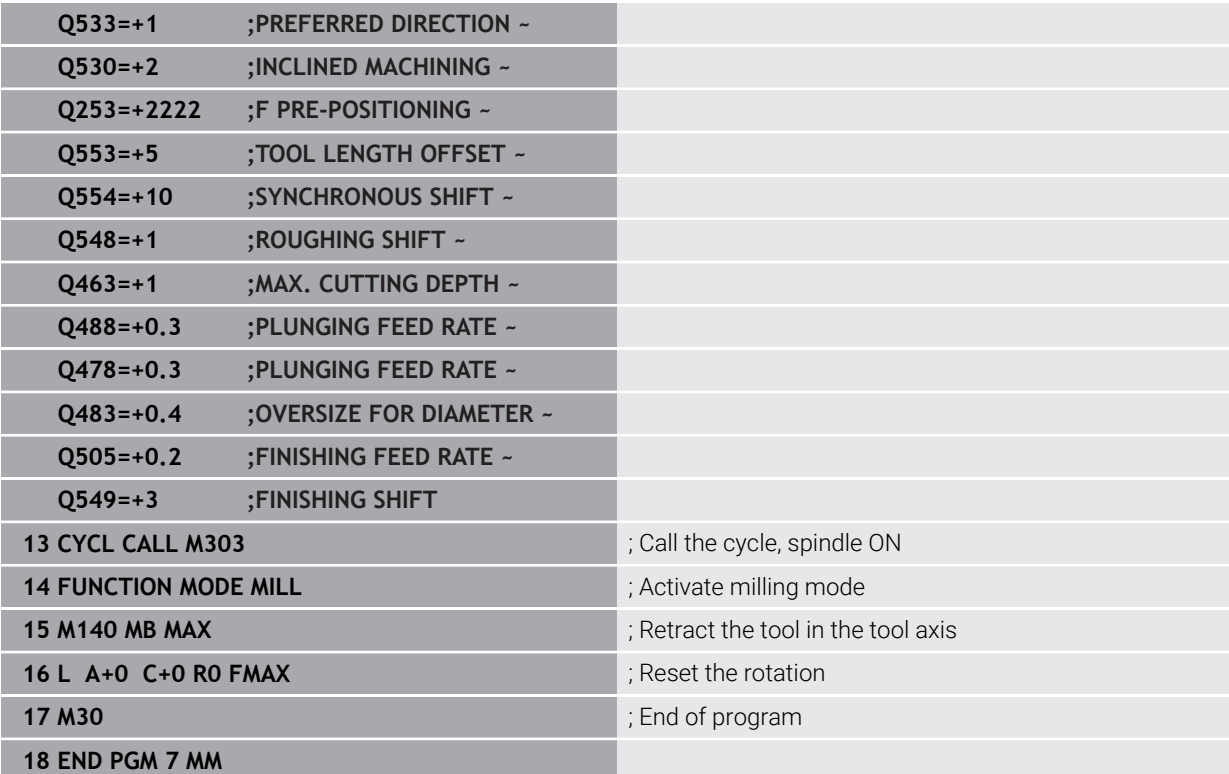

### **Example of skiving**

The following NC program uses Cycle **287 GEAR SKIVING**. This programming example shows how to machine an involute spline with module = 1 (deviating from DIN 3960).

### **Program sequence**

- $\blacksquare$  Tool call: Internal gear cutter
- Start turning mode
- Reset the coordinate system with Cycle **801**
- **Move to safe position**
- Define Cycle **285**
- Call Cycle **287**
- Reset the coordinate system with Cycle 801

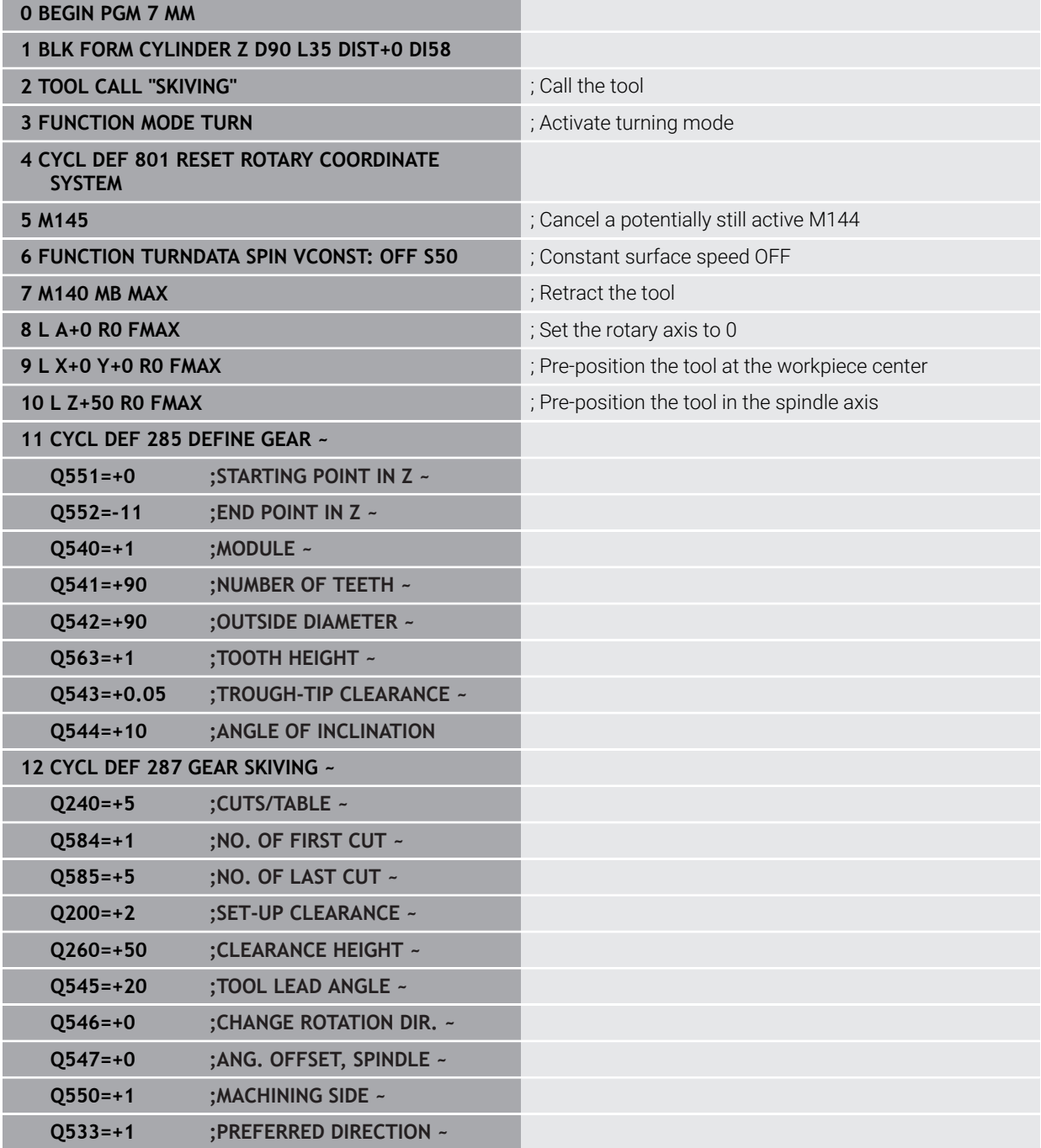

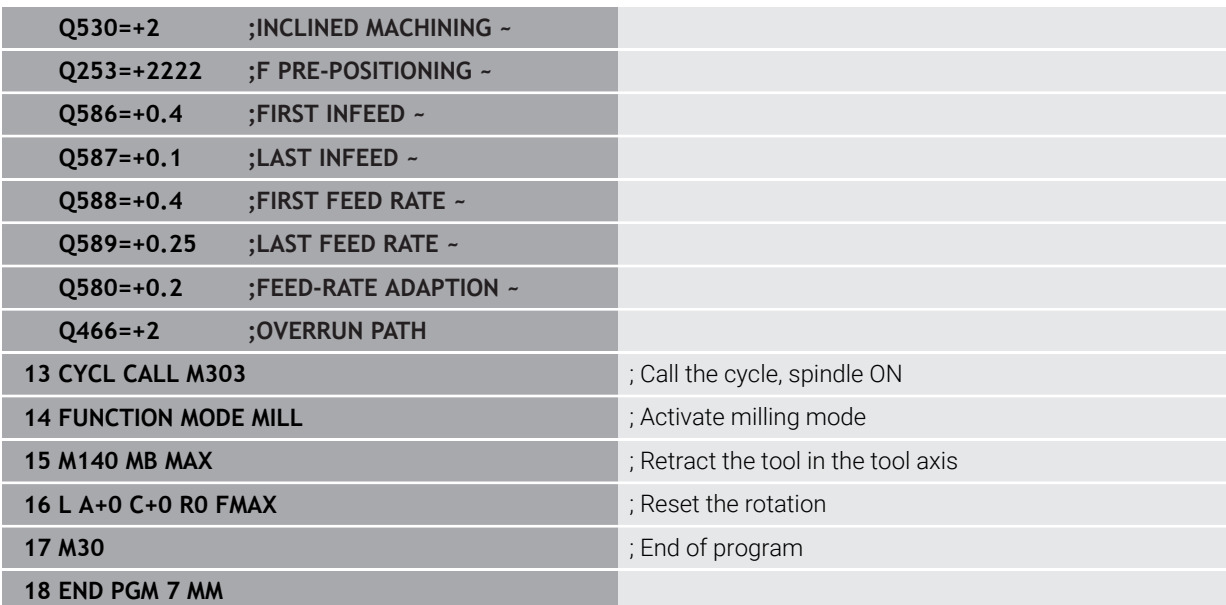

### **Example of skiving with technology table and profile program**

The NC program below uses Cycle **287 GEAR SKIVING** with the technology table. The technology table defines an individual tooth flank profile with symmetrical crowning for the last cut.

The profile program checks the defined machining side **Q550**, and the suitable infeed direction that matches this machining side is used.

### **Program sequence**

- Tool call of a ring gear milling cutter
- Start the turning mode
- Reset the coordinate system with Cycle **801**
- Move to safe position
- Define Cycle **285**
- Call Cycle **287**
- Reset the coordinate system with Cycle 801

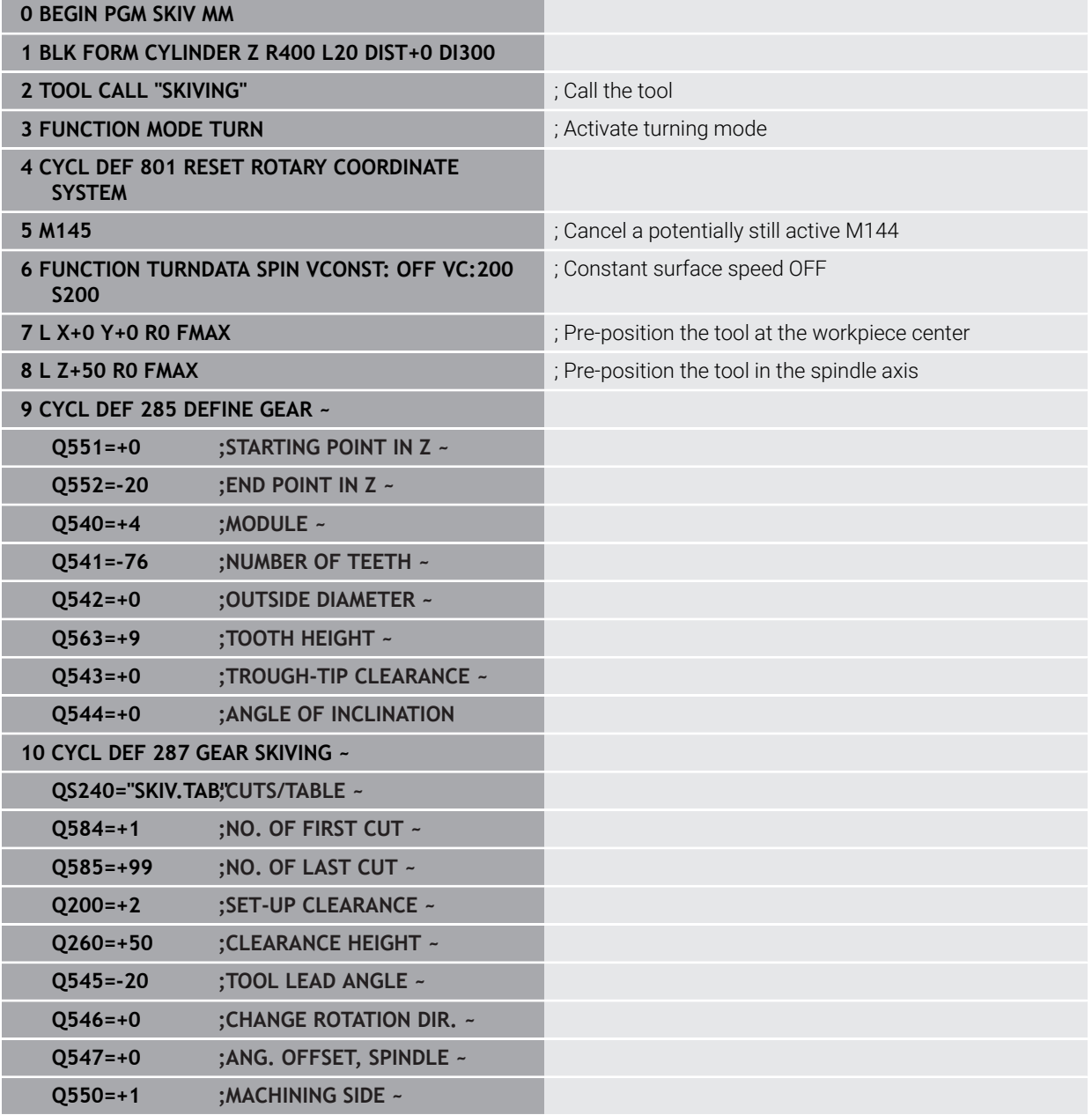

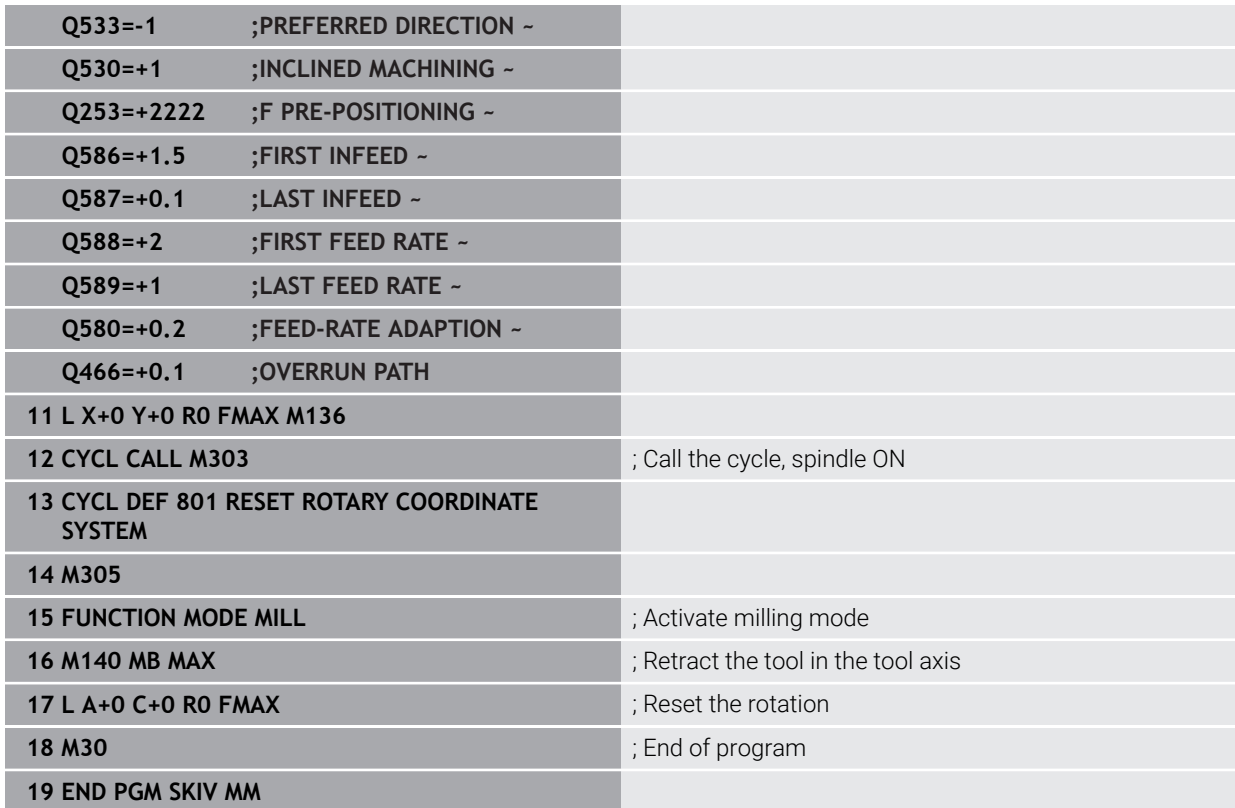

### **Technology table SKIV.TAB**

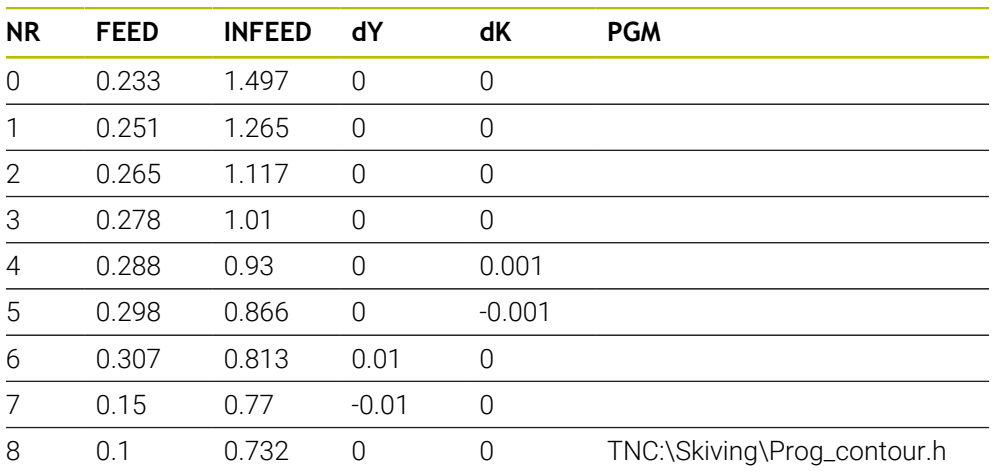

### **Profile program**

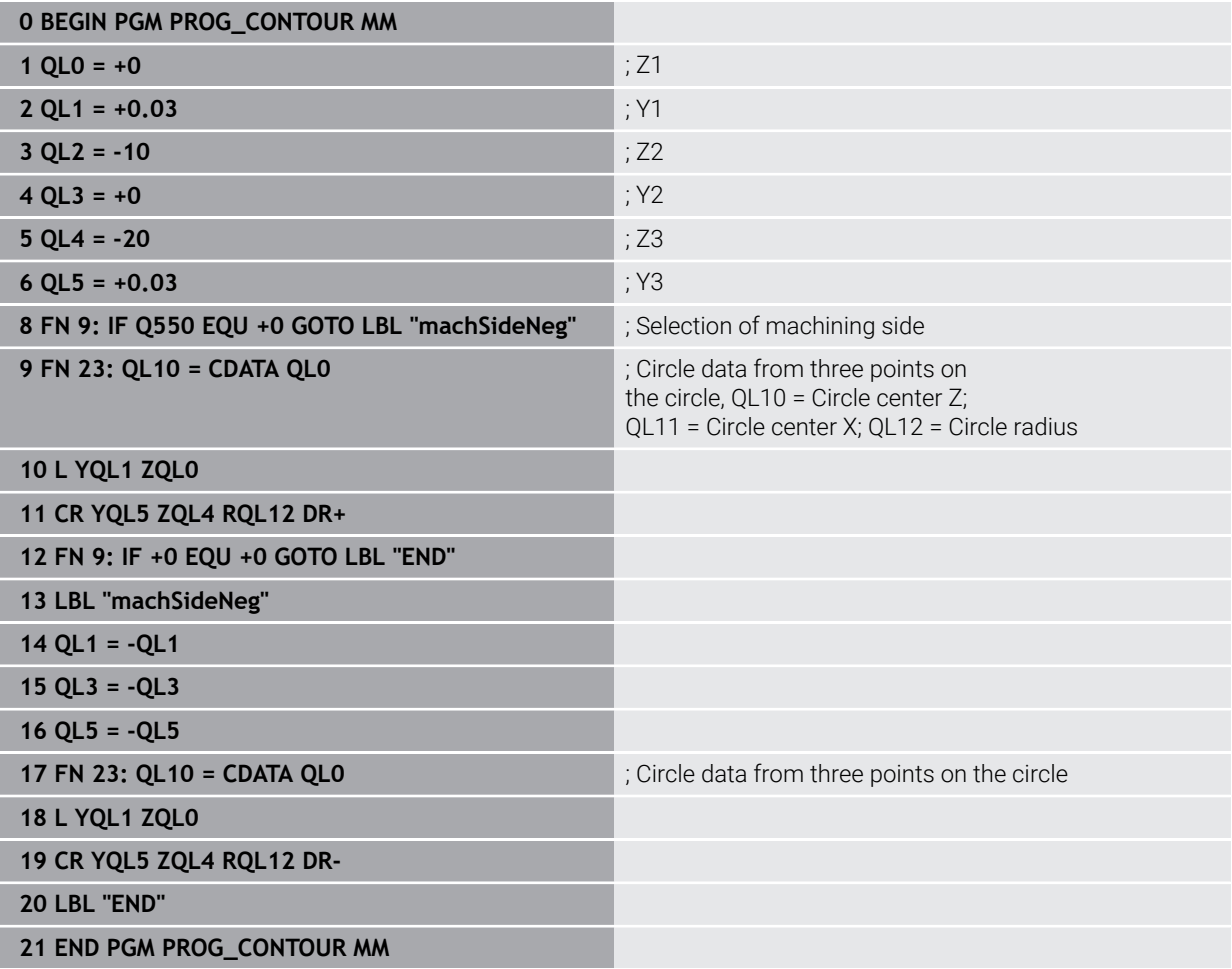

### **16.7 Milling planes**

### <span id="page-772-0"></span>**16.7.1 Cycle 232 FACE MILLING**

**ISO programming G232**

### **Application**

With Cycle **232**, you can face-mill a level surface in multiple infeeds while taking the finishing allowance into account. Three machining strategies are available:

- **Strategy Q389=0:** Meander machining, stepover outside the surface being machined
- **Strategy Q389=1**: Meander machining, stepover at the edge of the surface being machined
- **Strategy Q389=2:** Line-by-line machining, retraction and stepover at the positioning feed rate

### **Related topics**

Cycle **233 FACE MILLING**

**Further information:** ["Cycle 233 FACE MILLING ", Page 781](#page-780-0)

### **Cycle run**

- 1 From the current position, the control positions the tool at rapid traverse **FMAX** to the starting point **1** using positioning logic: If the current position in the spindle axis is further away from the workpiece than the 2nd set-up clearance, the control positions the tool first in the working plane and then in the spindle axis. Otherwise, it first moves it to 2nd set-up clearance and then in the working plane. The starting point in the working plane is offset from the edge of the workpiece by the tool radius and the set-up clearance to the side.
- 2 The tool then moves in the spindle axis at the positioning feed rate to the first plunging depth calculated by the control.

## **Strategy Q389=0** z A

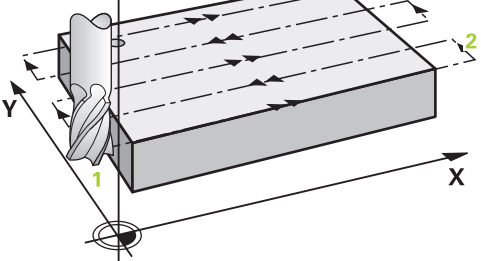

- 3 The tool subsequently advances at the programmed feed rate for milling to the end point **2**. The end point lies **outside** the surface. The control calculates the end point from the programmed starting point, the programmed length, the programmed set-up clearance to the side and the tool radius.
- 4 The control offsets the tool to the starting point in the next pass at the prepositioning feed rate. The offset is calculated from the programmed width, the tool radius and the maximum path overlap factor.
- 5 The tool then moves back in the direction of the starting point **1**.
- 6 The process is repeated until the programmed surface has been completed. At the end of the last pass, the tool plunges to the next machining depth.
- 7 In order to avoid non-productive motions, the surface is then machined in reverse direction.
- 8 The process is repeated until all infeeds have been machined. In the last infeed, simply the finishing allowance entered is milled at the finishing feed rate.
- 9 At the end of the cycle, the tool is retracted at **FMAX** to the 2nd set-up clearance.

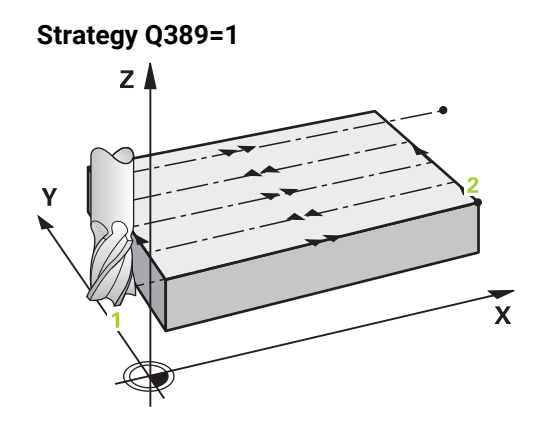

- 3 The tool subsequently advances at the programmed feed rate for milling to the end point **2**. The end point lies **at the edge** of the surface. The control calculates the end point from the programmed starting point, the programmed length and the tool radius.
- 4 The control offsets the tool to the starting point in the next pass at the prepositioning feed rate. The offset is calculated from the programmed width, the tool radius and the maximum path overlap factor.
- 5 The tool then moves back in the direction of the starting point **1**. The motion to the next pass again occurs at the edge of the workpiece.
- 6 The process is repeated until the programmed surface has been completed. At the end of the last pass, the tool plunges to the next machining depth.
- 7 In order to avoid non-productive motions, the surface is then machined in reverse direction.
- 8 The process is repeated until all infeeds have been completed. In the last infeed, the programmed finishing allowance will be milled at the finishing feed rate.
- 9 At the end of the cycle, the tool is retracted at **FMAX** to the 2nd set-up clearance.

# **Strategy Q389=2** z≬ Ý

- 3 The tool subsequently advances at the programmed feed rate for milling to the end point **2**. The end point lies outside the surface. The control calculates the end point from the programmed starting point, the programmed length, the programmed set-up clearance to the side and the tool radius.
- 4 The control positions the tool in the spindle axis to the set-up clearance above the current infeed depth, and then moves it at the pre-positioning feed rate directly back to the starting point in the next pass. The control calculates the offset from the programmed width, the tool radius and the maximum path overlap factor.
- 5 The tool then returns to the current infeed depth and moves in the direction of end point **2**
- 6 The process is repeated until the programmed surface has been machined completely. At the end of the last pass, the tool plunges to the next machining depth.
- 7 In order to avoid non-productive motions, the surface is then machined in reverse direction.
- 8 The process is repeated until all infeeds have been machined. In the last infeed, simply the finishing allowance entered is milled at the finishing feed rate.
- 9 At the end of the cycle, the tool is retracted at **FMAX** to the 2nd set-up clearance.

This cycle can only be executed in the **FUNCTION MODE MILL** machining mode.

### **Notes on programming**

- If you enter identical values for **Q227 STARTNG PNT 3RD AXIS** and **Q386 END POINT 3RD AXIS,** the control does not run the cycle (depth = 0 has been programmed).
- Program **Q227** greater than **Q386**. The control will otherwise display an error message.

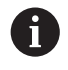

Enter **Q204 2ND SET-UP CLEARANCE** in such a way that no collision with the workpiece or the fixtures can occur.

### **Cycle parameters**

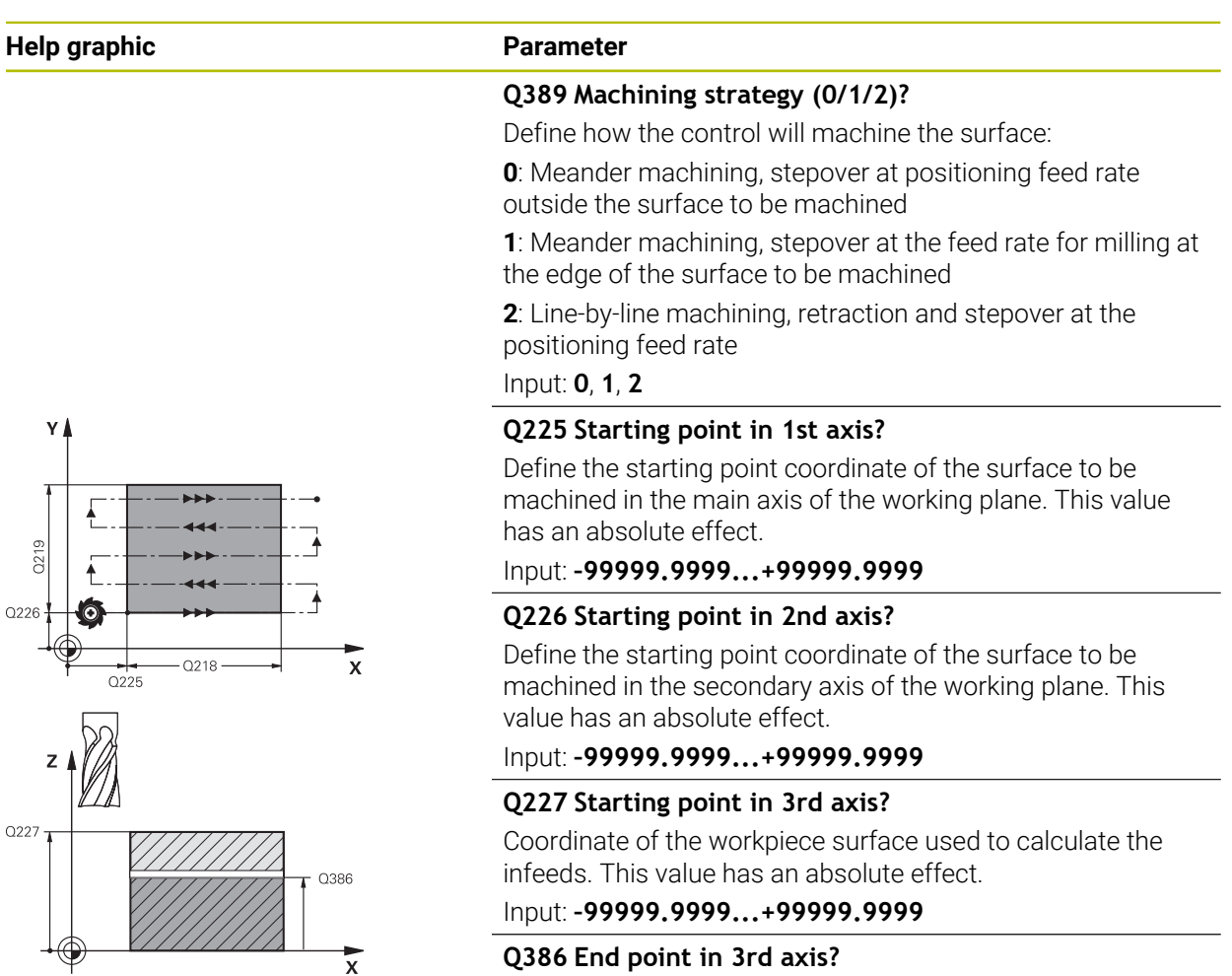

### **Q386 End point in 3rd axis?**

Coordinate in the spindle axis on which the surface will be face-milled. This value has an absolute effect.

Input: **–99999.9999...+99999.9999**

### **Q218 First side length?**

Length of the surface to be machined in the main axis of the working plane. Use the algebraic sign to specify the direction of the first milling path referenced to the **starting point in the 1st axis**. This value has an incremental effect.

Input: **–99999.9999...+99999.9999**

### **Q219 Second side length?**

Length of the surface to be machined in the secondary axis of the working plane. Use algebraic signs to specify the direction of the first cross feed referenced to the **STARTNG PNT 2ND AXIS**. This value has an incremental effect.

Input: **–99999.9999...+99999.9999**

### **Help graphic Parameter**

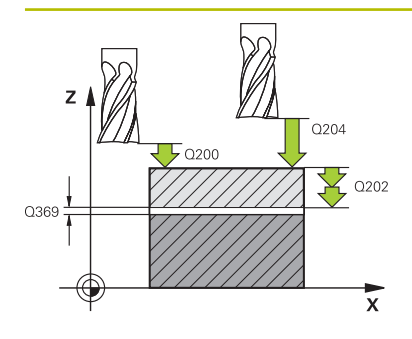

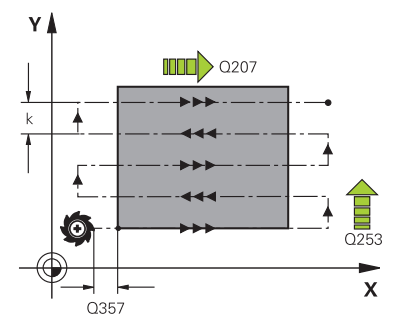

### **Q202 Maximum plunging depth?**

**Maximum** infeed per cut. The control calculates the actual plunging depth from the difference between the end point and starting point in the tool axis (taking the finishing allowance into account), so that uniform plunging depths are used each time. This value has an incremental effect.

### Input: **0...99999.9999**

### **Q369 Finishing allowance for floor?**

Finishing allowance in depth which remains after roughing. Input: **0...99999.9999**

### **Q370 Max. path overlap factor?**

Maximum stepover factor k. The control calculates the actual stepover from the second side length (**Q219**) and the tool radius so that a constant stepover is used for machining. If you have entered a radius R2 in the tool table (e.g., cutter radius when using a face-milling cutter), the control reduces the stepover accordingly.

### Input: **0.001...1.999**

### **Q207 Feed rate for milling?**

Traversing speed of the tool in mm/min for milling

Input: **0...99999.999** or **FAUTO**, **FU**, **FZ**

### **Q385 Finishing feed rate?**

Traversing speed of the tool in mm/min while milling the last infeed

### Input: **0...99999.999** or **FAUTO**, **FU**, **FZ**

### **Q253 Feed rate for pre-positioning?**

Traversing speed of the tool in mm/min when approaching the starting position and when moving to the next pass. If you are moving the tool transversely inside the material (**Q389**=1), the control uses the cross feed rate for milling **Q207**.

### Input: **0...99999.9999** or **FMAX**, **FAUTO**, **PREDEF**

### **Q200 Set-up clearance?**

Distance between tool tip and the starting position in the tool axis. If you are milling with machining strategy **Q389** = 2, the control moves the tool to set-up clearance above the current plunging depth to the starting point of the next pass. This value has an incremental effect.

Input: **0...99999.9999** or **PREDEF**

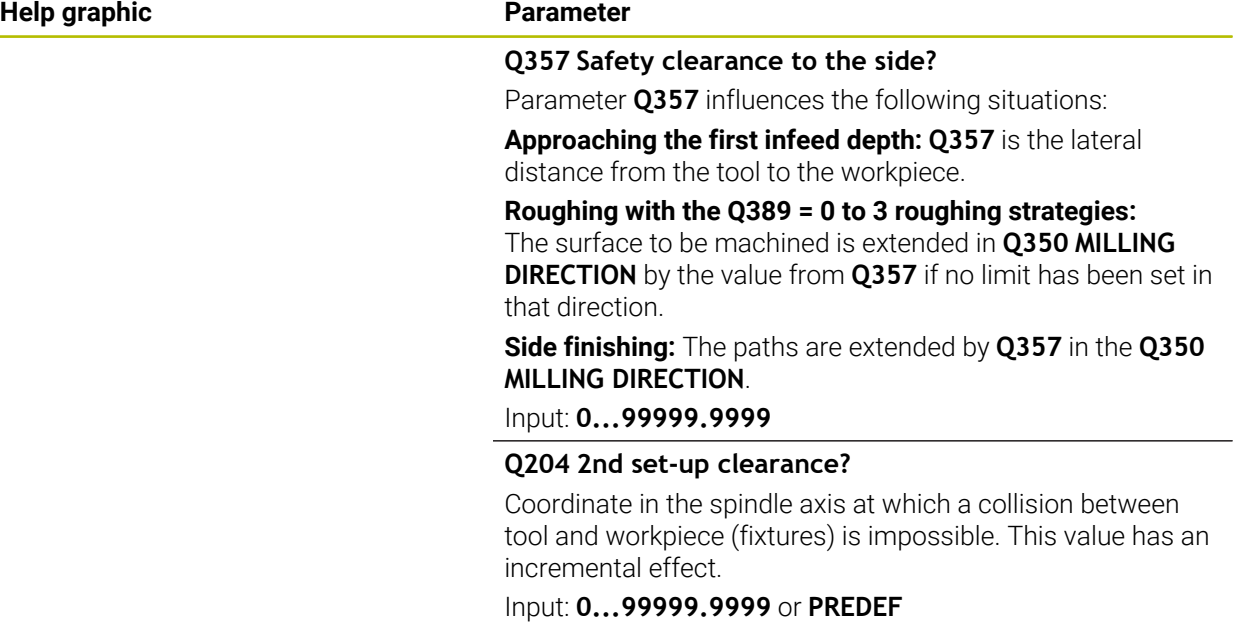

### **Example**

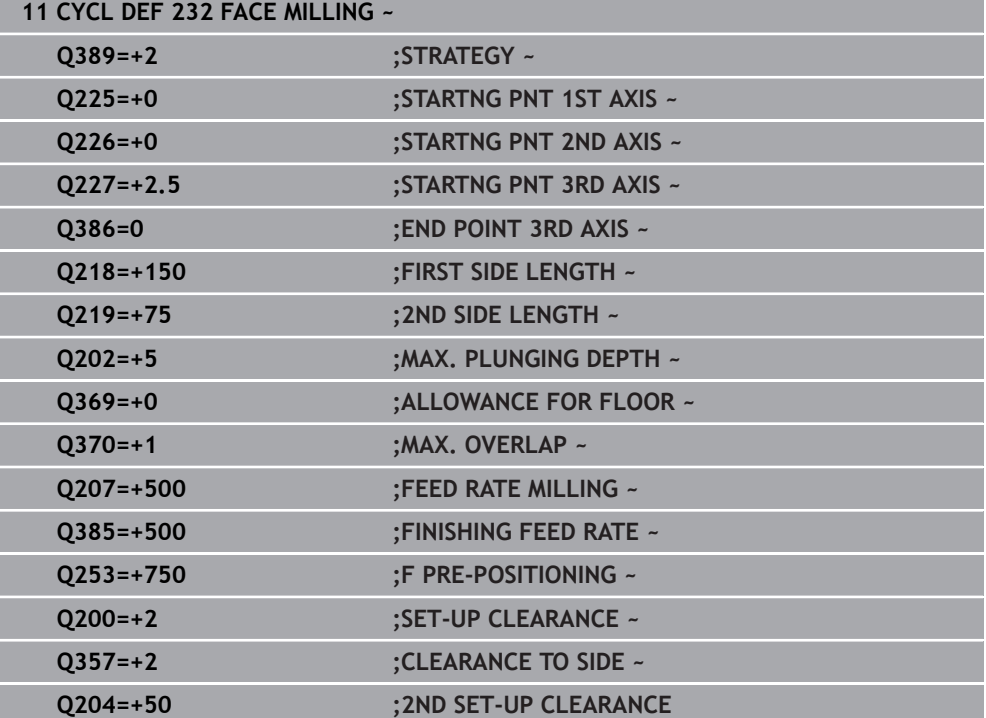

### <span id="page-780-0"></span>**16.7.2 Cycle 233 FACE MILLING**

### **ISO programming G233**

### **Application**

With Cycle **233**, you can face-mill a level surface in multiple infeeds while taking the finishing allowance into account. You can also define side walls in the cycle, which are then taken into account when machining the level surface. The cycle offers you various machining strategies:

- **Strategy Q389=0**: Meander machining, stepover outside the surface being machined
- **Strategy Q389=1**: Meander machining, stepover at the edge of the surface being machined
- **Strategy Q389=2**: The surface is machined line by line with overtravel; stepover when retracting at rapid traverse
- **Strategy Q389=3**: The surface is machined line by line without overtravel; stepover when retracting at rapid traverse
- **Strategy Q389=4**: Helical machining from the outside toward the inside

### **Related topics**

Cycle **232 FACE MILLING**

**Further information:** ["Cycle 232 FACE MILLING ", Page 773](#page-772-0)

### **Strategies Q389=0 and Q389 =1**

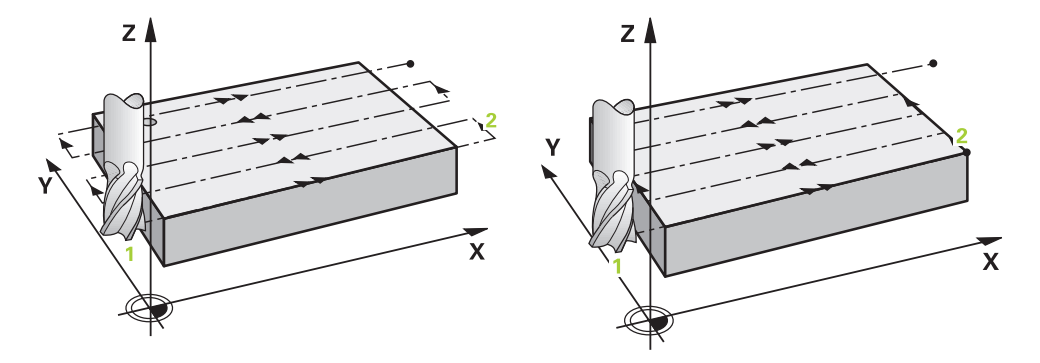

The strategies **Q389**=0 and **Q389**=1 differ in the overtravel during face milling. If **Q389**=0, the end point lies outside of the surface, with **Q389**=1, it lies at the edge of the surface. The control calculates end point **2** from the side length and the set-up clearance to the side. If the strategy **Q389**=0 is used, the control additionally moves the tool beyond the level surface by the tool radius.

### **Cycle sequence**

- 1 From the current position, the control positions the tool at rapid traverse **FMAX** to the starting point **1** in the working plane. The starting point in the working plane is offset from the edge of the workpiece by the tool radius and the set-up clearance to the side.
- 2 The control then positions the tool at rapid traverse **FMAX** to set-up clearance in the spindle axis.
- 3 The tool then moves in the spindle axis at the feed rate for milling **Q207** to the first plunging depth calculated by the control.
- 4 The control moves the tool to end point **2** at the programmed feed rate for milling.
- 5 The control then shifts the tool laterally to the starting point of the next line at the pre-positioning feed rate. The control calculates the offset from the programmed width, the tool radius, the maximum path overlap factor and the set-up clearance to the side.
- 6 The tool then returns in the opposite direction at the feed rate for milling.
- 7 The process is repeated until the programmed surface has been machined completely.
- 8 The control then positions the tool at rapid traverse **FMAX** back to starting point **1**.
- 9 If more than one infeed is required, the control moves the tool in the spindle axis to the next plunging depth at the positioning feed rate.
- 10 The process is repeated until all infeeds have been completed. In the last infeed, the programmed finishing allowance will be milled at the finishing feed rate.
- 11 At the end of the cycle, the tool is retracted at **FMAX** to the **2nd set-up clearance**.

**Strategies Q389=2 and Q389 =3**

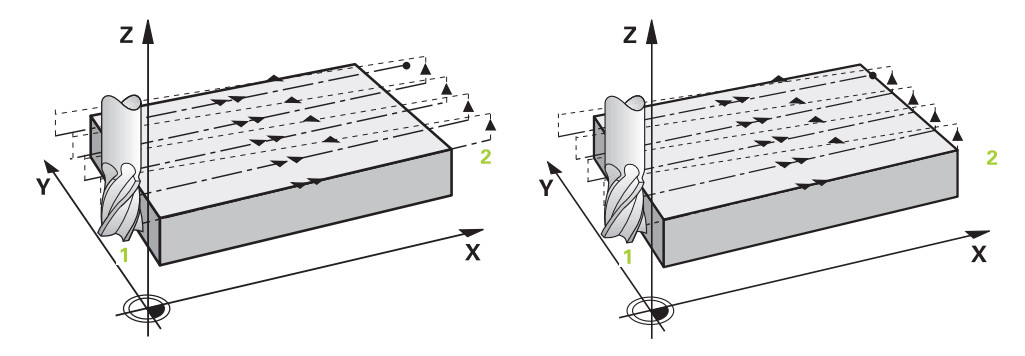

The strategies **Q389**=2 and **Q389**=3 differ in the overtravel during face milling. If **Q389**=2, the end point lies outside of the surface, with **Q389**=3, it lies at the edge of the surface. The control calculates end point **2** from the side length and the set-up clearance to the side. If the strategy **Q389**=2 is used, the control additionally moves the tool beyond the level surface by the tool radius.

### **Cycle sequence**

- 1 From the current position, the control positions the tool at rapid traverse **FMAX** to the starting point **1** in the working plane. The starting point in the working plane is offset from the edge of the workpiece by the tool radius and the set-up clearance to the side.
- 2 The control then positions the tool at rapid traverse **FMAX** to set-up clearance in the spindle axis.
- 3 The tool then moves in the spindle axis at the feed rate for milling **Q207** to the first plunging depth calculated by the control.
- 4 The tool subsequently advances at the programmed feed rate for milling **Q207** to the end point **2**.
- 5 The control positions the tool in the tool axis to the set-up clearance above the current infeed depth, and then moves at **FMAX** directly back to the starting point in the next pass. The control calculates the offset from the programmed width, the tool radius, the maximum path overlap factor **Q370** and the set-up clearance to the side **Q357**.
- 6 The tool then returns to the current infeed depth and moves in the direction of the end point **2**.
- 7 The process is repeated until the programmed surface has been machined completely. At the end of the last path, the control returns the tool at rapid traverse **FMAX** to starting point **1**.
- 8 If more than one infeed is required, the control moves the tool in the spindle axis to the next plunging depth at the positioning feed rate.
- 9 The process is repeated until all infeeds have been completed. In the last infeed, the programmed finishing allowance will be milled at the finishing feed rate.
- 10 At the end of the cycle, the tool is retracted at **FMAX** to the **2nd set-up clearance**.

### **Strategies Q389=2 and Q389=3—with lateral limitation**

If you program a lateral limitation, the control might not be able to perform movements outside of the contour. In this case the cycle runs as follows:

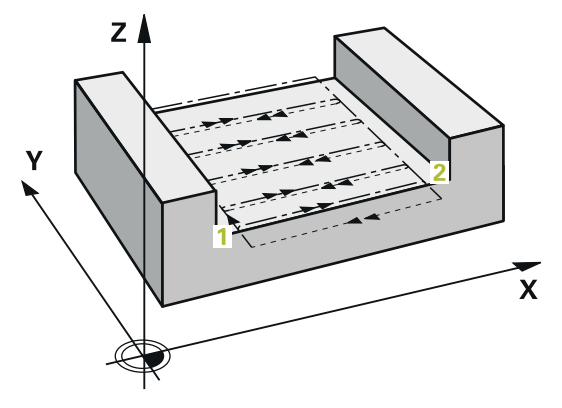

- 1 The control positions the tool at **FMAX** to the starting point in the working plane. This position is offset from the edge of the workpiece by the tool radius and the set-up clearance **Q357** to the side.
- 2 The tool moves at rapid traverse **FMAX** in the tool axis to the set-up clearance **Q200** and from there at **Q207 FEED RATE MILLING** to the first plunging depth **Q202**.
- 3 The control moves the tool on a circular path to the starting point **1**.
- 4 The tool moves at the programmed feed rate **Q207** to the end point **2** and departs from the contour on a circular path.
- 5 Then the control moves the tool to the approach position of the next path at **Q253 F PRE-POSITIONING**.
- 6 Steps 3 to 5 are repeated until the entire surface is milled.
- 7 If more than one infeed depth is programmed, the control moves the tool at the end of the last path to the set-up clearance **Q200** and positions in the working plane to the next approach position.
- 8 In the last infeed the control mills the **Q369 ALLOWANCE FOR FLOOR** at **Q385 FINISHING FEED RATE**.
- 9 At the end of the last path, the control retracts the tool to the 2nd set-up clearance **Q204** and then to the position last programmed before the cycle.

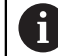

The circular paths for approaching and departing the paths depend on **Q220 CORNER RADIUS**.

The control calculates the offset from the programmed width, the tool radius, the maximum path overlap factor **Q370** and the set-up clearance to the side **Q357**.

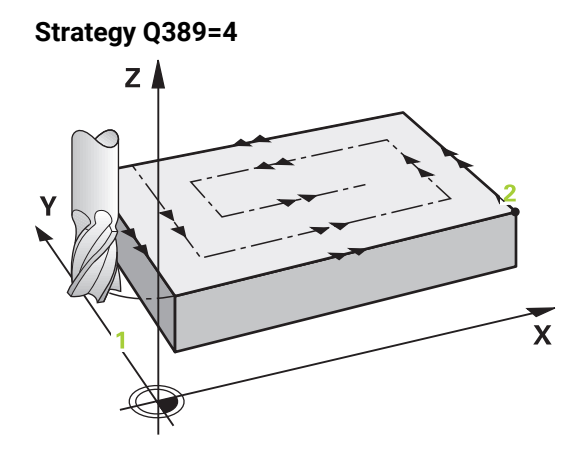

### **Cycle sequence**

- 1 From the current position, the control positions the tool at rapid traverse **FMAX** to the starting point **1** in the working plane. The starting point in the working plane is offset from the edge of the workpiece by the tool radius and the set-up clearance to the side.
- 2 The control then positions the tool at rapid traverse **FMAX** to set-up clearance in the spindle axis.
- 3 The tool then moves in the spindle axis at the feed rate for milling **Q207** to the first plunging depth calculated by the control.
- 4 The tool subsequently moves to the starting point of the milling path at the programmed **Feed rate for milling** on a tangential approach path.
- 5 The control machines the level surface at the feed rate for milling from the outside toward the inside with ever-shorter milling paths. The constant stepover results in the tool being continuously engaged.
- 6 The process is repeated until the programmed surface has been completed. At the end of the last path, the control returns the tool at rapid traverse **FMAX** to starting point **1**.
- 7 If more than one infeed is required, the control moves the tool in the spindle axis to the next plunging depth at the positioning feed rate.
- 8 The process is repeated until all infeeds have been completed. In the last infeed, the programmed finishing allowance will be milled at the finishing feed rate.
- 9 At the end of the cycle, the tool is retracted at **FMAX** to the **2nd set-up clearance**.

### **Limits**

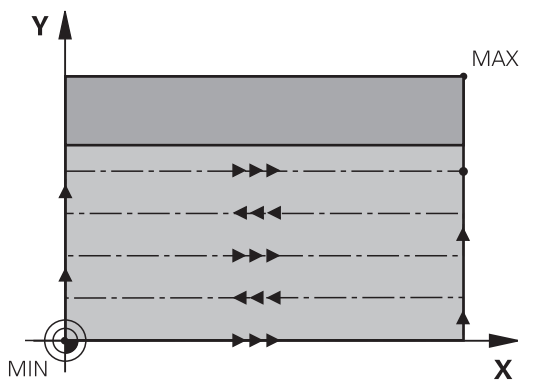

The limits enable you to set limits to the machining of the level surface so that, for example, side walls or shoulders are considered during machining. A side wall that is defined by a limit is machined to the finished dimension resulting from the starting point or the side lengths of the level surface. During roughing the control takes the allowance for the side into account, whereas during finishing the allowance is used for pre-positioning the tool.

### **Notes**

### *NOTICE*

### **Danger of collision!**

If you enter the depth in a cycle as a positive value, the control reverses the calculation of the pre-positioning. The tool moves at rapid traverse in the tool axis to set-up the clearance **below** the workpiece surface! There is a danger of collision!

- **Enter depth as negative**
- ► Use the machine parameter **displayDepthErr** (no. 201003) to specify whether the control should display an error message (on) or not (off) if a positive depth is entered
- This cycle can only be executed in the **FUNCTION MODE MILL** machining mode.
- The control automatically pre-positions the tool in the tool axis. Make sure to program **Q204 2ND SET-UP CLEARANCE** correctly.
- The control reduces the plunging depth to the **LCUTS** cutting edge length defined in the tool table if the cutting edge length is shorter than the **Q202** plunging depth programmed in the cycle.
- Cycle **233** monitors the entries made for the tool or cutting edge length in **LCUTS** in the tool table. If the tool or cutting edge length is not sufficient for a finishing operation, the control will subdivide the process into multiple machining steps.
- This cycle monitors the defined usable length **LU** of the tool. If it is less than the machining depth, the control will display an error message.
- This cycle finishes **Q369 ALLOWANCE FOR FLOOR** with only one infeed. Parameter **Q338 INFEED FOR FINISHING** has no effect on **Q369**. **Q338** is effective in finishing of **Q368 ALLOWANCE FOR SIDE**.

f.

- Pre-position the tool in the working plane to the starting position with radius compensation R0. Note the machining direction.
- If you enter identical values for **Q227 STARTNG PNT 3RD AXIS** and **Q386 END POINT 3RD AXIS**, the control does not run the cycle (depth = 0 has been programmed).
- If you define **Q370 TOOL PATH OVERLAP** >1, the programmed overlap factor will be taken into account right from the first machining path.
- If a limit (Q347, Q348 or Q349) was programmed in the machining direction **Q350**, the cycle will extend the contour in the infeed direction by corner radius **Q220**. The specified surface will be machined completely.

Enter **Q204 2ND SET-UP CLEARANCE** in such a way that no collision with the workpiece or the fixtures can occur.

### **Cycle parameters**

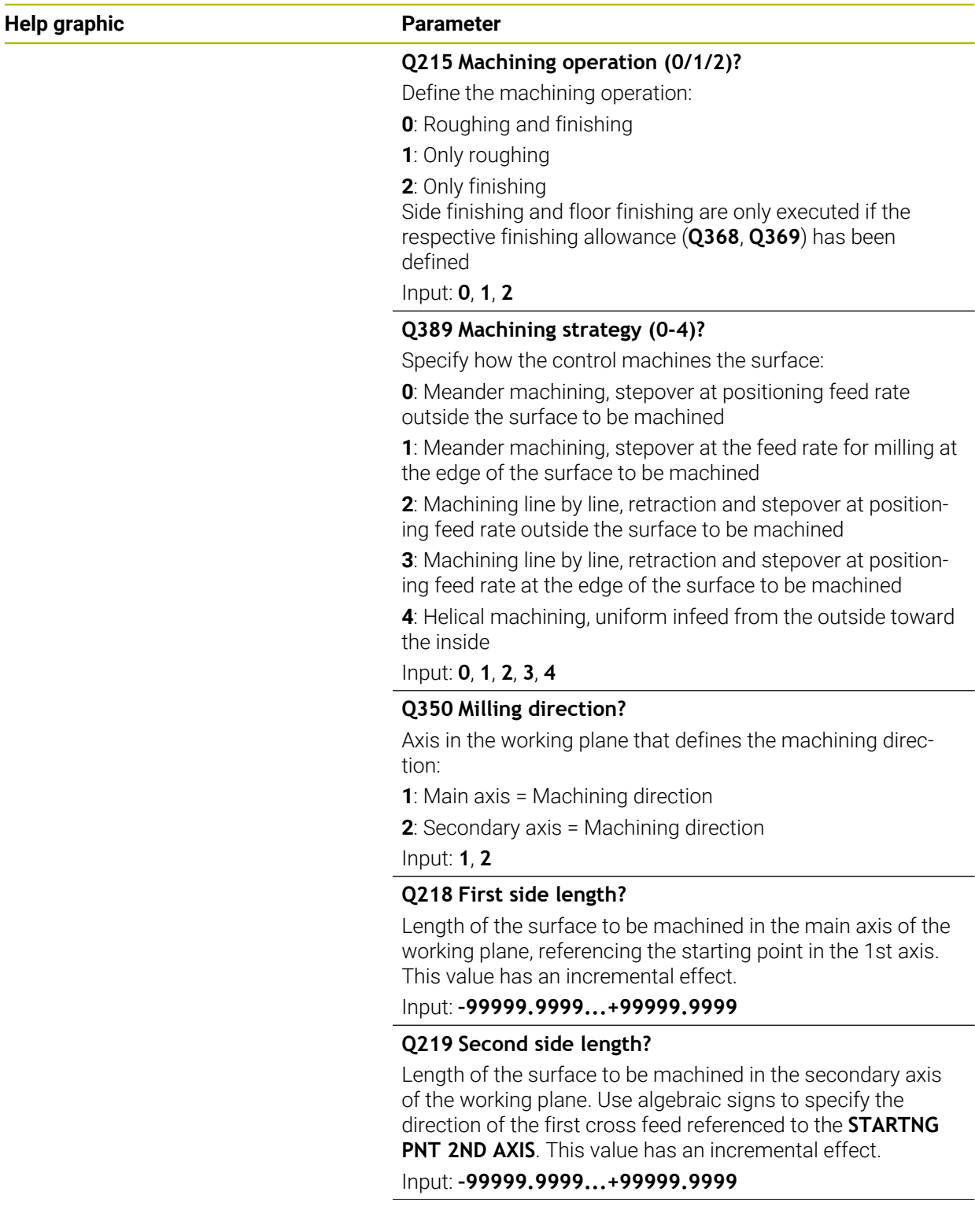

### **Help graphic Parameter**

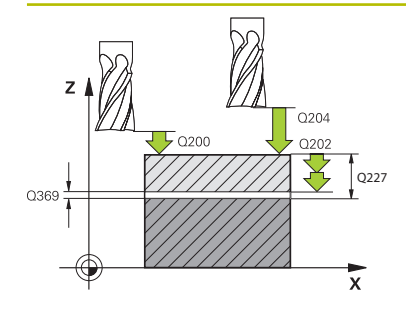

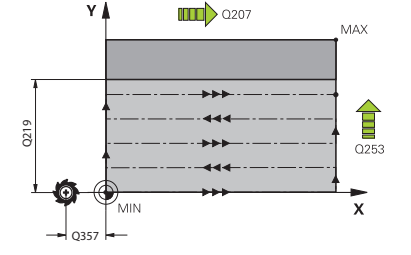

### **Q227 Starting point in 3rd axis?**

Coordinate of the workpiece surface used to calculate the infeeds. This value has an absolute effect.

Input: **–99999.9999...+99999.9999**

### **Q386 End point in 3rd axis?**

Coordinate in the spindle axis on which the surface will be face-milled. This value has an absolute effect.

Input: **–99999.9999...+99999.9999**

### **Q369 Finishing allowance for floor?**

Finishing allowance in depth which remains after roughing. This value has an incremental effect.

Input: **0...99999.9999**

### **Q202 Maximum plunging depth?**

Infeed per cut. Enter an incremental value greater than 0. Input: **0...99999.9999**

### **Q370 Path overlap factor?**

Maximum stepover factor k. The control calculates the actual stepover from the second side length (**Q219**) and the tool radius so that a constant stepover is used for machining.

Input: **0.0001...1.9999**

### **Q207 Feed rate for milling?**

Traversing speed of the tool in mm/min for milling

Input: **0...99999.999** or **FAUTO**, **FU**, **FZ**

### **Q385 Finishing feed rate?**

Traversing speed of the tool in mm/min while milling the last infeed

### Input: **0...99999.999** or **FAUTO**, **FU**, **FZ**

### **Q253 Feed rate for pre-positioning?**

Traversing speed of the tool in mm/min when approaching the starting position and when moving to the next pass. If you are moving the tool transversely inside the material (**Q389**=1), the control uses the cross feed rate for milling **Q207**.

### Input: **0...99999.9999** or **FMAX**, **FAUTO**, **PREDEF**

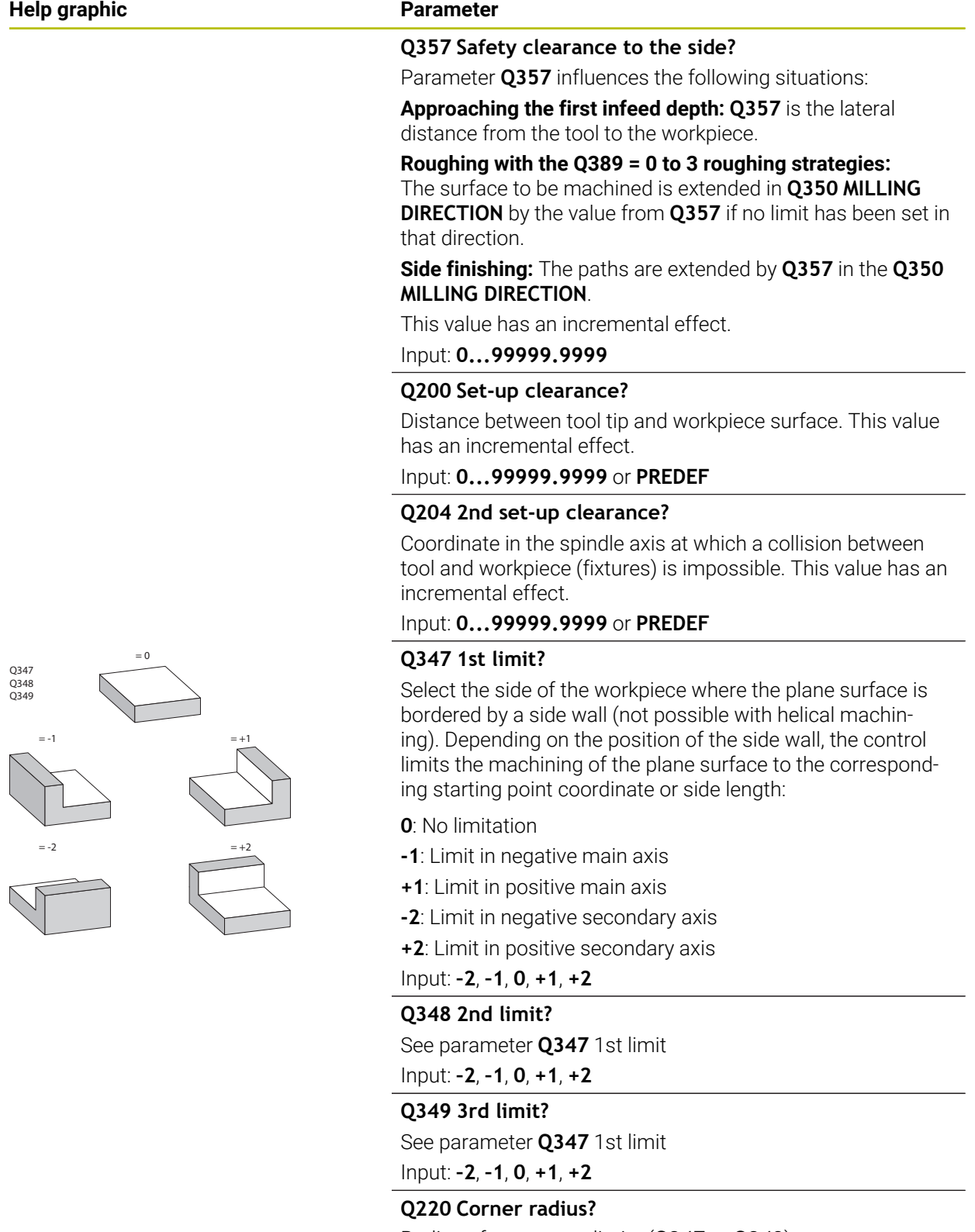

Radius of a corner at limits (**Q347** to **Q349**)

Input: **0...99999.9999**

L, ÷,

 $\overline{\phantom{0}}$ 

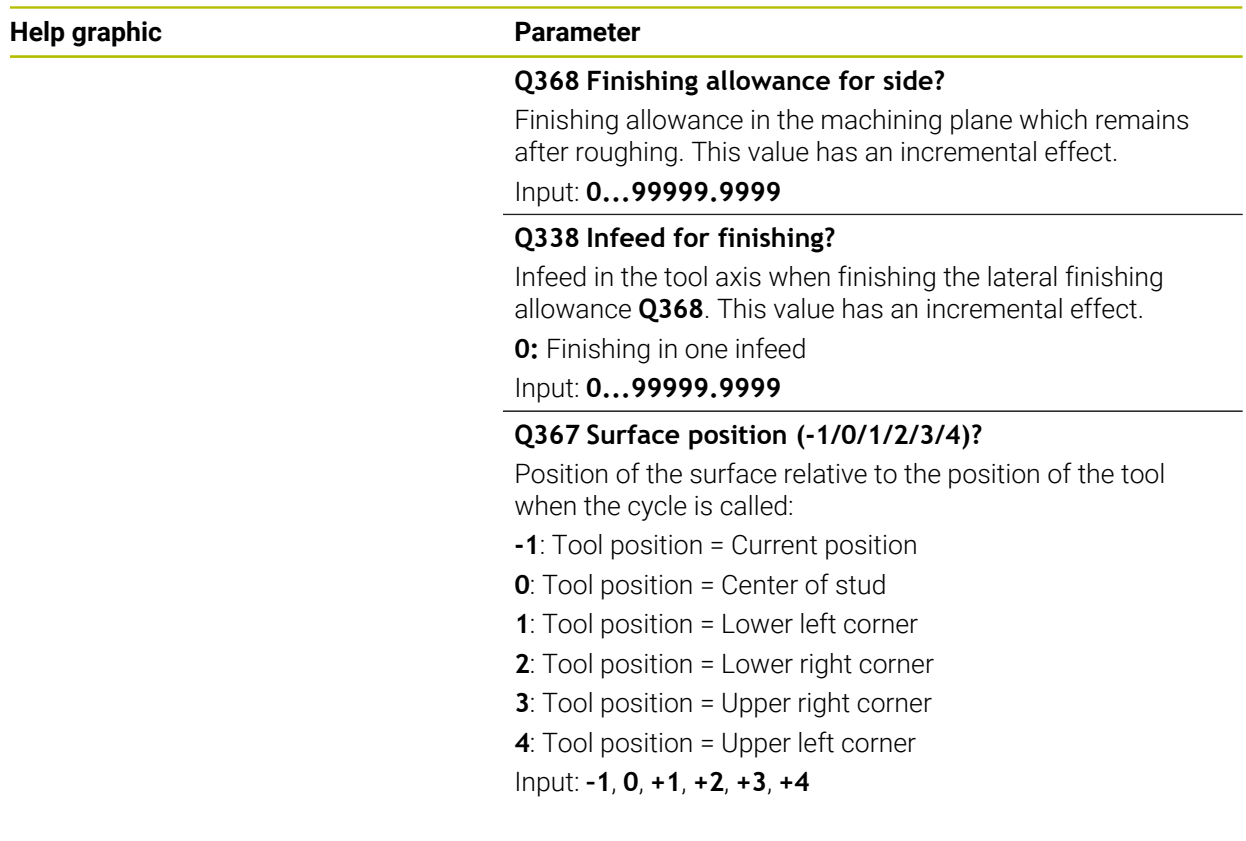

### **Example**

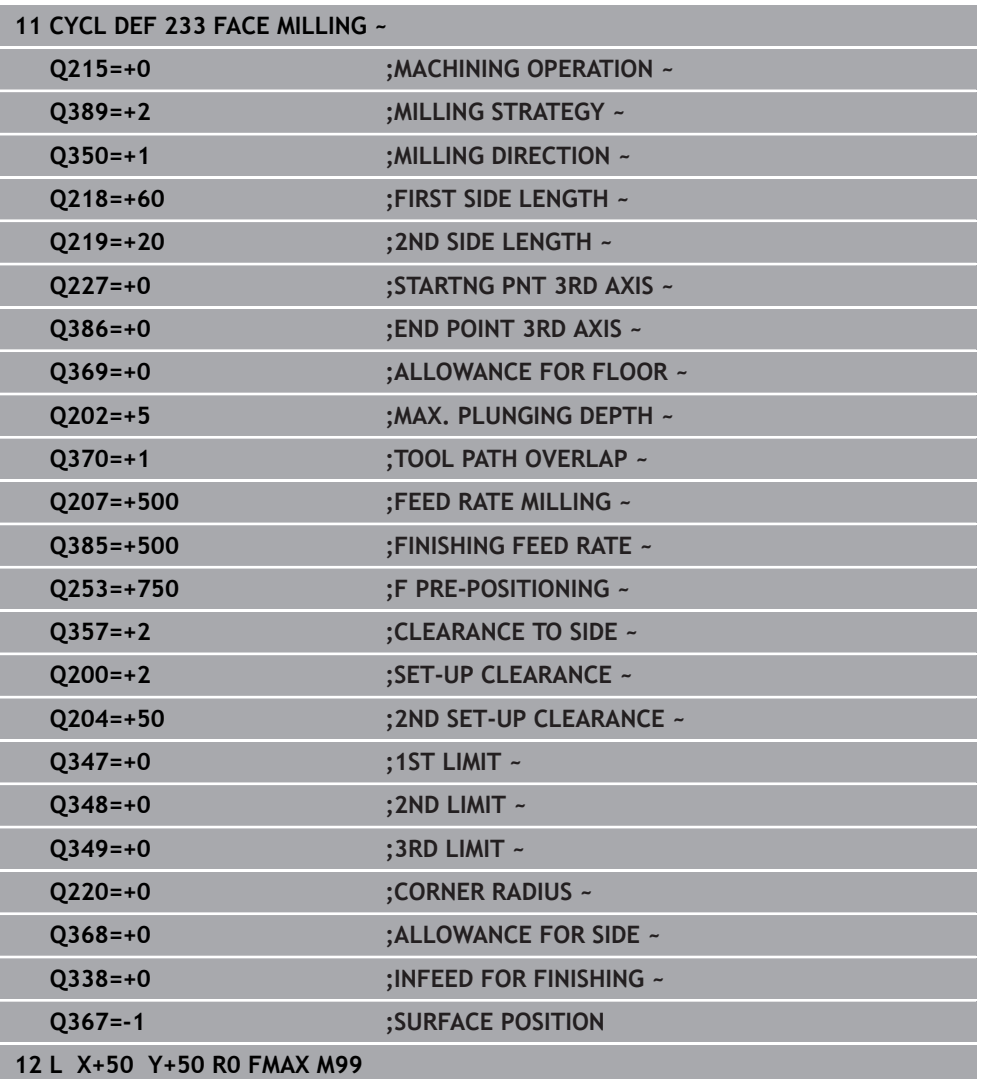
# **16.8.1 Cycle 291 COUPLG.TURNG.INTERP. (#96 / #7-04-1)**

**ISO programming G291**

# **Application**

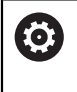

Refer to your machine manual. This function must be enabled and adapted by the machine manufacturer.

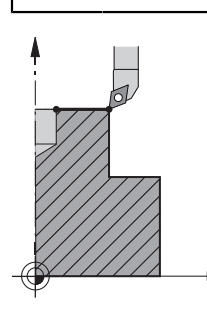

Cycle **291 COUPLG.TURNG.INTERP.** couples the tool spindle to the position of the linear axes, or cancels this spindle coupling. With interpolation turning, the cutting edge is oriented to the center of a circle. The center of rotation is defined in the cycle by entering the coordinates **Q216** and **Q217**.

## **Cycle sequence**

## **Q560=1:**

- 1 The control first performs a spindle stop (**M5**).
- 2 The control orients the tool spindle to the specified center of rotation. The specified angle for spindle orientation **Q336** is taken into account. If an "ORI" value is given in the tool table, it is also taken into account.
- 3 The tool spindle is now coupled to the position of the linear axes. The spindle follows the nominal position of the reference axes.
- 4 To terminate the cycle, the coupling must be deactivated by the operator. (With Cycle **291** or end of program/internal stop.)

## **Q560=0:**

- 1 The control deactivates the spindle coupling.
- 2 The tool spindle is no longer coupled to the position of the linear axes.
- 3 The control ends machining with Cycle **291** COUPLG.TURNG.INTERP.
- 4 If **Q560**=0, parameters **Q336**, **Q216**, **Q217** are not relevant

## **Notes**

This cycle is effective only for machines with servo-controlled spindle. **O** Your control might monitor the tool to ensure that no positioning movements at feed rate are performed while spindle rotation is off. Contact the machine manufacturer for further information.

- **This cycle can only be executed in the FUNCTION MODE MILL machining mode.**
- Cycle 291 is CALL-active.
- This cycle can also be used in a tilted working plane.
- Remember that the axis angle must be equal to the tilt angle before the cycle call! Only then can the axis be correctly coupled.
- If Cycle 8 MIRRORING is active, the control does not execute the interpolation turning cycle.
- If Cycle 26 AXIS-SPECIFIC SCALING is active, and the scaling factor for the axis does not equal 1, the control does **not** perform the cycle for interpolation turning.

#### **Notes on programming**

- Programming of M3/M4 is not required. To describe the circular motions of the linear axes, you can, for example, use **CC** and **C** blocks.
- When programming, remember that neither the spindle center nor the indexable insert must be moved into the center of the turning contour.
- **Program outside contours with a radius greater than 0.**
- **Program inside contours with a radius greater than the tool radius.**
- In order to attain high contouring speeds for your machine, define a large tolerance with Cycle **32** before calling the cycle. Program Cycle **32** with HSC filter=1.
- After defining Cycle 291 and **CYCL CALL**, program the operation you wish to perform. To describe the circular motions of the linear axes, you can use linear or polar coordinates, for example.

**Further information:** ["Example: Interpolation turning with Cycle 291", Page 810](#page-809-0)

#### **Note regarding machine parameters**

- In the machine parameter **mStrobeOrient** (no. 201005), the machine manufacturer defines the M function for spindle orientation.
	- If the value is  $> 0$ , the control executes this M number to perform the oriented spindle stop (PLC function defined by the machine manufacturer). The control waits until the oriented spindle stop has been completed.
	- $\blacksquare$  If you enter -1, the control will perform the oriented spindle stop.
	- If you enter 0, no action will be taken.

The control will, under no circumstances, output **M5** before.

# **Cycle parameters**

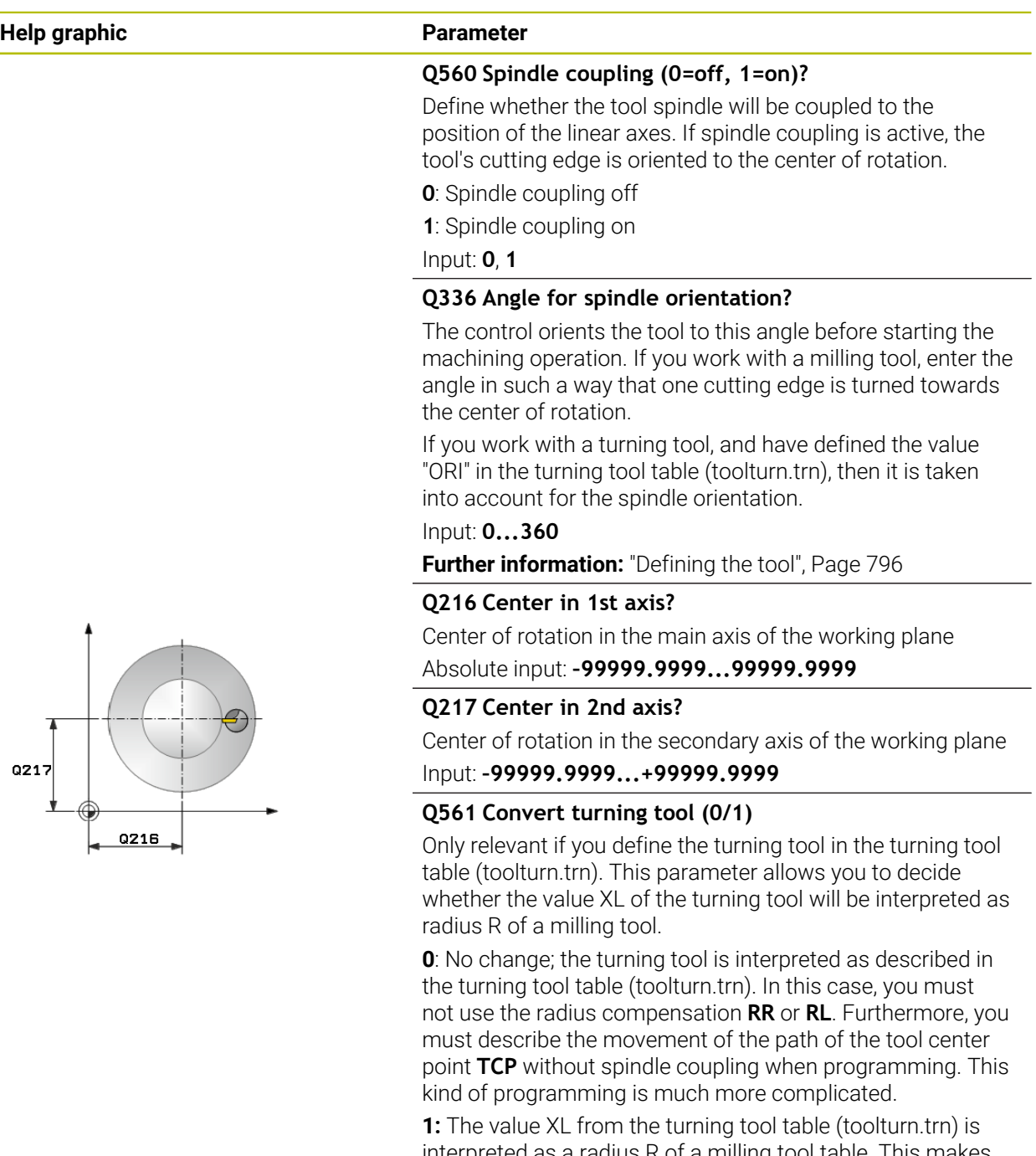

interpreted as a radius R of a milling tool table. This makes it possible to use radius compensation **RR** or **RL** when programming your contour. This kind of programming is recommended.

Input: **0**, **1**

## **Example**

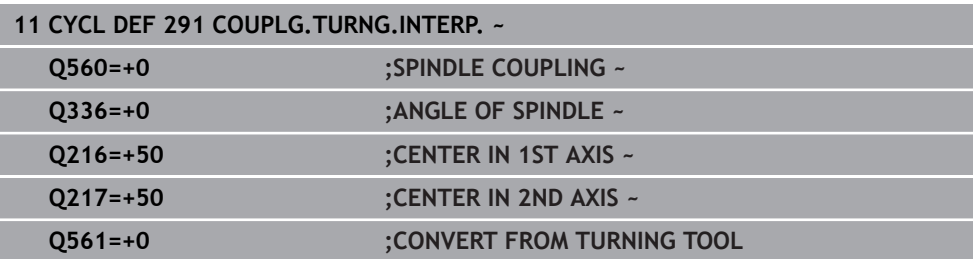

# <span id="page-795-0"></span>**Defining the tool**

## **Overview**

Depending on the entry for parameter **Q560** you can either activate (**Q560**=1) or deactivate (**Q560**=0) the COUPLG.TURNG.INTERP. cycle.

## **Spindle coupling off, Q560=0**

The tool spindle is not coupled to the position of the linear axes.

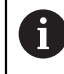

**Q560**=0: Disable the **COUPLG.TURNG.INTERP.** cycle!

# **Spindle coupling on, Q560=1**

A turning operation is executed with the tool spindle coupled to the position of the linear axes. If you set the parameter **Q560**=1, there are different possibilities to define the tool in the tool table. This section describes the different possibilities:

- $\blacksquare$  Define a turning tool in the tool table (tool.t) as a milling tool
- $\blacksquare$  Define a milling tool in the tool table (tool.t) as a milling tool (for subsequent use as a turning tool)
- Define a turning tool in the turning tool table (toolturn.trn)

These three possibilities of defining the tool are described in more detail below:

#### ■ Define a turning tool in the tool table (tool.t) as a milling tool

If you are working without software option (#50 / #4-03-1), define your turning tool as a milling tool in the tool table (tool.t). In this case, the following data from the tool table are taken into account (including delta values): length (L), radius (R), and corner radius (R2). The geometry data of the turning tool are converted to the data of a milling cutter. Align your turning tool to the spindle center. Specify this spindle orientation angle in parameter **Q336** of the cycle. For outside machining, the spindle orientation equals the value in **Q336**, and for inside machining, the spindle orientation equals **Q336**+180.

# *NOTICE*

#### **Danger of collision!**

Collision may occur between the tool holder and workpiece during inside machining. The tool holder is not monitored. If the tool holder results in a larger rotational diameter than the cutter does, there is a danger of collision.

Select the tool holder to ensure that it does not result in a larger rotational diameter than the cutter does

#### **Define a milling tool in the tool table (tool.t) as a milling tool (for subsequent use as a turning tool)**

You can perform interpolation turning with a milling tool. In this case, the following data from the tool table are taken into account (including delta values): length (L), radius (R), and corner radius (R2). Align one cutting edge of your milling cutter to the spindle center. Specify this angle in parameter **Q336**. For outside machining, the spindle orientation equals the value in **Q336**, and for inside machining, the spindle orientation equals **Q336**+180.

**Define a turning tool in the turning tool table (toolturn.trn)**

If you are working with software option (#50 / #4-03-1), you can define your turning tool in the turning tool table (toolturn.trn). In this case, the orientation of the spindle to the center of rotation takes place under consideration of toolspecific data, such as the type of machining (TO in the turning tool table), the orientation angle (ORI in the turning tool table), parameter **Q336**, and parameter **Q561**.

# A

Programming and operating notes:

- If you define the turning tool in the turning tool table (toolturn.trn), we recommend working with parameter **Q561**=1. This way, you convert the data of the turning tool into the data of the milling tool, thus greatly facilitating your programming effort. With **Q561**=1 you can use radius compensation **RR** and **RL** when programming. (However, if you program **Q561**=0, then you cannot use radius compensation **RR** and **RL** when describing your contour. Additionally, you must program the movement of the tool center path **TCP** without spindle coupling. This kind of programming is much more complicated!) If you programmed parameter **Q561**=1, you must program the following in order to conclude the interpolation turning machining operation:
	- R0, cancels radius compensation
	- Cycle **291** with parameters **Q560**=0 and **Q561**=0, deactivates spindle coupling
	- **CYCL CALL**, for calling Cycle **291**
	- **TOOL CALL** overrides the conversion of parameter Q561

If you programmed parameter **Q561**=1, you may only use the following types of tools:

- **TYPE**: **ROUGH**, **FINISH**, **BUTTON** with the machining directions **TO**: 1 or 8, **XL**>=0
- **TYPE**: **ROUGH**, **FINISH**, **BUTTON** with the machining directions **TO**: 7: **XL**<=0

The spindle orientation is calculated as follows:

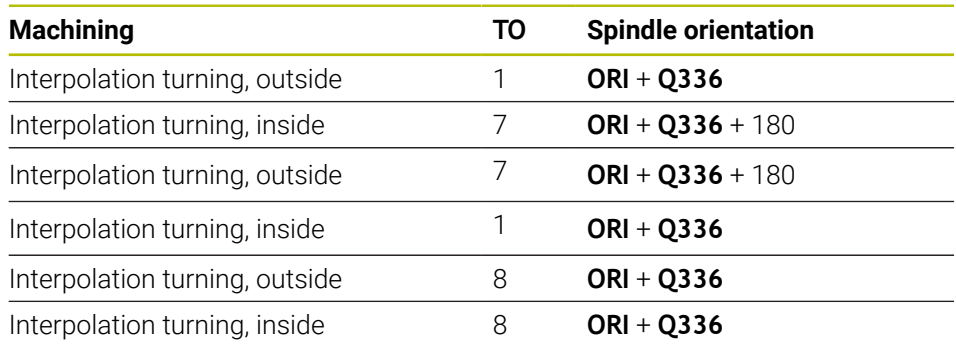

#### **You can use the following tool types for interpolation turning:**

- TYPE: ROUGH, with the machining directions TO: 1, 7, 8
- TYPE: FINISH, with the machining directions TO: 1, 7, 8
- TYPE: BUTTON, with the machining directions TO: 1, 7, 8

**The following tool types cannot be used for interpolation turning:**

- TYPE: ROUGH, with the machining directions TO: 2 to 6
- TYPE: FINISH, with the machining directions TO: 2 to 6
- TYPE: BUTTON, with the machining directions TO: 2 to 6
- **TYPE: RECESS**
- **TYPE: RECTURN**
- **TYPE: THREAD**

## **16.8.2 Cycle 292 CONTOUR.TURNG.INTRP. (#96 / #7-04-1)**

**ISO programming G292**

#### **Application**

Ö

Refer to your machine manual. This function must be enabled and adapted by the machine manufacturer.

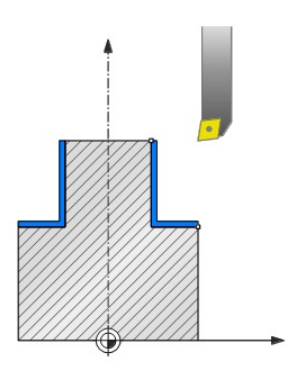

Cycle **292 INTERPOLATION TURNING CONTOUR FINISHING** couples the tool spindle to the positions of the linear axes. This cycle enables you to machine specific rotationally symmetrical contours in the active working plane. You can also run this cycle in the tilted working plane. The center of rotation is the starting point in the working plane at the time the cycle is called. After executing this cycle, the control deactivates the spindle coupling again.

Before using Cycle **292**, you first need to define the desired contour in a subprogram and reference this contour with Cycle **14** or **SEL CONTOUR**. Program the contour either with monotonically decreasing or monotonically increasing coordinates. Undercuts cannot be machined with this cycle. If you enter **Q560**=1, you can turn the contour and the cutting edge is oriented toward the circle center. If you enter **Q560**=0, you can mill the contour and the spindle is not oriented toward the circle center.

#### **Cycle sequence**

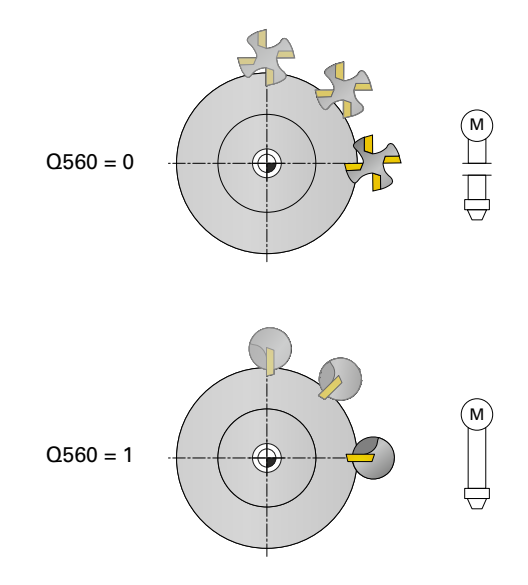

#### **Cycle Q560=0: Contour milling**

- 1 The M3/M4 function programmed before the cycle call remains in effect.
- 2 No spindle stop and **no** spindle orientation will be performed. **Q336** is not taken into account
- 3 The control positions the tool at the contour start radius **Q491**, taking the selected machining type (inside/outside, Q529) and the set-up clearance to the side (**Q357**) into account. The described contour is not automatically extended by a set-up clearance; you need to program it in the subprogram.
- 4 The control machines the defined contour using a rotating spindle (M3/M4). The principal axes of the working plane move along a circular path, whereas the spindle axis does not follow.
- 5 At the end point of the contour, the control retracts the tool perpendicularly to set-up clearance.
- 6 Finally, the control retracts the tool to the clearance height.

#### **Cycle Q560=1: Contour turning**

- 1 The control orients the tool spindle to the specified center of rotation. The specified angle **Q336** is taken into account. If an "ORI" value is given in the turning tool table (toolturn.trn), it is also taken into account.
- 2 The tool spindle is now coupled to the position of the linear axes. The spindle follows the nominal position of the reference axes.
- 3 The control positions the tool at the contour start radius **Q491**, taking the selected machining type (inside/outside, **Q529**) and the set-up clearance to the side (**Q357**) into account. The described contour is not automatically extended by a set-up clearance; you need to program it in the subprogram.
- 4 The control uses the interpolation turning cycle to machine the defined contour. In interpolation turning, the linear axes of the working plane move along a circular path, whereas the spindle axis follows, it is oriented perpendicularly to the surface.
- 5 At the end point of the contour, the control retracts the tool perpendicularly to set-up clearance.
- 6 Finally, the control retracts the tool to the clearance height.
- 7 The control automatically deactivates the coupling of the tool spindle to the linear axes.

## <span id="page-801-0"></span>**Notes**

**O** 

This cycle is effective only for machines with servo-controlled spindle. Your control might monitor the tool to ensure that no positioning movements at feed rate are performed while spindle rotation is off. Contact the machine manufacturer for further information.

# *NOTICE*

### **Danger of collision!**

There is a risk of collision between tool and workpiece. The control does not automatically extend the described contour by a set-up clearance! At the beginning of the machining operation, the control positions the tool at rapid traverse FMAX to the contour starting point!

- $\blacktriangleright$  Program an extension of the contour in the subprogram
- $\blacktriangleright$  Make sure that there is no material at the contour starting point
- $\blacktriangleright$  The center of the turning contour is the starting point in the working plane at the time the cycle is called
- This cycle can only be executed in the **FUNCTION MODE MILL** machining mode.
- The cycle is CALL-active.
- $\blacksquare$  Roughing operations with multiple passes are not possible in this cycle.
- For inside contours, the control checks whether the active tool radius is less than half the diameter at the start of contour **Q491** plus the set-up clearance to the side **Q357**. If the control determines that the tool is too large, the NC program will be canceled.
- Remember that the axis angle must be equal to the tilt angle before the cycle call! Only then can the axis be correctly coupled.
- If Cycle 8 MIRRORING is active, the control does not execute the interpolation turning cycle.
- If Cycle 26 AXIS-SPECIFIC SCALING is active, and the scaling factor for the axis does not equal 1, the control does **not** perform the cycle for interpolation turning.
- In parameter **Q449 FEED RATE**, you program the feed rate at the starting radius. Keep in mind that the feed rate in the status display is referenced to the **TCP** and may deviate from **Q449**. The control calculates the feed rate in the status display as follows.

Outside machining **Q529 = 1** Inside machining **Q529 = 0**

$$
F_{TCP} = Q449 \times \frac{(Q491 + R)}{Q491}
$$

 $(0.0101)$ 

$$
F_{TCP} = Q449 \times \frac{(Q497 - R)}{Q491}
$$

#### **Notes on programming**

- **Program the turning contour without tool radius compensation (RR/RL) and** without APPR or DEP movements.
- Please note that it is not possible to define programmed finishing allowances via the **FUNCTION TURNDATA CORR-TCS(WPL)** function. Program a finishing allowance for your contour directly in the cycle or by specifying a tool compensation (DXL, DZL, DRS) in the tool table.
- When programming, remember to use only positive radius values.
- When programming, remember that neither the spindle center nor the indexable insert must be moved into the center of the turning contour.
- **Program outside contours with a radius greater than 0.**
- **Program inside contours with a radius greater than the tool radius.**
- In order to attain high contouring speeds for your machine, define a large tolerance with Cycle **32** before calling the cycle. Program Cycle **32** with HSC filter=1.
- If you deactivate the spindle coupling (**Q560 = 0**), you can execute this cycle with polar kinematics. This requires that you clamp the workpiece at the center of the rotary table.

**Further information:** ["Machining with polar kinematics with FUNCTION](#page-1373-0) [POLARKIN", Page 1374](#page-1373-0)

#### **Note regarding machine parameters**

- With **Q560**=1, the control does not check whether the cycle is run with a rotating or stationary spindle. (Independent of **CfgGeoCycle** - **displaySpindleError** (no. 201002))
- In the machine parameter **mStrobeOrient** (no. 201005), the machine manufacturer defines the M function for spindle orientation.
	- If the value is  $> 0$ , the control executes this M number to perform the oriented spindle stop (PLC function defined by the machine manufacturer). The control waits until the oriented spindle stop has been completed.
	- If you enter  $-1$ , the control will perform the oriented spindle stop.
	- If you enter 0, no action will be taken.

The control will, under no circumstances, output **M5** before.

# **Cycle parameters**

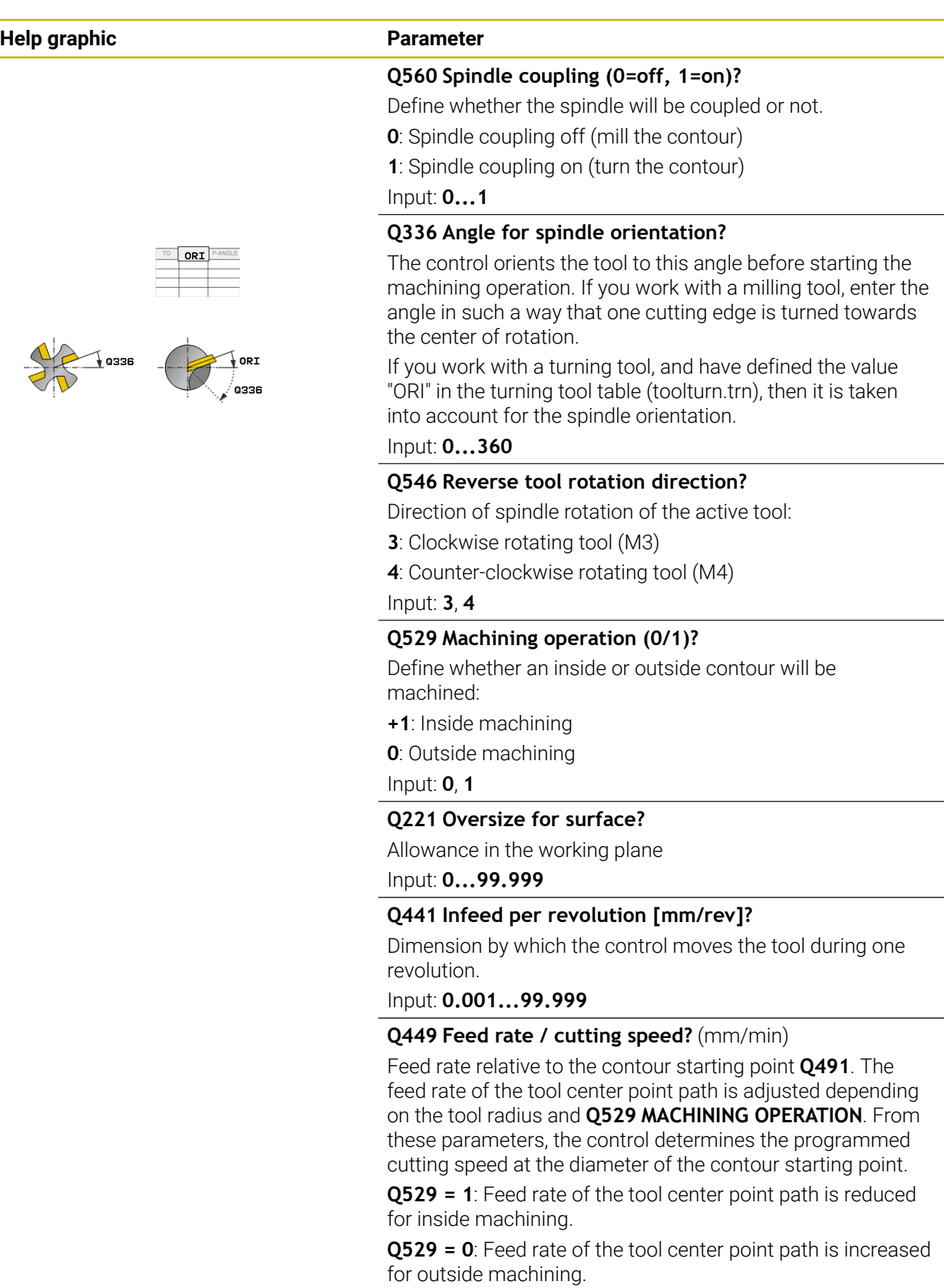

Input: **1...99999** or **FAUTO**

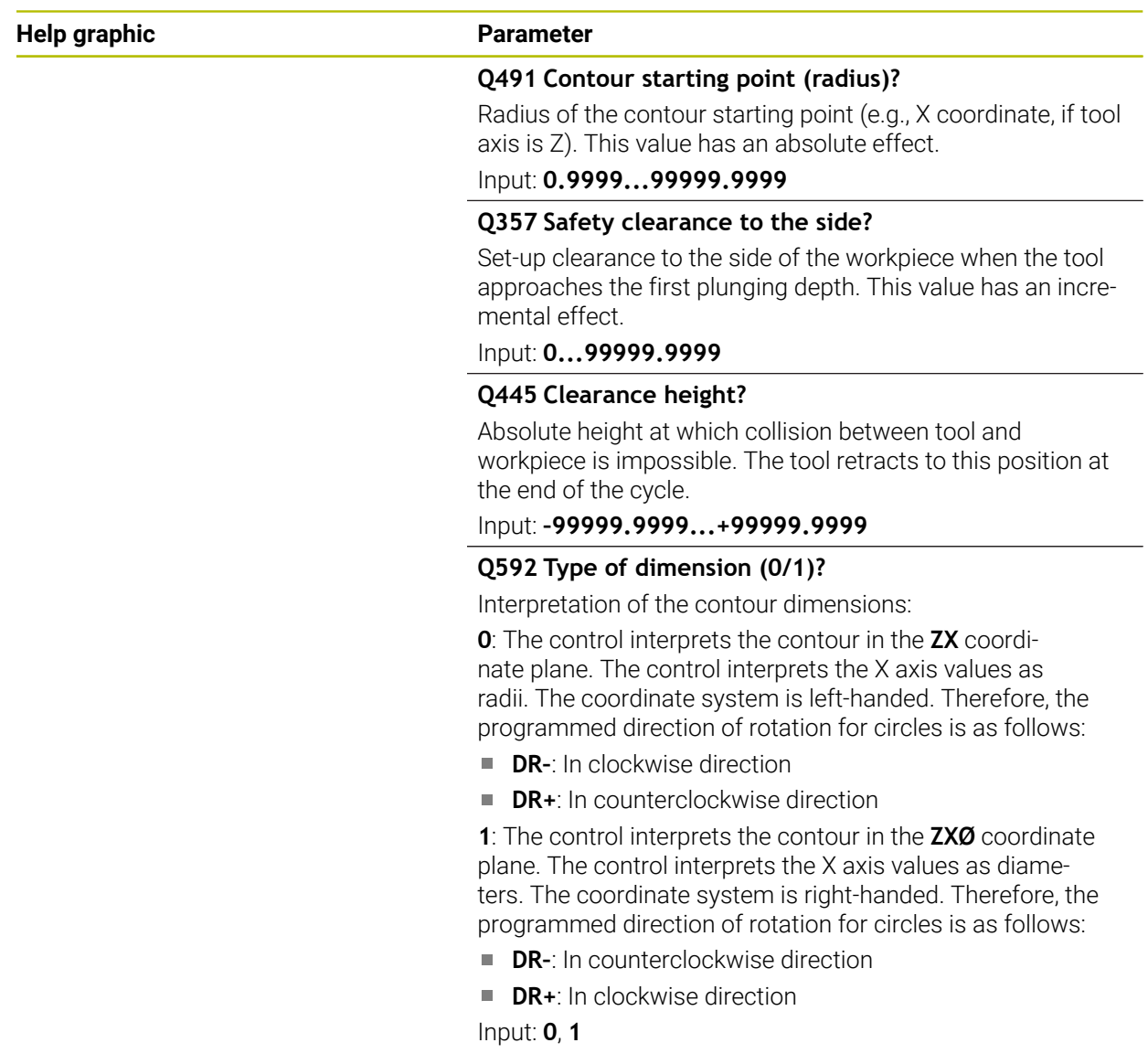

# **Example**

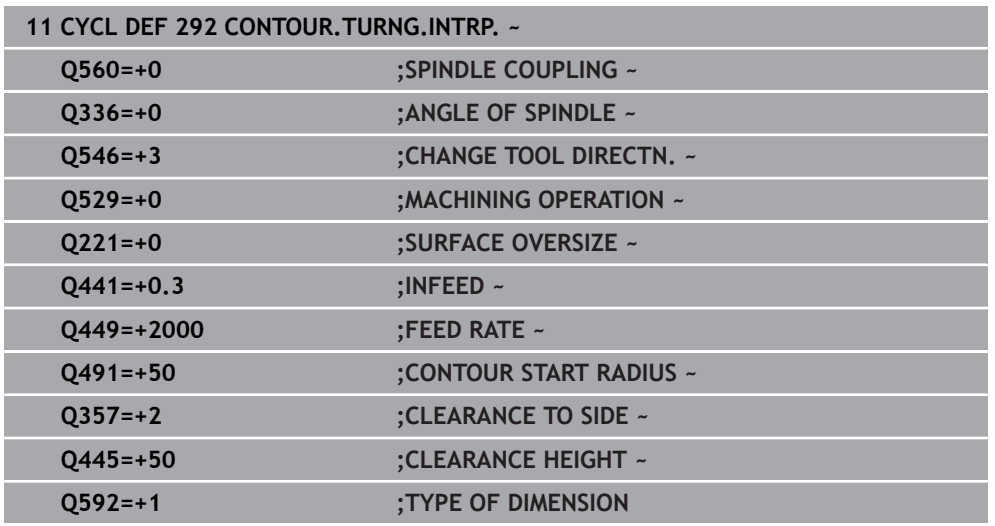

# **Machining variants**

Before using Cycle **292**, you first need to define the desired turning contour in a subprogram and refer to this contour with Cycle **14** or **SEL CONTOUR**. Describe the turning contour on the cross section of a rotationally symmetrical body. Depending on the tool axis, use the following coordinates to define the turning contour:

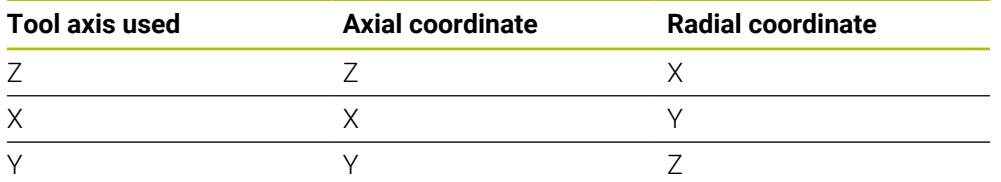

**Example**: If you are using the tool axis Z, program the turning contour in the axial direction in Z and the radius or diameter of the contour in X.

You can use this cycle for inside and outside machining. Some of the notes given in chapter ["Notes", Page 802](#page-801-0) are illustrated in the following. You will also find an example in ["Example: Interpolation turning with Cycle 292", Page 813](#page-812-0)

### **Inside machining**

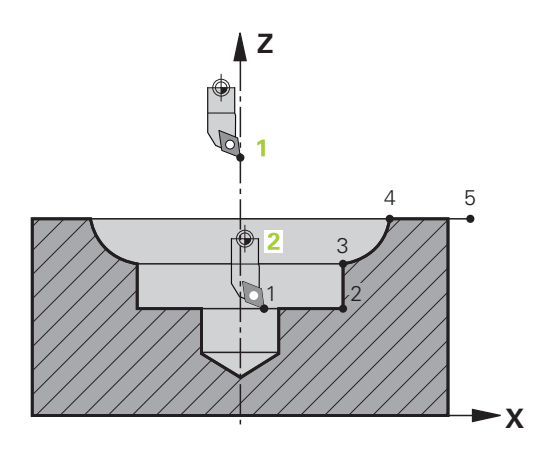

- The center of rotation is the position of the tool in the working plane when the cycle is called (**1**)
- **Once the cycle has started, do not move the indexable insert or the spindle center into the center of rotation.** Keep this in mind while describing the contour! (**2**)
- The described contour is not automatically extended by a set-up clearance; you need to program it in the subprogram.
- At the beginning of the machining operation, the control positions the tool to the contour starting point at rapid traverse in the tool axis direction. **Make sure that there is no material at the contour starting point.**

You also need to take the following into account when programming the inside contour:

- Program either monotonously increasing radial and axial coordinates (e.g., 1 to 5)
- Or program monotonously decreasing radial and axial coordinates (e.g., 5 to 1)
- Program inside contours with a radius greater than the tool radius.

#### **Outside machining**

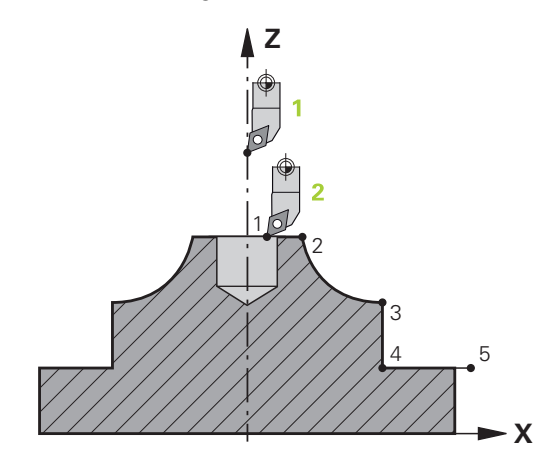

- $\blacksquare$  The center of rotation is the position of the tool in the working plane when the cycle is called (**1**)
- **Once the cycle has started, do not move the indexable insert or the spindle center into the center of rotation.** Keep this in mind while describing the contour! (**2**)
- The described contour is not automatically extended by a set-up clearance; you need to program it in the subprogram.
- At the beginning of the machining operation, the control positions the tool to the contour starting point at rapid traverse in the tool axis direction. **Make sure that there is no material at the contour starting point.**

You also need to take the following into account when programming the outside contour:

- Program either monotonously increasing radial coordinates and monotonously decreasing axial coordinates (e.g., 1 to 5)
- Or program monotonously decreasing radial coordinates and monotonously increasing axial coordinates (e.g., 5 to 1)
- Program outside contours with a radius greater than 0.

# **Defining the tool**

### **Overview**

Depending on the entry for parameter **Q560** you can either mill (**Q560**=0) or turn (**Q560**=1) the contour. For each of the two machining modes, there are different possibilities to define the tool in the tool table. This section describes the different possibilities:

### **Spindle coupling off, Q560=0**

Milling: Define the milling cutter in the tool table as usual by entering the length, radius, toroid cutter radius, etc.

### **Spindle coupling on, Q560=1**

Turning: The geometry data of the turning tool are converted to the data of a milling cutter. You now have the following three possibilities:

- Define a turning tool in the tool table (tool.t) as a milling tool
- $\blacksquare$  Define a milling tool in the tool table (tool.t) as a milling tool (for subsequent use as a turning tool)
- Define a turning tool in the turning tool table (toolturn.trn)

These three possibilities of defining the tool are described in more detail below:

## **Define a turning tool in the tool table (tool.t) as a milling tool**

If you are working without software option (#50 / #4-03-1), define your turning tool as a milling tool in the tool table (tool.t). In this case, the following data from the tool table are taken into account (including delta values): length (L), radius (R), and corner radius (R2). Align your turning tool to the spindle center. Specify this spindle orientation angle in parameter **Q336** of the cycle. For outside machining, the spindle orientation equals the value in **Q336**, and for inside machining, the spindle orientation equals **Q336**+180.

# *NOTICE*

#### **Danger of collision!**

Collision may occur between the tool holder and workpiece during inside machining. The tool holder is not monitored. If the tool holder results in a larger rotational diameter than the cutter does, there is a danger of collision.

 $\blacktriangleright$ Select the tool holder to ensure that it does not result in a larger rotational diameter than the cutter does

#### **Define a milling tool in the tool table (tool.t) as a milling tool (for subsequent use as a turning tool)**

You can perform interpolation turning with a milling tool. In this case, the following data from the tool table are taken into account (including delta values): length (L), radius (R), and corner radius (R2). Align one cutting edge of your milling cutter to the spindle center. Specify this angle in parameter **Q336**. For outside machining, the spindle orientation equals the value in **Q336**, and for inside machining, the spindle orientation equals **Q336**+180.

#### ■ Define a turning tool in the turning tool table (toolturn.trn)

If you are working with software option (#50 / #4-03-1), you can define your turning tool in the turning tool table (toolturn.trn). In this case, the orientation of the spindle to the center of rotation takes place under consideration of toolspecific data, such as the type of machining (TO in the turning tool table), the orientation angle (ORI in the turning tool table) and parameter **Q336**.

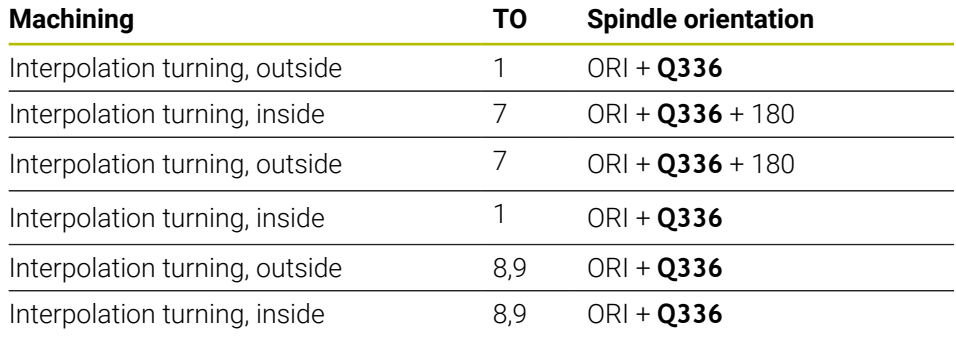

The spindle orientation is calculated as follows:

#### **You can use the following tool types for interpolation turning:**

- **TYPE**: **ROUGH**, with the machining directions **TO**: 1 or 7
- **TYPE**: **FINISH**, with the machining directions **TO**: 1 or 7
- **TYPE**: **BUTTON**, with the machining directions **TO**: 1 or 7

#### **The following tool types cannot be used for interpolation turning:**

- **TYPE**: **ROUGH**, with the machining directions **TO**: 2 to 6
- **TYPE**: **FINISH**, with the machining directions **TO**: 2 to 6
- **TYPE**: **BUTTON**, with the machining directions **TO**: 2 to 6
- **TYPE**: **RECESS**
- **TYPE**: **RECTURN**
- **TYPE**: **THREAD**

# <span id="page-809-0"></span>**16.8.3 Programming examples**

## **Example: Interpolation turning with Cycle 291**

The following NC program illustrates the use of Cycle **291 COUPLG.TURNG.INTERP.** This programming example shows how to machine an axial recess and a radial recess.

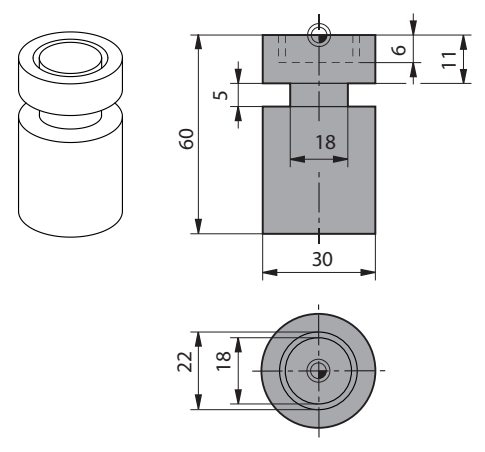

#### **Tools**

- Turning tool as defined in toolturn.trn: Tool no. 10: TO:1, ORI:0, TYPE:ROUGH; tool for axial recesses
- Turning tool as defined in toolturn.trn: Tool no. 11: TO:8, ORI:0, TYPE:ROUGH; tool for radial recesses

#### **Program sequence**

 $\mathbf i$ 

- Tool call: Tool for axial recess
- Start of interpolation turning: Description and call of Cycle 291; Q560 = 1
- End of interpolation turning: Description and call of Cycle 291; Q560 = 0
- Tool call: Recessing tool for radial recess
- Start of interpolation turning: Description and call of Cycle 291; Q560 = 1
- End of interpolation turning: Description and call of Cycle 291; Q560 = 0

By converting parameter **Q561**, the turning tool is displayed in the simulation graphic as a milling tool.

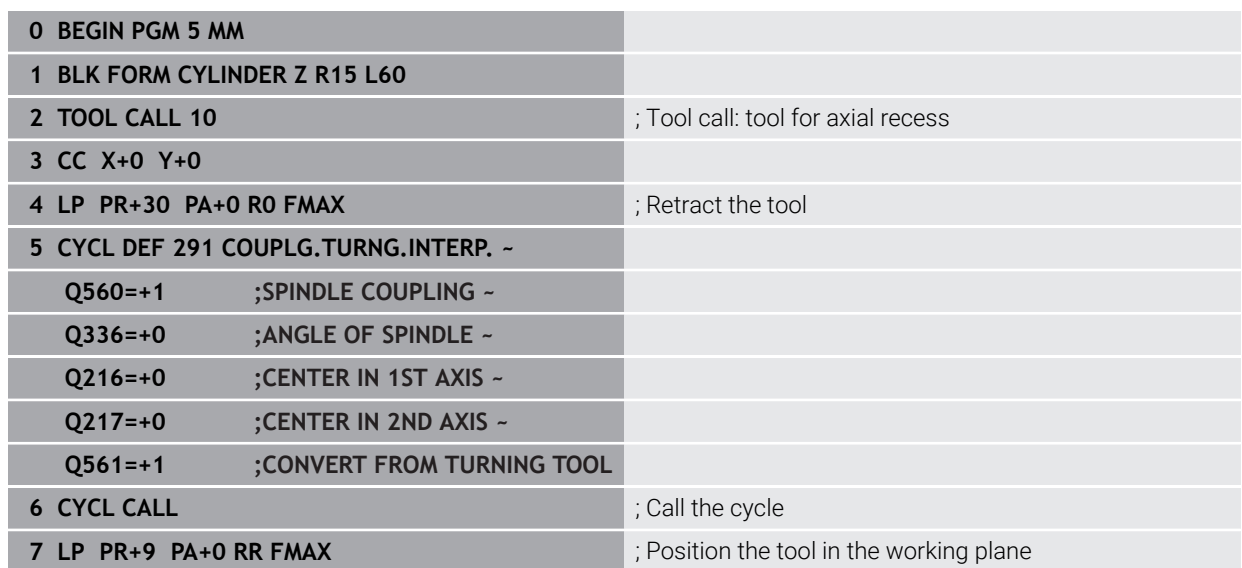

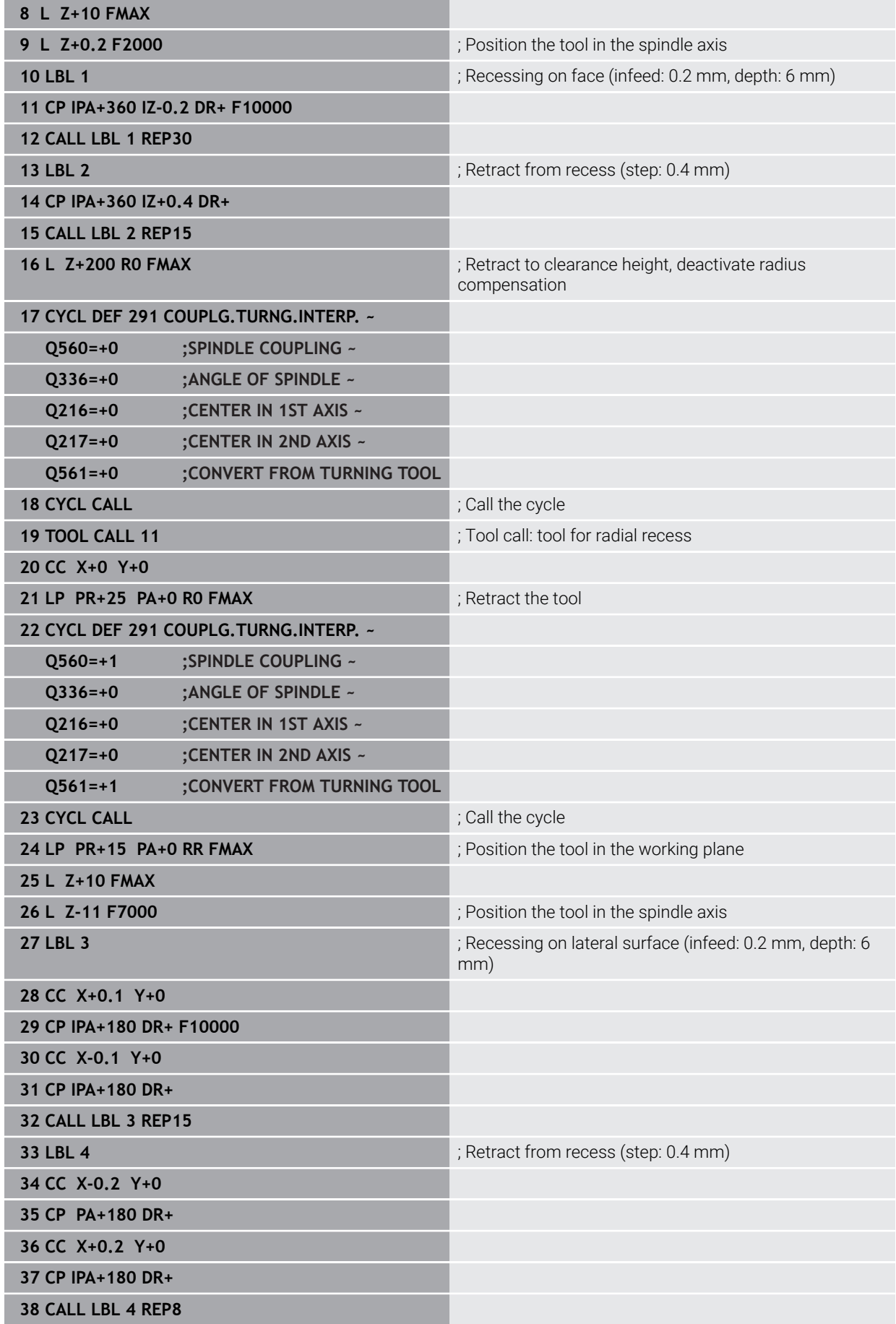

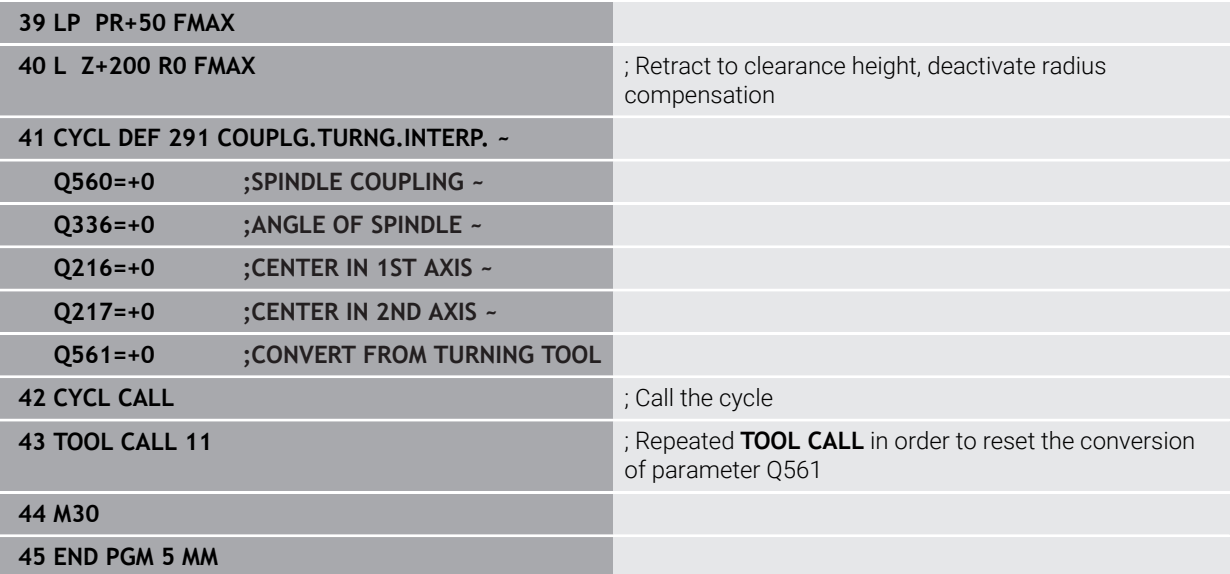

# <span id="page-812-0"></span>**Example: Interpolation turning with Cycle 292**

The following NC program illustrates the use of Cycle **292 CONTOUR.TURNG.INTRP.** This programming example shows how to machine an outside contour with the milling spindle rotating.

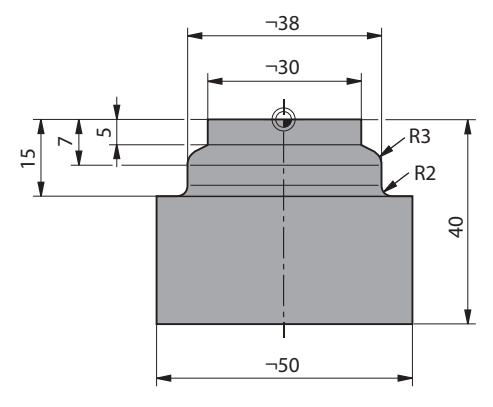

### **Program sequence**

- Tool call: Milling cutter D20
- Cycle **32 TOLERANCE**
- Reference to the contour with Cycle 14
- Cycle **292 CONTOUR.TURNG.INTRP.**

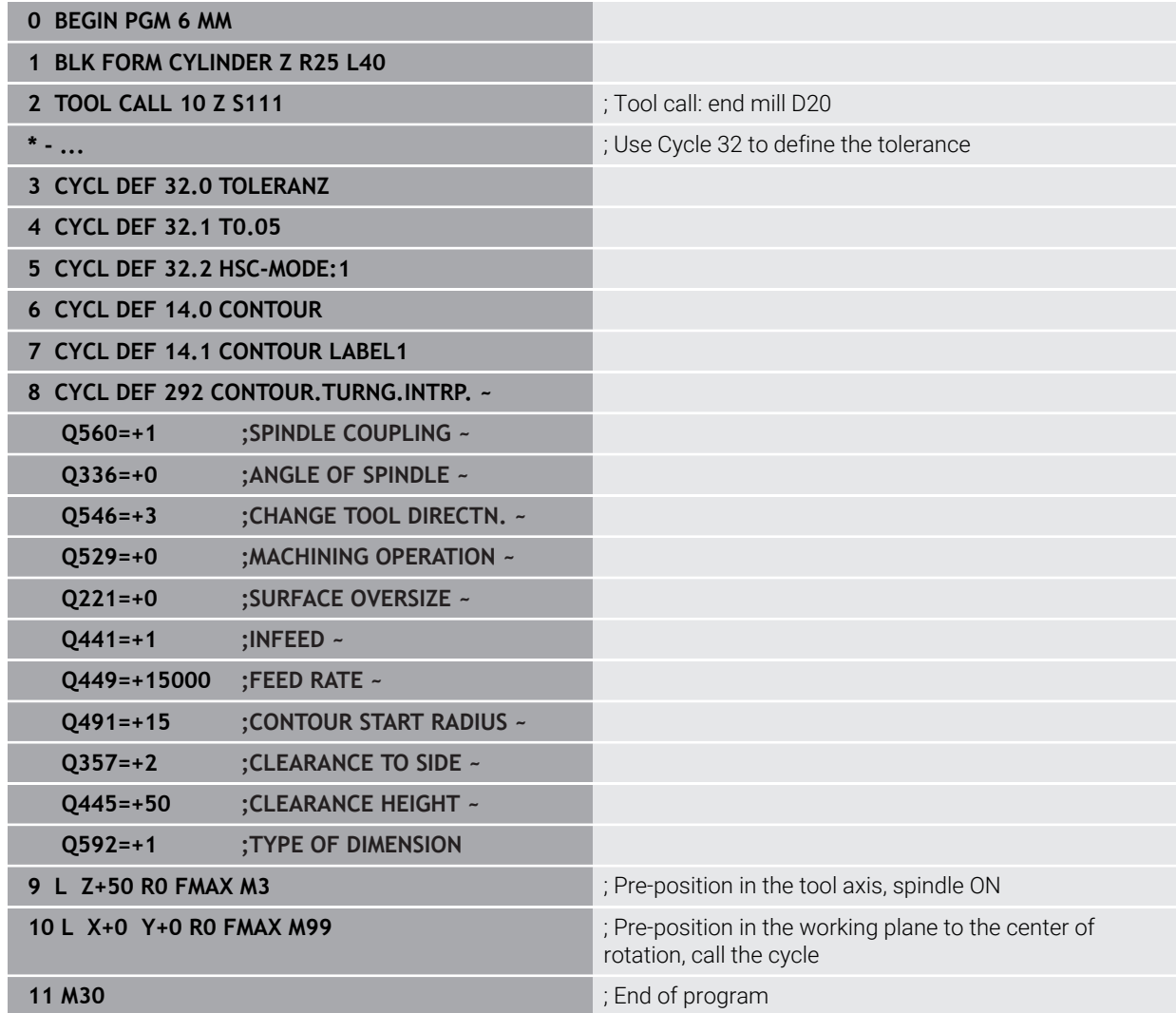

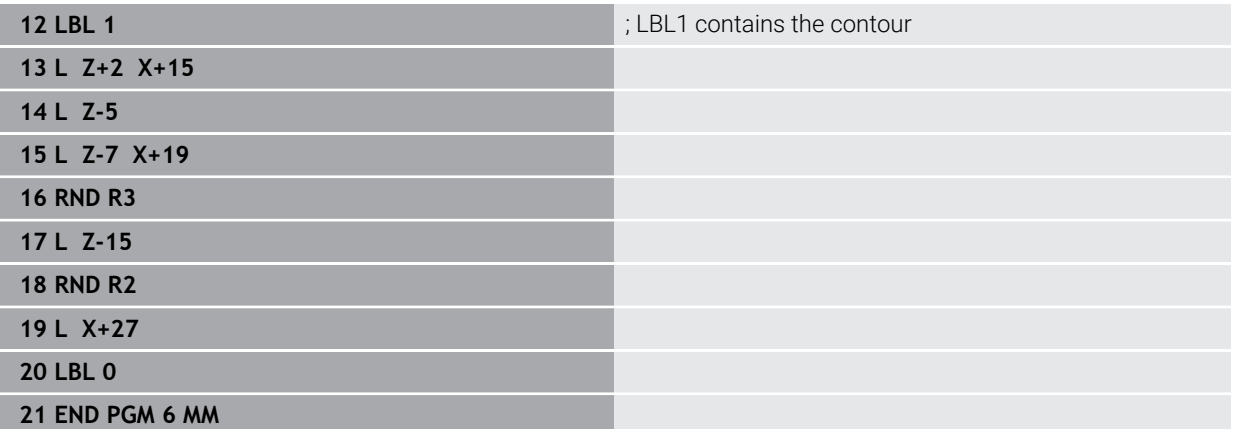

# **16.9 Engraving**

# **16.9.1 Cycle 225 ENGRAVING**

**ISO programming G225**

## **Application**

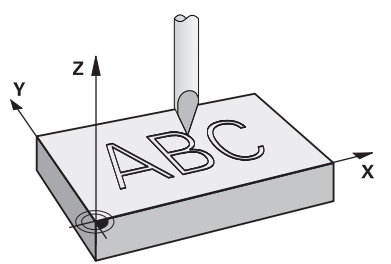

This cycle is used to engrave texts on a flat surface of the workpiece. You can arrange the texts in a straight line or along an arc.

#### **Cycle sequence**

- 1 If the tool is beneath **Q204 2ND SET-UP CLEARANCE**, the control will first move to the value from **Q204**.
- 2 The control positions the tool in the working plane to the starting point of the first character.
- 3 The control engraves the text.
	- If **Q202 MAX. PLUNGING DEPTH** is greater than **Q201 DEPTH**, the control will engrave each character in a single infeed motion.
	- **If Q202 MAX. PLUNGING DEPTH** is less than **Q201 DEPTH**, the control will engrave each character in several infeed motions. The control will always complete the milling of a character before machining the next one.
- 4 After the control has engraved a character, it retracts the tool to the set-up clearance **Q200** above the workpiece surface.
- 5 The process steps 2 and 3 are repeated for all characters to be engraved.
- 6 Finally, the control retracts the tool to 2nd set-up clearance **Q204**.

#### **Notes**

This cycle can only be executed in the **FUNCTION MODE MILL** machining mode.

#### **Notes on programming**

- The algebraic sign for the DEPTH cycle parameter determines the working direction. If you program DEPTH=0, the cycle will not be executed.
- The text to be engraved can also be transferred with a string variable (QS).
- Parameter **Q347** influences the rotational position of the letters. If **Q374** = 0° to 180°, the characters are engraved from left to right. If **Q374** is greater than 180°, the direction of engraving is reversed.

# **Cycle parameters**

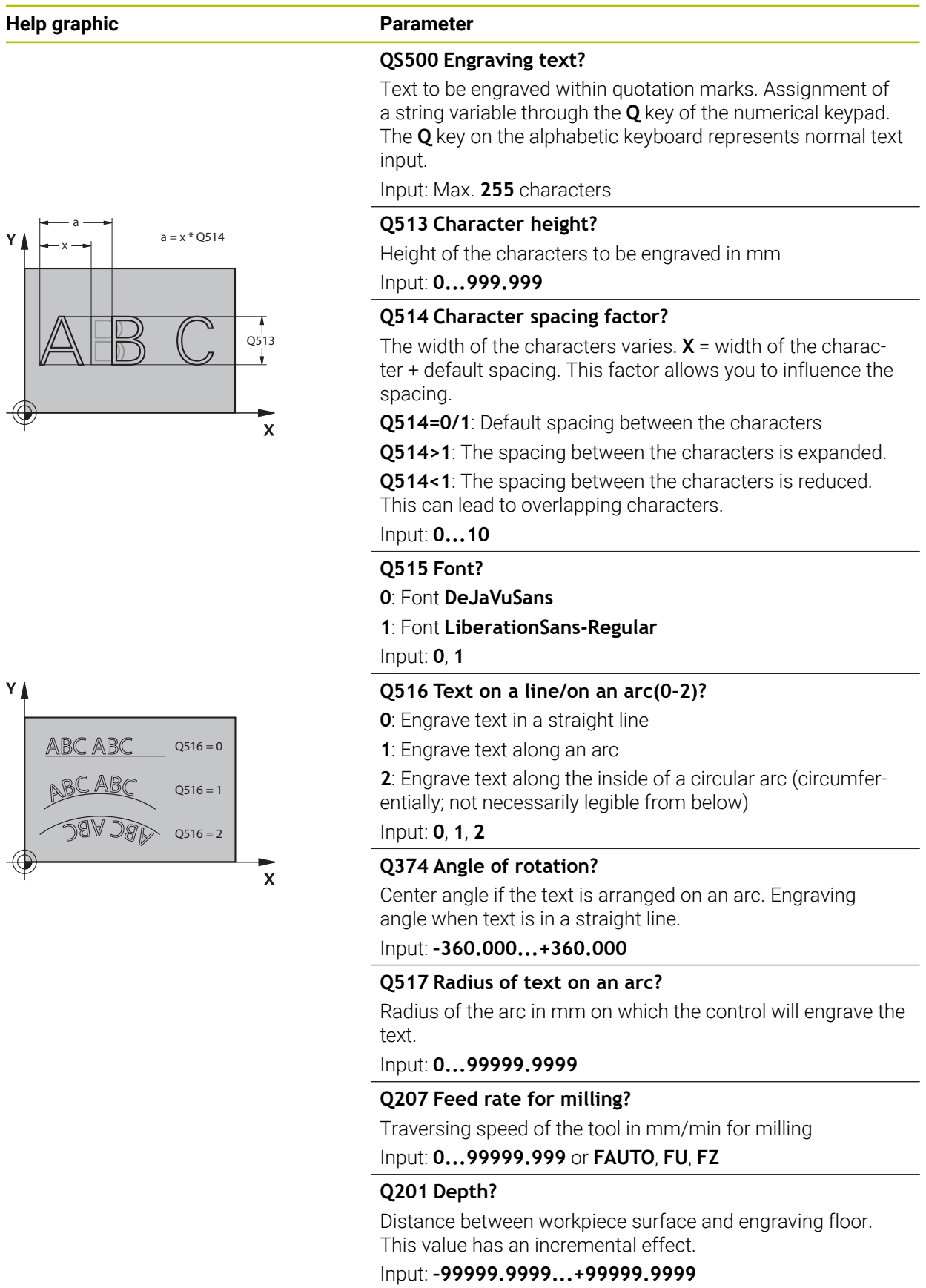

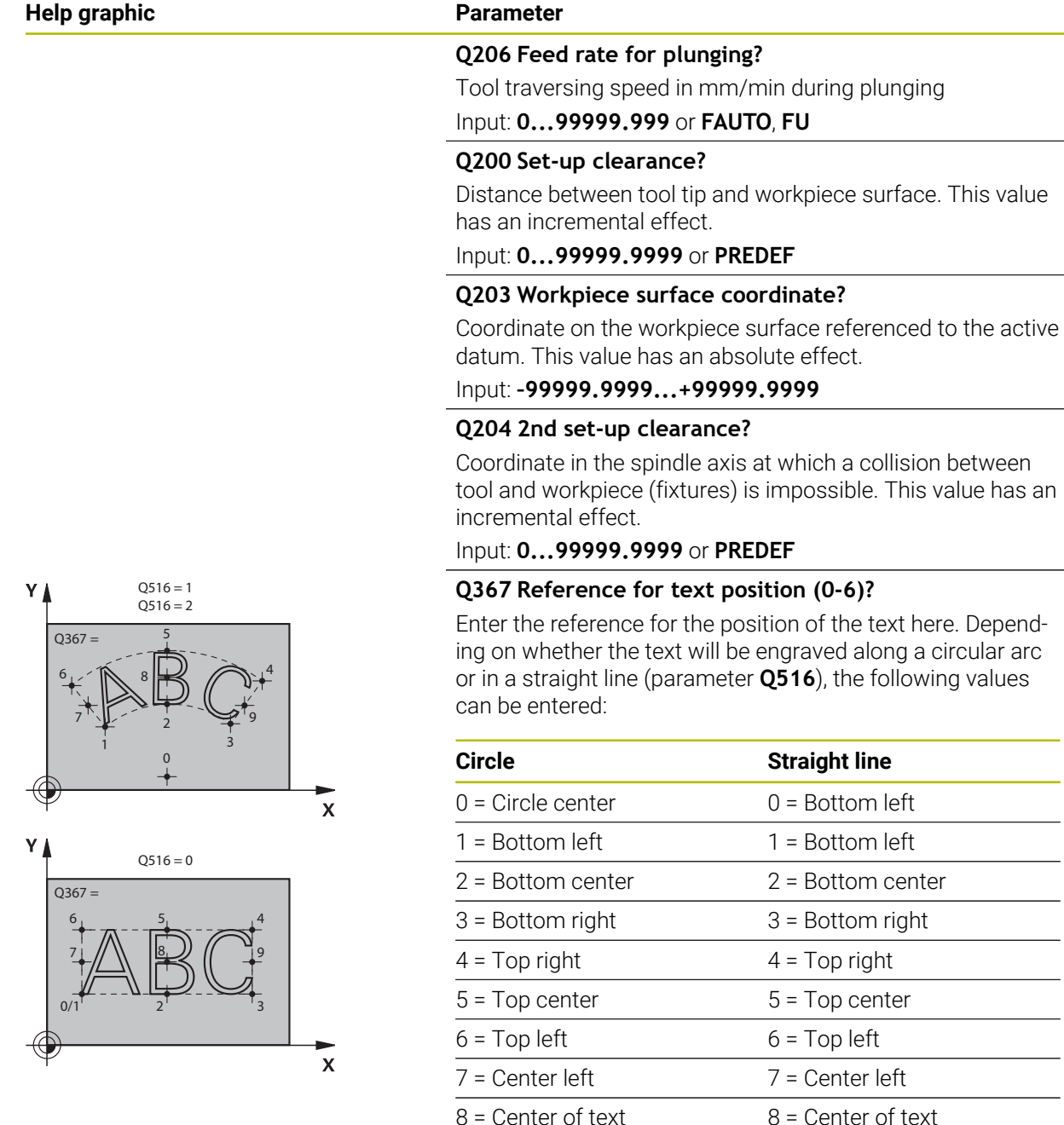

Input: **0...9**

 $9 =$  Center right  $9 =$  Center right

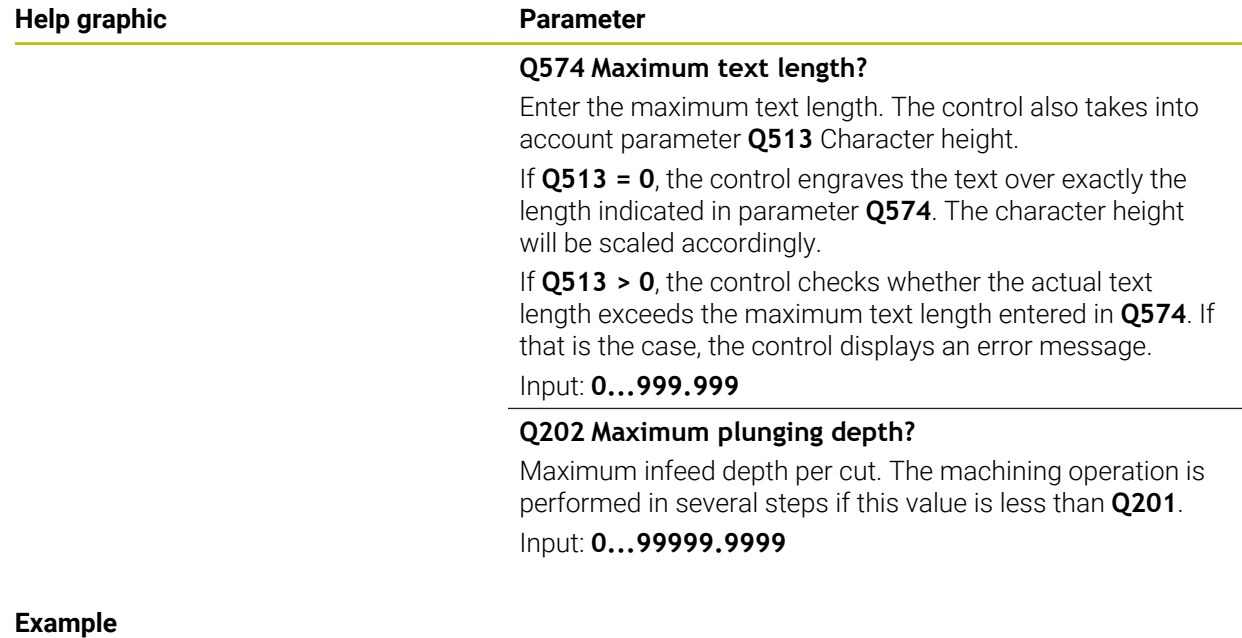

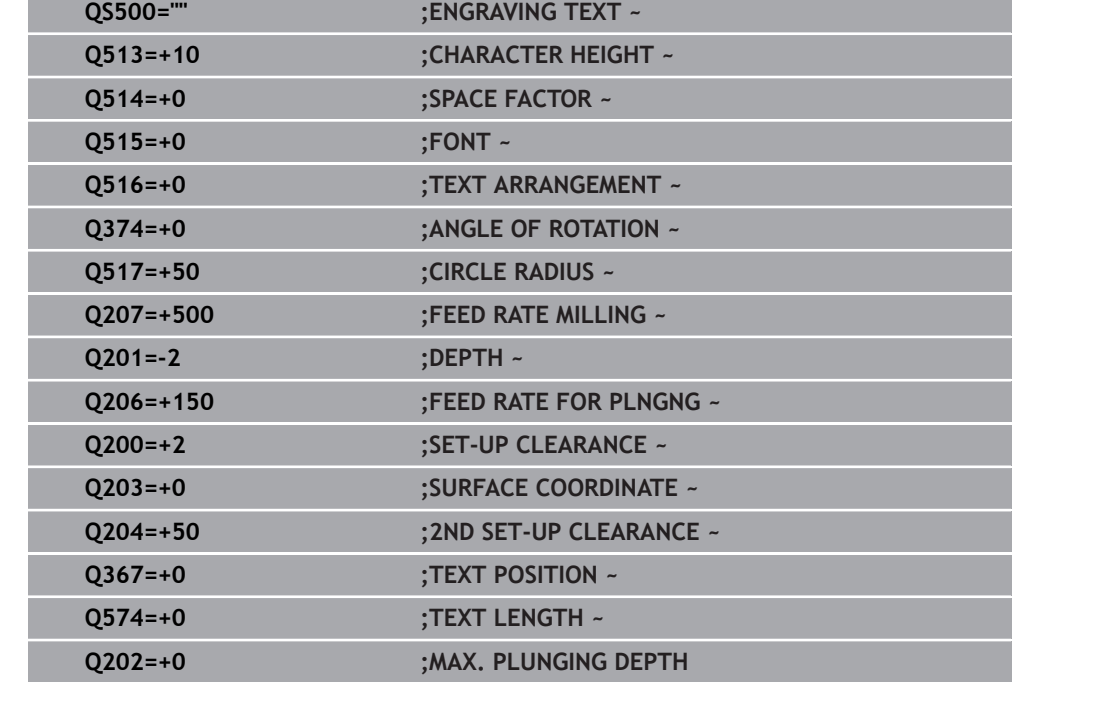

**11 CYCL DEF 225 ENGRAVING ~**

 $\mathbf i$ 

# **Allowed engraving characters**

The following special characters are allowed in addition to lowercase letters, uppercase letters and numbers: **! # \$ % & ' ( ) \* + , - . / : ; < = > ? @ [ \ ] \_ ß CE**

The control uses the special characters **%** and **\** for special functions. If you want to engrave these characters, enter them twice in the text to be engraved (e.g., **%%**).

When engraving German umlauts, ß, ø, @, or the CE character, enter the character % before the character to be engraved:

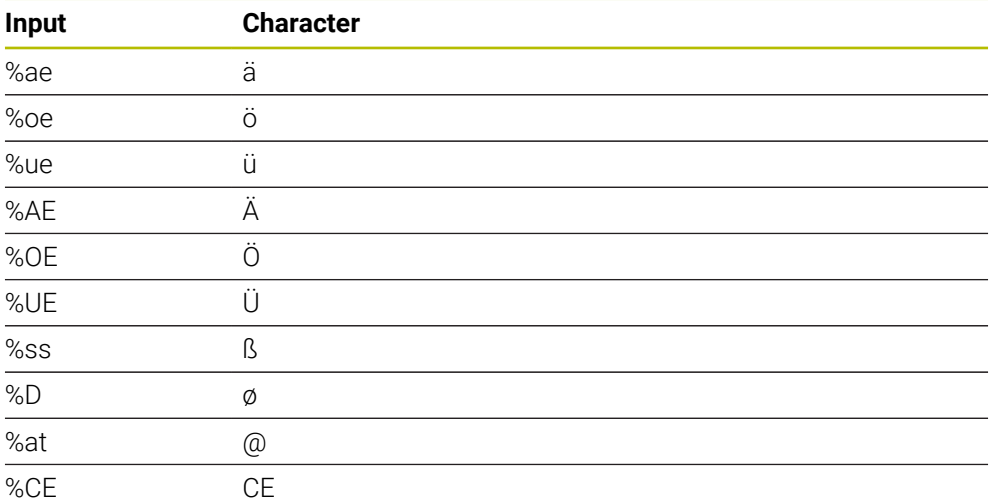

# **Non-printable characters**

Apart from text, you can also define certain non-printable characters for formatting purposes. Enter the special character **\** before the non-printable characters. The following formatting possibilities are available:

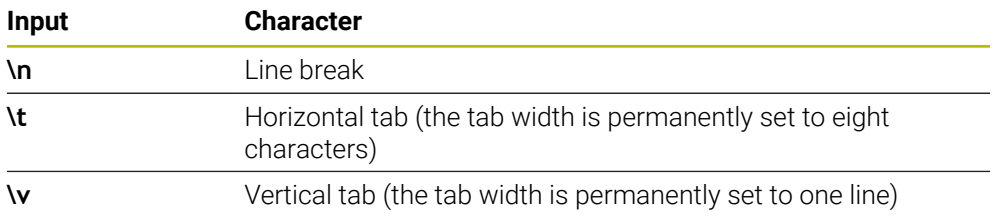

# **Engraving system variables**

In addition to the standard characters, you can engrave the contents of certain system variables. Precede the system variable with **%**.

You can also engrave the current date, the current time, or the current calendar week. Do do so, enter **%time<x>**. **<x>** defines the format (e.g., 08 for DD.MM.YYYY.) (Identical to the **SYSSTR ID10321** function).

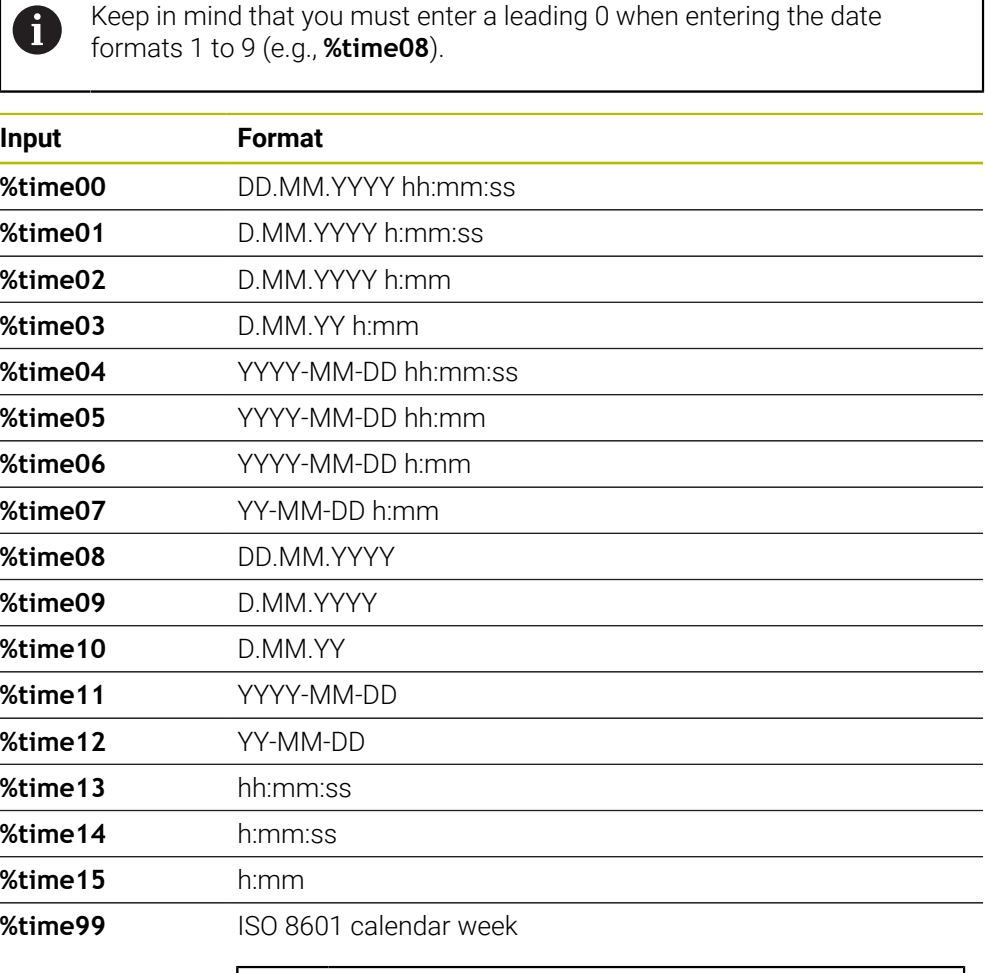

#### Properties: A

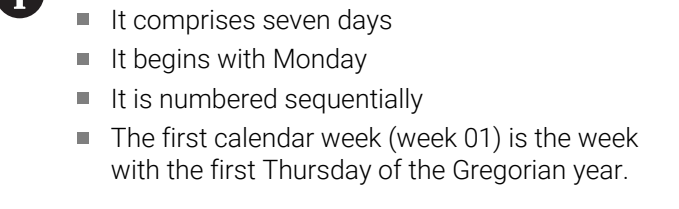

# **Engraving the name and path of an NC program**

Use Cycle **225** to engrave the name and path of an NC program. Define Cycle **225** as usual. Precede the engraved text with **%**.

It is possible to engrave the name or path of an active or called NC program. For this purpose, define **%main<x>** or **%prog<x>**. (Identical to the **SYSSTR ID10010 NR1/2** function)

The following formatting possibilities are available:

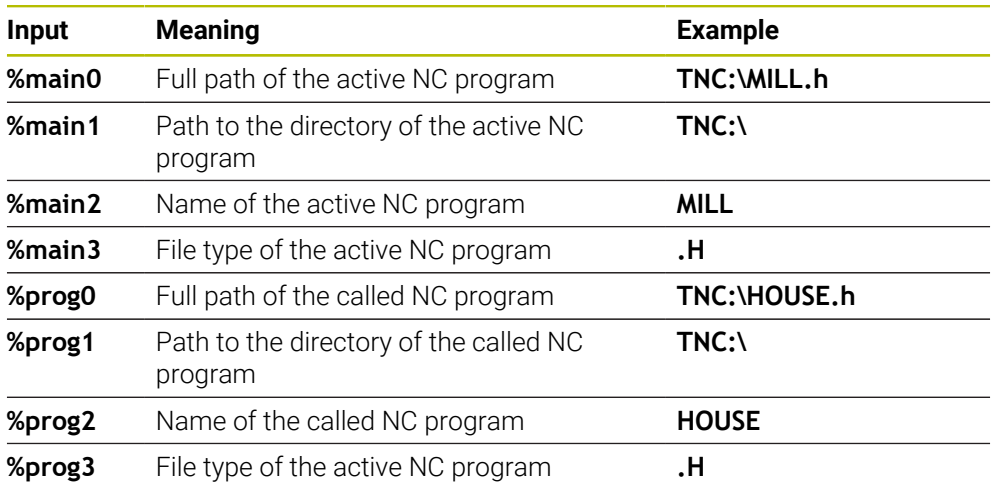

## **Engraving the counter reading**

Cycle **225** allows you to engrave the current counter reading (provided on the PGM tab of the **Status** work status).

To do so, program Cycle **225** as usual and enter the text to be engraved, for example: **%count2**

The number after **%count** indicates how many digits the control will engrave. The maximum is nine digits.

Example: If you program **%count9** in the cycle with a momentary counter reading of 3, the control will engrave the following: 000000003

**Further information:** ["Defining counters with FUNCTION COUNT", Page 1491](#page-1490-0)

#### **Operating notes**

In Simulation, the control simulates only the counter reading that you have specified directly in the NC program. The counter reading from the program run is not taken into account.

**17**

**Mill-Turning Cycles (#50 / #4-03-1)**

# **17.1 Overview**

## **Longitudinal turning**

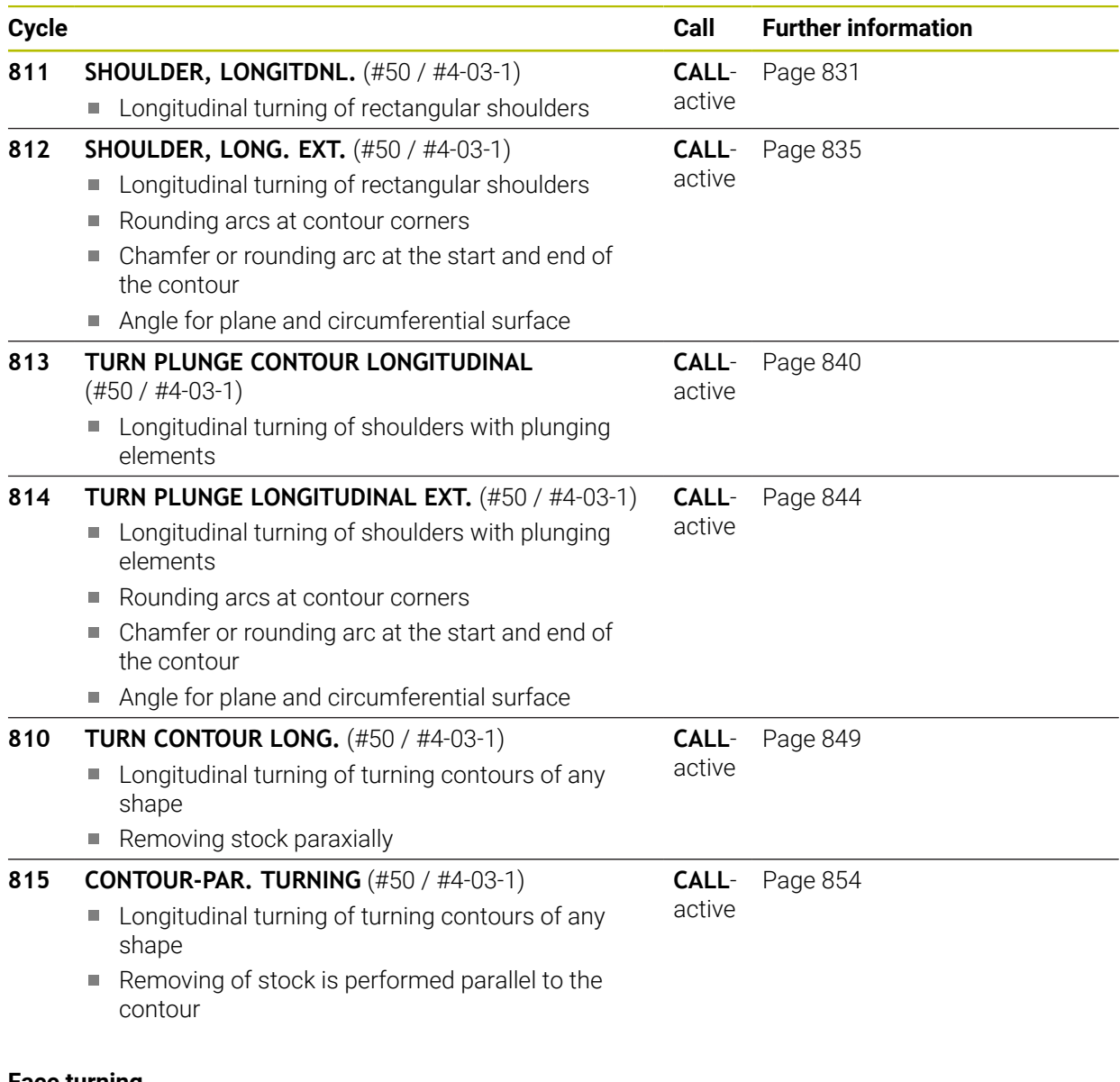

#### **Face turning**

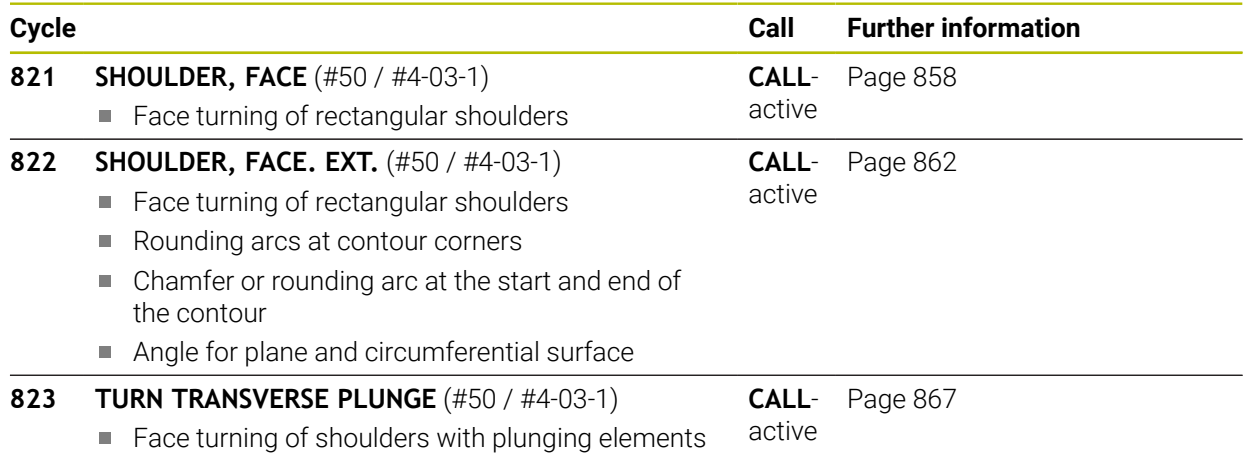

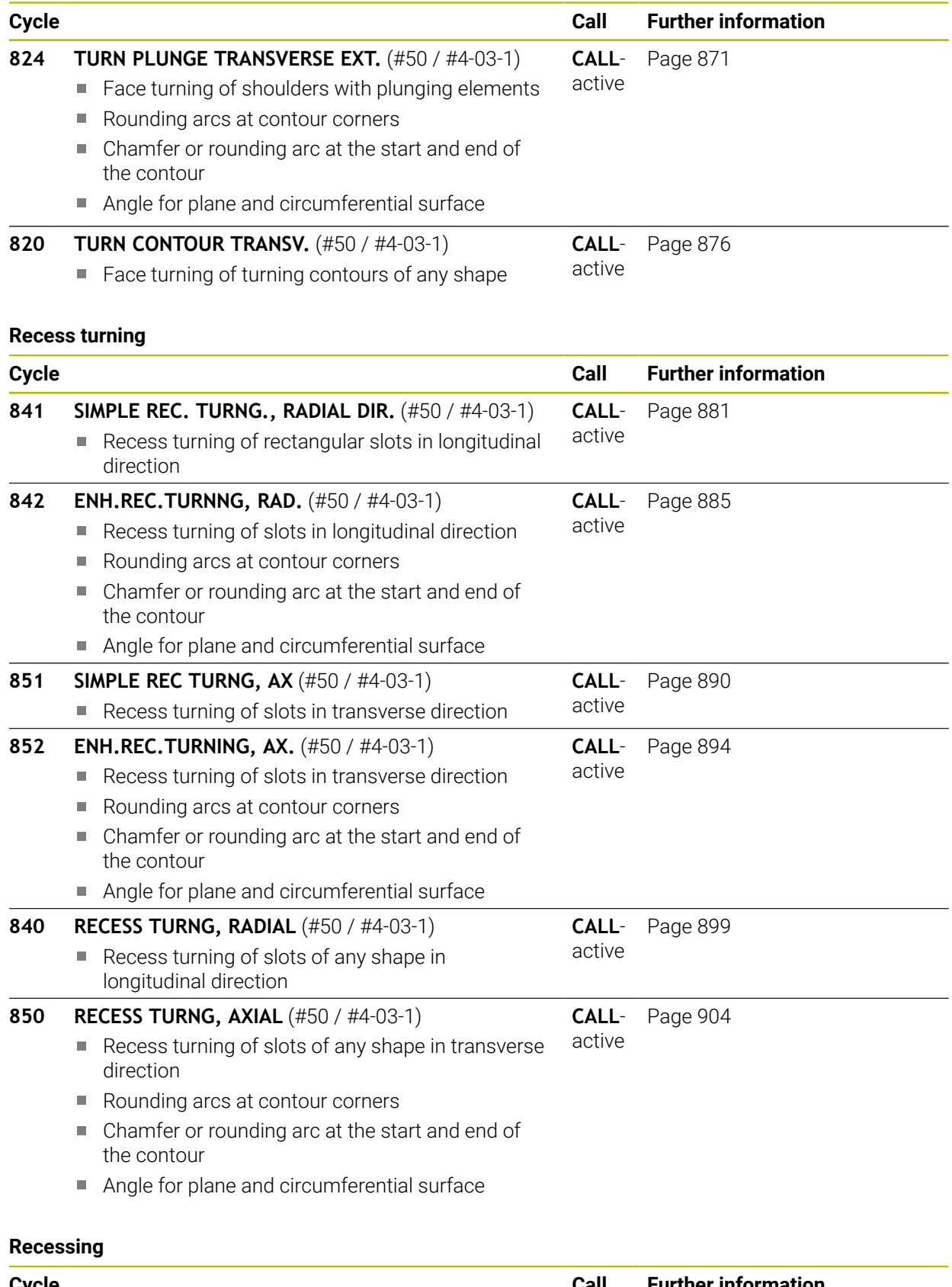

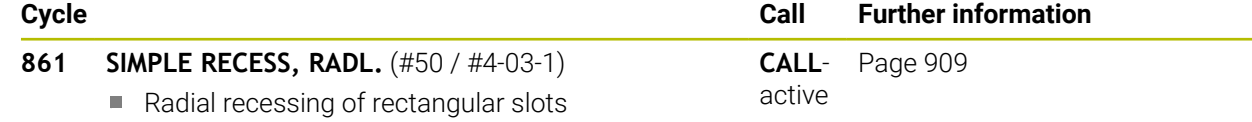

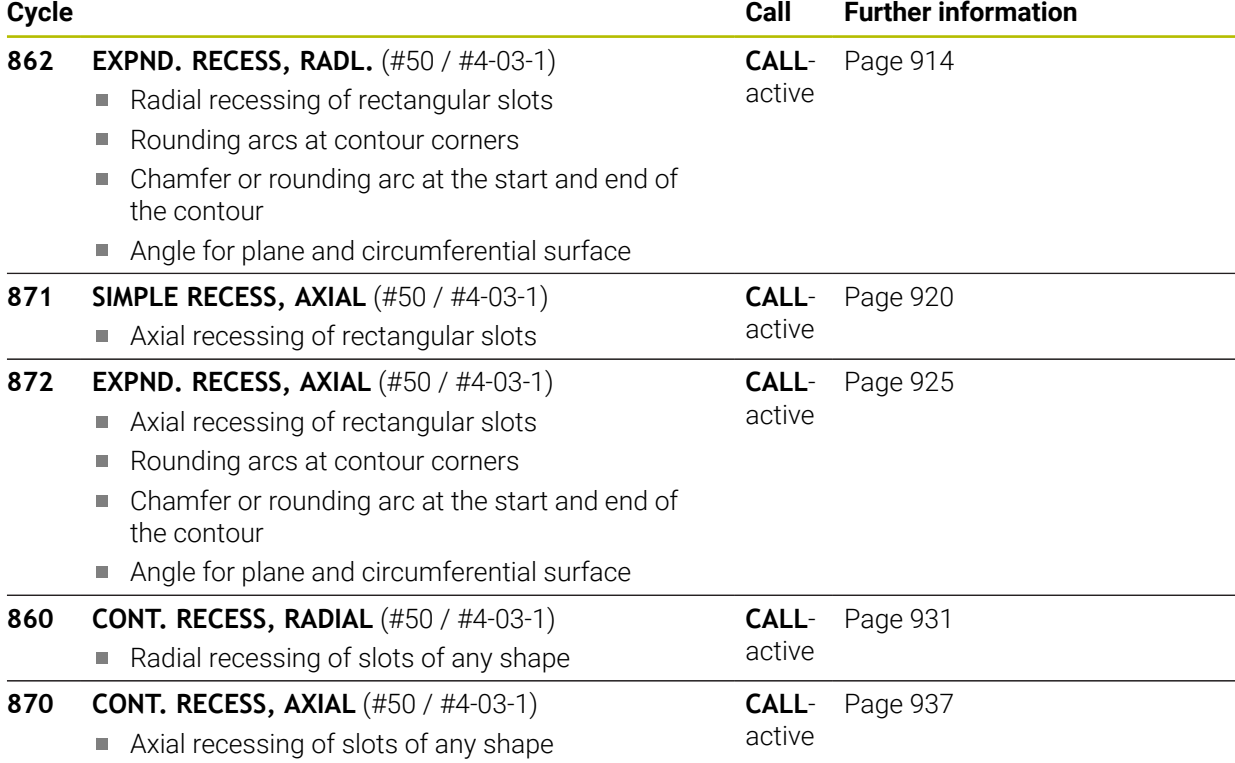

### **Thread turning**

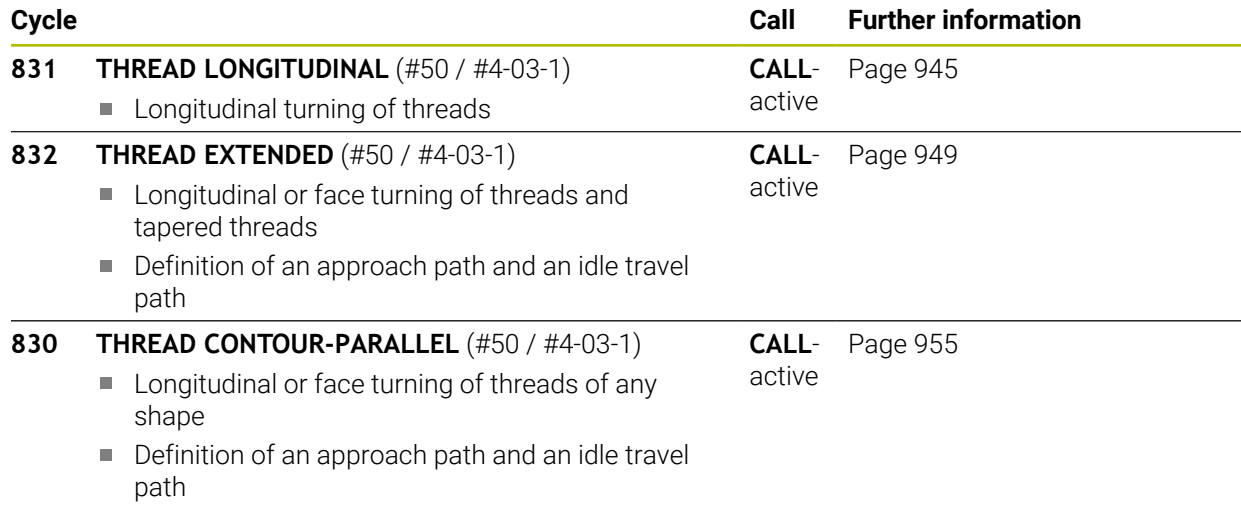

#### **Simultaneous turning**

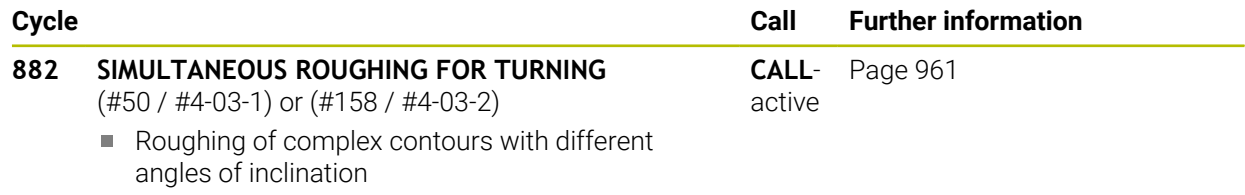

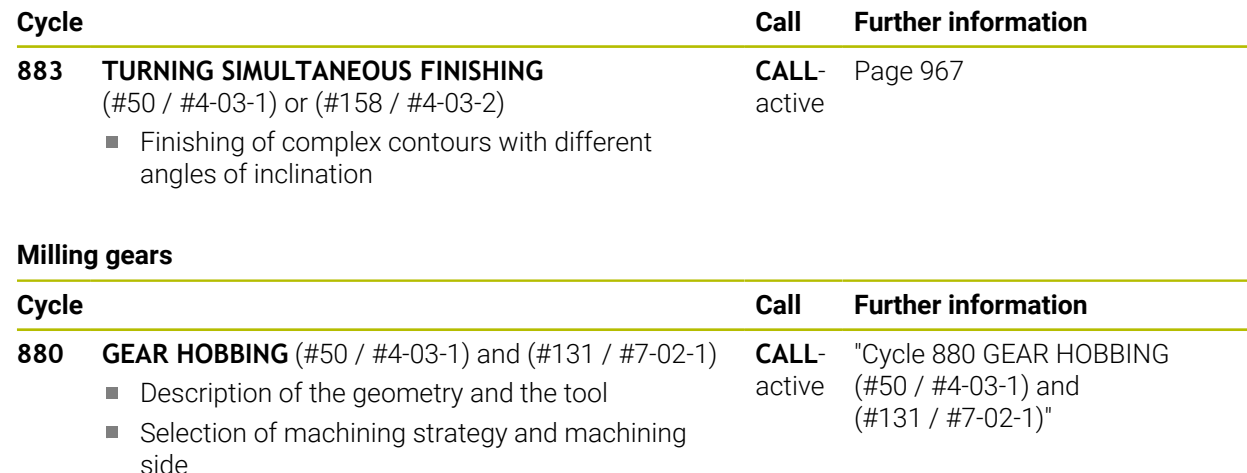

# **17.2 Fundamentals of turning cycles**

# **17.2.1 Application**

6

Refer to your machine manual. Machine and control must be specially prepared by the machine manufacturer for use of this cycle. Software option (#50 / #4-03-1) must be enabled.

Milling and turning operations allow complete machining of a workpiece on one machine, even if complex turning operations are required.

Programming is always done in the ZX working plane. The machine axes to be used for the required movements depend on the respective machine kinematics and are determined by the machine manufacturer. This makes NC programs with turning functions largely exchangeable and independent of the machine model.

Depending on the machining direction and task, turning applications are subdivided into different production processes. The control provides the following cycle groups for turning:

- **Longitudinal turning**
- Face turning
- Recess turning
- Recessing
- Thread turning
- Simultaneous turning
- **Milling gears**

#### **Related topics**

- Cycles for adapting to the system of coordinates **Further information:** ["Cycles for coordinate system adjustment during rotation",](#page-1103-0) [Page 1104](#page-1103-0)
- **Undercuts and grooves Further information:** ["Recesses and undercuts", Page 520](#page-519-0)

# **17.2.2 Description of function**

In turning cycles, the control takes the cutting geometry (**TO, RS, P-ANGLE, T-ANGLE**) of the tool into account in order to prevent damage to the defined contour elements. If it is not possible to machine the entire contour with the active tool, the control will display a warning.

You can use the turning cycles both for inside and outside machining. Depending upon the specific cycle, the control detects the machining position (inside or outside machining) via the starting position or tool position when the cycle is called. In some cycles you can also enter the machining position directly in the cycle. After modifying the machining position, check the tool position and the direction of rotation.

If you program **M136** before a cycle, the control interprets feed rate values in the cycle in mm/rev.; without **M136** in mm/min.

If you execute turning cycles with inclined machining (**M144**), the angles of the tool with respect to the contour change. The control automatically takes these modifications into account and thus also monitors the machining in inclined state to prevent contour damage.

Some cycles machine contours that you have written in a subprogram. You can program these contours with Klartext contouring functions. Before calling the cycle, you must program the cycle **14 CONTOUR** to define the subprogram number.

The turning cycles 81x to 87x, as well as 880, 882, and 883 must be called with **CYCL CALL** or **M99**. Before programming a cycle call, be sure to program:

- Workpiece blank: **FUNCTION TURNDATA BLANK**
- Turning mode: **FUNCTION MODE TURN**
- Call a tool with **TOOL CALL**
- Direction of rotation of turning spindle (e.g., **M303**)
- Selection of speed or cutting speed: **FUNCTION TURNDATA SPIN**
- If you use feed rate per revolution mm/rev., **M136**
- Position the tool to a suitable starting point (e.g., **L X+130 Y+0 R0 FMAX**)
- Adapt the coordinate system, and align the tool: **CYCL DEF 800 ADJUST XZ SYSTEM**

# **Notes**

- $\blacksquare$  If the control is unable to machine the entire contour in turning cycles (#50 / #4-03-1), it will display locations with residual material in the simulation. The control displays the tool path in yellow instead of white and crosshatches the residual material.
- The control will always display yellow tool paths and the crosshatching, independent of the selected mode, model quality, and display mode of the tool paths.
- The control requires the workpiece blank definition **FUNCTION TURNDATA BLANK** in order to generate the roughing movements.

**Further information:** ["Blank form update in turning with FUNCTION TURNDATA](#page-307-0) [BLANK \(#50 / #4-03-1\)", Page 308](#page-307-0)
# **Turning cycles**

<span id="page-828-0"></span>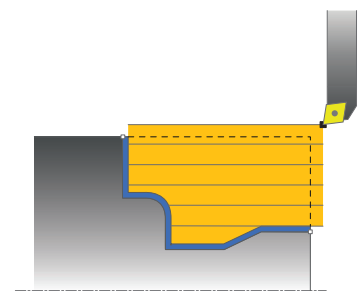

The pre-positioning of the tool has a decisive influence on the workspace of the cycle and thus the machining time. During roughing, the starting point for cycles corresponds to the tool position when the cycle is called. When calculating the area to be machined, the control takes into account the starting point and the end point defined in the cycle or of the contour defined in the cycle. If the starting point is within the area to be machined, then the control positions the tool at the set-up clearance beforehand in some cycles.

The direction of stock removal is longitudinal to the rotary axis for Cycles **81x** and transverse to the rotary axis for Cycles **82x**. In Cycle **815**, the movements are contour-parallel.

In cycles for turning you can specify the machining strategies of roughing, finishing or complete machining.

#### **Notes**

# *NOTICE*

#### **Danger of collision!**

The turning cycles position the tool automatically to the starting point during finishing. The approach strategy is influenced by the position of the tool when the cycle is called. The decisive factor is whether the tool is located inside or outside an envelope contour when the cycle is called. The envelope contour is the programmed contour, enlarged by the set-up clearance. If the tool is within the envelope contour, the cycle positions the tool at the defined feed rate directly to the starting position. This can cause contour damage.

- $\triangleright$  Position the tool at a sufficient distance from the starting point to prevent the possibility of contour damage
- $\blacktriangleright$  If the tool is outside the envelope contour, positioning to the envelope contour is performed at rapid traverse, and at the programmed feed rate within the envelope contour.
- The control monitors the length of the cutting edge **CUTLENGTH** in the turning cycles. If the cutting depth programmed in the turning cycle is greater than the length of the cutting edge defined in the tool table, then the control issues a warning. In this case, the cutting depth will be reduced automatically in the machining cycle.

# **FreeTurn tool**

You can execute this cycle with FreeTurn tools. This method allows you to perform the most common turning operations with just one tool. Machining times can be reduced through the flexible tool because fewer tool changes occur.

#### **Requirements:**

- This function must be adapted by your machine manufacturer.
- You must properly define the tool.

**Further information:** ["Turning operation with FreeTurn tools", Page 285](#page-284-0)

#### **Notes**

## *NOTICE*

#### **Danger of collision!**

The shaft length of the turning tool limits the diameter that can be machined. There is a risk of collision during machining!

- $\triangleright$  Check the machining sequence in the simulation
- The NC program remains unchanged except for the calling of the FreeTurn cutting edges.

**Further information:** ["Example: Turning with a FreeTurn tool", Page 977](#page-976-0)

If you use a FreeTurn tool for machining, the control will internally switch the kinematics. This can lead to movements changing the positions of the cutting edge. In this case, the control will display a warning message.

If the control displays a warning message during simulation, HEIDENHAIN recommends that you run the program once without a workpiece. It is possible that the control does not display a warning during program run because the simulation does not show all movements, such as PLC positioning movements. The simulation may thus differ from the actual machining process.

# <span id="page-830-0"></span>**17.3.1 Cycle 811 SHOULDER, LONGITDNL.**

**ISO programming G811**

# **Application**

Refer to your machine manual.  $\bullet$ This function must be enabled and adapted by the machine manufacturer.

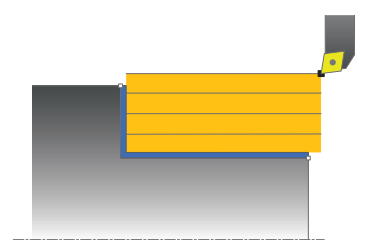

This cycle enables you to carry out longitudinal turning of right-angled shoulders.

You can use the cycle either for roughing, finishing or complete machining. Turning is execute paraxially with roughing.

The cycle can be used for inside and outside machining. If the tool is outside the contour to be machined when the cycle is called, the cycle runs outside machining. If the tool is inside the contour to be machined, the cycle runs inside machining.

## **Related topics**

Cycle **812 SHOULDER, LONG. EXT.**, optionally a chamfer or a rounding arc at the beginning or the end of a contour, angle for plane and circumferential surface and radius at the contour corner

**Further information:** ["Cycle 812 SHOULDER, LONG. EXT. ", Page 835](#page-834-0)

# **Roughing cycle sequence**

The cycle processes the area from the tool position to the end point defined in the cycle.

- 1 The control performs a paraxial infeed movement at rapid traverse. The control calculates the infeed value based on **Q463 Maximum cutting depth**.
- 2 The control machines the area between the starting position and the end point in longitudinal direction at the defined feed rate **Q478**.
- 3 The control retracts the tool at the defined feed rate by the infeed value.
- 4 The control returns the tool at rapid traverse to the beginning of cut.
- 5 The control repeats this procedure (steps 1 to 4) until the contour is completed.
- 6 The control returns the tool at rapid traverse to the cycle starting point.

## **Finishing cycle sequence**

- 1 The control moves the tool in the Z coordinate to the set-up clearance **Q460**. The movement is performed at rapid traverse.
- 2 The control performs a paraxial infeed movement at rapid traverse.
- 3 The control finishes the contour of the finished part at the defined feed rate **Q505**.
- 4 The control retracts the tool at the defined feed rate to the set-up clearance.
- 5 The control returns the tool at rapid traverse to the cycle starting point.

## **Notes**

- **This cycle can only be executed in the FUNCTION MODE TURN** machining mode.
- The tool position at cycle call defines the size of the area to be machined (cycle starting point)
- If you programmed a value for **CUTLENGTH**, then it will be taken into account during the roughing operation in this cycle. A message is displayed and the plunging depth is automatically reduced.
- Also refer to the fundamentals of the turning cycles. **Further information:** ["Turning cycles", Page 829](#page-828-0)

#### **Note on programming**

■ Program a positioning block to the starting position with radius compensation **R0** before the cycle call.

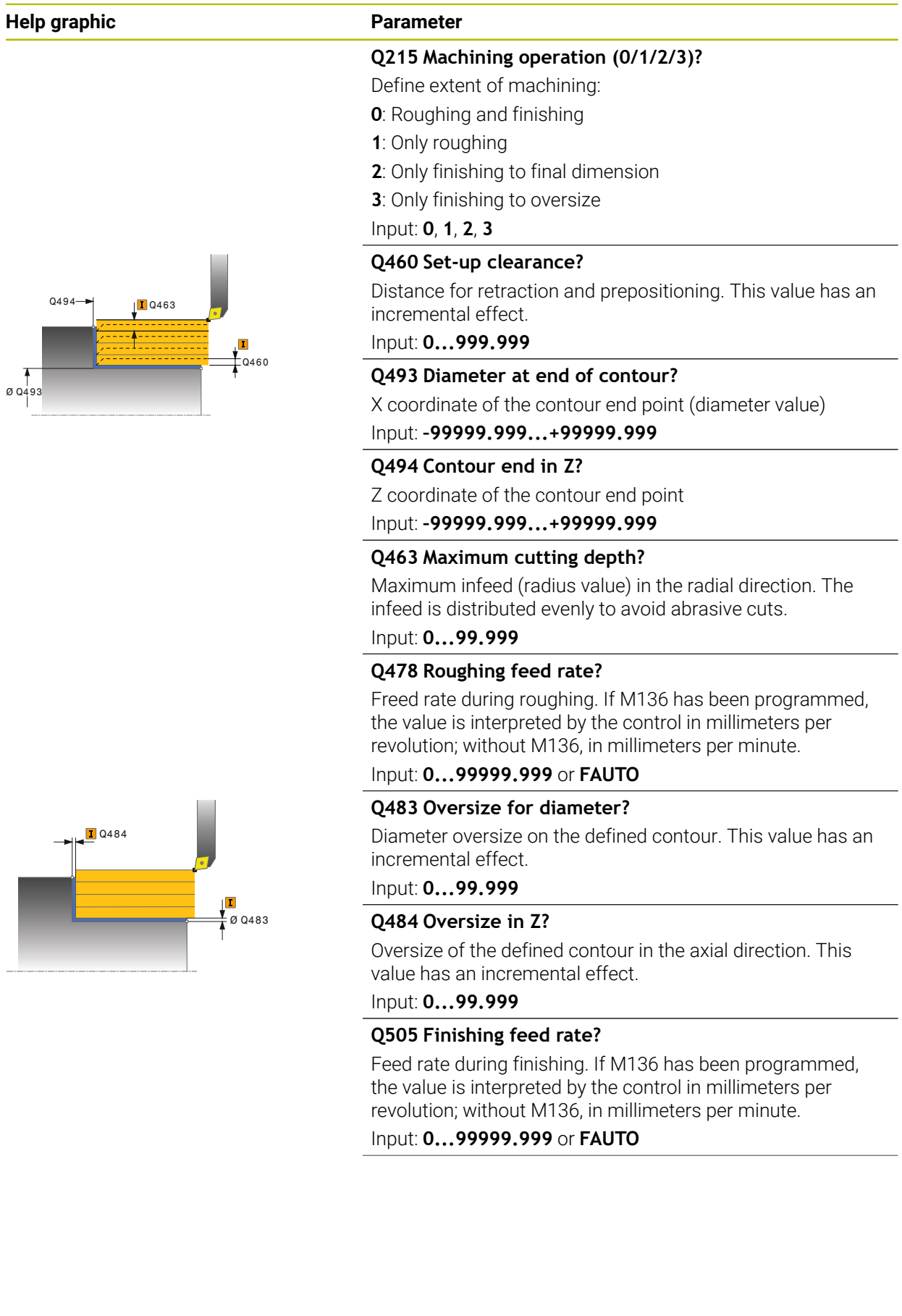

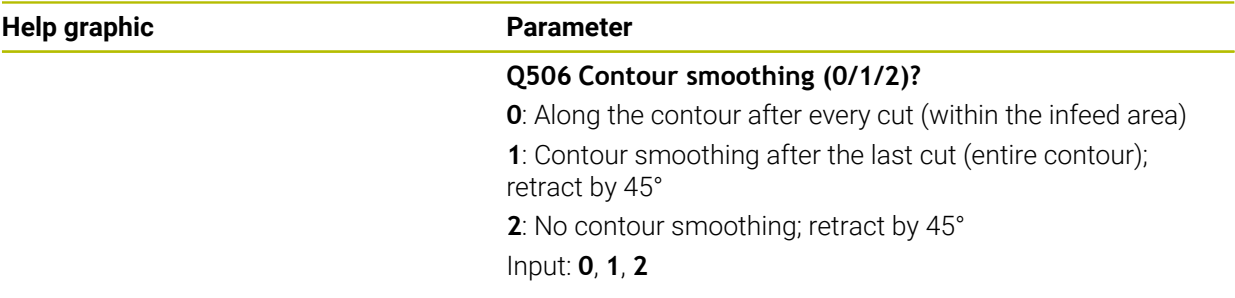

# **Example**

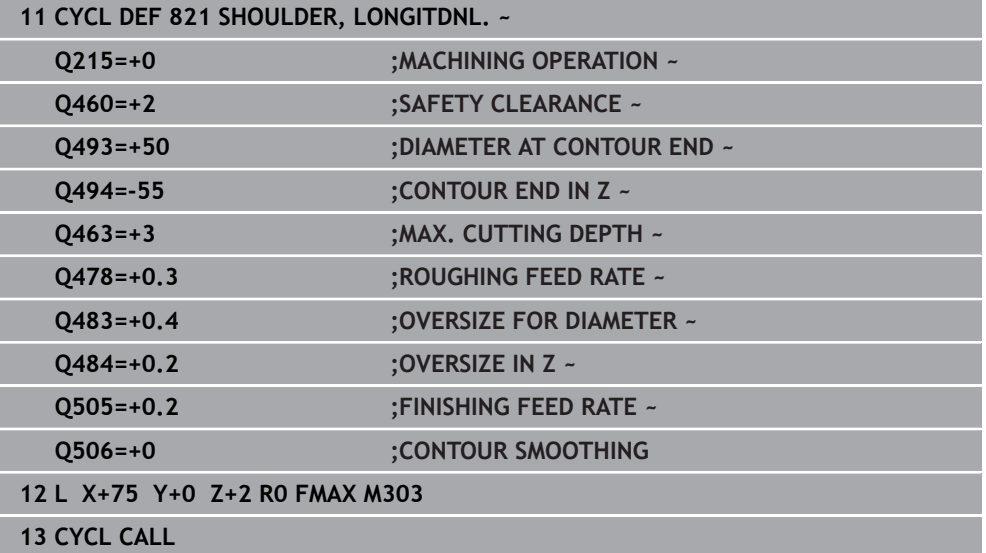

# <span id="page-834-0"></span>**17.3.2 Cycle 812 SHOULDER, LONG. EXT.**

**ISO programming G812**

#### **Application**

Ö

Refer to your machine manual.

This function must be enabled and adapted by the machine manufacturer.

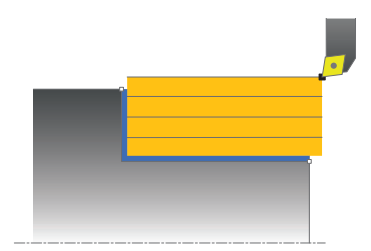

This cycle enables you to execute longitudinal turning of shoulders. Expanded scope of function:

- You can insert a chamfer or curve at the contour start and contour end.
- In the cycle you can define angles for the face and circumferential surfaces
- You can insert a radius in the contour edge

You can use the cycle either for roughing, finishing or complete machining. Turning is run paraxially with roughing.

The cycle can be used for inside and outside machining. If the start diameter **Q491** is larger than the end diameter **Q493**, the cycle runs outside machining. If the start diameter **Q491** is less than the end diameter **Q493**, the cycle runs inside machining.

#### **Related topics**

■ Cycle 811 **SHOULDER, LONGITDNL.** for simple longitudinal turning of shoulders **Further information:** ["Cycle 811 SHOULDER, LONGITDNL. ", Page 831](#page-830-0)

# **Roughing cycle sequence**

The control uses the tool position as cycle starting point when the cycle is called. If the starting point is within the area to be machined, the control positions the tool in the X coordinate and then in the Z coordinate to set-up clearance and starts the cycle there.

- 1 The control performs a paraxial infeed movement at rapid traverse. The control calculates the infeed value based on **Q463 Maximum cutting depth**.
- 2 The control machines the area between the starting position and the end point in longitudinal direction at the defined feed rate **Q478**.
- 3 The control retracts the tool at the defined feed rate by the infeed value.
- 4 The control returns the tool at rapid traverse to the beginning of cut.
- 5 The control repeats this procedure (steps 1 to 4) until the contour is completed.
- 6 The control returns the tool at rapid traverse to the cycle starting point.

# **Finishing cycle sequence**

If the starting point lies in the area to be machined, the control positions the tool to set-up clearance beforehand.

- 1 The control performs a paraxial infeed movement at rapid traverse.
- 2 The control finishes the contour of the finished part (contour starting point to contour end point) at the defined feed rate **Q505**.
- 3 The control retracts the tool at the defined feed rate to the set-up clearance.
- 4 The control returns the tool at rapid traverse to the cycle starting point.

#### **Notes**

- **This cycle can only be executed in the FUNCTION MODE TURN** machining mode.
- The tool position at cycle call (cycle start point) influences the area to be machined.
- If you programmed a value for **CUTLENGTH**, then it will be taken into account during the roughing operation in this cycle. A message is displayed and the plunging depth is automatically reduced.
- Also refer to the fundamentals of the turning cycles. **Further information:** ["Turning cycles", Page 829](#page-828-0)

#### **Note on programming**

■ Program a positioning block to the starting position with radius compensation **R0** before the cycle call.

**Help graphic Parameter**

### **Cycle parameters**

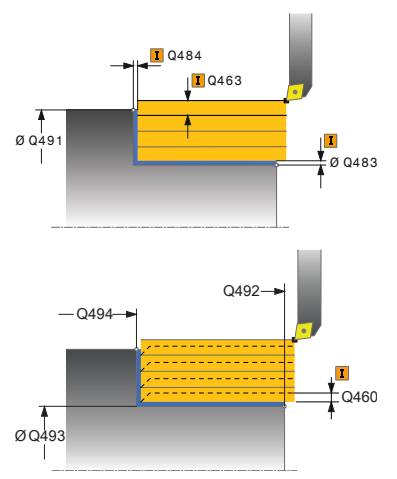

Define extent of machining: **0**: Roughing and finishing **1**: Only roughing **2**: Only finishing to final dimension **3**: Only finishing to oversize Input: **0**, **1**, **2**, **3 Q460 Set-up clearance?** Distance for retraction and prepositioning. This value has an incremental effect. Input: **0...999.999 Q491 Diameter at contour start?** X coordinate of the contour starting point (diameter value) Input: **–99999.999...+99999.999 Q492 Contour start in Z?** Z coordinate of the contour starting point Input: **–99999.999...+99999.999 Q493 Diameter at end of contour?** X coordinate of the contour end point (diameter value) Input: **–99999.999...+99999.999 Q494 Contour end in Z?** Z coordinate of the contour end point Input: **–99999.999...+99999.999 Q495 Angle of circumferen. surface?** Angle between the circumferential surface and rotary axis Input: **0...89.9999 Q501 Starting element type (0/1/2)?** Define the type of element at the beginning of the contour (circumferential surface):

**Q215 Machining operation (0/1/2/3)?**

- **0**: No additional element
- **1**: Element is a chamfer
- **2**: Element is a radius

Input: **0**, **1**, **2**

#### **Q502 Size of starting element?**

Size of the starting element (chamfer section)

Input: **0...999.999**

#### **Q500 Radius of the contour corner?**

Radius of the inside corner of the contour. If no radius is specified, the radius will be that of the indexable insert. Input: **0...999.999**

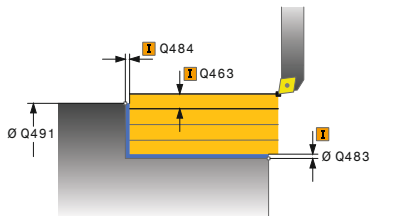

# **Help graphic Parameter**

## **Q496 Angle of face?**

Angle between the plane surface and the rotary axis Input: **0...89.9999**

### **Q503 End element type (0/1/2)?**

Define the type of element at the contour end (plane surface):

- **0**: No additional element
- **1**: Element is a chamfer
- **2**: Element is a radius

Input: **0**, **1**, **2**

#### **Q504 Size of end element?**

Size of the end element (chamfer section)

Input: **0...999.999**

#### **Q463 Maximum cutting depth?**

Maximum infeed (radius value) in the radial direction. The infeed is distributed evenly to avoid abrasive cuts.

#### Input: **0...99.999**

#### **Q478 Roughing feed rate?**

Freed rate during roughing. If M136 has been programmed, the value is interpreted by the control in millimeters per revolution; without M136, in millimeters per minute.

Input: **0...99999.999** or **FAUTO**

#### **Q483 Oversize for diameter?**

Diameter oversize on the defined contour. This value has an incremental effect.

#### Input: **0...99.999**

## **Q484 Oversize in Z?**

Oversize of the defined contour in the axial direction. This value has an incremental effect.

### Input: **0...99.999**

#### **Q505 Finishing feed rate?**

Feed rate during finishing. If M136 has been programmed, the value is interpreted by the control in millimeters per revolution; without M136, in millimeters per minute.

#### Input: **0...99999.999** or **FAUTO**

#### **Q506 Contour smoothing (0/1/2)?**

**0**: Along the contour after every cut (within the infeed area)

**1**: Contour smoothing after the last cut (entire contour); retract by 45°

**2**: No contour smoothing; retract by 45°

Input: **0**, **1**, **2**

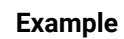

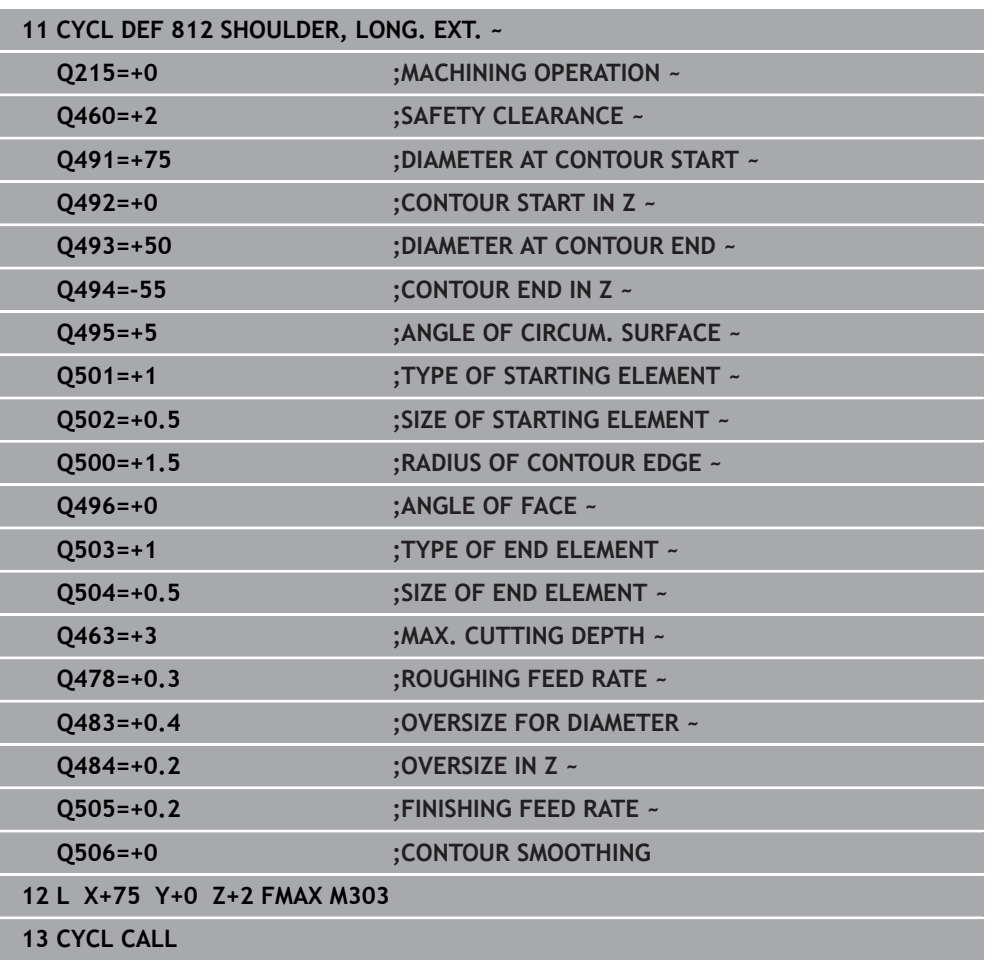

# <span id="page-839-0"></span>**17.3.3 Cycle 813 TURN PLUNGE CONTOUR LONGITUDINAL**

**ISO programming G813**

## **Application**

Refer to your machine manual. Ö This function must be enabled and adapted by the machine manufacturer.

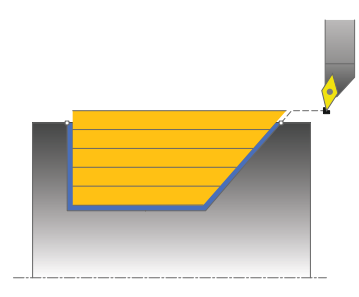

This cycle enables you to execute longitudinal turning of shoulders with plunging elements (undercuts).

You can use the cycle either for roughing, finishing or complete machining. Turning is run paraxially with roughing.

The cycle can be used for inside and outside machining. If the start diameter **Q491** is larger than the end diameter **Q493**, the cycle runs outside machining. If the start diameter **Q491** is less than the end diameter **Q493**, the cycle runs inside machining.

#### **Related topics**

Cycle **814 TURN PLUNGE LONGITUDINAL EXT.**, optionally a chamfer or a rounding arc at the beginning or the end of a contour, angle for the plane surface and radii at the contour corners

**Further information:** ["Cycle 814 TURN PLUNGE LONGITUDINAL EXT. ",](#page-843-0) [Page 844](#page-843-0)

# **Roughing cycle sequence**

The control uses the tool position as cycle starting point when the cycle is called. If the Z coordinate of the starting point is less than **Q492 Contour start in Z**, the control positions the tool in the Z coordinate to set-up clearance and begins the cycle there.

In undercutting, the control uses feed rate **Q478** for the infeed. The control always retracts the tool to the set-up clearance.

- 1 The control performs a paraxial infeed movement at rapid traverse. The control calculates the infeed value based on **Q463 Maximum cutting depth**.
- 2 The control machines the area between the starting position and the end point in longitudinal direction at the defined feed rate **Q478**.
- 3 The control retracts the tool at the defined feed rate by the infeed value.
- 4 The control returns the tool at rapid traverse to the beginning of cut.
- 5 The control repeats this procedure (steps 1 to 4) until the contour is completed.
- 6 The control returns the tool at rapid traverse to the cycle starting point.

### **Finishing cycle sequence**

- 1 The infeed movement is performed at rapid traverse.
- 2 The control finishes the contour of the finished part (contour starting point to contour end point) at the defined feed rate **Q505**.
- 3 The control retracts the tool at the defined feed rate to the set-up clearance.
- 4 The control returns the tool at rapid traverse to the cycle starting point.

## **Notes**

- **This cycle can only be executed in the FUNCTION MODE TURN** machining mode.
- The tool position at cycle call (cycle start point) influences the area to be machined.
- The control takes the cutting geometry of the tool into account to prevent damage to contour elements. If it is not possible to machine the entire workpiece with the active tool, the control will display a warning.
- If you programmed a value for **CUTLENGTH**, then it will be taken into account during the roughing operation in this cycle. A message is displayed and the plunging depth is automatically reduced.
- Also refer to the fundamentals of the turning cycles. **Further information:** ["Turning cycles", Page 829](#page-828-0)

#### **Note on programming**

■ Program a positioning block to a safe position with radius compensation **R0** before the cycle call.

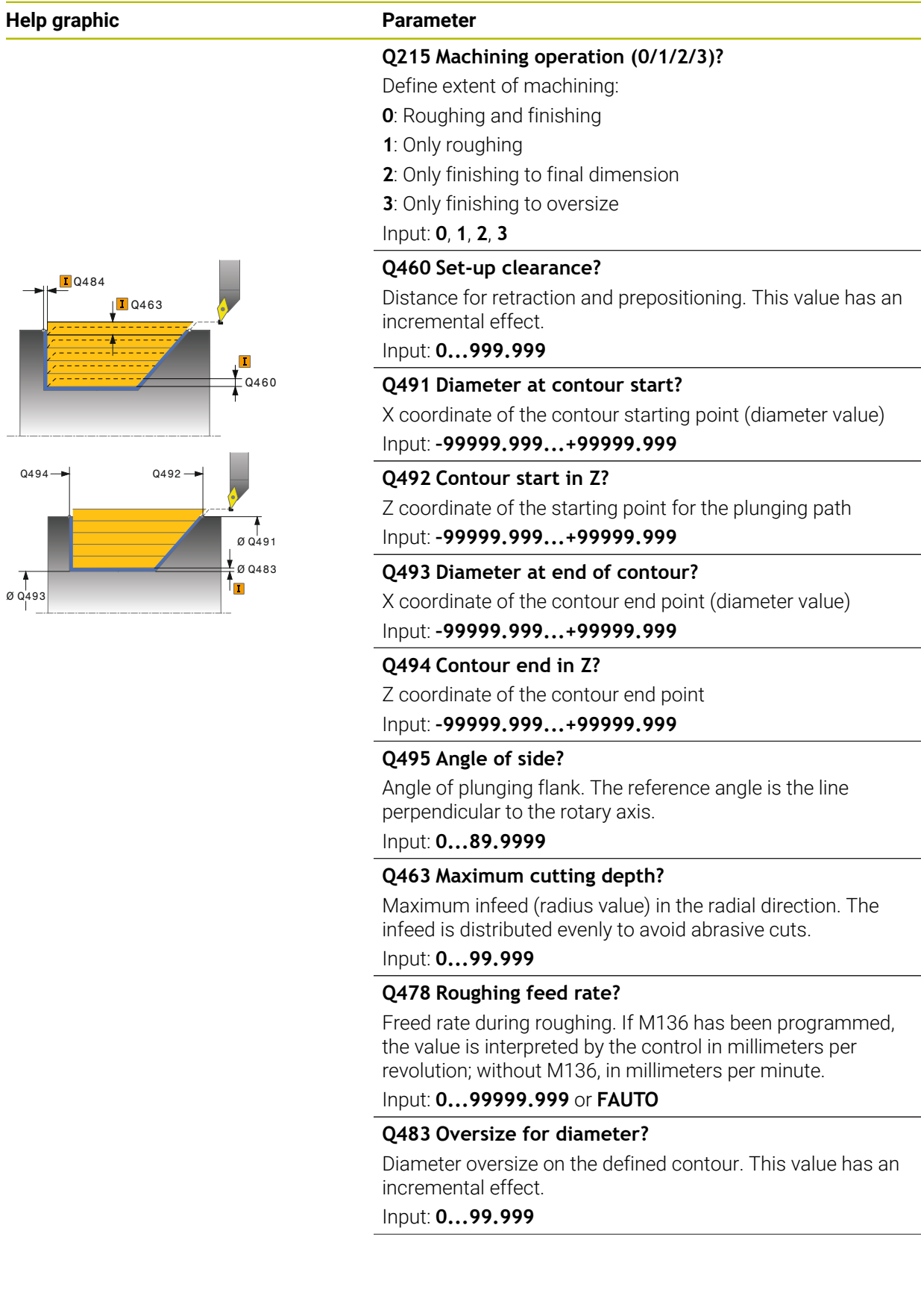

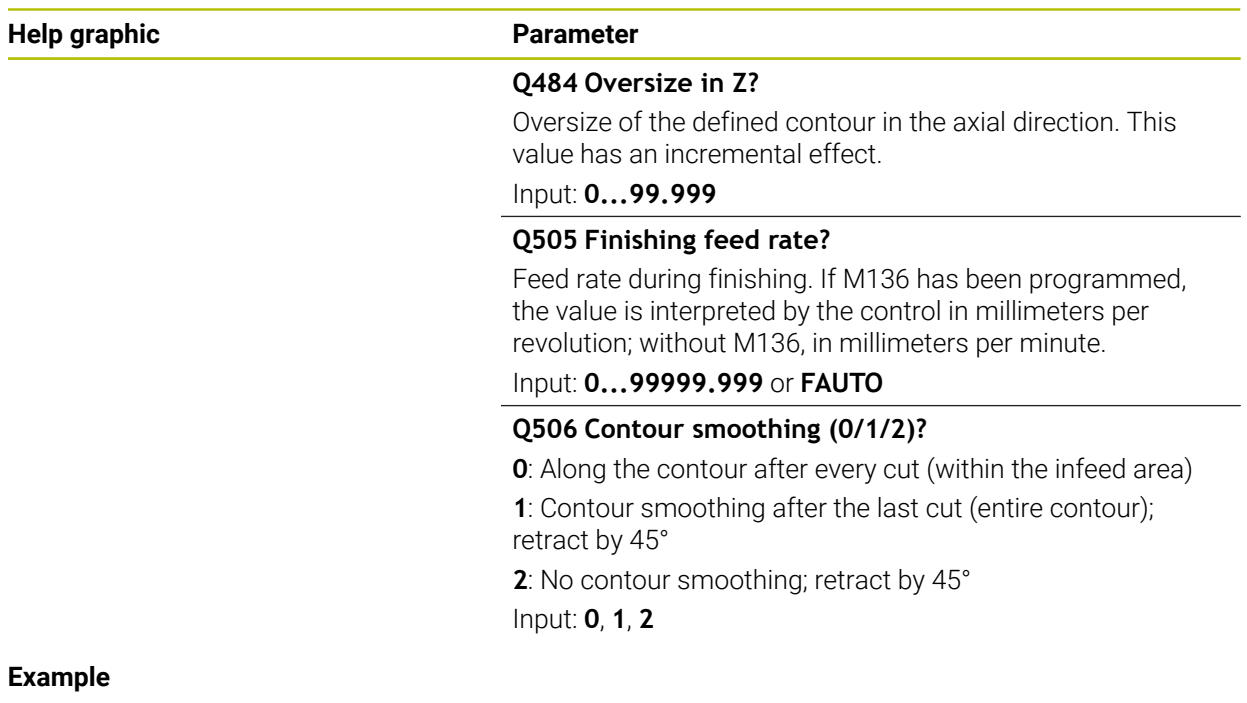

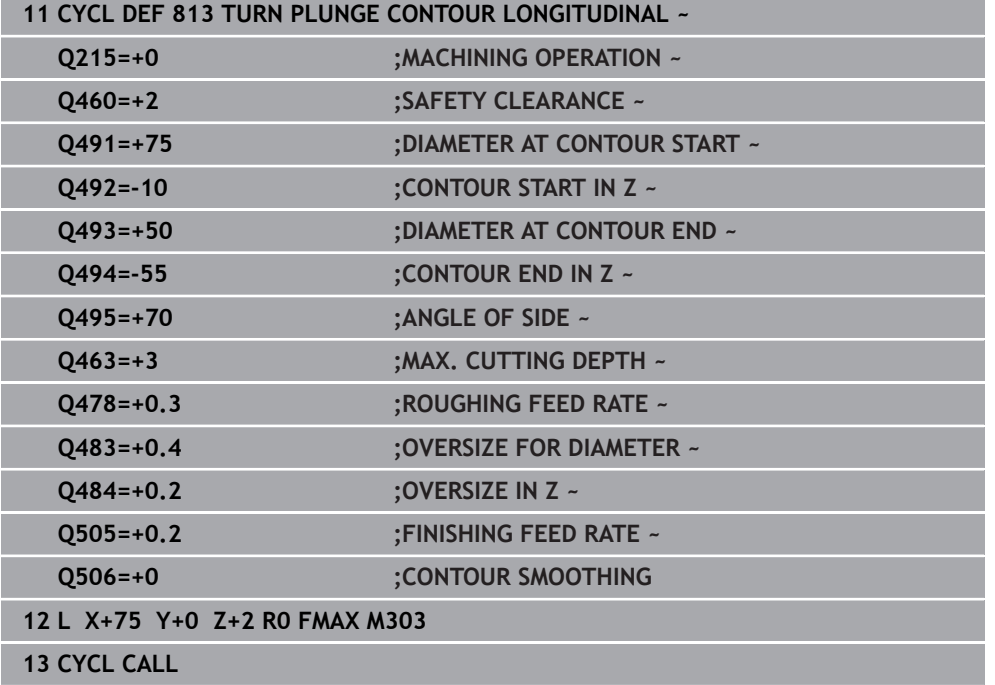

# <span id="page-843-0"></span>**17.3.4 Cycle 814 TURN PLUNGE LONGITUDINAL EXT.**

**ISO programming G814**

## **Application**

Õ.

Refer to your machine manual.

This function must be enabled and adapted by the machine manufacturer.

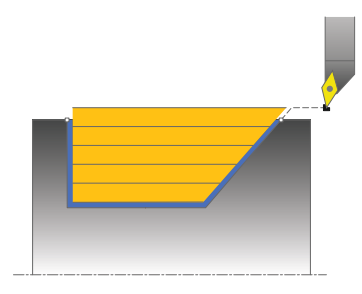

This cycle enables you to execute longitudinal turning of shoulders with plunging elements (undercuts). Extended scope of function:

- You can insert a chamfer or curve at the contour start and contour end.
- In the cycle you can define an angle for the face and a radius for the contour edge

You can use the cycle either for roughing, finishing or complete machining. Turning is run paraxially with roughing.

The cycle can be used for inside and outside machining. If the start diameter **Q491** is larger than the end diameter **Q493**, the cycle runs outside machining. If the start diameter **Q491** is less than the end diameter **Q493**, the cycle runs inside machining.

## **Related topics**

Cycle **813 TURN PLUNGE CONTOUR LONGITUDINAL** for simple longitudinal turning of plunging elements (undercuts)

**Further information:** ["Cycle 813 TURN PLUNGE CONTOUR LONGITUDINAL ",](#page-839-0) [Page 840](#page-839-0)

# **Roughing cycle sequence**

The control uses the tool position as cycle starting point when the cycle is called. If the Z coordinate of the starting point is less than **Q492 Contour start in Z**, the control positions the tool in the Z coordinate to set-up clearance and begins the cycle there.

In undercutting, the control uses feed rate **Q478** for the infeed. The control always retracts the tool to the set-up clearance.

- 1 The control performs a paraxial infeed movement at rapid traverse. The control calculates the infeed value based on **Q463 Maximum cutting depth**.
- 2 The control machines the area between the starting position and the end point in longitudinal direction at the defined feed rate **Q478**.
- 3 The control retracts the tool at the defined feed rate by the infeed value.
- 4 The control returns the tool at rapid traverse to the beginning of cut.
- 5 The control repeats this procedure (steps 1 to 4) until the contour is completed.
- 6 The control returns the tool at rapid traverse to the cycle starting point.

### **Finishing cycle sequence**

- 1 The infeed movement is performed at rapid traverse.
- 2 The control finishes the contour of the finished part (contour starting point to contour end point) at the defined feed rate **Q505**.
- 3 The control retracts the tool at the defined feed rate to the set-up clearance.
- 4 The control returns the tool at rapid traverse to the cycle starting point.

## **Notes**

- **This cycle can only be executed in the FUNCTION MODE TURN** machining mode.
- The tool position at cycle call (cycle start point) influences the area to be machined.
- The control takes the cutting geometry of the tool into account to prevent damage to contour elements. If it is not possible to machine the entire workpiece with the active tool, the control will display a warning.
- If you programmed a value for **CUTLENGTH**, then it will be taken into account during the roughing operation in this cycle. A message is displayed and the plunging depth is automatically reduced.
- Also refer to the fundamentals of the turning cycles. **Further information:** ["Turning cycles", Page 829](#page-828-0)

#### **Note on programming**

■ Program a positioning block to a safe position with radius compensation **R0** before the cycle call.

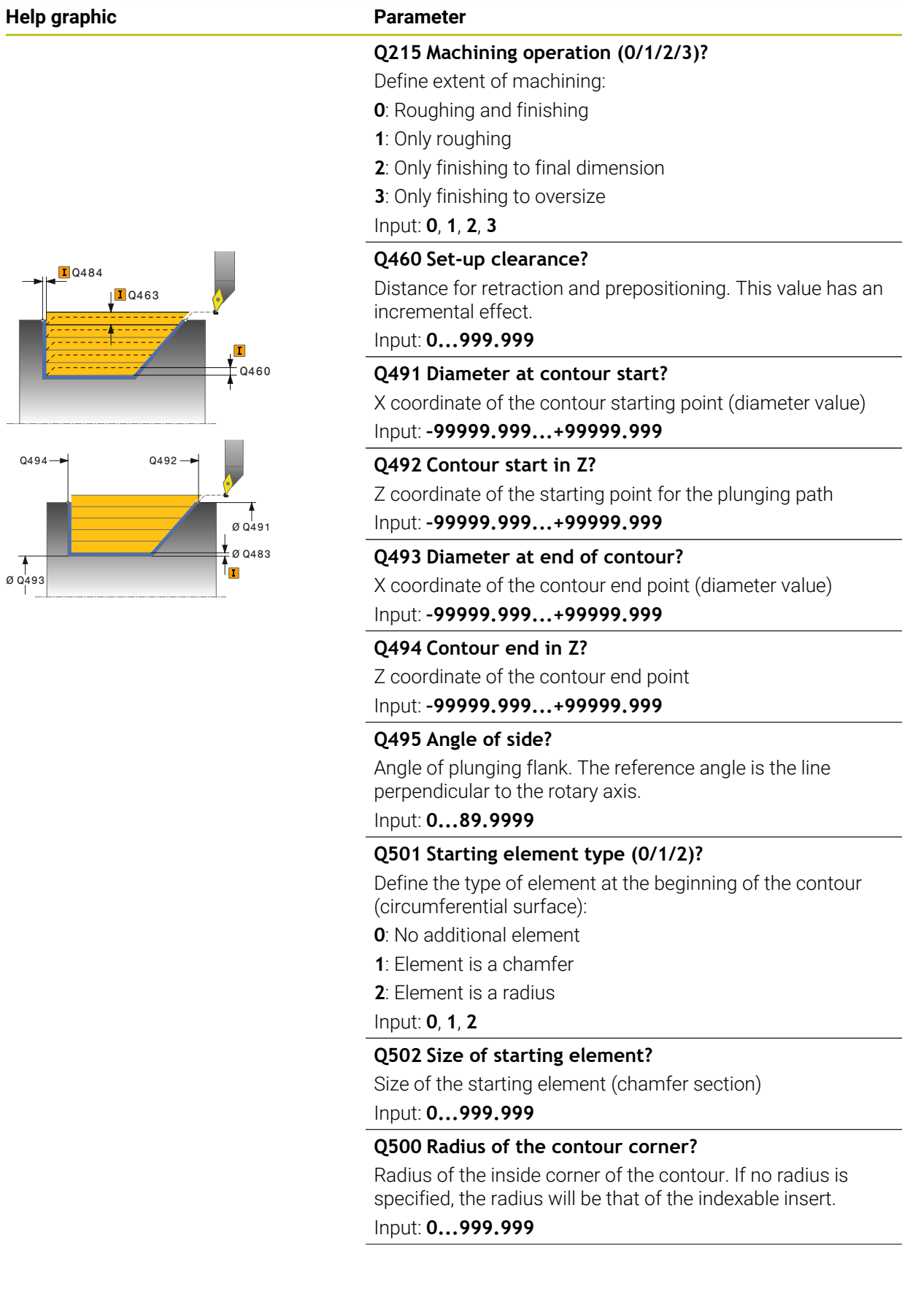

**Help graphic Parameter** 

### Angle between the plane surface and the rotary axis Input: **0...89.9999 Q503 End element type (0/1/2)?** Define the type of element at the contour end (plane surface): **0**: No additional element **1**: Element is a chamfer **2**: Element is a radius Input: **0**, **1**, **2 Q504 Size of end element?** Size of the end element (chamfer section) Input: **0...999.999 Q463 Maximum cutting depth?** Maximum infeed (radius value) in the radial direction. The infeed is distributed evenly to avoid abrasive cuts. Input: **0...99.999 Q478 Roughing feed rate?**  $-0460$ **D**Q463 **T**Q484

**Q496 Angle of face?**

Freed rate during roughing. If M136 has been programmed, the value is interpreted by the control in millimeters per revolution; without M136, in millimeters per minute.

Input: **0...99999.999** or **FAUTO**

## **Q483 Oversize for diameter?**

Diameter oversize on the defined contour. This value has an incremental effect.

## Input: **0...99.999**

## **Q484 Oversize in Z?**

Oversize of the defined contour in the axial direction. This value has an incremental effect.

### Input: **0...99.999**

#### **Q505 Finishing feed rate?**

Feed rate during finishing. If M136 has been programmed, the value is interpreted by the control in millimeters per revolution; without M136, in millimeters per minute.

#### Input: **0...99999.999** or **FAUTO**

## **Q506 Contour smoothing (0/1/2)?**

**0**: Along the contour after every cut (within the infeed area)

**1**: Contour smoothing after the last cut (entire contour); retract by 45°

**2**: No contour smoothing; retract by 45°

Input: **0**, **1**, **2**

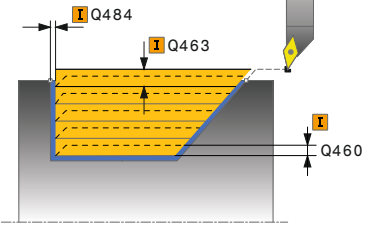

# **Example**

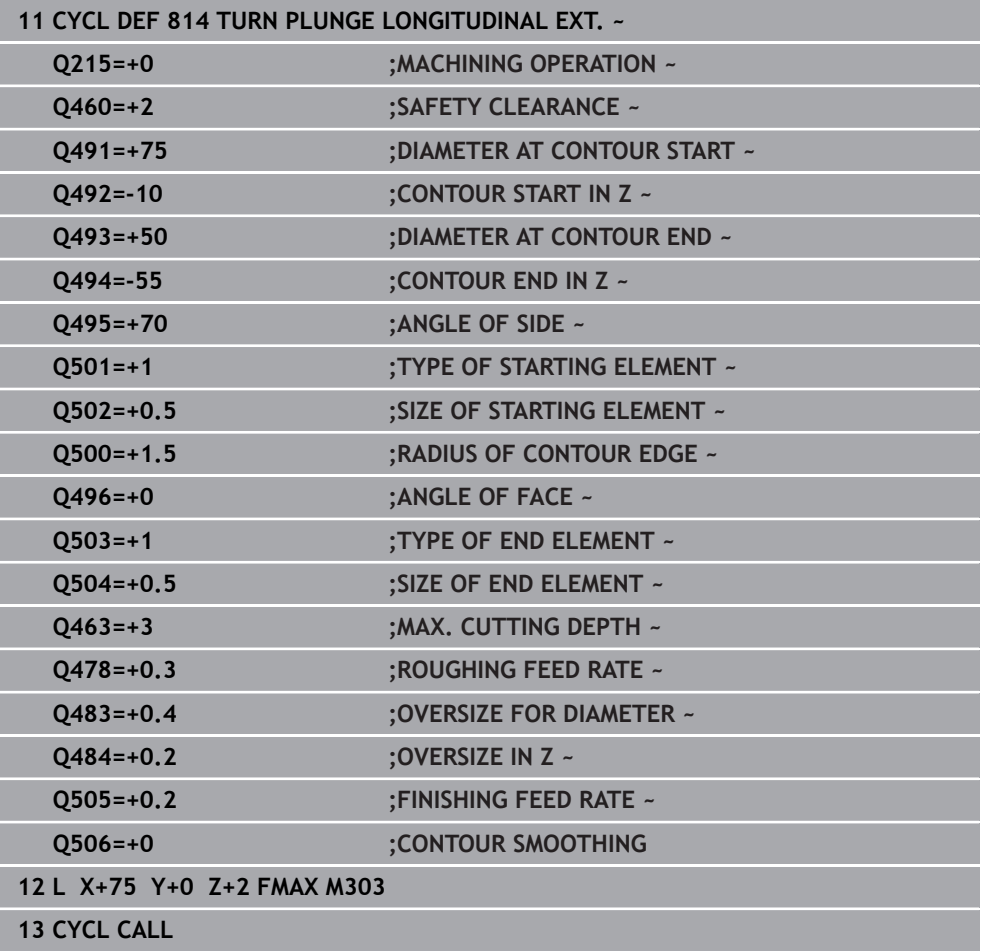

# **17.3.5 Cycle 810 TURN CONTOUR LONG.**

**ISO programming G810**

### **Application**

Ö

Refer to your machine manual. This function must be enabled and adapted by the machine manufacturer.

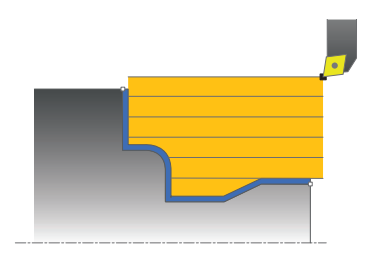

This cycle enables you to execute longitudinal turning of workpieces with any turning contours. The contour description is in a subprogram.

You can use the cycle either for roughing, finishing or complete machining. Turning is run paraxially with roughing.

The cycle can be used for inside and outside machining. If the coordinate of the contour starting point is larger than that of the contour end point, the cycle runs outside machining. If the coordinate of the contour starting point is less than that of the contour end point, the cycle runs inside machining.

## **Roughing cycle sequence**

The control uses the tool position as cycle starting point when the cycle is called. If the Z coordinate of the starting point is less than the contour starting point, the control positions the tool in the Z coordinate to set-up clearance and begins the cycle there.

- 1 The control performs a paraxial infeed movement at rapid traverse. The control calculates the infeed value based on **Q463 Maximum cutting depth**.
- 2 The control machines the area between the starting position and the end point in longitudinal direction. The longitudinal cut is run paraxially at the defined feed rate **Q478**.
- 3 The control retracts the tool at the defined feed rate by the infeed value.
- 4 The control returns the tool at rapid traverse to the beginning of cut.
- 5 The control repeats this procedure (steps 1 to 4) until the contour is completed.
- 6 The control returns the tool at rapid traverse to the cycle starting point.

## **Finishing cycle sequence**

If the Z coordinate of the starting point is less than the contour starting point, the control positions the tool in the Z coordinate to set-up clearance and begins the cycle there.

- 1 The infeed movement is performed at rapid traverse.
- 2 The control finishes the contour of the finished part (contour starting point to contour end point) at the defined feed rate **Q505**.
- 3 The control retracts the tool at the defined feed rate to the set-up clearance.
- 4 The control returns the tool at rapid traverse to the cycle starting point.

## **Notes**

# *NOTICE*

#### **Caution: Danger to the tool and workpiece!**

The cutting limit defines the contour range to be machined. The approach and departure paths can cross over the cutting limits. The tool position before the cycle call influences the execution of the cutting limit. The TNC7 machines the area to the right or to the left of the cutting limit, depending on which side the tool was positioned before calling the cycle.

- $\triangleright$  Before calling the cycle, make sure to position the tool at the side of the cutting boundary (cutting limit) where the material will be machined
- This cycle can only be executed in the **FUNCTION MODE TURN** machining mode.
- The tool position at cycle call (cycle start point) influences the area to be machined.
- The control takes the cutting geometry of the tool into account to prevent damage to contour elements. If it is not possible to machine the entire workpiece with the active tool, the control will display a warning.
- If you programmed a value for **CUTLENGTH**, then it will be taken into account during the roughing operation in this cycle. A message is displayed and the plunging depth is automatically reduced.
- Also refer to the fundamentals of the turning cycles. **Further information:** ["Turning cycles", Page 829](#page-828-0)

#### **Notes on programming**

- Program a positioning block to a safe position with radius compensation **R0** before the cycle call.
- Before programming the cycle call, make sure to program Cycle **14 CONTOUR** or **SEL CONTOUR** to be able to define the subprograms.
- If you use local **QL** Q parameters in a contour subprogram, you must also assign or calculate these in the contour subprogram.
- Finishing the contour requires programming tool radius compensation **RL** or **RR** in the contour description.

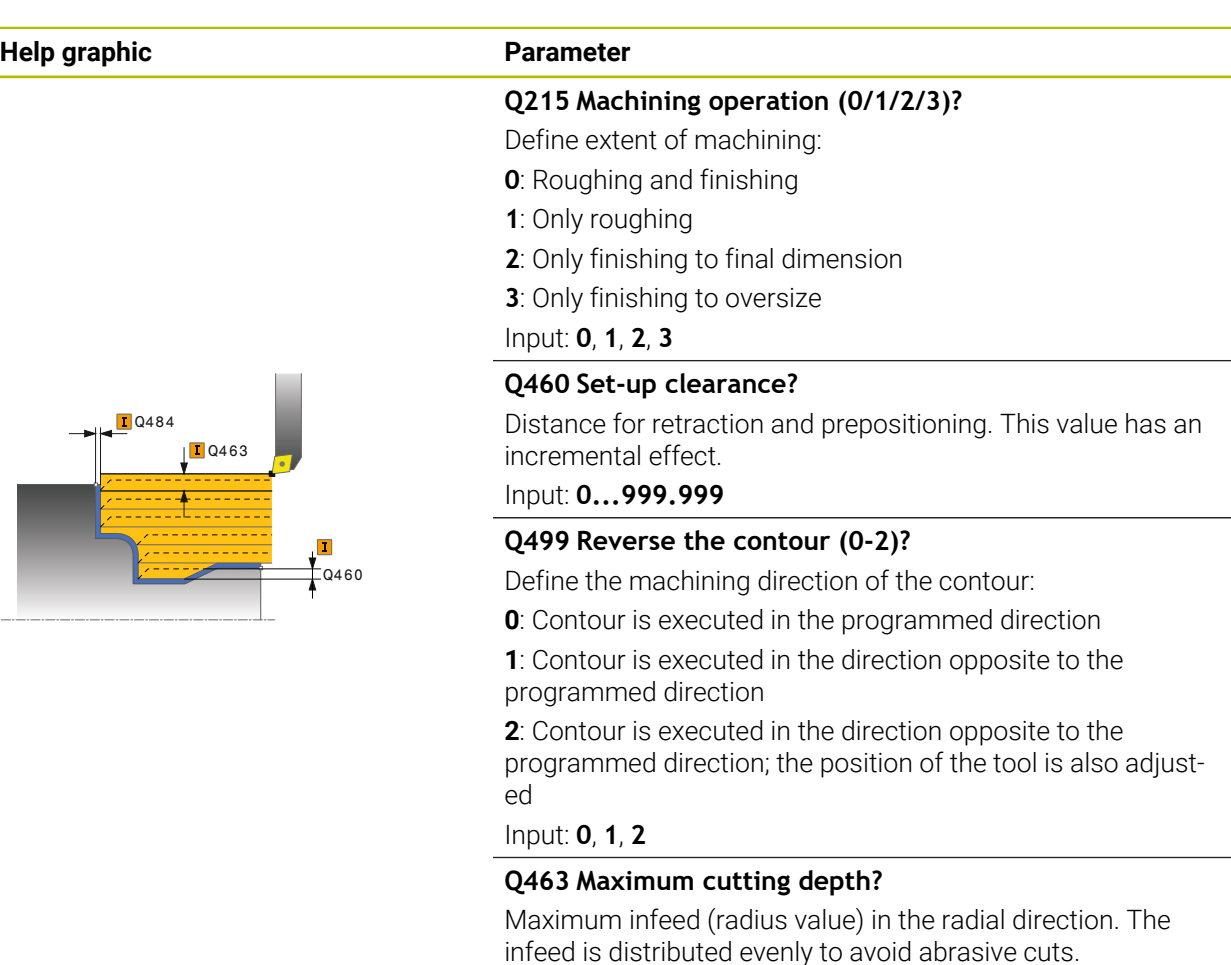

### Input: **0...99.999**

#### **Q478 Roughing feed rate?**

Freed rate during roughing. If M136 has been programmed, the value is interpreted by the control in millimeters per revolution; without M136, in millimeters per minute.

## Input: **0...99999.999** or **FAUTO**

#### **Q483 Oversize for diameter?**

Diameter oversize on the defined contour. This value has an incremental effect.

## Input: **0...99.999**

## **Q484 Oversize in Z?**

Oversize of the defined contour in the axial direction. This value has an incremental effect.

## Input: **0...99.999**

#### **Q505 Finishing feed rate?**

Feed rate during finishing. If M136 has been programmed, the value is interpreted by the control in millimeters per revolution; without M136, in millimeters per minute.

Input: **0...99999.999** or **FAUTO**

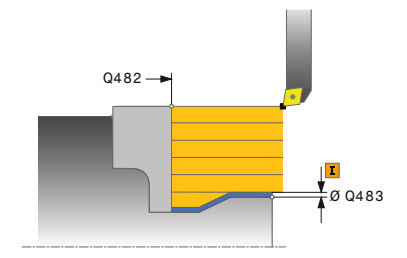

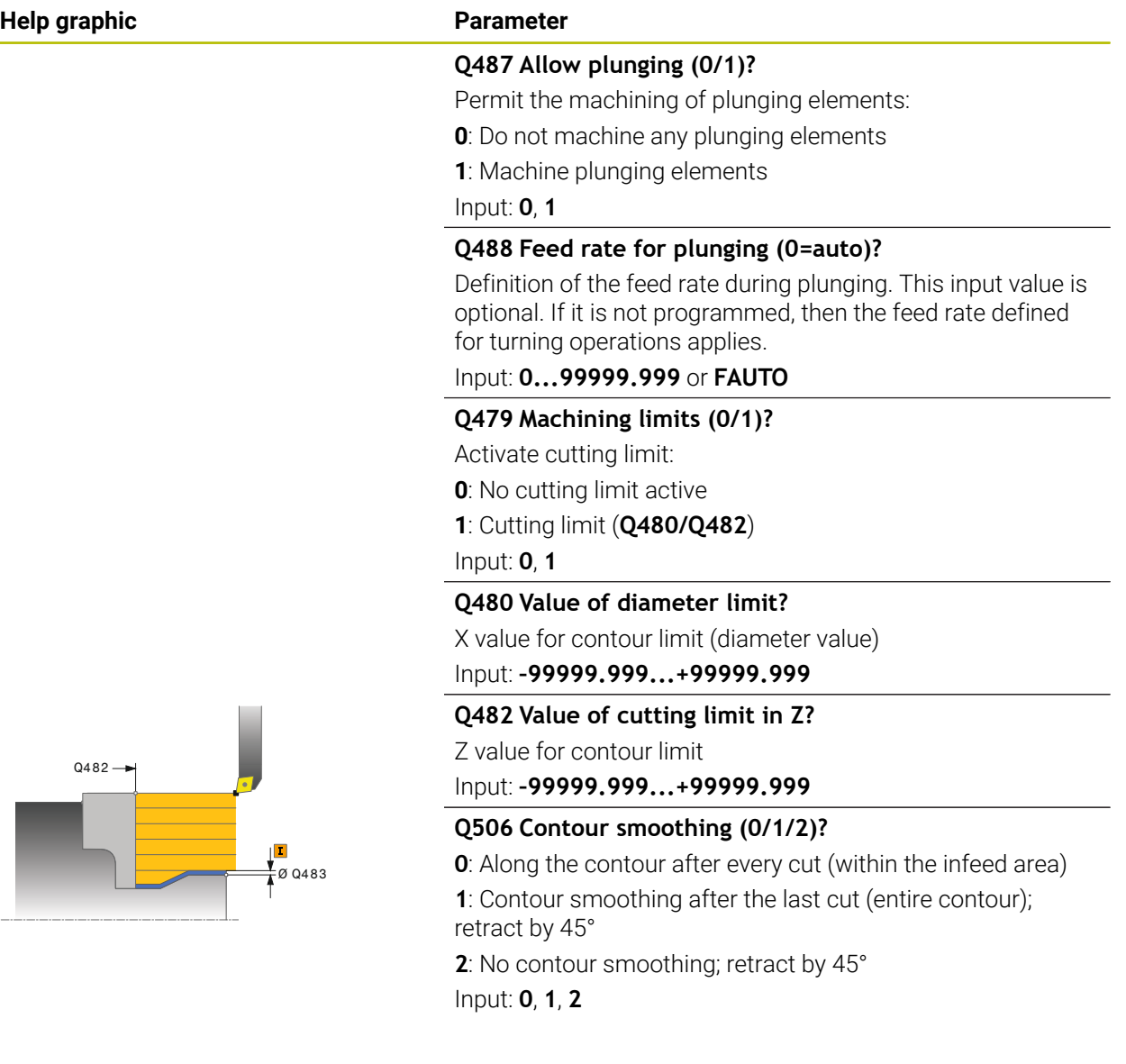

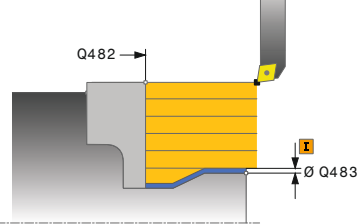

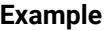

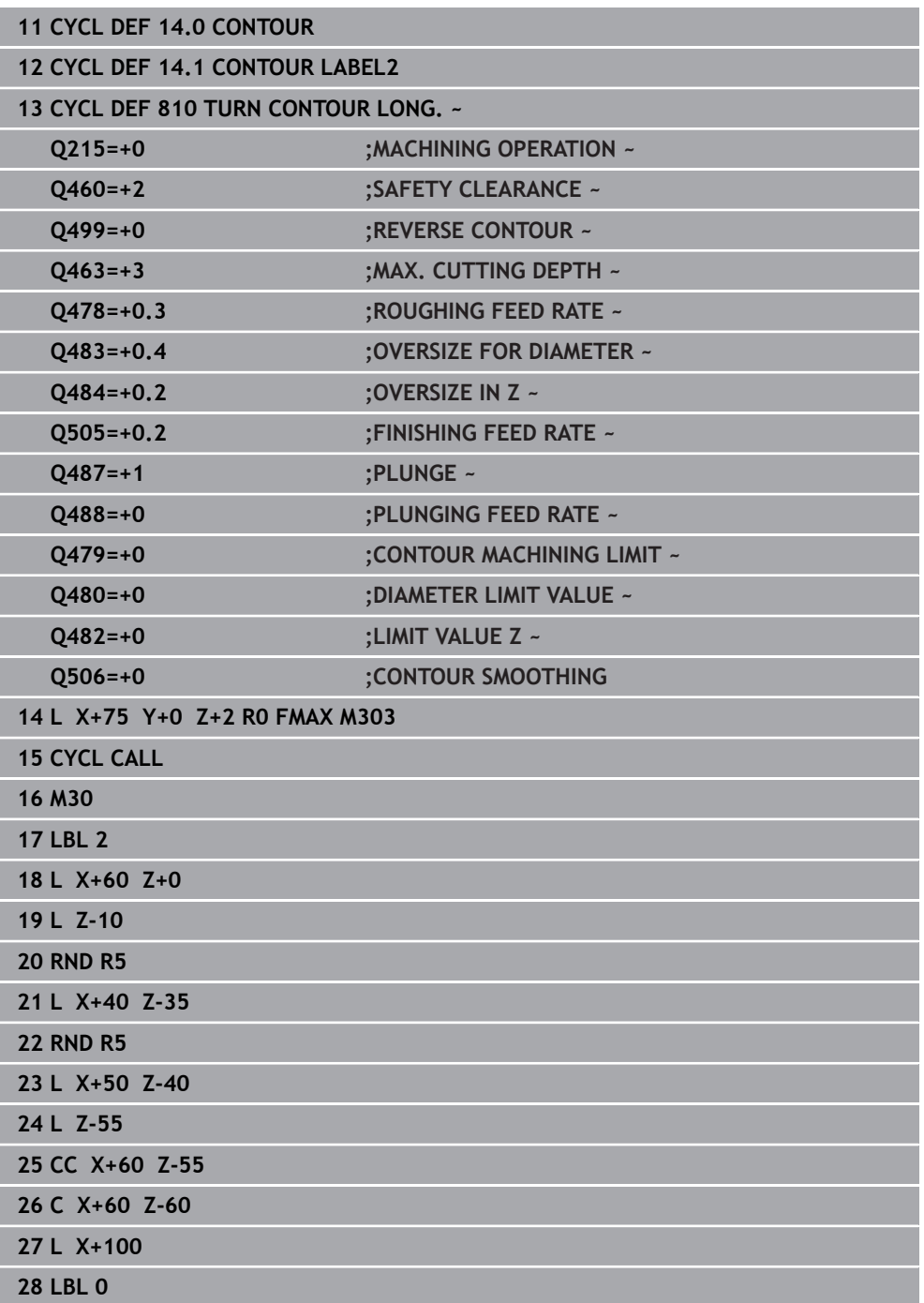

# **17.3.6 Cycle 815 CONTOUR-PAR. TURNING**

**ISO programming G815**

## **Application**

Ö

Refer to your machine manual.

This function must be enabled and adapted by the machine manufacturer.

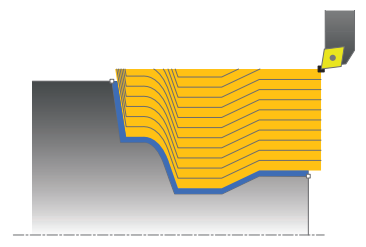

This cycle enables you to execute turning of workpieces with any turning contours. The contour description is in a subprogram.

You can use the cycle either for roughing, finishing or complete machining. Turning with roughing is contour-parallel.

The cycle can be used for inside and outside machining. If the coordinate of the contour starting point is larger than that of the contour end point, the cycle runs outside machining. If the coordinate of the contour starting point is less than that of the contour end point, the cycle runs inside machining.

# **Roughing cycle sequence**

The control uses the tool position as cycle starting point when the cycle is called. If the Z coordinate of the starting point is less than the contour starting point, the control positions the tool in the Z coordinate to set-up clearance and begins the cycle there.

- 1 The control performs a paraxial infeed movement at rapid traverse. The control calculates the infeed value based on **Q463 Maximum cutting depth**.
- 2 The control machines the area between the starting position and end point. The cut is performed in contour-parallel mode at the defined feed rate **Q478**.
- 3 The control returns the tool at the defined feed rate back to the starting position in the X coordinate.
- 4 The control returns the tool at rapid traverse to the beginning of cut.
- 5 The control repeats this procedure (steps 1 to 4) until the contour is completed.
- 6 The control returns the tool at rapid traverse to the cycle starting point.

# **Finishing cycle sequence**

If the Z coordinate of the starting point is less than the contour starting point, the control positions the tool in the Z coordinate to set-up clearance and begins the cycle there.

- 1 The infeed movement is performed at rapid traverse.
- 2 The control finishes the contour of the finished part (contour starting point to contour end point) at the defined feed rate **Q505**.
- 3 The control retracts the tool at the defined feed rate to the set-up clearance.
- 4 The control returns the tool at rapid traverse to the cycle starting point.

# **Notes**

- This cycle can only be executed in the **FUNCTION MODE TURN** machining mode.
- The tool position at cycle call (cycle start point) influences the area to be machined.
- The control takes the cutting geometry of the tool into account to prevent damage to contour elements. If it is not possible to machine the entire workpiece with the active tool, the control will display a warning.
- Also refer to the fundamentals of the turning cycles. **Further information:** ["Turning cycles", Page 829](#page-828-0)

#### **Notes on programming**

- Program a positioning block to a safe position with radius compensation **R0** before the cycle call.
- Before programming the cycle call, make sure to program Cycle **14 CONTOUR** or **SEL CONTOUR** to be able to define the subprograms.
- If you use local **QL** Q parameters in a contour subprogram, you must also assign or calculate these in the contour subprogram.
- Finishing the contour requires programming tool radius compensation **RL** or **RR** in the contour description.

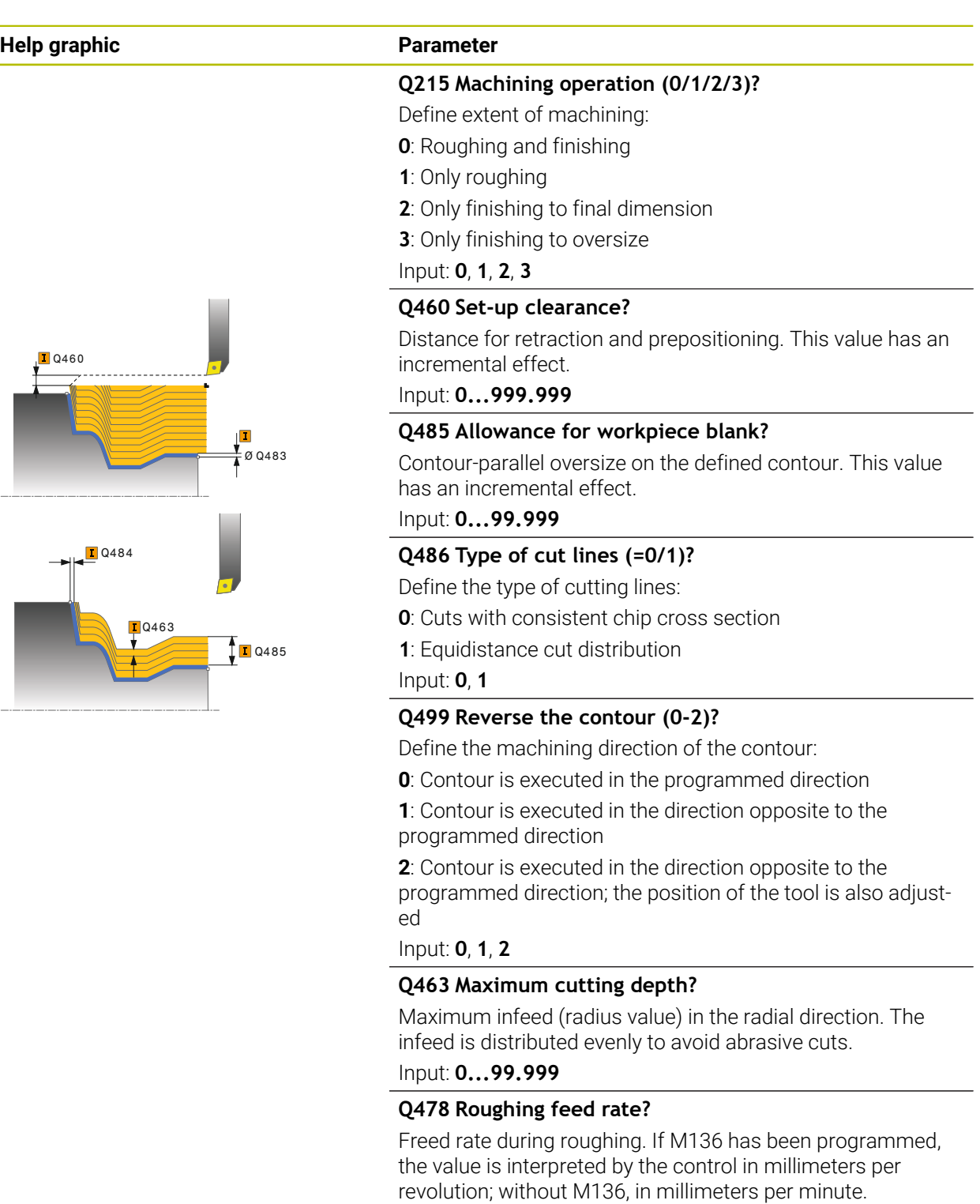

Input: **0...99999.999** or **FAUTO**

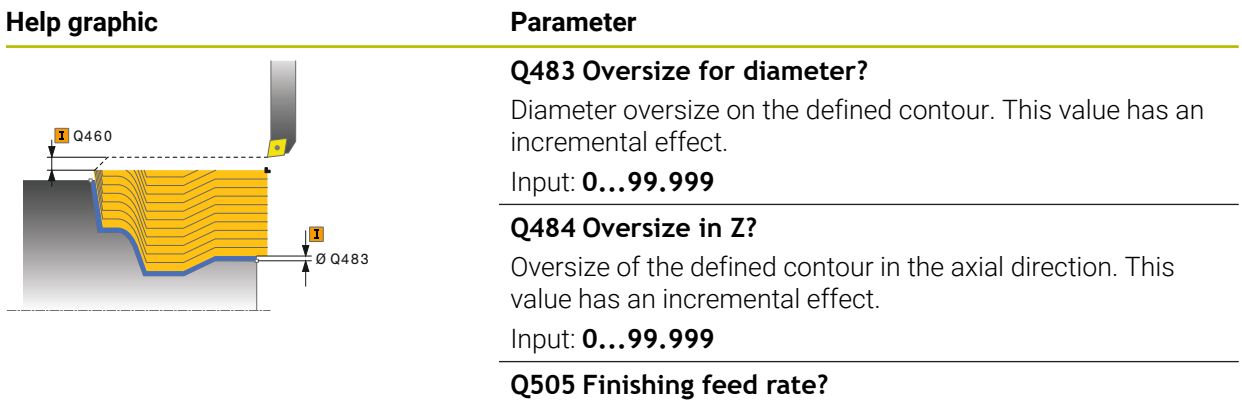

### Feed rate during finishing. If M136 has been programmed, the value is interpreted by the control in millimeters per revolution; without M136, in millimeters per minute.

Input: **0...99999.999** or **FAUTO**

#### **Example**

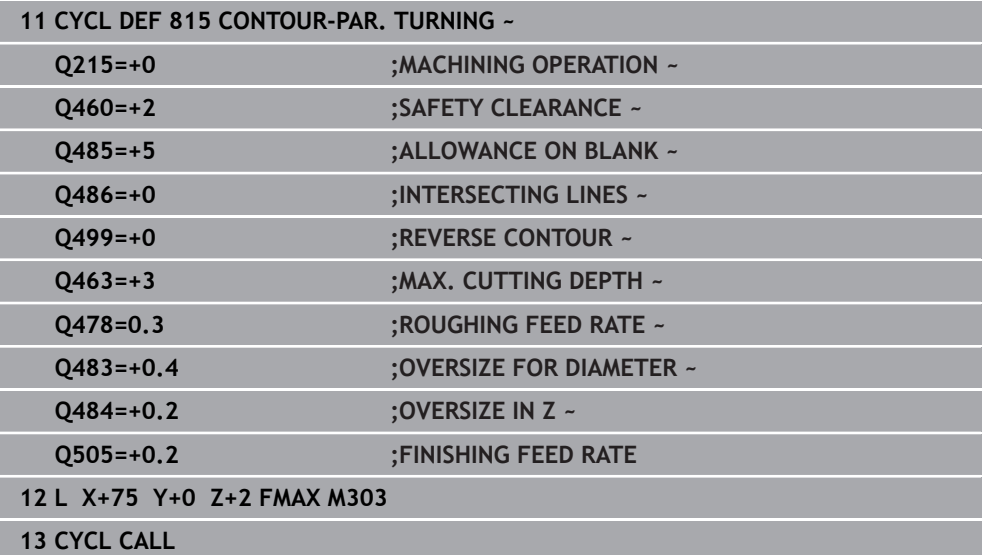

# **17.4 Face turning (#50 / #4-03-1)**

# <span id="page-857-0"></span>**17.4.1 Cycle 821 SHOULDER, FACE**

**ISO programming G821**

# **Application**

Refer to your machine manual. O This function must be enabled and adapted by the machine manufacturer.

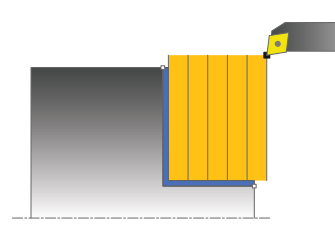

This cycle enables you to face turn right-angled shoulders.

You can use the cycle either for roughing, finishing or complete machining. Turning is run paraxially with roughing.

The cycle can be used for inside and outside machining. If the tool is outside the contour to be machined when the cycle is called, the cycle runs outside machining. If the tool is inside the contour to be machined, the cycle runs inside machining.

## **Related topics**

Cycle **822 SHOULDER, FACE. EXT.**, optionally a chamfer or a rounding arc at the beginning or the end of a contour, angle for plane and circumferential surface and radius at the contour corner

**Further information:** ["Cycle 822 SHOULDER, FACE. EXT. ", Page 862](#page-861-0)

# **Roughing cycle sequence**

The cycle machines the area from the cycle starting point to the end point defined in the cycle.

- 1 The control performs a paraxial infeed movement at rapid traverse. The control calculates the infeed value based on **Q463 Maximum cutting depth**.
- 2 The control machines the area between the starting position and the end point in transverse direction at the defined feed rate **Q478**.
- 3 The control retracts the tool at the defined feed rate by the infeed value.
- 4 The control returns the tool at rapid traverse to the beginning of cut.
- 5 The control repeats this procedure (steps 1 to 4) until the contour is completed.
- 6 The control returns the tool at rapid traverse to the cycle starting point.

# **Finishing cycle sequence**

- 1 The control moves the tool in the Z coordinate to the set-up clearance **Q460**. The movement is performed at rapid traverse.
- 2 The control performs a paraxial infeed movement at rapid traverse.
- 3 The control finishes the contour of the finished part at the defined feed rate **Q505**.
- 4 The control retracts the tool at the defined feed rate to the set-up clearance.
- 5 The control returns the tool at rapid traverse to the cycle starting point.

# **Notes**

- This cycle can only be executed in the **FUNCTION MODE TURN** machining mode.
- The tool position at cycle call (cycle start point) influences the area to be machined.
- If you programmed a value for **CUTLENGTH**, then it will be taken into account during the roughing operation in this cycle. A message is displayed and the plunging depth is automatically reduced.
- Also refer to the fundamentals of the turning cycles. **Further information:** ["Turning cycles", Page 829](#page-828-0)

#### **Note on programming**

■ Program a positioning block to the starting position with radius compensation **R0** before the cycle call.

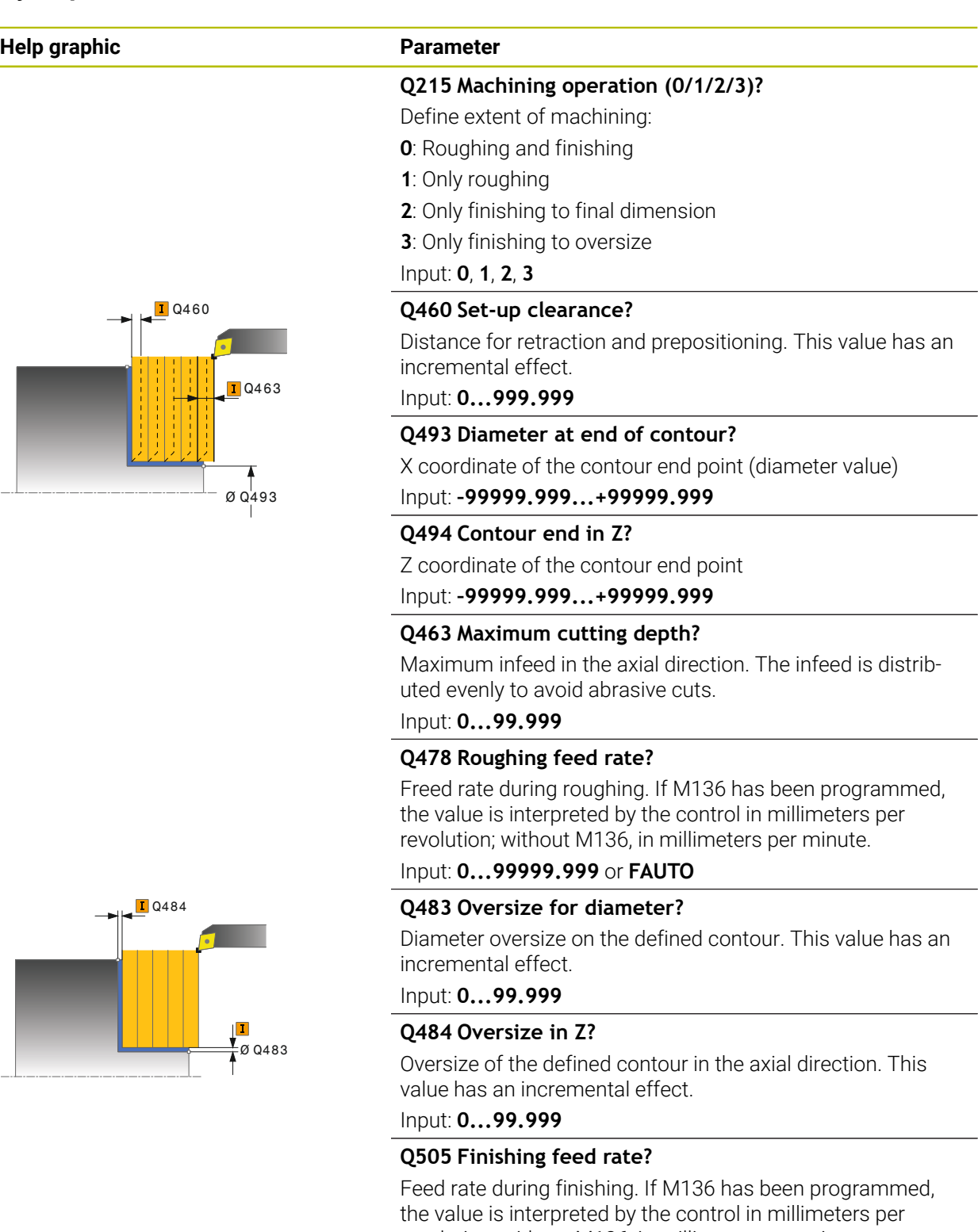

revolution; without M136, in millimeters per minute.

Input: **0...99999.999** or **FAUTO**

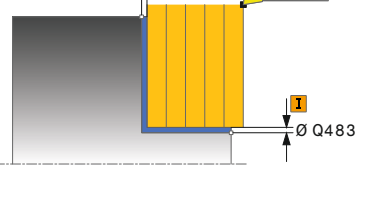

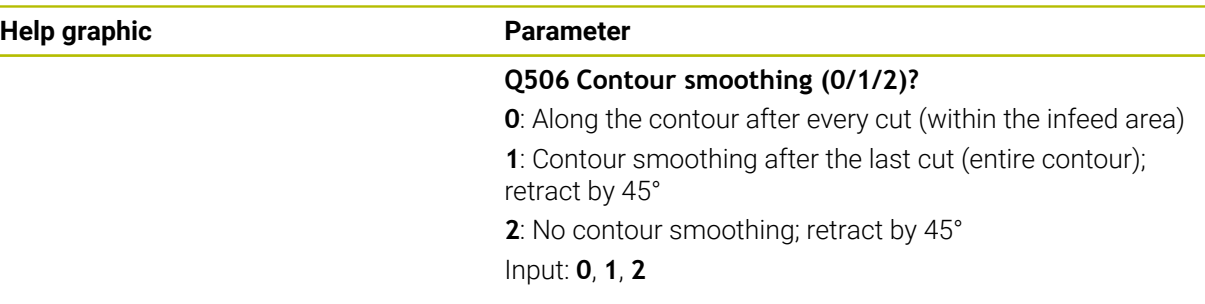

# **Example**

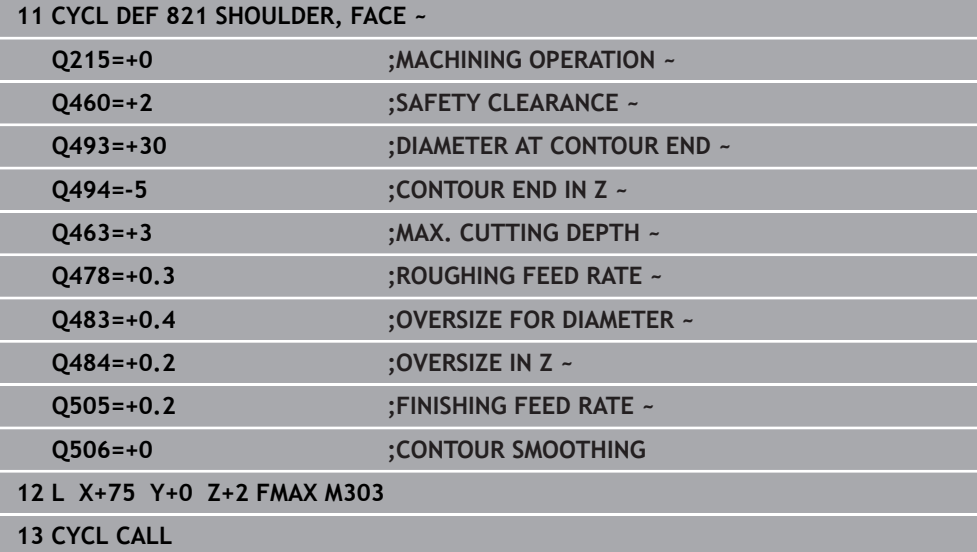

÷, ÷,

# <span id="page-861-0"></span>**17.4.2 Cycle 822 SHOULDER, FACE. EXT.**

**ISO programming G822**

## **Application**

Ö

Refer to your machine manual.

This function must be enabled and adapted by the machine manufacturer.

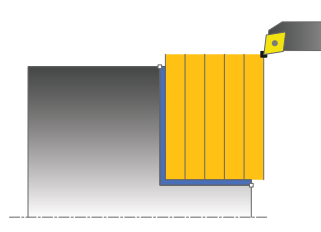

This cycle enables you to face turn shoulders. Expanded scope of function:

- You can insert a chamfer or curve at the contour start and contour end.
- In the cycle you can define angles for the face and circumferential surfaces
- You can insert a radius in the contour edge

You can use the cycle either for roughing, finishing or complete machining. Turning is run paraxially with roughing.

The cycle can be used for inside and outside machining. If the start diameter **Q491** is larger than the end diameter **Q493**, the cycle runs outside machining. If the start diameter **Q491** is less than the end diameter **Q493**, the cycle runs inside machining.

## **Related topics**

Cycle **821 SHOULDER, FACE** for simple face turning of shoulders **Further information:** ["Cycle 821 SHOULDER, FACE ", Page 858](#page-857-0)

# **Roughing cycle sequence**

The control uses the tool position as cycle starting point when the cycle is called. If the starting point is within the area to be machined, the control positions the tool in the Z coordinate and then in the X coordinate to set-up clearance and begins the cycle there.

- 1 The control performs a paraxial infeed movement at rapid traverse. The control calculates the infeed value based on **Q463 Maximum cutting depth**.
- 2 The control machines the area between the starting position and the end point in transverse direction at the defined feed rate **Q478**.
- 3 The control retracts the tool at the defined feed rate by the infeed value.
- 4 The control returns the tool at rapid traverse to the beginning of cut.
- 5 The control repeats this procedure (steps 1 to 4) until the contour is completed.
- 6 The control returns the tool at rapid traverse to the cycle starting point.

# **Finishing cycle sequence**

- 1 The control performs a paraxial infeed movement at rapid traverse.
- 2 The control finishes the contour of the finished part (contour starting point to contour end point) at the defined feed rate **Q505**.
- 3 The control retracts the tool at the defined feed rate to the set-up clearance.
- 4 The control returns the tool at rapid traverse to the cycle starting point.

# **Notes**

- This cycle can only be executed in the **FUNCTION MODE TURN** machining mode.
- The tool position at cycle call (cycle start point) influences the area to be machined.
- If you programmed a value for **CUTLENGTH**, then it will be taken into account during the roughing operation in this cycle. A message is displayed and the plunging depth is automatically reduced.
- Also refer to the fundamentals of the turning cycles. **Further information:** ["Turning cycles", Page 829](#page-828-0)

#### **Note on programming**

■ Program a positioning block to the starting position with radius compensation **R0** before the cycle call.

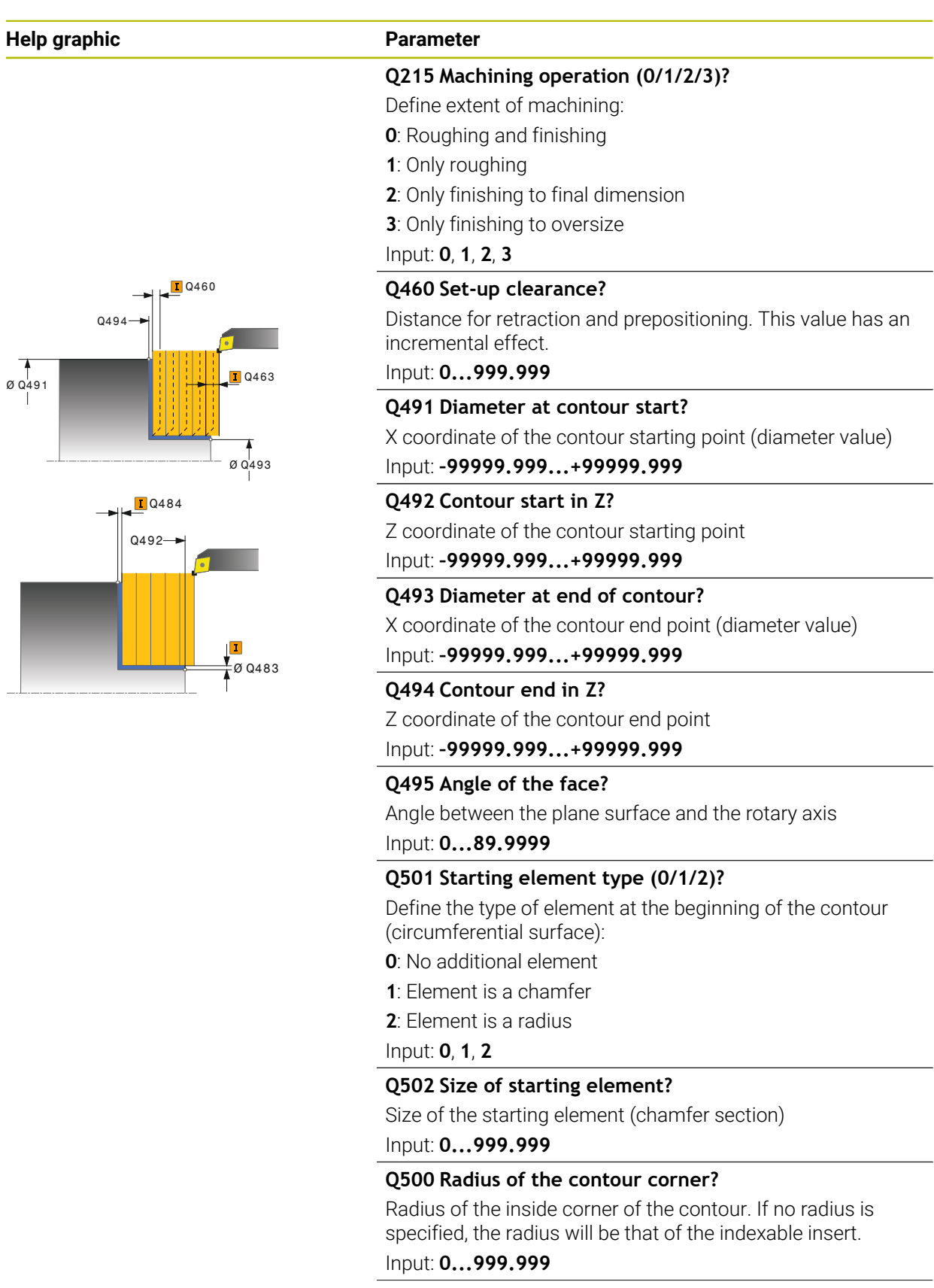

 $\overline{\phantom{a}}$
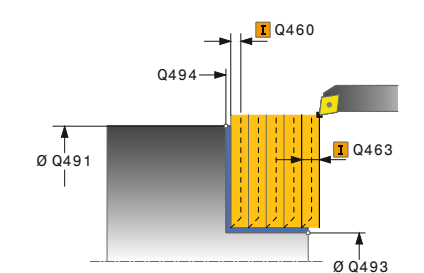

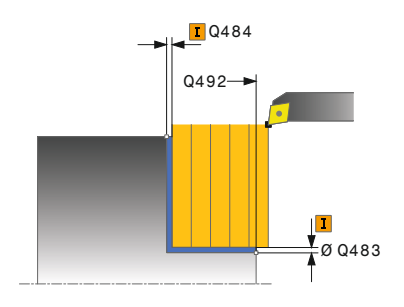

### **Help graphic Parameter**

#### **Q496 Angle of circumferen. surface?**

Angle between the circumferential surface and rotary axis Input: **0...89.9999**

#### **Q503 End element type (0/1/2)?**

Define the type of element at the contour end (plane surface):

- **0**: No additional element
- **1**: Element is a chamfer
- **2**: Element is a radius

Input: **0**, **1**, **2**

#### **Q504 Size of end element?**

Size of the end element (chamfer section)

Input: **0...999.999**

#### **Q463 Maximum cutting depth?**

Maximum infeed in the axial direction. The infeed is distributed evenly to avoid abrasive cuts.

#### Input: **0...99.999**

#### **Q478 Roughing feed rate?**

Freed rate during roughing. If M136 has been programmed, the value is interpreted by the control in millimeters per revolution; without M136, in millimeters per minute.

Input: **0...99999.999** or **FAUTO**

#### **Q483 Oversize for diameter?**

Diameter oversize on the defined contour. This value has an incremental effect.

#### Input: **0...99.999**

### **Q484 Oversize in Z?**

Oversize of the defined contour in the axial direction. This value has an incremental effect.

#### Input: **0...99.999**

#### **Q505 Finishing feed rate?**

Feed rate during finishing. If M136 has been programmed, the value is interpreted by the control in millimeters per revolution; without M136, in millimeters per minute.

#### Input: **0...99999.999** or **FAUTO**

### **Q506 Contour smoothing (0/1/2)?**

**0**: Along the contour after every cut (within the infeed area)

**1**: Contour smoothing after the last cut (entire contour); retract by 45°

**2**: No contour smoothing; retract by 45°

Input: **0**, **1**, **2**

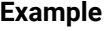

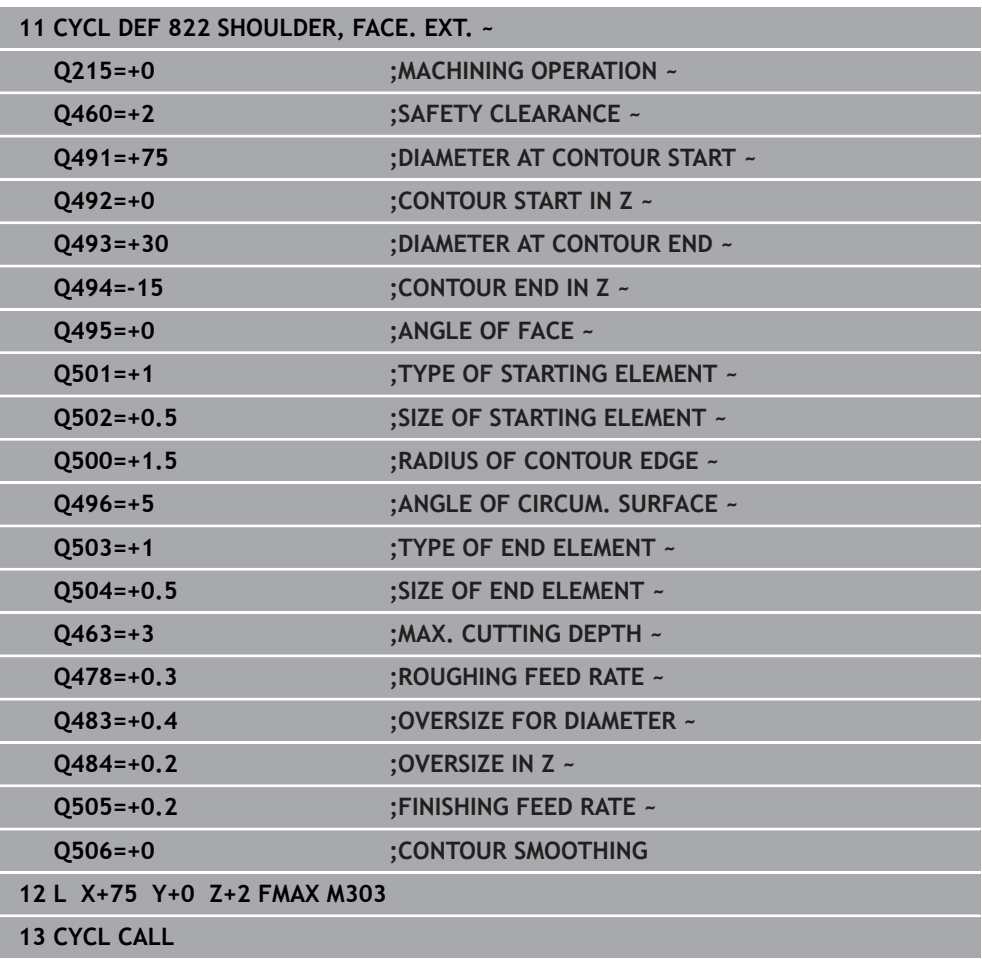

### <span id="page-866-0"></span>**17.4.3 Cycle 823 TURN TRANSVERSE PLUNGE**

**ISO programming G823**

#### **Application**

Ö

Refer to your machine manual. This function must be enabled and adapted by the machine manufacturer.

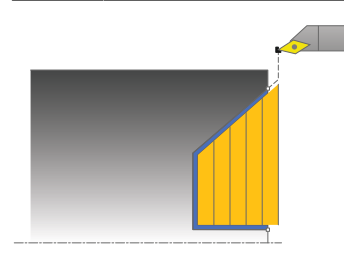

This cycle enables you to execute face turning of plunging elements (undercuts).

You can use the cycle either for roughing, finishing or complete machining. Turning is run paraxially with roughing.

The cycle can be used for inside and outside machining. If the start diameter **Q491** is larger than the end diameter **Q493**, the cycle runs outside machining. If the start diameter **Q491** is less than the end diameter **Q493**, the cycle runs inside machining.

#### **Related topics**

Cycle **824 TURN PLUNGE TRANSVERSE EXT.**, optionally a chamfer or a rounding arc at the beginning or the end of a contour, angles for plane surfaces and radii at the contour corners

**Further information:** ["Cycle 824 TURN PLUNGE TRANSVERSE EXT. ", Page 871](#page-870-0)

#### **Roughing cycle sequence**

In undercutting, the control uses feed rate **Q478** for the infeed. The control always retracts the tool to the set-up clearance.

- 1 The control performs a paraxial infeed movement at rapid traverse. The control calculates the infeed value based on **Q463 Maximum cutting depth**.
- 2 The control machines the area between the starting position and the end point in transverse direction at the defined feed rate.
- 3 The control retracts the tool at the defined feed rate by the infeed value **Q478**.
- 4 The control returns the tool at rapid traverse to the beginning of cut.
- 5 The control repeats this procedure (steps 1 to 4) until the contour is completed.
- 6 The control returns the tool at rapid traverse to the cycle starting point.

#### **Finishing cycle sequence**

The control uses the tool position as cycle starting point when the cycle is called. If the Z coordinate of the starting point is less than the contour starting point, the control positions the tool in the Z coordinate to set-up clearance and begins the cycle there.

- 1 The infeed movement is performed at rapid traverse.
- 2 The control finishes the contour of the finished part (contour starting point to contour end point) at the defined feed rate **Q505**.
- 3 The control retracts the tool at the defined feed rate to the set-up clearance.
- 4 The control returns the tool at rapid traverse to the cycle starting point.

### **Notes**

- This cycle can only be executed in the **FUNCTION MODE TURN** machining mode.
- The tool position at cycle call (cycle start point) influences the area to be machined.
- The control takes the cutting geometry of the tool into account to prevent damage to contour elements. If it is not possible to machine the entire workpiece with the active tool, the control will display a warning.
- If you programmed a value for **CUTLENGTH**, then it will be taken into account during the roughing operation in this cycle. A message is displayed and the plunging depth is automatically reduced.
- Also refer to the fundamentals of the turning cycles. **Further information:** ["Turning cycles", Page 829](#page-828-0)

#### **Note on programming**

■ Program a positioning block to a safe position with radius compensation **RO** before the cycle call.

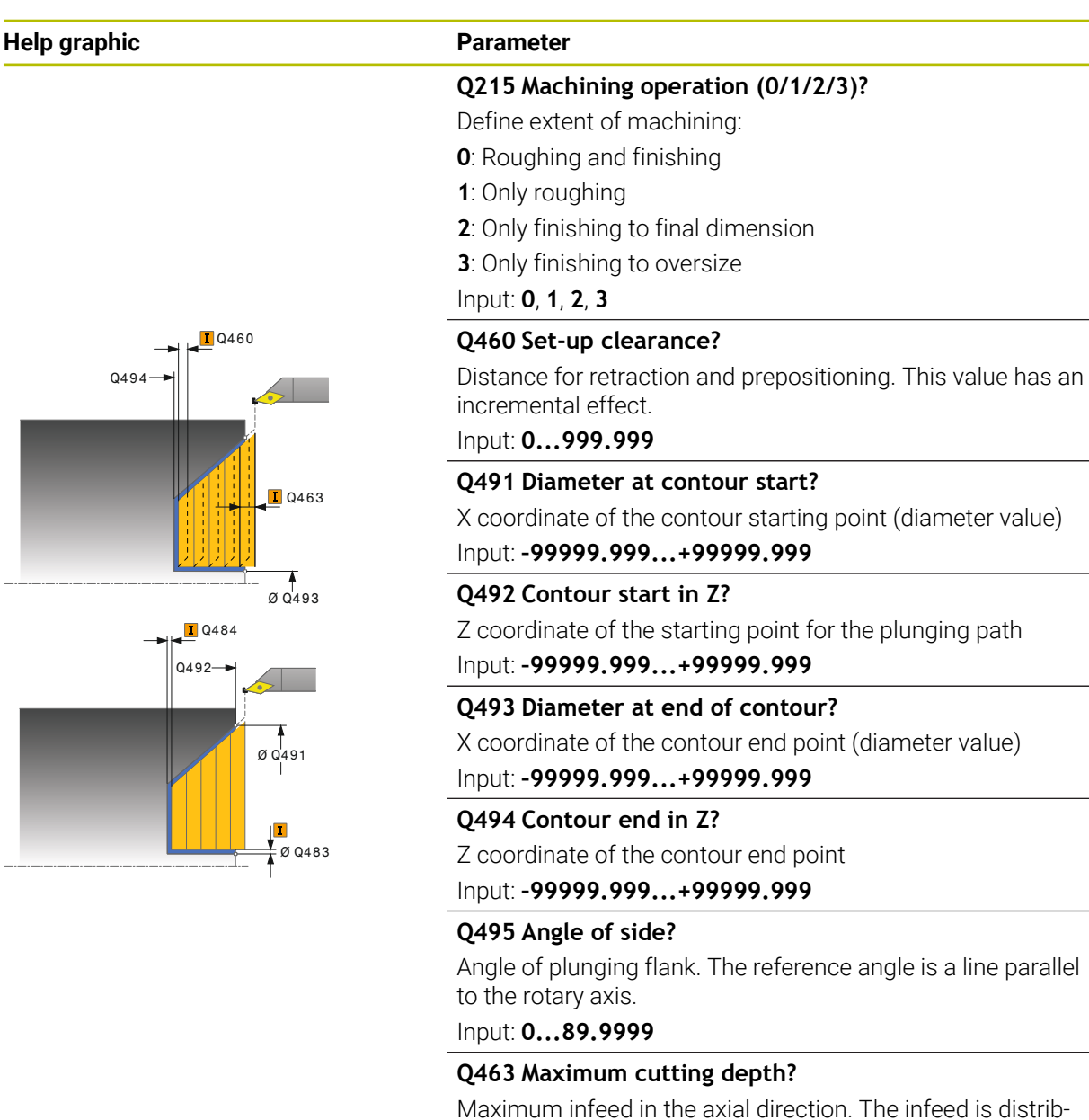

**17**

uted evenly to avoid abrasive cuts.

Input: **0...99.999**

#### **Q478 Roughing feed rate?**

Freed rate during roughing. If M136 has been programmed, the value is interpreted by the control in millimeters per revolution; without M136, in millimeters per minute.

Input: **0...99999.999** or **FAUTO**

#### **Q483 Oversize for diameter?**

Diameter oversize on the defined contour. This value has an incremental effect.

Input: **0...99.999**

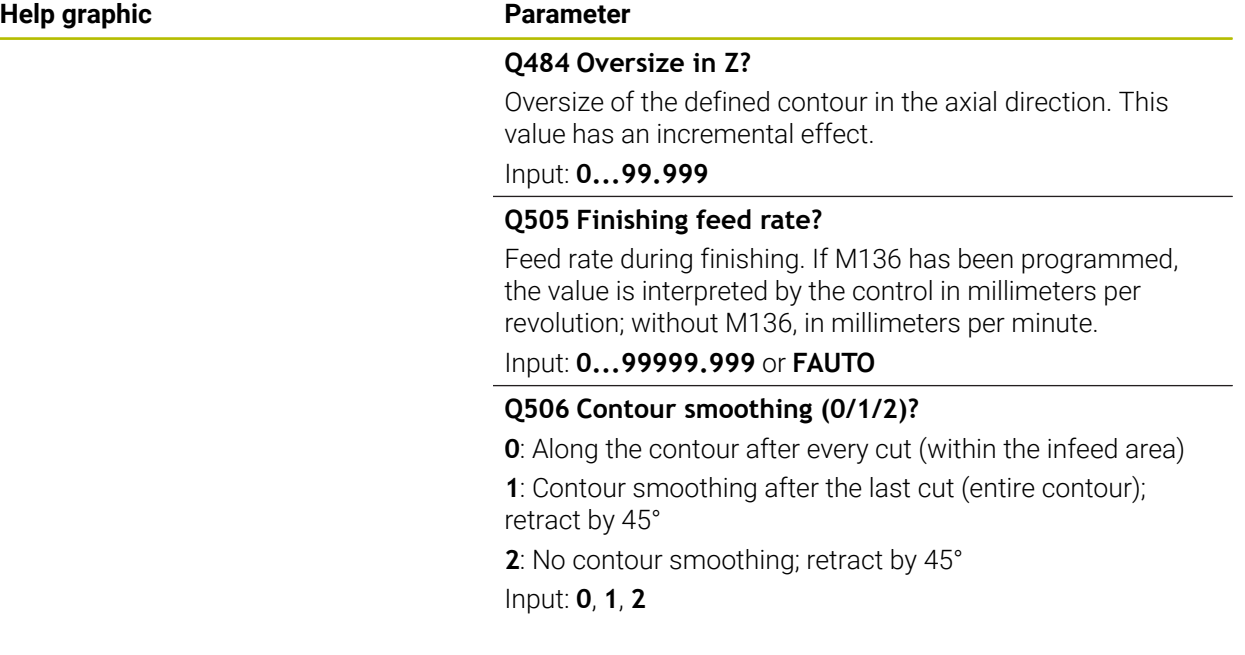

### **Example**

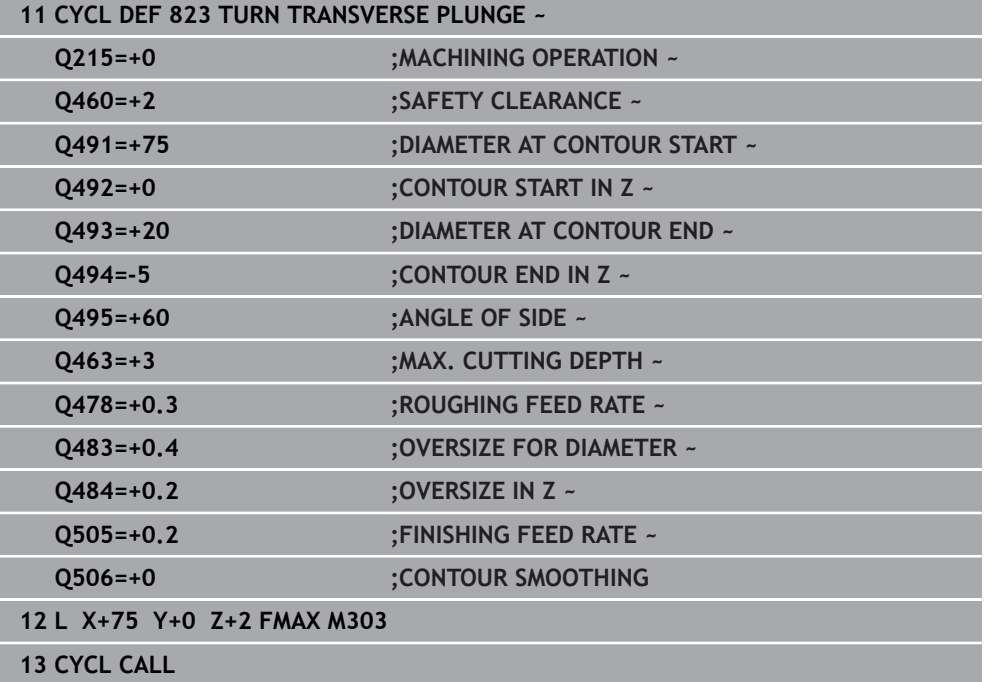

### <span id="page-870-0"></span>**17.4.4 Cycle 824 TURN PLUNGE TRANSVERSE EXT.**

**ISO programming G824**

#### **Application**

Ö

Refer to your machine manual.

This function must be enabled and adapted by the machine manufacturer.

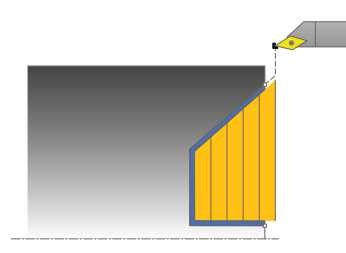

This cycle enables you to execute face turning of plunging elements (undercuts). Extended scope of function:

- You can insert a chamfer or curve at the contour start and contour end.
- In the cycle you can define an angle for the face and a radius for the contour edge

You can use the cycle either for roughing, finishing or complete machining. Turning is run paraxially with roughing.

The cycle can be used for inside and outside machining. If the start diameter **Q491** is larger than the end diameter **Q493**, the cycle runs outside machining. If the start diameter **Q491** is less than the end diameter **Q493**, the cycle runs inside machining.

#### **Related topics**

Cycle **823 TURN TRANSVERSE PLUNGE** for simple face turning of plunging elements (undercuts)

**Further information:** ["Cycle 823 TURN TRANSVERSE PLUNGE ", Page 867](#page-866-0)

### **Roughing cycle sequence**

In undercutting, the control uses feed rate **Q478** for the infeed. The control always retracts the tool to the set-up clearance.

- 1 The control performs a paraxial infeed movement at rapid traverse. The control calculates the infeed value based on **Q463 Maximum cutting depth**.
- 2 The control machines the area between the starting position and the end point in transverse direction at the defined feed rate.
- 3 The control retracts the tool at the defined feed rate by the infeed value **Q478**.
- 4 The control returns the tool at rapid traverse to the beginning of cut.
- 5 The control repeats this procedure (steps 1 to 4) until the contour is completed.
- 6 The control returns the tool at rapid traverse to the cycle starting point.

### **Finishing cycle sequence**

The control uses the tool position as cycle starting point when the cycle is called. If the Z coordinate of the starting point is less than the contour starting point, the control positions the tool in the Z coordinate to set-up clearance and begins the cycle there.

- 1 The infeed movement is performed at rapid traverse.
- 2 The control finishes the contour of the finished part (contour starting point to contour end point) at the defined feed rate **Q505**.
- 3 The control retracts the tool at the defined feed rate to the set-up clearance.
- 4 The control returns the tool at rapid traverse to the cycle starting point.

### **Notes**

- **This cycle can only be executed in the FUNCTION MODE TURN** machining mode.
- The tool position at cycle call (cycle start point) influences the area to be machined.
- The control takes the cutting geometry of the tool into account to prevent damage to contour elements. If it is not possible to machine the entire workpiece with the active tool, the control will display a warning.
- If you programmed a value for **CUTLENGTH**, then it will be taken into account during the roughing operation in this cycle. A message is displayed and the plunging depth is automatically reduced.
- Also refer to the fundamentals of the turning cycles. **Further information:** ["Turning cycles", Page 829](#page-828-0)

#### **Note on programming**

■ Program a positioning block to a safe position with radius compensation **RO** before the cycle call.

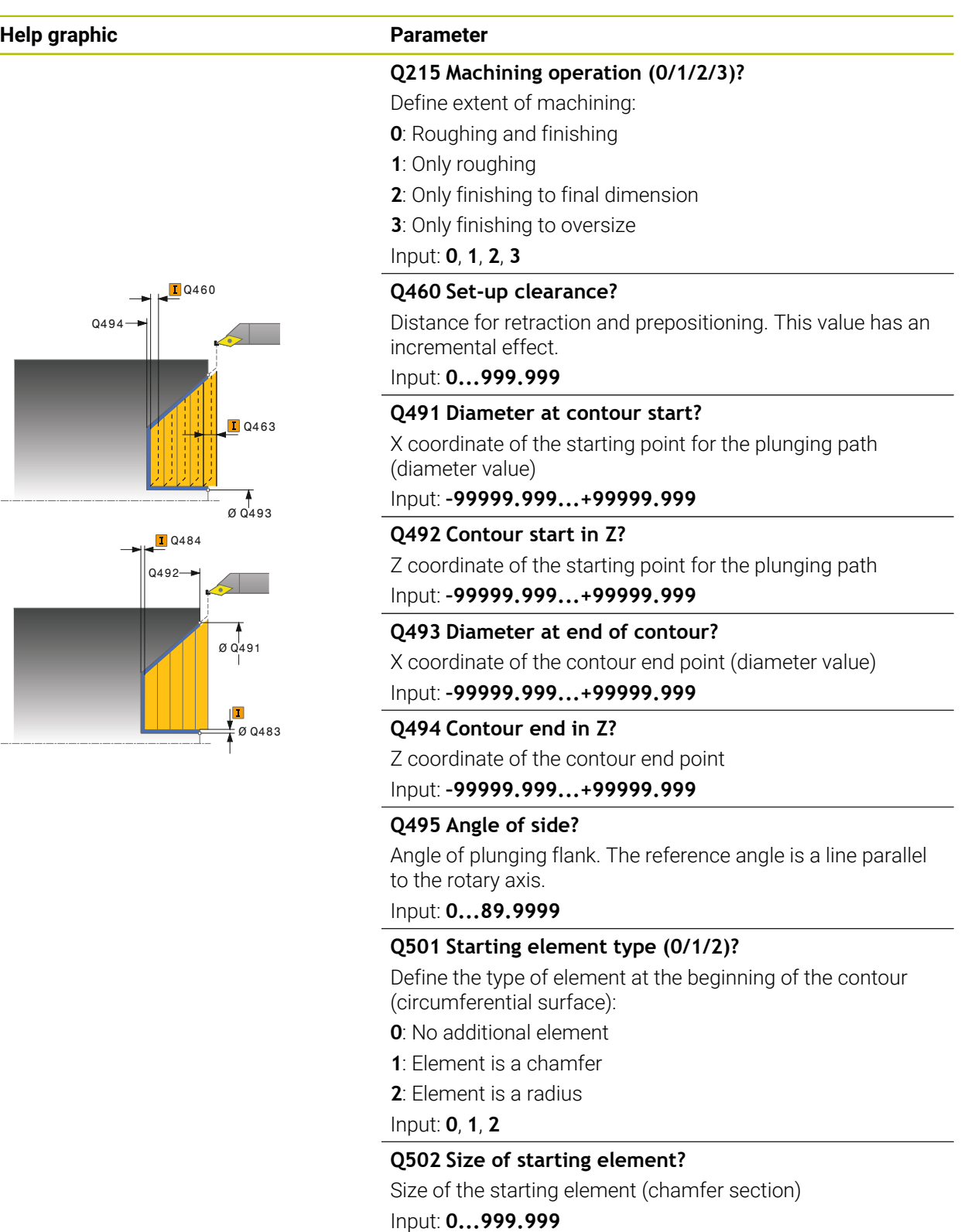

### **Q500 Radius of the contour corner?**

Radius of the inside corner of the contour. If no radius is specified, the radius will be that of the indexable insert. Input: **0...999.999**

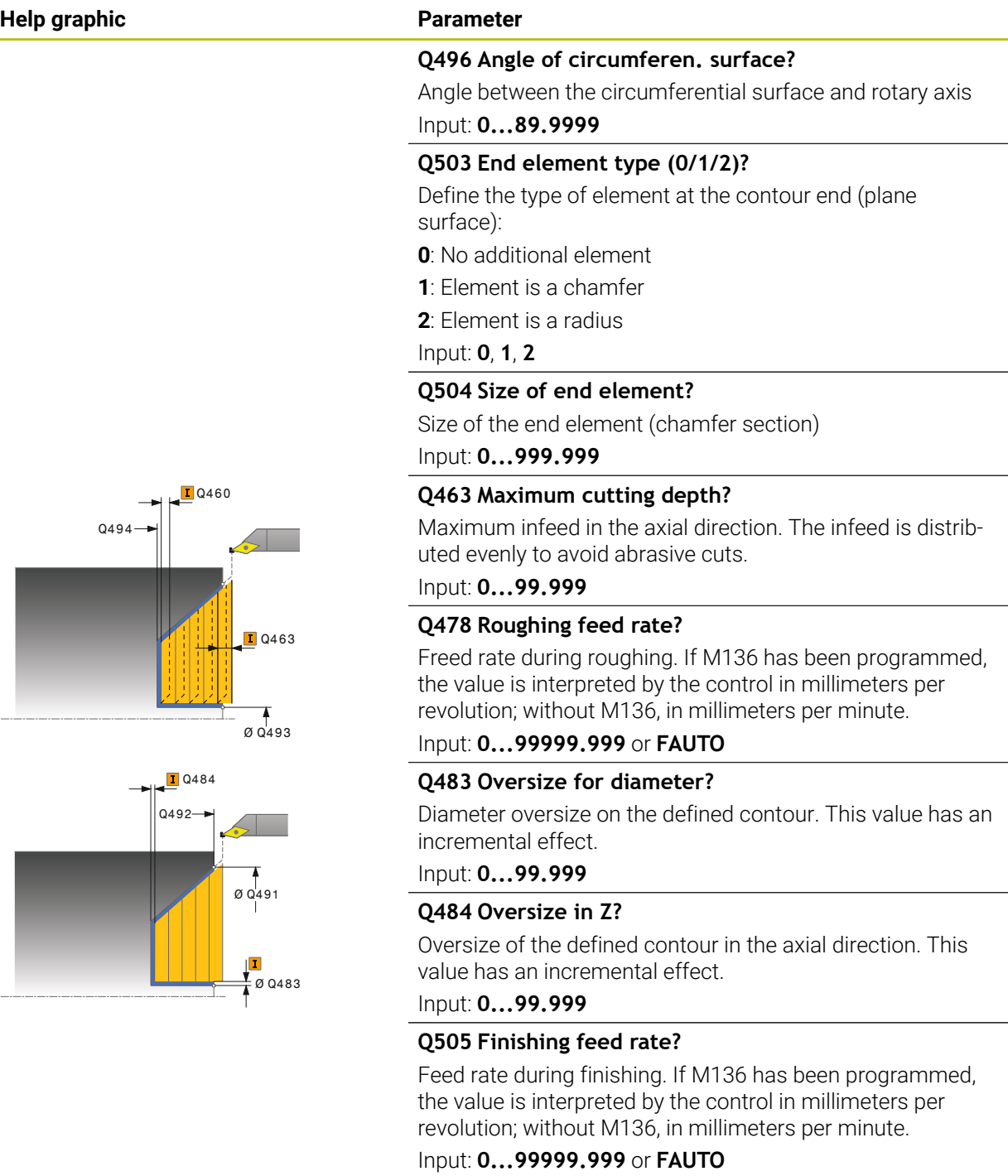

### **Q506 Contour smoothing (0/1/2)?**

**0**: Along the contour after every cut (within the infeed area)

**1**: Contour smoothing after the last cut (entire contour); retract by 45°

**2**: No contour smoothing; retract by 45°

Input: **0**, **1**, **2**

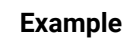

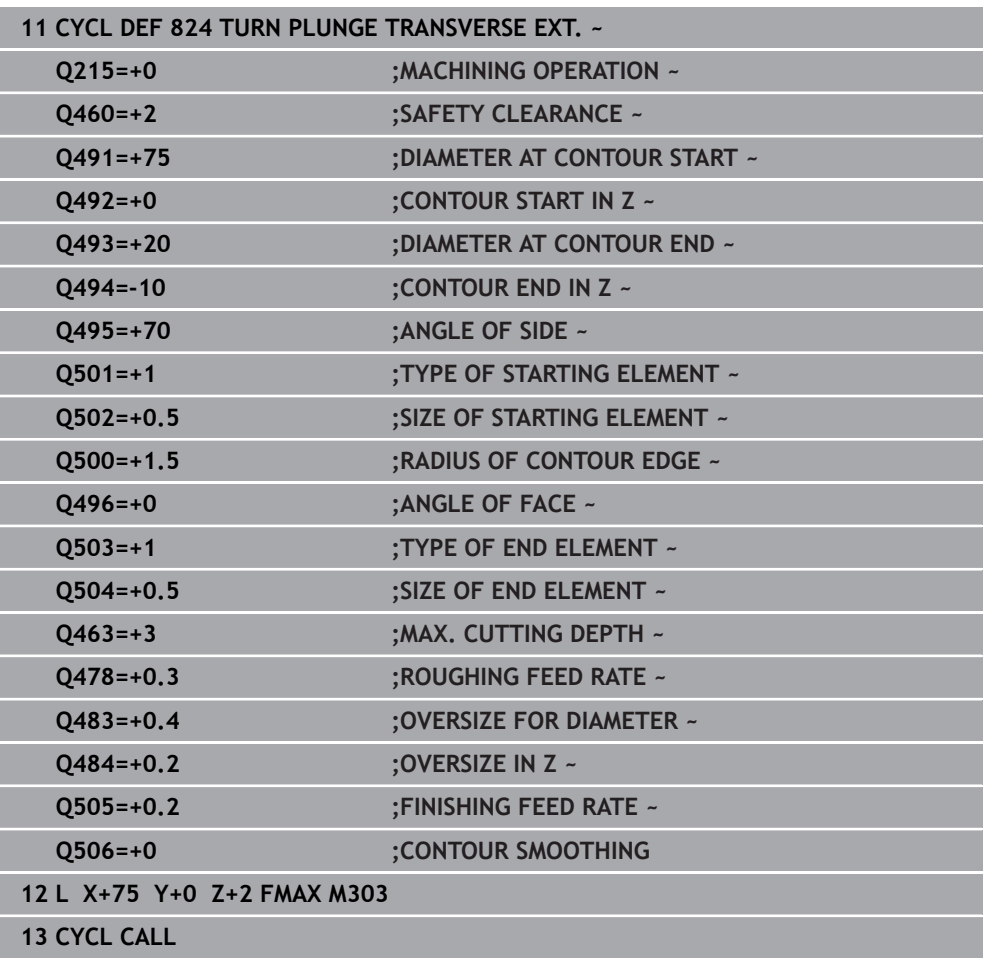

### **17.4.5 Cycle 820 TURN CONTOUR TRANSV.**

**ISO programming G820**

### **Application**

Ö

Refer to your machine manual.

This function must be enabled and adapted by the machine manufacturer.

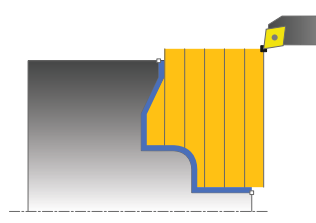

This cycle enables you to execute face turning of workpieces with any turning contours. The contour description is in a subprogram.

You can use the cycle either for roughing, finishing or complete machining. Turning is run paraxially with roughing.

The cycle can be used for inside and outside machining. If the coordinate of the contour starting point is larger than that of the contour end point, the cycle runs outside machining. If the coordinate of the contour starting point is less than that of the contour end point, the cycle runs inside machining.

### **Roughing cycle sequence**

The control uses the tool position as cycle starting point when the cycle is called. If the Z coordinate of the starting point is less than the contour starting point, the control positions the tool in the Z coordinate to the contour starting point and begins the cycle there.

- 1 The control performs a paraxial infeed movement at rapid traverse. The control calculates the infeed value based on **Q463 Maximum cutting depth**.
- 2 The control machines the area between the starting position and the end point in transverse direction. The transverse cut is run paraxially at the defined feed rate **Q478**.
- 3 The control retracts the tool at the defined feed rate by the infeed value.
- 4 The control returns the tool at rapid traverse to the beginning of cut.
- 5 The control repeats this procedure (steps 1 to 4) until the contour is completed.
- 6 The control returns the tool at rapid traverse to the cycle starting point.

### **Finishing cycle sequence**

If the Z coordinate of the starting point is less than the contour starting point, the control positions the tool in the Z coordinate to set-up clearance and begins the cycle there.

- 1 The infeed movement is performed at rapid traverse.
- 2 The control finishes the contour of the finished part (contour starting point to contour end point) at the defined feed rate **Q505**.
- 3 The control retracts the tool at the defined feed rate to the set-up clearance.
- 4 The control returns the tool at rapid traverse to the cycle starting point.

#### **Notes**

### *NOTICE*

#### **Caution: Danger to the tool and workpiece!**

The cutting limit defines the contour range to be machined. The approach and departure paths can cross over the cutting limits. The tool position before the cycle call influences the execution of the cutting limit. The TNC7 machines the area to the right or to the left of the cutting limit, depending on which side the tool was positioned before calling the cycle.

- $\triangleright$  Before calling the cycle, make sure to position the tool at the side of the cutting boundary (cutting limit) where the material will be machined
- This cycle can only be executed in the **FUNCTION MODE TURN** machining mode.
- The tool position at cycle call (cycle start point) influences the area to be machined.
- The control takes the cutting geometry of the tool into account to prevent damage to contour elements. If it is not possible to machine the entire workpiece with the active tool, the control will display a warning.
- If you programmed a value for **CUTLENGTH**, then it will be taken into account during the roughing operation in this cycle. A message is displayed and the plunging depth is automatically reduced.
- Also refer to the fundamentals of the turning cycles. **Further information:** ["Turning cycles", Page 829](#page-828-0)

#### **Notes on programming**

- Program a positioning block to a safe position with radius compensation **R0** before the cycle call.
- Before programming the cycle call, make sure to program Cycle **14 CONTOUR** or **SEL CONTOUR** to be able to define the subprograms.
- If you use local **QL** Q parameters in a contour subprogram, you must also assign or calculate these in the contour subprogram.
- Finishing the contour requires programming tool radius compensation **RL** or **RR** in the contour description.

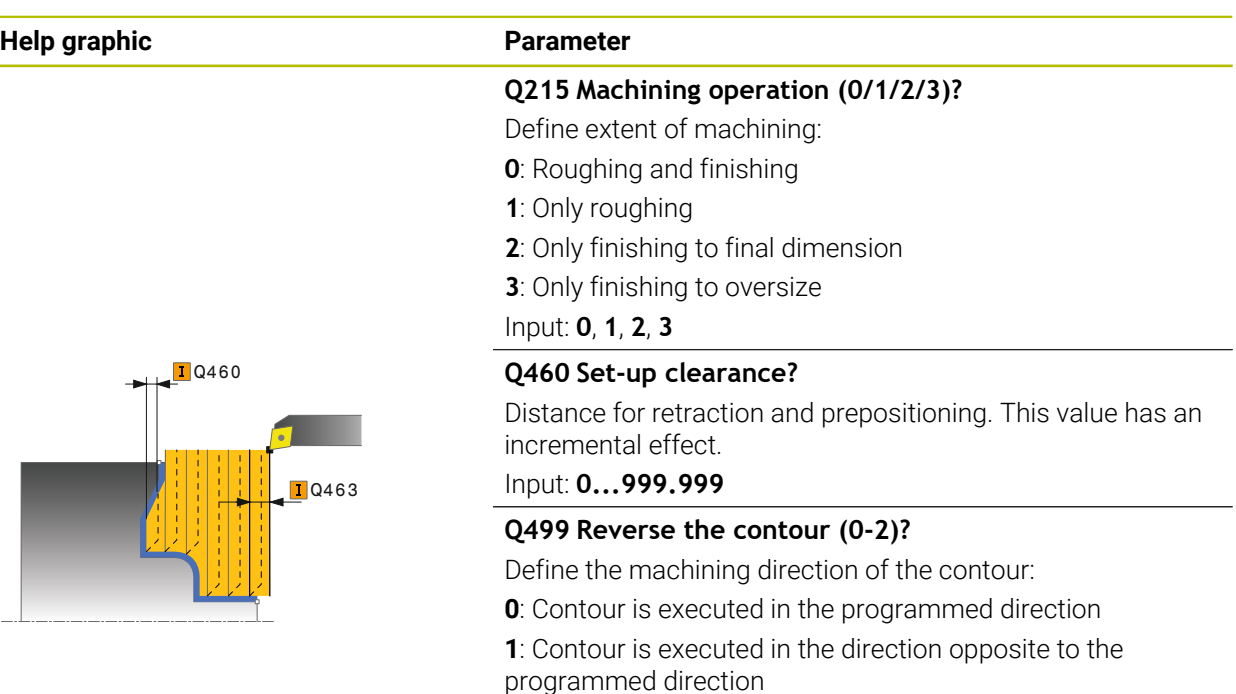

**2**: Contour is executed in the direction opposite to the programmed direction; the position of the tool is also adjusted

Input: **0**, **1**, **2**

### **Q463 Maximum cutting depth?**

Maximum infeed in the axial direction. The infeed is distributed evenly to avoid abrasive cuts.

#### Input: **0...99.999**

#### **Q478 Roughing feed rate?**

Freed rate during roughing. If M136 has been programmed, the value is interpreted by the control in millimeters per revolution; without M136, in millimeters per minute.

#### Input: **0...99999.999** or **FAUTO**

#### **Q483 Oversize for diameter?**

Diameter oversize on the defined contour. This value has an incremental effect.

#### Input: **0...99.999**

#### **Q484 Oversize in Z?**

Oversize of the defined contour in the axial direction. This value has an incremental effect.

### Input: **0...99.999**

#### **Q505 Finishing feed rate?**

Feed rate during finishing. If M136 has been programmed, the value is interpreted by the control in millimeters per revolution; without M136, in millimeters per minute.

Input: **0...99999.999** or **FAUTO**

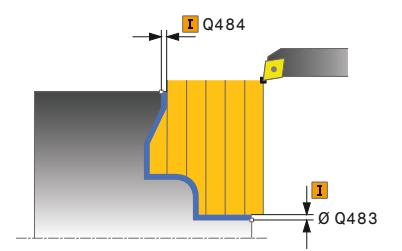

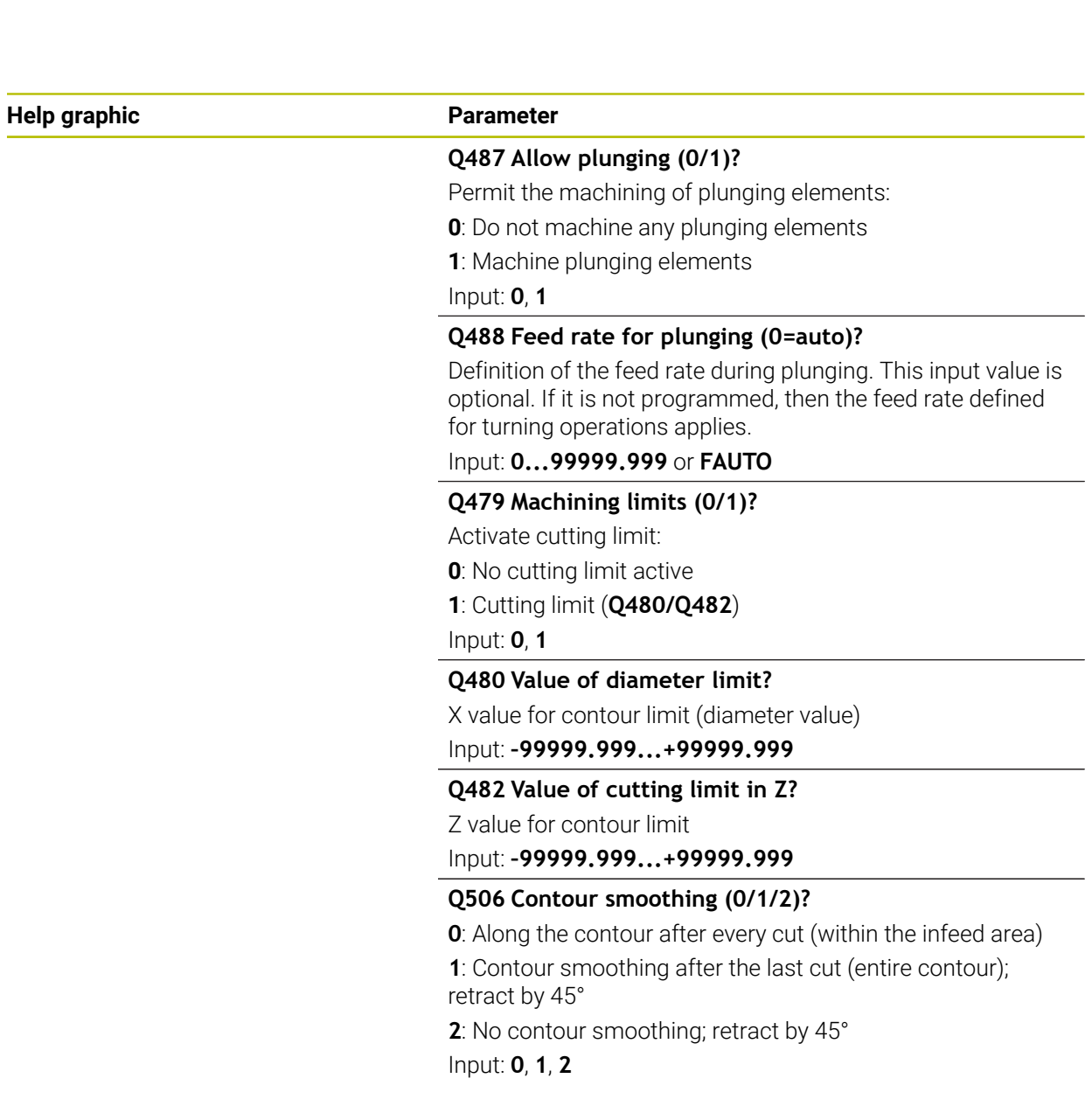

I

I

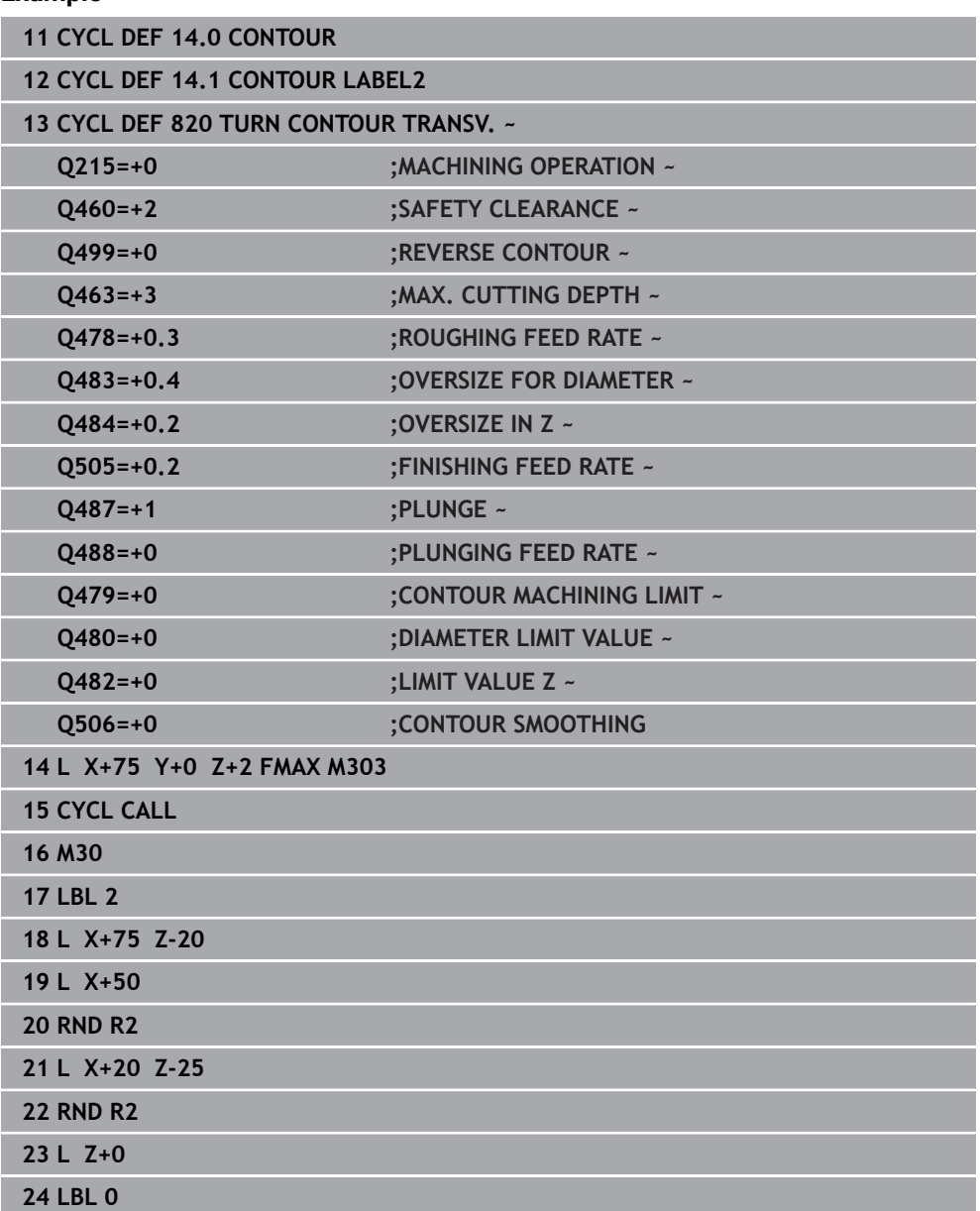

### **Example**

## **17.5 Recess turning (#50 / #4-03-1)**

### <span id="page-880-0"></span>**17.5.1 Cycle 841 SIMPLE REC. TURNG., RADIAL DIR.**

**ISO programming G841**

### **Application**

Ø

Refer to your machine manual. This function must be enabled and adapted by the machine manufacturer.

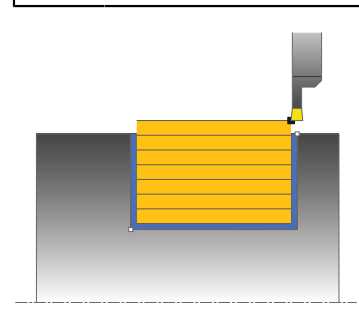

This cycle enables you to recess right-angled slots in longitudinal direction. With recess turning, a recessing traverse to plunging depth and then a roughing traverse is alternatively machined. The machining process thus requires a minimum of retraction and infeed movements.

You can use the cycle either for roughing, finishing or complete machining. Turning is run paraxially with roughing.

The cycle can be used for inside and outside machining. If the tool is outside the contour to be machined when the cycle is called, the cycle runs outside machining. If the tool is inside the contour to be machined, the cycle runs inside machining.

#### **Related topics**

Cycle **842 ENH.REC.TURNNG, RAD.**, optionally a chamfer or a rounding arc at the beginning or the end of a contour, angles for slot side walls and radii at the contour corners

**Further information:** ["Cycle 842 ENH.REC.TURNNG, RAD. ", Page 885](#page-884-0)

### **Roughing cycle sequence**

The control uses the tool position as cycle starting point when the cycle is called. The cycle machines only the area from the cycle starting point to the end point defined in the cycle.

- 1 From the cycle starting point, the control performs a recessing traverse until the first plunging depth is reached.
- 2 The control machines the area between the starting position and the end point in longitudinal direction at the defined feed rate **Q478**.
- 3 If the input parameter **Q488** is defined in the cycle, plunging elements are machined at the programmed feed rate for plunging.
- 4 If only one machining direction **Q507=1** was specified in the cycle, the control lifts off the tool to the set-up clearance, retracts it at rapid traverse and approaches the contour again with the defined feed rate. With machining direction **Q507=0**, infeed is on both sides.
- 5 The tool recesses to the next plunging depth.
- 6 The control repeats this procedure (steps 2 to 4) until the slot depth is reached.
- 7 The control returns the tool to set-up clearance and performs a recessing traverse on both side walls.
- 8 The control returns the tool at rapid traverse to the cycle starting point.

### **Finishing cycle sequence**

- 1 The control positions the tool at rapid traverse to the first slot side.
- 2 The control finishes the side wall of the slot at the defined feed rate **Q505**.
- 3 The control finishes the slot floor at the defined feed rate.
- 4 The control retracts the tool at rapid traverse.
- 5 The control positions the tool at rapid traverse to the second slot side.
- 6 The control finishes the side wall of the slot at the defined feed rate **Q505**.
- 7 The control returns the tool at rapid traverse to the cycle starting point.

### **Notes**

- This cycle can only be executed in the **FUNCTION MODE TURN** machining mode.
- The tool position at cycle call (cycle start point) influences the area to be machined.
- From the second infeed, the control reduces each further traverse cutting movement by 0.1 mm. This reduces lateral pressure on the tool. If you specified an offset width **Q508** for the cycle, the control reduces the cutting movement by this value. After pre-cutting, the remaining material is removed with a single cut. The control generates an error message if the lateral offset exceeds 80% of the effective cutting width (effective cutting width = cutter width  $-2$ \*cutting radius).
- If you programmed a value for **CUTLENGTH**, then it will be taken into account during the roughing operation in this cycle. A message is displayed and the plunging depth is automatically reduced.

#### **Note on programming**

■ Program a positioning block to the starting position with radius compensation **R0** before the cycle call.

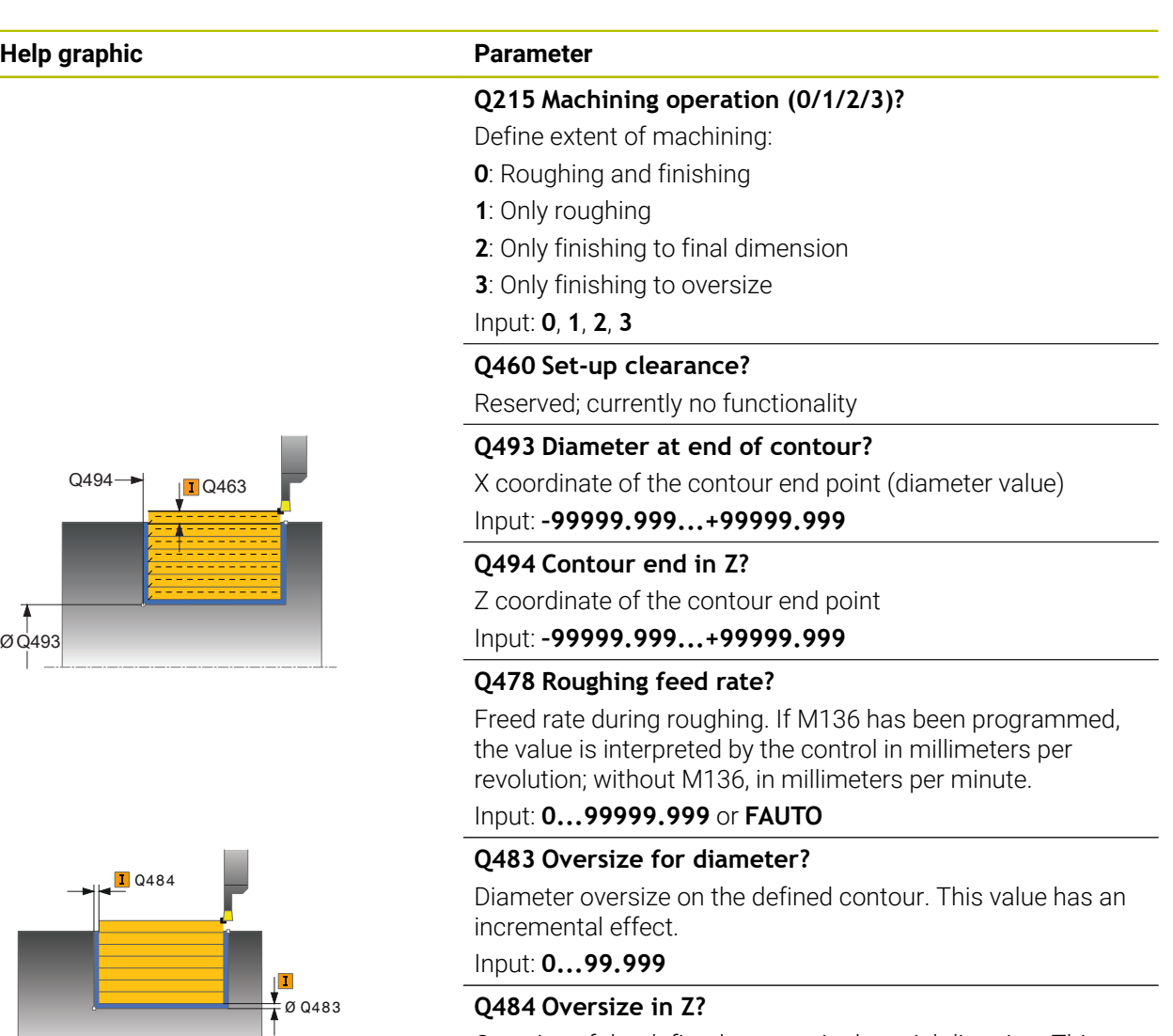

#### **Q484 Oversize in Z?**

Oversize of the defined contour in the axial direction. This value has an incremental effect.

#### Input: **0...99.999**

#### **Q505 Finishing feed rate?**

Feed rate during finishing. If M136 has been programmed, the value is interpreted by the control in millimeters per revolution; without M136, in millimeters per minute.

#### Input: **0...99999.999** or **FAUTO**

#### **Q463 Maximum cutting depth?**

Maximum infeed (radius value) in the radial direction. The infeed is distributed evenly to avoid abrasive cuts.

Input: **0...99.999**

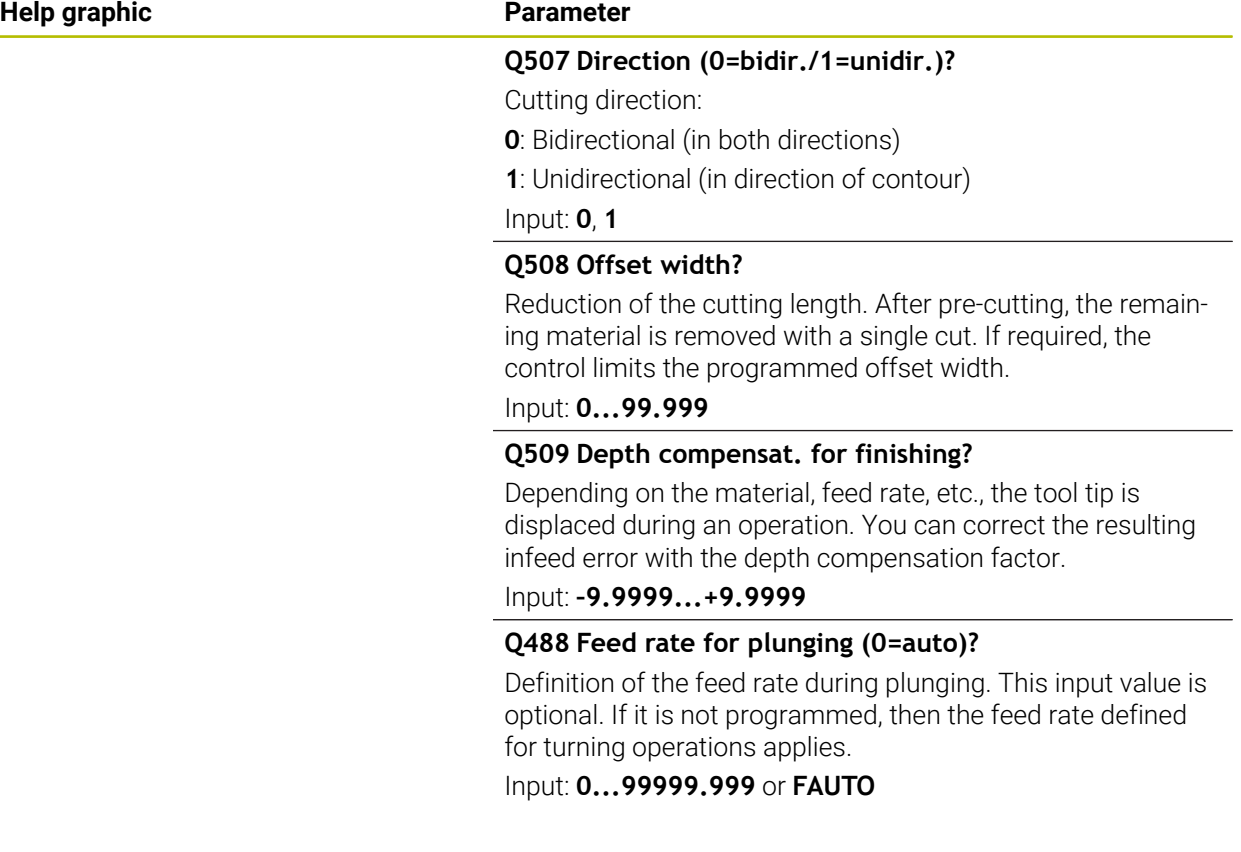

### **Example**

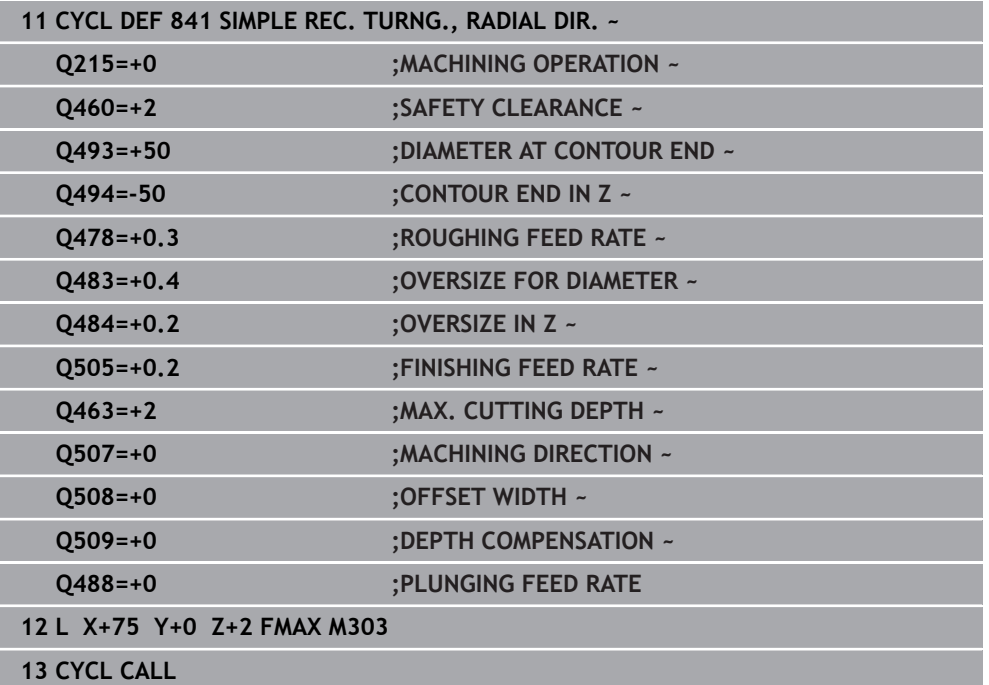

### <span id="page-884-0"></span>**17.5.2 Cycle 842 ENH.REC.TURNNG, RAD.**

**ISO programming G842**

#### **Application**

Ö

Refer to your machine manual.

This function must be enabled and adapted by the machine manufacturer.

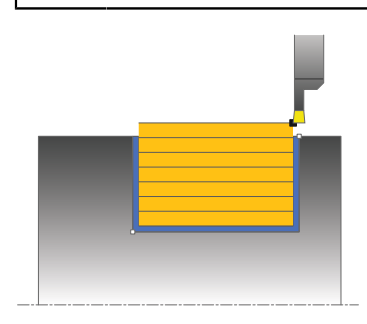

This cycle enables you to recess right-angled slots in longitudinal direction. With recess turning, a recessing traverse to plunging depth and then a roughing traverse is alternatively machined. The machining process thus requires a minimum of retraction and infeed movements. Expanded scope of function:

- You can insert a chamfer or curve at the contour start and contour end.
- $\blacksquare$  In the cycle you can define angles for the side walls of the slot
- You can insert radii in the contour edges

You can use the cycle either for roughing, finishing or complete machining. Turning is run paraxially with roughing.

The cycle can be used for inside and outside machining. If the start diameter **Q491** is larger than the end diameter **Q493**, the cycle runs outside machining. If the start diameter **Q491** is less than the end diameter **Q493**, the cycle runs inside machining.

#### **Related topics**

Cycle **841 SIMPLE REC. TURNG., RADIAL DIR.** for simple recess turning of rectangular slots in longitudinal direction

**Further information:** ["Cycle 841 SIMPLE REC. TURNG., RADIAL DIR. ", Page 881](#page-880-0)

### **Roughing cycle sequence**

The control uses the position of the tool at cycle call as the cycle starting point. If the X coordinate of the starting point is less than **Q491 Diameter at contour start**, the control positions the tool in the X coordinate to **Q491** and begins the cycle there.

- 1 From the cycle starting point, the control performs a recessing traverse until the first plunging depth is reached.
- 2 The control machines the area between the starting position and the end point in longitudinal direction at the defined feed rate **Q478**.
- 3 If the input parameter **Q488** is defined in the cycle, plunging elements are machined at the programmed feed rate for plunging.
- 4 If only one machining direction **Q507=1** was specified in the cycle, the control lifts off the tool to the set-up clearance, retracts it at rapid traverse and approaches the contour again with the defined feed rate. With machining direction **Q507=0**, infeed is on both sides.
- 5 The tool recesses to the next plunging depth.
- 6 The control repeats this procedure (steps 2 to 4) until the slot depth is reached.
- 7 The control returns the tool to set-up clearance and performs a recessing traverse on both side walls.
- 8 The control returns the tool at rapid traverse to the cycle starting point.

### **Cycle run**

#### **Finishing**

The control uses the position of the tool at the cycle call as the cycle starting point. If the X coordinate of the starting point is less than **Q491 DIAMETER AT CONTOUR START**, the control positions the tool in the X coordinate to **Q491** and begins the cycle there.

- 1 The control positions the tool at rapid traverse to the first slot side.
- 2 The control finishes the side wall of the slot at the defined feed rate **Q505**.
- 3 The control finishes the slot floor at the defined feed rate. If a radius for contour edges **Q500** was specified, the control finishes the entire slot in one pass.
- 4 The control retracts the tool at rapid traverse.
- 5 The control positions the tool at rapid traverse to the second slot side.
- 6 The control finishes the side wall of the slot at the defined feed rate **Q505**.
- 7 The control returns the tool at rapid traverse to the cycle starting point.

### **Notes**

- **This cycle can only be executed in the FUNCTION MODE TURN** machining mode.
- The tool position at cycle call (cycle start point) influences the area to be machined.
- From the second infeed, the control reduces each further traverse cutting movement by 0.1 mm. This reduces lateral pressure on the tool. If you specified an offset width **Q508** for the cycle, the control reduces the cutting movement by this value. After pre-cutting, the remaining material is removed with a single cut. The control generates an error message if the lateral offset exceeds 80% of the effective cutting width (effective cutting width = cutter width  $-2$ \*cutting radius).
- If you programmed a value for **CUTLENGTH**, then it will be taken into account during the roughing operation in this cycle. A message is displayed and the plunging depth is automatically reduced.

### **Note on programming**

■ Program a positioning block to the starting position with radius compensation **R0** before the cycle call.

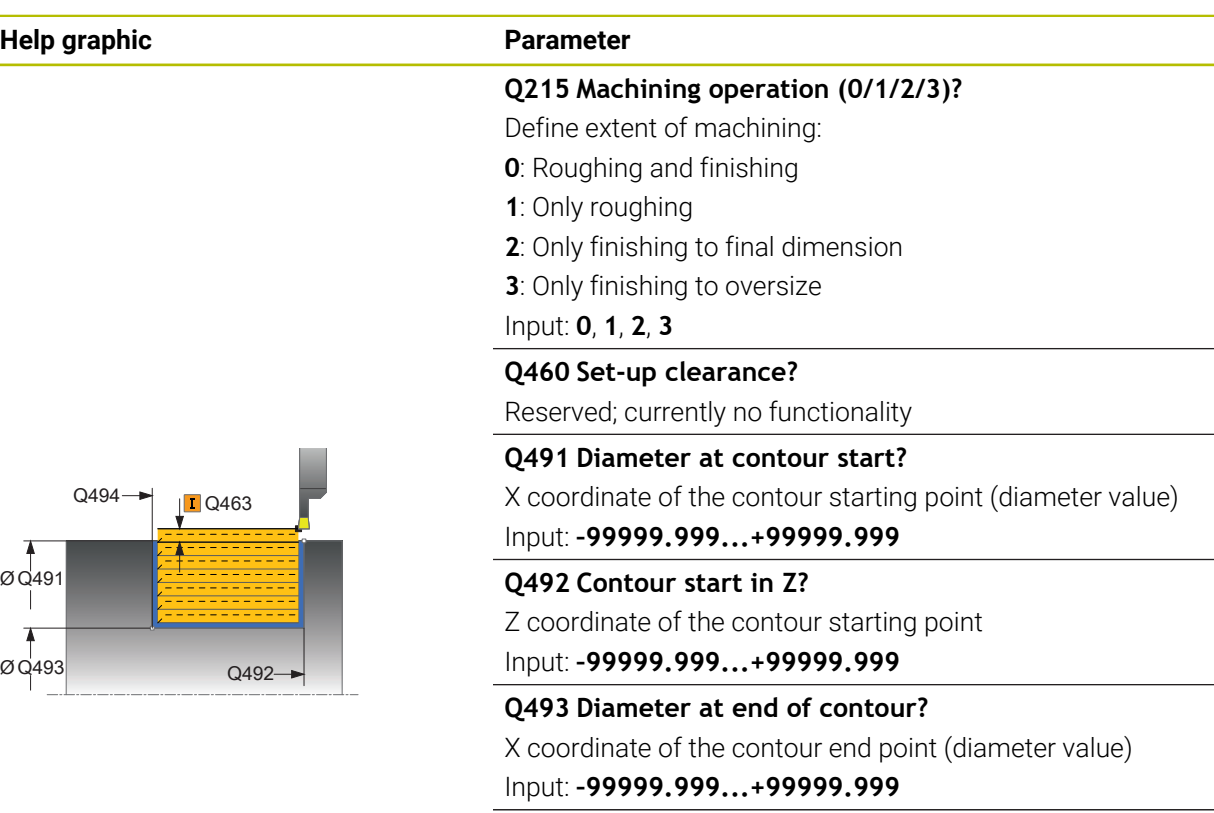

**Q494 Contour end in Z?**

Z coordinate of the contour end point

Input: **–99999.999...+99999.999**

#### **Q495 Angle of side?**

Angle between the edge of the contour starting point and the normal line to the rotary axis.

Input: **0...89.9999**

### **Q501 Starting element type (0/1/2)?**

Define the type of element at the beginning of the contour (circumferential surface):

- **0**: No additional element
- **1**: Element is a chamfer
- **2**: Element is a radius
- Input: **0**, **1**, **2**

### **Q502 Size of starting element?**

Size of the starting element (chamfer section)

Input: **0...999.999**

### **Q500 Radius of the contour corner?**

Radius of the inside corner of the contour. If no radius is specified, the radius will be that of the indexable insert.

Input: **0...999.999**

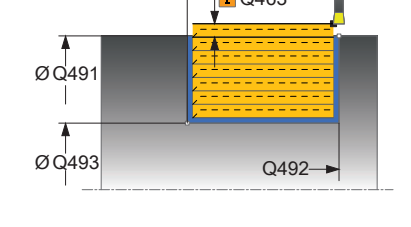

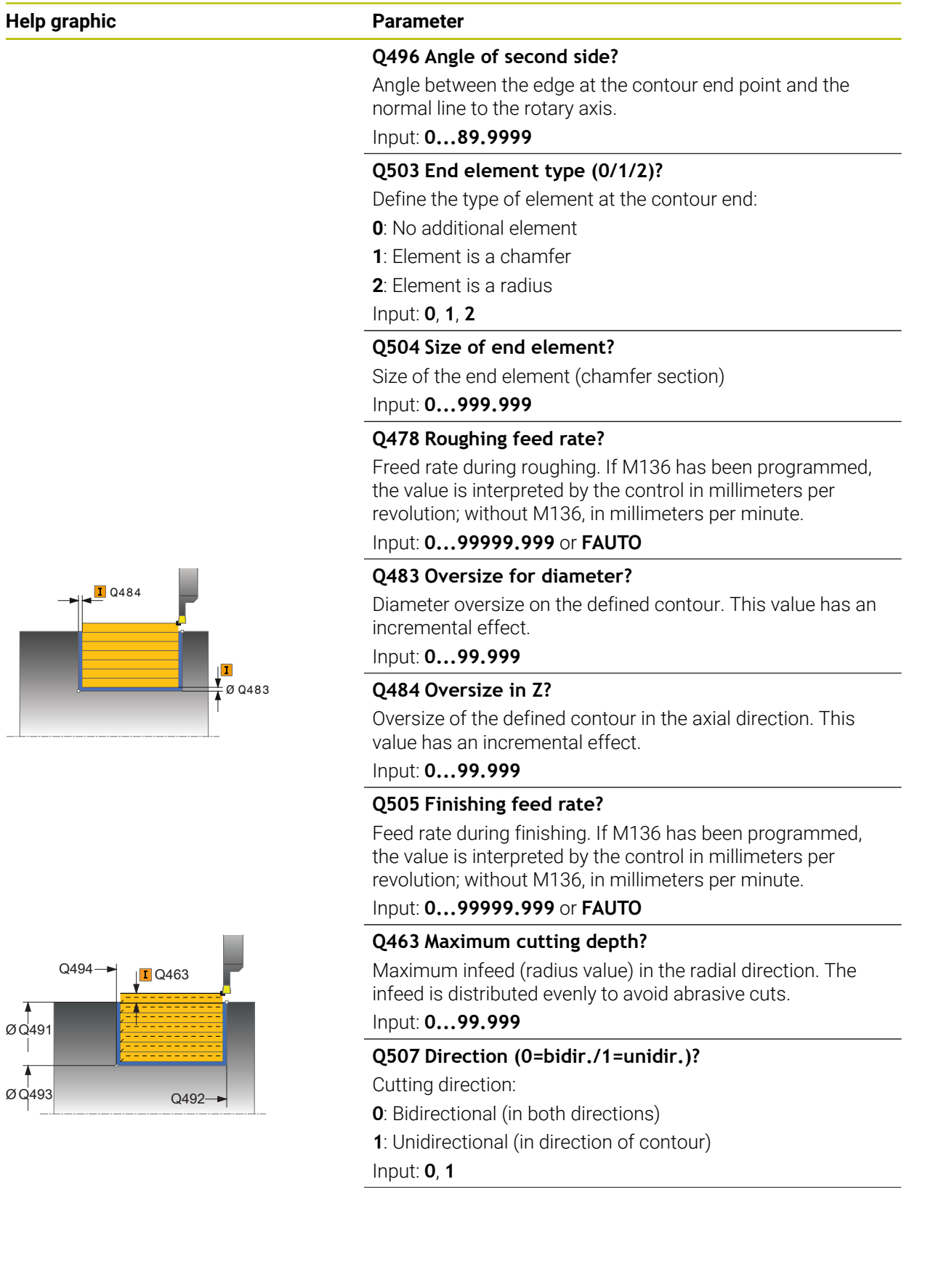

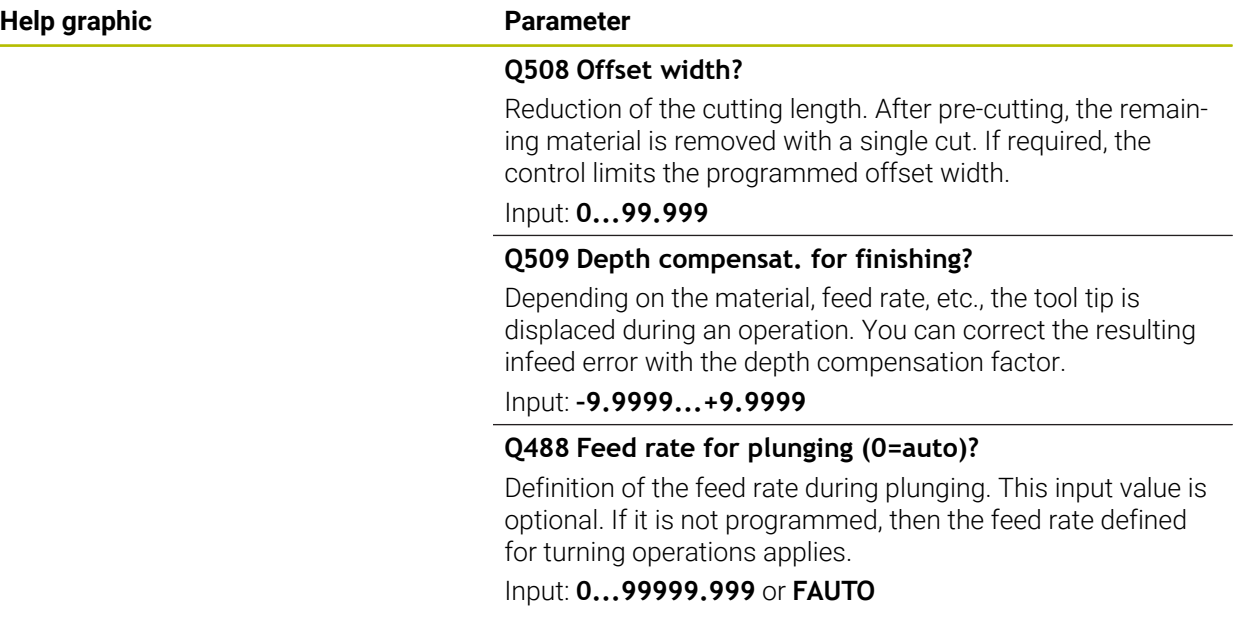

#### **Example**

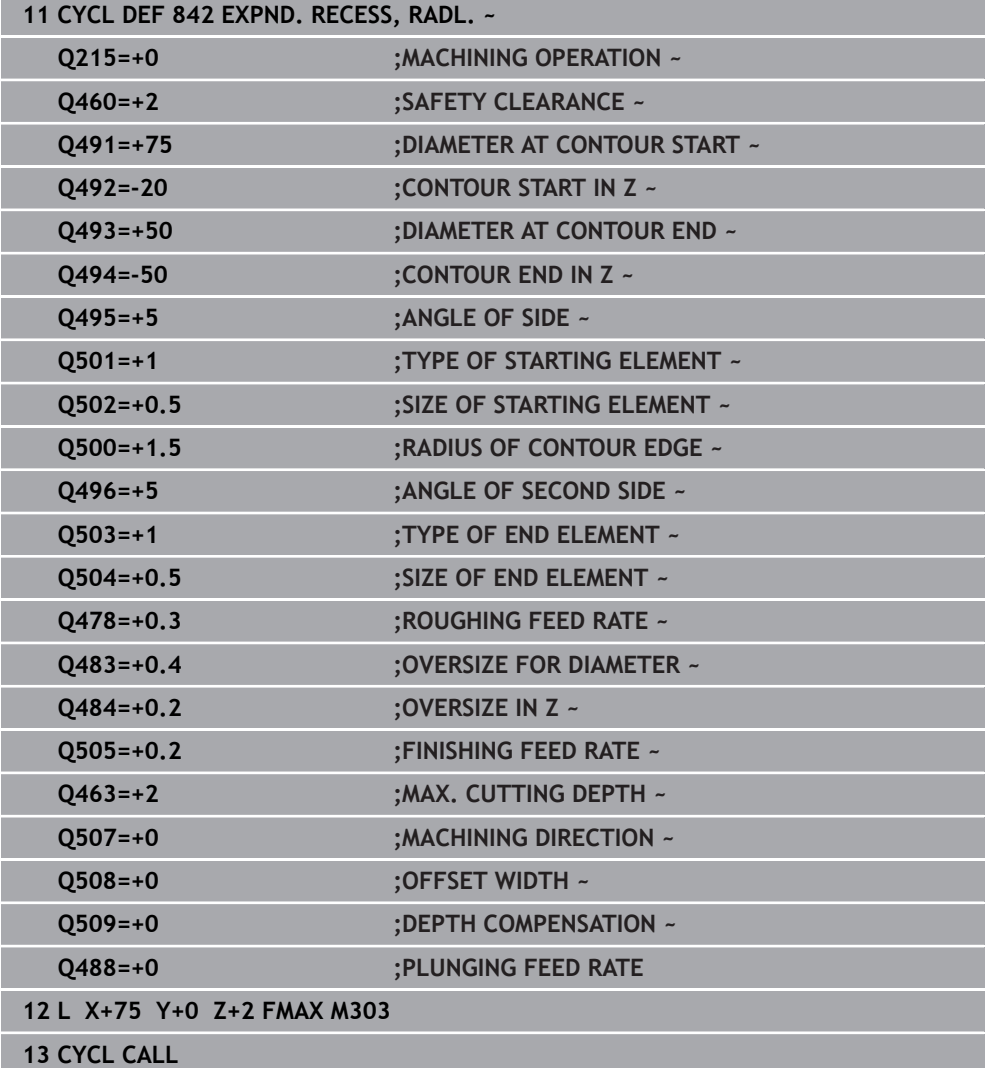

### <span id="page-889-0"></span>**17.5.3 Cycle 851 SIMPLE REC TURNG, AX**

**ISO programming G851**

### **Application**

Ö

Refer to your machine manual.

This function must be enabled and adapted by the machine manufacturer.

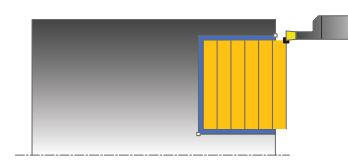

This cycle enables you to recess right-angled slots in transverse direction. With recess turning, a recessing traverse to plunging depth and then a roughing traverse is alternatively machined. The machining process thus requires a minimum of retraction and infeed movements.

You can use the cycle either for roughing, finishing or complete machining. Turning is run paraxially with roughing.

The cycle can be used for inside and outside machining. If the tool is outside the contour to be machined when the cycle is called, the cycle runs outside machining. If the tool is inside the contour to be machined, the cycle runs inside machining.

#### **Related topics**

Cycle **852 ENH.REC.TURNING, AX.**, optionally a chamfer or a rounding arc at the beginning or the end of a contour, angles for slot side walls and radii at the contour corners

**Further information:** ["Cycle 852 ENH.REC.TURNING, AX. ", Page 894](#page-893-0)

### **Roughing cycle sequence**

The control uses the tool position as cycle starting point when the cycle is called. The cycle machines the area from the cycle starting point to the end point defined in the cycle.

- 1 From the cycle starting point, the control performs a recessing traverse until the first plunging depth is reached.
- 2 The control machines the area between the starting position and the end point in transverse direction at the defined feed rate **Q478**.
- 3 If the input parameter **Q488** is defined in the cycle, plunging elements are machined at the programmed feed rate for plunging.
- 4 If only one machining direction **Q507=1** was specified in the cycle, the control lifts off the tool to the set-up clearance, retracts it at rapid traverse and approaches the contour again with the defined feed rate. With machining direction **Q507=0**, infeed is on both sides.
- 5 The tool recesses to the next plunging depth.
- 6 The control repeats this procedure (steps 2 to 4) until the slot depth is reached.
- 7 The control returns the tool to set-up clearance and performs a recessing traverse on both side walls.
- 8 The control returns the tool at rapid traverse to the cycle starting point.

### **Finishing cycle sequence**

- 1 The control positions the tool at rapid traverse to the first slot side.
- 2 The control finishes the side wall of the slot at the defined feed rate **Q505**.
- 3 The control finishes the slot floor at the defined feed rate.
- 4 The control retracts the tool at rapid traverse.
- 5 The control positions the tool at rapid traverse to the second slot side.
- 6 The control finishes the side wall of the slot at the defined feed rate **Q505**.
- 7 The control returns the tool at rapid traverse to the cycle starting point.

#### **Notes**

- This cycle can only be executed in the **FUNCTION MODE TURN** machining mode.
- The tool position at cycle call defines the size of the area to be machined (cycle starting point)
- From the second infeed, the control reduces each further traverse cutting movement by 0.1 mm. This reduces lateral pressure on the tool. If you specified an offset width **Q508** for the cycle, the control reduces the cutting movement by this value. After pre-cutting, the remaining material is removed with a single cut. The control generates an error message if the lateral offset exceeds 80% of the effective cutting width (effective cutting width = cutter width  $-2$ \*cutting radius).
- If you programmed a value for **CUTLENGTH**, then it will be taken into account during the roughing operation in this cycle. A message is displayed and the plunging depth is automatically reduced.

#### **Note on programming**

■ Program a positioning block to the starting position with radius compensation **R0** before the cycle call.

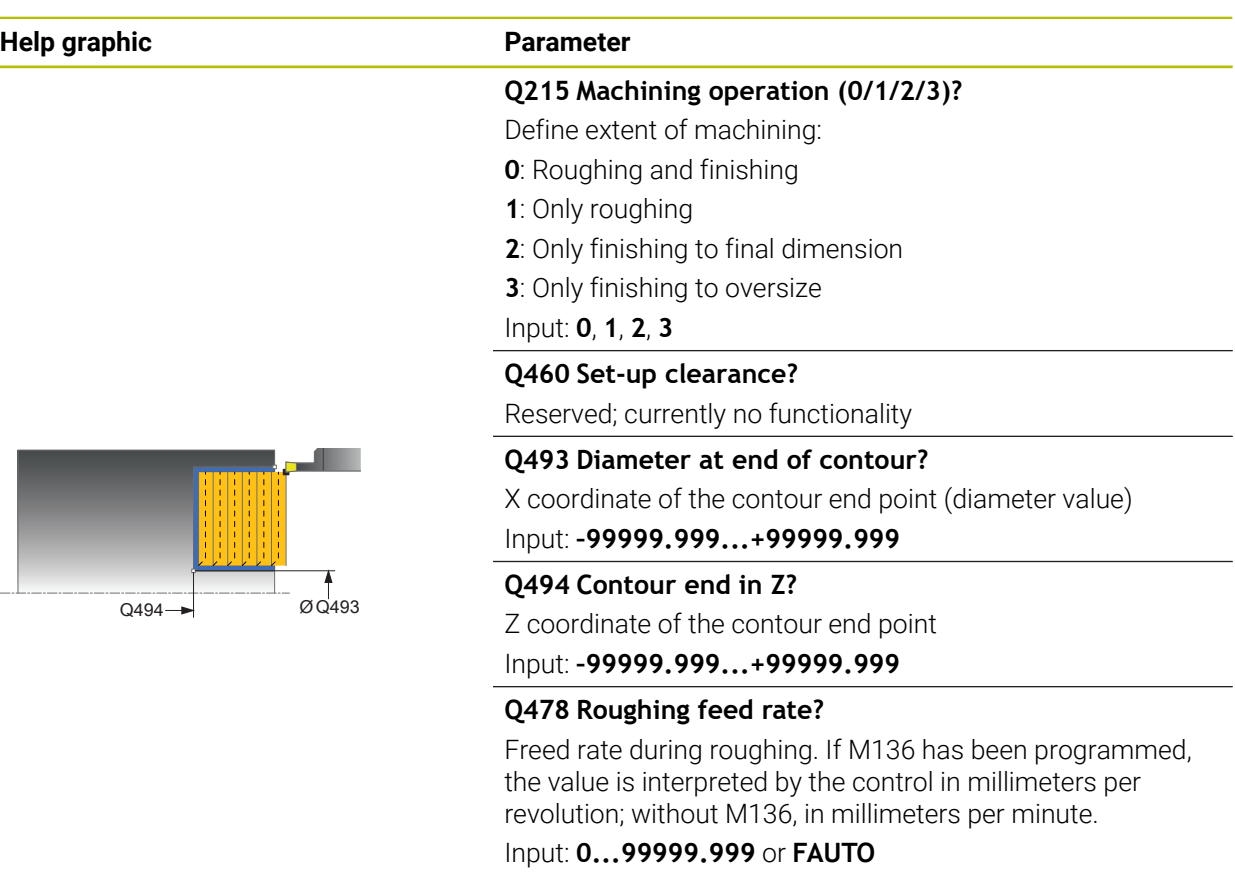

# **Q483 Oversize for diameter?**

Diameter oversize on the defined contour. This value has an incremental effect.

### Input: **0...99.999**

Ø Q483

 $Q484$ 

### **Q484 Oversize in Z?**

Oversize of the defined contour in the axial direction. This value has an incremental effect.

#### Input: **0...99.999**

#### **Q505 Finishing feed rate?**

Feed rate during finishing. If M136 has been programmed, the value is interpreted by the control in millimeters per revolution; without M136, in millimeters per minute.

#### Input: **0...99999.999** or **FAUTO**

#### **Q463 Maximum cutting depth?**

Maximum infeed (radius value) in the radial direction. The infeed is distributed evenly to avoid abrasive cuts.

Input: **0...99.999**

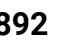

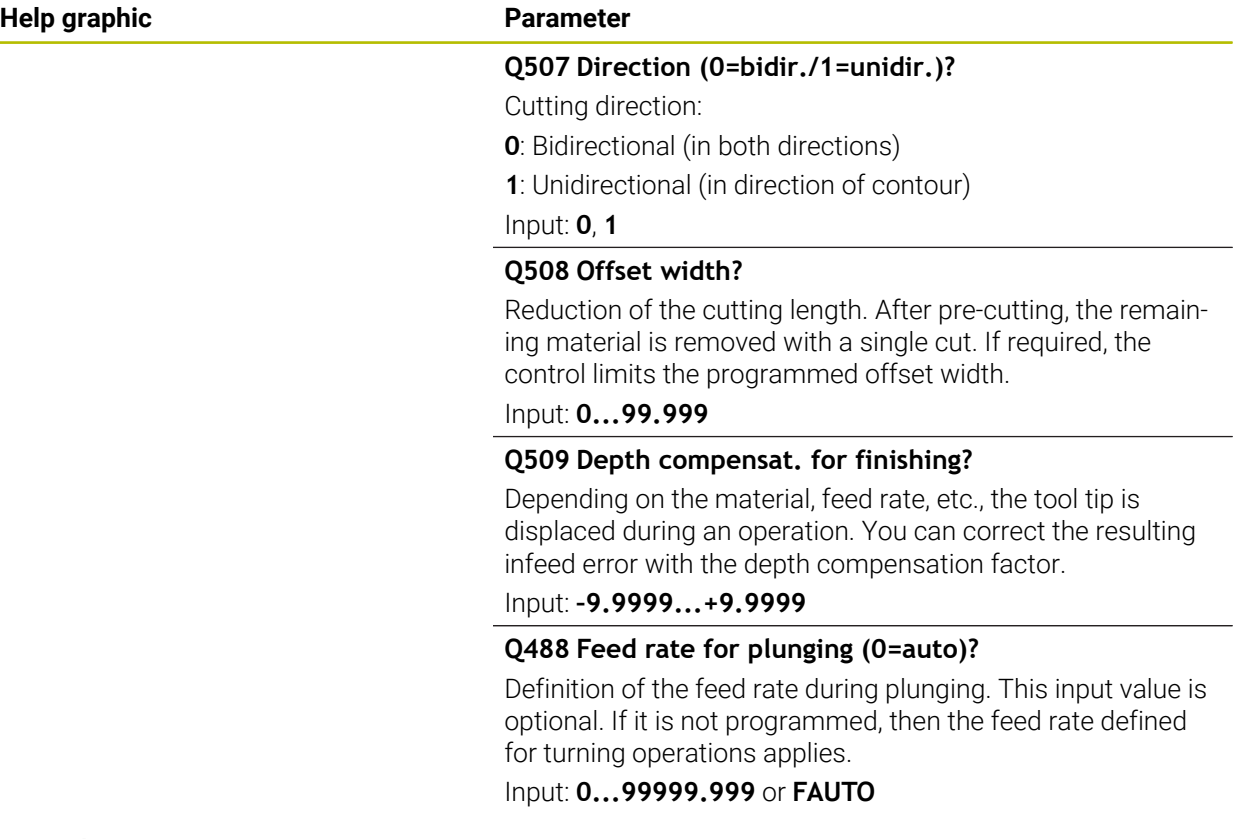

### **Example**

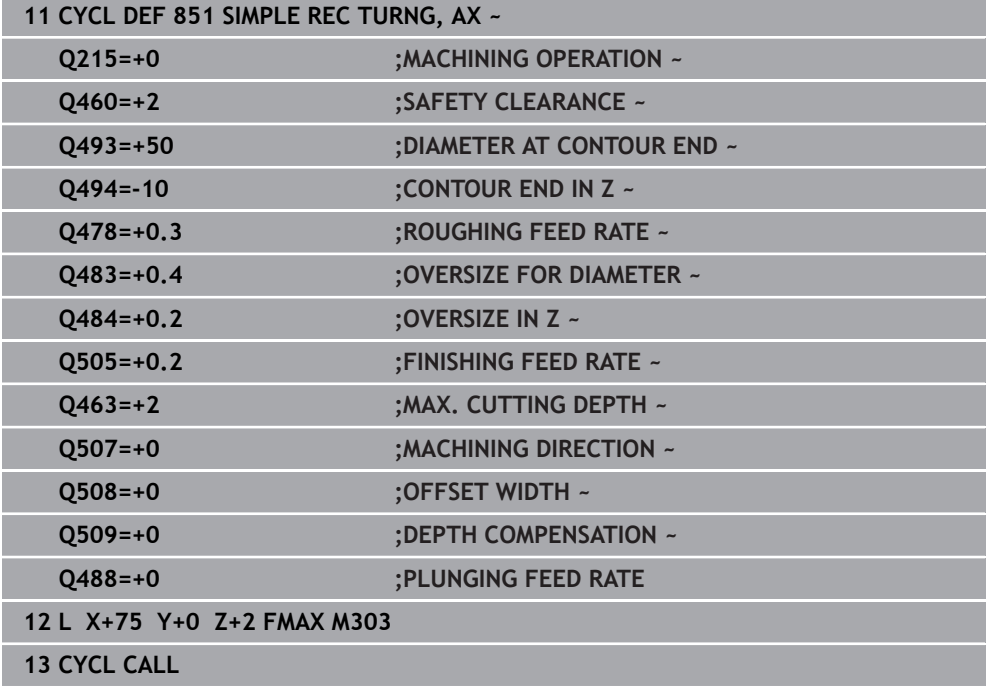

### <span id="page-893-0"></span>**17.5.4 Cycle 852 ENH.REC.TURNING, AX.**

**ISO programming G852**

### **Application**

Ö

Refer to your machine manual.

This function must be enabled and adapted by the machine manufacturer.

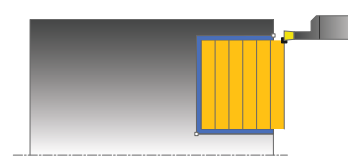

This cycle enables you to recess right-angled slots in transverse direction. With recess turning, a recessing traverse to plunging depth and then a roughing traverse are alternatively performed. The machining process thus requires a minimum of retraction and infeed movements. Extended scope of function:

- You can insert a chamfer or curve at the contour start and contour end.
- $\blacksquare$  In the cycle you can define angles for the side walls of the slot
- You can insert radii in the contour edges

You can use the cycle either for roughing, finishing or complete machining. Turning is run paraxially with roughing.

The cycle can be used for inside and outside machining. If the start diameter **Q491** is larger than the end diameter **Q493**, the cycle runs outside machining. If the start diameter **Q491** is less than the end diameter **Q493**, the cycle runs inside machining.

#### **Related topics**

■ Cycle 851 **SIMPLE REC TURNG, AX** for simple recess turning of rectangular slots in plane direction

**Further information:** ["Cycle 851 SIMPLE REC TURNG, AX ", Page 890](#page-889-0)

### **Roughing cycle sequence**

The control uses the position of the tool at cycle call as the cycle starting point. If the Z coordinate of the starting point is less than **Q492 Contour start in Z**, the control positions the tool in the Z coordinate to **Q492** and begins the cycle there.

- 1 From the cycle starting point, the control performs a recessing traverse until the first plunging depth is reached.
- 2 The control machines the area between the starting position and the end point in transverse direction at the defined feed rate **Q478**.
- 3 If the input parameter **Q488** is defined in the cycle, plunging elements are machined at the programmed feed rate for plunging.
- 4 If only one machining direction **Q507=1** was specified in the cycle, the control lifts off the tool to the set-up clearance, retracts it at rapid traverse and approaches the contour again with the defined feed rate. With machining direction **Q507=0**, infeed is on both sides.
- 5 The tool recesses to the next plunging depth.
- 6 The control repeats this procedure (steps 2 to 4) until the slot depth is reached.
- 7 The control returns the tool to set-up clearance and performs a recessing traverse on both side walls.
- 8 The control returns the tool at rapid traverse to the cycle starting point.

### **Finishing cycle sequence**

The control uses the position of the tool at cycle call as the cycle starting point. If the Z coordinate of the starting point is less than **Q492 Contour start in Z**, the control positions the tool in the Z coordinate to **Q492** and begins the cycle there.

- 1 The control positions the tool at rapid traverse to the first slot side.
- 2 The control finishes the side wall of the slot at the defined feed rate **Q505**.
- 3 The control finishes the slot floor at the defined feed rate. If a radius for contour edges **Q500** was specified, the control finishes the entire slot in one pass.
- 4 The control retracts the tool at rapid traverse.
- 5 The control positions the tool at rapid traverse to the second slot side.
- 6 The control finishes the side wall of the slot at the defined feed rate **Q505**.
- 7 The control returns the tool at rapid traverse to the cycle starting point.

#### **Notes**

- This cycle can only be executed in the **FUNCTION MODE TURN** machining mode.
- The tool position at cycle call defines the size of the area to be machined (cycle starting point)
- From the second infeed, the control reduces each further traverse cutting movement by 0.1 mm. This reduces lateral pressure on the tool. If you specified an offset width **Q508** for the cycle, the control reduces the cutting movement by this value. After pre-cutting, the remaining material is removed with a single cut. The control generates an error message if the lateral offset exceeds 80% of the effective cutting width (effective cutting width = cutter width  $-2$ \*cutting radius).
- If you programmed a value for **CUTLENGTH**, then it will be taken into account during the roughing operation in this cycle. A message is displayed and the plunging depth is automatically reduced.

#### **Note on programming**

■ Program a positioning block to the starting position with radius compensation **R0** before the cycle call.

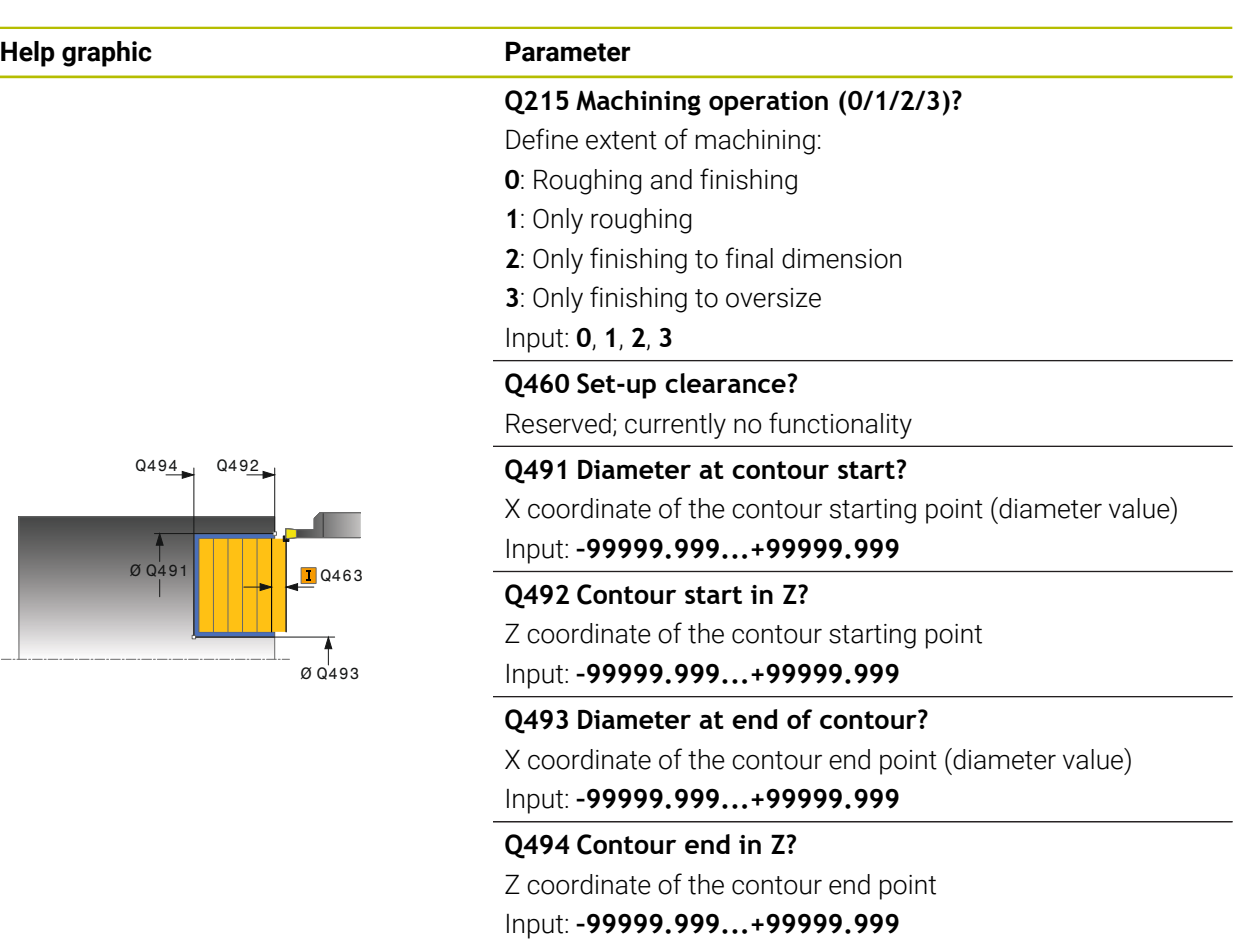

**Q495 Angle of side?**

Angle between the edge of the contour starting point and a line parallel to the turning axis.

Input: **0...89.9999**

### **Q501 Starting element type (0/1/2)?**

Define the type of element at the beginning of the contour (circumferential surface):

- **0**: No additional element
- **1**: Element is a chamfer
- **2**: Element is a radius

Input: **0**, **1**, **2**

### **Q502 Size of starting element?**

Size of the starting element (chamfer section)

Input: **0...999.999**

### **Q500 Radius of the contour corner?**

Radius of the inside corner of the contour. If no radius is specified, the radius will be that of the indexable insert.

Input: **0...999.999**

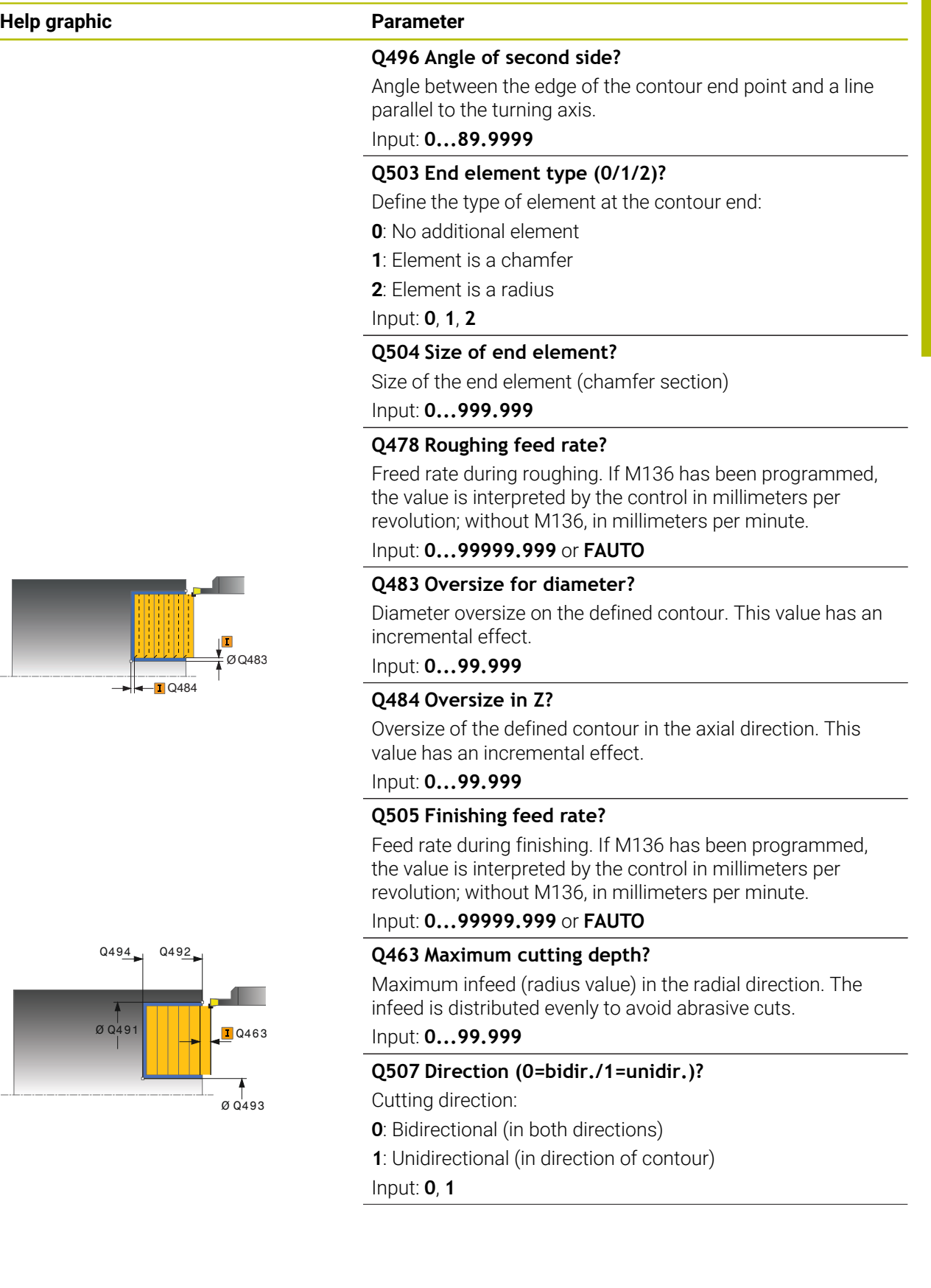

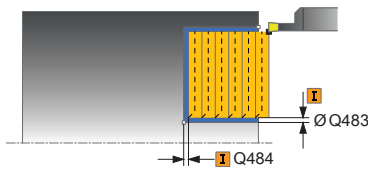

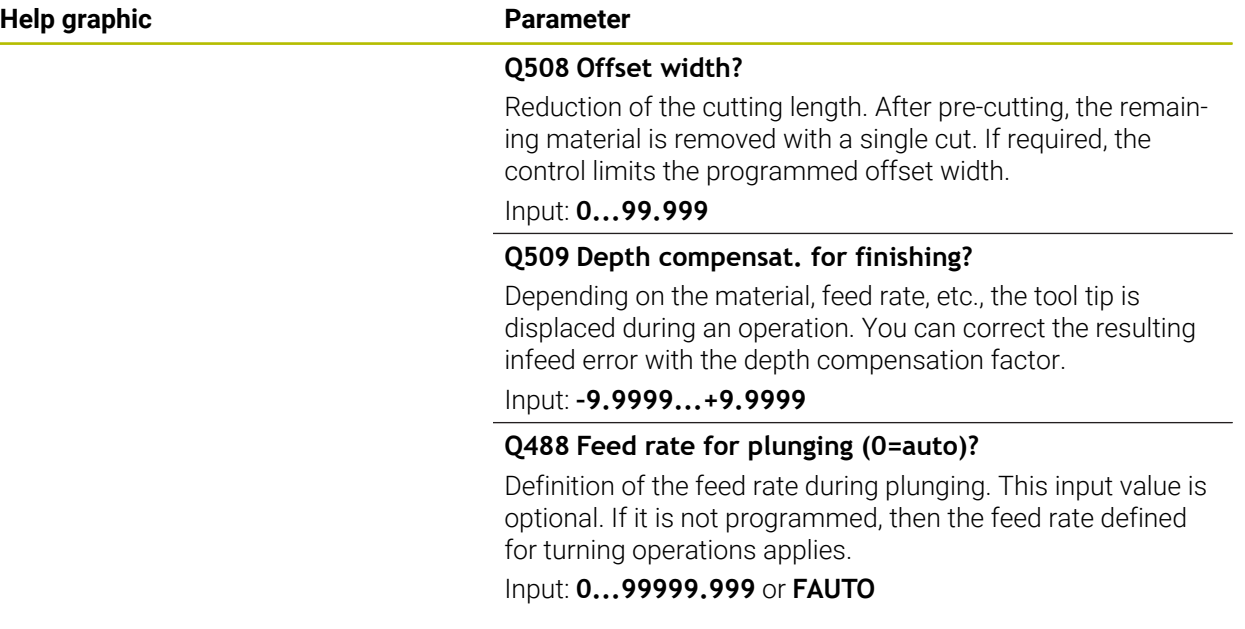

#### **Example**

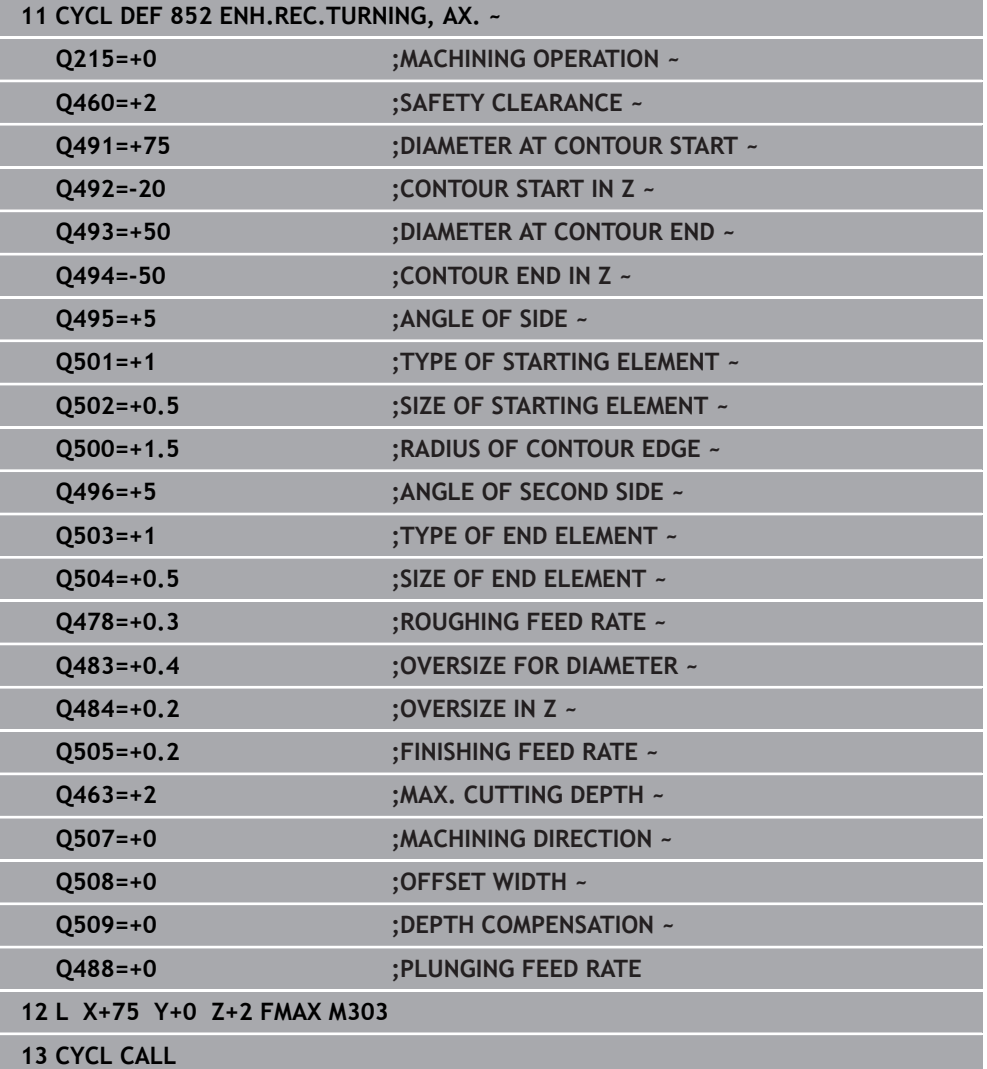

### **17.5.5 Cycle 840 RECESS TURNG, RADIAL**

**ISO programming G840**

### **Application**

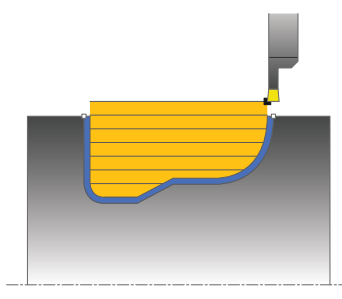

This cycle enables you to recess slots of any form in longitudinal direction. With recess turning, a recessing traverse to plunging depth and then a roughing traverse are alternatively performed.

You can use the cycle either for roughing, finishing or complete machining. Turning is run paraxially with roughing.

The cycle can be used for inside and outside machining. If the coordinate of the contour starting point is larger than that of the contour end point, the cycle runs outside machining. If the coordinate of the contour starting point is less than that of the contour end point, the cycle runs inside machining.

#### **Related topics**

■ Cycle 850 **RECESS TURNG, AXIAL** for recess turning of slots of any shape in plane direction

**Further information:** ["Cycle 850 RECESS TURNG, AXIAL ", Page 904](#page-903-0)

#### **Roughing cycle sequence**

The control uses the tool position as cycle starting point when the cycle is called. If the X coordinate of the starting point is less than the contour starting point, the control positions the tool in the X coordinate to the contour starting point and begins the cycle there.

- 1 The control positions the tool at rapid traverse in the Z coordinate (first recessing position).
- 2 The control performs a recessing traverse until the first plunging depth is reached.
- 3 The control machines the area between the starting position and the end point in longitudinal direction at the defined feed rate **Q478**.
- 4 If the input parameter **Q488** is defined in the cycle, plunging elements are machined at the programmed feed rate for plunging.
- 5 If only one machining direction **Q507=1** was specified in the cycle, the control lifts off the tool to the set-up clearance, retracts it at rapid traverse and approaches the contour again with the defined feed rate. With machining direction **Q507=0**, infeed is on both sides.
- 6 The tool recesses to the next plunging depth.
- 7 The control repeats this procedure (steps 2 to 4) until the slot depth is reached.
- 8 The control returns the tool to set-up clearance and performs a recessing traverse on both side walls.
- 9 The control returns the tool at rapid traverse to the cycle starting point.

### **Finishing cycle sequence**

- 1 The control positions the tool at rapid traverse to the first slot side.
- 2 The control finishes the side walls of the slot at the defined feed rate **Q505**.
- 3 The control finishes the slot floor at the defined feed rate.
- 4 The control returns the tool at rapid traverse to the cycle starting point.

### **Notes**

### *NOTICE*

#### **Caution: Danger to the tool and workpiece!**

The cutting limit defines the contour range to be machined. The approach and departure paths can cross over the cutting limits. The tool position before the cycle call influences the execution of the cutting limit. The TNC7 machines the area to the right or to the left of the cutting limit, depending on which side the tool was positioned before calling the cycle.

- Before calling the cycle, make sure to position the tool at the side of the cutting boundary (cutting limit) where the material will be machined
- **This cycle can only be executed in the FUNCTION MODE TURN** machining mode.
- The tool position at cycle call defines the size of the area to be machined (cycle starting point)
- From the second infeed, the control reduces each further traverse cutting movement by 0.1 mm. This reduces lateral pressure on the tool. If you specified an offset width **Q508** for the cycle, the control reduces the cutting movement by this value. After pre-cutting, the remaining material is removed with a single cut. The control generates an error message if the lateral offset exceeds 80% of the effective cutting width (effective cutting width = cutter width  $-2$ \*cutting radius).
- If you programmed a value for **CUTLENGTH**, then it will be taken into account during the roughing operation in this cycle. A message is displayed and the plunging depth is automatically reduced.

#### **Notes on programming**

- Program a positioning block to the starting position with radius compensation **R0** before the cycle call.
- Before programming the cycle call, make sure to program Cycle **14 CONTOUR** or **SEL CONTOUR** to be able to define the subprograms.
- If you use local **QL** Q parameters in a contour subprogram, you must also assign or calculate these in the contour subprogram.
- Finishing the contour requires programming tool radius compensation **RL** or **RR** in the contour description.
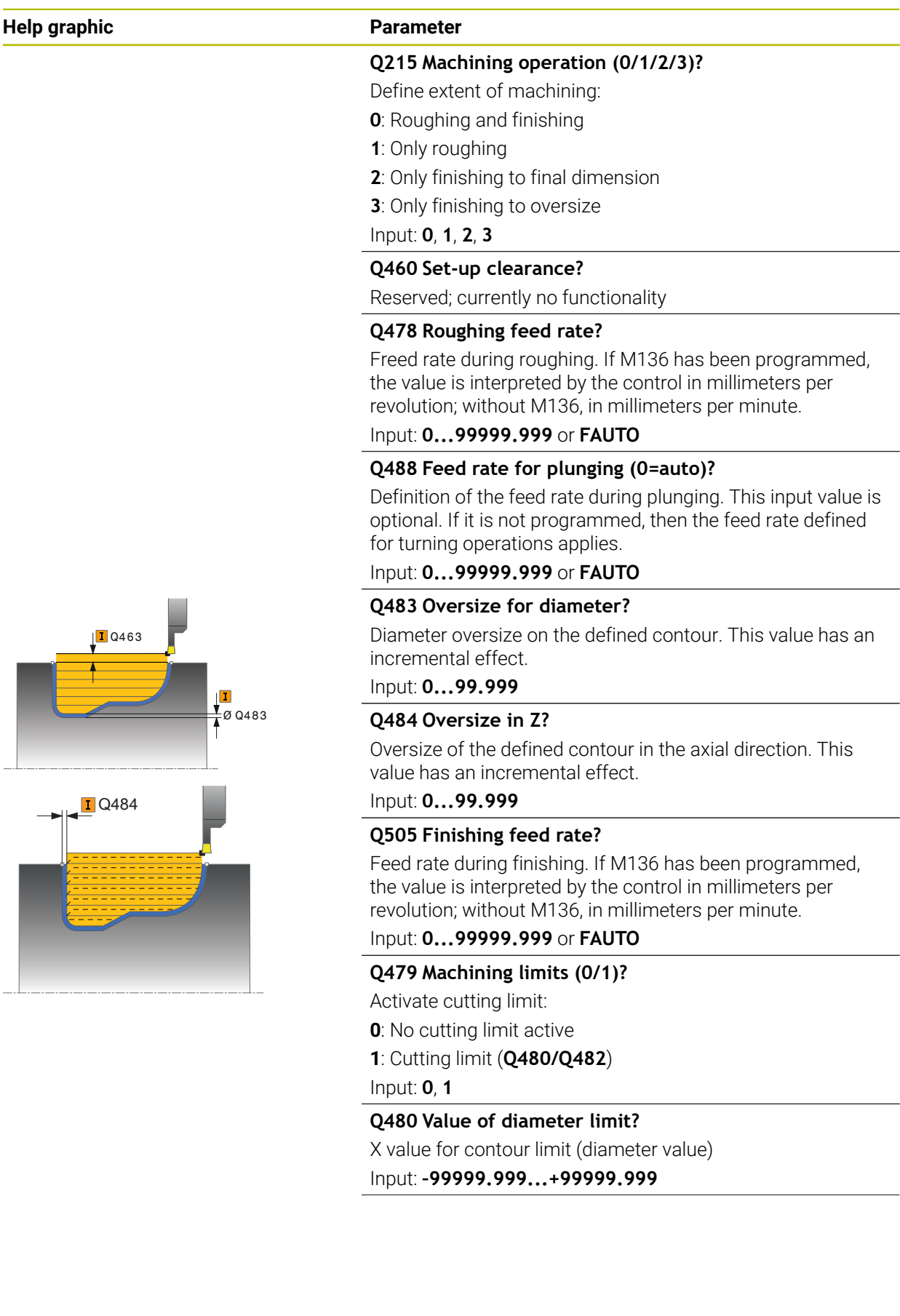

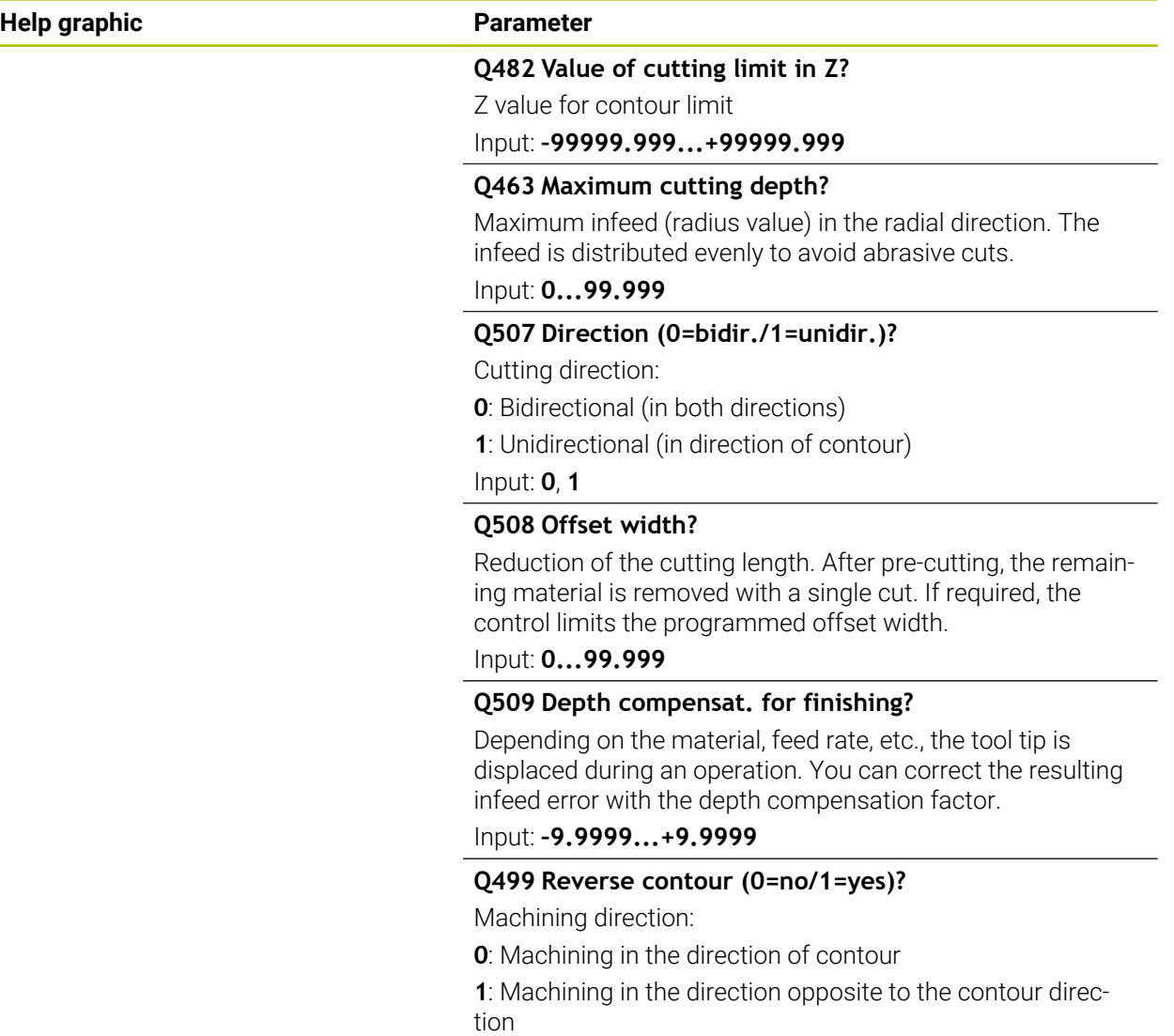

Input: **0**, **1**

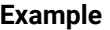

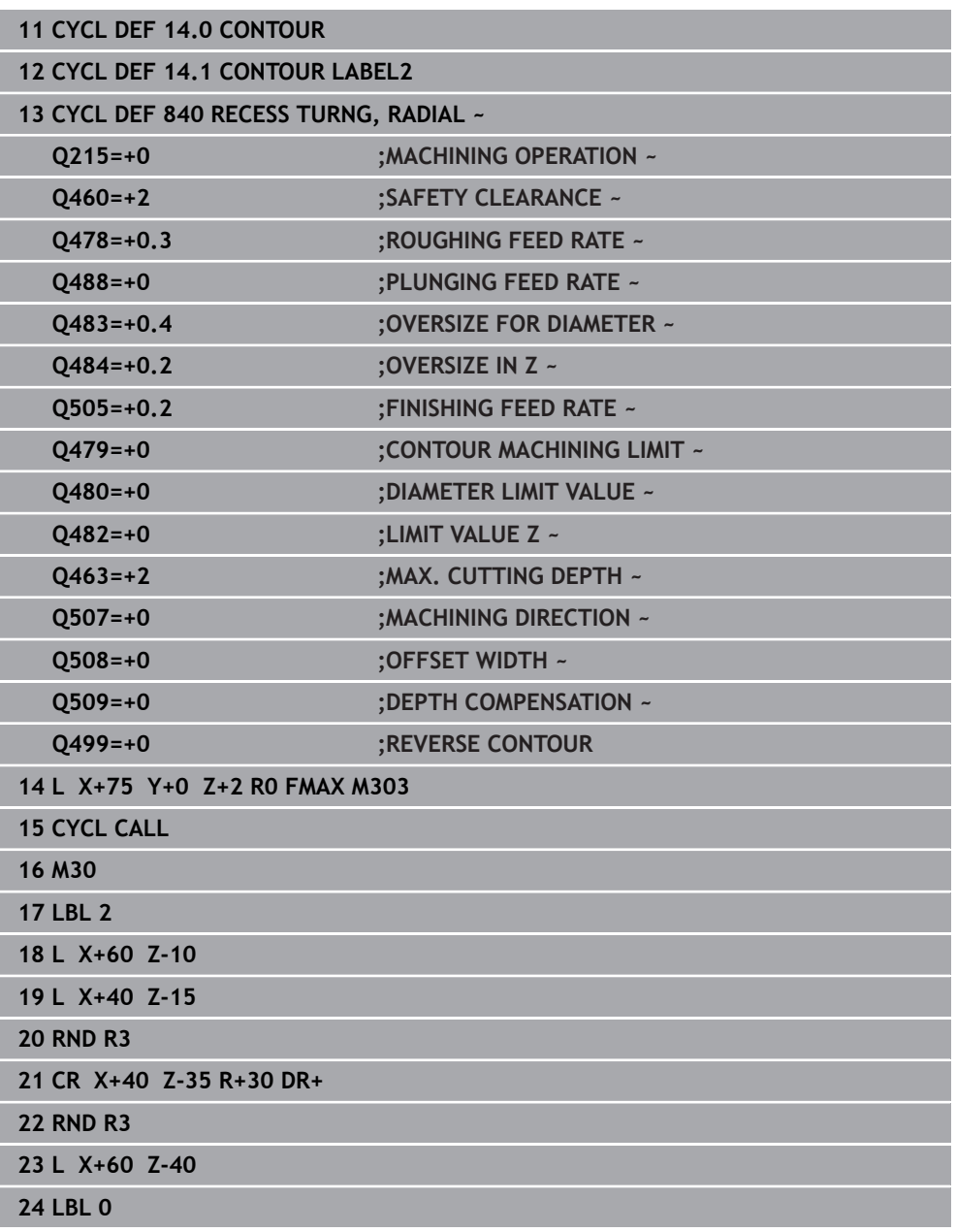

# **17.5.6 Cycle 850 RECESS TURNG, AXIAL**

**ISO programming G850**

# **Application**

Ö

Refer to your machine manual.

This function must be enabled and adapted by the machine manufacturer.

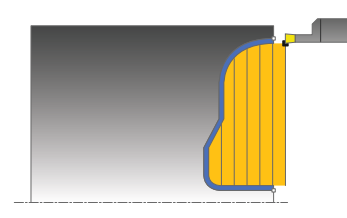

This cycle enables you to machine slots of any shape in transverse direction by recess turning. With recess turning, a recessing traverse to plunging depth and then a roughing traverse are alternatively performed.

You can use the cycle either for roughing, finishing or complete machining. Turning is run paraxially with roughing.

The cycle can be used for inside and outside machining. If the coordinate of the contour starting point is larger than that of the contour end point, the cycle runs outside machining. If the coordinate of the contour starting point is less than that of the contour end point, the cycle runs inside machining.

# **Related topics**

Cycle **840 RECESS TURNG, RADIAL** for recess turning of slots of any shape in longitudinal direction

**Further information:** ["Cycle 840 RECESS TURNG, RADIAL ", Page 899](#page-898-0)

# **Roughing cycle sequence**

The control uses the tool position as cycle starting point when the cycle is called. If the Z coordinate of the starting point is less than the contour starting point, the control positions the tool in the Z coordinate to the contour starting point and begins the cycle there.

- 1 The control positions the tool at rapid traverse in the X coordinate (first recessing position).
- 2 The control performs a recessing traverse until the first plunging depth is reached.
- 3 The control machines the area between the starting position and the end point in transverse direction at the defined feed rate **Q478**.
- 4 If the input parameter **Q488** is defined in the cycle, plunging elements are machined at the programmed feed rate for plunging.
- 5 If only one machining direction **Q507=1** was specified in the cycle, the control lifts off the tool to the set-up clearance, retracts it at rapid traverse and approaches the contour again with the defined feed rate. With machining direction **Q507=0**, infeed is on both sides.
- 6 The tool recesses to the next plunging depth.
- 7 The control repeats this procedure (steps 2 to 4) until the slot depth is reached.
- 8 The control returns the tool to set-up clearance and performs a recessing traverse on both side walls.
- 9 The control returns the tool at rapid traverse to the cycle starting point.

## **Finishing cycle sequence**

The control uses the position of the tool at cycle call as the cycle starting point.

- 1 The control positions the tool at rapid traverse to the first slot side.
- 2 The control finishes the side walls of the slot at the defined feed rate **Q505**.
- 3 The control finishes the slot floor at the defined feed rate.
- 4 The control returns the tool at rapid traverse to the cycle starting point.

### **Notes**

- This cycle can only be executed in the **FUNCTION MODE TURN** machining mode.
- The tool position at cycle call defines the size of the area to be machined (cycle starting point)
- From the second infeed, the control reduces each further traverse cutting movement by 0.1 mm. This reduces lateral pressure on the tool. If you specified an offset width **Q508** for the cycle, the control reduces the cutting movement by this value. After pre-cutting, the remaining material is removed with a single cut. The control generates an error message if the lateral offset exceeds 80% of the effective cutting width (effective cutting width = cutter width  $-2$ \*cutting radius).
- If you programmed a value for **CUTLENGTH**, then it will be taken into account during the roughing operation in this cycle. A message is displayed and the plunging depth is automatically reduced.

- Program a positioning block to the starting position with radius compensation **RO** before the cycle call.
- Before programming the cycle call, make sure to program Cycle **14 CONTOUR** or **SEL CONTOUR** to be able to define the subprograms.
- If you use local QL Q parameters in a contour subprogram, you must also assign or calculate these in the contour subprogram.
- Finishing the contour requires programming tool radius compensation **RL** or **RR** in the contour description.

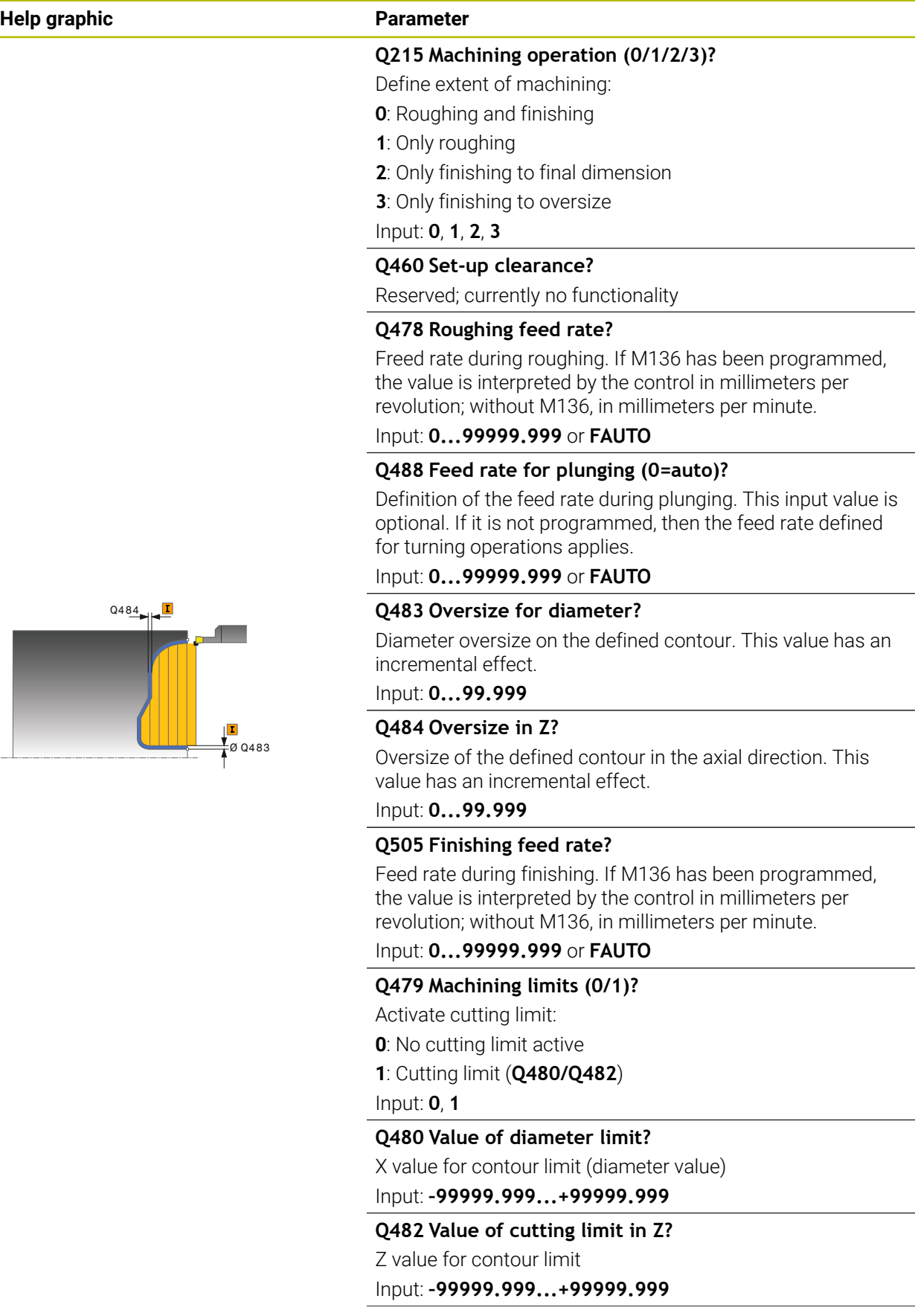

#### **Help graphic Parameter**

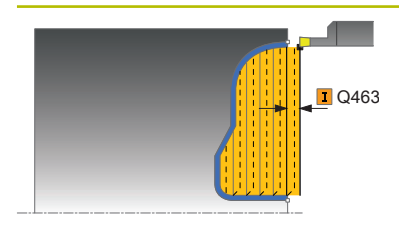

#### **Q463 Maximum cutting depth?**

Maximum infeed (radius value) in the radial direction. The infeed is distributed evenly to avoid abrasive cuts.

#### Input: **0...99.999**

#### **Q507 Direction (0=bidir./1=unidir.)?**

Cutting direction:

- **0**: Bidirectional (in both directions)
- **1**: Unidirectional (in direction of contour)

Input: **0**, **1**

# **Q508 Offset width?**

Reduction of the cutting length. After pre-cutting, the remaining material is removed with a single cut. If required, the control limits the programmed offset width.

Input: **0...99.999**

#### **Q509 Depth compensat. for finishing?**

Depending on the material, feed rate, etc., the tool tip is displaced during an operation. You can correct the resulting infeed error with the depth compensation factor.

Input: **–9.9999...+9.9999**

#### **Q499 Reverse contour (0=no/1=yes)?**

Machining direction:

**0**: Machining in the direction of contour

**1**: Machining in the direction opposite to the contour direction

Input: **0**, **1**

Ī

ī

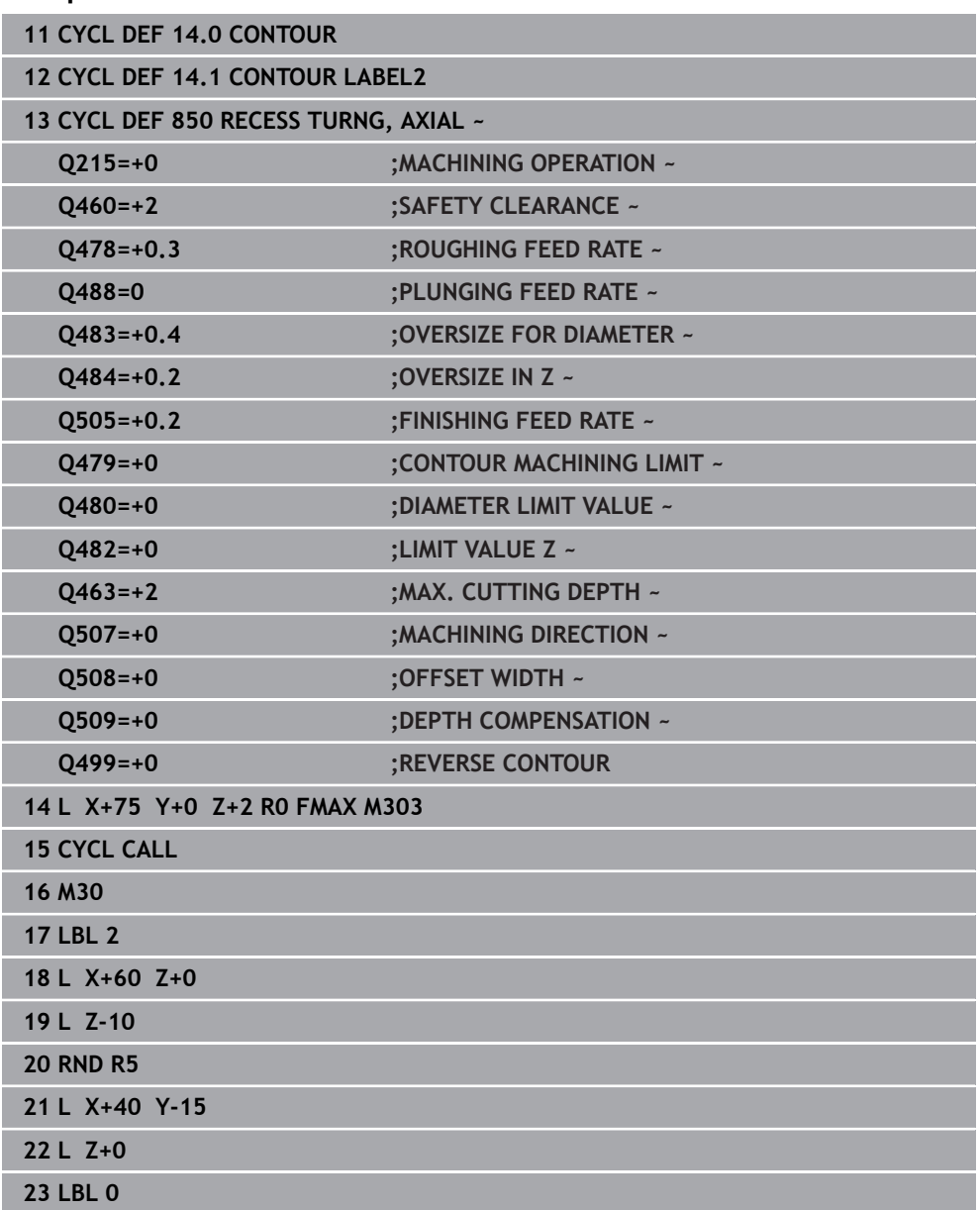

## **Example**

# **17.6 Recessing (#50 / #4-03-1)**

# <span id="page-908-0"></span>**17.6.1 Cycle 861 SIMPLE RECESS, RADL.**

**ISO programming G861**

# **Application**

Refer to your machine manual.  $\bullet$ This function must be enabled and adapted by the machine manufacturer.

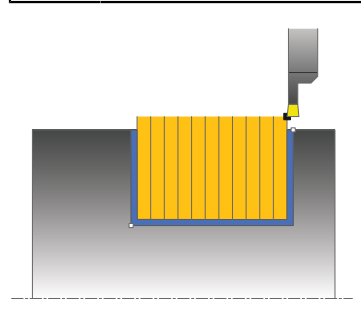

This cycle enables you to radially cut in right-angled slots.

You can use the cycle either for roughing, finishing or complete machining. Turning is run paraxially with roughing.

The cycle can be used for inside and outside machining. If the tool is outside the contour to be machined when the cycle is called, the cycle runs outside machining. If the tool is inside the contour to be machined, the cycle runs inside machining.

#### **Related topics**

Cycle **862 EXPND. RECESS, RADL.**, optionally a chamfer or a rounding arc at the beginning or the end of a contour, angles for the slot side walls and radii at the contour corners

**Further information:** ["Cycle 862 EXPND. RECESS, RADL. ", Page 914](#page-913-0)

## **Roughing cycle sequence**

The cycle machines only the area from the cycle starting point to the end point defined in the cycle.

- 1 For the first recess with full contact, the control moves the tool at the reduced feed rate **Q511** to the depth of the plunge + allowance.
- 2 The control retracts the tool at rapid traverse.
- 3 The control performs a stepover by **Q510** x tool width (**Cutwidth**).
- 4 The control then recesses again, this time with the feed rate **Q478**
- 5 The control retracts the tool as defined in parameter **Q462**
- 6 The control machines the area between the starting position and the end point by repeating steps 2 through 4.
- 7 As soon as the slot width has been achieved, the control returns the tool at rapid traverse to the cycle starting point.

# **Multiple plunging**

- 1 For the recess with full contact, the control moves the tool at a reduced feed rate **Q511** to the depth of the plunge + allowance
- 2 The control retracts the tool at rapid traverse after each cut
- 3 The position and number of full cuts depend on **Q510** and the width of the tooth (**CUTWIDTH**). Steps 1 to 2 are repeated until all full cuts have been made
- 4 The control machines the remaining material at the feed rate **Q478**
- 5 The control retracts the tool at rapid traverse after each cut
- 6 The control repeats steps 4 and 5 until the ridges have been roughed
- 7 The control then positions the tool at rapid traverse back to the cycle starting point

# **Finishing cycle sequence**

- 1 The control positions the tool at rapid traverse to the first slot side.
- 2 The control finishes the side wall of the slot at the defined feed rate **Q505**.
- 3 The control finishes half the slot width at the defined feed rate.
- 4 The control retracts the tool at rapid traverse.
- 5 The control positions the tool at rapid traverse to the second slot side.
- 6 The control finishes the side wall of the slot at the defined feed rate **Q505**.
- 7 The control finishes half the slot width at the defined feed rate.
- 8 The control returns the tool at rapid traverse to the cycle starting point.

# **Notes**

- **This cycle can only be executed in the FUNCTION MODE TURN** machining mode.
- $\blacksquare$  The tool position at cycle call defines the size of the area to be machined (cycle starting point)

- Program a positioning block to the starting position with radius compensation **R0** before the cycle call.
- **FUNCTION TURNDATA CORR TCS: Z/X DCW** and/or an entry in the DCW column of the turning tool table can be used to activate an oversize for the recessing width. DCW can accept positive and negative values and is added to the recessing width: CUTWIDTH + DCWTab + FUNCTION TURNDATA CORR TCS: Z/X DCW. A DCW programmed via **FUNCTION TURNDATA CORR TCS** is not visible while a DCW entered in the table is active in the graphics.
- If multiple plunging is active (**Q562** = **1**) and the value **Q462 RETRACTION MODE** is not equal to 0, then the control issues an error message.

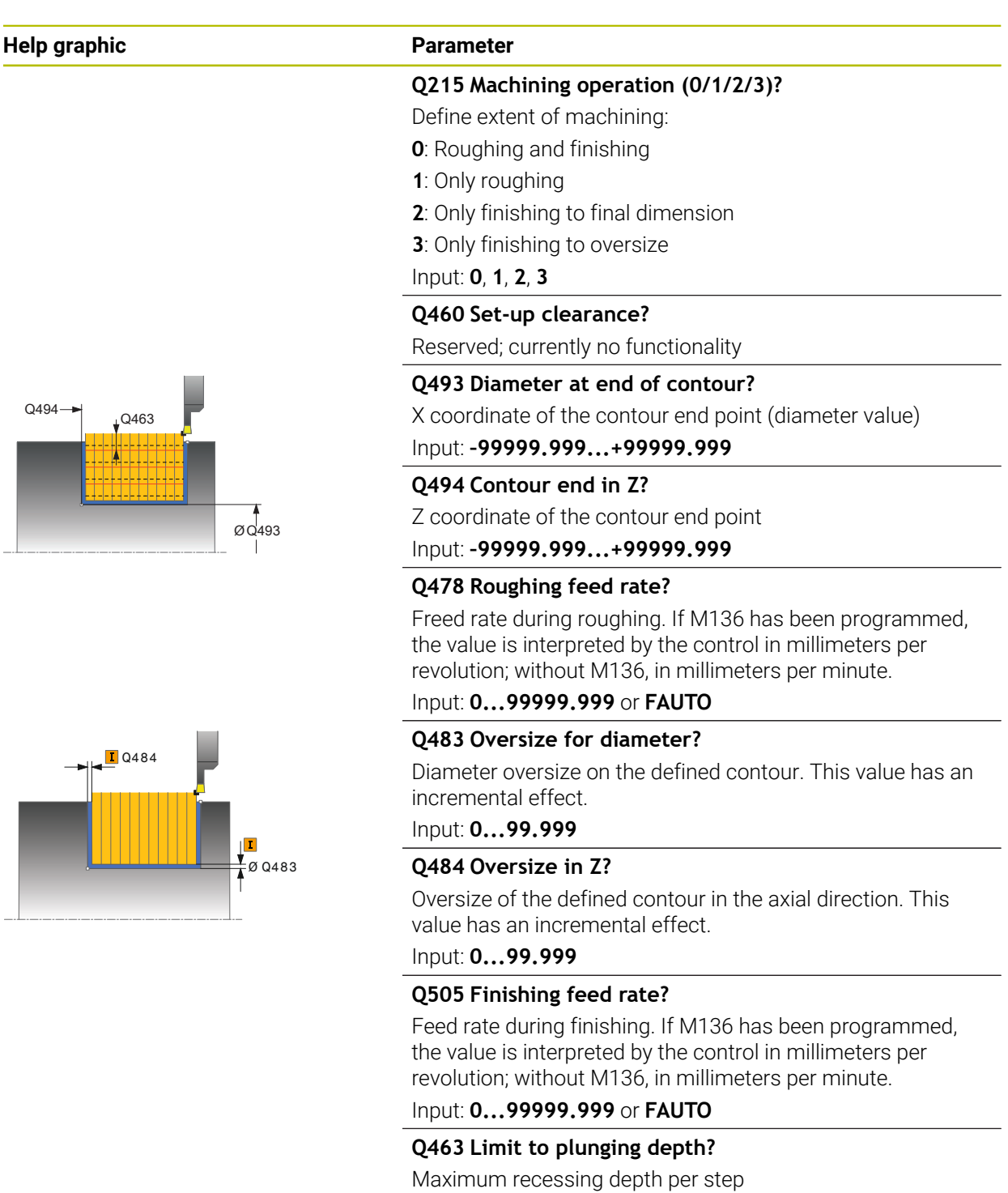

Input: **0...99.999**

HEIDENHAIN | TNC7 | User's Manual Complete Edition | 10/2023 **911**

### **Help graphic Parameter**

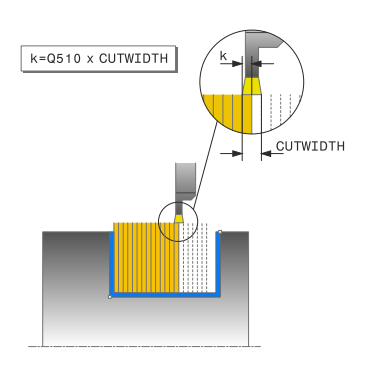

#### **Q510 Overlap factor for recess width?**

Factor **Q510** influences the lateral infeed of the tool during roughing. **Q510** is multiplied by the **CUTWIDTH** of the tool. This results in the lateral infeed factor "k".

### Input: **0.001...1**

### **Q511 Feed rate factor in %?**

Factor **Q511** influences the feed rate for full recessing, i.e. when a recess is cut with the entire tool width **CUTWIDTH**.

If you use this feed rate factor, optimum cutting conditions can be created during the remaining roughing process. In this manner, you can define the roughing feed rate **Q478** to be so high that it permits optimum cutting conditions for each overlap of the cutting width (**Q510**). The control thus reduces the feed rate by the factor **Q511** only when recessing with full contact. In sum, this can lead to reduced machining times.

#### Input: **0.001...150**

#### **Q462 Retraction behavior (0/1)?**

With **Q462**, you define the retraction behavior after the recess.

**0**: The control retracts the tool along the contour

**1**: The control first moves the tool at an angle away from the contour and then retracts it

Input: **0**, **1**

#### **Q211 Dwell time / 1/min?**

A dwell time can be specified in revolutions of the tool spindle, which delays the retraction after the recessing on the floor. Retraction is performed only after the tool has remained for **Q211** revolutions.

Input: **0...999.99**

#### **Q562 Multiple plunging (0/1)?**

**0**: No multiple plunging: the first recess is made into the uncut material, and the subsequent ones are laterally offset and overlap by the amount **Q510** \* Width of the cutter (**CUTWIDTH**)

**1**: Multiple plunging; rough grooving is performed with full tool engagement into uncut material. Then the remaining ridges are machined. These are recessed successively. This leads to a centralized chip removal, considerably reducing the risk of chip entrapment

Input: **0**, **1**

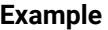

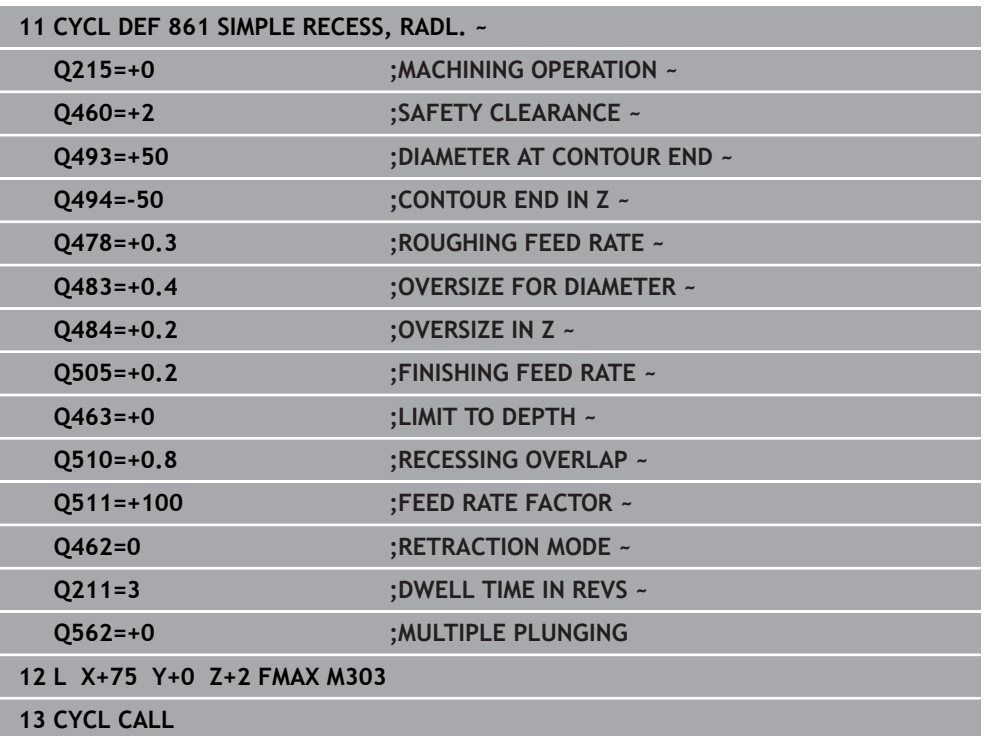

# <span id="page-913-0"></span>**17.6.2 Cycle 862 EXPND. RECESS, RADL.**

**ISO programming G862**

#### **Application**

Ö

Refer to your machine manual.

This function must be enabled and adapted by the machine manufacturer.

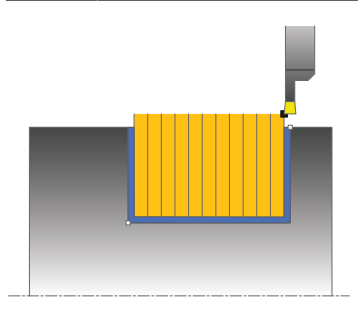

This cycle enables you to radially cut in slots. Expanded scope of function:

- You can insert a chamfer or curve at the contour start and contour end.
- $\blacksquare$  In the cycle you can define angles for the side walls of the slot
- You can insert radii in the contour edges

You can use the cycle either for roughing, finishing or complete machining. Turning is run paraxially with roughing.

The cycle can be used for inside and outside machining. If the start diameter **Q491** is larger than the end diameter **Q493**, the cycle runs outside machining. If the start diameter **Q491** is less than the end diameter **Q493**, the cycle runs inside machining.

#### **Related topics**

■ Cycle 861 **SIMPLE RECESS, RADL.** for radial recessing of rectangular slots **Further information:** ["Cycle 861 SIMPLE RECESS, RADL. ", Page 909](#page-908-0)

#### **Roughing cycle sequence**

- 1 For the first recess with full contact, the control moves the tool at the reduced feed rate **Q511** to the depth of the plunge + allowance.
- 2 The control retracts the tool at rapid traverse.
- 3 The control performs a stepover by **Q510** x tool width (**Cutwidth**).
- 4 The control then recesses again, this time with the feed rate **Q478**
- 5 The control retracts the tool as defined in parameter **Q462**
- 6 The control machines the area between the starting position and the end point by repeating steps 2 through 4.
- 7 As soon as the slot width has been achieved, the control returns the tool at rapid traverse to the cycle starting point.

#### **Multiple plunging**

- 1 For the recess with full contact, the control moves the tool at a reduced feed rate **Q511** to the depth of the plunge + allowance
- 2 The control retracts the tool at rapid traverse after each cut
- 3 The position and number of full cuts depend on **Q510** and the width of the tooth (**CUTWIDTH**). Steps 1 to 2 are repeated until all full cuts have been made
- 4 The control machines the remaining material at the feed rate **Q478**
- 5 The control retracts the tool at rapid traverse after each cut
- 6 The control repeats steps 4 and 5 until the ridges have been roughed
- 7 The control then positions the tool at rapid traverse back to the cycle starting point

# **Finishing cycle sequence**

- 1 The control positions the tool at rapid traverse to the first slot side.
- 2 The control finishes the side wall of the slot at the defined feed rate **Q505**.
- 3 The control finishes half the slot width at the defined feed rate.
- 4 The control retracts the tool at rapid traverse.
- 5 The control positions the tool at rapid traverse to the second slot side.
- 6 The control finishes the side wall of the slot at the defined feed rate **Q505**.
- 7 The control finishes half the slot width at the defined feed rate.
- 8 The control returns the tool at rapid traverse to the cycle starting point.

#### **Notes**

- This cycle can only be executed in the **FUNCTION MODE TURN** machining mode.
- $\blacksquare$  The tool position at cycle call defines the size of the area to be machined (cycle starting point)

- Program a positioning block to the starting position with radius compensation **R0** before the cycle call.
- **FUNCTION TURNDATA CORR TCS: Z/X DCW** and/or an entry in the DCW column of the turning tool table can be used to activate an oversize for the recessing width. DCW can accept positive and negative values and is added to the recessing width: CUTWIDTH + DCWTab + FUNCTION TURNDATA CORR TCS: Z/X DCW. A DCW programmed via **FUNCTION TURNDATA CORR TCS** is not visible while a DCW entered in the table is active in the graphics.
- If multiple plunging is active (**Q562** = **1**) and the value **Q462 RETRACTION MODE** is not equal to 0, then the control issues an error message.

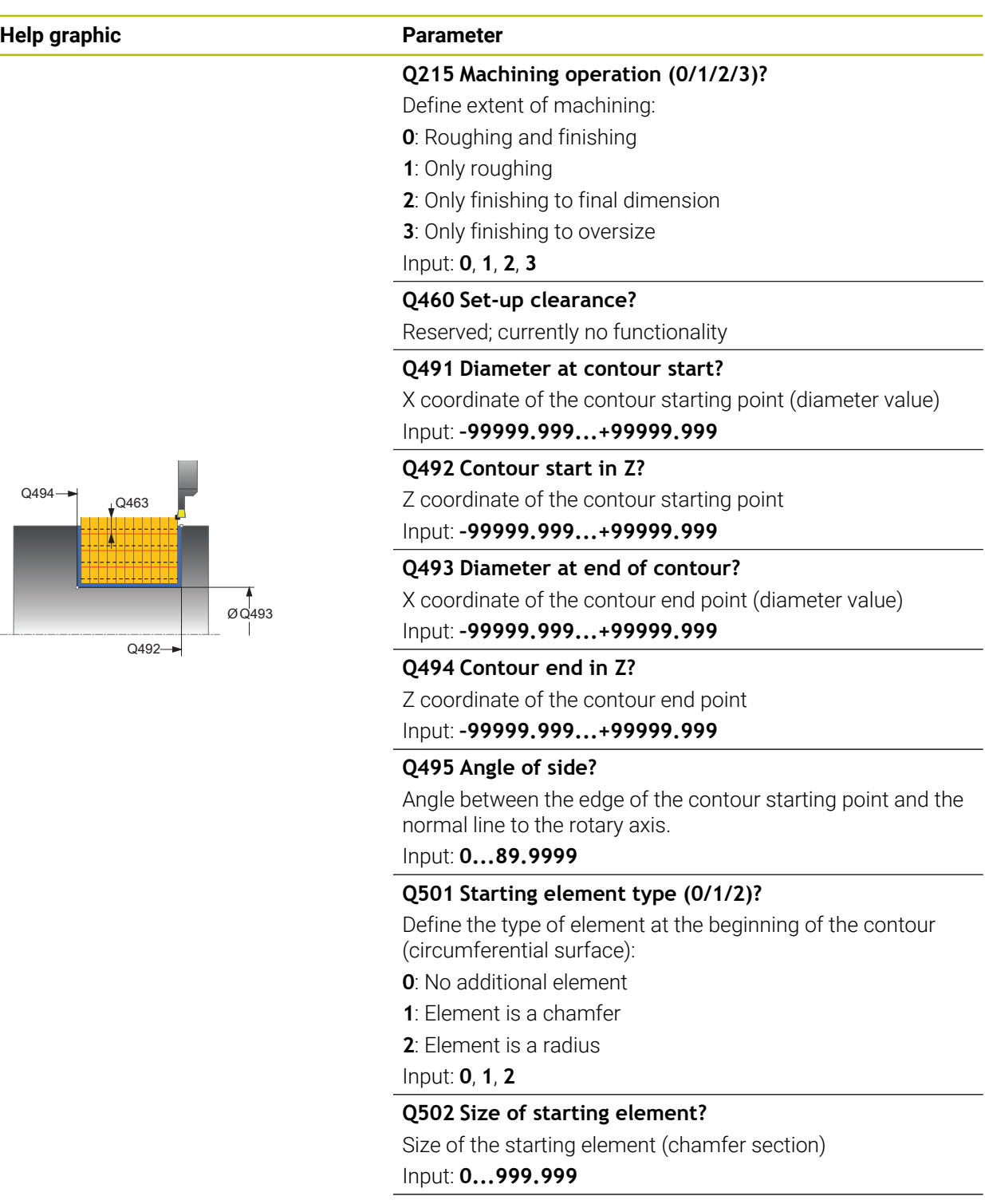

**Q500 Radius of the contour corner?**

Radius of the inside corner of the contour. If no radius is specified, the radius will be that of the indexable insert.

Input: **0...999.999**

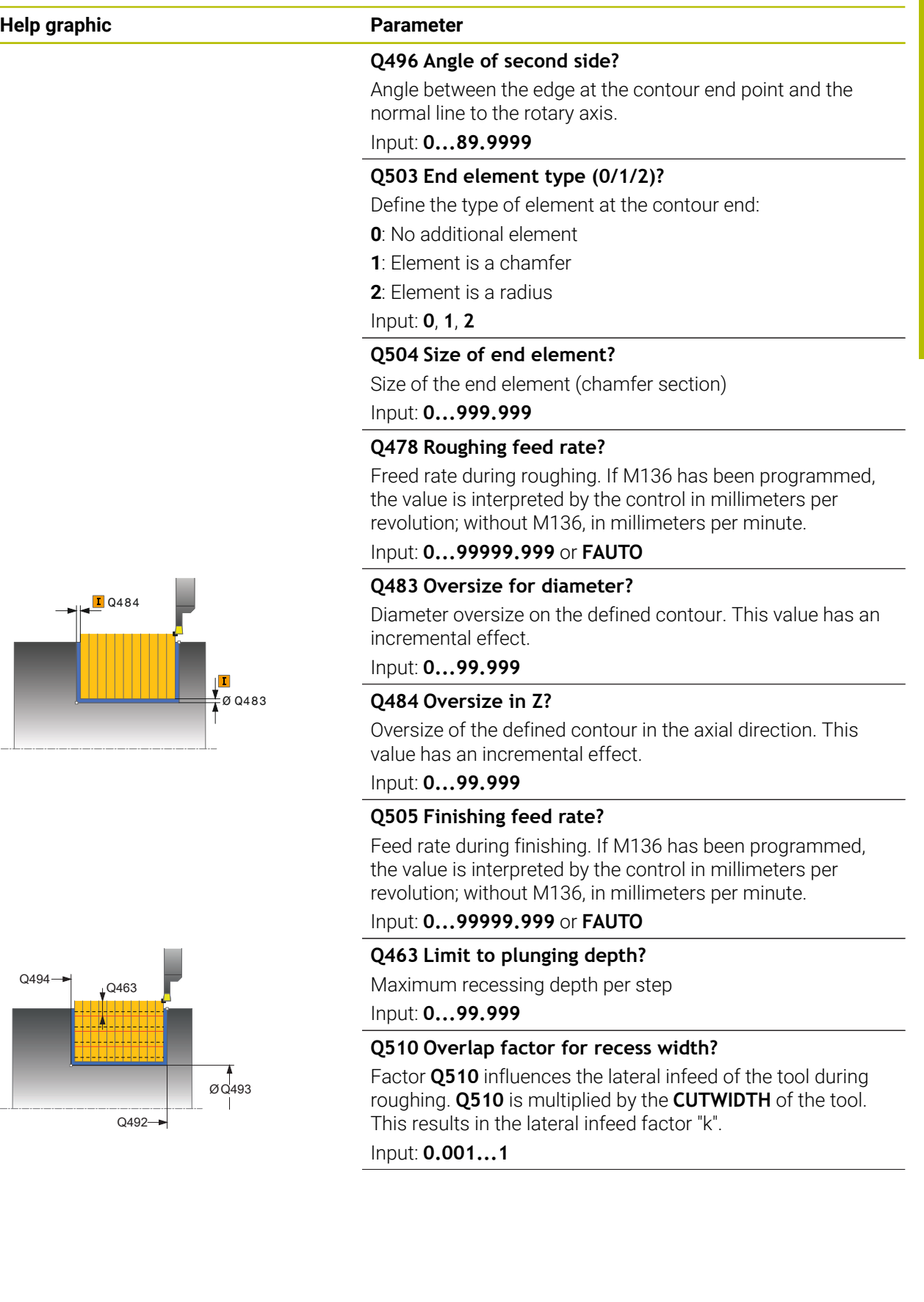

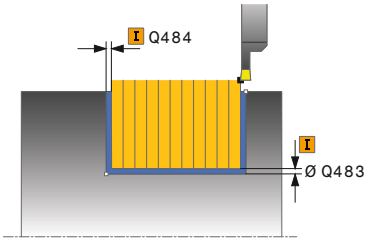

### **Help graphic Parameter**

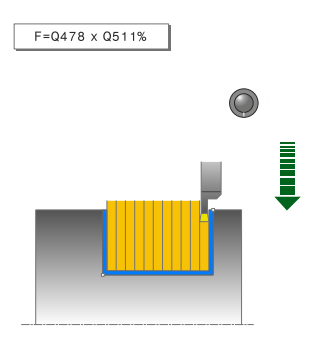

#### **Q511 Feed rate factor in %?**

Factor **Q511** influences the feed rate for full recessing, i.e. when a recess is cut with the entire tool width **CUTWIDTH**.

If you use this feed rate factor, optimum cutting conditions can be created during the remaining roughing process. In this manner, you can define the roughing feed rate **Q478** to be so high that it permits optimum cutting conditions for each overlap of the cutting width (**Q510**). The control thus reduces the feed rate by the factor **Q511** only when recessing with full contact. In sum, this can lead to reduced machining times.

Input: **0.001...150**

#### **Q462 Retraction behavior (0/1)?**

With **Q462**, you define the retraction behavior after the recess.

**0**: The control retracts the tool along the contour

**1**: The control first moves the tool at an angle away from the contour and then retracts it

#### Input: **0**, **1**

#### **Q211 Dwell time / 1/min?**

A dwell time can be specified in revolutions of the tool spindle, which delays the retraction after the recessing on the floor. Retraction is performed only after the tool has remained for **Q211** revolutions.

Input: **0...999.99**

#### **Q562 Multiple plunging (0/1)?**

**0**: No multiple plunging: the first recess is made into the uncut material, and the subsequent ones are laterally offset and overlap by the amount **Q510** \* Width of the cutter (**CUTWIDTH**)

**1**: Multiple plunging; rough grooving is performed with full tool engagement into uncut material. Then the remaining ridges are machined. These are recessed successively. This leads to a centralized chip removal, considerably reducing the risk of chip entrapment

Input: **0**, **1**

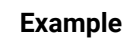

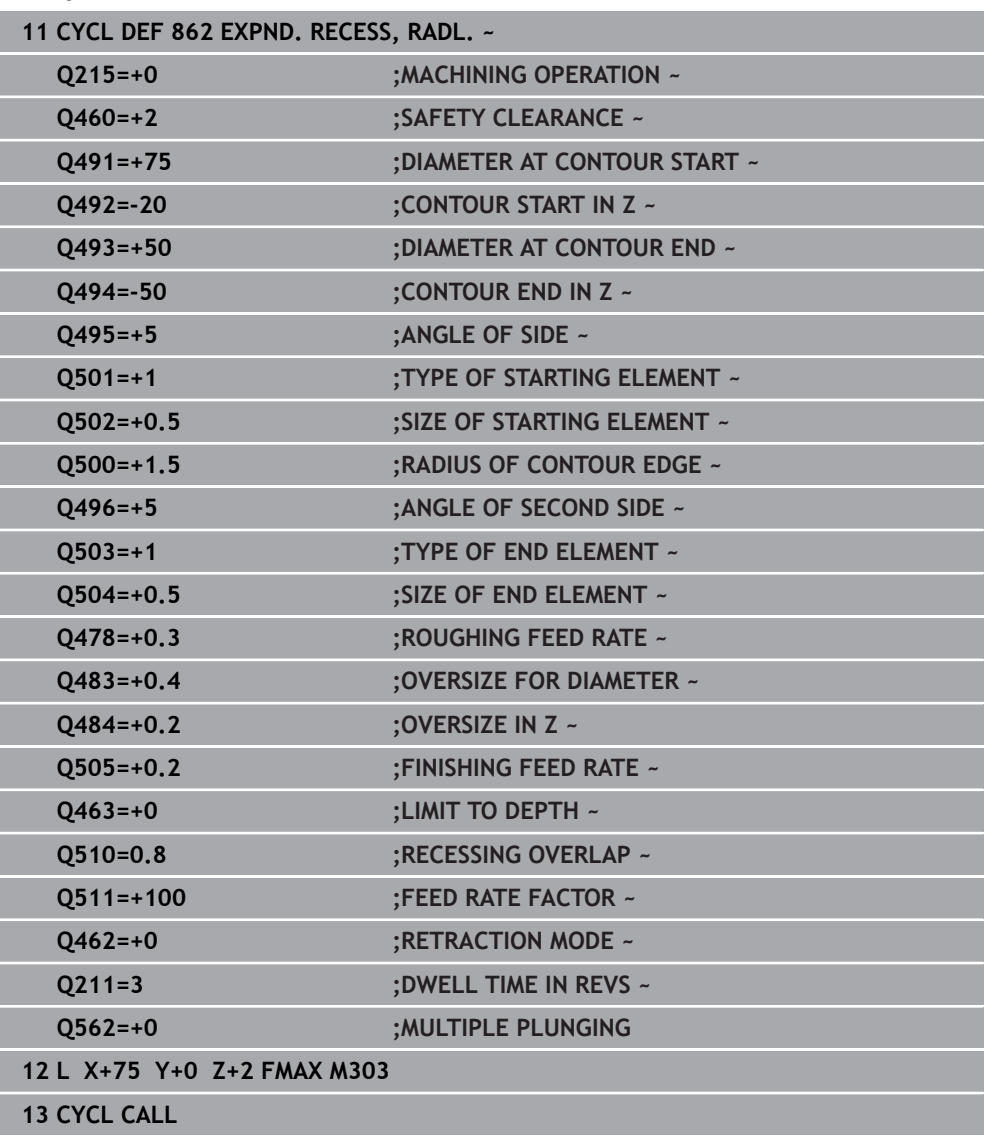

# <span id="page-919-0"></span>**17.6.3 Cycle 871 SIMPLE RECESS, AXIAL**

**ISO programming G871**

# **Application**

Ö

Refer to your machine manual.

This function must be enabled and adapted by the machine manufacturer.

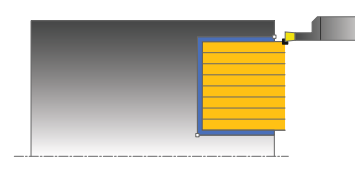

This cycle enables you to perform axial recessing of right-angled slots (face recessing).

You can use the cycle either for roughing, finishing or complete machining. Turning is run paraxially with roughing.

#### **Related topics**

Cycle **872 EXPND. RECESS, AXIAL**, optionally a chamfer or a rounding arc at the beginning or the end of a contour, angles for the slot side walls and radii at the contour corners

**Further information:** ["Cycle 872 EXPND. RECESS, AXIAL ", Page 925](#page-924-0)

# **Roughing cycle sequence**

The control uses the tool position as cycle starting point when the cycle is called. The cycle machines only the area from the cycle starting point to the end point defined in the cycle.

- 1 For the first recess with full contact, the control moves the tool at the reduced feed rate **Q511** to the depth of the plunge + allowance.
- 2 The control retracts the tool at rapid traverse.
- 3 The control performs a stepover by **Q510** x tool width (**Cutwidth**).
- 4 The control then recesses again, this time with the feed rate **Q478**
- 5 The control retracts the tool as defined in parameter **Q462**
- 6 The control machines the area between the starting position and the end point by repeating steps 2 through 4.
- 7 As soon as the slot width has been achieved, the control returns the tool at rapid traverse to the cycle starting point.

# **Multiple plunging**

- 1 For the recess with full contact, the control moves the tool at a reduced feed rate **Q511** to the depth of the plunge + allowance
- 2 The control retracts the tool at rapid traverse after each cut
- 3 The position and number of full cuts depend on **Q510** and the width of the tooth (**CUTWIDTH**). Steps 1 to 2 are repeated until all full cuts have been made
- 4 The control machines the remaining material at the feed rate **Q478**
- 5 The control retracts the tool at rapid traverse after each cut
- 6 The control repeats steps 4 and 5 until the ridges have been roughed
- 7 The control then positions the tool at rapid traverse back to the cycle starting point

# **Finishing cycle sequence**

- 1 The control positions the tool at rapid traverse to the first slot side.
- 2 The control finishes the side wall of the slot at the defined feed rate **Q505**.
- 3 The control finishes half the slot width at the defined feed rate.
- 4 The control retracts the tool at rapid traverse.
- 5 The control positions the tool at rapid traverse to the second slot side.
- 6 The control finishes the side wall of the slot at the defined feed rate **Q505**.
- 7 The control finishes half the slot width at the defined feed rate.
- 8 The control returns the tool at rapid traverse to the cycle starting point.

# **Notes**

- This cycle can only be executed in the **FUNCTION MODE TURN** machining mode.
- The tool position at cycle call defines the size of the area to be machined (cycle starting point)

- Program a positioning block to the starting position with radius compensation **R0** before the cycle call.
- **FUNCTION TURNDATA CORR TCS: Z/X DCW** and/or an entry in the DCW column of the turning tool table can be used to activate an oversize for the recessing width. DCW can accept positive and negative values and is added to the recessing width: CUTWIDTH + DCWTab + FUNCTION TURNDATA CORR TCS: Z/X DCW. A DCW programmed via **FUNCTION TURNDATA CORR TCS** is not visible while a DCW entered in the table is active in the graphics.
- If multiple plunging is active (**Q562** = **1**) and the value **Q462 RETRACTION MODE** is not equal to 0, then the control issues an error message.

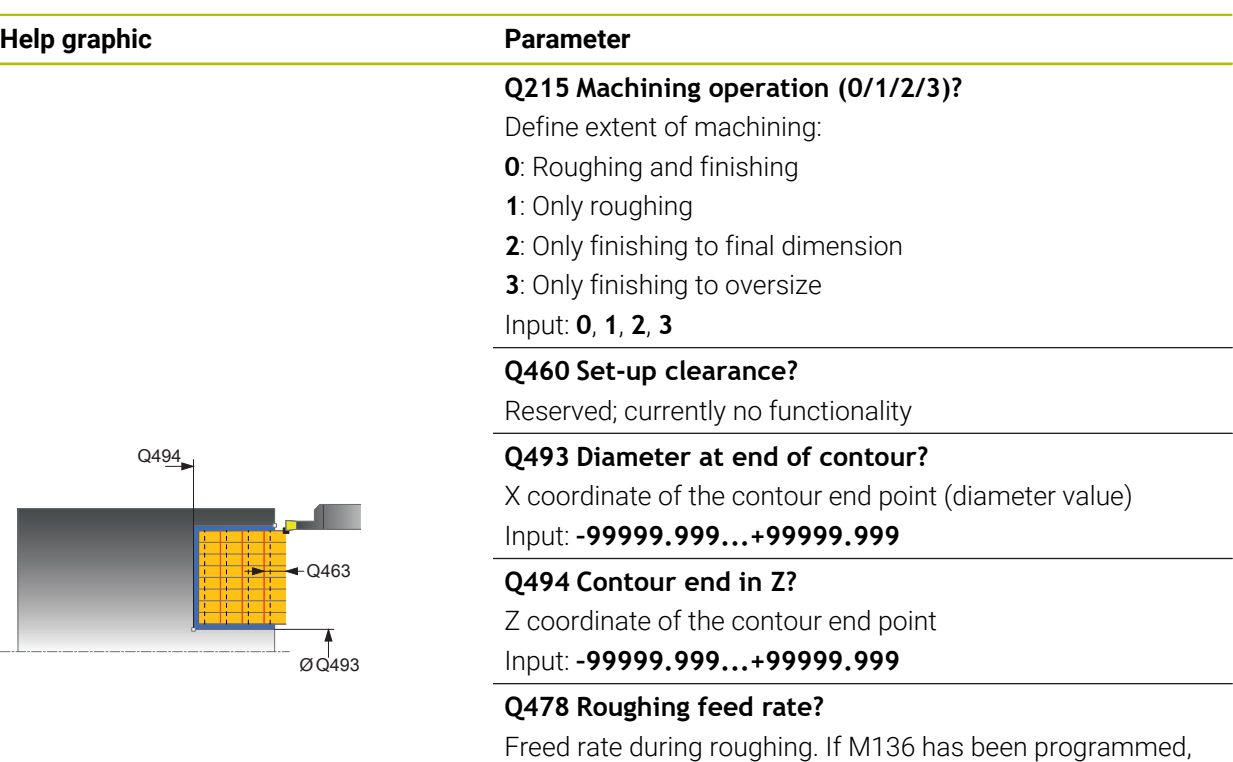

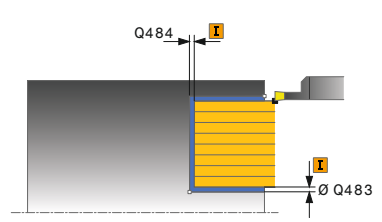

# Input: **0...99999.999** or **FAUTO**

# **Q483 Oversize for diameter?**

Diameter oversize on the defined contour. This value has an incremental effect.

the value is interpreted by the control in millimeters per revolution; without M136, in millimeters per minute.

#### Input: **0...99.999**

# **Q484 Oversize in Z?**

Oversize of the defined contour in the axial direction. This value has an incremental effect.

#### Input: **0...99.999**

#### **Q505 Finishing feed rate?**

Feed rate during finishing. If M136 has been programmed, the value is interpreted by the control in millimeters per revolution; without M136, in millimeters per minute.

#### Input: **0...99999.999** or **FAUTO**

### **Q463 Limit to plunging depth?**

Maximum recessing depth per step

Input: **0...99.999**

# **Q510 Overlap factor for recess width?**

Factor **Q510** influences the lateral infeed of the tool during roughing. **Q510** is multiplied by the **CUTWIDTH** of the tool. This results in the lateral infeed factor "k".

Input: **0.001...1**

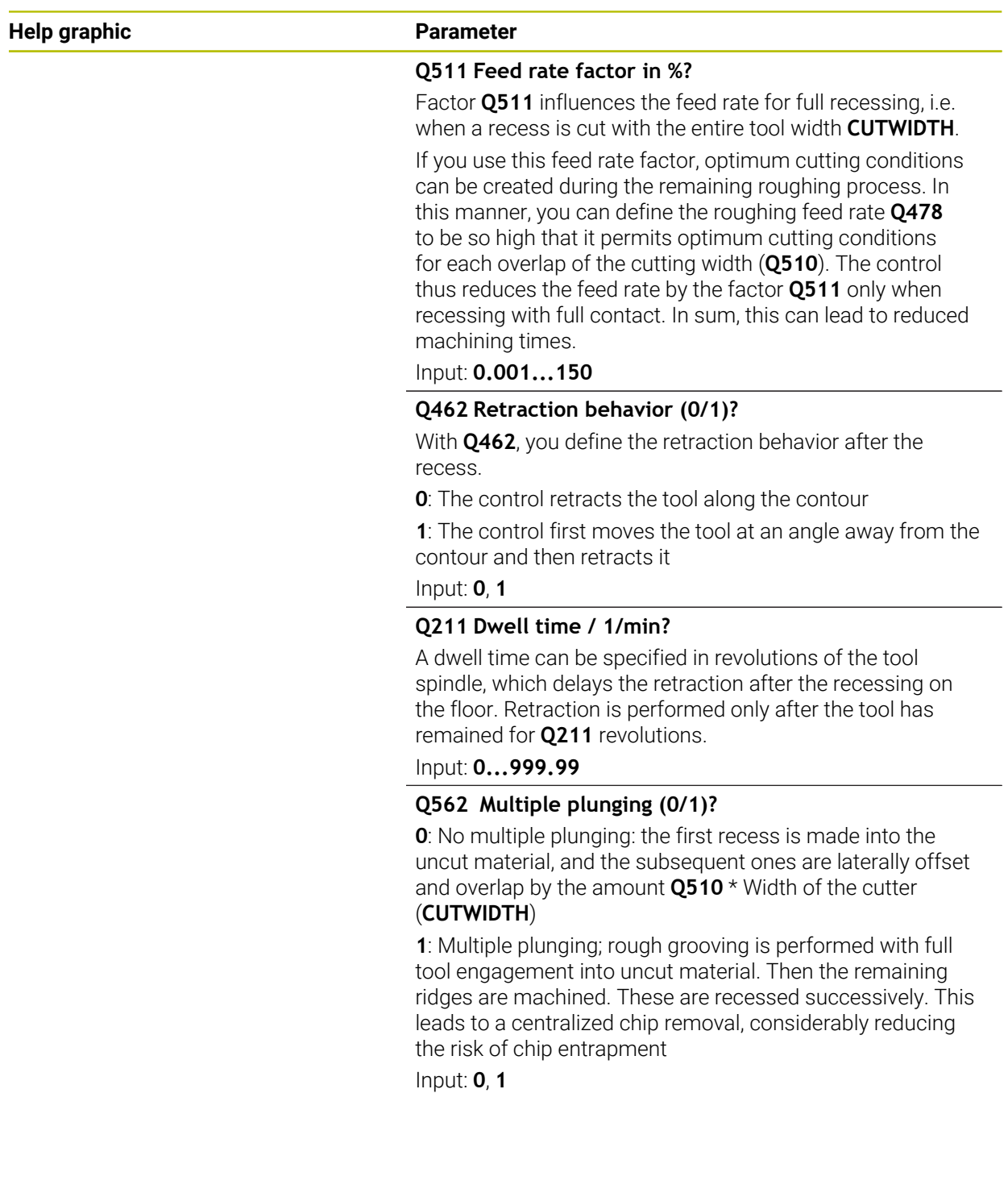

# **Example**

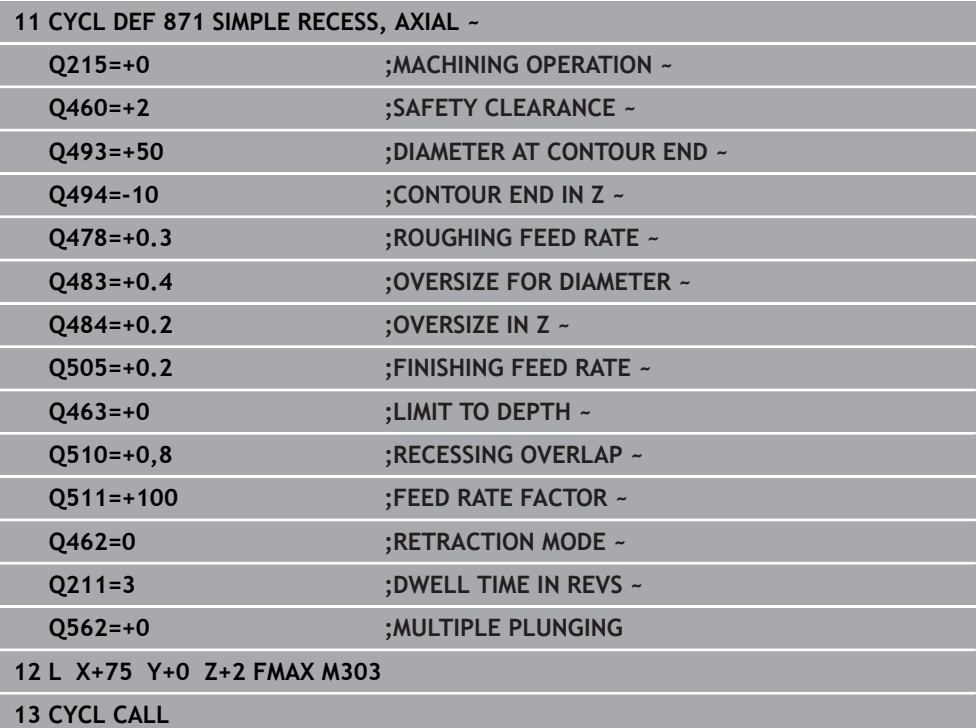

# <span id="page-924-0"></span>**17.6.4 Cycle 872 EXPND. RECESS, AXIAL**

**ISO programming G872**

# **Application**

Ö

Refer to your machine manual.

This function must be enabled and adapted by the machine manufacturer.

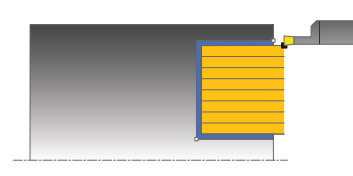

This cycle enables you to perform axial recessing of slots (face recessing). Extended scope of function:

- You can insert a chamfer or curve at the contour start and contour end.
- $\blacksquare$  In the cycle you can define angles for the side walls of the slot
- You can insert radii in the contour edges

You can use the cycle either for roughing, finishing or complete machining. Turning is run paraxially with roughing.

#### **Related topics**

■ Cycle 871 **SIMPLE RECESS, AXIAL** for axial recessing of rectangular slots **Further information:** ["Cycle 871 SIMPLE RECESS, AXIAL ", Page 920](#page-919-0)

# **Roughing cycle sequence**

The control uses the tool position as cycle starting point when the cycle is called. If the Z coordinate of the starting point is less than **Q492 Contour start in Z**, the control positions the tool in the Z coordinate to **Q492** and begins the cycle there.

- 1 For the first recess with full contact, the control moves the tool at the reduced feed rate **Q511** to the depth of the plunge + allowance.
- 2 The control retracts the tool at rapid traverse.
- 3 The control performs a stepover by **Q510** x tool width (**Cutwidth**).
- 4 The control then recesses again, this time with the feed rate **Q478**
- 5 The control retracts the tool as defined in parameter **Q462**
- 6 The control machines the area between the starting position and the end point by repeating steps 2 through 4.
- 7 As soon as the slot width has been achieved, the control returns the tool at rapid traverse to the cycle starting point.

# **Multiple plunging**

- 1 For the recess with full contact, the control moves the tool at a reduced feed rate **Q511** to the depth of the plunge + allowance
- 2 The control retracts the tool at rapid traverse after each cut
- 3 The position and number of full cuts depend on **Q510** and the width of the tooth (**CUTWIDTH**). Steps 1 to 2 are repeated until all full cuts have been made
- 4 The control machines the remaining material at the feed rate **Q478**
- 5 The control retracts the tool at rapid traverse after each cut
- 6 The control repeats steps 4 and 5 until the ridges have been roughed
- 7 The control then positions the tool at rapid traverse back to the cycle starting point

# **Finishing cycle sequence**

The control uses the position of the tool at cycle call as the cycle starting point. If the Z coordinate of the starting point is less than **Q492 Contour start in Z**, the control positions the tool in the Z coordinate to **Q492** and begins the cycle there.

- 1 The control positions the tool at rapid traverse to the first slot side.
- 2 The control finishes the side wall of the slot at the defined feed rate **Q505**.
- 3 The control retracts the tool at rapid traverse.
- 4 The control positions the tool at rapid traverse to the second slot side.
- 5 The control finishes the side wall of the slot at the defined feed rate **Q505**.
- 6 The control finishes one half of the slot at the defined feed rate.
- 7 The control positions the tool at rapid traverse to the first side.
- 8 The control finishes the other half of the slot at the defined feed rate.
- 9 The control returns the tool at rapid traverse to the cycle starting point.

# **Notes**

- This cycle can only be executed in the **FUNCTION MODE TURN** machining mode.
- The tool position at cycle call defines the size of the area to be machined (cycle starting point)

- Program a positioning block to the starting position with radius compensation **R0** before the cycle call.
- **FUNCTION TURNDATA CORR TCS: Z/X DCW** and/or an entry in the DCW column of the turning tool table can be used to activate an oversize for the recessing width. DCW can accept positive and negative values and is added to the recessing width: CUTWIDTH + DCWTab + FUNCTION TURNDATA CORR TCS: Z/X DCW. A DCW programmed via **FUNCTION TURNDATA CORR TCS** is not visible while a DCW entered in the table is active in the graphics.
- If multiple plunging is active (**Q562** = **1**) and the value **Q462 RETRACTION MODE** is not equal to 0, then the control issues an error message.

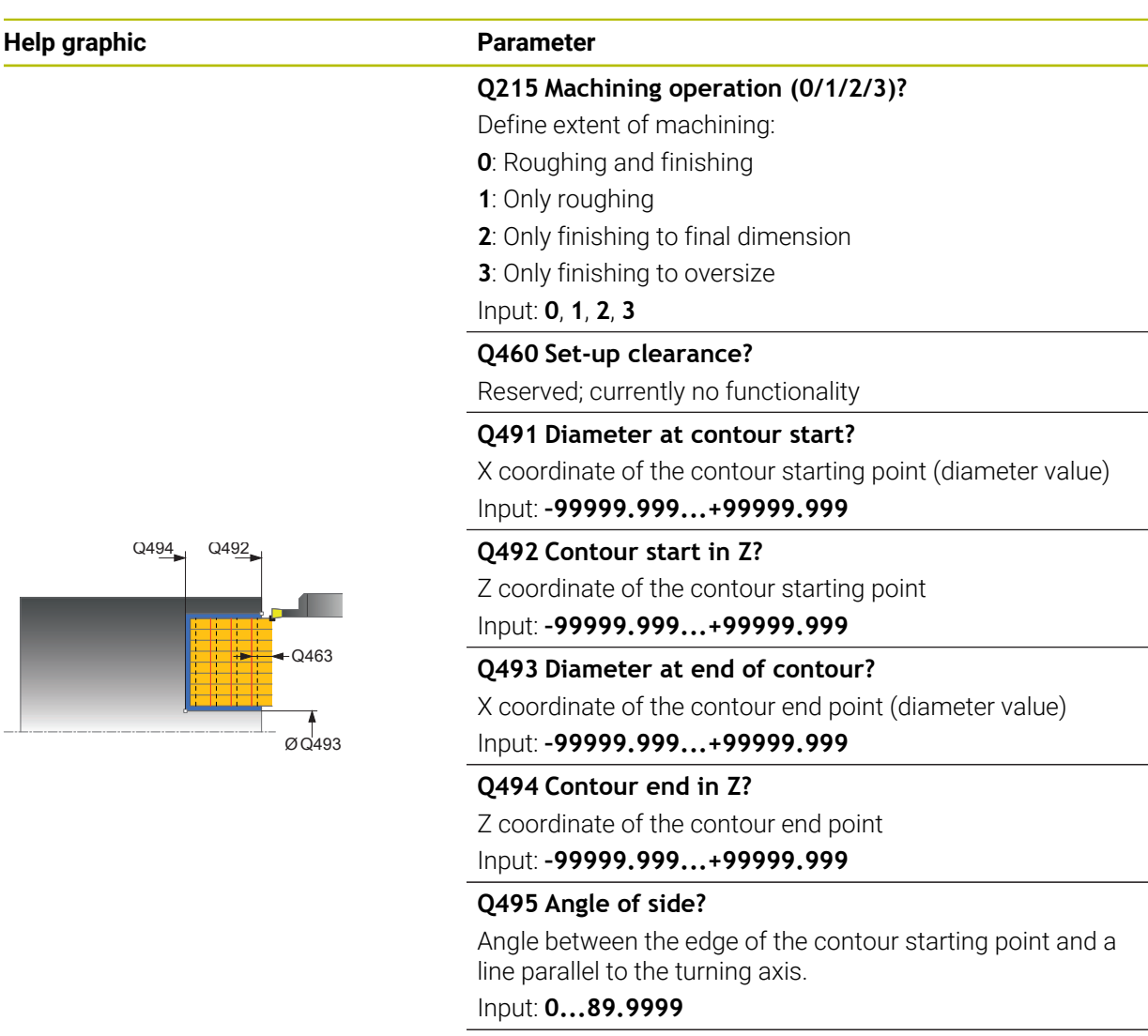

#### **Q501 Starting element type (0/1/2)?**

Define the type of element at the beginning of the contour (circumferential surface):

- **0**: No additional element
- **1**: Element is a chamfer
- **2**: Element is a radius

#### Input: **0**, **1**, **2**

## **Q502 Size of starting element?**

Size of the starting element (chamfer section)

# Input: **0...999.999**

## **Q500 Radius of the contour corner?**

Radius of the inside corner of the contour. If no radius is specified, the radius will be that of the indexable insert.

#### Input: **0...999.999**

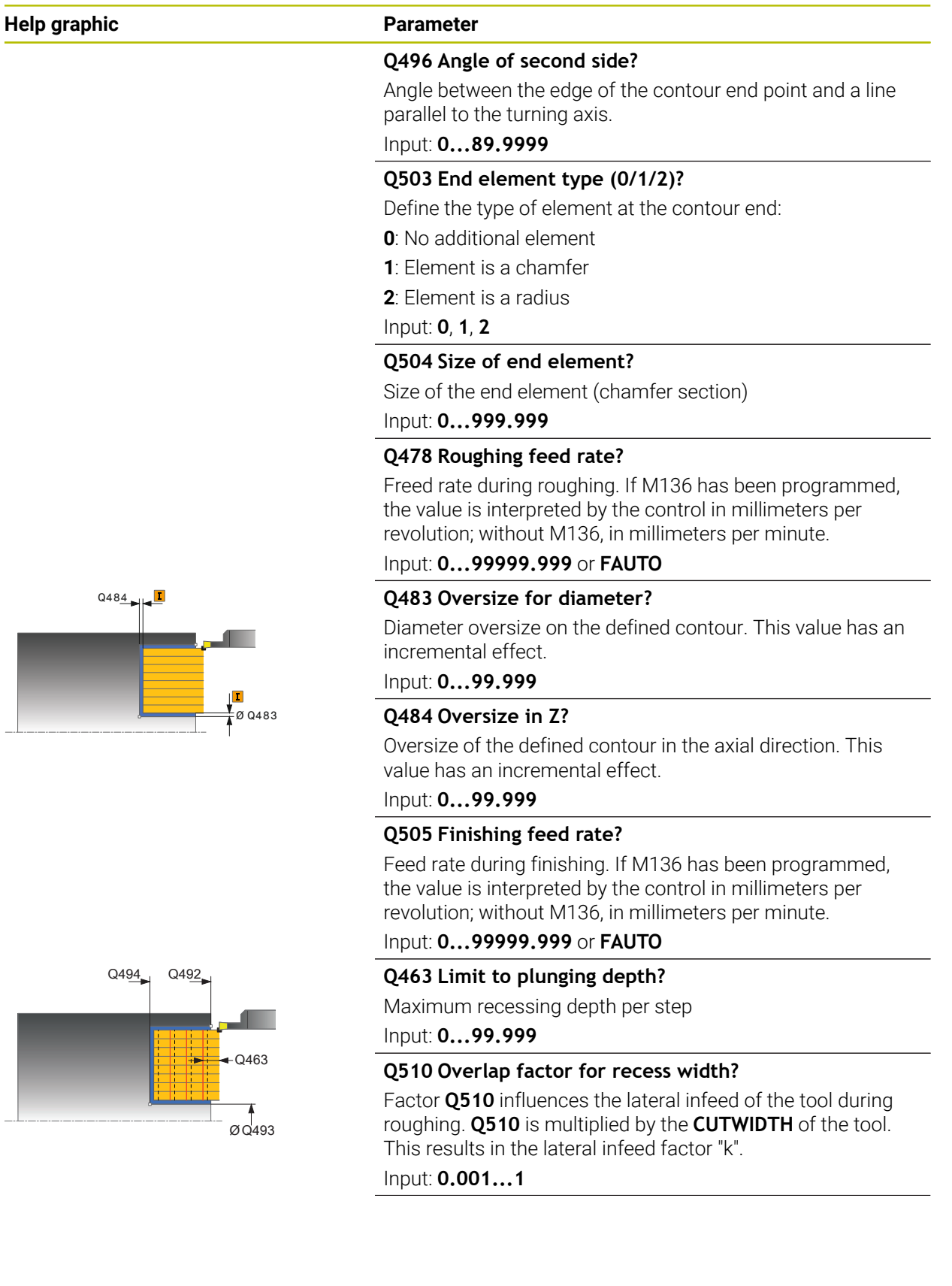

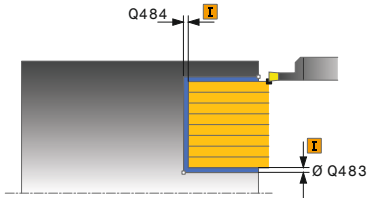

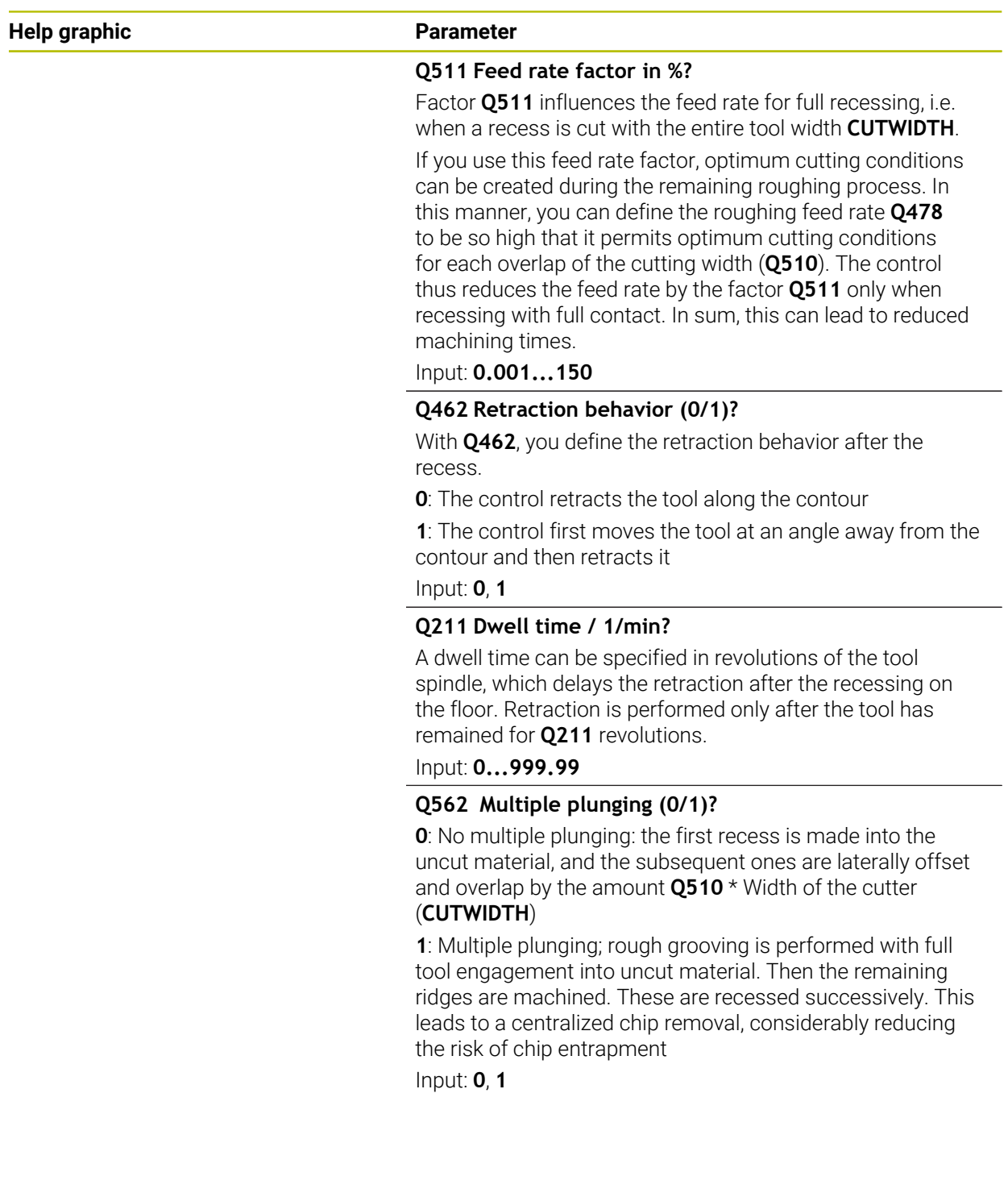

# **Example**

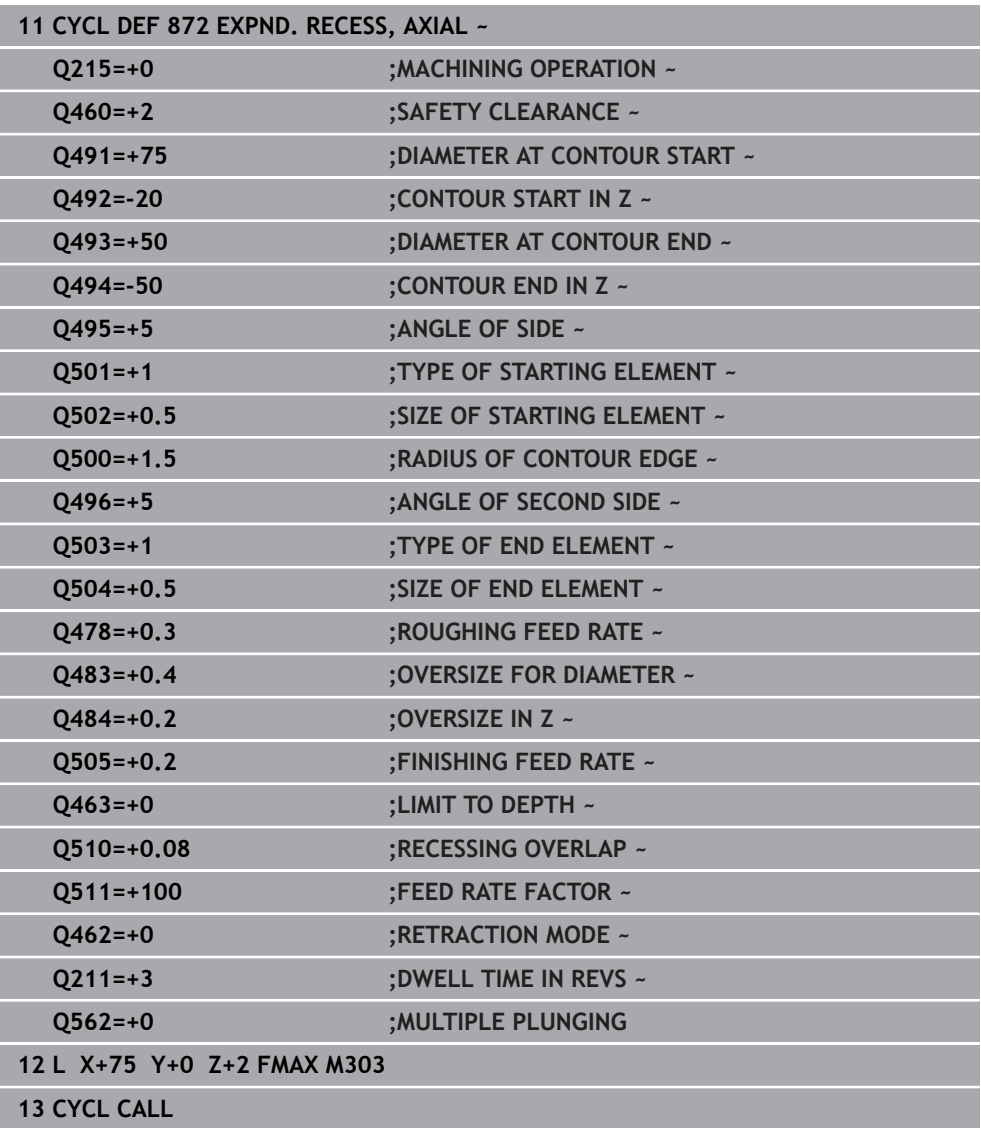

# **17.6.5 Cycle 860 CONT. RECESS, RADIAL**

**ISO programming G860**

#### **Application**

Refer to your machine manual. Ö This function must be enabled and adapted by the machine manufacturer.

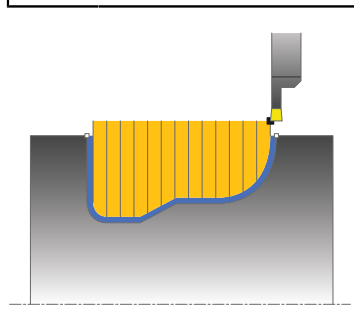

This cycle enables you to radially cut in slots of any form.

You can use the cycle either for roughing, finishing or complete machining. Turning is run paraxially with roughing.

The cycle can be used for inside and outside machining. If the coordinate of the contour starting point is larger than that of the contour end point, the cycle runs outside machining. If the coordinate of the contour starting point is less than that of the contour end point, the cycle runs inside machining.

#### **Related topics**

■ Cycle 870 CONT. RECESS, AXIAL for axial recessing of slots of any shape **Further information:** ["Cycle 870 CONT. RECESS, AXIAL ", Page 937](#page-936-0)

# **Roughing cycle sequence**

- 1 For the first recess with full contact, the control moves the tool at the reduced feed rate **Q511** to the depth of the plunge + allowance.
- 2 The control retracts the tool at rapid traverse.
- 3 The control performs a stepover by **Q510** x tool width (**Cutwidth**).
- 4 The control then recesses again, this time with the feed rate **Q478**
- 5 The control retracts the tool as defined in parameter **Q462**
- 6 The control machines the area between the starting position and the end point by repeating steps 2 through 4.
- 7 As soon as the slot width has been achieved, the control returns the tool at rapid traverse to the cycle starting point.

**17**

# **Multiple plunging**

- 1 For the recess with full contact, the control moves the tool at a reduced feed rate **Q511** to the depth of the plunge + allowance
- 2 The control retracts the tool at rapid traverse after each cut
- 3 The position and number of full cuts depend on **Q510** and the width of the tooth (**CUTWIDTH**). Steps 1 to 2 are repeated until all full cuts have been made
- 4 The control machines the remaining material at the feed rate **Q478**
- 5 The control retracts the tool at rapid traverse after each cut
- 6 The control repeats steps 4 and 5 until the ridges have been roughed
- 7 The control then positions the tool at rapid traverse back to the cycle starting point

# **Finishing cycle sequence**

- 1 The control positions the tool at rapid traverse to the first slot side.
- 2 The control finishes the side wall of the slot at the defined feed rate **Q505**.
- 3 The control finishes one half of the slot at the defined feed rate.
- 4 The control retracts the tool at rapid traverse.
- 5 The control positions the tool at rapid traverse to the second slot side.
- 6 The control finishes the side wall of the slot at the defined feed rate **Q505**.
- 7 The control finishes the other half of the slot at the defined feed rate.
- 8 The control returns the tool at rapid traverse to the cycle starting point.

# **Notes**

# *NOTICE*

#### **Caution: Danger to the tool and workpiece!**

The cutting limit defines the contour range to be machined. The approach and departure paths can cross over the cutting limits. The tool position before the cycle call influences the execution of the cutting limit. The TNC7 machines the area to the right or to the left of the cutting limit, depending on which side the tool was positioned before calling the cycle.

- $\blacktriangleright$  Before calling the cycle, make sure to position the tool at the side of the cutting boundary (cutting limit) where the material will be machined
- **This cycle can only be executed in the FUNCTION MODE TURN** machining mode.
- $\blacksquare$  The tool position at cycle call defines the size of the area to be machined (cycle starting point)

- Program a positioning block to the starting position with radius compensation **R0** before the cycle call.
- Before programming the cycle call, make sure to program Cycle **14 CONTOUR** or **SEL CONTOUR** to be able to define the subprograms.
- If you use local **QL** Q parameters in a contour subprogram, you must also assign or calculate these in the contour subprogram.
- **FUNCTION TURNDATA CORR TCS: Z/X DCW** and/or an entry in the DCW column of the turning tool table can be used to activate an oversize for the recessing width. DCW can accept positive and negative values and is added to the recessing width: CUTWIDTH + DCWTab + FUNCTION TURNDATA CORR TCS: Z/X DCW. A DCW programmed via **FUNCTION TURNDATA CORR TCS** is not visible while a DCW entered in the table is active in the graphics.
- If multiple plunging is active (Q562 = 1) and the value Q462 **RETRACTION MODE** is not equal to 0, then the control issues an error message.
- Finishing the contour requires programming tool radius compensation **RL** or **RR** in the contour description.

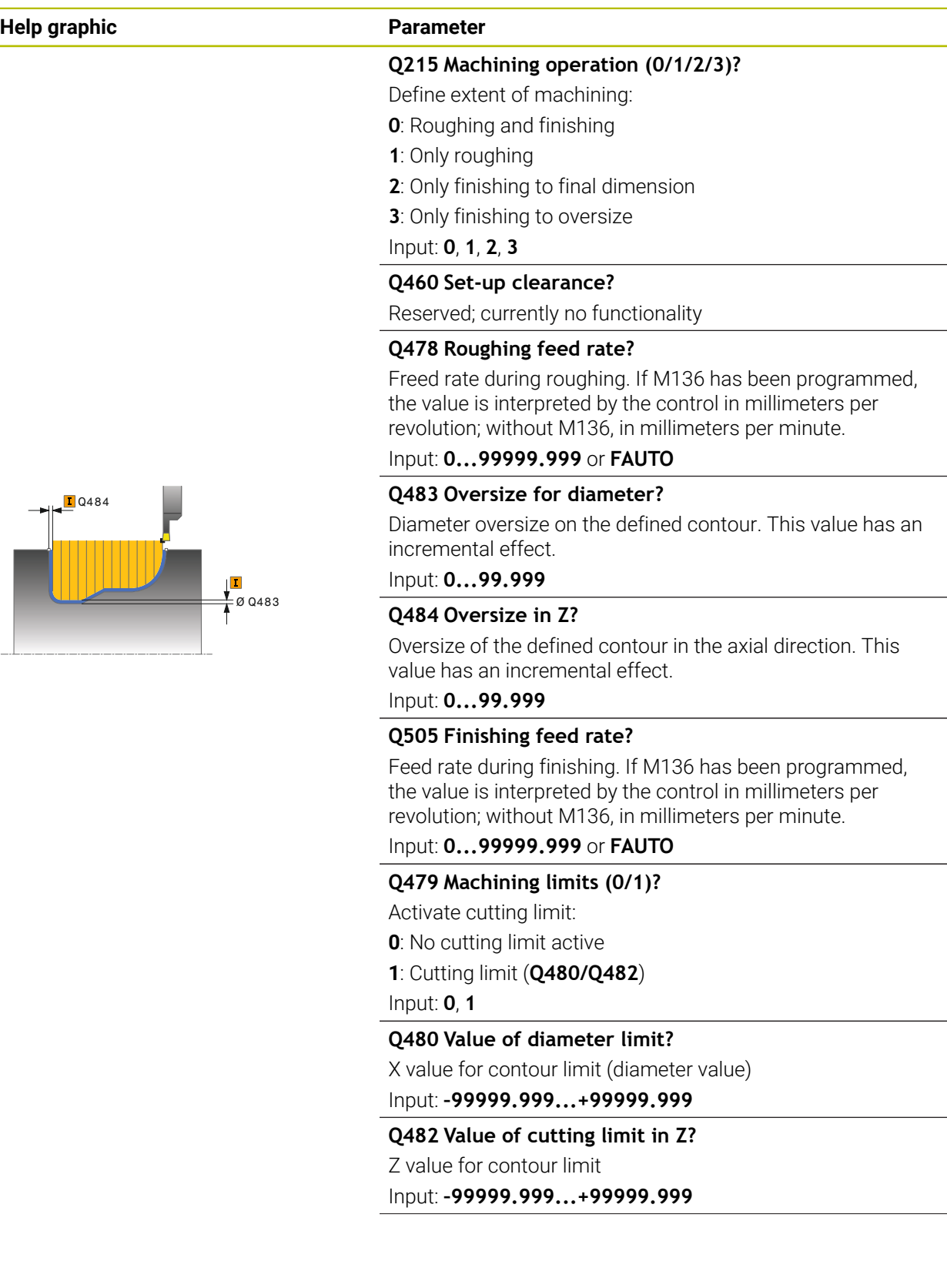

#### **Help graphic Parameter**

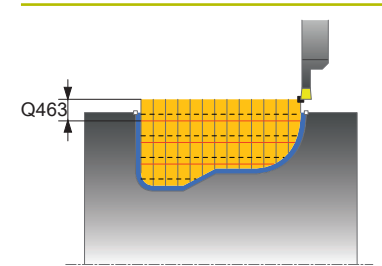

#### **Q463 Limit to plunging depth?**

Maximum recessing depth per step

#### Input: **0...99.999**

#### **Q510 Overlap factor for recess width?**

Factor **Q510** influences the lateral infeed of the tool during roughing. **Q510** is multiplied by the **CUTWIDTH** of the tool. This results in the lateral infeed factor "k".

# Input: **0.001...1**

#### **Q511 Feed rate factor in %?**

Factor **Q511** influences the feed rate for full recessing, i.e. when a recess is cut with the entire tool width **CUTWIDTH**.

If you use this feed rate factor, optimum cutting conditions can be created during the remaining roughing process. In this manner, you can define the roughing feed rate **Q478** to be so high that it permits optimum cutting conditions for each overlap of the cutting width (**Q510**). The control thus reduces the feed rate by the factor **Q511** only when recessing with full contact. In sum, this can lead to reduced machining times.

Input: **0.001...150**

#### **Q462 Retraction behavior (0/1)?**

With **Q462**, you define the retraction behavior after the recess.

**0**: The control retracts the tool along the contour

**1**: The control first moves the tool at an angle away from the contour and then retracts it

#### Input: **0**, **1**

#### **Q211 Dwell time / 1/min?**

A dwell time can be specified in revolutions of the tool spindle, which delays the retraction after the recessing on the floor. Retraction is performed only after the tool has remained for **Q211** revolutions.

Input: **0...999.99**

#### **Q562 Multiple plunging (0/1)?**

**0**: No multiple plunging: the first recess is made into the uncut material, and the subsequent ones are laterally offset and overlap by the amount **Q510** \* Width of the cutter (**CUTWIDTH**)

**1**: Multiple plunging; rough grooving is performed with full tool engagement into uncut material. Then the remaining ridges are machined. These are recessed successively. This leads to a centralized chip removal, considerably reducing the risk of chip entrapment

Input: **0**, **1**

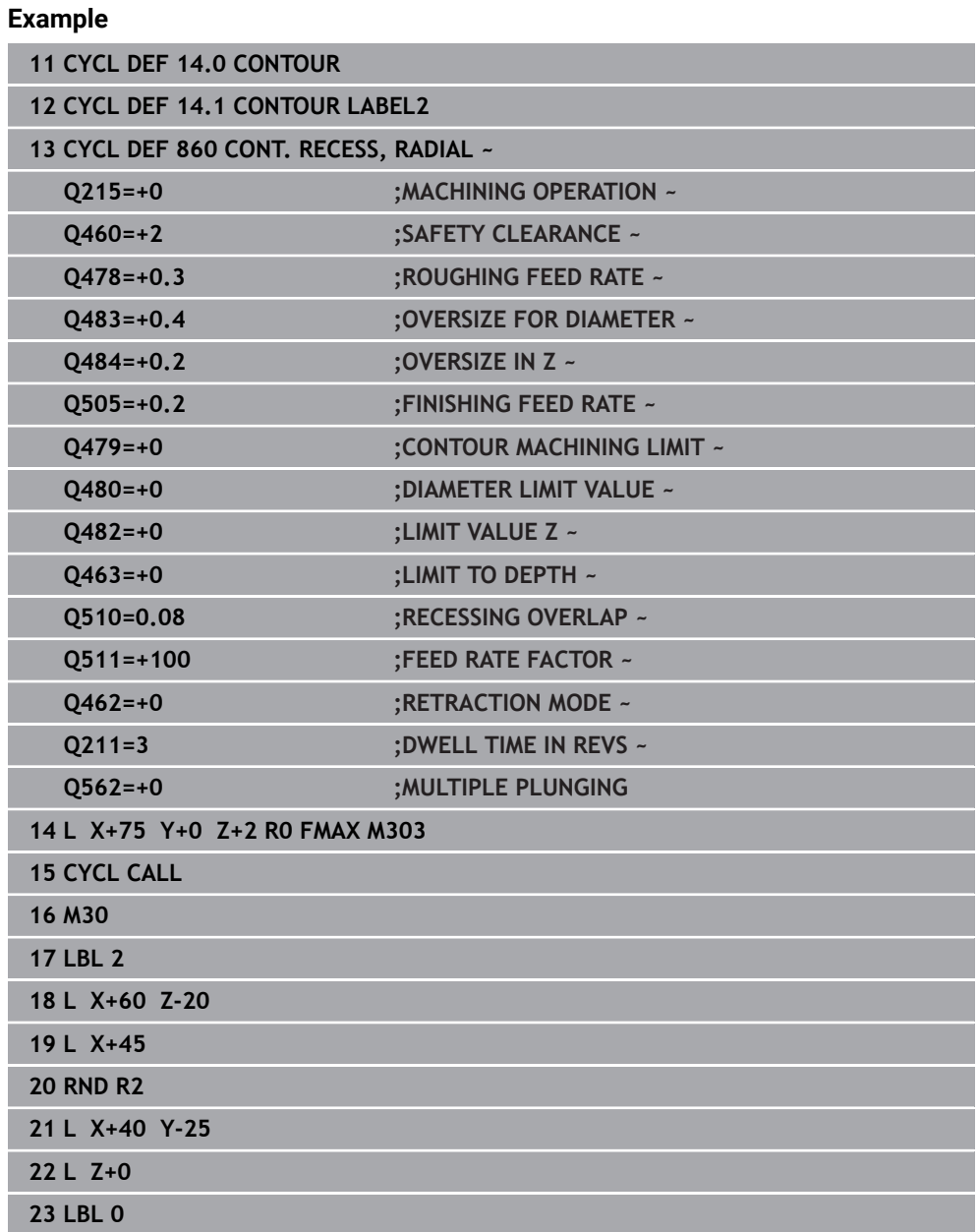

I
# **17.6.6 Cycle 870 CONT. RECESS, AXIAL**

**ISO programming G870**

### **Application**

Ö

Refer to your machine manual.

This function must be enabled and adapted by the machine manufacturer.

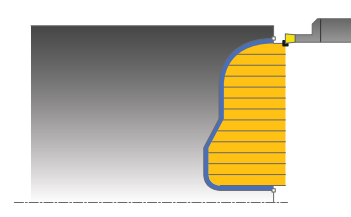

This cycle enables you to perform axial recessing of slots of any form (face recessing).

You can use the cycle either for roughing, finishing or complete machining. Turning is run paraxially with roughing.

#### **Related topics**

■ Cycle 860 CONT. RECESS, RADIAL for radial recessing of slots of any shape **Further information:** ["Cycle 860 CONT. RECESS, RADIAL ", Page 931](#page-930-0)

### **Roughing cycle sequence**

The control uses the tool position as cycle starting point when the cycle is called. If the Z coordinate of the starting point is less than the contour starting point, the control positions the tool in the Z coordinate to the contour starting point and begins the cycle there.

- 1 For the first recess with full contact, the control moves the tool at the reduced feed rate **Q511** to the depth of the plunge + allowance.
- 2 The control retracts the tool at rapid traverse.
- 3 The control performs a stepover by **Q510** x tool width (**Cutwidth**).
- 4 The control then recesses again, this time with the feed rate **Q478**
- 5 The control retracts the tool as defined in parameter **Q462**
- 6 The control machines the area between the starting position and the end point by repeating steps 2 through 4.
- 7 As soon as the slot width has been achieved, the control returns the tool at rapid traverse to the cycle starting point.

### **Multiple plunging**

- 1 For the recess with full contact, the control moves the tool at a reduced feed rate **Q511** to the depth of the plunge + allowance
- 2 The control retracts the tool at rapid traverse after each cut
- 3 The position and number of full cuts depend on **Q510** and the width of the tooth (**CUTWIDTH**). Steps 1 to 2 are repeated until all full cuts have been made
- 4 The control machines the remaining material at the feed rate **Q478**
- 5 The control retracts the tool at rapid traverse after each cut
- 6 The control repeats steps 4 and 5 until the ridges have been roughed
- 7 The control then positions the tool at rapid traverse back to the cycle starting point

# **Finishing cycle sequence**

The control uses the position of the tool at cycle call as the cycle starting point.

- 1 The control positions the tool at rapid traverse to the first slot side.
- 2 The control finishes the side wall of the slot at the defined feed rate **Q505**.
- 3 The control finishes one half of the slot at the defined feed rate.
- 4 The control retracts the tool at rapid traverse.
- 5 The control positions the tool at rapid traverse to the second slot side.
- 6 The control finishes the side wall of the slot at the defined feed rate **Q505**.
- 7 The control finishes the other half of the slot at the defined feed rate.
- 8 The control returns the tool at rapid traverse to the cycle starting point.

### **Notes**

# *NOTICE*

### **Caution: Danger to the tool and workpiece!**

The cutting limit defines the contour range to be machined. The approach and departure paths can cross over the cutting limits. The tool position before the cycle call influences the execution of the cutting limit. The TNC7 machines the area to the right or to the left of the cutting limit, depending on which side the tool was positioned before calling the cycle.

- $\blacktriangleright$  Before calling the cycle, make sure to position the tool at the side of the cutting boundary (cutting limit) where the material will be machined
- **This cycle can only be executed in the FUNCTION MODE TURN** machining mode.
- The tool position at cycle call defines the size of the area to be machined (cycle starting point)

### **Notes on programming**

- Program a positioning block to the starting position with radius compensation **R0** before the cycle call.
- Before programming the cycle call, make sure to program Cycle **14 CONTOUR** or **SEL CONTOUR** to be able to define the subprograms.
- If you use local **QL** Q parameters in a contour subprogram, you must also assign or calculate these in the contour subprogram.
- **FUNCTION TURNDATA CORR TCS: Z/X DCW** and/or an entry in the DCW column of the turning tool table can be used to activate an oversize for the recessing width. DCW can accept positive and negative values and is added to the recessing width: CUTWIDTH + DCWTab + FUNCTION TURNDATA CORR TCS: Z/X DCW. A DCW programmed via **FUNCTION TURNDATA CORR TCS** is not visible while a DCW entered in the table is active in the graphics.
- If multiple plunging is active (**Q562** = **1**) and the value **Q462 RETRACTION MODE** is not equal to 0, then the control issues an error message.
- Finishing the contour requires programming tool radius compensation **RL** or **RR** in the contour description.

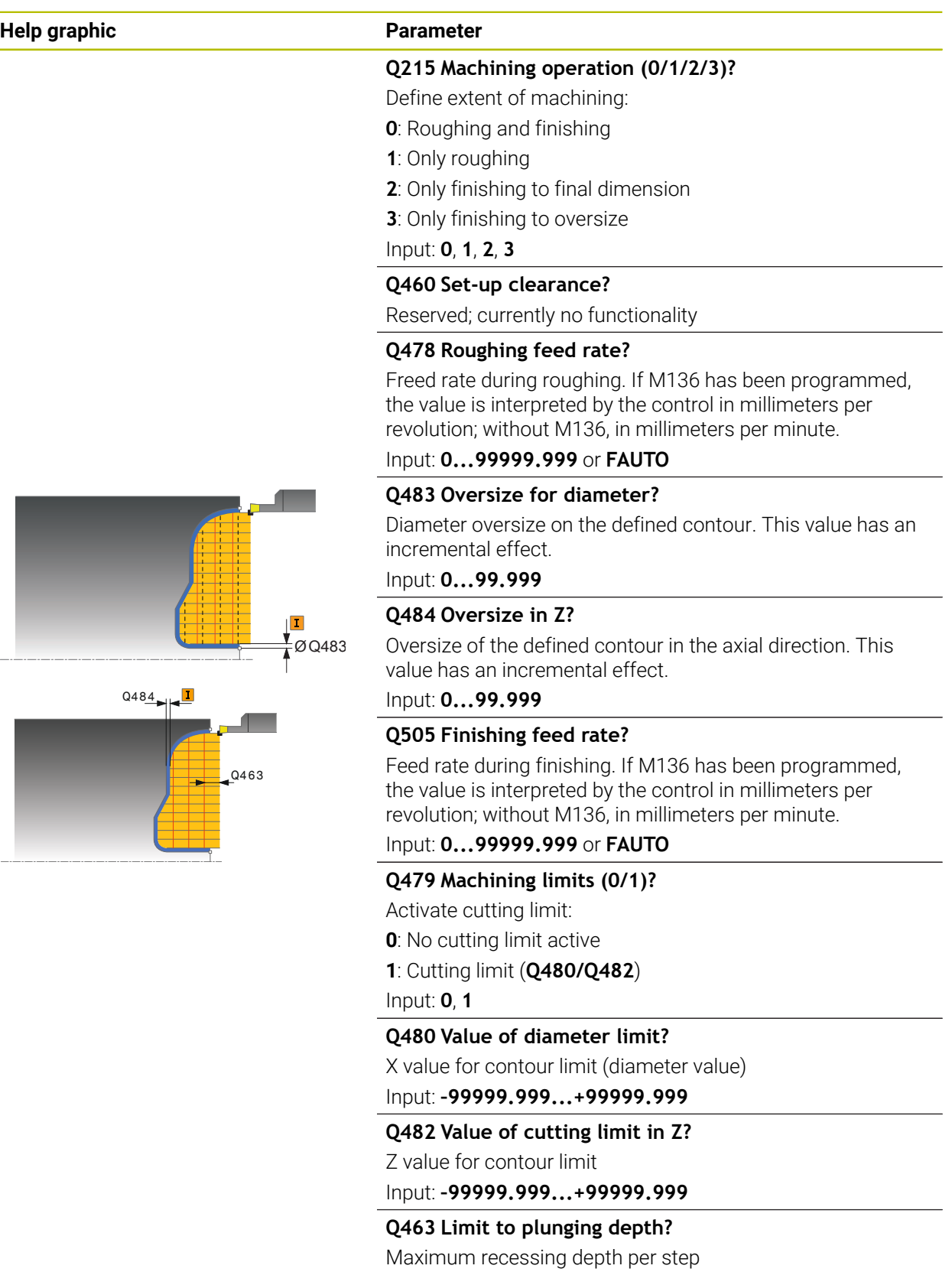

Input: **0...99.999**

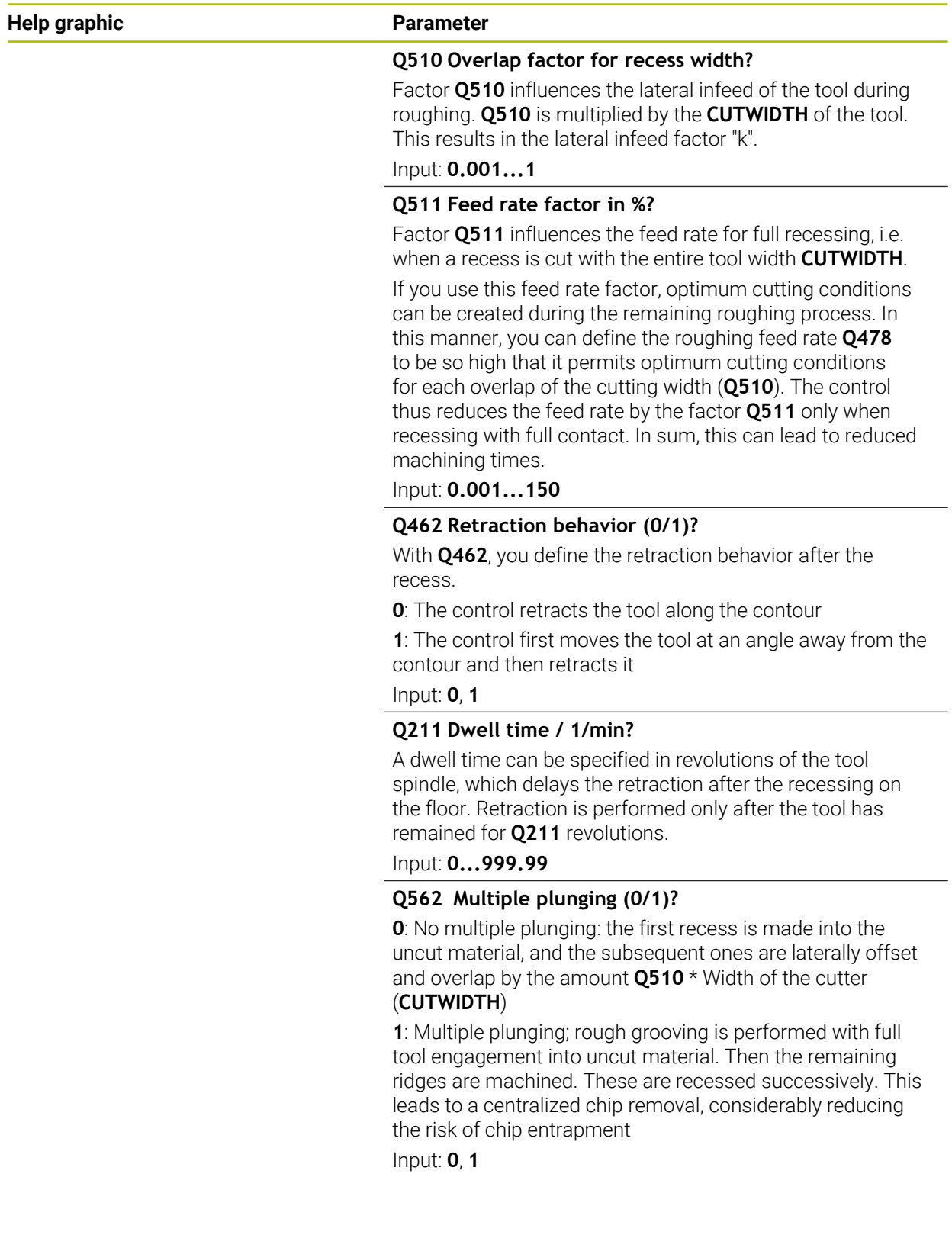

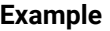

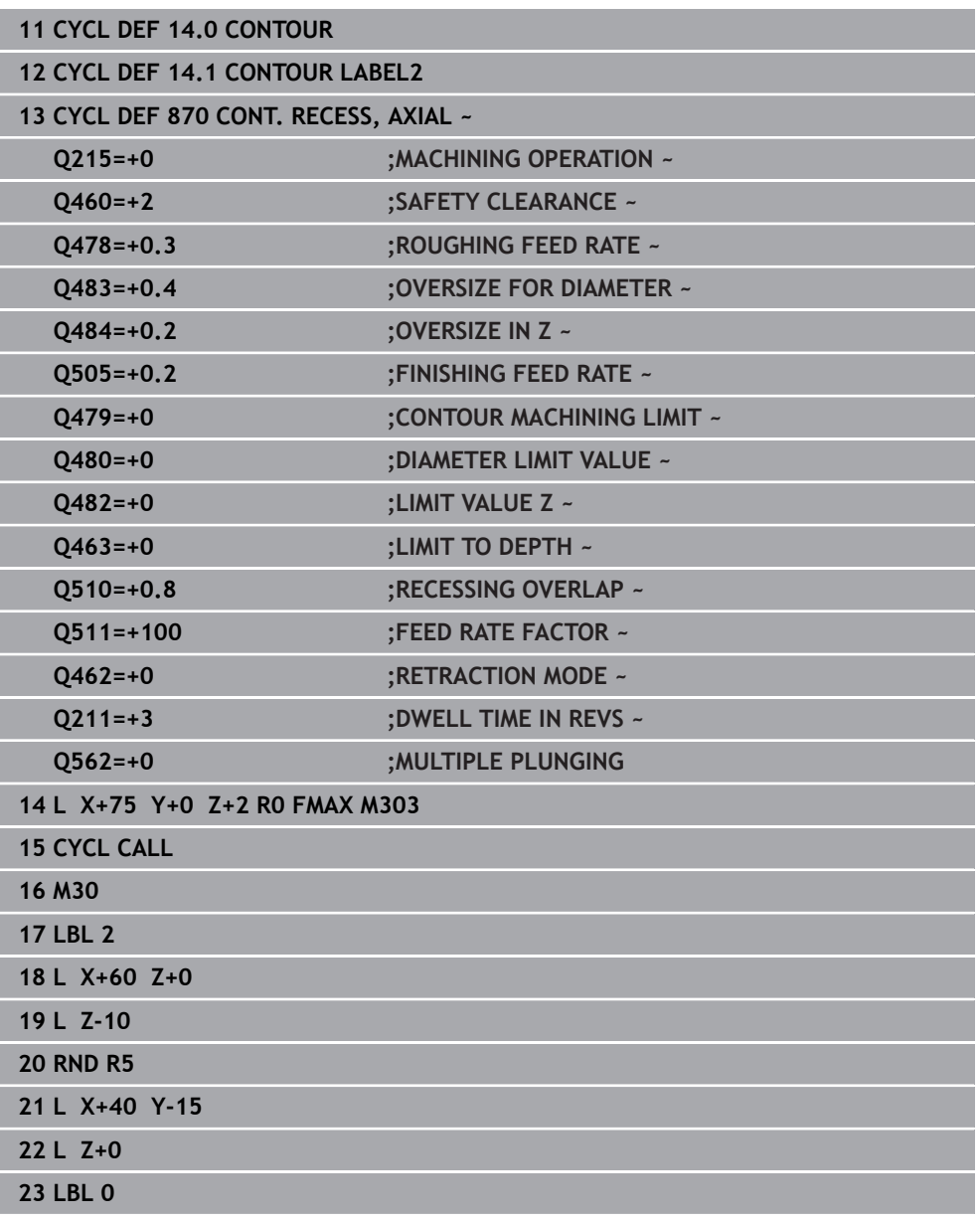

# **17.6.7 Programming example**

# **Example: Shoulder with recess**

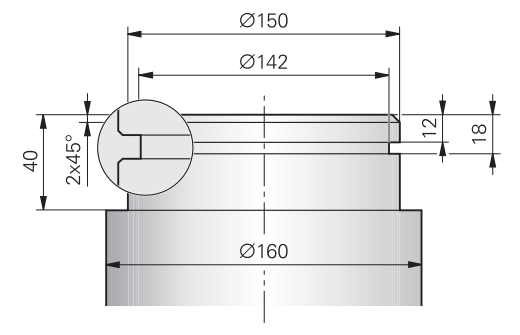

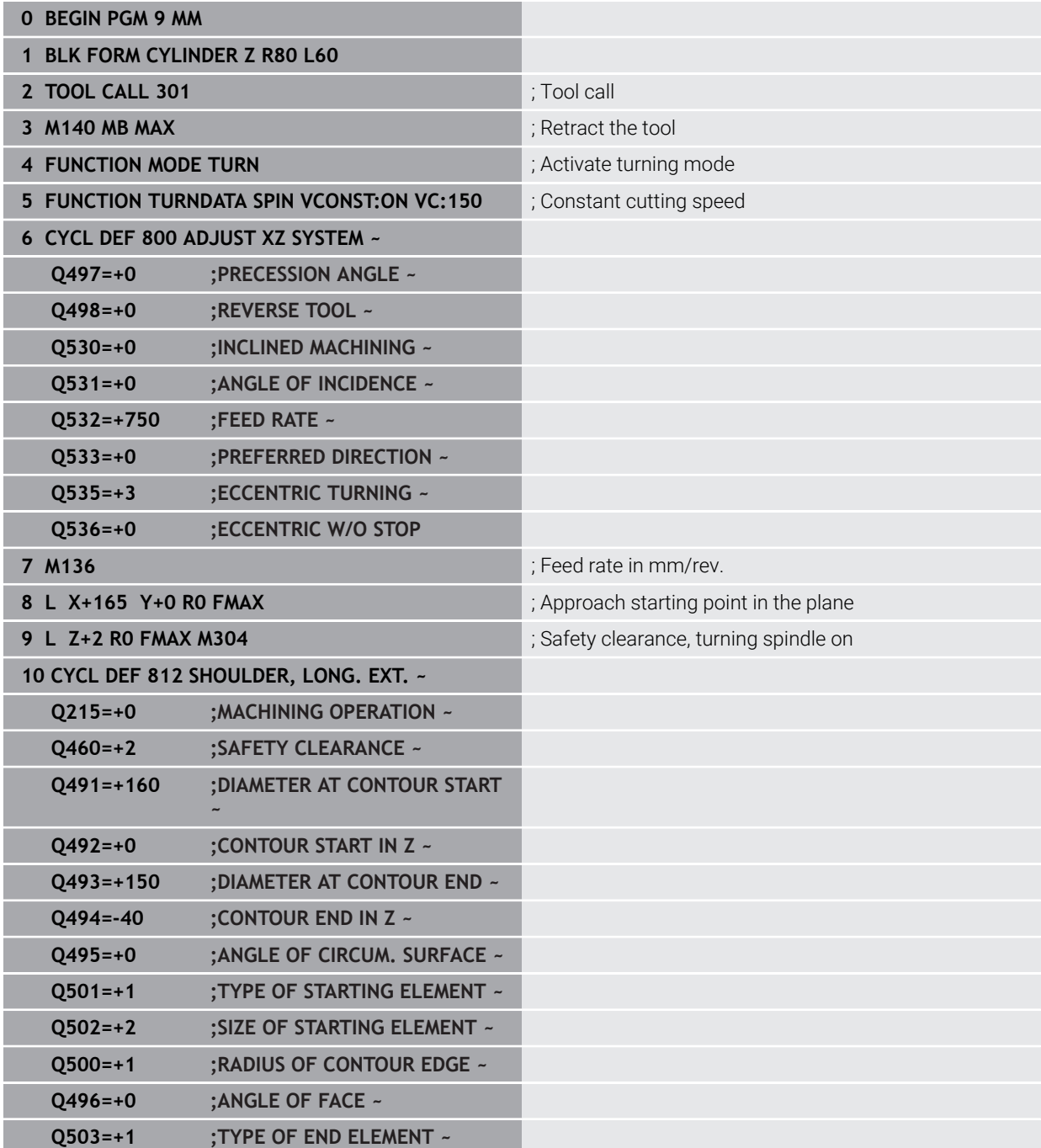

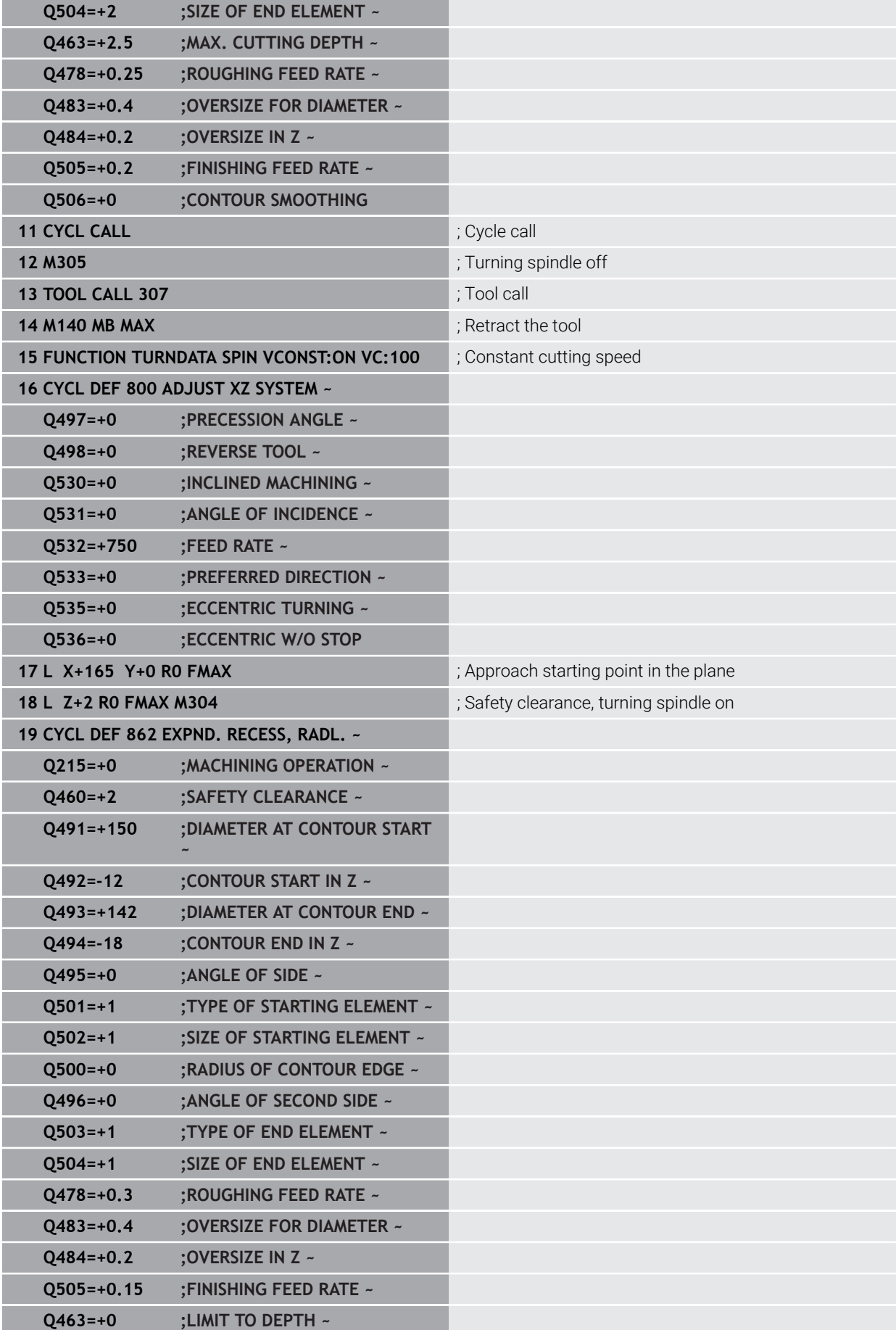

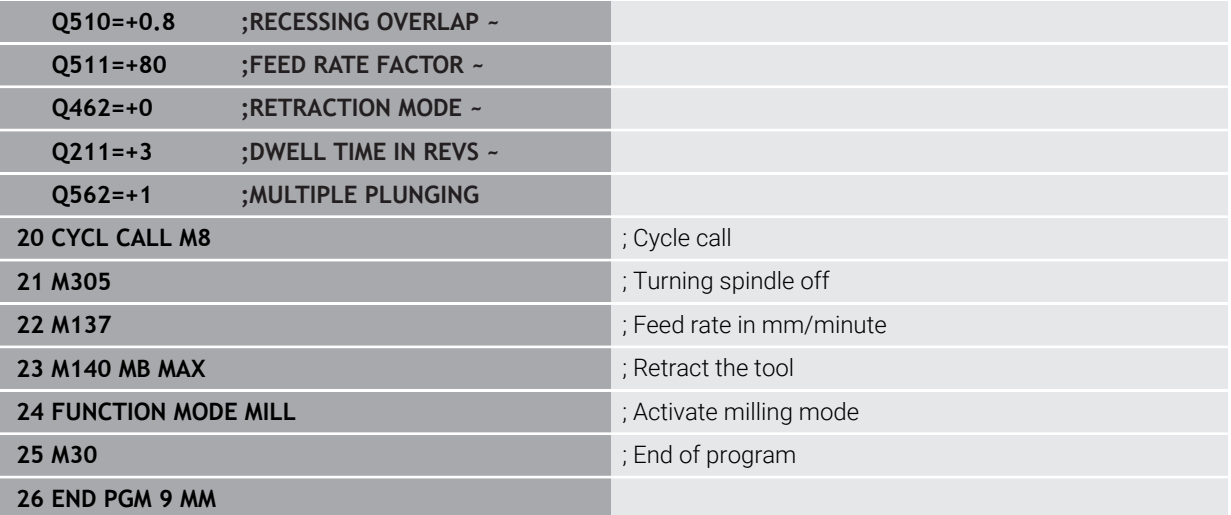

# **17.7 Thread cutting (#50 / #4-03-1)**

# <span id="page-944-0"></span>**17.7.1 Cycle 831 THREAD LONGITUDINAL**

**ISO programming G831**

# **Application**

Refer to your machine manual.  $\bullet$ This function must be enabled and adapted by the machine manufacturer.

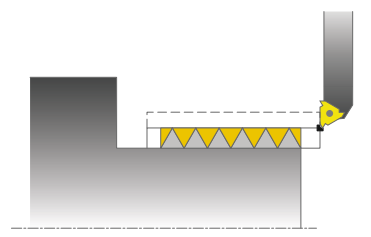

This cycle enables you to execute longitudinal turning of threads.

You can machine single threads or multi-threads with this cycle.

If you do not enter a thread depth, the cycle uses thread depth in accordance with the ISO1502 standard.

The cycle can be used for inside and outside machining.

### **Related topics**

Cycle **832 THREAD EXTENDED** optional longitudinal or plane thread, different taper threads, approach path and overrun path

**Further information:** ["Cycle 832 THREAD EXTENDED ", Page 949](#page-948-0)

### **Cycle sequence**

The control uses the position of the tool at cycle call as the cycle starting point.

- 1 The control positions the tool at rapid traverse at set-up clearance in front of the thread and performs an infeed movement.
- 2 The control performs a paraxial longitudinal cut. When doing so, the control synchronizes feed rate and speed so that the defined pitch is machined.
- 3 The control retracts the tool at rapid traverse to the set-up clearance.
- 4 The control returns the tool at rapid traverse to the beginning of cut.
- 5 The control performs an infeed movement. For the infeeds, to the angle of infeed **Q467** is used.
- 6 The control repeats this procedure (steps 2 to 5) until the thread depth is reached.
- 7 The control performs the number of air cuts as defined in **Q476**.
- 8 The control repeats this procedure (steps 2 to 7) until the desired Number of thread grooves **Q475** is reached.
- 9 The control returns the tool at rapid traverse to the cycle starting point.

While the control cuts a thread, the feed-rate override knob is disabled. The spindle-speed override knob is still active to a limited extent.

Ť

# **Notes**

# *NOTICE*

### **Danger of collision!**

If the tool is pre-positioned at a negative diameter position, the effect of parameter **Q471** Thread position is reversed. This means that the external thread is 1 and the internal thread 0. There is a risk of collision between tool and workpiece.

 $\triangleright$  With some machine types, the turning tool is not clamped in the milling spindle, but in a separate holder adjacent to the spindle. In such cases, the turning tool cannot be rotated through 180° (for example, to machine internal and external threads with only one tool). If, with such a machine, you wish to use an outside tool for inside machining, you can execute machining in the negative X diameter range and reverse the direction of workpiece rotation.

# *NOTICE*

### **Danger of collision!**

The retraction motion is directly to the starting position. There is a danger of collision!

Always position the tool in such a way that the control can approach the starting point at the end of the cycle without collisions.

# *NOTICE*

### **Caution: Danger to the tool and workpiece!**

If you program an angle of infeed **Q467** wider than the side angle of the thread, this may destroy the thread flanks. If the angle of infeed is modified, the position of the thread is shifted in an axial direction. With a changed angle of infeed, the tool can no longer interface the thread grooves.

- This cycle can only be executed in the **FUNCTION MODE TURN** machining mode.
- The number of threads for thread cutting is limited to 500.
- In Cycle **832 THREAD EXTENDED**, parameters are available for approach and overrun.

### **Notes on programming**

- Program a positioning block to the starting position with radius compensation **R0** before the cycle call.
- The control uses the set-up clearance **Q460** as approach length. The approach path must be long enough for the feed axes to be accelerated to the required velocity.
- $\blacksquare$  The control uses the thread pitch as idle travel path. The idle travel distance must be long enough to decelerate the feed axes.
- If the TYPE OF INFEED Q468 is equal to 0 (consistent chip cross section), then an **ANGLE OF INFEED** must be defined to be larger than 0 in **Q467**.

<sup>▶</sup> Do not program the infeed angle **Q467** to be larger than the thread edge angle

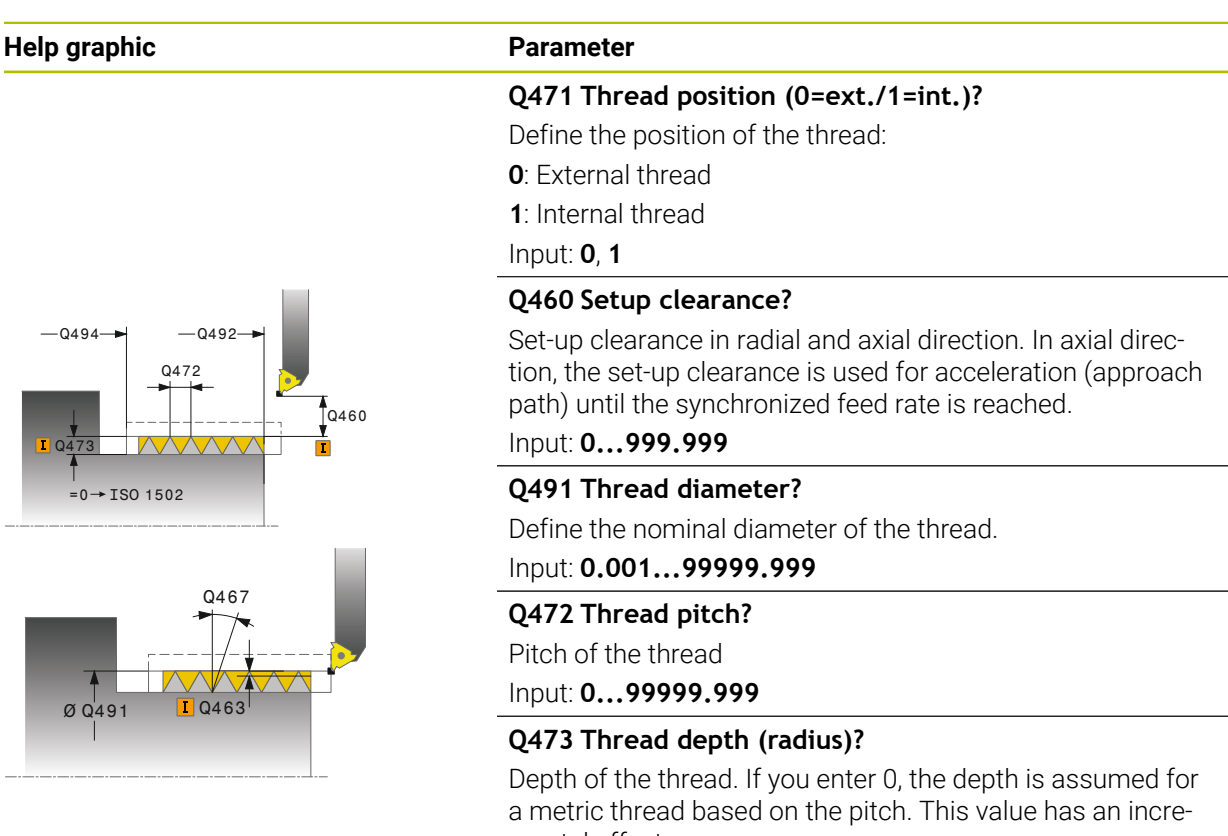

mental effect.

# Input: **0...999.999**

### **Q492 Contour start in Z?**

Z coordinate of the starting point

Input: **–99999.999...+99999.999**

### **Q494 Contour end in Z?**

Z coordinate of the end point, including the thread runout **Q474**

Input: **–99999.999...+99999.999**

#### **Q474 Length of thread runout?**

Length of the path on which, at the end of the thread, the tool is lifted from the current plunging depth to the thread diameter **Q460**. This value has an incremental effect.

#### Input: **0...999.999**

#### **Q463 Maximum cutting depth?**

Maximum plunging depth in radial direction relative to the radius.

#### Input: **0.001...999.999**

#### **Q467 Feed angle?**

Angle at which the infeed **Q463** occurs. The reference angle is the line perpendicular to the rotary axis.

Input: **0...60**

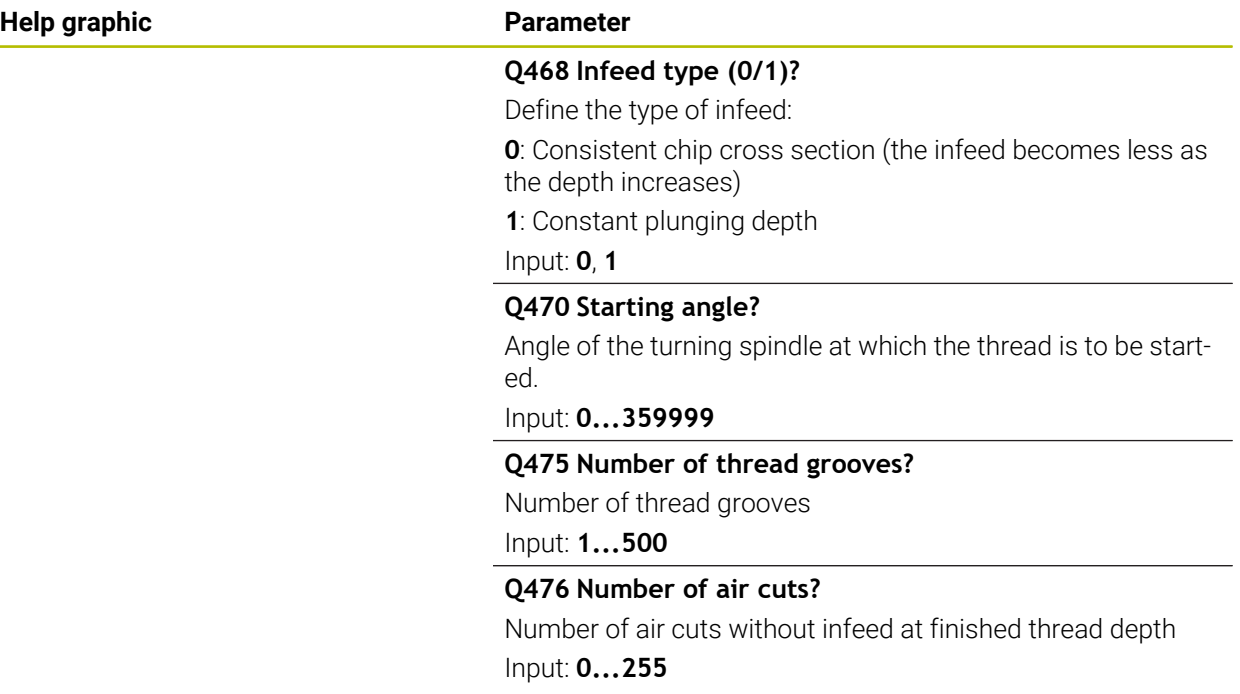

### **Example**

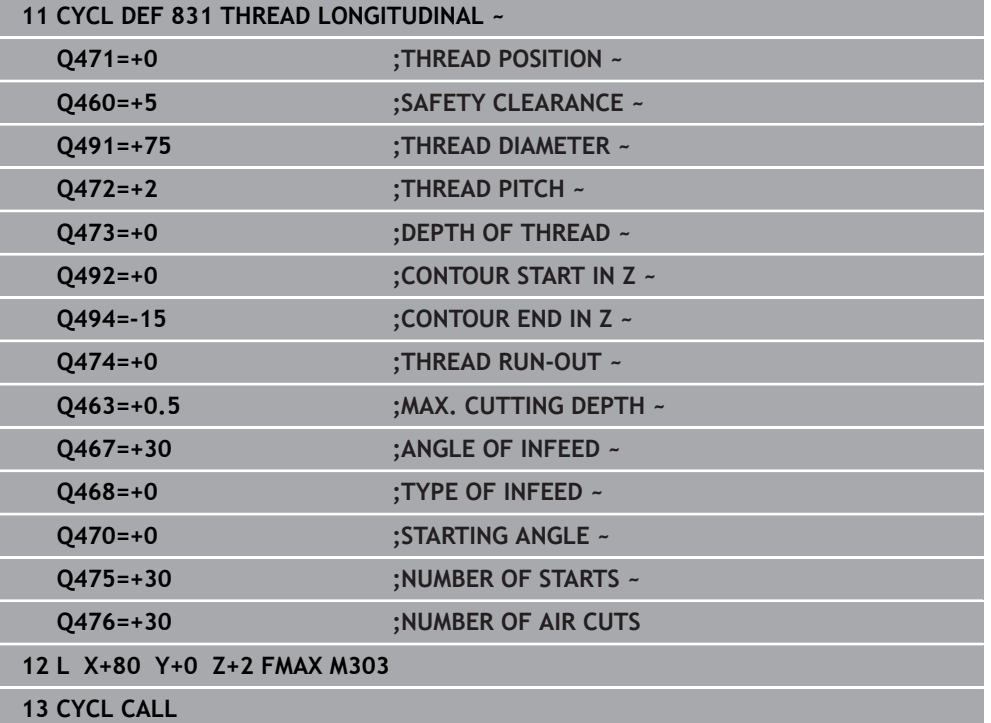

# <span id="page-948-0"></span>**17.7.2 Cycle 832 THREAD EXTENDED**

**ISO programming G832**

### **Application**

 $\bullet$ 

Refer to your machine manual. This function must be enabled and adapted by the machine manufacturer.

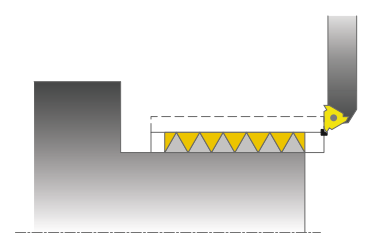

This cycle enables you to execute both face turning and longitudinal turning of threads or tapered threads. Expanded scope of function:

- Selection of a longitudinal thread or transversal thread
- The parameters for dimension type of taper, taper angle, and contour starting point X enable the definition of various tapered threads
- The parameters for the approach length and the idle travel distance define a path in which feed axes can be accelerated and decelerated

You can process single threads or multi-threads with the cycle.

If you do not enter a thread depth in the cycle, the cycle uses a standardized thread depth.

The cycle can be used for inside and outside machining.

### **Related topics**

■ Cycle 831 **THREAD LONGITUDINAL** for thread cutting in longitudinal direction **Further information:** ["Cycle 831 THREAD LONGITUDINAL ", Page 945](#page-944-0)

# **Cycle sequence**

i

The control uses the position of the tool at cycle call as the cycle starting point.

- 1 The control positions the tool at rapid traverse at set-up clearance in front of the thread and performs an infeed movement.
- 2 The control performs a longitudinal cut. When doing so, the control synchronizes feed rate and speed so that the defined pitch is machined.
- 3 The control retracts the tool at rapid traverse to the set-up clearance.
- 4 The control returns the tool at rapid traverse to the beginning of cut.
- 5 The control performs an infeed movement. For the infeeds, to the angle of infeed **Q467** is used.
- 6 The control repeats this procedure (steps 2 to 5) until the thread depth is reached.
- 7 The control performs the number of air cuts as defined in **Q476**.
- 8 The control repeats this procedure (steps 2 to 7) until the desired Number of thread grooves **Q475** is reached.
- 9 The control returns the tool at rapid traverse to the cycle starting point.

While the control cuts a thread, the feed-rate override knob is disabled. The spindle-speed override knob is still active to a limited extent.

### **Notes**

# *NOTICE*

#### **Danger of collision!**

If the tool is pre-positioned at a negative diameter position, the effect of parameter **Q471** Thread position is reversed. This means that the external thread is 1 and the internal thread 0. There is a risk of collision between tool and workpiece.

 $\triangleright$  With some machine types, the turning tool is not clamped in the milling spindle, but in a separate holder adjacent to the spindle. In such cases, the turning tool cannot be rotated through 180° (for example, to machine internal and external threads with only one tool). If, with such a machine, you wish to use an outside tool for inside machining, you can execute machining in the negative X diameter range and reverse the direction of workpiece rotation.

# *NOTICE*

#### **Danger of collision!**

The retraction motion is directly to the starting position. There is a danger of collision!

Always position the tool in such a way that the control can approach the starting point at the end of the cycle without collisions.

# *NOTICE*

### **Caution: Danger to the tool and workpiece!**

If you program an angle of infeed **Q467** wider than the side angle of the thread, this may destroy the thread flanks. If the angle of infeed is modified, the position of the thread is shifted in an axial direction. With a changed angle of infeed, the tool can no longer interface the thread grooves.

- ▶ Do not program the infeed angle **Q467** to be larger than the thread edge angle
- This cycle can only be executed in the **FUNCTION MODE TURN** machining mode.

### **Notes on programming**

- Program a positioning block to the starting position with radius compensation **R0** before the cycle call.
- The approach path (**Q465**) must be long enough for the feed axes to be accelerated to the required velocity.
- The overrun path (Q466) must be long enough to decelerate the feed axes.
- If the TYPE OF INFEED Q468 is equal to 0 (consistent chip cross section), then an **ANGLE OF INFEED** must be defined to be larger than 0 in **Q467**.

**Help graphic Parameter**

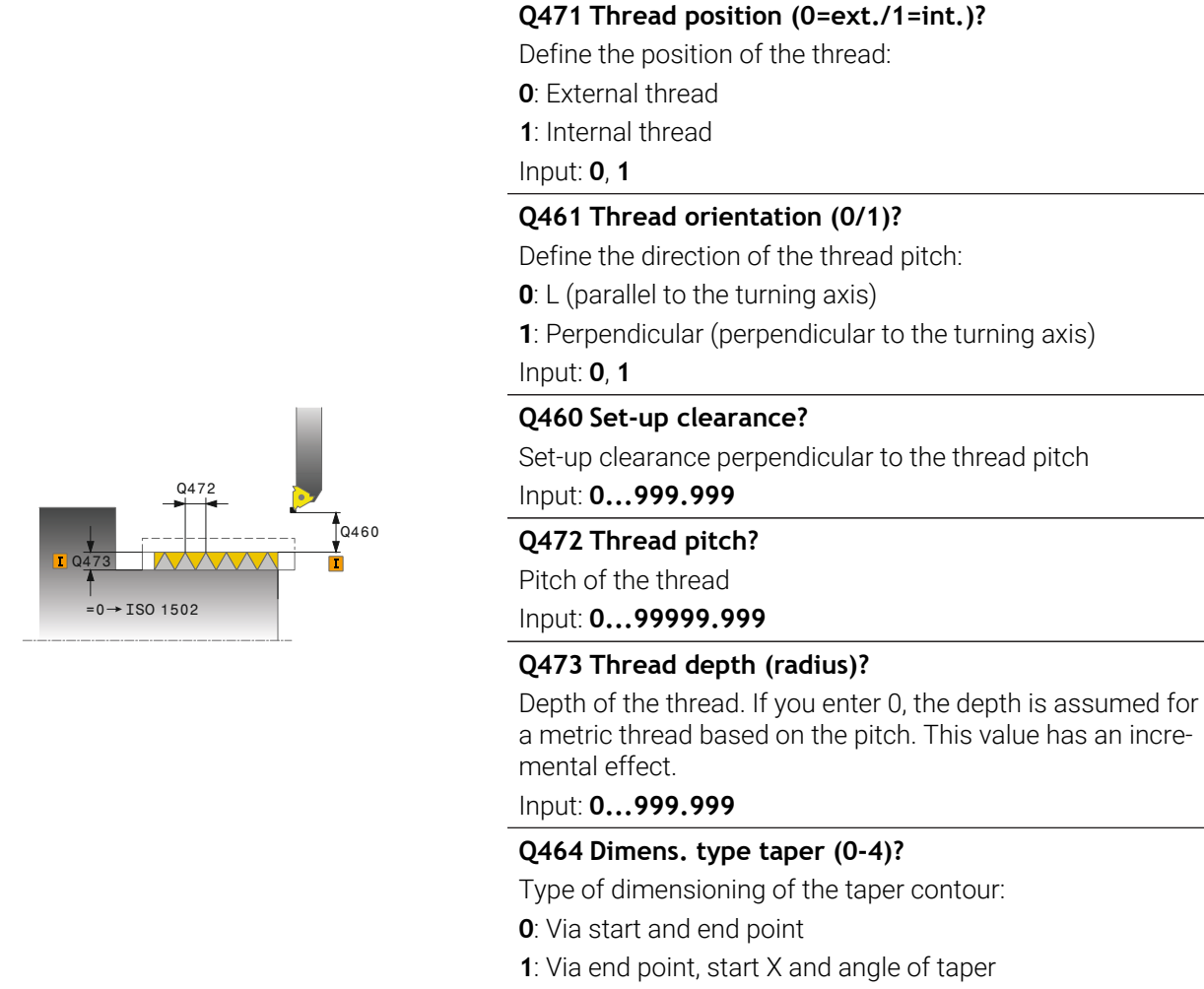

- **2**: Via end point, start Z and angle of taper
- **3**: Via start point, end X and angle of taper
- **4**: Via start point, end Z and angle of taper

Input: **0**, **1**, **2**, **3**, **4**

### **Q491 Diameter at contour start?**

X coordinate of the contour starting point (diameter value)

Input: **–99999.999...+99999.999**

### **Q492 Contour start in Z?**

Z coordinate of the starting point

# Input: **–99999.999...+99999.999**

### **Q493 Diameter at end of contour?**

X coordinate of the end point (diameter value) Input: **–99999.999...+99999.999**

### **Q494 Contour end in Z?**

Z coordinate of the end point Input: **–99999.999...+99999.999**

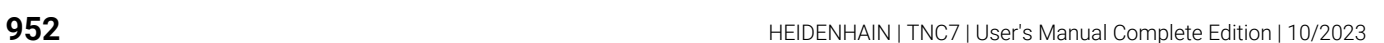

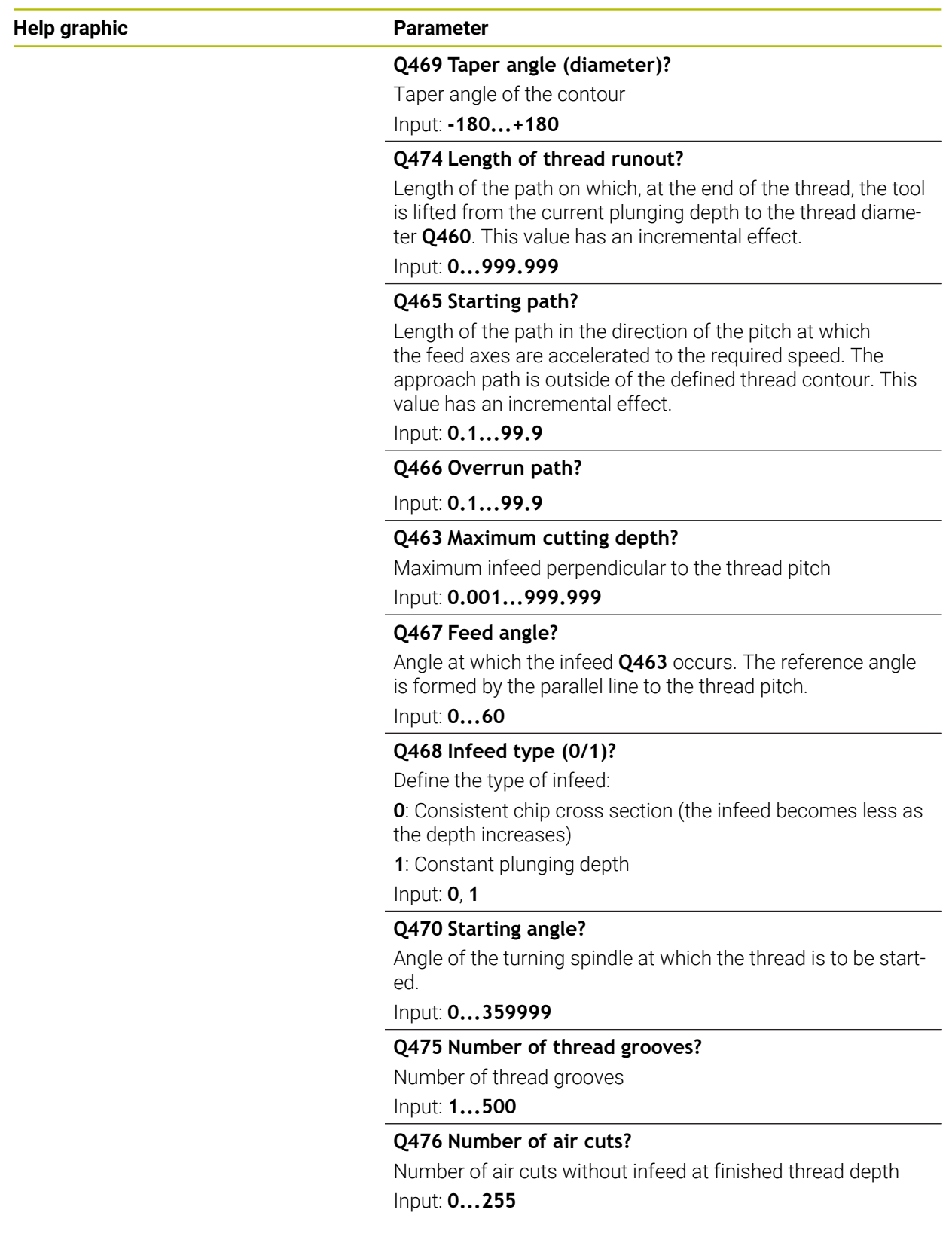

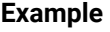

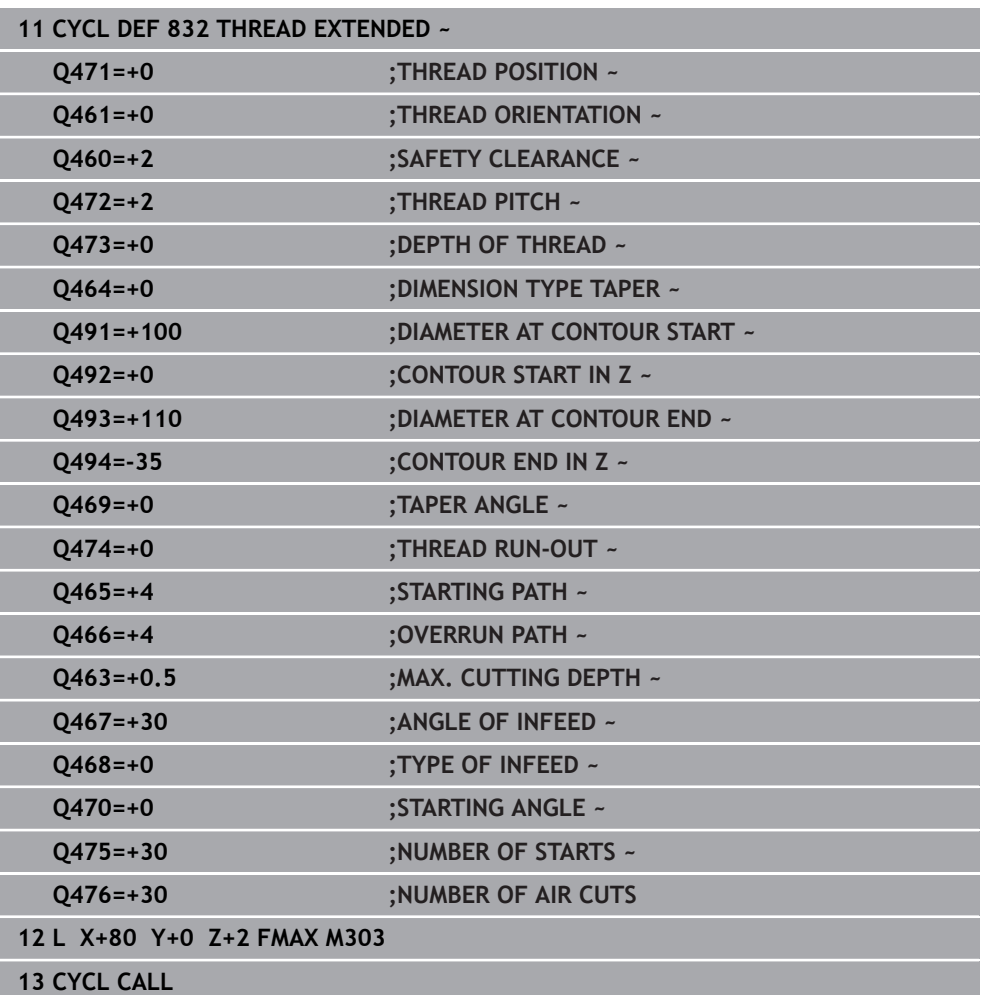

# **17.7.3 Cycle 830 THREAD CONTOUR-PARALLEL**

**ISO programming G830**

### **Application**

Ö

Refer to your machine manual. This function must be enabled and adapted by the machine manufacturer.

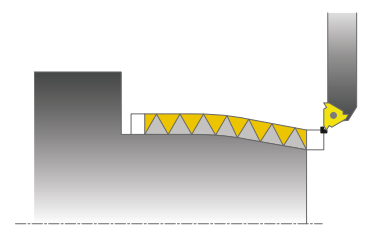

This cycle enables you to execute both face turning and longitudinal turning of threads with any shape.

You can machine single threads or multi-threads with this cycle.

If you do not enter a thread depth in the cycle, the cycle uses a standardized thread depth.

The cycle can be used for inside and outside machining.

### **Cycle sequence**

 $\mathbf i$ 

The control uses the position of the tool at cycle call as the cycle starting point.

- 1 The control positions the tool at rapid traverse at set-up clearance in front of the thread and performs an infeed movement.
- 2 The control runs a thread cut parallel to the defined thread contour. When doing so, the control synchronizes feed rate and speed so that the defined pitch is machined.
- 3 The control retracts the tool at rapid traverse to the set-up clearance.
- 4 The control returns the tool at rapid traverse to the beginning of cut.
- 5 The control performs an infeed movement. For the infeeds, to the angle of infeed **Q467** is used.
- 6 The control repeats this procedure (steps 2 to 5) until the thread depth is reached.
- 7 The control performs the number of air cuts as defined in **Q476**.
- 8 The control repeats this procedure (steps 2 to 7) until the desired Number of thread grooves **Q475** is reached.
- 9 The control returns the tool at rapid traverse to the cycle starting point.

While the control cuts a thread, the feed-rate override knob is disabled. The spindle-speed override knob is still active to a limited extent.

### **Notes**

# *NOTICE*

### **Danger of collision!**

Cycle **830** executes the overrun **Q466** following the programmed contour. There is a danger of collision!

Clamp the workpiece in such a way that there is no danger of collision if the control extends the contour by **Q466**, **Q467**.

# *NOTICE*

### **Danger of collision!**

If the tool is pre-positioned at a negative diameter position, the effect of parameter **Q471** Thread position is reversed. This means that the external thread is 1 and the internal thread 0. There is a risk of collision between tool and workpiece.

 $\blacktriangleright$  With some machine types, the turning tool is not clamped in the milling spindle, but in a separate holder adjacent to the spindle. In such cases, the turning tool cannot be rotated through 180° (for example, to machine internal and external threads with only one tool). If, with such a machine, you wish to use an outside tool for inside machining, you can execute machining in the negative X diameter range and reverse the direction of workpiece rotation.

# *NOTICE*

### **Danger of collision!**

The retraction motion is directly to the starting position. There is a danger of collision!

 $\blacktriangleright$  Always position the tool in such a way that the control can approach the starting point at the end of the cycle without collisions.

# *NOTICE*

### **Caution: Danger to the tool and workpiece!**

If you program an angle of infeed **Q467** wider than the side angle of the thread, this may destroy the thread flanks. If the angle of infeed is modified, the position of the thread is shifted in an axial direction. With a changed angle of infeed, the tool can no longer interface the thread grooves.

- ► Do not program the infeed angle **Q467** to be larger than the thread edge angle
- **This cycle can only be executed in the FUNCTION MODE TURN** machining mode.
- Both the approach and overrun take place outside the defined contour.

### **Notes on programming**

- Program a positioning block to the starting position with radius compensation **RO** before the cycle call.
- The approach path (Q465) must be long enough for the feed axes to be accelerated to the required velocity.
- The overrun path (Q466) must be long enough to decelerate the feed axes.
- Before programming the cycle call, make sure to program Cycle **14 CONTOUR** or **SEL CONTOUR** to be able to define the subprograms.
- If the TYPE OF INFEED Q468 is equal to 0 (consistent chip cross section), then an **ANGLE OF INFEED** must be defined to be larger than 0 in **Q467**.
- If you use local QL Q parameters in a contour subprogram, you must also assign or calculate these in the contour subprogram.

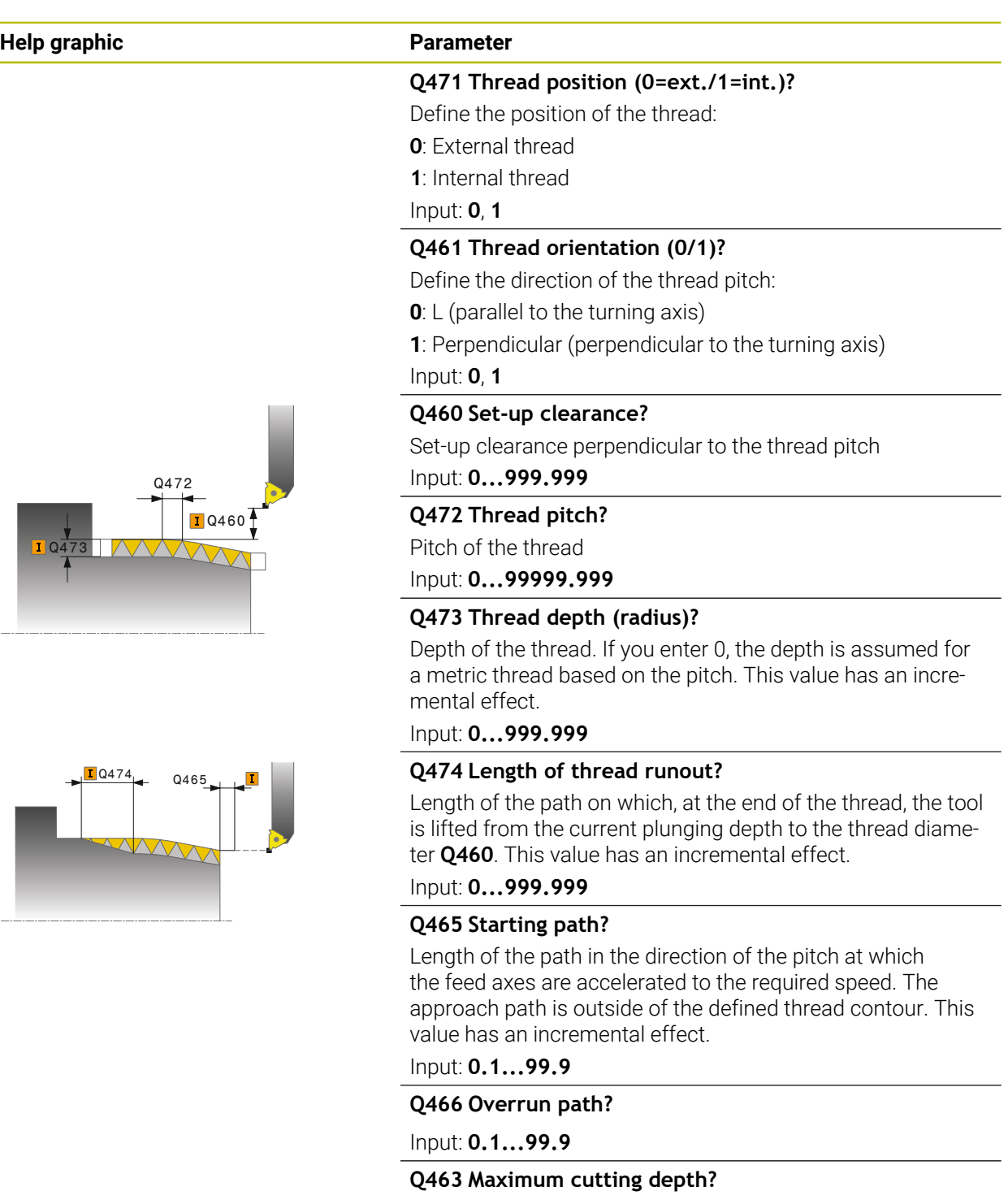

Maximum infeed perpendicular to the thread pitch

Input: **0.001...999.999**

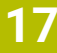

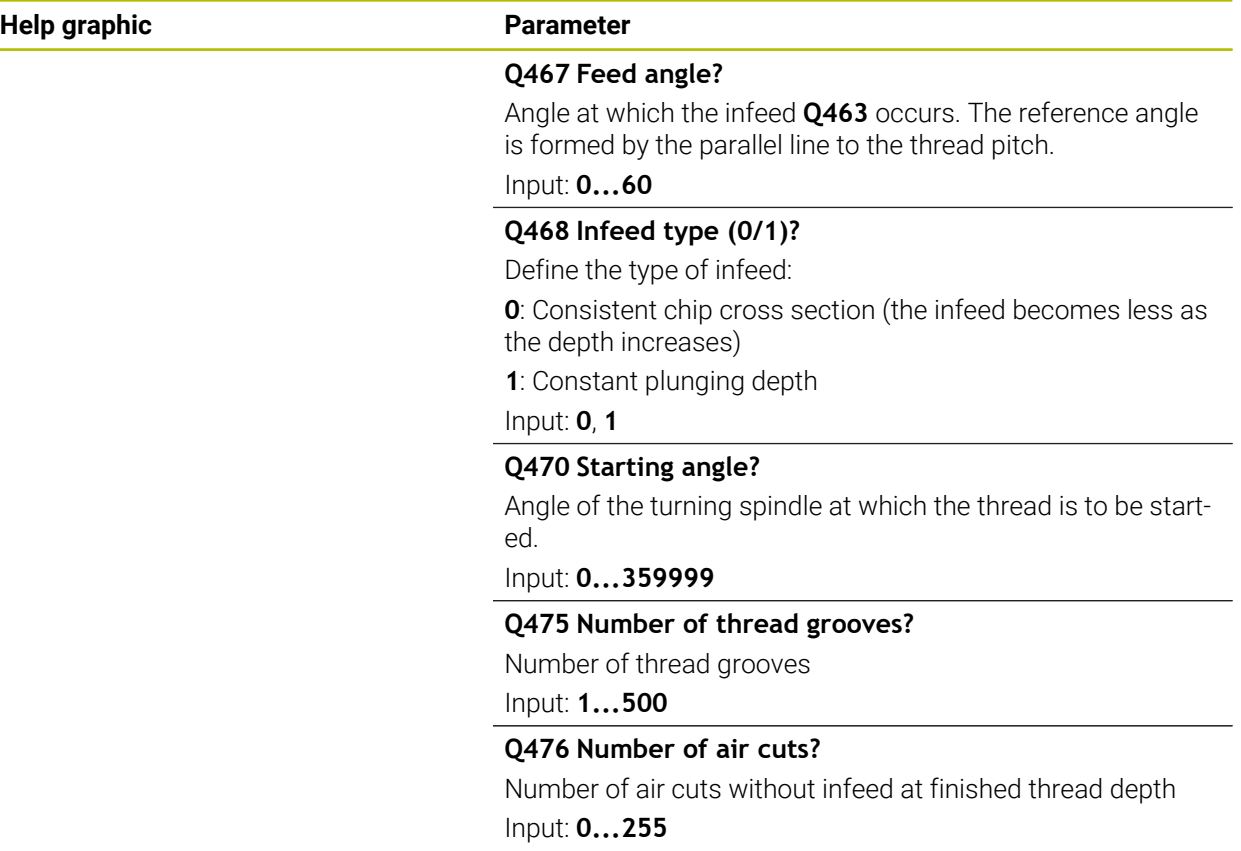

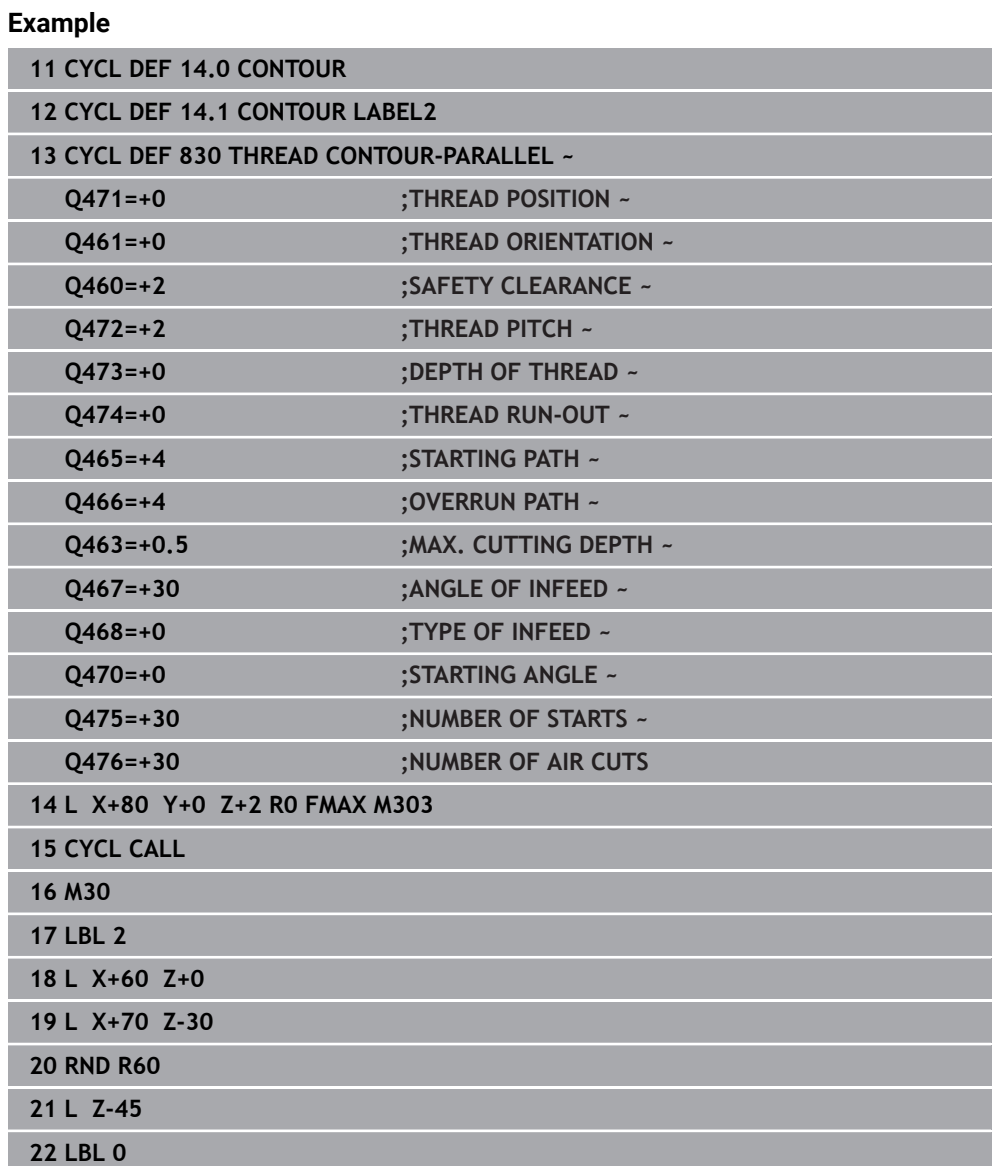

# **17.8 Simultaneous turning (#158 / #4-03-2)**

# **17.8.1 Cycle 882 SIMULTANEOUS ROUGHING FOR TURNING (#158 / #4-03-2)**

**ISO programming G882**

# **Application**

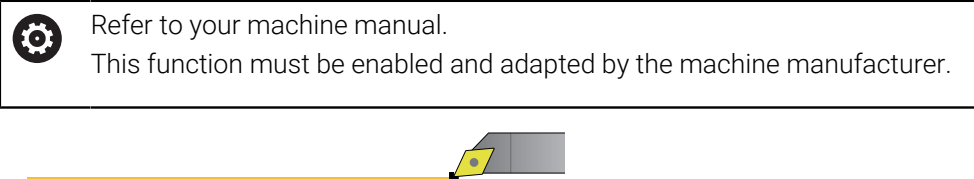

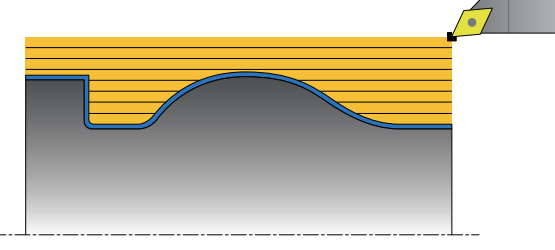

In Cycle **882 SIMULTANEOUS ROUGHING FOR TURNING**, the defined contour area is roughed simultaneously in several steps using a movement that includes at least 3 axes (two linear axes and one rotary axis). This allows machining of complex contours with a single tool. During machining, the cycle continuously adjusts the tool angle of inclination based on the following criteria:

- Avoiding collisions between the workpiece, the tool, and the tool carrier
- The tooth does not suffer single-spot wear
- **Undercuts are possible**

### **Execution with a FreeTurn tool**

You can execute this cycle with FreeTurn tools. This method allows you to perform the most common turning operations with just one tool. Machining times can be reduced through the flexible tool because fewer tool changes occur.

### **Requirements:**

- This function must be adapted by your machine manufacturer.
- You must properly define the tool.

**Further information:** ["Turning operation with FreeTurn tools", Page 285](#page-284-0)

 $\mathbf i$ 

The NC program remains unchanged except for the calling of the FreeTurn cutting edges, [see "Example: Turning with a FreeTurn tool", Page 977](#page-976-0)

### **Roughing cycle sequence**

- 1 The cycle positions the tool at the cycle start position (tool position when the cycle is called), taking the first tool angle of inclination into account. Then, the tool moves to set-up clearance. If the angle of inclination cannot be achieved at the cycle start position, the control first moves the tool to set-up clearance and from there tilts it using the first tool angle of inclination.
- 2 The tool moves to the plunging depth **Q519**. The profile infeed may be exceeded for a short time up to the value of **Q463 MAX. CUTTING DEPTH** (for example, when machining a corner).
- 3 The contour is roughed simultaneously using the roughing feed-rate in **Q478**. If you define the plunging feed rate **Q488** in the cycle, it will be effective for the plunging elements. Machining depends on the following input parameters:
	- **Q590**: **MACHINING MODE**
	- **Q591**: **MACHINING SEQUENCE**
	- **Q389**: **UNI.- BIDIRECTIONAL**
- 4 After each infeed, the control lifts the tool in rapid traverse by the set-up clearance value.
- 5 The control repeats steps 2 to 4 until the contour has been machined completely.
- 6 The control retracts the tool at the machining feed rate by the set-up clearance value and then moves it with rapid traverse to the starting position (first in the X axis and then in the Z axis direction)

#### **Notes**

### *NOTICE*

### **Risk of collision!**

The control does not perform collision monitoring (DCM). Risk of collision during machining!

- $\blacktriangleright$  Run a simulation to verify the sequence and the contour
- ▶ Verify the NC program by slowly executing it block by block

# *NOTICE*

#### **Danger of collision!**

The cycle uses the position of the tool at cycle call as the cycle starting position. Incorrect pre-positioning can cause contour damage. There is a danger of collision!

 $\blacktriangleright$  Move the tool to a safe position in the X and Z axes.

# *NOTICE*

#### **Danger of collision!**

If the contour ends too closely at the fixture, a collision between tool and fixture might occur during machining.

 $\blacktriangleright$  When clamping, take both the tool angle of inclination and the departure movement into account

# *NOTICE*

#### **Risk of collision!**

Collision monitoring only considers the two-dimensional X-Z working plane. The cycle does not check for collisions with an area in the Y coordinate of the cutting edge, tool holder, or tilting body.

- Verify the NC program in **Program Run** in **Single Block**
- $\blacktriangleright$  Limit the machining area

# *NOTICE*

### **Danger of collision!**

Depending on the geometry of the cutting edge, residual material may be left over. Danger of collision during subsequent machining operations!

- $\blacktriangleright$  Run a simulation to verify the sequence and the contour
- **This cycle can only be executed in the FUNCTION MODE TURN** machining mode.
- If you programmed **M136** before the cycle call, the control interprets the feed rate in millimeters per revolution.
- Software limit switches limit the possible inclination angles **Q556** and **Q557**. If, in **Editor** in the **Simulation** the switch for the software limit switches is deactivated, then the simulation may deviate from the later machining operation.
- If it is not possible to machine a particular contour area using this cycle, the control tries to divide the contour area into subareas that can be reached so as to machine them individually.

#### **Notes on programming**

- Before programming the cycle call, make sure to program Cycle **14 CONTOUR** or **SEL CONTOUR** to be able to define the subprograms.
- **Prior to the cycle call, you must program FUNCTION TCPM.** HEIDENHAIN recommends programming the tool reference point **REFPNT TIP-CENTER** in **FUNCTION TCPM**. Use **FUNCTION TCPM** with the selection **REFPNT TIP-CENTER** to activate the virtual tool tip.

**Further information:** ["Selection of tool location point and tool rotation point",](#page-1167-0) [Page 1168](#page-1167-0)

- The cycle requires a radius compensation (**RL/RR**) in its contour description.
- If you use local **OL** Q parameters in a contour subprogram, you must also assign or calculate these in the contour subprogram.
- For determining the inclination angle, the cycle requires the definition of a tool holder. For this purpose, assign a tool holder to the tool in the **KINEMATIC** column of the tool table.

**Further information:** ["Tool management ", Page 341](#page-340-0)

■ Define a value in **Q463 MAX. CUTTING DEPTH** relative to the cutting edge because, depending on the tool inclination, the infeed from **Q519** may be temporarily exceeded. Use this parameter to limit the extent to which the infeed may be exceeded.

**17**

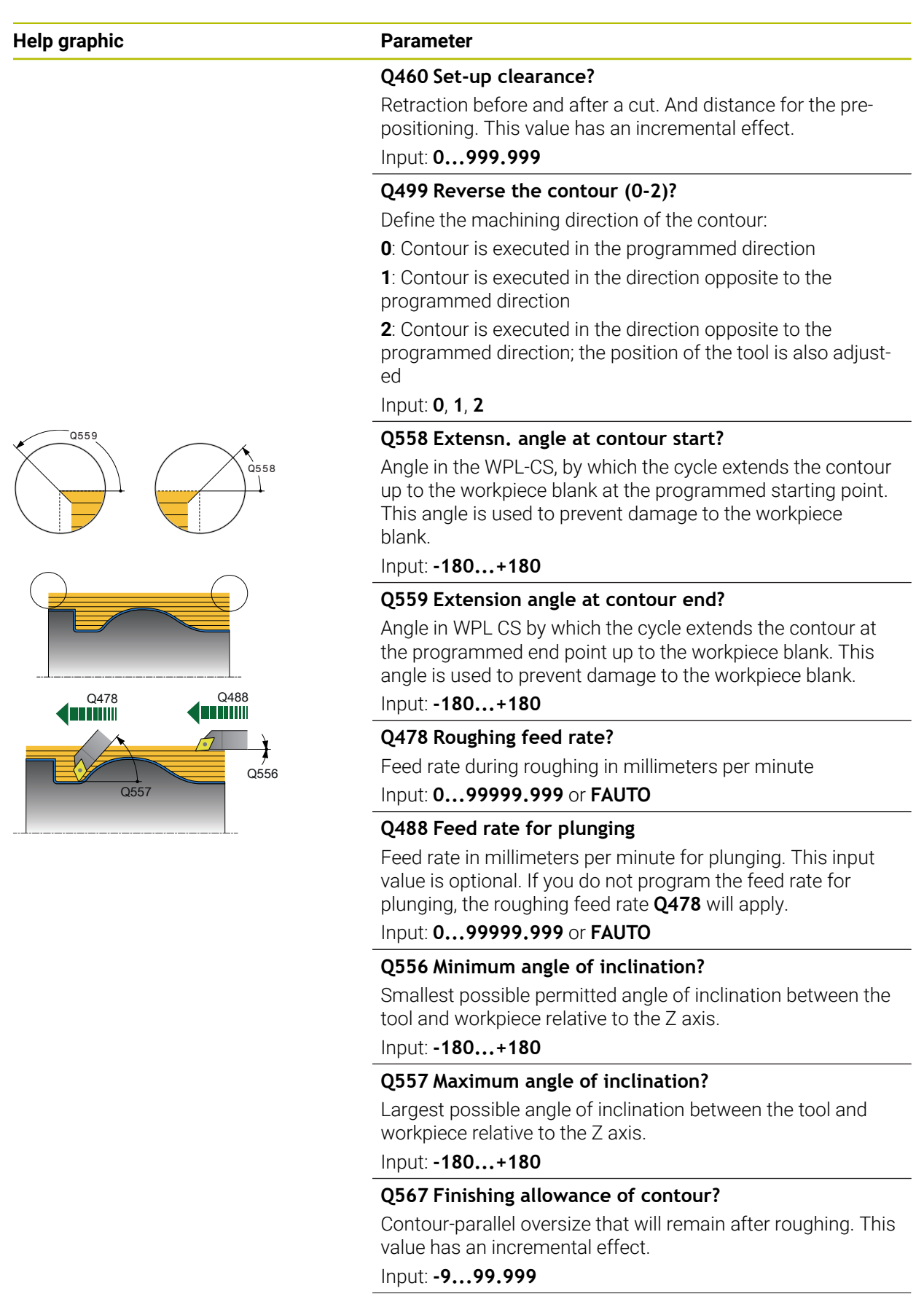

### **Help graphic Parameter**

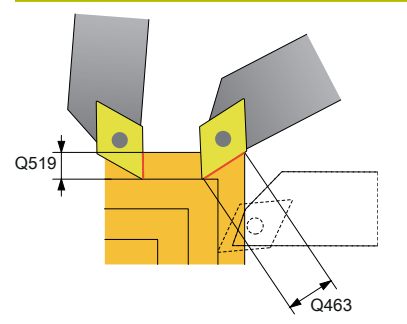

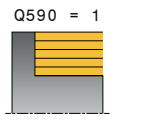

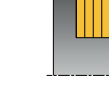

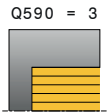

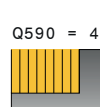

 $Q590 = 2$ 

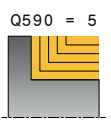

### **Q519 Infeed on contour?**

Axial, radial and contour-parallel infeed (per cut). Enter a value greater than 0. This value has an incremental effect.

### Input: **0.001...99.999**

#### **Q463 Maximum cutting depth?**

Limit of the maximum infeed relative to the cutting edge. Depending on the tool angle of inclination, the control may temporarily exceed the **Q519 INFEED** (for example, when machining a corner). Use this optional parameter to limit the extent by which the infeed may be exceeded. If you define the value 0, the maximum infeed is two thirds of the length of the cutting edge.

### Input: **0...99.999**

### **Q590 Machining mode (0/1/2/3/4/5)?**

Defining the direction of machining:

**0**: Automatic; the control automatically combines transverse and longitudinal machining.

- **1**: Longitudinal turning (outside)
- **2**: Face turning (front face)
- **3**: Longitudinal turning (inside)
- **4**: Face turning (chuck)
- **5**: Contour-parallel

Input: **0**, **1**, **2**, **3**, **4**, **5**

### **Q591 Machining sequence (0/1)?**

Define the machining sequence after which the control executes the contour:

**0**: Machining occurs in segments. The sequence is selected in such a way that the center of gravity of the workpiece is shifted towards the chuck as soon as possible.

**1**: The workpiece is machined paraxially. The sequence is selected in such a way that the moment of inertia of the workpiece decreases as soon as possible.

#### Input: **0**, **1**

### **Q389 Machining strategy (0/1)?**

Definite the cutting direction:

**0**: Unidirectional; every cut is made in the direction of the contour. The direction of the contour depends on **Q499**

**1**: Bidirectional; cuts are made against the direction of the contour. The cycle determines the best direction for each following step.

Input: **0**, **1**

# **Example**

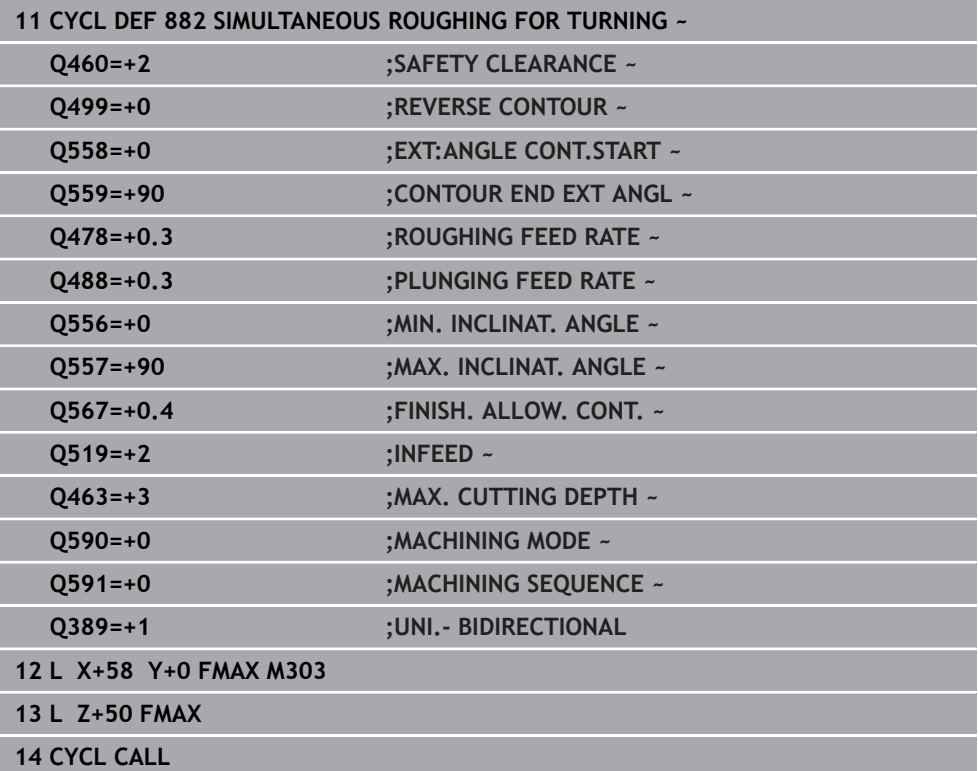

**ISO programming G883**

### **Application**

 $\bullet$ 

Refer to your machine manual.

This function must be enabled and adapted by the machine manufacturer. The cycle is machine-dependent.

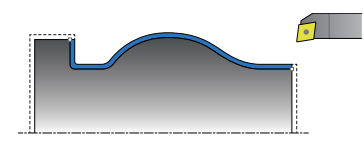

You can use this cycle to machine complex contours that are only accessible with different inclinations. When machining with this cycle, the inclination between tool and workpiece changes. This results in machining operations with at least three axes (two linear axes and one rotary axis).

The cycle monitors the workpiece contour with respect to the tool and the tool carrier. The cycle avoids unnecessary tilting movements in order to machine optimum surfaces.

If you want to force tilting movements, you can define inclination angles at the beginning and at the end of the contour. Even if simple contours have to be machined, you can use a large area of the indexable insert to achieve longer tool life.

#### **Execution with a FreeTurn tool**

You can execute this cycle with FreeTurn tools. This method allows you to perform the most common turning operations with just one tool. Machining times can be reduced through the flexible tool because fewer tool changes occur.

#### **Requirements:**

- This function must be adapted by your machine manufacturer.
- You must properly define the tool.

**Further information:** ["Turning operation with FreeTurn tools", Page 285](#page-284-0)

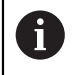

The NC program remains unchanged except for the calling of the FreeTurn cutting edges, [see "Example: Turning with a FreeTurn tool", Page 977](#page-976-0)

### **Finishing cycle sequence**

The control uses the tool position as cycle starting point when the cycle is called. If the Z coordinate of the starting point is less than the contour starting point, the control positions the tool in the Z coordinate to set-up clearance and begins the cycle there.

- 1 The control moves the tool to the set-up clearance **Q460**. The movement is performed at rapid traverse.
- 2 If programmed, the tool traverses to the inclination angle that was calculated by the control based on the minimum and maximum inclination angles you have defined.
- 3 The control finishes the contour of the finished part (contour starting point to contour end point) simultaneously at the defined feed rate **Q505**.
- 4 The control retracts the tool at the defined feed rate to the set-up clearance.
- 5 The control returns the tool at rapid traverse to the cycle starting point.

### **Notes**

# *NOTICE*

# **Risk of collision!**

The control does not perform collision monitoring (DCM). Risk of collision during machining!

- $\blacktriangleright$  Run a simulation to verify the sequence and the contour
- Verify the NC program by slowly executing it block by block

# *NOTICE*

### **Danger of collision!**

The cycle uses the position of the tool at cycle call as the cycle starting position. Incorrect pre-positioning can cause contour damage. There is a danger of collision!

 $\blacktriangleright$  Move the tool to a safe position in the X and Z axes.

# *NOTICE*

### **Danger of collision!**

If the contour ends too closely at the fixture, a collision between tool and fixture might occur during machining.

- When clamping, take both the tool angle of inclination and the departure movement into account
- This cycle can only be executed in the **FUNCTION MODE TURN** machining mode.
- Based on the programmed parameters, the control calculates only **one** collisionfree path.
- Software limit switches limit the possible inclination angles **Q556** and **Q557**. If, in **Editor** in the **Simulation** the switch for the software limit switches is deactivated, then the simulation may deviate from the later machining operation.
- The cycle calculates a collision-free path. For this purpose, it only uses the 2D contour of the tool holder without considering the Y axis depth.
- Before programming the cycle call, make sure to program Cycle **14 CONTOUR** or **SEL CONTOUR** to be able to define the subprograms.
- Move the tool to a safe position before the cycle call.
- The cycle requires a radius compensation (**RL/RR**) in its contour description.
- **Prior to the cycle call, you must program FUNCTION TCPM.** HEIDENHAIN recommends programming the tool reference point **REFPNT TIP-CENTER** in **FUNCTION TCPM**. Use **FUNCTION TCPM** with the selection **REFPNT TIP-CENTER** to activate the virtual tool tip.

**Further information:** ["Selection of tool location point and tool rotation point",](#page-1167-0) [Page 1168](#page-1167-0)

- If you use local QL Q parameters in a contour subprogram, you must also assign or calculate these in the contour subprogram.
- **Please note:** The smaller the resolution in cycle parameter **Q555** is, the easier will it be to find a solution even in complex situations. The drawback is that the calculation will take more time.
- For determining the inclination angle, the cycle requires the definition of a tool holder. For this purpose, assign a tool holder to the tool in the **KINEMATIC** column of the tool table.
- Please note that cycle parameters **Q565** (Finishing allowance in diameter) and **Q566** (Finishing allowance in Z) cannot be combined with **Q567** (Finishing allowance of contour)!

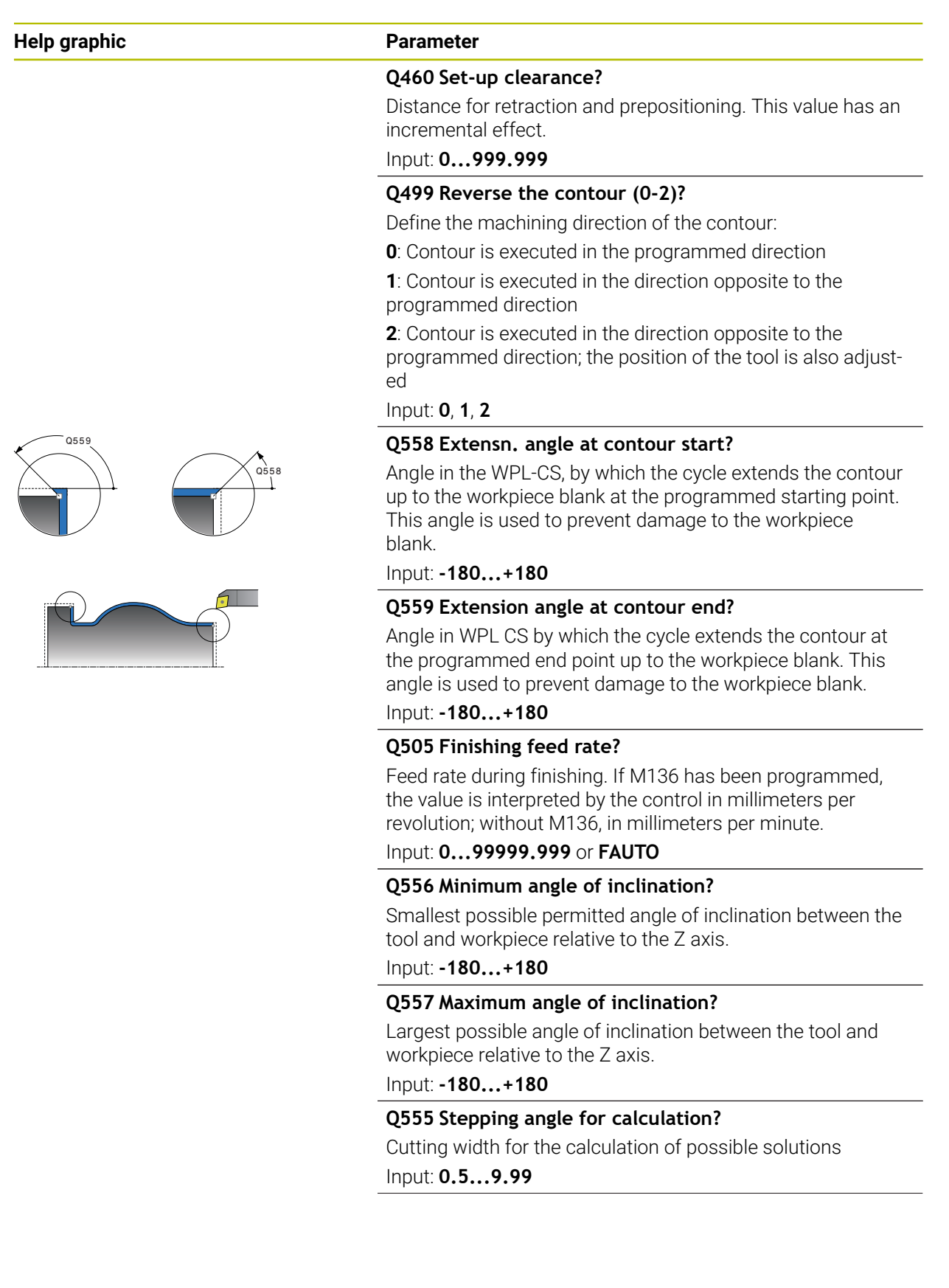

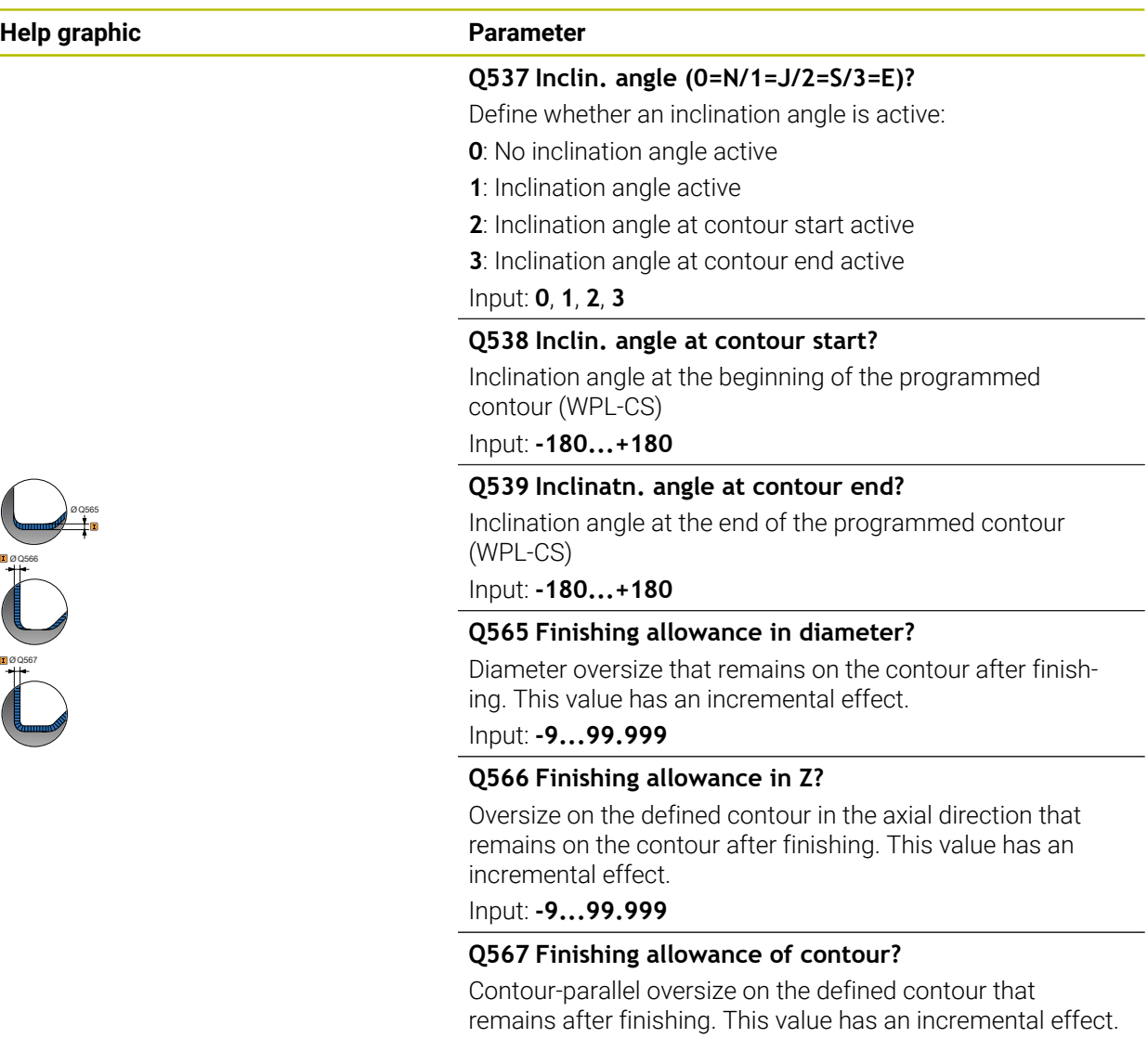

Input: **-9...99.999**

# **Example**

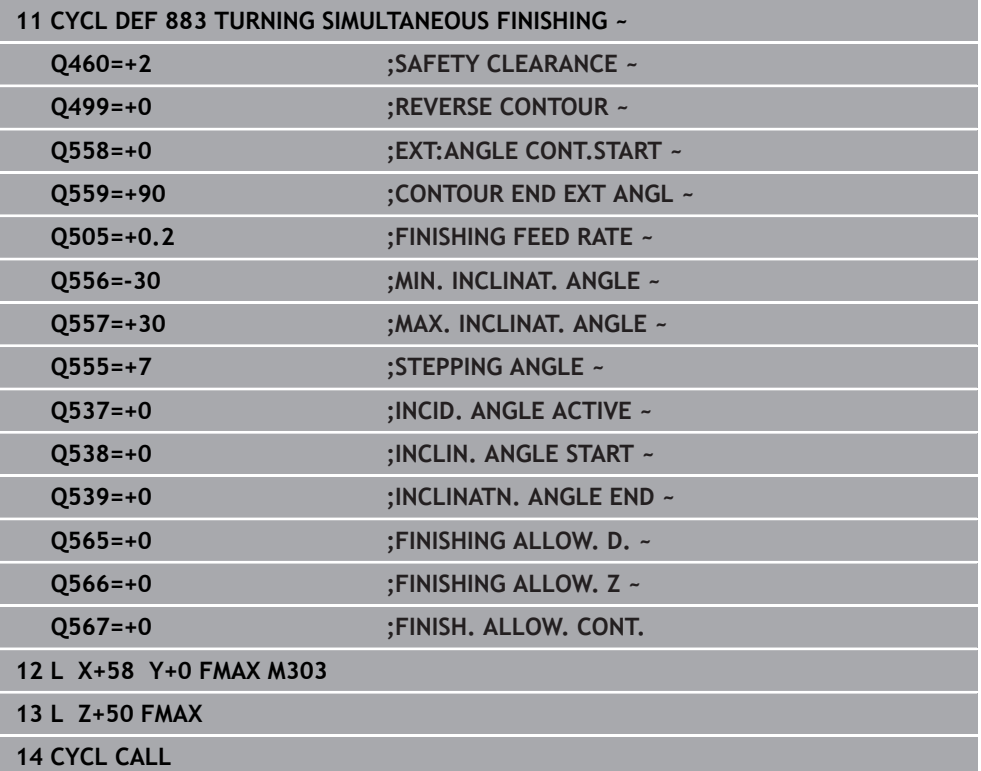
## **17.8.3 Programming examples**

### **Example: Simultaneous turning**

The following NC program uses Cycle **882 SIMULTANEOUS ROUGHING FOR TURNING** and Cycle **883 TURNING SIMULTANEOUS FINISHING**.

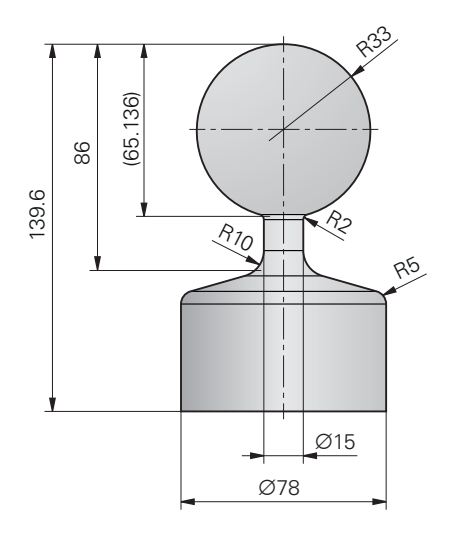

#### **Program sequence**

- Call the tool (e.g., TURN\_ROUGH)
- Activate turning mode
- **Pre-position**
- Select the contours by using **SEL CONTOUR**
- Cycle **882 SIMULTANEOUS ROUGHING FOR TURNING**
- Call the cycle
- Tool call (e.g., TURN\_FINISH)
- Activate turning mode
- Cycle **883 TURNING SIMULTANEOUS FINISHING**
- Call the cycle
- End of program

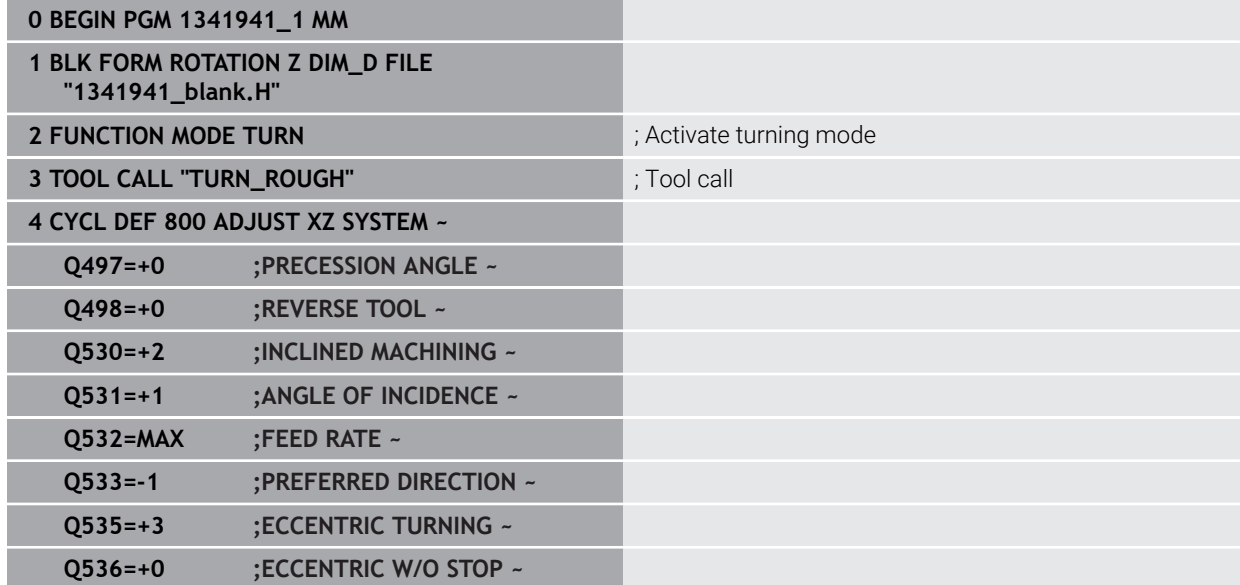

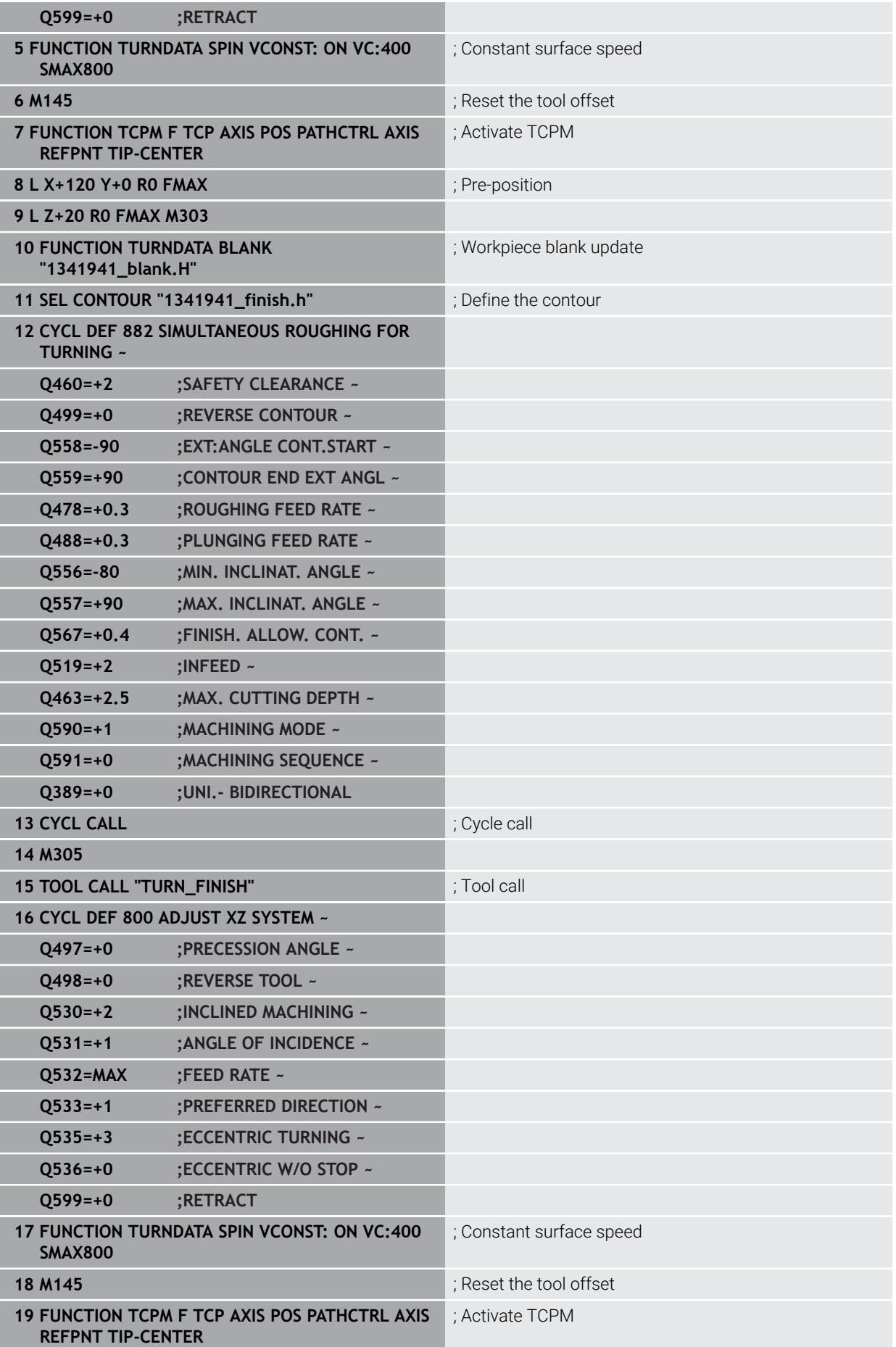

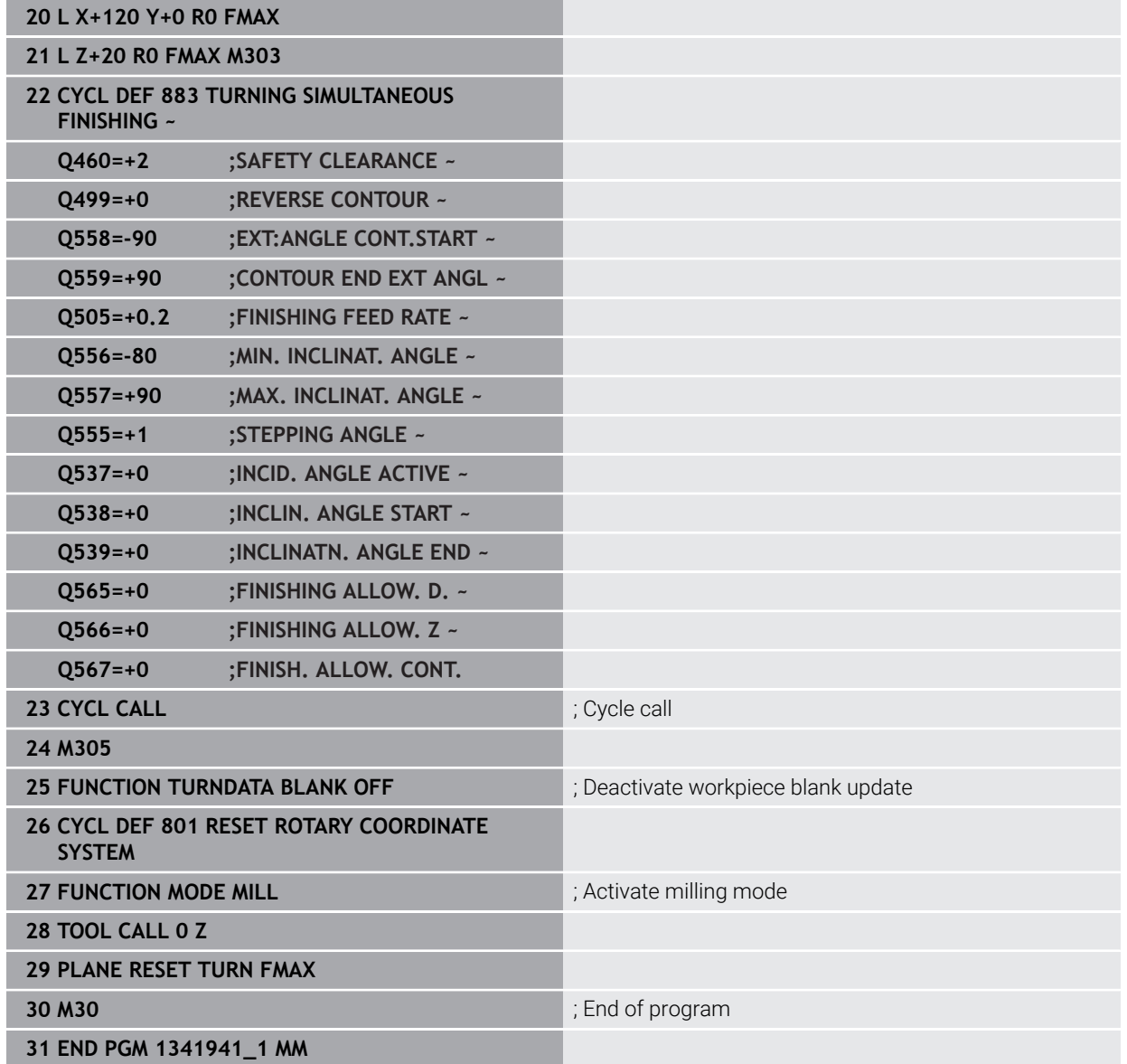

## **NC program 1341941\_blank.h**

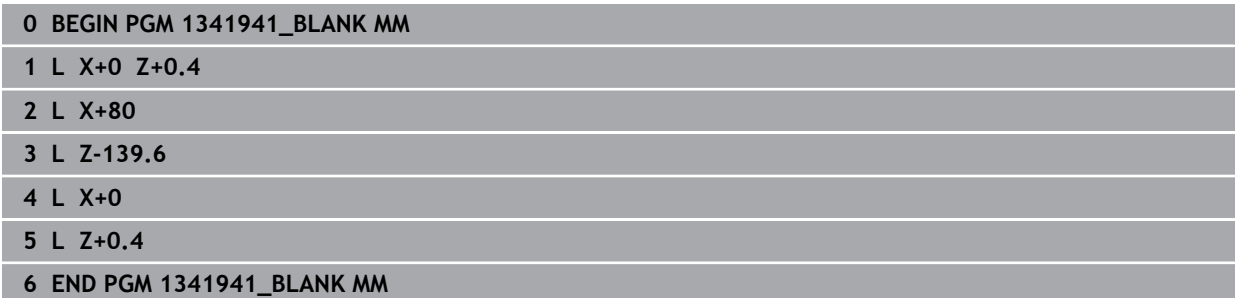

#### **NC program 1341941\_finish.h**

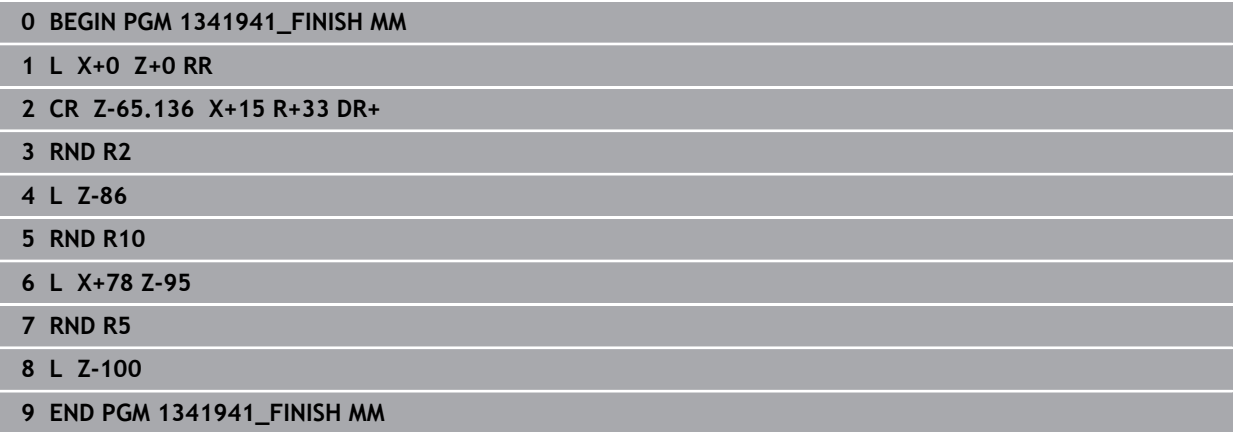

#### **Example: Turning with a FreeTurn tool**

Cycles **882 SIMULTANEOUS ROUGHING FOR TURNING** and **883 TURNING SIMULTANEOUS FINISHING** are used in the following NC program.

#### **Program sequence:**

- Activate turning mode
- Call FreeTurn tool with second cutting edge
- Adjust the coordinate system with cycle **800 ADJUST XZ SYSTEM**
- Move to safe position
- Call cycle **882 SIMULTANEOUS ROUGHING FOR TURNING**
- Call FreeTurn tool with second cutting edge
- Move to safe position
- Call cycle **882 SIMULTANEOUS ROUGHING FOR TURNING**
- **Move to safe position**
- Call cycle **883 TURNING SIMULTANEOUS FINISHING**
- Reset active transformation with the PC program RESET.h

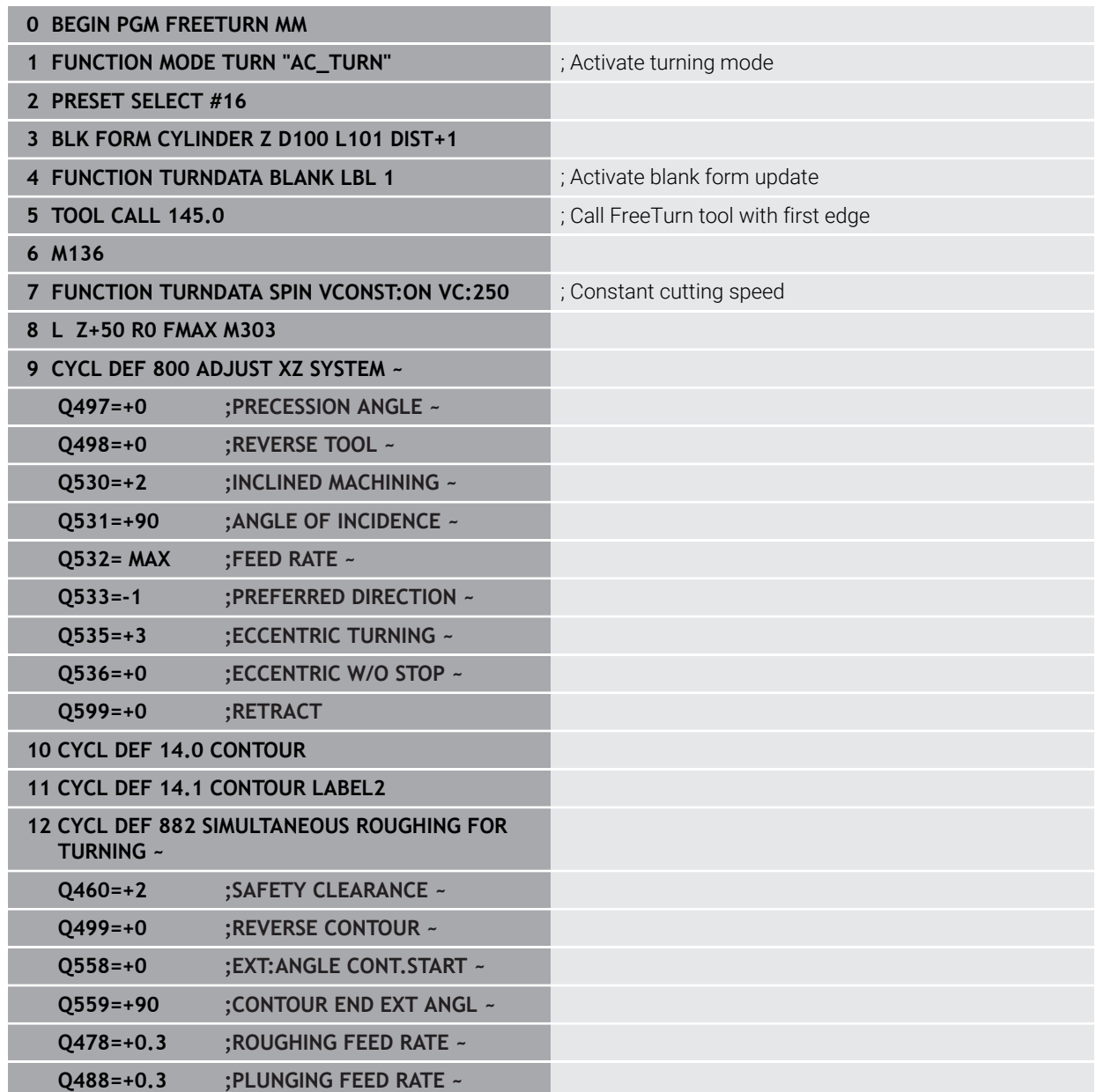

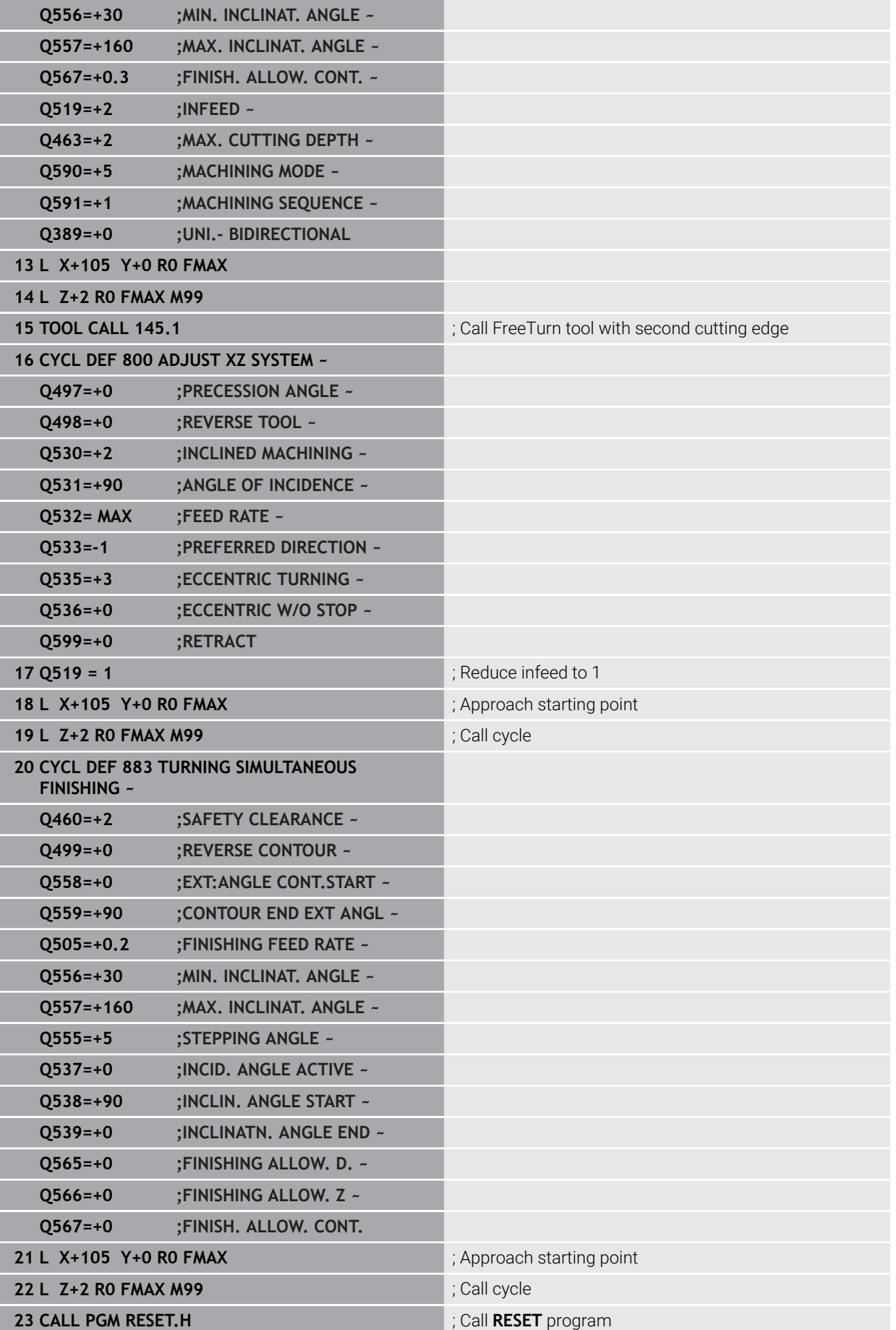

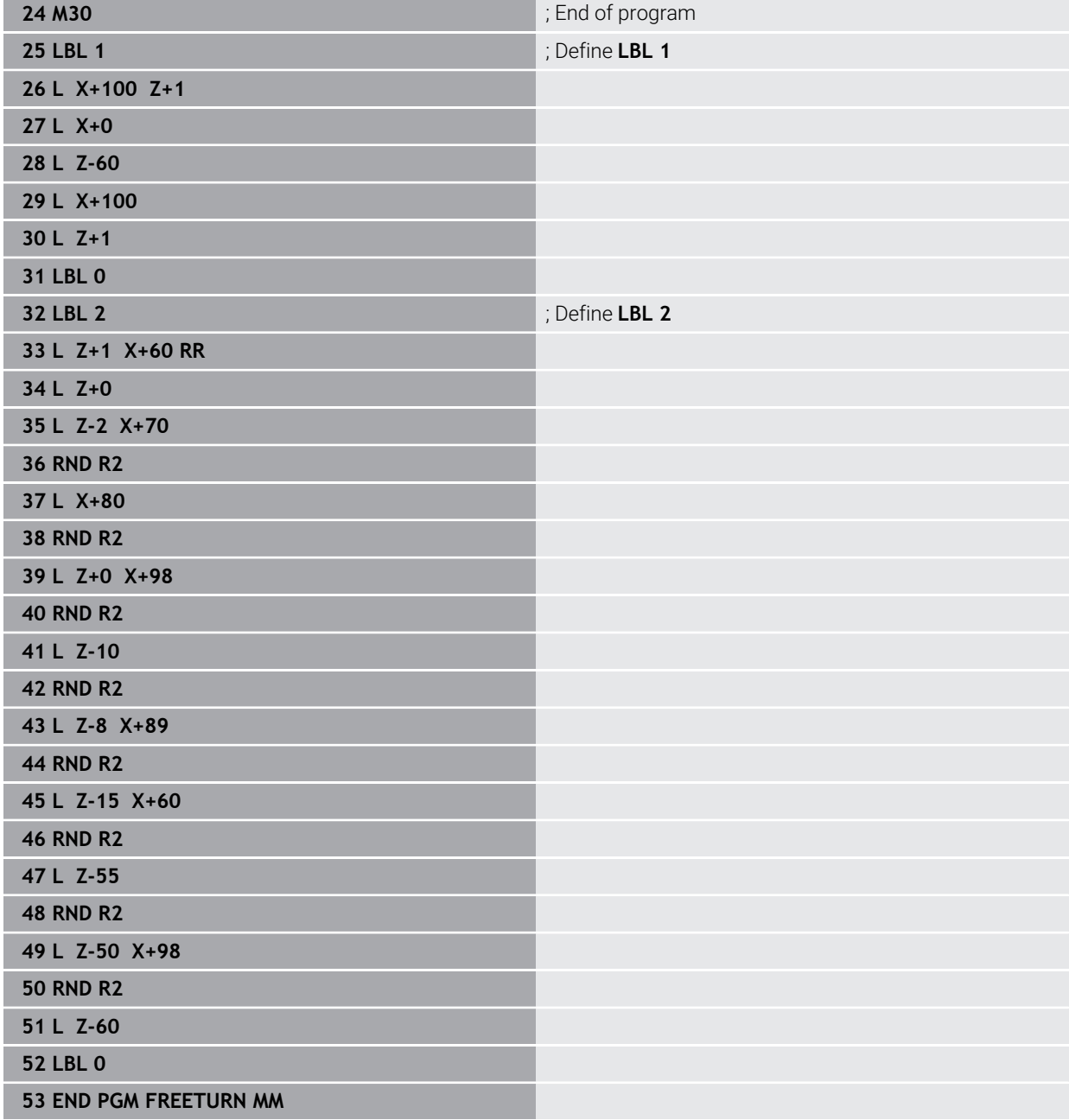

# **17.9 Milling gears (#50 / #4-03-1) and (#131 / #7-02-1)**

# **17.9.1 Cycle 880 GEAR HOBBING (#50 / #4-03-1) and (#131 / #7-02-1)**

**ISO programming G880**

# **Application**

Ø

Refer to your machine manual.

This function must be enabled and adapted by the machine manufacturer.

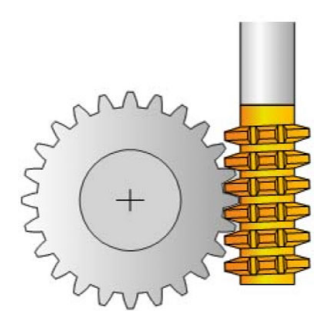

With Cycle **880 GEAR HOBBING**, you can machine external cylindrical gears or helical gears with any angles. In the cycle you first define the **gear** and then the **tool** with which the gear is to be machined. You can select the machining strategy and the machining side in the cycle. The machining process for gear hobbing is performed with a synchronized rotary motion of the tool spindle and rotary table. In addition, the gear hob moves along the workpiece in axial direction.

While Cycle **880 GEAR HOBBING** is active, the coordinate system might be rotated. It is therefore essential to program Cycle **801 RESET ROTARY COORDINATE SYSTEM** and **M145** after the end of the cycle.

### **Related topics**

Cycle **286 GEAR HOBBING**

**Further information:** ["Cycle 286 GEAR HOBBING \(#157 / #4-05-1\)", Page 749](#page-748-0)

### **Cycle run**

- 1 The control positions the tool in the tool axis to clearance height **Q260** at the feed rate FMAX. If the tool is already at a location in the tool axis higher than **Q260**, the tool will not be moved.
- 2 Before tilting the working plane, the control positions the tool in X to a safe coordinate at the FMAX feed rate. If the tool is already located at a coordinate in the working plane that is greater than the calculated coordinate, the tool is not moved.
- 3 The control then tilts the working plane at the feed rate **Q253**; **M144** is internally active in the cycle
- 4 The control positions the tool at the feed rate FMAX to the starting point in the working plane.
- 5 The control then moves the tool in the tool axis at the feed rate **Q253** to set-up clearance **Q460**.
- 6 The control now moves the tool at the defined feed rate **Q478** (for roughing) or **Q505** (for finishing) to hob the workpiece in longitudinal direction. The area to be machined is limited by the starting point in Z **Q551**+**Q460** and the end point in Z **Q552**+**Q460**.
- 7 When the control reaches the end point, it retracts the tool at the feed rate **Q253** and positions it back to the starting point
- 8 The control repeats the steps 5 to 7 until the defined gear is completed.
- 9 Finally the control positions the tool to the clearance height **Q260** at the feed rate FMAX
- 10 The machining operation ends in the tilted system.
- 11 Now you need to move the tool to a safe height and reset the tilting of the working plane.
- 12 It is essential that you now program Cycle **801 RESET ROTARY COORDINATE SYSTEM** and **M145**

#### **Notes**

# *NOTICE*

#### **Danger of collision!**

If you do not position the tool to a safe position, a collision may occur between the tool and workpiece (fixtures) during tilting.

- ▶ Pre-position the tool so that it is already on the desired machining side **Q550**.
- Move the tool to a safe position on this machining side

# *NOTICE*

#### **Danger of collision!**

If the workpiece is clamped too deeply into the fixture, a collision between tool and fixture might occur during machining. The starting point in Z and the end point in Z are extended by the set-up clearance **Q460**!

- Clamp the workpiece out of the fixtures far enough to prevent a danger of collision between the tool and the fixtures
- ► Clamp the workpiece in such a way that its protrusion from the fixture will not cause any collision when the tool is automatically moved to the starting or end point using a path that is extended by the set-up clearance **Q460**

# *NOTICE*

#### **Danger of collision!**

Depending on whether you use **M136** or not, the feed rate values will be interpreted differently by the control. If the programmed feed rate was too high, the workpiece might be damaged.

- If you program **M136** explicitly before the cycle, the control will interpret the feed rates in the cycle in mm/rev.
- ► If you do not program M136 before the cycle, the control will interpret the feed rates in the cycle in mm/min.

# *NOTICE*

### **Danger of collision!**

If you do not reset the coordinate system after Cycle **880**, the precession angle set by the cycle will remain active. There is a danger of collision!

- Make sure to program Cycle **801** after Cycle **880** in order to reset the coordinate system.
- Make sure to program Cycle **801** after a program abort in order to reset the coordinate system.
- This cycle can only be executed in the **FUNCTION MODE MILL** and **FUNCTION MODE TURN** machining modes.
- The cycle is CALL-active.
- Define the tool as a milling cutter in the tool table.
- Before programming the cycle call, set the datum to the center of rotation.

ň

So as to avoid exceeding the maximum permissible spindle speed of the tool, you can program a limitation. (Specify it in the **Nmax** column of the "tool.t" tool table.)

#### **Notes on programming**

- The values entered for the module, number of teeth and outside diameter (outside diameter) are monitored. If these values are not coherent, then an error message is displayed. You can fill in 2 of the 3 parameters. Enter 0 for the module, the number of teeth, or the outside diameter (outside diameter). In this case, the control will calculate the missing value.
- Program FUNCTION TURNDATA SPIN VCONST:OFF.
- If you program FUNCTION TURNDATA SPIN VCONST:OFF S15, then the spindle speed of the tool is calculated as follows: **Q541** x S. With **Q541**=238 and S=15, this would result in a tool spindle speed of 3570 rpm.
- Program the direction of rotation of your workpiece (M303/M304) before the start of the cycle.

# **Cycle parameters**

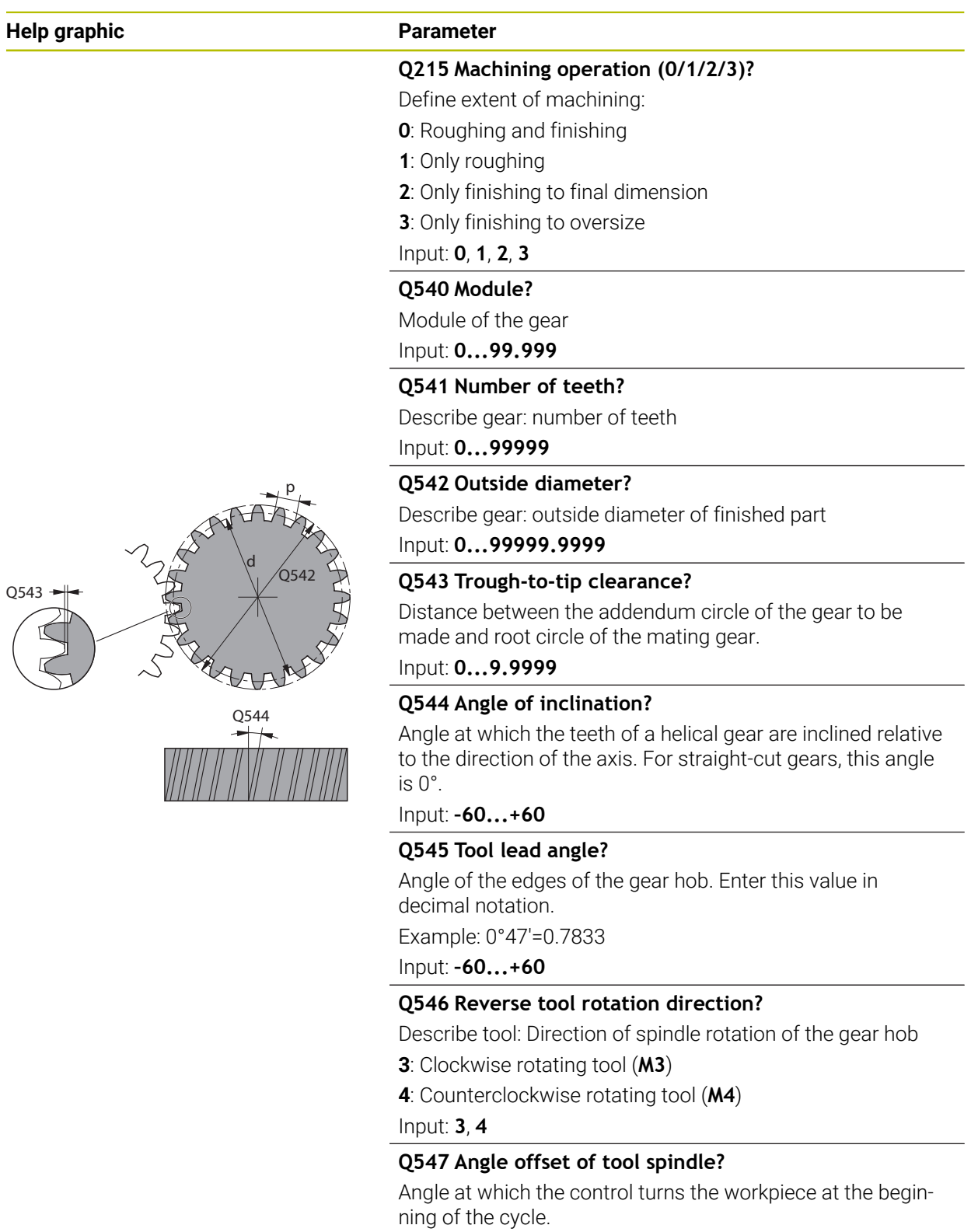

Input: **-180...+180**

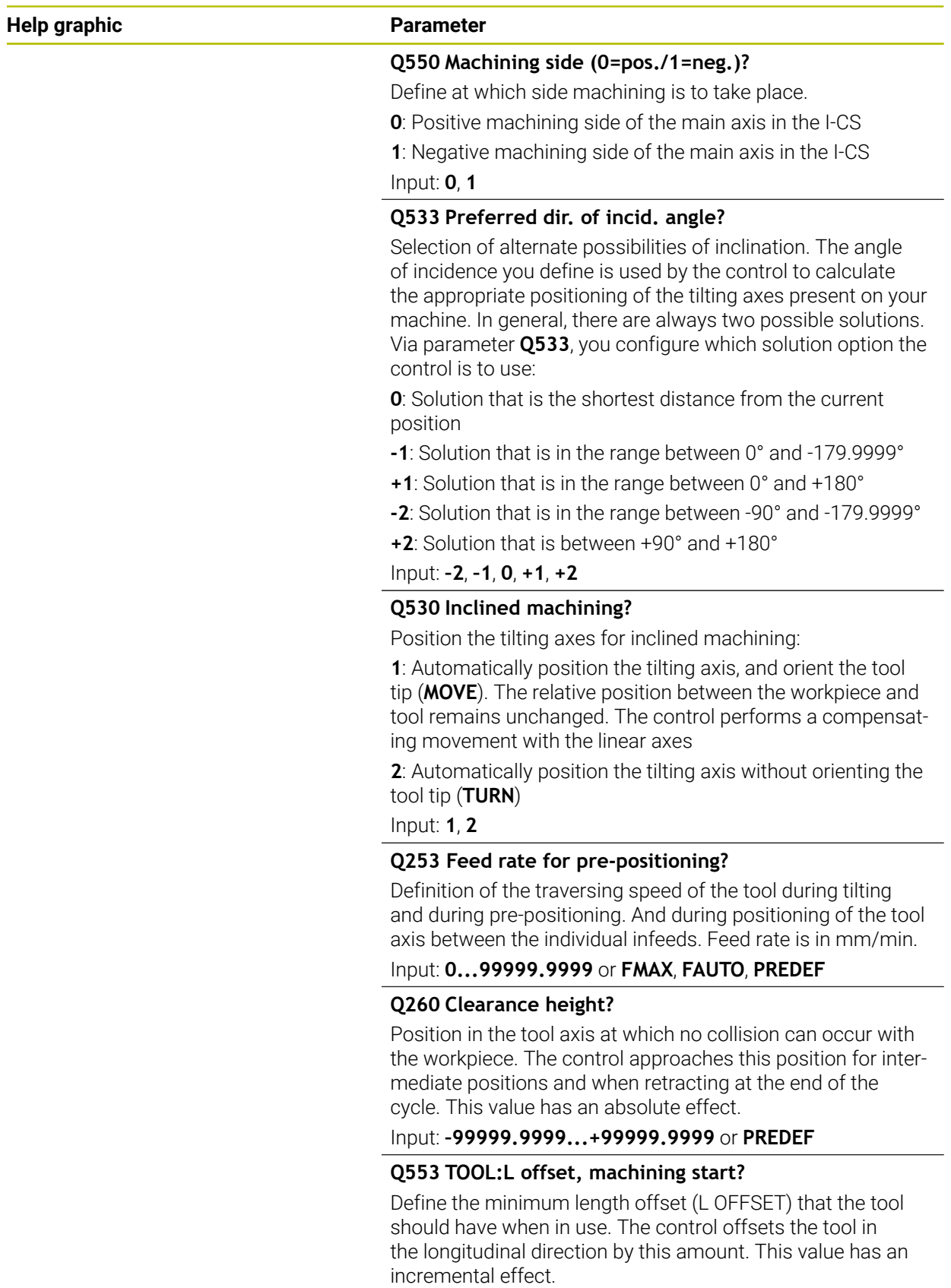

Input: **0...999.999**

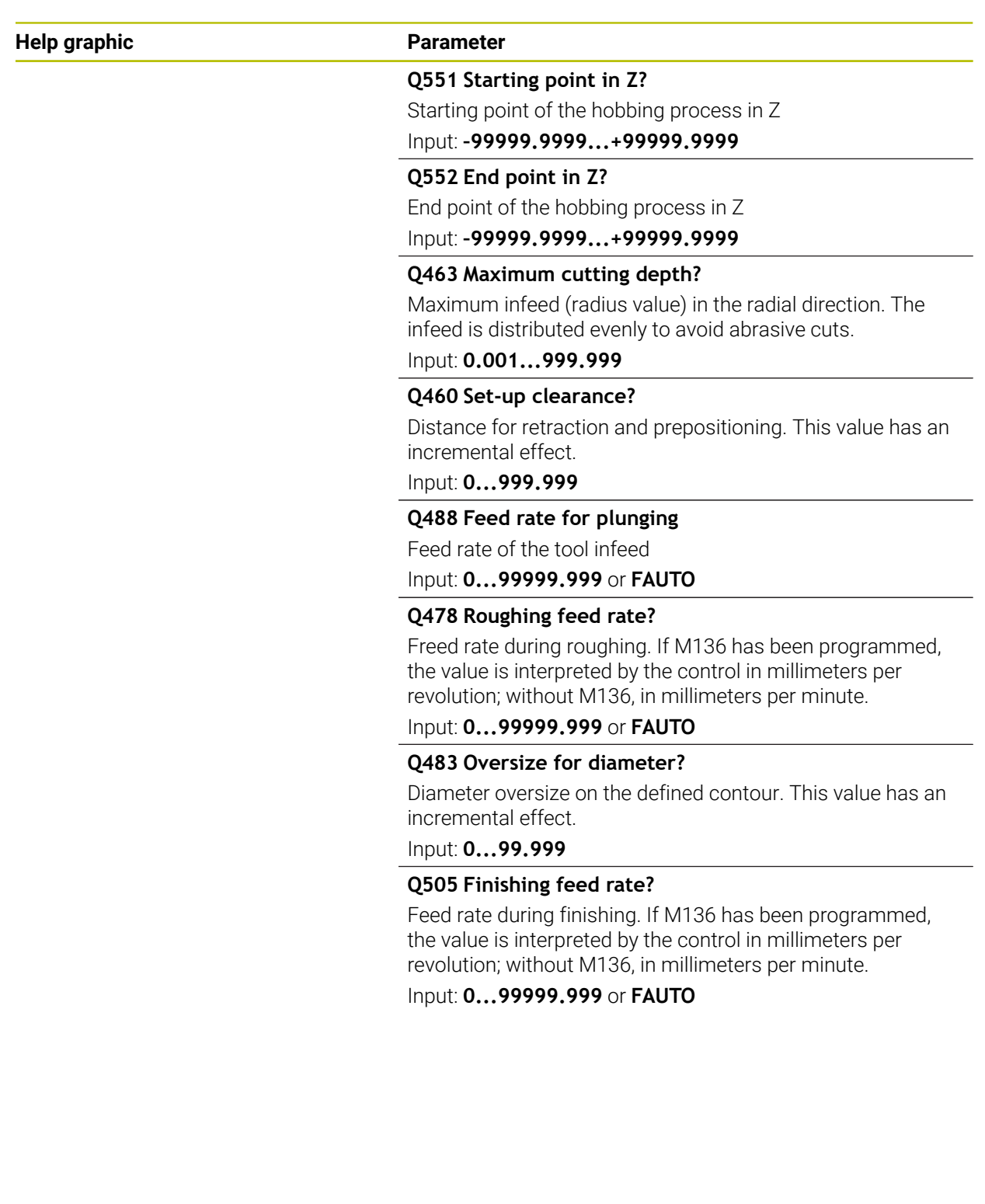

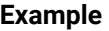

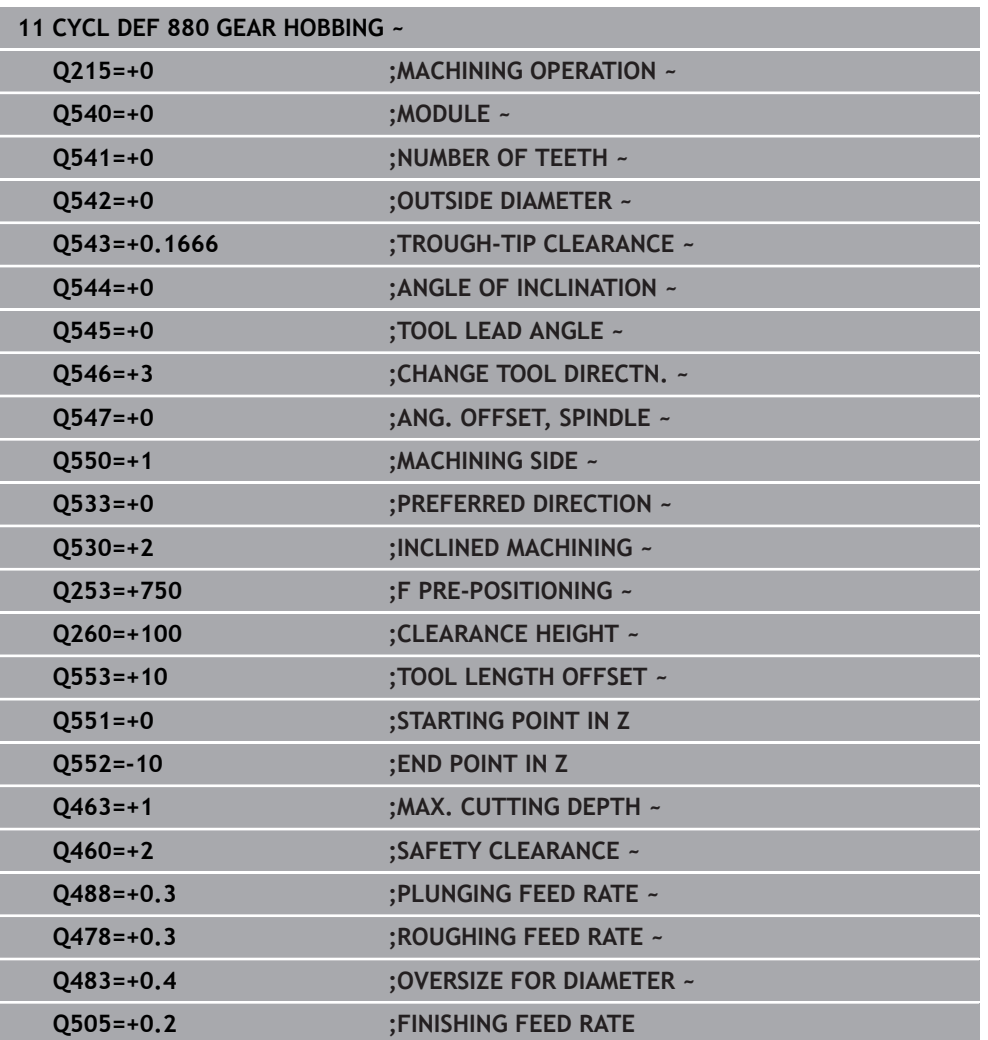

## **Direction of rotation depending on the machining side (Q550)**

Determine the direction of rotation of the rotary table:

- 1 **What tool? (Right-cutting/left-cutting?)**
- 2 **What machining side? X+ (Q550=0) / X- (Q550=1)**
- 3 **Look up the direction of rotation of the rotary table in one of the two tables below!** To do so, select the appropriate table for the direction of rotation of your tool (**right-cutting/left-cutting**). Please refer to the tables below to find the direction of rotation of your rotary table for the desired machining side **X+ (Q550=0) / X- (Q550=1)** ab.

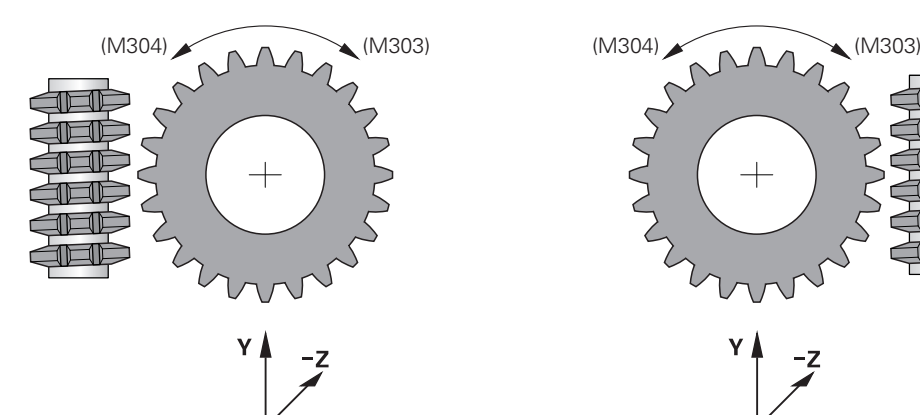

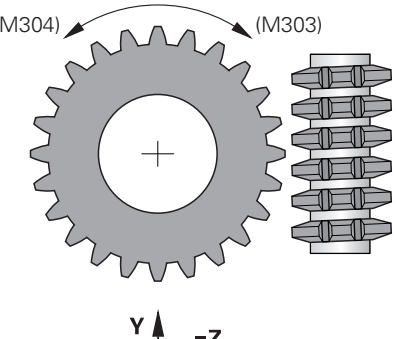

$$
\begin{array}{c}\n & \nearrow \\
x - 4 & \nearrow \\
\end{array}
$$

#### **Tool: Right-cutting M3**

 $\mathbf{x}$ 

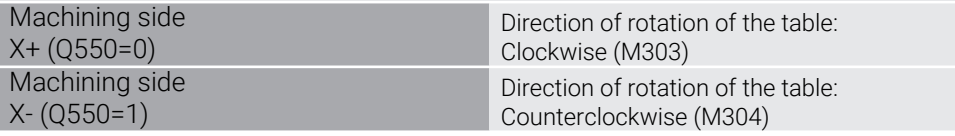

#### **Tool: Left-cutting M4**

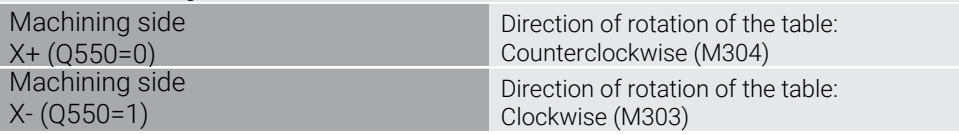

# **17.9.2 Programming example**

## **Example: Gear hobbing**

The following NC program uses Cycle **880 GEAR HOBBING** This programming example illustrates the machining of a helical gear, with Module=2.1.

#### **Program sequence**

- Tool call: Gear hob
- Start turning mode
- **Move to safe position**
- Call the cycle
- Reset the coordinate system with Cycle 801 and M145

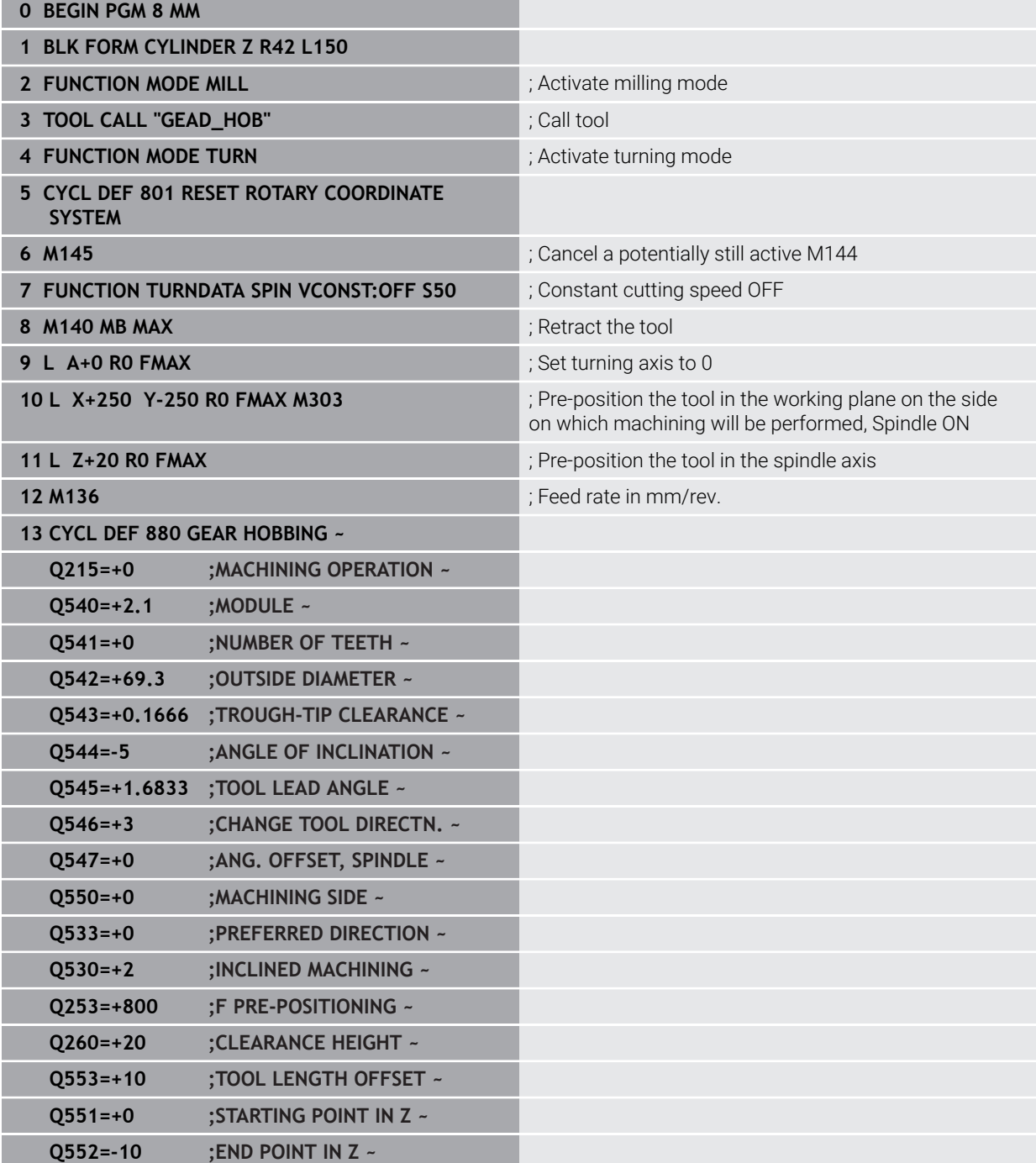

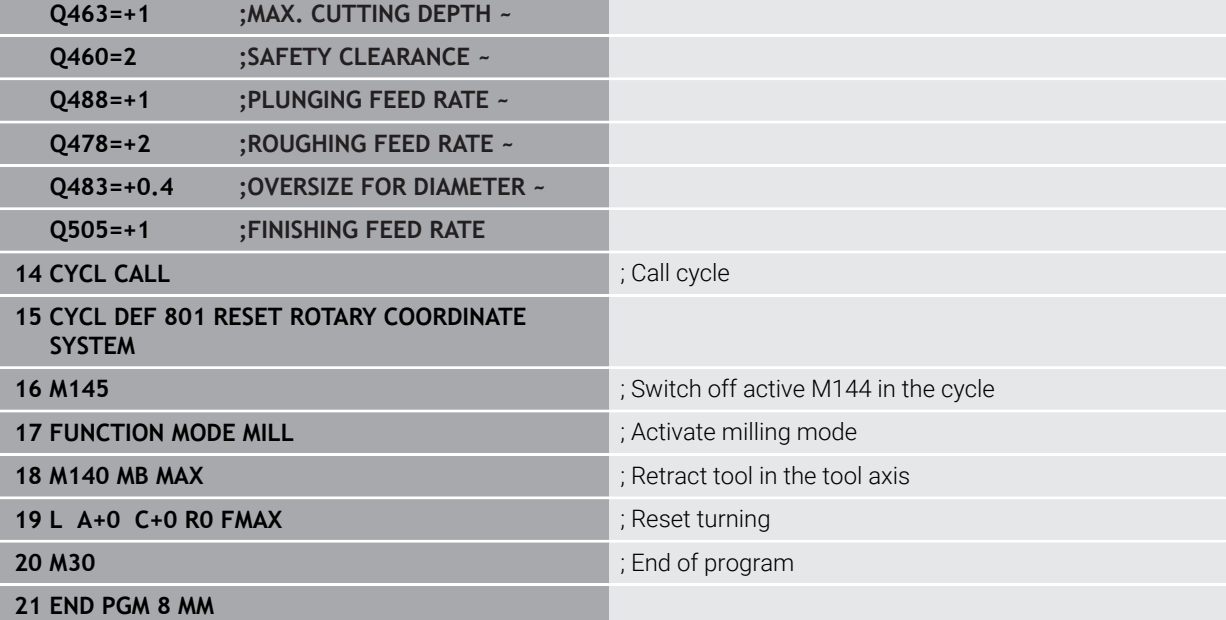

**18**

**Cycles for Grinding (#156 / #4-04-1)**

# **18.1 Overview**

#### **Reciprocating stroke**

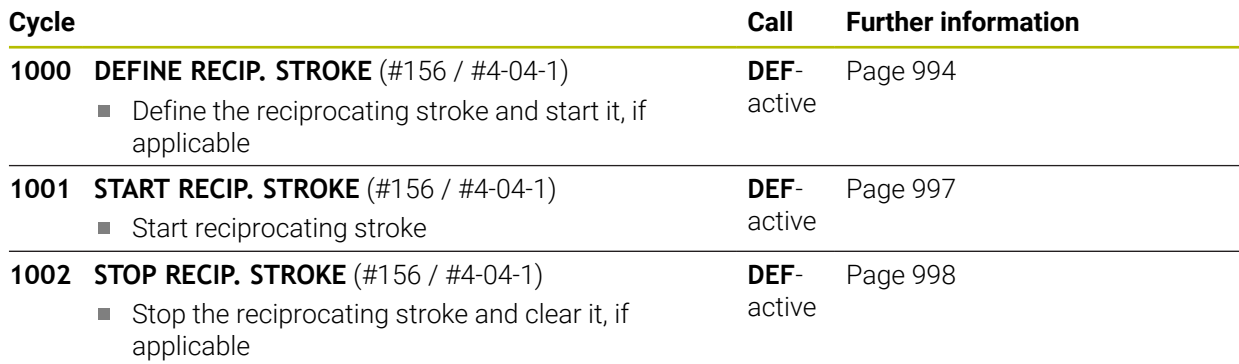

#### **Dressing**

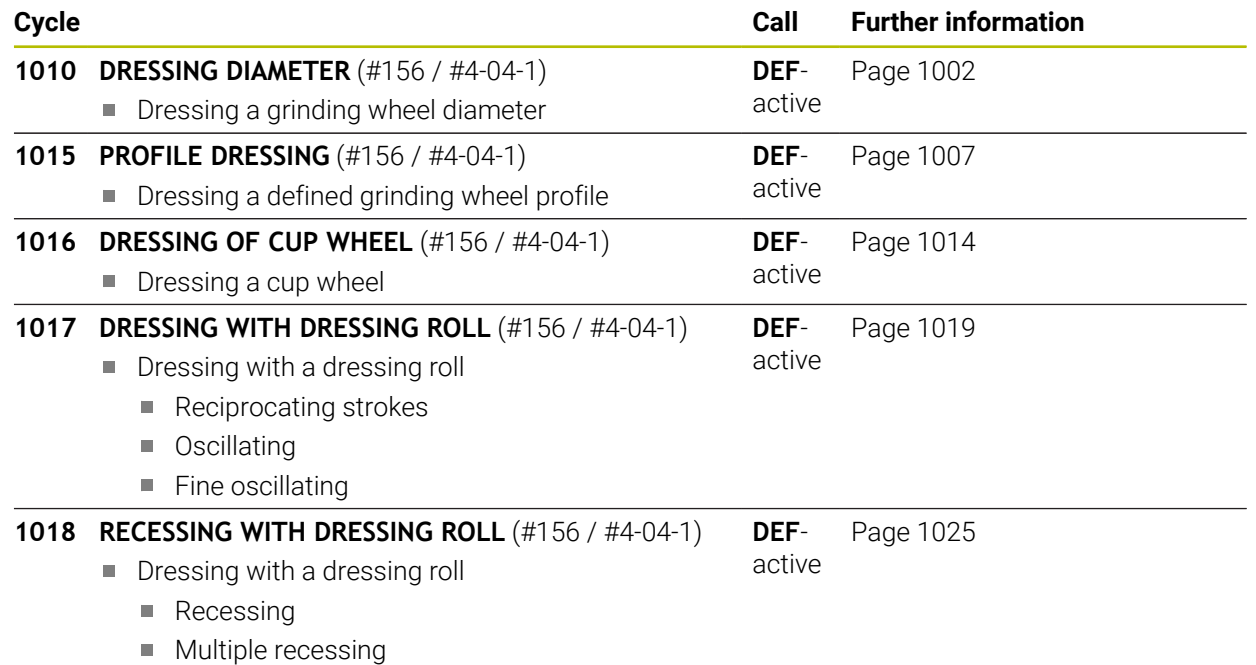

#### **Grinding**

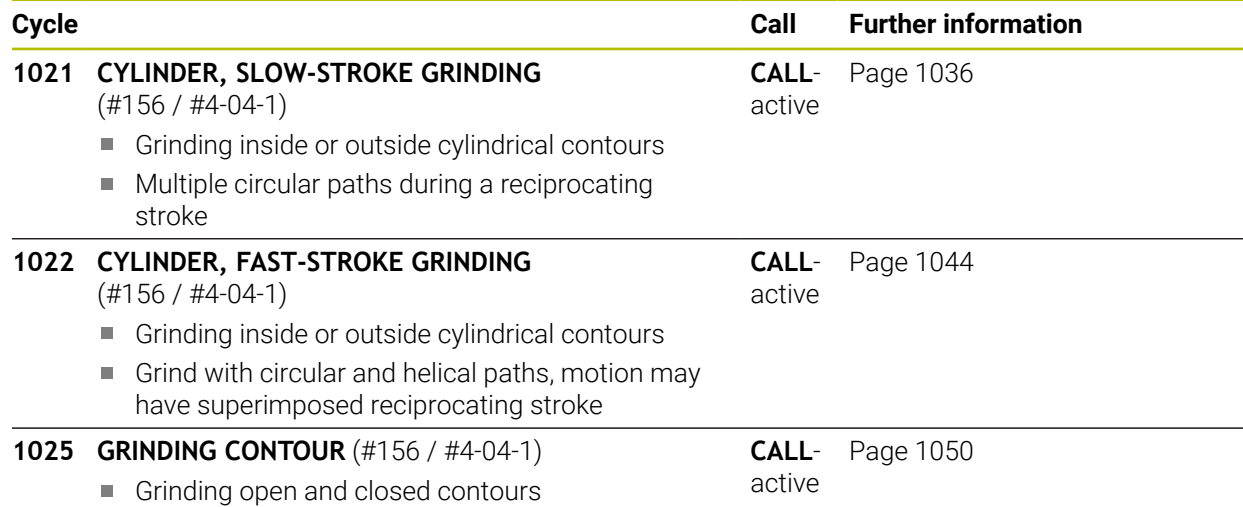

# **18.2 Fundamentals**

## **18.2.1 Application**

Jig grinding means grinding of a 2D contour. There is not much of a difference between jig grinding and milling. Instead of a milling cutter, a grinding tool is used, such as a grinding pin. Machining is performed in milling mode (i.e., with **FUNCTION MODE MILL**).

Grinding cycles provide special movements for the grinding tool. A stroke or oscillating movement, the so-called reciprocating stroke, is superimposed with the movement in the working plane.

#### **Related topics**

■ Correcting the radius and length of grinding tools

**Further information:** ["Grinding wheel compensation with cycles](#page-1186-0) [\(#156 / #4-04-1\)", Page 1187](#page-1186-0)

### **18.2.2 Example**

The table below shows an example of what a program layout with the grinding cycles might look like:

#### **Outline: Grinding with a reciprocating stroke**

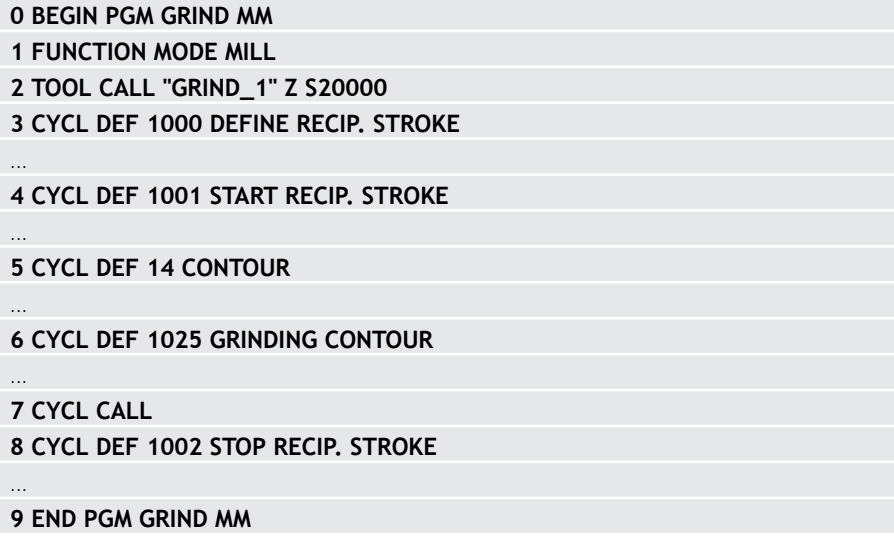

# **18.3 Reciprocating stroke**

# <span id="page-993-0"></span>**18.3.1 Cycle 1000 DEFINE RECIP. STROKE (#156 / #4-04-1)**

**ISO programming G1000**

# **Application**

(Ö)

f.

Refer to your machine manual.

This function must be enabled and adapted by the machine manufacturer.

Use Cycle **1000 DEFINE RECIP. STROKE** to define a reciprocating stroke in the tool axis and start reciprocating. This movement is executed as a superimposed movement. Thus, it is possible to execute any positioning block in parallel to the reciprocating stroke, even in the axis that is reciprocating. Once you started the reciprocating stroke, you can call a contour and start grinding.

- If you set **Q1004** to **0**, no reciprocating stroke will take place. In this case, you only define the cycle. If required, call Cycle **1001 START RECIP. STROKE** later to start the reciprocating stroke
- If you set **Q1004** to **1**, the reciprocating stroke starts at the current position. Depending on the setting in **Q1002**, the control will start reciprocating the tool in the positive or negative direction first. This reciprocation movement will be superimposed on the programmed movements (X, Y, Z)

The following cycles can be called in combination with the reciprocating stroke:

- Cycle **24 SIDE FINISHING**
- Cycle **25 CONTOUR TRAIN**
- Cycles **25x POCKETS/STUDS/SLOTS**
- Cycle **276 THREE-D CONT. TRAIN**
- Cycle **274 OCM FINISHING SIDE**
- Cycle **1025 GRINDING CONTOUR**
	- The control does not support mid-program startup while the reciprocating stroke is active.
		- As long as the reciprocating stroke is active in the started NC program, you cannot switch to the **MDI** application in **Manual** operating mode.

#### **Notes**

Refer to your machine manual! 6

The overrides for the reciprocation movements can be changed by the machine manufacturer.

# *NOTICE*

#### **Danger of collision!**

Collision monitoring (DCM) is not active during reciprocation movements. This means that movements that might cause collisions will not be prevented. There is a danger of collision!

- Verify the NC program by carefully executing it block by block
- This cycle can only be executed in the **FUNCTION MODE MILL** machining mode.
- Cycle **1000** is DEF-active.
- The simulation of the superimposed movement can be seen in the **Program Run** operating mode and in **Single Block** mode.
- Stop the reciprocating movement when you no longer need it. To do so, use M30 or Cycle **1002 STOP RECIP. STROKE**. **STOP** or **M0** will not stop the reciprocating stroke.
- Reciprocating strokes can also be started in a tilted working plane. While the reciprocating stroke is active, however, you cannot change the orientation of the plane.
- You can also use a milling cutter with the superimposed reciprocating movement.

## **Cycle parameters**

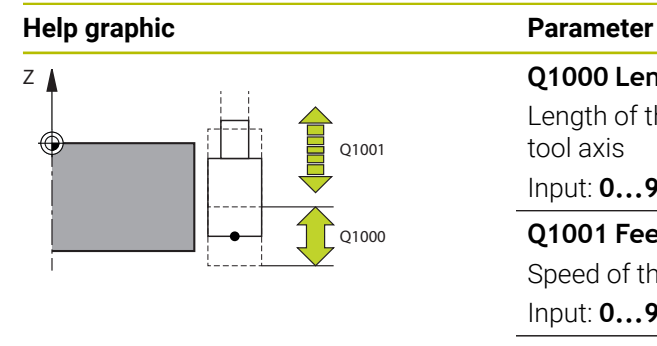

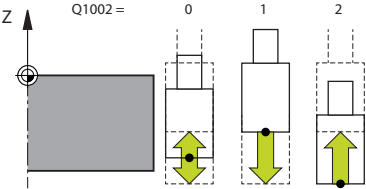

#### **Q1000 Length of reciprocating stroke?**

Length of the reciprocating movement, parallel to the active tool axis

Input: **0...9999.9999**

## **Q1001 Feed rate for reciprocation?**

Speed of the reciprocating stroke in mm/min

Input: **0...999999**

#### **Q1002 Type of reciprocation?**

Definition of the start position. The direction of the first reciprocating stroke arises from this.

**0**: The current position is the middle of the stroke. The control first offsets the grinding tool by half the stroke in the negative direction and then continues the reciprocating movement in the positive direction

**-1**: The current position is the upper limit of the stroke. During the first stroke, the control offsets the grinding tool in the negative direction.

**+1**: The current position is the lower limit of the stroke. For the first stroke, the control offsets the grinding tool in the positive direction

Input: **-1**, **0**, **+1**

#### **Q1004 Start reciprocating stroke?**

Definition of the effect of this cycle:

**0**: The reciprocating stroke is merely defined and may be started at a later time

**+1**: The reciprocating stroke is defined and started at the current position

Input: **0**, **1**

#### **Example**

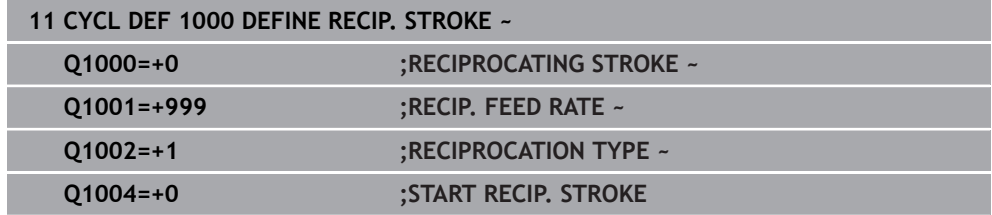

# <span id="page-996-0"></span>**18.3.2 Cycle 1001 START RECIP. STROKE (#156 / #4-04-1)**

**ISO programming G1001**

### **Application**

Refer to your machine manual.

This function must be enabled and adapted by the machine manufacturer.

Cycle **1001 START RECIP. STROKE** starts a previously defined or stropped reciprocation movement. In an ongoing movement, this cycle has no effect.

#### **Notes**

6

 $\bullet$ 

Refer to your machine manual! The overrides for the reciprocation movements can be changed by the machine manufacturer.

- This cycle can only be executed in the **FUNCTION MODE MILL** machining mode.
- Cycle **1001** is DEF-active.
- If you did not define a reciprocating stroke with Cycle **1000 DEFINE RECIP. STROKE**, the control will display an error message.

#### **Cycle parameters**

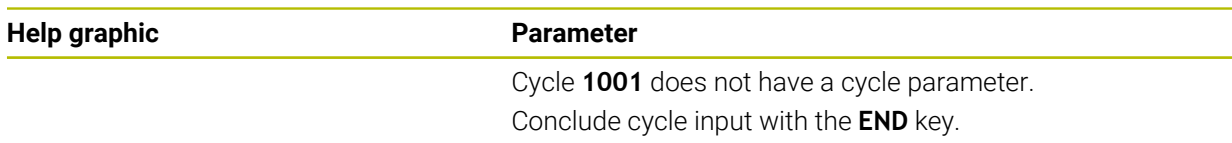

#### **Example**

**11 CYCL DEF 1001 START RECIP. STROKE**

# <span id="page-997-0"></span>**18.3.3 Cycle 1002 STOP RECIP. STROKE (#156 / #4-04-1)**

**ISO programming G1002**

#### **Application**

Refer to your machine manual.

This function must be enabled and adapted by the machine manufacturer.

Cycle **1002 STOP RECIP. STROKE** stops the reciprocation movement. Depending on the setting in **Q1010**, the tool will stop immediately or traverse to its starting position.

#### **Notes**

Ø

- This cycle can only be executed in the **FUNCTION MODE MILL** machining mode.
- Cycle **1002** is DEF-active.

#### **Note on programming**

■ Stopping the movement at the current position (Q1010=1) is allowed only if you simultaneously clear the definition of the reciprocating stroke (**Q1005**=1).

#### **Cycle parameters**

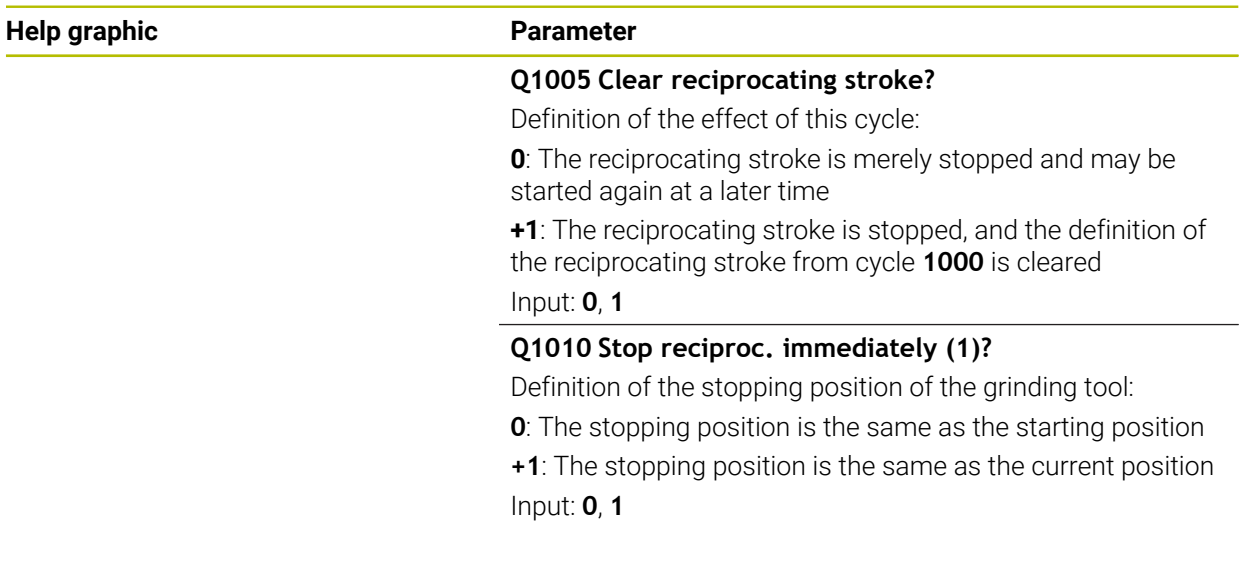

#### **Example**

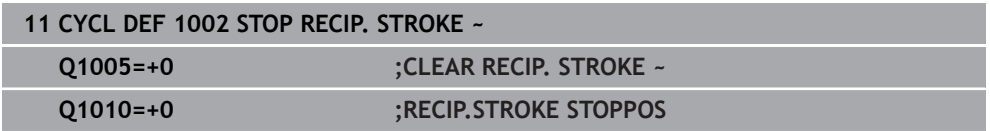

# **18.4 Dressing**

## **18.4.1 Fundamentals**

## **Application**

 $\bullet$ 

Refer to your machine manual.

For dressing operations, the machine must be prepared accordingly by the machine manufacturer. The machine manufacturer may provide his own cycles.

The term "dressing" refers to the sharpening or truing up of a grinding tool inside the machine. During dressing, the dresser machines the grinding wheel. Thus, in dressing, the grinding tool is the workpiece.

The dressing operation removes material from the grinding wheel and may cause wear of the dressing tool. The material removal and wear lead to changed tool data that need to be compensated for after dressing.

# **Description of function**

The following dressing cycles are available:

- **1010 DRESSING DIAMETER, [Page 1002](#page-1001-0)**
- **1015 PROFILE DRESSING, [Page 1007](#page-1006-0)**
- **1016 DRESSING OF CUP WHEEL**, [Page 1014](#page-1013-0)
- **1017 DRESSING WITH DRESSING ROLL**, [Page 1019](#page-1018-0)
- **1018 RECESSING WITH DRESSING ROLL**, [Page 1025](#page-1024-0)

In dressing, the workpiece datum is located on an edge of the grinding wheel. Select the respective edge using Cycle **1030 ACTIVATE WHEEL EDGE**.

Identify dressing operations in your NC program with **FUNCTION DRESS BEGIN/END**. When you activate **FUNCTION DRESS BEGIN**, the grinding wheel is redefined as the workpiece and the dressing tool as the tool. This might result in the axes moving in the opposite direction. When you terminate the dressing mode with **FUNCTION DRESS END**, the grinding wheel is redefined as the tool.

**Further information:** ["Dressing", Page 292](#page-291-0)

Structure of an NC program for dressing:

- Activate milling mode
- Call grinding wheel
- Move the tool to be dressed to a position near the dressing tool
- Activate dressing mode; select the kinematic model if necessary
- Activate wheel edge
- Call dressing tool; no mechanical tool change
- Call the cycle for dressing the diameter
- Deactivate dressing mode

# <span id="page-999-0"></span>**Dressing of grinding tools**

The table below shows for each dressing cycle which grinding tools can be used with which dressing tools.

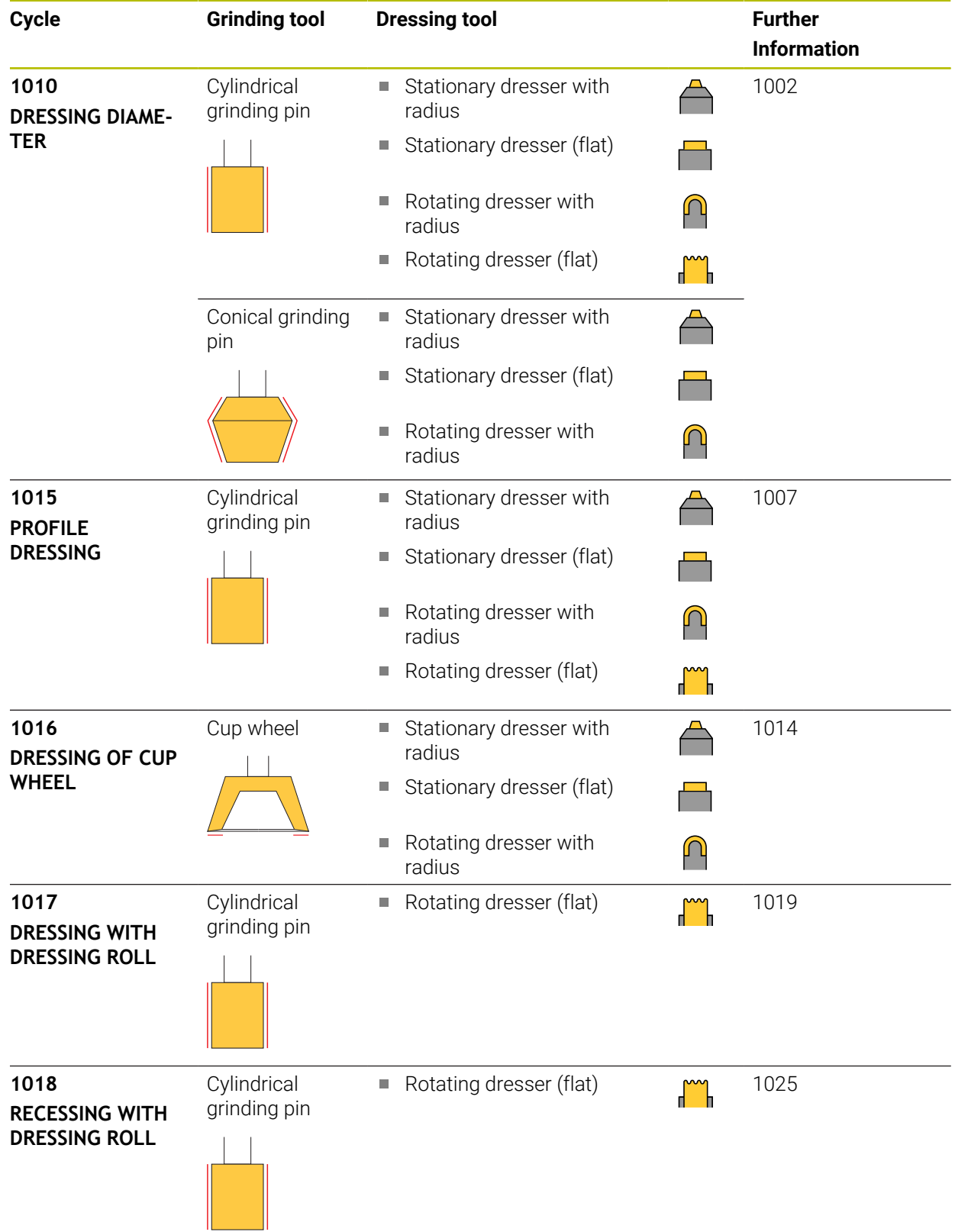

#### **Notes**

- Cycle **1010 DRESSING DIAMETER** can be used for dressing a diameter. If the grinding tool has corner radii, you cannot use dressing cycle **1010**. In this case, dressing would violate the radius shape. To enable dressing a diameter and a corner radius, dressing cycle **1015 PROFILE DRESSING** must be used.
- The control does not support mid-program startup while dressing is active. If you jump to the first NC block after dressing using mid-program startup, the control will move the tool to the last position approached during dressing.
- If you interrupt a dressing infeed movement, the last infeed will not be considered. If applicable, the dressing tool executes the first infeed or part of it without removing material if the dressing cycle is called again.
- Not all grinding tools require dressing. Comply with the information provided by your tool manufacturer.
- Please note that the switchover to dressing mode might have been programmed into the cycle sequence already by the machine manufacturer.

**Further information:** ["Dressing", Page 292](#page-291-0)

#### **Example**

The table below shows an example of how a program layout with the grinding cycles might look like.

**0 BEGIN PGM GRIND MM 1 FUNCTION MODE MILL 2 TOOL CALL "GRIND\_1" Z S20000 3 L X... Y... Z... 4 FUNCTION DRESS BEGIN 5 CYCL DEF 1030 ACTIVATE WHEEL EDGE ... 6 TOOL CALL "DRESS\_1" 7 CYCL DEF 1010 DRESSING DIAMETER ... 8 FUNCTION DRESS END**

**9 END PGM GRIND MM**

# <span id="page-1001-0"></span>**18.4.2 Cycle 1010 DRESSING DIAMETER (#156 / #4-04-1)**

**ISO programming G1010**

## **Application**

 $\bullet$ 

 $\mathbf i$ 

Refer to your machine manual.

This function must be enabled and adapted by the machine manufacturer.

Cycle **1010 DRESSING DIAMETER** allows you to dress the outside diameter of your grinding wheel. Depending on the strategy, the control causes movements based on the wheel geometry. If the dressing strategy in **Q1016** was set to 1 or 2, the path of the tool to the starting point is not along the grinding wheel, but via a retract path. The control does not apply tool radius compensation in the dressing cycle.

This cycle supports the following wheel edges:

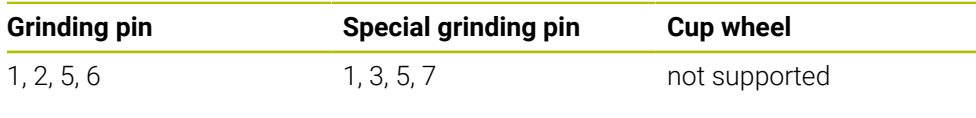

If you work with the dressing roll tool type, then only the grinding pin is permitted.

**Further information:** ["Dressing of grinding tools", Page 1000](#page-999-0)

Further information: ["Cycle 1030 ACTIVATE WHEEL EDGE \(#156 / #4-04-1\)",](#page-1030-0) [Page 1031](#page-1030-0)

#### **Notes**

## *NOTICE*

#### **Danger of collision!**

When you activate **FUNCTION DRESS BEGIN**, the control switches the kinematics. The grinding wheel becomes the workpiece. The axes may move in the opposite direction. There is a risk of collision during the execution of the function and during the subsequent machining!

- Activate the **FUNCTION DRESS** dressing mode only in the **Program Run** operating mode or in **Single Block** mode
- **Before starting FUNCTION DRESS BEGIN,** position the grinding wheel near the dressing tool
- ▶ Once you have activated **FUNCTION DRESS BEGIN**, use exclusively cycles from HEIDENHAIN or from your machine manufacturer
- $\blacktriangleright$  In case the NC program is aborted or in case of a power interruption, check the traverse directions of the axes
- If necessary, program a kinematic switch-over

# *NOTICE*

#### **Danger of collision!**

The dressing cycles position the dressing tool at the programmed grinding wheel edge. Positioning occurs simultaneously in two axes of the working plane. The control does not perform collision checking during this movement! There is a danger of collision!

- **Before starting FUNCTION DRESS BEGIN,** position the grinding wheel near the dressing tool
- $\blacktriangleright$  Make sure there is no risk of collision
- Verify the NC program by slowly executing it block by block
- Cycle **1010** is DEF-active.
- No coordinate transformations are allowed in dressing mode.
- The control does not graphically depict the dressing operation.
- If you program a **COUNTER FOR DRESSING 01022**, the control executes the dressing procedure only after reaching the defined counter in the tool table. The control saves the **DRESS-N-D** and **DRESS-N-D-ACT** counters for every grinding wheel.
- The cycle supports dressing with a dressing role.
- This cycle can only be run in dressing mode. The machine manufacturer may already have programmed the switch-over in the cycle sequence.
- Cycle **1010 DRESSING DIAMETER** can be used for dressing a diameter. If the grinding pin has corner radii, dressing would violate the radius shape. To enable dressing a diameter and corner radii, dressing cycle **1015 PROFILE DRESSING** must be used.

**Further information:** ["Dressing", Page 292](#page-291-0)

#### **Information about dressing with a dressing role**

- For the dressing tool, you must define the dressing role **TYPE**.
- For the dressing role, you must define a width: **CUTWIDTH**. The control takes the width into account during the dressing process.
- For dressing with a dressing role, only the dressing strategy **Q1016=0** is allowed.

## **Cycle parameters**

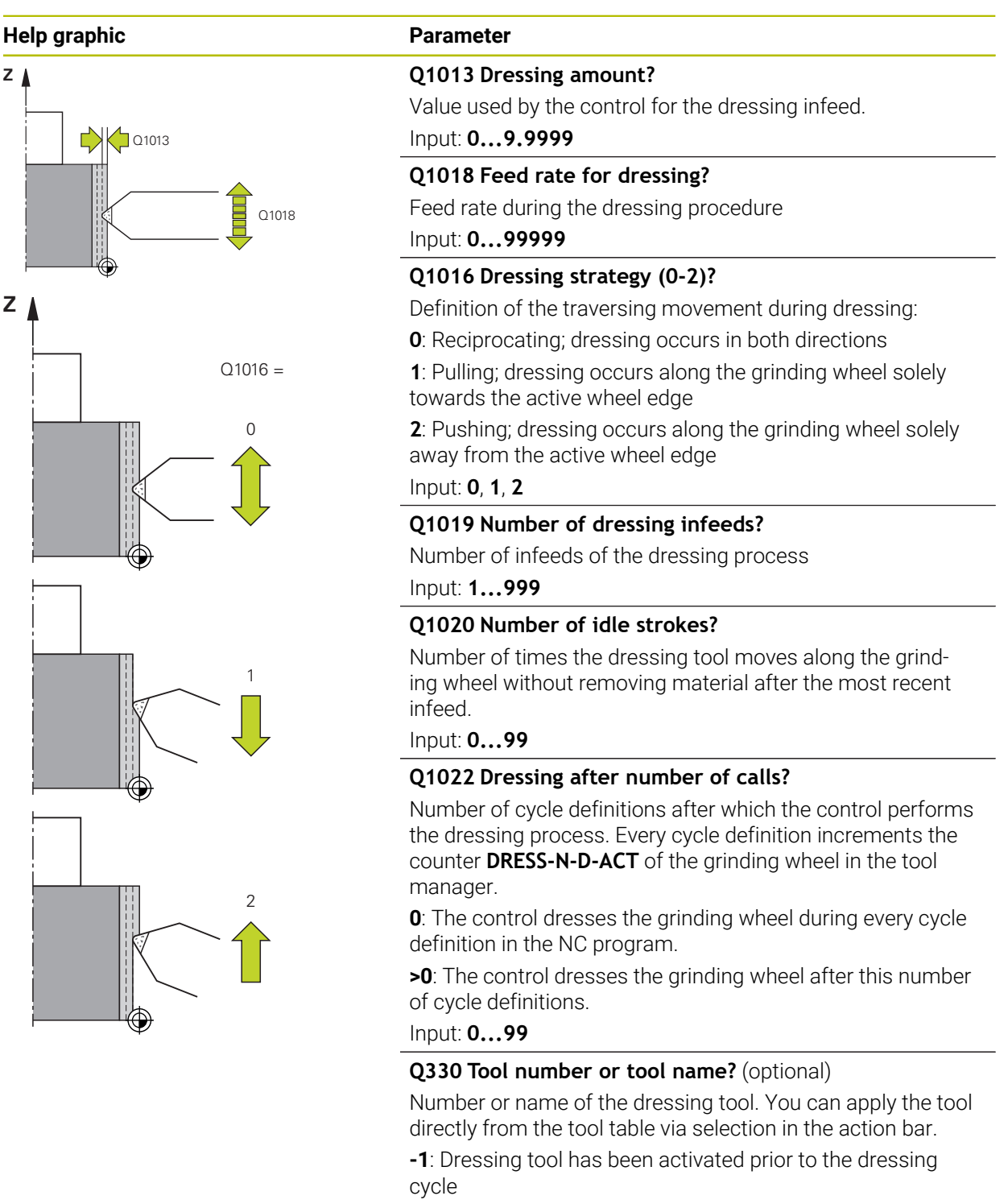

Input: **–1...99999.9**

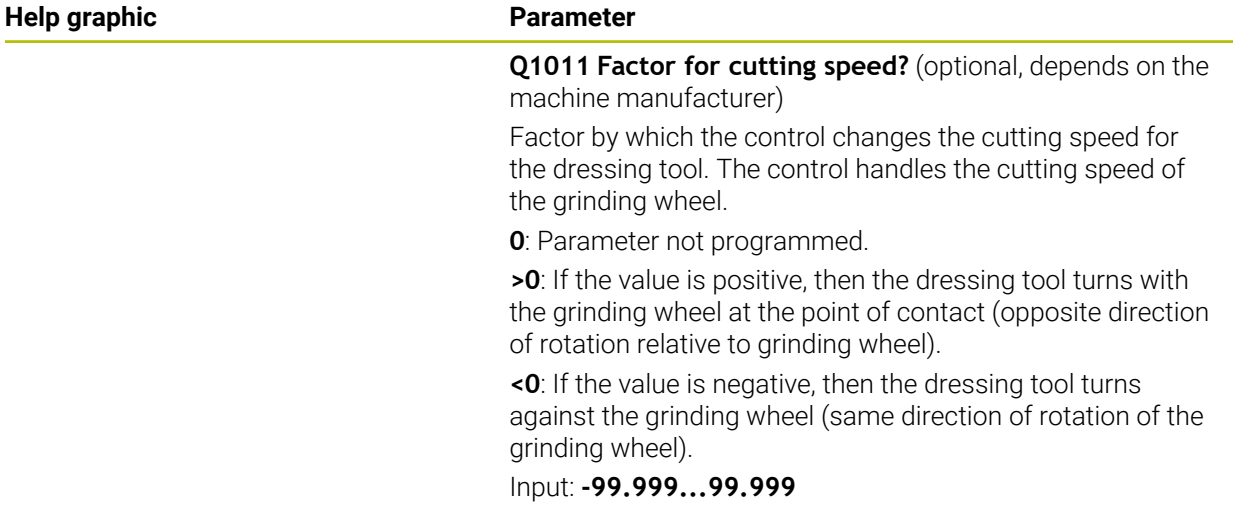

## **Example**

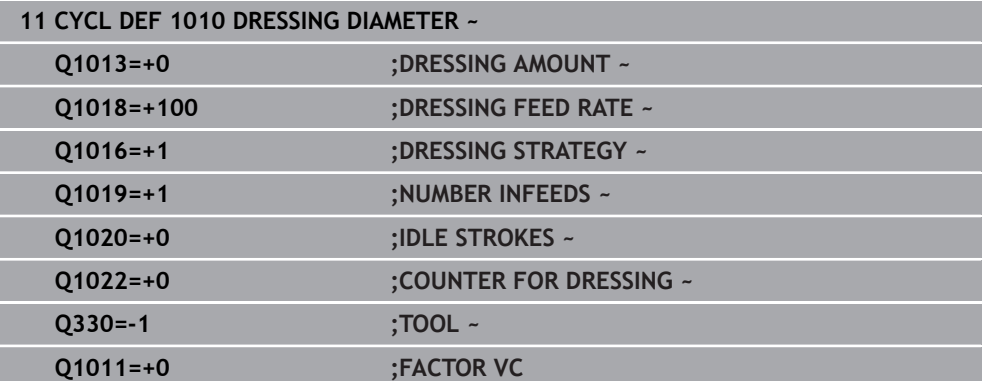

# <span id="page-1006-0"></span>**18.4.3 Cycle 1015 PROFILE DRESSING (#156 / #4-04-1)**

**ISO programming G1015**

### **Application**

Ö

Refer to your machine manual.

This function must be enabled and adapted by the machine manufacturer.

Use Cycle **1015 PROFILE DRESSING** to dress a defined profile of your grinding wheel. The profile is defined in a profile program created as a separate NC program. This cycle is based on the grinding pin tool type. The starting point and end point of the profile must be identical (closed path) and are located at a corresponding position on the selected wheel edge. Define the return path to the starting point in your profile program. You must program the NC program in the ZX plane. Depending on the profile program, the control either does or does not use tool radius compensation. The activated wheel edge is used as the preset.

This cycle supports the following wheel edges:

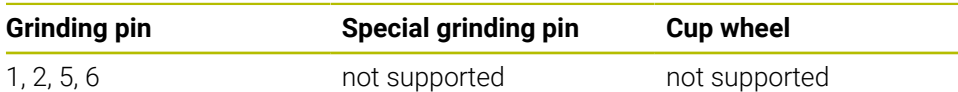

**Further information:** ["Dressing of grinding tools", Page 1000](#page-999-0)

**Further information:** ["Cycle 1030 ACTIVATE WHEEL EDGE \(#156 / #4-04-1\)",](#page-1030-0) [Page 1031](#page-1030-0)

#### **Cycle run**

i

- 1 The control positions the dressing tool at the starting position with **FMAX**. The distance of the starting position from the datum is equal to the retraction values of the grinding wheel. The retraction values are relative to the active grinding edge.
- 2 The control offsets the datum to the extent of the dressing value and executes the profile program. This process repeats itself depending on the definition of **NUMBER INFEEDS Q1019**.
- 3 The control executes the profile program to the extent of the dressing value. If have programmed **NUMBER INFEEDS Q1019**, the infeeds repeat themselves. For every infeed, the dressing tool moves to the extent of the dressing value **Q1013**.
- 4 The profile program is repeated without infeed in accordance with **IDLE STROKES Q1020**.
- 5 The motion ends in the starting position.

The datum of the workpiece system lies on the active wheel edge.

# **Description of function**

## **Procedure for profile dressing**

- 1 Defining the tool
	- $\triangleright$  Define the grinding tool in the tool table
	- $\triangleright$  Define the grinding tool type as grinding pin
- 2 Defining the NC program
	- **Program the milling mode FUNCTION MODE MILL**
	- $\blacktriangleright$  Program the grinding tool call
	- Define Cycle **1030 ACTIVATE WHEEL EDGE**
	- Activate the dressing process with **FUNCTION DRESS BEGIN**
	- $\blacktriangleright$  Program the dressing tool call The control does not exchange the active tool, but switches over by calculation.
	- ▶ Define cycle **1015 PROFILE DRESSING** and call up the profile program
	- Deactivate the dressing process with **FUNCTION DRESS END**
	- Program additional function **M30**
- 3 Creating the profile program
	- **Program the desired profile as a contour** The contour must be closed. The active edge is the profile datum. You program the traverse path.

**Further information:** ["Example of a profile program", Page 1034](#page-1033-0)

### **Applications for profile dressing**

There are two applications for profile dressing:

■ Shaping a grinding tool

**Further information:** ["Shaping a grinding tool", Page 1009](#page-1008-0)

Resharpening a grinding tool

**Further information:** ["Resharpening a grinding tool", Page 1010](#page-1009-0)

In the examples below, a grinding pin is dressed to suit the profile of a cup wheel.
## **Shaping a grinding tool**

If the grinding tool does not yet have the desired shape, it must be shaped.

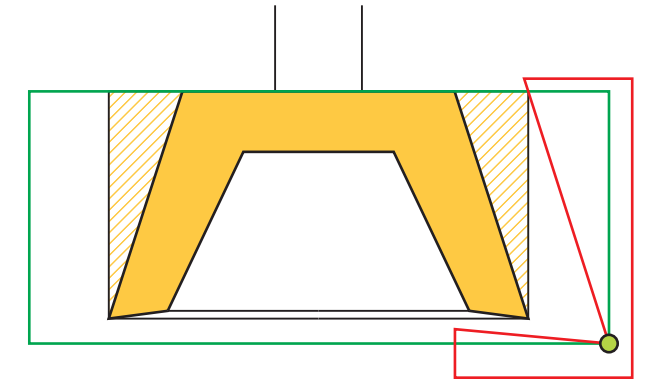

The figure displays the following information:

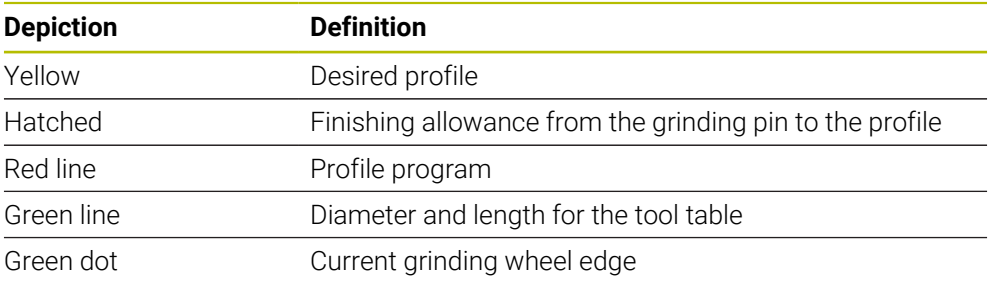

In order not to remove too much material in the first dressing process, the profile program must be relocated by at least the finishing allowance. The profile program datum can be relocated by enlarging the grinding tool radius and length in the tool table.

Define the grinding tool in the tool table to be so large that no part of the contour program will intersect the physical grinding tool.

HEIDENHAIN recommends defining the grinding tool diameter and length large enough in the tool table!

The profile datum is the active edge that you define with Cycle **1030 ACTIVATE WHEEL EDGE**.

 $\mathbf i$ 

## **Resharpening a grinding tool**

If the grinding tool already has the desired shape, you may resharpen it.

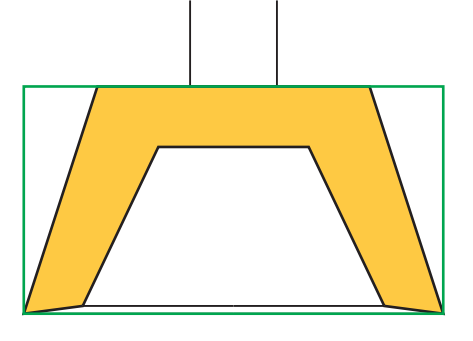

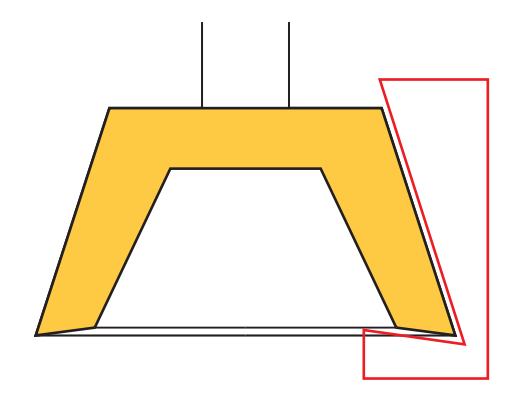

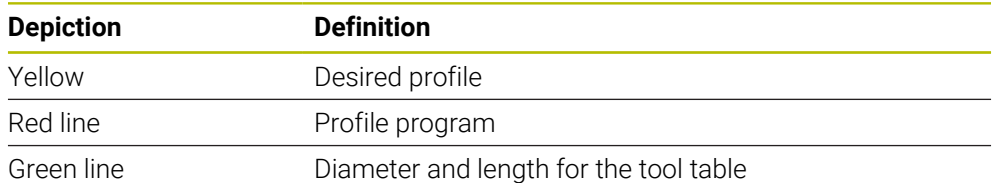

The profile datum is the active edge that you define with Cycle **1030 ACTIVATE WHEEL EDGE**.

## **Notes**

# *NOTICE*

#### **Danger of collision!**

When you activate **FUNCTION DRESS BEGIN**, the control switches the kinematics. The grinding wheel becomes the workpiece. The axes may move in the opposite direction. There is a risk of collision during the execution of the function and during the subsequent machining!

- Activate the **FUNCTION DRESS** dressing mode only in the **Program Run** operating mode or in **Single Block** mode
- Before starting **FUNCTION DRESS BEGIN**, position the grinding wheel near the dressing tool
- ▶ Once you have activated **FUNCTION DRESS BEGIN**, use exclusively cycles from HEIDENHAIN or from your machine manufacturer
- In case the NC program is aborted or in case of a power interruption, check the traverse directions of the axes
- If necessary, program a kinematic switch-over

# *NOTICE*

#### **Danger of collision!**

The dressing cycles position the dressing tool at the programmed grinding wheel edge. Positioning occurs simultaneously in two axes of the working plane. The control does not perform collision checking during this movement! There is a danger of collision!

- Before starting **FUNCTION DRESS BEGIN**, position the grinding wheel near the dressing tool
- Make sure there is no risk of collision
- Verify the NC program by slowly executing it block by block
- Cycle **1015** is DEF-active.
- No coordinate transformations are allowed in dressing mode.
- The control does not graphically depict the dressing operation.
- If you program a **COUNTER FOR DRESSING Q1022**, the control executes the dressing procedure only after reaching the defined counter in the tool table. The control saves the **DRESS-N-D** and **DRESS-N-D-ACT** counters for every grinding wheel.
- This cycle can only be run in dressing mode. The machine manufacturer may already have programmed the switch-over in the cycle sequence.

**Further information:** ["Dressing", Page 292](#page-291-0)

#### **Note on programming**

 $\blacksquare$  The angle of infeed must be selected in a way that the programmed profile always remains within the grinding wheel edge. If this condition is not met, then the dimensional accuracy of the grinding wheel is lost.

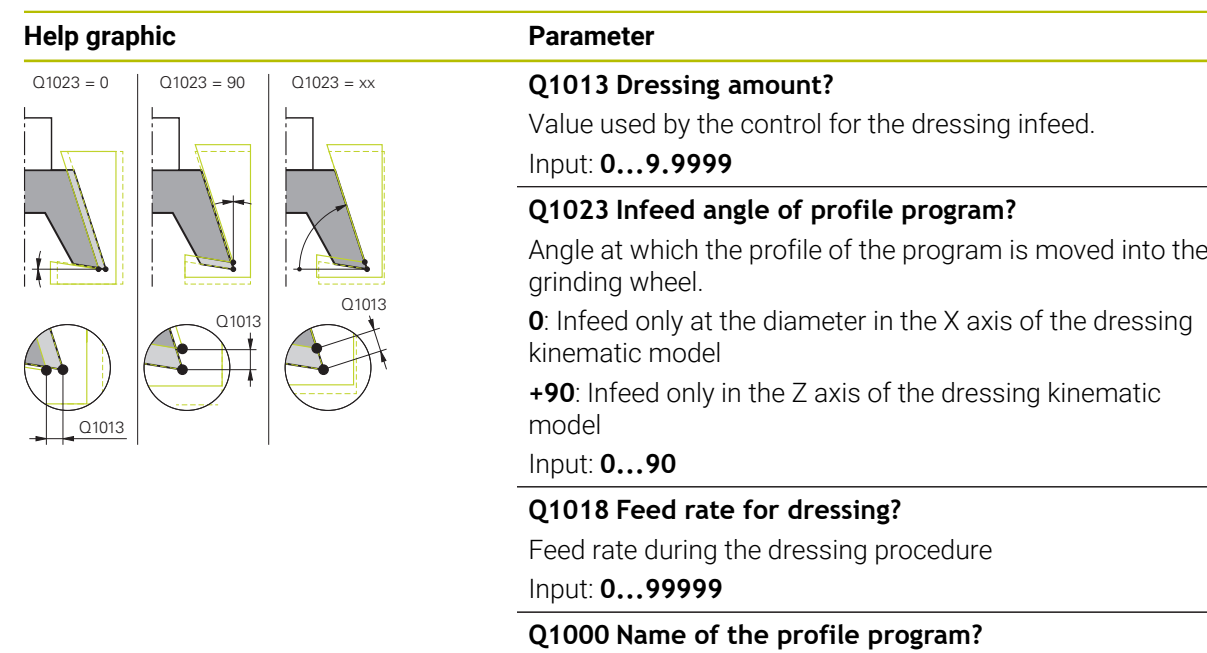

Enter the path and name of the NC program that will be used for the profile of the grinding wheel during the dressing process.

Alternatively, select the profile program via name option in the action bar.

Input: Max. **255** characters

#### **Q1019 Number of dressing infeeds?**

Number of infeeds of the dressing process

Input: **1...999**

#### **Q1020 Number of idle strokes?**

Number of times the dressing tool moves along the grinding wheel without removing material after the most recent infeed.

Input: **0...99**

#### **Q1022 Dressing after number of calls?**

Number of cycle definitions after which the control performs the dressing process. Every cycle definition increments the counter **DRESS-N-D-ACT** of the grinding wheel in the tool manager.

**0**: The control dresses the grinding wheel during every cycle definition in the NC program.

**>0**: The control dresses the grinding wheel after this number of cycle definitions.

Input: **0...99**

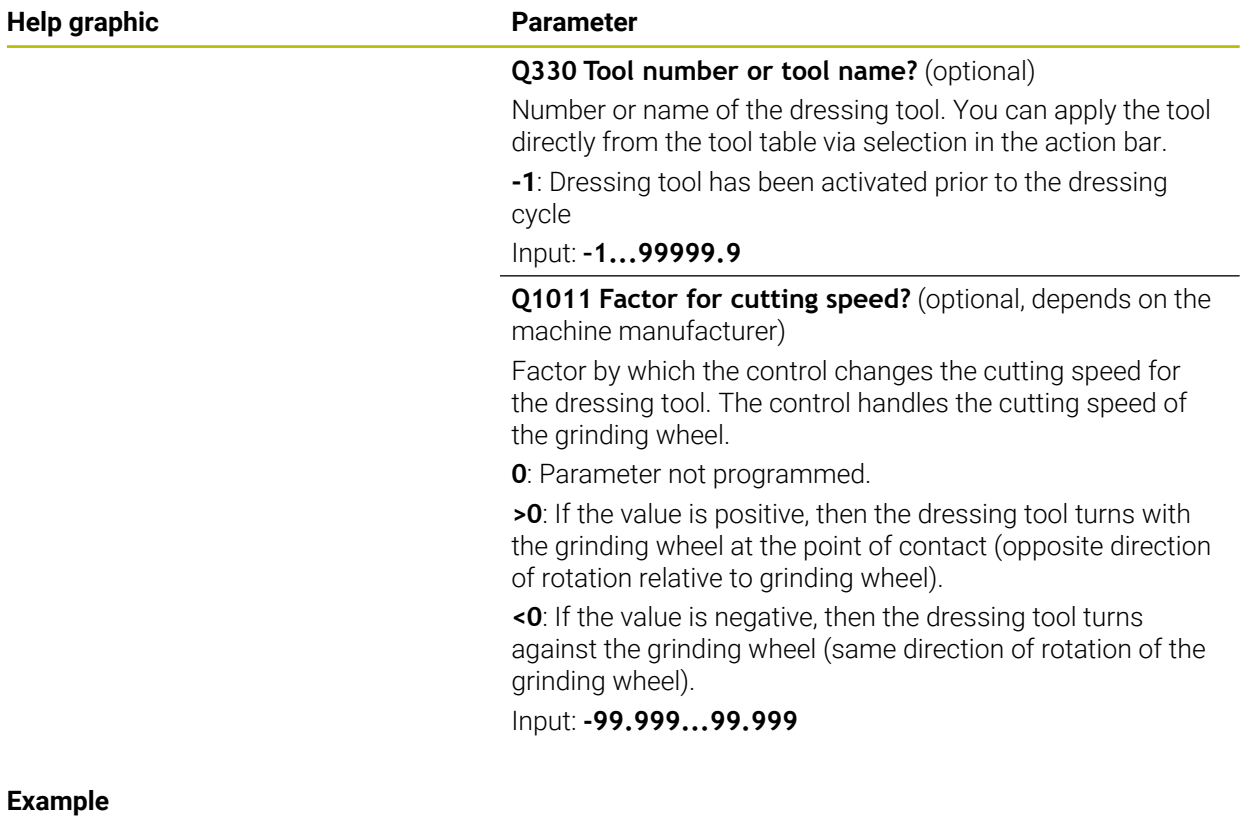

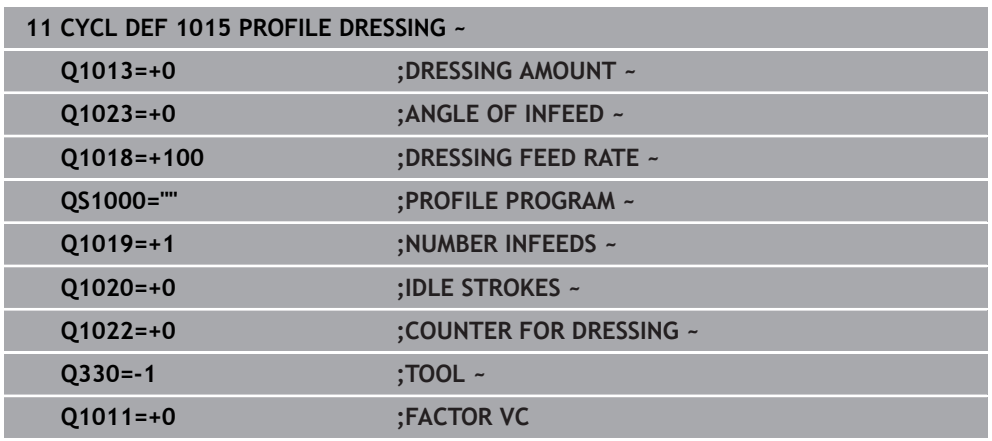

# **18.4.4 Cycle 1016 DRESSING OF CUP WHEEL (#156 / #4-04-1)**

**ISO programming G1016**

## **Application**

 $\bullet$ 

Refer to your machine manual.

This function must be enabled and adapted by the machine manufacturer.

Use Cycle **1016 DRESSING OF CUP WHEEL** to dress the front face of a cup wheel. The activated wheel edge is used as the reference.

Depending on the strategy, the control causes movements based on the wheel geometry. If the dressing strategy in **Q1016** was set to **1** or **2**, the return of the tool to the starting point is not along the grinding wheel, but via a retract path.

If the Pull-and-Push strategy has been selected in dressing mode, the control will apply radius compensation. If the Reciprocating strategy has been selected in dressing mode, the control will not apply radius compensation.

This cycle supports the following wheel edges:

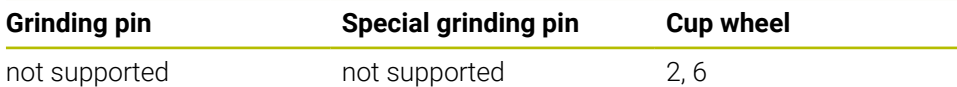

**Further information:** ["Dressing of grinding tools", Page 1000](#page-999-0)

Further information: "Cycle 1030 ACTIVATE WHEEL EDGE (#156 / #4-04-1)". [Page 1031](#page-1030-0)

#### **Notes**

# *NOTICE*

#### **Danger of collision!**

When you activate **FUNCTION DRESS BEGIN**, the control switches the kinematics. The grinding wheel becomes the workpiece. The axes may move in the opposite direction. There is a risk of collision during the execution of the function and during the subsequent machining!

- Activate the **FUNCTION DRESS** dressing mode only in the **Program Run** operating mode or in **Single Block** mode
- **Before starting FUNCTION DRESS BEGIN,** position the grinding wheel near the dressing tool
- ▶ Once you have activated **FUNCTION DRESS BEGIN**, use exclusively cycles from HEIDENHAIN or from your machine manufacturer
- $\blacktriangleright$  In case the NC program is aborted or in case of a power interruption, check the traverse directions of the axes
- If necessary, program a kinematic switch-over

# *NOTICE*

#### **Danger of collision!**

The dressing cycles position the dressing tool at the programmed grinding wheel edge. Positioning occurs simultaneously in two axes of the working plane. The control does not perform collision checking during this movement! There is a danger of collision!

- **Before starting FUNCTION DRESS BEGIN,** position the grinding wheel near the dressing tool
- $\blacktriangleright$  Make sure there is no risk of collision
- Verify the NC program by slowly executing it block by block

# *NOTICE*

#### **Danger of collision!**

The angle of inclination between the dressing tool and the cup wheel will not be monitored! There is a danger of collision!

- Make sure to program a dressing tool clearance angle greater than or equal to 0° relative to the front face of the cup wheel
- Verify the NC program by carefully executing it block by block
- Cycle **1016** is DEF-active.
- No coordinate transformations are allowed in dressing mode.
- The control does not graphically depict the dressing operation.
- If you program a **COUNTER FOR DRESSING Q1022**, the control executes the dressing procedure only after reaching the defined counter in the tool table. The control saves the **DRESS-N-D** and **DRESS-N-D-ACT** counters for every grinding wheel.
- The control saves the counter in the tool table. Its effect is global. **Further information:** ["Tool data for the tool types", Page 327](#page-326-0)
- To enable dressing of the entire cutting edge, it is extended by twice the cuttingedge radius (2 x **RS**) of the dressing tool. Here, the minimum permissible radius (**R\_MIN**) of the grinding wheel must not be undershot, otherwise the control interrupts the operation with an error message.
- $\blacksquare$  In this cycle, the radius of the tool shank is not monitored.
- This cycle can only be run in dressing mode. The machine manufacturer may already have programmed the switch-over in the cycle sequence.

**Further information:** ["Simplified dressing with a macro", Page 293](#page-292-0)

#### **Notes on programming**

- $\blacksquare$  This cycle is permitted only for use with the cup wheel tool type. If you defined a different tool type, the control will display an error message.
- The strategy in **Q1016** = 0 (Reciprocating) is only possible for a straight front face angle  $(HWA = 0)$ .

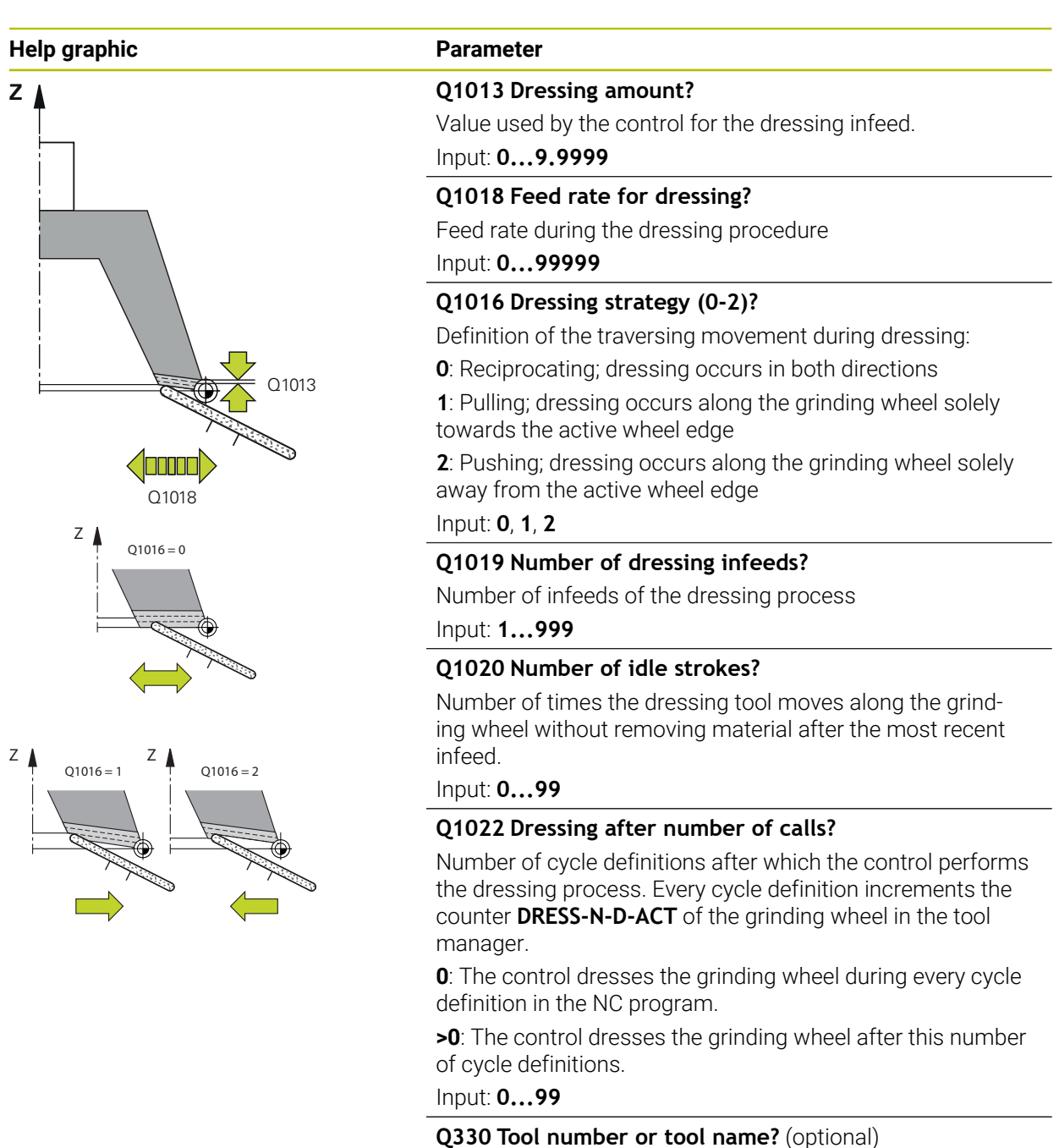

Number or name of the dressing tool. You can apply the tool directly from the tool table via selection in the action bar.

**-1**: Dressing tool has been activated prior to the dressing cycle

Input: **–1...99999.9**

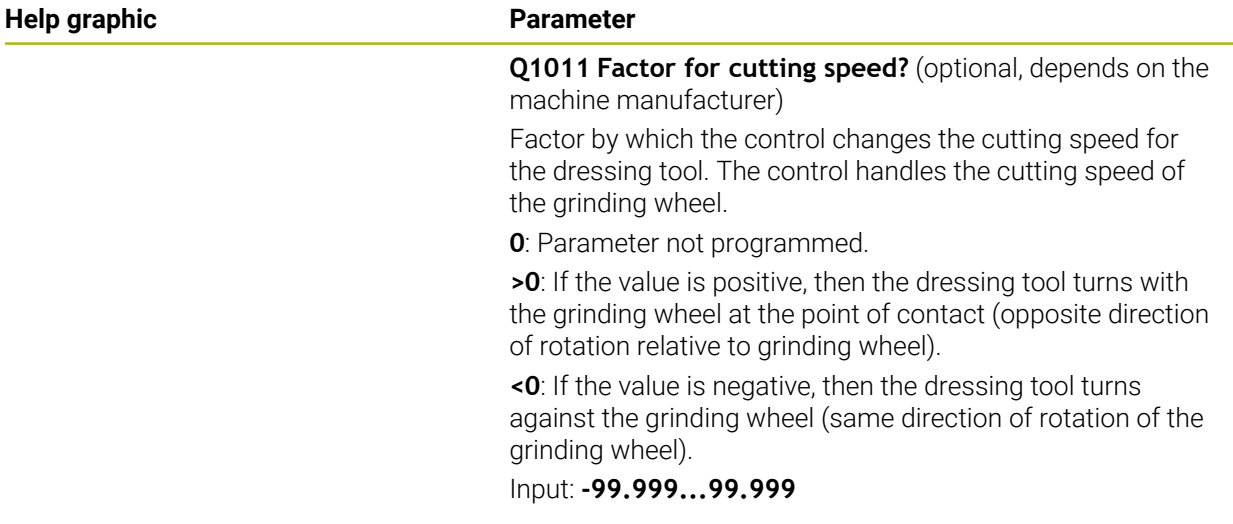

# **Example**

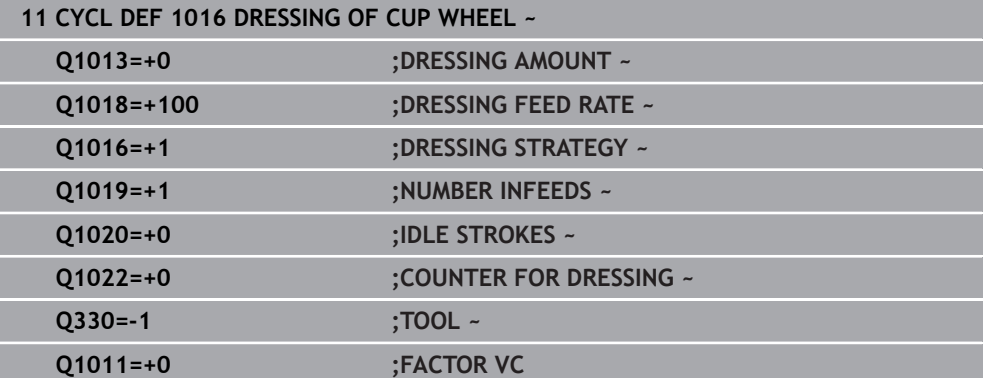

# **18.4.5 Cycle 1017 DRESSING WITH DRESSING ROLL (#156 / #4-04-1)**

**ISO programming G1017**

## **Application**

 $\bullet$ 

Refer to your machine manual.

This function must be enabled and adapted by the machine manufacturer.

With cycle **1017 DRESSING WITH DRESSING ROLL**, you can dress the outside diameter of a grinding wheel with a dressing role. Depending on the dressing strategy, the control performs the appropriate movements in accordance with the wheel geometry.

The cycle offers the following dressing strategies:

- Reciprocating: lateral infeed at the reversal points of the reciprocating stroke
- Oscillating: interpolating infeed during a reciprocating stroke
- Fine Oscillating: interpolating infeed during a reciprocating stroke. After each interpolating infeed, a Z movement is performed without infeed in the dressing kinematic model.

This cycle supports the following wheel edges:

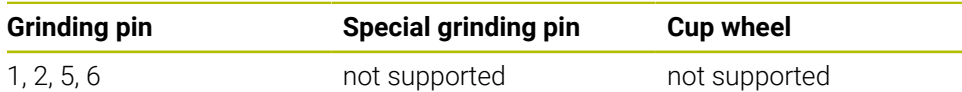

**Further information:** ["Dressing of grinding tools", Page 1000](#page-999-0)

Further information: ["Cycle 1030 ACTIVATE WHEEL EDGE \(#156 / #4-04-1\)",](#page-1030-0) [Page 1031](#page-1030-0)

#### **Cycle run**

- 1 The control positions the dressing tool at the starting position with **FMAX**.
- 2 If you have defined a pre-position in **Q1025 PRE-POSITION**, the control approaches the position at **Q253 F PRE-POSITIONING**.
- 3 The control infeeds based on the dressing strategy.

**Further information:** ["Dressing strategies", Page 1020](#page-1019-0)

- 4 After defining **IDLE STROKES** in **Q1020**, the control performs them after the last infeed.
- 5 The control moves to the starting position with **FMAX**.

#### <span id="page-1019-0"></span>**Dressing strategies**

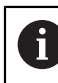

Depending on **Q1026 WEAR FACTOR**, the control divides the dressing value between the grinding wheel and the dressing roll.

## **Reciprocating** (**Q1024=0**)

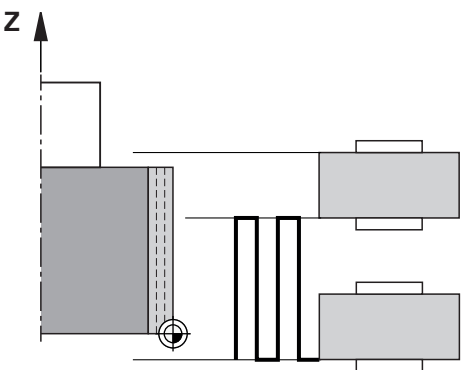

- 1 The dressing roll approaches the grinding wheel at the **DRESSING FEED RATE Q1018**.
- 2 The **DRESSING AMOUNT Q1013** is infed on the diameter at the **DRESSING FEED RATE Q1018**.
- 3 The control moves the dressing tool along the grinding wheel to the next reversal point of the reciprocating movement.
- 4 If other dressing infeeding is required, the control repeats processes 1 to 2 until the dressing process is complete.

## **Oscillating** (**Q1024=1**)

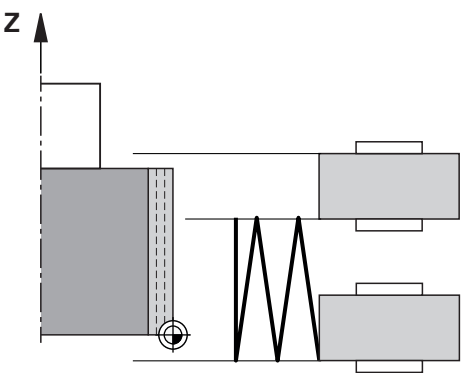

- 1 The dressing roll approaches the grinding wheel at the **DRESSING FEED RATE Q1018**.
- 2 The control infeeds the **DRESSING AMOUNT Q1013** on the diameter. Infeeding is performed with interpolation at the dressing feed rate **Q1018** with the reciprocating stroke up to the next reversal point.
- 3 If there are more dressing infeed runs, then processes 1 to 2 are repeated until the dressing process is complete.
- 4 The control then retracts the tool without infeed in the Z axis of the dressing kinematic model to the other reversal point of the reciprocating movement.

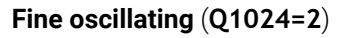

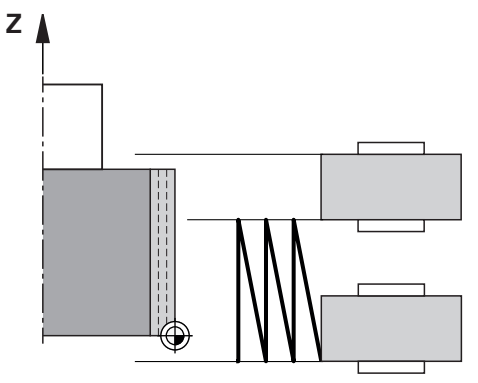

- 1 The dressing roll approaches the grinding wheel at the **DRESSING FEED RATE Q1018**.
- 2 The control infeeds the **DRESSING AMOUNT Q1013** on the diameter. Infeeding is performed with interpolation at the dressing feed rate **Q1018** with the reciprocating stroke up to the next reversal point.
- 3 The control then retracts the tool to the other reversal point of the reciprocating movement without an infeed cut.
- 4 If there is more infeeding, then processes 1 to 3 are repeated until the dressing procedure is complete.

# **Notes**

# *NOTICE*

#### **Danger of collision!**

When you activate **FUNCTION DRESS BEGIN**, the control switches the kinematics. The grinding wheel becomes the workpiece. The axes may move in the opposite direction. There is a risk of collision during the execution of the function and during the subsequent machining!

- Activate the **FUNCTION DRESS** dressing mode only in the **Program Run** operating mode or in **Single Block** mode
- **Before starting FUNCTION DRESS BEGIN,** position the grinding wheel near the dressing tool
- ▶ Once you have activated **FUNCTION DRESS BEGIN**, use exclusively cycles from HEIDENHAIN or from your machine manufacturer
- $\blacktriangleright$  In case the NC program is aborted or in case of a power interruption, check the traverse directions of the axes
- If necessary, program a kinematic switch-over

# *NOTICE*

#### **Danger of collision!**

The dressing cycles position the dressing tool at the programmed grinding wheel edge. Positioning occurs simultaneously in two axes of the working plane. The control does not perform collision checking during this movement! There is a danger of collision!

- ► Before starting **FUNCTION DRESS BEGIN**, position the grinding wheel near the dressing tool
- $\blacktriangleright$  Make sure there is no risk of collision
- ▶ Verify the NC program by slowly executing it block by block
- Cycle **1017** is DEF-active.
- No coordinate conversion cycles are permitted in dressing mode. The control displays an error message.
- The control does not graphically depict the dressing operation.
- If you program a **COUNTER FOR DRESSING Q1022**, then the control performs the dressing process only after reaching the defined counter from the tool management function. The control saves the **DRESS-N-D** and **DRESS-N-D-ACT** counters for every grinding wheel.

**Further information:** ["Dressing tool table tooldress.drs \(#156 / #4-04-1\)",](#page-2140-0) [Page 2141](#page-2140-0)

- At the end of each infeed run, the control updates the tool data for the grinding tool and dressing tool.
- For the reversal points of the reciprocating movement, the control takes into account the retraction values **AA** and **AI** from the tool management function. The width of the dressing roll must be less than the width of the dressing wheel, including the retraction values.
- The control does not apply tool radius compensation in the dressing cycle.
- This cycle can only be run in dressing mode. The machine manufacturer may already have programmed the switch-over in the cycle sequence.

**Further information:** ["Simplified dressing with a macro", Page 293](#page-292-0)

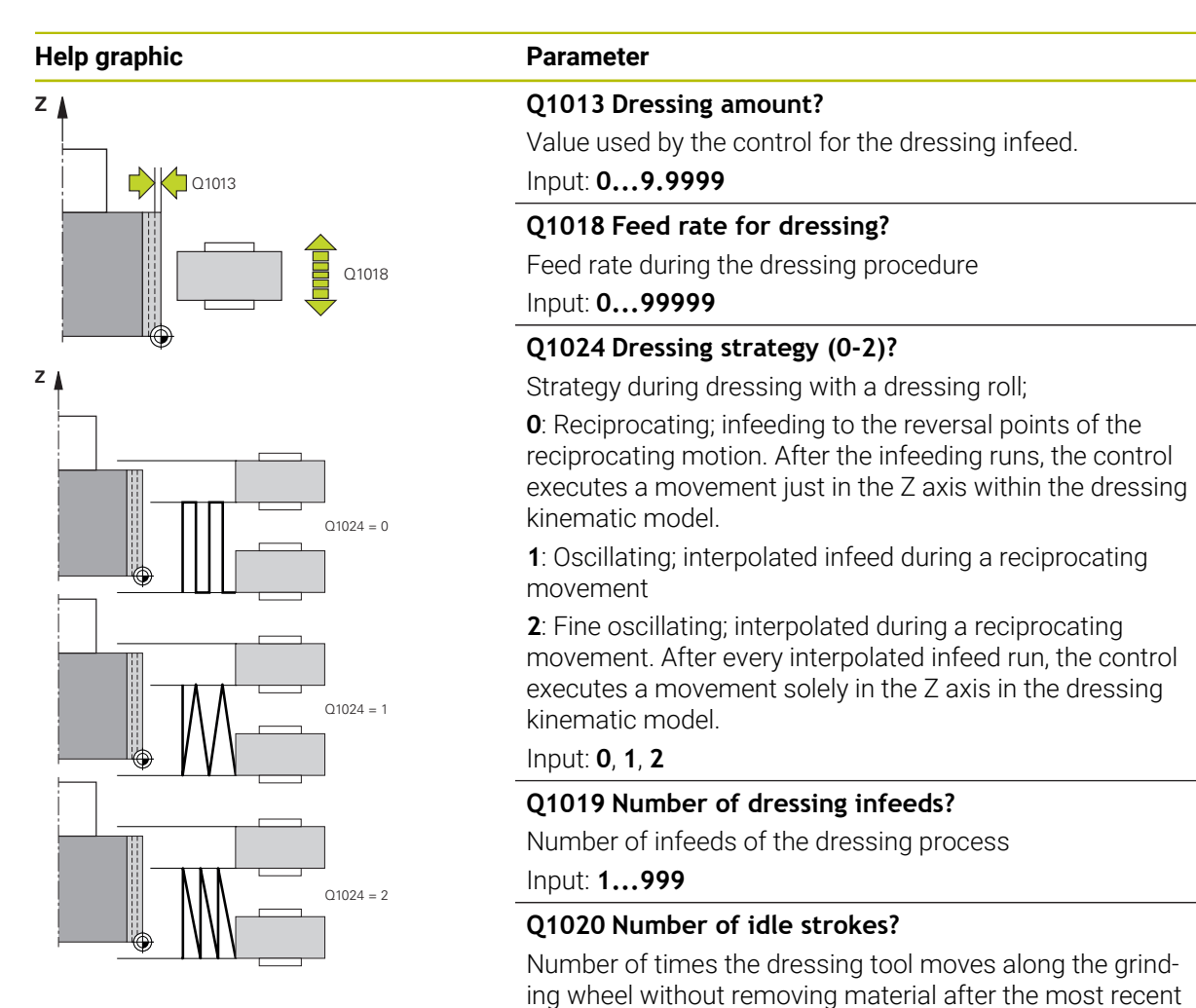

infeed.

Input: **0...99**

during pre-positioning Input: **0...9.9999**

the pre-position

**Q1025 Distance for pre-positioning?**

**Q253 Feed rate for pre-positioning?**

Distance between the grinding wheel and the dressing role

Traversing speed of the tool in mm/min. while approaching

Input: **0...99999.9999** or **FMAX**, **FAUTO**, **PREDEF**

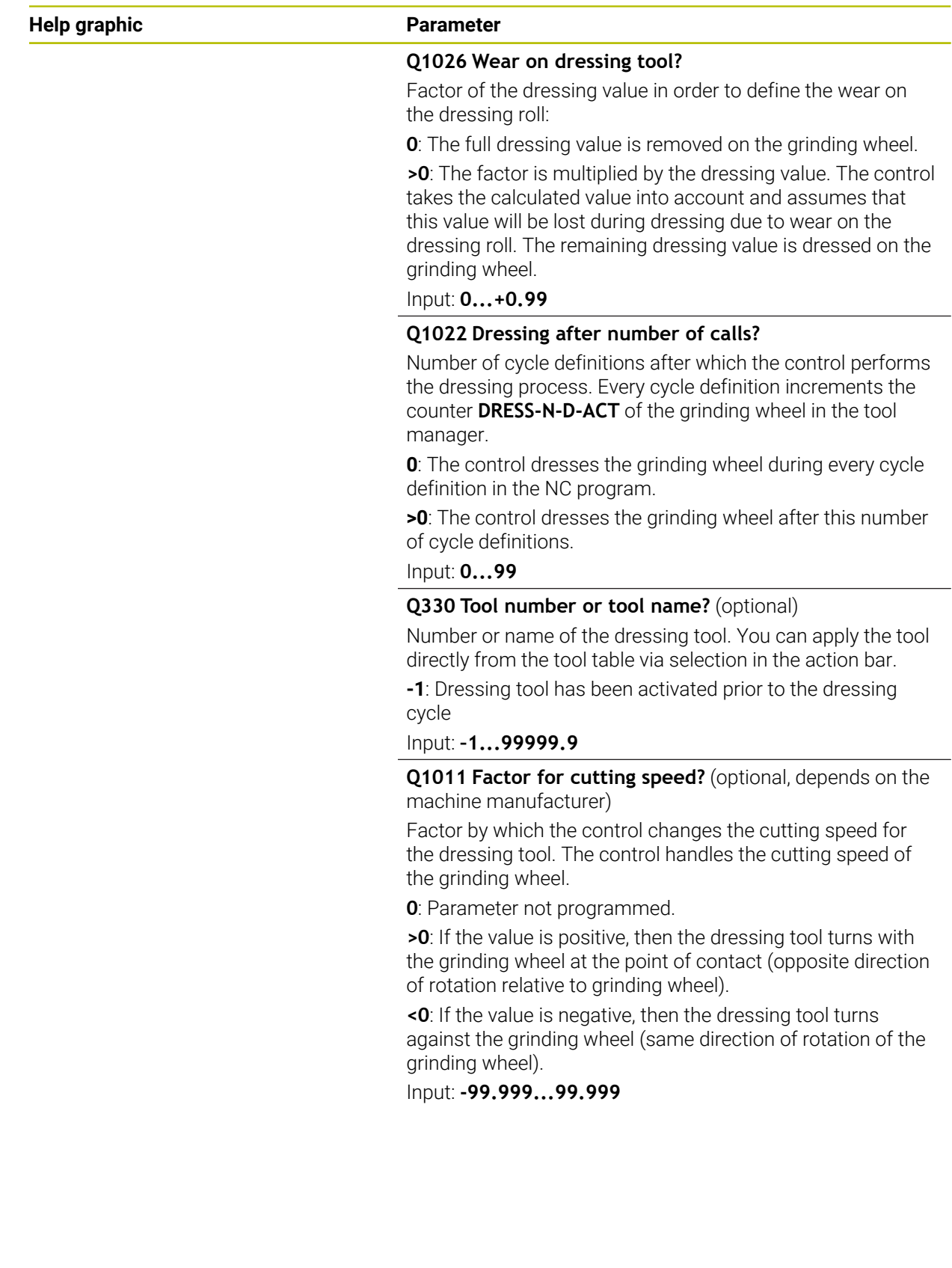

#### **Example**

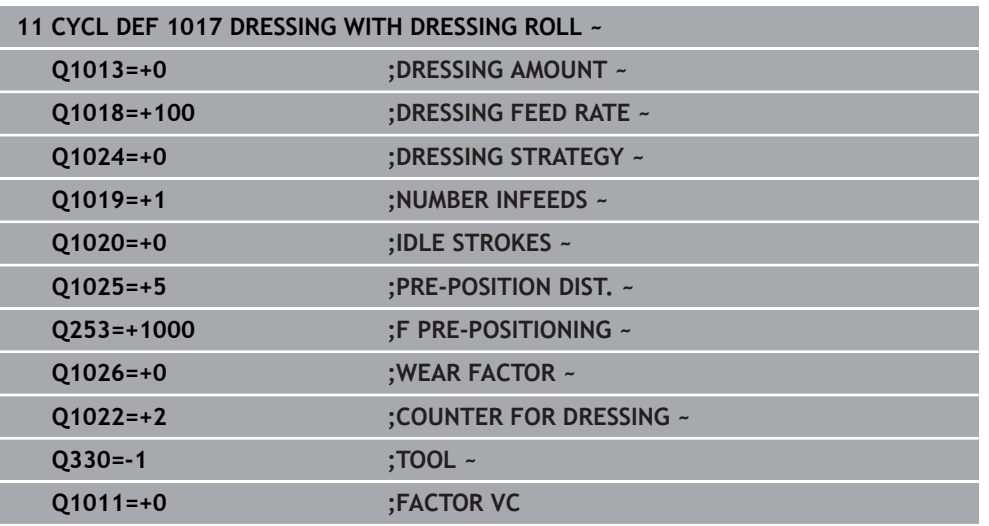

# **18.4.6 Cycle 1018 RECESSING WITH DRESSING ROLL (#156 / #4-04-1)**

**ISO programming G1018**

## **Application**

6

Refer to your machine manual.

This function must be enabled and adapted by the machine manufacturer.

With Cycle **1018 RECESSING WITH DRESSING ROLL**, you can dress the outside diameter of a grinding wheel via recessing with dressing role. Depending on the dressing strategy, the control executes one or more recessing movements.

The cycle offers the following dressing strategies:

- **Recessing:** This strategy performs only linear recessing movements. The width of the dressing roll is larger than the dressing wheel width.
- **Multiple recessing:** This strategy executes linear recessing movements. At the end of the infeed run, the control moves the dressing tool in the Z axis of the dressing kinematic model and infeeds again.

This cycle supports the following wheel edges:

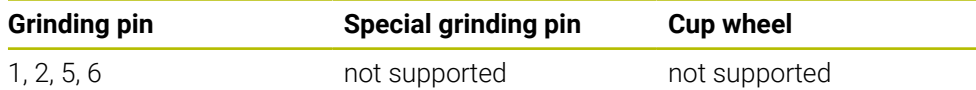

**Further information:** ["Dressing of grinding tools", Page 1000](#page-999-0)

**Further information:** ["Cycle 1030 ACTIVATE WHEEL EDGE \(#156 / #4-04-1\)",](#page-1030-0) [Page 1031](#page-1030-0)

#### **Cycle run Recessing**

- 1 The control positions the dressing roll at the starting position at **FMAX**. At the starting position, the center of the dressing roll matches the middle of the grinding wheel edge. If **CENTER OFFSET Q1028** is programmed, then the control takes this into account when approaching the starting position.
- 2 The dressing roll approaches the **PRE-POSITION DIST. Q1025** at the feed rate **Q253 F PRE-POSITIONING**.
- 3 The dressing roll recesses into the grinding wheel with the **DRESSING FEED RATE Q1018** by the **DRESSING AMOUNT Q1013**.
- 4 If a **DWELL TIME IN REVS Q211** is defined, the control waits the defined amount of time.
- 5 The control retracts the dressing role with **F PRE-POSITIONING Q253** to the **PRE-POSITION DIST. Q1025**.
- 6 The control moves to the starting position with **FMAX**.

## **Multiple recessing**

Ť

- 1 The control positions the dressing roll at the starting position with **FMAX**.
- 2 The dressing role approaches the **PRE-POSITION DIST. Q1025** at the feed rate **F PRE-POSITIONING Q253**.
- 3 The dressing roll recesses into the grinding wheel with the **DRESSING FEED RATE Q1018** by the **DRESSING AMOUNT Q1013**.
- 4 If a **DWELL TIME IN REVS Q211** is defined, then it is executed by the control.
- 5 At **F PRE-POSITIONING Q253**, the control retracts the dressing roll to the **PRE-POSITION DIST. Q1025**.
- 6 Based on the **RECESSING OVERLAP Q510**, the control moves the dressing roll to the next recessing position in the Z axis of the dressing kinematic model.
- 7 The control repeats processes 3 to 6 until the entire grinding wheel is dressed.
- 8 At **F PRE-POSITIONING Q253**, the control retracts the dressing role to the **PRE-POSITION DIST. Q1025**.
- 9 The control moves to the starting position at rapid traverse.

The control calculates the number or required recesses based on the width of the grinding wheel, the width of the dressing roll and the value of the parameter **RECESSING OVERLAP Q510**.

#### **Notes**

# *NOTICE*

#### **Danger of collision!**

When you activate **FUNCTION DRESS BEGIN**, the control switches the kinematics. The grinding wheel becomes the workpiece. The axes may move in the opposite direction. There is a risk of collision during the execution of the function and during the subsequent machining!

- Activate the **FUNCTION DRESS** dressing mode only in the **Program Run** operating mode or in **Single Block** mode
- **Before starting FUNCTION DRESS BEGIN,** position the grinding wheel near the dressing tool
- ▶ Once you have activated **FUNCTION DRESS BEGIN**, use exclusively cycles from HEIDENHAIN or from your machine manufacturer
- $\blacktriangleright$  In case the NC program is aborted or in case of a power interruption, check the traverse directions of the axes
- If necessary, program a kinematic switch-over
- Cycle **1018** is DEF-active.
- No coordinate transformations are allowed in dressing mode. The control displays an error message.
- The control does not graphically depict the dressing operation.
- $\blacksquare$  If the width of the dressing roll is less than the width of the grinding wheel, then use the dressing strategy multiple recessing **Q1027=1**.
- If you program a **COUNTER FOR DRESSING Q1022**, then the control performs the dressing process only after reaching the defined counter from the tool management function. The control saves the **DRESS-N-D** and **DRESS-N-D-ACT** counters for every grinding wheel.

**Further information:** ["Dressing tool table tooldress.drs \(#156 / #4-04-1\)",](#page-2140-0) [Page 2141](#page-2140-0)

- At the end of every infeed run, the control corrects the tool data of the grinding tool and dressing tool.
- The control does not apply tool radius compensation in the dressing cycle.
- $\blacksquare$  This cycle can only be run in dressing mode. The machine manufacturer may already have programmed the switch-over in the cycle sequence. **Further information:** ["Simplified dressing with a macro", Page 293](#page-292-0)

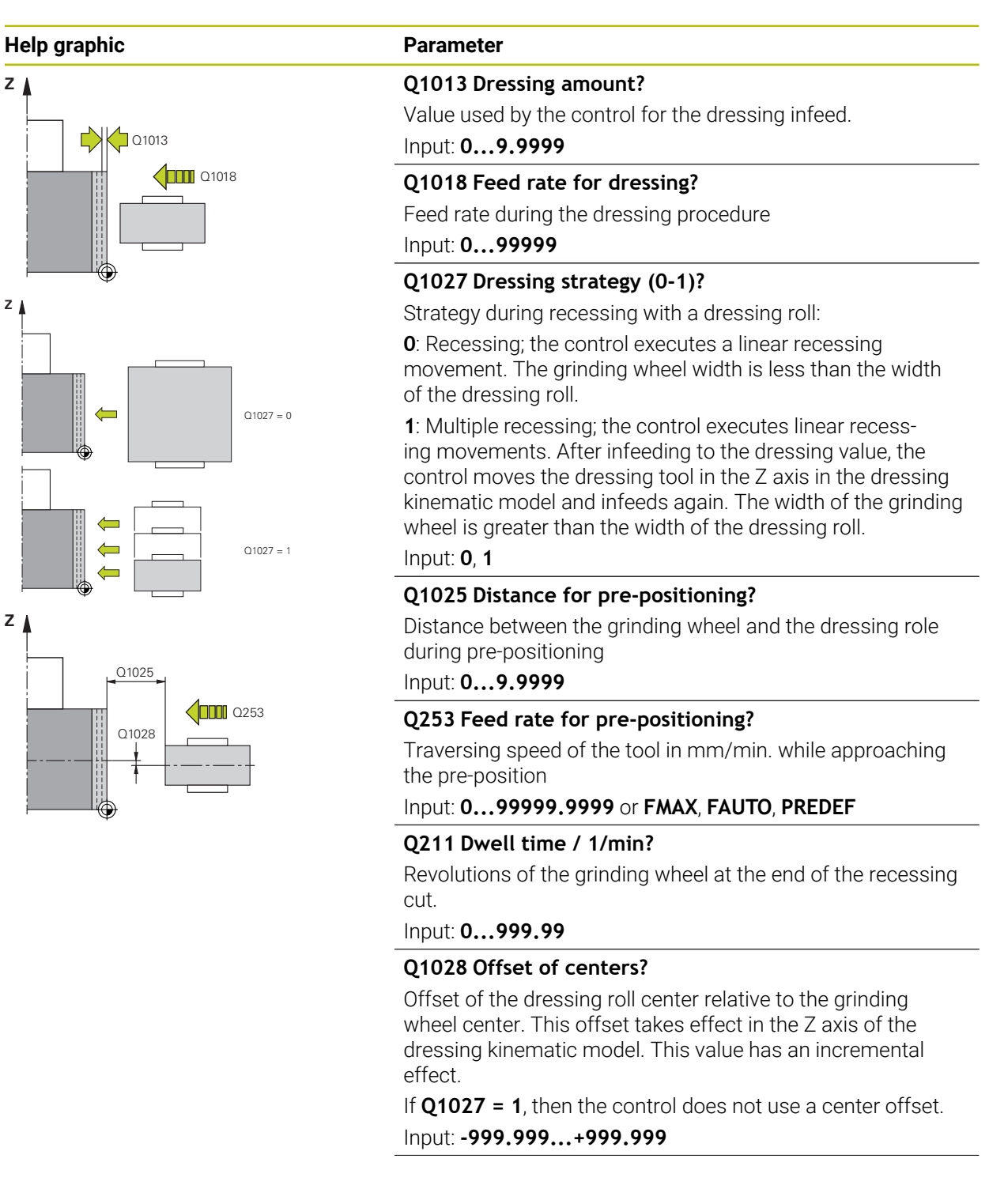

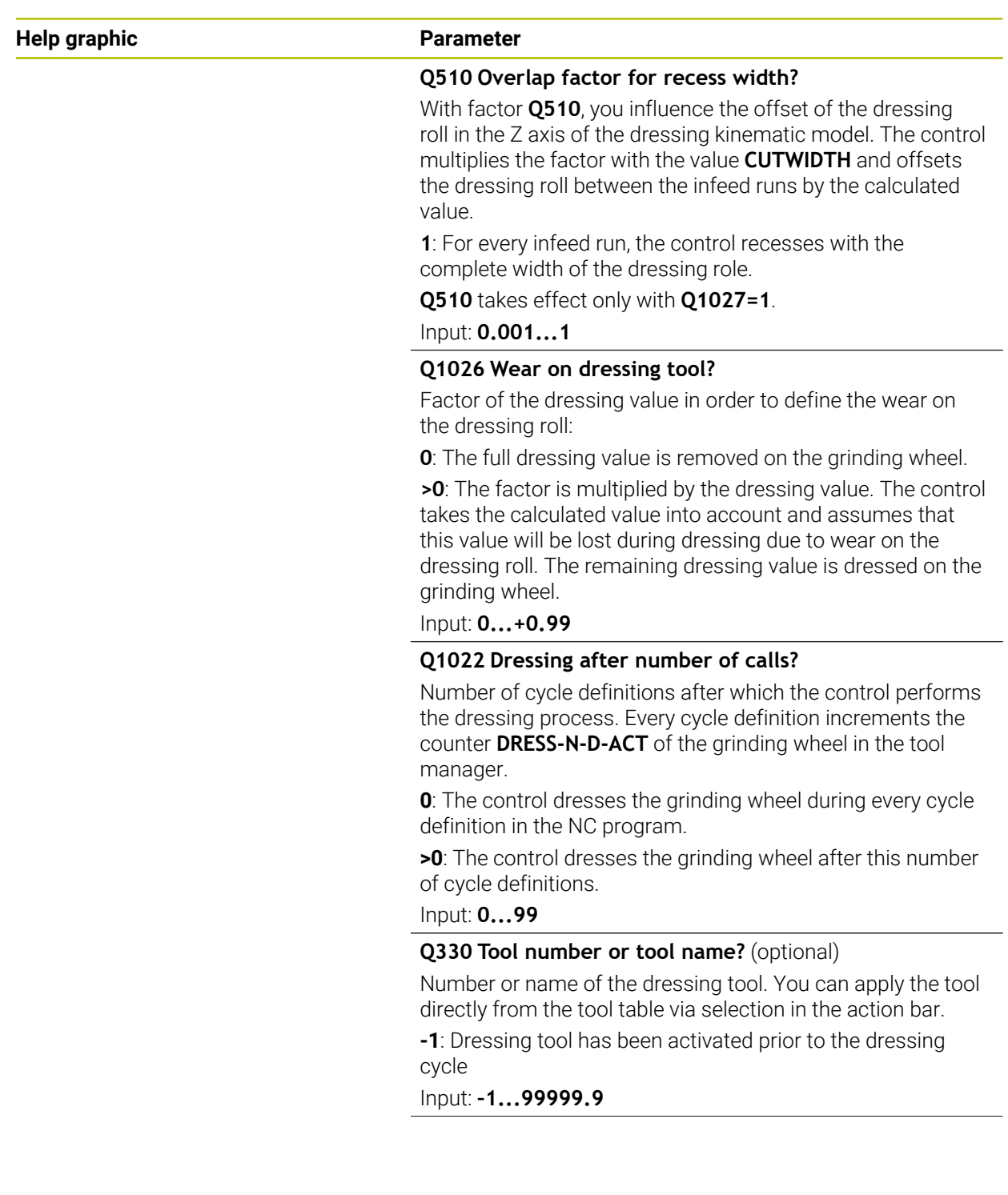

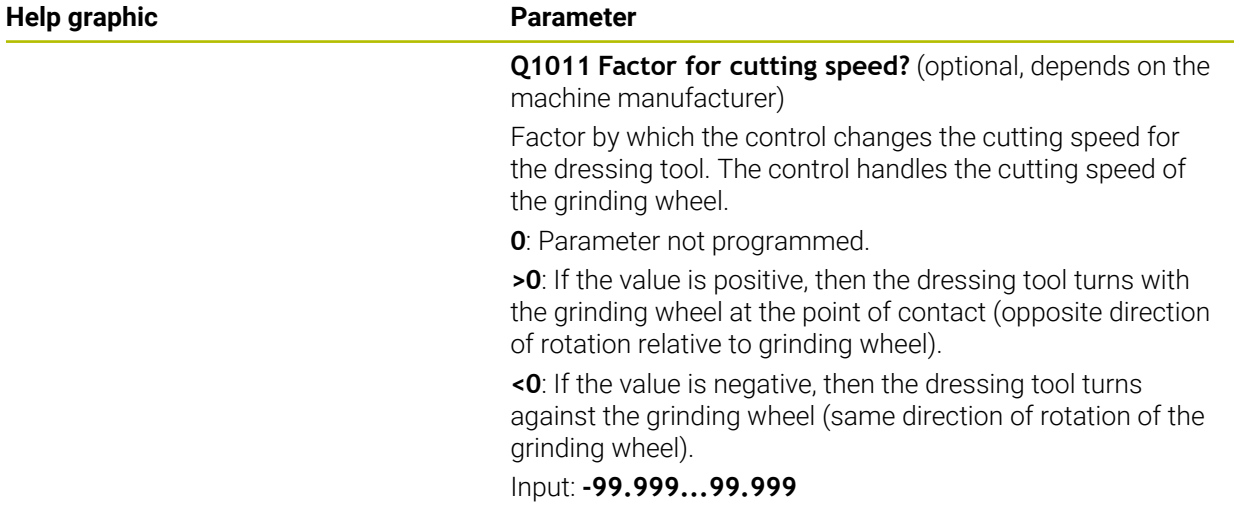

# **Example**

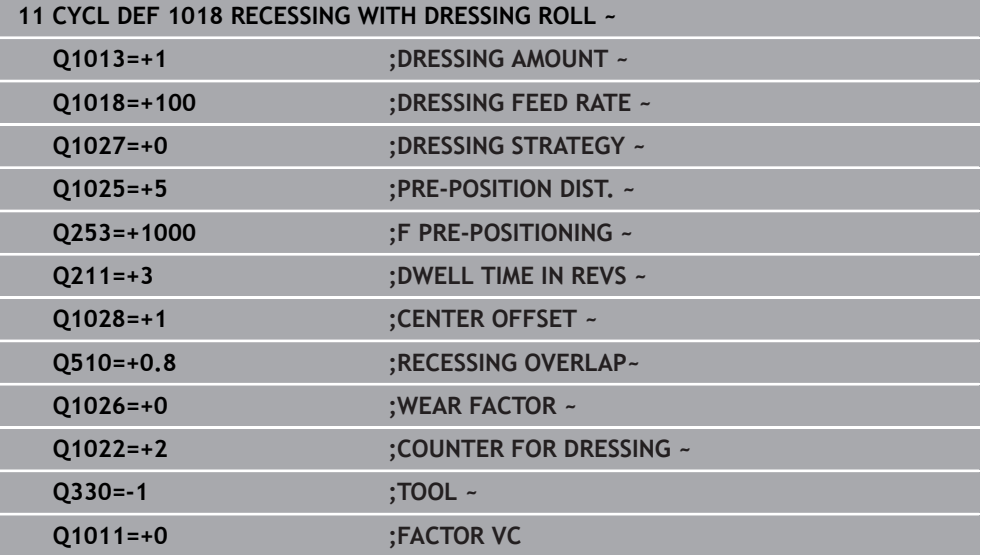

# <span id="page-1030-0"></span>**18.4.7 Cycle 1030 ACTIVATE WHEEL EDGE (#156 / #4-04-1)**

**ISO programming G1030**

## **Application**

Ø

Refer to your machine manual.

This function must be enabled and adapted by the machine manufacturer.

Use Cycle **1030 ACTIVATE WHEEL EDGE** to activate the desired wheel edge. This means that you can change or update the reference point or reference edge. When dressing, you set the workpiece datum to the corresponding wheel edge with this cycle.

For this cycle, a distinction is made between grinding **(FUNCTION MODE MILL / TURN)** and dressing **(FUNCTION DRESS BEGIN / END)**.

### **Notes**

- This cycle is only permitted in the **FUNCTION MODE MILL**, **FUNCTION MODE TURN**, and **FUNCTION DRESS** machining modes if a grinding tool has been activated.
- Cycle **1030** is DEF-active.

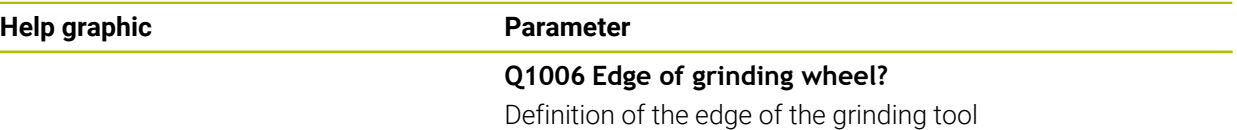

# **Selection of the grinding wheel edges**

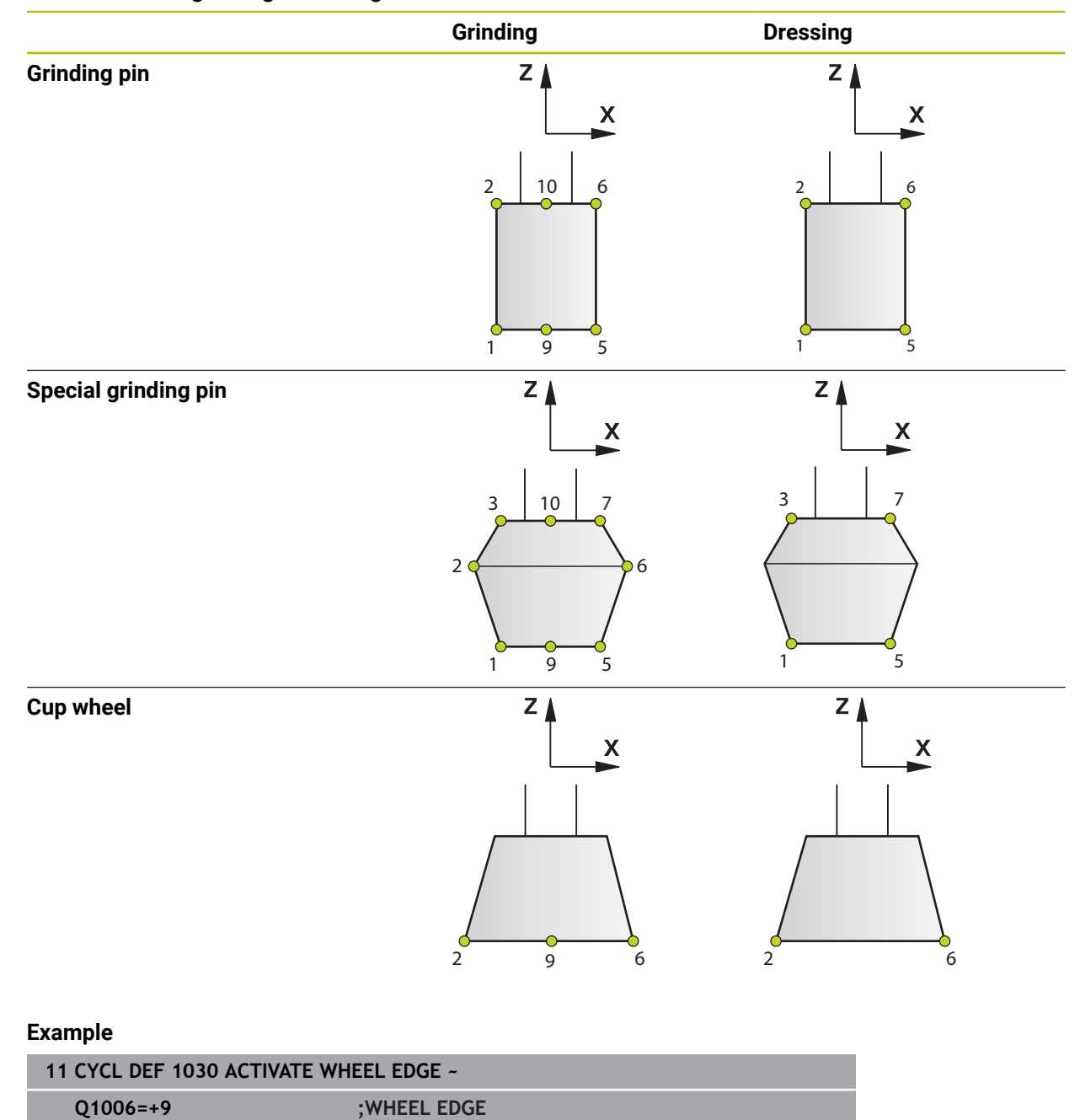

## **18.4.8 Programming examples**

### **Example of dressing cycles**

This programming example illustrates dressing mode.

The NC program uses the following grinding cycles:

- Cycle **1030 ACTIVATE WHEEL EDGE**
- Cycle **1010 DRESSING DIAMETER**

### **Program sequence**

- Start milling mode
- Tool call: Grinding pin
- Define Cycle **1030 ACTIVATE WHEEL EDGE**
- Tool call: Dressing tool (no mechanical tool change; only a calculated switchover)
- Cycle **1010 DRESSING DIAMETER**
- **E** Activate **FUNCTION DRESS END**

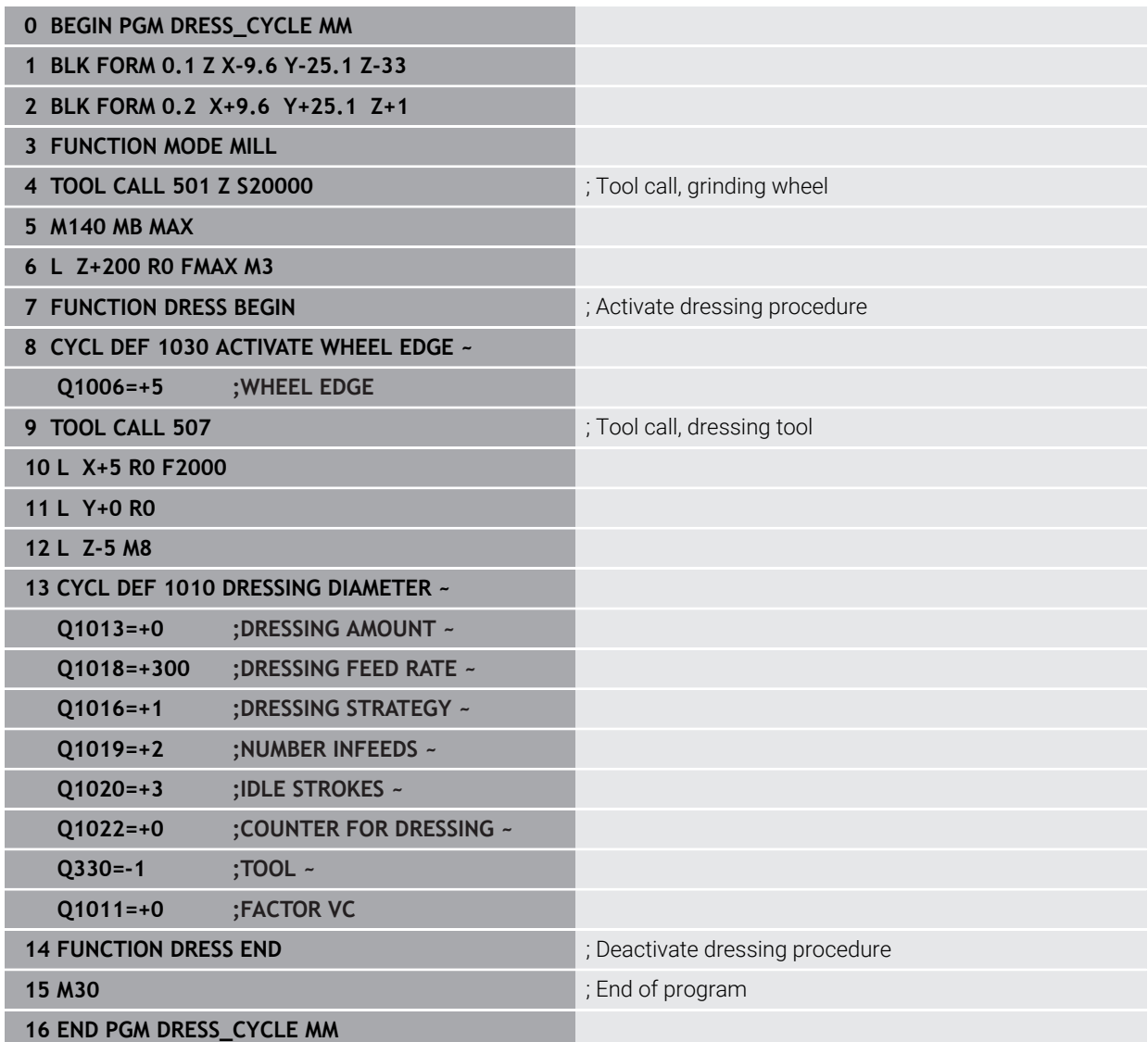

# **Example of a profile program**

#### **Grinding wheel edge no. 1**

This example program is for dressing a profile of a grinding wheel. The grinding wheel is curved by the amount of a radius on its outer side.

The contour must be closed. The active edge is defined as the datum of the profile. You program the traverse path. (This is the green area in the illustration.)

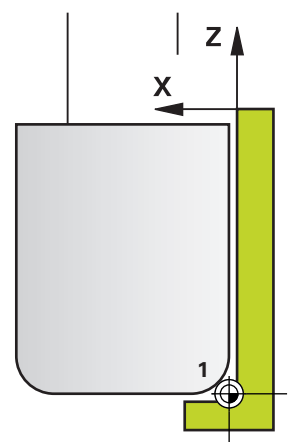

#### **Data to be used:**

- Grinding wheel edge: 1
- Retraction amount: 5 mm
- Width of the pin: 40 mm
- Corner radius: 2 mm
- Depth: 6 mm

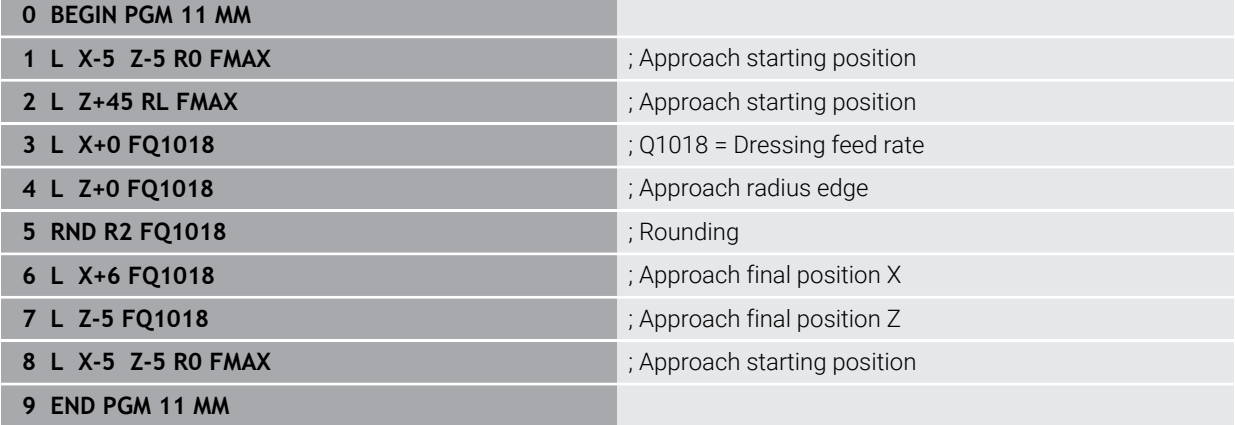

#### **Grinding wheel edge no. 5**

This example program is for dressing a profile of a grinding wheel. The grinding wheel is curved by the amount of a radius on its outer side.

The contour must be closed. The active edge is defined as the datum of the profile. You program the traverse path. (This is the green area in the illustration.)

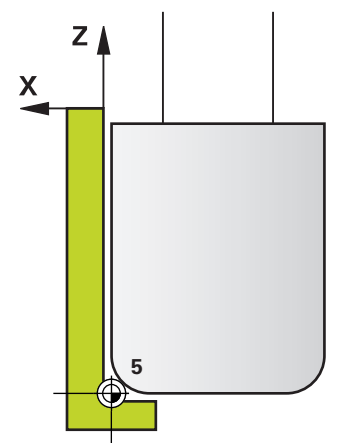

#### **Data to be used:**

- Grinding wheel edge: 5
- Retraction amount: 5 mm
- Width of the pin: 40 mm
- Corner radius: 2 mm
- Depth: 6 mm

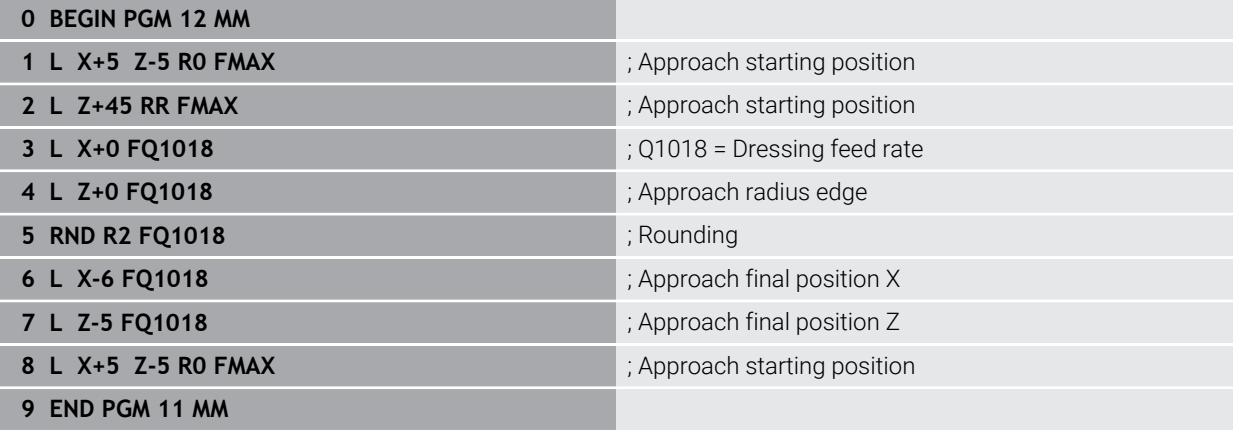

# **18.5 Grinding**

# **18.5.1 Cycle 1021 CYLINDER, SLOW-STROKE GRINDING (#156 / #4-04-1)**

**ISO programming G1021**

# **Application**

Refer to your machine manual! O This function must be enabled and adapted by the machine manufacturer.

Cycle **1021 CYLINDER, SLOW-STROKE GRINDING** allows you to grind circular pockets or circular studs. The height of the cylinder can be considerably greater than the width of the grinding wheel. Through a reciprocating stroke, the control can machine the complete height of the cylinder. The control executes multiple circular paths during the reciprocating stroke. In this process, the reciprocating stroke and the circular paths overlap to form a helix. This process is equivalent to grinding with a slow stroke.

The lateral infeed cuts occur at the reversal points of the reciprocating stroke along the semi-circle. You can program the feed rate of the reciprocating stroke as the pitch of the helical path relative to the width of the grinding wheel.

You can also completely machine cylinders without overshoot, such as blind holes. This is done by programming idle runs at the reversal points of the reciprocating stroke.

**Cycle run**

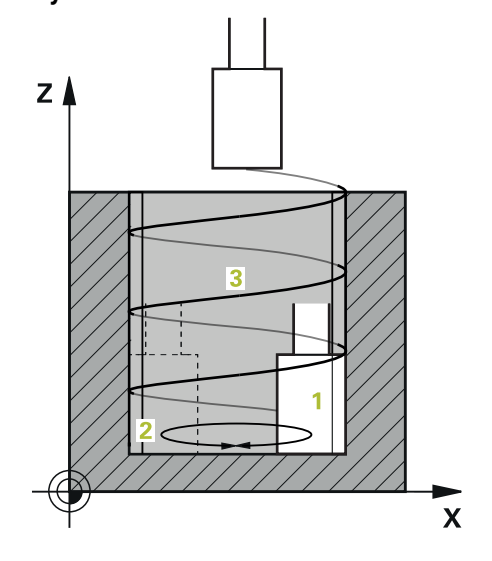

- 1 The control positions the grinding tool above the cylinder based on **POCKET POSITION Q367**. The control then moves the tool to the **CLEARANCE HEIGHT Q260** at rapid traverse.
- 2 The grinding tool uses **F PRE-POSITIONING Q253** for moving to the **SET-UP CLEARANCE Q200**
- 3 The grinding tool traverses to the starting point in the tool axis. The starting point depends on the **MACHINING DIRECTION Q1031**, upper or lower reversal point of the reciprocating stroke.
- 4 The cycle starts the reciprocating stroke. At the **GRINDING FEED RATE Q207**, the control moves the grinding tool to the contour.

**Further information:** ["Feed rate for the reciprocating stroke", Page 1038](#page-1037-0)

- 5 The control delays the reciprocating stroke in the starting position.
- 6 Depending on **Q1021 ONE-SIDED INFEED**, the control infeeds the grinding tool in a semi-circle around the lateral infeed **Q534 1**.
- 7 As needed, the control executes the defined idle runs **2 Q211** or **Q210**.

**Further information:** ["Overshoot and idle runs to the reversal points of the recip](#page-1037-1)[rocating stroke", Page 1038](#page-1037-1)

- 8 The cycle continues the reciprocating movement. The grinding tool follows multiple circular paths. The reciprocating stroke overlays the circular paths in the direction of the tool axis to form a helix. You can influence the pitch of the helical path by the factor **Q1032**.
- 9 The circular paths **3** repeat themselves until the second reversal point of the reciprocating stroke is reached.
- 10 The control repeats steps 4 to 7 until the diameter of the finished part **Q223** or the oversize **Q14** is reached.
- 11 After the last lateral infeed run, the grinding wheel moves the number of programmed idle strokes **Q1020** if applicable.
- 12 The control stops the reciprocating stroke. The grinding tool leaves the cylinder on a semi-circular path to the safety clearance **Q200**.
- 13 At **F PRE-POSITIONING Q253**, the grinding tool moves to the **SET-UP CLEARANCE Q200** and then at rapid traverse to the **CLEARANCE HEIGHT Q260**.
- $\blacksquare$  In order for the grinding tool to completely machine the cylinder at the reversal points of the reciprocating stroke, you must define sufficient overshoot or idle runs.
	- The length of the reciprocating stroke arises from the **DEPTH Q201**, the **SURFACE OFFSET Q1030** and the wheel width **B**.
	- The starting point in the working plane is distant from the **FINISHED PART DIA. Q223** including **OVERSIZE AT START Q368** by the amount of the tool radius and the **SET-UP CLEARANCE Q200**.

## <span id="page-1037-1"></span>**Overshoot and idle runs to the reversal points of the reciprocating stroke**

### **Path of the overshoot**

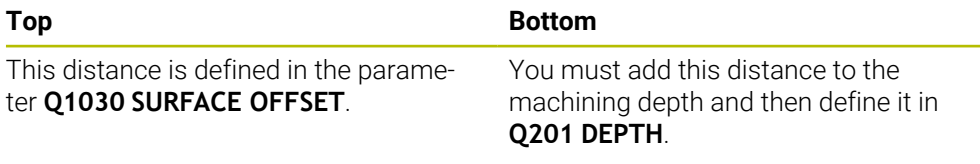

If no overshoot is possible, such as with a pocket, program multiple idle runs at the reversal points of the reciprocating stroke (**Q210**, **Q211**). Select this number such that, after infeeding (half of a circular path), at least one circular path is traveled on the infed diameter. The number of idle runs is always based on a set feed-rate override of 100%.

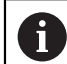

A

■ HEIDENHAIN recommends moving with a feed-rate override of 100% or more. A feed-rate override of less than 100% no longer ensures that the cylinder will be completely machined at the reversal points.

For the definition of idle runs, HEIDENHAIN recommends defining at least a value of 1.5.

## <span id="page-1037-0"></span>**Feed rate for the reciprocating stroke**

You can define the pitch per helical path (=360°) with the factor **Q1032**. Through this definition, the feed rate in mm or in inches/helical path (= 360°) can be derived for the reciprocating stroke.

The proportion of the **GRINDING FEED RATE Q207** to the feed rate of the reciprocating stroke plays a major role. If you deviate from a feed rate override of 100%, then ensure that the length of the reciprocating stroke during a circular path is less than the width of the grinding wheel.

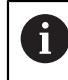

HEIDENHAIN recommends selecting a factor of at most 0.5.

## **Notes**

6

The overrides for the reciprocation movements can be changed by the machine manufacturer.

- This cycle can only be executed in the **FUNCTION MODE MILL** machining mode.
- $\blacksquare$  The last lateral infeed may be smaller depending on the input.
- The control does not depict the reciprocating movement in the simulation. The reciprocating movement is depicted in the simulation graphics in the **Program run, single block** and **Program run, full sequence** operating modes.
- You can also execute this cycle with a milling cutter. In the case of a milling cutter, the tooth length **LCUTS** equals the width of the grinding wheel.
- Please note that the cycle takes **M109** into account. The **GRINDING FEED RATE Q207** in the status display during program run in the case of a pocket is therefore smaller than in the case of a stud. The control shows the feed rate of the center point path of the grinding tool, including the reciprocating stroke.

**Further information:** "Adapting the feed rate for circular paths with M109". [Page 1408](#page-1407-0)

#### **Notes on programming**

■ The control assumes that the bottom of the cylinder has a floor. For this reason, you can define an overshoot in **Q1030** only at the surface. If you machine a through hole, for example, then you must take into account the lower overshoot in **DEPTH Q201**.

**Further information:** ["Overshoot and idle runs to the reversal points of the recip](#page-1037-1)[rocating stroke", Page 1038](#page-1037-1)

If the grinding wheel is wider than **DEPTH Q201** and the **SURFACE OFFSET Q1030**, then the control issues a **No swing stroke** error message. In this case, the resulting reciprocating stroke would be equal to 0.

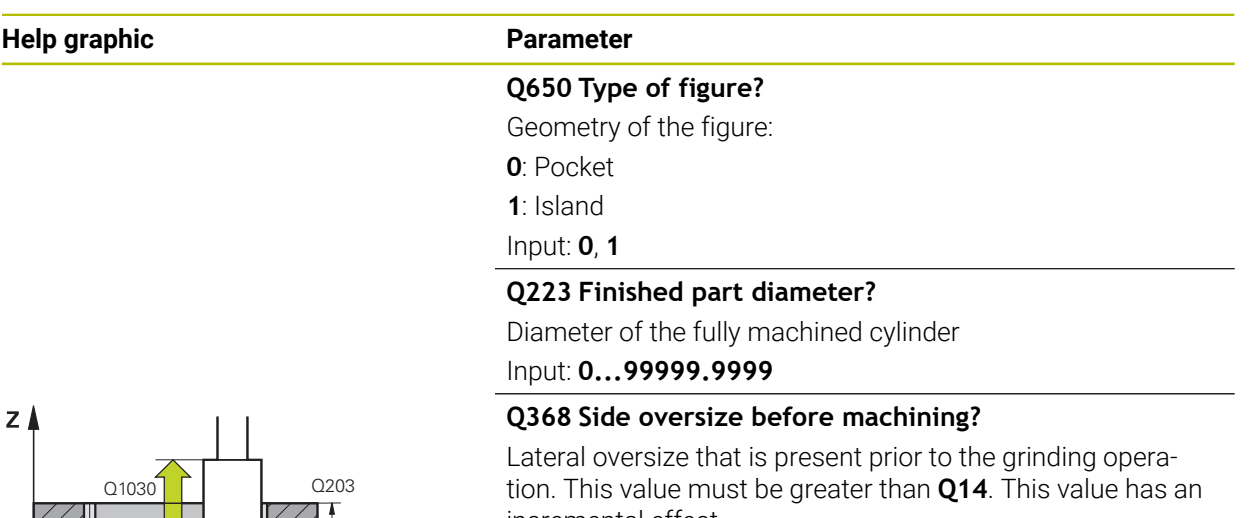

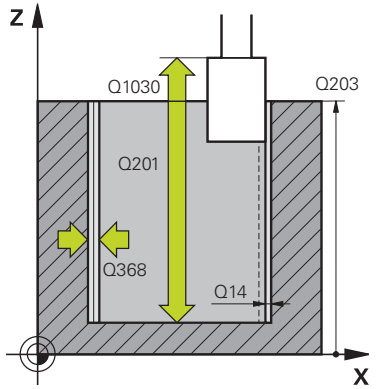

incremental effect.

#### Input: **–0.9999...+99.9999**

#### **Q14 Finishing allowance for side?**

Lateral oversize that is to remain after machining. This allowance must be less than **Q368**. This value has an incremental effect.

#### Input: **–99999.9999...+99999.9999**

#### **Q367 Position of pocket (0/1/2/3/4)?**

Position of the figure relative to the position of the tool during the cycle call:

- **0**: Tool pos. = Center of figure
- **1**: Tool pos. = Quadrant transition at 90°
- **2**: Tool pos. = Quadrant transition at 0°
- **3**: Tool pos. = Quadrant transition at 270°
- **4**: Tool pos. = Quadrant transition at 180°

Input: **0**, **1**, **2**, **3**, **4**

#### **Q203 Workpiece surface coordinate?**

Coordinate on the workpiece surface referenced to the active datum. This value has an absolute effect.

Input: **–99999.9999...+99999.9999**

#### **Q1030 Offset to surface?**

Position of the upper edge of the tool on the surface. The offset serves as the overshoot path on the surface for the reciprocating stroke. This value has an absolute effect.

#### Input: **0...999.999**

# **Q201 Depth?**

Distance between the workpiece surface and the contour floor. This value has an incremental effect.

Input: **–99999.9999...+0**

# **Help graphic Parameter**

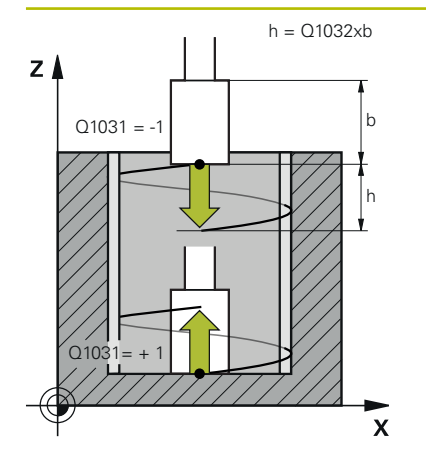

#### **Q1031 Machining direction?**

Definition of the start position. The direction of the first reciprocating stroke arises from this.

**–1** or **0**: The starting position is on the surface. The reciprocating stroke begins in the negative direction.

**+1**: The starting position is at the cylinder floor. The reciprocating stroke begins in the positive direction.

Input: **-1**, **0**, **+1**

## **Q1021 One-sided infeed (0/1)?**

Position at which the lateral infeed occurs:

**0**: Lower and upper lateral infeed

- **1**: One-sided infeed depending on **Q1031**
- If **Q1031 = -1**, then the lateral infeed is performed above.
- If  $Q1031 = +1$ , then the lateral infeed is performed below.

#### Input: **0**, **1**

#### **Q534 Lateral infeed?**

Amount by which the grinding tool is laterally infed. Input: **0.0001...99.9999**

#### **Q1020 Number of idle strokes?**

Number of idle strokes after the last lateral infeed without material removal.

Input: **0...99**

#### **Q1032 Factor for pitch of helix?**

The pitch per helical path (= 360°) arises from the factor **Q1032**. **Q1032** is multiplied by the width **B** of the grinding tool. The feed rate for the reciprocating stroke is influenced by the pitch of the helical path.

**Further information:** ["Feed rate for the reciprocating stroke",](#page-1037-0) [Page 1038](#page-1037-0)

Input: **0.000...1000**

#### **Q207 Feed rate for grinding?**

Traversing speed of the tool during grinding of the contour in mm/min

Input: **0...99999.999** or **FAUTO**, **FU**

#### **Q253 Feed rate for pre-positioning?**

Traversing speed of the tool when approaching the **DEPTH Q201**. The feed rate has an effect below the **SURFACE COORDINATE Q203**. Input in mm/min.

Input: **0...99999.9999** or **FMAX**, **FAUTO**, **PREDEF**

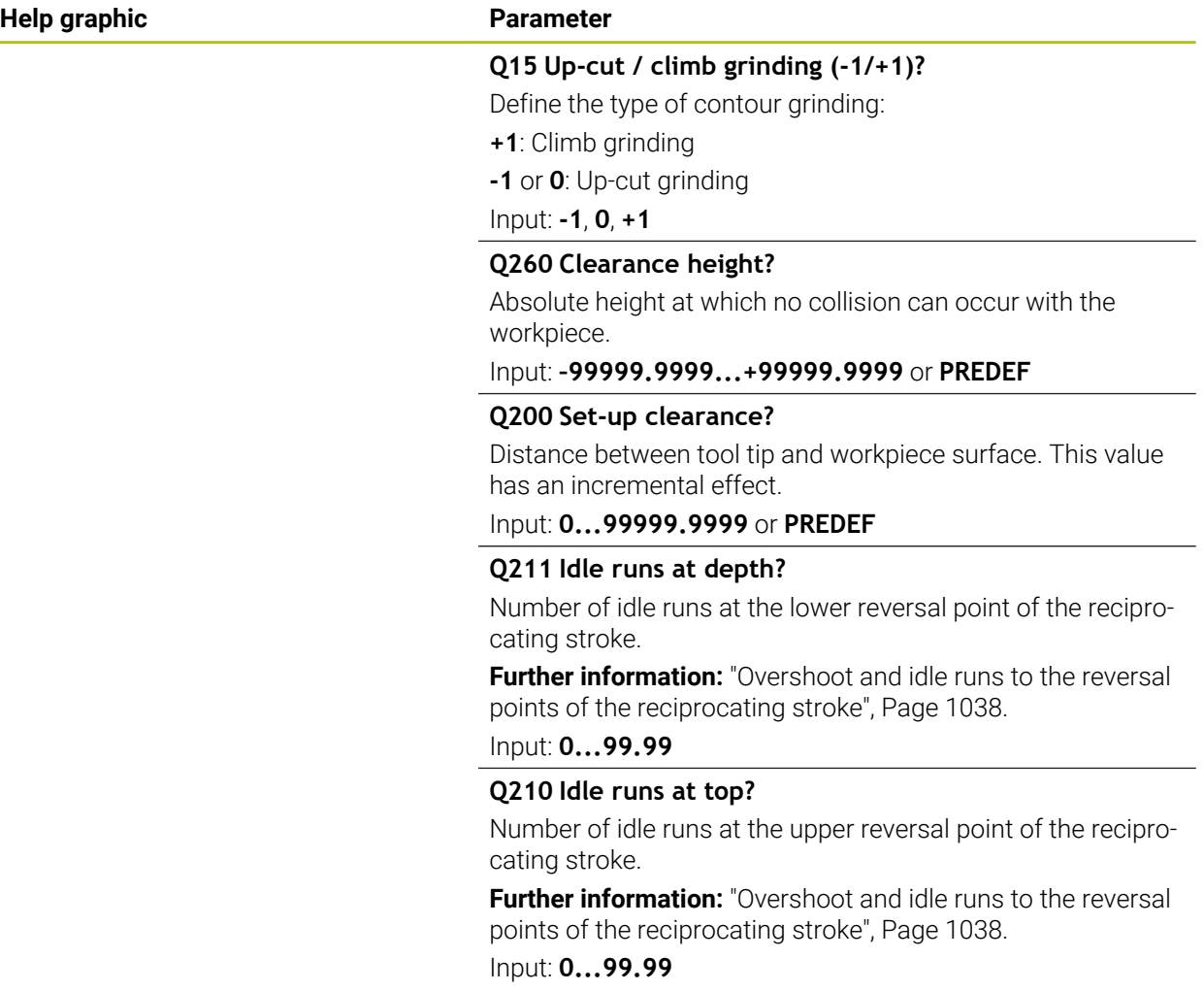

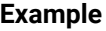

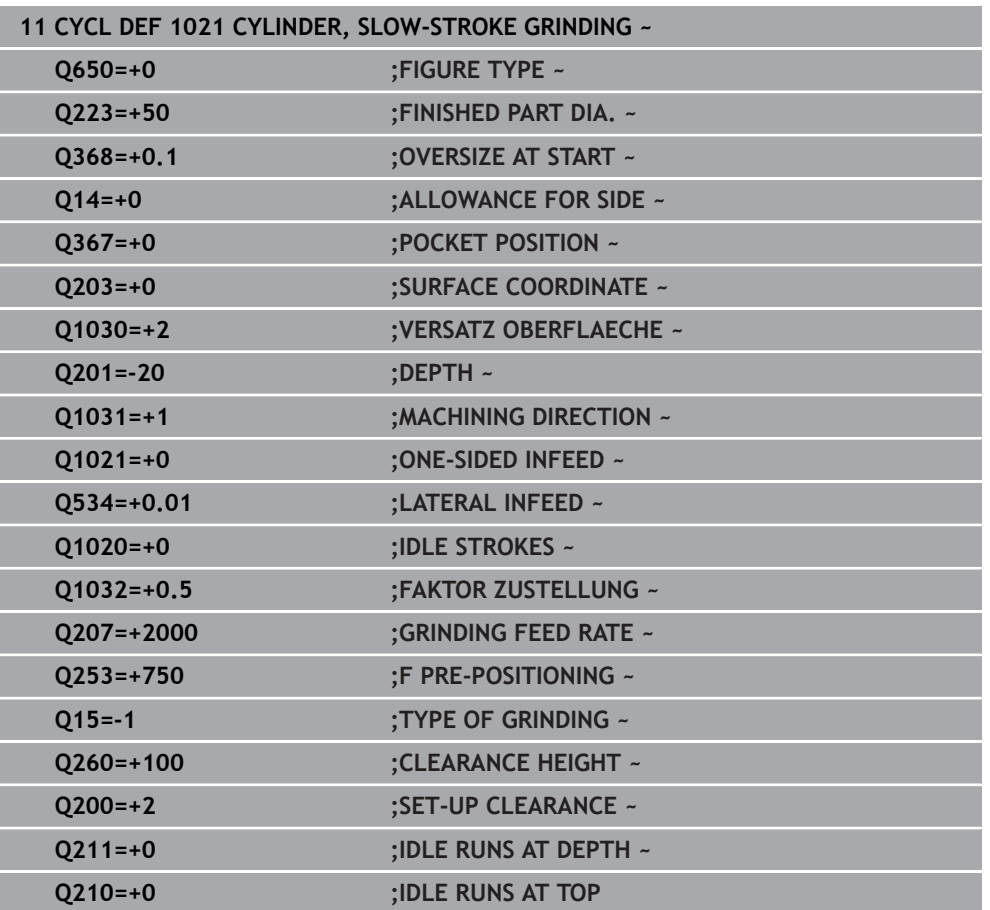

# **18.5.2 Cycle 1022 CYLINDER, FAST-STROKE GRINDING (#156 / #4-04-1)**

**ISO programming G1022**

# **Application**

Ö

Refer to your machine manual!

This function must be enabled and adapted by the machine manufacturer.

With the cycle **1022 CYLINDER, FAST STROKE GRINDING**, you can grind circular pockets and circular studs. In the process, the control executes circular and helical paths in order to completely machine the cylinder surface. In order to achieve the required accuracy and surface quality, you can overlay the movement with a reciprocating stroke. The feed rate of the reciprocating stroke is usually so large that multiple reciprocating strokes per circular path are executed. This is equivalent to grinding with a rapid stroke. The lateral infeeds occur above or below depending on the definition. You can program the feed rate of the reciprocating stroke in the cycle.

## **Cycle run**

- 1 The control positions the tool above the cylinder based on the **POCKET POSITION Q367**. At **FMAX**, the control then moves the tool to the **CLEARANCE HEIGHT Q260**.
- 2 At **FMAX**, the tool moves to the starting point in the working plane and then at **F PRE-POSITIONING Q253** to the **SET-UP CLEARANCE Q200**.
- 3 The grinding tool moves to the starting point in the tool axis. The starting point depends on the **MACHINING DIRECTION Q1031**. If you have defined a reciprocating stroke in **Q1000**, then the control starts the reciprocating stroke.
- 4 Depending on the parameter **Q1021**, the control laterally infeeds the grinding tool. The control then infeeds in the tool axis.

**[Further information:](#page-1044-0)** "Infeed", Page 1045

- 5 If the final depth has been reached, then the grinding tool moves for another full circle without a tool axis infeed.
- 6 The control repeats steps 4 and 5 until the diameter of the finished part **Q223** or the oversize **Q14** has been reached.
- 7 After the last infeed run, the grinding tool executes the **IDLE RUNS, CONT. END Q457**.
- 8 The grinding tool leaves the cylinder on a semi-circular path to the safety clearance **Q200** and stops the reciprocating stroke.
- 9 At **F PRE-POSITIONING Q253**, the control moves the tool to the **SAFETY CLEARANCE Q200** and then at rapid traverse to the **CLEARANCE HEIGHT Q260**.
- 1 The control infeeds the grinding tool in a semi-circle to the **LATERAL INFEED Q534**.
- 2 The grinding tool executes a full circle and performs any programmed **IDLE RUNS, CONTOUR Q456**.
- 3 If the area to be traversed in the tool axis is greater than the grinding wheel width **B**, then the cycle moves in a helical path.

#### **Helical path**

You can influence the helical path via a pitch in the parameter **Q1032**. The pitch per helical path (= 360°) is relative to the grinding wheel width.

The number of helical paths (= 360°) depends on the pitch and the **DEPTH Q201**. The smaller the pitch, the more helical paths (= 360°) there are.

#### **Example:**

- Grinding wheel width  $B = 20$  mm
- **Q201 DEPTH** = 50 mm
- $\blacksquare$  **Q1032 PITCH FACTOR** (pitch) =  $0.5$

The control calculates the relationship between the pitch relative to the grinding wheel width.

Pitch per helical path =  $20$  mm  $*$  0.5 = 10 mm

The control covers the distance of 10 mm in the tool axis within a helix. The **DEPTH Q201** and the pitch per helical path result in five helical paths.

Number of helical paths =  $\frac{50 \text{ mm}}{10 \text{ mm}}$  = 5

#### **Notes**

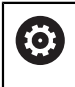

The overrides for the reciprocation movements can be changed by the machine manufacturer.

- **This cycle can only be executed in the FUNCTION MODE MILL machining mode.**
- The control always starts the reciprocating stroke in the positive direction.
- The last lateral infeed may be smaller depending on the input.
- $\blacksquare$  The control does not depict the reciprocating movement in the simulation. The reciprocating movement is depicted in the simulation graphics in the **Program run, single block** and **Program run, full sequence** operating modes.
- You can also execute this cycle with a milling cutter. In the case of a milling cutter, the tooth length **LCUTS** equals the width of the grinding wheel.

#### **Notes on programming**

- The control assumes that the bottom of the cylinder has a floor. For this reason, you can define an overshoot in **Q1030** only at the surface. If you machine a through hole, for example, then you must take into account the lower overshoot in **DEPTH Q201**.
- If **Q1000=0**, then the control does not execute a superimposed reciprocating movement.

# **Cycle parameters**

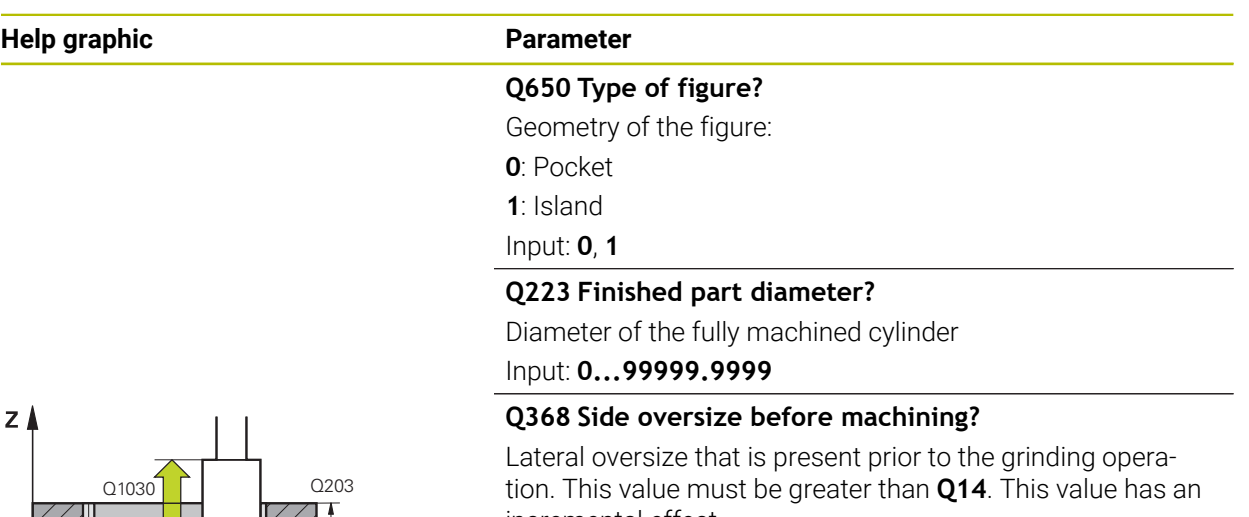

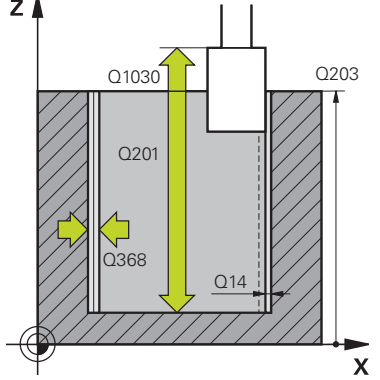

incremental effect.

#### Input: **–0.9999...+99.9999**

#### **Q14 Finishing allowance for side?**

Lateral oversize that is to remain after machining. This allowance must be less than **Q368**. This value has an incremental effect.

#### Input: **–99999.9999...+99999.9999**

#### **Q367 Position of pocket (0/1/2/3/4)?**

Position of the figure relative to the position of the tool during the cycle call:

- **0**: Tool pos. = Center of figure
- **1**: Tool pos. = Quadrant transition at 90°
- **2**: Tool pos. = Quadrant transition at 0°
- **3**: Tool pos. = Quadrant transition at 270°
- **4**: Tool pos. = Quadrant transition at 180°

Input: **0**, **1**, **2**, **3**, **4**

#### **Q203 Workpiece surface coordinate?**

Coordinate on the workpiece surface referenced to the active datum. This value has an absolute effect.

Input: **–99999.9999...+99999.9999**

#### **Q1030 Offset to surface?**

Position of the upper edge of the tool on the surface. The offset serves as the overshoot path on the surface for the reciprocating stroke. This value has an absolute effect.

#### Input: **0...999.999**

# **Q201 Depth?**

Distance between the workpiece surface and the contour floor. This value has an incremental effect.

Input: **–99999.9999...+0**

# **Help graphic Parameter**

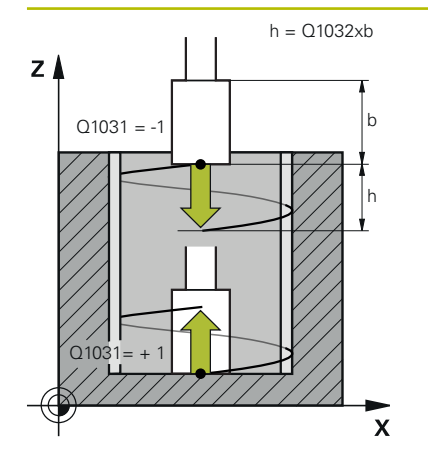

#### **Q1031 Machining direction?**

Definition of the machining direction. The starting position arises from this.

**–1** or **0**: The control machines the contour from up to down during the first infeed cut.

**+1**: The control machines the contour from up to down during the first infeed cut.

Input: **-1**, **0**, **+1**

#### **Q534 Lateral infeed?**

Amount by which the grinding tool is laterally infed.

Input: **0.0001...99.9999**

#### **Q1032 Factor for pitch of helix?**

You can define the pitch of the helical path (= 360°) with the factor **Q1032**. This results in the infeed depth per helical path (= 360°). **Q1032** is multiplied by the width **B** of the grinding tool.

Input: **0.000...1000**

#### **Q456 Idle runs around contour?**

Number of times the grinding tool executes the contour without removing material after every infeed.

Input: **0...99**

#### **Q457 Idle runs at contour end?**

Number of times the grinding tool executes the contour without material removal after the last infeed.

Input: **0...99**

#### **Q1000 Length of reciprocating stroke?**

Length of the reciprocating movement, parallel to the active tool axis

**0**: The control does not perform a reciprocating motion.

Input: **0...9999.9999**

#### **Q1001 Feed rate for reciprocation?**

Speed of the reciprocating stroke in mm/min

Input: **0...999999**

#### **Q1021 One-sided infeed (0/1)?**

Position at which the lateral infeed occurs:

**0**: Lower and upper lateral infeed

**1**: One-sided infeed depending on **Q1031**

- If **Q1031 = -1**, then the lateral infeed is performed above.
- If  $\mathsf{01031} = +1$ , then the lateral infeed is performed below.

Input: **0**, **1**

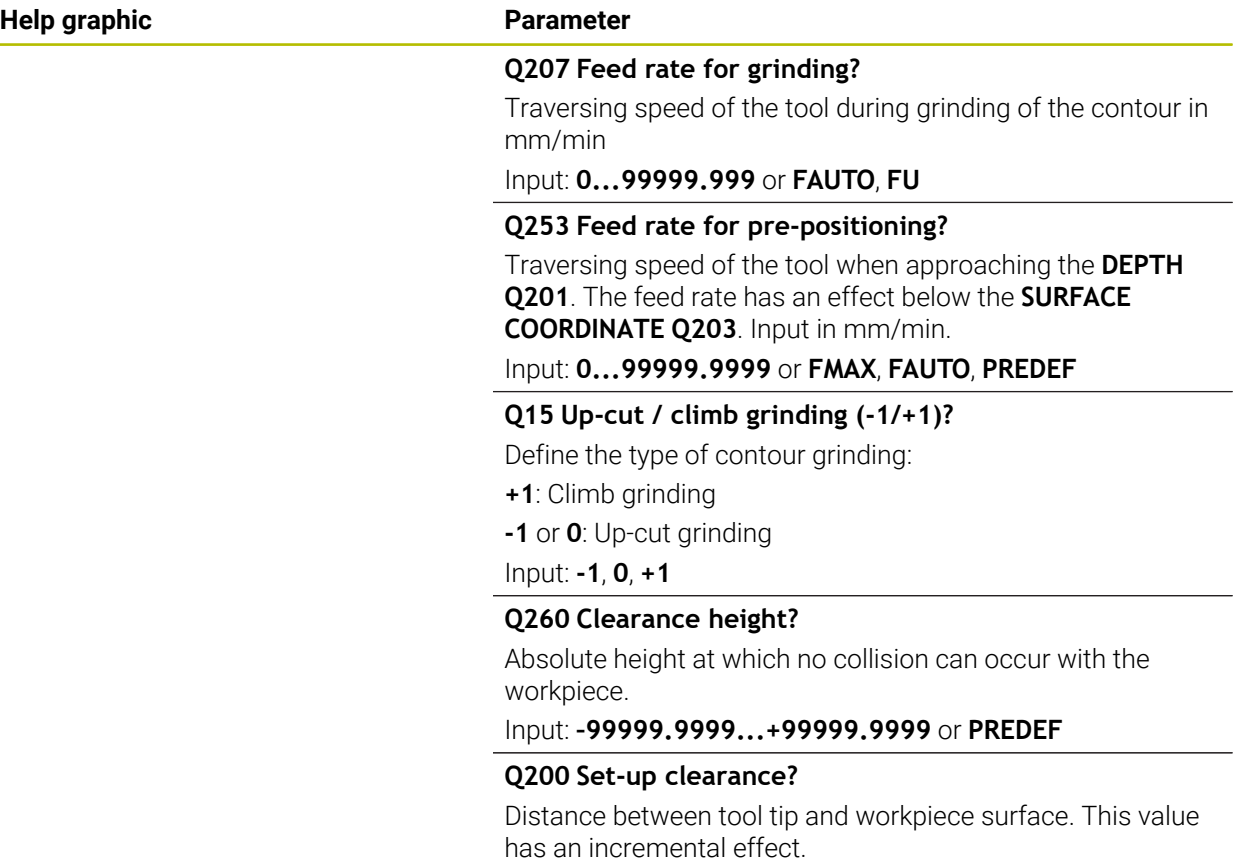

Input: **0...99999.9999** or **PREDEF**

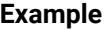

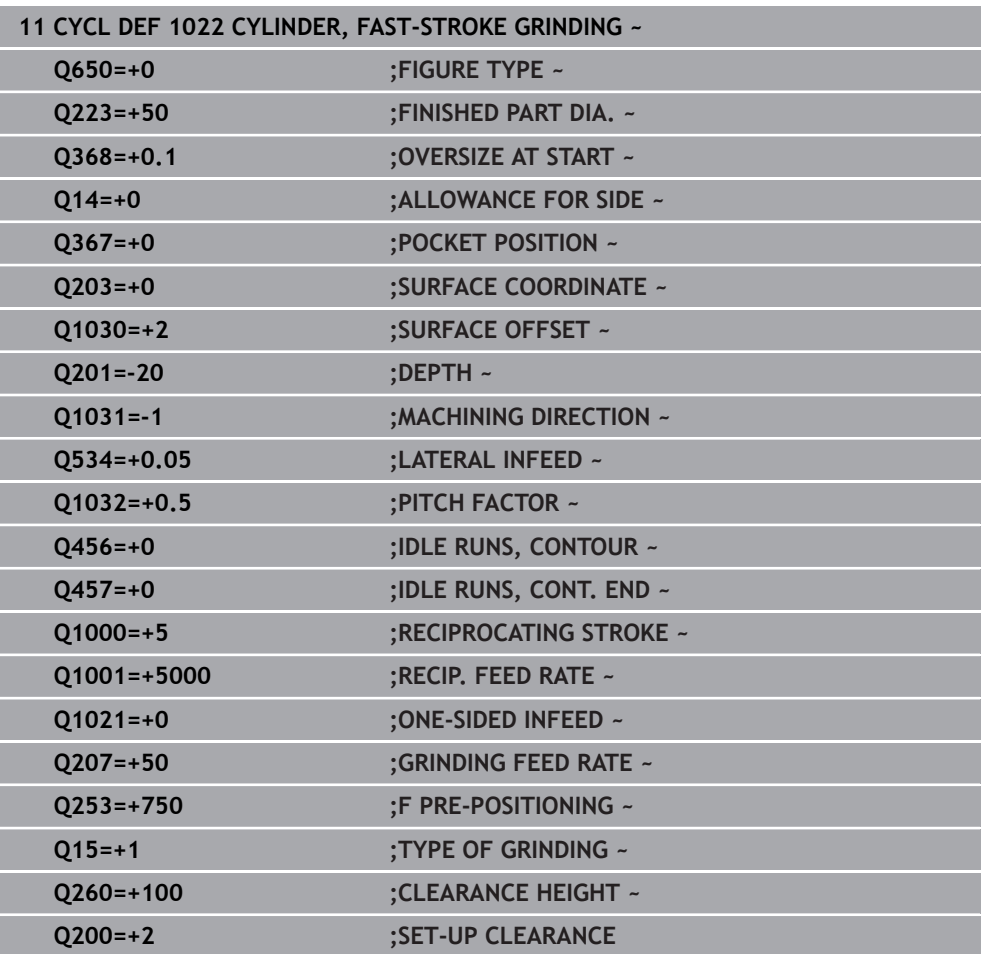

# **18.5.3 Cycle 1025 GRINDING CONTOUR (#156 / #4-04-1)**

#### **ISO programming G1025**

# **Application**

Use Cycle **1025 GRINDING CONTOUR** in combination with Cycle **14 CONTOUR** to grind open and closed contours.

# **Cycle sequence**

- 1 The control first moves the tool at rapid traverse to the starting position in the X and Y directions and then to clearance height **Q260**.
- 2 The tool uses rapid traverse to move to set-up clearance **Q200** above the coordinate surface.
- 3 From there, it moves at the pre-positioning feed rate **Q253** to the depth **Q201**.
- 4 If programmed, the control performs the approach movement.
- 5 The cycle starts with the first stepover **Q534**.
- 6 If programmed, the control performs the number of idle runs **Q456** after each infeed.
- 7 This process (steps 5 and 6) is repeated until the contour or finishing allowance **Q14** has been reached.
- 8 After the last infeed, the specified number of air strokes at contour end **Q457** are performed.
- 9 The control performs the optional departure movement.
- 10 Finally, the tool is moved at rapid traverse to the clearance height.

# **Notes**

- **This cycle can only be executed in the FUNCTION MODE MILL** machining mode.
- The last stepover may be smaller depending on the input.
- Keep in mind that the cycle takes **M109** or **M110** into account, if programmed. In this case, the control will display the feed rate of the center path of the milling tool. The feed rate shown in the status display may thus become lower for inside radii or become higher for outside radii.

**Further information:** ["Adapting the feed rate for circular paths with M109",](#page-1407-0) [Page 1408](#page-1407-0)

# **Note on programming**

If you want to program a reciprocating stroke, you need to define and start it before executing this cycle.

#### **Open contour**

Approach and departure movements for the contour can be programmed using **APPR** and **DEP** or Cycle **270**.

# **Closed contour**

- In the case of a closed contour, only Cycle 270 is available for programming approach and departure movements.
- When grinding a closed contour, it is not possible to alternate between climb and up-cut grinding (**Q15 = 0**). The control issues an error message.
- $\blacksquare$  If you programmed approach and departure movements, the starting position will shift with every infeed. If no approach and departure movements have been programmed, the control automatically generates a vertical movement and the starting position on the contour will not shift.

# **Cycle parameters**

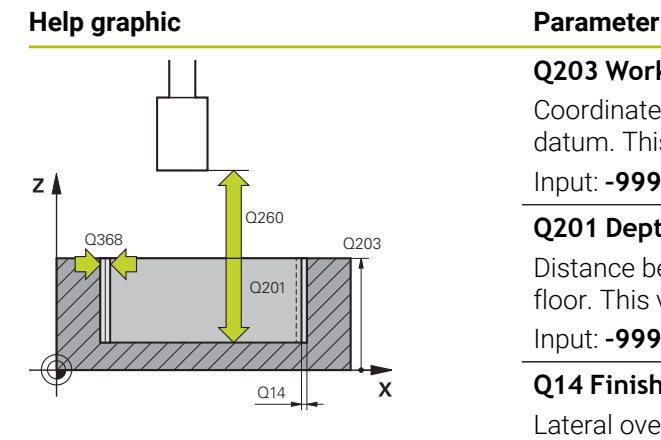

# $Y$  $_{\text{Q207}}$  $\mathbf{x}$

#### **Q203 Workpiece surface coordinate?**

Coordinate on the workpiece surface referenced to the active datum. This value has an absolute effect.

#### Input: **–99999.9999...+99999.9999**

# **Q201 Depth?**

Distance between the workpiece surface and the contour floor. This value has an incremental effect.

#### Input: **–99999.9999...+0**

#### **Q14 Finishing allowance for side?**

Lateral oversize that is to remain after machining. This allowance must be less than **Q368**. This value has an incremental effect.

#### Input: **–99999.9999...+99999.9999**

#### **Q368 Side oversize before machining?**

Lateral oversize that is present prior to the grinding operation. This value must be greater than **Q14**. This value has an incremental effect.

#### Input: **–0.9999...+99.9999**

#### **Q534 Lateral infeed?**

Amount by which the grinding tool is laterally infed.

# Input: **0.0001...99.9999**

#### **Q456 Idle runs around contour?**

Number of times the grinding tool executes the contour without removing material after every infeed.

#### Input: **0...99**

#### **Q457 Idle runs at contour end?**

Number of times the grinding tool executes the contour without material removal after the last infeed.

## Input: **0...99**

#### **Q207 Feed rate for grinding?**

Traversing speed of the tool during grinding of the contour in mm/min

# Input: **0...99999.999** or **FAUTO**, **FU**

#### **Q253 Feed rate for pre-positioning?**

Traversing speed of the tool when approaching the **DEPTH Q201**. The feed rate has an effect below the **SURFACE COORDINATE Q203**. Input in mm/min.

#### Input: **0...99999.9999** or **FMAX**, **FAUTO**, **PREDEF**

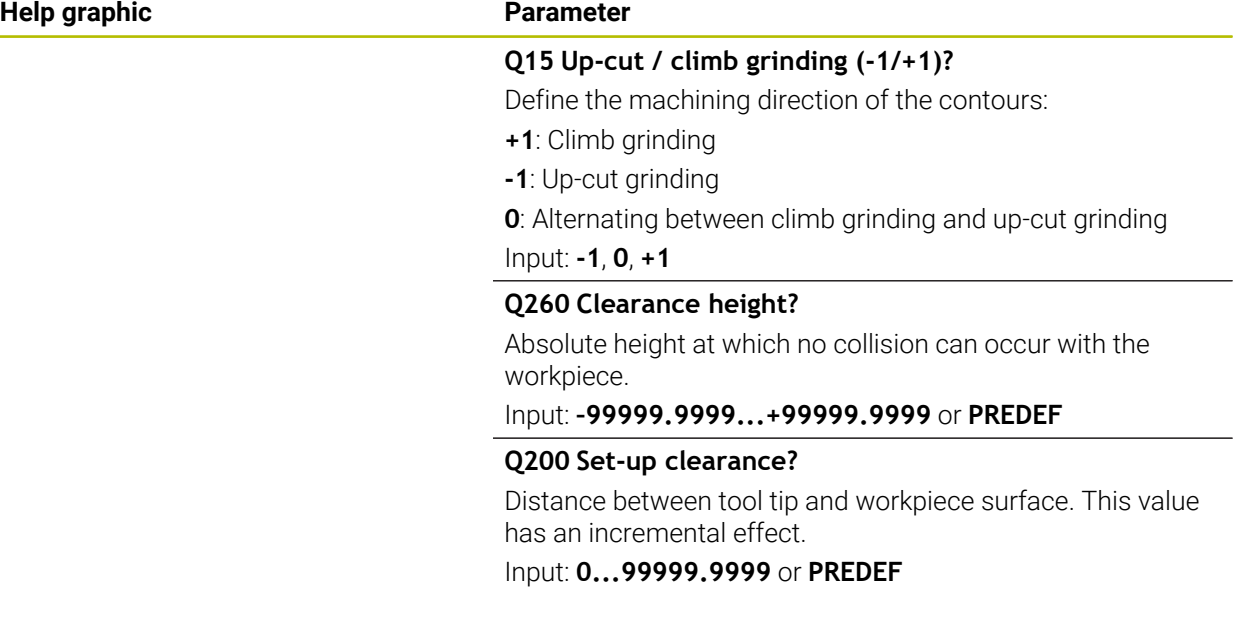

#### **Example**

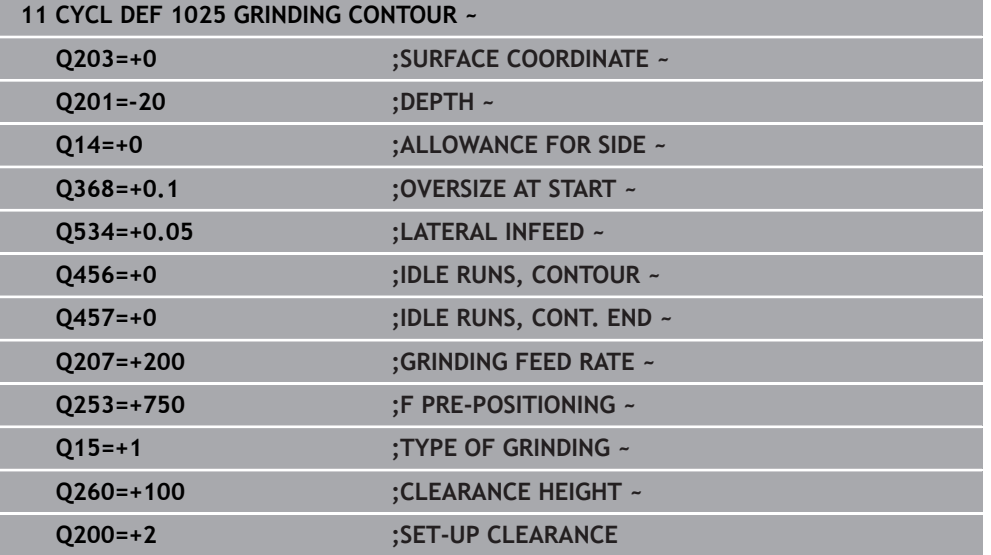

# **18.5.4 Programming example**

# **Example of grinding cycles**

This programming example illustrates how to machine with a grinding tool.

The NC program uses the following grinding cycles:

- Cycle **1000 DEFINE RECIP. STROKE**
- Cycle **1002 STOP RECIP. STROKE**
- Cycle **1025 GRINDING CONTOUR**

#### **Program sequence**

- Start milling mode
- **Tool call: Grinding pin**
- Define Cycle **1000 DEFINE RECIP. STROKE**
- Define Cycle **14 CONTOUR**
- Define Cycle **1025 GRINDING CONTOUR**
- Define Cycle **1002 STOP RECIP. STROKE**

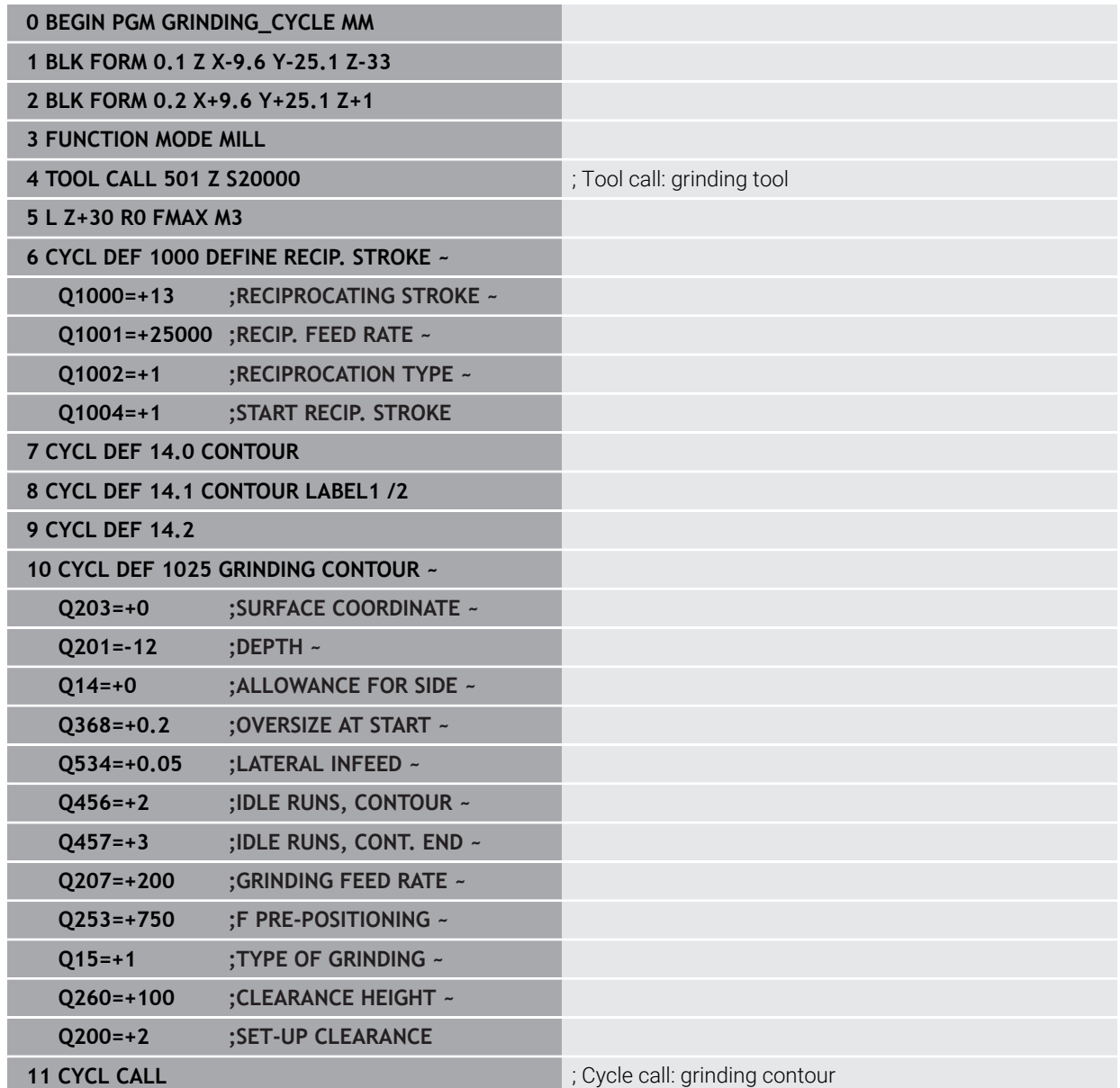

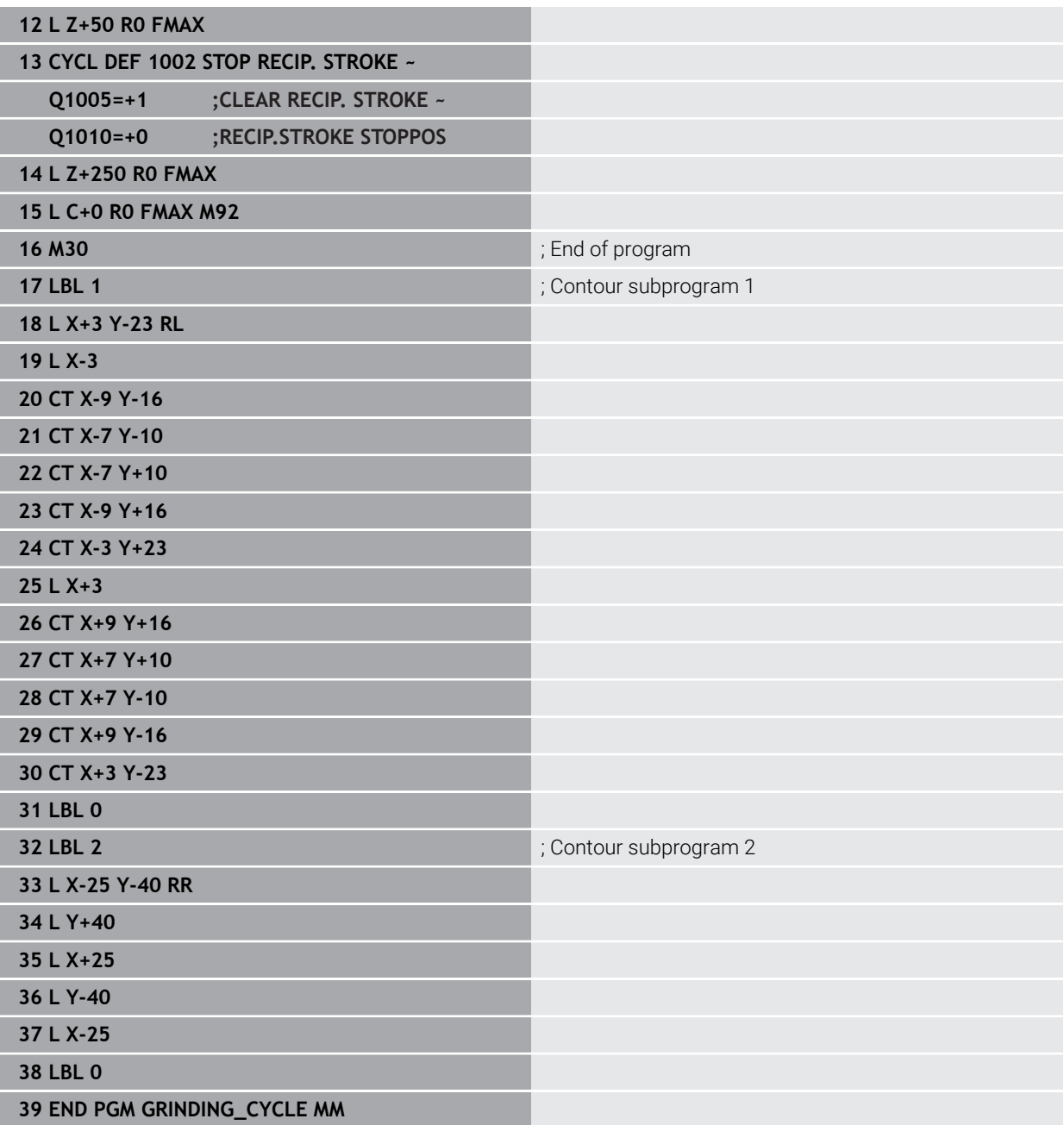

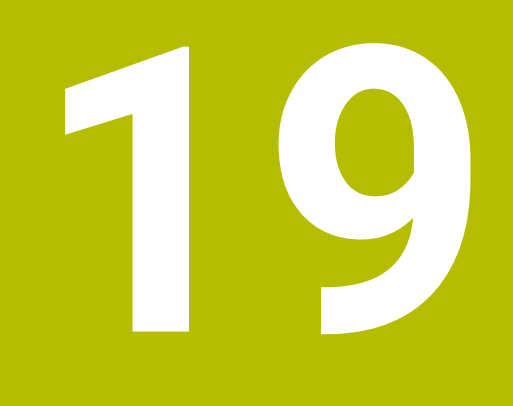

**Coordinate Transformation**

# **19.1 Reference systems**

# **19.1.1 Overview**

A control requires unambiguous coordinates in order to move an axis to a defined position correctly. For coordinates to be unambiguous, they not only require the values but also a reference system in which these values are valid.

The control differentiates between the following reference systems:

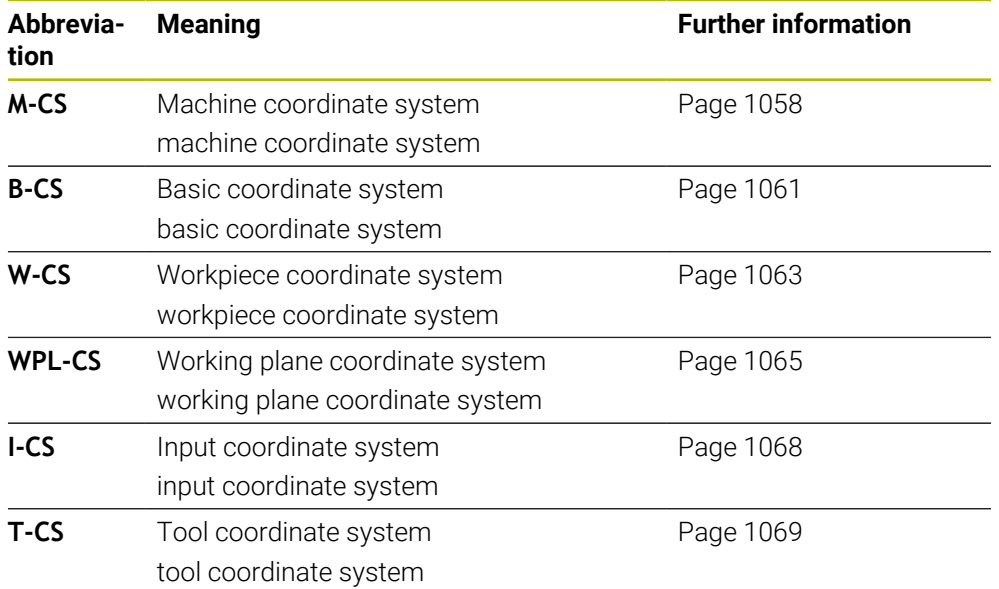

The control uses different reference systems for different purposes. For example, this makes it possible to always exchange tools at the exact same position while maintaining the possibility of adapting an NC program to the workpiece position.

The reference systems build upon each other. The machine coordinate system **M-CS** is the fundamental reference system. The position and orientation of the following reference systems are determined by transformations of the M-CS.

#### **Definition**

#### **Transformations**

Translatory transformations each enable a shift along a number line. Rotatory transformations enable a rotation around a point.

# **19.1.2 Basics of coordinate systems**

#### **Types of coordinate systems**

For coordinates to be unambiguous they must define one point in all axes of the coordinate system:

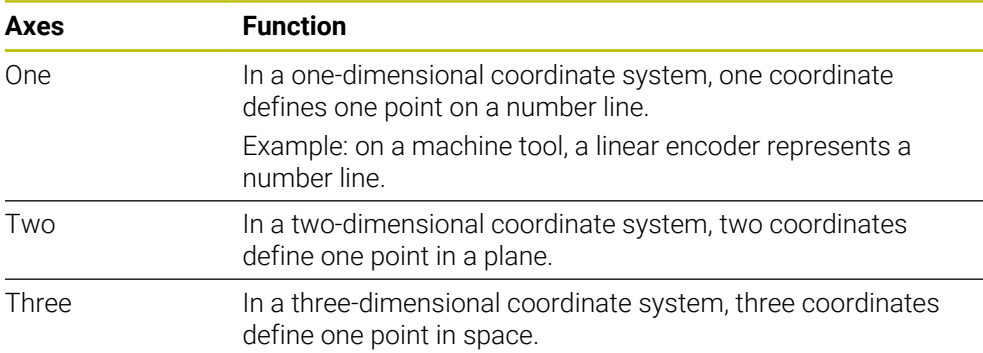

If the axes are arranged perpendicularly to each other, they create a Cartesian coordinate system.

Using the right-hand rule you can recreate a three-dimensional Cartesian coordinate system. The fingertips point in the positive directions of the three axes.

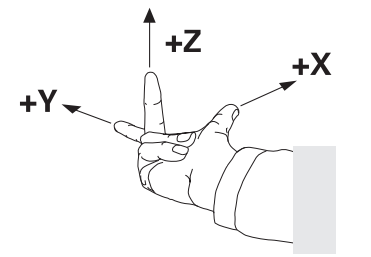

#### **Origin of the coordinate system**

Unambiguous coordinates require a defined reference point to which the values refer, starting from zero. This point is the coordinate origin, which lies at the intersection of the axes for all three-dimensional Cartesian coordinate systems of the control. The coordinate origin has the coordinates **X+0**, **Y+0**, and **Z+0**.

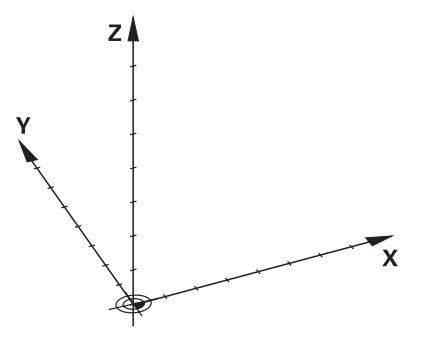

# <span id="page-1057-0"></span>**19.1.3 Machine coordinate system M-CS**

# **Application**

In the machine coordinate system **M-CS** you program constant positions, such as a safe position for retraction. The machine manufacturer also defines constant positions in the **M-CS**, such as the tool-change point.

# **Description of function**

#### **Properties of M-CS machine coordinate system**

The machine coordinate system **M-CS** corresponds to the kinematics description and therefore to the actual mechanical design of the machine tool. The physical axes of a machine tool are not necessarily always exactly perpendicular to each other, and therefore do not represent a Cartesian coordinate system. The **M-CS** thus consists of multiple one-dimensional coordinate systems that correspond to the axes of the machine.

The machine manufacturer defines the position and orientation of the onedimensional coordinate systems in the kinematics description.

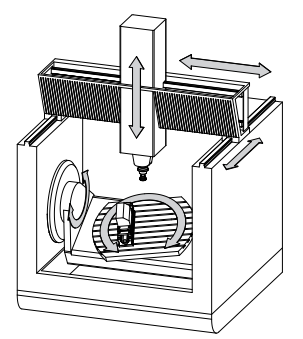

The machine datum is the coordinate origin of the **M-CS**. The machine manufacturer defines the machine datum in the machine configuration.

The values in the machine configuration define the zero positions of the position encoders and the corresponding machine axes. The machine datum does not necessarily have to be located in the theoretical intersection of the physical axes. It can also be located outside of the traverse range.

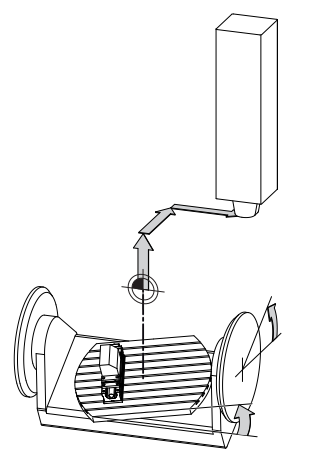

Position of the machine datum in the machine

#### **Transformations in the machine coordinate system M-CS**

The following transformations can be defined in the **M-CS** machine coordinate system:

Axis-specific shifts in the **OFFS** columns of the preset table

**Further information:** ["Preset table \\*.pr", Page 2159](#page-2158-0)

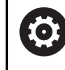

The machine manufacturer configures the **OFFS** columns of the preset table in accordance with the machine.

Axis-specific shifts in the rotary and parallel axes using the datum table

**Further information:** ["Datum table", Page 1082](#page-1081-0)

Axis-specific shifts in the rotary and parallel axes using the **TRANS DATUM** function

**Further information:** ["Datum shift with TRANS DATUM", Page 1095](#page-1094-0)

**Additive offset (M-CS)**function for rotary axes in the **GPS** (#44 / #1-06-1) workspace

**Further information:** ["Global program settings \(GPS\) \(#44 / #1-06-1\)",](#page-1291-0) [Page 1292](#page-1291-0)

The machine manufacturer can also define further transformations. **[Further information:](#page-1059-0)** "Note", Page 1060

#### **Position display**

 $\bullet$ 

The following modes of the position display are referenced to the machine coordinate system **M-CS**:

- **Nominal reference position (RFNOML)**
- **Actual reference position (RFACTL)**

The difference between the values for the **RFACTL** and **ACTL.** modes of an axis result from all stated offsets as well as all active transformations in other reference systems.

#### **Programming coordinate entry in machine coordinate system M-CS**

With miscellaneous function **M91** you program the coordinates relative to the machine datum.

**Further information:** ["Traversing in the machine coordinate system M-CS with M91",](#page-1398-0) [Page 1399](#page-1398-0)

# <span id="page-1059-0"></span>**Note**

The machine manufacturer can define the following further transformations in the machine coordinate system **M-CS**:

- Additive axis shifts for parallel axes with the **OEM-offset**
- Axis-specific shifts in the **OFFS** columns of the pallet preset table

**Further information:** ["Pallet preset table", Page 2071](#page-2070-0)

# *NOTICE*

# **Danger of collision!**

The control may feature an additional pallet preset table, depending on the machine. Values that the machine manufacturer defined in the pallet preset table take effect before values that you defined in the preset table. The control indicates in the **Positions** workspace whether a pallet preset is active and if yes, which one. Since the values of the pallet preset table are neither visible nor editable outside the **Setup** application, there is a risk of collision during any movement!

- $\blacktriangleright$  Refer to the machine manufacturer's documentation
- $\triangleright$  Use pallet presets only in conjunction with pallets
- Change pallet presets only after discussion with the machine manufacturer
- Check the pallet preset in the **Setup** application before you start machining

# **Example**

This example illustrates the difference between traverse movements with and without **M91**. The example shows the behavior with a Y axis as oblique axis that is not arranged perpendicularly to the ZX plane.

#### **Traverse movement without M91**

#### **11 L IY+10**

You use the Cartesian input coordinate system **I-CS** for programming. The **ACTL.** and **NOML.** modes of the position display show only a movement of the Y axis in the **I-CS**.

The control uses the defined values to determine the required traverse paths of the machine axes. Since the machine axes are not arranged perpendicularly to each other, the control moves the axes **Y** and **Z**.

Since the machine coordinate system **M-CS** is a projection of the machine axes, the **RFACTL** and **RFNOML** modes of the position display show movements of the Y axis and Z axis in the **M-CS**.

#### **Traverse movement with M91**

#### **11 L IY+10 M91**

The control moves the machine axis **Y** by 10 mm. The **RFACTL** and **RFNOML** modes of the position display show only a movement of the Y axis in the **M-CS**.

In contrast to the **M-CS**, the **I-CS** is a Cartesian coordinate system; the axes of the two reference systems do not coincide. The **ACTL.** and **NOML.** modes of the position display show movements of the Y axis and Z axis in the **I-CS**.

# <span id="page-1060-0"></span>**19.1.4 Basic coordinate system B-CS**

# **Application**

In the basic coordinate system **B-CS** you define the position and orientation of the workpiece. You determine these values by using a 3D touch probe, for example. The control saves the values in the preset table.

# **Description of function**

# **Properties of the basic coordinate system B-CS**

The basic coordinate system **B-CS** is a three-dimensional Cartesian coordinate system. Its coordinate origin is the end of the kinematics description. The machine manufacturer defines the coordinate origin and orientation of the **B-CS**.

# **Transformations in the basic coordinate system B-CS**

The following columns of the preset table have an effect in the basic coordinate system **B-CS**:

- **X**
- **Y**
- **Z**
- **SPA**
- **SPB**
- **SPC**

You determine the position and orientation of the workpiece coordinate system **W-CS** by using a 3D touch probe, for example. The control saves the determined values as basic transformations in the **B-CS** in the preset table.

**Further information:** ["Preset management", Page 1072](#page-1071-0)

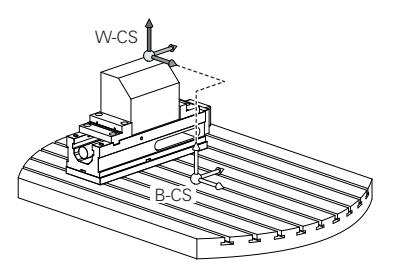

(o)

The machine manufacturer configures the **BASE TRANSFORM.** columns of the preset table in accordance with the machine.

**[Further information:](#page-1061-0)** "Note", Page 1062

# <span id="page-1061-0"></span>**Note**

The machine manufacturer can define additional basic transformations in the pallet preset table.

# *NOTICE*

#### **Danger of collision!**

The control may feature an additional pallet preset table, depending on the machine. Values that the machine manufacturer defined in the pallet preset table take effect before values that you defined in the preset table. The control indicates in the **Positions** workspace whether a pallet preset is active and if yes, which one. Since the values of the pallet preset table are neither visible nor editable outside the **Setup** application, there is a risk of collision during any movement!

- Refer to the machine manufacturer's documentation
- $\triangleright$  Use pallet presets only in conjunction with pallets
- Change pallet presets only after discussion with the machine manufacturer
- Check the pallet preset in the **Setup** application before you start machining

# <span id="page-1062-0"></span>**19.1.5 Workpiece coordinate system W-CS**

#### **Application**

In the workpiece coordinate system **W-CS** you define the position and orientation of the working plane. You do this by programming transformations and tilting the working plane.

# **Description of function**

#### **Properties of the workpiece coordinate system W-CS**

The workpiece coordinate system **W-CS** is a three-dimensional Cartesian coordinate system. Its coordinate origin is the active workpiece preset from the preset table.

Both the position and orientation of the **W-CS** are defined by basic transformations in the preset table.

**Further information:** ["Preset management", Page 1072](#page-1071-0)

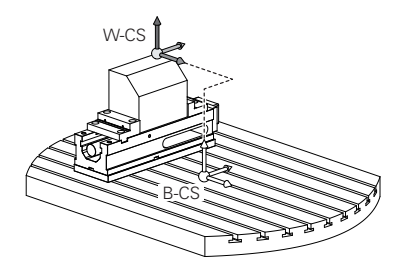

#### **Transformations in the workpiece coordinate system (W-CS)**

HEIDENHAIN recommends using the following transformations in the workpiece coordinate system **W-CS**:

- Axes **X**, **Y**, **Z** of the **TRANS DATUM** function before tilting the working plane **Further information:** ["Datum shift with TRANS DATUM", Page 1095](#page-1094-0)
- Columns **X**, **Y**, **Z** of the datum table before tilting the working plane **Further information:** ["Datum table", Page 1082](#page-1081-0)
- The TRANS MIRROR function or Cycle 8 MIRRORING before tilting the working plane with spatial angles

**Further information:** ["Mirroring with TRANS MIRROR", Page 1097](#page-1096-0)

**Further information:** ["Cycle 8 MIRRORING", Page 1084](#page-1083-0)

**PLANE** functions for tilting the working plane (#8 / #1-01-1) **Further information:** ["Tilting the working plane with PLANE functions](#page-1113-0) [\(#8 / #1-01-1\)", Page 1114](#page-1113-0)

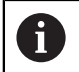

You can still run NC programs from earlier controls that contain Cycle **19 WORKING PLANE**.

With these transformations, the position and orientation of the working plane coordinate system **WPL-CS** are changed.

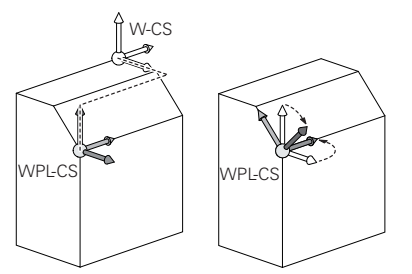

# *NOTICE*

#### **Danger of collision!**

The control reacts differently to the various types of transformations as well as their programmed sequence. Unexpected movements or collisions can occur if the functions are not suitable.

- $\blacktriangleright$  Program only the recommended transformations in the respective reference system
- $\triangleright$  Use tilting functions with spatial angles instead of with axis angles
- Use the Simulation mode to test the NC program

In the machine parameter **planeOrientation** (no. 201202), the machine **(o)** manufacturer defines whether the control interprets input values of Cycle **19 WORKING PLANE** as spatial angles or as axis angles.

The type of tilting function has the following effects on the result:

- If you tilt using spatial angles (PLANE functions except for PLANE AXIAL or Cycle **19**), previously programmed transformations will change the position of the workpiece datum and the orientation of the rotary axes:
	- Shifting with the **TRANS DATUM** function will change the position of the workpiece datum.
	- Mirroring changes the orientation of the rotary axes. The entire NC program, including the spatial angles, will be mirrored.
- If you tilt using axis angles (PLANE AXIAL or Cycle 19), a previously programmed mirroring has no effect on the orientation of the rotary axes. You use these functions for direct positioning of the machine axes.

# **Additional transformations with Global Program Settings (GPS (#44 / #1-06-1))**

In the **GPS** workspace (#167 / #1-02-1), you can define the following additional transformations in the workpiece coordinate system **W-CS**:

#### **Additive basic rotat. (W-CS)**

The effects of this function are added to a basic rotation or a 3D basic rotation from the preset table or the pallet preset table. This function is the first transformation that is possible in the **W-CS**.

**Shift (W-CS)**

This function is in effect in addition to a datum shift defined in the NC program with the **TRANS DATUM** function and before the working plane is tilted.

■ Mirroring (W-CS)

The function is in effect in addition to a mirror image (**TRANS MIRROR** function or Cycle **8 MIRRORING**) defined in the NC program and before tilting the working plane.

**Shift (mW-CS)**

This function is in effect in the modified workpiece coordinate system. This function is active after the **Shift (W-CS)** and **Mirroring (W-CS)** functions and before the working plane is tilted.

**Further information:** "Globale Programmeinstellungen GPS", Page

#### **Notes**

■ The programmed values in the NC program refer to the input coordinate system **I-CS**. If you do not program any transformations in the NC program, then the origin and position of the workpiece coordinate system **W-CS**, the working plane coordinate system **WPL-CS**, and the **I-CS** are identical.

**Further information:** ["Input coordinate system I-CS", Page 1068](#page-1067-0)

■ During pure 3-axis machining, the workpiece coordinate system **W-CS** and the working plane coordinate system **WPL-CS** are identical. In this case, all transformations influence the input coordinate system **I-CS**.

**Further information:** ["Working plane coordinate system WPL-CS", Page 1065](#page-1064-0)

■ The result of transformations built upon each other depends on the programming sequence.

# <span id="page-1064-0"></span>**19.1.6 Working plane coordinate system WPL-CS**

#### **Application**

In the working plane coordinate system **WPL-CS** you define the position and orientation of the input coordinate system **I-CS** and therefore the reference for the coordinate system in the NC program. You do this by programming transformations after having tilted the working plane.

**Further information:** ["Input coordinate system I-CS", Page 1068](#page-1067-0)

#### **Description of function**

#### **Properties of the working plane coordinate system WPL-CS**

The working plane coordinate system **WPL-CS** is a three-dimensional Cartesian coordinate system. You use transformations in the workpiece coordinate system **W-CS** to define the coordinate origin of the **WPL-CS**.

**Further information:** ["Workpiece coordinate system W-CS", Page 1063](#page-1062-0)

If no transformations are defined in the **W-CS**, then the position and orientation of the **W-CS** and **WPL-CS** are identical.

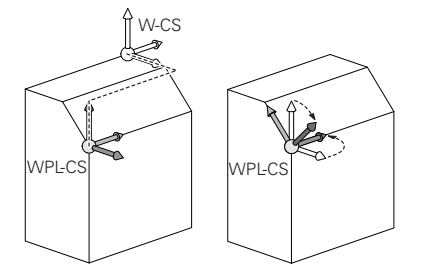

# **Transformations in the working plane coordinate system WPL-CS**

HEIDENHAIN recommends using the following transformations in the working plane coordinate system **WPL-CS**:

- Axes **X**, **Y**, **Z** of the **TRANS DATUM** function **Further information:** ["Datum shift with TRANS DATUM", Page 1095](#page-1094-0)
- The **TRANS MIRROR** function or Cycle **8 MIRRORING Further information:** ["Mirroring with TRANS MIRROR", Page 1097](#page-1096-0) **Further information:** ["Cycle 8 MIRRORING", Page 1084](#page-1083-0)
- The **TRANS ROTATION** function or Cycle **10 ROTATION Further information:** ["Rotations with TRANS ROTATION", Page 1100](#page-1099-0) **Further information:** ["Cycle 10 ROTATION ", Page 1086](#page-1085-0)
- The **TRANS SCALE** function or Cycle **11 SCALING FACTOR Further information:** ["Scaling with TRANS SCALE", Page 1101](#page-1100-0) **Further information:** ["Cycle 11 SCALING FACTOR ", Page 1088](#page-1087-0)
- Cycle **26 AXIS-SPECIFIC SCALING Further information:** ["Cycle 26 AXIS-SPECIFIC SCALING ", Page 1089](#page-1088-0)
- The **PLANE RELATIV** function (#8 / #1-01-1)
	- **Further information:** ["PLANE RELATIV", Page 1140](#page-1139-0)

With these transformations you modify the position and orientation of the input coordinate system **I-CS**.

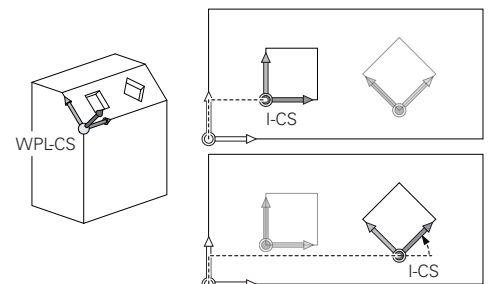

# *NOTICE*

#### **Danger of collision!**

The control reacts differently to the various types of transformations as well as their programmed sequence. Unexpected movements or collisions can occur if the functions are not suitable.

- $\blacktriangleright$  Program only the recommended transformations in the respective reference system
- $\triangleright$  Use tilting functions with spatial angles instead of with axis angles
- ▶ Use the Simulation mode to test the NC program

# **Additional transformations with Global Program Settings (GPS (#167 / #1-02-1))**

The **Rotation (WPL-CS)** transformation in the **GPS** workspace has an additive effect to a rotation in the NC program.

**Further information:** ["Global program settings \(GPS\) \(#44 / #1-06-1\)", Page 1292](#page-1291-0)

# **Additional transformations with Mill Turning (#50 / #4-03-1)**

The following additional transformations are available with the mill-turning software option:

- $\blacksquare$  Precession angle with the following cycles:
	- Cycle **800 ADJUST XZ SYSTEM**
	- Cycle **801 RESET ROTARY COORDINATE SYSTEM**
	- Cycle **880 GEAR HOBBING**
- OEM transformations defined by machine manufacturers for special turning kinematics

Machine manufacturers can also define an OEM transformation and a precession angle without the Mill Turning software option. An OEM transformation takes effect before the precession angle. If an OEM transformation or a precession angle is defined, the control shows the values on the **POS** tab of the **Status** workspace. These

transformations are also in effect in milling mode! **[Further information:](#page-194-0)** "POS tab", Page 195

# **Additional transformation with Gear Cutting (#157 / #4-05-1)**

You can use the following cycles to define a precession angle:

- Cycle **286 GEAR HOBBING**
- Cycle **287 GEAR SKIVING**

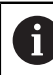

 $\mathbf{i}$ 

Machine manufacturers can also define a precession angle without the Gear Cutting software option (#157 / #4-05-1).

# **Notes**

■ The programmed values in the NC program refer to the input coordinate system **I-CS**. If you do not program any transformations in the NC program, then the origin and position of the workpiece coordinate system **W-CS**, the working plane coordinate system **WPL-CS**, and the **I-CS** are identical.

**Further information:** ["Input coordinate system I-CS", Page 1068](#page-1067-0)

- During pure 3-axis machining, the workpiece coordinate system **W-CS** and the working plane coordinate system **WPL-CS** are identical. In this case, all transformations influence the input coordinate system **I-CS**.
- The result of transformations built upon each other depends on the programming sequence.
- As a **PLANE** function (#8 / #1-01-1), **PLANE RELATIV** is in effect in the workpiece coordinate system **W-CS** and orients the working plane coordinate system **WPL-CS**. The values of additive tilting always relate to the current **WPL-CS**.

# <span id="page-1067-0"></span>**19.1.7 Input coordinate system I-CS**

# **Application**

The programmed values in the NC program refer to the input coordinate system **I-CS**. You use positioning blocks to program the position of the tool.

# **Description of function**

#### **Properties of the input coordinate system I-CS**

The input coordinate system **I-CS** is a three-dimensional Cartesian coordinate system. You use transformations in the working plane coordinate system **WPL-CS** to define the coordinate origin of the **I-CS**.

**Further information:** ["Working plane coordinate system WPL-CS", Page 1065](#page-1064-0) If no transformations are defined in the **WPL-CS**, then the position and orientation of the **WPL-CS** and **I-CS** are identical.

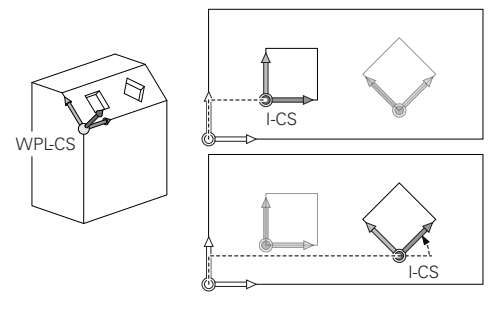

# **Positioning blocks in the input coordinate system I-CS**

In the input coordinate system **I-CS** you use positioning blocks to define the position of the tool. The position of the tool defines the position of the tool coordinate system **T-CS**.

**Further information:** ["Tool coordinate system T-CS", Page 1069](#page-1068-0)

You can define the following positioning blocks:

- Paraxial positioning blocks
- Path functions with Cartesian or polar coordinates
- Straight lines LN with Cartesian coordinates and surface normal vectors (#9 / #4-01-1)
- Cycles

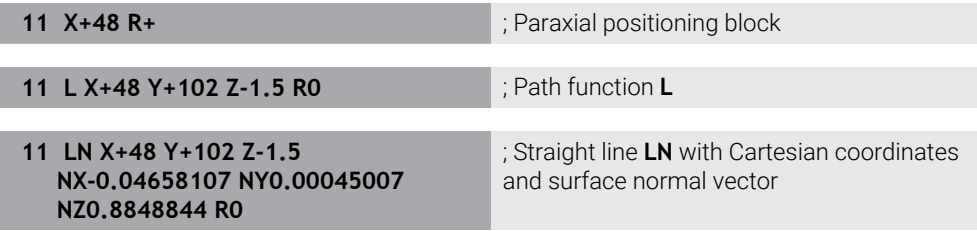

# **Position display**

The following modes of the position display are referenced to the input coordinate system **I-CS**:

- **Nominal pos. (NOML)**
- **Actual pos. (ACT)**

# **Notes**

- The programmed values in the NC program refer to the input coordinate system **I-CS**. If you do not program any transformations in the NC program, then the origin and position of the workpiece coordinate system **W-CS**, the working plane coordinate system **WPL-CS**, and the **I-CS** are identical.
- During pure 3-axis machining, the workpiece coordinate system **W-CS** and the working plane coordinate system **WPL-CS** are identical. In this case, all transformations influence the input coordinate system **I-CS**.

**Further information:** ["Working plane coordinate system WPL-CS", Page 1065](#page-1064-0)

# <span id="page-1068-0"></span>**19.1.8 Tool coordinate system T-CS**

# **Application**

In the tool coordinate system **T-CS** the control implements tool compensations and tool inclinations.

# **Description of function**

#### **Properties of the tool coordinate system T-CS**

The tool coordinate system **T-CS** is a three-dimensional Cartesian coordinate system. Its coordinate origin is the tool tip TIP.

You make entries in the tool management to define the tool tip relative to the tool carrier reference point. The machine manufacturer usually defines the tool carrier reference point on the spindle tip.

**Further information:** ["Presets in the machine", Page 230](#page-229-0)

You define the tool tip with the following columns of the tool management relative to the tool carrier reference point:

- **L**
- **DL**
- **ZL** (#50 / #4-03-1) (#156 / #4-04-1)
- **XL** (#50 / #4-03-1) (#156 / #4-04-1)
- **YL** (#50 / #4-03-1) (#156 / #4-04-1)
- **DZL** (#50 / #4-03-1) (#156 / #4-04-1)
- **DXL** (#50 / #4-03-1) (#156 / #4-04-1)
- **DYL** (#50 / #4-03-1) (#156 / #4-04-1)
- $\blacksquare$  **LO** (#156 / #4-04-1)
- $\blacksquare$  **DLO** (#156 / #4-04-1)

**Further information:** ["Tool carrier reference point", Page 313](#page-312-0)

You use positioning blocks in the input coordinate system **I-CS** to define the position of the tool and therefore the position of the **T-CS**.

**Further information:** ["Input coordinate system I-CS", Page 1068](#page-1067-0)

You can use miscellaneous functions to also program in other reference systems, such as **M91** for the machine coordinate system **M-CS**.

**Further information:** ["Traversing in the machine coordinate system M-CS with M91",](#page-1398-0) [Page 1399](#page-1398-0)

The orientation of the **T-CS** in most cases is identical to that of the **I-CS**.

If the following functions are active, the orientation of the **T-CS** depends on the tool angle of inclination:

■ Miscellaneous function **M128** (#9 / #4-01-1)

**Further information:** ["Compensating the tool angle of inclination automatically](#page-1417-0) [with M128 \(#9 / #4-01-1\)", Page 1418](#page-1417-0)

The **FUNCTION TCPM** function (#9 / #4-01-1)

**Further information:** ["Compensating the tool angle of inclination with FUNCTION](#page-1163-0) [TCPM \(#9 / #4-01-1\)", Page 1164](#page-1163-0)

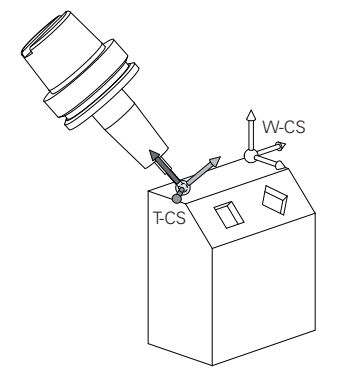

Use the miscellaneous function **M128** to define the tool angle of inclination in the machine coordinate system **M-CS** using axis angles. The effects of the tool angle of inclination depend on the machine kinematics:

**[Further information:](#page-1420-0)** "Notes", Page 1421

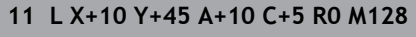

**11 L X+10 Y+45 A+10 C+5 R0 M128** ; Straight line with miscellaneous function **M128** and axis angles

You can also define a tool angle of inclination in the working plane coordinate system **WPL-CS**, for example with **FUNCTION TCPM** or a straight line **LN**.

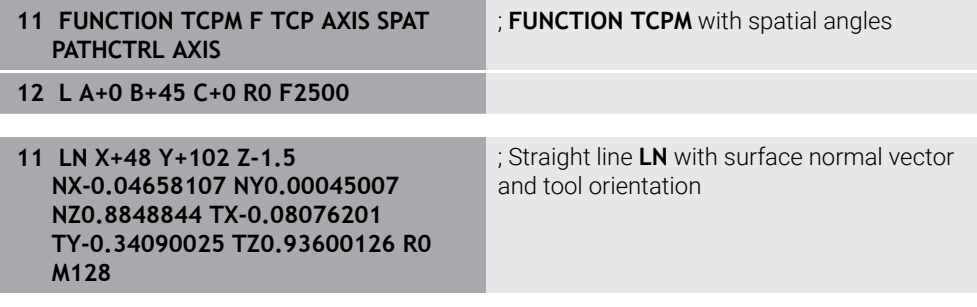

# **Transformations in the tool coordinate system T-CS**

The following tool compensations have an effect in the tool coordinate system **T-CS**:

Compensation values from the tool management

**Further information:** ["Tool compensation for tool length and tool radius",](#page-1171-0) [Page 1172](#page-1171-0)

- Compensation values from the tool call **Further information:** ["Tool compensation for tool length and tool radius",](#page-1171-0) [Page 1172](#page-1171-0)
- Values of the compensation tables **\*.tco**

**Further information:** ["Tool compensation with compensation tables", Page 1181](#page-1180-0) Values of **FUNCTION TURNDATA CORR T-CS** (#50 / #4-03-1)

**Further information:** ["Compensating turning tools with FUNCTION TURNDATA](#page-1184-0) [CORR \(#50 / #4-03-1\)", Page 1185](#page-1184-0)

- $\Box$  3D tool compensation with surface normal vectors (#9 / #4-01-1) **Further information:** ["3D tool compensation \(#9 / #4-01-1\)", Page 1191](#page-1190-0)
- 3D tool radius compensation depending on the contact angle with compensation tables (#92 / #2-02-1)

**Further information:** ["3D radius compensation depending on the tool contact](#page-1204-0) [angle \(#92 / #2-02-1\) ", Page 1205](#page-1204-0)

# **Position display (#44 / #1-06-1)**

The display of the virtual tool axis **VT** refers to the tool coordinate system **T-CS**. The control shows the values of **VT** in the **GPS** (#44 / #1-06-1) workspace and on the **GPS** tab of the **Status** workspace.

**Further information:** ["Global program settings \(GPS\) \(#44 / #1-06-1\)", Page 1292](#page-1291-0)

The HR 520 and HR 550 FS handwheels show the values of **VT** in the display.

**Further information:** ["Contents of an electronic handwheel display", Page 2196](#page-2195-0)

# <span id="page-1071-0"></span>**19.2 Preset management**

# **Application**

The preset management allows setting and activating single presets. The presets to be saved may include, for example, the position and the misalignment of a workpiece in the preset table. The active row of the preset table serves as the workpiece preset in the NC program and as the origin of workpiece coordinate system **W-CS**.

**Further information:** ["Presets in the machine", Page 230](#page-229-0)

Use the preset management in the following cases:

- To tilt the working plane of a machine with table or head rotation axes (#8 / #1-01-1)
- To work on a machine with a head change system
- To machine several workpieces that are clamped down at different misaligned positions
- If REF-based datum tables were used on previous control models

# **Related topics**

Contents of preset table, write protection **Further information:** ["Preset table \\*.pr", Page 2159](#page-2158-0)

# **Description of function**

# **Setting presets**

Presets can be set in the following ways:

■ Setting axis positions manually

**Further information:** ["Setting a preset manually", Page 1075](#page-1074-0)

■ Touch probe cycles in the **Setup** application

**Further information:** ["Touch Probe Functions in the Manual Operating Mode",](#page-1686-0) [Page 1687](#page-1686-0)

■ Touch probe cycles in the NC program

**Further information:** ["Touch-Probe Cycles for Workpieces", Page 1723](#page-1722-0) **Further information:** ["Cycle 247 PRESETTING ", Page 1090](#page-1089-0)

If you try to write a value in a write-protected preset table row, the control cancels this process with an error message. Write-protection for this row must be rescinded first.

**Further information:** ["Removing write protection", Page 2165](#page-2164-0)

## **Setting a preset with milling cutters**

If no workpiece touch probe is available, the preset can also be set by using a milling cutter. In this case, the values are not obtained by probing, but by scratching.

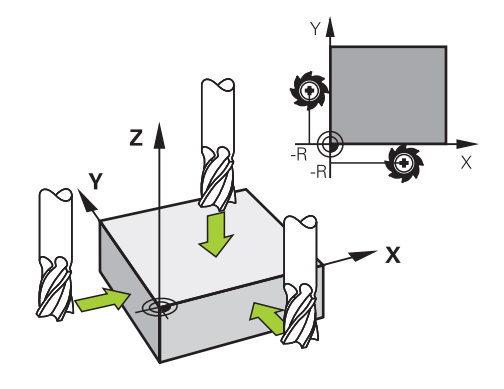

When scratching with a milling cutter, the tool is slowly moved to the workpiece edge in the **Manual operation** application while the spindle is rotating. As soon as the tool produces chips on the workpiece, the preset is manually set in the desired axis.

**Further information:** ["Setting a preset manually", Page 1075](#page-1074-0)

#### **Activating presets**

# *NOTICE*

#### **Caution: Significant property damage!**

Undefined fields in the preset table behave differently from fields defined with the value **0**: Fields defined with the value **0** overwrite the previous value when activated, whereas with undefined fields the previous value is kept. If the previous value is kept, there is a danger of collision!

- $\blacktriangleright$  Before activating a preset, check whether all columns contain values.
- For undefined columns, enter values (e.g., **0**)
- As an alternative, have the machine manufacturer define **0** as the default value for the columns

Presets can be activated in the following ways:

- Activating manually in the **Tables** operating mode
	- **Further information:** ["Activating a preset manually", Page 1076](#page-1075-0)
- Cycle **247 PRESETTING**
- **Further information:** ["Cycle 247 PRESETTING ", Page 1090](#page-1089-0)
- **PRESET SELECT** function
	- **Further information:** ["Activating the preset with PRESET SELECT", Page 1077](#page-1076-0)

When activating a preset, the control resets the following transformations:

- Datum shift with the **TRANS DATUM** function
- Mirroring with the **TRANS MIRROR** function or cycle **8 MIRRORING**
- Rotation with the **TRANS ROTATION** function or cycle **10 ROTATION**
- Scaling with the **TRANS SCALE** function or cycle 11 **SCALING FACTOR**
- Axis-specific scaling with Cycle **26 AXIS-SPECIFIC SCALING**

Tilting the working plane by using **PLANE** functions or Cycle **19 WORKING PLANE** will not be reset by the control.

# **Basic rotation and 3D basic rotation**

The **SPA**, **SPB** and **SPC** columns define a spatial angle for orienting the workpiece coordinate system **W-CS**. This spatial angle defines the basic rotation or 3D basic rotation of the preset.

**Further information:** ["Workpiece coordinate system W-CS", Page 1063](#page-1062-0)

When a rotation around the tool axis is defined, the preset contains a basic rotation (e.g., **SPC** for tool axis **Z**). If one of the remaining columns is defined, the preset contains a 3D basic rotation. If the workpiece preset contains a basic rotation or 3D basic rotation, the control takes these values into account when executing an NC program.

You can use the **3D ROT** (#8 / #1-01-1) button to define whether the control takes a basic rotation or 3D basic rotation into account in the **Manual operation** application.

**Further information:** ["The 3-D rotation window \(#8 / #1-01-1\)", Page 1158](#page-1157-0)

When a basic rotation or 3D basic rotation is active, the control displays a symbol in the **Positions** workspace.

**Further information:** ["Active functions", Page 182](#page-181-0)

# <span id="page-1074-0"></span>**19.2.1 Setting a preset manually**

| : Positions                                                  | Nominal pos. (NOML) $\blacktriangledown$<br>$\Box$<br>$\times$                                                   |
|--------------------------------------------------------------|----------------------------------------------------------------------------------------------------|
| <b>◆2:50x50x80   太0   ①   Axc  </b><br>2                     |                                                                                                    |
| $R$   $\bigcirc$   S1  <br>⊙                                 |                                                                                                    |
| TOUCH_PROBE_TS460CP<br>T<br>Z<br>600<br>т                    |                                                                                                    |
| F<br>0 <sub>mn</sub><br><b>WW 100 %</b>                      | $\times$<br>: Set a preset                                                                                       |
| $\overline{\mathbf{s}}$<br>100 %<br>$12000_{\text{pm}}$<br>∩ |                                                                                                    |
| 23.520<br>X                                                  | $\overline{\mathbf{2}}$<br>Y<br>mm                                                                               |
| 24.390<br>Ÿ                                                  | ⊕<br>$\overline{2}$<br>50x50x80<br>Set preset value in:<br>Cancel<br>Preset <sub>0</sub><br><b>Active preset</b> |
| 145.720<br>Z                                                 |                                                                                                    |
| 0.000<br>$\mathsf{A}$                                        |                                                                                                    |
| 0.000<br>$\mathsf{C}$                                        |                                                                                                    |
| 0.000<br>$\blacktriangle$ ?<br>m                             |                                                                                                    |
|                                                              |                                                                                                    |

The **Set a preset** window in the **Positions** workspace

When setting the preset manually, the values can be written either in row 0 of the preset table or in the active row.

To set a preset manually in an axis:

- Select the **Manual operation** application in the **Manual** operating mode
- ▶ Open the **Positions** workspace
- Traverse the tool to the desired position (e.g., for scratching)
- $\blacktriangleright$  Select the row of the desired axis
- The control opens the **Set a preset** window.
- $\blacktriangleright$  Enter the value of the current axis position, relating to the new preset (e.g., **0**)
- The control activates the **Preset 0** and **Active preset** buttons for selection.

**Active preset** 

 $\mathbf{i}$ 

لرسه

- Select an option (e.g., **Active preset**)
- > The control saves the value in the selected preset table row and closes the **Set a preset** window.
- The control updates the values in the **Positions** workspace.
- The **Set the preset** button in the function bar opens the **Set a preset** window for the row marked in green.
- When selecting **Preset 0**, the control automatically activates row 0 of  $\blacksquare$ the preset table as the workpiece preset.

# <span id="page-1075-0"></span>**19.2.2 Activating a preset manually**

# *NOTICE*

#### **Caution: Significant property damage!**

Undefined fields in the preset table behave differently from fields defined with the value **0**: Fields defined with the value **0** overwrite the previous value when activated, whereas with undefined fields the previous value is kept. If the previous value is kept, there is a danger of collision!

- $\blacktriangleright$  Before activating a preset, check whether all columns contain values.
- For undefined columns, enter values (e.g., **0**)
- As an alternative, have the machine manufacturer define **0** as the default value for the columns

To activate a preset manually:

- Select the **Tables** operating mode
- Select the **Presets** application
- ▶ Select the desired row

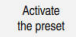

ᄇ

- Select **Activate the preset**
- > The control activates the preset.
- The control displays the number and comment of the active preset in the **Positions** workspace and in the status overview.

**Further information:** ["Description of function", Page 179](#page-178-0) **Further information:** ["Status overview on the TNC bar", Page 185](#page-184-0)

# **Notes**

- In the optional machine parameter **initial** (no. 105603), the machine manufacturer defines a default value for every column of a new row.
- In the optional machine parameter **CfgPresetSettings** (no. 204600), the machine manufacturer can block the setting of a preset in individual axes.
- $\blacksquare$  When setting a preset, the positions of the rotary axes must match the tilting situation in the **3-D rotation** window (#8 / #1-01-1). If the rotary axes are positioned differently than is defined in the **3-D rotation** window, then, by default, the control aborts with an error message.

**Further information:** ["The 3-D rotation window \(#8 / #1-01-1\)", Page 1158](#page-1157-0) In the optional machine parameter **chkTiltingAxes** (no. 204601) the machine manufacturer defines the control reaction.

- When scratching a workpiece with the radius of a milling cutter, the radius value must be taken into account in the preset.
- Even if the current preset contains a basic rotation or a 3D basic rotation, the **PLANE RESET** function will position the rotary axes at 0° in the **MDI** application. **Further information:** ["The MDI Application ", Page 1653](#page-1652-0)
- The control may feature a pallet preset table, depending on the machine. When a pallet preset is active, the presets in the preset table are referenced to this pallet preset.

**Further information:** ["Pallet preset table", Page 2071](#page-2070-0)

# **19.3 NC functions for preset management**

# **19.3.1 Overview**

The control provides the following functions for modifying a preset directly in the NC program after it has been defined in the preset table:

- Activate the preset
- Copy the preset
- Correct the preset

# <span id="page-1076-0"></span>**19.3.2 Activating the preset with PRESET SELECT**

# **Application**

The **PRESET SELECT** function allows you to use a preset defined in the preset table and activate it as a new preset.

# **Requirement**

■ The preset table contains values **Further information:** ["Preset management", Page 1072](#page-1071-0) ■ Workpiece preset has been defined

**Further information:** ["Setting a preset manually", Page 1075](#page-1074-0)

# **Description of function**

To activate the preset, use the row number or the content in the **DOC** column.

# *NOTICE*

#### **Danger of collision!**

Depending on the machine parameter **CfgColumnDescription** (no. 105607), you can define the same content several times in the **DOC** column of the preset table. In this case, if you activate a preset using the **DOC** column, the control selects the preset with the lowest row number. If the control does not select the desired preset there is a risk of collision.

- Uniquely define the content of the **DOC** column
- ▶ Only activate the preset with the row number

The **KEEP TRANS** syntax element allows defining that the control retains the transformations below:

- **the TRANS DATUM** function
- Cycle **8 MIRRORING** and the **TRANS MIRROR** function
- Cycle **10 ROTATION** and the **TRANS ROTATION** function
- Cycle **11 SCALING FACTOR** and the **TRANS SCALE** function
- Cycle **26 AXIS-SPECIFIC SCALING**

#### **Input**

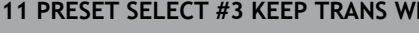

**11 PRESET SELECT #3 KEEP TRANS WP** ; Activate row 3 of the table as the workpiece preset and maintain transformations

To navigate to this function:

## **Insert NC function** ▶ All functions ▶ Special functions ▶ Program defaults ▶ **PRESET PRESET SELECT**

The NC function includes the following syntax elements:

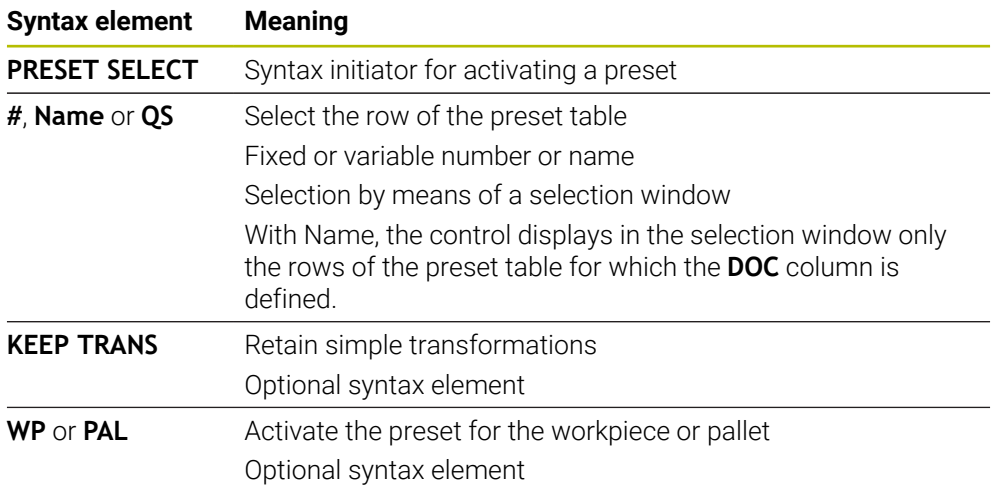

# **Notes**

# *NOTICE*

#### **Caution: Significant property damage!**

Undefined fields in the preset table behave differently from fields defined with the value **0**: Fields defined with the value **0** overwrite the previous value when activated, whereas with undefined fields the previous value is kept. If the previous value is kept, there is a danger of collision!

- ▶ Before activating a preset, check whether all columns contain values.
- For undefined columns, enter values (e.g., **0**)
- As an alternative, have the machine manufacturer define **0** as the default value for the columns
- If you program **PRESET SELECT** without optional parameters, then the behavior is identical to Cycle **247 PRESETTING**.
	- **Further information:** ["Cycle 247 PRESETTING ", Page 1090](#page-1089-0)
- If the pallet preset changes, you need to reset the workpiece preset.
	- **Further information:** ["Pallet preset table", Page 2071](#page-2070-0)
- With the optional machine parameter **CfgColumnDescription** (no. 105607), the machine manufacturer defines whether the contents of the **DOC** column of the preset table must be unique. If the machine parameter is defined with **TRUE**, you can enter content once only.

# **19.3.3 Copying the preset with PRESET COPY**

# **Application**

The function **PRESET COPY** allows you to copy a preset defined in the preset table and activate the preset copied.

# **Requirement**

- The preset table contains values
- **Further information:** ["Preset management", Page 1072](#page-1071-0)
- Workpiece preset has been defined

**Further information:** ["Setting a preset manually", Page 1075](#page-1074-0)

# **Description of function**

To select the preset to be copied, use the row number or the entry in the **DOC** column.

#### **Input**

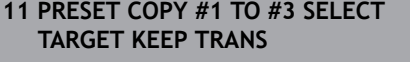

; Copy row 1 of the preset table to row 3, activate row 3 as the workpiece preset and maintain transformations

To navigate to this function:

#### **Insert NC function All functions Special functions Program defaults PRESET PRESET COPY**

The NC function includes the following syntax elements:

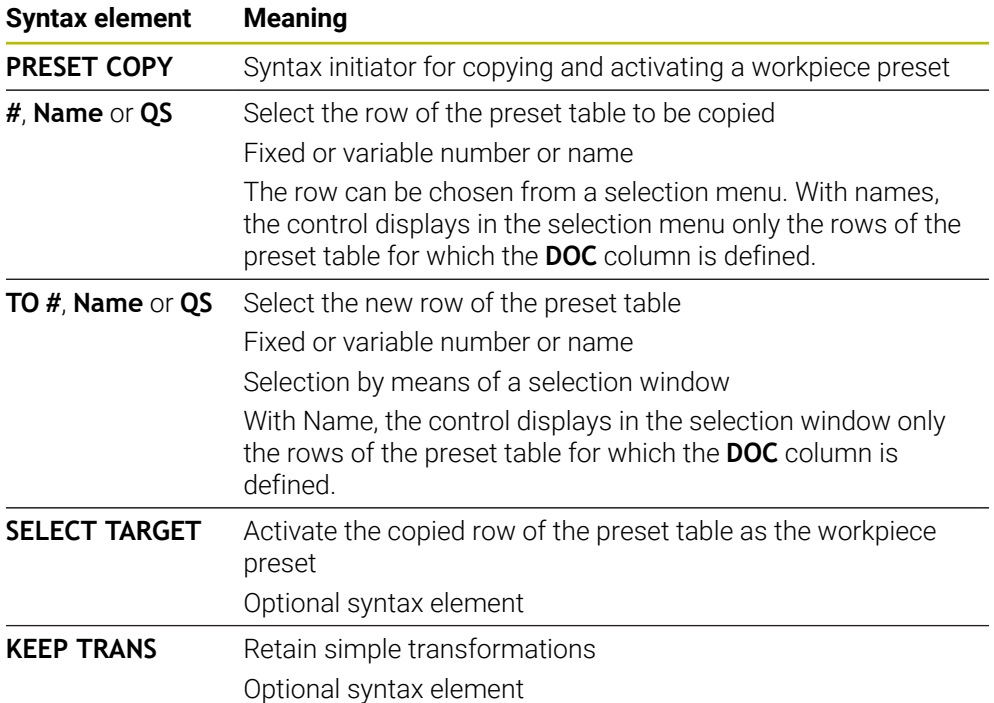

# *NOTICE*

#### **Danger of collision!**

Depending on the machine parameter **CfgColumnDescription** (no. 105607), you can define the same content several times in the **DOC** column of the preset table. In this case, if you activate a preset using the **DOC** column, the control selects the preset with the lowest row number. If the control does not select the desired preset there is a risk of collision.

- Uniquely define the content of the **DOC** column
- Only activate the preset with the row number
# <span id="page-1080-0"></span>**19.3.4 Correcting the preset with PRESET CORR**

## **Application**

The function **PRESET CORR** allows you to correct the active preset.

## **Requirement**

■ The preset table contains values

**Further information:** ["Preset management", Page 1072](#page-1071-0) Workpiece preset has been defined

**Further information:** ["Setting a preset manually", Page 1075](#page-1074-0)

# **Description of function**

If both the basic rotation and a translation are corrected in an NC block, the control will first correct the translation and then the basic rotation.

The compensation values are given with respect to the active coordinate system. When correcting the OFFS values, the values are referenced to the machine coordinate system **M-CS**.

**Further information:** ["Reference systems", Page 1056](#page-1055-0)

## **Input**

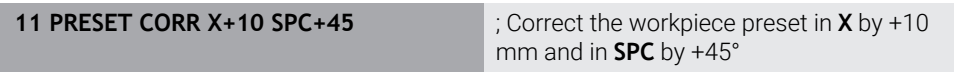

To navigate to this function:

#### **Insert NC function All functions Special functions Program defaults PRESET PRESET CORR**

The NC function includes the following syntax elements:

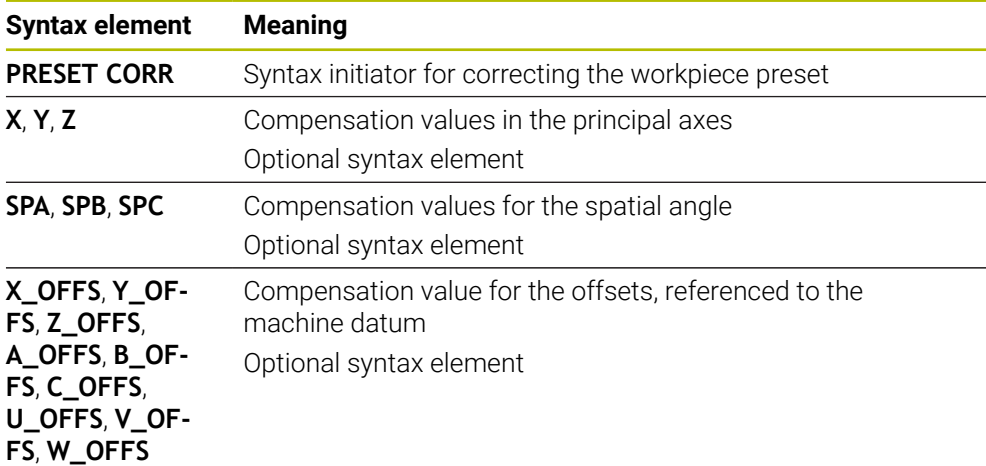

## **19.4 Datum table**

### **Application**

A datum table saves positions on the workpiece. To use a datum table, you must activate it. The datums can be called from within an NC program, for example in order to execute machining processes on several workpieces at the same position. The active row of the datum table serves as the workpiece datum in the NC program.

### **Related topics**

- Contents and creation of a datum table
	- **Further information:** ["Datum table \\*.d", Page 2170](#page-2169-0)
- Editing a datum table during a program run **Further information:** ["Compensation during program run", Page 2094](#page-2093-0)
- Preset table **Further information:** ["Preset table \\*.pr", Page 2159](#page-2158-0)

## **Description of function**

The datums from a datum table are referenced to the current workpiece preset. The coordinate values from datum tables are only effective as absolute coordinate values.

Datum tables can be used in the following situations:

- Frequent use of the same datum shift
- Recurring machining sequences on different workpieces
- Recurring machining sequences at different positions on the workpiece

## **Activating the datum table manually**

A datum table can be activated manually for the **Program Run** operating mode.

In the **Program Run** operating mode, the **Program settings** window contains the **Tables** area. In this area, a datum table and both compensation tables can be selected in one selection window for running the program.

When activating a table, the control will highlight this table with the status **M**.

Insert<br>NC function

Select

 $\bigoplus$ 

## <span id="page-1082-1"></span>**19.4.1 Activating the datum table in the NC program**

To activate a datum table in the NC program:

- ▶ Select **Insert NC function** 
	- The control opens the **Insert NC function window.**
	- Select **SEL TABLE**
	- > The control opens the action bar.
	- Select **Selection**
		- > A file selection window opens.
	- $\blacktriangleright$  Select datum table
	- Select **Select**

If the datum table is not stored in the same directory as the NC program, the complete path name must be defined. In the **Program settings** window you can define whether the control creates absolute or relative paths.

**Further information:** ["Settings in the Program workspace", Page 240](#page-239-0)

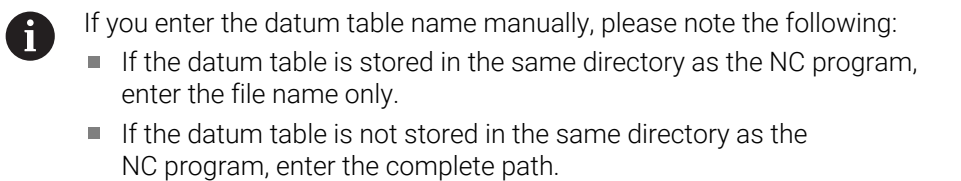

### **Definition**

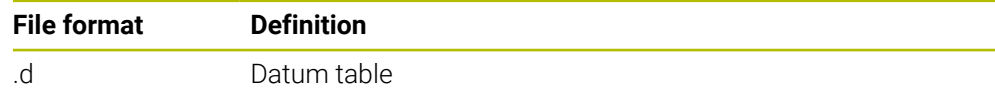

## <span id="page-1082-0"></span>**19.5 Coordinate transformation cycles**

## **19.5.1 Fundamentals**

Once a contour has been programmed, the control can execute it on the workpiece at various locations and in different sizes by using cycles for coordinate transformation.

## **Effectiveness of coordinate transformations**

Beginning of effect: A coordinate transformation takes effect as soon as it is defined —it is not called separately. It remains in effect until it is changed or canceled.

#### **Reset coordinate transformation:**

- Define cycles for basic behavior with a new value, such as scaling factor 1.0
- Execute a miscellaneous function M2, M30, or an END PGM NC block (these M functions depend on the machine parameters)
- Select a new NC program

### <span id="page-1083-0"></span>**19.5.2 Cycle 8 MIRRORING**

**ISO programming G28**

## **Application**

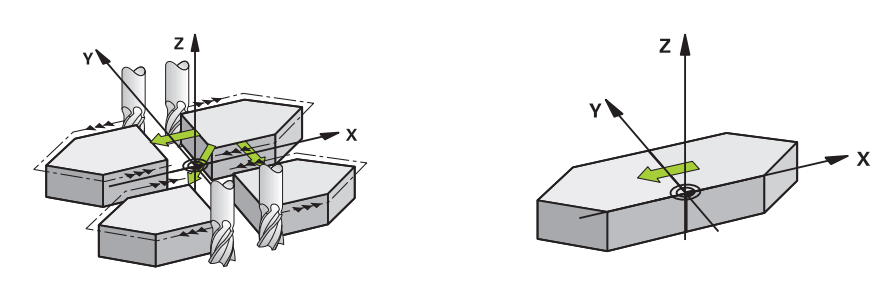

The control can machine the mirror image of a contour in the working plane. Mirroring takes effect as soon as it has been defined in the NC program. It is also in effect in the **Manual** operating mode in the **MDI** application. The active mirrored axes are shown in the additional status display.

- If you mirror only one axis, the machining direction of the tool is reversed; this does not apply to SL cycles
- If you mirror two axes, the machining direction remains the same.

The result of the mirroring depends on the location of the datum:

- If the datum lies on the contour to be mirrored, the element simply flips over.
- If the datum lies outside the contour to be mirrored, the element also "jumps" to another location.

#### **Reset**

Program Cycle **8 MIRRORING** again with **NO ENT**.

#### **Related topics**

Mirroring with **TRANS MIRROR**

**Further information:** ["Mirroring with TRANS MIRROR", Page 1097](#page-1096-0)

#### **Notes**

 $\mathbf i$ 

This cycle can only be executed in the **FUNCTION MODE MILL** machining mode.

For working in a tilted system with Cycle **8**, the following procedure is recommended:

**First** program the tilting movement and **then** call Cycle **8 MIRRORING**!

# **Cycle parameters**

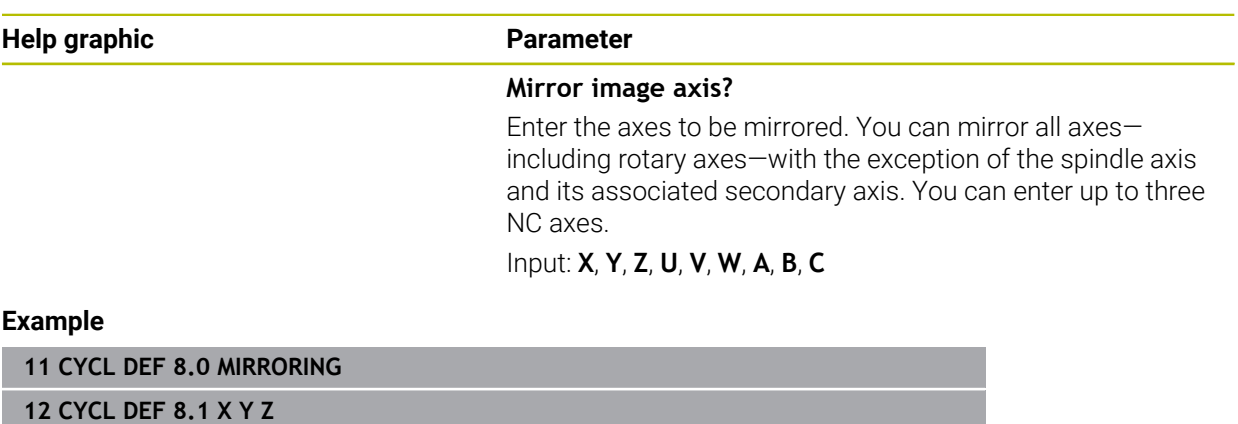

## <span id="page-1085-0"></span>**19.5.3 Cycle 10 ROTATION**

**ISO programming G73**

### **Application**

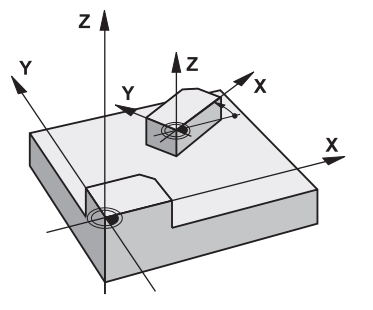

Within an NC program, the control can rotate the coordinate system in the working plane about the active datum.

The ROTATION cycle takes effect as soon as it has been defined in the NC program. It is also in effect in the **Manual** operating mode in the **MDI** application. The active angle of rotation is shown in the additional status display.

#### **Reference axis for the rotation angle:**

- X/Y plane: X axis
- $\blacksquare$  Y/Z plane: Y axis
- Z/X plane: Z axis

#### **Reset**

Program Cycle **10 ROTATION** again and specify a rotation angle of 0°.

#### **Related topics**

**Rotation with TRANS ROTATION Further information:** ["Rotations with TRANS ROTATION", Page 1100](#page-1099-0)

#### **Notes**

- This cycle can only be executed in the **FUNCTION MODE MILL** machining mode.
- Cycle **10** cancels an active radius compensation. If necessary, reprogram the radius compensation.
- After defining Cycle **10**, move both axes of the working plane to activate the rotation for all axes.

## **Cycle parameters**

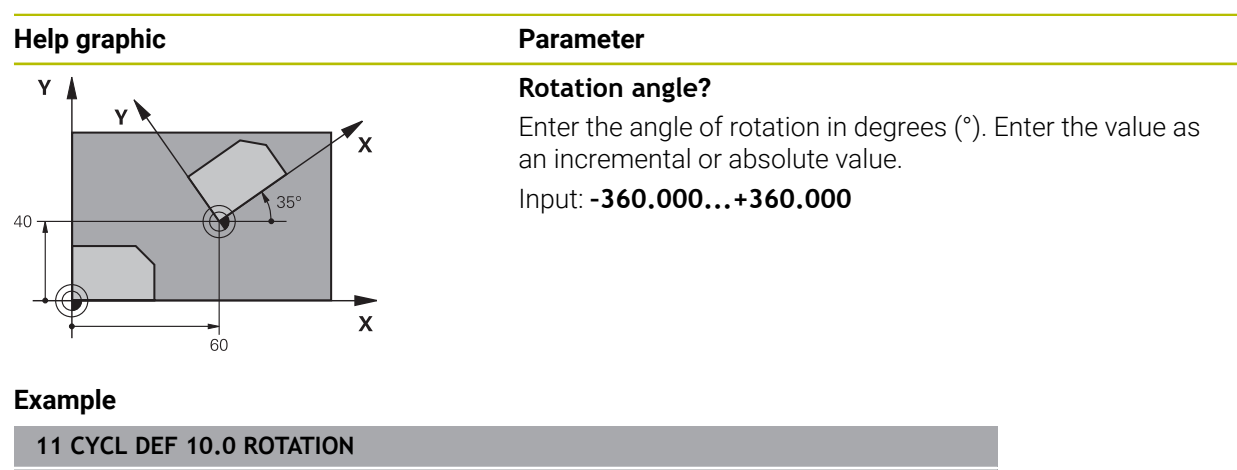

**12 CYCL DEF 10.1 ROT+35**

## <span id="page-1087-0"></span>**19.5.4 Cycle 11 SCALING FACTOR**

**ISO programming G72**

### **Application**

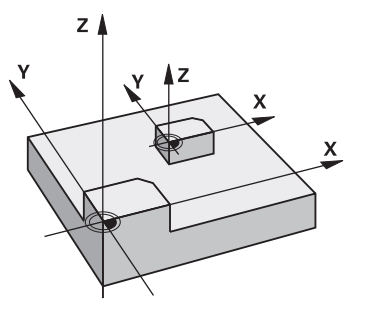

The control can increase or reduce the size of contours within an NC program. This enables you to program shrinkage and oversize allowances.

The scaling factor takes effect as soon as it has been defined in the NC program. It is also in effect in the **Manual** operating mode in the **MDI** application. The active scaling factor is shown in the additional status display.

The scaling factor has an effect on

- all three coordinate axes at the same time
- dimensions in cycles

#### **Requirement**

It is advisable to set the datum to an edge or a corner of the contour before enlarging or reducing the contour.

Enlargement: SCL greater than 1 (up to 99.999 999) Reduction: SCL less than 1 (down to 0.000 001)

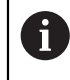

This cycle can only be executed in the **FUNCTION MODE MILL** machining mode.

#### **Reset**

Program Cycle **11 SCALING FACTOR** again and specify a scaling factor of 1.

#### **Related topics**

**Scaling with TRANS SCALE** 

**Further information:** ["Scaling with TRANS SCALE", Page 1101](#page-1100-0)

## **Cycle parameters**

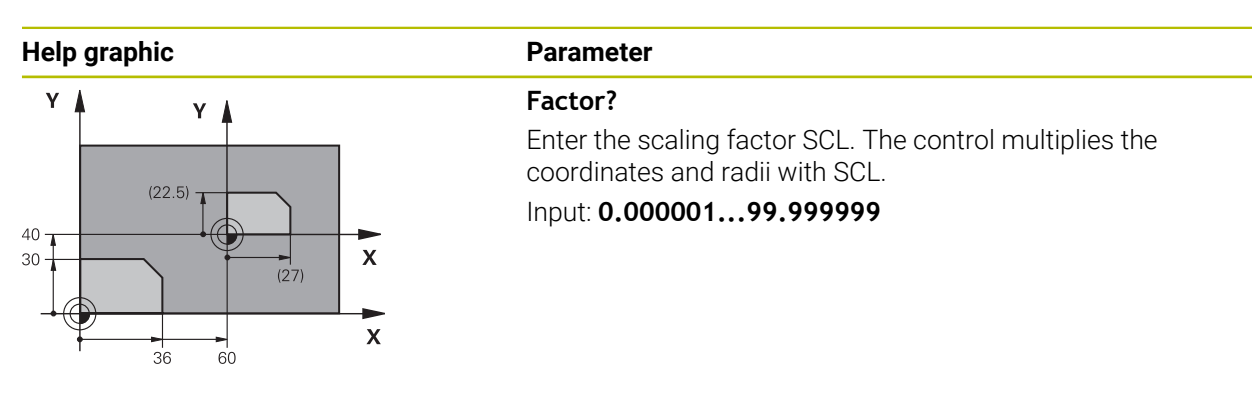

#### **Example**

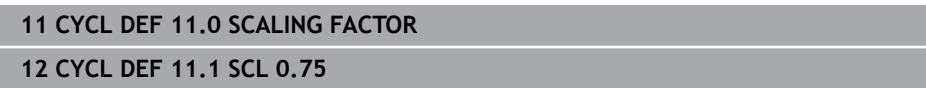

## <span id="page-1088-0"></span>**19.5.5 Cycle 26 AXIS-SPECIFIC SCALING**

#### **ISO programming**

NC syntax is available only in Klartext programming.

### **Application**

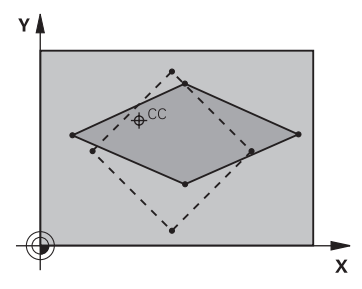

Use Cycle **26** to account for shrinkage and allowance factors for each axis.

The scaling factor takes effect as soon as it has been defined in the NC program. It is also in effect in the **Manual** operating mode in the **MDI** application. The active scaling factor is shown in the additional status display.

#### **Reset**

Program Cycle **11 SCALING FACTOR** again and enter a scaling factor of 1 for the corresponding axis.

### **Notes**

- This cycle can only be executed in the **FUNCTION MODE MILL** machining mode.
- The contour is enlarged or reduced relative to the center, and not necessarily (as in Cycle **11 SCALING FACTOR**) relative to the active datum.

#### **Notes on programming**

- Coordinate axes sharing coordinates for arcs must be enlarged or reduced by the same factor.
- You can program each coordinate axis with its own axis-specific scaling factor.
- In addition, you can enter the coordinates of a center for all scaling factors.

## **Cycle parameters**

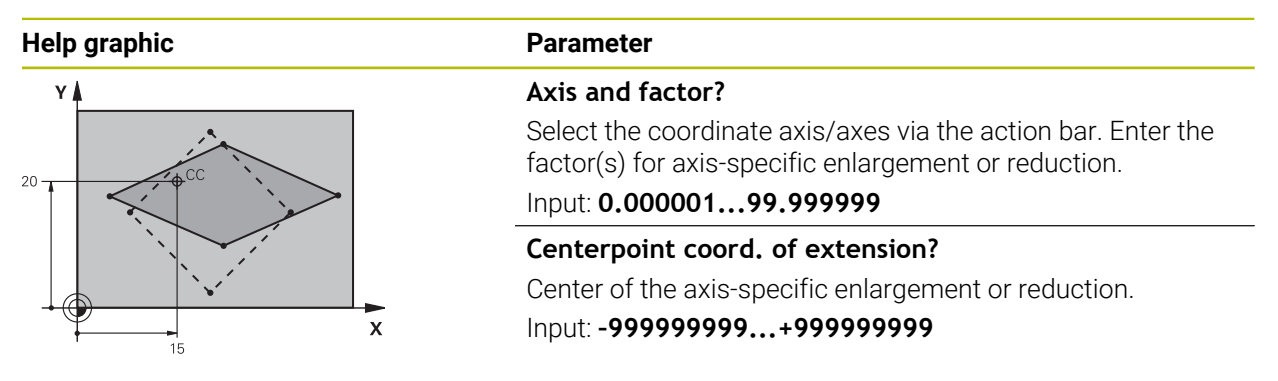

#### **Example**

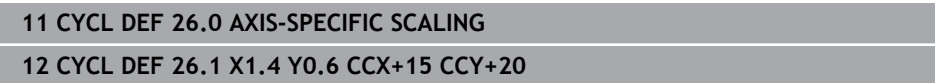

## **19.5.6 Cycle 247 PRESETTING**

**ISO programming G247**

#### **Application**

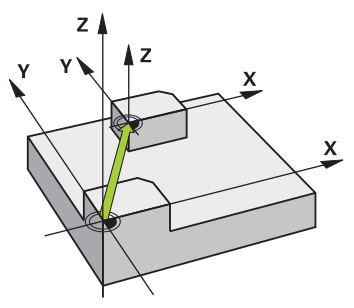

Use Cycle **247 PRESETTING** to activate a preset defined in the preset table as the new preset.

After cycle definition, all coordinate input and datum shifts (absolute or incremental) reference the new preset.

#### **Status display**

In **Program Run** the control shows the active preset number behind the preset symbol in the **Positions** workspace.

#### **Related topics**

■ Activate the preset

**Further information:** ["Activating the preset with PRESET SELECT", Page 1077](#page-1076-0)

- Copy the preset **Further information:** ["Copying the preset with PRESET COPY", Page 1079](#page-1078-0)
- Correct the preset **Further information:** ["Correcting the preset with PRESET CORR", Page 1081](#page-1080-0)
- Setting and activating presets **Further information:** ["Preset management", Page 1072](#page-1071-0)

### **Notes**

## *NOTICE*

## **Caution: Significant property damage!**

Undefined fields in the preset table behave differently from fields defined with the value **0**: Fields defined with the value **0** overwrite the previous value when activated, whereas with undefined fields the previous value is kept. If the previous value is kept, there is a danger of collision!

- Before activating a preset, check whether all columns contain values.
- For undefined columns, enter values (e.g., **0**)
- As an alternative, have the machine manufacturer define **0** as the default value for the columns
- This cycle can be executed in the **FUNCTION MODE MILL**, **FUNCTION MODE TURN**, and **FUNCTION DRESS** machining mode.
- When activating a preset from the preset table, the control resets the datum shift, mirroring, rotation, scaling factor, and axis-specific scaling factor.
- $\blacksquare$  If you activate preset number 0 (line 0), then you activate the preset that you last set in the **Manual operation** operating mode.
- Cycle **247** is also in effect in the simulation.

## **Cycle parameters**

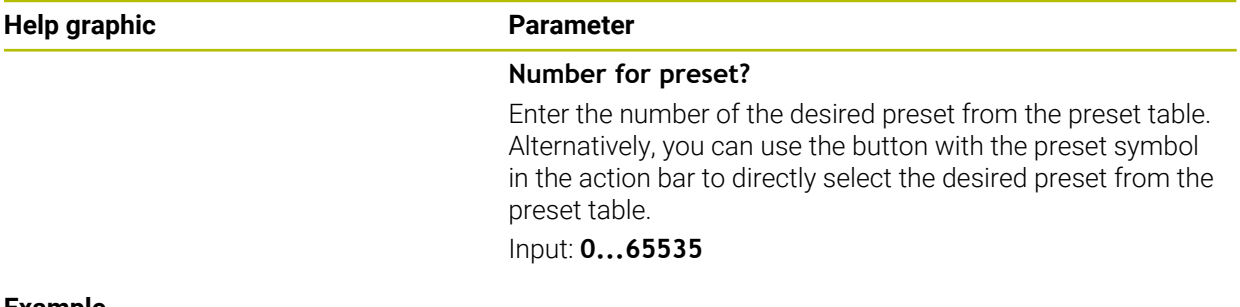

#### **Example**

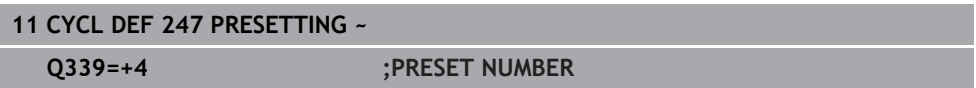

## **19.5.7 Example: Coordinate conversion cycles**

### **Program sequence**

- **Program the coordinate transformations in the main program**
- **Machining within a subprogram**

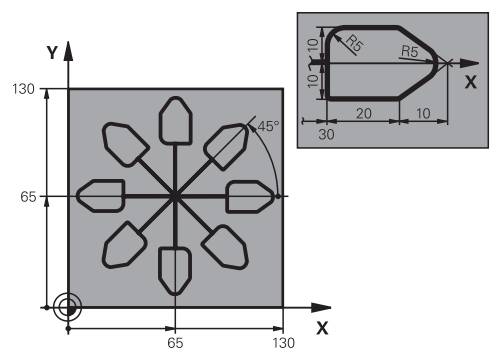

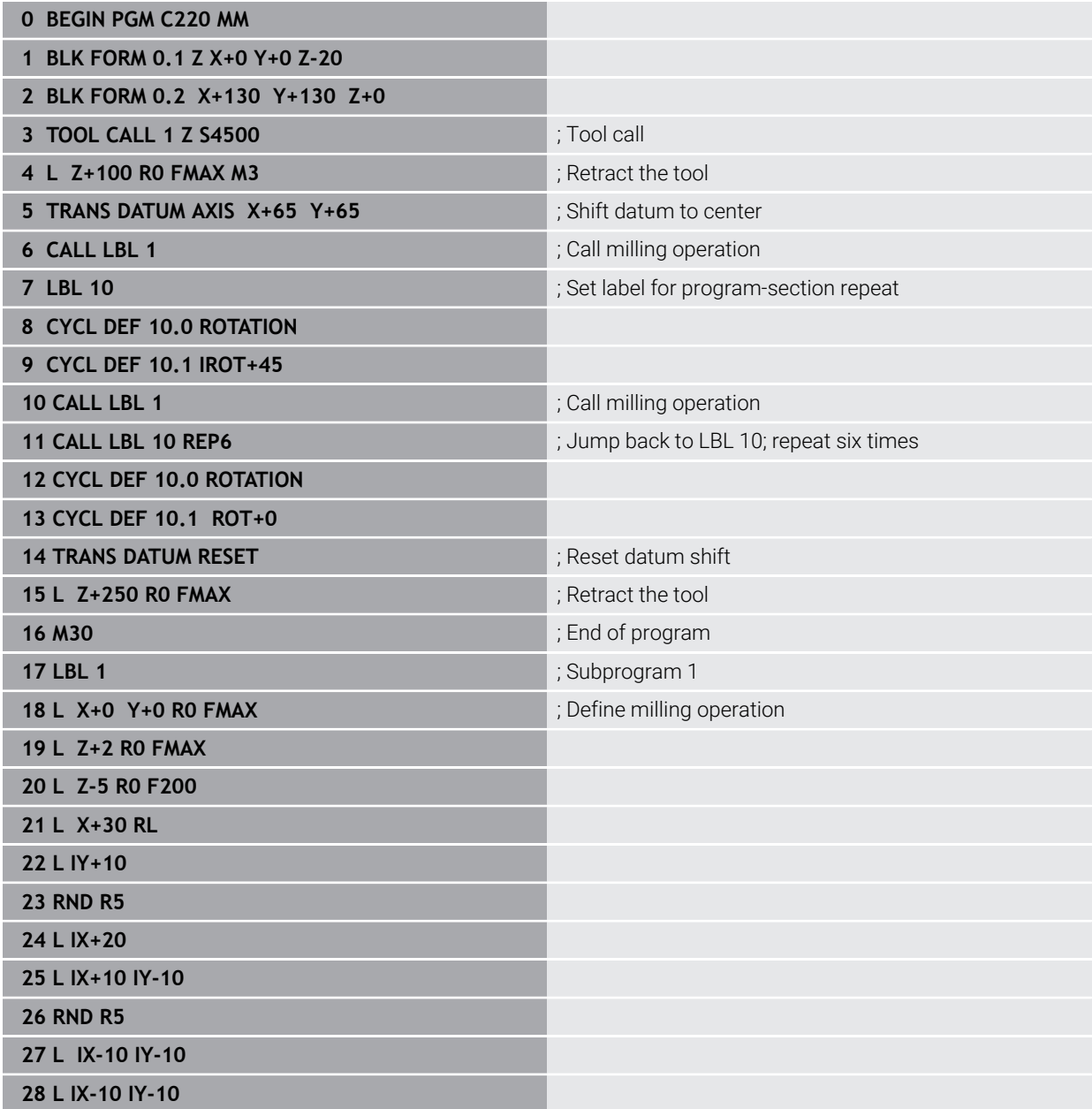

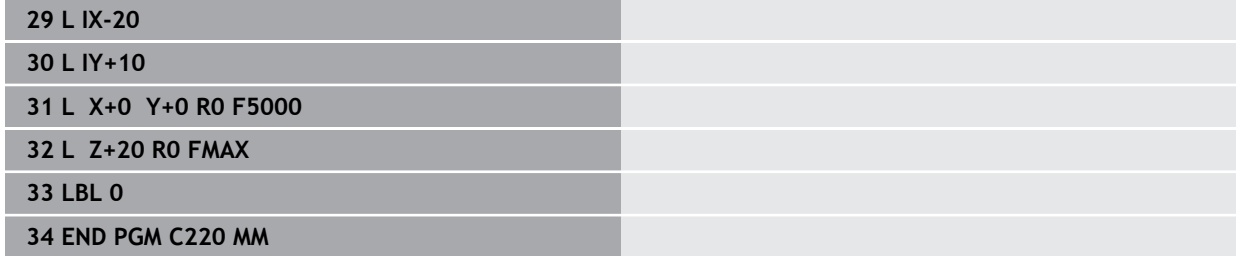

# **19.6 NC functions for coordinate transformation**

## **19.6.1 Overview**

The control provides the following **TRANS** functions:

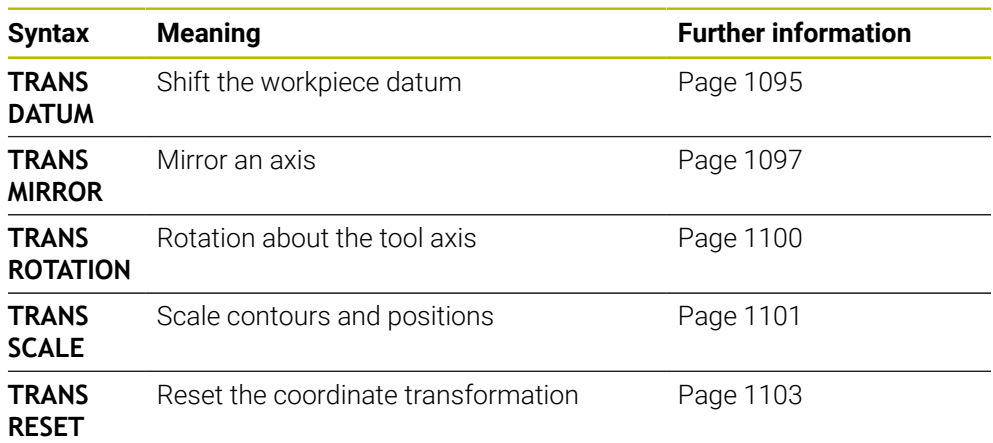

Define the functions in the sequence in which they are listed in the table and reset them in reverse order. The sequence of programming will have an impact on the result.

For example, if you first shift the workpiece datum and then mirror the contour and then reverse the sequence, the contour will be mirrored at the original workpiece datum.

All **TRANS** functions reference the workpiece datum. The workpiece datum is the origin of the input coordinate system (**I-CS**).

**Further information:** ["Input coordinate system I-CS", Page 1068](#page-1067-0)

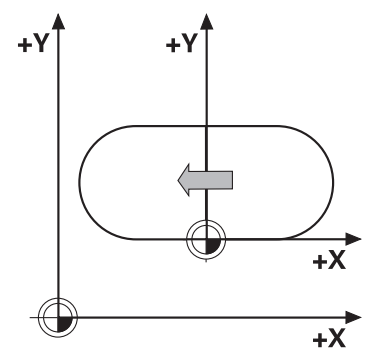

### **Related topics**

- Coordinate transformation cycles
- **Further information:** ["Coordinate transformation cycles", Page 1083](#page-1082-0) **PLANE** functions (#8 / #1-01-1)
- **Further information:** ["Tilting the working plane with PLANE functions](#page-1113-0) [\(#8 / #1-01-1\)", Page 1114](#page-1113-0)
- Reference systems

**Further information:** ["Reference systems", Page 1056](#page-1055-0)

## <span id="page-1094-0"></span>**19.6.2 Datum shift with TRANS DATUM**

#### **Application**

The **TRANS DATUM** function allows you to shift the workpiece datum by either entering fixed or variable coordinates or by specifying a table row in the datum table. Use the **TRANS DATUM RESET** function to reset the datum shift.

#### **Related topics**

■ Contents of the datum table

**Further information:** ["Datum table \\*.d", Page 2170](#page-2169-0)

■ Activating the datum table

**Further information:** ["Activating the datum table in the NC program", Page 1083](#page-1082-1)

■ Machine presets

**Further information:** ["Presets in the machine", Page 230](#page-229-0)

## **Description of function**

#### **TRANS DATUM AXIS**

You can define a datum shift by entering values in the respective axis with the **TRANS DATUM AXIS** function. You can define up to nine coordinates in one NC block, and incremental entries are possible.

The control displays the result of the datum shift in the **Positions** workspace.

**Further information:** ["The Positions workspace", Page 179](#page-178-0)

#### **TRANS DATUM TABLE**

You can use the **TRANS DATUM TABLE** function to define a datum shift by selecting a row from a datum table.

Optionally, you can set the path to a datum table. If you do not define a path, the control will use the datum table that has been activated with **SEL TABLE**.

**Further information:** ["Activating the datum table in the NC program", Page 1083](#page-1082-1) The control displays the datum shift and the path to the datum table on the **TRANS** tab of the **Status** workspace.

**Further information:** ["TRANS tab", Page 198](#page-197-0)

### **TRANS DATUM RESET**

Use the **TRANS DATUM RESET** function to cancel a datum shift. How you previously defined the datum is irrelevant.

#### **Input**

**11 TRANS DATUM AXIS X+10 Y+25 Z+42** ; Shift the workpiece datum in the **X**, **Y** and **Z** axes

To navigate to this function:

#### **Insert NC function ▶ All functions ▶ Special functions ▶ Functions ▶ TRANSFORM TRANS DATUM**

The NC function includes the following syntax elements:

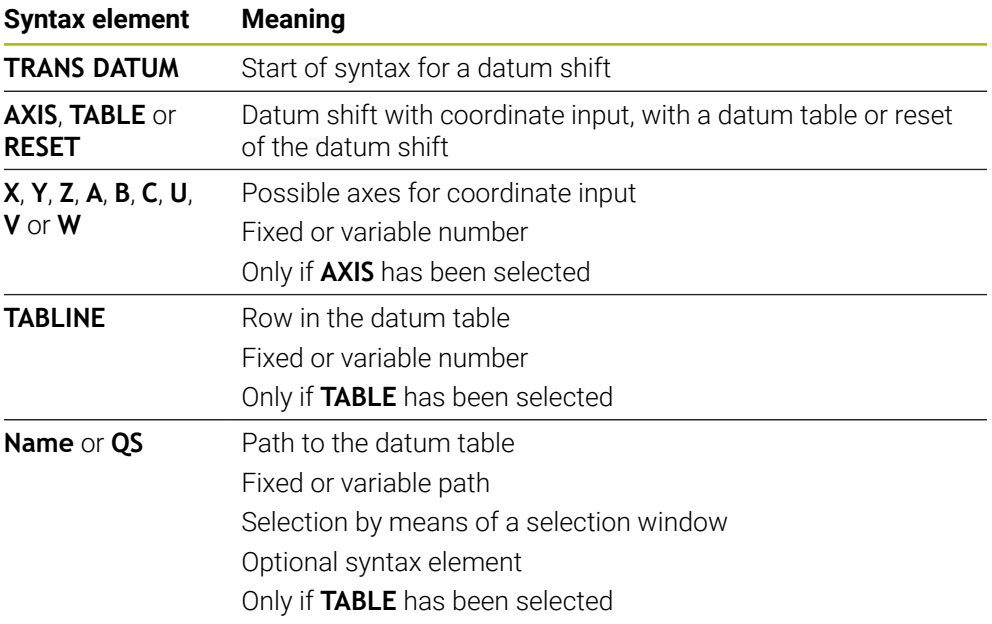

### **Notes**

- The TRANS DATUM function replaces Cycle 7 DATUM SHIFT. If you import an NC program from an older control, then, during editing, the control turns Cycle **7** into the **TRANS DATUM** NC function.
- If you execute an absolute datum shift with **TRANS DATUM** or Cycle **7 DATUM SHIFT**, then the control overwrites the values of the current datum shift. The control adds the incremental values to the values of the current datum shift.
- Absolute values reference the workpiece preset. Incremental values reference the workpiece datum.

**Further information:** ["Presets in the machine", Page 230](#page-229-0)

A datum shift in the axes **A**, **B**, **C**, **U**, **V** and **W** is effective as an offset. HEIDENHAIN recommends inclining rotary axes using the **PLANE** functions or a 3D basic rotation.

**Further information:** ["Comparison of offset and 3D basic rotation", Page 1721](#page-1720-0)

■ In machine parameter **transDatumCoordSys** (no. 127501), the machine manufacturer defines the reference system referred to by the values in the position display.

**Further information:** ["Reference systems", Page 1056](#page-1055-0)

## <span id="page-1096-0"></span>**19.6.3 Mirroring with TRANS MIRROR**

## **Application**

Use the **TRANS MIRROR** function to mirror contours or positions about one or more axes.

The **TRANS MIRROR RESET** function allows you to reset mirroring.

#### **Related topics**

Cycle **8 MIRRORING**

**Further information:** ["Cycle 8 MIRRORING", Page 1084](#page-1083-0)

■ Additive mirroring within the Global Program Settings GPS (#44 / #1-06-1) **Further information:** ["The Mirroring \(W-CS\) function", Page 1298](#page-1297-0)

## **Description of function**

Mirroring is a modal function that in effect as soon as it has been defined in the NC program.

The control mirrors contours or positions about the active workpiece datum. If the datum is outside the contour, the control will also mirror the distance to the datum.

**Further information:** ["Presets in the machine", Page 230](#page-229-0)

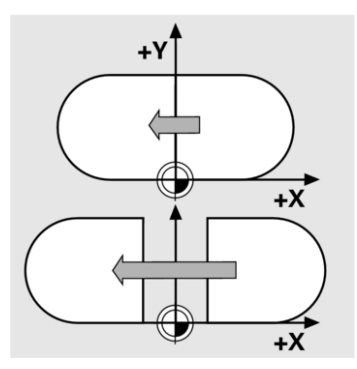

If you mirror only one axis, the machining direction of the tool is reversed. The rotational direction defined in a cycle will remain unchanged (e.g., if defined within one of the OCM cycles (#167 / #1-02-1)).

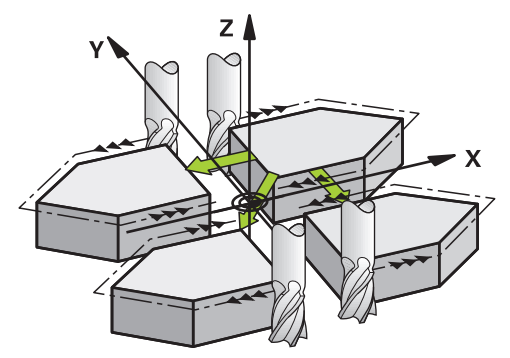

Depending on the selected **AXIS** axis values, the control will mirror the following working planes:

- **X**: The control mirrors the **YZ** working plane
- **Y**: The control mirrors the **ZX** working plane
- **Z**: The control mirrors the **XY** working plane

**Further information:** ["Designation of the axes of milling machines", Page 228](#page-227-0) You can select up to three axis values.

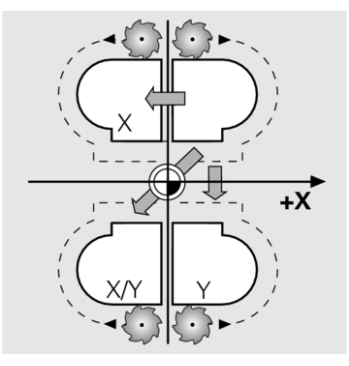

If mirroring is active, the control displays it on the **TRANS** tab of the **Status** workspace.

**Further information:** ["TRANS tab", Page 198](#page-197-0)

#### **Input**

**11 TRANS MIRROR AXIS X** ; Mirror X coordinates about the Y axis

The NC function includes the following syntax elements:

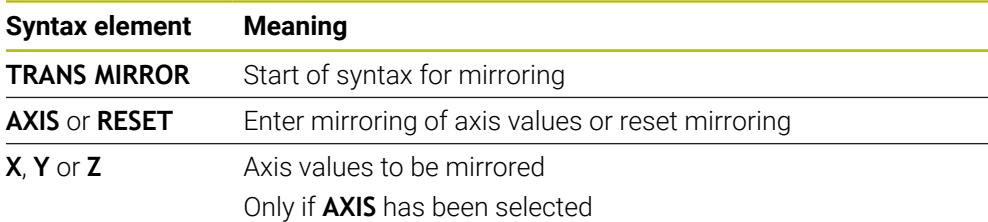

#### **Notes**

- This function can be used only in the **FUNCTION MODE MILL** machining mode. **Further information:** ["Switching the operating mode with FUNCTION MODE",](#page-273-0) [Page 274](#page-273-0)
- If you execute mirroring with **TRANS MIRROR** or Cycle 8 MIRRORING, then the control overwrites the current mirroring.

**Further information:** ["Cycle 8 MIRRORING", Page 1084](#page-1083-0)

#### **Notes on using these functions in conjunction with tilting functions**

## *NOTICE*

#### **Danger of collision!**

The control reacts differently to the various types of transformations as well as their programmed sequence. Unexpected movements or collisions can occur if the functions are not suitable.

- $\blacktriangleright$  Program only the recommended transformations in the respective reference system
- Use tilting functions with spatial angles instead of with axis angles
- Use the Simulation mode to test the NC program

The type of tilting function has the following effects on the result:

- If you tilt using spatial angles (PLANE functions except for PLANE AXIAL or Cycle **19**), previously programmed transformations will change the position of the workpiece datum and the orientation of the rotary axes:
	- Shifting with the **TRANS DATUM** function will change the position of the workpiece datum.
	- **Mirroring changes the orientation of the rotary axes. The entire NC program,** including the spatial angles, will be mirrored.
- If you tilt using axis angles (PLANE AXIAL or Cycle 19), a previously programmed mirroring has no effect on the orientation of the rotary axes. You use these functions for direct positioning of the machine axes.

**Further information:** ["Workpiece coordinate system W-CS", Page 1063](#page-1062-0)

## <span id="page-1099-0"></span>**19.6.4 Rotations with TRANS ROTATION**

### **Application**

With the **TRANS ROTATION** function, you can rotate contours or positions about a rotation angle.

The **TRANS ROTATION RESET** function allows you to reset the rotation.

### **Related topics**

Cycle **10 ROTATION**

**Further information:** ["Cycle 10 ROTATION ", Page 1086](#page-1085-0)

■ Additive rotation within the Global Program SettingsGPS (#44 / #1-06-1)

## **Description of function**

Rotation is a modal function that is in effect as soon as it has been defined in the NC program.

The control rotates machining in the working plane about the active workpiece datum.

**Further information:** ["Presets in the machine", Page 230](#page-229-0)

The control rotates the input coordinate system (**I-CS**) as follows:

- Based on the angle reference axis, i.e. the main axis
- About the tool axis

**Further information:** ["Designation of the axes of milling machines", Page 228](#page-227-0)

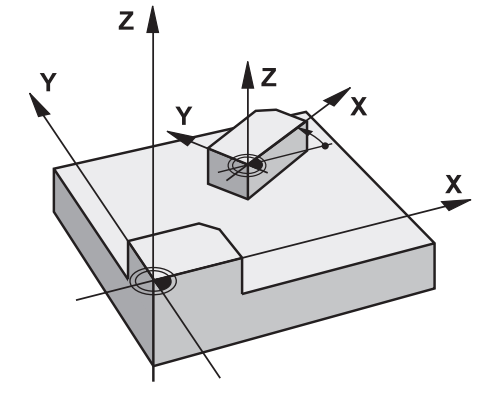

A rotation can be programmed as follows:

- Absolute, relative to the positive main axis
- $\blacksquare$  Incremental, relative to the last active rotation

If rotation is active, the control displays it on the **TRANS** tab of the **Status** workspace.

**Further information:** ["TRANS tab", Page 198](#page-197-0)

#### **Input**

**11 TRANS ROTATION ROT+90** ; Rotate machining by 90°

The NC function includes the following syntax elements:

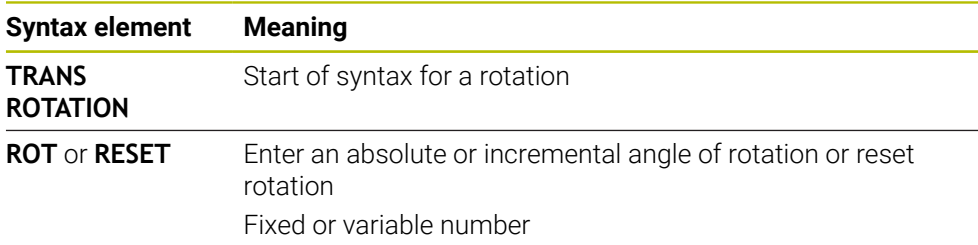

## **Notes**

- This function can be used only in the **FUNCTION MODE MILL** machining mode. **Further information:** ["Switching the operating mode with FUNCTION MODE",](#page-273-0) [Page 274](#page-273-0)
- If you execute an absolute rotation with **TRANS ROTATION** or Cycle **10 ROTATION**, then the control overwrites the values of the current rotation. The control adds the incremental values to the values of the current rotation. **Further information:** ["Cycle 10 ROTATION ", Page 1086](#page-1085-0)

## <span id="page-1100-0"></span>**19.6.5 Scaling with TRANS SCALE**

## **Application**

The **TRANS SCALE** function lets you change the scale of the contours or distances to the datum, thereby evenly enlarging or shrinking them. This enables you to program shrinkage and oversize allowances, for example.

Use the **TRANS SCALE RESET** function to reset scaling.

#### **Related topics**

Cycle **11 SCALING FACTOR Further information:** ["Cycle 11 SCALING FACTOR ", Page 1088](#page-1087-0)

## **Description of function**

Scaling is a modal function that is in effect as soon as it has been defined in the NC program.

Depending on the position of the workpiece datum, scaling is carried out as follows:

- Workpiece datum at the center of the contour: The contour is scaled uniformly in all directions.
- Workpiece datum at the bottom left of the contour: The contour is scaled in the positive X and Y axis directions.
- Workpiece datum at the top right of the contour:
	- The contour is scaled in the negative X and Y axis directions.

**Further information:** ["Presets in the machine", Page 230](#page-229-0)

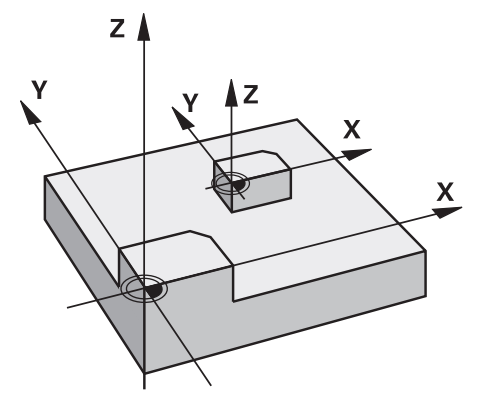

If you enter a scaling factor **SCL** less than 1, the contour will be reduced in size. If you enter a scaling factor **SCL** greater than 1, the contour will be enlarged.

When scaling, the control takes the coordinate input and dimensions from all cycles into account.

If Scaling is active, the control displays it on the **TRANS** tab of the **Status** workspace. **Further information:** ["TRANS tab", Page 198](#page-197-0)

### **Input**

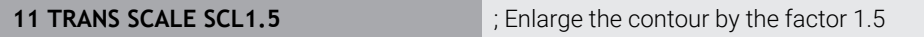

The NC function includes the following syntax elements:

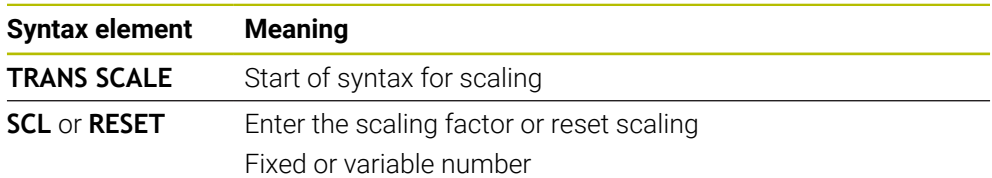

### **Notes**

- **This function can be used only in the FUNCTION MODE MILL** machining mode. **Further information:** ["Switching the operating mode with FUNCTION MODE",](#page-273-0) [Page 274](#page-273-0)
- If you execute a change of scale with **TRANS SCALE** or Cycle **11 SCALING FACTOR**, then the control overwrites the current scaling factor.

**Further information:** ["Cycle 11 SCALING FACTOR ", Page 1088](#page-1087-0)

If you want to reduce the size of a contour with inside radii, make sure to select an appropriate tool. Otherwise, residual material might remain.

### <span id="page-1102-0"></span>**19.6.6 Resetting with TRANS RESET**

#### **Application**

Use the NC function **TRANS RESET** to reset all simple coordinate transformations simultaneously.

#### **Related topics**

- NC functions for coordinate transformation **Further information:** "NC-Funktionen zur Koordinatentransformation", Page
- Coordinate transformation cycles **Further information:** ["Coordinate transformation cycles", Page 1083](#page-1082-0)

#### **Description of function**

The control resets the following simple coordinate transformations:

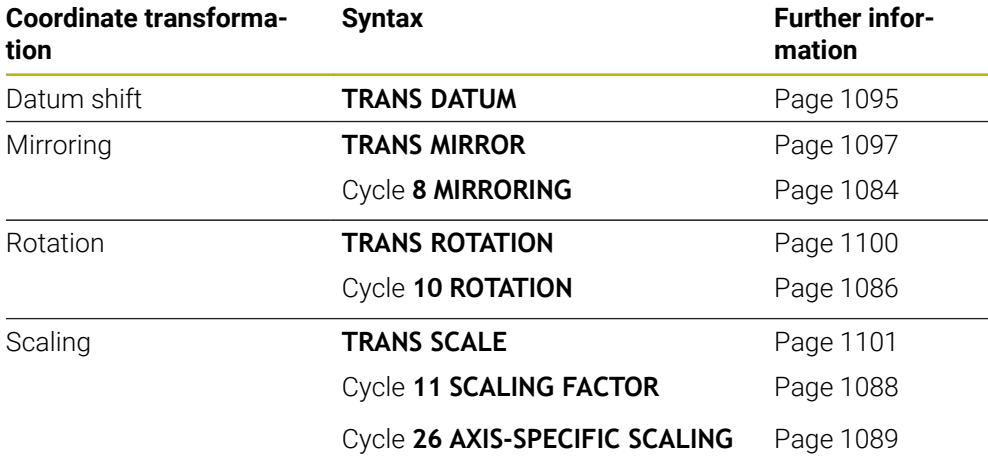

The control also resets simple coordinate transformations defined by the machine manufacturer.

#### **Input**

Ŧ

**11 TRANS RESET 11 TRANS RESET 11 TRANS RESET** 

To navigate to this function:

**Insert NC function ▶ All functions ▶ Special functions ▶ Functions ▶ TRANSFORM TRANS RESET**

The NC function includes the following syntax elements:

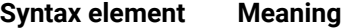

**TRANS RESET** Syntax opener for resetting simple coordinate transformations

# **19.7 Cycles for coordinate system adjustment during rotation**

## **19.7.1 Cycle 800 ADJUST XZ SYSTEM**

**ISO programming G800**

## **Application**

 $\bullet$ 

Refer to your machine manual.

This function must be enabled and adapted by the machine manufacturer. The cycle is machine-dependent.

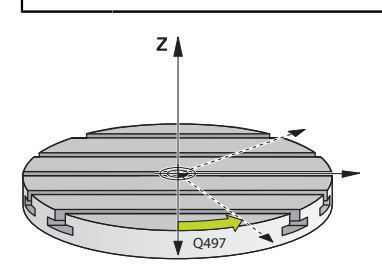

To be able to perform a turning operation, you need to position the tool appropriately relative to the workspindle. For this purpose, you can use Cycle **800 ADJUST XZ SYSTEM**.

With turning operations, the inclination angle between the tool and workspindle is important, for example to machine contours with undercuts. Cycle **800** provides various options for aligning the coordinate system for an inclined machining operation:

- $\blacksquare$  If you have positioned the tilting axis for inclined machining, you can use Cycle **800** to align the coordinate system relative to the positions of the tilting axes (**Q530 = 0**). In this case, make sure to program **M144** or **M128**/**TCPM** for proper calculation of the alignment
- Cycle **800** calculates the required tilting axis angle based on the inclination angle **Q531** − depending on the strategy selected in the **INCLINED MACHINING Q530** parameter, the control positions the tilting axis with (**Q530 = 1**) or without compensation movement (**Q530 = 2**)
- Cycle 800 uses the inclination angle Q531 to calculate the required tilting axis angle, but does not position the tilting axis (**Q530 = 3**). You need to position the tilting axis manually to the calculated values **Q120** (A axis), **Q121** (B axis), and **Q122** (C axis) after the cycle

If the milling spindle axis and the workspindle axis are parallel to each other, you can use the **Precession angle Q497** to define any desired rotation of the coordinate system about the spindle axis (Z axis). This may be necessary if you have to bring the tool into a specific position due to a lack of space or if you want to be able to optimally monitor a machining process. If the axes of the workspindle and of the milling spindle are not parallel, only two precession angles are realistic for machining. The control selects the angle that is closest to the input value of **Q497**.

Cycle **800** positions the milling spindle such that the cutting edge is aligned relative to the turning contour. You can use a mirrored version of the tool (**REVERSE TOOL Q498**); this offsets the milling spindle by 180°. In this way, you can use your tools for both internal and external machining. Position the cutting edge at the center of the workspindle by using a positioning block, such as **L Y+0 R0 FMAX**.

■ If you change the position of a tilting axis, you need to run Cycle 800 again to align the coordinate system.

■ Check the orientation of the tool before machining.

#### **Related topics**

 $\mathbf{f}$ 

■ Turning cycles

**Further information:** ["Mill-Turning Cycles \(#50 / #4-03-1\)", Page 823](#page-822-0)

#### **Eccentric turning**

Sometimes it is not possible to clamp a workpiece such that the axis of the center of rotation is aligned with the axis of the workspindle. For example, this is the case with large or non-rotationally symmetrical workpieces. The eccentric turning **Q535** function in Cycle **800** enables you to perform turning in such cases as well.

During eccentric turning, more than one linear axis is coupled to the workspindle. The control compensates the eccentricity by performing circular compensation movements with the coupled linear axes.

This function must be enabled and adapted by the machine manufacturer. 6

If you machine at high spindle speed and with a high amount of eccentricity, you need to program large feed rates for the linear axes in order to perform the movements synchronously. If these feed rates cannot be met, the contour will be damaged. The control therefore generates an error message if 80% of a maximum axis speed or acceleration is exceeded. If this occurs, reduce the spindle speed.

#### **Operating notes**

*NOTICE*

#### **Danger of collision!**

The control performs compensating movements during coupling and decoupling. There is a danger of collision!

▶ Coupling and decoupling must be performed while the spindle is stationary

## *NOTICE*

#### **Danger of collision!**

Collision monitoring (DCM) is not active during eccentric turning. The control displays a corresponding warning during eccentric turning. There is a danger of collision.

 $\triangleright$  Check the machining sequence by using the simulation

## *NOTICE*

#### **Caution: Danger to the tool and workpiece!**

The rotation of the workpiece creates centrifugal forces that lead to vibration (resonance), depending on the unbalance. This vibration has a negative effect on the machining process and reduces the tool life.

- Select the technology data in such a way that no vibrations (resonances) occur
- Turn a test cut before the actual machining operation to ensure that the required speeds can be attained.
- The linear axis positions resulting from the compensation are displayed by the control only in the ACTUAL value position display.

## **Effect**

With Cycle **800 ADJUST XZ SYSTEM**, the control aligns the workpiece coordinate system and orients the tool correspondingly. Cycle **800** is effective until it is reset by Cycle **801**, or until Cycle **800** is redefined. Some cycle functions of Cycle **800** are implicitly reset by other factors:

- Mirroring of tool data (**Q498 REVERSE TOOL**) is reset by a tool call with **TOOL CALL**
- The **ECCENTRIC TURNING Q535** function is reset at the end of the program or if the program is aborted (internal stop)

#### **Notes**

6

The machine manufacturer configures your machine tool. If the tool spindle was defined as an axis in the kinematic model during this configuration, the feed-rate potentiometer is effective for movements related to Cycle **800**.

The machine manufacturer can configure a grid for the positioning of the tool spindle.

## *NOTICE*

#### **Danger of collision!**

If the milling spindle was defined as an NC axis in turning mode, then the control is able to derive a tool reversal from the axis position. However, if the milling spindle was defined as a spindle, there is a risk that the tool reversal definition might get lost! There is a danger of collision!

Enable tool reversal again after a **TOOL CALL** block

## *NOTICE*

#### **Danger of collision!**

If **Q498** = 1 and you additionally program the **FUNCTION LIFTOFF ANGLE TCS** function, then there might be two different results, depending on the configuration. If the tool spindle has been defined as an axis, the **LIFTOFF** will be included in the rotation during tool reversal. If the tool spindle has been defined as a kinematic transformation, then the **LIFTOFF** will **not** be included in the rotation during tool reversal! There is a danger of collision!

- Carefully test the NC program or program section in **Single Block** mode of the **Program Run** operating mode
- If required, change the algebraic sign of the SPB angle.
- **This cycle can only be executed in the FUNCTION MODE TURN** machining mode.
- The tool must be clamped and measured in the correct position.
- Cycle 800 positions only the first rotary axis based on the tool position. If an **M138** is activated, then this limits the selection to the defined rotary axes. If you want to move other rotary axes to a specific position, then position theses axes correspondingly before running Cycle **800**.

**Further information:** ["Taking rotary axes into account during machining](#page-1423-0) [operations with M138", Page 1424](#page-1423-0)

#### **Notes on programming**

- You can mirror the tool data (Q498 REVERSE TOOL) only if a turning tool has been selected.
- To reset Cycle **800**, program Cycle **801 RESET ROTARY COORDINATE SYSTEM**.
- Cycle **800** limits the maximum spindle speed permitted for eccentric turning. It results from a machine-dependent configuration (defined by your machine manufacturer) and the amount of eccentricity. You might have programmed a speed limitation with **FUNCTION TURNDATA SMAX** before programming Cycle **800**. If the value of this speed limitation is smaller than the speed limitation calculated by Cycle **800**, the smaller value will be applied. To reset Cycle **800**, program Cycle **801**. This will also reset the speed limitation set by that cycle. After that, the speed limitation programmed before the cycle call with **FUNCTION TURNDATA SMAX** takes effect again.
- If the workpiece is to be rotated about the workpiece spindle, then use an offset of the workpiece spindle in the preset table. Basic rotations are not permitted; the control issues an error message.
- If you set parameter **Q530** "Inclined machining" to 0 (tilting axes must have been positioned previously), make sure to program **M144** or **TCPM/M128** beforehand.
- If, in parameter **Q530** "Inclined machining," you use the settings 1: MOVE, 2: TURN and 3: STAY, then the control, depending on the machine configuration, activates function **M144** or TCPM

**Further information:** ["Turning operation \(#50 / #4-03-1\)", Page 276](#page-275-0)

# **Cycle parameters**

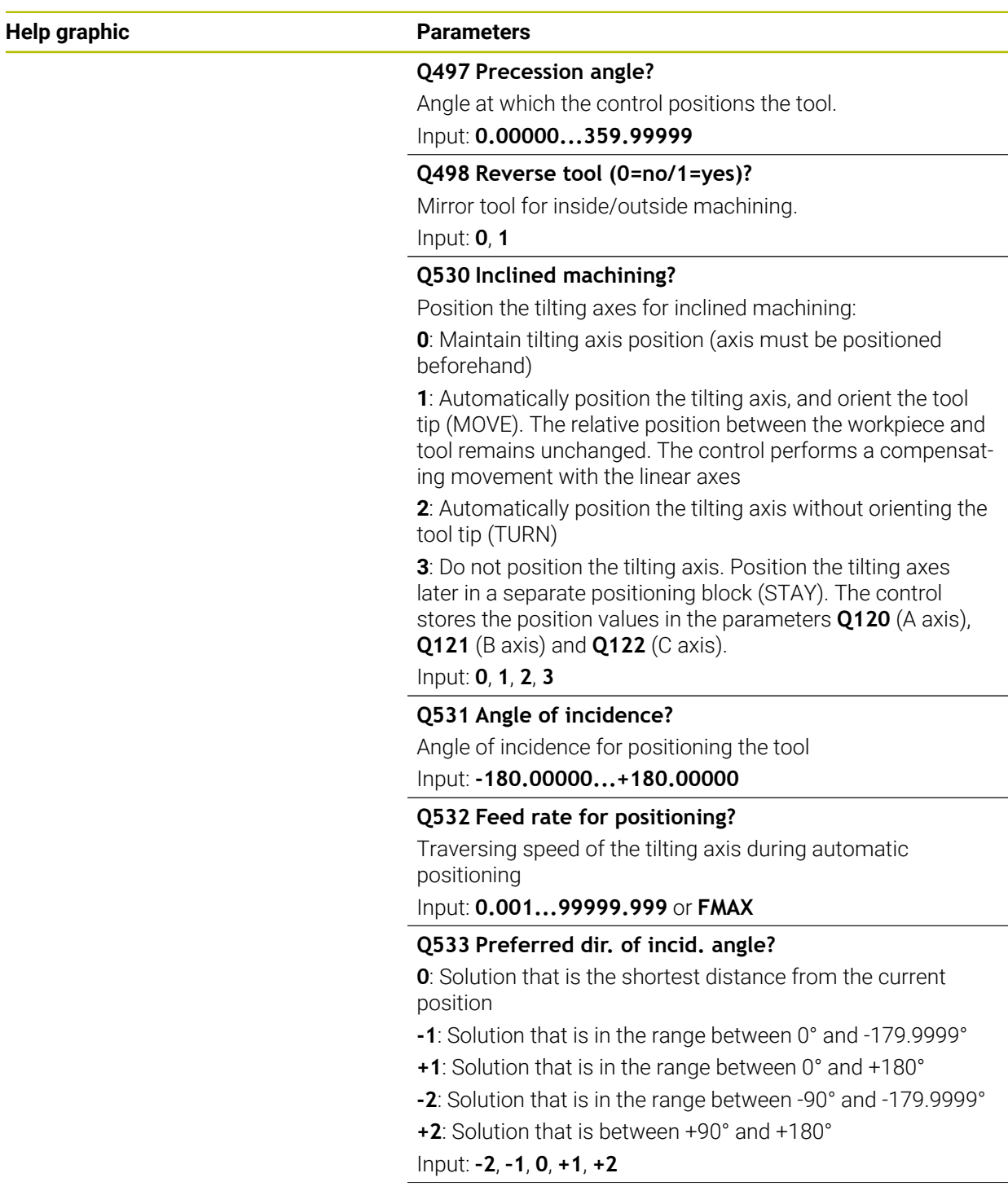

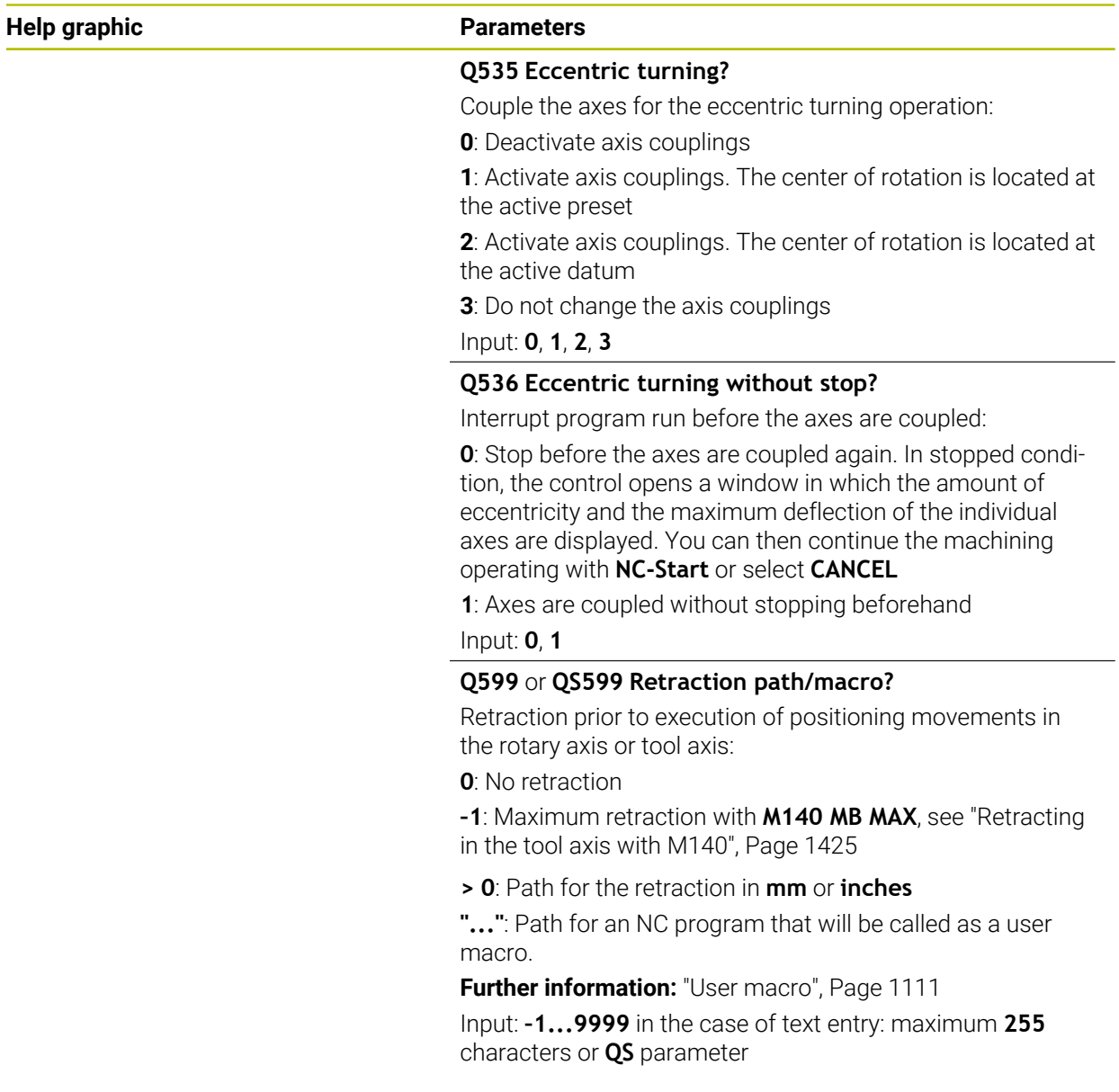

### **Example**

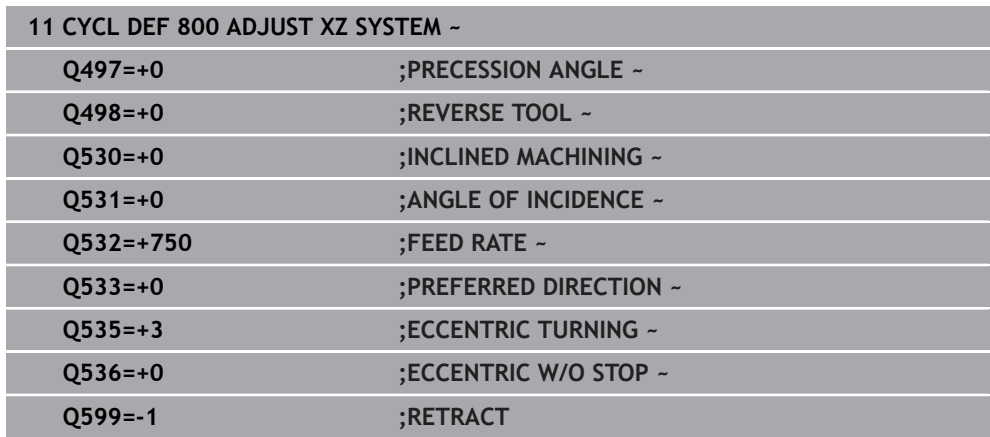

## <span id="page-1110-0"></span>**User macro**

A user macro is another NC program.

A user macro contains a sequence of multiple instructions. With a macro, you can define multiple NC functions that the control executes. As a user, you create macros as an NC program.

Macros work in the same manner as NC programs that are called with the NC function **CALL PGM**, for example. You define a macro as an NC program with the file type \*.h or \*.i.

- HEIDENHAIN recommends using QL parameters in the macro. QL parameters have only a local effect for an NC program. If you use other types of variables in the macro, then changes may also have an effect on the calling NC program. In order to explicitly cause changes in the calling NC program, use Q or QS parameters with the numbers 1200 to 1399.
- Within the macro, you can read the value of the cycle parameters. **Further information:** ["Variables: Q, QL, QR and QS parameters", Page 1440](#page-1439-0)

#### **Example of a user macro for retraction**

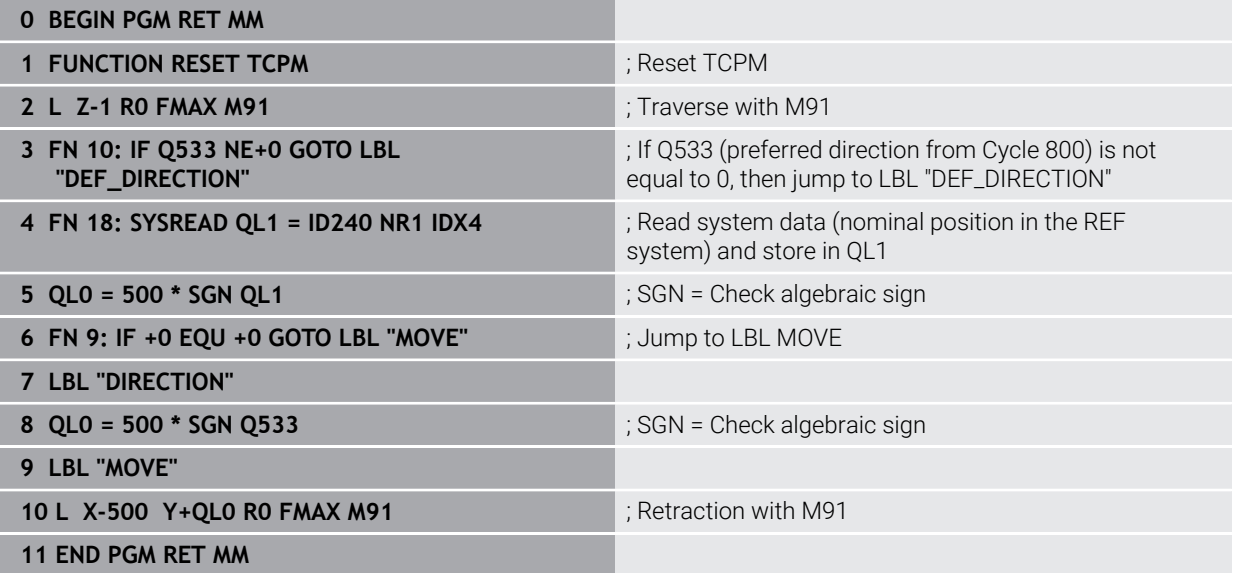

## **19.7.2 Cycle 801 RESET ROTARY COORDINATE SYSTEM**

**ISO programming G801**

## **Application**

 $\bullet$ 

Refer to your machine manual.

This function must be enabled and adapted by the machine manufacturer. The cycle is machine-dependent.

Cycle **801** resets the following settings you have programmed with Cycle **800**:

- **Precession angle Q497**
- Reverse tool **Q498**

If you executed the eccentric turning function with Cycle **800**, please note the following: Cycle **800** limits the maximum spindle speed permitted for eccentric turning. It results from a machine-dependent configuration (defined by your machine manufacturer) and the amount of eccentricity. You might have programmed a speed limitation with **FUNCTION TURNDATA SMAX** before programming Cycle **800**. If the value of this speed limitation is smaller than the speed limitation calculated by Cycle **800**, the smaller value will be applied. To reset Cycle **800**, program Cycle **801**. This will also reset the speed limitation set by that cycle. After that, the speed limitation programmed before the cycle call with **FUNCTION TURNDATA SMAX** takes effect again.

ñ

Cycle **801** does not orient the tool to the starting position. If a tool was oriented with Cycle **800**, it remains in this position also after resetting.

### **Related topics**

■ Turning cycles

**Further information:** ["Mill-Turning Cycles \(#50 / #4-03-1\)", Page 823](#page-822-0)

### **Notes**

- This cycle can only be executed in the **FUNCTION MODE TURN** machining mode.
- With Cycle **801 RESET ROTARY COORDINATE SYSTEM**, you can reset the settings you have made with Cycle **800 ADJUST XZ SYSTEM**.
- Cycle 801 does not result in any axis movement. To bring an inclined axis into home position, program Cycle **800 ADJUST XZ SYSTEM** with **Q531 ANGLE OF INCIDENCE** equal to **0** or **PLANE RESET**.

### **Notes on programming**

Cycle **800** limits the maximum spindle speed permitted for eccentric turning. It results from a machine-dependent configuration (defined by your machine manufacturer) and the amount of eccentricity. You might have programmed a speed limitation with **FUNCTION TURNDATA SMAX** before programming Cycle **800**. If the value of this speed limitation is smaller than the speed limitation calculated by Cycle **800**, the smaller value will be applied. To reset Cycle **800**, program Cycle **801**. This will also reset the speed limitation set by that cycle. After that, the speed limitation programmed before the cycle call with **FUNCTION TURNDATA SMAX** takes effect again.

#### **Cycle parameters**

**Help graphic Parameter**

Cycle **801** does not have a cycle parameter. Close cycle input with the **END** key.

## **19.8 Tilting the working plane (#8 / #1-01-1)**

## **19.8.1 Fundamentals**

Machines with rotary axes allow machining of, for example, several workpiece sides after one clamping process, by tilting the working plane. The tilting functions also allow aligning a workpiece clamped at an incorrect angle.

The working plane can be tilted only when tool axis **Z** is active.

The control functions for tilting the working plane are coordinate transformations. The working plane is always perpendicular to the direction of the tool axis.

**Further information:** ["Working plane coordinate system WPL-CS", Page 1065](#page-1064-0)

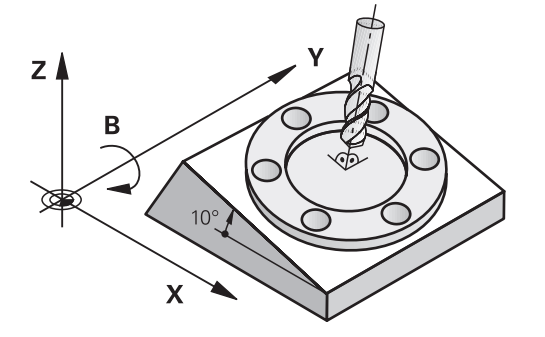

Two functions are available for tilting the working plane:

- Manual tilting with the **3-D rotation** window in the **Manual operation** application **Further information:** ["The 3-D rotation window \(#8 / #1-01-1\)", Page 1158](#page-1157-0)
- Tilting under program control with the **PLANE** functions in the NC program

**Further information:** ["Tilting the working plane with PLANE functions](#page-1113-0) [\(#8 / #1-01-1\)", Page 1114](#page-1113-0)

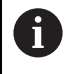

You can still run NC programs from earlier controls that contain Cycle **19 WORKING PLANE**.

## **Notes concerning different machine kinematics**

When no transformations are active and the working plane is not tilted, the linear machine axes move in parallel with the basic coordinate system **B-CS**. In this process, machines behave almost identically, regardless of the kinematics.

**Further information:** ["Basic coordinate system B-CS", Page 1061](#page-1060-0)

When tilting the working plane, the control moves the machine axes according to the kinematics.

Please observe the aspects below regarding the machine kinematics:

**Machine with table rotary axes** 

With this kinematic model, the table rotary axes execute the tilting movement and the position of the workpiece in the work envelope changes. The linear machine axes move in the tilted working plane coordinate system **WPL-CS** just as they do in the non-tilted **B-CS**.

**Further information:** ["Working plane coordinate system WPL-CS", Page 1065](#page-1064-0)

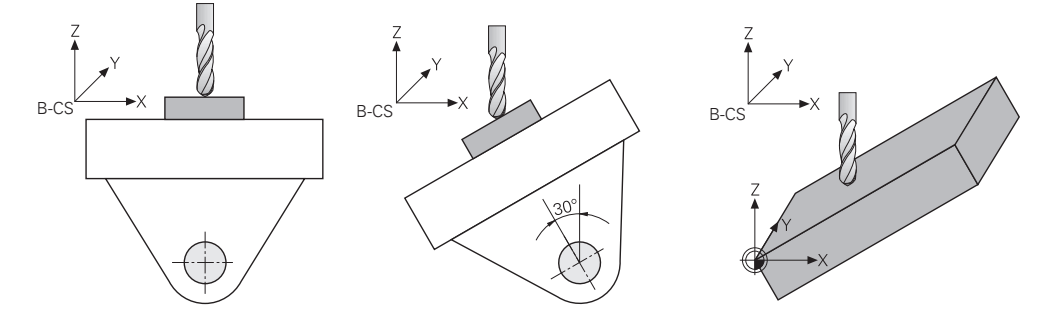

■ Machine with head rotary axes

With this kinematic model, the head rotary axes execute the tilting movement and the position of the workpiece in the work envelope remains the same. In the tilted **WPL-CS**, at least two linear machine axes no longer move in parallel with the nontilted **B-CS**, depending on the rotary angle.

**Further information:** ["Working plane coordinate system WPL-CS", Page 1065](#page-1064-0)

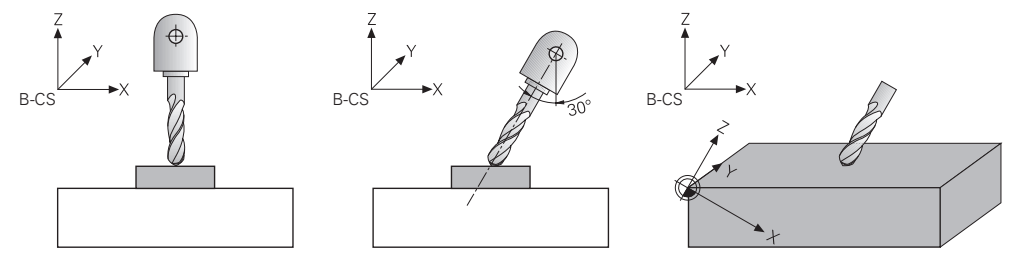

## <span id="page-1113-0"></span>**19.8.2 Tilting the working plane with PLANE functions (#8 / #1-01-1)**

## **Fundamentals**

### **Application**

Machines with rotary axes allow machining of, for example, several workpiece sides after one clamping process, by tilting the working plane.

The tilting functions also allow aligning a workpiece clamped at an incorrect angle.

#### **Related topics**

- **Machining types by number of axes Further information:** ["Types of machining according to number of axes",](#page-1382-0) [Page 1383](#page-1382-0)
- Adopting a tilted working plane in the **Manual** operating mode with the **3-D rotation** window

**Further information:** ["The 3-D rotation window \(#8 / #1-01-1\)", Page 1158](#page-1157-0)

#### **Requirements**

**Machine with rotary axes** 

3+2 axes machining requires at least two rotary axes. Removable axes as an additional top table are also possible.

Kinematics description

To calculate the tilting angles, the control requires a kinematics description prepared by the machine manufacturer.

- Software option Advanced Functions Set 1 (#8 / #1-01-1)
- Tool with tool axis **Z**

#### **Description of function**

Tilting the working plane defines the orientation of the working plane coordinate system **WPL-CS**.

**Further information:** ["Reference systems", Page 1056](#page-1055-0)

The position of the workpiece datum and consequently the orientation of i the working plane coordinate system **WPL-CS** can be defined by using the **TRANS DATUM** function before tilting the working plane in the workpiece coordinate system **W-CS**.

A datum shift is always in effect in the active **WPL-CS**, meaning after the tilting function if applicable. If the workpiece datum is shifted for the tilting process, an active tilting function may have to be reset.

**Further information:** ["Datum shift with TRANS DATUM", Page 1095](#page-1094-0)

In practice, workpiece drawings show different specified angles, which is why the control offers different **PLANE** functions with different options for defining angles.

**Further information:** ["Overview of PLANE functions", Page 1116](#page-1115-0)

In addition to the geometric definition of the working plane, every **PLANE** function allows specifying how the control positions the rotary axes.

**Further information:** ["Rotary axis positioning", Page 1148](#page-1147-0)

If the geometric definition of the working plane results in no unambiguous tilting position, the desired tilting solution can be selected.

**Further information:** ["Tilting solution", Page 1151](#page-1150-0)

Depending on the defined angles and the machine kinematics, there is a choice whether the control positions the rotary axes or orients the working plane coordinate system **WPL-CS** exclusively.

**Further information:** ["Transformation types", Page 1155](#page-1154-0)

#### **Status display**

#### **The Positions workspace**

As soon as the working plane has tilted, the General status display in the **Positions** workspace contains an icon.

**Further information:** ["The Positions workspace", Page 179](#page-178-0)

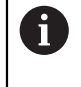

When deactivating or resetting the tilting function correctly, the icon indicating the tilted working plane must disappear. **Further information:** ["PLANE RESET", Page 1144](#page-1143-0)

#### **The Status workspace**

When the working plane is tilted, the **POS** and **TRANS** tabs in the **Status** workspace contain information about the active orientation of the working plane.

When defining the working plane by using axis angles, the control displays the defined axis values. All alternative geometric definition options display the resulting spatial angles.

**[Further information:](#page-194-0)** "POS tab", Page 195

**Further information:** ["TRANS tab", Page 198](#page-197-0)

#### <span id="page-1115-0"></span>**Overview of PLANE functions**

The control provides the following **PLANE** functions:

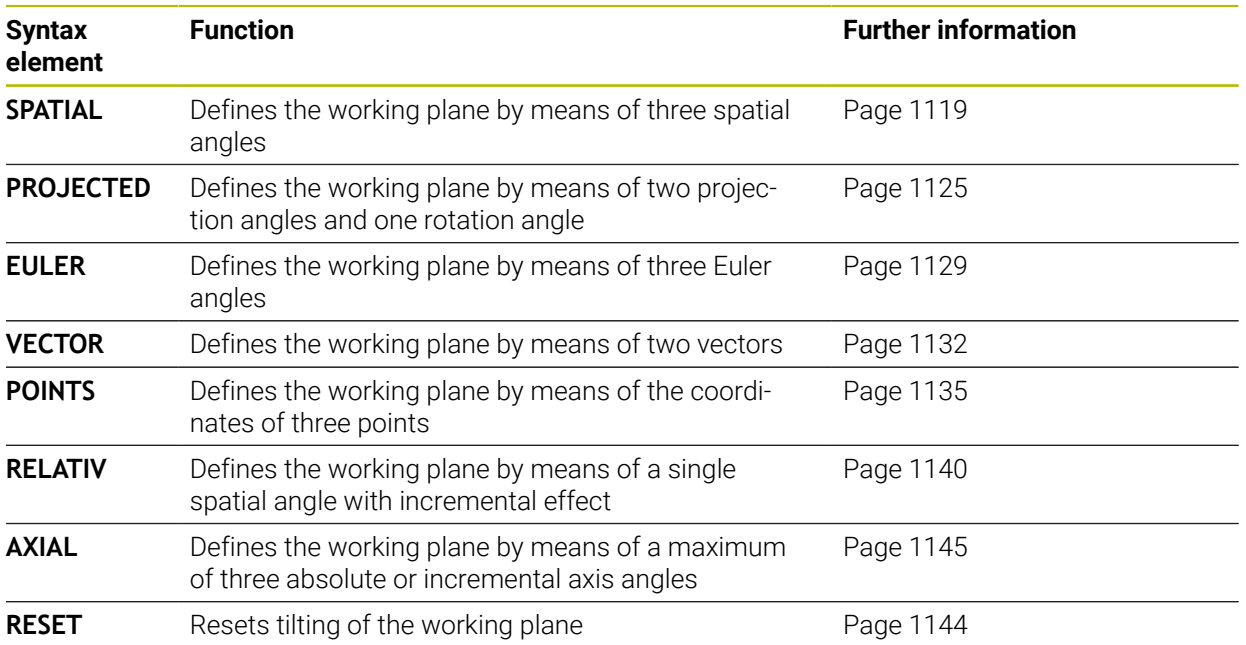
#### **Notes**

# *NOTICE*

#### **Danger of collision!**

When the machine is switched on, the control tries to restore the switch-off status of the tilted plane. This is prevented under certain conditions. For example, this applies if axis angles are used for tilting while the machine is configured with spatial angles, or if you have changed the kinematics.

- $\blacktriangleright$  If possible, reset tilting before shutting the system down
- ▶ Check the tilted condition when switching the machine back on

# *NOTICE*

#### **Danger of collision!**

Cycle **8 MIRRORING** can have different effects in conjunction with the **Tilt working plane** function. The programming sequence, the mirrored axes, and the tilting function used are critical in this regard. There is a risk of collision during the tilting operation and subsequent machining!

- $\blacktriangleright$  Check the sequence and positions using a graphic simulation
- Carefully test the NC program or program section in the **Program run, single block** operating mode

Examples

- 1 When Cycle **8 MIRRORING** is programmed before the tilting function without rotary axes:
	- The tilt of the **PLANE** function used (except **PLANE AXIAL**) is mirrored
	- Mirroring takes effect after tilting with **PLANE AXIAL** or Cycle **19**
- 2 When Cycle **8 MIRRORING** is programmed before the tilting function with a rotary axis:
	- The mirrored rotary axis has no effect on the tilt specified in the **PLANE** function used, because only the movement of the rotary axis is mirrored

# *NOTICE*

#### **Danger of collision!**

Rotary axes with Hirth coupling must move out of the coupling to enable tilting. There is a danger of collision while the axis moves out of the coupling and during the tilting operation.

- $\blacktriangleright$  Make sure to retract the tool before changing the position of the rotary axis
- If you use the **PLANE** function when **M120** is active, the control automatically rescinds the radius compensation, which also rescinds the **M120** function.
- Always reset all **PLANE** functions with **PLANE RESET**. For example, if you define all spatial angles with 0, the control resets only the angles and not the tilting function.
- If you restrict the number of rotary axes with the **M138** function, your machine may provide only limited tilting possibilities. The machine manufacturer decides whether the control takes the angles of deselected axes into account or sets them to 0.
- The control only supports tilting functions if tool axis **Z** is active.
- If necessary, you can edit Cycle 19 WORKING PLANE. However, you cannot insert the cycle again, because the control no longer offers the cycle for programming.

## **Tilting the working plane without rotary axes**

Refer to your machine manual.

This function must be enabled and adapted by the machine manufacturer.

The machine manufacturer must take the precise angle into account (e.g., the angle of a mounted angle head in the kinematics description).

You can also orient the programmed working plane perpendicularly to the tool without defining rotary axes (e.g., when adapting the working plane for a mounted angle head).

Use the **PLANE SPATIAL** function and the **STAY** positioning behavior to swivel the working plane to the angle specified by the machine manufacturer.

Example of mounted angle head with permanent tool direction **Y**:

## **Example**

 $\mathbf i$ 

6

**11 TOOL CALL 5 Z S4500**

**12 PLANE SPATIAL SPA+0 SPB-90 SPC+0 STAY**

The tilt angle must be precisely adapted to the tool angle, otherwise the control will generate an error message.

# <span id="page-1118-0"></span>**PLANE SPATIAL**

## **Application**

Use the **PLANE SPATIAL** function to define the working plane by three spatial angles.

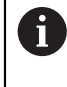

Spatial angles are the most frequently used definition option for a working plane. The definition is not machine-specific, meaning that it is independent of the rotary axes actually present.

#### **Related topics**

- Defining a single spatial angle with incremental effect **Further information:** ["PLANE RELATIV", Page 1140](#page-1139-0)
- $\blacksquare$  Entering the axis angle **Further information:** ["PLANE AXIAL", Page 1145](#page-1144-0)

## **Description of function**

Spatial angles define a working plane through three independent rotations in the workpiece coordinate system (**W-CS**), i. e. in the non-tilted working plane.

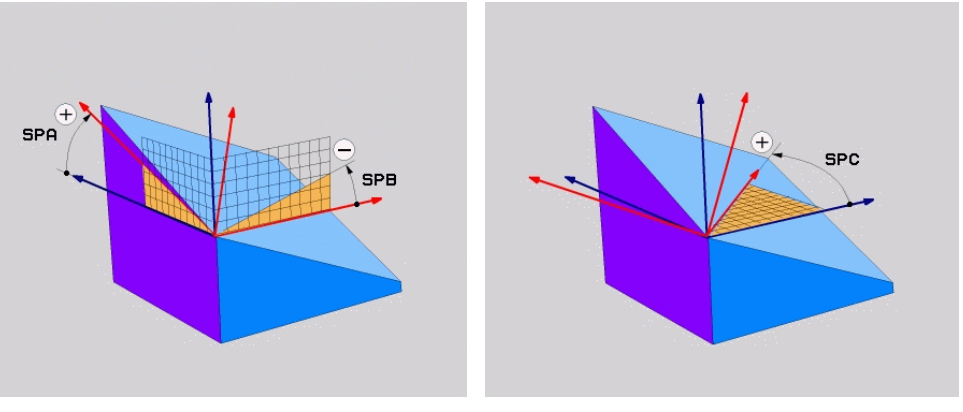

Spatial angles **SPA** and **SPB** Spatial angle **SPC** 

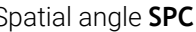

All three angles must be defined even if one or several angles equals 0.

As the spatial angles are programmed independently of the physically existing rotary axes, there is no need to differentiate between the head and the table axes as far as the signs are concerned. Always use the extended right-hand rule.

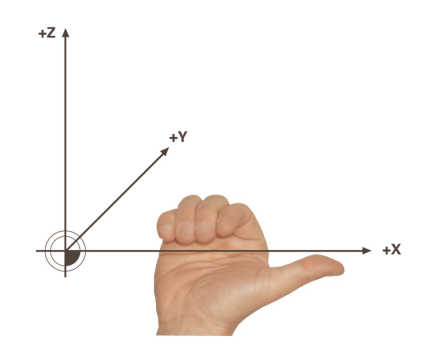

The thumb of your right hand points in the positive direction of the axis around which the rotation occurs. If you curl your fingers, the curled fingers point in the positive direction of rotation.

Entering the spatial angles as three independent rotations in the workpiece coordinate system **W-CS** in the programming sequence **A-B-C** is a challenge to many users. The challenge in particular is to take two coordinate systems into account simultaneously: the unmodified **W-CS** and the modified working plane coordinate system **WPL-CS**.

This is why the spatial angle can be alternatively defined by imagining three rotations layered on top of one another in the tilting sequence **C-B-A**. This alternative allows considering one coordinate system exclusively, meaning the modified working plane coordinate system **WPL-CS**.

**[Further information:](#page-1122-0)** "Notes", Page 1123

This view equals three **PLANE RELATIV** functions programmed one-byone, first with **SPC**, then with **SPB** and finally with **SPA**. The spatial angles with incremental effect **SPB** and **SPA** are referenced to the working plane coordinate system **WPL-CS**, i. e. to a tilted working plane. **Further information:** ["PLANE RELATIV", Page 1140](#page-1139-0)

#### **Application example**

#### **Example**

#### **11 PLANE SPATIAL SPA+45 SPB+0 SPC+0 TURN MB MAX FMAX SYM- TABLE ROT**

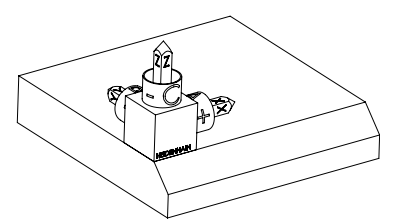

Initial state The initial state shows the position and orientation of the working plane coordinate system **WPL-CS** while still non-tilted. The workpiece datum which in the example was shifted to the top chamfer edge defines the position. The active workpiece datum also defines the position around which the control orients or rotates the **WPL-CS**.

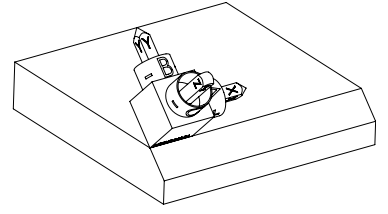

Orientation of the tool axis Using the defined spatial angle **SPA+45**, the control orients the tilted Z axis of **WPL-CS** to be perpendicular with the chamfer surface. The rotation by the **SPA** angle is around the nontilted X axis.

> The orientation of the tilted X axis equals the orientation of the non-tilted X axis.

The orientation of the tilted Y axis results automatically because all axes are perpendicular to one another.

When programming the machining of the chamfer within a subprogram, an ĥ all-round chamfer can be produced by using four working plane definitions. If the example defines the working plane of the first chamfer, the remaining chamfers can be programmed using the following spatial angles:

- **SPA+45**, **SPB+0** and **SPC+90** for the second chamfer **[Further information:](#page-1122-0)** "Notes", Page 1123
- **SPA+45**, **SPB+0** and **SPC+180** for the third chamfer
- **SPA+45**, **SPB+0** and **SPC+270** for the fourth chamfer

The values are referenced to the non-tilted workpiece coordinate system **W-CS**.

Remember that the workpiece datum must be shifted before each working plane definition.

## **Input**

## **11 PLANE SPATIAL SPA+45 SPB+0 SPC+0 TURN MB MAX FMAX SYM- TABLE ROT**

The NC function includes the following syntax elements:

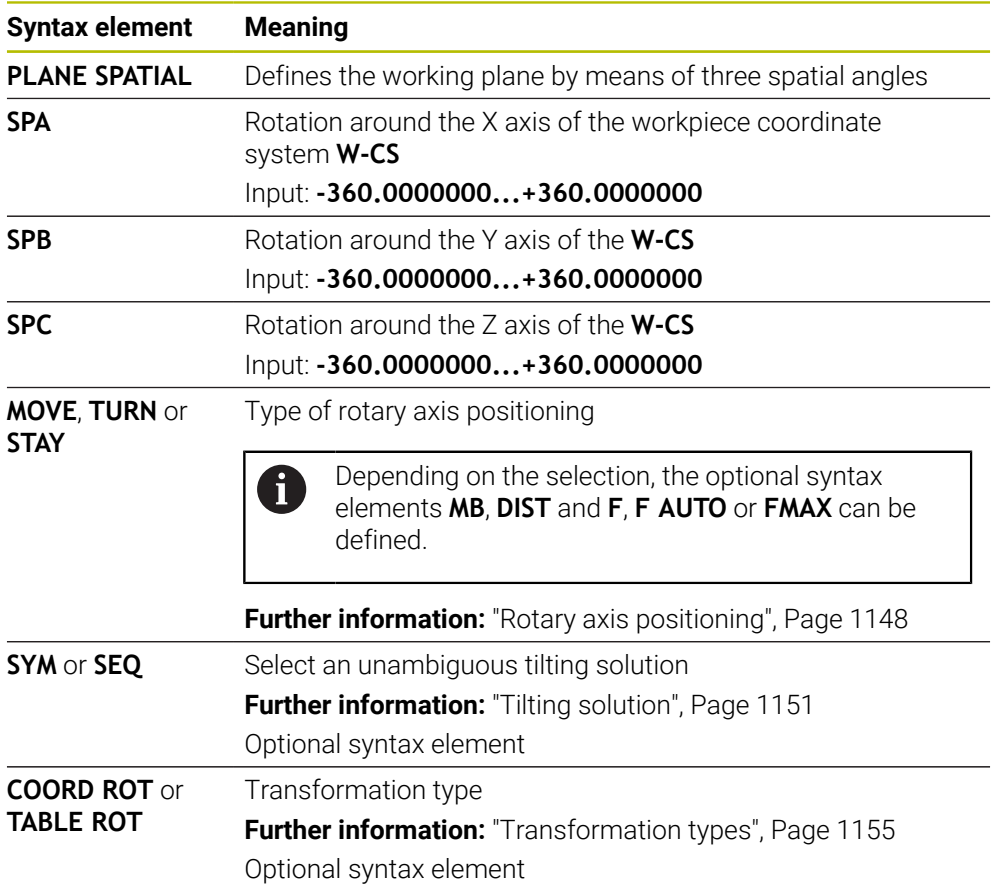

## <span id="page-1122-0"></span>**Notes**

#### **Comparison of views - Example: chamfer**

## **Example**

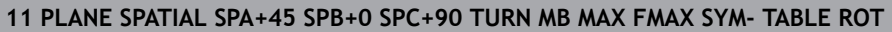

#### **View A-B-C**

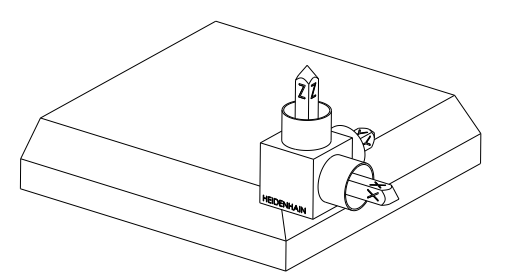

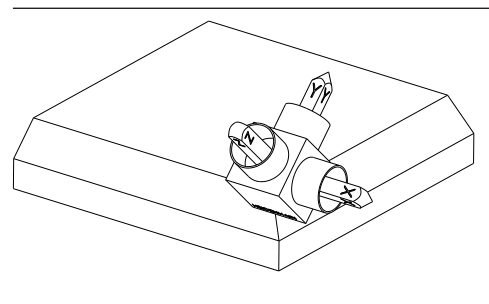

Orientation of tool axis **Z** Rotation around the X axis of the nontilted workpiece coordinate system

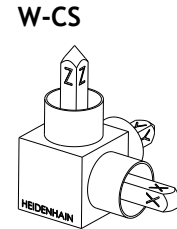

Initial state

**SPA+45**

## **SPB+0**

Rotation around the Y axis of the nontilted **W-CS**

No rotation with value 0

## **SPC+90**

Orientation of main axis **X** Rotation around the Z axis of the nontilted **W-CS**

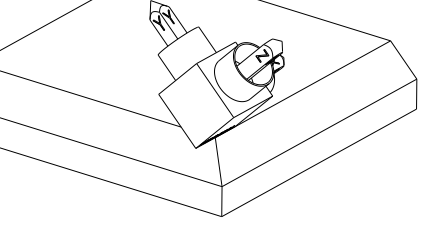

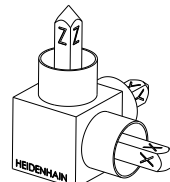

**View C-B-A**

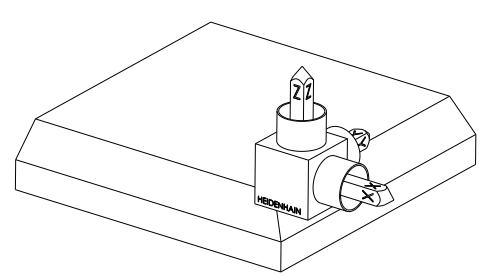

Initial state

# ⋐

## **SPC+90**

Orientation of main axis **X** Rotation around the Z axis of the workpiece coordinate system **W-CS**, meaning in the non-tilted working plane

## **SPB+0**

Rotation around the Y axis in the working plane coordinate system **WPL-CS**, meaning in the tilted working plane No rotation with value 0

## **SPA+45**

Orientation of tool axis **Z** Rotation around the X axis in **WPL-CS**, meaning in the tilted working plane

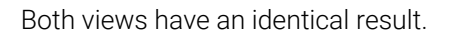

## **Definition**

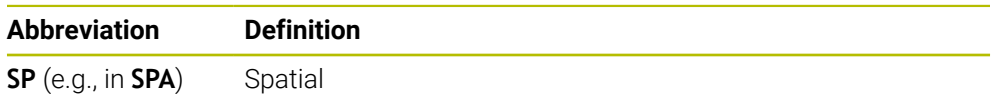

## **PLANE PROJECTED**

## **Application**

Use the **PLANE PROJECTED** function to define the working plane by two projection angles. Use an additional rotation angle to optionally align the X axis in the tilted working plane.

#### **Description of function**

Projection angles define a working plane through two independent angles in the working planes **ZX** and **YZ** of the non-tilted working plane coordinate system **W-CS**. **Further information:** ["Designation of the axes of milling machines", Page 228](#page-227-0) Use an additional rotation angle to optionally align the X axis in the tilted working plane.

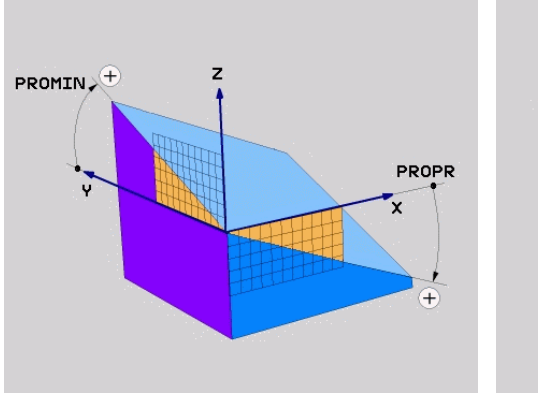

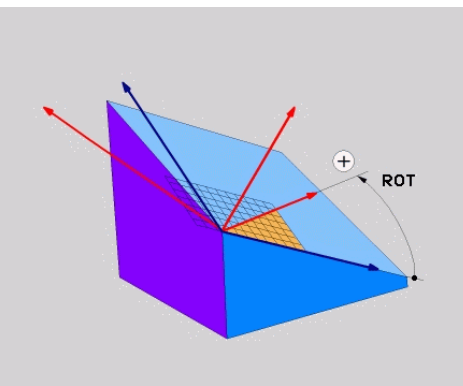

Projection angles **PROMIN** and **PROPR** Rotation angle **ROT**

All three angles must be defined even if one or several angles equals 0.

Entering the projection angles is easy for rectangular workpieces because the workpiece edges are the same as the projection angles.

The projection angles of non-rectangular workpieces can be obtained by imagining the working planes **ZX** and **YZ** as transparent panels with angle scales. When viewing the workpiece from the front through the **ZX** plane, the difference between the X axis and the workpiece edge equals the projection angle **PROPR**. Use the same procedure to obtain the projection angle **PROMIN** by viewing the workpiece from the left.

When using **PLANE PROJECTED** for multi-side or internal machining, the hidden workpiece edges must be used or projected. Imagine the workpiece to be transparent in such cases.

**[Further information:](#page-1127-0)** "Notes", Page 1128

 $\mathbf i$ 

## **Application example**

#### **Example**

#### **11 PLANE PROJECTED PROPR+0 PROMIN+45 ROT+0 TURN MB MAX FMAX SYM- TABLE ROT**

ĥ

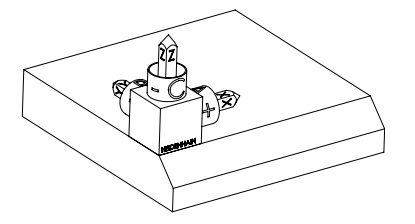

Initial state The initial state shows the position and orientation of the working plane coordinate system **WPL-CS** while still non-tilted. The workpiece datum which in the example was shifted to the top chamfer edge defines the position. The active workpiece datum also defines the position around which the control orients or rotates the **WPL-CS**.

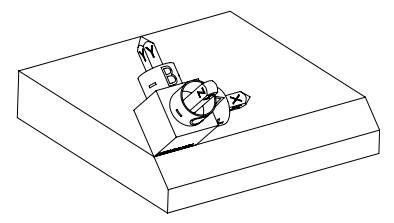

Orientation of the tool axis Using the defined projection angle **PROMIN+45**, the control orients the Z axis of **WPL-CS** to be perpendicular with the chamfer surface. The angle from **PROMIN** is active in the working plane **YZ**.

> The orientation of the tilted X axis equals the orientation of the non-tilted X axis.

The orientation of the tilted Y axis results automatically because all axes are perpendicular to one another.

When programming the machining of the chamfer within a subprogram, an all-round chamfer can be produced by using four working plane definitions. If the example defines the working plane of the first chamfer, the remaining chamfers can be programmed using the following projection and rotation angles:

- **PROPR+45**, **PROMIN+0** and **ROT+90** for the second chamfer
- **PROPR+0**, **PROMIN-45** and **ROT+180** for the third chamfer
- **PROPR-45**, **PROMIN+0** and **ROT+270** for the fourth chamfer

The values are referenced to the non-tilted workpiece coordinate system **W-CS**.

Remember that the workpiece datum must be shifted before each working plane definition.

## **Input**

#### **11 PLANE PROJECTED PROPR+0 PROMIN+45 ROT+0 TURN MB MAX FMAX SYM- TABLE ROT**

The NC function includes the following syntax elements:

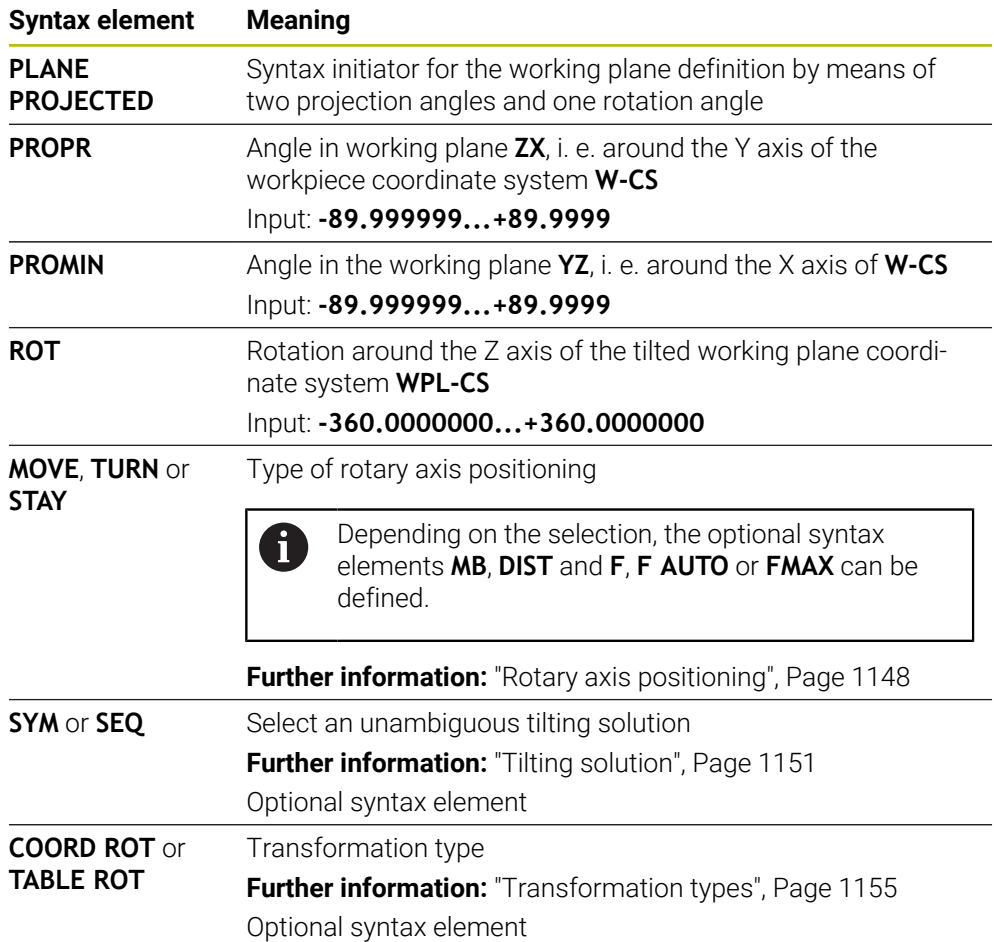

## <span id="page-1127-0"></span>**Notes**

**Procedure in case of hidden workpiece edges, using the example of a diagonal hole**

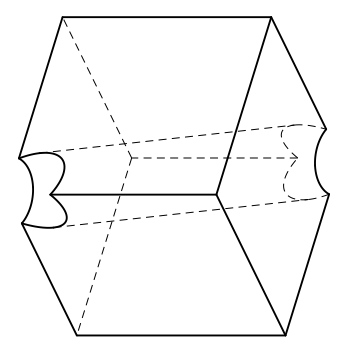

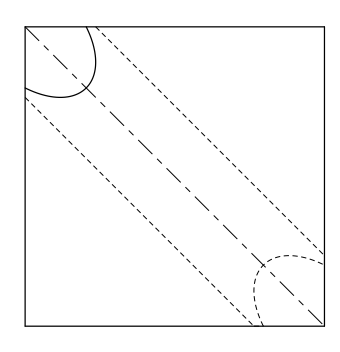

Cube with a diagonal hole Front view, meaning projection on the **ZX** working plane

#### **Example**

**11 PLANE PROJECTED PROPR-45 PROMIN+45 ROT+0 TURN MB MAX FMAX SYM-TABLE ROT**

## **Comparison of projection and spatial angles**

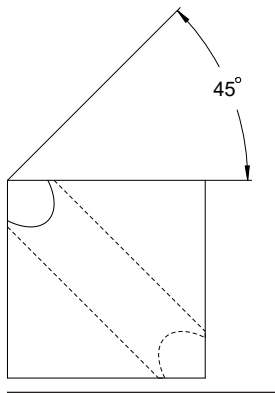

When imagining the workpiece to be transparent, the projection angles are easy to find. Both projection angles are 45°.

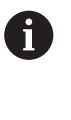

When defining the algebraic sign, ensure that the working plane is perpendicular to the center axis of the hole.

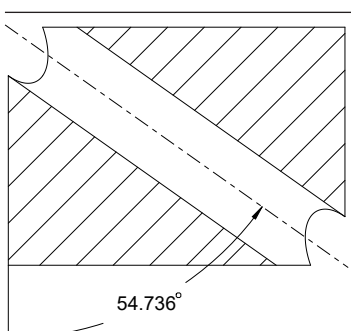

When defining the working plane by using spatial angles, the spatial diagonal must be considered.

The full section along the hole axis shows that the axis does not form an isosceles triangle with the lower and the left workpiece edge. This is why e. g. a spatial angle **SPA+45** produces an incorrect result.

## **Definition**

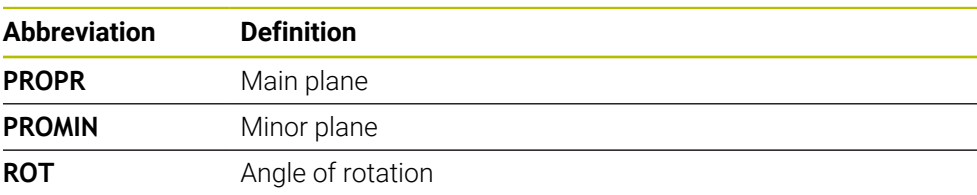

# **PLANE EULER**

## **Application**

Use the **PLANE EULER** function to define the working plane by three Euler angles.

## **Description of function**

Euler angles define a working plane as three rotations layered on top of one another, starting from the non-tilted workpiece coordinate system **W-CS**.

Use the third Euler angle to optionally align the tilted X axis.

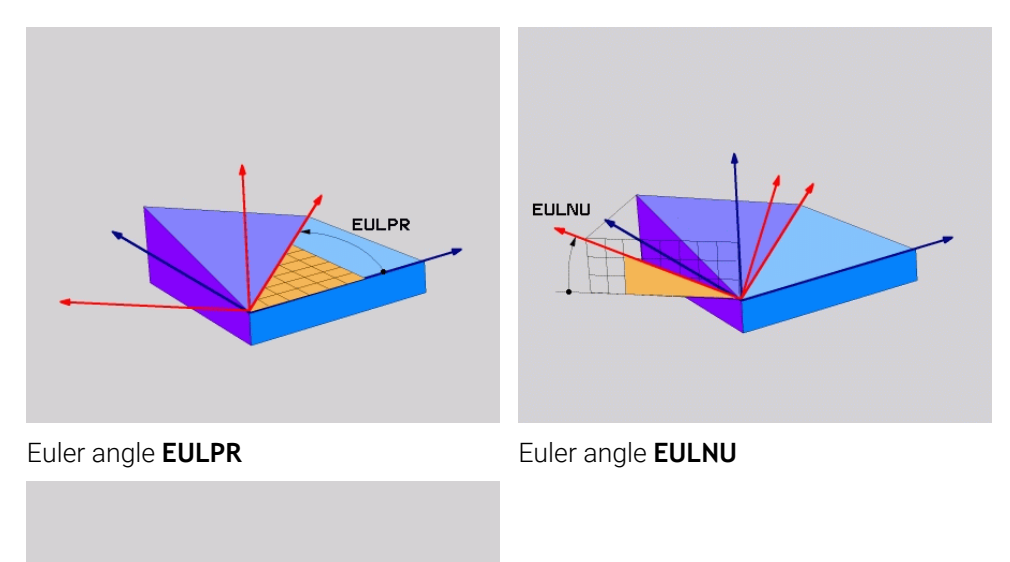

#### Euler angle **EULROT**

**EULROT** 

All three angles must be defined even if one or several angles equals 0. At first, the rotations layered on top of one another happen around the non-tilted Z axis, then around the tilted X axis and finally around the tilted Z axis.

This view equals three **PLANE RELATIV** functions programmed one-by-one,  $\mathbf i$ first with **SPC**, then with **SPA** and finally with **SPC** again. **Further information:** ["PLANE RELATIV", Page 1140](#page-1139-0) The same result can be achieved by a **PLANE SPATIAL** function with the spatial angles **SPC** and **SPA**, followed by a rotation (e.g., with the **TRANS ROTATION** function). **Further information:** ["PLANE SPATIAL", Page 1119](#page-1118-0) **Further information:** ["Rotations with TRANS ROTATION", Page 1100](#page-1099-0)

## **Application example**

#### **Example**

## **11 PLANE EULER EULPR+0 EULNU45 EULROT0 TURN MB MAX FMAX SYM- TABLE ROT**

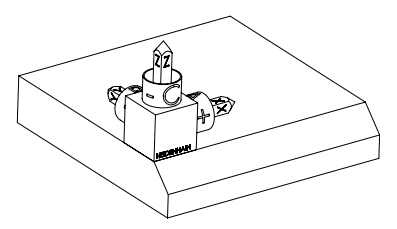

Initial state The initial state shows the position and orientation of the working plane coordinate system **WPL-CS** while still non-tilted. The workpiece datum which in the example was shifted to the top chamfer edge defines the position. The active workpiece datum also defines the position around which the control orients or rotates the **WPL-CS**.

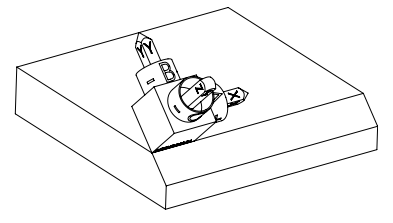

Orientation of the tool axis Using the defined Euler angle **EULNU**, the control orients the Z axis of the **WPL-CS** to be perpendicular with the chamfer surface. The rotation by the **EULNU** angle is around the nontilted X axis.

> The orientation of the tilted X axis equals the orientation of the non-tilted X axis.

The orientation of the tilted Y axis results automatically because all axes are perpendicular to one another.

When programming the machining of the chamfer within a subprogram, an ĥ all-round chamfer can be produced by using four working plane definitions. If the example defines the working plane of the first chamfer, the remaining chamfers can be programmed using the following Euler angles:

- **EULPR+90**, **EULNU45** and **EULROT0** for the second chamfer
- **EULPR+180**, **EULNU45** and **EULROT0** for the third chamfer
- **EULPR+270**, **EULNU45** and **EULROT0** for the fourth chamfer

The values are referenced to the non-tilted workpiece coordinate system **W-CS**.

Remember that the workpiece datum must be shifted before each working plane definition.

## **Input**

## **Example**

## **11 PLANE EULER EULPR+0 EULNU45 EULROT0 TURN MB MAX FMAX SYM- TABLE ROT**

The NC function includes the following syntax elements:

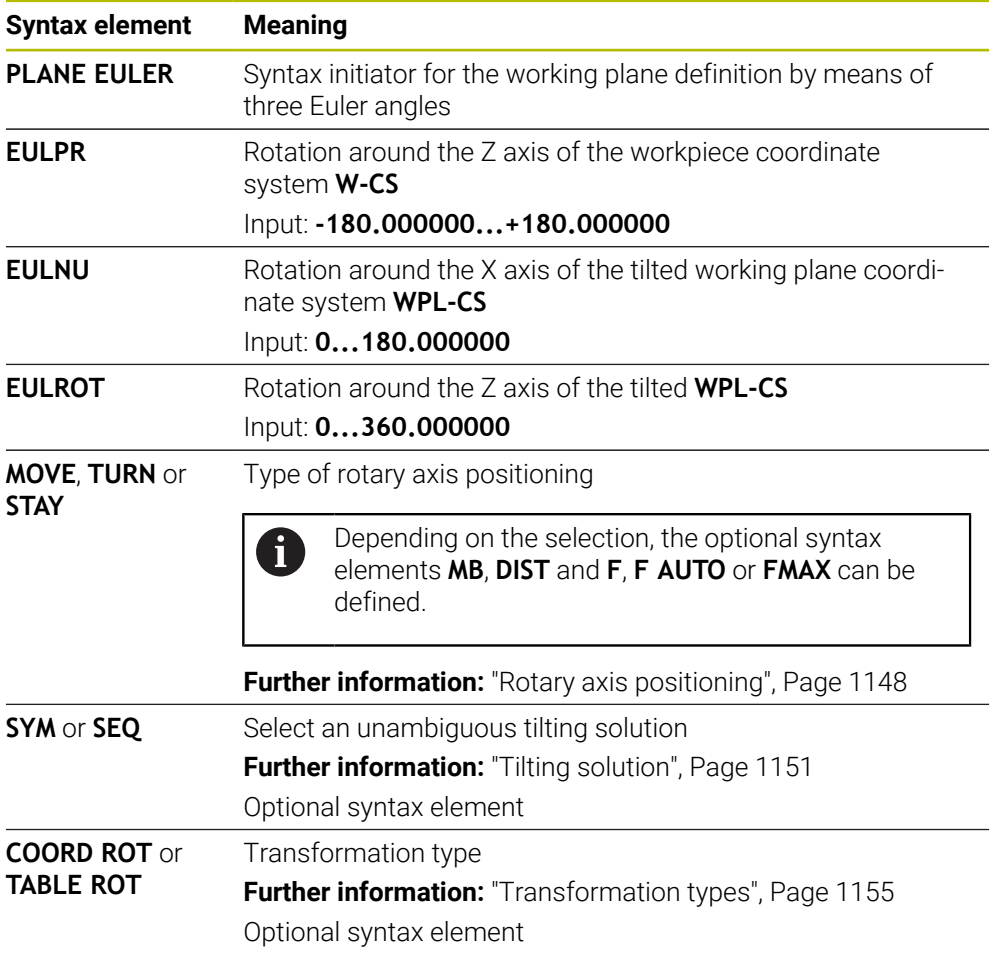

# **Definition**

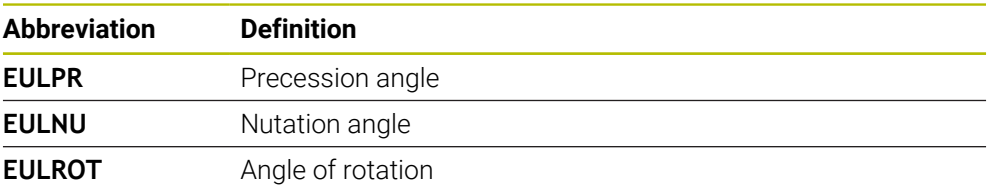

# **PLANE VECTOR**

## **Application**

Use the **PLANE VECTOR** function to define the working plane by two vectors.

## **Related topics**

i

■ Output formats of NC programs

**Further information:** ["Output formats of NC programs", Page 1381](#page-1380-0)

## **Description of function**

Vectors define a working plane as two independent specifications of direction, starting from the non-tilted workpiece coordinate system **W-CS**.

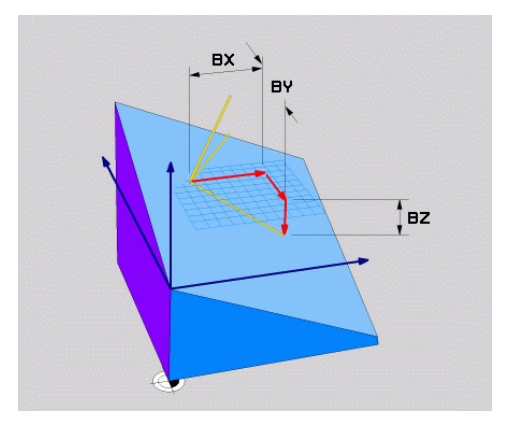

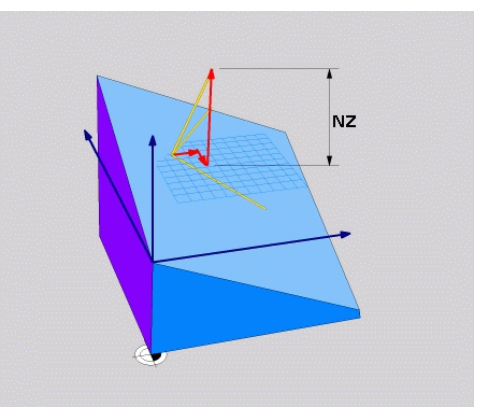

Base vector with components **BX**, **BY** and **BZ**

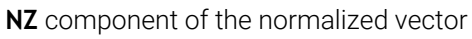

All six components must be defined even if one or several components equals 0.

There is no need to enter a normalized vector. The drawing dimensions or any values which will not alter the ratio between the components can be used.

**Further information:** ["Application example", Page 1133](#page-1132-0)

The base vector with components **BX**, **BY** and **BZ** defines the direction of the tilted X axis. The normal vector with components **NX**, **NY** and **NZ** defines the direction of the tilted Z axis and therefore indirectly the working plane. The normal vector is perpendicular to the tilted working plane.

#### <span id="page-1132-0"></span>**Application example**

#### **Example**

#### **11 PLANE VECTOR BX+1 BY+0 BZ+0 NX+0 NY-1 NZ+1 TURN MB MAX FMAX SYM-TABLE ROT**

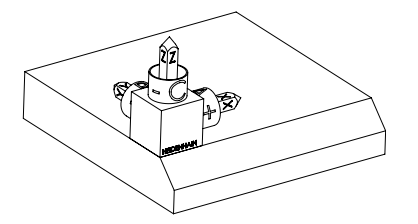

Initial state The initial state shows the position and orientation of the working plane coordinate system **WPL-CS** while still non-tilted. The workpiece datum which in the example was shifted to the top chamfer edge defines the position. The active workpiece datum also defines the position around which the control orients or rotates the **WPL-CS**.

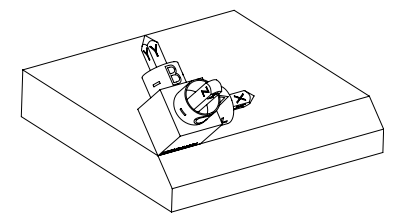

Orientation of the tool axis Using the defined normal vector with the components **NX+0**, **NY-1** and **NZ+1**, the control orients the Z axis of the working plane coordinate system **WPL-CS** to be perpendicular with the chamfer surface.

> The alignment of the tilted X axis equals the orientation of the non-tilted X axis due to component **BX+1**.

The orientation of the tilted Y axis results automatically because all axes are perpendicular to one another.

When programming the machining of the chamfer within a subprogram, an A all-round chamfer can be produced using four working plane definitions. If the example defines the working plane of the first chamfer, the remaining chamfers can be programmed using the following vector components:

- **BX+0**, **BY+1** and **BZ+0** as well as **NX+1**, **NY+0** and **NZ+1** for the second chamfer
- **BX-1**, **BY+0** and **BZ+0** as well as **NX+0**, **NY+1** and **NZ+1** for the third chamfer
- **BX+0**, **BY-1** and **BZ+0** as well as **NX-1**, **NY+0** and **NZ+1** for the fourth chamfer

The values are referenced to the non-tilted workpiece coordinate system **W-CS**.

Remember that the workpiece datum must be shifted before each working plane definition.

## **Input**

#### **11 PLANE VECTOR BX+1 BY+0 BZ+0 NX+0 NY-1 NZ+1 TURN MB MAX FMAX SYM-TABLE ROT**

The NC function includes the following syntax elements:

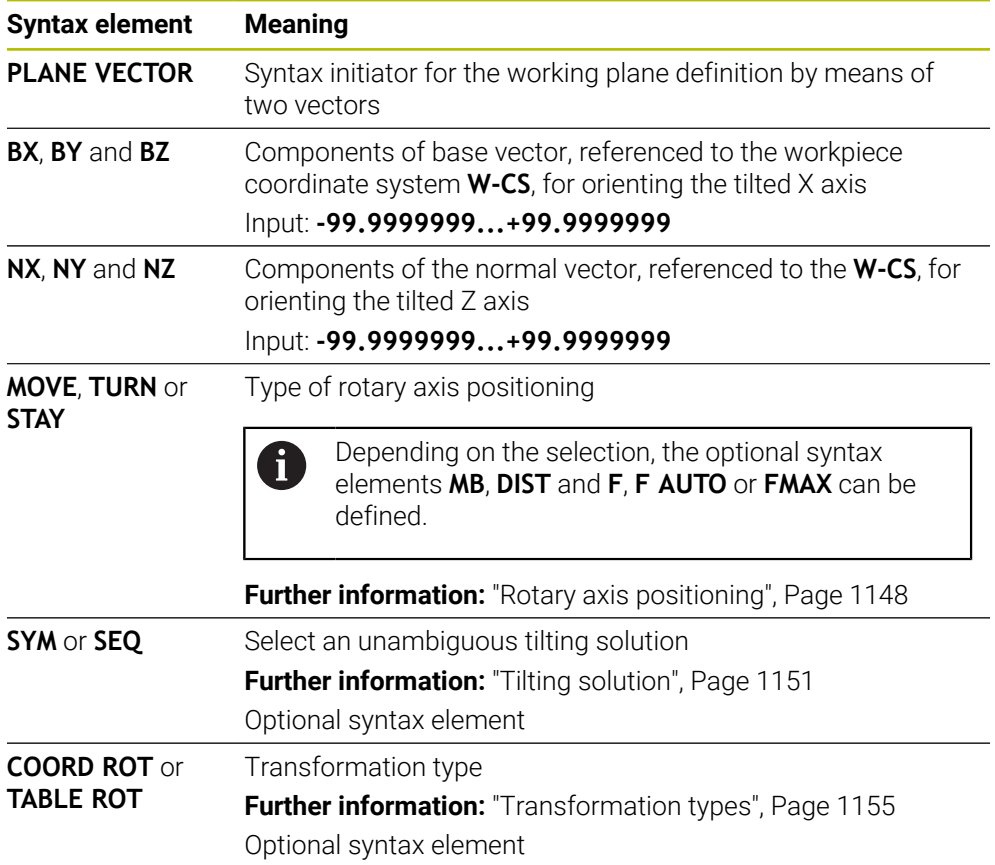

# **Notes**

- If the components of the normal vector contain very small values, such as 0 or 0.0000001, the control cannot determine the working plane slope. In such cases, the control cancels machining with an error message. This behavior cannot be configured.
- The control calculates standardized vectors from the values you enter.

#### **Notes about non-perpendicular vectors**

To ensure that the definition of the working plane is unambiguous, the vectors must be programmed perpendicular to each other.

The machine manufacturer uses the optional machine parameter **autoCorrectVector** (no. 201207) to define the behavior of the control with nonperpendicular vectors.

As an alternative to an error message, the control can either correct or replace the non-perpendicular base vector. This correction (or replacement) does not affect the normal vector.

The correction behavior of the control if the base vector is not perpendicular:

 $\blacksquare$  The control projects the base vector along the normal vector onto the working plane defined by the normal vector.

Correction behavior of the control if the base vector is not perpendicular and too short, parallel or antiparallel to the normal vector:

- If the normal vector contains the value 0 in the **NX** component, the base vector corresponds to the original X axis.
- If the normal vector contains the value 0 in the NY component, the base vector corresponds to the original Y axis.

## **Definition**

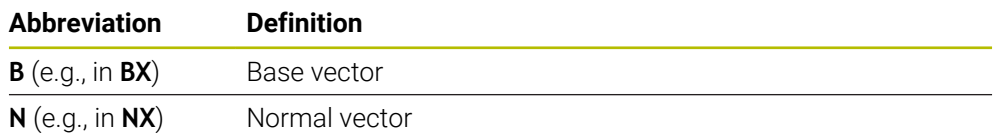

## **PLANE POINTS**

#### **Application**

Use the **PLANE POINTS** function to define the working plane by three points.

#### **Related topics**

Aligning the plane with touch probe cycle **431 MEASURE PLANE**

**Further information:** ["Cycle 431 MEASURE PLANE", Page 1957](#page-1956-0)

## **Description of function**

Points define a working plane by using their coordinates in the non-tilted workpiece coordinate system **W-CS**.

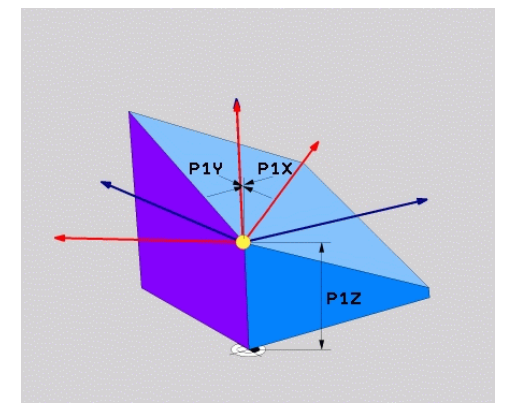

First point with coordinates **P1X**, **P1Y** and **P1Z**

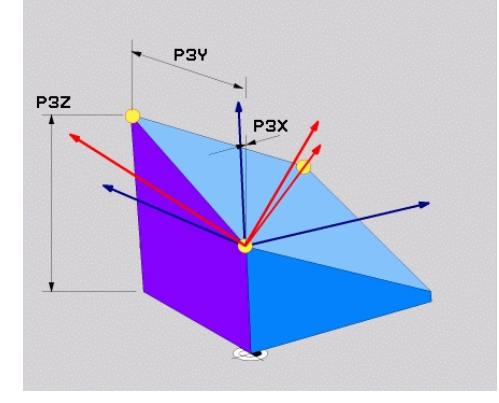

Second point with coordinates **P2X**, **P2Y** and **P2Z**

P<sub>2</sub>

 $P2v$ 

 $PZ$ 

Third point with coordinates **P3X**, **P3Y** and **P3Z**

 $\mathbf{i}$ 

All nine coordinates must be defined even if one or several coordinates equals 0. The first point with coordinates **P1X**, **P1Y** and **P1Z** defines the first point of the tilted X axis.

You can imagine that the first point defines the origin of the tilted X axis and therefore the point serving for orientation of the working plane coordinate system **WPL-CS**.

Ensure that the definition of the first point will not shift the workpiece datum. If the coordinates of the first point are to be programmed with the value 0, the workpiece datum may have to be shifted to that position before.

The second point with coordinates **P2X**, **P2Y** and **P2Z** defines the second point of the tilted X axis and consequently its orientation.

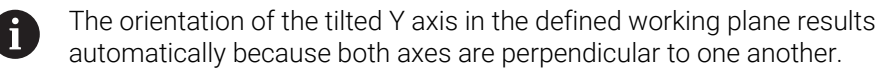

The third point with coordinates **P3X**, **P3Y** and **P3Z** defines the slope of the tilted working plane.

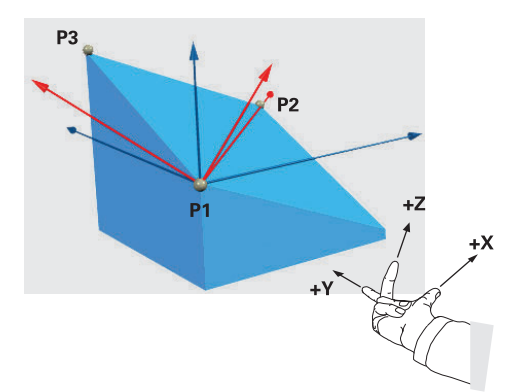

To direct the positive tool axis direction away from the workpiece, the following conditions apply to the position of the three points:

- Point 2 is to the right of point 1
- Point 3 is above the connecting lines between points 1 and 2

## **Application example**

#### **Example**

#### **11 PLANE POINTS P1X+0 P1Y+0 P1Z+0 P2X+1 P2Y+0 P2Z+0 P3X+0 P3Y+1 P3Z+1 TURN MB MAX FMAX SYM- TABLE ROT**

 $\mathbf i$ 

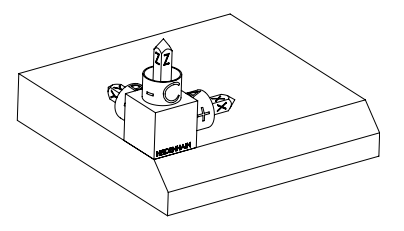

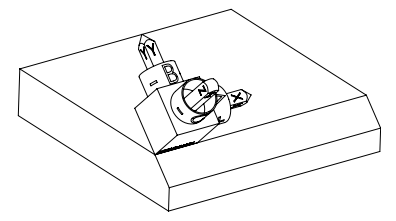

Initial state The initial state shows the position and orientation of the working plane coordinate system **WPL-CS** while still non-tilted. The workpiece datum which in the example was shifted to the top chamfer edge defines the position. The active workpiece datum also defines the position around which the control orients or rotates the **WPL-CS**.

Orientation of the tool axis Using the first two points **P1** and **P2**, the control orients the X axis of the **WPL-CS**.

> The orientation of the tilted X axis equals the orientation of the non-tilted X axis.

**P3** defines the slope of the tilted working plane. The orientations of the tilted Y and Z axes result automatically because all axes are perpendicular to one another.

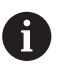

The drawing dimensions or any values which will not alter the ratio between the entered values can be used.

In the example, **P2X** may also be defined by the workpiece width **+100**. **P3Y** and **P3Z** can also be programmed by using the chamfer width **+10**.

When programming the machining of the chamfer within a subprogram, an all-round chamfer can be produced using four working plane definitions.

If the example defines the working plane of the first chamfer, the remaining chamfers can be programmed using the following points:

- **P1X+0**, **P1Y+0** , **P1Z+0** as well as **P2X+0**, **P2Y+1**, **P2Z+0** and **P3X-1**, **P3Y +0**, **P3Z+1** for the second chamfer
- **P1X+0**, **P1Y+0** , **P1Z+0** as well as **P2X-1**, **P2Y+0**, **P2Z+0** and **P3X+0**, **P3Y-1**, **P3Z+1** for the third chamfer
- **P1X+0**, **P1Y+0** , **P1Z+0** as well as **P2X+0**, **P2Y-1**, **P2Z+0** and **P3X+1**, **P3Y +0**, **P3Z+1** for the fourth chamfer

The values are referenced to the non-tilted workpiece coordinate system **W-CS**.

Remember that the workpiece datum must be shifted before each working plane definition.

## **Input**

#### **11 PLANE POINTS P1X+0 P1Y+0 P1Z+0 P2X+1 P2Y+0 P2Z+0 P3X+0 P3Y+1 P3Z+1 TURN MB MAX FMAX SYM- TABLE ROT**

The NC function includes the following syntax elements:

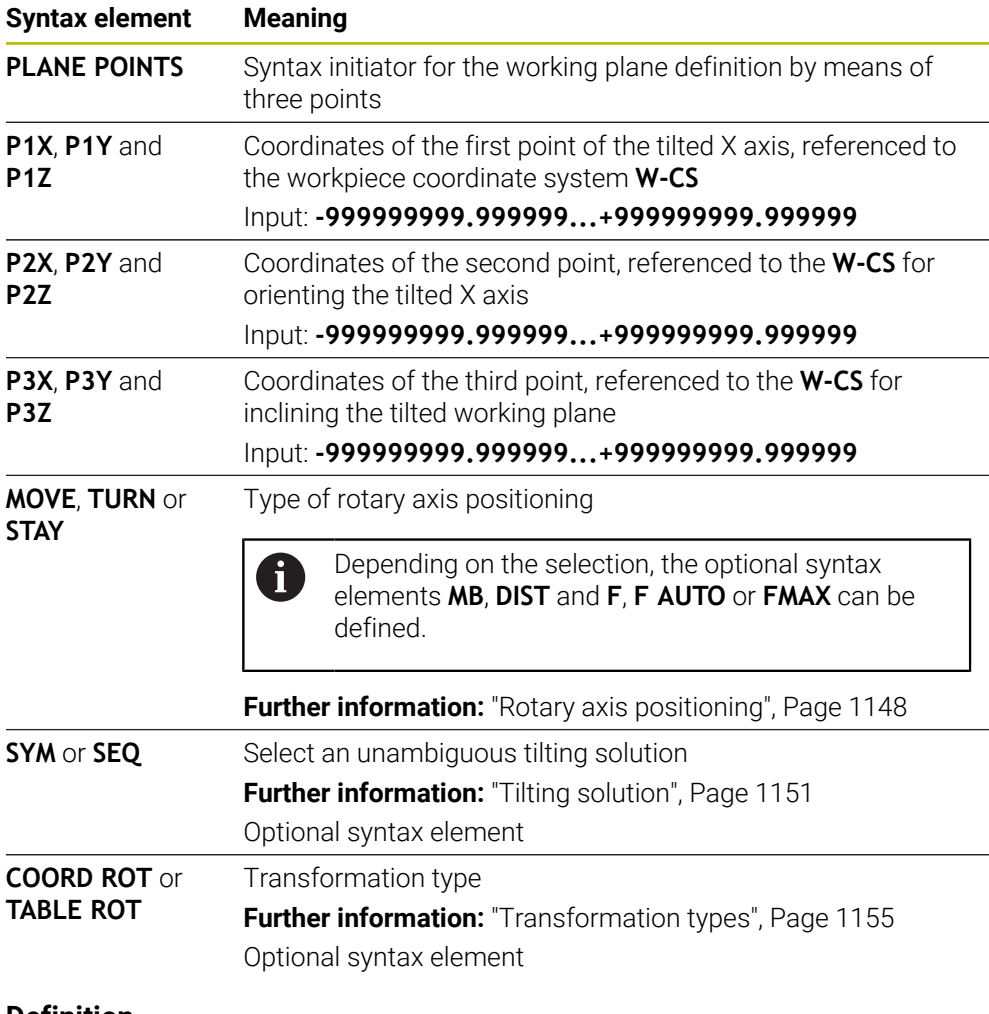

#### **Definition**

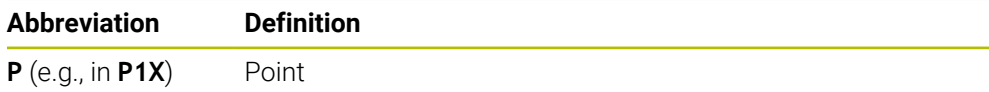

# <span id="page-1139-0"></span>**PLANE RELATIV**

## **Application**

i

Use the **PLANE RELATIV** function to define the working plane by just one spatial angle.

The defined angle always takes effect with reference to the input coordinate system **I-CS**.

**Further information:** ["Reference systems", Page 1056](#page-1055-0)

## **Description of function**

A relative spatial angle defines a working plane as a rotation in the active reference system.

When the working plane is not tilted, the defined spatial angle is referenced to the non-tilted workpiece coordinate system **W-CS**.

When the working plane is tilted, the defined spatial angle is referenced to the working plane coordinate system **WPL-CS**.

**PLANE RELATIV** allows, for example, programming a chamfer on a tilted workpiece surface by tilting the working plane further by the chamfer angle.

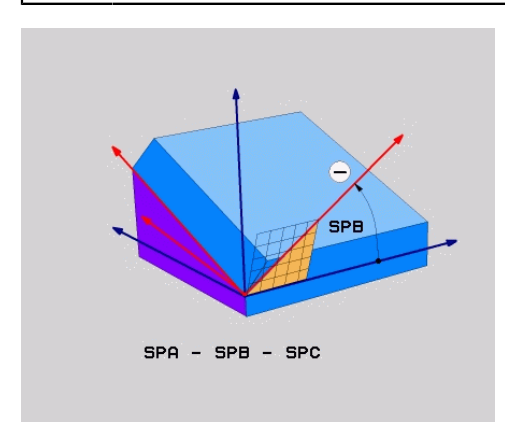

Additive spatial angle **SPB**

Each **PLANE RELATIV** function defines one spatial angle exclusively. However, it is possible to program any number of **PLANE RELATIV** functions in a row.

If you want to return the working plane that was active before the **PLANE RELATIV** function, define another **PLANE RELATIV** function with the same angle, but with the opposite algebraic sign.

#### **Application example**

#### **Example**

#### **11 PLANE RELATIV SPA+45 TURN MB MAX FMAX SYM- TABLE ROT**

ĥ

 $\mathbf{i}$ 

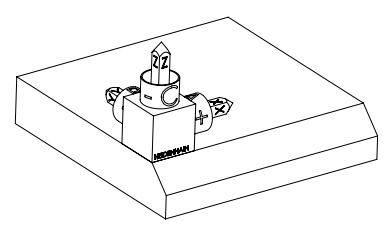

Initial state The initial state shows the position and orientation of the working plane coordinate system **WPL-CS** while still non-tilted. The workpiece datum which in the example was shifted to the top chamfer edge defines the position. The active workpiece datum also defines the position around which the control orients or rotates the **WPL-CS**.

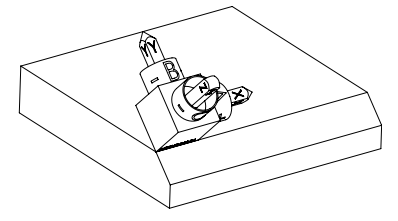

Orientation of the tool axis Using the spatial angle **SPA+45**, the control orients the Z axis of the **WPL-CS** to be perpendicular with the chamfer surface. The rotation by the **SPA** angle is around the non-tilted X axis. The orientation of the tilted X axis equals the orientation of the non-tilted X axis. The orientation of the tilted Y axis results automatically because all axes are perpendicular to one another.

When programming the machining of the chamfer within a subprogram, an all-round chamfer can be produced using four working plane definitions. If the example defines the working plane of the first chamfer, the remaining chamfers can be programmed using the following spatial angles:

- First PLANE RELATIVE function with **SPC+90** and another relative tilting with **SPA+45** for the second chamfer
- First PLANE RELATIVE function with **SPC+180** and another relative tilting with **SPA+45** for the third chamfer
- First PLANE RELATIVE function with **SPC+270** and another relative tilting with **SPA+45** for the fourth chamfer

The values are referenced to the non-tilted workpiece coordinate system **W-CS**.

Remember that the workpiece datum must be shifted before each working plane definition.

When shifting the workpiece datum further in a tilted working plane, incremental values must be defined.

**[Further information:](#page-1142-0)** "Note", Page 1143

## **Input**

## **11 PLANE RELATIV SPA+45 TURN MB MAX FMAX SYM- TABLE ROT**

The NC function includes the following syntax elements:

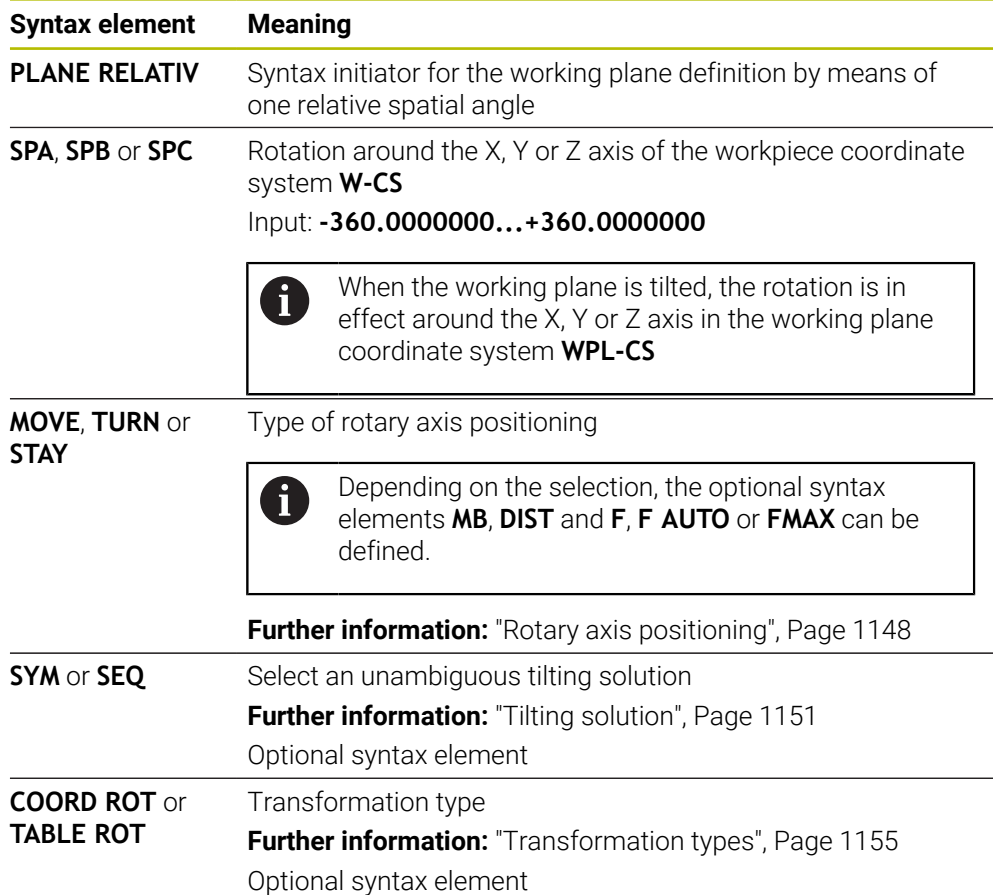

## <span id="page-1142-0"></span>**Note**

## **Incremental datum shift using a chamfer as example**

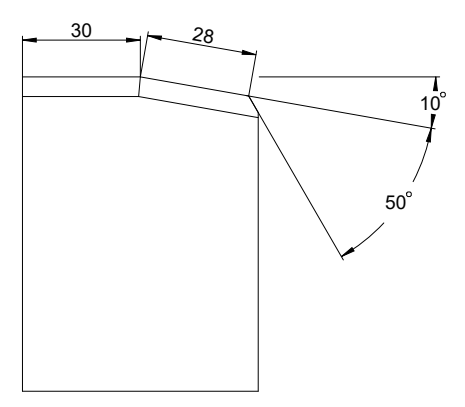

50° chamfer on a tilted workpiece surface

#### **Example**

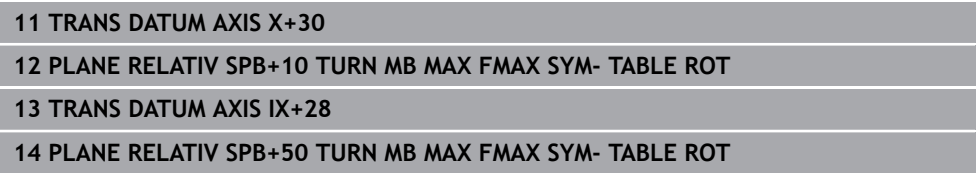

This procedure offers the advantage of being able to program directly with the drawing dimensions.

## **Definition**

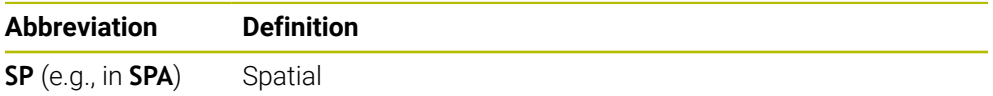

# **PLANE RESET**

## **Application**

Use the **PLANE RESET** function to reset all tilt angles and deactivate tilting of the working plane.

## **Description of function**

The **PLANE RESET** function always executes two partial tasks:

Reset all tilt angles, regardless of the selected tilt function or the type of angle The function does not reset any offset values!

**Further information:** ["Basic transformation and offset", Page 2163](#page-2162-0) Deactivate tilting of the working plane

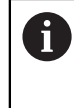

No other tilting function will carry out this partial task! Even when programming all angles with the value 0 in any tilting function, tilting of the working plane remains active.

The optional rotary axis positioning allows tilting the rotary axes back to the home position as the third partial task.

**Further information:** ["Rotary axis positioning", Page 1148](#page-1147-0)

#### **Input**

#### **11 PLANE RESET TURN MB MAX FMAX**

The NC function includes the following syntax elements:

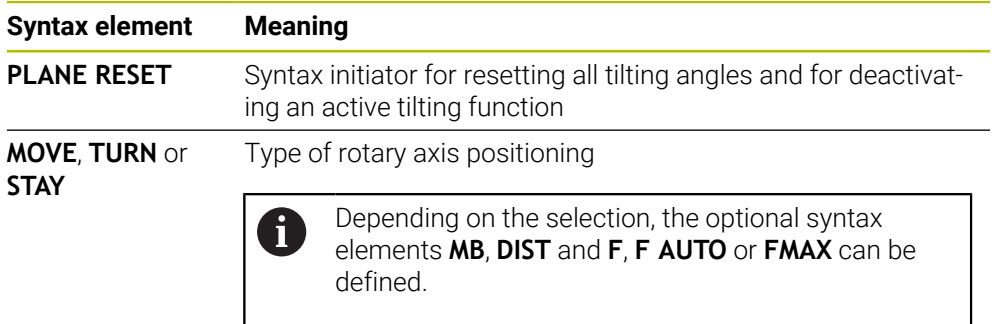

**Further information:** ["Rotary axis positioning", Page 1148](#page-1147-0)

## **Notes**

**Before every program run, ensure that no undesired coordinate transformations** are in effect. When needed, tilting of the working plane can also be deactivated manually in the **3-D rotation** window.

**Further information:** ["The 3-D rotation window \(#8 / #1-01-1\)", Page 1158](#page-1157-0)

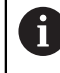

The status display allows checking the desired status of the tilting situation.

**Further information:** ["Status display", Page 1116](#page-1115-0)

With the touch probe functions you can save the misalignment of the workpiece as a 3D basic rotation in the preset table (e.g., **Plane (PL)**). In the NC program you must then align the workpiece with a tilting function (e.g., with **PLANE SPATIAL SPA+0 SPB+0 SPC+0 TURN FMAX**). You must not use **PLANE RESET** for machining, because the control does not take into account the 3D basic rotation with this function.

**Further information:** ["PLANE SPATIAL", Page 1119](#page-1118-0)

## <span id="page-1144-0"></span>**PLANE AXIAL**

## **Application**

Use the **PLANE AXIAL** function to define the working plane with anywhere from one to three absolute or incremental axis angles.

An axis angle can be programmed for each rotary axis available on the machine.

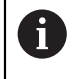

Because you are able to define just one axis angle, you can also use **PLANE AXIAL** on machines with just one rotary axis.

Please note that NC programs with axis angles always depend on the kinematics and therefore depend on the machine in question!

## **Related topics**

**Programming independently of kinematics, using spatial angles Further information:** ["PLANE SPATIAL", Page 1119](#page-1118-0)

#### **Description of function**

Axis angles define both the orientation of the working plane as well as the nominal coordinates of the rotary axes.

The axis angles must correspond to the axes present on the machine. If you try to program axis angles for rotary axes that do not exist on the machine, the control will generate an error message.

As the axis angles depend on the kinematics, a distinction must be made between the head and the table axes as far as the algebraic signs are concerned.

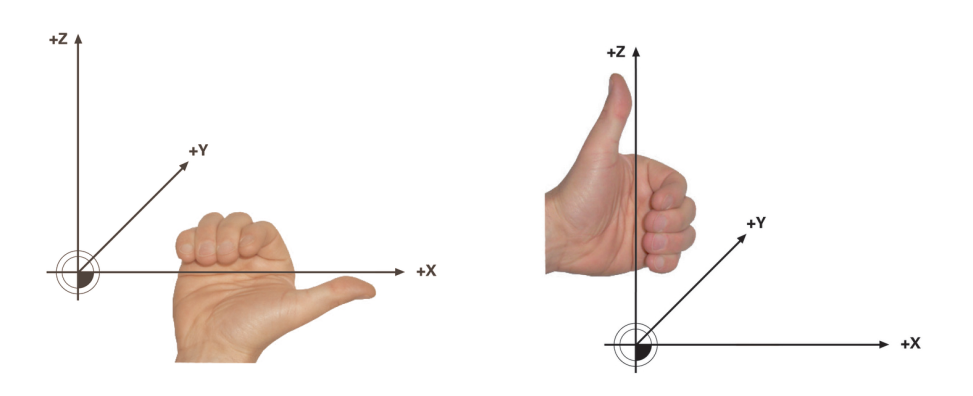

Extended right-hand rule for head rotary axes Extended left-hand rule for table rotary axes

The thumb of the hand in question points in the positive direction of the axis around which the rotation occurs. If you curl your fingers, the curled fingers point in the positive direction of rotation.

Bear in mind that when working with rotary axes layered on top of one another, the positioning of the first rotary axis will also modify the position of the second rotary axis.

## **Application example**

The example below applies to a machine with AC table kinematics whose two rotary axes are perpendicular and layered on top of one another.

#### **Example**

#### **11 PLANE AXIAL A+45 TURN MB MAX FMAX**

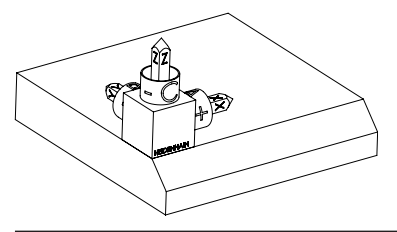

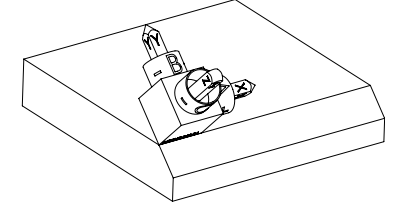

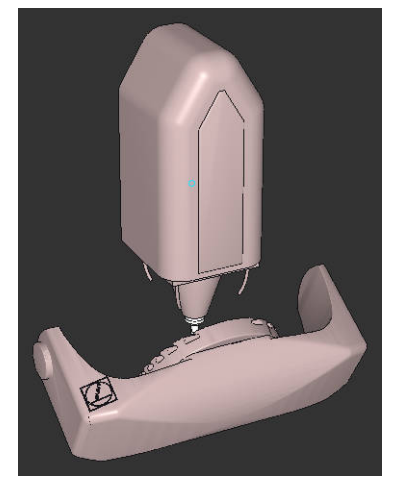

 $\mathbf{i}$ 

Initial state The initial state shows the position and orientation of the working plane coordinate system **WPL-CS** while still non-tilted. The workpiece datum which in the example was shifted to the top chamfer edge defines the position. The active workpiece datum also defines the position around which the control orients or rotates the **WPL-CS**.

Orientation of the tool axis Using the defined axis angle **A**, the control orients the Z axis of the **WPL-CS** to be perpendicular with the chamfer surface. The rotation by angle **A** is around the non-tilted X axis.

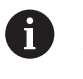

To position the tool perpendicular to the chamfer surface, table rotary axis A must tilt to the rear.

In accordance with the extended lefthand rule for table axes, the algebraic sign of the A axis value must be positive.

The orientation of the tilted X axis equals the orientation of the non-tilted X axis. The orientation of the tilted Y axis results automatically because all axes are perpendicular to one another.

When programming the machining of the chamfer within a subprogram, an all-round chamfer can be produced using four working plane definitions. If the example defines the working plane of the first chamfer, the remaining chamfers can be programmed using the following axis angles:

- **A+45** and **C+90** for the second chamfer
- **A+45** and **C+180** for the third chamfer
- **A+45** and **C+270** for the fourth chamfer

The values are referenced to the non-tilted workpiece coordinate system **W-CS**.

Remember that the workpiece datum must be shifted before each working plane definition.

#### **Input**

#### **11 PLANE AXIAL A+45 TURN MB MAX FMAX**

The NC function includes the following syntax elements:

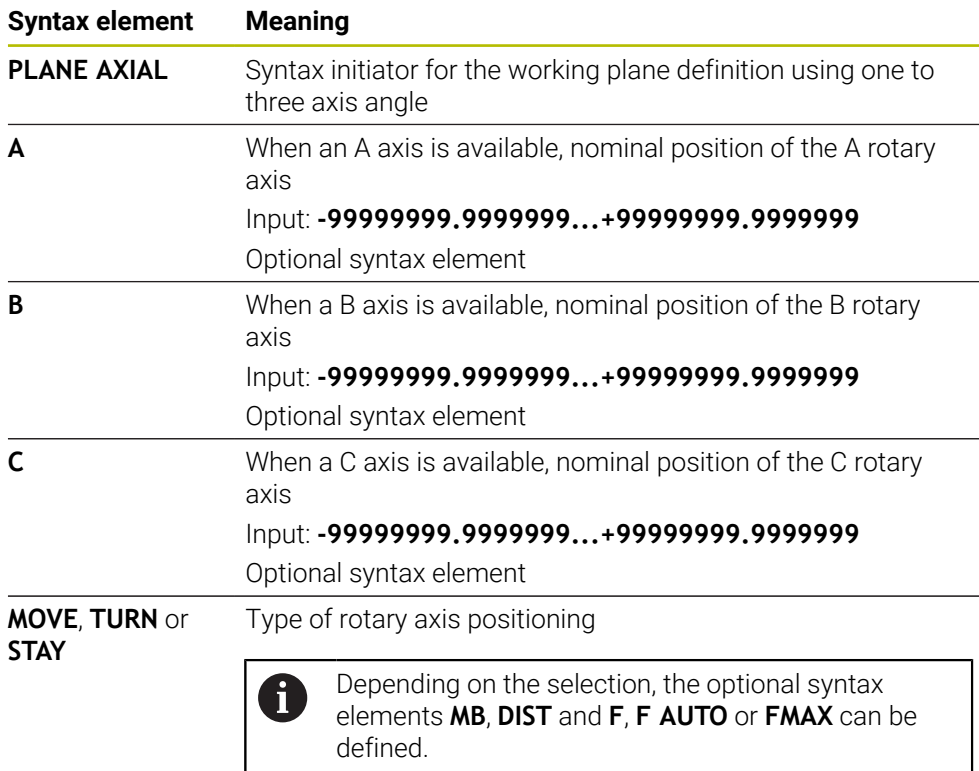

**Further information:** ["Rotary axis positioning", Page 1148](#page-1147-0)

The **SYM** or **SEQ** entries as well as **COORD ROT** or **TABLE ROT** are possible, but are not effective in conjunction with **PLANE AXIAL**.

#### **Notes**

i.

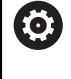

Refer to your machine manual.

If your machine allows spatial angle definitions, you can continue your programming with **PLANE RELATIV** after **PLANE AXIAL**.

- The axis angles of the **PLANE AXIAL** function are modally effective. If you program an incremental axis angle, the control will add this value to the currently effective axis angle. If you program two different rotary axes in two successive **PLANE AXIAL** functions, the new working plane is derived from the two defined axis angles.
- The **PLANE AXIAL** function does not take basic rotation into account.
- When used in conjunction with **PLANE AXIAL**, the programmed transformations mirroring, rotation and scaling do not affect the position of the rotation point nor the orientation of the rotary axes.

**Further information:** ["Transformations in the workpiece coordinate system \(W-](#page-1062-0)[CS\)", Page 1063](#page-1062-0)

■ Without the use of a CAM system, **PLANE AXIAL** is convenient only with rotary axes positioned at right angles.

**19**

# <span id="page-1147-0"></span>**Rotary axis positioning**

## **Application**

The type of rotary axis positioning defines how the control tilts the rotary axes to the calculated axis values.

The selection depends in part on the aspects below:

- Is the tool near the workpiece during tilting to position?
- Is the tool at a safe tilting position during tilting to position?
- May and can the rotary axes be positioned automatically?

## **Description of function**

The control offers three types of rotary axis positioning from which one must be selected.

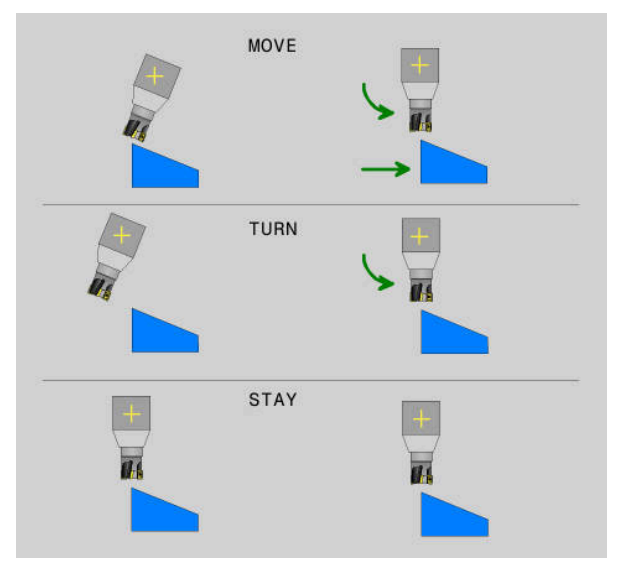

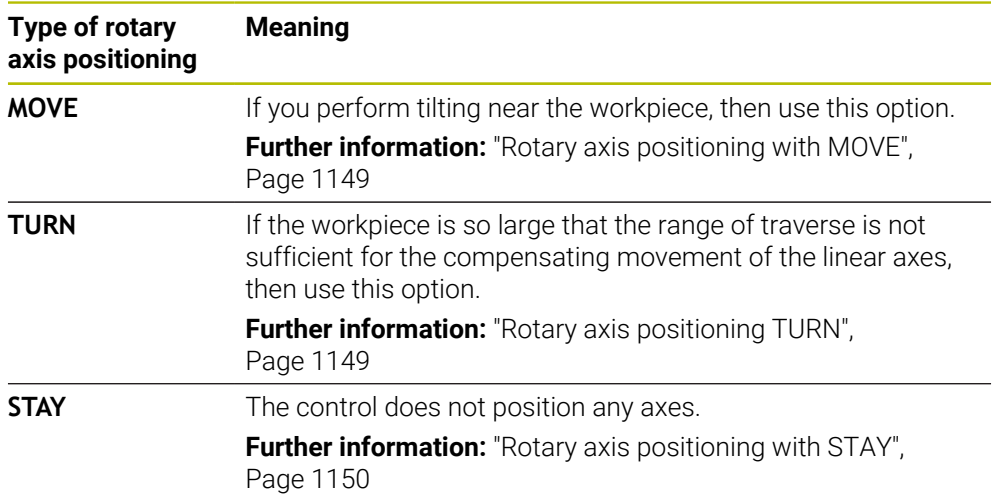

## <span id="page-1148-0"></span>**Rotary axis positioning with MOVE**

The control positions the rotary axes and performs compensation movements in the linear main axes.

The compensation movements ensure that the relative position between the tool and the workpiece will not change during the positioning process.

# *NOTICE*

#### **Danger of collision!**

j.

The center of rotation is in the tool axis. In the case of large tool diameters, the tool may plunge into the material during tilting. During the tilting movement, there is a risk of collision!

Ensure sufficient distance between the tool and the workpiece

When **DIST** is not defined or when you define the value 0, the center of rotation and consequently the center of the compensation movements is in the tool tip.

When you define **DIST** with a value greater than 0, the center of rotation in the tool axis is shifted away from the tool tip by this value.

If you wish to tilt about a certain point on the workpiece, ensure the following:

- $\blacksquare$  Prior to tilting to position, the tool is positioned directly above the desired point on the workpiece.
- The value defined in **DIST** matches exactly the clearance between the tool tip and the desired center of rotation.

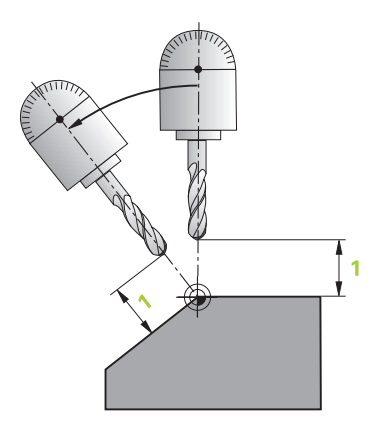

## <span id="page-1148-1"></span>**Rotary axis positioning TURN**

The control positions only the rotary axes. The tool must be positioned after tilting to position.

## <span id="page-1149-0"></span>**Rotary axis positioning with STAY**

Both the rotary axes and the tool must be positioned after tilting to position.

Even with **STAY**, the control orients the working plane coordinate system **WPL-CS** automatically.

When selecting **STAY**, the rotary axes must be tilted to position in a separate positioning block after the **PLANE** function.

In the positioning block, use only the axis angles calculated by the control:

- **Q120** for the axis angle of the A axis
- **Q121** for the axis angle of the B axis
- **Q122** for the axis angle of the C axis

The variable avoids entry and calculating errors. In addition, no changes are required after changing the values within the **PLANE** functions.

#### **Example**

**11 L A+Q120 C+Q122 FMAX**

#### **Input**

**MOVE**

## **11 PLANE SPATIAL SPA+45 SPB+0 SPC+0 MOVE DIST0 FMAX**

Selecting **MOVE** allows defining the syntax elements below:

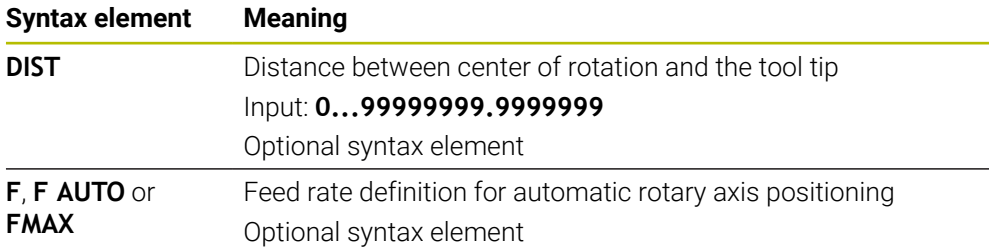

## **TURN**

#### **11 PLANE SPATIAL SPA+45 SPB+0 SPC+0 TURN MB MAX FMAX**

Selecting **TURN** allows defining the syntax elements below:

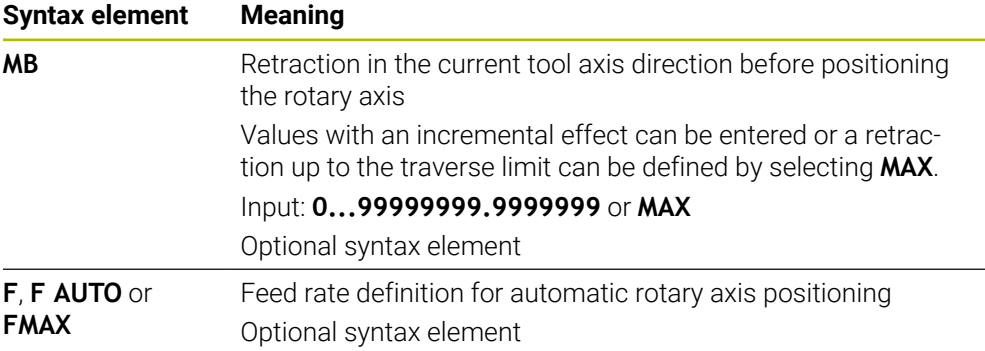

## **STAY**

**11 PLANE SPATIAL SPA+45 SPB+0 SPC+0 STAY**

Selecting **STAY** does not allow defining further syntax elements.

## **Note**

# *NOTICE*

## **Danger of collision!**

The control does not automatically check whether collisions can occur between the tool and the workpiece. Incorrect or no pre-positioning before tilting the tool into position can lead to a risk of collision during the tilting movement!

- $\blacktriangleright$  Program a safe position before the tilting movement
- Carefully test the NC program or program section in the **Program run, single block** operating mode

## <span id="page-1150-0"></span>**Tilting solution**

## **Application**

**SYM (SEQ)** allows selecting the desired option from several tilting solutions.

 $\mathbf i$ 

Unambiguous tilting solutions can be defined by using axis angles exclusively.

All other definition options can result in several tilting solutions, depending on the machine.

# **Description of function**

The control offers two options from which one must be selected.

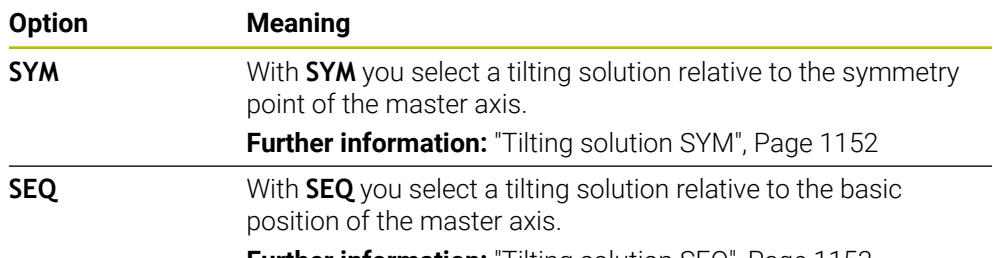

**Further information:** ["Tilting solution SEQ", Page 1153](#page-1152-0)

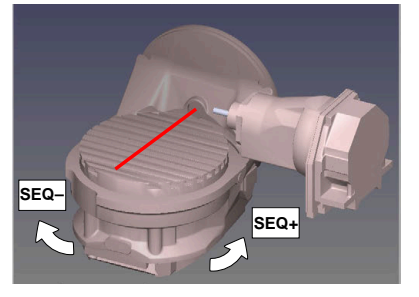

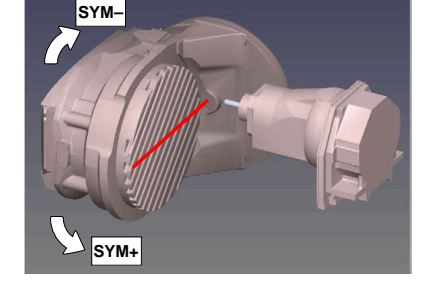

Reference for **SEQ**

Reference for **SYM**

If the solution you have selected with **SYM** (**SEQ**) is not within the machine's range of traverse, then the control displays the **Entered angle not permitted** error message. The entry of **SYM** or **SEQ** is optional.

If you do not define **SYM** (**SEQ**), then the control determines the solution as follows:

- 1 Check whether both possible solutions are within the traverse range of the rotary axes
- 2 Two possible solutions: Based on the current position of the rotary axes, choose the possible solution with the shortest path
- 3 One possible solution: Choose the only solution
- 4 No possible solution: Issue the error message **Entered angle not permitted**

# <span id="page-1151-0"></span>**Tilting solution SYM**

i

With the **SYM** function, you select one of the possible solutions relative to the symmetry point of the master axis:

- **SYM+** positions the master axis in the positive half-space relative to the symmetry point
- **SYM-** positions the master axis in the negative half-space relative to the symmetry point

As opposed to **SEQ**, **SYM** uses the symmetry point of the master axis as its reference. Every master axis has two symmetry positions, which are 180° apart from each other (sometimes only one symmetry position is in the traverse range).

- To determine the symmetry point:
	- ▶ Perform **PLANE SPATIAL** with any spatial angle and SYM+
	- Save the axis angle of the master axis in a Q parameter (e.g.,  $-80$ )
	- ▶ Repeat the **PLANE SPATIAL** function with **SYM-**
	- Save the axis angle of the master axis in a Q parameter (e.g.,  $-100$ )
	- $\triangleright$  Calculate the average value (e.g., -90) The average value corresponds to the symmetry point.
#### **Tilting solution SEQ**

With the **SEQ** function, you select one of the possible solutions relative to the home position of the master axis:

- **SEQ**+ positions the master axis in the positive tilting range relative to the home position
- **SEQ-** positions the master axis in the negative tilting range relative to the home position

**SEQ** assumes that the master axis is in its home position (0°). Relative to the tool, the master axis is the first rotary axis, or the last rotary axis relative to the table (depending on the machine configuration). If both possible solutions are in the positive or negative range, then the control automatically uses the closer solution (shorter path). If you need the second possible solution, then you must either preposition the master axis (in the area of the second possible solution) before tilting the working plane, or work with **SYM**.

#### **Examples**

#### **Machine with C rotary axis and A tilting table. Programmed function: PLANE SPATIAL SPA+0 SPB+45 SPC+0**

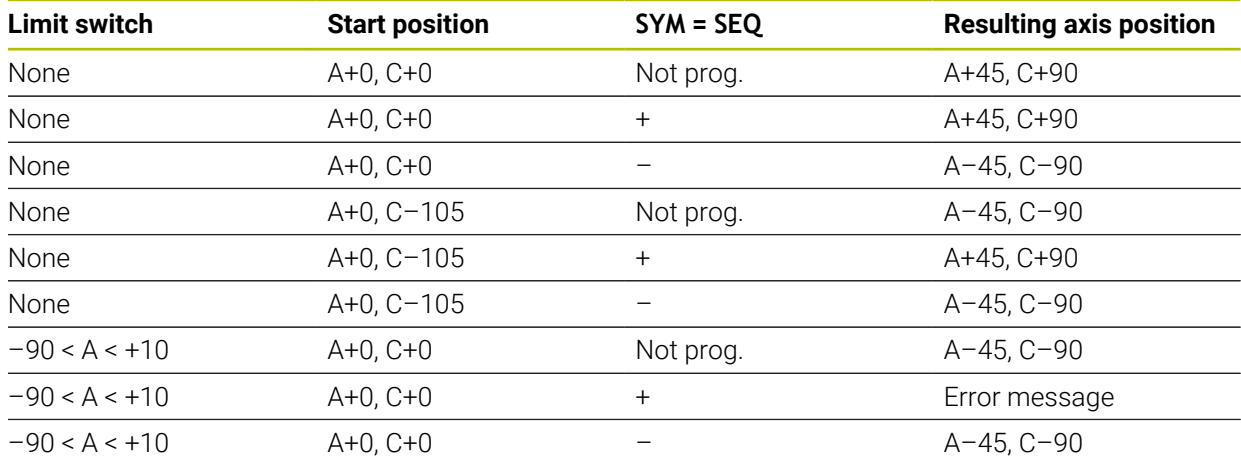

#### **Machine with B rotary axis and A tilting table (limit switches: A +180 and –100). Programmed function: PLANE SPATIAL SPA-45 SPB+0 SPC+0**

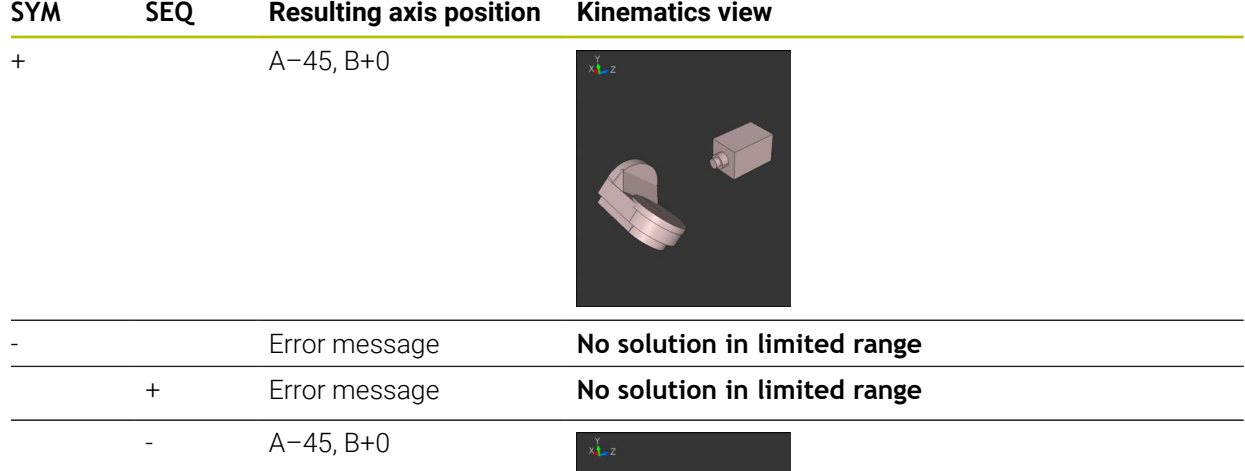

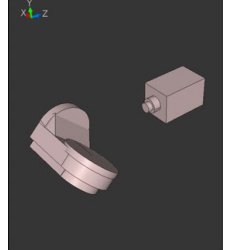

 $\mathbf{i}$ 

The position of the symmetry point is contingent on the kinematics. If you change the kinematics (such as switching the head), then the position of the symmetry point changes as well. Depending on the kinematics, the positive direction of rotation of **SYM** may not correspond to the positive direction of rotation of **SEQ**. Therefore, ascertain the position of the symmetry point and the direction of rotation of **SYM** on each machine before programming.

#### <span id="page-1154-0"></span>**Transformation types**

#### **Application**

A

**COORD ROT** and **TABLE ROT** influence the orientation of the working plane coordinate system **WPL-CS** through the axis position of a free rotary axis.

Any rotary axis becomes a free rotary axis with the following configuration:

- The rotary axis has no effect on the tool angle of inclination because the rotary axis and the tool axis are parallel in the tilting situation
- The rotary axis is the first rotary axis in the kinematic chain starting from the workpiece

The effect of the **COORD ROT** and **TABLE ROT** transformation types therefore depends on the programmed spatial angles and the machine kinematics.

## **Description of function**

The control offers two options.

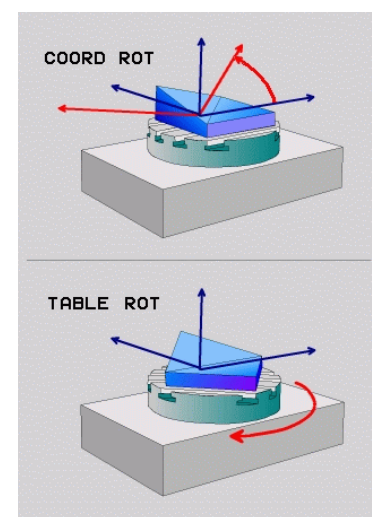

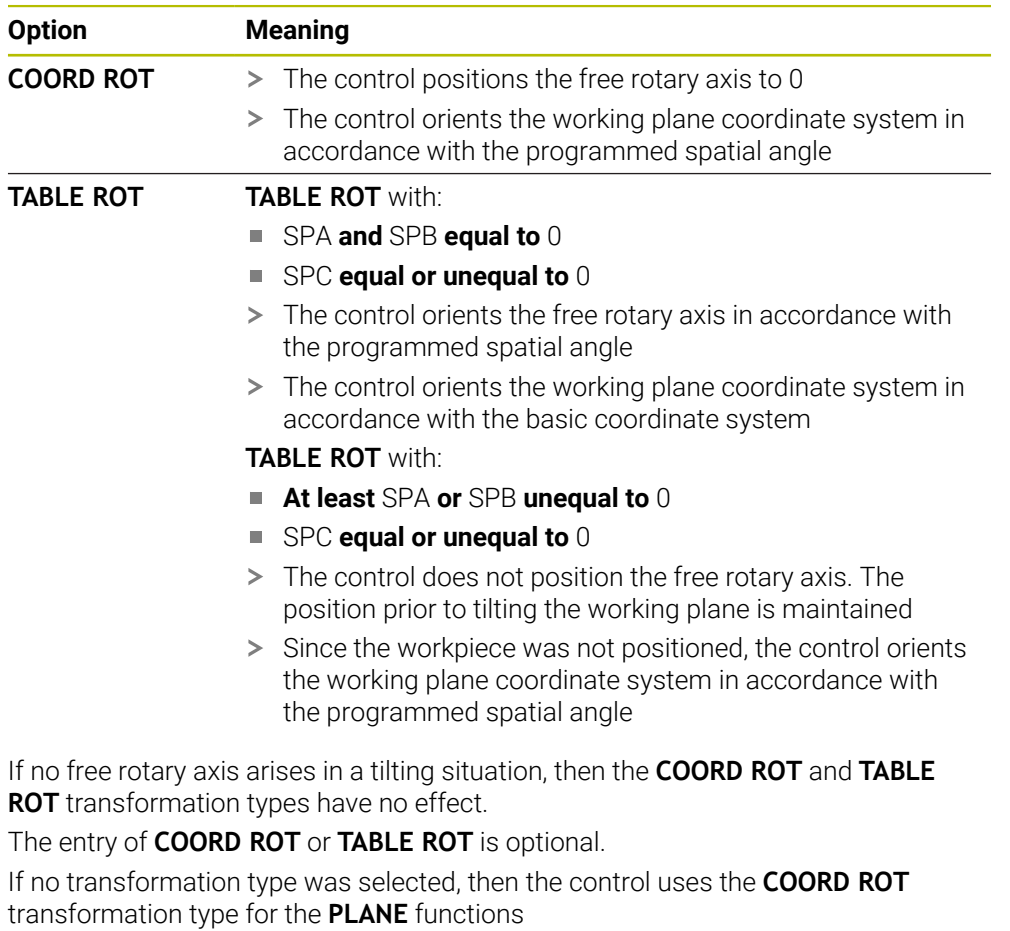

#### **Example**

The following example shows the effect of the **TABLE ROT** transformation type in conjunction with a free rotary axis.

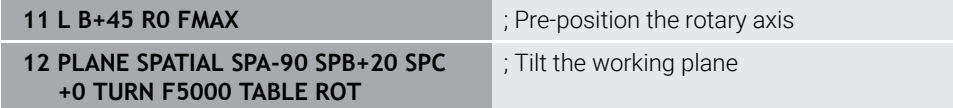

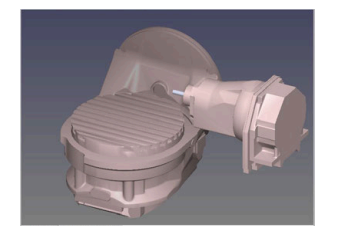

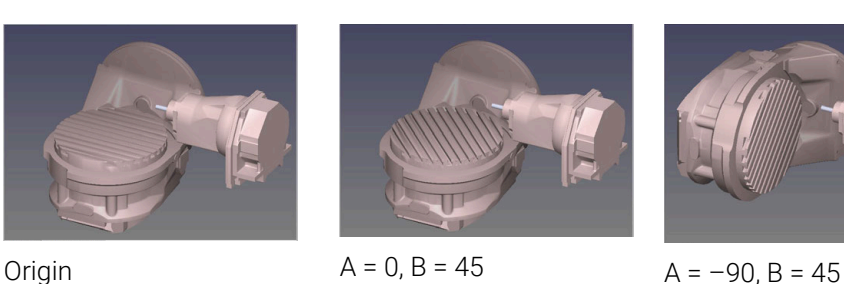

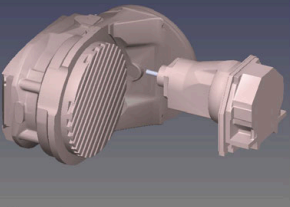

- > The control positions the B axis to the axis angle B+45
- With the programmed tilting situation with SPA–90, the B axis becomes the free rotary axis
- The control does not position the free rotary axis. The position of the B axis prior to the tilting of the working plane is maintained
- Since the workpiece was not also positioned, the control orients the working plane coordinate system in accordance with the programmed spatial angle SPB  $+20$

#### **Notes**

- For the positioning behavior with the **COORD ROT** and **TABLE ROT** transformation types, it makes no difference whether the free rotary axis is a table axis or a head axis.
- The resulting axis position of the free rotary axis depends on an active basic rotation, among other factors.
- The orientation of the working plane coordinate system is also dependent on a programmed rotation (e.g., with Cycle **10 ROTATION**).

## **19.8.3 The 3-D rotation window (#8 / #1-01-1)**

## **Application**

The **3-D rotation** window allows activating and deactivating tilting of the working plane for the **Manual** and **Program Run** operating modes. This allows restoring the tilted working plane and retracting the tool (e.g., after program cancellation in the **Manual operation** application).

#### **Related topics**

■ Tilting the working plane in the NC program

**Further information:** ["Tilting the working plane with PLANE functions](#page-1113-0) [\(#8 / #1-01-1\)", Page 1114](#page-1113-0) Reference systems of the control

**Further information:** ["Reference systems", Page 1056](#page-1055-0)

## **Requirements**

- Machine with rotary axes
- Kinematics description To calculate the tilting angles, the control requires a kinematics description prepared by the machine manufacturer.
- Software option Advanced Functions Set 1 (#8 / #1-01-1)
- Function enabled by the machine manufacturer
- In the machine parameter **rotateWorkPlane** (no. 201201), the machine manufacturer defines whether tilting the working plane is allowed on the machine.
- Tool with tool axis **Z**

## **Description of function**

The **3-D rotation** window can be opened with the **3D ROT** button in the **Manual operation** application.

**Further information:** ["The Manual operation application", Page 220](#page-219-0)

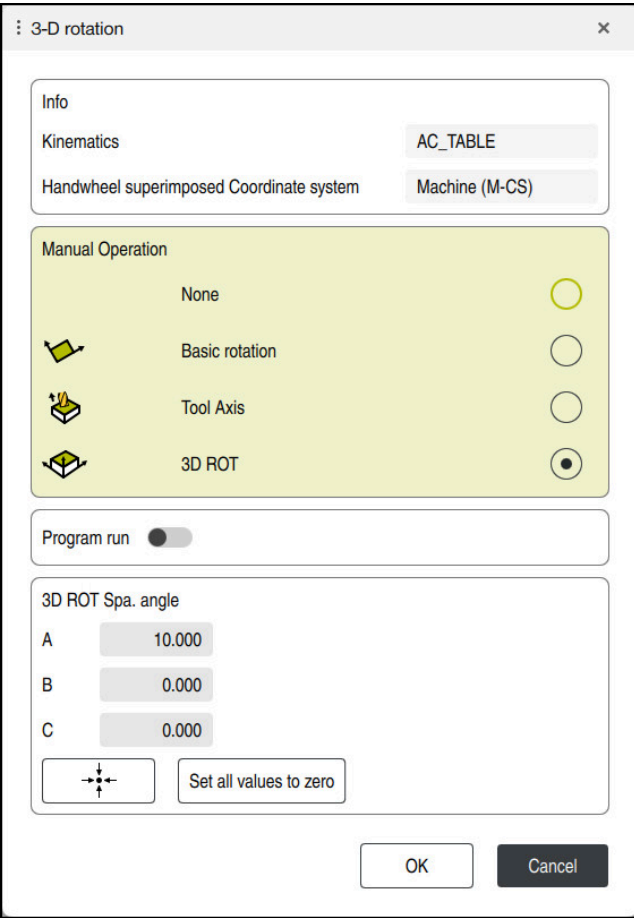

The **3-D rotation** window

The **3-D rotation** window contains the following information:

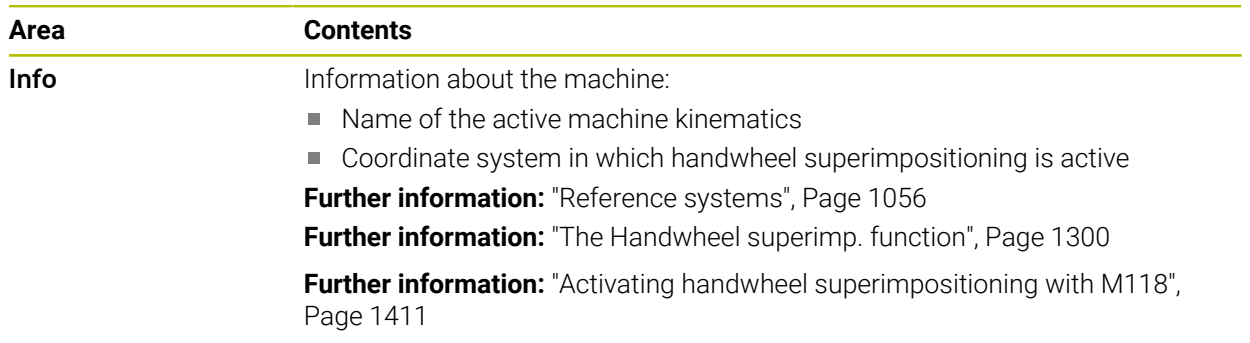

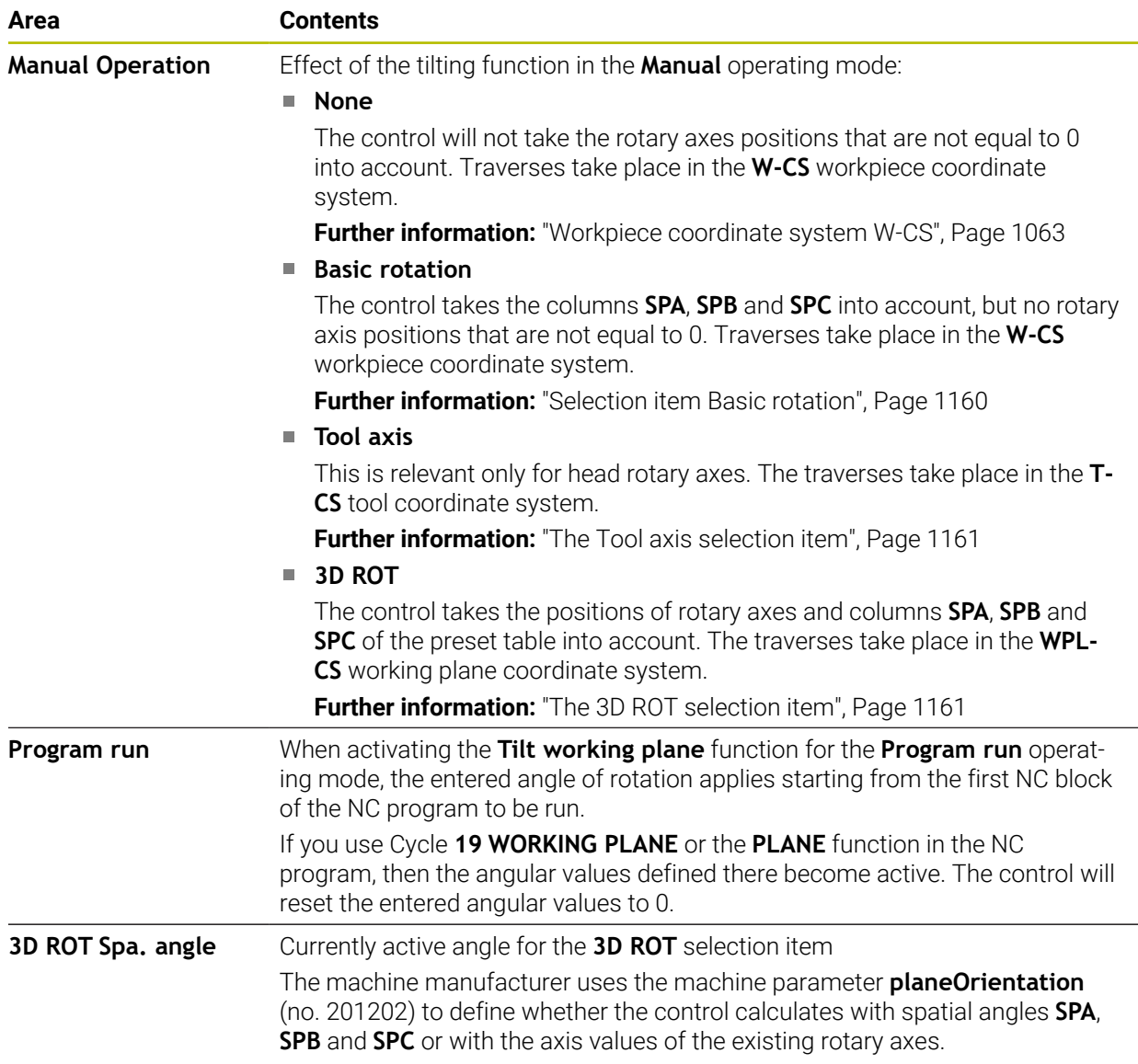

Confirm the selection with **OK**. If a selection item is active in the **Manual Operation** or **Program run** areas, then the control highlights the area in green.

If a selection item is active in the **3-D rotation** window, then the control displays the appropriate symbol in the **Positions** workspace.

**Further information:** ["The Positions workspace", Page 179](#page-178-0)

## <span id="page-1159-0"></span>**Selection item Basic rotation**

If you select **Basic rotation**, then the axes move, taking into account a basic rotation or a 3D basic rotation.

**Further information:** ["Basic rotation and 3D basic rotation", Page 1074](#page-1073-0)

The axis movements take effect in the **W-CS** workpiece coordinate system.

**Further information:** ["Workpiece coordinate system W-CS", Page 1063](#page-1062-0)

If the active workpiece preset contains a basic rotation or 3D basic rotation, the control additionally displays the corresponding icon in the **Positions** workspace.

**Further information:** ["The Positions workspace", Page 179](#page-178-0)

With this selection item, the **3D ROT Spa. angle** area has no function.

#### <span id="page-1160-0"></span>**The Tool axis selection item**

If you select **Tool axis**, then you can move in the positive or negative direction of the tool axis. The control locks all other axes. This selection item makes sense only for machines with rotary head axes.

The traverse movement is active in the **T-CS** tool coordinate system.

**Further information:** ["Tool coordinate system T-CS", Page 1069](#page-1068-0)

This selection item can be used, for example, in the following cases:

■ When retracting the tool in the direction of the tool axis during an interruption of a 5-axis machining program.

When traversing with the axis keys or the handwheel with a pre-positioned tool. With this selection item, the **3D ROT Spa. angle** area has no function.

#### <span id="page-1160-1"></span>**The 3D ROT selection item**

If you select **3D ROT**, then all axes move in the tilted machining plane. The traversing movements are active in the **WPL-CS** working plane coordinate system.

**Further information:** ["Working plane coordinate system WPL-CS", Page 1065](#page-1064-0)

If a basic rotation or 3D basic rotation has additionally been saved to the preset table, then it will automatically be taken into account.

In the **3D ROT Spa. angle** area, the control shows the currently active angle. The spatial angle can also be edited.

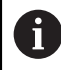

If you edit the values in the **3D ROT Spa. angle** area, then you must position the rotary axes (e.g., in the **MDI** application).

#### **Notes**

- The control uses the **COORD ROT** transformation type in the following situations:
	- if a **PLANE** function was previously executed with **COORD ROT**
	- after **PLANE RESET**
	- with corresponding configuration of the machine parameter CfgRot-**WorkPlane** (no. 201200) by the machine manufacturer

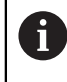

**COORD ROT** is only possible with a free rotary axis. **Further information:** ["Transformation types", Page 1155](#page-1154-0)

- The control uses the **TABLE ROT** transformation type in the following situations:
	- if a **PLANE** function was previously executed with **TABLE ROT**
	- with corresponding configuration of the machine parameter **CfgRot-WorkPlane** (no. 201200) by the machine manufacturer
- $\blacksquare$  When setting a preset, the positions of the rotary axes must match the tilting situation in the **3-D rotation** window (#8 / #1-01-1). If the rotary axes are positioned differently than is defined in the **3-D rotation** window, then, by default, the control aborts with an error message.

In the optional machine parameter **chkTiltingAxes** (no. 204601) the machine manufacturer defines the control reaction.

- A tilted working plane will remain active even after a control restart. **Further information:** ["The Referencing workspace", Page 215](#page-214-0)
- **PLC positionings defined by the machine manufacturer are not allowed when the** working plane is tilted.

# **19.9 Inclined machining (#9 / #4-01-1)**

## **Application**

When pre-positioning the tool during machining, workpiece positions that are difficult to reach can be machined without collisions.

#### **Related topics**

- Compensating the tool angle of inclination with **FUNCTION TCPM** (#9 / #4-01-1) **Further information:** ["Compensating the tool angle of inclination with FUNCTION](#page-1163-0) [TCPM \(#9 / #4-01-1\)", Page 1164](#page-1163-0)
- Compensating the tool angle of inclination with **M128** (#9 / #4-01-1) **Further information:** ["Compensating the tool angle of inclination automatically](#page-1417-0) [with M128 \(#9 / #4-01-1\)", Page 1418](#page-1417-0)
- Tilting the working plane  $(#8 / #1-01-1)$ **Further information:** ["Tilting the working plane \(#8 / #1-01-1\)", Page 1113](#page-1112-0)
- Presets on the tool **Further information:** ["Presets on the tool", Page 313](#page-312-0)
- Reference systems **Further information:** ["Reference systems", Page 1056](#page-1055-0)

## **Requirements**

- **Machine with rotary axes**
- Kinematics description To calculate the tilting angles, the control requires a kinematics description prepared by the machine manufacturer.
- Software option Advanced Functions Set 2 (#9 / #4-01-1)

## **Description of function**

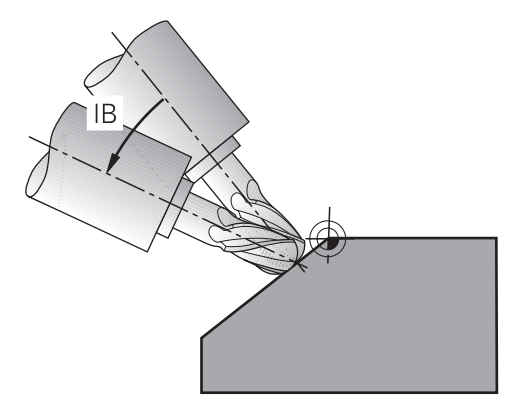

The **FUNCTION TCPM** function allows executing inclined machining. In this process, one working plane may be tilted.

**Further information:** ["Tilting the working plane \(#8 / #1-01-1\)", Page 1113](#page-1112-0)

Inclined machining can be implemented using the following functions:

 $\blacksquare$  Incremental traverse of rotary axis

**Further information:** ["Inclined machining with incremental process", Page 1163](#page-1162-0)

Normal vectors

**Further information:** ["Inclined machining using normal vectors", Page 1163](#page-1162-1)

#### <span id="page-1162-0"></span>**Inclined machining with incremental process**

Inclined machining can be implemented by changing the inclination angle in addition to the normal linear movement while function **FUNCTION TCPM** or **M128**is active, e.g.: **L X100 Y100 IB-17 F1000 G01 G91 X100 Y100 IB-17 F1000**. In this process, the relative position of the tool's center of rotation remains the same while inclining the tool.

#### **Example**

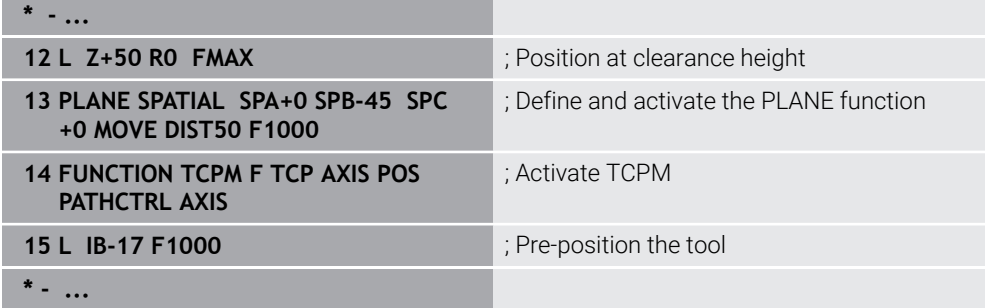

#### <span id="page-1162-1"></span>**Inclined machining using normal vectors**

In case of inclined machining using normal vectors, the tool angle of inclination is achieved by means of straight lines **LN**.

To execute inclined machining with normal vectors, function **FUNCTION TCPM** or miscellaneous function **M128** must be activated.

#### **Example**

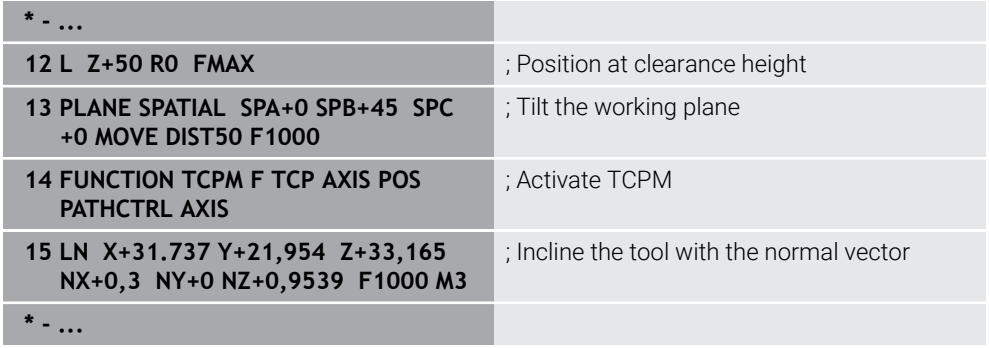

# <span id="page-1163-0"></span>**19.10 Compensating the tool angle of inclination with FUNCTION TCPM (#9 / #4-01-1)**

## **Application**

The **FUNCTION TCPM** function allows you to influence the positioning behavior of the control. When activating **FUNCTION TCPM**, the control compensates for any changed tool angles of inclination by means of compensating movements of the linear axes.

**FUNCTION TCPM** allows, for example, changing the tool angle of inclination for inclined machining while the position of the tool location point relative to the contour remains the same.

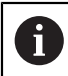

Instead of **M128**, HEIDENHAIN recommends using the more powerful function **FUNCTION TCPM**.

#### **Related topics**

- Compensating for the tool angle of inclination with **M128 Further information:** ["Compensating the tool angle of inclination automatically](#page-1417-0) [with M128 \(#9 / #4-01-1\)", Page 1418](#page-1417-0)
- $\blacksquare$  Tilting the working plane **Further information:** ["Tilting the working plane \(#8 / #1-01-1\)", Page 1113](#page-1112-0)
- Presets on the tool

**Further information:** ["Presets on the tool", Page 313](#page-312-0)

Reference systems **Further information:** ["Reference systems", Page 1056](#page-1055-0)

## **Requirements**

- **Machine with rotary axes**
- Kinematics description

To calculate the tilting angles, the control requires a kinematics description prepared by the machine manufacturer.

■ Software option Advanced Functions Set 2 (#9 / #4-01-1)

**FUNCTION TCPM** is an improvement on the **M128** function which allows defining the behavior of the control while during the positioning of rotary axes.

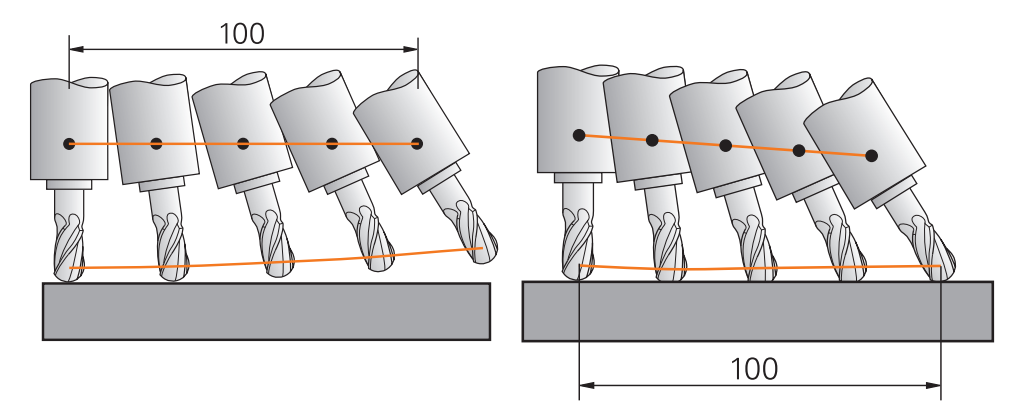

Behavior without **TCPM** Behavior with **TCPM**

When **FUNCTION TCPM** is active, the control shows the **TCPM** icon in the position display.

**Further information:** ["The Positions workspace", Page 179](#page-178-0)

The **FUNCTION RESET TCPM** function resets the **FUNCTION TCPM** function.

#### **Input**

#### **FUNCTION TCPM**

#### **10 FUNCTION TCPM F TCP AXIS POS PATHCTRL AXIS REFPNT CENTER-CENTER F1000**

The NC function contains the following syntax elements:

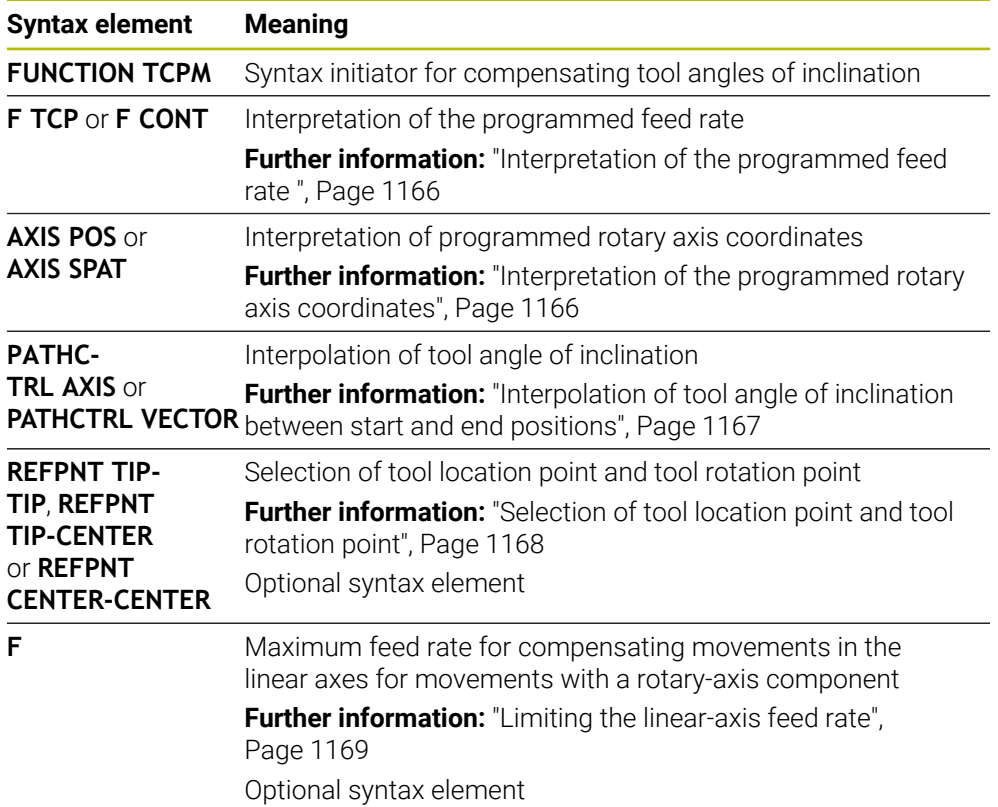

#### **FUNCTION RESET TCPM**

#### **10 FUNCTION RESET TCPM**

The NC function contains the following syntax elements:

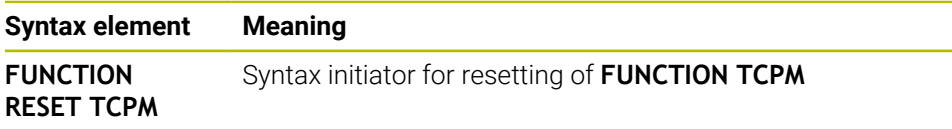

## <span id="page-1165-0"></span>**Interpretation of the programmed feed rate**

The control offers the following options for interpreting the feed rate:

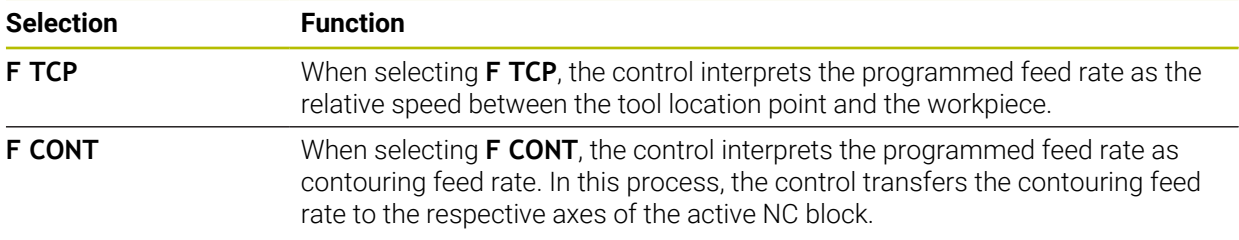

#### <span id="page-1165-1"></span>**Interpretation of the programmed rotary axis coordinates**

The control offers the options below for interpreting the tool angle of inclination between the start and end position:

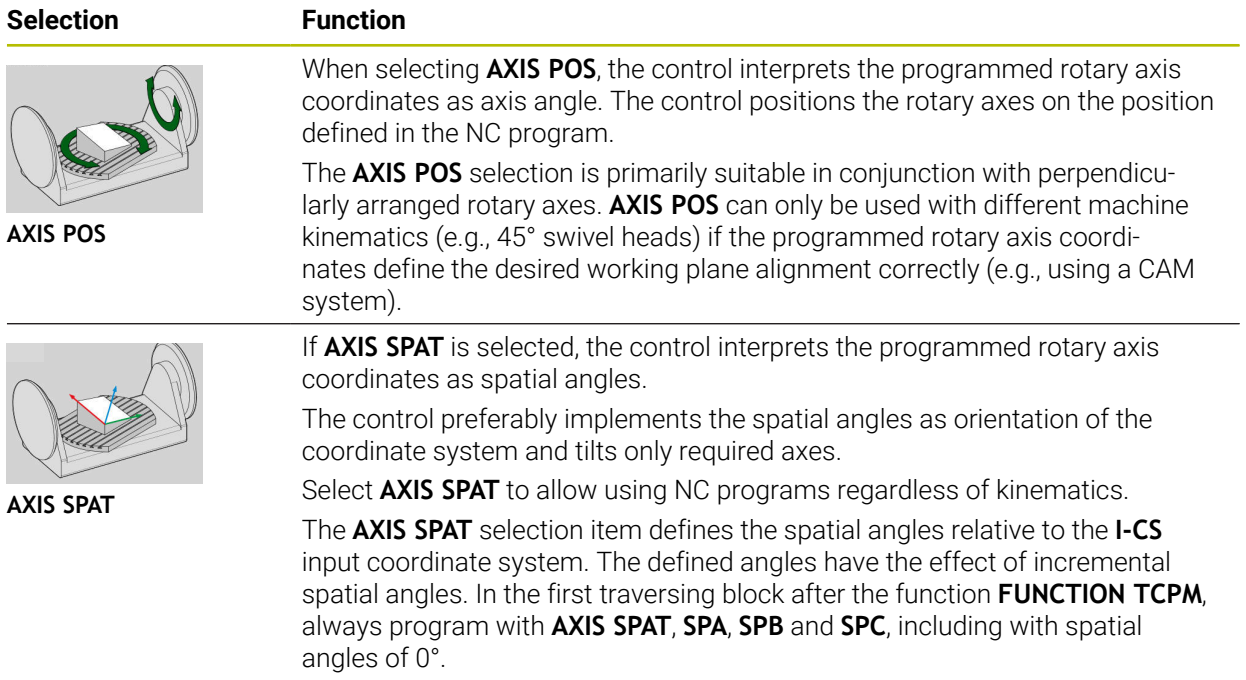

**Further information:** ["Input coordinate system I-CS", Page 1068](#page-1067-0)

## <span id="page-1166-0"></span>**Interpolation of tool angle of inclination between start and end positions**

The control offers the options below for interpolating the tool angle of inclination between the programmed start and end positions:

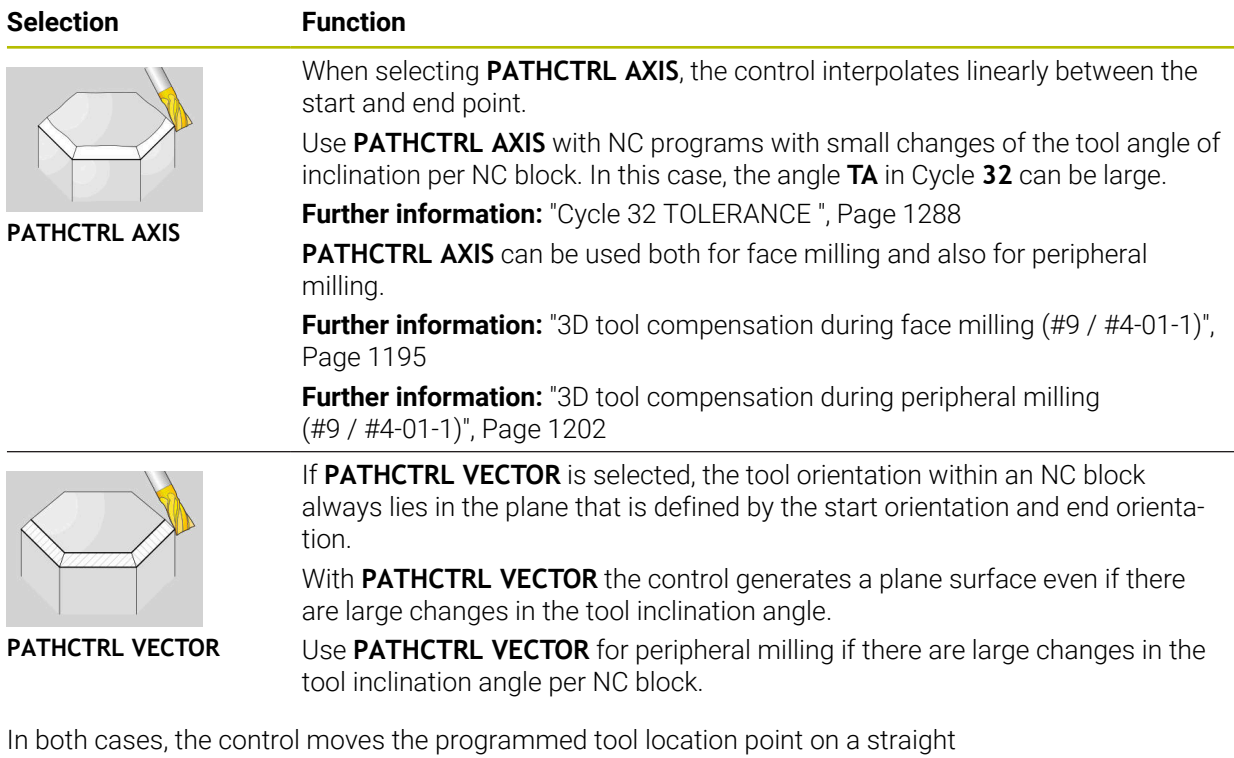

line between the start position and end position.

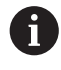

To obtain continuous movement, define Cycle **32** with a **tolerance for rotary axes**.

**Further information:** ["Cycle 32 TOLERANCE ", Page 1288](#page-1287-0)

## <span id="page-1167-0"></span>**Selection of tool location point and tool rotation point**

The control offers the options below for defining the tool location point and the tool rotation point:

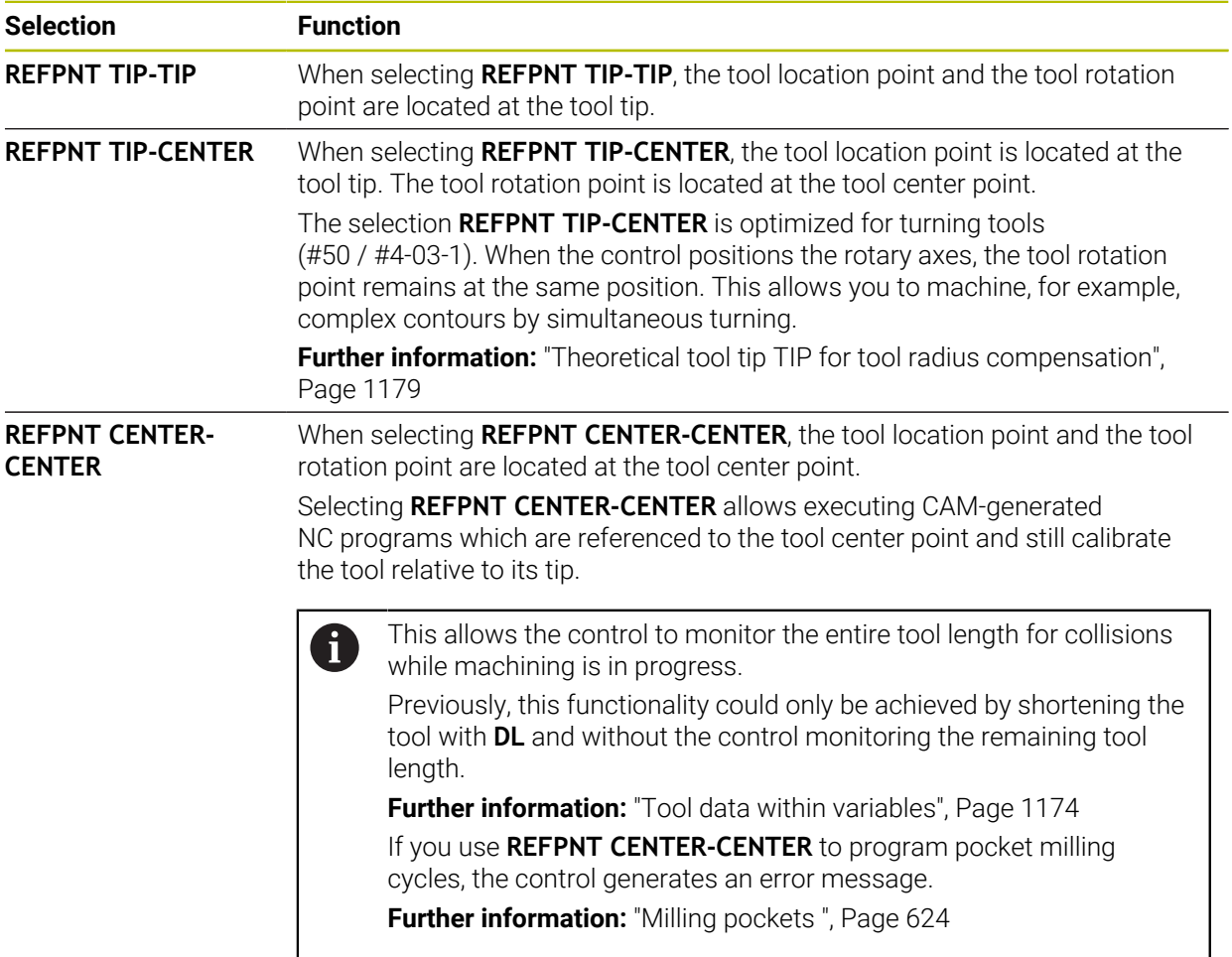

**Further information:** ["Presets on the tool", Page 313](#page-312-0)

The reference point is optional. If you do not enter anything, the control uses **REFPNT TIP-TIP**.

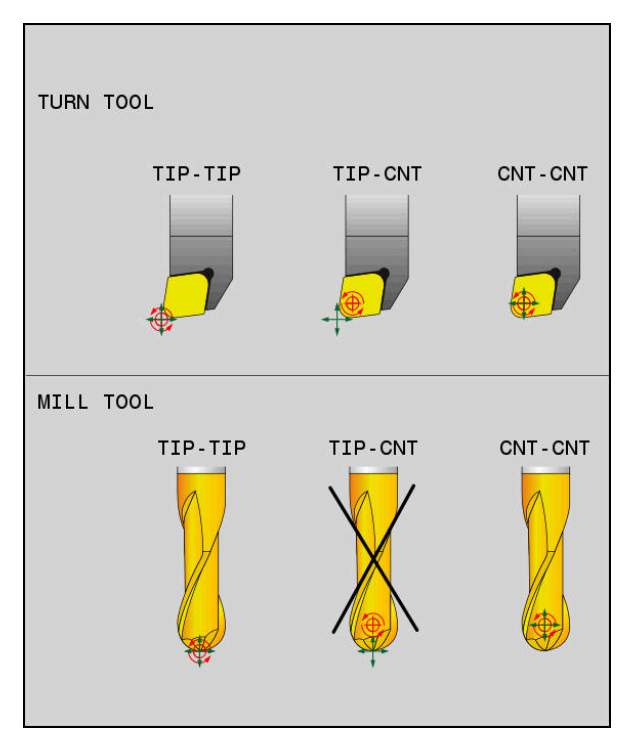

Selection options of tool location point and tool rotation point

## <span id="page-1168-0"></span>**Limiting the linear-axis feed rate**

The optional input of **F** allows you to limit the feed rate of linear axes for motions with a rotary-axis component.

Thus, you can avoid fast compensation movements (e.g., in case of retraction movement at rapid traverse).

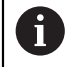

Make sure to select a value for the linear axis feed-rate limit that is not too small because large feed-rate variations may occur at the tool location point. Feed-rate variations impair the surface quality.

If **FUNCTION TCPM** is active, the feed-rate limit affect only motions with a rotary-axis component, not for entirely linear motions.

The linear axis feed-rate limit remains in effect until you program a new value or reset **FUNCTION TCPM**.

#### **Notes**

# *NOTICE*

#### **Danger of collision!**

Rotary axes with Hirth coupling must move out of the coupling to enable tilting. There is a danger of collision while the axis moves out of the coupling and during the tilting operation.

- $\blacktriangleright$  Make sure to retract the tool before changing the position of the rotary axis
- Before positioning axes with **M91** or **M92,** and before a **TOOL CALL** block, reset the **FUNCTION TCPM** function.
- The following cycles can be used with active **FUNCTION TCPM**:
	- Cycle **32 TOLERANCE**
	- Cycle **800 ADJUST XZ SYSTEM** (#50 / #4-03-1)
	- Cycle **882 SIMULTANEOUS ROUGHING FOR TURNING** (#158 / #4-03-2)
	- Cycle **883 TURNING SIMULTANEOUS FINISHING** (#158 / #4-03-2)
	- Cycle **444 PROBING IN 3-D**
- **M128** and **FUNCTION TCPM** with **AXIS POS** selected do not take into account an active 3D basic rotation. Program **FUNCTION TCPM** with **AXIS SPAT** selected, or CAM outputs with **LN** straight lines and a tool vector.

**Further information:** ["Basic rotation and 3D basic rotation", Page 1074](#page-1073-0)

**Further information:** ["Straight line LN", Page 1192](#page-1191-0)

Use only ball-nose cutters for face milling in order to avoid contour damage. In combination with other tool shapes, check the NC program for any possible contour damage by using the **Simulation** workspace.

**[Further information:](#page-1420-0)** "Notes", Page 1421

#### **Notes about machine parameters**

The machine manufacturer uses the optional machine parameter **presetToAlignAxis** (no. 300203) to define for each axis how the control will interpret offset values. With **FUNCTION TCPM** and **M128**, the machine parameter is relevant only for the rotary axis that rotates about the tool axis (mostly **C\_OFFS**).

**Further information:** ["Basic transformation and offset", Page 2163](#page-2162-0)

If the machine parameter is not defined or is defined with the value **TRUE**, then  $\mathbb{R}^n$ you can compensate for a workpiece misalignment in the plane with the offset. The offset affects the orientation of the workpiece coordinate system **W-CS**.

**Further information:** ["Workpiece coordinate system W-CS", Page 1063](#page-1062-0)

If the machine parameter is defined with the value **FALSE**, then you cannot compensate for a workpiece misalignment in the plane. The control does not take the offset into account during program run.

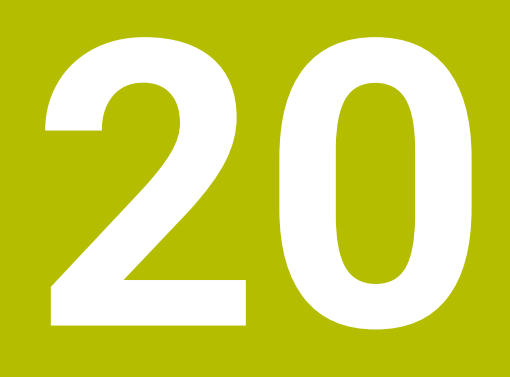

# **Compensations**

# <span id="page-1171-0"></span>**20.1 Tool compensation for tool length and tool radius**

#### **Application**

Delta values allow implementing tool compensation of the tool length and the tool radius. Delta values influence the calculated and therefore the active tool dimensions.

The tool length delta value **DL** is active in the tool axis. The tool radius delta value **DR** is active exclusively for radius-compensated traverses with the path functions and cycles.

**Further information:** ["Path Functions", Page 365](#page-364-0)

#### **Related topics**

- Tool radius compensation
	- **Further information:** ["Tool radius compensation", Page 1174](#page-1173-1)
- Tool compensation with compensation tables

**Further information:** ["Tool compensation with compensation tables", Page 1181](#page-1180-0)

#### **Description of function**

The control distinguishes between two types of delta values:

Delta values within the tool table serve for permanent tool compensation that is required (e.g., due to wear).

These delta values can be determined, for example, by using a tool touch probe. The control automatically enters the delta values in the tool management.

**Further information:** "Tool management", Page 341

Delta values within a tool call serve for a tool compensation that is active exclusively in the current NC program (e.g., a workpiece oversize).

**Further information:** ["Tool call by TOOL CALL", Page 351](#page-350-0)

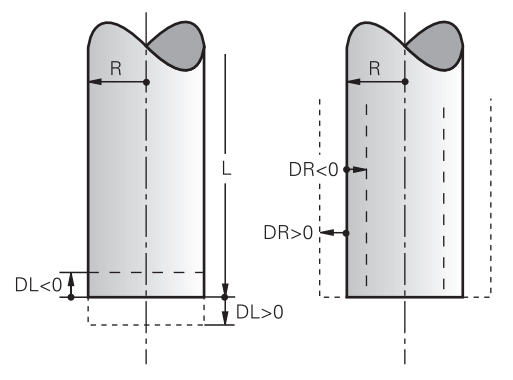

Delta values represent deviations from the length and radius of a tool.

A positive delta value enlarges the current tool length or the tool radius. The tool then cuts less material during machining (e.g., for a workpiece oversize).

A negative delta value reduces the current tool length or the tool radius. The tool then cuts more material during machining.

For programming delta values in an NC program, define the value within a tool call or by using a compensation table.

**Further information:** ["Tool call by TOOL CALL", Page 351](#page-350-0)

**Further information:** ["Tool compensation with compensation tables", Page 1181](#page-1180-0) Delta values within a tool call can also be defined by using variables.

**Further information:** ["Tool data within variables", Page 1174](#page-1173-0)

#### **Tool length compensation**

The control takes the tool length compensation into account as soon as a tool is called. The control performs tool length compensation only on tools of length L>0. In tool length compensation, the control takes delta values from the tool table and the NC program into account.

Active tool length =  $L + DL_{TAB} + DL_{Prog}$ 

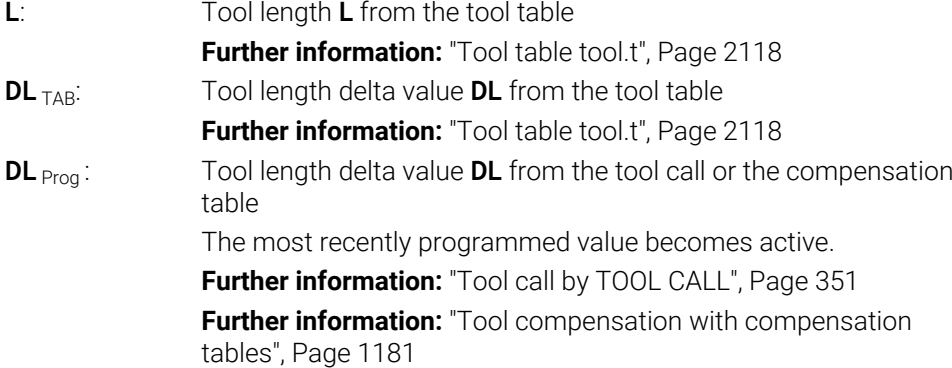

## *NOTICE*

#### **Danger of collision!**

The control uses the defined tool length from the tool table for compensating for the tool length. Incorrect tool lengths will result in an incorrect tool length compensation. The control does not perform tool length compensation or a collision check for tools with a length of **0** and after a **TOOL CALL 0**. There is a risk of collision during subsequent tool positioning movements!

- $\blacktriangleright$  Always define the actual tool length of a tool (not just the difference)
- ► Use **TOOL CALL 0** only to empty the spindle

#### **Tool radius compensation**

The control takes the tool radius compensation into account in the following cases:

■ In case of active radius compensation **RR** or **RL** 

**Further information:** ["Tool radius compensation", Page 1174](#page-1173-1)

■ Within machining cycles

**Further information:** ["Working with cycles", Page 255](#page-254-0)

■ For straight lines LN with surface normal vectors

**Further information:** ["Straight line LN", Page 1192](#page-1191-0)

In tool radius compensation, the control takes the delta values from the tool table and the NC program into account.

Active tool radius =  $\mathbf{R}$  +  $\mathbf{DR}_{TAR}$  +  $\mathbf{DR}_{Proc}$ 

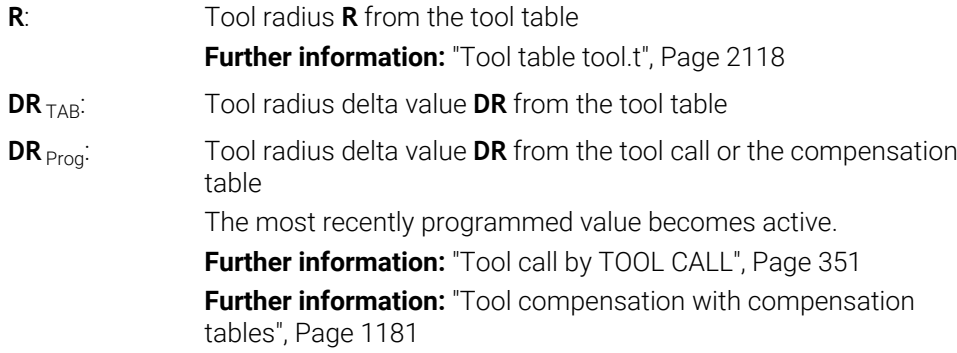

## <span id="page-1173-0"></span>**Tool data within variables**

When executing a tool call, the control calculates all tool-specific values and saves them within variables.

**Further information:** "Preassigned O parameters", Page 1447

Active tool length and tool radius:

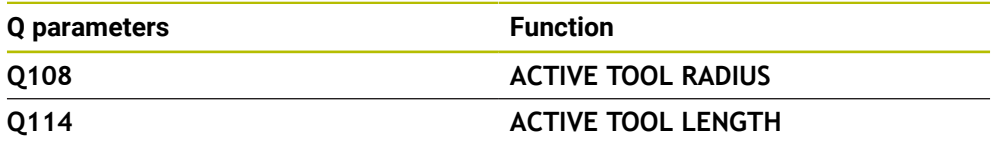

After the control has saved the current values within variables, the variables can be used in the NC program.

#### **Application example**

You can use the Q parameter **Q108 ACTIVE TOOL RADIUS** in order to shift the tool center point of the ball-nose cutter to the sphere center using the delta value for the tool length.

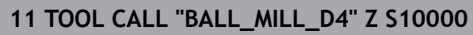

```
12 TOOL CALL DL-Q108
```
This allows the control to monitor the complete tool for collisions and the dimensions used in the NC program can still be programmed with reference to the ball center.

## **Notes**

■ The control shows delta values from the tool management graphically in the simulation. For delta values from the NC program or from compensation tables, the control changes only the position of the tool in the simulation.

**Further information:** ["Simulation of tools", Page 1639](#page-1638-0)

■ The machine manufacturer uses the optional machine parameter **prog-ToolCallDL** (no. 124501) to define whether the control will consider delta values from a tool call in the **Positions** workspace.

**Further information:** ["Tool call", Page 351](#page-350-1)

**Further information:** ["The Positions workspace", Page 179](#page-178-0)

The control takes up to six axes including the rotary axes into account in the tool compensation.

# <span id="page-1173-1"></span>**20.2 Tool radius compensation**

## **Application**

When tool radius compensation is active, the control will no longer reference the positions in the NC program to the tool center point, but to the cutting edge.

Use tool radius compensation to program drawing dimensions without having to consider the tool radius. This lets you use a tool with deviating dimensions without having to modify the program after a tool has broken.

#### **Related topics**

**Presets on the tool** 

**Further information:** ["Presets on the tool", Page 313](#page-312-0)

#### **Requirements**

Defined tool data in the tool management **Further information:** ["Tool management ", Page 341](#page-340-0)

#### **Description of function**

The control takes the active tool radius into account during tool radius compensation. The active tool radius results from the tool radius R and the delta values **DR** from the tool management and the **NC program**.

Active tool radius =  $R + DR<sub>TAB</sub> + DR<sub>Prog</sub>$ 

**Further information:** ["Tool compensation for tool length and tool radius",](#page-1171-0) [Page 1172](#page-1171-0)

Paraxial traverses can be compensated as follows:

- $\Box$ **R+**: lengthens a paraxial traverse by the amount of the tool radius
- **R-**: shortens a paraxial traverse by the amount of the tool radius

An NC block with path functions can contain the following types of tool radius compensation:

- **RL:** tool radius compensation, on the left of the contour
- **RR:** tool radius compensation, on the right of the contour
- **R0**: resets an active tool radius compensation, positioning with the tool center point

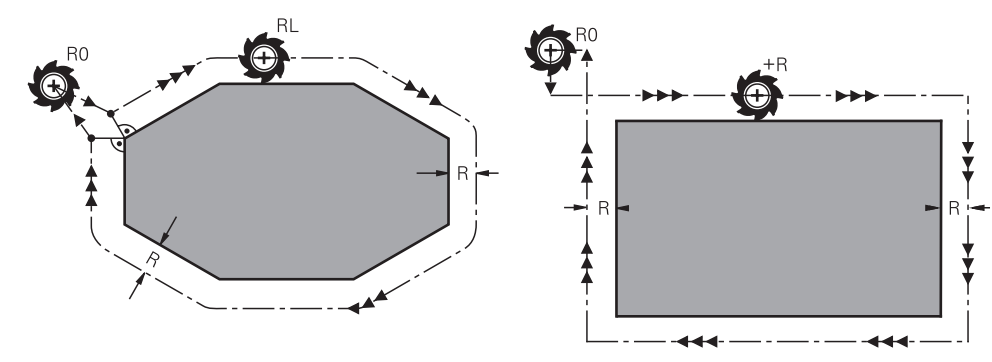

Radius-compensated traverse with path Radius-compensated traverse with functions

paraxial movements

The tool center moves along the contour at a distance equal to the radius. **Right** or **left** are to be understood as based on the direction of tool movement along the workpiece contour.

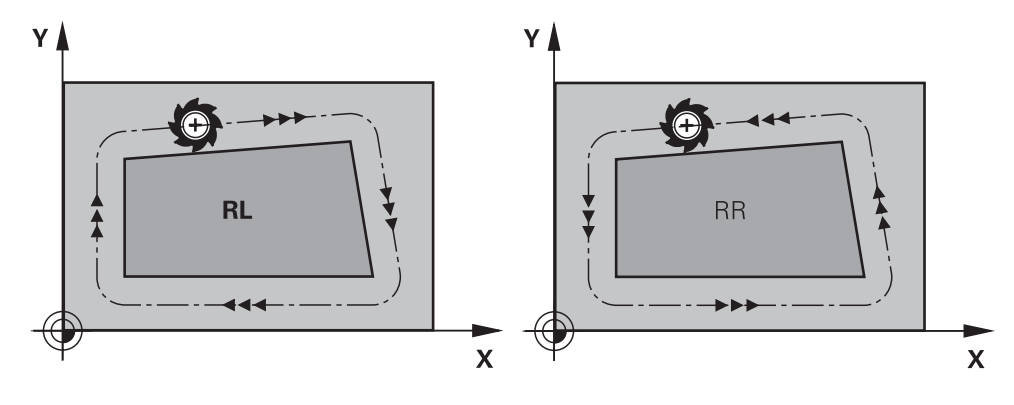

**RL**: The tool moves on the left of the contour

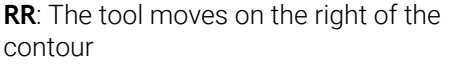

## **Effect**

Tool radius compensation is active starting from the NC block in which tool radius compensation is programmed. Tool radius compensation is effective modally and at the end of the block.

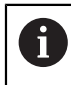

Program tool radius compensation only once, allowing for quicker implemention of changes, for example.

The control resets tool radius compensation in the following cases:

- Positioning block with **R0**
- **DEP** function for departing from the contour
- Selection of a new NC program

#### **Notes**

#### *NOTICE*

#### **Danger of collision!**

The control needs safe positions for contour approach and departure. These positions must enable the control to perform compensating movements when radius compensation is activated and deactivated. Incorrect positions can lead to contour damage. Danger of collision during machining!

- $\blacktriangleright$  Program safe approach and departure positions at a sufficient distance from the contour
- ▶ Consider the tool radius
- ▶ Consider the approach strategy
- When tool radius compensation is active, the control displays an symbol in the **Positions** workspace.

**Further information:** ["The Positions workspace", Page 179](#page-178-0)

- Between two NC blocks, each with a different tool radius compensation **RR** and **RL**, there must be at least one traversing block in the working plane without tool radius compensation **R0**.
- The control takes up to six axes including the rotary axes into account in the tool compensation.
- $\blacksquare$  If radius compensation is active and you execute the following functions, the control aborts program run and displays an error message:
	- **PLANE** functions (#8 / #1-01-1)
	- $\blacksquare$  **M128** (#9 / #4-01-1)
	- **FUNCTION TCPM** (#9 / #4-01-1)
	- **CALL PGM**
	- Cycle **12 PGM CALL**
	- Cycle **32 TOLERANCE**
	- Cycle **19 WORKING PLANE**

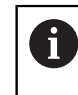

You can still run NC programs from earlier controls that contain Cycle **19 WORKING PLANE**.

■ Outside corners:

If you program radius compensation, the control moves the tool around outside corners on a transitional arc. If necessary, the control reduces the feed rate at outside corners during, for example, large changes in direction

Inside corners:

The control calculates the intersection of the tool center paths at inside corners under radius compensation. Starting at this point, the tool moves along the next contour element. This prevents damage to the workpiece at the inside corners. As a result, the tool radius for a certain contour cannot be selected to be just any size.

# **20.3 Tool radius compensation (TRC) with lathe tools (#50 / #4-03-1)**

## **Application**

The tip of a lathe tool has a certain radius **RS**. By default, programmed paths refer to the theoretical tool tip (i.e., the longest measured values ZL, XL and YL). When you machine tapers, chamfers and radii, the cutter radius **RS** causes deviations at the contour. The tool tip radius compensation prevents such deviations.

#### **Related topics**

- Tool data of turning tools
	- **Further information:** ["Tool data", Page 317](#page-316-0)
- Radius compensation with **RR** and **RL** in milling mode **Further information:** ["Tool radius compensation", Page 1174](#page-1173-1) **Presets on the tool**
- **Further information:** ["Presets on the tool", Page 313](#page-312-0)

#### **Requirements**

- Milling-turning software option (#50 / #4-03-1)
- Required tool data defined for the tool type
	- **Further information:** ["Tool data for the tool types", Page 327](#page-326-0)

## **Description of function**

The control checks the cutting geometry with the point angle **P-ANGLE** and the setting angle **T-ANGLE**. Contour elements in the cycle are processed by the control only as far as this is possible with the specific tool.

In the turning cycles, the control automatically carries out tool radius compensation. In specific traversing blocks and within programmed contours, activate TRC with **RL** or **RR**.

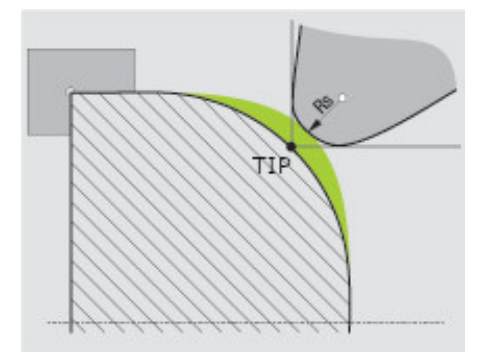

Offset between the tooth radius **RS** and the theoretical tool tip **TIP**

# <span id="page-1178-0"></span>**Theoretical tool tip TIP for tool radius compensation**

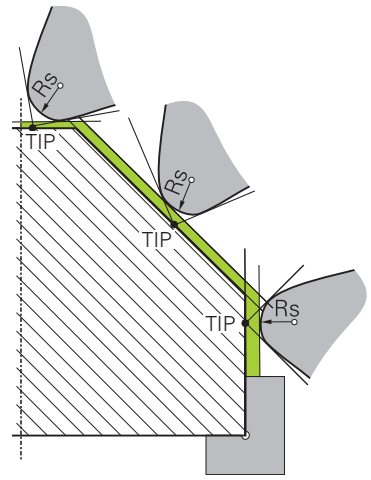

Inclined surface with theoretical tool tip **TIP** in the tool coordinate system **T-CS**

The theoretical tool tip is active in the tool coordinate system **T-CS**. The tool location point and the tool rotation point are at the tool tip.

**Further information:** ["Tool coordinate system T-CS", Page 1069](#page-1068-0) **Further information:** ["Presets on the tool", Page 313](#page-312-0)

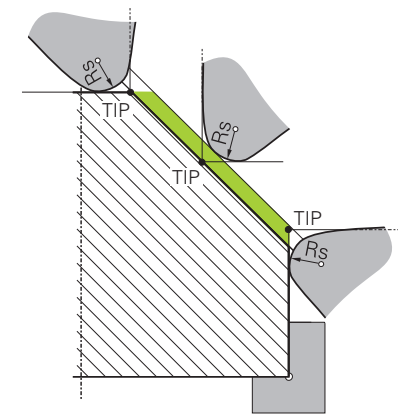

Inclined surface with theoretical tool tip **TIP** in the workpiece coordinate system **W-CS**

Only with the **FUNCTION TCPM** NC function with the **REFPNT TIP-CENTER** selection is the theoretical tool tip active in the workpiece coordinate system **W-CS**. The tool location point is at the tool tip. The tool rotation point is located at the tool center point.

**Further information:** ["Compensating the tool angle of inclination with FUNCTION](#page-1163-0) [TCPM \(#9 / #4-01-1\)", Page 1164](#page-1163-0)

**Further information:** ["Workpiece coordinate system W-CS", Page 1063](#page-1062-0)

**Further information:** ["Presets on the tool", Page 313](#page-312-0)

**Further information:** ["Simultaneous turning", Page 283](#page-282-0)

**Notes**  $7+$  $Z+$ **CUTWIDTH RS**  $\overline{2}$  $\overline{7}$  $\mathbf{1}$  $T0=$  $X +$  $T0=$  $X+$  $\overline{3}$ 5 3 5  $\overline{4}$  $6\phantom{a}$  $\overline{O}$  $\Gamma$  $Z+$  $Z+$ **RS** [o  $\overline{\mathbf{c}}$  $\mathbf{1}$  $TO=$  $X +$  $\circ$  $\sigma$  5 3  $\overline{O}$ 6

- The direction of the radius compensation is not clear when the tool-tip position (**TO=2, 4, 6, 8**) is neutral. In this case, TRC is only possible within fixed machining cycles.
- Tooth radius compensation is also possible during inclined machining. Active miscellaneous functions limit the possibilities here:
	- With **M128** tool-tip radius compensation is possible only in combination with machining cycles
	- **M144** or **FUNCTION TCPM** with **REFPNT TIP-CENTER** also allows tooth radius compensation with all positioning blocks (e.g., with **RL**/**RR**)
- The control displays a warning when residual material is left behind due to the angle of the secondary cutting edges. You can suppress this warning with the machine parameter **suppressResMatlWar** (no. 201010).

# <span id="page-1180-0"></span>**20.4 Tool compensation with compensation tables**

#### **Application**

With the compensation table, you can save compensations in the tool coordinate system (T-CS) or in the working plane coordinate system (WPL-CS). You can call the saved compensations during the NC program, in order to compensate for tool values.

The compensation tables offer the following benefits:

- Values can be changed without adapting the NC program
- Values can be changed during NC program run

Via the file name extension, you can determine in which coordinate system the control will perform the compensation.

The control provides the following compensation tables:

- tco (tool correction): Compensation in the tool coordinate system **T-CS**
- wco (workpiece correction): Compensation in the working plane coordinate system **WPL-CS**

**Further information:** ["Reference systems", Page 1056](#page-1055-0)

#### **Related topics**

- Contents of the compensation tables **Further information:** ["Compensation table \\*.tco", Page 2180](#page-2179-0) **Further information:** ["Compensation table \\*.wco", Page 2182](#page-2181-0)
- Editing compensation tables during program run **Further information:** ["Compensation during program run", Page 2094](#page-2093-0)

## **Description of function**

In order to compensate tools by using the compensation tables, the steps below are needed:

- Creating a compensation table **Further information:** ["The Create new table window", Page 2102](#page-2101-0)
- Activating the compensation table in the NC program **Further information:** ["Selecting a compensation table with SEL CORR-TABLE",](#page-1182-0) [Page 1183](#page-1182-0)
- As an alternative, activating the compensation table manually for the program run

**Further information:** ["Activating the compensation tables manually", Page 1183](#page-1182-1)

■ Activating a compensation value

**Further information:** ["Activating a compensation value with FUNCTION](#page-1183-0) [CORRDATA", Page 1184](#page-1183-0)

The compensation table values can be edited within the NC program.

**Further information:** ["Accessing table values ", Page 2113](#page-2112-0)

The values in the compensation tables can be edited even while the program is running.

**Further information:** ["Compensation during program run", Page 2094](#page-2093-0)

## **Tool compensation in the tool coordinate system T-CS**

The compensation table **\*.tco** defines compensation values for the tool in tool coordinate system **T-CS**.

**Further information:** ["Tool coordinate system T-CS", Page 1069](#page-1068-0)

The compensations have the following effects:

In the case of milling cutters, as an alternative to the delta values in the **TOOL CALL**

**Further information:** ["Tool call by TOOL CALL", Page 351](#page-350-0)

**In the case of turning tools, as an alternative to FUNCTION TURNDATA CORR-TCS** (#50 / #4-03-1)

**Further information:** ["Compensating turning tools with FUNCTION TURNDATA](#page-1184-0) [CORR \(#50 / #4-03-1\)", Page 1185](#page-1184-0)

■ In the case of grinding tools, as compensation for LO and R-OVR (#156 / #4-04-1)

**Further information:** ["Grinding tool table toolgrind.grd \(#156 / #4-04-1\)",](#page-2131-0) [Page 2132](#page-2131-0)

If a shift with the **\*.tco** compensation table is active, the control displays it on the **Tool** tab of the **Status** workspace.

**Further information:** ["The Tool tab", Page 201](#page-200-0)

## **Tool compensation in the working plane coordinate system WPL-CS**

The values from the compensation tables with the **\*.wco** file name extension are applied as shifts in the working plane coordinate system **WPL-CS**.

**Further information:** ["Working plane coordinate system WPL-CS", Page 1065](#page-1064-0) The **\*.wco** compensation tables are used mainly for turning (#50 / #4-03-1).

The compensations have the following effects:

- For turning operations, as an alternative to **FUNCTION TURNDATA CORR-WPL** (#50 / #4-03-1)
- An X shift affects the radius

The following options are available for a shift in the WPL-CS:

- **FUNCTION TURNDATA CORR-WPL**
- **FUNCTION CORRDATA WPL**
- Shifting with the turning-tool table
	- Optional **WPL-DX-DIAM** column
	- Optional **WPL-DZ** column

Ĭ.

```
The shifts programmed with FUNCTION TURNDATA CORR-WPL and
FUNCTION CORRDATA WPL are alternative programming options for the
same shift.
```
A shift in the working plane coordinate system **WPL-CS** defined by the turning-tool table is added to the **FUNCTION TURNDATA CORR-WPL** and **FUNCTION CORRDATA WPLL functions.** 

If a shift with the **\*.wco** compensation table is active, the control displays it, including the path, on the **TRANS** tab of the **Status** workspace.

**Further information:** ["TRANS tab", Page 198](#page-197-0)

## <span id="page-1182-1"></span>**Activating the compensation tables manually**

The compensation tables can be activated manually for the **Program Run** operating mode.

In the **Program Run** operating mode, the **Program settings** window contains the **Tables** area. In this area, a datum table and both compensation tables can be selected in one selection window for running the program.

When activating a table, the control will highlight this table with the status **M**.

## <span id="page-1182-0"></span>**20.4.1 Selecting a compensation table with SEL CORR-TABLE**

## **Application**

If you are using compensation tables, then use the **SEL CORR-TABLE** function to activate the desired compensation table from within the NC program.

#### **Related topics**

- Activating the compensation values in the table **Further information:** ["Activating a compensation value with FUNCTION](#page-1183-0) [CORRDATA", Page 1184](#page-1183-0)
- Contents of the compensation tables

**Further information:** ["Compensation table \\*.tco", Page 2180](#page-2179-0) **Further information:** ["Compensation table \\*.wco", Page 2182](#page-2181-0)

#### **Description of function**

For the NC program, both a table **\*.tco** and a table **\*.wco** can be selected.

#### **Input**

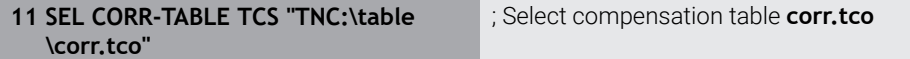

To navigate to this function:

#### **Insert NC function All functions Selection SEL CORR-TABLE**

The NC function includes the following syntax elements:

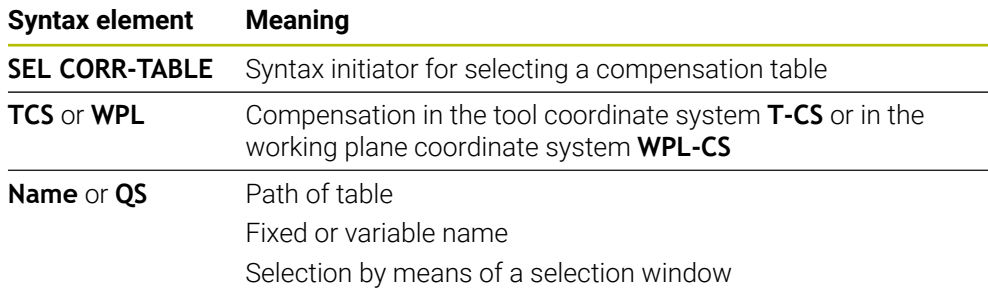

## <span id="page-1183-0"></span>**20.4.2 Activating a compensation value with FUNCTION CORRDATA**

#### **Application**

The **FUNCTION CORRDATA** function allows activating a row of the compensation table for the active tool.

#### **Related topics**

- Selecting a compensation table **Further information:** ["Selecting a compensation table with SEL CORR-TABLE",](#page-1182-0) [Page 1183](#page-1182-0)
- Contents of the compensation tables

**Further information:** ["Compensation table \\*.tco", Page 2180](#page-2179-0) **Further information:** ["Compensation table \\*.wco", Page 2182](#page-2181-0)

#### **Description of function**

The activated compensation values are active up to the next tool change or until the end of the NC program.

If you change a value, then this change does not become active until the compensation is called again.

#### **Input**

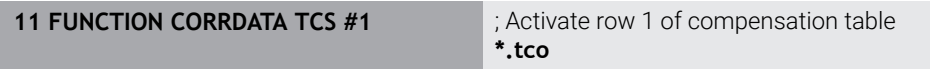

To navigate to this function:

#### **Insert NC function All functions Selection FUNCTION CORRDATA**

The NC function includes the following syntax elements:

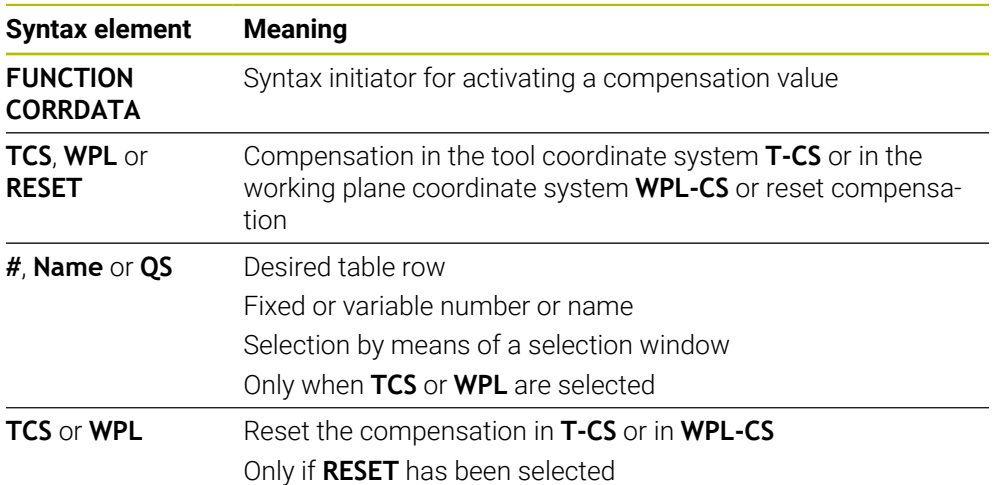

# <span id="page-1184-0"></span>**20.5 Compensating turning tools with FUNCTION TURNDATA CORR (#50 / #4-03-1)**

#### **Application**

With **FUNCTION TURNDATA CORR** you can define additional compensation values for the active tool. In the **TURNDATA CORR FUNCTION** you can enter delta values for tool lengths in the X direction **DXL** and in the Z direction **DZL**. The compensation values have an additive effect on the compensation values from the turning tool table.

The compensation can be defined in the tool coordinate system **T-CS** or in the working plane coordinate system **WPL-CS**.

**Further information:** ["Reference systems", Page 1056](#page-1055-0)

#### **Related topics**

- Delta values in the turning tool table
- **Further information:** ["Turning tool table toolturn.trn \(#50 / #4-03-1\)", Page 2128](#page-2127-0) ■ Tool compensation with compensation tables

**Further information:** ["Tool compensation with compensation tables", Page 1181](#page-1180-0)

#### **Requirements**

- Milling-turning software option (#50 / #4-03-1)
- Required tool data defined for the tool type **Further information:** ["Tool data for the tool types", Page 327](#page-326-0)

#### **Description of function**

The coordinate system in which the compensation is active can be defined:

- **FUNCTION TURNDATA CORR-TCS:** Tool compensation is active in the tool coordinate system
- **FUNCTION TURNDATA CORR-WPL:** Tool compensation is active in the workpiece coordinate system

With **FUNCTION TURNDATA CORR-TCS** you can define a cutter radius oversize **DRS**. This enables you to program an equidistant contour oversize. **DCW** allows you to compensate the recessing width of a recessing tool.

Tool compensation **FUNCTION TURNDATA CORR-TCS** is always active in the tool coordinate system, even during inclined machining.

**FUNCTION TURNDATA CORR** is always effective for the active tool. A renewed **TOOL CALL** deactivates compensation again. When you exit the NC program, the control automatically resets the compensation values.

## **Input**

```
11 FUNCTION TURNDATA CORR-TCS:Z/X
  DZL:+0.1 DXL:+0.05 DCW:+0.1
```
; Tool compensation in Z direction, X direction and for the width of the recessing tool

To navigate to this function:

#### **Insert NC function** ▶ All functions ▶ Special functions ▶ Turning functions ▶ **TURNDATA CORR**

The NC function includes the following syntax elements:

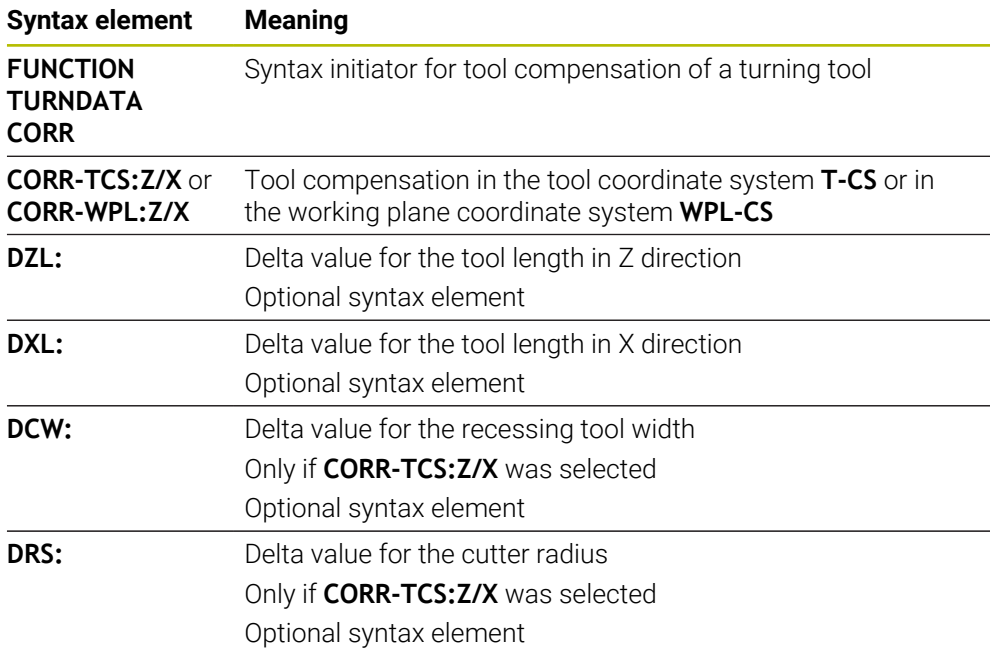

## **Note**

The control shows delta values from the tool management graphically in the simulation. For delta values from the NC program or from compensation tables, the control changes only the position of the tool in the simulation.

The values of the function **FUNCTION TURNDATA CORR** take the effect of delta values from the NC program.

**Note in connection with the interpolation turning (#96 / #7-04-1)** During interpolation turning, the functions **FUNCTION TURNDATA CORR** and **FUNCTION TURNDATA CORR-TCS** are not active.

If you want to compensate for a turning tool in Cycle **292 CONTOUR.TURNG.INTRP.**, compensation needs to be performed in the cycle or in the tool table.

**Further information:** ["Cycle 292 CONTOUR.TURNG.INTRP. \(#96 / #7-04-1\)",](#page-799-0) [Page 800](#page-799-0)

# **20.6 Grinding wheel compensation with cycles (#156 / #4-04-1)**

## **20.6.1 Cycle 1032 GRINDING WHL LENGTH COMPENSATION (#156 / #4-04-1)**

#### **ISO programming G1032**

## **Application**

 $\bullet$ 

Refer to your machine manual.

This function must be enabled and adapted by the machine manufacturer.

Use Cycle **1032 GRINDING WHL LENGTH COMPENSATION** to define the overall length of a grinding tool. This cycle will modify compensation or basic data, depending on whether an initial dressing operation (**INIT\_D**) was carried out or not. This cycle will insert the values automatically at the correct locations in the tool table.

If initial dressing has not been performed (INIT\_D\_OK = 0), then you can change the basic data. Basic data affect both grinding and dressing.

If initial dressing has already been carried out (checkbox for **INIT\_D** is enabled), you can edit the compensation data. Compensation data affect grinding only.

#### **Related topics**

- Setting up grinding tools **Further information:** ["Dressing", Page 292](#page-291-0)
- Cycles for Grinding

**Further information:** ["Cycles for Grinding \(#156 / #4-04-1\)", Page 991](#page-990-0)

#### **Notes**

- This cycle can only be executed in the **FUNCTION MODE MILL** and **FUNCTION MODE TURN** machining modes.
- Cycle **1032** is DEF-active.

## **Cycle parameters**

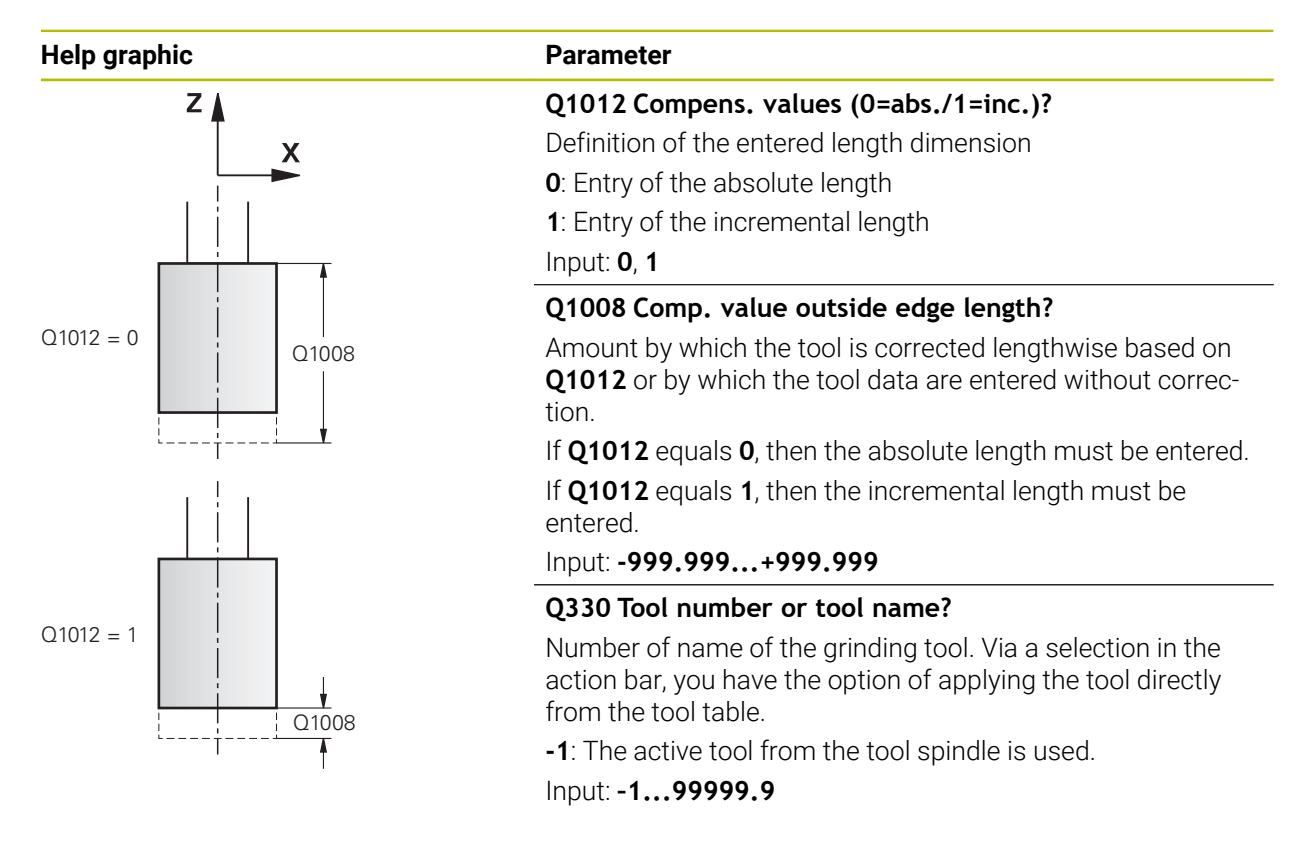

#### **Example**

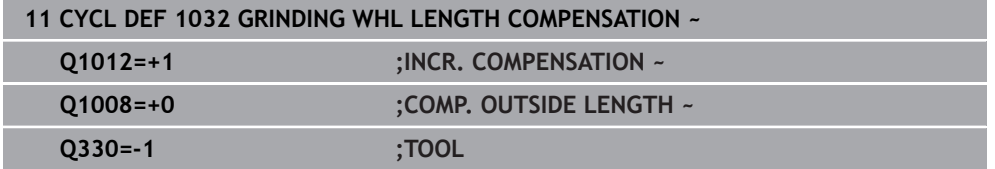
# **20.6.2 Cycle 1033 GRINDING WHL RADIUS COMPENSATION (#156 / #4-04-1)**

**ISO programming G1033**

## **Application**

6

Refer to your machine manual.

This function must be enabled and adapted by the machine manufacturer.

Use Cycle **1033 GRINDING WHL RADIUS COMPENSATION** to define the radius of a grinding tool. This cycle will modify compensation or basic data, depending on whether an initial dressing operation (**INIT\_D**) was carried out or not. This cycle will insert the values automatically at the correct locations in the tool table.

If initial dressing has not been performed (INIT\_D\_OK = 0), then you can change the basic data. Basic data affect both grinding and dressing.

If initial dressing has already been carried out (checkbox for **INIT\_D** is enabled), you can edit the compensation data. Compensation data affect grinding only.

### **Related topics**

- Setting up grinding tools **Further information:** ["Dressing", Page 292](#page-291-0)
- Cycles for Grinding **Further information:** ["Cycles for Grinding \(#156 / #4-04-1\)", Page 991](#page-990-0)

### **Notes**

- This cycle can only be executed in the **FUNCTION MODE MILL** and **FUNCTION MODE TURN** machining modes.
- Cycle **1033** is DEF-active.

# **Cycle parameters**

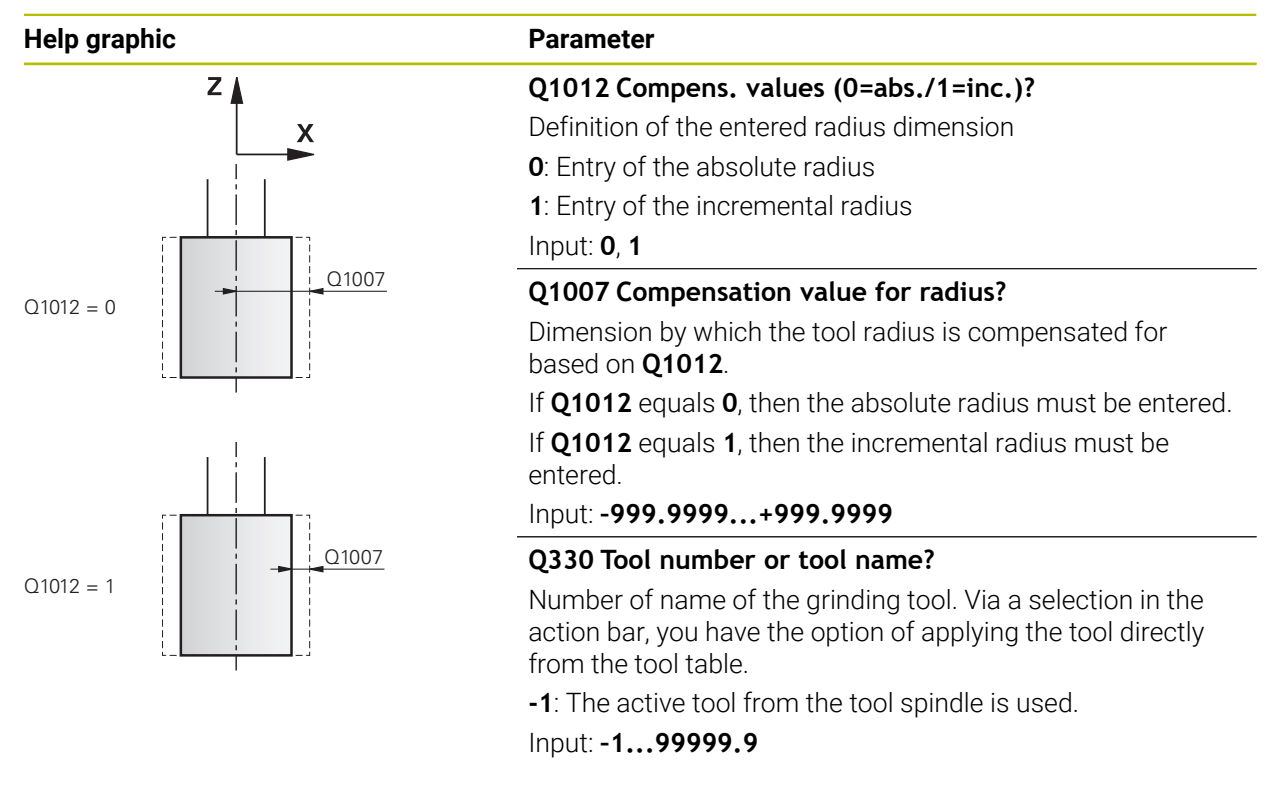

### **Example**

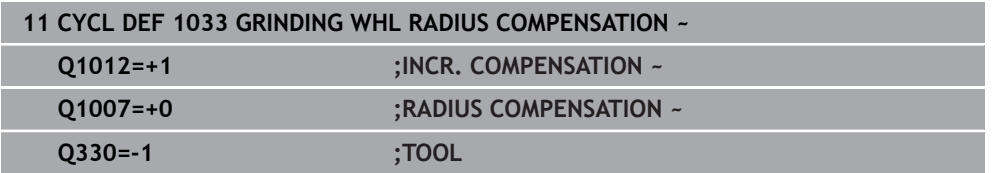

# <span id="page-1190-1"></span><span id="page-1190-0"></span>**20.7.1 Fundamentals**

The control allows 3D tool compensation in CAM-generated NC programs with surface-normal vectors.

**Further information:** ["Straight line LN", Page 1192](#page-1191-0)

The control displaces the tool in the direction of the surface normals by the total of the delta values from tool management, tool call and compensation tables.

**Further information:** ["Tools for 3D tool compensation", Page 1194](#page-1193-0)

3D tool compensation can be used e. g. in the cases below:

- Compensation for re-worked tools for compensating small differences between the programmed and the actual tool dimensions
- Compensation for substitute tools with deviating diameters for compensating even larger differences between the programmed and the actual tool dimensions
- Generating a constant workpiece oversize which may serve as a finishing allowance, for example

The situations below are some of the cases where 3D tool compensation can be used:

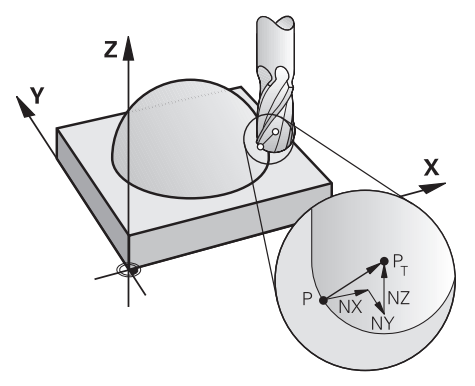

i

Ŧ

For an optional tool angle of inclination, the NC blocks must include an additional tool vector with the components TX, TY and TZ.

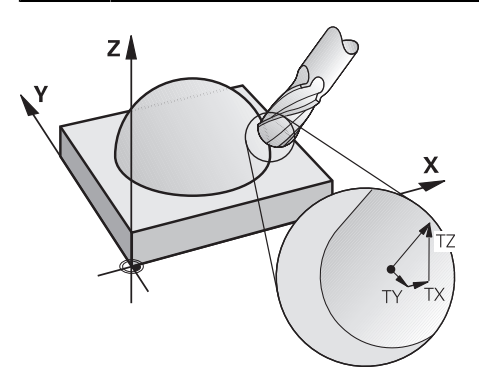

Note the differences between face milling and peripheral milling. **Further information:** ["3D tool compensation during face milling](#page-1194-0) [\(#9 / #4-01-1\)", Page 1195](#page-1194-0) **Further information:** ["3D tool compensation during peripheral milling](#page-1201-0) [\(#9 / #4-01-1\)", Page 1202](#page-1201-0)

# <span id="page-1191-0"></span>**20.7.2 Straight line LN**

# **Application**

Straight lines **LN** are a prerequisite for 3D compensation. Within straight lines **LN**, a surface normal vector defines the direction of the 3D tool compensation. An optional tool vector defines the tool angle of inclination.

## **Related topics**

**Fundamentals of 3D compensation Further information:** ["Fundamentals", Page 1191](#page-1190-0)

## **Requirements**

- Advanced Functions Set 2 software option (#9 / #4-01-1)
- NC program created with a CAM system Straight lines **LN** cannot be programmed directly on the control, but require a CAM system.

**Further information:** ["CAM-generated NC programs", Page 1380](#page-1379-0)

# **Description of function**

As with a straight line **L**, a straight line **LN** is used to define the target point coordinates.

**Further information:** ["Straight line L", Page 374](#page-373-0)

In addition, the straight lines **LN** contain a surface normal vector as well as an optional tool vector.

## **Input**

#### **LN X+31.737 Y+21.954 Z+33.165 NX+0.2637581 NY+0.0078922 NZ–0.8764339 TX +0.0078922 TY–0.8764339 TZ+0.2590319 F1000 M128**

The NC function includes the following syntax elements:

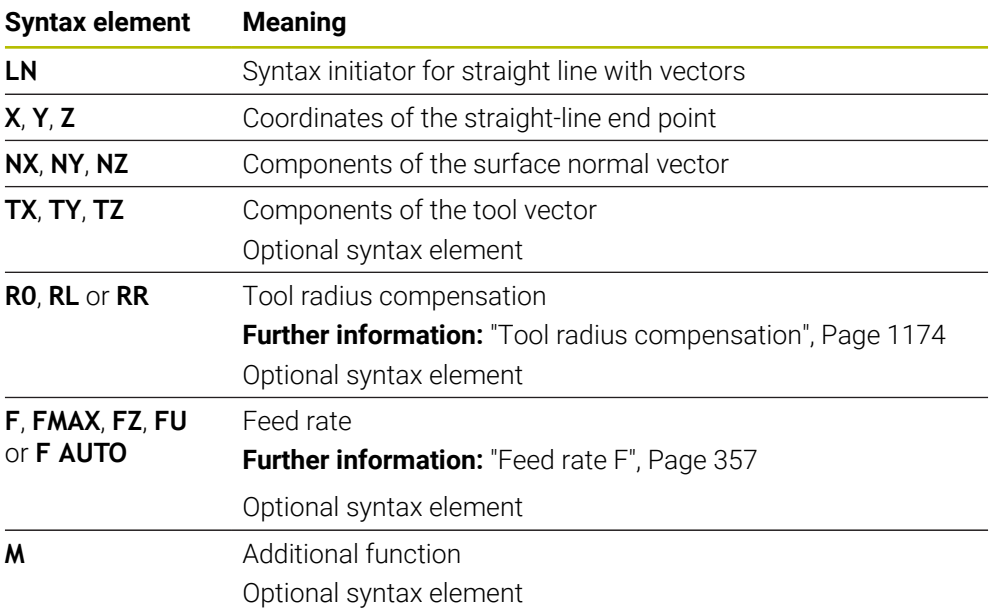

## **Notes**

- In the NC syntax, the order must be X,Y, Z for the position and NX, NY, NZ as well as TX, TY, TZ for the vectors.
- The NC syntax of LN blocks must always indicate all of the coordinates and all of the surface-normal vectors, even if the values have not changed from the previous NC block.
- HEIDENHAIN recommends using normalized vectors with at least seven decimal places. This enables you to achieve high accuracy and avoid possible drops in infeed during machining operations.
- The 3D tool compensation using surface normal vectors is effective for the coordinate data specified for the main axes X, Y, Z.

# **Definition**

### **Normalized vector**

A normalized vector is a mathematical quantity possessing a magnitude of 1 and a direction. The direction is defined by the components X, Y and Z. The vector amount corresponds to the root of the sum of the squares of its components.

$$
\sqrt{NX^2 + NY^2 + NZ^2} = 1
$$

# <span id="page-1193-0"></span>**20.7.3 Tools for 3D tool compensation**

## **Application**

3D tool compensation can be used with the following tool shapes: end mill, toroid cutter and ball-nose cutter.

## **Related topics**

- **Compensation in tool management Further information:** ["Tool compensation for tool length and tool radius",](#page-1171-0) [Page 1172](#page-1171-0)
- Compensation in tool call
	- **Further information:** ["Tool call by TOOL CALL", Page 351](#page-350-0)
- Compensation with compensation tables **Further information:** ["Tool compensation with compensation tables", Page 1181](#page-1180-0)

### **Description of function**

The tool shapes can be distinguished by columns **R** and **R2** of the tool management:

- $\blacksquare$  End mill: **R2** = 0
- Toroid cutter: **R2** > 0
- Ball-nose cutter: **R2** = **R**

**Further information:** ["Tool table tool.t", Page 2118](#page-2117-0)

The delta values **DL**, **DR** and **DR2** are used to adapt the tool management values to the actual tool.

The control then compensates for the tool position by the sum of the delta values from the tool table and the programmed tool compensation (tool call or compensation table).

The surface normal vector of straight lines **LN** defines the direction in which the control compensates the tool. The surface normal vector always points to the tool radius 2 center CR2.

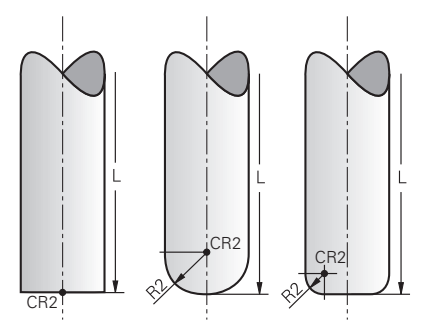

Position of CR2 with the individual tool shapes

**Further information:** ["Presets on the tool", Page 313](#page-312-0)

## **Notes**

- The tools are defined in the tool management. The overall tool length equals the distance between the tool carrier reference point and the tool tip. The control monitors the complete tool for collisions only by using the overall length. When defining a ball-nose cutter by the overall length and outputting an NC program to the ball center, the control must take the difference into account. When calling the tool in the NC program, define the sphere radius as a negative delta value in **DL** and thus shift the tool location point to the tool center point.
- $\blacksquare$  If you load a tool with oversize (positive delta value), the control generates an error message. You can suppress the error message with the **M107** function.

**Further information:** ["Permitting positive tool oversizes with M107](#page-1433-0) [\(#9 / #4-01-1\)", Page 1434](#page-1433-0)

Use the simulation to ensure that no contours are damaged by the tool oversize.

# <span id="page-1194-0"></span>**20.7.4 3D tool compensation during face milling (#9 / #4-01-1)**

# **Application**

Face milling is a machining operation carried out with the front face of the tool. The control displaces the tool in the direction of the surface normals by the total of the delta values from tool management, tool call and compensation tables.

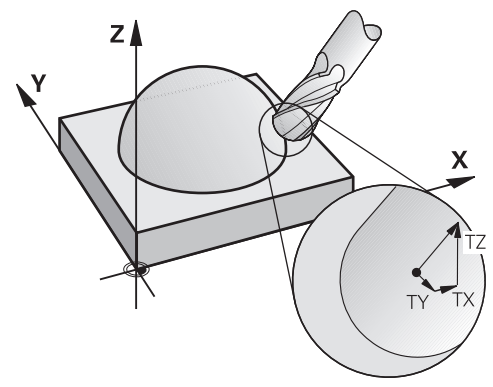

# **Requirements**

- Advanced Functions Set 2 software option (#9 / #4-01-1)
- **Machine with automatically positionable rotary axes**
- Output of surface normal vectors from the CAM system **Further information:** ["Straight line LN", Page 1192](#page-1191-0)
- NC program with **M128** or **FUNCTION TCPM**

**Further information:** ["Compensating the tool angle of inclination automatically](#page-1417-0) [with M128 \(#9 / #4-01-1\)", Page 1418](#page-1417-0)

**Further information:** ["Compensating the tool angle of inclination with FUNCTION](#page-1163-0) [TCPM \(#9 / #4-01-1\)", Page 1164](#page-1163-0)

# **Description of function**

The variants below are possible with face milling:

- **LN** block without tool orientation, **M128** or **FUNCTION TCPM** is active: Tool perpendicular to the workpiece contour
- **LN** block with tool orientation **T**, **M128** or **FUNCTION TCPM** is active: Tool keeps the set tool orientation
- **LN** block without **M128** or **FUNCTION TCPM**: The control ignores the direction vector **T** even if it is defined

## **Example**

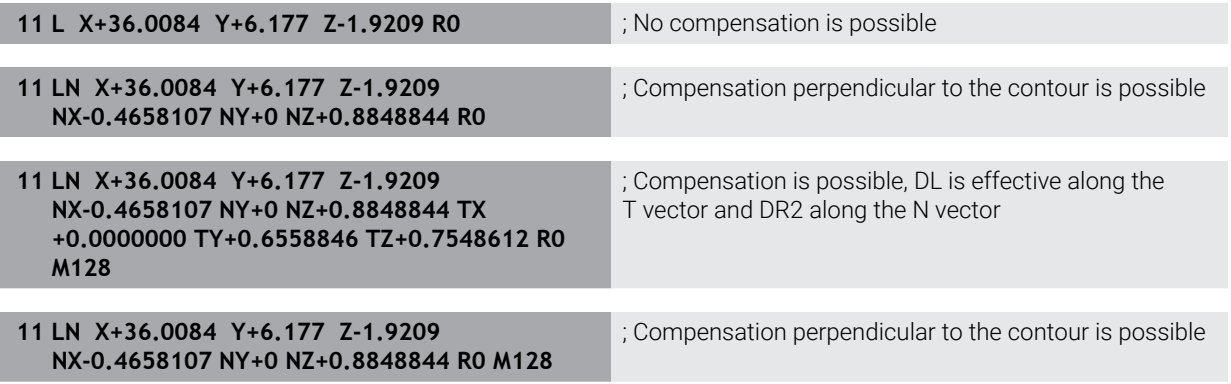

### **Notes**

# *NOTICE*

#### **Danger of collision!**

The rotary axes of a machine may have limited ranges of traverse (e.g., between –90° and +10° for the B head axis). Changing the tilt angle to a value of more than +10° may result in a 180° rotation of the table axis. There is a danger of collision during the tilting movement!

- $\blacktriangleright$  Program a safe tool position before the tilting movement, if necessary.
- Carefully test the NC program or program section in the **Single Block** mode
- If no tool orientation was defined in the LN block, and **TCPM** is active, then the control maintains the tool perpendicular to the workpiece contour.

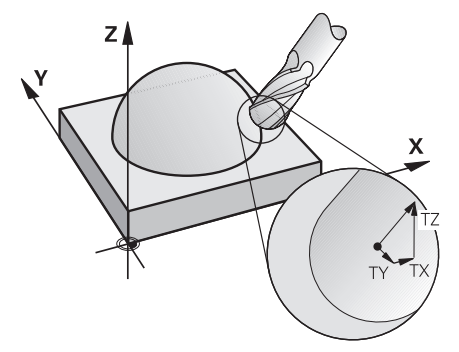

- If a tool orientation **T** has been defined in the **LN** block and **M128** (or **FUNCTION TCPM**) is active at the same time, then the control will position the rotary axes automatically in such a way that the tool can reach the specified tool orientation. If you have not activated **M128** (or **FUNCTION TCPM**), then the TNC ignores the direction vector **T**, even if it is defined in the **LN** block.
- The control is not able to automatically position the rotary axes on all machines.
- The control generally uses the defined **delta values** for 3D tool compensation. The entire tool radius  $(R + DR)$  is only taken into account if you have activated the **FUNCTION PROG PATH IS CONTOUR** function.

**Further information:** ["3D tool compensation with the entire tool radius with](#page-1203-0) [FUNCTION PROG PATH \(#9 / #4-01-1\)", Page 1204](#page-1203-0)

# **Examples**

### **Compensate re-worked ball-nose cutter CAM output at tool tip**

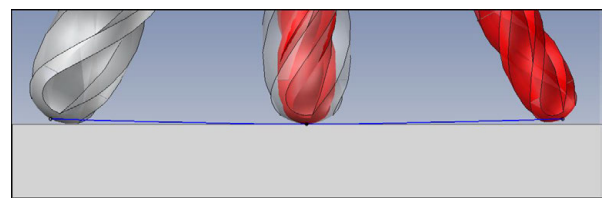

Use a re-worked  $\varnothing$  5.8 mm ball-nose cutter instead of  $\varnothing$  6 mm.

The NC program has the following structure:

- $\blacksquare$  CAM output for Ø 6 mm ball-nose cutter
- NC points output on the tool tip
- Vector program with surface normal vectors

## **Proposed solution:**

- $\blacksquare$  Tool measurement on tool tip
- Enter the tool compensation into the tool table:
	- **R** and **R2** the theoretical tool data as from the CAM system
	- **DR** and **DR2** the difference between the nominal value and actual value

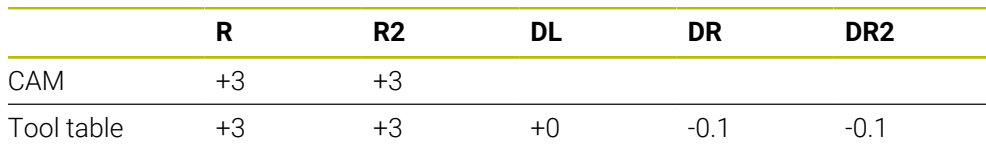

### **Compensate re-worked ball-nose cutter CAM output at the center of the ball**

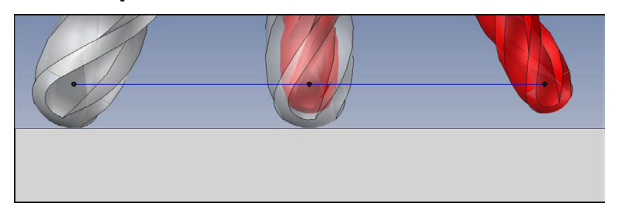

Use a re-worked  $\varnothing$  5.8 mm ball-nose cutter instead of  $\varnothing$  6 mm.

The NC program has the following structure:

- CAM output for  $\emptyset$  6 mm ball-nose cutter
- NC points output on the center of the ball
- Vector program with surface normal vectors

## **Suggested solution**:

f)

- Tool measurement on tool tip
- **TCPM function REFPNT CNT-CNT**
- Enter the tool compensation into the tool table:
	- **R** and **R2** the theoretical tool data as from the CAM system
	- **DR** and **DR2** the difference between the nominal value and actual value

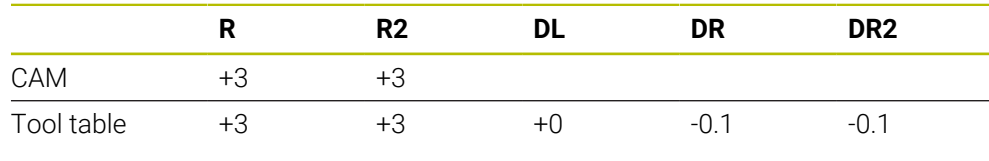

With TCPM **REFPNT CNT-CNT** the tool compensation values are identical for the outputs on the tool tip or center of the ball.

### **Create workpiece oversize CAM output at tool tip**

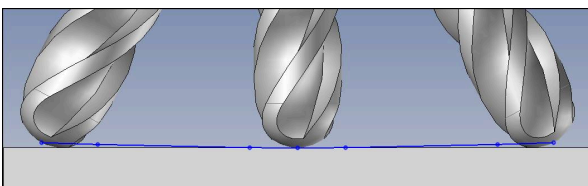

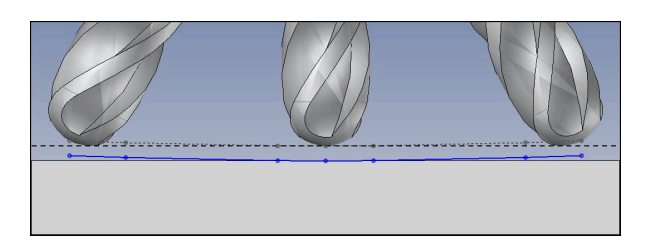

Use a  $\varnothing$  6 mm ball-nose cutter for achieving an even oversize of 0.2 mm on the contour.

The NC program has the following structure:

- CAM output for  $\emptyset$  6 mm ball-nose cutter
- NC points output on the tool tip
- Vector program with surface normal vectors and tool vectors

## **Proposed solution:**

- Tool measurement on tool tip
- Enter the tool compensation into the TOOL CALL block:
	- **DL**, **DR** and **DR2** the desired oversize
- Suppress the error message with **M107**

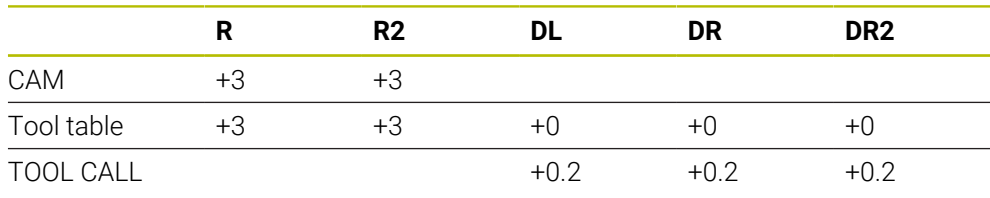

### **Create workpiece oversize CAM output at the center of the ball**

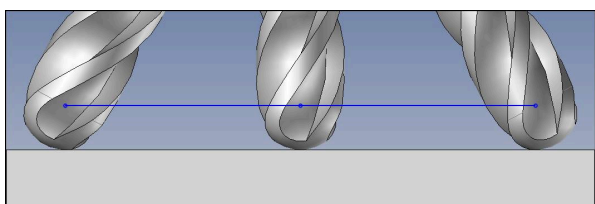

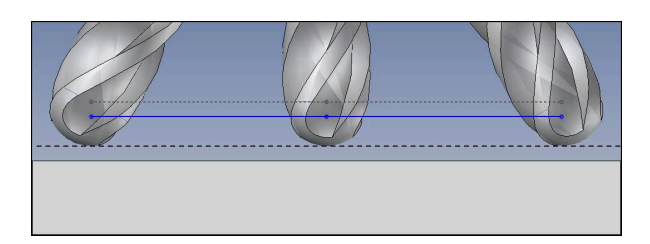

Use a  $\varnothing$  6 mm ball-nose cutter for achieving an even oversize of 0.2 mm on the contour.

The NC program has the following structure:

- $\blacksquare$  CAM output for  $\emptyset$  6 mm ball-nose cutter
- NC points output on the center of the ball
- **TCPM function REFPNT CNT-CNT**
- Vector program with surface normal vectors and tool vectors

### **Proposed solution:**

- $\blacksquare$  Tool measurement on tool tip
- Enter the tool compensation into the TOOL CALL block:
	- **DL**, **DR** and **DR2** the desired oversize
- Suppress the error message with **M107**

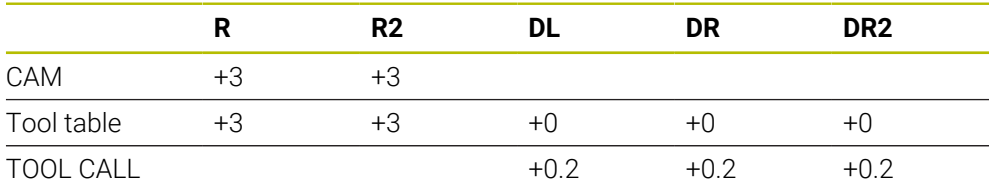

# <span id="page-1201-0"></span>**20.7.5 3D tool compensation during peripheral milling (#9 / #4-01-1)**

# **Application**

Peripheral milling is a machining operation carried out with the lateral surface of the tool.

The control offsets the tool perpendicular to the direction of movement and perpendicular to the tool direction by the total of the delta values from the tool management, the tool call and the compensation tables.

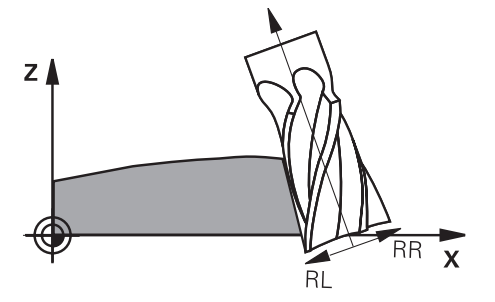

# **Requirements**

- Advanced Functions Set 2 software option (#9 / #4-01-1)
- **Machine with automatically positionable rotary axes**
- Output of surface normal vectors from the CAM system **Further information:** ["Straight line LN", Page 1192](#page-1191-0)
- NC program with spatial angles
- NC program with **M128** or **FUNCTION TCPM Further information:** ["Compensating the tool angle of inclination automatically](#page-1417-0) [with M128 \(#9 / #4-01-1\)", Page 1418](#page-1417-0)

**Further information:** ["Compensating the tool angle of inclination with FUNCTION](#page-1163-0) [TCPM \(#9 / #4-01-1\)", Page 1164](#page-1163-0)

■ NC program with tool radius compensation **RL** or **RR Further information:** ["Tool radius compensation", Page 1174](#page-1173-0)

# **Description of function**

The variants below are possible with peripheral milling:

- **L** block with programmed rotary axes, **M128** or **FUNCTION TCPM** active, define compensation direction with radius compensation **RL** or **RR**
- **LN** block with tool orientation **T** perpendicular to the N vector, **M128** or **FUNCTION TCPM** is active
- **LN** block with tool orientation **T** without N vector, **M128**, or **FUNCTION TCPM** is active

### **Example**

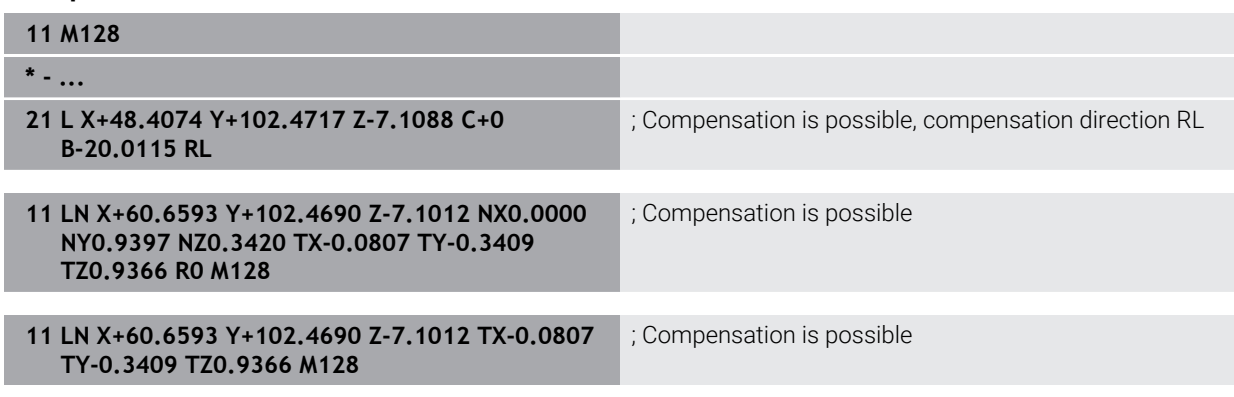

## **Notes**

# *NOTICE*

#### **Danger of collision!**

The rotary axes of a machine may have limited ranges of traverse (e.g., between –90° and +10° for the B head axis). Changing the tilt angle to a value of more than +10° may result in a 180° rotation of the table axis. There is a danger of collision during the tilting movement!

- $\blacktriangleright$  Program a safe tool position before the tilting movement, if necessary.
- Carefully test the NC program or program section in the **Single Block** mode
- The control is not able to automatically position the rotary axes on all machines.
- The control generally uses the defined **delta values** for 3D tool compensation. The entire tool radius  $(R + DR)$  is only taken into account if you have activated the **FUNCTION PROG PATH IS CONTOUR** function.

**Further information:** ["3D tool compensation with the entire tool radius with](#page-1203-0) [FUNCTION PROG PATH \(#9 / #4-01-1\)", Page 1204](#page-1203-0)

## **Example**

#### **Compensate re-worked end mill CAM output at tool center**

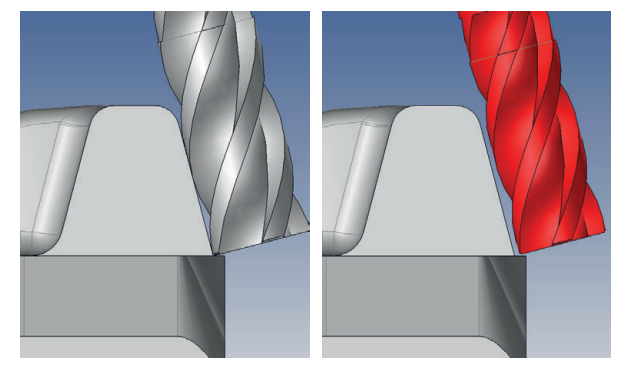

You use a re-worked  $\varnothing$  11.8 mm end mill instead of  $\varnothing$  12 mm.

The NC program has the following structure:

- $\blacksquare$  CAM output for  $\emptyset$  12 mm end mill
- NC points output on the tool center
- Vector program with surface normal vectors and tool vectors Alternative:
- Klartext program with active tool radius compensation **RL/RR**

### **Proposed solution:**

- Tool measurement on tool tip
- Suppress the error message with **M107**
- Enter the tool compensation into the tool table:
	- **R** and **R2** the theoretical tool data as from the CAM system
	- **DR** and **DL** the difference between the nominal value and the actual value

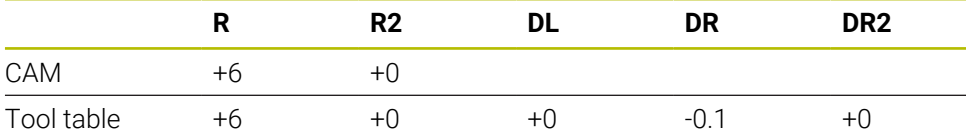

# <span id="page-1203-0"></span>**20.7.6 3D tool compensation with the entire tool radius with FUNCTION PROG PATH (#9 / #4-01-1)**

# **Application**

The **FUNCTION PROG PATH** function defines whether the control references the 3D radius compensation only to the delta values as in the past or to the entire tool radius.

## **Related topics**

■ Fundamentals of 3D compensation

**Further information:** ["Fundamentals", Page 1191](#page-1190-0)

■ Tools for 3D compensation **Further information:** ["Tools for 3D tool compensation", Page 1194](#page-1193-0)

## **Requirements**

- Advanced Functions Set 2 software option (#9 / #4-01-1)
- NC program created with a CAM system Straight lines **LN** cannot be programmed directly on the control, but require a CAM system.

**Further information:** ["CAM-generated NC programs", Page 1380](#page-1379-0)

# **Description of function**

If you activate **FUNCTION PROG PATH**, the programmed coordinates exactly correspond to the contour coordinates.

The control takes the full tool radius **R + DR** and the full corner radius **R2 + DR2** into account for 3D radius compensation.

With **FUNCTION PROG PATH OFF**, you deactivate this special interpretation.

The control only uses the delta values **DR** and **DR2** for 3D radius compensation.

If you activate **FUNCTION PROG PATH**, the interpretation of the programmed path as the contour is effective for 3D compensation movements until you deactivate the function.

## **Input**

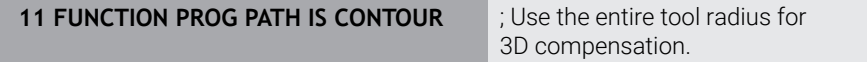

The NC function includes the following syntax elements:

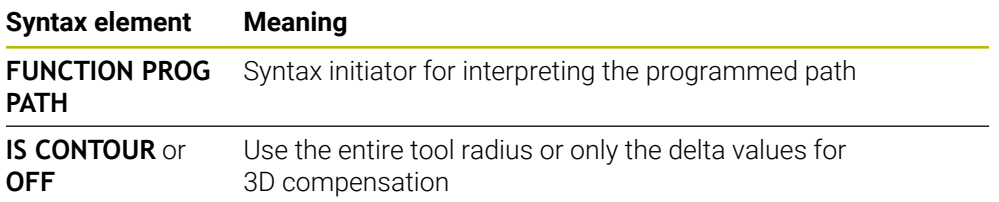

# <span id="page-1204-0"></span>**20.8 3D radius compensation depending on the tool contact angle (#92 / #2-02-1)**

## **Application**

Due to the production process, the effective spherical radius of a ball cutter deviates from the ideal form. The maximum form inaccuracy is defined by the tool manufacturer. Common deviations lie between 0.005 mm and 0.01 mm.

The form inaccuracy can be saved in the form of a compensation-value table. This table contains angle values and the deviation from the nominal radius **R2** measured on the respective angle value.

The **3D-ToolComp** (#92 / #2-02-1) software option enables the control to compensate the value defined in the compensation value table depending on the actual contact point of the tool.

3D calibration of the touch probe can also be carried out with the **3D-ToolComp** software option. During this process the deviations determined during touch probe calibration are saved to the compensation value table.

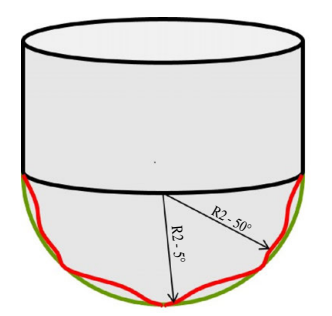

### **Related topics**

- Compensation value table \*.3DTC **Further information:** ["\\*.3DTC compensation table ", Page 2183](#page-2182-0)
- Touch probe 3D calibration

**Further information:** ["Calibrating the workpiece touch probe", Page 1703](#page-1702-0)

- 3D probing with a touch probe **Further information:** ["Cycle 444 PROBING IN 3-D", Page 1970](#page-1969-0)
- 3D compensation with CAM-generated NC programs with surface-normal vectors

**Further information:** ["3D tool compensation \(#9 / #4-01-1\)", Page 1191](#page-1190-1)

## **Requirements**

- Advanced Functions Set 2 software option (#9 / #4-01-1)
- 3D-ToolComp software option (#92 / #2-02-1)
- Output of surface normal vectors from the CAM system
- The tool has been defined appropriately in the tool management:
	- Value of 0 in the column **DR2**
	- Name of the matching compensation table in the column DR2TABLE

**Further information:** ["Tool table tool.t", Page 2118](#page-2117-0)

# **Description of function**

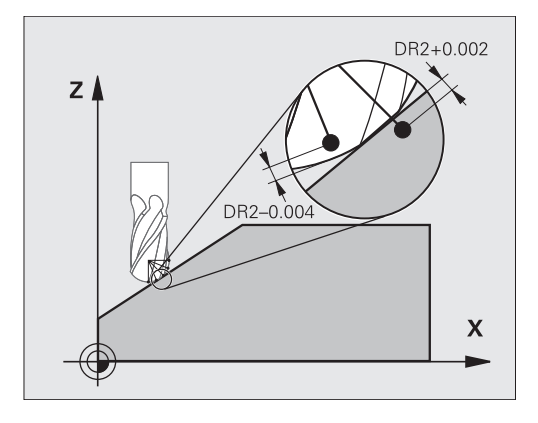

If you are executing an NC program with surface-normal vectors and have assigned a compensation value table (DR2TABLE column) to the active tool in the tool table (TOOL.T), the control uses the values from the compensation value table instead of the compensation value DR2 from TOOL.T.

In doing so, the control takes the compensation value from the compensation value table defined for the current contact point of the tool with workpiece into account. If the contact point is between two compensation points, the control interpolates the compensation value linearly between the two closest angles.

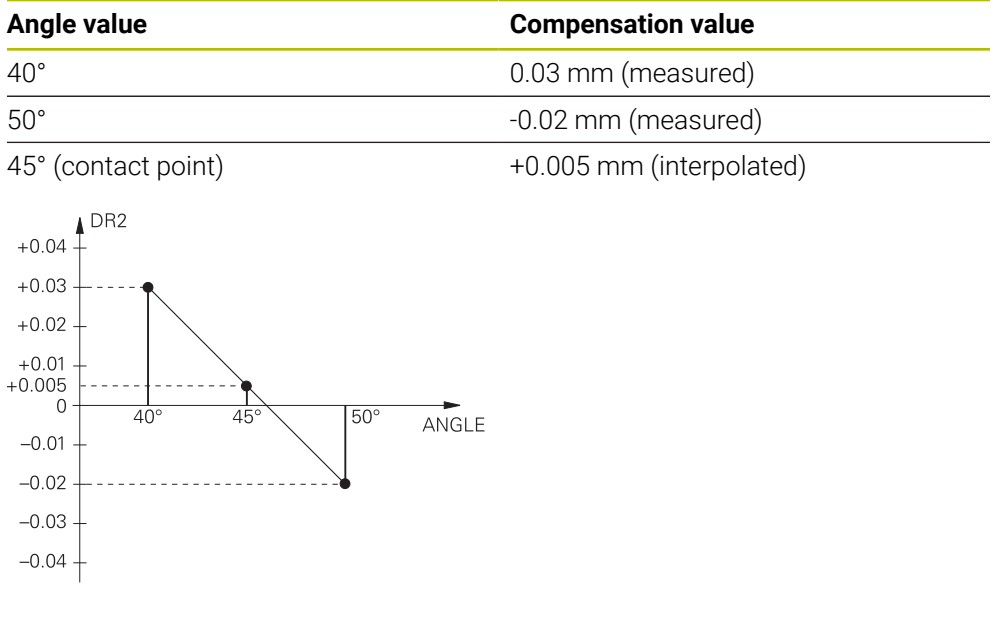

# **Notes**

- $\blacksquare$ If the control cannot interpolate a compensation value, it displays an error message.
- **M107** (suppress error message for positive compensation values) is not required, even if positive compensation values are determined.
- The control uses either DR2 from TOOL.T or a compensation value from the compensation value table. Additional offsets, such as a surface oversize, can be defined via DR2 in the NC program (compensation table **.tco** or **TOOL CALL** block).

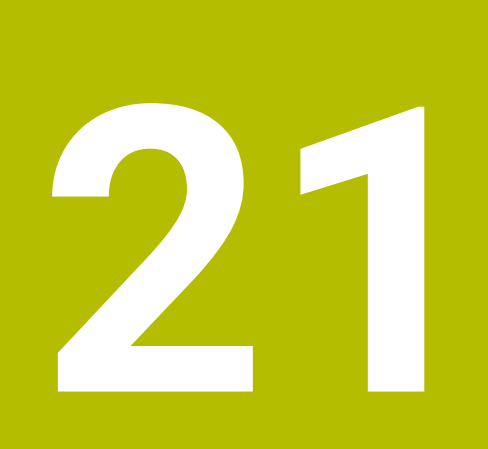

**Files**

# **21.1 File management**

# **21.1.1 Basic information**

## **Application**

In the file management, the control displays drives, folders, and files. You can, for example, create or delete folders or files and can also connect drives.

The file management function encompasses the **Files** operating mode and the workspace as well as the **Open File** windows.

### **Related topics**

■ Data backup

**Further information:** ["Backup and restore", Page 2281](#page-2280-0)

■ Connecting network drives **Further information:** ["Network drives on the control", Page 2244](#page-2243-0)

# **Description of function**

### <span id="page-1207-0"></span>**Icons and buttons**

The file management contains the following icons and buttons:

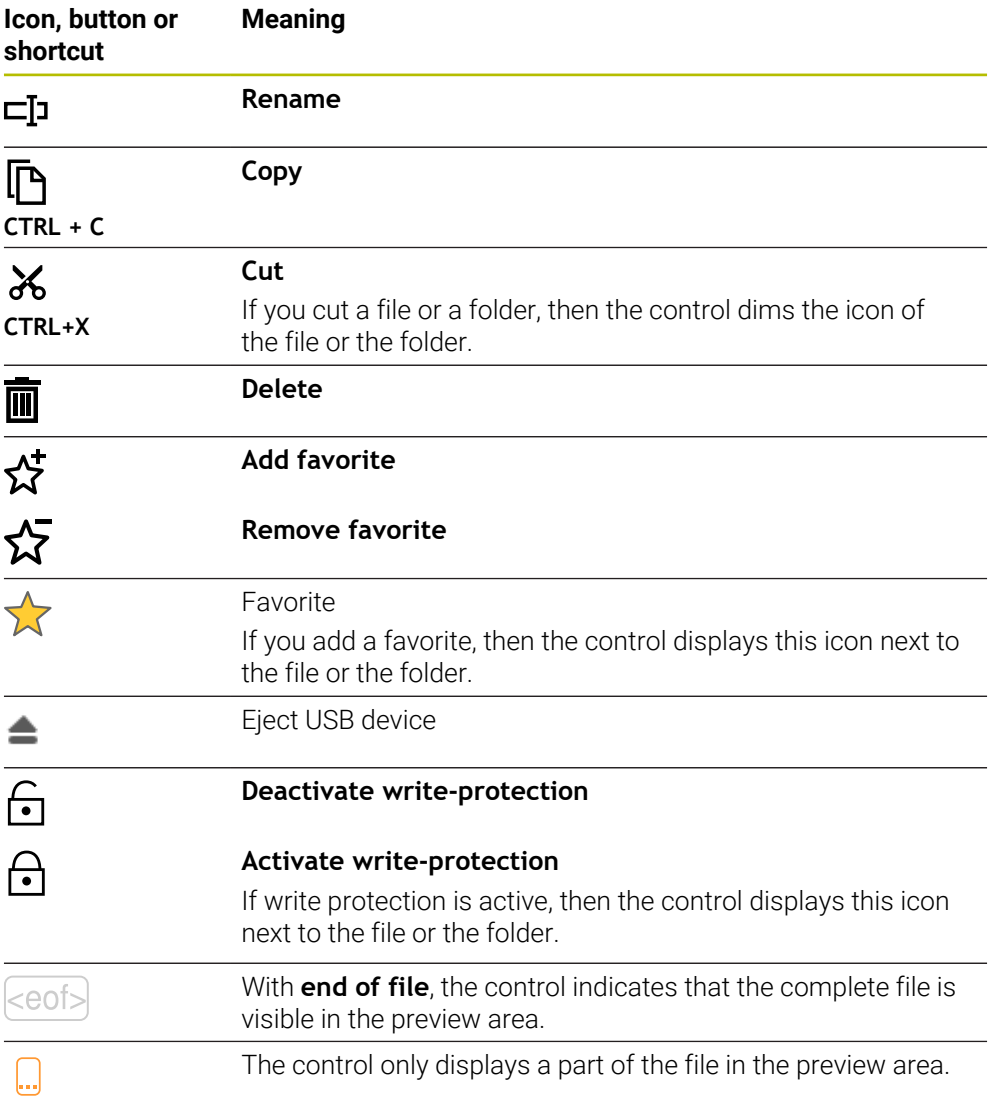

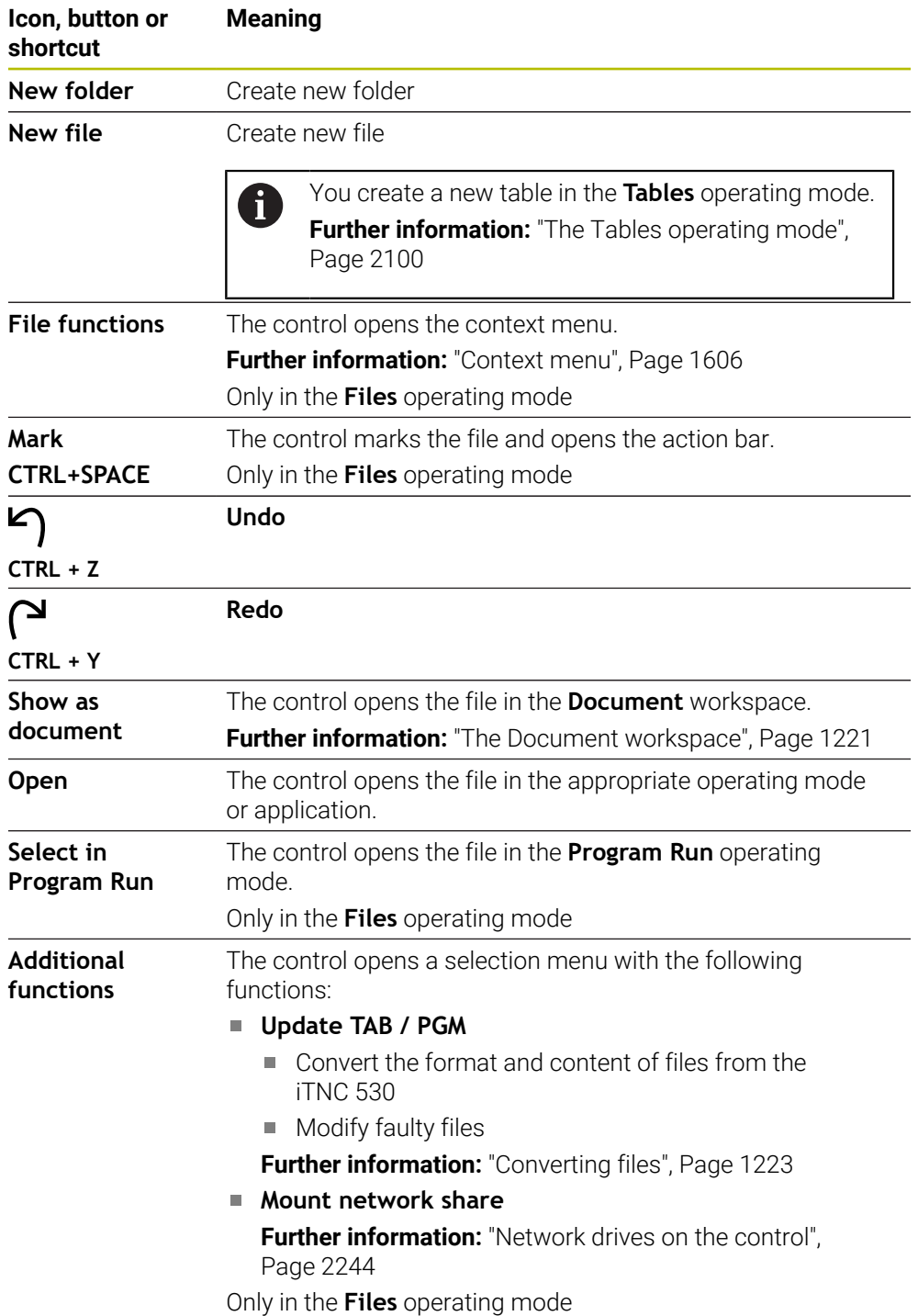

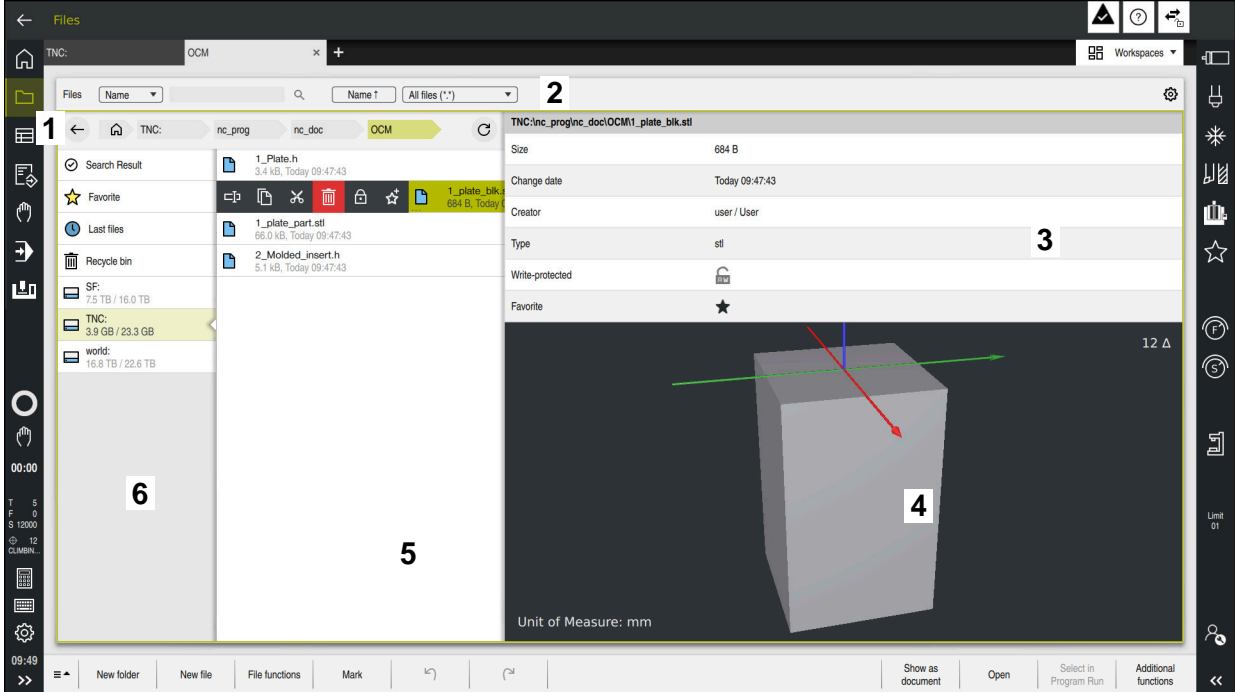

The **Files** operating mode

1 Navigation path

In the navigation path the control shows the position of the current folder in the folder structure. Use the individual elements of the navigation path to move to a higher folder level.

2 Title bar

**Full-text search** 

**Further information:** ["Full-text search in the title bar", Page 1211](#page-1210-0)

■ Sorting

**Further information:** ["Sorting in the title bar", Page 1211](#page-1210-1)

**Filtering** 

**Further information:** ["Filtering in the title bar", Page 1211](#page-1210-2)

■ Settings

**Further information:** ["Settings in the title bar", Page 1211](#page-1210-3)

3 Information area

**Further information:** ["Information area", Page 1212](#page-1211-0)

4 Preview area

In the preview area the control shows a preview of the selected file; for example, an excerpt from an NC program.

5 Content column

In the content column the control shows all folders and files for selection using the navigation column.

The control displays the following status for a file, if applicable:

- **M**: the file is active in the **Program Run** operating mode
- **S**: the file is active in the **Simulation** workspace
- **E**: the file is active in the **Editor** operating mode

If you swipe a file or folder to the right, the control displays the following file functions:

- Rename
- Copy
- Cut
- Delete
- Activate or deactivate write protection
- Add or remove a favorite

You can also select some of these file functions with the context menu.

**Further information:** ["Context menu", Page 1606](#page-1605-0)

6 Navigation column

**Further information:** ["Navigation column", Page 1212](#page-1211-1)

### <span id="page-1210-0"></span>**Full-text search in the title bar**

Use the full-text search to look for any strings in the names or contents of files. Use the selection menu to choose whether the control searches the names or contents of the files.

Before a search, you first need to choose the path in which the control is to conduct the search. Based on the chosen path, the control only searches within the subordinate structure. In order to refine a search, you can search again within an existing search result.

You can use the **\*** character as a placeholder. This placeholder can stand for any characters or even an entire word. You can also use the placeholder to search for specific file types (e.g., **\*.pdf**).

### <span id="page-1210-1"></span>**Sorting in the title bar**

You can sort folders and files in ascending or descending order according to the following criteria:

- **Name**
- **Type**
- **Size**
- **Change date**

If you sort by name or type, the control lists the files alphabetically.

### <span id="page-1210-2"></span>**Filtering in the title bar**

The control provides standard filters for file types. If you would like to filter for other file types, then you can search using the placeholder in the full-text search function. **Further information:** ["Full-text search in the title bar", Page 1211](#page-1210-0)

### <span id="page-1210-3"></span>**Settings in the title bar**

In the **Settings** window the control offers the following toggle switches:

**Show hidden files**

When the toggle switch is active the control shows hidden files. Names of hidden files start with a dot.

**Show dependent files**

When the toggle switch is active the control shows dependent files. Dependent files end with **\*.dep** or **\*.t.csv**.

### <span id="page-1211-0"></span>**Information area**

In the information area the control shows the path of the file or folder.

**[Further information:](#page-1212-0)** "Path", Page 1213

Depending on which element is selected, the control displays the following additional information:

- **Size**
- **Change date**
- **Creator**
- Type

You can select the following functions in the information area:

- Activate and deactivate write-protection
- Add or remove favorites

#### <span id="page-1211-1"></span>**Navigation column**

The navigation column offers the following possibilities for navigation:

#### ■ Search Result

The control displays the results of the full-text search. If there was no search, or if nothing was found, then this area is empty.

**Favorite**

The control displays all folders and files that you have marked as favorites.

**Last files**

The control displays the 15 most recently opened files.

■ Recycle bin

The control moves deleted folders and files to the recycle bin. You can use the context menu to restore these files or empty the recycle bin.

**Further information:** ["Context menu", Page 1606](#page-1605-0)

Drives (e.g., **TNC:**)

The control displays internal and external drives (e.g., a USB device). The control displays the occupied and total memory space under each drive.

### **Permitted characters**

You can use the following characters for the names of drives, folders, and files: A B C D E F G H I J K L M N O P Q R S T U V W X Y Z a b c d e f g h i j k l m n o p q r s t u v w x y z 0 1 2 3 4 5 6 7 8 9 \_ -

Only use characters that are shown here; otherwise problems might occur (for example, during data transmission).

The following characters have specific functions, and must therefore not be used in a name:

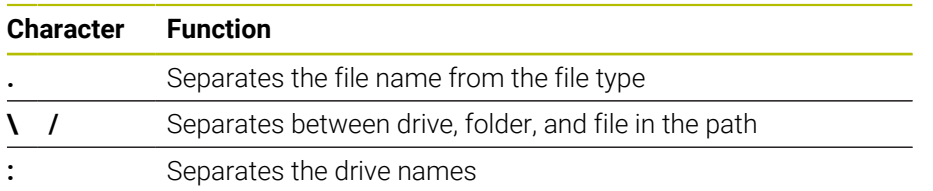

## **Name**

When you create a file, you first define its name. The file name is followed by the file name extension, consisting of a period and the file type.

## <span id="page-1212-0"></span>**Path**

The maximum permitted path length is 255 characters. The path length consists of the drive characters, the folder name, and the file name, including the file name extension.

## **Absolute path**

An absolute path specifies the exact position of a file. The path begins with the drive and then goes through the folder structure in sequence all the way to the file (e.g., **TNC:\nc\_prog\\$mdi.h**). If the file being called has been moved, then a new absolute path must be entered.

### **Relative path**

A relative path specifies the position of a file in relation to the file that is calling it. The path goes through the folder structure in sequence all the way to the file, starting from the file that is calling it (e.g., **demo\reset.H**). If a file has been moved, then a new relative path must be entered.

## <span id="page-1213-0"></span>**File types**

You can use uppercase or lowercase letters to define the file type.

### **HEIDENHAIN-specific file types**

The control can open the following HEIDENHAIN-specific file types:

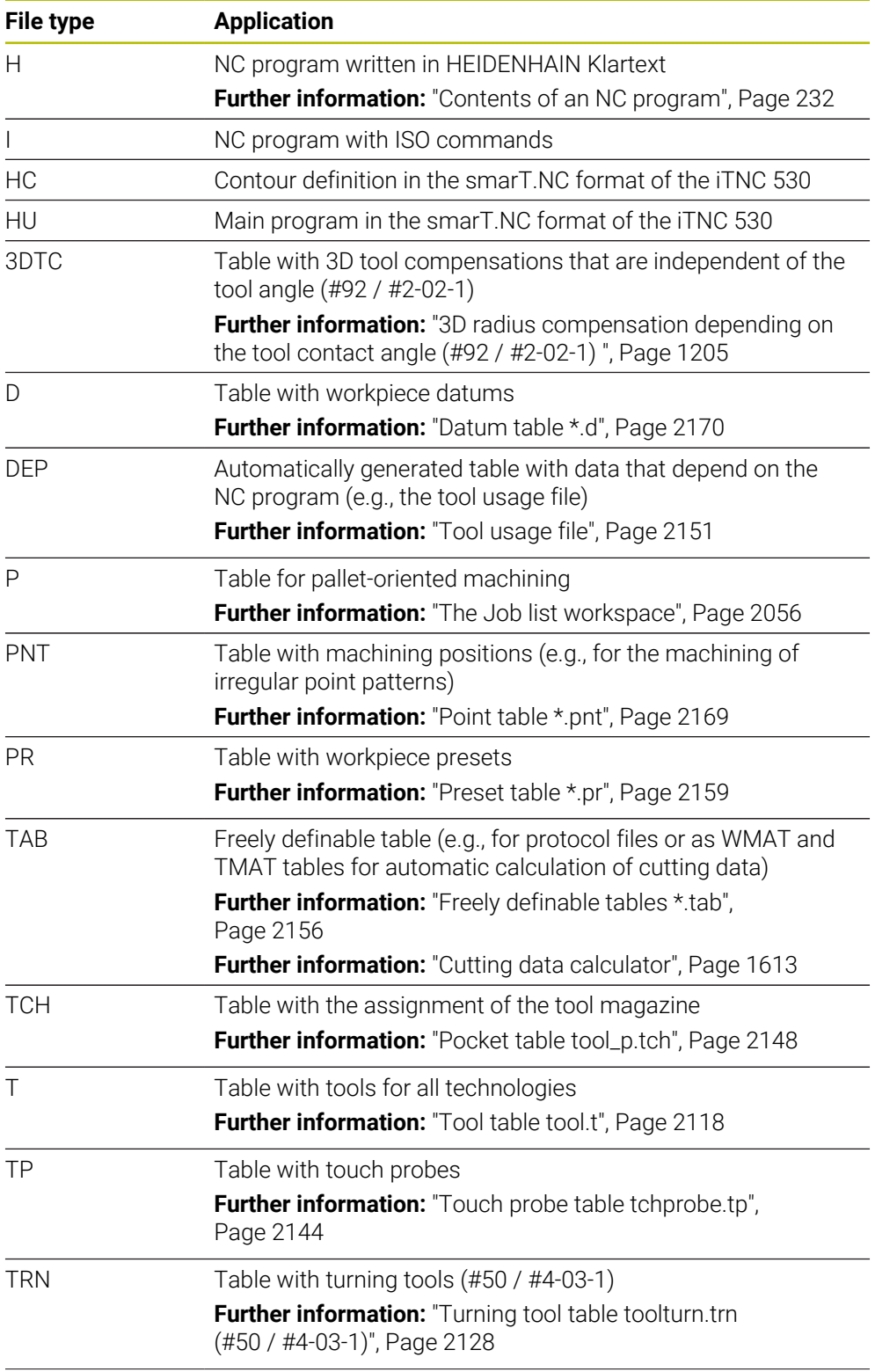

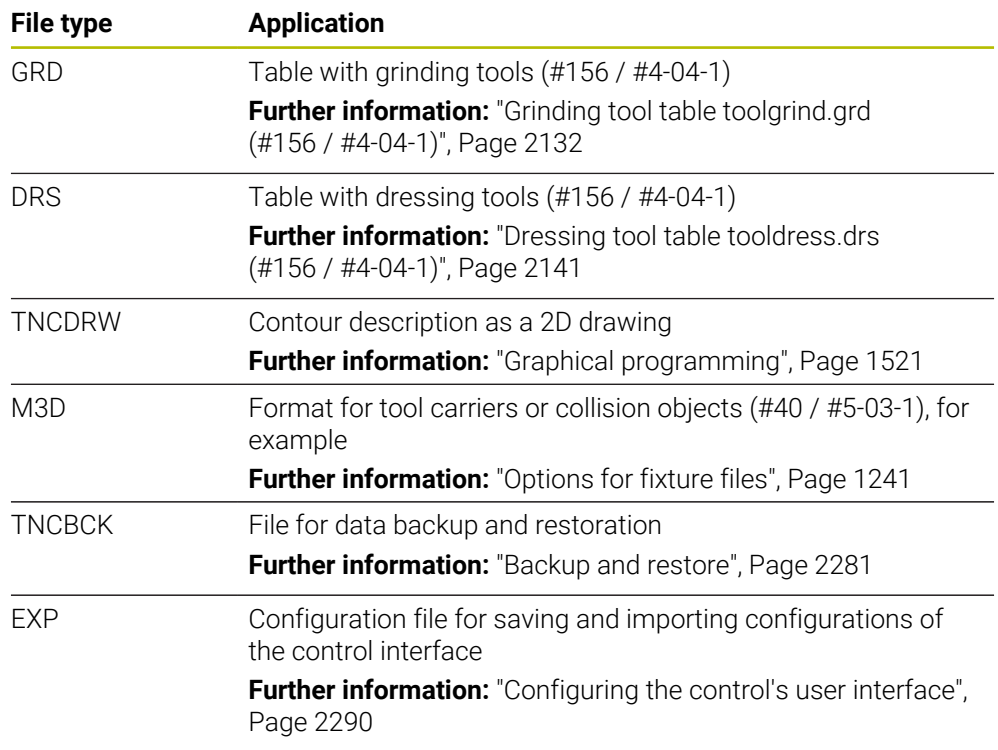

The control opens these file types with an internal application or with a HEROS tool. **Further information:** ["Opening files with additional software", Page 2333](#page-2332-0)

## **Standardized file types**

The control can open the following standardized file types:

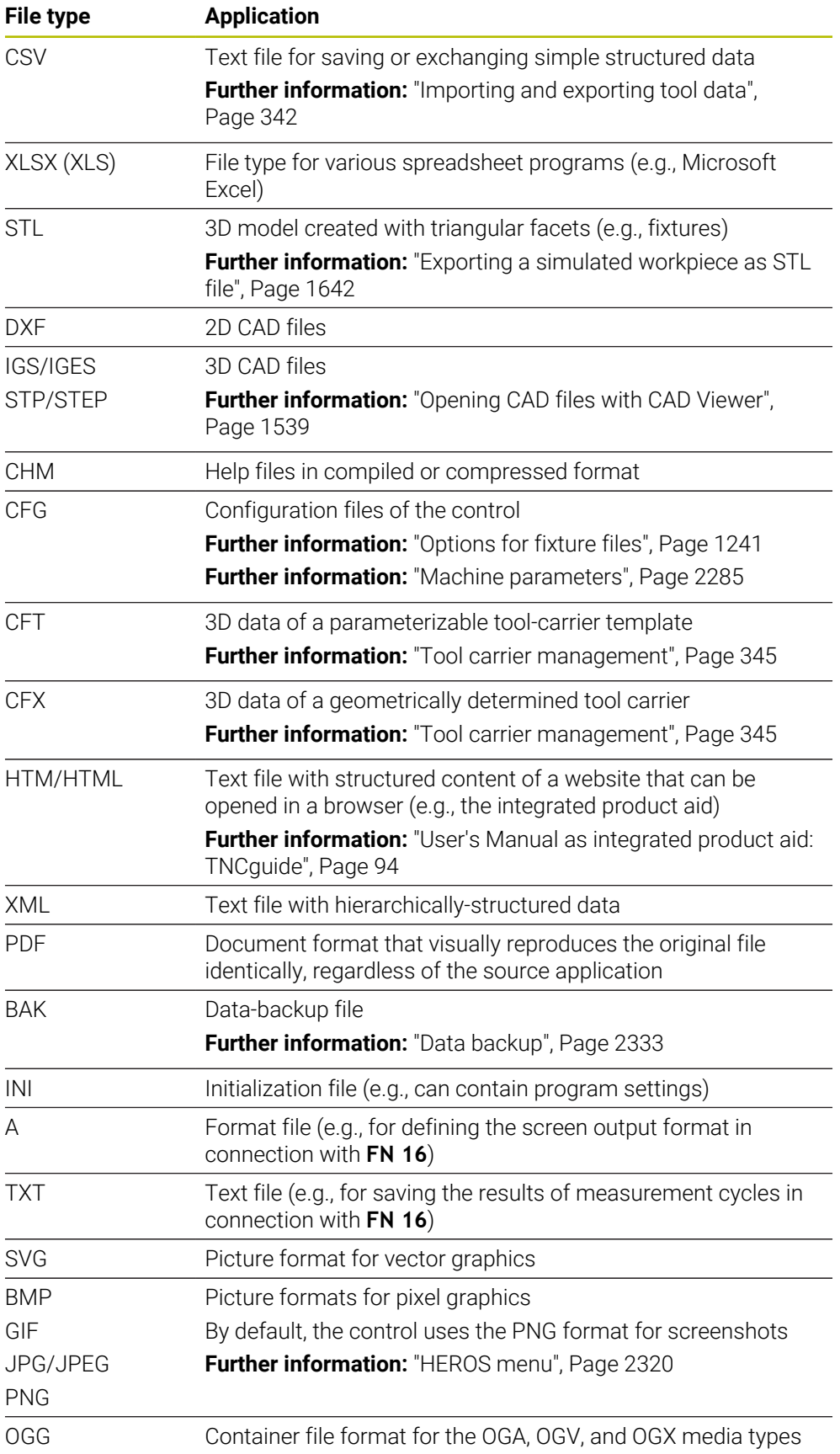

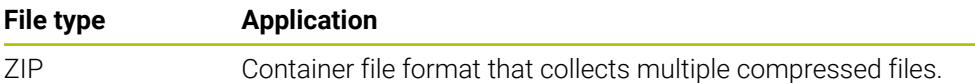

The control opens some of these file types with the HEROS tools.

**Further information:** ["Opening files with additional software", Page 2333](#page-2332-0)

## **Notes**

- The control has 189 GB of disk space. The maximum size of any file is limited to 2 GB.
- When you open an NC program, the control requires free disk space that is three times the file size of the NC program.
- When you create a new table in the file manager, the table does not contain information on the required columns yet. When you open the table for the first time, the **Incomplete table layout** window will open in the **Tables** operating mode.

In the **Incomplete table layout** window, a selection menu allows you to select a table template. The control shows which table columns are added or removed, if applicable.

**Further information:** ["The Tables operating mode", Page 2100](#page-2099-0)

The names of tables and table columns must start with a letter and must not contain an arithmetic operator (e.g., **+**). These characters can cause problems when inputting or reading data in conjunction with SQL commands.

**Further information:** ["Table access with SQL statements", Page 1499](#page-1498-0)

- $\blacksquare$  If the cursor is within the content column, you can start inputting through the keyboard. The control opens a separate input field and automatically searches for the entered string. If it finds a file or folder with that string, then the control moves the cursor to it.
- If you exit an NC program by pressing the **END BLK** key, the control opens the **Add** tab. The cursor is on the NC program that was just closed.

If you press the **END BLK** key again, the control opens the NC program again with the cursor on the last selected line. With large files, this behavior can cause a delay.

If you press the **ENT** key, the control always opens an NC program with the cursor on line 0.

■ The control creates dependency files with the **\*.dep** extension for the tool-usage file (e.g., in order to perform a tool usage test).

**Further information:** ["Tool usage test", Page 360](#page-359-0)

- In the machine parameter **createBackup** (no. 105401) the machine manufacturer defines whether the control creates a backup file when saving an NC program. Please note that these backup files will take up disk space.
- $\blacksquare$  Even if the inch unit of measure is active in the control or NC program, the control will interpret dimensions of 3D files in mm.

### **Hints about copied files**

- If you copy a file and then paste it to the same folder, the control adds the suffix **\_1** to the file name. The control increments the number sequentially for each consecutive copy.
- If you paste a file to another folder and that folder contains a file with the same name, the control opens the **Insert file** window. The control displays the path of the two files and offers the following options:
	- Replace existing file
	- Skip copied file
	- Add suffix to file name

You can also apply the selected option to all such cases.

# **21.1.2 The Open File workspace**

### **Application**

In the **Open File** workspace you select or create files, for example.

## **Description of function**

The **Open File** workspace can be opened by the icons below, depending on the active operating mode:

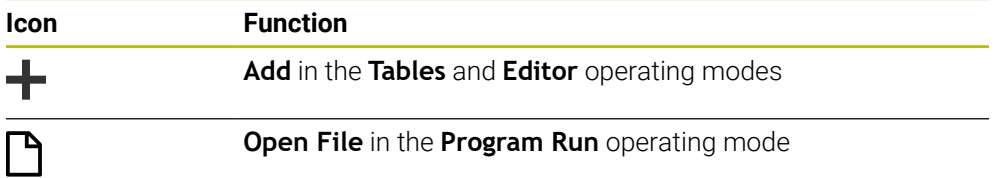

The functions below can be executed in the **Open File** workspace in the respective operating modes:

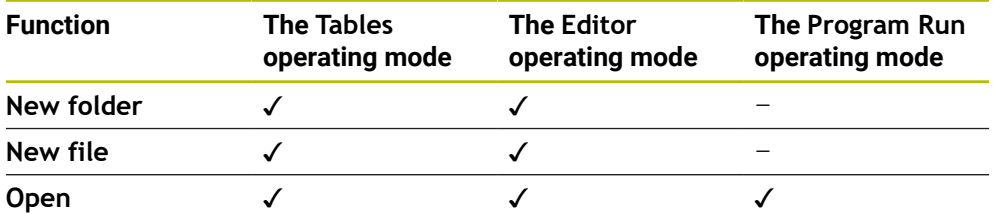

# **21.1.3 Quick selection workspaces**

## **Application**

In the **Quick selection new table** and **Quick selection new file** workspaces, you can create files or open existing files, depending on the active operating mode.

# **Description of function**

You can open the workspaces by using the **Add** function in the operating modes below:

**Tables**

**Further information:** ["Quick selection new table workspace", Page 1219](#page-1218-0)

**Editor**

**Further information:** ["Quick selection new file workspace", Page 1220](#page-1219-0) **Further information:** ["Icons on the control's user interface", Page 138](#page-137-0)

### <span id="page-1218-0"></span>**Quick selection new table workspace**

The **Quick selection new table** workspace makes the following buttons available:

- **Create new table**
	- **Further information:** ["The Create new table window", Page 2102](#page-2101-0)
- **Tool management**
- **Pocket table**
- **Presets**
- **Touch probes**
- **Datums**
- **T usage order**
- **Tooling list**

The **Quick selection new table** workspace contains the following areas:

- **Active tables for machining**
- **Active tables for simulation**

The control displays the **Presets** and **Datums** buttons in both areas.

With the **Presets** and **Datums** buttons, you can open the table that is active in the program run or in the simulation. If the same table is active in program run and the simulation, then the control opens this table only once.

# <span id="page-1219-0"></span>**Quick selection new file workspace**

The **Quick selection new file** workspace offers the following buttons:

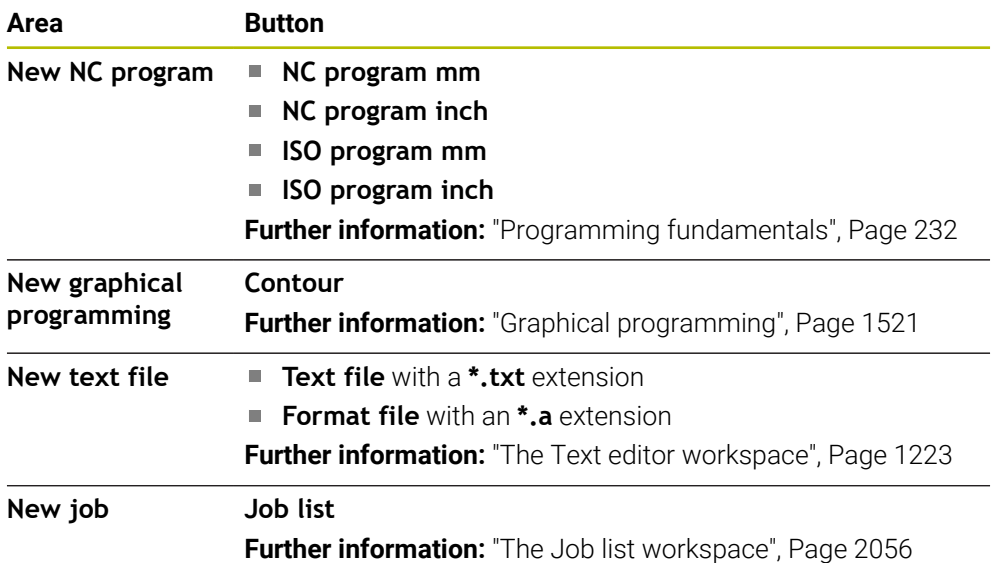

# <span id="page-1220-0"></span>**21.1.4 The Document workspace**

## **Application**

You can open files for viewing in the **Document** workspace, for example a technical drawing.

### **Related topics**

- Supported file types **Further information:** ["File types", Page 1214](#page-1213-0)
- **Show as document** button in the Files operating mode **Further information:** ["Icons and buttons", Page 1208](#page-1207-0)

# **Description of function**

The **Document** workspace is available in every operating mode and application. If you open a file, then the control displays the same file in all operating modes.

**Further information:** ["Overview of the operating modes", Page 123](#page-122-0)

The control shows the file path in the file information bar.

You can open the following file types in the **Document** workspace:

**PDF** files

The **Document** workspace makes a search function available for PDF files.

- **HTML** files
- Text files, such as \*.txt
- $\blacksquare$  Image files, such as \*.png
- Video files, such as \*.webm

**Further information:** ["File types", Page 1214](#page-1213-0)

You can, for example, transfer dimensions from a technical drawing using the clipboard in the NC program.

## **Icons in the Document workspace**

The following icons are shown in the **Document** workspace:

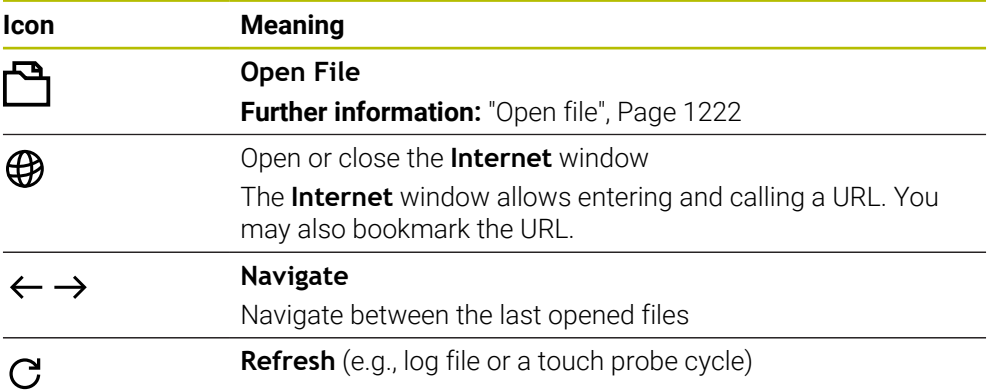

When a PDF file is open, the **Document** workspace additionally displays the following icons:

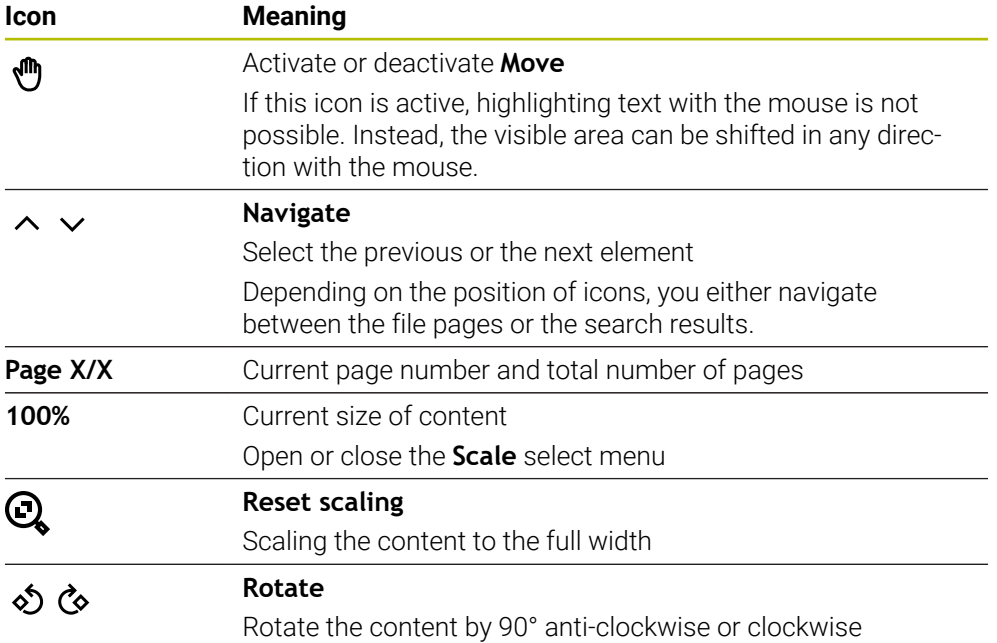

# <span id="page-1221-0"></span>**Open file**

To open the file in the **Document** workspace:

If applicable, open the **Document** workspace

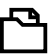

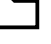

Select **Open File**

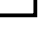

- > The control opens a selection window with the file manager.
- ▶ Select the desired file
- Open
- Select **Open**
- The control displays the file in the **Document** workspace.

# <span id="page-1222-1"></span>**21.1.5 The Text editor workspace**

### **Application**

Use the **Text editor** workspace to create and edit text files.

#### **Related topics**

- $\blacksquare$  File types
	- **Further information:** ["File types", Page 1214](#page-1213-0)
- Displaying text files in the **Document** workspace **Further information:** ["The Document workspace", Page 1221](#page-1220-0)

## **Description of function**

The **Text editor** workspace is available in the **Editor** operating mode. The following file types can be edited in the **Text editor** workspace:

- Text files, such as **\*.txt** Example: measuring logs output with **FN 16**
- Text files, such as **\*.a** Example: format file for **FN 16**

**Further information:** ["Outputting text formatted with FN 16: F-PRINT", Page 1462](#page-1461-0) **Further information:** ["File types", Page 1214](#page-1213-0)

Refer to your machine manual.

The machine manufacturer can define further file types that you can edit in the text editor.

### **Icons in the Text editor workspace**

The following icons are shown in the **Text editor** workspace:

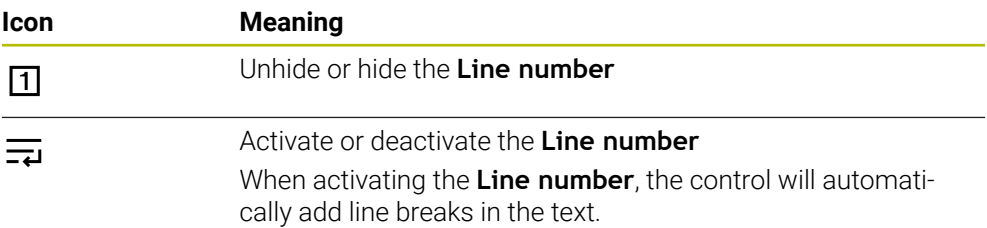

# <span id="page-1222-0"></span>**21.1.6 Converting files**

ň

## **Application**

In order to use a file created on the iTNC 530 on the TNC7 as well, the control must adapt the file's format and content. Use the **Update TAB / PGM** function for this.

## **Description of function**

### **Importing an NC program**

The control uses the **Update TAB / PGM** function to remove umlauts and checks if the NC block **END PGM** exists. The NC program would be incomplete without this NC block.

## **Importing a table**

\_

The following characters are permitted in the **NAME** column of the tool table: # \$ % & , - . 0 1 2 3 4 5 6 7 8 9 @ A B C D E F G H I J K L M N O P Q R S T U V W X Y Z

If you convert tables from an earlier control using the **Update TAB / PGM** function, then the control makes the following changes as needed:

- The control changes decimal commas into decimal points.
- The control adopts all supported tool types and assigns the **Undefined** type to all unknown tool types.

The **Update TAB / PGM** function also allows you to adapt tables of the TNC7 if necessary.

**Further information:** ["Tool table tool.t", Page 2118](#page-2117-0)

# **Adapting a file**

Prepare a backup of the original file before adapting

To adapt the format and the content of an iTNC 530 file:

▶ Select the **Files** operating mode

Additional function

M

- ▶ Select the desired file
- Select **Additional functions**
- > The control displays a selection menu.
- ▶ Select **Update TAB / PGM**
- The control adapts the file format and content.

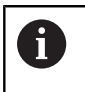

The control saves the changes and overwrites the original file.

 $\blacktriangleright$  Check the content after adapting

### **Notes**

# *NOTICE*

### **Caution: Data may be lost!**

If you use the **Update TAB / PGM** function, then data may be irrevocably deleted or altered!

- $\triangleright$  Create a backup copy prior to converting the file
- The machine manufacturer uses import and update rules to define which adaptations the control is to execute, such as umlaut removal.
- The machine manufacturer uses the optional machine parameter **import-FromExternal** (no. 102909) to define for each file type if automatic adaptation is carried out upon copying to the control.
### **21.1.7 USB devices**

### **Application**

A USB device allows transmitting data and saving data externally.

#### **Requirement**

- USB 2.0 or 3.0
- USB device with supported file system

The control supports USB devices with the following file systems:

- **FAT**
- **N** VFAT
- $exFAT$
- **ISO9660**

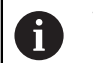

The control does not support USB devices with other file systems, such as NTFS.

A ready data interface

**Further information:** ["Serial data transfer", Page 2325](#page-2324-0)

### **Description of function**

The control displays a USB device as a drive in the navigation column of the **Files** operating mode or of the **Open File** workspace.

The control automatically detects USB devices. If you connect a USB device with a file system that is not supported, the control generates an error message.

Before executing an NC program saved on the USB device, the file must be transferred to the control hard disk.

When transmitting large files, the control displays the data transmission progress at the bottom of the navigation and content column.

### **Removing a USB device**

To remove a USB device:

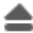

OK

### ▶ Select **Eject**

- The control opens a pop-up window and asks whether you want to eject the USB device.
- ▶ Press OK
- The control shows the message **The USB device can be removed now**.

#### **Notes**

### *NOTICE*

#### **Caution: Danger due to manipulated data!**

If you execute NC programs directly from a network drive or a USB device, you have no control over whether the NC program has been changed or manipulated. In addition, the network speed can slow down the execution of the NC program. Undesirable machine movements or collisions may result.

► Copy the NC program and all called files to the **TNC:** drive

### *NOTICE*

#### **Caution: Data may be lost!**

Always remove a connected USB device properly, otherwise data may be damaged or deleted!

- ► Use the USB port for transfer and backup only; do not use it for editing and executing NC programs
- Use the icon to remove USB devices when data transfer is complete
- If an error message is displayed when connecting a USB device, check the setting in the **SELinux** security software.

**Further information:** ["SELinux security software", Page 2243](#page-2242-0)

- If the control displays an error message when using a USB hub, ignore and acknowledge the message with the **CE** key.
- Prepare a backup of the files on the control at regular intervals. **Further information:** ["Data backup", Page 2333](#page-2332-0)

## **21.2 Programmable file functions**

### **Application**

Programmable file functions enable management of files from within the NC program. Files can be opened, copied, relocated and deleted. This permits, for example, opening the drawing of a component during the measuring process with a touch probe cycle.

### **Description of function**

### **Opening a file with OPEN FILE**

The **OPEN FILE** function allows you to open a file from within an NC program.

If you define **OPEN FILE**, the control continues the dialog and you can program a **STOP**.

Using this function, the control can open all file types that you can open manually.

#### **Further information:** ["File types", Page 1214](#page-1213-0)

The control opens the file in the HEROS tool last used for this file type. If you have never opened a file of a certain file type and multiple HEROS tools are available, the control will interrupt program run and open the **Application?** window. In the **Application?** window, you can select the HEROS tool the control should use to open the file. The control saves this selection.

Multiple HEROS tools are available for opening the following file types:

- CFG
- SVG
- **BMP**
- GIF
- **JPG/JPFG**
- **PNG**

j.

In order to avoid program run interruptions or having to select an alternative HEROS tool, open a file of the corresponding file type once in the file manager. If the files of a certain file type can be opened in multiple HEROS tools, you can use the file manager to select the HEROS tool to be used for opening files of this file type.

**Further information:** ["File management", Page 1208](#page-1207-0)

#### **Input**

#### **11 OPEN FILE "FILE1.PDF" STOP**

To navigate to this function:

#### **Insert NC function ▶ All functions ▶ Selection ▶ OPEN FILE**

The NC function includes the following syntax elements:

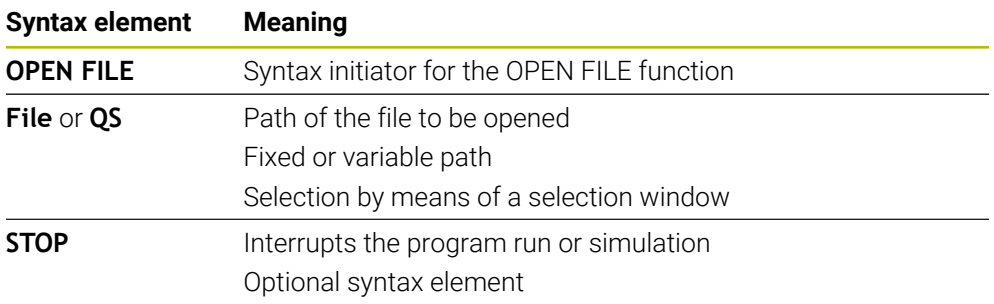

### **Copying, moving and deleting files with FUNCTION FILE**

The control offers the functions below for copying, moving and deleting files from an NC program:

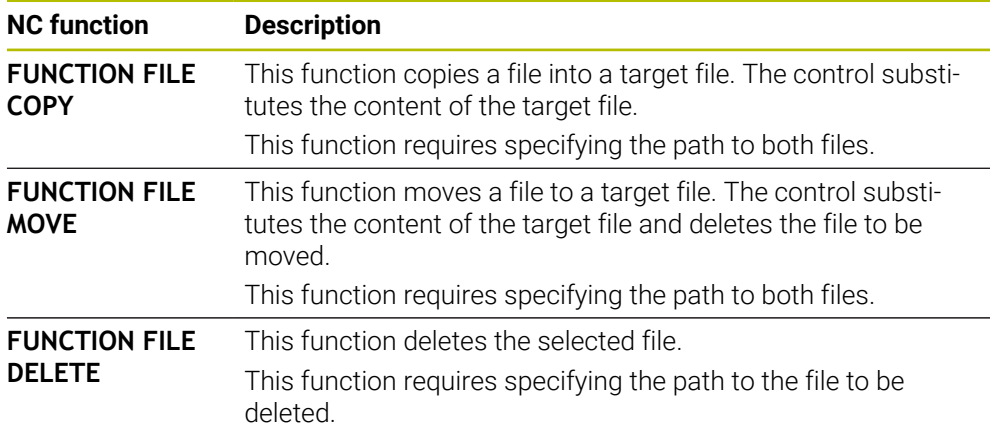

#### **Input**

#### **Copying a file**

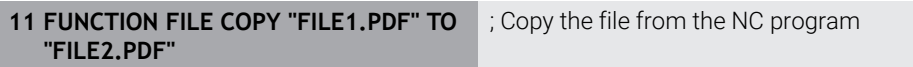

To navigate to this function:

#### **Insert NC function** ▶ All functions ▶ Special functions ▶ Functions ▶ FUNCTION **FILE FUNCTION FILE COPY**

The NC function includes the following syntax elements:

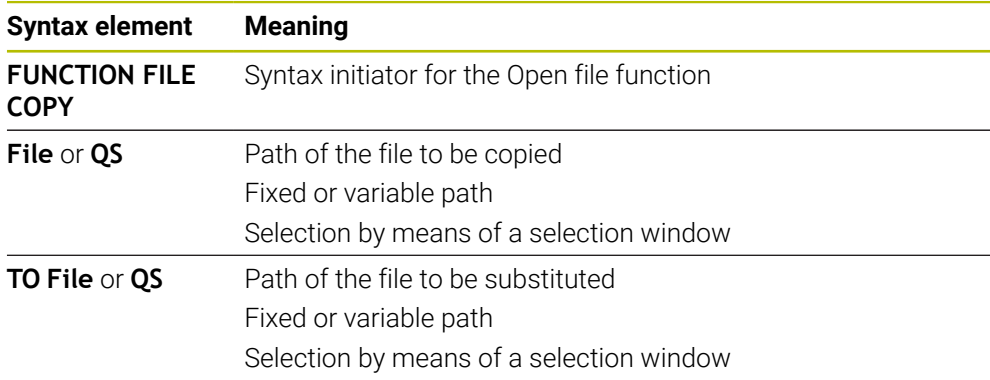

#### **Moving a file**

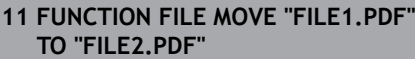

; Move the file from the NC program

To navigate to this function:

#### **Insert NC function All functions Special functions Functions FUNCTION FILE FUNCTION FILE MOVE**

The NC function includes the following syntax elements:

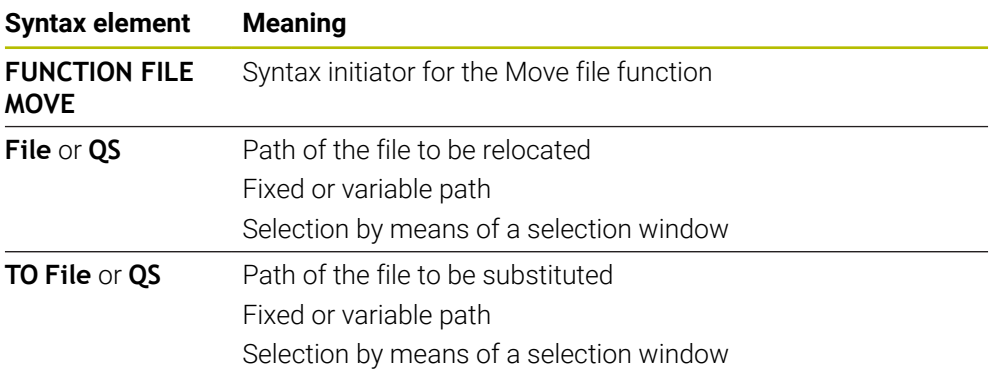

#### **Deleting a file**

**11 FUNCTION FILE DELETE "FILE1.PDF"** ; Delete the file from the NC program

To navigate to this function:

#### **Insert NC function** ▶ All functions ▶ Special functions ▶ Functions ▶ FUNCTION **FILE FUNCTION FILE DELETE**

The NC function includes the following syntax elements:

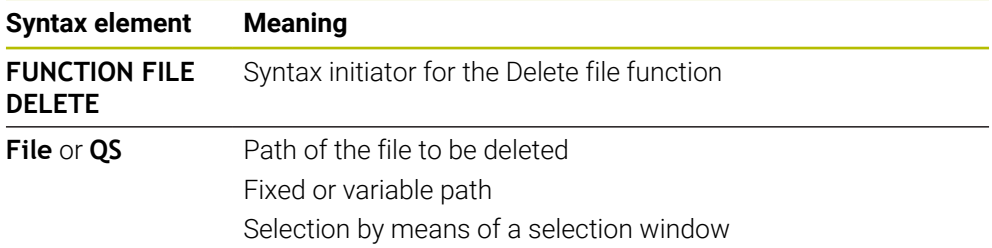

#### **Notes**

### *NOTICE*

#### **Caution: Data may be lost!**

When deleting a file with the **FUNCTION FILE DELETE** function, the control will not put this file into the recycle bin. The control deletes the file once and for all!

- Use this function only with files that are no longer needed
- There are various ways to select files:
	- $\blacksquare$  Enter the file path
	- Select the file in a select window
	- Define the file path or name of the subprogram in a QS parameter If the called file is located in the same directory as the calling file, you may also enter just the file name.
- When applying file functions relating to the calling NC program in a called NC program, the control will display an error message.
- When intending to copy or move a non-existent file, the control displays an error message.
- If the file to be deleted does not exist, the control does not display an error message.

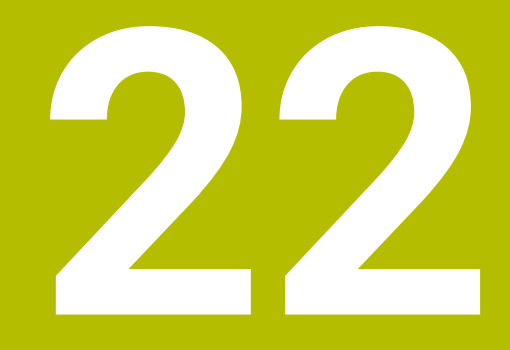

# **Collision Monitoring**

### <span id="page-1231-0"></span>**22.1 Dynamic Collision Monitoring (DCM) (#40 / #5-03-1)**

### **Fundamentals**

### **Application**

Dynamic Collision Monitoring (DCM, dynamic collision monitoring) can be used for collision monitoring of machine components defined by the machine manufacturer. When the collision objects come closer to each other than a defined minimum distance, the control stops and displays an error message. This procedure reduces the risk of collision.

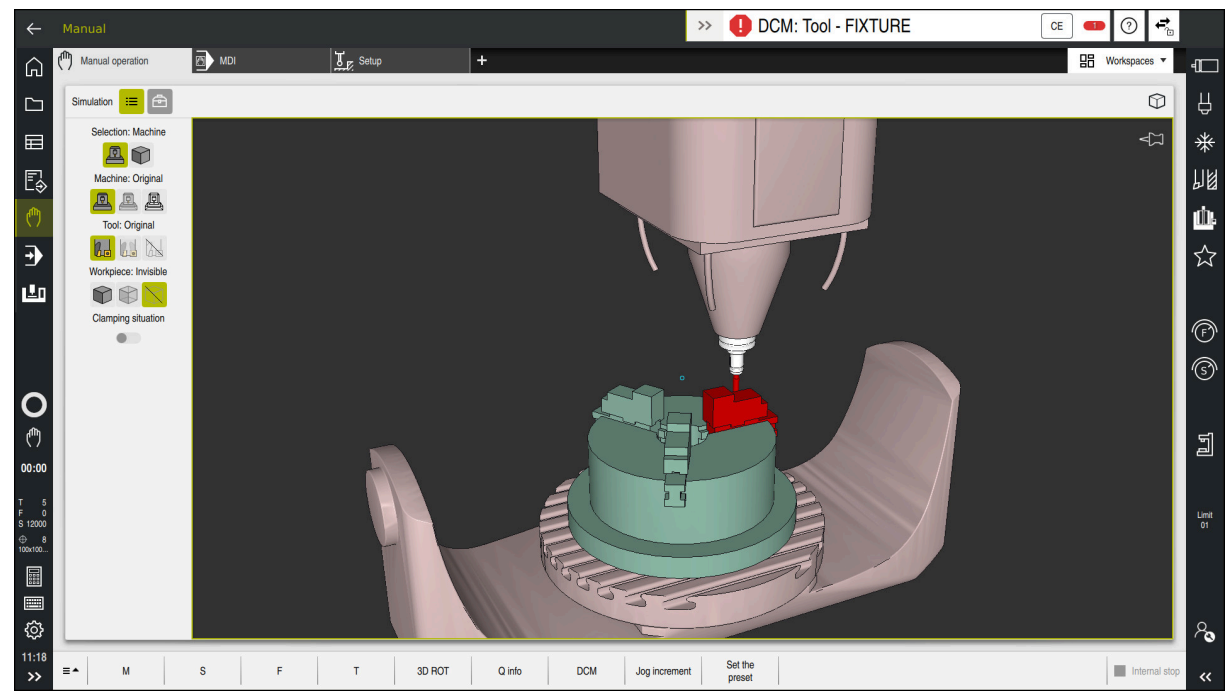

Dynamic Collision Monitoring (DCM) including collision warning

#### **Related topics**

- **Fundamentals of fixture management Further information:** ["Fixture management", Page 1240](#page-1239-0)
- Extended tests in the simulation
- **Further information:** ["Advanced checks in the simulation", Page 1264](#page-1263-0)
- Fundamentals of tool carrier management

**Further information:** ["Tool carrier management", Page 345](#page-344-0) Reduce the minimum clearance between two collision objects  $(#140 / #5-03-2)$ 

**Further information:** ["Reduce the minimum clearance for DCM with FUNCTION](#page-1261-0) [DCM DIST \(#140 / #5-03-2\)", Page 1262](#page-1261-0)

#### **Requirements**

- Dynamic Collision Monitoring (DCM) software option (#40 / #5-03-1)
- Control prepared by the machine manufacturer The machine manufacturer must define a kinematics model of the machine, insertion point for fixtures and the safety distance between collision objects. **Further information:** ["Fixture management", Page 1240](#page-1239-0)
- Tools with a positive radius **R** and length **L**. **Further information:** ["Tool table tool.t", Page 2118](#page-2117-0)
- The values in the tool management equal the actual tool dimensions **Further information:** ["Tool management ", Page 341](#page-340-0)

### **Description of function**

O

Refer to your machine manual.

The machine manufacturer adapts the Dynamic Collision Monitoring (DCM) function to the control.

The machine manufacturer can define machine components and minimum distances to be monitored by the control during all machine movements. If two collision objects come closer to each other than a defined minimum distance, the control generates an error message and terminates the movement.

#### DCM: Tool - FIXTURE  $\rightarrow$

Error message for Dynamic Collision Monitoring (DCM)

### *NOTICE*

**CE** 

#### **Danger of collision!**

If Dynamic Collision Monitoring (DCM) is deactivated, the control will not perform any automatic collision checking. This means that movements that might cause collisions will not be prevented. There is a risk of collision during all movements!

- ▶ Make sure to activate DCM whenever possible
- Make sure to always re-activate DCM immediately after a temporary deactivation
- Carefully test your NC program or program section in **Single Block** mode while DCM is deactivated

The control displays the collision objects graphically in the following operating modes:

- **Editor** operating mode
- **Manual** operating mode
- **Program Run** operating mode

The control also monitors the tools, as defined in tool management, for collision.

### *NOTICE*

#### **Danger of collision!**

Even if Dynamic Collision Monitoring (DCM) is active, the control will not automatically monitor the workpiece for collisions, neither with the tool nor with other machine components. There is a risk of collision during machining!

- Activate the **Advanced checks** toggle switch for the simulation
- $\triangleright$  Check the machining sequence using a simulation
- Carefully test your NC program or program section in the **Single Block** mode

**Further information:** ["Advanced checks in the simulation", Page 1264](#page-1263-0)

#### **Dynamic Collision Monitoring (DCM) in the Manual and Program Run operating modes**

Dynamic Collision Monitoring (DCM) is activated separately for the **Manual** and **Program Run** operating modes, using the **DCM** button.

**Further information:** ["Activating Dynamic Collision Monitoring \(DCM\) for the Manual](#page-1236-0) [and Program Run operating modes", Page 1237](#page-1236-0)

In the **Manual** and **Program Run** operating modes, the control stops the movement if two collision objects approach each other by less than a minimum clearance. In this case, the control displays an error message naming the two objects causing collision.

Refer to your machine manual.

6

i.

The machine manufacturer can define the minimum distance between two collision-monitored objects.

Before the collision warning, the control dynamically reduces the feed rate of movements. This ensures that the axes stop in good time before a collision occurs. When the collision warning is triggered, the control displays the colliding objects in red in the **Simulation** workspace.

When a collision warning has been issued, machine movements via the axis direction keys or the handwheel are only possible if they increase the distance between the collision objects.

With active collision monitoring and a simultaneous collision warning, no movements are permitted that reduce the distance or leave it unchanged.

### **Dynamic Collision Monitoring (DCM) in the Editor operating mode**

Dynamic Collision Monitoring (DCM) is activated for simulation in the **Simulation** workspace.

**Further information:** ["Activating Dynamic Collision Monitoring \(DCM\) for the](#page-1236-1) [simulation", Page 1237](#page-1236-1)

In the **Editor** operating mode, an NC program can be collision-monitored even prior to execution. In case of collision, the control stops the simulation and displays an error message naming the two objects causing collision.

HEIDENHAIN recommends the use of Dynamic Collision Monitoring (DCM) in the **Editor** operating mode only in addition to DCM in the **Manual** and **Program Run** operating modes.

The enhanced collision monitoring shows collisions between the workpiece and tools or tool holders.

**Further information:** ["Advanced checks in the simulation", Page 1264](#page-1263-0)

To obtain a simulation result that is similar to the program run, the following aspects must match:

- Workpiece preset
- Basic rotation

Ť

- Offsets of each axis
- Tilting condition
- Active kinematic model

The active workpiece preset for the simulation must be selected. The active workpiece preset from the preset table can be adopted into the simulation.

**Further information:** ["The Visualization options column", Page 1632](#page-1631-0)

In a simulation, the following aspects may differ from the actual machine or may not be available at all:

- The simulated tool change position may differ from the tool change position in the machine.
- Changes in the kinematics may have a delayed effect in the simulation.
- PLC positioning movements are not displayed in the simulation.
- Global program settings (GPS) (#44 / #1-06-1) are not available
- $\blacksquare$  Handwheel override is not available
- Editing of job lists is not available
- Traverse range limits from the **Settings** application are not available.

### <span id="page-1236-0"></span>**Activating Dynamic Collision Monitoring (DCM) for the Manual and Program Run operating modes**

### *NOTICE*

#### **Danger of collision!**

If Dynamic Collision Monitoring (DCM) is deactivated, the control will not perform any automatic collision checking. This means that movements that might cause collisions will not be prevented. There is a risk of collision during all movements!

- ▶ Make sure to activate DCM whenever possible
- Make sure to always re-activate DCM immediately after a temporary deactivation
- Carefully test your NC program or program section in **Single Block** mode while DCM is deactivated

To Dynamic Collision Monitoring (DCM) for the **Manual** and **Program Run** operating modes:

- ▶ Select the **Manual** operating mode
- 

لرسها

- Select the **Manual** application
- **DCM**
- Select **DCM**
- The control opens the **Dyna. Coll. Monitoring (DCM)** window.
- Activate DCM in the desired operating modes, using the toggle switches
- OK

 $\mathbf i$ 

- Press **OK**
- > The control activates DCM in the selected operating modes.

The control displays the status of Dynamic Collision Monitoring (DCM) in the **Positions** workspace. When deactivating DCM, the control displays an icon in the information bar.

### <span id="page-1236-1"></span>**Activating Dynamic Collision Monitoring (DCM) for the simulation**

Dynamic Collision Monitoring (DCM) can be activated for the simulation only in the **Editor** operating mode.

To activate DCM for the simulation:

- ▶ Select the **Editor** operating mode
	- Select **Workspaces**
	- Select **Simulation**
	- The control opens the **Simulation** workspace.
	- Select the **Visualization options** column
- $:=$

 $\mathbf{i}$ 

ι

- ▶ Activate the **DCM** toggle switch
- The control activates DCM in the **Editor** operating mode.

The control displays the status of Dynamic Collision Monitoring (DCM) in the **Simulation** workspace.

**Further information:** ["Icons in the Simulation workspace", Page 1631](#page-1630-0)

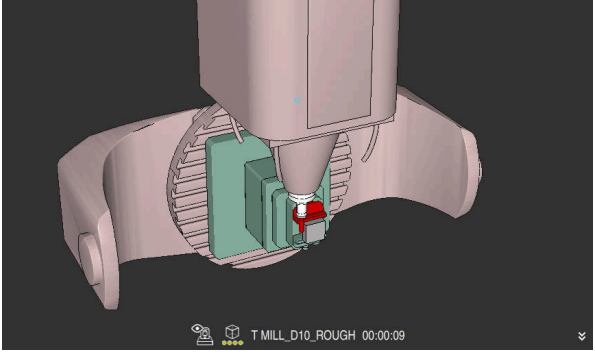

### **Activating the graphic display of the collision objects**

Simulation in the **Machine** mode

To activate the graphic display of the collision objects:

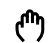

 $\mathbf{r}$ 

- Select an operating mode (e.g., **Manual**)
- Select **Workspaces**
- ▶ Select the **Simulation** workspace
- The control opens the **Simulation** workspace.
- Select the **Visualization options** column
- ▶ Select the **Machine** mode
- The control displays a graphic representation of the machine and the workpiece.

#### **Changing the representation**

To change the graphic display of the collision objects:

- $\blacktriangleright$  Activate the graphic display of the collision objects
- $:=$
- Select the **Visualization options** column

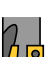

Change the graphic display of the collision objects (e.g., **Original**)

### **Notes**

- Dynamic Collision Monitoring (DCM) helps you reduce the risk of collision. However, the control cannot consider all possible constellations during operation.
- The control can protect only those machine components from collision that your machine manufacturer has defined correctly with regard to dimensions, orientation, and position.
- The control takes the **DL** and **DR** delta values from the tool management into account. Delta values from the **TOOL CALL** block or a compensation table are not taken into account.
- For certain tools (e.g., face-milling cutters) the radius that would cause a collision can be greater than the value defined in the tool management.
- When a touch probe cycle starts, the control no longer monitors the stylus length and ball-tip diameter, so you can still probe collision objects.

### **22.1.1 Deactivating or activating the DCM NC function in the NC program with FUNCTION DCM**

### **Application**

Some machining steps are by design performed close to a collision object. If you want to exclude some machining steps from Dynamic Collision Monitoring (DCM), you can deactivate DCM for them in your NC program. This means that it is possible to monitor individual parts of an NC program for collision.

#### **Related topics**

Reduce the minimum clearance between two collision objects  $(\text{\#140}/\text{\#5-03-2})$ **Further information:** ["Reduce the minimum clearance for DCM with FUNCTION](#page-1261-0) [DCM DIST \(#140 / #5-03-2\)", Page 1262](#page-1261-0)

### **Requirement**

Dynamic Collision Monitoring (DCM) is active for the **Program Run** operating mode

### **Description of function**

### *NOTICE*

#### **Danger of collision!**

If Dynamic Collision Monitoring (DCM) is deactivated, the control will not perform any automatic collision checking. This means that movements that might cause collisions will not be prevented. There is a risk of collision during all movements!

- ▶ Make sure to activate DCM whenever possible
- Make sure to always re-activate DCM immediately after a temporary deactivation
- Carefully test your NC program or program section in **Single Block** mode while DCM is deactivated

**FUNCTION DCM** is only in effect within the NC program.

It is for example possible to deactivate Dynamic Collision Monitoring (DCM) in the following situations in your NC program:

- To reduce the clearance between two objects monitored for collision
- To prevent stops during program runs

The following NC functions are available:

- **FUNCTION DCM OFF** deactivates collision monitoring until the end of the NC program or the call of the **FUNCTION DCM ON** function.
- **FUNCTION DCM ON** revokes the **FUNCTION DCM OFF** function and reactivates collision monitoring.

### **Programming FUNCTION DCM**

#### To program the **FUNCTION DCM** function:

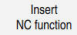

- Select **Insert NC function**
- The control opens the **Insert NC function** window.
- **EXECUTE FUNCTION DCM**
- Select the **OFF** or **ON** syntax element

### <span id="page-1239-0"></span>**22.2 Fixture management**

### <span id="page-1239-1"></span>**22.2.1 Fundamentals**

### **Application**

You can integrate fixtures as 3D models in the control in order to represent clamping situations for simulation or execution.

When DCM is active, the control checks during simulation or machining if the fixture collides (#40 / #5-03-1).

#### **Related topics**

- Dynamic Collision Monitoring (DCM (#40 / #5-03-1)) **Further information:** ["Dynamic Collision Monitoring \(DCM\) \(#40 / #5-03-1\)",](#page-1231-0) [Page 1232](#page-1231-0)
- Integrating an STL file as workpiece blank **Further information:** ["STL file as workpiece blank with BLK FORM FILE",](#page-305-0) [Page 306](#page-305-0)

### **Requirements**

Kinematics description

The machine manufacturer creates the kinematics description

**Insertion point defined** 

Using the insertion point, the machine manufacturer defines the preset for positioning the fixtures. The insertion point is often located at the end of the kinematic chain (e.g., at the center of a rotary table). For information about the position of the insertion point, please refer to your machine manual.

- Fixtures of suitable format:
	- STL file
		- 20,000 triangles maximum
		- Triangular mesh forms a closed shell
	- CFG file
	- M3D file

### **Description of function**

To use fixture monitoring, the steps below are needed:

- Creating a fixture or loading it into the control
	- **Further information:** ["Options for fixture files", Page 1241](#page-1240-0)
- Fixture placement
	- The **Set up fixtures** function in the **Setup** (#140 / #5-03-2) application **Further information:** ["Integrating fixtures into collision monitoring](#page-1242-0) [\(#140 / #5-03-2\)", Page 1243](#page-1242-0)
	- **Manual fixture placement**
- When changing fixtures, load or remove the fixture in the NC program

**Further information:** ["Load and remove fixtures with the FIXTURE NC function",](#page-1252-0) [Page 1253](#page-1252-0)

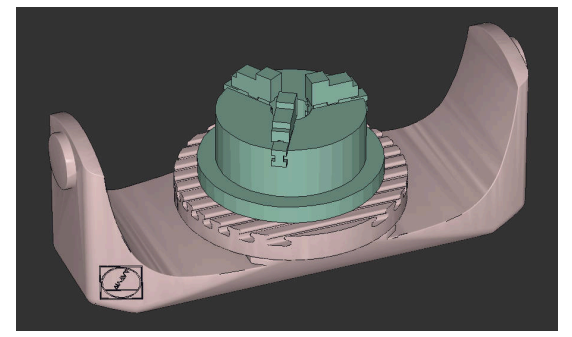

Three-jaw chuck loaded as fixture

#### <span id="page-1240-0"></span>**Options for fixture files**

If you use the **Set up fixtures** function to integrate fixtures, then only STL files are possible (#140 / #5-03-2).

Alternatively, CFG and M3D files can be set up manually.

You can use the function **3D mesh** (#152 / #1-04-1) to create STL files from other file types and adapt STL files to the requirements of your control.

**Further information:** ["Generating STL files with 3D mesh \(#152 / #1-04-1\)",](#page-1556-0) [Page 1557](#page-1556-0)

#### **Fixtures from STL files**

STL files allow you to map both individual components and entire assemblies as an immobile fixture. The STL format is useful, in particular, for datum clamping systems and recurring setups.

If an STL file does not meet the requirements of the control, then the control issues an error message.

With the software option CAD Model Optimizer (#152 / #1-04-1), you can adapt STL files that do not meet the requirements and then use them for fixtures.

**Further information:** ["Generating STL files with 3D mesh \(#152 / #1-04-1\)",](#page-1556-0) [Page 1557](#page-1556-0)

#### **Fixtures from CFG files**

CFG files are configuration files. You can integrate the STL and M3D files available in a CFG file. This enables you to map complex setups.

The **Set up fixtures** function can be used to create a CFG file for the fixture, using the measured value.

In CFG files, you can correct the orientation of the fixture files to be in effect on the control. **KinematicsDesign** can be used to create and edit CFG files on the control. **Further information:** ["Editing CFG files with KinematicsDesign", Page 1254](#page-1253-0)

#### **Fixtures from M3D files**

M3D is a file type designed by HEIDENHAIN. The paid M3D Converter software from HEIDENHAIN allows you to create M3D files from STL or STEP files.

In order to use an M3D file as a fixture, you need to use the M3D Converter software to create and check the file.

### **Notes**

### *NOTICE*

#### **Danger of collision!**

The setup situation defined for fixture monitoring must match the actual machine status. Otherwise, there is a risk of collision.

- Measure the position of the fixture in your machine
- $\blacktriangleright$  Use the measured values for positioning the fixture
- ▶ Test the NC programs in the simulation
- When using a CAM system, use a postprocessor to output the fixture situation.
- Note the orientation of the coordinate system in the CAD system. Use the CAD system to adapt the orientation of the coordinate system to the desired orientation of the fixture in the machine.
- You can choose any orientation of the fixture model in the CAD system, and therefore the orientation does not always match the orientation of the fixture in the machine.
- Define the coordinate origin in the CAD system such that the fixture can be directly attached to the point of insertion of the kinematics.
- Create a central directory for your fixtures (e.g., **TNC:\system\Fixture**).
- When DCM is active, the control checks during simulation or machining if the fixture collides (#40 / #5-03-1).

By storing multiple fixtures, you can choose the appropriate fixture for your machining operation without needing to configure it.

Example files for setups used in everyday manufacturing are provided in the NC database of the Klartext Portal:

#### **[HEIDENHAIN NC solutions](https://www.klartext-portal.com/en/tips/nc-solutions/)**

■ Even if the inch unit of measure is active in the control or NC program, the control will interpret dimensions of 3D files in mm.

### <span id="page-1242-0"></span>**22.2.2 Integrating fixtures into collision monitoring (#140 / #5-03-2)**

#### **Application**

The **Set up fixtures** function determines the position of a 3D model in the **Simulation** workspace, matching the real fixture in the workspace. Once the fixture has been set-up, the control considers it in Dynamic Collision Monitoring (DCM).

#### **Related topics**

- The **Simulation** workspace **Further information:** ["The Simulation Workspace", Page 1629](#page-1628-0)
- Dynamic Collision Monitoring (DCM) **Further information:** ["Dynamic Collision Monitoring \(DCM\) \(#40 / #5-03-1\)",](#page-1231-0) [Page 1232](#page-1231-0)
- Fixture monitoring

**Further information:** ["Fixture management", Page 1240](#page-1239-0)

Setting up a workpiece with graphical support  $(#159 / #1-07-1)$ **Further information:** ["Setting up the workpiece with graphical support](#page-1709-0) [\(#159 / #1-07-1\)", Page 1710](#page-1709-0)

#### **Requirements**

- Software option Dynamic Collision Monitoring (DCM) version 2 (#140 / #5-03-2)
- Workpiece touch probe
- Permitted fixture file matching the real fixture

**Further information:** ["Options for fixture files", Page 1241](#page-1240-0)

### **Description of function**

The **Set up fixtures** function is available as a touch probe function in the **Setup** application of the **Manual** operating mode.

The **Set up fixtures** function determines the fixture position using various probing processes. First, one point on the fixture is probed in every linear axis. The position of the fixture is defined in this way. After probing one point in all linear axes, further points can be integrated in order to improve positioning accuracy. After defining the position in one axis direction, the control changes the status of that axis from red to green.

The error estimate diagram shows the estimated distance of the 3D model from the real fixture for each probing point.

**Further information:** ["Error estimate diagram", Page 1248](#page-1247-0)

The scope of the **Set up fixtures** function depends on the Extended Functions Group 1 (#8 / #1-01-1) and Extended Functions Group 2 (#9 / #4-01-1) software options as follows:

Both software options enabled:

You can tilt before probing, and incline the tool while probing, in order to probe even complex fixtures.

■ Only Extended Functions Group 1 (#8 / #1-01-1) enabled:

You can tilt before probing. The working plane must be consistent. If you move the rotary axes between the touch points, the control will display an error message.

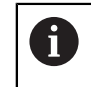

If the current coordinates of the rotary axes and the defined tilt angles (**3D ROT** window) match, the working plane is consistent.

None of the two software options is enabled:

You cannot tilt before probing. If you move the rotary axes between the touch points, the control will display an error message.

**Further information:** ["Tilting the working plane \(#8 / #1-01-1\)", Page 1113](#page-1112-0)

**Further information:** ["Compensating the tool angle of inclination with FUNCTION](#page-1163-0) [TCPM \(#9 / #4-01-1\)", Page 1164](#page-1163-0)

#### **Extension of the Simulation workspace**

In addition to the **Probing function** workspace, the **Simulation** workspace offers graphic support for setting up the fixture.

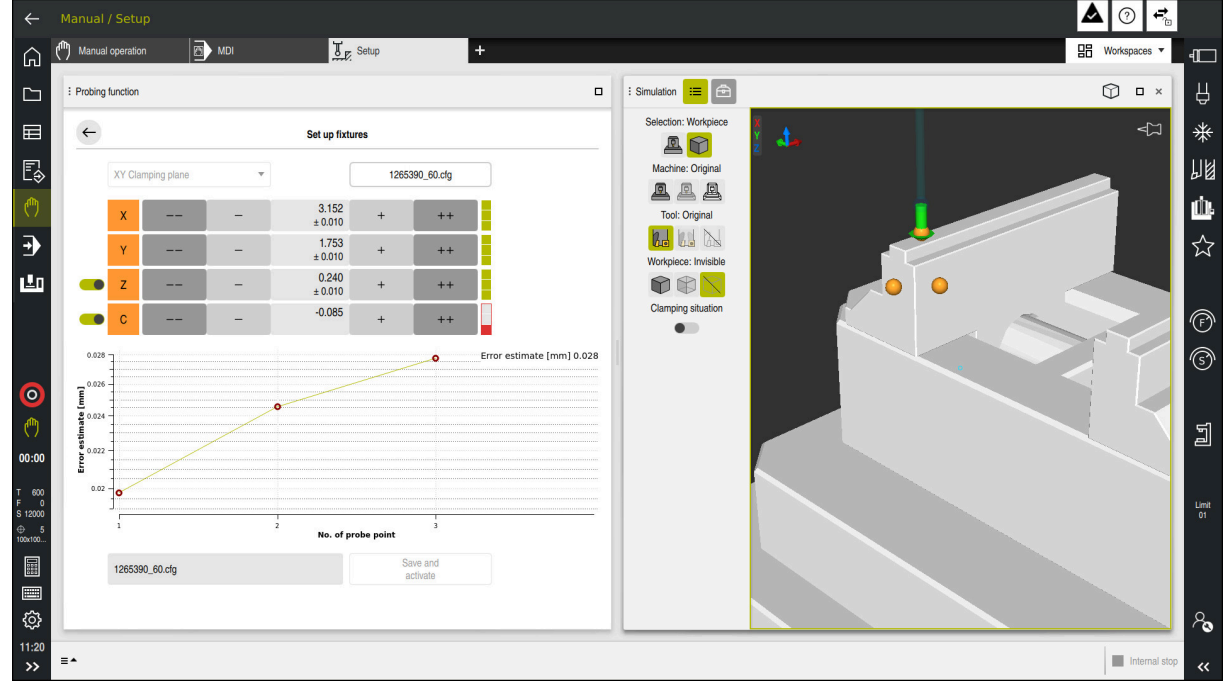

The **Set up fixtures** function with the **Simulation** workspace open

When the **Set up fixtures** function is active, the **Simulation** workspace shows the content below:

- Current position of fixture as viewed by the control
- Probed points on the fixture
- **Possible direction of probing by means of an arrow:** 
	- No arrow

Probing is not possible. The workpiece touch probe is too distant from the fixture or the workpiece touch probe is positioned within the fixture, as seen by the control.

In this case, you can adjust the position of the 3D model in the simulation, if applicable.

Red arrow

i

Probing in the direction of the arrow is not possible.

Probing on edges, corners or heavily curved fixture areas fails to deliver precise measuring results. This is why the control blocks probing in these areas.

■ Yellow arrow

Probing in the direction of the arrow is possible under certain conditions. Probing is done in a deselected direction or might cause collisions.

Green arrow Probing in the direction of the arrow is possible. **22**

### **Icons and buttons**

The **Set up fixtures** function contains the following icons and buttons:

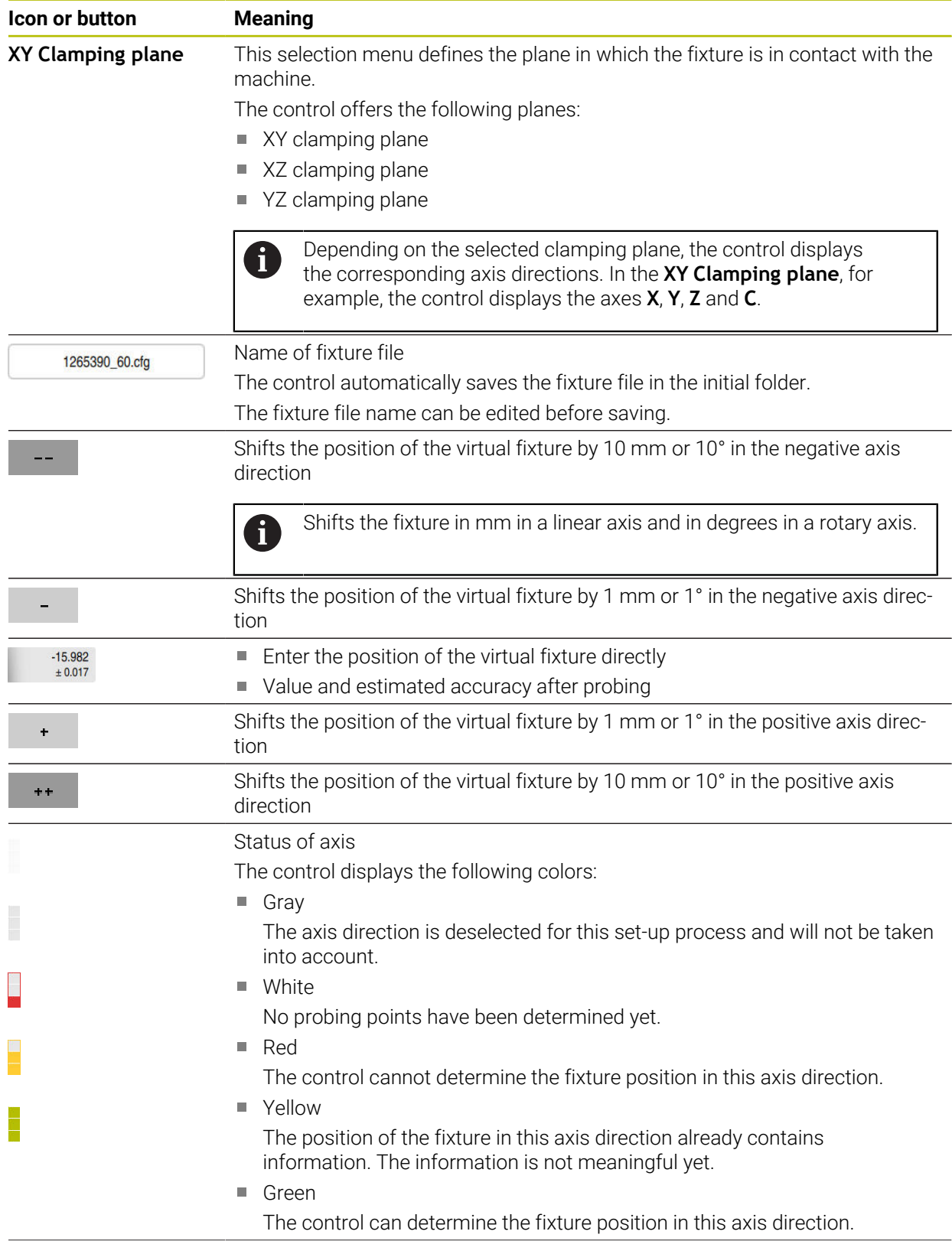

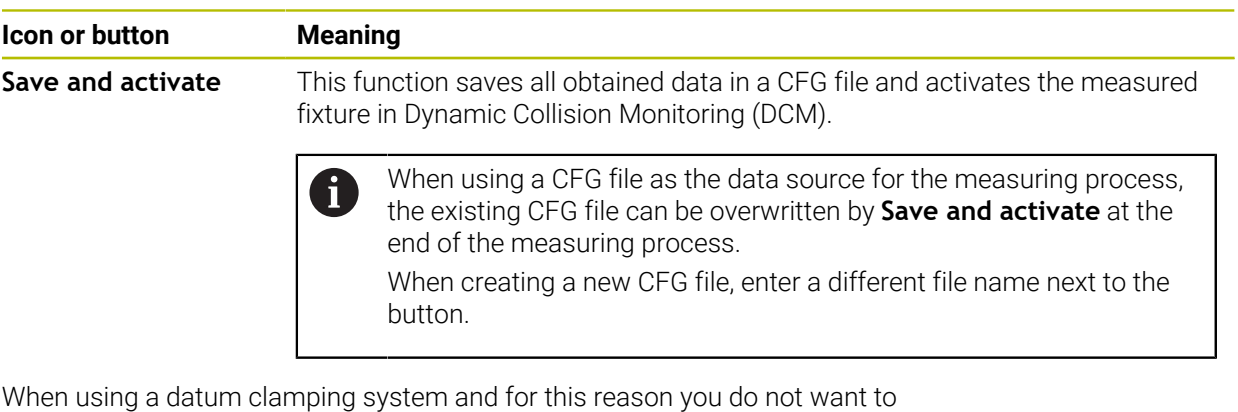

consider one axis direction (such as **Z**) when setting up the fixture, the axis in question can be deselected by a toggle switch. The control will not take deselected axis directions into account in the set-up process and positions the fixture by considering the remaining axis directions only.

#### <span id="page-1247-0"></span>**Error estimate diagram**

Every probing point further restricts the possible positioning of the fixture and puts the 3D model closer to the actual position in the machine.

The error estimate diagram shows the estimated distance of the 3D model from the real fixture. The control not only considers the probing points, but also the entire fixture.

As soon as the error estimate diagram shows green circles and the desired accuracy, the set-up process is completed.

The factors below influence the accuracy that can be achieved when measuring fixtures:

- Accuracy of workpiece touch probe
- Repeatability of workpiece touch probe
- Accuracy of 3D model

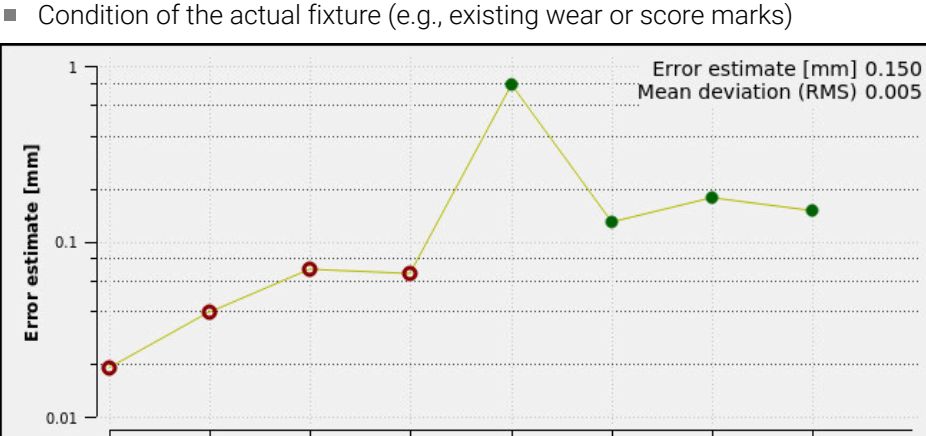

Error estimate diagram in the **Set up fixtures** function

The error estimate diagram of the **Set up fixtures** function displays the following information:

#### **Mean deviation (RMS)**

This area shows the average distance of the measured probing points from the 3D model in mm.

No. of probe point

#### **Error estimate [mm]**

This axis shows the course of the revised model position by means of the individual probing points. Red circles are shown until the values for all axis directions are determined. From then on, the control displays green circles.

#### **No. of probe point**

This axis shows the numbers of the individual probing points.

### **Example of sequence of fixture probing points**

 $\bar{\mathbb{E}}$ 

Probing points with a three-jaw chuck

Below are some of the probing points that can be set for different fixtures:

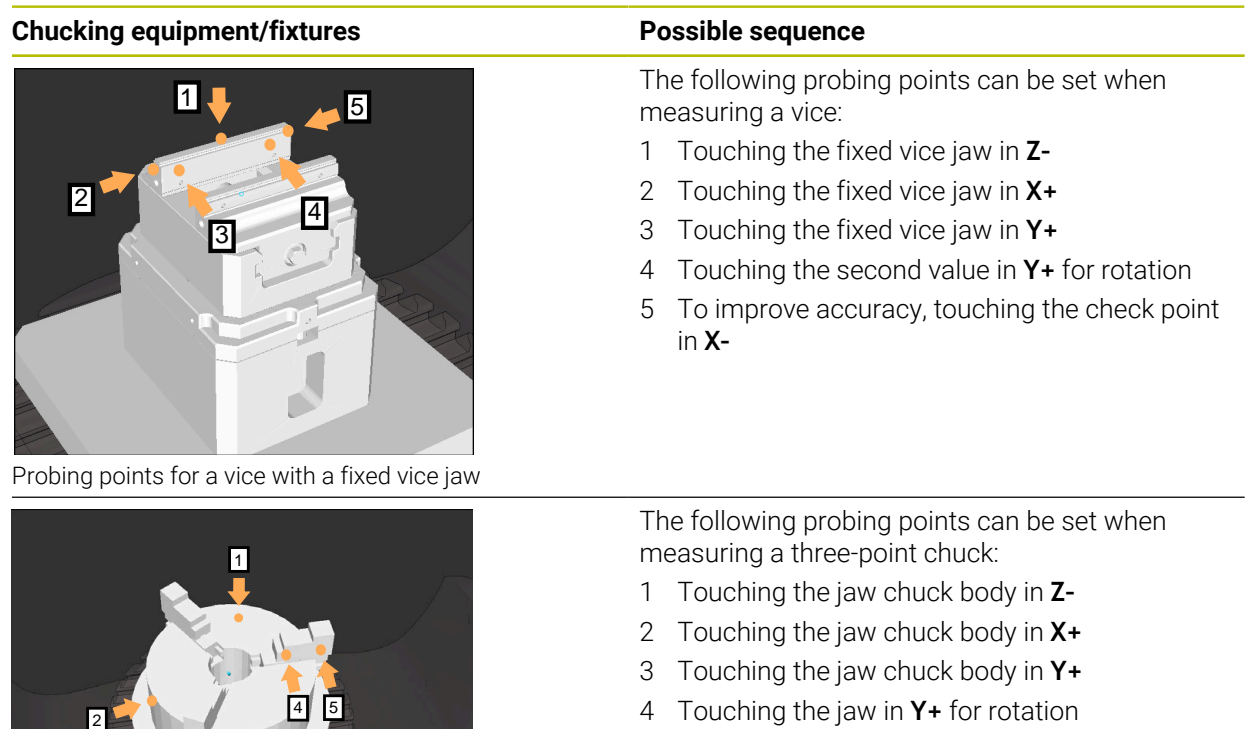

5 Touching the second value at the jaw in **Y+** for rotation

**22**

### **Measuring the fixed-jaw vice**

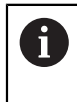

The desired 3D model must meet the requirements of the control. **Further information:** ["Options for fixture files", Page 1241](#page-1240-0)

To measure a vise using the **Set up fixtures** function:

 $\blacktriangleright$  Affix a real vice in the working space

لرسها

- Select the **Manual** operating mode
- **Insert the workpiece touch probe**
- Manually position the workpiece touch probe above the fixed vice jaw at a notable point

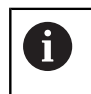

This step makes the subsequent steps easier.

- ▶ Select the **Setup** application
- Select **Set up fixtures**
- The control opens the **Set up fixtures** menu.
- ▶ Select a 3D model matching the real vice
- ▶ Select **Open**
- The control opens the selected 3D model in the simulation.
- $\blacktriangleright$  Pre-position the 3D model by using the buttons for the individual axes within the virtual working space
	- For pre-positioning the vice, use the workpiece touch  $\mathbf i$ probe as a point of reference.

At this point in time, the control does not know the precise position of the fixture, but of the workpiece touch probe. Pre-positioning the 3D model in accordance with the position of the workpiece touch probe and by using, for example, the table's T-slots produces values close to the position of the real vice. Even after recording the first measuring points, the shifting functions are still available for correcting the fixture position manually.

- Specify the clamping plane (e. g., **XY**)
- Position the workpiece touch probe until a green down arrow appears

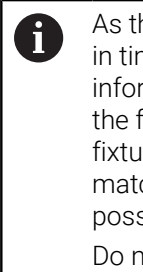

As the 3D model is only pre-positioned at this point in time, the green arrow cannot provide any reliable information about whether the desired surface of the fixture will actually be touched. Check if the fixture position in the simulation and in the machine match and if touching in the direction of the arrow is possible on the machine.

Do not touch directly near edges, chamfers and roundings.

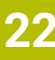

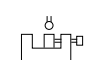

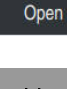

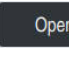

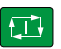

- ▶ Press the **NC Start** key
- > The control probes in the direction of the arrow.
- The control displays the status of the **Z** axis in green and shifts the fixture to the touched position. The control marks the touched position by a point in the simulation.
- ▶ Repeat this process in axis directions **X**+ and **Y**+
- > The status of the axes turns green.
- Touch another point in axis direction **Y+** for the basic rotation

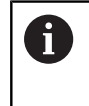

To achieve maximum accuracy when touching the basic rotation, the probing points should be as far apart from one another as possible.

- The control changes the status of the **C** axis to green.
- Touch the check point in axis direction **X–**

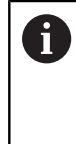

 $\blacktriangleright$  .

 $\mathbf{r}$ 

Additional check points at the end of the measuring process improve the matching accuracy and minimize the faults between the 3D model and the real fixture.

Save and activate

#### Select **Save and activate**

The control closes the **Set up fixtures** function, saves a CFG file with the measured values at the path specified above, and integrates the measured fixture into Dynamic Collision Monitoring (DCM).

#### **Notes**

### *NOTICE*

#### **Danger of collision!**

To probe the clamping situation in the machine exactly, the workpiece touch probe must be properly calibrated and the value **R2** properly defined in the tool management. Otherwise, incorrect tool data of the workpiece touch probe may cause inaccurate measurement and possibly a collision.

- ▶ Calibrate the workpiece touch probe at regular intervals
- Enter parameter **R2** in the tool management
- The control cannot identify modeling differences between the 3D model and the real fixture.
- At the time of set-up, Dynamic Collision Monitoring (DCM) does not know the exact position of the fixture. In this condition, collisions with the fixture, the tool or other non-machine components such as fixing clamps in the work envelope may occur. The non-machine components can be modeled on the control using a CFG file.

**Further information:** ["Editing CFG files with KinematicsDesign", Page 1254](#page-1253-0)

- If you cancel the **Set up fixtures** function, DCM will not monitor the fixture. In this case, any fixtures previously set up are also removed from the scope of monitoring. The control displays a warning.
- Only one fixture can be measured at a time. To monitor several fixtures simultaneously by DCM, the fixtures must be integrated into a CFG file.

**Further information:** ["Editing CFG files with KinematicsDesign", Page 1254](#page-1253-0)

- When measuring a jaw chuck, the coordinates of the axes **Z**, **X** and **Y** are determined just as when measuring a vice. The rotation is determined from one single jaw.
- The saved fixture file can be integrated into the NC program with the **FIXTURE SELECT** function. This can be used for simulating and executing the NC program, considering the real setup situation.

**Further information:** ["Load and remove fixtures with the FIXTURE NC function",](#page-1252-0) [Page 1253](#page-1252-0)

### <span id="page-1252-0"></span>**22.2.3 Load and remove fixtures with the FIXTURE NC function**

### **Application**

The **FIXTURE** function allows loading and removing saved fixtures from within the NC program.

In the **Editor** operating mode and in the **MDI** application, different fixtures can be loaded independently of one another.

**Further information:** ["Fixture management", Page 1240](#page-1239-0)

#### **Requirement**

■ A measured fixture file exists

### **Description of function**

When DCM is active, the control checks during simulation or machining if the fixture collides (#40 / #5-03-1).

The **FIXTURE SELECT** function selects a fixture by means of a pop-up window. The **FIXTURE RESET** function removes the fixture.

#### **Input**

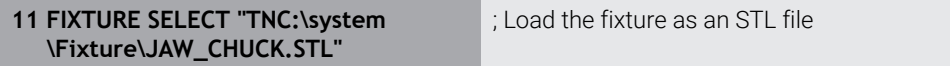

To navigate to this function:

#### **Insert NC function All functions Special functions Program defaults FIXTURE**

The NC function includes the following syntax elements:

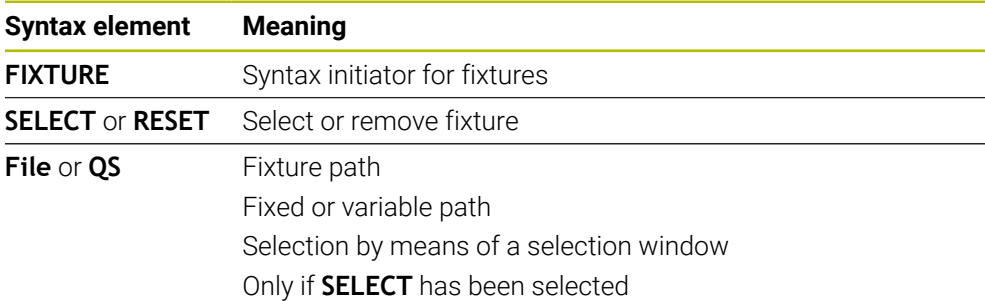

#### **Note**

For optimum performance, HEIDENHAIN recommends CFG files that contain no more than 20,000 triangles.

### <span id="page-1253-0"></span>**22.2.4 Editing CFG files with KinematicsDesign**

### **Application**

**KinematicsDesign** allows editing CFG files in the control. In this process, **KinematicsDesign** displays the fixtures graphically and thus supports troubleshooting and removal of errors.

#### **Related topics**

■ Combine fixtures into complex clamping arrangements **Further information:** ["Combining fixtures in the New Fixture window", Page 1259](#page-1258-0)

### **Description of function**

When opening a CFG file in the control, the control makes **KinematicsDesign** available as a selection item.

**KinematicsDesign** offers the following functions:

- Editing of fixtures with graphic support
- Feedback in case of incorrect entries
- Integration of transformations
- Addition of new elements
	- 3D model (M3D or STL files)
	- Cylinder
	- **Prism**
	- Cuboid
	- Truncated cone
	- **Hole**

You can integrate both STL files and M3D files into CFG files more than once.

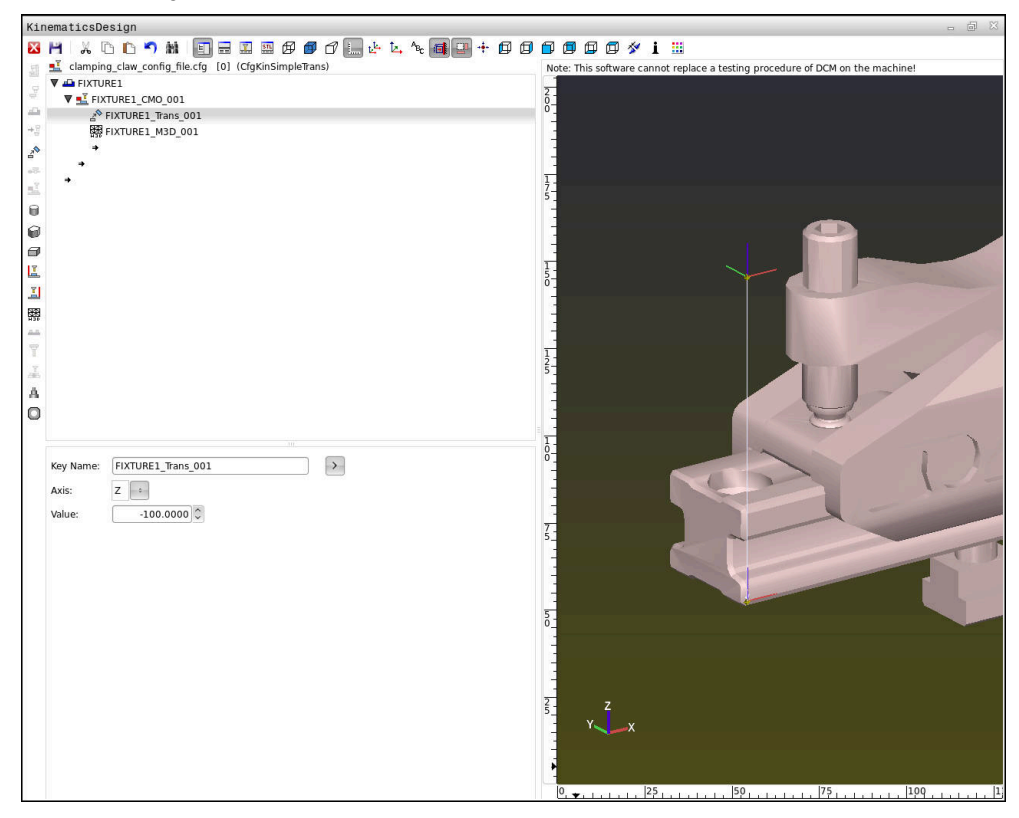

#### **Syntax in CFG files**

The following syntax elements are used within the various CFG functions:

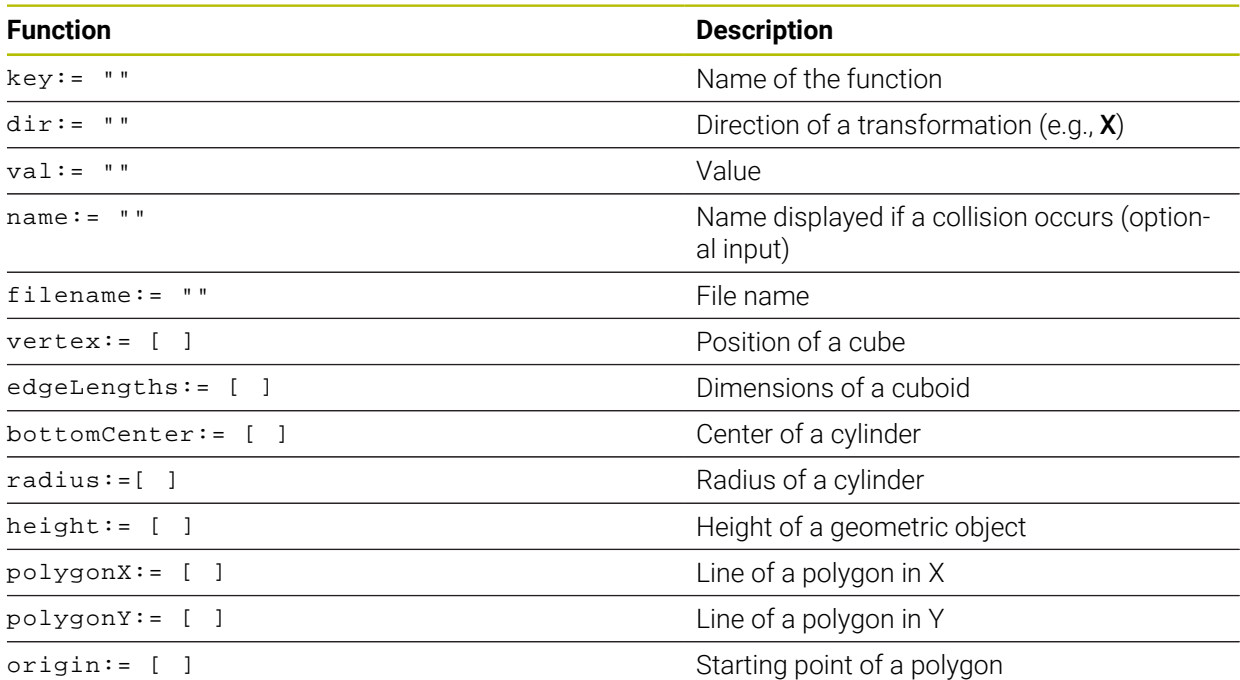

Each element is assigned its own **key**. A **key** must be unambiguous and unique, meaning that it must not occur more than once in the description of a fixture. Based on the **key**, the elements are referenced to each other.

The following functions are available if you wish to use CFG functions to describe a fixture in the control:

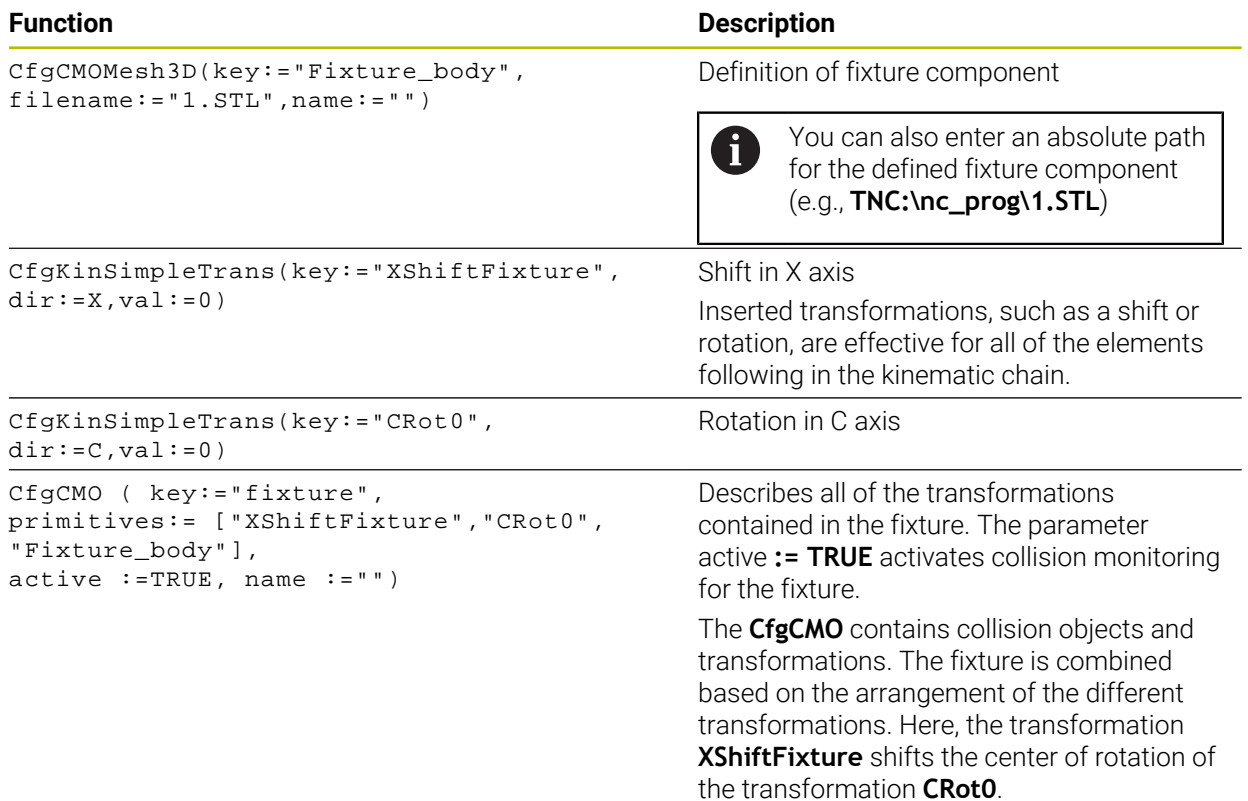

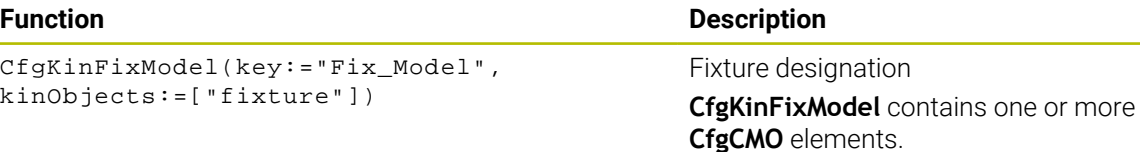

#### **Geometric shapes**

You can add simple geometric objects to your collision object either directly in the CFG file or by using **KinematicsDesign**.

All integrated geometric shapes are subelements of the higher-order **CfgCMO**, in which they are listed as **primitives**.

The following geometric objects are available:

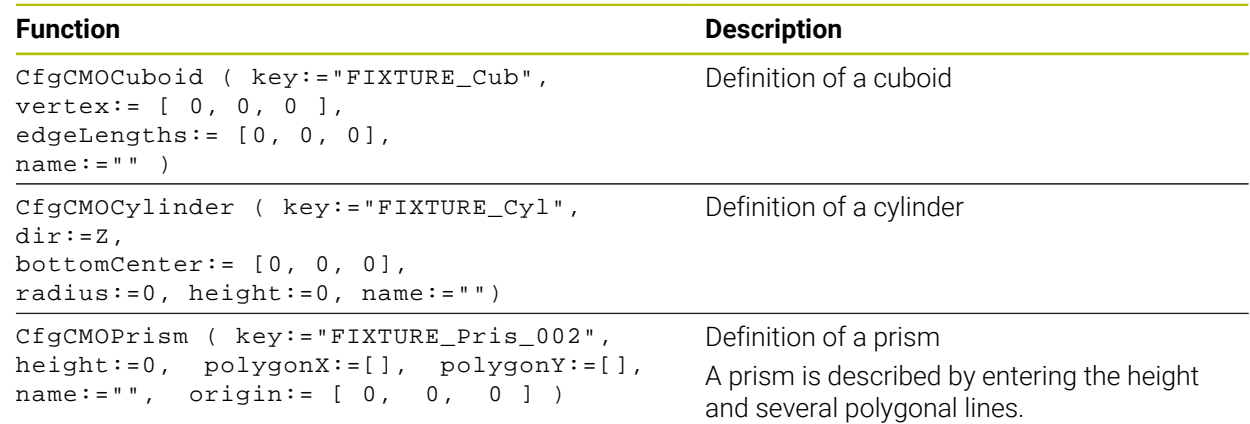

### **Creating a fixture entry with a collision object**

The content below describes the procedure with **KinematicsDesign** opened.

To create a fixture entry with a collision object:

a T

- Select **Insert chucking equipment**
- **KinematicsDesign** creates a new fixture entry within the CFG file.
- Enter a **keyname** for the fixture (e.g., **clamping jaw**)
- $\triangleright$  Confirm your input
- **KinematicsDesign** loads the input.
- 
- ▶ Select **Insert collision object**

Move cursor down one level

- ▶ Confirm your input
- **KinematicsDesign** creates a new collision object.

### **Defining geometric shapes**

**KinematicsDesign** allows you to define various geometric shapes. You can construct simple fixtures by combining several geometric shapes.

To define a geometric shape:

- ▶ Create a fixture entry with a collision object
	- $\blacktriangleright$  Select the cursor key beneath the collision object

⇛

- $\blacktriangleright$  Select the desired geometric shape (e.g., a cuboid)
- $\triangleright$  Define the position of the cuboid (e.g.,  $X = 0$ ,  $Y = 0$ ,  $Z = 0$ )
- $\blacktriangleright$  Define the dimensions of the cuboid (e.g., **X = 100**, **Y = 100**, **Z = 100**)
- ▶ Confirm your input
- > The control displays the defined cuboid in the graphic.

### **Integrating 3D models**

The integrated 3D models must meet the requirements of the control.

To integrate a 3D model as a fixture:

▶ Create a fixture entry with a collision object

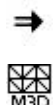

### $\blacktriangleright$  Select the cursor key beneath the collision object

#### Select **Insert 3D model**

- The control opens the **Open File** window.
- Select the desired STL or M3D file
- Press **OK**
- The control integrates the selected file and displays the file in the graphic window.

### **Fixture placement**

You can place the integrated fixture at any position (e.g., for correcting the orientation of an external 3D model). For this purpose, insert transformations for all axes you wish to use.

To position a fixture with **KinematicsDesign**:

- $\blacktriangleright$  Define the fixture
	- $\blacktriangleright$  Select the cursor key beneath the element to be positioned

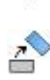

⇒

#### Select **Insert transformation**

- Enter a **key name** for the transformation (e.g., **Z shift**)
- ▶ Select the **axis** for the transformation (e.g., **Z**)
- ▶ Select the **value** for the transformation (e.g., **100**)
- ▶ Confirm your input
- **KinematicsDesign** inserts the transformation.
- **KinematicsDesign** depicts the transformation in the graphic.

### **Notes**

■ If one of the transformations contains the ? character in the key, you can enter the value of the transformation within the **Combine fixtures** function. This allows easy positioning of clamping jaws, for example.

**Further information:** ["Combining fixtures in the New Fixture window", Page 1259](#page-1258-0)

As an alternative to using **KinematicsDesign**, you can also create fixture files directly from the CAM system or by using the appropriate code in a text editor.

### **Example**

The example below describes the syntax of a CFG file for a vise with two movable jaws.

#### **Files used**

Various STL files are used to describe the vise. Since the jaws of the vise are dimensionally identical, they are defined using the same STL file.

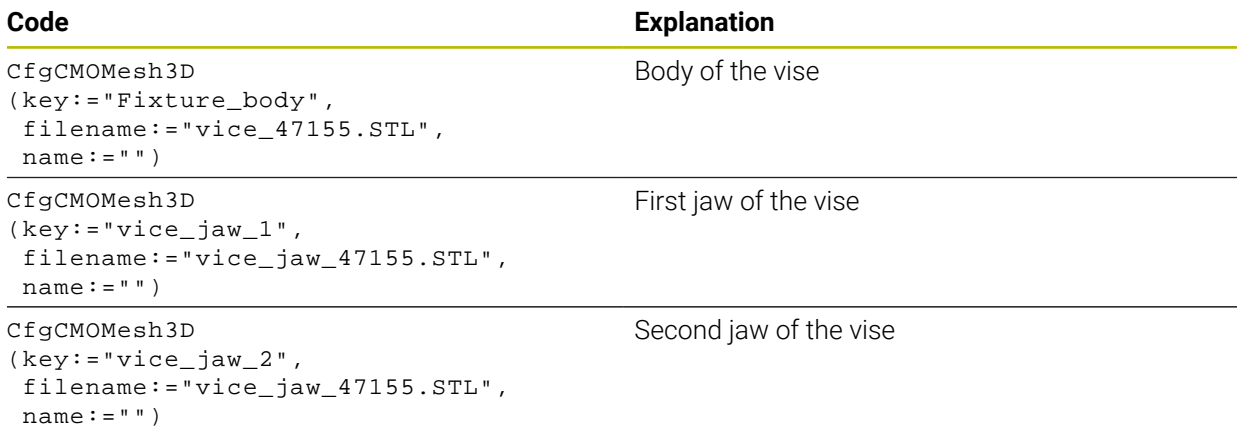

#### **Definition of jaw opening width**

In this example, the opening width of the vise is defined using two mutually dependent transformations.

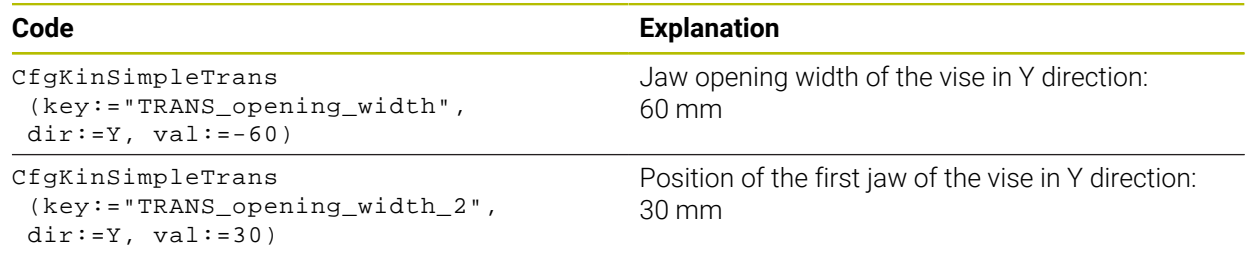

#### **Positioning of the fixture within the working space**

The defined fixture components are positioned using various transformations.

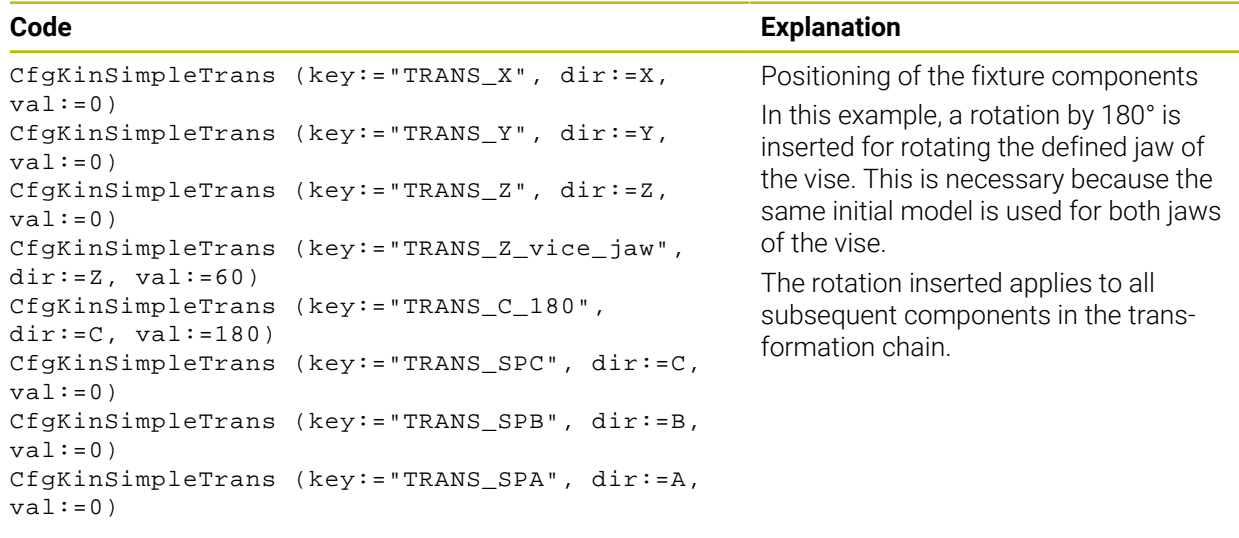

#### **Description of the fixture**

You need to combine all objects and transformations in the CFG file in order to ensure that the fixture is correctly depicted in the simulation.

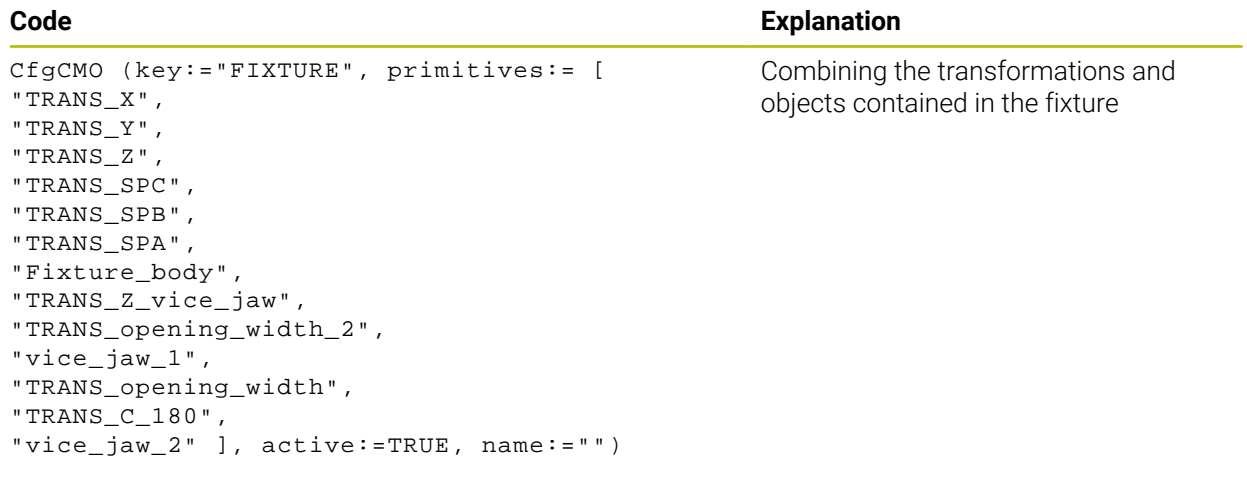

#### **Fixture designation**

You need to assign a designation to the combined fixture.

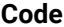

```
CfgKinFixModel (key:="FIXTURE1",
kinObjects:=["FIXTURE"])
```
Designation of the combined fixture

**Explanation** 

### <span id="page-1258-0"></span>**22.2.5 Combining fixtures in the New Fixture window**

#### **Application**

The **New Fixture** window allows combining several fixtures and saving them as a new fixture. This enables realizing and monitoring complex clamping situations.

#### **Related topics**

- Fundamentals of fixtures **Further information:** ["Fundamentals", Page 1240](#page-1239-1)
- $\blacksquare$  Integrating fixtures into the NC program **Further information:** ["Load and remove fixtures with the FIXTURE NC function",](#page-1252-0) [Page 1253](#page-1252-0)
- Set up fixtures  $(\#140 / \#5 03 2)$

**Further information:** ["Integrating fixtures into collision monitoring](#page-1242-0) [\(#140 / #5-03-2\)", Page 1243](#page-1242-0)

### **Requirement**

- Fixtures of suitable format:
	- STL file
		- 20,000 triangles maximum
		- Triangular mesh forms a closed shell
	- CFG file
	- M3D file

### **Description of function**

To navigate to this function:

#### **Tools Combine fixtures**

The control also makes this function available as a selection option for opening CFG files.

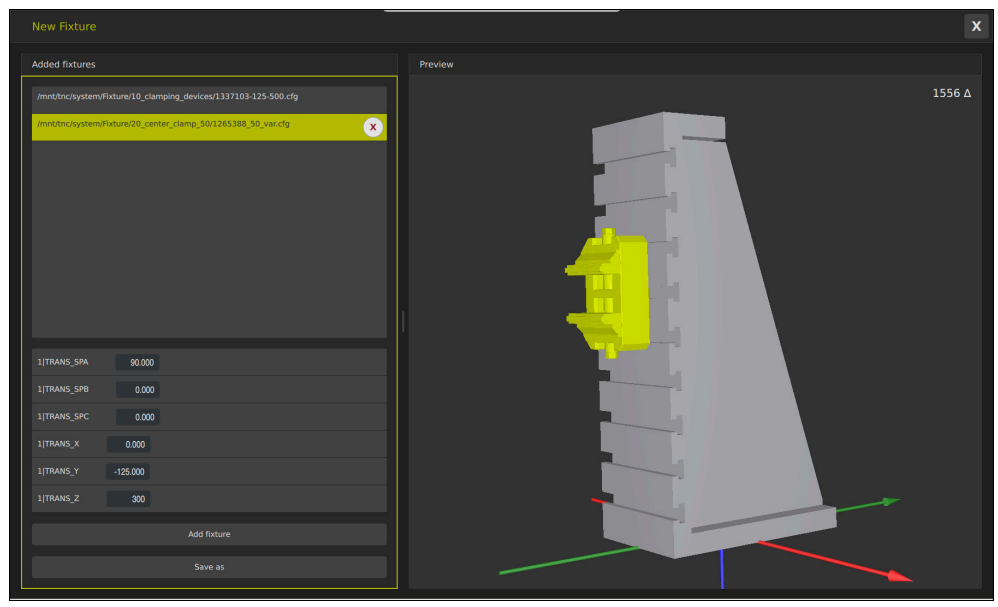

Combined fixture with variable transformations

The **Add fixture** button selects all required fixtures one by one.

If one of the transformations contains the **?** character in the key, you can enter the value of the transformation within the **Combine fixtures** function. This allows easy positioning of clamping jaws, for example.

The control displays a preview of the combined fixture and the total number of all triangles.

The **Save as** button saves the combined fixture as a CFG file.
- For optimum performance, HEIDENHAIN recommends that combined fixtures contain no more than 20,000 triangles.
- If the position or the size of a fixture must be adapted, use **KinematicsDesign**. **Further information:** ["Editing CFG files with KinematicsDesign", Page 1254](#page-1253-0)

### **22.2.6 Reduce the minimum clearance for DCM with FUNCTION DCM DIST (#140 / #5-03-2)**

### **Application**

Some machining steps are by design performed close to a fixture. If Dynamic Collision Monitoring (DCM) is active and the distance between the fixture and tool falls below the defined minimum clearance, the control issues an error message and stops the movement.

To enable using DCM in such machining steps, the control makes the **FUNCTION DCM DIST** NC function available. This NC function allows reducing the permitted minimum clearance between the tool and the fixture within a NC program.

#### **Related topics**

- Dynamic Collision Monitoring (DCM (#40 / #5-03-1)) **Further information:** ["Dynamic Collision Monitoring \(DCM\) \(#40 / #5-03-1\)",](#page-1231-0) [Page 1232](#page-1231-0)
- Loading and removing the fixture

**Further information:** ["Load and remove fixtures with the FIXTURE NC function",](#page-1252-0) [Page 1253](#page-1252-0)

### **Requirements**

- Software option Dynamic Collision Monitoring (DCM) version 2 (#140 / #5-03-2)
- Dynamic Collision Monitoring (DCM) is active

**Further information:** ["Dynamic Collision Monitoring \(DCM\) \(#40 / #5-03-1\)",](#page-1231-0) [Page 1232](#page-1231-0)

Fixture is integrated in the NC program **Further information:** "Load and remove fixtures with the FIXTURE NC function". [Page 1253](#page-1252-0)

### **Description of function**

When **FUNCTION DCM DIST** is active, the control displays an icon in the **Positions** workspace and in the information bar. The **Simulation** workspace displays the collision objects in question in orange.

The control resets **FUNCTION DCM DIST** with the following NC functions:

- **FUNCTION DCM DIST RESET**
- **M2** or **M30**

#### **Input**

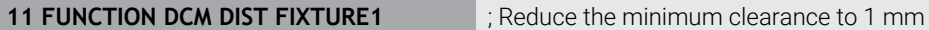

To navigate to this function:

#### **Insert NC function** ▶ All functions ▶ Special functions ▶ Functions ▶ FUNCTION **DCM DIST**

The NC function includes the following syntax elements:

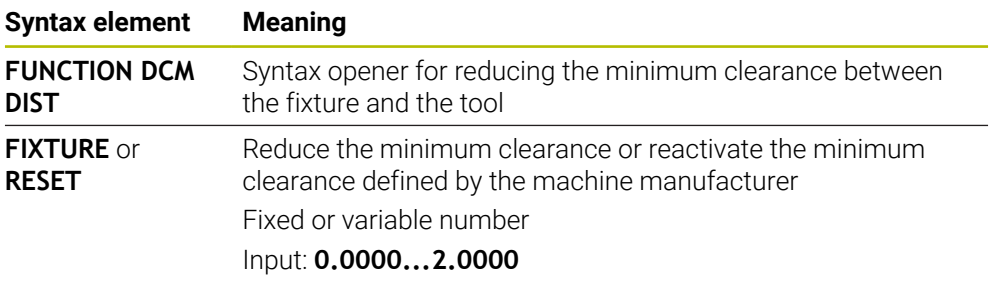

#### **Notes**

### *NOTICE*

#### **Danger of collision!**

If Dynamic Collision Monitoring (DCM) is deactivated, the control will not perform any automatic collision checking. This means that movements that might cause collisions will not be prevented. There is a risk of collision during all movements!

- ▶ Make sure to activate DCM whenever possible
- Make sure to always re-activate DCM immediately after a temporary deactivation
- Carefully test your NC program or program section in **Single Block** mode while DCM is deactivated

### *NOTICE*

#### **Danger of collision!**

The **FUNCTION DCM DIST** NC function may lead to collisions, such as during CAM-generated short movements near the fixture. Dynamic Collision Monitoring (DCM) does not detect these collisions.

- Use **FUNCTION DCM DIST** only when needed
- Set the minimum clearance as small as necessary and as large as possible
- Check the simulation with the **Fixture collision** toggle switch active
- As an alternative, verify NC program points in question in the **Single Block** mode

The control cannot approach the reduced minimum clearance with the **RESTORE POSITION** function. If the approach position is closer than the minimum clearance defined by the machine manufacturer, the control will display an error message.

**Further information:** ["Returning to the contour", Page 2092](#page-2091-0)

# **22.3 Advanced checks in the simulation**

### **Application**

The **Advanced checks** function allows checking in the **Simulation** workspace if collisions will occur between, for example, the workpiece and the tool.

#### **Related topics**

Collision monitoring of machine components by means of the Dynamic Collision Monitoring (DCM (#40 / #5-03-1)) function

**Further information:** ["Dynamic Collision Monitoring \(DCM\) \(#40 / #5-03-1\)",](#page-1231-0) [Page 1232](#page-1231-0)

### **Description of function**

The **Advanced checks** function can be used only in the **Editor** operating mode.

When activating the **Advanced checks** toggle switch, the control opens the **Advanced checks** window.

The **Advanced checks** window allows activating the following tests:

**Rapid-traverse cut**

The control displays a warning in case material is removed at rapid traverse. The control displays material removal at rapid traverse in red in the simulation.

#### **Workpiece collision**

The control displays a warning in case of collisions between the tool carrier or tool shank and the workpiece.

#### **Fixture collision**

The control displays a warning in case of collisions between the tool and the workpiece fixture.

The control also considers inactive steps of a stepped tool.

You can activate several test at the same time.

**Further information:** ["The Visualization options column", Page 1632](#page-1631-0)

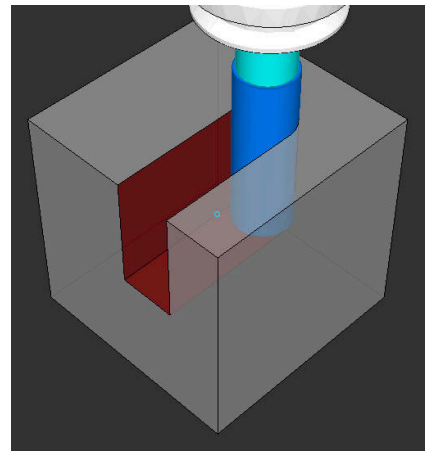

Material removal at rapid traverse

- The **Advanced checks** function helps reduce the danger of collision. However, the control cannot consider all possible constellations during operation.
- The **Advanced checks** function in the simulation uses the information from the workpiece blank definition for workpiece monitoring. Even if several workpieces are clamped in the machine, the control can monitor only the active workpiece blank!

**Further information:** ["Defining a workpiece blank with BLK FORM", Page 300](#page-299-0)

# **22.4 Automatic tool liftoff with FUNCTION LIFTOFF**

# **Application**

The tool retracts from the contour by up to 2 mm. The control calculates the liftoff direction based on the input in the **FUNCTION LIFTOFF** block.

The **LIFTOFF** function is effective in the following situations:

- In case of an NC stop triggered by you
- In case of an NC stop triggered by the software (e. g., if an error has occurred in the drive system)
- In case of a power interruption

### **Related topics**

- Automatic liftoff with **M148 Further information:** ["Automatically lifting off upon an NC stop or a power failure](#page-1428-0) [with M148", Page 1429](#page-1428-0)
- Liftoff in the tool axis with **M140 Further information:** ["Retracting in the tool axis with M140", Page 1425](#page-1424-0)

### **Requirements**

- Function enabled by the machine manufacturer In machine parameter **on** (no. 201401), the machine manufacturer defines whether automatic liftoff is active.
- **LIFTOFF** activated for the tool You must define the value **Y** in the **LIFTOFF** column of the tool management.

# **Description of function**

You have the following options for programming the LIFTOFF function:

- **FUNCTION LIFTOFF TCS X Y Z**: Liftoff in the tool coordinate system (**T-CS**) with the vector resulting from **X**, **Y** and **Z**
- **FUNCTION LIFTOFF ANGLE TCS SPB**: Liftoff in the tool coordinate system (**T-CS**) with a defined spatial angle

This makes sense for turning operations (#50 / #4-03-1)

**FUNCTION LIFTOFF RESET: NC function reset** 

**Further information:** ["Tool coordinate system T-CS", Page 1069](#page-1068-0)

The control automatically resets the **FUNCTION LIFTOFF** function at the end of a program.

### **FUNCTION LIFTOFF in turning mode (#50 / #4-03-1)**

### *NOTICE*

#### **Caution: Danger to the tool and workpiece!**

Undesired movements of the axes can occur if you use the **FUNCTION LIFTOFF ANGLE TCS** function in turning mode. The behavior of the control depends on the kinematics description and Cycle **800** (**Q498 = 1**).

- Carefully test the NC program or program section in **Program run, single block** operating mode.
- $\blacktriangleright$  If necessary, change the algebraic sign of the defined angle

If parameter **Q498** has been set to 1, the control will reverse the tool for machining. In conjunction with the **LIFTOFF** function, the control behaves as follows:

- If the tool spindle has been defined as an axis, the **LIFTOFF** direction will be reversed.
- If the tool spindle has been defined as a kinematic transformation, the LIFTOFF direction will not be reversed.

**Further information:** ["Cycle 800 ADJUST XZ SYSTEM ", Page 1104](#page-1103-0)

### **Input**

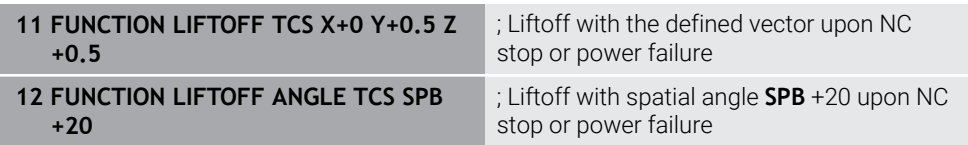

To navigate to this function:

#### **Insert NC function ▶ All functions ▶ Special functions ▶ Functions ▶ FUNCTION LIFTOFF**

The NC function includes the following syntax elements:

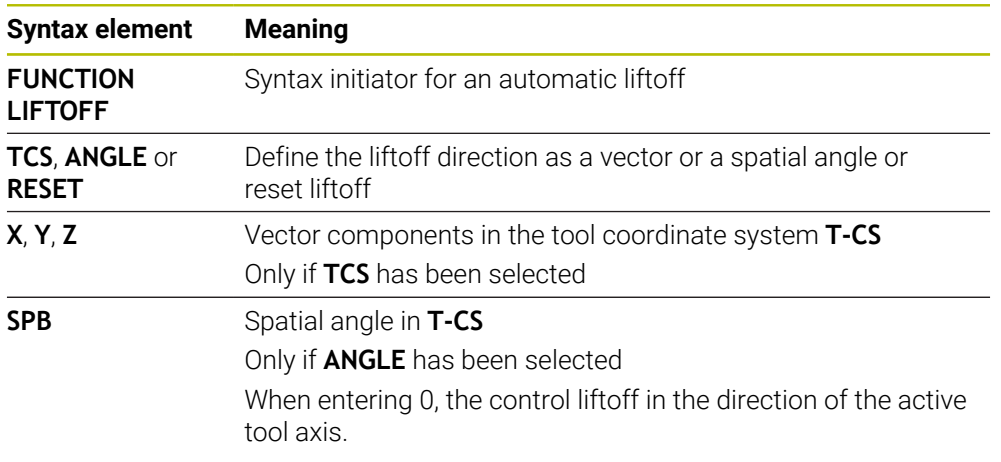

- The control uses the **M149** function to deactivate the **FUNCTION LIFTOFF** function without resetting the liftoff direction. If you program **M148**, the control will automatically liftoff the tool in the direction defined by the **FUNCTION LIFTOFF** function.
- $\blacksquare$  In case of an emergency stop, the control will not liftoff the tool.
- The liftoff movement will not be monitored by Dynamic Collision Monitoring (DCM) (#40 / #5-03-1)

**Further information:** ["Dynamic Collision Monitoring \(DCM\) \(#40 / #5-03-1\)",](#page-1231-0) [Page 1232](#page-1231-0)

- In machine parameter **distance** (no. 201402), the machine manufacturer defines the maximum liftoff height.
- In machine parameter **feed** (no. 201405), the machine manufacturer defines the speed of liftoff movement.

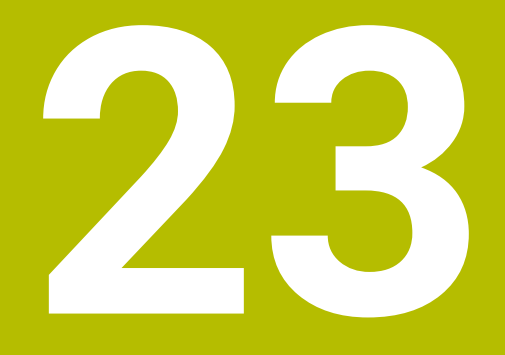

# **Control Functions**

# **23.1 Adaptive feed control (AFC) (#45 / #2-31-1)**

### **23.1.1 Fundamentals**

### **Application**

Adaptive Feed Control (AFC) saves time when processing NC programs and reduces wear on the machine. The control regulates the contouring feed rate during program run depending on the spindle power. In addition, the control responds to overloading of the spindle.

#### **Related topics**

- Tables related to AFC
	- **Further information:** ["Tables for AFC \(#45 / #2-31-1\)", Page 2183](#page-2182-0)

### **Requirements**

- Adaptive Feed Control software option (AFC (#45 / #2-31-1))
- Enabled by the machine manufacturer

The machine manufacturer uses the optional machine parameter **Enable** (no. 120001) to define whether you can use AFC.

### **Description of function**

To regulate the feed rate during program run with AFC:

- Define basic settings for AFC in the **AFC.tab** table **Further information:** ["Basic AFC settings in AFC.tab", Page 2183](#page-2182-1)
- Define settings for AFC for each tool in the tool management **Further information:** ["Tool table tool.t", Page 2118](#page-2117-0)
- Define AFC in the NC program **Further information:** ["NC functions for AFC \(#45 / #2-31-1\)", Page 1273](#page-1272-0)
- Define AFC in the **Program Run** operating mode with the **AFC** toggle switch. **Further information:** ["The AFC toggle switch in the Program Run operating](#page-1274-0) [mode", Page 1275](#page-1274-0)
- Prior to automatic control, determine the reference spindle power with a teach-in cut

**Further information:** ["AFC teach-in cut", Page 1276](#page-1275-0)

If AFC is active in the teach-in cut or in control mode, the control displays an icon in the **Positions** workspace.

**Further information:** ["The Positions workspace", Page 179](#page-178-0)

Detailed information about the function is provided by the control on the **AFC** tab of the **Status** workspace.

**Further information:** ["The AFC tab \(#45 / #2-31-1\)", Page 189](#page-188-0)

#### **Benefits of AFC**

Adaptive feed control (AFC) has the following advantages:

■ Optimization of machining time

By controlling the feed rate, the control tries to maintain the previously recorded maximum spindle power or the reference power specified in the tool table (**AFC-LOAD** column) during the entire machining time. It shortens the machining time by increasing the feed rate in machining zones with little material removal.

■ Tool monitoring

If the spindle power exceeds the taught-in or specified maximum value, the control reduces the feed until the reference spindle power is reached. If the minimum feed rate is exceeded, the control executes a shutdown response. AFC can also use the spindle power to monitor the tool for wear and breakage without changing the feed rate.

**Further information:** ["Monitoring tool wear and tool load", Page 1278](#page-1277-0)

Protection of the machine's mechanical elements

Timely feed rate reduction and shutdown reactions help to avoid machine overload.

### **Tables related to AFC**

The control offers the following tables in conjunction with AFC:

**AFC.tab**

In the **AFC.tab** table, you define the feed-rate control settings to be used by the control. This table must be saved in the **TNC:\table** directory.

**Further information:** ["Basic AFC settings in AFC.tab", Page 2183](#page-2182-1)

**\*.H.AFC.DEP**

With a teach-in cut, the control at first copies the basic settings for each machining step, as defined in the AFC.TAB table, to a file called **<name>.H.AFC.DEP**. The string **<name>** is identical to the name of the NC program for which you have recorded the teach-in cut. In addition, the control measures the maximum spindle power consumed during the teach-in cut and saves this value to the table.

**Further information:** ["AFC.DEP settings file for teach-in cuts", Page 2187](#page-2186-0)

#### **\*.H.AFC2.DEP**

During a teach-in cut, the control stores information for each machining step in the **<name>.H.AFC2.DEP** file. The string **<name>** is identical to the name of the NC program for which you are perfoming the teach-in cut.

In control mode, the control updates the data in this table and performs evaluations.

**Further information:** ["Log file AFC2.DEP", Page 2188](#page-2187-0)

You can open and, if necessary, edit the tables for AFC during program run. The control provides only the tables of the active NC program.

**Further information:** ["Editing the tables for AFC", Page 2190](#page-2189-0)

### *NOTICE*

#### **Caution: Danger to the tool and workpiece!**

As soon as Adaptive Feed Control (AFC) is deactivated, the control immediately switches back to the programmed machining feed rate. If AFC decreased the feed rate (e.g., due to wear) before it was deactivated, the control accelerates the feed rate up to the programmed value. This behavior applies regardless of how the function is deactivated. This feed acceleration may result in damage to the tool and/or the workpiece!

- ► If the feed rate is about to fall below the **FMIN** value, stop the machining operation (instead of deactivating the AFC function)
- ▶ Define the overload response for cases in which the feed rate falls below the **FMIN** value
- If Adaptive Feed Control is active in **Control** mode, the control executes a shutdown response independent of the programmed overload response.
	- $\blacksquare$  If, with the reference spindle load, the value falls below the minimum feed factor

The control executes the shutdown response from the **OVLD** column of the **AFC.tab** table.

**Further information:** ["Basic AFC settings in AFC.tab", Page 2183](#page-2182-1)

- If the programmed feed rate falls below the 30% threshold The control executes an NC stop.
- Adaptive feed control is not intended for tools with diameters less than 5 mm. If the rated power consumption of the spindle is very high, the limit diameter of the tool may be larger.
- Do not work with adaptive feed control in operations in which the feed rate and spindle speed must be adapted to each other, such as tapping.
- During turning (#50 / #4-03-1), the control can monitor only tool wear and tool load, but cannot influence the feed rate.
- **Further information:** ["Monitoring tool wear and tool load", Page 1278](#page-1277-0) ■ In NC blocks containing **FMAX**, the adaptive feed control is **not active**.
- In the settings of the **Files** operating mode, you can specify whether the control displays dependent files in the file management.

**Further information:** ["Areas of file management", Page 1210](#page-1209-0)

### <span id="page-1272-0"></span>**23.1.2 Activating and deactivating AFC**

### **NC functions for AFC (#45 / #2-31-1)**

#### **Application**

Adaptive Feed Control (AFC) is activated and deactivated from the NC program.

#### **Requirements**

- Adaptive Feed Control software option (AFC (#45 / #2-31-1))
- Control settings defined in the **AFC.tab** table
- **Further information:** ["Basic AFC settings in AFC.tab", Page 2183](#page-2182-1)
- Desired control setting defined for all tools

**Further information:** ["Tool table tool.t", Page 2118](#page-2117-0)

**AFC** toggle switch active **Further information:** ["The AFC toggle switch in the Program Run operating](#page-1274-0) [mode", Page 1275](#page-1274-0)

#### **Description of function**

The control provides several functions that enable you to start and stop AFC:

- **FUNCTION AFC CTRL:** The AFC CTRL function activates feedback control mode starting with this NC block, even if the learning phase has not been completed yet.
- **FUNCTION AFC CUT BEGIN TIME1 DIST2 LOAD3:** The control starts a sequence of cuts with active **AFC**. The changeover from the teach-in cut to feedback control mode begins as soon as the reference power has been determined in the teach-in phase, or once one of the **TIME**, **DIST** or **LOAD** conditions has been met.
- **FUNCTION AFC CUT END**: The **AFC CUT END** function deactivates AFC control.

#### **Input**

#### **FUNCTION AFC CTRL**

**11 FUNCTION AFC CTRL 11 FUNCTION AFC CTRL 11 Start AFC in control mode** 

The NC function includes the following syntax elements:

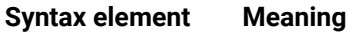

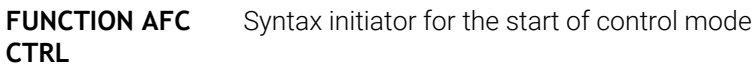

#### **FUNCTION AFC CUT**

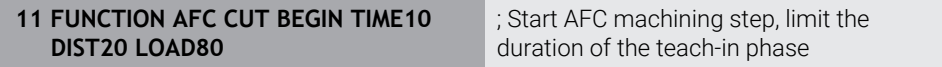

The NC function includes the following syntax elements:

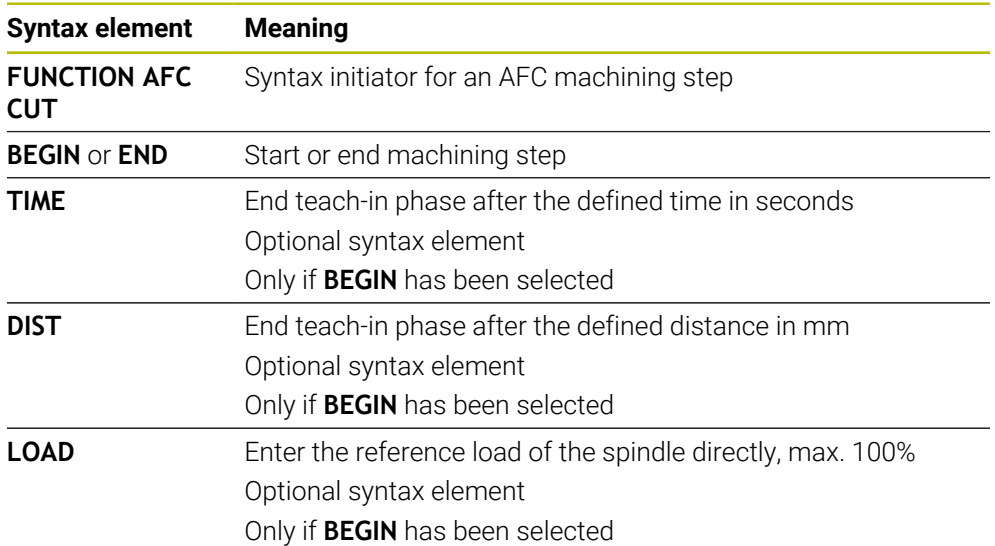

#### **Notes**

### *NOTICE*

#### **Caution: Danger to the tool and workpiece!**

If you activate the **FUNCTION MODE TURN** machining mode, the control will clear the current **OVLD** values. This means that you need to program the machining mode before the tool call! If the programming sequence is not correct, no tool monitoring will take place, which might result in damage to the tool or workpiece!

- **Program the FUNCTION MODE TURN** machining mode before the tool call
- The TIME, DIST and LOAD defaults are modally effective. They can be reset by entering **0**.
- Execute the function **AFC CUT BEGIN** only after the starting rotational speed has been reached. If this is not the case, then the control issues an error message, and the AFC cut is not started.
- You can define a feedback-control reference power with the **AFC LOAD** tool table column and the **LOAD** input in the NC program. You can activate the **AFC LOAD** value via the tool call and the **LOAD** value with the **FUNCTION AFC CUT BEGIN** function.

If you program both values, the control will use the value programmed in the NC program!

### <span id="page-1274-0"></span>**The AFC toggle switch in the Program Run operating mode**

#### **Application**

The **AFC** toggle switch allows you to activate or deactivate Adaptive Feed Control (AFC) in the **Program Run** operating mode.

#### **Related topics**

■ Activating AFC in the NC program

**Further information:** ["NC functions for AFC \(#45 / #2-31-1\)", Page 1273](#page-1272-0)

#### **Requirements**

- Adaptive Feed Control software option (AFC (#45 / #2-31-1))
- Enabled by the machine manufacturer

The machine manufacturer uses the optional machine parameter **Enable** (no. 120001) to define whether you can use AFC.

#### **Description of function**

The **AFC** toggle switch must be activated for the NC functions for AFC to have an effect.

If you do not specifically deactivate AFC using the toggle switch, AFC remains active. The control remembers the setting of the toggle switch even if the control is restarted.

If the **AFC** toggle switch is active, the control displays an icon in the **Positions** workspace. In addition to the current setting of the feed rate potentiometer, the control shows the controlled feed value as a percentage (%).

**Further information:** ["The Positions workspace", Page 179](#page-178-0)

### *NOTICE*

#### **Caution: Danger to the tool and workpiece!**

As soon as the AFC function is deactivated, the control immediately switches back to the programmed machining feed rate. If AFC decreased the feed rate (e.g. due to wear) before it was deactivated, the control accelerates the feed rate up to the programmed value. This applies regardless of how the function is deactivated (e.g. feed rate potentiometer). This acceleration may result in damages to the tool or the workpiece!

- If the feed rate is about to fall below the **FMIN** value, stop the machining operation (instead of deactivating the **AFC** function)
- Define the overload response for cases in which the feed rate falls below the **FMIN** value
- If Adaptive Feed Control is active in **Control** mode, the control internally sets the spindle override to 100%. Then you can no longer change the spindle speed.
- If Adaptive Feed Control is active in **Control** mode, the control assumes the value from the feed rate override function.
	- Increasing the feed-rate override has no influence on the control.
	- $\blacksquare$  If you reduce the feed override with the potentiometer by more than 10% in relation to the position at the start of the program, the control switches AFC off.

You can reactivate control with the **AFC** toggle switch.

- Potentiometer values of up to 50% always have an effect, even with active control.
- Mid-program startup is allowed during active feed control. The control takes the cutting number of the startup block in account.

### <span id="page-1275-1"></span><span id="page-1275-0"></span>**23.1.3 AFC teach-in cut**

#### **Fundamentals**

#### **Application**

With the teach-in cut, the control determines the reference power of the spindle for the machining step. Based on the reference power, the control adjusts the feed rate in control mode.

If you have already determined the reference power for a machining operation, you can specify the value for the machining operation. For this, the control provides the **AFC-LOAD** column in the tool management and the **LOAD** syntax element in the **FUNCTION AFC CUT BEGIN** function. In this case, the control no longer performs a teach-in cut, but uses the specified value immediately for control.

#### **Related topics**

■ Enter the known reference power in the **AFC-LOAD** column in the tool management

**Further information:** ["Tool table tool.t", Page 2118](#page-2117-0)

Define the known reference power in the **FUNCTION AFC CUT BEGIN** function **Further information:** ["NC functions for AFC \(#45 / #2-31-1\)", Page 1273](#page-1272-0)

#### **Requirements**

- Adaptive Feed Control software option (AFC (#45 / #2-31-1))
- Control settings defined in the **AFC.tab** table **Further information:** ["Basic AFC settings in AFC.tab", Page 2183](#page-2182-1)
- Desired control setting defined for all tools **Further information:** ["Tool table tool.t", Page 2118](#page-2117-0)
- Desired NC program selected in the **Program Run** operating mode
- **AFC** toggle switch active **Further information:** ["The AFC toggle switch in the Program Run operating](#page-1274-0) [mode", Page 1275](#page-1274-0)

#### **Description of function**

With a teach-in cut, the control at first copies the basic settings for each machining step, as defined in the AFC.TAB table, to a file called **<name>.H.AFC.DEP**.

**Further information:** ["AFC.DEP settings file for teach-in cuts", Page 2187](#page-2186-0) When you are performing a teach-in cut, the control shows the spindle reference power determined until this time in a pop-up window.

When the control has determined the control reference power, it ends the teach-in cut and switches to control mode.

#### **Notes**

- When you record a teach-in cut, the control internally sets the spindle override to 100%. Then you can no longer change the spindle speed.
- During the teach-in cut, you can influence the measured reference load by using the feed rate override to make any changes to the contouring feed rate.
- You can repeat a teach-in cut as often as desired. Manually change the status from **ST** back to **L**. If the programmed feed rate value is far too high and forces you to sharply decrease the feed rate override during the machining step, you will have to repeat the teach-in cut.
- If the determined reference load is greater than  $2\%$ , the control changes the status from teach-in (**L**) to controlling (**C**). Adaptive feed control is not possible for smaller values.
- In FUNCTION MODE TURN machining mode, the minimum reference load is 5%. Even if the control determines lower values, it will still use this minimum reference load. Thus, the overload limits (indicated as percentage values) are based on a minimum reference load of at least 5%.

#### **The AFC settings button**

#### **Application**

The **AFC settings** button in the **Program Run** operating mode allows terminating a teach-in cut or opening the tables for AFC.

#### **Related topics**

- Fundamentals for the teach-in cut
- **Further information:** ["Fundamentals", Page 1276](#page-1275-1) ■ Tables for AFC

**Further information:** ["Tables for AFC \(#45 / #2-31-1\)", Page 2183](#page-2182-0)

### **Requirements**

- Adaptive Feed Control software option (AFC (#45 / #2-31-1))
- Enabled by the machine manufacturer The machine manufacturer uses the optional machine parameter **Enable** (no. 120001) to define whether you can use AFC.

### **Description of function**

This button offers the following select options:

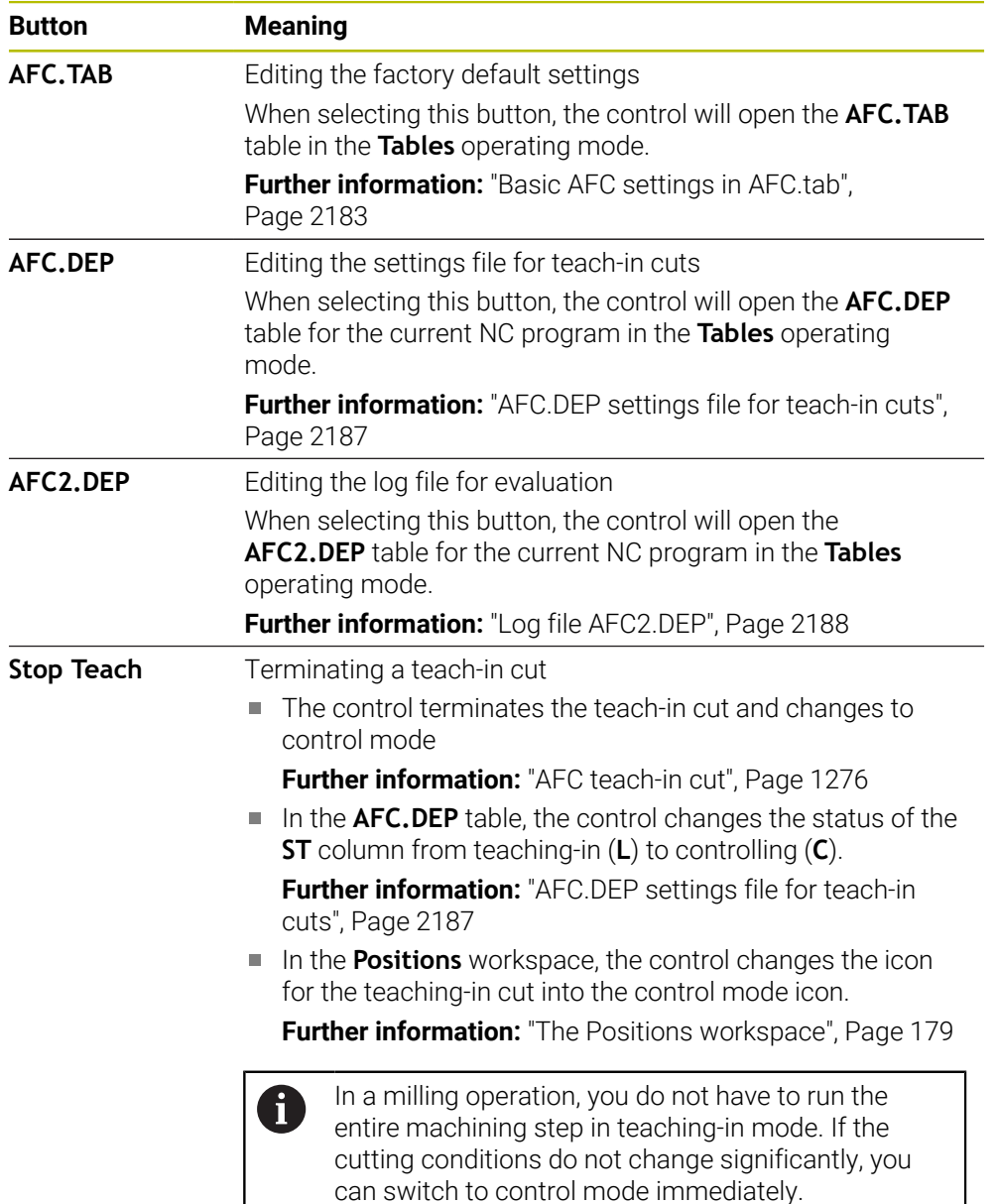

### <span id="page-1277-0"></span>**23.1.4 Monitoring tool wear and tool load**

### **Application**

With Adaptive Feed Control (AFC), you can monitor the tool for wear or breakage. To do this, use columns **AFC-OVLD1** or **AFC-OVLD2** in the tool management.

The control offers tool wear and tool load monitoring even in turning mode (#50 / #4-03-1).

#### **Related topics**

**AFC-OVLD1** and **AFC-OVLD2** columns in the tool management **Further information:** ["Tool table tool.t", Page 2118](#page-2117-0)

#### **Description of function**

If the **AFC.TAB** columns **FMIN** and **FMAX** each have a value of 100%, Adaptive Feed Control is deactivated, but cut-related tool wear monitoring and tool load monitoring remain active.

**Further information:** ["Basic AFC settings in AFC.tab", Page 2183](#page-2182-1)

Tool wear and tool breakage cannot be monitored at the same time. If the **AFC\_OVLD2** column contains a value, the control will ignore the **AFC\_OVLD1** column.

#### **Tool wear monitoring**

Activate cut-related tool wear monitoring by entering a value not equal to 0 in the **AFC-OVLD1** column in the tool table.

The overload response depends on the **AFC.TAB** column **OVLD**.

In conjunction with cut-related tool wear monitoring, the control only evaluates the options **M**, **E**, and **L** in the **OVLD** column. The following responses are possible:

- **Pop-up window**
- **Lock current tool**
- **Insert replacement tool**

#### **Tool load monitoring**

Activate cut-related tool load monitoring (tool breakage control) by entering a value not equal to 0 in the **AFC-OVLD2** column in the tool table.

As overload response, the control always executes a machining stop and locks the momentary tool.

In turning mode, the control can check for tool wear and tool breakage.

Tool breakage leads to a sudden load decrease. If you want the control to monitor the load decrease, too, enter the value 1 in the SENS column.

**Further information:** ["Basic AFC settings in AFC.tab", Page 2183](#page-2182-1)

#### **Example**

The entries in columns **AFC-OVLD1** and **AFC-OVLD2** are added to the feedbackcontrol reference power **AFC-LOAD**.

**Further information:** ["AFC teach-in cut", Page 1276](#page-1275-0) Example input for tool wear and tool load monitoring:

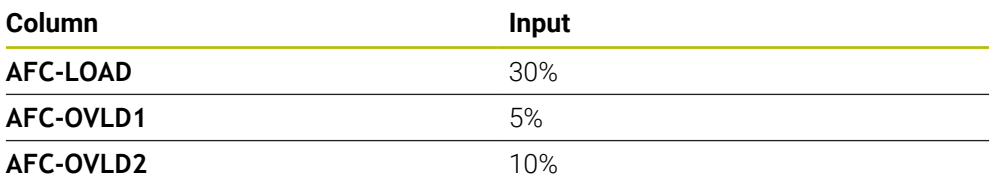

In this example, the control adds the 5% and 10% to the 30% in each case. As soon as a value is defined in column **AFC-OVLD1**, the tool will monitor tool wear. When the control used in the example reaches a spindle power of 35% in total, it executes the defined reaction.

# **23.2 Active Chatter Control (ACC) (#145 / #2-30-1)**

### **Application**

Chatter marks can be caused during heavy-duty machining, in particular. **ACC** reduces chattering, thereby reducing wear on the tool and machine. In addition, **ACC** increases metal removal rates.

#### **Related topics**

**ACC** column in the tool table **Further information:** ["Tool table tool.t", Page 2118](#page-2117-0)

### **Requirements**

- Active Chatter Control software option (ACC) (#145 / #2-30-1)
- Control adapted by the machine manufacturer
- **ACC** column in the tool management defined with **Y**
- Number of tool cutting edges defined in the **CUT** column

### **Description of function**

Strong forces come into play during roughing (power milling). Depending on the tool spindle speed, the resonances in the machine tool and the chip volume (metal-removal rate during milling), the machine can sometimes begin to **chatter**. This chattering places heavy strain on the machine, and causes ugly marks on the workpiece surface. The tool, too, is subject to heavy and irregular wear from chattering. In extreme cases it can result in tool breakage.

In order to reduce a machine's tendency to chatter, HEIDENHAIN offers an effective control function known as Active Chatter Control (**ACC**). The use of this control function is particularly advantageous during heavy machining. ACC makes substantially higher metal removal rates possible. Depending on the type of machine, the metal-removal rate can often be increased by more than 25%. You reduce the mechanical load on the machine and increase the life of your tools at the same time.

ACC was developed especially for roughing and heavy machining and is particularly effective in this area. You need to conduct appropriate tests to see whether ACC will also be advantageous on your machine and with your tool.

ACC is activated and deactivated using the **ACC** toggle switch in the **Program Run** operating mode or the **MDI** application.

**Further information:** ["The Program Run operating mode", Page 2074](#page-2073-0)

**Further information:** ["The MDI Application ", Page 1653](#page-1652-0)

If ACC is active, the control shows a corresponding icon in the **Positions** workspace.

**Further information:** ["The Positions workspace", Page 179](#page-178-0)

#### **Notes**

- ACC reduces or prevents vibrations in the range of 20 Hz to 150 Hz. If ACC does not appear to have an effect, the vibrations may be outside of this range.
- The Machine Vibration Control software option  $(MVC)$  (#146 / #2-24-1) allows influencing the result even more positively.

# **23.3 Functions for controlling program run**

### **23.3.1 Overview**

The control provides the following NC functions for program control:

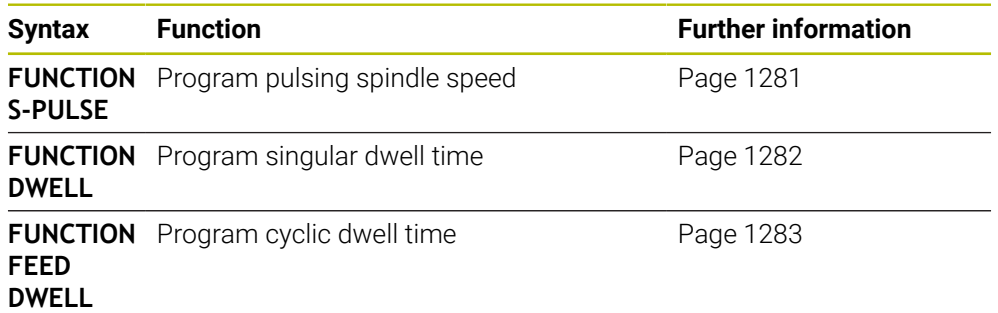

### <span id="page-1280-0"></span>**23.3.2 Pulsing spindle speed with FUNCTION S-PULSE**

#### **Application**

Using the **FUNCTION S-PULSE** function, you can program a pulsing spindle speed to avoid natural oscillations of the machine when turning at a constant speed (#50 / #4-03-1), for example.

### **Description of function**

With the **P-TIME** input value, you define the duration of an oscillation (oscillation period), and with the **SCALE** input value, the spindle speed change in percent. The spindle speed changes in a sinusoidal form around the nominal value.

Use **FROM-SPEED** and **TO-SPEED** to define the upper and lower spindle speed limits of a spindle speed range in which the pulsing spindle speed is in effect.. Both input values are optional. If you do not define a parameter, the function applies to the entire speed range.

Use the **FUNCTION S-PULSE RESET** to reset the pulsing spindle speed.

When a pulsing spindle speed is active, the control shows a corresponding icon in the **Positions** workspace.

**Further information:** ["The Positions workspace", Page 179](#page-178-0)

#### **Input**

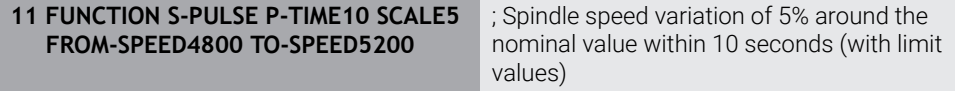

The NC function includes the following syntax elements:

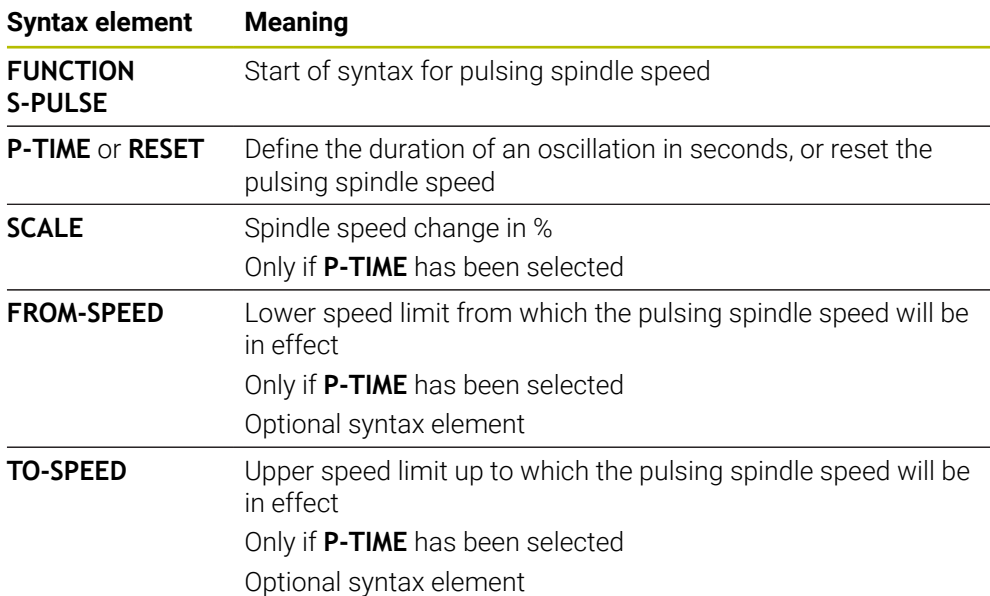

### **Note**

The control never exceeds a programmed speed limit. The spindle speed is maintained until the sinusoidal curve of the **FUNCTION S-PULSE** falls below the maximum speed once more.

### <span id="page-1281-0"></span>**23.3.3 Programmed dwell time with FUNCTION DWELL**

#### **Application**

The **FUNCTION DWELL** function allows you to program a dwell time in seconds or define the number of spindle revolutions for dwelling.

#### **Related topics**

Cycle **9 DWELL TIME**

**Further information:** ["Cycle 9 DWELL TIME ", Page 1284](#page-1283-0) **Program recurring dwell time** 

**Further information:** ["Cyclic dwell time with FUNCTION FEED DWELL",](#page-1282-0) [Page 1283](#page-1282-0)

### **Description of function**

The defined dwell time from **FUNCTION DWELL** is effective in both milling and turning mode.

#### **Input**

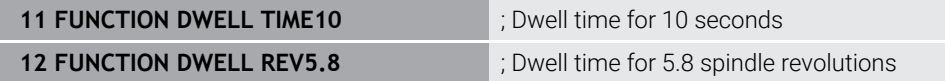

The NC function includes the following syntax elements:

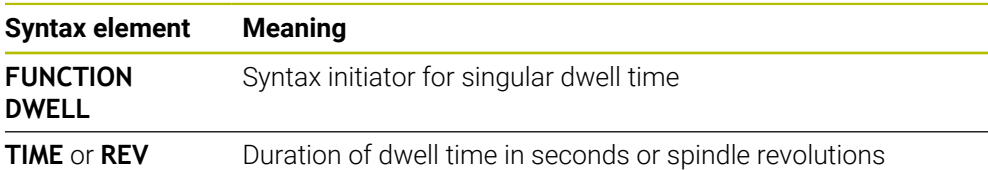

### <span id="page-1282-0"></span>**23.3.4 Cyclic dwell time with FUNCTION FEED DWELL**

#### **Application**

**FUNCTION FEED DWELL** allows you to program a cyclic dwell time in seconds, such as for forcing chip breaking in a turning cycle.

#### **Related topics**

Program a one-time dwell time

**Further information:** ["Programmed dwell time with FUNCTION DWELL",](#page-1281-0) [Page 1282](#page-1281-0)

### **Description of function**

The defined dwell time from **FUNCTION FEED DWELL** is effective in both milling and turning mode.

The **FUNCTION FEED DWELL** function is not effective with rapid traverse movements and probing motions.

Use **FUNCTION FEED DWELL RESET** to reset the recurring dwell time.

The control automatically resets the **FUNCTION FEED DWELL** function at the end of a program.

Program **FUNCTION FEED DWELL** immediately prior to the operation you wish to run with chip breaking. Reset the dwell time immediately following the machining with chip breaking.

#### **Input**

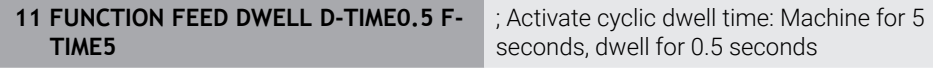

To navigate to this function:

#### **Insert NC function ▶ Special functions ▶ Functions ▶ FUNCTION FEED ▶ FUNCTION FEED DWELL**

The NC function includes the following syntax elements:

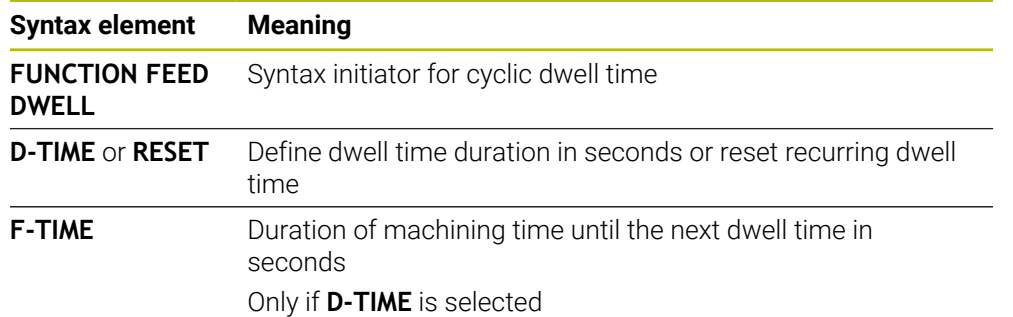

### *NOTICE*

#### **Caution: Danger to the tool and workpiece!**

When the **FUNCTION FEED DWELL** function is active, the control will repeatedly interrupt the feed movement. While the feed movement is interrupted, the tool remains at its current position, and the spindle continues to turn. During thread cutting, this behavior will cause the workpiece to become scrap. There is also a risk of tool breakage during execution!

**Deactivate the FUNCTION FEED DWELL** function before cutting threads

■ You can also reset the dwell time by entering **D-TIME 0**.

# **23.4 Cycles with control function**

### <span id="page-1283-0"></span>**23.4.1 Cycle 9 DWELL TIME**

**ISO programming G4**

### **Application**

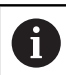

This cycle can be executed in the **FUNCTION MODE MILL**, **FUNCTION MODE TURN**, and **FUNCTION DRESS** machining mode.

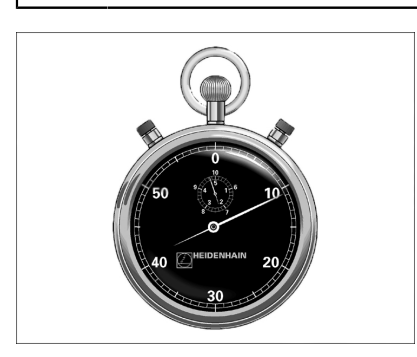

Execution of the program run is delayed by the programmed **DWELL TIME**. A dwell time can be used for purposes such as chip breaking.

The cycle takes effect as soon as it has been defined in the NC program. Modal conditions such as spindle rotation are not affected.

#### **Related topics**

**Dwell time with FUNCTION FEED DWELL** 

**Further information:** ["Cyclic dwell time with FUNCTION FEED DWELL",](#page-1282-0) [Page 1283](#page-1282-0)

**Dwell time with FUNCTION DWELL Further information:** ["Programmed dwell time with FUNCTION DWELL",](#page-1281-0) [Page 1282](#page-1281-0)

### **Cycle parameters**

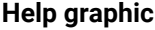

#### **Parameter**

**Dwell time in secs.?** Enter the dwell time in seconds. Input: **0...3600 s** (**1** hour) in steps of 0.001 seconds

#### **Example**

**89 CYCL DEF 9.0 DWELL TIME 90 CYCL DEF 9.1 DWELL 1.5**

### **23.4.2 Cycle 13 ORIENTATION**

**ISO programming G36**

#### **Application**

Ö

Refer to your machine manual. Machine and control must be specially prepared by the machine manufacturer for use of this cycle.

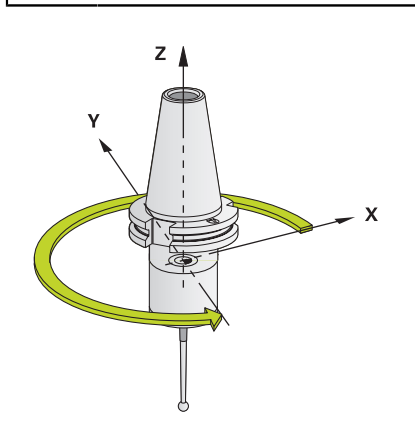

The control can control the main machine tool spindle and rotate it to a given angular position.

Oriented spindle stops are required for purposes such as:

- Tool changing systems with a defined tool change position
- Orientation of the transceiver window of HEIDENHAIN 3D touch probes with infrared transmission

With **M19** or **M20**, the control positions the spindle at the angle of orientation defined in the cycle (depending on the machine).

If you program **M19** or **M20** without having defined Cycle **13** beforehand, the control positions the main spindle at an angle that has been set by the machine manufacturer.

#### **Notes**

- This cycle can be executed in the **FUNCTION MODE MILL**, **FUNCTION MODE TURN**, and **FUNCTION DRESS** machining mode.
- Cycle **13** is used internally for Cycles **202**, **204**, and **209**. Please note that, if required, you must program Cycle **13** again in your NC program after one of the machining cycles mentioned above.

# **Cycle parameters**

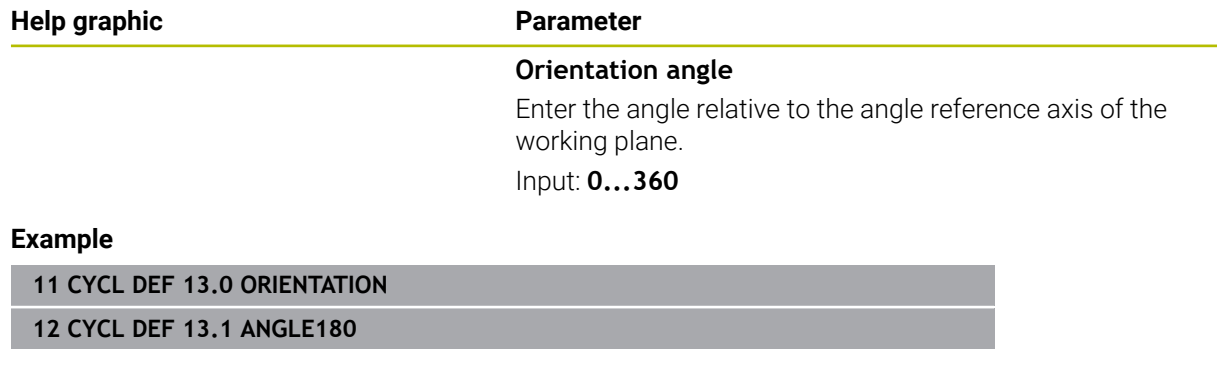

### **23.4.3 Cycle 32 TOLERANCE**

**ISO programming G62**

#### **Application**

Ö

Refer to your machine manual. Machine and control must be specially prepared by the machine manufacturer for use of this cycle.

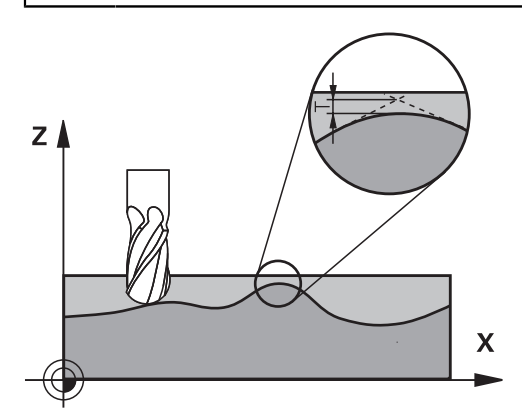

With the entries in Cycle **32** you can influence the result of HSC machining with respect to accuracy, surface definition and speed, in as much as the control has been adapted to the machine's characteristics.

The control automatically smooths the contour between any two contour elements (whether compensated or not). This means that the tool has constant contact with the workpiece surface and therefore reduces wear on the machine tool. The tolerance defined in the cycle also affects the traverse paths on circular arcs.

If necessary, the control automatically reduces the programmed feed rate so that the program can be executed at the fastest possible speed without jerking. **Even if the control does not move the axes with reduced speed, it will always comply with the tolerance that you have defined.** The larger you define the tolerance, the faster the control can move the axes.

Smoothing the contour results in a certain amount of deviation from the contour. The size of this contour error (**tolerance value**) is set in a machine parameter by the machine manufacturer. With Cycle **32** you can change the pre-set tolerance value and select different filter settings, provided that your machine manufacturer has implemented these features.

With very small tolerance values the machine cannot cut the contour without jerking. These jerking movements are not caused by poor processing power in the control, but by the fact that, in order to machine the contour transitions very exactly, the control might have to drastically reduce the speed.

i

#### **Reset**

The control resets Cycle **32** if you do one of the following:

- Redefine Cycle **32** and confirm the dialog prompt for the **tolerance value** with **NO ENT**
- Select a new NC program

After you have reset Cycle **32**, the control reactivates the tolerance that was predefined by the machine parameters.

#### **Influences of the geometry definition in the CAM system**

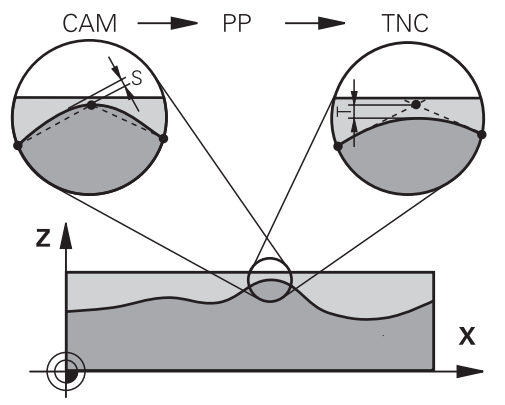

The most important factor of influence in offline NC program creation is the chord error S defined in the CAM system. The chord error defines the maximum point spacing of NC programs generated in a postprocessor (PP). If the chord error is less than or equal to the tolerance value **T** defined in Cycle **32**, then the control can smooth the contour points unless any special machine settings limit the programmed feed rate.

You will achieve optimal smoothing of the contour if you choose a tolerance value in Cycle **32** between 110% and 200% L of the CAM chord error.

#### **Related topics**

Working with CAM-generated NC programs

**Further information:** ["CAM-generated NC programs", Page 1380](#page-1379-0)

#### **Notes**

- This cycle can be executed in the **FUNCTION MODE MILL**, **FUNCTION MODE TURN**, and **FUNCTION DRESS** machining mode.
- Cycle 32 is DEF-active which means that it takes effect as soon as it is defined in the NC program.
- In a program with millimeters set as unit of measure, the control interprets the entered tolerance value **T** in millimeters. In an inch program it interprets it as inches.
- As the tolerance value increases, the diameter of circular movements usually decreases, unless HSC filters are active on your machine (set by the machine manufacturer).
- If Cycle 32 is active, the control shows the defined cycle parameters on the CYC tab of the additional status display.

#### **Keep the following in mind for 5-axis simultaneous machining!**

- NC programs for 5-axis simultaneous machining with spherical cutters should preferably be output for the center of the sphere. The NC data are then generally more uniform. In Cycle **32**, you can additionally set a higher rotary axis tolerance **TA** (e.g., between 1° and 3°) for an even more constant feed-rate curve at the tool center point (TCP).
- For NC programs for 5-axis simultaneous machining with toroid cutters or spherical cutters, where the NC output is for the south pole of the sphere, choose a lower rotary axis tolerance. 0.1° is a typical value. However, the maximum permissible contour damage is the decisive factor for the rotary axis tolerance. This contour damage depends on the possible tool tilting, tool radius and engagement depth of the tool.

With 5-axis hobbing with an end mill, you can calculate the maximum possible contour damage T directly from the cutter engagement length L and permissible contour tolerance TA:

 $T \sim K \times L \times T A K = 0.0175 [1/°]$ Example:  $L = 10$  mm,  $TA = 0.1$ °:  $T = 0.0175$  mm

#### **Sample formula for a toroid cutter:**

When machining with a toroid cutter, the angle tolerance is very important.

$$
Tw = \frac{180}{\pi^* R} T_{32}
$$

Tw: Angle tolerance in degrees π: Circular constant (pi) R: Major radius of the torus in mm  $T_{32}$ : Machining tolerance in mm

# **Cycle parameters**

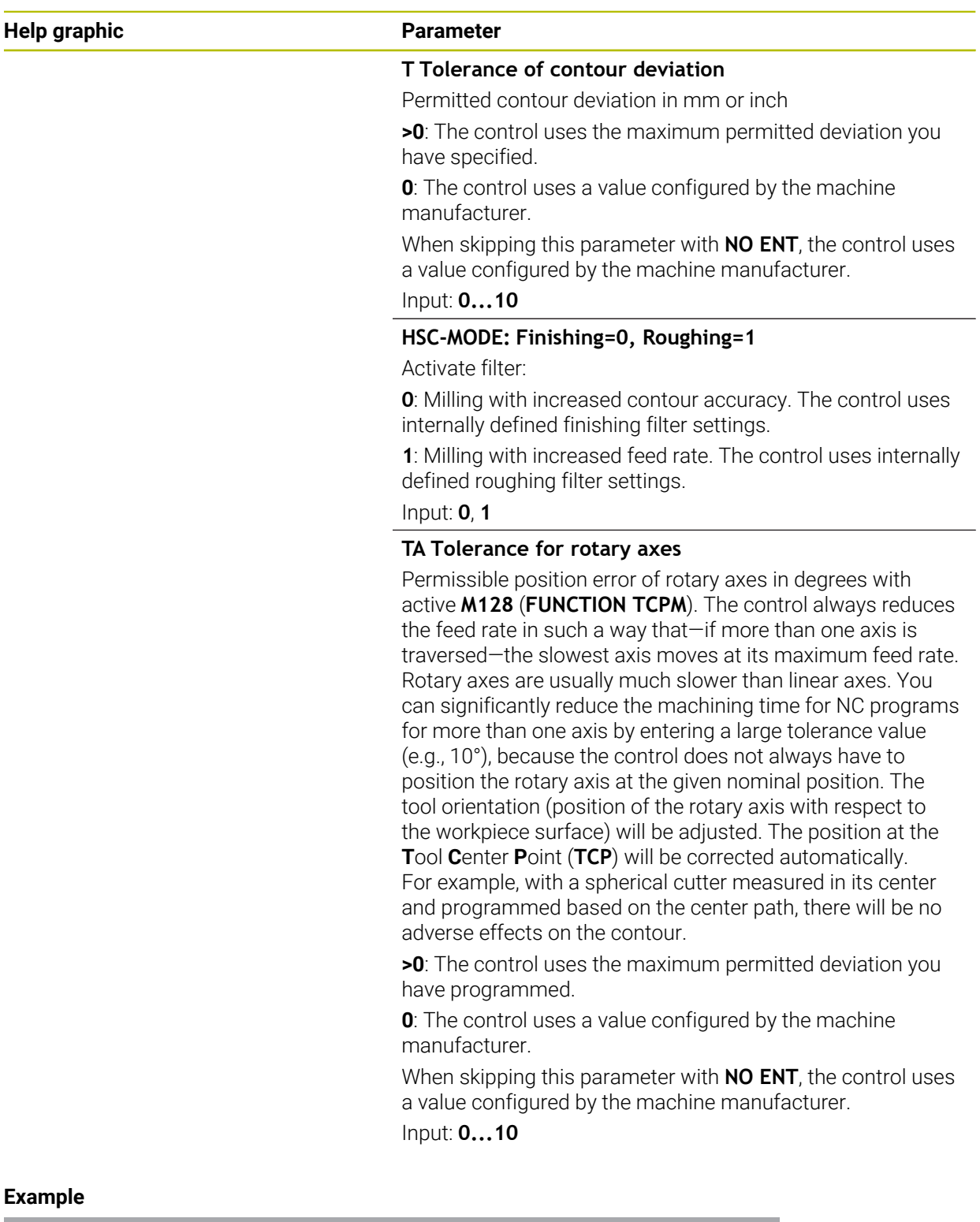

**11 CYCL DEF 32.0 TOLERANCE**

**12 CYCL DEF 32.1 T0.02**

**13 CYCL DEF 32.2 HSC-MODE:1 TA5**

# **23.5 Global program settings (GPS) (#44 / #1-06-1)**

### **23.5.1 Fundamentals**

### **Application**

The Global Program Settings (GPS) allow you to define selected transformations and settings without changing the NC program. All of the settings apply globally and are superimposed on the relevant active NC program.

#### **Related topics**

Coordinate transformations in the NC program

**Further information:** ["NC functions for coordinate transformation", Page 1094](#page-1093-0) **Further information:** ["Coordinate transformation cycles", Page 1083](#page-1082-0)

- The **GPS** tab in the **Status** workspace **Further information:** ["The GPS tab \(#44 / #1-06-1\)", Page 191](#page-190-0)
- Reference systems of the control **Further information:** ["Reference systems", Page 1056](#page-1055-0)

### **Requirement**

Global program settings (GPS) (#44 / #1-06-1) software option

### **Description of function**

The values of the Global Program Settings are defined and activated in the **GPS** workspace.

The **GPS** workspace is available in the **Program Run** operating mode and in the **MDI** application of the **Manual** operating mode.

The transformations of the **GPS** workspace are effective in all operating modes and are persistent across reboots of the control.

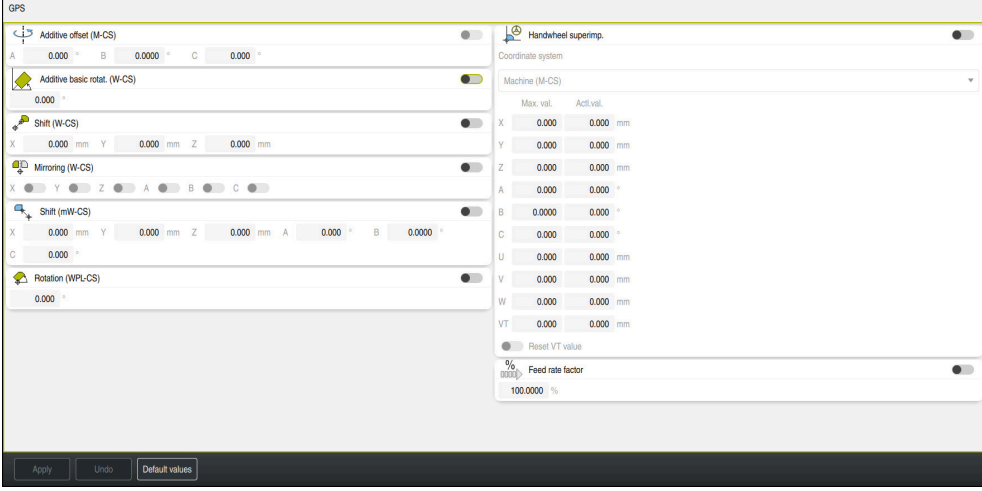

The **GPS** workspace with active functions

The functions of GPS are activated using toggle switches.

The control marks the sequence in which the transformations are effective with green digits.

The control shows the active GPS settings on the **GPS** tab of the **Status** workspace.

**Further information:** ["The GPS tab \(#44 / #1-06-1\)", Page 191](#page-190-0)

Before executing an NC program with active GPS in the **Program Run** operating mode, you must confirm use of the GPS functions in a pop-up window.

#### **Buttons**

The control provides the following buttons in the **GPS** workspace:

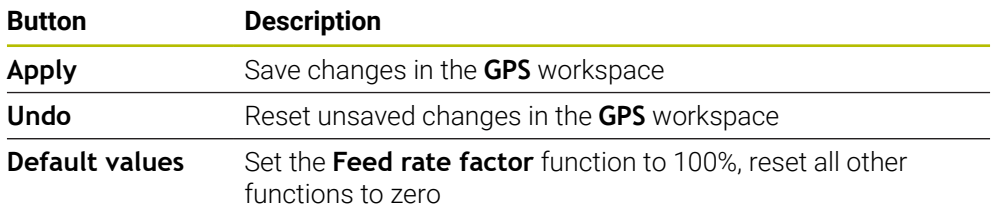

### **Overview of Global Program Settings (GPS)**

The Global Program Settings (GPS) include the following functions:

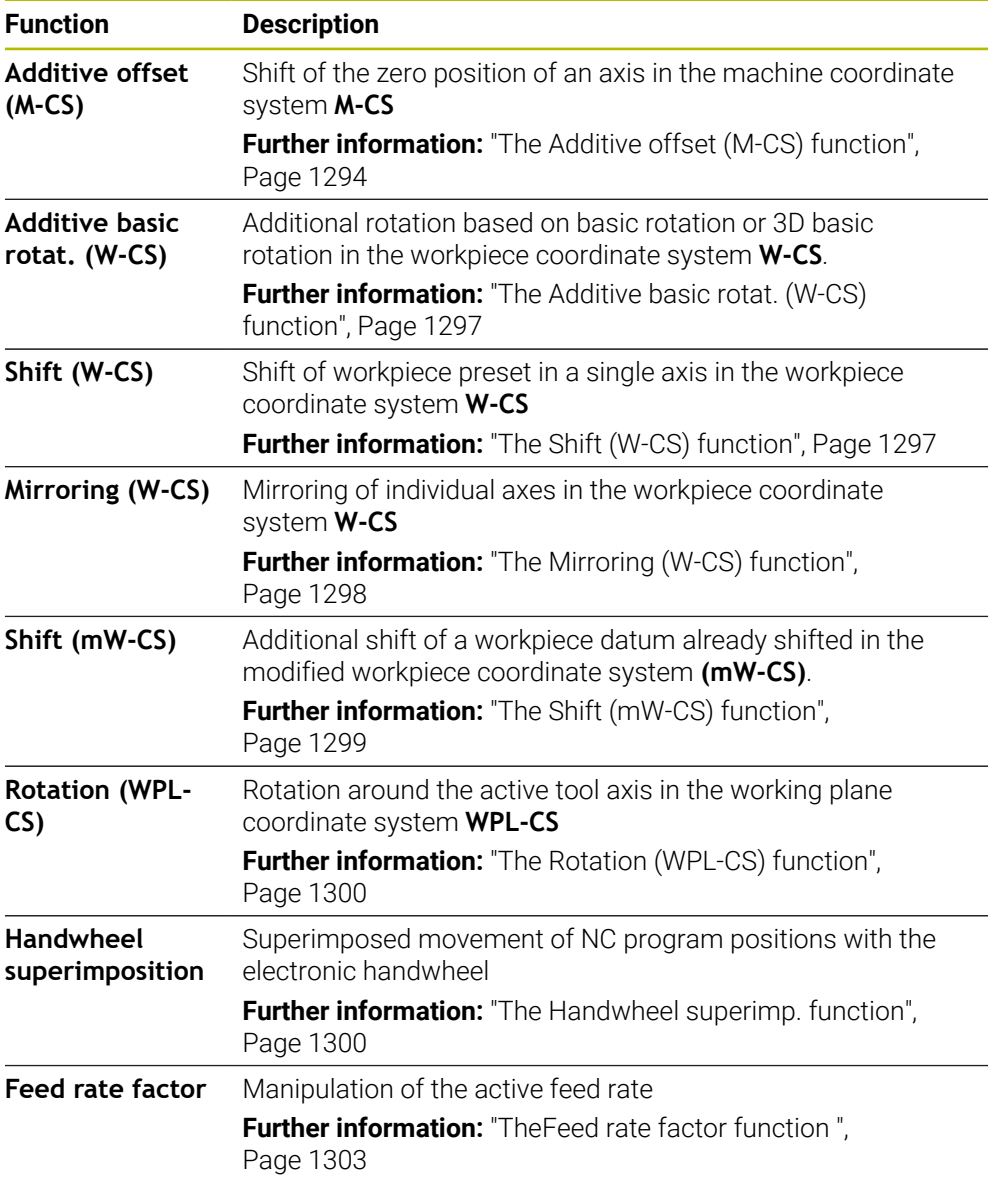

### **Defining and activating Global Program Settings (GPS)**

To define and activate the Global Program Settings (GPS):

- ▶ Select an operating mode (e.g., **Program run**)
- ▶ Open the GPS workspace
- Activate the toggle switch of the desired function (e.g., **Additive offset (M-CS)**)
- > The control activates the selected function.
- Enter a value in the desired field (e.g., **A=10.0°**)

Apply

 $\Rightarrow$ 

Default values

 $\Rightarrow$ 

- ▶ Press **Apply**
- > The control accepts the entered values.

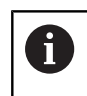

If you select an NC program for program run, you must confirm the Global Program Settings (GPS).

### **Resetting Global Program Settings (GPS)**

To reset the Global Program Settings (GPS):

- ▶ Select an operating mode (e.g., **Program Run**)
	- ▶ Open the GPS workspace
	- Select **Default values**

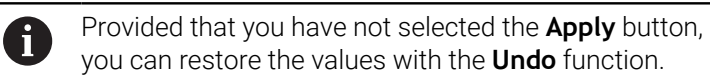

- The control sets the values of all Global Program Settings (GPS) to zero except for the feed factor.
- > The control sets the feed factor to 100%.

Apply

- ▶ Press **Apply**
- > The control saves the values that have been reset.

#### **Notes**

- The control dims any axes that are not active on your machine.
- Value inputs are defined in the selected unit of measurement for the position ш display (mm or inch). These values include offset values and values of **Handwheel superimp.** Angles are always entered in degrees.
- The use of touch-probe functions deactivates the Global Program Settings (GPS) (#44 / #1-06-1) temporarily.
- The optional machine parameter **CfgGlobalSettings** (no. 128700) can be used to define which GPS functions are available on the control. The machine manufacturer enables this parameter.

### <span id="page-1293-0"></span>**23.5.2 The Additive offset (M-CS) function**

### **Application**

With the **Additive offset (M-CS)** function, you can shift the zero position of a machine axis in the machine coordinate system **M-CS**. You can use this function, for example, on large machines, to compensate an axis when using axis angles.

#### **Related topics**

- Machine coordinate system **M-CS** 
	- **Further information:** ["Machine coordinate system M-CS", Page 1058](#page-1057-0)
- Difference between basic rotation and offset **Further information:** ["Basic transformation and offset", Page 2163](#page-2162-0)

### **Description of function**

The control adds the value to the active axis-specific offset from the preset table.

**Further information:** ["Preset table \\*.pr", Page 2159](#page-2158-0)

If you activate a value in the **Additive offset (M-CS)** function, the zero position of the affected axis changes in the position display of the **Positions** workspace. The control assumes a different zero position of the axes.

**Further information:** ["The Positions workspace", Page 179](#page-178-0)

#### **Application example**

The travel range of a machine with AC fork head is increased using the **Additive offset (M-CS)** function. An eccentric tool chuck is used and the zero position of the C axis is shifted by 180°.

Initial situation:

- Machine kinematics with AC fork head
- Use of an eccentric tool chuck The tool is clamped in an eccentric tool chuck outside the center of rotation of the C axis.
- The machine parameter **presetToAlignAxis** (no. 300203) for the C axis is set to **FALSE**

To increase the traversing distance:

- ▶ Open the GPS workspace
- ▶ Activate the **Additive offset (M-CS)** toggle switch
- Enter **C 180°**

Apply

#### **Press Apply**

- ▶ Program a positioning movement with **L C+0** in the desired NC program
- Select an NC program
- The control considers the 180° rotation for all C axis positioning movements as well as the changed tool position.
- > The position of the C axis does not affect the position of the workpiece preset.

- After having activated an additive offset, reset the workpiece preset.
- The machine manufacturer uses the optional machine parameter **preset ToAlignAxis** (no. 300203) to define for each axis how the control is to interpret offsets in the following NC functions:
	- **FUNCTION PARAXCOMP Further information:** ["Defining behavior when positioning parallel axes with](#page-1362-0) [FUNCTION PARAXCOMP", Page 1363](#page-1362-0)
	- **FUNCTION POLARKIN**  $(#8 / #1-01-1)$ **Further information:** ["Machining with polar kinematics with FUNCTION](#page-1373-0) [POLARKIN", Page 1374](#page-1373-0)
	- **FUNCTION TCPM** or **M128** (#9 / #4-01-1) **Further information:** ["Compensating the tool angle of inclination with](#page-1163-0) [FUNCTION TCPM \(#9 / #4-01-1\)", Page 1164](#page-1163-0)
	- **FACING HEAD POS** (#50 / #4-03-1) **Further information:** ["Using a facing head with FACING HEAD POS](#page-1369-0) [\(#50 / #4-03-1\)", Page 1370](#page-1369-0)
# **23.5.3 The Additive basic rotat. (W-CS) function**

# **Application**

The **Additive basic rotat. (W-CS)** function enables, for example, a better use of the workspace. For example, you can rotate an NC program by 90° so that the X and Y directions are inverted during execution.

# **Description of function**

The **Additive basic rotat. (W-CS)** function takes effect in addition to the basic rotation or 3D basic rotation from the preset table. The values of the preset table do not change in this respect.

**Further information:** ["Preset table \\*.pr", Page 2159](#page-2158-0)

The **Additive basic rotat. (W-CS)** function has no effect on the position display.

### **Application example**

You rotate the CAM output of an NC program by 90° and compensate for the rotation using the **Additive basic rotat. (W-CS)** function.

Initial situation:

- Available CAM output for gantry-type milling machine with a large range of traverse of the Y axis
- $\blacksquare$  The available machining center has the necessary traversing range only in the X axis
- $\blacksquare$  The workpiece blank is clamped with a 90 $^{\circ}$  rotation (long side along the X axis)
- The NC program must be rotated by 90° (algebraic sign depends on the preset position)

To rotate the CAM output:

- ▶ Open the **GPS** workspace
- Activate the **Additive basic rotat. (W-CS)** toggle switch
- Enter **90°**

Apply

#### **Press Apply**

- Select NC program
- The control considers the 90° rotation for all axis positioning movements.

# **23.5.4 The Shift (W-CS) function**

### **Application**

You may use the **Shift (W-CS)** function to, for example, rework in order to compensate for the relative offset of a position that is difficult to probe and the workpiece datum.

# **Description of function**

The **Shift (W-CS)** function acts on an axis-by-axis basis. The value is added to an existing shift in the **W-CS** workpiece coordinate system.

**Further information:** ["Workpiece coordinate system W-CS", Page 1063](#page-1062-0)

The **Shift (W-CS)** function affects the position display. The control shifts the display by the active value.

**Further information:** ["Position displays", Page 206](#page-205-0)

## **Application example**

The surface of a workpiece to be reworked is determined using the handwheel and the offset is compensated for using the **Shift (W-CS)** function. Initial situation:

- Reworking of a free-form surface is required
- Workpiece clamped
- Basic rotation and workpiece preset measured in the working plane
- Z coordinate must be defined with the handwheel due to the presence of a freeform surface

To shift the workpiece surface of a workpiece to be reworked:

- ▶ Open the GPS workspace
- ▶ Activate the **Handwheel superimp.** toggle switch
- $\blacktriangleright$  Determine the workpiece surface by scratching, using the handwheel
- ▶ Activate the **Shift (W-CS)** toggle switch
- Transfer the determined value to the corresponding axis of the **Shift (W-CS)** function (e.g., **Z**)

Apply

▶ Press **Apply** 

- Starting an NC program
- Activate **Handwheel superimp.** with the **Workpiece (WPL-CS)** coordinate system
- $\blacktriangleright$  Determine the workpiece surface by scratching, using the handwheel for fine adjustment
- ▶ Select NC program
- The control takes the **Shift (W-CS)** into account.
- The control uses the current values from **Handwheel superimp.** in the **Workpiece (WPL-CS)** coordinate system.

# **23.5.5 The Mirroring (W-CS) function**

### **Application**

You can use the **Mirroring (W-CS)** function to execute mirror-inverted execution of an NC program without having to modify the NC program.

# **Description of function**

The **Mirroring (W-CS)** function acts on an axis-by-axis basis. The value is additive to mirroring defined in the NC program before tilting the working plane with Cycle **8 MIRRORING** or the **TRANS MIRROR** function.

**Further information:** ["Cycle 8 MIRRORING", Page 1084](#page-1083-0)

**Further information:** ["Mirroring with TRANS MIRROR", Page 1097](#page-1096-0)

The **Mirroring (W-CS)** function has no effect on the position display in the **Positions** workspace.

**Further information:** ["Position displays", Page 206](#page-205-0)

#### **Application example**

The **Mirroring (W-CS)** function makes the control carry out machining in a mirrorinverted way.

Initial situation:

- $\blacksquare$  A CAM output exists for the non-mirrored workpiece (e.g., for a right-side mirror cap)
- CAM output with the following properties:
	- Output to the tool center point of the ball-nose cutter.
	- **FUNCTION TCPM** defined with the selection **AXIS SPAT**
- Workpiece datum positioned at the workpiece blank center

For mirror-inverted machining:

- ▶ Open the **GPS** workspace
- ▶ Activate the **Mirroring (W-CS)** toggle switch
- ▶ Activate the **X** toggle switch

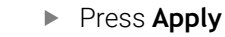

- $\blacktriangleright$  Run the NC program
- The control takes the **Mirroring (W-CS)** value for the X axis and the required rotary axes into account.

#### **Notes**

Apply

- If you use **PLANE** functions or the **FUNCTION TCPM** function with spatial angles, the rotary axes are mirrored accordingly along with the mirrored main axes. This always creates the same constellation, regardless of whether the rotary axes were marked in the **GPS** workspace.
- With **PLANE AXIAL**, the mirroring of rotary axes is irrelevant.
- With the FUNCTION TCPM function with axis angles, you must activate all axes to be mirrored individually in the **GPS** workspace.

### **23.5.6 The Shift (mW-CS) function**

#### **Application**

You can use the **Shift (mW-CS)** function to compensate for an offset relative to the workpiece preset for a reworking operation where probing is difficult in the modified workpiece coordinate system **mW-CS** , for example.

#### **Description of function**

The **Shift (mW-CS)** function acts on an axis-by-axis basis. The value is added to an existing shift in the **W-CS** workpiece coordinate system.

**Further information:** ["Workpiece coordinate system W-CS", Page 1063](#page-1062-0)

The **Shift (mW-CS)** function affects the position display. The control shifts the display by the active value.

**Further information:** ["Position displays", Page 206](#page-205-0)

A modified workpiece coordinate system **mW-CS** is present with active **Shift (W-CS)** or active **Mirroring (W-CS)**. Without these preceding coordinate transformations, the **Shift (mW-CS)** option would be effective directly in the workpiece coordinate system (**W-CS**) and would thus be identical to **Shift (W-CS)**.

You mirror the CAM output of an NC program. After mirroring, you shift the workpiece datum in the mirrored coordinate system to produce the counterpart to a mirror cap.

Initial situation:

- Available CAM output for a right-side mirror cap
- The workpiece datum is located in the left front corner of the workpiece blank.
- NC program set to the center of the ball-nose cutter and **Function TCPM** function with spatial angles output
- The left-side mirror cap is to be machined

To shift the datum in the mirrored coordinate system:

- ▶ Open the GPS workspace
- ▶ Activate the **Mirroring (W-CS)** toggle switch
- ▶ Activate the **X** toggle switch
- ▶ Activate the **Shift (mW-CS)** toggle switch
- $\blacktriangleright$  Enter the value for shifting the workpiece datum in the mirrored coordinate system

Apply

#### ▶ Press **Apply**

- $\blacktriangleright$  Run the NC program
- The control takes the **Mirroring (W-CS)** value for the X axis and the required rotary axes into account.
- > The control takes the modified position of the workpiece datum into account.

# **23.5.7 The Rotation (WPL-CS) function**

# **Application**

With the **Rotation (WPL-CS)** function, you can, for example, compensate for the misalignment of a workpiece in the already swiveled working plane coordinate system **WPL-CS** without modifying the NC program.

# **Description of function**

The **Rotation (WPL-CS)** function is effective in the tilted working plane coordinate system **WPL-CS**. The value is added to a rotation in the NC program with Cycle **10 ROTATION** or the **TRANS ROTATION** function.

**Further information:** ["Rotations with TRANS ROTATION", Page 1100](#page-1099-0)

The **Rotation (WPL-CS)** function has no effect on the position display.

# **23.5.8 The Handwheel superimp. function**

# **Application**

With the **Handwheel superimp.** function, you can traverse the axes with the superimposed handwheel during program run. You select the coordinate system in which the **Handwheel superimp.** function is effective.

### **Related topics**

■ Handwheel superimpositioning with **M118** 

**Further information:** ["Activating handwheel superimpositioning with M118",](#page-1410-0) [Page 1411](#page-1410-0)

## **Description of function**

In the **Max. val.** column, you define the maximum traversing distance for the respective axis. The traverse can be either in the positive or in the negative direction. The maximum path is therefore twice as large as the input value.

In the **Actl.val.** column, the control displays the path traversed using the handwheel for each axis.

The **Actl.val.** column can also be edited manually. If you enter a value greater than the **Max. val.**, you cannot activate the value. The control marks an incorrect value in red. The control displays a warning message and prevents the form from being closed.

If the **Actl.val.** column contains a value when you activate the function, the control will use the menu for returning to move to the new position.

**Further information:** ["Returning to the contour", Page 2092](#page-2091-0)

The **Handwheel superimp.** function affects the position display in the **Positions** workspace. The control shows the values offset by the handwheel in the position display.

**Further information:** ["The Positions workspace", Page 179](#page-178-0)

The control displays the values of the two methods for **Handwheel superimp.** on the **POS HR** tab of the additional status display.

On the **POS HR** tab of the **Status** workspace, the control shows whether the **Max. val.** is defined using the **M118** function or the Global Program Settings (GPS). **Further information:** ["POS HR tab", Page 197](#page-196-0)

#### **Virtual tool axis VT**

The virtual tool axis **VT** is needed for machining operations with inclined tools (e.g., for manufacturing oblique holes without using a tilted working plane).

**Handwheel superimp.** can also be executed in the active tool axis direction. The **VT** always corresponds to the direction of the active tool axis. On machines with head rotation axes, this direction may not correspond to the basic coordinate system **B-CS**. You activate the function with the **VT** line.

**Further information:** ["Notes concerning different machine kinematics", Page 1114](#page-1113-0) By default, values traversed with the handwheel in the **VT** remain active even after a tool change. If you activate the **Reset VT value** toggle switch, the control resets the actual value of the **VT** when a tool is changed.

The control displays the values of the virtual tool axis **VT** on the **POS HR** tab of the **Status** workspace.

**Further information:** ["POS HR tab", Page 197](#page-196-0)

For the control to display values, you must define a value greater than 0 in the **VT** function for **Handwheel superimp.**

### **Notes**

# *NOTICE*

#### **Danger of collision!**

The coordinate system chosen in the selection menu also takes effect on **Handwheel superimp.** with **M118**, even if the Global Program Settings function (GPS) is not active. There is a risk of collision during the execution of **Handwheel superimp.** and the subsequent machining operations!

- ▶ Before exiting the form, always make sure to select the **Machine (M-CS)** coordinate system
- $\blacktriangleright$  Test the behavior at the machine

# *NOTICE*

#### **Danger of collision!**

When both methods for **Handwheel superimp.** with **M118** and with the Global Program Settings GPS are active at the same time, the definitions influence each other, depending on their sequence of activation. There is a risk of collision during the execution of **Handwheel superimp.** and the subsequent machining operations!

- Use only one method for **Handwheel superimp.**
- Preferably use the **Handwheel superimp.** option of the **Global Program Settings** function
- $\blacktriangleright$  Test the behavior at the machine

HEIDENHAIN does not recommend using both methods for **Handwheel superimp.** at the same time. If **M118** cannot be removed from the NC program, you should at least activate **Handwheel superimp.** from GPS prior to selecting the program. This ensures that the control uses the GPS function rather than **M118**.

- If neither the NC program nor the Global Program Settings were used to activate coordinate system transformations, **Handwheel superimp.** is effective in the same manner in all coordinate systems.
- If, while machining with active Dynamic Collision Monitoring DCM (#40 / #5-03-1), you want to use **Handwheel superimp.**, then the control must be in a stopped or interrupted state. Alternatively, you can also deactivate DCM. **Further information:** ["Dynamic Collision Monitoring \(DCM\) \(#40 / #5-03-1\)",](#page-1231-0) [Page 1232](#page-1231-0)
- **Handwheel superimp.** in virtual axis direction **VT** requires neither a **PLANE** function nor the **FUNCTION TCPM** function.
- Use the machine parameter **axisDisplay** (no. 100810) to define whether the control also shows the virtual axis **VT** in the position display of the **Positions** workspace.

**Further information:** ["The Positions workspace", Page 179](#page-178-0)

## **23.5.9 TheFeed rate factor function**

#### **Application**

You can use the **Feed rate factor** function to influence the effective feed rates on the machine (e.g., to adjust the feed rates of a CAM program). This will prevent the CAM program from being re-output using the postprocessor. When doing so, you change all feed rates as a percentage without making any changes in the NC program.

#### **Related topics**

Feed rate limit **F MAX**

The **Feed rate factor** function has no influence on the feed rate limit with **F MAX**. **Further information:** ["Feed rate limit F LIMIT", Page 2078](#page-2077-0)

#### **Description of function**

All feed rates are changed as a percentage. You define a percentage value from 1% to 1000%.

The **Feed rate factor** function acts on the programmed feed rate and the feed rate potentiometer, but not on rapid traverse **FMAX**.

The control shows the current feed rate in field **F** of the **Positions** workspace. If the **Feed rate factor** function is active, the feed rate is shown with the defined values taken into account.

**Further information:** ["Presets and technology values", Page 181](#page-180-0)

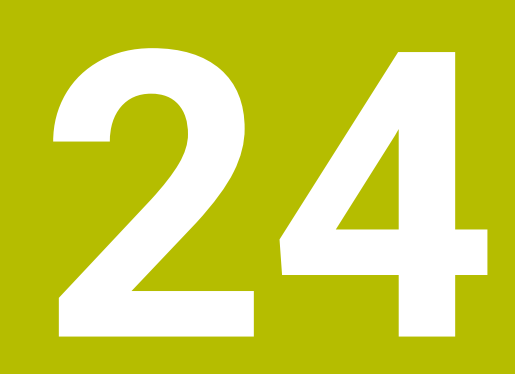

**Monitoring**

# <span id="page-1305-0"></span>**24.1 Component monitoring with MONITORING HEATMAP (#155 / #5-02-1)**

# **Application**

The **MONITORING HEATMAP** function allows you to start and stop the workpiece representation in a component heatmap from within the NC program.

The control monitors the selected component and shows the result in a color-coded heatmap on the workpiece.

If process monitoring (#168 / #5-01-1) displays a process heat map in the simulation, the control does not display a component heat map.

**Further information:** ["Process monitoring \(#168 / #5-01-1\)", Page 1316](#page-1315-0)

### **Related topics**

 $\mathbf i$ 

- The **MON** tab of the **Status** workspace **Further information:** ["The MON tab \(#155 / #5-02-1\)", Page 193](#page-192-0)
- Cycle **238 MEASURE MACHINE STATUS** (#155 / #5-02-1)
	- **Further information:** ["Cycle 238 MEASURE MACHINE STATUS \(#155 / #5-02-1\)",](#page-1307-0) [Page 1308](#page-1307-0)
- Color the workpiece as a heat map in the simulation
- **Further information:** ["The Workpiece options column", Page 1634](#page-1633-0) **Process Monitoring** (#168 / #5-01-1) with **SECTION MONITORING Further information:** ["Process monitoring \(#168 / #5-01-1\)", Page 1316](#page-1315-0)

# **Requirements**

- Component monitoring software option (#155 / #5-02-1)
- Components to be monitored are defined

In the optional machine parameter **CfgMonComponent** (no. 130900), the machine manufacturer defines the machine components to be monitored as well as the warning and error thresholds.

## **Description of function**

A component heatmap is similar to the image from an infrared camera. The heatmap displays a color image consisting of the following basic colors:

- Green: component works under conditions defined as safe
- Yellow: component works under warning zone conditions
- Red: Overload condition

In addition, the control displays the following colors:

- **Light gray: no component was configured**
- Dark gray: component cannot be monitored (e.g., due to incorrect or missing details within the configuration)

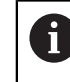

Refer to your machine manual. The machine manufacturer configures the components.

The control shows these statuses on the workpiece in the simulation and can overwrite the statuses upon subsequent operations.

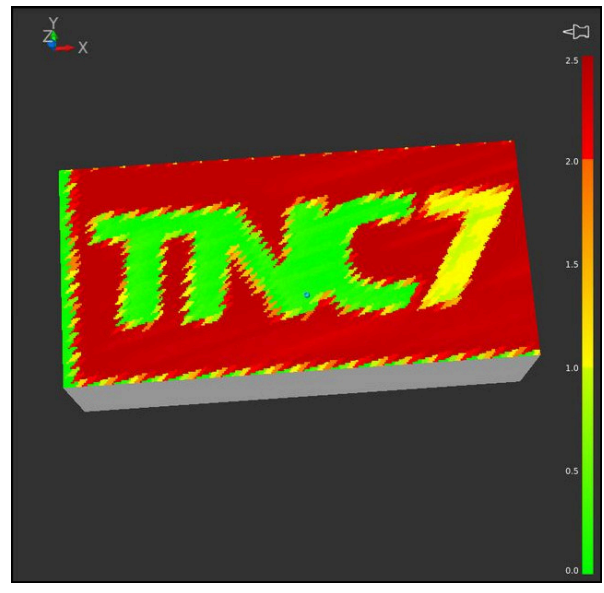

Representation of the component heat map in the simulation with missing pre-machining

Only one component at a time can be monitored with the heatmap. If you start the heatmap several times in a row, monitoring of the previous component is stopped.

### **Input**

#### **11 MONITORING HEATMAP START FOR "Spindle"**

; Activate monitoring of the **Spindle** component and display it as a heat map

To navigate to this function:

#### **Insert NC function ▶ All functions ▶ Special functions ▶ Functions ▶ MONITORING MONITORING HEATMAP**

The NC function includes the following syntax elements:

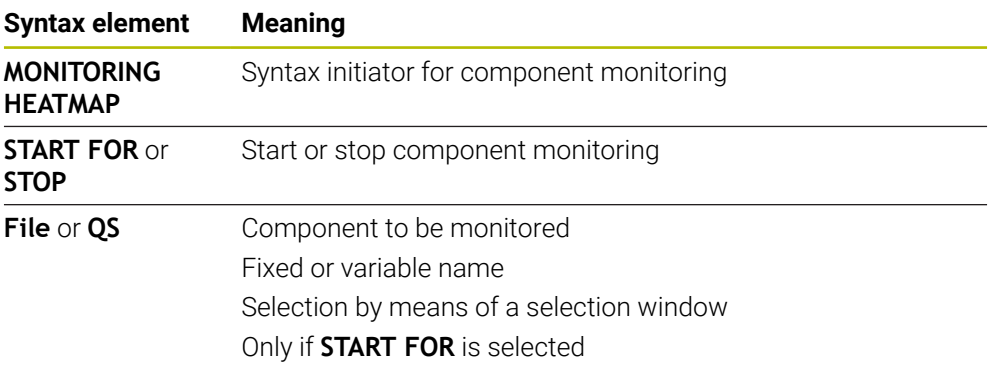

# **Note**

The control cannot display changes in the statuses directly in the simulation, as it must process the incoming signals (e.g. in the event of tool breakage). The control shows the change with a slight time delay.

# **24.2 Cycles for monitoring**

# <span id="page-1307-0"></span>**24.2.1 Cycle 238 MEASURE MACHINE STATUS (#155 / #5-02-1)**

**ISO programming G238**

# **Application**

Refer to your machine manual. **[6]** This function must be enabled and adapted by the machine manufacturer.

During their lifecycle, the machine components which are subject to loads (e.g., guides, ball screws, ...) become worn and thus, the quality of the axis movements deteriorates. This, in turn, affects the production quality.

With software option **Component Monitoring** (#155 / #5-02-1) and Cycle **238**, the control is able to measure the current machine status. As a result, any deviations from the machine's shipping condition due to wear and aging can be measured. The measurement results are stored in a text file that is readable for the machine manufacturer. He can read and evaluate the data, and react with predictive maintenance, thereby avoiding unplanned machine downtimes.

The machine manufacturer can define warning and error thresholds for the measured values and optionally specify error reactions.

#### **Related topics**

Component monitoring with **MONITORING HEATMAP** (#155 / #5-02-1) **Further information:** ["Component monitoring with MONITORING HEATMAP](#page-1305-0) [\(#155 / #5-02-1\)", Page 1306](#page-1305-0)

#### **Cycle run**

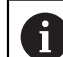

Ensure that the axes are not clamped before you start the measurement.

#### **Parameter Q570=0**

- 1 The control performs movements in the machine axes
- 2 The feed rate, rapid traverse, and spindle potentiometers are effective

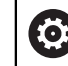

Your machine manufacturer defines in detail how the axes will move.

#### **Parameter Q570=1**

- 1 The control performs movements in the machine axes
- 2 The feed rate, rapid traverse, and spindle potentiometers are **not** effective
- 3 On the **MON** status tab, you can select the monitoring task to be displayed
- 4 This diagram allows you to watch how close the components are to a warning or error threshold

**Further information:** ["The MON tab \(#155 / #5-02-1\)", Page 193](#page-192-0)

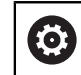

Your machine manufacturer defines in detail how the axes will move.

### **Notes**

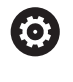

Cycle **238 MEASURE MACHINE STATUS** can be hidden with the optional machine parameter **hideCoMo** (no. 128904).

# *NOTICE*

#### **Danger of collision!**

This cycle may perform extensive movements in one or more axes at rapid traverse! If you program the cycle parameter **Q570** = 1, the feed rate and rapid traverse potentiometers, and, if applicable, the spindle potentiometer, have no effect. However, you can stop any movement by setting the feed rate potentiometer to zero. There is a danger of collision!

- ▶ Before recording measured data, test the cycle in test mode with **Q570 = 0**
- Contact your machine manufacturer to learn about the type and range of movements in Cycle **238** before using the cycle.
- This cycle can be executed in the **FUNCTION MODE MILL**, **FUNCTION MODE TURN**, and **FUNCTION DRESS** machining mode.
- Cycle 238 is CALL-active.
- $\blacksquare$  If, during a measurement, you set, for example, the feed rate potentiometer to zero, then the control will abort the cycle and display a warning. You can acknowledge the warning by pressing the **CE** key and then press the **NC Start** key to run the cycle again.

# **Cycle parameters**

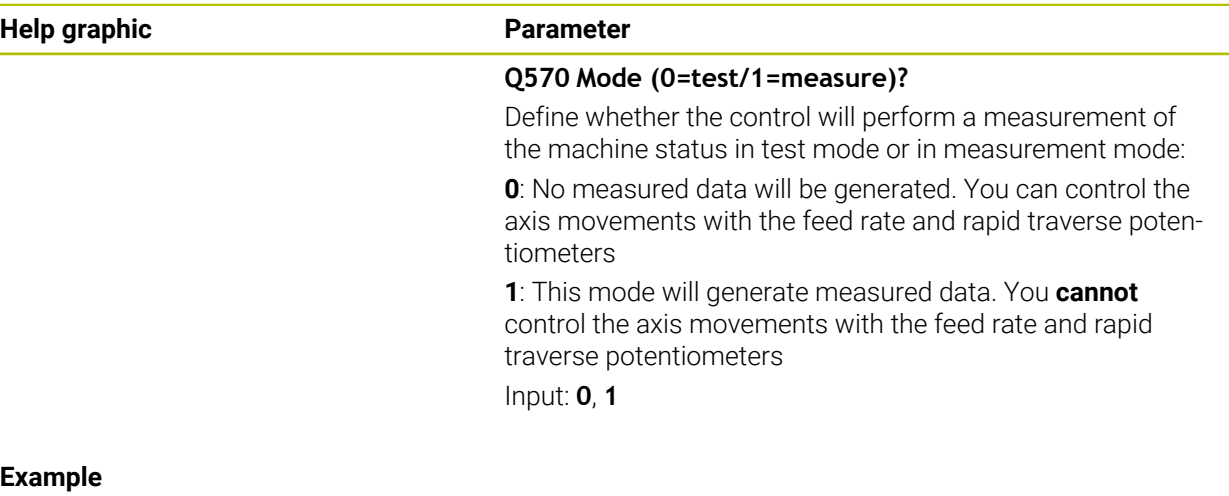

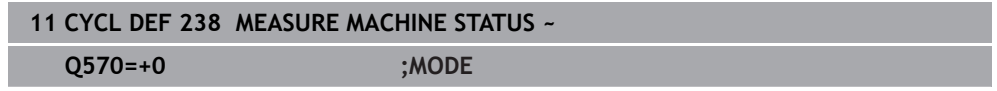

# **24.2.2 Cycle 239 ASCERTAIN THE LOAD (#143 / #2-22-1)**

**ISO programming G239**

### **Application**

Ö

Refer to your machine manual.

This function must be enabled and adapted by the machine manufacturer.

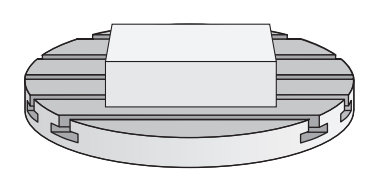

The dynamic behavior of your machine may vary with different workpiece weights acting on the machine table. A change in the load has an influence on the friction forces, acceleration, holding torque and stick-slip friction of the table axes. With software option **Load Adaptive Control** (#143 / #2-22-1) and Cycle **239 ASCERTAIN THE LOAD**, the control is able to ascertain and adapt the current mass inertia of the load, the current friction forces and the maximum axis acceleration automatically or to reset feedforward and controller parameters. In this way, you can optimally react to major load changes. The control performs a weighing procedure to ascertain the weight acting on the axes. With this weighing run, the axes move by a specified distance. Your machine manufacturer defines the specific movements. Before weighing, the axes are moved to a position, if required, where there is no danger of collision during the weighing procedure. This safe position is defined by the machine manufacturer.

In addition to adjusting the control parameters, with LAC the maximum acceleration is also adjusted in accordance with the weight. This enables the dynamics to be accordingly increased with low load to increase productivity.

#### **Cycle run**

#### **Parameter Q570 = 0**

- 1 There is no physical movement of the axes.
- 2 The control resets the LAC.
- 3 The control activates feedforward and, if applicable, controller parameters that allow safe movements of the axis/axes, independently of the current load condition. The parameters set with **Q570**=0 are **independent** of the current load
- 4 These parameters can be useful during the setup procedure or after the completion of an NC program.

#### **Parameter Q570 = 1**

i

- 1 The control performs a weighing procedure in which it moves one or more axes. Which axes are moved depends on the setup of the machine and on the drives of the axes.
- 2 The scope of axis movement is defined by the machine manufacturer.
- 3 The feedforward and controller parameters determined by the control **depend** on the current load.
- 4 The control activates the ascertained parameters.

If you are using the mid-program startup function and the control thus skips Cycle **239** in the block scan, the control will ignore this cycle—no weighing run will be performed.

### **Notes**

# *NOTICE*

#### **Danger of collision!**

This cycle may perform extensive movements in one or more axes at rapid traverse! There is a danger of collision!

- Contact your machine manufacturer to learn about the type and range of movements in Cycle **239** before using the cycle.
- $\blacktriangleright$  Before the cycle starts, the control moves to a safe position, if applicable. The machine manufacturer determines this position.
- ▶ Set the potentiometers for feed-rate and rapid-traverse override to at least 50% to ensure a correct ascertainment of the load.
- This cycle can be executed in the **FUNCTION MODE MILL**, **FUNCTION MODE TURN**, and **FUNCTION DRESS** machining mode.
- Cycle **239** takes effect immediately after its definition.
- Cycle 239 supports the determination of the load on synchronized axes (gantry axes) if they have only one common position encoder (torque master slave).

### **Cycle parameters**

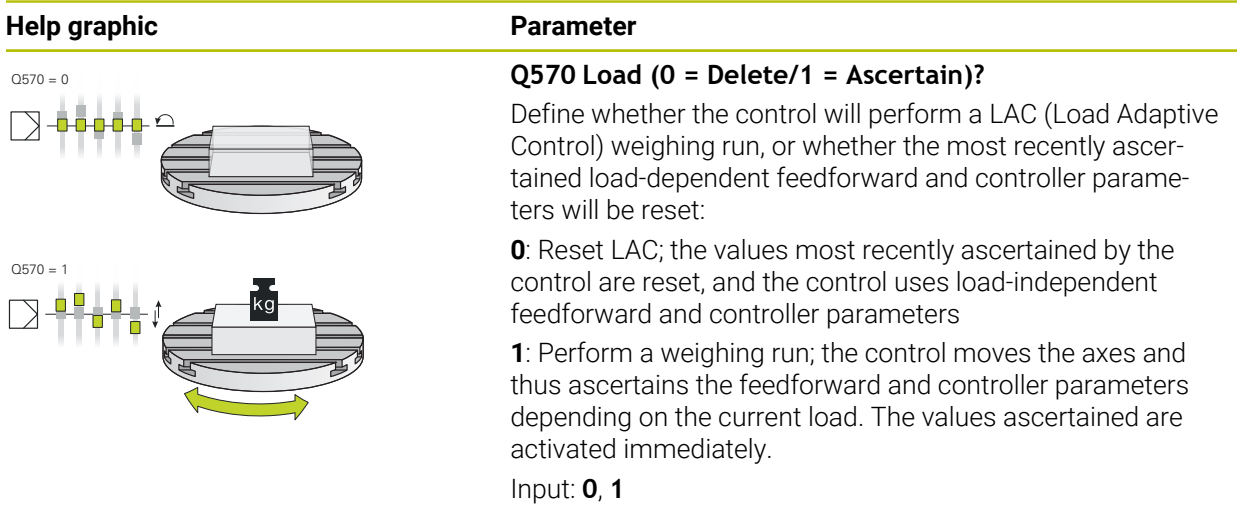

#### **Example**

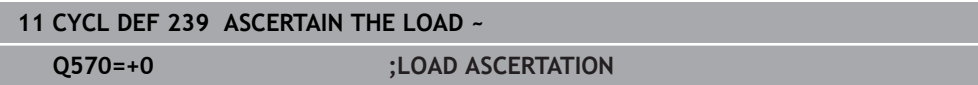

# **24.2.3 Cycle 892 CHECK UNBALANCE (#50 / #4-03-1)**

**ISO programming G892**

### **Application**

 $\bullet$ 

Refer to your machine manual. This function must be enabled and adapted by the machine manufacturer.

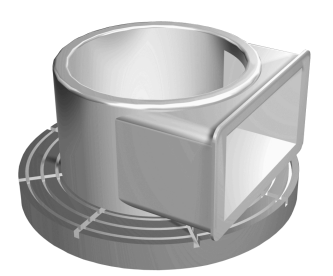

An unbalance can occur when turning an unsymmetrical workpiece, such as a pump body. This may cause a high load on the machine, depending on the rotational speed, mass and shape of the workpiece. With Cycle **892 CHECK UNBALANCE**, the control checks the unbalance of the turning spindle. This cycle uses two parameters. **Q450** describes the maximum unbalance and **Q451** the maximum spindle speed. **If the maximum unbalance is exceeded, an error message is displayed and the NC program is aborted.** If the maximum unbalance is not exceeded, the control executes the NC program without interruption. This function protects the machine mechanics. It enables you to take action if an excessive unbalance is detected.

### **Notes**

6

Cycle **892 CHECK UNBALANCE** can be hidden with the optional machine parameter **hideUnbalance** (no. 128902).

Your machine manufacturer configures Cycle **892**.

Your machine manufacturer defines the function of Cycle **892**.

The turning spindle rotates during the unbalance check.

This function can also be run on machines with more than one turning spindle. Contact the machine manufacturer for further information.

You need to check the applicability of the control's internal unbalance functionality for each of your machine types. If the unbalance amplitude of the turning spindle has very little effect on the adjoining axes, it might not be possible to calculate useful unbalance values from the determined results. In this case, you will have to use a system with external sensors for unbalance monitoring.

# *NOTICE*

#### **Danger of collision!**

Check the unbalance whenever you clamp a new workpiece. If required, use balancing weights to compensate any imbalance. If high unbalance loads are not compensated for, then this may lead to defects on the machine.

- ▶ Before starting a new machining cycle, run Cycle 892.
- $\blacktriangleright$  If required, use balancing weights to compensate for any unbalance.

# *NOTICE*

#### **Danger of collision!**

The removal of material during machining will change the mass distribution within the workpiece. This generates the unbalance, which is why an unbalance test is recommended even between the machining steps. If high unbalance loads are not compensated, then this may lead to defects on the machine

- Make sure to also run Cycle **892** between the machining steps.
- $\blacktriangleright$  If required, use balancing weights to compensate for any unbalance.

# *NOTICE*

#### **Danger of collision!**

High unbalance loads, especially in combination with a high mass, may damage the machine. Consider the mass and unbalance of the workpiece when choosing the speed.

- ▶ Do not program high speeds with heavy workpieces or high unbalance loads.
- **This cycle can only be executed in the FUNCTION MODE TURN** machining mode.
- If Cycle 892 CHECK UNBALANCE has aborted the NC program, then we recommend that you use the manual MEASURE UNBALANCE cycle. With this cycle, the control determines the unbalance and calculates the mass and position of a balancing weight.

**Further information:** ["Unbalance compensation in turning operations", Page 287](#page-286-0)

# **Cycle parameters**

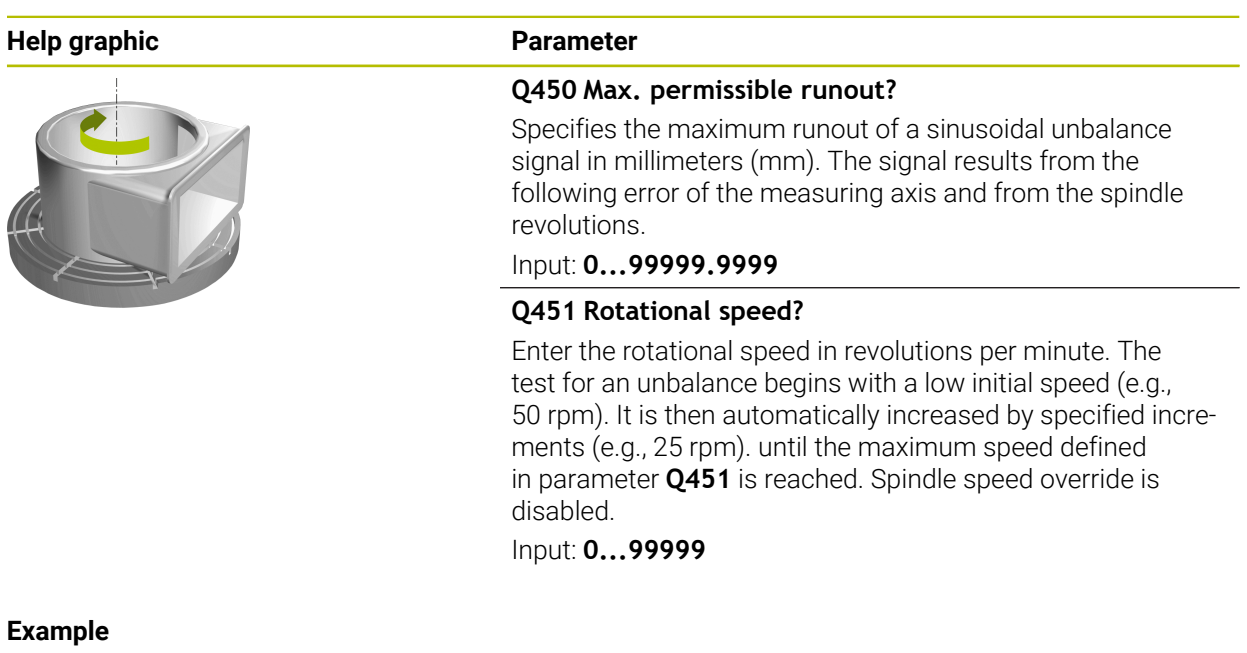

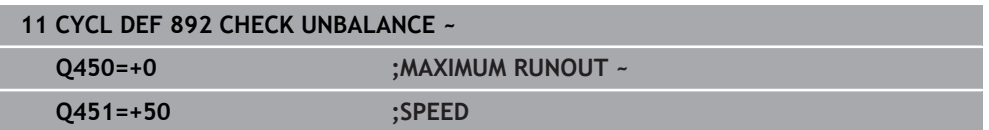

# <span id="page-1315-0"></span>**24.3 Process monitoring (#168 / #5-01-1)**

# **24.3.1 Fundamentals**

The control uses process monitoring to detect disturbances in the machining process, e.g:.

- Tool breakage
- Incorrect or missing workpiece pre-machining
- Changed position or size of the workpiece blank
- Wrong material (e.g., aluminum instead of steel)

Process monitoring compares the signal run of the current machining process of an NC program with previous machining processes or with constant values and identifies deviations. In case of deviations, the control reacts by showing one or several defined reactions. You may, for example, define that the control stops when the spindle current fails due to tool breakage.

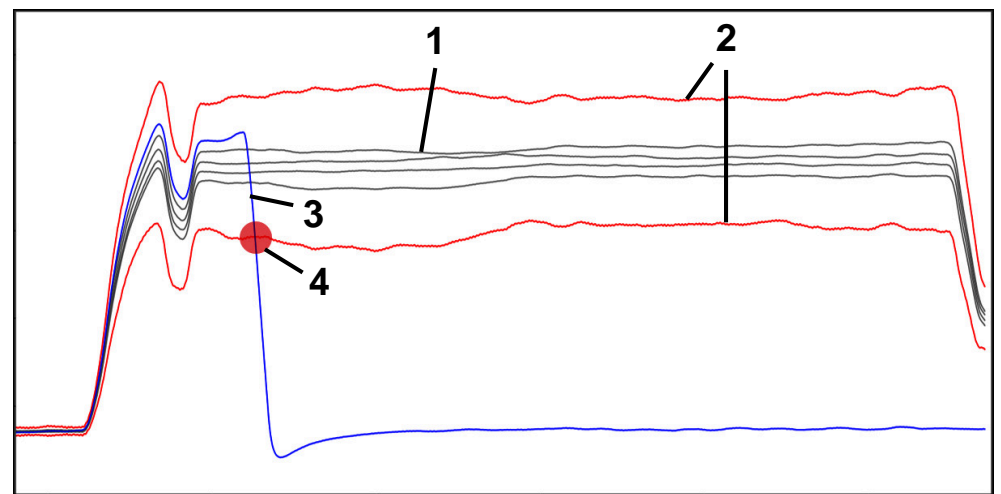

Example: Drop in spindle current due to tool breakage

- 1  **Recording of machining processes**
- 2 Limits arising from the recordings and the defined parameters
- 3 Current machining operation
- 4 A process fault (e.g., due to tool breakage)

### **Definitions**

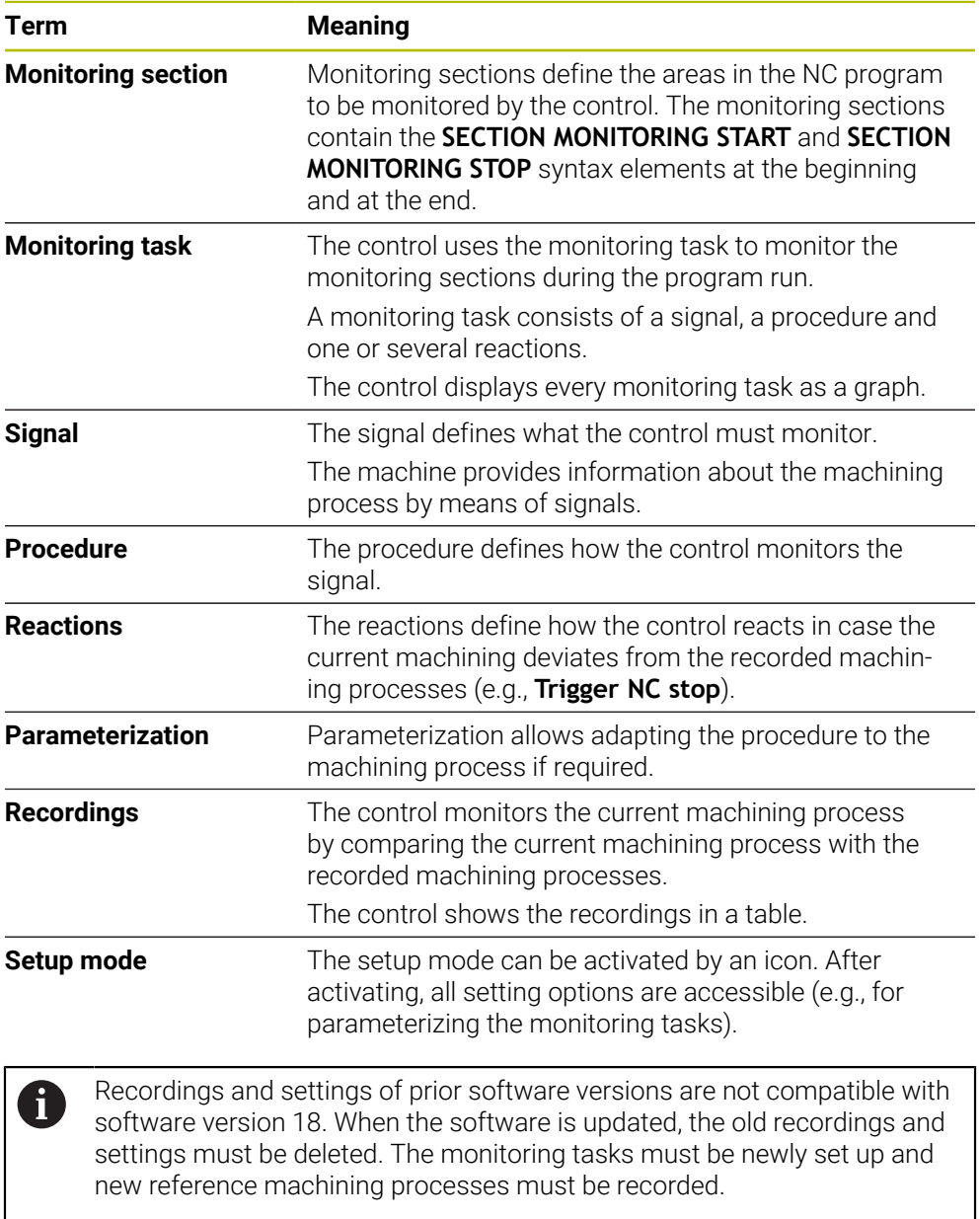

# **24.3.2 First steps in process monitoring**

## **Starting process monitoring**

Use process monitoring only for machining processes with the final feed rate override. Activate process monitoring only after positioning the component when the monitored sections of the NC program no longer change.

Start process monitoring as follows:

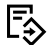

Ĭ

- Open the NC program in the **Editor** operating mode
- Define the start of a monitoring section with **MONITORING SECTION START**
- ▶ Define the end of a monitoring section with **MONITORING SECTION STOP**
- Select the **Program Run** operating mode
- ▶ Open an NC program

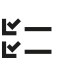

 $E$ 

→▶

- Open the **Process Monitoring** workspace Open the **Recording and options** column
- Activate monitoring by means of the **Active** toggle switch
- **Press the NC Start key**
- > The control starts the NC program and displays the graph during execution.
- > Depending on the selected monitoring task and assessments, this machining process is already monitored.
- Assess the machining results in the **Assessment** table column

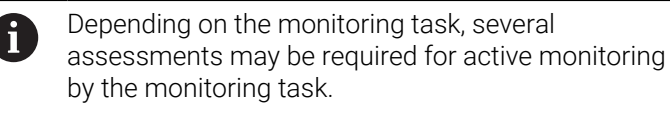

- Machine further workpieces
- Assess the machining results in the **Assessment** table column

You can use the pre-defined monitoring tasks for the most part without ĥ) having to make any adaptations. If you have to adapt the monitoring tasks due to the machining process, you may modify the parametrization of the monitoring tasks.

**Further information:** ["Modifying the parametrization of monitoring tasks",](#page-1318-0) [Page 1319](#page-1318-0)

# <span id="page-1318-0"></span>**Modifying the parametrization of monitoring tasks**

To modify the parametrization of monitoring tasks:

- $\blacktriangleright$  Select an NC block within a monitoring section
- In the **Process Monitoring** workspace, the control displays the monitoring tasks including the recorded machining processes as a graph.
	- Activate **Setup mode**

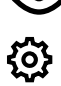

- Open **Settings** within the monitoring task for parameterizing
- > The control shows the selected record on the left and the preview for the next record on the right.
- Adapt the **parameter settings** if required
- Adapt the **fault threshold reactions** if required

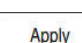

- ▶ Press **Apply**
- > The control saves the changes and activates them when the NC program is executed the next time.

### **Changing the monitoring task**

To change a monitoring task:

- ▶ Select an NC block within a monitoring section
- In the **Process Monitoring** workspace, the control displays the monitoring tasks including the recorded machining processes as a graph.

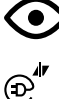

- Activate **Setup mode**
- $\blacktriangleright$  Select the monitoring task icon (e.g., **Spindle current - Waveform comparison**)
- The control opens the **Monitoring task** window.
- ▶ Select a signal (e.g., perpendicular servo lag)
- ▶ Select a procedure (e.g., absolute deviation)
- > The control only offers the procedures that are permitted for the selected signal.

Apply

- ▶ Press **Apply**
- > The control saves your change.

## **Removing a monitoring task**

To remove a monitoring task:

- $\blacktriangleright$  Select an NC block within a monitoring section
- In the **Process Monitoring** workspace, the control displays the monitoring tasks including the recorded machining processes as a graph.
	- Activate **Setup mode**

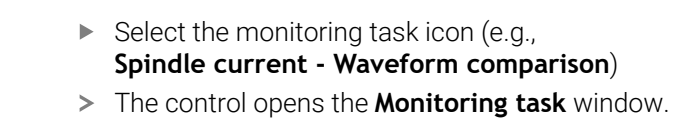

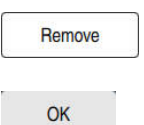

- Select **Remove**
- > The control opens a window with a prompt.
- Select **OK**
	- > The control removes the monitoring task.

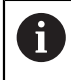

**CO** 

 $\mathfrak{S}^{\prime\prime}$ 

If you remove and add a monitoring task again, the previous recordings remain.

## **Application**

In the **Process Monitoring** workspace the control visualizes the machining process during program run. Up to four monitoring tasks can be activated at the same time to suit the monitoring section. If required, monitoring tasks can be parameterized, replaced or removed.

### **Requirements**

- Process monitoring software option (#168 / #5-01-1)
- Monitoring sections have been defined with **MONITORING SECTION**
- **Further information:** ["Define monitoring sections with MONITORING SECTION](#page-1341-0) [\(#168 / #5-01-1\)", Page 1342](#page-1341-0)
- Reproducible process is available in **FUNCTION MODE MILL** machining mode **Further information:** "Switching the operating mode with FUNCTION MODE". [Page 274](#page-273-0)

# **Description of function**

The **Process Monitoring** workspace provides information and settings for monitoring the machining process.

### **Areas of the Process Monitoring workspace**

Depending on whether the cursor is outside or inside of monitoring sections in the NC program, the **Process Monitoring** workspace offers different pieces of information and functions.

### **Cursor outside of monitoring sections**

When the cursor is outside of a monitoring section in the NC program, the control displays general information in the global area.

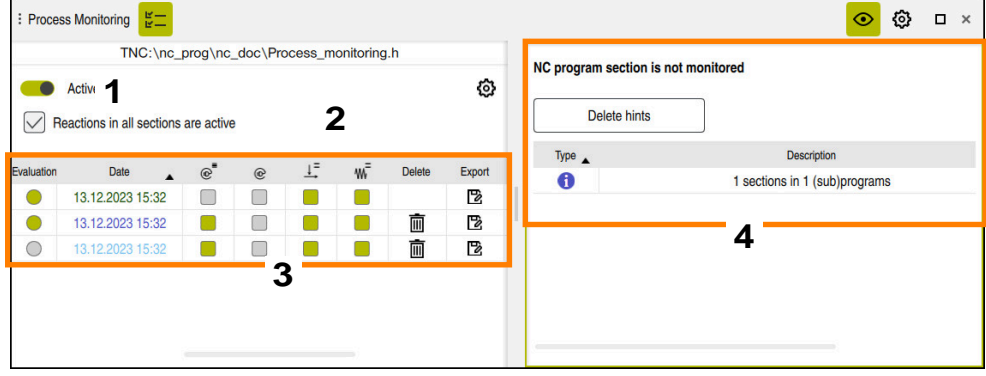

Global area

The global area contains the following:

- 1 Toggle switch for activating or deactivating process monitoring for the entire NC program
- 2 Check box for activating or deactivating the reactions of all monitoring sections for the entire NC program Available only in setup mode
- 3 Table containing general information about the recorded machining processes **Further information:** ["Recording of machining processes", Page 1330](#page-1329-0)
- 4 Table with notes on the active NC program The table contains the following information:

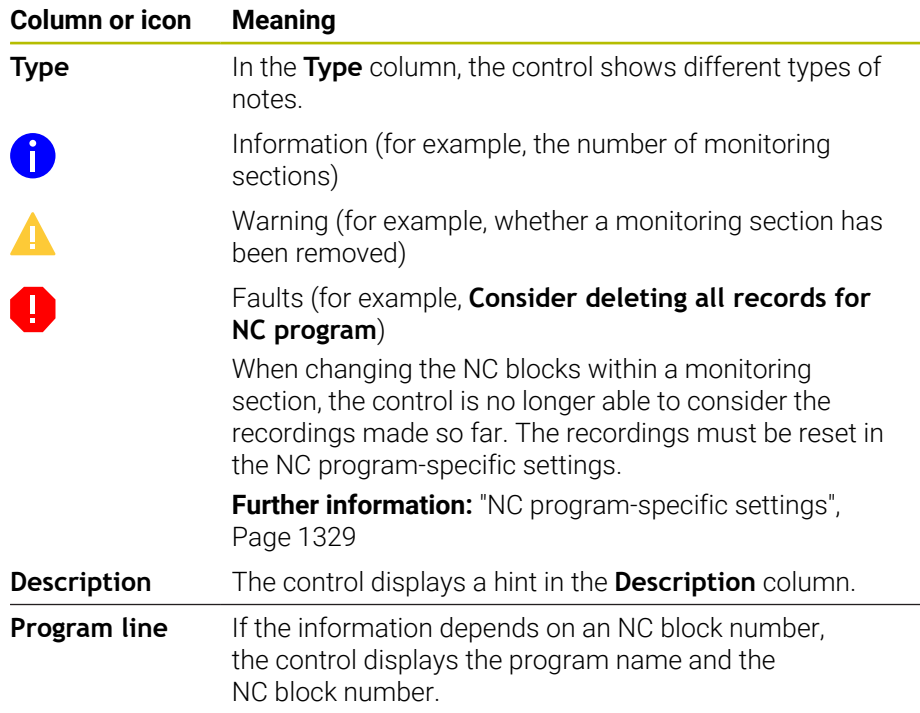

You can sort the table contents by a column by selecting the header of a column.

You can use the **Delete hints** button to empty the table.

#### **Cursor within a monitoring section**

When the cursor is inside a monitoring section in the NC program, the control displays detailed information in the section-specific area.

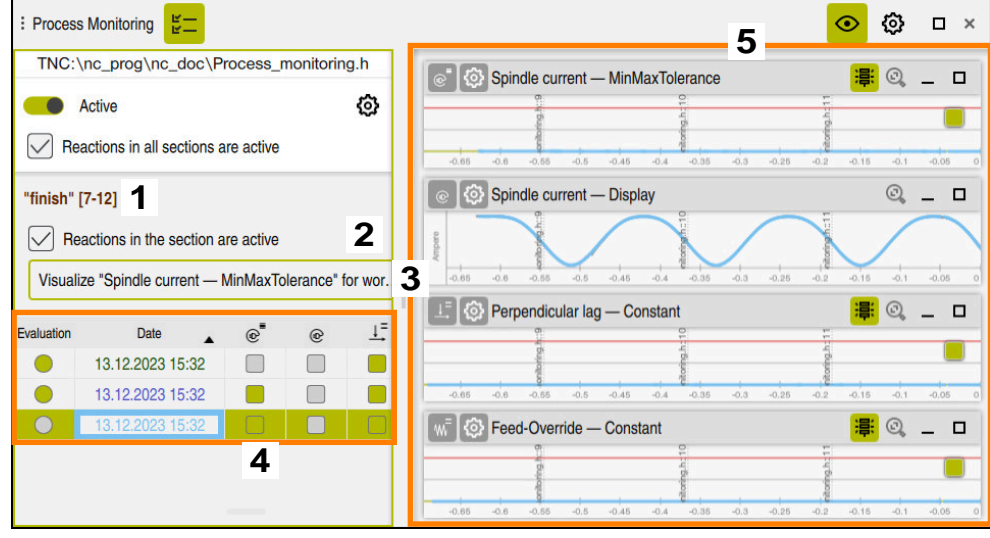

Section-specific area

j.

The left column contains general information on a white background and section-specific information on a gray background.

The section-specific area contains the following:

- 1 Section-specific information:
	- Name of the monitoring section, if applicable

If a name is defined in the NC program with the optional **AS** syntax element, the control displays this name.

- If no name is defined, the control displays **MONITORING SECTION**.
- Range of NC block numbers of the monitoring section in square brackets
- 2 Check box to activate or deactivate the reactions of the currently selected monitoring section

Available only in setup mode

3 Selection menu for visualizing as a heatmap

The result of a monitoring task can be displayed in the **Simulation** workspace as a heatmap on the simulated workpiece.

Available only in setup mode

**Further information:** ["The Workpiece options column", Page 1634](#page-1633-0)

4 Table containing section-specific information about the recorded machining processes

**Further information:** ["Recording of machining processes", Page 1330](#page-1329-0)

5 Monitoring tasks

The control displays up to four monitoring tasks including the recorded machining processes as graphs.

**Further information:** ["Monitoring tasks", Page 1332](#page-1331-0)

### **Icons**

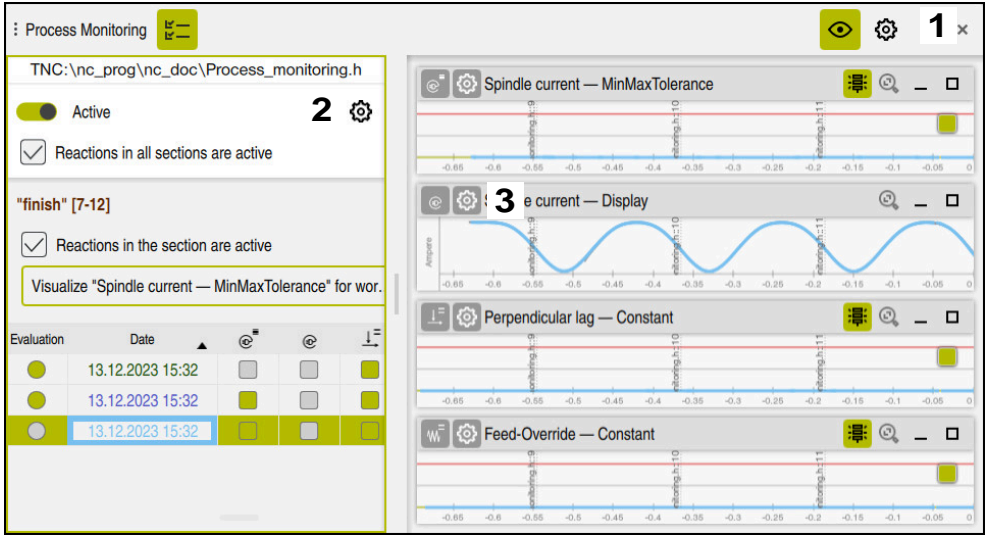

The following icons are shown in the **Process Monitoring** workspace:

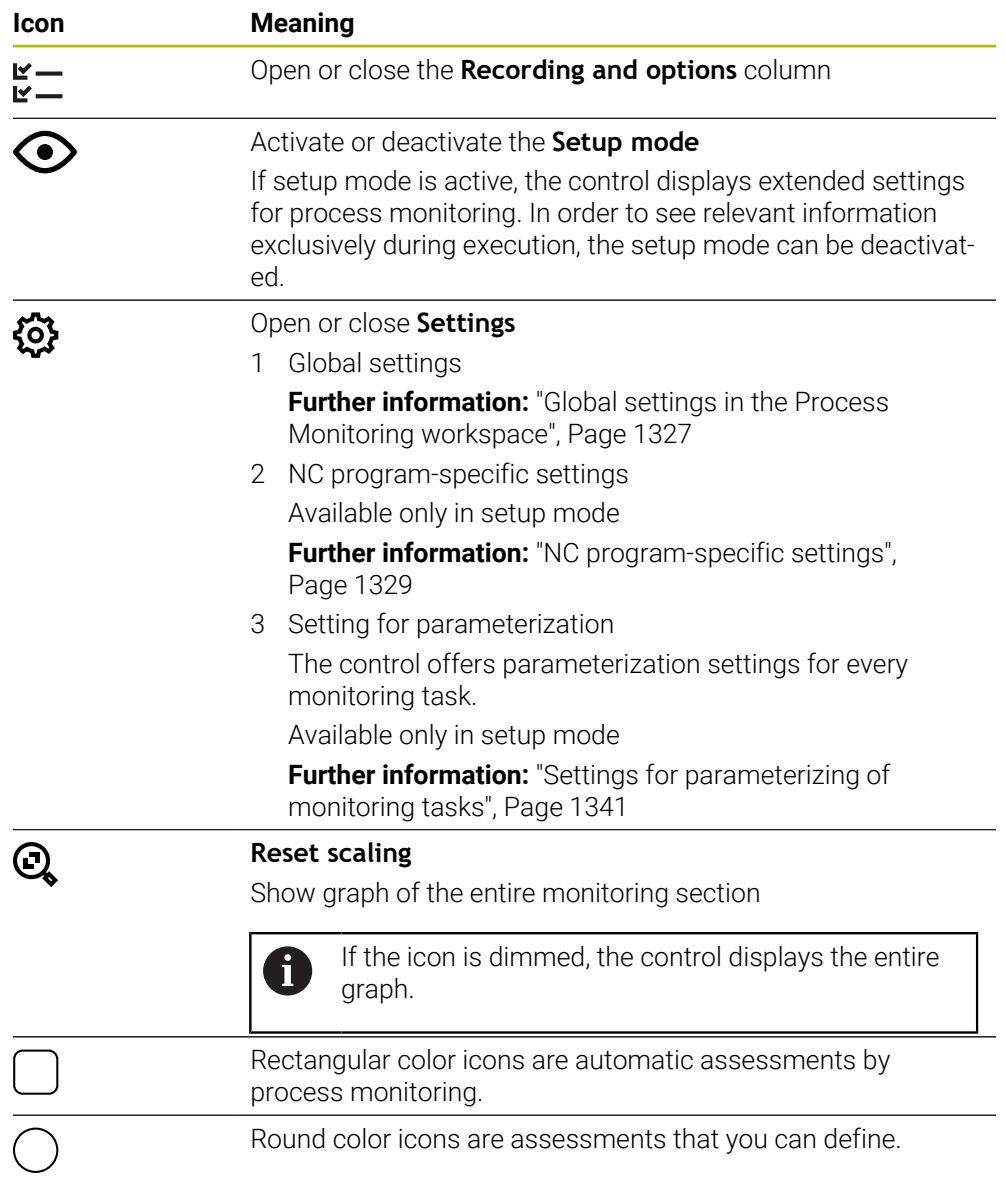

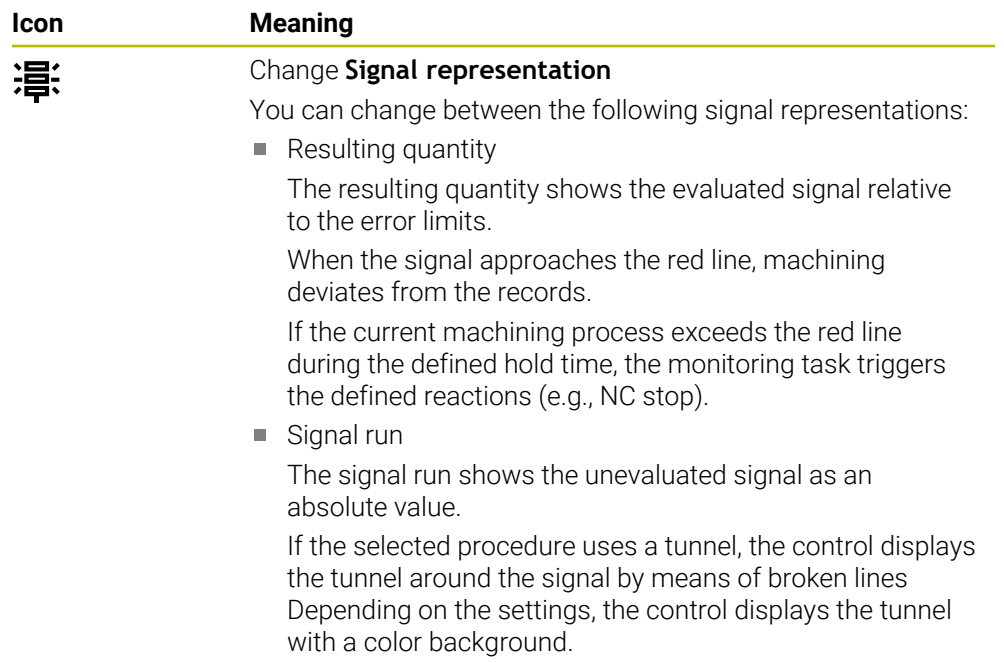

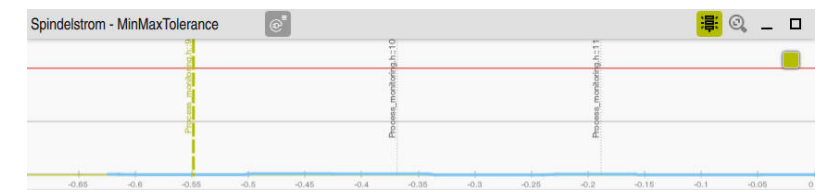

Graph as a resulting quantity with evaluated signal

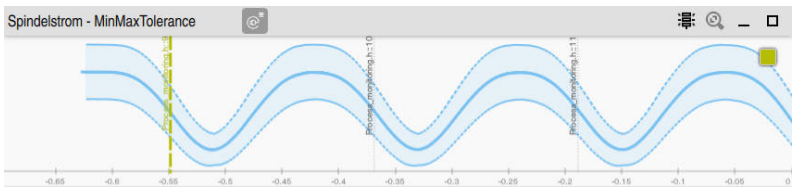

Graph as a signal run with unevaluated signal

#### **Notes**

- Notes on handling the graph:
	- You can zoom in or out of the graph horizontally by scrolling or dragging.
	- When dragging or swiping with the left mouse button held down, you can move the graph.
	- You can align the graph by aligning an NC block number to the graph. The control marks the selected NC block number within the graph by a vertical green line.
	- If you double-click or double-tap a position within the graph, the control selects the corresponding NC block in the NC program and in the graph.
- The monitoring tasks are marked by specific icons.

**Further information:** ["Overview of monitoring tasks", Page 1333](#page-1332-0)

<span id="page-1326-0"></span>Open the global settings with an icon in the workspace title bar.

### **The Graph area**

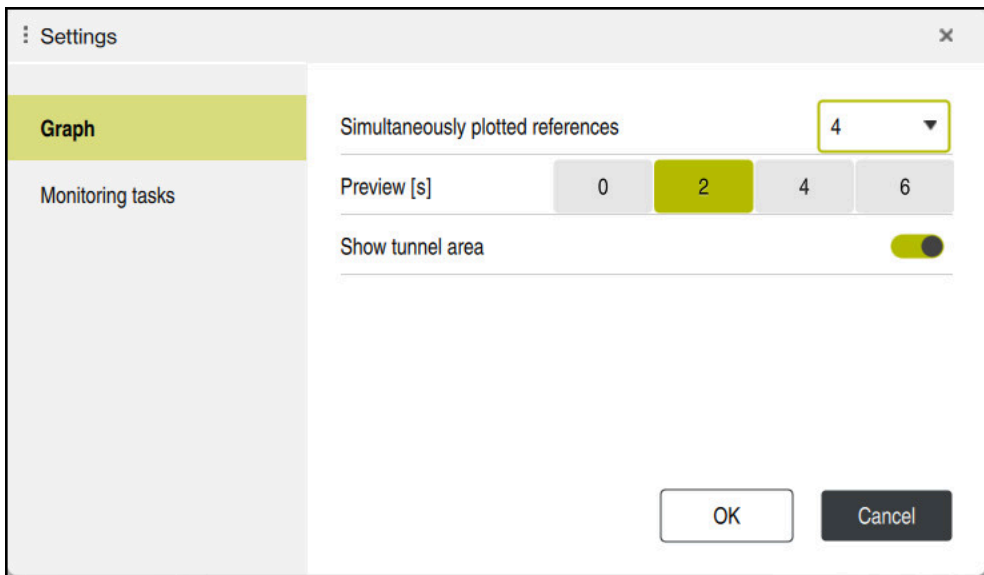

The **Graph** area of global settings

The **Graph** area offers the following settings:

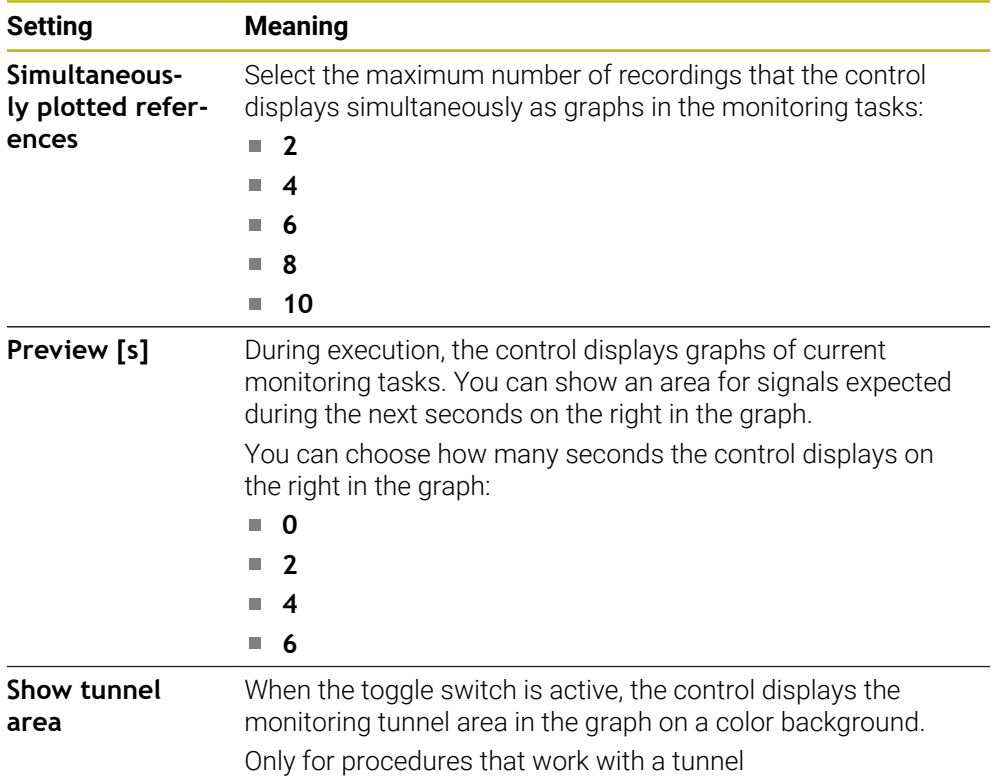

#### **The Monitoring tasks area**

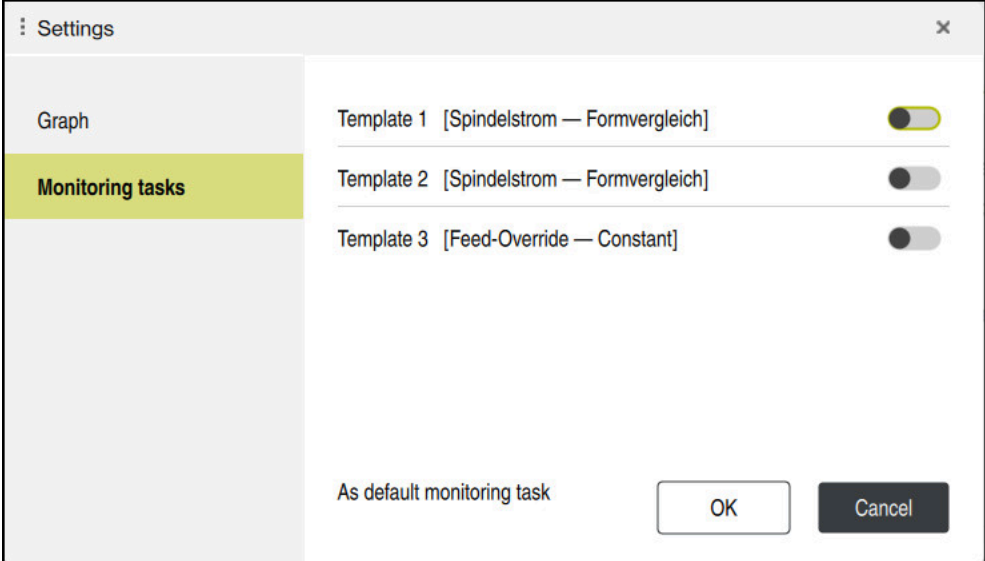

The **Monitoring tasks** area of global settings

The **Monitoring tasks** area shows saved templates for monitoring tasks with userdefined parameterization. If you have not yet saved any templates for monitoring tasks, this area is empty.

The first four activated templates are used for new monitoring sections or NC programs. If several activated templates show an identical signal and procedure, the control will use only the first template. If you have activated fewer than four unambiguous templates, the control will use templates defined by the machine manufacturer first and then HEIDENHAIN templates.

**Further information:** ["Settings for parameterizing of monitoring tasks", Page 1341](#page-1340-0)

### <span id="page-1328-0"></span>**NC program-specific settings**

Open the NC program-specific settings with an icon in the **Recording and** column.

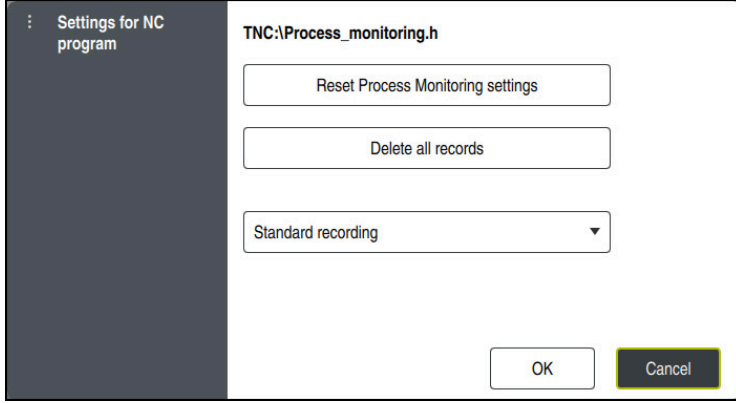

The **Settings for NC program** window

The **Settings for NC program** window provides the following settings:

#### ■ Reset Process Monitoring settings

The control resets the monitoring settings including parameterizations to the default settings.

#### **Delete all records**

As opposed to manual deletion of a recording, the control will also delete the first line.

**Further information:** ["Recording of machining processes", Page 1330](#page-1329-0)

- **Selection menu with recording options in order to influence the memory capacity** needed on the hard disk:
	- **Standard recording**

The control records all information.

#### **Limit recordings**

The control records machining operations up to a defined count.

If the number of recorded machining operations exceeds the maximum number, the control will overwrite the last machining operation.

### Input: **2...999999999**

#### **Only meta-information**

The control does not record any process data, but only meta-information such as the date, time and the results of monitoring tasks. The control cannot use recordings without process data as a reference machining process. This setting can be used for monitoring and logging once process monitoring has been set up completely. This setting significantly reduces the amount of data.

#### **Each nth recording**

The control does not record process data for each machining operation. You can define after which number of machining operations the control records process data. For the other machining operations, only meta-information will be recorded.

Input: **2...20**

### **Recording of machining processes**

<span id="page-1329-0"></span>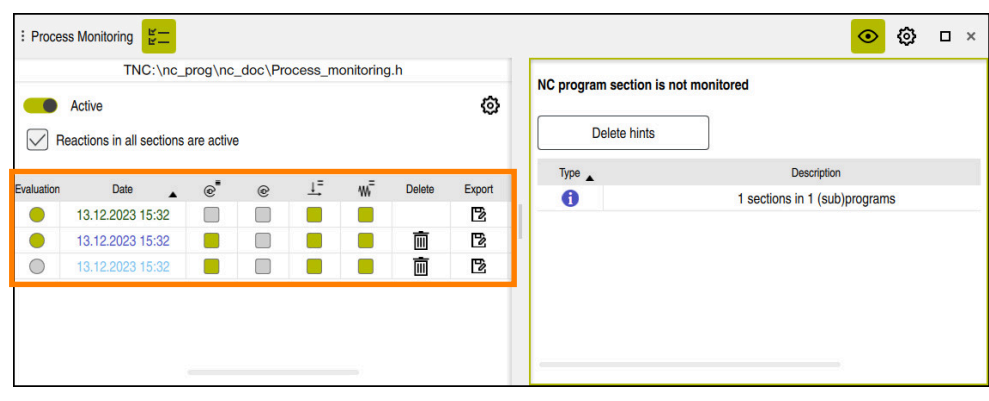

The table marked in this screenshot is not displayed completely. The scope of the table depends on the position of the cursor in the NC program.

The table provides the following information and functions:

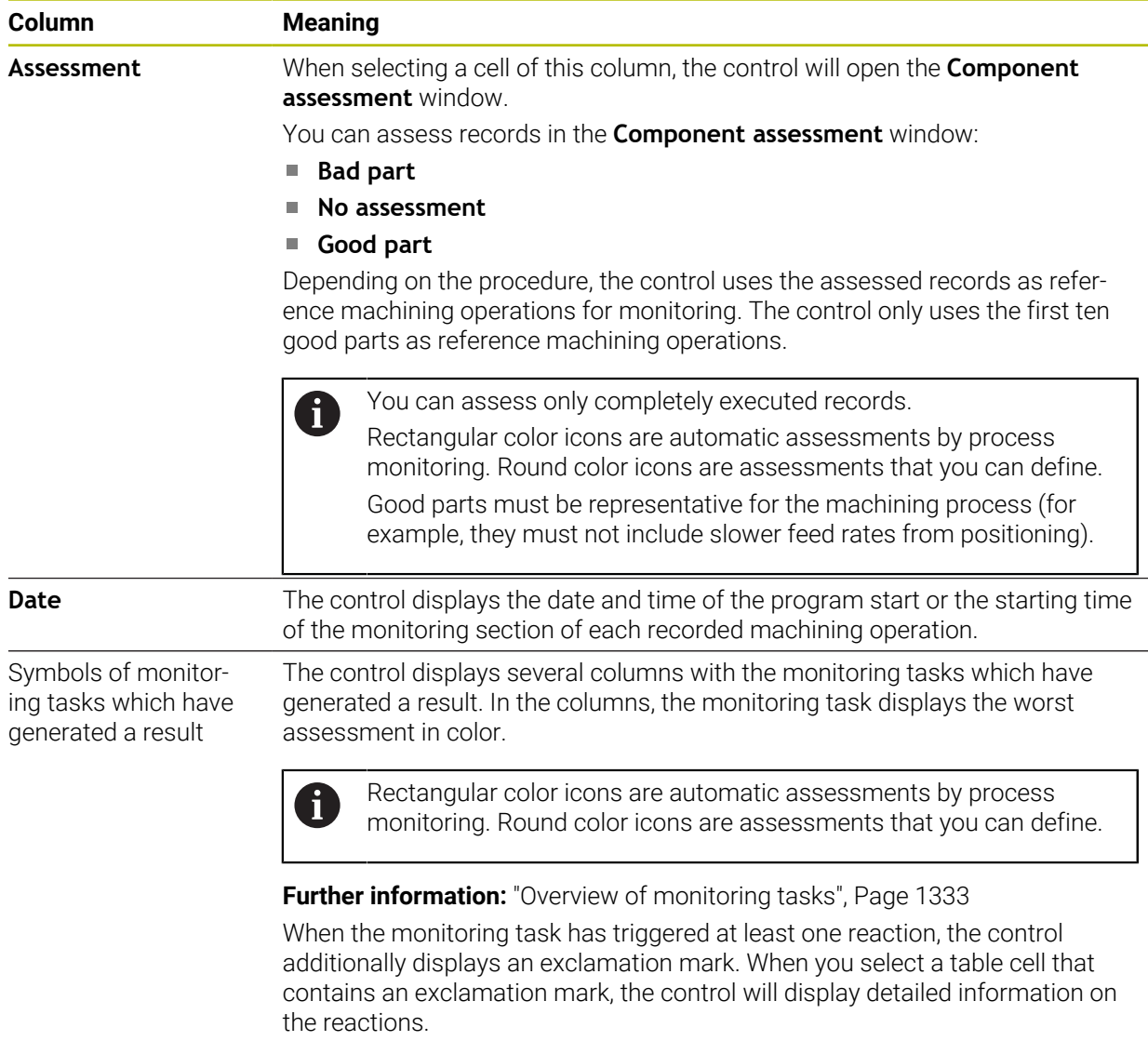

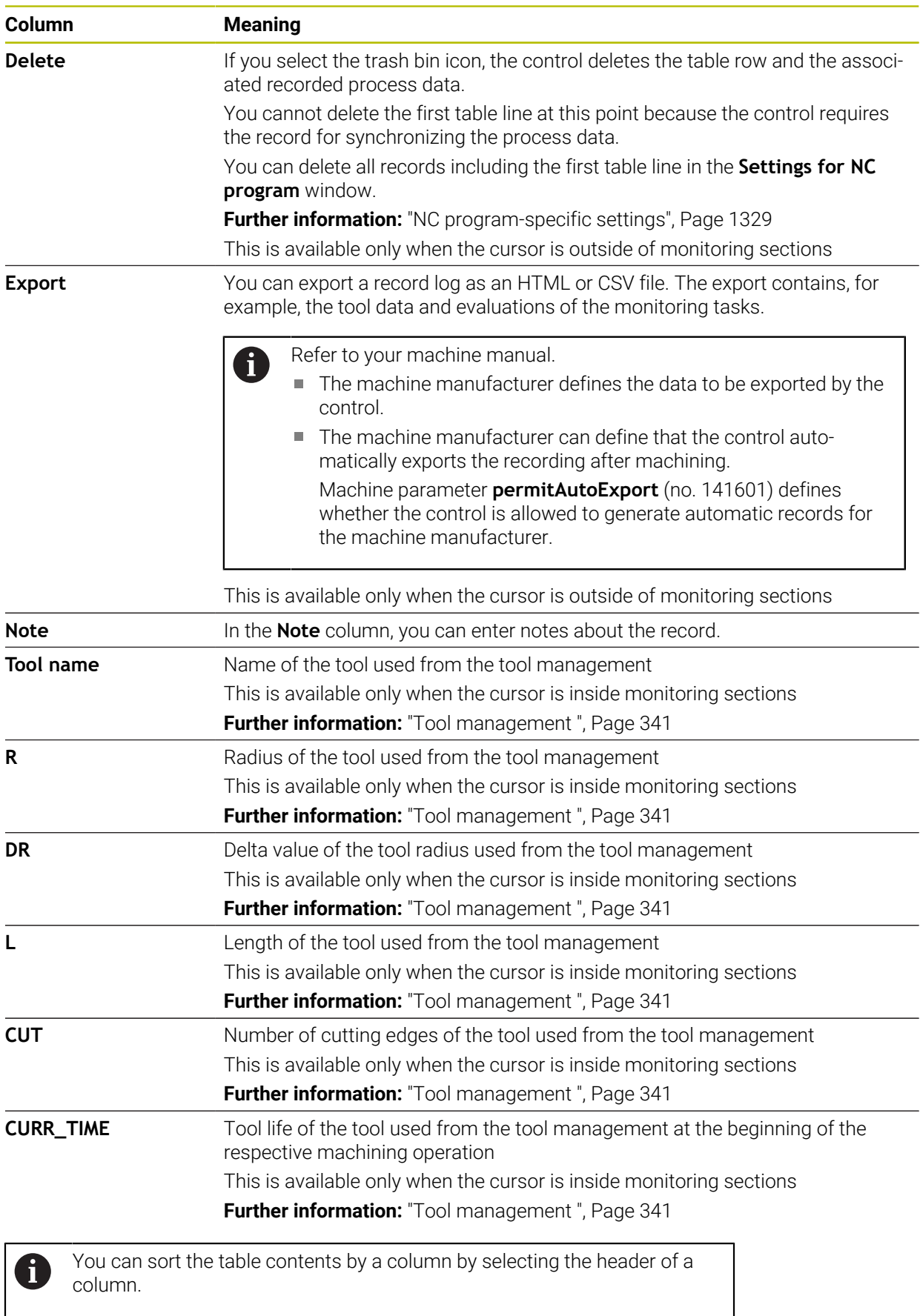

 $\overline{\phantom{a}}$ 

# <span id="page-1331-0"></span>**24.3.4 Monitoring tasks**

A monitoring task consists of the following properties:

- Signal (e.g., spindle current)
- **Procedure for evaluating the signal (e.g., waveform comparison)**
- Depending on the selected procedure: one or several parameters (e.g., sensitivity of monitoring task)
- Reactions (e.g., stopping the NC program)

The control contains pre-defined monitoring tasks.

Refer to your machine manual. 6

The following monitoring tasks are included in the standard scope and have been configured by HEIDENHAIN. The machine manufacturer cannot modify these monitoring tasks, but can define further monitoring tasks.

In each monitoring task, the control displays the current machining operation as a resulting quantity or a signal run. The signal run additionally shows the reference machining operations used as well as a vertical axis with the relevant unit. The time axis is specified in seconds, or in minutes for longer monitoring sections.

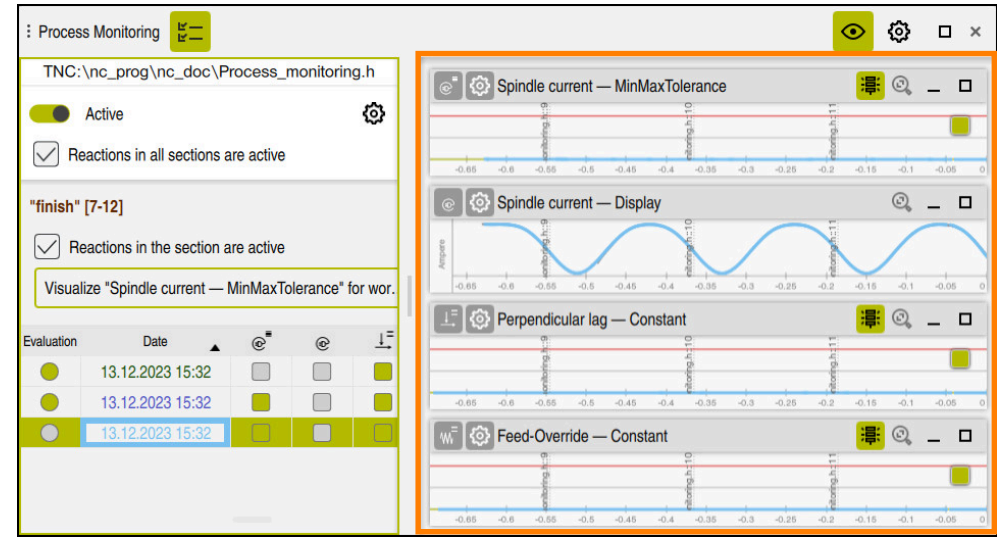

Monitoring tasks
## **Overview of monitoring tasks**

- The table below contains an overview of the monitoring tasks. Detailed  $\mathbf i$ information about the following properties can be found in the content below:
	- **Procedure Further information:** ["Procedure", Page 1336](#page-1335-0)
	- Reactions

**Further information:** ["Reactions", Page 1342](#page-1341-0)

The first four monitoring tasks are the HEIDENHAIN default monitoring tasks. If the machine manufacturer has not defined any templates, these monitoring tasks are active by default in a new NC program or monitoring section. You can also modify the monitoring tasks.

**Further information:** ["Changing the monitoring task", Page 1319](#page-1318-0)

The control provides the following monitoring tasks:

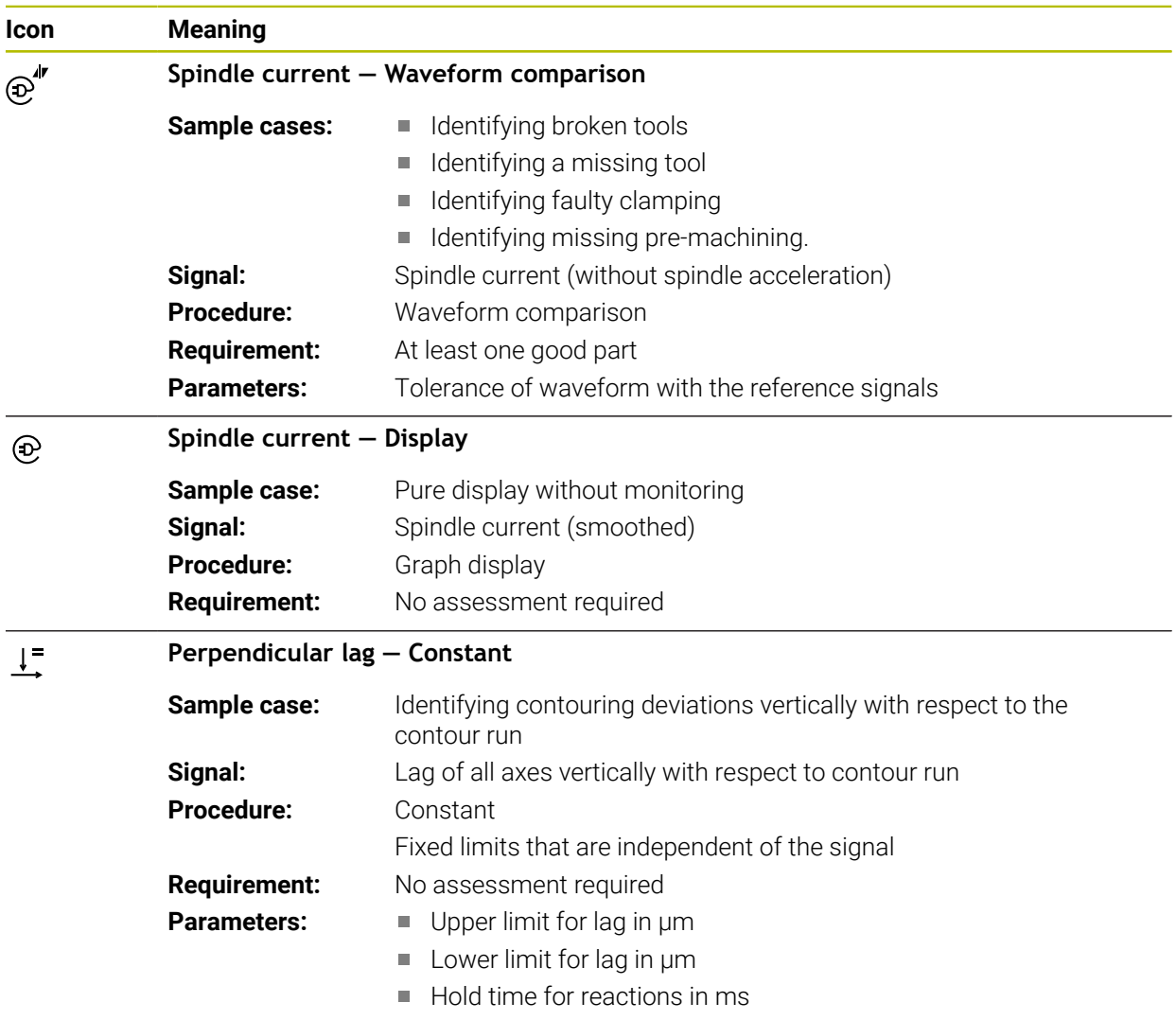

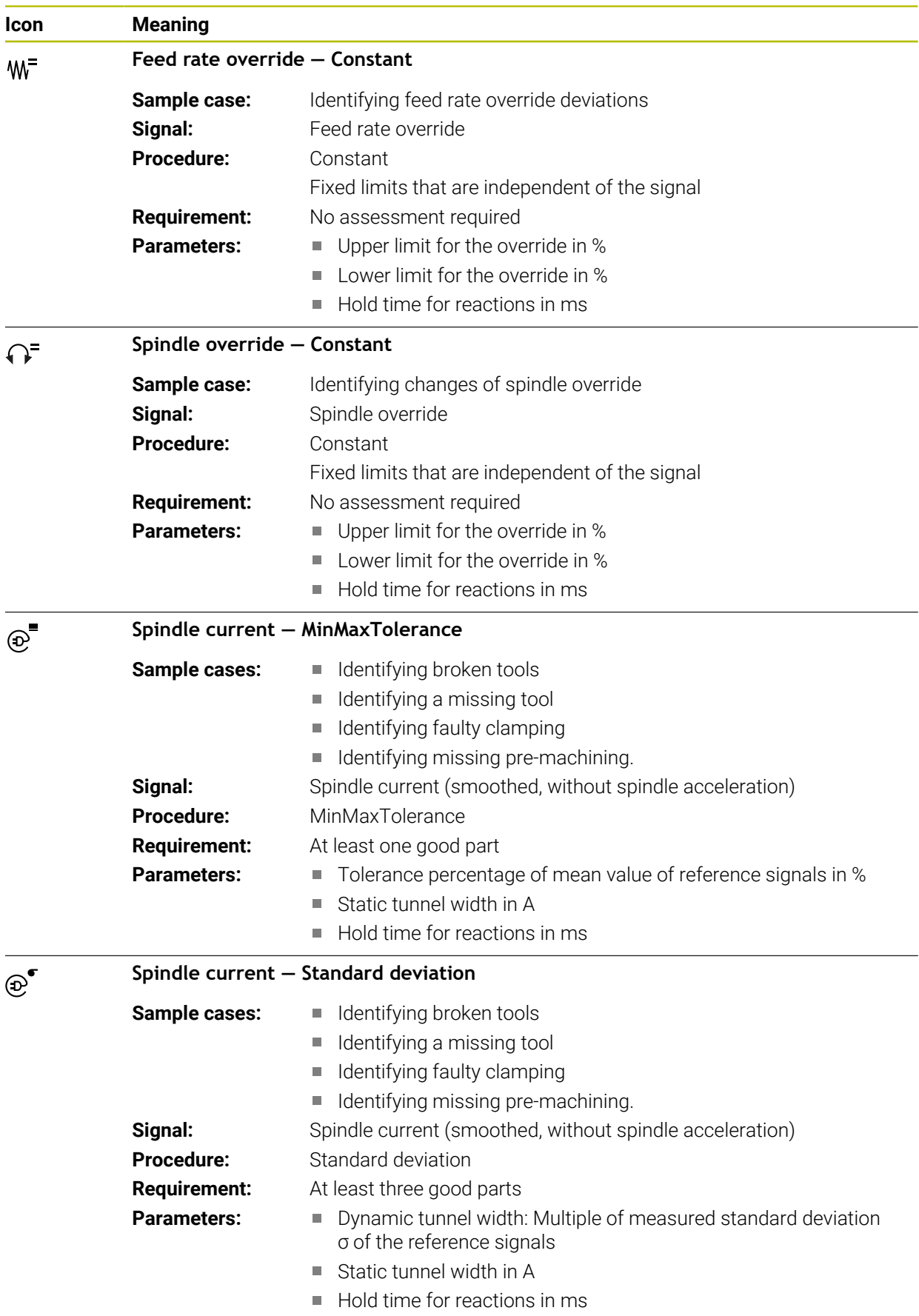

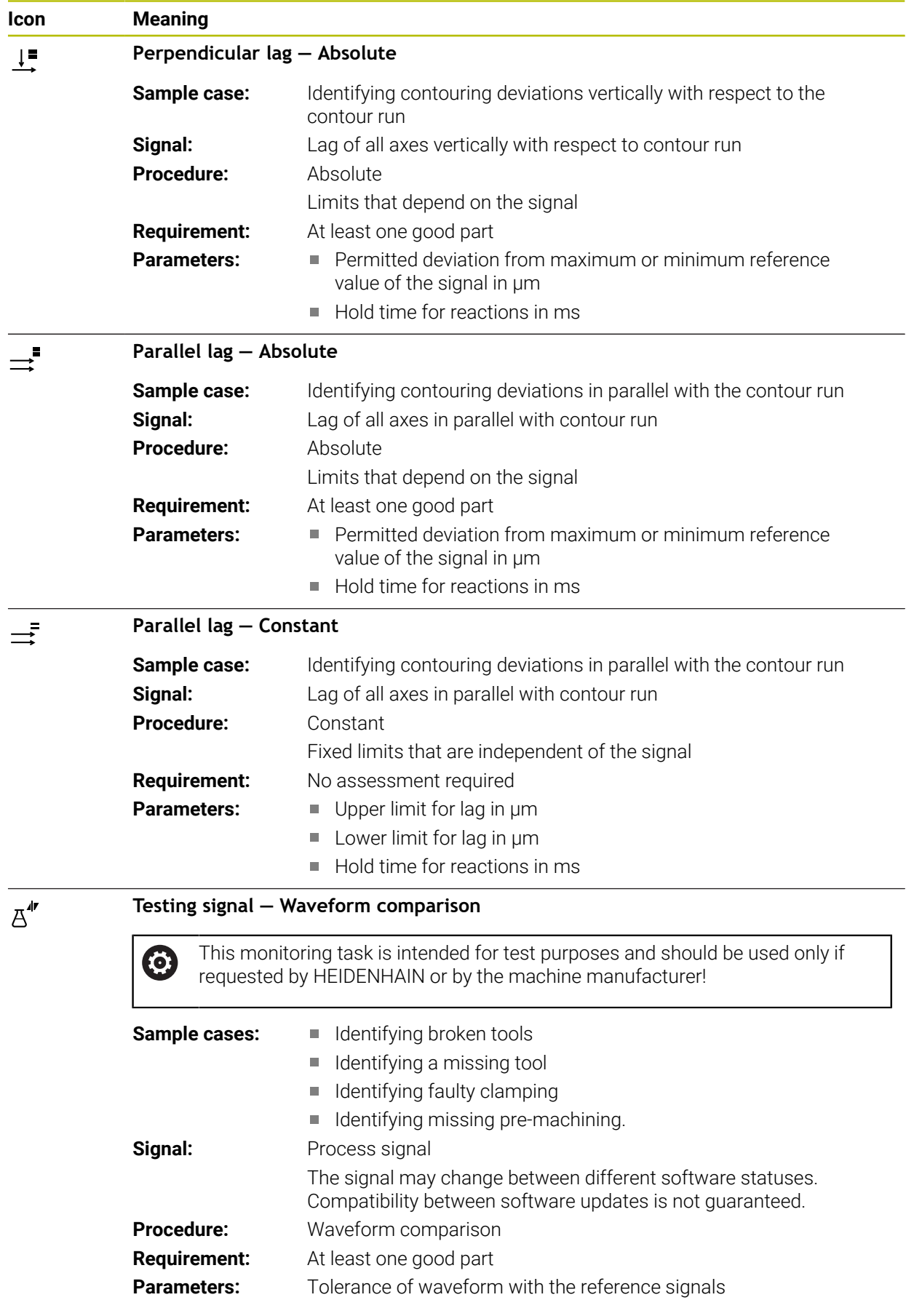

When the icon of a monitoring task is selected, the control opens the **Monitoring task** window. You can change or remove a monitoring task.

## <span id="page-1335-0"></span>**Procedure**

Process monitoring offers the following procedures:

- Waveform comparison **Further information:** ["Waveform comparison", Page 1337](#page-1336-0)
- **MinMaxTolerance Further information:** ["MinMaxTolerance", Page 1338](#page-1337-0)
- Standard deviation
	- **Further information:** ["Standard deviation", Page 1339](#page-1338-0)
- **Display Further information:** ["Display", Page 1340](#page-1339-0) Absolute
	- **Further information:** ["Absolute", Page 1340](#page-1339-1)
- Constant **Further information:** ["Constant", Page 1340](#page-1339-2)

### <span id="page-1336-0"></span>**Waveform comparison**

In the **Waveform comparison** procedure, the control compares the current signal wave with the records of good parts at short time intervals. If the wave deviates too strongly, the monitoring task identifies a potential fault. A long-term signal drift will not modify the waveform and will therefore not cause any reaction.

In this procedure, the control will not display any error limits in the signal run.

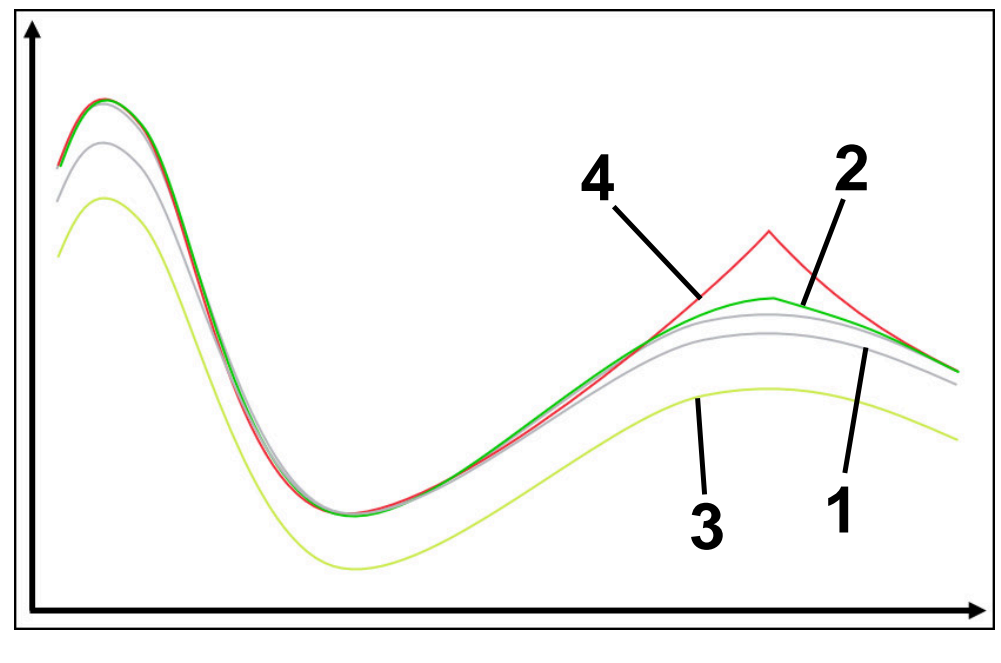

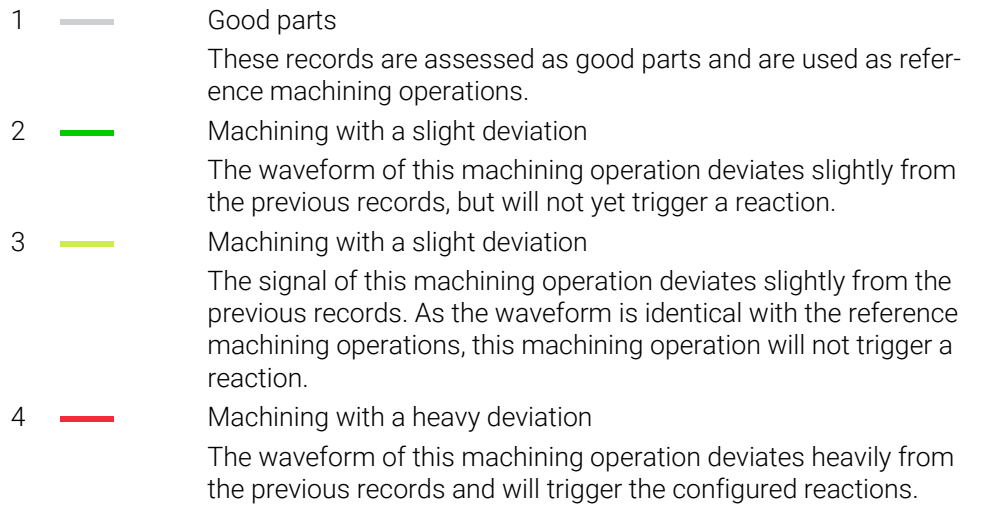

### <span id="page-1337-0"></span>**MinMaxTolerance**

In the **MinMaxTolerance** procedure, the control monitors if the current machining operation is within the range of the previously selected good parts including their tolerance. The tolerance consists of the absolute static tolerance and the percentage tolerance that depends on the process signal. This procedure reacts to both short-term changes and long-term signal drifts. A short-term change may be due to tool breakage, for example, and a long-term drift may originate from a change in temperature, for example.

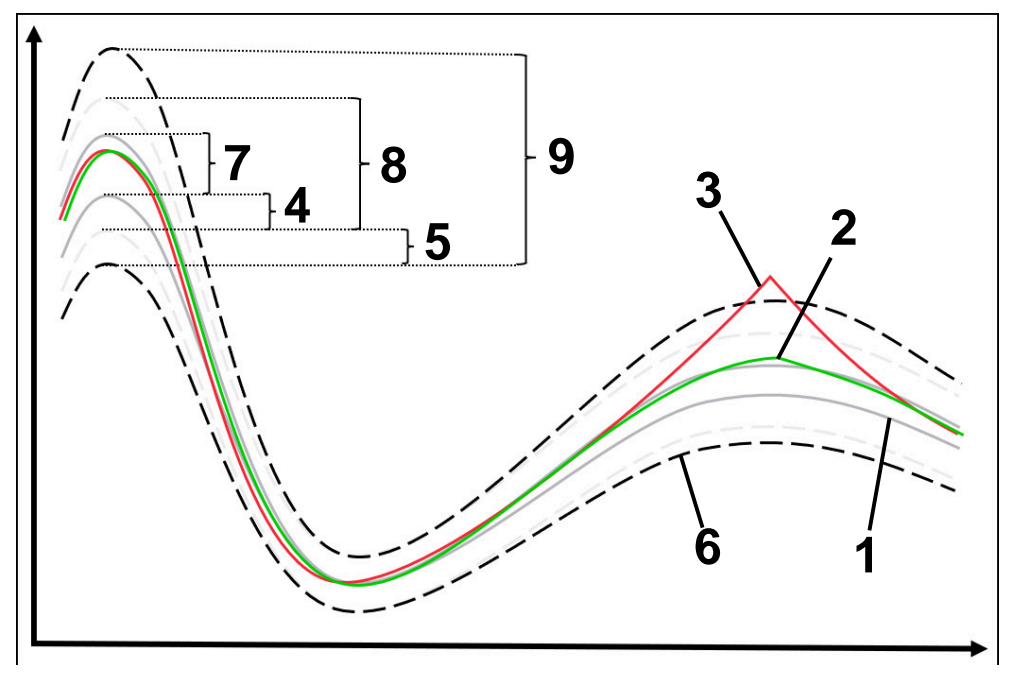

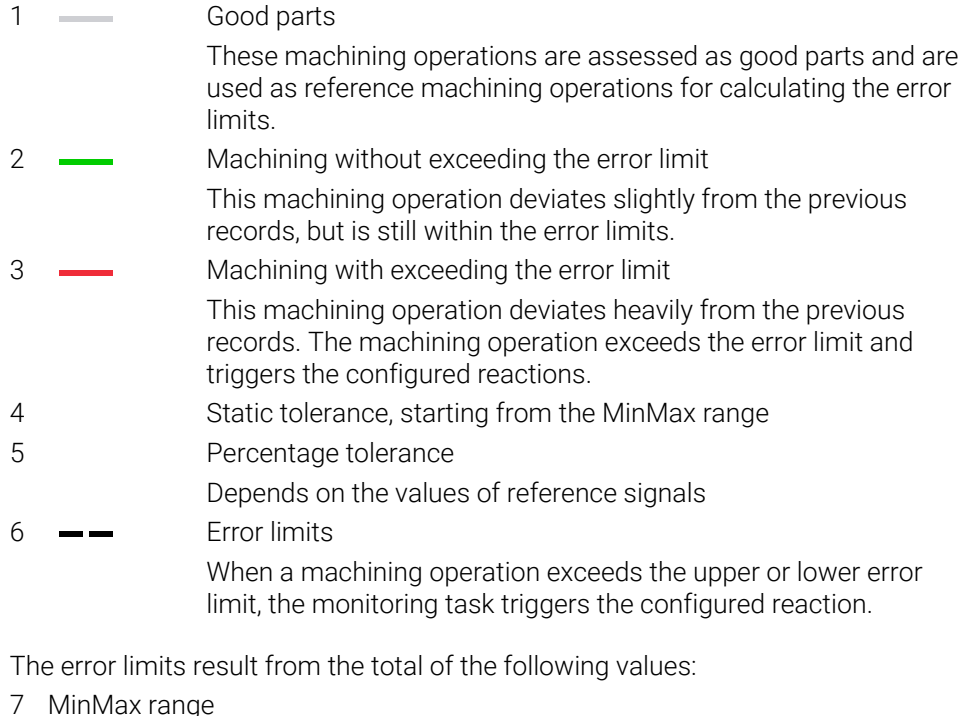

- Range between the highest and the lowest reference machining operation signal runs
- 8 Statically extended range MinMax range evenly extended by the static tolerances

The control does not display the lines of this range.

- 9 Tunnel width
	- Statically extended range, extended by the percentage tolerances

### <span id="page-1338-0"></span>**Standard deviation**

In the **Standard deviation** procedure, the control monitors if the current machining operation is within the range of the previously selected good parts including their tolerance. The tolerance consists of the static range and a multiple of the standard deviation σ. This procedure reacts to both short-term changes and long-term signal drifts. A short-term change may be due to tool breakage, for example, and a longterm drift may originate from a change in temperature, for example.

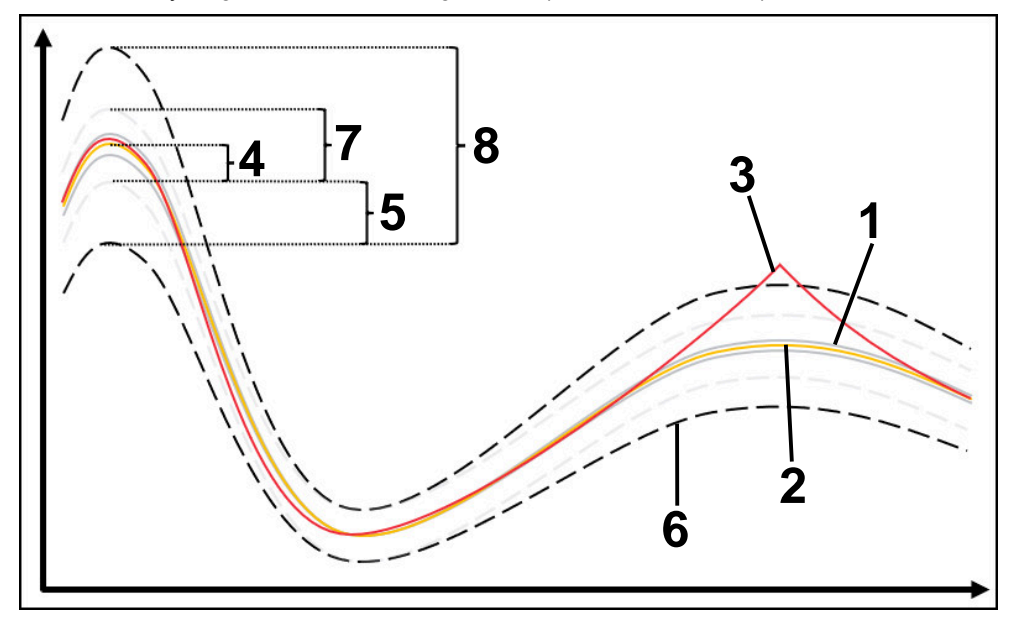

1 **Good parts** 

These machining operations are assessed as good parts and are used as reference machining operations for calculating the error limits.

- 2 Mean of recordings
- 3 Machining with exceeding the error limit

This machining operation deviates heavily from the previous records. The machining operation exceeds the error limit and triggers the configured reactions.

- 4 Static tolerance, starting from the mean
- 5 Statistic tolerance from a multiple of the standard deviation σ of reference machining operations
- 6 Error limits When a machining operation exceeds the upper or lower error limit, the monitoring task triggers the configured reaction.

The error limits result from the total of the following values:

- 7 Statically extended range Mean evenly extended by the static tolerances The control does not display the lines of this range.
- 8 Tunnel width Statically extended range, extended by the statistical tolerances

# <span id="page-1339-0"></span>**Display**

In the **Display** procedure, the control displays the run of the selected signal of current machining. The control does not carry out any reactions, you can only check the record visually.

#### <span id="page-1339-1"></span>**Absolute**

In the **Absolute** procedure, the control monitors if the current machining is within the error limits. The error limits result from the range of reference machining operations and the defined tolerance. The tolerances depend on the signals of reference machining operations. You can define the tolerances as absolute fixed values or as relative percent values.

#### <span id="page-1339-2"></span>**Constant**

In the **Constant** procedure, the control monitors if the current machining is within the defined error limits. The error limits result from the defined tolerances which are independent of the signal. This makes the monitoring task monitor with this procedure starting from the first machining operation, and does not require any assessments of records.

# **Settings for parameterizing of monitoring tasks**

When changing the monitoring task for the respective monitoring section, you can modify the parameterization of the monitoring tasks for the respective monitoring section.

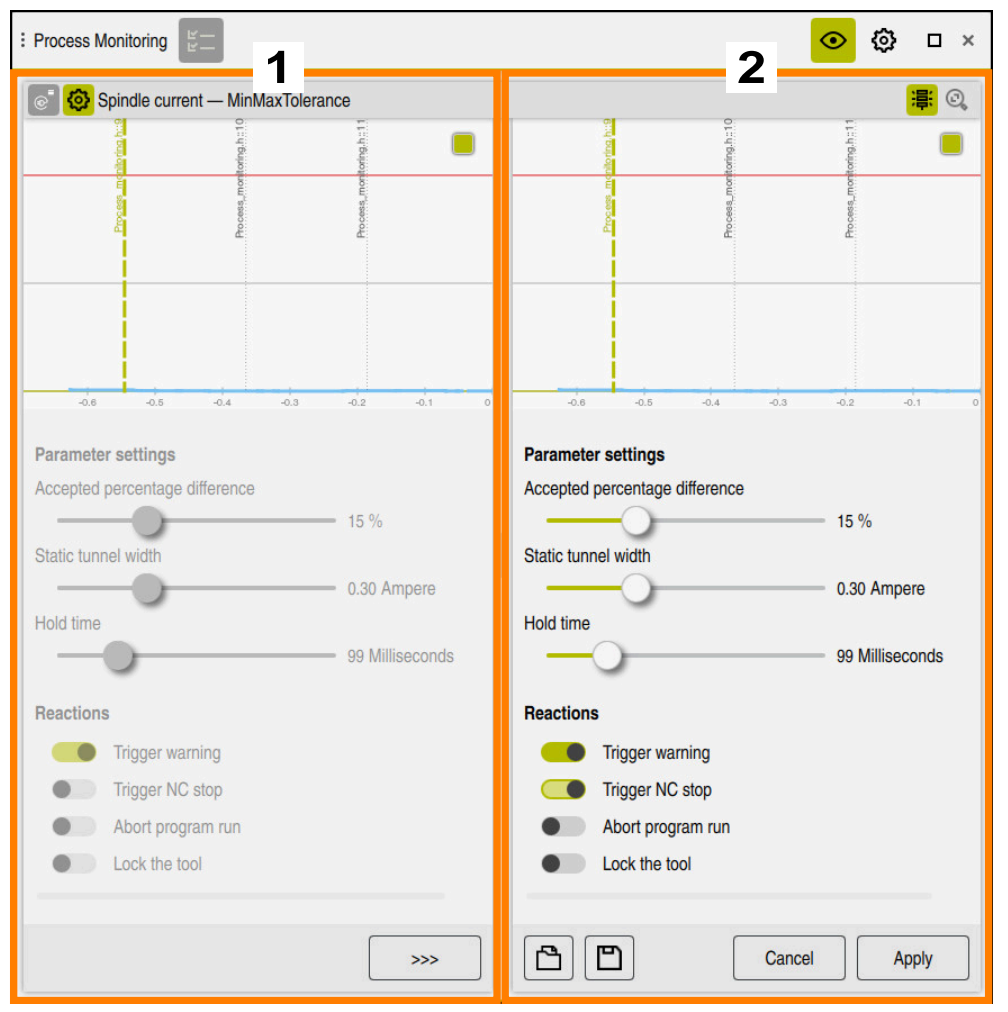

When selecting the settings of a monitoring task, the control displays two areas:

- 1 Parameterization of selected recording
	- The control dims the parameterization that was active at the time of the selected recording.
- 2 Preview of current parameterization

The control displays the current parameterization for the monitoring task. When changing the settings, the control displays which effects the changes have on the selected machining operation.

When displaying the complete graph, the control displays the worst resulting quantity by means of the square color icon.

The settings of monitoring tasks contain the icons and buttons below:

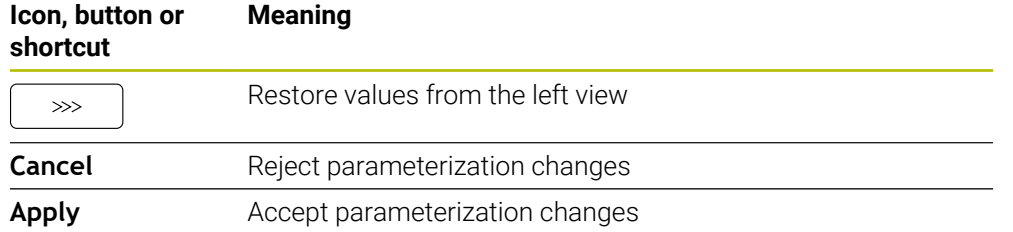

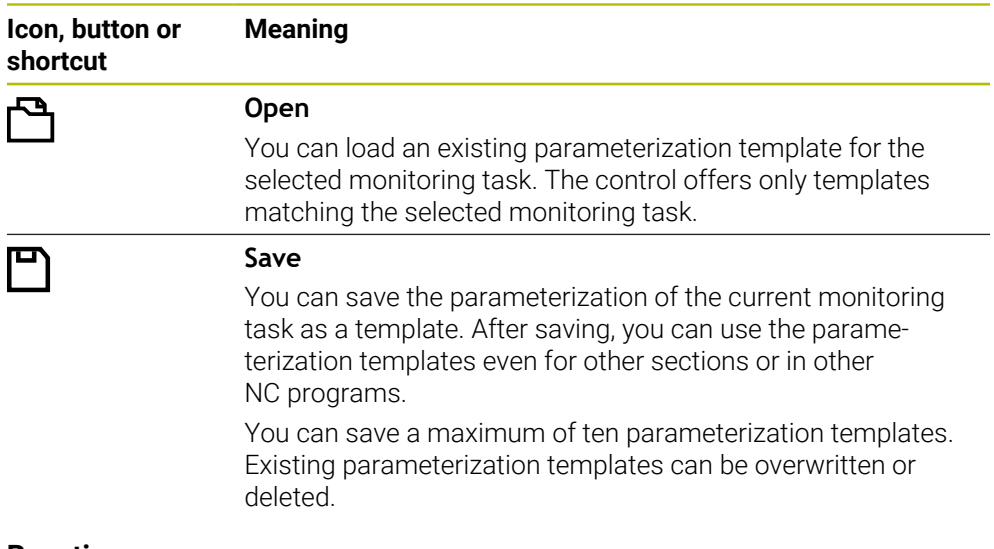

#### <span id="page-1341-0"></span>**Reactions**

Refer to your machine manual. 6 The machine manufacturer can define further reactions.

If a signal exceeds the error limits for longer than the defined hold time, the monitoring task can execute one or more reactions.

You can choose from the following reactions, depending on the monitoring task:

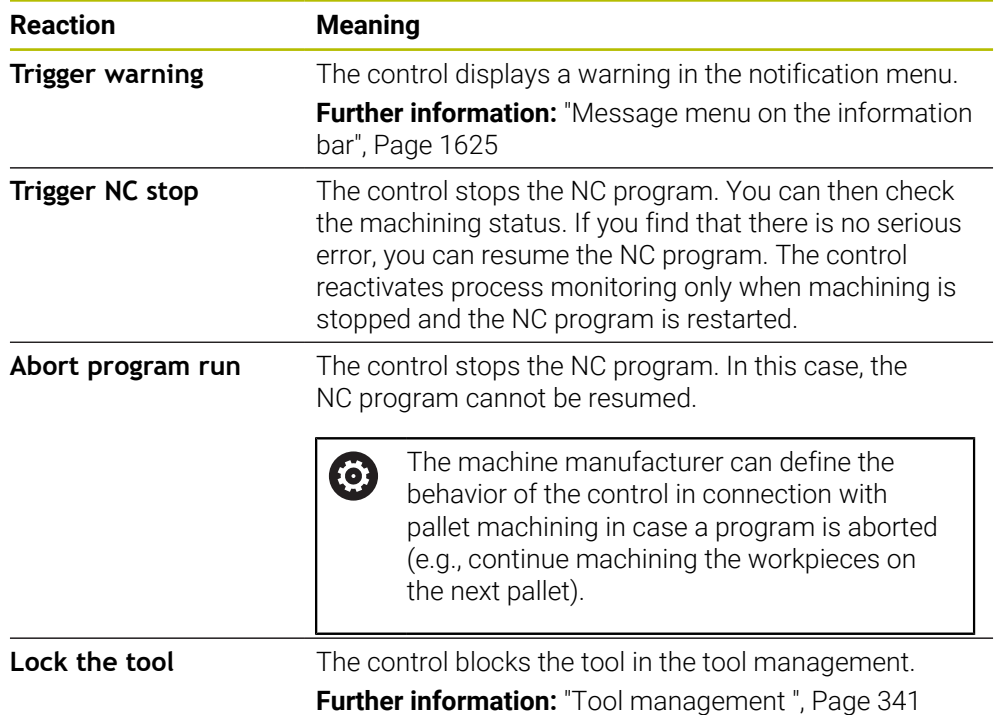

# **24.3.5 Define monitoring sections with MONITORING SECTION (#168 / #5-01-1)**

### **Application**

The NC function **MONITORING SECTION** allows defining monitoring sections for process monitoring in the NC program.

#### **Related topics**

**The Process Monitoring** workspace **Further information:** ["The Process Monitoring workspace \(#168 / #5-01-1\)",](#page-1320-0) [Page 1321](#page-1320-0)

#### **Requirement**

Process monitoring software option (#168 / #5-01-1)

#### **Description of function**

**MONITORING SECTION START** is used to define the start of a new monitoring section and **MONITORING SECTION STOP**, to define the end of the monitoring section.

#### **Input**

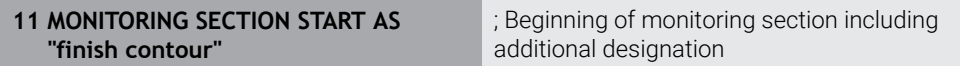

The NC function includes the following syntax elements:

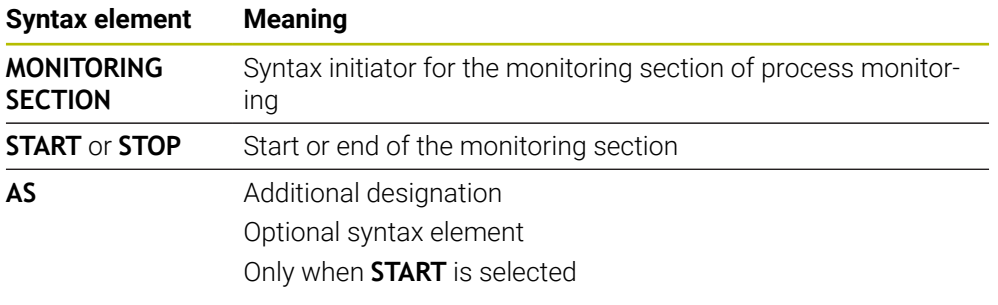

## **Notes**

■ The control shows the beginning and the end of the monitoring section in the structure.

**Further information:** ["The Structure column in the Program workspace",](#page-1597-0) [Page 1598](#page-1597-0)

- Certain signals require a minimum load. If the spindle load is too low, the control may not detect a difference from idling (e.g., when finishing with a small oversize).
- If you use different sizes of workpiece blanks, set process monitoring to a more tolerant setting or start the first monitoring section after pre-machining the workpiece blank.

#### **Notes on the program structure**

**HEIDENHAIN recommends defining monitoring sections clearly. If you have not** defined a **MONITORING SECTION STOP**, the monitoring section ends at **END PGM** or when a new monitoring section starts.

A new monitoring section starts at the following functions:

- **MONITORING SECTION START**
- **TOOL CALL** with tool change within a monitoring section **Further information:** ["Tool call by TOOL CALL", Page 351](#page-350-0)
- Some syntax elements may cause monitoring problems. Avoid the following syntax elements within monitoring sections:
	- Positions referring to the machine datum (e.g., **M91** or **M92**)
	- Call of a replacement tool with **M101**
	- Automatic liftoff with **M140 MB MAX**
	- Repeats with variable values (e.g., **CALL LBL 99 REP QR1**)
	- Jump commands (e.g., **FN 5**)
	- Spindle-related M functions (e.g., **M3**)
	- New monitoring section defined by **TOOL CALL**
	- Combination with AFC sections (e.g., **AFC CUT BEGIN**) The AFC function can be used jointly with process monitoring in a NC program. However, monitoring process sections and AFC sections should not overlap.
	- Monitoring section ended by **PGM END**
- Some syntax elements cause errors that make using process monitoring impossible.

Avoid the following syntax elements or errors:

- Syntax error within a monitoring section
- Stop within the monitoring section (e.g., **MO, M1** or **STOP**)
- Call of an NC program within the monitoring section (e.g., **CALL PGM**) Closed monitoring sections in a called NC program are permitted.
- Missing subprograms
- Ending a monitoring section before starting a monitoring section
- Nesting of monitoring sections
- **Monitoring sections with the identical content**
- If, for example, two monitoring sections contain identical contours, at least the additional designation **AS** must be different.

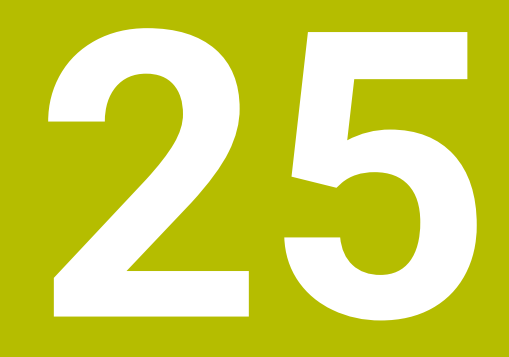

**Multiple-Axis Machining**

# **25.1 Cycles for cylinder surface machining**

# **25.1.1 Cycle 27 CYLINDER SURFACE (#8 / #1-01-1)**

**ISO programming G127**

# **Application**

 $\bullet$ 

Refer to your machine manual.

This function must be enabled and adapted by the machine manufacturer.

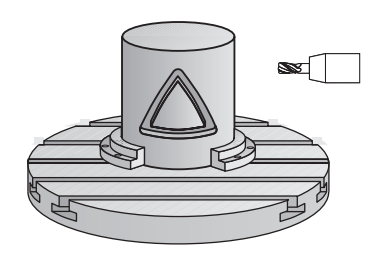

This cycle enables you to program a contour in two dimensions and then transfer it onto a cylindrical surface. Use Cycle **28** to mill guide slots on the cylinder.

Describe the contour in a subprogram that you program with Cycle **14 CONTOUR**.

In the subprogram you always describe the contour with the coordinates X and Y, regardless of which rotary axes exist on your machine. This means that the contour description is independent of your machine configuration. The path functions **L**, **CHF**, **CR**, **RND** and **CT** are available.

The coordinate data of the unrolled cylinder surface (X coordinates), which define the position of the rotary table, can be entered as desired either in degrees or in mm (or inches) (**Q17**).

#### **Cycle sequence**

Ĭ

- 1 The control positions the tool above the cutter infeed point, taking the finishing allowance for side into account
- 2 At the first plunging depth, the tool mills along the programmed contour at the milling feed rate **Q12**.
- 3 At the end of the contour, the control returns the tool to set-up clearance and returns to the infeed point
- 4 Steps 1 to 3 are repeated until the programmed milling depth **Q1** is reached.
- 5 Subsequently, the tool retracts in the tool axis to the clearance height.

The cylinder must be set up centered on the rotary table. Set the preset to the center of the rotary table.

### **Notes**

- This cycle can only be executed in the **FUNCTION MODE MILL** machining mode.
- The memory capacity for programming an SL cycle is limited. You can program up to 16384 contour elements in one SL cycle.
- This cycle requires a center-cut end mill (ISO 1641).
- The spindle axis must be perpendicular to the rotary table axis when the cycle is called. If this is not the case, the control will generate an error message. Switching of the kinematics may be required.
- This cycle can also be used in a tilted working plane.

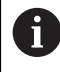

The machining time can increase if the contour consists of many nontangential contour elements.

#### **Notes on programming**

- In the first NC block of the contour program, always program both cylinder surface coordinates.
- The algebraic sign for the DEPTH cycle parameter determines the working direction. If you program DEPTH=0, the cycle will not be executed.
- The set-up clearance must be greater than the tool radius.
- If you use local **QL** Q parameters in a contour subprogram, you must also assign or calculate these in the contour subprogram.

# **Cycle parameters**

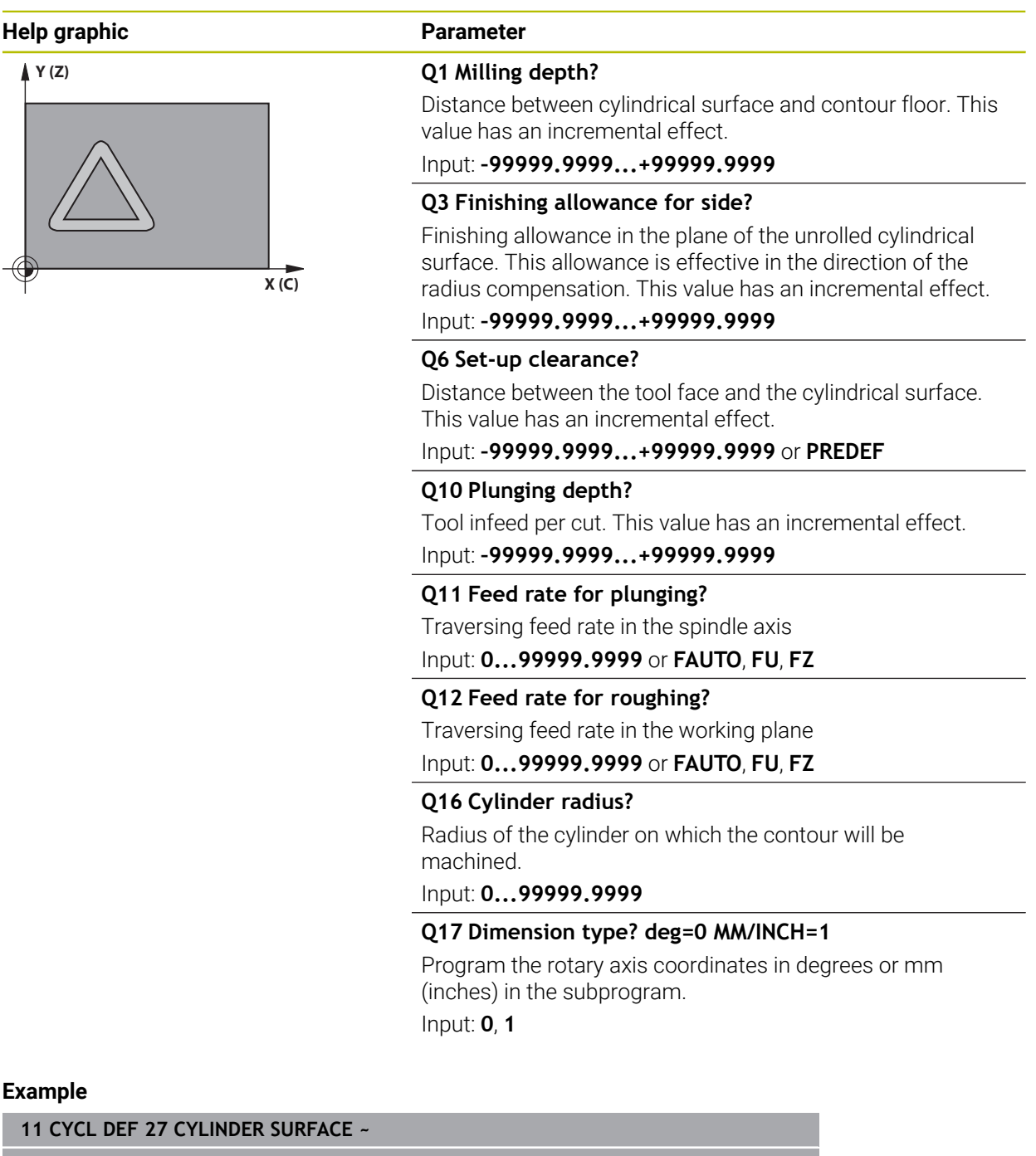

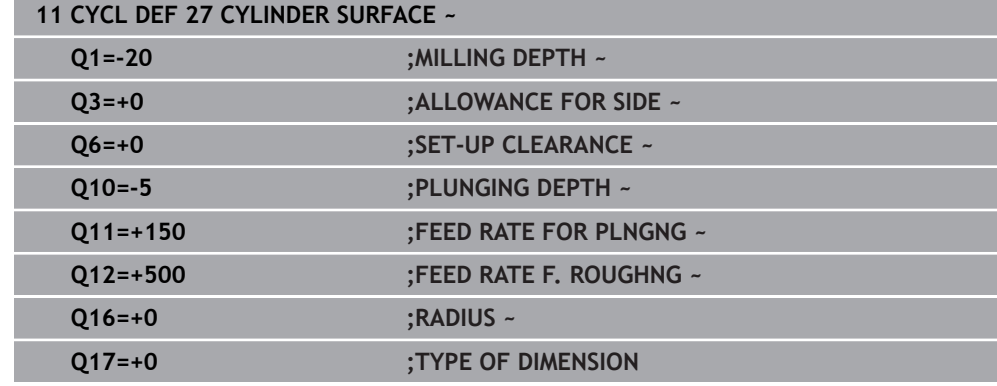

# **25.1.2 Cycle 28 CYLINDRICAL SURFACE SLOT (#8 / #1-01-1)**

**ISO programming G128**

#### **Application**

Ö

Refer to your machine manual.

This function must be enabled and adapted by the machine manufacturer.

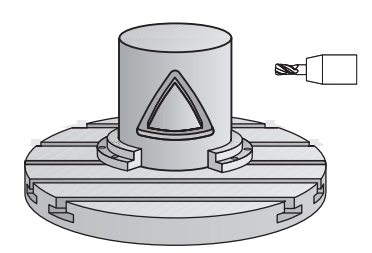

With this cycle you can program a guide slot in two dimensions and then transfer it onto a cylindrical surface. Unlike Cycle **27**, with this cycle, the control adjusts the tool in such a way that, with radius compensation active, the walls of the slot are nearly parallel. You can machine exactly parallel walls by using a tool that is exactly as wide as the slot.

The smaller the tool is with respect to the slot width, the larger the distortion in circular arcs and oblique line segments. To minimize this process-related distortion, you can define the parameter **Q21**. This parameter specifies the tolerance with which the control machines a slot as similar as possible to a slot machined with a tool of the same width as the slot.

Program the center path of the contour together with the tool radius compensation. With the radius compensation you specify whether the control cuts the slot with climb milling or up-cut milling.

#### **Cycle run**

- 1 The control positions the tool above the infeed point.
- 2 The control moves the tool vertically to the first plunging depth. The tool approaches the workpiece on a tangential path or on a straight line at the milling feed rate **Q12**. The approaching behavior depends on the **ConfigDatum CfgGeoCycle** (no. 201000), **apprDepCylWall** (no. 201004) parameter
- 3 At the first plunging depth, the tool mills along the programmed slot wall at the milling feed rate **Q12** while respecting the finishing allowance for the side
- 4 At the end of the contour, the control moves the tool to the opposite slot wall and returns to the infeed point.
- 5 Steps 2 to 3 are repeated until the programmed milling depth **Q1** is reached.
- 6 If you defined the tolerance in **Q21**, the control then re-machines the slot walls to be as parallel as possible
- 7 Finally, the tool retracts in the tool axis to the clearance height.

The cylinder must be set up centered on the rotary table. Set the preset to the center of the rotary table.

### **Notes**

(ö)

This cycle performs an inclined machining operation. To run this cycle, the first machine axis below the machine table must be a rotary axis. In addition, it must be possible to position the tool perpendicular to the cylinder surface.

# *NOTICE*

#### **Danger of collision!**

If the spindle is not switched on when the cycle is called a collision may occur.

► By setting the **displaySpindleErr** machine parameter (no. 201002) to on/off, you can define whether the control displays an error message or not in case the spindle is not switched on.

# *NOTICE*

#### **Danger of collision!**

At the end, the control returns the tool to the set-up clearance, or to 2nd set-up clearance if one was programmed. The end position of the tool after the cycle need not be the same as the starting position. There is a danger of collision!

- **Control the traversing movements of the machine**
- In the **Simulation** workspace of the **Editor** operating mode, check the end position of the tool after the cycle
- After the cycle, program absolute coordinates (no incremental coordinates)
- **This cycle can only be executed in the FUNCTION MODE MILL** machining mode.
- This cycle requires a center-cut end mill (ISO 1641).
- The spindle axis must be perpendicular to the rotary table axis when the cycle is  $\mathbf{r}$ called.
- This cycle can also be used in a tilted working plane.

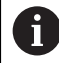

The machining time can increase if the contour consists of many nontangential contour elements.

#### **Notes on programming**

- $\blacksquare$  In the first NC block of the contour program, always program both cylinder surface coordinates.
- The algebraic sign for the DEPTH cycle parameter determines the working direction. If you program DEPTH=0, the cycle will not be executed.
- The set-up clearance must be greater than the tool radius.
- If you use local **QL** Q parameters in a contour subprogram, you must also assign or calculate these in the contour subprogram.

#### **Note regarding machine parameters**

- Use machine parameter **apprDepCylWall** (no. 201004) to define the approach behavior:
	- **CircleTangential**: Tangential approach and departure
	- **LineNormal**: The tool approaches the contour starting point on a straight line

# **Cycle parameters**

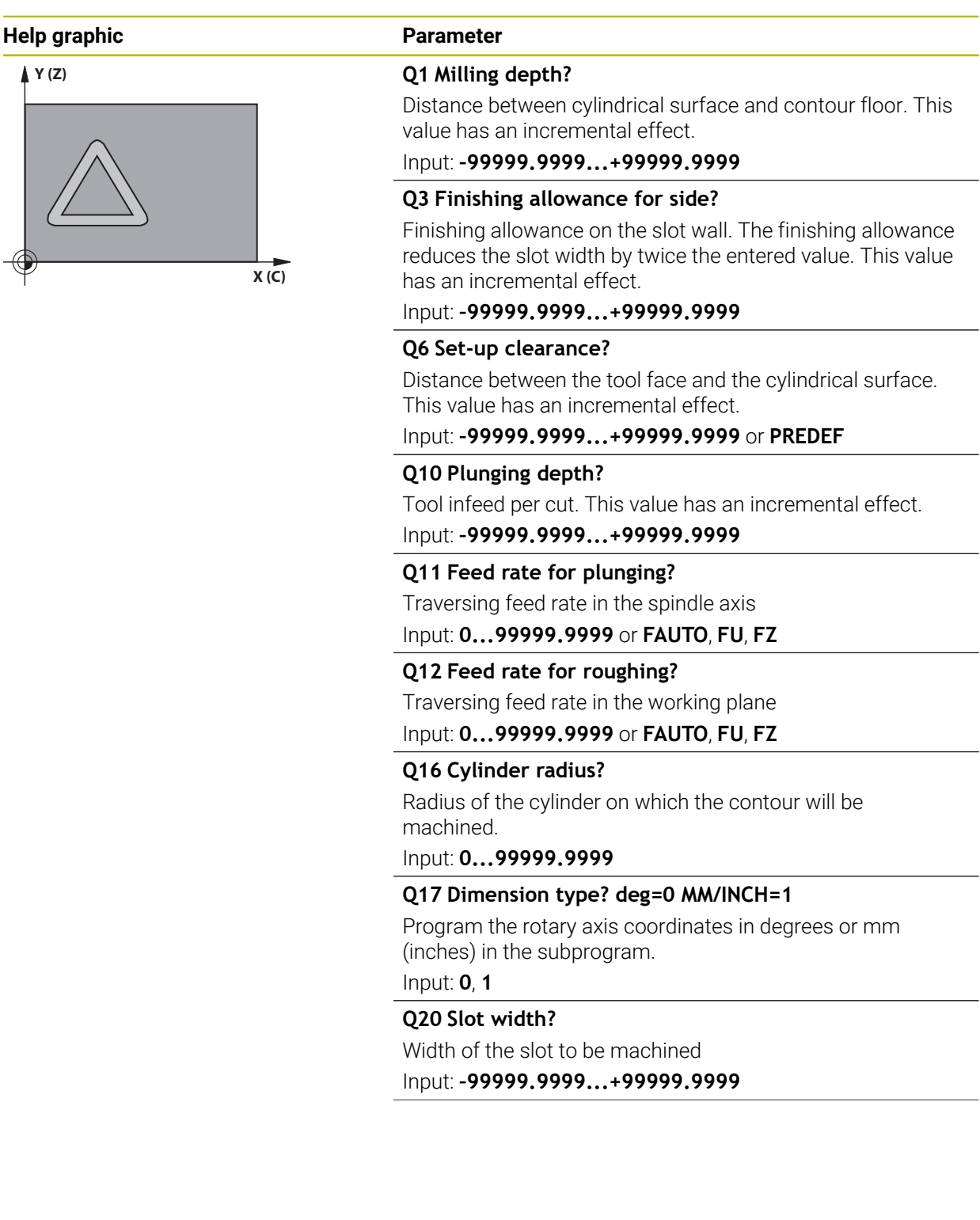

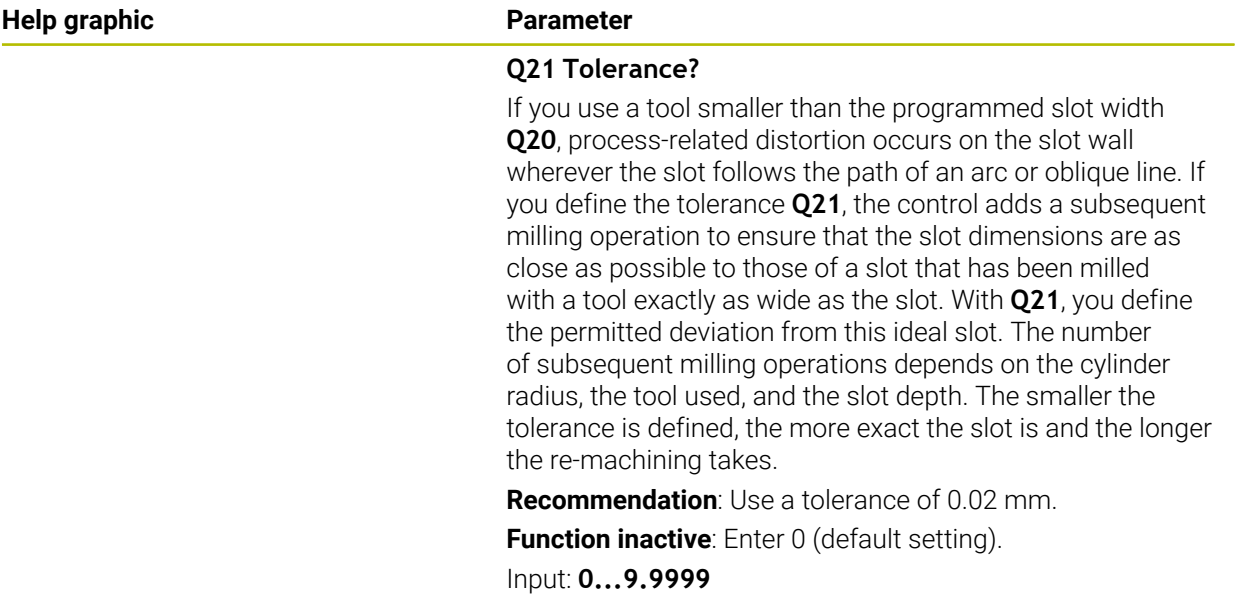

# **Example**

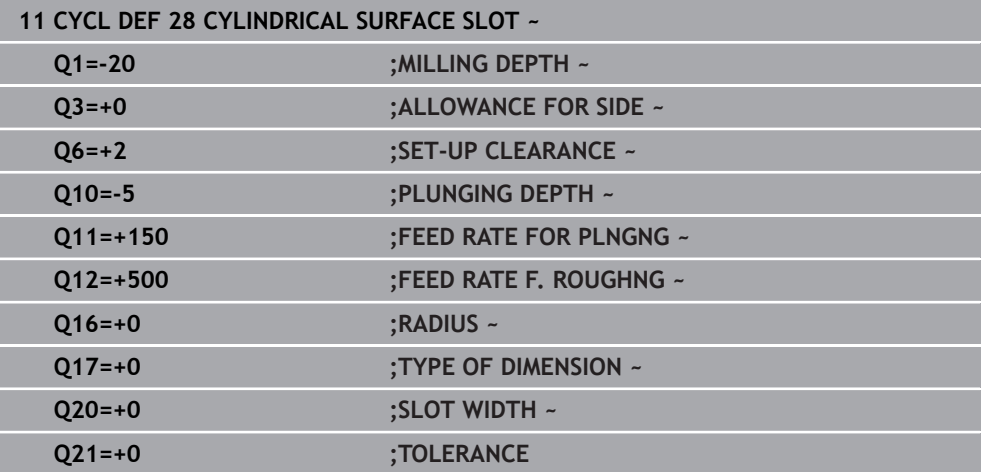

# **25.1.3 Cycle 29 CYL SURFACE RIDGE (#8 / #1-01-1)**

**ISO programming G129**

# **Application**

 $\bullet$ 

Refer to your machine manual. This function must be enabled and adapted by the machine manufacturer.

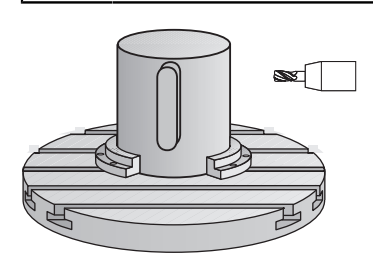

This cycle enables you to program a ridge in two dimensions and then transfer it onto a cylindrical surface. With this cycle, the control adjusts the tool so that, with radius compensation active, the walls of the slot are always parallel. Program the center path of the ridge together with the tool radius compensation. With the radius compensation you specify whether the control cuts the ridge with climb milling or up-cut milling.

At the ends of the ridge, the control will always add a semi-circle whose radius corresponds to half the ridge width.

# **Cycle sequence**

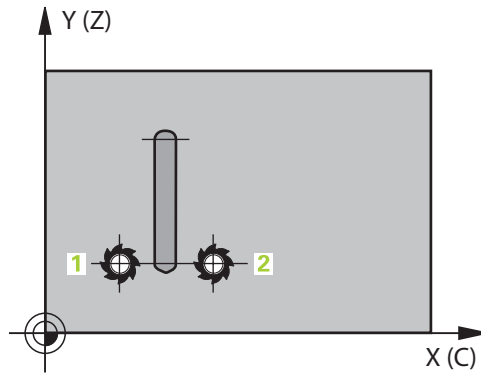

- 1 The control positions the tool above the starting point of machining. The control calculates the starting point from the ridge width and the tool diameter. It is located next to the first point defined in the contour subprogram, offset by half the ridge width and the tool diameter. The radius compensation determines whether machining begins to the left (**1**, RL = climb milling) or to the right of the ridge (**2**, RR = up-cut milling).
- 2 After the control has positioned the tool to the first plunging depth, the tool moves on a circular arc at the milling feed rate **Q12** tangentially to the ridge wall. A finishing allowance programmed for the side is taken into account.
- 3 At the first plunging depth, the tool mills along the programmed ridge wall at the milling feed rate **Q12** until the ridge is completed.
- 4 The tool then departs the ridge wall on a tangential path and returns to the starting point of machining.
- 5 Steps 2 to 4 are repeated until the programmed milling depth **Q1** is reached.
- 6 Finally, the tool retracts in the tool axis to the clearance height.

The cylinder must be set up centered on the rotary table. Set the preset to the center of the rotary table.

# **Notes**

i

This cycle performs an inclined machining operation. To run this cycle, **O)** the first machine axis below the machine table must be a rotary axis. In addition, it must be possible to position the tool perpendicular to the cylinder surface.

# *NOTICE*

### **Danger of collision!**

If the spindle is not switched on when the cycle is called a collision may occur.

- By setting the **displaySpindleErr** machine parameter (no. 201002) to on/off, you can define whether the control displays an error message or not in case the spindle is not switched on.
- **This cycle can only be executed in the FUNCTION MODE MILL** machining mode.
- This cycle requires a center-cut end mill (ISO 1641).
- The spindle axis must be perpendicular to the rotary table axis when the cycle is called. If this is not the case, the control will generate an error message. Switching of the kinematics may be required.

# **Notes on programming**

- In the first NC block of the contour program, always program both cylinder surface coordinates.
- The algebraic sign for the DEPTH cycle parameter determines the working direction. If you program DEPTH=0, the cycle will not be executed.
- The set-up clearance must be greater than the tool radius.
- If you use local **QL** Q parameters in a contour subprogram, you must also assign or calculate these in the contour subprogram.

# **Cycle parameters**

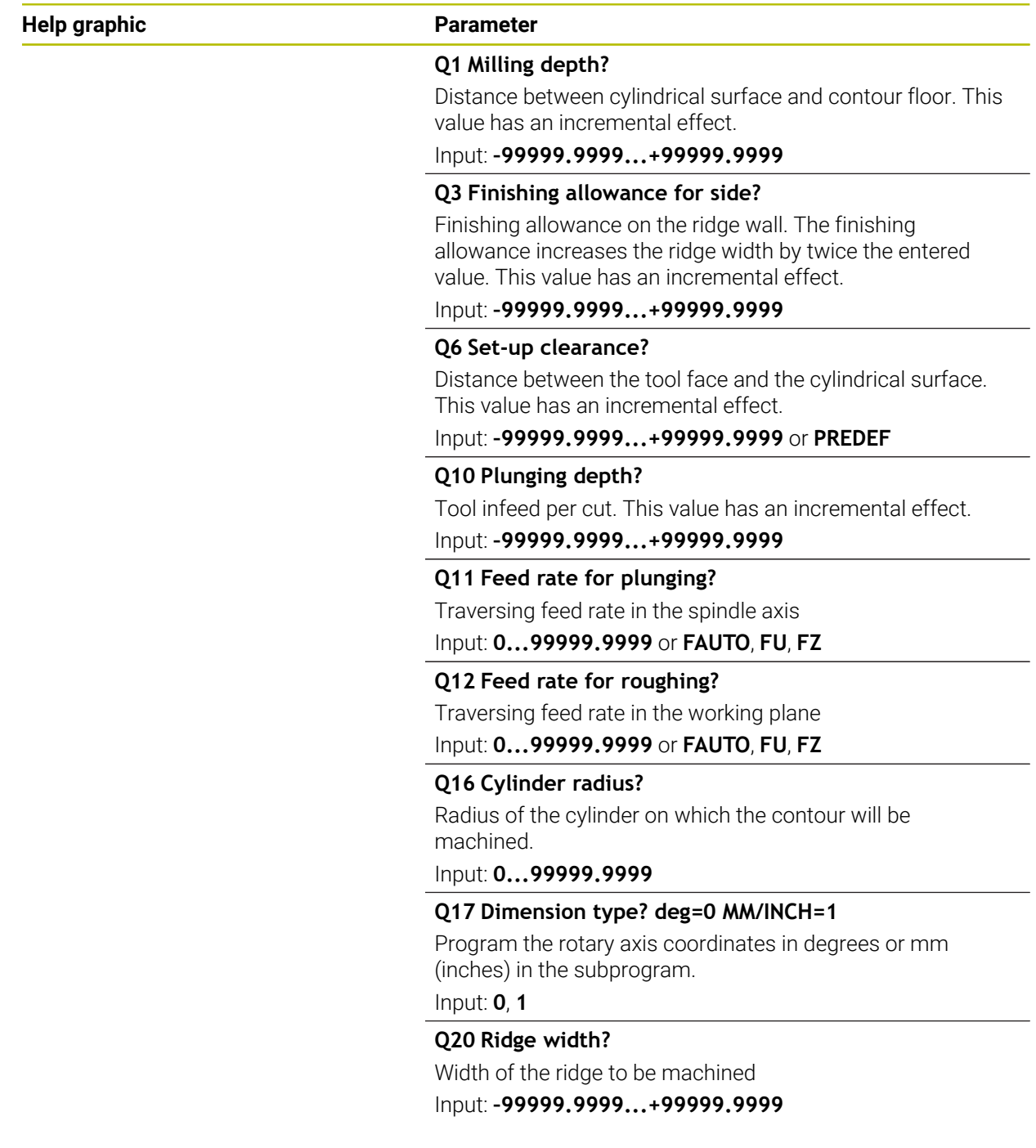

## **Example**

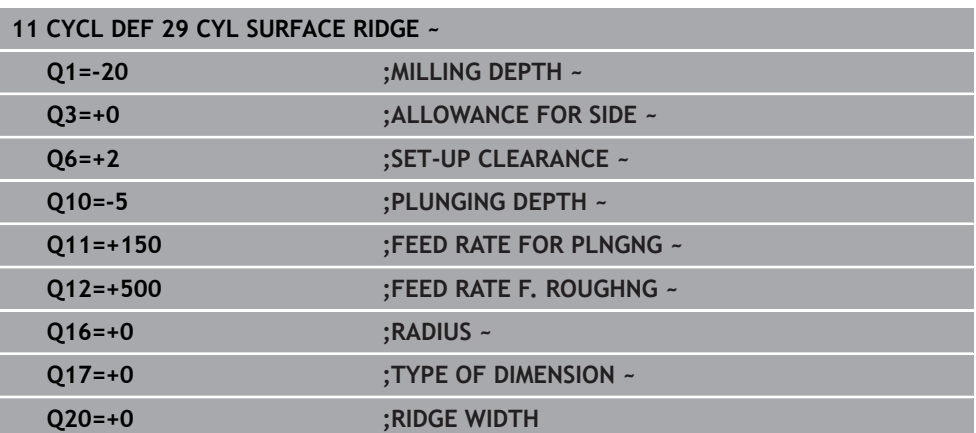

# **25.1.4 Cycle 39 CYL. SURFACE CONTOUR (#8 / #1-01-1)**

**ISO programming G139**

## **Application**

 $\bullet$ 

Refer to your machine manual.

This function must be enabled and adapted by the machine manufacturer.

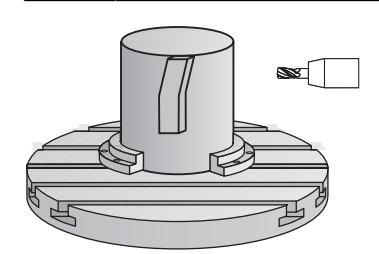

This cycle enables you to machine a contour on a cylindrical surface. The contour to be machined is programmed on the unrolled surface of the cylinder. With this cycle, the control adjusts the tool in such a way that, with radius compensation active, the walls of the milled contour are always parallel to the cylinder axis.

Describe the contour in a subprogram that you program with Cycle **14 CONTOUR**.

In the subprogram you always describe the contour with the coordinates X and Y, regardless of which rotary axes exist on your machine. This means that the contour description is independent of your machine configuration. The path functions **L**, **CHF**, **CR**, **RND** and **CT** are available.

Unlike in Cycles **28** and **29**, in the contour subprogram, you define the contour actually to be machined.

#### **Cycle sequence**

- 1 The control positions the tool above the starting point of machining. The control locates the starting point next to the first point defined in the contour subprogram offset by the tool diameter
- 2 The control then moves the tool vertically to the first plunging depth. The tool approaches the workpiece on a tangential path or on a straight line at the milling feed rate **Q12**. A finishing allowance programmed for the side is taken into account. The approach behavior depends on the machine parameter **apprDepCylWall** (no. 201004)
- 3 At the first plunging depth, the tool mills along the programmed contour at the milling feed rate **Q12** until the contour train is complete.
- 4 The tool then departs the ridge wall on a tangential path and returns to the starting point of machining.
- 5 Steps 2 to 4 are repeated until the programmed milling depth **Q1** is reached.
- 6 Finally, the tool retracts in the tool axis to the clearance height.

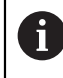

The cylinder must be set up centered on the rotary table. Set the preset to the center of the rotary table.

#### **Notes**

6

This cycle performs an inclined machining operation. To run this cycle, the first machine axis below the machine table must be a rotary axis. In addition, it must be possible to position the tool perpendicular to the cylinder surface.

# *NOTICE*

#### **Danger of collision!**

If the spindle is not switched on when the cycle is called a collision may occur.

- ► By setting the **displaySpindleErr** machine parameter (no. 201002) to on/off, you can define whether the control displays an error message or not in case the spindle is not switched on.
- **This cycle can only be executed in the FUNCTION MODE MILL** machining mode.
- The spindle axis must be perpendicular to the rotary table axis when the cycle is called.

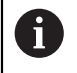

Ensure that the tool has enough space laterally for contour approach and departure.

■ The machining time can increase if the contour consists of many nontangential contour elements.

#### **Notes on programming**

- In the first NC block of the contour program, always program both cylinder surface coordinates.
- The algebraic sign for the DEPTH cycle parameter determines the working direction. If you program DEPTH=0, the cycle will not be executed.
- The set-up clearance must be greater than the tool radius.
- If you use local **QL** Q parameters in a contour subprogram, you must also assign or calculate these in the contour subprogram.

#### **Note regarding machine parameters**

- Use machine parameter **apprDepCylWall** (no. 201004) to define the approach behavior:
	- **CircleTangential**: Tangential approach and departure
	- **LineNormal**: The tool approaches the contour starting point on a straight line

# **Cycle parameters**

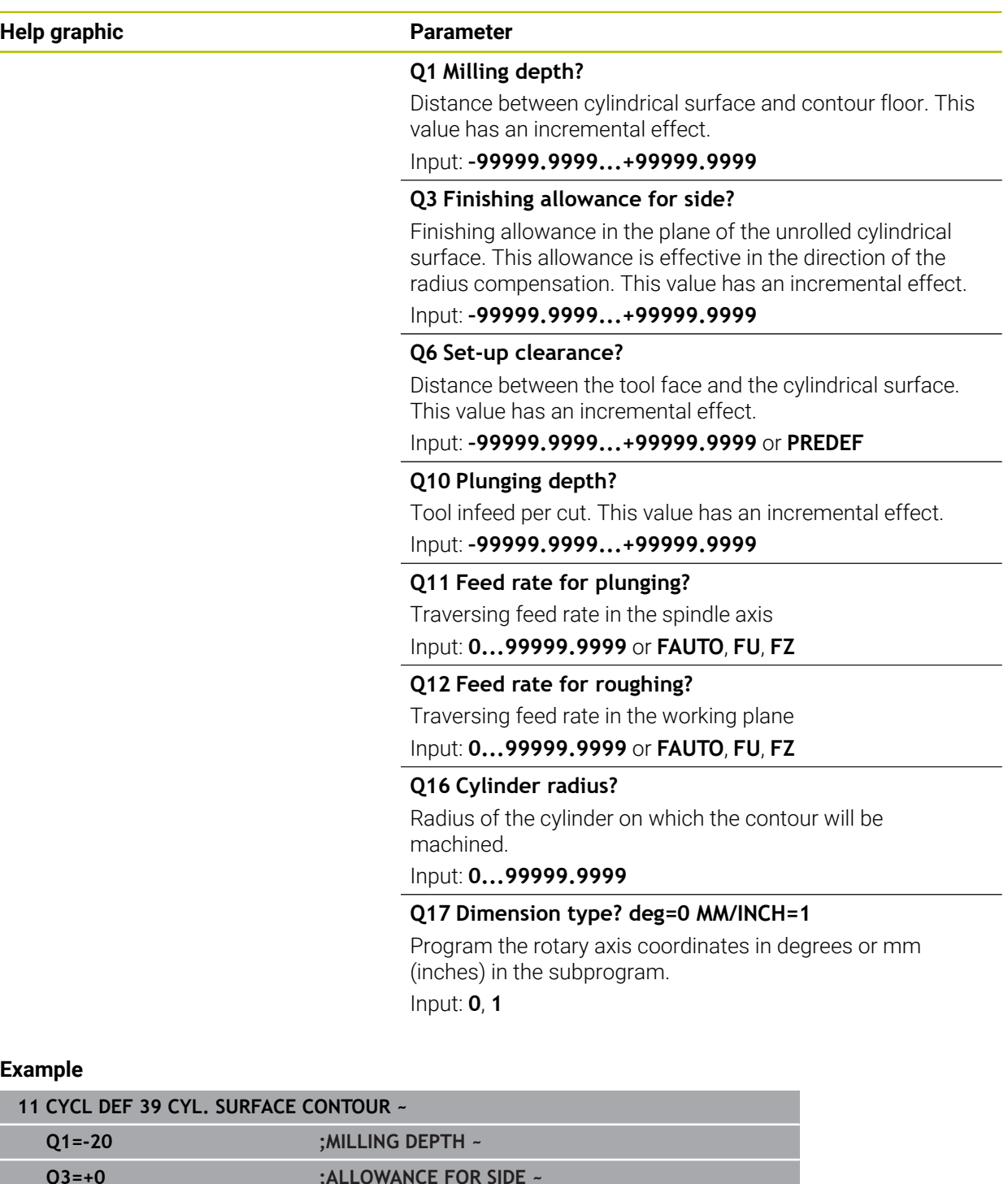

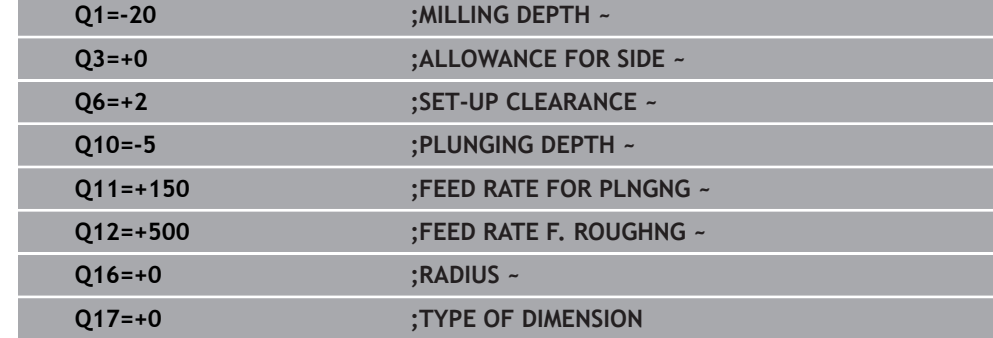

# **25.1.5 Programming examples**

# **Example: Cylinder surface with Cycle 27**

- Machine with B head and C table 1
	- Cylinder centered on rotary table
		- Preset is on the underside, in the center of the rotary table

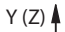

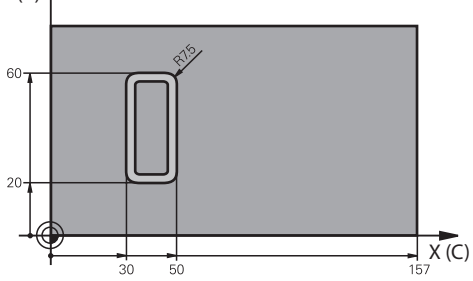

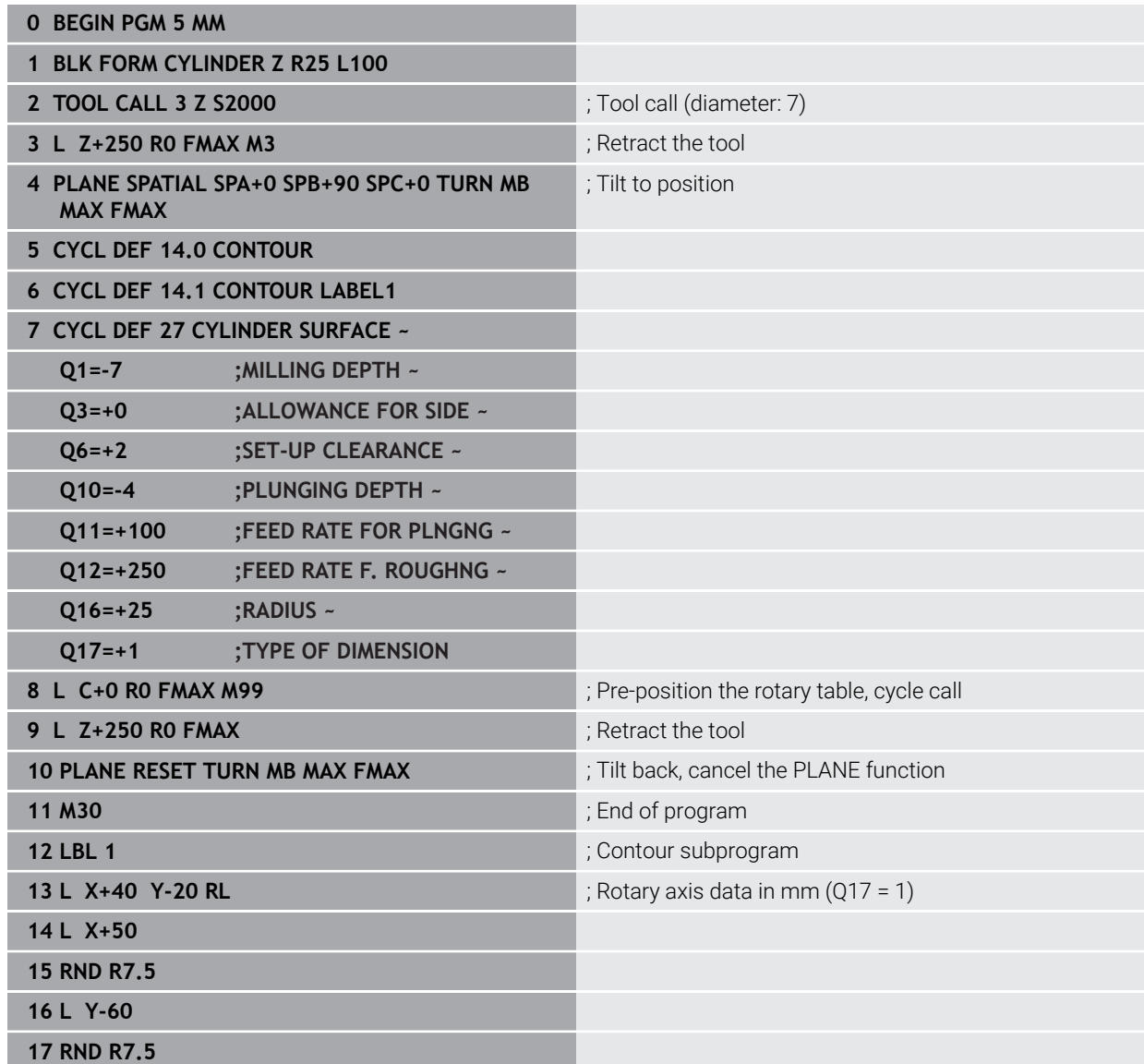

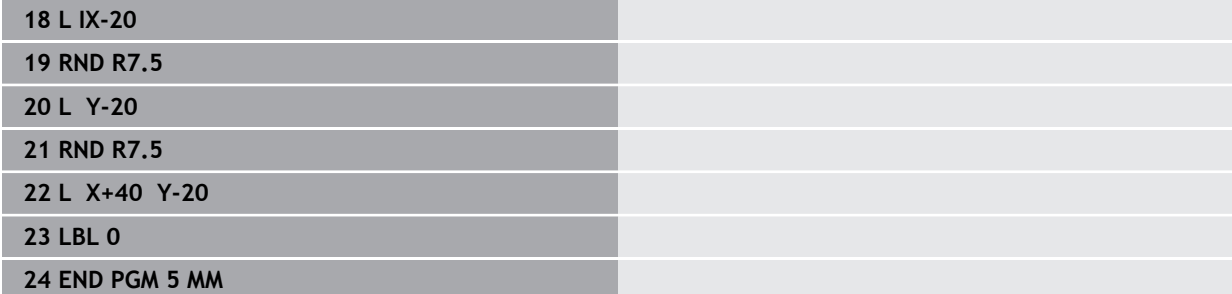

# **Example: Cylinder surface with Cycle 28**

Cylinder centered on rotary table

A

- **Machine with B head and C table**
- Preset is at the center of the rotary table
- Description of the path of the tool center in the contour subprogram

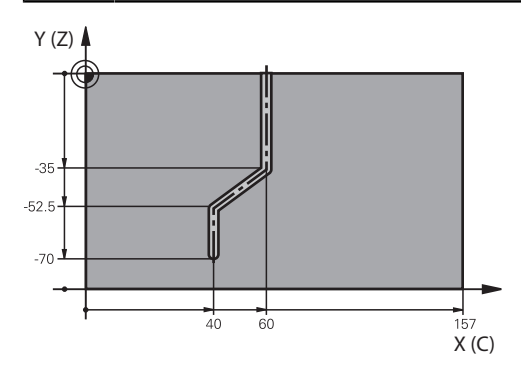

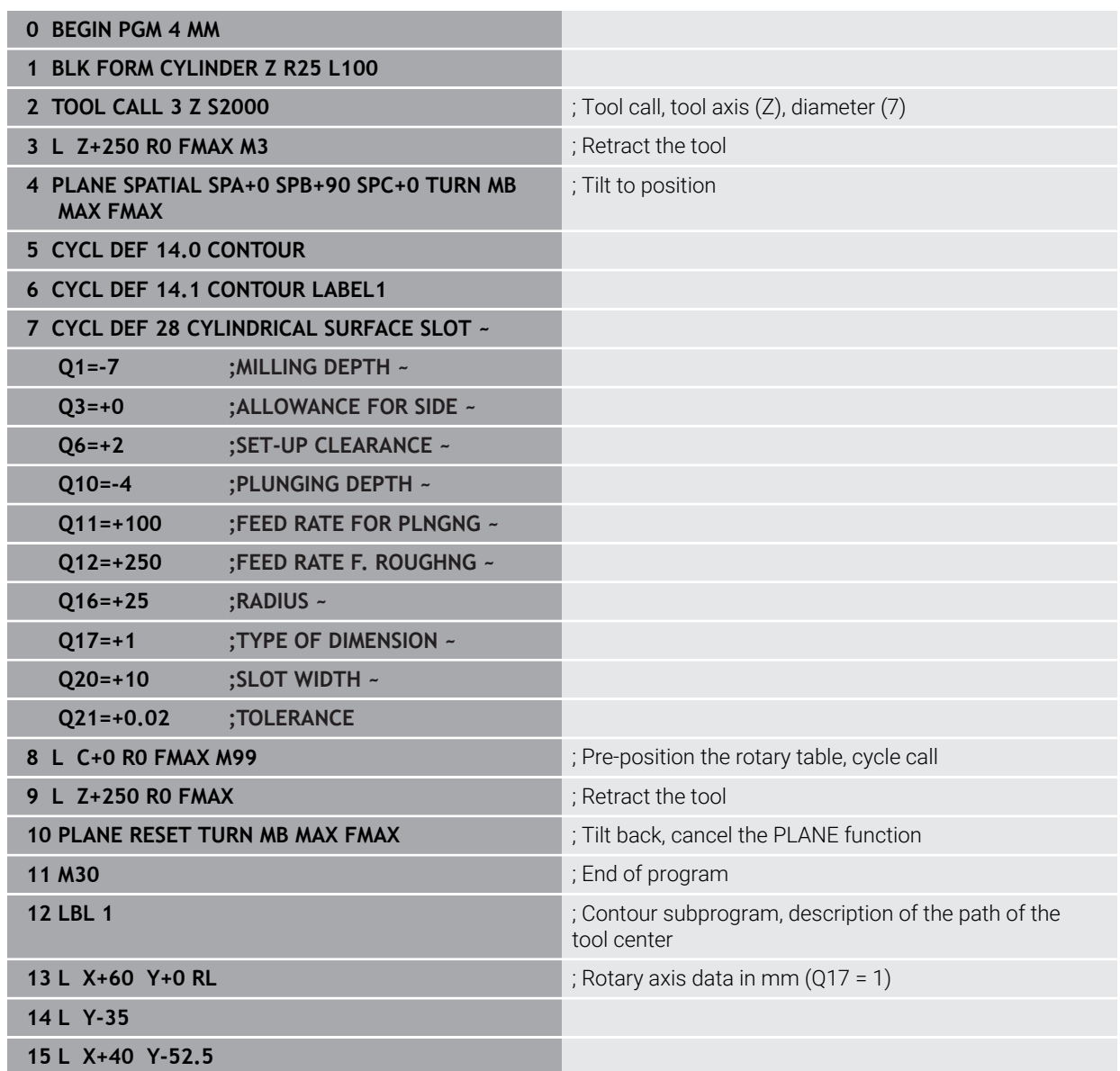

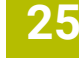

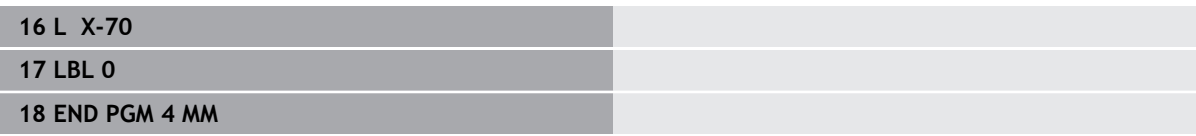

# **25.2 Working with the parallel axes U, V and W**

# **25.2.1 Fundamentals**

In addition to the main axes X, Y, and Z, the parallel axes U, V, and W, are available. A parallel axis is, for example, a spindle sleeve for boring so that smaller masses are moved on large machines.

**Further information:** ["Programmable axes", Page 228](#page-227-0)

The control provides the following functions for machining with the parallel axes U, V and W:

- **FUNCTION PARAXCOMP**: Define behavior when positioning parallel axes **Further information:** ["Defining behavior when positioning parallel axes with](#page-1362-0) [FUNCTION PARAXCOMP", Page 1363](#page-1362-0)
- **FUNCTION PARAXMODE:** Select three linear axes for machining **Further information:** ["Select three linear axes for machining with FUNCTION](#page-1367-0) [PARAXMODE", Page 1368](#page-1367-0)

If the machine manufacturer has already enabled the parallel axis in the configuration, the control takes this axis into account in the calculations, without you having to program **PARAXCOMP**. Since the control then continuously offsets the parallel axis, you can for example probe a workpiece even with any position of the W axis.

In this case, the control displays a symbol in the **Positions** workspace.

**Further information:** ["The Positions workspace", Page 179](#page-178-0)

Please note that **PARAXCOMP OFF** does not deactivate the parallel axis in this case, but the control reactivates the standard configuration. The control deactivates automatic calculation only if you include the axis in the NC block (e.g., **PARAXCOMP OFF W**).

After the control has booted, the configuration defined by the machine manufacturer is in effect.

### **Requirements**

- Machine with parallel axes
- Parallel axis functions activated by the machine manufacturer

The machine manufacturer uses the optional machine parameter **parAxComp** (no. 300205) to define whether the parallel axis function is switched on by default.

# <span id="page-1362-0"></span>**25.2.2 Defining behavior when positioning parallel axes with FUNCTION PARAXCOMP**

### **Application**

The **FUNCTION PARAXCOMP** function is used to define whether the control takes parallel axes into account in the traversing movements with the associated main axis.

# <span id="page-1363-0"></span>**Description of function**

If the **FUNCTION PARAXCOMP** function is active, the control displays an icon in the **Positions** workspace. The icon for **FUNCTION PARAXMODE** may cover an active icon for **FUNCTION PARAXCOMP**.

**Further information:** ["The Positions workspace", Page 179](#page-178-0)

#### **FUNCTION PARAXCOMP DISPLAY**

Use the **PARAXCOMP DISPLAY** function to activate the display function for parallel axis movements. The control includes movements of the parallel axis in the position display of the associated main axis (sum display). Therefore, the position display of the main axis always displays the relative distance from the tool to the workpiece, regardless of whether you move the main axis or the parallel axis.

#### **FUNCTION PARAXCOMP MOVE**

The control uses the **PARAXCOMP MOVE** function to compensate for movements of a parallel axis by performing compensation movements in the associated main axis.

For example, if a parallel-axis movement is performed in the negative W-axis direction, the main axis Z is moved simultaneously in the positive direction by the same value. The relative distance from the tool to the workpiece remains the same. Application in gantry-type milling machines: Retract the spindle sleeve to move the cross beam down simultaneously.

#### **FUNCTION PARAXCOMP OFF**

Use the **PARAXCOMP OFF** function to switch off the **PARAXCOMP DISPLAY** and **PARAXCOMP MOVE** parallel axis functions.

The following actions cause the control to reset the **PARAXCOMP** parallel-axis function:

■ Selection of NC program

#### **PARAXCOMP OFF**

When **FUNCTION PARAXCOMP** is not active, the control does not display the corresponding icon and the additional information after the axis designations.

#### **Input**

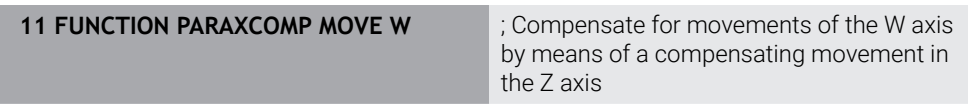

The NC function includes the following syntax elements:

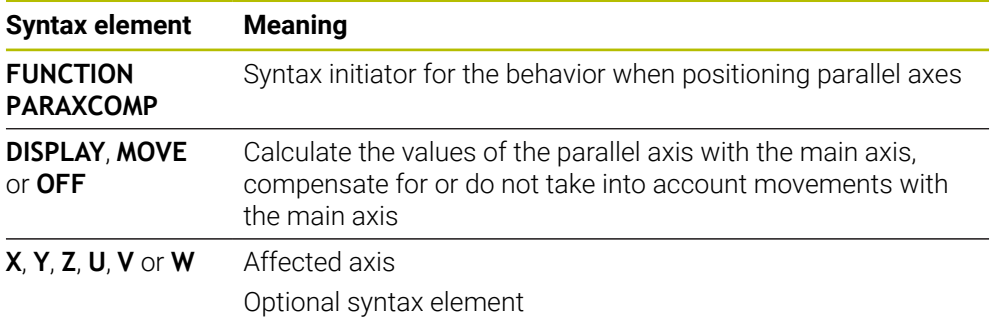

# **Notes**

- The **PARAXCOMP MOVE** function can be used only in connection with straightline blocks (**L**).
- The control allows the use of one active **PARAXCOMP** function per axis only. If you define an axis both in **PARAXCOMP DISPLAY** and in **PARAXCOMP MOVE**, the last executed function will be active.
- Using offset values, you can define a parallel axis shift for the NC program (e.g., in the **W** axis). This allows machining of workpieces with different heights using the same NC program, for example.

**Further information:** ["Example", Page 1366](#page-1365-0)

#### **Notes about machine parameters**

The machine manufacturer uses the optional machine parameter **presetToAlignAxis** (no. 300203) to define for each axis how the control is to interpret offset values. For **FUNCTION PARAXCOMP**, the machine parameter applies to the parallel axes (**U\_OFFS**, **V\_OFFS**, and **W\_OFFS**) only. If there are no offsets, the control behaves as described in the functional description.

**Further information:** ["Description of function", Page 1364](#page-1363-0)

**Further information:** ["Basic transformation and offset", Page 2163](#page-2162-0)

- If the machine parameter has not been defined for the parallel axis or has been defined with **FALSE**, the offset is only active in the parallel axis. The preset of the programmed parallel-axis coordinates is shifted by the offset value. The coordinates of the main axis still reference the workpiece preset.
- If the machine parameter for the parallel axis has been defined with **TRUE**, the offset will be active in the parallel and main axes. The presets of the programmed parallel and main axis coordinates are shifted by the offset value.

# <span id="page-1365-0"></span>**Example**

This example shows the effect of the optional machine parameter **presetToAlignAxis** (no. 300203)

Machining is done on a gantry-type milling machine using a spindle sleeve as the **W** axis (parallel to the main **Z** axis). The **W\_OFFS** column of the preset table contains the value **–10**. The Z value of the workpiece preset is located at the machine datum.

**Further information:** ["Presets in the machine", Page 230](#page-229-0)

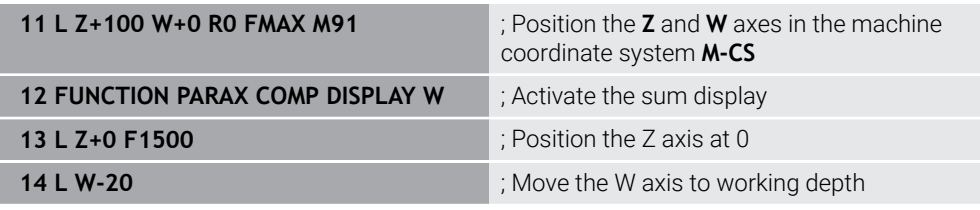

In the first NC block, the control positions the **Z** and **W** axes relative to the machine datum, i.e. independent of the workpiece preset. In the **RFACTL** mode, the position display indicates the values **Z+100** and **W+0**. In the **ACTL.** mode, the control takes **W\_OFFS** into account and displays the values **Z+100** and **W+10**.

**Further information:** ["Position displays", Page 206](#page-205-0)

In NC block **12**, the control activates sum display for the **ACTL.** and **NOML.** modes of the position display. The control displays the movements of the W axis in the position display of the Z axis.

The result depends on the setting of the **presetToAlignAxis** machine parameter:

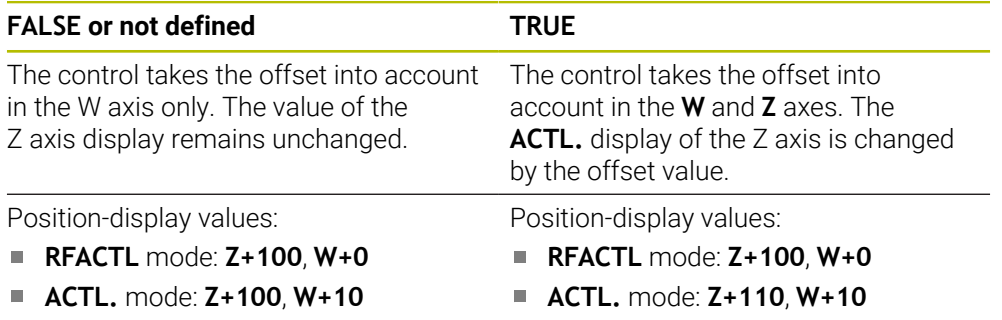

In NC block **13**, the control moves the Z axis to the programmed coordinate **0**. The result depends on the setting of the **presetToAlignAxis** machine parameter:

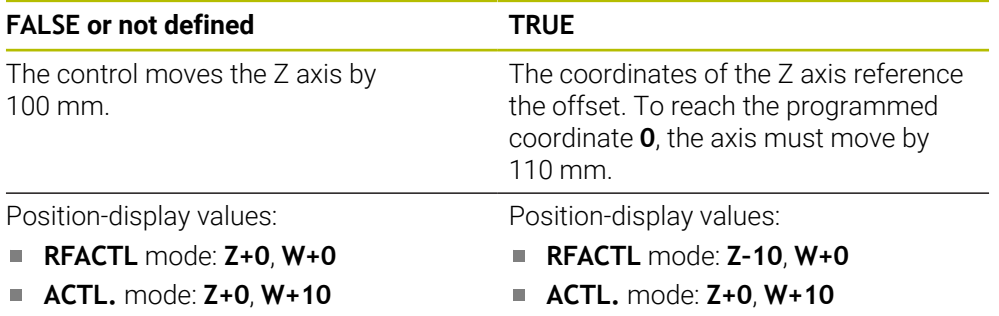

In NC block **14**, the control moves the W axis to the programmed coordinate **– 20**. The coordinates of the W axis reference the offset. To reach the programmed coordinate, the axis must move by 30 mm. Since the sum display has been activated, the control displays the movement in the **ACTL.** display of the Z axis as well.

The values in the position display depend on the setting of the **presetToAlignAxis** machine parameter:

### **FALSE or not defined TRUE**

Position-display values:

- **RFACTL** mode: **Z+0**, **W–30**
- **ACTL.** mode: **Z–30**, **W–20**  $\overline{\phantom{a}}$

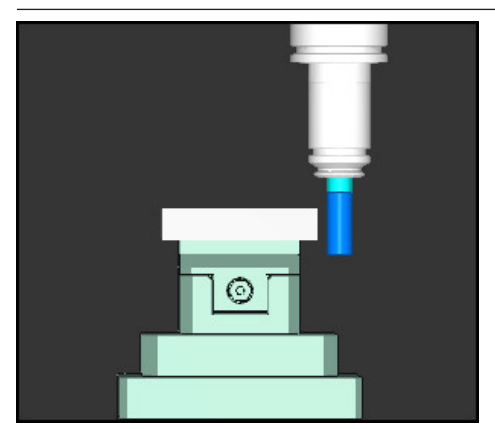

The tool tip is lower by the offset value than programmed in the NC program (**RFACTL W–30** instead of **W–20**).

 $\mathbf{i}$ 

Position-display values:

- **RFACTL** mode: **Z–10**, **W–30**
- **ACTL.** mode: **Z–30**, **W–20** L.

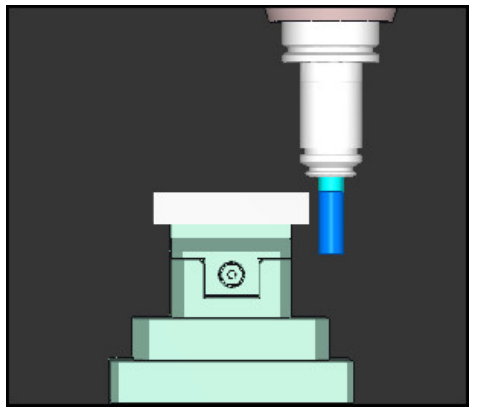

The tool tip is lower by the twice the offset value than programmed in the NC program (**RFACTL Z–10**, **W–30** instead of **Z+0**, **W–20**).

If you only move the W axis while the **PARAXCOMP DISPLAY** function is active, the control takes the offset into account only once, independent of the setting of the **presetToAlignAxis** machine parameter.

# <span id="page-1367-0"></span>**25.2.3 Select three linear axes for machining with FUNCTION PARAXMODE**

## **Application**

Use the **PARAXMODE** function to define the axes the control is to use for machining. You program all traverses and contour descriptions in the main axes X, Y and Z, independent of your machine.

## **Requirement**

**Parallel axis is calculated** 

If your machine manufacturer has not yet activated the **PARAXCOMP** function as default, you must activate **PARAXCOMP** before you can work with **PARAXMODE**.

**Further information:** ["Defining behavior when positioning parallel axes with](#page-1362-0) [FUNCTION PARAXCOMP", Page 1363](#page-1362-0)

# **Description of function**

If the **PARAXMODE** function is active, the control uses the axes defined in the function to execute the programmed traverses. If the control is to move the main axis deselected by **PARAXMODE**, you can identify this axis by additionally entering the **&** character. The **&** character then refers to the main axis.

**Further information:** ["Moving the main axis and the parallel axis", Page 1369](#page-1368-0) Define three axes with the **PARAXMODE** function (e.g., **FUNCTION PARAXMODE X Y W**) to be used by the control for programmed traverses.

If the **FUNCTION PARAXMODE** function is active, the control displays an icon in the **Positions** workspace. The icon for **FUNCTION PARAXMODE** may cover an active icon for **FUNCTION PARAXCOMP**.

**Further information:** ["The Positions workspace", Page 179](#page-178-0)

### **FUNCTION PARAXMODE OFF**

Use the **PARAXMODE OFF** function to deactivate the parallel-axis function. The control then uses the main axes defined by the machine manufacturer.

The control resets the **PARAXMODE ON** parallel-axis function via the following functions:

- Selection of an NC program
- End of program
- **M2** and **M30**
- **PARAXMODE OFF**

#### **Input**

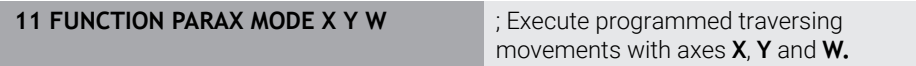

The NC function includes the following syntax elements:

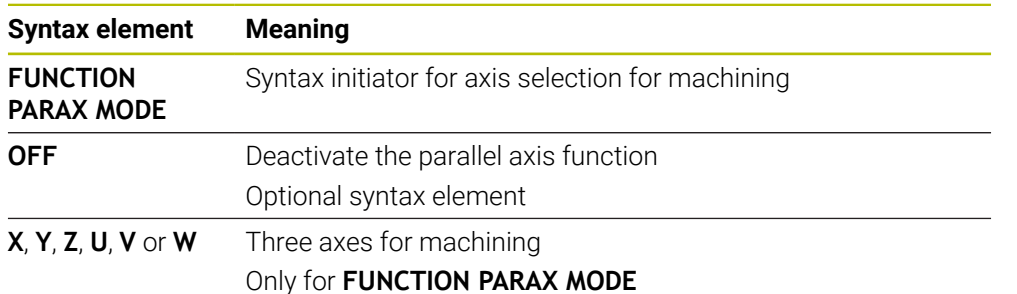
# **Moving the main axis and the parallel axis**

If the **PARAXMODE** function is active, you can traverse the deselected main axis with the **&** character within the straight line **L**.

**Further information:** ["Straight line L", Page 374](#page-373-0)

To traverse a deselected main axis:

- Select **L**
	- ▶ Define coordinates
	- Select deselected main axis (e.g., **&Z**)
	- ► Enter a value
	- $\blacktriangleright$  Define the radius compensation, if necessary
	- $\blacktriangleright$  Define the feed rate, if necessary
	- ▶ Define a miscellaneous function, if necessary
	- ▶ Confirm your input

## **Notes**

- You must deactivate the parallel-axis functions before switching the machine kinematics.
- In order for the control to offset the main axis deselected with **PARAXMODE**, enable the **PARAXCOMP** function for this axis.
- Additional positioning of a main axis with the **&** command is done in the REF system. If you have set the position display to display ACTUAL values, this movement will not be shown. If necessary, switch the position display to REF values.

**Further information:** ["Position displays", Page 206](#page-205-0)

#### **Notes about machine parameters**

- In the machine parameter **noParaxMode** (no. 105413), you define whether the control provides the functions **PARAXCOMP** and **PARAXMOVE**.
- Your machine manufacturer will define the calculation of possible offset values (X\_OFFS, Y\_OFFS and Z\_OFFS from the preset table) for the axes positioned with the **&** operator in the **presetToAlignAxis** machine parameter (no. 300203).
	- If the machine parameter has not been defined for the main axis or has been defined with **FALSE**, the offset only applies to the axis programmed with **&**. The coordinates of the parallel axis still reference the workpiece preset. Despite the offset, the parallel axis will move to the programmed coordinates.
	- If the machine parameter for the main axis has been defined with **TRUE**, the offset applies to the main axis and the parallel axis. The presets of the main and parallel axis coordinates are shifted by the offset value.

# **25.2.4 Parallel axes in conjunction with machining cycles**

You can also use most machining cycles of the control with parallel axes.

**Further information:** ["Working with cycles", Page 255](#page-254-0)

You cannot use the following cycles with parallel axes:

- Cycle **285 DEFINE GEAR** (#157 / #4-05-1)
- Cycle **286 GEAR HOBBING** (#157 / #4-05-1)
- Cycle **287 GEAR SKIVING** (#157 / #4-05-1)
- Touch-probe cycles

# **25.2.5 Example**

Drilling is carried out with the W axis in the following NC program:

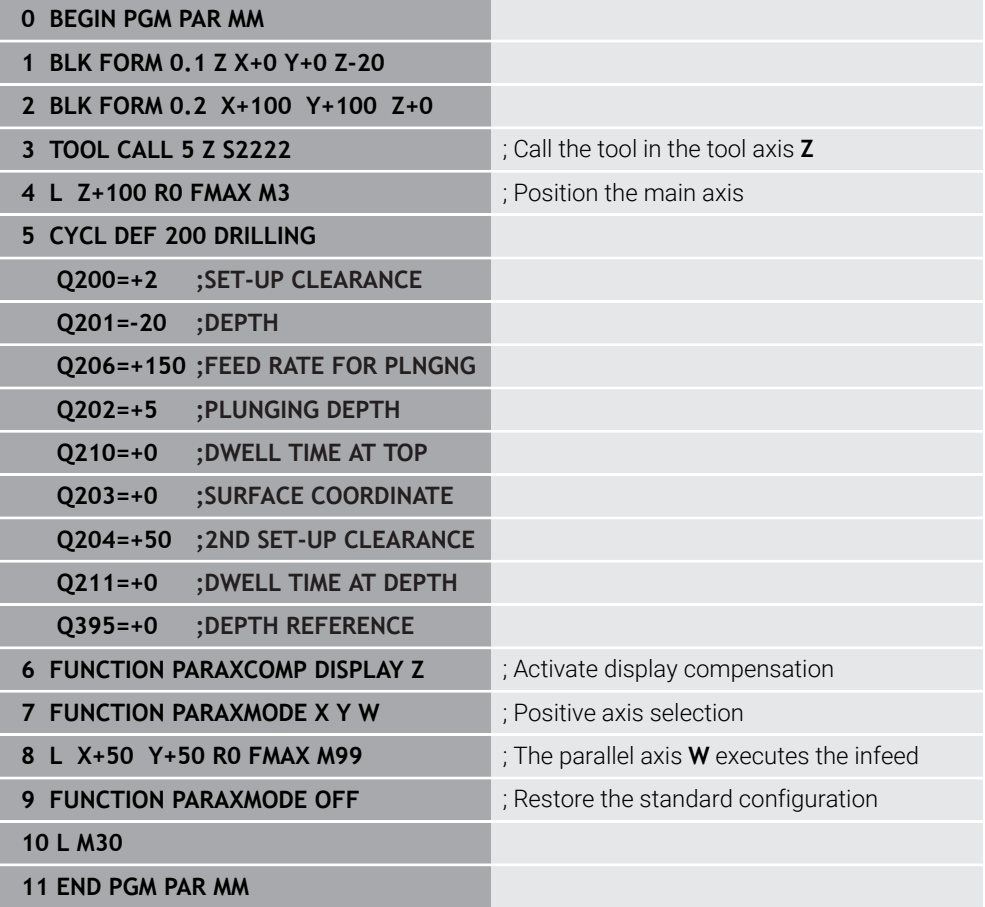

# **25.3 Using a facing head with FACING HEAD POS (#50 / #4-03-1)**

## **Application**

A facing head, also called facing slide, allows you to perform almost all turning operations with fewer different tools. The position of the facing head is programmable in the X direction. On the facing head, you mount, for example, a longitudinal turning tool that you call with a TOOL CALL block.

## **Related topics**

Machining with parallel axes **U**, **V** and **W**

**Further information:** ["Working with the parallel axes U, V and W", Page 1363](#page-1362-0)

# **Requirements**

- Software option Mill-Turning (#50 / #4-03-1)
- Control prepared by the machine manufacturer The machine manufacturer must take the facing head into account in the kinematics.
- Kinematics with facing head activated **Further information:** ["Switching the operating mode with FUNCTION MODE",](#page-273-0) [Page 274](#page-273-0)
- Workpiece datum in the working plane is at the center of the rotationally symmetrical contour

With a facing slide, the workpiece datum must not be in the center of the rotary table, because the tool spindle rotates.

**Further information:** ["Datum shift with TRANS DATUM", Page 1095](#page-1094-0)

# **Description of function**

6

Refer to your machine manual. The machine manufacturer can provide customized cycles for working with a facing head The standard functionality is described below.

The facing slide is defined as a turning tool.

**Further information:** ["Turning tool table toolturn.trn \(#50 / #4-03-1\)", Page 2128](#page-2127-0)

Please note for tool calls:

- **TOOL CALL** block without tool axis
- Cutting speed and spindle speed with **TURNDATA SPIN**
- Switch the spindle on with **M3** or **M4**

Machining also works with a tilted working plane and on workpieces that are not rotationally symmetric.

If you move with the facing head without the **FACING HEAD POS** function, you must program the motions of the facing head with the U axis (e.g., in the **Manual operation** application). If the **FACING HEAD POS** function is active, program the facing head with the X axis.

When you activate the facing slide, the control automatically positions itself at the workpiece datum in **X** and **Y**. To avoid collisions, you can define a safe height using the **HEIGHT** syntax element.

The facing slide is deactivated with the **FUNCTION FACING HEAD** function.

#### **Input**

#### **Activating the facing slide**

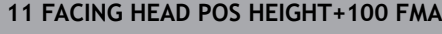

**11** Activate facing slide and move with rapid traverse to safe height **Z**+100

To navigate to this function:

#### **Insert NC function All functions Special functions Turning functions Facing slide FACING HEAD POS**

The NC function includes the following syntax elements:

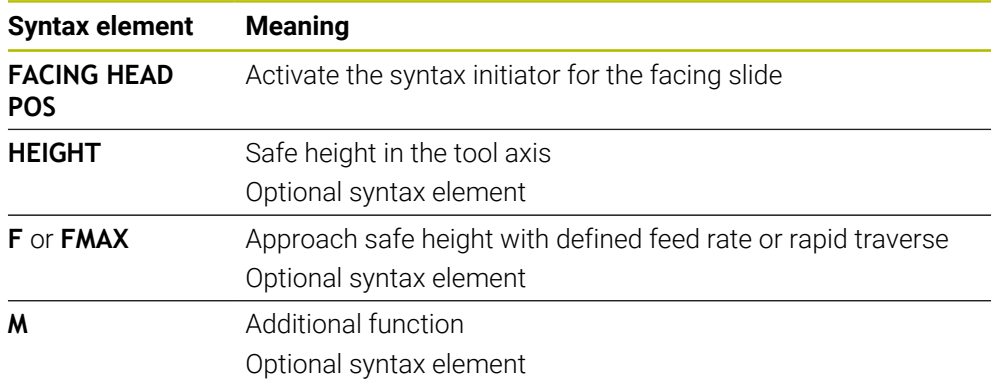

#### **Deactivating the facing slide**

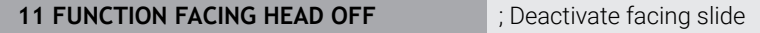

To navigate to this function:

#### **Insert NC function ▶ All functions ▶ Special functions ▶ Turning functions ▶ Facing slide FUNCTION FACING HEAD OFF**

The NC function includes the following syntax elements:

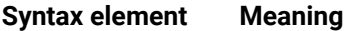

**FUNCTION FACING HEAD OFF** Deactivate the syntax initiator for the facing slide

#### **Notes**

# *NOTICE*

#### **Caution: Danger to the tool and workpiece!**

For a facing slide to be used, a kinematic model prepared by the machine manufacturer must be selected by means of the function **FUNCTION MODE TURN**. In this kinematic model, the control implements the programmed X-axis movements of the facing slide as U-axis movements when the **FACING HEAD** function is active. When the **FACING HEAD** function is not active and in **Manual operation** operating mode, this automated implementation does not take place. As a result, **X** axis movements (programmed or via axis key) will be performed in the X axis. In this case, the facing slide has to be moved with the U axis. There is a danger of collision during retraction or manual movements!

- **Position the facing slide at its home position while the FACING HEAD POS** function is active
- ▶ Retract the facing slide while the **FACING HEAD POS** function is active
- In the **Manual operation** operating mode, move the facing slide with the **U** axis key.
- As the **Tilt working plane** function can be used, pay attention to the 3-D ROT status
- To set a spindle-speed limitation, you can use the **NMAX** value from the tool table as well as the **SMAX** value from **FUNCTION TURNDATA SPIN**.
- $\blacksquare$  The following constraints apply to the use of a facing slide:
	- Miscellaneous functions **M91** and **M92** cannot be used
	- Retraction with **M140** is not possible
	- **TCPM** or **M128** are not possible (#9 / #4-01-1)
	- **DCM** collision monitoring cannot be used (#40 / #5-03-1)
	- Cycles **800**, **801**, and **880** cannot be used
	- Cycles 286 and 287 cannot be used (#157 / #4-05-1)
- If you are using the facing head in the tilted working plane, please note the following:
	- The control calculates the tilted working plane as in milling mode. The **COORD ROT** and **TABLE ROT** functions, as well as **SYM (SEQ)**, reference the XY plane. **Further information:** ["Tilting solution", Page 1151](#page-1150-0)
	- HEIDENHAIN recommends selecting the TURN positioning behavior. The **MOVE** positioning behavior is not the best option in combination with the facing head.

**Further information:** ["Rotary axis positioning", Page 1148](#page-1147-0)

#### **Notes about machine parameters**

The machine manufacturer uses the optional machine parameter **presetToAlignAxis** (no. 300203) to define for each axis how the control is to interpret offset values. If **FACING HEAD POS** is used, the machine parameter applies to the parallel axis (**U** axis) only (**U\_OFFS**).

**Further information:** ["Basic transformation and offset", Page 2163](#page-2162-0)

- If the machine parameter has not been defined or has been set to **FALSE**, the control does not take the offset into account during machining.
- If the machine parameter axis has been set to **TRUE**, the offset can be used to compensate a facing slide offset. If you are using a facing slide with multiple tool clamp options, set the offset for the current clamping position. This ensures that you can run NC programs independent of the tool clamping position.

# **25.4 Machining with polar kinematics with FUNCTION POLARKIN**

# **Application**

In a polar kinematic model, the path contours of the working plane are performed by one linear axis and one rotary axis instead of by two linear principal axes. The working plane is defined by the linear principal axis and the rotary axis while the working space is defined by these two axes and the infeed axis.

On milling machines, various linear principal axes can be replaced with suitable rotary axes. For example on large machines, polar kinematics enable you to machine much larger surfaces than with only the principal axes.

On turning and grinding machines that have only two linear principal axes, polar kinematics enable milling operations to be performed on the front face.

## **Requirements**

■ Machine with at least one rotary axis

The polar rotary axis must be installed onto the table side so that it is opposite the selected linear axes and must be configured as a modulo axis. Thus, the linear axes must not be positioned between the rotary axis and the table. The maximum range of traverse of the rotary axis is limited by the software limit switches if necessary.

**PARAXCOMP DISPLAY** function programmed with at least the main axes **X**, **Y** and **Z**.

HEIDENHAIN recommends defining all of the available axes within the **PARAXCOMP DISPLAY** function.

**Further information:** ["Defining behavior when positioning parallel axes with](#page-1362-1) [FUNCTION PARAXCOMP", Page 1363](#page-1362-1)

# **Description of function**

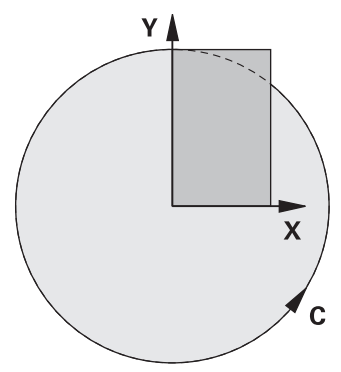

When the polar kinematics are active, the control displays an icon in the **Positions** workspace. This icon covers the icon for the **PARAXCOMP DISPLAY** function.

Use the **POLARKIN AXES** function to activate the polar kinematics. The axis data define the radial axis, the infeed axis, and the polar axis. The **MODE** data influence the positioning behavior, whereas the **POLE** data define the machining at the pole. The pole is the center of rotation of the rotary axis in this case.

Notes on the axes to be selected:

- The first linear axis must be radial to the rotary axis.
- The second linear axis defines the infeed axis and must be parallel to the rotary axis.
- The rotary axis defines the polar axis and is defined last.
- Any available modulo axis that is installed at the table opposite to the selected linear axes can be used as the rotary axis.
- The two selected linear axes thus span a plane that also includes the rotary axis.

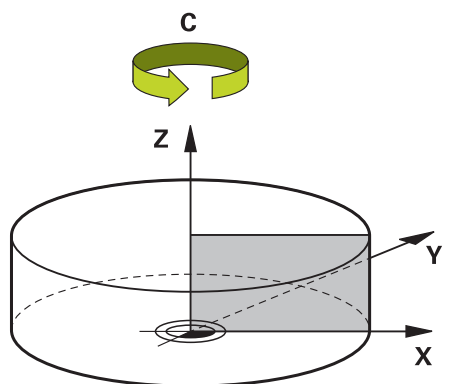

The following scenarios lead to deactivation of the polar kinematics:

- **EXecution of the POLARKIN OFF** function
- Selection of an NC program
- Reaching the end of the NC program
- Abortion of the NC program
- Selecting a kinematic model
- Restarting the control

# <span id="page-1375-0"></span>**MODE options**

The control provides the following options for positioning behavior:

# **MODE options:**

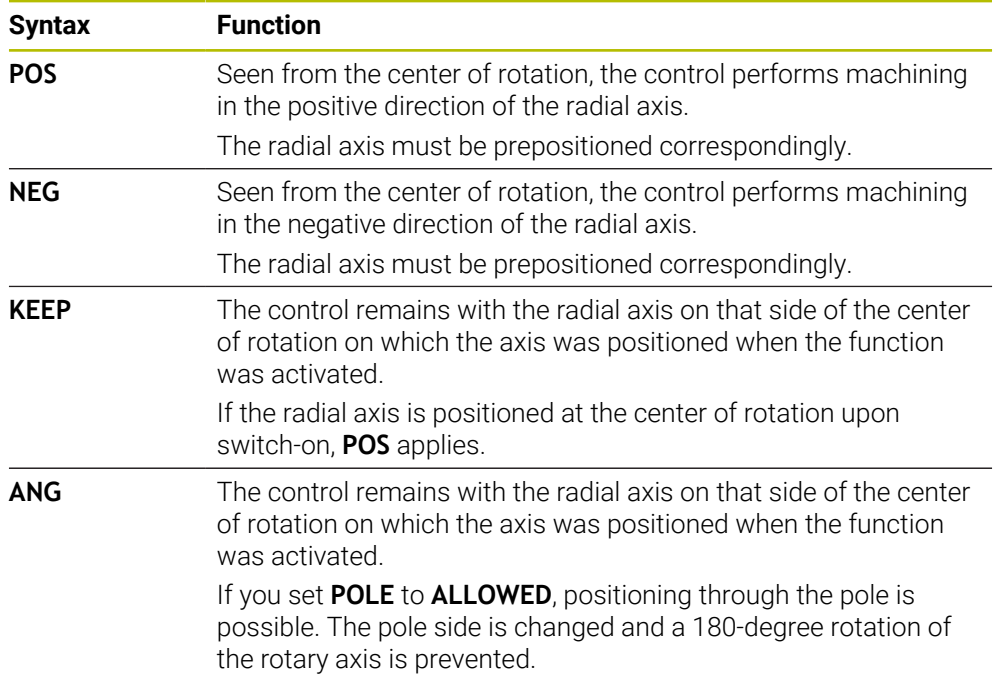

# <span id="page-1375-1"></span>**POLE options**

The control provides the following options for machining at the pole:

#### **POLE options:**

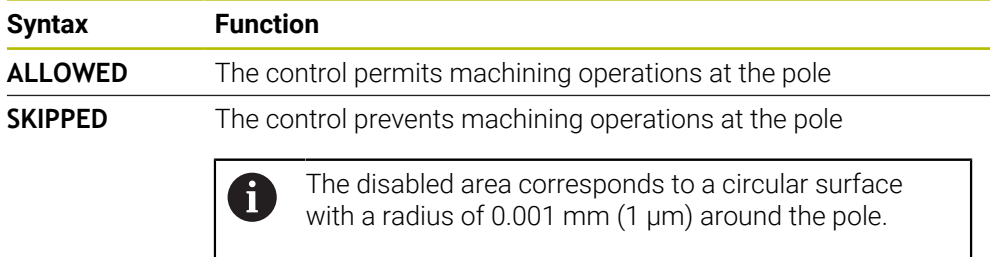

#### **Input**

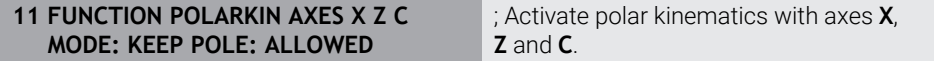

The NC function includes the following syntax elements:

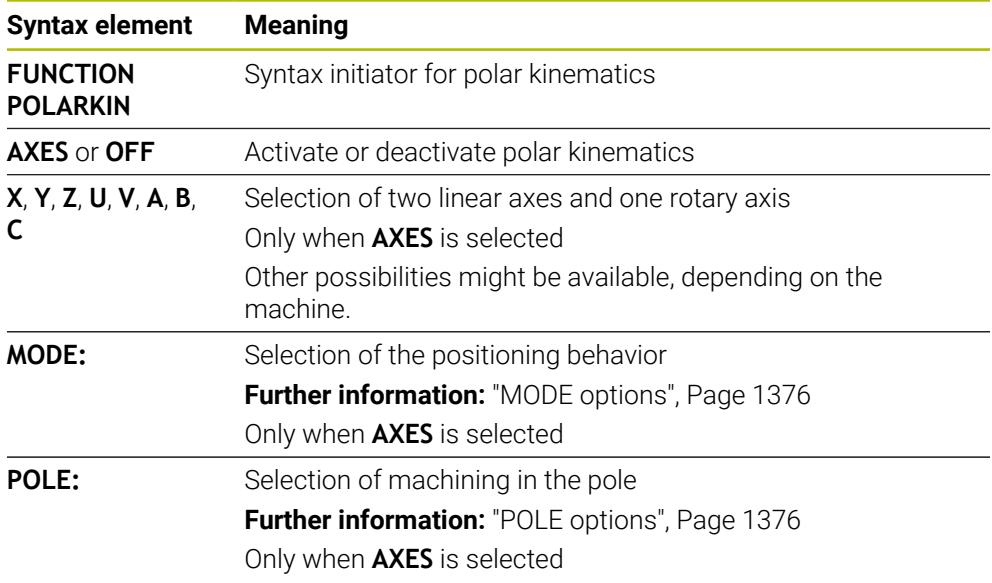

# **Notes**

- $\blacksquare$  The principal axes X, Y, and Z as well as the possible parallel axes U, V, and W can be used as radial axes or infeed axes.
- Position the linear axis that will not be included in the polar kinematics to the coordinate of the pole, before the **POLARKIN** function. Otherwise, a nonmachinable area with a radius that corresponds to at least the value of the deselected linear axis would result.
- Avoid performing machining operations at the pole or near the pole, because feed-rate variations may occur in this area. For this reason, ideally use the following **POLE** option: **SKIPPED**.
- Polar kinematics cannot be combined with the following functions:
	- **Traverses with M91**

**Further information:** ["Traversing in the machine coordinate system M-CS with](#page-1398-0) [M91", Page 1399](#page-1398-0)

- $\blacksquare$  Tilting the working plane (#8 / #1-01-1)
- **FUNCTION TCPM** or **M128** (#9 / #4-01-1)
- Note that the traversing range of the axes may be limited. **Further information:** ["Notes on software limit switches for modulo axes",](#page-1389-0) [Page 1390](#page-1389-0)

**Further information:** ["Traverse Limits", Page 2234](#page-2233-0)

#### **Notes about machine parameters**

- The machine manufacturer uses the optional machine parameter **kindOfPref** (no. 202301) to define the behavior of the control when the path of the tool center point passes through the polar axis.
- The machine manufacturer uses the optional machine parameter **preset-ToAlignAxis** (no. 300203) to define for each axis how the control is to interpret offset values. For **FUNCTION POLARKIN**, the machine parameter applies only to the rotary axis that rotates about the tool axis (in most cases **C\_OFFS**).

**Further information:** ["Comparison of offset and 3D basic rotation", Page 1721](#page-1720-0)

If the machine parameter axis has not been defined or has been set to **TRUE**, the offset can be used to compensate a misalignment of the workpiece in the plane. The offset affects the orientation of the workpiece coordinate system **W-CS**.

**Further information:** ["Workpiece coordinate system W-CS", Page 1063](#page-1062-0)

If the machine parameter axis has been defined with **FALSE**, the offset cannot be used to compensate a misalignment of the workpiece in the plane. The control will not take the offset into account when executing the commands.

# **25.4.1 Example: SL cycles in the polar kinematics**

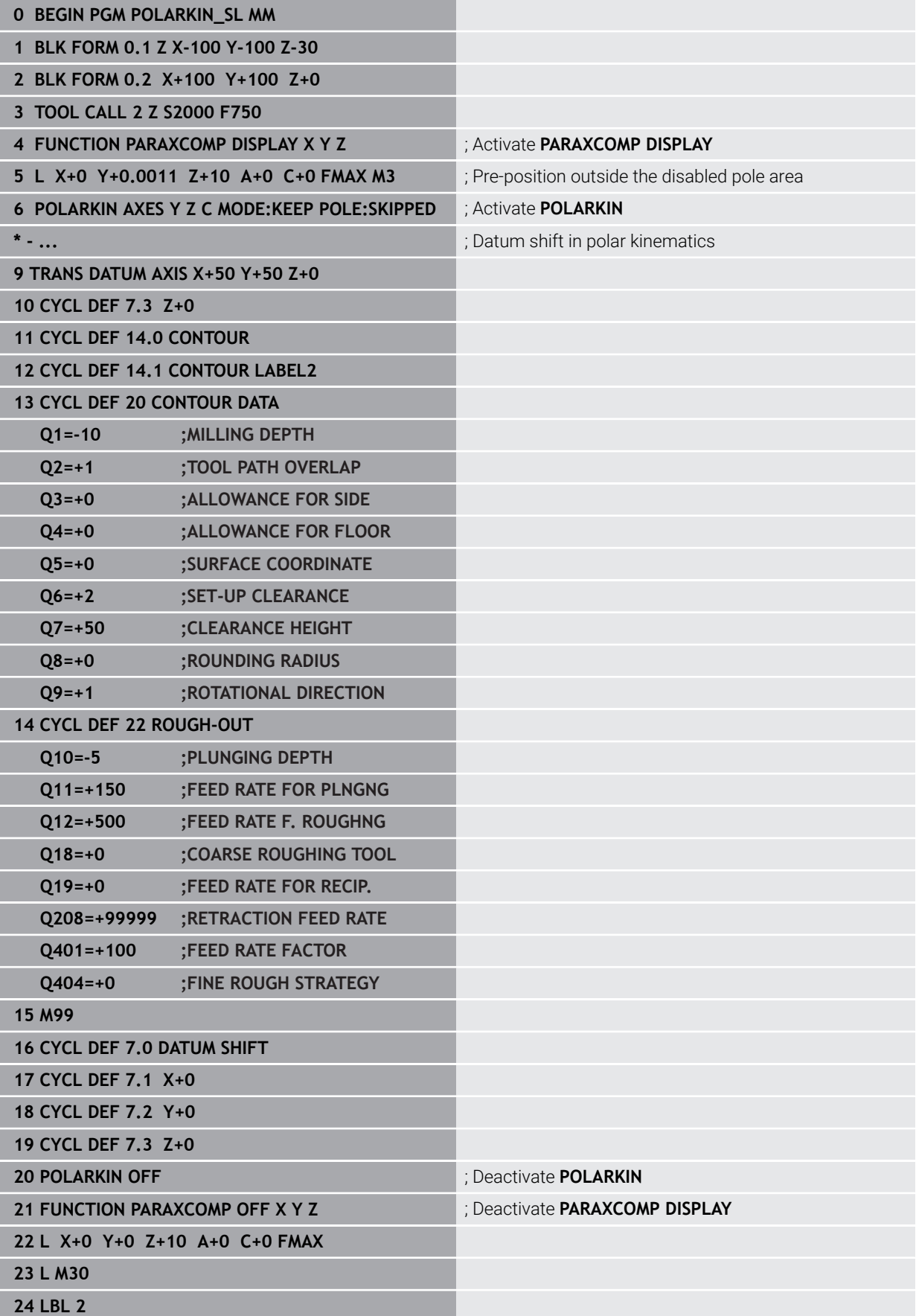

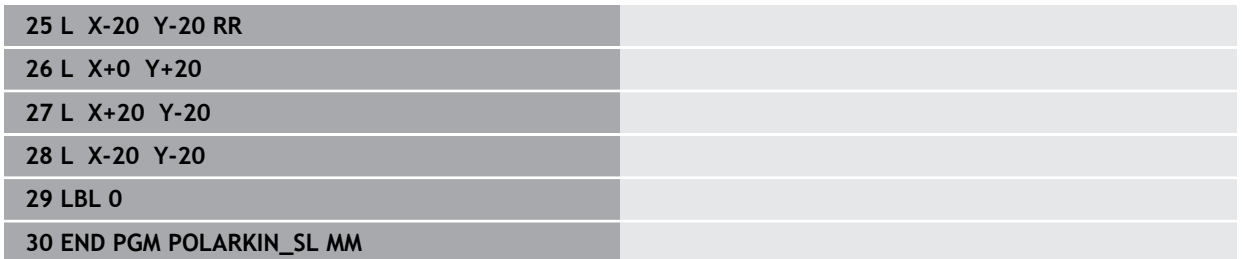

# **25.5 CAM-generated NC programs**

# **Application**

CAM-generated NC programs are created externally of the control using CAM systems.

CAM systems provide a comfortable and sometimes unique solution in connection with 5-axis simultaneous machining of free-form surfaces.

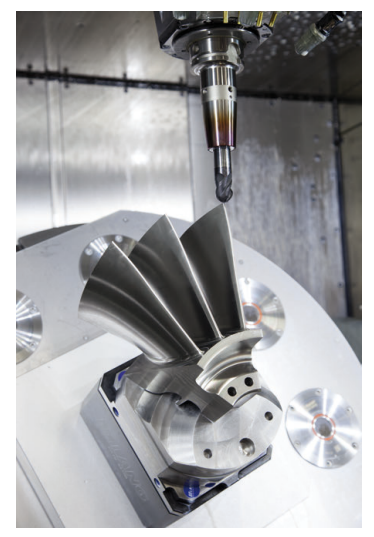

For CAM-generated NC programs to be able to use the full performance potential of the control and to provide you with such options as intervention and correction, certain requirements must be met.

CAM-generated NC programs must meet the same requirements as manually created NC programs. In addition, other requirements arise from the process chain.

# **Further information:** ["Process steps", Page 1385](#page-1384-0)

The process chain specifies the path from a design to the finished workpiece.

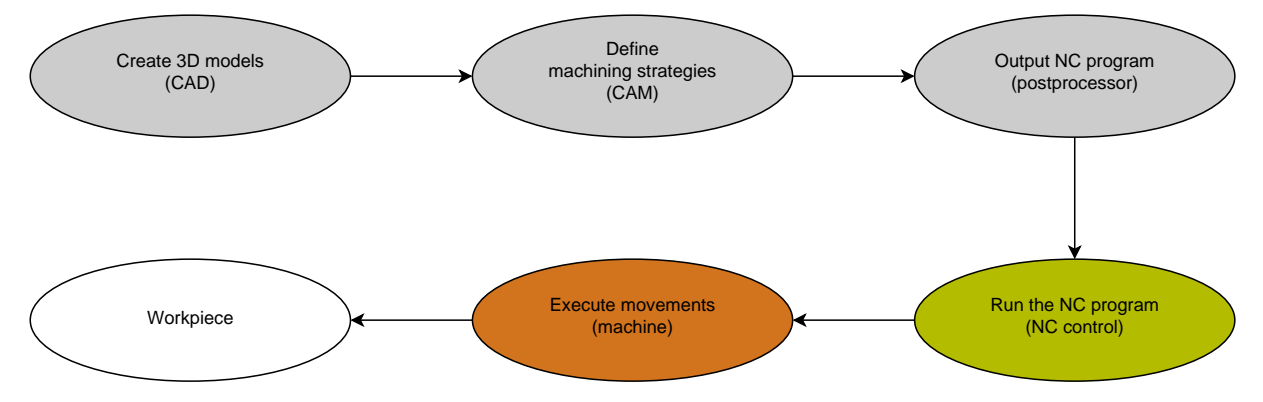

#### **Related topics**

- Using 3D data directly at the control
	- **Further information:** ["Opening CAD files with CAD Viewer", Page 1539](#page-1538-0)
- **Programming graphically Further information:** ["Graphical programming", Page 1521](#page-1520-0)

# <span id="page-1380-0"></span>**25.5.1 Output formats of NC programs**

#### **Output in HEIDENHAIN Klartext format**

If you output the NC program in Klartext, you have the following options:

■ 3-axis output

i

- Output with up to five axes, without **M128** or **FUNCTION TCPM**
- Output with up to five axes, with **M128** or **FUNCTION TCPM** (#9 / #4-01-1)
	- Prerequisites for 5-axis-machining:
		- Machine with rotary axes
		- Advanced Functions Set 1 (#8 / #1-01-1)
		- Advanced Functions Set 2 (#9 / #4-01-1) for **M128** or **FUNCTION TCPM**

If the machine kinematics and the exact tool data are available to the CAM system, you can output NC programs without **M128** or **FUNCTION TCPM**. The programmed feed rate is calculated for all axis components per NC block, which can result in different cutting speeds.

An NC program with **M128** or **FUNCTION TCPM** is machine-neutral and more flexible, since the control takes over the kinematics calculation and uses the tool data from the tool management. The programmed feed rate acts on the tool location point.

**Further information:** ["Compensating the tool angle of inclination with FUNCTION](#page-1163-0) [TCPM \(#9 / #4-01-1\)", Page 1164](#page-1163-0)

**Further information:** ["Presets on the tool", Page 313](#page-312-0)

#### **Examples**

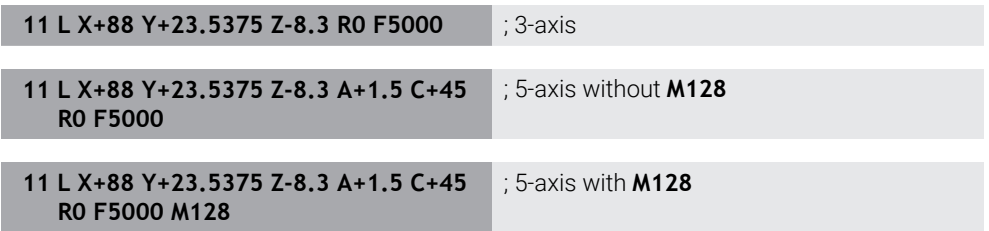

#### **Output with vectors**

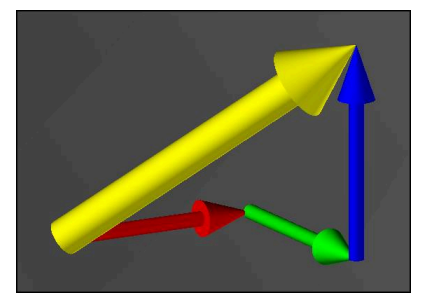

From the point of view of physics and geometry, a vector is a directed variable that describes a direction and a length.

When outputting with vectors, the control requires at least one vector that specifies the direction of the surface normal or the tool angle of inclination. Optionally, the NC block contains both vectors.

Prerequisites:

- **Machine with rotary axes**
- Advanced Functions Set 1 (#8 / #1-01-1)
- Advanced Functions Set 2 (#9 / #4-01-1)

You can only use the output with vectors in milling mode. **Further information:** ["Switching the operating mode with FUNCTION](#page-273-0) [MODE", Page 274](#page-273-0)

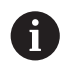

 $\mathbf i$ 

i

Vector output with the direction of the surface normals is required for using 3D tool radius compensation depending on the tool angle (#92 / #2-02-1). **Further information:** ["3D radius compensation depending on the tool](#page-1204-0) [contact angle \(#92 / #2-02-1\) ", Page 1205](#page-1204-0)

#### **Examples**

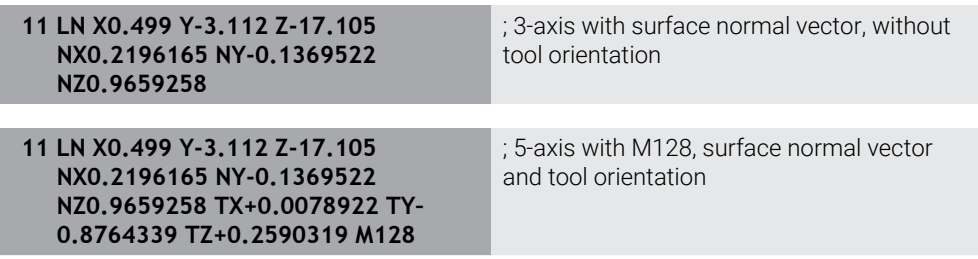

## **Structure of an NC block with vectors**

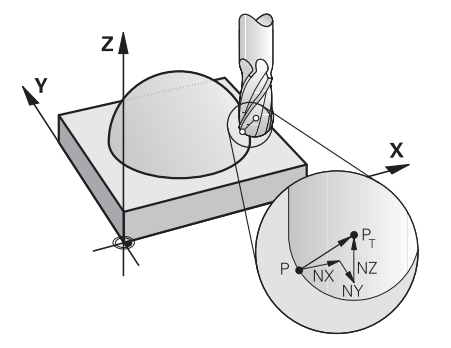

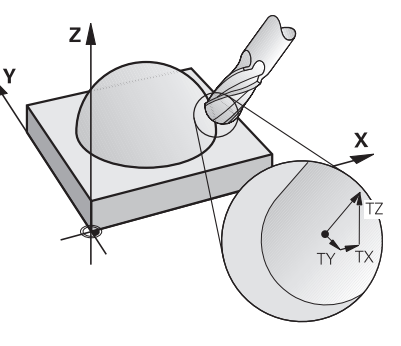

Surface normal vector perpendicular to the contour

Tool direction vector

#### **Example**

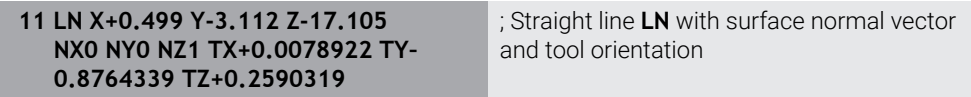

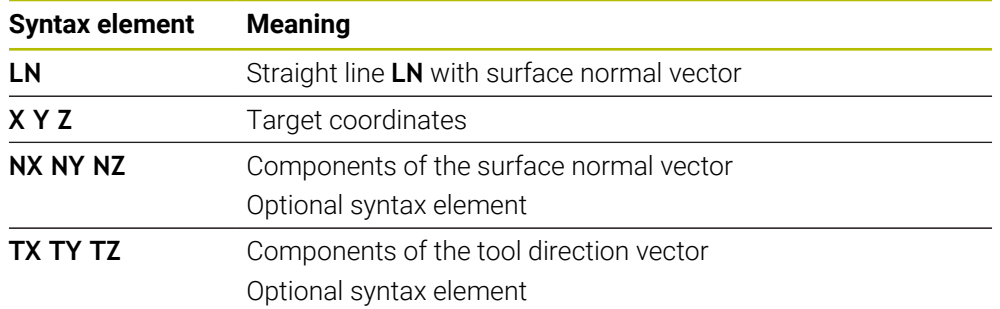

# **25.5.2 Types of machining according to number of axes**

#### **3-axis machining**

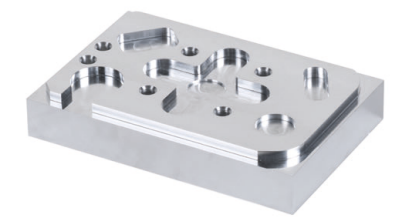

If only the linear axes **X**, **Y** and **Z** are required for machining a workpiece, 3-axis machining takes place.

#### **3+2-axis machining**

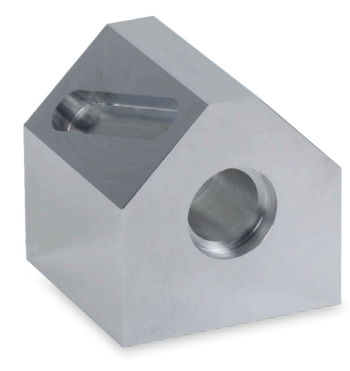

If tilting of the working plane is required for machining a workpiece, 3+2-axis machining takes place.

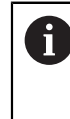

Prerequisites:

- **Machine with rotary axes**
- Advanced Functions Set 1 (#8 / #1-01-1)

#### **Inclined machining**

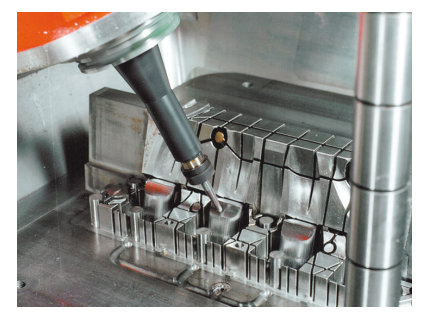

For inclined machining, also referred to as inclined-tool machining, the tool is positioned at a user-defined angle to the working plane. The orientation of the working plane coordinate system **WPL-CS** is not changed, but only the position of the rotary axes and therefore the tool position. The control is able to compensate for the offset that is created in the linear axes.

Inclined machining is used in conjunction with undercuts and short tool clamping lengths.

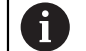

Prerequisites:

- Machine with rotary axes
- Advanced Functions Set 1 (#8 / #1-01-1)
- Advanced Functions Set 2 (#9 / #4-01-1)

#### **5-axis machining**

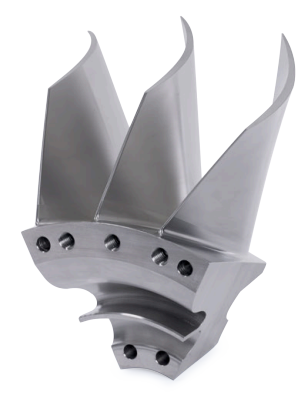

In 5-axis machining, also referred to as 5-axis simultaneous machining, the machine moves five axes at the same time. For free-form surfaces, this means that the tool can always be oriented perfectly with respect to the workpiece surface.

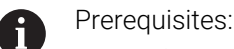

- **Machine with rotary axes**
- Advanced Functions Set 1 (#8 / #1-01-1)
- Advanced Functions Set 2 (#9 / #4-01-1)

5-axis machining is not possible with the export version of the control.

# <span id="page-1384-0"></span>**25.5.3 Process steps**

## **CAD**

## **Application**

Using CAD systems, designers create the 3D models of the required workpieces. Incorrect CAD data has a negative impact on the entire process chain, including the quality of the workpiece.

#### **Notes**

- In 3D models, avoid open or overlapping faces and unnecessary points. If possible, use the check functions of the CAD system.
- Design or save the 3D models based on the center of tolerance and not the nominal dimensions.

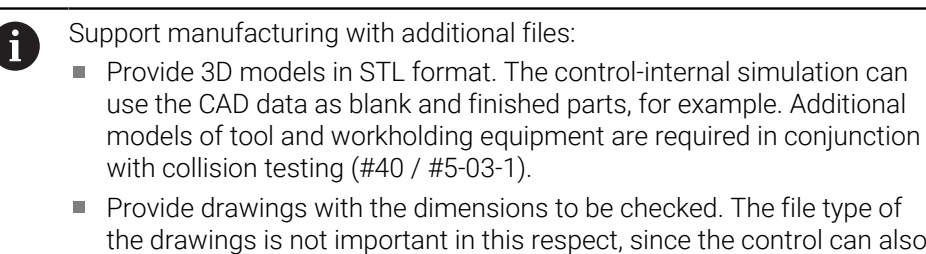

# open files such as PDFs, and therefore supports paperless production.

# **Definition**

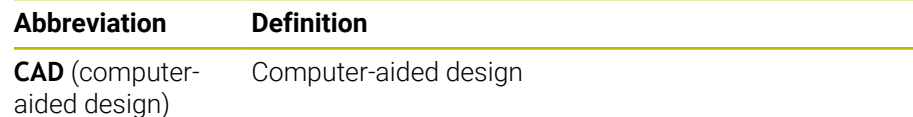

# **CAM and postprocessor**

#### **Application**

Using machining strategies within the CAM systems, CAM programmers create machine-independent and control-independent NC programs based on the CAD data.

With the aid of the postprocessor, the NC programs are ultimately output specific to machine and control.

#### **Notes on CAD data**

- Avoid quality losses due to unsuitable transfer formats. Integrated CAM systems with manufacturer-specific interfaces work in some cases without loss.
- Take advantage of the available accuracy of the CAD data obtained. A geometry or model error of less than 1 μm is recommended for finishing large radii.

#### **Notes on chord errors and Cycle 32 TOLERANCE**

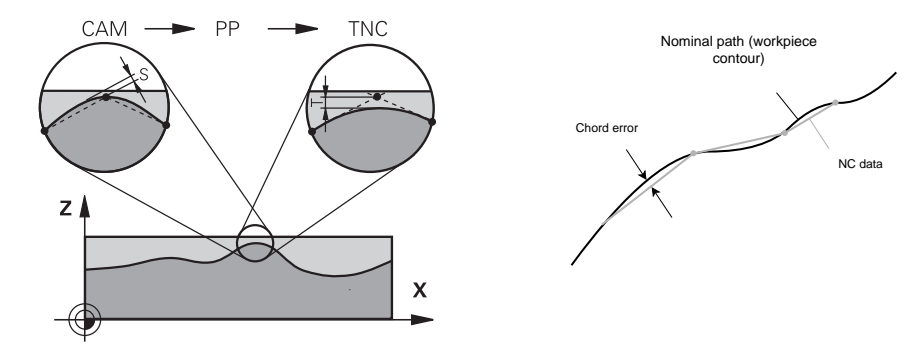

 $\blacksquare$  In roughing, the focus is on the processing speed. The sum of the chord error and the tolerance **T** in Cycle **32 TOLERANCE** must be smaller than the contour allowance, otherwise contour violations may occur.

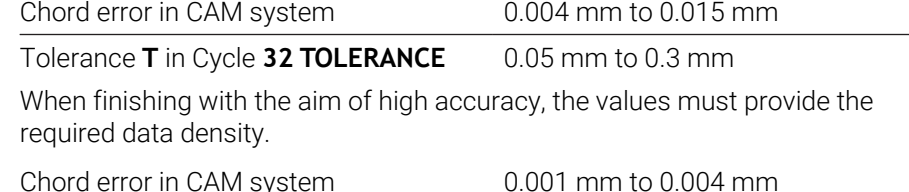

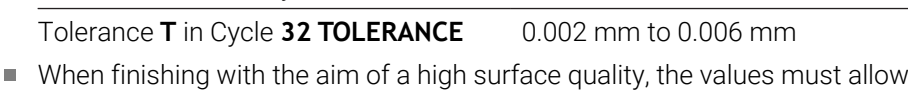

smoothing of the contour. Chord error in CAM system 0.001 mm to 0.005 mm

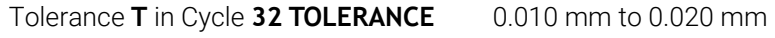

**Further information:** ["Cycle 32 TOLERANCE ", Page 1288](#page-1287-0)

×

#### **Notes on control-optimized NC output**

- Prevent rounding errors by outputting axis positions with at least four decimal places. For optical components and workpieces with large radii (small curves), at least five decimal places are recommended. The output of surface normal vectors (for straight lines **LN**) requires at least seven decimal places.
- You can prevent the cumulation of tolerances by outputting absolute instead of incremental coordinate values for successive positioning blocks.
- If possible, output positioning blocks as arcs. The control calculates circles more accurately internally.
- Avoid repetitions of identical positions, feed specifications and additional functions (e.g., **M3**).
- If a subprogram call and a subprogram definition are separated by multiple NC blocks, program execution might be interrupted due to the calculation effort. Use the following options to avoid problems such as dwell marks due to interruptions:
	- $\blacksquare$  Put subprograms that define retraction positions at the beginning of the program. Thus, the control "knows" where to find the subprogram when it is called later.
	- Use a separate NC program for machining positions or coordinate transformations. This ensures that the control simply needs to call that program when safety positions and coordinate transformations are required in the NC program.
- Output Cycle 32 TOLERANCE again only when changing settings.
- Make sure that corners (curvature transitions) are precisely defined by an NC block.
- $\blacksquare$  The feed rate fluctuates strongly if the tool path is output with strong changes in direction. If possible, round the tool paths.

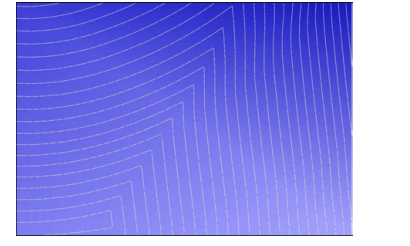

Tool paths with strong changes in direction at transitions

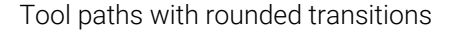

- Do not use intermediate or interpolation points for straight paths. These points are generated, for example, by a constant point output.
- Prevent patterns on the workpiece surface by avoiding exactly synchronous point distribution on surfaces with even curvature.
- Use suitable point distances for the workpiece and the machining step. Possible starting values are between 0.25 mm and 0.5 mm. Values greater than 2.5 mm are not recommended, even with high machining feed rates.
- Avoid incorrect positioning by outputting the **PLANE** functions (#8 / #1-01-1) with **MOVE** or **TURN** without using separate positioning blocks. If you output **STAY** and position the rotary axes separately, use the variables **Q120** to **Q122** instead of fixed-axis values.

**Further information:** ["Tilting the working plane with PLANE functions](#page-1113-0) [\(#8 / #1-01-1\)", Page 1114](#page-1113-0)

**Prevent strong feed breaks at the tool location point by avoiding an unfavorable** relationship between linear and rotary axis motion. A significant change in the tool adjustment angle with a slight change in the position of the tool is a problem, for example. Take into account the different speeds of the axes involved.

- When the machine moves multiple axes at the same time, kinematic errors of the axes might sum up. Move as few axes as possible simultaneously.
- Avoid unnecessary feed-rate limitations, which you can define for compensation movements within **M128** or the function **FUNCTION TCPM** (#9 / #4-01-1).
	- **Further information:** ["Compensating the tool angle of inclination with FUNCTION](#page-1163-0) [TCPM \(#9 / #4-01-1\)", Page 1164](#page-1163-0)
- Take into account the machine-specific behavior of rotary axes. **Further information:** ["Notes on software limit switches for modulo axes",](#page-1389-0) [Page 1390](#page-1389-0)

#### **Notes on tools**

- $\blacksquare$  A ball-nose cutter, a CAM output to the tool center point and a high rotational axis tolerance **TA** (1° to 3°) in cycle **32 TOLERANCE** enable uniform feed paths.
- Ball-nose or toroidal milling cutter and a CAM output relative to the tool tip require low rotational axis tolerances **TA** (approx. 0.1°) in Cycle **32 TOLERANCE**. Contour violations are more likely to occur at higher values. The extent of the contour violations depends on factors such as the tool position, the tool radius and the depth of engagement.

**Further information:** ["Presets on the tool", Page 313](#page-312-0)

## **Notes on user-friendly NC outputs**

- Facilitate the easy adaptation of NC programs by using the machining and touch probe cycles of the control.
- Facilitate both the adaptation options and the overview by defining feed rates centrally using variables. It is preferable to use freely usable variables (e.g., **QL** parameters).

**Further information:** ["Variables: Q, QL, QR and QS parameters", Page 1440](#page-1439-0)

**Provide a better overview by structuring the NC programs. One method is to** use subprograms within the NC programs. If possible, divide larger projects into multiple separate NC programs.

**Further information:** ["Programming Techniques", Page 433](#page-432-0)

- Support correction options by outputting contours with tool radius correction. **Further information:** ["Tool radius compensation", Page 1174](#page-1173-0)
- Use structure items to enable fast navigation within the NC programs. **Further information:** ["Structuring of NC programs", Page 1598](#page-1597-0)
- Use comments to communicate important information about the NC program.

**Further information:** ["Adding comments", Page 1596](#page-1595-0)

# **NC control and machine**

## **Application**

The control uses the points defined in the NC program to calculate the motions of each machine axis as well as the required velocity profiles. Control-internal filter functions then process and smooth the contour so that the control does not exceed the maximum permissible path deviation.

The motions and velocity profiles calculated are implemented as movements of the tool by the machine's drive system.

You can use various intervention and correction options to optimize machining.

#### **Notes on the use of CAM-generated NC programs**

■ The simulation of machine and control-independent NC data within the CAM systems can deviate from the actual machining. Check the CAM-generated NC programs using the control-internal simulation.

**Further information:** ["The Simulation Workspace", Page 1629](#page-1628-0)

- Take into account the machine-specific behavior of rotary axes. **Further information:** ["Notes on software limit switches for modulo axes",](#page-1389-0) [Page 1390](#page-1389-0)
- Make sure that the required tools are available and that the remaining service life is sufficient.

**Further information:** ["Tool usage test", Page 360](#page-359-0)

■ If necessary, change the values in Cycle 32 TOLERANCE depending on the chord error and the dynamic response of the machine.

**Further information:** ["Cycle 32 TOLERANCE ", Page 1288](#page-1287-0)

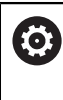

Refer to your machine manual.

Some machine manufacturers provide an additional cycle for adapting the behavior of the machine to the respective machining operation (e.g., Cycle **332 Tuning**). Cycle **332** can be used to modify filter settings, acceleration settings and jerk settings.

■ If the CAM-generated NC program contains vectors, it is possible to correct tool movements in three dimensions.

**Further information:** ["Output formats of NC programs", Page 1381](#page-1380-0) **Further information:** ["3D radius compensation depending on the tool contact](#page-1204-0) [angle \(#92 / #2-02-1\) ", Page 1205](#page-1204-0)

Software options enable further optimizations.

**Further information:** ["Functions and function packages", Page 1392](#page-1391-0) **Further information:** ["Software options", Page 107](#page-106-0)

#### <span id="page-1389-0"></span>**Notes on software limit switches for modulo axes**

The following information on software limit switches for modulo axes also applies to traversing limits.

**Further information:** ["Traverse Limits", Page 2234](#page-2233-0)

The following general conditions apply to software limit switches for modulo axes:

- The lower limit is greater than  $-360^\circ$  and less than  $+360^\circ$ .
- $\blacksquare$  The upper limit is not negative and less than  $+360^{\circ}$ .
- The lower limit is not greater than the upper limit.
- The lower and upper limits are less than 360° apart.

If the general conditions are not met, the control cannot move the modulo axis and issues an error message.

If the target position or a position equivalent to it is within the permitted range, movement is permitted with active modulo limit switches. The direction of motion is determined automatically, as only one of the positions can be approached at any one time. Please note the following examples!

Equivalent positions differ by an offset of n x 360° from the target position. The factor n corresponds to any integer.

#### **Example**

 $\mathbf i$ 

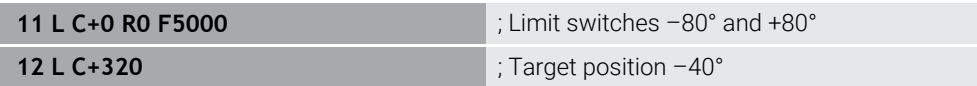

The control positions the modulo axis between the active limit switches to the position –40°, which is equivalent to 320°.

#### **Example**

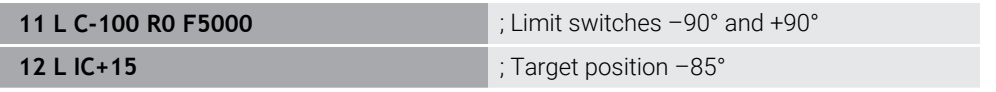

The control executes the traversing motion because the target position lies within the permitted range. The control positions the axis in the direction of the nearest limit switch.

#### **Example**

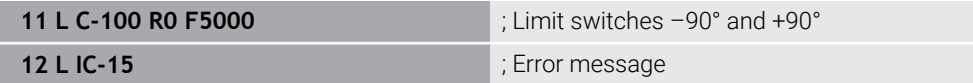

The control issues an error message because the target position is outside the permitted range.

#### **Examples**

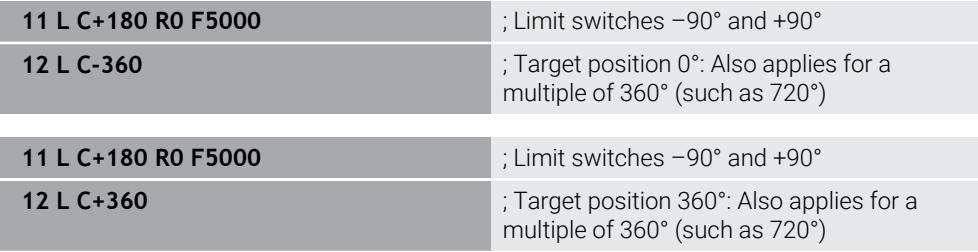

If the axis is exactly in the middle of the prohibited area, the distance to both limit switches is identical. In this case, the control can move the axis in both directions.

If the positioning block results in two equivalent target positions in the permitted range, the control positions itself along the shorter path. If both equivalent target positions are 180° away, the control selects the direction of motion according to the programmed algebraic sign.

#### **Definitions**

#### **Modulo axis**

Modulo axes are axes whose encoder only returns values between 0° and 359.9999°. If an axis is used as a spindle, then the machine manufacturer must configure this axis as a modulo axis.

#### **Rollover axis**

Rollover axes are rotary axes that can perform several or any number of revolutions. The machine manufacturer must configure a rollover axis as a modulo axis.

#### **Modulo counting method**

The position display of a rotary axis with the modulo counting method is between 0° and 359.9999°. If the value exceeds 359.9999°, the display starts over at 0°.

# <span id="page-1391-0"></span>**25.5.4 Functions and function packages**

# **ADP motion control**

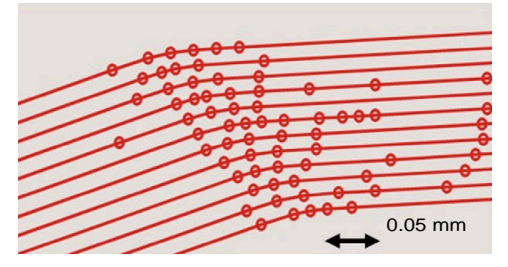

Distribution of points

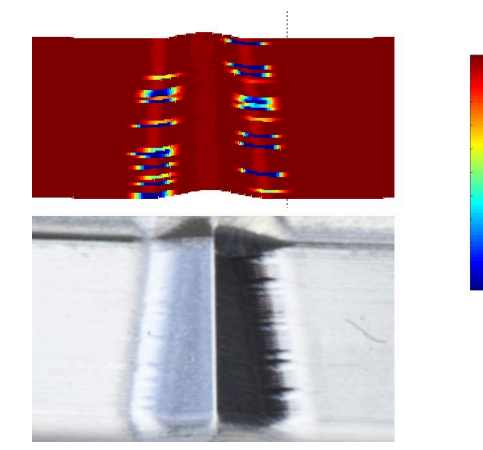

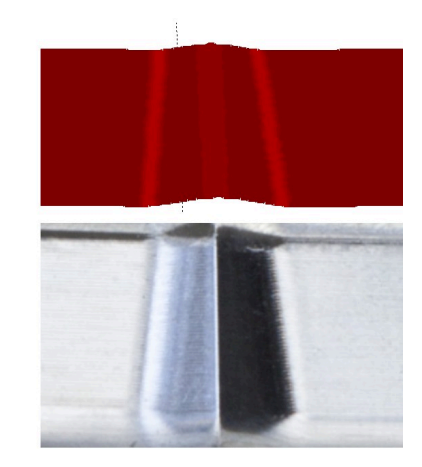

Comparison without and with ADP

CAM-generated NC programs with an insufficient resolution and variable point density in adjacent paths can lead to feed rate fluctuations and errors on the workpiece surface.

1800

mm/min

1700

1600

The Advanced Dynamic Prediction (ADP) function extends the prediction of the permissible maximum feed rate profile and optimizes the motion control of the axes involved during milling. This means that you can achieve a high surface quality with a short machining time and reduce the reworking effort.

The most important benefits of ADP at a glance:

- With bidirectional milling, the forward and reverse paths have symmetrical feed behavior.
- Tool paths adjacent to one another have uniform feed paths.
- Negative effects associated with typical problems of CAM-generated NC programs are compensated for or mitigated, e.g.:
	- Short stair-like steps
	- Rough chord tolerances
	- Strong rounded block end point coordinates
- Even under difficult conditions, the control precisely complies with the dynamic parameters.

# **Dynamic Efficiency**

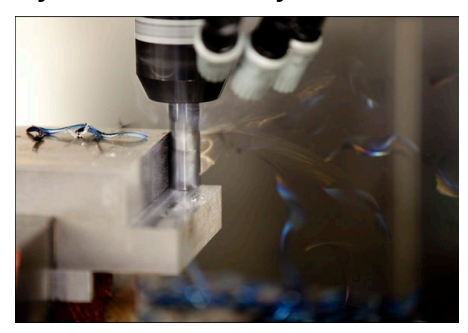

The Dynamic Efficiency package of functions enables you to increase process reliability in heavy machining and roughing in order to improve efficiency. Dynamic Efficiency includes the following software features:

Active Chatter Control (ACC (#45 / #2-31-1))

- Adaptive Feed Control (AFC (#45 / #2-31-1))
- Trochoidal milling cycles  $(\#167 / \#1-02-1)$

Using Dynamic Efficiency offers the following advantages:

- ACC, AFC and trochoidal milling reduce machining time by increasing the material removal rate.
- AFC enables tool monitoring and thus increases process reliability.
- ACC and trochoidal milling extend the tool life.

M

You can find more information in the brochure titled **Options and Accessories.**

# **Dynamic Precision**

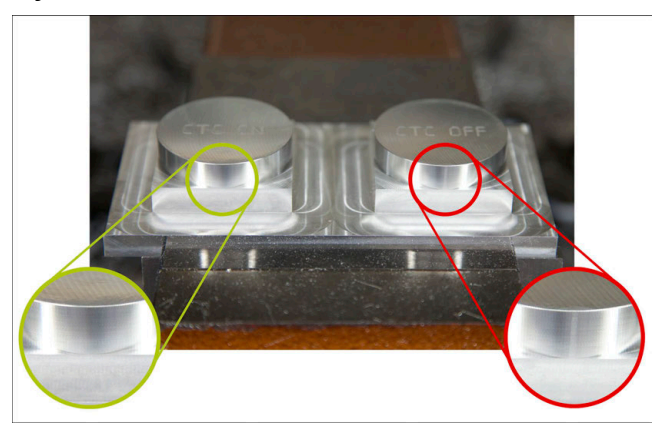

The Dynamic Precision package of functions enables you to machine quickly and accurately, and with high surface quality.

Dynamic Precision includes the following software functions:

- Cross Talk Compensation (CTC (#141 / #2-20-1))
- Position Adaptive Control (PAC (#142 / #2-21-1))
- Load Adaptive Control (LAC (#143 / #2-22-1))
- Motion Adaptive Control (MAC (#144 / #2-23-1))
- Machine Vibration Control (MVC (#146 / #2-24-1))

The functions each provide decisive improvements. They can be combined and also mutually complement each other:

- CTC increases the accuracy in the acceleration phases.
- **MVC** allows to machine better surfaces.
- CTC and MVC result in fast and accurate processing.
- PAC leads to increased contour constancy.
- LAC keeps accuracy constant, even with variable load.
- MAC reduces vibrations and increases the maximum acceleration for rapid traverse movements.

You can find more information in the brochure titled **Options and Accessories.**

m

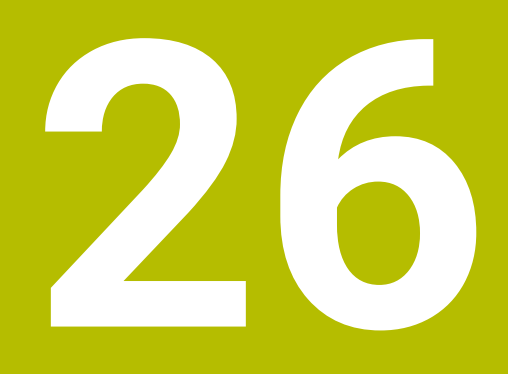

**Miscellaneous Functions**

# **26.1 Miscellaneous functions M and the STOP function**

# **Application**

Use miscellaneous functions to activate or deactivate functions of the control and to influence the behavior of the control.

# **Description of function**

You can define up to four miscellaneous functions **M** at the end of an NC block or in a separate NC block. Once you confirm the entry of a miscellaneous function, the control continues with the dialog and you can define additional parameters, such as **M140 MB MAX**.

In the **Manual operation** application, use the **M** button to activate a miscellaneous function.

**Further information:** ["The Manual operation application", Page 220](#page-219-0)

# **Effects of the miscellaneous functions M**

Miscellaneous functions **M** are in effect blockwise or modally. Miscellaneous functions take effect from their point of definition. Other functions or the end of the NC program reset modally effective miscellaneous functions.

Some miscellaneous functions take effect at the start of the NC block and others at the end, regardless of the sequence in which they were programmed.

If you program more than one miscellaneous function in an NC block, the execution sequence is as follows:

- Miscellaneous functions taking effect at the start of the block are executed before those taking effect at the end of the block.
- $\blacksquare$  If more than one miscellaneous function takes effect at the start or end of the block, they are executed in the same sequence as programmed.

# **STOP function**

The **STOP** function interrupts the program run or simulation (e.g., for tool inspection). You can also enter up to four miscellaneous functions **M** in a **STOP** block.

# **26.1.1 Programming the STOP function**

To program the **STOP** function:

▶ Select **STOP STOP** 

```
The control creates a new NC block with the STOP function.
```
# **Note**

Refer to your machine manual.

In turning mode, miscellaneous functions for the turning spindle must be programmed using different numbers (e.g., **M303** instead of **M3** (#50 / #4-03-1)). The machine manufacturer defines the numbers to be used.

Using the optional machine parameter **CfgSpindleDisplay** (no. 139700), the machine manufacturer defines the miscellaneous function numbers to be displayed in the status display.

# **26.2 Overview of miscellaneous functions**

Refer to your machine manual.

The machine manufacturer can influence the behavior of the miscellaneous functions described below. **M0** to **M30** are standardized miscellaneous functions.

This table shows at what point the miscellaneous functions take effect:

□ At the start of the block

0

■ At the end of the block

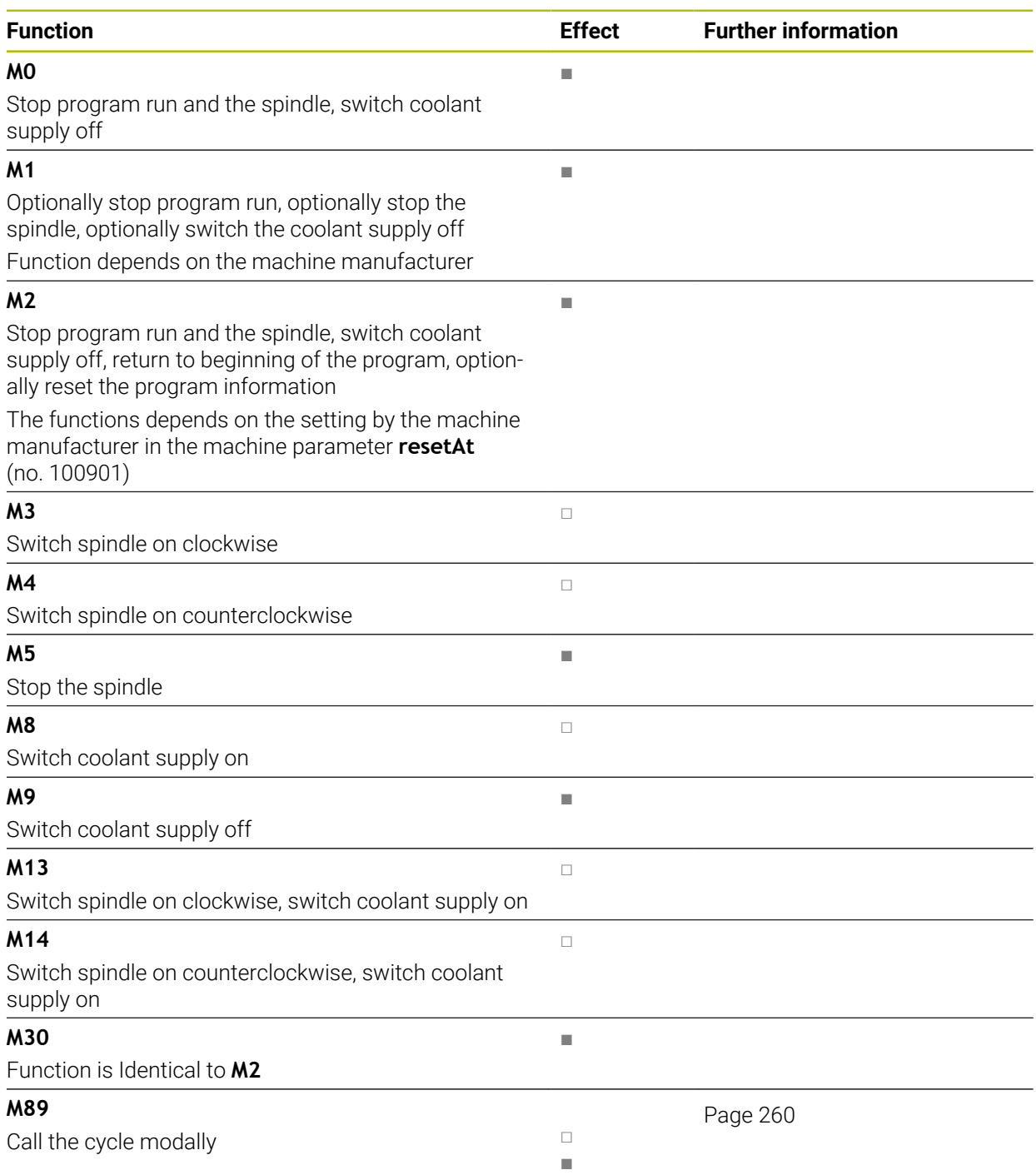

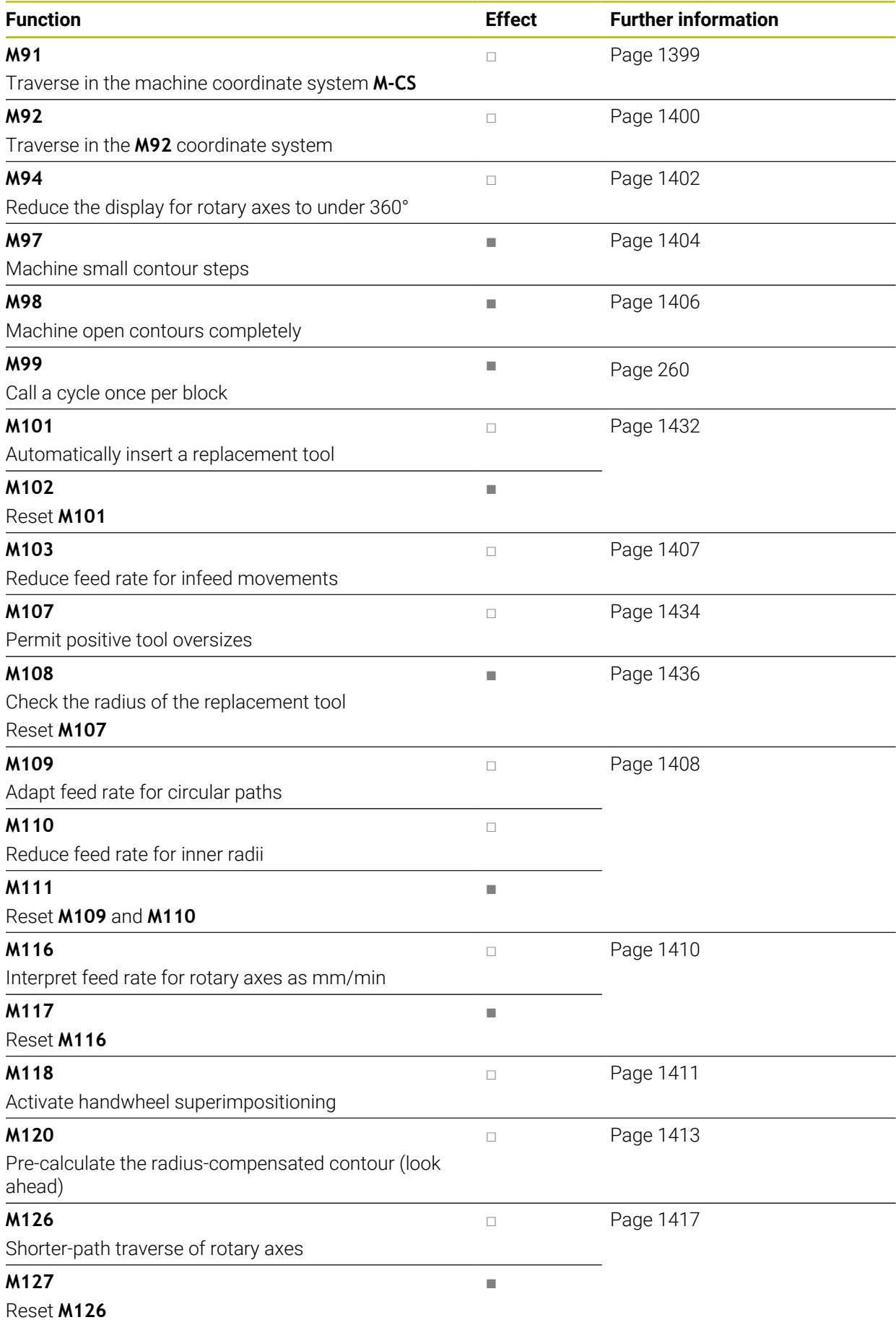

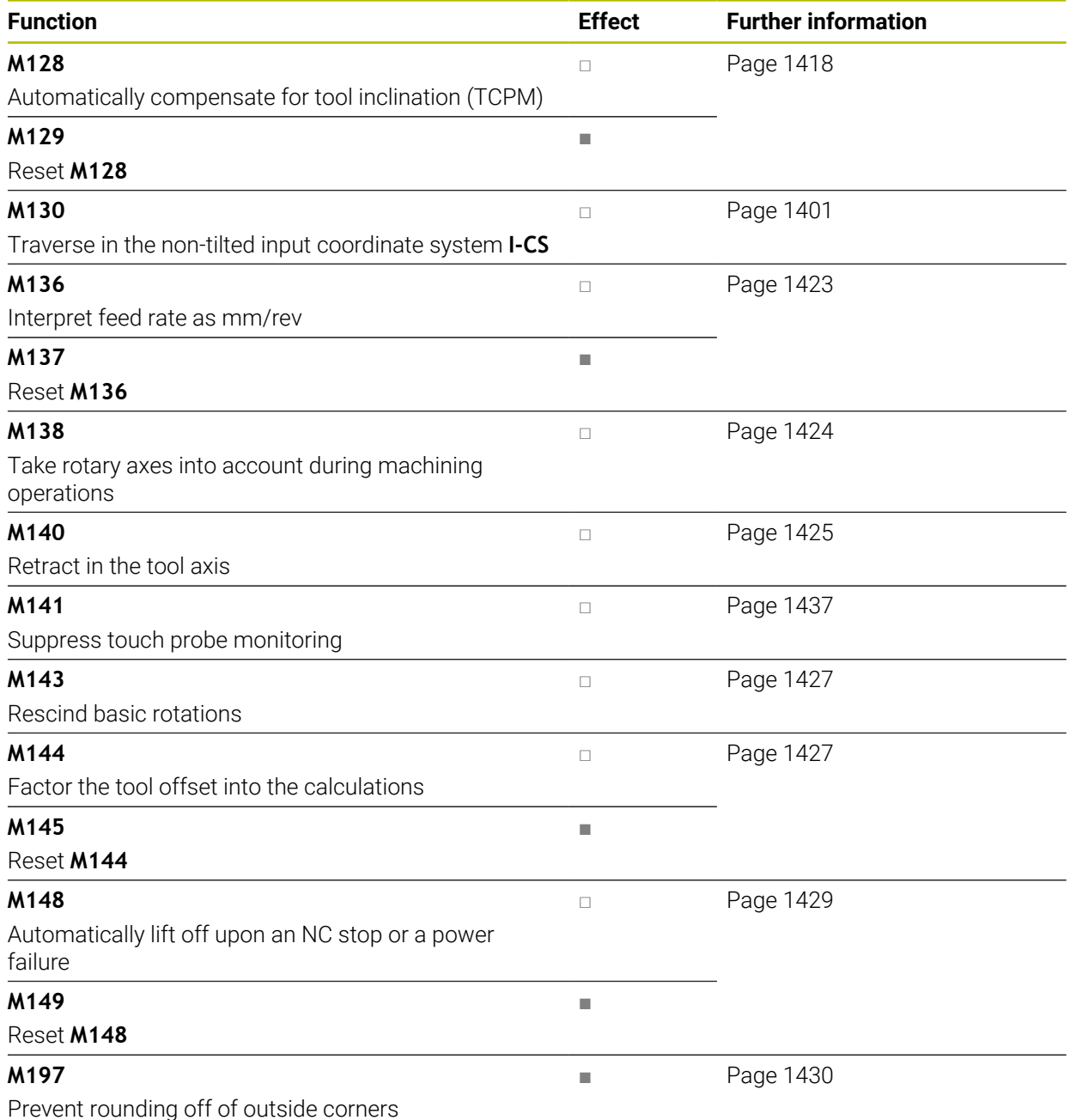

# **26.3 Miscellaneous functions for coordinate entries**

# <span id="page-1398-0"></span>**26.3.1 Traversing in the machine coordinate system M-CS with M91**

# **Application**

You can use **M91** to program machine-based positions, such as for moving to safe positions. The coordinates of positioning blocks with **M91** are in effect in the machine coordinate system **M-CS**.

**Further information:** ["Machine coordinate system M-CS", Page 1058](#page-1057-0)

# **Description of function**

# **Effect**

**M91** is in effect blockwise and takes effect at the start of the block.

# **Application example**

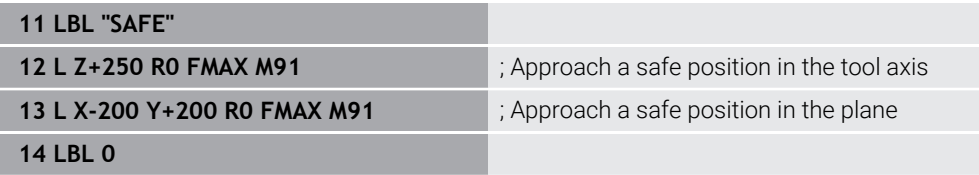

Here **M91** is in a subprogram in which the control moves the tool to a safe position, by first moving in the tool axis and then in the plane.

Since the coordinates refer to the machine datum, the tool always moves to the same position. That way, regardless of the workpiece preset, the subprogram can be repeatedly called in the NC program, for example before tilting the rotary axes.

Without **M91** the control references the programmed coordinates to the workpiece preset.

**Further information:** ["Presets in the machine", Page 230](#page-229-0)

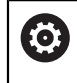

The coordinates for a safe position depend on the machine. The machine manufacturer defines the position of the machine datum.

# **Notes**

- $\blacksquare$  If you program incremental coordinates in an NC block with the miscellaneous function **M91**, then these coordinates are relative to the last position programmed with **M91**. For the first position programmed with **M91**, the incremental coordinates are relative to the current tool position.
- The control considers any active tool radius compensation when positioning with **M91**.

**Further information:** ["Tool radius compensation", Page 1174](#page-1173-0)

The control uses the tool carrier reference point when positioning in the tool axis.

**Further information:** ["Presets in the machine", Page 230](#page-229-0)

- The following position displays refer to the machine coordinate system **M-CS** and show the values defined with **M91**:
	- **Nominal reference position (RFNOML)**
	- **Actual reference position (RFACTL)**

**Further information:** ["Position displays", Page 206](#page-205-0)

In the **Editor** operating mode, use the **Workpiece position** window to apply the current workpiece preset to the simulation. In this constellation you can simulate traverse movements with **M91**.

**Further information:** ["The Visualization options column", Page 1632](#page-1631-0)

In the machine parameter **refPosition** (no. 400403) the machine manufacturer defines the position of the machine datum.

# <span id="page-1399-0"></span>**26.3.2 Traversing in the M92 coordinate system with M92**

# **Application**

You can use **M92** to program machine-based positions, such as for moving to safe positions. The coordinates of positioning blocks with **M92** are relative to the **M92** datum and are in effect in the **M92** coordinate system.

**Further information:** ["Presets in the machine", Page 230](#page-229-0)

# **Description of function**

#### **Effect**

**M92** is in effect blockwise and takes effect at the start of the block.

#### **Application example**

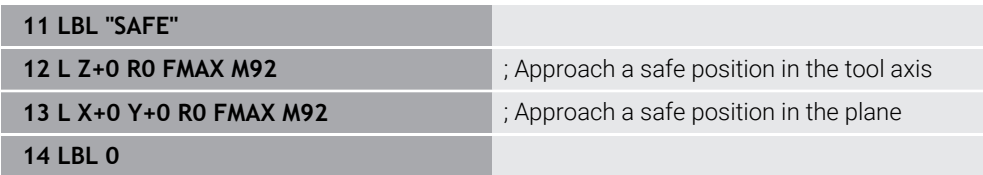

Here **M92** is in a subprogram in which the tool moves to a safe position, by first moving in the tool axis and then in the plane.

Since the coordinates refer to the **M92** datum, the tool always moves to the same position. That way, regardless of the workpiece preset, the subprogram can be repeatedly called in the NC program, for example before tilting the rotary axes. Without **M92** the control references the programmed coordinates to the workpiece preset.

**Further information:** ["Presets in the machine", Page 230](#page-229-0)

The coordinates for a safe position depend on the machine. The machine manufacturer defines the position of the **M92** datum.

#### **Notes**

6

■ The control considers any active tool radius compensation when positioning with **M92**.

**Further information:** ["Tool radius compensation", Page 1174](#page-1173-0)

- The control uses the tool carrier reference point when positioning in the tool axis. **Further information:** ["Presets in the machine", Page 230](#page-229-0)
- In the **Editor** operating mode, use the **Workpiece position** window to apply the current workpiece preset to the simulation. In this constellation you can simulate traverse movements with **M92**.

**Further information:** ["The Visualization options column", Page 1632](#page-1631-0)

■ In the optional machine parameter **distFromMachDatum** (no. 300501) the machine manufacturer defines the position of the **M92** datum.

## <span id="page-1400-0"></span>**26.3.3 Traversing in the non-tilted input coordinate system I-CS with M130**

#### **Application**

Coordinates of a straight line entered with **M130** are in effect in the non-tilted input coordinate system **I-CS** despite a tilted working plane, such as for retraction.

#### **Description of function**

#### **Effect**

**M130** is in effect blockwise for straight lines without radius compensation and takes effect at the start of the block.

**Further information:** ["Straight line L", Page 374](#page-373-0)

#### **Application example**

**11 L Z+20 R0 FMAX M130** ; Retract in the tool axis

With **M130**, the control references the coordinates in this NC block to the non-tilted input coordinate system **I-CS** despite a tilted working plane. That way the control retracts the tool perpendicular to the top edge of the workpiece.

Without **M130** the control references the coordinates of the straight line to the tilted **I-CS**.

**Further information:** ["Input coordinate system I-CS", Page 1068](#page-1067-0)

#### **Notes**

# *NOTICE*

#### **Danger of collision!**

The miscellaneous function **M130** is in effect only blockwise. The control executes the subsequent machining operations in the tilted working plane coordinate system **WPL-CS** again. Danger of collision during machining!

Use the simulation to check the sequence and positions

If you combine **M130** with a cycle call, the control will interrupt machining with an error message.

# **Definition**

#### **Non-tilted input coordinate system I-CS**

In a non-tilted input coordinate system **I-CS** the control ignores the tilting of the working plane, but does take into account the alignment of the workpiece's upper surface and all active transformations, such as a rotation.

# **26.4 Miscellaneous functions for path behavior**

# <span id="page-1401-0"></span>**26.4.1 Reducing the display for rotary axes to under 360° with M94**

## **Application**

With **M94** the control reduces the display of the rotary axes to a range between 0° and 360°. Additionally, this limitation reduces the angle difference between the actual position and the new nominal position to less than 360°, which shortens traverse movements.

#### **Related topics**

values of the rotary axes in the position display **Further information:** ["The Positions workspace", Page 179](#page-178-0)

# **Description of function**

## **Effect**

**M94** is in effect blockwise and takes effect at the start of the block.

#### **Application example**

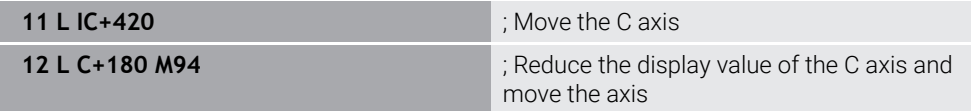

Before machining, the control shows the value 0° in the position display of the C axis.

In the first NC block the C axis moves incrementally by 420°, for example in order to cut an adhesive slot.

The second NC block first reduces the display of the C axis from 420° to 60°. Then the control positions the C axis to the nominal position of 180°. The angle difference is now 120°.

Without **M94** the angle difference would be 240°.

#### **Input**

If you define **M94**, the control continues the dialog and prompts you for the affected rotary axis. If you do not enter an axis, the control reduces the position display for all rotary axes.

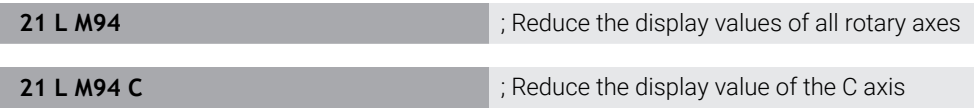

#### **Notes**

- **M94** only affects rollover axes whose actual position display permits values above 360°.
- In the machine parameter **isModulo** (no. 300102) the machine manufacturer defines whether the modulo counting method is used for a rollover axis.
- In the optional machine parameter **shortestDistance** (no. 300401), the machine manufacturer defines whether the control by default positions the rotary axis using the shortest traverse path. If the traverse paths in both directions are identical, you can pre-position the rotary axis and thus also influence the direction of rotation. Within the **PLANE** functions, you can also select a tilting solution.

**Further information:** ["Tilting solution", Page 1151](#page-1150-0)

- In the optional machine parameter **startPosToModulo** (no. 300402) the machine manufacturer defines whether the control reduces the actual position display to a range between 0° and 360° before each positioning.
- If traverse limits or software limit switches are active for a rotary axis then **M94** has no effect on this rotary axis.

#### **Definitions**

#### **Modulo axis**

Modulo axes are axes whose encoder only returns values between 0° and 359.9999°. If an axis is used as a spindle, then the machine manufacturer must configure this axis as a modulo axis.

#### **Rollover axis**

Rollover axes are rotary axes that can perform several or any number of revolutions. The machine manufacturer must configure a rollover axis as a modulo axis.

#### **Modulo counting method**

The position display of a rotary axis with the modulo counting method is between 0° and 359.9999°. If the value exceeds 359.9999°, the display starts over at 0°.

# <span id="page-1403-0"></span>**26.4.2 Machining small contour steps with M97**

# **Application**

With **M97** you can produce contour steps that are smaller than the tool radius. The control does not damage the contour and does not issue an error message.

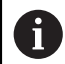

HEIDENHAIN recommends using the more powerful function **M120** instead of **M97**.

After activating **M120** you can produce complete contours without error messages. **M120** also considers circular paths.

# **Related topics**

## Pre-calculating a radius-compensated contour with **M120**

**Further information:** ["Pre-calculating a radius-compensated contour with M120",](#page-1412-0) [Page 1413](#page-1412-0)

# **Description of function**

# **Effect**

**M97** is in effect blockwise and takes effect at the end of the block.
### **Application example**

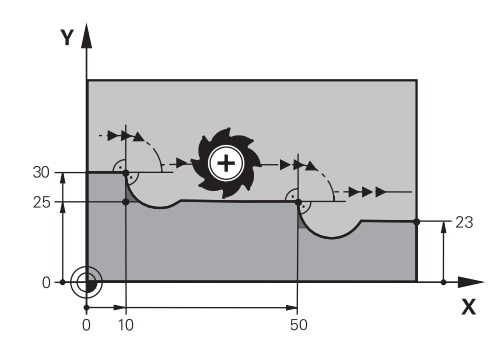

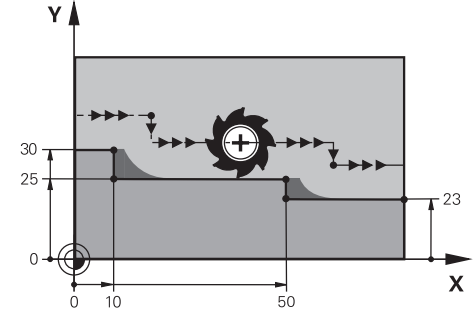

Contour step without **M97** Contour step with **M97**

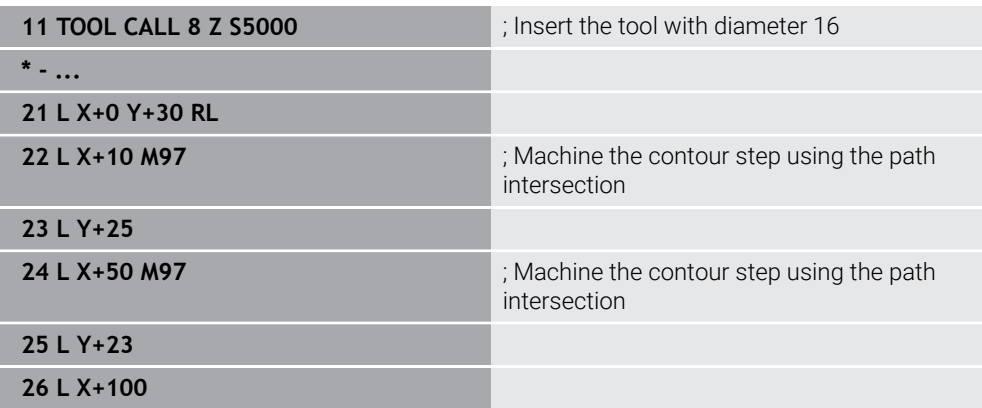

For radius-compensated contour steps, the control uses **M97** to determine a path intersection that is in the extension of the tool path. The control extends the tool path each time by the tool radius. This means that the smaller the counter step is and the larger the tool radius, the greater the contour extension is. The control moves the tool beyond the path intersection and thus avoids damage to the contour.

Without **M97** the tool would move on a transitional arc around the outside corners and damage the contour. At such locations the control interrupts machining with the **Tool radius too large** error message.

### **Notes**

- **Program M97** only for outside corners.
- For further machining operations, please note that shifting the contour corner results in more residual material. You may then need to rework the contour step with a smaller tool.

### **26.4.3 Machining open contour corners with M98**

### **Application**

If the tool performs a machining operation on a radius-compensated contour, then residual material remains at the inside corners. With **M98** the control extends the tool path by the tool radius so that the tool completely machines an open contour and removes all residual material.

### **Description of function**

#### **Effect**

**M98** is in effect blockwise and takes effect at the end of the block.

#### **Application example**

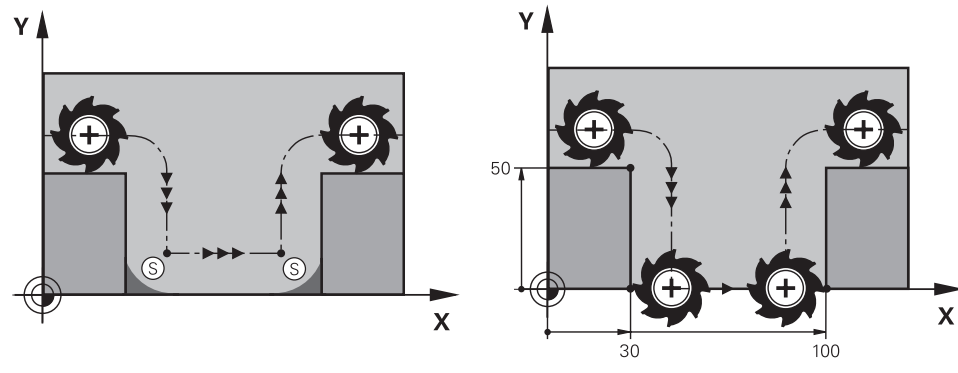

Open contour without **M98** Open contour with **M98**

| 11 L X+0 Y+50 RL F1000 |                                                                       |
|------------------------|-----------------------------------------------------------------------|
| 12 L $X+30$            |                                                                       |
| 13 L Y+0 M98           | ; Completely machine an open contour<br>corner                        |
| $14 L X + 100$         | ; The control maintains the position of the<br>Y axis with <b>M98</b> |
| 15 L Y+50              |                                                                       |

The control moves the tool along the contour with radius compensation. With **M98** the control calculates the contour ahead of time and determines a new path intersection in the extension of tool path. The control moves the tool beyond this path intersection and completely machines the open contour.

In the next NC block the control maintains the position of the Y axis.

Without **M98** the control uses the programmed coordinates as limitation for the radius-compensated contour. The control calculates the path intersection so that the contour is not damaged and residual material remains.

# **26.4.4 Reducing the feed rate for infeed movements with M103**

### **Application**

With **M103** the control performs infeed movements at a lower feed rate, for example when plunging. You use a percent factor to define the feed-rate value.

### **Description of function**

#### **Effect**

**M103** is in effect for straight lines in the tool axis at the start of the block. In order to reset **M103**, program **M103** without a defined factor.

#### **Application example**

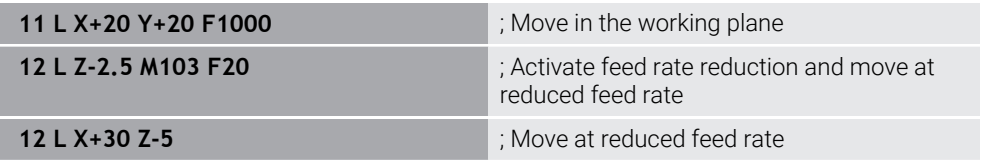

In the first NC block the control positions the tool in the working plane.

In NC block **12** the control activates **M103** with the percent factor 20 and then performs the infeed movement in the Z axis at a reduced feed rate of 200 mm/min. Next, in NC block **13**, the control performs an infeed movement in the X and Z axes at a reduced feed rate of 825 mm/min. This higher feed rate results from the control moving the tool in the plane in addition to the infeed movement. The control calculates a cutting value between the feed rate in the plane and the infeed rate. Without **M103** the infeed movement is performed at the programmed feed rate.

#### **Input**

If you define **M103**, the control continues the dialog and prompts you for the factor **F**.

### **Notes**

The infeed rate  $F_Z$  is calculated from the last programmed feed rate  $F_{Proq}$  and the percent factor **F**.

 $F_7 = F_{Proa} \times F$ 

■ **M103** is also in effect with an active tilted working plane coordinate system **WPL CS**. The feed rate reduction is then active during infeed movements in the virtual tool axis **VT**.

# **26.4.5 Adapting the feed rate for circular paths with M109**

### **Application**

With **M109** the control maintains a constant feed rate at the cutting edge for internal and external machining on circular paths, for example to produce a uniform milled surface during finishing.

### **Description of function**

### **Effect**

**M109** takes effect at the start of the block.

In order to reset **M109**, program **M111**.

#### **Application example**

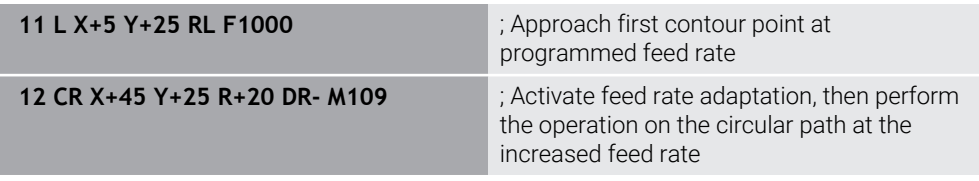

In the first NC block the control moves the tool at the programmed feed rate, which refers to the tool center-point path.

In NC block **12** the control activates **M109** and maintains a constant feed rate at the tool cutting edge when machining on circular paths. At the beginning of each block the control calculates the feed rate at the tool cutting edge for the respective NC block and adapts the programmed feed rate depending on the contour radius and tool radius. This means that the programmed feed rate is increased for external operations and reduced for internal operations.

The tool then cuts the external contour at an increased feed rate.

Without **M109** the tool cuts along the circular path at the programmed feed rate.

### **Notes**

### *NOTICE*

#### **Caution: Danger to the tool and workpiece!**

If the **M109** function is active, the control might significantly increase the feed rate when machining very small outside corners (acute angles). There is a risk of tool breakage or workpiece damage during machining.

▶ Do not use M109 for machining very small outside corners (acute angles)

If you define **M109** before calling a machining cycle with a number greater than **200**, the adjusted feed rate is also active for circular paths within these machining cycles.

# **26.4.6 Reducing the feed rate for internal radii with M110**

### **Application**

With **M110** the control maintains a constant feed rate at the cutting edge only for internal radii, as opposed to **M109**. This results in consistent cutting conditions affecting the tool, which is important, for example, in heavy-duty machining.

### **Description of function**

#### **Effect**

**M110** takes effect at the start of the block.

In order to reset **M110**, program **M111**.

#### **Application example**

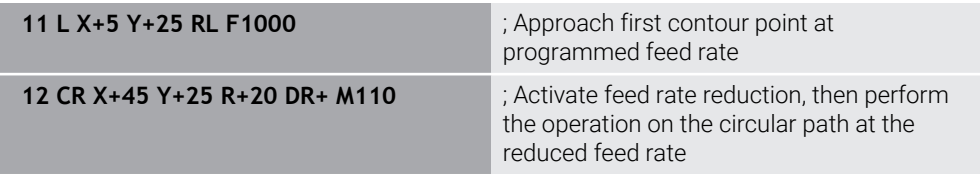

In the first NC block the control moves the tool at the programmed feed rate, which refers to the tool center-point path.

In NC block **12** the control activates **M110** and maintains a constant feed rate at the tool cutting edge when machining on internal radii. At the beginning of each block the control calculates the feed rate at the tool cutting edge for the respective NC block and adapts the programmed feed rate depending on the contour radius and tool radius.

The tool then cuts the internal radius at a reduced feed rate.

Without **M110** the tool cuts along the internal radius at the programmed feed rate.

#### **Note**

If you define **M110** before calling a machining cycle with a number greater than **200**, the adjusted feed rate is also active for circular paths within these machining cycles.

### **26.4.7 Interpreting the feed rate for rotary axes in mm/min with M116 (#8 / #1-01-1)**

### **Application**

With **M116** the control interprets the feed rate for rotary axes as millimeters per minute.

### **Requirements**

- Machine with rotary axes
- Kinematics description

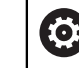

Refer to your machine manual. The machine manufacturer creates the kinematics description of the machine.

Software option Advanced Functions Set 1 (#8 / #1-01-1)

### **Description of function**

### **Effect**

**M116** is active only in the working plane and takes effect at the start of the block. In order to reset **M116**, program **M117**.

### **Application example**

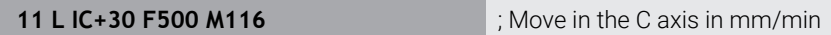

With **M116** the control interprets the programmed feed rate of the C axis as mm/ min, such as for cylinder surface machining.

In this case, the control calculates the feed for the block at the start of each NC block, taking the distance from the tool center point to the center of the rotary axis into account.

The feed rate does not change while the control is executing the NC block. This also applies for when the tool is moving towards the center of a rotary axis.

Without **M116** the control interprets the feed rate programmed for a rotary axis as degrees per minute.

### **Notes**

- You can program **M116** for head and table rotary axes.
- The M116 function also has an effect if the Tilt working plane function is active. (#8 / #1-01-1)

**Further information:** ["Tilting the working plane \(#8 / #1-01-1\)", Page 1113](#page-1112-0)

■ It is not possible to combine **M116** with **M128** or **FUNCTION TCPM** (#9 / #4-01-1). If you want to activate **M116** for an axis while **M128** or **FUNCTION TCPM** is active, then you must use **M138** to exclude this axis before machining.

**Further information:** ["Taking rotary axes into account during machining](#page-1423-0) [operations with M138", Page 1424](#page-1423-0)

■ Without M128 or **FUNCTION TCPM** (#9 / #4-01-1), M116 can be in effect for multiple rotary axes at the same time.

# **26.4.8 Activating handwheel superimpositioning with M118**

### **Application**

With **M118** the control activates handwheel superimpositioning. You can then perform manual corrections by handwheel during program run.

#### **Related topics**

■ Handwheel superimpositioning by means of the Global Program Settings (GPS)  $($ #44 / #1-06-1) $)$ 

**Further information:** ["The Handwheel superimp. function", Page 1300](#page-1299-0)

### **Requirements**

**Handwheel** 

### **Description of function**

#### **Effect**

**M118** takes effect at the start of the block. In order to reset **M118**, program **M118** without entering any axes.

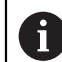

Canceling a program also resets handwheel superimpositioning.

#### **Application example**

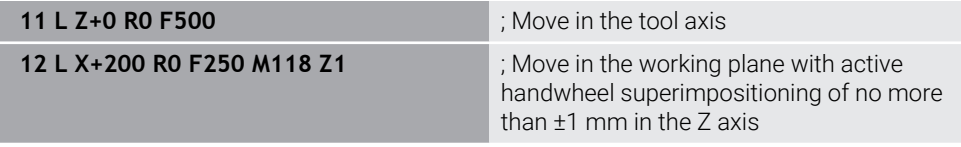

In the first NC block the control positions the tool in the tool axis.

In NC block **12** the control activates handwheel superimpositioning at the start of the block with a maximum traverse range of  $\pm 1$  mm in the Z axis.

Then the control performs the traverse movement in the working plane. During this traverse movement you can use the handwheel for continuous motion of the tool in the Z axis by up to ±1 mm. This way you can, for example, rework a workpiece that has been reclamped but that cannot be probed due to its free-form surface.

#### **Input**

If you define **M118**, the control continues the dialog and prompts you for the axes and the maximum permissible superimpositioning value. For linear axes you define the value in millimeters and for rotary axes in degrees.

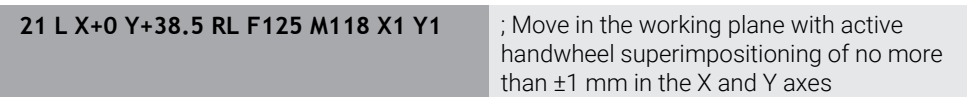

### **Notes**

O

Ô

Refer to your machine manual.

Your machine manufacturer must have prepared the control for this function.

By default **M118** is in effect in the machine coordinate system **M-CS**.

When you activate the **Handwheel Superimpositioning** toggle switch in the **GPS** (#44 / #1-06-1) workspace, handwheel superimpositioning is active in the coordinate system that was selected most recently.

**Further information:** ["Global program settings \(GPS\) \(#44 / #1-06-1\)", Page 1292](#page-1291-0)

■ On the POS HR tab of the Status workspace the control shows the active coordinate system in which handwheel superimpositioning is in effect, as well as the maximum possible traverse values of the respective axes.

**Further information:** ["POS HR tab", Page 197](#page-196-0)

■ Handwheel superimpositioning with **M118** in combination with Dynamic Collision Monitoring (DCM (#40 / #5-03-1)) is possible only at a standstill.

In order to use **M118** without restrictions, either deactivate **DCM** (#40 / #5-03-1) or activate a kinematics model without collision objects.

**Further information:** ["Dynamic Collision Monitoring \(DCM\) \(#40 / #5-03-1\)",](#page-1231-0) [Page 1232](#page-1231-0)

■ Handwheel superimpositioning is also effective in the **MDI** application.

**Further information:** ["The MDI Application ", Page 1653](#page-1652-0)

If you want to use M118 with clamped axes, you must unclamp them first.

#### **Notes in conjunction with the virtual tool axis VT (#44 / #1-06-1)**

Refer to your machine manual.

Your machine manufacturer must have prepared the control for this function.

- On machines with head rotation axes, you can choose for inclined machining whether superimpositioning should be in effect in the Z axis or along the virtual tool axis **VT**.
- In the machine parameter **selectAxes** (no. 126203) the machine manufacturer defines the assignment of axis keys on the handwheel.

When using an HR 5xx handwheel, you can assign the virtual axis to the orange **VI** axis key, if desired.

# **26.4.9 Pre-calculating a radius-compensated contour with M120**

### **Application**

With **M120** the control pre-calculates a radius-compensated contour. This way the control can produce contours that are smaller than the tool radius without damaging the contour or issuing an error message.

### **Requirement**

Software option Advanced Functions Set 3

### **Description of function**

#### **Effect**

**M120** takes effect at the start of the block and remains active beyond the milling cycles.

**M120** can be reset by the following NC functions:

- **M120 LA0**
- **M120** without **LA**
- Radius compensation **R0**
- Departure functions (e.g., **DEP LT**)

### **Application example**

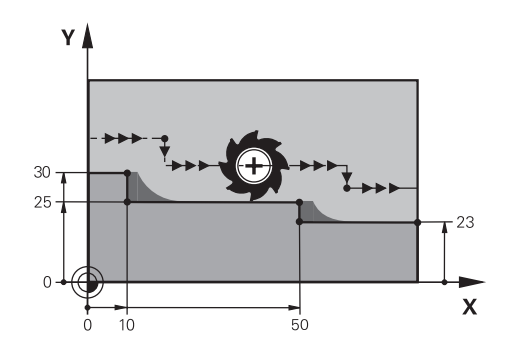

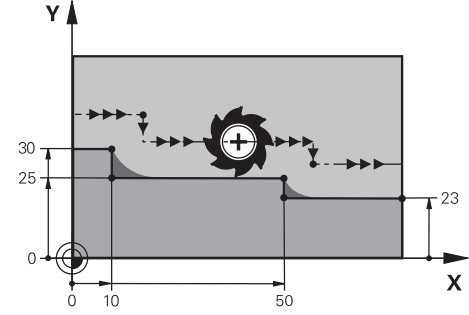

Contour step with **M97** Contour step with **M120**

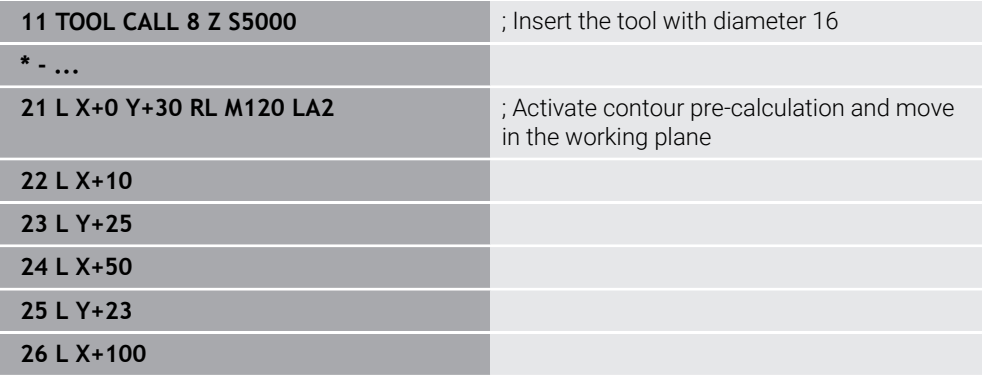

With **M120 LA2** in NC block **21**, the control checks the radius-compensated contour for undercuts. In this example the control calculates the tool path starting from the current NC block for two NC blocks at a time. Then the control uses radius compensation while positioning the tool to the first contour point.

When machining the contour, the control extends the tool path in each case so that the tool does not damage the contour.

Without **M120** the tool would move on a transitional arc around the outside corners and damage the contour. At such locations the control interrupts machining with the **Tool radius too large** error message.

### **Input**

If you define **M120**, the control continues the dialog and prompts you for the number of **LA** NC blocks to be calculated in advance (up to 99).

#### **Notes**

### *NOTICE*

#### **Danger of collision!**

Define as low a number as possible of **LA** NC blocks to be pre-calculated. If the value defined is too large, the control might overlook parts of the contour!

- Use the Simulation mode to test the NC program before execution
- Verify the NC program by slowly executing it block by block
- For further machining operations, please note that residual material remains in the contour corners. You may then need to rework the contour step with a smaller tool.
- If you always program **M120** in the same NC block as the radius compensation you can achieve consistent and clearly structured programs.
- $\blacksquare$  If radius compensation is active and you execute the following functions, the control aborts program run and displays an error message:
	- **PLANE** functions (#8 / #1-01-1)
	- $\blacksquare$  **M128** (#9 / #4-01-1)
	- **FUNCTION TCPM**  $(#9 / #4-01-1)$
	- **CALL PGM**
	- Cycle **12 PGM CALL**
	- Cycle **32 TOLERANCE**
	- Cycle **19 WORKING PLANE**

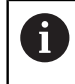

You can still run NC programs from earlier controls that contain Cycle **19 WORKING PLANE**.

# **Example**

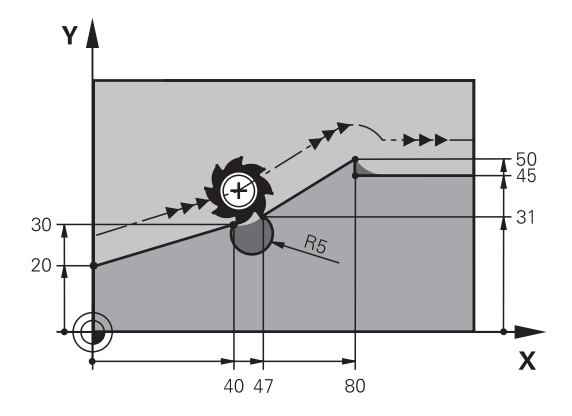

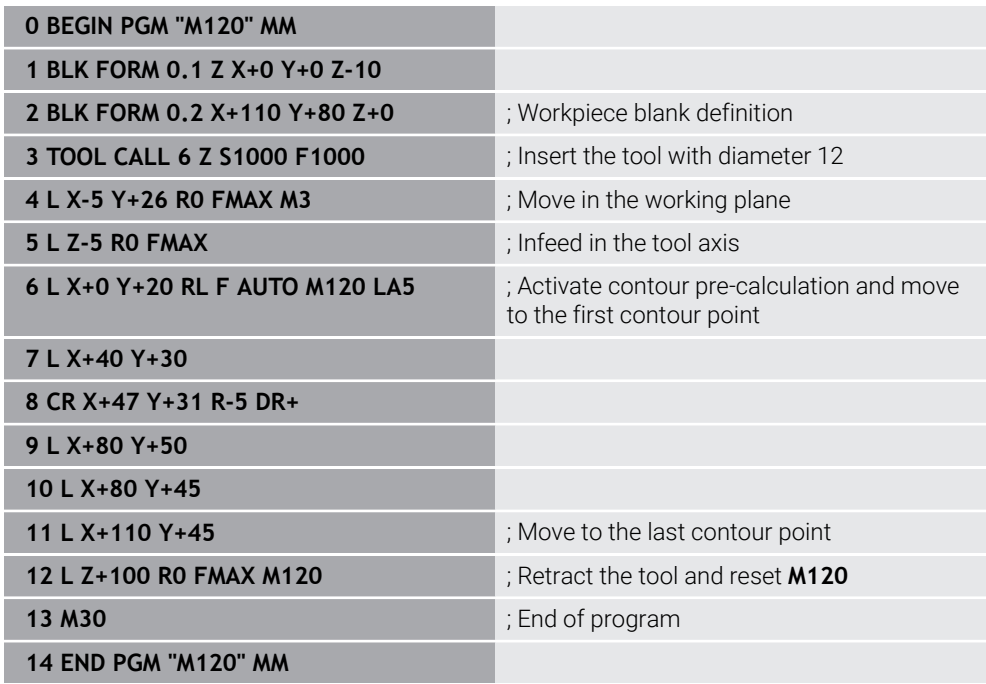

# **Definition**

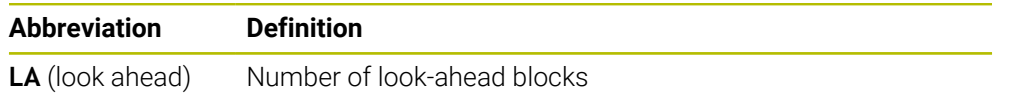

### **26.4.10 Shorter-path traversing of rotary axes with M126**

### **Application**

With **M126** the control moves a rotary axis on the shortest path of traverse to the programmed coordinates. This function affects only rotary axes whose position display is reduced to a value of less than 360°.

### **Description of function**

#### **Effect**

**M126** takes effect at the start of the block.

In order to reset **M126**, program **M127**.

#### **Application example**

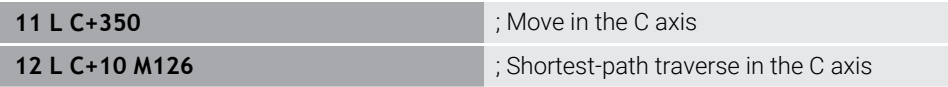

In the first NC block the control positions the C axis to 350°.

In the second NC block the control activates **M126** and then positions the C axis with shortest-path traverse to 10°. The control uses the shortest traverse path and moves the C axis in the positive direction of rotation, beyond 360°. The traverse path is 20°.

Without **M126** the control does not move the rotary axis beyond 360°. The traverse path is then 340° in the negative direction of rotation.

#### **Notes**

- **M126** is not in effect with incremental traverse movements.
- The effect of M126 depends on the configuration of the rotary axis.
- **M126** has an effect only on modulo axes.

In the machine parameter **isModulo** (no. 300102) the machine manufacturer defines whether a rotary axis is a modulo axis.

■ In the optional machine parameter **shortestDistance** (no. 300401), the machine manufacturer defines whether the control by default positions the rotary axis using the shortest traverse path. If the traverse paths in both directions are identical, you can pre-position the rotary axis and thus also influence the direction of rotation. Within the **PLANE** functions, you can also select a tilting solution.

**Further information:** ["Tilting solution", Page 1151](#page-1150-0)

■ In the optional machine parameter **startPosToModulo** (no. 300402) the machine manufacturer defines whether the control reduces the actual position display to a range between 0° and 360° before each positioning.

### **Definitions**

#### **Modulo axis**

Modulo axes are axes whose encoder only returns values between 0° and 359.9999°. If an axis is used as a spindle, then the machine manufacturer must configure this axis as a modulo axis.

#### **Rollover axis**

Rollover axes are rotary axes that can perform several or any number of revolutions. The machine manufacturer must configure a rollover axis as a modulo axis.

#### **Modulo counting method**

The position display of a rotary axis with the modulo counting method is between 0° and 359.9999°. If the value exceeds 359.9999°, the display starts over at 0°.

## <span id="page-1417-0"></span>**26.4.11 Compensating the tool angle of inclination automatically with M128 (#9 / #4-01-1)**

### **Application**

If the position of a controlled rotary axis changes in the NC program, then the control uses **M128** during the tilting procedure to automatically compensate for the tool inclination with a compensating movement of the linear axes. That way the position of the tool tip relative to the workpiece surface remains unchanged (TCPM).

Instead of **M128**, HEIDENHAIN recommends using the more powerful function **FUNCTION TCPM**.

#### **Related topics**

 $\mathbf i$ 

**Compensating for tool offset with FUNCTION TCPM** 

**Further information:** ["Compensating the tool angle of inclination with FUNCTION](#page-1163-0) [TCPM \(#9 / #4-01-1\)", Page 1164](#page-1163-0)

### **Requirements**

- **Machine with rotary axes**
- Kinematics description

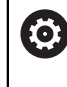

Refer to your machine manual.

The machine manufacturer creates the kinematics description of the machine.

■ Software option Advanced Functions Set 2 (#9 / #4-01-1)

### **Description of function**

### **Effect**

**M128** takes effect at the start of the block.

You can reset **M128** with the following functions:

- **M129**
- **FUNCTION RESET TCPM**
- In the **Program Run** operating mode, select a different NC program

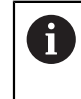

**M128** is also in effect in the **Manual** operating mode and remains active even after a change in the operating mode.

### **Application example**

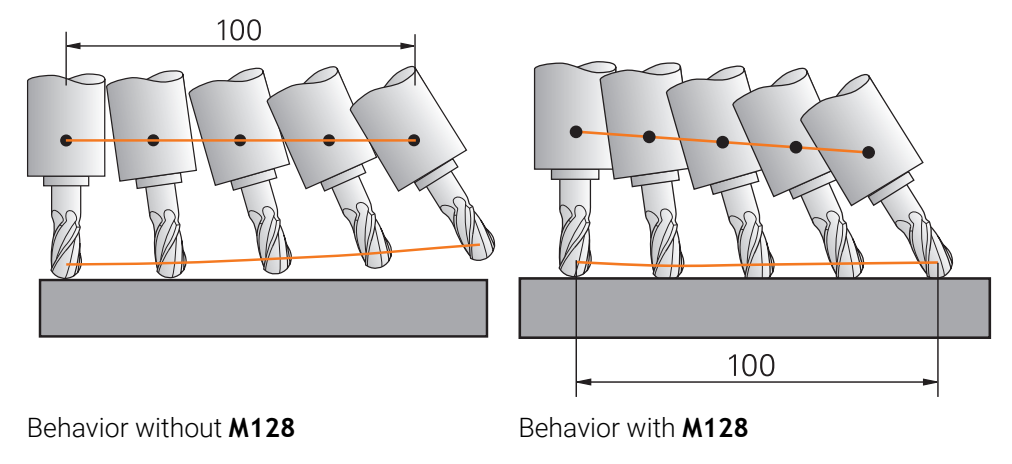

**11 L X+100 B-30 F800 M128 F1000** ; Move with automatic compensation of the motion in the rotary axis

In this NC block the control activates **M128** with the feed rate for the compensating movement. The control then simultaneously moves the tool in the X axis and in the B axis.

In order to keep the position of the tool tip constant relative to the workpiece while inclining the rotary axis, the control uses the linear axes to perform a continuous compensating movement. In this example the control performs the compensating movement in the Z axis.

Without **M128** an offset of the tool tip relative to the nominal position results as soon as the inclination angle of the tool changes. The control does not compensate for this offset. If you do not take this deviation into account in the NC program, the machining operation will not be performed correctly or a collision will occur.

#### **Input**

If you define **M128**, the control continues the dialog and prompts you for the feed rate **F**. The defined value limits the feed rate during the compensating movement.

#### **Inclined machining with open-loop rotary axes**

With open-loop rotary axes, also known as counter axes, you can also perform inclined machining in combination with **M128**.

For inclined machining operations with open-loop rotary axes, proceed as follows:

- ▶ Before activating **M128**, position the rotary axes manually
- Activate **M128**
- The control reads the actual values of all existing rotary axes, calculates from this the new position of the tool location point, and updates the position display.

**Further information:** ["Presets on the tool", Page 313](#page-312-0)

- > The control performs the necessary compensating movement with the next traverse movement.
- $\blacktriangleright$  Execute the machining operation
- ▶ Reset M128 at the program end with M129
- $\blacktriangleright$  Return the rotary axes to their initial position

As long as **M128** is active, the control monitors the actual positions of the  $\mathbf i$ open-loop rotary axes. If the actual position deviates from the value that is defined by the machine manufacturer, then the control issues an error message and interrupts program run.

#### **Notes**

### *NOTICE*

#### **Danger of collision!**

Rotary axes with Hirth coupling must move out of the coupling to enable tilting. There is a danger of collision while the axis moves out of the coupling and during the tilting operation.

 $\blacktriangleright$  Make sure to retract the tool before changing the position of the rotary axis

# *NOTICE*

#### **Danger of collision!**

For peripheral milling, if you define the tool inclination using **LN** straight lines with tool orientation **TX**, **TY**, and **TZ**, the control autonomously calculates the required positions of the rotary axes. This can result in unexpected movements.

- Use the Simulation mode to test the NC program before execution
- Verify the NC program by slowly executing it block by block

**Further information:** "3D tool compensation during peripheral milling (#9 / #4-01-1)". [Page 1202](#page-1201-0)

**Further information:** ["Output with vectors", Page 1382](#page-1381-0)

- The feed rate for the compensating movement remains in effect until you program a new feed rate or rescind **M128**.
- If M128 is active, the control shows the TCPM icon in the Positions workspace. **Further information:** ["The Positions workspace", Page 179](#page-178-0)
- **M128** and **FUNCTION TCPM** with **AXIS POS** selected do not take into account an active 3D basic rotation. Program **FUNCTION TCPM** with **AXIS SPAT** selected, or CAM outputs with **LN** straight lines and a tool vector.

**Further information:** ["Basic rotation and 3D basic rotation", Page 1074](#page-1073-0)

**Further information:** ["Compensating the tool angle of inclination with FUNCTION](#page-1163-0) [TCPM \(#9 / #4-01-1\)", Page 1164](#page-1163-0)

You define the inclination angle of the tool by entering the axis positions of the rotary axes directly. This way the values refer to the machine coordinate system **M-CS**. For machines with head rotation axes the tool coordinate system **T-CS** changes. For machines with table rotary axes the workpiece coordinate system **W-CS** changes.

**Further information:** ["Reference systems", Page 1056](#page-1055-0)

- If you run the following functions while **M128** is active, then the control cancels program run and issues an error message:
	- Tool-tip radius compensation **RR/RL** in turning mode (#50 / #4-03-1)
	- **M91**
	- **M92**
	- **M144**
	- Calling a tool with **TOOL CALL**
	- Dynamic Collision Monitoring (DCM (#40 / #5-03-1)) and simultaneous use of **M118**

#### **Notes about machine parameters**

- In the optional machine parameter **maxCompFeed** (no. 201303), the machine  $\overline{\phantom{a}}$ manufacturer defines the maximum speed of compensating movements.
- In the optional machine parameter **maxAngleTolerance** (no. 205303), the machine manufacturer defines the maximum angle tolerance.
- In the optional machine parameter **maxLinearTolerance** (no. 205305), the machine manufacturer defines the maximum linear axis tolerance.
- In the optional machine parameter **manualOversize** (no. 205304), the machine manufacturer defines a manual oversize for all collision objects.
- The machine manufacturer uses the optional machine parameter **preset-ToAlignAxis** (no. 300203) to define for each axis how the control will interpret offset values. With **FUNCTION TCPM** and **M128**, the machine parameter is relevant only for the rotary axis that rotates about the tool axis (mostly **C\_OFFS**).

**Further information:** ["Basic transformation and offset", Page 2163](#page-2162-0)

If the machine parameter is not defined or is defined with the value **TRUE**, then you can compensate for a workpiece misalignment in the plane with the offset. The offset affects the orientation of the workpiece coordinate system **W-CS**.

**Further information:** ["Workpiece coordinate system W-CS", Page 1063](#page-1062-0)

If the machine parameter is defined with the value **FALSE**, then you cannot compensate for a workpiece misalignment in the plane. The control does not take the offset into account during program run.

#### **Notes on tools**

If you incline a tool while machining a contour, you must use a ball-nose cutter; otherwise the tool can damage the contour.

In order to avoid damaging a contour while machining it with a ball-nose cutter, note the following:

■ With **M128** the control equates the tool rotation point with the tool location point. If the tool rotation point is at the tool tip, the tool will damage the contour if the tool is inclined. Therefore the tool location point must be at the tool center point.

**Further information:** ["Presets on the tool", Page 313](#page-312-0)

 $\blacksquare$  In order for the control to display the tool correctly in the simulation, you must define its actual length in the column **L** of the tool management.

When calling the tool in the NC program, define the sphere radius as a negative delta value in **DL** and thus shift the tool location point to the tool center point.

**Further information:** ["Tool length compensation", Page 1173](#page-1172-0)

For Dynamic Collision Monitoring (DCM (#40 / #5-03-1)), you need to define the actual tool length in tool management, too.

**Further information:** ["Dynamic Collision Monitoring \(DCM\) \(#40 / #5-03-1\)",](#page-1231-0) [Page 1232](#page-1231-0)

 $\blacksquare$  If the tool location point is at the tool center point you must modify the coordinates of the tool axis in the NC program by the value of the sphere radius.

In **FUNCTION TCPM** you can choose the tool location point and the tool rotation point separately from each other.

**Further information:** ["Compensating the tool angle of inclination with FUNCTION](#page-1163-0) [TCPM \(#9 / #4-01-1\)", Page 1164](#page-1163-0)

### **Definition**

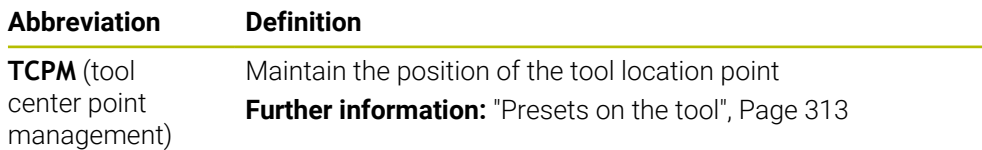

### **26.4.12 Interpreting the feed rate as mm/rev with M136**

### **Application**

With **M136**, the control interprets the feed rate as millimeters per spindle revolution. The feed rate depends on the spindle speed, for example in conjunction with turning mode (#50 / #4-03-1).

**Further information:** "Switching the operating mode with FUNCTION MODE". [Page 274](#page-273-0)

### **Description of function**

#### **Effect**

**M136** takes effect at the start of the block. In order to reset **M136**, program **M137**.

#### **Application example**

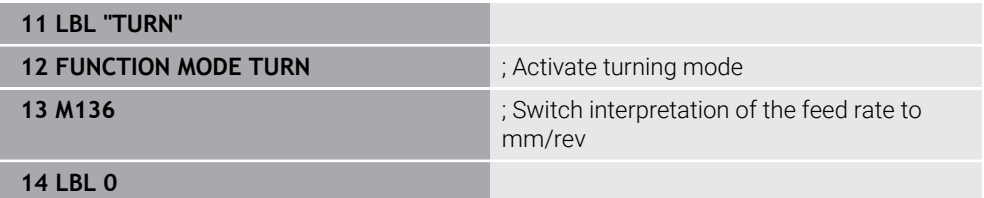

Here, **M136** is located in a subprogram in which the control activates turning mode (#50 / #4-03-1).

With **M136** the control interprets the feed rate as millimeters per spindle revolution, which is necessary for the turning mode. The feed rate per revolution refers to the rotational speed of the workpiece spindle. The control thus moves the tool at the programmed feed rate for every rotation of the workpiece spindle.

Without **M136** the control interprets the feed rate as millimeters per minute.

#### **Notes**

- In NC programs based on inch units, **M136** is not allowed in combination with **FU** or **FZ**.
- The workpiece spindle is not permitted to be controlled when **M136** is active.
- When you move the axes while **M136** is active, the control will display the feed rate in mm/rev in the **Positions** workspace and on the **POS** tab of the **Status** workspace.

**Further information:** ["The Positions workspace", Page 179](#page-178-0)

**[Further information:](#page-194-0)** "POS tab", Page 195

**M136** is not possible in combination with an oriented spindle stop. The control cannot calculate the feed rate because the spindle does not rotate during an oriented spindle stop, such as when tapping.

### <span id="page-1423-0"></span>**26.4.13 Taking rotary axes into account during machining operations with M138**

### **Application**

With **M138** you define which rotary axes the control takes into account during the calculation and positioning of spatial angles. The control excludes any axes that were not defined. That way you can reduce the number of tilting possibilities and thus avoid error messages, for example on machines with three rotary axes.

**M138** is in effect in combination with the following functions:

- $\blacksquare$  **M128** (#9 / #4-01-1) **Further information:** ["Compensating the tool angle of inclination automatically](#page-1417-0) [with M128 \(#9 / #4-01-1\)", Page 1418](#page-1417-0)
- **FUNCTION TCPM** (#9 / #4-01-1) **Further information:** ["Compensating the tool angle of inclination with FUNCTION](#page-1163-0) [TCPM \(#9 / #4-01-1\)", Page 1164](#page-1163-0)
- **PLANE** functions (#8 / #1-01-1) **Further information:** ["Tilting the working plane with PLANE functions](#page-1113-0) [\(#8 / #1-01-1\)", Page 1114](#page-1113-0)
- Cycle **19 WORKING PLANE** (#8 / #1-01-1)

### **Description of function**

### **Effect**

**M138** takes effect at the start of the block.

In order to reset **M138**, program **M138** without entering any rotary axes.

### **Application example**

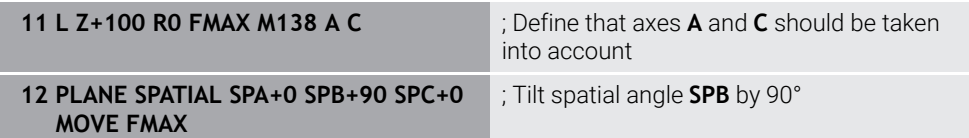

On a six-axis machine with **A**, **B**, and **C** rotary axes you must exclude one rotary axis for spatial angle operations; otherwise too many combinations are possible.

With **M138 A C** the control calculates the axis position when tilting with spatial angles only in the **A** and **C** axes. The B axis is excluded. Therefore, in NC block **12** the control positions the spatial angle **SPB+90** with the **A** and **C** axes.

Without **M138** there are too many possibilities for tilting. The control interrupts the machining process and issues an error message.

### **Input**

If you define **M138**, the control continues the dialog and prompts you for the rotary axes to be taken into account.

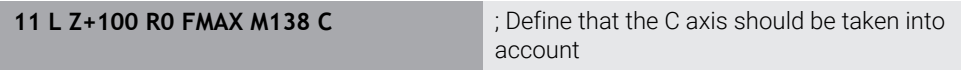

#### **Notes**

- With M138 the control excludes the rotary axes only during the calculation and positioning of spatial angles. A rotary axis that has been excluded with **M138** can nevertheless be moved in a positioning block. Please note that in this case the control does not execute any compensations.
- In the optional machine parameter **parAxComp** (no. 300205) the machine manufacturer defines whether the control includes the position of the excluded axis when calculating the kinematics.

### **26.4.14 Retracting in the tool axis with M140**

#### **Application**

With **M140** the control retracts the tool in the tool axis.

#### **Description of function**

#### **Effect**

**M140** is in effect blockwise and takes effect at the start of the block.

#### **Application example**

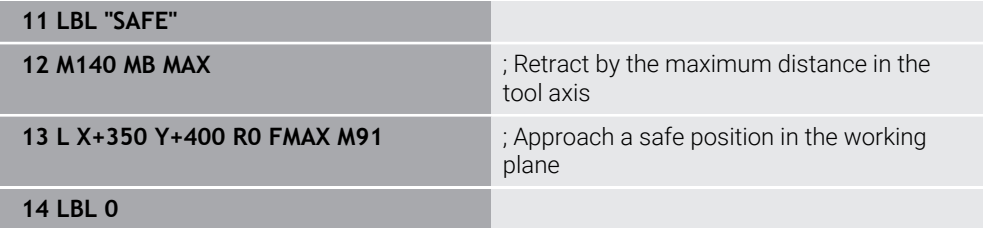

Here **M140** is in a subprogram in which the control moves the tool to a safe position.

With **M140 MB MAX** the control retracts the tool by the maximum distance in the positive direction in the tool axis. The control stops the tool before reaching a limit switch or a collision object.

In the next NC block the control moves the tool to a safe position in the working plane.

Without **M140** the control does not execute a retraction.

#### **Input**

If you define **M140**, the control continues the dialog and prompts you for the retraction distance **MB**. You can program the retraction distance as a positive or negative incremental value. With **MB MAX** the control retracts the tool in the positive direction in the tool axis before reaching a limit switch or a collision object.

After **MB** you can define a feed rate for the retraction movement. If you do not define a feed rate, the control retracts the tool at rapid traverse.

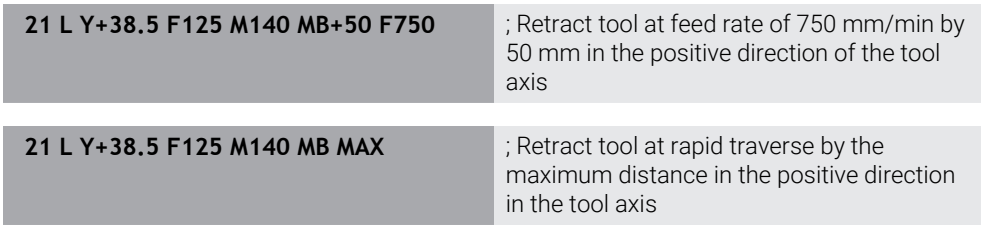

#### **Notes**

### *NOTICE*

#### **Danger of collision!**

The machine manufacturer has various options for configuring Dynamic Collision Monitoring (DCM (#40 / #5-03-1)). Depending on the machine, the control can continue with the NC program without an error message despite the detected collision. The control stops the tool at the last position without a collision and continues the NC program from this position. This configuration of DCM results in movements that are not defined in the program. **This behavior occurs no matter whether collision monitoring is active or inactive.** There is a danger of collision during these movements!

- Refer to your machine manual.
- ▶ Check the behavior at the machine.

### *NOTICE*

#### **Danger of collision!**

If you use **M118** to modify the position of a rotary axis with the handwheel and then execute **M140**, the control ignores the superimposed values during the retraction movement. This results in unwanted and unpredictable movements, especially when using machines with head rotation axes. There is a danger of collision during these retraction movements!

- ▶ Do not combine **M118** with **M140** when using machines with head rotation axes.
- **M140** is also in effect with a tilted working plane. For machines with head rotation axes the control moves the tool in the tool coordinate system **T-CS**. **Further information:** ["Tool coordinate system T-CS", Page 1069](#page-1068-0)
- With **M140 MB MAX** the control retracts the tool only in the positive direction in the tool axis.
- If you define a negative value for **MB**, the control retracts the tool in the negative direction in the tool axis.
- The control gleans the necessary information about the tool axis for **M140** from the tool call.
- In the optional machine parameter **moveBack** (no. 200903) the machine manufacturer defines the distance to a limit switch or a collision object upon a maximum retraction with **MB MAX**.

### **Definition**

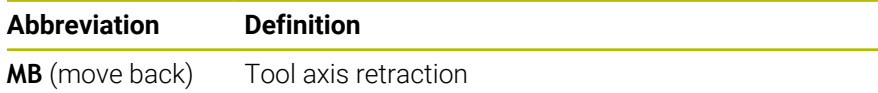

# **26.4.15 Rescinding basic rotations with M143**

### **Application**

With **M143** the control resets a basic rotation as well as a 3D basic rotation, for example after machining a workpiece that needed alignment.

### **Description of function**

#### **Effect**

**M143** is in effect blockwise and takes effect at the start of the block.

#### **Application example**

**11 M143 11 M143 in the basic rotation in the basic rotation** 

In this NC block the control resets a basic rotation that had been defined in the NC program. In the active row of the preset table the control overwrites the values of the columns **SPA**, **SPB**, and **SPC** with the value **0**.

Without **M143** the basic rotation remains in effect until you manually reset the basic rotation or overwrite it with a new value.

**Further information:** ["Preset management", Page 1072](#page-1071-0)

### **Note**

The function **M143** is not permitted with mid-program startup. **Further information:** ["Block scan for mid-program startup", Page 2085](#page-2084-0)

### **26.4.16 Taking the tool offset into account in calculations M144 (#9 / #4-01-1)**

### **Application**

The control uses **M144** in subsequent traverse movements to compensate for tool offsets that result from inclined rotary axes.

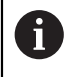

HEIDENHAIN recommends using the more powerful function **FUNCTION TCPM** (#9 / #4-01-1) instead of **M144**.

#### **Related topics**

**E** Compensating for tool offset with **FUNCTION TCPM** 

**Further information:** ["Compensating the tool angle of inclination with FUNCTION](#page-1163-0) [TCPM \(#9 / #4-01-1\)", Page 1164](#page-1163-0)

#### **Requirement**

Software option Advanced Functions Set 2 (#9 / #4-01-1)

### **Description of function**

#### **Effect**

**M144** takes effect at the start of the block. In order to reset **M144**, program **M145**.

#### **Application example**

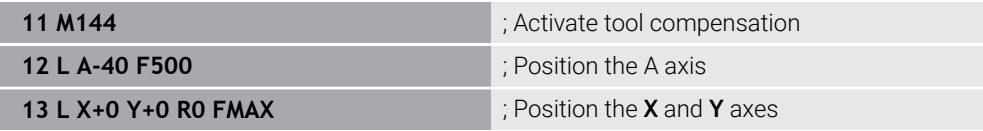

With **M144** the control takes the position of the rotary axes into account in the subsequent positioning blocks.

In NC block **12** the control positions the rotary axis **A**, resulting in an offset between the tool tip and the workpiece. The control compensates for this offset mathematically.

In the next NC block the control positions the **X** and **Y** axes. When **M144** is active, the control compensates for the position of the rotary axis **A** during this movement.

Without **M144** the control does not take the offset into account, and the machining operation is performed with this offset.

### **Notes**

Refer to your machine manual. 6 When working with angle heads, keep in mind that the machine geometry is defined by the machine manufacturer in a kinematics description. If you use an angle head during machining, then you must select the correct kinematics description.

■ You can use M91 and M92 for positioning even when M144 is active.

- **Further information:** ["Miscellaneous functions for coordinate entries", Page 1399](#page-1398-0) The functions **M128** and **FUNCTION TCPM** are not permitted when **M144** is
	- active. The control will issue an error message if you try to active these functions.
- **M144** does not work in connection with **PLANE** functions. If both functions are active, then the **PLANE** function is in effect.

**Further information:** ["Tilting the working plane with PLANE functions](#page-1113-0) [\(#8 / #1-01-1\)", Page 1114](#page-1113-0)

With **M144** the control moves according to the workpiece coordinate system **W-CS**.

If you activate **PLANE** functions, the control moves according to the working plane coordinate system **WPL-CS**.

**Further information:** ["Reference systems", Page 1056](#page-1055-0)

#### **Notes on turning (#50 / #4-03-1)**

 $\blacksquare$  If the inclined axis is a tilting table, the control orients the tool coordinate system **W-CS**.

If the inclined axis is a swivel head, the control does not orient the **W-CS**.

After inclining the rotary axis, you may have to again pre-position the turning tool in the Y coordinate and orient the position of the tool tip with Cycle **800 ADJUST XZ SYSTEM**.

**Further information:** ["Cycle 800 ADJUST XZ SYSTEM ", Page 1104](#page-1103-0)

### **Application**

With **M148** the control automatically retracts the tool from the workpiece in the following situations:

- **Manually triggered NC stop**
- NC stop triggered by the software, for example if an error has occurred in the drive system
- **Power interruption**

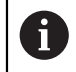

Instead of **M148**, HEIDENHAIN recommends using the more powerful function **FUNCTION LIFTOFF**.

#### **Related topics**

Automatic retraction with **FUNCTION LIFTOFF Further information:** ["Automatic tool liftoff with FUNCTION LIFTOFF", Page 1265](#page-1264-0)

#### **Requirement**

**LIFTOFF** column in the tool management You must define the value **Y** in the **LIFTOFF** column of the tool management. **Further information:** ["Tool management ", Page 341](#page-340-0)

### **Description of function**

### **Effect**

**M148** takes effect at the start of the block. You can reset **M148** with the following functions:

- **M149**
- **FUNCTION LIFTOFF RESET**

#### **Application example**

**11 M148 11 M148 in the contraction is a set of the contraction is a set of the contraction** 

This NC block activates **M148**. If an NC stop is triggered during machining, the tool is retracted by up to 2 mm in the positive direction in the tool axis. This avoids possible damage due to the tool or workpiece.

Without **M148** the axes come to a stop upon an NC stop, meaning that the tool remains at the workpiece, which might result in surfaces blemishes on the workpiece.

### **Notes**

■ When lifting the tool off with **M148**, the control will not necessarily lift it off in the tool axis direction.

The control uses the **M149** function to deactivate the **FUNCTION LIFTOFF** function without resetting the liftoff direction. If you program **M148**, the control will automatically liftoff the tool in the direction defined by the **FUNCTION LIFTOFF** function.

- Please note that for some tools, such as side milling cutters, automatic retraction does not make sense.
- In machine parameter **on** (no. 201401), the machine manufacturer defines whether automatic liftoff is active.
- In machine parameter **distance** (no. 201402), the machine manufacturer defines the maximum liftoff height.
- In machine parameter **feed** (no. 201405), the machine manufacturer defines the speed of liftoff movement.

### **26.4.18 Preventing rounding off of outside corners with M197**

### **Application**

With **M197** the control extends a radius-compensated contour at the corner tangentially and inserts a smaller transition arc. That way you prevent the tool from rounding off the outside corner.

### **Description of function**

#### **Effect**

**M197** is in effect blockwise and only for radius-compensated outside corners.

### **Application example**

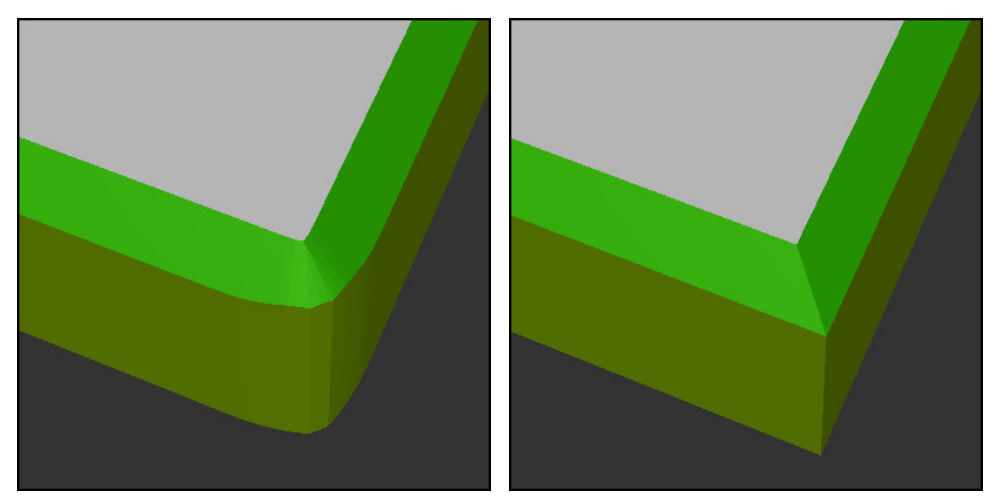

Contour without **M197** Contour with **M197**

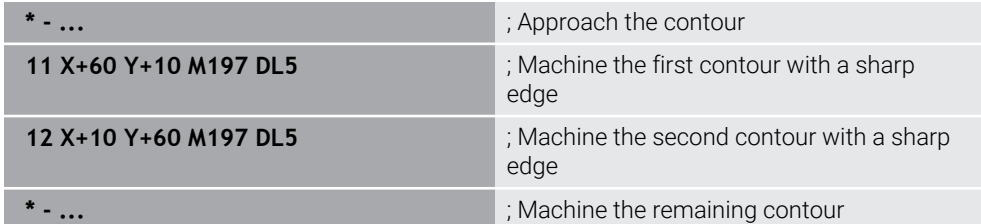

With **M197 DL5** the control extends the contour at the corner tangentially by up to 5 mm. In this example, the 5 mm exactly correspond to the tool radius, resulting in an outside corner with a sharp edge. The control uses the smaller transitional arc to nevertheless move along the traverse path gently.

Without **M197** and with active radius compensation the control inserts a tangential transitional arc at an outside corner, which leads to rounding off of the outside corner.

#### **Input**

If you define **M197**, the control continues the dialog and prompts you for the tangential extension **DL**. **DL** is the maximum length by which the control extends the outside corner.

### **Note**

In order to produce corners with sharp edges, define the parameter **DL** with the same size as the tool radius. The smaller the value you enter for **DL**, the more the corner will be rounded off.

### **Definition**

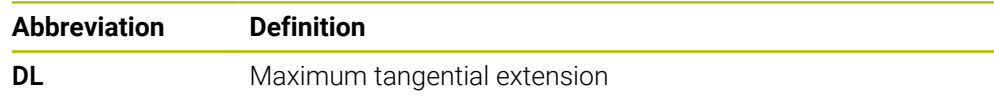

# **26.5 Miscellaneous functions for tools**

### <span id="page-1431-0"></span>**26.5.1 Automatically inserting a replacement tool with M101**

### **Application**

With **M101** the control automatically inserts a replacement tool after a specified tool life has expired. The control then continues the machining operation with the replacement tool.

### **Requirements**

- **RT** column in the tool management The number of the replacement tool must have been defined in the **RT** column.
- **TIME2** column in the tool management In the **TIME2** column you define the tool life after which the control inserts the replacement tool.

**Further information:** ["Tool management ", Page 341](#page-340-0)

i.

Use only tools with an identical radius as replacement tools. The control does not automatically check the radius of the tool.

If you want the control to check the radius, program **M108** after the tool change.

**Further information:** ["Checking the radius of the replacement tool with](#page-1435-0) [M108", Page 1436](#page-1435-0)

### **Description of function**

#### **Effect**

 $\bullet$ 

**M101** takes effect at the start of the block. In order to reset **M101**, program **M102**.

#### **Application example**

Refer to your machine manual. The function of **M101** can vary depending on the individual machine tool.

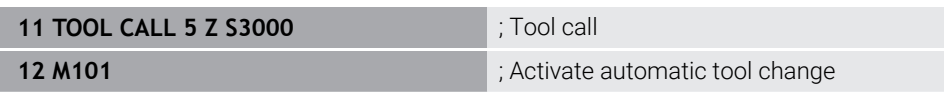

The control exchanges the tools and activates **M101** in the next NC block. The **TIME2** column of the tool management contains the maximum age for the tool life at the time the tool is called. If, during machining, the current tool age in the column **CUR\_TIME** exceeds this value, the control inserts the replacement tool at a suitable point in the NC program. This exchange takes place after no more than one minute, unless the control has not concluded the active NC block yet. A useful application of this function is for automated programs on unattended machines.

#### **Input**

If you define **M101**, the control continues the dialog and prompts you for **BT**. With **BT** you define the number of NC blocks by which the automatic tool change may be delayed (up to 100 blocks). The content of the NC blocks, such as the feed rate or distance moved, influences the time by which the tool change is delayed.

If you do not define **BT**, the control uses the value 1 or, if applicable, a default value defined by the machine manufacturer.

The value for **BT**, the tool life verification, and the calculation of the automatic tool change have an influence on the machining time.

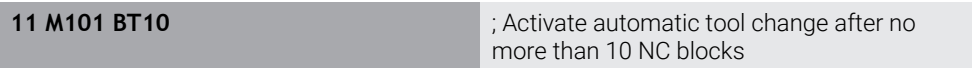

#### **Notes**

### *NOTICE*

#### **Danger of collision!**

During an automatic tool change with **M101**, the control always retracts the tool in the tool axis first. There is danger of collision when retracting tools for machining undercuts, such as side milling cutters or T-slot milling cutters!

- ► Use M101 only for machining operations without undercuts
- Deactivate the tool change with **M102**
- If you want to reset the current age of a tool (e.g., after changing the indexable inserts), enter the value 0 in the **CUR\_TIME** column of the tool management.

**Further information:** ["Tool management ", Page 341](#page-340-0)

For indexed tools, the control does not apply any data from the main tool. You must define a replacement tool (with index, if necessary) in each table row in the tool management. If an indexed tool is worn and therefore disabled, this does not apply to all indices. This means, for example, that the main tool can still be used.

**Further information:** ["Indexed tool", Page 318](#page-317-0)

- The higher the value of **BT**, the smaller will be the effect of an extended program duration through **M101**. Please note that this will delay the automatic tool change!
- The M101 miscellaneous function is not available for turning tools and in turning mode (#50 / #4-03-1).

### **Notes on tool change**

- The control performs the automatic tool change at a suitable point in the m. NC program.
- If you do not define a replacement tool in the **RT** column and call the tool via its tool name, the control will switch to a tool with the same name once the maximum tool age **TIME2** has been reached.

**Further information:** ["Tool name", Page 317](#page-316-0)

- The control cannot perform the automatic tool change at the following points in a program.
	- During a machining cycle
	- If radius compensation with **RR** or **RL** is active
	- Directly after an **APPR** approach function
	- Directly before a **DEP** departure function
	- Directly before and after a chamfer with **CHF** or a rounding with **RND**
	- During a macro
	- During a tool change
	- Directly after the NC functions **TOOL CALL** or **TOOL DEF**
- If the machine manufacturer does not define otherwise, the control moves the tool after the tool change as follows:
	- $\blacksquare$  If the target position in the tool axis is below the current position, the tool axis is positioned last.
	- $\blacksquare$  If the target position in the tool axis is above the current position, the tool axis is positioned first.

### **Notes on the input value BT**

■ To calculate a suitable initial value for **BT**, use the following formula:

 $BT = 10 + t$ 

t: average machining time of an NC block in seconds Round the result up to an integer value. If the calculated result is greater than 100, use the maximum input value of 100.

In the optional machine parameter **M101BlockTolerance** (no. 202206) the machine manufacturer defines the standard value for the number of NC blocks by which the automatic tool change may be delayed. This standard value applies if you do not define **BT**.

# **Definition**

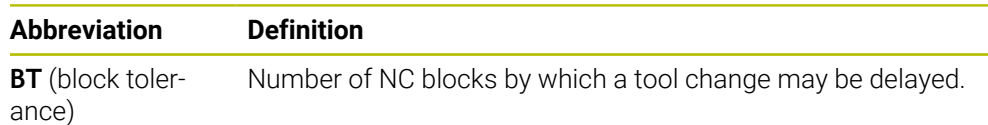

# <span id="page-1433-0"></span>**26.5.2 Permitting positive tool oversizes with M107 (#9 / #4-01-1)**

# **Application**

With **M107** (#9 / #4-01-1), the control does not interrupt machining in case a positive delta value is measured. The function is in effect with active 3D tool compensation and for **LN** straight lines.

**Further information:** ["3D tool compensation \(#9 / #4-01-1\)", Page 1191](#page-1190-0)

With **M107** you can, for example, use the same tool in a CAM program for prefinishing with oversize and then later for final finishing without oversize.

**Further information:** ["Output formats of NC programs", Page 1381](#page-1380-0)

### **Requirement**

■ Software option Advanced Functions Set 2 (#9 / #4-01-1)

### **Description of function**

#### **Effect**

**M107** takes effect at the start of the block. In order to reset **M107**, program **M108**.

#### **Application example**

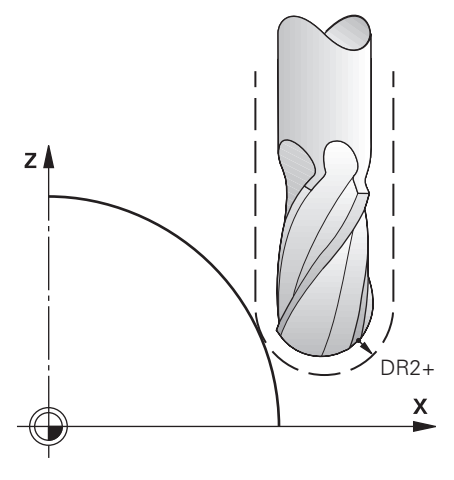

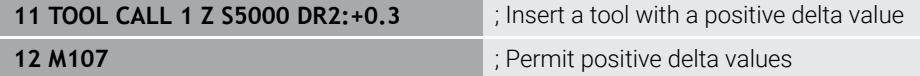

The control exchanges the tools and activates **M107** in the next NC block. That way the control permits positive delta values and does not issue an error message, such as during pre-finishing.

Without **M107** the control issues an error message upon positive delta values.

#### **Notes**

- Before actual machining, check in the NC program to make sure that the positive delta values of the tool will not result in contour damages or collisions.
- With peripheral milling the control issues an error message in the following case:

#### $DR_{Tab}$ +DR<sub>Prog</sub>>0

**Further information:** ["3D tool compensation during peripheral milling](#page-1201-0) [\(#9 / #4-01-1\)", Page 1202](#page-1201-0)

With face milling the control issues an error message in the following cases:

- $\blacksquare$  DR<sub>Tab</sub>+DR<sub>Prog</sub>>0
- R2+DR2<sub>Tab</sub>+DR2<sub>Prog</sub>>R+DR<sub>Tab</sub>+DR<sub>Prog</sub>
- R2+DR2<sub>Tab</sub>+DR2<sub>Prog</sub>>0
- $\blacksquare$  DR2<sub>Tab</sub> + DR2<sub>Prog</sub> > 0

**Further information:** ["3D tool compensation during face milling \(#9 / #4-01-1\)",](#page-1194-0) [Page 1195](#page-1194-0)

### **Definition**

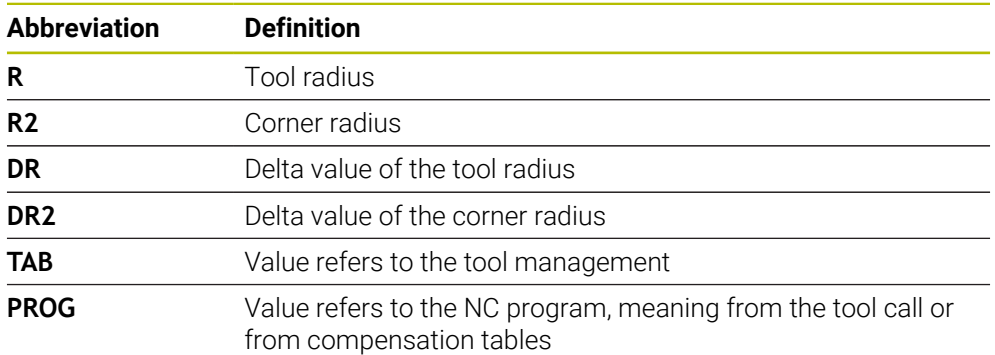

### <span id="page-1435-0"></span>**26.5.3 Checking the radius of the replacement tool with M108**

#### **Application**

If you program **M108** before inserting a replacement tool, the control checks the replacement tool for any radius deviations.

**Further information:** ["Automatically inserting a replacement tool with M101",](#page-1431-0) [Page 1432](#page-1431-0)

#### **Description of function**

#### **Effect**

**M108** takes effect at the end of the block.

#### **Application example**

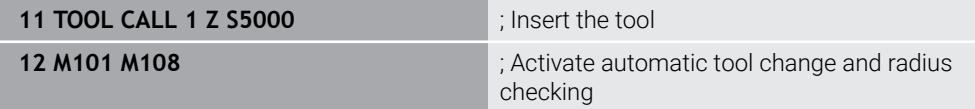

The control exchanges the tool and activates the automatic tool change and radius checking in the next NC block.

If the maximum tool age of the tool expires during machining, the control inserts the replacement tool. The control checks the tool radius of the replacement tool based on the **M108** miscellaneous function defined previously. If the radius of the replacement tool is greater than the radius of the tool being replaced, the control issues an error message.

Without **M108** the control will not check the radius of the replacement tool.

#### **Note**

**M108** is also used to reset **M107** (#9 / #4-01-1).

**Further information:** ["Permitting positive tool oversizes with M107 \(#9 / #4-01-1\)",](#page-1433-0) [Page 1434](#page-1433-0)

### **26.5.4 Suppressing touch probe monitoring with M141**

### **Application**

In conjunction with the touch probe cycles **3 MEASURING** or **4 MEASURING IN 3-D**, if the stylus is deflected, you can retract the touch probe in a positioning block with **M141**.

### **Description of function**

#### **Effect**

**M141** is in effect blockwise for straight lines and takes effect at the start of the block.

#### **Application example**

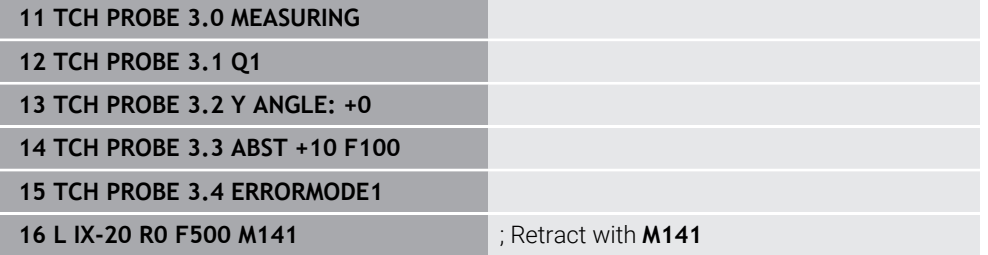

In Cycle **3 MEASURING** the control probes the X axis of the workpiece. Since no retraction distance **MB** is defined in this cycle, the touch probe stands still after the deflection.

In NC block **16** the control retracts the touch probe against the probing direction by 20 mm. **M141** suppresses monitoring of the touch probe.

Without **M141** the control issues an error message as soon as you move the machine axes.

**Further information:** ["Cycle 3 MEASURING", Page 1965](#page-1964-0) **Further information:** ["Cycle 4 MEASURING IN 3-D ", Page 1967](#page-1966-0)

#### **Note**

### *NOTICE*

#### **Danger of collision!**

The miscellaneous function **M141** suppresses the corresponding error message if the stylus is deflected. The control does not perform an automatic collision check with the stylus. Based on these two types of behavior, you must check whether the touch probe can retract safely. There is a risk of collision if you choose the wrong direction for retraction.

Carefully test the NC program or program section in the **Program run, single block** operating mode

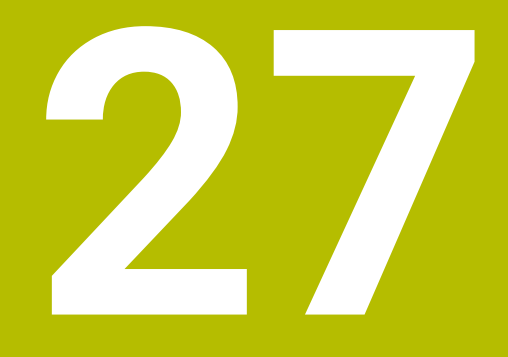

# **Variable Programming**

# **27.1 Overview of variable programming**

The control provides the following options for variable programming in the **FN** folder of the **Insert NC function** window:

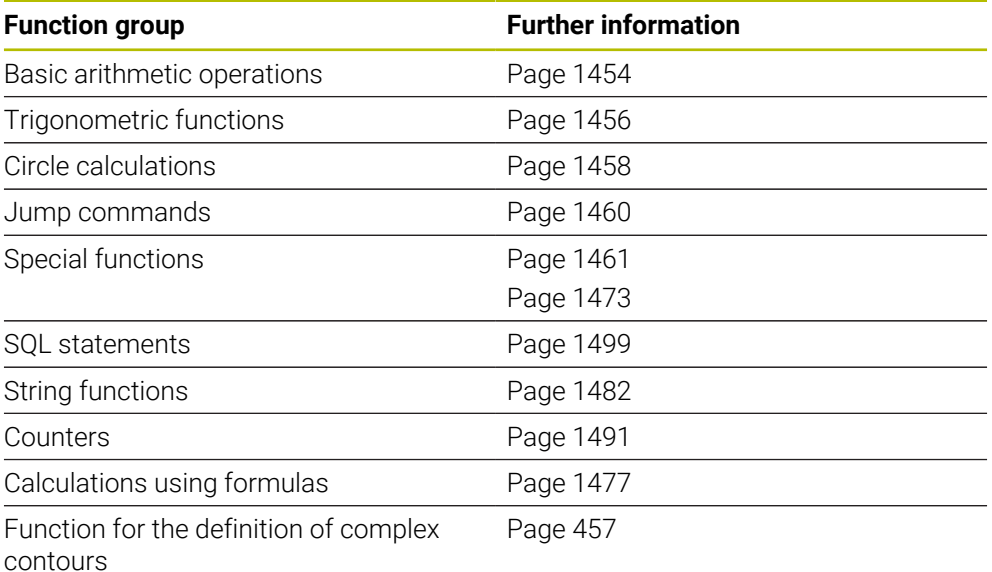

# **27.2 Variables: Q, QL, QR and QS parameters**

# **27.2.1 Basics**

#### **Application**

You can use the Q, QL, QR and QS parameters of the control, also referred to as variables, to take measurement results into account dynamically within calculations while machining.

For instance, you can program the following syntax elements variably:

- Coordinate values
- Feed rates
- Spindle speeds
- Cycle data

This means that the same NC program can be used for different workpieces and values have to be changed in only one central place.
**Description of function**

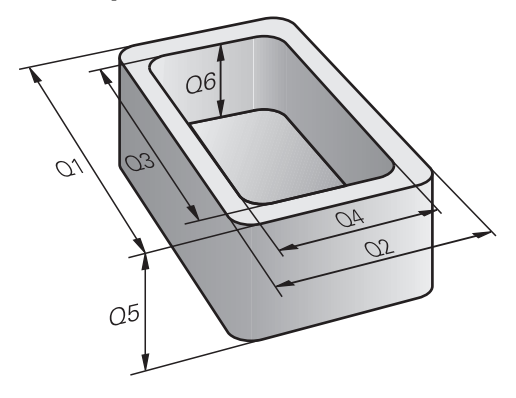

Variables always consist of letters and numbers. The letters determine the type of variable and the numbers its range.

For each variable type, you can define the variable range that the control will display on the **QPARA** tab of the **Status** workspace.

**Further information:** ["Defining the contents of the QPARA tab", Page 209](#page-208-0)

# <span id="page-1441-4"></span>**Variable types**

The control provides the following variables for numerical values:

- **Q** parameters **Further information:** ["Q parameters", Page 1442](#page-1441-0)
- **QL** parameters **Further information:** ["QL parameters", Page 1442](#page-1441-1)
- QR parameters **Further information:** ["QR parameters", Page 1442](#page-1441-2)

In addition, the control provides QS parameters for alpha-numeric values (e.g., texts).

**Further information:** ["QS parameters", Page 1442](#page-1441-3)

### <span id="page-1441-0"></span>**Q parameters**

Q parameters affect all NC programs in the control's memory.

Q and QS parameters between 0 and 99 have a local effect within macros and

cycles. This means that the control will not return changes to the NC program.

The control provides the following Q parameters:

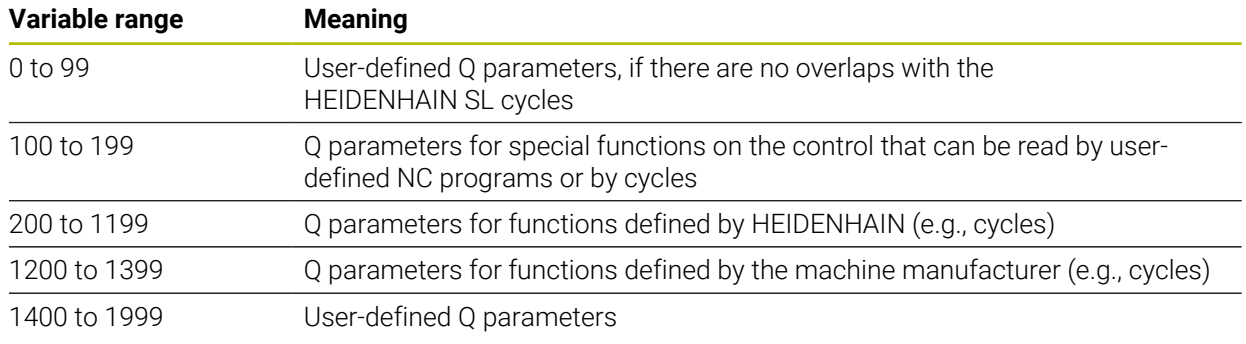

# <span id="page-1441-1"></span>**QL parameters**

QL parameters are active locally within an NC program. The control provides the following QL parameters:

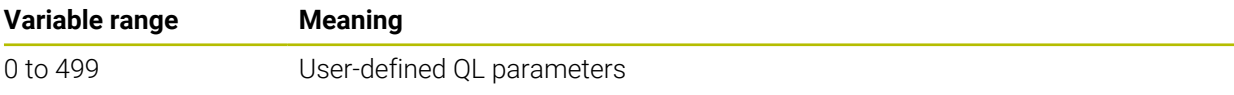

# <span id="page-1441-2"></span>**QR parameters**

QR parameter affect all NC programs in the control's memory; they are retained even after a restart of the control.

The control provides the following QR parameters:

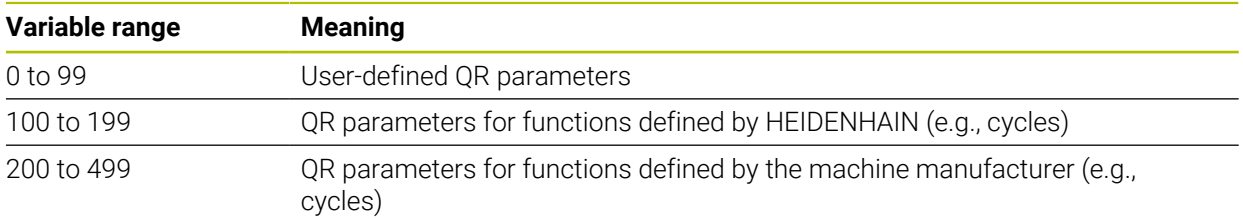

# <span id="page-1441-3"></span>**QS parameters**

QS parameters affect all NC programs in the control's memory.

The following characters can be used within QS parameters:

A B C D E F G H I J K L M N O P Q R S T U V W X Y Z a b c d e f g h i j k l m n o p q r s t  $u v w x y z 0 1 2 3 4 5 6 7 8 9$ ;  $\# $% & '$  () + , - . / : < = > ? @ [] ^\_`\*

QS parameters between 0 and 99 have a local effect within macros and cycles. This means that the control will not return changes to the NC program. The control provides the following QS parameters:

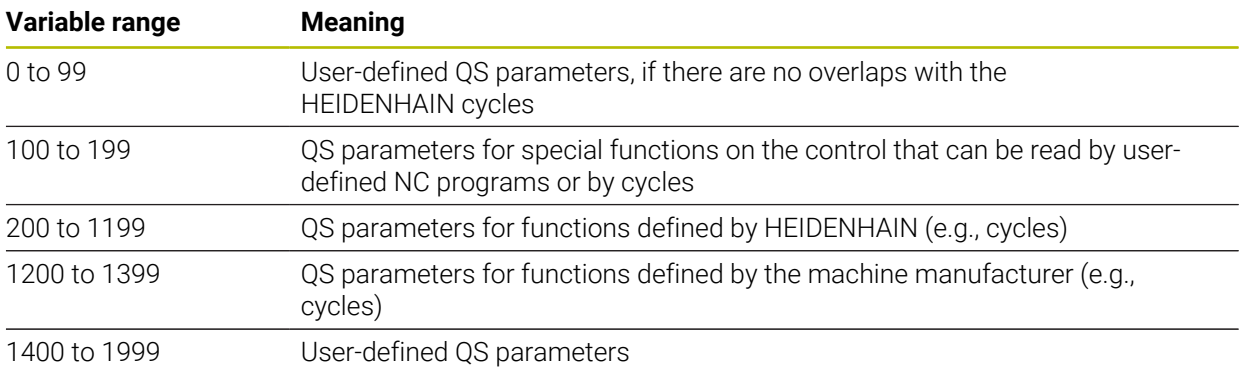

# **The Q parameter list window**

In the **Q parameter list** window, you can view and edit the values of all variables.

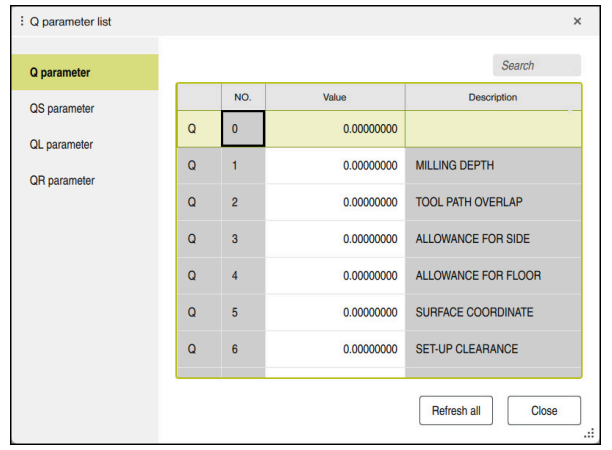

The **Q parameter list** window, showing the Q parameter values

In the left-hand panel, you can select the variable type to be displayed.

The control displays the following information:

- Variable type (e.g., O parameter)
- Number of the variable
- Value of variable

 $\mathbf{i}$ 

Description in case of pre-assigned variables

If the cell in the **Value** column is displayed with a white background, you can edit its value.

While the control is executing an NC program, you cannot edit the variables using the **Q parameter list** window. Changes are only possible while program run has been interrupted or aborted.

**Further information:** ["Status overview on the TNC bar", Page 185](#page-184-0)

This status is reached after an NC block has been executed, for example in **Single Block** mode

The following Q and QS parameters cannot be edited in the **Q parameter list** window:

- Variable range from 100 to 199, because there might be interferences with special functions in the control.
- Variable range from 1200 to 1399, because there might be interferences with machine manufacturer-specific functions.

**Further information:** ["Variable types", Page 1442](#page-1441-4)

The following search options are available in the **Q parameter list** window:

- Search the entire table for any strings
- Search the **NR** column for a unique variable number

**Further information:** ["Searching the Q parameter list window", Page 1445](#page-1444-0)

You can open the **Q parameter list** window in the following operating modes:

- **Editor**
- **Manual**
- **Program Run**

In the **Manual** and **Program Run** operating modes, the window can be opened with the **Q** key.

# <span id="page-1444-0"></span>**Searching the Q parameter list window**

To search the **Q parameter list** window:

- $\blacktriangleright$  Select any cell with a gray background
- $\blacktriangleright$  Enter the desired string
- > The control opens an input field and searches the column of the selected cell for this string.
- > The control marks the first result that starts with the search string.
	- $\blacktriangleright$  Select the next result, if necessary

The control displays an input field above the table. Alternatively, you can A use this input field to navigate to a unique variable number. To select the input field, press the **GOTO** key.

# **Notes**

# *NOTICE*

### **Danger of collision!**

HEIDENHAIN cycles, machine manufacturer cycles and third-party functions use variables. You can also program variables within NC programs. Using variables outside the recommended ranges can lead to intersections and thus, undesired behavior. Danger of collision during machining!

- Only use variable ranges recommended by HEIDENHAIN
- Do not use pre-assigned variables
- Comply with the documentation from HEIDENHAIN, the machine manufacturer and third-party providers
- $\triangleright$  Check the machining sequence using the simulation

# *NOTICE*

# **Caution: Significant property damage!**

Undefined fields in the preset table behave differently from fields defined with the value **0**: Fields defined with the value **0** overwrite the previous value when activated, whereas with undefined fields the previous value is kept. If the previous value is kept, there is a danger of collision!

- $\blacktriangleright$  Before activating a preset, check whether all columns contain values.
- For undefined columns, enter values (e.g., **0**)
- As an alternative, have the machine manufacturer define **0** as the default value for the columns

**Further information:** ["Preassigned Q parameters", Page 1447](#page-1446-0)

- You can enter fixed and variable values mixed in the NC program.
- You can assign a maximum of 255 characters to QS parameters.
- You can use the **Q** key to create an NC block to assign a value to a variable. If you press the key again, the control changes the variable type in the order **Q**, **QL**, **QR**. On the virtual keyboard, this procedure only works with the **Q** key in the NC functions area.

**Further information:** ["Virtual keyboard of the control bar", Page 1592](#page-1591-0)

- Variables can be assigned numerical values between -999 999 999 and +999 999 999. The input range is limited to 16 digits, of which 9 may be before the decimal point. The control can calculate numerical values up to 1010.
- Using the **SET UNDEFINED** syntax element, you can assign the **undefined** status to your variables.

For example, if you program a position using an undefined Q parameter, the control will ignore this movement.

If you use an undefined Q parameter in the calculation steps of your NC program, the control will display an error message and stop the program run.

**Further information:** ["Assigning the Undefined status to a variable", Page 1456](#page-1455-0)

■ The control saves numerical values internally in a binary number format (standard IEEE 754). Due to the standardized format used, some decimal numbers cannot be represented with a binary value that is 100% exact (rounding error).

If you use calculated variable values for jump commands or positioning moves, you must keep this in mind.

#### **Notes on QR parameters and backup**

The control saves QR parameters within a backup.

If the machine manufacturer did not define a specific path, the control saves the QR parameters in the following path: **SYS:\runtime\sys.cfg**. The **SYS:** partition will only be backed up in full backups.

Machine manufacturers can use the following optional machine parameters to specify the paths:

- **pathNcQR** (no. 131201)
- **pathSimQR** (no. 131202)

If the machine manufacturer used the optional machine parameters to specify a path on the **TNC:** partition, you can perform a backup with the **NC/PLC Backup** functions without entering a code number.

**Further information:** ["Backup and restore", Page 2281](#page-2280-0)

# <span id="page-1446-0"></span>**27.2.2 Preassigned Q parameters**

For example, the control assigns the following values to the Q parameters **Q100** to **Q199**:

- Values from the PLC
- Tool and spindle data
- Data on operating status
- **Measurement results from touch-probe cycles**

The control saves the values of the Q parameters **Q108** and **Q114** to **Q117** in the unit of measure used by the active NC program.

# **Values from the PLC: Q100 to Q107**

The control assigns values from the PLC to the Q parameters **Q100** to **Q107**.

# **Active tool radius: Q108**

The control assigns the value of the active tool radius to the Q parameter **Q108**. The active tool radius is calculated from the following values:

- Tool radius **R** from the tool table
- Delta value **DR** from the tool table
- Delta value DR from the NC program, if a compensation table or tool call is used

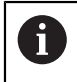

The control will remember the active tool radius even after a restart of the control.

**Further information:** ["Tool data", Page 317](#page-316-0)

# **Tool axis: Q109**

The value of the Q parameter **Q109** depends on the current tool axis:

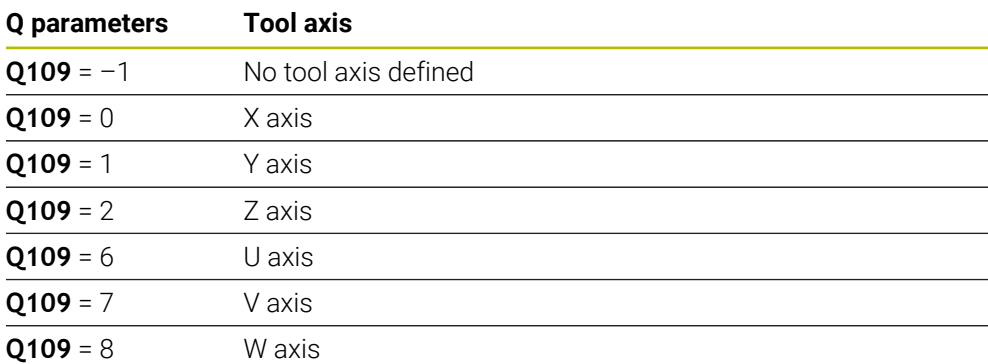

**Further information:** ["Designation of the axes of milling machines", Page 228](#page-227-0)

# **Spindle status: Q110**

The value of the Q parameter **Q110** depends on the M function last activated for the spindle:

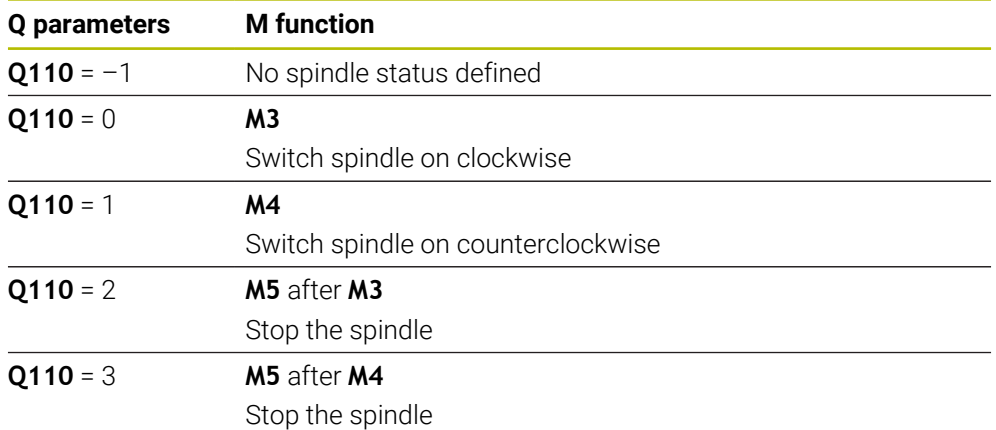

**Further information:** ["Miscellaneous Functions", Page 1395](#page-1394-0)

# **Coolant on/off: Q111**

The value of the Q parameter **Q111** depends on the M function for the coolant on/ off function that was last activated:

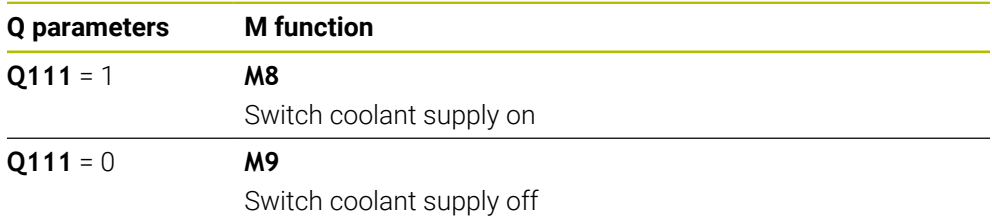

# **Overlap factor: Q112**

The control assigns the overlap factor for pocket milling to the Q parameter **Q112**.

**Further information:** ["Milling Cycles", Page 619](#page-618-0)

# **Unit of measure in the NC program Q113**

The value of the Q parameter **Q113** depends on the unit of measure selected in the NC program. In case of program nesting (e.g., with **CALL PGM**), the control will use the unit of measure defined for the main program:

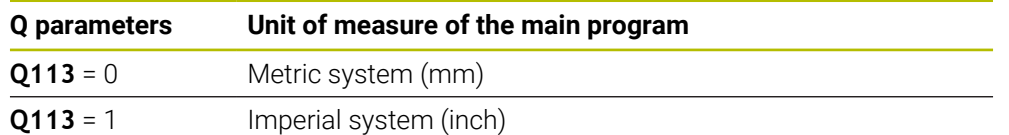

# **Tool length: Q114**

The control assigns the value of the active tool length to the Q parameter **Q114**. The active tool length is calculated from the following values:

- Tool length **L** from the tool table
- **Delta value DL** from the tool table
- Delta value **DL** from the NC program, if a compensation table or tool call is used

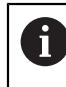

 $\mathbf i$ 

The control remembers the active tool length even after a restart of the control.

**Further information:** ["Tool data", Page 317](#page-316-0)

# **Calculated coordinates of the rotary axes: Q120 to Q122**

The control assigns the calculated coordinates of the rotary axes to the Q parameters **Q120** to **Q122**:

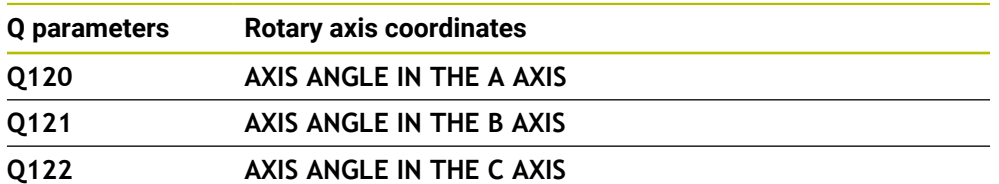

# **Measurement results from touch-probe cycles**

The control assigns the measurement result of a programmable touch-probe cycle to the following Q parameters.

The help graphics of the touch-probe cycles show whether the control saves a measurement result in a variable or not. **Further information:** ["The Help workspace", Page 1590](#page-1589-0)

**Further information:** ["Touch-Probe Cycles for Workpieces", Page 1723](#page-1722-0)

### **Q parameters Q115 and Q116 for automatic tool measurement**

The control assigns the deviation of the actual value from the nominal value in automatic tool measurements (e.g., with a TT 160) to the Q parameters **Q115** and **Q116**:

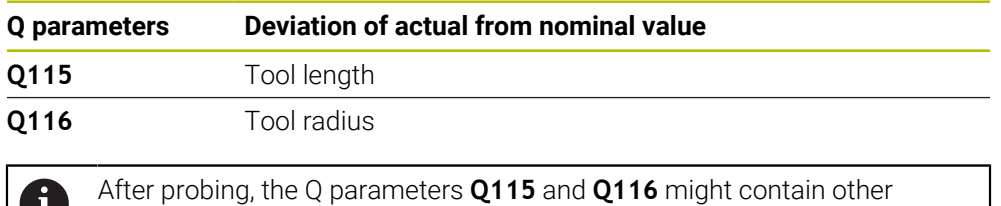

values.

 $\bf{l}$ 

1

### **Q parameters Q115 to Q119**

The control assigns the coordinate axis values after probing to the Q parameters **Q115** to **Q119**:

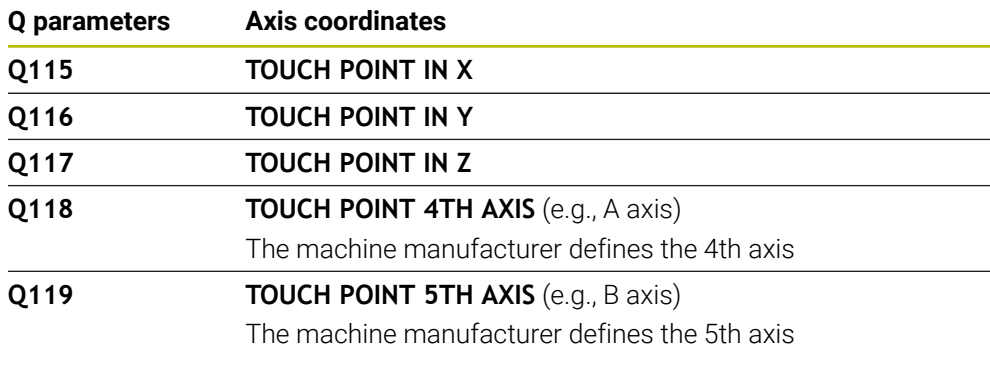

For these Q parameters, the control does not take the radius and length of the stylus into account.

### **Q parameters Q141 to Q149**

The control assigns the measured actual values to the Q parameters **Q141** to **Q149**:

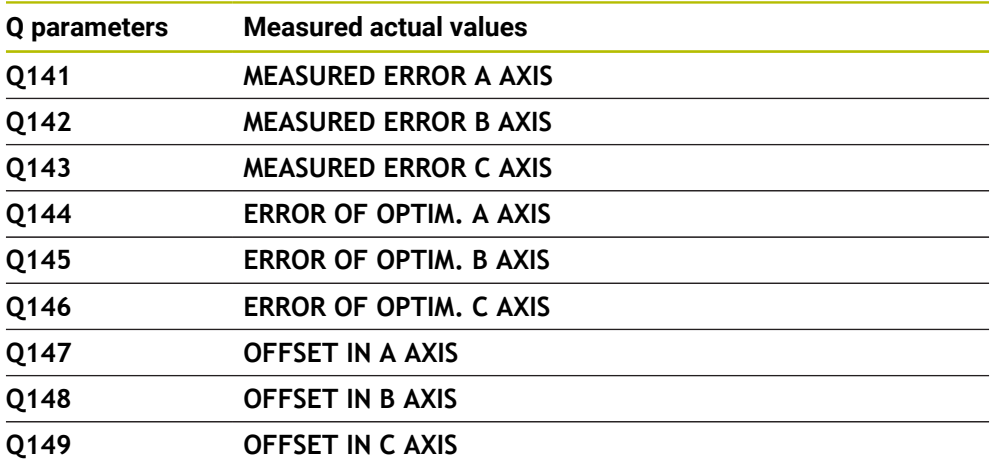

#### **Q parameters Q150 to Q160**

The control assigns the measured actual values to the Q parameters **Q150** to **Q160**:

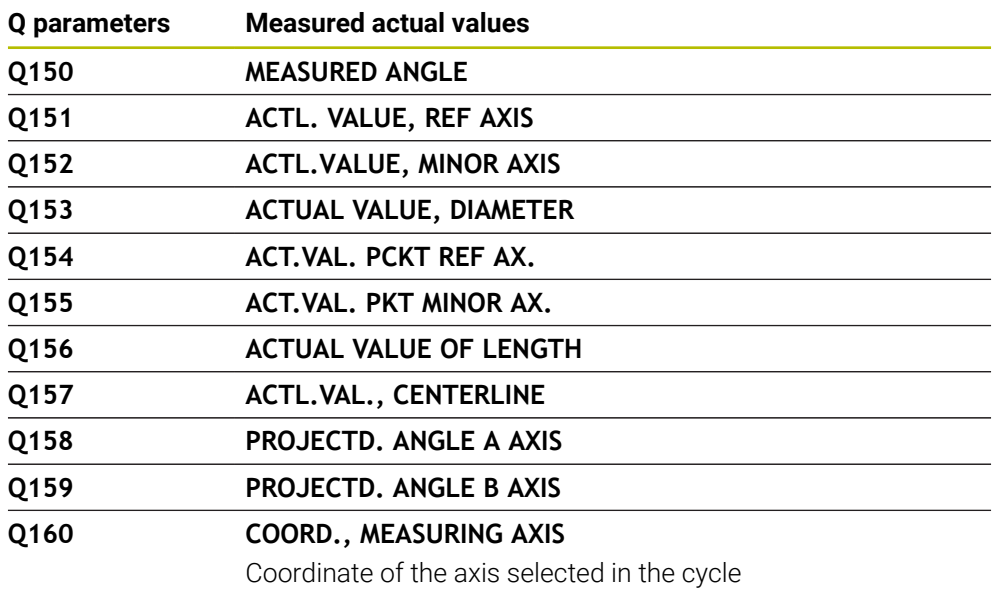

# **Q parameters Q161 to Q167**

The control assigns the calculated deviation values to the Q parameters **Q161** to **Q167**:

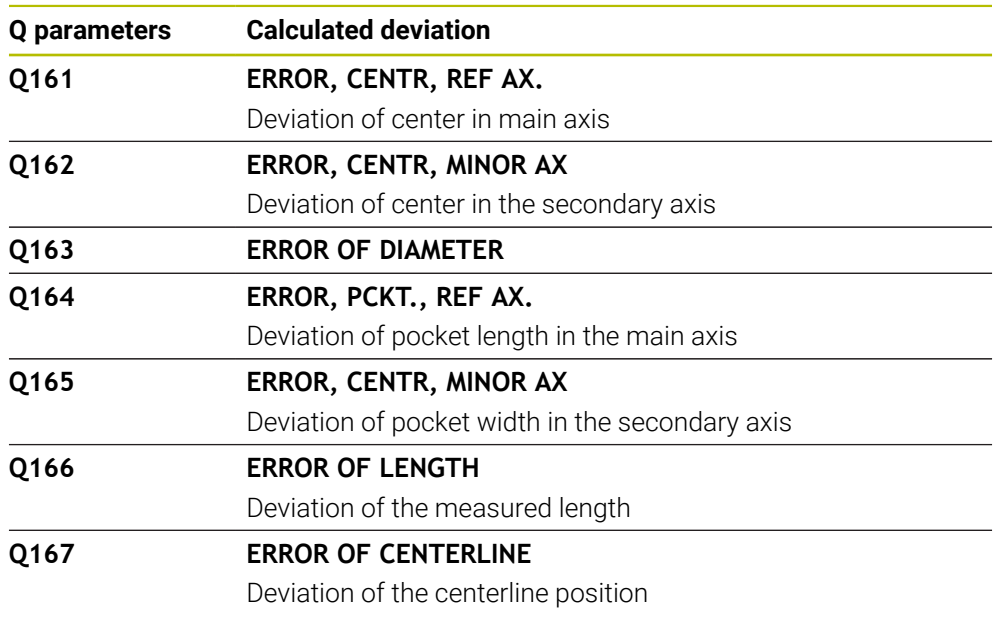

# **Q parameters Q170 to Q172**

The control assigns the determined spatial angle values to the Q parameters **Q170** to **Q172**:

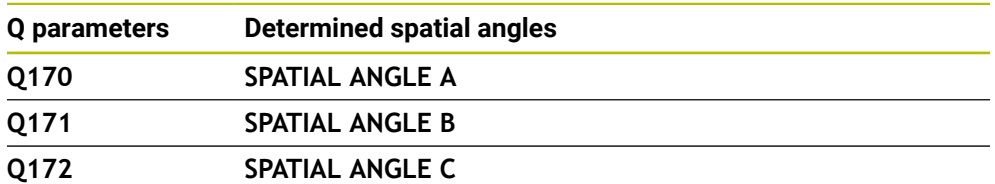

### **Q parameters Q180 to Q182**

The control assigns the determined workpiece status to the Q parameters **Q180** to **Q182**:

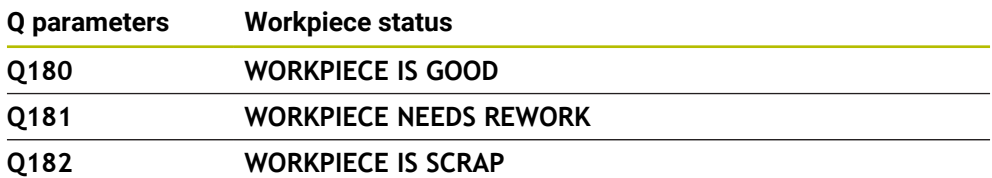

### **Q parameters Q190 to Q192**

The control reserves the Q parameters **Q190** to **Q192** for the results of tool measurements with a laser measuring system.

### **Q parameters Q195 to Q198**

The control reserves the Q parameters **Q195** to **Q198** for internal use:

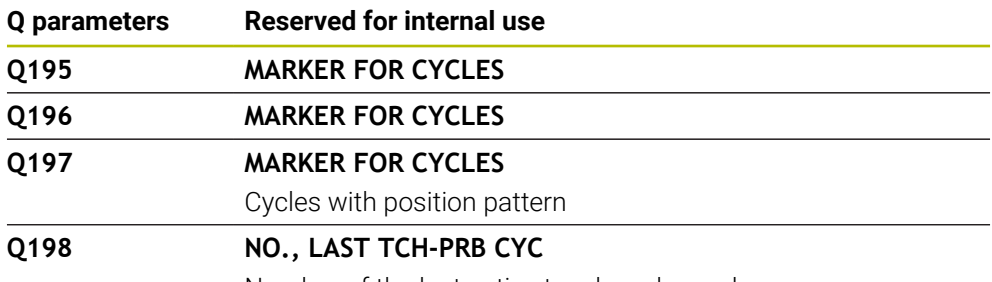

Number of the last active touch-probe cycle

### **Q parameter Q199**

The value of the Q parameter **Q199** depends on the status of tool measurement with a tool touch probe:

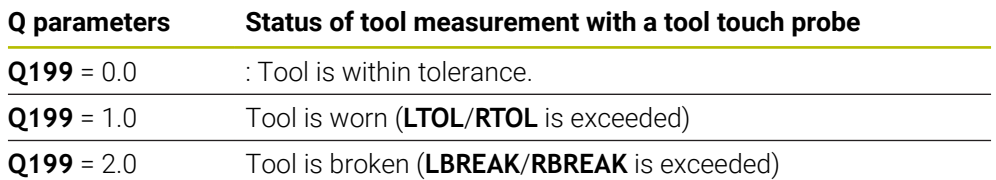

### **Q parameters Q950 to Q967**

The control assigns the measured actual values resulting from the **14xx** touchprobe cycles to the Q parameters **Q950** to **Q967**:

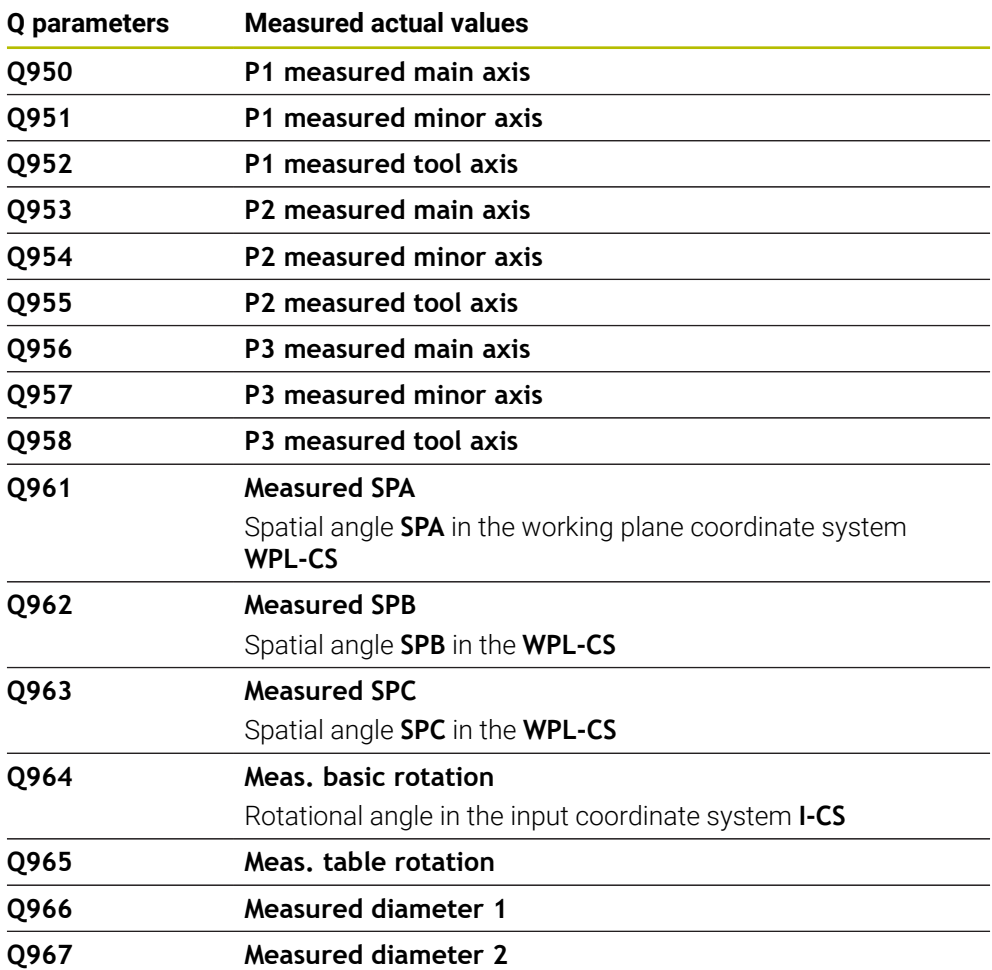

### **Q parameters Q980 to Q997**

The control assigns the deviations calculated in connection with the **14xx** touchprobe cycles to the Q parameters **Q980** to **Q997**:

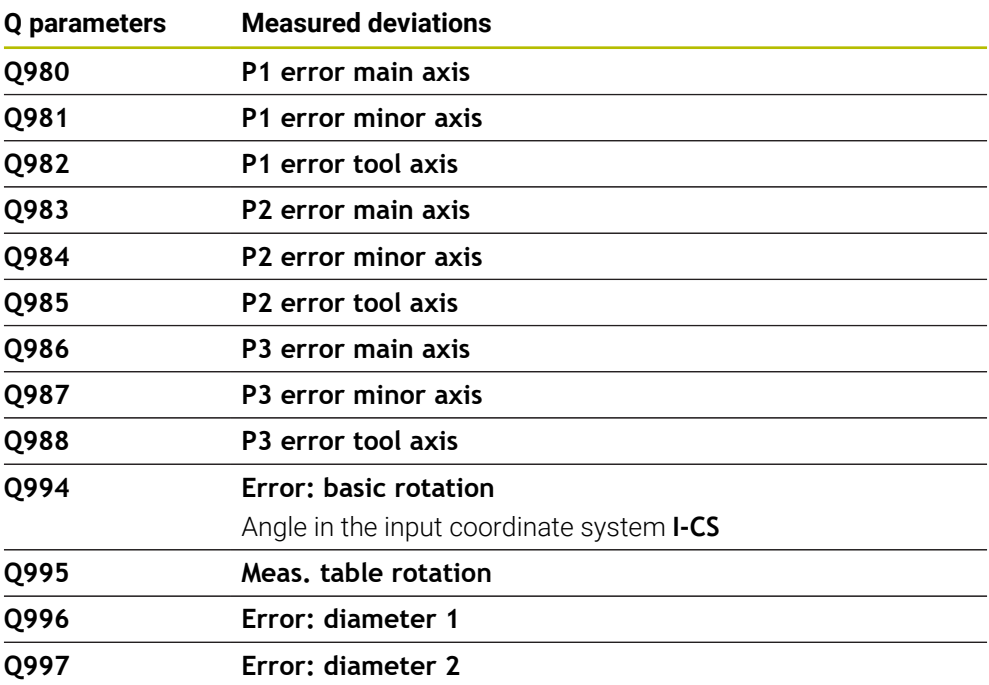

### **Q parameter Q183**

The value of the Q parameter **Q183** depends on the workpiece status as measured by the 14xx touch-probe cycles:

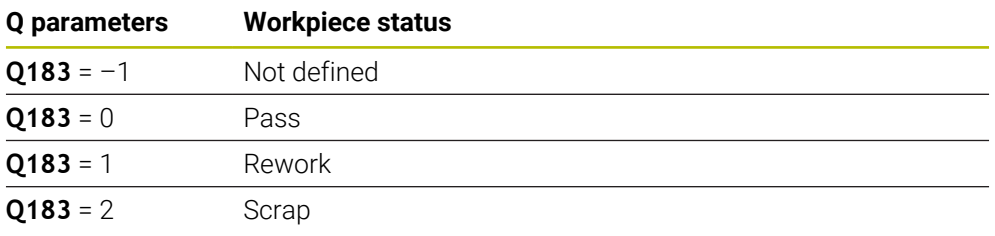

# **27.2.3 The Basic arithmetic folder**

# **Application**

In the **Basic arithmetic** folder of the **Insert NC function** window, the control offers the functions **FN 0** to **FN 5**.

You can assign numerical values to variables using the **FN 0** function. You then use a variable instead of the fixed number in the NC program. You can also use preassigned variables (e.g., the active tool radius **Q108**). Using the functions **FN 1** to **FN 5**, you can make calculations with the variable values in your NC program.

### **Related topics**

- **Preassigned variables Further information:** ["Preassigned Q parameters", Page 1447](#page-1446-0)
- Calculations using formulas **Further information:** ["Formulas in the NC program", Page 1477](#page-1476-0)

# **Description of function**

The **Basic arithmetic** folder contains the following functions:

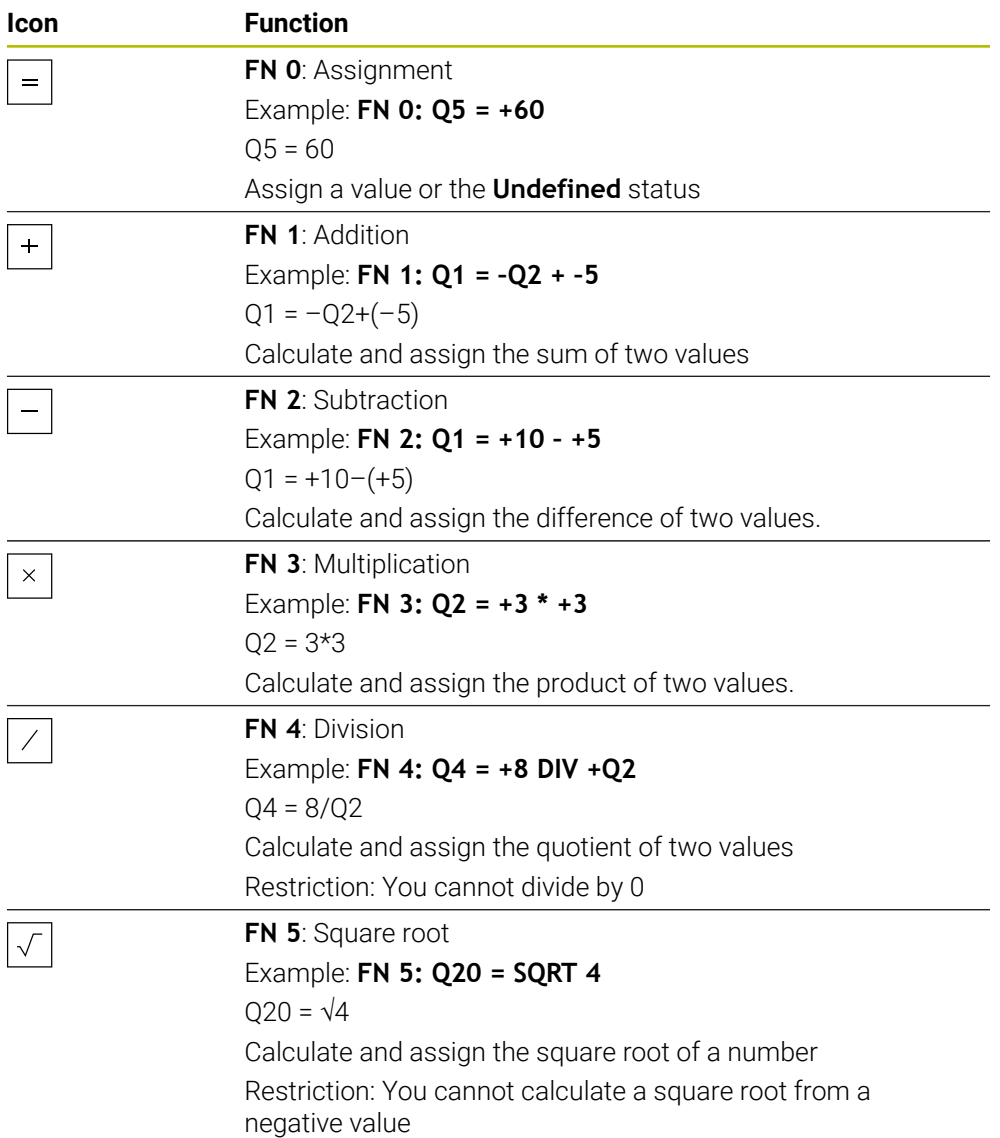

To the left of the equal sign, define the variable to which the result should be assigned.

To the right of the equal sign, you can use fixed or variable values. The variables and numerical values in the equations can be entered with an algebraic sign.

# **Part families**

For part families, for example, you can program the characteristic workpiece dimensions as variables. When machining the individual workpieces, assign a numerical value to each variable.

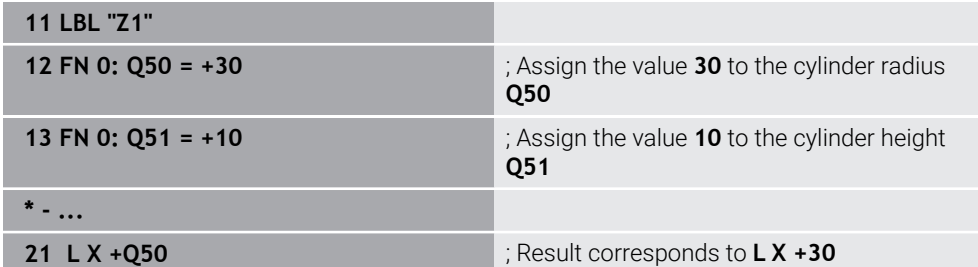

#### **Example: Cylinder with Q parameters**

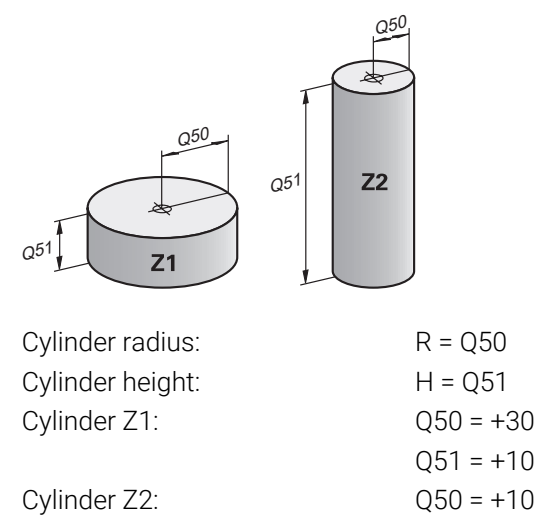

# <span id="page-1455-0"></span> $051 = +50$ **Assigning the Undefined status to a variable**

To assign the **Undefined** status to a variable:

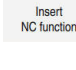

 $=$ 

- ▶ Select **Insert NC function**
- The control opens the **Insert NC function** window.
- Select **FN 0**
- Enter the number of the variable (e.g., **Q5**)
- Select **SET UNDEFINED**
- ▶ Confirm your input
- The control assigns the **Undefined** status to the variable.

# **Notes**

- The control distinguishes between undefined variables and variables with the value 0.
- You cannot divide by 0 (**FN 4**).
- You cannot extract a square root from a negative value (FN 5).

# **27.2.4 The Trigonometric functions folder**

# **Application**

In the **Trigonometric functions** folder of the **Insert NC function** window, the control provides the functions **FN 6** to **FN 8** and **FN 13**.

You can use these functions to calculate trigonometric functions for purposes such as programming variable triangular contours.

# **Description of function**

The **Trigonometric functions** folder contains the following functions:

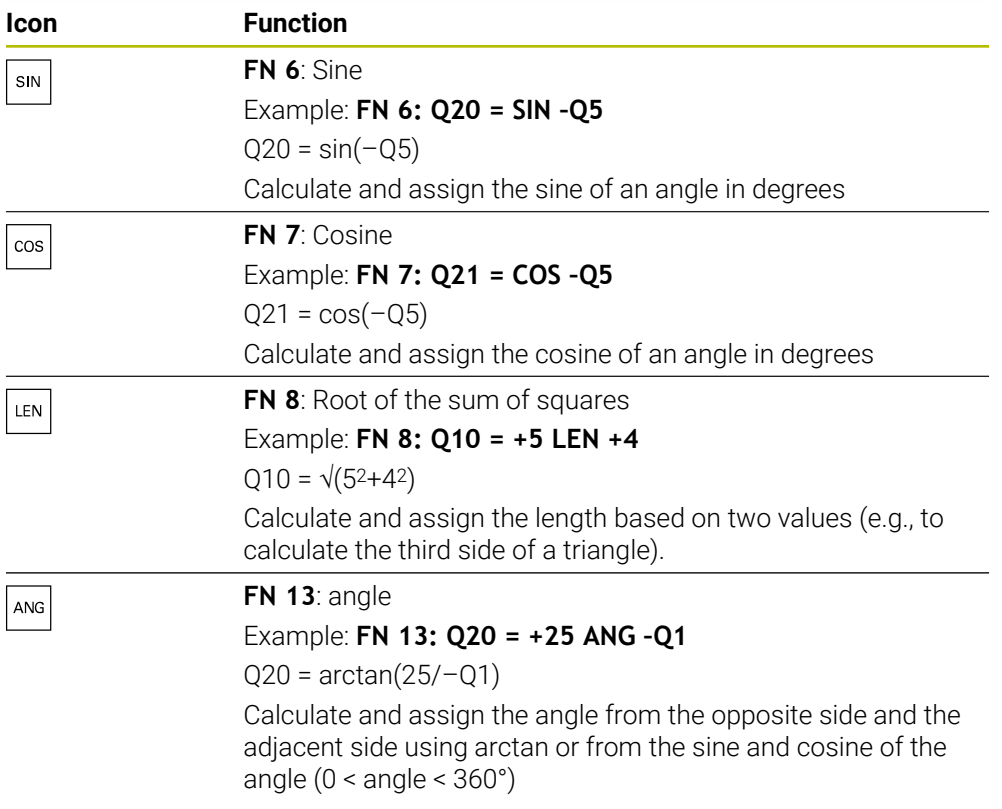

To the left of the equal sign, define the variable to which the result should be assigned.

To the right of the equal sign, you can use fixed or variable values. The variables and numerical values in the equations can be entered with an algebraic sign.

# **Definition**

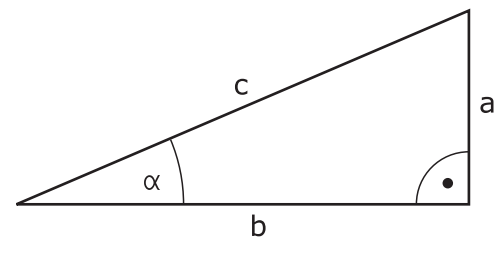

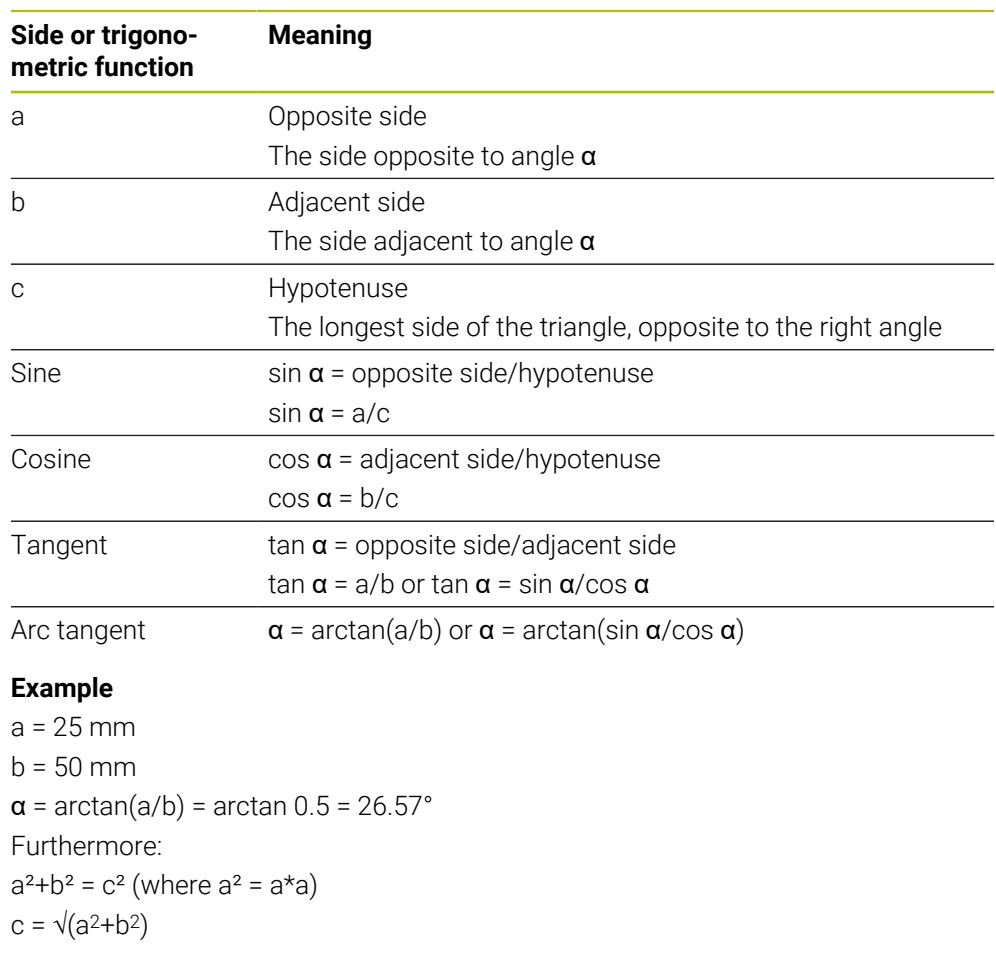

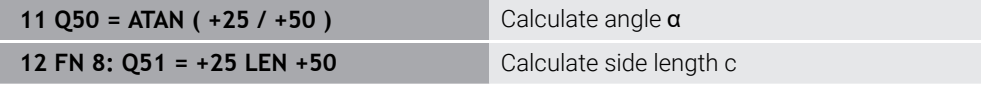

# **27.2.5 The Circle calculation folder**

# **Application**

In the **Circle calculation** folder of the **Insert NC function** window, the control provides the functions **FN 23** and **FN 24**.

These functions allow you to calculate the center of a circle and the radius of the circle based on the coordinates of three or four points on the circle (e.g., the position and size of a circle segment).

# **Description of function**

The **Circle calculation** folder contains the following functions:

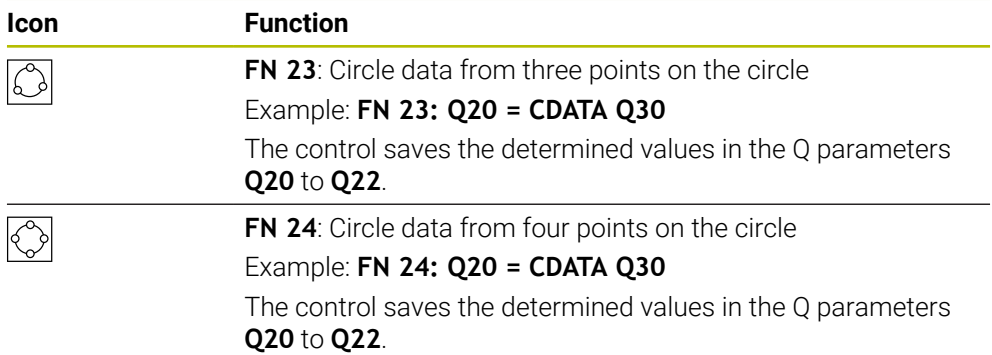

To the left of the equal sign, define the variable to which the result should be assigned.

To the right of the equal sign, define the variable starting from which the control is to determine the circle data from the next variables.

The coordinates of the circle data are stored in successive variables. These coordinates must be in the working plane. You must save the coordinates of the main axis before the coordinates of the secondary axis (e.g., **X** before **Y** for tool axis **Z**).

**Further information:** ["Designation of the axes of milling machines", Page 228](#page-227-0)

# **Application example**

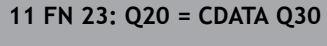

**11 FN 23: Q20 = CDATA Q30** ; Circle calculation with three points on the circle

The control checks the values in the Q parameters **Q30** to **Q35** and determines the circle data.

The control saves the results in the following Q parameters:

Circle center on the main axis in the Q parameter **Q20**

- For the tool axis **Z**, the main axis is **X**
- Circle center on the secondary axis in the Q parameter **Q21** For the tool axis **Z**, the secondary axis is **Y**
- Circle radius in the Q parameter **Q22**

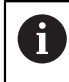

NC function **FN 24** uses four pairs of coordinate values and thus eight successive Q parameters.

# **Note**

**FN 23** and **FN 24** not only assign a value to the results variable to the left of the equal sign, but also to the subsequent variables.

# **27.2.6 The Jump commands folder**

# **Application**

In the **Jump commands** folder of the **Insert NC function** window, the control provides the functions **FN 9** to **FN 12** for jumps with if-then decisions.

In if-then decisions, the control compares a variable or fixed value with another variable or fixed value. If the condition is fulfilled, the control jumps to the label programmed for the condition.

If the condition is not fulfilled, the control continues with the next NC block.

#### **Related topics**

Jumps without condition with **CALL LBL** label call

**Further information:** ["Subprograms and program section repeats with the label](#page-433-0) [LBL", Page 434](#page-433-0)

# **Description of function**

The **Jump commands** folder contains the following functions for if-then decisions:

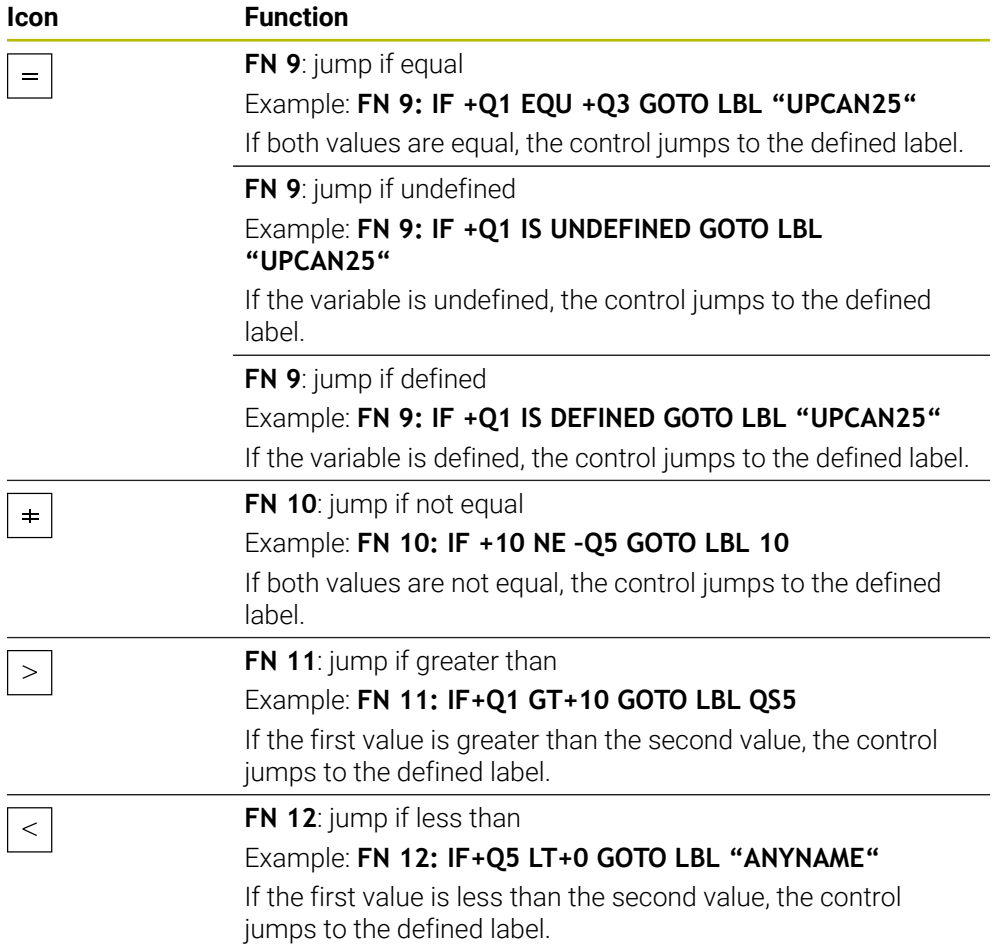

You can enter fixed or variable values for if-then decisions.

### **Unconditional jump**

Unconditional jumps are jumps whose condition is always fulfilled.

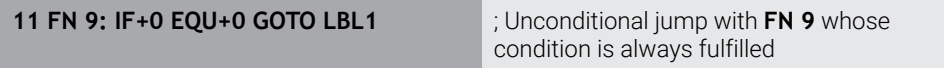

You can use such jumps, for example, in a called NC program in which you work with subprograms. In an NC program without **M30** or **M2**, you can prevent the control from executing subprograms without a call with **LBL CALL**. As the jump address, program a label that is located directly before the program end.

**Further information:** ["Subprograms", Page 436](#page-435-0)

# **Definitions**

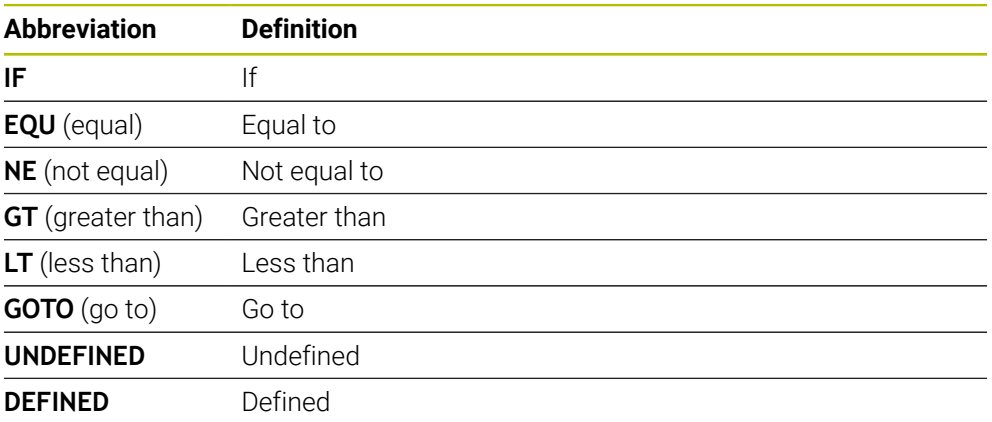

# **27.2.7 Special functions for programming with variables**

# **Output error messages with FN 14: ERROR**

### **Application**

With the **FN 14: ERROR** function, you can output error messages under program control. The messages are pre-defined by the machine manufacturer or by HEIDENHAIN.

### **Related topics**

- **Error numbers pre-assigned by HEIDENHAIN Further information:** ["Preassigned error numbers for FN 14: ERROR", Page 2410](#page-2409-0)
- **Error messages in the notification menumi Further information:** ["Message menu on the information bar", Page 1625](#page-1624-0)

# **Description of function**

If, during program run or during simulation, the control executes the **FN 14: ERROR** function, it will interrupt program run and display the defined message. You must then restart the NC program.

You define the error number for the desired error message. The error numbers are grouped as follows:

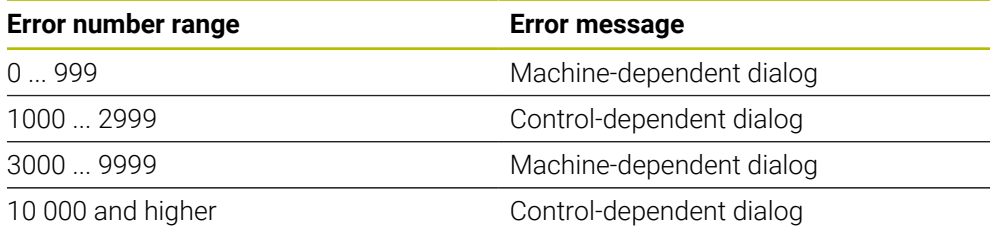

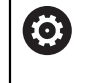

Refer to your machine manual. The machine manufacturer assigns and defines the error numbers up to 999 and from 3000 to 9999.

**Further information:** ["Preassigned error numbers for FN 14: ERROR", Page 2410](#page-2409-0)

#### **Input**

**11 FN 14: ERROR=1000** ; Output error message with **FN 14**

To navigate to this function:

**Insert NC function All functions FN Special functions FN 14 ERROR**

The NC function includes the following syntax elements:

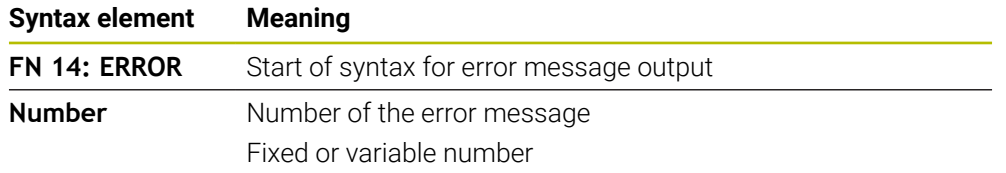

### **Note**

Please be aware that not all error messages might be available, depending on the control and the software version.

# **Outputting text formatted with FN 16: F-PRINT**

# **Application**

With the function **FN 16: F-PRINT**, you can output formatted fixed and variable numbers and texts (e.g., in order to save measuring logs).

You can output the values as follows:

- Save them to a file on the control
- Display them in a window on the screen
- Save them to a file on an external drive or USB device
- Print them to a connected printer

#### **Related topics**

- Automatically generated measurement log for touch probe cycles **Further information:** ["Recording the results of measurement", Page 1907](#page-1906-0)
- **Print to a connected printer Further information:** ["Printers", Page 2264](#page-2263-0)

### **Description of function**

In order to output fixed or variable numbers and texts, the following is required:

- Source file The source file determines the contents and formatting. NC function **FN 16: F-PRINT**
- The control creates the output file using the NC function **FN 16**. The maximum size of the output file is 20 kB.

**Further information:** ["Format file for contents and formatting", Page 1463](#page-1462-0)

The control creates the output file in the following cases:

- End of program **END PGM**
- Cancellation of program with the **NC STOP** key
- **M\_CLOSE** keyword in the format file

**Further information:** ["Keywords", Page 1465](#page-1464-0)

### <span id="page-1462-0"></span>**Format file for contents and formatting**

Define the formatting and the contents of the output file in a format file with the extension **\*.a**.

**Further information:** ["The Text editor workspace", Page 1223](#page-1222-0)

٦

# **Formatting**

The formatting of the source file can be defined with the following formatting characters:

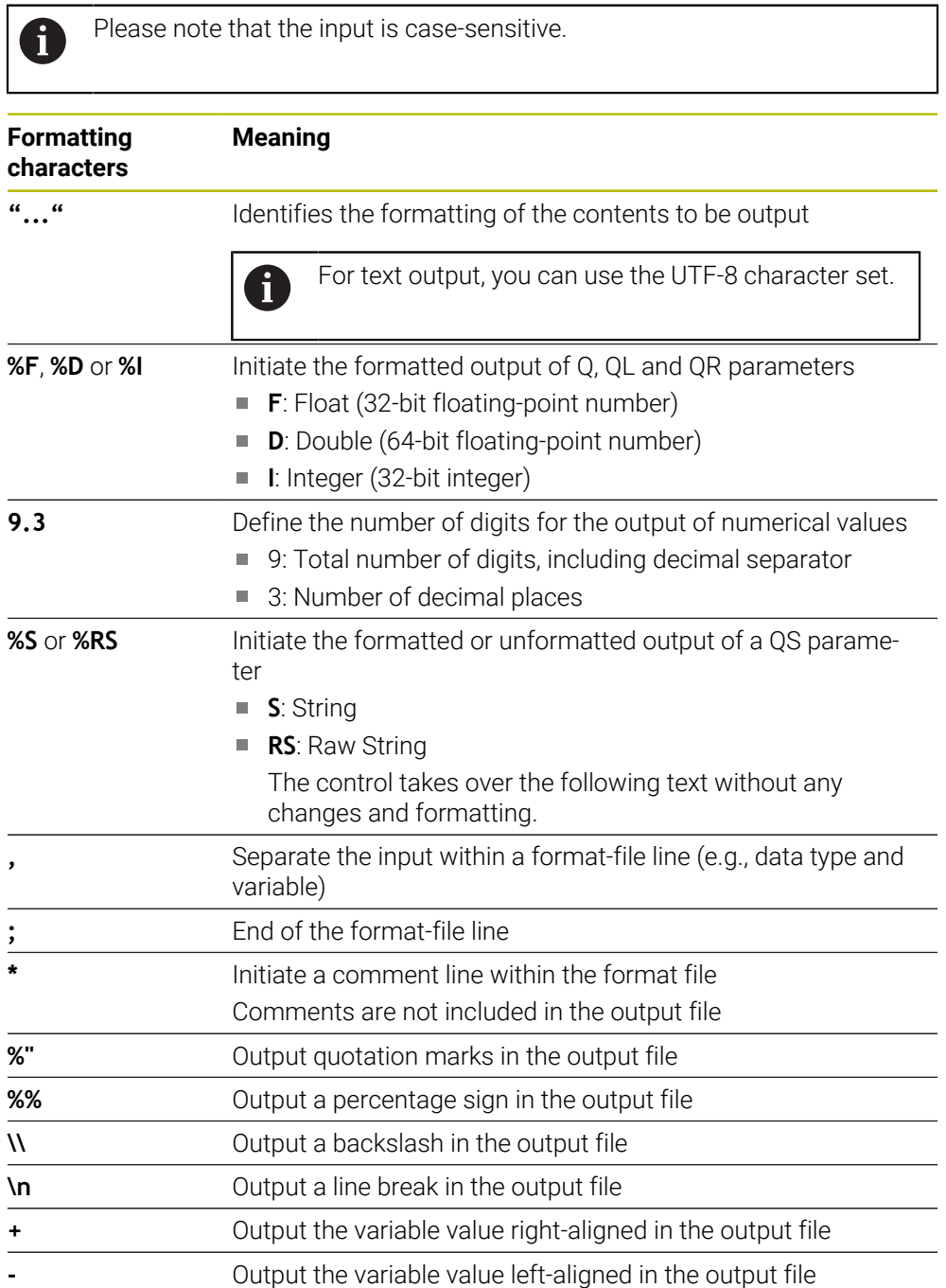

### <span id="page-1464-0"></span>**Keywords**

You can define the contents of the output file with the following keywords:

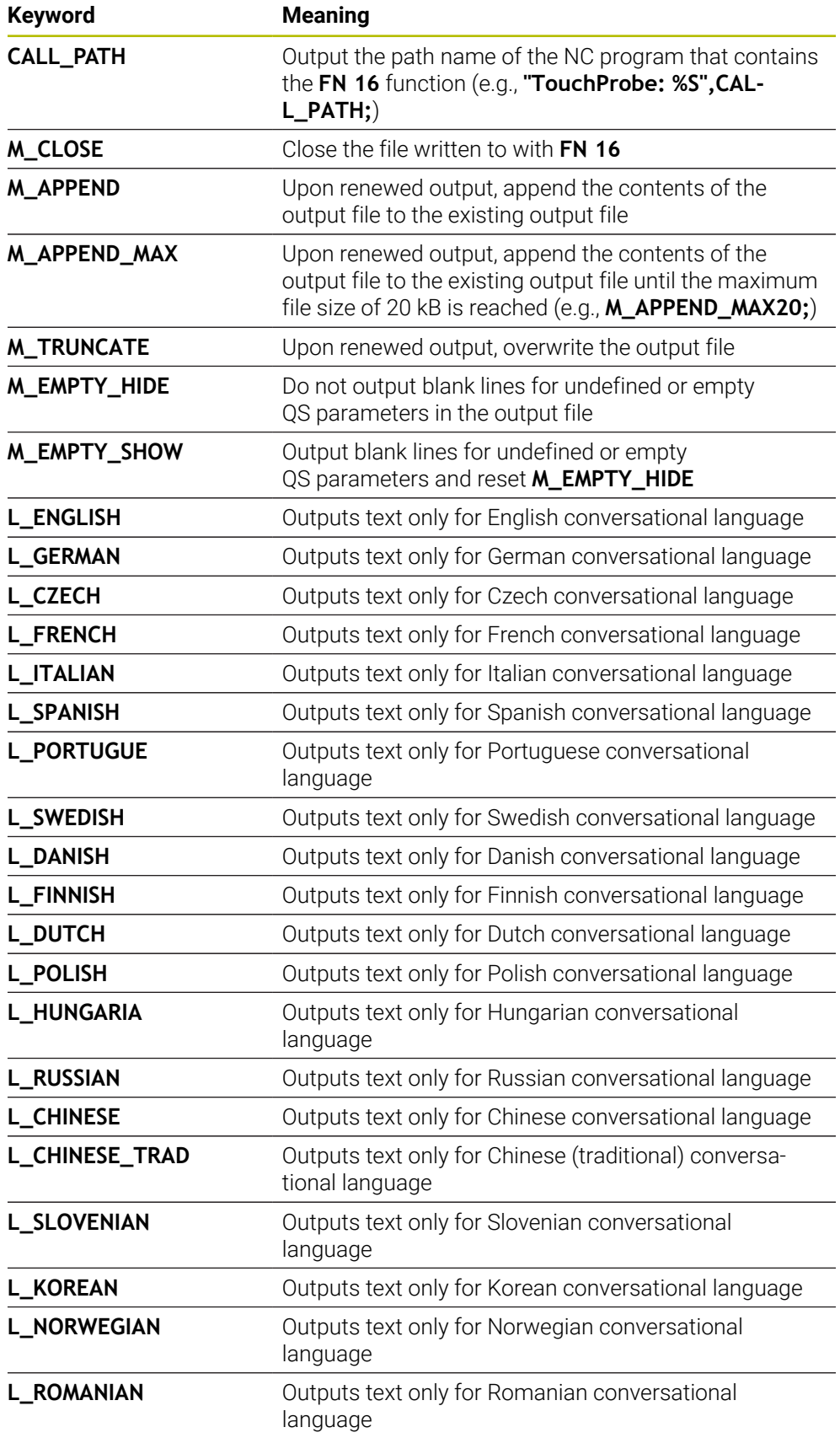

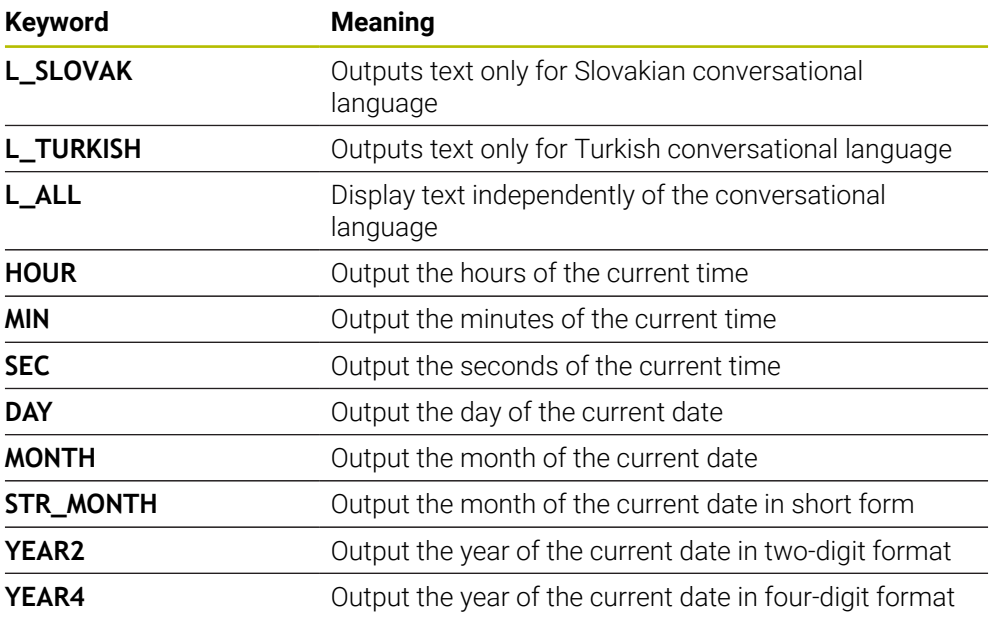

# **Input**

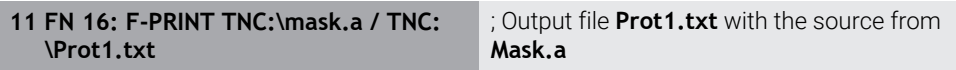

### To navigate to this function:

# **Insert NC function FN Special functions FN 16 F-PRINT**

The NC function includes the following syntax elements:

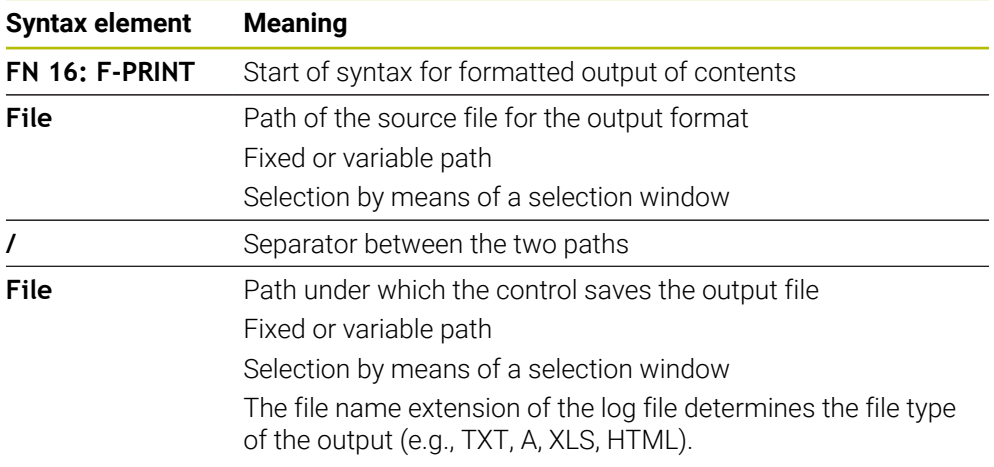

If you want to define variable paths, use the following syntax to enter the QS parameters:

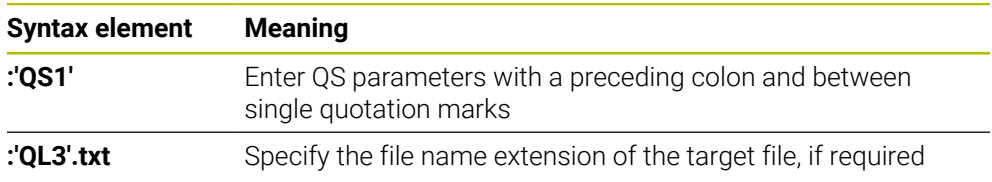

### **Output options**

#### **Screen output**

You can use the **FN 16** function to display messages in a window on the control screen. This allows you to display explanatory texts in such a way that the user cannot continue without reacting to them. The contents of the output text and the position in the NC program can be chosen freely. You can also output variable values.

In order to display the message on the control screen, enter **SCREEN:** as the output path.

The message is also displayed on the **FN 16** tab of the **Status** workspace.

**Further information:** ["The FN 16 tab", Page 190](#page-189-0)

#### **Example**

**11 FN 16: F-PRINT TNC:\MASKE - \MASKE1.A / SCREEN:**

; Display the output file with **FN 16** on the control screen

i

If you want to replace the content of the window for multiple screen outputs in the NC program, define the **M\_CLOSE** or **M\_TRUNCATE** keyword.

The control opens the **FN16-PRINT** window for screen output. The window remains open until you close it. While the window is open, you can operate the control in the background and change to another operating mode.

You can close the window in the following ways:

- Defining the **SCLR:** output path (Screen Clear)
- Select the **OK** button
- **Select the Reset program** button
- Select a new NC program

### **Saving the output file**

With the **FN 16** function, you can save the output files to a drive or a USB device. To save the output file, define the path including the drive in the **FN 16** function.

#### **Example**

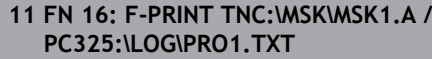

; Save output file with **FN 16**

If you program the same output multiple times in the NC program, the control appends the current output to the end of the contents already output within the target file.

**27**

### **Printing the output file**

You can use the **FN 16** function to print output files to a connected printer.

**Further information:** ["Printers", Page 2264](#page-2263-0)

The control will only print the output file if the source file ends with the **M\_CLOSE** keyword.

To use the default printer, enter **Printer:\** as the target path and a file name.

If you do not use the default printer, enter the path to the respective printer (e.g., **Printer:\PR0739\**) and a file name.

The control saves the file using the defined file name and the defined path. The control will not print the file name.

The control saves the file temporarily until printing is complete.

### **Example**

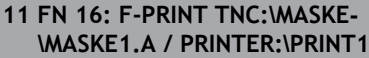

; Print output file with **FN 16**

#### **Notes**

■ Use the optional machine parameters **fn16DefaultPath** (no. 102202) and **fn16DefaultPathSim** (no. 102203) to define a path under which the control saves the output files.

If you define a path both in the machine parameters and in the **FN 16** function, the path in the **FN 16** function has priority.

- $\blacksquare$  If you only define the file name as the target path of the output file in the FN function, the control saves the output file in the folder of the NC program.
- $\blacksquare$  If the called file is located in the same directory as the file you are calling it from, you can also enter just the file name without the path. If you select the file using the selection menu, the control automatically proceeds in this manner.
- If you specify the **%RS** function in the source file, the control takes over the defined content without formatting. This allows you to output a path specification with QS parameters, for example.
- In the settings of the **Program** workspace, you can specify whether the control displays a screen output in a window.

If you deactivate the screen output, the control will not display a window. The control will display the contents anyway on the **FN 16** tab of the **Status** workspace.

**Further information:** ["Settings in the Program workspace", Page 240](#page-239-0) **Further information:** ["The FN 16 tab", Page 190](#page-189-0)

# **Example**

Example of a format file that generates an output file with variable contents: **"TOUCHPROBE"; "%S",QS1; M\_EMPTY\_HIDE; "%S",QS2; "%S",QS3; M\_EMPTY\_SHOW; "%S",QS4; "DATE: %02d.%02d.%04d",DAY,MONTH,YEAR4; "TIME: %02d:%02d",HOUR,MIN; M\_CLOSE;**

Example of an NC program that defines only **QS3**:

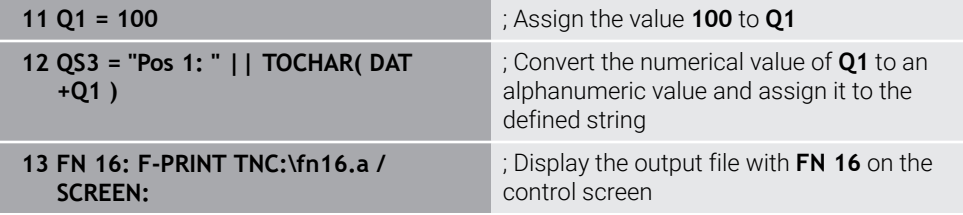

Example of a screen output with two empty lines resulting from **QS1** and **QS4**:

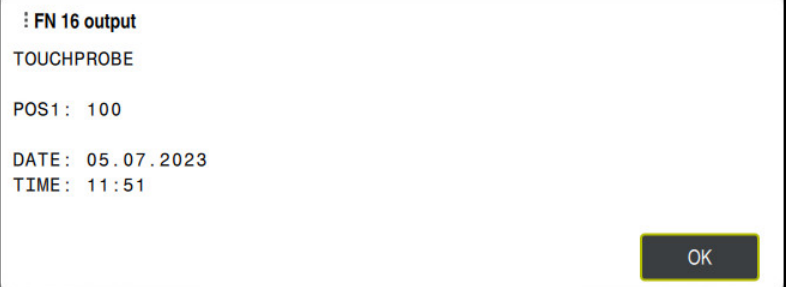

The **FN16-PRINT** window

# **Read system data with FN 18: SYSREAD**

# **Application**

The **FN 18: SYSREAD** function can be used to read system data and store this data in variables.

# **Related topics**

■ List of the system data of the control

**Further information:** ["List of FN functions", Page 2415](#page-2414-0)

Read system data using QS parameters

**Further information:** ["Read system data with SYSSTR", Page 1484](#page-1483-0)

# **Description of function**

The control always outputs system data in the metric system with **FN 18: SYSREAD**, regardless of the unit of the NC program.

#### **Input**

#### **11 FN 18: SYSREAD Q25 = ID210 NR4 IDX3**

; Save the active dimension factor of the Z axis in **Q25**

To navigate to this function:

### **Insert NC function FN Special functions FN 18 SYSREAD**

The NC function includes the following syntax elements:

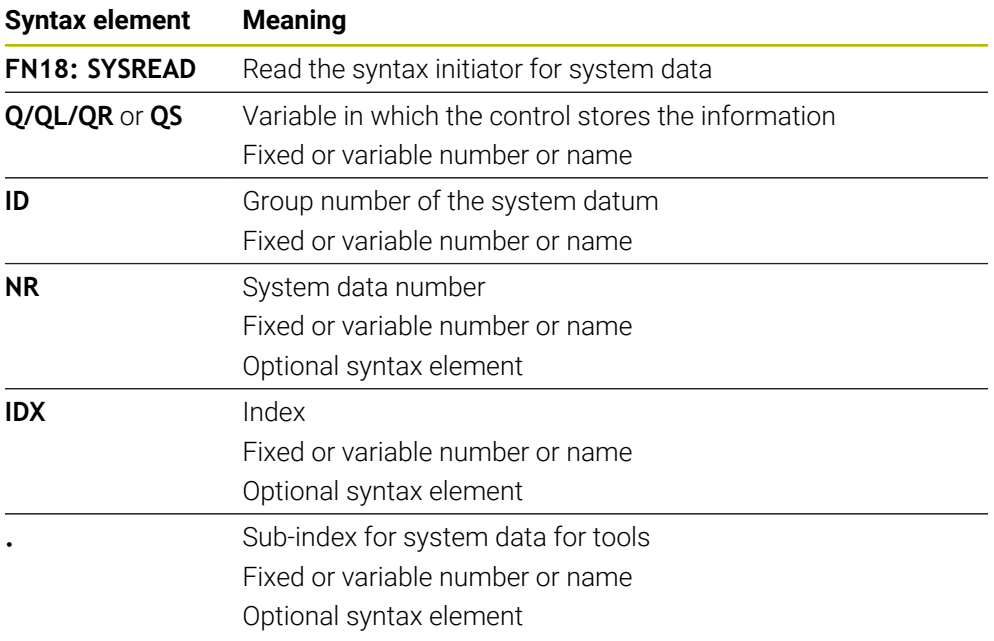

### **Note**

As an alternative, you can use **TABDATA READ** to read out data from the active tool table. In this case, the control will automatically convert the table values to the unit of measure used in the NC program.

**Further information:** ["Reading table values with TABDATA READ", Page 2114](#page-2113-0)

# **Sending information from the NC program with FN 38: SEND**

### **Application**

而

The function **FN 38: SEND** enables you to retrieve fixed or variable values from the NC program and write them to the log or send them to an external application (e.g., StateMonitor).

# **Description of function**

Data is transferred via a TCP/IP connection.

For more detailed information, consult the RemoTools SDK manual.

### **Input**

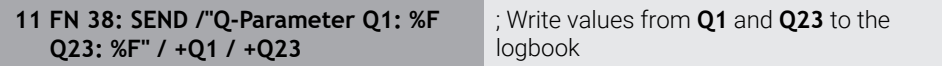

To navigate to this function:

# **Insert NC function FN Special functions FN 38 SEND**

The NC function includes the following syntax elements:

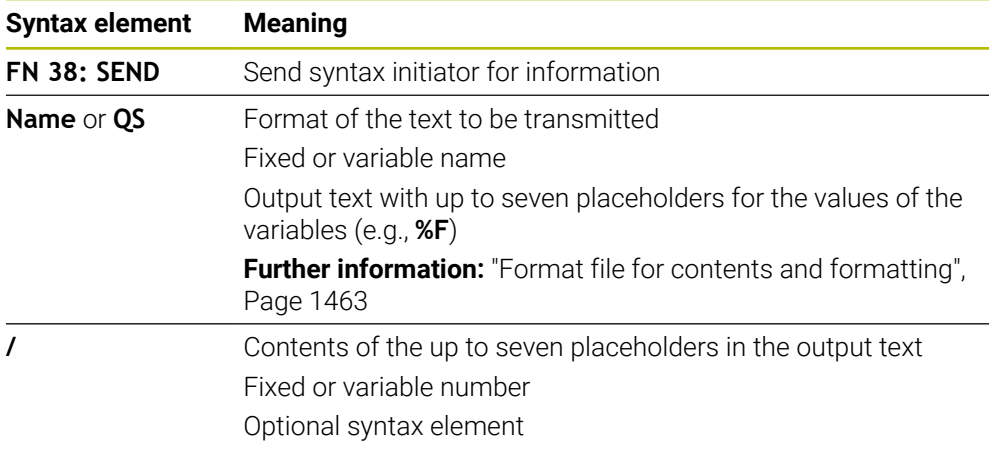

# **Notes**

- Both fixed and variable numbers and texts are case-sensitive, so enter them correctly.
- To obtain **%** in the output text, enter **%%** at the desired position.

# **Example**

In this example, you will send information to StateMonitor.

With the function **FN 38**, you can, for example, enter job data.

The following requirements must be met in order to use this function:

- StateMonitor version 1.2 Job management with JobTerminal (option 4) is possible with StateMonitor version 1.2 or higher
- The job has been entered in StateMonitor
- **Machine tool has been assigned**

The following stipulations apply to this example:

- Job number 1234
- Working step 1

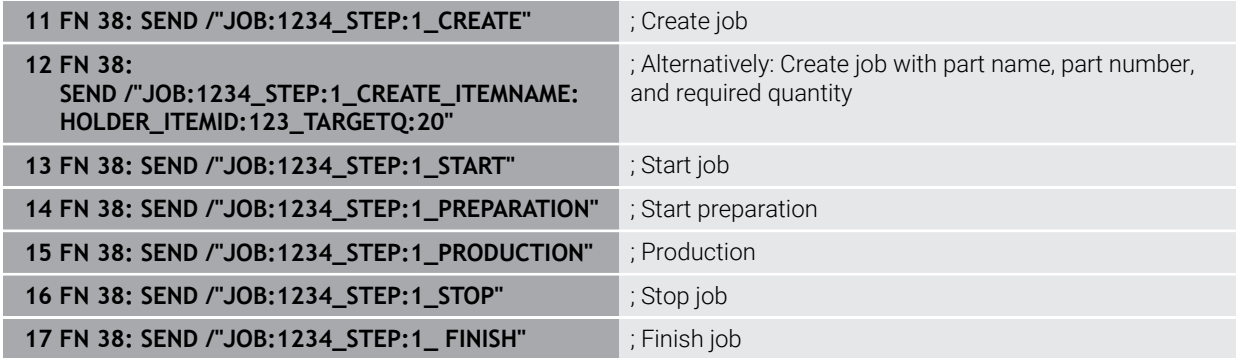

You can also report the quantity of workpieces of the job.

With the **OK**, **S**, and **R** placeholders, you can specify whether the quantity of reported workpieces has been machined correctly or not.

With **A** and **I** you define how StateMonitor interprets the response. If you transfer absolute values, StateMonitor overwrites the previously valid values. If you transfer incremental values, StateMonitor increments the quantity.

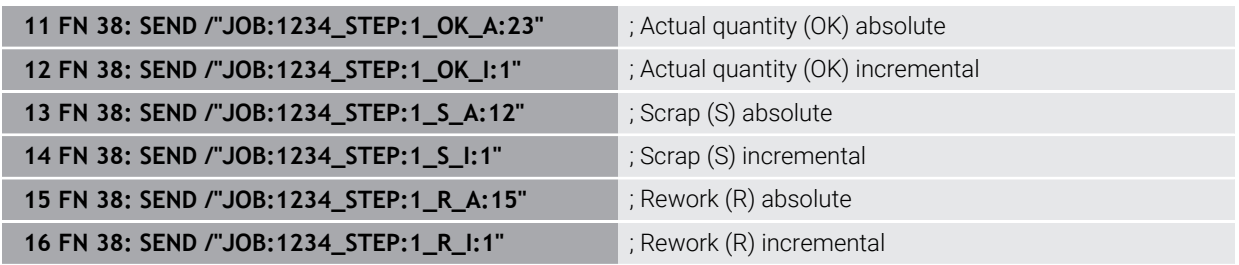

# <span id="page-1472-0"></span>**27.2.8 NC functions for freely definable tables**

### **Opening a freely definable table with FN 26: TABOPEN**

#### **Application**

With the **FN 26: TABOPEN** NC function, you open a freely definable table to be written to with **FN 27: TABWRITE** or to be read from with **FN 28: TABREAD**.

#### **Related topics**

- Content and creation of freely definable tables **Further information:** ["Freely definable tables \\*.tab", Page 2156](#page-2155-0)
- Access to table values in case of low computing power

**Further information:** ["Table access with SQL statements", Page 1499](#page-1498-0)

#### **Description of function**

Select the freely definable table to be opened by entering its path. Enter the file name with the **\*.tab** extension.

#### **Input**

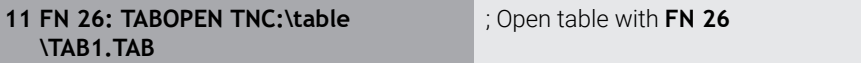

To navigate to this function:

**Insert NC function All functions FN Special functions FN 26 TABOPEN** The NC function includes the following syntax elements:

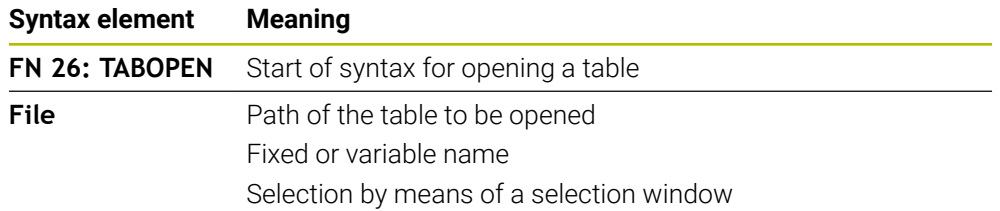

#### **Note**

Only one table can be opened in an NC program at any one time. A new NC block with **FN 26: TABOPEN** automatically closes the last opened table.

# <span id="page-1472-1"></span>**Writing to a freely definable table with FN 27: TABWRITE**

#### **Application**

With the **FN 27: TABWRITE** NC function, you write to the table that you previously opened with **FN 26: TABOPEN**.

#### **Related topics**

- Contents and creation of freely definable tables **Further information:** ["Freely definable tables \\*.tab", Page 2156](#page-2155-0)
- Opening a freely definable table **Further information:** ["Opening a freely definable table with FN 26: TABOPEN",](#page-1472-0) [Page 1473](#page-1472-0)

# **Description of function**

Use the **FN 27** NC function to define the table columns to be written to by the control. Within an NC block, you can specify multiple table columns, but only one table row. You can previously define the contents to be written to the columns in variables; or you define it directly in the NC function **FN 27**.

### **Input**

**11 FN 27: TABWRITE 2/"Length,Radius" = Q2**

; Write to table with **FN 27**

To navigate to this function:

# **Insert NC function All functions FN Special functions FN 27 TABWRITE**

The NC function includes the following syntax elements:

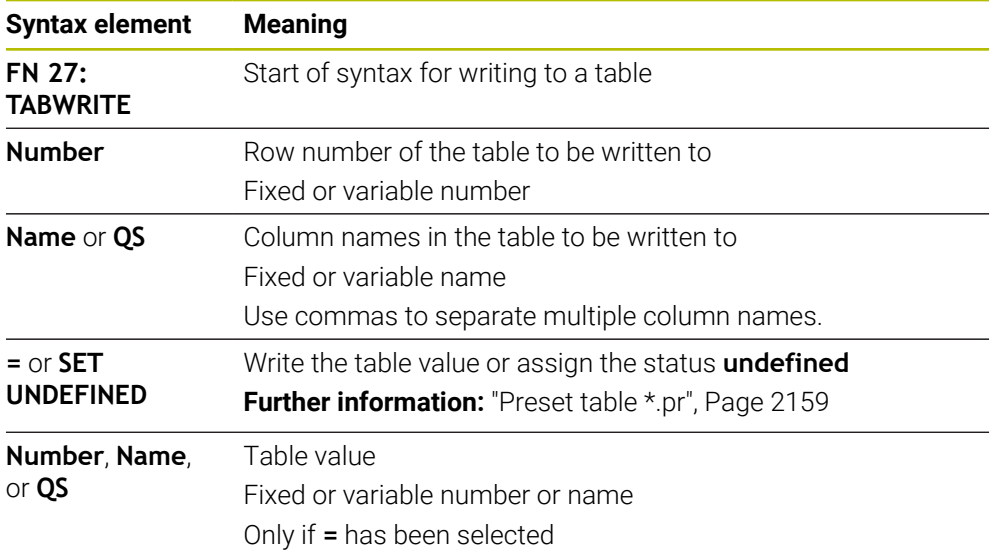

# **Notes**

- If you write to multiple columns within one NC block, you need to define the values to be written to the columns in consecutive variables.
- $\blacksquare$  If you try to write to a locked or a non-existing table cell, the control displays an error message.
- $\blacksquare$  If you write values to multiple columns, the control can either write only numbers or only names.
- If you define a fixed value in the FN 27 NC function, the control will write the same value to each defined column.
- Using the **SET UNDEFINED** syntax element, you can assign the **undefined** status to your variables.

For example, if you program a position using an undefined Q parameter, the control will ignore this movement.

If you use an undefined Q parameter in the calculation steps of your NC program, the control will display an error message and stop the program run.

**Further information:** ["Assigning the Undefined status to a variable", Page 1456](#page-1455-0)

# **Example**

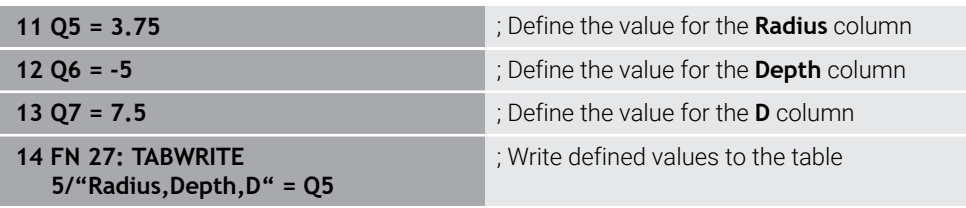

The control writes to the columns **Radius**, **Depth**, and **D** of row **5** of the currently open table. The control writes the values from the Q parameters **Q5**, **Q6**, and **Q7** to the table.

# **Reading a freely definable table with FN 28: TABREAD**

### **Application**

With the **FN 28: TABREAD** NC function, you can read data from the table previously opened with **FN 26: TABOPEN**.

### **Related topics**

Content and creation of freely definable tables

**Further information:** ["Freely definable tables \\*.tab", Page 2156](#page-2155-0)

■ Opening a freely definable table **Further information:** ["Opening a freely definable table with FN 26: TABOPEN",](#page-1472-0) [Page 1473](#page-1472-0)

■ Writing a freely definable table

**Further information:** ["Writing to a freely definable table with FN 27: TABWRITE",](#page-1472-1) [Page 1473](#page-1472-1)

# **Description of function**

Use the **FN 28** NC function to define the table columns that the control is to read from. Within an NC block, you can specify multiple table columns, but only one table row.

### **Input**

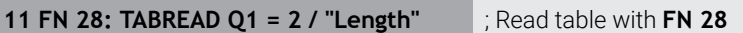

To navigate to this function:

**Insert NC function All functions FN Special functions FN 28 TABREAD** The NC function includes the following syntax elements:

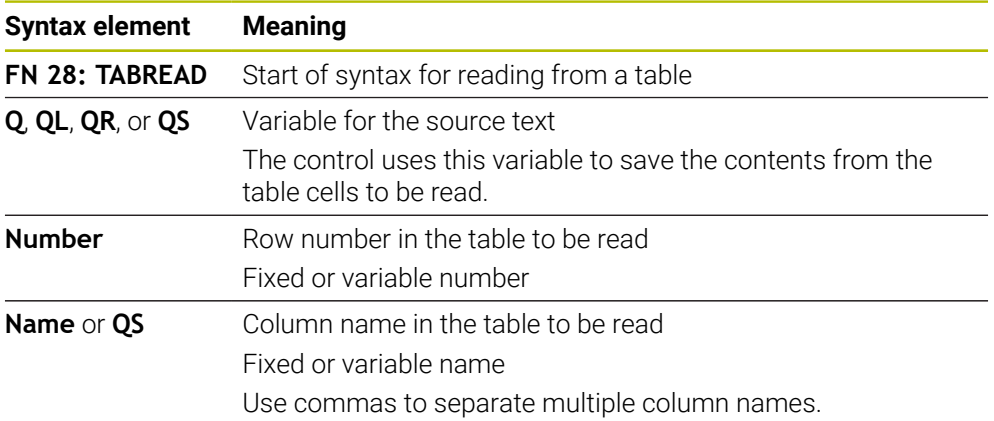

### **Note**

If you specify multiple columns in an NC block, the control saves the read values in consecutive variables of the same type (e.g., **QL1**, **QL2**, and **QL3**).

# **Example**

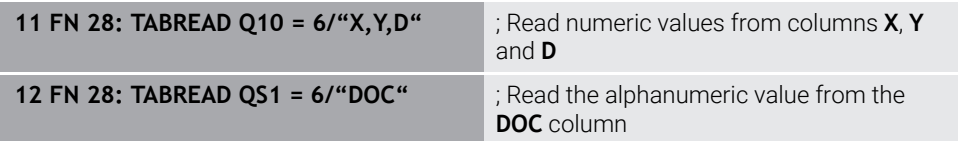

The control reads the values of columns **X**, **Y**, and **D** from row **6** of the currently open table. The control saves the values to the Q parameters **Q10**, **Q11**, and **Q12**.

The content from the **DOC** column of the same row is saved to the **QS1** QS parameter.
# **27.2.9 Formulas in the NC program**

## **Application**

With the **Formula Q/QL/QR** NC function, you can define multiple arithmetic operations in a single NC block using fixed or variable values. You can also assign a single value to a variable.

#### **Related topics**

■ String formula for strings

**Further information:** ["String functions", Page 1482](#page-1481-0)

Define a single calculation in an NC block

**Further information:** ["The Basic arithmetic folder", Page 1454](#page-1453-0)

# **Description of function**

As the first entry, you define the variable to which you assign the result.

To the right of the equal sign, define the arithmetic operations or a value that the control assigns to the variable.

The control provides the following options to enter formulas:

■ Auto-complete

**Further information:** ["Entering a formula using the auto-complete function",](#page-1480-0) [Page 1481](#page-1480-0)

- **Pop-up keyboard for formula input from the action bar or from within the form**
- Formula input mode of the virtual keyboard

**Further information:** ["Virtual keyboard of the control bar", Page 1592](#page-1591-0)

## **Rules for formulas**

## **Evaluation order for different operators**

If a formula includes arithmetic operations involving a combination of different operators, the control evaluates the operations in a certain order. A familiar example of this is the rule that multiplication/division takes precedence over addition/ subtraction (higher-level operations are performed first).

**Further information:** ["Example", Page 1481](#page-1480-1)

The control evaluates the arithmetic operations in the following order:

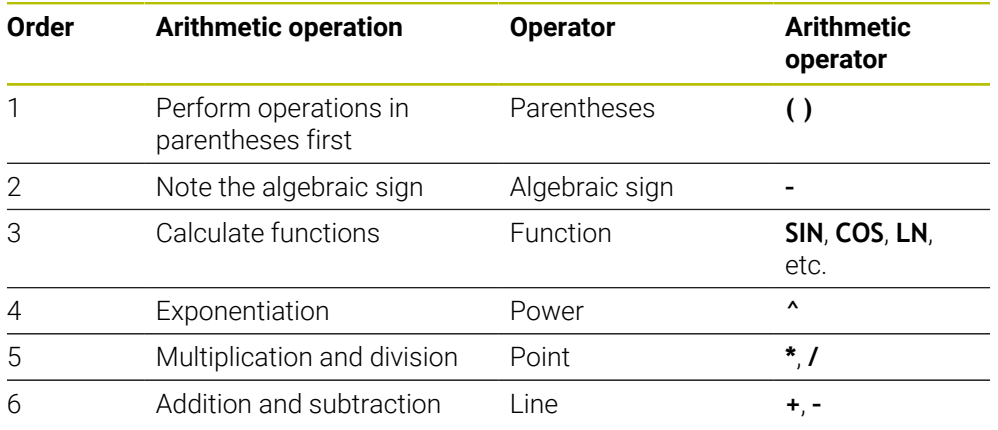

**Further information:** ["Arithmetic operations", Page 1479](#page-1478-0)

## **Order in the evaluation of equivalent operators**

The control evaluates arithmetic operations with equivalent operators from left to right.

Example:  $2 + 3 - 2 = (2 + 3) - 2 = 3$ 

Exception: Concatenated powers are evaluated from right to left.

Example:  $2 \times 3 \times 2 = 2 \times (3 \times 2) = 2 \times 9 = 512$ 

# <span id="page-1478-0"></span>**Arithmetic operations**

The virtual keyboard for formula input allows you to perform the following arithmetic operations:

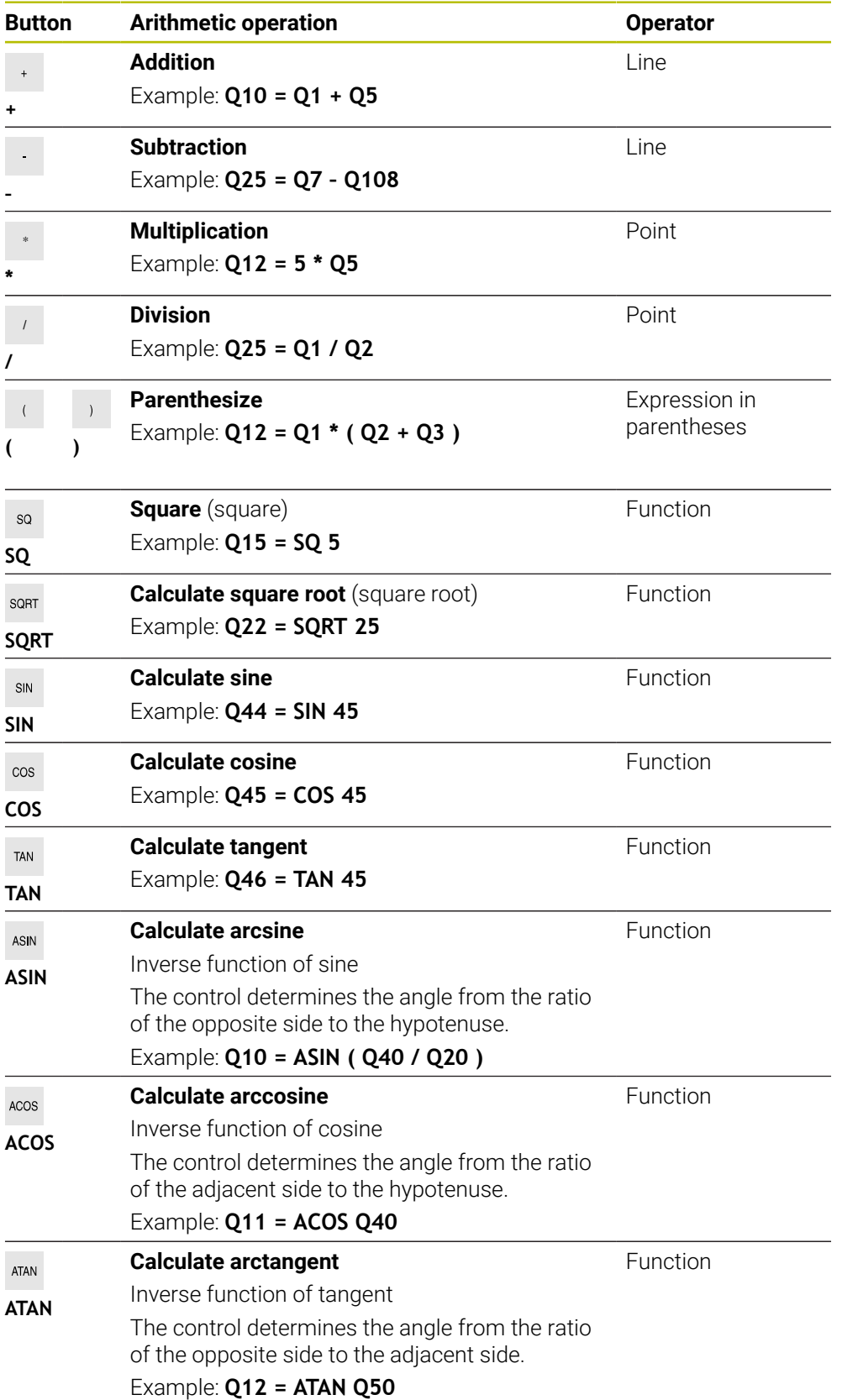

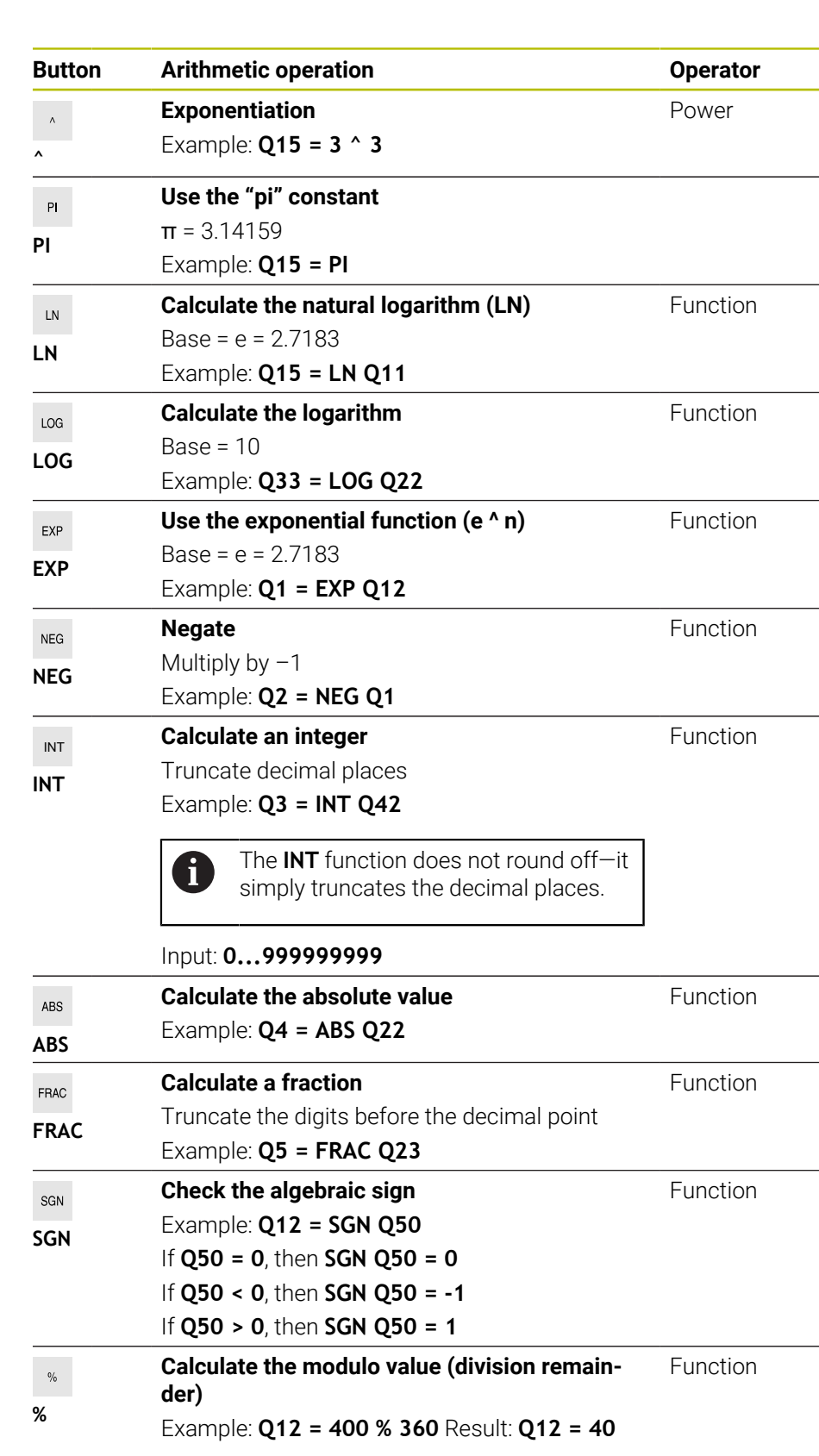

**Further information:** ["The Basic arithmetic folder", Page 1454](#page-1453-0) **Further information:** ["The Trigonometric functions folder", Page 1456](#page-1455-0) You can also define arithmetic operations for strings. **Further information:** ["String functions", Page 1482](#page-1481-0)

## <span id="page-1480-0"></span>**Entering a formula using the auto-complete function**

To enter a formula using the auto-complete function:

- Select **Insert NC function**
	- The control opens the **Insert NC function** window.
	- Select **Formula**
	- ▶ Define a variable for the result
	- $\triangleright$  Confirm your input
	- ▶ Select the arithmetic operation (e.g., **SIN**)
	- $\blacktriangleright$  Enter the desired value
	- $\blacktriangleright$  Press the spacebar
	- The control displays the currently available arithmetic operations.
	- ▶ Select the desired arithmetic operation
	- **Enter the desired value**
	- $\blacktriangleright$  If required, press the spacebar again
	- $\blacktriangleright$  If required, select the desired arithmetic operation
	- ▶ Complete the NC block once all required data has been entered

## <span id="page-1480-1"></span>**Example**

Insert<br>NC function

#### **Multiplication and division before addition and subtraction**

**11 Q1 = 5 \* 3 + 2 \* 10** ; Result = 35

- **1st calculation:**  $5 * 3 = 15$
- $\blacksquare$  2nd calculation:  $2 * 10 = 20$
- $\blacksquare$  3rd calculation:  $15 + 20 = 35$

#### **Power before addition and subtraction**

- **11 Q2 = SQ 10 3^3** ; Result = 73
- 1st calculation: 10 squared = 100
- 2nd calculation: 3 to the power of  $3 = 27$
- $\blacksquare$  3rd calculation: 100 27 = 73

#### **Function before power**

#### **11 Q4 = SIN 30 ^ 2** ; Result = 0.25

- $\blacksquare$  1st calculation: Calculate sine of 30 = 0.5
- $\blacksquare$  2nd calculation: 0.5 squared = 0.25

#### **Brackets before function**

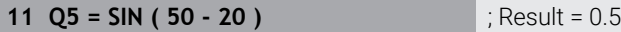

- **1st calculation: Perform operations in parentheses first:**  $50 20 = 30$
- 2nd calculation: Calculate sine of  $30 = 0.5$

# <span id="page-1481-0"></span>**27.3 String functions**

# **Application**

The string functions allow you to define and process strings using QS parameters (e.g., in order to create variable logs with **FN 16: F-PRINT**). In computing, a string designates an alphanumerical sequence of characters.

## **Related topics**

- Ranges of variables
	- **Further information:** ["Variable types", Page 1442](#page-1441-0)

# **Description of function**

You can assign up to 255 characters to a QS parameter.

The following characters are permitted within QS parameters:

- Characters
- **Numbers**
- Special characters, for example **?**
- Control characters, for example **\** for paths
- **Spaces**

The values of QS parameters can be processed or checked with the **Formula Q/QL/ QR** and **String formula QS** NC functions.

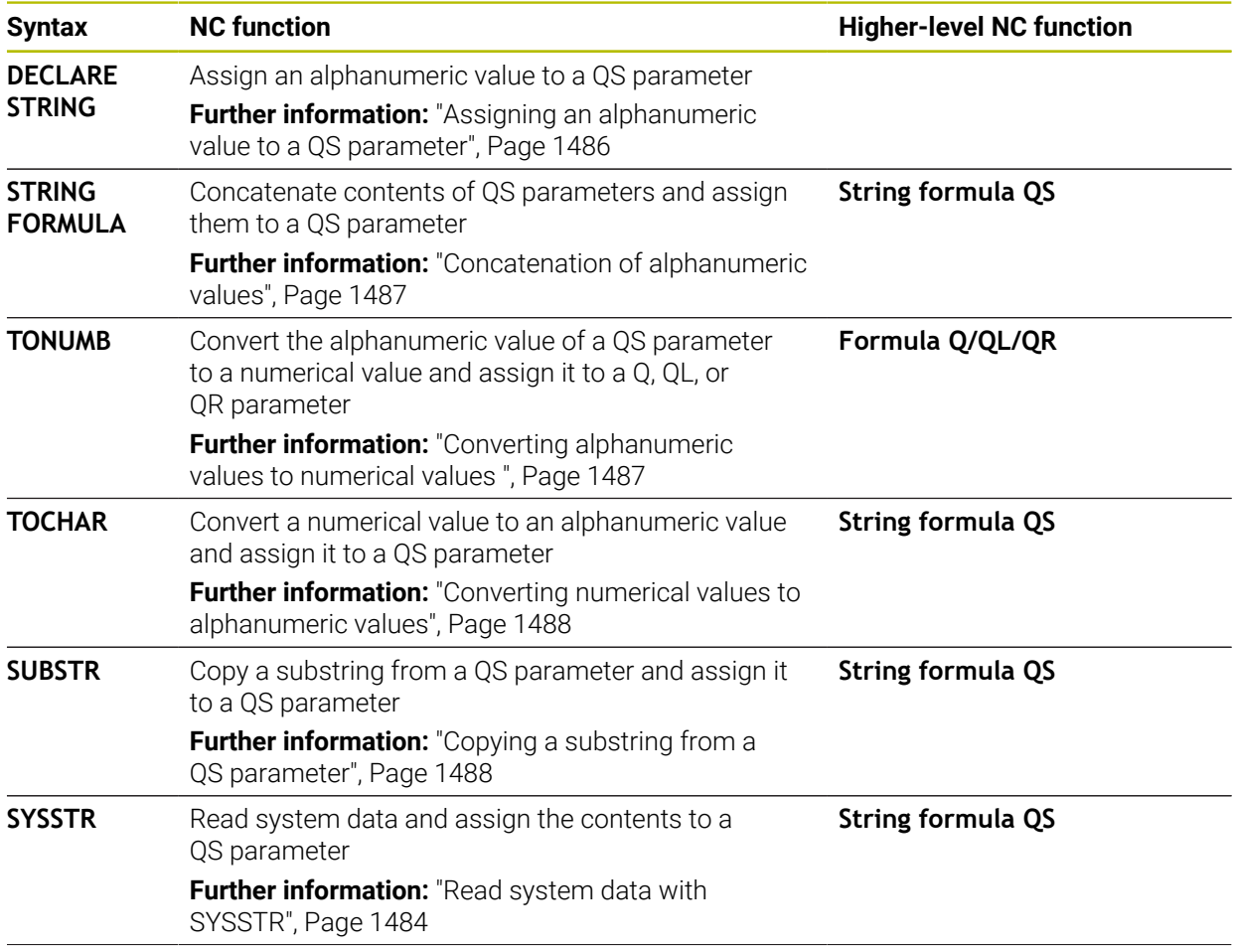

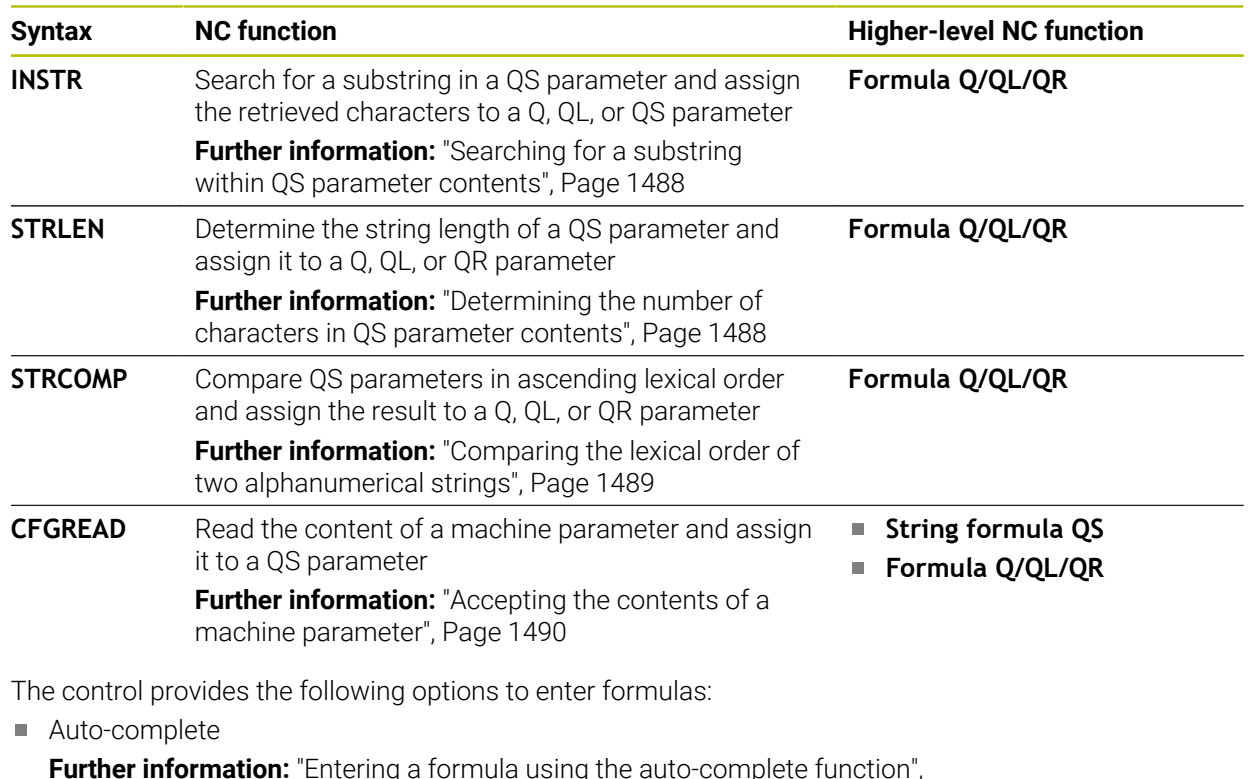

**Further information:** ["Entering a formula using the auto-complete function",](#page-1480-0) [Page 1481](#page-1480-0)

- Pop-up keyboard for formula input from the action bar or from within the form
- Formula input mode of the virtual keyboard **Further information:** ["Virtual keyboard of the control bar", Page 1592](#page-1591-0)

# <span id="page-1483-0"></span>**Read system data with SYSSTR**

With the **SYSSTR** NC function, you can read system data and save the contents in QS parameters. Select the system datum by means of a group number **(ID)** and a number **(NR)**.

Optionally, you can enter **IDX** and **DAT**.

You can read the following system data:

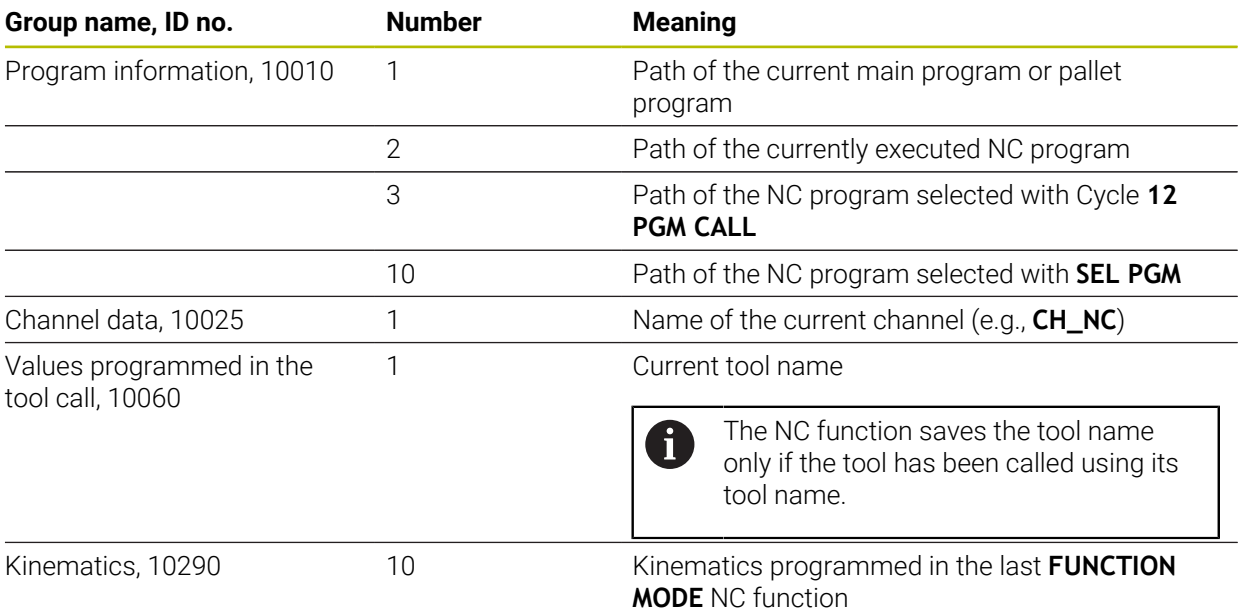

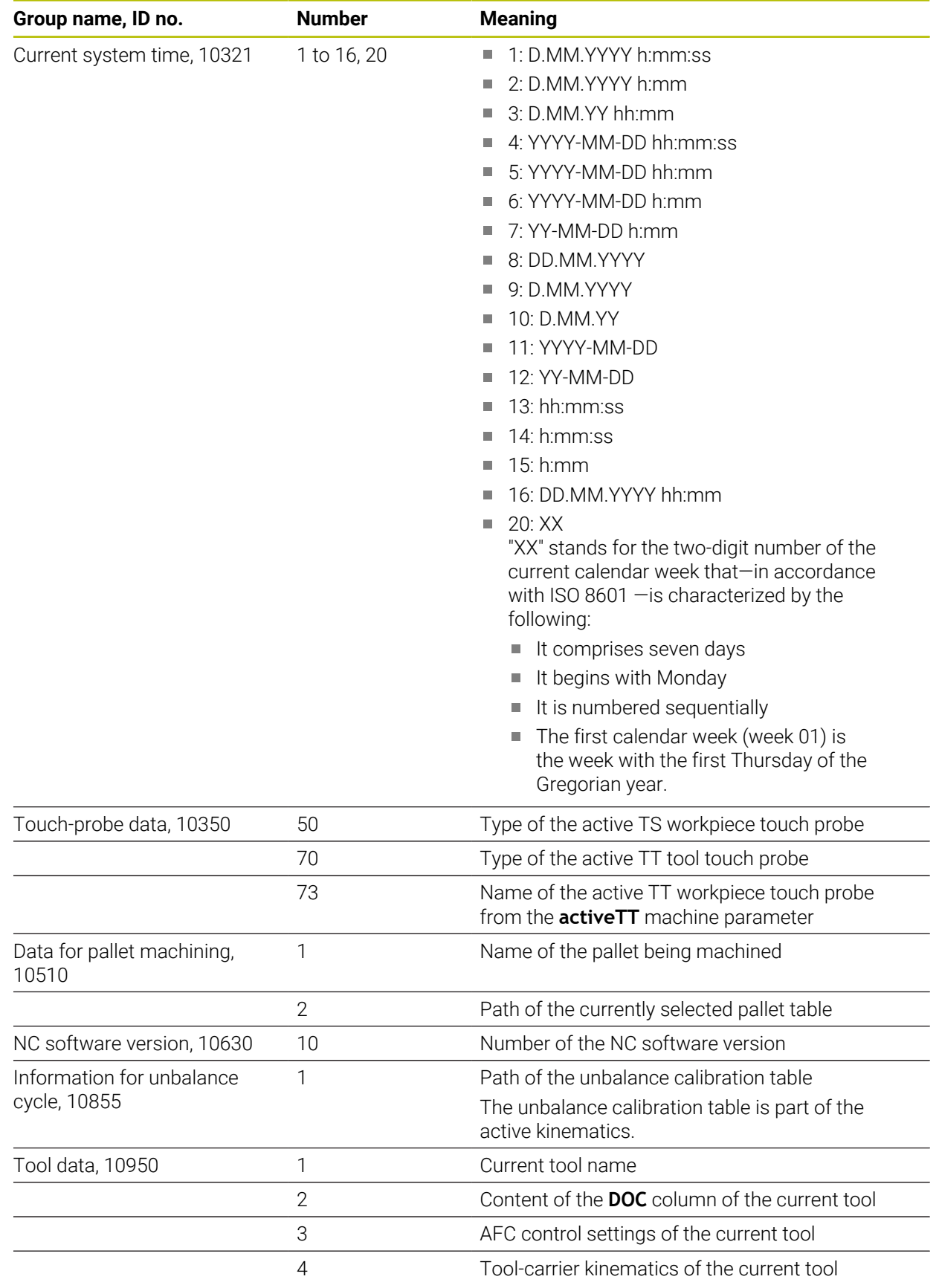

# <span id="page-1485-1"></span>**Reading machine parameters with CFGREAD**

With the **CFGREAD** NC function, you can read out machine parameter contents of the control as numerical or alphanumeric values. The read-out numerical values are always given in metric form.

To read a machine parameter, you need to determine the following contents in the configuration editor of the control:

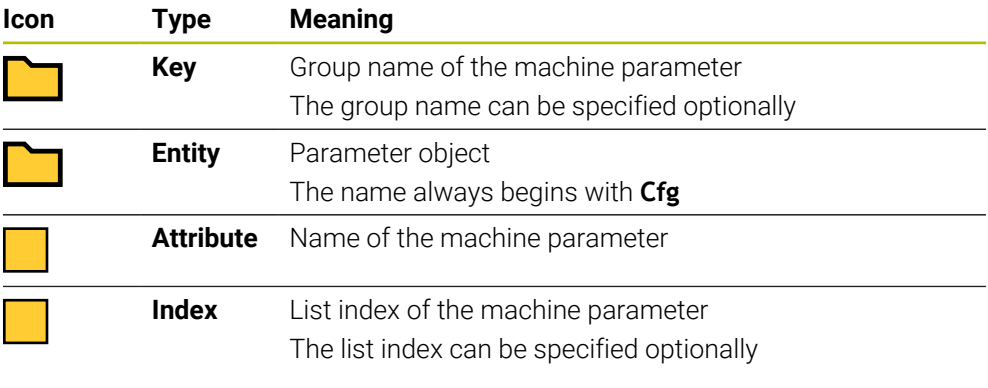

You can change the display of the existing parameters in the configuration editor for the machine parameter. By default, the parameters are displayed with short, explanatory texts.

Each time you want to read out a machine parameter with the **CFGREAD** NC function, you must first define a QS parameter with attribute, entity and key. **Further information:** ["Accepting the contents of a machine parameter", Page 1490](#page-1489-0)

# <span id="page-1485-0"></span>**27.3.1 Assigning an alphanumeric value to a QS parameter**

Before you can use and process alphanumeric values, you need to assign characters to the QS parameters. Use the **DECLARE STRING** command to do so.

To assign an alphanumeric value to a QS parameter:

Insert<br>NC function

 $\mathbf{i}$ 

- ▶ Select **Insert NC function**
- The control opens the **Insert NC function** window.
- Select **DECLARE STRING**
- ▶ Define a QS parameter for the result
- Select **Name**
- $\blacktriangleright$  Enter the desired value
- $\blacktriangleright$  End the NC block
- Execute the NC block
- > The control saves the entered value in the target parameter.

In this example, the control assigns an alphanumeric value to the QS parameter **QS10**.

**11 DECLARE STRING QS10 = "workpiece"** ; Assign alphanumeric value to **QS10**

# <span id="page-1486-0"></span>**27.3.2 Concatenation of alphanumeric values**

With the **| |** concatenation operator, you can concatenate the contents of multiple QS parameters. This allows you to combine fixed and variable alphanumeric values.

To concatenate the contents of multiple QS parameters:

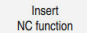

- Select **Insert NC function**
- The control opens the **Insert NC function** window.
- Select **String formula QS**
- ▶ Define a QS parameter for the result
- ▶ Confirm your input
- $\blacktriangleright$  Press the backspace key
- $\overline{\mathbf{r}}$
- > The control deletes the quotation marks.
- ▶ Select **QS**
- $\blacktriangleright$  Enter the variable number
- $\blacktriangleright$  Press the spacebar
- The control displays the currently available syntax elements.
- Select concatenation operator **||**
- Select **QS**
- $\blacktriangleright$  Enter the variable number
- $\blacktriangleright$  Fnd NC block
- The control saves the substrings after execution consecutively as an alphanumeric value in the target parameter.

In this example, the control concatenates the contents of the QS parameters **QS12** and **QS13**. The alphanumeric value is assigned to the QS parameter **QS10**.

**11 QS10 = QS12 || QS13** ; Concatenate contents of **QS12** and **QS13** and assign them to the QS parameter **QS10**

Parameter contents:

- **QS12**: **Status:**
- **QS13**: **Scrap**
- **QS10**: **Status: Scrap**

## <span id="page-1486-1"></span>**27.3.3 Converting alphanumeric values to numerical values**

With the **TONUMB** NC function, you save exclusively numeric characters from a QS parameter to a different variable type. Then, you can use these values in calculations.

In this example, the control converts the alphanumeric value of the QS parameter **QS11** to a numerical value. This value is assigned to the Q parameter **Q82**.

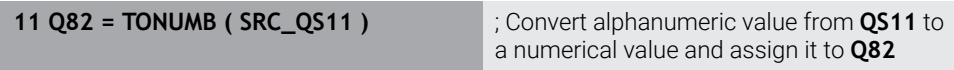

# <span id="page-1487-0"></span>**27.3.4 Converting numerical values to alphanumeric values**

With the **TOCHAR** NC function, you can save the content of a variable in a QS parameter. The saved content can, for example, be concatenated with other QS parameters.

In this example, the control converts the numerical value of the Q parameter **Q50** to an alphanumeric value. The control assigns this value to the QS parameter **QS11**.

**11 QS11 = TOCHAR ( DAT+Q50 DECIMALS3 )**

; Convert a numerical value from **Q50** to an alphanumeric value and assign it to the QS parameter **QS11**

# <span id="page-1487-1"></span>**27.3.5 Copying a substring from a QS parameter**

With the **SUBSTR** NC function, you can save a defined substring from a QS parameter to another QS parameter. For example, you can use this NC function to extract the file name from an absolute file path.

In this example, the control saves a substring of the QS parameter **QS10** to the QS parameter **QS13**. Using the **BEG2** syntax element, you define that the control ignores the first two characters and starts copying from the third character. With the **LEN4** syntax element, you define that the control copies the next four characters.

**11 QS13 = SUBSTR ( SRC\_QS10 BEG2 LEN4 )**

; Assign substring from **QS10** to the QS parameter **QS13**

# <span id="page-1487-2"></span>**27.3.6 Searching for a substring within QS parameter contents**

With the **INSTR** NC function , you can check whether a particular substring is contained within a QS parameter. This allows you to determine, for example, whether the concatenation of multiple QS parameters was successful. For the check, you must indicate two QS parameters. The control searches the first QS parameter for the content of the second QS parameter.

If the substring is found, the control saves the number of characters until it reaches the occurrence of the substring in the result parameter. If multiple occurrences are found, the result is identical because the control saves the first one.

If the substring searched for is not found, the control saves the total number of characters in the result parameter.

In this example, the control searches the QS parameter **QS10** for the string saved in **QS13**. The search starts from the third character. When counting the characters, the control starts from zero. The control assigns the occurrence to the Q parameter **Q50** as a number of characters.

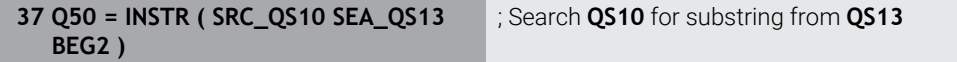

# <span id="page-1487-3"></span>**27.3.7 Determining the number of characters in QS parameter contents**

The **STRLEN** NC function determines the number of characters in QS parameter contents. With this NC function, you can, for example, determine the length of a file path.

If the selected QS parameter has not been defined, the control returns the value **-1**.

In this example, the control determines the number of characters in the QS parameter **QS15**. The numerical value of the number of characters is assigned to the Q parameter **Q52**.

**11 Q52 = STRLEN ( SRC\_QS15 )** ; Determine the number of characters in

**QS15** and assign it to **Q52**

# <span id="page-1488-0"></span>**27.3.8 Comparing the lexical order of two alphanumerical strings**

With the **STRCOMP** NC function, you can compare the lexical order of the content of two QS parameters.

The control returns the following results:

- **0**: The content of the two parameters is identical
- **-1**: In the lexical order, the content of the first QS parameter comes **before** the content of the second QS parameter
- **+1**: In the lexical order, the content of the first QS parameter comes **after** the content of the second QS parameter

The lexical order is as follows:

- 1 Special characters (e.g., ?\_)
- 2 Numerals (e.g., 123)

 $\mathbf i$ 

- 3 Uppercase letters (e.g., ABC)
- 4 Lowercase letters (e.g., abc)

Starting from the first character, the control proceeds until the contents of the QS parameters differ from each other. If the contents differ starting from, for example, the fourth digit, the control aborts the check at this point. Shorter contents with identical strings are displayed first in the order (e.g., abc before abcd).

In this example, the control compares the lexical order of **QS12** and **QS14**. The result is assigned to the Q parameter **Q52** as a numerical value.

**11 Q52 = STRCOMP ( SRC\_QS12 SEA\_QS14 )**

; Compare the lexical order of the values of **QS12** and **QS14**

# <span id="page-1489-0"></span>**27.3.9 Accepting the contents of a machine parameter**

Depending on the content of the machine parameter, you can use the **CFGREAD** NC function to take over alphanumeric values to QS parameters or numerical values to Q, QL or QR parameters.

In this example, the control saves the overlap factor from the **pocketOverlap** machine parameter as a numerical value in a Q parameter.

Specified settings in the machine parameters:

- **ChannelSettings**
- **CH\_NC**
	- **CfgGeoCycle**
		- **pocketOverlap**

## **Example**

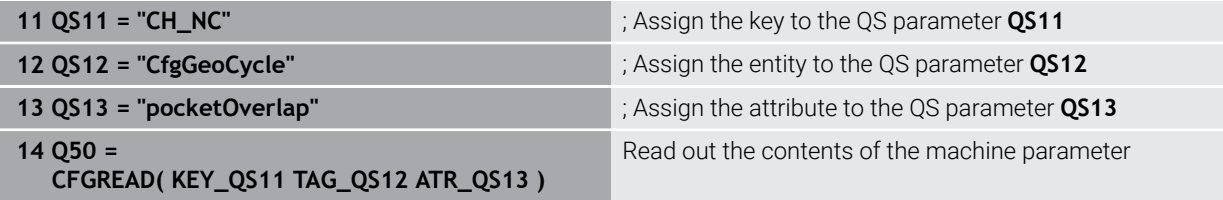

The **CFGREAD** NC function contains the following syntax elements:

**KEY\_QS:** Group name (key) of the machine parameter

 $\mathbf i$ 

It no group name is available, define a blank value for the corresponding QS parameter.

- **TAG\_QS**: Object name (entity) of the machine parameter
- **ATR\_QS**: Name (attribute) of the machine parameter
- **IDX**: Index of the machine parameter

**Further information:** ["Reading machine parameters with CFGREAD", Page 1486](#page-1485-1)

## **Note**

If you use the **String Formula QS** NC function, the result is always an alphanumeric value. If you use the **Formula Q/QL/QR** NC function, the result is always a numerical value.

# **27.4 Defining counters with FUNCTION COUNT**

## **Application**

With the **FUNCTION COUNT** NC function, you control a counter from within the NC program. This counter allows you, for example, to define a target count up to which the control is to repeat the NC program.

# **Description of function**

The counter reading remains the same after a restart of the control.

The control only takes the **FUNCTION COUNT** function into account in the **Program Run** operating mode.

The control shows the current counter value and the defined target number on the **PGM** tab of the **Status** workspace.

**Further information:** ["PGM tab", Page 194](#page-193-0)

## **Input**

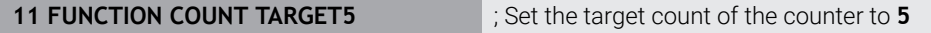

## **Insert NC function All functions FN FUNCTION COUNT**

The NC function includes the following syntax elements:

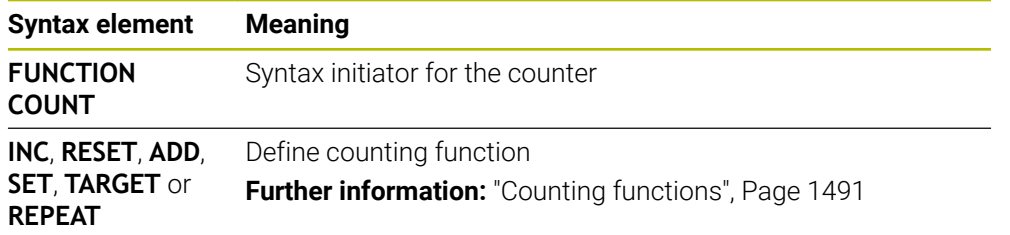

## <span id="page-1490-0"></span>**Counting functions**

The **FUNCTION COUNT** NC function provides the following counter functions:

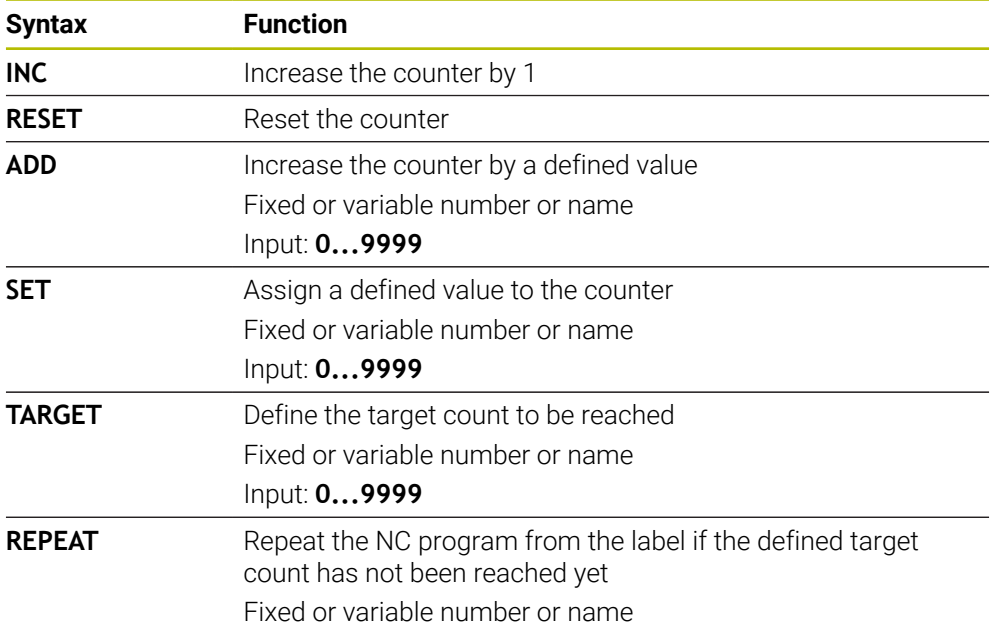

# **Notes**

# *NOTICE*

## **Caution: Data may be lost!**

Only one counter can be managed by the control. If you execute an NC program that resets the counter, any counter progress of another NC program will be deleted.

- $\blacktriangleright$  Please check prior to machining whether a counter is active.
- The machine manufacturer uses the optional machine parameter **CfgNcCounter** (no. 129100) to define whether you can edit the counter.
- You can engrave the current counter reading with Cycle **225 ENGRAVING**. **Further information:** ["Cycle 225 ENGRAVING ", Page 815](#page-814-0)

# **27.4.1 Example**

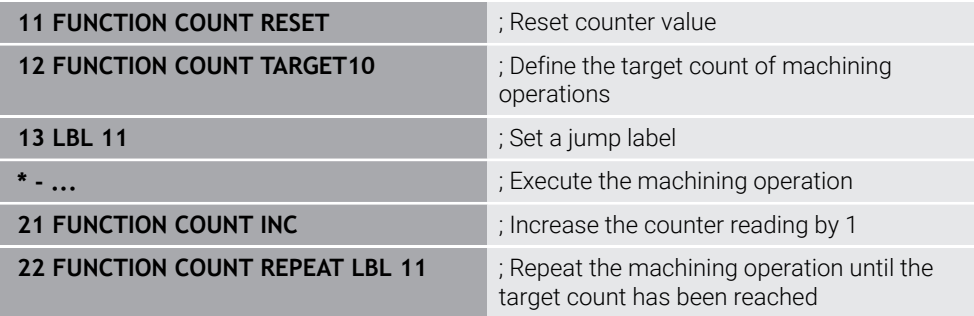

# **27.5 Program defaults for cycles**

## **27.5.1 Overview**

Some cycles always use identical cycle parameters, such as the set-up clearance **Q200**, which you must enter for each cycle definition. With the **GLOBAL DEF** function you can define these cycle parameters at the beginning of the program, so that they are effective globally for all cycles used in the NC program. In the respective cycle you then use **PREDEF** to simply reference the value defined at the beginning of the program.

The following **GLOBAL DEF** functions are available

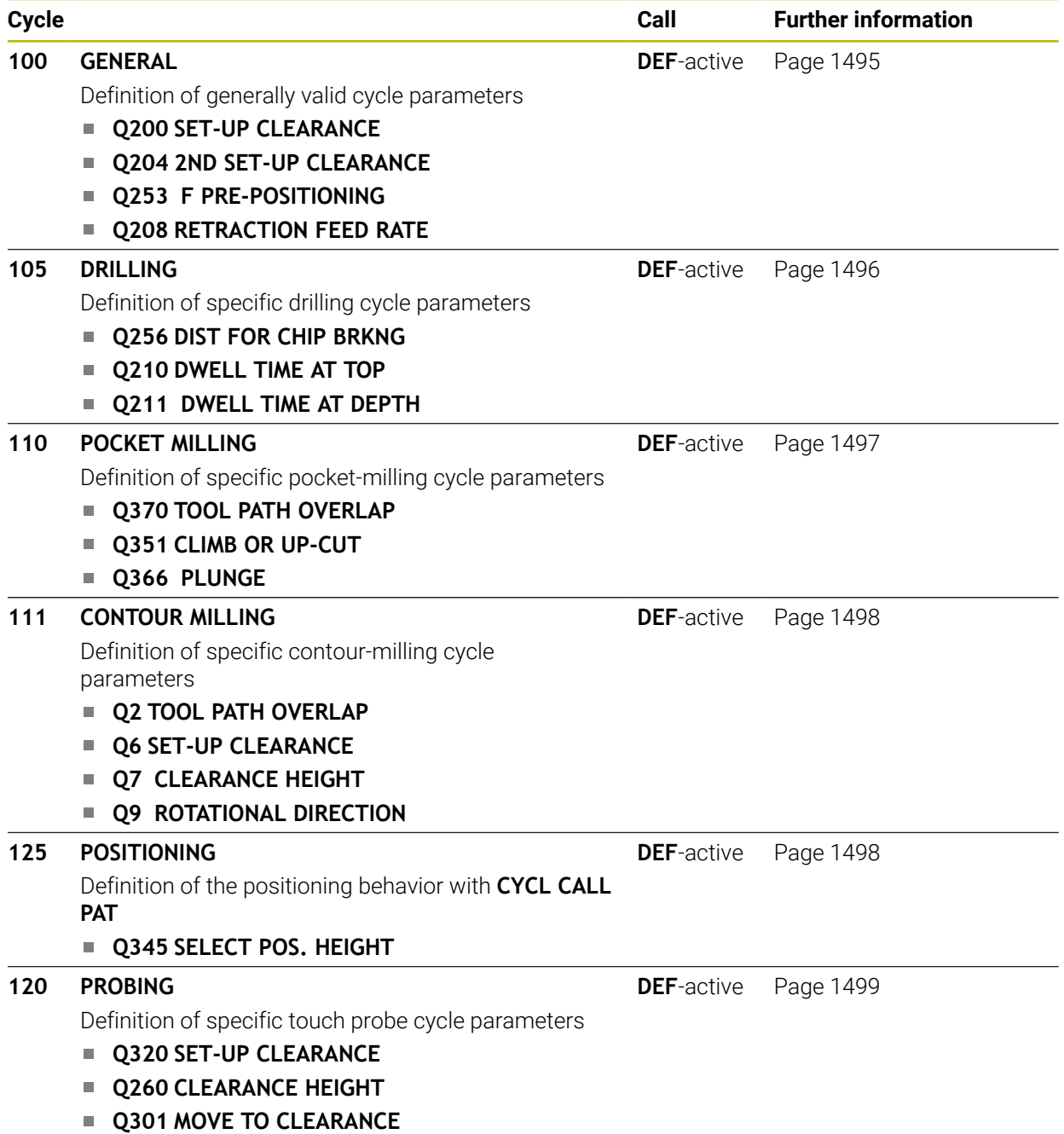

# **27.5.2 Entering GLOBAL DEF definitions**

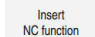

- ▶ Select **Insert NC function**
- The control opens the **Insert NC function** window.
- ▶ Select **GLOBAL DEF**
- Select the desired **GLOBAL DEF** function (e.g., **100 GENERAL**)
- $\blacktriangleright$  Enter the required definitions

# **27.5.3 Using GLOBAL DEF information**

If you entered the corresponding **GLOBAL DEF** functions at program start, you can reference these globally valid values for the definition of any cycle. Proceed as follows:

Insert<br>NC function

- Select **Insert NC function**
- The control opens the **Insert NC function** window.
- ▶ Select and define **GLOBAL DEF**
- Select **Insert NC function** again
- ▶ Select the desired cycle (e.g., **200 DRILLING**)
- If the cycle includes global cycle parameters, the control superimposes the selection possibility **PREDEF** in the action bar or in the form as a selection menu.

PREDEF

- Select **PREDEF**
- The control then enters the word **PREDEF** in the cycle definition. This creates a link to the corresponding **GLOBAL DEF** parameter that you defined at the beginning of the program.

# *NOTICE*

## **Danger of collision!**

If you later edit the program settings with **GLOBAL DEF**, these changes will affect the entire NC program. This may change the machining sequence significantly. There is a danger of collision!

- Make sure to use **GLOBAL DEF** carefully. Simulate your program before executing it
- If you enter fixed values in the cycles, they will not be changed by **GLOBAL DEF**.

# <span id="page-1494-0"></span>**27.5.4 Global data valid everywhere**

The parameters are valid for all **2xx** machining cycles as well as for Cycles **880, 1017**, **1018**, **1021**, **1022**, **1025** and touch probe cycles **451**, **452**, **453**

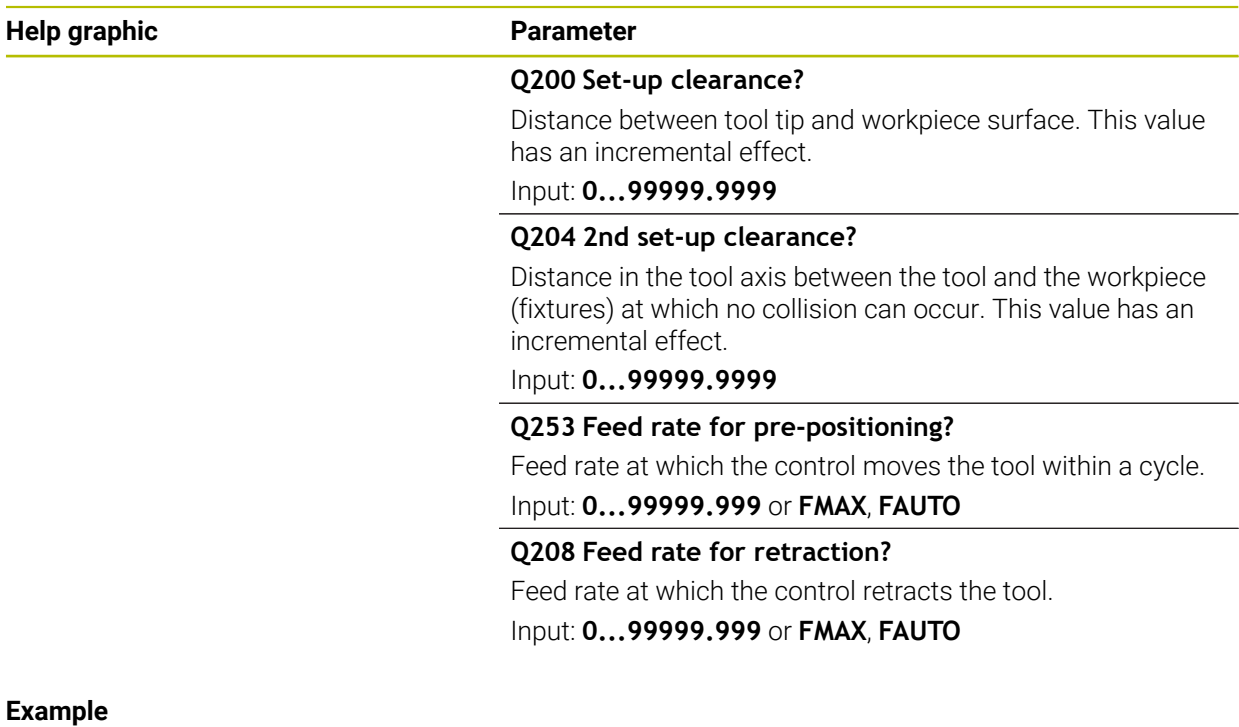

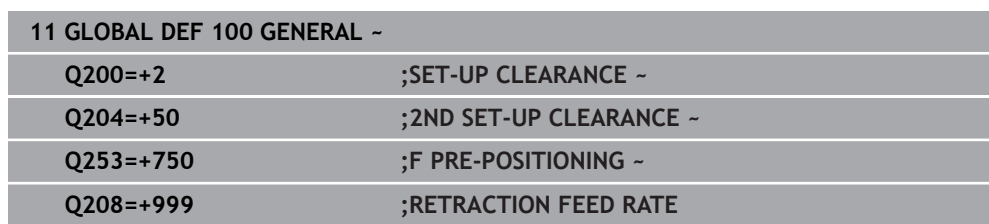

# <span id="page-1495-0"></span>**27.5.5 Global data for drilling operations**

The parameters apply to the drilling, tapping, and thread milling cycles **200** to **209**, **240**, **241**, **262** to **267**.

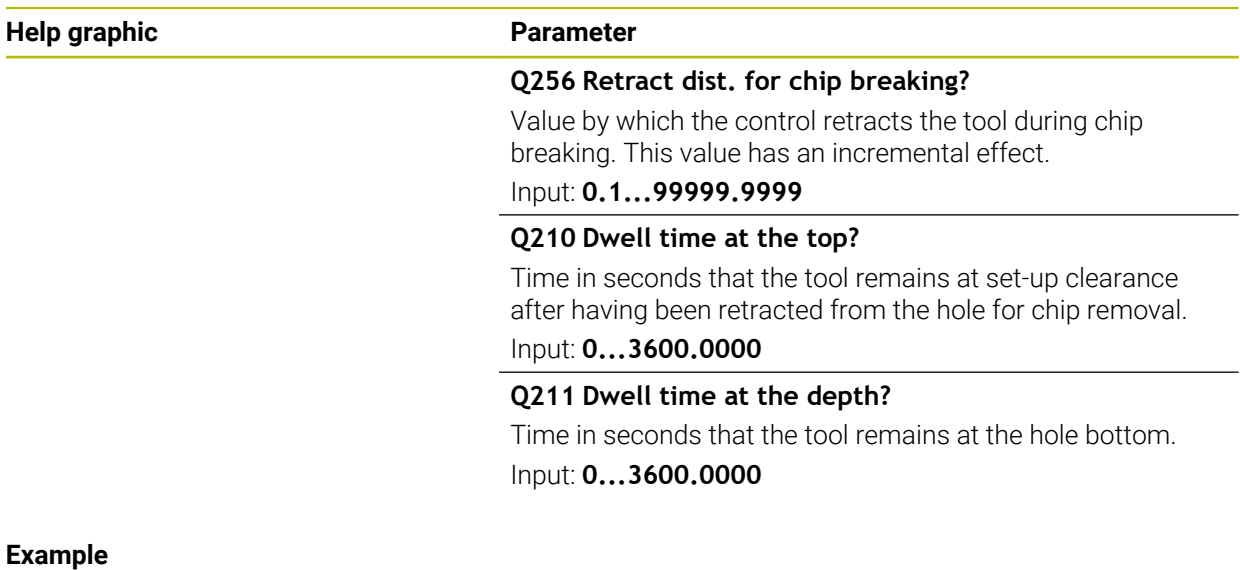

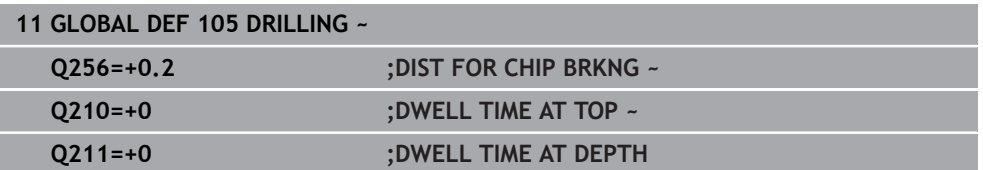

# <span id="page-1496-0"></span>**27.5.6 Global data for milling operations with pocket cycles**

The parameters apply to the cycles **208**, **232**, **233**, **251** to **258**, **262** to **264**, **267**, **272**, **273**, **275**, and **277**

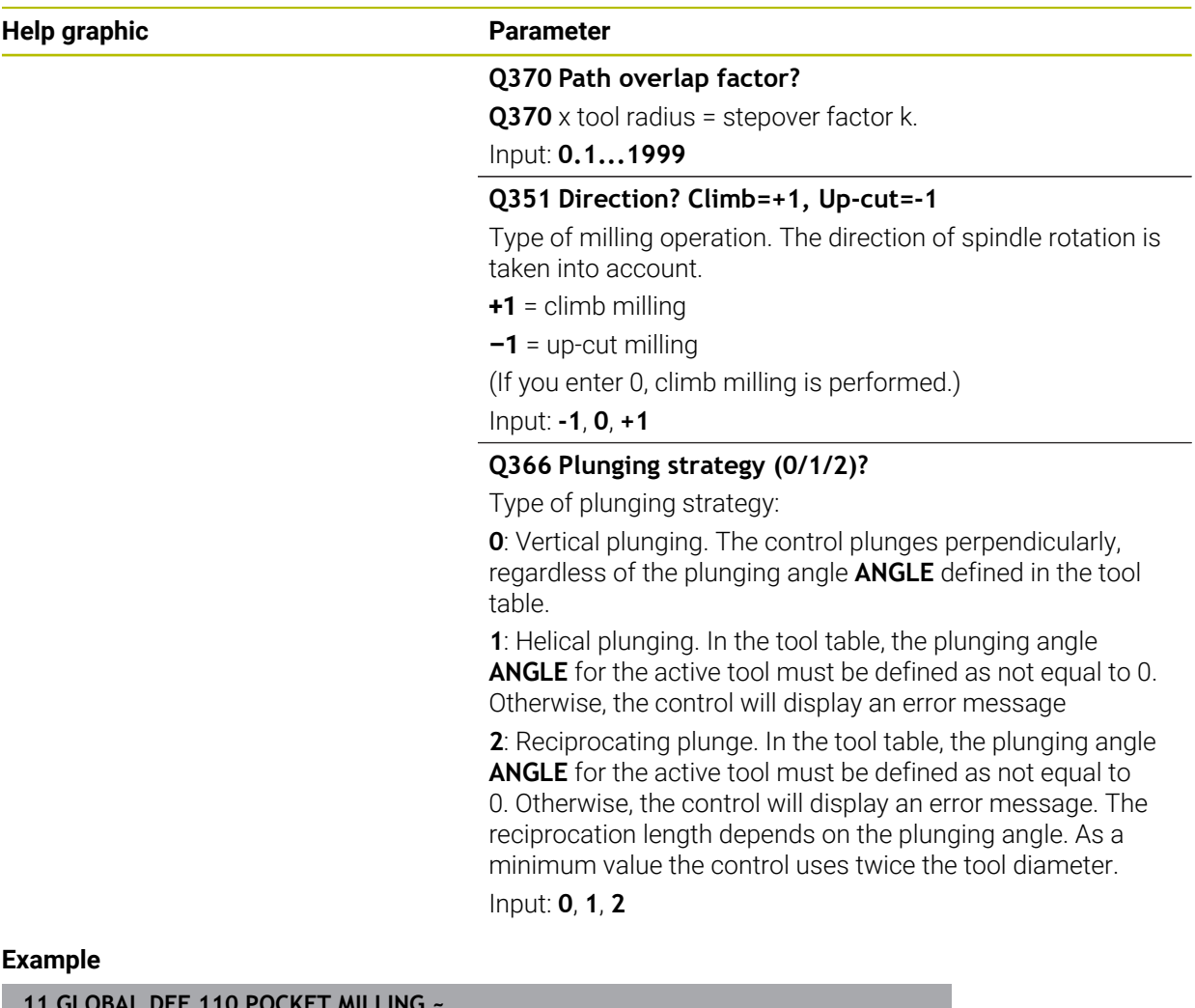

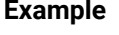

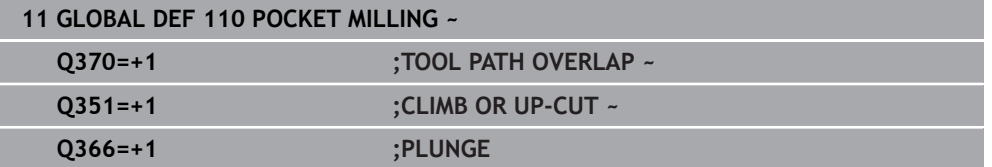

<span id="page-1497-0"></span>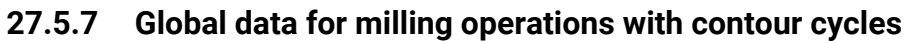

The parameters apply to the cycles **20**, **24**, **25**, **27** to **29**, **39**, and **276**

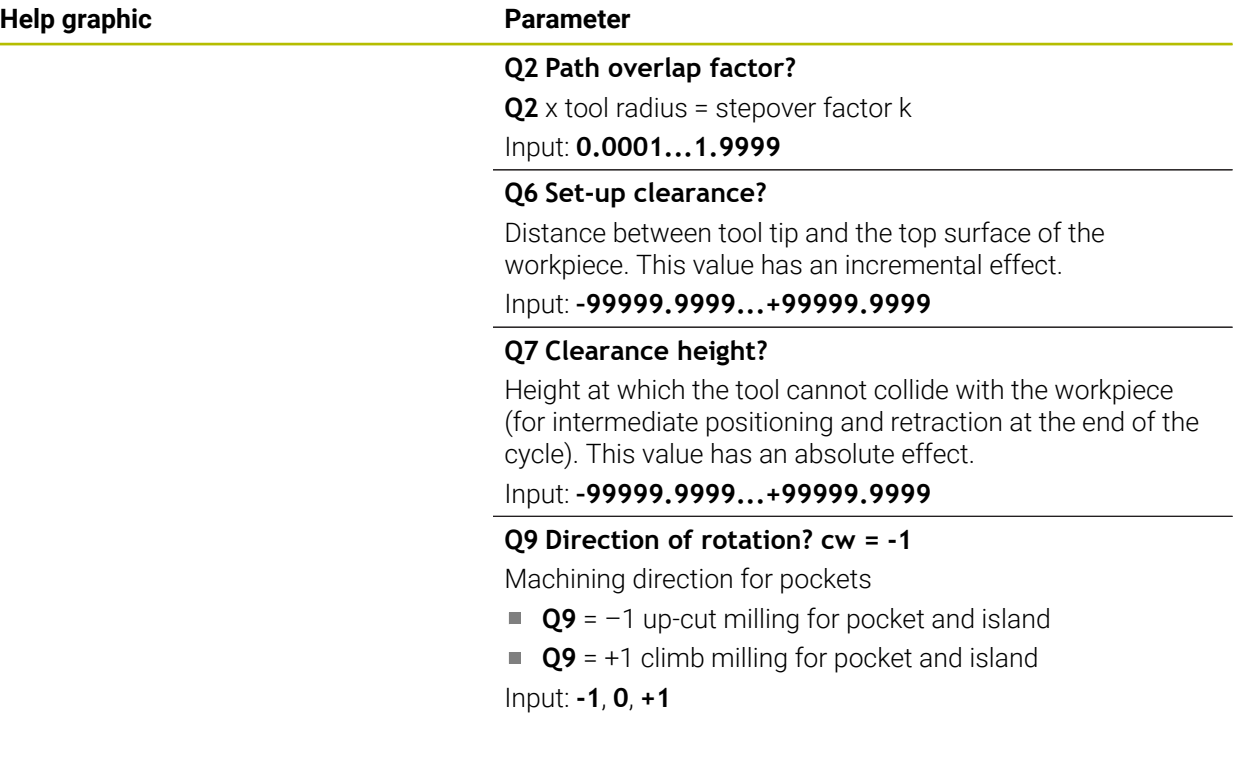

# **Example**

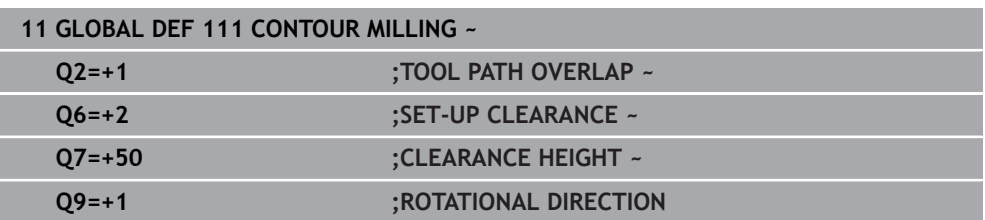

# <span id="page-1497-1"></span>**27.5.8 Global data for positioning behavior**

The parameters apply to each fixed cycle that you call with the **CYCL CALL PAT** function.

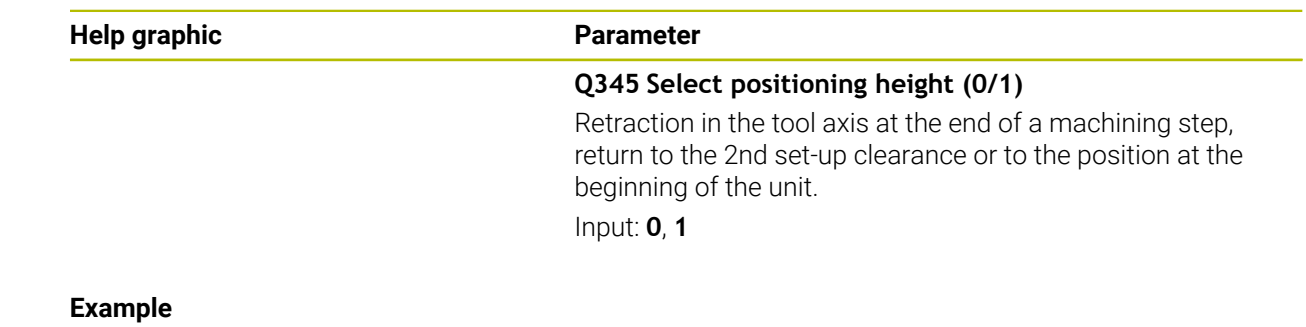

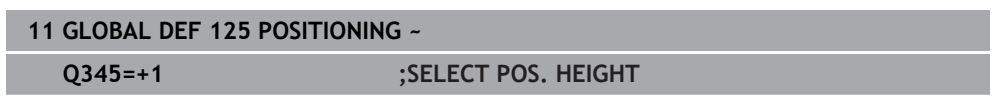

# <span id="page-1498-0"></span>**27.5.9 Global data for probing functions**

The parameters apply to all touch-probe cycles **4xx** and **14xx** as well as the Cycles **271**, **286**, **287**, **880**, **1021**, **1022**, **1025**, **1271**, **1272**, **1273**, **1274**, **1278**

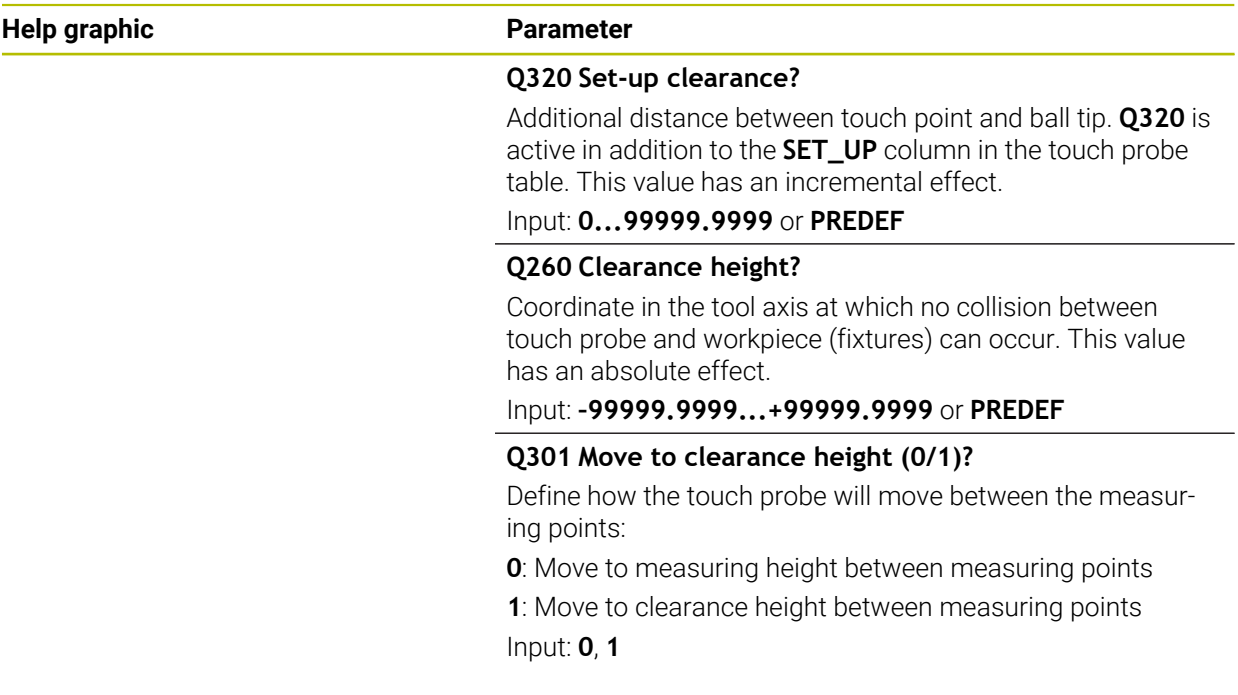

#### **Example**

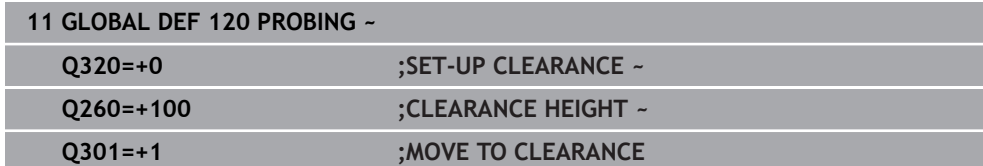

# **27.6 Table access with SQL statements**

## **27.6.1 Fundamentals**

## **Application**

If you would like to access numerical or alphanumerical content in a table or manipulate the table (e.g., rename columns or rows), then use the available SQL commands.

The syntax of the SQL commands available on the control is strongly influenced by the SQL programming language but does not conform with it entirely. In addition, the control does not support the full scope of the SQL language.

## **Related topics**

■ Opening, reading and writing to freely definable tables **Further information:** ["NC functions for freely definable tables", Page 1473](#page-1472-0)

# **Requirements**

- Code number 555343
- Table exists
- Appropriate table name

The names of tables and table columns must start with a letter and must not contain an arithmetic operator (e.g., **+**). Due to SQL commands, these characters can cause problems when data are input or read.

# **Description of function**

In the NC software, table accesses occur through an SQL server. This server is controlled via the available SQL commands. The SQL commands can be defined directly in an NC program.

The server is based on a transaction model. A **transaction** consists of multiple steps that are executed together, thereby ensuring that the table entries are processed in an orderly and well-defined manner.

The SQL commands take effect in the **Program Run** operating mode and the **MDI** application.

Example of transaction:

Ť

- Assign Q parameters to table columns for read or write access using **SQL BIND**
- Select data using **SQL EXECUTE** with the instruction **SELECT**
- Read, change, or add data using **SQL FETCH**, **SQL UPDATE**, or **SQL INSERT**
- Confirm or discard interaction using **SQL COMMIT** or **SQL ROLLBACK**
- Approve bindings between table columns and Q parameters using **SQL BIND**

You must conclude all transactions that have been started—even exclusively reading accesses. Concluding the transaction is the only way to ensure that changes and additions are transferred, that locks are removed, and that used resources are released.

## The **result set** contains a subset of a table file. It results from a **SELECT** query performed on the table.

The **result set** is created when a query is executed in the SQL server, thereby occupying resources there.

This query has the same effect as applying a filter to the table, so that only part of the data records become visible. To perform this query, the table file must be read at this point.

The SQL server assigns a **handle** to the **result set**, which enables you to identify the result set for reading or editing data and completing the transaction. The **handle** is the result of the query, which is visible in the NC program. The value 0 indicates an **invalid handle**, i.e. it was not possible to create a **result set** for that query. If no rows are found that satisfy the specified condition, an empty **result set** is created and assigned a valid **handle.**

## **Overview of SQL commands**

The control provides the following SQL commands:

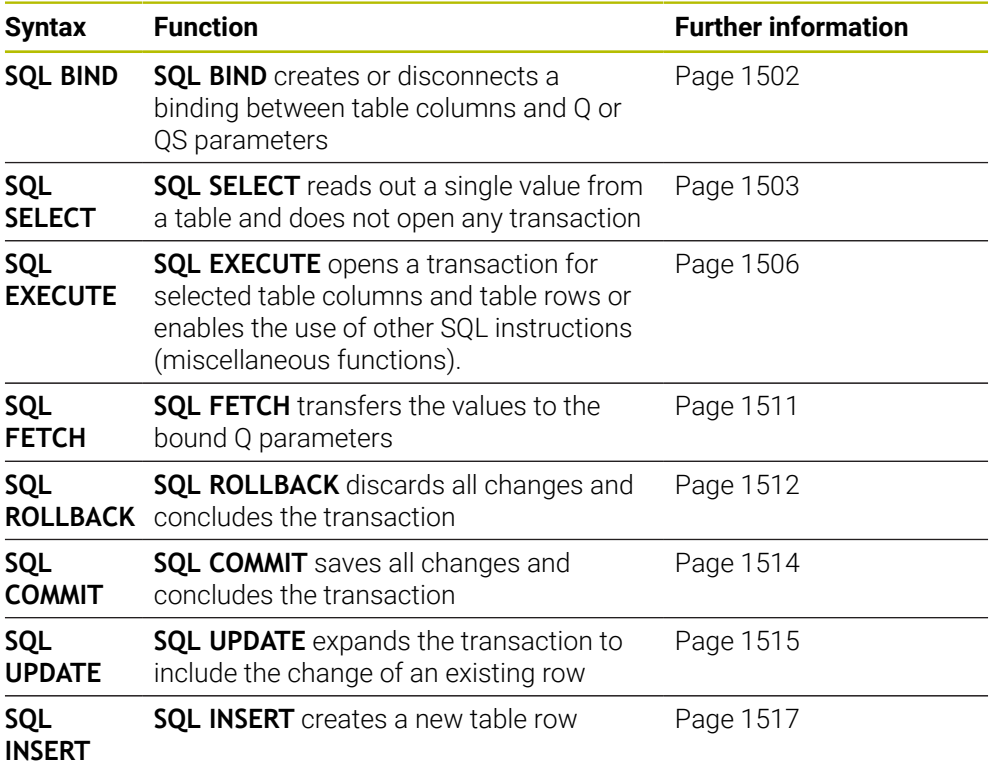

## **Notes**

## *NOTICE*

#### **Danger of collision!**

Read and write accesses performed with the help of SQL commands always occur in metric units, regardless of the unit of measure selected for the table or the NC program.

If, for example, you save a length from a table to a Q parameter, then the value is thereafter always in metric units. If this value is then used for the purpose of positioning in an inch program (**L X+Q1800**), then an incorrect position will result.

 $\blacktriangleright$  In inch programs, convert the read value prior to use

# *NOTICE*

#### **Danger of collision!**

If you simulate an NC program that includes SQL commands, the control might overwrite table values. Overwriting table values might result in incorrect positioning of the machine. There is a danger of collision.

- Program NC programs in such a way that SQL commands are not executed during simulation
- ► Use **FN18: SYSREAD ID992 NR16** to check whether the NC program is active in a different operating mode or in **Simulation**

HEIDENHAIN recommends that you use SQL functions instead of **FN 26**, **FN 27**, or **FN 28** in order to achieve maximum HDR hard-disk speeds for table applications and to reduce the amount of computing power used.

# <span id="page-1501-0"></span>**27.6.2 Binding a variable to a table column with SQL BIND**

## **Application**

**SQL BIND** links a Q parameter to a table column. The SQL commands **FETCH**, **UPDATE**, and **INSERT** evaluate this binding (assignment) during data transfer between the **result set** and the NC program.

## **Requirements**

- Code number 555343
- Table exists
- **Appropriate table name**

The names of tables and table columns must start with a letter and must not contain an arithmetic operator (e.g., **+**). Due to SQL commands, these characters can cause problems when data are input or read.

# **Description of function**

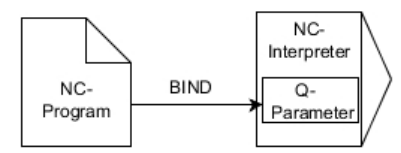

Program any number of bindings with **SQL BIND...**, before using the **FETCH**, **UPDATE**, or **INSERT** commands.

An **SQL BIND** command without a table name or column name cancels the binding. At the latest, the binding is terminated at the end of the NC program or subprogram.

## **Input**

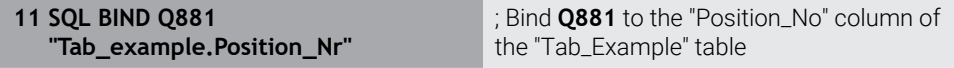

To navigate to this function:

#### **Insert NC function All functions FN SQL SQL BIND**

The NC function includes the following syntax elements:

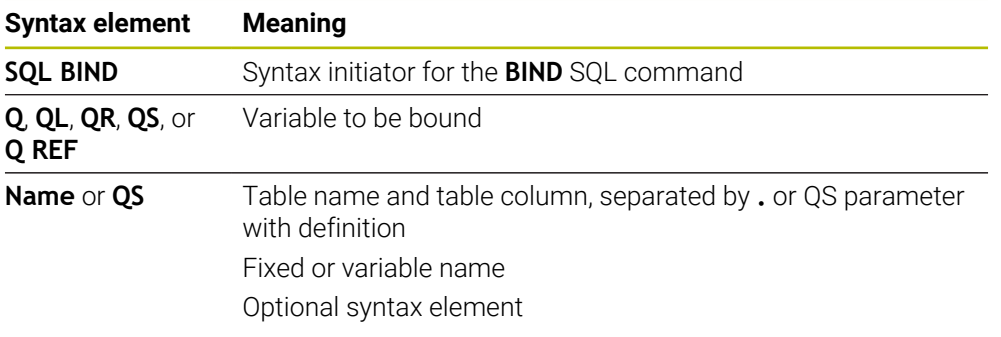

## **Notes**

■ Enter the path of the table or a synonym as the table name.

**Further information:** ["Executing SQL statements with SQL EXECUTE",](#page-1505-0) [Page 1506](#page-1505-0)

During the read and write operations, the control considers only those columns that you have specified by means of the **SELECT** command. If you specify columns without a binding in the **SELECT** command, then the control interrupts the read or write operation with an error message.

# <span id="page-1502-0"></span>**27.6.3 Reading out a table value with SQL SELECT**

# **Application**

**SQL SELECT** reads a single value from a table and saves the result in the defined Q parameter.

## **Requirements**

- Code number 555343
- Table exists
- Appropriate table name

The names of tables and table columns must start with a letter and must not contain an arithmetic operator (e.g., **+**). Due to SQL commands, these characters can cause problems when data are input or read.

# **Description of function**

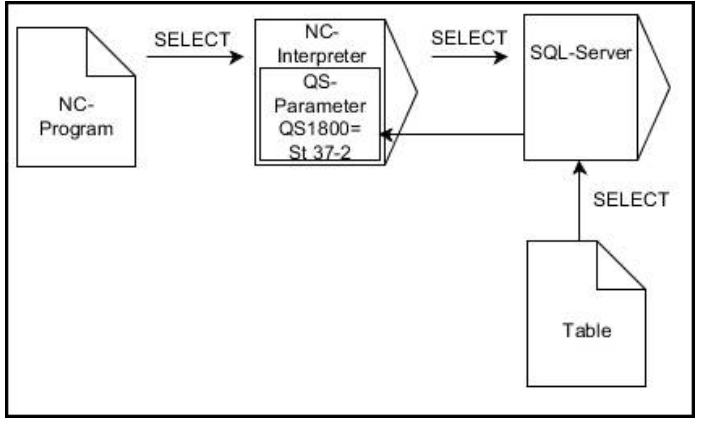

Black arrows and associated syntax show internal processes of **SQL SELECT**

With **SQL SELECT**, there is neither a transaction nor a binding between the table column and Q parameter. The control does not consider any bindings that may exist to the specified column. The control copies the read value only into the parameter specified for the result.

#### **Input**

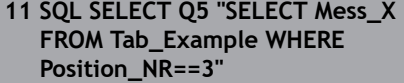

; Save the value of the "Position\_No" column of the "Tab\_Example" table in **Q5**

To navigate to this function:

## **Insert NC function All functions FN SQL SQL SELECT**

The NC function includes the following syntax elements:

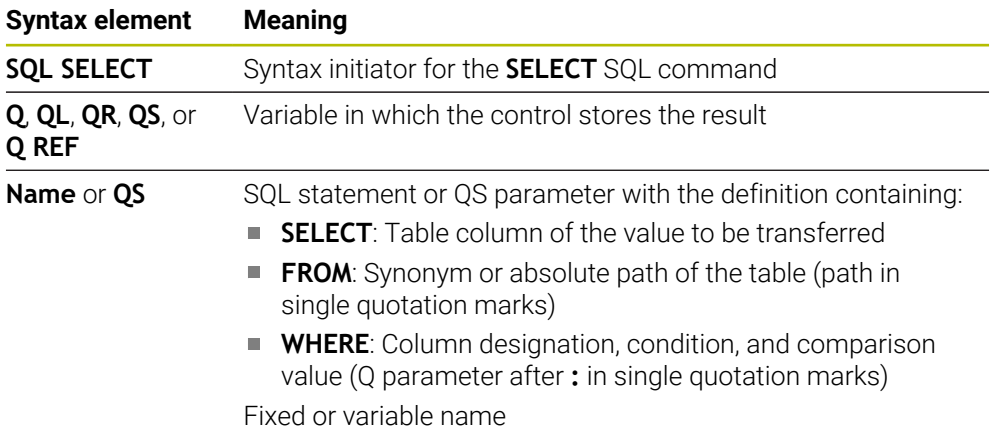

## **Notes**

- You can select multiple values or multiple columns using the SQL command **SQL EXECUTE** and the **SELECT** statement.
- After the **WHERE** syntax element, you can define the comparison value, which can also be a variable. If you use Q, QL, or QR parameters for the comparison, the control will round the defined value to the next integer. If you use a QS parameter, the control will use the exact value you specified.
- For the instructions within the SQL command, you can likewise use single or combined QS parameters.

**Further information:** ["Concatenation of alphanumeric values", Page 1487](#page-1486-0)

 $\blacksquare$  If you check the content of a QS parameter in the additional status indicator (**QPARA** tab), then you will see only the first 30 characters and therefore not the entire content.

**Further information:** ["QPARA tab", Page 197](#page-196-0)

# **Example**

The result of the following NC programs is identical.

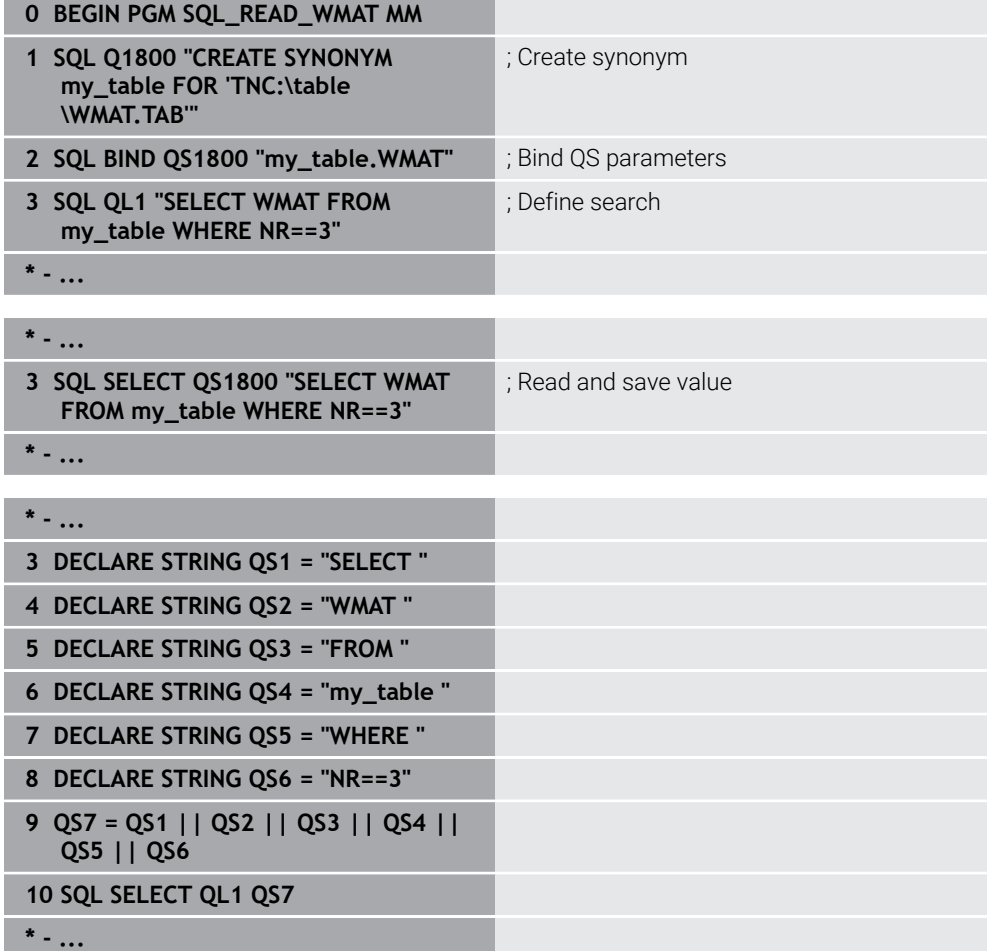

# <span id="page-1505-0"></span>**27.6.4 Executing SQL statements with SQL EXECUTE**

# **Application**

**SQL EXECUTE** can be used in conjunction with various SQL instructions.

## **Requirements**

- Code number 555343
- Table exists
- Appropriate table name

The names of tables and table columns must start with a letter and must not contain an arithmetic operator (e.g., **+**). Due to SQL commands, these characters can cause problems when data are input or read.

# **Description of function**

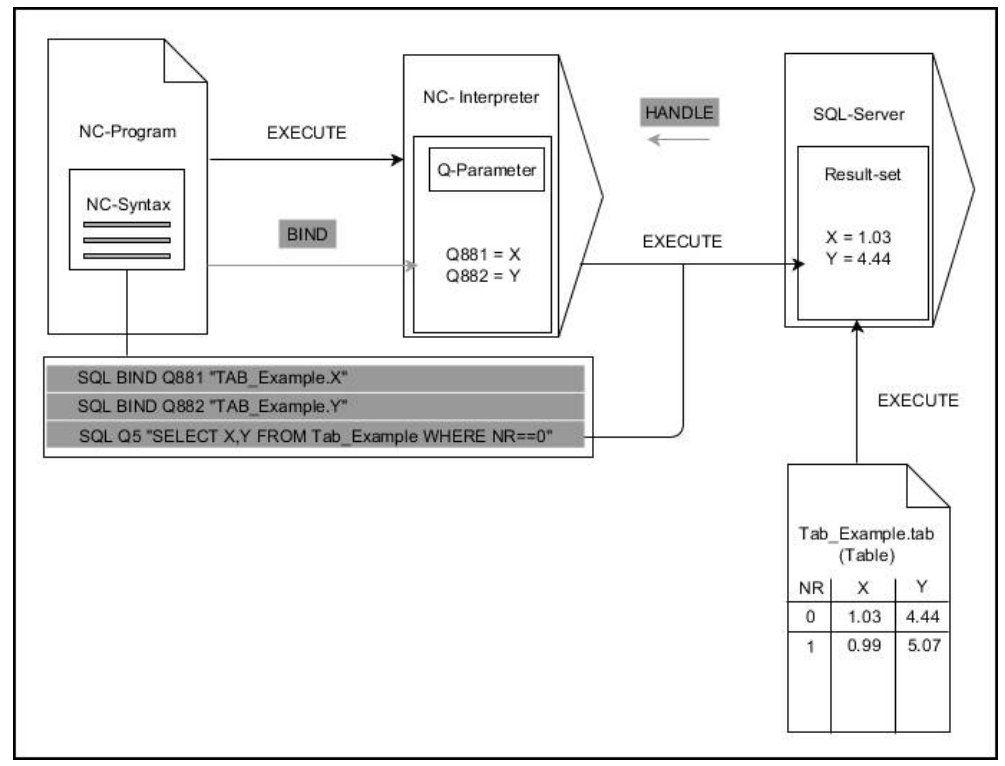

Black arrows and associated syntax indicate internal processes of **SQL EXECUTE**. The gray arrows and associated syntax do not directly belong to the **SQL EXECUTE** command.

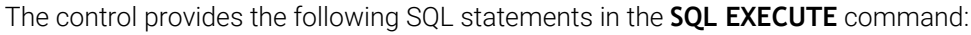

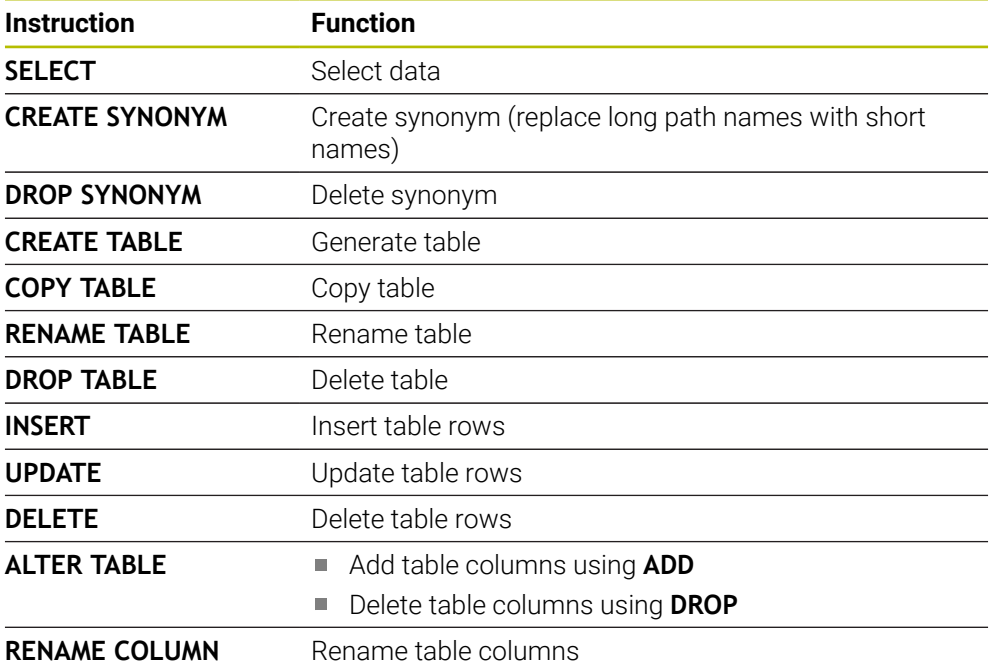

# **SQL EXECUTE with the SQL SELECT instruction**

The SQL server places the data in the **result set** row-by-row. The rows are numbered in ascending order, starting with 0. The SQL commands **FETCH** and **UPDATE** use these row numbers (the **INDEX**).

**SQL EXECUTE**, in conjunction with the SQL instruction **SELECT**, selects the table values, transfers them to the **result set**, and always opens a transaction in the process. Unlike the SQL command **SQL SELECT**, the combination of **SQL EXECUTE** and the **SELECT** instruction allows multiple columns and rows to be selected at the same time.

Enter the search criteria in the **SQL ... "SELECT...WHERE..."** function. You thereby restrict the number of rows to be transferred. If you do not use this option, then all of the rows in the table are loaded.

Enter the ordering criteria in the **SQL ... "SELECT...ORDER BY..."** function. This entry consists of the column designation and the keyword **ASC** for ascending or **DESC** for descending order. If you do not use this option, then rows will be stored in a random order.

With the function **SQL ... "SELECT...FOR UPDATE"**, you can lock the selected rows for other applications. Other applications can continue to read these rows but are unable to change them. If you make changes to the table entries, then it is absolutely necessary to use this option.

**Empty result set:** If no rows meet the search criterion, then the SQL server returns a valid **HANDLE** without table entries.

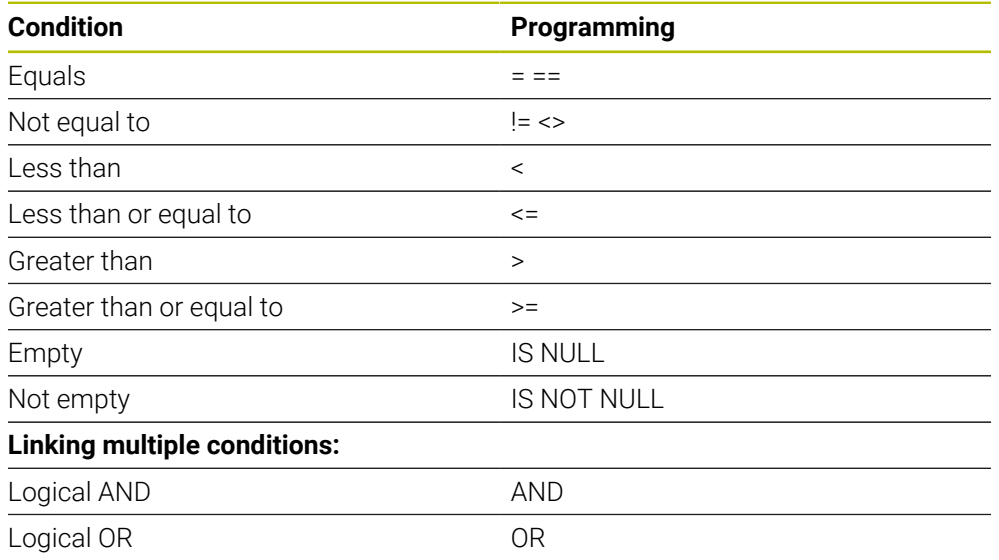

# **Conditions for WHERE entires**

# **Notes**

- If you use the **SQL EXECUTE** NC function, the control will insert the **SQL** syntax element into the NC program only.
- You can also define synonyms for tables that have not yet been generated.
- The sequence of the columns in the created file corresponds to the sequence within the **AS SELECT** instruction.
- For the instructions within the SQL command, you can likewise use single or combined QS parameters.

**Further information:** ["Concatenation of alphanumeric values", Page 1487](#page-1486-0)

- After the **WHERE** syntax element, you can define the comparison value, which can also be a variable. If you use Q, QL, or QR parameters for the comparison, the control will round the defined value to the next integer. If you use a QS parameter, the control will use the exact value you specified.
- If you check the content of a QS parameter in the additional status indicator (**QPARA** tab), then you will see only the first 30 characters and therefore not the entire content.

**Further information:** ["QPARA tab", Page 197](#page-196-0)

## **Example**

**Example: selecting table rows**

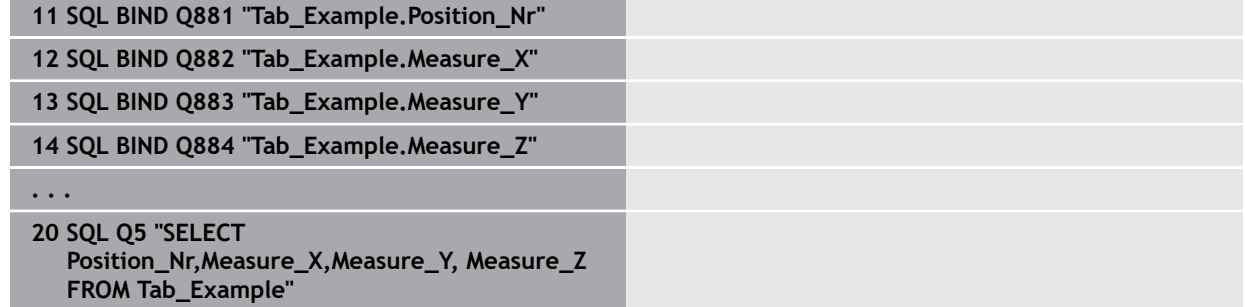

#### **Example: selecting table rows with the WHERE function**

**20 SQL Q5 "SELECT Position\_Nr,Measure\_X,Measure\_Y, Measure\_Z FROM Tab\_Example WHERE Position\_Nr<20"**

#### **Example: selecting table rows with the WHERE function and Q parameter**

**20 SQL Q5 "SELECT Position\_Nr,Measure\_X,Measure\_Y, Measure\_Z FROM Tab\_Example WHERE Position\_Nr==:'Q11'"**

#### **Example: defining the table name with absolute path information**

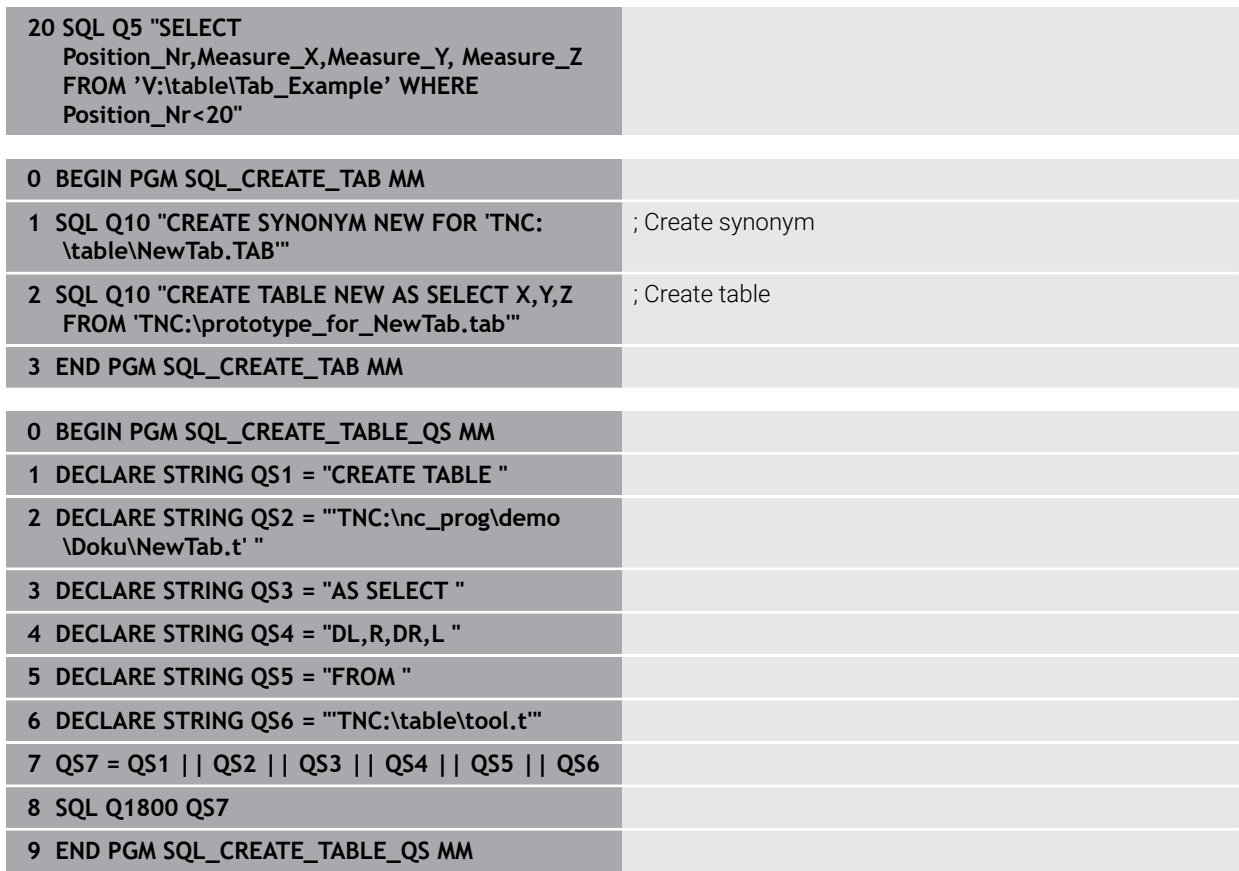

# <span id="page-1510-0"></span>**Application**

**SQL FETCH** reads a row from the **result set**. The values of the individual cells are stored by the control in the bound Q parameters. The transaction is defined through the **HANDLE** to be specified, and the row is defined by the **INDEX**.

**SQL FETCH** takes all of the columns into consideration that contain the **SELECT** instruction (SQL command **SQL EXECUTE**).

## **Requirements**

- Code number 555343
- Table exists
- **Appropriate table name**

The names of tables and table columns must start with a letter and must not contain an arithmetic operator (e.g., **+**). Due to SQL commands, these characters can cause problems when data are input or read.

# **Description of function**

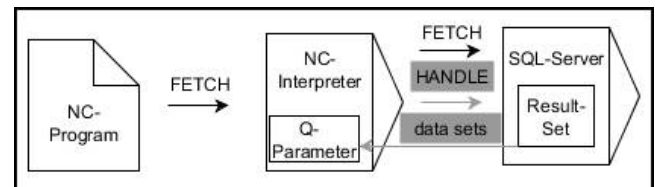

Black arrows and associated syntax indicate internal processes of **SQL FETCH**. The gray arrows and associated syntax do not directly belong to the **SQL FETCH** command.

The control shows in the defined variable whether the read operation was successful (0) or incorrect (1).

## **Input**

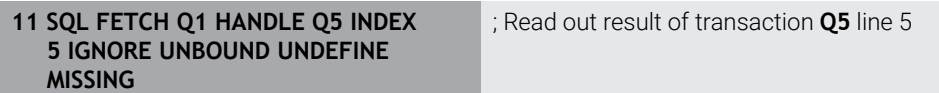

The NC function includes the following syntax elements:

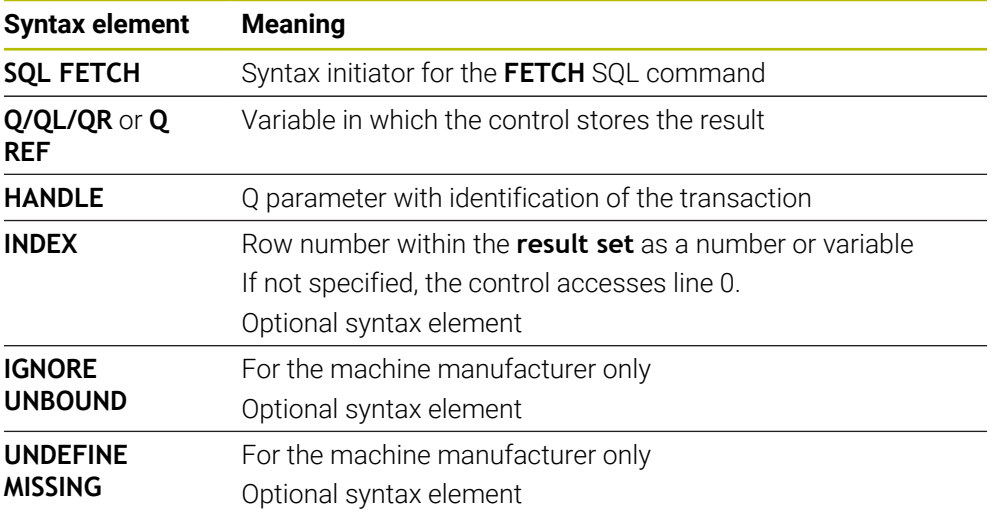

# **Example**

## **Transfer line number in the Q parameter**

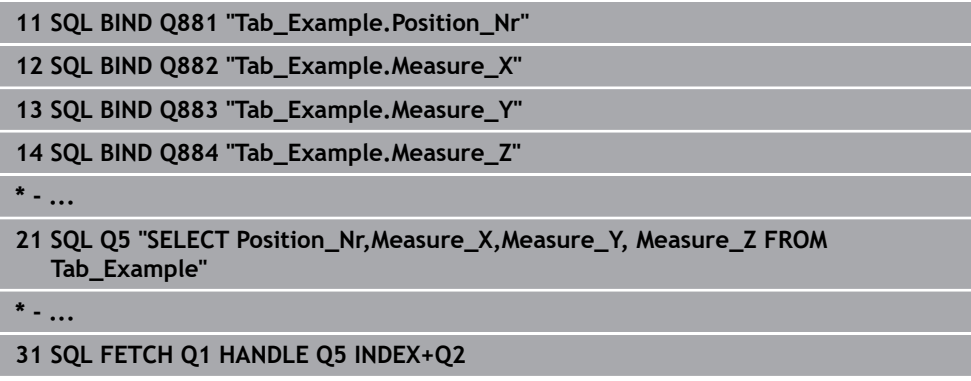

# <span id="page-1511-0"></span>**27.6.6 Discarding changes to a transaction using SQL ROLLBACK**

## **Application**

**SQL ROLLBACK** discards all of the changes and additions of a transaction. The transaction is defined via the **HANDLE** to be specified.

## **Requirements**

- Code number 555343
- Table exists
- Appropriate table name

The names of tables and table columns must start with a letter and must not contain an arithmetic operator (e.g., **+**). Due to SQL commands, these characters can cause problems when data are input or read.
# **Description of function**

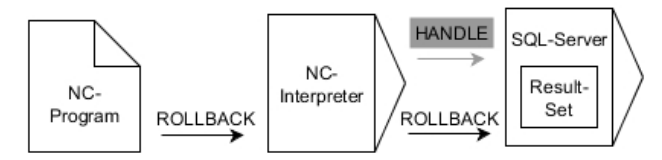

Black arrows and associated syntax indicate internal processes of **SQL ROLLBACK**. The gray arrows and associated syntax do not directly belong to the **SQL ROLLBACK** command.

The function of the SQL command **SQL ROLLBACK** depends on the **INDEX**:

- Without **INDEX**:
	- The control discards all changes and additions of the transaction
	- The control resets a lock set with **SELECT...FOR UPDATE**
	- The control completes the transaction (the **HANDLE** loses its validity)
- With **INDEX**:
	- Only the indexed row remains in the **result set** (the control removes all of the other rows)
	- The control discards any changes and additions that may have been made in the non-specified rows
	- The control locks only those rows indexed with **SELECT...FOR UPDATE** (the control resets all of the other locks)
	- The specified (indexed) row is then the new Row 0 of the **result set**
	- The control does **not** complete the transaction (the HANDLE keeps its validity)
	- The transaction must be completed manually with **SQL ROLLBACK** or **SQL COMMIT** at a later time

### **Input**

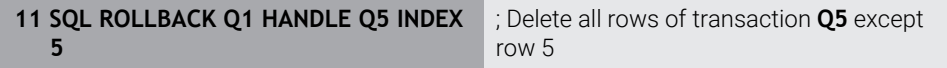

The NC function includes the following syntax elements:

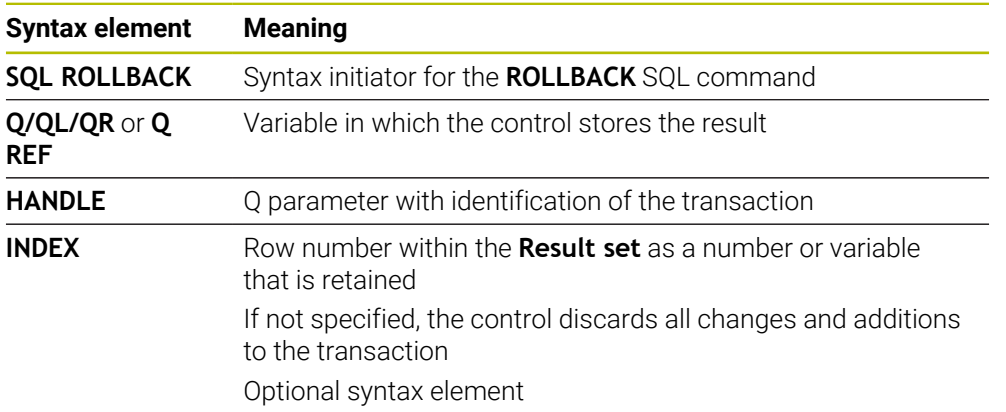

## **Example**

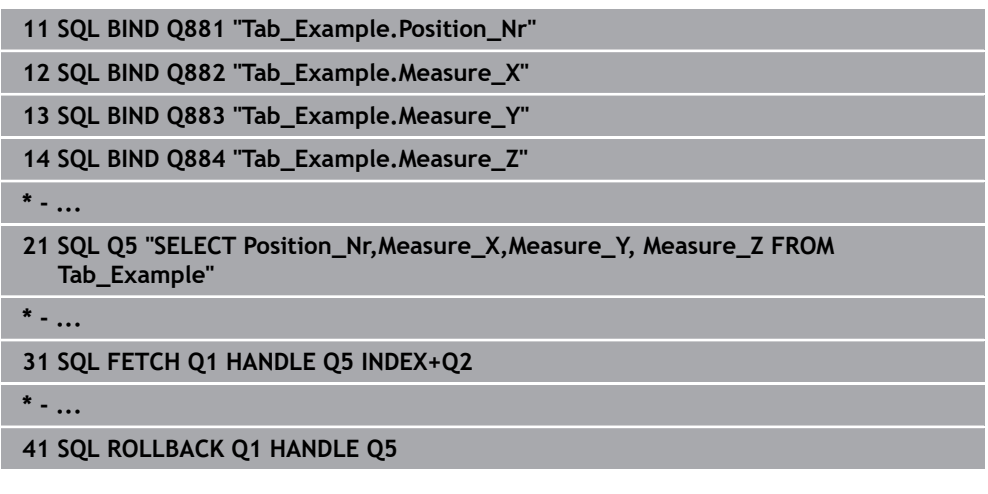

## **27.6.7 Completing a transaction with SQL COMMIT**

## **Application**

**SQL COMMIT** simultaneously transfers all of the rows that have been changed and added in a transaction back into the table. The transaction is defined via the **HANDLE** to be specified. In this context, a lock that has been set with **SELECT...FOR UPDATE** resets the control.

## **Requirements**

- Code number 555343
- Table exists
- Appropriate table name

The names of tables and table columns must start with a letter and must not contain an arithmetic operator (e.g., **+**). Due to SQL commands, these characters can cause problems when data are input or read.

# **Description of function**

The assigned **HANDLE** (operation) loses its validity.

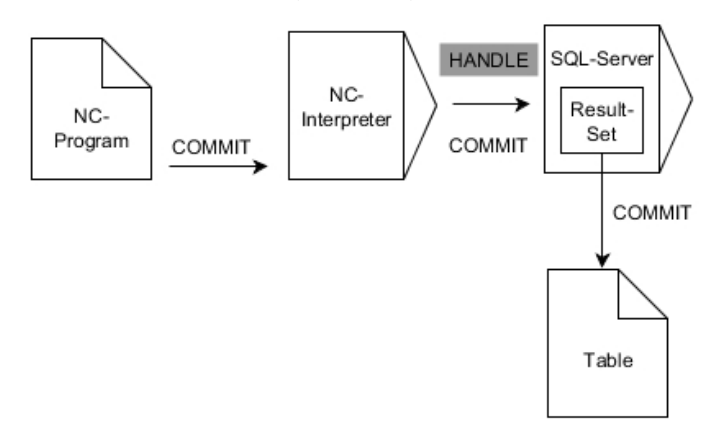

Black arrows and associated syntax indicate internal processes of **SQL COMMIT**.

The control shows in the defined variable whether the read operation was successful (0) or incorrect (1).

### **Input**

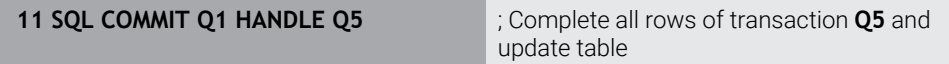

The NC function includes the following syntax elements:

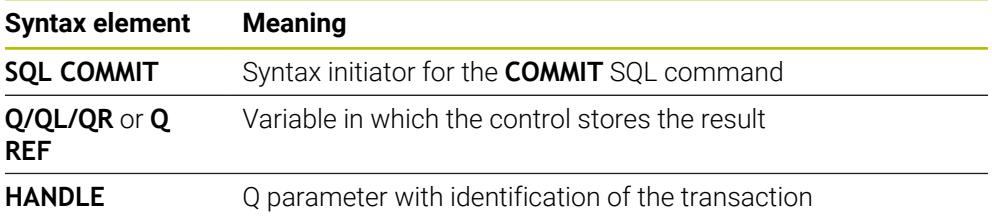

## **Example**

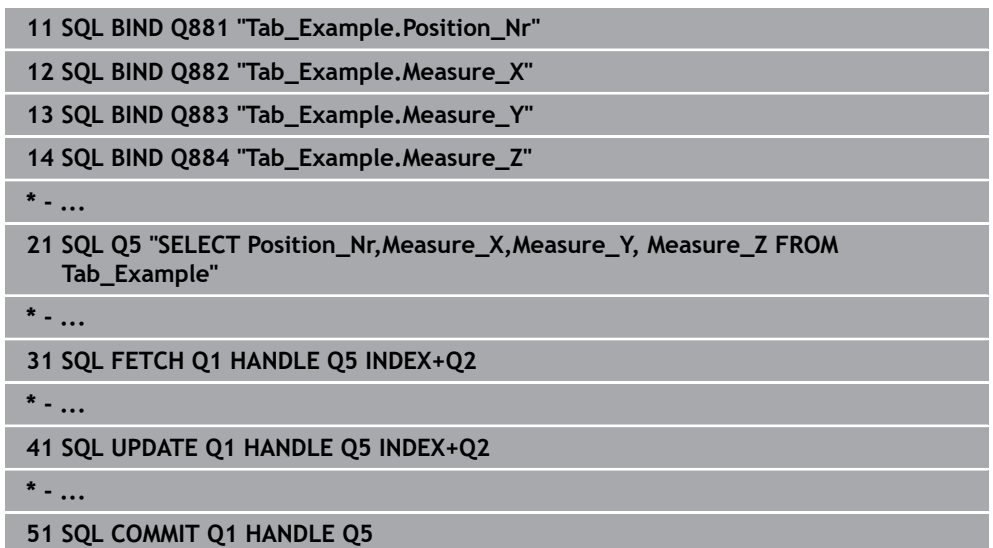

## **27.6.8 Changing the row of a result set with SQL UPDATE**

## **Application**

**SQL UPDATE** changes a row in the **result set**. The new values of the individual cells are copied by the control from the bound Q parameters. The transaction is defined through the **HANDLE** to be specified, and the row is defined by the **INDEX**. The control completely overwrites the already existing rows in the **result set**.

## **Requirements**

- Code number 555343
- Table exists
- **Appropriate table name**

The names of tables and table columns must start with a letter and must not contain an arithmetic operator (e.g., **+**). Due to SQL commands, these characters can cause problems when data are input or read.

# **Description of function**

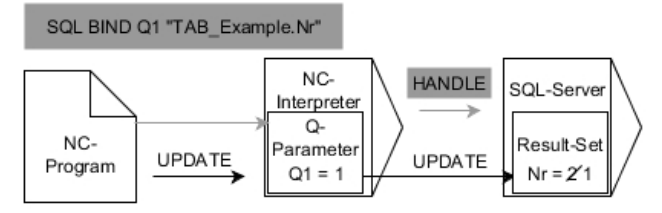

Black arrows and the associated syntax show internal **SQL UPDATE** processes. Gray arrows and the associated syntax are not directly associated with the **SQL UPDATE** command.

## **SQL UPDATE** takes all of the columns into consideration that contain the **SELECT** instruction (SQL command **SQL EXECUTE**).

The control shows in the defined variable whether the read operation was successful (0) or incorrect (1).

### **Input**

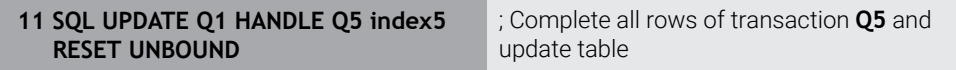

The NC function includes the following syntax elements:

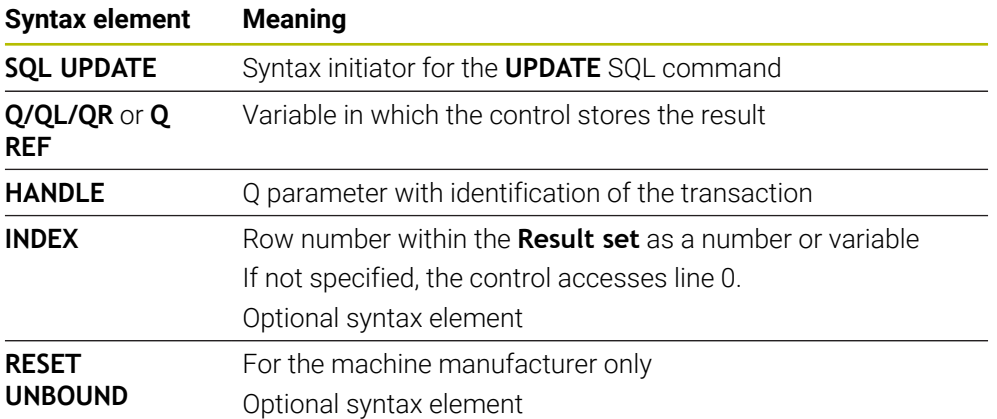

## **Note**

When writing to tables, the control checks the lengths of the string parameters. If the entries exceed the length of the columns to be described, then the control outputs an error message.

### **Example**

### **Transfer line number in the Q parameter**

**11 SQL BIND Q881 "TAB\_EXAMPLE.Position\_NR"**

**12 SQL BIND Q882 "TAB\_EXAMPLE.Measure\_X"**

**13 SQL BIND Q883 "TAB\_EXAMPLE.Measure\_Y"**

**14 SQL BIND Q884 "TAB\_EXAMPLE.Measure\_Z"**

**\* - ...**

**21 SQL Q5 "SELECT Position\_NR,Measure\_X,Measure\_Y,Measure\_Z FROM TAB\_EXAMPLE"**

**\* - ...**

**31 SQL FETCH Q1 HANDLE Q5 INDEX+Q2**

#### **Program the row number directly**

**31 SQL UPDATE Q1 HANDLE Q5 INDEX5**

## **27.6.9 Creating a new row in the result set with SQL INSERT**

### **Application**

**SQL INSERT** creates a new row in the **result set**. The values of the individual cells are copied by the control from the bound Q parameters. The transaction is defined via the **HANDLE** to be specified.

### **Requirements**

- Code number 555343
- Table exists
- Appropriate table name

The names of tables and table columns must start with a letter and must not contain an arithmetic operator (e.g., **+**). Due to SQL commands, these characters can cause problems when data are input or read.

## **Description of function**

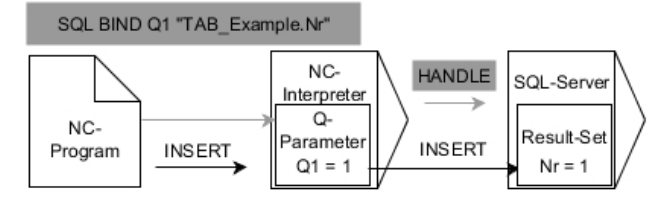

Black arrows and associated syntax indicate internal processes of **SQL INSERT**. The gray arrows and associated syntax do not directly belong to the **SQL INSERT** command.

**SQL INSERT** takes all of the columns into consideration that contain the **SELECT** instruction (SQL command **SQL EXECUTE**). Table columns without a corresponding **SELECT** instruction (not contained in the query result) are described by the control with default values.

The control shows in the defined variable whether the read operation was successful (0) or incorrect (1).

### **Input**

**11 SQL INSERT Q1 HANDLE Q5** ; Create a new row in transaction Q5

The NC function includes the following syntax elements:

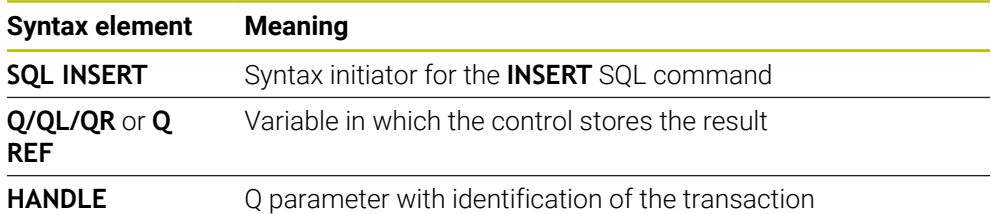

# **Note**

When writing to tables, the control checks the lengths of the string parameters. If the entries exceed the length of the columns to be described, then the control outputs an error message.

## **Example**

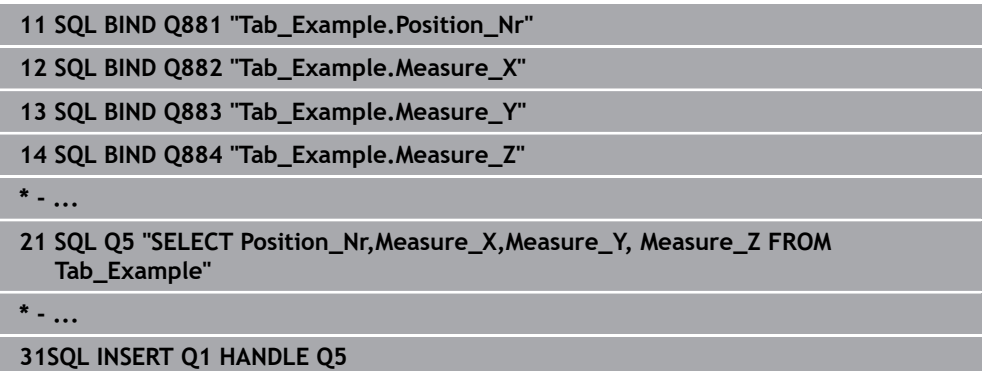

# **27.6.10 Example**

In the following example, the defined material is read from the table (**WMAT.TAB**) and is stored as a text in a QS parameter. The following example shows a possible application and the necessary program steps.

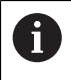

You can use the **FN 16** function, for example, in order to reuse QS parameters in your own log files.

#### **Use synonym**

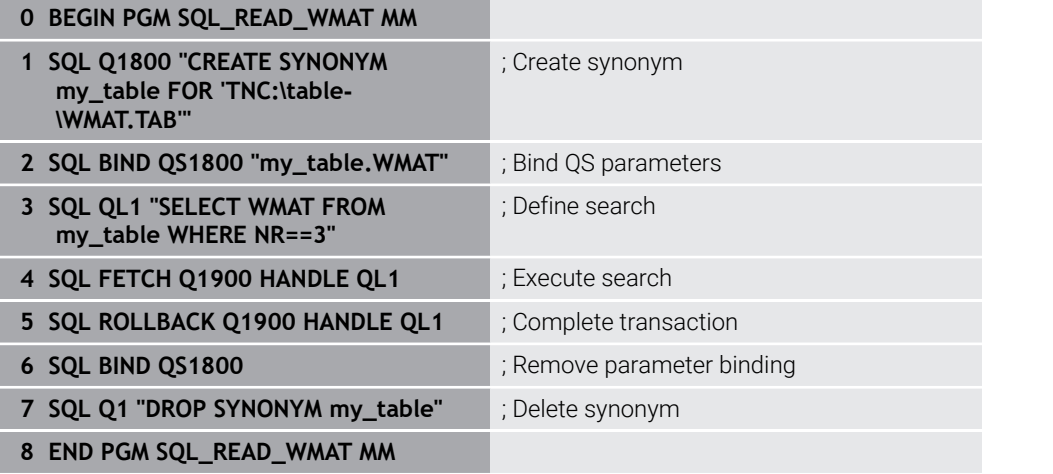

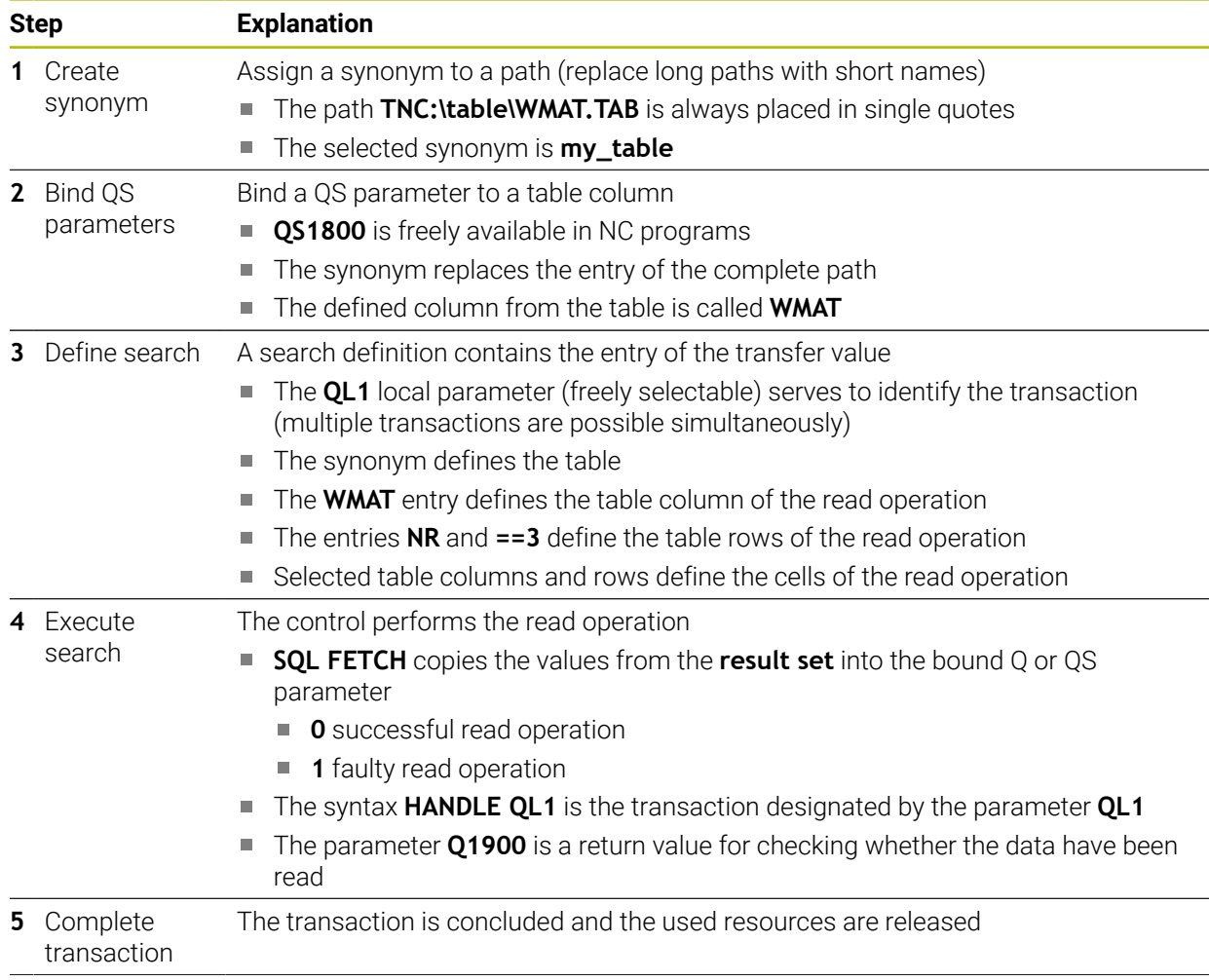

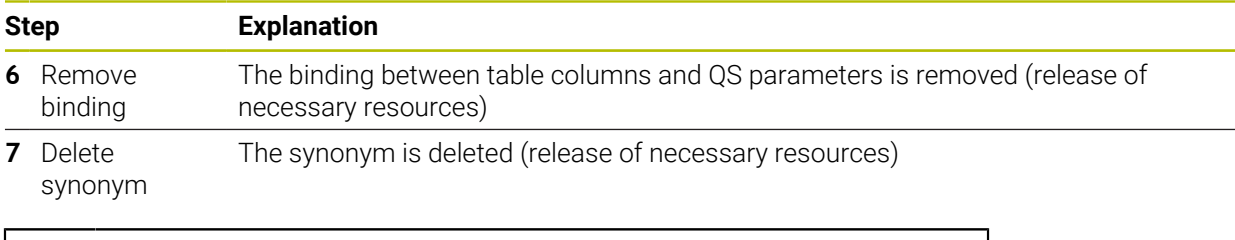

Synonyms are an alternative only to the required absolute paths. Relative path entries are not possible.

The following NC program shows the entry of an absolute path.

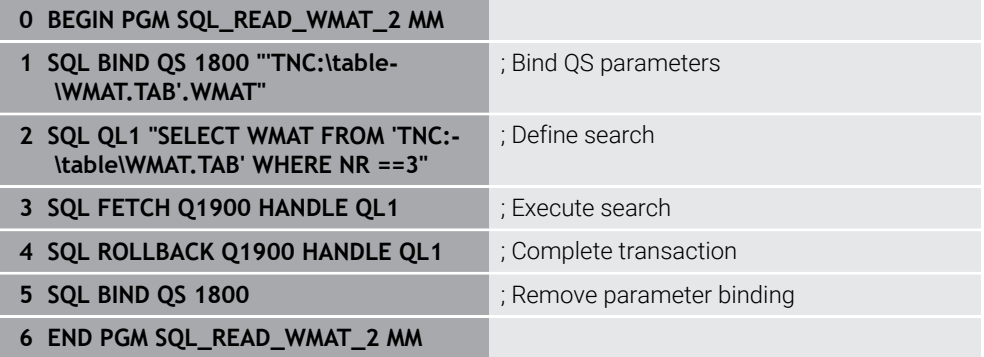

A

<span id="page-1520-0"></span>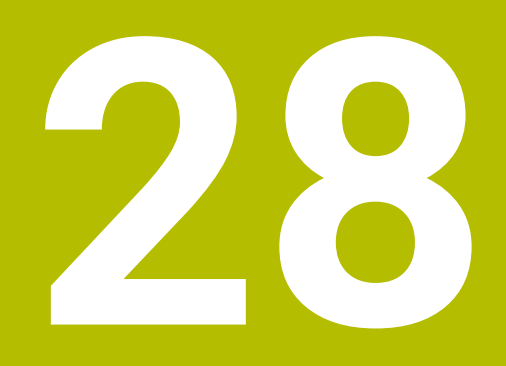

**Graphical programming**

# **28.1 Fundamentals**

## **Application**

Graphical programming offers an alternative to conventional Klartext programming. You can create 2D sketches by drawing lines and arcs and generate a contour from this in Klartext. In addition, you can import existing contours from an NC program into the **Contour graphics** workspace and edit them graphically.

You can use graphical programming independently via a separate tab or in the separate **Contour graphics** workspace. If you use graphical programming on its own tab, you cannot open any other workspaces in the **Editor** operating mode on this tab.

# **Description of function**

The **Contour graphics** workspace is available in the **Editor** operating mode.

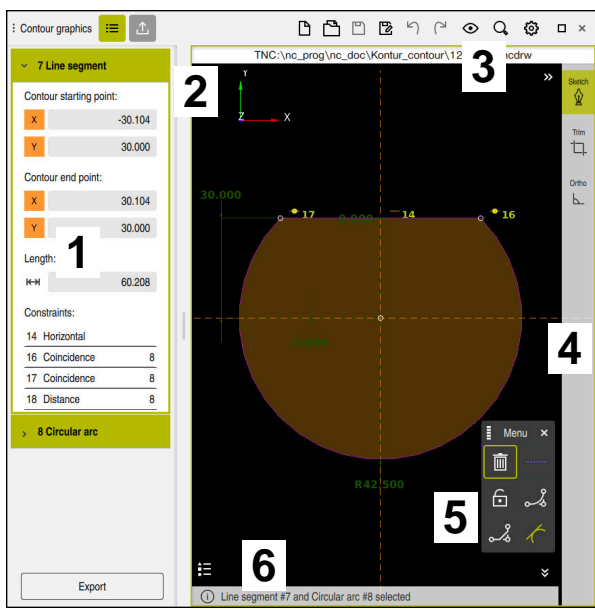

## **Screen layout**

Screen layout of the **Contour graphics** workspace

The **Contour graphics** workspace contains the following areas:

- 1 Element information area
- 2 Drawing area
- 3 Title bar
- 4 Toolbar
- 5 Drawing functions
- 6 Information bar

# **Controls and gestures in graphical programming**

In graphical programming, you can create a 2D sketch using various elements. **Further information:** ["First steps in graphical programming", Page 1536](#page-1535-0) The following elements are available in graphical programming:

- Line segment
- Arc
- Construction point
- Construction line
- Construction circle
- Chamfer
- Rounding arc

### **Gestures**

In addition to the gestures specifically available for graphical programming, you can also use various general gestures in graphical programming.

**Further information:** ["Common gestures for the touchscreen", Page 129](#page-128-0)

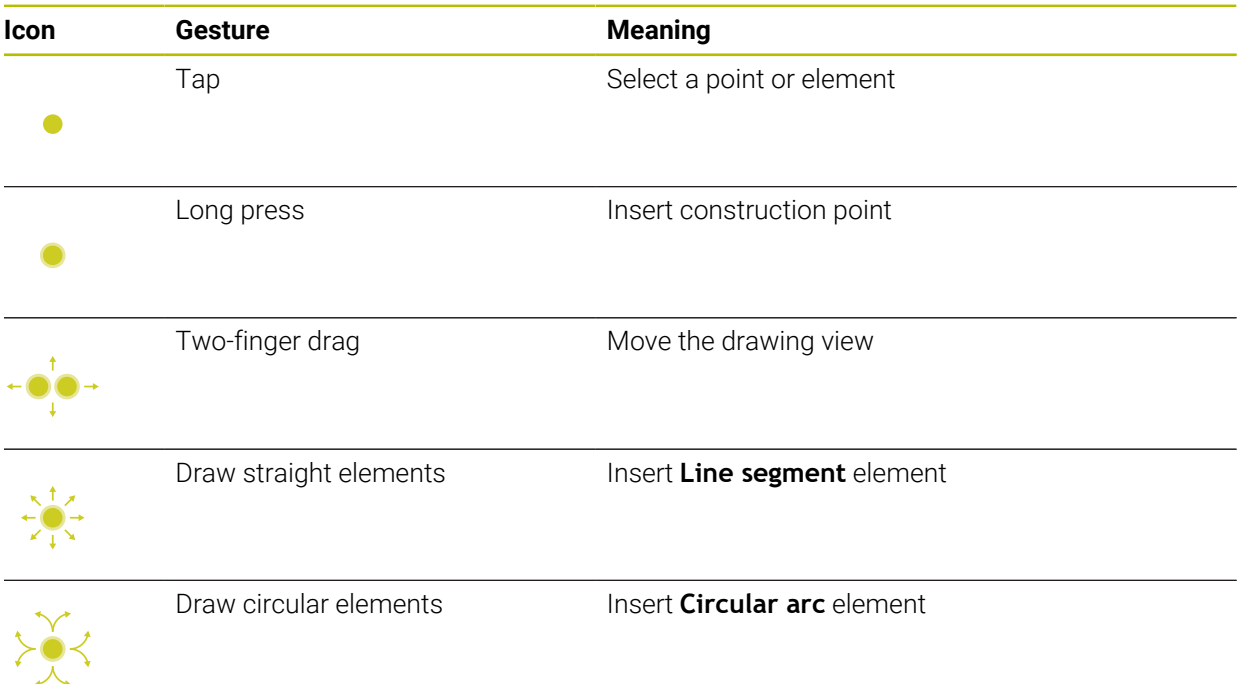

## **Icons of the title bar**

Besides icons solely available for graphical programming, the title bar of the **Contour graphics** workspace also includes general icons of the control interface. Further information: ["Icons on the control's user interface", Page 138](#page-137-0)

The control shows the following icons in the title bar:

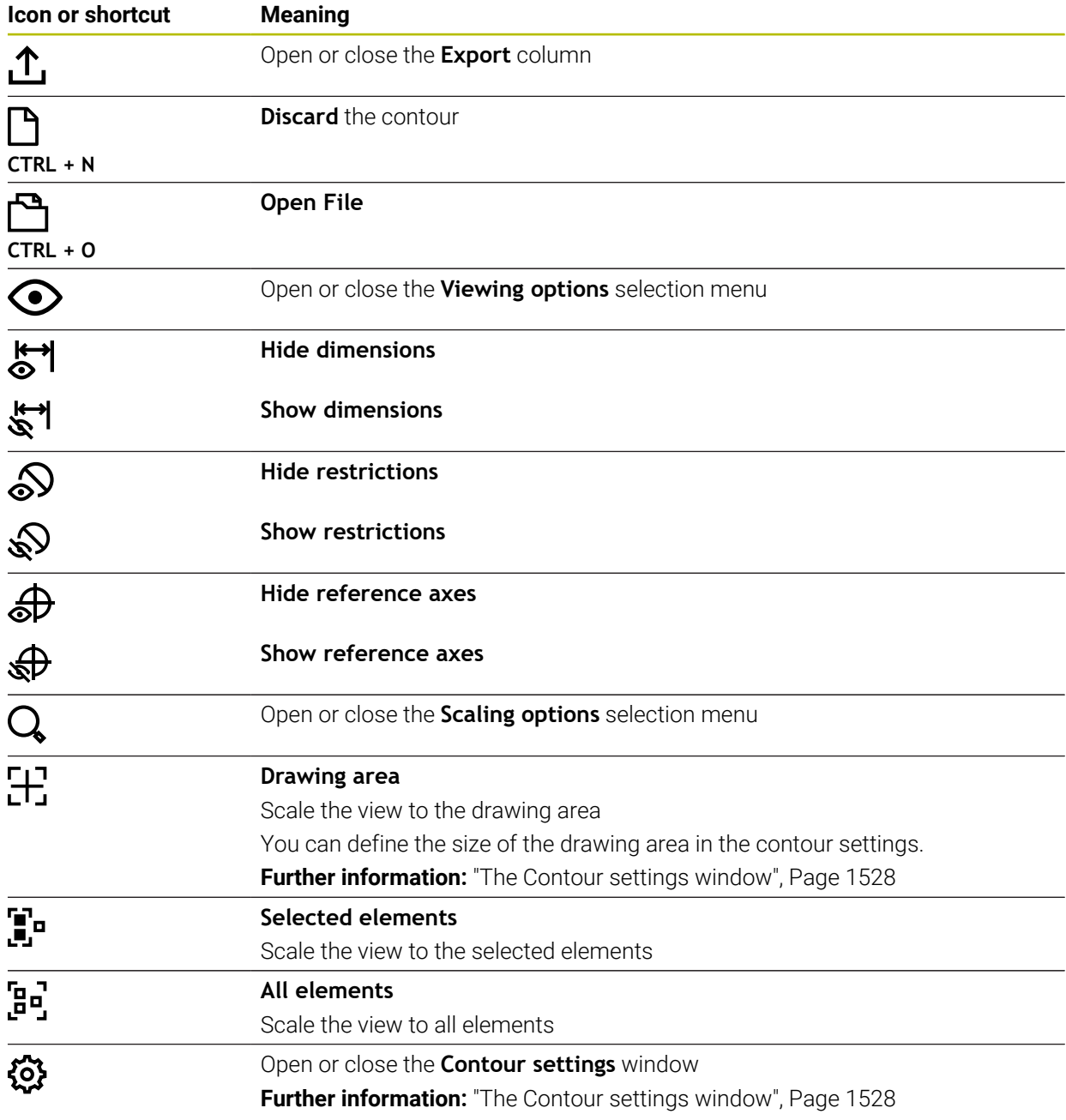

### **Possible colors**

The control shows the elements in the following colors:

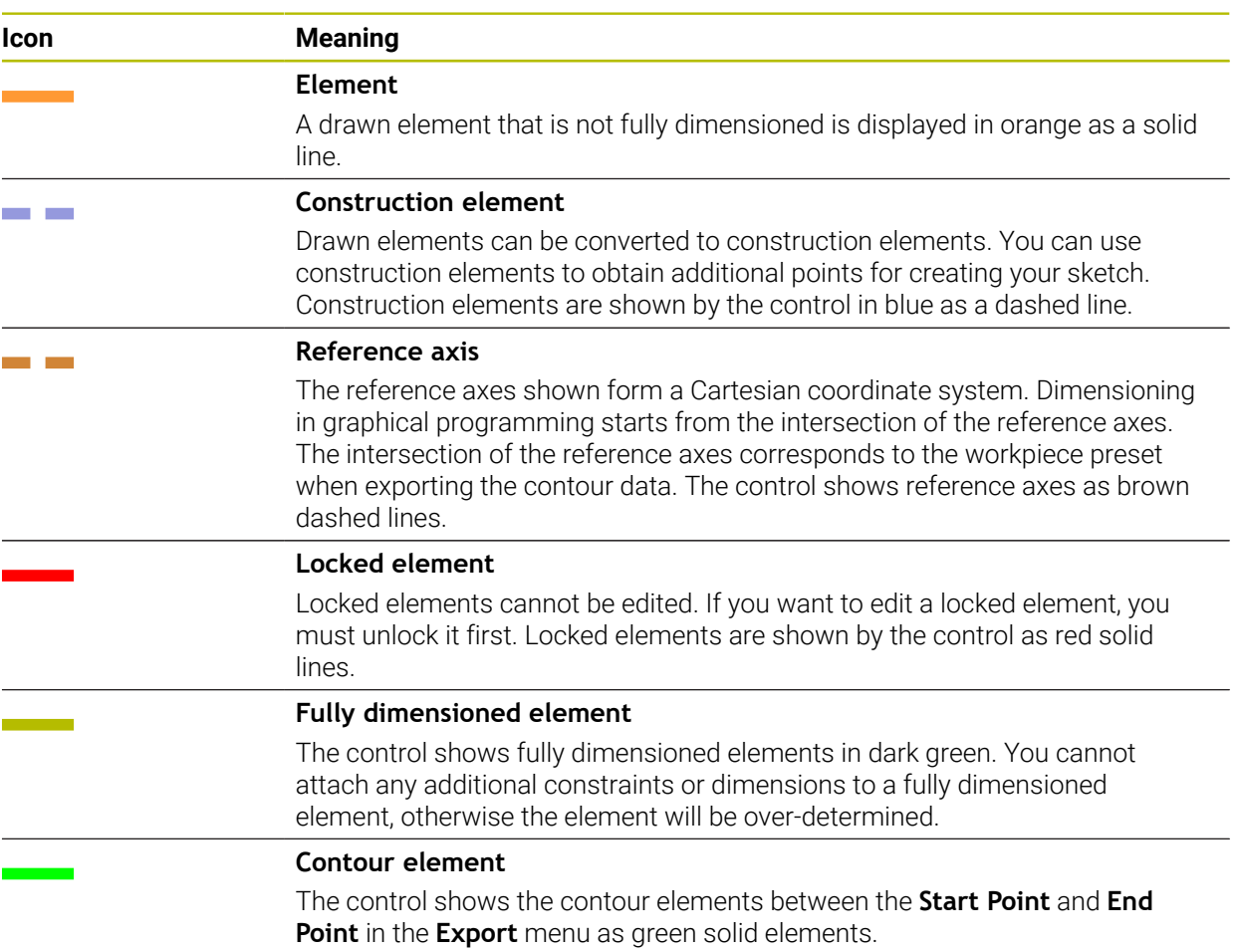

### <span id="page-1525-0"></span>**Icons in the drawing area**

The control shows the following icons in the drawing area:

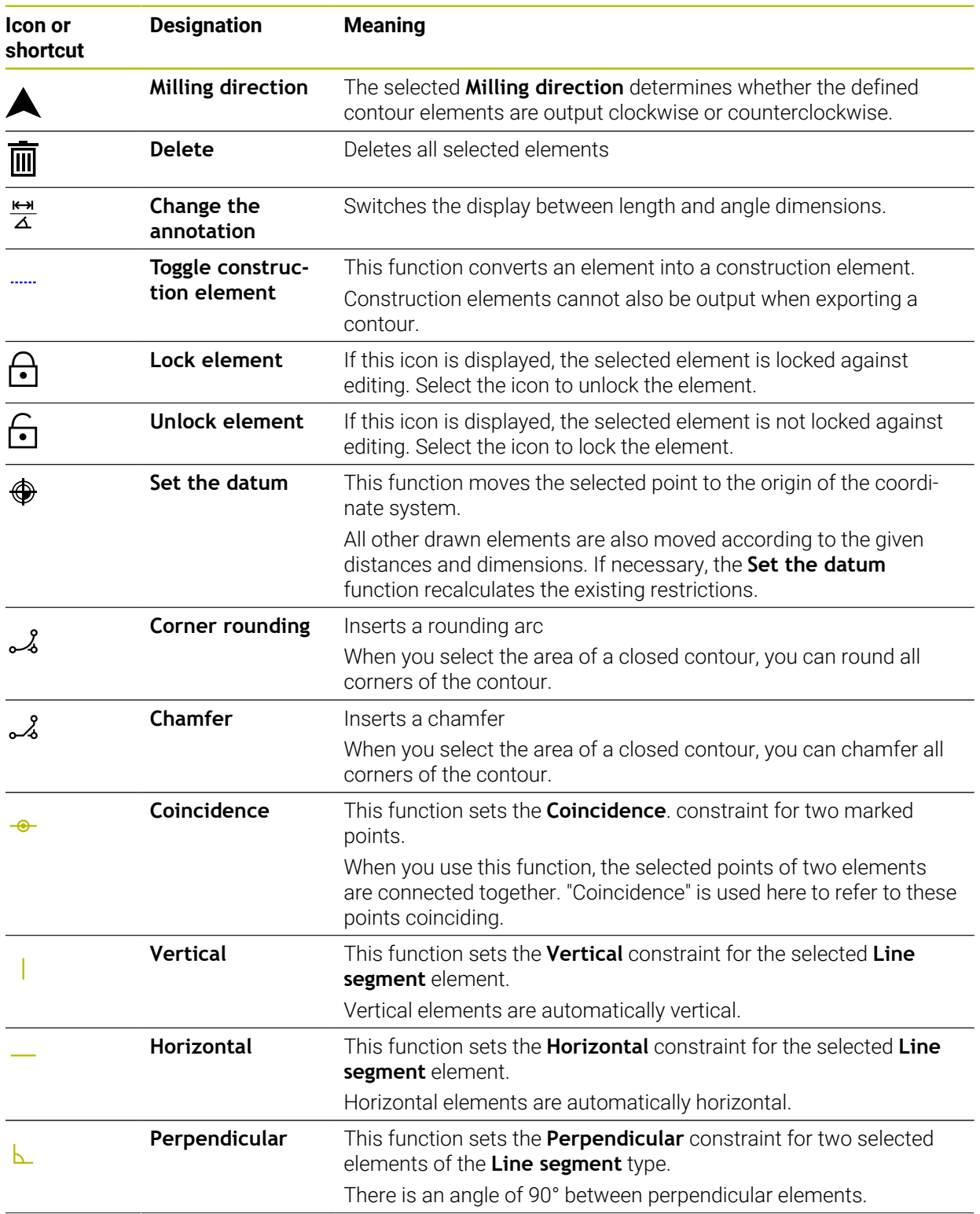

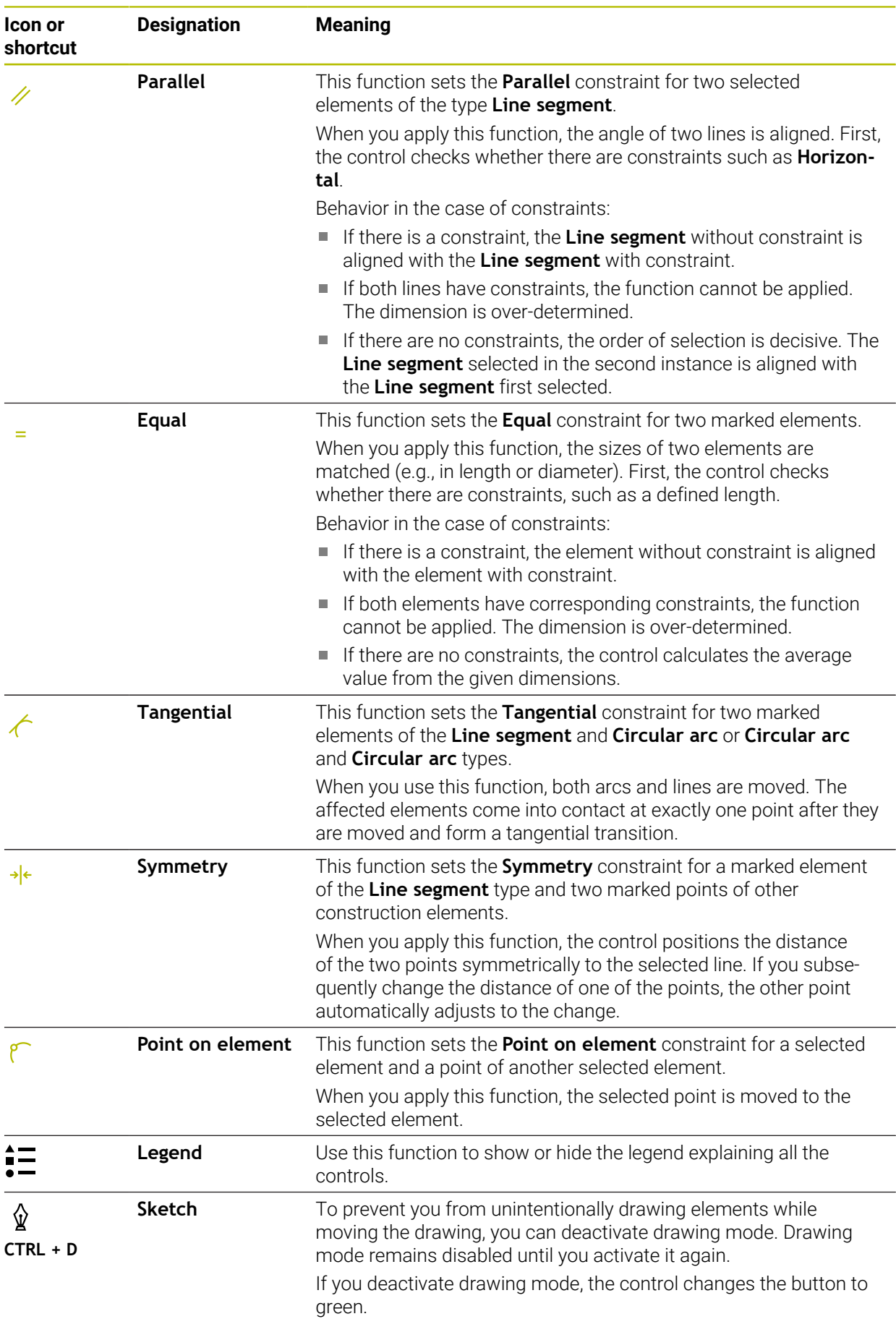

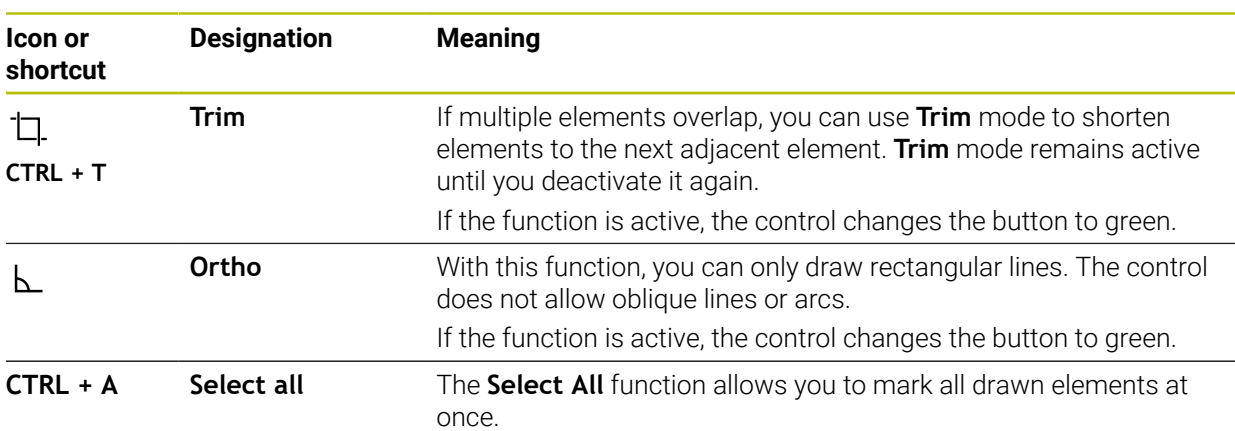

## <span id="page-1527-0"></span>**The Contour settings window**

The **Contour settings** window contains the following areas:

- **General information**
- **Sketching**
- **Export**

The control saves the settings permanently.

Only the **Plane** and **Diameter programming** settings are not saved.

#### **The General information area**

The **General information** area contains the following settings:

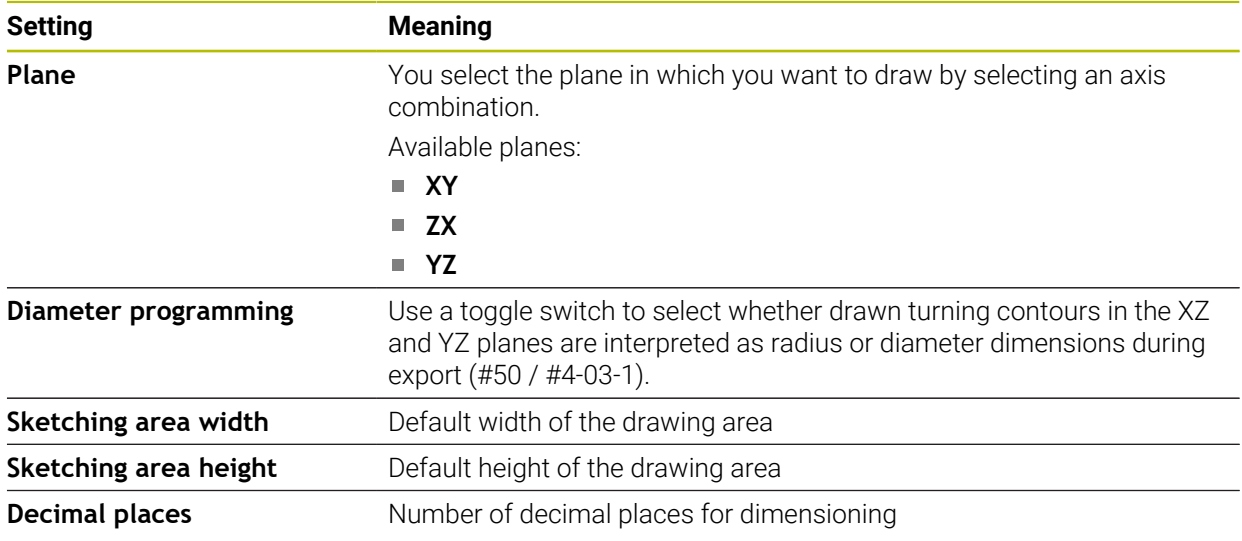

### **The Sketching area**

The **Sketching** area contains the following settings:

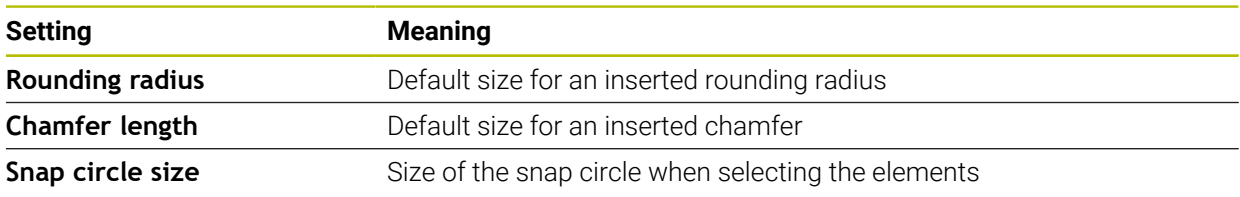

### **Export area**

The **Export** area contains the following settings:

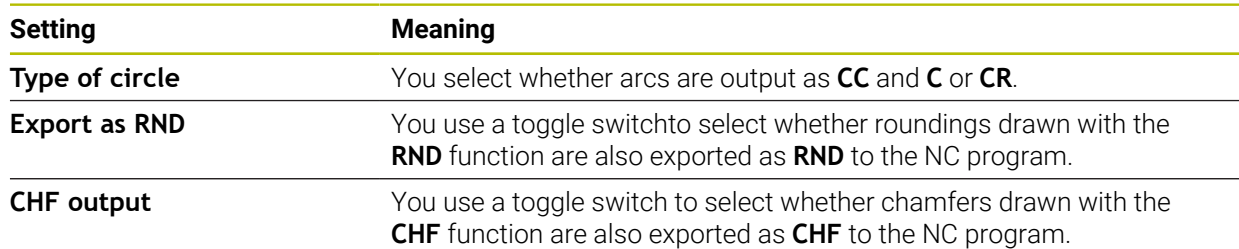

## <span id="page-1528-1"></span>**28.1.1 Creating a new contour**

To create a new contour:

▶ Select the **Editor** operating mode

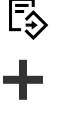

Select **Add**

The control opens the **Quick selection** and the **Open File** workspaces.

▶ Select **Contour** 

> The control opens the contour in a new tab.

# <span id="page-1528-0"></span>**28.1.2 Locking and unlocking elements**

If you want to protect an element from editing, you can lock the element. A locked element cannot be edited. If you want to edit the locked element, you must first unlock the element.

To lock or unlock elements in graphical programming:

 $\blacktriangleright$  Select the drawn element

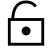

- ▶ Select the **Lock element** function
- > The control locks the element.
- > The control displays the locked element in red.

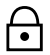

- ▶ Select the **Unlock element** function
- > The control unlocks the element.
- > The control displays the unlocked element in yellow.

## **Notes**

**Define the Contour settings** before drawing.

**Further information:** ["The Contour settings window", Page 1528](#page-1527-0)

- Dimension each element immediately after drawing. If you do not dimension until the entire contour has been drawn, the contour may move unintentionally.
- You can assign constraints to the drawn elements. To avoid unnecessarily complicating the design, work only with necessary constraints.

**Further information:** ["Icons in the drawing area", Page 1526](#page-1525-0)

 $\blacksquare$  If you select elements of the contour, the control turns the elements in the menu bar green.

# **Definitions**

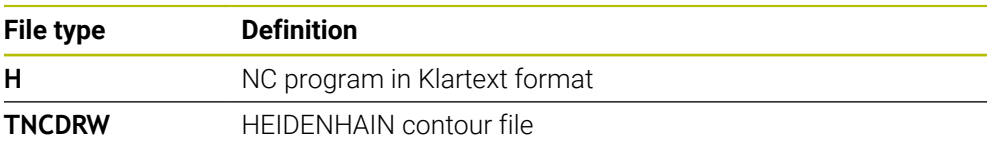

# <span id="page-1529-0"></span>**28.2 Importing contours into graphical programming**

# **Application**

In the **Contour graphics** workspace, you can not only create new contours, but also import contours from existing NC programs and, if necessary, edit them graphically.

# **Requirements**

- Max. 200 NC blocks
- No cycles
- No approach and retraction movements
- No straight lines **LN** (#9 / #4-01-1)
- No technology data (e.g., feed rates or additional functions)
- $\blacksquare$  No axis motions that are outside the specified plane (e.g., XY plane)

If you try to import a prohibited NC block into graphical programming, the control will issue an error message.

# **Description of function**

| ◎ ≡▼ □ ■ 100% ◎ ◎ □ ×<br>$: Program \t \equiv$<br>Q      |                         |
|----------------------------------------------------------|-------------------------|
| 1078489.h                                                |                         |
| TNC:\nc_prog\nc_doc\1078489.h                            |                         |
| BEGIN PGM 1078489 MM<br>LBL 1<br>$\mathbf{1}$            |                         |
| 2 L X+30 Y+95 RL                                         |                         |
| 3<br>$L X+40$                                            |                         |
| 4 CT X+65 Y+80                                           |                         |
| CC X+75 Y+80<br>5 <sup>1</sup>                           |                         |
| 6 <sup>1</sup><br>C X+85 Y+80 DR+                        |                         |
| $7^{\circ}$<br>$L X+95$                                  |                         |
| RND R5<br>8                                              |                         |
| 9 L Y+50<br>10 L X+75 Y+30                               |                         |
| 11 RND R8                                                |                         |
| 12 L Y+20                                                |                         |
| $CC X+60 Y+20$<br>13                                     |                         |
| 14 C X+45 Y+20 DR-                                       |                         |
| 15 L Y+30                                                |                         |
| 16 RND R9                                                |                         |
| 17 L X+0                                                 |                         |
| 18 RND R4                                                |                         |
| $L X+15 Y+45$<br>19                                      |                         |
| 20 CT X+15 Y+60                                          |                         |
| 21 L X+0 Y+75<br>22 <sup>2</sup>                         |                         |
| CR X+20 Y+95 R+20 DR-<br>23 L X+30 Y+95                  |                         |
| 24 LBL 0                                                 |                         |
| <b>END PGM 1078489 MM</b>                                |                         |
|                                                          |                         |
|                                                          | $\overline{\mathbf{x}}$ |
| Cut<br>Copy<br>Paste<br><b>Delete</b>                    |                         |
| Insert last NC block<br>Select all<br>Create NC sequence |                         |
| Edit contour                                             |                         |

Contour to be imported from the NC program

In graphical programming, all contours consist exclusively of linear or circular elements with absolute Cartesian coordinates.

The control converts the following path functions when importing the contour to the **Contour graphics** workspace:

- Circular contour **CT Further information:** ["Circular path CT", Page 387](#page-386-0)
- NC blocks with polar coordinates

**Further information:** ["Polar coordinates", Page 366](#page-365-0)

 $\blacksquare$  NC blocks with incremental inputs

**Further information:** ["Incremental entries", Page 369](#page-368-0)

Free contour programming **FK**

## **28.2.1 Importing contours**

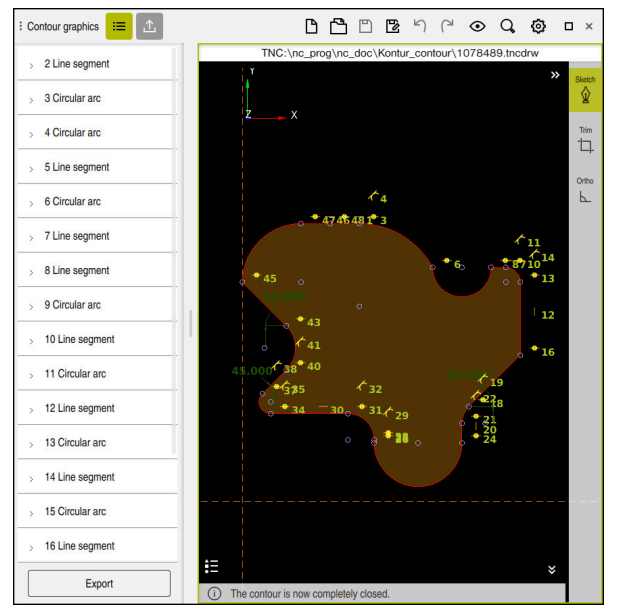

Imported contour

To import contours from NC programs:

尽

▶ Select the **Editor** operating mode

- ▶ Open an existing NC program with a contour included
- Search for the contour in the NC program
- Hold the first NC block of the contour
- > The control opens the context menu.
- Select **Mark**
- > The control shows two marker arrows.
- $\blacktriangleright$  Select the desired area with the marker arrows
- Select **Edit contour**  $\blacktriangleright$
- The control opens the marked contour area in the **Contour graphics** workspace.

You can also import contours by dragging the selected NC blocks into the A open **Contour graphics** workspace. For this purpose, the control shows a green icon at the right margin of the first highlighted NC block. **Further information:** ["Common gestures for the touchscreen", Page 129](#page-128-0)

### **Notes**

■ In the **Contour settings** window, you can specify whether the dimensions of turning contours in the XZ plane or in the YZ plane are to be interpreted as radius or diameter dimensions (#50 / #4-03-1).

**Further information:** ["The Contour settings window", Page 1528](#page-1527-0)

When importing a contour into graphical programming using the **Edit contour** function, all elements are initially locked. Before you begin editing the elements, you must unlock the elements.

**Further information:** ["Locking and unlocking elements", Page 1529](#page-1528-0)

- You can edit contours graphically and export them after importing. **Further information:** ["First steps in graphical programming", Page 1536](#page-1535-0) **Further information:** ["Exporting contours from graphical programming",](#page-1532-0) [Page 1533](#page-1532-0)
- You can also import NC functions in conjunction with the contour for the coordinate transformation. As soon as you additionally import a transformation, the control will take it into account (e.g., mirroring with **TRANS MIRROR**).

# <span id="page-1532-0"></span>**28.3 Exporting contours from graphical programming**

## **Application**

The **Export** column in the **Contour graphics** workspace allows you to export newly created or graphically edited contours.

### **Related topics**

■ Importing contours

**Further information:** ["Importing contours into graphical programming",](#page-1529-0) [Page 1530](#page-1529-0)

First steps in graphical programming **Further information:** ["First steps in graphical programming", Page 1536](#page-1535-0)

# **Description of function**

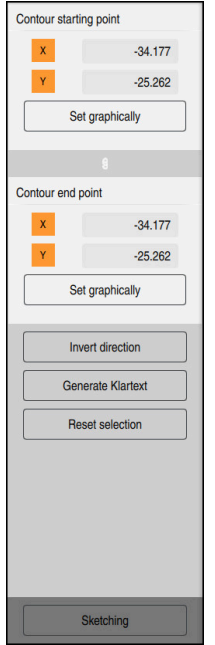

The **Export** column includes the following areas:

**Contour starting point**

In this area, you define the **Contour starting point**. You can either set the **Contour starting point** graphically or enter an axis value. If you enter an axis value, the control automatically determines the second axis value.

**Contour end point**

In this area, you define the **Contour end point**. You can set the **Contour end point** in the same way as the **Contour starting point**.

# **Icons or buttons**

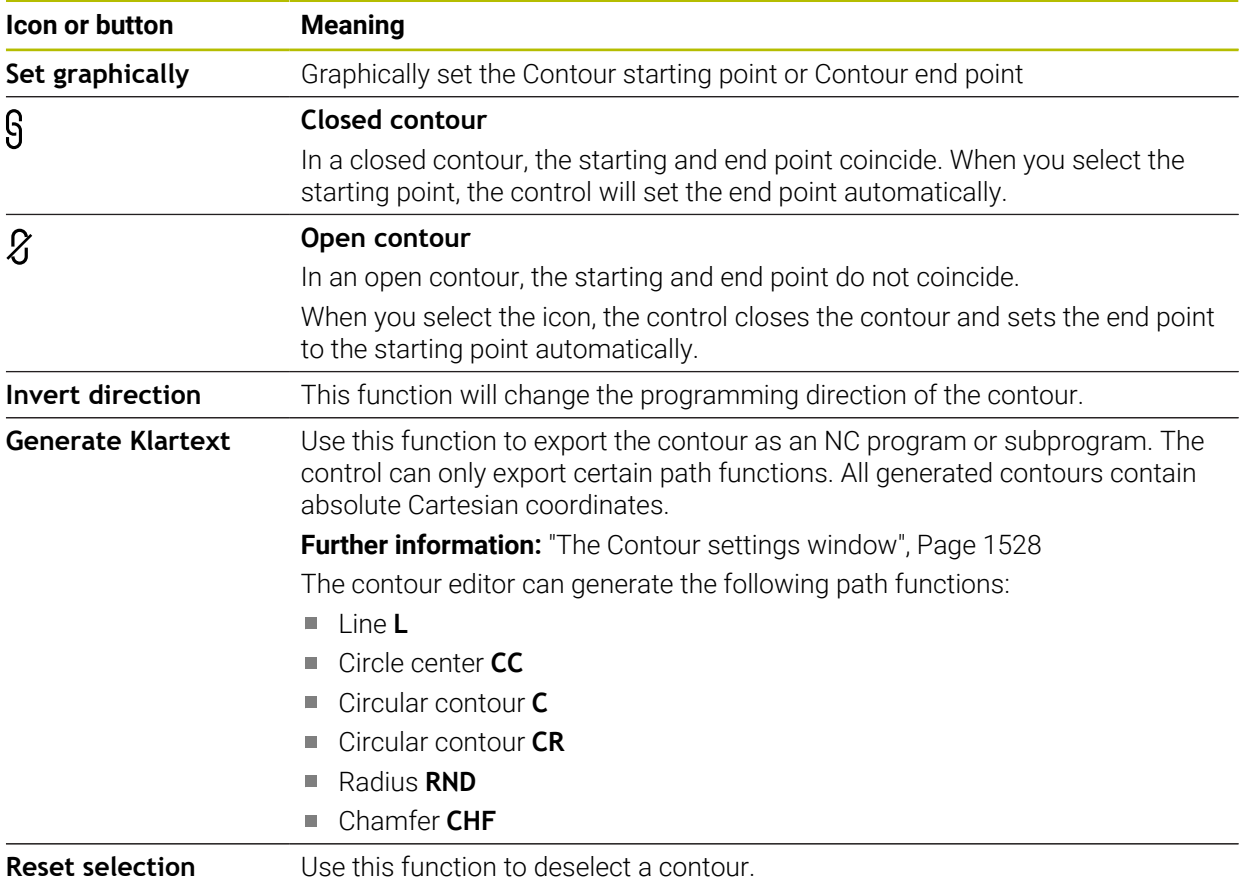

## **Notes**

- You can also use the **Contour starting point** and **Contour end point** functions to pick up parts of the drawn elements and generate a contour from them.
- You can save drawn contours with the file type **\*.tncdrw** to the control.

# <span id="page-1535-0"></span>**28.4 First steps in graphical programming**

# **28.4.1 Example task D1226664**

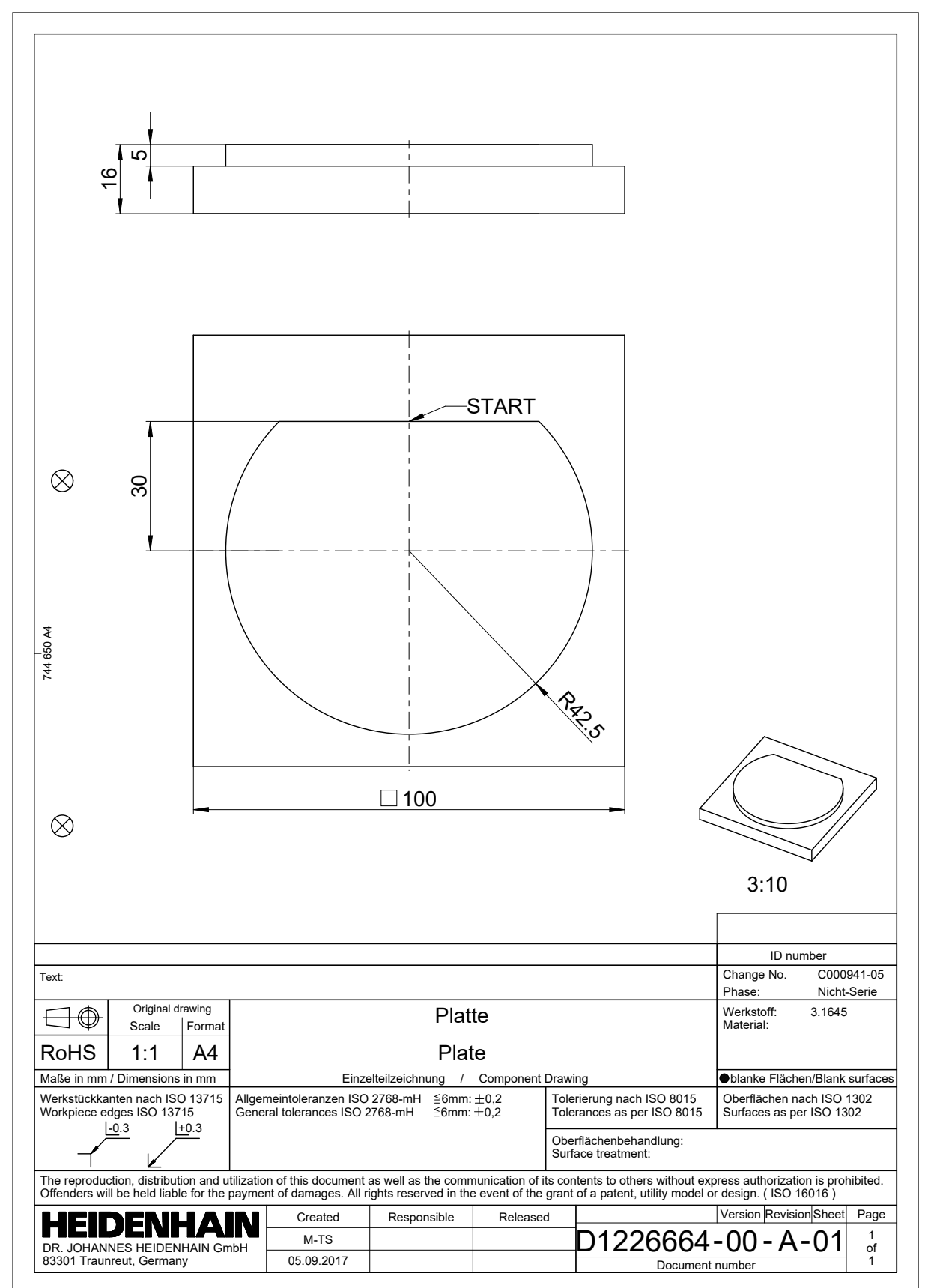

### **28.4.2 Drawing a sample contour**

To draw the displayed contour:

- ▶ Create a new contour
	- **Further information:** ["Creating a new contour", Page 1529](#page-1528-1)
- Configure **Contour settings**

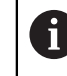

In the **Contour settings** window, you can define basic settings for drawing. For this example, you can use the default settings.

**Further information:** ["The Contour settings window", Page 1528](#page-1527-0)

- Draw a horizontal **Line segment**
	- $\blacktriangleright$  Select the end point of the drawn line
	- The control shows the X and Y distance of the line to the center.
	- Enter Y distance to center (e.g., **30**)
	- The control positions the line according to the condition set.
	- Draw a **Circular arc** from one end point of the line to the other end point
	- > The control displays the closed contour in yellow.
	- $\blacktriangleright$  Select the center point of the arc
	- The control shows the center point coordinates of the arc in **X** and **Y**.
	- ► Enter **0** for the X and Y center point coordinates of the arc
	- > The control moves the contour.
	- Select drawn arc
	- > The control shows the current radius value of the arc.
	- Enter radius **42.5**
	- > The control adjusts the radius of the arc.
	- > The contour is fully defined.

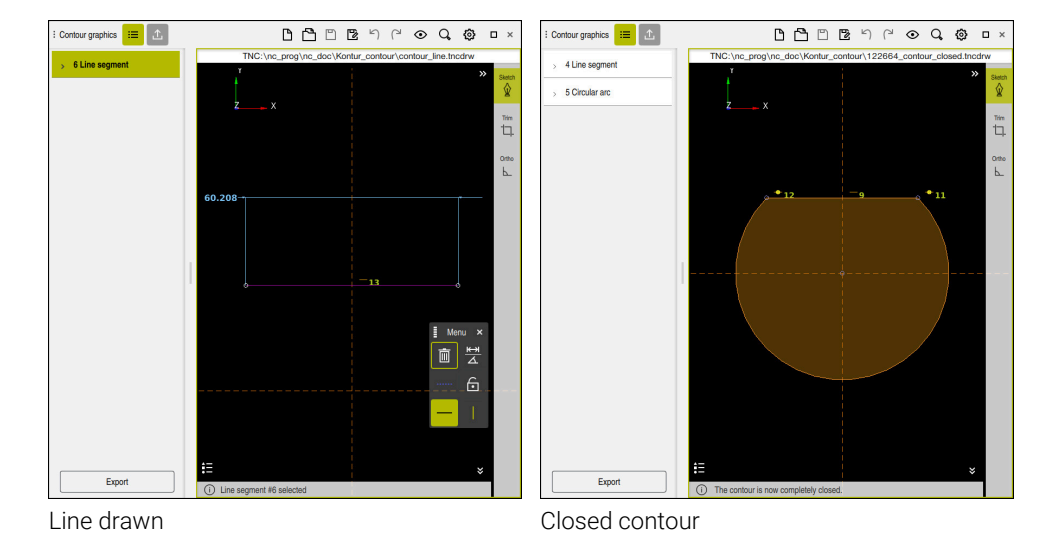

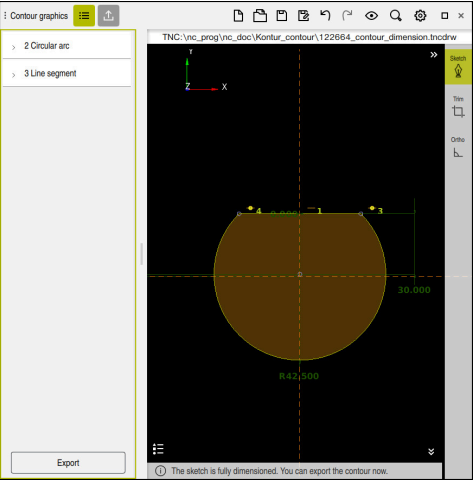

Dimensioned contour

# **28.4.3 Exporting a drawn contour**

To export the drawn contour:

**Draw contour** 

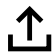

- Select the **Export** column
	- The control displays the **Export** column.
	- Select **Set graphically** in the **Contour starting point** area
	- $\blacktriangleright$  Select the starting point on the drawn contour
	- > The control shows the coordinates of the selected start point, the selected contour and the programming direction.

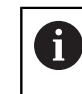

- You can adjust the programming direction of the contour with the **Invert direction** function.
- Select the **Generate Klartext** function  $\blacktriangleright$
- The control generates the contour based on the defined data.  $\, > \,$

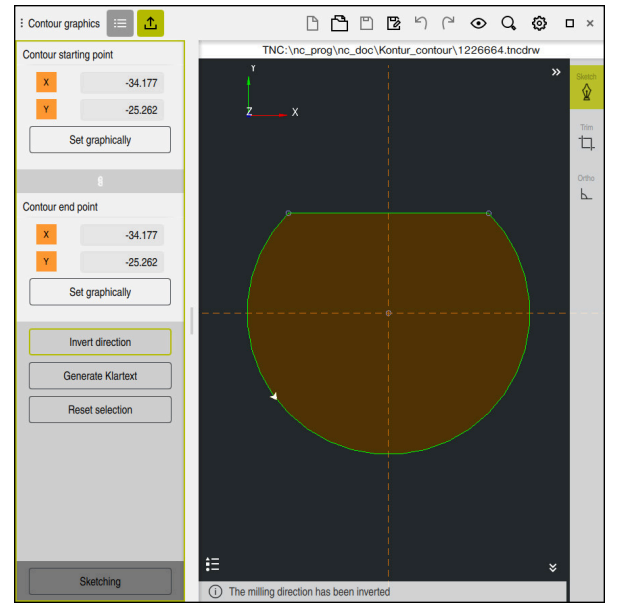

Selected contour elements in the **Export** column with defined **Milling direction**

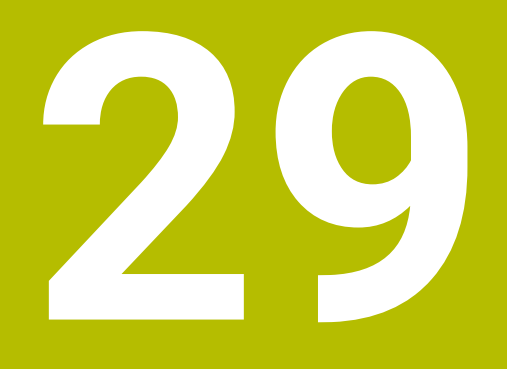

**Opening CAD files with CAD Viewer**

# **29.1 Fundamentals**

# **Application**

**CAD Viewer** supports the following standard file types that can be opened directly in the control:

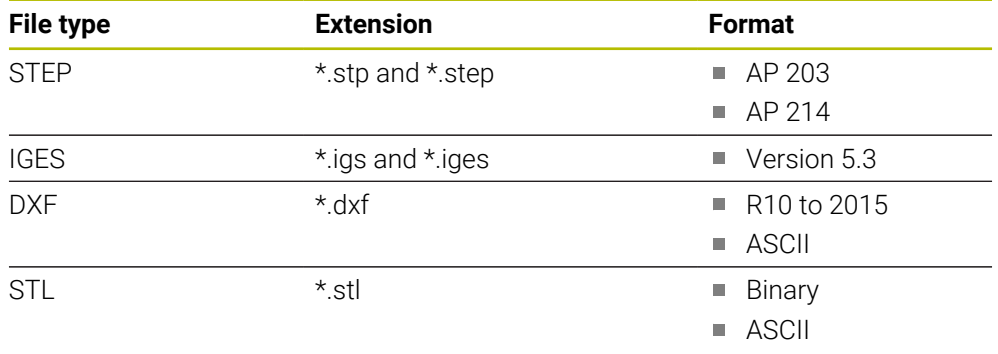

**CAD Viewer** runs as a separate application on the third desktop of the control.

### **Related topics**

■ Creating 2D sketches on the control **Further information:** ["Graphical programming", Page 1521](#page-1520-0)

# **Description of function**

## **Screen layout**

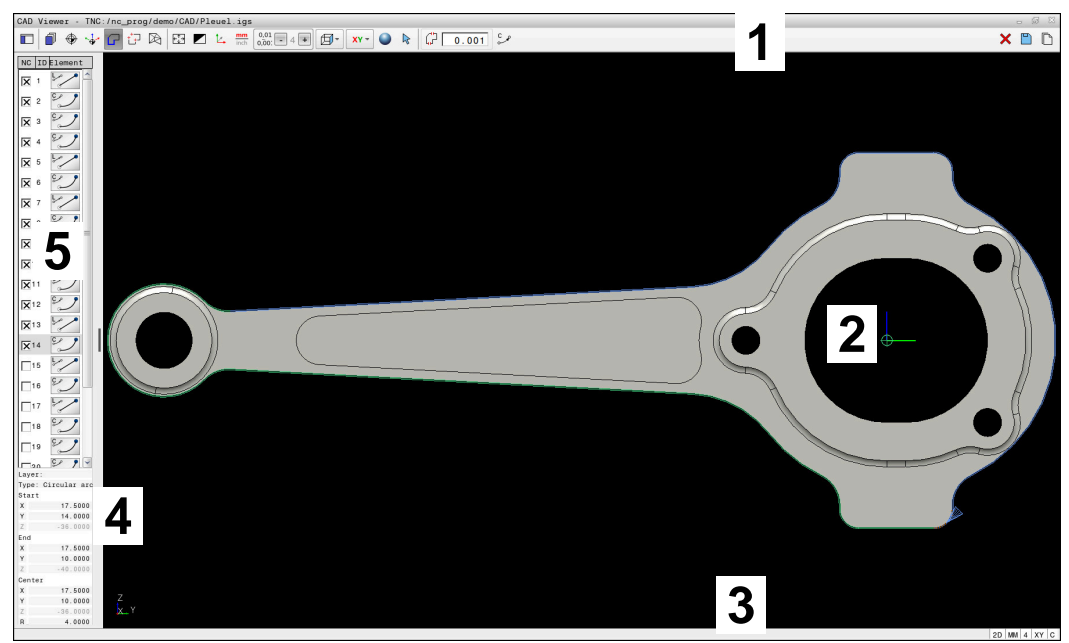

CAD file open in **CAD Viewer**

CAD Viewer consists of the following areas:

1 Menu bar

**Further information:** ["Menu bar icons", Page 1542](#page-1541-0)

- 2 Graphics area The CAD model is displayed in the graphics window.
- 3 Status bar The status bar contains the active settings.
- 4 Element information area

**Further information:** ["Element Information area", Page 1543](#page-1542-0)

5 List View area

The List View area displays information on the active function (e.g., available layers or the position of the workpiece preset).

## <span id="page-1541-0"></span>**Menu bar icons**

The menu bar contains the following icons:

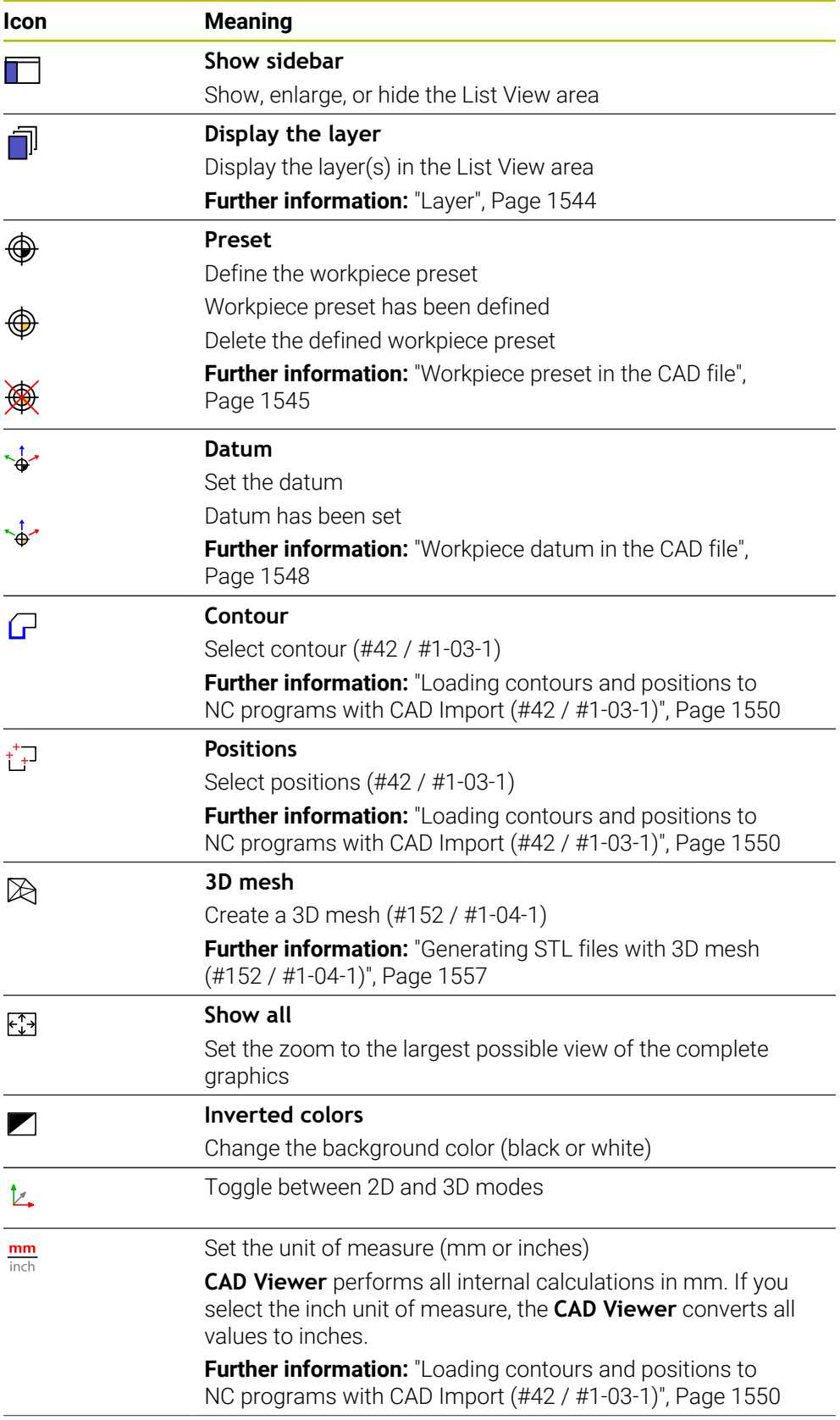

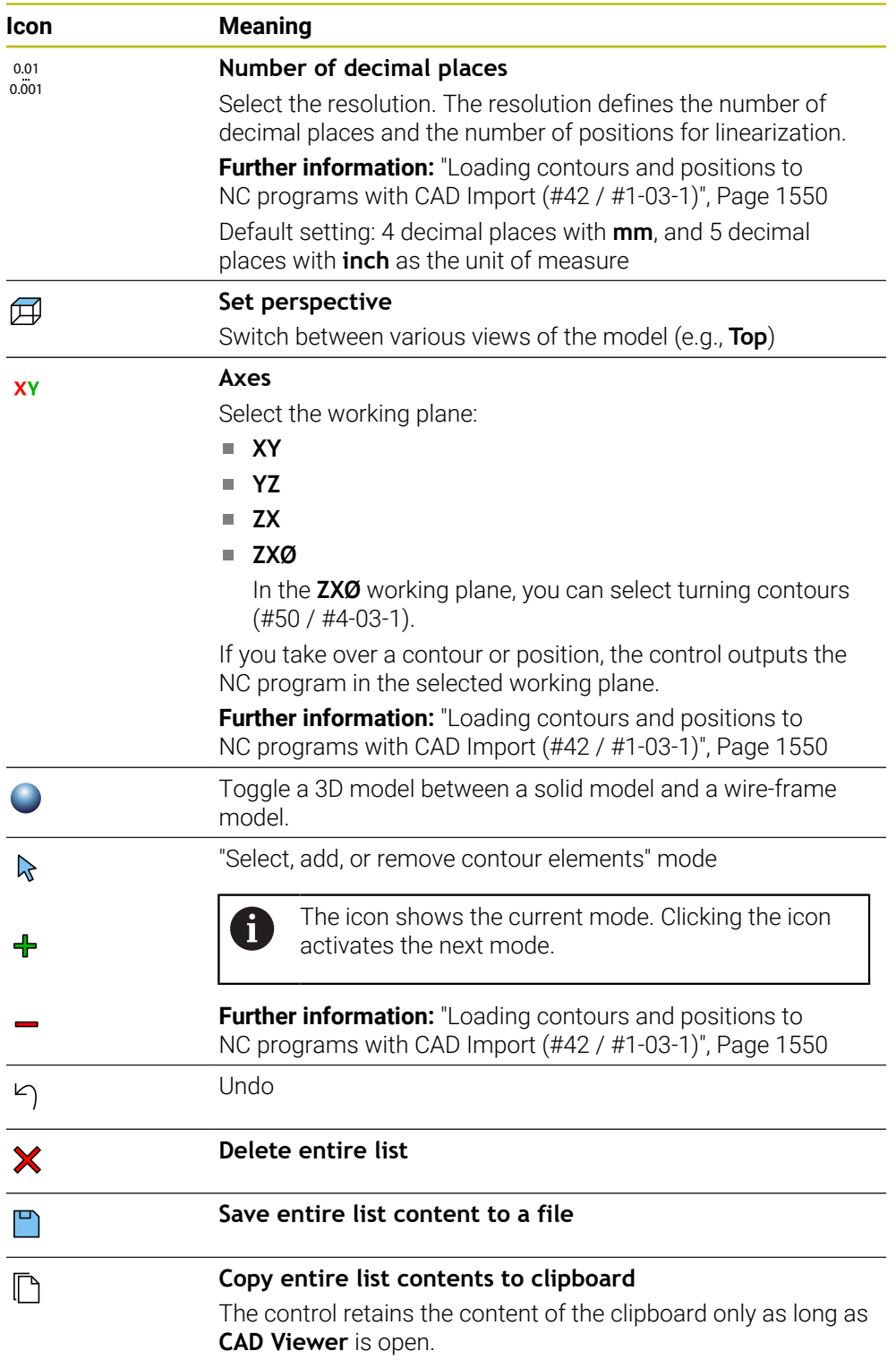

## <span id="page-1542-0"></span>**Element Information area**

In the Element Information area, the following information is displayed for the selected element of the CAD file:

- Associated layer
- **Element type**
- Point type:
	- Point coordinates
- Line type:
- Coordinates of the starting point
- Coordinates of the end point
- Circular arc or circle type:
	- Coordinates of the starting point
	- Coordinates of the end point
	- Coordinates of the center point
	- $\blacksquare$  Radius

The control always shows the **X**, **Y**, and **Z** coordinates. In 2D mode, the Z coordinate is dimmed.

## <span id="page-1543-0"></span>**Layer**

CAD files usually contain multiple layers. The designer uses these layers to create groups of various types of elements, such as the actual workpiece contour, dimensions, auxiliary and design lines, hatching, and texts.

The CAD file to be processed must contain at least one layer. The control automatically moves all elements not assigned to a layer to the "anonymous" layer. If the name of the layer is not shown completely in the List View area, you can use the **Show sidebar** icon to enlarge this area.

Use the **Display the layer** icon to display all the layers of the file in the List View area. Use the check box in front of the name to show and hide individual layers.

When you open a CAD file in **CAD Viewer**, all available layers are shown.

If you hide unnecessary layers, the graphic becomes clearer.

## **Notes**

 $\blacksquare$  Before loading the file into the control, ensure that the name of the file contains only permitted characters.

**Further information:** ["Permitted characters", Page 1212](#page-1211-0)

- When you select a layer in the List View area, you can press the spacebar to show and hide the layer.
- **CAD Viewer** allows you to open CAD files consisting of any number of triangles.

# <span id="page-1544-0"></span>**29.2 Workpiece preset in the CAD file**

## **Application**

The datum of the drawing in the CAD file is not always located in a manner that lets you use it as a workpiece preset. Therefore, the control provides a function with which you can shift the workpiece preset to a suitable location by clicking an element. You can also define the orientation of the coordinate system.

### **Related topics**

Presets in the machine

**Further information:** ["Presets in the machine", Page 230](#page-229-0)

# **Description of function**

When you select the **Preset** icon, the control displays the following information in the list view area:

- Distance between the defined preset and the drawing datum
- **Orientation of the working plane**

The control displays values not equal to 0 in orange.

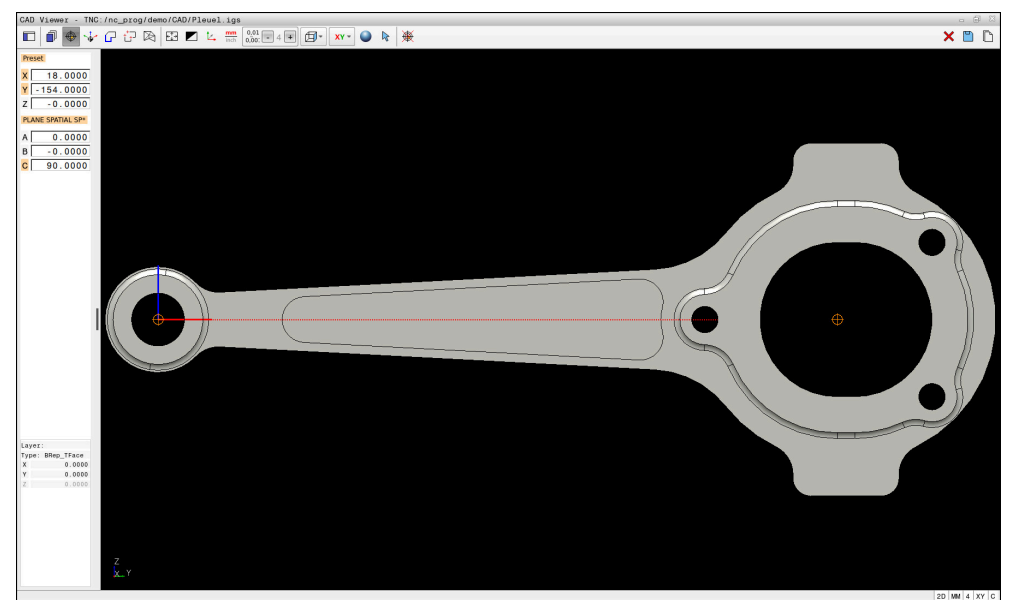

Workpiece preset in the CAD file

You can position the preset at the following locations:

By direct numerical input in the List View area

- **For lines:** 
	- Starting point
	- Midpoint
	- End point
- For circular arcs:
	- Starting point
	- Midpoint
	- $\blacksquare$  End point
- For full circles:
	- At the quadrant transitions
	- At the center
- At the intersection between:
	- Two lines, even if the point of intersection is actually on the extension of one of the lines
	- Line and circular arc
	- Line and full circle
	- Two circles (regardless of whether a circular arc or a full circle)

If you have set a workpiece preset, the control displays the **Preset** icon in the menu bar with a yellow quadrant.

The preset and optional orientation are inserted in the NC program as a comment starting with **origin**.

## **4 ;orgin = X... Y... Z... 5 ;orgin\_plane\_spatial = SPA... SPB... SPC...**

You can save the workpiece preset and workpiece datum information to a file or to the clipboard, even when the software option CAD Import (#42 / #1-03-1) is not available.

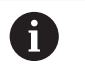

⊕

The control retains the content of the clipboard only as long as **CAD Viewer** is open.

You can change the preset even after you have selected the contour. The control does not calculate the actual contour data until you save the selected contour in a contour program.

## **29.2.1 Setting the workpiece preset or workpiece datum and orienting the coordinate system**

- The following instructions apply when using a mouse. You can also  $\mathbf i$ perform these steps with touch gestures.
	- **Further information:** ["Common gestures for the touchscreen", Page 129](#page-128-0)
	- The following instructions also apply to the workpiece datum. In this case, start by selecting the **Datum** icon.

### **Setting the workpiece preset or workpiece datum on an individual element**

To set the workpiece preset on an individual element:

- ▶ Select **Preset** 
	- ▶ Position the cursor on the desired element
	- If you are using a mouse, the control displays selectable presets for the element using gray icons.
	- Click the icon at the desired position
	- The control sets the workpiece preset to the selected position. The control turns the icon green.
	- ▶ Orient the working plane, if required

#### **Setting the workpiece preset or workpiece datum at the intersection of two elements**

You can set the workpiece preset at the intersection of lines, full circles, and arcs.

To set the workpiece preset at the intersection of two elements:

- Select **Preset**
	- ▶ Click on the first element
	- > The control highlights the element in color.
	- ▶ Click on the second element
	- > The control sets the workpiece preset at the point of intersection of the two elements. The control marks the workpiece preset with a green symbol.
	- ▶ Orient the working plane, if required
- $\blacksquare$  If there are several possible intersections, the control selects the intersection nearest the mouse-click on the second element.
- $\blacksquare$  If two elements do not intersect directly, the control automatically calculates the intersection of their extensions.
- $\blacksquare$  If the control cannot calculate an intersection, it deselects the previously selected element.

### **Orienting the working plane**

f

The following requirements must be met in order to orient the working plane:

- Preset has been defined
- There are elements next to the preset that can be used for the desired orientation

To orient the working plane:

- $\triangleright$  Select an element in the positive direction of the X axis
- > The control orients the X axis.
- The control changes the **C** angle in the List View area.
- $\triangleright$  Select an element in the positive direction of the Y axis
- > The control orients the Y and Z axes.
- The control changes the **A** and **C** angles in the List View area.

# <span id="page-1547-0"></span>**29.3 Workpiece datum in the CAD file**

## **Application**

The workpiece preset is not always located in a manner that lets you machine the entire part. Therefore, the control provides a function to define a new datum and a working plane.

### **Related topics**

**Presets in the machine Further information:** ["Presets in the machine", Page 230](#page-229-0)
## **Description of function**

When you select the **Datum** icon, the control displays the following information in the list view area:

- Distance between the datum that has been set and the workpiece preset
- Orientation of the working plane

You can apply a workpiece datum set in CAD Viewer and shift it, if required by entering values directly in the List View area.

The control displays values not equal to 0 in orange.

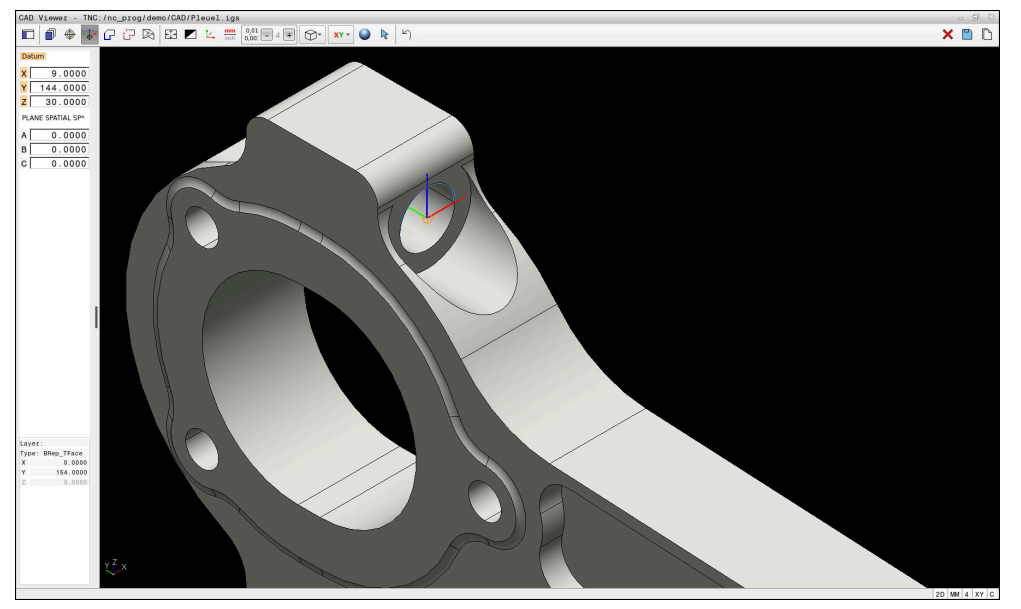

Workpiece datum for tilted machining

You can set the datum and the working plane orientation at the same locations as a preset.

**Further information:** ["Workpiece preset in the CAD file", Page 1545](#page-1544-0)

If you have set a workpiece datum, the control displays the **Datum** icon in the menu bar with a yellow area.

**Further information:** ["Setting the workpiece preset or workpiece datum and](#page-1546-0) [orienting the coordinate system", Page 1547](#page-1546-0)

The datum and its optional orientation can be inserted as NC block or comments in the NC program by using the **TRANS DATUM AXIS** function for the datum and the **PLANE SPATIAL** function for the orientation.

If you define only one datum and its orientation, then the control inserts the functions in the NC program as an NC block.

## **4 TRANS DATUM AXIS X... Y... Z...**

```
5 PLANE SPATIAL SPA... SPB... SPC... TURN MB MAX FMAX
```
If you additionally select contours or points, then the control inserts the functions in the NC program as comments.

```
4 ;TRANS DATUM AXIS X... Y... Z...
```

```
5 ;PLANE SPATIAL SPA... SPB... SPC... TURN MB MAX FMAX
```
You can save the workpiece preset and workpiece datum information to a file or to the clipboard, even when the software option CAD Import (#42 / #1-03-1) is not available.

Ŧ

The control retains the content of the clipboard only as long as **CAD Viewer** is open.

# **29.4 Loading contours and positions to NC programs with CAD Import (#42 / #1-03-1)**

# **Application**

You can open CAD files directly on the control to extract contours or machining positions from them. You can then store them as Klartext programs or as point files. Klartext programs acquired in this manner can also be run on older HEIDENHAIN controls, since these contour programs by default contain only **L** and **CC**/**C** blocks.

## **Related topics**

Using point tables

**Further information:** ["Point tables", Page 465](#page-464-0)

# **Requirement**

Software option CAD Import (#42 / #1-03-1)

# **Description of function**

To insert a selected contour or a selected machining position directly into an NC program, use the control's clipboard. Using the clipboard, you can even transfer the contents to additional software tools (e.g., **Leafpad** or **Gnumeric**).

**Further information:** ["Opening files with additional software", Page 2333](#page-2332-0)

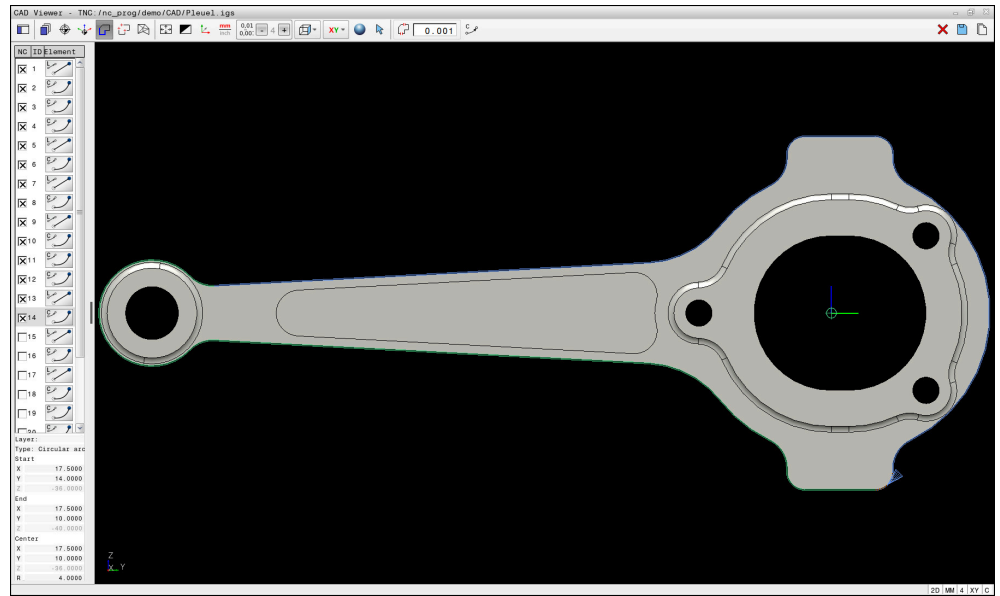

CAD model with marked contour

## **Icons in the CAD Import**

With the CAD Import, the control shows the following additional functions in the menu bar:

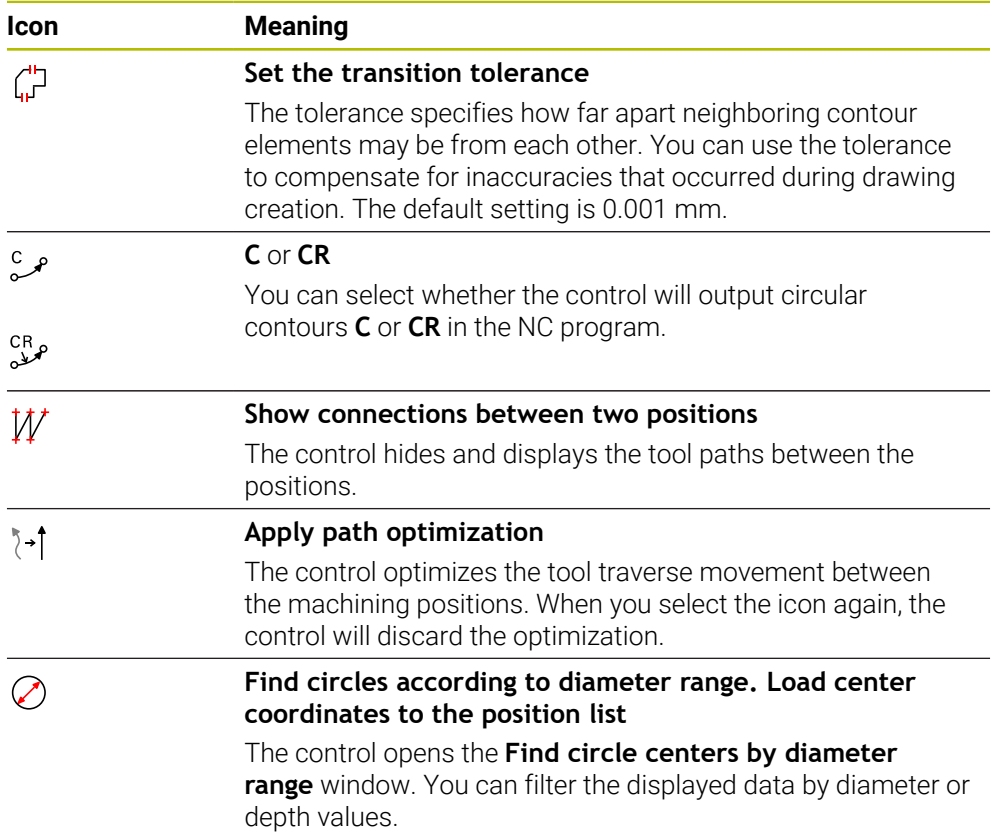

## **Applying contours**

The following elements can be selected as a contour:

- Line seament
- Full circle
- Pitch circle
- **Polyline**
- Any curves (e.g., splines, ellipses)

#### **Linearization**

h,

**CAD Viewer** linearizes all of the contours that are not in the working plane.

During linearization, **CAD Viewer** subdivides a contour into individual segments. From these segments, CAD Import creates straight lines **L** and circular arcs **C** or **CR** that are as long as possible.

Thanks to linearization, it is also possible to import contours with CAD Import that cannot be programmed with the path functions of the control, such as splines.

The higher you define the resolution by specifying decimal places, the lower is the deviation from the imported contour.

**Further information:** ["Screen layout", Page 1541](#page-1540-0)

You can prevent the linearization, for example of circles that are not in the working plane. Select the working plane in which the circle has been defined.

## **Turning (#50 / #4-03-1)**

Using CAD Import, you can also import contours for turning (#50 / #4-03-1). Before selecting a turning contour, you must set the preset on the rotary axis. CAD Import saves turning contours with Z and X coordinates and outputs the X coordinates as diameter values. Any contour elements below the rotary axis cannot be selected and are highlighted in gray.

# **Applying positions**

You can also use the CAD Import to save positions (e.g., for holes).

Three possibilities are available in the pattern generator for defining machining positions:

- Single selection
- **Multiple selection within a range**
- **Multiple selection using search filters**

**Further information:** ["Selecting positions", Page 1555](#page-1554-0)

The following file types are available:

■ Point table (**.PNT**)

Ĭ.

Klartext program (**.H**)

If you save the machining positions to a Klartext program, the control creates a separate linear block with a cycle call for every machining position (**L X... Y... Z... F MAX M99**).

**CAD Viewer** also recognizes circles as machining positions that consist of two semicircles.

#### **Multi-selection filter settings**

If you use the quick-selection function to mark positions, the **Find circle centers by diameter range** window opens. You can filter the diameter or depth values, referencing the workpiece datum, by means of the buttons below the displayed value. The control will only load the selected diameter or depth values.

The **Find circle centers by diameter range** window provides the following buttons:

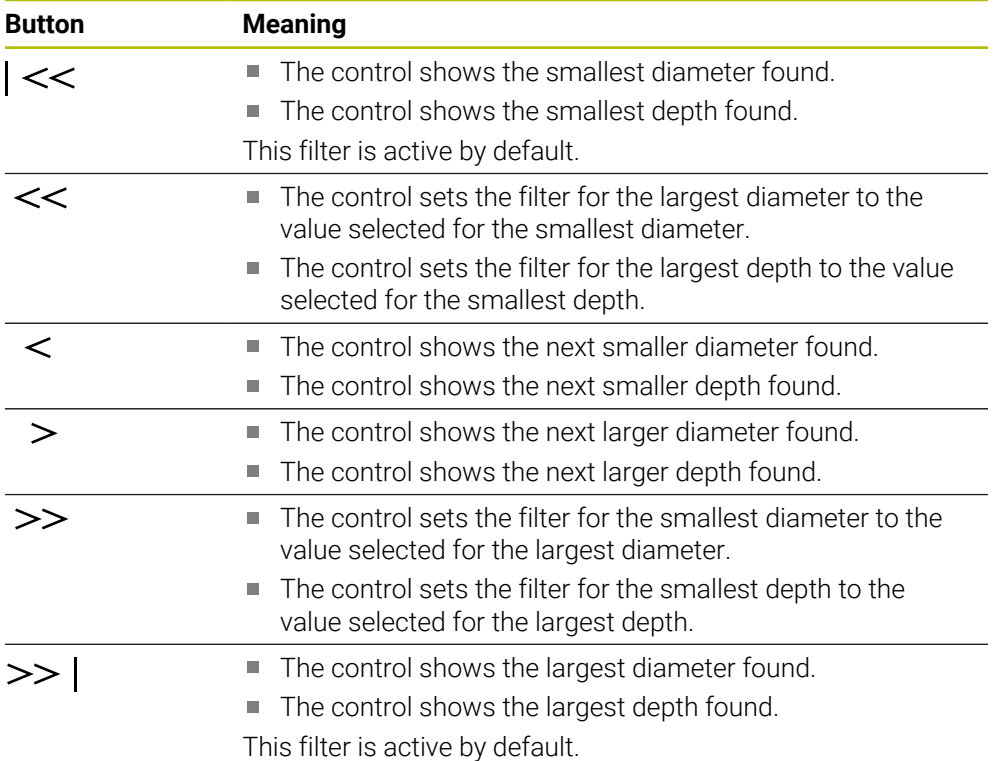

## <span id="page-1552-0"></span>**29.4.1 Selecting and saving a contour**

The following instructions apply to the use of a mouse. You can also i perform these steps with touch gestures. **Further information:** ["Common gestures for the touchscreen", Page 129](#page-128-0) Deselecting, deleting, and saving of elements works in the same way for applying contours and positions.

#### **Selecting a contour with existing contour elements**

To select and save a contour with existing contour elements:

 $\Gamma$ 

凹

- ▶ Select **Contour**
- Place the cursor on the first contour element
- The control shows the suggested direction of rotation as a dashed line.
- If necessary, move the cursor towards the more distant end point.
- > The control changes the suggested direction of rotation.
- ▶ Select the contour element
- The selected contour element is displayed in blue and is marked in the List View area.
- Other contour elements are shown in green.

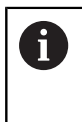

The control suggests the contour that deviates least from the suggested direction. To change the suggested contour path, you can select paths independently of the existing contour elements

- ▶ Select the last desired contour element
- All contour elements up to the selected element are shown in blue and are marked in the List View area.
- ▶ Select **Save entire list content to a file**
- The control opens the **Define file name for contour program** window.
- $\blacktriangleright$  Enter the desired name
- $\blacktriangleright$  Select the path to the storage location
- Select **Save**
- > The selected contour is saved as an NC program.

Alternatively, you can use the **Copy entire list contents to clipboard**  $\mathbb{R}^n$ Ħ icon to copy the selected contour to the clipboard and then paste it into an existing NC program.

■ If you select an element with the CTRL key pressed, it is deselected for export.

#### **Selecting paths independent of existing contour elements**

To select a path independent of existing contour elements:

G

 $\mathbb{R}$ 

iD,

Select **Select**

▶ Select **Contour** 

- The icon changes, and the control activates the **Add** mode.
- $\blacktriangleright$  Place the cursor relative to the desired contour element
	- > The control displays selectable points:
		- End point or center point of a line or curve
		- Quadrant transitions or center of a circle
		- **Points of intersection between existing elements**
	- $\blacktriangleright$  Select the desired point
	- ▶ Select more contour elements

If the contour element to be extended or shortened is a straight line, the control will extend or shorten the contour element along the same line. If the contour element to be extended or shortened is a circular arc, the control will extend or shorten the contour element along the same arc.

#### **Saving a contour as a workpiece blank definition (#50 / #4-03-1)**

For a workpiece blank definition in turning mode, a closed contour is required.

## *NOTICE*

#### **Danger of collision!**

Closed contours must completely lie inside the workpiece blank definition. Otherwise, the system will follow closed contours also along the rotary axis when machining, causing collisions.

Select or program only those contour elements that are actually required (for example, within the definition of a finished part).

To select a closed contour:

#### Select **Contour**

- ▶ Select all required contour elements
- $\blacktriangleright$  Select the starting point of the first element
- > The control closes the contour.

#### <span id="page-1554-0"></span>**29.4.2 Selecting positions**

 $\mathbf i$ 

 $\bigcap$ 

The following instructions apply to the use of a mouse. You can also perform these steps with touch gestures.

**Further information:** ["Common gestures for the touchscreen", Page 129](#page-128-0)

■ Deselecting, deleting, and saving of elements works in the same way for applying contours and positions.

**Further information:** ["Selecting and saving a contour", Page 1553](#page-1552-0)

## **Individual selection**

To select individual positions (e.g., holes):

+'∓

- ▶ Select **Positions**
- Position the cursor on the desired element
- The control shows the circumference and center point of the element in orange.
- $\blacktriangleright$  Select the desired element
- > The control highlights the selected element in blue and displays it in the List View area.

#### **Multiple selection within an area**

To select multiple positions within an area:

- ▶ Select **Positions**
- $\mathbb{R}$

 $+7$ 

## Select **Select**

- The icon changes, and the control activates the **Add** mode.
- $\triangleright$  Drag a box around the area while holding down the left mouse button
- The control opens the **Find circle centers by diameter range** window. The window shows the identified diameter and depth values.
- ▶ Change the filter settings as needed
- Select **OK**
- > The control loads all positions within the selected diameter and depth ranges into the List View area.
- > The control shows the traverse distance between the positions.

## **Multiple selection by search filter**

To select multiple positions using a search filter:

- ▶ Select **Positions**
- +\*∓  $\oslash$
- Select **Find circles according to diameter range. Load center coordinates to the position list**
- The control opens the **Find circle centers by diameter range** window. The window shows the identified diameter and depth values.
- ▶ Change the filter settings as needed
- Select **OK**
- > The control loads all positions within the selected diameter and depth ranges into the List View area.
- The control shows the traverse distance between the positions.

## **Notes**

- Set the correct unit of measure so that **CAD Viewer** shows the correct values.
- Ensure that the unit of measure used in the NC program matches that used in **CAD Viewer**. Elements that have been copied from **CAD Viewer** to the clipboard do not contain any information about the unit of measure.
- The control retains the content of the clipboard only as long as **CAD Viewer** is open.
- **CAD Viewer** also recognizes circles as machining positions that consist of two semicircles.
- The control also transfers two workpiece-blank definitions (**BLK FORM**) to the contour program. The first definition contains the dimensions of the entire CAD file. The second one, which is the active one, contains only the selected contour elements, so that an optimized size of the workpiece blank results.
- CAD Import outputs the radii of the circular arcs as comments. At the end of the generated NC blocks, CAD Import displays the smallest radius to help you select the most suitable tool.

#### **Notes on Contour Transfer**

- If you double-click a layer in the List View area, the control switches to Contour Transfer mode and selects the first contour element that was drawn. The control highlights the other selectable elements of this contour in green. Especially in case of contours with many short elements, this procedure spares you the effort of running a manual search for the beginning of a contour.
- Select the first contour element such that approach without collision is possible.
- You can even select a contour if the designer has saved it on different layers.
- Specify the direction of rotation during contour selection so that it matches the desired machining direction.
- The contour paths available depend on the selectable contour elements that are shown in green. Without the green elements, the control will display all solutions available. To remove the proposed contour path, select the first green element by pressing the left mouse button while holding the **CTRL** key down. As an alternative, you can switch to the Remove mode:

# **29.5 Generating STL files with 3D mesh (#152 / #1-04-1)**

#### **Application**

With the **3D mesh** function, you generate STL files from 3D models. This allows you to repair defective fixture and tool holder files, for example, or to position STL files generated from the simulation for another machining operation.

#### **Related topics**

- Fixture management
	- **Further information:** ["Fixture management", Page 1240](#page-1239-0)
- Export the simulated workpiece as an STL file **Further information:** ["Exporting a simulated workpiece as STL file", Page 1642](#page-1641-0)
- Using an STL file as workpiece blank **Further information:** ["Defining a workpiece blank with BLK FORM", Page 300](#page-299-0)

## **Requirement**

■ Software option CAD Model Optimizer (#152 / #1-04-1)

## **Description of function**

When you select the **3D mesh** icon, the control changes to **3D mesh** mode. The control covers the 3D model displayed in **CAD Viewer** with a mesh of triangles.

The control simplifies the original model and removes errors, such as small holes in a solid or self-intersections of a surface.

You can save the result and use it for various control functions, for example as a workpiece blank with the **BLK FORM FILE** function.

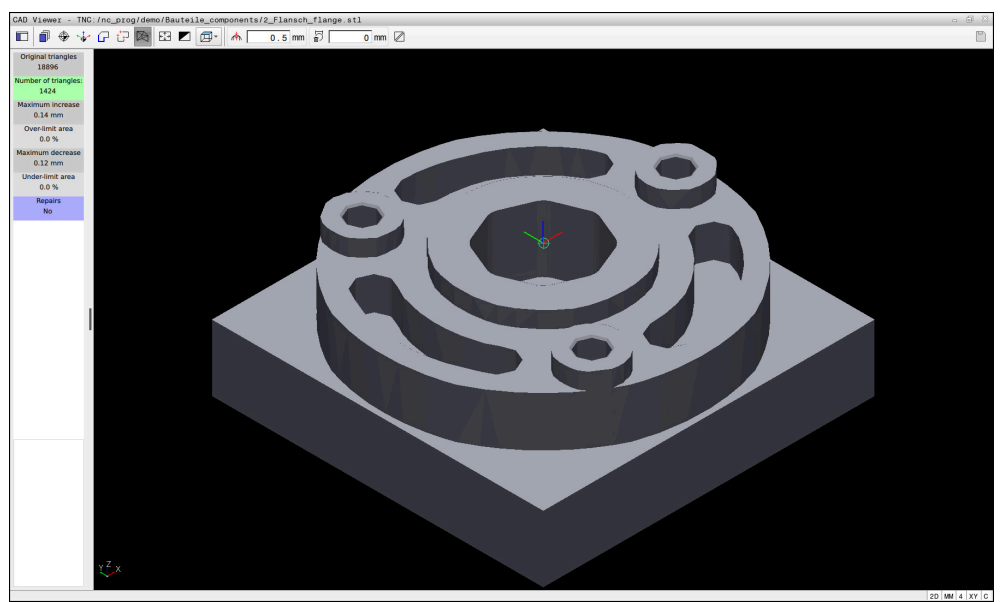

3D model in **3D mesh** mode

The simplified model or parts of it may be smaller or larger than the original model. The result depends on the quality of the original model and the settings selected in **3D mesh** mode.

The List View area shows the following information:

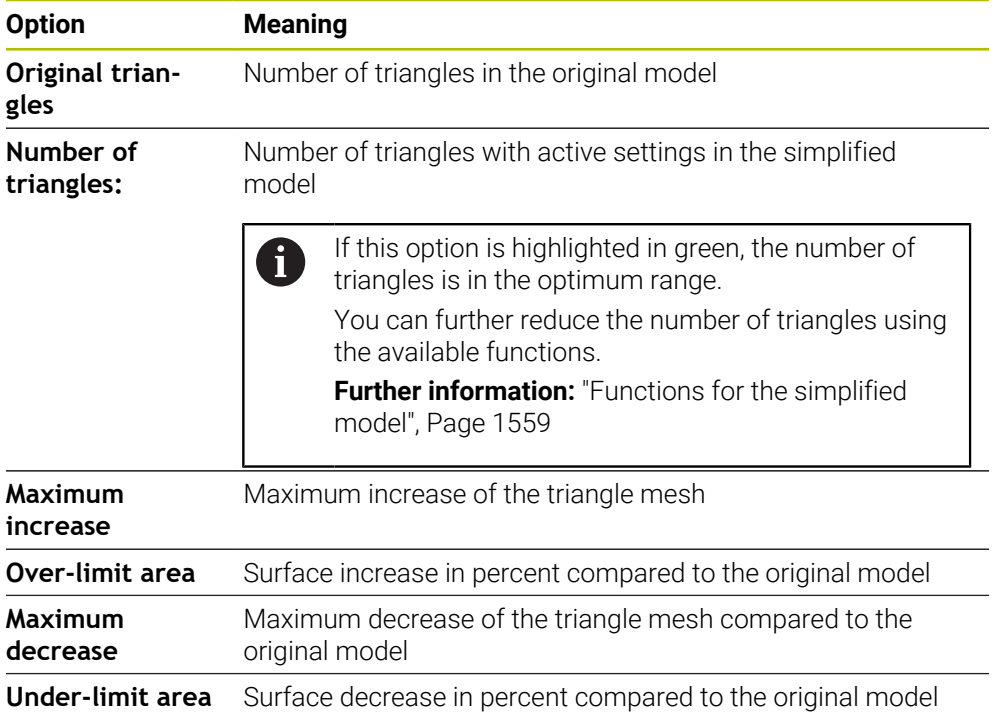

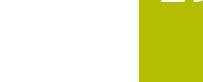

 $\overline{\phantom{a}}$ 

**29**

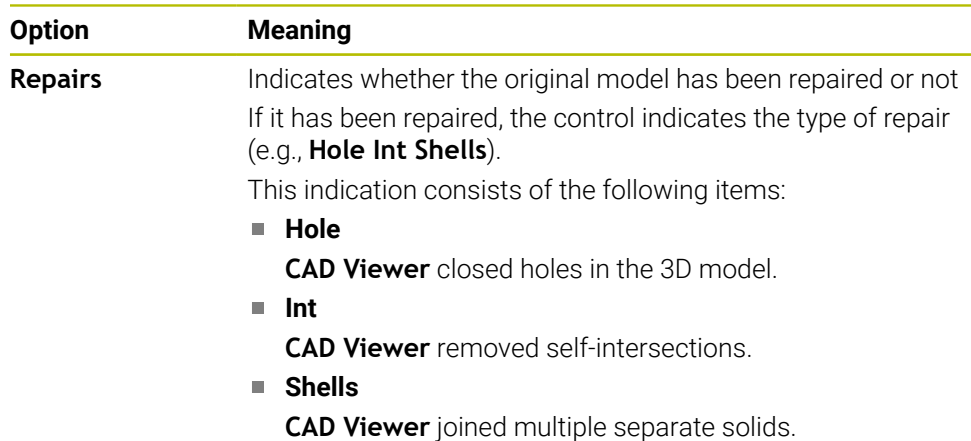

In order to use STL files for control functions, the saved files must meet the following requirements:

- Max. 20 000 triangles
- Triangular mesh forms a closed shell

The greater the number of triangles in an STL file, the greater the processing power required by the control for simulation.

## <span id="page-1558-0"></span>**Functions for the simplified model**

In order to reduce the number of triangles, you can define further settings for the simplified model.

**CAD Viewer** provides the following functions:

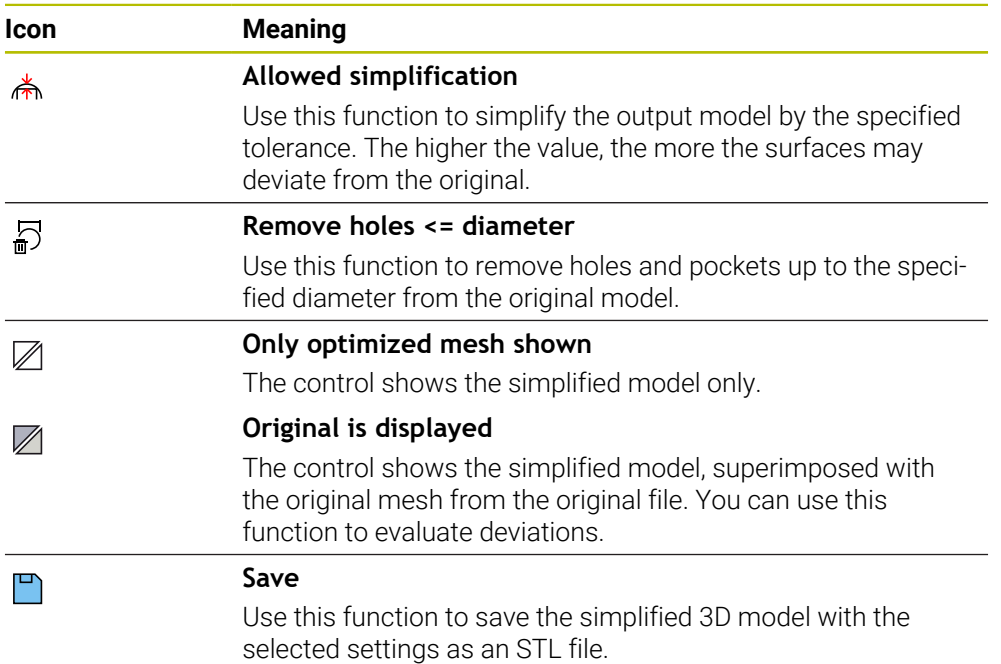

# **29.5.1 Positioning the 3D model for rear-face machining**

To position an STL file for rear-face machining:

- Export the simulated workpiece as an STL file
	- **Further information:** ["Saving a simulated workpiece as STL file", Page 1644](#page-1643-0)
		- Select the **Files** operating mode
			- ▶ Select the exported STL file
			- The control opens the STL file in **CAD Viewer**.

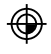

M

- ▶ Select **Preset**
- The control displays information on the preset position in the List View area.
- Enter the value of the new preset in the **Preset** area (e.g., **Z–40**)
- ▶ Confirm your input
- Orient the coordinate system by specifying values under **PLANE SPATIAL SP\*** (e.g., **A+180** and **C+90**)
- ▶ Confirm your input

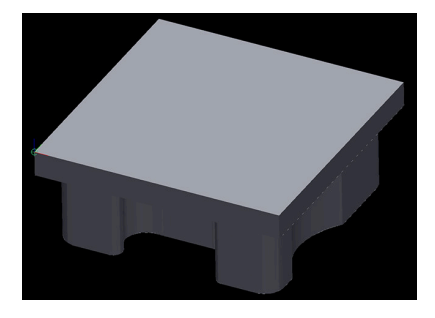

 $\boxtimes$ 

P

 $\mathbf i$ 

#### Select **3D mesh**

- The control opens the **3D mesh** mode and simplifies the 3D model using the default settings.
- Further simplify the 3D model using the **3D mesh** mode functions, if required.

**Further information:** ["Functions for the simplified model",](#page-1558-0) [Page 1559](#page-1558-0)

- Select **Save**
- The control opens the **Define file name for 3D mesh** window.
- **Enter the desired name**
- Select **Save**
- > The control saves the STL file positioned for rear-face machining.

The resulting file can then be used for rear-face machining with the **BLK FORM FILE** function.

**Further information:** ["Defining a workpiece blank with BLK FORM",](#page-299-0) [Page 300](#page-299-0)

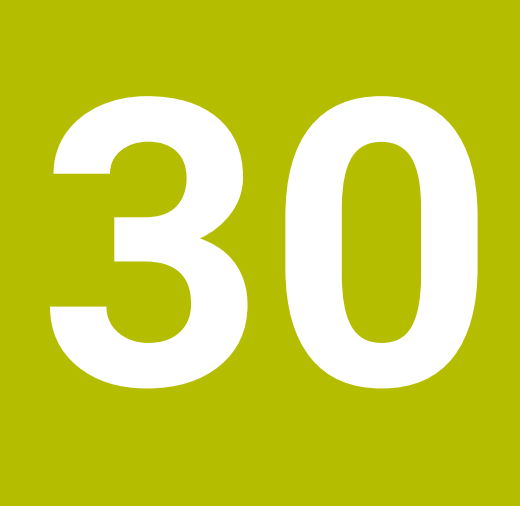

**ISO**

# **30.1 Fundamentals**

## **Application**

The ISO 6983 standard defines a universal NC syntax.

**Further information:** ["ISO example", Page 1564](#page-1563-0)

On the TNC7, you can program and execute NC programs using the supported ISO syntax elements.

## **Description of function**

In connection with ISO programs, the TNC7 provides the following possibilities:

- Transferring files to the control
	- **Further information:** ["PC software for data transfer", Page 2327](#page-2326-0)
- Programming ISO programs on the control
	- **Further information:** ["ISO syntax", Page 1567](#page-1566-0)
	- In addition to the standardized ISO syntax, you can program HEIDENHAINspecific cycles as G functions.

**[Further information:](#page-1585-0)** "Cycles", Page 1586

■ Coding in Klartext syntax allows you to use some NC functions in ISO programs.

**Further information:** ["Klartext functions in ISO programming", Page 1588](#page-1587-0)

■ Testing of NC programs using Simulation mode

**Further information:** ["The Simulation Workspace", Page 1629](#page-1628-0)

Running NC programs **Further information:** ["Program Run", Page 2073](#page-2072-0)

# **Contents of an ISO program**

An ISO program is structured as follows:

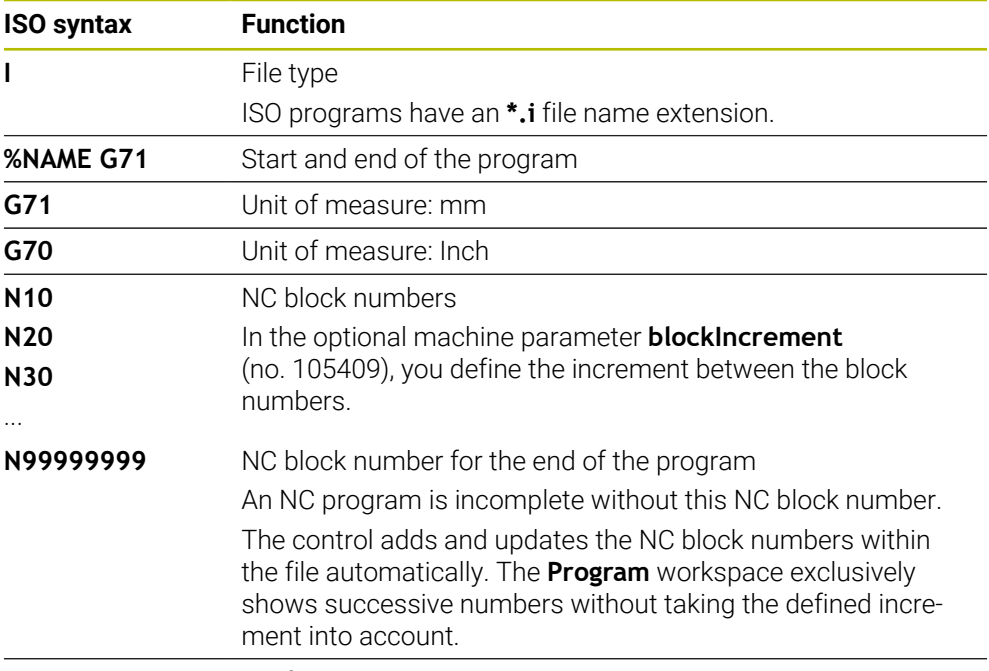

**G01 X+0 Y+0 ...** NC functions

**Further information:** ["Contents of an NC program", Page 232](#page-231-0)

# **Contents of an NC block**

#### **N110 G01 G90 X+10 Y+0 G41 F3000 M3**

An NC block contains the following syntax elements:

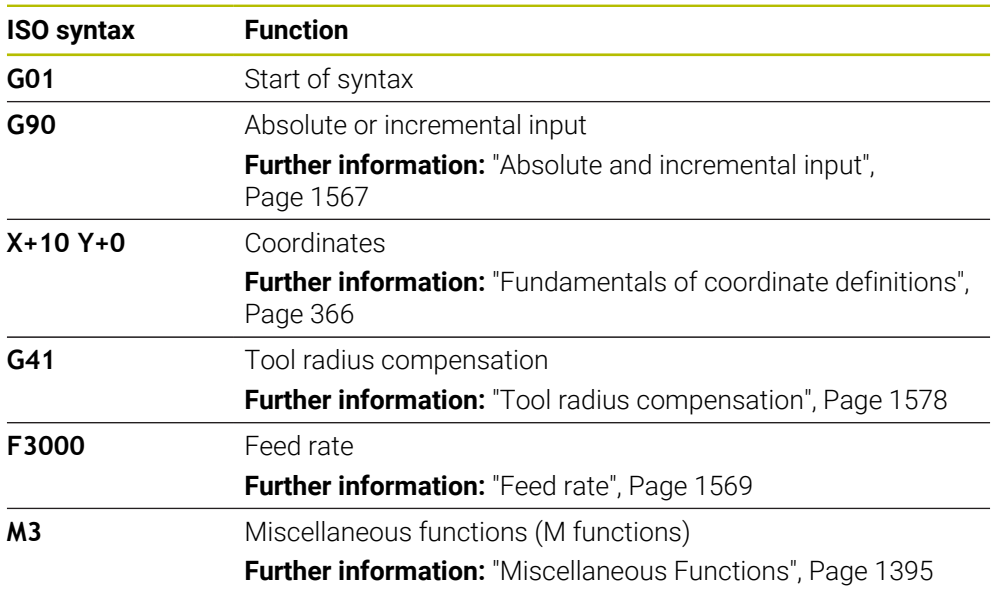

## <span id="page-1563-0"></span>**ISO example**

## **Example task 1338459**

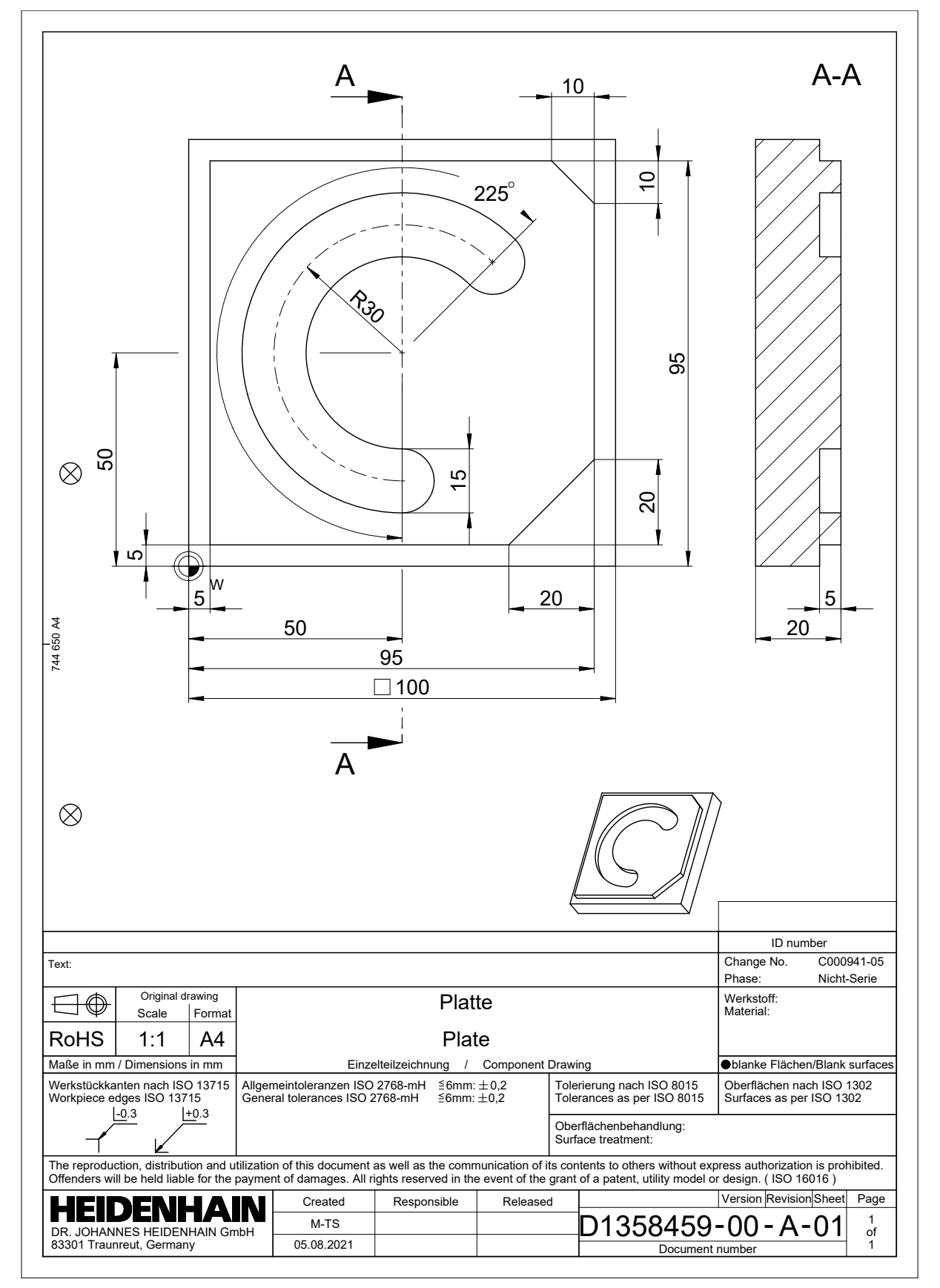

# **Example solution 1338459**

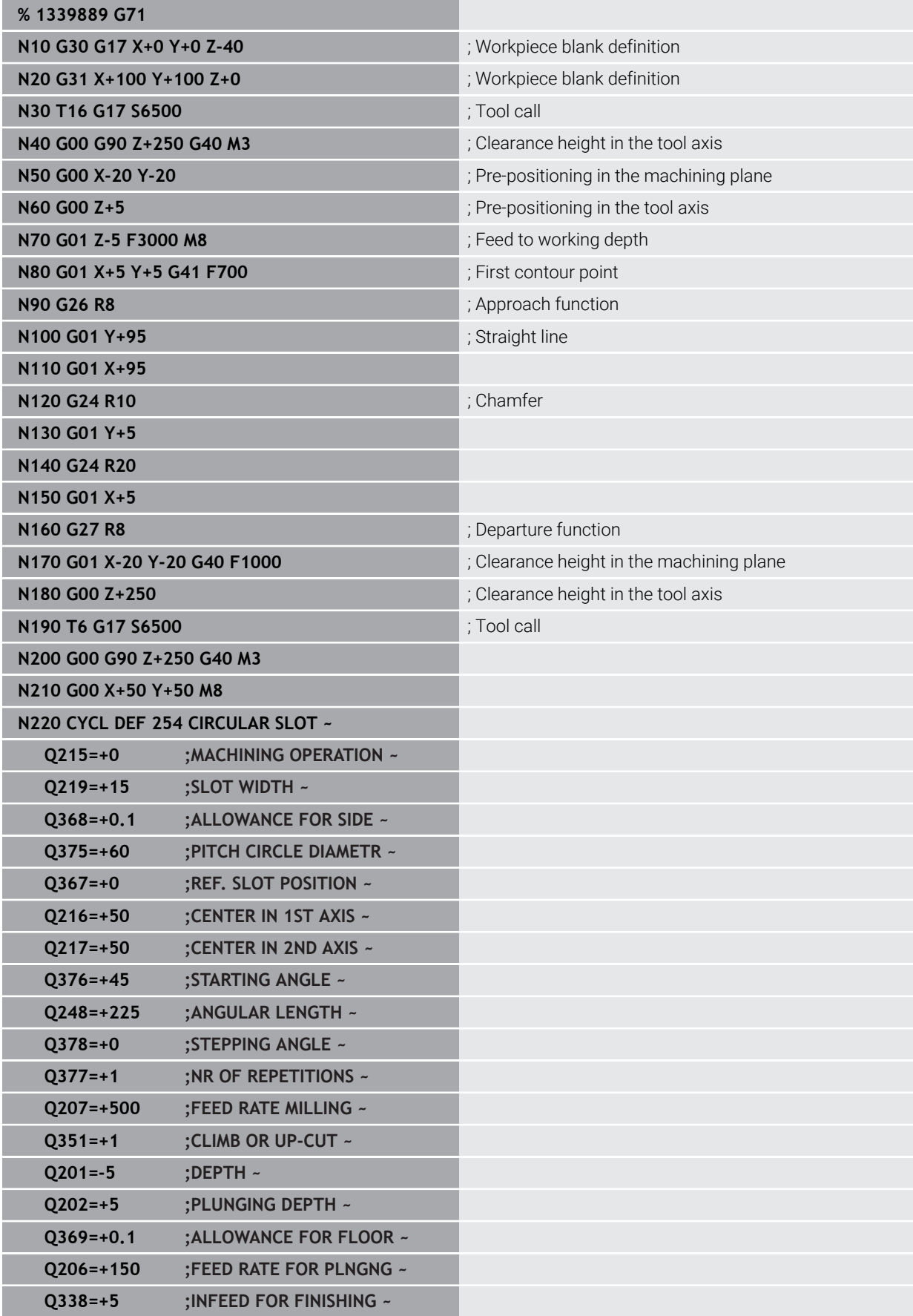

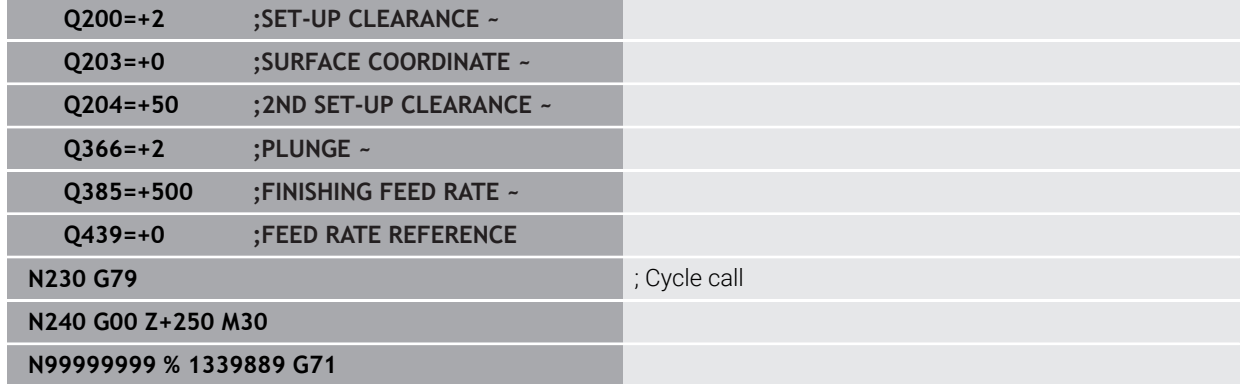

## **Notes**

- The **Insert NC function** window allows you add ISO syntax, too. **Further information:** ["The Insert NC function window", Page 249](#page-248-0)
- You can call a Klartext program within an ISO program (e.g., to benefit from the possibilities of graphical programming).

**Further information:** ["Calling an NC program", Page 1575](#page-1574-0) **Further information:** ["Graphical programming", Page 1521](#page-1520-0)

■ You can call a Klartext program within an ISO program (e.g., to use NC functions that are available only for Klartext programming).

**Further information:** ["Machining with polar kinematics with FUNCTION](#page-1373-0) [POLARKIN", Page 1374](#page-1373-0)

# <span id="page-1566-0"></span>**30.2 ISO syntax**

# **30.2.1 Keys**

You can use the following keys to insert ISO syntax:

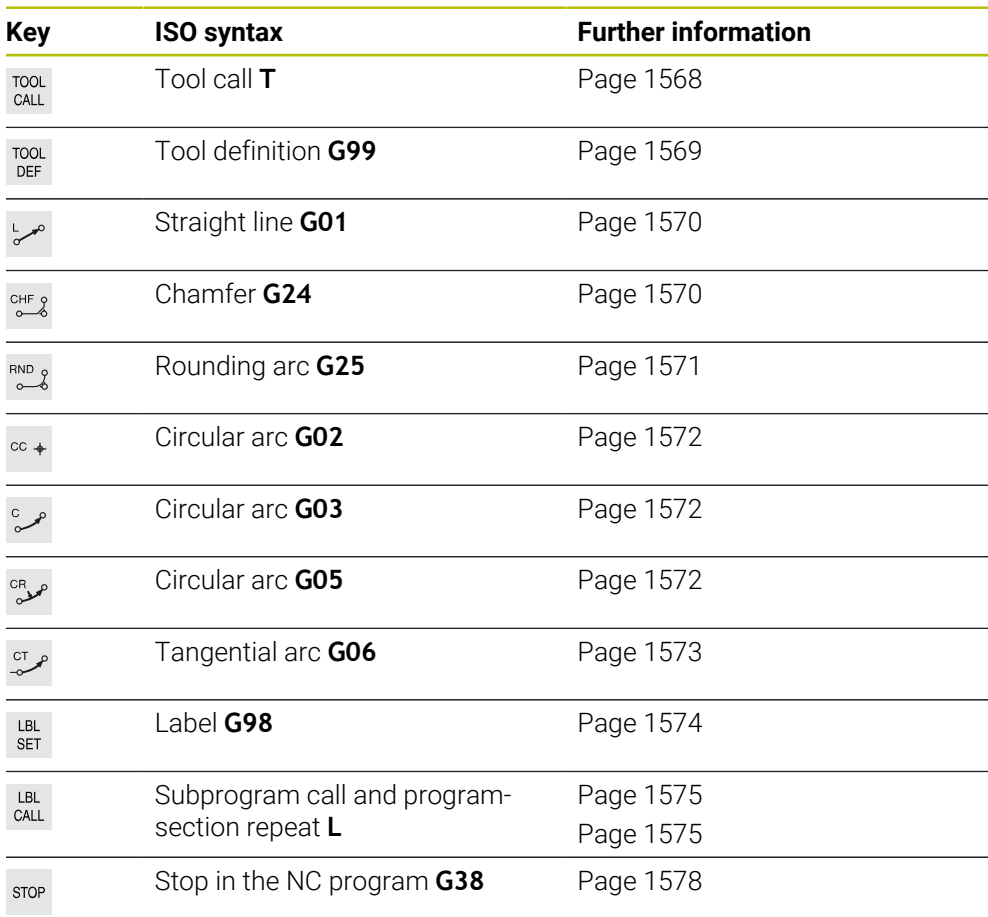

# <span id="page-1566-1"></span>**Absolute and incremental input**

The control provides the following possibilities to enter dimensions:

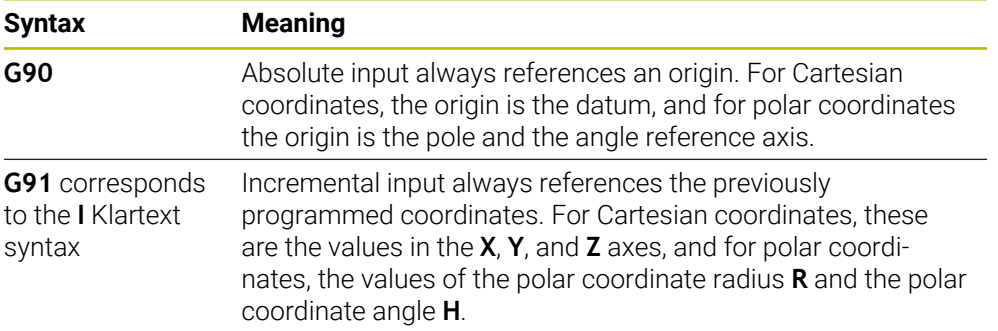

## <span id="page-1567-1"></span>**Tool axis**

**O** 

In some NC functions, you can select a tool axis in order, for example, to define the working plane.

The control's full range of functions is available only if the **Z** tool axis is used (e.g., **PATTERN DEF**).

Restricted use of the tool axes **X** and **Y** is possible when prepared and configured by the machine manufacturer.

The control differentiates between the following tool axes:

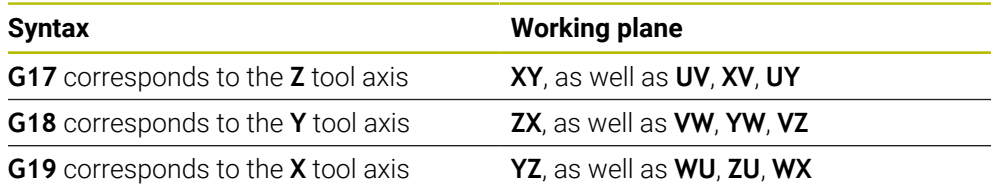

## **Workpiece blank**

Use the **G30** and **G31** NC functions to define a cuboid workpiece blank for simulation in the NC program.

You define the cuboid by entering a MIN point for the bottom front left corner and a MAX point for the top rear right corner.

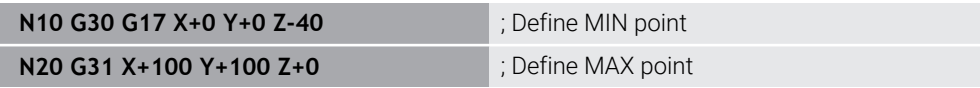

**G30** and **G31** correspond to the Klartext syntax **BLK FORM 0.1** and **BLK FORM 0.2**.

**Further information:** ["Defining a workpiece blank with BLK FORM", Page 300](#page-299-0)

With **G17**, **G18**, and **G19**, you define the tool axis.

**Further information:** ["Tool axis", Page 1568](#page-1567-1)

With the Klartext syntax, you can additionally define the following workpiece blanks:

- Cylindrical workpiece blank with **BLK FORM CYLINDER Further information:** ["Cylindrical workpiece blank with BLK FORM CYLINDER",](#page-303-0) [Page 304](#page-303-0)
- Rotationally symmetric workpiece blank with **BLK FORM ROTATION Further information:** ["Rotationally symmetric workpiece blank with BLK FORM](#page-304-0) [ROTATION", Page 305](#page-304-0)
- STL file as workpiece blank with **BLK FORM FILE Further information:** ["STL file as workpiece blank with BLK FORM FILE",](#page-305-0) [Page 306](#page-305-0)

## **Tools**

## <span id="page-1567-0"></span>**Tool call**

With the **T** NC function, you call a tool in the NC program. **T** corresponds to the **TOOL CALL** Klartext syntax. **Further information:** ["Tool call by TOOL CALL", Page 351](#page-350-0) With **G17**, **G18**, and **G19**, you define the tool axis. **Further information:** ["Tool axis", Page 1568](#page-1567-1)

## **Cutting data**

## **Spindle speed**

The spindle speed **S** is defined as spindle revolutions per minute (rpm). Alternatively, the constant cutting speed **VC** in meters per minute (m/min) can be defined.

**N110 T1 G17 S( VC = 200 )** ; Tool call with constant cutting speed

**Further information:** ["Spindle speed S", Page 356](#page-355-0)

#### <span id="page-1568-0"></span>**Feed rate**

The feed rate for linear axes is defined in millimeters per minute (mm/min). In inch programs, the feed rate must be defined in 1/10 inch/min. The feed rate for rotary axes is defined in degrees per minute (°/min). The feed rate can be defined with an accuracy of three decimal places. **Further information:** ["Feed rate F", Page 357](#page-356-0)

## <span id="page-1568-1"></span>**Tool definition**

 $\bullet$ 

With the **G99** NC function, you can define the dimensions/allowance of a tool.

Refer to your machine manual. A tool definition created with **G99** is a machine-dependent function. HEIDENHAIN recommends using tool management for the definition of tools instead of **G99**! **Further information:** ["Tool management ", Page 341](#page-340-0)

**110 G99 T3 L+10 R+5 100 G99 T3 L+10 R+5** 

**G99** corresponds to the **TOOL DEF** Klartext syntax. **Further information:** ["Tool pre-selection by TOOL DEF", Page 359](#page-358-0)

## **Tool pre-selection**

When you use the **G51** NC function, the control prepares a tool in the magazine, thus reducing the tool-change time.

Ö

Refer to your machine manual.

A tool pre-selection defined with **G99** is a machine-dependent function.

**110 G51 T3** ; Tool pre-selection

**G51** corresponds to the **TOOL DEF** Klartext syntax.

**Further information:** ["Tool pre-selection by TOOL DEF", Page 359](#page-358-0)

## **Path functions**

## <span id="page-1569-0"></span>**Straight line**

#### **Cartesian coordinates**

With the **G00** and **G01** NC functions, you program a straight movement in rapid traverse or with a machining feed rate in any desired direction.

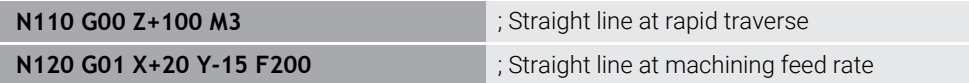

If the feed rate was programmed using a numerical value, it is active only up to the NC block in which a new feed rate is programmed. **G00** is active only for the NC block in which it was programmed. When the NC block programmed with **G00** has been executed, the feed rate programmed most recently with a numerical value becomes active again.

Make sure to program rapid traverse movements exclusively with the **G00** NC function instead of very high numerical values. This is the only way to ensure that rapid traverse is active on a block-by-block basis and that you can control rapid traverse independently of the machining feed rate.

**G00** and **G01** correspond to the **L** Klartext syntax with **FMAX** and **F**. **Further information:** ["Straight line L", Page 374](#page-373-0)

#### **Polar coordinates**

 $\mathbf i$ 

With the **G10** and **G11** NC functions, you program a straight movement in rapid traverse or with a machining feed rate in any desired direction.

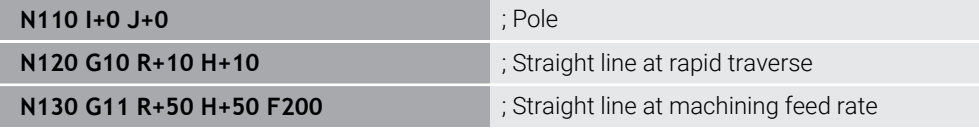

The polar coordinate radius **R** corresponds to the **PR** Klartext syntax.

The polar coordinate angle **H** corresponds to the **PA** Klartext syntax.

**G10** and **G11** correspond to the **LP** Klartext syntax with **FMAX** and **F**. **Further information:** ["Straight line LP", Page 394](#page-393-0)

#### <span id="page-1569-1"></span>**Chamfer**

With the **G24** NC function, you can insert a chamfer between two straight lines. The chamfer size references the point of intersection you are programming using the straight line.

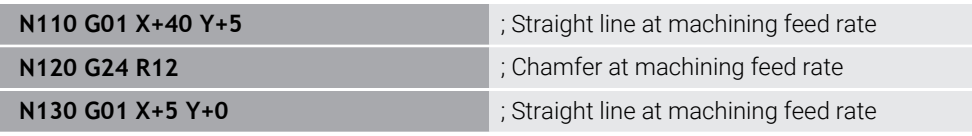

The value following the **R** syntax element corresponds to the chamfer size. **G24** corresponds to the **CHF** Klartext syntax.

**Further information:** ["Chamfer CHF", Page 376](#page-375-0)

## <span id="page-1570-0"></span>**Rounding arc**

With the **G25** NC function, you can insert a rounding arc between two straight lines. The rounding arc references the point of intersection you are programming using the straight line.

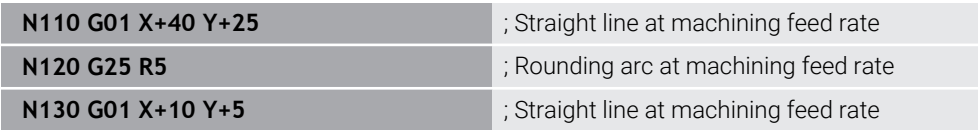

#### **G25** corresponds to the **RND** Klartext syntax.

The value following the **R** syntax element corresponds to the radius of the rounding arc.

**Further information:** ["Rounding RND", Page 378](#page-377-0)

#### **Circle center**

#### **Cartesian coordinates**

With the **I**, **J**, and **K** or **G29** NC functions, you define the circle center.

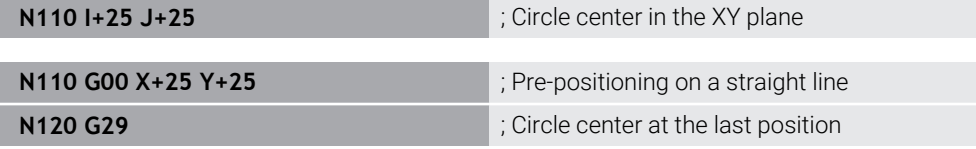

 $\blacksquare$  **I**, **J**, and **K** 

The circle center is defined in this NC block.

**G29**

The control assumes the most recently programmed position as the circle center.

**I**, **J**, and **K** or **G29** correspond to the **CC** Klartext syntax with or without axis values. **Further information:** ["Circle center point CC", Page 380](#page-379-0)

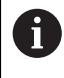

With **I** and **J**, you define the circle center in the **X** and **Y** axes. In order to define the **Z** axis, program **K**.

**Further information:** ["Circular path in another plane", Page 391](#page-390-0)

#### **Polar coordinates**

With the **I**, **J**, and **K** or **G29** NC functions, you define a pole. All polar coordinates reference the pole.

#### **N110 I+25 J+25 in the late of the late of the late of the late of the late of the late of the late of the late of the late of the late of the late of the late of the late of the late of the late of the late of the late**

**I**, **J**, and **K**

The pole is defined in this NC block.

**G29**

The control takes over the most recently programmed position as the pole.

**I**, **J**, and **K** or **G29** correspond to the **CC** Klartext syntax with or without axis values.

**Further information:** ["Polar coordinate datum at pole CC", Page 393](#page-392-0)

## <span id="page-1571-0"></span>**Circular arc with center**

#### **Cartesian coordinates**

With the **G02**, **G03**, and **G05** NC functions, you program a circular path around a circle center.

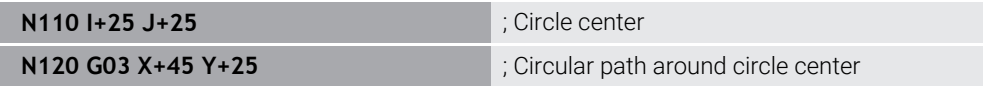

**G02**

Circular path in clockwise direction, corresponds to the **C** Klartext syntax with **DR–**.

**G03**

Circular path in counterclockwise direction, corresponds to the **C** Klartext syntax with **DR+**.

**G05**

j.

Circular path without direction of rotation, corresponds to the **C** Klartext syntax without **DR**.

The control uses the most recently programmed direction of rotation.

**Further information:** ["Circular path C ", Page 382](#page-381-0)

When you program a radius **R**, there is no need to define a circle center. **Further information:** ["Circular path with a defined radius", Page 1573](#page-1572-1)

#### **Polar coordinates**

With the **G12**, **G13**, and **G15** NC functions, you program a circular path around a defined pole.

| N110 I+25 J+25 | : Pole                      |
|----------------|-----------------------------|
| N120 G13 H+180 | ; Circular path around pole |

**G12**

Circular path in clockwise direction, corresponds to the **CP** Klartext syntax with **DR–**.

**G13**

Circular path in counterclockwise direction, corresponds to the **CP** Klartext syntax with **DR+**.

**G15**

Circular path without direction of rotation; corresponds to the **CP** Klartext syntax without **DR**.

The control uses the most recently programmed direction of rotation.

The polar coordinate angle **H** corresponds to the **PA** Klartext syntax.

**Further information:** ["Circular path CP around pole CC", Page 397](#page-396-0)

## <span id="page-1572-1"></span>**Circular path with a defined radius**

#### **Cartesian coordinates**

With the **G02**, **G03**, and **G05** NC functions, you program a circular path with a defined radius. If you are programming a radius, no circle center is required.

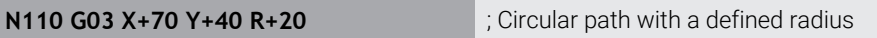

#### **G02**

Circular path in clockwise direction, corresponds to the **CR** Klartext syntax with **DR–**.

**G03**

Circular path in counterclockwise direction, corresponds to the **CR** Klartext syntax with **DR+**.

**G05**

Circular path without direction of rotation; corresponds to the **CR** Klartext syntax without **DR**.

The control uses the most recently programmed direction of rotation.

<span id="page-1572-0"></span>**Further information:** ["Circular path CR", Page 384](#page-383-0)

## **Circular arc with a tangential transition**

#### **Cartesian coordinates**

With the **G06** NC function, you program a circular path with a tangential transition to the previous path function.

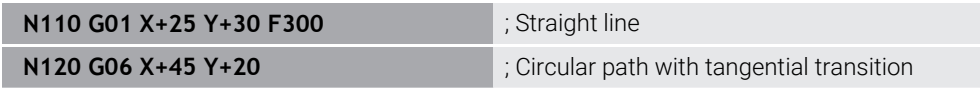

**G06** corresponds to the **CT** Klartext syntax.

**Further information:** ["Circular path CT", Page 387](#page-386-0)

#### **Polar coordinates**

With the **G16** NC function, you program a circular path with a tangential transition to the previous path function.

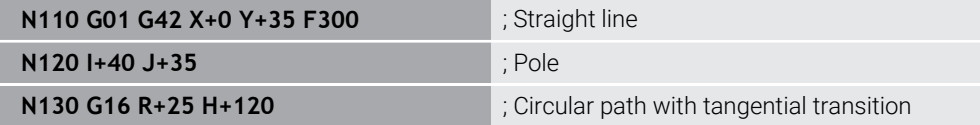

The polar coordinate radius **R** corresponds to the **PR** Klartext syntax.

The polar coordinate angle **H** corresponds to the **PA** Klartext syntax.

**G16** corresponds to the **CTP** Klartext syntax.

**Further information:** ["Circular path CTP", Page 399](#page-398-0)

## **Contour approach and departure**

With the **G26** and **G27** NC functions, you can approach or depart the contour smoothly using a circle segment.

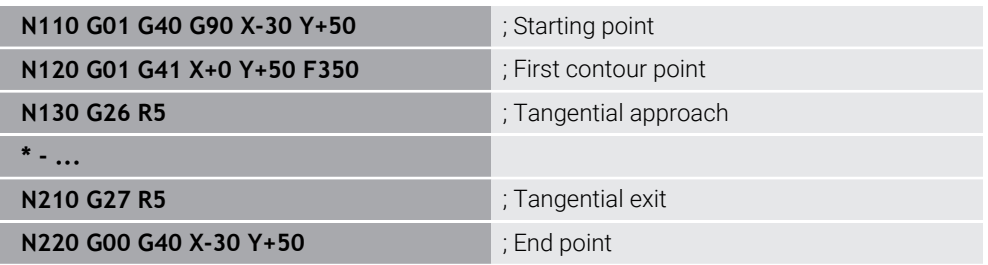

HEIDENHAIN recommends the use of the more powerful **APPR** and **DEP** NC functions. In some cases, these NC functions combine multiple NC blocks for approaching and departing the contour.

**G41** and **G42** correspond to the **RL** and **RR** Klartext syntax.

**Further information:** ["Approach and departure functions with Cartesian](#page-406-0) [coordinates", Page 407](#page-406-0)

You can also use polar coordinates when programming the **APPR** and **DEP** NC functions.

**Further information:** ["Approach and departure functions with polar coordinates",](#page-420-0) [Page 421](#page-420-0)

## **Programming techniques**

#### **Subprograms and program-section repeats**

Programming techniques are useful in structuring your NC program and avoiding unnecessary repeats. By using subprograms, you need to define machining positions for multiple tools only once, for example. Program-section repeats, on the other hand, help you avoid multiple programming of identical, successive NC blocks or program sequences. By combining and nesting these two programming techniques, you can keep your NC programs rather short and restrict changes to a few central program locations.

**Further information:** ["Subprograms and program section repeats with the label LBL",](#page-433-0) [Page 434](#page-433-0)

#### <span id="page-1573-0"></span>**Defining labels**

With the **G98** NC function, you define a new label in the NC program.

Each label must be unambiguously identifiable in the NC program by its number or name. If a number or a name exists twice in an NC program, the control shows a warning before the NC block.

If you define a label after **M30** or **M2**, it corresponds to a subprogram. Subprograms must always be concluded with a **G98 L0**. This number is the only one which may exist any number of times in the NC program.

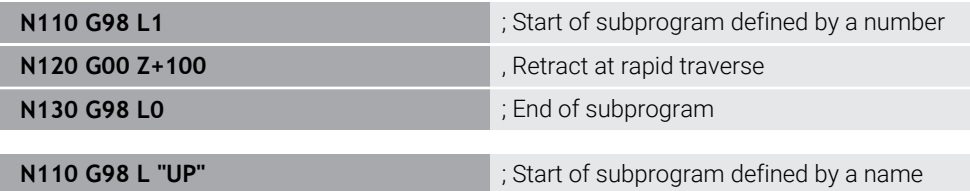

**G98 L** corresponds to the **LBL** Klartext syntax.

**Further information:** ["Defining a label with LBL SET", Page 434](#page-433-1)

#### <span id="page-1574-1"></span>**Calling a subprogram**

With the **L** NC function, you call a subprogram programmed after **M30** or **M2**.

When the control reads the **L** NC function, it will jump to the defined label and continue execution of the NC program from this NC block. When the control reads **G98 L0**, it will jump back to the next NC block after the call with **L**.

j

**N110 L1 N110 L1 in the contract of the contract of the contract of the contract of the contract of the contract of the contract of the contract of the contract of the contract of the contract of the contract of the co** 

**L** without **G98** corresponds to the **CALL LBL** Klartext syntax.

**Further information:** ["Calling a label with CALL LBL", Page 435](#page-434-0)

In order to define a certain number of desired repetitions (e.g., **L1.3**), program a program-section repeat.

**Further information:** ["Program-section repeat", Page 1575](#page-1574-2)

#### <span id="page-1574-2"></span>**Program-section repeat**

Program-section repeats allow you to have a particular program section executed any number of times. The program section must start with a **G98 L** label definition and end with **L**. With the numeral after the decimal point, you can define optionally how often you want the control to repeat this program section.

**N110 L1.2 in the call label 1 twice** 

**L** without **98** and the numeral after the decimal point correspond to the **CALL LBL REP** Klartext syntax.

**Further information:** ["Program-section repeats", Page 437](#page-436-0)

#### **Selection functions**

**Further information:** ["Selection functions", Page 438](#page-437-0)

#### <span id="page-1574-0"></span>**Calling an NC program**

With the **%** NC function, you can call another, separate NC program from within an NC program.

**N110 %TNC:\nc\_prog\reset.i** ; Call NC program

**%** corresponds to the **CALL PGM** Klartext syntax.

**Further information:** ["Call the NC program with CALL PGM", Page 438](#page-437-1)

#### **Activating a datum table in the NC program**

With the **%:TAB:** NC function, you can activate a datum table from within an NC program.

**N110 %:TAB: "TNC:\table\zeroshift.d"** ; Activate datum table

**%:TAB** corresponds to the **SEL TABLE** Klartext syntax.

**Further information:** ["Activating the datum table in the NC program", Page 1083](#page-1082-0)

#### **Selecting a point table**

With the **%:PAT:** NC function, you can activate a point table from within an NC program.

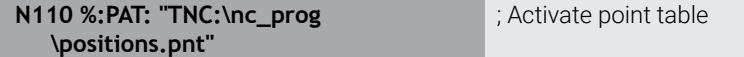

#### **%:PAT** corresponds to the **SEL PATTERN** Klartext syntax.

**Further information:** ["Selecting the point table in the NC program with SEL](#page-466-0) [PATTERN", Page 467](#page-466-0)

#### **Selecting an NC program with contour definitions**

With the **%:CNT:** NC function, you can select another NC program with a contour definition from within an NC program.

**N110 %:PAT: "TNC:\nc\_prog\contour.h"** ; Select NC program with contour definition

**Further information:** ["Graphical programming", Page 1521](#page-1520-0)

**%:CNT** corresponds to the **SEL CONTOUR** Klartext syntax.

**Further information:** ["Selecting an NC program with contour definition", Page 460](#page-459-0)

#### **Selecting and calling an NC program**

With the **%:PGM:** NC function, you can select another, separate NC program. With the **%<>%** NC function, you call the selected NC program at a different location in the active NC program.

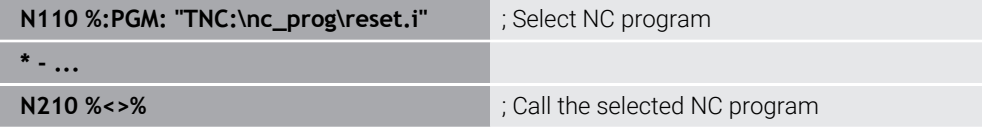

#### **%:PGM:** and **%<>%** correspond to the **SEL PGM** and **CALL SELECTED PGM** Klartext syntax.

**Further information:** ["Call the NC program with CALL PGM", Page 438](#page-437-1) **Further information:** ["Selecting an NC program and calling it with SEL PGM and](#page-439-0) [CALL SELECTED PGM ", Page 440](#page-439-0)

#### **Defining an NC program as a cycle**

With the **G: :** NC function, you can define another NC program as a machining cycle from within an NC program.

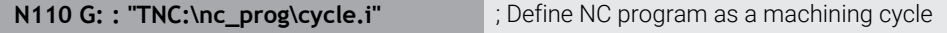

**G: :** corresponds to the **SEL CYCLE** Klartext syntax.

**Further information:** ["Defining and calling an NC program as cycle", Page 262](#page-261-0)

# **Cycle call**

For cycles that remove material, you have to enter not only the cycle definition, but also the cycle call in the NC program. The call always refers to the machining cycle that was defined last in the NC program.

The control provides the following options for calling a cycle:

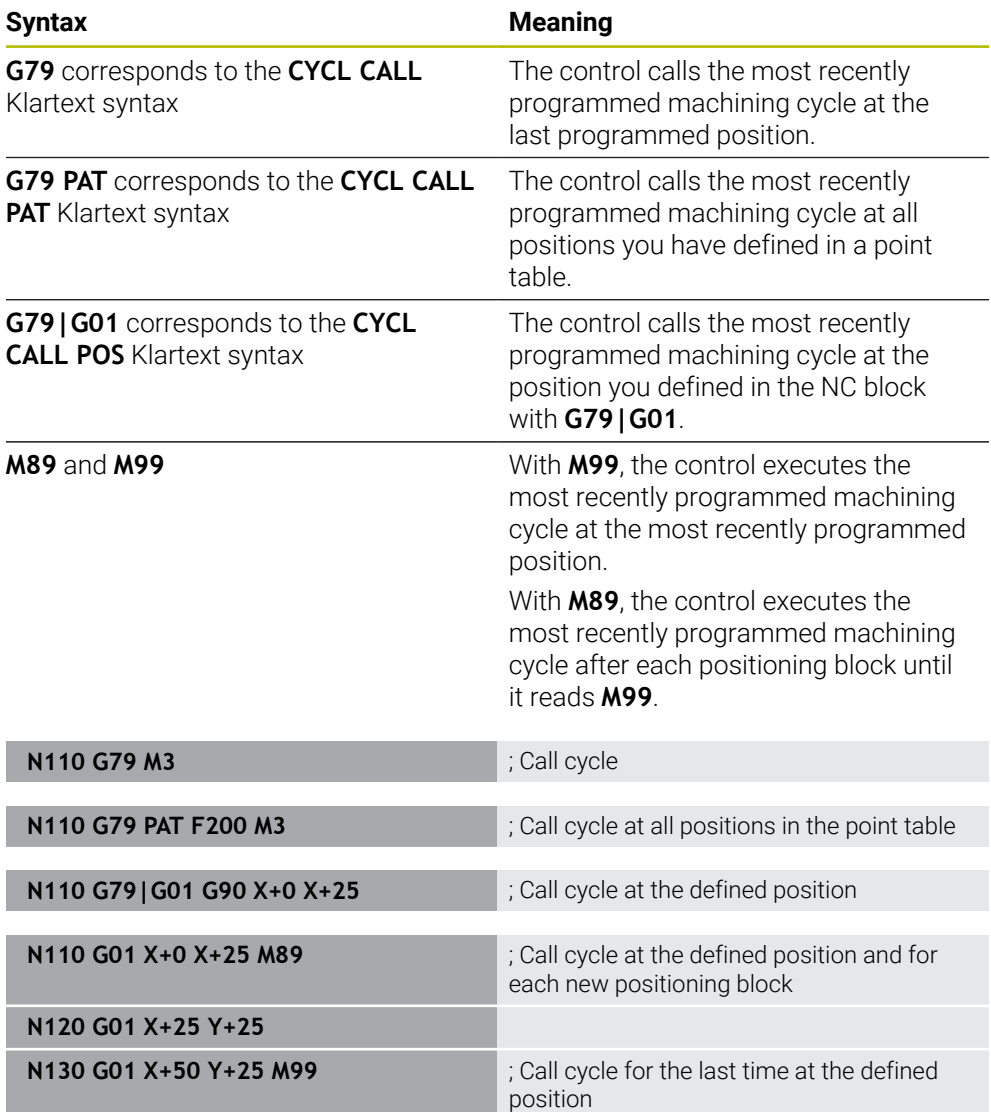

**Further information:** ["Calling cycles", Page 260](#page-259-0)

## <span id="page-1577-0"></span>**Tool radius compensation**

When tool radius compensation is active, the control will no longer reference the positions in the NC program to the tool center point, but to the cutting edge. An NC block can contain the following tool radius compensations:

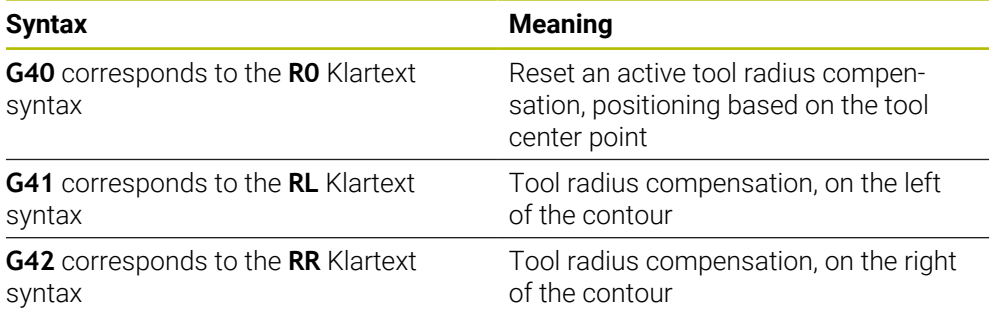

<span id="page-1577-1"></span>**Further information:** ["Tool radius compensation", Page 1174](#page-1173-0)

## **Miscellaneous functions (M functions)**

Use miscellaneous functions to activate or deactivate functions of the control and to influence the behavior of the control.

**Further information:** ["Miscellaneous Functions", Page 1395](#page-1394-0)

**G38** corresponds to the **STOP** Klartext syntax.

**Further information:** "Miscellaneous functions M and the STOP function", [Page 1396](#page-1395-0)

## **Programming variables**

The control provides the following options for programming variables in ISO programs:

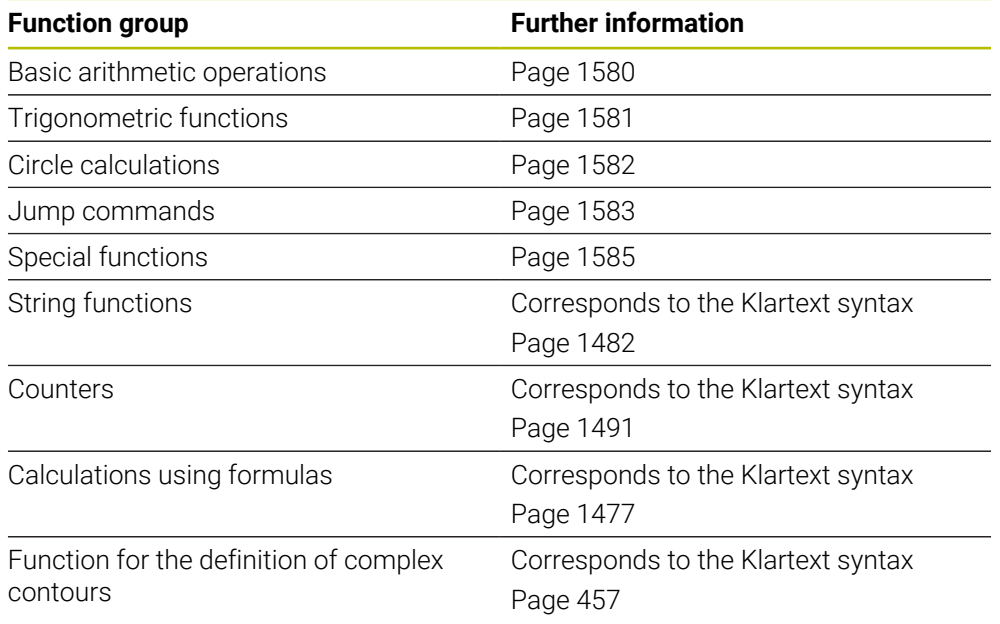

The control distinguishes between the **Q**, **QL**, **QR**, and **QS** variable types (parameter types).

**Further information:** ["Variable Programming", Page 1439](#page-1438-0)

f)

Not all NC functions for programming variables are available in ISO programs (e.g., accessing tables with SQL statements). **Further information:** ["Table access with SQL statements", Page 1499](#page-1498-0)

## <span id="page-1579-0"></span>**Basic arithmetic operations**

With the **D01** through **D05** functions, you can calculate values within your NC program. If you want to calculate with variables, you need to assign an initial value to each variable by means of the **D00** function.

The control provides the following functions:

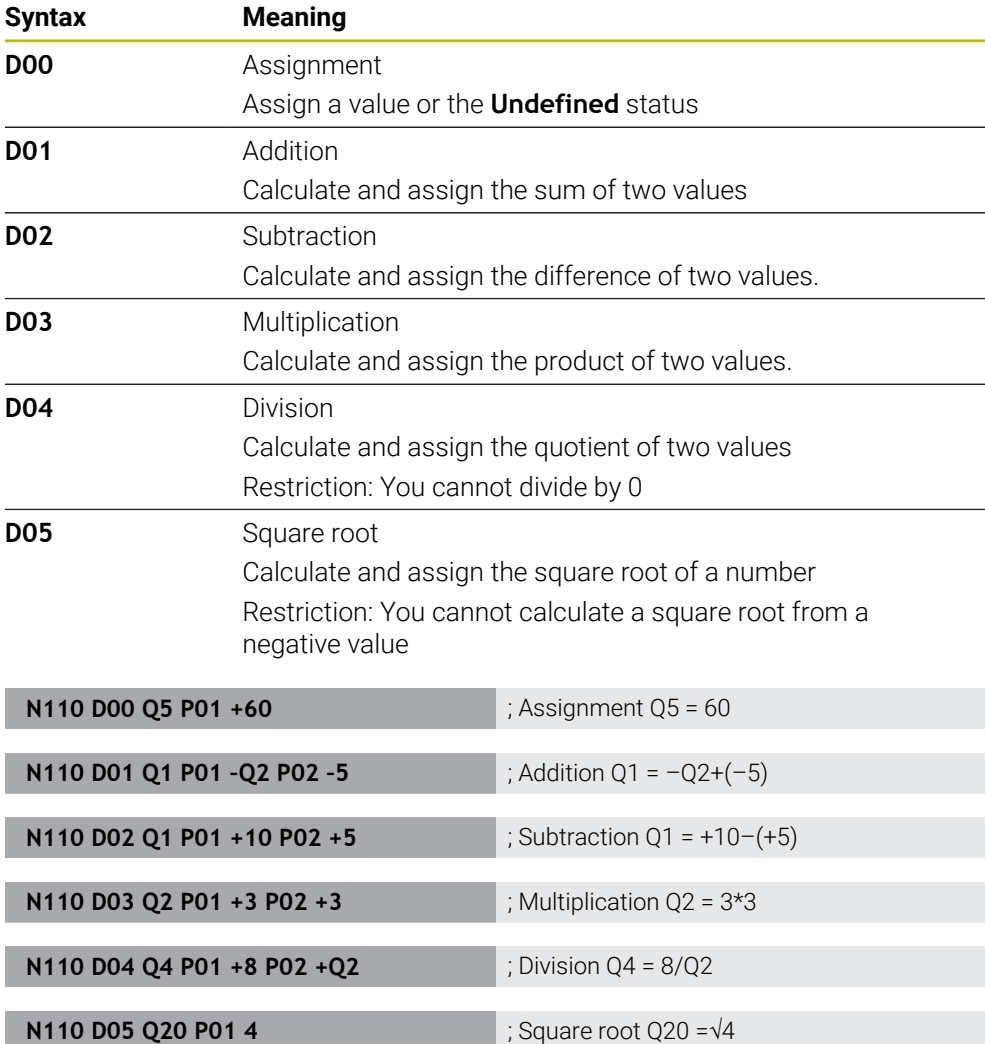

**D** corresponds to the **FN** Klartext syntax.

The numbers of the ISO syntax correspond to the numbers of the Klartext syntax.

**P01**, **P02** etc. are considered as placeholders (e.g., for arithmetic operators included in the Klartext syntax).

**Further information:** ["The Basic arithmetic folder", Page 1454](#page-1453-0)

HEIDENHAIN recommends direct formula input, as this allows you to program multiple arithmetic operations in one NC block. **Further information:** ["Formulas in the NC program", Page 1477](#page-1476-0)

 $\mathbf i$ 

## <span id="page-1580-0"></span>**Trigonometric functions**

You can use these functions to calculate trigonometric functions for purposes such as programming variable triangular contours.

The control provides the following functions:

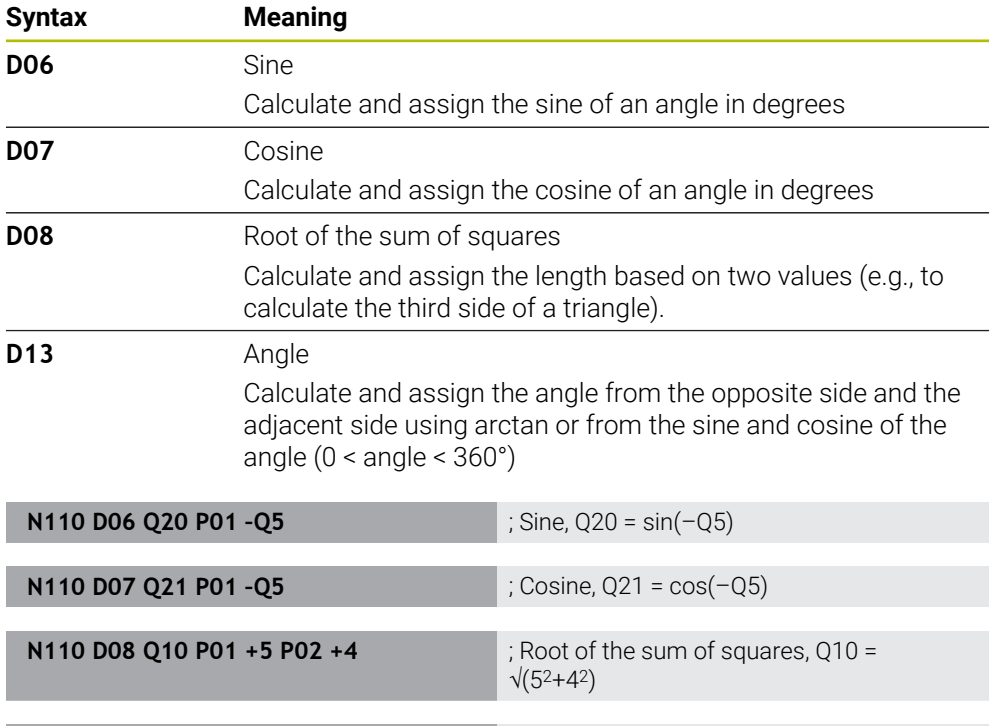

**D** corresponds to the **FN** Klartext syntax.

A

The numbers of the ISO syntax correspond to the numbers of the Klartext syntax.

**P01**, **P02** etc. are considered as placeholders (e.g., for arithmetic operators included in the Klartext syntax).

**Further information:** ["The Trigonometric functions folder", Page 1456](#page-1455-0)

**N110 D13 Q20 P01 +10 P02 –Q1** ; Angle, Q20 = arctan(25/–Q1)

HEIDENHAIN recommends direct formula input, as this allows you to program multiple arithmetic operations in one NC block. **Further information:** ["Formulas in the NC program", Page 1477](#page-1476-0)

## <span id="page-1581-0"></span>**Circle calculation**

These functions allow you to calculate the center of a circle and the radius of the circle based on the coordinates of three or four points on the circle (e.g., the position and size of a circle segment).

The control provides the following functions:

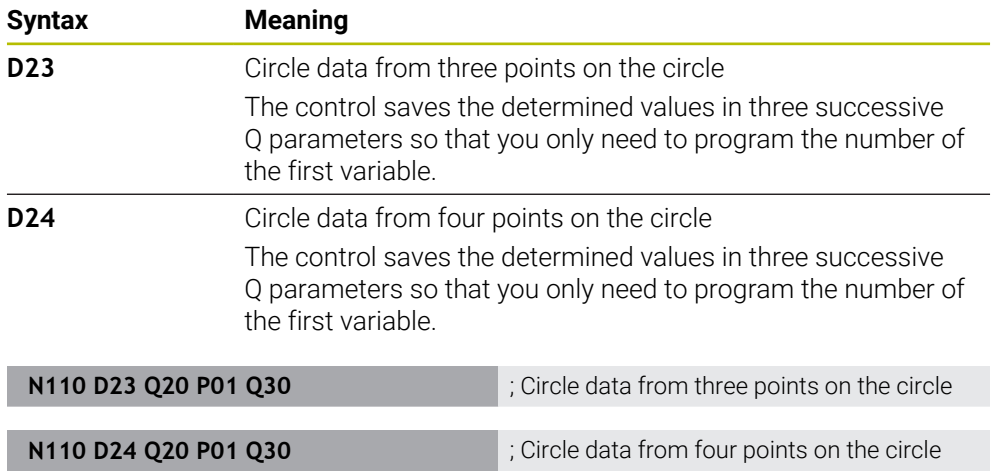

**D** corresponds to the **FN** Klartext syntax.

The numbers of the ISO syntax correspond to the numbers of the Klartext syntax.

**P01**, **P02** etc. are considered as placeholders (e.g., for arithmetic operators included in the Klartext syntax).

**Further information:** ["The Circle calculation folder", Page 1458](#page-1457-0)

## <span id="page-1582-0"></span>**Jump commands**

In if-then decisions, the control compares a variable or fixed value with another variable or fixed value. If the condition is fulfilled, the control jumps to the label programmed for the condition.

If the condition is not fulfilled, the control continues with the next NC block. The control provides the following functions:

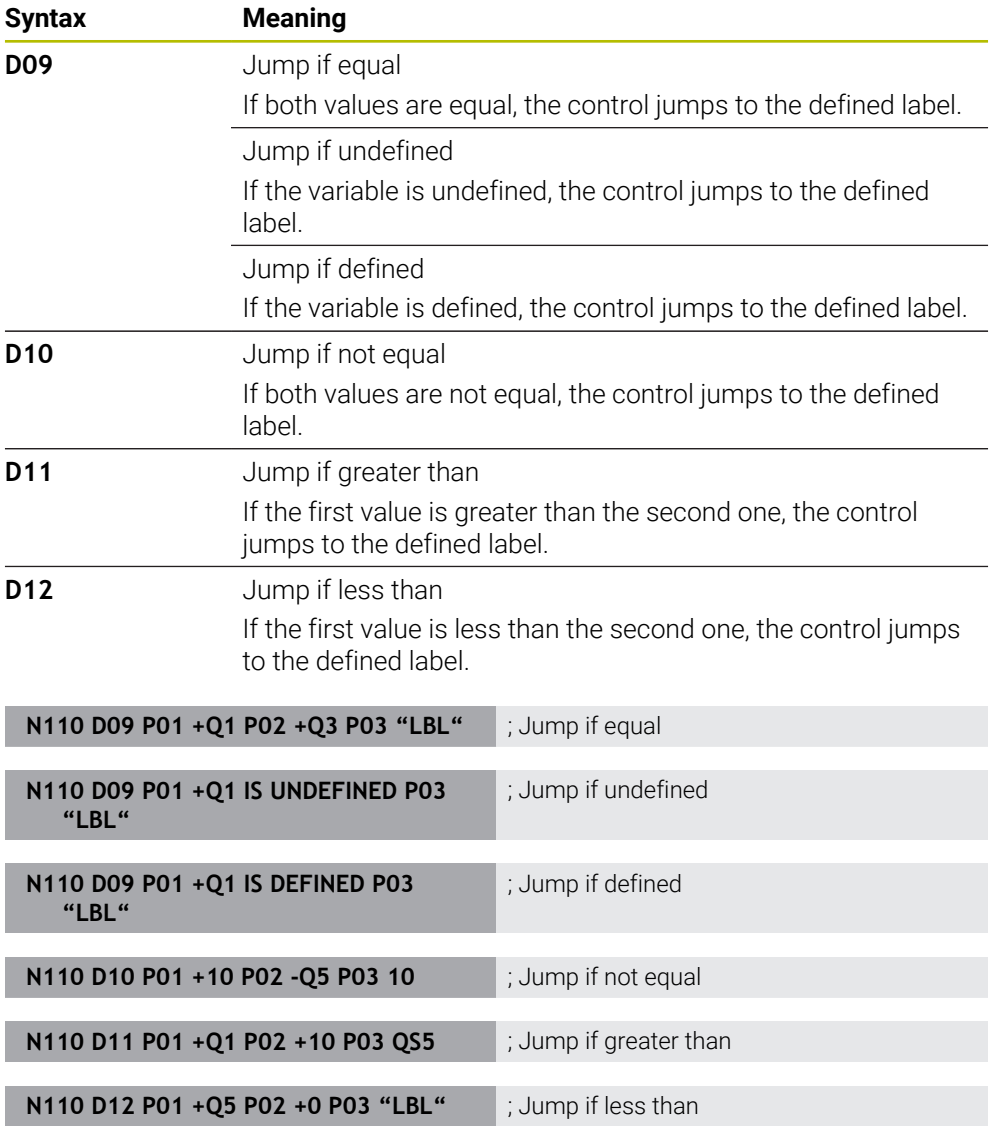

**D** corresponds to the **FN** Klartext syntax.

The numbers of the ISO syntax correspond to the numbers of the Klartext syntax.

**P01**, **P02** etc. are considered as placeholders (e.g., for arithmetic operators included in the Klartext syntax).

**Further information:** ["The Jump commands folder", Page 1460](#page-1459-0)

## **Functions for freely definable tables**

You can open any free definable table and subsequently write to it or read from it. The control provides the following functions:

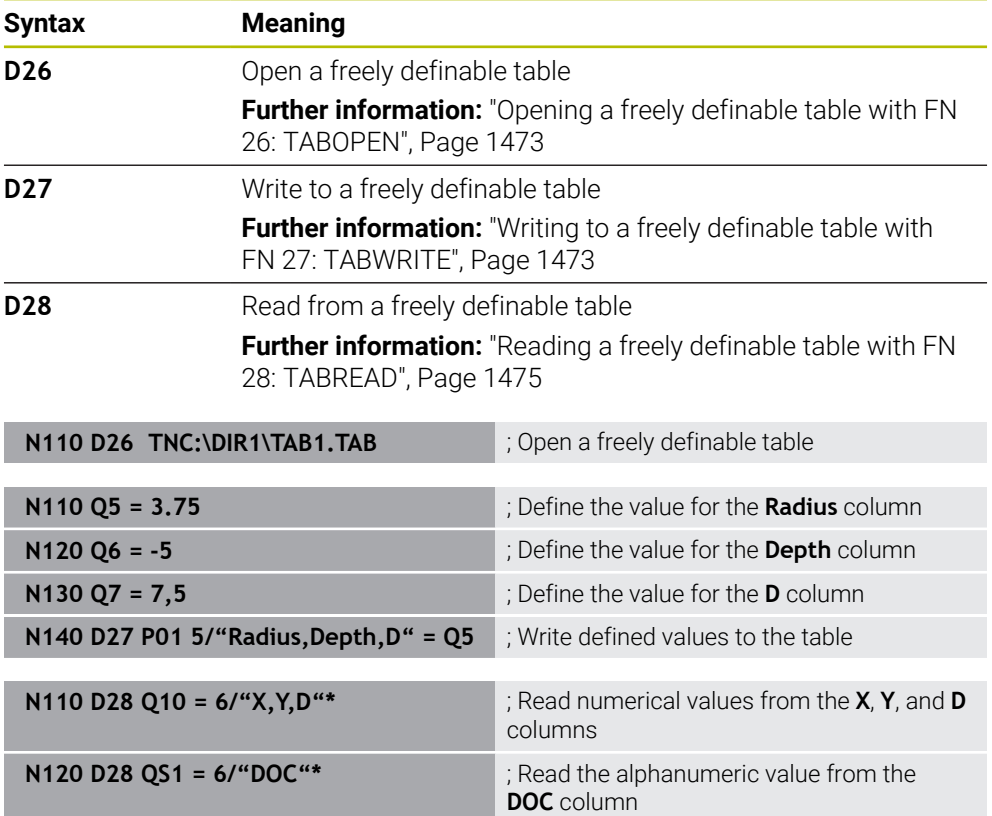

**D** corresponds to the **FN** Klartext syntax.

The numbers of the ISO syntax correspond to the numbers of the Klartext syntax. **P01**, **P02** etc. are considered as placeholders (e.g., for arithmetic operators included in the Klartext syntax).
# **Special functions**

The control provides the following functions:

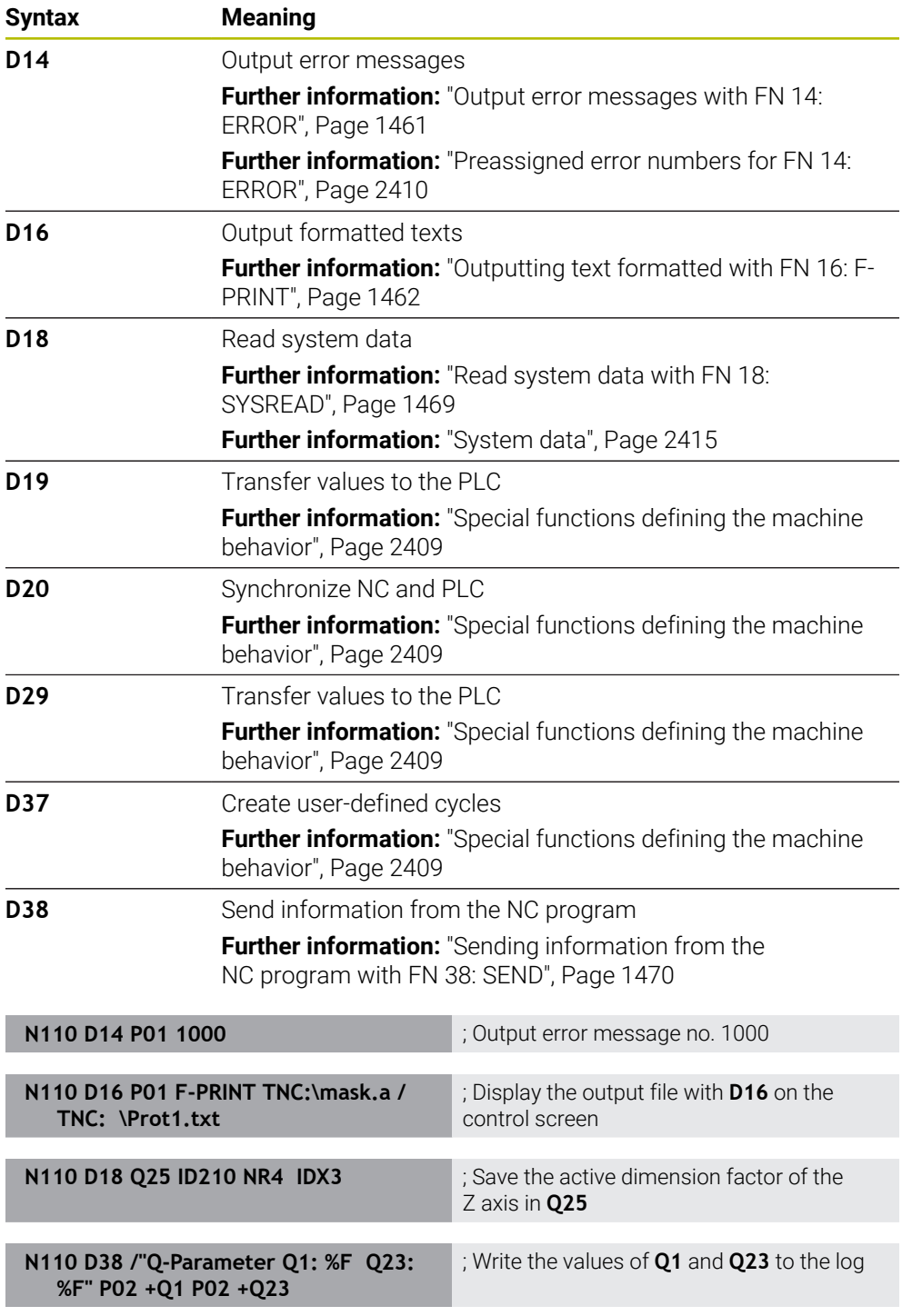

**D** corresponds to the **FN** Klartext syntax.

The numbers of the ISO syntax correspond to the numbers of the Klartext syntax.

**P01**, **P02** etc. are considered as placeholders (e.g., for arithmetic operators included in the Klartext syntax).

# *NOTICE*

### **Danger of collision!**

Changes to the PLC can result in undesired behavior and serious errors (e.g., the control might become inoperable). For this reason, access to the PLC is password-protected. The functions **D19**, **D20**, **D29**, and **D37** enable HEIDENHAIN, the machine manufacturer, and suppliers to communicate with the PLC from within an NC program. It is not recommended that machine operators or NC programmers use this function. There is a danger of collision during the execution of these functions and during the subsequent machining operations!

- Only use the function in consultation after checking with HEIDENHAIN, the machine manufacturer, or the third-party provider.
- ▶ Comply with the documentation from HEIDENHAIN, the machine manufacturer, and third-party providers

# **30.3 Cycles**

## **Fundamentals**

In ISO programs, you can use selected cycles with Klartext syntax in addition to the NC functions with ISO syntax. Programming is identical to Klartext programming.

The numbers of the Klartext cycles correspond to the numbers of the G functions. There are exceptions for earlier cycles that have numbers below **200**. In these cases, the corresponding G function number is mentioned in the cycle description.

**Further information:** ["Available cycle groups", Page 270](#page-269-0)

The following cycles are not available in ISO programs:

- Cycle **1 POLAR PRESET**
- Cycle **3 MEASURING**
- Cycle **4 MEASURING IN 3-D**
- Cycle **26 AXIS-SPECIFIC SCALING**

HEIDENHAIN recommends using the more powerful **PLANE** functions instead of Cycle **G80 WORKING PLANE**. With the **PLANE** functions, you can choose freely between axis or spatial angles for programming.

**Further information:** ["PLANE SPATIAL", Page 1119](#page-1118-0)

## **Datum shift**

With the **G53** or **G54** NC functions, you can program datum shifts. **G54** shifts the workpiece datum to the coordinates you define directly within this function. **G53** uses coordinate values from a datum table. A datum shift allows machining operations to be repeated at any locations on the workpiece.

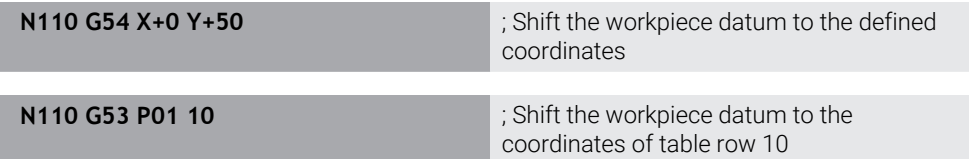

To reset a datum shift:

- Define the value **0** for each axis in function **G54**
- In function G53, select a table row where all columns have the value 0

The control displays the following information in the **Status** workspace:

- Name and path of the active datum table
- Active datum number
- Comment from the **DOC** column of the active datum number

#### **Notes**

6

In the machine parameter **CfgDisplayCoordSys** (no. 127501) the machine manufacturer defines the coordinate system in which the status display shows an active datum shift.

- Datums from a datum table always reference the current workpiece preset.
- Before shifting the workpiece datum by means of a datum table, you need to activate the datum table with **%:TAB:**

**Further information:** ["Activating a datum table in the NC program", Page 1575](#page-1574-0)

■ If you do not use **%:TAB:**, you have to activate the datum table manually. **Further information:** ["Activating the datum table manually", Page 1082](#page-1081-0)

# **30.4 Klartext functions in ISO programming**

### **Fundamentals**

In ISO programs, you can use selected NC functions with Klartext syntax in addition to the NC functions with ISO syntax. Programming is identical to Klartext programming.

For more information about programming, refer to the respective chapters describing the individual NC functions.

The following NC functions are available only in Klartext programs:

- **Pattern definitions with PATTERN DEF Further information:** ["Pattern definition with PATTERN DEF", Page 468](#page-467-0)
- NC functions for coordinate transformations: **TRANS DATUM**, **TRANS MIRROR**, **TRANS ROTATION**, and **TRANS SCALE**

**Further information:** ["NC functions for coordinate transformation", Page 1094](#page-1093-0)

- File functions: **FUNCTION FILE** and **OPEN FILE Further information:** ["Programmable file functions", Page 1226](#page-1225-0)
- Functions for machining with parallel axes: **PARAXCOMP** and **PARAXMODE Further information:** ["Working with the parallel axes U, V and W", Page 1363](#page-1362-0)
- **Programs that use normal vectors Further information:** ["CAM-generated NC programs", Page 1380](#page-1379-0)
- Table access with SQL statements **Further information:** ["Table access with SQL statements", Page 1499](#page-1498-0)
- Changing kinematics with **WRITE KINEMATICS**

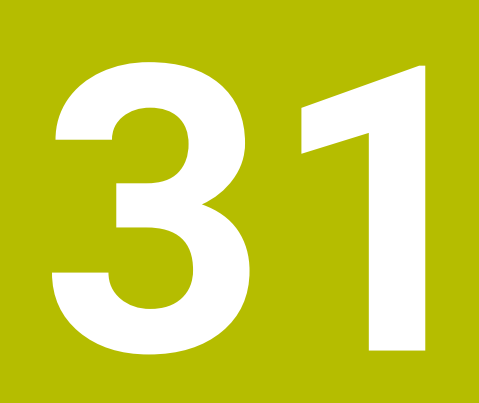

**User aids**

# **31.1 The Help workspace**

### **Application**

In the **Help** workspace, the control displays a help graphic for the current syntax element of an NC function or the integrated product aid **TNCguide**.

### **Related topics**

■ The **Help** application

**Further information:** ["The Help application", Page 95](#page-94-0)

User's Manual as the **TNCguide** integrated product aid

**Further information:** ["User's Manual as integrated product aid: TNCguide",](#page-93-0) [Page 94](#page-93-0)

### **Description of function**

The **Help** workspace can be selected in the **Editor** operating mode and in the **MDI** application.

**Further information:** ["The Editor operating mode", Page 236](#page-235-0) **Further information:** ["The MDI Application ", Page 1653](#page-1652-0)

While the **Help** workspace is active, the control displays the help graphic there and not in a pop-up window.

**Further information:** ["Help graphic", Page 240](#page-239-0)

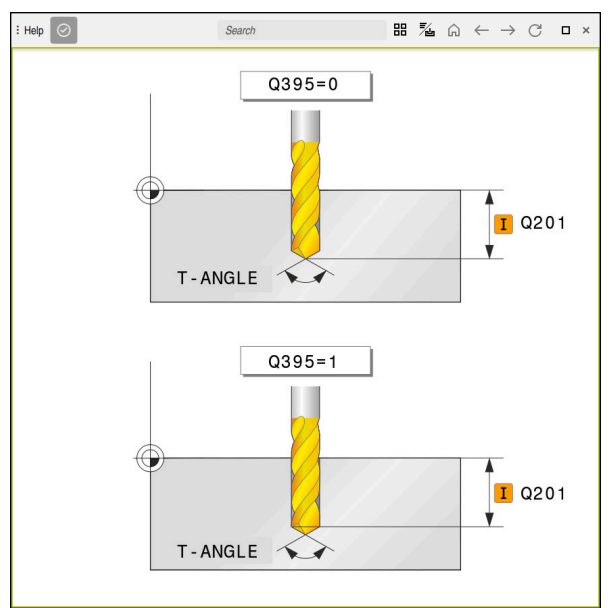

The **Help** workspace with a help graphic of a cycle parameter

When the **Help** workspace is active, the control can display the integrated **TNCguide** product aid.

**Further information:** ["User's Manual as integrated product aid: TNCguide", Page 94](#page-93-0)

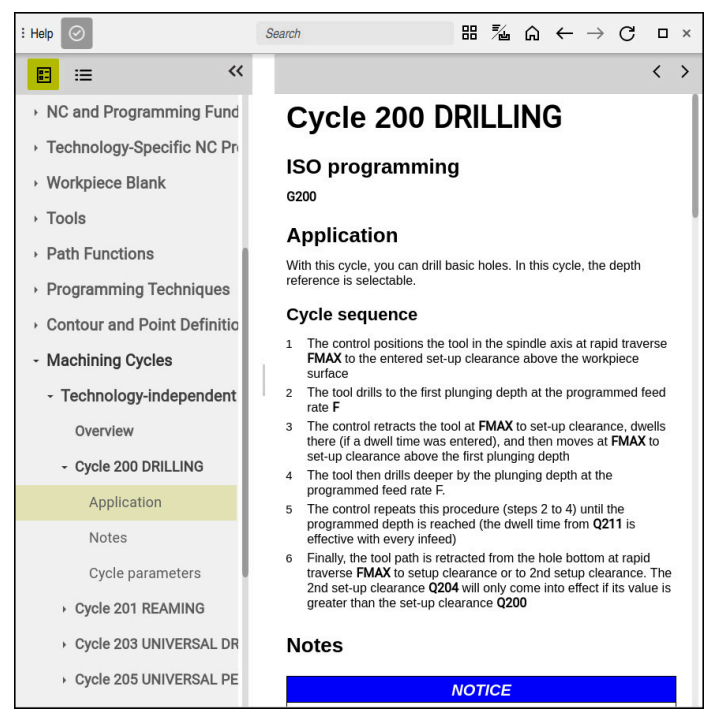

The **Help** workspace with **TNCguide** open

### **Icons**

The following icons are shown in the **Help** workspace:

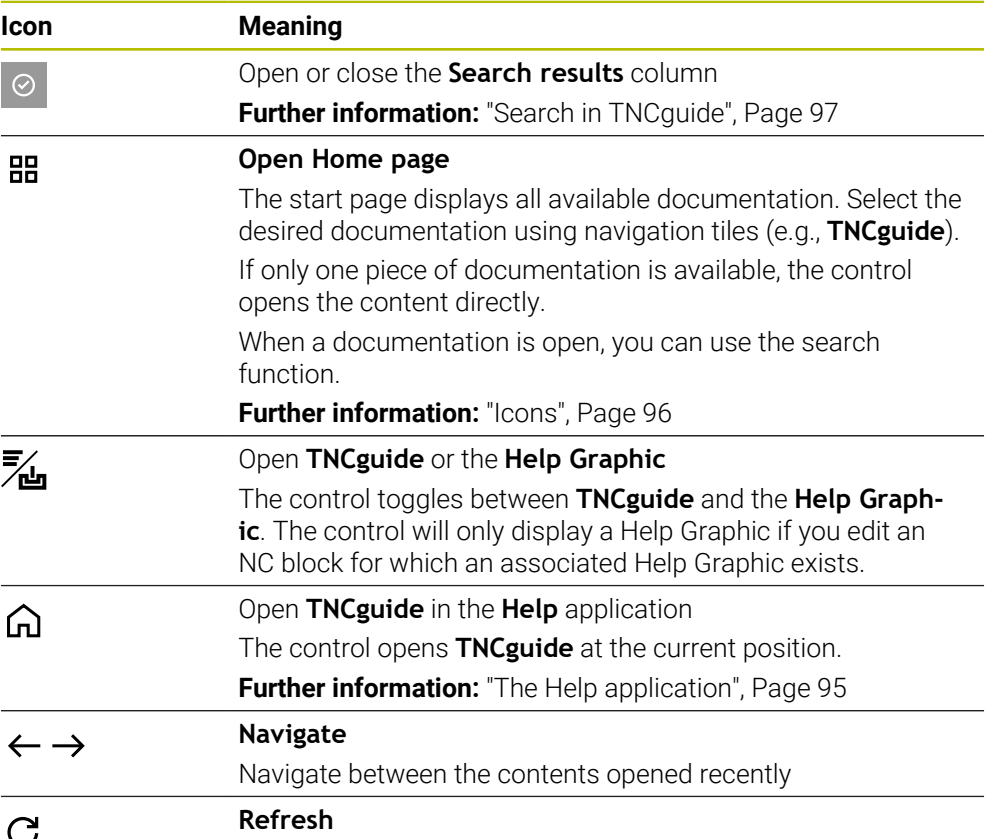

**TNCguide** has additional icons.

**Further information:** ["User's Manual as integrated product aid: TNCguide", Page 94](#page-93-0)

# **31.2 Virtual keyboard of the control bar**

### **Application**

You can use the virtual keyboard for entering NC functions, letters, and numbers, and for navigation.

The virtual keyboard offers the following modes:

- NC input
- Text input
- Formula entry

## **Description of function**

The control opens NC input mode by default after the start procedure.

You can move the keyboard on the screen. The keyboard remains active, even when the operating mode is switched, until the keyboard is closed.

The control remembers the position and mode of the virtual keyboard until it is shut down.

The **Keyboard** workspace provides the same functions as the virtual keyboard.

## **NC input areas**

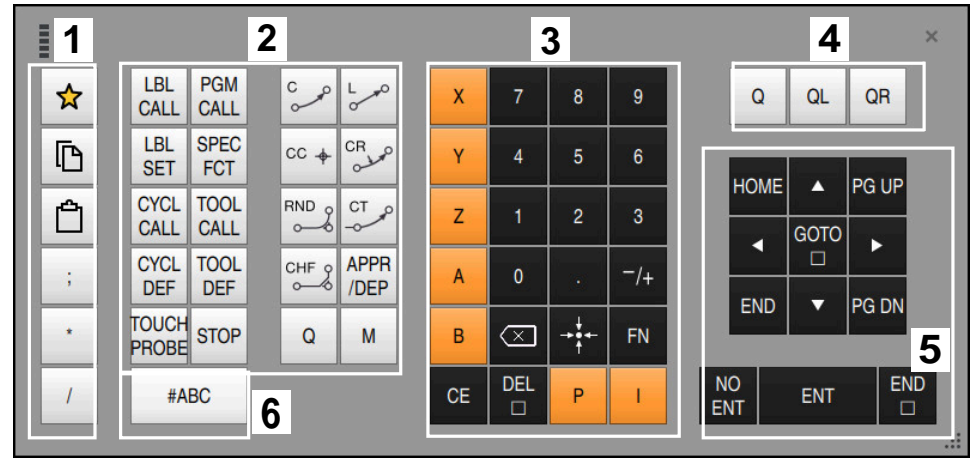

Virtual keyboard in NC input mode

NC input mode contains the following areas:

- 1 File functions
	- Define favorites
	- Copy
	- **Paste**
	- Add comment
	- Add structure item
	- $Hide NC block$
- 2 NC functions
- 3 Axis keys and numerical input
- 4 Q parameters
- 5 Navigation and dialog keys
- 6 Switch to text input

If you press the **Q** button in the NC functions area repeatedly, the control cycles through the syntax in the following sequence:

 $\blacksquare$ **Q**

 $\mathbf{i}$ 

- **QL**
- **QR**

# **Text input areas**

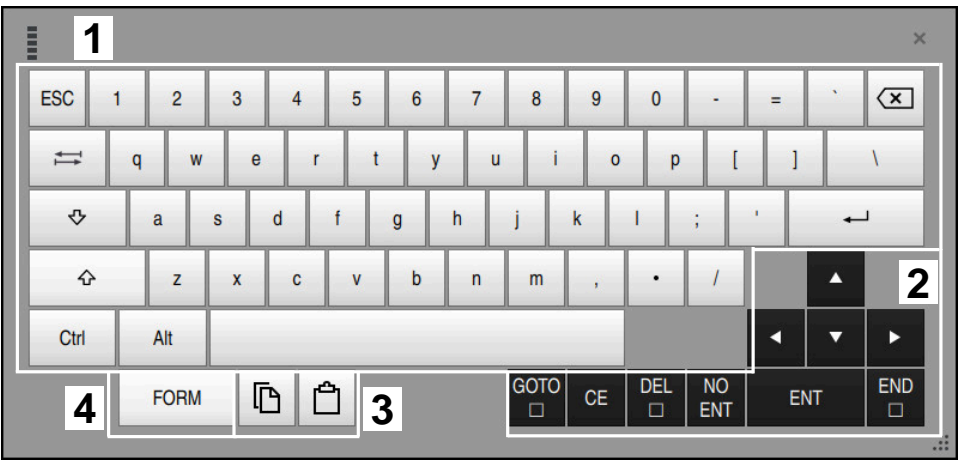

Virtual keyboard in text input mode

The text input contains the following areas:

- Input
- Navigation and dialog keys
- Copying and pasting
- Switch to formula input

# **Formula input areas**

| <b>THEFT</b> | $\mathbf 1$             |             |                   |            |             |                          |                               |                                |                                  |                         |   |            |                                     | $\times$          |
|--------------|-------------------------|-------------|-------------------|------------|-------------|--------------------------|-------------------------------|--------------------------------|----------------------------------|-------------------------|---|------------|-------------------------------------|-------------------|
| $\ddot{}$    | ٠                       | <b>COS</b>  | ACOS <sup>I</sup> | LOG        | LN          | TO<br><b>NUMB</b>        | <b>SUB</b><br><b>STR</b>      | 7                              | 8                                | 9                       | Q | QL         |                                     | $\mathbf 2$<br>QR |
| ×            |                         | <b>SIN</b>  | <b>ASIN</b>       | <b>ABS</b> | <b>EXP</b>  | <b>STR</b>               | <b>TO</b><br><b>COMP CHAR</b> | 4                              | 5                                | 6                       |   |            |                                     |                   |
|              |                         | <b>TAN</b>  | <b>ATAN</b>       | <b>INT</b> | <b>FRAC</b> | IN<br><b>STR</b>         | <b>SYS</b><br><b>STR</b>      | 1                              | $\overline{2}$                   | $\overline{3}$          |   |            |                                     |                   |
| $\alpha$     | $\frac{0}{0}$           | <b>SQRT</b> | SQ                | <b>SGN</b> | <b>NEG</b>  | <b>STR</b><br><b>LEN</b> | <b>CFG</b><br><b>READ</b>     | $\overline{0}$                 |                                  | $^{-}/+$                |   |            | ▲                                   | $\overline{3}$    |
| $\lambda$    |                         |             | II                | P1         | QS          | QC                       |                               | $\overline{\langle x \rangle}$ | $\rightarrow \bullet \leftarrow$ | <b>FN</b>               |   |            |                                     | ь                 |
|              | 吶<br>$\frac{1}{2}$<br>5 |             |                   |            |             |                          | <b>GOTO</b><br>□              | <b>CE</b>                      | <b>DEL</b><br>□                  | <b>NO</b><br><b>ENT</b> |   | <b>ENT</b> | <b>END</b><br>0<br>$\dddot{\cdots}$ |                   |

Virtual keyboard in formula input mode

The formula input contains the following areas:

- Input
- Q parameters
- Navigation and dialog keys
- Copying and pasting
- Switch to NC input

## **31.2.1 Opening and closing the virtual keyboard**

To open the virtual keyboard:

- Select the **virtual keyboard** on the control bar
- > The control opens the virtual keyboard.

To close the virtual keyboard:

Select the **virtual keyboard** when the virtual keyboard is open

 $\bm{\times}$ 

- Or press **Close** in the virtual keyboard
- > The control closes the virtual keyboard.

# **31.3 GOTO function**

### **Application**

With the **GOTO** key or the **GOTO block number** button you define an NC block at which the control positions the cursor. In the **Tables** mode you use the **GOTO record** button to define a table row.

### **Description of function**

If an NC program is open for simulation or execution, the control additionally positions the execution cursor in front of the NC block. The control then starts program run or the simulation beginning from the defined NC block without considering the preceding lines of the NC program.

You can enter the block number directly or find it in the NC program with the **Search** function.

## **31.3.1 Selecting an NC block with GOTO**

To select an NC block:

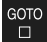

- ▶ Select **GOTO**
- The control opens the **GOTO jump instruction** window.
- **OK**
- Press **OK**

 $\blacktriangleright$  Enter the block number

> The control positions the cursor to the defined NC block.

## *NOTICE*

#### **Danger of collision!**

If you select an NC block in program run using the **GOTO** function and then execute the NC program, the control ignores all previously programmed NC functions (e.g., transformations). This means that there is a risk of collision during subsequent traversing movements!

- ► Use **GOTO** only when programming and testing NC programs
- ▶ Only use **Block scan** when executing NC programs

**Further information:** ["Block scan for mid-program startup", Page 2085](#page-2084-0)

### **Notes**

- Instead of the **GOTO** button, you can also use the **CTRL + G** shortcut.
- $\blacksquare$  If the control in the action bar shows an icon for selection, you can open the selection window with **GOTO**.

# <span id="page-1595-0"></span>**31.4 Adding comments**

### **Application**

You can add comments to an NC program in order to explain program steps or make general notes.

### **Description of function**

You have the following possibilities for adding comments:

- Comment within an NC block
- Comment as a separate NC block
- Define existing NC block as comment

The control marks comments with a preceding **;** character. The control does not execute comments during simulation or program run.

A comment may contain up to 255 characters.

Comments that include line breaks can only be edited in the Text editor mode or in the **Form** column.

**Further information:** ["Using the Program workspace", Page 245](#page-244-0)

### **31.4.1 Adding a comment as an NC block**

To add a comment as a separate NC block:

- ▶ Select the NC block after which the comment is to be added
	- ; Select **;**
	-
- 
- After the selected NC block, the control adds a comment as a new NC block.
- ▶ Define the comment

## **31.4.2 Adding a comment in an NC block**

To add a comment within an NC block:

; Select **;**

 $\blacktriangleright$  Edit the desired NC block

- The control inserts a **;** character at the end of the block.
- ▶ Define the comment

## **31.4.3 Commenting an NC block out or in**

Use the **Comment out/in** button to define an existing NC block as a comment or to change a comment back to an NC block.

To comment an existing NC block in or out:

▶ Select the desired NC block

#### ▶ Select **Comment Off/On**

- > The control inserts a ; character at the beginning of the block.
- If the NC block is already defined as a comment, the control removes the **;** character.

# **31.5 Hiding NC blocks**

 $\frac{1}{2}$  Comment Off/

### **Application**

Use **/** or the **Skip block Off/On** button to hide NC blocks. By hiding NC blocks, you can skip the corresponding NC blocks in the program run.

### **Related topics**

**The Program Run** operating mode **Further information:** ["The Program Run operating mode", Page 2074](#page-2073-0)

### **Description of function**

If you mark an NC block with a **/** character, then the NC block is hidden. If you activate the **Skip block** toggle switch in the **Program Run** operating mode or in the **MDI** application, the control skips the NC block during execution. If the toggle switch is active, then the control dims the NC blocks to be skipped. **Further information:** ["Icons and buttons", Page 2076](#page-2075-0)

## **31.5.1 Hiding or showing NC blocks**

/ Skip block off/

To hide or show an NC block:

▶ Select the desired NC block

### Select **Skip block Off/On**

- The control adds a **/** character before the NC block.
- If the NC block is already hidden, the control removes the **/** character.

# <span id="page-1597-1"></span>**31.6 Structuring of NC programs**

### **Application**

You can use structure items to make long and complex NC programs more clear and legible, and also to navigate more quickly through an NC program.

### **Related topics**

The **Structure** column of the **Program** workspace

**Further information:** ["The Structure column in the Program workspace",](#page-1597-0) [Page 1598](#page-1597-0)

## **Description of function**

You can use structure items to arrange your NC programs. Structure items are texts that you can use as comments or headlines for the subsequent program lines. A structure item may contain up to 255 characters.

The control displays the structuring items in the **Structure** column.

**Further information:** ["The Structure column in the Program workspace", Page 1598](#page-1597-0)

## **31.6.1 Adding a structure item**

To insert a structure item:

▶ Select the NC block after which you want to add the structure item

\* Select **\***

- After the selected NC block, the control adds a structure item as a new NC block.
- ▶ Define the structure text

# <span id="page-1597-0"></span>**31.7 The Structure column in the Program workspace**

### **Application**

When you open an NC program, the control searches the NC program for structuring items and displays these structure elements in the **Structure** column. The structuring items act like links and thus allow fast navigation in the NC program.

### **Related topics**

- The **Program** workspace, defining contents of the **Structure** column **Further information:** ["Settings in the Program workspace", Page 240](#page-239-1)
- $\blacksquare$  Inserting structure items manually **Further information:** ["Structuring of NC programs", Page 1598](#page-1597-1)

# **Description of function**

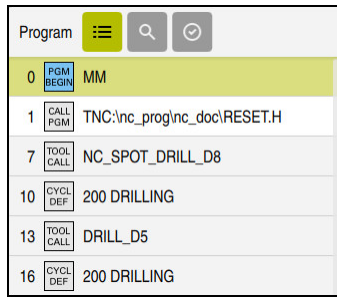

The **Structure** column with automatically created structuring items

When you open an NC program, the control automatically creates the structure.

In the **Program settings** window, you define which structuring items the control displays in the structure. The **PGM BEGIN** and **PGM END** structuring items cannot be hidden.

**Further information:** ["Settings in the Program workspace", Page 240](#page-239-1)

The **Structure** column shows the following information:

- NC block number
- $\blacksquare$  Icon of the NC function
- **Function-dependent information**

The control displays the following icons within the structure:

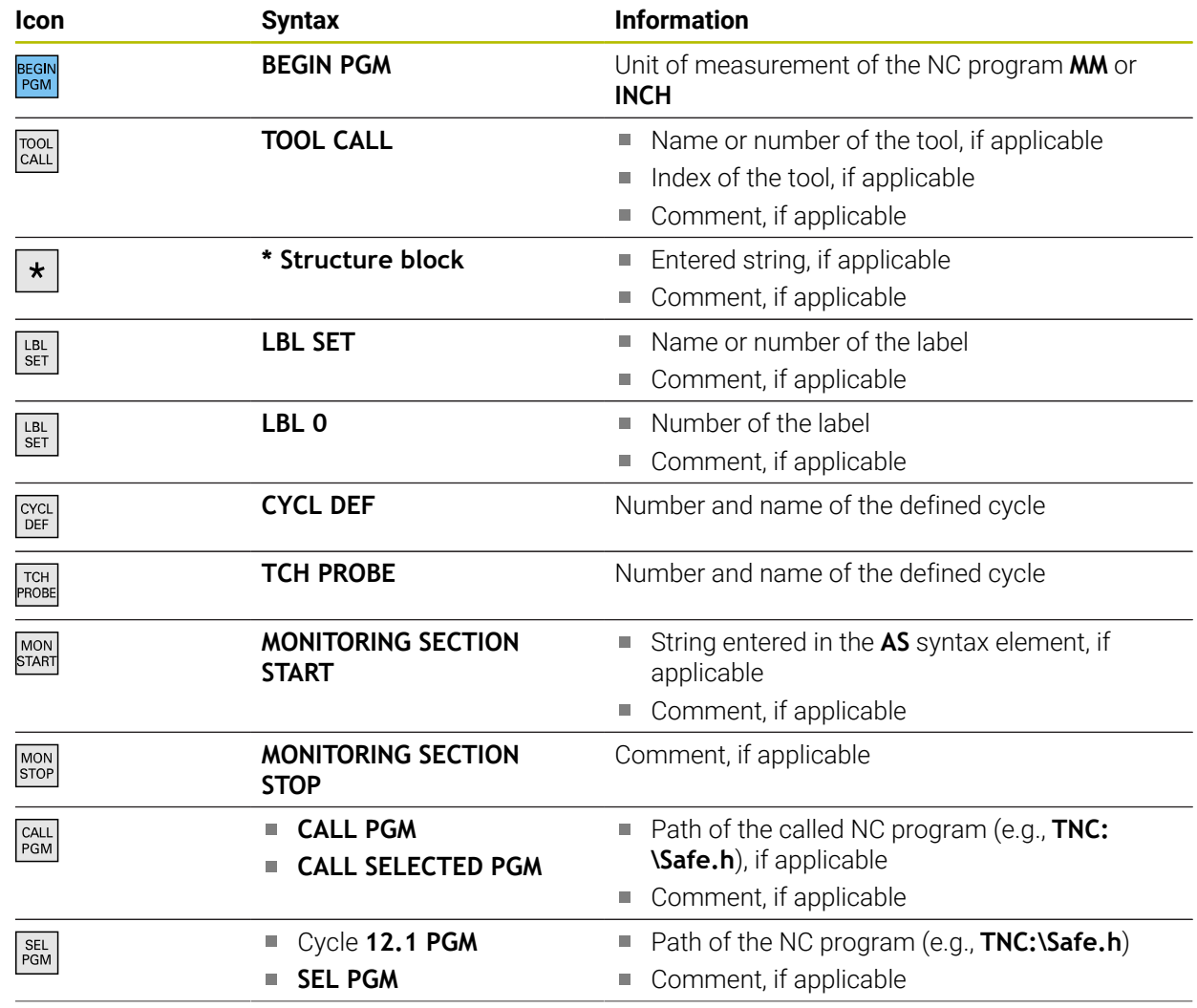

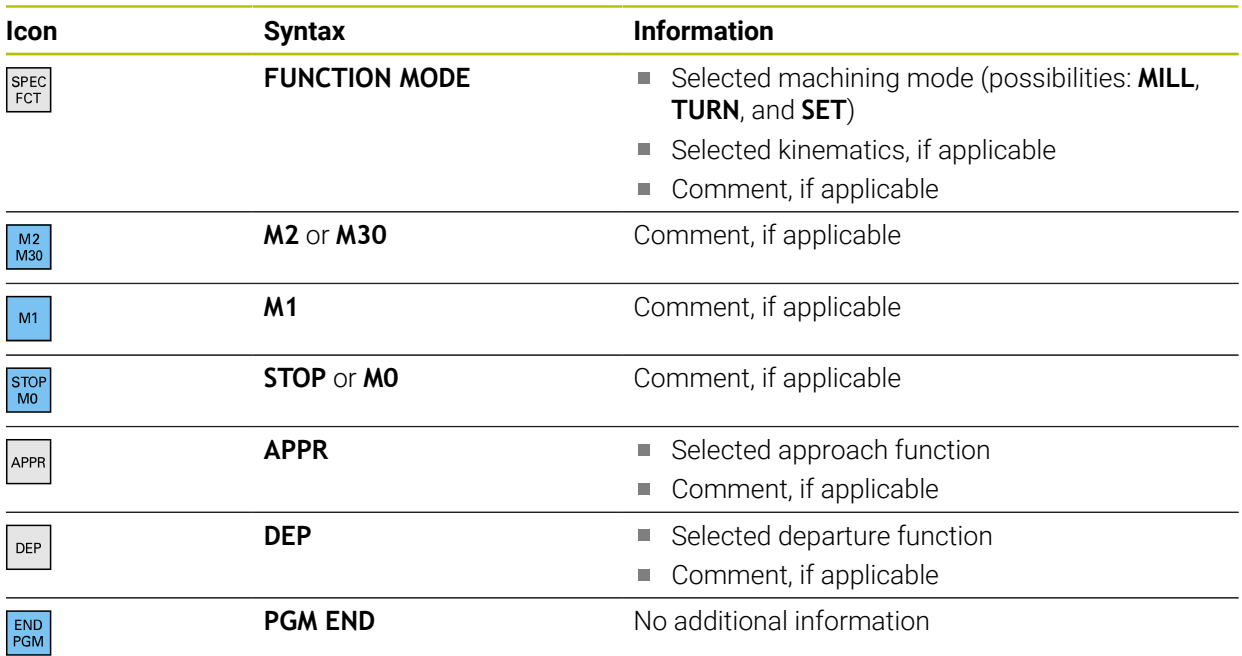

In the **Program Run** operating mode, the **Structure** column contains all structuring items, even those of the called NC programs. The control indents the structure of the called NC programs.

**Further information:** ["Navigation path in the Program workspace", Page 2082](#page-2081-0)

The control displays comments as separate NC blocks, rather than  $\mathbf i$ including them in the structure. These NC blocks start with the semicolon **;**character.

**Further information:** ["Adding comments", Page 1596](#page-1595-0)

## **31.7.1 Editing an NC block using the structure**

To edit an NC block using the structure:

- ▶ Open an NC program
	- ▶ Open the **Structure** column
		- ▶ Select structure element
		- > The control positions the cursor on the corresponding NC block in the NC program. The focus of the cursor remains in the **Structure** column.

 $\equiv$ 

- $\blacktriangleright$  Select the right arrow
- > The focus of the cursor changes to the NC block.
- ▶ Select the right arrow
- > The control edits the NC block.

## **31.7.2 Marking NC blocks using the structure**

To mark NC blocks using the structure:

- ▶ Open an NC program
- $:=$
- ▶ Open the **Structure** column
- $\blacktriangleright$  Hold or right-click the structuring item
- > The control positions the cursor on the corresponding NC block in the NC program.
- > The control opens the context menu. **Further information:** ["Context menu", Page 1606](#page-1605-0)
- Select **Mark**
- > The control displays check boxes next to the structuring items in the **Structure** column.
- > The control marks the NC block in the NC program.
- Enable additional check boxes, if required
- The control marks all structuring items between the two selected structuring items as well as the associated NC blocks.

Instead of the context menu, you can use the **CTRL+SPACE** shortcut.

### **Notes**

 $\mathbf i$ 

- $\blacksquare$  In the case of long NC programs, generating the structure view may take longer than loading the NC program itself. Even if the structure view has not been fully generated, you can already work in the loaded NC program.
- You can navigate within the **Structure** column using the up and down arrow keys.
- The control shows called NC programs in the structure with a white background. If you double-tap or click on such a structure element, the control opens the NC program if necessary in a new tab. If the NC program is open, the control switches to the corresponding tab.

# **31.8 The Search column in the Program workspace**

### **Application**

In the **Search** column, you can search the NC program for any character strings, such as individual syntax elements. The control lists all the results found.

#### **Related topics**

■ Search for the same syntax element in the NC program with the arrow keys **Further information:** ["Searching for the same syntax elements in different](#page-246-0) [NC blocks", Page 247](#page-246-0)

# **Description of function**

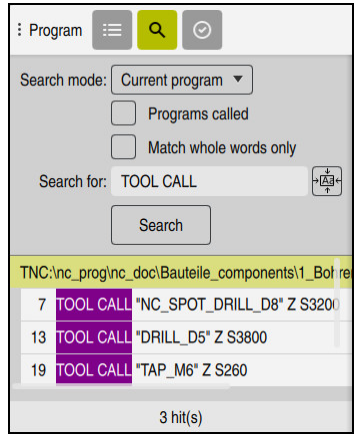

The **Search** column in the **Program** workspace

The control provides the full range of functions in the **Editor** operating mode only. In the **MDI** application, you can search only the active NC program. The **Search and replace** mode is not available in the **Program Run** operating mode.

The control provides the following functions, icons and buttons in the **Search** column:

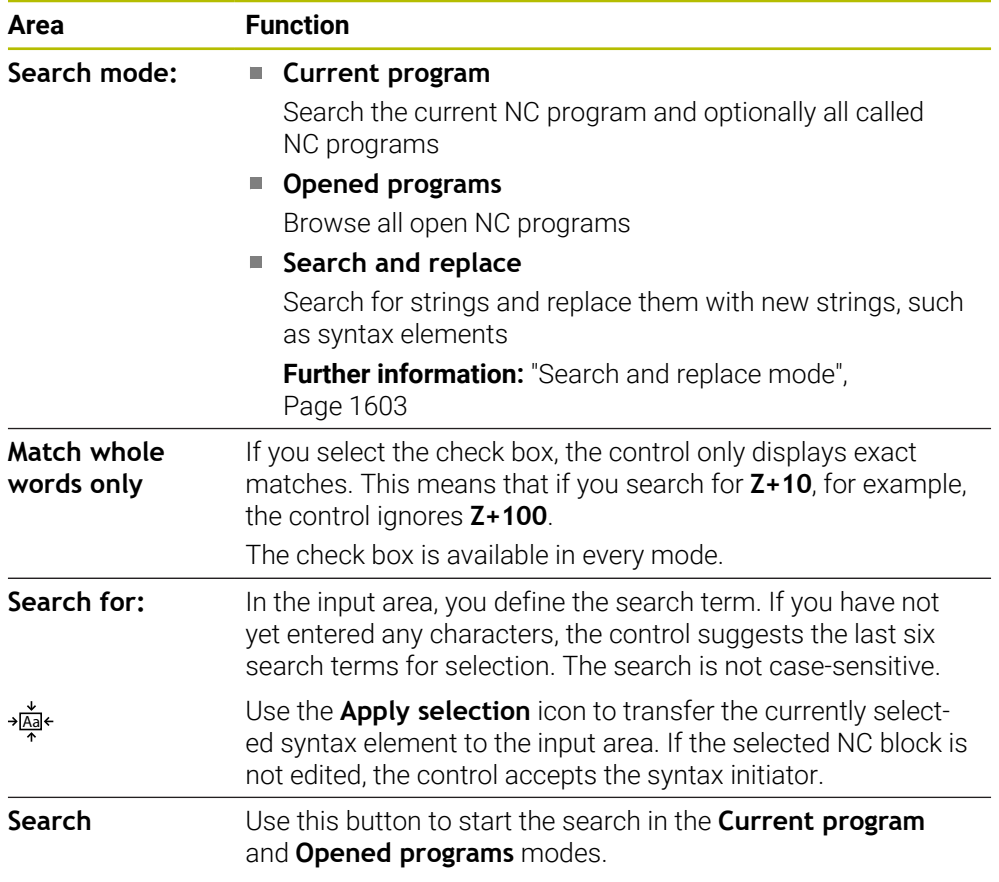

The control shows the following information about the results:

- Number of results
- File paths of the NC programs
- NC block numbers
- Entire NC blocks

The control groups the results according to NC programs. If you select a result, the control positions the cursor on the corresponding NC block.

### <span id="page-1602-0"></span>**Search and replace mode**

In **Search and replace** mode, you can search for strings and replace the results found with other strings, such as individual syntax elements.

The control performs a syntax check before replacing a syntax element. With the syntax check, the control ensures that the new content results in correct syntax. If the result produces a syntax error, the control does not replace the content and displays a message.

In **Search and replace** mode, the control provides the following check boxes and buttons:

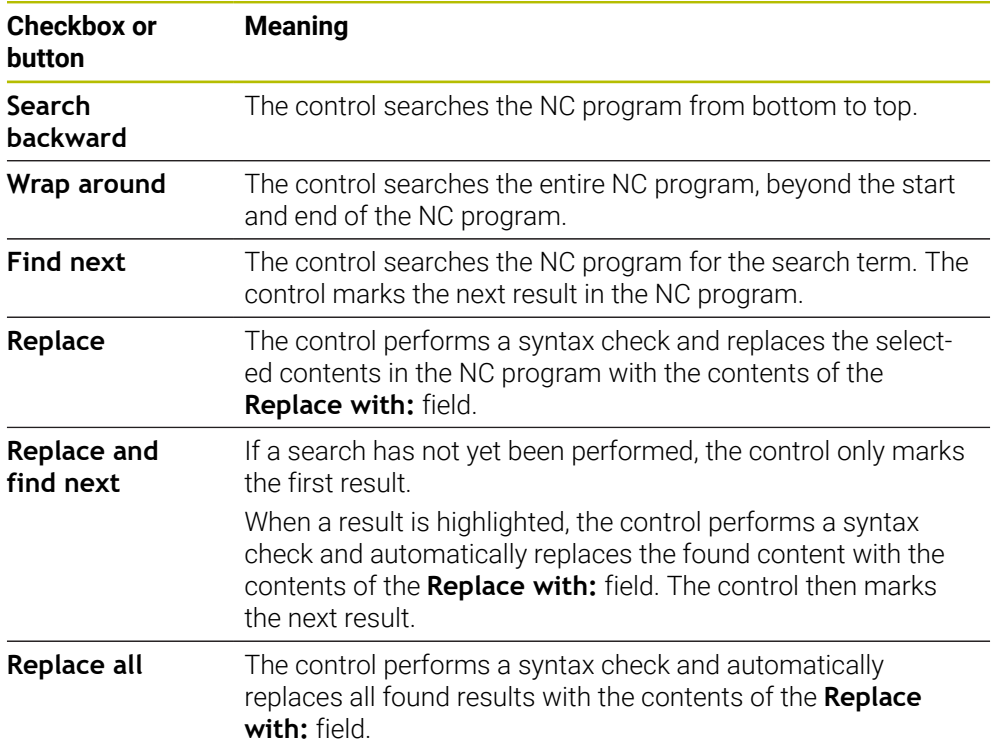

# **31.8.1 Search for and replace syntax elements**

To search for and replace syntax elements in the NC program:

- Select an operating mode (e.g., **Editor**)
	- ▶ Select the desired NC program
	- The control opens the selected NC program in the **Program** workspace.
	- ▶ Open the **Search** column
	- In the **Search mode:** field, select the **Search and replace** function
	- The control displays the **Search for:** and **Replace with:** fields.
	- In the **Search for:** field, enter the search content (e.g., **M4**)
	- In the **Replace with:** field, enter the desired content (e.g., **M3**)
- ▶ Select **Find next** 
	- > The control closes previously called NC programs, if any had been called, and highlights the first result in the main program in purple.
- Select **Replace**
- > The control performs a syntax check and replaces the content if the check is successful.

## **Notes**

Find next

Replace

ι

 $\alpha$ 

- The search results are retained until you shut down the control or search again.
- If you double-tap or click on a search result in a called NC program, the control opens the NC program (on a new tab if not already open). If the NC program is already open, the control switches to the corresponding tab.
- If you have not entered a value for **Replace with:**, the control deletes the search value.

# **31.9 Program comparison**

# **Application**

Use the **Program comparison** function to determine differences between two NC programs. You can transfer the deviations to the active NC program. If there are unsaved changes in the active NC program, you can compare the NC program with the last saved version.

# **Requirements**

Max. 30,000 lines per NC program

The control takes into account the actual lines, not the number of NC blocks. Some NC blocks, particularly those consisting of cycles, can contain several lines within one block number.

**Further information:** ["Contents of an NC program", Page 232](#page-231-0)

## **Description of function**

| $P^{right}$ $= 40$                                         | X B 0 B 9 P B 0 B 10 0 Q 0                                         |
|------------------------------------------------------------|--------------------------------------------------------------------|
|                                                            |                                                                    |
| 1. Bohren drill.                                           | TNC: \nc. prog\nc. doc\Bautelle. components\1. Bohren. drilling.H. |
| TNC:\nc_prog\nc_doc\Bautelle_components\1_Bohren_driling.H | O BEGIN PGM 1 BOHREN DRILLING MM                                   |
| O BEGIN PGM 1 BOHREN DRILLING MM                           | 1 CALL PGM TNC: \nc prog\nc doc\RESET.H                            |
| 1 CALL PGM TNC: \nc prog\nc doc\RESET.H                    | 2 L Z+100 RO FMAX M3                                               |
| 2 L Z+100 RO FMAX M3                                       | 3 BLK FORM 0.1 Z X+0 Y+0 Z-19.95                                   |
| 3 BLK FORM 0.1 Z X+0 Y+0 Z-19.95                           | 4 RLK FORM 0.2 X+100 Y+100 Z+0                                     |
| 4 BLK FORM 0.2 X+100 Y+100 Z+0                             | $5 FM 0: 01 = +2$                                                  |
| 5 FN 0: 01 +2                                              | 6 L Z+100 RO FMAX                                                  |
| 6 L 7+100 BO FMAX                                          | - 1                                                                |
| 7 TOOL CALL "NC SPOT DRILL DB" Z S3200                     | TOOL CALL "NO SPOT DRILL D6" Z S3200                               |
| 8:08.0                                                     | 8:08.0                                                             |
| 9 L Z*100 RO FMAX M3                                       | 9 L Z+100 RO FMAX M3                                               |
| 10 CYCL DEE 200 DRILLING -                                 | 10 CYCL DEF 200 DRILLING "                                         |
| Q200=+2 :SET-UP CLEARANCE *                                | ×                                                                  |
| Q201--3.4 :DEPTH =                                         | Q200++2 :SET-UP CLEARANCE "                                        |
| Q206*+250 :FEED RATE FOR PLNGNG -                          | Q201--6 :DEPTH -                                                   |
| Q202=+3 :PLUNGING DEPTH -                                  | Q206=+250 :FEED RATE FOR PLNGNG "                                  |
| 0210 -. 0 : DWELL TIME AT TOP -                            | Q202 . +3 : PLUNGING DEPTH "                                       |
| Q203=+0 :SURFACE COORDINATE "                              | Q210++0 :DWELL TIME AT TOP -                                       |
| Q204**20 :2ND SET-UP CLEARANCE *                           | Q203**0 :SURFACE COORDINATE "                                      |
| Q211=+0 :DWELL TIME AT DEPTH                               | Q204 -* 20 :2ND SET-UP CLEARANCE -                                 |
| 11 CALL LBL 10                                             | Q211=+0 : DWELL TIME AT DEPTH                                      |
| 12 L Z*100 RO FMAX                                         | 11 CALL LBL 10                                                     |
| <b>SALE AND PRODUCTS</b>                                   | 12 L Z+100 RO FMAX                                                 |
| 13 TOOL CALL "DRILL D5" Z \$3800                           | 13 TOOL CALL "DRILL DS" Z S3800                                    |
| 14:DS.0                                                    | 14 : 05.0                                                          |
| 15 L Z+100 RO FMAX M3                                      | 15 L Z+100 RO FMAX M3                                              |
| 16 CYCL DEF 200 DRILLING -                                 | 16 CYCL DEF 200 DRILLING "                                         |
| O200++2 :SET-UP CLEARANCE "                                | Q200++2 :SET-UP CLEARANCE *                                        |
| 0201-16 : DEPTH "                                          | <b>Q201=-18 :DEPTH "</b>                                           |
| Q206=+350 :FEED RATE FOR PLNGNG "                          | Q206++350 : FEED RATE FOR PLNGNG "                                 |
| Q202=+13 :PLUNGING DEPTH "                                 | Q202 - + 13 : PLUNGING DEPTH -                                     |
| Q210=+0 :DWELL TIME AT TOP "                               | Q210**0 :DWELL TIME AT TOP "                                       |
| Q203 ** 0 : SURFACE COORDINATE "                           | Q203 -- 0 : SURFACE COORDINATE "                                   |
| 0204**20 :2ND SET-UP CLEARANCE "                           | OPD4*+20 :2ND SET-UP CLEARANCE "                                   |
| O211=+0 :ONELL TIME AT DEPTH "                             | Q211=+0 :DWELL TIME AT DEPTH "                                     |

Program comparison of two NC programs

You can use the program comparison in the **Editor** operating mode in the **Program** workspace only.

The control shows the active NC program on the right and the comparison program on the left.

The control marks differences with the following colors:

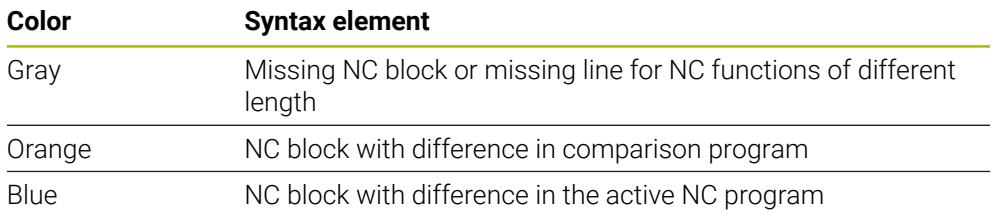

During the program comparison, you can edit the active NC program, but not the comparison program.

If NC blocks differ, you can use an arrow symbol to transfer the NC blocks of the comparison program to the active NC program.

## **31.9.1 Applying differences to the active NC program**

To transfer differences to the active NC program:

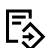

▶ Select the **Editor** operating mode

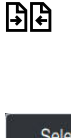

- ▶ Open an NC program
- Select **Program comparison**

Select comparison program

The control opens a pop-up window for file selection.

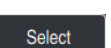

- ▶ Select Select
- > The control shows both NC programs in the comparison view and marks all differing NC blocks.

 $\rightarrow$ 

- $\blacktriangleright$  Select the arrow symbol for the desired NC block
- > The control transfers the NC block to the active NC program.
- **BR**
- Select **Program comparison**
- > The control closes the comparison view and transfers the differences to the active NC program.

### **Notes**

- If the compared NC programs contain more than 1000 differences, the control cancels the comparison.
- If an NC program contains unsaved changes, the control displays an asterisk in front of the name of the NC program in the tab of the application bar.
- If you mark multiple NC blocks in the comparison program, you can apply those NC blocks simultaneously. If you mark multiple NC blocks in the active NC program, you can overwrite those NC blocks simultaneously. **Further information:** ["Context menu", Page 1606](#page-1605-0)

# <span id="page-1605-0"></span>**31.10 Context menu**

## **Application**

With a long-press gesture or by right-clicking with the mouse, the control opens a context menu for the selected element, such as an NC block or file. Use the various functions of the context menu to run commands that affect the currently selected element(s).

# **Description of function**

The functions available in the context menu depend on the selected element as well as the selected operating mode.

## **General**

| : Open File                      |                                                  |                          | $\Box$        |
|----------------------------------|--------------------------------------------------|--------------------------|---------------|
| Name<br>۳                        | $\alpha$<br>Name 1                               | All supported files (* v |               |
| $\Omega$<br>TNC:<br>$\leftarrow$ | nc doc<br>nc_prog                                | Bauteile_com             | $\mathcal{C}$ |
| <b>Search Result</b><br>⊘        | 1_Bohren_drilling LJ<br>₿<br>2.5 kB, Today 07:58 | Open                     |               |
| Favorite<br>✿                    | 1_Spannplatte_c<br>D<br>2.2 kB, Today 07:58      | Cut                      |               |
| <b>Last files</b><br>œ           | 2_Flansch_flange<br>P<br>6.6 kB, Today 07:58     | Copy                     |               |
| Recycle bin<br>而                 | 2_Flansch_flange<br>n<br>158 B, Today 07:58      | Paste                    |               |
| SF:<br>ᆷ                         | 3 Kreismuster<br>D                               | <b>Delete</b>            |               |
| 7.1 TB / 16.0 TB<br>TNC:<br>曰    | 3.2 kB, Today 07:58<br>4 Kontur_contou<br>D      | Rename                   |               |
| 3.9 GB / 23.3 GB<br>world:       | 3.6 kB, Today 07:58                              | Undo                     |               |
| ᆷ<br>27.8 TB / 32.8 TB           |                                                  | Redo                     |               |
|                                  |                                                  | Mark                     |               |
|                                  |                                                  | Select all               |               |
|                                  |                                                  |                          |               |
| New folder<br>New file           |                                                  |                          | Open          |

Context menu in the **Open File** workspace

Depending on the selected workspace and operating mode, the context menu provides the following functions:

- **Cut**
- **Copy**
- **Paste**
- **Delete**
- **Undo**
- **Redo**
- **Mark**

i

**Select all**

If you select the **Mark** or **Select all** functions, the control opens the action bar. The action bar displays all functions that are currently available for selection from the context menu.

As an alternative to the context menu, you can use keyboard shortcuts: **Further information:** ["Icons on the control's user interface", Page 138](#page-137-0)

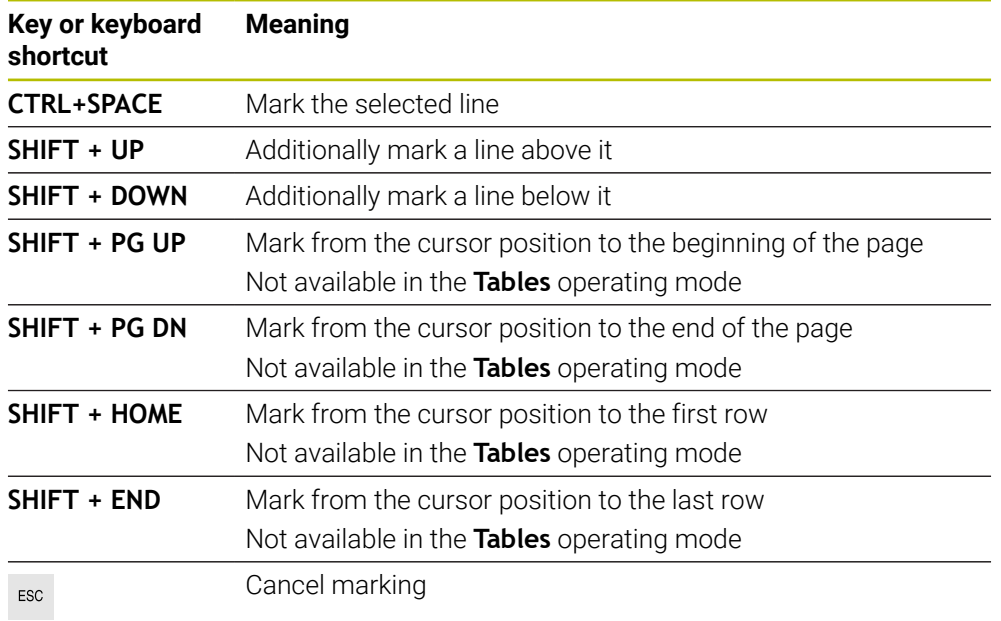

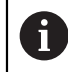

These keyboard shortcuts do not work in the **Job list** workspace.

## **Context menu in the Files operating mode**

In the **Files** operating mode the context menu offers the following additional functions:

- **Open**  $\mathbb{R}^n$
- **Select in Program Run**
- **Rename**

For the navigation functions, the context menu offers the respectively relevant functions, such as **Discard search results**.

**Further information:** ["Context menu", Page 1606](#page-1605-0)

### **Context menu in the Tables operating mode**

In the **Tables** operating mode the context menu additionally offers the **Cancel** function. Use the **Cancel** function to abort the marking action.

In the **Tables** operating mode, the context menu provides some functions applicable both for cells and rows.

To cut or copy an entire table row, the control provides the following functions in the action bar:

**Overwrite**

The control inserts the row instead of the currently selected table row.

**Append**

The control appends the row at the end of the table.

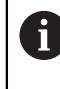

If the clipboard of the **Tool management** application contains indexed tools only, the control will create the rows as indices of the currently selected tool.

**Cancel**

**Further information:** ["The Tables operating mode", Page 2100](#page-2099-0)

### **Context menu in the Job list workspace**

|                                |                        | Next manual intervention: |                 |                         |        |      |     |                |
|--------------------------------|------------------------|---------------------------|-----------------|-------------------------|--------|------|-----|----------------|
|                                |                        | 3m 10s                    |                 |                         |        |      |     |                |
| Necessary manual interventions | Object                 |                           |                 |                         |        | Time |     |                |
| <b>External tool</b>           |                        | NC_SPOT_DRILL_D16 (205)   |                 | 11:51                   |        |      |     |                |
| <b>External tool</b>           | <b>DRILL D16 (235)</b> |                           |                 |                         | 11:51  |      |     |                |
| <b>External tool</b>           |                        |                           |                 | NC SPOT DRILL D16 (205) |        |      |     |                |
|                                | Program                |                           | <b>Duration</b> | End                     | Preset | т    | Pgm | <b>Sts</b>     |
| →<br>$\Box$ Pallet:            | 16m 20s                |                           |                 |                         |        | X J  |     |                |
| Haus_house.h                   | <b>Delete</b>          | $4m$ 5s                   |                 | 11:52                   |        | ×    |     | $\frac{13}{2}$ |
| Haus_house.h                   | Mark                   | 4m.5s                     |                 | 11:56                   |        | x    |     | ≞              |
|                                | Cancel marking         |                           | 12:00           |                         |        |      |     |                |
| Haus house.h                   | Insert (before)        | 4m <sub>5s</sub>          |                 |                         |        | ×    |     | ∸              |
| L Haus house.h                 | Insert (after)         | 4m <sub>5s</sub>          |                 | 12:04                   |        | x    |     | ë              |
| TNC:\nc_prog\F                 | Workpiece-oriented     | 12:04                     |                 |                         |        |      | ≝   |                |
|                                | Tool-oriented          |                           |                 |                         |        |      |     |                |
|                                | <b>Reset W-Status</b>  |                           |                 |                         |        |      |     |                |

Context menu in the **Job list** workspace

In the **Job list** workspace, the context menu offers the following additional functions:

- **Cancel marking**
- **Insert (before)**
- **Insert (after)**
- **Workpiece-oriented**
- **Tool-oriented**
- Reset W-Status

**Further information:** ["The Job list workspace", Page 2056](#page-2055-0)

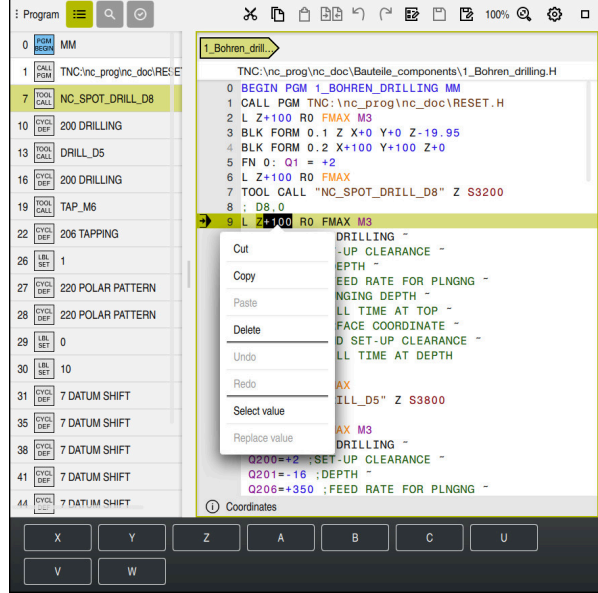

### **Context menu in the Program workspace**

Context menu for the selected value in the **Program** workspace of the **Editor** operating mode

In the **Program** workspace, the context menu offers the following additional functions:

#### **Insert last NC block**

This function allows you to insert the most recently deleted or edited NC block. You can insert this NC block in any desired NC program.

Only in the **Editor** operating mode and the **MDI** application

### **Create NC sequence**

Only in the **Editor** operating mode and the **MDI** application **Further information:** ["NC sequences for reuse", Page 443](#page-442-0)

**Edit contour**

Only in the **Editor** operating mode

**Further information:** ["Importing contours into graphical programming",](#page-1529-0) [Page 1530](#page-1529-0)

■ Select value

Active when you select a value of an NC block.

■ Replace value

Active when you select a value of an NC block.

**Further information:** ["The Program workspace", Page 237](#page-236-0)

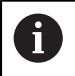

The **Select value** and **Replace value** functions are only available in the **Editor** operating mode and in the **MDI** application.

**Replace value** is also available during editing. In this case the otherwise necessary marking of the value to be replaced is omitted. For example, you can copy values from the calculator or position display to

the clipboard and then paste them with the **Replace value** function.

### **Further information:** ["Calculator", Page 1611](#page-1610-0)

**Further information:** ["Status overview on the TNC bar", Page 185](#page-184-0)

If you select an NC block, the control displays marker arrows at the beginning and end of the selected area. Use these marker arrows to change the highlighted area.

## **Context menu in the configuration editor**

In the configuration editor, the context menu also provides the following functions:

- **Direct entry of values**
- **Create copy**
- **Restore copy**
- **Change key name**
- **Open element**
- Remove element

**Further information:** ["Machine parameters", Page 2285](#page-2284-0)

## **Context menu in the Insert NC function window**

In the **Insert NC function** window, the context menu offers the following functions:

**Open path**

Open the NC function in the **All functions** area

**Edit**

Open the NC sequence in a separate tab

**Organize**

Open the path of the NC sequence in the **Files** operating mode

- **Delete** Delete the NC sequence
- **Rename**

Rename the NC sequence

**Further information:** ["The Insert NC function window", Page 249](#page-248-0)

# <span id="page-1610-0"></span>**31.11 Calculator**

## **Application**

The control offers a calculator on the control bar. You can copy the result to the clipboard and also paste values from the clipboard.

## **Description of function**

The calculator provides arithmetic functions such as:

- **Basic mathematical operations**
- Basic trigonometric functions
- Square root
- **Exponential calculation**
- Reciprocal value

Conversion between the mm and inch units of measure

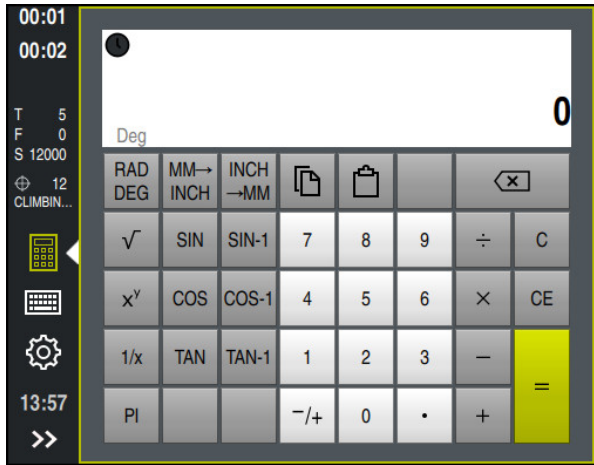

Calculator

You can switch between the radian **RAD** or degrees **DEG** modes.

You can copy the result to the clipboard as well as paste the last stored value from the clipboard to the calculator.

The calculator saves the last ten calculations in the history. You can use these saved results for further calculations. You can clear the history manually.

# **31.11.1 Opening and closing the calculator**

To open the calculator:

屭

畾

- Select the **calculator** on the control bar
- > The control opens the calculator.

To close the calculator:

- Select the **calculator** when the calculator is open
- > The control closes the calculator.

# **31.11.2 Selecting a result from the history**

To select a result from the history for further calculations:

- Select **History**
	- > The control opens the calculator's history.
	- ▶ Select the desired result
- Select **History**
	- > The control closes the calculator's history.

# **31.11.3 Deleting the history**

To delete the calculator's history:

 $\odot$ 

 $\overline{\mathbb{m}}$ 

 $\odot$ 

 $\odot$ 

- Select **History**
- > The control opens the calculator's history.
- Select **Delete**
- > The control deletes the calculator's history.

# **31.12 Cutting data calculator**

### **Application**

With the cutting data calculator you can calculate the spindle speed and the feed rate for a machining process. You can load the calculated values into an opened feed rate or spindle speed dialog box in the NC program.

In OCM cycles (#167 / #1-02-1), the **OCM cutting data calculator** is available. **Further information:** ["OCM cutting data calculator \(#167 / #1-02-1\)", Page 1616](#page-1615-0)

### **Requirement**

**Milling operation FUNCTION MODE MILL** 

## **Description of function**

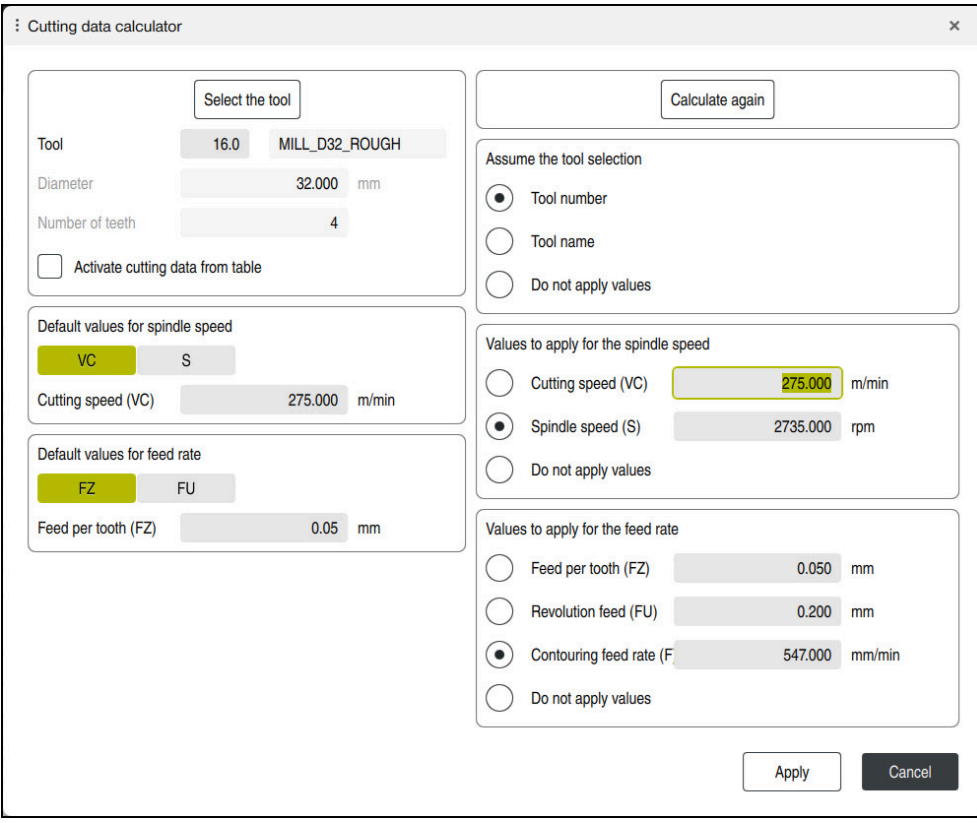

The **Cutting data calculator** window

On the left side of the cutting data calculator you enter the information. On the right side the control displays the calculated results.

If you select a tool defined in the tool management, the control automatically applies the tool diameter and number of teeth.

You can calculate the spindle speed as follows:

- Cutting speed **VC** in m/min
- Spindle speed **S** in rpm

You can calculate the feed rate as follows:

- Feed per tooth **FZ** in mm
- Feed per revolution **FU** in mm

Or you can use tables to calculate the cutting data.

**Further information:** ["Calculation with tables", Page 1614](#page-1613-0)

### **Applying values**

After the cutting data have been calculated, you can specify which values the control should apply.

You can choose among the following options for the tool:

- **Tool number**
- **Tool name**
- **Do not apply values**

You can choose among the following for the spindle speed:

- **Cutting speed (VC)**
- **Spindle speed (S)**
- **Do not apply values**

You can choose among the following for the feed rate:

- **Feed per tooth (FZ)**
- **Revolution feed (FU)**
- **Contouring feed rate (F)**
- **Do not apply values**

### <span id="page-1613-0"></span>**Calculation with tables**

You must define the following in order to calculate the cutting data with tables:

- Workpiece material in the table **WMAT.tab**
- **Further information:** ["Table for workpiece materials WMAT.tab", Page 2173](#page-2172-0)
- **Tool cutting material in table TMAT.tab**
- **Further information:** ["Table for tool materials TMAT.tab", Page 2173](#page-2172-1)

■ Combination of workpiece material and cutting material in the cutting data table **\*.cut** or in the diameter-dependent cutting data table **\*.cutd**

> Using the simplified cutting data table, you can determine speeds and feed rates using cutting data that are independent of the tool radius (e.g., **VC** and **FZ**).

**Further information:** ["Cutting data table \\*.cut", Page 2174](#page-2173-0)

If you require specific cutting data depending on the tool radius for your calculations, use the diameter-dependent cutting data table.

**Further information:** ["Diameter-dependent cutting data table \\*.cutd",](#page-2174-0) [Page 2175](#page-2174-0)

- **Parameters of the tool in tool management:** 
	- **R**: Tool radius

 $\mathbf i$ 

- **LCUTS:** Number of cutting edges
- **TMAT**: Cutting material from **TMAT.tab**
- **CUTDATA**: Table row from the **\*.cut** or **\*.cutd** cutting data table

## **31.12.1 Opening the cutting data calculator**

To open the cutting data calculator:

- $\blacktriangleright$  Edit the desired NC block
- ▶ Select the syntax element for the feed rate or spindle speed
	- ▶ Select **Cutting data calculator** 
		- The control opens the **Cutting data calculator** window.

屇

### **31.12.2 Calculating the cutting data with tables**

The following prerequisites must be fulfilled in order to calculate the cutting data with tables:

- **The WMAT tab** table exists
- **The TMAT.tab** table exists
- The **\*.cut** or **\*.cutd** table exists
- Tool material and cutting data table are assigned in the tool management

To calculate the cutting data with tables:

 $\blacktriangleright$  Edit the desired NC block

- 
- ▶ Open the **Cutting data calculator**
- Select **Activate cutting data from table**
- Use **Select material** to choose the workpiece material
- Use **Select type of machining** to choose the combination of workpiece material and tool material
- $\blacktriangleright$  Select the desired values to be applied

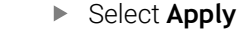

> The control applies the calculated values in the NC block.

### **Note**

Apply

You cannot perform any cutting data calculation in turning mode (#50 / #4-03-1) with the cutting data calculator because the feed rate and spindle speed data in turning mode are different from those in milling mode.

In turning operations the feed rates are often defined in millimeters per revolution (mm/1) (**M136**), whereas the cutting data calculator always calculates feed rates in millimeters per minute (mm/min). Furthermore, the radius in the cutting data calculator is referenced to the tool; turning operations, however, require the workpiece diameter.

# <span id="page-1615-0"></span>**31.13 OCM cutting data calculator (#167 / #1-02-1)**

# **31.13.1 Fundamentals of the OCM cutting data calculator**

### **Introduction**

The OCM cutting data calculator is used to determine the Cutting data for Cycle **272 OCM ROUGHING**. These result from the properties of the material and the tool. The calculated cutting data help to achieve high material removal rates and therefore increase the productivity.

In addition, you can use the OCM cutting data calculator to specifically influence the load on the tool via sliders for the mechanical and thermal loads. This allows you to optimize the process reliability, the wear on the tool, and the productivity.

### **Requirements**

**to** 

ň.

Refer to your machine manual!

In order to capitalize on the calculated Cutting data, you need a sufficiently powerful spindle as well as a stable machine tool.

- The entered values are based on the assumption that the workpiece is firmly clamped in place.
- The entered values are based on the assumption that the tool is seated firmly in its holder.
- The tool being used must be appropriate for the material to be machined.

In case of large cutting depths and a large angle of twist, strong pulling forces develop in the direction of the tool axis. Make sure to have a sufficient finishing allowance for the floor.

### **Maintaining the cutting conditions**

Use the cutting data only for Cycle **272 OCM ROUGHING**.

Only this cycle ensures that the permissible tool contact angle is not exceeded for the contours to be machined.

### **Chip removal**

## *NOTICE*

### **Caution: Danger to the tool and workpiece!**

If the chips are not removed in an optimum manner, they could get caught in narrow pockets at these high metal removal rates. There is then a risk of tool breakage!

Ensure that the chips are removed in an optimum manner, as recommended by the OCM cutting data calculator.

### **Process cooling**

The OCM cutting data calculator recommends dry cutting with cooling by compressed air for most materials. The compressed air must be aimed directly at the cutting location. The best method is through the tool holder. If this is not possible, you can also mill with an internal coolant supply.

However, chip removal might not be as efficient when using tools with an internal coolant supply. This can lead to shortened tool life.

### **31.13.2 Operation**

#### **Opening the cutting data calculator**

- 圖
- Select cycle **272 OCM ROUGHING**
- Select **OCM cutting data calculator** in the action bar

### **Closing the cutting data calculator**

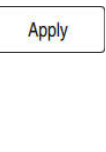

#### Select **APPLY**

- > The control applies the determined Cutting data to the intended cycle parameters.
- The current entries are stored, and are in place when the cutting data calculator is opened again.

Cancel

f

- Select **Cancel**
- > The current entries are not stored.
- > The control does not apply any values to the cycle.

The OCM cutting data calculator calculates associated values for these cycle parameters:

Plunging depth(Q202)

or

- Overlap factor(Q370)
- Spindle speed(Q576)
- Climb or up-cut(Q351)

If you use the OCM cutting data calculator, then do not subsequently edit these parameters in the cycle.

## **31.13.3 Fillable form**

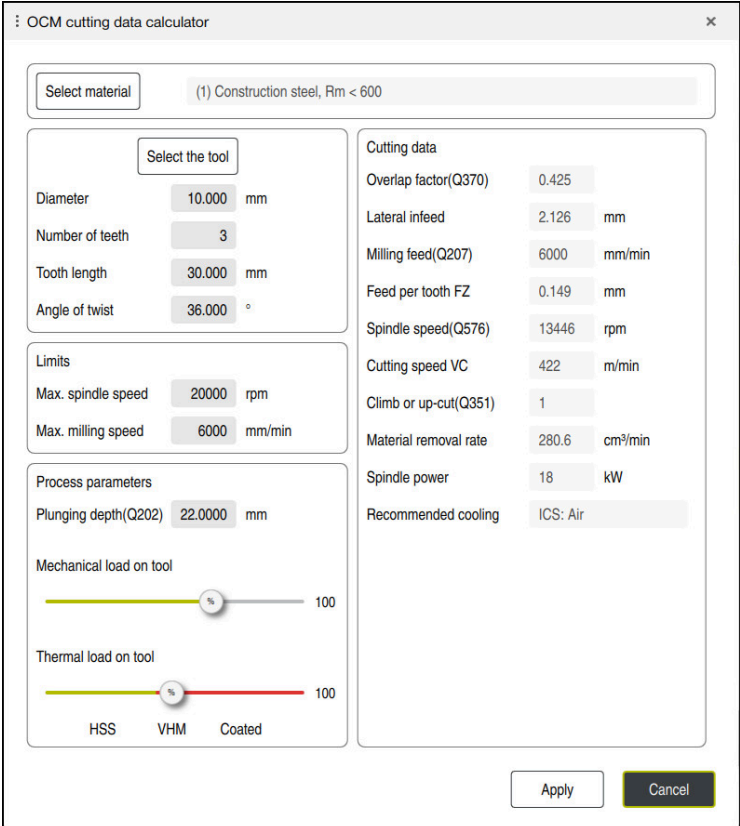

The control uses various colors and symbols in the fillable form:

- Dark gray background: entry required
- Red border of input boxes and information symbols: missing or incorrect entry
- Gray background: no entry possible

 $\mathbf i$ 

The input field of the workpiece material is highlighted in gray. You can only select it through the selection list. The tool can also be selected through the tool table.

### **Workpiece material**

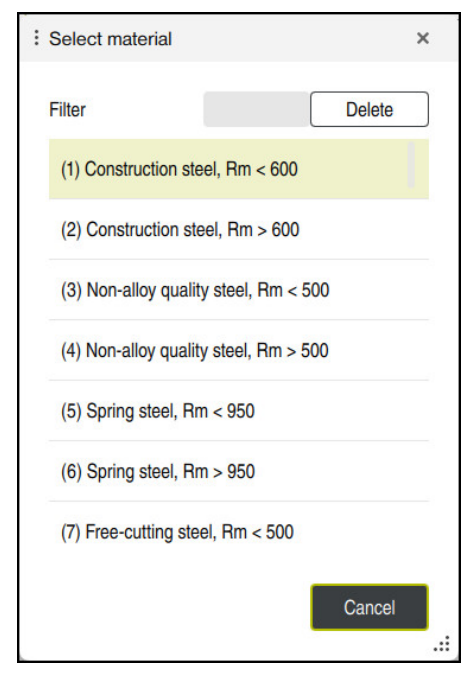

To select the workpiece material:

- Select the **Select material** button
- The control opens a selection list with various types of steel, aluminum, and titanium.
- $\blacktriangleright$  Select the workpiece material
	- or

A

- $\blacktriangleright$  Enter a search term in the filter mask
- The control displays the materials or material groups that were found. Use the **Delete** button to return to the original selection list.

Programming and operating notes:

- $\blacksquare$  If your material is not listed in the table, choose an appropriate material group or a material with similar cutting properties
- You will find the workpiece-material table **ocm.xml** in the **TNC:\system\\_calcprocess** directory

#### **Tool**

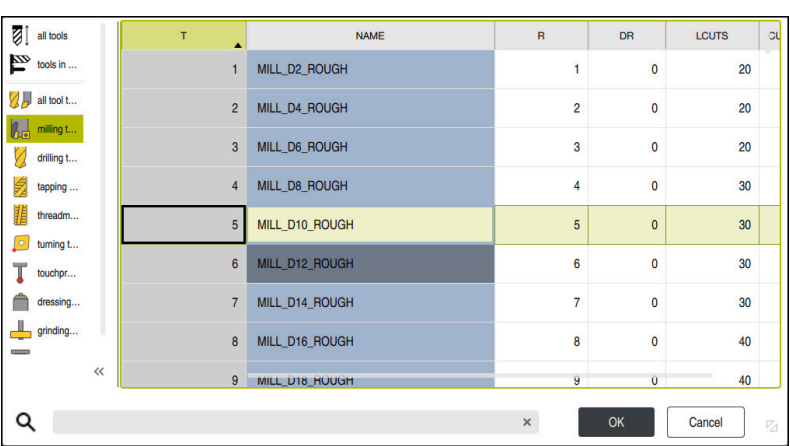

You can choose the tool either by selecting it from the tool table **tool.t** or by entering the data manually.

To select the tool:

- Select the **Select the tool** button
- > The control opens the active tool table **tool.t**.
- ▶ Select the tool

or

- ► Enter a tool name or number in the search field
- Confirm with **OK**
- The control applies the **Diameter**, the **Number of teeth** and the **Tooth length** from the **tool.t** table.
- Define the **Angle of twist**

To select the tool:

- Enter the **Diameter**
- Define the **Number of teeth**
- Enter the **Tooth length**
- Define the **Angle of twist**

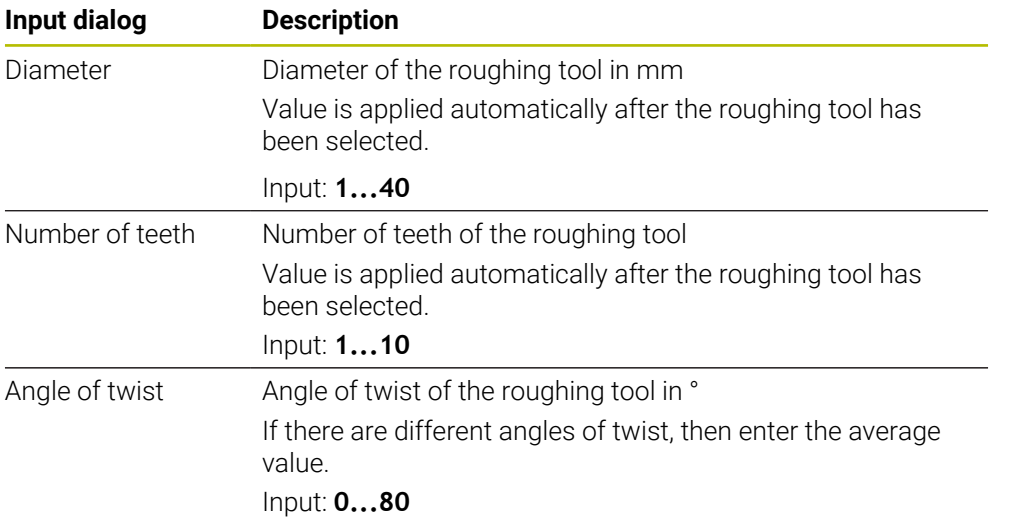
Programming and operating notes:

- You can modify the values of the **Diameter**, the **Number of teeth** and the **Tooth length** at any time. The modified value is **not** written to the **tool.t**tool table!
- You will find the Angle of twist in the description of your tool, for example in the tool catalog of the tool manufacturer.

#### **Limits**

A

For the Limits, you need to define the maximum spindle speed and the maximum milling feed rate. The calculated Cutting data are then limited to these values.

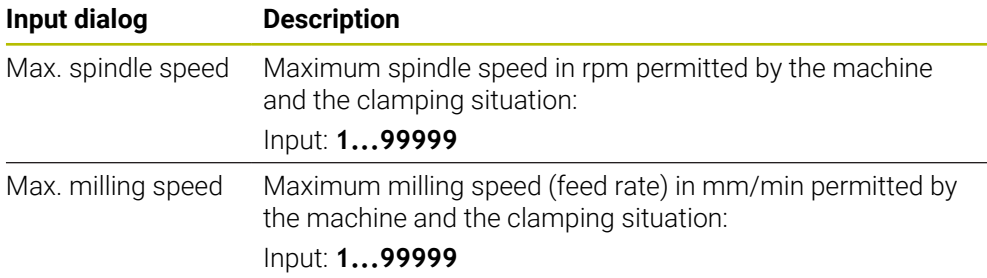

#### **Process parameters**

For the Process parameters, you need to define the Plunging depth(Q202) as well as the mechanical and thermal loads:

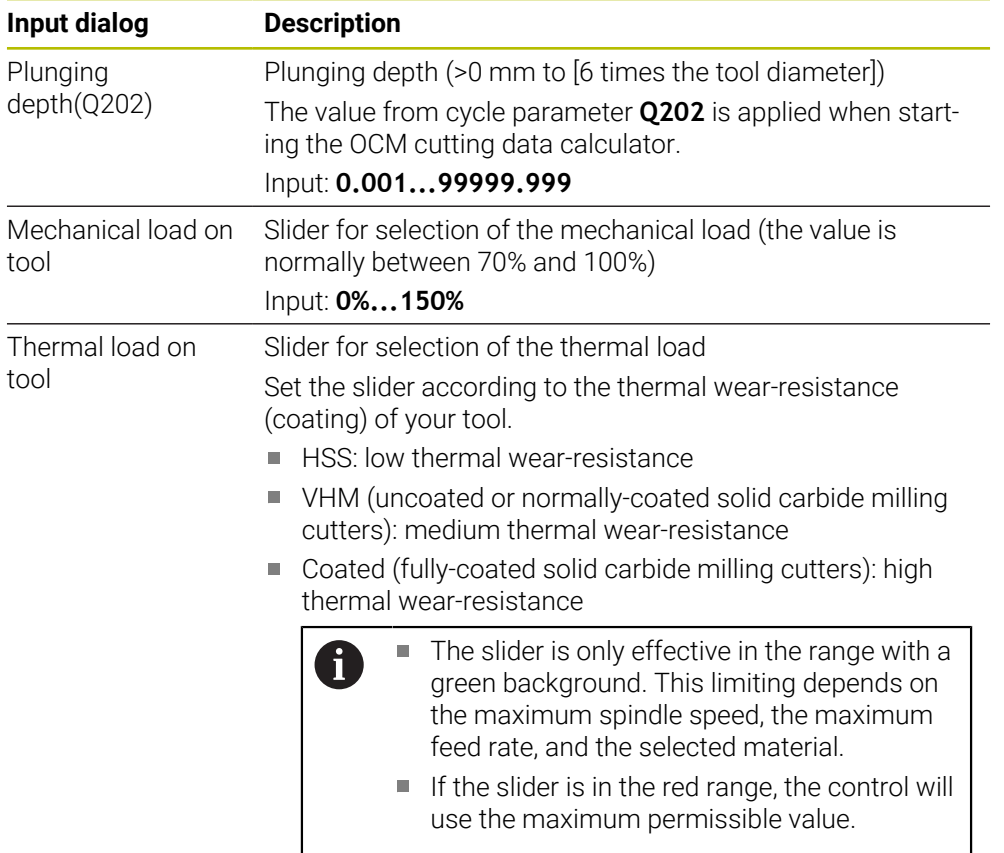

Input: **0%...200%**

**Further information:** ["Process parameters ", Page 1623](#page-1622-0)

### **Cutting data**

The control displays the calculated values in the Cutting data section. The following Cutting data are applied to the appropriate cycle parameters in addition to the plunging depth **Q202**:

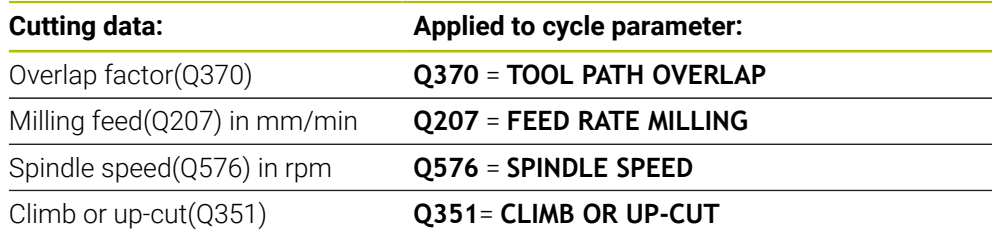

Programming and operating notes: A

- The OCM cutting data calculator calculates values only for climb milling **Q351**=+1. For this reason, it always applies **Q351**=+1 to the cycle parameter.
- The OCM cutting data calculator compares the cutting data with the input ranges of the cycle. If the values fall below or exceed the input ranges, the parameter will be highlighted in red in the OCM cutting data calculator. In this case, the cutting data cannot be transferred to the cycle.

The following cutting data is for informational purposes and recommendation:

- Lateral infeed in mm
- Tooth feed FZ in mm
- Cutting speed VC in m/min
- $M<sub>1</sub>$  Material removal rate in cm<sup>3</sup>/min
- Spindle power in kW
- Recommended cooling

These values help you assess whether your machine tool is able to meet the selected cutting conditions.

#### <span id="page-1622-0"></span>**31.13.4 Process parameters**

The two sliders for the mechanical and thermal load have an influence on the process forces and temperatures prevalent on the cutting edges. Higher values increase the metal removal rate, but also lead to a higher load. Moving the sliders makes different process parameters possible.

#### **Maximum material removal rate**

For a maximum material removal rate, set the slider for the mechanical load to 100% and the slider for the thermal load according to the coating of your tool.

If the defined limitations permit it, the cutting data utilize the tool at its mechanical and thermal load capacities. For large tool diameters (D>=16 mm), a very high level of spindle power can be necessary.

For the theoretically expectable spindle power, refer to the cutting data output.

If the permissible spindle power is exceeded, you can first move the slider  $\mathbf i$ for the mechanical load to a lower value. If necessary, you can also reduce the plunging depth  $(a_p)$ .

Please note that at very high shaft speeds, a spindle running below its rated speed will not attain the rated power.

If you wish to achieve a high material removal rate, you must ensure that chips are removed optimally.

#### **Reduced load and low wear**

In order to decrease the mechanical load and the thermal wear, reduce the mechanical load to 70%. Reduce the thermal load to a value that corresponds to 70% of the coating of your tool.

These settings utilize the tool in a manner that is mechanically and thermally balanced. In general the tool will then reach its maximum service life. The lower mechanical load makes a smoother process possible that is less subject to vibration.

#### **31.13.5 Achieving an optimum result**

If the Cutting data do not lead to a satisfactory cutting process, then different causes might be the reason for this.

#### **Excessively high mechanical load**

If there is an excessive mechanical load, you must first reduce the process force.

The following conditions are indications of excessive mechanical load:

- Cutting edges of the tool break
- Shaft of the tool breaks
- Excessive spindle torque or spindle power
- Excessive axial or radial forces on the spindle bearing
- Undesired oscillations or chatter
- Oscillations due to weak clamping
- Oscillations due to long projecting tool

### **Excessively high thermal load**

If there is an excessive thermal load, you must reduce the process temperature.

The following conditions indicate an excessive thermal load on the tool:

- Excessive crater wear at the cutting surface
- The tool glows
- The cutting edges melt (for materials that are very difficult to cut, such as titanium)

#### **Material removal rate is too low**

If the machining time is too long and it must be reduced, the material removal rate can be increased by moving both sliders.

If both the machine and the tool still have potential, then it is recommended that the slider for the process temperature be raised to a higher value first. Subsequently, if possible, you can also raise the slider for the process forces to a higher value.

#### **Remedies for problems**

The table below provides an overview of possible types of problems as well as countermeasures for them.

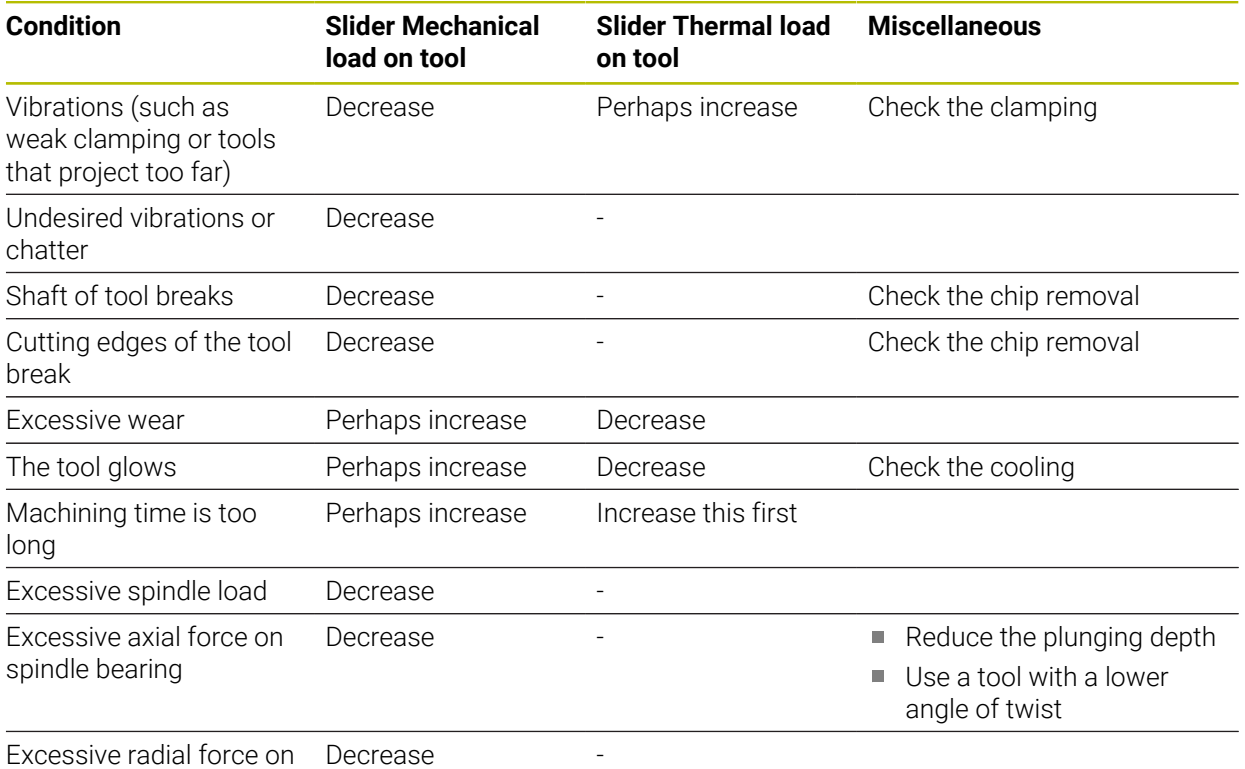

spindle bearing

# **31.14 Message menu on the information bar**

### **Application**

In the message menu of the information bar, the control shows pending errors and notes. When opened, the control displays detailed information about the messages.

### **Description of function**

The control uses the following symbols to differentiate between the types of messages:

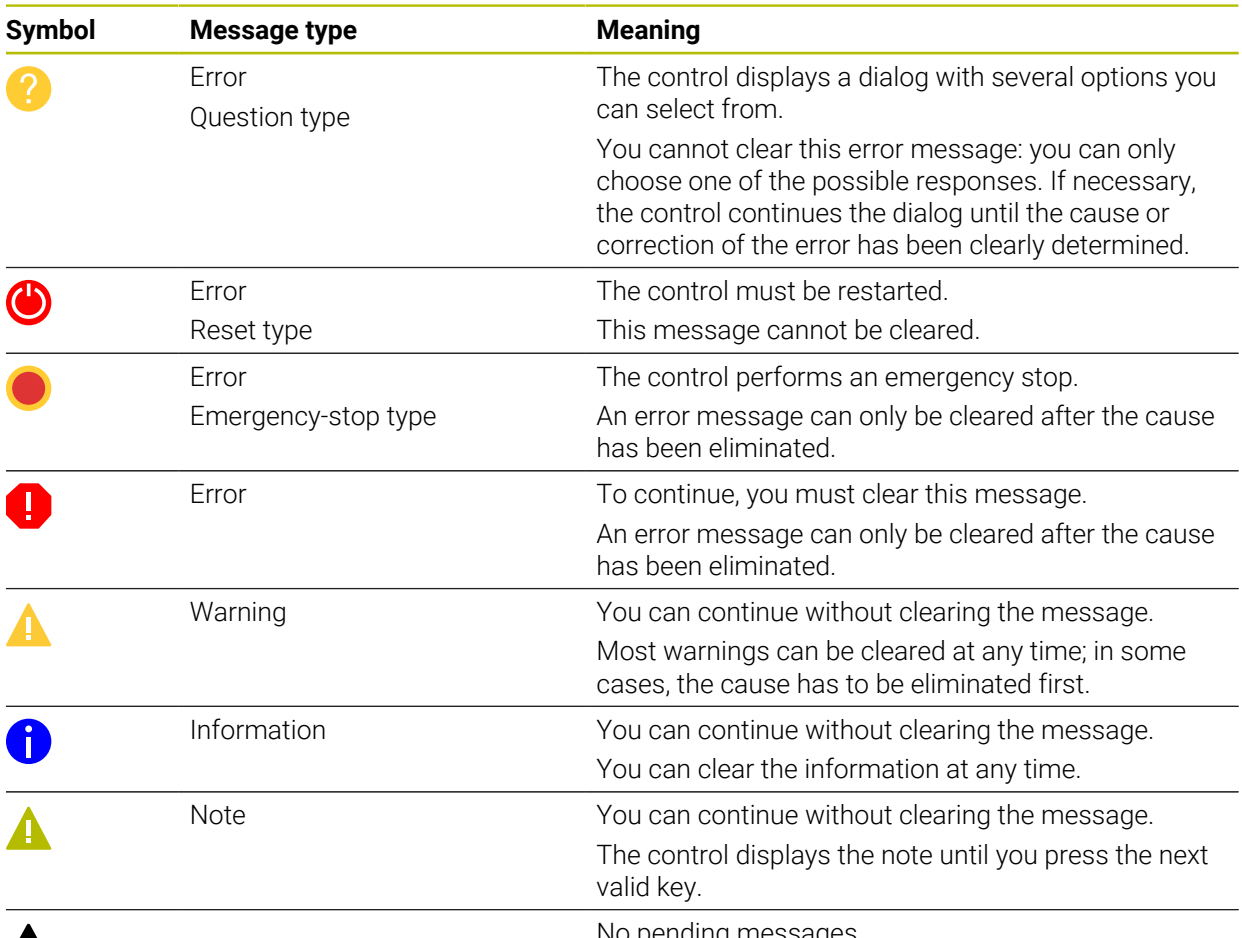

# $\boldsymbol{\mathcal{A}}$

No pending messages

The message menu is collapsed by default.

The control displays messages upon various events, for example:

- Logical errors in the NC program
- **Impossible contour elements**
- **Improper touch-probe inserts**
- Hardware updates

### **Content**

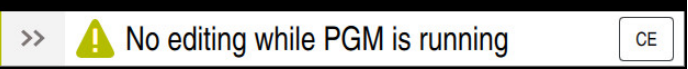

Collapsed message menu on the information bar

When the control displays a new message, the arrow to the left of the message blinks. Click or tap this arrow to confirm acknowledgment of the message; the control then minimizes the message.

The control displays the following information in the collapsed message menu:

- Message type
- **Message**
- Quantity of pending errors, warnings, and informational messages

### **Detailed messages**

If you tap or click the symbol or within the message, the control expands the message menu.

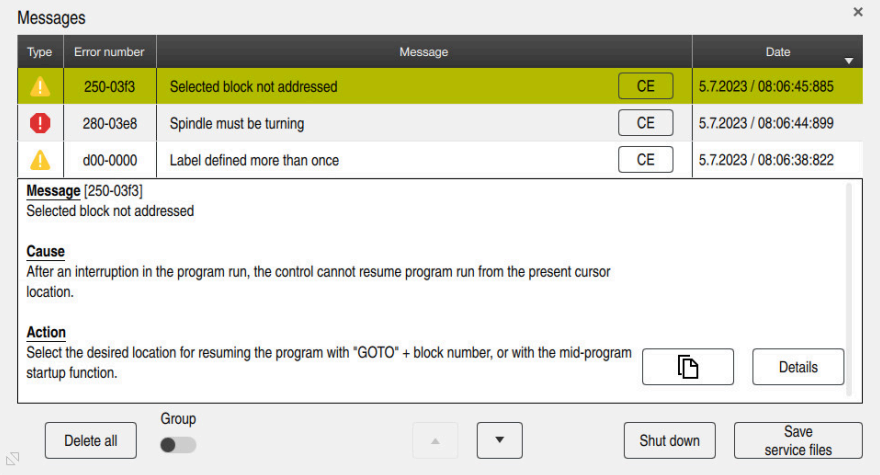

Expanded message menu with pending messages

The control displays all pending messages in chronological order.

The message menu shows the following information:

- Message type
- Error number
- **Message**
- **Date**
- Additional information (root cause, correction, information on the NC program)

### **Deleting messages**

Messages can be deleted in the following ways:

- **CE** key
- **CE** button in the message menu
- **Delete all** button in the message menu

### **Details**

Press the **Details** button to show or hide internal information about the message. This information is of importance in case servicing is necessary.

### **Group**

If you activate the **Group** toggle switch, the control displays all messages with the same error number in one row. This makes the list of messages shorter and easier to read.

Under the error number, the control displays the quantity of messages. Use **CE** to clear all messages of a group.

# **Service file**

Click the **Save service files** button to open the **Save service files** window.

In the **Save service files** window, you can create service files in the following ways:

 $\blacksquare$  If an error occurs, you can create a service file manually.

**Further information:** ["Creating a service file manually", Page 1627](#page-1626-0)

If an error occurs repeatedly, a service file can be created automatically by means of the error number. Once the respective error occurs, the control saves a service file.

**Further information:** ["Creating a service file automatically", Page 1628](#page-1627-0)

Service files help service technicians in troubleshooting the problem. The control saves data that provide information about the current machine and operation status, such as active NC programs up to 10 MB, tool data, and keystroke logs.

The file name of each service file consists of a user-defined name and a timestamp.

If you create multiple service files with the same name, the control saves a maximum of five files and then deletes the file with the oldest timestamp, if necessary. Make a backup of the service files you created (e.g., by moving them to a different folder).

# <span id="page-1626-0"></span>**31.14.1 Creating a service file manually**

To create a service file manually:

Expand the message menu

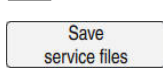

- Select **Save service files**
- The control opens the **Save service file** window.
- ► Enter the file name

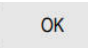

 $\mathbf i$ 

- ▶ Press OK
- The control saves the service file in the **TNC:\service** directory.

Using a toggle switch, you can define whether the control will save data from process monitoring (#168 / #5-01-1) for the current NC program in the service file.

# <span id="page-1627-0"></span>**31.14.2 Creating a service file automatically**

You can specify up to five error numbers for which the control will automatically create a service file if one of these errors occurs.

To specify a new error number:

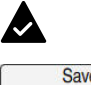

 $\blacktriangleright$  Expand the message menu

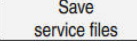

Select **Save service files**

The control opens the **Save service file** window.

Setting for autosave

- Select **Setting for autosave**
- > The control opens a table of error numbers.
- **Enter the desired error number**
- Enable the **Active** check box
- If the error occurs, the control automatically creates a service file.
- $\blacktriangleright$  Enter a comment, if applicable (e.g., to describe the problem)

<span id="page-1628-0"></span>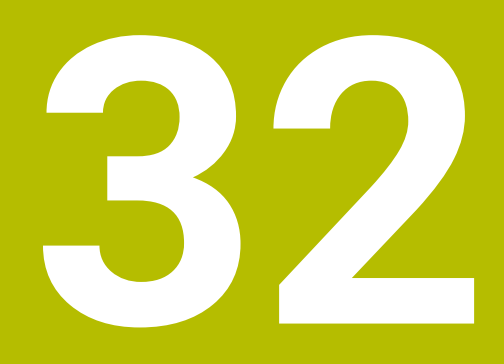

**The Simulation Workspace**

# **32.1 Fundamentals**

### **Application**

In the **Editor** operating mode, you can use the **Simulation** workspace to graphically test whether NC programs are programmed correctly and run without collisions.

In the **Manual** and **Program Run** operating modes, the control shows the current traverse motions of the machine in the **Simulation** workspace.

### **Requirements**

- $\blacksquare$  Tool definitions according to the tool data from the machine
- Workpiece blank definition that is valid for a test run **Further information:** ["Defining a workpiece blank with BLK FORM", Page 300](#page-299-0)

# **Description of function**

In the **Editor** operating mode, the **Simulation** workspace can be open for only one NC program at a time. If you want to open the workspace on a different tab, the control prompts you for confirmation. The query depends on the simulation settings and the status of the active simulation.

**Further information:** ["The Simulation settings window", Page 1636](#page-1635-0)

The functions available in the simulation depend on the following settings:

- Selected type of model, for example 2.5D
- Selected model quality, for example **Medium**
- Selected mode, for example **Machine**

# **Icons in the Simulation workspace**

The following icons are shown in the **Simulation** workspace:

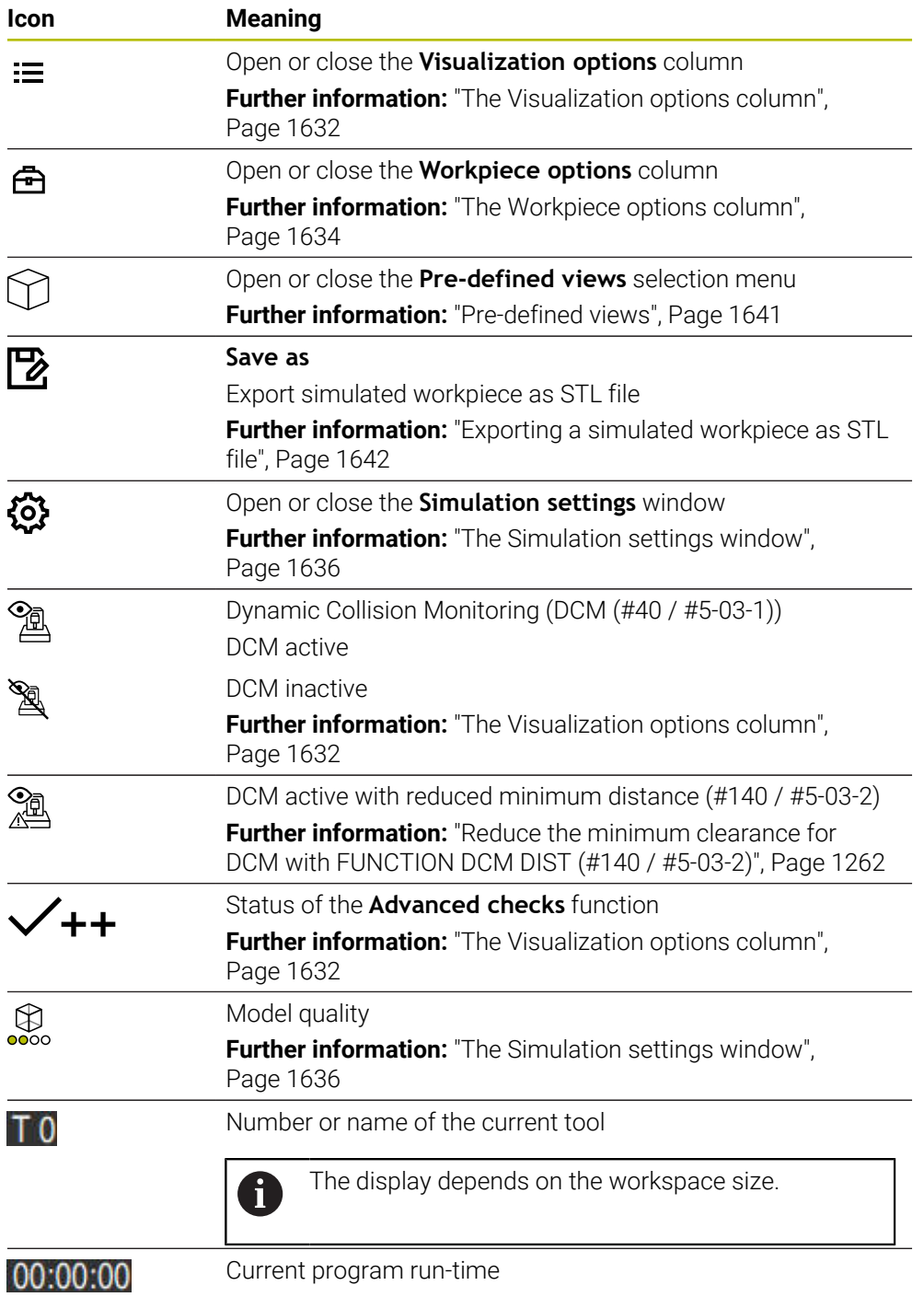

# <span id="page-1631-0"></span>**The Visualization options column**

In the **Visualization options** column, you can define the following display modes and functions:

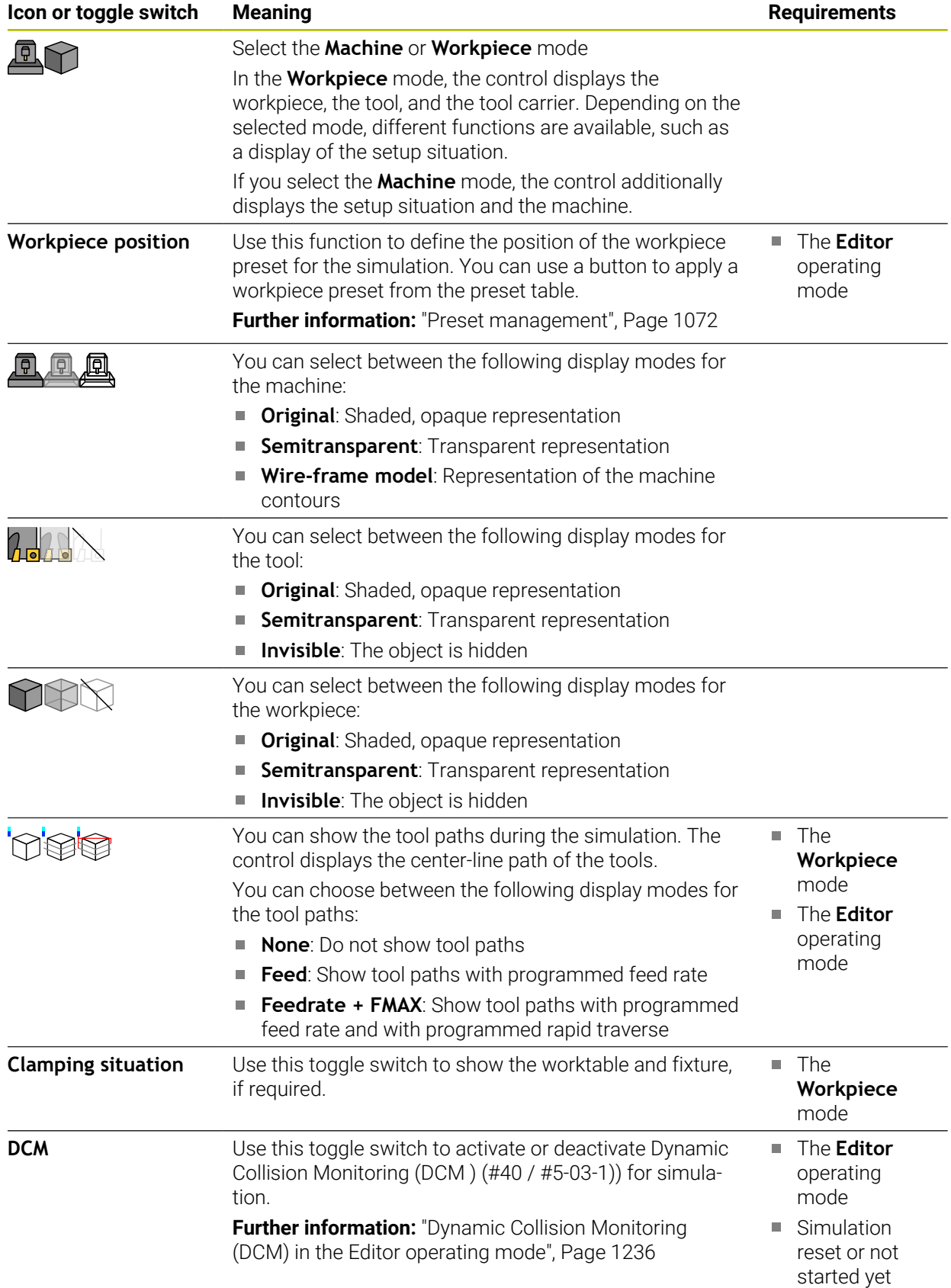

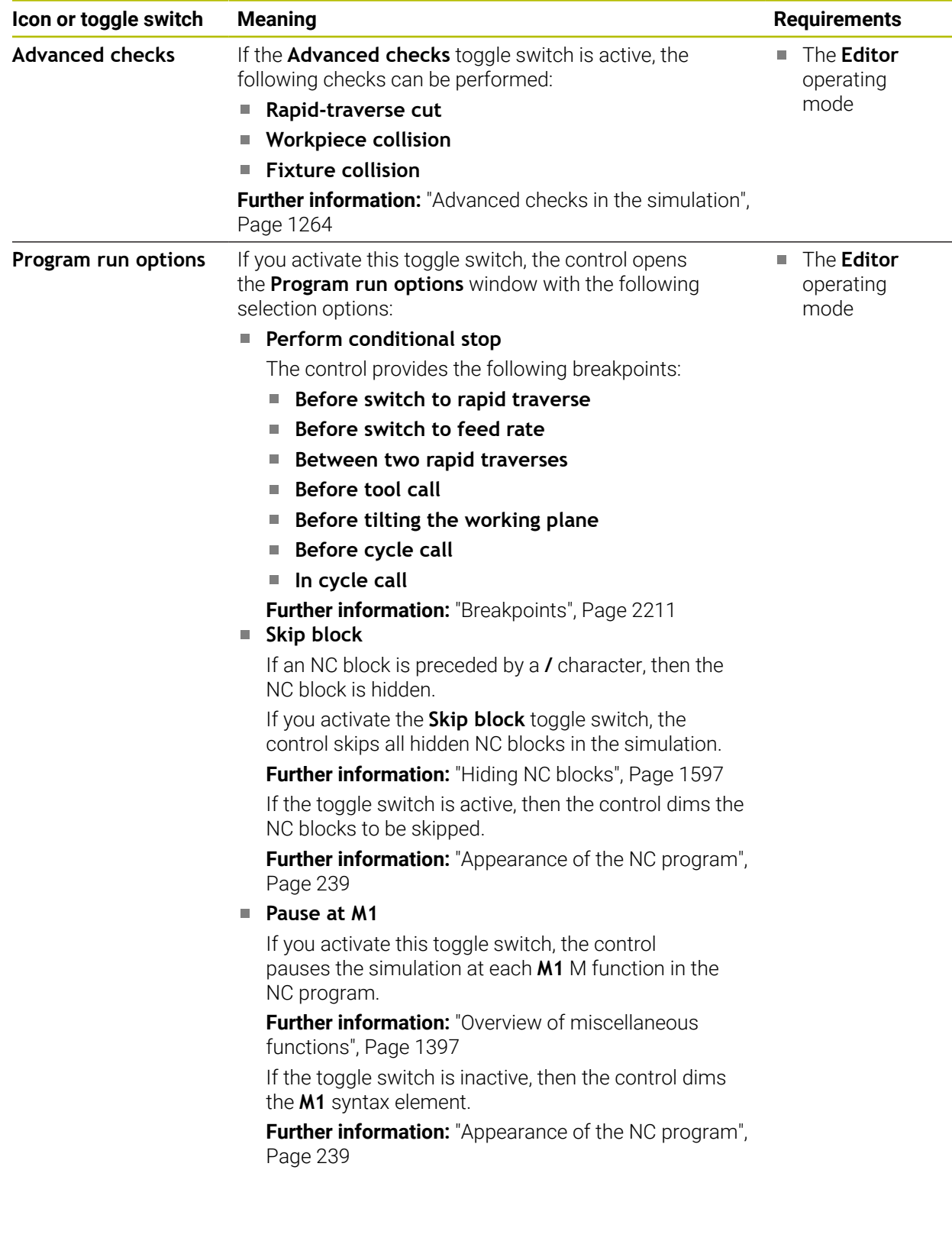

# <span id="page-1633-0"></span>**The Workpiece options column**

In the **Workpiece options** column, you can define the following simulation functions for the workpiece:

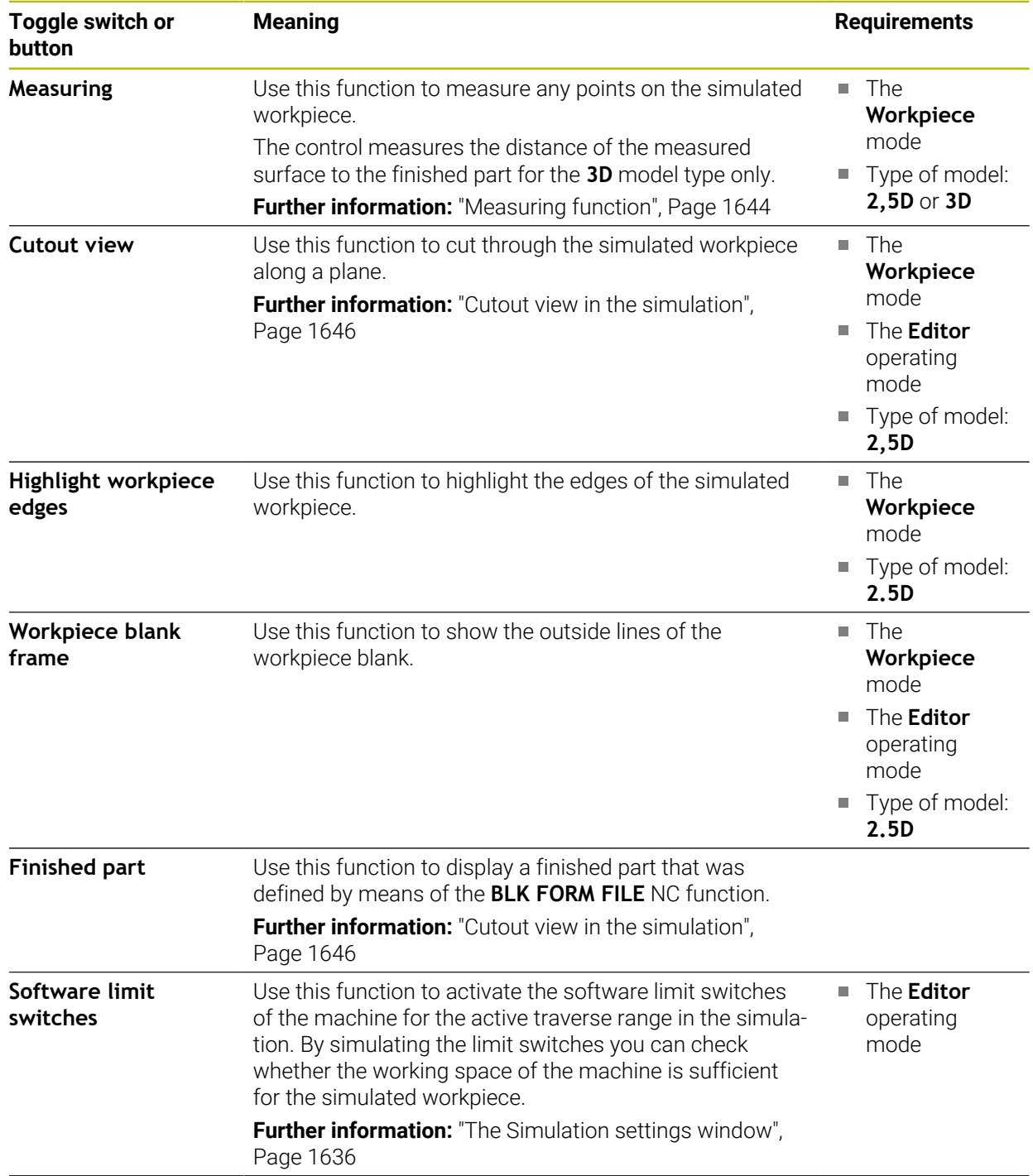

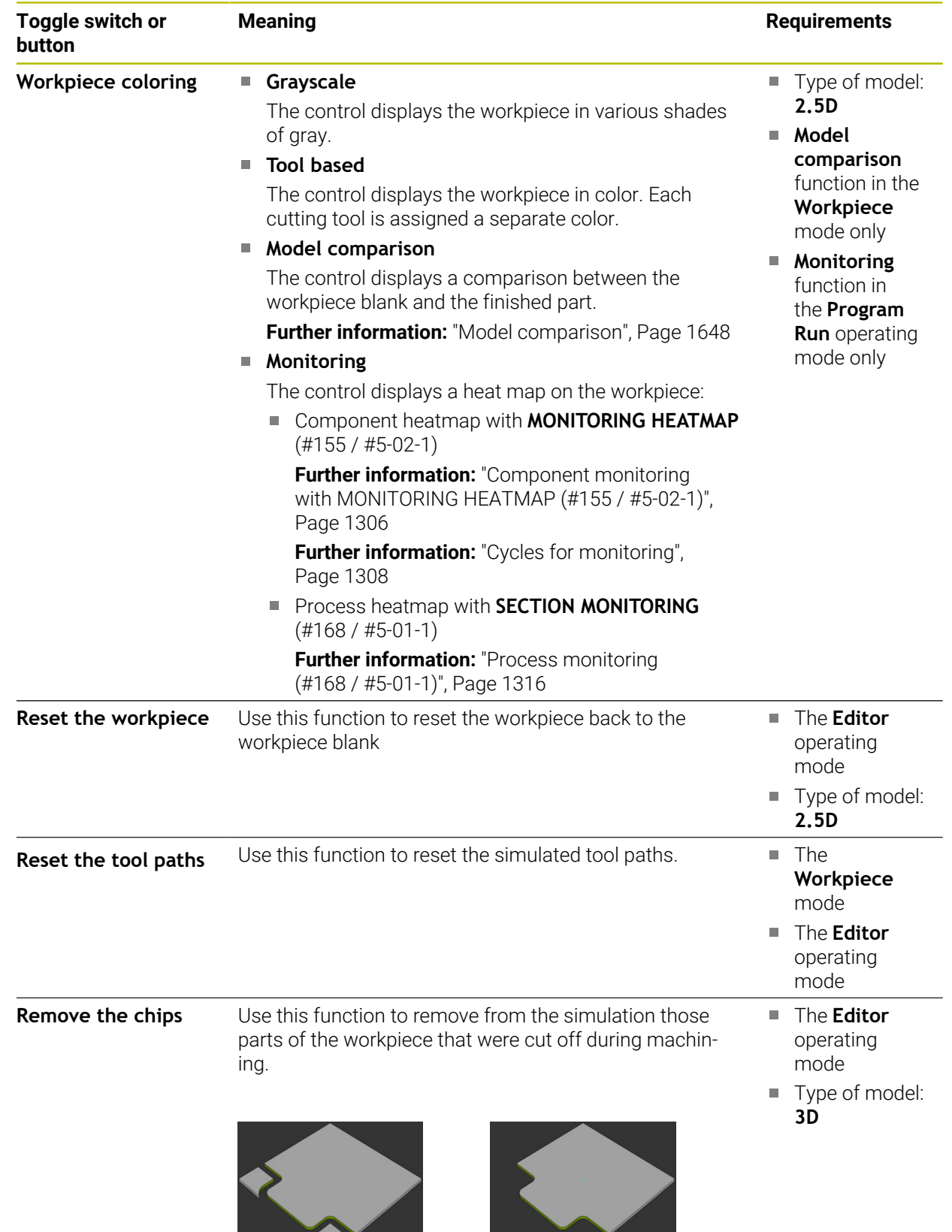

Workpiece before clean-up Workpiece after clean-up

# <span id="page-1635-0"></span>**The Simulation settings window**

The **Simulation settings** window is available only in the **Editor** operating mode. The **Simulation settings** window consists of the following areas:

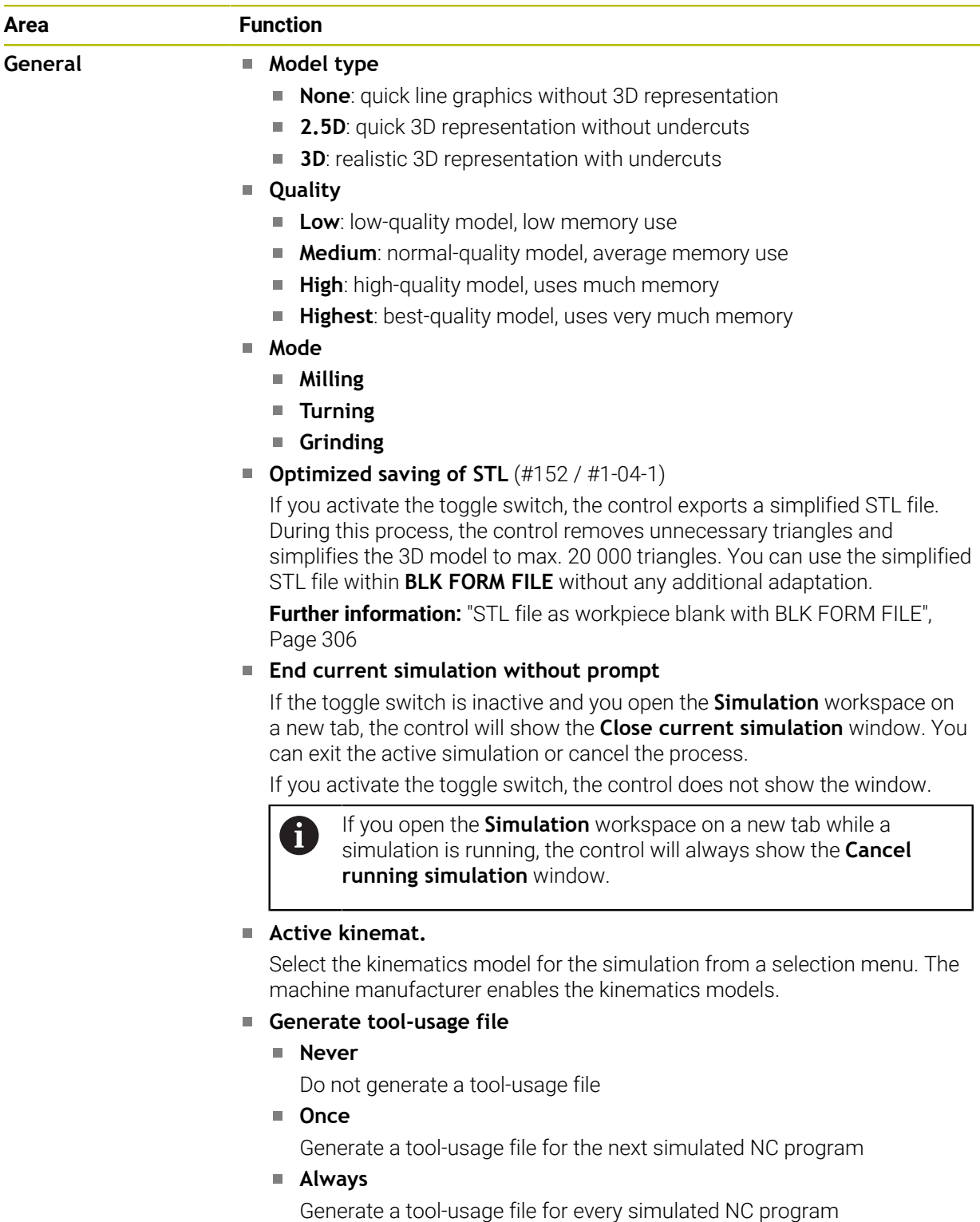

**Further information:** ["Channel Settings", Page 2234](#page-2233-0)

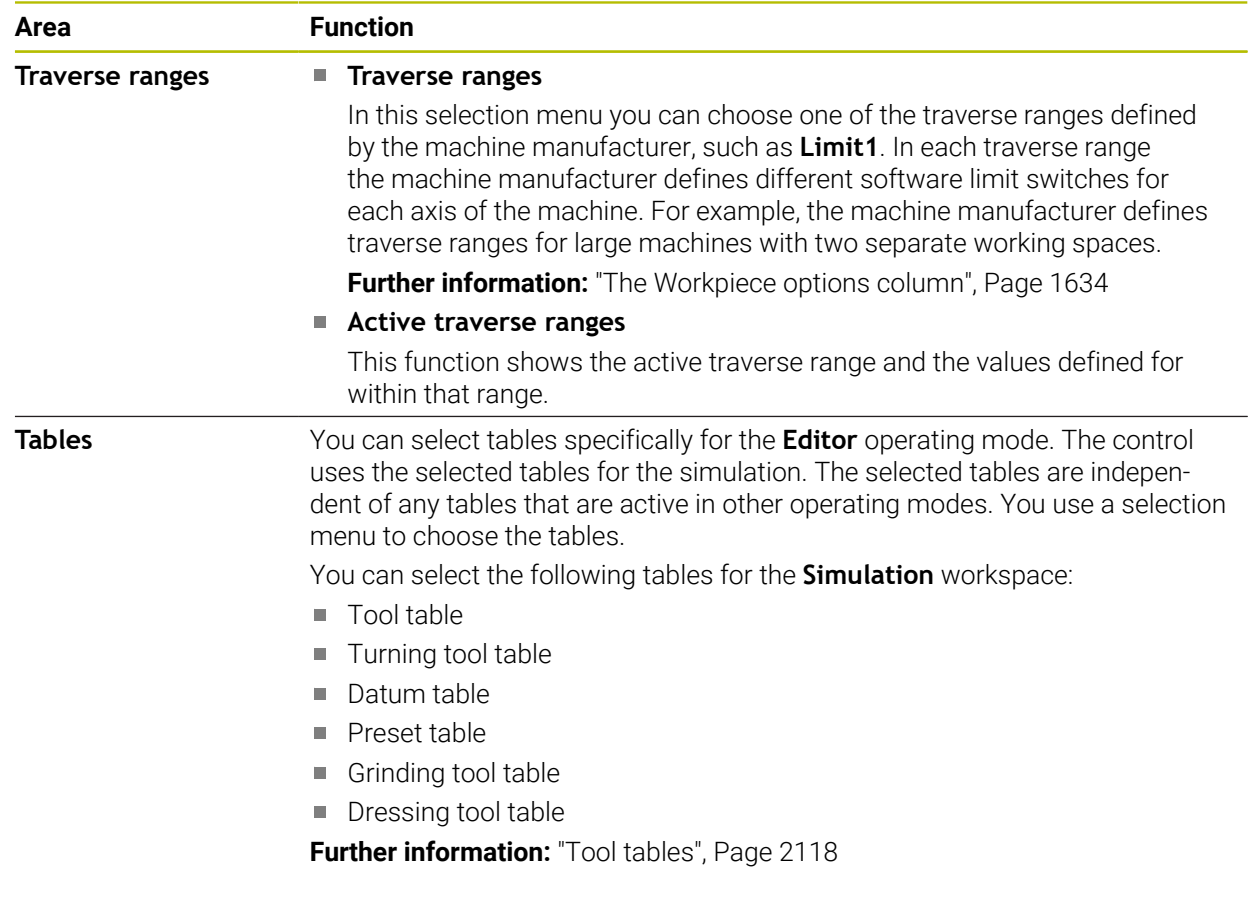

### <span id="page-1637-0"></span>**Action bar**

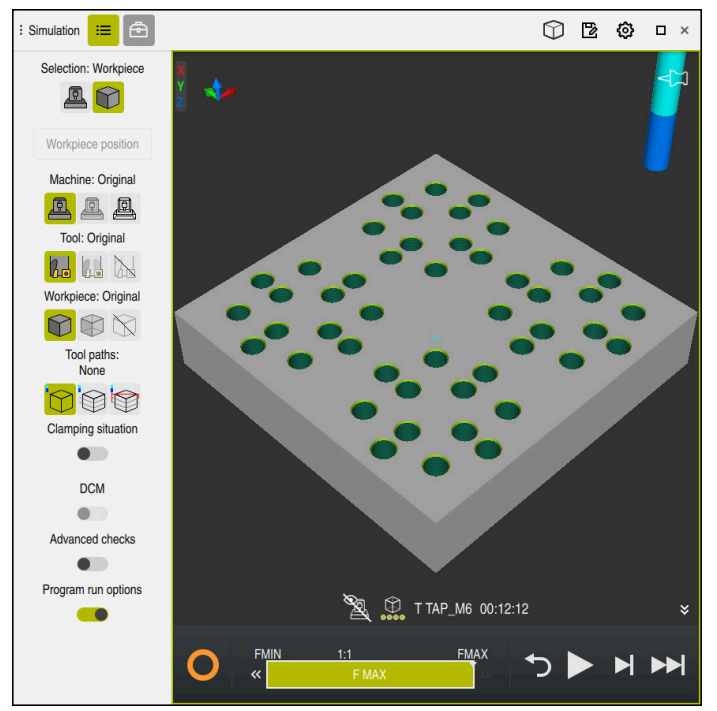

The **Simulation** workspace in the **Editor** operating mode

In the **Editor** operating mode you can test NC programs by simulating them. The simulation helps to detect programming errors or collisions and to check the machining result visually.

The control shows the active tool and the machining time above the action bar.

**Further information:** ["Display of the program run time", Page 205](#page-204-0) The action bar contains the following symbols:

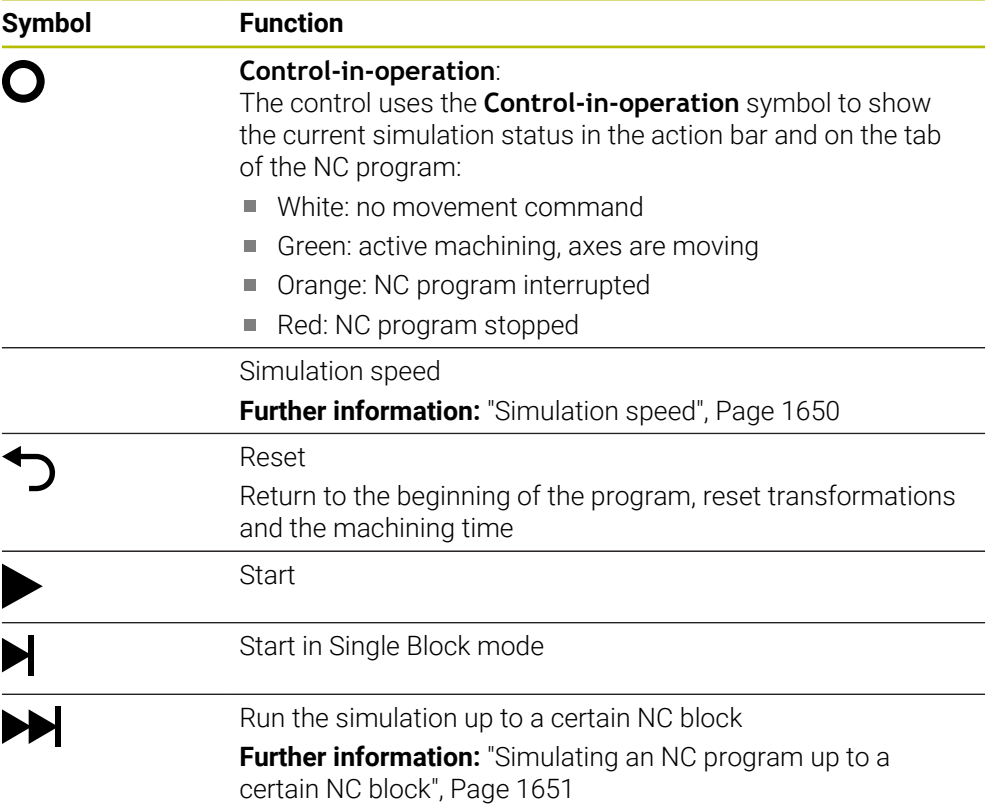

# **Simulation of tools**

The control visualizes the following entries of the tool table in the simulation:

- **L**
- **LCUTS**
- **LU**
- **RN**
- **T-ANGLE**
- **R**
- **R2**
- **KINEMATIC**
- **TSHAPE**
- **R** TIP
- Delta values from the tool table

Delta values from the tool table increase or decrease the size of the simulated tool. Delta values from the NC program shift the tool in the simulation.

**Further information:** ["Tool compensation for tool length and tool radius",](#page-1171-0) [Page 1172](#page-1171-0)

### **Further information:** ["Tool table tool.t", Page 2118](#page-2117-1)

The control visualizes the following entries of the turning-tool table (#50 / #4-03-1) in the simulation:

- **ZL**
- **XL**
- **YL**
- **RS**
- **T-ANGLE**
- **P-ANGLE**
- **CUTLENGTH**
- **CUTWIDTH**

If the **ZL** and **XL** columns are defined in the turning tool table, the indexable insert is displayed and the base body is shown schematically.

**Further information:** ["Turning tool table toolturn.trn \(#50 / #4-03-1\)", Page 2128](#page-2127-0)

The control visualizes the following entries of the grinding-tool table (#156 / #4-04-1) in the simulation:

- **R-OVR**
- **LO**
- **B**
- **R\_SHAFT**

**Further information:** ["Grinding tool table toolgrind.grd \(#156 / #4-04-1\)", Page 2132](#page-2131-0)

The control displays the tool in the following colors:

- **Turquoise: tool length**
- Red: length of cutting edge and tool is engaged
- Blue: length of cutting edge and tool is retracted

### **Notes**

# *NOTICE*

#### **Danger of collision!**

If you simulate an NC program that includes SQL commands, the control might overwrite table values. Overwriting table values might result in incorrect positioning of the machine. There is a danger of collision.

- Program NC programs in such a way that SQL commands are not executed during simulation
- ▶ Use FN18: SYSREAD ID992 NR16 to check whether the NC program is active in a different operating mode or in **Simulation**

If the control is unable to machine the entire contour in turning cycles (#50 / #4-03-1), it will display locations with residual material in the simulation. The control displays the tool path in yellow instead of white and crosshatches the residual material.

The control will always display yellow tool paths and the crosshatching, independent of the selected mode, model quality, and display mode of the tool paths.

# <span id="page-1640-0"></span>**32.2 Pre-defined views**

### **Application**

In the **Simulation** workspace, you can choose between various pre-defined views in order to align the workpiece. This allows you to position the workpiece more quickly for the simulation.

# **Description of function**

The control provides the following pre-defined views:

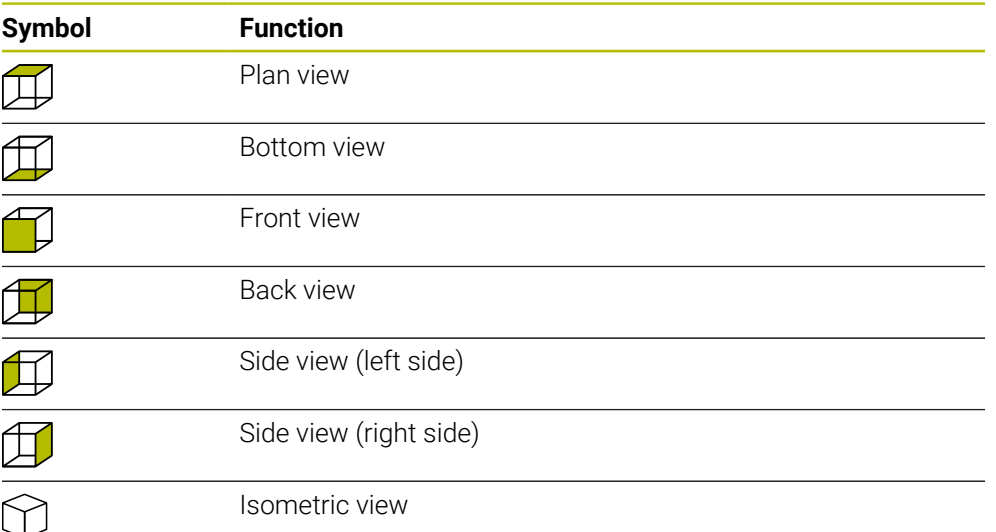

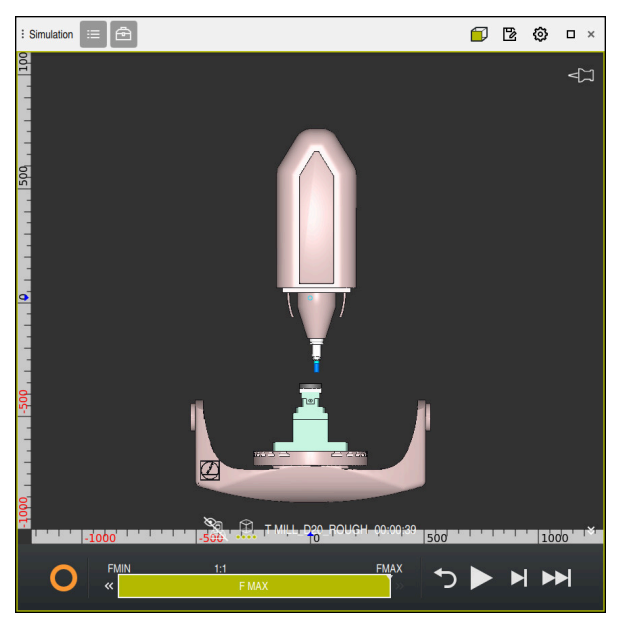

Front view of the simulated workpiece in the **Machine** mode

# <span id="page-1641-0"></span>**32.3 Exporting a simulated workpiece as STL file**

### **Application**

In the simulation you can use the **Save** function to save the current status of the simulated workpiece as a 3D model in STL format.

The file size of the 3D model depends on the complexity of the geometry and the selected model quality.

### **Related topics**

- Using an STL file as workpiece blank **Further information:** ["STL file as workpiece blank with BLK FORM FILE",](#page-305-0) [Page 306](#page-305-0)
- Customizing STL files in **CAD Viewer** (#152 / #1-04-1) **Further information:** ["Generating STL files with 3D mesh \(#152 / #1-04-1\)",](#page-1556-0) [Page 1557](#page-1556-0)

# **Description of function**

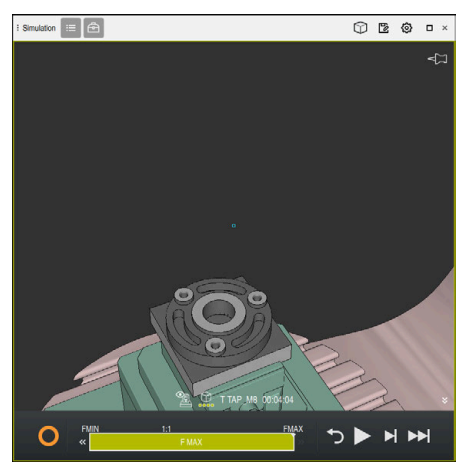

Simulated workpiece

This function can be used only in the **Editor** operating mode.

The control can only display STL files with up to 20,000 triangles. If the exported 3D model has too many triangles, due to the excessively high model quality, then you cannot use the exported 3D model on the control.

In this case, reduce the model quality in the simulation.

**Further information:** ["The Simulation settings window", Page 1636](#page-1635-0)

You can also use the **3D mesh** function to reduce the number of triangles (#152 / #1-04-1).

**Further information:** ["Generating STL files with 3D mesh \(#152 / #1-04-1\)",](#page-1556-0) [Page 1557](#page-1556-0)

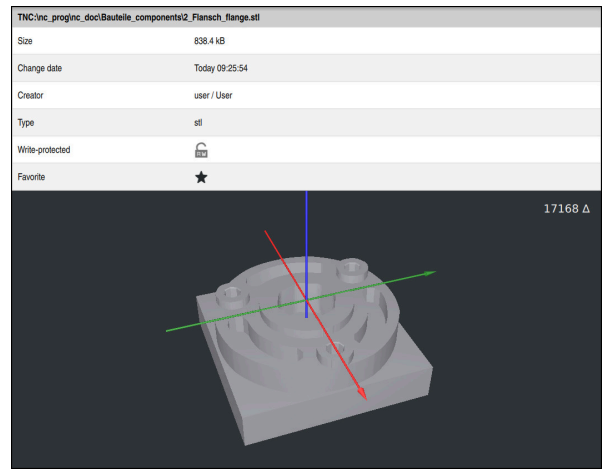

Simulated workpiece as saved STL file

# **32.3.1 Saving a simulated workpiece as STL file**

To save a simulated workpiece as an STL file:

▶ Simulate workpiece

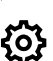

冋

- $\blacktriangleright$  Select the settings as needed
- ▶ Activate **Optimized saving of STL**, if appropriate (#152 / #1-04-1)
- > The control simplifies the STL file when saving it.
- Select **Save**
- The control opens the **Save as** window.
- $\blacktriangleright$  Enter the desired file name
- Select **Create**
- > The control saves the created STL file.

**Further information:** ["The Simulation settings window", Page 1636](#page-1635-0)

# <span id="page-1643-0"></span>**32.4 Measuring function**

# **Application**

Use the measuring function to measure any points on the simulated workpiece. The control shows various pieces of information about the measured surface.

### **Requirement**

The **Workpiece** mode

# **Description of function**

If you measure a point on the simulated workpiece, the cursor always locks onto the currently selected surface.

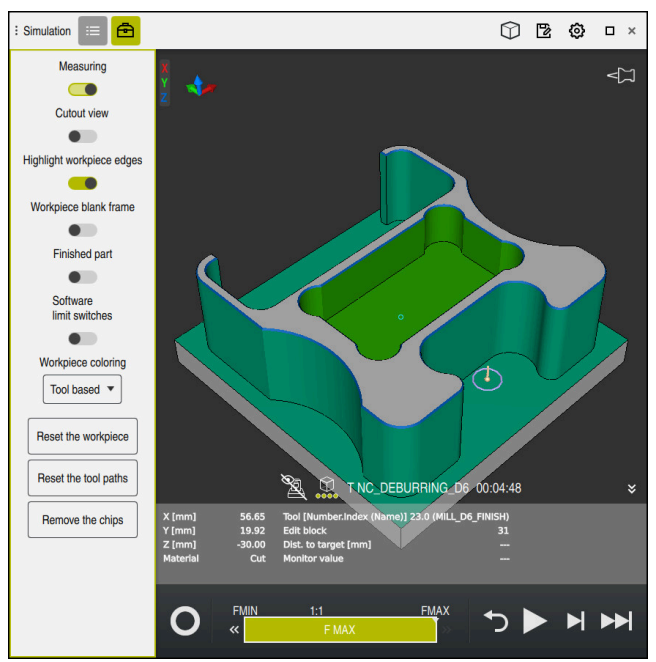

Measured point on simulated workpiece

The control shows the following information about the measured surface:

■ Measured positions in the **X**, **Y** and **Z** axes, relative to the workpiece coordinate system **W-CS**

**Further information:** ["Workpiece coordinate system W-CS", Page 1063](#page-1062-0)

- Status of the machined surface
	- **Material Cut** = Surface that has been machined
	- **Material NoCut** = Surface that has not been machined
- Cutting tool
- NC block currently running in the NC program
- Distance between the measured surface and the finished part
- Relevant values of monitored machine components (#155 / #5-02-1)
	- **Further information:** ["Component monitoring with MONITORING HEATMAP](#page-1305-0) [\(#155 / #5-02-1\)", Page 1306](#page-1305-0)

# <span id="page-1645-1"></span>**32.4.1 Measuring the difference between the workpiece blank and the finished part**

To measure the difference between the workpiece blank and the finished part:

- ▶ Select an operating mode (e.g., **Editor**)
- Open an NC program with a workpiece blank and finished part defined in **BLK FORM FILE**
- ▶ Open the **Simulation** workspace
	- Select the **Tool options** column
	- ▶ Activate the **Measuring** toggle switch
	- ▶ Select the **Workpiece coloring** selection menu

Model comparison

- ▶ Select **Model comparison**
- The control displays the workpiece blank and finished part defined in the **BLK FORM FILE** function.
- Start the simulation
- > The control simulates the workpiece.
- $\blacktriangleright$  Select the desired point on the simulated workpiece
- The control displays the difference in the dimension between the simulated workpiece and the finished part.

Ť.

The control uses the **Model comparison** function to identify dimensional differences between the simulated workpiece and the finished part first in color, starting with differences greater than 0.2 mm.

# **Notes**

- If you need to compensate for tools, you can use the measuring function to determine the tool to be compensated for.
- $\blacksquare$  If you notice an error in the simulated workpiece, you can use the measuring function to determine the NC block that causes the error.

# <span id="page-1645-0"></span>**32.5 Cutout view in the simulation**

### **Application**

In the Cutout view you can cut through the simulated workpiece along any axis. This enables you to check holes and undercuts in the simulation, for example.

### **Requirement**

The **Workpiece** mode

### **Description of function**

The Cutout view can be used in the **Editor** mode only.

The position of the sectional plane is shown as a percent value when it is shifted in the simulation. The sectional plane is retained until the control is restarted.

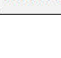

क़

# **32.5.1 Shifting the sectional plane**

To shift the sectional plane:

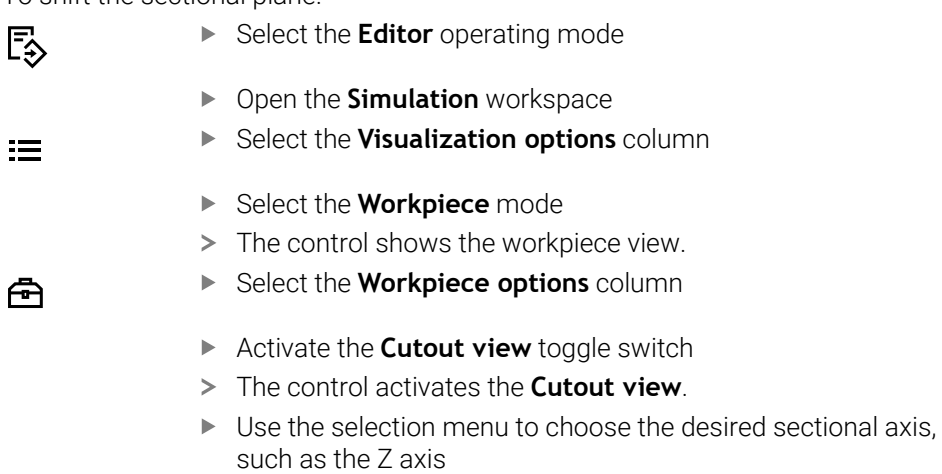

- Use the slider to specify the desired percent value
- > The control simulates the workpiece with the selected sectional settings.

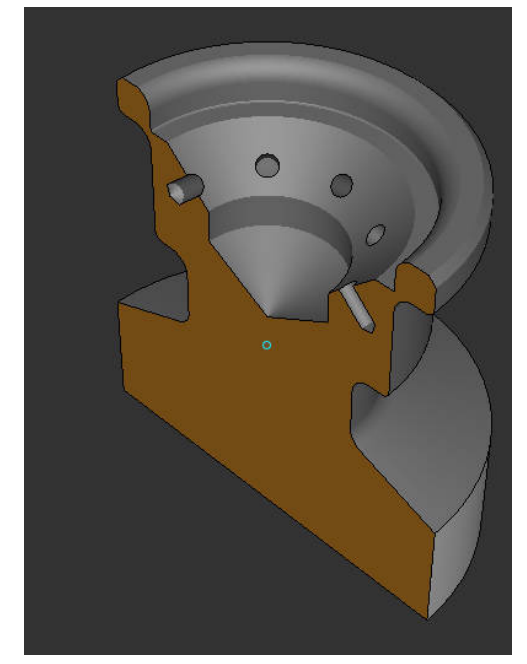

Simulated workpiece in the **Cutout view**

# <span id="page-1647-0"></span>**32.6 Model comparison**

### **Application**

With the **Model comparison** function you can compare the workpiece blank and the finished part in STL or M3D format.

#### **Related topics**

**Programming the blank and finished part with STL files Further information:** ["STL file as workpiece blank with BLK FORM FILE",](#page-305-0) [Page 306](#page-305-0)

### **Requirements**

- STL file or M3D file of workpiece blank and finished part
- The **Workpiece** mode
- Workpiece blank definition with **BLK FORM FILE**

### **Description of function**

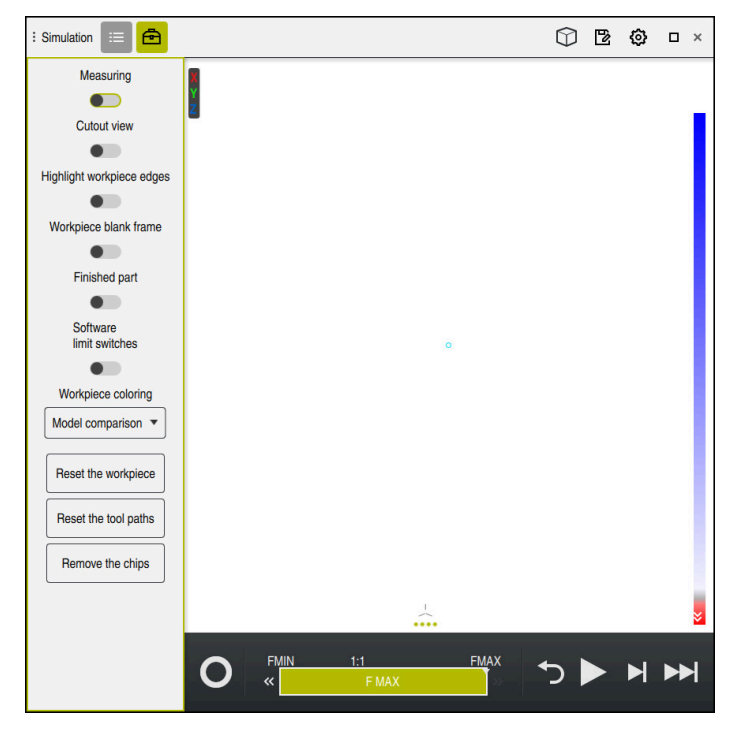

The control uses the **Model comparison** function to show the difference in material between the models being compared. The control uses a color transition from white to blue to show the difference in material. The more material there is covering the finished part model, the deeper the blue is. When material is removed from the finished part model, the control displays this removal in red.

### **Notes**

- The control uses the **Model comparison** function to identify dimensional differences between the simulated workpiece and the finished part, starting with differences greater than 0.2 mm.
- Use the measuring function to measure the exact dimensional difference between the workpiece blank and the finished part.

**Further information:** ["Measuring the difference between the workpiece blank and](#page-1645-1) [the finished part", Page 1646](#page-1645-1)

# **32.7 Center of rotation in the simulation**

### **Application**

By default, the center of rotation in the simulation is at the center of the model. When you zoom in, the center of rotation is always shifted to the center of the model. If you want to rotate the simulation around a specific point, then you can define the center of rotation manually.

### **Description of function**

Use the **Center of rotation** function to manually set the center of rotation for the simulation.

The control shows the **Center of rotation** symbol as follows, depending on the status:

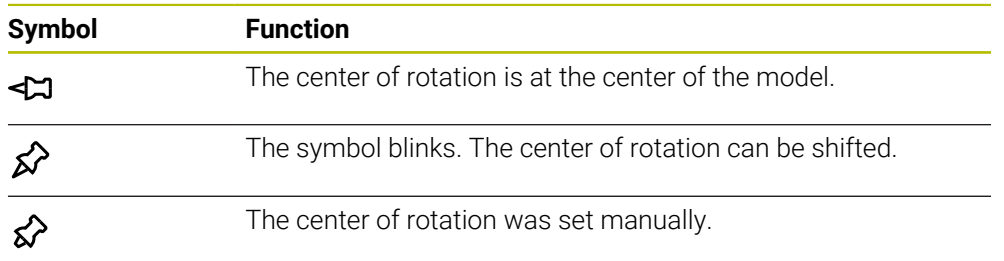

### **32.7.1 Setting the center of rotation to a corner of the simulated workpiece**

To set the center of rotation to a corner of the workpiece:

- Select an operating mode (e.g., **Editor**)
- ▶ Open the **Simulation** workspace
- > The center of rotation is at the center of the model.

### ⊗

- Select **Center of rotation**
- The control switches the **Center of rotation** symbol. The symbol blinks.
- ▶ Select a corner of the simulated workpiece
- The center of rotation is defined. The control switches the **Center of rotation** symbol to "set".

# <span id="page-1649-0"></span>**32.8 Simulation speed**

### **Application**

You can use a slider to select any speed for the simulation.

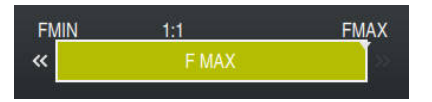

### **Description of function**

This function can be used only in the **Editor** operating mode.

The standard speed for the simulation is set to **FMAX**. If you change the simulation speed, then this change is retained until the control is restarted.

You can change simulation speed before as well as during the simulation. The control provides the following options:

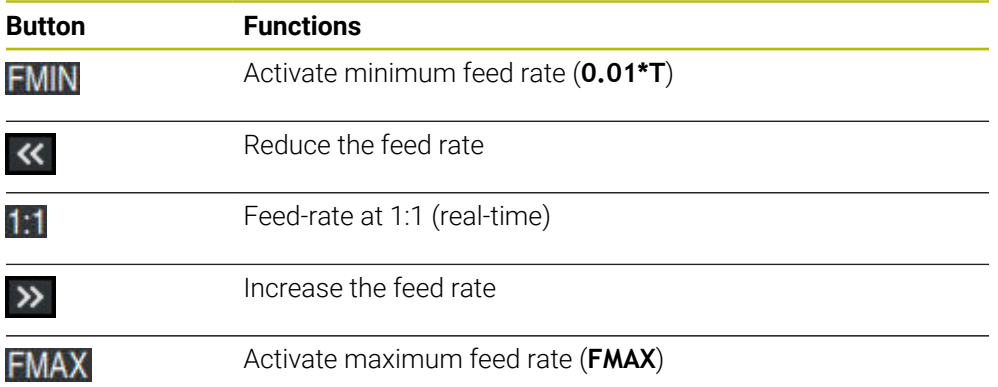

# <span id="page-1650-0"></span>**32.9 Simulating an NC program up to a certain NC block**

### **Application**

If you want to check a critical point in the NC program then you can simulate the NC program up to a specific NC block that you specify. Once the NC block is reached in the simulation, the control stops the simulation automatically. Starting from this NC block you can then continue the simulation, for example in **Single Block** mode or at a lower simulation speed.

### **Related topics**

**Possibilities in the action bar** 

**Further information:** ["Action bar", Page 1638](#page-1637-0)

■ Simulation speed **Further information:** ["Simulation speed", Page 1650](#page-1649-0)

### **Description of function**

This function can be used only in the **Editor** operating mode.

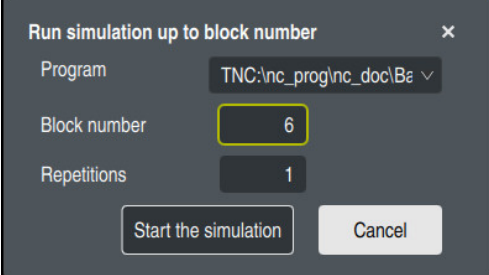

The **Run simulation up to block number** window with a defined NC block

The following settings options are offered in the **Run simulation up to block number** window:

**Program**

This field offers a selection menu in which you can choose to simulate up to a specific NC block in the active main program or in a called program.

**Block number**

In the **Block number** field, you enter the number of the NC block up to which the simulation should run. The number of the NC block refers to the NC program selected in the **Program** field.

■ Repetitions

Use this field if the desired NC block is located within a program-section repeat. Enter in this field up to which iteration of the program-section repeat the simulation should run.

If you enter **1** or **0** in the **Repetitions** field, the control simulates up to the first iteration of the program section (repetition "0").

**Further information:** ["Program-section repeats", Page 437](#page-436-0)

# **32.9.1 Simulating an NC program up to a certain NC block**

To simulate up to a specific NC block:

- ▶ Open the **Simulation** workspace
	- Select **Run simulation up to block number**
	- The control opens the **Run simulation up to block number** window.
	- Use the selection menu in the **Program** field to specify the main program or called program
	- Enter the number of the desired NC block in the **Block number** field
	- If the block involves a program-section repeat, enter the number of the iteration of the program-section repeat in the **Repetitions** field

Start the simulation

E

#### Select **Start the simulation**

> The control simulates the workpiece up to the selected NC block.

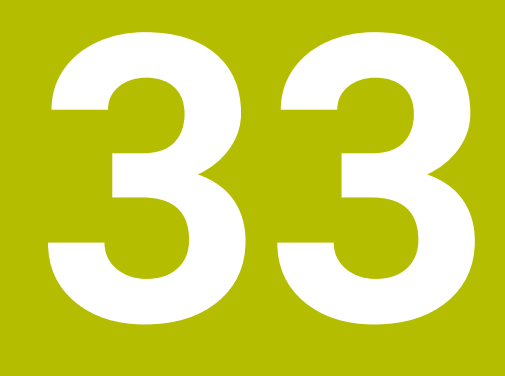

# **The MDI Application**

# **Application**

The **MDI** application allows you to execute individual NC blocks outside of the context of an NC program (e.g., **PLANE RESET**). When you press the **NC Start** key, the control will run the NC blocks separately.

You can also create an NC program step by step. The control remembers modally effective program information.

#### **Related topics**

- Creating NC programs
- **Further information:** ["Programming fundamentals", Page 232](#page-231-0)
- Running NC programs **Further information:** ["Program Run", Page 2073](#page-2072-0)

# **Description of function**

If you program using the millimeter unit of measurement, the control will use the NC program **\$mdi.h** by default. If you program using the inch unit of measurement, the control will use the NC program **\$mdi\_inch.h**.

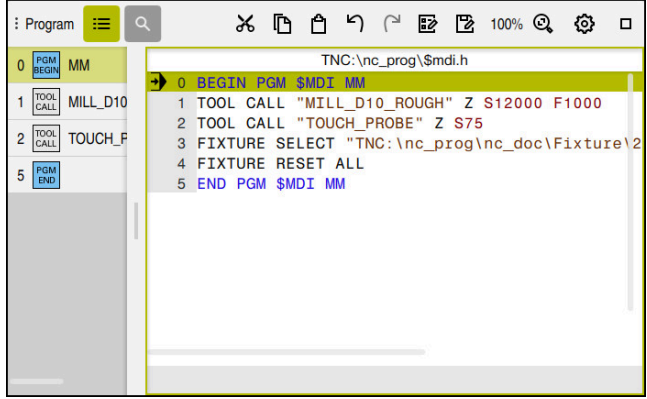

The **Program** workspace in the **MDI** application

The **MDI** application provides the following workspaces:

**GPS** (#44 / #1-06-1)

**Further information:** ["Global program settings \(GPS\) \(#44 / #1-06-1\)", Page 1292](#page-1291-0)

- **Help**
- **Positions**

**Further information:** ["The Positions workspace", Page 179](#page-178-0)

**Program**

**Further information:** ["The Program workspace", Page 237](#page-236-0)

**Simulation**

**Further information:** ["The Simulation Workspace", Page 1629](#page-1628-0)

- **Status Further information:** ["The Status workspace", Page 187](#page-186-0)
- **Keyboard Further information:** ["Virtual keyboard of the control bar", Page 1592](#page-1591-0)

# **Icons and buttons**

In the **MDI** application, the function bar provides the following buttons:

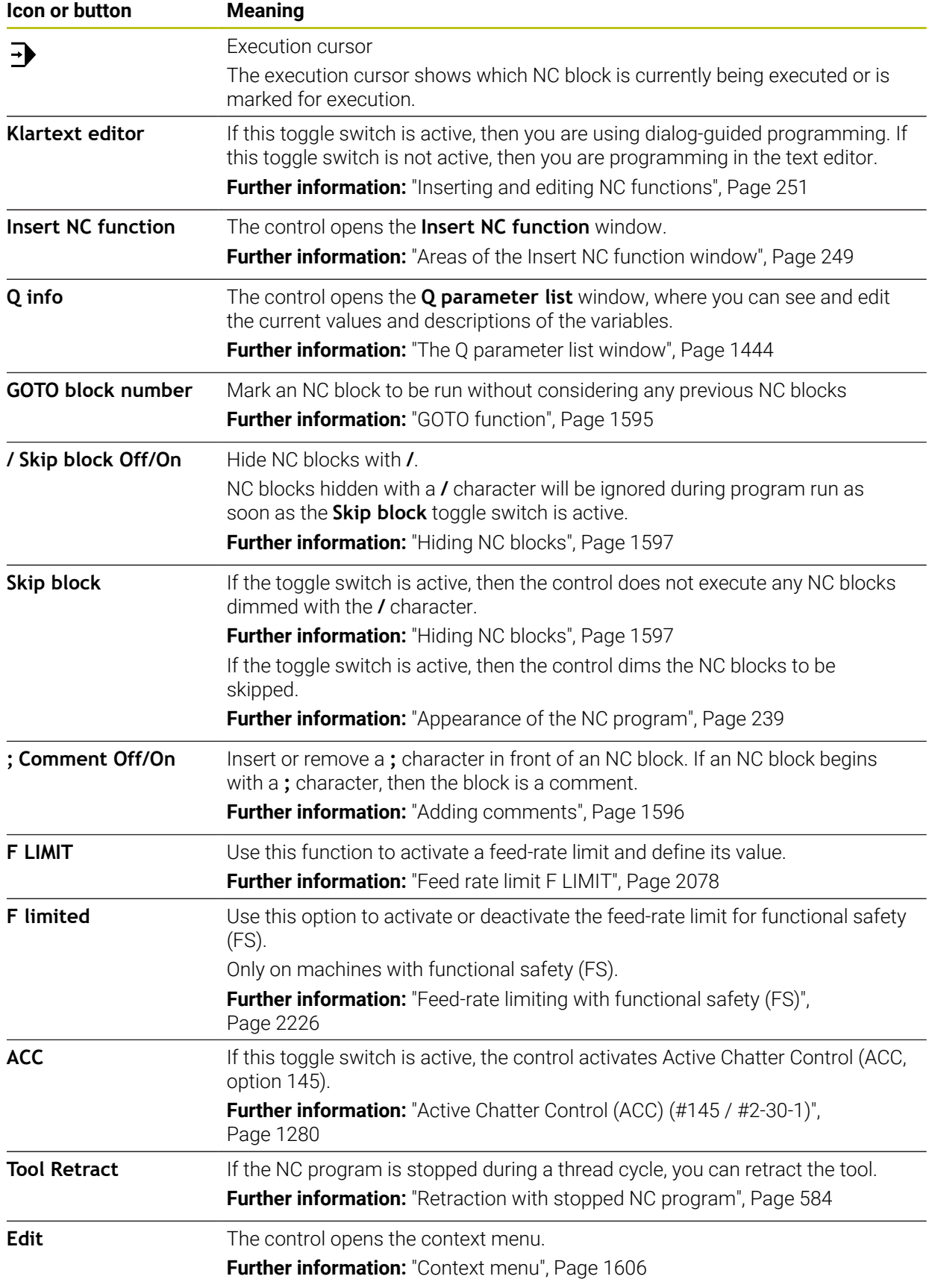

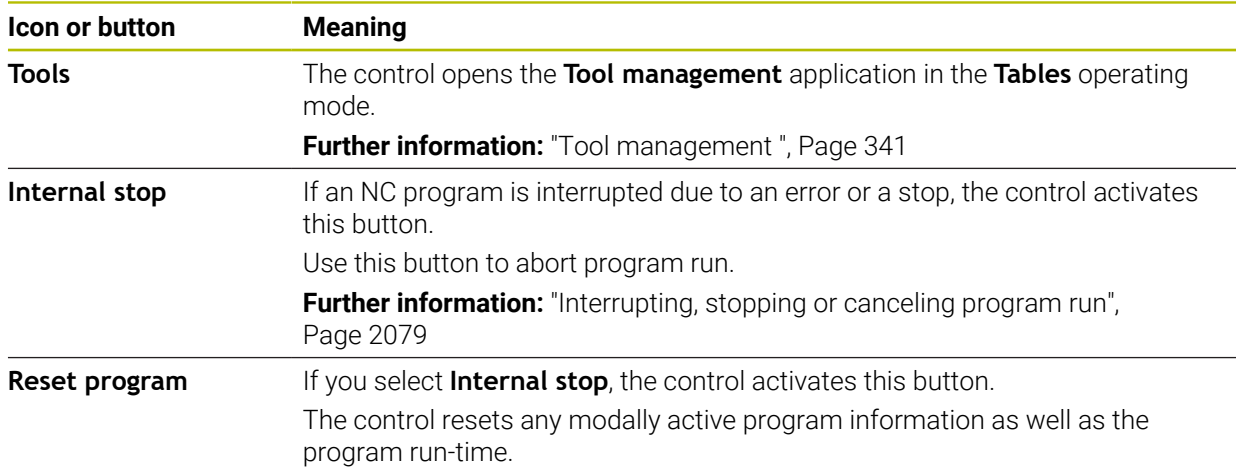

### **Modally effective program information**

In the **MDI** application, you always execute NC blocks in **Single Block** mode. After the control has executed an NC block, the program run is considered to be interrupted.

**Further information:** ["Interrupting, stopping or canceling program run", Page 2079](#page-2078-0)

The block numbers of all NC blocks that you have successively run are shown in green.

The control saves the following data in this state:

- The last tool that was called
- Current coordinate transformations (e.g., datum shift, rotation, mirroring)
- The coordinates of the circle center that was last defined
# **Notes**

# *NOTICE*

#### **Danger of collision!**

Certain manual interactions may lead to the control losing the modally effective program information (i.e., the contextual reference). Loss of this contextual reference may result in unexpected and undesirable movements. There is a risk of collision during the subsequent machining operation!

- Do not perform the following interactions:
	- Cursor movement to another NC block
	- The jump command **GOTO** to another NC block
	- Editing an NC block
	- Modifying the values of variables by using the **Q parameter list** window
	- Switching the operating modes
- $\blacktriangleright$  Restore the contextual reference by repeating the required NC blocks
- In the **MDI** application, you can create and execute NC programs step by step. Then you can use **Save as** to save the current contents with a different file name.
- The following functions are not available in the **MDI** application:
	- Calling of an NC program with **PGM CALL**
	- Test run in the **Simulation** workspace
	- **Manual traverse** and **Approach position** functions while program run is interrupted
	- **Block scan** function
- The execution cursor is always displayed in the foreground. The execution cursor may cover or hide other icons.

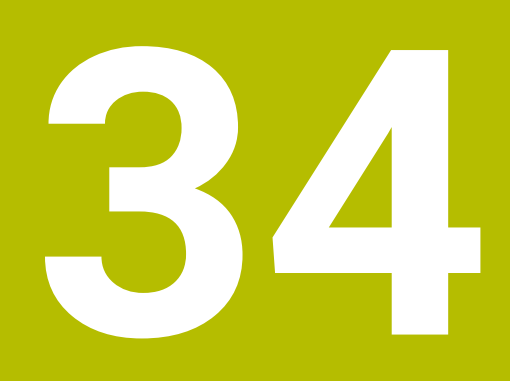

# **Touch Probes**

# **34.1 Setting up touch probes**

# **Application**

The **Device configuration** window allows you to create and manage all the workpiece and tool touch probes of the control.

Touch probes with radio transmission can be created and managed only in the **Device configuration** window.

#### **Related topics**

■ Creating a workpiece touch probe with cable or infrared transmission by using the touch probe table

**Further information:** ["Touch probe table tchprobe.tp", Page 2144](#page-2143-0)

■ Creating a tool touch probe with cable or infrared transmission by using the machine parameter **CfgTT** (no. 122700)

**Further information:** ["Machine parameters", Page 2285](#page-2284-0)

# **Description of function**

You open the **Device configuration** window in the **Machine Settings** group of the **Settings** application. Double-tap or double-click the **Set Up Touch Probes** menu item.

**Further information:** ["The Settings Application", Page 2229](#page-2228-0)

Touch probes with radio transmission can be created and managed only in the **Device configuration** window.

In order for the control to recognize the touch probe with radio transmission, you will require an **SE 661** transceiver with EnDat interface.

You define the new values in the **Work data** area.

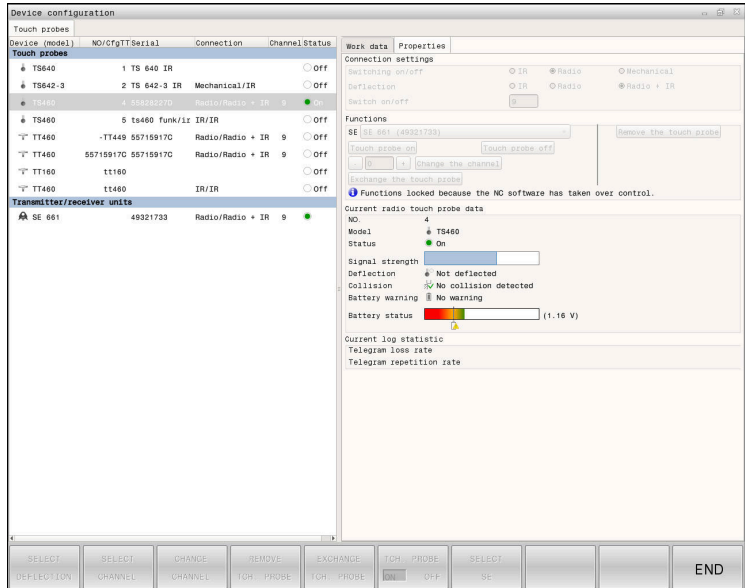

# **Areas of the Device configuration window**

#### **The Touch probes area**

In the **Touch probes** area, the control displays all of the defined workpiece and tool touch probes, as well as the transceiver units. All other areas provide detailed information about the selected entry.

#### **The Work data area**

For a workpiece touch probe, the control displays the values from the touch-probe table in the **Work data** area.

For a tool touch probe, the control displays the values from the machine parameter **CfgTT** (no. 122700).

You can select and edit the displayed values. Under **Touch probes**, the control displays information about the active value (e.g., selection options). You can change the values of the tool touch probes only after entering the code number 123.

#### **The Properties area**

In the **Properties** area, the control displays the connection data and diagnostic functions.

For touch probes with radio connection, the control displays the following information in **Current radio touch probe data**:

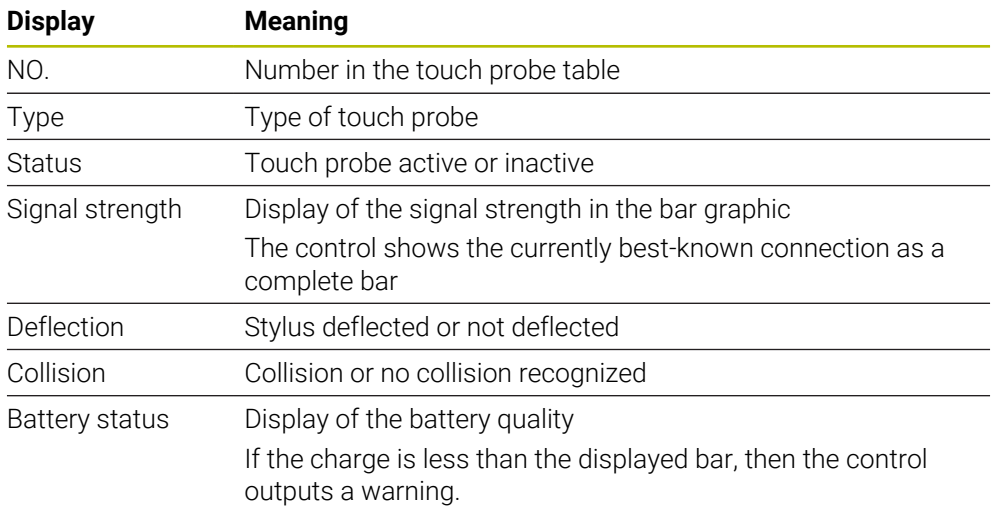

The **Switching on/off** connection setting is preset based on the type of touch probe. Under **Deflection**, you can select how the touch probe is to transmit the signal when probing.

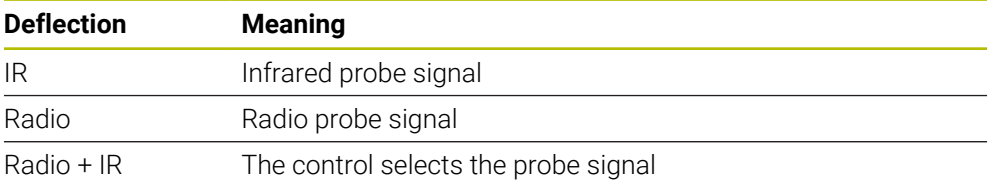

If you activate the touch probe's radio connection by using the connection ĥ setting **Switch on/off**, then the signal will be retained even after a tool change. You need to use this connection setting to deactivate the radio connection.

# **Buttons**

The control provides the following buttons:

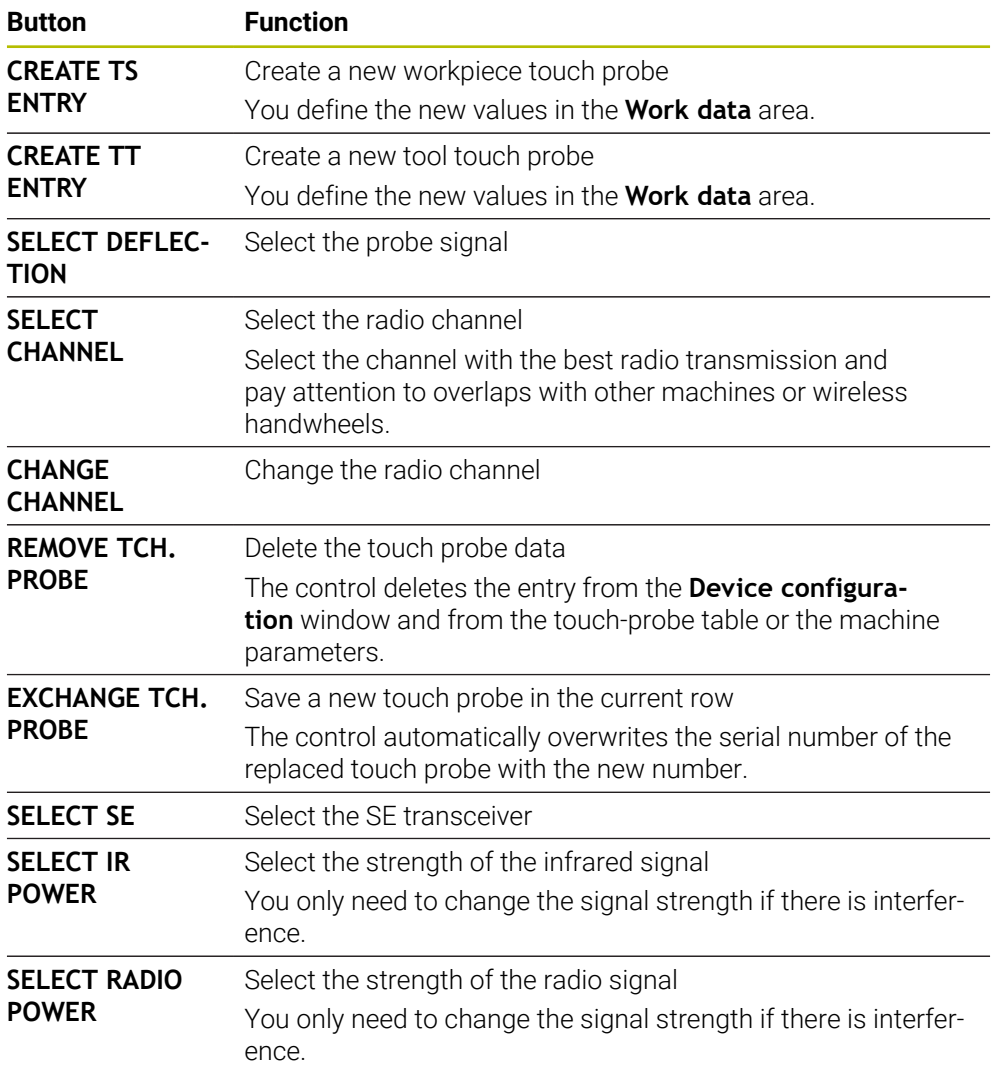

# **Note**

In the machine parameter **CfgHardware** (no. 100102), the machine manufacturer defines whether the control will show or hide the touch probes in the **Device configuration** window. Refer to your machine manual.

# **34.2 Calibrating a workpiece touch probe**

# **34.2.1 Overview**

The control provides calibration cycles for calibrating the length and the radius:

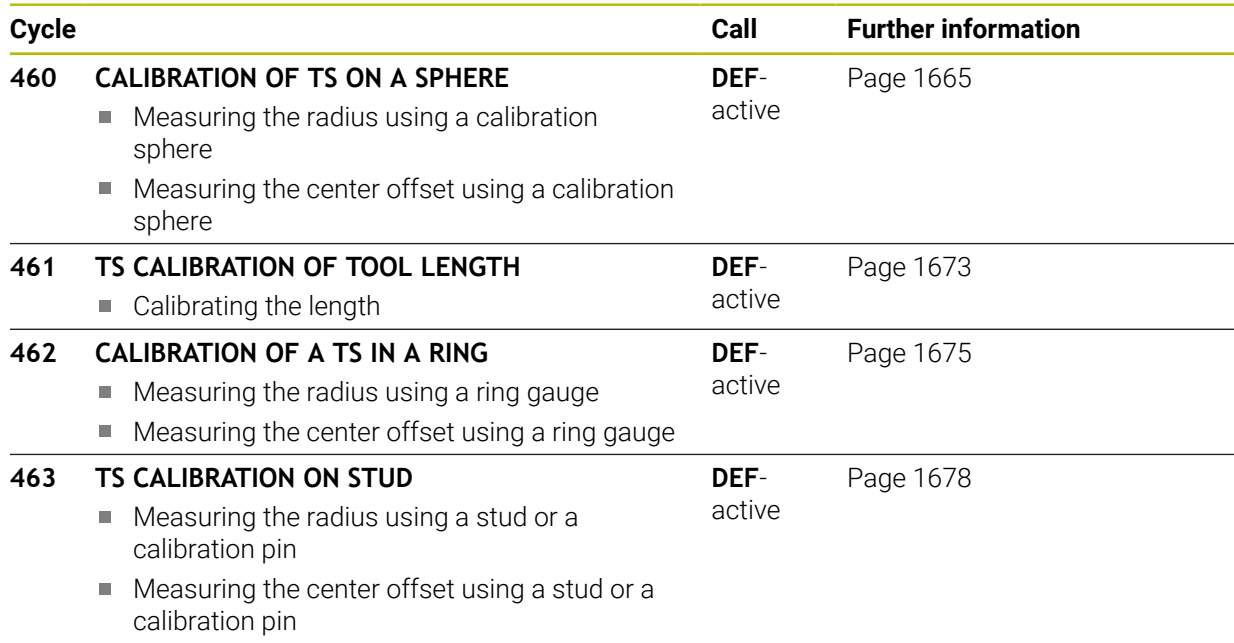

# **34.2.2 Fundamentals**

6

i.

# **Application**

The control must be specifically prepared by the machine manufacturer for the use of a 3D touch probe.

HEIDENHAIN guarantees the proper operation of the touch probe cycles only in conjunction with HEIDENHAIN touch probes.

In order to precisely specify the actual trigger point of a 3D touch probe, you must calibrate the touch probe; otherwise the control cannot provide precise measuring results.

Always calibrate a touch probe in the following cases:

- **Initial configuration**
- Broken stylus
- Stylus replacement
- Change in the probe feed rate
- Irregularities caused, for example, when the machine heats up
- Change of active tool axis

The control assumes the calibration values for the active probe system directly after the calibration process. The updated tool data are immediately effective. It is not necessary to repeat the tool call.

During calibration, the control finds the effective length of the stylus and the effective radius of the stylus tip. To calibrate the 3D touch probe, clamp a ring gauge or a stud of known height and known radius to the machine table.

# **Calibrating a touch trigger probe**

In order to precisely specify the actual trigger point of a 3D touch probe, you must calibrate the touch probe; otherwise the control cannot provide precise measuring results.

#### **Always calibrate a touch probe in the following cases:**

- $\blacksquare$  Initial configuration
- **Broken stylus**

 $\mathbf i$ 

- Stylus replacement
- Change in the probe feed rate
- $\blacksquare$  Irregularities caused, for example, when the machine heats up
- Change of active tool axis

During calibration, the control finds the effective length of the stylus and the effective radius of the ball tip. To calibrate the 3D touch probe, clamp a ring gauge or a stud of known height and known radius to the machine table.

The control provides calibration cycles for calibrating the length and the radius.

- The control applies the calibration values for the active probe system directly after the calibration process. The updated tool data are immediately effective. It is not necessary to repeat the tool call.
	- Ensure that the touch probe number in the tool table and the touch- $\mathbb{R}^n$ probe number in the touch-probe table are identical.

**Further information:** ["Touch probe table tchprobe.tp", Page 2144](#page-2143-0)

# **Displaying calibration values**

The control saves the effective length and effective radius of the touch probe in the tool table. The control saves the touch probe center offset to the touch probe table in the columns **CAL\_OF1** (main axis) and **CAL\_OF2** (secondary axis).

A measuring log is created automatically during calibration. The log file is named **TCHPRAUTO.html**. This file is stored in the same location as the original file. The measuring log can be displayed in the browser on the control. If an NC program uses more than one cycle to calibrate the touch probe, **TCHPRAUTO.html** will contain all the measuring logs.

# <span id="page-1664-0"></span>**34.2.3 Cycle 460 CALIBRATION OF TS ON A SPHERE**

**ISO programming G460**

#### **Application**

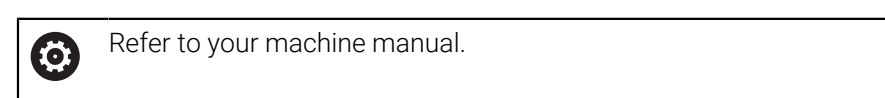

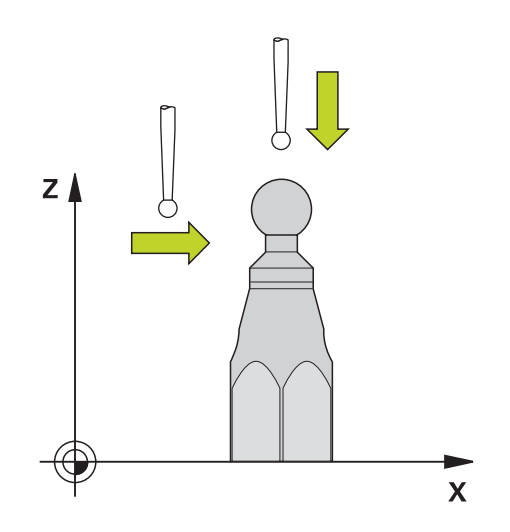

Before starting the calibration cycle, you need to pre-position the touch probe above the center of the calibration sphere. Position the touch probe in the touch probe axis by approximately the amount of the set-up clearance (value from touch probe table + value from cycle) above the calibration sphere.

With Cycle **460** you can calibrate a triggering 3D touch probe automatically using an exact calibration sphere.

It is also possible to capture 3D calibration data. Software option **3D-ToolComp** (#92 / #2-02-1) is required for this purpose. 3D calibration data describe the deflection behavior of the touch probe in any probing direction. The 3D calibration data are stored under TNC:\system\3D-ToolComp\\*. The **DR2TABLE** column of the tool table references the 3DTC table. The 3D calibration data are then taken into account when probing. This 3D calibration is necessary if you want to achieve very high accuracy, for example with Cycle **444** or if you want to graphically set up the workpiece (#159 / #1-07-1).

#### **Before calibrating with a normal stylus:**

Before starting the calibration cycle, you need to pre-position the touch probe:

- ▶ Define the approximate value of the radius R and length L of the touch probe
- $\blacktriangleright$  In the working plane, center the touch probe above the calibration sphere
- Position the touch probe in the touch probe axis by approximately the amount of the set-up clearance above the calibration sphere. The set-up clearance consists of the value from the touch probe table plus the value from the cycle.

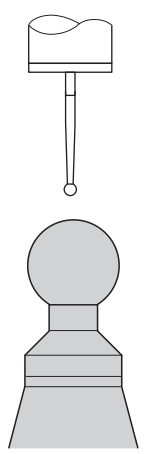

Pre-positioning with a normal stylus

#### **Before calibrating with an L-shaped stylus:**

▶ Clamp the calibration sphere

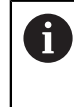

It must be possible to probe the north pole and south pole during calibration. If this is not possible, the control cannot determine the sphere radius. Ensure that no collision can occur.

- Define the approximate value of the radius **R** and length **L** of the touch probe. You can determine these with a tool presetter.
- $\blacktriangleright$  Enter the approximate center offset in the touch probe table:
	- **CAL\_OF1**: length of the extension
	- **CAL\_OF2**: **0**
- **Load the touch probe and orient it parallel to the main axis, for example with** Cycle **13 ORIENTATION**
- Enter the calibration angle in the **CAL\_ANG** column of the tool table.
- $\blacktriangleright$  Position the center of the touch probe over the center of the calibration sphere
- Since the stylus is angled, the touch probe sphere is not centered over the calibration sphere.
- $\blacktriangleright$  Position the touch probe in the tool axis by approximately the amount of the set-up clearance (value from touch probe table + value from cycle) above the calibration sphere

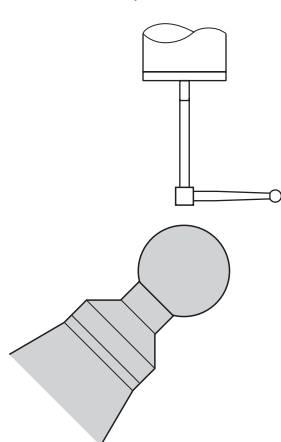

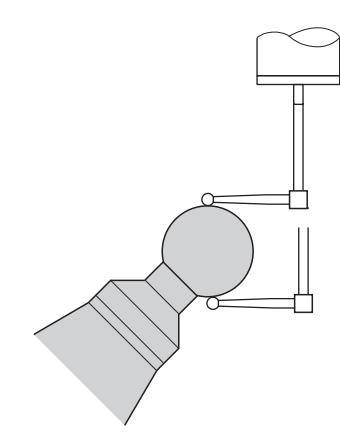

Pre-positioning with an L-shaped stylus Calibration process with an L-shaped

stylus

#### **Cycle run**

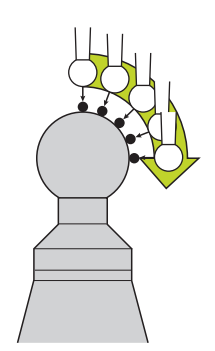

The setting in parameter **Q433** specifies whether you can perform radius and length calibration, or just radius calibration.

#### **Radius calibration Q433=0**

- 1 Clamp the calibration sphere. Ensure the prevention of collisions
- 2 In the touch probe axis, position the touch probe over the calibration sphere, and in the working plane, approximately over the sphere center
- 3 The first movement is in the plane, depending on the reference angle (**Q380**)
- 4 The controls positions the touch probe in the touch probe axis
- 5 The probing process starts, and the control begins by searching for the equator of the calibration sphere
- 6 Once the equator has been determined, the determination of the spindle angle for calibration **CAL\_ANG** begins (for L-shaped stylus)
- 7 Once **CAL\_ANG** has been determined, the radius calibration begins
- 8 Finally, the control retracts the touch probe in the touch-probe axis to the height at which it had been pre-positioned

#### **Radius and length calibration Q433=1**

- 1 Clamp the calibration sphere. Ensure the prevention of collisions
- 2 In the touch probe axis, position the touch probe over the calibration sphere, and in the working plane, approximately over the sphere center
- 3 The first movement is in the plane, depending on the reference angle (**Q380**)
- 4 The control then positions the touch probe in touch-probe axis
- 5 The probing process starts, and the control begins by searching for the equator of the calibration sphere
- 6 Once the equator has been determined, the determination of the spindle angle for calibration **CAL\_ANG** begins (for L-shaped stylus)
- 7 Once **CAL\_ANG** has been determined, the radius calibration begins
- 8 The control then retracts the touch probe in the touch-probe axis to the height at which it had been pre-positioned
- 9 The control determines the length of the touch probe at the north pole of the calibration sphere
- 10 At the end of the cycle the control retracts the touch probe in the touch-probe axis to the height at which it had been pre-positioned

The setting in parameter **Q455** specifies whether you can perform an additional 3D calibration

# **3D calibration Q455= 1...30**

 $\mathbf{i}$ 

- 1 Clamp the calibration sphere. Ensure the prevention of collisions
- 2 After calibration of the radius and length, the control retracts the touch probe in touch-probe axis. Then the control positions the touch probe above the north pole
- 3 The probing process goes from the north pole to the equator in several steps. Deviations from the nominal value, and therefore the specific deflection behavior, are determined
- 4 You can specify the number of touch points between the north pole and the equator. This number depends on input parameter **Q455**. A value between 1 and 30 can be programmed. If you program **Q455**=0, no 3D calibration will be performed
- 5 The deviations determined during the calibration are stored in a 3DTC table
- 6 At the end of the cycle the control retracts the touch probe in the touch-probe axis to the height at which it had been pre-positioned
	- For an L-shaped stylus, the calibration takes place between the north and south pole.
	- $\blacksquare$ In order to calibrate the length, the position of the center point (**Q434**) of the calibration sphere relative to the active datum must be known If this is not the case, then performing length calibration with Cycle **460** is not recommended!
	- One application example for calibrating the length with Cycle 460 is the comparison of two touch probes

# **Notes**

O

HEIDENHAIN guarantees the proper operation of the touch probe cycles only in conjunction with HEIDENHAIN touch probes.

# *NOTICE*

#### **Danger of collision!**

When running touch probe cycles **400** to **499**, all cycles for coordinate transformation must be inactive. There is a danger of collision!

- ► The following cycles must not be activated before a touch probe cycle: Cycle **7 DATUM SHIFT**, Cycle **8 MIRRORING**, Cycle **10 ROTATION**, Cycle **11 SCALING FACTOR**, and Cycle **26 AXIS-SPECIFIC SCALING**.
- $\blacktriangleright$  Reset any coordinate transformations beforehand.
- This cycle can only be executed in the **FUNCTION MODE MILL** and **FUNCTION MODE TURN** machining modes.
- A measuring log is created automatically during calibration. The log file is named **TCHPRAUTO.html**. This file is stored in the same location as the original file. The measuring log can be displayed in the browser on the control. If an NC program uses more than one cycle to calibrate the touch probe, **TCHPRAUTO.html** will contain all the measuring logs.
- The effective length of the touch probe is always referenced to the tool reference point. The tool reference point is often on the spindle nose, the face of the spindle. The machine manufacturer may also place the tool reference point at a different point.
- Depending on the accuracy of the pre-positioning, finding the equator of the calibration sphere will require a different number of touch points.
- In order to achieve optimum accuracy results with an L-shaped stylus, HEIDENHAIN recommends calibrating and probing at identical speeds. Note the setting of the feed override if it is active for probing.
- If you program **Q455=0**, the control will not perform a 3D calibration.
- If you program **Q455=1** to **30**, the control will perform a 3D calibration of the touch probe. Deviations of the deflection behavior will thus be determined under various angles. If you use Cycle **444**, you should first perform a 3D calibration.
- If you program **Q455=1** to **30**, a table will be stored under TNC:\system\3D-ToolComp\\*.
- If there is already a reference to a calibration table (entry in **DR2TABLE**), this table will be overwritten.
- If there is no reference to a calibration table (entry in **DR2TABLE**), then, in dependence of the tool number, a reference and the associated table will be created.

#### **Note on programming**

Before a cycle definition you must program a tool call to define the touch-probe axis.

# **Cycle parameters**

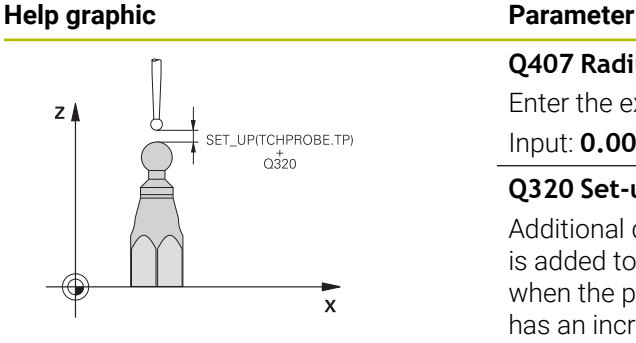

#### **Q407 Radius of calib. sphere?**

Enter the exact radius of the calibration sphere being used.

# Input: **0.0001...99.9999**

### **Q320 Set-up clearance?**

Additional distance between touch point and ball tip. **Q320** is added to **SET\_UP** (touch probe table), and is only active when the preset is probed in the touch probe axis. This value has an incremental effect.

#### Input: **0...99999.9999** or **PREDEF**

#### **Q301 Move to clearance height (0/1)?**

Define how the touch probe will move between the measuring points:

**0**: Move to measuring height between measuring points

**1**: Move to clearance height between measuring points Input: **0**, **1**

### **Q423 Number of probes?**

Number of measuring points on the diameter. This value has an absolute effect.

Input: **3...8**

#### **Q380 Ref. angle in ref. axis?**

Enter the reference angle (basic rotation) for acquiring the measuring points in the active workpiece coordinate system. Defining a reference angle can considerably enlarge the measuring range of an axis. This value has an absolute effect.

Input: **0...360**

#### **Q433 Calibrate length (0/1)?**

Define whether the control will calibrate the touch probe length after radius calibration:

**0**: Do not calibrate touch probe length

**1**: Calibrate touch probe length

Input: **0**, **1**

#### **Q434 Preset for length?**

Coordinate of the calibration sphere center. This value must be defined only if length calibration will be carried out. This value has an absolute effect.

Input: **–99999.9999...+99999.9999**

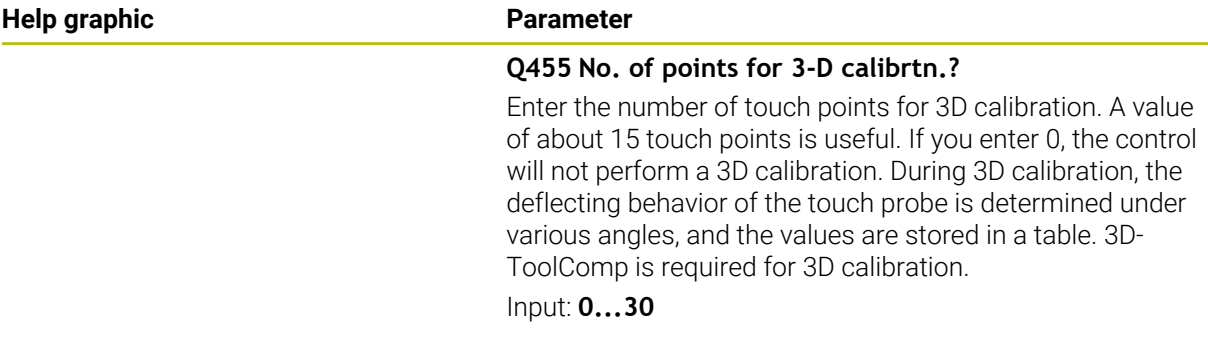

# **Example**

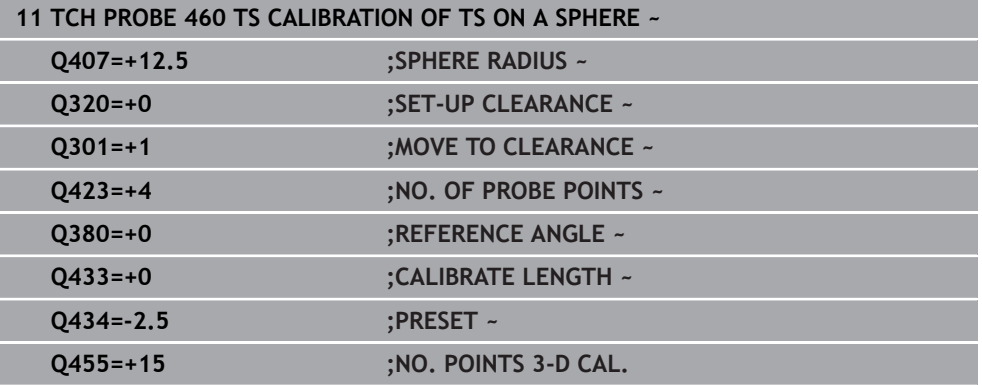

# <span id="page-1672-0"></span>**34.2.4 Cycle 461 TS CALIBRATION OF TOOL LENGTH**

**ISO programming G461**

# **Application**

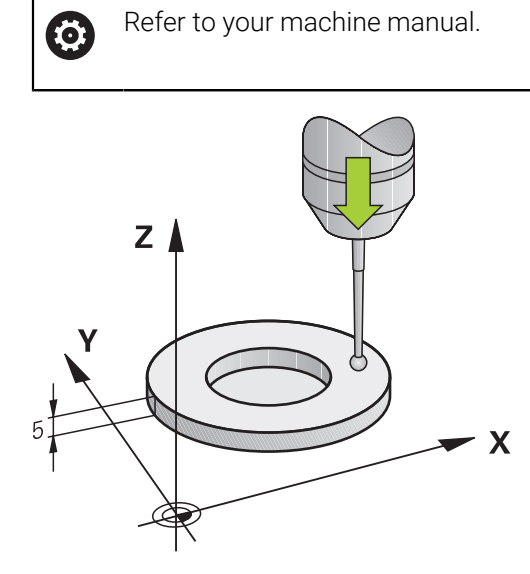

Before starting the calibration cycle, you must set the preset in the spindle axis so that Z=0 on the machine table; you must also pre-position the touch probe above the calibration ring.

A measuring log is created automatically during calibration. The log file is named **TCHPRAUTO.html**. This file is stored in the same location as the original file. The measuring log can be displayed in the browser on the control. If an NC program uses more than one cycle to calibrate the touch probe, **TCHPRAUTO.html** will contain all the measuring logs.

#### **Cycle sequence**

- 1 The control orients the touch probe to the angle **CAL\_ANG** specified in the touch probe table (only if your touch probe can be oriented).
- 2 The control probes from the current position in the negative spindle axis direction at the probing feed rate (column **F** from the touch probe table).
- 3 The control then retracts the touch probe at rapid traverse (column **FMAX** from the touch probe table) to the starting position.

# **Notes**

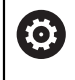

HEIDENHAIN guarantees the proper operation of the touch probe cycles only in conjunction with HEIDENHAIN touch probes.

# *NOTICE*

#### **Danger of collision!**

When running touch probe cycles **400** to **499**, all cycles for coordinate transformation must be inactive. There is a danger of collision!

- The following cycles must not be activated before a touch probe cycle: Cycle **7 DATUM SHIFT**, Cycle **8 MIRRORING**, Cycle **10 ROTATION**, Cycle **11 SCALING FACTOR**, and Cycle **26 AXIS-SPECIFIC SCALING**.
- $\blacktriangleright$  Reset any coordinate transformations beforehand.
- This cycle can only be executed in the **FUNCTION MODE MILL** and **FUNCTION MODE TURN** machining modes.
- The effective length of the touch probe is always referenced to the tool reference point. The tool reference point is often on the spindle nose, the face of the spindle. The machine manufacturer may also place the tool reference point at a different point.
- A measuring log is created automatically during calibration. The log file is named TCHPRAUTO.html.

#### **Note on programming**

Before defining this cycle, you must have programmed a tool call to define the m. touch probe axis.

#### **Cycle parameters**

#### **Cycle parameters**

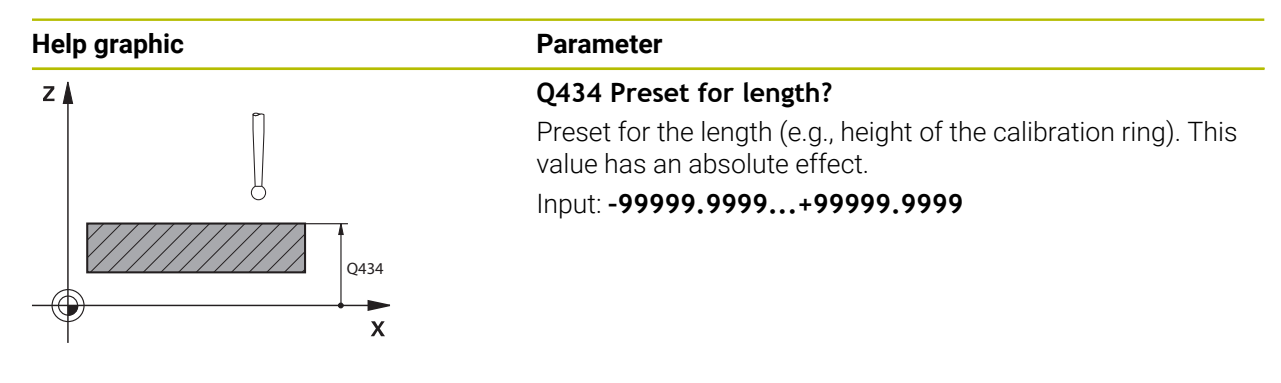

#### **Example**

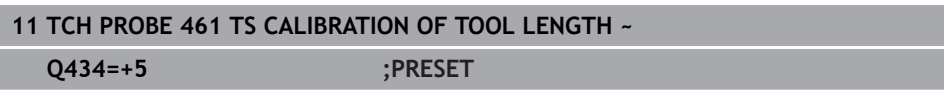

# <span id="page-1674-0"></span>**34.2.5 Cycle 462 CALIBRATION OF A TS IN A RING**

**ISO programming G462**

#### **Application**

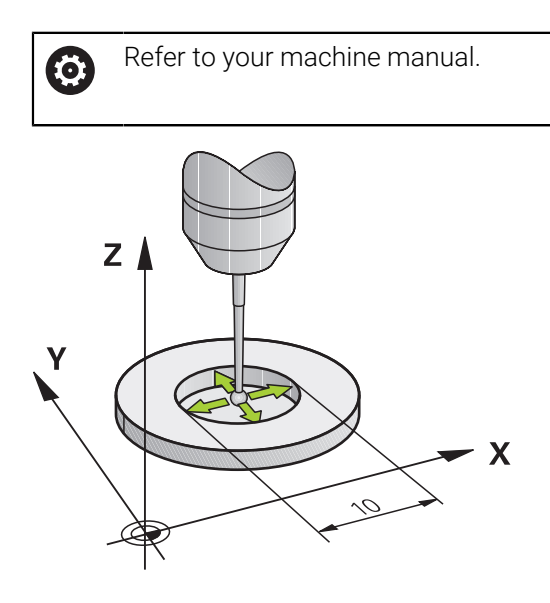

Before starting the calibration cycle, you need to pre-position the touch probe in the center of the calibration ring and at the required measuring height.

When calibrating the ball-tip radius, the control executes an automatic probing routine. In the first run, the control finds the center point of the calibration ring or pin (approximate measurement) and positions the touch probe in the center. Then, in the actual calibration process (fine measurement), the radius of the ball tip is determined. If the touch probe allows a reversal measurement, the center offset is determined during another run.

A measuring log is created automatically during calibration. The log file is named **TCHPRAUTO.html**. This file is stored in the same location as the original file. The measuring log can be displayed in the browser on the control. If an NC program uses more than one cycle to calibrate the touch probe, **TCHPRAUTO.html** will contain all the measuring logs.

The orientation of the touch probe determines the calibration routine:

- No orientation possible, or orientation in only one direction: The control executes one approximate and one fine measurement, and then ascertains the effective ball-tip radius (column R in tool.t).
- Orientation possible in two directions (e.g., HEIDENHAIN touch probes with cable): The control executes one approximate and one fine measurement, rotates the touch probe by 180°, and then executes four more probing routines. The reversal measurement determines not only the radius but ralso the center offset (**CAL\_OF** in the touch-probe table).
- Any orientation possible (e.g., HEIDENHAIN infrared touch probes): Probing operation: see "Orientation possible in two directions").

# **Notes**

6

In order to be able to determine the ball-tip center offset, the control needs to be specially prepared by the machine manufacturer.

The property of whether or how your touch probe can be oriented is predefined for HEIDENHAIN touch probes. Other touch probes are configured by the machine manufacturer.

HEIDENHAIN guarantees the proper operation of the touch probe cycles only in conjunction with HEIDENHAIN touch probes.

# *NOTICE*

#### **Danger of collision!**

When running touch probe cycles **400** to **499**, all cycles for coordinate transformation must be inactive. There is a danger of collision!

- The following cycles must not be activated before a touch probe cycle: Cycle **7 DATUM SHIFT**, Cycle **8 MIRRORING**, Cycle **10 ROTATION**, Cycle **11 SCALING FACTOR**, and Cycle **26 AXIS-SPECIFIC SCALING**.
- Reset any coordinate transformations beforehand.
- This cycle can only be executed in the **FUNCTION MODE MILL** and **FUNCTION MODE TURN** machining modes.
- The center offset can be determined only with a suitable touch probe.
- A measuring log is created automatically during calibration. The log file is named TCHPRAUTO.html.

#### **Note on programming**

Before defining this cycle, you must have programmed a tool call to define the touch probe axis.

# **Cycle parameters**

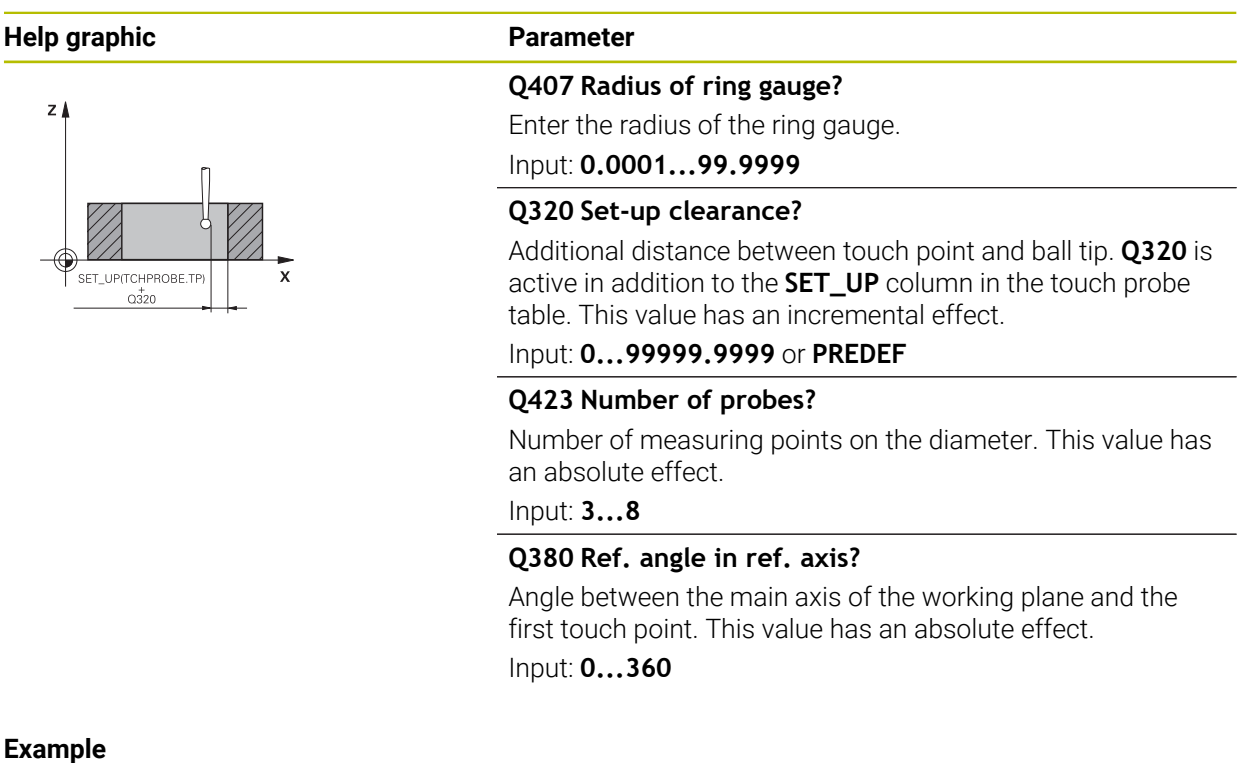

#### **Example**

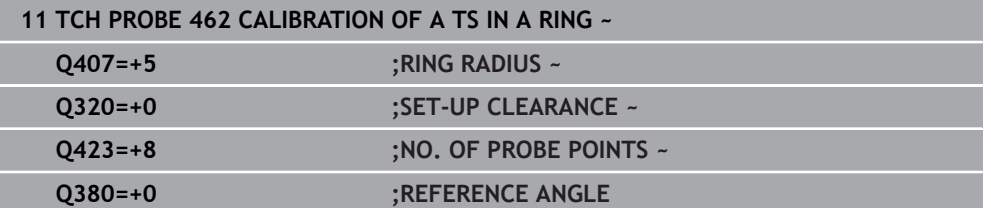

# <span id="page-1677-0"></span>**34.2.6 Cycle 463 TS CALIBRATION ON STUD**

**ISO programming G463**

# **Application**

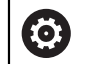

Refer to your machine manual.

Before starting the calibration cycle, you need to pre-position the touch probe above the center of the calibration pin. Position the touch probe in the touch probe axis by approximately the set-up clearance (value from touch probe table + value from cycle) above the calibration pin.

When calibrating the ball-tip radius, the control executes an automatic probing routine. In the first run the control finds the midpoint of the calibration ring or stud (approximate measurement) and positions the touch probe in the center. Then, during the actual calibration process (fine measurement), the radius of the ball tip is determined. If the touch probe permits a reversal measurement, the center offset is determined during another run.

A measuring log is created automatically during calibration. The log file is named **TCHPRAUTO.html**. This file is stored in the same location as the original file. The measuring log can be displayed in the browser on the control. If an NC program uses more than one cycle to calibrate the touch probe, **TCHPRAUTO.html** will contain all the measuring logs.

The orientation of the touch probe determines the calibration routine:

- No orientation possible, or orientation in only one direction: The control executes one approximate and one fine measurement, and then ascertains the effective ball-tip radius (column **R** in tool.t).
- Orientation possible in two directions (e.g., HEIDENHAIN touch probes with cable): The control executes one approximate and one fine measurement, rotates the touch probe by 180°, and then executes four more probing routines. The reversal measurement determines now only the radius but also the center offset (CAL\_OF in the touch-probe table).
- Any orientation possible (e.g., HEIDENHAIN infrared touch probes): Probing operation: see "Orientation possible in two directions"

6

In order to be able to determine the ball-tip center offset, the control needs to be specially prepared by the machine manufacturer.

Whether or how your touch probe can be oriented is predefined for HEIDENHAIN touch probes. Other touch probes are configured by the machine manufacturer.

HEIDENHAIN guarantees the proper operation of the touch probe cycles only in conjunction with HEIDENHAIN touch probes.

# *NOTICE*

#### **Danger of collision!**

When running touch probe cycles **400** to **499**, all cycles for coordinate transformation must be inactive. There is a danger of collision!

- The following cycles must not be activated before a touch probe cycle: Cycle **7 DATUM SHIFT**, Cycle **8 MIRRORING**, Cycle **10 ROTATION**, Cycle **11 SCALING FACTOR**, and Cycle **26 AXIS-SPECIFIC SCALING**.
- Reset any coordinate transformations beforehand.
- This cycle can only be executed in the **FUNCTION MODE MILL** and **FUNCTION MODE TURN** machining modes.
- The center offset can be determined only with a suitable touch probe.
- A measuring log is created automatically during calibration. The log file is named TCHPRAUTO.html.

#### **Note on programming**

Before defining this cycle, you must have programmed a tool call to define the touch probe axis.

# **Cycle parameters**

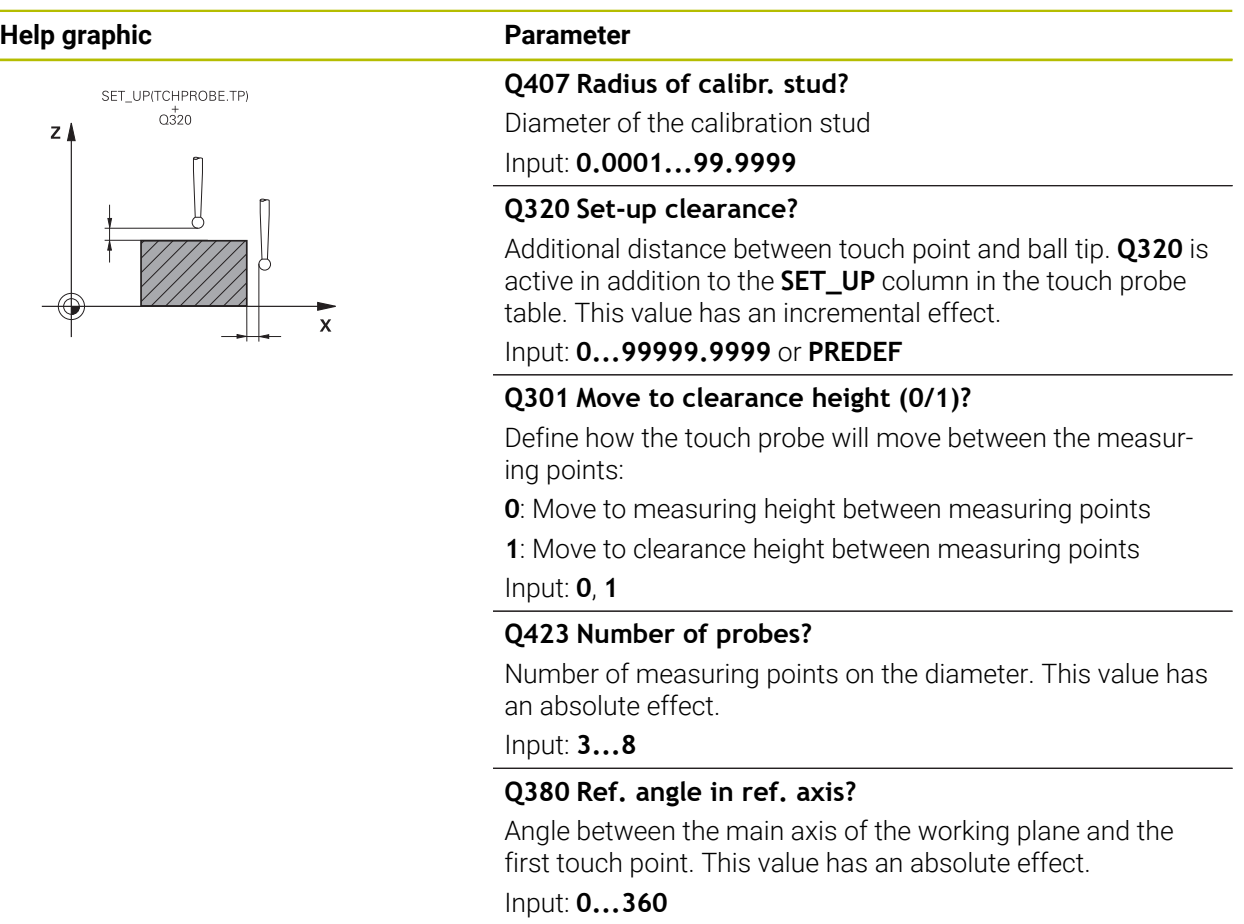

### **Example**

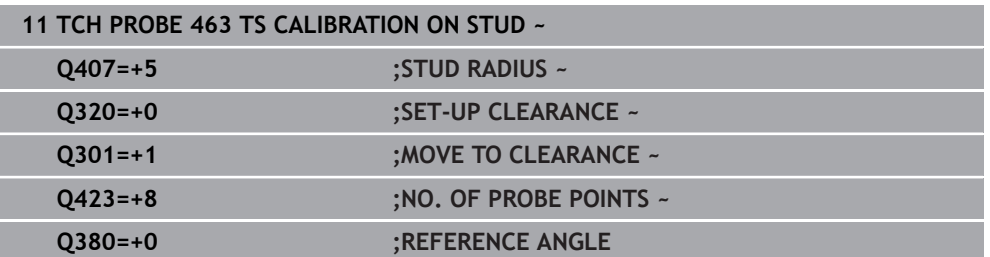

# **34.3 Calibrating a tool touch probe**

# **34.3.1 Overview**

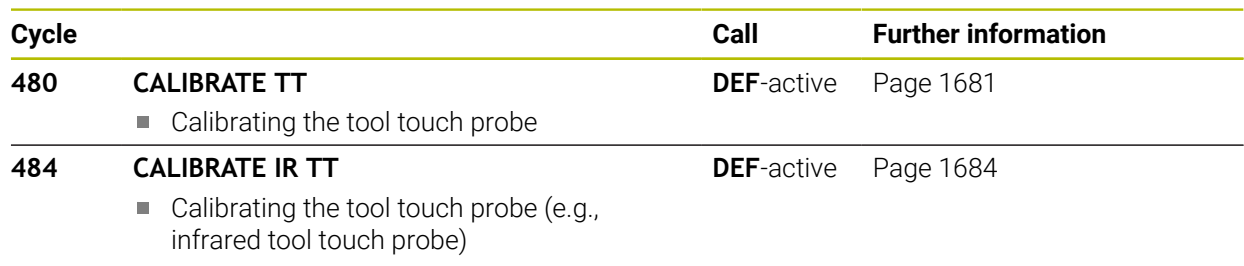

# **34.3.2 Fundamentals**

## **Application**

The following cycles can be used to calibrate the tool touch probe or the infrared tool touch probe.

### **Touch probe**

For the touch probe you use a spherical or cuboid probe contact

#### **Cuboid probe contact**

For a cuboid probe contact, the machine manufacturer can store in the optional machine parameters **detectStylusRot** (no. 114315) and **tippingTolerance** (no. 114319) whether the angle of misalignment and tilt angle are determined. Determining the angle of misalignment enables compensation for it when measuring tools. The control displays a warning if the tilt angle is exceeded. The values determined can be seen in the status display of the **TT**.

**[Further information:](#page-199-0)** "TT tab", Page 200

When clamping the tool touch probe, make sure that the edges of the cuboid probe contact are aligned as parallel to the machine axes as possible. The angle of misalignment should be less than 1° and the tilt angle should be less than 0.3°.

#### **Calibration tool**

 $\mathbf i$ 

The calibration tool must be a precisely cylindrical part, for example a cylindrical pin. The resulting calibration values are stored in the control memory and are accounted for during subsequent tool measurement.

# <span id="page-1680-0"></span>**34.3.3 Cycle 480 CALIBRATE TT**

**ISO programming G480**

# **Application**

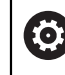

Refer to your machine manual!

You calibrate the TT with touch probe cycle **480**. The calibration process runs automatically. The control also measures the center offset of the calibration tool automatically by rotating the spindle by 180° after the first half of the calibration cycle.

You calibrate the TT with touch probe cycle **480**.

# **Cycle run**

- 1 Clamp the calibration tool. The calibration tool must be a precisely cylindrical part, for example a cylindrical pin
- 2 Manually position the calibration tool in the working plane over the center of the TT
- 3 Position the calibration tool in the tool axis at approximately 15 mm plus set-up clearance over the TT
- 4 The first movement of the tool is along the tool axis. The tool is first moved to clearance height, i.e. set-up clearance + 15 mm.
- 5 The calibration process along the tool axis starts
- 6 This is followed by calibration in the working plane
- 7 The control positions the calibration tool in the working plane at a position of TT radius + set-up clearance + 11 mm
- 8 Then the control moves the tool downwards along the tool axis and the calibration process starts
- 9 During probing, the control moves in a square pattern
- 10 The control saves the calibration values and considers them during subsequent tool measurement
- 11 The control then retracts the stylus along the tool axis to set-up clearance and moves it to the center of the TT

# **Notes**

- **This cycle can only be executed in the FUNCTION MODE MILL** machining mode.
- Before calibrating the touch probe, you must enter the exact length and radius of the calibration tool into the TOOL.T tool table.

#### **Notes about machine parameters**

- Use the machine parameter CfgTTRoundStylus (no. 114200) or CfgT-**TRectStylus** (no. 114300) to define the functionality of the calibration cycle. Refer to your machine manual.
	- Use the machine parameter **centerPos** to define the position of the TT within the machine's working space.
- The TT needs to be recalibrated if you change the position of the TT on the table and/or a **centerPos** machine parameter.
- In the machine parameter **probingCapability** (no. 122723), the machine manufacturer defines the functionality of the cycle. This parameter allows you to permit tool length measurement with a stationary spindle and at the same time to inhibit tool radius and individual tooth measurements.

# **Cycle parameters**

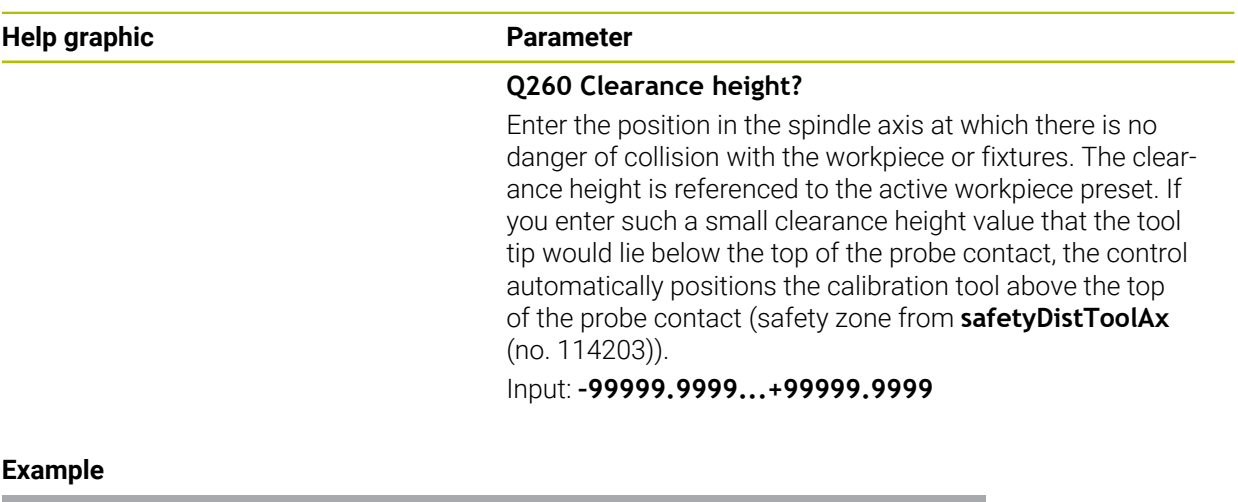

# **11 TOOL CALL 12 Z 12 TCH PROBE 480 CALIBRATE TT ~ Q260=+100 ;CLEARANCE HEIGHT**

# <span id="page-1683-0"></span>**34.3.4 Cycle 484 CALIBRATE IR TT**

**ISO programming G484**

# **Application**

Cycle **484** allows you to calibrate your tool touch probe (e.g., the wireless infrared TT 460 tool touch probe). You can perform the calibration process with or without manual intervention.

- **With manual intervention**: If you define **Q536** = 0, then the control will stop before the calibration process. You then need to position the calibration tool manually above the center of the tool touch probe.
- **Without manual intervention**: If you define **Q536** = 1, then the control will automatically execute the cycle. You may have to program a prepositioning movement before. This depends on the value of the parameter **Q523 POSITION TT**.

# **Cycle run**

 $\bullet$ 

Refer to your machine manual.

The machine manufacturer defines the functionality of the cycle.

To calibrate the tool touch probe, program the touch probe cycle **484**. In input parameter **Q536**, you can specify whether you want to run the cycle with or without manual intervention.

#### **Q536 = 0: With manual intervention before calibration**

Proceed as follows:

Ť

- Insert the calibration tool
- $\triangleright$  Start the calibration cycle
- The control interrupts the calibration cycle and displays a dialog.
- $\blacktriangleright$  Manually position the calibration tool above the center of the tool touch probe.

Ensure that the calibration tool is located above the measuring surface of the probe contact.

- **Press NC Start** to resume cycle run
- If you have programmed **Q523** = **2**, then the control writes the calibrated position to the machine parameter **centerPos** (no. 114200).

### **Q536 = 1: Without manual intervention before calibration**

Proceed as follows:

- $\blacktriangleright$  Insert the calibrating tool
- $\triangleright$  Position the calibration tool above the center of the tool touch probe before the start of the cycle.
	- $\blacksquare$  Ensure that the calibration tool is located above the measuring surface of the probe contact.
	- For a calibration process without manual intervention, you do not need to position the calibration tool above the center of the tool touch probe. The cycle adopts the position from the machine parameters and automatically moves the tool to this position.
- $\triangleright$  Start the calibration cycle
- > The calibration cycle is executed without stopping.
- If you have programmed **Q523** = **2**, then the control writes the calibrated position to the machine parameter **centerPos** (no. 114200).

#### **Notes**

### *NOTICE*

#### **Danger of collision!**

If you program **Q536=1**, the tool must be pre-positioned before calling the cycle. The control also measures the center misalignment of the calibrating tool by rotating the spindle by 180° after the first half of the calibration cycle. There is a danger of collision!

- ▶ Specify whether to stop before cycle start or run the cycle automatically without stopping.
- **This cycle can only be executed in the FUNCTION MODE MILL machining mode.**
- The calibration tool should have a diameter of more than 15 mm and protrude approx. 50 mm from the chuck. If you use a cylinder pin of these dimensions, the resulting deformation will only be 0.1 µm per 1 N of probing force. Major inaccuracies may occur if you use a calibration tool whose diameter is too small and/ or that protrudes too far from the chuck.
- Before calibrating the touch probe, you must enter the exact length and radius of the calibration tool into the TOOL.T tool table.
- The TT needs to be recalibrated if you change its position on the table.

#### **Note regarding machine parameters**

In the machine parameter **probingCapability** (no. 122723), the machine manufacturer defines the functionality of the cycle. This parameter allows you to permit tool length measurement with a stationary spindle and at the same time to inhibit tool radius and individual tooth measurements.

# **Cycle parameters**

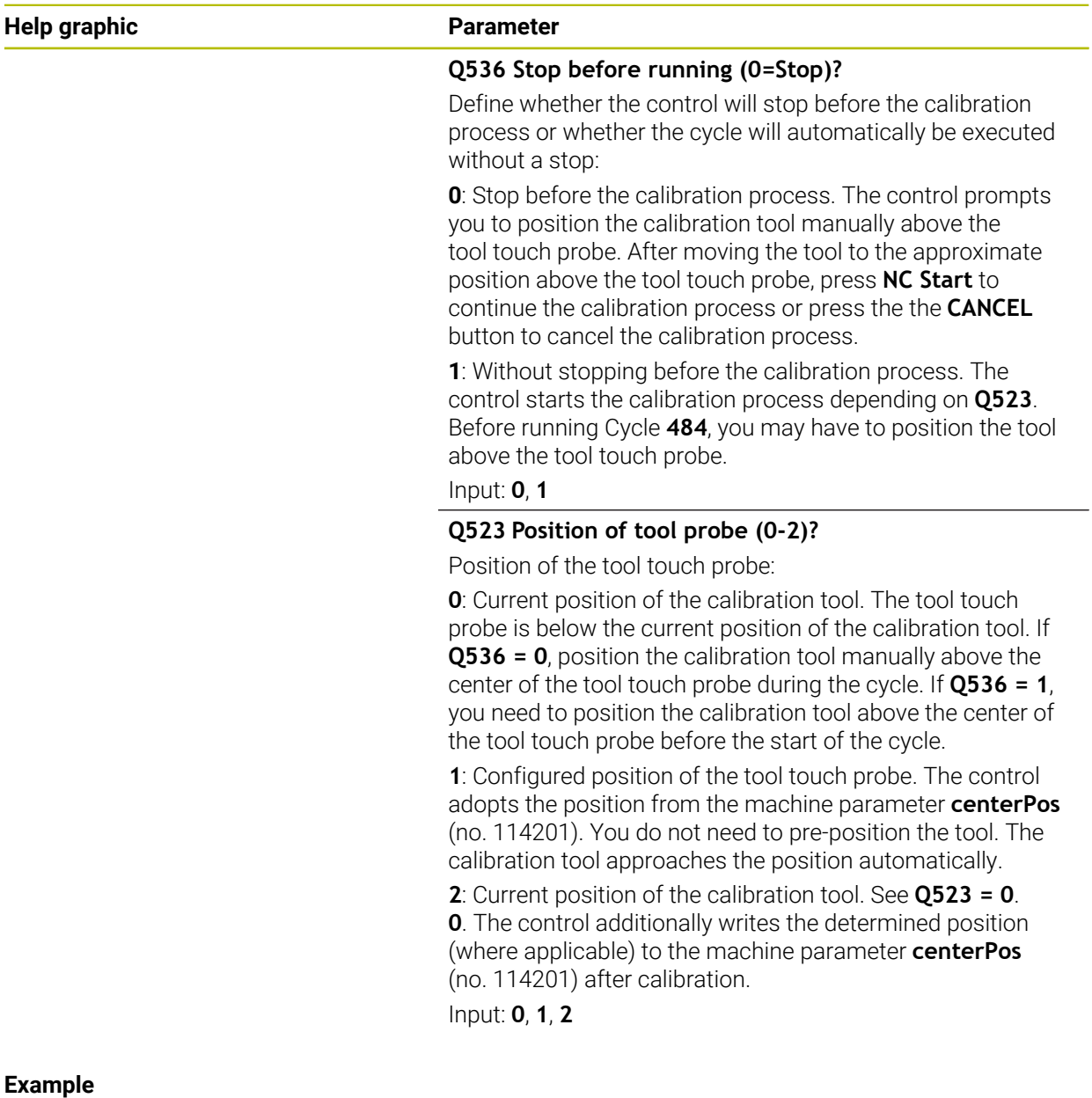

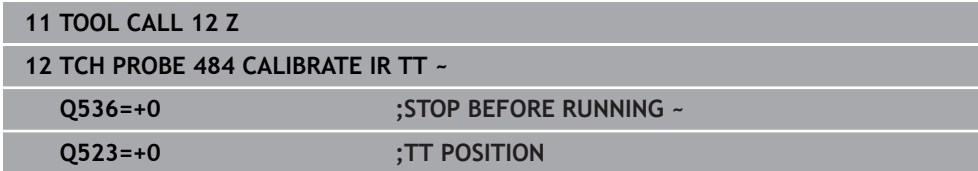

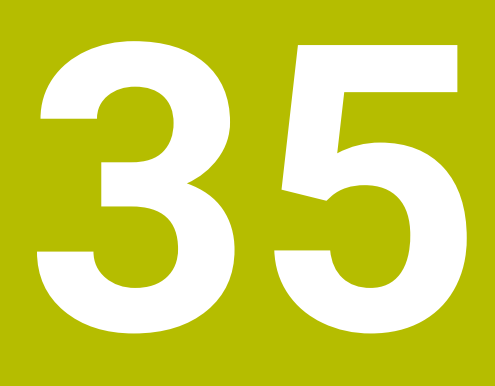

**Touch Probe Functions in the Manual Operating Mode**

# **35.1 Fundamentals**

# **Application**

The touch probe functions allow you to set presets on the workpiece, measure the workpiece, and determine and compensate for workpiece misalignment.

#### **Related topics**

- Automatic touch probe cycles for the workpiece **Further information:** ["Touch-Probe Cycles for Workpieces", Page 1723](#page-1722-0)
- **Preset table Further information:** ["Preset table \\*.pr", Page 2159](#page-2158-0) Datum table
	- **Further information:** ["Datum table \\*.d", Page 2170](#page-2169-0)
- Reference systems **Further information:** ["Reference systems", Page 1056](#page-1055-0)
- **Preassigned variables Further information:** ["Preassigned Q parameters", Page 1447](#page-1446-0)

# **Requirements**

■ Calibrated workpiece touch probe **Further information:** ["Calibrating the workpiece touch probe", Page 1703](#page-1702-0)

# **Description of function**

The control provides the following functions for setting up the machine in the **Manual** operating mode in the **Setup** application:

- Define the workpiece preset
- Determine and compensate for workpiece misalignment
- Calibrate the workpiece touch probe
- Calibrate the tool touch probe
- **Measure the tool**
- **Set up fixtures** (#140 / #5-03-2)

**Further information:** ["Integrating fixtures into collision monitoring](#page-1242-0) [\(#140 / #5-03-2\)", Page 1243](#page-1242-0)

■ **Set up the workpiece** (#159 / #1-07-1) **Further information:** ["Setting up the workpiece with graphical support](#page-1709-0) [\(#159 / #1-07-1\)", Page 1710](#page-1709-0)

Within the functions, the control provides the following probing methods:

- Manual probing method
- You position and start individual probing processes manually within a touch probe function.

**Further information:** ["Setting a preset in a linear axis", Page 1696](#page-1695-0)

■ Automatic probing method

You manually position the touch probe to the first probing point before the start of the probing routine and fill out a form with the individual parameters for the respective touch probe function. When you start the touch probe function, the control automatically positions and automatically performs probing.

**Further information:** ["Determining the circle center point of a stud using the](#page-1697-0) [automatic probing method ", Page 1698](#page-1697-0)

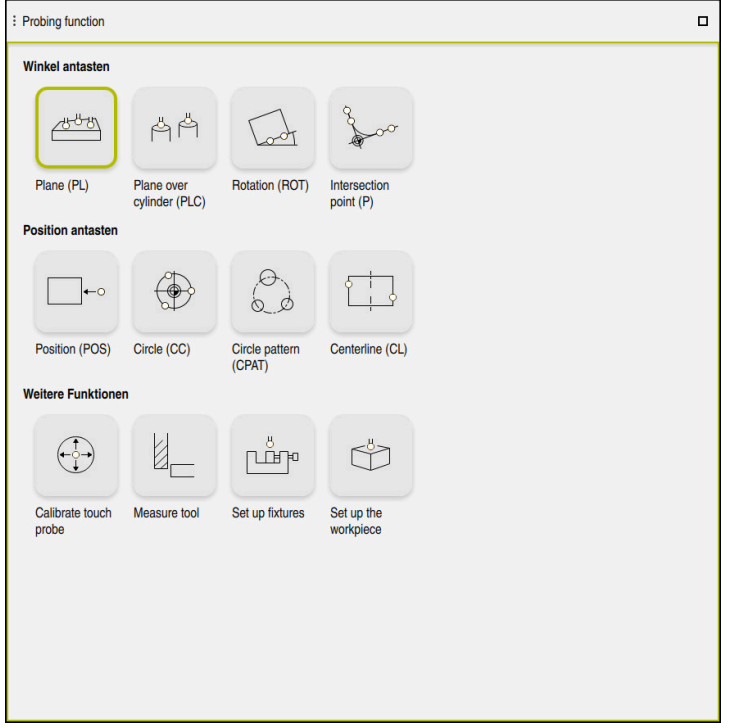

The **Probing function** workspace

# **Overview**

The touch probe functions are structured in the following groups:

# **Probe the angle**

The **Probe the angle** group contains the following touch probe functions:

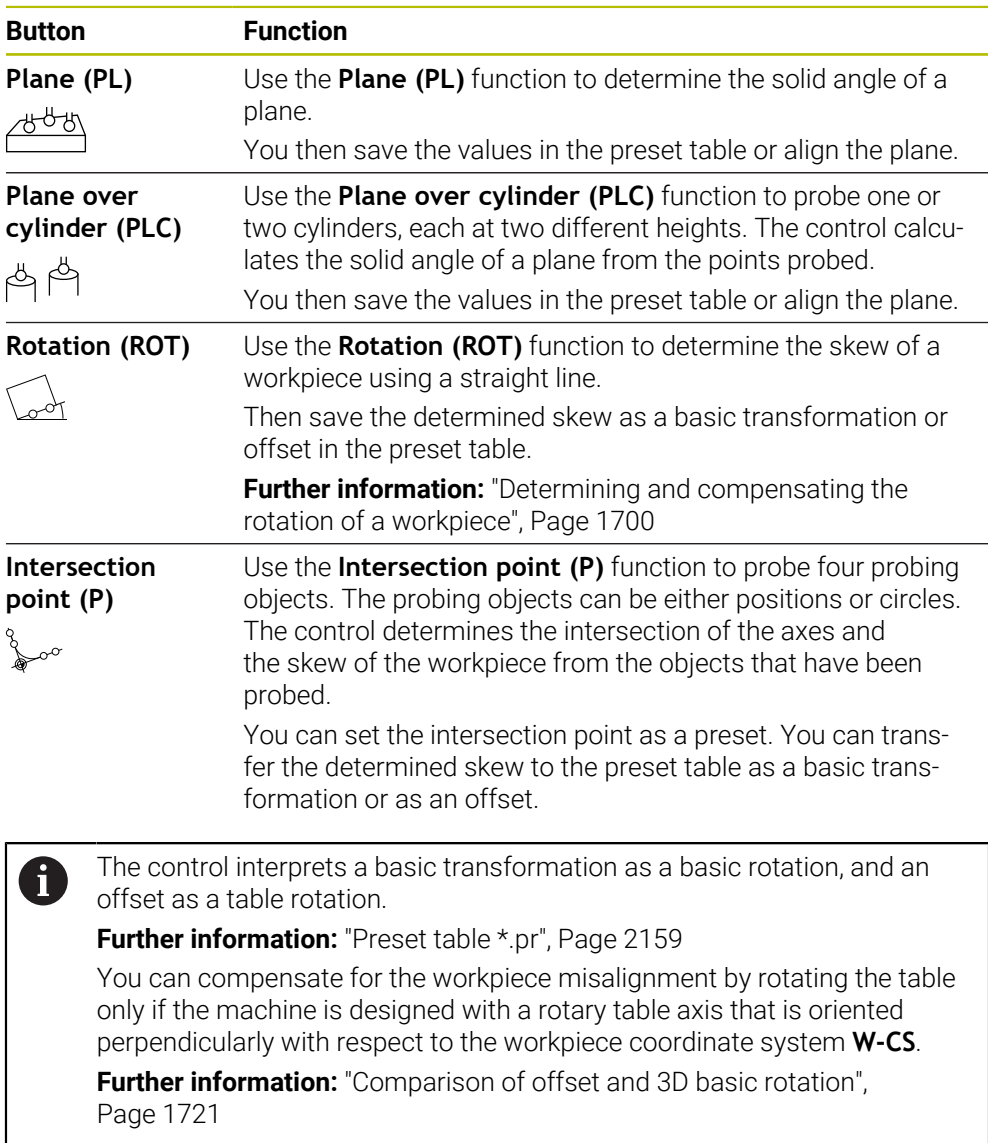

#### **Probe the position**

The **Probe the position** group contains the following touch probe functions:

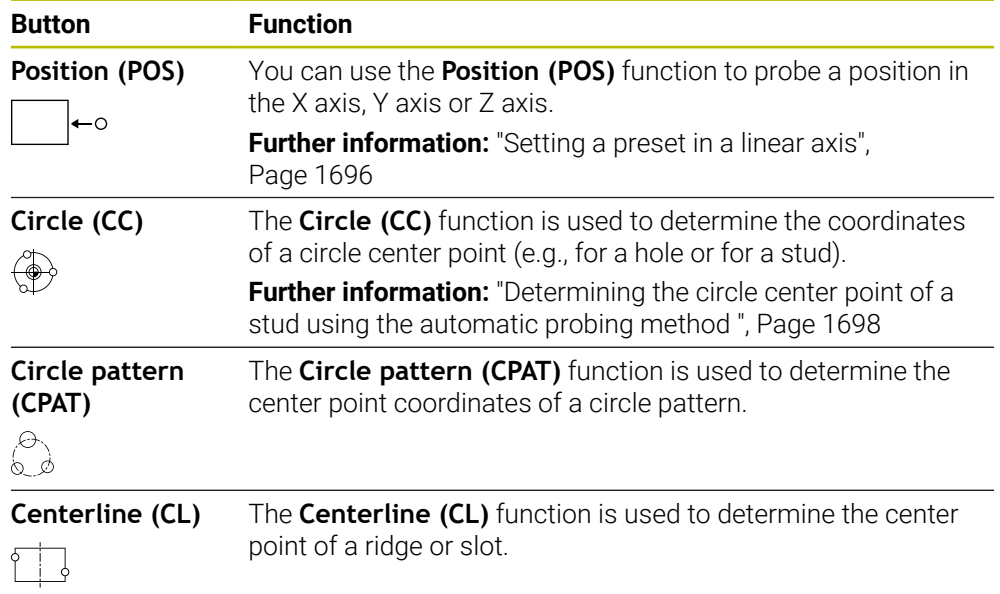

# **The Additional functions group**

The **Additional functions** group contains the following touch probe functions:

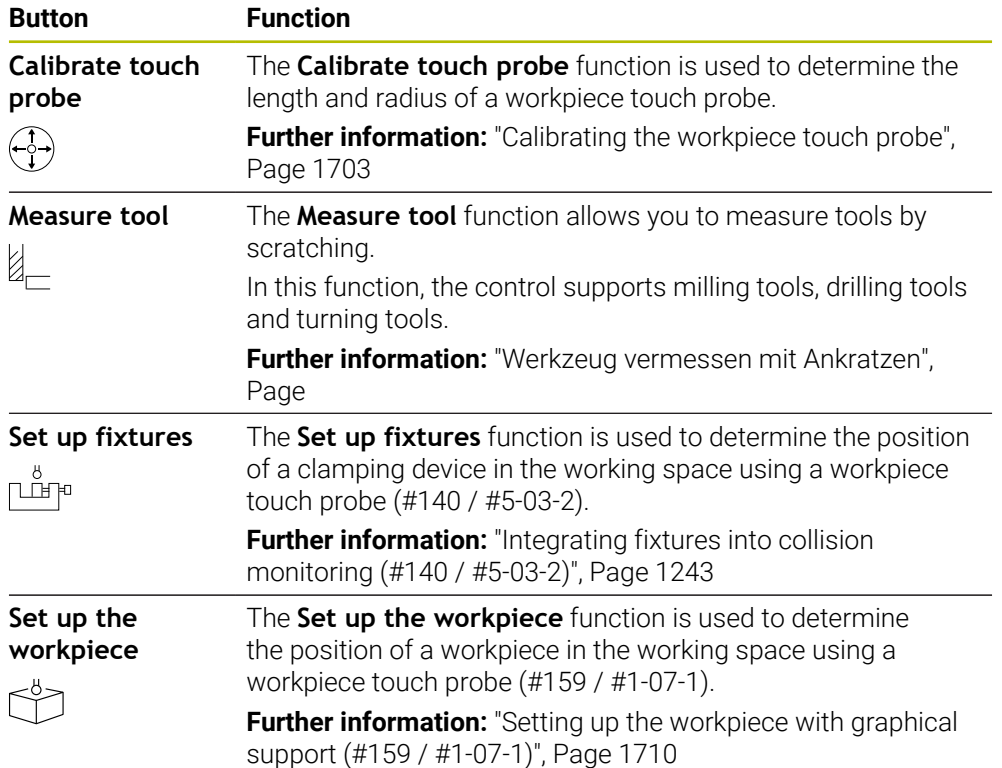

# **Icons and buttons**

### **General icons and buttons in the touch probe functions**

The following buttons are available, depending on the selected touch probe function:

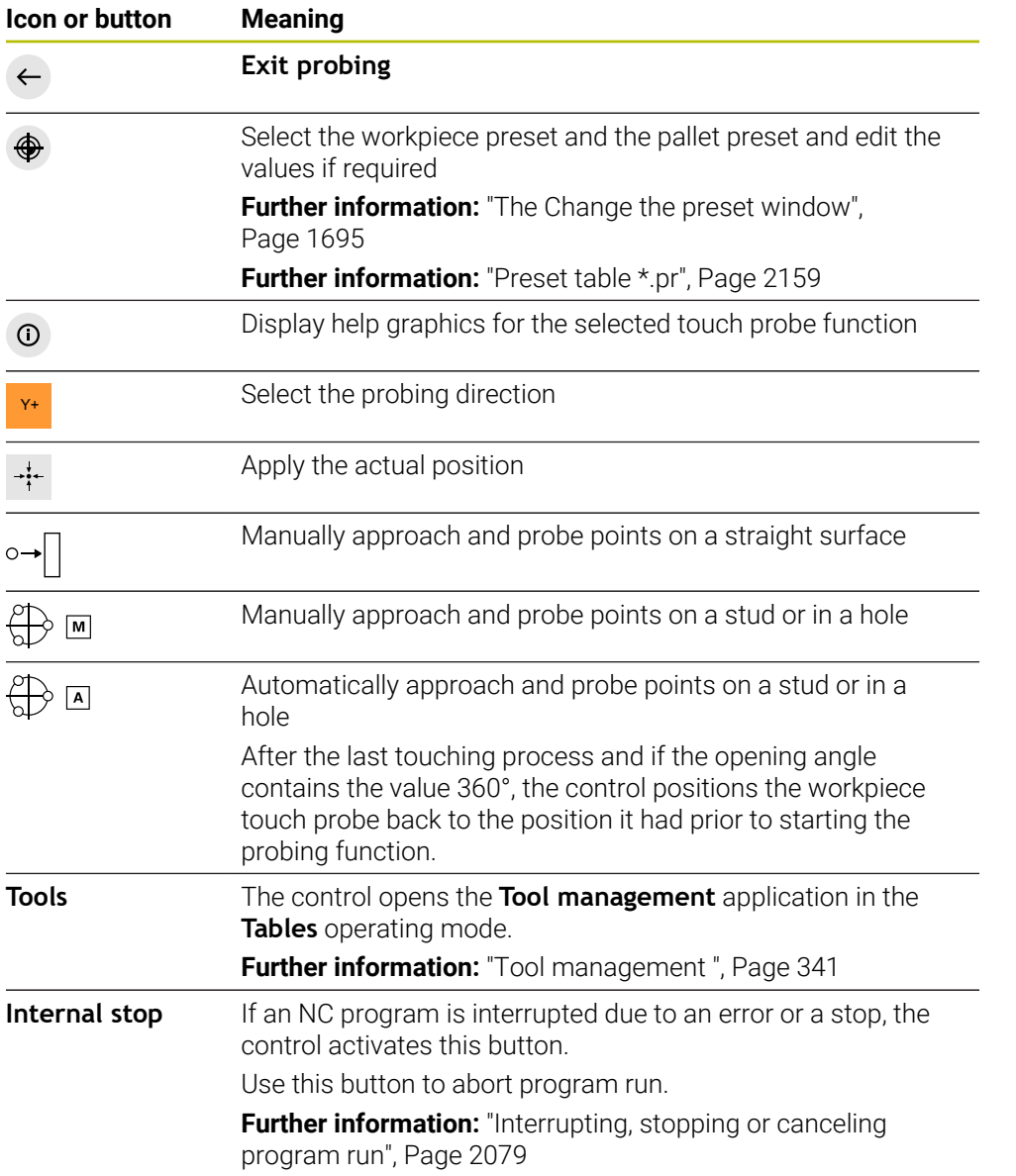
#### **Symbols and buttons for calibration**

The control offers the following functions for calibrating a 3D touch probe:

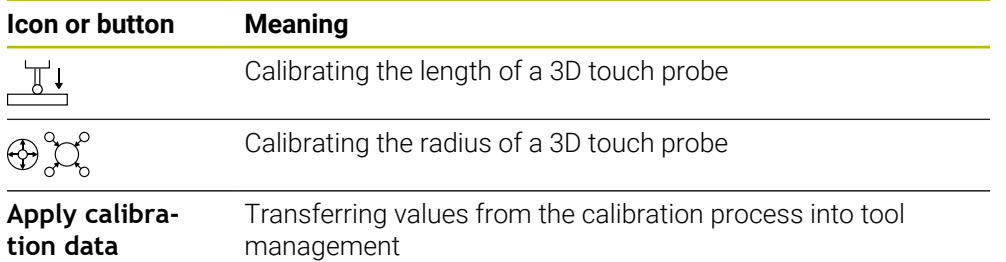

**Further information:** ["Calibrating the workpiece touch probe", Page 1703](#page-1702-0)

You can calibrate a 3D touch probe by using a calibration standard, such as a calibrating ring.

The control provides the following options:

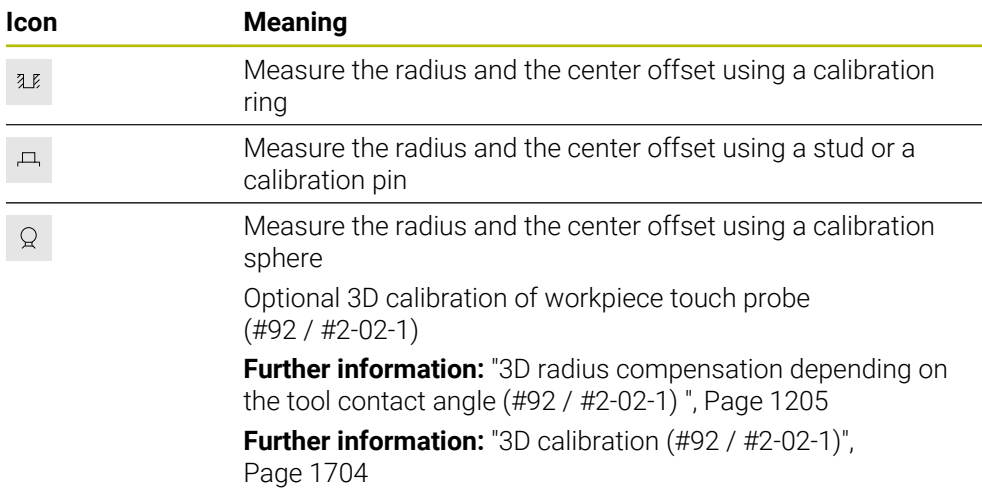

### **Buttons in the Working plane is inconsistent! window**

If the positions of the rotary axes do not match the tilting situation in the **3-D rotation** window, the control opens the **Working plane is inconsistent!** window. The control offers the following functions in the **Working plane is inconsistent!** window:

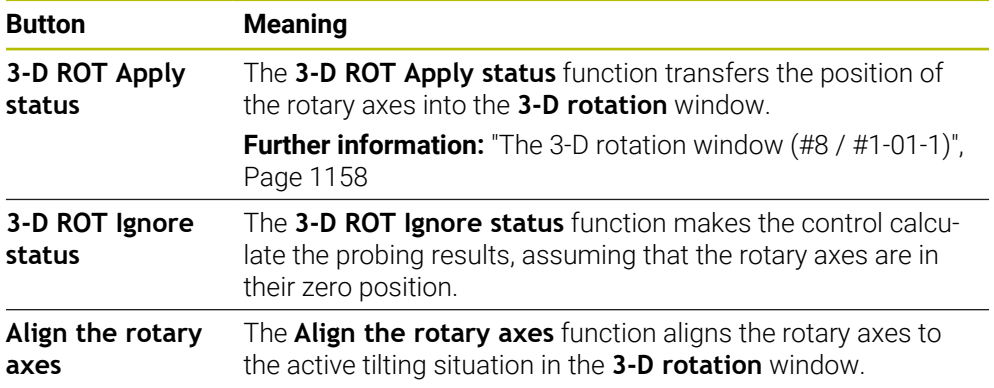

# **Buttons for measured values**

After executing a touch probe function, you select the desired control reaction. The control provides the following functions:

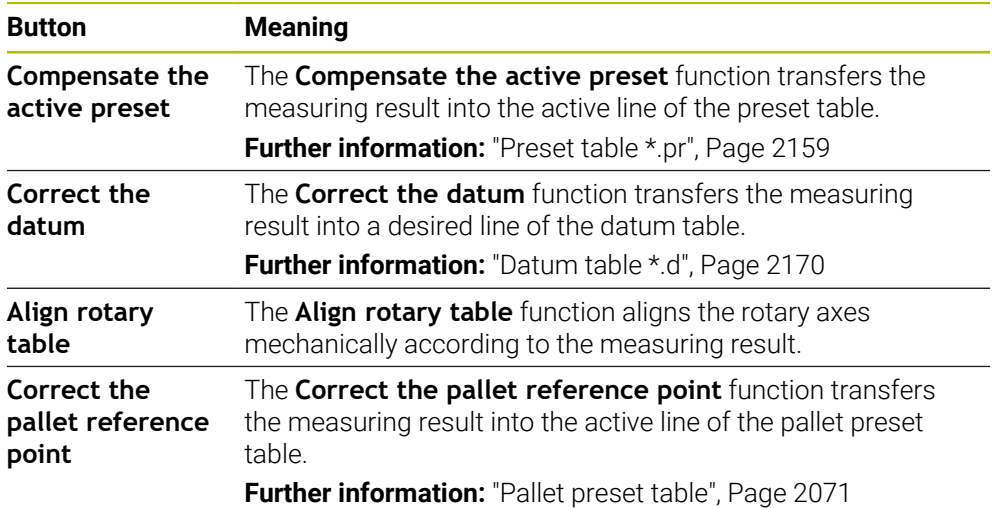

# *NOTICE*

#### **Danger of collision!**

The control may feature an additional pallet preset table, depending on the machine. Values that the machine manufacturer defined in the pallet preset table take effect before values that you defined in the preset table. The control indicates in the **Positions** workspace whether a pallet preset is active and if yes, which one. Since the values of the pallet preset table are neither visible nor editable outside the **Setup** application, there is a risk of collision during any movement!

- Refer to the machine manufacturer's documentation
- $\triangleright$  Use pallet presets only in conjunction with pallets
- Change pallet presets only after discussion with the machine manufacturer
- Check the pallet preset in the **Setup** application before you start machining

### **The Change the preset window**

In the **Change the preset** window you can select a preset or edit the values of a preset.

**Further information:** ["Preset management", Page 1072](#page-1071-0)

The **Change the preset** window provides the following buttons:

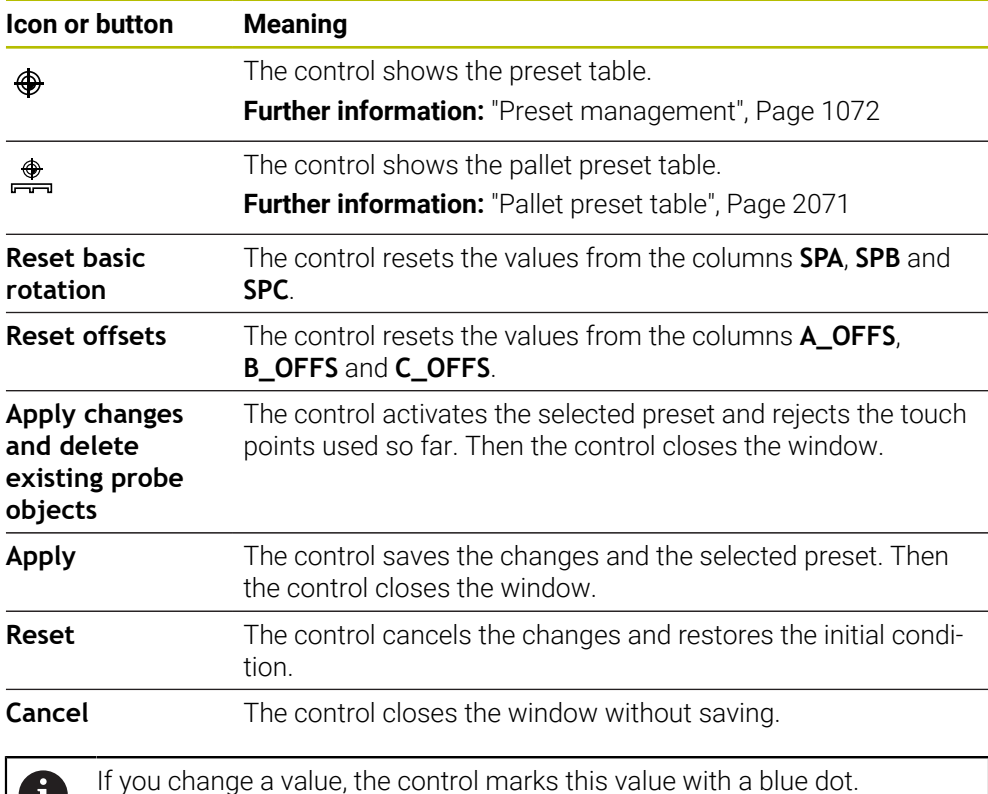

## *NOTICE*

#### **Danger of collision!**

Ť.

The control may feature an additional pallet preset table, depending on the machine. Values that the machine manufacturer defined in the pallet preset table take effect before values that you defined in the preset table. The control indicates in the **Positions** workspace whether a pallet preset is active and if yes, which one. Since the values of the pallet preset table are neither visible nor editable outside the **Setup** application, there is a risk of collision during any movement!

- $\blacktriangleright$  Refer to the machine manufacturer's documentation
- Use pallet presets only in conjunction with pallets
- Change pallet presets only after discussion with the machine manufacturer
- Check the pallet preset in the **Setup** application before you start machining

# **Log file of touch probe cycles**

After executing the respective touch-probe cycle, the control writes the measured values to the TCHPRMAN.html file.

You can check the readings of past measurements in the **TCHPRMAN.html** file.

If you have not defined a path in the machine parameter **FN16DefaultPath** (no. 102202), the control will store the TCHPRMAN.html file directly under **TNC:**. If you run several touch probes cycles in a row, the control stores the measured values below each other.

# **35.1.1 Setting a preset in a linear axis**

To probe the preset in any axis:

- ▶ Select the **Manual** operating mode
	- ▶ Call the workpiece touch probe as a tool
	- ▶ Select the **Setup** application
	- ▶ Select the **Position (POS)** touch probe function

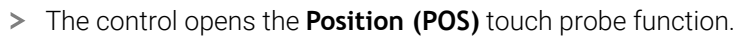

- Select **Change the preset**
- The control opens the **Change the preset** window.
- ▶ Select the desired row of the preset table
- > The control highlights the selected line in green.
- ▶ Press **Apply**
- The control activates the selected line as the workpiece preset.
- $\triangleright$  Use the axis keys to position the workpiece touch probe at the desired probing position (e.g., above the workpiece in the workspace)
- Z– Select the probing direction (e.g., **Z–**)

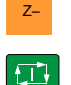

Apply

لرسها

- **Press the NC start** key
- > The control performs the probing process and then automatically retracts the workpiece touch probe to the starting point.
- > The control shows the measurement results.
- In the **Nominal value** area, enter the new preset of the probed axis (e.g., **1**)

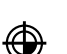

 $\leftarrow$ 

- Select **Compensate the active preset**
- > The control enters the defined nominal value in the preset table.
- > The control marks the row with an icon.

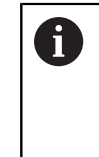

If you use the **Correct the datum** function, the control also marks this row with an icon. When you have completed the probing process in the first axis, you can probe up to two additional axes using the **Position (POS)** probing function.

- Select **Exit probing**
- The control closes the **Position (POS)** probing function.

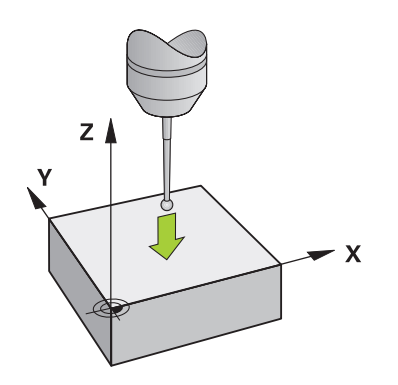

# **35.1.2 Determining the circle center point of a stud using the automatic probing method**

To probe a circle center point:

- ▶ Select the **Manual** operating mode
	- ► Call the workpiece touch probe as a tool **Further information:** ["The Manual operation application",](#page-219-0) [Page 220](#page-219-0)
- ▶ Select the **Setup** application
- ▶ Select **Circle (CC)**
- The control opens the **Circle (CC)** probing function.
- If necessary, select another preset for the probing process
- ∰ ⊡

 $\Box$ 

口

</u>

ጣ

- ▶ Select measuring method **A**
- ▶ Select **Type of contour** (e.g., stud)
- Enter **Diameter** (e.g., 60 mm)
- Enter **Safety clearance (min. value = SET\_UP)** if required
	- The control suggests the total of the value in the  $\mathbf i$ **SET\_UP** column of the touch probe table and the ball tip radius as a safety distance.
- Enter **Starting angle** (e.g., –180°)
- ► Enter **Angular length** (e.g., 360°)
- $\triangleright$  Position the 3D touch probe at the desired probing position next to the workpiece and below the workpiece surface
- **★ Select the probing direction (e.g., X+)** 
	- Turn the feed rate potentiometer to zero
	- ▶ Press the **NC start** key
	- Slowly turn on the feed rate potentiometer
	- > The control executes the touch probe function based on the data entered.
	- > The control shows the measurement results.
	- In the **Nominal value** area, enter the new preset of the scanned axes (e.g., **0**)

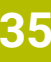

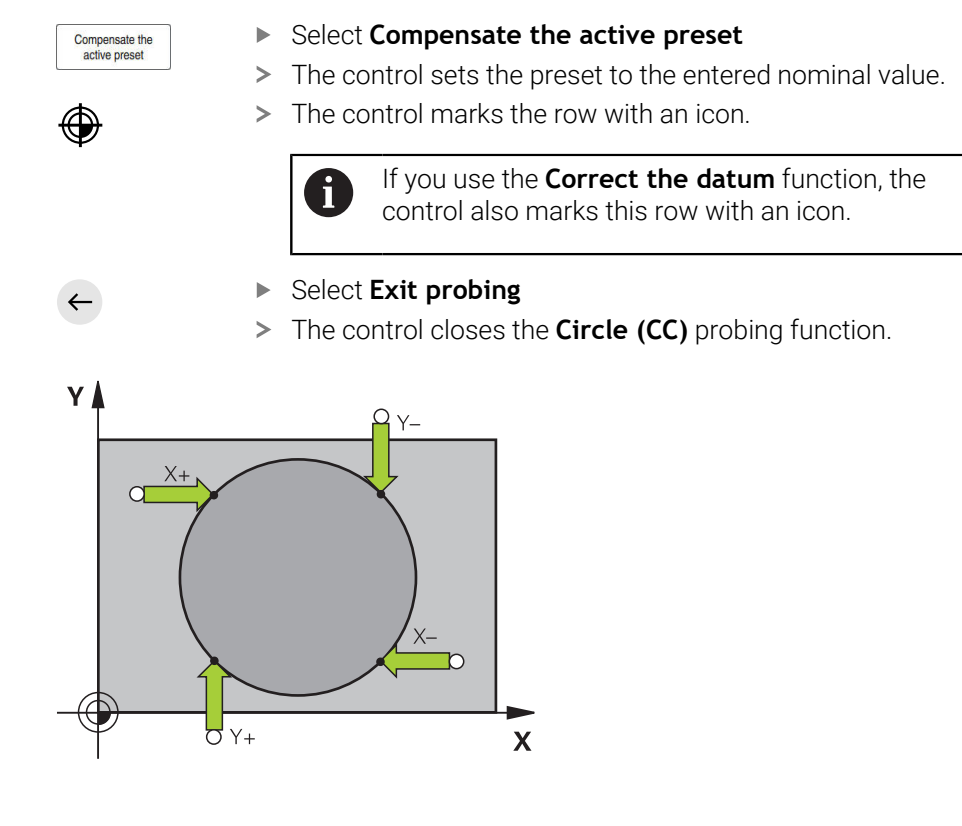

# **35.1.3 Determining and compensating the rotation of a workpiece**

To probe the rotation of a workpiece:

- ▶ Select the **Manual** operating mode
	- ► Call the 3D touch probe as a tool
	- ▶ Select the **Setup** application
- ▶ Select **Rotation (ROT)**
- The control opens the **Rotation (ROT)** probing function.
- If necessary, select another preset for the probing process
- Position the 3D touch probe at the desired probing position in  $\blacktriangleright$ the workspace
- **► Select the probing direction (e.g., Y+)**
- $\square$
- **Press the NC start key**
- The control executes the first probing process and limits the subsequently selectable probing directions.
- Position the 3D touch probe at the second probing position in the workspace
- **Press the NC start** key
- > The control executes the probing process and then shows the measurement results.
- Select **Compensate the active preset**
- The control transfers the determined basic rotation to the **SPC** column of the active line of the preset table.
- The control marks the row with an icon.  $\geq$

Depending on the tool axis, the measurement result  $\mathbf i$ can also be written to another column of the preset table (e.g., **SPA**).

- Select **Exit probing**  $\blacktriangleright$
- $\geq$ The control closes the **Rotation (ROT)** probing function.

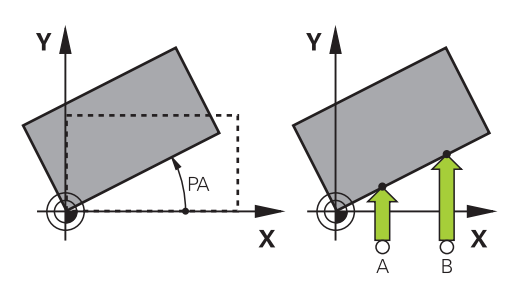

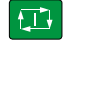

لرسه

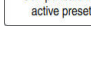

 $\leftarrow$ 

Compensate the

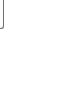

If your machine does not have an electronic 3D touch probe, you can use all manual touch probe functions with manual probing methods with mechanical buttons or with scratching.

For this, the control provides the **Accept position** button.

To determine a basic rotation with a mechanical probe:

ጦ

 $\rightarrow$ 

 $\div$ 

Compensate the<br>active preset

- ▶ Select the **Manual** operating mode
- Insert the tool, such as an analog 3D probe or feeler lever gage
- ▶ Select the **Setup** application
- ▶ Select the **Rotation (ROT)** probing function
- ▶ Select the probing direction (e.g., **Y**+)
- $\blacktriangleright$  Move the mechanical probe to the first position to be captured by the control.
- Select **Accept position**
- > The control saves the current position.
- Move the mechanical probe to the next position to be captured by the control.
- Select **Accept position**
- > The control saves the current position.
- Select **Compensate the active preset**
- > The control transfers the determined basic rotation to the active line of the preset table.
- The control marks the row with an icon.  $\geq$ 
	- The determined angles have different effects  $\mathbf i$ depending on whether they are transferred as an offset or as a basic rotation to the corresponding table. **Further information:** ["Comparison of offset and 3D](#page-1720-0)

[basic rotation", Page 1721](#page-1720-0)

 $\leftarrow$ 

#### Select **Exit probing**

The control closes the **Rotation (ROT)** probing function.

## **Notes**

- If you use a non-contacting tool touch probe (such as a laser touch probe), then you are using touch-probe functions from a third-party supplier. Refer to your machine manual.
- The accessibility of the pallet preset table in the touch-probe functions depends on the machine manufacturer's configuration. Refer to your machine manual.
- The use of touch-probe functions deactivates the Global Program Settings (GPS) (#44 / #1-06-1) temporarily.

**Further information:** ["Global program settings \(GPS\) \(#44 / #1-06-1\)", Page 1292](#page-1291-0)

- You can use the manual touch-probe functions only with restrictions in turning mode (#50 / #4-03-1).
- You must calibrate the touch probe separately in turning mode. The factory default setting of the worktable may vary between milling mode and turning mode, which is why you must calibrate the touch probe without any center offset in turning mode. You can create a tool index for storing the additionally calibrated tool data in the same tool.

**Further information:** ["Indexed tool", Page 318](#page-317-0)

- When probing while the guard door is open and spindle orientation to probing direction is active, the number of spindle revolutions is limited. When the maximum permitted number of spindle revolutions is reached, the direction of spindle rotation changes and the control may no longer orient the spindle on the shortest path.
- If you try to set a preset in a locked axis, the control will issue either a warning or an error message, depending on what the machine manufacturer has defined.
- When writing into an empty line of the preset table, the control automatically fills the other columns with values. To define a preset completely, you must determine the values in all axes and write them into the preset table.
- $\blacksquare$  If no tool touch probe is inserted, the actual position can be captured with **NC START**. The control displays a warning that no probing movement is carried out in that case.
- Recalibrate the workpiece touch probe in the cases below:
	- **Initial configuration**
	- Broken stylus
	- Stylus replacement
	- Change in the probe feed rate
	- $\blacksquare$  Irregularities caused, for example, when the machine heats up
	- Change of active tool axis
- $\blacksquare$  If the touch point is not reached during the touching process, the control will display a warning. The probing process can be continued with **NC Start**.

## **Definition**

#### **Spindle tracking**

If the **Track** parameter in the touch probe table is active, the control orients the workpiece probing system so that the same position is always used for probing. By deflecting in the same direction, you can reduce the measurement error to the repeatability of the workpiece probing system. This behavior is called spindle tracking.

# <span id="page-1702-0"></span>**35.2 Calibrating the workpiece touch probe**

#### **Application**

The touch probe must be calibrated in order to enable determining precisely the actual switching point of a 3D touch probe. Otherwise, the control cannot ascertain exact measuring results.

During 3D calibration, the angle-dependent deflection behavior of a workpiece touch probe is determined in any probing direction (#92 / #2-02-1). Even if there is no exact radial or axial deflection of the workpiece touch probe, you will obtain precise measuring results with the 3D calibration.

#### **Related topics**

- Calibrate the workpiece touch probe automatically
- **Further information:** ["Calibrating a workpiece touch probe", Page 1663](#page-1662-0)
- Touch probe table

**Further information:** ["Touch probe table tchprobe.tp", Page 2144](#page-2143-0)

■ Tool angle-dependent 3D radius compensation (#92 / #2-02-1) **Further information:** ["3D radius compensation depending on the tool contact](#page-1204-0) [angle \(#92 / #2-02-1\) ", Page 1205](#page-1204-0)

# **Description of function**

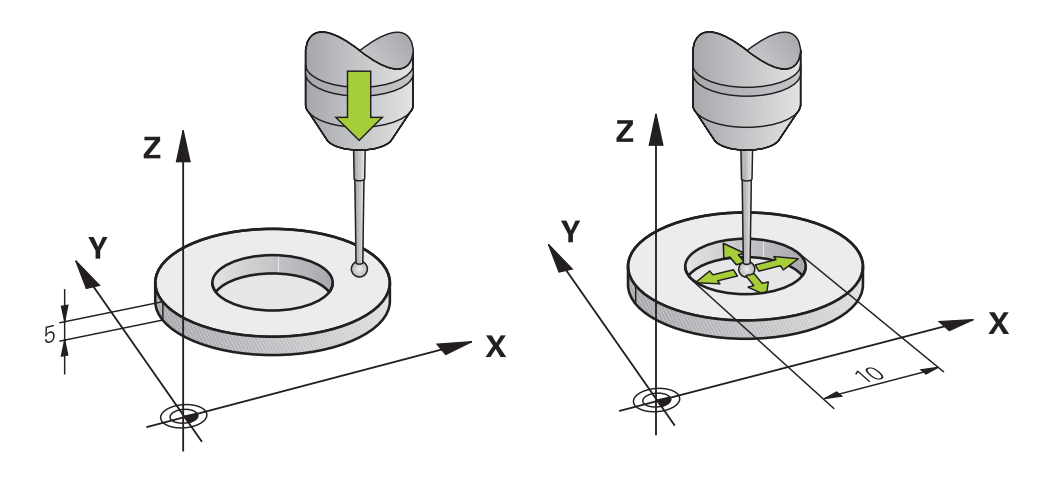

During calibration, the control finds the effective length of the stylus and the effective radius of the ball tip. To calibrate the 3D touch probe, clamp a ring gauge or a stud of known height and known radius to the machine table.

The effective length of the workpiece touch probe refers to the tool carrier preset. **Further information:** ["Tool carrier reference point", Page 313](#page-312-0)

You can calibrate the workpiece touch probe with various tools. For example, the workpiece touch probe can be calibrated using an overmilled surface in length and a calibration ring in the radius. This creates a reference between the workpiece touch probe and the tools in the spindle. In this procedure, measured tools and the calibrated workpiece touch probe correspond using the tool presetting device.

# **Calibrating an L-shaped stylus**

Before you calibrate an L-shaped stylus you first must define the parameters in the touch probe table. Based on these approximate values, the control can align the touch probe during the calibration and determine the actual values. At first, define the following parameters in the touch probe table:

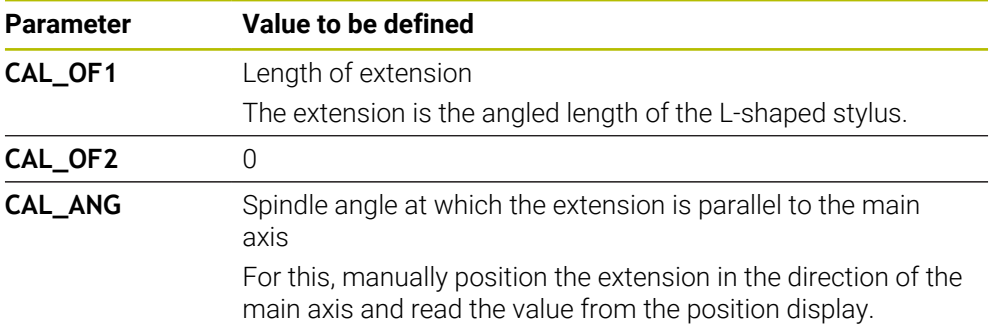

After the calibration, the control overwrites the previously defined values in the touch probe table with the determined values.

**Further information:** ["Touch probe table tchprobe.tp", Page 2144](#page-2143-0)

When calibrating the length, the control aligns the touch probe with the calibration angle defined in the **CAL\_ANG** column.

While calibrating the touch probe, ensure that the feed rate override is 100%. That way you can always use the same feed rate for the subsequent probing processes as was used for the calibration. Hence, you can exclude inaccuracies during the probing caused by modified feed rates.

# <span id="page-1703-0"></span>**3D calibration (#92 / #2-02-1)**

In addition to calibrating with a calibration sphere, the control also enables the touch probe to be calibrated dependent on the angle. For this purpose the control probes the calibration sphere in a quarter circle in the perpendicular. The 3D calibration data specifies the deflection behavior of the touch probe in any probing direction.

The control saves the deviations in a compensation value table **\*.3DTC** in the folder **TNC:\system\3D-ToolComp**.

The control creates a specific table for each calibrated touch probe. In the tool table the **DR2TABLE** column is automatically referenced to this.

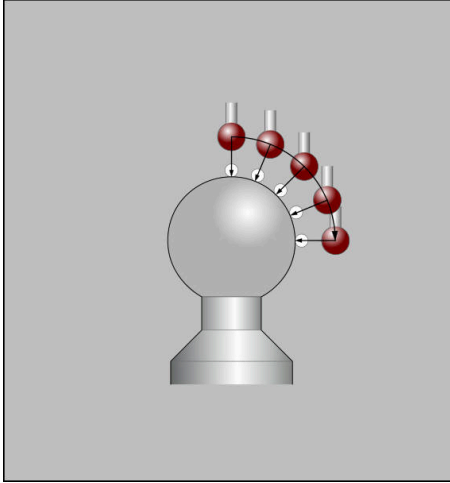

3D calibration

#### **Reversal measurement**

When calibrating the ball-tip radius, the control executes an automatic probing routine. In the first run the control finds the midpoint of the calibration ring or pin (approximate measurement) and positions the touch probe in the center. Then, in the actual calibration process (fine measurement), the radius of the ball tip is ascertained. If the touch probe allows probing from opposite orientations, the center offset is determined during another cycle.

HEIDENHAIN touch probes are predefined as to whether or how a touch probe can be oriented. Other touch probes are configured by the machine manufacturer.

When calibrating the radius, up to three circular measurements can be taken depending on the possible orientation of the workpiece touch probe. The first two circular measurements determine the center offset of the workpiece touch probe. The third circular measurement determines the effective stylus tip radius. If orientation of the spindle is not possible or only a certain orientation is possible due to the workpiece touch probe, circular measurements are omitted.

# **35.2.1 Calibrating the length of the workpiece touch probe**

To calibrate a workpiece touch probe using an overmilled surface in length:

- Measure the end milling cutter on the tool presetting device
- Store the measured end milling cutter in the tool magazine of the machine
- Enter the tool data of the end milling cutter in tool management
- ▶ Clamp the workpiece blank
- لس}
- ▶ Select the **Manual** operating mode
- $\blacktriangleright$  Replace the end milling cutter in the machine
- Switch on spindle (e.g., with **M3**)
- Use the handwheel to scratch the workpiece blank **Further information:** ["Setting a preset with milling cutters",](#page-1072-0) [Page 1073](#page-1072-0)
- Set preset in the tool axis (e.g., with **Z**)
- $\blacktriangleright$  Position the end milling cutter next to the workpiece blank
- ▶ Set a small value in the tool axis (e.g., **-0.5 mm**)
- $\triangleright$  Overmill the workpiece blank using the handwheel
- Set the preset again in the tool axis (e.g., with **Z=0**)
- ▶ Switch off spindle (e.g., with **M5**)
- $\blacktriangleright$  Replace the tool touch probe
- ▶ Select the **Setup** application
- Select **Calibrate touch probe**

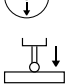

- Select the **Length calibration** measurement method
- > The control displays the current calibration data.
- Enter the reference surface position (e.g., with **0**)
- Position the workpiece touch probe close to the surface of the overmilled area

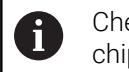

Check that the area to be probed is flat and free of chips before you start the touch probe function.

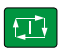

- ▶ Press the **NC Start** key
- > The control performs the probing process and then automatically retracts the workpiece touch probe to the starting point.
- ▶ Check results

Apply calibration data

- ▶ Select **Apply calibration data**
- > The control transfers the calibrated length of the 3D touch probe to the tool table.
- ▶ Select **Exit probing**
- The control closes the **Calibrate touch probe** function.

## **35.2.2 Calibrating the radius of the workpiece touch probe**

To calibrate a workpiece touch probe using a setting ring in the radius:

- $\triangleright$  Clamp the setting ring on the machine table (e.g., with clamps)
- لس}
- ▶ Select the **Manual** operating mode
- Position the 3D touch probe in the hole of the setting ring

Make sure that the stylus tip is completely recessed i. into the calibration ring. This causes the control to probe with the largest point of the stylus tip.

- ▶ Select the **Setup** application
- Select **Calibrate touch probe**  $\mathbf{r}$
- Select **Radius** measurement method
- ▶ Select **Setting ring** calibration standard
- $\blacktriangleright$  Enter the diameter of the ring gauge
- $\blacktriangleright$  Enter the start angle
- ▶ Enter the number of touch points
- **Press the NC Start key**
- > The 3D touch probe probes all required touch points in an automatic probing routine. The control calculates the effective stylus tip radius. If probing from opposite orientations is possible, the control calculates the center offset.
- ▶ Check results

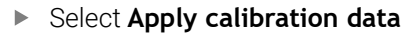

- > The control stores the calibrated radius of the 3D touch probe in the tool table.
- ▶ Select **Exit probing**
- The control closes the **Calibrate touch probe** function.

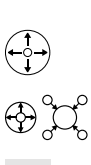

 $75$ 

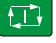

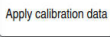

 $\leftarrow$ 

# **35.2.3 3D calibration of workpiece touch probe (#92 / #2-02-1)**

To calibrate a workpiece touch probe using a calibration sphere in the radius:

 $\triangleright$  Clamp the setting ring on the machine table (e.g., with clamps)

- لرسها
- ▶ Select the **Manual** operating mode
	- $\blacktriangleright$  Position the workpiece touch probe centrally above the sphere
	- ▶ Select the **Setup** application
	- Select **Calibrate touch probe**
- $\odot$   $\circ$

 $\Omega$ 

EN.

- Select **Radius** measurement method
- Select the **Calibration sphere** calibration standard
- $\blacktriangleright$  Enter the diameter of the sphere
- $\blacktriangleright$  Enter the start angle
- **Enter the number of touch points**
- **Press the NC Start key**
- > The 3D touch probe probes all required touch points in an automatic probing routine. The control calculates the effective stylus tip radius. If probing from opposite orientations is possible, the control calculates the center offset.
- ▶ Check results
- Select **Apply calibration data**
- The control stores the calibrated radius of the 3D touch probe in the tool table.
- The control shows the **3D calibration** measurement method.
- Select the **3D calibration** measurement method
- ①

 $\beta_9$ 

- ▶ Press the **NC Start** key
- > The 3D touch probe probes all required touch points in an automatic probing routine.
- Apply calibration data

 $\leftarrow$ 

Select **Apply calibration data**

 $\blacktriangleright$  Enter the number of touch points

- The control saves the deviations in a compensation value table under **TNC:\system\3D-ToolComp**.
- Select **Exit probing**  $\blacktriangleright$
- The control closes the **Calibrate touch probe** function.

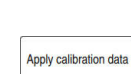

## **Instructions for calibration**

- In order to be able to determine ball-tip center misalignment, the control needs to be specially prepared by the machine manufacturer.
- If you press the OK button after the calibration process, the control accepts the calibration values for the active touch probe. The updated tool data then becomes immediately effective, and it is not necessary to repeat the tool call.
- HEIDENHAIN guarantees the proper operation of the touch probe cycles only in conjunction with HEIDENHAIN touch probes.
- If you want to calibrate using the outside of an object, you need to pre-position the touch probe above the center of the calibration sphere or calibration pin. Ensure that the probing points can be approached without collisions.
- The control saves the effective length and effective radius of the touch probe in the tool table. The control saves the touch probe center offset in the touch probe table. The control uses the **TP\_NO** parameter to link the data from the touch probe table with the data from the tool table.

**Further information:** ["Touch probe table tchprobe.tp", Page 2144](#page-2143-0)

# **35.3 Setting up the workpiece with graphical support (#159 / #1-07-1)**

# **Application**

Use the **Set up the workpiece** function to determine the position and misalignment of a workpiece with only one touch-probe function and save it as a workpiece preset. During setup, you can probe curved surfaces.

The control supports you additionally by showing the setup situation and possible touch points in the **Simulation** workspace by means of a 3D model.

## **Related topics**

- Touch-probe functions in the **Setup** application **Further information:** ["Touch Probe Functions in the Manual Operating Mode",](#page-1686-0) [Page 1687](#page-1686-0)
- Generating an STL file of a workpiece **Further information:** ["Exporting a simulated workpiece as STL file", Page 1642](#page-1641-0)
- **Simulation** workspace **Further information:** ["The Simulation Workspace", Page 1629](#page-1628-0)
- Setting fixtures with graphical support  $(#140 / #5-03-2)$ **Further information:** ["Integrating fixtures into collision monitoring](#page-1242-0) [\(#140 / #5-03-2\)", Page 1243](#page-1242-0)

# **Requirements**

- Graphically supported setup software option  $(\#159 / \#1-07-1)$
- Touch probe properly defined in the tool management:
	- Spherical radius in the **R2** column
	- If probing on inclined surfaces, the spindle tracking in the **TRACK** column needs to be active
	- **Further information:** ["Tool data for touch probes", Page 339](#page-338-0)
- Workpiece touch probe calibrated When probing on inclined surfaces, a 3D calibration of the workpiece touch probe needs to be performed (#92 / #2-02-1).

**Further information:** ["Calibrating the workpiece touch probe", Page 1703](#page-1702-0)

■ 3D model of the workpiece as STL file

The STL file may contain up to 300,000 triangles. The more the 3D model corresponds to the actual workpiece, the higher the possible workpiece setup accuracy.

If required, optimize the 3D model with the **3D mesh** (#152 / #1-04-1) function. **Further information:** ["Generating STL files with 3D mesh \(#152 / #1-04-1\)",](#page-1556-0) [Page 1557](#page-1556-0)

## **Description of function**

The **Set up the workpiece** function is available as a touch probe function in the **Setup** application of the **Manual** operating mode.

The scope of the **Set up the workpiece** function depends on the Extended Functions Group 1 (#8 / #1-01-1) and Extended Functions Group 2 (#9 / #4-01-1) software options as follows:

Both software options enabled:

You can tilt before setting up and incline the tool while setting up in order to probe even complex workpieces (e.g., shaped parts).

■ Only Extended Functions Group 1 (#8 / #1-01-1) enabled:

You can tilt before setting up. The working plane must be consistent. If you move the rotary axes between the touch points, the control will display an error message.

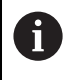

If the current coordinates of the rotary axes and the defined tilt angles (**3D ROT** window) match, the working plane is consistent.

None of the two software options is enabled: You cannot tilt before setting up. If you move the rotary axes between the touch points, the control will display an error message.

**Further information:** ["Tilting the working plane \(#8 / #1-01-1\)", Page 1113](#page-1112-0)

# **Extension of the Simulation workspace**

In addition to the **Probing function** workspace, the **Simulation** workspace offers graphical support for setting up the workpiece.

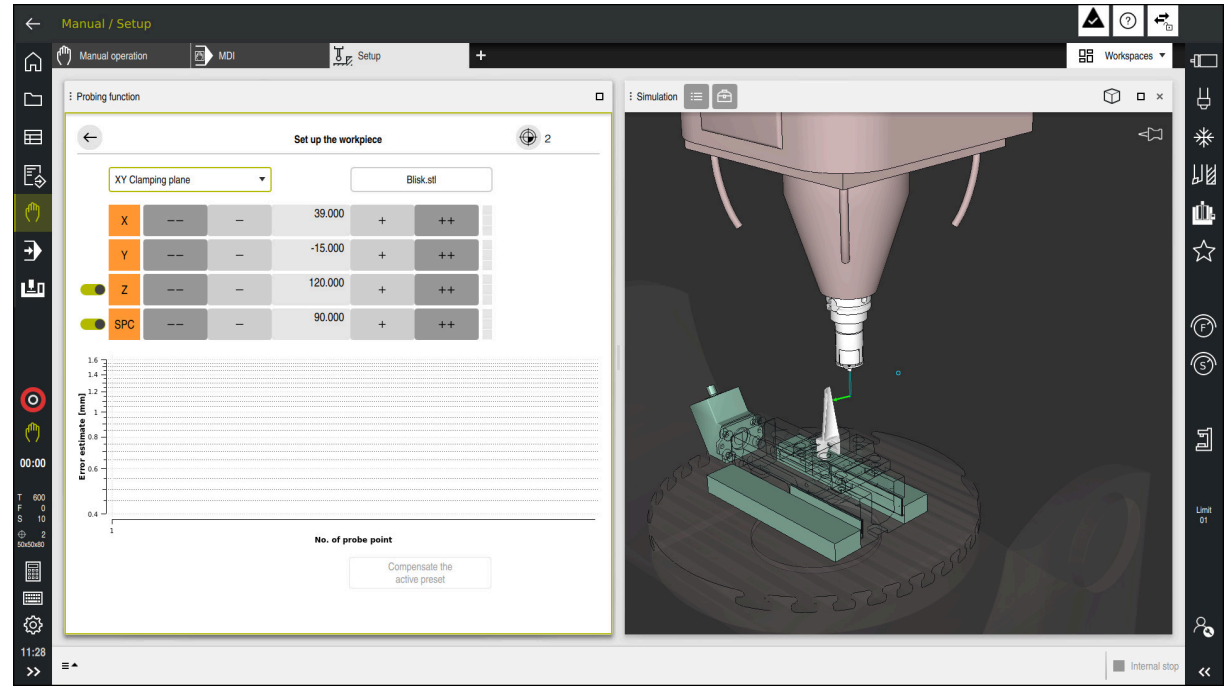

The **Set up the workpiece** function with the **Simulation** workspace open

When the **Set up the workpiece** function is active, the **Simulation** workspace displays the content below:

- Current position of workpiece as viewed by the control
- Probed points on the workpiece
- **Possible direction of probing by means of an arrow:** 
	- No arrow

Probing is not possible. The workpiece touch probe is too distant from the workpiece or the workpiece touch probe is positioned within the workpiece, as seen by the control.

In this case you can correct the position of the 3D model in the simulation, if required.

■ Red arrow

 $\mathbf i$ 

Probing in the direction of the arrow is not possible.

Probing on edges, corners or heavily curved workpiece areas fails to deliver precise measuring results. This is why the control blocks probing in these areas.

■ Yellow arrow

Probing in the direction of the arrow is possible to a limited extent. The probing is performed in a deselected direction or could cause collisions.

Green arrow

Probing in the direction of the arrow is possible.

## **Icons and buttons**

The **Set up the workpiece** function contains the following icons and buttons:

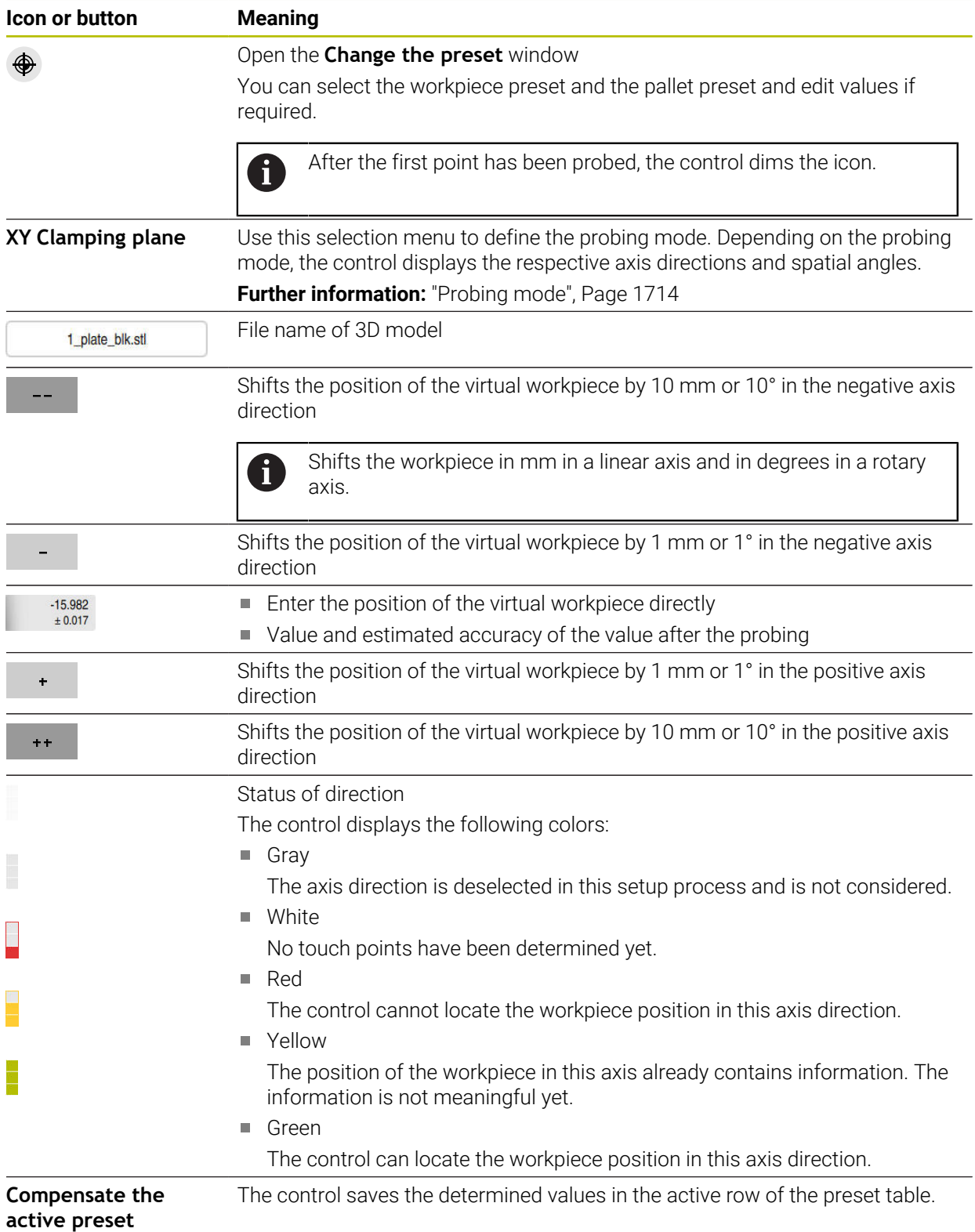

# <span id="page-1713-0"></span>**Probing mode**

The following modes for probing the workpiece are available to you:

- **XY Clamping plane**
	- **X**, **Y** and **Z** axis directions as well as spatial angle **SPC**
- **XZ Clamping plane X**, **Y** and **Z** axis directions as well as spatial angle **SPB**
- **YZ Clamping plane**
- **X**, **Y** and **Z** axis directions as well as spatial angle **SPA**
- **6D**

**35**

**X**, **Y** and **Z** axis directions as well as spatial angles **SPA**, **SPB** and **SPC**

Depending on the probing mode, the control displays the respective axis directions and spatial angles. In the **XY**, **XZ** and **YZ** clamping planes a toggle switch allows you to deselect the respective tool axis and spatial angle, if required. The control will not take deselected axis directions into account in the setup process and positions the workpiece by considering the remaining axis directions only.

HEIDENHAIN recommends executing the setup process as follows:

1 Pre-position a 3D model in the machine's working space

At this point in time, the control does not know the precise position of the workpiece, but of the workpiece touch probe. Pre-positioning the 3D model in accordance with the position of the workpiece touch probe produces values close to the position of the real workpiece.

2 Set the first touch points in the **X**, **Y** and **Z** axis directions

If the control can determine the position in one axis direction, it will change the status of that axis to green.

- 3 Determine the spatial angle by setting further touch points To achieve maximum accuracy when probing the spatial angles, the touch points should be as far apart from one another as possible.
- 4 Increase the accuracies by additional check points

Additional check points at the end of the measuring process improve the matching accuracy and minimize the misalignment between the 3D model and the real workpiece. Perform as many probing processes as necessary until the control displays the desired accuracy beneath the current value.

The error estimate diagram shows for each touch point the approximate distance of the 3D model from the real workpiece.

**Further information:** ["Error estimate diagram", Page 1715](#page-1714-0)

## <span id="page-1714-0"></span>**Error estimate diagram**

Every additional touch point gradually restricts the possible positioning of the workpiece and puts the 3D model closer to the actual position in the machine.

The error estimate diagram shows the estimated value of the distance of the 3D model from the real workpiece. For this purpose, the control considers not only the touch points, but the whole workpiece.

When the error estimate diagram shows green circles and the desired accuracy, the setup process will be complete.

The following factors influence the accuracy that can be achieved when measuring workpieces:

- Accuracy of workpiece touch probe
- Accuracy of the machine kinematic configuration
- Deviations of the 3D model from the real workpiece

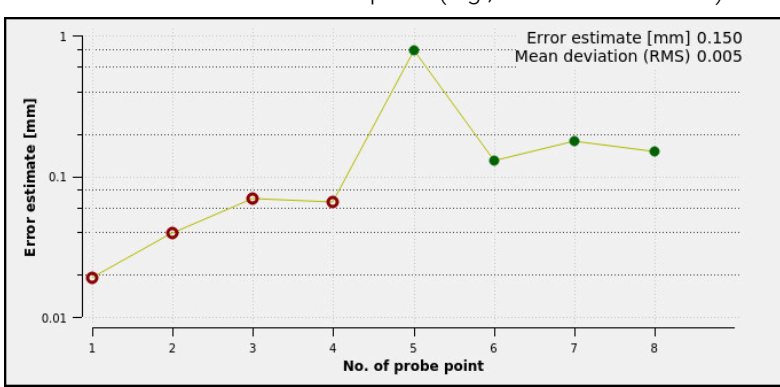

■ Condition of the actual workpiece (e.g., unmachined areas)

Error estimate diagram in the **Set up the workpiece** function

The error estimate diagram of the **Set up the workpiece** function shows the following information:

#### ■ Mean deviation (RMS)

This area shows the average distance of the real workpiece from the 3D model in mm.

#### **Error estimate [mm]**

This axis shows the course of the error estimate based on the individual touch points. The control shows red circles until it can determine all axis directions. From then on the control will show green circles.

#### **No. of probe point**

This axis shows the numbers of the individual probing points.

# **35.3.1 Setting up the workpiece**

Use the **Set up the workpiece** function to set the preset: Affix a real workpiece in the machine's working space

- ▶ Select the **Manual** operating mode
- ጦ
- 
- $\blacktriangleright$  Insert the workpiece touch probe
- Manually position the workpiece touch probe above the workpiece at a notable point (e.g., a corner)

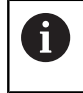

This step makes the subsequent steps easier.

- 
- Open Apply  $\pm$
- ▶ Select the **Setup** application
- Select **Set up the workpiece**
- The control opens the **Set up the workpiece** menu.
- ▶ Select a 3D model matching the real workpiece
- Select **Open**
	- The control opens the selected 3D model in the simulation.
	- If necessary, open the **Change the preset** window
	- $\blacktriangleright$  Select a new preset if necessary
	- ▶ Select the **Apply** function if necessary
	- $\blacktriangleright$  Pre-position the 3D model by using the buttons for the individual axis directions within the virtual working space of the machine

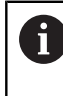

For pre-positioning the workpiece, use the workpiece touch probe as a point of reference.

Even during the setup process, the shift functions are available for correcting the fixture position manually. Then, probe a new point.

- Specify the probing mode (e.g., **XY Clamping plane)**
- Position the workpiece touch probe until the control shows a green arrow pointing downward

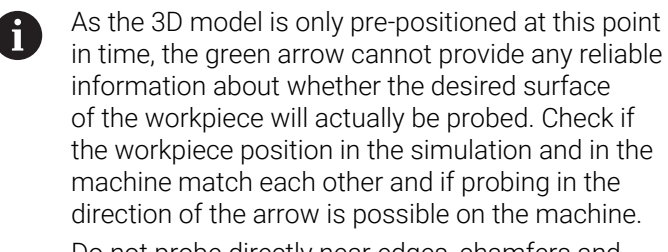

Do not probe directly near edges, chamfers and roundings.

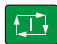

- **Press the NC Start key**
- > The control probes in the direction of the arrow.
- The control displays the status of the **Z** axis in green and shifts the workpiece to the probed position. The control marks the probed position with a point in the simulation.
- ▶ Repeat this process in axis directions **X**+ and **Y**+
- > The control changes the status of the axes to green.
- ▶ Probe another point in axis direction Y+ for the basic rotation
- The control changes the status of the **SPC** spatial angle to green.
- ▶ Probe the check point in axis direction **X**-

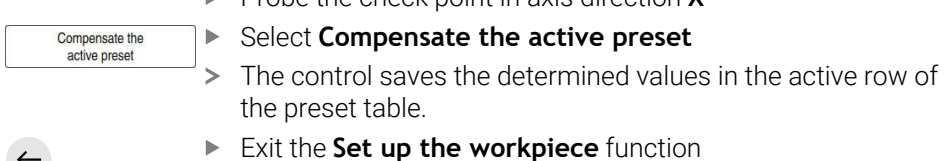

## **Notes**

## *NOTICE*

#### **Danger of collision!**

To probe the clamping situation in the machine exactly, the workpiece touch probe must be properly calibrated and the value **R2** properly defined in the tool management. Otherwise, incorrect tool data of the workpiece touch probe may cause inaccurate measurement and possibly a collision.

- ▶ Calibrate the workpiece touch probe at regular intervals
- ► Enter parameter **R2** in the tool management
- The control cannot identify modeling differences between the 3D model and the workpiece.
- Collisions might be more easily detected, if a tool carrier is assigned to the workpiece touch probe.
- HEIDENHAIN recommends probing check points for one axis direction on both sides of the workpiece. As a result, the control will correct the position of the 3D model in the simulation uniformly.

# **35.4 Measuring the tool by scratching**

## **Application**

Not all machines are equipped with a tool touch probe for measuring a tool. The **Tool measured** touch probe function enables determining the tool dimensions by scratching a workpiece.

#### **Related topics**

- Touch probe functions in the **Setup** application **Further information:** ["Touch Probe Functions in the Manual Operating Mode",](#page-1686-0) [Page 1687](#page-1686-0)
- **Measuring the tool automatically with cycles Further information:** ["Touch-Probe Cycles for Tools", Page 1985](#page-1984-0)

# **Description of function**

You do not use a 3D touch probe for scratching, but the tool to be measured. In the scratching process, approach the tool carefully to a workpiece surface until you can see a thin chip being removed. The handwheel allows obtaining a higher accuracy. In the **X** or **Y** probing directions, the tool radius can be determined. When selecting probing direction **Z**, the tool length is measured.

## **Buttons in the Measure the tool function**

The control offers the following options for writing the measured radius or length values into the tool table:

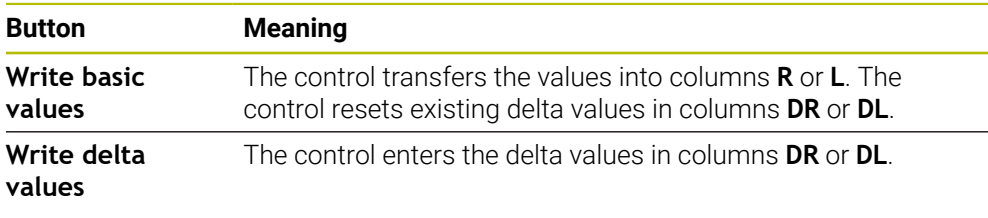

**Further information:** ["Tool tables", Page 2118](#page-2117-0)

## **35.4.1 Tool measurement by scratching**

The dimensions of an end mill can be determined by using the **Tool measured** function as follows:

- ጣ
- ▶ Select the **Manual** operating mode
- Set the workpiece preset if required  $\mathbf{r}$

Position the workpiece preset on the surfaces to be Ĭ. scratched in order to obtain a clear reference.

- $\blacktriangleright$  Insert the tool to be measured
- ▶ Define the speed if required
- $\triangleright$  Start the tool spindle
- ▶ Select the **Setup** application
- Select the **Measure tool** probing function  $\blacktriangleright$

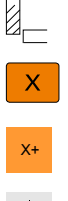

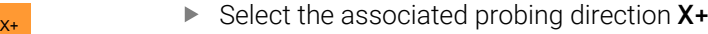

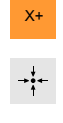

Write basic values

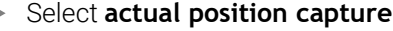

The control transfers the actual X axis position into the **Actual value** column.

▶ Scratch the workpiece in the desired axis direction (e.g., **X**+)

- > The control shows the measurement results.
- Enter a **Nominal value** (e.g., **0**)
- Select **Write basic values**
- The control transfers the value into column **R** of the tool table.
- The control resets the existing delta value in the **DR** column.

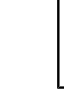

i

When selecting **Write delta values**, the control will enter only one delta value in column **DR**.

- $\mathbf{Z}$  $\leftarrow$
- Select **Exit probing**
- The control closes the **Measure tool** probing function.

▶ Scratch another axis direction if required (e.g., **Z**-)

# **35.5 Suppressing touch probe monitoring**

# **Application**

If you move a workpiece touch probe too close to the workpiece, you can accidentally deflect the workpiece touch probe. You cannot retract a deflected workpiece touch probe in the monitored state. You can retract a deflected workpiece touch probe by suppressing touch probe monitoring.

# **Description of function**

If the control does not receive a stable signal from the probe, the button displays **Suppress touch probe monitoring**.

As long as touch-probe monitoring is switched off, the control displays the error message **The touch probe monitor is deactivated for 30 seconds**. This error message remains active only for 30 seconds.

# **35.5.1 Deactivating touch probe monitoring**

To deactivate touch probe monitoring:

- لرسها
- ▶ Select the **Manual** operating mode
- Select **Suppress touch probe monitoring**
- > The control disables touch-probe monitoring for 30 seconds.
- $\blacktriangleright$  If required, move the touch probe so that the control receives a stable signal from it.

## **Notes**

# *NOTICE*

#### **Danger of collision!**

While touch-probe monitoring is deactivated, the control will not perform collision checking. Thus, you must ensure that the touch probe can be positioned safely. There is a risk of collision if you choose the wrong direction of traverse!

Carefully move the axes in the **Manual** operating mode

If the touch probe sends a stable signal within the 30 seconds, then touch-probe monitoring reactivates itself automatically and the error message is cleared.

# <span id="page-1720-0"></span>**35.6 Comparison of offset and 3D basic rotation**

The following example shows how the two functions differ.

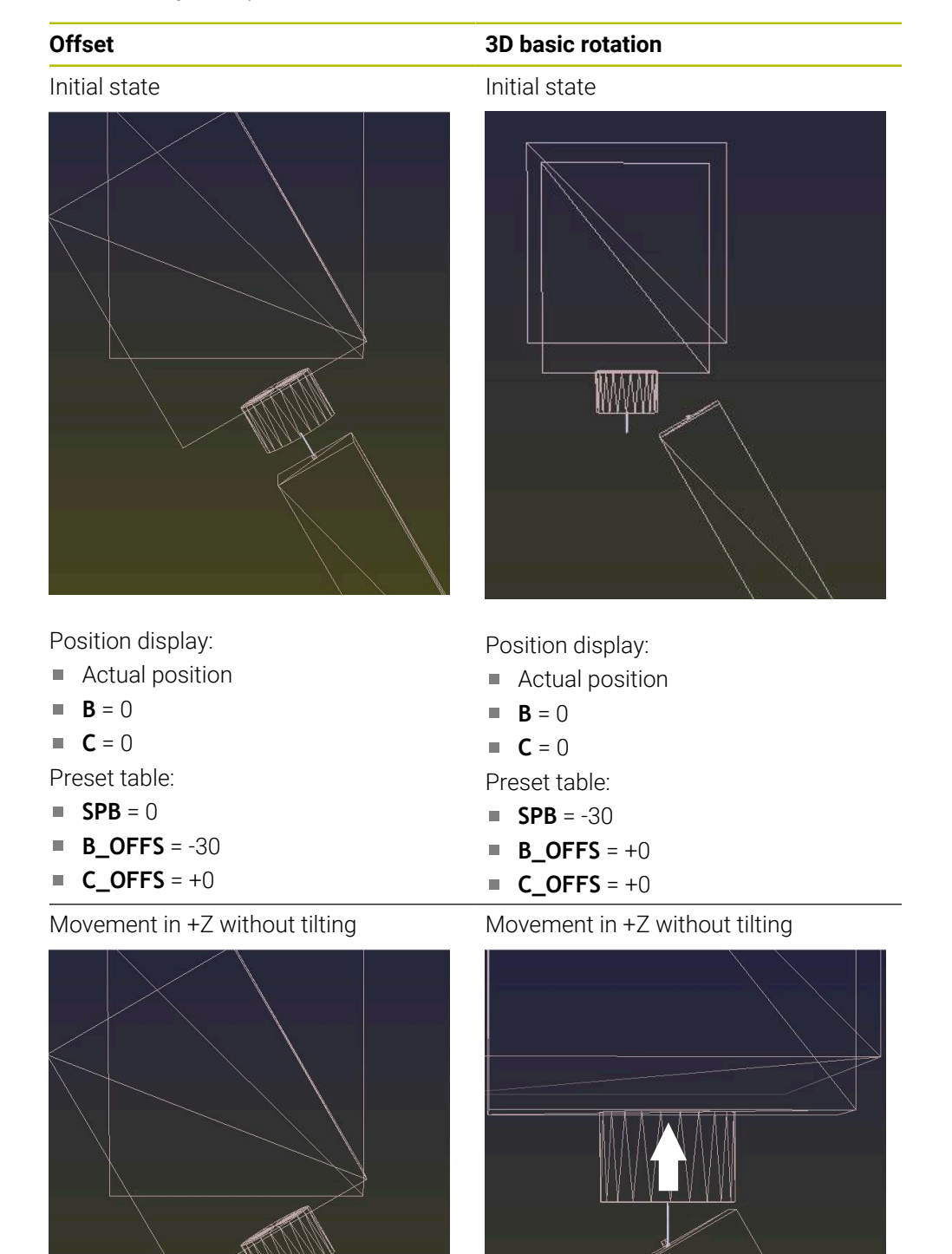

## **Offset 3D basic rotation**

Movement in +Z with tilting **PLANE SPATIAL** with **SPA+0 SPB+0 SPC +0**

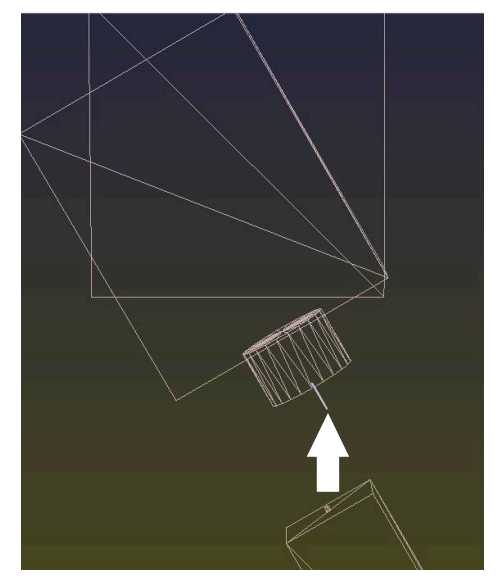

The orientation **is not correct**!

Movement in +Z with tilting **PLANE SPATIAL** with **SPA+0 SPB+0 SPC +0**

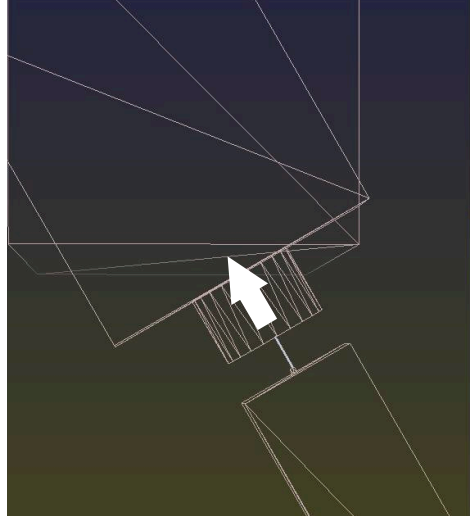

> The orientation is correct! > The next machining step will be **correct**.

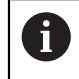

HEIDENHAIN recommends using 3D basic rotation because of its greater flexibility.

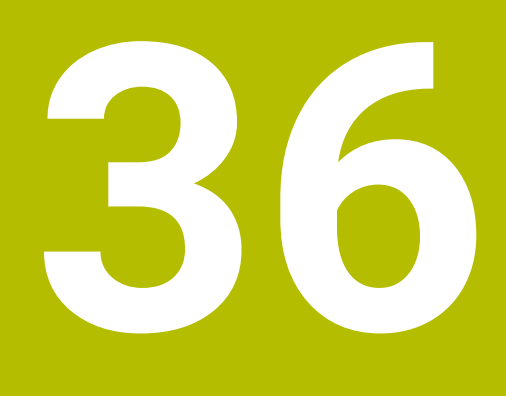

**Touch-Probe Cycles for Workpieces**

# **36.1 Overview**

#### **Determining workpiece misalignment**

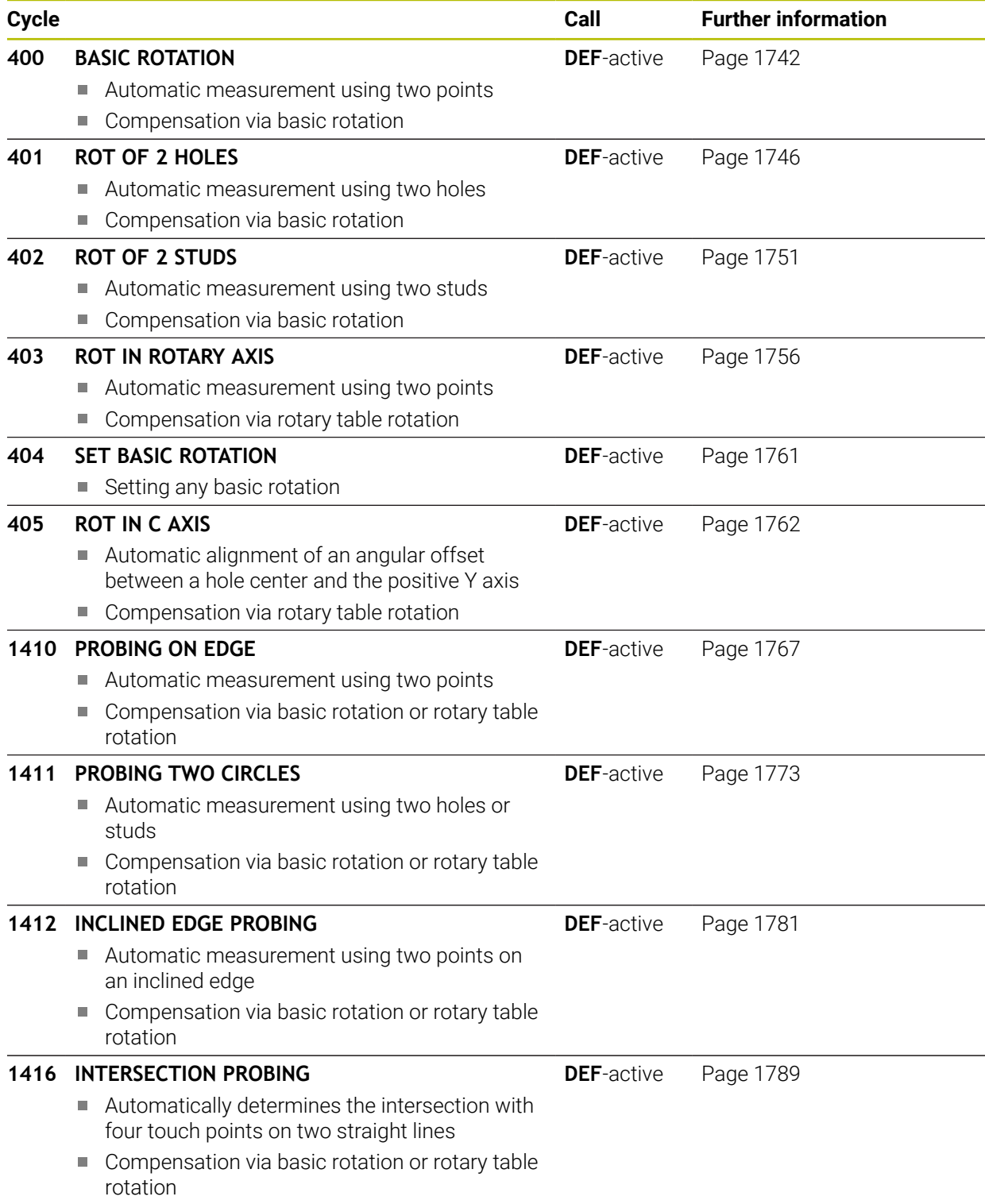

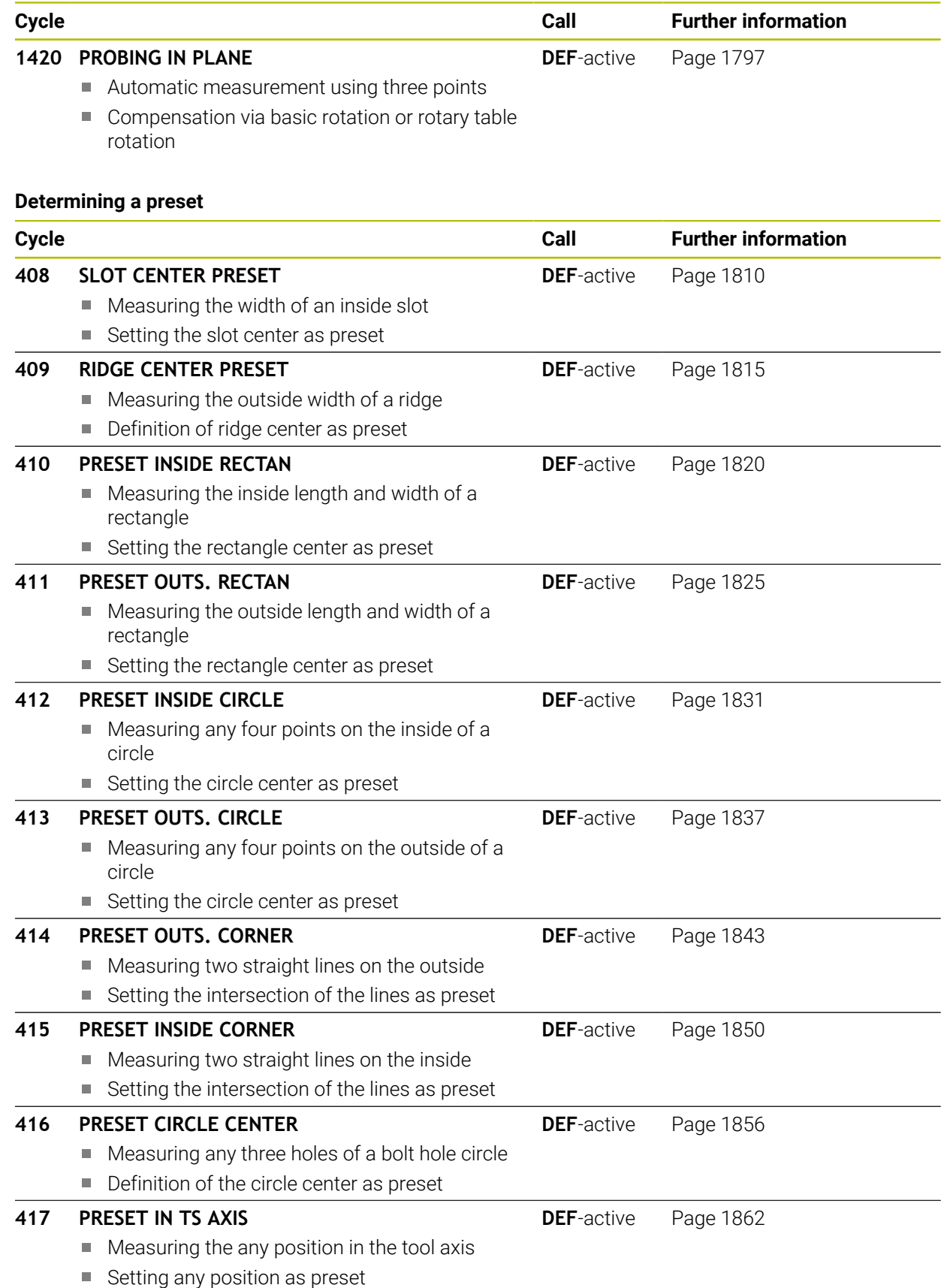

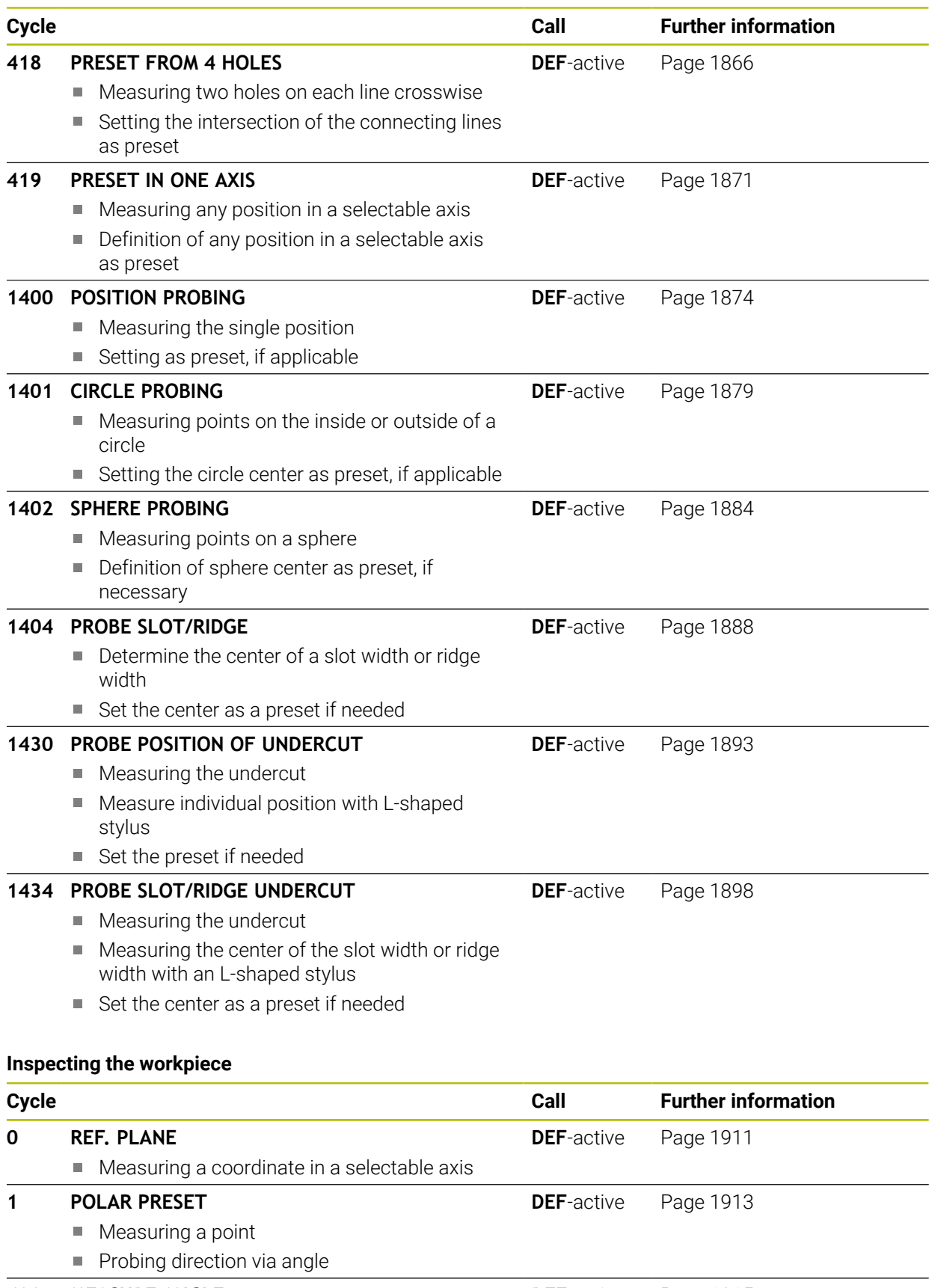

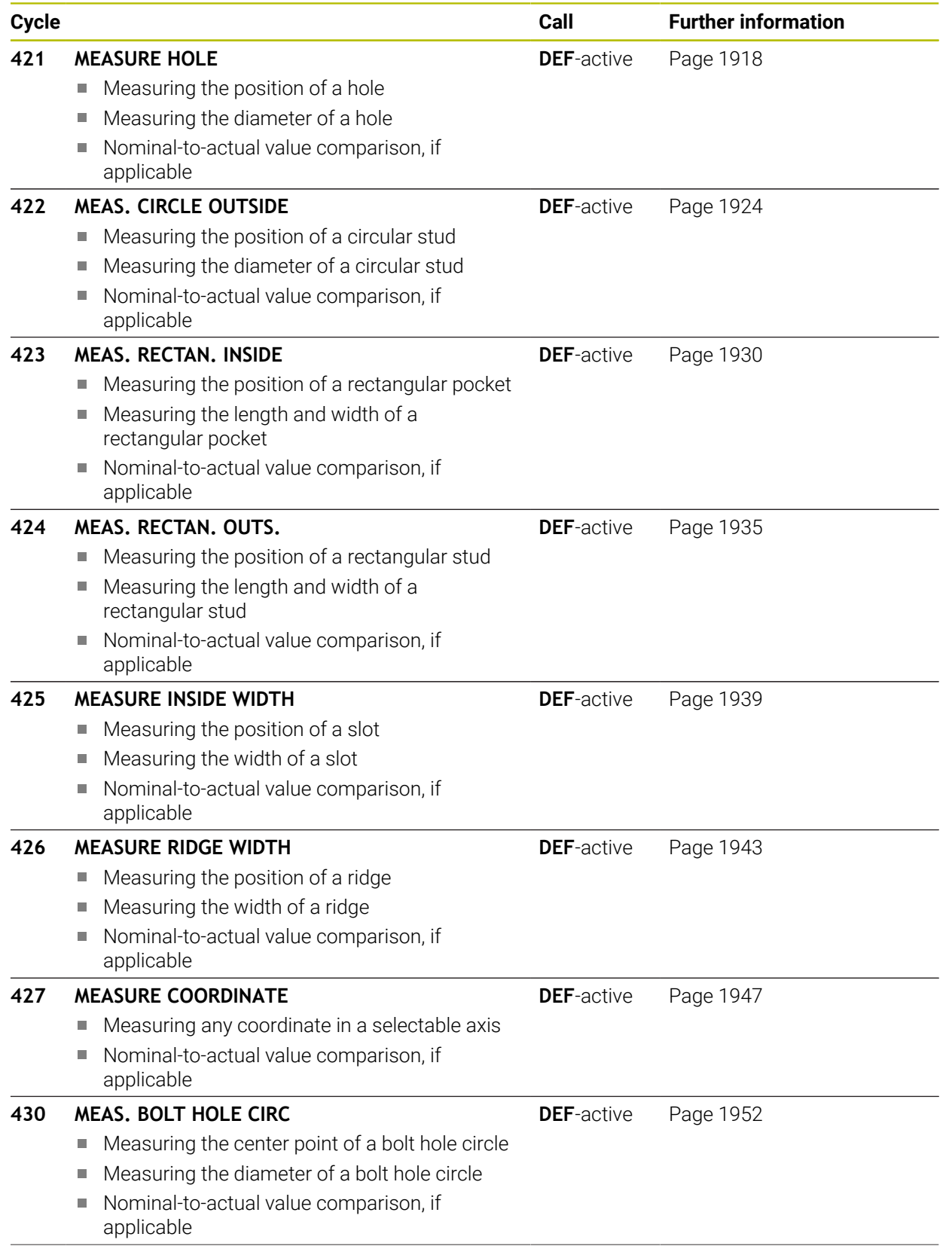

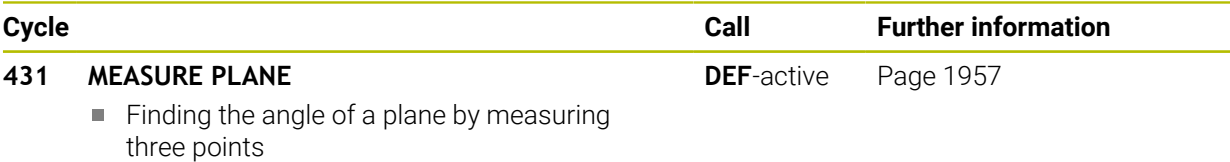

# **Probing the position in the plane or in space**

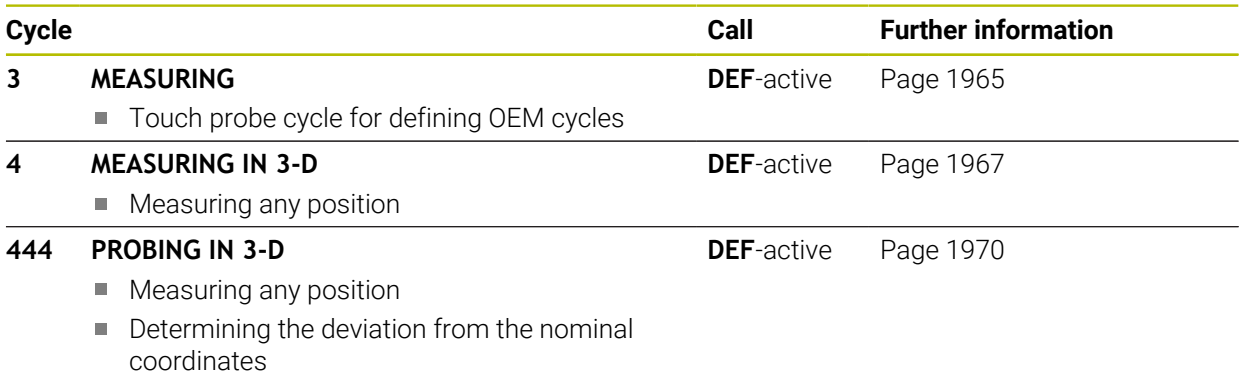

# **Influencing cycle runs**

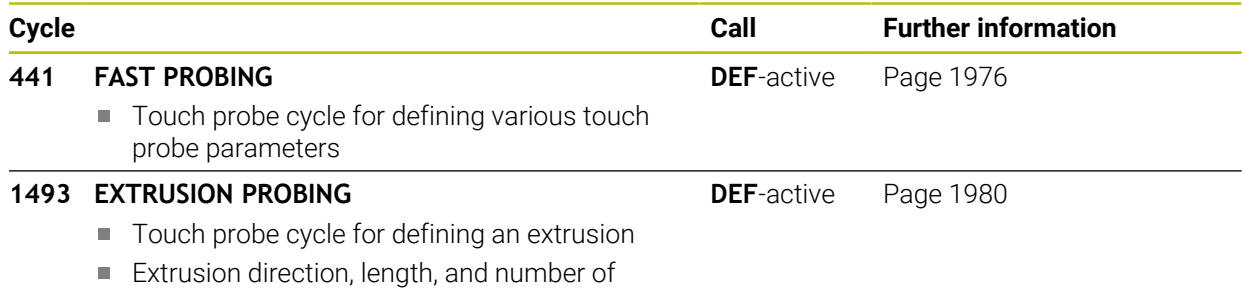

extrusion points can be programmed
# <span id="page-1728-0"></span>**36.2 Fundamentals of touch probe cycles 14xx**

# **36.2.1 Application**

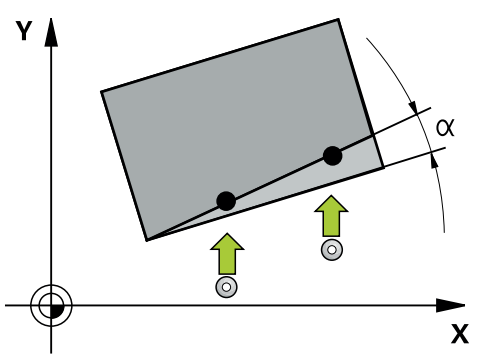

The touch probe cycles contain the following:

- Consideration of active machine kinematics
- Semi-automatic probing
- **Monitoring of tolerances**
- Consideration of 3D calibration
- Simultaneous measurement of rotation and position

#### **Explanation of terms**

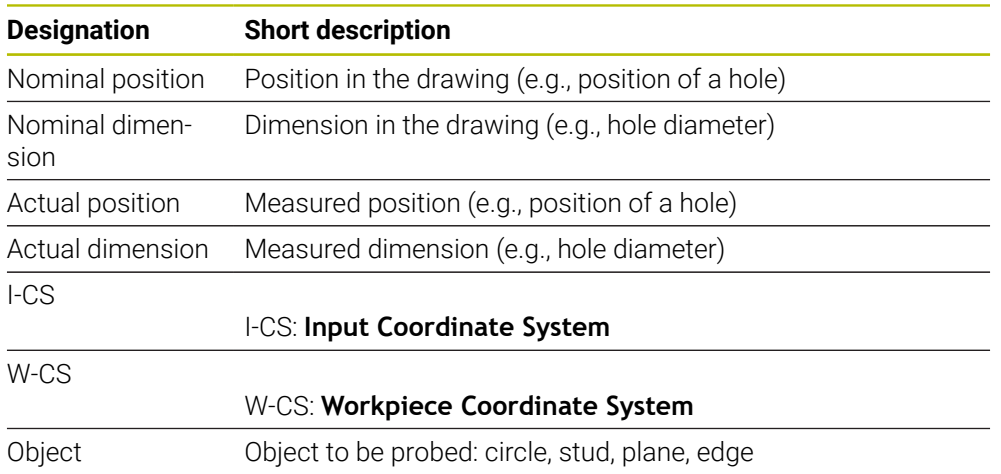

### **36.2.2 Evaluation**

#### **Measurement results in Q parameters**

The control saves the measurement results of the respective probing cycle in the globally effective Q parameters **Q9xx**. You can use the parameters in your NC program. Note the table of result parameters listed with every cycle description.

#### **Preset and tool axis**

The control sets the preset in the working plane based on the touch probe axis that you defined in your measuring program.

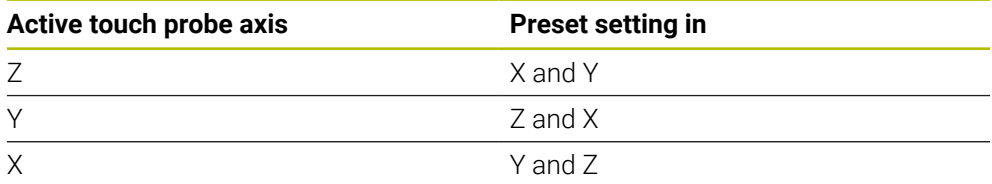

#### **Notes**

- If you want to probe objects in a consistent machining plane or probe objects while TCPM is active, you can program any required shifts as basic transformations in the preset table.
- Rotations can be written to the basic transformations of the preset table as basic rotations or as axial offsets from the first rotary table axis, seen from the workpiece.

# **36.2.3 Protocol**

The measured results are recorded in the **TCHPRAUTO.html** file and stored in the Q parameters programmed for this cycle.

The measured deviations are the differences between the measured actual values and the mean tolerance value. If no tolerance has been specified, they refer to the nominal dimension.

The unit of measurement of the main program can be seen in the header of the log.

#### **36.2.4 Notes**

- The probing positions are based on the programmed nominal coordinates in the I-CS.
- See your drawing for the nominal positions.
- Before defining a cycle, you must program a tool call in order to define the touchprobe axis.
- The 14xx probing cycles support **SIMPLE** and L-TYPE styli.
- In order to achieve optimal accuracy results with an L-TYPE stylus, HEIDENHAIN recommends that you perform probing and calibration at the same speed. Note the setting of the feed override if it is active during probing.
- If the workpiece touch probe does not deflect exactly horizontally or vertically, measuring results may deviate. For this reason, HEIDENHAIN recommends 3D calibration of the workpiece touch probe before probing (#92 / #2-02-1). The **14xx** probing cycles consider the 3D calibration data.
- If you want to use not only the measured rotation, but also a measured position, make sure to probe the surface perpendicularly, if possible. The larger the angular error and the bigger the ball-tip radius, the larger the positioning error. If the angular errors in the initial angular position are too large, corresponding position errors might be the result.

#### **36.2.5 Semi-automatic mode**

If the probing positions relative to the current datum are unknown, you can execute the cycle in semi-automatic mode. In this mode, you can determine the starting position by manually pre-positioning before performing the probing operation.

For this purpose, precede the value for the required nominal position with **"?"**. You can do this by selecting **Name** in the action bar. Depending on the object, you need to define the nominal positions that determine the probing direction, see "Examples".

Depending on the object, you need to define the nominal positions that determine the probing direction,

Examples:

- **Further information:** ["Alignment using two holes", Page 1733](#page-1732-0)
- **Further information:** ["Alignment through an edge", Page 1734](#page-1733-0)
- **Further information:** ["Alignment via the plane", Page 1735](#page-1734-0)

#### **Cycle sequence**

Proceed as follows:

 $\boxed{\Box}$ 

 $|T|$ 

口

 $\mathbf i$ 

- $\blacktriangleright$  Run the cycle
- > The control interrupts the NC program.
- > A window opens.
- $\blacktriangleright$  Use the axis-direction keys to position the touch probe to the desired touch point
	- or
- $\blacktriangleright$  Position the touch probe to the desired point using the electronic handwheel
- $\triangleright$  Change the probing direction in the window, if necessary
- ▶ Select the **NC Start** key
- > The control closes the window and performs the first probing operation.
- $\geq$  If **CLEAR. HEIGHT MODE 01125** = **1** or **2**, then the control opens a message in the **FN 16** tab, **Status** workspace. This message indicates that the mode for traversing to the clearance height is not possible.
- Move the tool to a safe position
- ▶ Select the **NC Start** key
- Cycle or program execution is resumed. You may then need to repeat the entire process for further touch points.

# *NOTICE*

#### **Danger of collision!**

The control will ignore the programmed values 1 and 2 for Traverse to clearance height when running in semi-automatic mode. Depending on the position of the touch probe, there is danger of collision.

In semi-automatic mode, manually traverse to a clearance height after every probing operation.

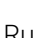

#### Programming and operating notes:

A

- See the drawing for these nominal positions.
- Semi-automatic mode is only executed in the machine operating modes, not in the simulation.
- If you did not define a nominal position for a touch point in any direction, the control generates an error message.
- If you did not define a nominal position for a single direction, the control will capture the actual position after probing the object. This means that the measured actual position will subsequently be applied as the nominal position. Consequentially, there is no deviation for this position and thus no position compensation.

#### **Examples**

**Important**: Specify the **nominal positions** from the drawing! In the following three examples, the nominal positions from this drawing will be used.

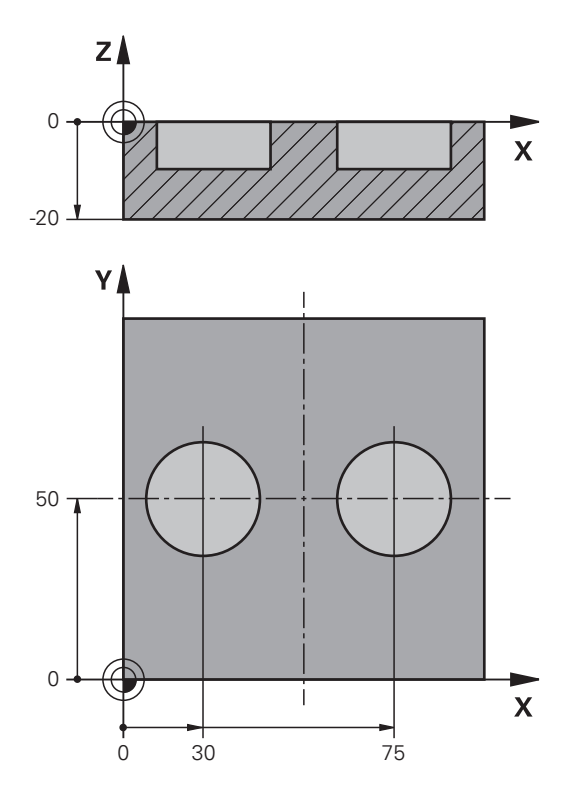

<span id="page-1732-0"></span>**Alignment using two holes**

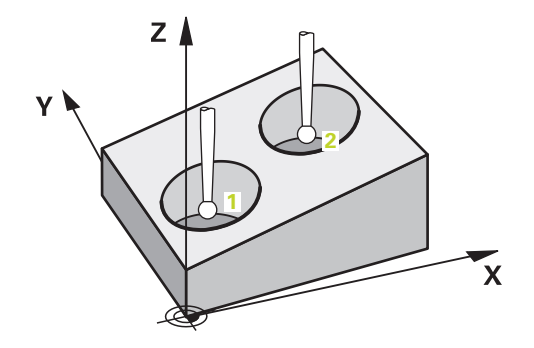

In this example, you will align two holes. Probing is done in the X axis (main axis) and in the Y axis (secondary axis). This means that it is mandatory to define the nominal position from the drawing for these axes! A nominal position for the Z axis (tool axis) is not necessary as you will not measure in this direction.

- **QS1100** = Nominal Position 1 of the main axis is provided, but the workpiece position is not known
- **QS1101** = Nominal Position 1 of the secondary axis is provided, but the workpiece position is not known
- **QS1102** = Nominal Position 1 in tool axis is unknown
- **QS1103** = Nominal Position 2 of the main axis is provided, but the workpiece position is not known
- **QS1104** = Nominal Position 2 of the secondary axis is provided, but the workpiece position is not known
- **QS1105** = Nominal Position 2 in tool axis is unknown

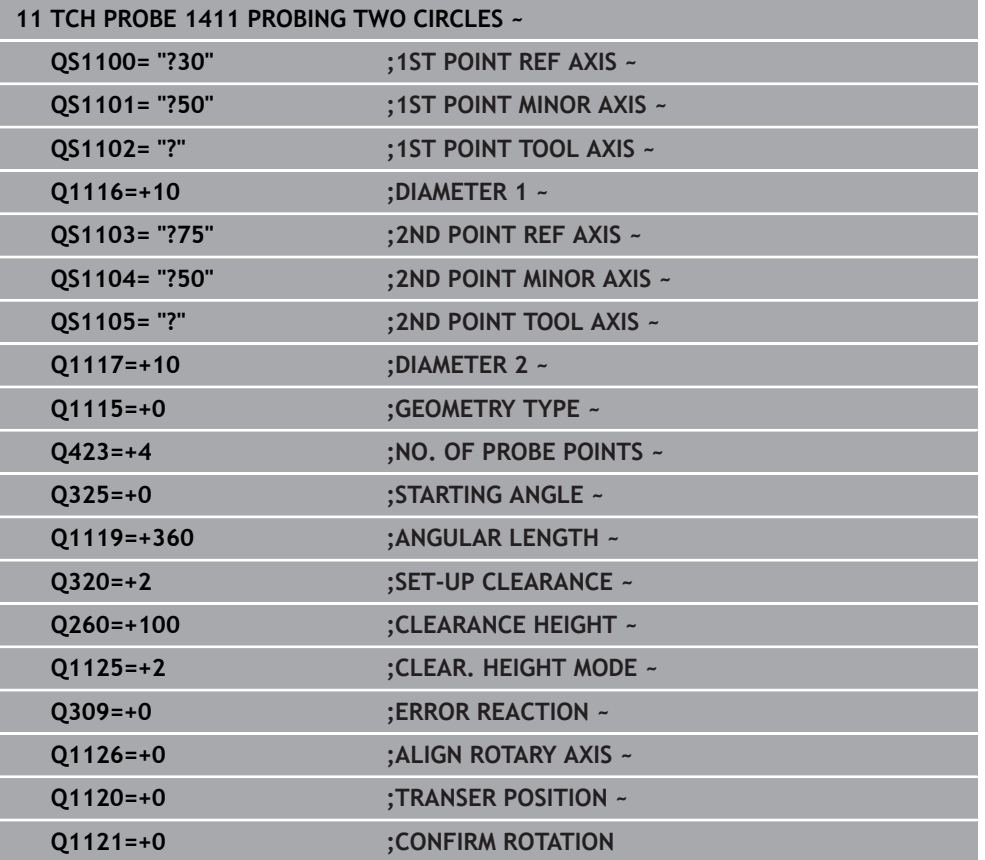

#### <span id="page-1733-0"></span>**Alignment through an edge**

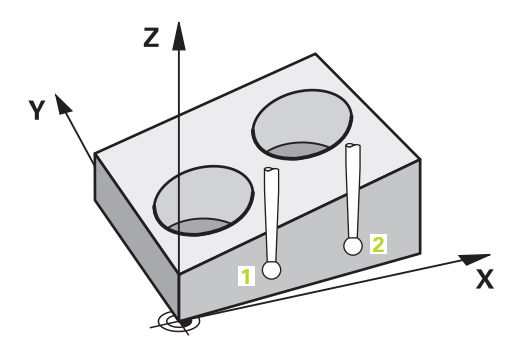

In this example, you will align an edge. Probing is done in the Y axis (secondary axis). This means that it is mandatory to define the nominal position from the drawing for these axes! Nominal positions for the X axis (main axis) and for the Z axis (tool axis) are not required because you will not measure in these directions.

- **QS1100** = Nominal Position 1 in main axis is unknown
- **QS1101** = Nominal Position 1 of the secondary axis is provided, but the workpiece position is not known
- **QS1102** = Nominal Position 1 in tool axis is unknown
- **QS1103** = Nominal Position 2 in main axis is unknown
- **QS1104** = Nominal Position 2 of the secondary axis is provided, but the workpiece position is not known
- **QS1105** = Nominal Position 2 in tool axis is unknown

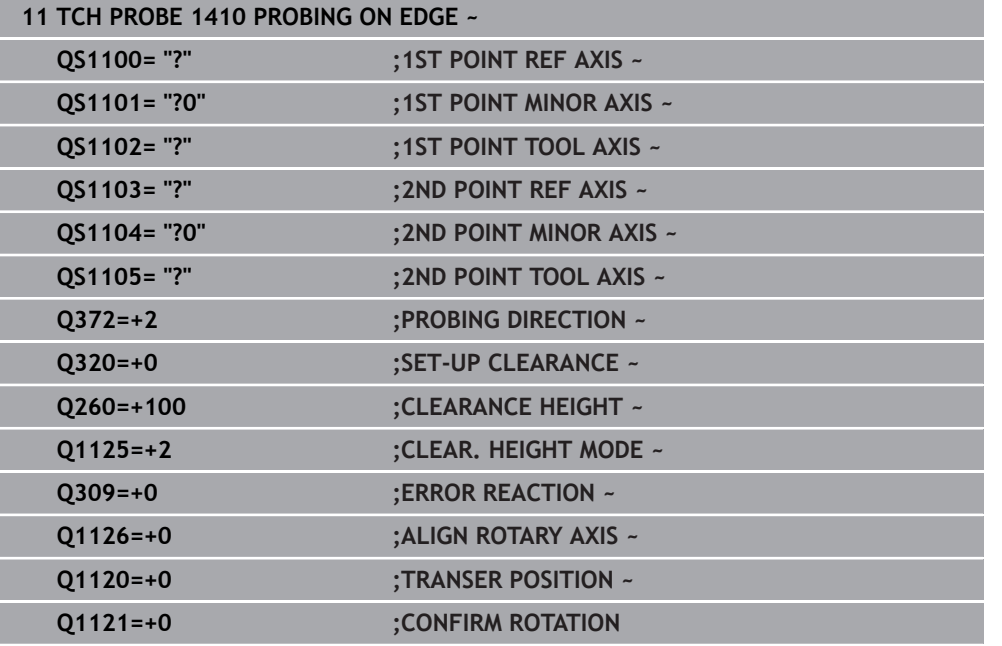

#### <span id="page-1734-0"></span>**Alignment via the plane**

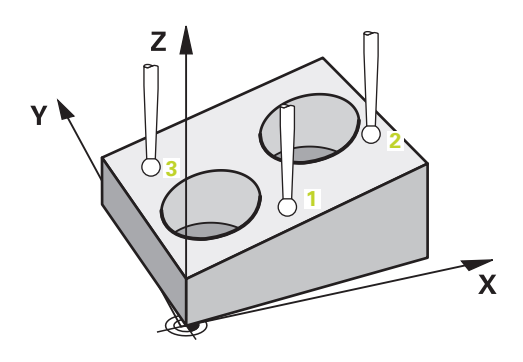

In this example, you will align a plane. In this case, it is mandatory to define all three nominal positions from the drawing. For angle calculations, it is important that all three axes are taken into account when probing.

- **QS1100** = Nominal Position 1 of the main axis is provided, but the workpiece position is not known
- **QS1101** = Nominal Position 1 of the secondary axis is provided, but the workpiece position is not known
- **QS1102** = Nominal Position 1 of the tool axis is provided, but the workpiece position is not known
- **QS1103** = Nominal Position 2 of the main axis is provided, but the workpiece position is not known
- **QS1104** = Nominal Position 2 of the secondary axis is provided, but the workpiece position is not known
- **QS1105** = Nominal Position 2 of the tool axis is provided, but the workpiece position is not known
- **QS1106** = Nominal Position 3 of the main axis is provided, but the workpiece position is not known
- **QS1107** = Nominal Position 3 of the secondary axis is provided, but the workpiece position is not known
- **QS1108** = Nominal Position 3 of the tool axis is provided, but the workpiece position is not known

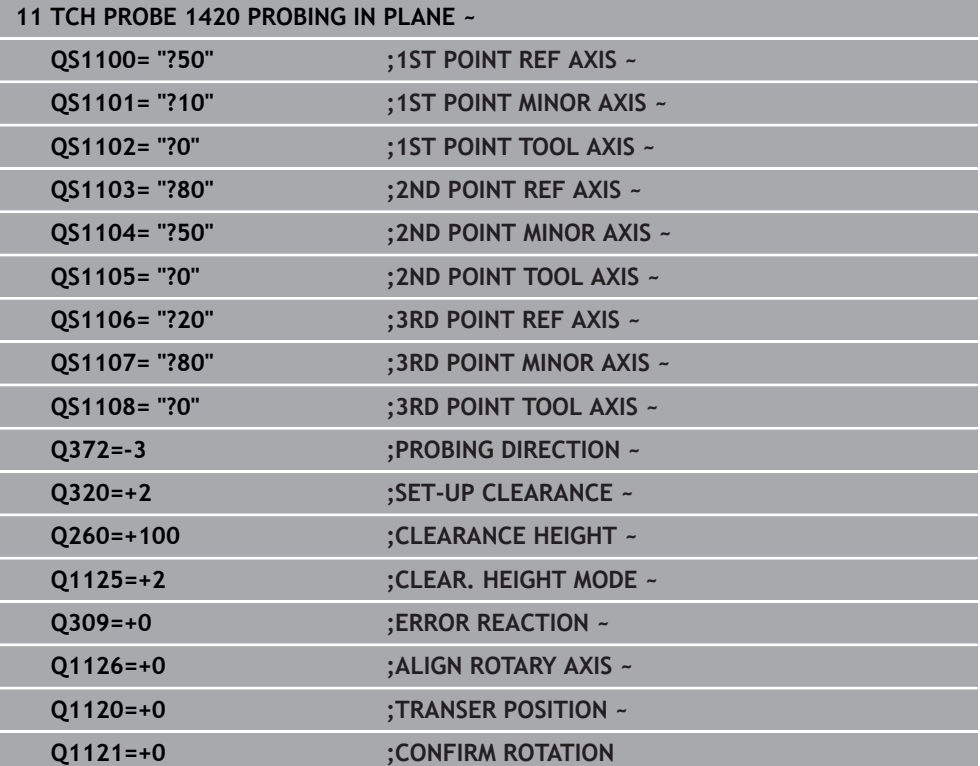

#### **36.2.6 Evaluation of tolerances**

Cycles 14xx also allow you to check tolerance bands. This includes the checking of the position and size of an object.

You can define the following tolerances:

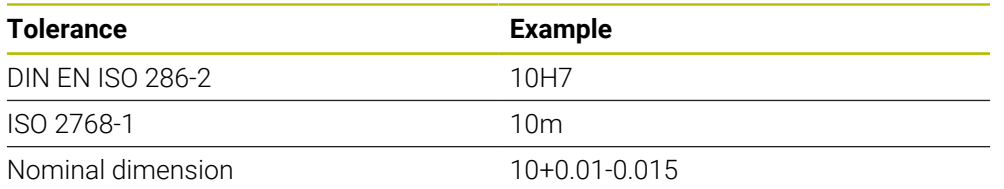

You can enter nominal dimensions with the following tolerances:

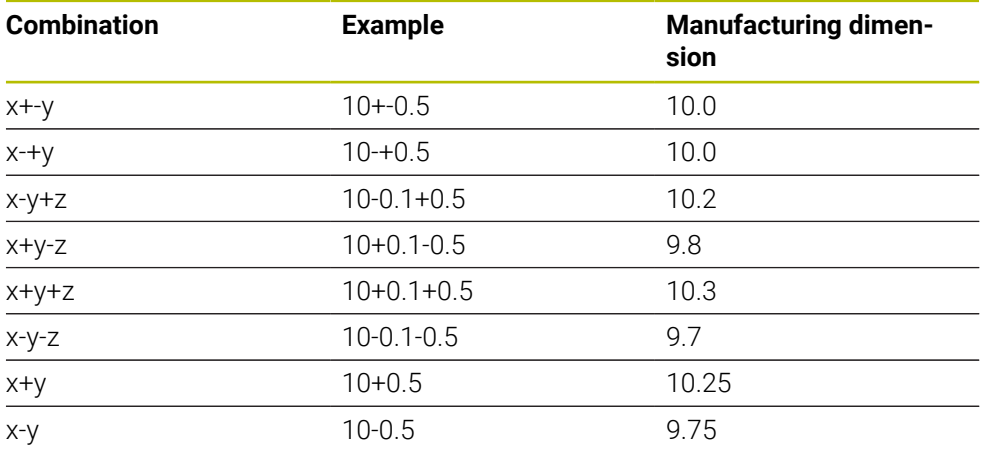

If you program a tolerance entry, the control will monitor the tolerance band. The control writes the following statuses to the return parameter **Q183**: Pass, rework, or scrap. If a compensation of the preset is programmed, the control corrects the active preset after probing

The following cycle parameters allow input values with tolerances:

- **Q1100 1ST POINT REF AXIS**
- **Q1101 1ST POINT MINOR AXIS**
- **Q1102 1ST POINT TOOL AXIS**
- **Q1103 2ND POINT REF AXIS**
- **Q1104 2ND POINT MINOR AXIS**
- **Q1105 2ND POINT TOOL AXIS**
- **Q1106 3RD POINT REF AXIS**
- **Q1107 3RD POINT MINOR AXIS**
- **Q1108 3RD POINT TOOL AXIS**
- **Q1116 DIAMETER 1**
- **Q1117 DIAMETER 2**

#### **Program this as follows:**

- $\blacktriangleright$  Start the cycle definition
- ▶ Enable the Name selection option in the action bar
- $\blacktriangleright$  Program nominal position/dimension incl. tolerance
- In the cycle, **QS1116="+8-2-1"** is defined, for example.

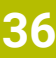

# A

 $\Box$ 

- $\blacksquare$  If you program a tolerance that does not comply with the DIN standard or if you indicate tolerances incorrectly when programming nominal dimensions (e.g., by entering blanks), the control aborts execution and displays an error message.
- Ensure correct upper and lower case when entering the DIN EN ISO and DIN ISO tolerances. Entering space characters is not allowed.

#### **Cycle sequence**

If the actual position is outside the tolerance, the control behaves as follows:

- **Q309 = 0**: The control does not interrupt program run.
- **Q309 = 1**: In the case of scrap or rework, the control interrupts program run with a message.
- **Q309 = 2**: In the case of scrap, the control interrupts program run with a message.

#### **If Q309 = 1 or 2, proceed as follows:**

- A window appears. The control displays all of the nominal and actual dimensions of the object.
- **Press the CANCEL** button to interrupt the NC program or
- **Press NC Start** to resume NC program run

Please note that the deviations returned by the touch probe cycles are H) based on the mean tolerance in **Q98x** and **Q99x**. If **Q1120** and **Q1121** are defined, then the values are equivalent to the values used for the compensation. If no automatic evaluation is active, then the control saves the values (based on the mean tolerance) in the intended Q parameter, allowing you to process these values.

#### **Example**

- QS1116 = diameter 1, tolerance specified
- QS1117 = diameter 2, tolerance specified

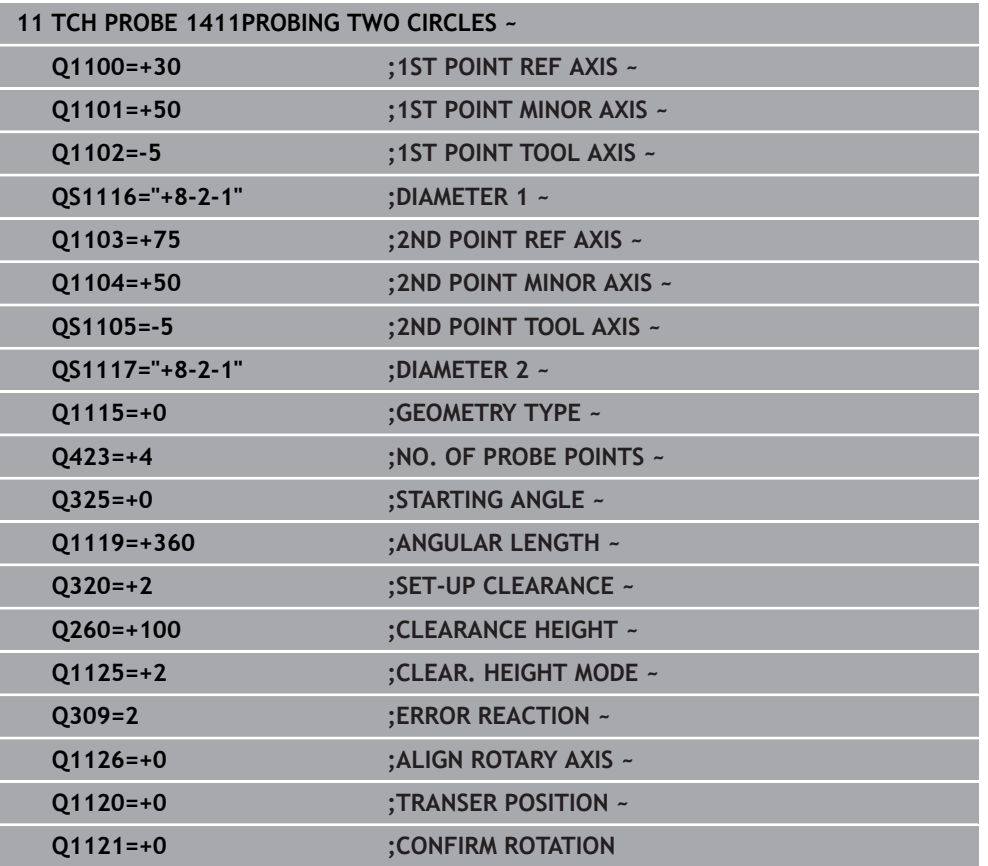

### **36.2.7 Transferring the actual position**

You can determine the actual position in advance and define it as the actual position for the touch probe cycle. Then, both the nominal position and the actual position will be transferred to the object. Based on the difference, the cycle calculates the required compensation values and applies tolerance monitoring.

### **Program this as follows:**

- $\blacktriangleright$  Define the cycle
- Enable the Name selection option in the action bar
- $\blacktriangleright$  Program the nominal position with tolerance monitoring as needed
- Program **"@"**

 $\mathbf i$ 

 $\blacktriangleright$  Program actual position

In the cycle, **QS1100="10+0.02@10.0123"** is defined, for example.

Programming and operating notes:

- If you program  $\omega$ , no probing will be carried out. The control only accounts for the actual and nominal positions.
- You must define the actual position for all three axes: main axis, secondary axis, and tool axis. If you define only one axis with its actual position, an error message will be generated.
- Actual positions can also be defined with Q **Q1900-Q1999**

#### **Example**

This feature allows you to do the following:

- Determine a circular pattern based on multiple different objects
- Align a gear based on its center and the position of a tooth

The nominal positions are defined here with tolerance monitoring and actual position.

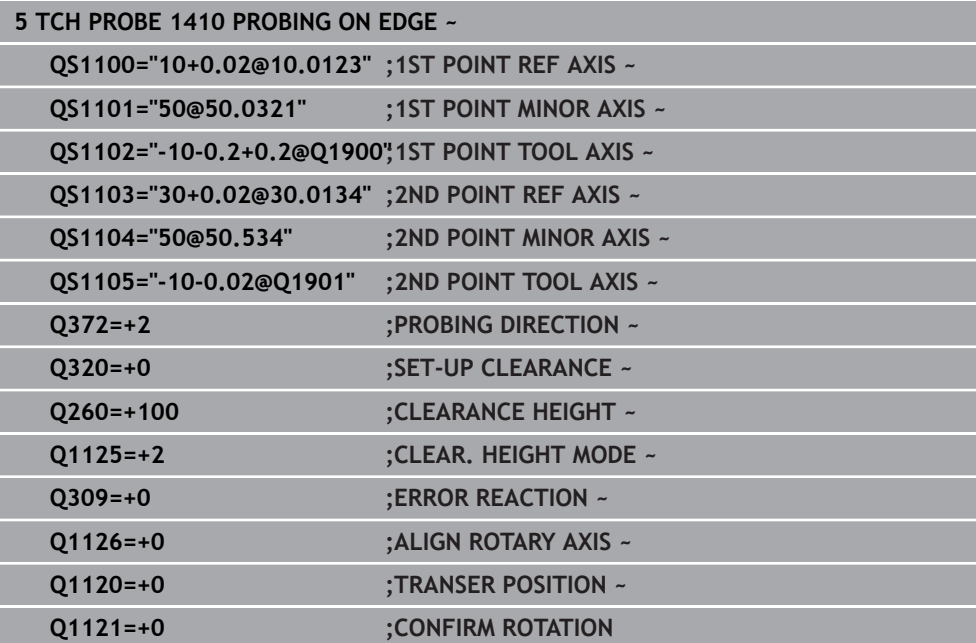

# **36.3 Determining workpiece misalignment**

### **36.3.1 Fundamentals of touch probe cycles 400 to 405**

**Characteristics common to all touch probe cycles for measuring workpiece misalignment**

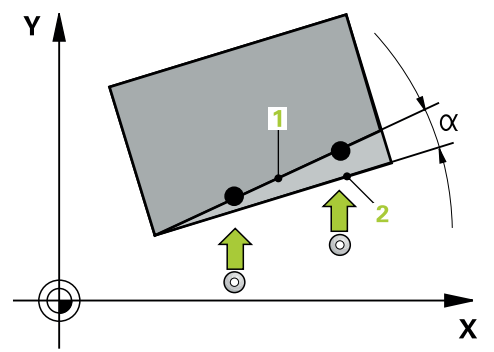

 $\mathbf i$ 

In Cycles **400**, **401**, and **402**, you can use parameter **Q307 Preset value for rotation angle** to define whether the measurement result will be corrected by a known angle α (see figure). This enables you to measure the basic rotation against any straight line **1** of the workpiece and to establish the reference to the actual 0° direction **2**.

These cycles do not work with 3D ROT! In such a case, use cycles **14xx**. **Further information:** ["Fundamentals of touch probe cycles 14xx",](#page-1728-0) [Page 1729](#page-1728-0)

# **36.3.2 Cycle 400 BASIC ROTATION**

#### **ISO programming G400**

# **Application**

Touch probe cycle **400** determines a workpiece misalignment by measuring two points, which must lie on a straight line. With the basic rotation function, the control compensates the measured value.

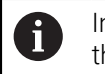

Instead of Cycle **400 BASIC ROTATION**, HEIDENHAIN recommends using the more powerful cycles below:

- **1410 PROBING ON EDGE**
- **1412 INCLINED EDGE PROBING**

#### **Related topics**

- Cycle **1410 PROBING ON EDGE Further information:** ["Cycle 1410 PROBING ON EDGE", Page 1767](#page-1766-0)
- Cycle **1412 INCLINED EDGE PROBING**

**Further information:** ["Cycle 1412 INCLINED EDGE PROBING", Page 1781](#page-1780-0)

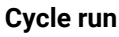

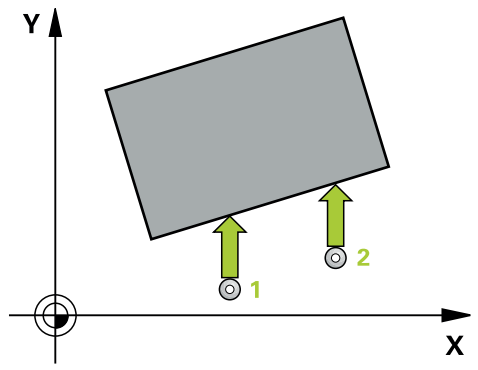

1 The control positions the touch probe to the pre-position of the first touch point **1**, using positioning logic.

**Further information:** ["Positioning logic", Page 268](#page-267-0)

- 2 Next, the touch probe moves to the entered measuring height and probes the first touch point at the probing feed rate (**F** column).
- 3 The touch probe then moves to the next touch point **2** and probes again.
- 4 The control returns the touch probe to the clearance height and performs the basic rotation it determined.

#### **Notes**

# *NOTICE*

#### **Danger of collision!**

When running touch probe cycles **400** to **499**, all cycles for coordinate transformation must be inactive. There is a danger of collision!

- The following cycles must not be activated before a touch probe cycle: Cycle **7 DATUM SHIFT**, Cycle **8 MIRRORING**, Cycle **10 ROTATION**, Cycle **11 SCALING FACTOR**, and Cycle **26 AXIS-SPECIFIC SCALING**.
- Reset any coordinate transformations beforehand.
- This cycle can only be executed in the **FUNCTION MODE MILL** machining mode.
- The control will reset an active basic rotation at the beginning of the cycle.

#### **Note on programming**

Before defining this cycle, you must have programmed a tool call to define the touch probe axis.

# **Cycle parameters**

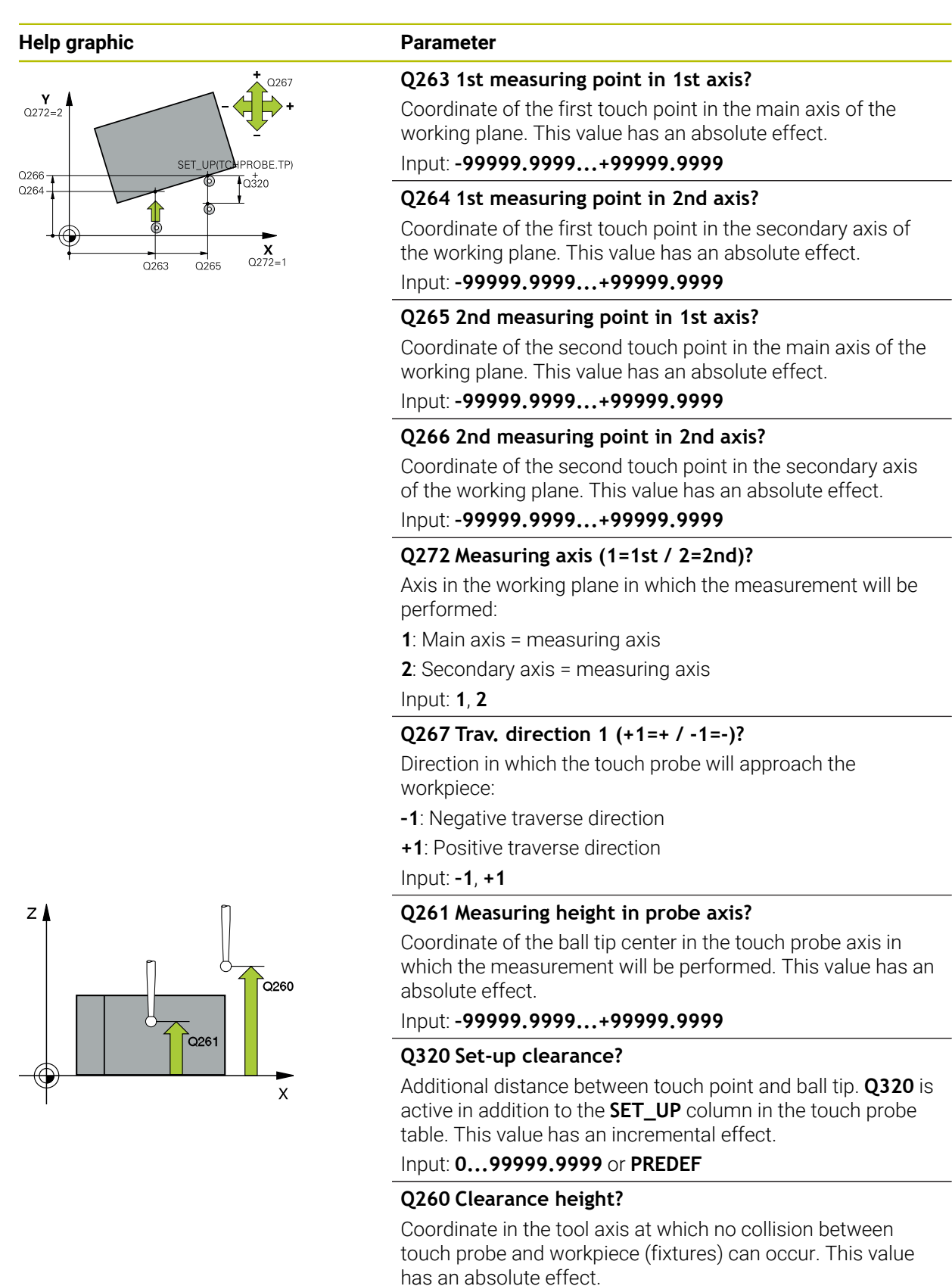

Input: **–99999.9999...+99999.9999** or **PREDEF**

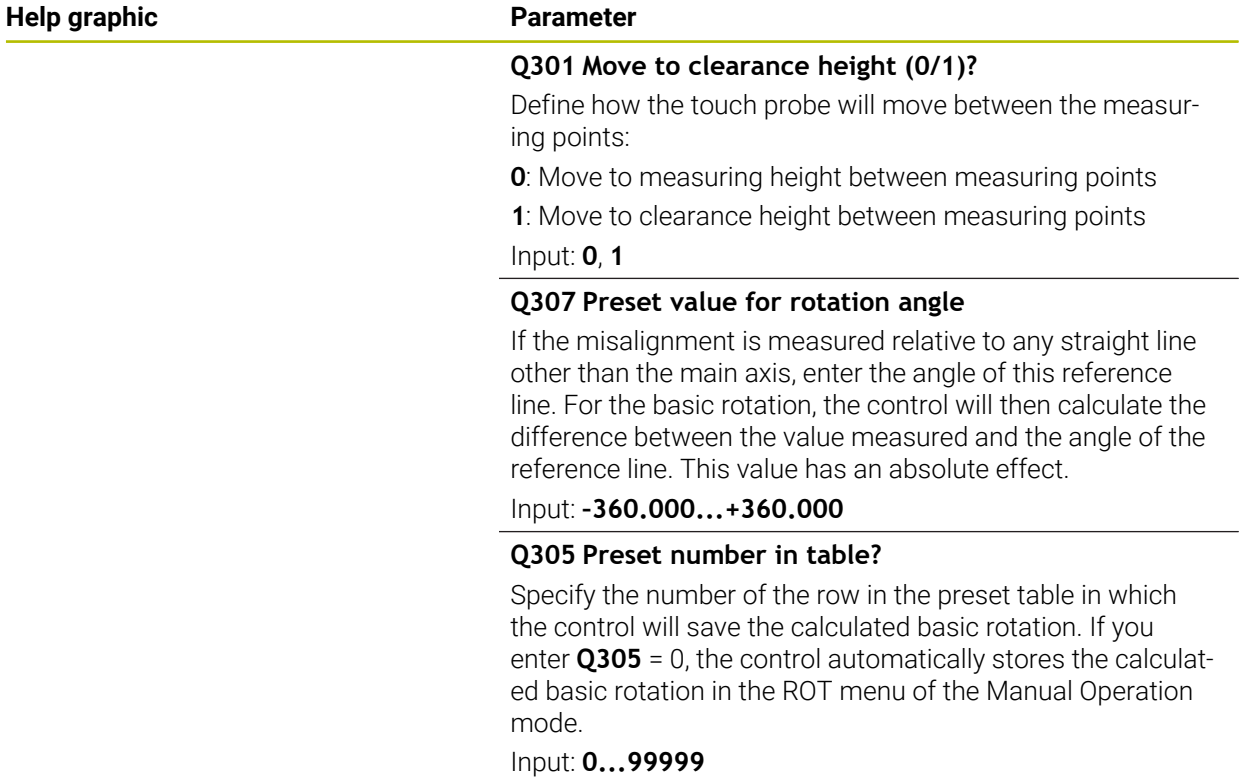

# **Example**

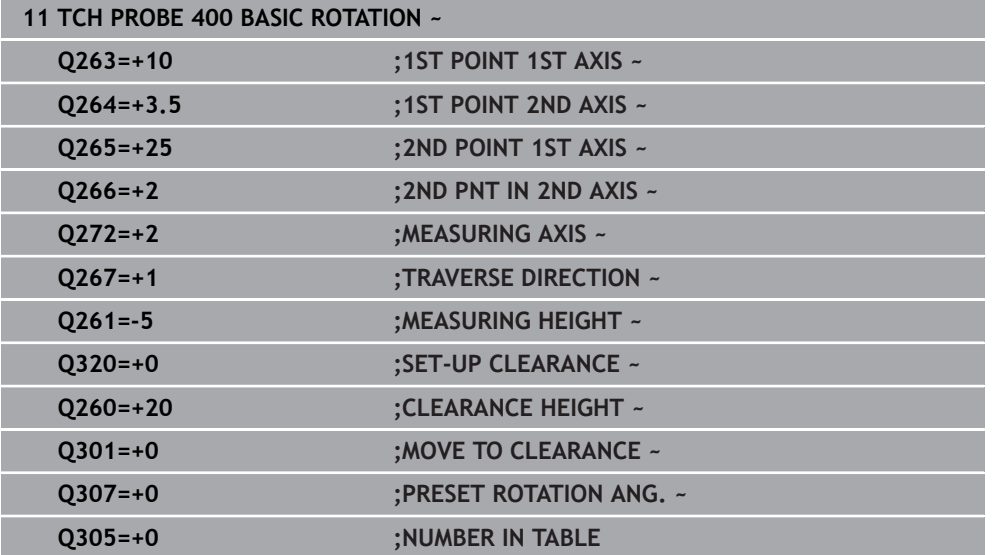

# **36.3.3 Cycle 401 ROT OF 2 HOLES**

#### **ISO programming G401**

### **Application**

Touch probe cycle **401** measures the center points of two holes. The control then calculates the angle between the main axis of the working plane and the line connecting the hole center points. With the basic rotation function, the control compensates for the calculated value. As an alternative, you can also compensate for the determined misalignment by rotating the rotary table.

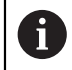

Instead of Cycle **401 ROT OF 2 HOLES**, HEIDENHAIN recommends using the more powerful Cycle **1411 PROBING TWO CIRCLES**.

#### **Related topics**

Cycle **1411 PROBING TWO CIRCLES**

**Further information:** ["Cycle 1411 PROBING TWO CIRCLES", Page 1773](#page-1772-0)

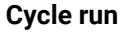

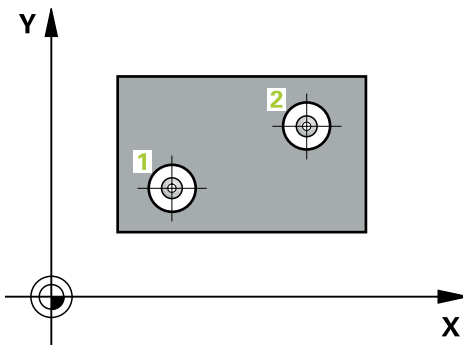

1 The control positions the touch probe at the entered center of the first hole **1**, using positioning logic

**Further information:** ["Positioning logic", Page 268](#page-267-0)

- 2 Then the probe moves to the entered measuring height and probes four points to determine the first hole center point.
- 3 The touch probe returns to the clearance height and then to the position entered as center of the second hole **2**.
- 4 The control moves the touch probe to the entered measuring height and probes four points to determine the second hole center point.
- 5 Then the control returns the touch probe to the clearance height and performs the basic rotation it determined.

#### **Notes**

# *NOTICE*

#### **Danger of collision!**

When running touch probe cycles **400** to **499**, all cycles for coordinate transformation must be inactive. There is a danger of collision!

- The following cycles must not be activated before a touch probe cycle: Cycle **7 DATUM SHIFT**, Cycle **8 MIRRORING**, Cycle **10 ROTATION**, Cycle **11 SCALING FACTOR**, and Cycle **26 AXIS-SPECIFIC SCALING**.
- Reset any coordinate transformations beforehand.
- **This cycle can only be executed in the FUNCTION MODE MILL** machining mode.
- The control will reset an active basic rotation at the beginning of the cycle.
- $\blacksquare$  If you want to compensate the misalignment by rotating the rotary table, the control will automatically use the following rotary axes:
	- C for tool axis Z
	- $\blacksquare$  B for tool axis Y
	- A for tool axis X

#### **Note on programming**

Before defining this cycle, you must have programmed a tool call to define the touch probe axis.

# **Cycle parameters**

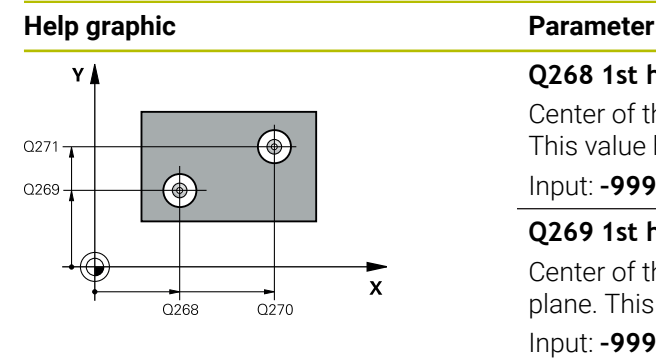

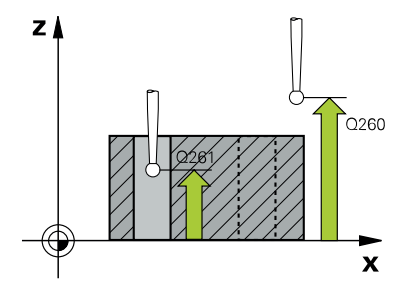

#### **Q268 1st hole: center in 1st axis?**

Center of the first hole in the main axis of the working plane. This value has an absolute effect.

#### Input: **–99999.9999...+9999.9999**

#### **Q269 1st hole: center in 2nd axis?**

Center of the first hole in the secondary axis of the working plane. This value has an absolute effect.

#### Input: **–99999.9999...+99999.9999**

#### **Q270 2nd hole: center in 1st axis?**

Center of the second hole in the main axis of the working plane. This value has an absolute effect.

#### Input: **–99999.9999...+99999.9999**

#### **Q271 2nd hole: center in 2nd axis?**

Center of the second hole in the secondary axis of the working plane. This value has an absolute effect.

#### Input: **–99999.9999...+99999.9999**

#### **Q261 Measuring height in probe axis?**

Coordinate of the ball tip center in the touch probe axis in which the measurement will be performed. This value has an absolute effect.

#### Input: **–99999.9999...+99999.9999**

#### **Q260 Clearance height?**

Coordinate in the tool axis at which no collision between touch probe and workpiece (fixtures) can occur. This value has an absolute effect.

#### Input: **–99999.9999...+99999.9999** or **PREDEF**

#### **Q307 Preset value for rotation angle**

If the misalignment is measured relative to any straight line other than the main axis, enter the angle of this reference line. For the basic rotation, the control will then calculate the difference between the value measured and the angle of the reference line. This value has an absolute effect.

Input: **–360.000...+360.000**

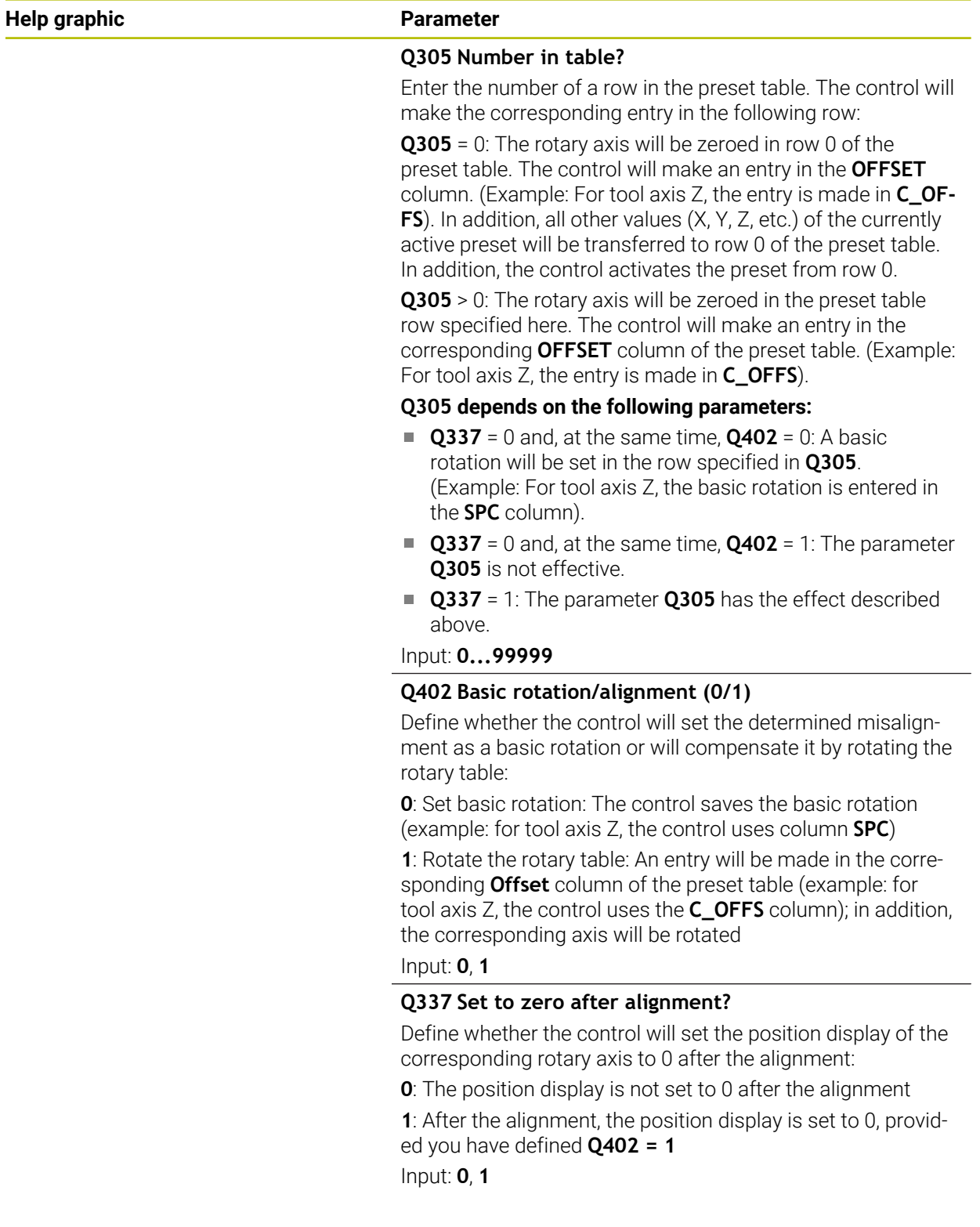

# **Example**

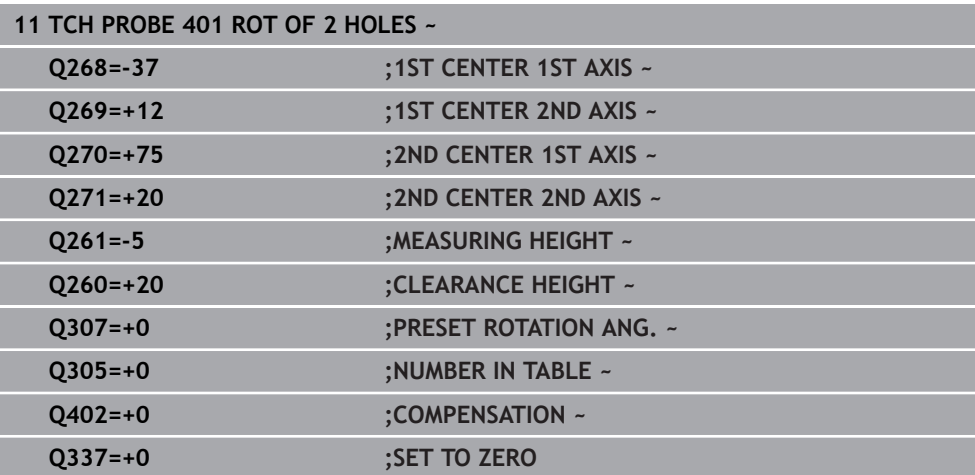

# **36.3.4 Cycle 402 ROT OF 2 STUDS**

#### **ISO programming G402**

#### **Application**

Touch probe cycle **402** measures the center points of two cylindrical studs. The control then calculates the angle between the main axis of the working plane and the line connecting the stud center points. With the basic rotation function, the control compensates the calculated value. As an alternative, you can also compensate the determined misalignment by rotating the rotary table.

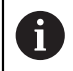

Instead of Cycle **402 ROT OF 2 STUDS**, HEIDENHAIN recommends using the more powerful Cycle **1411 PROBING TWO CIRCLES**.

#### **Related topics**

Cycle **1411 PROBING TWO CIRCLES**

**Further information:** ["Cycle 1411 PROBING TWO CIRCLES", Page 1773](#page-1772-0)

**Cycle run**

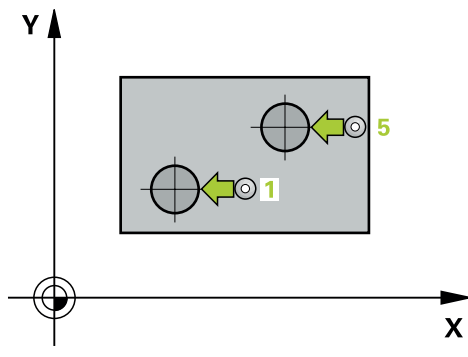

1 The control positions the touch probe to the pre-position of the first touch point **1**, using positioning logic.

**Further information:** ["Positioning logic", Page 268](#page-267-0)

- 2 Then the touch probe moves to the entered **measuring height 1** and probes four points to find the center of the first stud. The touch probe moves along a circular arc between the touch points, each of which is offset by 90°.
- 3 The touch probe returns to the clearance height and then moves to the touch point **5** of the second stud.
- 4 The control moves the touch probe to the entered **measuring height 2** and probes four points to determine the center of the second stud.
- 5 Then the control returns the touch probe to the clearance height and performs the calculated basic rotation.

#### **Notes**

# *NOTICE*

#### **Danger of collision!**

When running touch probe cycles **400** to **499**, all cycles for coordinate transformation must be inactive. There is a danger of collision!

- The following cycles must not be activated before a touch probe cycle: Cycle **7 DATUM SHIFT**, Cycle **8 MIRRORING**, Cycle **10 ROTATION**, Cycle **11 SCALING FACTOR**, and Cycle **26 AXIS-SPECIFIC SCALING**.
- Reset any coordinate transformations beforehand.
- **This cycle can only be executed in the FUNCTION MODE MILL** machining mode.
- The control will reset an active basic rotation at the beginning of the cycle.
- $\blacksquare$  If you want to compensate the misalignment by rotating the rotary table, the control will automatically use the following rotary axes:
	- C for tool axis Z
	- $\blacksquare$  B for tool axis Y
	- $\blacksquare$  A for tool axis X

#### **Note on programming**

Before defining this cycle, you must have programmed a tool call to define the touch probe axis.

## **Cycle parameters**

#### **Help graphic Parameter**

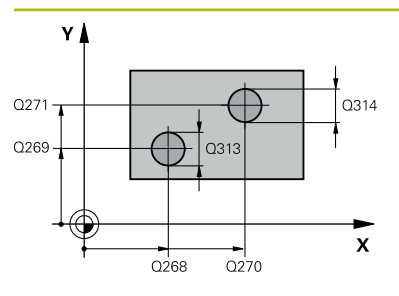

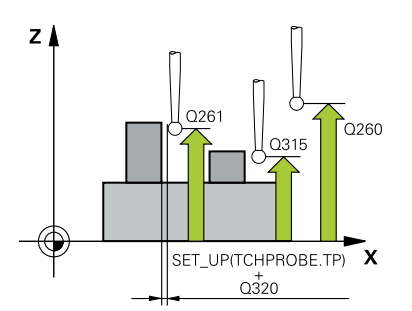

#### **Q268 1st stud: center in 1st axis?**

Center of the first stud in the main axis of the working plane. This value has an absolute effect.

#### Input: **–99999.9999...+99999.9999**

#### **Q269 1st stud: center in 2nd axis?**

Center of the first stud in the secondary axis of the working plane. This value has an absolute effect.

#### Input: **–99999.9999...+99999.9999**

#### **Q313 Diameter of stud 1?**

Approximate diameter of the first stud. Enter a value that is more likely to be too large than too small.

#### Input: **0...99999.9999**

#### **Q261 Meas. height stud 1 in TS axis?**

Coordinate of the ball tip center (= touch point) in the touch probe axis at which stud 1 will be measured. This value has an absolute effect.

#### Input: **–99999.9999...+99999.9999**

#### **Q270 2nd stud: center in 1st axis?**

Center of the second stud in the main axis of the working plane. This value has an absolute effect.

# Input: **–99999.9999...+99999.9999**

# **Q271 2nd stud: center in 2nd axis?**

Center of the second stud in the secondary axis of the working plane. This value has an absolute effect.

#### Input: **–99999.9999...+99999.9999**

#### **Q314 Diameter of stud 2?**

Approximate diameter of the second stud. Enter a value that is more likely to be too large than too small.

#### Input: **0...99999.9999**

#### **Q315 Meas. height stud 2 in TS axis?**

Coordinate of the ball tip center (= touch point) in the touch probe axis at which stud 2 will be measured. This value has an absolute effect.

#### Input: **–99999.9999...+99999.9999**

#### **Q320 Set-up clearance?**

Additional distance between touch point and ball tip. **Q320** is active in addition to the **SET\_UP** column in the touch probe table. This value has an incremental effect.

#### Input: **0...99999.9999** or **PREDEF**

#### **Q260 Clearance height?**

Coordinate in the tool axis at which no collision between touch probe and workpiece (fixtures) can occur. This value has an absolute effect.

Input: **–99999.9999...+99999.9999** or **PREDEF**

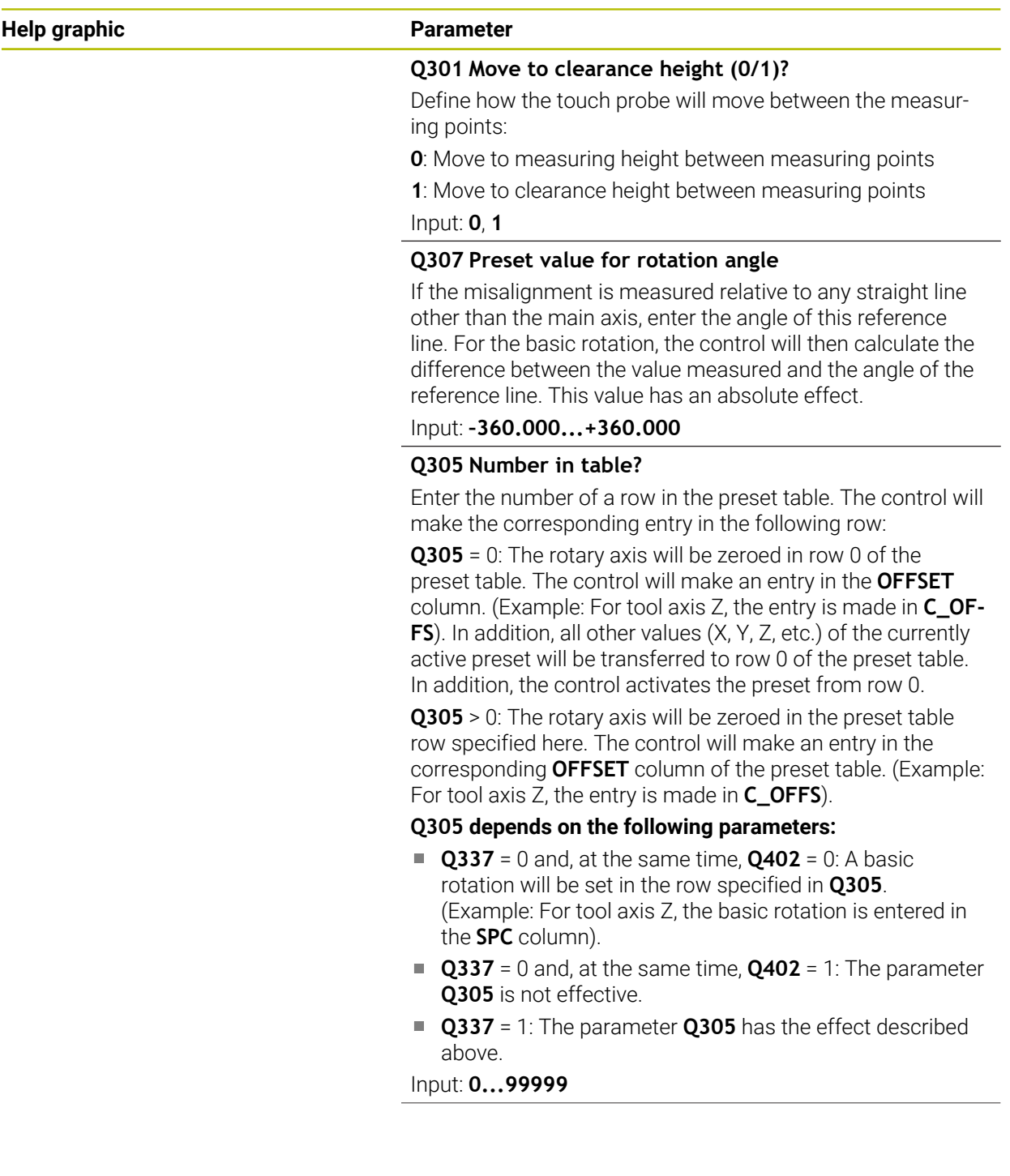

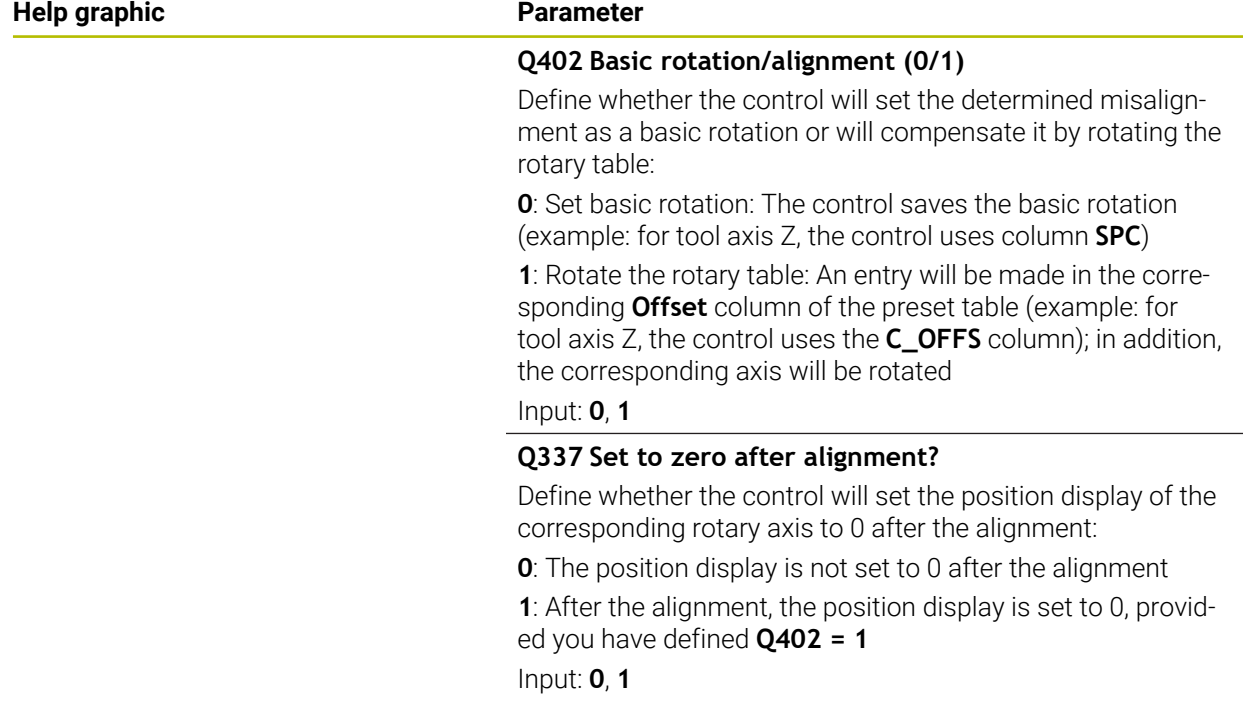

# **Example**

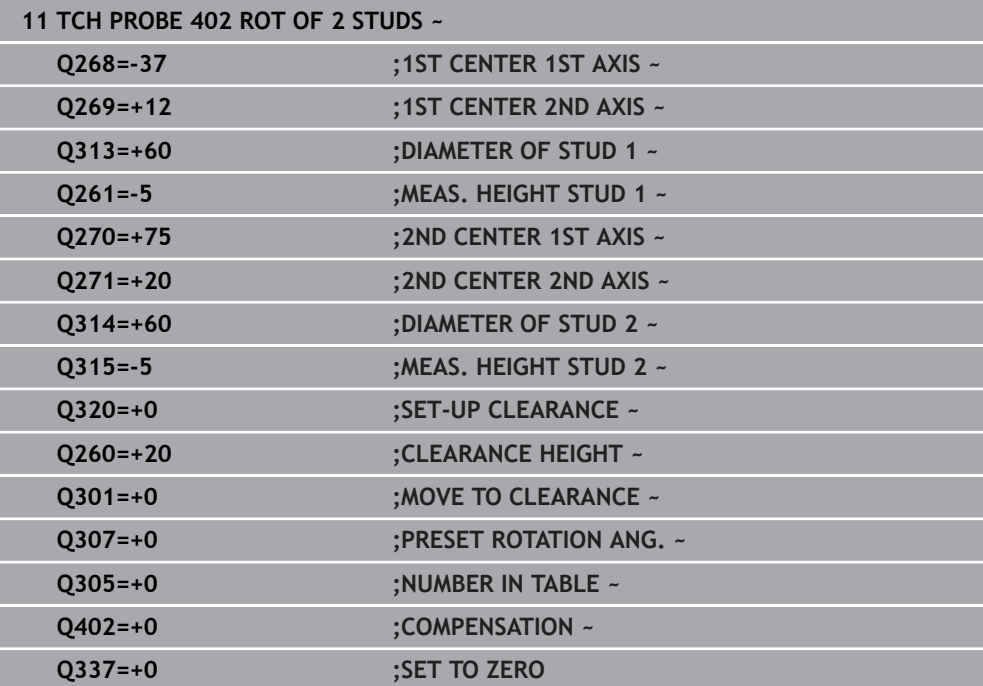

# **36.3.5 Cycle 403 ROT IN ROTARY AXIS**

#### **ISO programming G403**

# **Application**

Touch probe cycle **403** determines a workpiece misalignment by measuring two points, which must lie on a straight line. The control compensates for the determined misalignment by rotating the A, B, or C axis. The workpiece can be clamped in any position on the rotary table.

Instead of Cycle **403 ROT IN ROTARY AXIS**, HEIDENHAIN recommends using the more powerful cycles below:

- **1410 PROBING ON EDGE**
- **1412 INCLINED EDGE PROBING**

#### **Related topics**

Ħ

- Cycle **1410 PROBING ON EDGE Further information:** ["Cycle 1410 PROBING ON EDGE", Page 1767](#page-1766-0)
- Cycle **1412 INCLINED EDGE PROBING**

**Further information:** ["Cycle 1412 INCLINED EDGE PROBING", Page 1781](#page-1780-0)

#### **Cycle run**

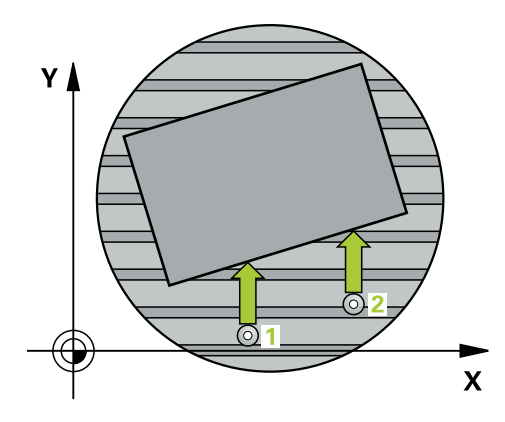

1 The control positions the touch probe to the pre-position of the first touch point **1**, using positioning logic.

**Further information:** ["Positioning logic", Page 268](#page-267-0)

- 2 Next, the touch probe moves to the entered measuring height and probes the first touch point at the probing feed rate (**F** column).
- 3 The touch probe then moves to the next touch point **2** and probes again.
- 4 The control returns the touch probe to the clearance height and rotates the rotary axis, which was defined in the cycle, by the measured value. Optionally, you can specify whether the control is to set the determined rotation angle to 0 in the preset table or in the datum table.

#### **Notes**

# *NOTICE*

#### **Danger of collision!**

If the control positions the rotary axis automatically, a collision might occur.

- Check for possible collisions between the tool and any elements positioned on the table
- $\blacktriangleright$  Select the clearance height to prevent collisions

# *NOTICE*

#### **Danger of collision!**

If you set parameter **Q312** Axis for compensating movement? to 0, then the cycle will automatically determine the rotary axis to be aligned (recommended setting). When doing so, it determines an angle that depends on the sequence of the touch points. The measured angle goes from the first to the second touch point. If you select the A, B or C axis as compensation axis in parameter **Q312**, the cycle determines the angle, regardless of the sequence of the touch points. The calculated angle is in the range of –90° to +90°. There is a risk of collision!

 $\blacktriangleright$  After alignment, check the position of the rotary axis.

# *NOTICE*

#### **Danger of collision!**

When running touch probe cycles **400** to **499**, all cycles for coordinate transformation must be inactive. There is a danger of collision!

- ► The following cycles must not be activated before a touch probe cycle: Cycle **7 DATUM SHIFT**, Cycle **8 MIRRORING**, Cycle **10 ROTATION**, Cycle **11 SCALING FACTOR**, and Cycle **26 AXIS-SPECIFIC SCALING**.
- Reset any coordinate transformations beforehand.
- This cycle can only be executed in the **FUNCTION MODE MILL** machining mode.
- The control will reset an active basic rotation at the beginning of the cycle.

# **Cycle parameters**

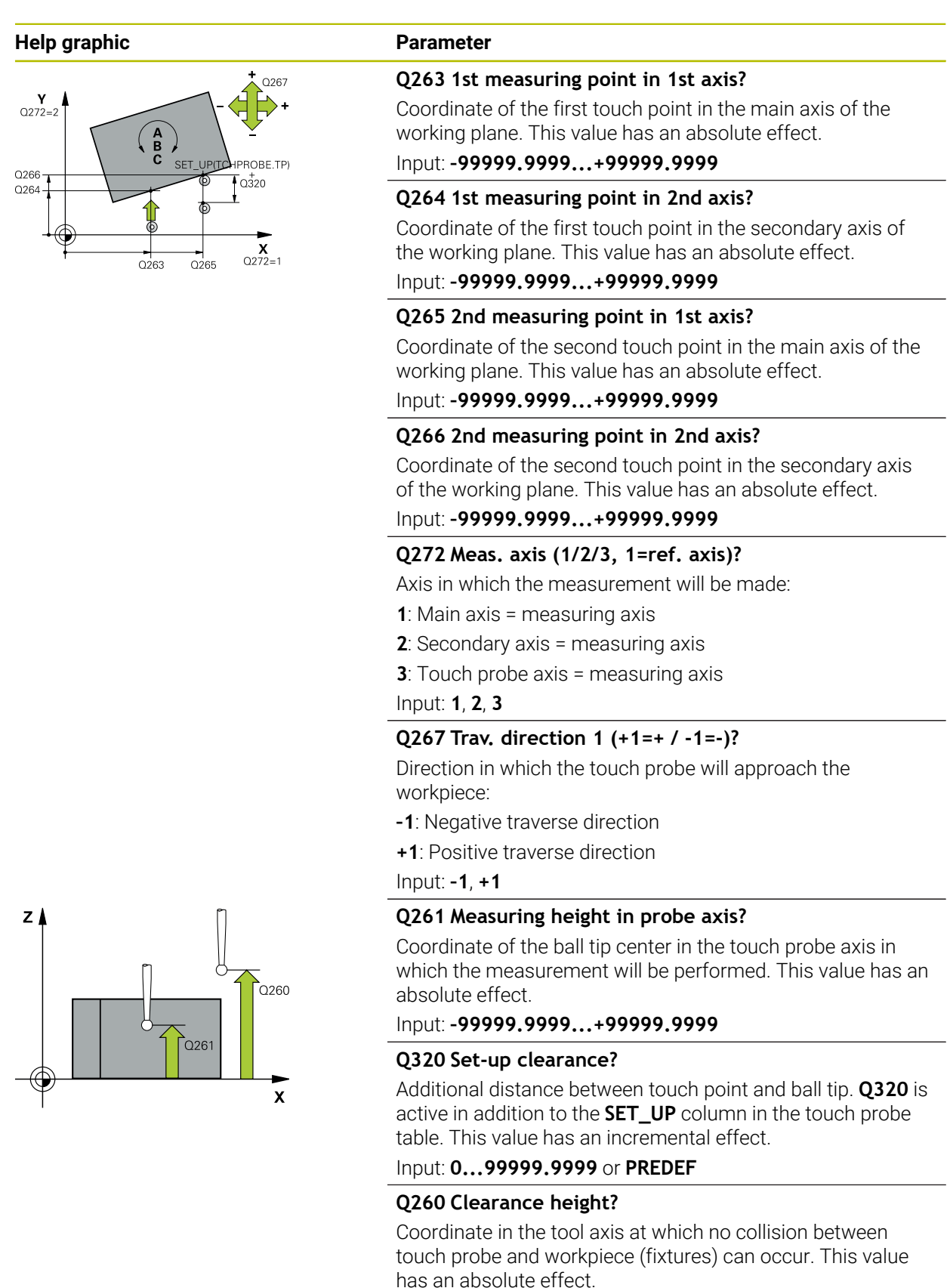

Input: **–99999.9999...+99999.9999** or **PREDEF**

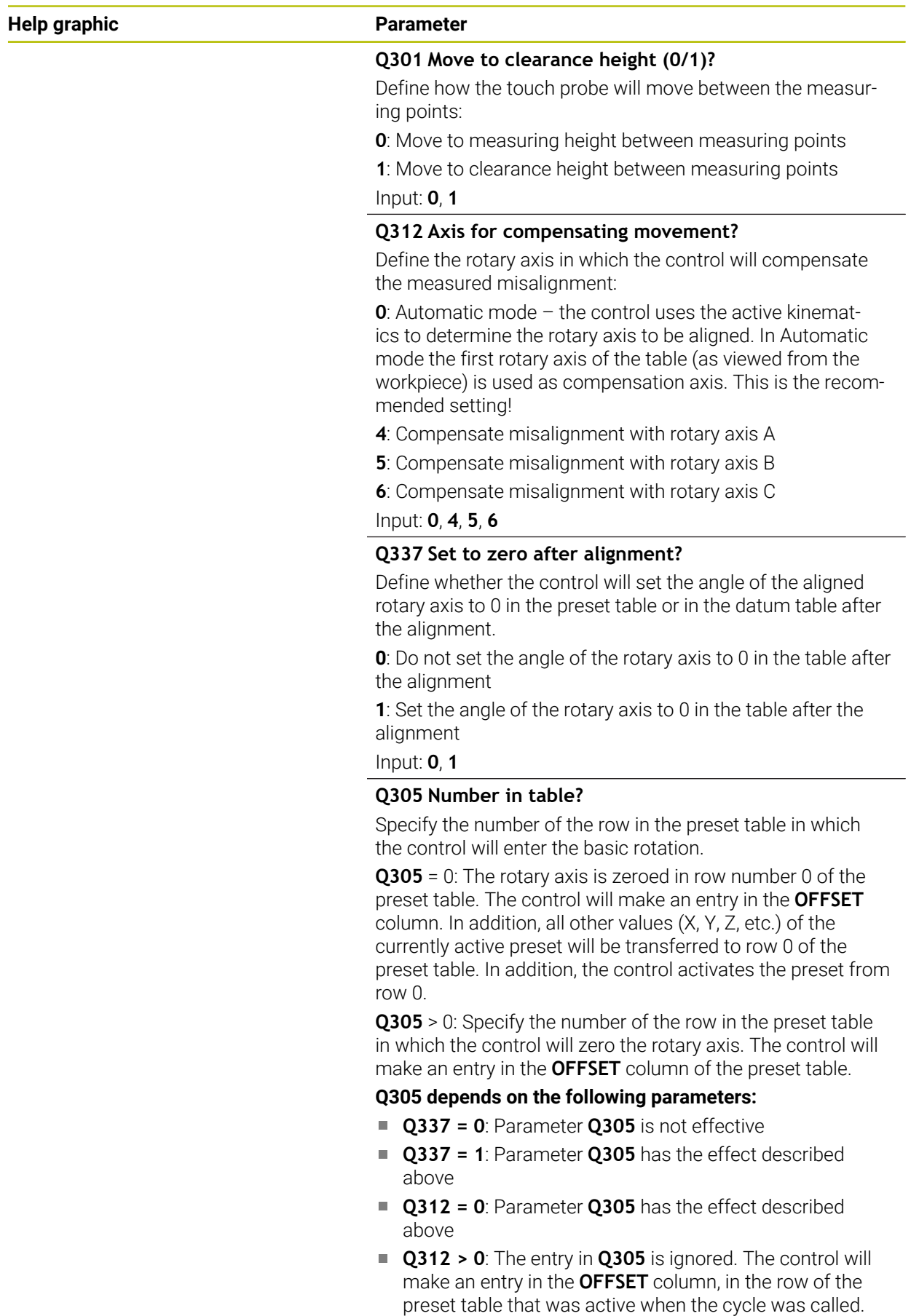

Input: **0...99999**

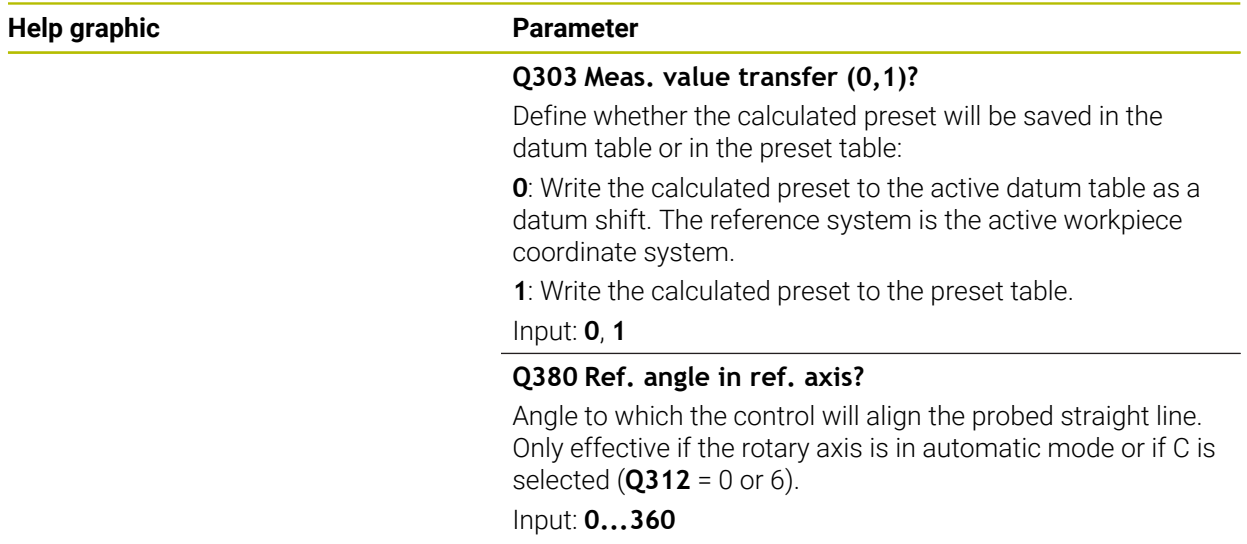

# **Example**

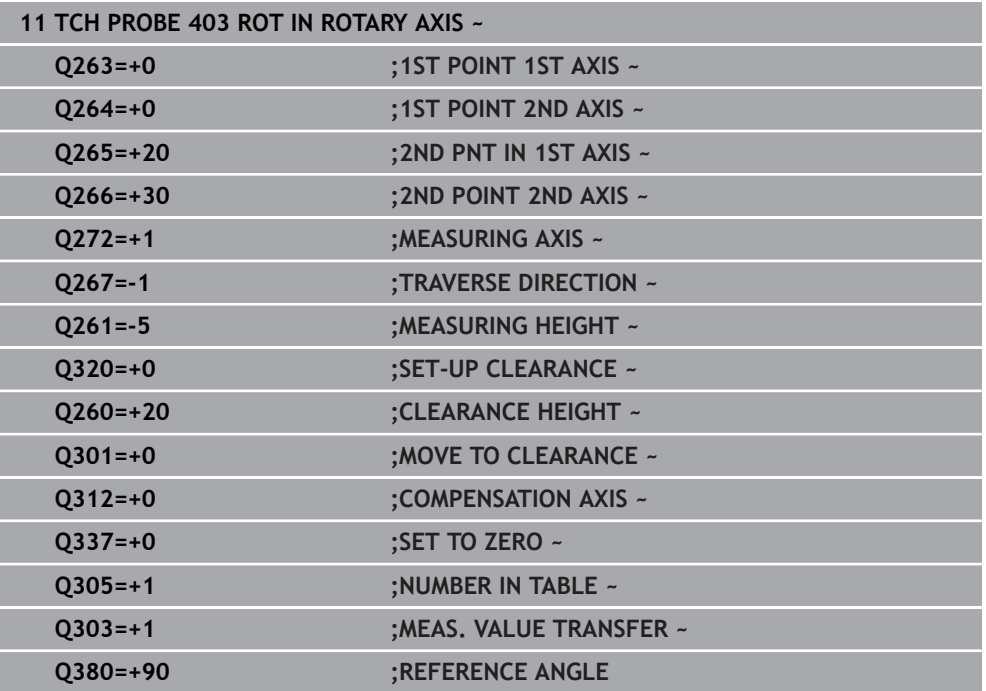

### **36.3.6 Cycle 404 SET BASIC ROTATION**

#### **ISO programming G404**

#### **Application**

With touch probe cycle **404**, you can set any basic rotation automatically during program run or save it to the preset table. You can also use Cycle **404** if you want to reset an active basic rotation.

#### **Notes**

#### *NOTICE*

#### **Danger of collision!**

When running touch probe cycles **400** to **499**, all cycles for coordinate transformation must be inactive. There is a danger of collision!

- The following cycles must not be activated before a touch probe cycle: Cycle **7 DATUM SHIFT**, Cycle **8 MIRRORING**, Cycle **10 ROTATION**, Cycle **11 SCALING FACTOR**, and Cycle **26 AXIS-SPECIFIC SCALING**.
- Reset any coordinate transformations beforehand.
- This cycle can only be executed in the **FUNCTION MODE MILL** machining mode.

#### **Cycle parameters**

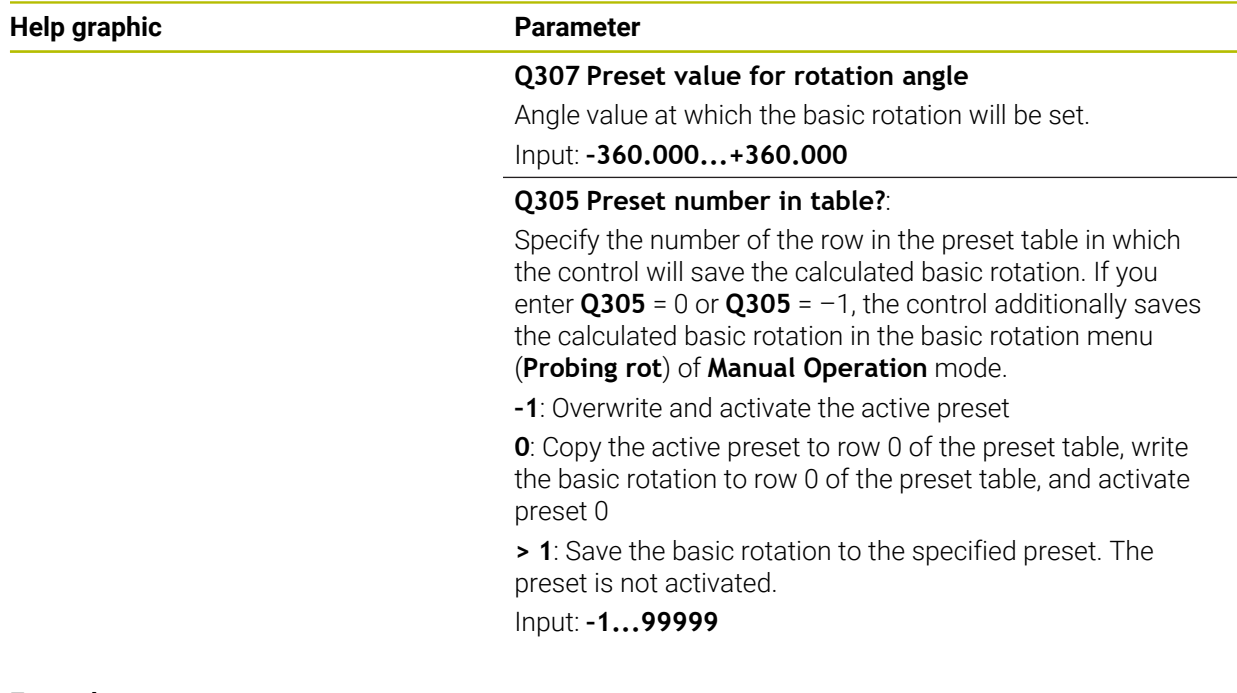

#### **Example**

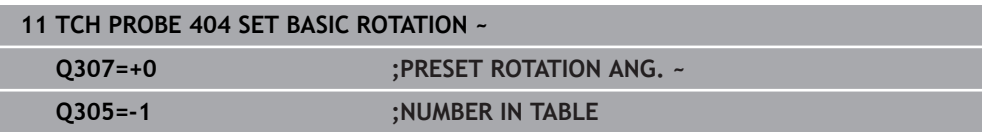

# **36.3.7 Cycle 405 ROT IN C AXIS**

**ISO programming G405**

#### **Application**

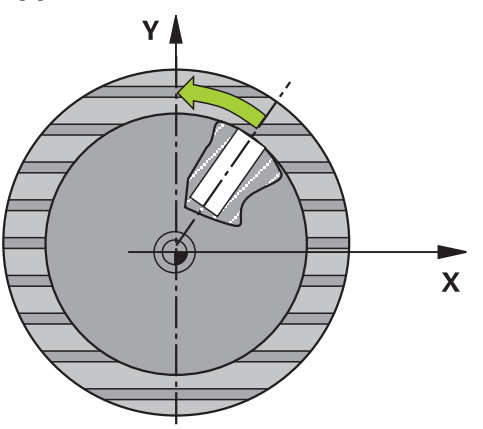

With touch probe cycle **405**, you can measure

- $\blacksquare$ the angular offset between the positive Y axis of the active coordinate system and the center line of a hole
- $\blacksquare$  the angular offset between the nominal position and the actual position of a hole center point

The control compensates for the determined angular offset by rotating the C axis. The workpiece can be clamped in any position on the rotary table, but the Y coordinate of the hole must be positive. If you measure the angular misalignment of the hole with touch probe axis Y (horizontal position of the hole), it may be necessary to execute the cycle more than once because the measuring strategy causes an inaccuracy of approx. 1% of the misalignment.

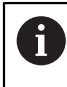

Instead of Cycle **405 ROT IN C AXIS**, HEIDENHAIN recommends using the more powerful Cycle **1411 PROBING TWO CIRCLES**.

#### **Related topics**

Cycle **1411 PROBING TWO CIRCLES**

**Further information:** ["Cycle 1411 PROBING TWO CIRCLES", Page 1773](#page-1772-0)

**Cycle run**

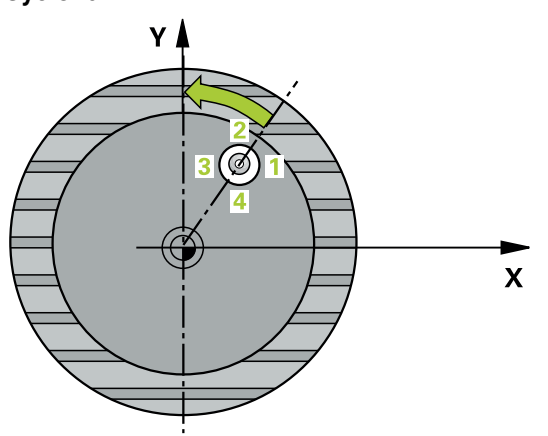

1 The control positions the touch probe to the pre-position of the first touch point **1**, using positioning logic.

**Further information:** ["Positioning logic", Page 268](#page-267-0)

- 2 Next, the touch probe moves to the entered measuring height and probes the first touch point at the probing feed rate (**F** column). The control derives the probing direction automatically from the programmed starting angle.
- 3 Then, the touch probe moves along a circular arc, either at measuring height or at clearance height, to the next touch point **2** and probes again.
- 4 The control positions the touch probe to touch point **3** and then to touch point **4** to probe two more times and then positions the touch probe on the calculated hole center.
- 5 Finally, the control returns the touch probe to the clearance height and aligns the workpiece by rotating the rotary table. The control rotates the rotary table in such a way that the hole center, after compensation, lies in the direction of the positive Y axis or at the nominal position of the hole center point—both with a vertical and a horizontal touch probe axis. The measured angular offset is also available in the parameter **Q150**.

#### **Notes**

# *NOTICE*

#### **Danger of collision!**

If the dimensions of the pocket and the set-up clearance do not permit prepositioning in the proximity of the touch points, the control always starts probing from the center of the pocket. In this case, the touch probe does not return to the clearance height between the four measuring points. There is a risk of collision!

- $\blacktriangleright$  The pocket/hole must be free of material on the inside
- To prevent a collision between the touch probe and the workpiece, enter a **low** estimate for the nominal diameter of the pocket (or hole).

# *NOTICE*

#### **Danger of collision!**

When running touch probe cycles **400** to **499**, all cycles for coordinate transformation must be inactive. There is a danger of collision!

- The following cycles must not be activated before a touch probe cycle: Cycle **7 DATUM SHIFT**, Cycle **8 MIRRORING**, Cycle **10 ROTATION**, Cycle **11 SCALING FACTOR**, and Cycle **26 AXIS-SPECIFIC SCALING**.
- Reset any coordinate transformations beforehand.
- **This cycle can only be executed in the FUNCTION MODE MILL** machining mode.
- The control will reset an active basic rotation at the beginning of the cycle.

#### **Notes on programming**

The smaller the stepping angle, the less accurately the control can calculate the circle center point. Minimum input value: 5°.
#### **Help graphic Parameter**

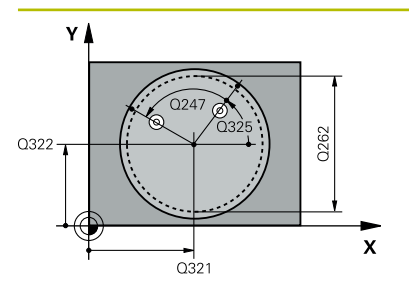

#### **Q321 Center in 1st axis?**

Center of the hole in the main axis of the working plane. This value has an absolute effect.

#### Input: **–99999.9999...+99999.9999**

#### **Q322 Center in 2nd axis?**

Center of the hole in the secondary axis of the working plane. If you program **Q322** = 0, the control aligns the hole center point with the positive Y axis. If you program **Q322** not equal to 0, then the control aligns the hole center point with the nominal position (angle resulting from the position of the hole center). This value has an absolute effect.

#### Input: **–99999.9999...+99999.9999**

#### **Q262 Nominal diameter?**

Approximate diameter of the circular pocket (or hole). Enter a value that is more likely to be too small than too large.

#### Input: **0...99999.9999**

#### **Q325 Starting angle?**

Angle between the main axis of the working plane and the first touch point. This value has an absolute effect.

Input: **–360.000...+360.000**

#### **Q247 Intermediate stepping angle?**

Angle between two measuring points. The algebraic sign of the stepping angle determines the direction of rotation (negative = clockwise) in which the touch probe moves to the next measuring point. If you wish to probe a circular arc instead of a complete circle, then program the stepping angle to be less than 90°. This value has an incremental effect.

#### Input: **–120...+120**

#### **Q261 Measuring height in probe axis?**

Coordinate of the ball tip center in the touch probe axis in which the measurement will be performed. This value has an absolute effect.

#### Input: **–99999.9999...+99999.9999**

#### **Q320 Set-up clearance?**

Additional distance between touch point and ball tip. **Q320** is active in addition to the **SET\_UP** column in the touch probe table. This value has an incremental effect.

#### Input: **0...99999.9999** or **PREDEF**

#### **Q260 Clearance height?**

Coordinate in the tool axis at which no collision between touch probe and workpiece (fixtures) can occur. This value has an absolute effect.

Input: **–99999.9999...+99999.9999** or **PREDEF**

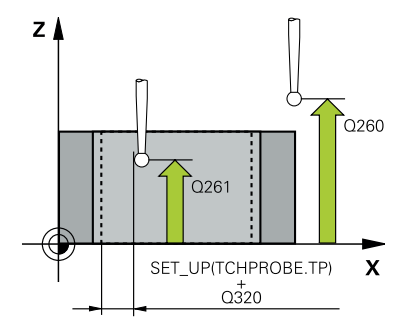

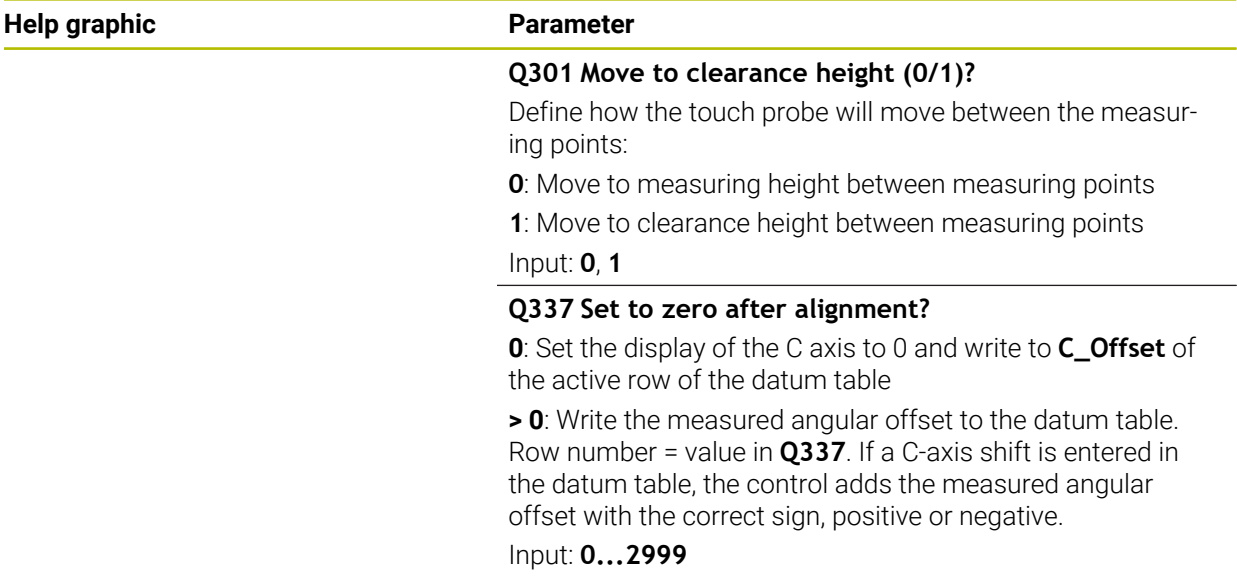

# **Example**

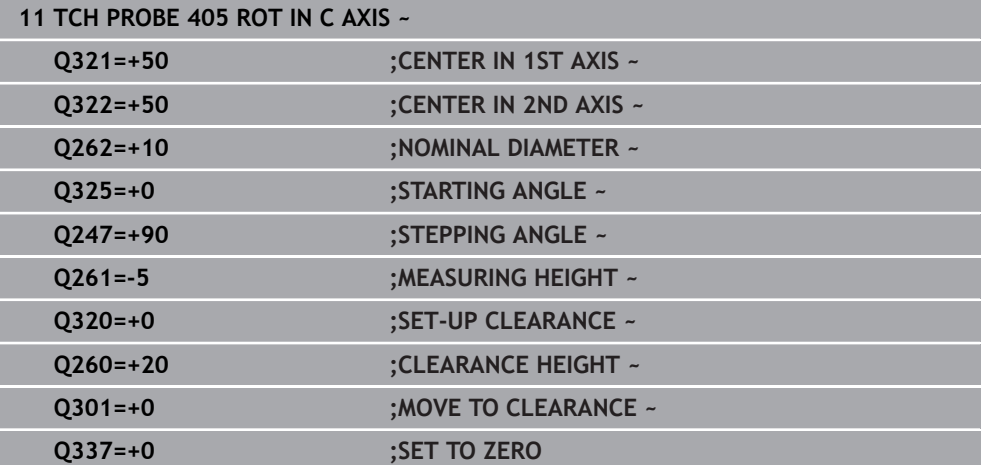

# **36.3.8 Cycle 1410 PROBING ON EDGE**

#### **ISO programming G1410**

## **Application**

Touch probe cycle **1410** allows you to determine workpiece misalignment by probing two points on an edge. The cycle determines the rotation based on the difference between the measured angle and the nominal angle.

If, prior to this cycle, you program Cycle **1493 EXTRUSION PROBING**, then the control repeats the touch points in the selected direction and at the defined length along a straight line.

**Further information:** ["Cycle 1493 EXTRUSION PROBING", Page 1980](#page-1979-0)

The cycle also offers the following possibilities:

If the coordinates of the touch points are not known, then you can execute the cycle in semi-automatic mode.

**Further information:** ["Semi-automatic mode", Page 1731](#page-1730-0)

Optionally, the cycle can monitor the tolerances. That way you can monitor the position and size of an object.

**Further information:** ["Evaluation of tolerances", Page 1737](#page-1736-0)

If you have already determined the exact position beforehand, then you can define the value in the cycle as the nominal position.

**Further information:** ["Transferring the actual position", Page 1739](#page-1738-0)

#### **Cycle run**

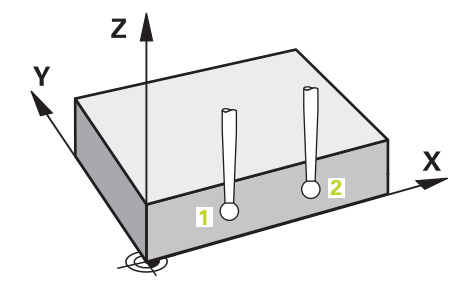

1 The control positions the touch probe to the pre-position of the first touch point **1**, using positioning logic.

**Further information:** ["Positioning logic", Page 268](#page-267-0)

- 2 The touch probe then moves to the entered measuring height **Q1102** and performs the first probing procedure at probing speed **F** from the touch probe table.
- 3 The control offsets the touch probe by the amount of the set-up clearance in the direction opposite to the direction of probing.
- 4 If you program **CLEAR. HEIGHT MODE Q1125**, then the control positions the touch probe at **FMAX\_PROBE** back to the clearance height **Q260**.
- 5 The touch probe then moves to the next touch point **2** and probes again.
- 6 The control then positions the touch probe back to the clearance height (depending on **Q1125**) and stores the determined values in the following Q parameters:

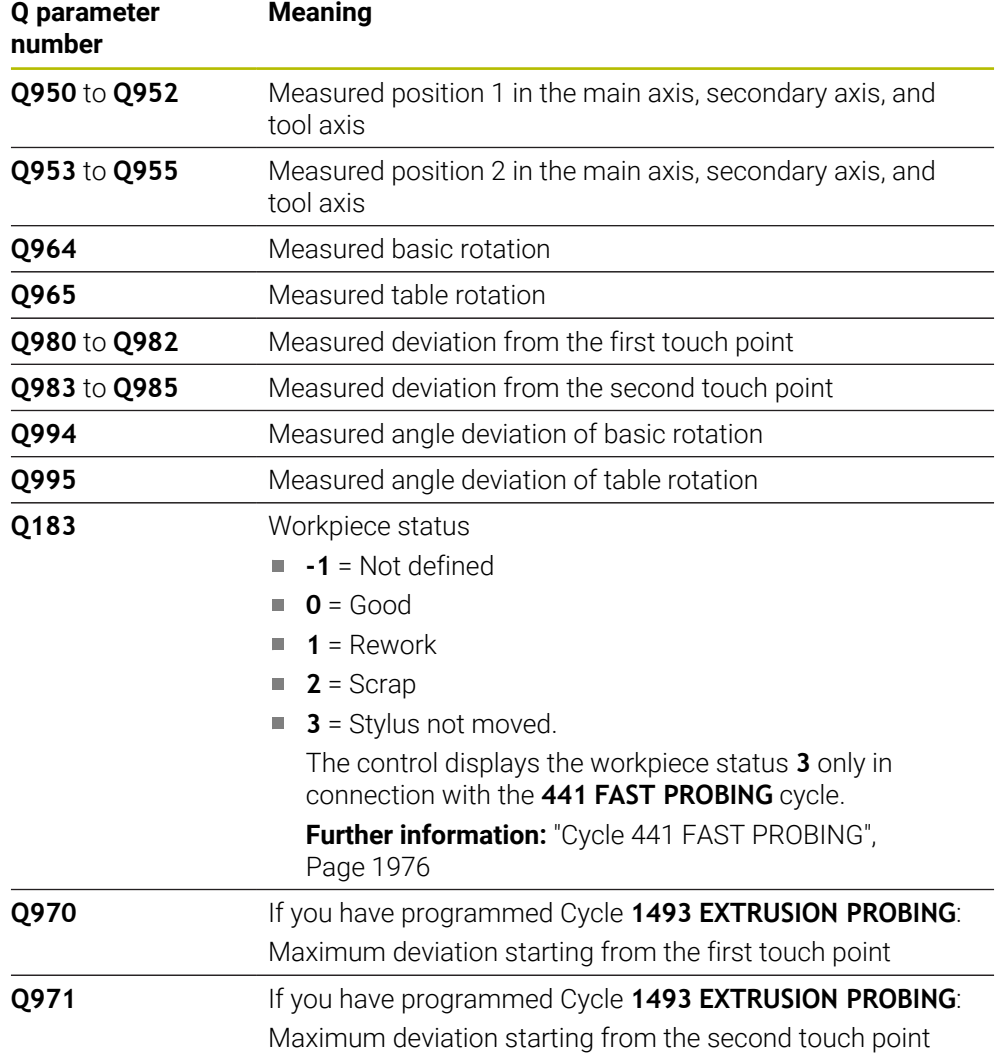

#### **Notes**

# *NOTICE*

#### **Danger of collision!**

If, between the objects or touch points, you do not move to a clearance height, then there is a risk of collision.

Move to the clearance height between every object or touch point. Program **Q1125 CLEAR. HEIGHT MODE** so as not to be equal to **-1**.

# *NOTICE*

#### **Danger of collision!**

When touch probe cycles **444** and **14xx** are executed, the following coordinate transformation must not be active: Cycle **8 MIRRORING**, Cycle **11 SCALING FACTOR**, Cycle **26 AXIS-SPECIFIC SCALING** and **TRANS MIRROR**. There is a risk of collision.

Reset any coordinate transformations before the cycle call.

- **This cycle can only be executed in the FUNCTION MODE MILL** machining mode.
- Observe the fundamentals of touch probe cycles **14xx**.

**Further information:** ["Fundamentals of touch probe cycles 14xx", Page 1729](#page-1728-0)

#### **Note about rotary axes:**

- $\blacksquare$  If you determine the basic rotation in a tilted machining plane, then note the following:
	- $\blacksquare$  If the current coordinates of the rotary axes and the defined tilting angle (3D-ROT menu) match, then the working plane is consistent. The control calculates the basic rotation in the input coordinate system **I-CS**.
	- If the current coordinates of the rotary axes and the defined tilting angle (3D-ROT menu) do not match, then the machining plane is inconsistent. The control calculates the basic rotation in the workpiece coordinate system **W-CS** based on the tool axis.
- The optional machine parameter **chkTiltingAxes** (no. 204601) allows the machine manufacturer to define whether the control checks for a matching tilting situation. If no check is defined, then the control assumes a consistent machining plane. The basic rotation is then calculated in the **I-CS**.

#### **Aligning the rotary table axes:**

- The control can align the rotary table only if the measured rotation can be compensated for using a rotary table axis. This axis must be the first rotary table axis (as viewed from the workpiece).
- To align the rotary table axes (**Q1126** not equal to 0), you must apply the rotation (**Q1121** not equal to 0). Otherwise, the control will display an error message.
- The alignment with rotary table axes is possible only if no basic rotation was set before.

**Further information:** ["Example: Determining a basic rotation from a plane and two](#page-1804-0) [holes", Page 1805](#page-1804-0)

**Further information:** ["Example: Aligning the rotary table from two holes", Page 1807](#page-1806-0)

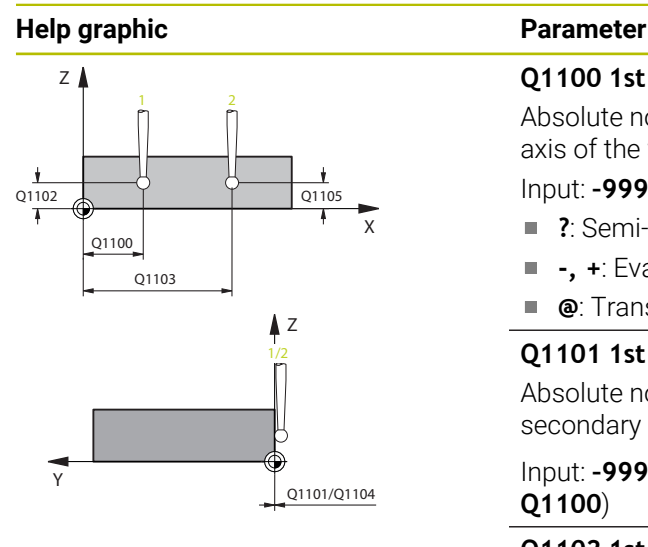

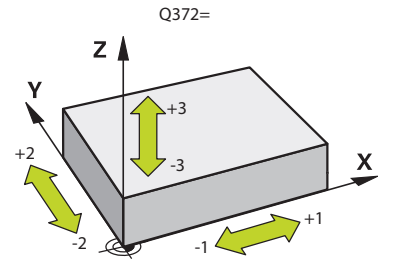

## **Q1100 1st noml. position of ref. axis?**

Absolute nominal position of the first touch point in the main axis of the working plane

#### Input: **–99999.9999...+99999.9999** or **?, -, +** or **@**

- **?**: Semi-automatic mode, [see Page 1731](#page-1730-0)
- **-, +**: Evaluation of the tolerance, [see Page 1737](#page-1736-0) п
- **@**: Transfer of an actual position, [see Page 1739](#page-1738-0)

## **Q1101 1st noml. position of minor axis?**

Absolute nominal position of the first touch point in the secondary axis of the working plane

Input: **–99999.9999...+9999.9999** or optional input (see **Q1100**)

#### **Q1102 1st nominal position tool axis?**

Absolute nominal position of the first touch point in the tool axis

Input: **–99999.9999...+9999.9999** or optional input (see **Q1100**)

#### **Q1103 2nd noml. position of ref axis?**

Absolute nominal position of the second touch point in the main axis of the working plane

Input: **–99999.9999...+9999.9999** or optional input (see **Q1100**)

## **Q1104 2nd noml. position of minor axis?**

Absolute nominal position of the second touch point in the secondary axis of the working plane

#### Input: **–99999.9999...+9999.9999** or optional input (see **Q1100**)

#### **Q1105 2nd nominal pos. of tool axis?**

Absolute nominal position of the second touch point in the tool axis of the working plane

Input: **–99999.9999...+9999.9999** or optional input (see **Q1100**)

#### **Q372 Probe direction (–3 to +3)?**

Axis defining the direction of probing. The algebraic sign lets you define whether the control moves in the positive or negative direction.

Input: **–3**, **-2**, **-1**, **+1**, **+2**, **+3**

## **Help graphic Parameter**

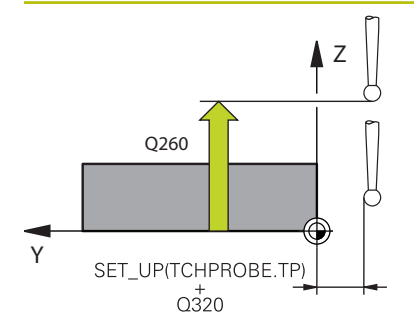

#### **Q320 Set-up clearance?**

Additional distance between touch point and ball tip. **Q320** is active in addition to the **SET\_UP** column in the touch probe table. This value has an incremental effect.

#### Input: **0...99999.9999** or **PREDEF**

#### **Q260 Clearance height?**

Coordinate in the tool axis at which no collision between touch probe and workpiece (fixtures) can occur. This value has an absolute effect.

#### Input: **–99999.9999...+99999.9999** or **PREDEF**

#### **Q1125 Traverse to clearance height?**

Positioning behavior between the touch points:

**–1**: Do not move to the clearance height.

**0**: Move to the clearance height before and after the cycle. Pre-positioning occurs at **FMAX\_PROBE**.

**1**: Move to the clearance height before and after each object. Pre-positioning occurs at **FMAX\_PROBE**.

**2**: Move to the clearance height before and after each touch point. Pre-positioning occurs at **FMAX\_PROBE**

#### Input: **–1**, **0**, **+1**, **+2**

#### **Q309 Reaction to tolerance error?**

Reaction when tolerance is exceeded:

**0**: Do not interrupt program run when tolerance is exceeded. The control does not open a window with the results.

**1**: Interrupt program run when tolerance is exceeded. The control opens a window with the results.

**2**: The control does not open a window if rework is necessary. The control opens a window with results and interrupts the program if the actual position is at scrap level.

Input: **0**, **1**, **2**

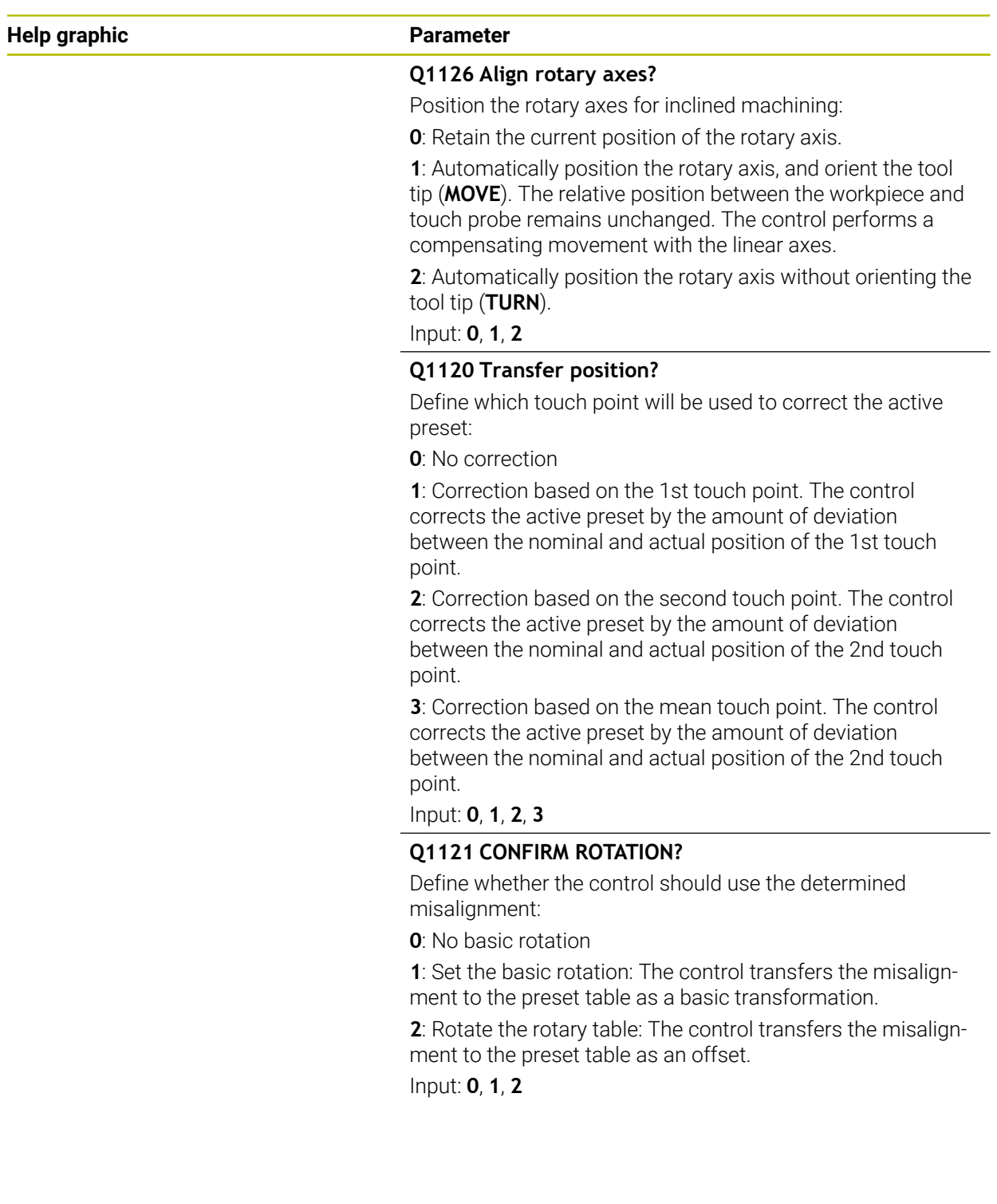

#### **Example**

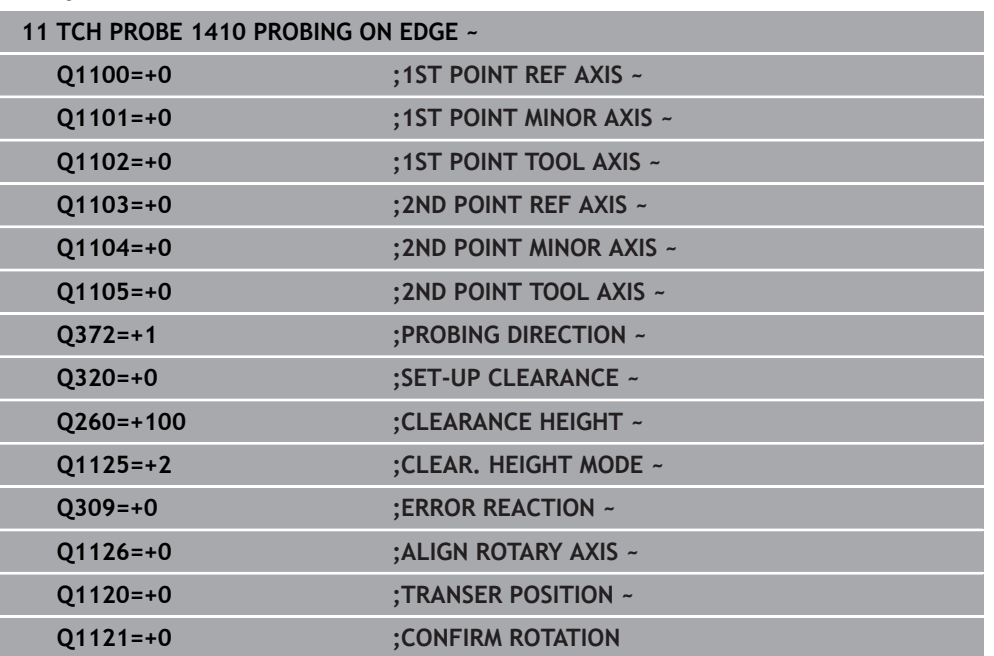

## **36.3.9 Cycle 1411 PROBING TWO CIRCLES**

# **ISO programming**

**G1411**

# **Application**

Touch probe cycle **1411** captures the centers of two holes or cylindrical studs and calculates a straight line connecting these centers. The cycle determines the rotation in the working plane based on the difference between the measured angle and the nominal angle.

If, prior to this cycle, you program Cycle **1493 EXTRUSION PROBING**, then the control repeats the touch points in the selected direction and at the defined length along a straight line.

**Further information:** ["Cycle 1493 EXTRUSION PROBING", Page 1980](#page-1979-0)

The cycle also offers the following possibilities:

 $\blacksquare$  If the coordinates of the touch points are not known, then you can execute the cycle in semi-automatic mode.

**Further information:** ["Semi-automatic mode", Page 1731](#page-1730-0)

Optionally, the cycle can monitor the tolerances. That way you can monitor the position and size of an object.

**Further information:** ["Evaluation of tolerances", Page 1737](#page-1736-0)

 $\blacksquare$  If you have already determined the exact position beforehand, then you can define the value in the cycle as the nominal position.

**Further information:** ["Transferring the actual position", Page 1739](#page-1738-0)

**Cycle run**

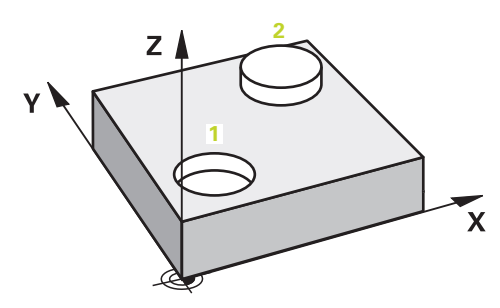

1 The control positions the touch probe to the pre-position of the first touch object **1** at **FMAX** (from the touch probe table), using positioning logic.

**Further information:** ["Positioning logic", Page 268](#page-267-0)

- 2 With **FMAX** (from the touch probe table), the touch probe moves to the entered measuring height **Q1102**.
- 3 Depending on the number of probing processes **Q423**, the touch probe acquires the touch points and ascertains the first hole center or stud center.
- 4 If you have programmed the **CLEAR. HEIGHT MODE Q1125**, the control will move the touch probe to the clearance height between the touch points and at the end of the probing object. During this process, the control positions the touch probe at **FMAX** from the touch probe table.
- 5 The control positions the touch probe to the pre-position of the second probing object **2** and repeats steps 2 to 4.
- 6 After that, the control saves the measured values in the following Q parameters:

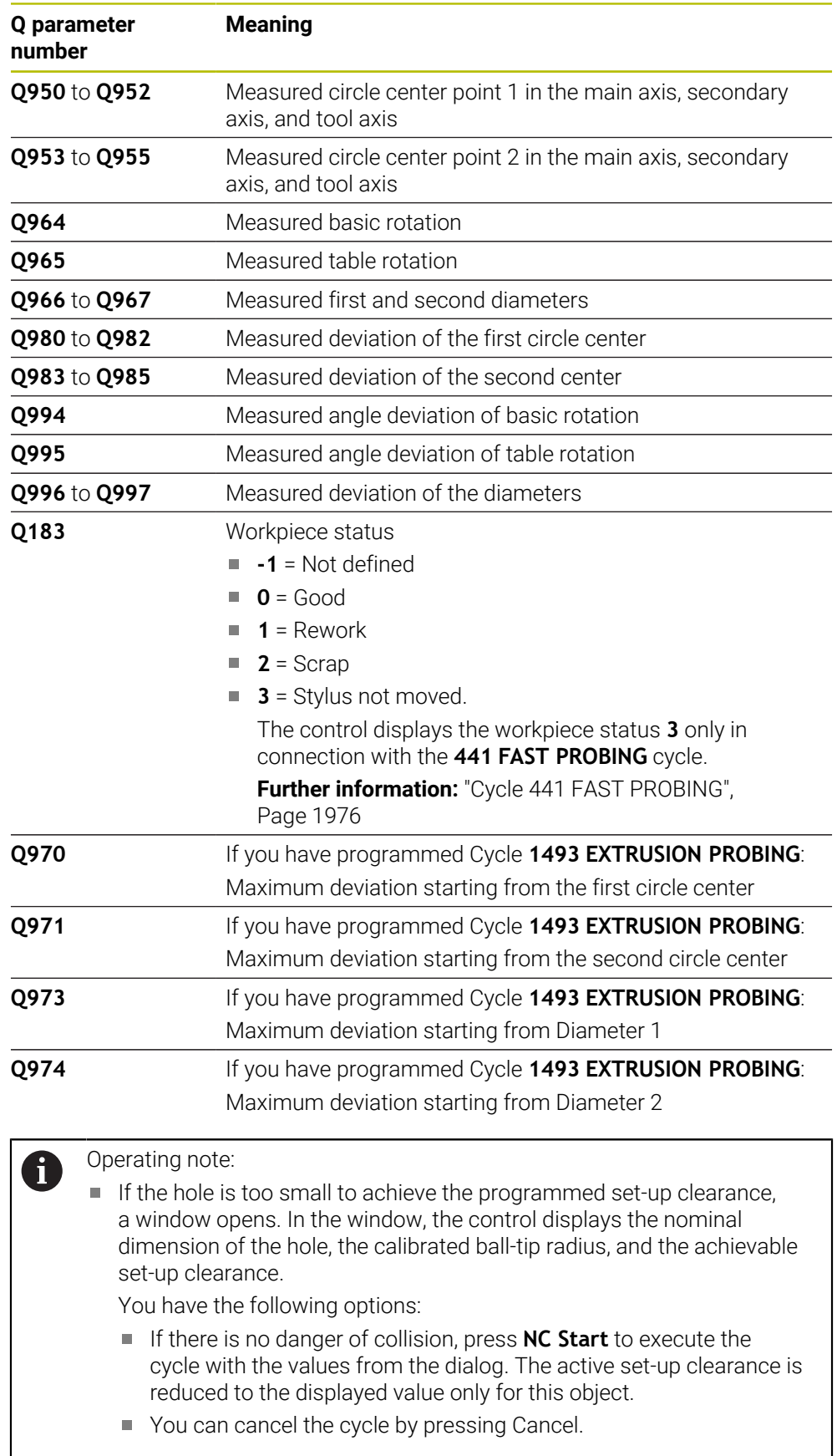

## **Notes**

# *NOTICE*

#### **Danger of collision!**

If, between the objects or touch points, you do not move to a clearance height, then there is a risk of collision.

Move to the clearance height between every object or touch point. Program **Q1125 CLEAR. HEIGHT MODE** so as not to be equal to **-1**.

# *NOTICE*

#### **Danger of collision!**

When touch probe cycles **444** and **14xx** are executed, the following coordinate transformation must not be active: Cycle **8 MIRRORING**, Cycle **11 SCALING FACTOR**, Cycle **26 AXIS-SPECIFIC SCALING** and **TRANS MIRROR**. There is a risk of collision.

Reset any coordinate transformations before the cycle call.

- **This cycle can only be executed in the FUNCTION MODE MILL** machining mode.
- Observe the fundamentals of touch probe cycles **14xx**.

**Further information:** ["Fundamentals of touch probe cycles 14xx", Page 1729](#page-1728-0)

#### **Note about rotary axes:**

- $\blacksquare$  If you determine the basic rotation in a tilted machining plane, then note the following:
	- $\blacksquare$  If the current coordinates of the rotary axes and the defined tilting angle (3D-ROT menu) match, then the machining plane is consistent. The control calculates the basic rotation in the input coordinate system **I-CS**.
	- If the current coordinates of the rotary axes and the defined tilting angle (3D-ROT menu) do not match, then the machining plane is inconsistent. The control calculates the basic rotation in the workpiece coordinate system **W-CS** based on the tool axis.
- The optional machine parameter **chkTiltingAxes** (no. 204601) allows the machine manufacturer to define whether the control checks for a matching tilting situation. If no check is defined, then the control assumes a consistent machining plane. The basic rotation is then calculated in the **I-CS**.

#### **Aligning the rotary table axes:**

- The control can align the rotary table only if the measured rotation can be compensated for using a rotary table axis. This axis must be the first rotary table axis (as viewed from the workpiece).
- To align the rotary table axes (**Q1126** not equal to 0), you must apply the rotation (**Q1121** not equal to 0). Otherwise, the control will display an error message.
- The alignment with rotary table axes is possible only if no basic rotation was set before.

**Further information:** ["Example: Determining a basic rotation from a plane and two](#page-1804-0) [holes", Page 1805](#page-1804-0)

**Further information:** ["Example: Aligning the rotary table from two holes", Page 1807](#page-1806-0)

#### **Help graphic Parameter**

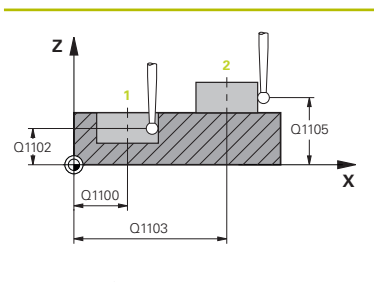

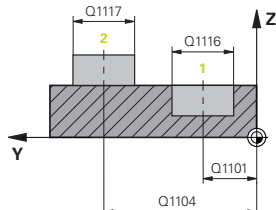

### **Q1100 1st noml. position of ref. axis?**

Absolute nominal position of the center in the main axis of the working plane.

#### Input: **–99999.9999...+99999.9999** or enter **?**, **+**, **–** or **@**:

- **"?..."**: Semi-automatic mode, [see Page 1731](#page-1730-0)
- **"...-...+..."**: Evaluation of the tolerance, [see Page 1737](#page-1736-0)
- "...@...": Transfer of an actual position, [see Page 1739](#page-1738-0)

# **Q1101 1st noml. position of minor axis?**

Absolute nominal position of the center in the secondary axis of the working plane

Input: **–99999.9999...+9999.9999** Optional input (see **Q1100**)

#### **Q1102 1st nominal position tool axis?**

Absolute nominal position of the first touch point in the tool axis

Input: **–99999.9999...+9999.9999** or optional input (see **Q1100**)

#### **Q1116 Diameter of 1st position?**

Diameter of the first hole or the first stud

Input: **0...9999.9999** or optional input:

■ "...-...+...": Evaluation of the tolerance, [see Page 1737](#page-1736-0)

#### **Q1103 2nd noml. position of ref axis?**

Absolute nominal position of the center in the main axis of the working plane.

Input: **–99999.9999...+9999.9999** or optional input (see **Q1100**)

#### **Q1104 2nd noml. position of minor axis?**

Absolute nominal position of the center in the secondary axis of the working plane.

Input: **–99999.9999...+9999.9999** or optional input (see **Q1100**)

#### **Q1105 2nd nominal pos. of tool axis?**

Absolute nominal position of the second touch point in the tool axis of the working plane

#### Input: **–99999.9999...+9999.9999** or optional input (see **Q1100**)

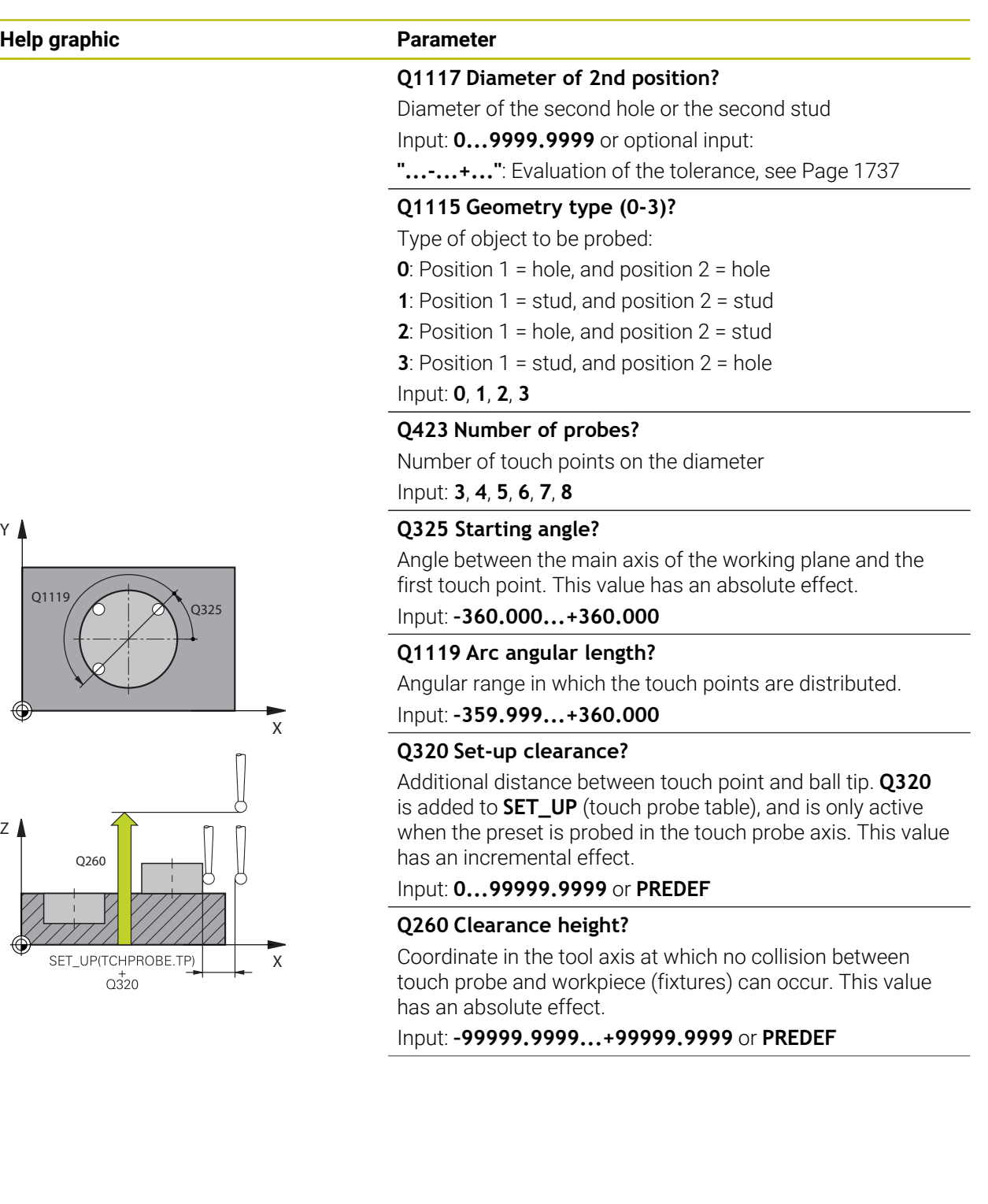

**Help graphic Parameter**

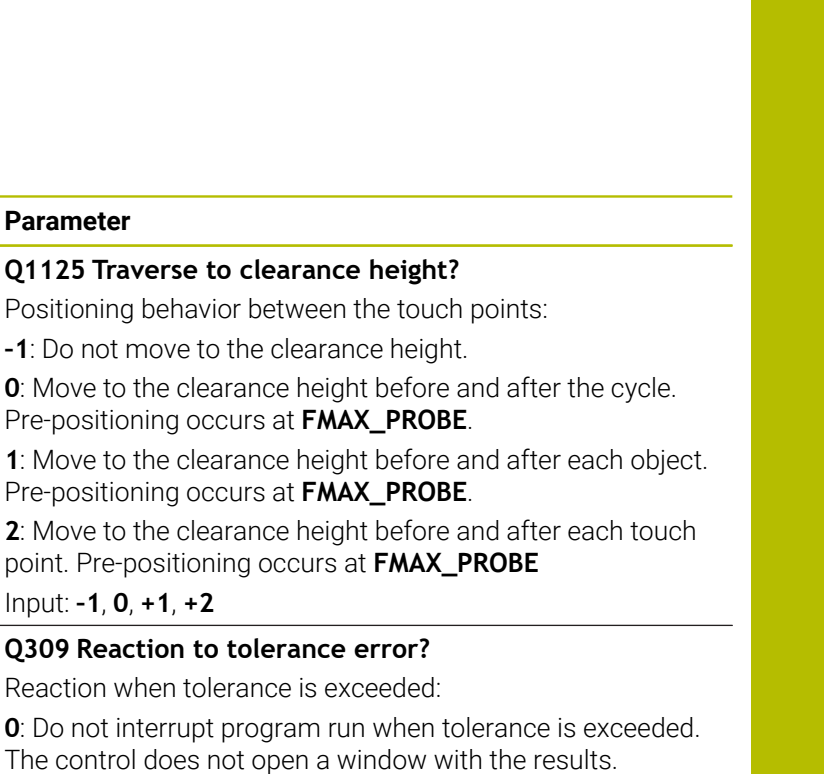

**1**: Interrupt program run when tolerance is exceeded. The control opens a window with the results.

**2**: The control does not open a window if rework is necessary. The control opens a window with results and interrupts the program if the actual position is at scrap level.

#### Input: **0**, **1**, **2**

**Q1125** Traverse to

Input: **–1**, **0**, **+1**, **+2**

#### **Q1126 Align rotary axes?**

Position the rotary axes for inclined machining:

**0**: Retain the current position of the rotary axis.

**1**: Automatically position the rotary axis, and orient the tool tip (**MOVE**). The relative position between the workpiece and touch probe remains unchanged. The control performs a compensating movement with the linear axes.

**2**: Automatically position the rotary axis without orienting the tool tip (**TURN**).

Input: **0**, **1**, **2**

#### **Q1120 Transfer position?**

Define which touch point will be used to correct the active preset:

**0**: No correction

**1**: Correction based on the 1st touch point. The control corrects the active preset by the amount of deviation between the nominal and actual position of the 1st touch point.

**2**: Correction based on the second touch point. The control corrects the active preset by the amount of deviation between the nominal and actual position of the 2nd touch point.

**3**: Correction based on the mean touch point. The control corrects the active preset by the amount of deviation between the nominal and actual position of the 2nd touch point.

Input: **0**, **1**, **2**, **3**

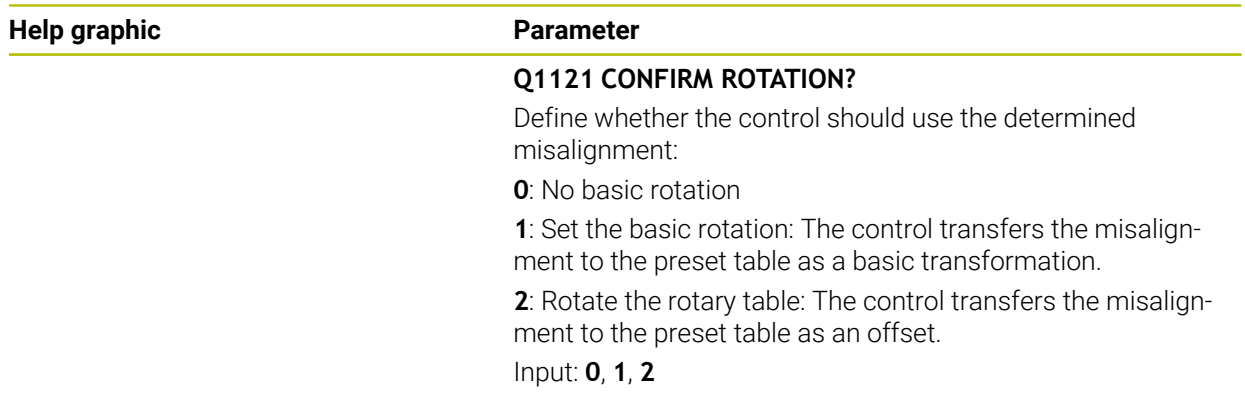

# **Example**

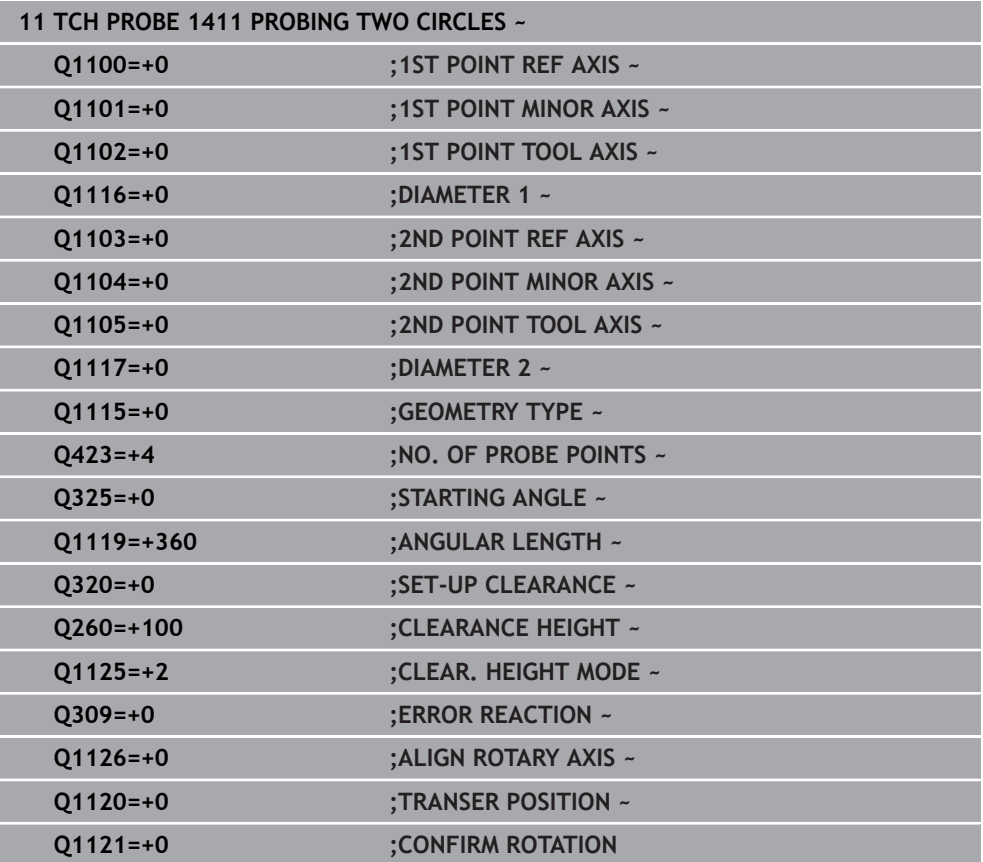

# **36.3.10 Cycle 1412 INCLINED EDGE PROBING**

**ISO programming G1412**

#### **Application**

Touch probe cycle **1412** allows you to determine workpiece misalignment by probing two points on an inclined edge. The cycle determines the rotation based on the difference between the measured angle and the nominal angle.

If, prior to this cycle, you program Cycle **1493 EXTRUSION PROBING**, then the control repeats the touch points in the selected direction and at the defined length along a straight line.

**Further information:** ["Cycle 1493 EXTRUSION PROBING", Page 1980](#page-1979-0)

The cycle also offers the following possibilities:

If the coordinates of the touch points are not known, then you can execute the cycle in semi-automatic mode.

**Further information:** ["Semi-automatic mode", Page 1731](#page-1730-0)

If you have already determined the exact position beforehand, then you can define the value in the cycle as the nominal position.

**Further information:** ["Transferring the actual position", Page 1739](#page-1738-0)

## **Cycle run**

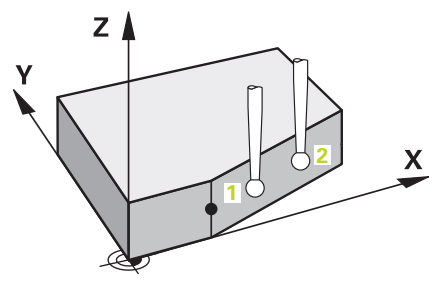

1 The control positions the touch probe to the pre-position of the first touch point **1**, using positioning logic.

**Further information:** ["Positioning logic", Page 268](#page-267-0)

- 2 The control then moves the touch probe to the entered measuring height **Q1102** and performs the first probing procedure at probing speed **F** from the touch probe table.
- 3 The control retracts the touch probe by the amount of the set-up clearance in the direction opposite to the direction of probing.
- 4 If you program **CLEAR. HEIGHT MODE Q1125**, then the control positions the touch probe at **FMAX\_PROBE** back to the clearance height **Q260**.
- 5 The touch probe then moves to the touch point **2** and probes again.
- 6 The control then positions the touch probe back to the clearance height (depending on **Q1125**) and stores the determined values in the following Q parameters:

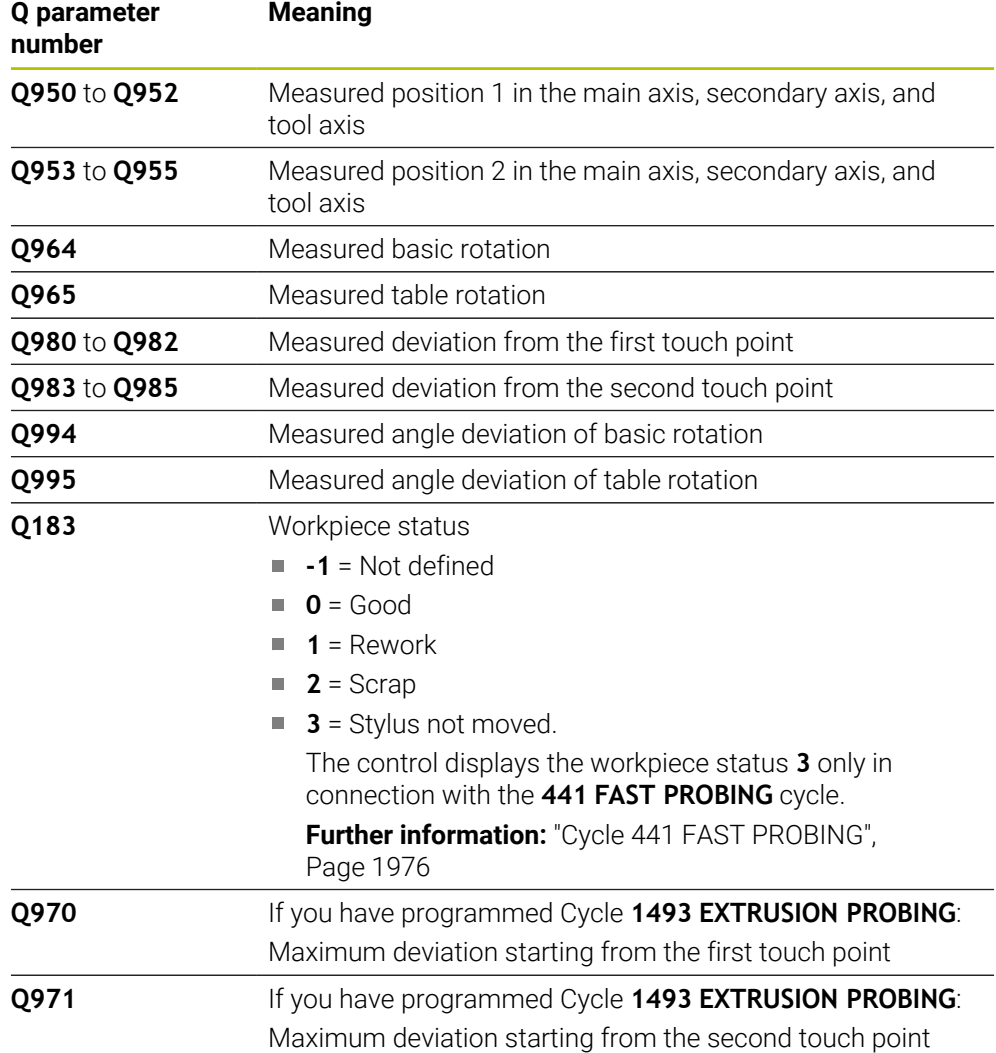

#### **Notes**

# *NOTICE*

#### **Danger of collision!**

If, between the objects or touch points, you do not move to a clearance height, then there is a risk of collision.

Move to the clearance height between every object or touch point. Program **Q1125 CLEAR. HEIGHT MODE** so as not to be equal to **-1**.

# *NOTICE*

#### **Danger of collision!**

When touch probe cycles **444** and **14xx** are executed, the following coordinate transformation must not be active: Cycle **8 MIRRORING**, Cycle **11 SCALING FACTOR**, Cycle **26 AXIS-SPECIFIC SCALING** and **TRANS MIRROR**. There is a risk of collision.

Reset any coordinate transformations before the cycle call.

- **This cycle can only be executed in the FUNCTION MODE MILL** machining mode.
- If you program a tolerance in **Q1100, Q1101**, or **Q1102**, then this tolerance applies to the programmed nominal positions instead of to the touch points along the inclined edge. Use the **TOLERANCE QS400** parameter to program a tolerance for the surface normal along the inclined edge.
- Observe the fundamentals of touch probe cycles **14xx**.

**Further information:** ["Fundamentals of touch probe cycles 14xx", Page 1729](#page-1728-0)

#### **Note about rotary axes:**

- When you determine the basic rotation in a tilted working plane, keep the following in mind:
	- $\blacksquare$  If the current coordinates of the rotary axes and the defined tilt angles (3D) ROT menu) match, the working plane is consistent. The control calculates the basic rotation in the input coordinate system **I-CS**.
	- If the current coordinates of the rotary axes and the defined tilt angles (3D) ROT menu) do not match, the working plane is inconsistent. The control calculates the basic rotation in the workpiece coordinate system **W-CS** in dependence on the tool axis.
- In the optional machine parameter **chkTiltingAxes** (no. 204601), the machine manufacturer defines whether the control checks the matching of the tilting situation. If no check is configured, the control always assumes that the working plane is consistent. The basic rotation is then calculated in the **I-CS**.

# **Aligning the rotary table axes:**

- The control can align the rotary table only if the measured rotation can be compensated for using a rotary table axis. This axis must be the first rotary table axis (as viewed from the workpiece).
- To align the rotary table axes (Q1126 not equal to 0), you must apply the rotation (**Q1121** not equal to 0). Otherwise, the control will display an error message.
- The alignment with rotary table axes is possible only if no basic rotation was set before.

**Further information:** ["Example: Determining a basic rotation from a plane and two](#page-1804-0) [holes", Page 1805](#page-1804-0)

**Further information:** ["Example: Aligning the rotary table from two holes", Page 1807](#page-1806-0)

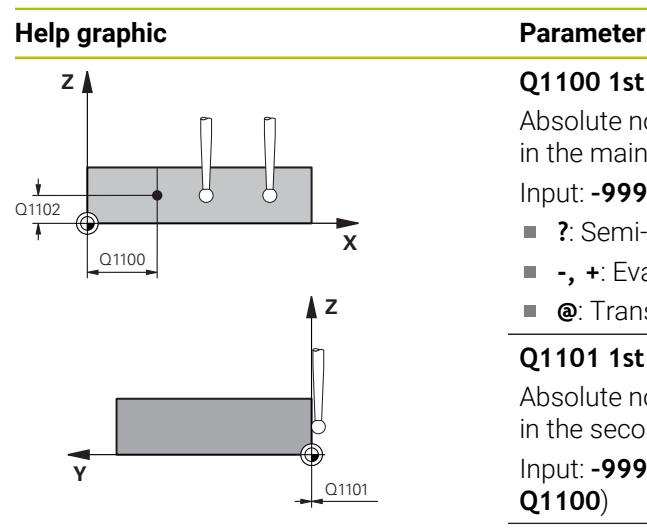

#### **Q1100 1st noml. position of ref. axis?**

Absolute nominal position at which the inclined edge begins in the main axis.

#### Input: **–99999.9999...+99999.9999** or **?**, **+**, **-** or **@**

- **?**: Semi-automatic mode, [see Page 1731](#page-1730-0)
- **-, +**: Evaluation of the tolerance, [see Page 1737](#page-1736-0)  $\overline{\phantom{a}}$
- **@**: Transfer of an actual position, [see Page 1739](#page-1738-0)

# **Q1101 1st noml. position of minor axis?**

Absolute nominal position at which the inclined edge begins in the secondary axis.

Input: **–99999.9999...+99999.9999** or optional input (see **Q1100**)

#### **Q1102 1st nominal position tool axis?**

Absolute nominal position of the first touch point in the tool axis

Input: **–99999.9999...+9999.9999** or optional input (see **Q1100**)

#### **QS400 Tolerance value?**

Tolerance band monitored by the cycle. The tolerance defines the deviation permitted for the surface normals along the inclined edge. The control determines this deviation using the nominal coordinate and the actual coordinate of the workpiece.

Examples:

- **QS400 ="0.4-0.1"**: Upper dimension = Nominal coordinate +0.4; Lower dimension = Nominal coordinate –0.1. The following tolerance band thus results for the cycle: "nominal coordinate +0.4" to "nominal coordinate – 0.1"
- **QS400 =" "**: No monitoring of the tolerance.
- **QS400 ="0"**: No monitoring of the tolerance.
- **QS400 ="0.1+0.1"** : No monitoring of the tolerance.

Input: Max. **255** characters

## **Help graphic Parameter**

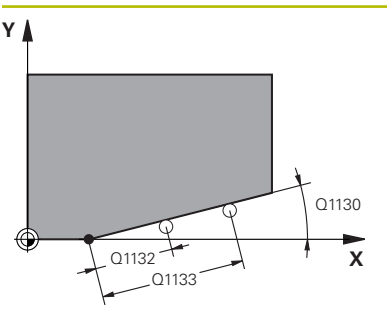

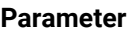

# **Q1130 Nominal angle for 1st line?**

Nominal angle of the first straight line Input: **-180...+180**

## **Q1131 Probing direction for 1st line?**

Probing direction for the first edge:

**+1**: Rotates the probing direction by +90° to the nominal angle **Q1130** and probes at right angles to the nominal edge.

**-1**: Rotates the probing direction by -90° to the nominal angle **Q1130** and probes at right angles to the nominal edge.

#### Input: **–1**, **+1**

## **Q1132 First distance on 1st line?**

Distance between the beginning of the inclined edge and the first touch point. This value has an incremental effect.

Input: **-999.999...+999.999**

#### **Q1133 Second distance on 1st line?**

Distance between the beginning of the inclined edge and the second touch point. This value has an incremental effect.

Input: **-999.999...+999.999**

#### **Q1139 Plane for object (1-3)?**

Plane in which the control interprets the nominal angle **Q1130** and the probing direction **Q1131**.

- **1**: YZ plane
- **2**: ZX plane

**3**: XY plane

Input: **1**, **2**, **3**

## **Q320 Set-up clearance?**

Additional distance between touch point and ball tip. **Q320** is active in addition to the **SET\_UP** column in the touch probe table. This value has an incremental effect.

#### Input: **0...99999.9999** or **PREDEF**

## **Q260 Clearance height?**

Coordinate in the tool axis at which no collision between touch probe and workpiece (fixtures) can occur. This value has an absolute effect.

#### Input: **–99999.9999...+99999.9999** or **PREDEF**

#### **Q1125 Traverse to clearance height?**

Positioning behavior between the touch points:

**–1**: Do not move to the clearance height.

**0**: Move to the clearance height before and after the cycle. Pre-positioning occurs at **FMAX\_PROBE**.

**1**: Move to the clearance height before and after each object. Pre-positioning occurs at **FMAX\_PROBE**.

**2**: Move to the clearance height before and after each touch point. Pre-positioning occurs at **FMAX\_PROBE**

Input: **–1**, **0**, **+1**, **+2**

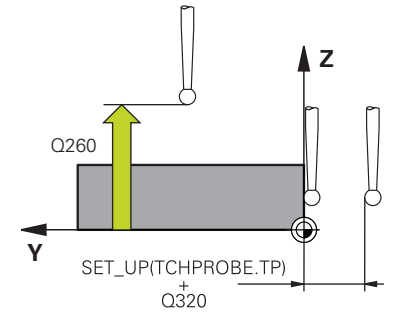

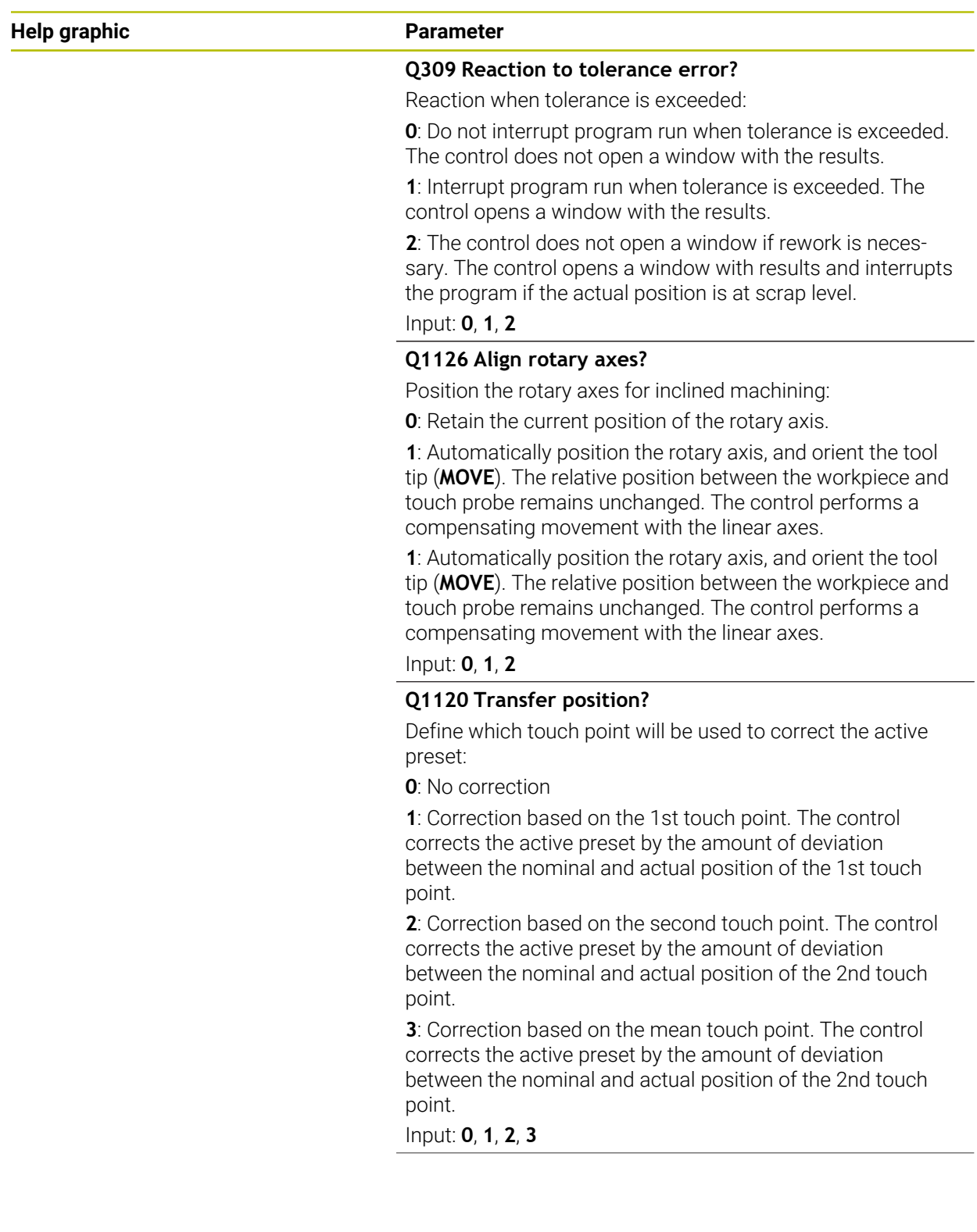

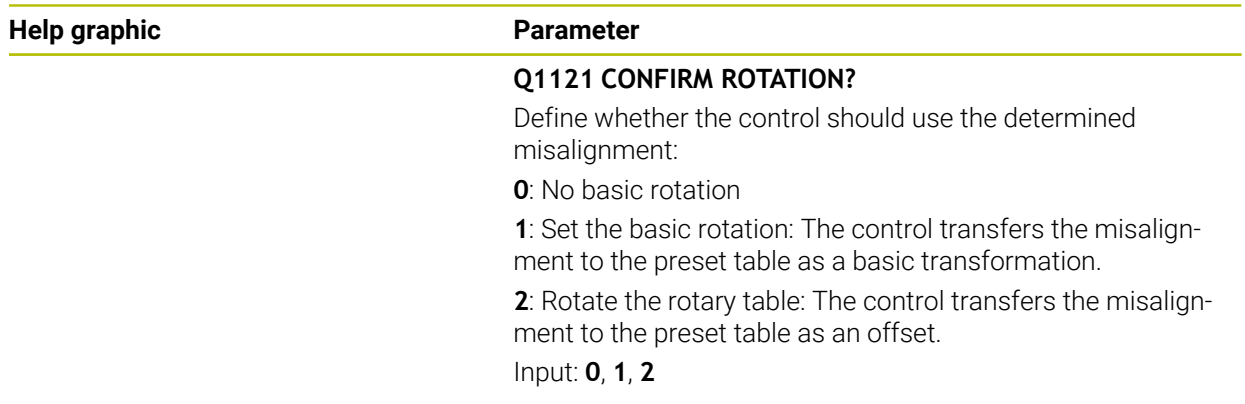

# **Example**

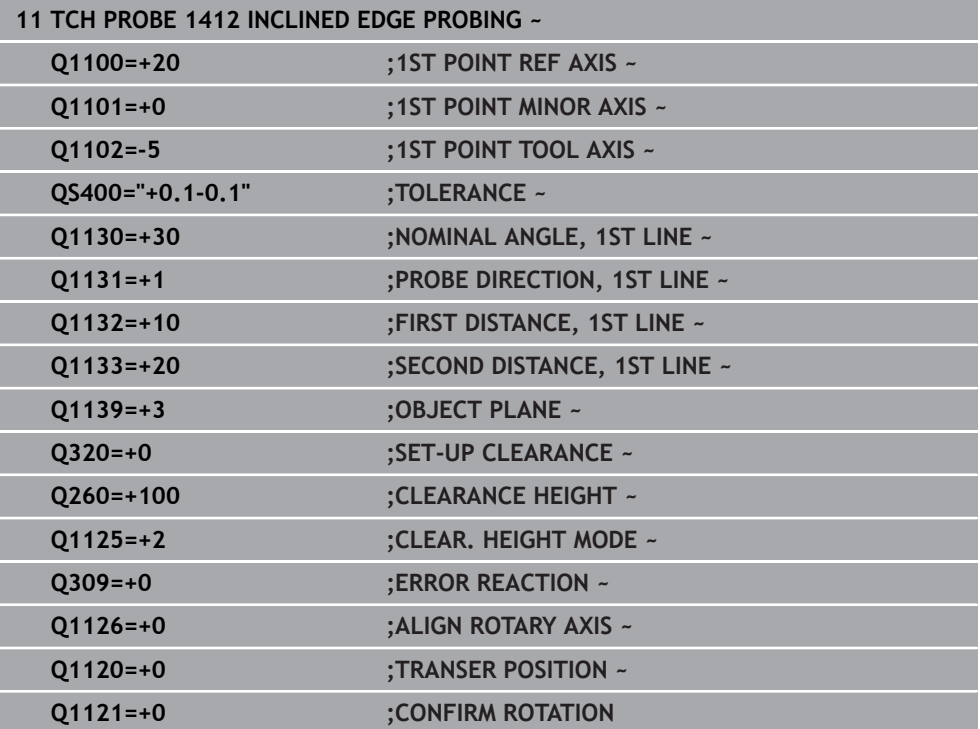

# **36.3.11 Cycle 1416 INTERSECTION PROBING**

#### **ISO programming G1416**

#### **Application**

Touch probe cycle **1416** allows you to determine the intersection of two edges. You can execute the cycle in all three machining planes XY, XZ and YZ. The cycle requires a total of four touch points and two positions per edge. You can select the sequence of the edges as desired.

If, prior to this cycle, you program Cycle **1493 EXTRUSION PROBING**, then the control repeats the touch points in the selected direction and at the defined length along a straight line.

**Further information:** ["Cycle 1493 EXTRUSION PROBING", Page 1980](#page-1979-0)

The cycle also offers the following possibilities:

If the coordinates of the touch points are not known, then you can execute the cycle in semi-automatic mode.

**Further information:** ["Semi-automatic mode", Page 1731](#page-1730-0)

 $\blacksquare$  If you have already determined the exact position beforehand, then you can define the value in the cycle as the nominal position.

**Further information:** ["Transferring the actual position", Page 1739](#page-1738-0)

#### **Cycle run**

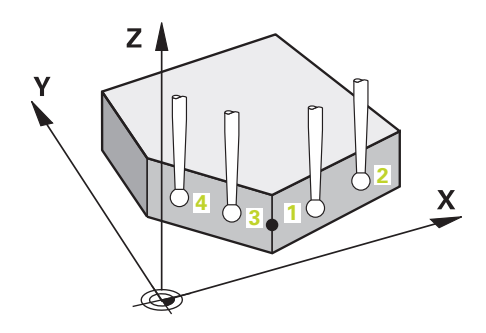

1 The control positions the touch probe to the pre-position of the first touch point **1**, using positioning logic.

**Further information:** ["Positioning logic", Page 268](#page-267-0)

- 2 The control then moves the touch probe to the entered measuring height **Q1102** and performs the first probing procedure at probing speed **F** from the touch probe table.
- 3 If you program **CLEAR. HEIGHT MODE Q1125**, then the control positions the touch probe at **FMAX\_PROBE** back to the clearance height **Q260**.
- 4 The control positions the touch probe to the next touch point.
- 5 The control positions the touch probe to the entered measuring height **Q1102** and measures the next touch point.
- 6 The control repeats Steps 3 to 5 until all four touch points are measured.
- 7 The control saves the measured positions in the following Q parameters. If **Q1120 TRANSER POSITION** is defined with the value **1**, then the control writes the measured position to the active row of the preset table.

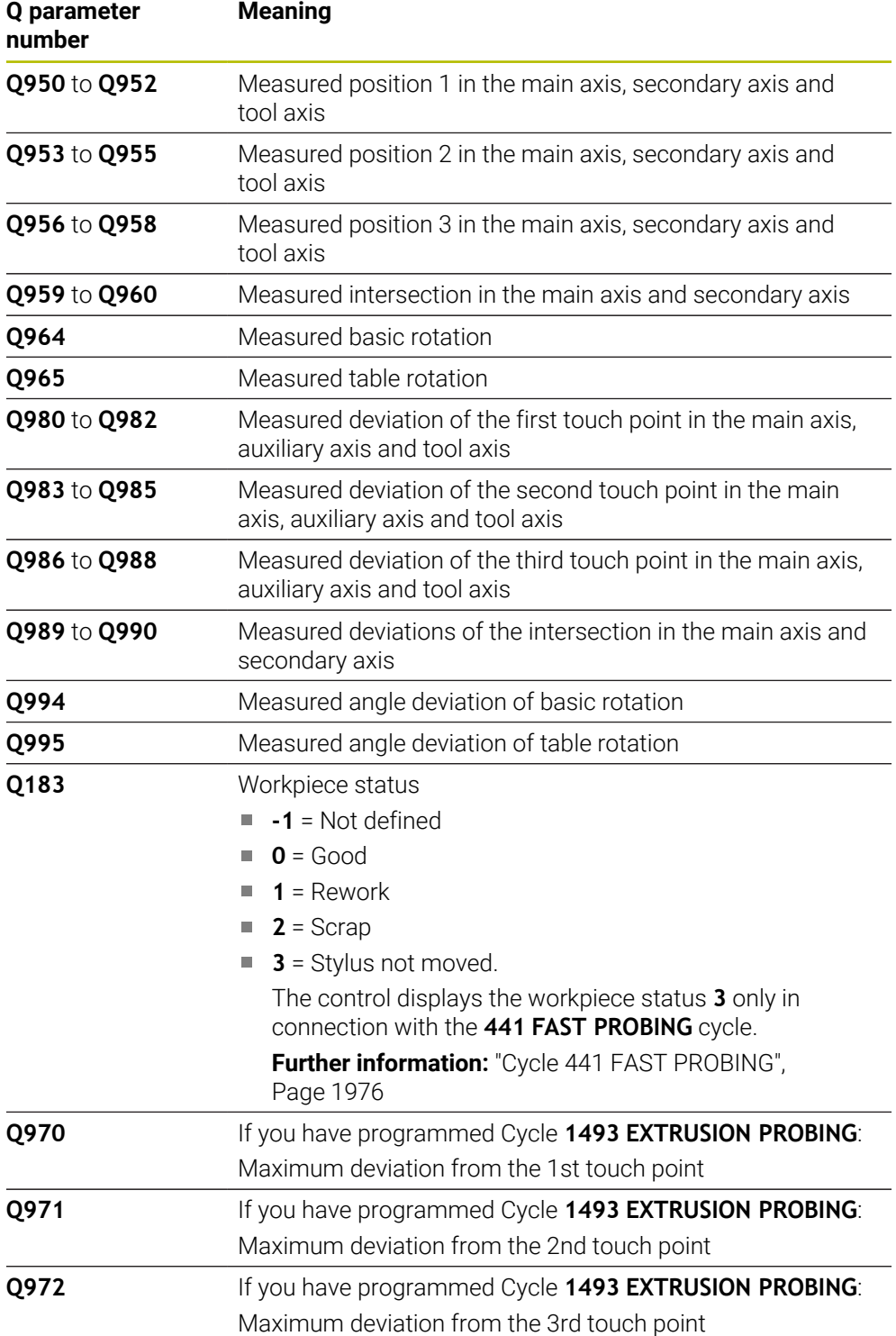

#### **Notes**

# *NOTICE*

#### **Danger of collision!**

If, between the objects or touch points, you do not move to a clearance height, then there is a risk of collision.

Move to the clearance height between every object or touch point. Program **Q1125 CLEAR. HEIGHT MODE** so as not to be equal to **-1**.

# *NOTICE*

#### **Danger of collision!**

When touch probe cycles **444** and **14xx** are executed, the following coordinate transformation must not be active: Cycle **8 MIRRORING**, Cycle **11 SCALING FACTOR**, Cycle **26 AXIS-SPECIFIC SCALING** and **TRANS MIRROR**. There is a risk of collision.

Reset any coordinate transformations before the cycle call.

- **This cycle can only be executed in the FUNCTION MODE MILL** machining mode.
- Observe the fundamentals of touch probe cycles **14xx**.

**Further information:** ["Fundamentals of touch probe cycles 14xx", Page 1729](#page-1728-0)

#### **Note about rotary axes:**

- $\blacksquare$  If you determine the basic rotation in a tilted machining plane, then note the following:
	- $\blacksquare$  If the current coordinates of the rotary axes and the defined tilting angle (3D-ROT menu) match, then the machining plane is consistent. The control calculates the basic rotation in the input coordinate system **I-CS**.
	- If the current coordinates of the rotary axes and the defined tilting angle (3D-ROT menu) do not match, then the machining plane is inconsistent. The control calculates the basic rotation in the workpiece coordinate system **W-CS** based on the tool axis.
- The optional machine parameter **chkTiltingAxes** (no. 204601) allows the machine manufacturer to define whether the control checks for a matching tilting situation. If no check is defined, then the control assumes a consistent machining plane. The basic rotation is then calculated in the **I-CS**.

#### **Aligning the rotary table axes:**

- The control can align the rotary table only if the measured rotation can be compensated for using a rotary table axis. This axis must be the first rotary table axis (as viewed from the workpiece).
- To align the rotary table axes (**Q1126** not equal to 0), you must apply the rotation (**Q1121** not equal to 0). Otherwise, the control will display an error message.
- The alignment with rotary table axes is possible only if no basic rotation was set before.

**Further information:** ["Example: Determining a basic rotation from a plane and two](#page-1804-0) [holes", Page 1805](#page-1804-0)

**Further information:** ["Example: Aligning the rotary table from two holes", Page 1807](#page-1806-0)

# **Help graphic** Q1100 **<sup>X</sup> Z**  $Q1102$  $\overline{z}$  0110<sup>1</sup> **Z**

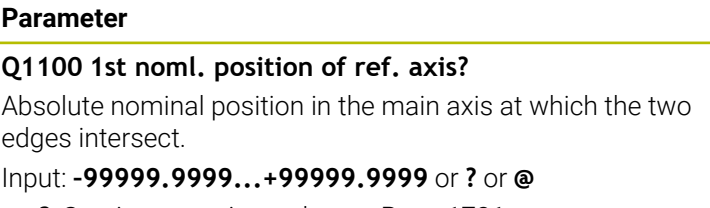

- **?**: Semi-automatic mode, [see Page 1731](#page-1730-0)  $\overline{\mathbb{R}}$
- **@**: Transfer of an actual position, [see Page 1739](#page-1738-0)  $\overline{\phantom{a}}$

#### **Q1101 1st noml. position of minor axis?** Absolute nominal position in the secondary axis at which the two edges intersect.

Input: **–99999.9999...+99999.9999** or optional input (see **Q1100**)

## **Q1102 1st nominal position tool axis?**

Absolute nominal position of the touch points in the tool axis Input: **–99999.9999...+9999.9999** Optional input (see **Q1100**)

# **QS400 Tolerance value?**

Tolerance band monitored by the cycle. The tolerance defines the permissible deviation of the surface normal along the first edge. The control determines the deviation using the nominal coordinates and the actual coordinates of the part.

Examples:

- **QS400 ="0.4-0.1"**: Upper dimension = nominal coordinate +0.4; lower dimension = nominal coordinate –0.1. The following tolerance band thus results for the cycle: "nominal coordinate +0.4" to "nominal coordinate – 0.1"
- **QS400 =" "**: No monitoring of the tolerance.
- **QS400 ="0"**: No monitoring of the tolerance.
- **QS400 ="0.1+0.1"** : No monitoring of the tolerance.

Input: Max. **255** characters

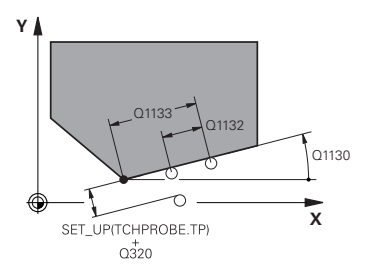

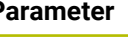

Input: **-180...+180**

# **Q1130 Nominal angle for 1st line?**

Nominal angle of the first straight line

#### **Q1131 Probing direction for 1st line?**

Probing direction for the first edge:

**+1**: Rotates the probing direction by +90° to the nominal angle **Q1130** and probes at right angles to the nominal edge.

**-1**: Rotates the probing direction by -90° to the nominal angle **Q1130** and probes at right angles to the nominal edge.

#### Input: **–1**, **+1**

#### **Q1132 First distance on 1st line?**

Distance between the intersection and the first touch point on the first edge. This value has an incremental effect. Input: **-999.999...+999.999**

# **Q1133 Second distance on 1st line?**

Distance between the intersection and the second touch point on the first edge. This value has an incremental effect.

#### Input: **-999.999...+999.999**

#### **QS401 Tolerance value 2?**

Tolerance band monitored by the cycle. The tolerance defines the permissible deviation of the surface normals along the second edge. The control determines this deviation using the nominal coordinate and the actual coordinate of the workpiece.

Input: Max. **255** characters

#### **Q1134 Nominal angle for 2nd line?**

Nominal angle of the first straight line

Input: **-180...+180**

#### **Q1135 Probing direction for 2nd line?**

Probing direction for the second edge:

**+1**: Rotates the probing direction by +90° relative to the nominal angle **Q1134** and probes at right angles relative to the nominal edge.

**-1**: Rotates the probing direction by -90° relative to the nominal angle **Q1134**, and probes at right angles relative to the nominal edge.

Input: **–1**, **+1**

#### **Q1136 First distance on 2nd line?**

Distance between the intersection and the first touch point on the second edge. This value has an incremental effect. Input: **-999.999...+999.999**

#### **Q1137 Second distance on 2nd line?**

Distance between the intersection and the second touch point on the second edge. This value has an incremental effect.

Input: **-999.999...+999.999**

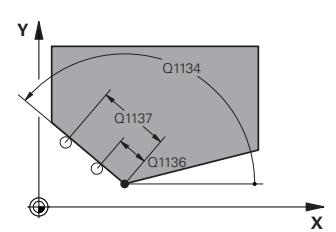

## **Help graphic Parameter**

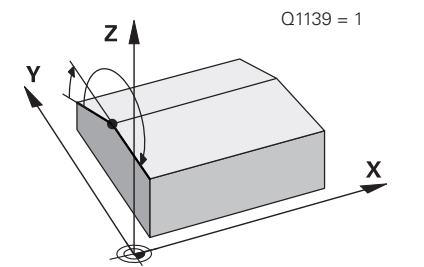

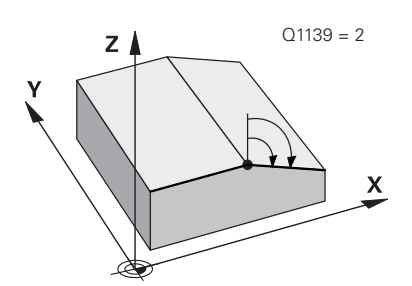

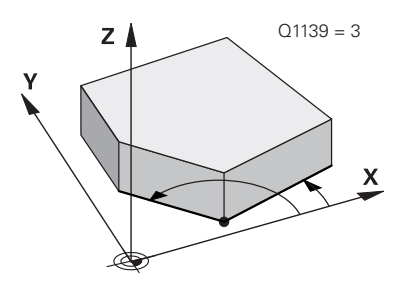

#### **Q1139 Plane for object (1-3)?**

Plane in which the control interprets the nominal angle **Q1130** and **Q1134**, as well as the probing direction **Q1131** and **Q1135**.

**1**: YZ plane

**2**: ZX plane

**3**: XY plane

Input: **1**, **2**, **3**

#### **Q320 Set-up clearance?**

Additional distance between touch point and ball tip. **Q320** is active in addition to the **SET\_UP** column in the touch probe table. This value has an incremental effect.

Input: **0...99999.9999** or **PREDEF**

#### **Q260 Clearance height?**

Coordinate in the tool axis at which no collision between touch probe and workpiece (fixtures) can occur. This value has an absolute effect.

#### Input: **–99999.9999...+99999.9999** or **PREDEF**

#### **Q1125 Traverse to clearance height?**

Positioning behavior between the touch points:

**–1**: Do not move to the clearance height.

**0**: Move to the clearance height before and after the cycle. Pre-positioning occurs at **FMAX\_PROBE**.

**1**: Move to the clearance height before and after each object. Pre-positioning occurs at **FMAX\_PROBE**.

**2**: Move to the clearance height before and after each touch point. Pre-positioning occurs at **FMAX\_PROBE**

Input: **–1**, **0**, **+1**, **+2**

## **Q309 Reaction to tolerance error?**

Reaction when tolerance is exceeded:

**0**: Do not interrupt program run when tolerance is exceeded. The control does not open a window with the results.

**1**: Interrupt program run when tolerance is exceeded. The control opens a window with the results.

**2**: The control does not open a window if rework is necessary. The control opens a window with results and interrupts the program if the actual position is at scrap level.

Input: **0**, **1**, **2**

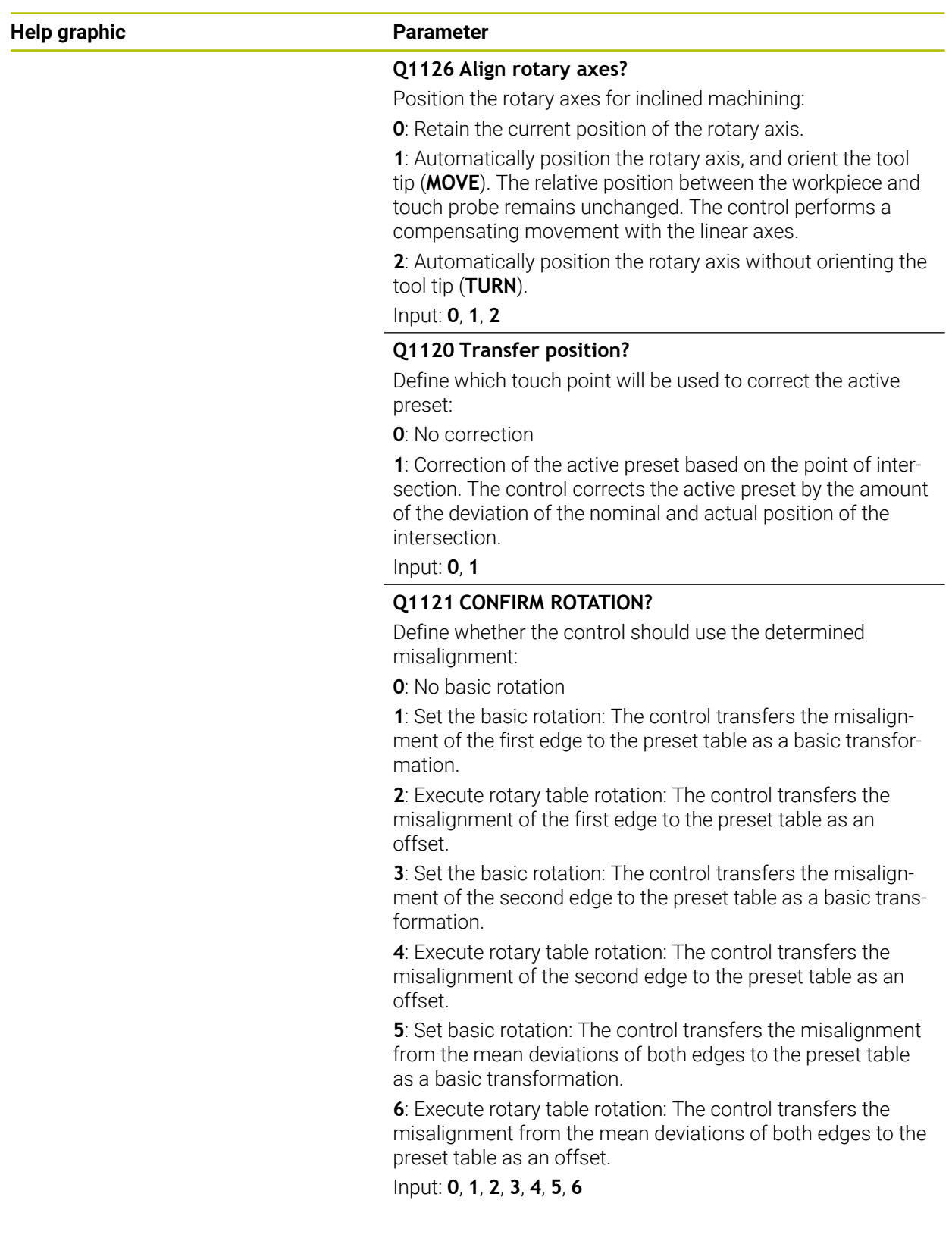

# **Example**

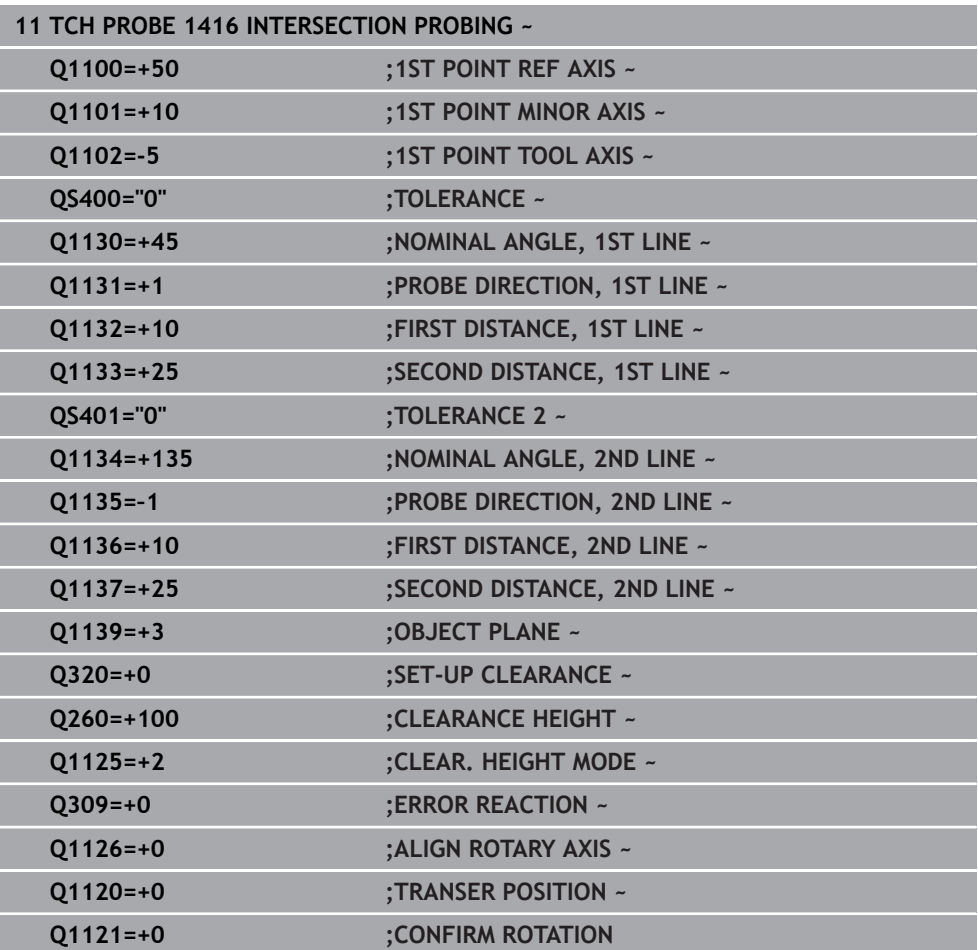

# **36.3.12 Cycle 1420 PROBING IN PLANE**

#### **ISO programming G1420**

#### **Application**

Touch probe cycle **1420** finds the angles of a plane by measuring three points. It saves the measured values in the Q parameters.

If, prior to this cycle, you program Cycle **1493 EXTRUSION PROBING**, then the control repeats the touch points in the selected direction and at the defined length along a straight line.

**Further information:** ["Cycle 1493 EXTRUSION PROBING", Page 1980](#page-1979-0)

The cycle also offers the following possibilities:

 $\blacksquare$  If the coordinates of the touch points are not known, then you can execute the cycle in semi-automatic mode.

**Further information:** ["Semi-automatic mode", Page 1731](#page-1730-0)

Optionally, the cycle can monitor the tolerances. That way you can monitor the position and size of an object.

**Further information:** ["Evaluation of tolerances", Page 1737](#page-1736-0)

 $\blacksquare$  If you have already determined the exact position beforehand, then you can define the value in the cycle as the nominal position.

**Further information:** ["Transferring the actual position", Page 1739](#page-1738-0)

#### **Cycle run**

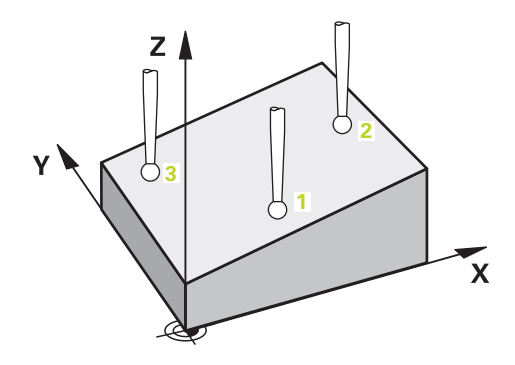

1 The control positions the touch probe to the pre-position of the first touch point **1**, using positioning logic.

**Further information:** ["Positioning logic", Page 268](#page-267-0)

- 2 The touch probe then moves to the entered measuring height **Q1102** and performs the first probing procedure at probing speed **F** from the touch probe table.
- 3 If you program **CLEAR. HEIGHT MODE Q1125**, then the control positions the touch probe at **FMAX\_PROBE** back to the clearance height **Q260**.
- 4 It then moves in the working plane to touch point **2** to measure the actual value of the second touch point in the plane.
- 5 The touch probe returns to the clearance height (depending on **Q1125**), then moves in the working plane to touch point **3** and measures the actual position of the third point of the plane.
- 6 The control then positions the touch probe back to the clearance height (depending on **Q1125**) and stores the determined values in the following Q parameters:

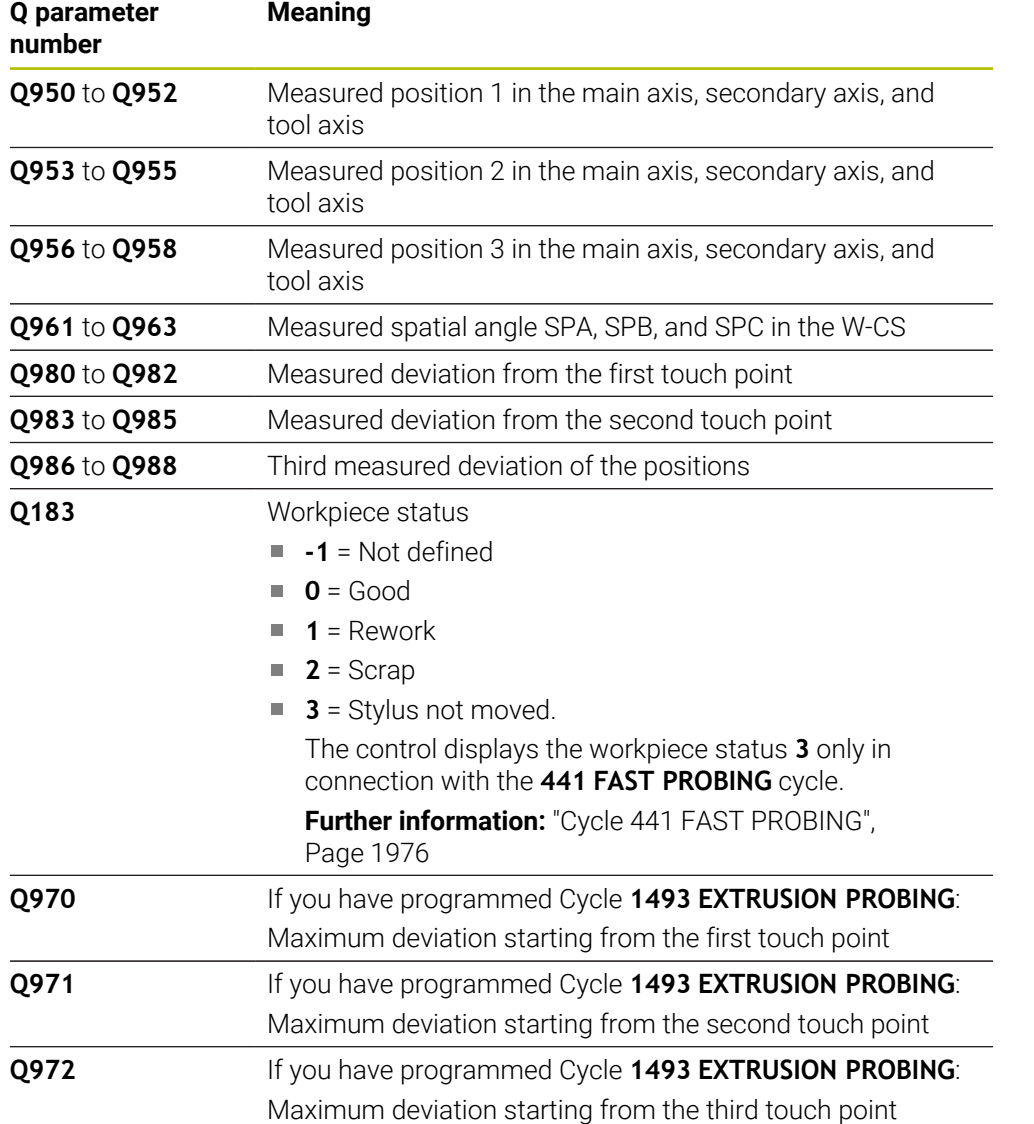

#### **Notes**

# *NOTICE*

#### **Danger of collision!**

If, between the objects or touch points, you do not move to a clearance height, then there is a risk of collision.

Move to the clearance height between every object or touch point. Program **Q1125 CLEAR. HEIGHT MODE** so as not to be equal to **-1**.

# *NOTICE*

#### **Danger of collision!**

When touch probe cycles **444** and **14xx** are executed, the following coordinate transformation must not be active: Cycle **8 MIRRORING**, Cycle **11 SCALING FACTOR**, Cycle **26 AXIS-SPECIFIC SCALING** and **TRANS MIRROR**. There is a risk of collision.

Reset any coordinate transformations before the cycle call.

- **This cycle can only be executed in the FUNCTION MODE MILL** machining mode.
- The control can calculate the angle values only if the three touch points are not positioned on a straight line.
- $\blacksquare$  The nominal spatial angle results from the defined nominal positions. The cycle saves the measured spatial angle in parameters **Q961** to **Q963**. For the transfer to the 3D basic rotaton, the control uses the difference between the measured spatial angle and the nominal spatial angle.
- Observe the fundamentals of touch probe cycles **14xx**.

**Further information:** ["Fundamentals of touch probe cycles 14xx", Page 1729](#page-1728-0)

i

HEIDENHAIN recommends avoiding the use of axis angles in this cycle!

#### **Aligning the rotary table axes:**

- Alignment of rotary axes is only possible if two rotary axes are available in the kinematics.
- To align the rotary axes (**Q1126** unequal to 0), the rotation must be accepted (**Q1121** unequal to 0). Otherwise, the control will display an error message.

**Further information:** ["Example: Determining a basic rotation from a plane and two](#page-1804-0) [holes", Page 1805](#page-1804-0)

**Further information:** ["Example: Aligning the rotary table from two holes", Page 1807](#page-1806-0)

#### **Help graphic Parameter**

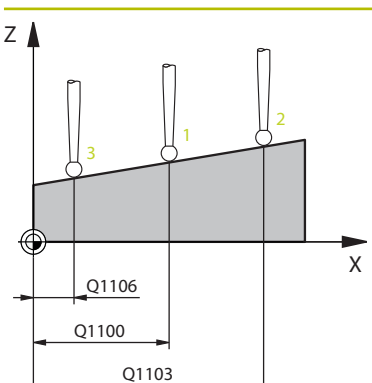

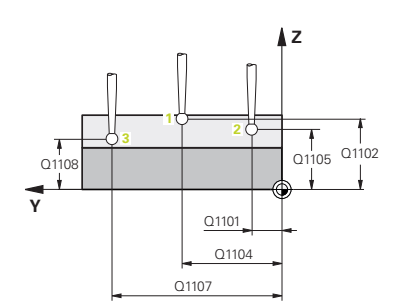

#### **Q1100 1st noml. position of ref. axis?**

Absolute nominal position of the first touch point in the main axis of the working plane

#### Input: **–99999.9999...+99999.9999** or **?, -, +** or **@**

- **?**: Semi-automatic mode, [see Page 1731](#page-1730-0)
- **-, +**: Evaluation of the tolerance, [see Page 1737](#page-1736-0) Ī.
- **@**: Transfer of an actual position, [see Page 1739](#page-1738-0)

# **Q1101 1st noml. position of minor axis?**

Absolute nominal position of the first touch point in the secondary axis of the working plane

Input: **–99999.9999...+9999.9999** or optional input (see **Q1100**)

## **Q1102 1st nominal position tool axis?**

Absolute nominal position of the first touch point in the tool axis

Input: **–99999.9999...+9999.9999** or optional input (see **Q1100**)

#### **Q1103 2nd noml. position of ref axis?**

Absolute nominal position of the second touch point in the main axis of the working plane

Input: **–99999.9999...+9999.9999** or optional input (see **Q1100**)

#### **Q1104 2nd noml. position of minor axis?**

Absolute nominal position of the second touch point in the secondary axis of the working plane

Input: **–99999.9999...+9999.9999** or optional input (see **Q1100**)

#### **Q1105 2nd nominal pos. of tool axis?**

Absolute nominal position of the second touch point in the tool axis of the working plane

Input: **–99999.9999...+9999.9999** or optional input (see **Q1100**)

#### **Q1106 3rd noml. position of ref axis?**

Absolute nominal position of the third touch point in the main axis of the working plane.

Input: **–99999.9999...+9999.9999** or optional input (see **Q1100**)
## **Help graphic Parameter**

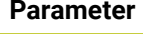

#### **Q1107 3rd noml. position minor axis?**

Absolute nominal position of the third touch point in the secondary axis of the working plane

Input: **–99999.9999...+9999.9999** or optional input (see **Q1100**)

#### **Q1108 3rd nominal position tool axis?**

Absolute nominal position of the third touch point in the tool axis of the working plane

Input: **–99999.9999...+9999.9999** or optional input (see **Q1100**)

### **Q372 Probe direction (–3 to +3)?**

Axis defining the direction of probing. The algebraic sign lets you define whether the control moves in the positive or negative direction.

### Input: **–3**, **-2**, **-1**, **+1**, **+2**, **+3**

#### **Q320 Set-up clearance?**

Additional distance between touch point and ball tip. **Q320** is active in addition to the **SET\_UP** column in the touch probe table. This value has an incremental effect.

#### Input: **0...99999.9999** or **PREDEF**

### **Q260 Clearance height?**

Coordinate in the tool axis at which no collision between touch probe and workpiece (fixtures) can occur. This value has an absolute effect.

# Input: **–99999.9999...+99999.9999** or **PREDEF**

#### **Q1125 Traverse to clearance height?**

Positioning behavior between the touch points:

**–1**: Do not move to the clearance height.

**0**: Move to the clearance height before and after the cycle. Pre-positioning occurs at **FMAX\_PROBE**.

**1**: Move to the clearance height before and after each object. Pre-positioning occurs at **FMAX\_PROBE**.

**2**: Move to the clearance height before and after each touch point. Pre-positioning occurs at **FMAX\_PROBE**

Input: **–1**, **0**, **+1**, **+2**

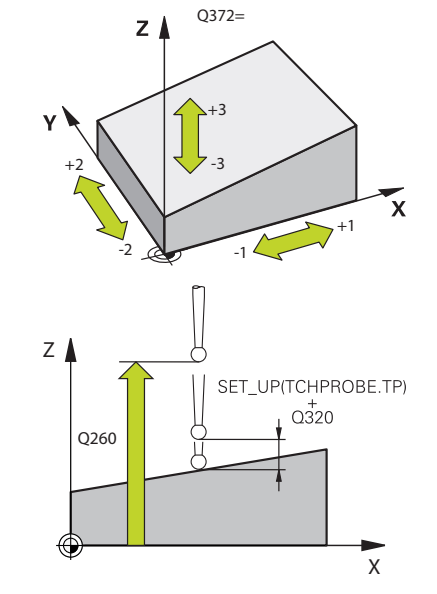

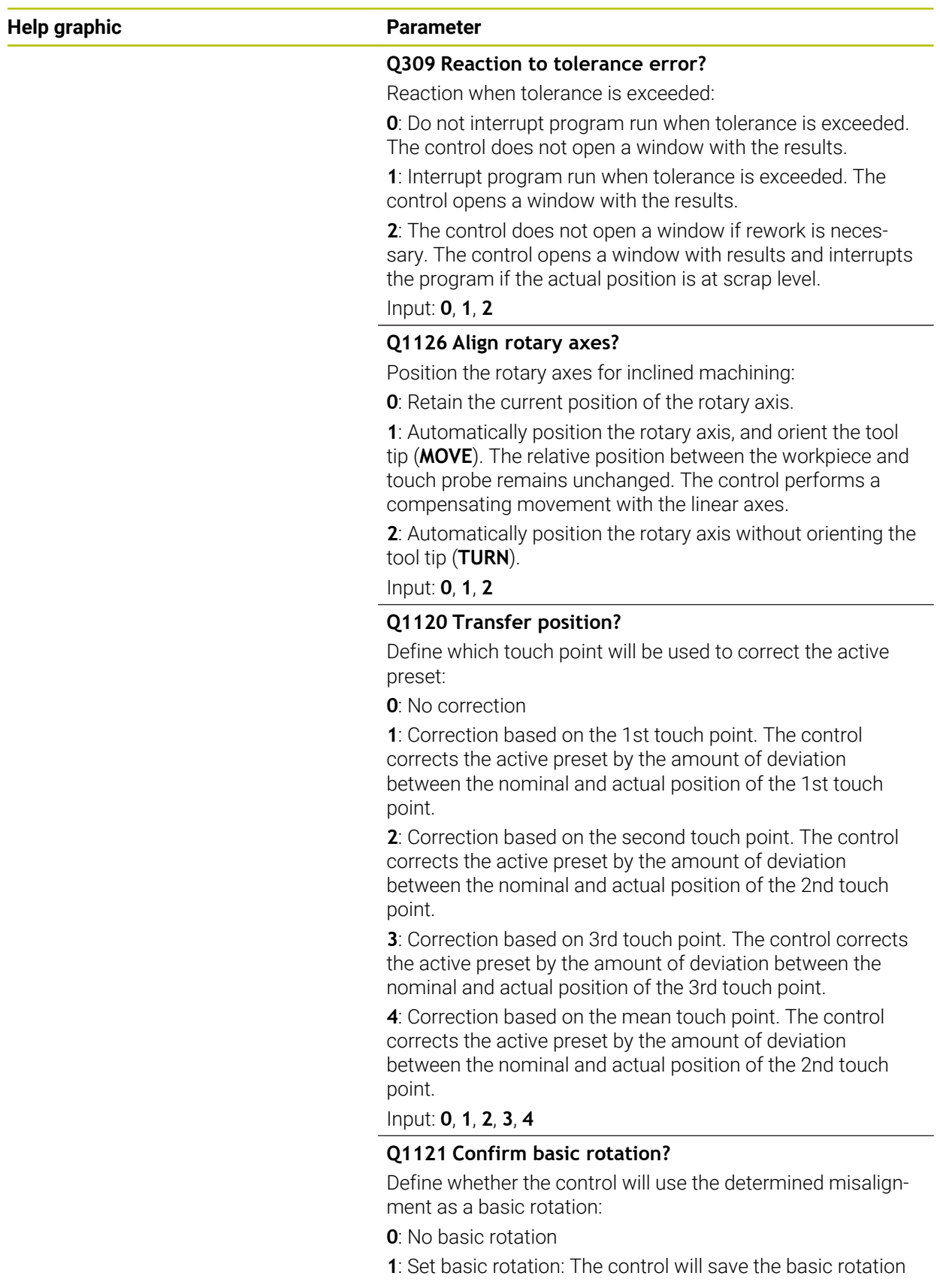

Input: **0**, **1**

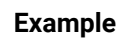

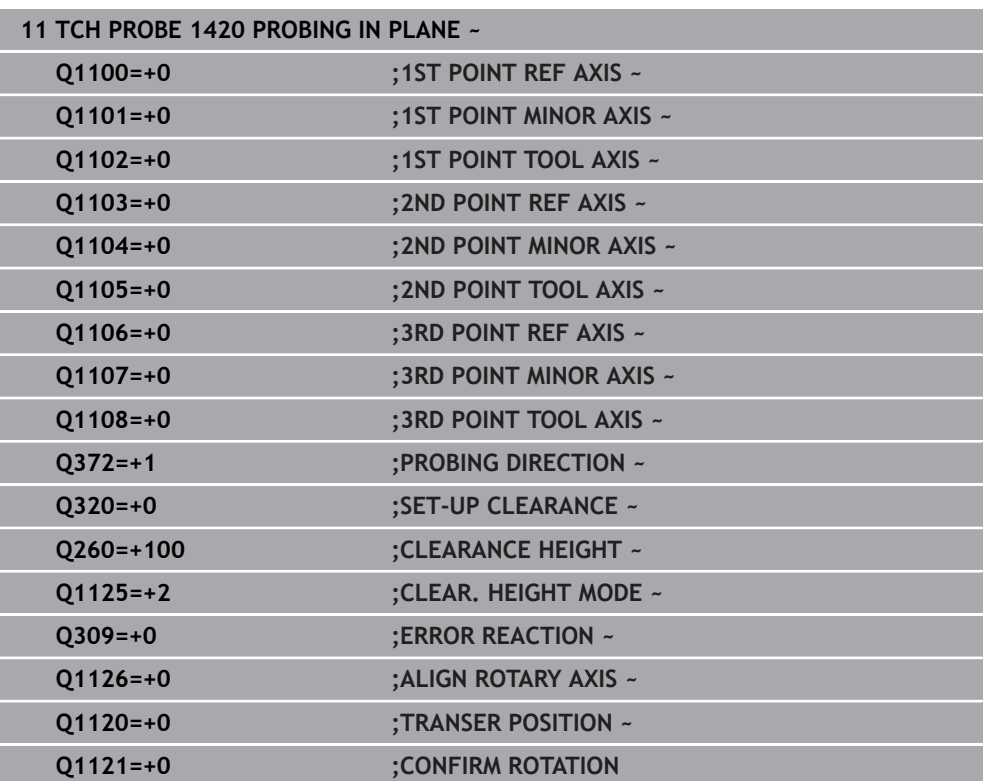

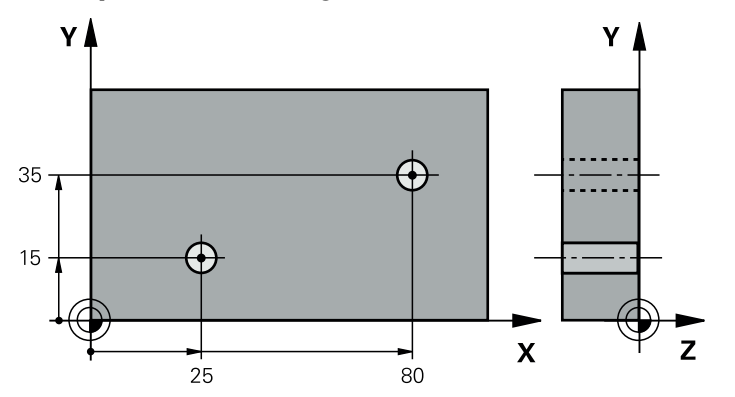

# **36.3.13 Example: Determining a basic rotation from two holes**

- **Q268** = Center of the 1st hole: X coordinate
- **Q269** = Center of the 1st hole: Y coordinate
- **Q270** = Center of the 2nd hole: X coordinate
- **Q271** = Center of the 2nd hole: Y coordinate
- **Q261** = Coordinate in the touch probe axis in which the measurement is performed
- **Q307** = Angle of the reference line
- **Q402** = Compensation of workpiece misalignment by rotating the table
- **Q337** = Set the display to zero after the alignment

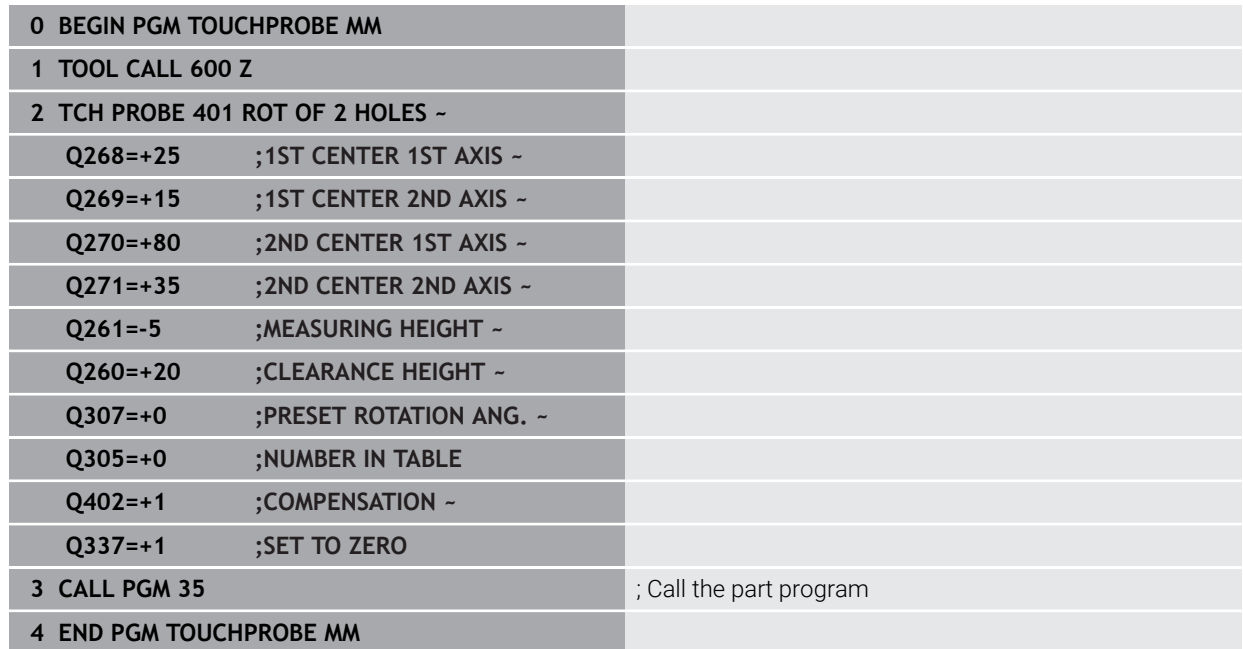

When setting a basic rotation with cycles **14xx**, this must be defined by parameters **Q1120 TRANSER POSITION** and **Q1121 CONFIRM ROTATION**.

**Program sequence**

- Cycle **1420 PROBING IN PLANE**
	- **Q1120=+4**: Compensation to the mean touch point
	- **Q1121=+1**: Set basic rotation
- Cycle **1411 PROBING TWO CIRCLES**
	- **Q1120=+3**: Compensation to the mean touch point
	- **Q1121=+1**: Set basic rotation

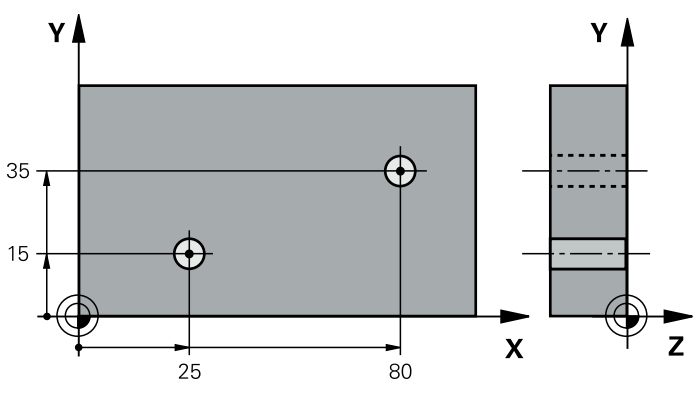

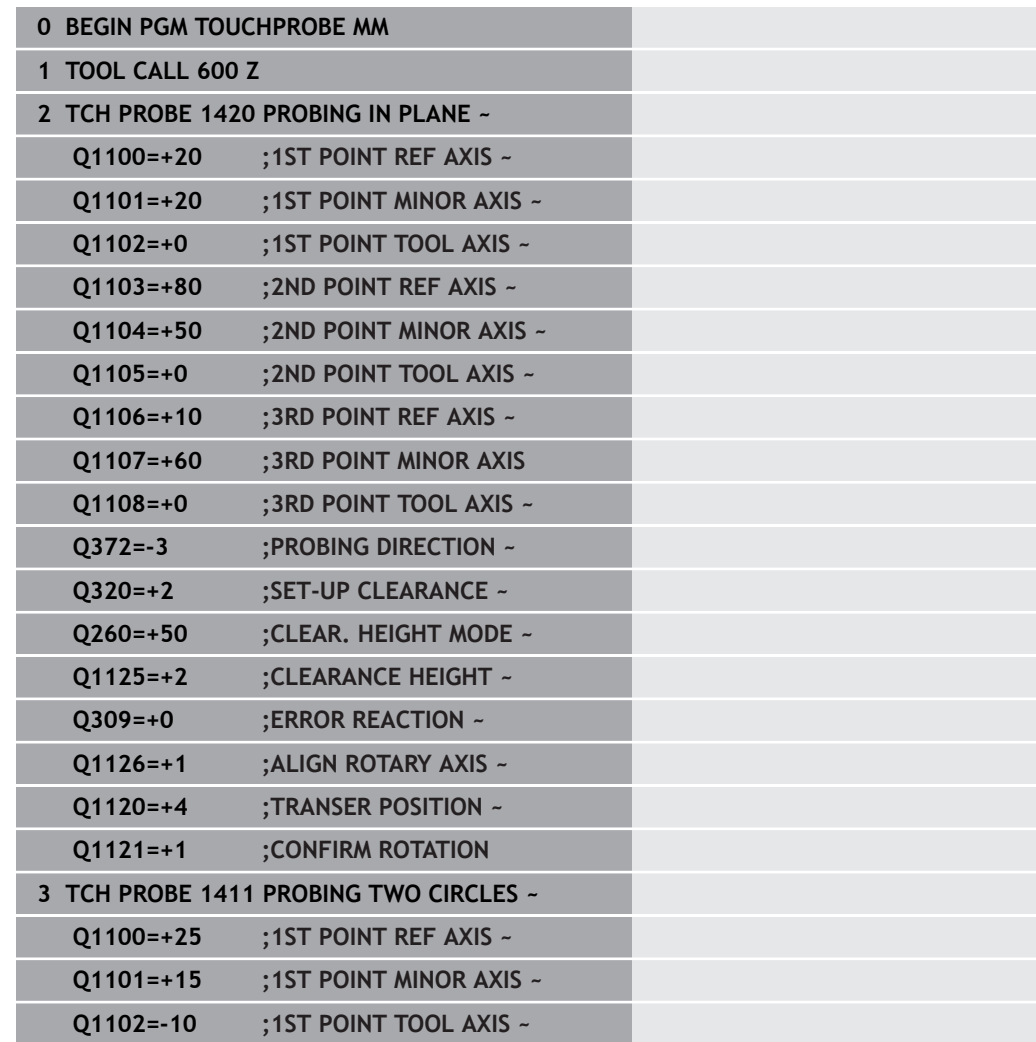

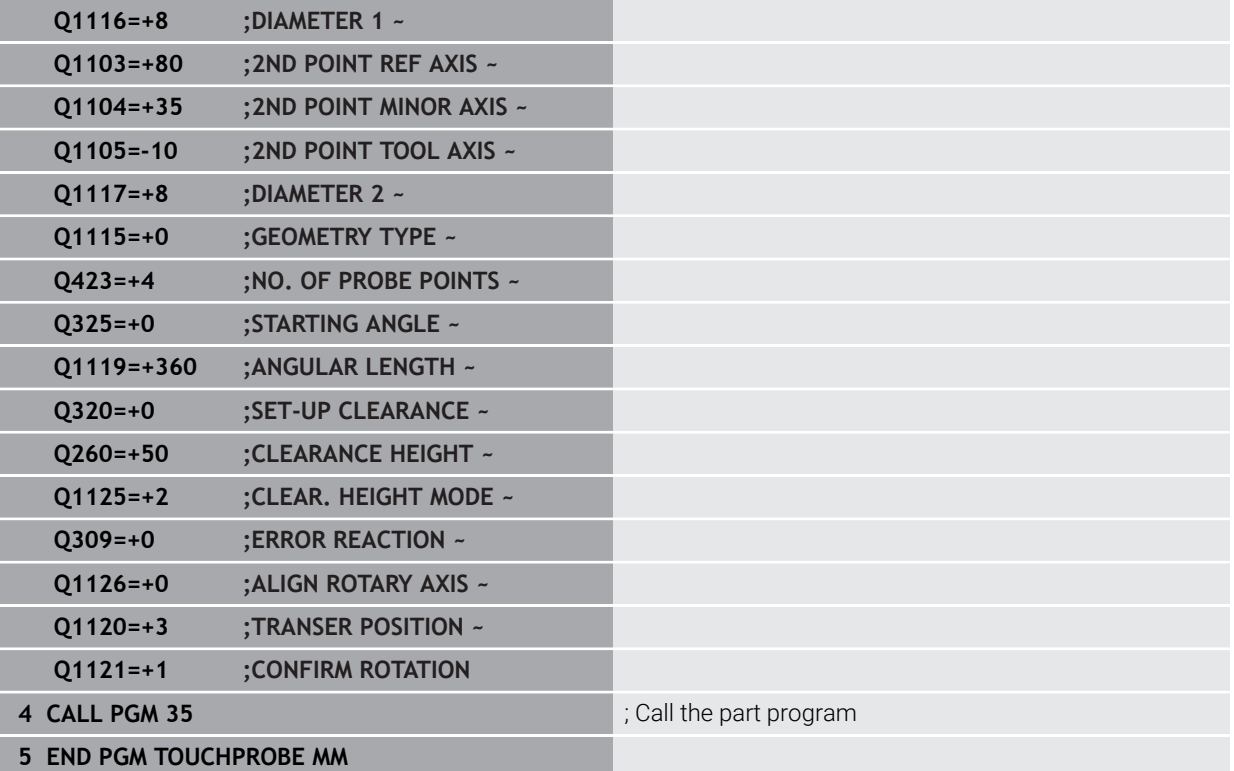

# **36.3.15 Example: Aligning the rotary table from two holes**

When aligning a rotary table with cycles**14xx**, this must be defined by parameters **Q1126 ALIGN ROTARY AXIS**, **Q1120 TRANSER POSITION** and **Q1121 CONFIRM ROTATION**.

**Program sequence**

- Cycle **1411 PROBING TWO CIRCLES**
	- **Q1126=+2**: Position rotary axes with motion control **TURN**
	- **Q1120=+3**: Compensation to the mean touch point
	- **Q1121=+2**: Execute rotary table alignment and accept offset

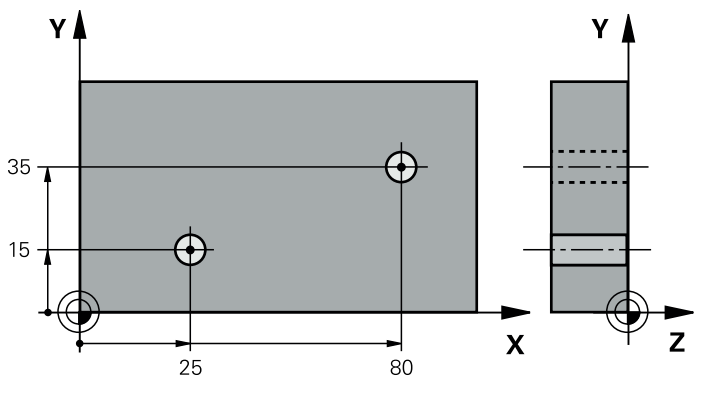

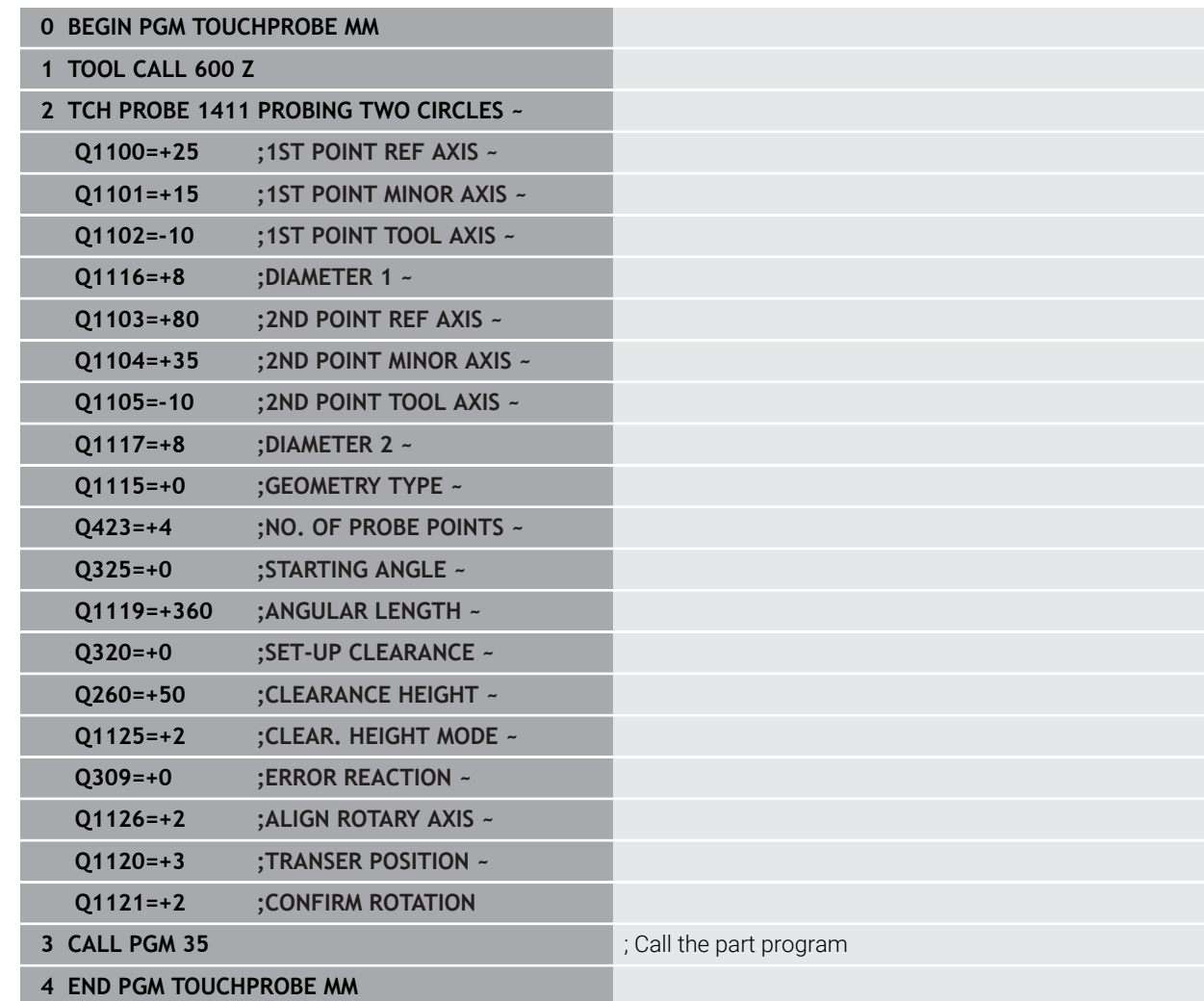

# **36.4 Determining the preset**

# <span id="page-1807-2"></span><span id="page-1807-0"></span>**36.4.1 Fundamentals of touch probe cycles 408 to 419 for preset setting**

# **Application**

Depending on the setting of the optional machine parameter **O CfgPresetSettings** (no. 204600), the control will check during probing whether the position of the rotary axis matches the tilting angles **3D ROT**. If that is not the case, the control displays an error message.

The control offers cycles for automatically determining presets and handling them as follows:

- Setting the calculated values directly as display values
- Writing the calculated values to the preset table
- Writing the calculated values to a datum table

# **Preset and touch probe axis**

The control determines the preset in the working plane based on the touch probe axis that you defined in your measuring program.

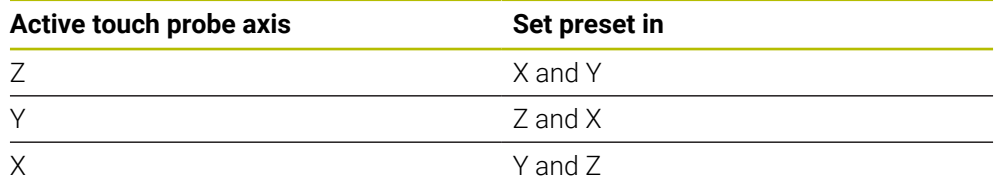

# <span id="page-1807-1"></span>**Saving the calculated preset**

In all cycles for presetting, you can use input parameters **Q303** and **Q305** to define how the control is to save the calculated preset:

**Q305 = 0, Q303 = 1:**

 The control copies the active preset to row 0, changes it and activates row 0, deleting simple transformations.

**Q305 not equal to 0, Q303 = 0:** The result is written to the datum table, row **Q305**; **activate the datum with TRANS DATUM in the NC program**

**Further information:** ["Datum shift with TRANS DATUM", Page 1095](#page-1094-0)

**Q305 not equal to 0, Q303 = 1:** 

The result is written to the preset table, row **Q305**; **use Cycle 247 to activate the preset in the NC program**

**Q305 not equal to 0, Q303 = -1**

i

This combination can only occur if you

- read in NC programs (containing Cycles 410 to 418) that were created on a TNC 4xx
- read in NC programs (containing Cycles 410 to 418) that were created with an older software version of an iTNC 530
- did not specifically define the measured-value transfer with parameter **Q303** when defining the cycle

In these cases, the control outputs an error message, since the complete handling of REF-referenced datum tables has changed. You must define a measured-value transfer yourself with parameter **Q303**.

## **Measurement results in Q parameters**

The control saves the measurement results of the respective probing cycle in the globally effective Q parameters **Q150** to **Q160**. You can use these parameters in your NC program. Note the table of result parameters listed with every cycle description.

# **36.4.2 Cycle 408 SLOT CENTER PRESET**

#### **ISO programming G408**

# **Application**

Touch probe cycle **408** finds the center of a slot and defines this position as the preset. If desired, the control can also write the center point coordinates to a datum table or the preset table.

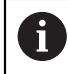

Instead of Cycle **408 SLOT CENTER PRESET**, HEIDENHAIN recommends using the more powerful Cycle **1404 PROBE SLOT/RIDGE**.

#### **Related topics**

Cycle **1404 PROBE SLOT/RIDGE**

**Further information:** ["Cycle 1404 PROBE SLOT/RIDGE", Page 1888](#page-1887-0)

**Cycle run**

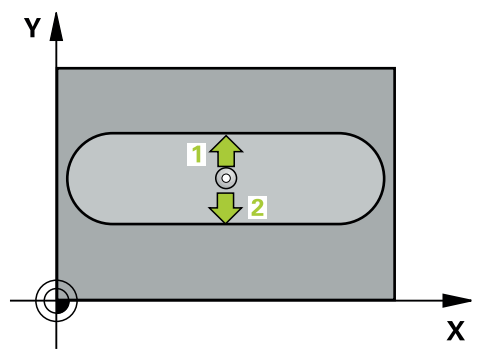

1 The control positions the touch probe to the pre-position of the first touch point **1**, using positioning logic.

**Further information:** ["Positioning logic", Page 268](#page-267-0)

- 2 Next, the touch probe moves to the entered measuring height and probes the first touch point at the probing feed rate (**F** column).
- 3 Then the touch probe moves either paraxially at measuring height or at clearance height to the next touch point **2** and probes again.
- 4 The control returns the touch probe to the clearance height.
- 5 Depending on the cycle parameters **Q303** and **Q305**, the control processes the determined preset, [\(see "Fundamentals of touch probe cycles 408 to 419 for](#page-1807-0) [preset setting", Page 1808\)](#page-1807-0)
- 6 Then the control saves the actual values in the Q parameters listed below.
- 7 If desired, the control subsequently measures the preset in the touch probe axis in a separate probing operation.

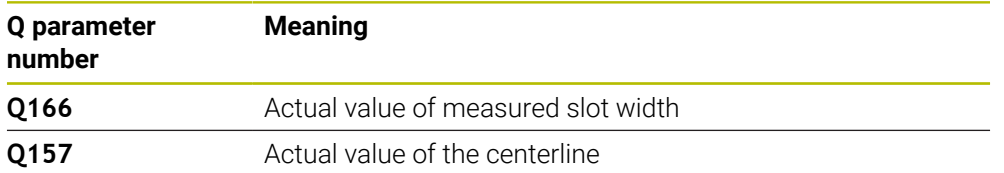

# **Notes**

# *NOTICE*

# **Danger of collision!**

When running touch probe cycles **400** to **499**, all cycles for coordinate transformation must be inactive. There is a danger of collision!

- The following cycles must not be activated before a touch probe cycle: Cycle **7 DATUM SHIFT**, Cycle **8 MIRRORING**, Cycle **10 ROTATION**, Cycle **11 SCALING FACTOR**, and Cycle **26 AXIS-SPECIFIC SCALING**.
- Reset any coordinate transformations beforehand.

# *NOTICE*

#### **Danger of collision!**

If the slot width and the set-up clearance do not permit pre-positioning in the proximity of the touch points, the control always starts probing from the center of the slot. In this case, the touch probe does not return to the clearance height between the two measuring points. There is a risk of collision!

- To prevent a collision between touch probe and workpiece, enter a **low** estimate for the slot width.
- Before the cycle definition, you must have programmed a tool call to define the touch probe axis.
- This cycle can only be executed in the **FUNCTION MODE MILL** machining mode.
- The control will reset an active basic rotation at the beginning of the cycle.

# **Cycle parameters**

## **Help graphic Parameter**

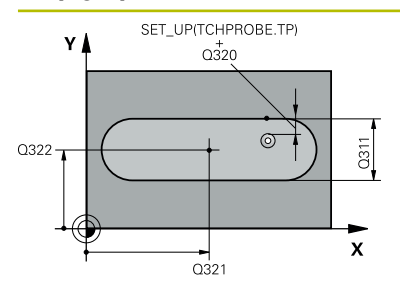

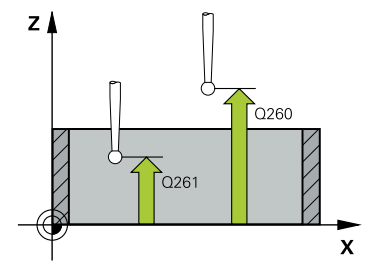

### **Q321 Center in 1st axis?**

Center of the slot in the main axis of the working plane. This value has an absolute effect.

### Input: **–99999.9999...+99999.9999**

### **Q322 Center in 2nd axis?**

Center of the slot in the secondary axis of the working plane. This value has an absolute effect.

#### Input: **–99999.9999...+99999.9999**

#### **Q311 Width of slot?**

Width of the slot, regardless of its position in the working plane. This value has an incremental effect.

#### Input: **0...99999.9999**

### **Q272 Measuring axis (1=1st / 2=2nd)?**

Axis in the working plane in which the measurement will be performed:

- **1**: Main axis = measuring axis
- **2**: Secondary axis = measuring axis

Input: **1**, **2**

#### **Q261 Measuring height in probe axis?**

Coordinate of the ball tip center in the touch probe axis in which the measurement will be performed. This value has an absolute effect.

#### Input: **–99999.9999...+99999.9999**

#### **Q320 Set-up clearance?**

Additional distance between touch point and ball tip. **Q320** is active in addition to the **SET\_UP** column in the touch probe table. This value has an incremental effect.

Input: **0...99999.9999** or **PREDEF**

#### **Q260 Clearance height?**

Coordinate in the tool axis at which no collision between touch probe and workpiece (fixtures) can occur. This value has an absolute effect.

### Input: **–99999.9999...+99999.9999** or **PREDEF**

#### **Q301 Move to clearance height (0/1)?**

Define how the touch probe will move between the measuring points:

- **0**: Move to measuring height between measuring points
- **1**: Move to clearance height between measuring points

Input: **0**, **1**

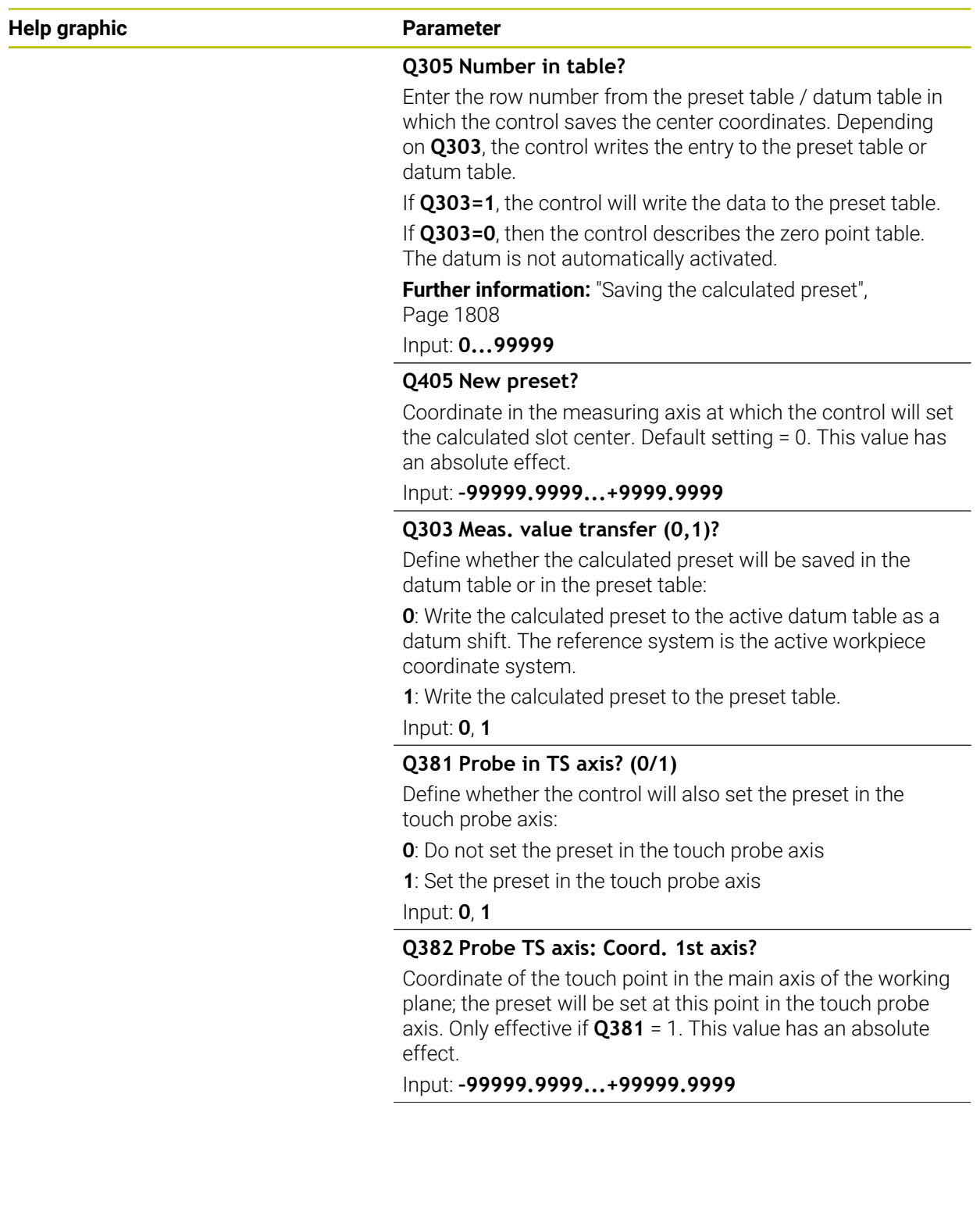

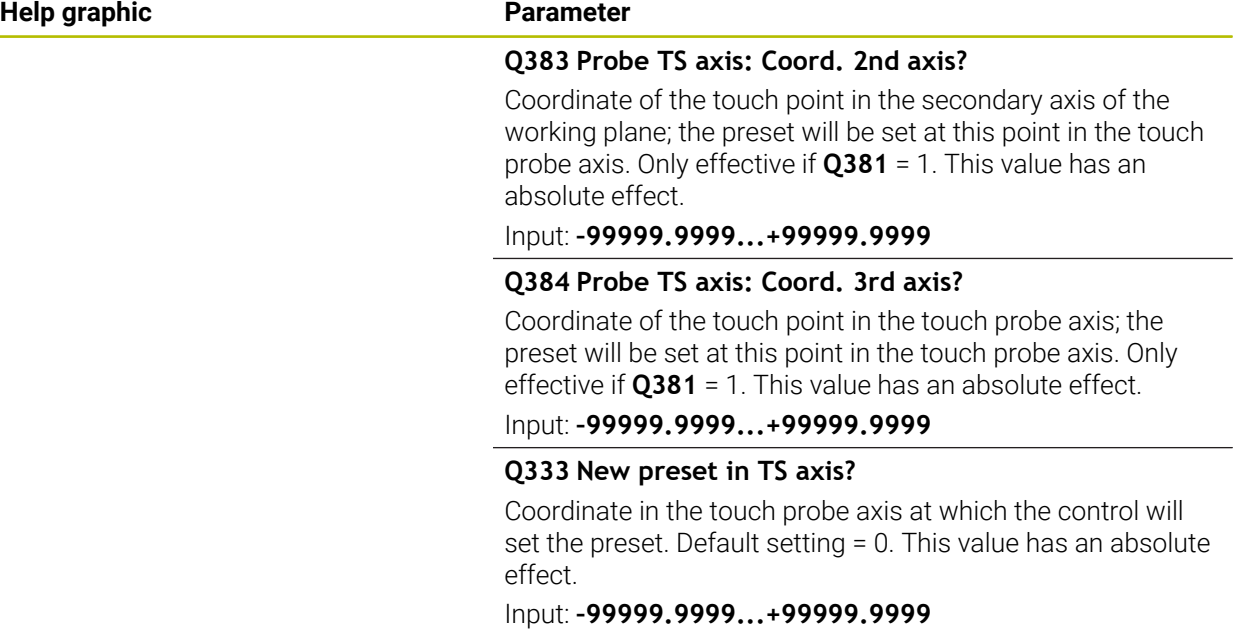

# **Example**

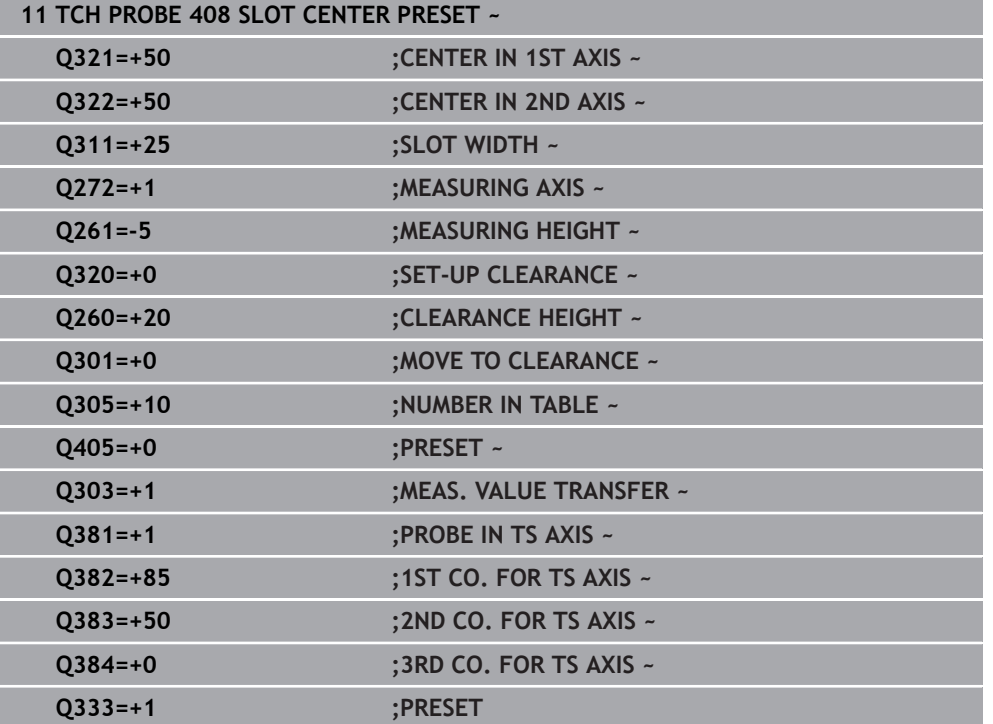

# **36.4.3 Cycle 409 RIDGE CENTER PRESET**

#### **ISO programming G409**

# **Application**

Touch probe cycle **409** finds the center of a ridge and defines this position as the preset. If desired, the control can also write the center point coordinates to a datum table or the preset table.

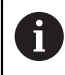

Instead of Cycle **409 RIDGE CENTER PRESET**, HEIDENHAIN recommends using the more powerful Cycle **1404 PROBE SLOT/RIDGE**.

#### **Related topics**

Cycle **1404 PROBE SLOT/RIDGE**

**Further information:** ["Cycle 1404 PROBE SLOT/RIDGE", Page 1888](#page-1887-0)

**Cycle run**

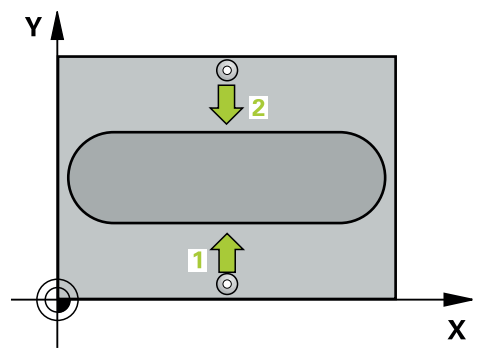

1 The control positions the touch probe to the pre-position of the first touch point **1**, using positioning logic.

**Further information:** ["Positioning logic", Page 268](#page-267-0)

- 2 Next, the touch probe moves to the entered measuring height and probes the first touch point at the probing feed rate (**F** column).
- 3 Then the touch probe moves at clearance height to the next touch point **2** and probes it.
- 4 The control returns the touch probe to the clearance height.
- 5 Depending on the cycle parameters **Q303** and **Q305**, the control processes the determined preset, [\(see "Fundamentals of touch probe cycles 408 to 419 for](#page-1807-0) [preset setting", Page 1808\)](#page-1807-0)
- 6 Then the control saves the actual values in the Q parameters listed below.
- 7 If desired, the control subsequently measures the preset in the touch probe axis in a separate probing operation.

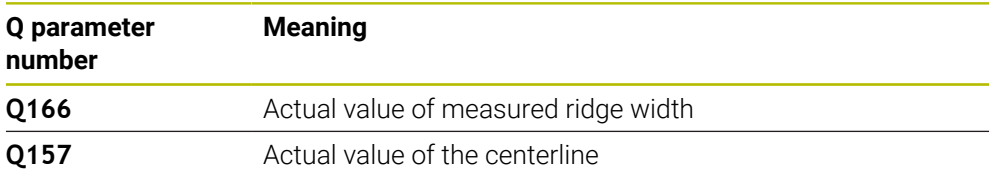

# **Notes**

# *NOTICE*

# **Danger of collision!**

When running touch probe cycles **400** to **499**, all cycles for coordinate transformation must be inactive. There is a danger of collision!

- The following cycles must not be activated before a touch probe cycle: Cycle **7 DATUM SHIFT**, Cycle **8 MIRRORING**, Cycle **10 ROTATION**, Cycle **11 SCALING FACTOR**, and Cycle **26 AXIS-SPECIFIC SCALING**.
- Reset any coordinate transformations beforehand.

# *NOTICE*

#### **Danger of collision!**

To prevent a collision between touch probe and workpiece, enter a **high** estimate for the ridge width.

- Before the cycle definition, you must have programmed a tool call to define the touch probe axis.
- This cycle can only be executed in the **FUNCTION MODE MILL** machining mode.
- The control will reset an active basic rotation at the beginning of the cycle.

# **Cycle parameters**

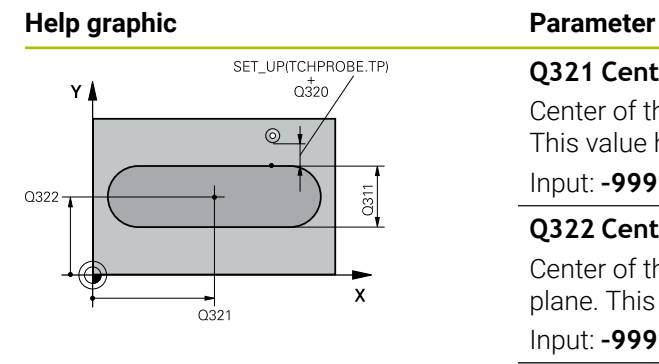

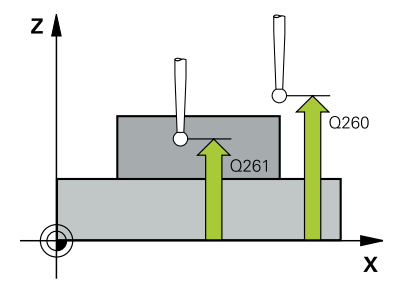

## **Q321 Center in 1st axis?**

Center of the ridge in the main axis of the working plane. This value has an absolute effect.

### Input: **–99999.9999...+99999.9999**

# **Q322 Center in 2nd axis?**

Center of the ridge in the secondary axis of the working plane. This value has an absolute effect.

#### Input: **–99999.9999...+99999.9999**

#### **Q311 Ridge width?**

Width of the ridge, regardless of its position in the working plane. This value has an incremental effect.

#### Input: **0...99999.9999**

## **Q272 Measuring axis (1=1st / 2=2nd)?**

Axis in the working plane in which the measurement will be performed:

- **1**: Main axis = measuring axis
- **2**: Secondary axis = measuring axis

Input: **1**, **2**

## **Q261 Measuring height in probe axis?**

Coordinate of the ball tip center in the touch probe axis in which the measurement will be performed. This value has an absolute effect.

#### Input: **–99999.9999...+99999.9999**

#### **Q320 Set-up clearance?**

Additional distance between touch point and ball tip. **Q320** is active in addition to the **SET\_UP** column in the touch probe table. This value has an incremental effect.

Input: **0...99999.9999** or **PREDEF**

## **Q260 Clearance height?**

Coordinate in the tool axis at which no collision between touch probe and workpiece (fixtures) can occur. This value has an absolute effect.

Input: **–99999.9999...+99999.9999** or **PREDEF**

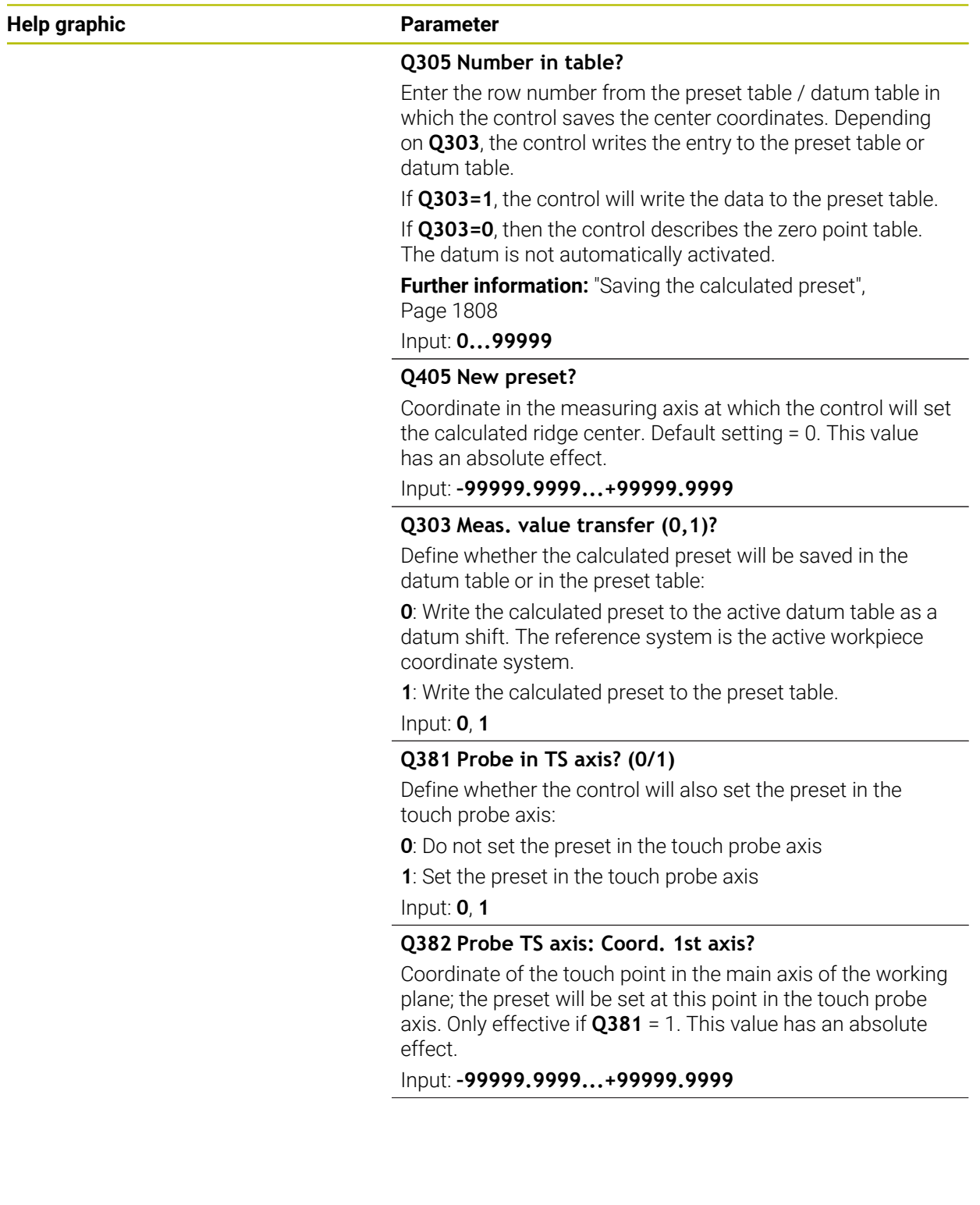

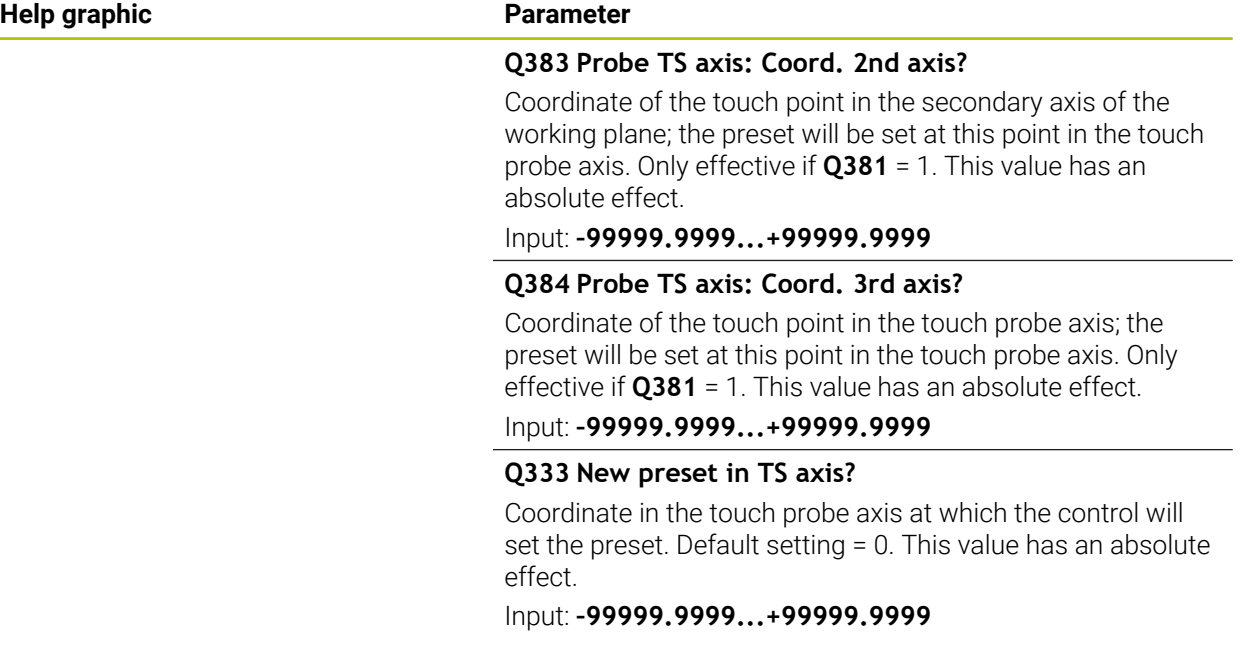

# **Example**

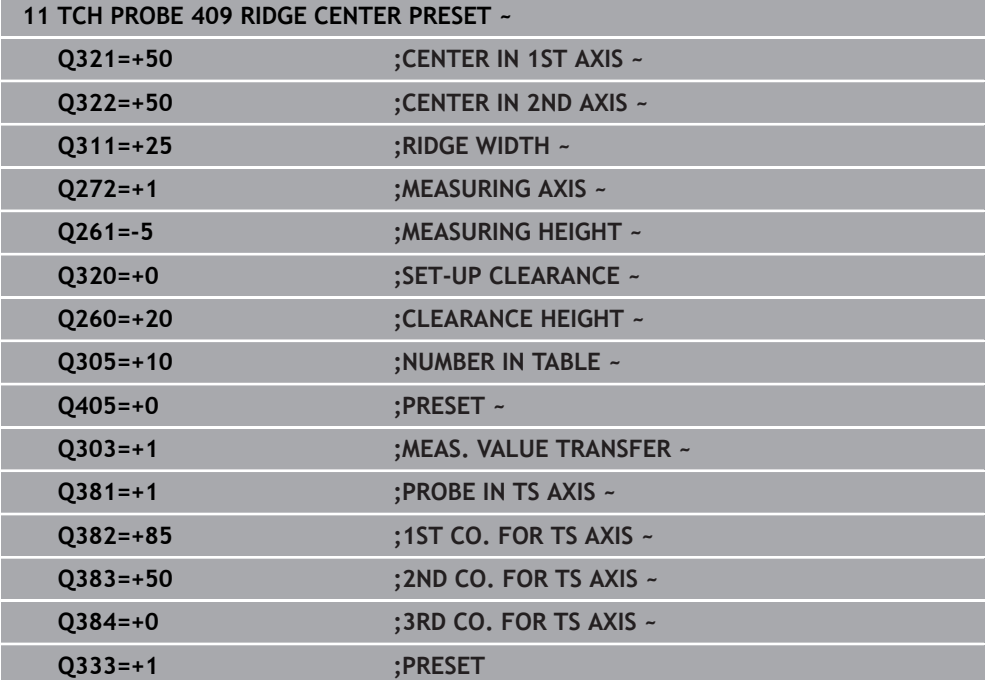

# **36.4.4 Cycle 410 PRESET INSIDE RECTAN**

#### **ISO programming G410**

# **Application**

Touch probe cycle **410** finds the center of a rectangular pocket and defines this position as the preset. If desired, the control can also write the center point coordinates to a datum table or the preset table.

#### **Cycle run**

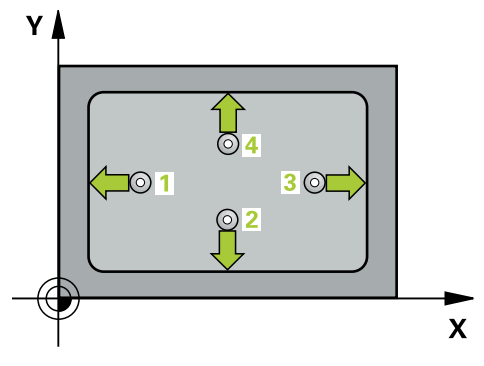

1 The control positions the touch probe to the pre-position of the first touch point **1**, using positioning logic.

**Further information:** ["Positioning logic", Page 268](#page-267-0)

- 2 Next, the touch probe moves to the entered measuring height and probes the first touch point at the probing feed rate (**F** column).
- 3 Then the touch probe moves either paraxially at measuring height or at clearance height to the next touch point **2** and probes again.
- 4 The control positions the touch probe to touch point **3** and then to touch point **4** to probe two more times.
- 5 The control returns the touch probe to the clearance height.
- 6 Depending on the cycle parameters **Q303** and **Q305**, the control processes the determined preset, [\(see "Fundamentals of touch probe cycles 408 to 419 for](#page-1807-0) [preset setting", Page 1808\)](#page-1807-0)
- 7 Then the control saves the actual values in the Q parameters listed below.
- 8 If desired, the control subsequently determines the preset in the touch probe axis in a separate probing operation.

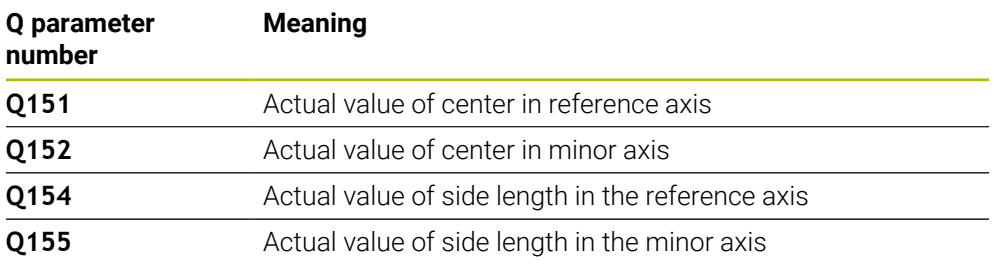

# **Notes**

# *NOTICE*

# **Danger of collision!**

When running touch probe cycles **400** to **499**, all cycles for coordinate transformation must be inactive. There is a danger of collision!

- The following cycles must not be activated before a touch probe cycle: Cycle **7 DATUM SHIFT**, Cycle **8 MIRRORING**, Cycle **10 ROTATION**, Cycle **11 SCALING FACTOR**, and Cycle **26 AXIS-SPECIFIC SCALING**.
- Reset any coordinate transformations beforehand.

# *NOTICE*

#### **Danger of collision!**

If the dimensions of the pocket and the set-up clearance do not permit prepositioning in the proximity of the touch points, the control always starts probing from the center of the pocket. In this case, the touch probe does not return to the clearance height between the four measuring points. There is a risk of collision!

- To prevent a collision between touch probe and workpiece, enter **low** estimates for the lengths of the first and second sides.
- Before the cycle definition, you must have programmed a tool call to define the touch probe axis.
- This cycle can only be executed in the **FUNCTION MODE MILL** machining mode.
- The control will reset an active basic rotation at the beginning of the cycle.

# **Cycle parameters**

## **Help graphic Parameter**

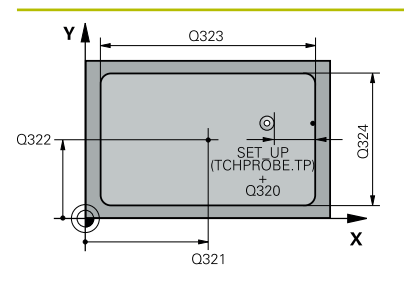

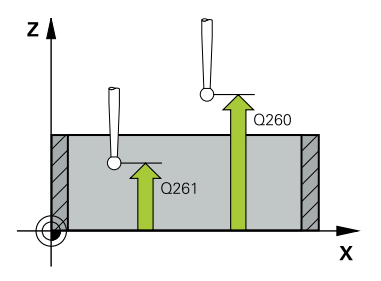

#### **Q321 Center in 1st axis?**

Center of the pocket in the main axis of the working plane. This value has an absolute effect.

Input: **–99999.9999...+99999.9999**

### **Q322 Center in 2nd axis?**

Center of the pocket in the secondary axis of the working plane. This value has an absolute effect.

Input: **–99999.9999...+99999.9999**

## **Q323 First side length?**

Pocket length, parallel to the main axis of the working plane. This value has an incremental effect.

#### Input: **0...99999.9999**

#### **Q324 Second side length?**

Pocket length, parallel to the secondary axis of the working plane. This value has an incremental effect.

## Input: **0...99999.9999**

# **Q261 Measuring height in probe axis?**

Coordinate of the ball tip center in the touch probe axis in which the measurement will be performed. This value has an absolute effect.

#### Input: **–99999.9999...+99999.9999**

## **Q320 Set-up clearance?**

Additional distance between touch point and ball tip. **Q320** is active in addition to the **SET\_UP** column in the touch probe table. This value has an incremental effect.

#### Input: **0...99999.9999** or **PREDEF**

#### **Q260 Clearance height?**

Coordinate in the tool axis at which no collision between touch probe and workpiece (fixtures) can occur. This value has an absolute effect.

#### Input: **–99999.9999...+99999.9999** or **PREDEF**

#### **Q301 Move to clearance height (0/1)?**

Define how the touch probe will move between the measuring points:

- **0**: Move to measuring height between measuring points
- **1**: Move to clearance height between measuring points

Input: **0**, **1**

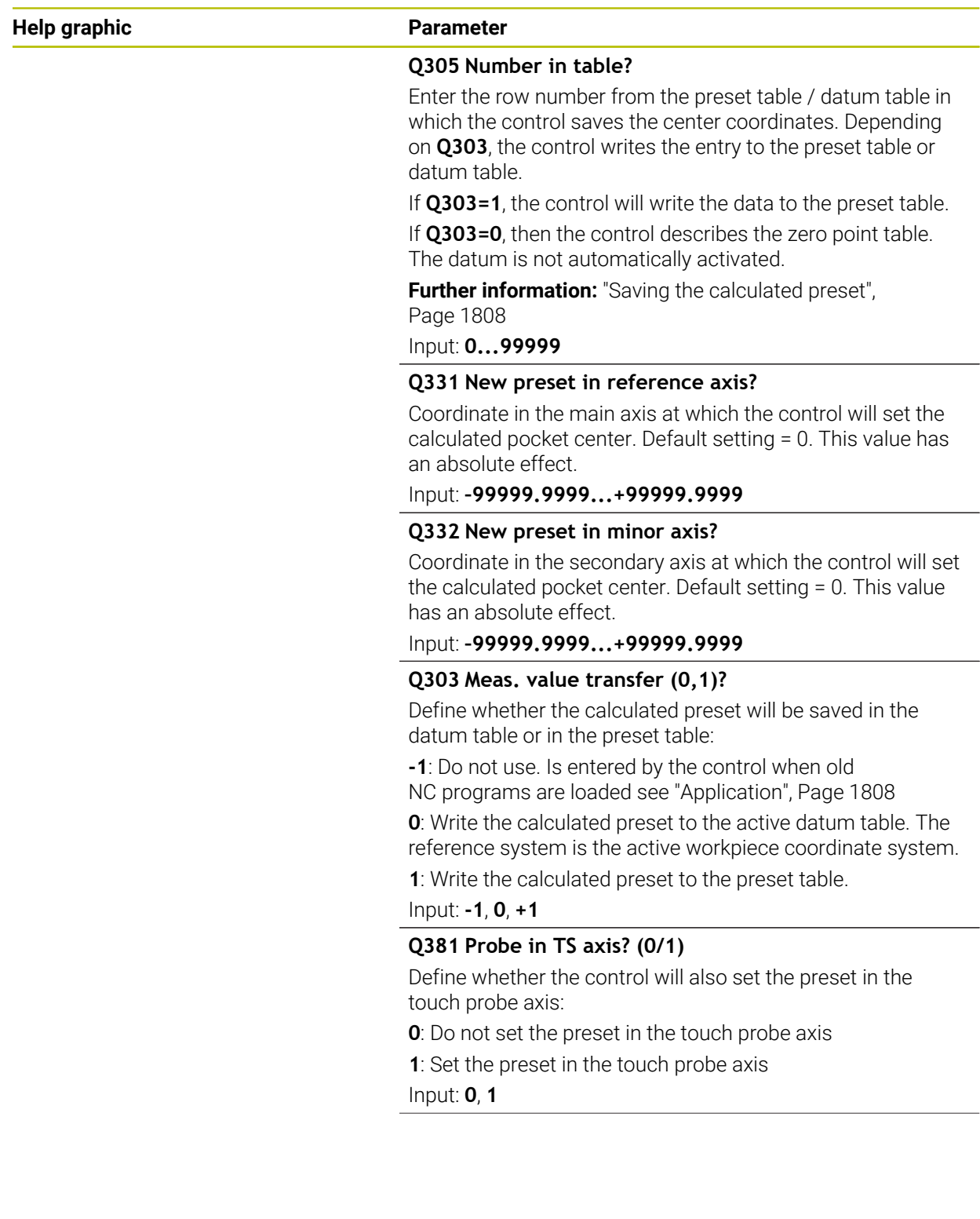

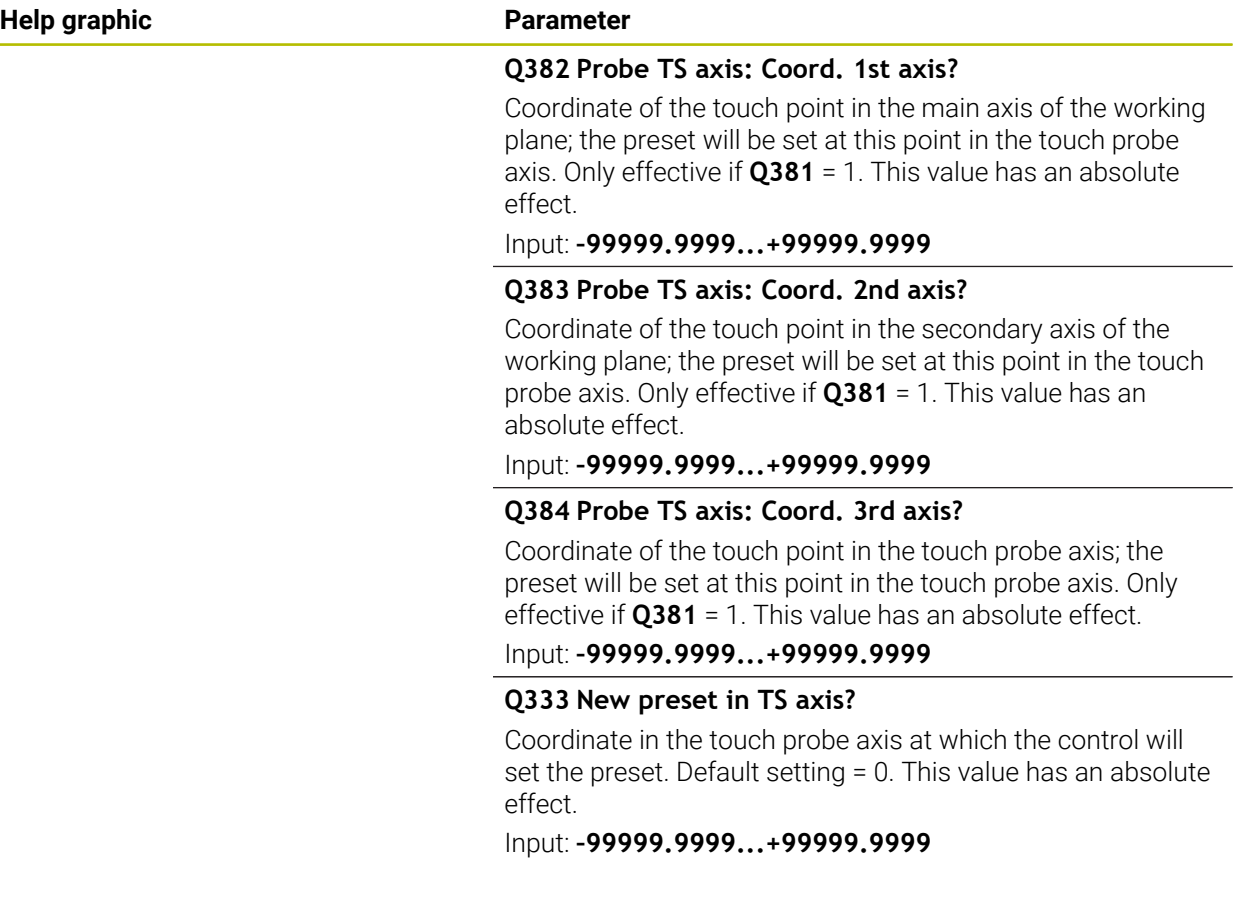

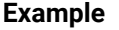

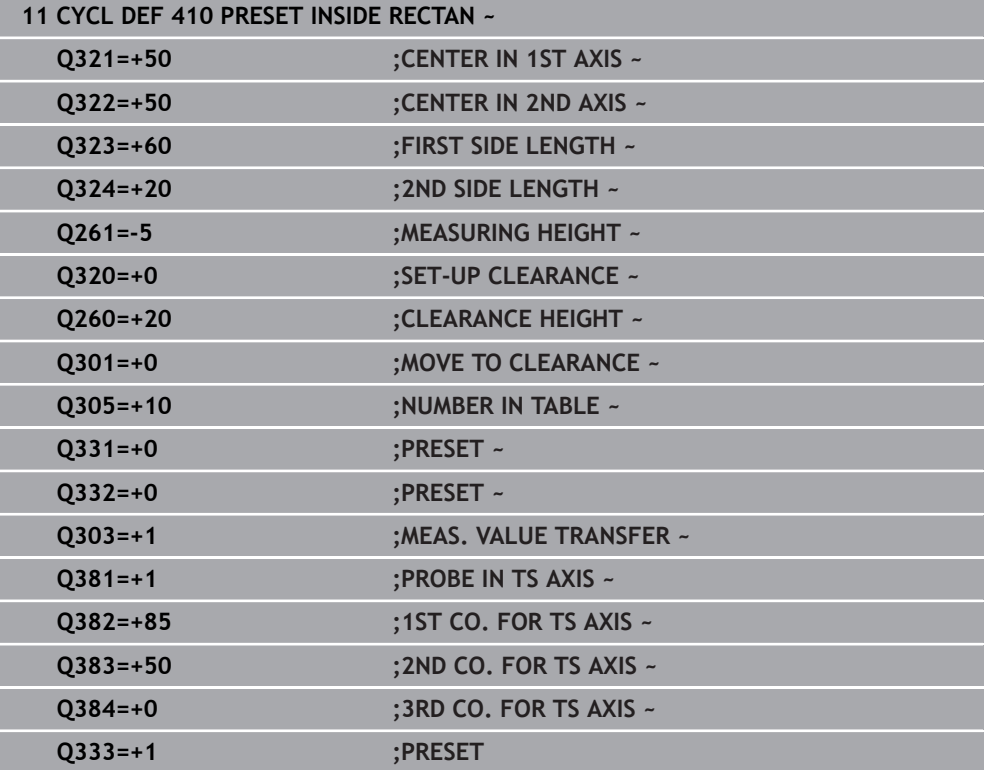

# **36.4.5 Cycle 411 PRESET OUTS. RECTAN**

#### **ISO programming G411**

# **Application**

Touch probe cycle **411** finds the center of a rectangular stud and defines this position as the datum. If desired, the control can also write the center point coordinates to a datum table or the preset table.

#### **Cycle run**

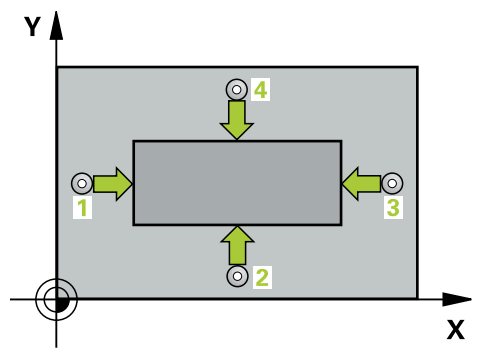

1 The control positions the touch probe to the pre-position of the first touch point **1**, using positioning logic.

**Further information:** ["Positioning logic", Page 268](#page-267-0)

- 2 Next, the touch probe moves to the entered measuring height and probes the first touch point at the probing feed rate (**F** column).
- 3 Then the touch probe moves either paraxially at measuring height or at clearance height to the next touch point **2** and probes again.
- 4 The control positions the touch probe to touch point **3** and then to touch point **4** to probe two more times.
- 5 The control returns the touch probe to the clearance height.
- 6 Depending on the cycle parameters **Q303** and **Q305**, the control processes the determined preset, [\(see "Fundamentals of touch probe cycles 408 to 419 for](#page-1807-0) [preset setting", Page 1808\)](#page-1807-0)
- 7 Then the control saves the actual values in the Q parameters listed below.
- 8 If desired, the control subsequently determines the preset in the touch probe axis in a separate probing operation.

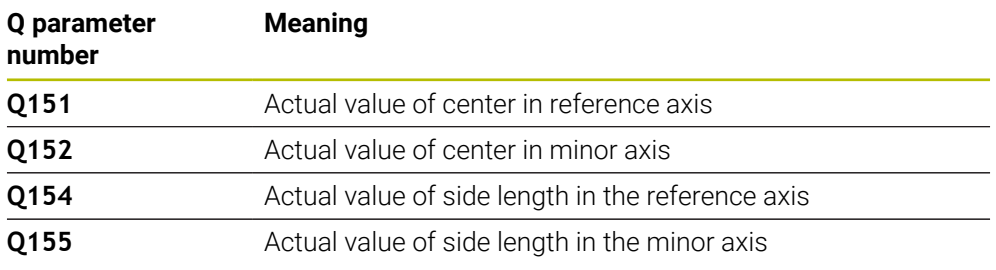

# **Notes**

# *NOTICE*

# **Danger of collision!**

When running touch probe cycles **400** to **499**, all cycles for coordinate transformation must be inactive. There is a danger of collision!

- The following cycles must not be activated before a touch probe cycle: Cycle **7 DATUM SHIFT**, Cycle **8 MIRRORING**, Cycle **10 ROTATION**, Cycle **11 SCALING FACTOR**, and Cycle **26 AXIS-SPECIFIC SCALING**.
- Reset any coordinate transformations beforehand.

# *NOTICE*

#### **Danger of collision!**

To prevent a collision between touch probe and workpiece, enter **high** estimates for the lengths of the 1st and 2nd sides.

- Before the cycle definition, you must have programmed a tool call to define the touch probe axis.
- This cycle can only be executed in the **FUNCTION MODE MILL** machining mode.
- The control will reset an active basic rotation at the beginning of the cycle.

# **Cycle parameters**

# **Help graphic Parameter**

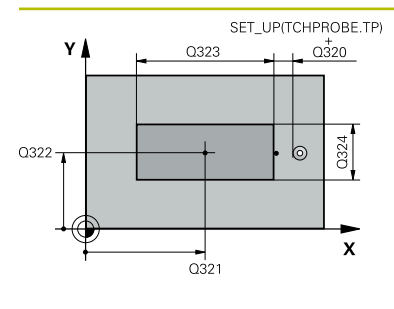

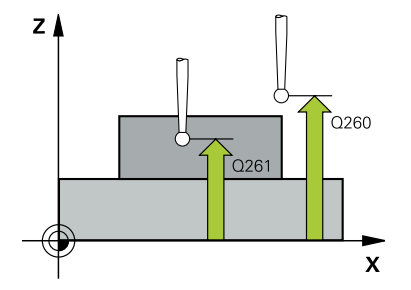

## **Q321 Center in 1st axis?**

Center of the stud in the main axis of the working plane. This value has an absolute effect.

## Input: **–99999.9999...+9999.9999**

# **Q322 Center in 2nd axis?**

Center of the stud in the secondary axis of the working plane. This value has an absolute effect.

#### Input: **–99999.9999...+99999.9999**

## **Q323 First side length?**

Length of stud parallel to the main axis of the working plane. This value has an incremental effect.

## Input: **0...99999.9999**

#### **Q324 Second side length?**

Length of stud parallel to the secondary axis of the working plane. This value has an incremental effect.

## Input: **0...99999.9999**

# **Q261 Measuring height in probe axis?**

Coordinate of the ball tip center in the touch probe axis in which the measurement will be performed. This value has an absolute effect.

## Input: **–99999.9999...+99999.9999**

## **Q320 Set-up clearance?**

Additional distance between touch point and ball tip. **Q320** is active in addition to the **SET\_UP** column in the touch probe table. This value has an incremental effect.

### Input: **0...99999.9999** or **PREDEF**

#### **Q260 Clearance height?**

Coordinate in the tool axis at which no collision between touch probe and workpiece (fixtures) can occur. This value has an absolute effect.

#### Input: **–99999.9999...+99999.9999** or **PREDEF**

#### **Q301 Move to clearance height (0/1)?**

Define how the touch probe will move between the measuring points:

- **0**: Move to measuring height between measuring points
- **1**: Move to clearance height between measuring points

Input: **0**, **1**

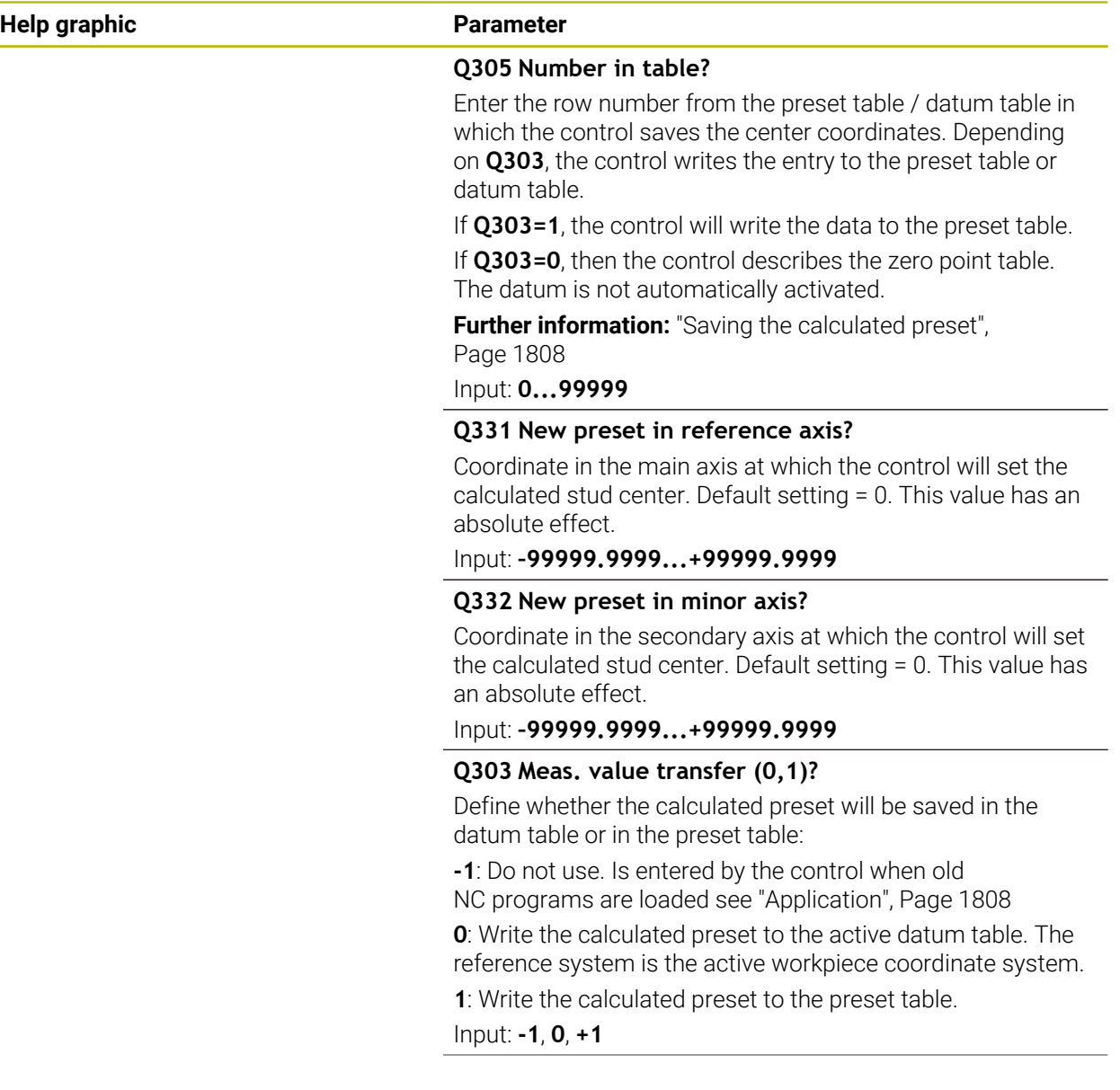

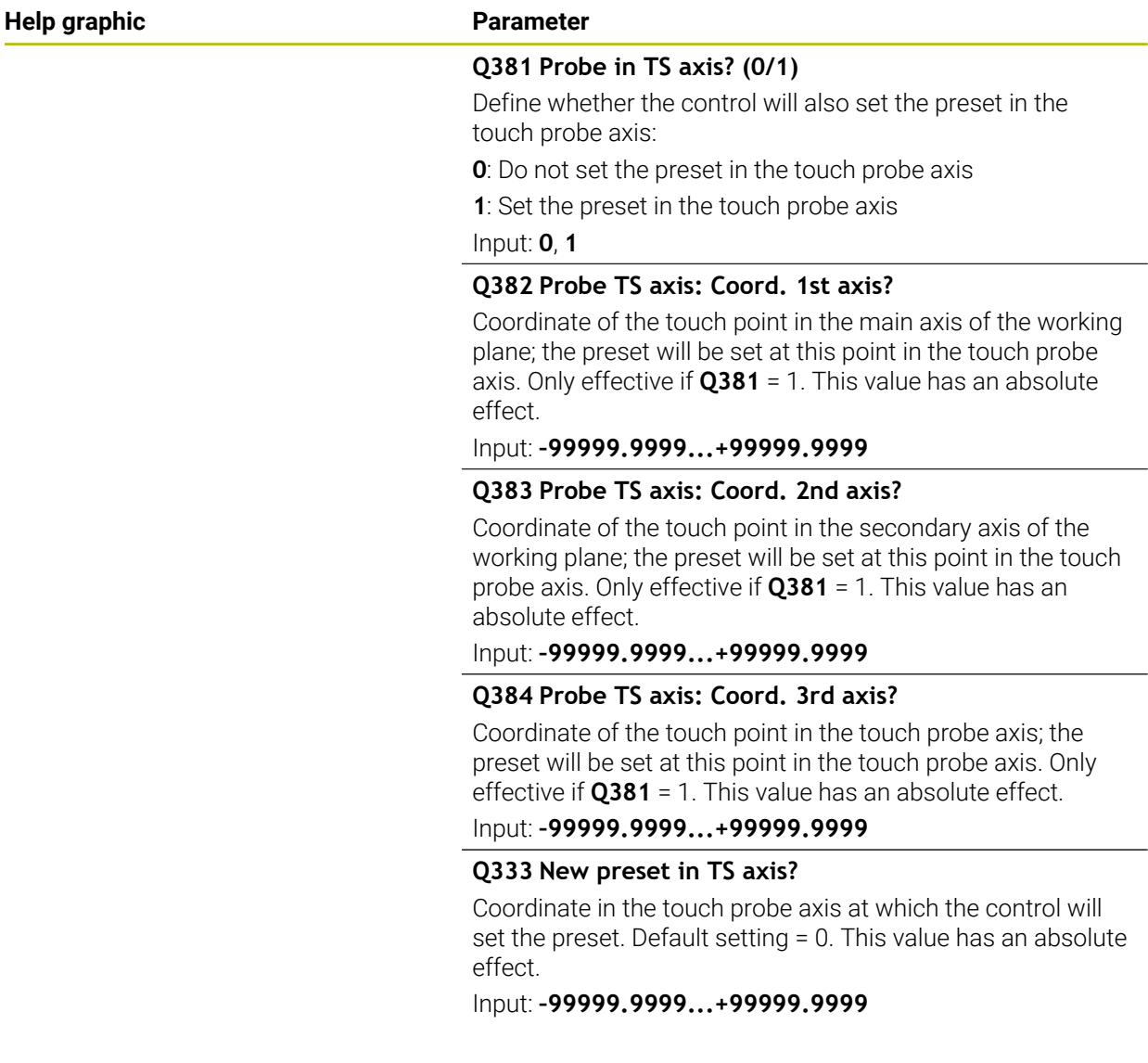

# **Example**

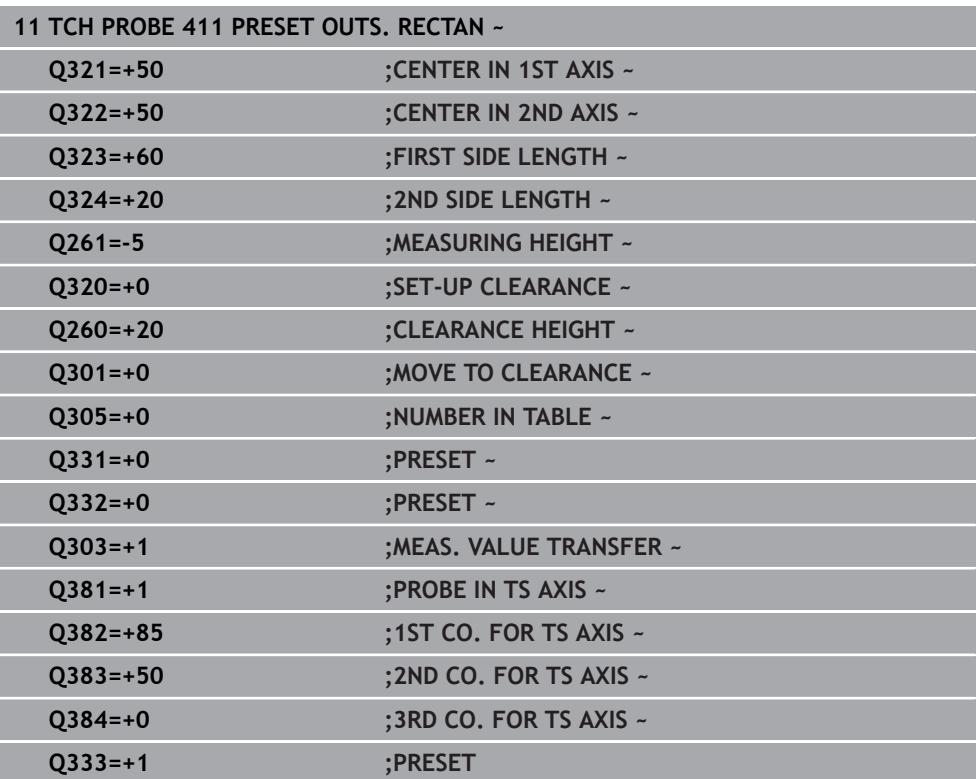

# **36.4.6 Cycle 412 PRESET INSIDE CIRCLE**

#### **ISO programming G412**

# **Application**

Touch probe cycle **412** finds the center of a circular pocket (hole) and defines this position as the preset. If desired, the control can also write the center point coordinates to a datum table or the preset table.

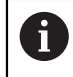

Instead of Cycle **412 PRESET INSIDE CIRCLE**, HEIDENHAIN recommends using the more powerful Cycle **1401 CIRCLE PROBING**.

#### **Related topics**

Cycle **1401 CIRCLE PROBING**

**Further information:** ["Cycle 1401 CIRCLE PROBING", Page 1879](#page-1878-0)

**Cycle run**

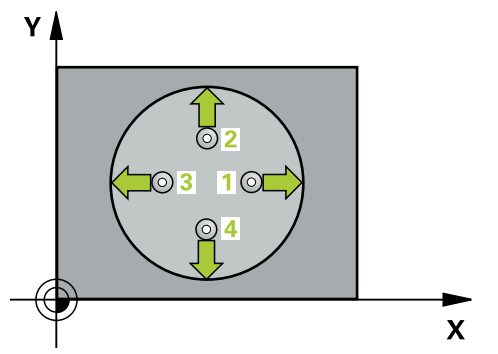

1 The control positions the touch probe to the pre-position of the first touch point **1**, using positioning logic.

**Further information:** ["Positioning logic", Page 268](#page-267-0)

- 2 Next, the touch probe moves to the entered measuring height and probes the first touch point at the probing feed rate (**F** column). The control derives the probing direction automatically from the programmed starting angle.
- 3 Then, the touch probe moves in a circular arc either at measuring height or linearly at clearance height to the next touch point **2** and probes again.
- 4 The control positions the touch probe to touch point **3** and then to touch point **4** to probe two more times.
- 5 The control returns the touch probe to the clearance height.
- 6 Depending on the cycle parameters **Q303** and **Q305**, the control processes the determined preset, [\(see "Fundamentals of touch probe cycles 408 to 419 for](#page-1807-0) [preset setting", Page 1808\)](#page-1807-0)
- 7 Then the control saves the actual values in the Q parameters listed below.
- 8 If desired, the control subsequently measures the preset in the touch probe axis in a separate probing operation.

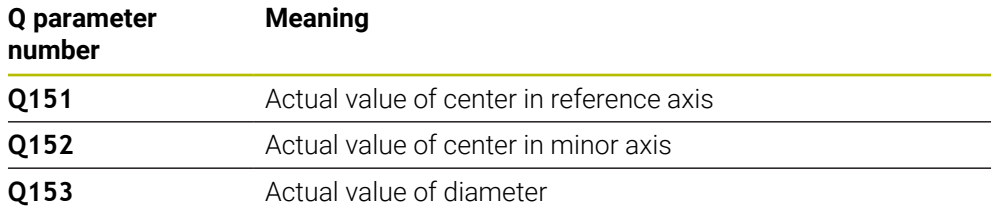

# **Notes**

# *NOTICE*

### **Danger of collision!**

When running touch probe cycles **400** to **499**, all cycles for coordinate transformation must be inactive. There is a danger of collision!

- The following cycles must not be activated before a touch probe cycle: Cycle **7 DATUM SHIFT**, Cycle **8 MIRRORING**, Cycle **10 ROTATION**, Cycle **11 SCALING FACTOR**, and Cycle **26 AXIS-SPECIFIC SCALING**.
- Reset any coordinate transformations beforehand.

# *NOTICE*

#### **Danger of collision!**

If the dimensions of the pocket and the set-up clearance do not permit prepositioning in the proximity of the touch points, the control always starts probing from the center of the pocket. In this case, the touch probe does not return to the clearance height between the four measuring points. There is a risk of collision!

- ▶ The pocket/hole must be free of material on the inside
- To prevent a collision between the touch probe and the workpiece, enter a **low** estimate for the nominal diameter of the pocket (or hole).
- **This cycle can only be executed in the FUNCTION MODE MILL** machining mode.
- The control will reset an active basic rotation at the beginning of the cycle.

#### **Notes on programming**

■ The smaller the stepping angle **Q247**, the less accurately the control can calculate the preset. Minimum input value: 5°

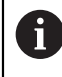

Program the stepping angle to be less than 90°

# **Cycle parameters**

## **Help graphic Parameter**

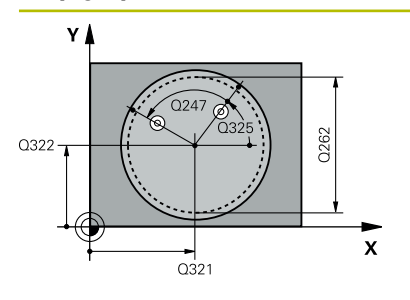

#### **Q321 Center in 1st axis?**

Center of the pocket in the main axis of the working plane. This value has an absolute effect.

#### Input: **–99999.9999...+99999.9999**

# **Q322 Center in 2nd axis?**

Center of the pocket in the secondary axis of the working plane. If you program **Q322** = 0, the control aligns the hole center point to the positive Y axis. If you program **Q322** not equal to 0, then the control aligns the hole center point to the nominal position. This value has an absolute effect.

# Input: **–99999.9999...+99999.9999**

#### **Q262 Nominal diameter?**

Approximate diameter of the circular pocket (or hole). Enter a value that is more likely to be too small than too large.

# Input: **0...99999.9999**

**Q325 Starting angle?**

Angle between the main axis of the working plane and the first touch point. This value has an absolute effect.

Input: **–360.000...+360.000**

## **Q247 Intermediate stepping angle?**

Angle between two measuring points. The algebraic sign of the stepping angle determines the direction of rotation (negative = clockwise) in which the touch probe moves to the next measuring point. If you wish to probe a circular arc instead of a complete circle, then program the stepping angle to be less than 90°. This value has an incremental effect.

## Input: **–120...+120**

## **Q261 Measuring height in probe axis?**

Coordinate of the ball tip center in the touch probe axis in which the measurement will be performed. This value has an absolute effect.

Input: **–99999.9999...+99999.9999**

#### **Q320 Set-up clearance?**

Additional distance between touch point and ball tip. **Q320** is active in addition to the **SET\_UP** column in the touch probe table. This value has an incremental effect.

Input: **0...99999.9999** or **PREDEF**

## **Q260 Clearance height?**

Coordinate in the tool axis at which no collision between touch probe and workpiece (fixtures) can occur. This value has an absolute effect.

Input: **–99999.9999...+99999.9999** or **PREDEF**

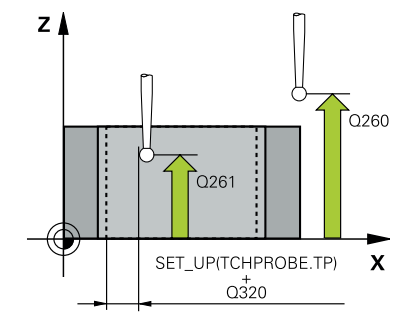

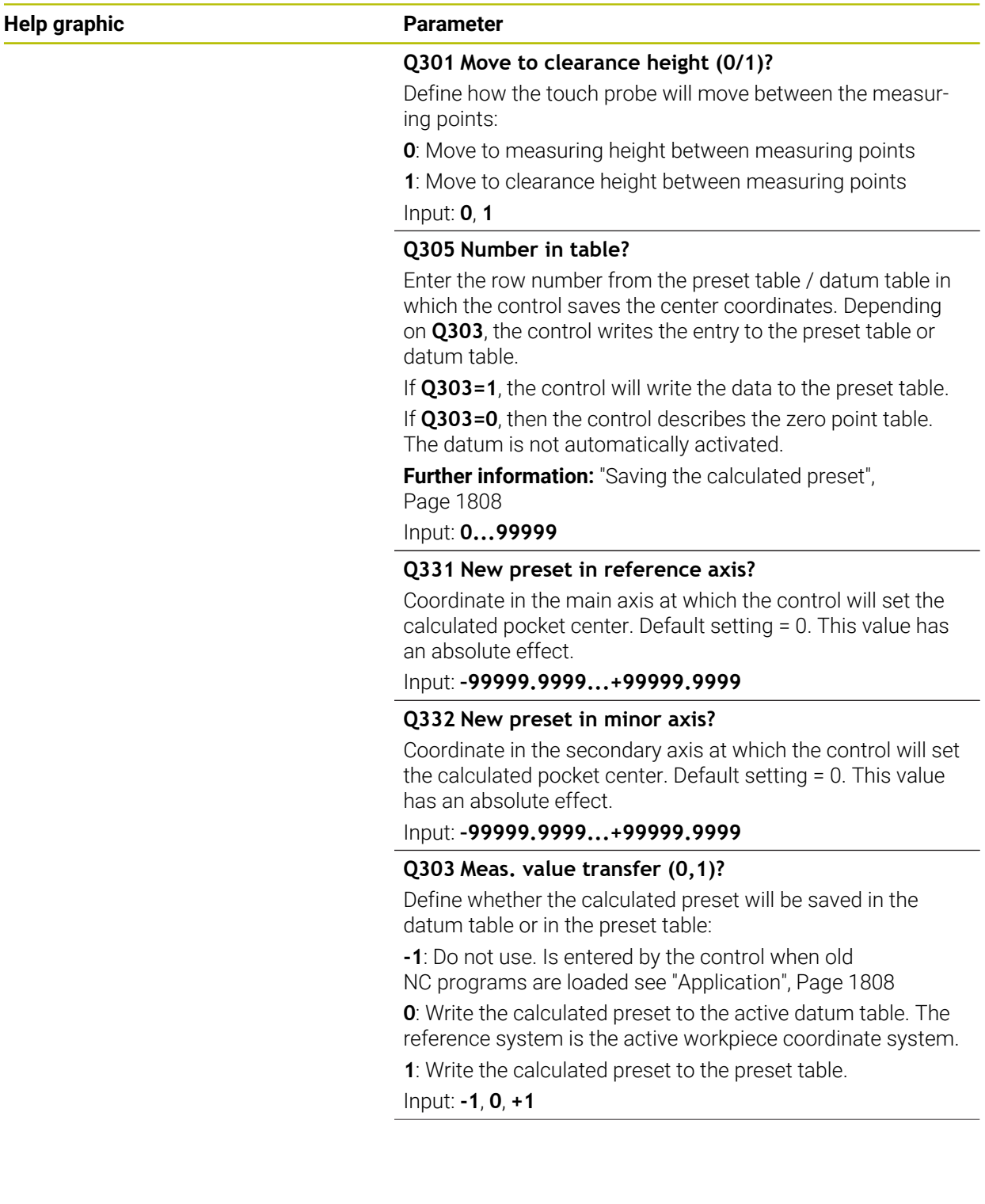

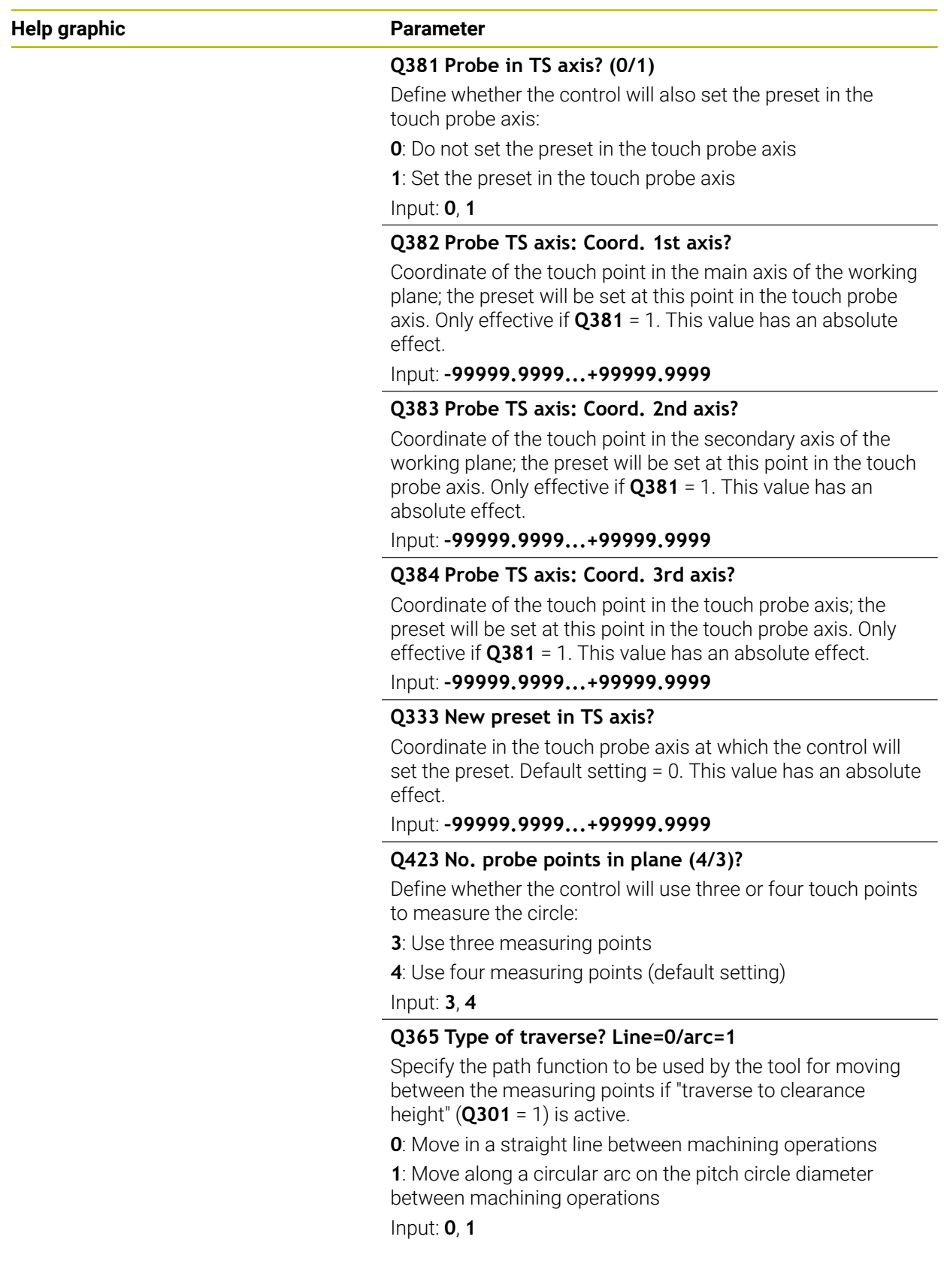

# **Example**

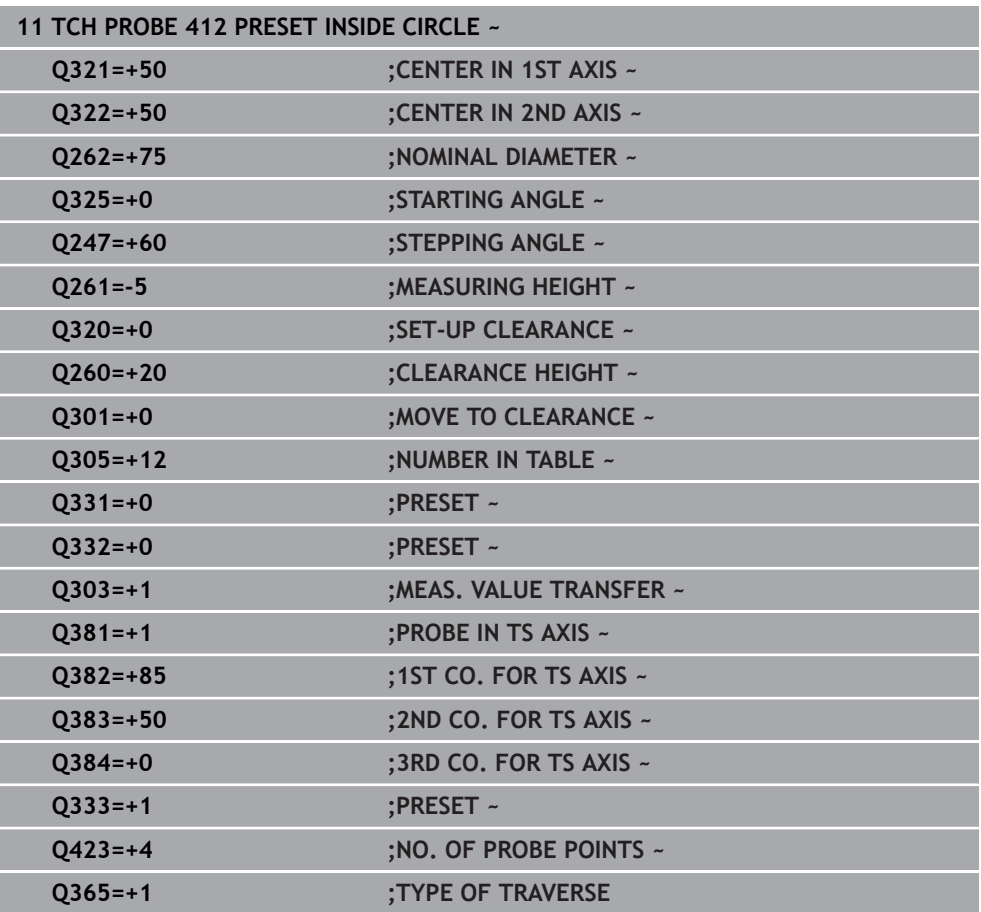
# **36.4.7 Cycle 413 PRESET OUTS. CIRCLE**

**ISO programming G413**

# **Application**

Touch probe cycle **413** finds the center of a circular stud and defines this position as the preset. If desired, the control can also write the center point coordinates to a datum table or the preset table.

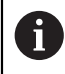

Instead of Cycle **413 PRESET OUTS. CIRCLE**, HEIDENHAIN recommends using the more powerful Cycle **1401 CIRCLE PROBING**.

#### **Related topics**

Cycle **1401 CIRCLE PROBING**

**Further information:** ["Cycle 1401 CIRCLE PROBING", Page 1879](#page-1878-0)

**Cycle run**

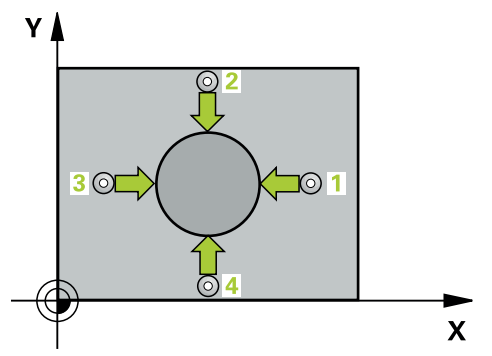

1 The control positions the touch probe to the pre-position of the first touch point **1**, using positioning logic.

- 2 Next, the touch probe moves to the entered measuring height and probes the first touch point at the probing feed rate (**F** column). The control derives the probing direction automatically from the programmed starting angle.
- 3 Then, the touch probe moves in a circular arc either at measuring height or at clearance height to the next touch point **2** and probes again.
- 4 The control positions the touch probe to touch point **3** and then to touch point **4** to probe two more times.
- 5 The control returns the touch probe to the clearance height.
- 6 Depending on the cycle parameters **Q303** and **Q305**, the control processes the calculated preset, [\(see "Fundamentals of touch probe cycles 408 to 419 for](#page-1807-0) [preset setting", Page 1808\)](#page-1807-0)
- 7 Then the control saves the actual values in the Q parameters listed below.
- 8 If desired, the control subsequently measures the preset in the touch probe axis in a separate probing operation.

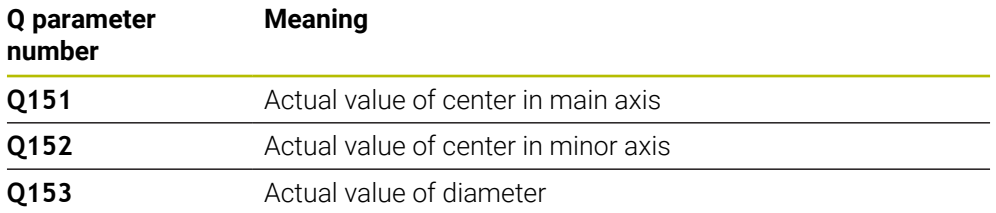

# **Notes**

# *NOTICE*

# **Danger of collision!**

When running touch probe cycles **400** to **499**, all cycles for coordinate transformation must be inactive. There is a danger of collision!

- The following cycles must not be activated before a touch probe cycle: Cycle **7 DATUM SHIFT**, Cycle **8 MIRRORING**, Cycle **10 ROTATION**, Cycle **11 SCALING FACTOR**, and Cycle **26 AXIS-SPECIFIC SCALING**.
- Reset any coordinate transformations beforehand.

# *NOTICE*

## **Danger of collision!**

To prevent a collision between touch probe and workpiece, enter a **high** estimate for the nominal diameter of the stud.

- Before a cycle definition you must have programmed a tool call to define the touch probe axis.
- The control will reset an active basic rotation at the beginning of the cycle.
- This cycle can only be executed in the **FUNCTION MODE MILL** machining mode.
- The smaller the stepping angle **Q247**, the less accurately the control can calculate the preset. Minimum input value: 5°

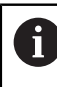

Program the stepping angle to be less than 90°

# **Help graphic Parameter**

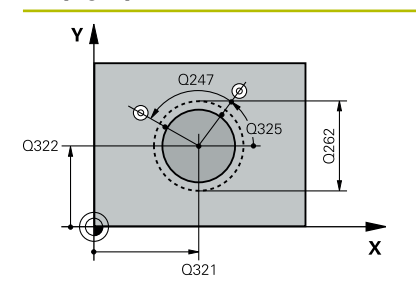

### **Q321 Center in 1st axis?**

Center of the stud in the main axis of the working plane. This value has an absolute effect.

### Input: **–99999.9999...+9999.9999**

# **Q322 Center in 2nd axis?**

Center of the stud in the secondary axis of the working plane. If you program **Q322** = 0, the control aligns the hole center point to the positive Y axis. If you program **Q322** not equal to 0, then the control aligns the hole center point to the nominal position. This value has an absolute effect.

# Input: **–99999.9999...+99999.9999**

## **Q262 Nominal diameter?**

Approximate diameter of the stud. Enter a value that is more likely to be too large than too small.

# Input: **0...99999.9999**

# **Q325 Starting angle?**

Angle between the main axis of the working plane and the first touch point. This value has an absolute effect.

Input: **–360.000...+360.000**

# **Q247 Intermediate stepping angle?**

Angle between two measuring points. The algebraic sign of the stepping angle determines the direction of rotation (negative = clockwise) in which the touch probe moves to the next measuring point. If you wish to probe a circular arc instead of a complete circle, then program the stepping angle to be less than 90°. This value has an incremental effect.

# Input: **–120...+120**

# **Q261 Measuring height in probe axis?**

Coordinate of the ball tip center in the touch probe axis in which the measurement will be performed. This value has an absolute effect.

## Input: **–99999.9999...+99999.9999**

#### **Q320 Set-up clearance?**

Additional distance between touch point and ball tip. **Q320** is active in addition to the **SET\_UP** column in the touch probe table. This value has an incremental effect.

#### Input: **0...99999.9999** or **PREDEF**

# **Q260 Clearance height?**

Coordinate in the tool axis at which no collision between touch probe and workpiece (fixtures) can occur. This value has an absolute effect.

Input: **–99999.9999...+99999.9999** or **PREDEF**

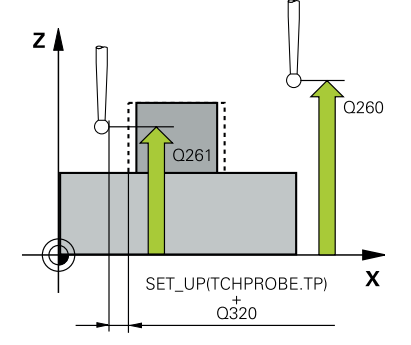

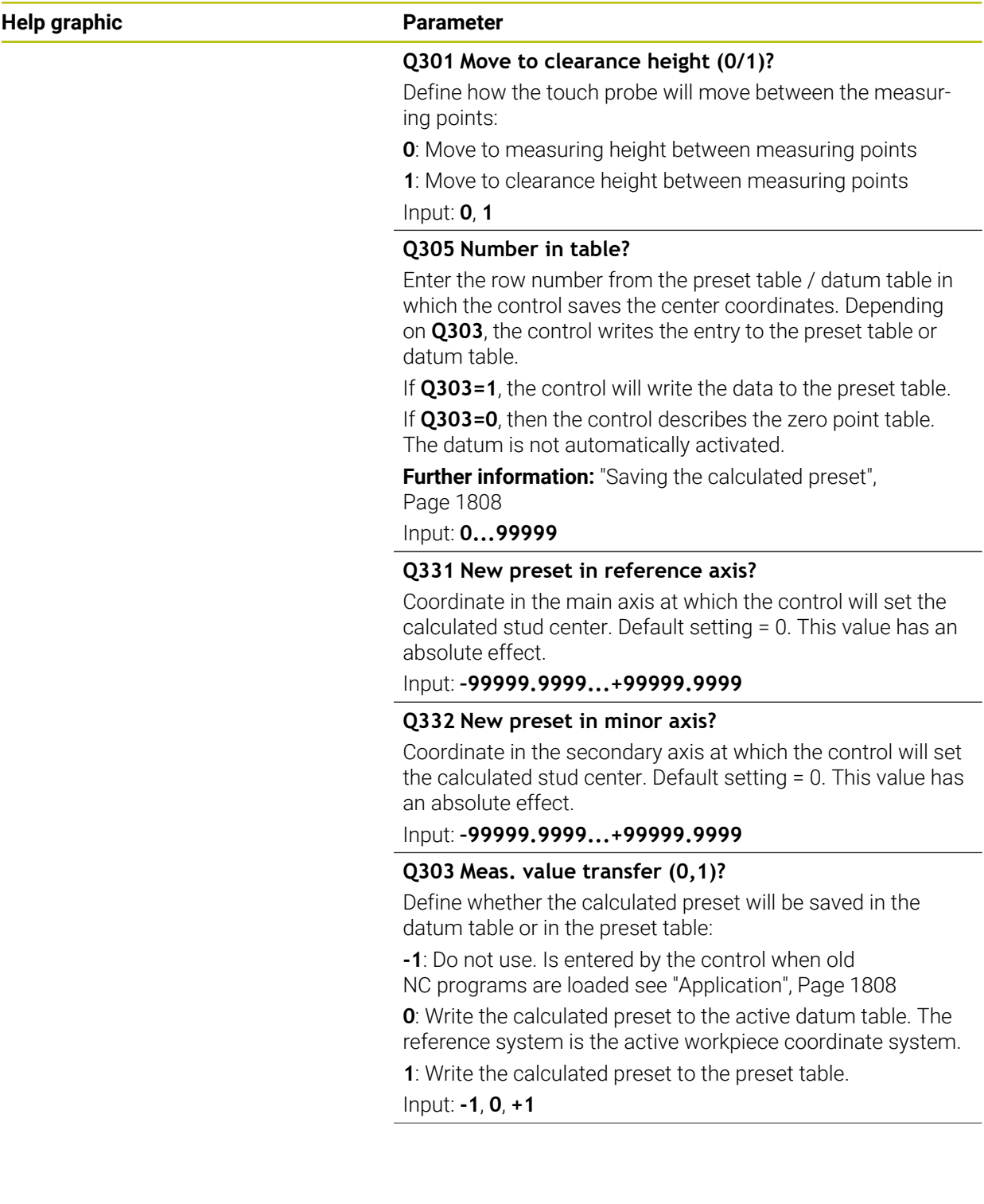

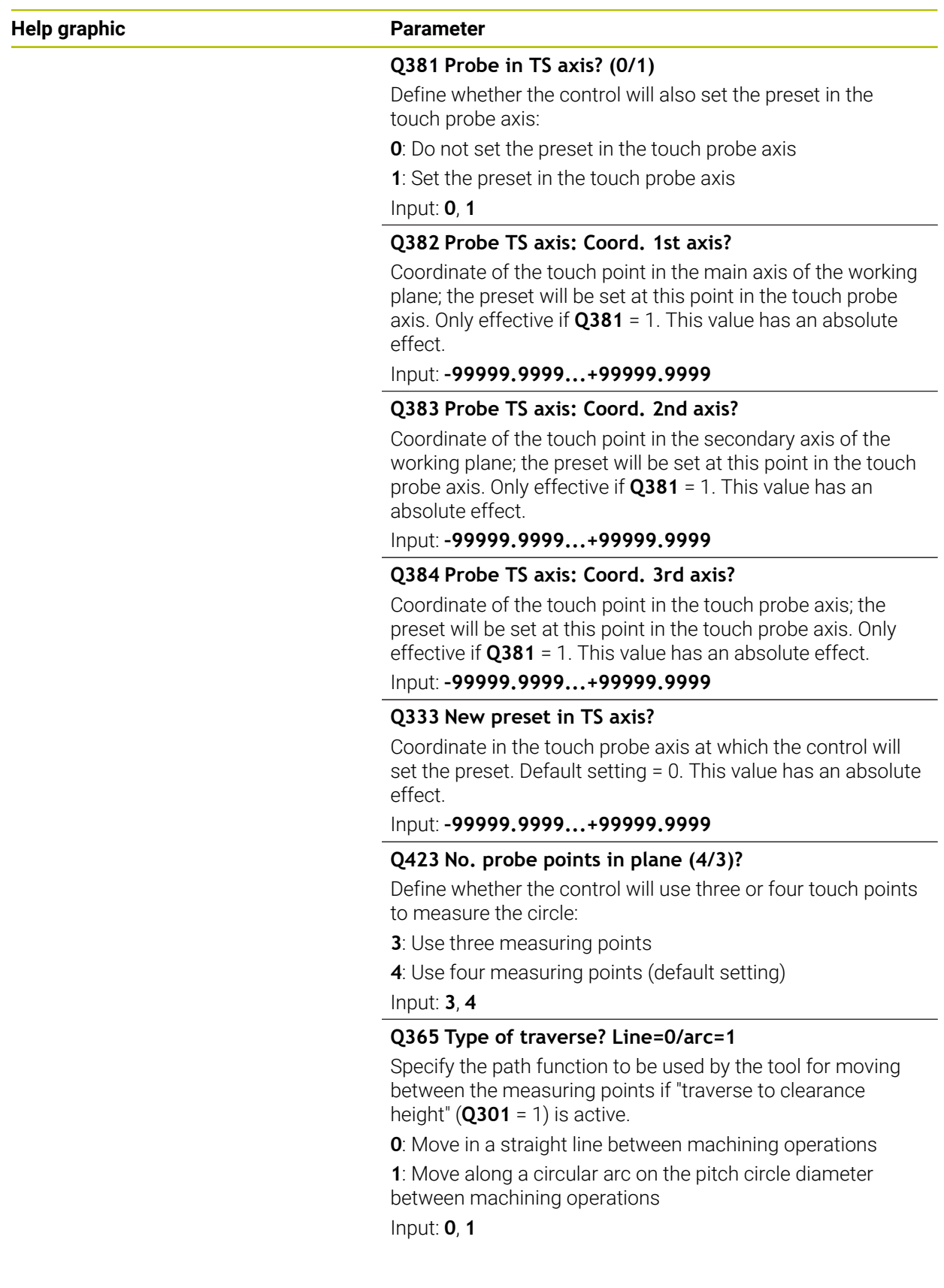

# **Example**

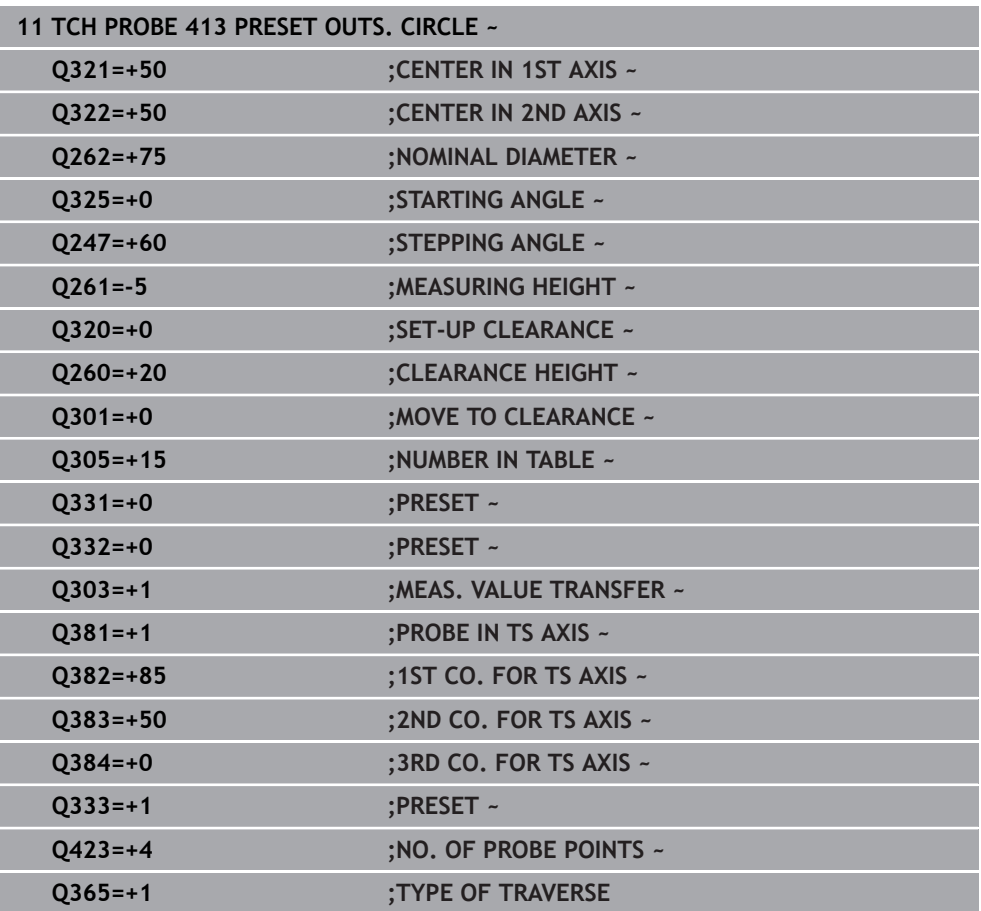

# **36.4.8 Cycle 414 PRESET OUTS. CORNER**

**ISO programming G414**

# **Application**

Touch probe cycle **414** finds the intersection of two lines and defines it as the preset. If desired, the control can also write the point of intersection coordinates to a datum table or the preset table.

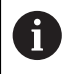

Instead of Cycle **414 PRESET OUTS. CORNER**, HEIDENHAIN recommends using the more powerful Cycle **1416 INTERSECTION PROBING**.

# **Related topics**

Cycle **1416 INTERSECTION PROBING Further information:** ["Cycle 1416 INTERSECTION PROBING", Page 1789](#page-1788-0)

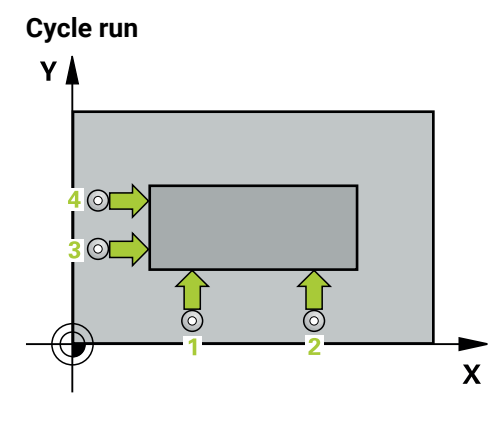

1 The control positions the touch probe to the pre-position of the first touch point **1**, using positioning logic.

**Further information:** ["Positioning logic", Page 268](#page-267-0)

- 2 Next, the touch probe moves to the entered measuring height and probes the first touch point at the probing feed rate (**F** column). The control derives the probing direction automatically from the 3rd measuring point.
- 3 The touch probe then moves to the next touch point **2** and probes again.
- 4 The control positions the touch probe to touch point **3** and then to touch point **4** to probe two more times.
- 5 The control returns the touch probe to the clearance height.
- 6 Depending on the cycle parameters **Q303** and **Q305**, the control processes the determined preset, [\(see "Fundamentals of touch probe cycles 408 to 419 for](#page-1807-0) [preset setting", Page 1808\)](#page-1807-0)
- 7 Then the control saves the coordinates of the calculated corner in the Q parameters listed below.
- 8 If desired, the control subsequently determines the preset in the touch probe axis in a separate probing operation.

The control always measures the first line in the direction of the minor axis of the working plane.

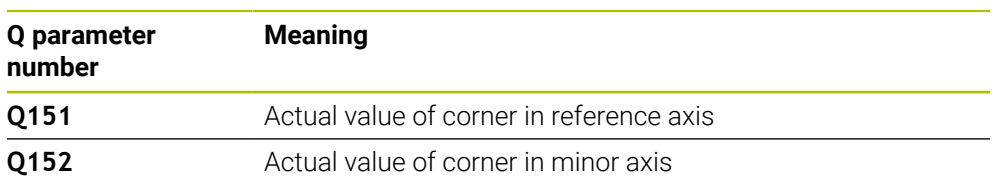

i

## **Definition of the corner**

By defining the positions of the measuring points **1** and **3**, you also determine the corner at which the control sets the preset (see the following figure and table below).

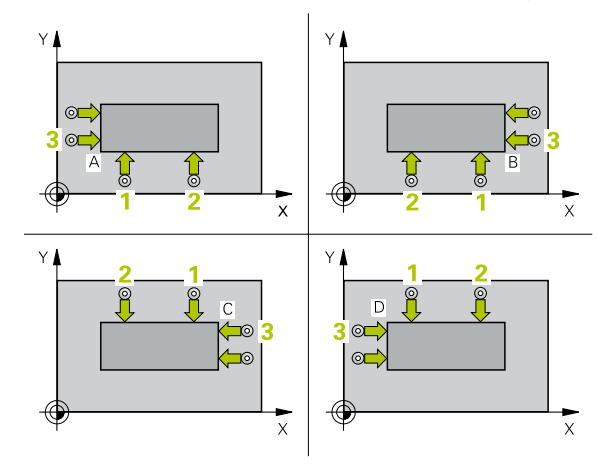

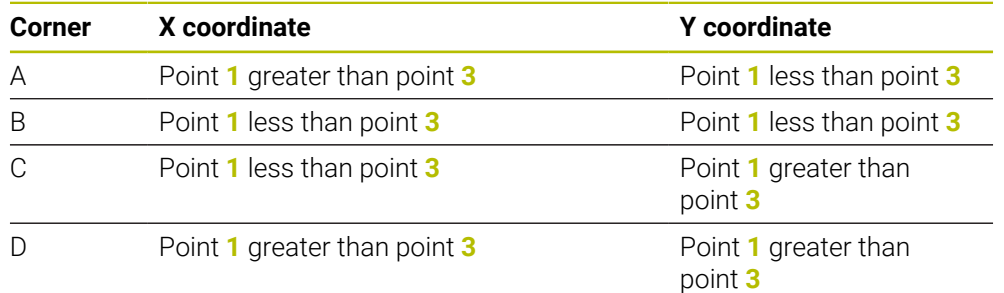

# **Notes**

# *NOTICE*

# **Danger of collision!**

When running touch probe cycles **400** to **499**, all cycles for coordinate transformation must be inactive. There is a danger of collision!

- $\blacktriangleright$ The following cycles must not be activated before a touch probe cycle: Cycle **7 DATUM SHIFT**, Cycle **8 MIRRORING**, Cycle **10 ROTATION**, Cycle **11 SCALING FACTOR**, and Cycle **26 AXIS-SPECIFIC SCALING**.
- Reset any coordinate transformations beforehand.
- This cycle can only be executed in the **FUNCTION MODE MILL** machining mode.
- The control will reset an active basic rotation at the beginning of the cycle.

# **Note on programming**

# **Help graphic Parameter**

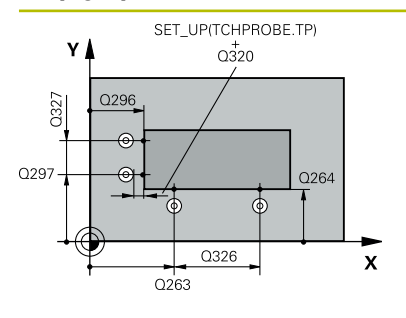

# **Q263 1st measuring point in 1st axis?**

Coordinate of the first touch point in the main axis of the working plane. This value has an absolute effect.

#### Input: **–99999.9999...+99999.9999**

#### **Q264 1st measuring point in 2nd axis?**

Coordinate of the first touch point in the secondary axis of the working plane. This value has an absolute effect.

#### Input: **–99999.9999...+99999.9999**

#### **Q326 Spacing in 1st axis?**

Distance between the first and second measuring points in the main axis of the working plane. This value has an incremental effect.

#### Input: **0...99999.9999**

#### **Q296 3rd measuring point in 1st axis?**

Coordinate of the third touch point in the main axis of the working plane. This value has an absolute effect.

#### Input: **–99999.9999...+99999.9999**

## **Q297 3rd measuring point in 2nd axis?**

Coordinate of the third touch point in the secondary axis of the working plane. This value has an absolute effect.

# Input: **–99999.9999...+99999.9999**

#### **Q327 Spacing in 2nd axis?**

Distance between third and fourth measuring points in the secondary axis of the working plane. This value has an incremental effect.

## Input: **0...99999.9999**

## **Q261 Measuring height in probe axis?**

Coordinate of the ball tip center in the touch probe axis in which the measurement will be performed. This value has an absolute effect.

#### Input: **–99999.9999...+99999.9999**

#### **Q320 Set-up clearance?**

Additional distance between touch point and ball tip. **Q320** is active in addition to the **SET\_UP** column in the touch probe table. This value has an incremental effect.

#### Input: **0...99999.9999** or **PREDEF**

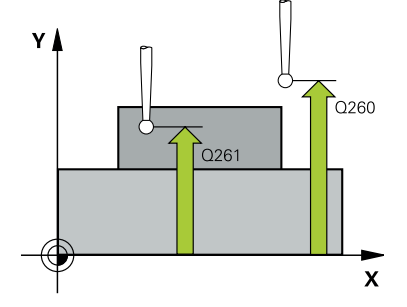

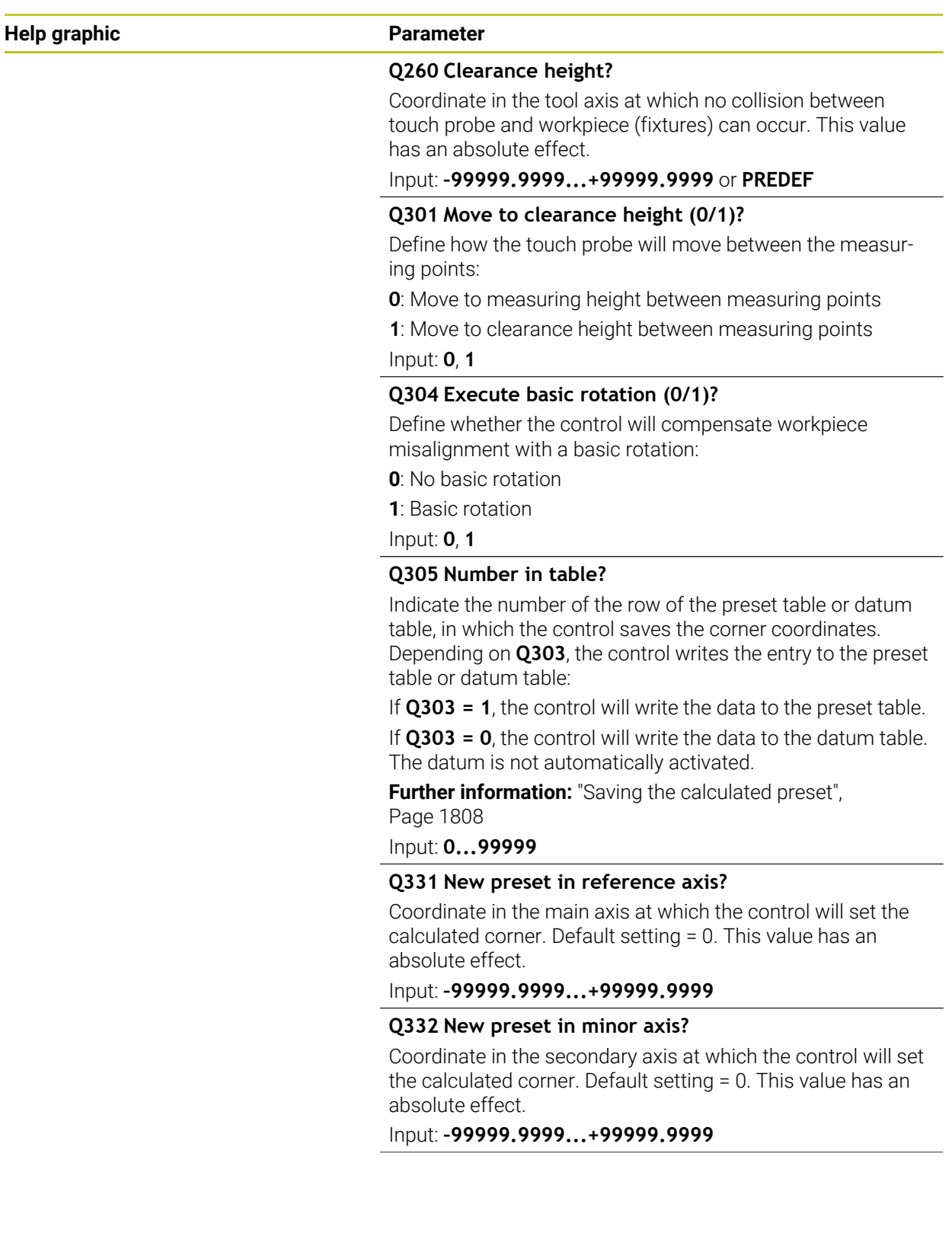

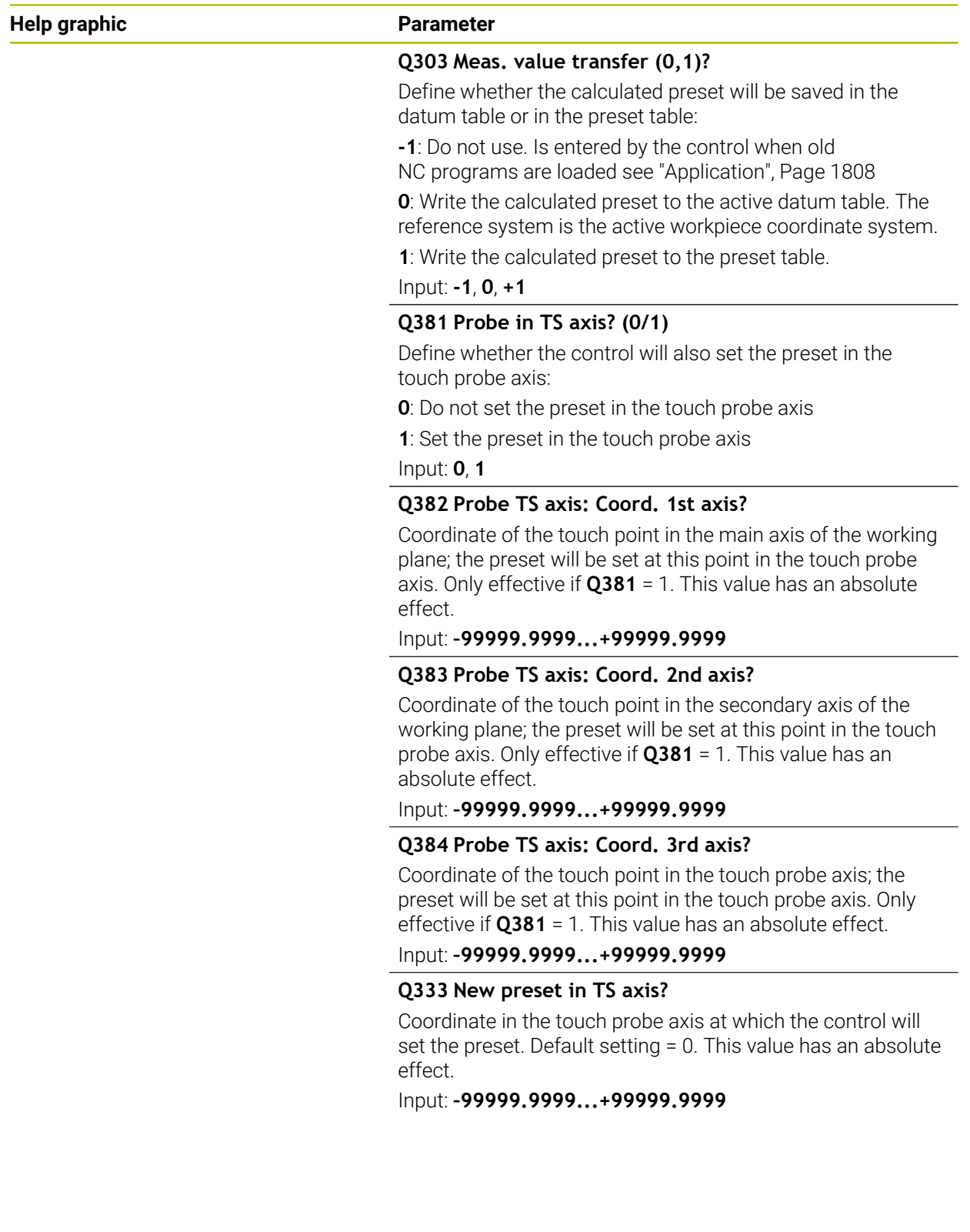

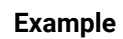

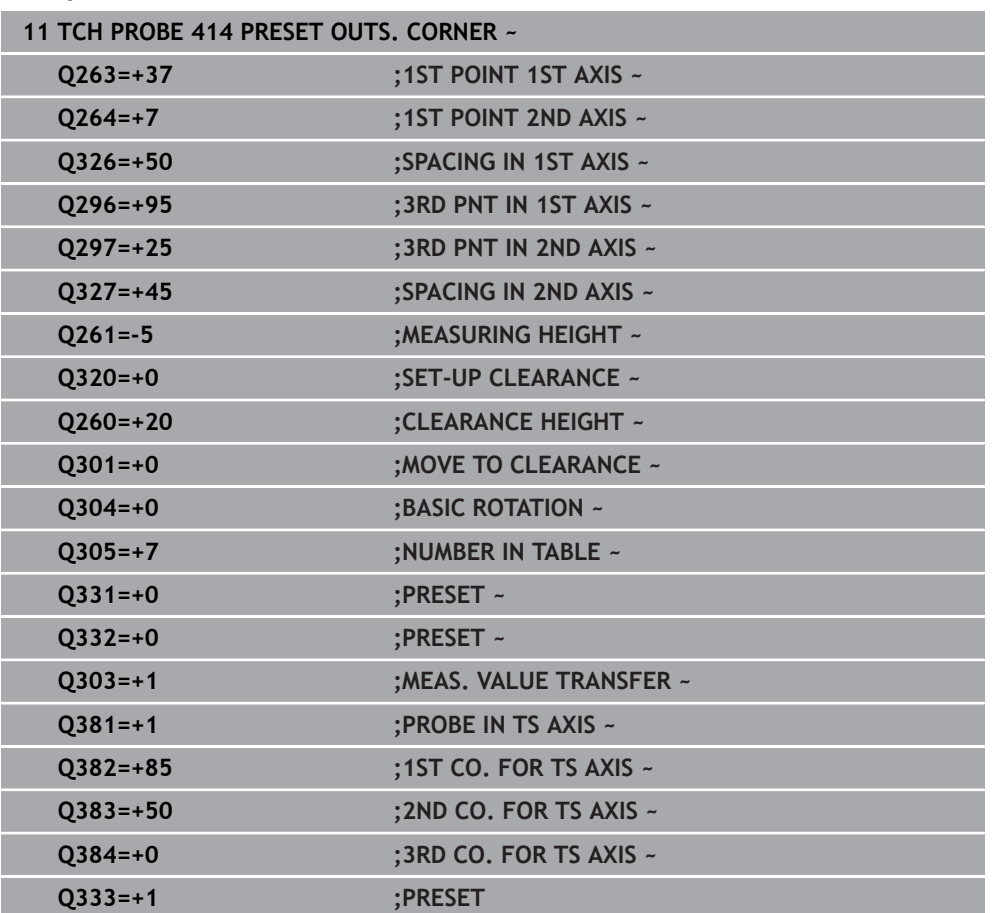

# **36.4.9 Cycle 415 PRESET INSIDE CORNER**

**ISO programming G415**

# **Application**

Touch probe cycle **415** finds the intersection of two lines and defines it as the preset. If desired, the control can also write the point of intersection coordinates to a datum table or the preset table.

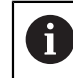

Instead of Cycle **415 PRESET INSIDE CORNER**, HEIDENHAIN recommends using the more powerful Cycle **1416 INTERSECTION PROBING**.

#### **Related topics**

#### Cycle **1416 INTERSECTION PROBING**

**Further information:** ["Cycle 1416 INTERSECTION PROBING", Page 1789](#page-1788-0)

**Cycle run**

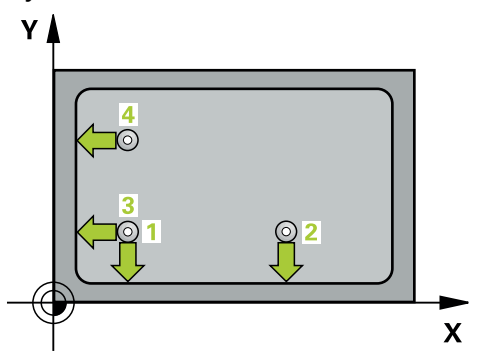

1 The control positions the touch probe to the pre-position of the first touch point **1**, using positioning logic.

- 2 Next, the touch probe moves to the entered measuring height and probes the first touch point at the probing feed rate (**F** column). The probing direction is derived from the number by which you identify the corner.
- 3 The touch probe moves to the next touch point **2**; the control offsets the touch probe in the secondary axis by the amount of the set-up clearance **Q320** + **SET\_UP** + ball-tip radius and then performs the second probing operation
- 4 The control positions the touch probe at touch point **3** (same positioning logic as for the first touch point) and performs the probing operation there
- 5 The touch probe then moves to touch point **4**. The control offsets the touch probe in the main axis by the amount of the set-up clearance **Q320** + **SET\_UP** + ball-tip radius and then performs the fourth probing operation
- 6 The control returns the touch probe to the clearance height.
- 7 Depending on the cycle parameters **Q303** and **Q305**, the control processes the determined preset, [\(see "Fundamentals of touch probe cycles 408 to 419 for](#page-1807-0) [preset setting", Page 1808\)](#page-1807-0)
- 8 Then the control saves the coordinates of the calculated corner in the Q parameters listed below.
- 9 If desired, the control subsequently determines the preset in the touch probe axis in a separate probing operation.

A

The control always measures the first line in the direction of the minor axis of the working plane.

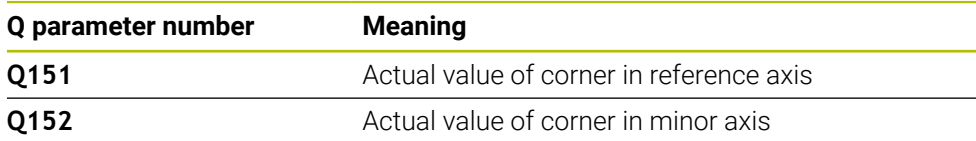

# **Notes**

# *NOTICE*

# **Danger of collision!**

When running touch probe cycles **400** to **499**, all cycles for coordinate transformation must be inactive. There is a danger of collision!

- The following cycles must not be activated before a touch probe cycle: Cycle **7 DATUM SHIFT**, Cycle **8 MIRRORING**, Cycle **10 ROTATION**, Cycle **11 SCALING FACTOR**, and Cycle **26 AXIS-SPECIFIC SCALING**.
- Reset any coordinate transformations beforehand.
- This cycle can only be executed in the **FUNCTION MODE MILL** machining mode.
- The control will reset an active basic rotation at the beginning of the cycle.

# **Note on programming**

# **Help graphic Parameter**

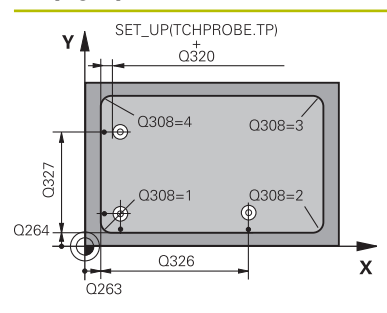

## **Q263 1st measuring point in 1st axis?**

Coordinate of the corner in the main axis of the working plane. This value has an absolute effect.

## Input: **–99999.9999...+99999.9999**

## **Q264 1st measuring point in 2nd axis?**

Coordinate of the corner in the secondary axis of the working plane. This value has an absolute effect.

## Input: **–99999.9999...+99999.9999**

# **Q326 Spacing in 1st axis?**

Distance between the first corner and the second measuring point in the main axis of the working plane. This value has an incremental effect.

## Input: **0...99999.9999**

# **Q327 Spacing in 2nd axis?**

Distance between the corner and the fourth measuring point in the secondary axis of the working plane. This value has an incremental effect.

## Input: **0...99999.9999**

# **Q308 Corner? (1/2/3/4)**

Number identifying the corner at which the control will set the preset.

#### Input: **1**, **2**, **3**, **4**

# **Q261 Measuring height in probe axis?**

Coordinate of the ball tip center in the touch probe axis in which the measurement will be performed. This value has an absolute effect.

#### Input: **–99999.9999...+99999.9999**

#### **Q320 Set-up clearance?**

Additional distance between touch point and ball tip. **Q320** is active in addition to the **SET\_UP** column in the touch probe table. This value has an incremental effect.

#### Input: **0...99999.9999** or **PREDEF**

# **Q260 Clearance height?**

Coordinate in the tool axis at which no collision between touch probe and workpiece (fixtures) can occur. This value has an absolute effect.

# Input: **–99999.9999...+99999.9999** or **PREDEF**

# **Q301 Move to clearance height (0/1)?**

Define how the touch probe will move between the measuring points:

- **0**: Move to measuring height between measuring points
- **1**: Move to clearance height between measuring points Input: **0**, **1**

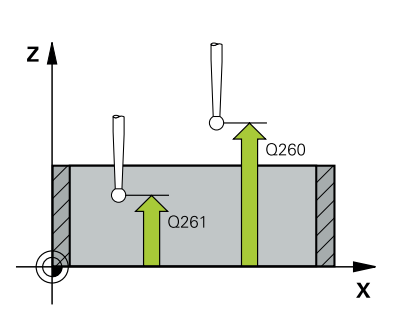

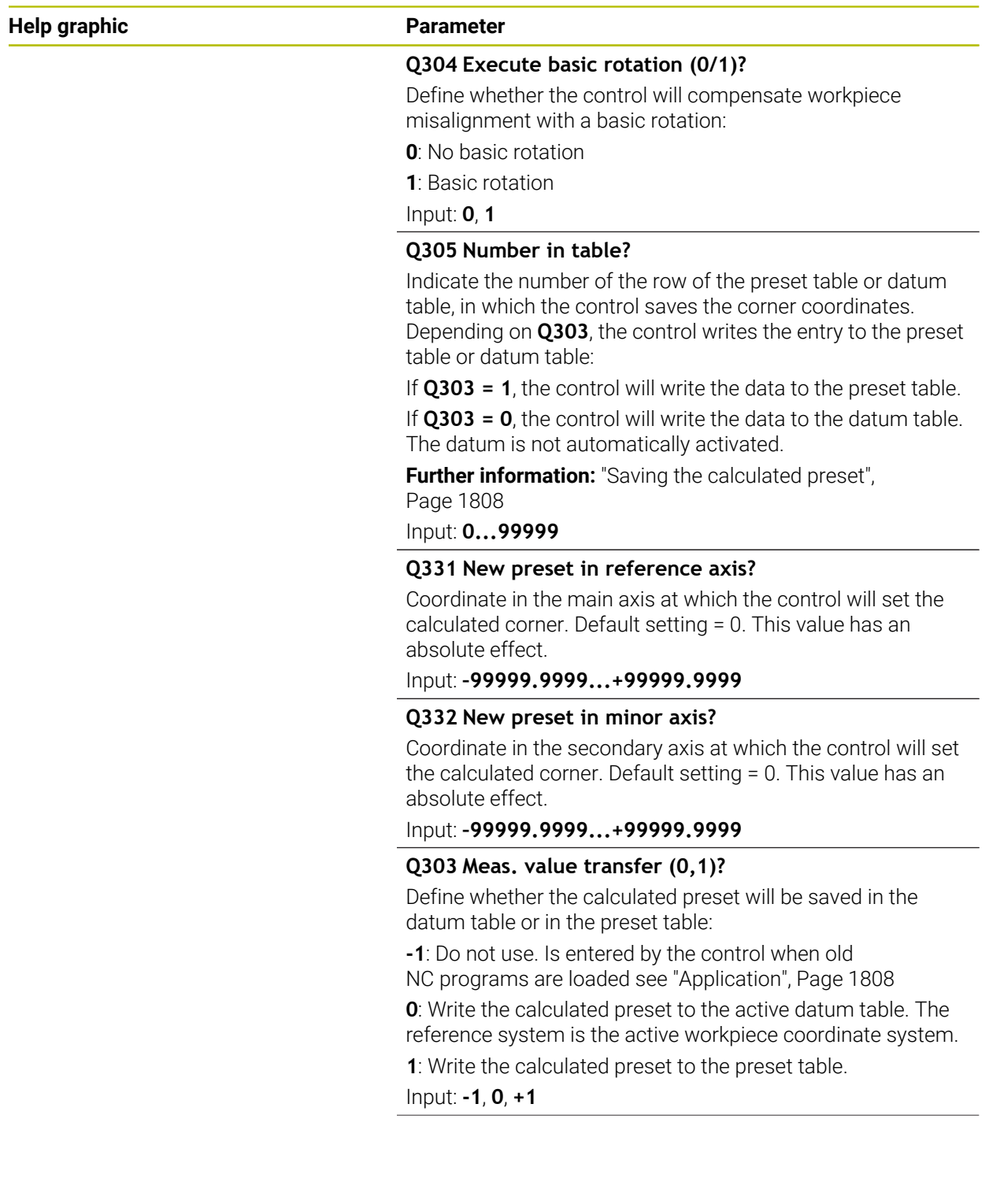

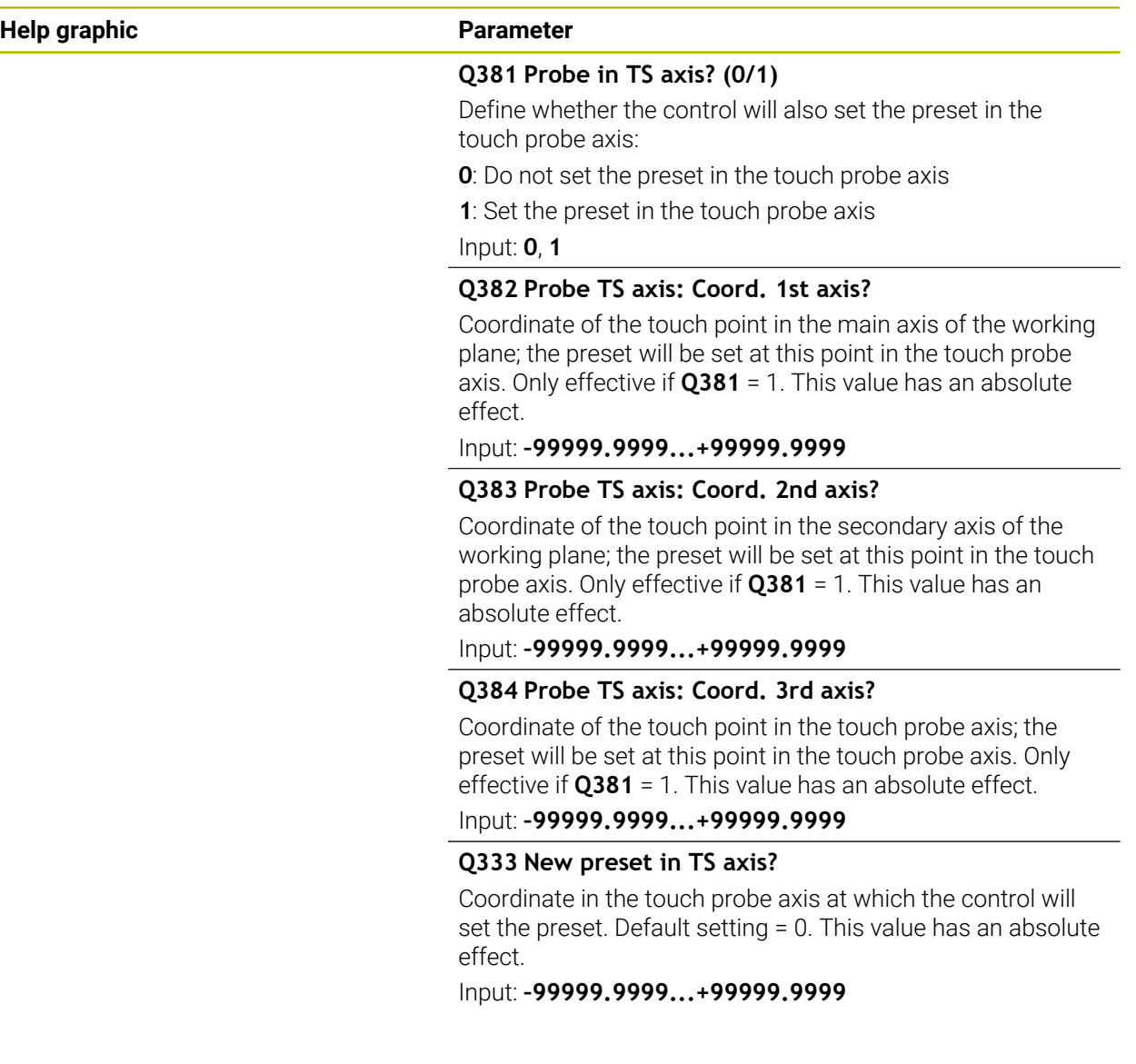

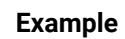

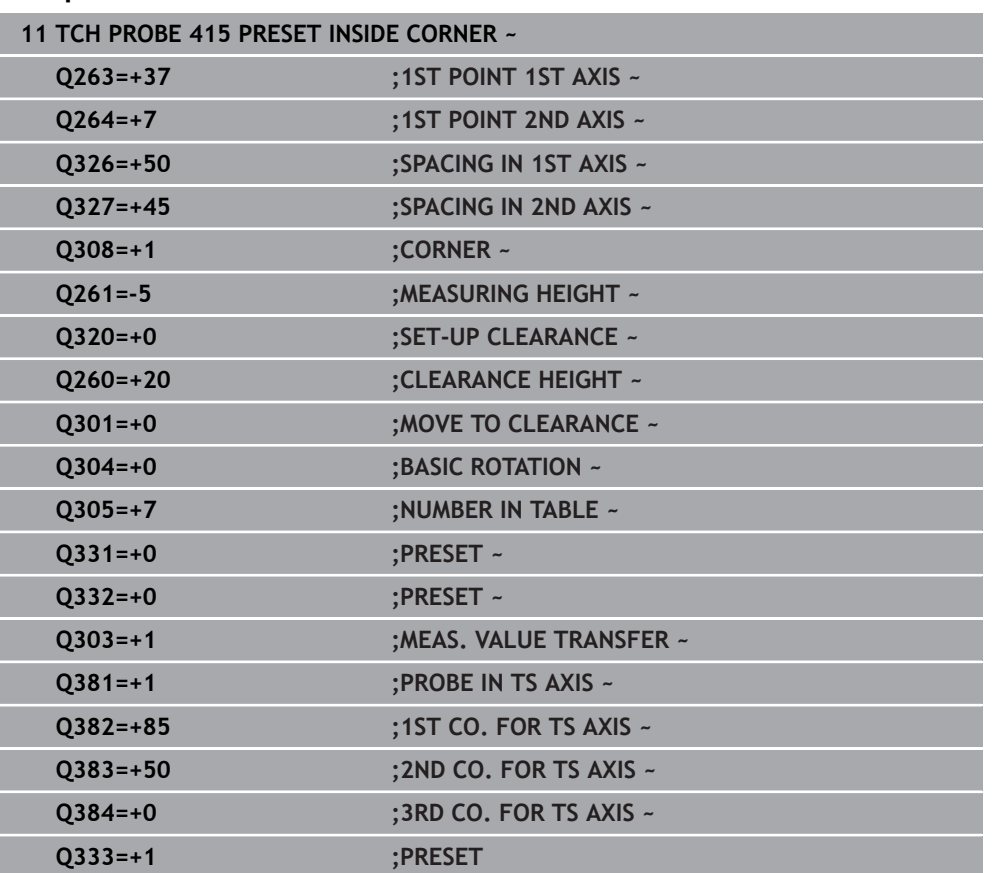

# **36.4.10 Cycle 416 PRESET CIRCLE CENTER**

#### **ISO programming G416**

# **Application**

Touch probe cycle **416** finds the center of a bolt hole circle by measuring three holes, and defines the determined center as the preset. If desired, the control can also write the center point coordinates to a datum table or the preset table.

## **Cycle run**

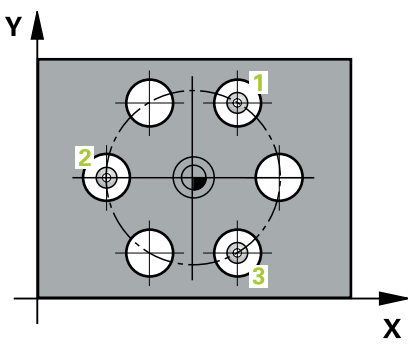

1 The control positions the touch probe at the entered center of the first hole **1**, using positioning logic

- 2 Then the probe moves to the entered measuring height and probes four points to determine the first hole center point.
- 3 The touch probe returns to the clearance height and then to the position entered as center of the second hole **2**.
- 4 The control moves the touch probe to the entered measuring height and probes four points to determine the second hole center point.
- 5 The touch probe returns to the clearance height and then to the position entered as center of the third hole **3**.
- 6 The control moves the touch probe to the entered measuring height and probes four points to determine the third hole center point.
- 7 The control returns the touch probe to the clearance height.
- 8 Depending on the cycle parameters **Q303** and **Q305**, the control processes the determined preset, [\(see "Fundamentals of touch probe cycles 408 to 419 for](#page-1807-0) [preset setting", Page 1808\)](#page-1807-0)
- 9 Then the control saves the actual values in the Q parameters listed below.
- 10 If desired, the control subsequently measures the preset in the touch probe axis in a separate probing operation.

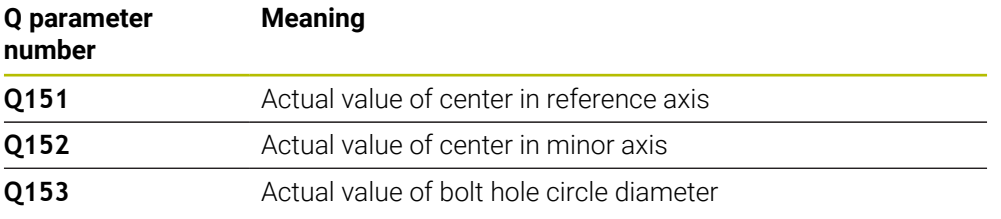

# **Notes**

# *NOTICE*

# **Danger of collision!**

When running touch probe cycles **400** to **499**, all cycles for coordinate transformation must be inactive. There is a danger of collision!

- The following cycles must not be activated before a touch probe cycle: Cycle **7 DATUM SHIFT**, Cycle **8 MIRRORING**, Cycle **10 ROTATION**, Cycle **11 SCALING FACTOR**, and Cycle **26 AXIS-SPECIFIC SCALING**.
- Reset any coordinate transformations beforehand.
- This cycle can only be executed in the **FUNCTION MODE MILL** machining mode.
- The control will reset an active basic rotation at the beginning of the cycle.

# **Note on programming**

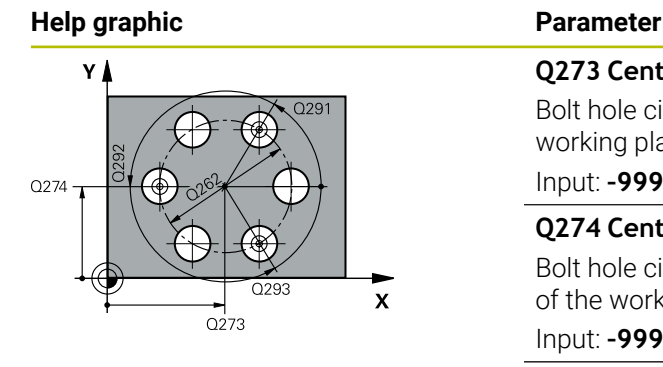

#### **Q273 Center in 1st axis (nom. value)?**

Bolt hole circle center (nominal value) in the main axis of the working plane. This value has an absolute effect.

#### Input: **–99999.9999...+99999.9999**

#### **Q274 Center in 2nd axis (nom. value)?**

Bolt hole circle center (nominal value) in the secondary axis of the working plane. This value has an absolute effect.

#### Input: **–99999.9999...+99999.9999**

#### **Q262 Nominal diameter?**

Enter the approximate bolt hole circle diameter. The smaller the hole diameter, the more exact the nominal diameter must be.

## Input: **0...99999.9999**

#### **Q291 Polar coord. angle of 1st hole?**

Polar coordinate angle of the first hole center in the working plane. This value has an absolute effect.

Input: **–360.000...+360.000**

#### **Q292 Polar coord. angle of 2nd hole?**

Polar coordinate angle of the second hole center in the working plane. This value has an absolute effect.

Input: **–360.000...+360.000**

#### **Q293 Polar coord. angle of 3rd hole?**

Polar coordinate angle of the third hole center in the working plane. This value has an absolute effect.

#### Input: **–360.000...+360.000**

#### **Q261 Measuring height in probe axis?**

Coordinate of the ball tip center in the touch probe axis in which the measurement will be performed. This value has an absolute effect.

## Input: **–99999.9999...+99999.9999**

#### **Q260 Clearance height?**

Coordinate in the tool axis at which no collision between touch probe and workpiece (fixtures) can occur. This value has an absolute effect.

### Input: **–99999.9999...+99999.9999** or **PREDEF**

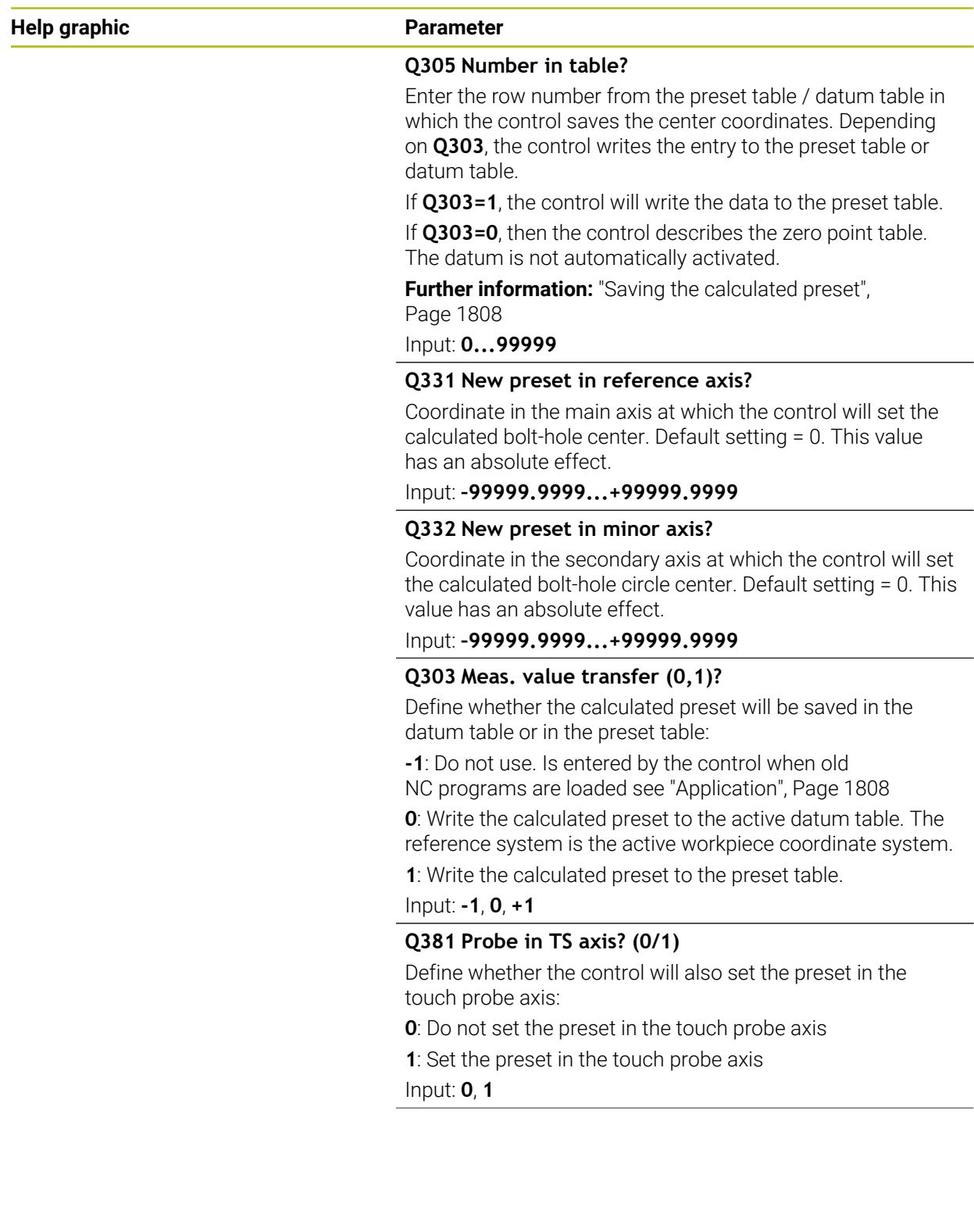

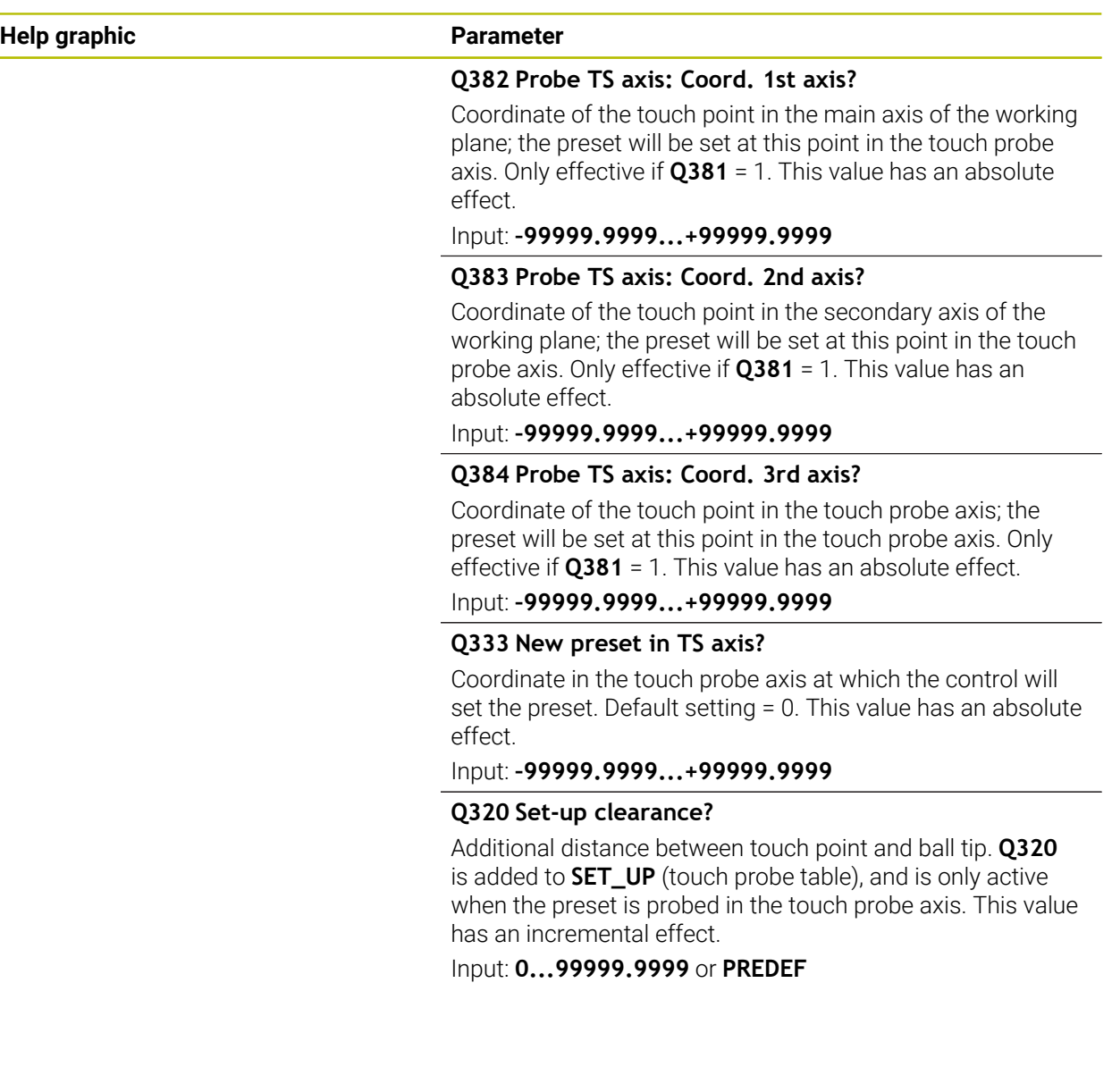

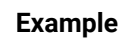

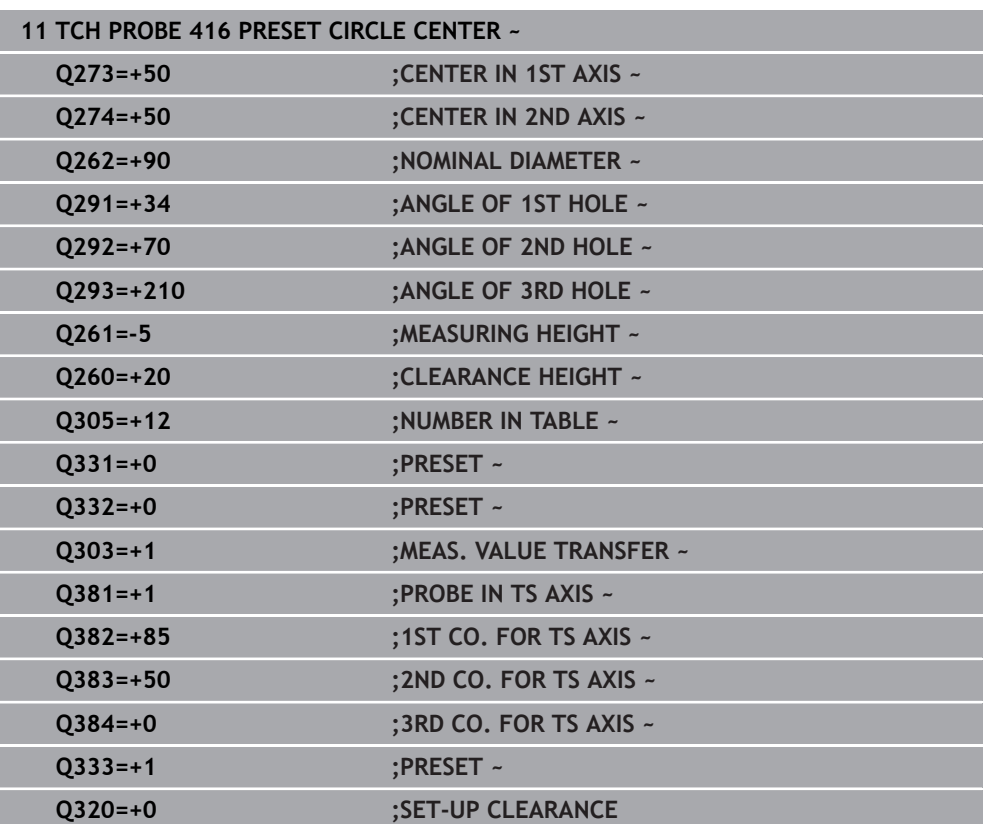

# **36.4.11 Cycle 417 PRESET IN TS AXIS**

**ISO programming G417**

## **Application**

Touch probe cycle **417** measures any coordinate in the touch probe axis and defines it as the preset. If desired, the control can also write the measured coordinates to a datum table or preset table.

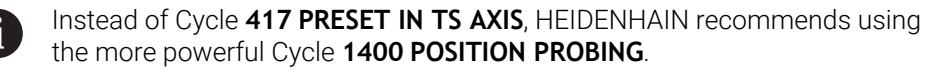

#### **Related topics**

Cycle **1400 POSITION PROBING**

**Further information:** ["Cycle 1400 POSITION PROBING", Page 1874](#page-1873-0)

#### **Cycle run**

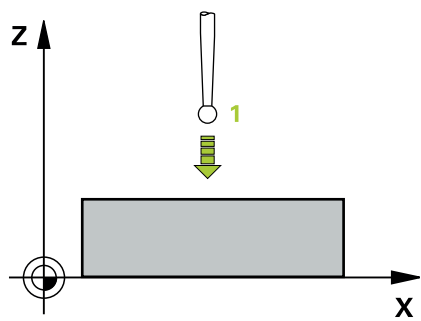

1 Following the positioning logic, the control positions the touch probe to the programmed touch point **1**. In this process, the control offsets the touch probe by the set-up clearance in the direction of the positive touch probe axis.

- 2 Then the touch probe moves in its own axis to the coordinate entered as touch point **1** and measures the actual position with a simple probing movement
- 3 The control returns the touch probe to the clearance height.
- 4 Depending on the cycle parameters **Q303** and **Q305**, the control processes the determined preset, [\(see "Fundamentals of touch probe cycles 408 to 419 for](#page-1807-0) [preset setting", Page 1808\)](#page-1807-0)
- 5 Then the control saves the actual values in the Q parameters listed below.

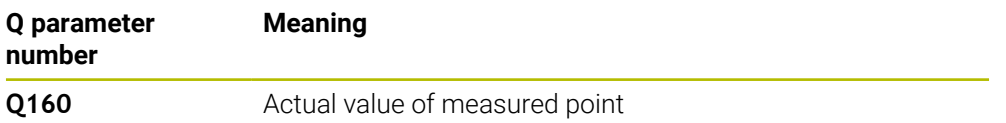

# **Notes**

# *NOTICE*

# **Danger of collision!**

When running touch probe cycles **400** to **499**, all cycles for coordinate transformation must be inactive. There is a danger of collision!

- The following cycles must not be activated before a touch probe cycle: Cycle **7 DATUM SHIFT**, Cycle **8 MIRRORING**, Cycle **10 ROTATION**, Cycle **11 SCALING FACTOR**, and Cycle **26 AXIS-SPECIFIC SCALING**.
- Reset any coordinate transformations beforehand.
- **This cycle can only be executed in the FUNCTION MODE MILL** machining mode.
- The control sets the preset in this axis.
- The control will reset an active basic rotation at the beginning of the cycle.

## **Note on programming**

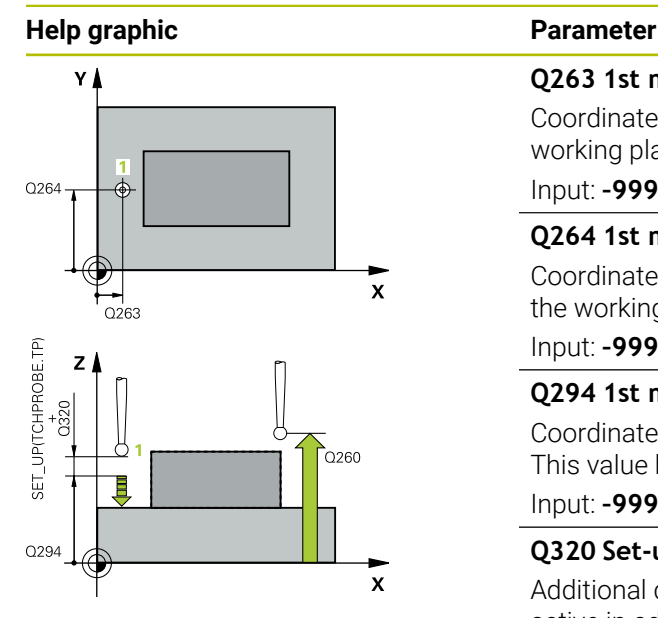

# **Q263 1st measuring point in 1st axis?**

Coordinate of the first touch point in the main axis of the working plane. This value has an absolute effect.

#### Input: **–99999.9999...+99999.9999**

## **Q264 1st measuring point in 2nd axis?**

Coordinate of the first touch point in the secondary axis of the working plane. This value has an absolute effect.

Input: **–99999.9999...+99999.9999**

## **Q294 1st measuring point in 3rd axis?**

Coordinate of the first touch point in the touch probe axis. This value has an absolute effect.

#### Input: **–99999.9999...+99999.9999**

#### **Q320 Set-up clearance?**

Additional distance between touch point and ball tip. **Q320** is active in addition to the **SET\_UP** column in the touch probe table. This value has an incremental effect.

#### Input: **0...99999.9999** or **PREDEF**

#### **Q260 Clearance height?**

Coordinate in the tool axis at which no collision between touch probe and workpiece (fixtures) can occur. This value has an absolute effect.

## Input: **–99999.9999...+99999.9999** or **PREDEF**

#### **Q305 Number in table?**

Indicate the number of the row of the preset table or datum table, in which the control saves the coordinates. Depending on **Q303**, the control writes the entry to the preset table or datum table.

If **Q303 = 1**, the control will write the data to the preset table.

If **Q303 = 0**, the control will write the data to the datum table. The datum is not automatically activated.

**Further information:** "Saving the calculated preset". [Page 1808](#page-1807-1)

#### Input: **0...99999**

#### **Q333 New preset in TS axis?**

Coordinate in the touch probe axis at which the control will set the preset. Default setting = 0. This value has an absolute effect.

Input: **–99999.9999...+99999.9999**

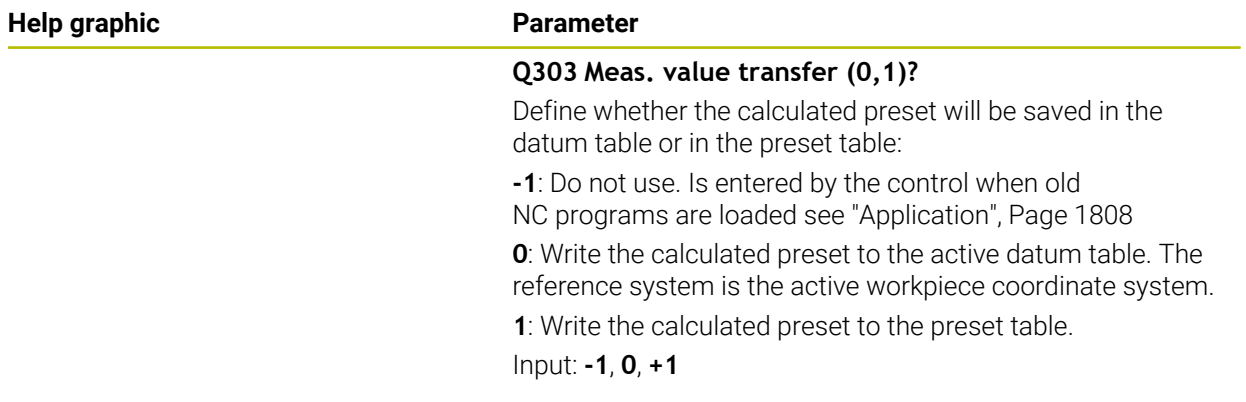

# **Example**

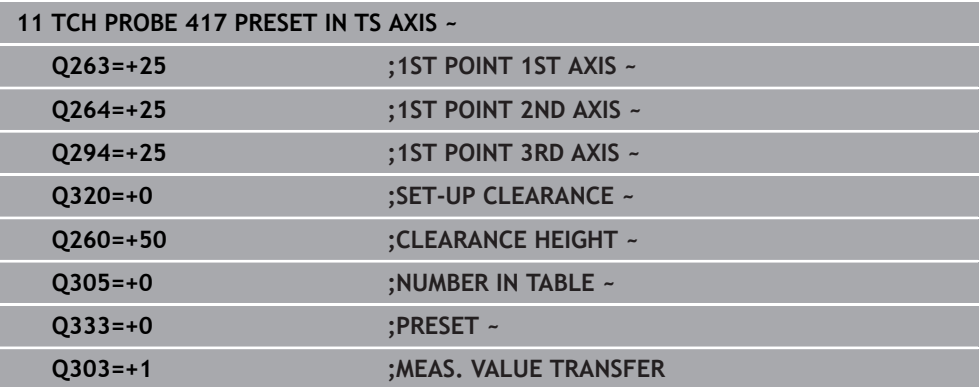

# **36.4.12 Cycle 418 PRESET FROM 4 HOLES**

#### **ISO programming G418**

# **Application**

Touch probe cycle **418** calculates the intersection of the lines connecting two opposite hole center points and sets the preset at the point of intersection. If desired, the control can also write the point of intersection coordinates to a datum table or the preset table.

#### **Cycle run**

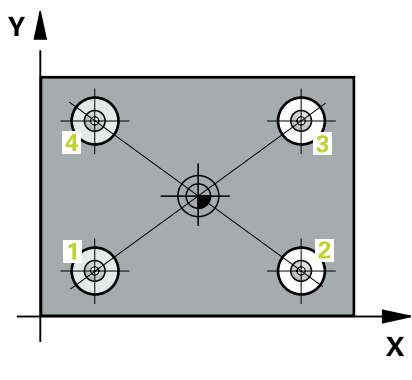

1 The control positions the touch probe at the center of the first hole **1**, using positioning logic

- 2 Then the probe moves to the entered measuring height and probes four points to determine the first hole center point.
- 3 The touch probe returns to the clearance height and then to the position entered as center of the second hole **2**.
- 4 The control moves the touch probe to the entered measuring height and probes four points to determine the second hole center point.
- 5 The control repeats this step for holes **3** and **4**.
- 6 The control returns the touch probe to the clearance height.
- 7 Depending on the cycle parameters **Q303** and **Q305**, the control processes the determined preset, [\(see "Fundamentals of touch probe cycles 408 to 419 for](#page-1807-0) [preset setting", Page 1808\)](#page-1807-0)
- 8 The control calculates the preset as the intersection of the lines connecting the centers of holes **1**/**3** and **2**/**4** and saves the actual values in the Q parameters listed below.
- 9 If desired, the control subsequently measures the preset in the touch probe axis in a separate probing operation.

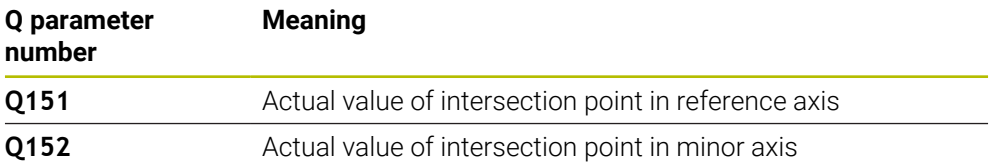

# **Notes**

# *NOTICE*

# **Danger of collision!**

When running touch probe cycles **400** to **499**, all cycles for coordinate transformation must be inactive. There is a danger of collision!

- The following cycles must not be activated before a touch probe cycle: Cycle **7 DATUM SHIFT**, Cycle **8 MIRRORING**, Cycle **10 ROTATION**, Cycle **11 SCALING FACTOR**, and Cycle **26 AXIS-SPECIFIC SCALING**.
- Reset any coordinate transformations beforehand.
- This cycle can only be executed in the **FUNCTION MODE MILL** machining mode.
- The control will reset an active basic rotation at the beginning of the cycle.

# **Note on programming**

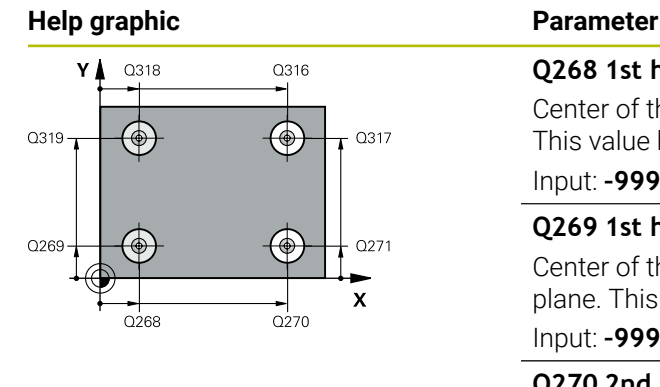

### **Q268 1st hole: center in 1st axis?**

Center of the first hole in the main axis of the working plane. This value has an absolute effect.

### Input: **–99999.9999...+9999.9999**

# **Q269 1st hole: center in 2nd axis?**

Center of the first hole in the secondary axis of the working plane. This value has an absolute effect.

Input: **–99999.9999...+99999.9999**

# **Q270 2nd hole: center in 1st axis?**

Center of the second hole in the main axis of the working plane. This value has an absolute effect.

## Input: **–99999.9999...+99999.9999**

# **Q271 2nd hole: center in 2nd axis?**

Center of the second hole in the secondary axis of the working plane. This value has an absolute effect.

# Input: **–99999.9999...+99999.9999**

# **Q316 3rd hole: Center in 1st axis?**

Center of the third hole in the main axis of the working plane. This value has an absolute effect.

Input: **–99999.9999...+99999.9999**

# **Q317 3rd hole: Center in 2nd axis?**

Center of the third hole in the secondary axis of the working plane. This value has an absolute effect.

#### Input: **–99999.9999...+99999.9999**

# **Q318 4th hole: Center in 1st axis?**

Center of the fourth hole in the main axis of the working plane. This value has an absolute effect.

#### Input: **–99999.9999...+99999.9999**

# **Q319 4th hole: Center in 2nd axis?**

Center of the fourth hole in the secondary axis of the working plane. This value has an absolute effect.

Input: **–99999.9999...+99999.9999**

# **Q261 Measuring height in probe axis?**

Coordinate of the ball tip center in the touch probe axis in which the measurement will be performed. This value has an absolute effect.

#### Input: **–99999.9999...+99999.9999**

# **Q260 Clearance height?**

Coordinate in the tool axis at which no collision between touch probe and workpiece (fixtures) can occur. This value has an absolute effect.

Input: **–99999.9999...+99999.9999** or **PREDEF**

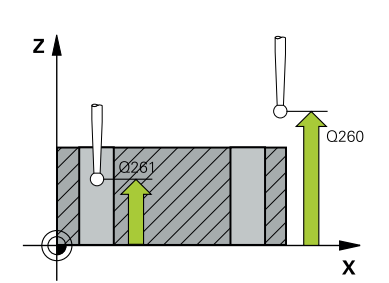

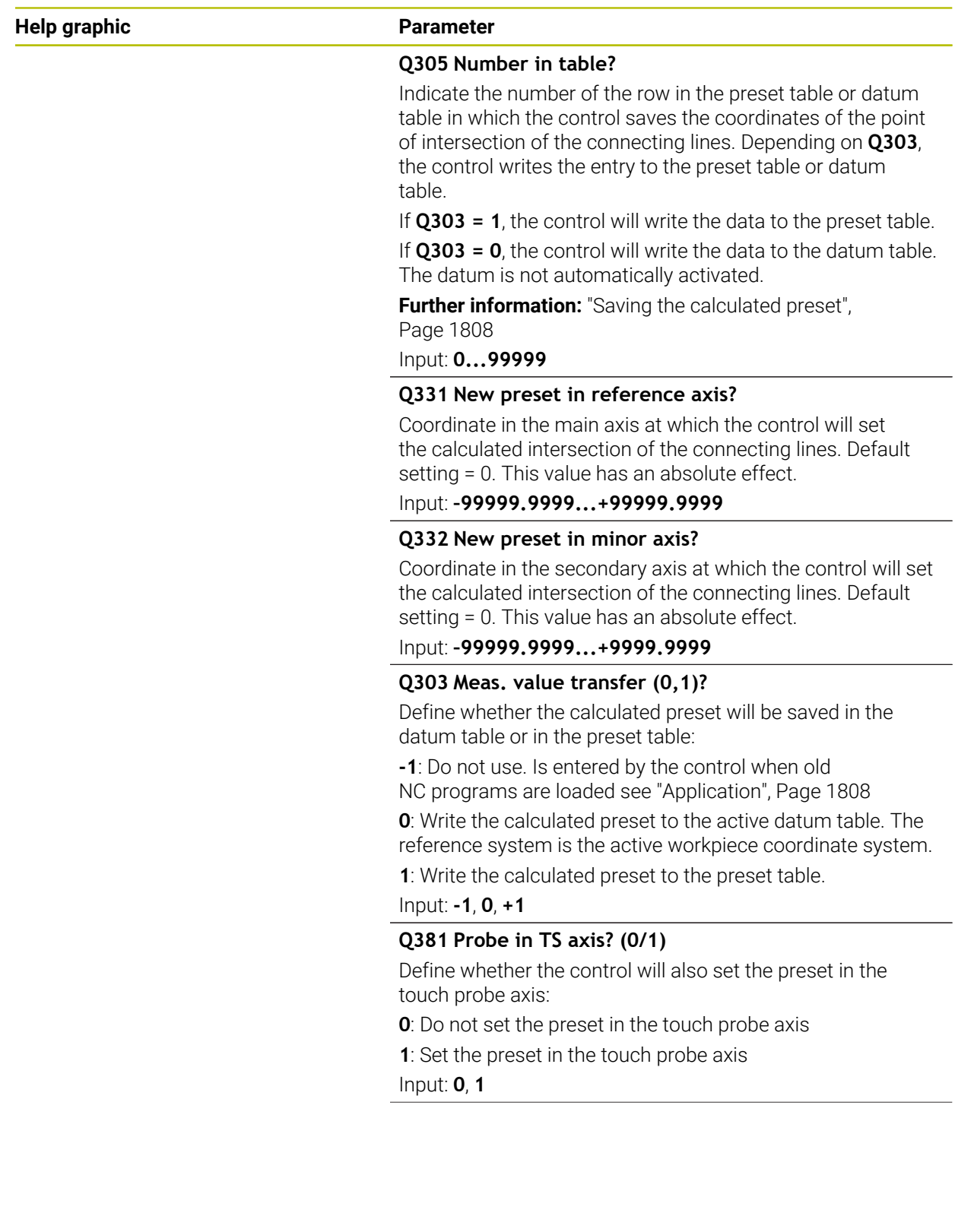

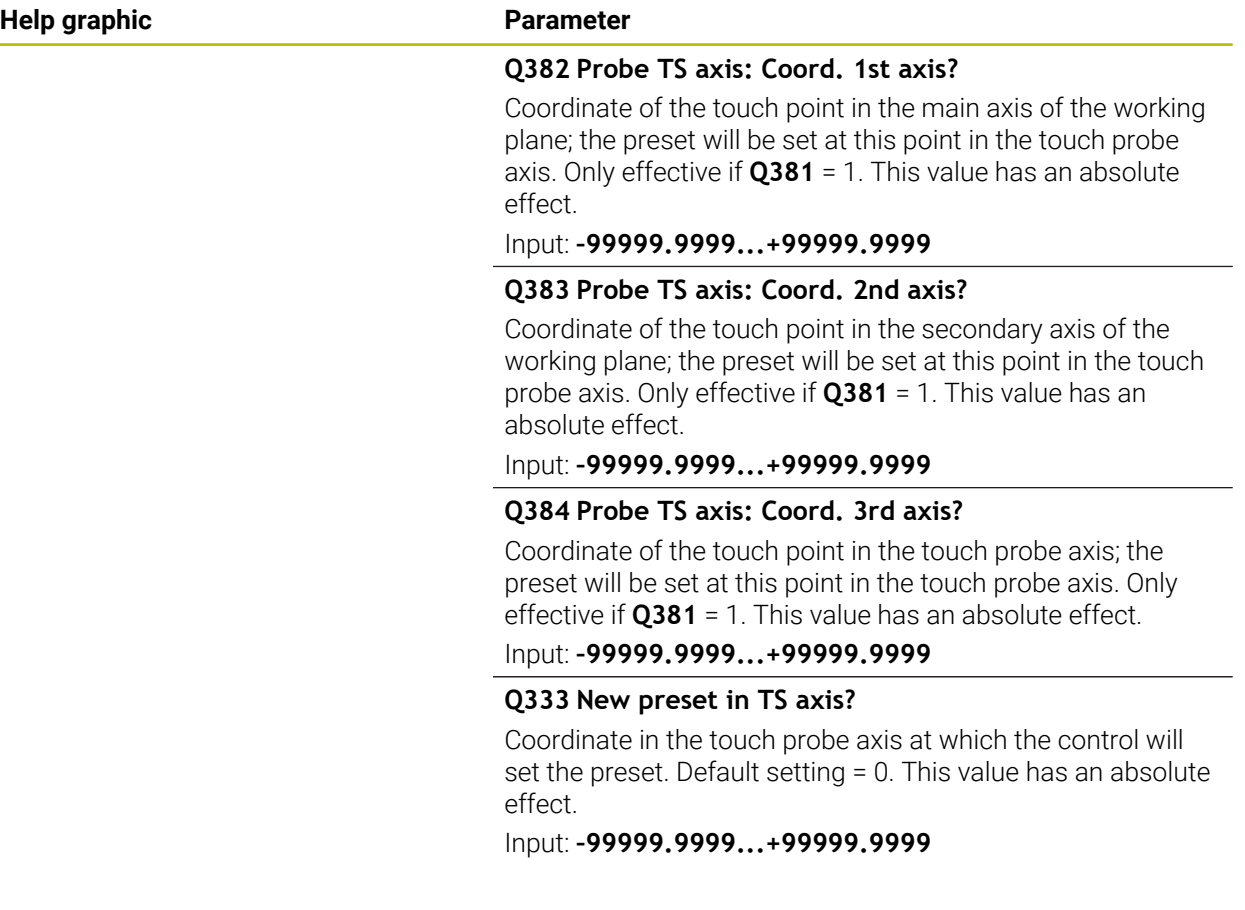

# **Example**

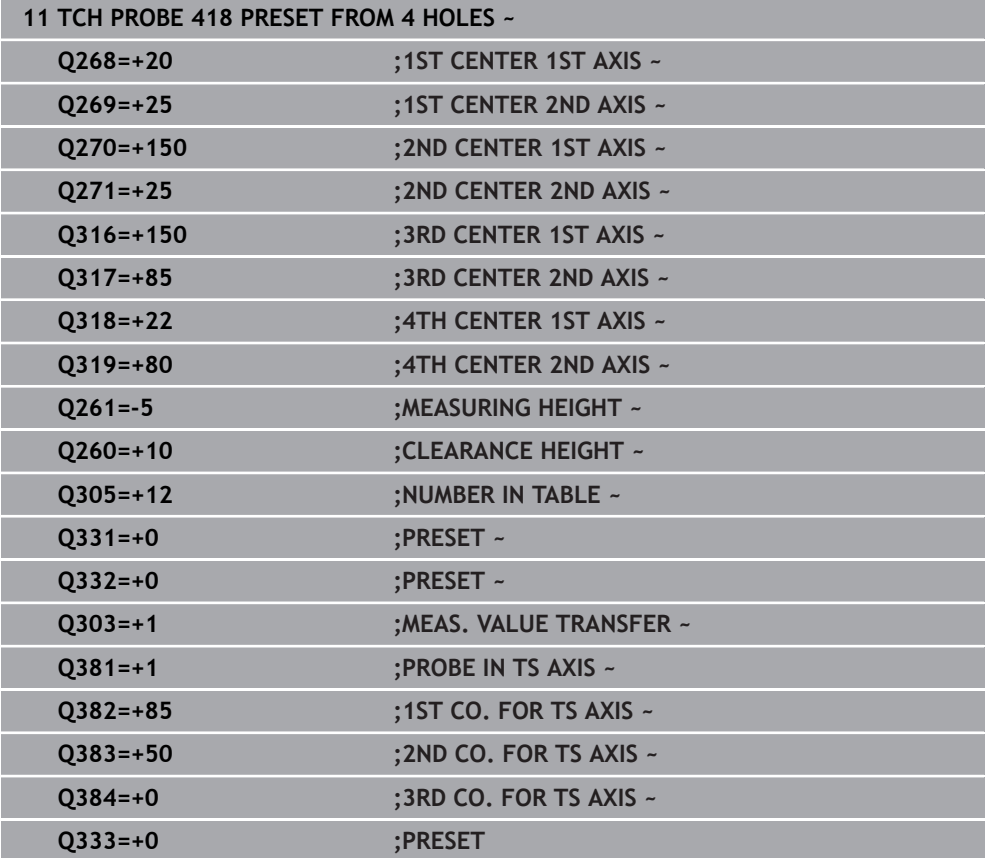

# **36.4.13 Cycle 419 PRESET IN ONE AXIS**

**ISO programming G419**

# **Application**

Touch probe cycle **419** measures any coordinate in the a selectable axis and defines it as the preset. If desired, the control can also write the measured coordinates to a datum table or preset table.

Instead of Cycle **419 PRESET IN ONE AXIS**, HEIDENHAIN recommends using the more powerful Cycle **1400 POSITION PROBING**.

#### **Related topics**

Cycle **1400 POSITION PROBING**

**Further information:** ["Cycle 1400 POSITION PROBING", Page 1874](#page-1873-0)

### **Cycle run**

1 The control positions the touch probe to the pre-position of the first touch point **1**, using positioning logic.

**Further information:** ["Positioning logic", Page 268](#page-267-0)

- 2 Then the touch probe moves to the programmed measuring height and measures the actual position with a simple probing movement.
- 3 The control returns the touch probe to the clearance height.
- 4 Depending on the cycle parameters **Q303** and **Q305**, the control processes the calculated preset, [\(see "Fundamentals of touch probe cycles 408 to 419 for](#page-1807-0) [preset setting", Page 1808\)](#page-1807-0)

#### **Notes**

# *NOTICE*

#### **Danger of collision!**

When running touch probe cycles **400** to **499**, all cycles for coordinate transformation must be inactive. There is a danger of collision!

- The following cycles must not be activated before a touch probe cycle: Cycle **7 DATUM SHIFT**, Cycle **8 MIRRORING**, Cycle **10 ROTATION**, Cycle **11 SCALING FACTOR**, and Cycle **26 AXIS-SPECIFIC SCALING**.
- Reset any coordinate transformations beforehand.
- This cycle can only be executed in the **FUNCTION MODE MILL** machining mode.
- $\blacksquare$  If you want to save the preset in several axes in the preset table, you can use Cycle **419** several times in a row. However, you also have to reactivate the preset number after every run of Cycle **419**. If you work with preset 0 as active preset, this process is not required.
- The control will reset an active basic rotation at the beginning of the cycle.

## **Note on programming**

 $\blacksquare$  Before defining this cycle, you must have programmed a tool call to define the touch probe axis.

**36**

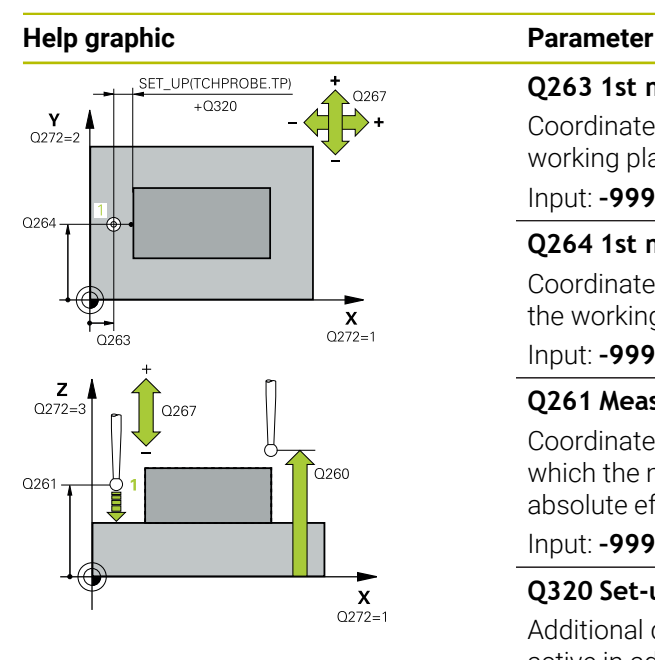

# **Q263 1st measuring point in 1st axis?**

Coordinate of the first touch point in the main axis of the working plane. This value has an absolute effect.

#### Input: **–99999.9999...+99999.9999**

#### **Q264 1st measuring point in 2nd axis?**

Coordinate of the first touch point in the secondary axis of the working plane. This value has an absolute effect.

#### Input: **–99999.9999...+99999.9999**

#### **Q261 Measuring height in probe axis?**

Coordinate of the ball tip center in the touch probe axis in which the measurement will be performed. This value has an absolute effect.

# Input: **–99999.9999...+99999.9999**

# **Q320 Set-up clearance?**

Additional distance between touch point and ball tip. **Q320** is active in addition to the **SET\_UP** column in the touch probe table. This value has an incremental effect.

#### Input: **0...99999.9999** or **PREDEF**

#### **Q260 Clearance height?**

Coordinate in the tool axis at which no collision between touch probe and workpiece (fixtures) can occur. This value has an absolute effect.

# Input: **–99999.9999...+99999.9999** or **PREDEF**

#### **Q272 Meas. axis (1/2/3, 1=ref. axis)?**

Axis in which the measurement will be made:

- **1**: Main axis = measuring axis
- **2**: Secondary axis = measuring axis
- **3**: Touch probe axis = measuring axis

#### **Axis assignment**

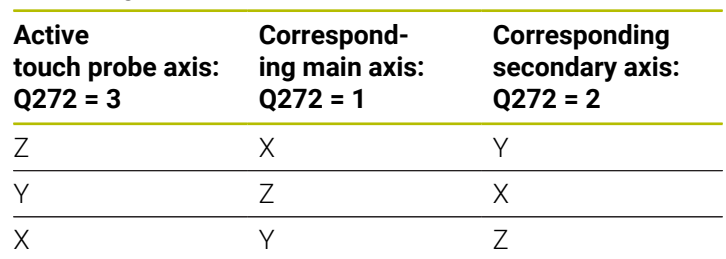

### Input: **1**, **2**, **3**

#### **Q267 Trav. direction 1 (+1=+ / -1=-)?**

Direction in which the touch probe will approach the workpiece:

- **–1**: Negative traverse direction
- **+1**: Positive traverse direction

Input: **–1**, **+1**
| <b>Help graphic</b> | <b>Parameter</b>                                                                                                    |
|---------------------|----------------------------------------------------------------------------------------------------|
|                     | Q305 Number in table?                                                                                                    |
|                     | Indicate the number of the row of the preset table or datum<br>table, in which the control saves the coordinates. Depending<br>on Q303, the control writes the entry to the preset table or<br>datum table. |
|                     | If $Q303 = 1$ , the control will write the data to the preset table.                                                                                                    |
|                     | If $Q303 = 0$ , the control will write the data to the datum table.<br>The datum is not automatically activated.                                                                                            |
|                     | Further information: "Saving the calculated preset",<br>Page 1808                                                                                                    |
|                     | Input: 099999                                                                                                    |
|                     | Q333 New preset?                                                                                                    |
|                     | Coordinate at which the control will set the preset. Default<br>setting = 0. This value has an absolute effect.                                                                                             |
|                     | Input: -99999.9999+99999.9999                                                                                                    |
|                     | Q303 Meas. value transfer (0,1)?                                                                                                    |
|                     | Define whether the calculated preset will be saved in the<br>datum table or in the preset table:                                                                                                    |
|                     | -1: Do not use. Is entered by the control when old<br>NC programs are loaded see "Application", Page 1808                                                                                                   |
|                     | <b>0</b> : Write the calculated preset to the active datum table. The<br>reference system is the active workpiece coordinate system.                                                                        |
|                     | 1: Write the calculated preset to the preset table.                                                                                                    |
|                     | Input: -1, 0, +1                                                                                                    |
|                     |                                                                                                    |

**Example**

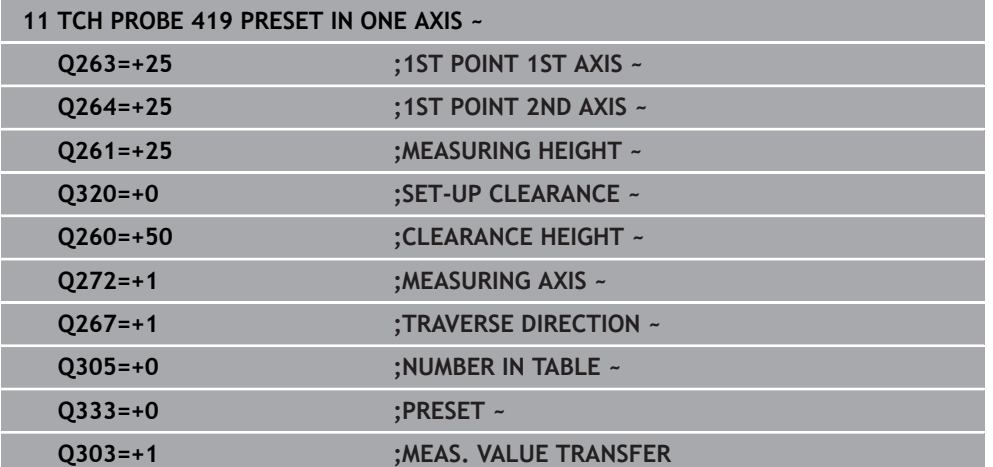

# <span id="page-1873-0"></span>**36.4.14 Cycle 1400 POSITION PROBING**

**ISO programming G1400**

#### **Application**

Touch probe cycle **1400** measures any position in a selectable axis. You can apply the result to the active row of the preset table.

If, prior to this cycle, you program Cycle **1493 EXTRUSION PROBING**, then the control repeats the touch points in the selected direction and at the defined length along a straight line.

**Further information:** ["Cycle 1493 EXTRUSION PROBING", Page 1980](#page-1979-0)

**Cycle run**

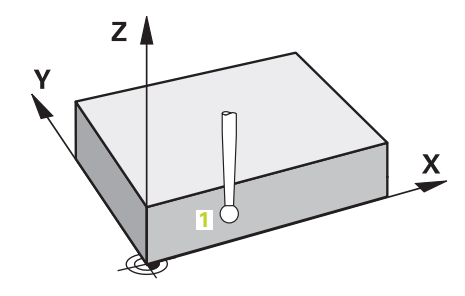

1 The control positions the touch probe to the pre-position of the first touch point **1**, using positioning logic.

**Further information:** ["Positioning logic", Page 268](#page-267-0)

- 2 The control then positions the touch probe to the entered measuring height **Q1102** and performs the first probing procedure with the probing feed rate **F** from the touch probe table.
- 3 If you program **CLEAR. HEIGHT MODE Q1125**, then the control positions the touch probe at **FMAX\_PROBE** back to the clearance height **Q260**.
- 4 The control saves the measured positions in the following Q parameters. If **Q1120 TRANSER POSITION** is defined with the value **1**, then the control writes the measured position to the active row of the preset table.

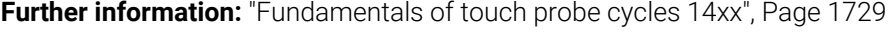

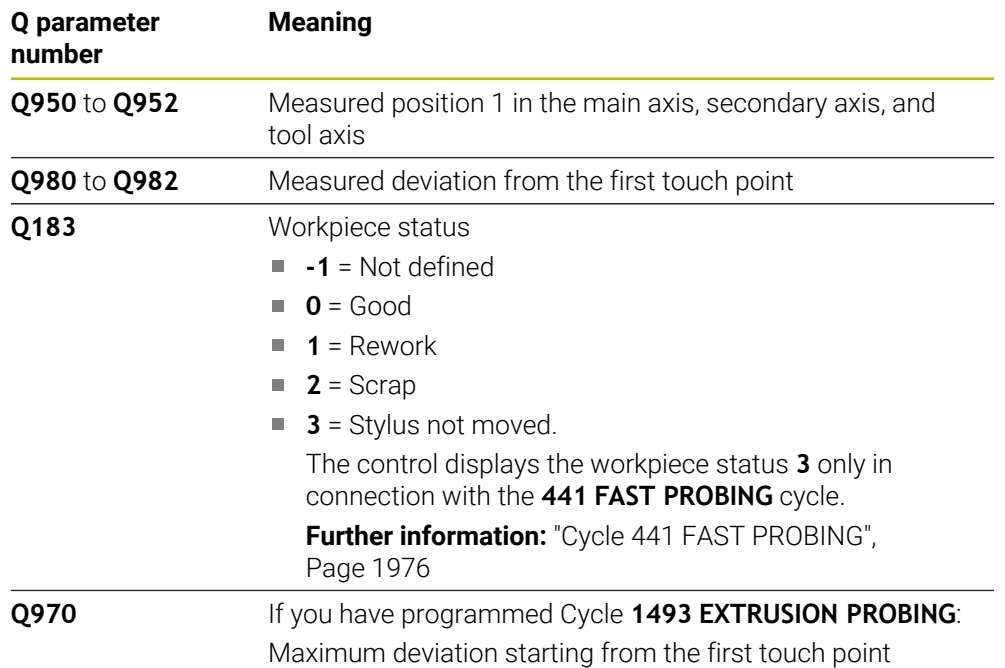

# **Notes**

# *NOTICE*

### **Danger of collision!**

When touch probe cycles **444** and **14xx** are executed, the following coordinate transformation must not be active: Cycle **8 MIRRORING**, Cycle **11 SCALING FACTOR**, Cycle **26 AXIS-SPECIFIC SCALING** and **TRANS MIRROR**. There is a risk of collision.

Reset any coordinate transformations before the cycle call.

- This cycle can only be executed in the **FUNCTION MODE MILL** machining mode.
- Observe the fundamentals of touch probe cycles **14xx**.

# **Cycle parameters**

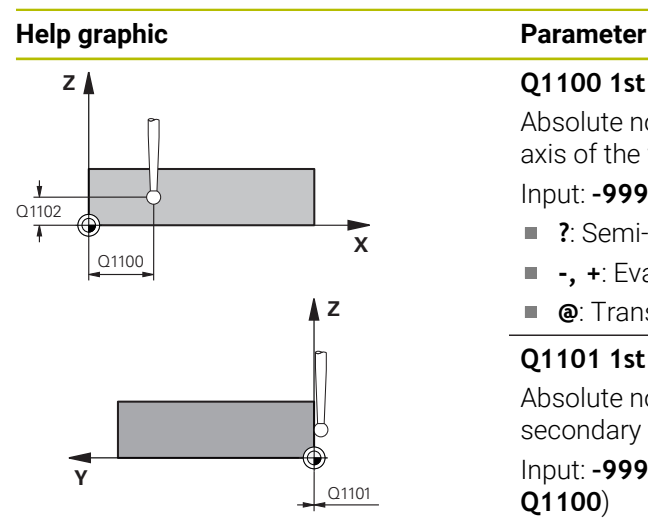

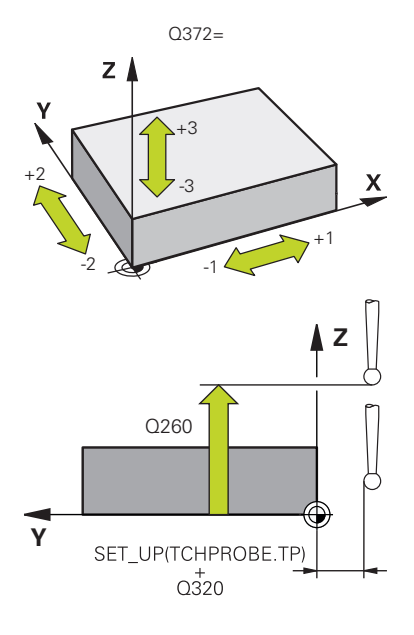

#### **Q1100 1st noml. position of ref. axis?**

Absolute nominal position of the first touch point in the main axis of the working plane

### Input: **–99999.9999...+99999.9999** or **?, -, +** or **@**

- $\mathbf{r}$ **?**: Semi-automatic mode, [see Page 1731](#page-1730-0)
- **-, +**: Evaluation of the tolerance, [see Page 1737](#page-1736-0) Ī.
- **@**: Transfer of an actual position, [see Page 1739](#page-1738-0)

#### **Q1101 1st noml. position of minor axis?**

Absolute nominal position of the first touch point in the secondary axis of the working plane

Input: **–99999.9999...+9999.9999** or optional input (see **Q1100**)

### **Q1102 1st nominal position tool axis?**

Absolute nominal position of the first touch point in the tool axis

Input: **–99999.9999...+9999.9999** or optional input (see **Q1100**)

### **Q372 Probe direction (–3 to +3)?**

Axis defining the direction of probing. The algebraic sign lets you define whether the control moves in the positive or negative direction.

# Input: **–3**, **-2**, **-1**, **+1**, **+2**, **+3**

#### **Q320 Set-up clearance?**

Additional distance between touch point and ball tip. **Q320** is active in addition to the **SET\_UP** column in the touch probe table. This value has an incremental effect.

Input: **0...99999.9999** or **PREDEF**

#### **Q260 Clearance height?**

Coordinate in the tool axis at which no collision between touch probe and workpiece (fixtures) can occur. This value has an absolute effect.

#### Input: **–99999.9999...+99999.9999** or **PREDEF**

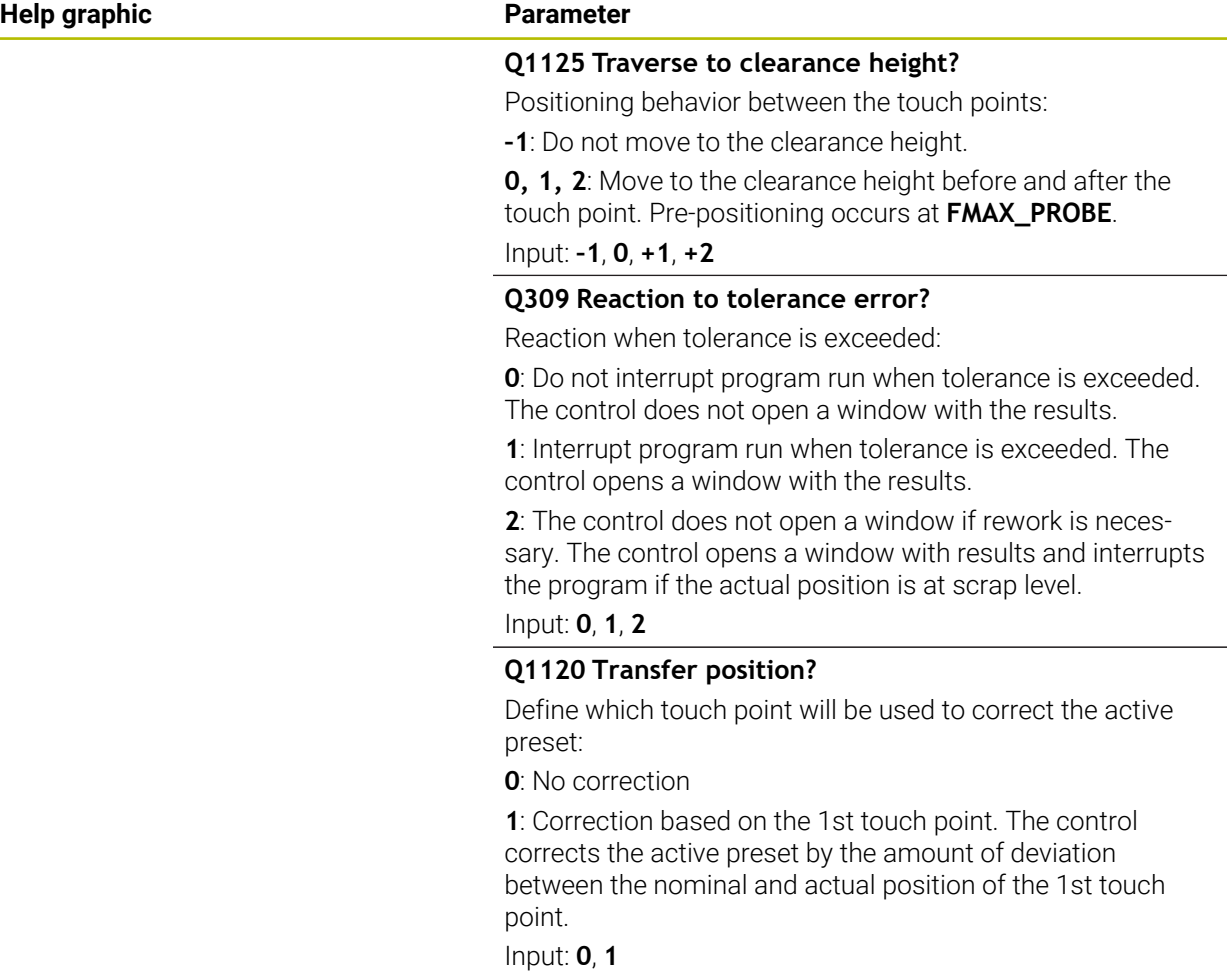

### **Example**

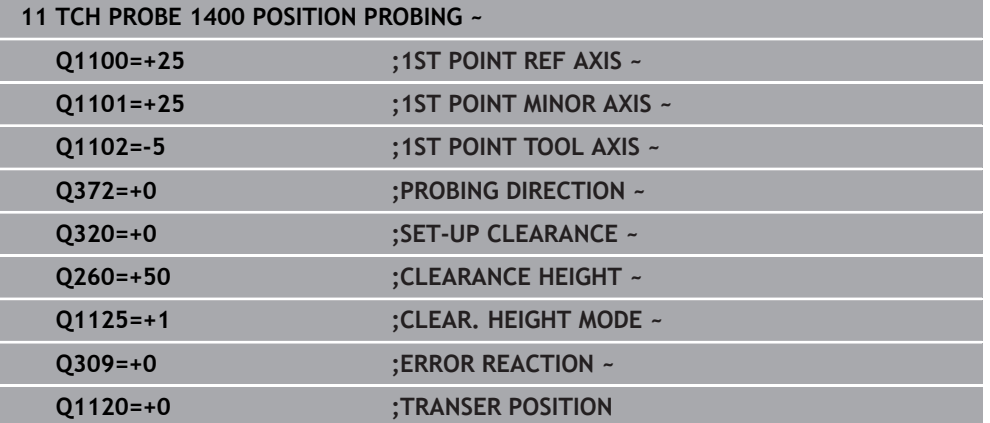

# **36.4.15 Cycle 1401 CIRCLE PROBING**

**ISO programming G1401**

### **Application**

Touch probe cycle **1401** determines the center point of a circular pocket or circular stud. You can transfer the result to the active row of the preset table.

If, prior to this cycle, you program Cycle **1493 EXTRUSION PROBING**, then the control repeats the touch points in the selected direction and at the defined length along a straight line.

**Further information:** ["Cycle 1493 EXTRUSION PROBING", Page 1980](#page-1979-0)

#### **Cycle run**

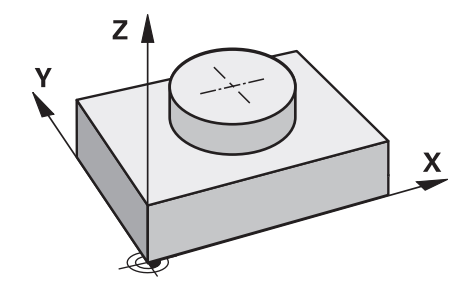

1 The control positions the touch probe to the pre-position of the first touch point, using positioning logic.

**Further information:** ["Positioning logic", Page 268](#page-267-0)

- 2 The control then positions the touch probe to the entered measuring height **Q1102** and performs the first probing procedure with the probing feed rate **F** from the touch probe table.
- 3 If you program **CLEAR. HEIGHT MODE Q1125**, then the control positions the touch probe at **FMAX\_PROBE** back to the clearance height **Q260**.
- 4 The control positions the touch probe to the next touch point.
- 5 The control moves the touch probe to the entered measuring height **Q1102** and measures the next touch point.
- 6 Depending on the definition of **Q423 NO. OF PROBE POINTS**, steps 3 to 5 repeat themselves.
- 7 The control returns the touch probe to the clearance height **Q260**.
- 8 The control saves the measured positions in the following Q parameters. If **Q1120 TRANSER POSITION** is defined with the value **1**, then the control writes the measured position to the active row of the preset table.

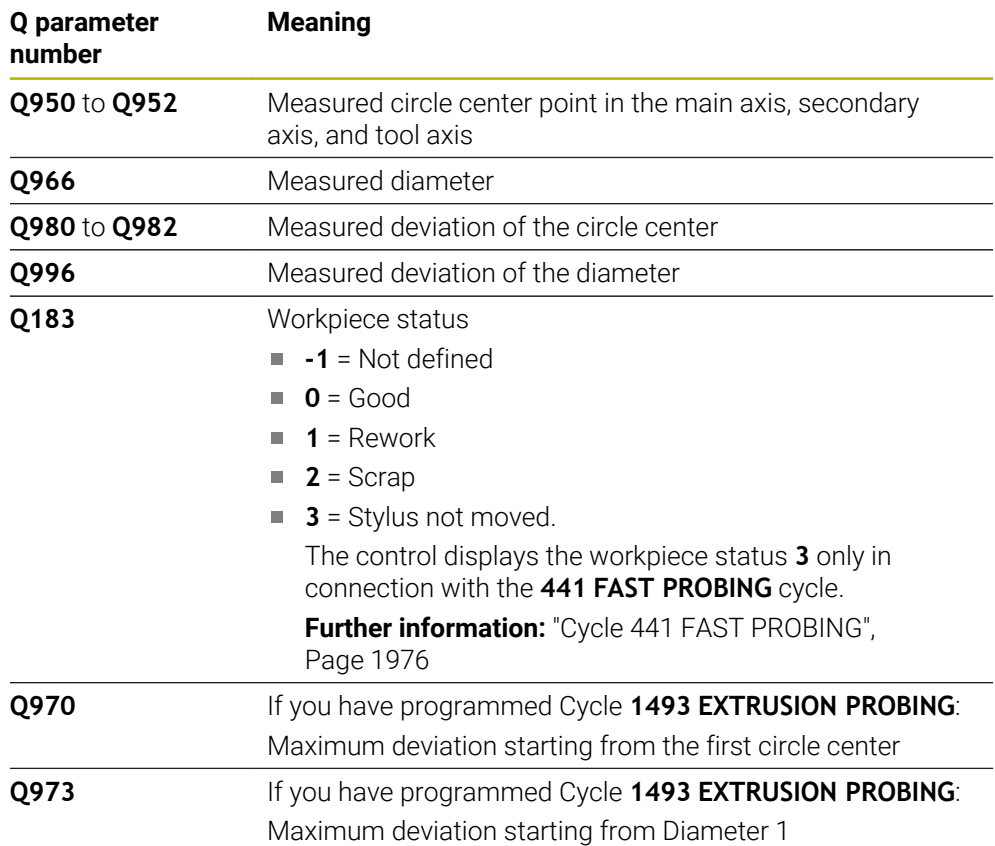

# **Notes**

# *NOTICE*

### **Danger of collision!**

When touch probe cycles **444** and **14xx** are executed, the following coordinate transformation must not be active: Cycle **8 MIRRORING**, Cycle **11 SCALING FACTOR**, Cycle **26 AXIS-SPECIFIC SCALING** and **TRANS MIRROR**. There is a risk of collision.

Reset any coordinate transformations before the cycle call.

This cycle can only be executed in the **FUNCTION MODE MILL** machining mode.

Observe the fundamentals of touch probe cycles **14xx**. **Further information:** ["Fundamentals of touch probe cycles 14xx", Page 1729](#page-1728-0)

# **Cycle parameters**

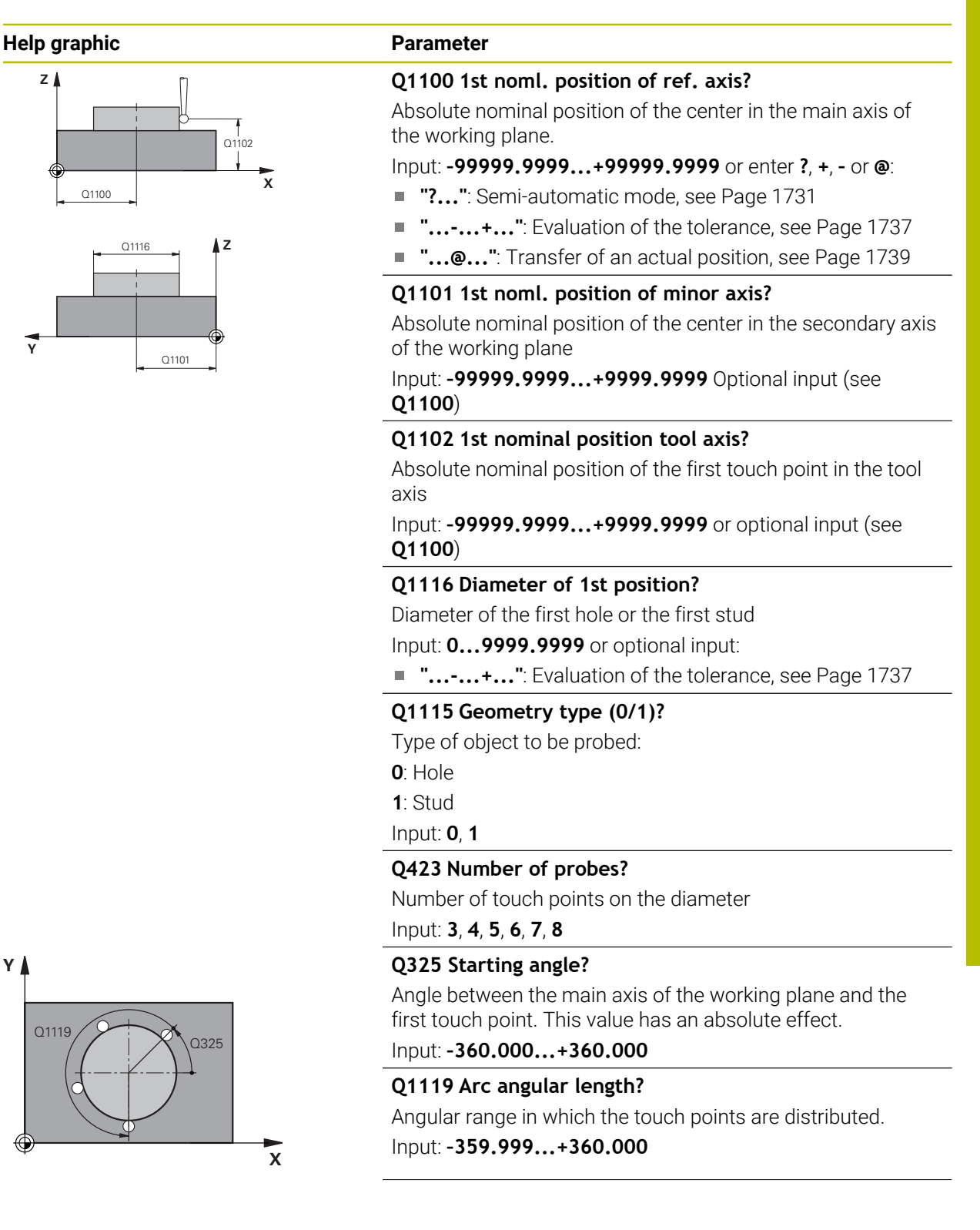

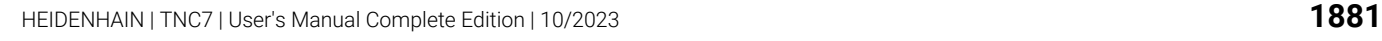

**Y**

#### **Help graphic Parameter**

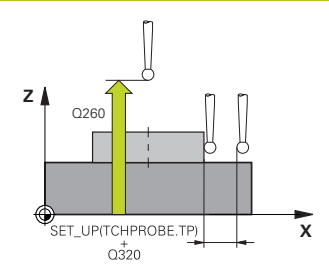

#### **Q320 Set-up clearance?**

Additional distance between touch point and ball tip. **Q320** is active in addition to the **SET\_UP** column in the touch probe table. This value has an incremental effect.

# Input: **0...99999.9999** or **PREDEF**

#### **Q260 Clearance height?**

Coordinate in the tool axis at which no collision between touch probe and workpiece (fixtures) can occur. This value has an absolute effect.

#### Input: **–99999.9999...+99999.9999** or **PREDEF**

#### **Q1125 Traverse to clearance height?**

Positioning behavior between the touch points

**–1**: Do not move to the clearance height.

**0**, **1**: Move to the clearance height before and after the cycle. Pre-positioning occurs at **FMAX\_PROBE**.

**2**: Move to the clearance height before and after each touch point. Pre-positioning occurs at **FMAX\_PROBE**.

#### Input: **–1**, **0**, **+1**, **+2**

#### **Q309 Reaction to tolerance error?**

Reaction when tolerance is exceeded:

**0**: Do not interrupt program run when tolerance is exceeded. The control does not open a window with the results.

**1**: Interrupt program run when tolerance is exceeded. The control opens a window with the results.

**2**: The control does not open a window if rework is necessary. The control opens a window with results and interrupts the program if the actual position is at scrap level.

# Input: **0**, **1**, **2**

#### **Q1120 Transfer position?**

Define which touch point will be used to correct the active preset:

**0**: No correction

**1**: Correction based on the 1st touch point. The control corrects the active preset by the amount of deviation between the nominal and actual position of the 1st touch point.

Input: **0**, **1**

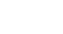

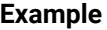

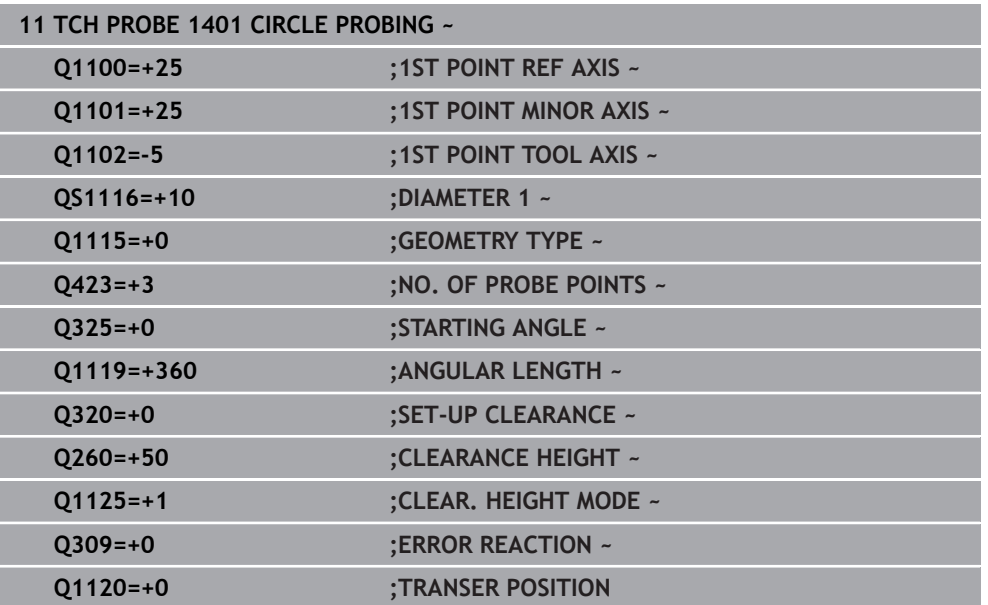

# **36.4.16 Cycle 1402 SPHERE PROBING**

#### **ISO programming G1402**

### **Application**

Touch probe cycle **1402** determines the center point of a sphere. You can apply the result to the active row of the preset table.

#### **Cycle run**

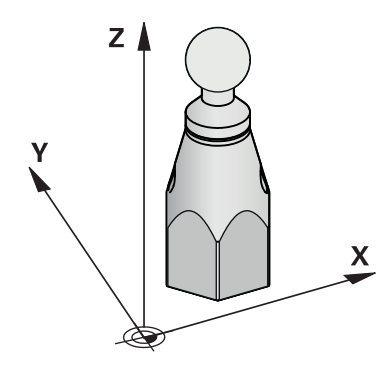

1 The control positions the touch probe to the pre-position of the first touch point, using positioning logic.

**Further information:** ["Positioning logic", Page 268](#page-267-0)

- 2 The control then moves the touch probe to the entered measuring height **Q1102** and performs the first probing procedure at probing speed **F** from the touch probe table.
- 3 If you program **CLEAR. HEIGHT MODE Q1125**, then the control positions the touch probe at **FMAX\_PROBE** back to the clearance height **Q260**.
- 4 The control positions the touch probe to the next touch point.
- 5 The control moves the touch probe to the entered measuring height **Q1102** and measures the next touch point.
- 6 Depending on the definition of **Q423** "Number of probe measurements", steps 3 to 5 repeat themselves.
- 7 The control moves the touch probe in the tool axis by the set-up clearance to a position above the sphere.
- 8 The touch probe moves to the center of the sphere and probes another touch point.
- 9 The touch probe returns to the clearance height **Q260**.
- 10 The control saves the measured positions in the following Q parameters. If **Q1120 TRANSER POSITION** is defined with the value **1**, then the control writes the measured position to the active row of the preset table.

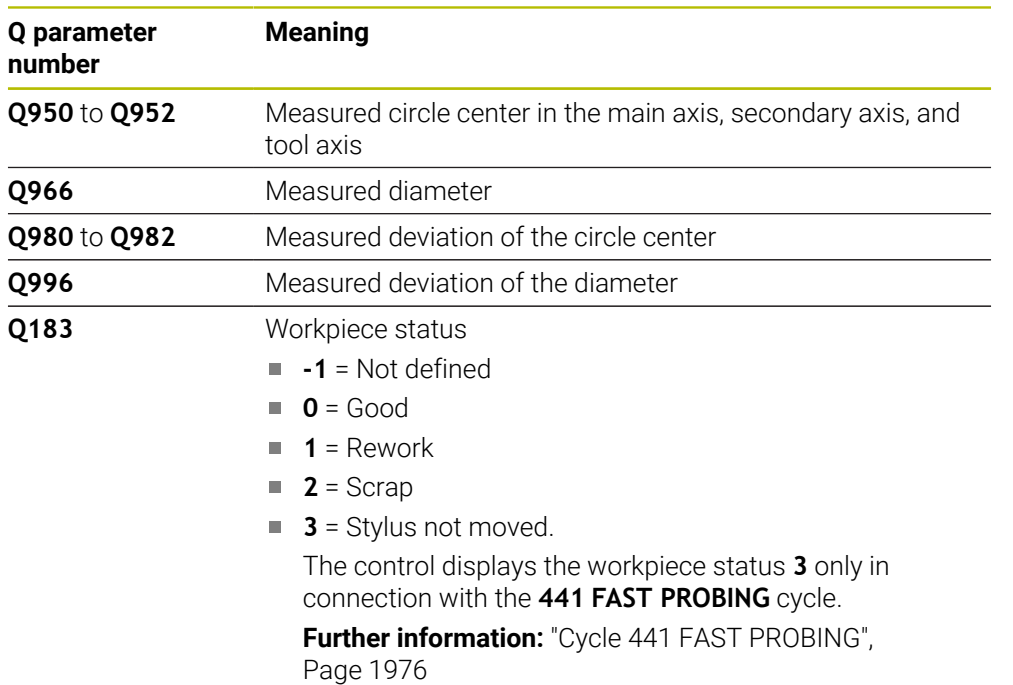

# **Notes**

*NOTICE*

#### **Danger of collision!**

When touch probe cycles **444** and **14xx** are executed, the following coordinate transformation must not be active: Cycle **8 MIRRORING**, Cycle **11 SCALING FACTOR**, Cycle **26 AXIS-SPECIFIC SCALING** and **TRANS MIRROR**. There is a risk of collision.

Reset any coordinate transformations before the cycle call.

This cycle can only be executed in the **FUNCTION MODE MILL** machining mode.

- If you have programmed Cycle 1493 **EXTRUSION PROBING** before, the control will ignore it during the execution of Cycle **1402 SPHERE PROBING**.
- Observe the fundamentals of touch probe cycles **14xx**. **Further information:** ["Fundamentals of touch probe cycles 14xx", Page 1729](#page-1728-0)

# **Cycle parameters**

**Z**

**Y**

**Y**

#### **Help graphic Parameter Q1100 1st noml. position of ref. axis?** Absolute nominal position of the center in the main axis of the working plane. Input: **–99999.9999...+99999.9999** or enter **?**, **+**, **–** or **@**: **"?..."**: Semi-automatic mode, [see Page 1731](#page-1730-0) **"...-...+..."**: Evaluation of the tolerance, [see Page 1737](#page-1736-0) ■ "...<sup>@</sup>...": Transfer of an actual position, [see Page 1739](#page-1738-0) **Q1101 1st noml. position of minor axis?** Absolute nominal position of the center in the secondary axis of the working plane Input: **–99999.9999...+9999.9999** Optional input (see **Q1100**) **Q1102 1st nominal position tool axis?** Absolute nominal position of the first touch point in the tool axis Input: **–99999.9999...+9999.9999** or optional input (see **Q1100**) **Q1116 Diameter of 1st position?** Diameter of the sphere Input: **0...9999.9999** or optional input (see **Q1100**) ■ "...-...+...": Evaluation of the tolerance, [see Page 1737](#page-1736-0) **X Z** Q1100 Q1101 Q1116 Q1102 **Q423 Number of probes?** Number of touch points on the diameter Input: **3**, **4**, **5**, **6**, **7**, **8 Q325 Starting angle?** Angle between the main axis of the working plane and the first touch point. This value has an absolute effect. Input: **–360.000...+360.000 Q1119 Arc angular length?** Angular range in which the touch points are distributed. Input: **–359.999...+360.000 X** Q325  $O<sub>11</sub>$ **Q320 Set-up clearance?**

Additional distance between touch point and ball tip. **Q320** is active in addition to the **SET\_UP** column in the touch probe table. This value has an incremental effect.

Input: **0...99999.9999** or **PREDEF**

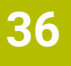

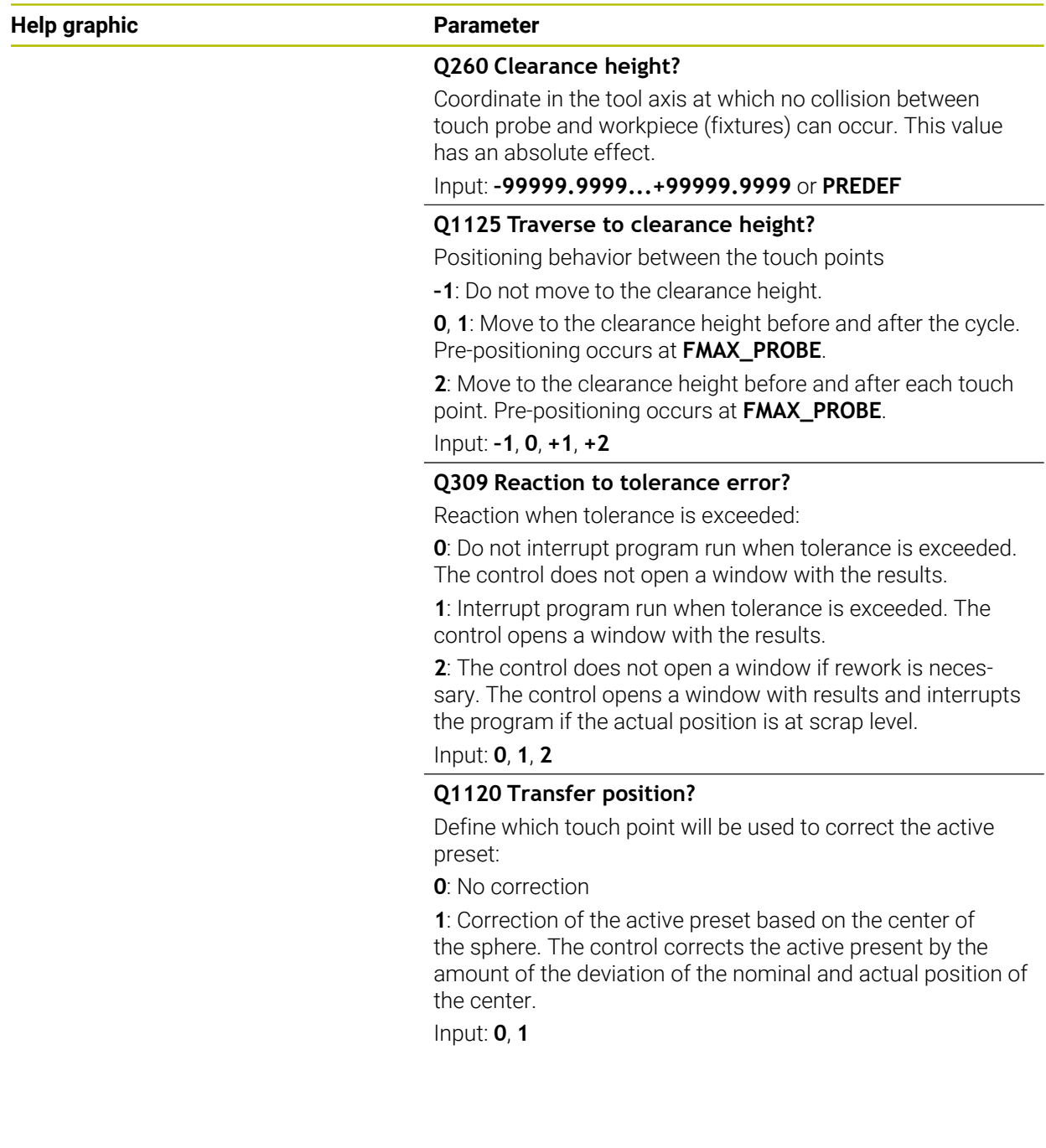

# **Example**

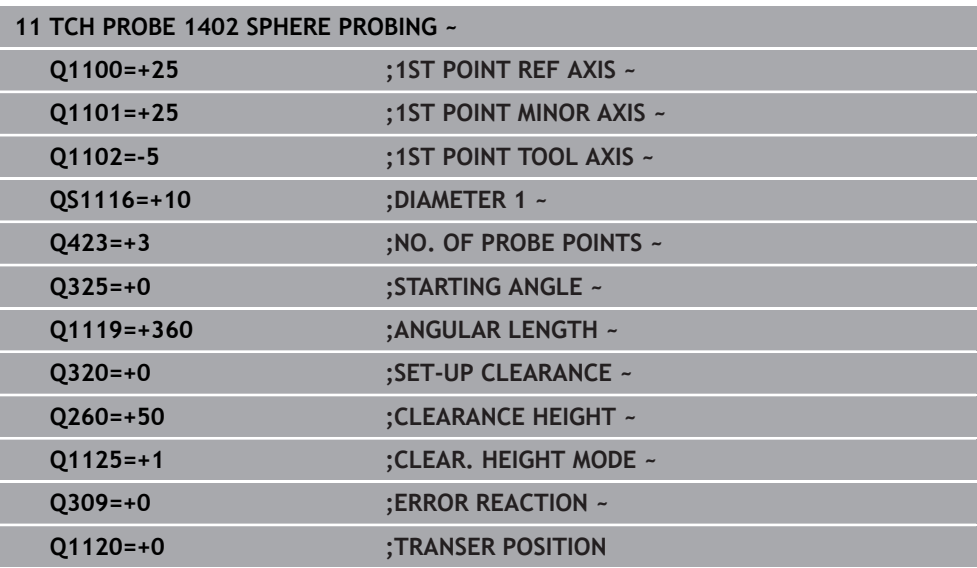

# <span id="page-1887-0"></span>**36.4.17 Cycle 1404 PROBE SLOT/RIDGE**

**ISO programming G1404**

#### **Application**

Touch probe cycle **1404** determines the center of the width of a slot or ridge. The control probes the two opposing touch points. The control probes perpendicularly to the angle of rotation of the object to be probed, even if the object to be probed is rotated. You can apply the result to the active row of the preset table.

If, prior to this cycle, you program Cycle **1493 EXTRUSION PROBING**, then the control repeats the touch points in the selected direction and at the defined length along a straight line.

**Further information:** ["Cycle 1493 EXTRUSION PROBING", Page 1980](#page-1979-0)

**Cycle run**

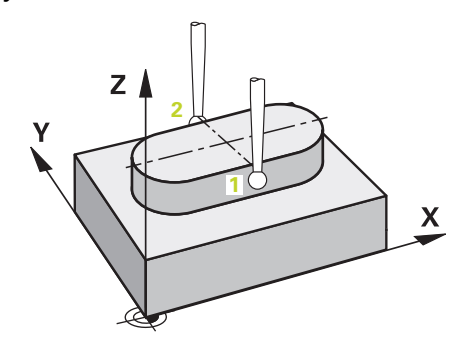

1 The control positions the touch probe to the pre-position of the first touch point **1**, using positioning logic.

**Further information:** ["Positioning logic", Page 268](#page-267-0)

- 2 The control then positions the touch probe to the entered measuring height **Q1102** and performs the first probing procedure with the probing feed rate **F** from the touch probe table.
- 3 Depending on the selected type of geometry in the parameter **Q1115**, the control proceeds as follows:

Slot **Q1115=0**:

If you program **CLEAR. HEIGHT MODE Q1125** with the value **0**, **1** or **2**, the control positions the touch probe at **FMAX\_PROBE** back to **Q260 CLEARANCE HEIGHT**.

Ridge **Q1115=1**:

- Independently of **Q1125**, the control positions the touch probe at **FMAX\_PROBE** after every touch point back to **Q260 CLEARANCE HEIGHT**.
- 4 The touch probe moves to the next touch point **2** and performs the second probing procedure at the probing rate **F**.
- 5 The control saves the measured positions in the following Q parameters. If **Q1120 TRANSER POSITION** is defined with the value **1**, then the control writes the measured position to the active row of the preset table.

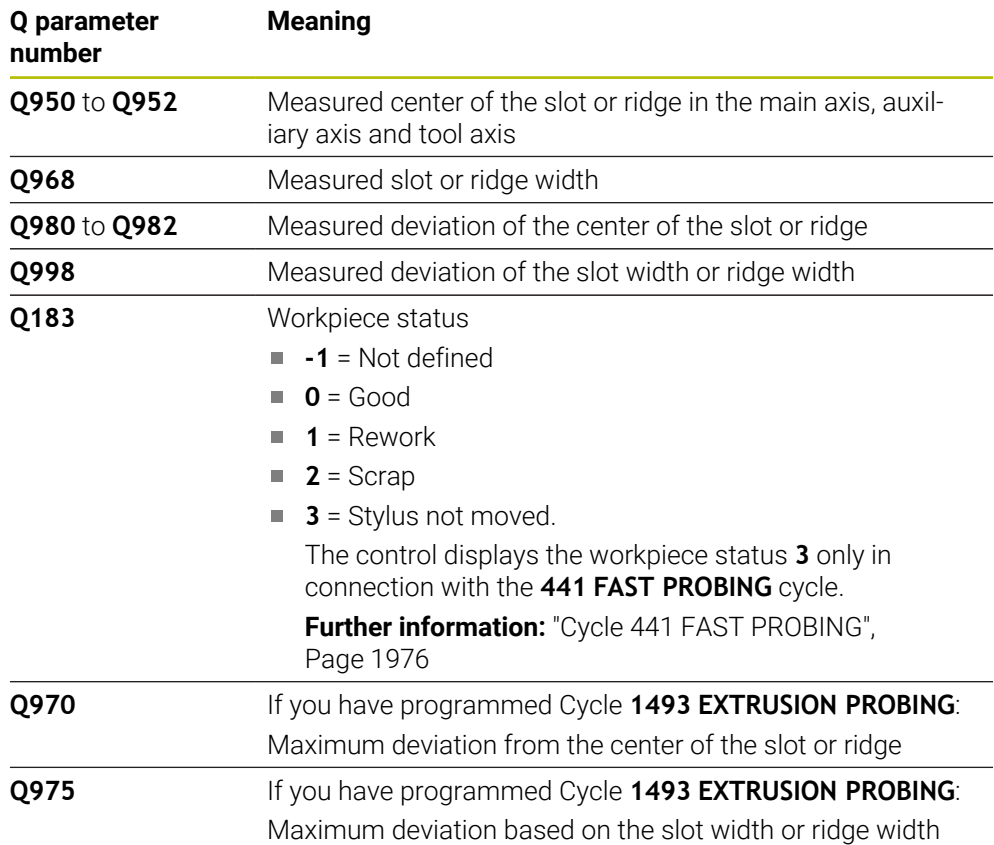

# **Notes**

# *NOTICE*

### **Danger of collision!**

When touch probe cycles **444** and **14xx** are executed, the following coordinate transformation must not be active: Cycle **8 MIRRORING**, Cycle **11 SCALING FACTOR**, Cycle **26 AXIS-SPECIFIC SCALING** and **TRANS MIRROR**. There is a risk of collision.

Reset any coordinate transformations before the cycle call.

This cycle can only be executed in the **FUNCTION MODE MILL** machining mode.

Observe the fundamentals of touch probe cycles **14xx**. **Further information:** ["Fundamentals of touch probe cycles 14xx", Page 1729](#page-1728-0)

# **Cycle parameters**

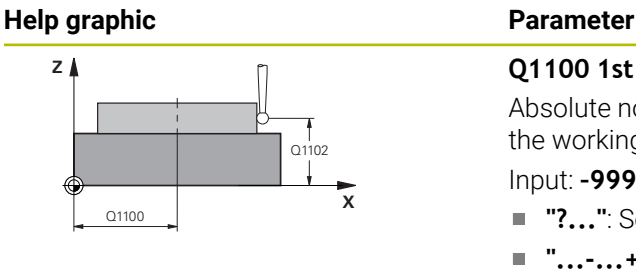

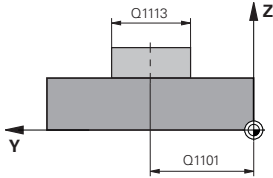

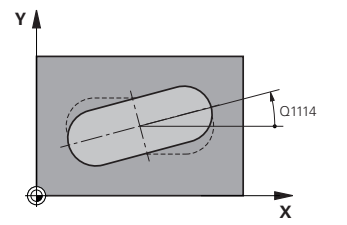

# **Q1100 1st noml. position of ref. axis?**

Absolute nominal position of the center in the main axis of the working plane.

#### Input: **–99999.9999...+99999.9999** or enter **?**, **+**, **–** or **@**:

- **"?..."**: Semi-automatic mode, [see Page 1731](#page-1730-0)
- **"...-...+..."**: Evaluation of the tolerance, [see Page 1737](#page-1736-0)
- "...@...": Transfer of an actual position, [see Page 1739](#page-1738-0)

# **Q1101 1st noml. position of minor axis?**

Absolute nominal position of the center in the secondary axis of the working plane

Input: **–99999.9999...+9999.9999** Optional input (see **Q1100**)

### **Q1102 1st nominal position tool axis?**

Absolute nominal position of the touch points in the tool axis Input: **–99999.9999...+9999.9999** Optional input (see **Q1100**)

### **Q1113 Width of slot/ridge?**

Width of the slot or ridge parallel to the secondary axis of the machining plane. This value has an incremental effect.

Input: **0...9999.9999** Or **–** or **+**:

■ "...-...+...": Evaluation of the tolerance, [see Page 1737](#page-1736-0)

# **Q1115 Geometry type (0/1)?**

Type of object to be probed:

**0**: Slot

**1**: Ridge

Input: **0**, **1**

# **Q1114 Angle of rotation?**

Angle about which the slot or the ridge is rotated. The center of rotation is in **Q1100** and **Q1101**. This value has an absolute effect.

#### Input: **0...359999**

#### **Q320 Set-up clearance?**

Additional distance between touch point and ball tip. **Q320** is active in addition to the **SET\_UP** column in the touch probe table. This value has an incremental effect.

#### Input: **0...99999.9999** or **PREDEF**

#### **Q260 Clearance height?**

Coordinate in the tool axis at which no collision between touch probe and workpiece (fixtures) can occur. This value has an absolute effect.

Input: **–99999.9999...+99999.9999** or **PREDEF**

#### **Help graphic Parameter**

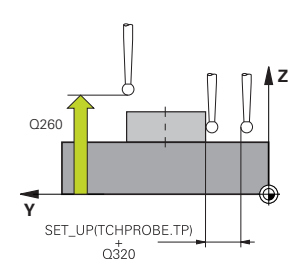

#### **Q1125 Traverse to clearance height?**

Positioning behavior between the touch points with a slot:

**–1**: Do not move to the clearance height.

**0, 1**: Move to the clearance height before and after the cycle. Pre-positioning occurs at **FMAX\_PROBE**.

**2**: Move to the clearance height before and after each touch point. Pre-positioning occurs at **FMAX\_PROBE**.

The parameter takes effect only with **Q1115=+1** (slot).

#### Input: **–1**, **0**, **+1**, **+2**

#### **Q309 Reaction to tolerance error?**

Reaction when tolerance is exceeded:

**0**: Do not interrupt program run when tolerance is exceeded. The control does not open a window with the results.

**1**: Interrupt program run when tolerance is exceeded. The control opens a window with the results.

**2**: The control does not open a window if rework is necessary. The control opens a window with results and interrupts the program if the actual position is at scrap level.

# Input: **0**, **1**, **2**

#### **Q1120 Transfer position?**

Define which touch point will be used to correct the active preset:

**0**: No correction

**1**: Correction of the active preset based on the center of the slot or the ridge. The control corrects the active preset by the amount of the deviation of the nominal and actual position of the center.

Input: **0**, **1**

#### **Example**

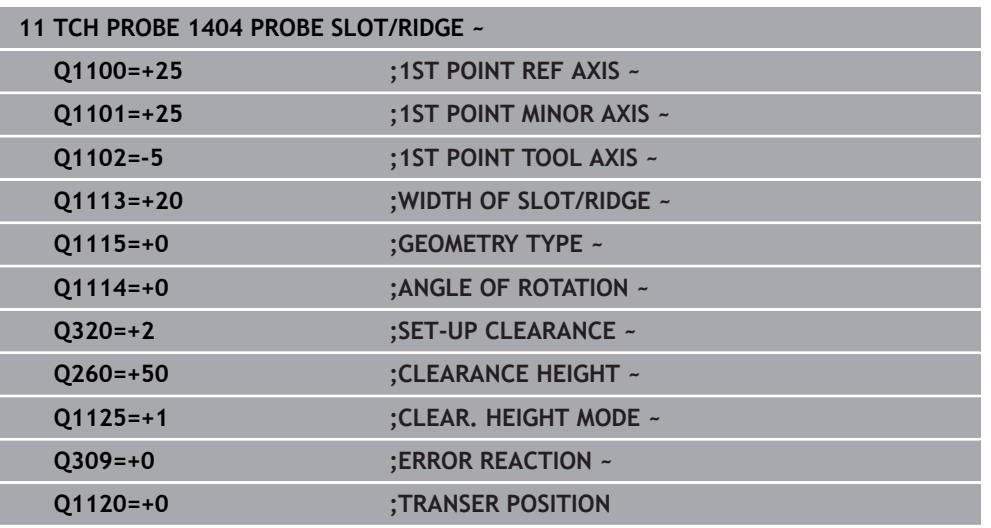

# **36.4.18 Cycle 1430 PROBE POSITION OF UNDERCUT**

**ISO programming G1430**

# **Application**

Touch probe cycle **1430** allows a position to be probed with an L-shaped stylus. The control can probe undercuts due to the shape of the stylus. You can apply the result of the probing procedure to the active rows of the preset table.

In the main axis and secondary axis, the touch probe is oriented in accordance with the calibration angle. In the tool axis, the touch probe is oriented in accordance with the programmed spindle angle and the calibration angle.

If, prior to this cycle, you program Cycle **1493 EXTRUSION PROBING**, then the control repeats the touch points in the selected direction and at the defined length along a straight line.

**Further information:** ["Cycle 1493 EXTRUSION PROBING", Page 1980](#page-1979-0)

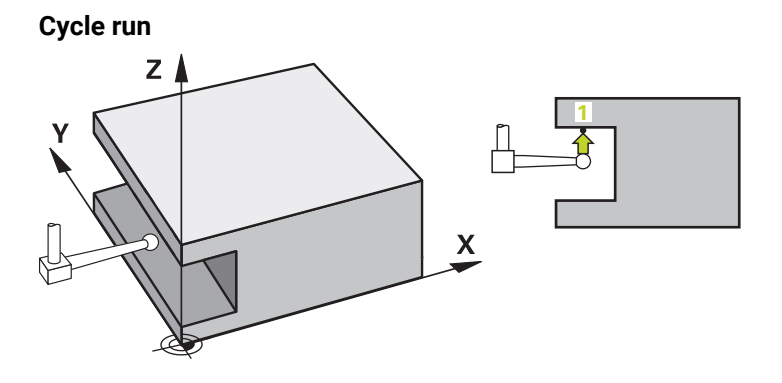

1 The control positions the touch probe to the pre-position of the first touch point **1**, using positioning logic.

Pre-position in the machining plane based on the probing direction:

- **Q372=+/-1**: The pre-position in the main axis is at a distance of **Q1118 RADIAL APPROACH PATH** from the nominal position **Q1100**. The radial approach length takes effect in the direction opposite to the probing direction.
- **Q372=+/-2**: The pre-position in the secondary axis is at a distance of **Q1118 RADIAL APPROACH PATH** from the **Q1101**. The radial approach length takes effect in the direction opposite to the probing direction.
- **Q372=+/-3**: The pre-position of the main axis and secondary axis depends on the direction in which the stylus is oriented. The pre-position is at a distance of **Q1118 RADIAL APPROACH PATH** from the nominal position. The radial approach length takes effect in the direction opposite to the spindle angle **Q336**.

**Further information:** ["Positioning logic", Page 268](#page-267-0)

- 2 The control then positions the touch probe to the entered measuring height **Q1102** and performs the first probing procedure with the probing feed rate **F** from the touch probe table. The probing feed rate must be identical to the calibration feed rate.
- 3 The control retracts the touch probe in the machining plane at **FMAX\_PROBE** by the amount **Q1118 RADIAL APPROACH PATH**.
- 4 If you program **CLEAR. HEIGHT MODE Q1125** with the value **0**, **1** or **2**, the control positions the touch probe at **FMAX\_PROBE** back to the clearance height **Q260**.
- 5 The control saves the measured positions in the following Q parameters. If **Q1120 TRANSER POSITION** is defined with the value **1**, then the control writes the measured position to the active row of the preset table.

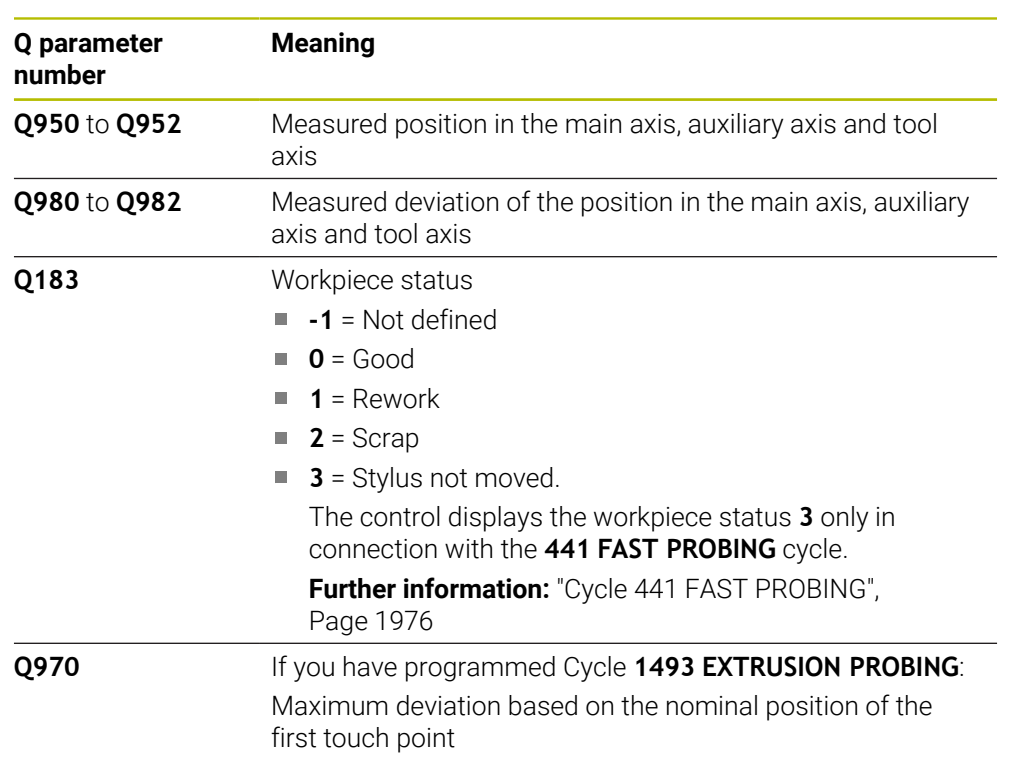

### **Notes**

**Danger of collision!**

# *NOTICE*

# When touch probe cycles **444** and **14xx** are executed, the following coordinate transformation must not be active: Cycle **8 MIRRORING**, Cycle **11 SCALING FACTOR**, Cycle **26 AXIS-SPECIFIC SCALING** and **TRANS MIRROR**. There is a risk of collision.

- Reset any coordinate transformations before the cycle call.
- This cycle can only be executed in the **FUNCTION MODE MILL** machining mode.
- This cycle is not intended for L-shaped styli. For simple styli, HEIDENHAIN recommends Cycle **1400 POSITION PROBING**.

**Further information:** ["Cycle 1400 POSITION PROBING", Page 1874](#page-1873-0)

Observe the fundamentals of touch probe cycles **14xx**. **Further information:** ["Fundamentals of touch probe cycles 14xx", Page 1729](#page-1728-0)

# **Cycle parameters**

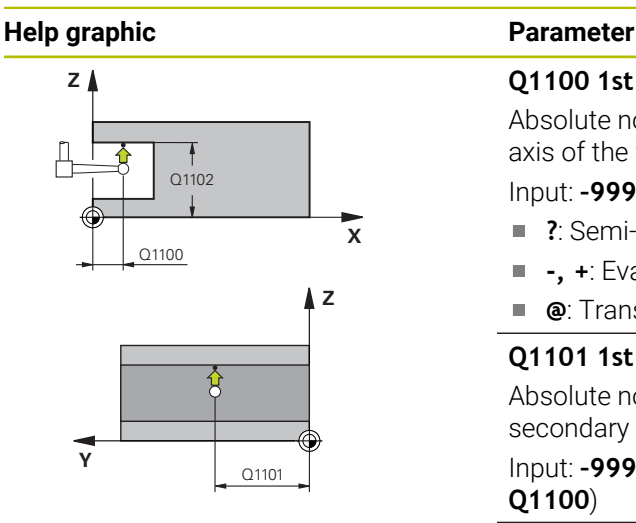

# **1110 X**

### **Q1100 1st noml. position of ref. axis?**

Absolute nominal position of the first touch point in the main axis of the working plane

### Input: **–99999.9999...+99999.9999** or **?, -, +** or **@**

- **?**: Semi-automatic mode, [see Page 1731](#page-1730-0)
- **-, +**: Evaluation of the tolerance, [see Page 1737](#page-1736-0)  $\overline{\phantom{a}}$
- **@**: Transfer of an actual position, [see Page 1739](#page-1738-0)

# **Q1101 1st noml. position of minor axis?**

Absolute nominal position of the first touch point in the secondary axis of the working plane

Input: **–99999.9999...+9999.9999** or optional input (see **Q1100**)

# **Q1102 1st nominal position tool axis?**

Absolute nominal position of the first touch point in the tool axis

Input: **–99999.9999...+9999.9999** or optional input (see **Q1100**)

# **Q372 Probe direction (–3 to +3)?**

Axis defining the direction of probing. The algebraic sign lets you define whether the control moves in the positive or negative direction.

Input: **–3**, **-2**, **-1**, **+1**, **+2**, **+3**

# **Q336 Angle for spindle orientation?**

Angle at which the control orients the tool prior to the probing procedure. This angle takes effect only during probing in the tool axis (**Q372 = +/– 3**). This value has an absolute effect.

#### Input: **0...360**

# **<sup>Z</sup> Q1118 Distance of radial approach?**

Distance to the nominal position at which the touch probe is pre-positioned in the machining plane and to which it retracts after probing.

If **Q372= +/–1**: Distance is in the direction opposite to the probing direction.

If **Q372= +/– 2**: Distance is in the direction opposite to the probing direction.

If **Q372= +/–3**: Distance is in the direction opposite to the angle of the spindle **Q336**.

This value has an incremental effect.

Input: **0...9999.9999**

### **Help graphic Parameter**

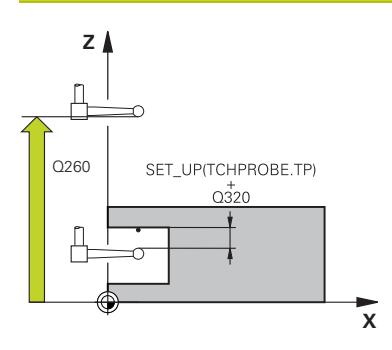

#### **Q320 Set-up clearance?**

Additional distance between touch point and ball tip. **Q320** is active in addition to the **SET\_UP** column in the touch probe table. This value has an incremental effect.

#### Input: **0...99999.9999** or **PREDEF**

#### **Q260 Clearance height?**

Coordinate in the tool axis at which no collision between touch probe and workpiece (fixtures) can occur. This value has an absolute effect.

#### Input: **–99999.9999...+99999.9999** or **PREDEF**

#### **Q1125 Traverse to clearance height?**

Positioning behavior between the touch points:

**–1**: Do not move to the clearance height.

**0, 1, 2**: Move to the clearance height before and after the touch point. Pre-positioning occurs at **FMAX\_PROBE**.

# Input: **–1**, **0**, **+1**, **+2**

#### **Q309 Reaction to tolerance error?**

Reaction when tolerance is exceeded:

**0**: Do not interrupt program run when tolerance is exceeded. The control does not open a window with the results.

**1**: Interrupt program run when tolerance is exceeded. The control opens a window with the results.

**2**: The control does not open a window if rework is necessary. The control opens a window with results and interrupts the program if the actual position is at scrap level.

Input: **0**, **1**, **2**

### **Q1120 Transfer position?**

Define which touch point will be used to correct the active preset:

**0**: No correction

**1**: Correction based on the 1st touch point. The control corrects the active preset by the amount of deviation between the nominal and actual position of the 1st touch point.

Input: **0**, **1**

# **Example**

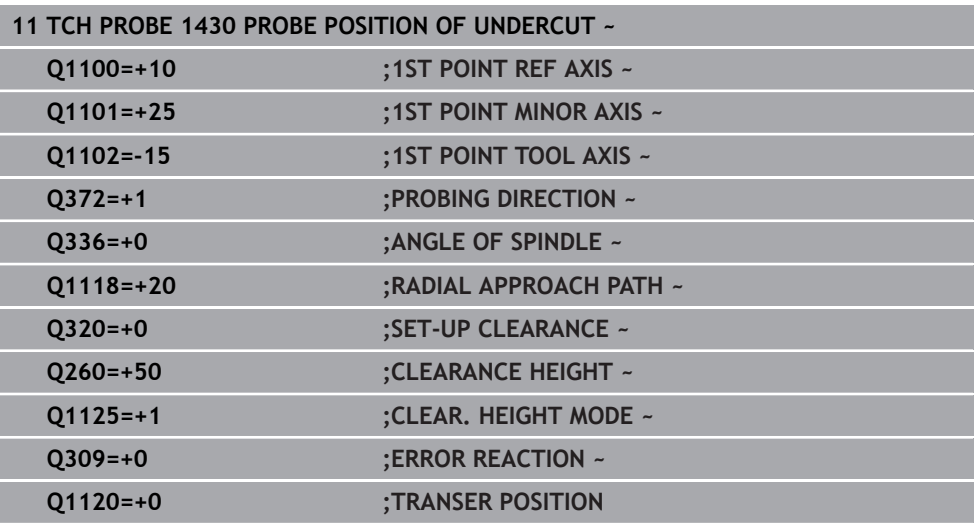

# **36.4.19 Cycle 1434 PROBE SLOT/RIDGE UNDERCUT**

**ISO programming G1434**

# **Application**

I

Touch probe cycle **1434** determines the center and width of a slot or a ridge using an L-shaped stylus. The control can probe undercuts due to the shape of the stylus. The control probes the two opposing touch points. You can apply the result to the active row of the preset table.

The control orients the touch probe to the calibration angle from the touch probe table.

If, prior to this cycle, you program Cycle **1493 EXTRUSION PROBING**, then the control repeats the touch points in the selected direction and at the defined length along a straight line.

**Further information:** ["Cycle 1493 EXTRUSION PROBING", Page 1980](#page-1979-0)

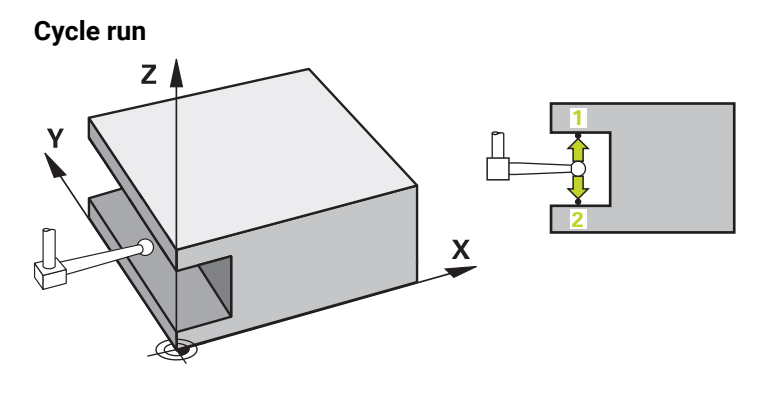

1 The control positions the touch probe to the pre-position of the first touch point **1**, using positioning logic.

The pre-position in the machining plane depends on the object plane:

- **Q1139=+1**: The pre-position in the main axis is at a distance of **Q1118 RADIAL APPROACH PATH** from the nominal position in **Q1100**. The direction of the radial approach length **Q1118** depends on the algebraic sign. The preposition of the secondary axis is equivalent to the nominal position.
- **Q1139=+2**: The pre-position in the secondary axis is at a distance of **Q1118 RADIAL APPROACH PATH** from the nominal position in **Q1101**. The direction of the radial approach length **Q1118** depends on the algebraic sign. The preposition of the main axis is equivalent to the nominal position.

**Further information:** ["Positioning logic", Page 268](#page-267-0)

- 2 The control then positions the touch probe at the entered measuring height **Q1102** and performs the first probing procedure **1** at probing feed rate **F** from the touch probe table. The probing feed rate must be identical to the calibration feed rate.
- 3 The control retracts the touch probe in the machining plane at **FMAX\_PROBE** by the amount **Q1118 RADIAL APPROACH PATH**.
- 4 The control positions the touch probe to the next touch point **2** and performs the second probing procedure at probing feed rate **F**.
- 5 The control retracts the touch probe in the machining plane at **FMAX\_PROBE** by the amount **Q1118 RADIAL APPROACH PATH**.
- 6 If you program the parameter **CLEAR. HEIGHT MODE Q1125** with the value **0** or **1**, the control positions the touch probe at **FMAX\_PROBE** back to the clearance height **Q260**.
- 7 The control saves the measured positions in the following Q parameters. If **Q1120 TRANSER POSITION** is defined with the value **1**, then the control writes the measured position to the active row of the preset table.

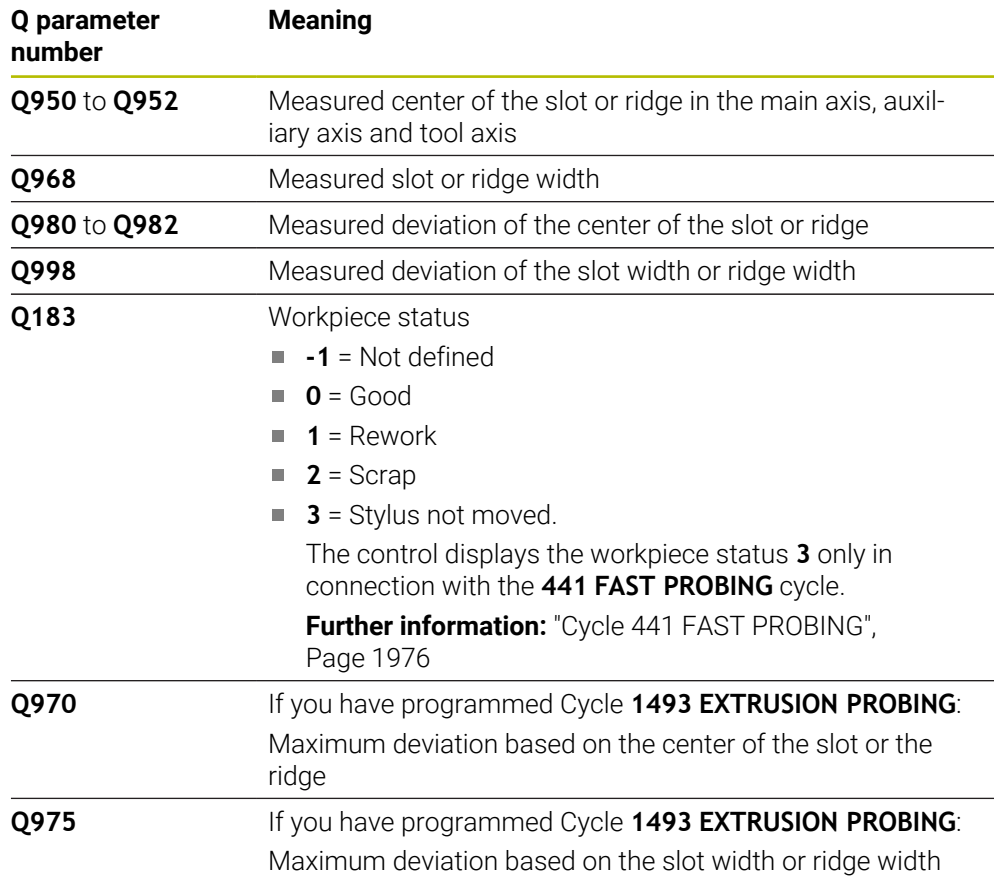

# **Notes**

# *NOTICE*

#### **Danger of collision!**

When touch probe cycles **444** and **14xx** are executed, the following coordinate transformation must not be active: Cycle **8 MIRRORING**, Cycle **11 SCALING FACTOR**, Cycle **26 AXIS-SPECIFIC SCALING** and **TRANS MIRROR**. There is a risk of collision.

- Reset any coordinate transformations before the cycle call.
- This cycle can only be executed in the **FUNCTION MODE MILL** machining mode.
- If you program in the radial approach length **Q1118=-0**, then the algebraic sign has no effect. The behavior is identical to +0.
- This cycle is intended for an L-shaped stylus. For simple styli, HEIDENHAIN recommends Cycle **1404 PROBE SLOT/RIDGE**.

**Further information:** ["Cycle 1404 PROBE SLOT/RIDGE", Page 1888](#page-1887-0)

Observe the fundamentals of touch probe cycles **14xx**.

# **Cycle parameters**

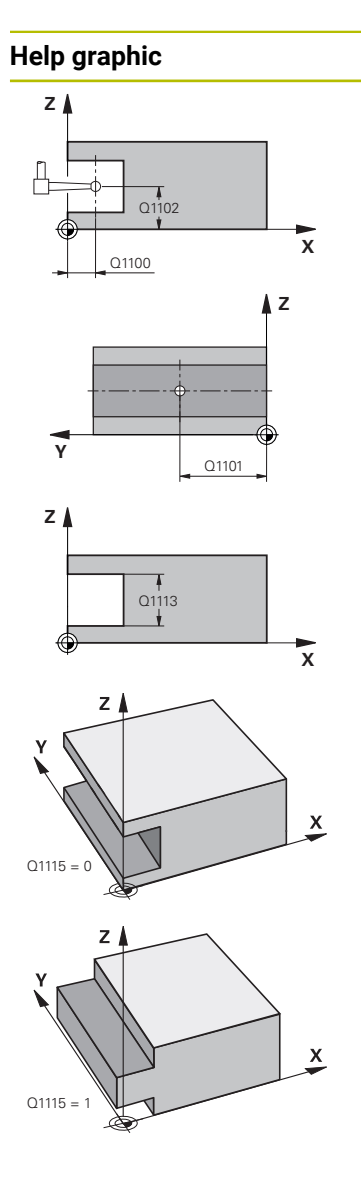

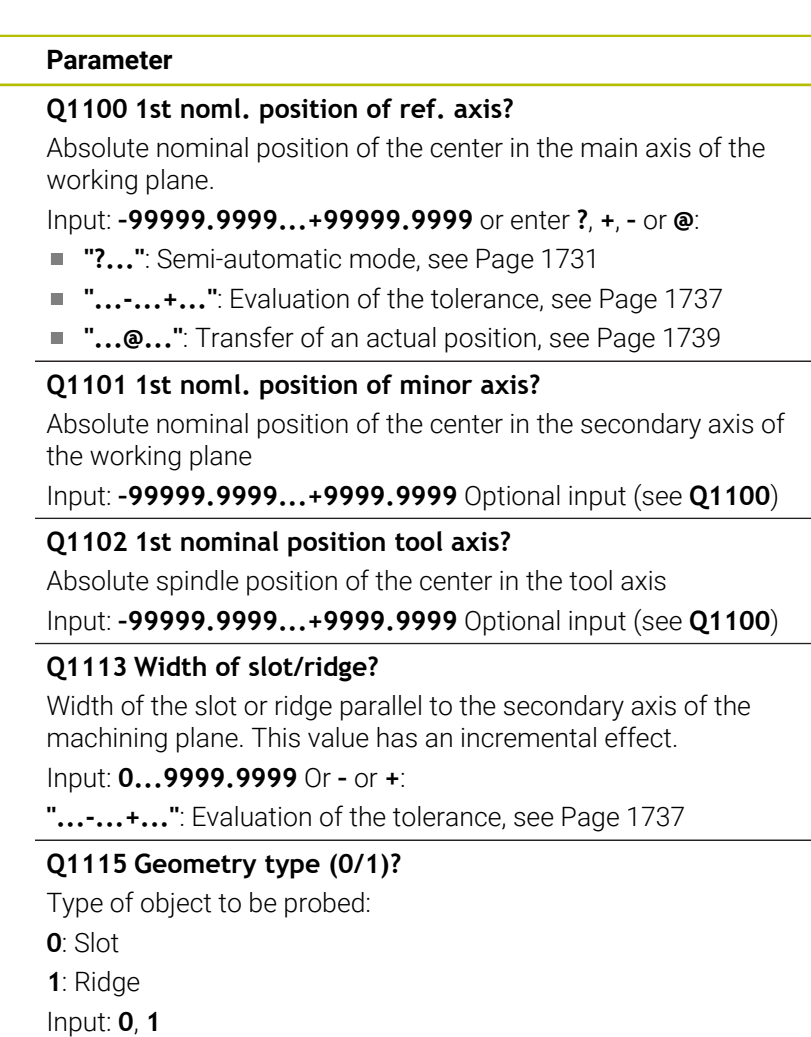

### **Help graphic Parameter**

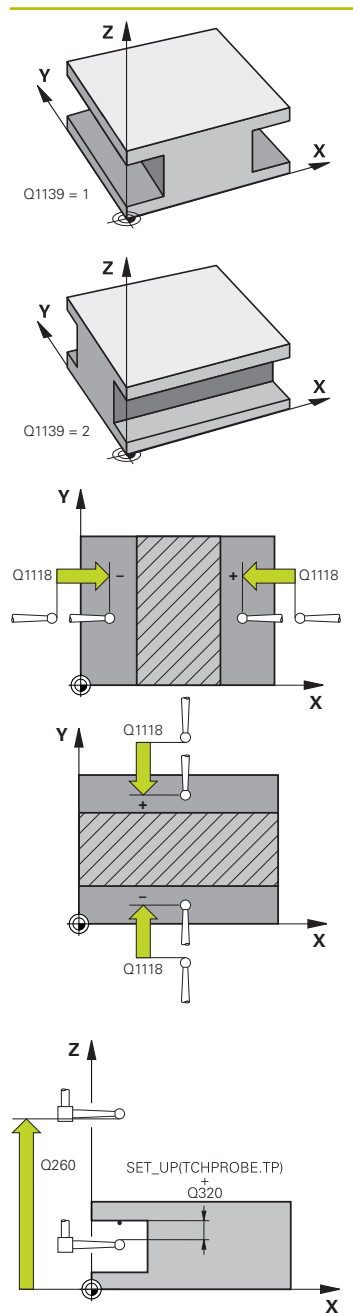

### **Q1139 Object plane (1-2)?**

Plane in which the control interprets the probing direction.

**1**: YZ plane

**2**: ZX plane

Input: **1**, **2**

### **Q1118 Distance of radial approach?**

Distance to the nominal position at which the touch probe is pre-positioned in the machining plane and to which it retracts after probing. The direction of **Q1118** is equivalent to the probing direction and is in the direction opposite to the algebraic sign. This value has an incremental effect.

Input: **–99999.9999...+9999.9999**

### **Q320 Set-up clearance?**

Additional distance between touch point and ball tip. **Q320** is active in addition to the **SET\_UP** column in the touch probe table. This value has an incremental effect.

### Input: **0...99999.9999** or **PREDEF**

# **Q260 Clearance height?**

Coordinate in the tool axis at which no collision between touch probe and workpiece (fixtures) can occur. This value has an absolute effect.

### Input: **–99999.9999...+99999.9999** or **PREDEF**

# **Q1125 Traverse to clearance height?**

Positioning behavior before and after the cycle:

**–1**: Do not move to the clearance height.

**0, 1**: Move to the clearance height before and after the cycle. Pre-positioning occurs at **FMAX\_PROBE**.

Input: **-1**, **0**, **+1**

# **Q309 Reaction to tolerance error?**

Reaction when tolerance is exceeded:

**0**: Do not interrupt program run when tolerance is exceeded. The control does not open a window with the results.

**1**: Interrupt program run when tolerance is exceeded. The control opens a window with the results.

**2**: The control does not open a window if rework is necessary. The control opens a window with results and interrupts the program if the actual position is at scrap level.

Input: **0**, **1**, **2**

# **Q1120 Transfer position?**

Define which touch point will be used to correct the active preset:

**0**: No correction

**1**: Correction of the active preset based on the center of the slot or the ridge. The control corrects the active preset by the amount of the deviation of the nominal and actual position of the center.

Input: **0**, **1**

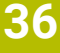

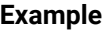

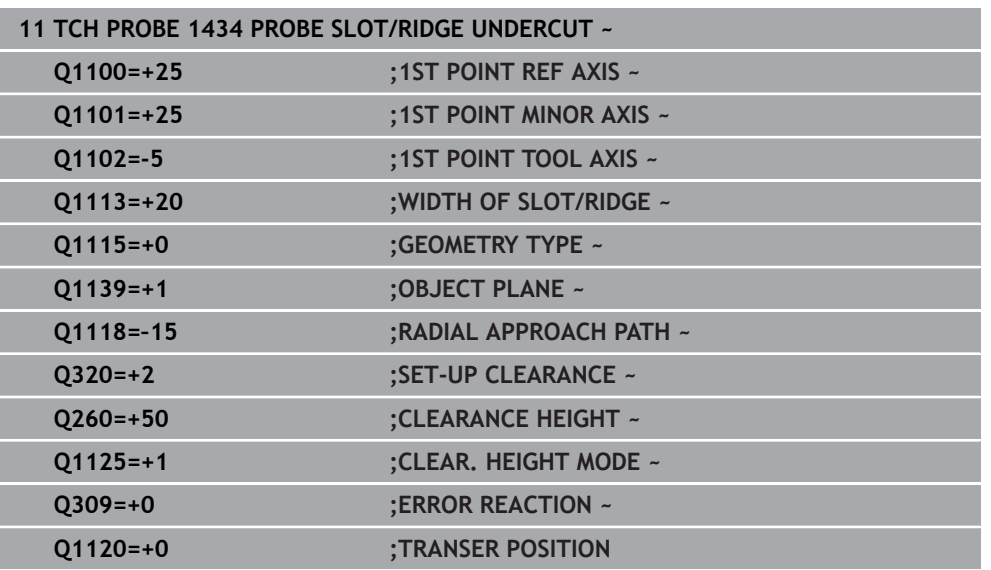

# **36.4.20 Example: Presetting at center of a circular segment and on top surface of workpiece**

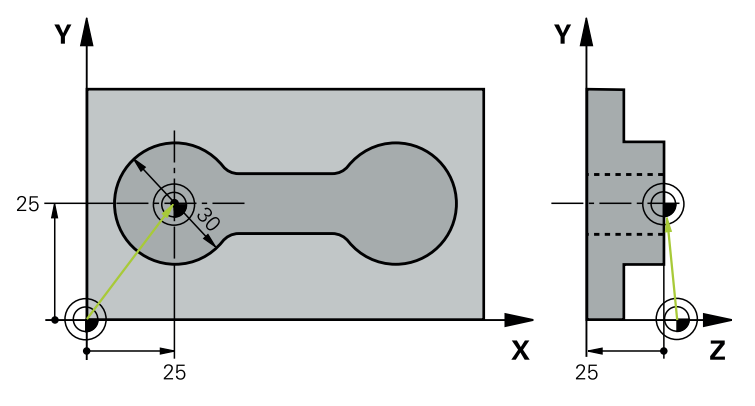

- **Q325** = Polar coordinate angle for touch point 1
- **Q247** = Stepping angle for calculating the touch points 2 to 4
- **Q305** = Write to row number 5 of the preset table
- **Q303** = Write the calculated preset to the preset table
- **Q381** = Also set the preset in the touch probe axis
- **Q365** = Move on circular path between measuring points

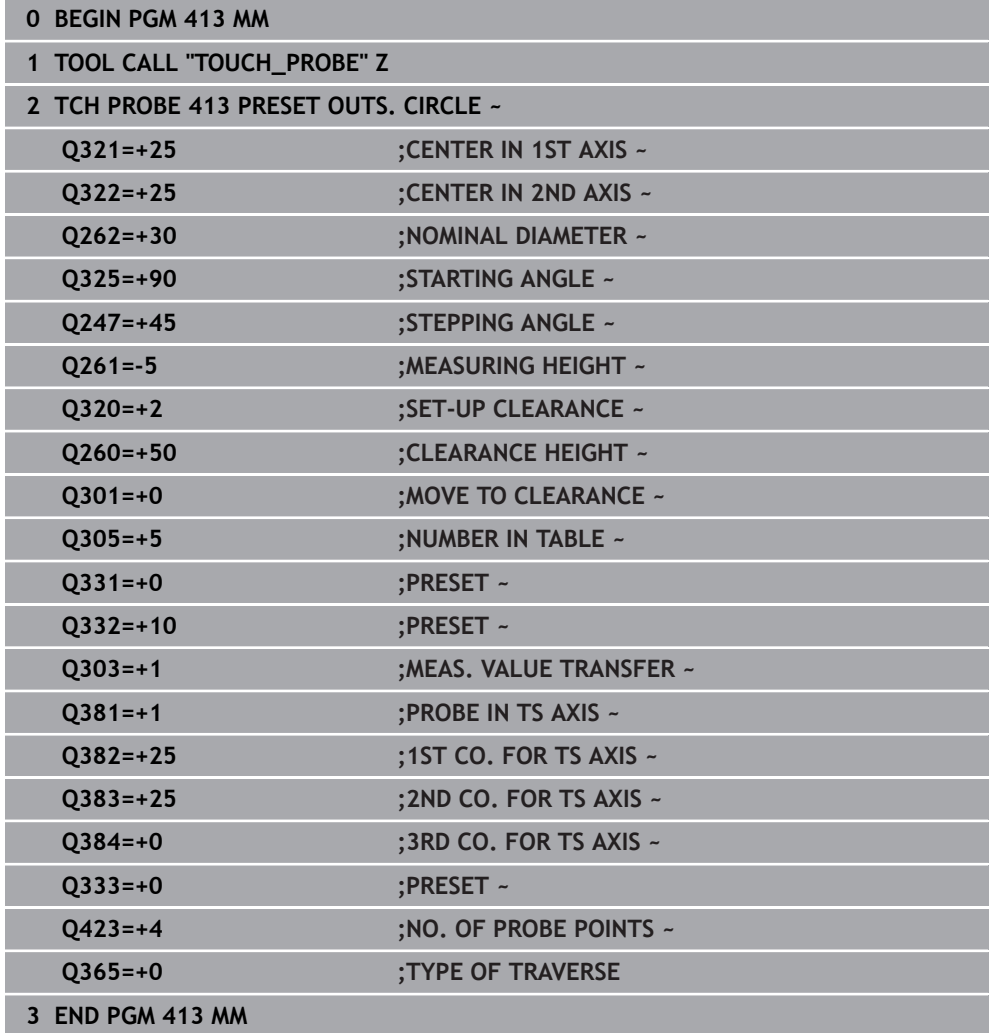

# **36.4.21 Example: Presetting on top surface of workpiece and at center of a bolt hole circle**

The control will write the measured bolt-hole circle center to the preset table so that it may be used at a later time.

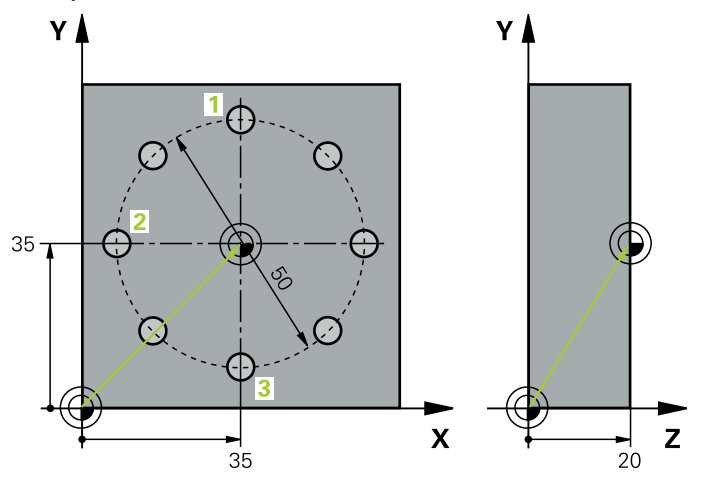

- **Q291** = Polar coordinate angle for first hole center **1**
- **Q292** = Polar coordinate angle for second hole center **2**
- **Q293** = Polar coordinate angle for third hole center **3**
- **Q305** = Write center of bolt hole circle (X and Y) to row 1
- **Q303** = In the preset table **PRESET.PR**, save the calculated preset referenced to the machine-based coordinate system (REF system)

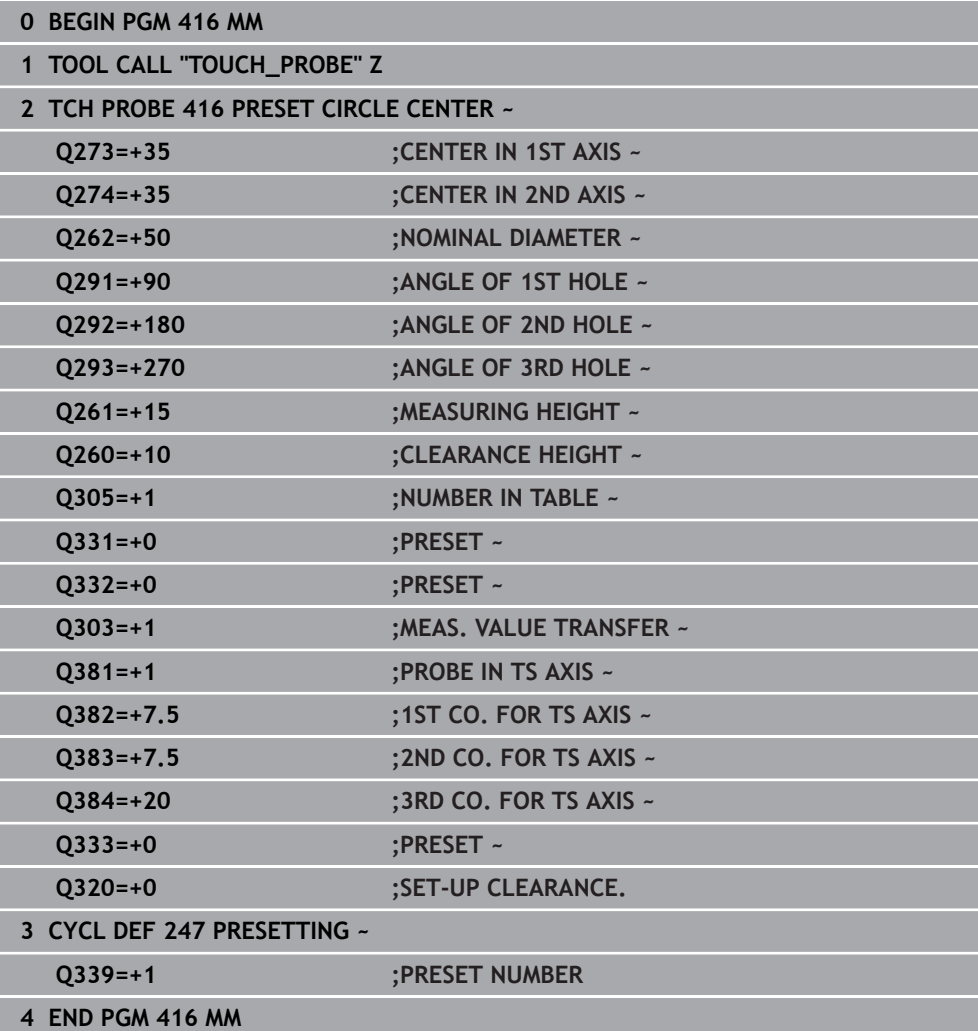

# **36.5 Checking the workpiece**

# **36.5.1 Fundamentals of touch probe cycles 0, 1 and 420 to 431**

# **Recording the results of measurement**

For all cycles in which you automatically measure workpieces (with the exception of Cycles **0** and **1**), you can have the control record the measurement results in a log. In the respective probing cycle you can define if the control is to

- Save the measuring log to a file
- Interrupt program run and display the measuring log on the screen
- Create no measuring log

If you want to save the measuring log to a file, the control by default saves the data as an ASCII file. The control will save the file in the directory that also contains the associated NC program.

The unit of measurement of the main program can be seen in the header of the log file.

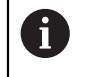

Use the HEIDENHAIN data transfer software TNCremo if you wish to output the measuring log over the data interface.

Example: Measuring log for touch probe cycle **421**:

# **Measuring log for Probing Cycle 421 Hole Measuring**

Date: 30-06-2005 Time: 6:55:04 Measuring program: TNC:\GEH35712\CHECK1.H Type of dimension  $(0 = MM / 1 = INCH)$ : 0

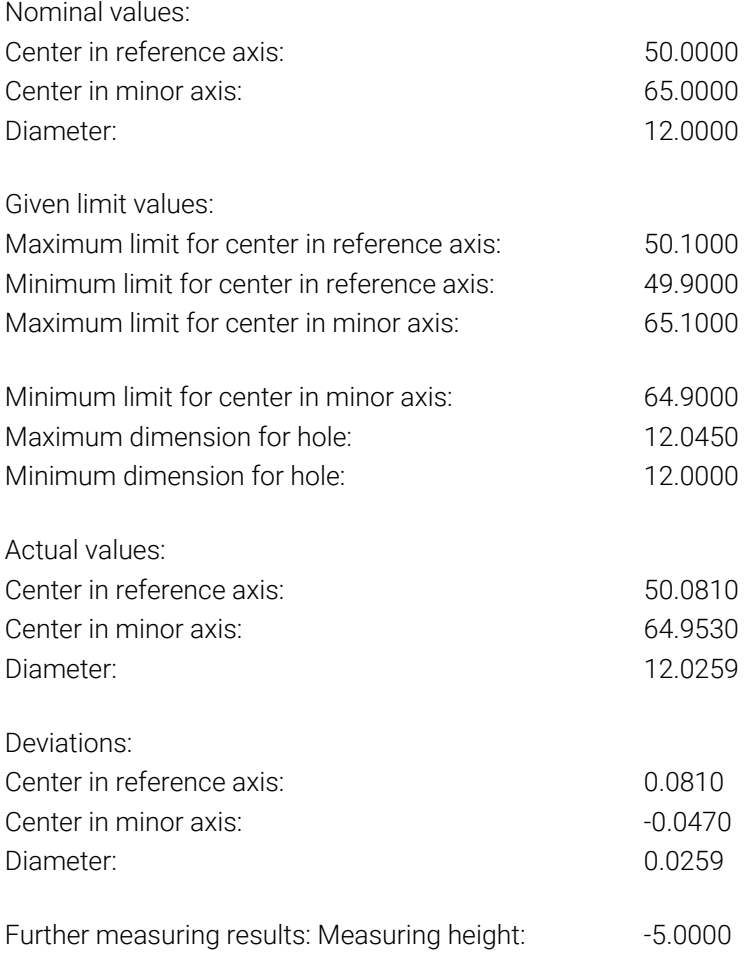

#### **End of measuring log**
# **Measurement results in Q parameters**

The control saves the measurement results of the respective probing cycle in the globally effective Q parameters **Q150** to **Q160**. Deviations from the nominal values are saved in parameters **Q161** to **Q166**. Note the table of result parameters listed with every cycle description.

During cycle definition, the control also shows the result parameters for the respective cycle in a help graphic . The highlighted result parameter belongs to that input parameter.

# **Classification of results**

For some cycles you can inquire the status of measuring results through the globally effective Q parameters **Q180** to **Q182**.

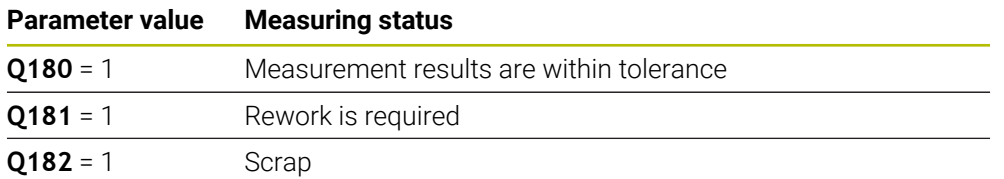

The control sets the rework or scrap marker as soon as one of the measuring values is out of tolerance. To determine which of the measuring results is out of tolerance, check the measuring log, or compare the respective measuring results (**Q150** to **Q160**) with their limit values.

In Cycle **427** the control assumes by default that you are measuring an outside dimension (stud). However, you can correct the status of the measurement by entering the correct maximum and minimum dimension together with the probing direction.

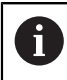

The control also sets the status markers if you have not defined any tolerance values or maximum/minimum dimensions.

# **Tolerance monitoring**

With most cycles for workpiece inspection, you can have the control perform tolerance monitoring. This requires that you define the necessary limit values during cycle definition. If you do not wish to monitor for tolerances, simply leave the default value 0 for this parameter set this parameter unchanged.

# <span id="page-1908-0"></span>**Tool monitoring**

With some cycles for workpiece inspection, you can have the control perform tool monitoring. The control then monitors whether

- $\blacksquare$  the tool radius should be compensated due to the deviations from the nominal value (values in **Q16x**)
- the deviations from the nominal value (values in **Q16x**) are greater than the tool breakage tolerance.

# **Tool compensation**

#### **Requirements:**

- Active tool table
- Tool monitoring must be switched on in the cycle: Set **Q330** unequal to 0 or enter a tool name. Select the tool name input via **Name** in the action bar.
- $\mathbf i$
- HEIDENHAIN recommends using this function only if the tool to be compensated for is the one that was used to machine the contour as well as if any necessary reworking will also be done with this tool.
- If you perform several compensation measurements, the control adds the respective measured deviation to the value stored in the tool table.

# **Milling cutter**

If you reference a milling cutter in parameter **Q330**, the appropriate values will be compensates for as follows:

The control always compensates for the tool radius in the **DR** column of the tool table, even if the measured deviation lies within the given tolerance.

You can inquire whether re-working is necessary via parameter **Q181** in the NC program (**Q181**=1: rework required).

# **Turning tool**

Only applies to Cycles **421**, **422**, **427**.

If you reference a turning tool in parameter **Q330**, the appropriate values in row DZL and DXL, respectively, will be compensated. The control also monitors the breakage tolerance, which is defined in column LBREAK.

You can poll whether re-working is necessary via parameter **Q181** in the NC program (**Q181**=1: rework required).

# **Compensating for an indexed tool**

If you want to automatically compensate the values for an indexed tool with a tool name, program the following:

- **QS0** = "TOOL NAME"
- **FN 18: SYSREAD Q0 = ID990 NR10 IDX0**; specify the number of the **QS** parameter in **IDX**
- **Q0** = **Q0** +0.2; add the index of the basic tool number
- In the cycle: **Q330** = **Q0**; use the indexed tool number

# **Tool breakage monitoring**

# **Requirements:**

- Active tool table
- Tool monitoring must be switched on in the cycle (set Q330 unequal to 0)
- RBREAK must be greater than  $0$  (in the entered tool number in the table)

# **Further information:** ["Tool data", Page 317](#page-316-0)

The control will output an error message and stop the program run if the measured deviation is greater than the breakage tolerance of the tool. At the same time, the tool will be deactivated in the tool table (column  $TL = L$ ).

# **Reference system for measurement results**

The control transfers all measurement results, which reference the active coordinate system, or as the case may be, the shifted or/and rotated/tilted coordinate system, to the result parameters and the log file.

# **36.5.2 Cycle 0 REF. PLANE**

**ISO programming G55**

# **Application**

The touch probe cycle measures any position on the workpiece in a selectable axis direction.

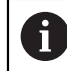

Instead of Cycle **0 REF. PLANE**, HEIDENHAIN recommends using the more powerful Cycle **1400 POSITION PROBING**.

#### **Related topics**

Cycle **1400 POSITION PROBING**

**Further information:** ["Cycle 1400 POSITION PROBING", Page 1874](#page-1873-0)

```
Cycle run
```
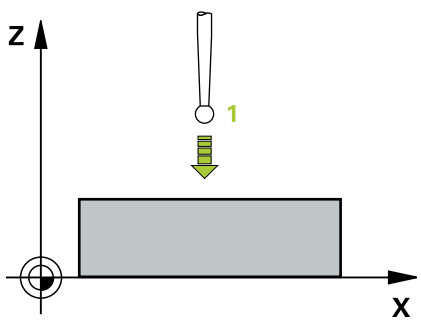

- 1 In a 3D movement, the touch probe moves at rapid traverse (value from the **FMAX** column) to the pre-position **1** programmed in the cycle.
- 2 Next, the touch probe performs probing at the probing feed rate (**F** column). The probing direction must be defined in the cycle.
- 3 After the control has saved the position, the probe retracts to the starting point and saves the measured coordinate in a Q parameter. In addition, the control stores the coordinates of the position of the touch probe at the time of the triggering signal in parameters **Q115** to **Q119**. For the values in these parameters the control does not account for the stylus length and radius.

# **Notes**

# *NOTICE*

#### **Danger of collision!**

The control moves the touch probe in a 3D movement at rapid traverse to the preposition programmed in the cycle. Depending on the previous position of the tool, there is danger of collision!

- $\blacktriangleright$  Pre-position to a position where there is no danger of collision when the programmed pre-positioning point is approached
- This cycle can only be executed in the **FUNCTION MODE MILL** machining mode.

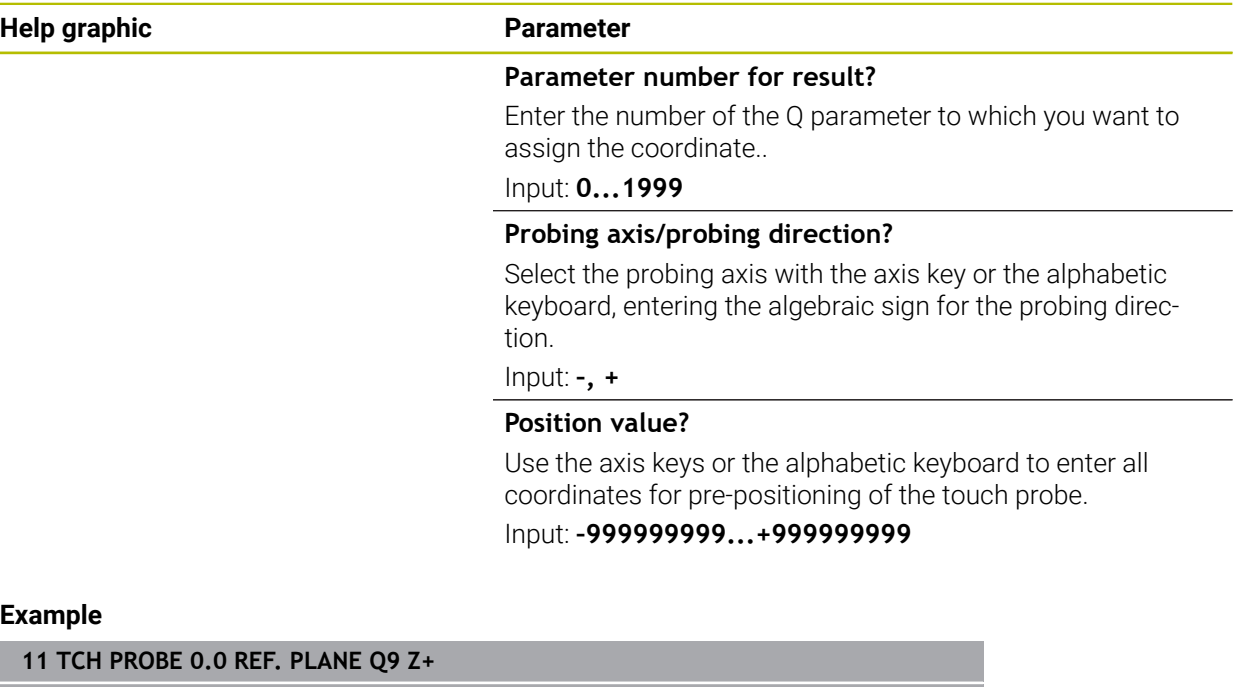

**12 TCH PROBE 0.1 X+99 Y+22 Z+2**

# **36.5.3 Cycle 1 POLAR PRESET**

#### **ISO programming**

NC syntax is available only in Klartext programming.

# **Application**

Touch probe cycle **1** measures any position on the workpiece in any probing direction.

#### **Cycle sequence**

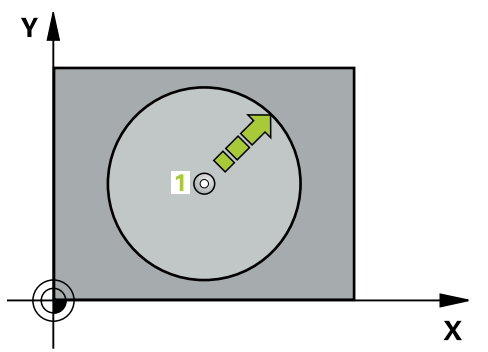

- 1 In a 3D movement, the touch probe moves at rapid traverse (value from the **FMAX** column) to the pre-position **1** programmed in the cycle.
- 2 Next, the touch probe performs probing at the probing feed rate (**F** column). During probing, the control moves the touch probe simultaneously in two axes (depending on the probing angle). Use polar angles to define the probing direction in the cycle.
- 3 After the control has saved the position, the touch probe returns to the starting point. The control stores the coordinates of the position of the touch probe at the time of the triggering signal in parameters **Q115** to **Q119**

# **Notes**

# *NOTICE*

#### **Danger of collision!**

The control moves the touch probe in a 3D movement at rapid traverse to the preposition programmed in the cycle. Depending on the previous position of the tool, there is danger of collision!

- $\blacktriangleright$  Pre-position to a position where there is no danger of collision when the programmed pre-positioning point is approached
- This cycle can only be executed in the **FUNCTION MODE MILL** machining mode.
- The probing axis defined in the cycle specifies the probing plane: Probing axis X: X/Y plane Probing axis Y: Y/Z plane Probing axis Z: Z/X plane

**13 TCH PROBE 1.2 X+0 Y+10 Z+3**

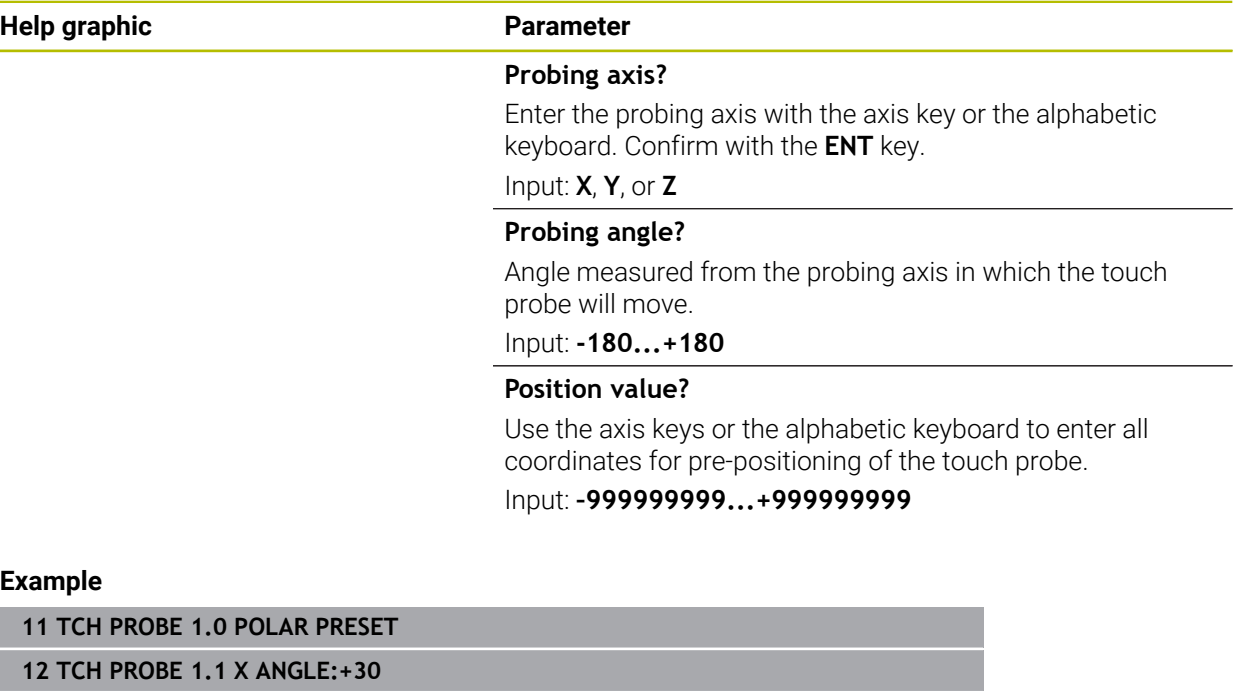

# **36.5.4 Cycle 420 MEASURE ANGLE**

**ISO programming G420**

# **Application**

Touch probe cycle **420** measures the angle that any straight line on the workpiece forms with the main axis of the working plane.

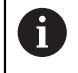

Instead of Cycle **420 MEASURE ANGLE**, HEIDENHAIN recommends using the more powerful Cycle **1410 PROBING ON EDGE**.

#### **Related topics**

Cycle **1410 PROBING ON EDGE**

**Further information:** ["Cycle 1410 PROBING ON EDGE", Page 1767](#page-1766-0)

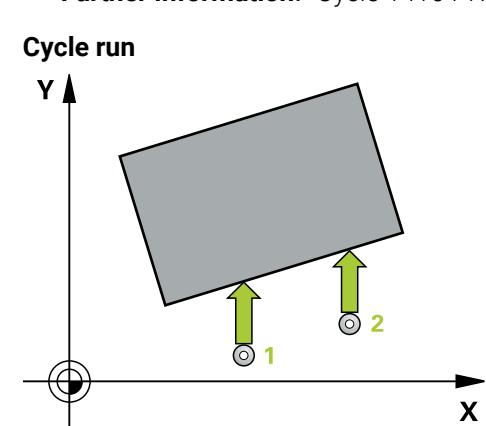

1 The control positions the touch probe to the pre-position of the first touch point **1**, using positioning logic.

**Further information:** ["Positioning logic", Page 268](#page-267-0)

- 2 Next, the touch probe moves to the entered measuring height and probes the first touch point at the probing feed rate (**F** column).
- 3 The touch probe then moves to the next touch point **2** and probes again.
- 4 The control returns the touch probe to the clearance height and saves the measured angle in the following Q parameter:

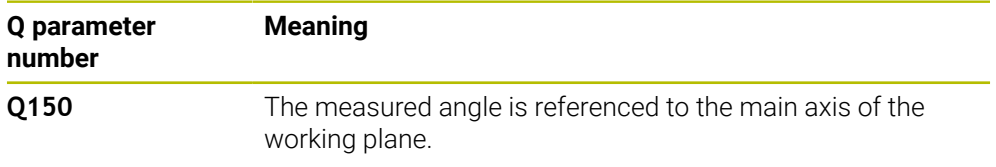

# **Notes**

- This cycle can only be executed in the **FUNCTION MODE MILL** machining mode.
- $\blacksquare$  If touch probe axis = measuring axis, you can measure the angle in the direction of the A axis or B axis:
	- If you want to measure the angle in the direction of the A axis, set **Q263** equal to **Q265** and **Q264** unequal to **Q266**.
	- If you want to measure the angle in the direction of the B axis, set **Q263** not equal to **Q265** and **Q264** equal to **Q266**.
- The control will reset an active basic rotation at the beginning of the cycle.

#### **Note on programming**

Before defining this cycle, you must have programmed a tool call to define the touch probe axis.

# **Cycle parameters**

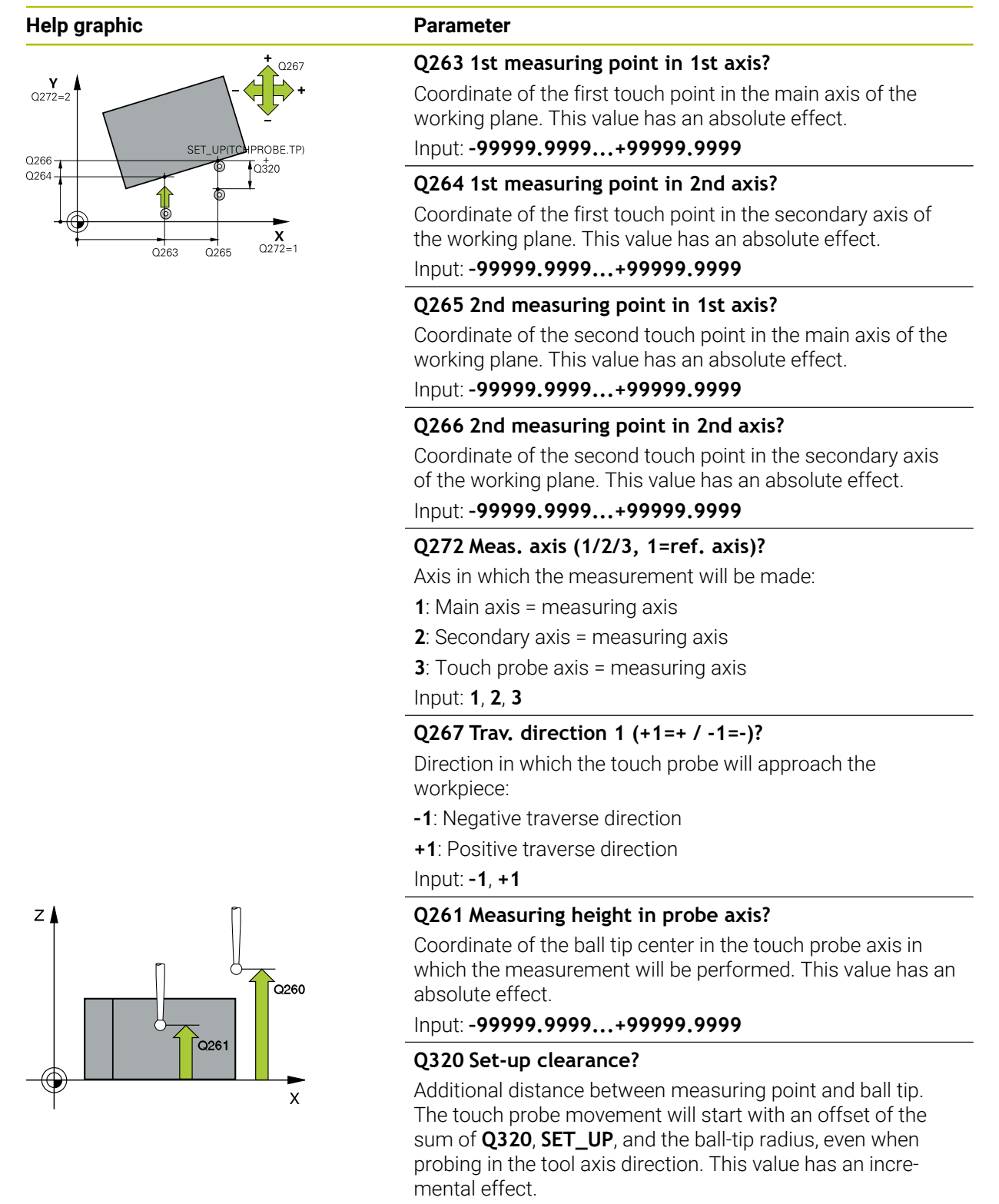

Input: **0...99999.9999** or **PREDEF**

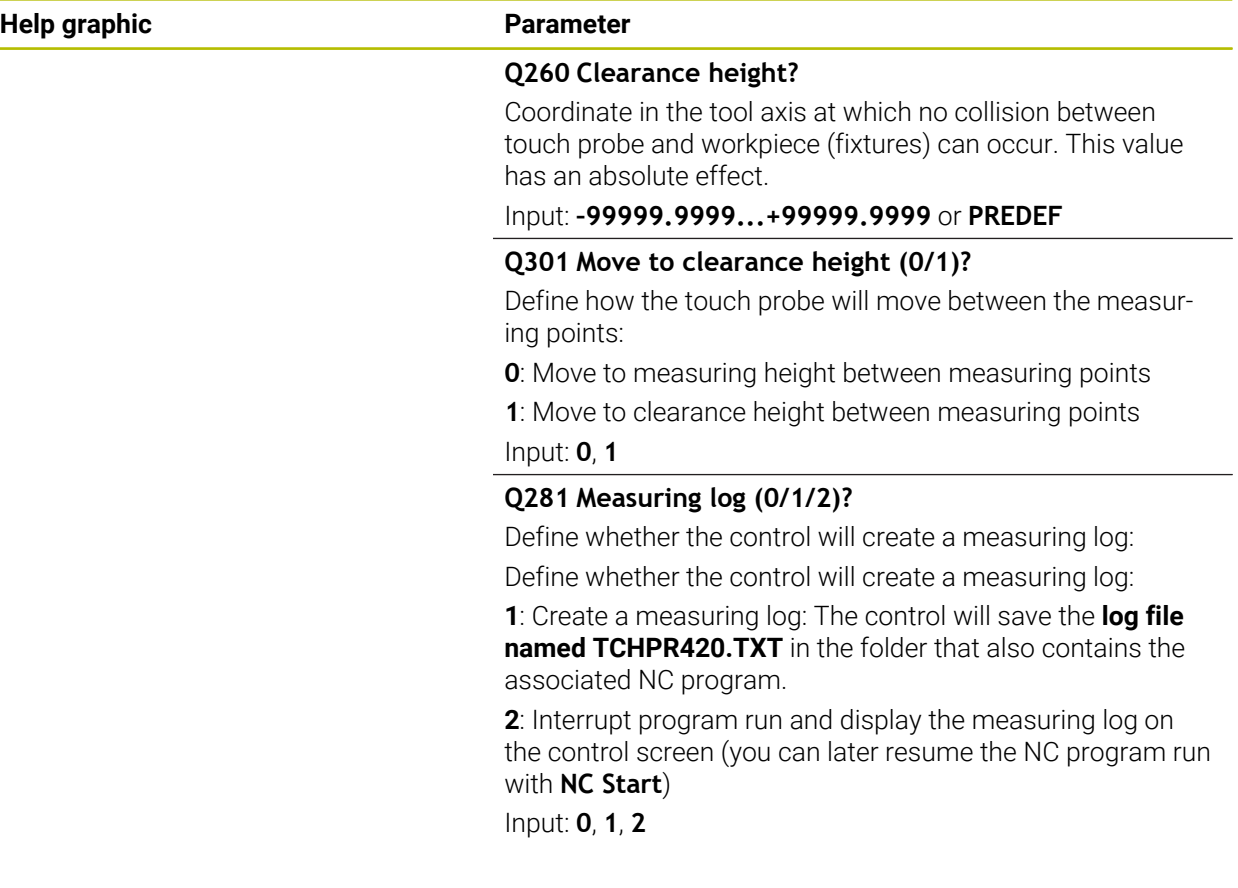

# **Example**

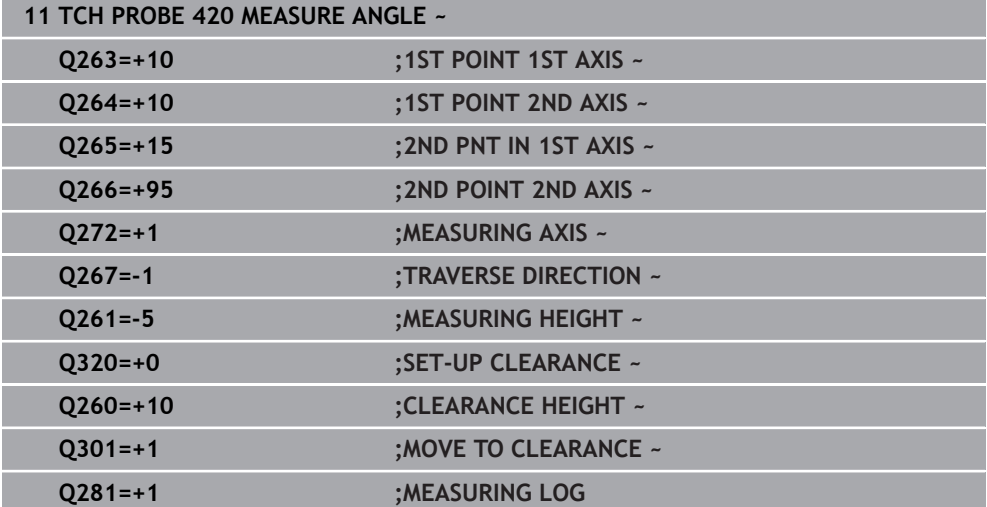

# **36.5.5 Cycle 421 MEASURE HOLE**

**ISO programming G421**

# **Application**

Touch probe cycle **421** measures the center point and diameter of a hole (or circular pocket). If you define the corresponding tolerance values in the cycle, the control makes a nominal-to-actual value comparison and saves the deviation values in Q parameters.

Instead of Cycle **421 MEASURE HOLE**, HEIDENHAIN recommends using the more powerful Cycle **1401 CIRCLE PROBING**.

#### **Related topics**

Ħ

Cycle **1401 CIRCLE PROBING**

**Further information:** ["Cycle 1401 CIRCLE PROBING", Page 1879](#page-1878-0)

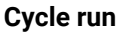

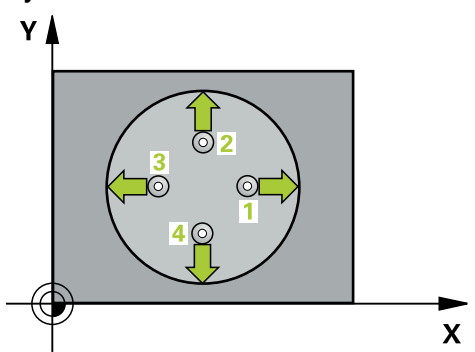

1 The control positions the touch probe to the pre-position of the first touch point **1**, using positioning logic.

**Further information:** ["Positioning logic", Page 268](#page-267-0)

- 2 Next, the touch probe moves to the entered measuring height and probes the first touch point at the probing feed rate (**F** column). The control derives the probing direction automatically from the programmed starting angle.
- 3 Then, the touch probe moves in a circular arc either at measuring height or at clearance height to the next touch point **2** and probes again.
- 4 The control positions the touch probe to touch point **3** and then to touch point **4** to probe two more times.
- 5 Finally, the control returns the touch probe to the clearance height and saves the actual values and deviations in the following Q parameters:

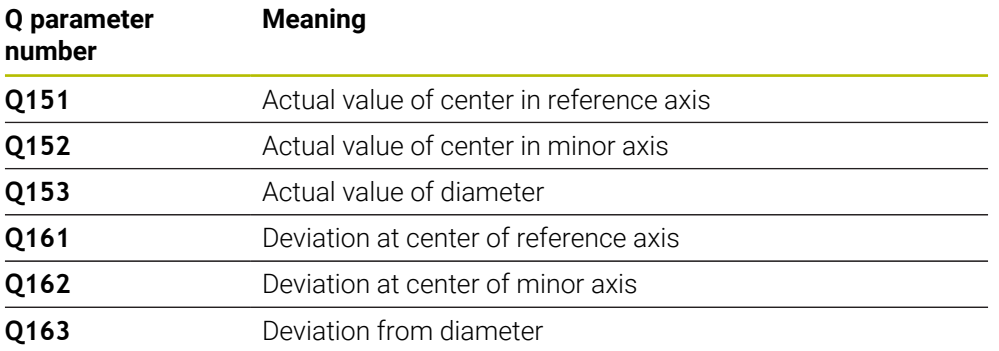

# **Notes**

- This cycle can only be executed in the **FUNCTION MODE MILL** machining mode.
- The smaller the stepping angle, the less accurately the control can calculate the hole dimensions. Minimum input value: 5°.
- The control will reset an active basic rotation at the beginning of the cycle.

# **Notes on programming**

- Before defining this cycle, you must have programmed a tool call to define the touch probe axis.
- The nominal diameter **Q262** must be between the minimum and maximum dimension (**Q276**/**Q275**).
- If parameter **Q330** references a milling tool, the information in parameters **Q498** and **Q531** has no effect
- If parameter Q330 references a turning tool, the following applies:
	- Parameters **Q498** and **Q531** have to be defined
	- The information in parameters **Q498** and **Q531**, for example from Cycle 800, has to match this information
	- $\blacksquare$  If the control compensates the position of the turning tool, the corresponding values in rows **DZL** and **DXL**, respectively, will be compensated.
	- The control also monitors the breakage tolerance, which is defined in column **LBREAK**.

# **Help graphic Parameter**

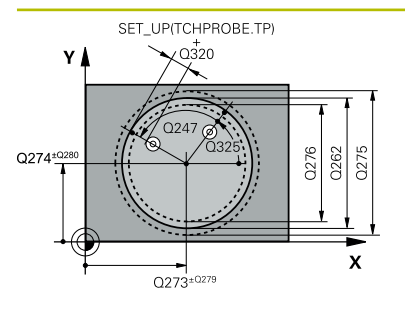

#### **Q273 Center in 1st axis (nom. value)?**

Center of the hole in the main axis of the working plane. This value has an absolute effect.

# Input: **–99999.9999...+99999.9999**

#### **Q274 Center in 2nd axis (nom. value)?**

Center of the hole in the secondary axis of the working plane. This value has an absolute effect.

#### Input: **–99999.9999...+99999.9999**

#### **Q262 Nominal diameter?**

Enter the diameter of the hole.

# Input: **0...99999.9999**

# **Q325 Starting angle?**

Angle between the main axis of the working plane and the first touch point. This value has an absolute effect.

#### Input: **–360.000...+360.000**

# **Q247 Intermediate stepping angle?**

Angle between two measuring points. The algebraic sign of the stepping angle determines the direction of rotation (negative = clockwise) in which the touch probe moves to the next measuring point. If you wish to probe a circular arc instead of a complete circle, then program the stepping angle to be less than 90°. This value has an incremental effect.

# Input: **–120...+120**

# **Q261 Measuring height in probe axis?**

Coordinate of the ball tip center in the touch probe axis in which the measurement will be performed. This value has an absolute effect.

# Input: **–99999.9999...+99999.9999**

# **Q320 Set-up clearance?**

Additional distance between touch point and ball tip. **Q320** is active in addition to the **SET\_UP** column in the touch probe table. This value has an incremental effect.

# Input: **0...99999.9999** or **PREDEF**

# **Q260 Clearance height?**

Coordinate in the tool axis at which no collision between touch probe and workpiece (fixtures) can occur. This value has an absolute effect.

# Input: **–99999.9999...+99999.9999** or **PREDEF**

# **Q301 Move to clearance height (0/1)?**

Define how the touch probe will move between the measuring points:

- **0**: Move to measuring height between measuring points
- **1**: Move to clearance height between measuring points
- Input: **0**, **1**

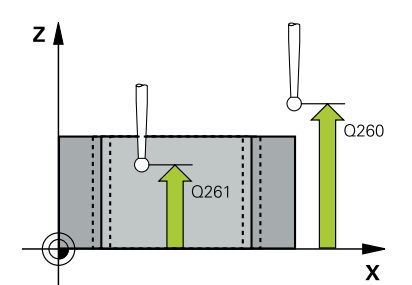

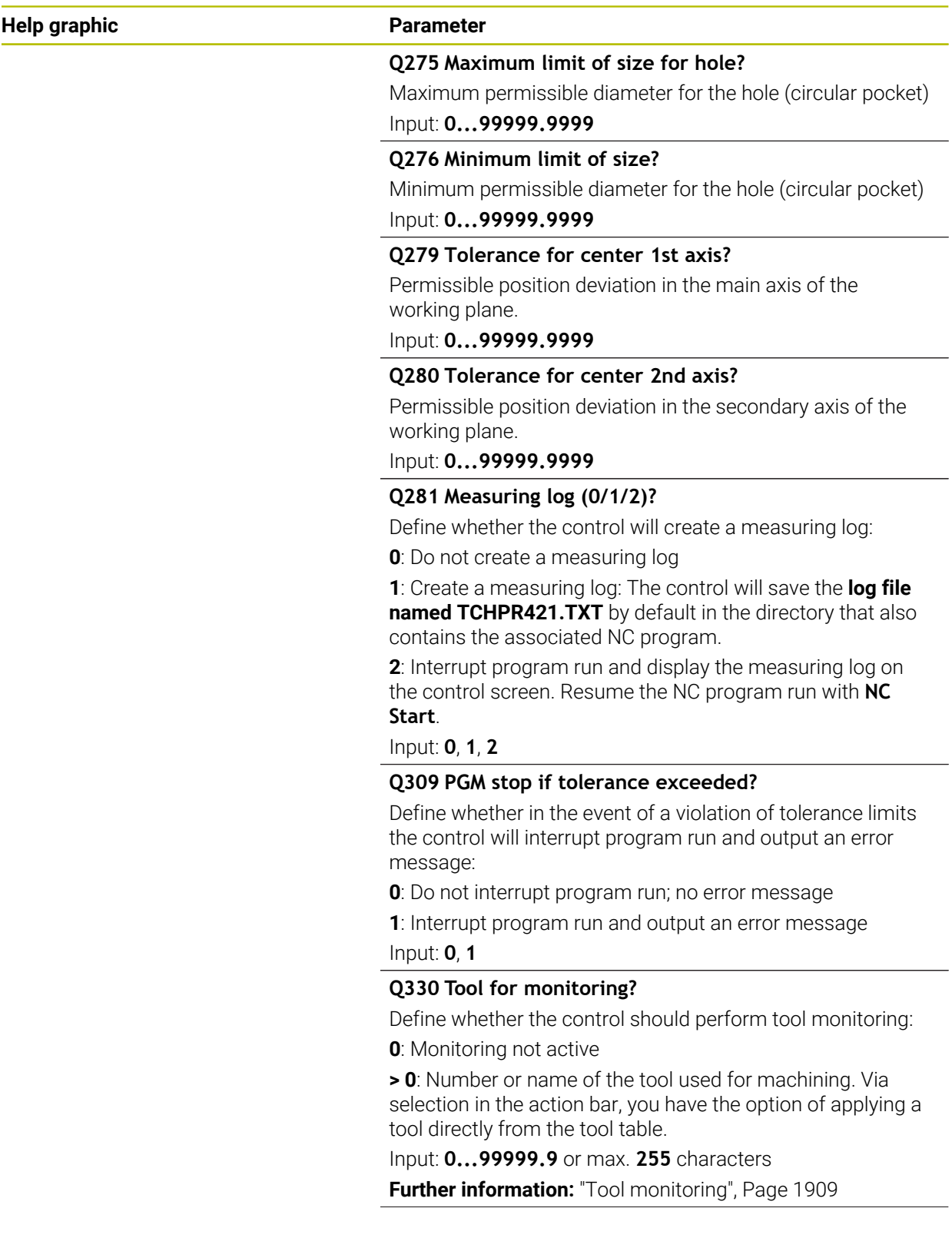

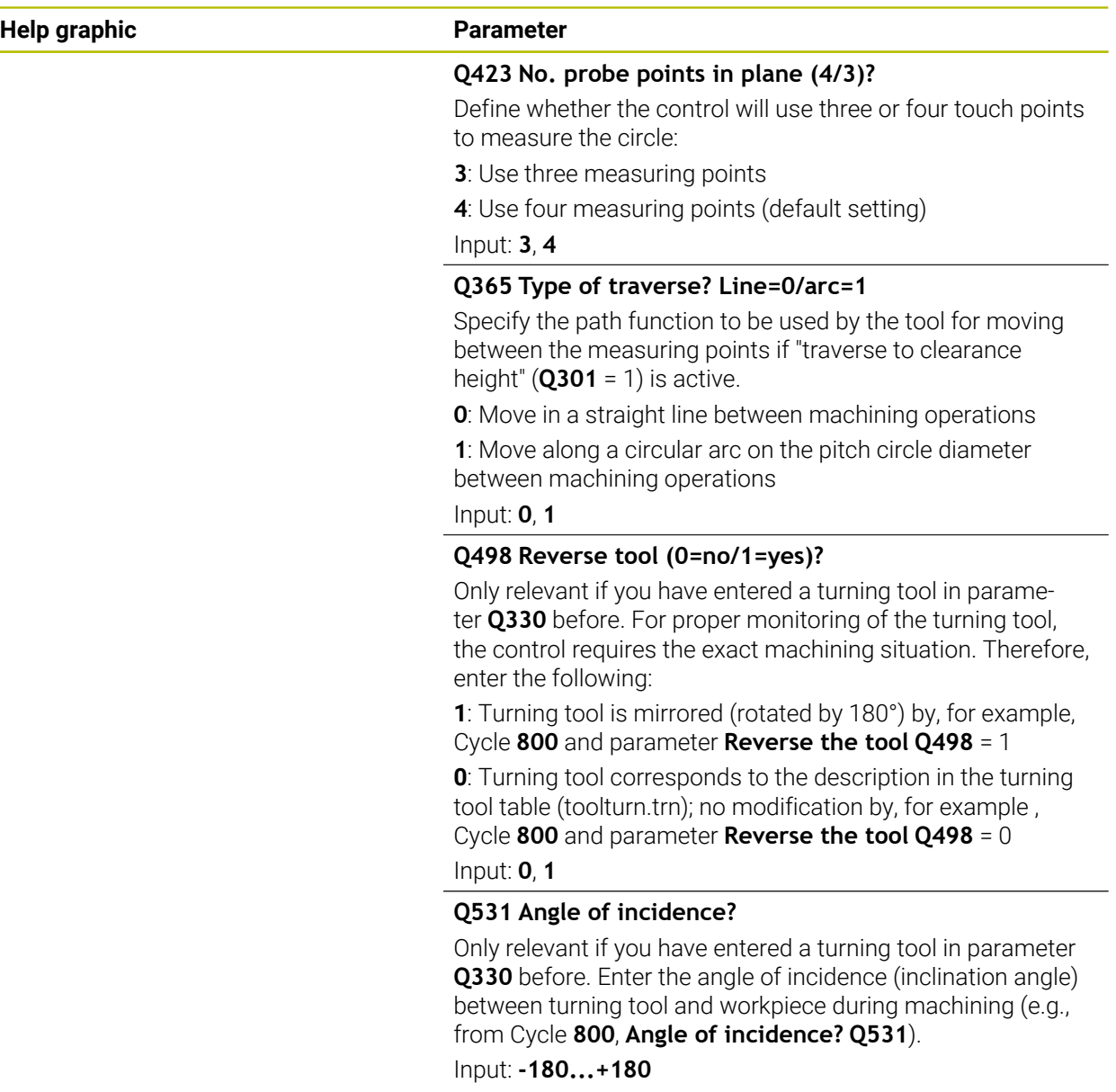

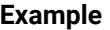

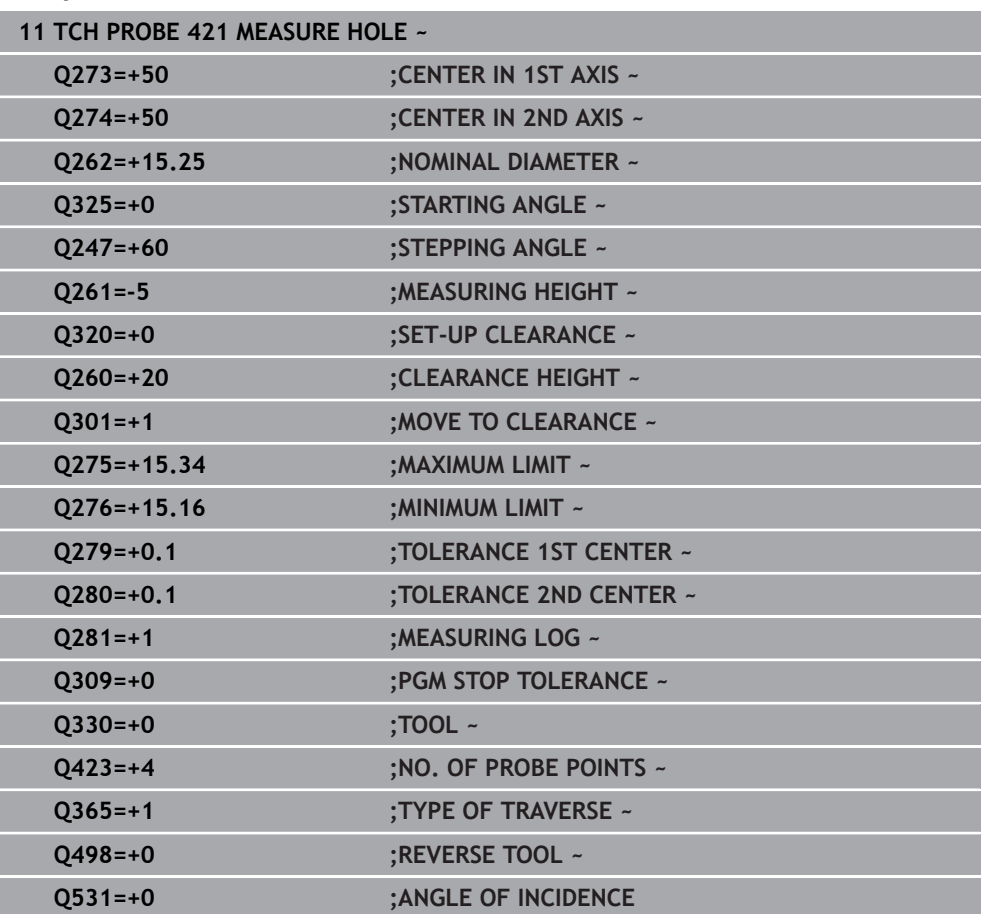

# **36.5.6 Cycle 422 MEAS. CIRCLE OUTSIDE**

#### **ISO programming G422**

# **Application**

Touch probe cycle **422** measures the center point and diameter of a circular stud. If you define the corresponding tolerance values in the cycle, the control makes a nominal-to-actual value comparison and saves the deviation values in Q parameters.

Instead of Cycle **422 MEAS. CIRCLE OUTSIDE**, HEIDENHAIN recommends using the more powerful Cycle **1401 CIRCLE PROBING**.

#### **Related topics**

Cycle **1401 CIRCLE PROBING**

**Further information:** ["Cycle 1401 CIRCLE PROBING", Page 1879](#page-1878-0)

#### **Cycle run**

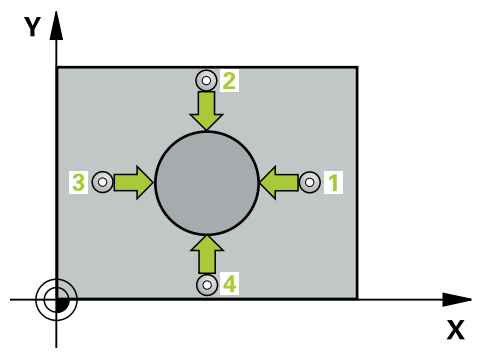

1 The control positions the touch probe to the pre-position of the first touch point **1**, using positioning logic.

**Further information:** ["Positioning logic", Page 268](#page-267-0)

- 2 Next, the touch probe moves to the entered measuring height and probes the first touch point at the probing feed rate (**F** column). The control derives the probing direction automatically from the programmed starting angle.
- 3 Then, the touch probe moves in a circular arc either at measuring height or at clearance height to the next touch point **2** and probes again.
- 4 The control positions the touch probe to touch point **3** and then to touch point **4** to probe two more times.
- 5 Finally, the control returns the touch probe to the clearance height and saves the actual values and deviations in the following Q parameters:

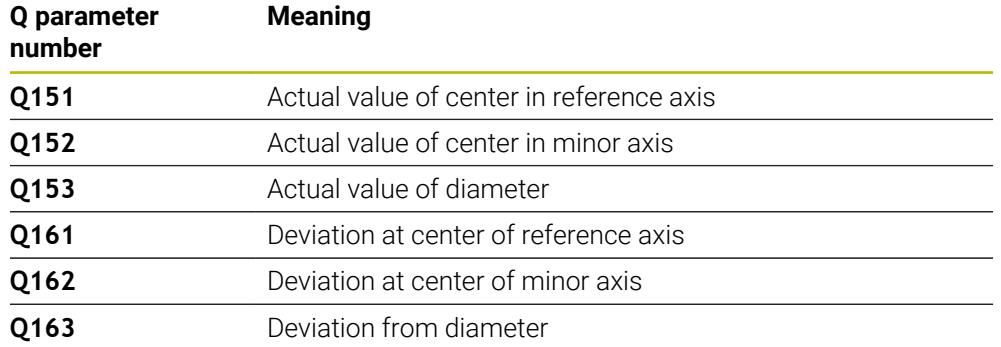

# **Notes**

- This cycle can only be executed in the **FUNCTION MODE MILL** machining mode.
- The smaller the stepping angle, the less accurately the control can calculate the hole dimensions. Minimum input value: 5°.
- The control will reset an active basic rotation at the beginning of the cycle.

# **Notes on programming**

- Before defining this cycle, you must have programmed a tool call to define the touch probe axis.
- If parameter **Q330** references a milling tool, the information in parameters **Q498** and **Q531** has no effect
- If parameter Q330 references a turning tool, the following applies:
	- Parameters **Q498** and **Q531** have to be defined
	- The information in parameters **Q498** and **Q531**, for example from Cycle 800, has to match this information
	- $\blacksquare$  If the control compensates the position of the turning tool, the corresponding values in rows **DZL** and **DXL**, respectively, will be compensated.
	- The control also monitors the breakage tolerance, which is defined in column **LBREAK**.

# **Help graphic Parameter**

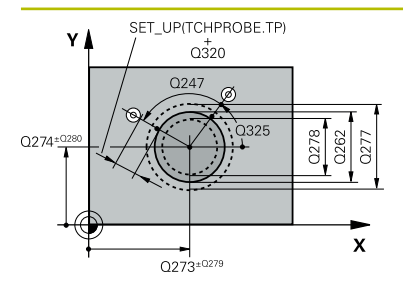

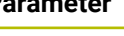

# **Q273 Center in 1st axis (nom. value)?**

Center of the stud in the main axis of the working plane. This value has an absolute effect.

# Input: **–99999.9999...+99999.9999**

# **Q274 Center in 2nd axis (nom. value)?**

Center of the stud in the secondary axis of the working plane. This value has an absolute effect.

#### Input: **–99999.9999...+99999.9999**

# **Q262 Nominal diameter?**

Enter the diameter of the stud.

Input: **0...99999.9999**

# **Q325 Starting angle?**

Angle between the main axis of the working plane and the first touch point. This value has an absolute effect.

Input: **–360.000...+360.000**

# **Q247 Intermediate stepping angle?**

Angle between two measuring points. The algebraic sign of the stepping angle determines the machining direction (negative = clockwise). If you wish to probe a circular arc instead of a complete circle, then program the stepping angle to be less than 90°. This value has an incremental effect.

# Input: **–120...+120**

# **Q261 Measuring height in probe axis?**

Coordinate of the ball tip center in the touch probe axis in which the measurement will be performed. This value has an absolute effect.

# Input: **–99999.9999...+99999.9999**

# **Q320 Set-up clearance?**

Additional distance between touch point and ball tip. **Q320** is active in addition to the **SET\_UP** column in the touch probe table. This value has an incremental effect.

# Input: **0...99999.9999** or **PREDEF**

# **Q260 Clearance height?**

Coordinate in the tool axis at which no collision between touch probe and workpiece (fixtures) can occur. This value has an absolute effect.

# Input: **–99999.9999...+99999.9999** or **PREDEF**

# **Q301 Move to clearance height (0/1)?**

Define how the touch probe will move between the measuring points:

- **0**: Move to measuring height between measuring points
- **1**: Move to clearance height between measuring points
- Input: **0**, **1**

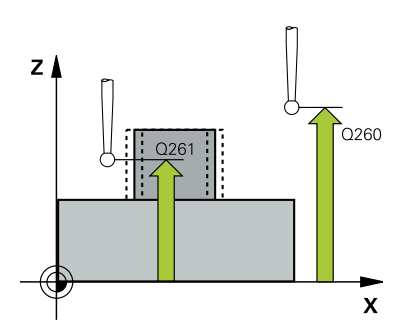

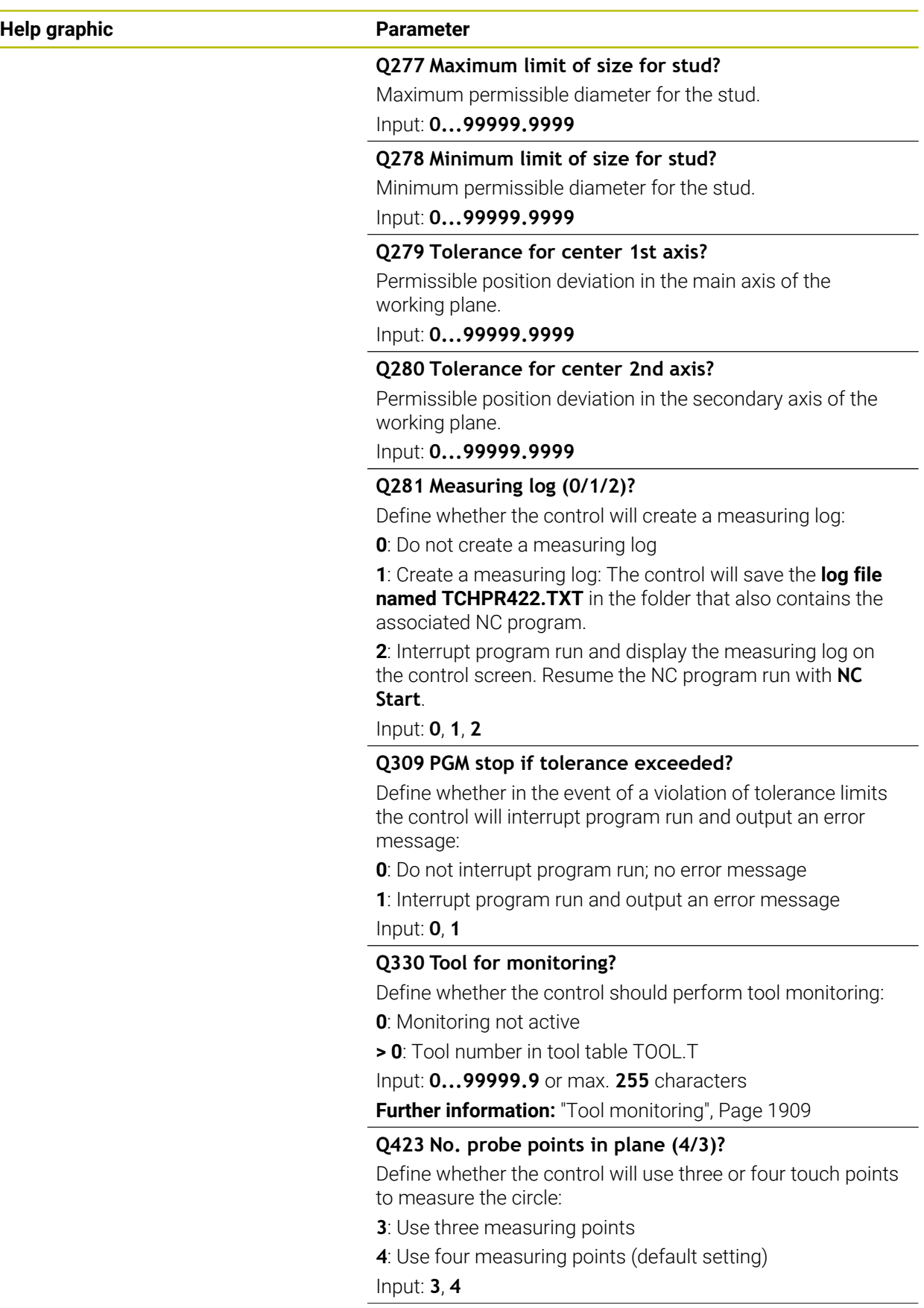

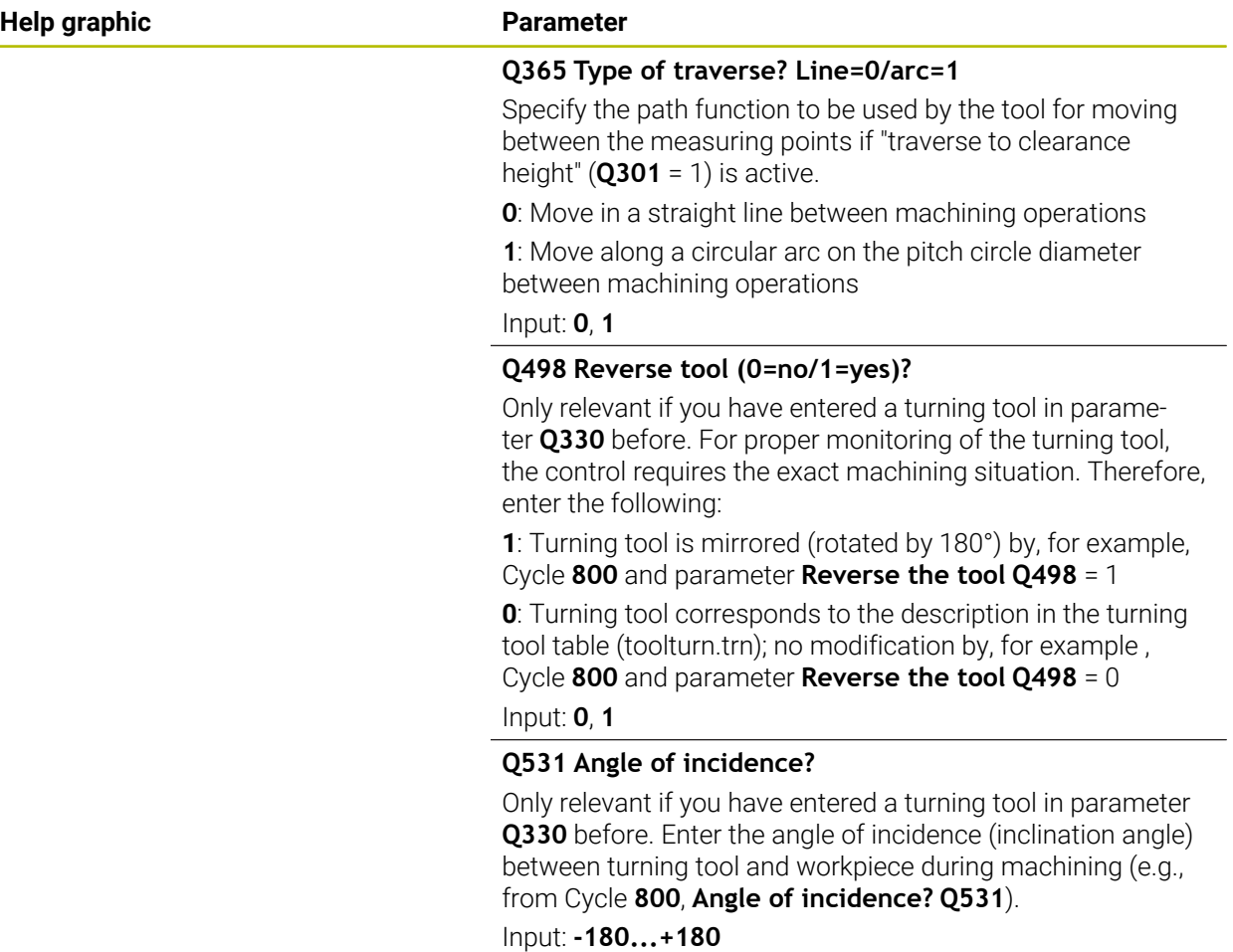

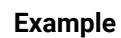

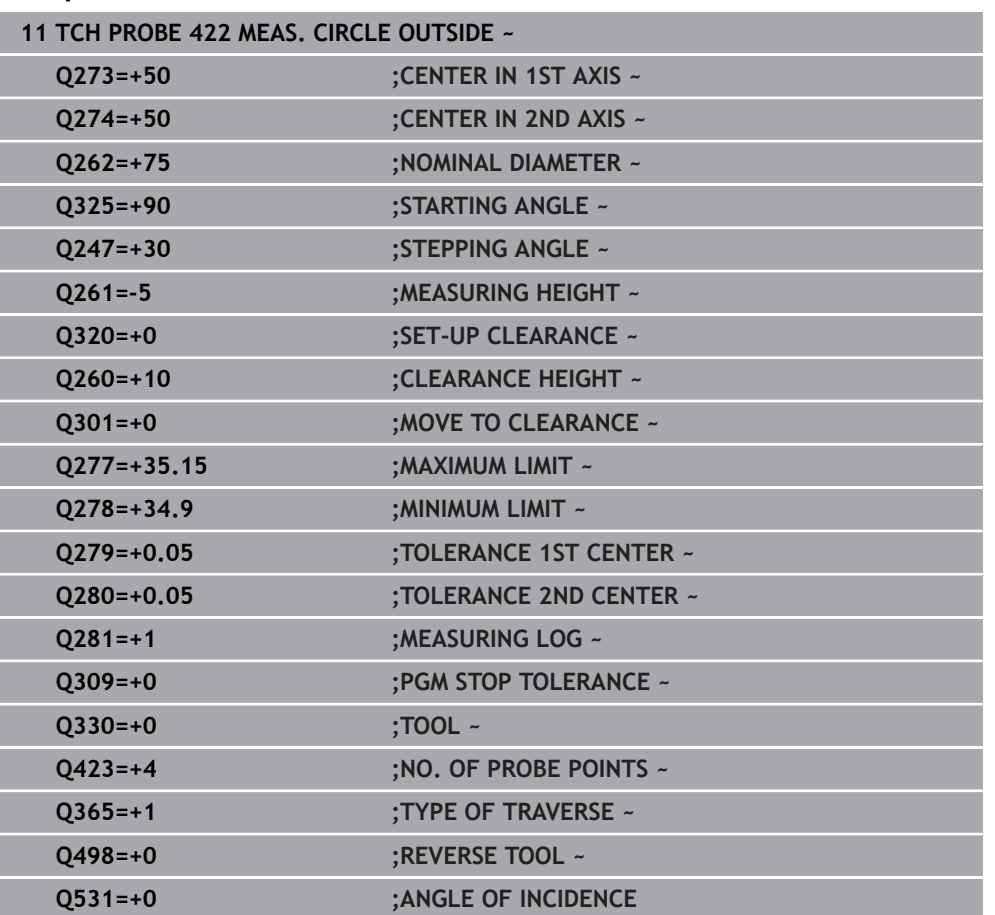

# **36.5.7 Cycle 423 MEAS. RECTAN. INSIDE**

#### **ISO programming G423**

# **Application**

Touch probe cycle **423** finds the center, length, and width of a rectangular pocket. If you define the corresponding tolerance values in the cycle, the control makes a nominal-to-actual value comparison and saves the deviation values in Q parameters.

# **Cycle run**

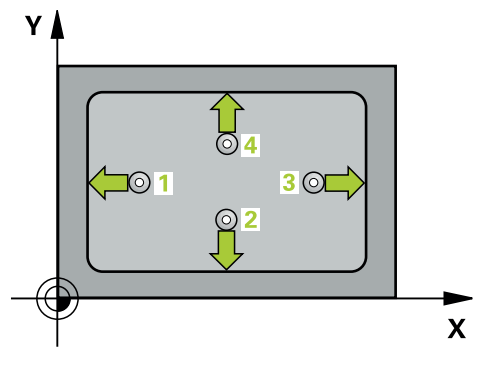

1 The control positions the touch probe to the pre-position of the first touch point **1**, using positioning logic.

**Further information:** ["Positioning logic", Page 268](#page-267-0)

- 2 Next, the touch probe moves to the entered measuring height and probes the first touch point at the probing feed rate (**F** column).
- 3 Then the touch probe moves either paraxially at measuring height or at clearance height to the next touch point **2** and probes again.
- 4 The control positions the touch probe to touch point **3** and then to touch point **4** to probe two more times.
- 5 Finally, the control returns the touch probe to the clearance height and saves the actual values and deviations in the following Q parameters:

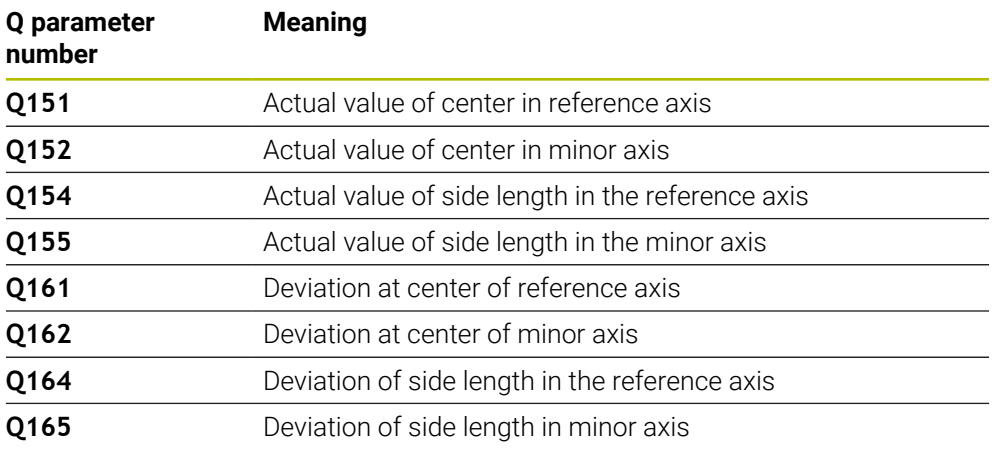

# **Notes**

- This cycle can only be executed in the **FUNCTION MODE MILL** machining mode.
- If the dimensions of the pocket and the set-up clearance do not permit prepositioning in the proximity of the touch points, the control always starts probing from the center of the pocket. In this case, the touch probe does not return to the clearance height between the four measuring points.
- Tool monitoring is dependent on the deviation of the first side length.
- The control will reset an active basic rotation at the beginning of the cycle.

# **Note on programming**

Before defining this cycle, you must have programmed a tool call to define the touch probe axis.

# **Help graphic Parameter**

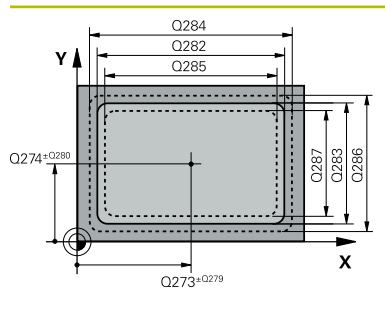

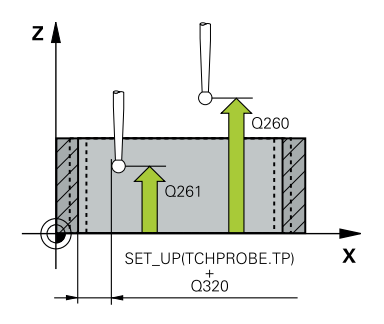

# **Q273 Center in 1st axis (nom. value)?**

Center of the pocket in the main axis of the working plane. This value has an absolute effect.

# Input: **–99999.9999...+99999.9999**

# **Q274 Center in 2nd axis (nom. value)?**

Center of the pocket in the secondary axis of the working plane. This value has an absolute effect.

# Input: **–99999.9999...+99999.9999**

# **Q282 1st side length (nominal value)?**

Pocket length, parallel to the main axis of the working plane Input: **0...99999.9999**

# **Q283 2nd side length (nominal value)?**

Pocket length, parallel to the secondary axis of the working plane

# Input: **0...99999.9999**

# **Q261 Measuring height in probe axis?**

Coordinate of the ball tip center in the touch probe axis in which the measurement will be performed. This value has an absolute effect.

# Input: **–99999.9999...+99999.9999**

# **Q320 Set-up clearance?**

Additional distance between touch point and ball tip. **Q320** is active in addition to the **SET\_UP** column in the touch probe table. This value has an incremental effect.

# Input: **0...99999.9999** or **PREDEF**

# **Q260 Clearance height?**

Coordinate in the tool axis at which no collision between touch probe and workpiece (fixtures) can occur. This value has an absolute effect.

# Input: **–99999.9999...+99999.9999** or **PREDEF**

# **Q301 Move to clearance height (0/1)?**

Define how the touch probe will move between the measuring points:

- **0**: Move to measuring height between measuring points
- **1**: Move to clearance height between measuring points

Input: **0**, **1**

# **Q284 Max. size limit 1st side length?**

Maximum permissible length for the pocket

Input: **0...99999.9999**

# **Q285 Min. size limit 1st side length?**

Minimum permissible length for the pocket

Input: **0...99999.9999**

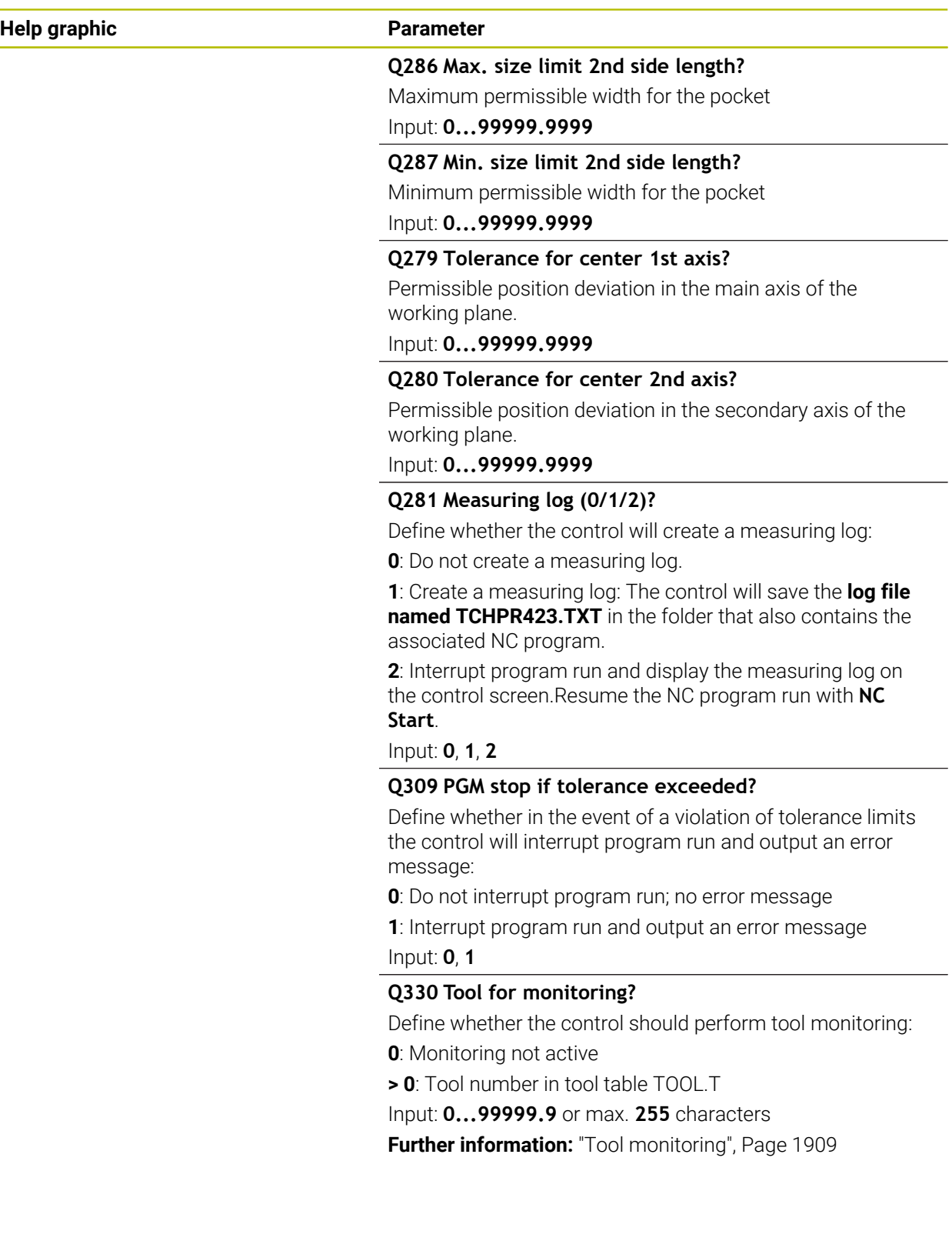

# **Example**

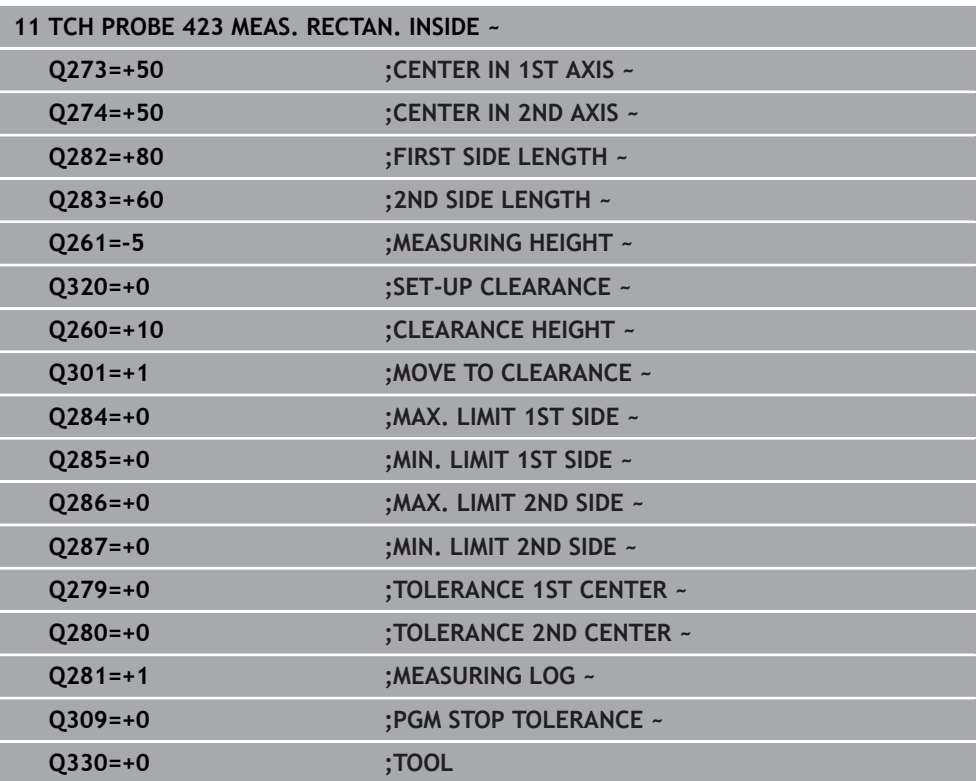

# **36.5.8 Cycle 424 MEAS. RECTAN. OUTS.**

#### **ISO programming G424**

# **Application**

Touch probe cycle **424** finds the center, length, and width of a rectangular stud. If you define the corresponding tolerance values in the cycle, the control makes a nominal-to-actual value comparison and saves the deviation values in Q parameters.

#### **Cycle run**

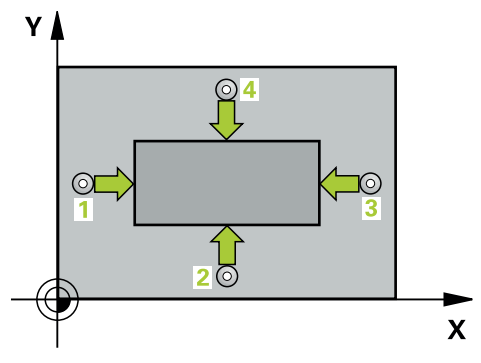

1 The control positions the touch probe to the pre-position of the first touch point **1**, using positioning logic.

**Further information:** ["Positioning logic", Page 268](#page-267-0)

- 2 Next, the touch probe moves to the entered measuring height and probes the first touch point at the probing feed rate (**F** column).
- 3 Then the touch probe moves either paraxially at measuring height or at clearance height to the next touch point **2** and probes again.
- 4 The control positions the touch probe to touch point **3** and then to touch point **4** to probe two more times.
- 5 Finally, the control returns the touch probe to the clearance height and saves the actual values and deviations in the following Q parameters:

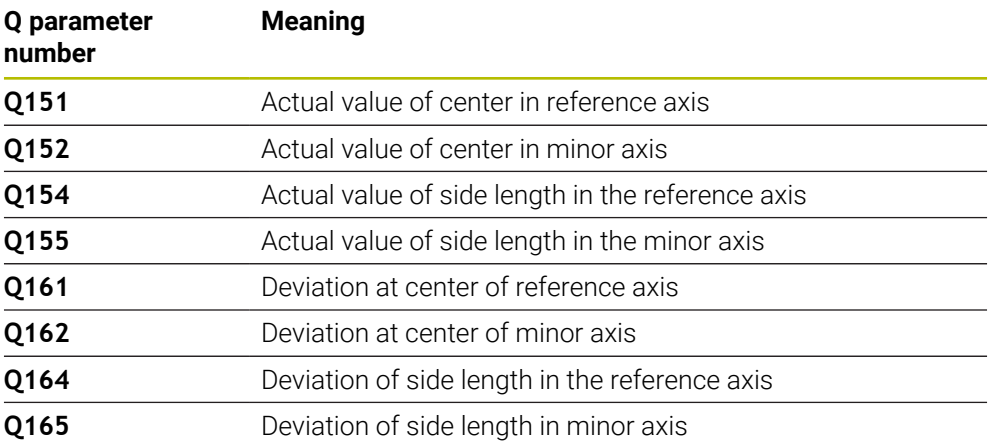

# **Notes**

- **This cycle can only be executed in the FUNCTION MODE MILL machining mode.**
- $\blacksquare$  Tool monitoring is dependent on the deviation of the first side length.
- The control will reset an active basic rotation at the beginning of the cycle.

# **Note on programming**

Before defining this cycle, you must have programmed a tool call to define the touch probe axis.

# **Cycle parameters**

# **Help graphic Parameter**

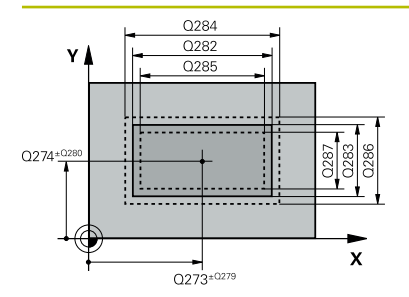

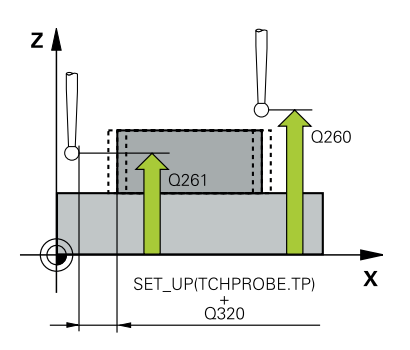

# **Q273 Center in 1st axis (nom. value)?**

Center of the stud in the main axis of the working plane. This value has an absolute effect.

#### Input: **–99999.9999...+99999.9999**

#### **Q274 Center in 2nd axis (nom. value)?**

Center of the stud in the secondary axis of the working plane. This value has an absolute effect.

# Input: **–99999.9999...+99999.9999**

# **Q282 1st side length (nominal value)?**

Length of stud parallel to the main axis of the working plane Input: **0...99999.9999**

# **Q283 2nd side length (nominal value)?**

Length of stud parallel to the secondary axis of the working plane

Input: **0...99999.9999**

# **Q261 Measuring height in probe axis?**

Coordinate of the ball tip center in the touch probe axis in which the measurement will be performed. This value has an absolute effect.

# Input: **–99999.9999...+99999.9999**

# **Q320 Set-up clearance?**

Additional distance between touch point and ball tip. **Q320** is active in addition to the **SET\_UP** column in the touch probe table. This value has an incremental effect.

# Input: **0...99999.9999** or **PREDEF**

# **Q260 Clearance height?**

Coordinate in the tool axis at which no collision between touch probe and workpiece (fixtures) can occur. This value has an absolute effect.

# Input: **–99999.9999...+99999.9999** or **PREDEF**

#### **Q301 Move to clearance height (0/1)?**

Define how the touch probe will move between the measuring points:

**0**: Move to measuring height between measuring points

**1**: Move to clearance height between measuring points

Input: **0**, **1**

# **Q284 Max. size limit 1st side length?**

Maximum permissible length for the stud

Input: **0...99999.9999**

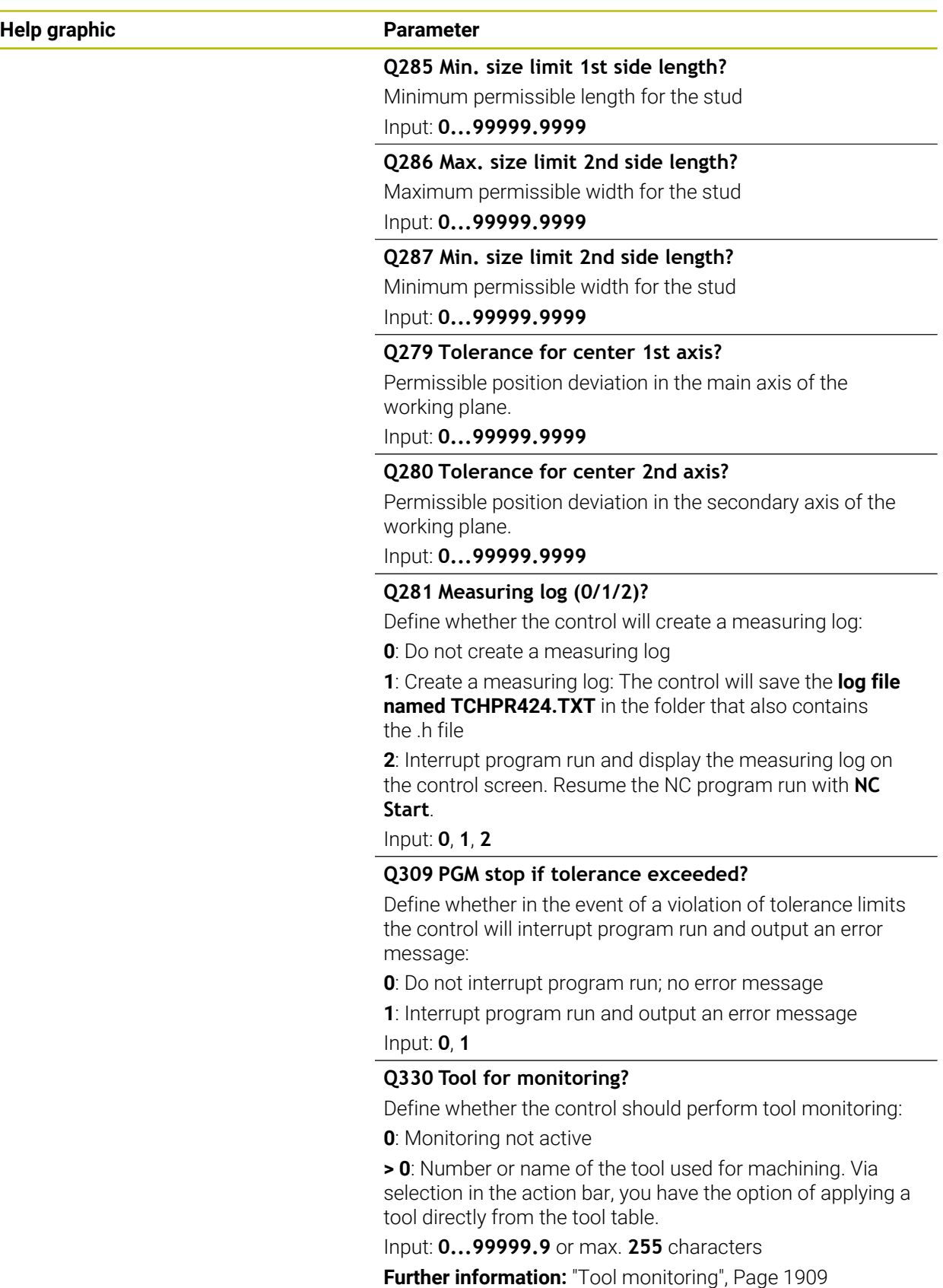

# **Example**

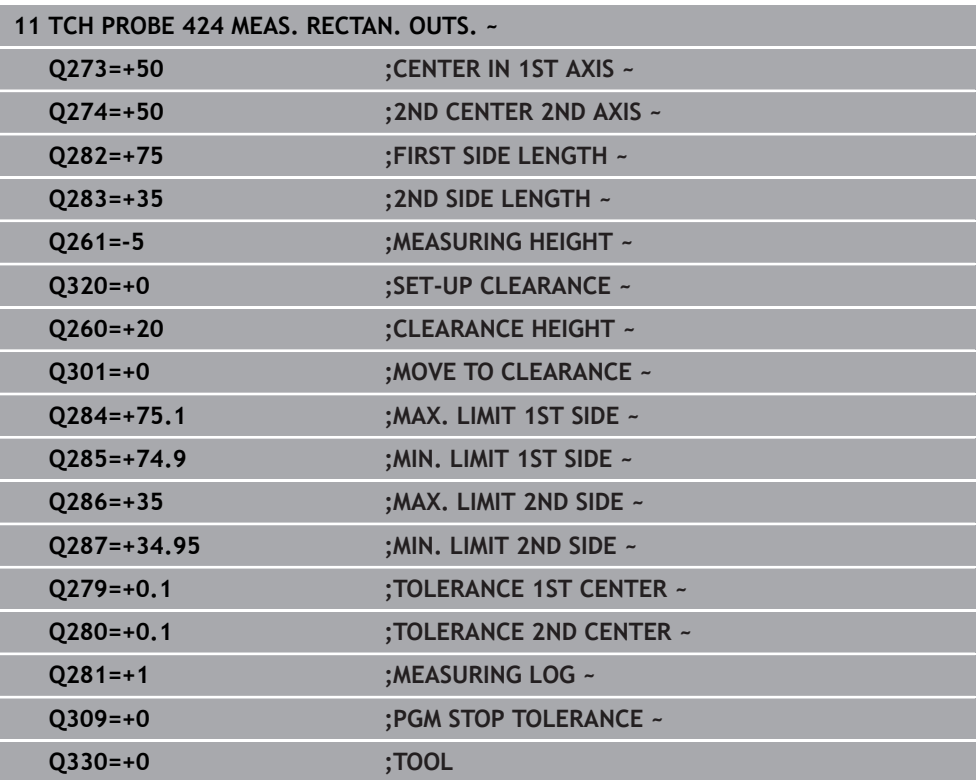

# **36.5.9 Cycle 425 MEASURE INSIDE WIDTH**

**ISO programming G425**

# **Application**

Touch probe cycle **425** measures the position and width of a slot (or pocket). If you define the corresponding tolerance values in the cycle, the control makes a nominalto-actual value comparison and saves the deviation value in a Q parameter.

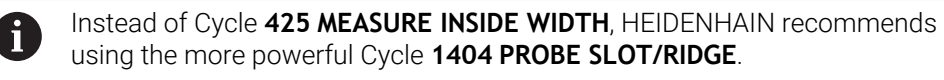

#### **Related topics**

Cycle **1404 PROBE SLOT/RIDGE**

**Further information:** ["Cycle 1404 PROBE SLOT/RIDGE", Page 1888](#page-1887-0)

**Cycle run**

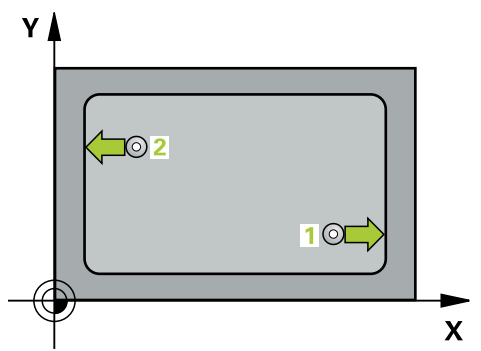

1 The control positions the touch probe to the pre-position of the first touch point **1**, using positioning logic.

**Further information:** ["Positioning logic", Page 268](#page-267-0)

- 2 Next, the touch probe moves to the entered measuring height and probes the first touch point at the probing feed rate (**F** column). The first probing is always in the positive direction of the programmed axis.
- 3 If you enter an offset for the second measurement, the control then moves the touch probe (if required, at clearance height) to the next touch point **2** and probes that point. If the nominal length is large, the control moves the touch probe to the second touch point at rapid traverse. If you do not enter an offset, the control measures the width in the exact opposite direction.
- 4 Finally, the control returns the touch probe to the clearance height and saves the actual values and deviations in the following Q parameters:

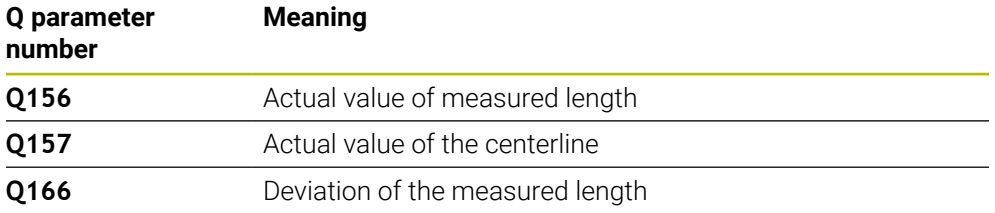

# **Notes**

- This cycle can only be executed in the **FUNCTION MODE MILL** machining mode.
- The control will reset an active basic rotation at the beginning of the cycle.

**36**

#### **Notes on programming**

- Before defining this cycle, you must have programmed a tool call to define the  $\blacksquare$ touch probe axis.
- The nominal length **Q311** must be between the minimum and maximum dimension (**Q276**/**Q275**).

# **Cycle parameters**

# **Help graphic Parameter**

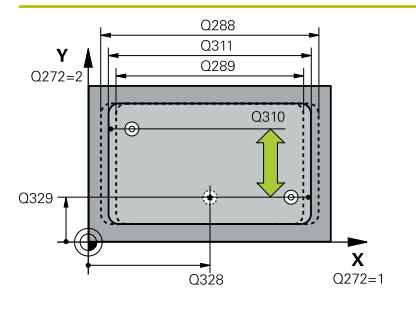

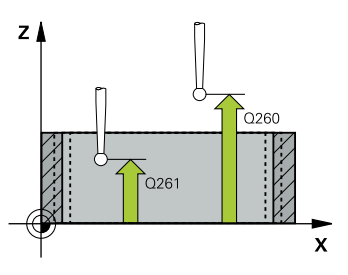

# **Q328 Starting point in 1st axis?**

Starting point for probing in the main axis of the working plane. This value has an absolute effect.

#### Input: **–99999.9999...+99999.9999**

#### **Q329 Starting point in 2nd axis?**

Starting point for probing in the secondary axis of the working plane. This value has an absolute effect.

#### Input: **–99999.9999...+99999.9999**

#### **Q310 Offset for 2nd measuremnt (+/-)?**

Distance by which the touch probe is offset before the second measurement. If you enter 0, the control does not offset the touch probe. This value has an incremental effect.

# Input: **–99999.9999...+99999.9999**

#### **Q272 Measuring axis (1=1st / 2=2nd)?**

Axis in the working plane in which the measurement will be performed:

- **1**: Main axis = measuring axis
- **2**: Secondary axis = measuring axis

Input: **1**, **2**

#### **Q261 Measuring height in probe axis?**

Coordinate of the ball tip center in the touch probe axis in which the measurement will be performed. This value has an absolute effect.

#### Input: **–99999.9999...+99999.9999**

#### **Q260 Clearance height?**

Coordinate in the tool axis at which no collision between touch probe and workpiece (fixtures) can occur. This value has an absolute effect.

#### Input: **–99999.9999...+99999.9999** or **PREDEF**

#### **Q311 Nominal length?**

Nominal value of the length to be measured Input: **0...99999.9999**

**Q288 Maximum limit of size?**

Maximum permissible length

Input: **0...99999.9999**

#### **Q289 Minimum limit of size?**

Minimum permissible length

Input: **0...99999.9999**

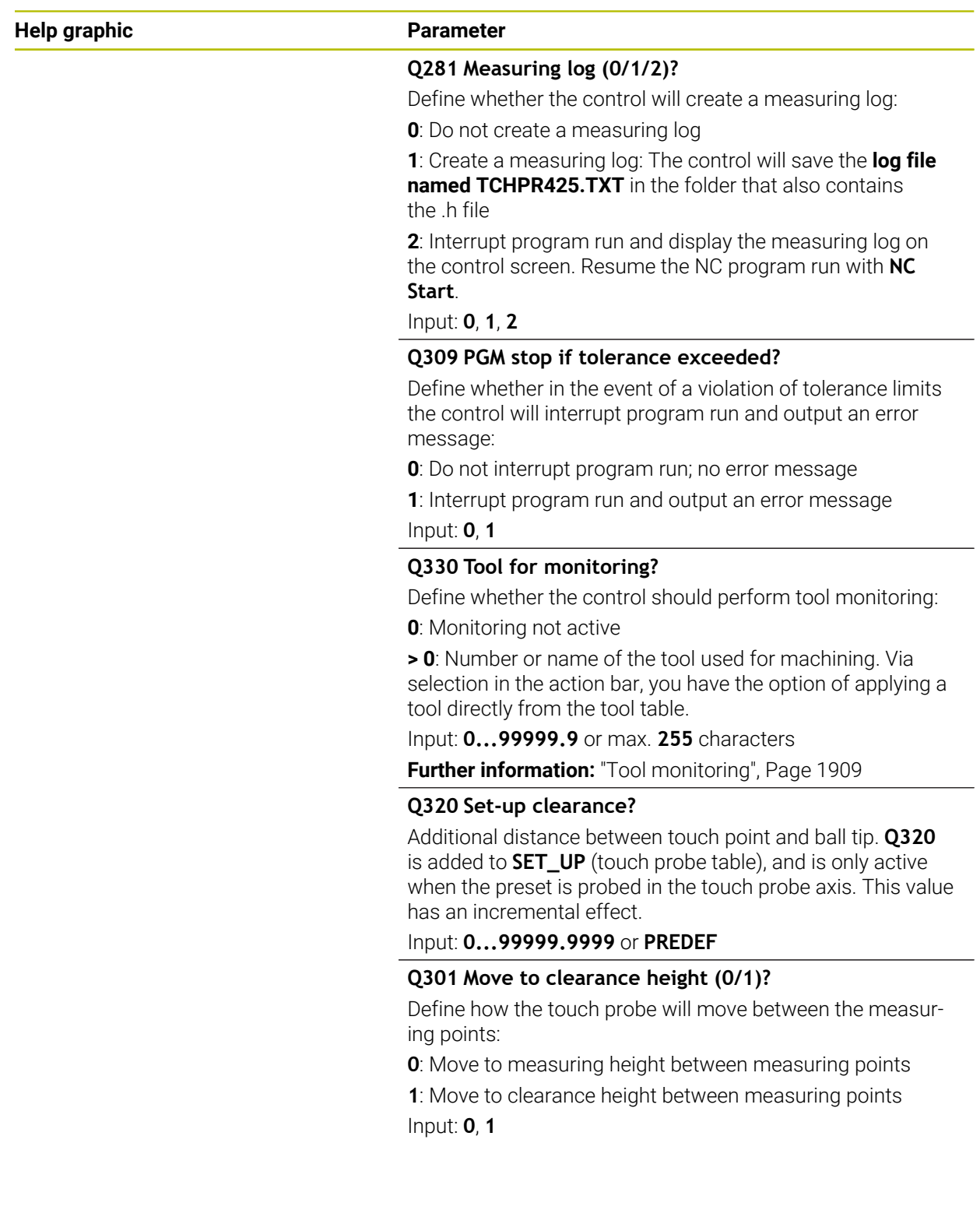

# **Example**

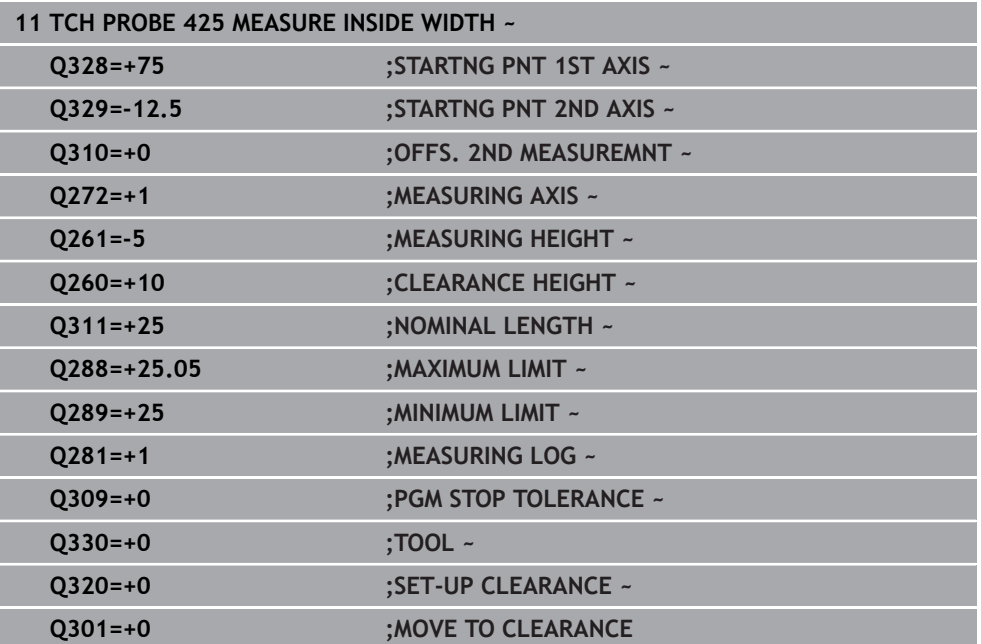

# **36.5.10 Cycle 426 MEASURE RIDGE WIDTH**

**ISO programming G426**

# **Application**

Touch probe cycle **426** measures the position and width of a ridge. If you define the corresponding tolerance values in the cycle, the control makes a nominal-to-actual value comparison and saves the deviation values in Q parameters.

Instead of Cycle **426 MEASURE RIDGE WIDTH**, HEIDENHAIN recommends using the more powerful Cycle **1404 PROBE SLOT/RIDGE**.

#### **Related topics**

Cycle **1404 PROBE SLOT/RIDGE**

**Further information:** ["Cycle 1404 PROBE SLOT/RIDGE", Page 1888](#page-1887-0)

**Cycle run**

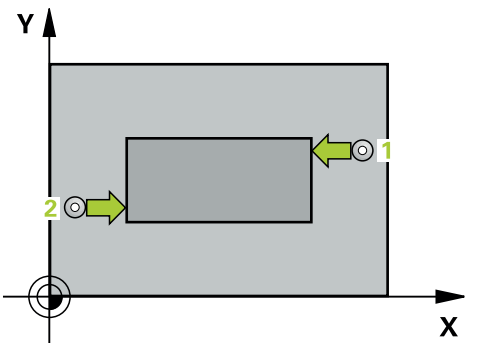

1 The control positions the touch probe to the pre-position of the first touch point **1**, using positioning logic.

**Further information:** ["Positioning logic", Page 268](#page-267-0)

- 2 Next, the touch probe moves to the entered measuring height and probes the first touch point at the probing feed rate (**F** column). The first probing is always in the negative direction of the programmed axis.
- 3 Then the touch probe moves at clearance height to the next touch point and probes it.
- 4 Finally, the control returns the touch probe to the clearance height and saves the actual values and deviations in the following Q parameters:

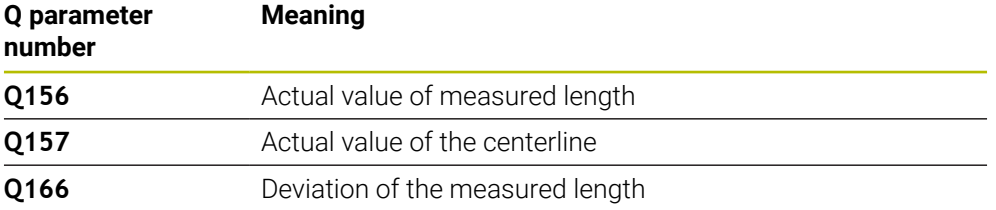

# **Notes**

- **This cycle can only be executed in the FUNCTION MODE MILL machining mode.**
- The control will reset an active basic rotation at the beginning of the cycle.

# **Note on programming**

Before defining this cycle, you must have programmed a tool call to define the touch probe axis.

# **Help graphic Parameter**

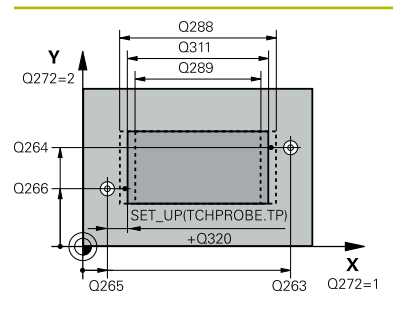

# $Z/$  $0260$  $0261$

 $\mathbf{x}$ 

# **Q263 1st measuring point in 1st axis?**

Coordinate of the first touch point in the main axis of the working plane. This value has an absolute effect.

# Input: **–99999.9999...+99999.9999**

# **Q264 1st measuring point in 2nd axis?**

Coordinate of the first touch point in the secondary axis of the working plane. This value has an absolute effect.

# Input: **–99999.9999...+99999.9999**

# **Q265 2nd measuring point in 1st axis?**

Coordinate of the second touch point in the main axis of the working plane. This value has an absolute effect.

# Input: **–99999.9999...+99999.9999**

# **Q266 2nd measuring point in 2nd axis?**

Coordinate of the second touch point in the secondary axis of the working plane. This value has an absolute effect.

# Input: **–99999.9999...+99999.9999**

# **Q272 Measuring axis (1=1st / 2=2nd)?**

Axis in the working plane in which the measurement will be performed:

- **1**: Main axis = measuring axis
- **2**: Secondary axis = measuring axis

Input: **1**, **2**

# **Q261 Measuring height in probe axis?**

Coordinate of the ball tip center in the touch probe axis in which the measurement will be performed. This value has an absolute effect.

# Input: **–99999.9999...+99999.9999**

# **Q320 Set-up clearance?**

Additional distance between touch point and ball tip. **Q320** is active in addition to the **SET\_UP** column in the touch probe table. This value has an incremental effect.

# Input: **0...99999.9999** or **PREDEF**

# **Q260 Clearance height?**

Coordinate in the tool axis at which no collision between touch probe and workpiece (fixtures) can occur. This value has an absolute effect.

# Input: **–99999.9999...+99999.9999** or **PREDEF**

# **Q311 Nominal length?**

Nominal value of the length to be measured

#### Input: **0...99999.9999**

# **Q288 Maximum limit of size?**

Maximum permissible length

Input: **0...99999.9999**
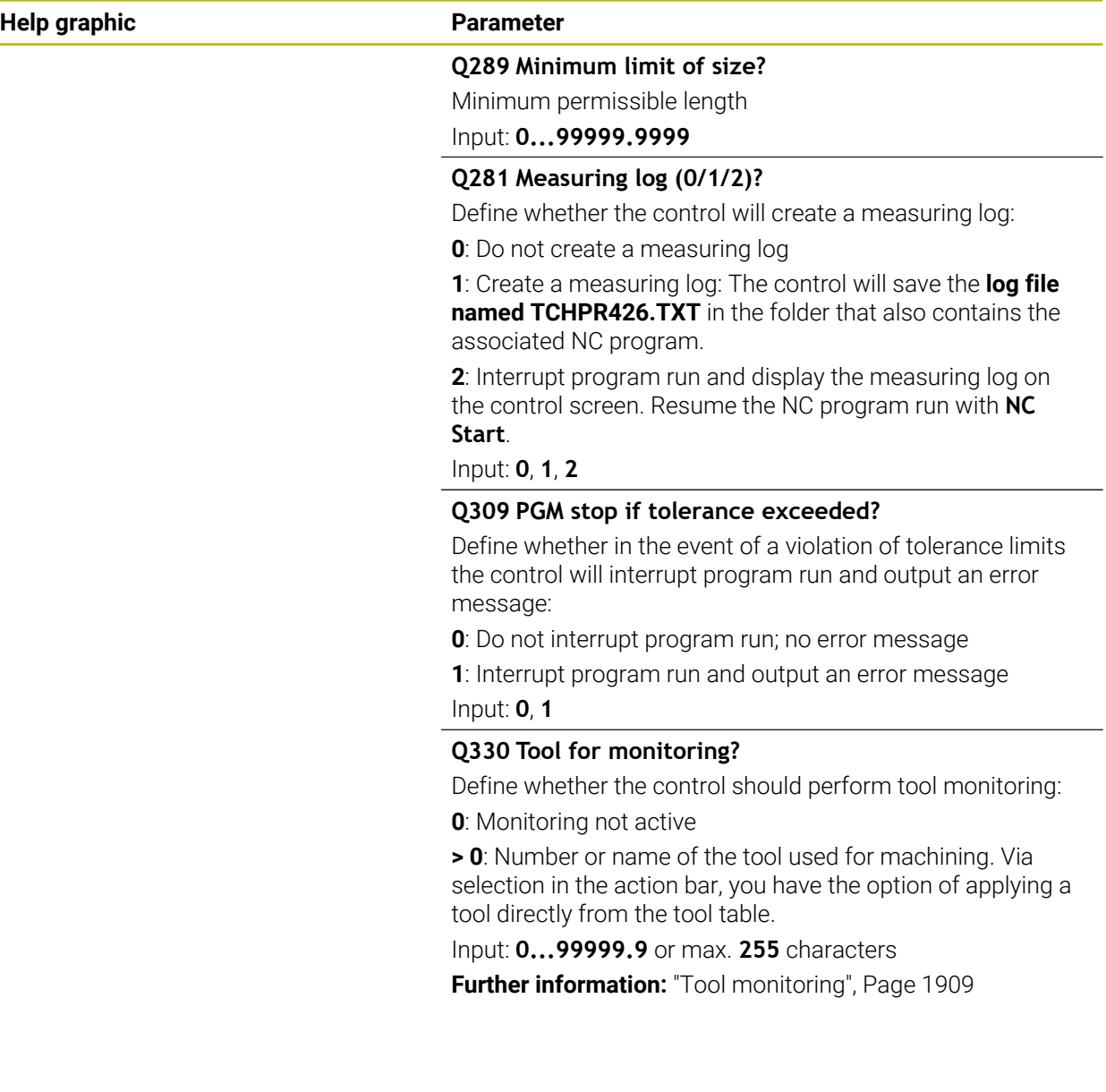

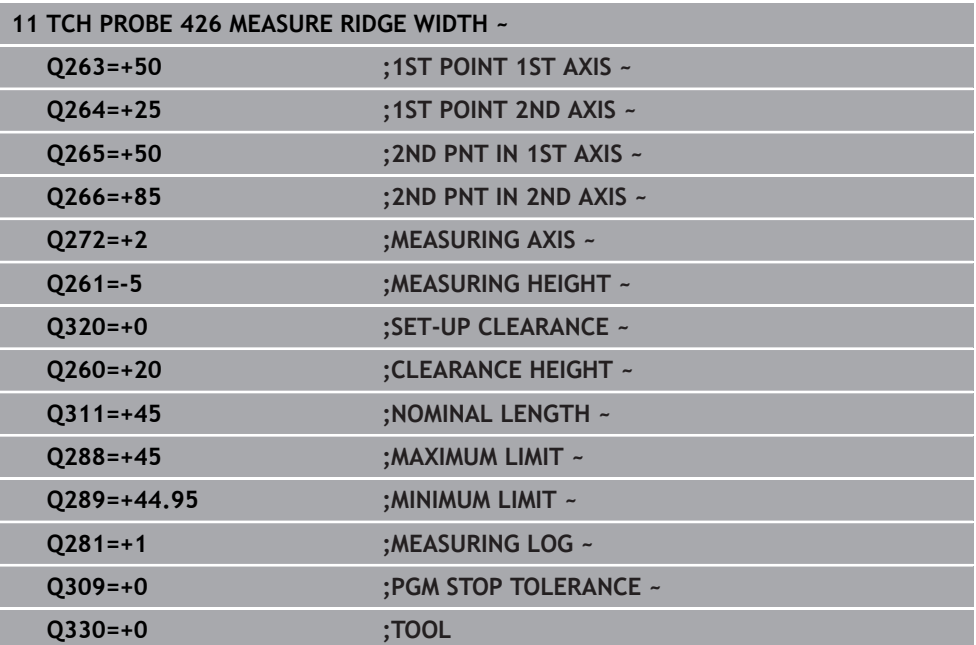

## **36.5.11 Cycle 427 MEASURE COORDINATE**

**ISO programming G427**

#### **Application**

Touch probe cycle **427** measures a coordinate in a selectable axis and saves the value in a Q parameter. If you define the corresponding tolerance values in the cycle, the control makes a nominal-to-actual value comparison and saves the deviation values in Q parameters.

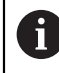

Instead of Cycle **427 MEASURE COORDINATE**, HEIDENHAIN recommends using the more powerful Cycle **1400 POSITION PROBING**.

#### **Related topics**

Cycle **1400 POSITION PROBING**

**Further information:** ["Cycle 1400 POSITION PROBING", Page 1874](#page-1873-0)

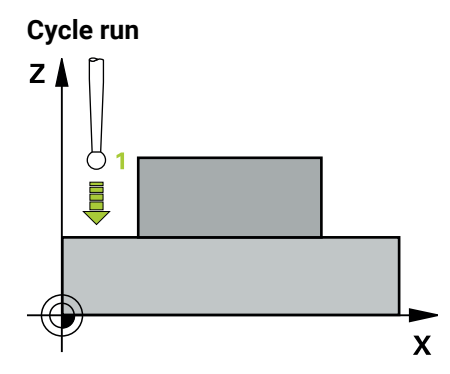

1 The control positions the touch probe to the pre-position of the first touch point **1**, using positioning logic.

**Further information:** ["Positioning logic", Page 268](#page-267-0)

- 2 Then the control positions the touch probe to the specified touch point **1** in the working plane and measures the actual value in the selected axis.
- 3 Finally, the control returns the touch probe to the clearance height and saves the measured coordinate in the following Q parameter:

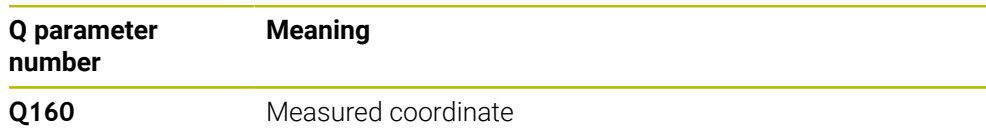

#### **Notes**

- This cycle can only be executed in the **FUNCTION MODE MILL** machining mode.
- If an axis of the active working plane is defined as the measuring axis (**Q272** = 1 or 2), the control will perform a tool radius compensation. The control determines the direction of compensation from the defined traversing direction (**Q267**).
- If the touch probe axis is defined as the measuring axis  $(Q272 = 3)$ , the control will perform a tool length compensation.
- The control will reset an active basic rotation at the beginning of the cycle.

#### **Notes on programming**

- Before defining this cycle, you must have programmed a tool call to define the touch probe axis.
- The measuring height **Q261** must be between the minimum and maximum dimension (**Q276**/**Q275**).
- If parameter **Q330** references a milling tool, the information in parameters **Q498** and **Q531** has no effect
- If parameter Q330 references a turning tool, the following applies:
	- Parameters **Q498** and **Q531** have to be defined
	- The information in parameters **Q498** and **Q531**, for example from Cycle **800**, has to match this information
	- $\blacksquare$  If the control compensates the position of the turning tool, the corresponding values in rows **DZL** and **DXL**, respectively, will be compensated.
	- The control also monitors the breakage tolerance, which is defined in column **LBREAK**.

#### **Help graphic Parameter**

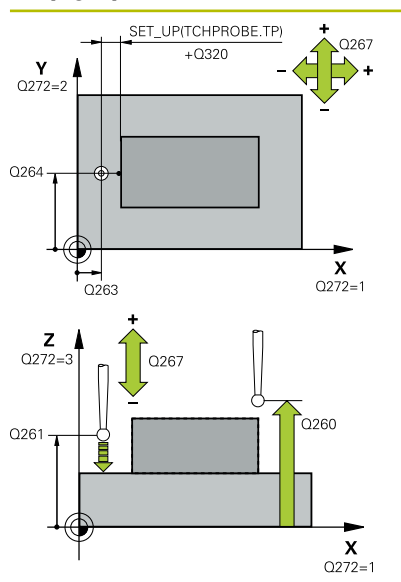

#### **Q263 1st measuring point in 1st axis?**

Coordinate of the first touch point in the main axis of the working plane. This value has an absolute effect.

#### Input: **–99999.9999...+99999.9999**

#### **Q264 1st measuring point in 2nd axis?**

Coordinate of the first touch point in the secondary axis of the working plane. This value has an absolute effect.

Input: **–99999.9999...+99999.9999**

#### **Q261 Measuring height in probe axis?**

Coordinate of the ball tip center in the touch probe axis in which the measurement will be performed. This value has an absolute effect.

#### Input: **–99999.9999...+99999.9999**

### **Q320 Set-up clearance?**

Additional distance between touch point and ball tip. **Q320** is active in addition to the **SET\_UP** column in the touch probe table. This value has an incremental effect.

Input: **0...99999.9999** or **PREDEF**

#### **Q272 Meas. axis (1/2/3, 1=ref. axis)?**

Axis in which the measurement will be made:

- **1**: Main axis = measuring axis
- **2**: Secondary axis = measuring axis
- **3**: Touch probe axis = measuring axis

Input: **1**, **2**, **3**

#### **Q267 Trav. direction 1 (+1=+ / -1=-)?**

Direction in which the touch probe will approach the workpiece:

- **–1**: Negative traverse direction
- **+1**: Positive traverse direction

Input: **–1**, **+1**

#### **Q260 Clearance height?**

Coordinate in the tool axis at which no collision between touch probe and workpiece (fixtures) can occur. This value has an absolute effect.

Input: **–99999.9999...+99999.9999** or **PREDEF**

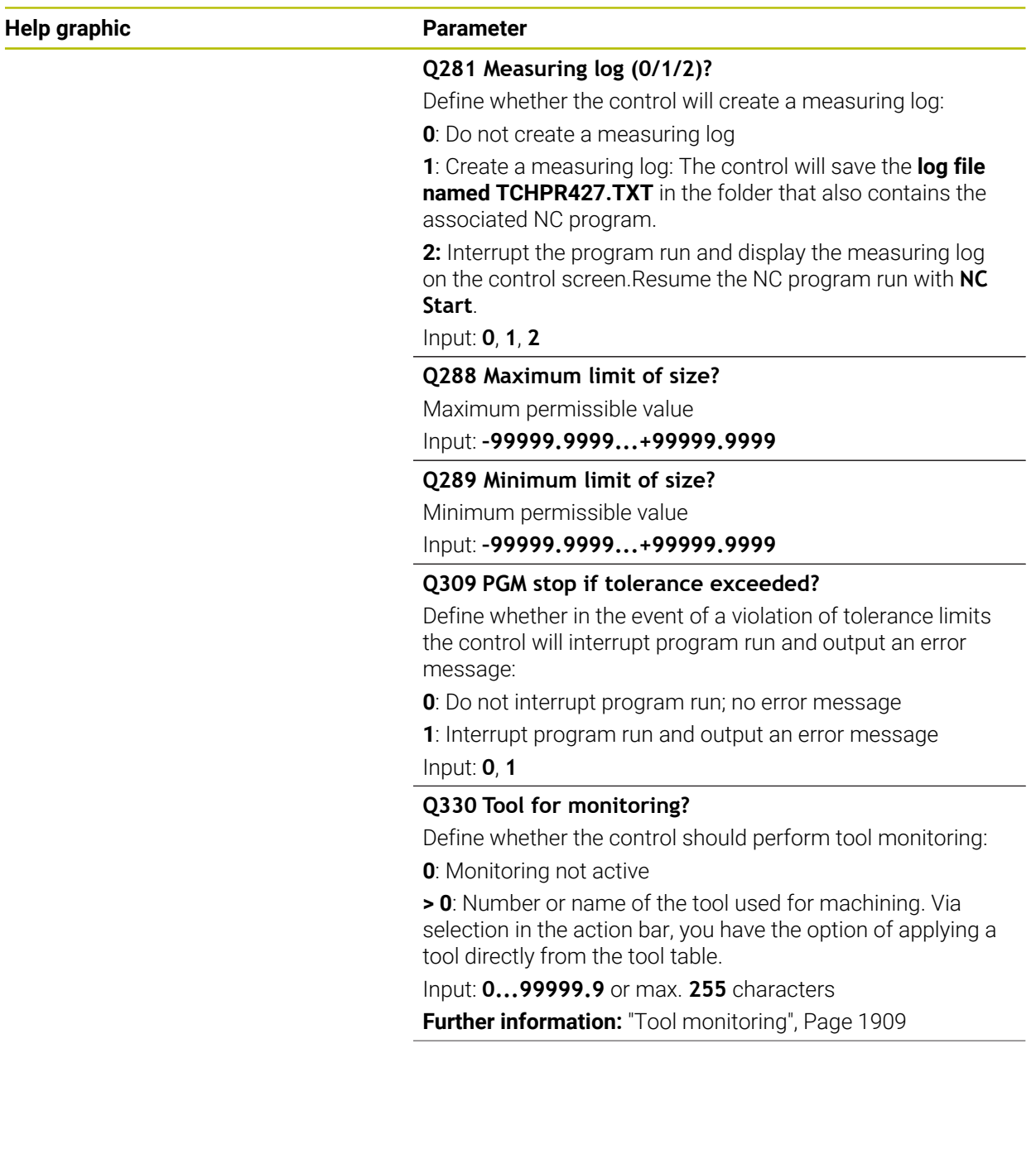

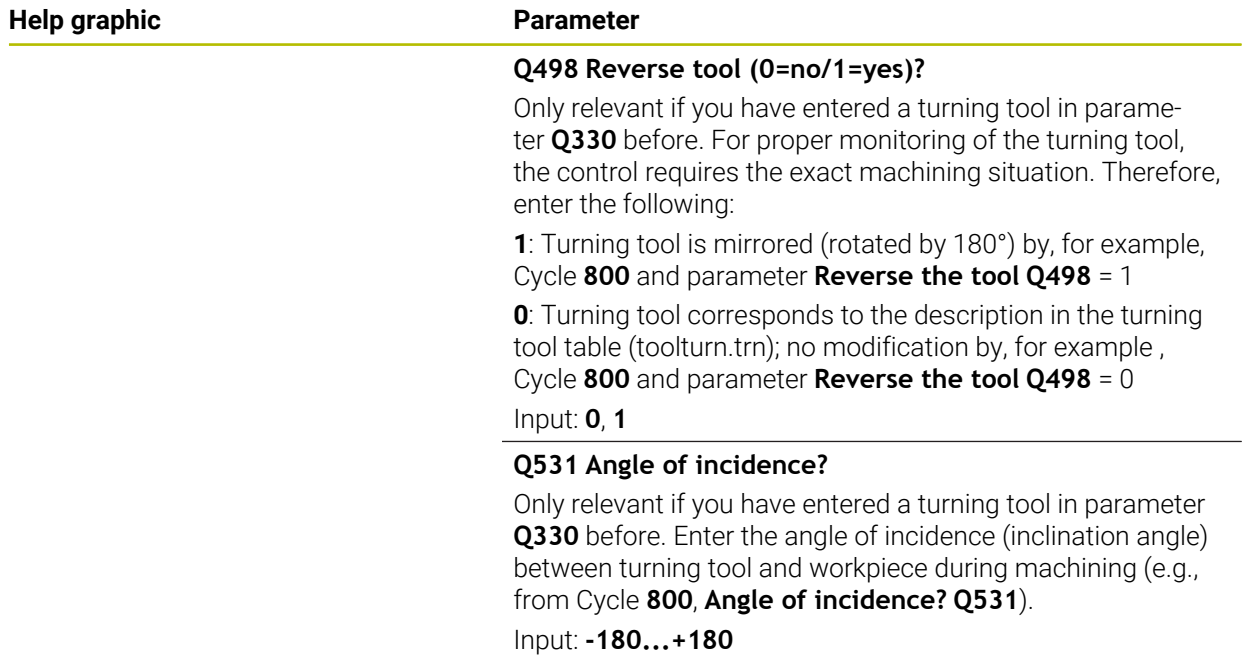

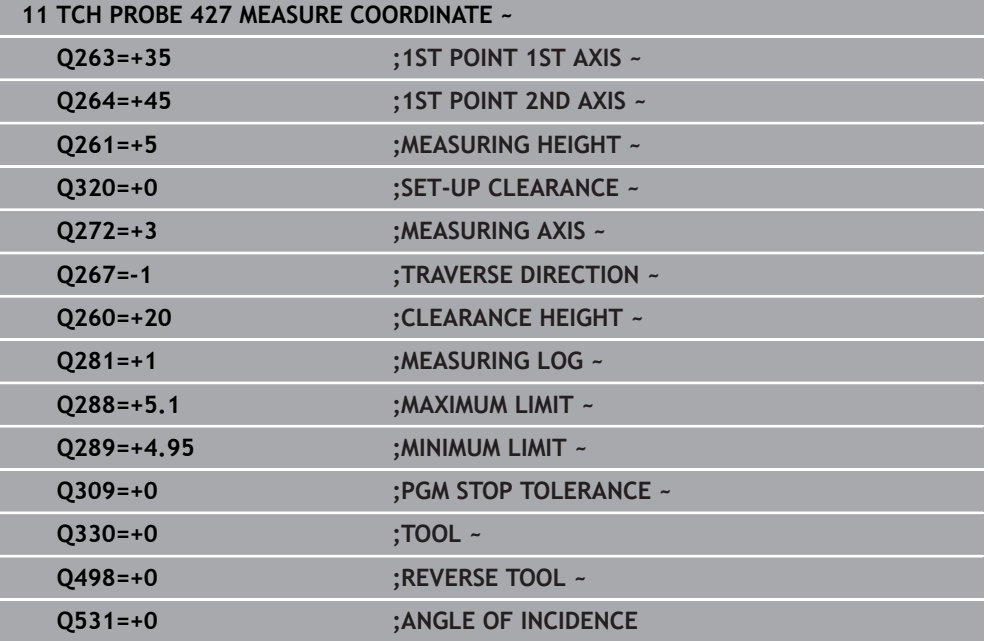

## **36.5.12 Cycle 430 MEAS. BOLT HOLE CIRC**

#### **ISO programming G430**

### **Application**

Touch probe cycle **430** finds the center and diameter of a bolt hole circle by probing three holes. If you define the corresponding tolerance values in the cycle, the control makes a nominal-to-actual value comparison and saves the deviation values in Q parameters.

**Cycle run**

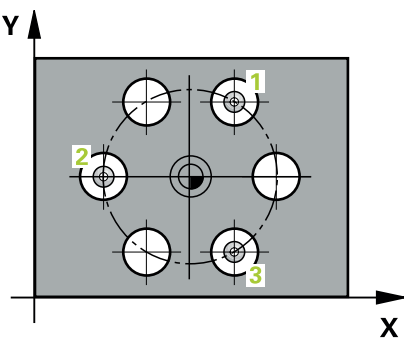

1 The control positions the touch probe at the entered center of the first hole **1**, using positioning logic

**Further information:** ["Positioning logic", Page 268](#page-267-0)

- 2 Then the probe moves to the entered measuring height and probes four points to determine the first hole center point.
- 3 The touch probe returns to the clearance height and then to the position entered as center of the second hole **2**.
- 4 The control moves the touch probe to the entered measuring height and probes four points to determine the second hole center point.
- 5 The touch probe returns to the clearance height and then to the position entered as center of the third hole **3**.
- 6 The control moves the touch probe to the entered measuring height and probes four points to determine the third hole center point.
- 7 Finally, the control returns the touch probe to the clearance height and saves the actual values and deviations in the following Q parameters:

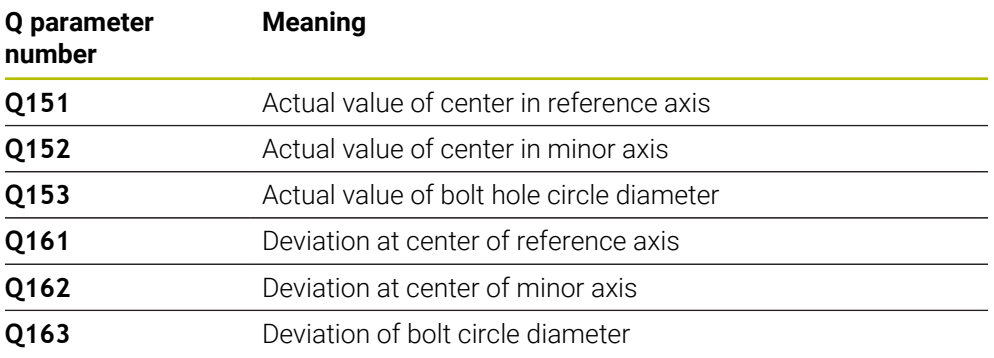

## **Notes**

- This cycle can only be executed in the **FUNCTION MODE MILL** machining mode.
- Cycle **430** only monitors for tool breakage; there is no automatic tool compensation.
- The control will reset an active basic rotation at the beginning of the cycle.

#### **Note on programming**

Before defining this cycle, you must have programmed a tool call to define the touch probe axis.

## **Help graphic Parameter**

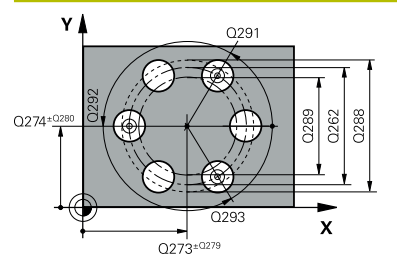

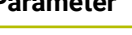

#### **Q273 Center in 1st axis (nom. value)?**

Bolt hole circle center (nominal value) in the main axis of the working plane. This value has an absolute effect.

#### Input: **–99999.9999...+99999.9999**

#### **Q274 Center in 2nd axis (nom. value)?**

Bolt hole circle center (nominal value) in the secondary axis of the working plane. This value has an absolute effect.

#### Input: **–99999.9999...+99999.9999**

#### **Q262 Nominal diameter?**

Enter the diameter of the hole.

#### Input: **0...99999.9999**

#### **Q291 Polar coord. angle of 1st hole?**

Polar coordinate angle of the first hole center in the working plane. This value has an absolute effect.

Input: **–360.000...+360.000**

#### **Q292 Polar coord. angle of 2nd hole?**

Polar coordinate angle of the second hole center in the working plane. This value has an absolute effect. Input: **–360.000...+360.000**

#### **Q293 Polar coord. angle of 3rd hole?**

Polar coordinate angle of the third hole center in the working plane. This value has an absolute effect.

Input: **–360.000...+360.000**

### **Q261 Measuring height in probe axis?**

Coordinate of the ball tip center in the touch probe axis in which the measurement will be performed. This value has an absolute effect.

#### Input: **–99999.9999...+99999.9999**

#### **Q260 Clearance height?**

Coordinate in the tool axis at which no collision between touch probe and workpiece (fixtures) can occur. This value has an absolute effect.

#### Input: **–99999.9999...+99999.9999** or **PREDEF**

#### **Q288 Maximum limit of size?**

Maximum permissible diameter of bolt hole circle

# Input: **0...99999.9999**

**Q289 Minimum limit of size?**

Minimum permissible diameter of bolt hole circle

#### Input: **0...99999.9999**

#### **Q279 Tolerance for center 1st axis?**

Permissible position deviation in the main axis of the working plane.

Input: **0...99999.9999**

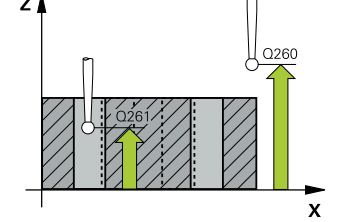

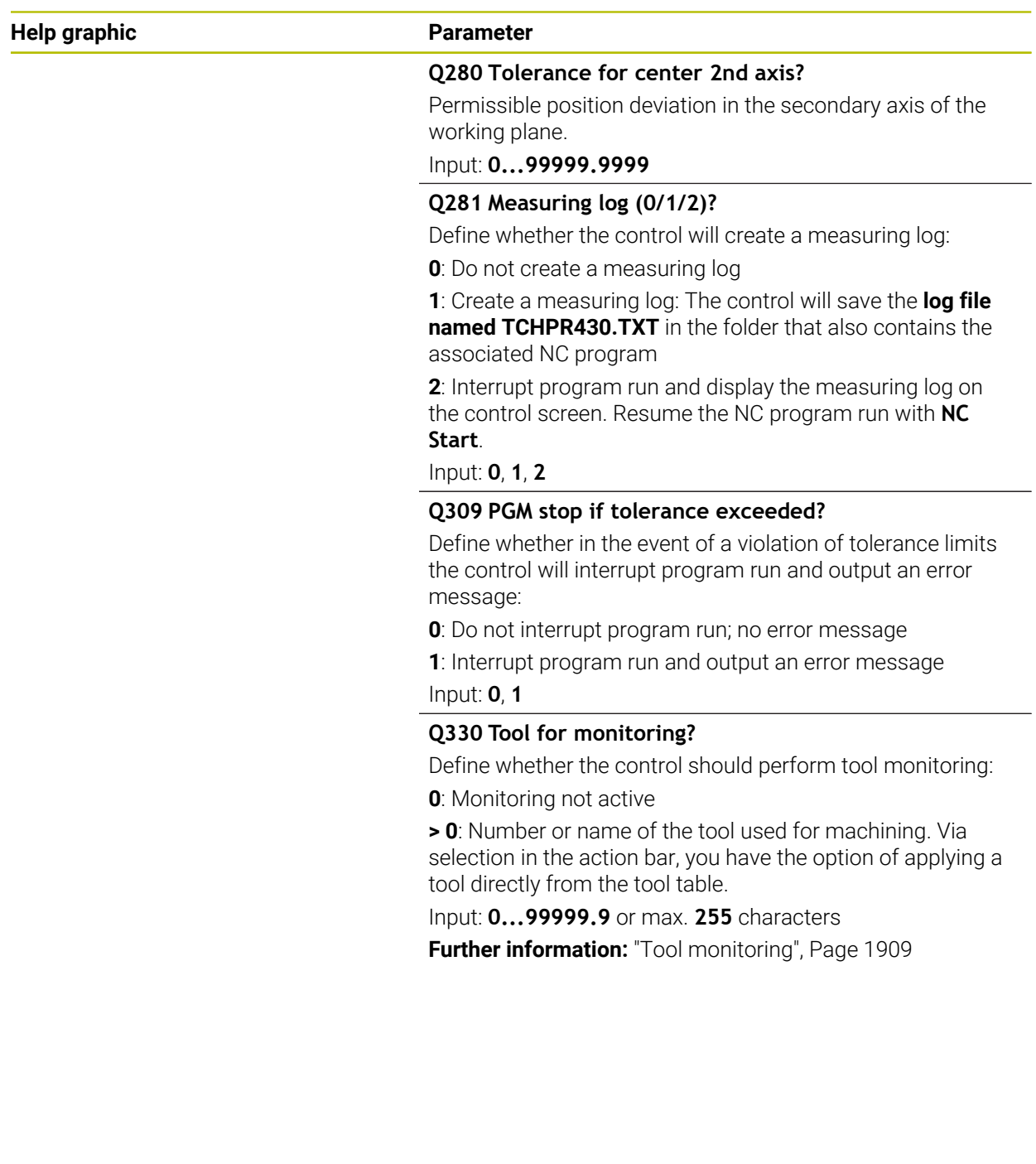

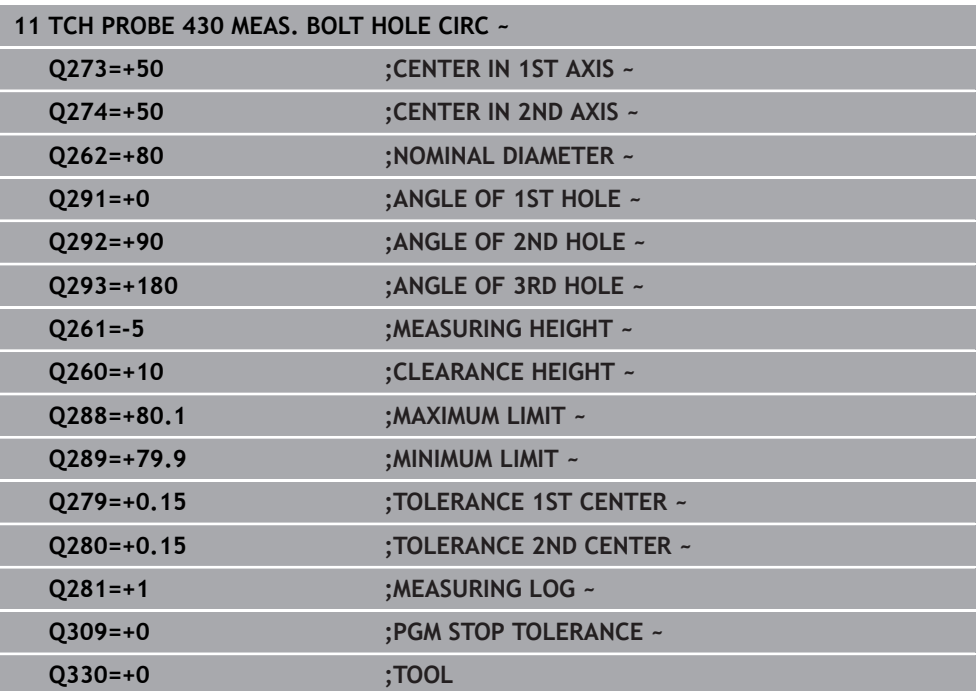

## **36.5.13 Cycle 431 MEASURE PLANE**

**ISO programming G431**

### **Application**

Touch probe cycle **431** finds the angles of a plane by measuring three points. It saves the measured values in the Q parameters.

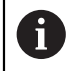

Instead of Cycle **431 MEASURE PLANE**, HEIDENHAIN recommends using the more powerful Cycle **1420 PROBING IN PLANE**.

#### **Related topics**

Cycle **1420 PROBING IN PLANE Further information:** ["Cycle 1420 PROBING IN PLANE", Page 1797](#page-1796-0) **Cycle run**

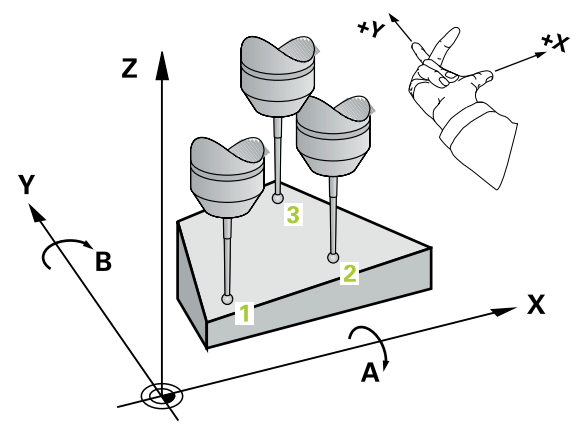

1 The control positions the touch probe to the programmed touch point **1**, using positioning logic and measures the first plane point there. The control offsets the touch probe by the set-up clearance in the direction opposite to the direction of probing.

**Further information:** ["Positioning logic", Page 268](#page-267-0)

- 2 The touch probe returns to the clearance height and then moves in the working plane to touch point **2** and measures the actual value of the second touch point in the plane.
- 3 The touch probe returns to the clearance height and then moves in the working plane to touch point **3** and measures the actual value of the third touch point in the plane.
- 4 Finally the control returns the touch probe to the clearance height and saves the measured angle values in the following Q parameters:

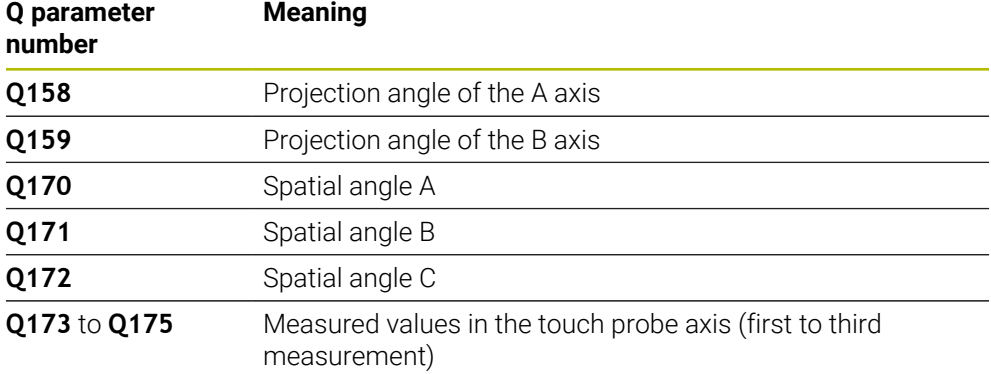

#### **Notes**

## *NOTICE*

### **Risk of collision!**

If you save the angle values in the preset table and then tilt the tool by programming **PLANE SPATIAL** with **SPA** = 0; **SPB** = 0; **SPC** = 0, there are multiple solutions in which the tilting axes are at 0. There is a risk of collision!

Make sure to program **SYM** (**SEQ**) + or **SYM** (**SEQ**) -

- This cycle can only be executed in the **FUNCTION MODE MILL** machining mode.
- $\blacksquare$  The control can calculate the angle values only if the three measuring points are not positioned on a straight line.
- The control will reset an active basic rotation at the beginning of the cycle.

#### **Notes on programming**

- Before defining this cycle, you must have programmed a tool call to define the touch probe axis.
- The spatial angles that are needed for the **Tilt working plane** function are saved in parameters **Q170** to **Q172**. With the first two measuring points, you also specify the direction of the main axis when tilting the working plane.
- The third measuring point determines the direction of the tool axis. Define the third measuring point in the direction of the positive Y axis to ensure that the position of the tool axis in a clockwise coordinate system is correct.

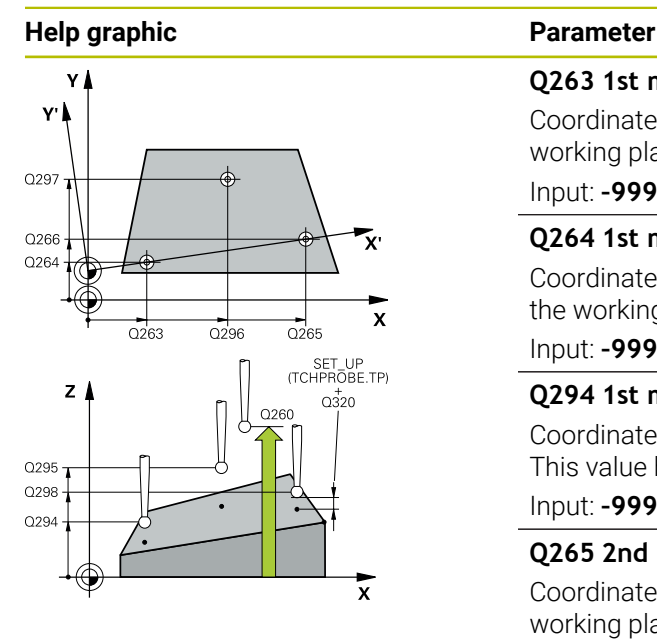

#### **Q263 1st measuring point in 1st axis?**

Coordinate of the first touch point in the main axis of the working plane. This value has an absolute effect.

#### Input: **–99999.9999...+99999.9999**

#### **Q264 1st measuring point in 2nd axis?**

Coordinate of the first touch point in the secondary axis of the working plane. This value has an absolute effect.

Input: **–99999.9999...+99999.9999**

#### **Q294 1st measuring point in 3rd axis?**

Coordinate of the first touch point in the touch probe axis. This value has an absolute effect.

#### Input: **–99999.9999...+99999.9999**

#### **Q265 2nd measuring point in 1st axis?**

Coordinate of the second touch point in the main axis of the working plane. This value has an absolute effect.

#### Input: **–99999.9999...+99999.9999**

#### **Q266 2nd measuring point in 2nd axis?**

Coordinate of the second touch point in the secondary axis of the working plane. This value has an absolute effect.

Input: **–99999.9999...+99999.9999**

#### **Q295 2nd measuring point in 3rd axis?**

Coordinate of the second touch point in the touch probe axis. This value has an absolute effect.

#### Input: **–99999.9999...+99999.9999**

#### **Q296 3rd measuring point in 1st axis?**

Coordinate of the third touch point in the main axis of the working plane. This value has an absolute effect.

#### Input: **–99999.9999...+99999.9999**

#### **Q297 3rd measuring point in 2nd axis?**

Coordinate of the third touch point in the secondary axis of the working plane. This value has an absolute effect.

#### Input: **–99999.9999...+99999.9999**

#### **Q298 3rd measuring point in 3rd axis?**

Coordinate of the third touch point in the touch probe axis. This value has an absolute effect.

#### Input: **–99999.9999...+99999.9999**

#### **Q320 Set-up clearance?**

Additional distance between touch point and ball tip. **Q320** is active in addition to the **SET\_UP** column in the touch probe table. This value has an incremental effect.

Input: **0...99999.9999** or **PREDEF**

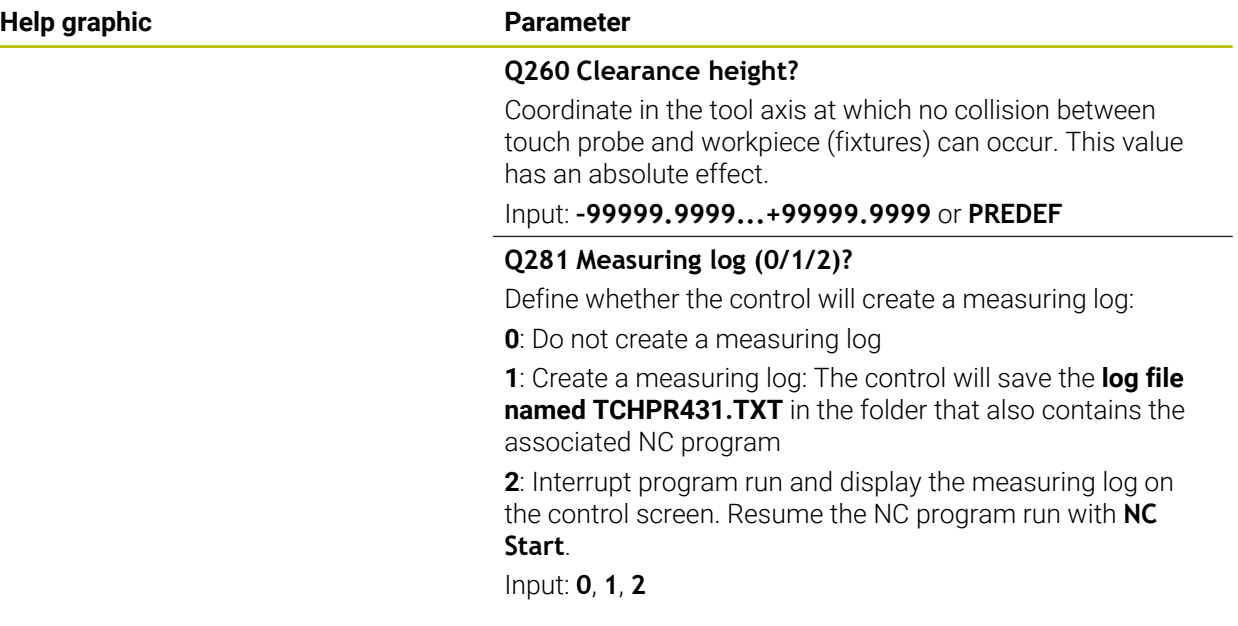

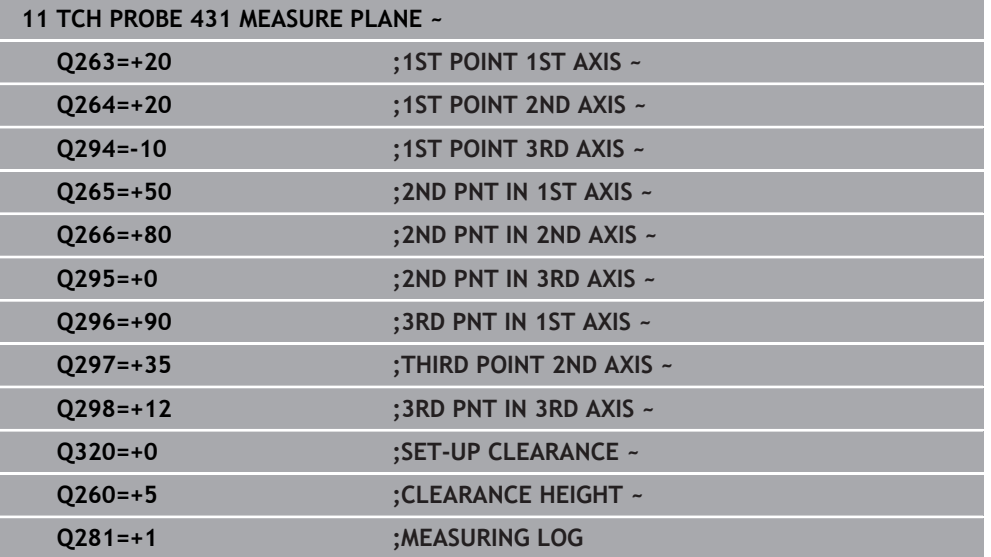

## **36.5.14 Example: Measuring and reworking a rectangular stud**

#### **Program sequence**

- Rough the rectangular stud with  $0.5$  mm finishing allowance
- **Measure the rectangular stud**
- Finish the rectangular stud, taking the measured values into account

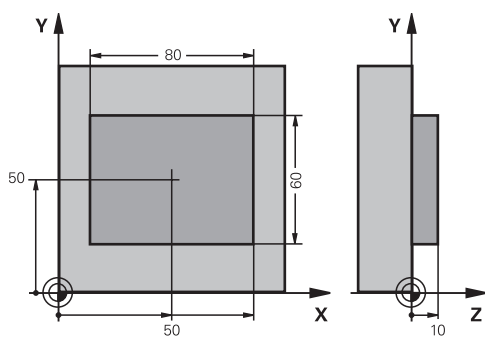

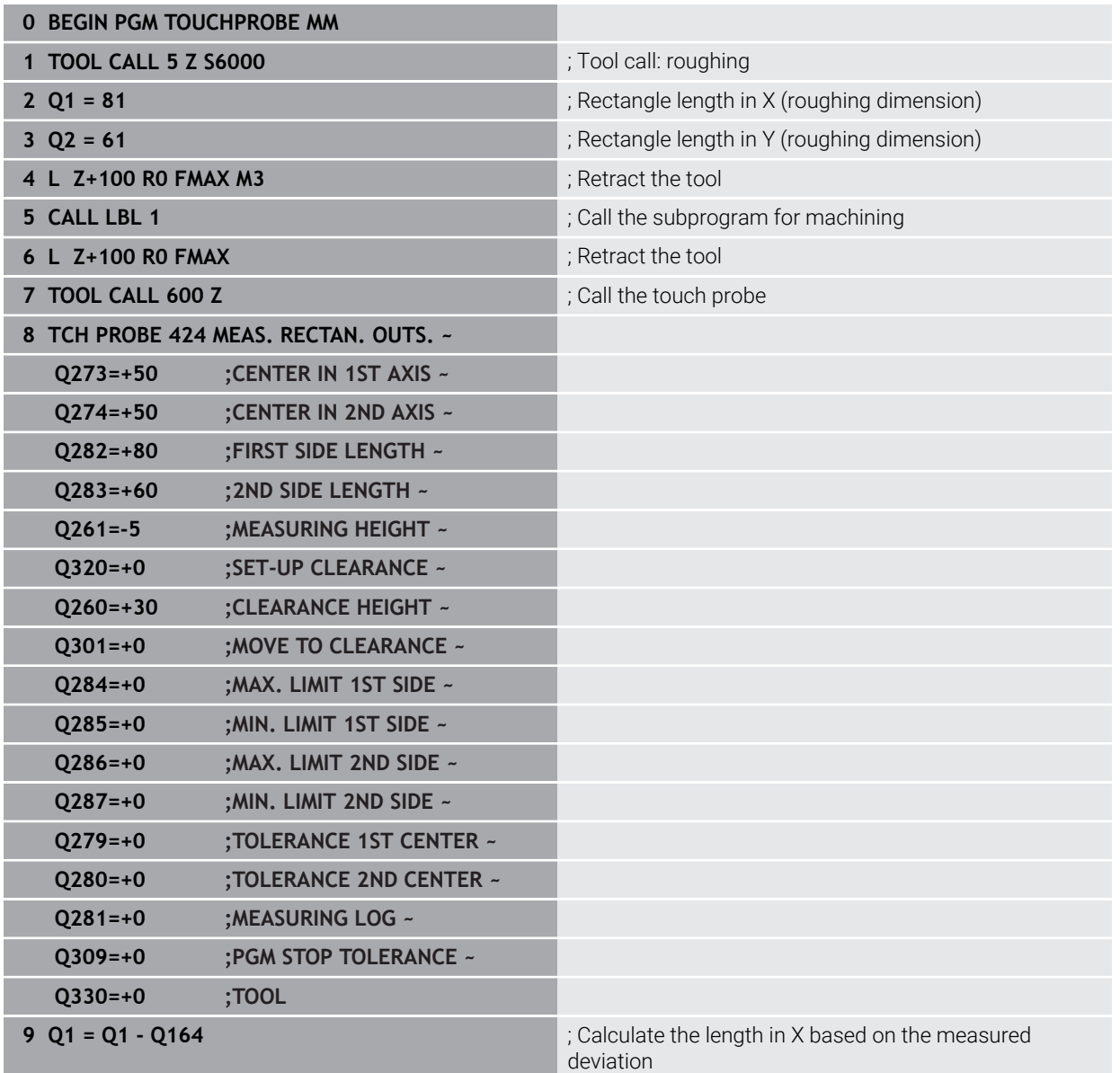

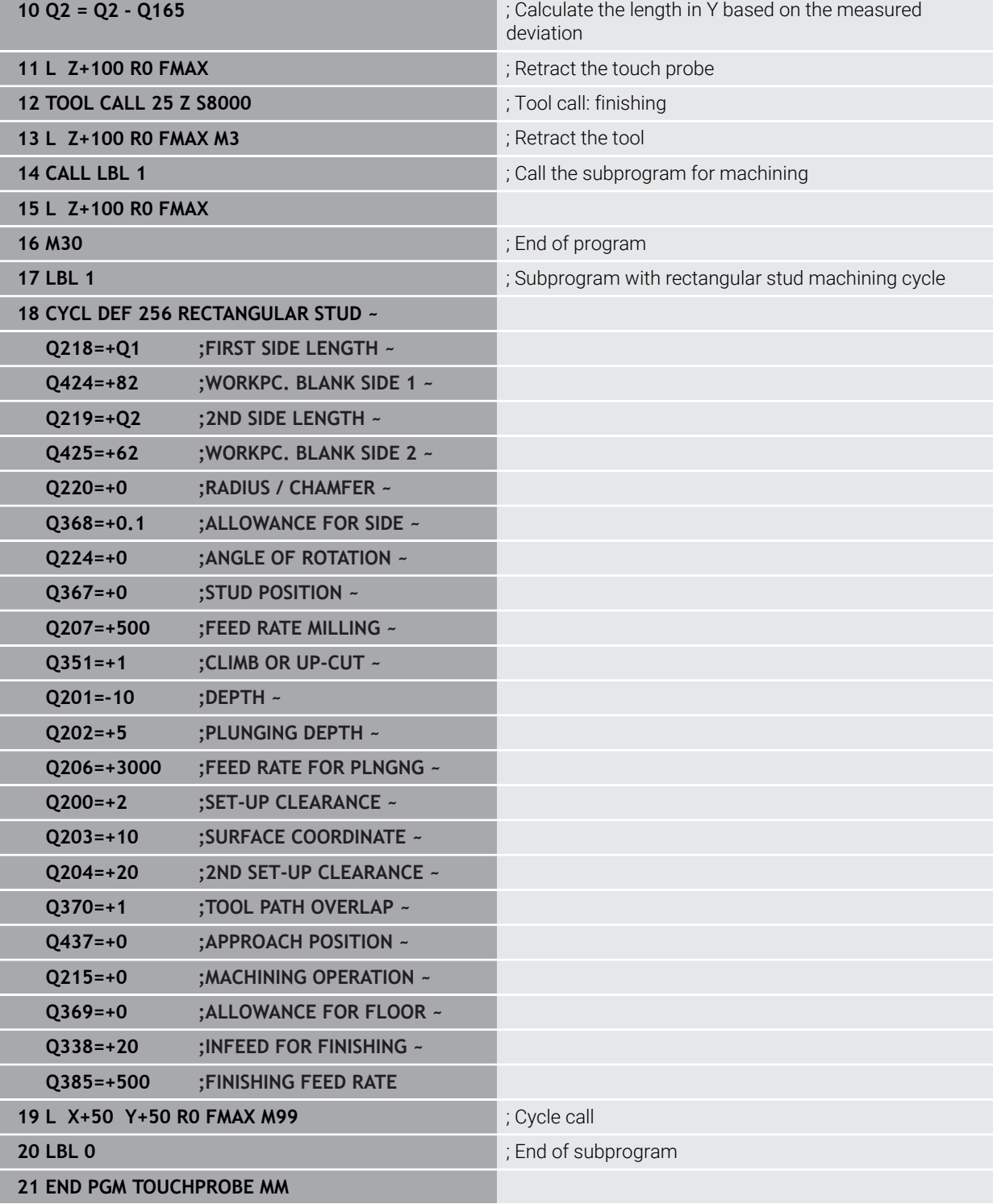

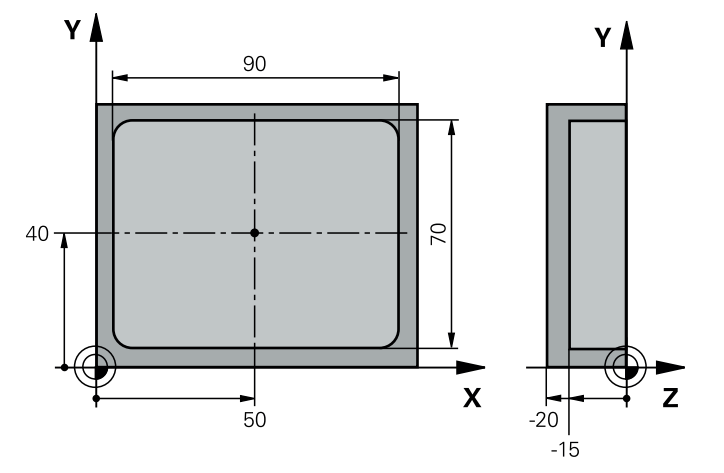

# **36.5.15 Example: Probing a rectangular pocket and recording the results**

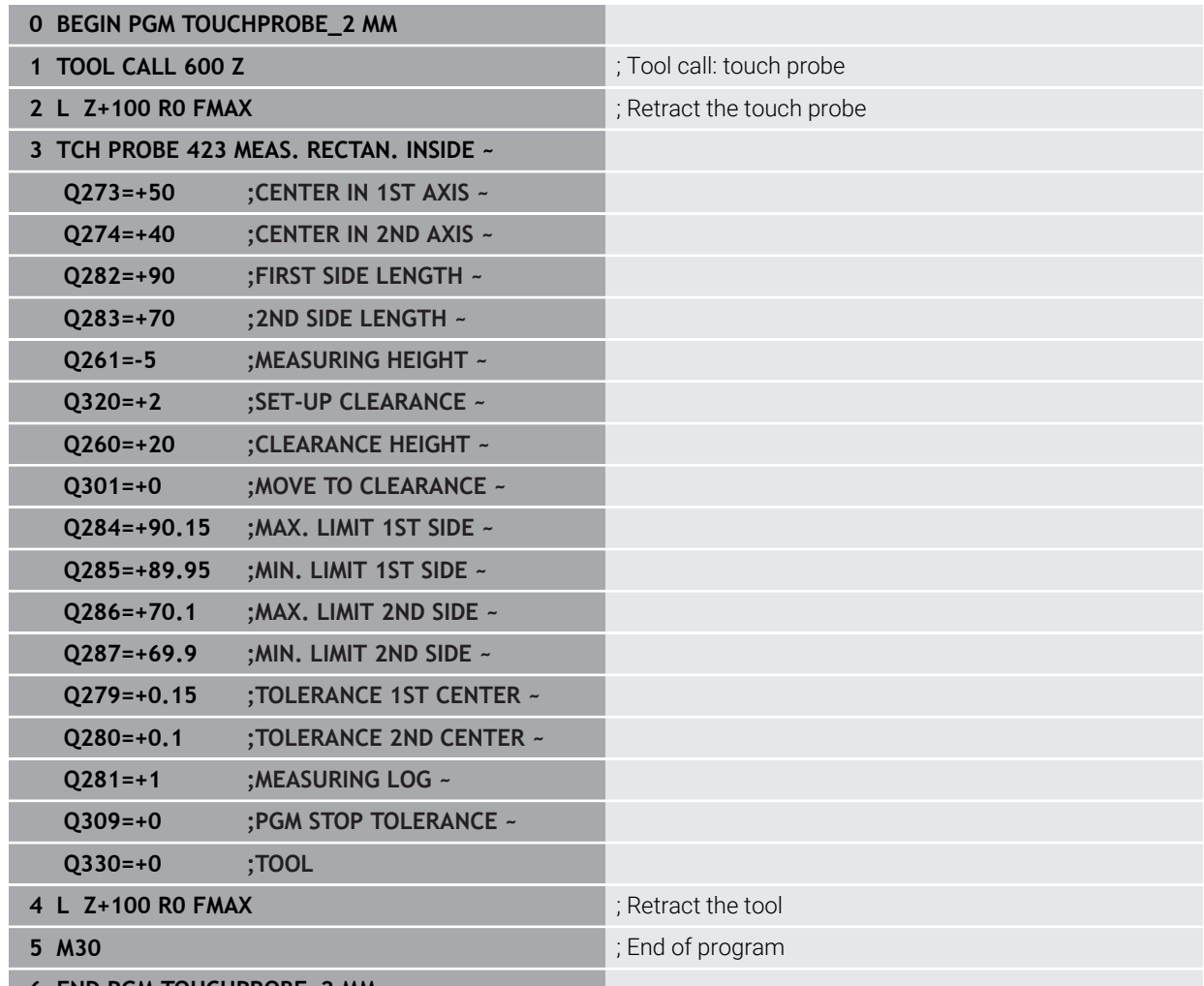

# **36.6 Probing a position in the plane or in space**

## **36.6.1 Cycle 3 MEASURING**

#### **ISO programming**

NC syntax is available only in Klartext programming.

## **Application**

Touch probe cycle **3** measures any position on the workpiece in a selectable probing direction. Unlike other touch probe cycles, Cycle **3** enables you to enter the measuring range **SET UP** and feed rate **F** directly. Also, the touch probe retracts by a definable value **MB** after determining the measured value.

#### **Cycle sequence**

- 1 The touch probe moves from the current position at the specified feed rate in the defined probing direction. Use polar angles to define the probing direction in the cycle.
- 2 After the control has saved the position, the touch probe stops. The control saves the X, Y, Z coordinates of the probe-tip center in three successive Q parameters. The control does not conduct any length or radius compensations. You define the number of the first result parameter in the cycle.
- 3 Finally, the control retracts the touch probe by the value that you defined in parameter **MB** in the direction opposite to the probing direction.

### **Notes**

6

The exact behavior of touch probe cycle **3** is defined by your machine manufacturer or a software manufacturer who uses it within specific touch probe cycles.

- This cycle can only be executed in the **FUNCTION MODE MILL** and **FUNCTION MODE TURN** machining modes.
- The DIST (maximum traverse to touch point) and **F** (probing feed rate) touchprobe data, which are effective in other touch probe cycles, do not apply in touch probe cycle **3**.
- Remember that the control always writes to four successive Q parameters.
- If the control was not able to determine a valid touch point, the NC program is run without an error message. In this case the control assigns the value –1 to the fourth result parameter so that you can deal with the error yourself.
- The control retracts the touch probe by at most the retraction distance **MB**, but not beyond the starting point of the measurement. This rules out any collision during retraction.

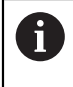

The **FN 17: SYSWRITE ID990 NR6** function allows setting whether the cycle runs through the probe input X12 or X13.

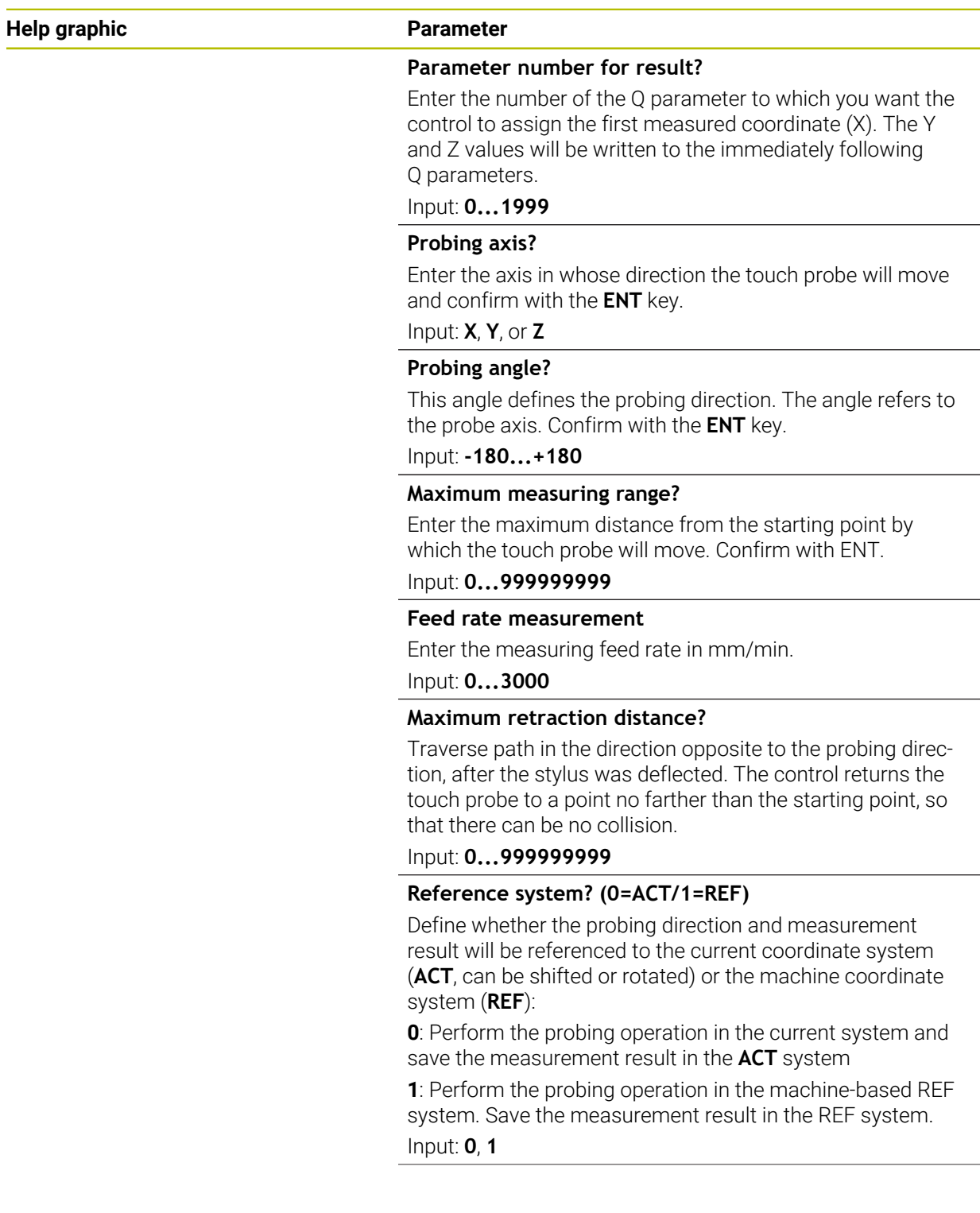

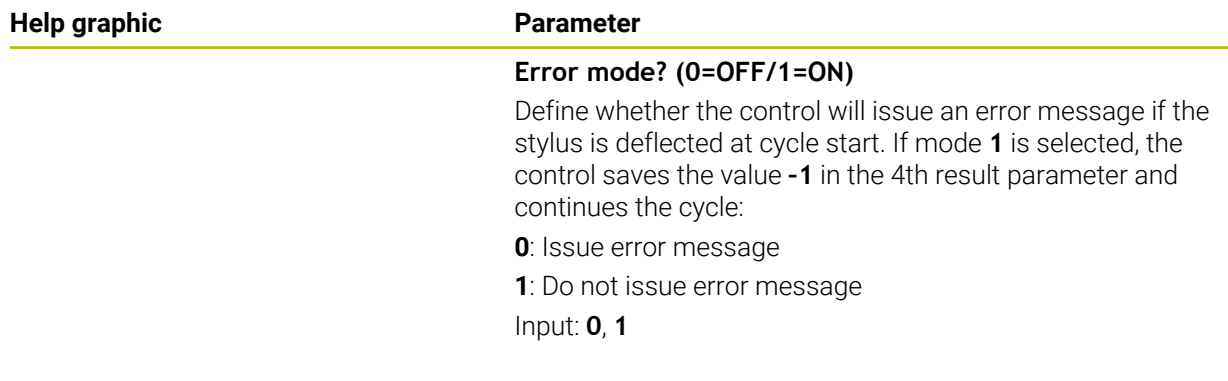

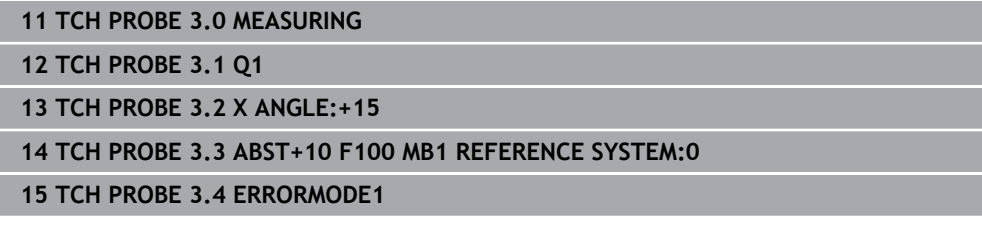

## **36.6.2 Cycle 4 MEASURING IN 3-D**

#### **ISO programming**

NC syntax is available only in Klartext programming.

## **Application**

Touch probe cycle **4** measures any position on the workpiece in the probing direction defined by a vector. Unlike other touch probe cycles, Cycle **4** enables you to enter the probing distance and probing feed rate directly. You can also define the distance by which the touch probe retracts after acquiring the probed value.

Cycle **4** is an auxiliary cycle that can be used for probing with any touch probe (TS or TT). The control does not provide a cycle for calibrating the TS touch probe in any probing direction.

#### **Cycle sequence**

- 1 The control moves the touch probe from the current position at the entered feed rate in the defined probing direction. Define the probing direction in the cycle by using a vector (delta values in X, Y and Z).
- 2 After the control has saved the position, the control stops the probe movement. The control saves the X, Y, Z coordinates of the probing position in three successive Q parameters. You define the number of the first parameter in the cycle. If you are using a TS touch probe, the probe result is corrected by the calibrated center offset.
- 3 Finally, the control retracts the touch probe in the direction opposite to the direction of probing. You define the traverse distance in parameter **MB**—the touch probe is moved to a point no farther than the starting point.

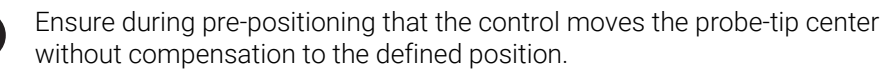

## **Notes**

## *NOTICE*

#### **Danger of collision!**

If the control was not able to determine a valid touch point, the 4th result parameter will have the value –1. The control does **not** interrupt the program run! There is a danger of collision!

- $\blacktriangleright$  Make sure that all touch points can be reached.
- This cycle can only be executed in the **FUNCTION MODE MILL** and **FUNCTION MODE TURN** machining modes.
- The control retracts the touch probe by at most the retraction distance **MB**, but not beyond the starting point of the measurement. This rules out any collision during retraction.
- Remember that the control always writes to four successive Q parameters.

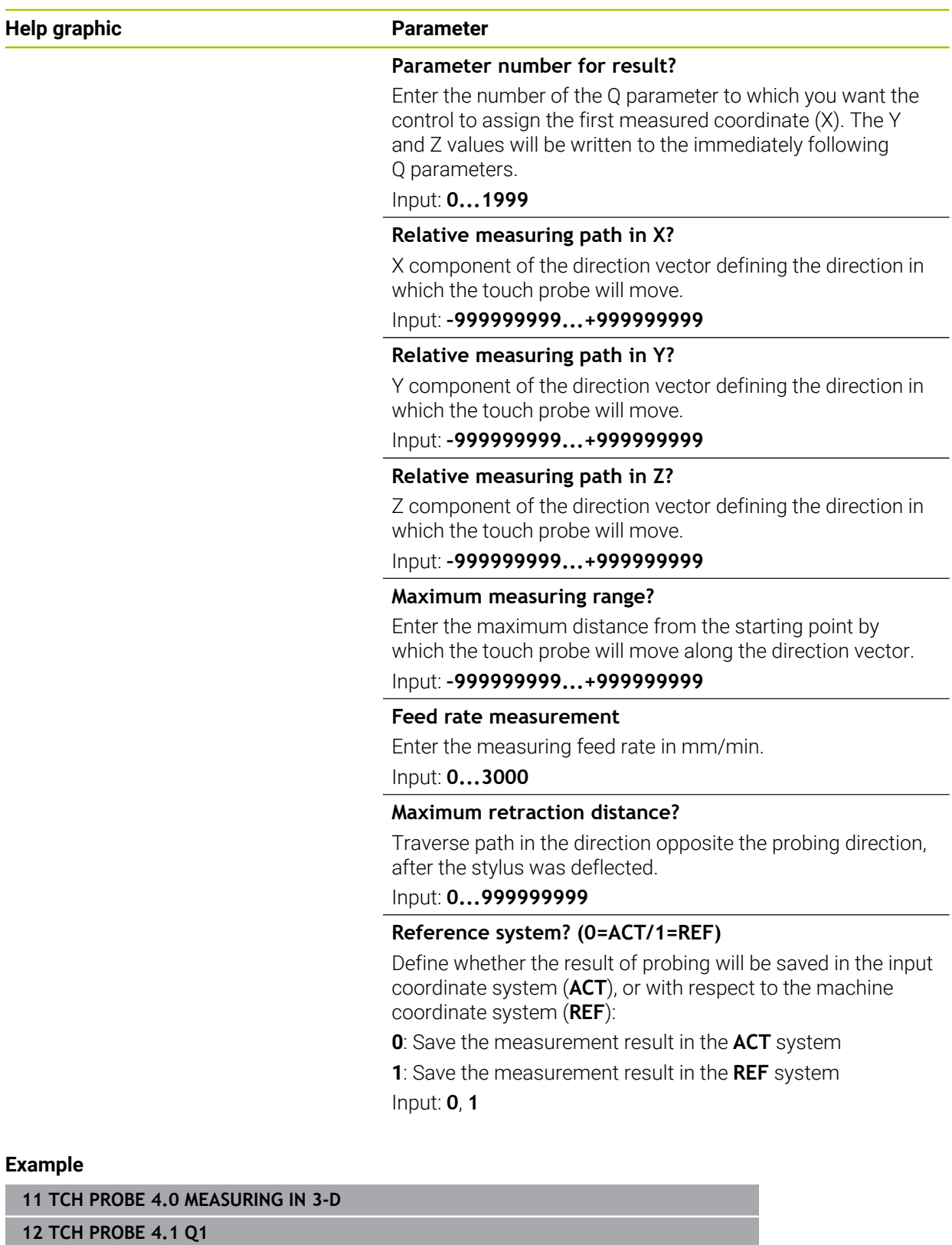

**13 TCH PROBE 4.2 IX-0.5 IY-1 IZ-1**

**14 TCH PROBE 4.3 ABST+45 F100 MB50 REFERENCE SYSTEM:0**

## **36.6.3 Cycle 444 PROBING IN 3-D**

**ISO programming G444**

#### <span id="page-1969-0"></span>**Application**

Refer to your machine manual. Ö This function must be enabled and adapted by the machine manufacturer.

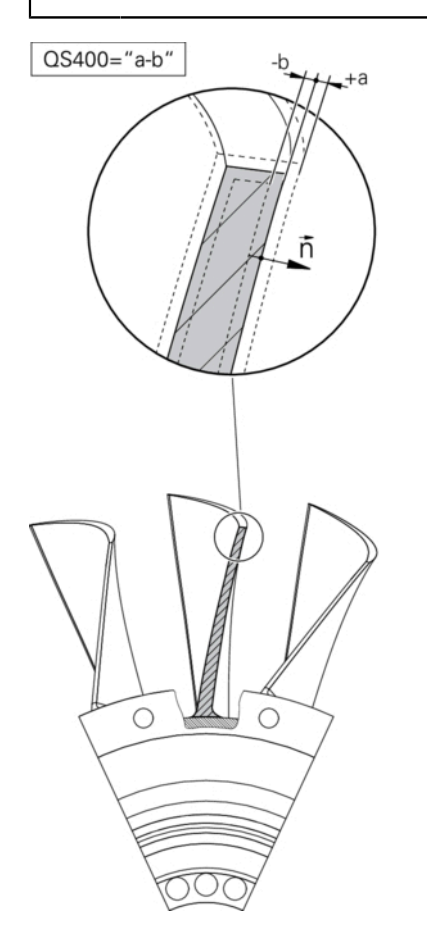

Cycle **444** checks one specific point on the surface of a part. This cycle is used, for example, to measure free-form surfaces of moldmaking parts. It can be determined whether a point on the surface of the part lies in an undersize or oversize range compared to a nominal coordinate. The operator can subsequently perform further machining steps, such as reworking.

Cycle **444** probes any point in three dimensions and determines the deviation from a nominal coordinate. A normal vector, defined in parameters **Q581**, **Q582**, and **Q583**, is used for this purpose. The normal vector is perpendicular to an imagined surface in which the nominal coordinate is located. The normal vector points away from the surface and does not determine the probing path. It is advisable to determine the normal vector with the help of a CAD or CAM system. A tolerance range **QS400** defines the permissible deviation between the actual and nominal coordinate along the normal vector. This way you define, for example, that the program is to be interrupted if an undersize is detected. Additionally, the control outputs a log and the deviations are stored in the Q parameters listed below.

**Cycle run**

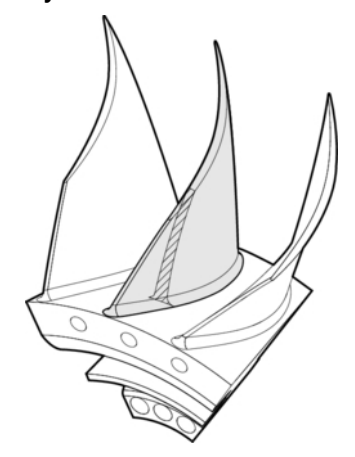

1 Starting from the current position, the touch probe traverses to a point on the normal vector that is at the following distance from the nominal coordinate: Distance = ball-tip radius + **SET\_UP** value from the tchprobe.tp table (TNC:\table \tchprobe.tp) + **Q320**. Pre-positioning takes a clearance height into account.

**Further information:** ["Executing touch probe cycles", Page 266](#page-265-0)

- 2 The touch probe then approaches the nominal coordinate. The probing distance is defined by DIST, not by the normal vector! The normal vector is only used for the correct calculation of the coordinates.
- 3 After the control has saved the position, the touch probe is retracted and stopped. The control saves the measured coordinates of the contact point in Q parameters.
- 4 Finally, the control retracts the touch probe by the value that you defined in parameter **MB** in the direction opposite to the probing direction.

#### **Result parameters**

The control stores the probing results in the following parameters:

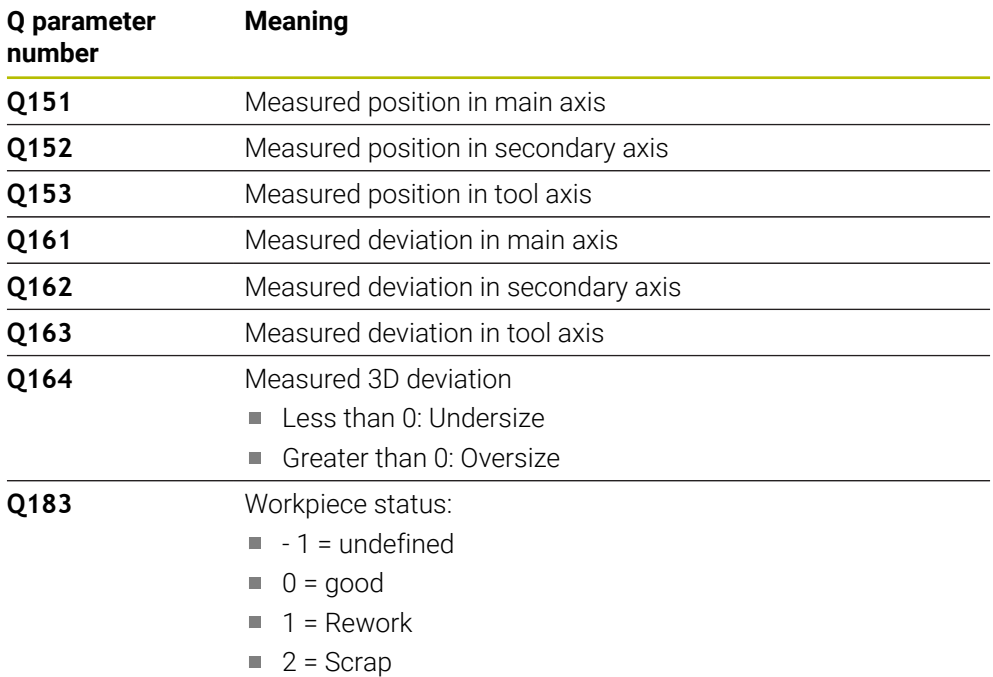

#### **Log function**

Once probing has finished, the control generates a log in HTML format. The log includes the results from the main, secondary, and tool axes as well as the 3D error. The control saves the log in the same folder in which the \*.h file is located (as long as no path has been configured for **FN 16**).

The log contains the following data on the main, secondary, and tool axes:

- Actual probing direction (as a vector in the input system). The value of the vector corresponds to the configured probing path
- Defined nominal coordinate
- If a tolerance QS400 was defined: Upper and lower dimensions are output, as well as the determined deviation along the normal vector
- Ascertained actual coordinate
- Colored display of the values (green for "good," orange for "rework," red for "scrap")

#### **Notes**

- This cycle can only be executed in the **FUNCTION MODE MILL** machining mode.
- In order to obtain exact results from the touch probe being used, you need to perform 3D calibration before executing Cycle **444**. 3D calibration requires software option **3D-ToolComp** (#92 / #2-02-1).
- Cycle 444 generates a measuring log in HTML format.
- An error message is output if Cycle **8 MIRRORING**, Cycle **11 SCALING FACTOR**, or Cycle **26 AXIS-SPECIFIC SCALING** is active before Cycle **444** is run.
- For probing, an active TCPM will be taken into account. While the TCPM is active, probing of positions is possible even if the position resulting from the **Tilt working plane** function is inconsistent with the current position of the rotary axes.
- $\blacksquare$  If your machine is equipped with a feedback-controlled spindle, you should activate angle tracking in the touch probe table (**TRACK column**). This generally increases the accuracy of measurements with a 3D touch probe.
- Cycle 444 references all coordinates to the input system.
- The control writes the measured values to return parameters.

**Further information:** ["Application", Page 1970](#page-1969-0)

■ The workpiece status good/rework/scrap is set via O parameter **O183**. independent of parameter **Q309**.

**Further information:** ["Application", Page 1970](#page-1969-0)

#### **Note regarding machine parameters**

■ Depending on the setting of the optional machine parameter **chkTiltingAxes** (no. 204600), the control will check during probing whether the position of the rotary axes matches the tilting angles (3D-ROT). If that is not the case, the control displays an error message.

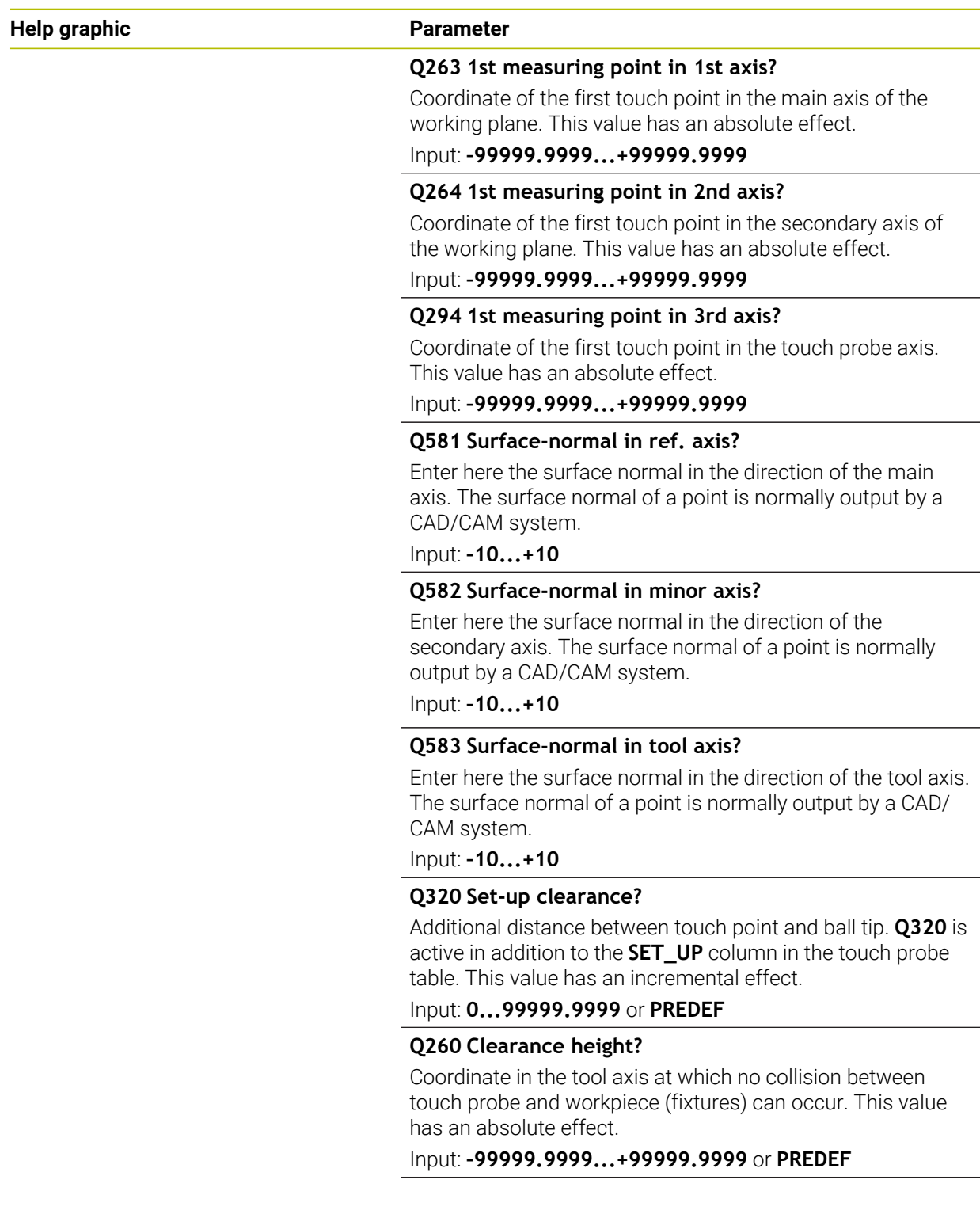

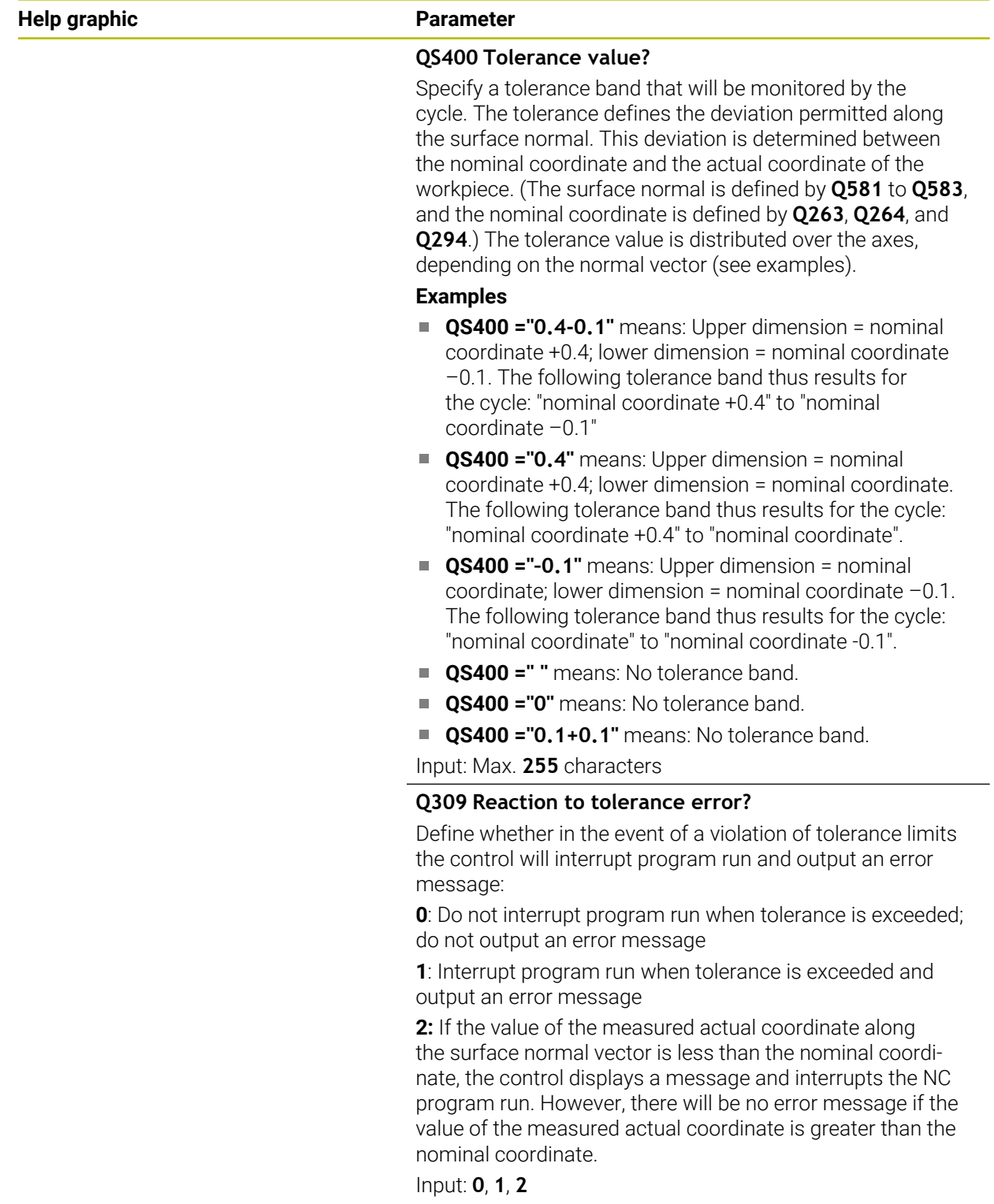

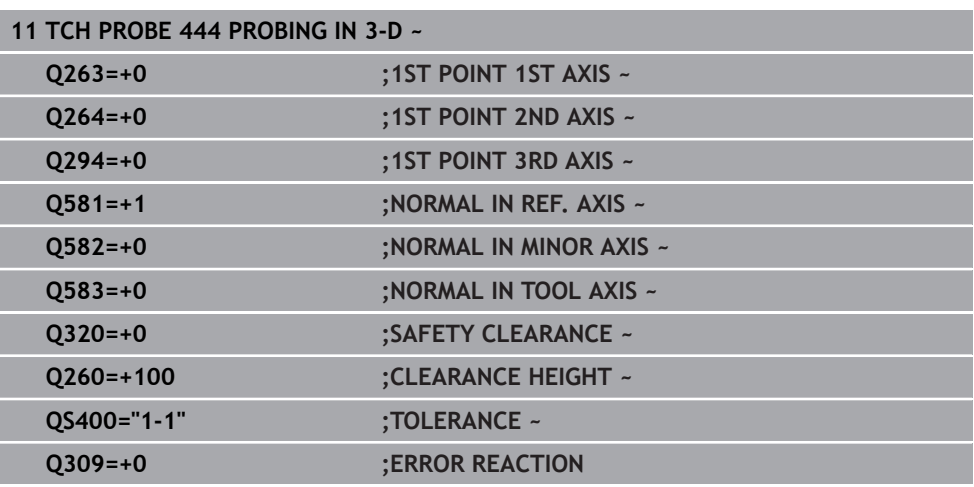

# **36.7 Influencing cycle runs**

## **36.7.1 Cycle 441 FAST PROBING**

#### **ISO programming**

**G441**

## **Application**

You can use touch probe cycle **441** to globally specify various touch probe parameters (e.g., the positioning feed rate) for all subsequently used touch probe cycles.

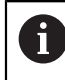

In this cycle, no machine movements will be performed.

#### <span id="page-1975-0"></span>**Program interruption Q400=1**

Parameter **Q400 INTERRUPTION** allows interrupting the cycle run and displaying the obtained results.

Program interruption by **Q400** is effective in the following touch probe cycles:

- Touch probe cycles for checking the workpiece: **421** to **427**, **430** and **431**
- Cycle **444 PROBING IN 3-D**
- Touch probe cycles for measuring the kinematics: 45x
- Touch probe cycles for calibrating: 46x
- Touch probe cycles 14xx

#### **Cycles 421 to 427, 430 and 431:**

The control displays the results obtained during a program interruption in a **FN 16** monitor output.

#### **Cycles 444, 45x, 46x, 14xx:**

The control automatically shows the results obtained during a program interruption in an HTML log in the path: **TNC:\TCHPRlast.html**. You can open the HTML log in the **Document** workspace.

## **Notes**

- This cycle can only be executed in the **FUNCTION MODE MILL** machining mode.
- **END PGM**, **M2**, **M30** reset the global settings of Cycle **441**.
- Cycle parameter **Q399** depends on your machine configuration. Your machine manufacturer is responsible for the setting of whether the touch probe can be oriented through an NC program.
- Even if your machine has separate potentiometers for rapid traverse and feed rate, you can control the feed rate with the feed rate potentiometer only, even with **Q397**=1.
- If Q371 is unequal to 0 and the stylus does not move in cycles 14xx, the control will terminate the cycle. The control returns the touch probe to the clearance height and saves the workpiece status **3** in Q parameter **Q183**. The NC program continues.

Workpiece status **3**: Stylus does not move

#### **Note regarding machine parameters**

■ The machine parameter **maxTouchFeed** (no. 122602) allows the machine manufacturer to limit the feed rate. You define the maximum absolute feed rate in this machine parameter.

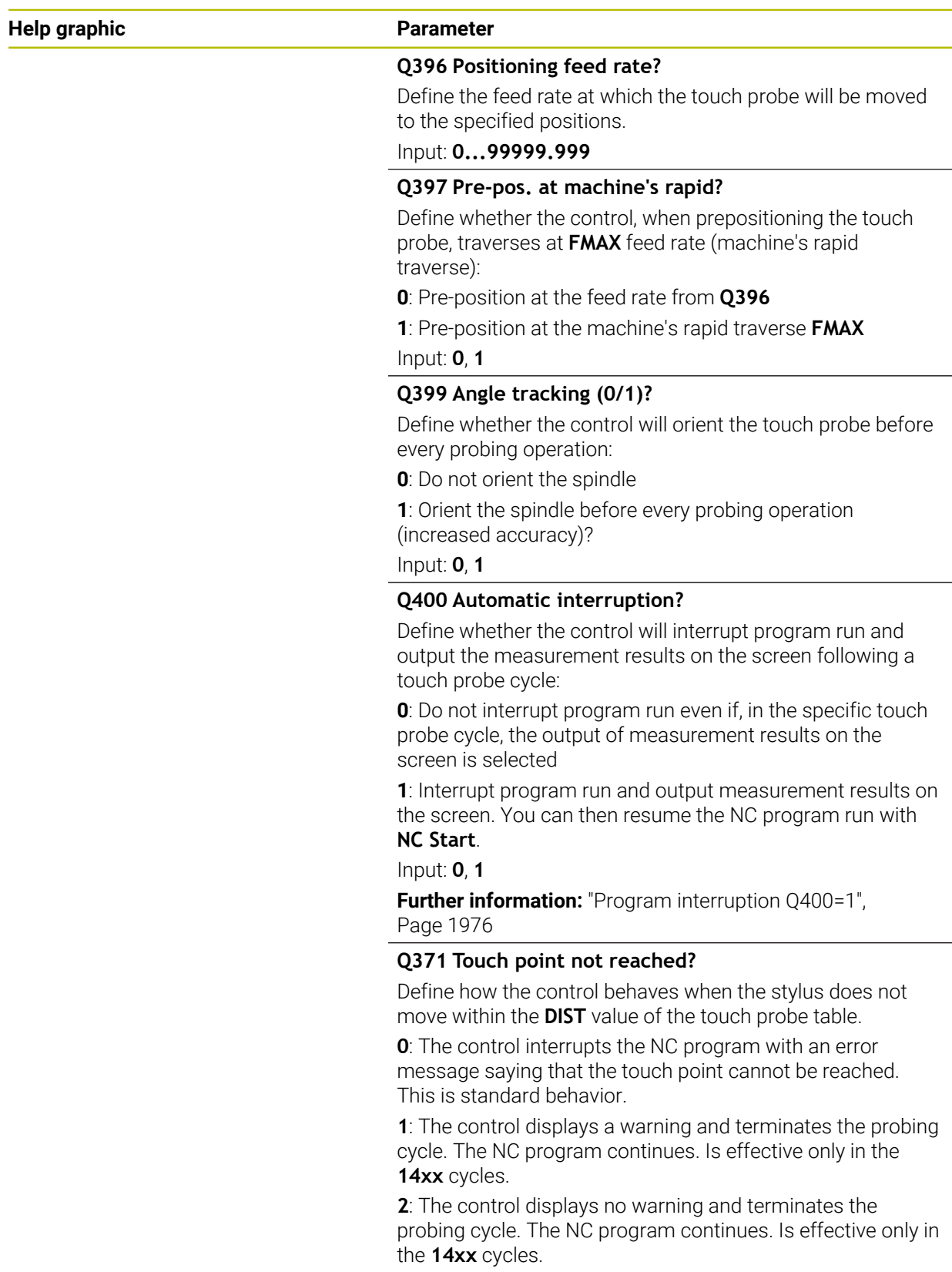

Input: **0**, **1**, **2**

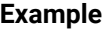

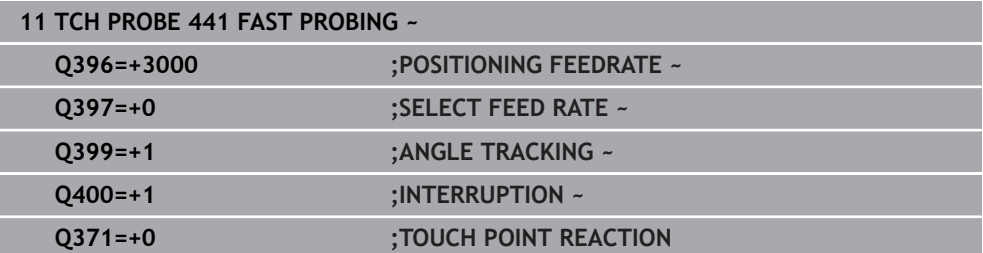

## **36.7.2 Cycle 1493 EXTRUSION PROBING**

**ISO programming G1493**

#### **Application**

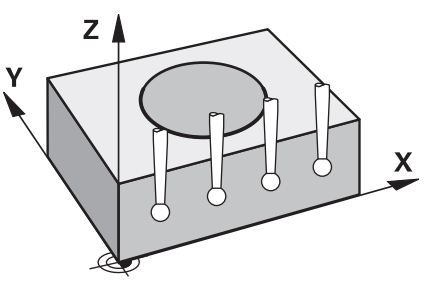

Cycle **1493** allows you to repeat the touch points of specific touch probe cycles along a straight line. In the cycle, you define the direction and the length of the extrusion, as well as the number of extrusion points.

The repetitions allow you, for example, to perform multiple measurements at different heights and to determine deviations based on the deflection of the tool. You can also use the extrusion to increase the accuracy during probing. Multiple measuring points help you ascertain contamination on the workpiece or rough surfaces.

In order to activate the repetition of specific touch points, you need to define Cycle **1493** before the probing cycle. Depending on the definition, this cycle will remain active for only the next cycle or for the entire NC program. The control interprets the extrusion in the input coordinate system **I-CS**.

The following cycles are capable of performing extrusions:

- **PROBING IN PLANE** (Cycle **1420**, ISO: **G1420**), [see Page 1797](#page-1796-0)
- **PROBING ON EDGE** (Cycle **1410**, ISO: **G1410**), [see Page 1767](#page-1766-0)
- **PROBING TWO CIRCLES** (Cycle **1411**, ISO: **G1411**), [see Page 1773](#page-1772-0)
- **INCLINED EDGE PROBING** (Cycle **1412**, ISO: **G1412**), [see Page 1781](#page-1780-0)
- **INTERSECTION PROBING** (Cycle **1416**, ISO: **G1416**), [see Page 1789](#page-1788-0)
- **POSITION PROBING** (Cycle **1400**, ISO: **G1400**), [see Page 1874](#page-1873-0)
- **CIRCLE PROBING** (Cycle **1401**, ISO: **G1401**), [see Page 1879](#page-1878-0)
- **PROBE SLOT/RIDGE** (Cycle **1404**, ISO: **G1404**), [see Page 1888](#page-1887-0)
- **PROBE POSITION OF UNDERCUT** (Cycle **1430**, ISO: **G1430**), [see Page 1893](#page-1892-0)
- **PROBE SLOT/RIDGE UNDERCUT** (Cycle **1434**, ISO: **G1434**), [see Page 1898](#page-1897-0)
### **Result parameter Q**

The control saves the results of the touch probe cycle in the following Q parameters:

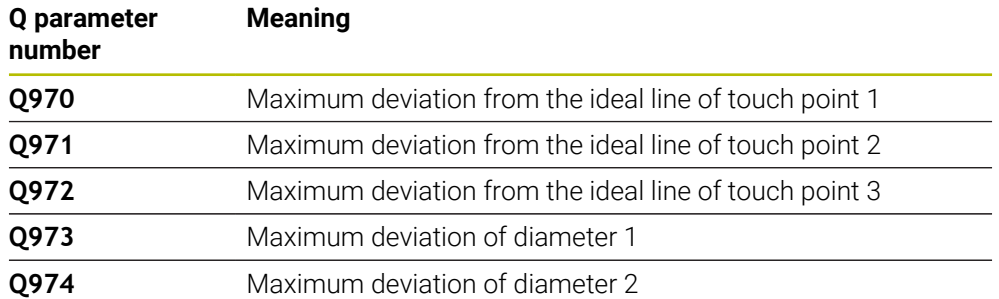

### **Result parameter QS**

The control saves the individual results of all measuring points of an extrusion in the QS parameters **QS97x**. The result is ten characters long. The results are separated from each other by a space.

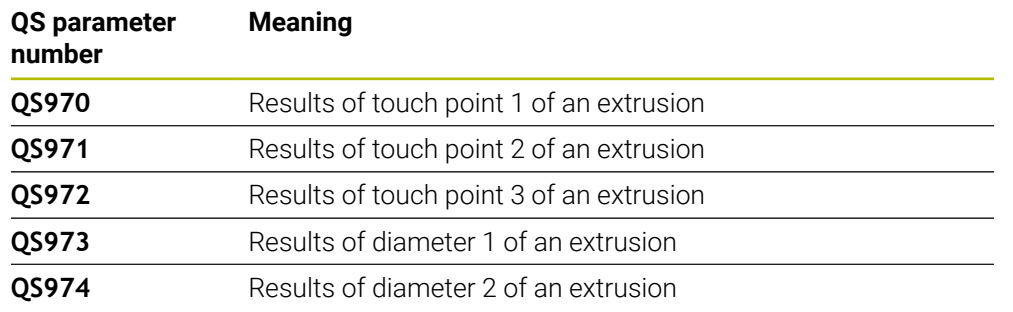

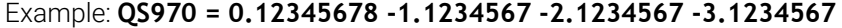

You can convert the individual results in the NC program, using string processing into numerical values and use them in evaluations, for example.

### **Example:**

A touch probe cycle produces the following results within QS parameter **QS970**:

### **QS970 = 0.12345678 -1.1234567**

The example below shows how to convert the results produced into numerical values.

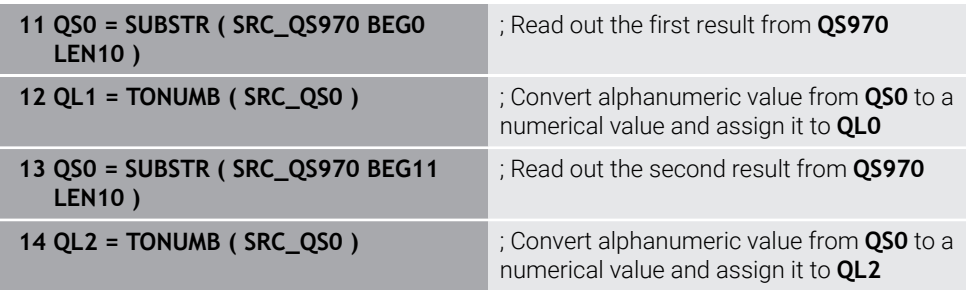

**Further information:** ["String functions", Page 1482](#page-1481-0)

### **Log function**

Once probing has finished, the control generates a log file in HTML format. The log file contains the results of the 3D deviation in graphical and tabular form. The control saves the log file in the same folder in which the NC program is located.

The log file contains the following data in the main axis, secondary axis and tool axis depending on the selected cycle (e.g., circle center point and diameter):

- Actual probing direction (as a vector in the input system). The value of the vector corresponds to the configured probing path
- Defined nominal coordinate
- Upper and lower dimensions, as well as the determined deviation along the normal vector
- Measured actual coordinate
- Color coding of the values:
	- Green: Good
	- Orange: Rework
	- Red: Scrap
- Extrusion points:

The horizontal axis represents the direction for the extrusion. The blue points are the individual measuring points. The red lines indicate the lower limit and the upper limit of the dimensions. If a value violates a specified tolerance, the control will show the area in red color in the graphic.

### **Notes**

- This cycle can only be executed in the **FUNCTION MODE MILL** machining mode.
- If **Q1145 > 0** and **Q1146 = 0**, then the control will perform the number of extrusion points at the same position.
- When executing an extrusion with Cycles **1401 CIRCLE PROBING**, **1411 PROBING TWO CIRCLES** or **1404 PROBE SLOT/RIDGE**, the extrusion direction must equal **Q1140=+3**, otherwise the control will produce an error message.
- When defining the **TRANSER POSITION Q1120>0** within a touch probe cycle, the control will compensate the preset by the mean of deviations. The control calculates this mean from all measured extrusion points of the probing object according to the programmed **TRANSER POSITION Q1120**.

### **Example:**

- Nominal position of touch point 1: 2.35 mm
- Results: **QS970** = 2.30000000 2.35000000 2.40000000 2.50000000 Mean: 2.387500000 mm

The preset is corrected by the mean from the nominal position, in this case by 0.0375 mm.

### **Cycle parameters**

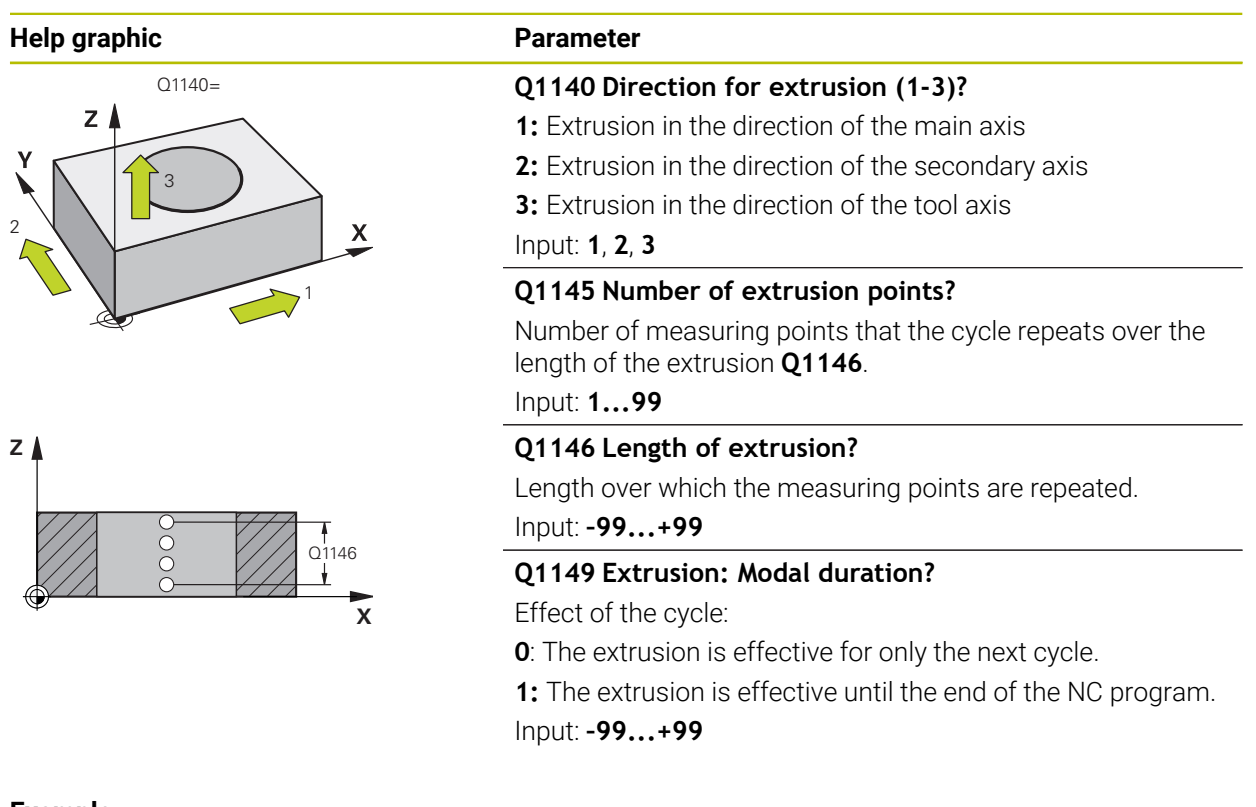

# **Example**

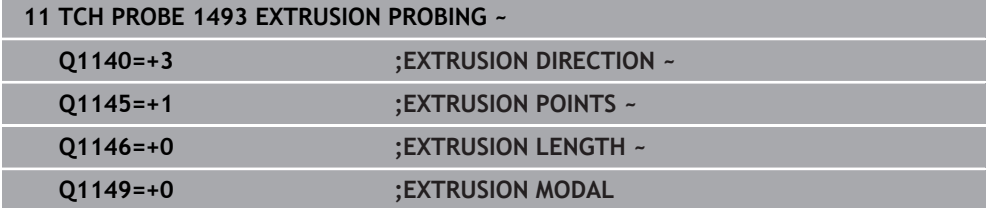

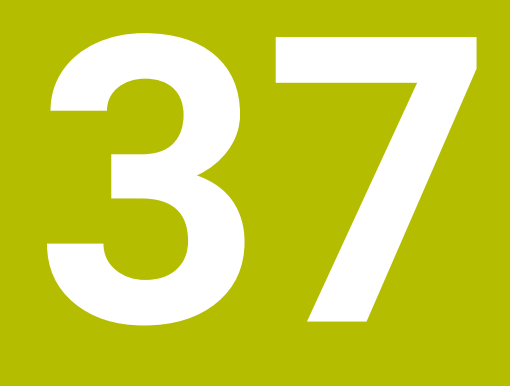

**Touch-Probe Cycles for Tools**

# **37.1 Overview**

### **Measurement of milling cutters**

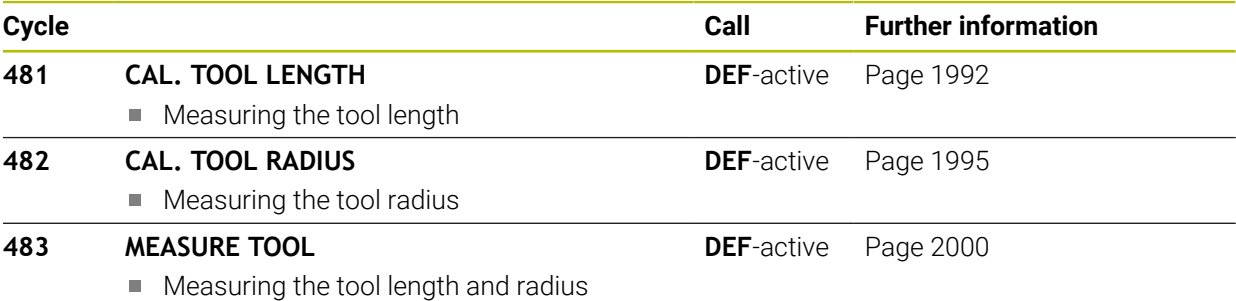

### **Lathe tool measurement**

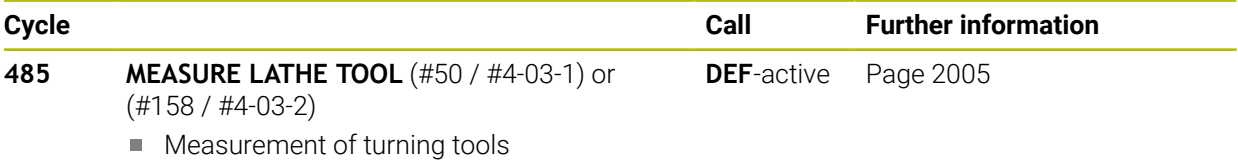

# **37.2 Fundamentals**

### **37.2.1 Application**

In conjunction with the control's tool measurement cycles, the tool touch probe enables you to measure tools automatically: the compensation values for tool length and radius are stored in the tool table and are accounted for at the end of the touch probe cycle. The following types of tool measurement are provided:

- **Measurement of a stationary tool**
- Measurement of a rotating tool
- **Measurement of individual teeth**

### **Related topics**

■ Calibrate the tool touch probe

**Further information:** ["Calibrating a tool touch probe", Page 1680](#page-1679-0)

### **37.2.2 Measuring a tool of length 0**

# O

Refer to your machine manual!

The optional machine parameter **maxToolLengthTT** (no. 122607) enables the machine manufacturer to define a maximum tool length for the tool measurement cycles.

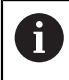

HEIDENHAIN recommends that you always define tools with their actual tool length if possible.

The tool measuring cycles measure tools automatically. You can also measure tools defined with a length **L** of 0 in the tool table. To do this, the machine manufacturer must define a maximum tool length value in the optional machine parameter **maxToolLengthTT** (no. 122607). The control starts a search in which the actual tool length is roughly determined in the first step. This is followed by a fine measurement.

### **Cycle run**

- 1 The tool travels to a clearance height centered above the touch probe. The clearance height equals the value of the optional machine parameter **maxToolLengthTT** (no. 122607).
- 2 The control performs a rough measurement with the spindle standing still. When measuring a stationary tool, the control will use the feed rate for probing defined in the machine parameter **probingFeed** (no. 122709).
- 3 The control saves the roughly measured length.
- 4 The control performs a fine measurement with the values from the tool measuring cycle.

### **Notes**

# *NOTICE*

### **Risk of collision!**

If the machine manufacturer fails to define the optional machine parameter **maxToolLengthTT** (no. 122607), there will be no tool search. The control prepositions the tool with a length of 0. Risk of collision!

- Observe the machine parameter value in the machine manual.
- ▶ Define tools with the actual tool length **L**

# *NOTICE*

### **Risk of collision!**

Risk of collision if the tool is longer than the value of the optional machine parameter **maxToolLengthTT** (no. 122607)!

Observe the machine parameter value in the machine manual

## **37.2.3 Setting machine parameters**

 $\ddot{\mathbf{Q}}$ 

i.

- The touch probe cycles **480**, **481**, **482**, **483**, **484** can be hidden with the optional **hideMeasureTT** machine parameter (no. 128901).
- Programming and operating notes:
	- Before you start working with the touch probe cycles, check all machine parameters defined in **ProbeSettings** > **CfgTT** (no. 122700) and **CfgT-TRoundStylus** (no. 114200) or **CfgTTRectStylus** (no. 114300).
	- When measuring a stationary tool, the control will use the feed rate for probing defined in the **probingFeed** machine parameter (no. 122709).

### **Setting of the spindle speed**

When measuring a rotating tool, the control automatically calculates the spindle speed and feed rate for probing.

The spindle speed is calculated as follows:

n = **maxPeriphSpeedMeas** / (r • 0.0063) where

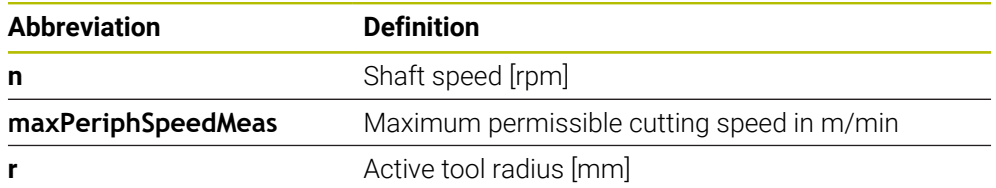

### **Setting of the feed rate**

The probing feed rate is calculated as follows:

 $v =$  measuring tolerance  $\cdot$  n

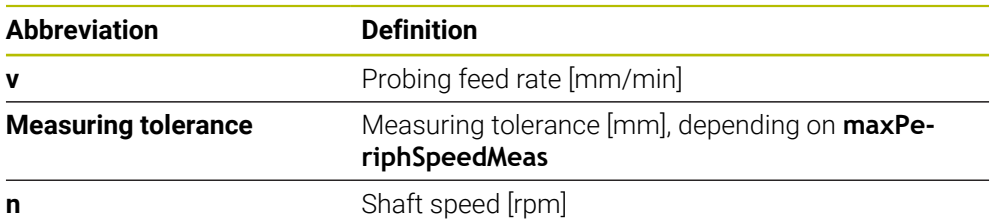

**probingFeedCalc** (no. 122710) determines the calculation of the probing feed rate. The control provides the following options:

- **ConstantTolerance**
- **VariableTolerance**
- **ConstantFeed**

### **ConstantTolerance**:

The measuring tolerance remains constant—regardless of the tool radius. With very large tools, however, the feed rate for probing is reduced to zero. The lower you set the maximum permissible rotational speed (**maxPeriphSpeedMeas** (no. 122712) and the permissible tolerance (**measureTolerance1** (no. 122715), the sooner you will encounter this effect.

**VariableTolerance**:

#### **VariableTolerance**:

The measuring tolerance is adjusted relative to the size of the tool radius. This ensures a sufficient feed rate for probing even with large tool radii. The control adjusts the measuring tolerance according to the following table:

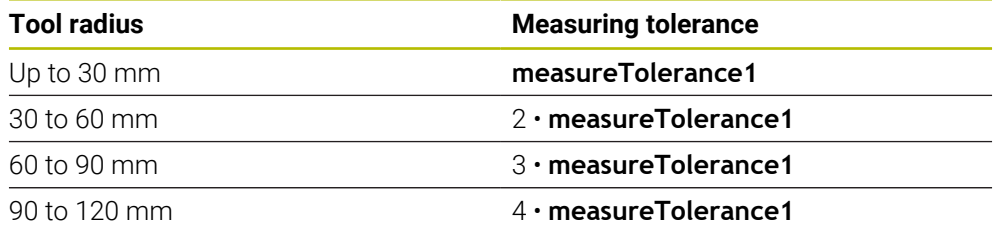

### **ConstantFeed**:

The measuring feed rate remains constant; the measuring error, however, rises linearly with the increase in tool radius:

Measuring tolerance = (r • **measureTolerance1**)/ 5 mm) where

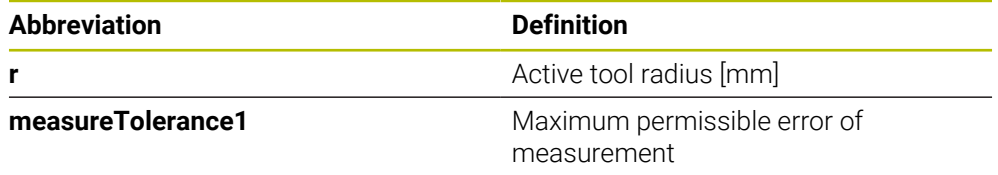

#### **Setting for consideration of parallel axes and changes in the kinematics**

Refer to your machine manual. 6 Using the optional machine parameter **calPosType** (no. 122606), the machine manufacturer defines whether the position of parallel axes and changes in the kinematics should be considered for calibration and measuring. A change in kinematics might for example be a head change.

Auxiliary or parallel axes cannot be probed, regardless of the setting of the optional machine parameter **calPosType** (no. 122606).

If the machine manufacturer changes the setting of the optional machine parameter, you need to recalibrate the tool touch probe.

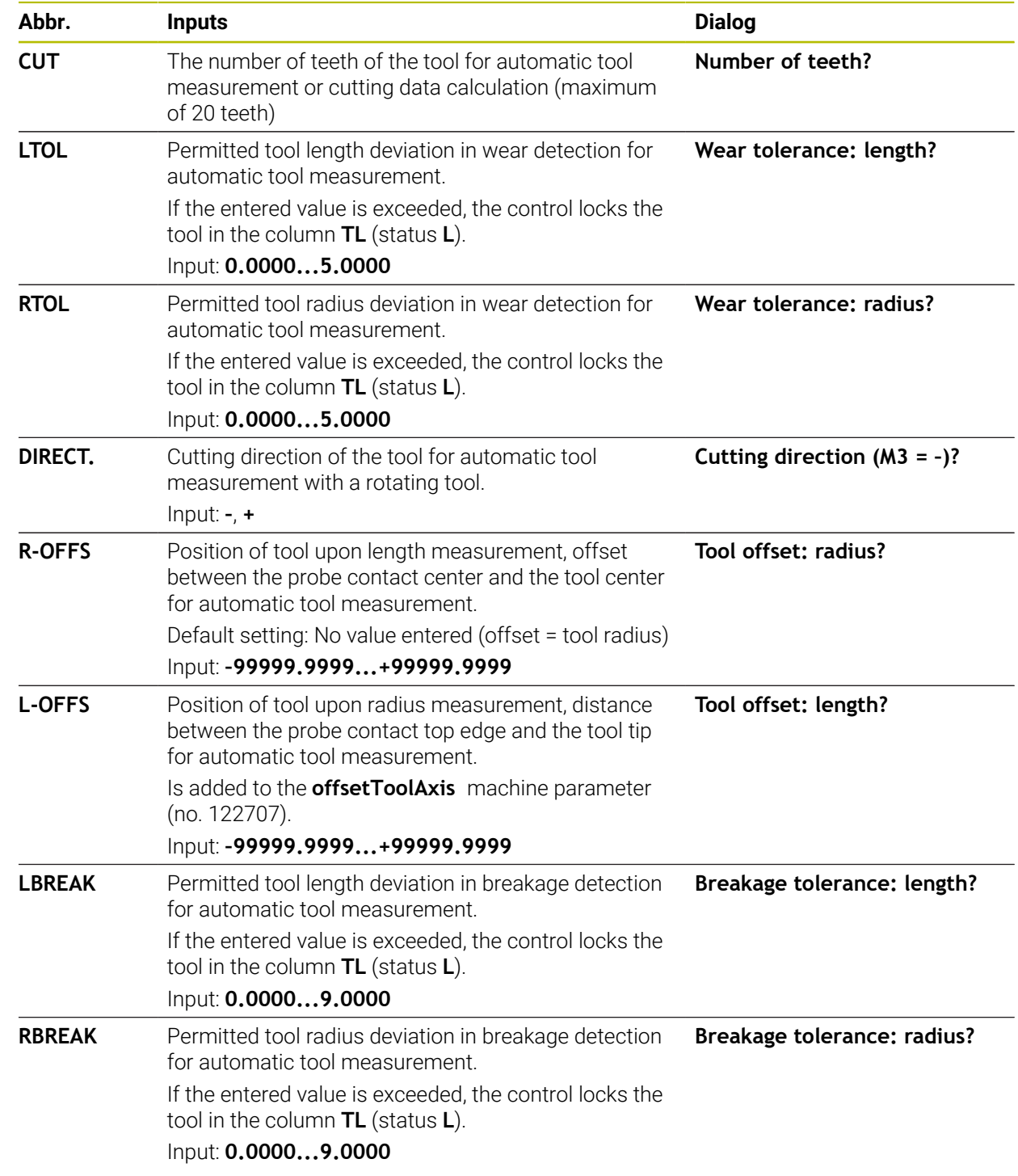

# **37.2.4 Entries in the tool table for milling and turning tools**

# **Input examples for common tool types**

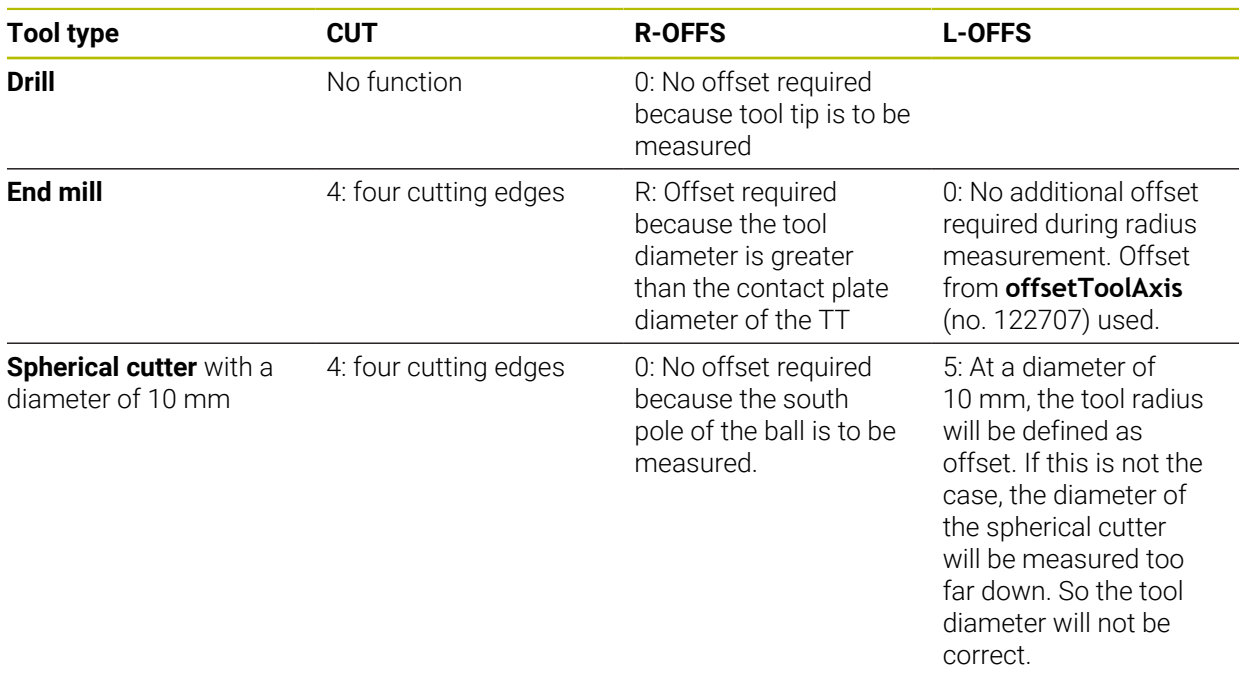

# **37.3 Measurement of milling cutters**

# <span id="page-1991-0"></span>**37.3.1 Cycle 481 CAL. TOOL LENGTH**

**ISO programming G481**

# **Application**

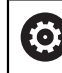

Refer to your machine manual!

For measuring the tool length, program touch probe cycle **482**. Via input parameters you can measure the length of a tool by three methods:

- $\blacksquare$  If the tool diameter is larger than the diameter of the measuring surface of the TT, you measure the tool while it is rotating.
- If the tool diameter is smaller than the diameter of the measuring surface of the TT, or if you are measuring the length of a drill or spherical cutter, you measure the tool while it is stationary.
- If the tool diameter is larger than the diameter of the measuring surface of the TT, you measure the individual teeth of the tool while it is stationary.

### **Cycle for measuring a tool during rotation**

The control determines the longest tooth of a rotating tool by positioning the tool to be measured at an offset to the center of the touch probe and then moving it toward the measuring surface of the TT until it contacts the surface. The offset is programmed in the tool table under Tool offset: Radius (**R-OFFS**).

#### **Cycle for measuring a stationary tool (e.g., for drills)**

The control positions the tool to be measured above the center of the measuring surface. It then moves the non-rotating tool toward the measuring surface of the TT until contact is made. For this measurement, enter 0 in the tool table under Tool offset: radius (**R-OFFS**).

### **Cycle for measuring individual teeth**

The control pre-positions the tool to be measured to a position at the side of the touch probe head. The distance from the tip of the tool to the upper edge of the touch probe head is defined in **offsetToolAxis** (no. 122707). You can enter an additional offset in Tool offset: Length ( **L-OFFS** ) in the tool table. The control probes the tool radially while it is rotating to determine the starting angle for measuring the individual teeth. It then measures the length of each tooth by changing the corresponding angle of spindle orientation.

### **Notes**

## *NOTICE*

### **Danger of collision!**

If you set **stopOnCheck** (no. 122717) to **FALSE**, the control does not evaluate the result parameter **Q199** and the NC program is not stopped if the breakage tolerance is exceeded. There is a danger of collision!

Set **stopOnCheck** (no. 122717) to **TRUE**

- ▶ You must then take steps to ensure that the NC program stops if the breakage tolerance is exceeded
- **This cycle can only be executed in the FUNCTION MODE MILL** machining mode.
- Before measuring a tool for the first time, enter the following data on the tool into the TOOL.T tool table: the approximate radius, the approximate length, the number of teeth, and the cutting direction.
- You can run an individual tooth measurement for tools with **up to 20 teeth**.
- Cycle 481 supports neither turning tools nor dressing tools nor touch probes.

### <span id="page-1992-0"></span>**Measuring grinding tools**

■ The cycle takes into account the basic and compensation data from the TOOL-**GRIND.GRD** table, as well as the wear and compensation data (**LBREAK** and **LTOL**) from the **TOOL.T** table.

### **Q340**: **0** and **1**

This cycle will modify compensation or basic data, depending on whether or not an initial dressing operation (**INIT\_D**) is defined. This cycle will enter the values automatically at the correct locations in the **TOOLGRIND.GRD** table.

Note the following sequence for setting up grinding tools, [see "Tool data", Page 317](#page-316-0).

# **Cycle parameters**

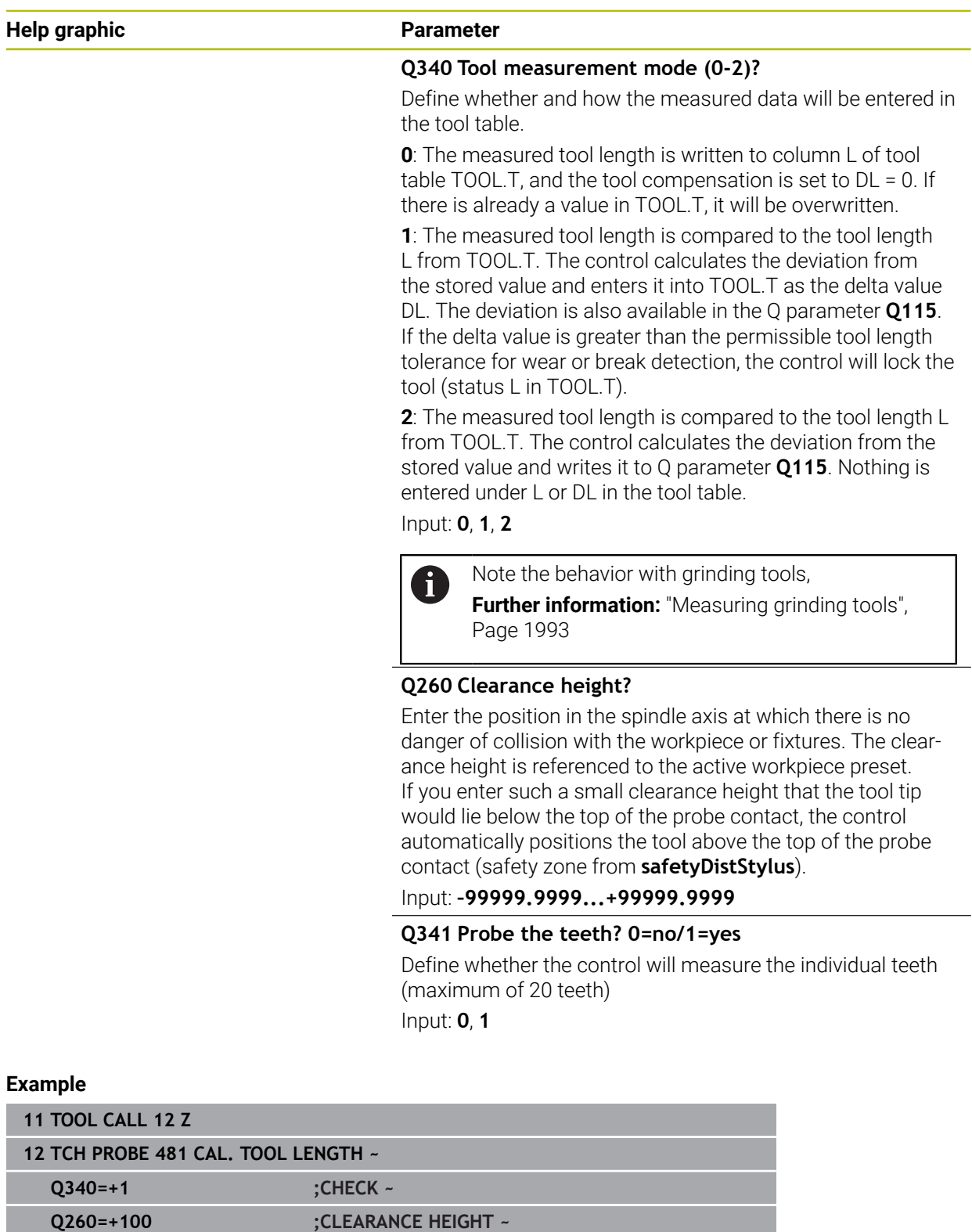

**Q341=+1 ;PROBING THE TEETH**

## <span id="page-1994-0"></span>**37.3.2 Cycle 482 CAL. TOOL RADIUS**

**ISO programming G482**

### **Application**

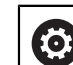

Refer to your machine manual!

If you want to measure the tool radius, program the touch probe cycle **482**. Select via input parameters by which of two methods the tool radius is to be measured:

- **Measuring the tool while it is rotating**
- **Measuring the tool while it is rotating and subsequently measuring the individual** teeth

The control pre-positions the tool to be measured to a position at the side of the touch probe head. The distance from the face of the milling tool to the upper edge of the touch probe head is defined in **offsetToolAxis** (no. 122707). The control probes the tool radially while it is rotating.

If you have programmed a subsequent measurement of individual teeth, the control will measure the radius of each tooth with the aid of oriented spindle stops.

**Further information:** ["Notes for individual tooth measurement Q341=1", Page 1997](#page-1996-0)

### **Notes**

### *NOTICE*

#### **Danger of collision!**

If you set **stopOnCheck** (no. 122717) to **FALSE**, the control does not evaluate the result parameter **Q199** and the NC program is not stopped if the breakage tolerance is exceeded. There is a danger of collision!

- Set **stopOnCheck** (no. 122717) to **TRUE**
- ▶ You must then take steps to ensure that the NC program stops if the breakage tolerance is exceeded
- **This cycle can only be executed in the FUNCTION MODE MILL machining mode.**
- Before measuring a tool for the first time, enter the following data on the tool into the TOOL.T tool table: the approximate radius, the approximate length, the number of teeth, and the cutting direction.
- Cycle **482** supports neither turning tools nor dressing tools nor touch probes.

### **Measuring grinding tools**

The cycle takes into account the basic and compensation data from the **TOOL-GRIND.GRD** table, as well as the wear and compensation data (**RBREAK** and **RTOL**) from the **TOOL.T** table.

### **Q340**=**0** or **1**

■ This cycle will modify compensation or basic data, depending on whether or not an initial dressing operation (**INIT\_D**) is defined. This cycle will enter the values automatically at the correct locations in the **TOOLGRIND.GRD** table.

Note the following sequence for setting up grinding tools

**Further information:** ["Tool data for the tool types", Page 327](#page-326-0)

### **Note regarding machine parameters**

- In the machine parameter **probingCapability** (no. 122723), the machine manufacturer defines the functionality of the cycle. This parameter allows you to permit tool length measurement with a stationary spindle and at the same time to inhibit tool radius and individual tooth measurements.
- Cylindrical tools with diamond surfaces can be measured while the spindle is stationary. To do so, in the tool table define the number of teeth **CUT** as 0 and adjust the machine parameter **CfgTT**. Refer to your machine manual.

### <span id="page-1996-0"></span>**Notes for individual tooth measurement Q341=1**

### *NOTICE*

### **Caution: Danger to the tool and workpiece!**

Individual tooth measurement of tools with a large angle of twist may result in a failure of the control to identify tool wear or a broken tool. In this case, tool and workpiece damage may result during subsequent machining operations.

- ► Check the workpiece dimensions (for example, by using a workpiece touch probe)
- ▶ Check the workpiece optically in order to exclude broken tools

If the maximum angle of twist is exceeded, you should not carry out individual tooth measurement.

On tools with an even distribution of teeth, a maximum angle of twist can be defined as follows:

$$
\varepsilon = 90 \quad \text{-} \quad \text{atan } \left( \frac{h[tt]}{R \times 2 \times \pi} \right)
$$

 $\mathbf i$ 

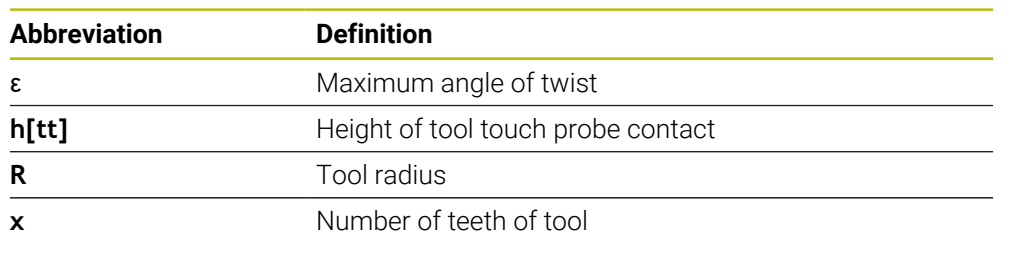

On tools with an uneven distribution of teeth, there is no calculation formula for the maximum angle of twist Check these tools optically in order to exclude breaks. You can measure wear indirectly by measuring the workpiece.

# *NOTICE*

### **Caution: Possible material damage!**

Individual tooth measurement of tools with an uneven distribution of teeth may cause the control to identify non-existing wear. The higher the angle deviation and the larger the tool radius, the more probably this behavior can occur. If the control compensates the tool incorrectly after individual tooth measurement, the workpiece may have to be rejected.

▶ Check the workpiece dimensions during subsequent machining operations

Individual tooth measurement of tools with an uneven distribution of teeth may cause the control to identify non-existing breakage and lock the tool.

The higher the angle deviation **1** and the larger the tool radius, the more probably this behavior can occur.

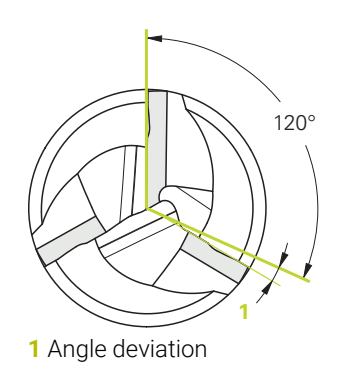

# **Cycle parameters**

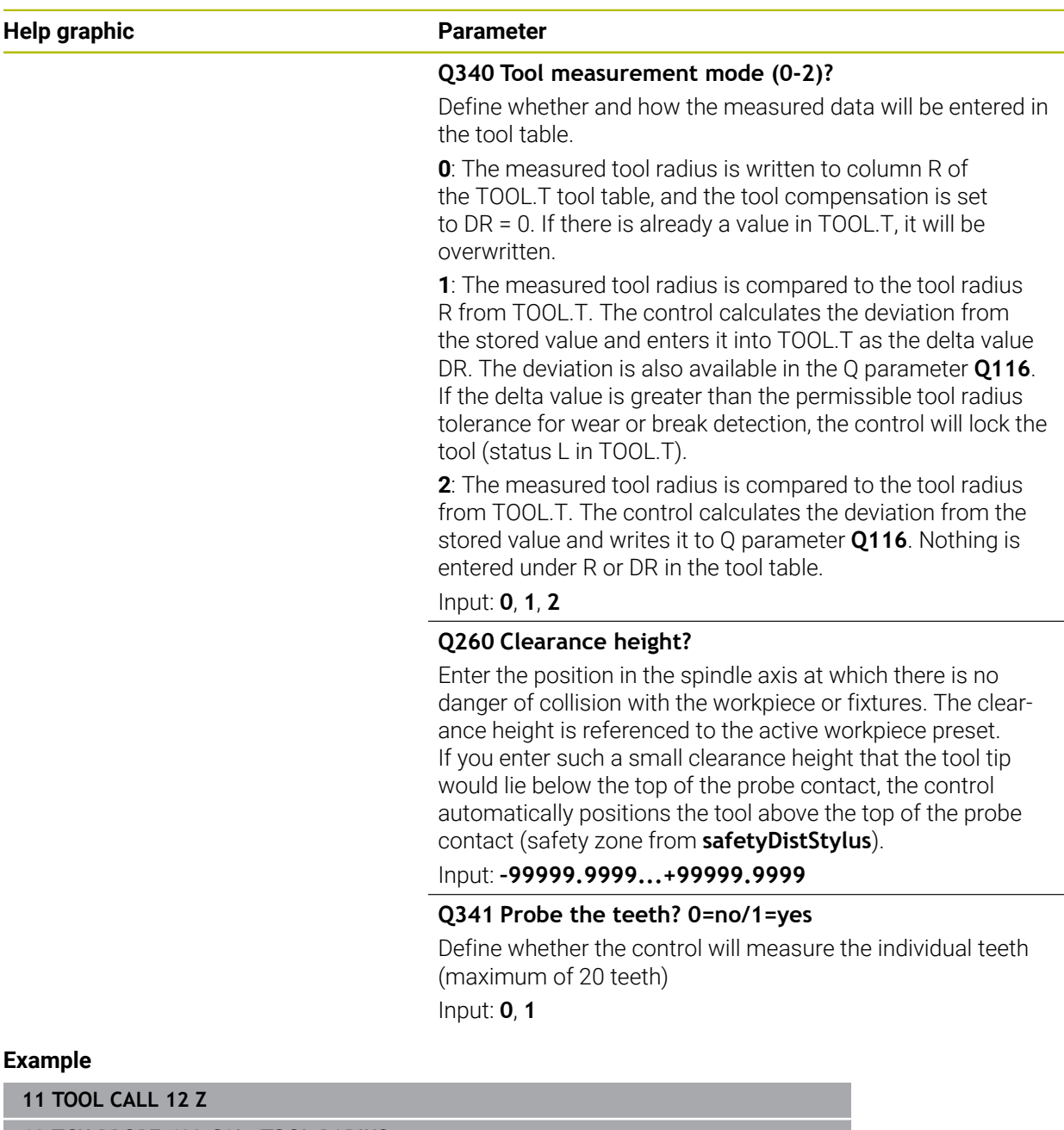

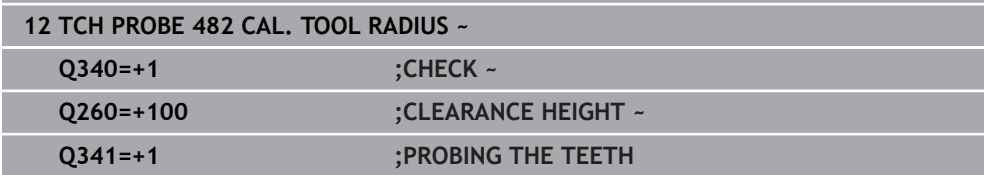

# <span id="page-1999-0"></span>**37.3.3 Cycle 483 MEASURE TOOL**

**ISO programming G483**

### **Application**

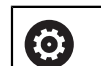

Refer to your machine manual!

To measure the tool completely (length and radius), program touch probe cycle **483**. This cycle is particularly suitable for the first measurement of tools, as it saves time when compared with individual measurement of length and radius. Input parameters allow you to select which of the two following methods will be used to measure the tool:

- **Measuring the tool while it is rotating**
- Measuring the tool while it is rotating and subsequently measuring the individual  $\blacksquare$ teeth

### **Measuring the tool while it is rotating:**

The control measures the tool in a fixed programmed sequence. First, if possible, it measures the tool length, and then the tool radius.

#### **Measuring the individual teeth:**

The control measures the tool in a fixed programmed sequence. First it measures the tool radius, then the tool length. The sequence of measurement is the same as for touch probe cycles **481** and **482**.

**Further information:** ["Notes for individual tooth measurement of radius Q341=1",](#page-2001-0) [Page 2002](#page-2001-0)

### **Notes**

### *NOTICE*

### **Danger of collision!**

If you set **stopOnCheck** (no. 122717) to **FALSE**, the control does not evaluate the result parameter **Q199** and the NC program is not stopped if the breakage tolerance is exceeded. There is a danger of collision!

Set **stopOnCheck** (no. 122717) to **TRUE**

- $\triangleright$  You must then take steps to ensure that the NC program stops if the breakage tolerance is exceeded
- **This cycle can only be executed in the FUNCTION MODE MILL** machining mode.
- Before measuring a tool for the first time, enter the following data on the tool into the TOOL.T tool table: the approximate radius, the approximate length, the number of teeth, and the cutting direction.
- Cycle 483 supports neither turning tools nor dressing tools nor touch probes.

### **Measuring grinding tools**

■ The cycle takes into account the basic and compensation data from the **TOOL GRIND.GRD** table, as well as the wear and compensation data (**LBREAK**, **RBREAK**, **LTOL**, and **RTOL**) from the **TOOL.T** table.

### **Q340**: **0** and **1**

■ This cycle will modify compensation or basic data, depending on whether or not an initial dressing operation (**INIT\_D**) is defined. This cycle will enter the values automatically at the correct locations in the **TOOLGRIND.GRD** table.

Note the following sequence for setting up grinding tools

**Further information:** ["Tool data for the tool types", Page 327](#page-326-0)

#### **Note regarding machine parameters**

- In the machine parameter **probingCapability** (no. 122723), the machine manufacturer defines the functionality of the cycle. This parameter allows you to permit tool length measurement with a stationary spindle and at the same time to inhibit tool radius and individual tooth measurements.
- Cylindrical tools with diamond surfaces can be measured while the spindle is stationary. To do so, in the tool table define the number of teeth **CUT** as 0 and adjust the machine parameter **CfgTT**. Refer to your machine manual.

### <span id="page-2001-0"></span>**Notes for individual tooth measurement of radius Q341=1**

### *NOTICE*

### **Caution: Danger to the tool and workpiece!**

Individual tooth measurement of tools with a large angle of twist may result in a failure of the control to identify tool wear or a broken tool. In this case, tool and workpiece damage may result during subsequent machining operations.

- ► Check the workpiece dimensions (for example, by using a workpiece touch probe)
- ▶ Check the workpiece optically in order to exclude broken tools

If the maximum angle of twist is exceeded, you should not carry out individual tooth measurement.

On tools with an even distribution of teeth, a maximum angle of twist can be defined as follows:

$$
\varepsilon = 90 - \text{atan } \left( \frac{h[tt]}{R \times 2 \times \pi} \right)
$$

H)

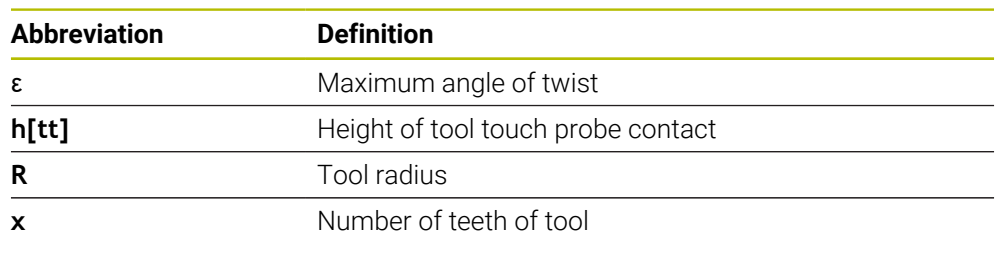

On tools with an uneven distribution of teeth, there is no calculation formula for the maximum angle of twist Check these tools optically in order to exclude breaks. You can measure wear indirectly by measuring the workpiece.

# *NOTICE*

### **Caution: Possible material damage!**

Individual tooth measurement of tools with an uneven distribution of teeth may cause the control to identify non-existing wear. The higher the angle deviation and the larger the tool radius, the more probably this behavior can occur. If the control compensates the tool incorrectly after individual tooth measurement, the workpiece may have to be rejected.

► Check the workpiece dimensions during subsequent machining operations

Individual tooth measurement of tools with an uneven distribution of teeth may cause the control to identify non-existing breakage and lock the tool.

The higher the angle deviation **1** and the larger the tool radius, the more probably this behavior can occur.

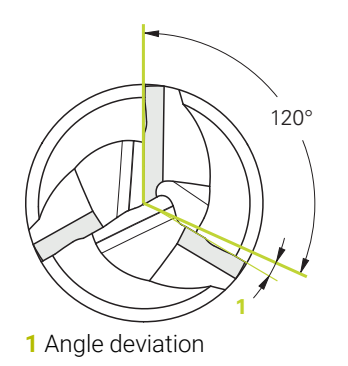

# **Cycle parameters**

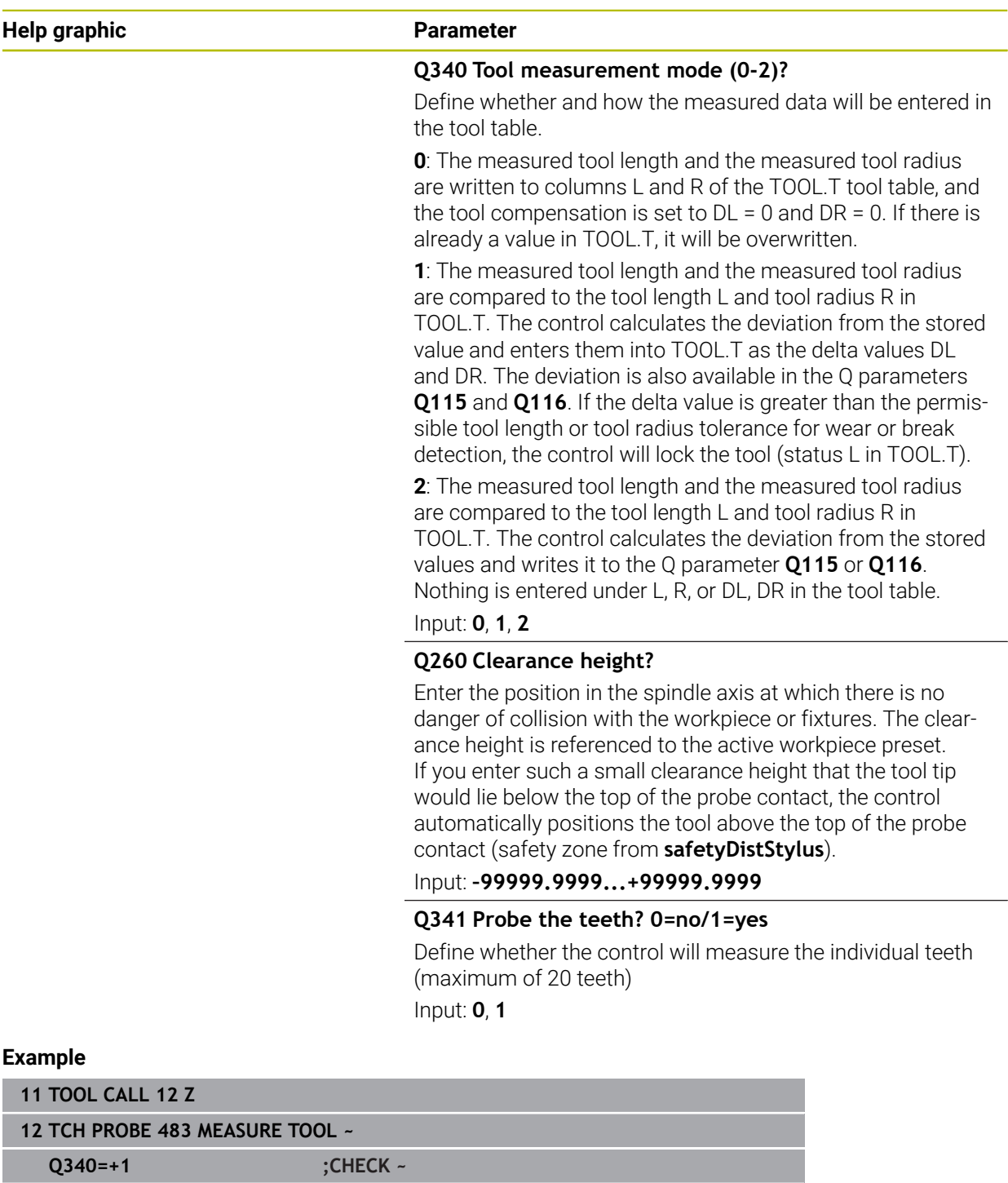

**Q260=+100 ;CLEARANCE HEIGHT ~ Q341=+1 ;PROBING THE TEETH**

**37**

# **37.4 Lathe tool measurement (#50 / #4-03-1) or (#158 / #4-03-2)**

# <span id="page-2004-0"></span>**37.4.1 Cycle 485 MEASURE LATHE TOOL (#50 / #4-03-1) or (#158 / #4-03-2)**

### **ISO programming G485**

# **Application**

6)

Refer to your machine manual!

Machine and control must be specially prepared by the machine manufacturer for use of this cycle.

Cycle **485 MEASURE LATHE TOOL** is available for the measurement of turning tools with a tool touch probe from HEIDENHAIN. The control measures the tool in a fixed programmed sequence.

### **Cycle run**

- 1 The control positions the turning tool to the clearance height
- 2 The turning tool is oriented based on the entries in **TO** and **ORI**
- 3 The control moves the tool to the measuring position in the main axis; the traverse movement is interpolated in the main and secondary axes
- 4 Then the turning tool moves to the measuring position in the tool axis
- 5 The tool is measured. Depending on the definition of **Q340**, either tool dimensions are changed or the tool is locked
- 6 The measuring result is transferred to the result parameter **Q199**
- 7 After the measurement has been performed, the control positions the tool in the tool axis to the clearance height

### **Result parameter Q199:**

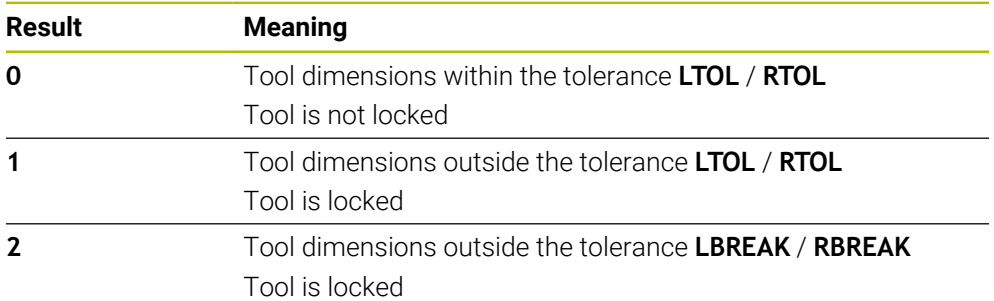

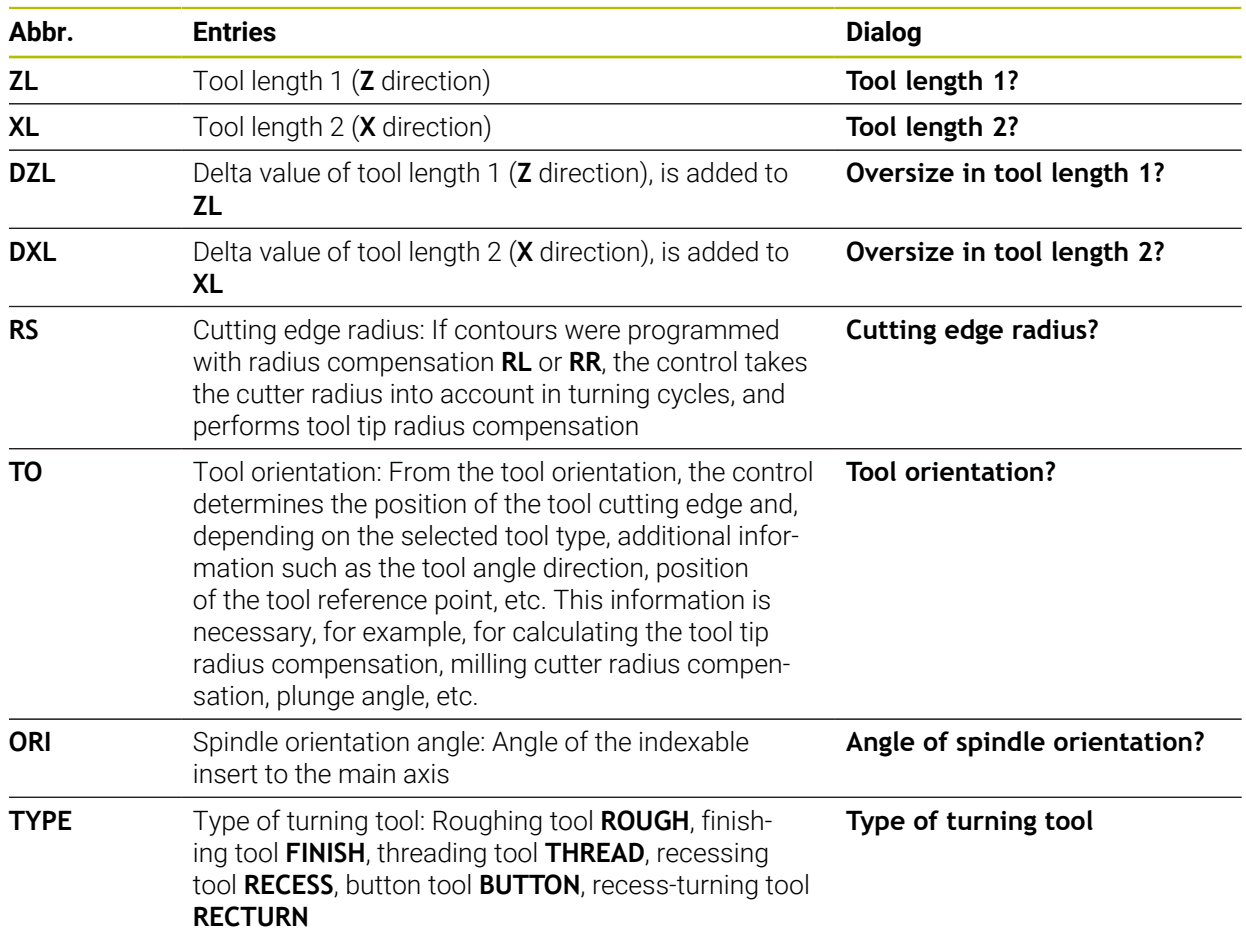

### **The cycle uses the following entries from toolturn.trn:**

**Further information:** ["Tool orientation \(TO\) that is supported for the following types](#page-2006-0) [of turning tools \(TYPE\)", Page 2007](#page-2006-0)

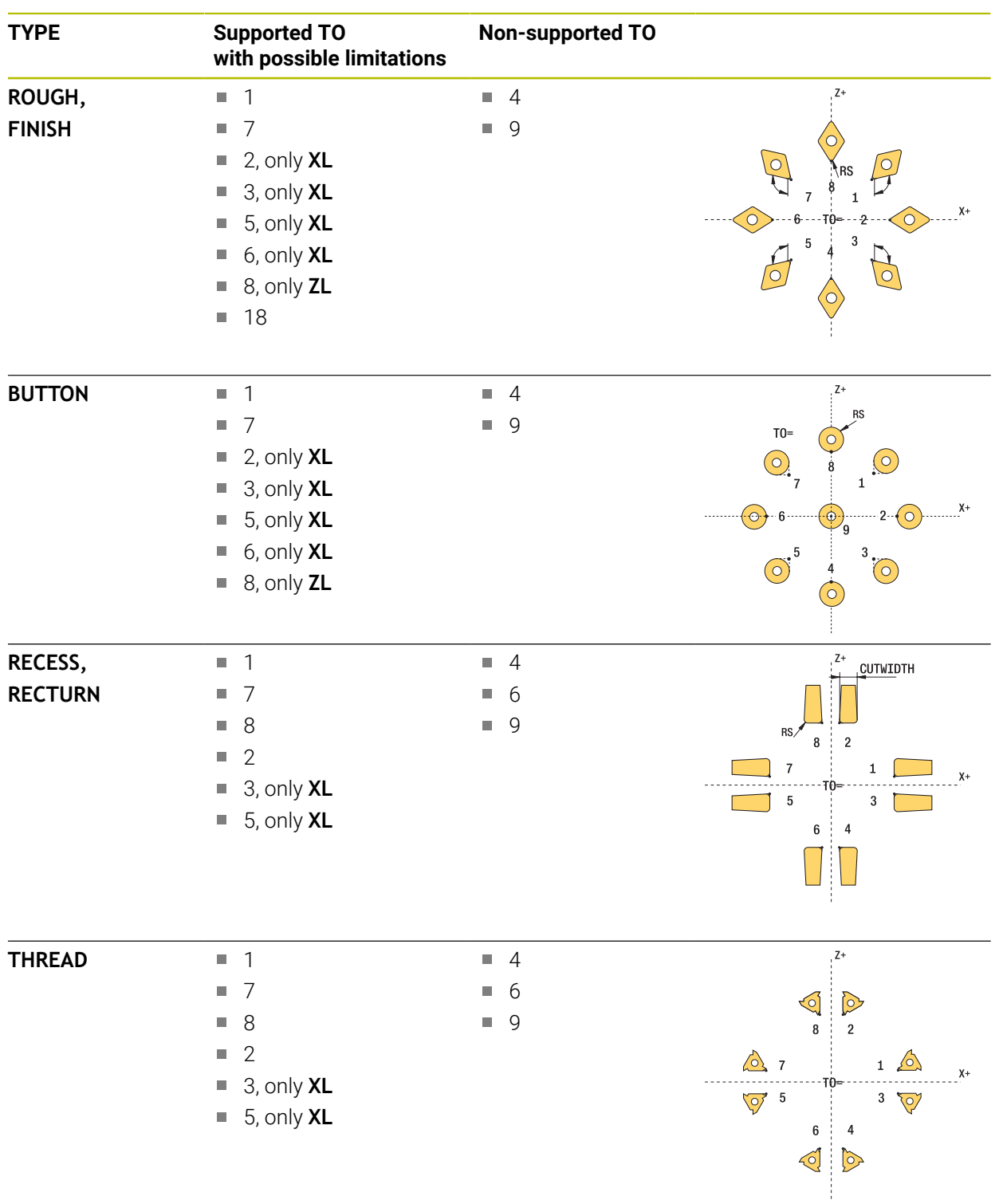

### <span id="page-2006-0"></span>**Tool orientation (TO) that is supported for the following types of turning tools (TYPE)**

### **Notes**

# *NOTICE*

### **Danger of collision!**

If you set **stopOnCheck** (no. 122717) to **FALSE**, the control does not evaluate the result parameter **Q199** and the NC program is not stopped if the breakage tolerance is exceeded. There is a danger of collision!

Set **stopOnCheck** (no. 122717) to **TRUE**

▶ You must then take steps to ensure that the NC program stops if the breakage tolerance is exceeded

# *NOTICE*

### **Danger of collision!**

If the tool data **ZL** / **DZL** and **XL** / **DXL** deviate by more than ±2 mm from the real tool data, then there is a danger of collision.

- Enter the approximate tool data closer than  $\pm 2$  mm
- $\blacktriangleright$  Run the cycle carefully
- **This cycle can only be executed in the FUNCTION MODE MILL** machining mode.
- Before you begin the cycle, you must run a **TOOL CALL** with the tool axis **Z**.
- If you define **YL** and **DYL** with a value outside of ±5 mm, the tool won't reach the tool touch probe.
- The cycle does not support **SPB-INSERT** (angular offset). You must enter the value 0 in **SPB-INSERT**, otherwise the control will generate an error message.

### **Note regarding machine parameters**

The cycle depends on the optional machine parameter **CfgTTRectStylus** (no. 114300). Refer to your machine manual.

# **Cycle parameters**

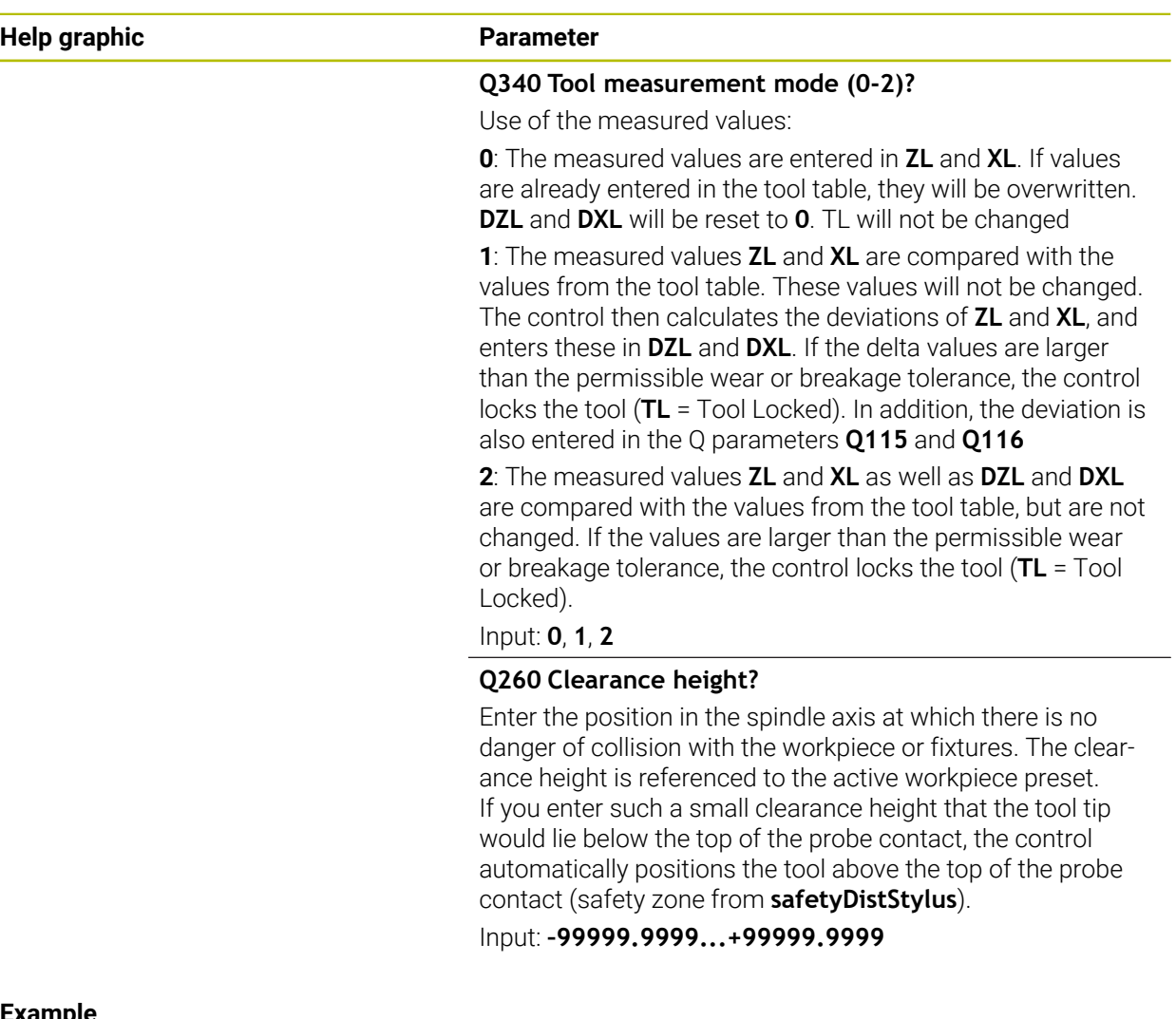

#### **Example**

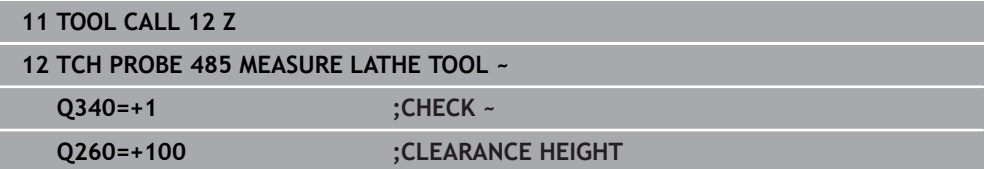

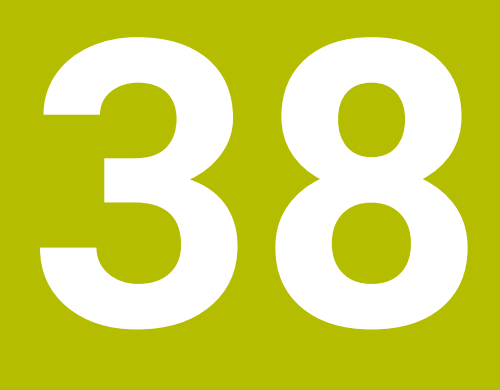

**Touch-Probe Cycles for Kinematics Measuring**

# **38.1 Overview**

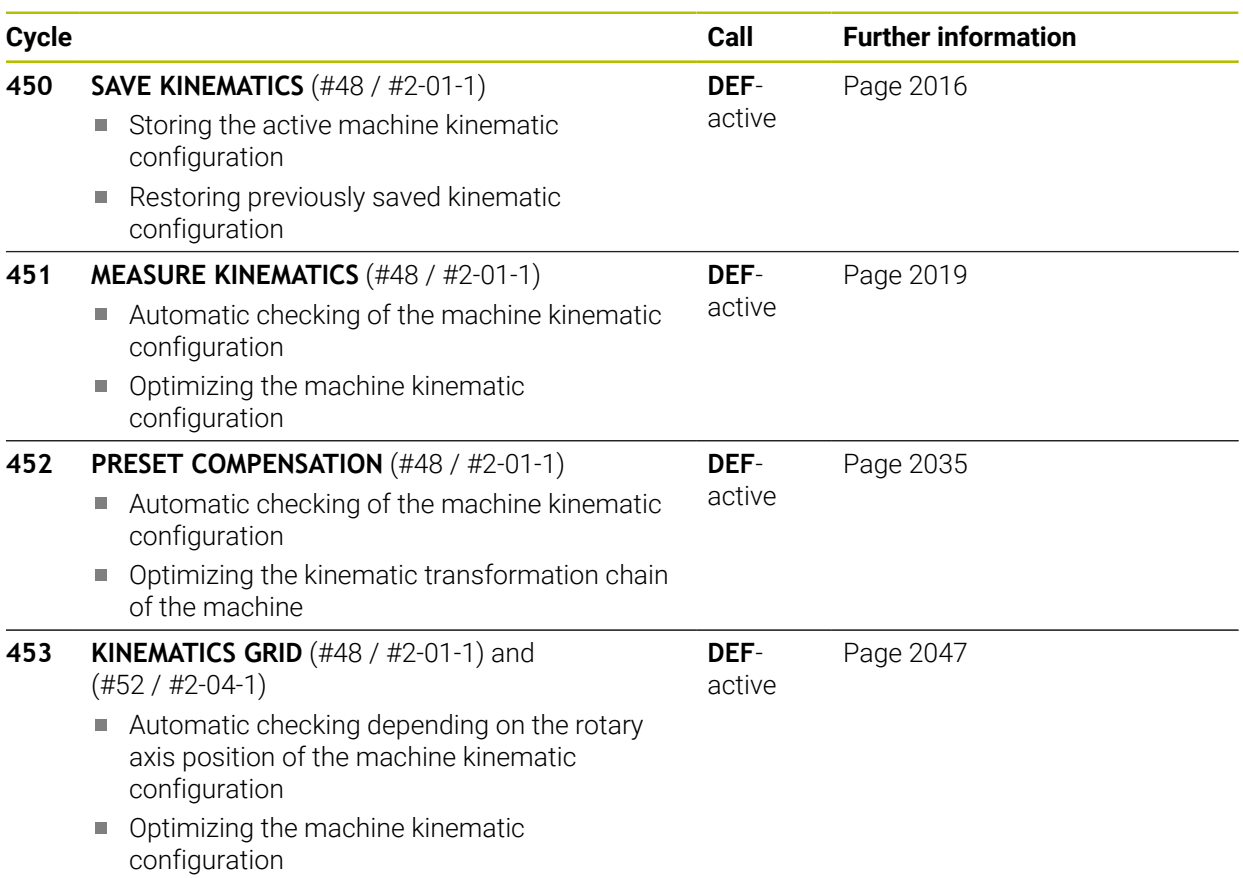

# **38.2 Fundamentals (#48 / #2-01-1)**

### **38.2.1 Fundamentals**

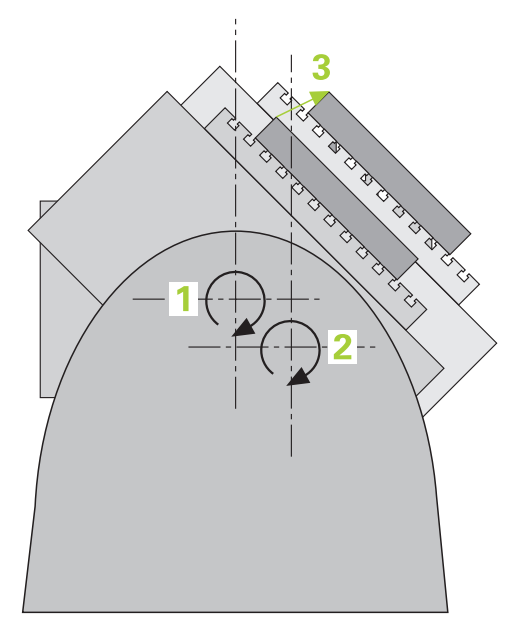

Accuracy requirements are becoming increasingly stringent, particularly in the area of 5-axis machining. Complex parts must be manufactured with both precision and reproducible accuracy, including over extended periods of time.

Some of the reasons for inaccuracy in multi-axis machining are deviations between the kinematic model saved in the control (see **1** in the figure) and the kinematic conditions actually existing on the machine (see **2** in the figure). When the rotary axes are positioned, these deviations cause inaccuracy of the workpiece (see **3** in the figure). It is therefore necessary for the model to approach reality as closely as possible.

The **KinematicsOpt** function of the control is an important component that helps you meet these complex requirements in real life: a 3D touch probe cycle measures the rotary axes on your machine fully automatically, regardless of whether they are realized as tables or spindle heads. For this purpose, a calibration sphere is attached at any position on the machine table, and measured with a resolution that you define. During cycle definition, you simply define for each rotary axis the area that you want to measure.

From the measured values, the control calculates the static tilting accuracy. The software minimizes the positioning error arising from the tilting movements and, at the end of the measurement process, automatically saves the machine geometry in the respective machine constants of the kinematics table.

# **38.2.2 Requirements**

 $\bullet$ 

**[O]** 

i.

Refer to your machine manual.

The Advanced Function Set 1 software option (#8 / #1-01-1) must have been enabled.

Software option (#48 / #2-01-1) must have been enabled.

Machine and control must be specially prepared by the machine manufacturer for use of this cycle.

### **Requirements for using KinematicsOpt:**

The machine manufacturer must have defined the machine parameters for **CfgKinematicsOpt** (no. 204800) in the configuration data.

- **maxModification** (no. 204801) specifies the tolerance limit starting from which the control is to display a message if the changes made to the kinematic data exceed this limit value
- **maxDevCalBall** (no. 204802) defines how much the measured radius of the calibration sphere may deviate from the entered cycle parameter
- **mStrobeRotAxPos** (no. 204803) defines an M function that is specifically configured by the machine manufacturer and is used to position the rotary axes
- The 3D touch probe used for the measurement must be calibrated
- The cycles can only be carried out with the tool axis Z
- A calibration sphere with an exactly known radius and sufficient rigidity must be  $\blacksquare$ attached to any position on the machine table
- The kinematics description of the machine must be complete and correct, and the transformation dimensions must have been entered with an accuracy of approx. 1 mm
- $\blacksquare$  The complete machine geometry must have been measured (by the machine manufacturer during commissioning)

HEIDENHAIN recommends using the calibration spheres **KKH 250 (ordering number: 655475-01)** or **KKH 80 (ordering number: 655475-03)**, which are particularly rigid and are designed especially for machine calibration. Please contact HEIDENHAIN if you have any questions in this regard.

### **38.2.3 Notes**

**(o)** 

HEIDENHAIN only guarantees the proper operation of the probing cycles if HEIDENHAIN touch probes are used.

# *NOTICE*

### **Danger of collision!**

When running touch probe cycles **400** to **499**, all cycles for coordinate transformation must be inactive. There is a danger of collision!

- ► The following cycles must not be activated before a touch probe cycle: Cycle **7 DATUM SHIFT**, Cycle **8 MIRRORING**, Cycle **10 ROTATION**, Cycle **11 SCALING FACTOR**, and Cycle **26 AXIS-SPECIFIC SCALING**.
- Reset any coordinate transformations beforehand.

# *NOTICE*

### **Danger of collision!**

A change in the kinematics always changes the preset as well. Basic rotations will automatically be reset to 0. There is a danger of collision!

After an optimization, reset the preset

#### **Notes about machine parameters**

- In the machine parameter **mStrobeRotAxPos** (no. 204803), the machine manufacturer defines the position of the rotary axes. If an M function has been defined in the machine parameter, you have to position the rotary axes to 0° (ACTUAL system) before starting one of the KinematicsOpt cycles (except for **450**).
- If machine parameters were changed through the KinematicsOpt cycles, the control must be restarted. Otherwise the changes could be lost in certain circumstances.

# **38.3 Storing, measuring and optimizing kinematics (#48 / #2-01-1)**

# <span id="page-2015-0"></span>**38.3.1 Cycle 450 SAVE KINEMATICS (#48 / #2-01-1)**

**ISO programming G450**

# **Application**

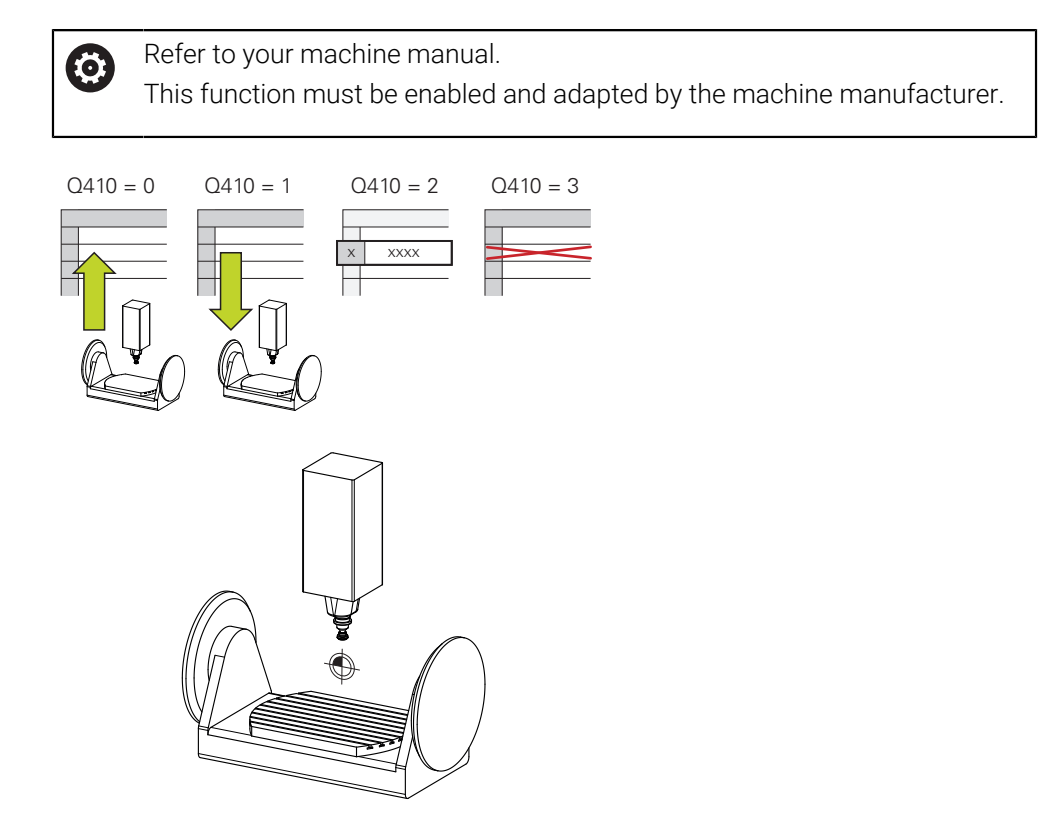

With touch probe cycle **450** you can save the active machine kinematic configuration or restore a previously saved one. The saved data can be displayed and deleted. 16 memory spaces in total are available.
### **Notes**

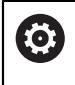

Only save and restore data with Cycle **450** while no tool carrier kinematics configuration that includes transformations is active.

- This cycle can only be executed in the **FUNCTION MODE MILL** and **FUNCTION MODE TURN** machining modes.
- Always save the active kinematic model before running a kinematics optimization.

Advantage:

- You can restore the old data if you are not satisfied with the results or if errors occur during optimization (e.g., power failure).
- With the **Restore** mode, note the following:
	- The control can restore saved data only to a matching kinematic configuration
	- A change in the kinematics always changes the preset as well. So redefine the preset, if required.
- $\blacksquare$  The cycle does not restore identical values. It only restores values that differ from the present values. Compensations can only be restored if they had been saved before.

### **Notes on data management**

The control stores the saved data in the file **TNC:\table\DATA450.KD**. This file can be backed up to an external PC with **TNCremo**, for example. If you delete the file, the stored data are removed, too. If the data in the file are changed manually, the data records may become corrupted so that they are unusable.

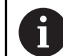

#### Operating notes:

- If the file **TNC:\table\DATA450.KD** does not exist, it is generated automatically when Cycle **450** is run.
- Make sure that you delete any empty files with the name **TNC:\table \DATA450.KD** before starting Cycle **450**. If there is an empty memory table (**TNC:\table\DATA450.KD**) without any rows in it, an error message will be issued when running Cycle **450**. In this case, delete the empty memory table and call the cycle again.
- Do not change stored data manually.
- Make a backup of the **TNC:\table\DATA450.KD** file so that you can restore the file, if necessary (e.g., if the data medium is damaged).

# **Cycle parameters**

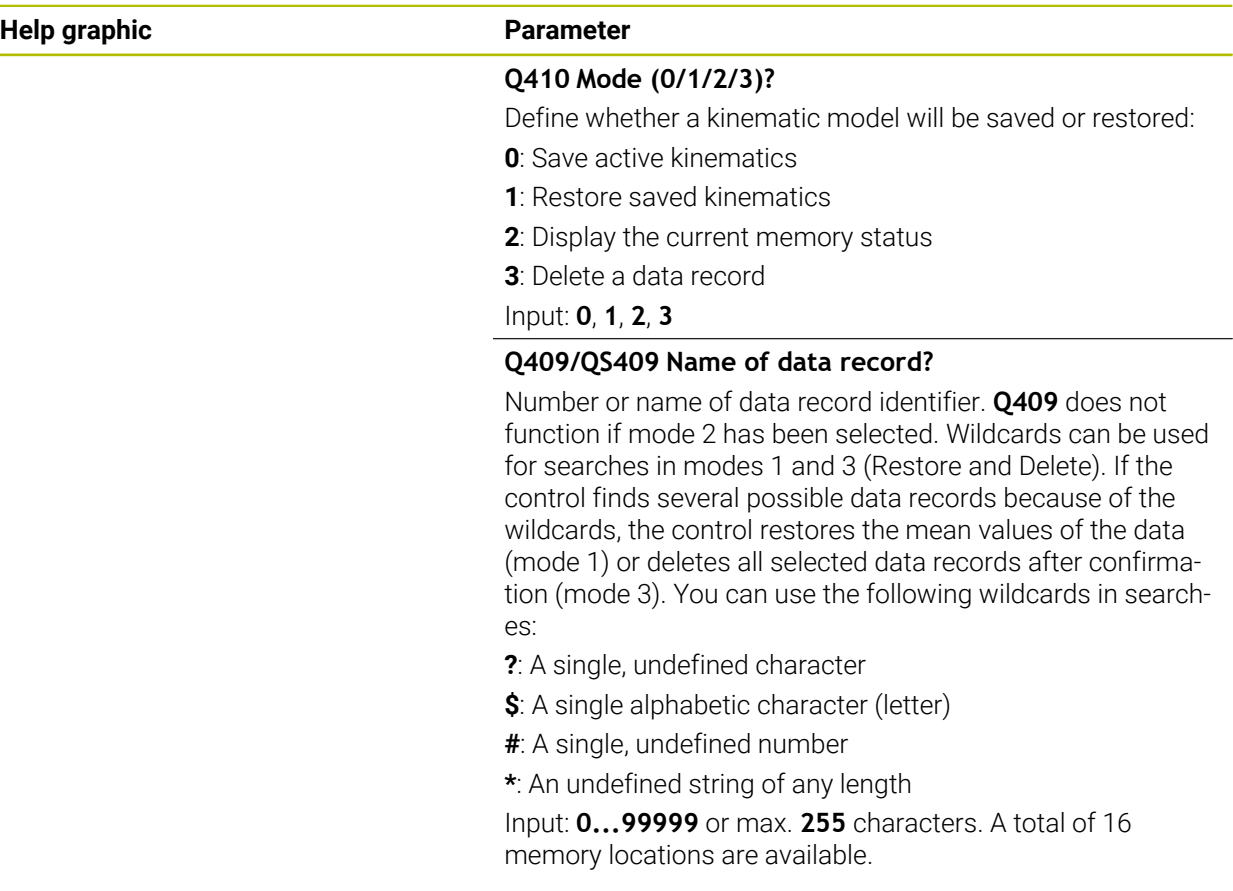

### **Saving the current kinematics**

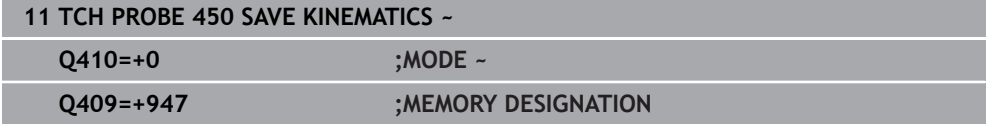

### **Restoring data records**

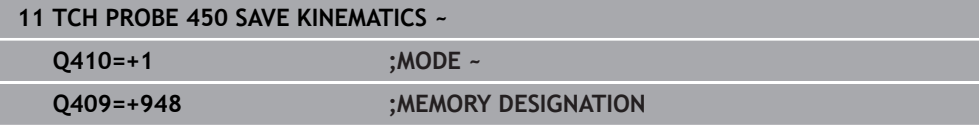

### **Displaying all saved data records**

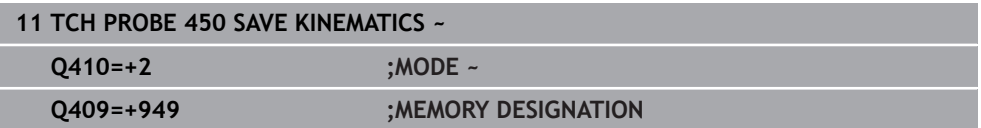

### **Deleting data records**

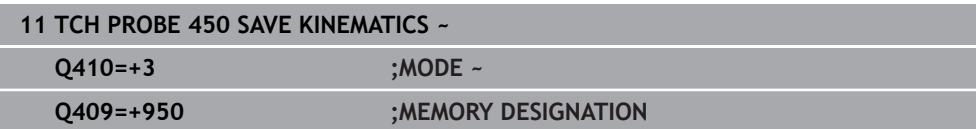

After running Cycle **450**, the control creates a log (**TCHPRAUTO.html**) containing the following information:

- Creation date and time of the log
- Name of the NC program from which the cycle was run
- Designator of the current kinematics
- Active tool

The other data in the log vary depending on the selected mode:

- Mode 0: Logging of all axis entries and transformation entries of the kinematics chain that the control has saved.
- Mode 1: Logging of all transformation entries before and after restoring the kinematics configuration.
- Mode 2: List of the saved data records
- Mode 3: List of the deleted data records

### <span id="page-2018-0"></span>**38.3.2 Cycle 451 MEASURE KINEMATICS (#48 / #2-01-1)**

#### **ISO programming G451**

#### **Application**

Refer to your machine manual. Ō This function must be enabled and adapted by the machine manufacturer.

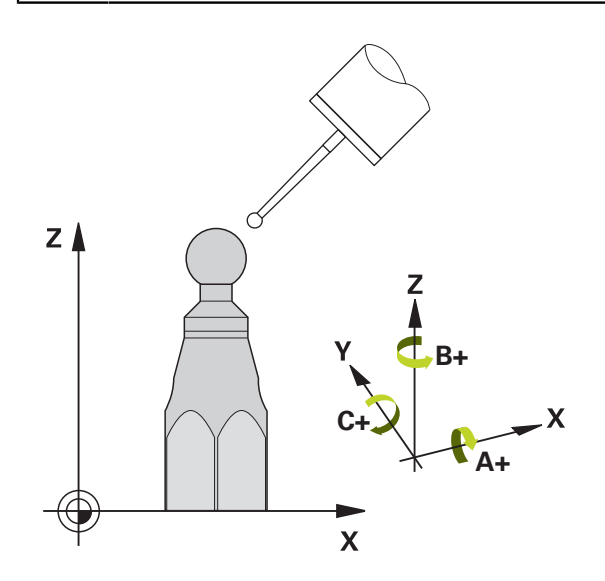

Touch probe cycle **451** enables you to check and, if required, optimize the kinematics of your machine. Use the 3D TS touch probe to measure a HEIDENHAIN calibration sphere that you have attached to the machine table.

The control will determine the static tilting accuracy. The software minimizes the spatial error arising from the tilting movements and, at the end of the measurement process, automatically saves the machine geometry in the respective machine constants of the kinematics description.

#### **Cycle run**

- 1 Clamp the calibration sphere and check for potential collisions.
- 2 In the **Manual operation** operating mode, set the preset to the center of the sphere or, if you defined **Q431** = 1 or **Q431** = 3: Manually position the touch probe above the calibration sphere in the touch probe axis and at the center of the sphere in the working plane.
- 3 Select the Program Run operating mode and start the calibration program.
- 4 The control automatically measures all rotary axes successively in the resolution you defined.

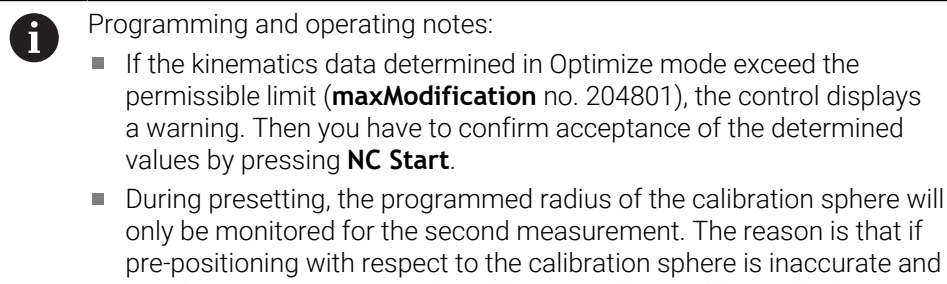

#### you then start presetting, the calibration sphere will be probed twice.

#### **Result parameter Q**

The control saves the results of the touch probe cycle in the following Q parameters:

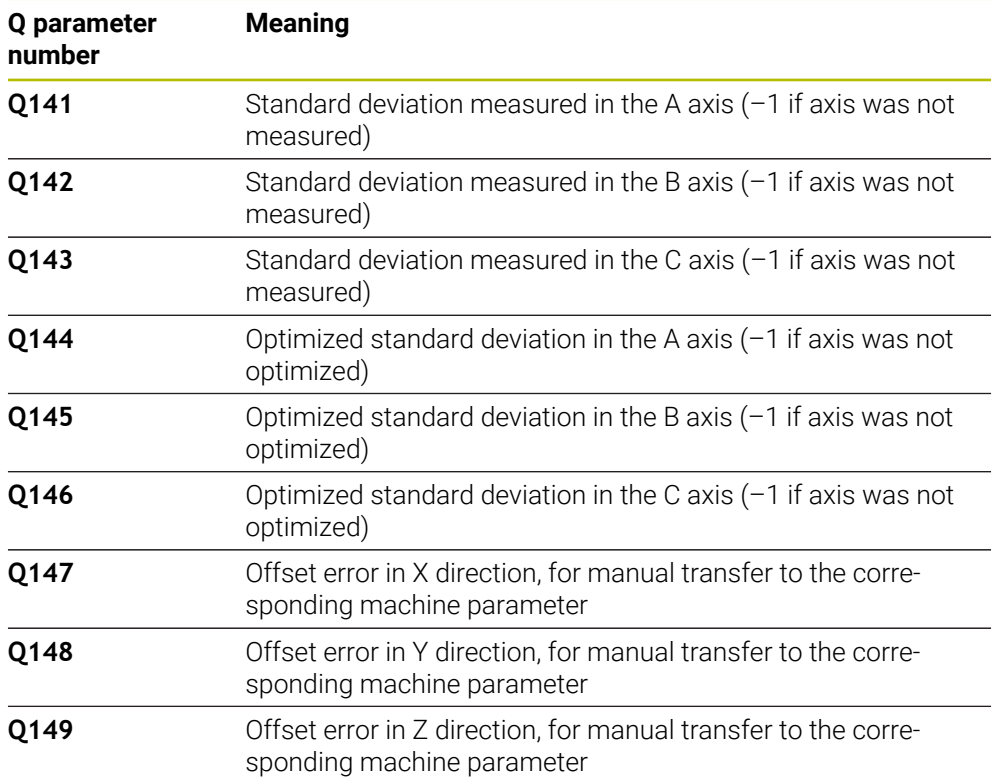

#### **Result parameter QS**

The control saves the measured position faults of rotary axes in the QS parameters **QS144 - QS146**. Each result is ten characters long. The results are separated from each other by a space.

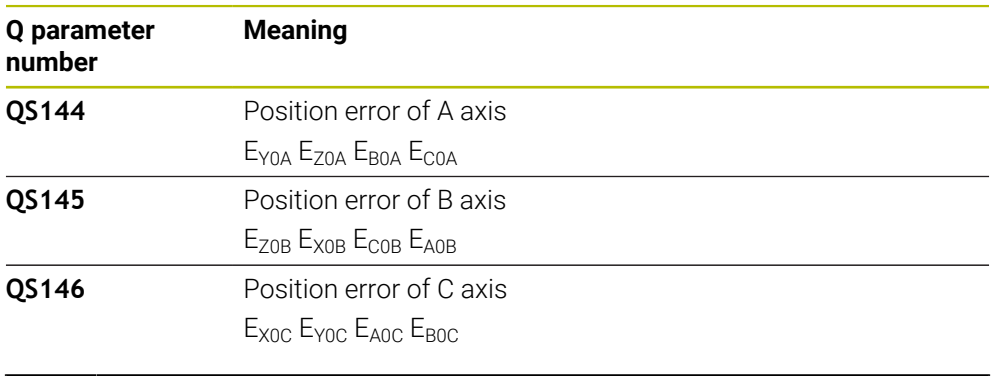

Example: **QS146 = "0.01234567 -0.0123456 0.00123456 -0.0012345"**

Position faults are deviations from the ideal axis position and are marked by four characters.

Example:  $E_{X0C}$ = Position error of the C axis in X direction.

You can convert the individual results in the NC program, using string processing into numerical values and use them in evaluations, for example.

#### **Example:**

Ť.

The cycle produces the following results within the QS parameter **QS146**:

#### **QS146 = "0.01234567 -0.0123456 0.00123456 -0.0012345"**

The example below shows how to convert the results produced into numerical values.

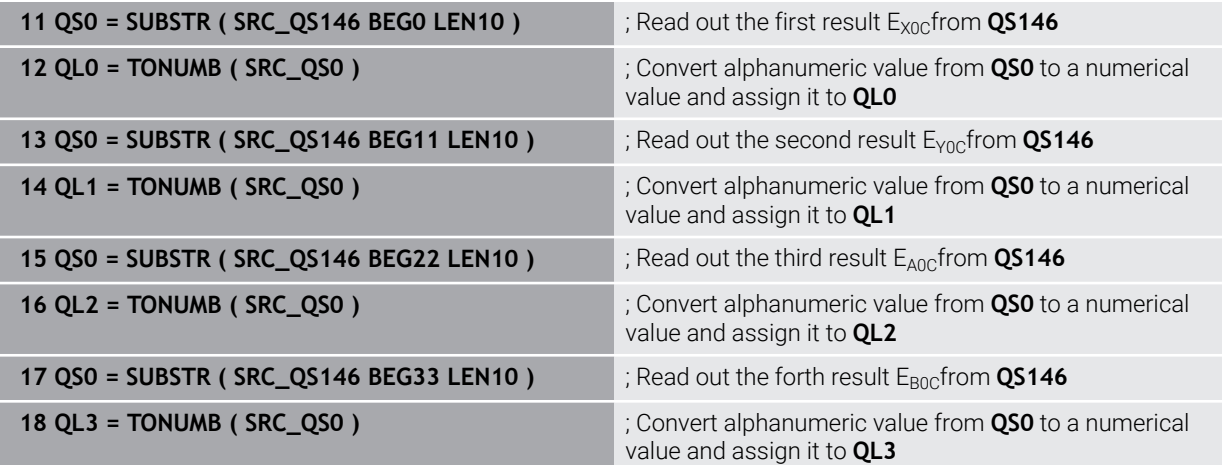

**Further information:** ["String functions", Page 1482](#page-1481-0)

### **Positioning direction**

The positioning direction of the rotary axis to be measured is determined from the start angle and the end angle that you define in the cycle. A reference measurement is automatically performed at 0°.

Specify the start and end angles in such a way that the same position is not measured twice. A duplicated point measurement (e.g., measuring positions +90° and –270°) is not advisable, but it will not generate an error message.

- Example: Start angle =  $+90^{\circ}$ , end angle =  $-90^{\circ}$ 
	- Start angle =  $+90^\circ$
	- End angle =  $-90^\circ$
	- $\blacksquare$  No. of measuring points = 4
	- Stepping angle resulting from the calculation =  $(-90^\circ +90^\circ)$  /  $(4 1) = -60^\circ$
	- $\blacksquare$  Measuring point  $1 = +90^\circ$
	- $\blacksquare$  Measuring point  $2 = +30^{\circ}$
	- $\blacksquare$  Measuring point  $3 = -30^{\circ}$
	- $\blacksquare$  Measuring point  $4 = -90^\circ$
- Example: start angle =  $+90^{\circ}$ , end angle =  $+270^{\circ}$ 
	- Start angle =  $+90^\circ$
	- $\blacksquare$  End angle = +270°
	- $\blacksquare$  No. of measuring points = 4
	- Stepping angle resulting from the calculation =  $(270^\circ 90^\circ)$  /  $(4 1) = +60^\circ$
	- $\blacksquare$  Measuring point  $1 = +90^\circ$
	- $\blacksquare$  Measuring point  $2 = +150^\circ$
	- $\blacksquare$  Measuring point  $3 = +210^\circ$
	- $\blacksquare$  Measuring point  $4 = +270^\circ$

### **Machines with Hirth-coupled axes**

### *NOTICE*

#### **Danger of collision!**

In order to be positioned, the axis must move out of the Hirth grid. If necessary, the control rounds the calculated measuring positions so that they fit into the Hirth grid (depending on the start angle, end angle and number of measuring points). There is a danger of collision!

- $\triangleright$  So remember to leave a large enough set-up clearance to prevent any risk of collision between the touch probe and calibration sphere
- Also ensure that there is enough space to reach the set-up clearance (software limit switch)

# *NOTICE*

#### **Danger of collision!**

Ħ

Depending on the machine configuration, the control cannot position the rotary axes automatically. If this is the case, you need a special M function from the machine manufacturer, enabling the control to move the rotary axes. The machine manufacturer must have entered the number of the M function in the machine parameter **mStrobeRotAxPos** (no. 204803) for this purpose. There is a danger of collision!

- $\triangleright$  Note the documentation of the machine manufacturer
	- Define the retracting height above 0 if software option (#9 / #4-01-1) is not available.
	- The measured positions are calculated from the start angle, end angle, and number of measurements for the respective axis and from the Hirth grid.

### **Example calculation of measuring positions for an A axis:**

Start angle **Q411** = –30 End angle **Q412** = +90 Number of measuring points **Q414** = 4 Hirth grid =  $3^\circ$ Calculated stepping angle = (**Q412** – **Q411**) / (**Q414** – 1) Calculated stepping angle =  $(90^{\circ} - (-30^{\circ})) / (4 - 1) = 120 / 3 = 40^{\circ}$ Measuring position 1 =  $Q411 + 0$  \* stepping angle =  $-30^{\circ} \rightarrow -30^{\circ}$ Measuring position  $2 = \mathbf{Q411} + 1 *$  stepping angle =  $+10^\circ \rightarrow 9^\circ$ Measuring position  $3 = \mathbf{Q411} + 2 *$  stepping angle =  $+50^{\circ} \rightarrow 51^{\circ}$ Measuring position  $4 = \mathbf{Q411} + 3 *$  stepping angle =  $+90^\circ \rightarrow 90^\circ$ 

**38**

### **Choice of number of measuring points**

To save time, you can make a rough optimization with a small number of measuring points (1 or 2), for example when commissioning the machine.

You then make a fine optimization with a medium number of measuring points (recommended value = approx. 4). Higher numbers of measuring points do not usually improve the results. Ideally, you should distribute the measuring points evenly over the tilting range of the axis.

This is why you should measure an axis with a tilting range of 0° to 360° at three measuring points, namely at 90°, 180° and 270°. Thus, define a starting angle of 90° and an end angle of 270°.

If you want to check the accuracy accordingly, you can also enter a higher number of measuring points in the **Check** mode.

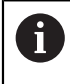

If a measuring point has been defined at 0°, it will be ignored because the reference measurement is always done at 0°.

### **Choice of the calibration sphere position on the machine table**

In principle, you can fix the calibration sphere to any accessible position on the machine table and also on fixtures or workpieces. The following factors should positively influence the result of measurement:

- On machines with rotary tables/tilting tables: Clamp the calibration sphere as far as possible away from the center of rotation.
- On machines with very large traverse paths: Clamp the calibration sphere as closely as possible to the position intended for subsequent machining.

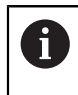

Position the calibration sphere on the machine table so that there can be no collisions during the measuring process.

### **Notes on various calibration methods**

- **Rough optimization during commissioning after entering approximate dimensions.**
	- Number of measuring points between 1 and 2
	- Angular step of the rotary axes: Approx. 90°
- **Fine optimization over the entire range of traverse**
	- Number of measuring points between 3 and 6
	- The start and end angles should cover the largest possible traverse range of the rotary axes.
	- **Position the calibration sphere in such a way on the machine table that, with** rotary table axes, there is a large measuring circle or that, on swivel head axes, measurement can be made at a representative position (e.g., in the center of the traverse range).

#### ■ Optimization of a specific rotary axis position

- Number of measuring points between 2 and 3
- The measurements are made with the aid of the inclination angle of an axis (**Q413**/**Q417**/**Q421**) around the rotary axis angle at which the workpiece is to be machined later.
- **Position the calibration sphere on the machine table for calibration at the** position subsequently intended for machining.

#### ■ Inspecting the machine accuracy

- Number of measuring points between 4 and 8
- The start and end angles should cover the largest possible traverse range of the rotary axes.

#### **Determination of the rotary axis backlash**

- Number of measuring points between 8 and 12
- The start and end angles should cover the largest possible traverse range of the rotary axes.

### **Notes on the accuracy**

O

If required, deactivate the lock on the rotary axes for the duration of the calibration. Otherwise it may falsify the results of measurement. The machine manual provides further information.

The geometrical and positioning errors of the machine influence the measured values and therefore also the optimization of a rotary axis. For this reason there will always be a certain amount of error.

If there were no geometrical and positioning errors, any values measured by the cycle at any point on the machine at a certain time would be exactly reproducible. The greater the geometrical and positioning errors are, the greater is the dispersion of measured results when you perform measurements at different positions.

The dispersion output by the control in the measurement log is a measure of the machine's static tilting accuracy. However, the measuring circle radius and the number and position of measuring points have to be included in the evaluation of accuracy. One measuring point alone is not enough to calculate dispersion. For only one point, the result of the calculation is the spatial error of that measuring point.

If several rotary axes are moved simultaneously, their error values are combined. In the worst case they are added together.

If your machine is equipped with a feedback-controlled spindle, you should activate angle tracking in the touch probe table (**TRACK column**). This generally increases the accuracy of measurements with a 3D touch probe.

## **Backlash**

**(o)** 

i.

Ť

Backlash is a small amount of play between the rotary or angle encoder and the table that occurs when the traverse direction is reversed. If the rotary axes have backlash outside of the control loop, for example because the angle measurement is performed with the motor encoder, this can result in significant error during tilting.

With input parameter **Q432**, you can activate backlash measurement. Enter an angle that the control uses as the traversing angle. The cycle will then carry out two measurements per rotary axis. If you take over the angle value 0, the control will not measure any backlash.

Backlash measurement is not possible if an M function for positioning the rotary axes is set in the optional **mStrobeRotAxPos** machine parameter (no. 204803) or if the axis is a Hirth axis.

Programming and operating notes:

■ The control does not perform an automatic backlash compensation.

If the measuring circle radius is < 1 mm, the control does not calculate П the backlash. The larger the measuring circle radius, the more accurately the control can ascertain the rotary axis backlash.

**Further information:** ["Log function", Page 2034](#page-2033-0)

### **Notes**

O

Angle compensation is possible only with the **KinematicsComp** software option (#52 / #2-04-1).

# *NOTICE*

### **Danger of collision!**

If you run this cycle, a basic rotation or 3D basic rotation must not be active. The control will delete the values from the columns **SPA**, **SPB** and **SPC** of the preset table as needed. After the cycle, you need to set a basic rotation or 3D basic rotation again; otherwise, there is a danger of collision.

- Deactivate the basic rotation before running the cycle.
- $\blacktriangleright$  Set the preset and the basic rotation again after optimization.
- This cycle can only be executed in the **FUNCTION MODE MILL** machining mode.
- Before the beginning of the cycle, **M128** or **FUNCTION TCPM** must be switched off.
- $\blacksquare$ As with Cycles **451** and **452**, Cycle **453** ends with active 3D‑ROT in automatic mode, matching the position of the rotary axes.
- Before defining the cycle, you must set the preset to the center of the calibration sphere and activate it, or set input parameter **Q431** to 1 or 3, respectively.
- $\blacksquare$  For the positioning feed rate when moving to the probing height in the touch probe axis, the control uses the value from cycle parameter **Q253** or the **FMAX** value from the touch probe table, whichever is smaller. The control always moves the rotary axes at positioning feed rate **Q253**, while probe monitoring is inactive.
- The control ignores cycle definition data that applies to inactive axes.
- A correction in the machine datum (**Q406**=3) is only possible if superimposed rotary axes on the spindle head side or table side are measured.
- If you have activated presetting before the calibration (Q431 = 1/3), then move the touch probe to the set-up clearance (**Q320** + SET\_UP) to a position approximately above the center of the calibration sphere before the start of the cycle.
- **Programming in inches: The control always records the log data and results of** measurement in millimeters.
- After measuring the kinematics, you must re-determine the preset.

#### **Notes about machine parameters**

- If the optional machine parameter **mStrobeRotAxPos** (no. 204803) is not equal to –1 (M function positions the rotary axis), then start a measurement only if all rotary axes are at 0°.
- $\blacksquare$  In every probing process the control first measures the radius of the calibration sphere. If the measured sphere radius differs from the entered sphere radius by more than the value you have defined in the optional machine parameter **maxDevCalBall** (no. 204802), the control displays an error message and ends the measurement.
- $\blacksquare$  For angle optimization, the machine manufacturer must adapt the configuration correspondingly.

# **Cycle parameters**

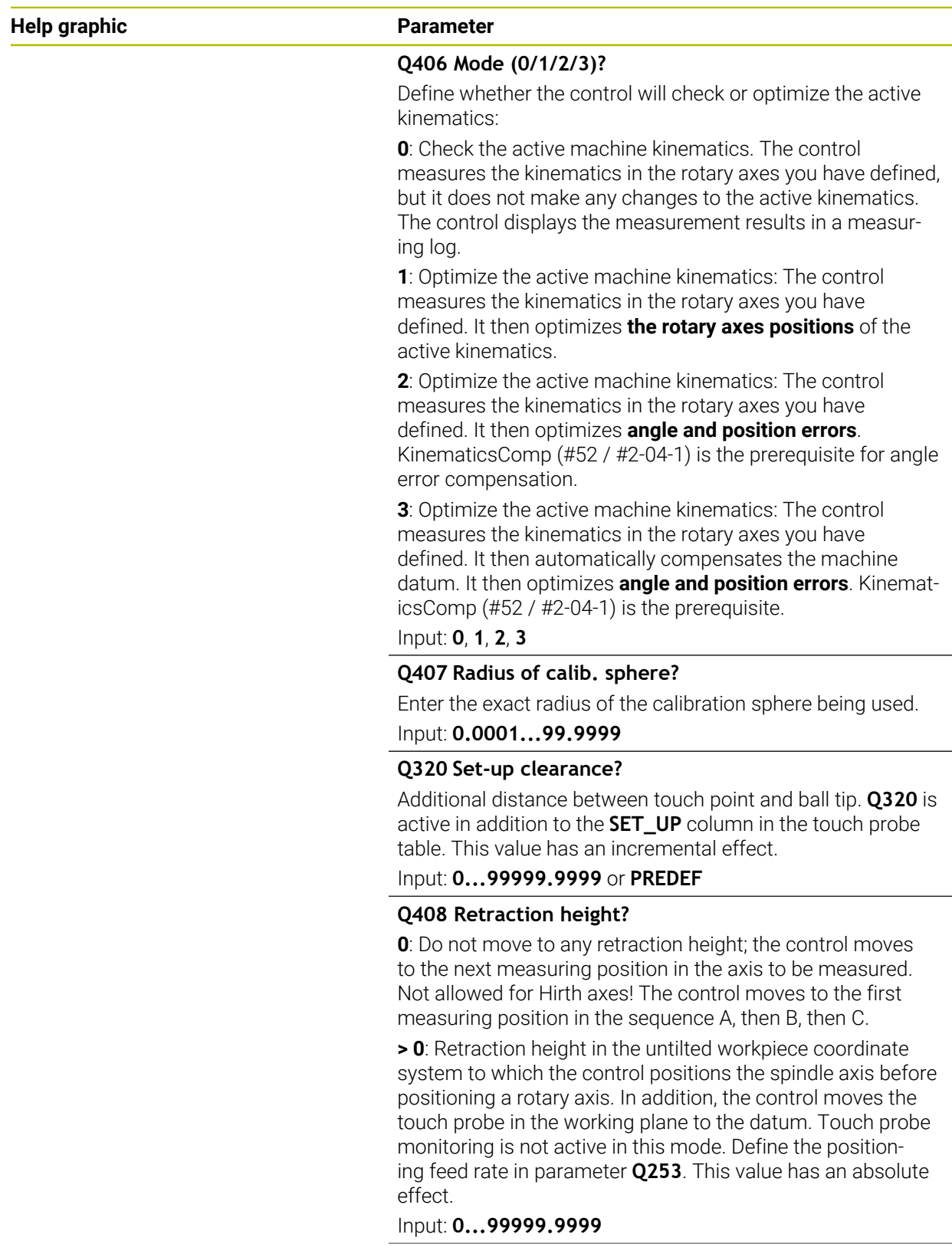

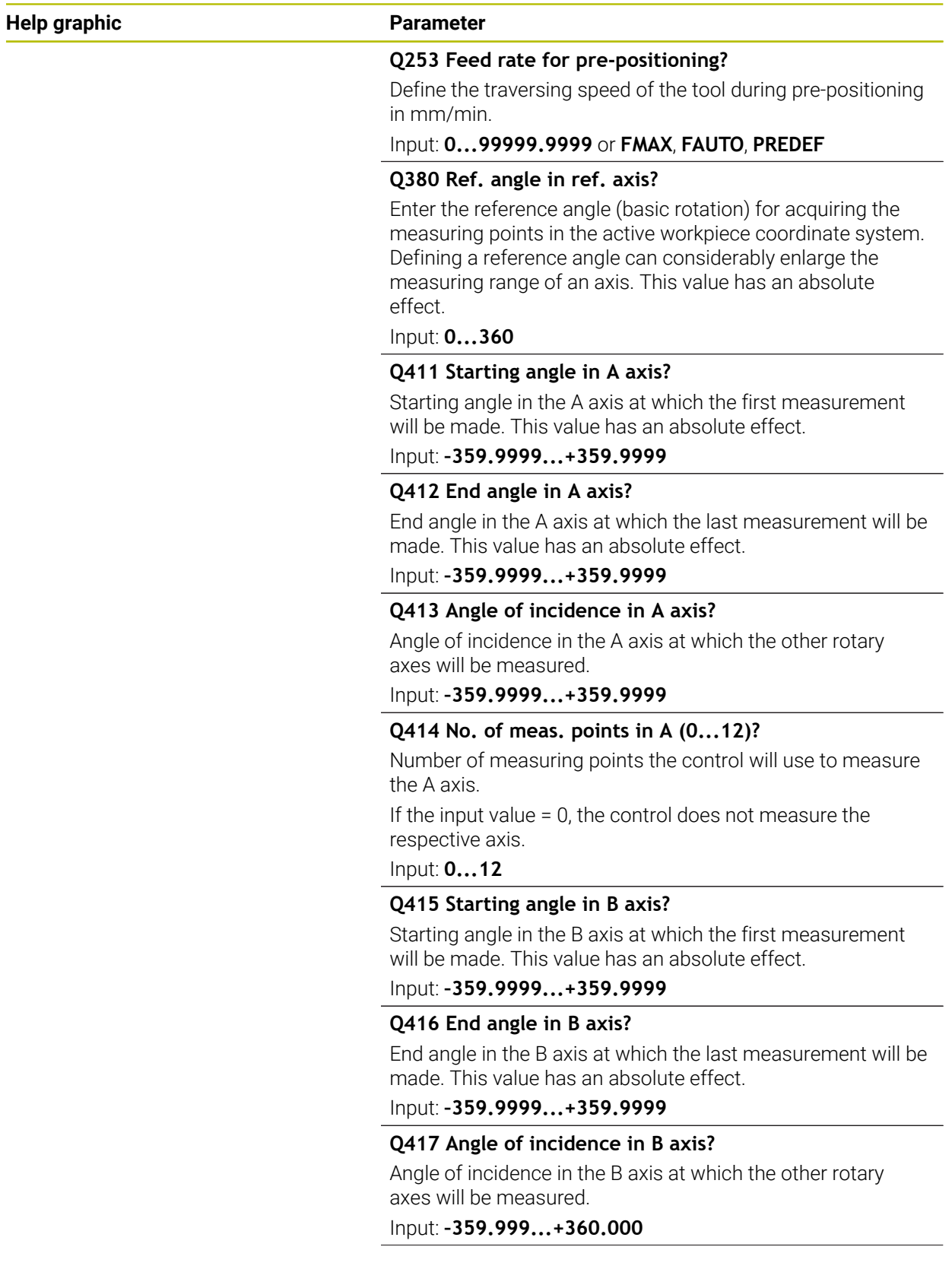

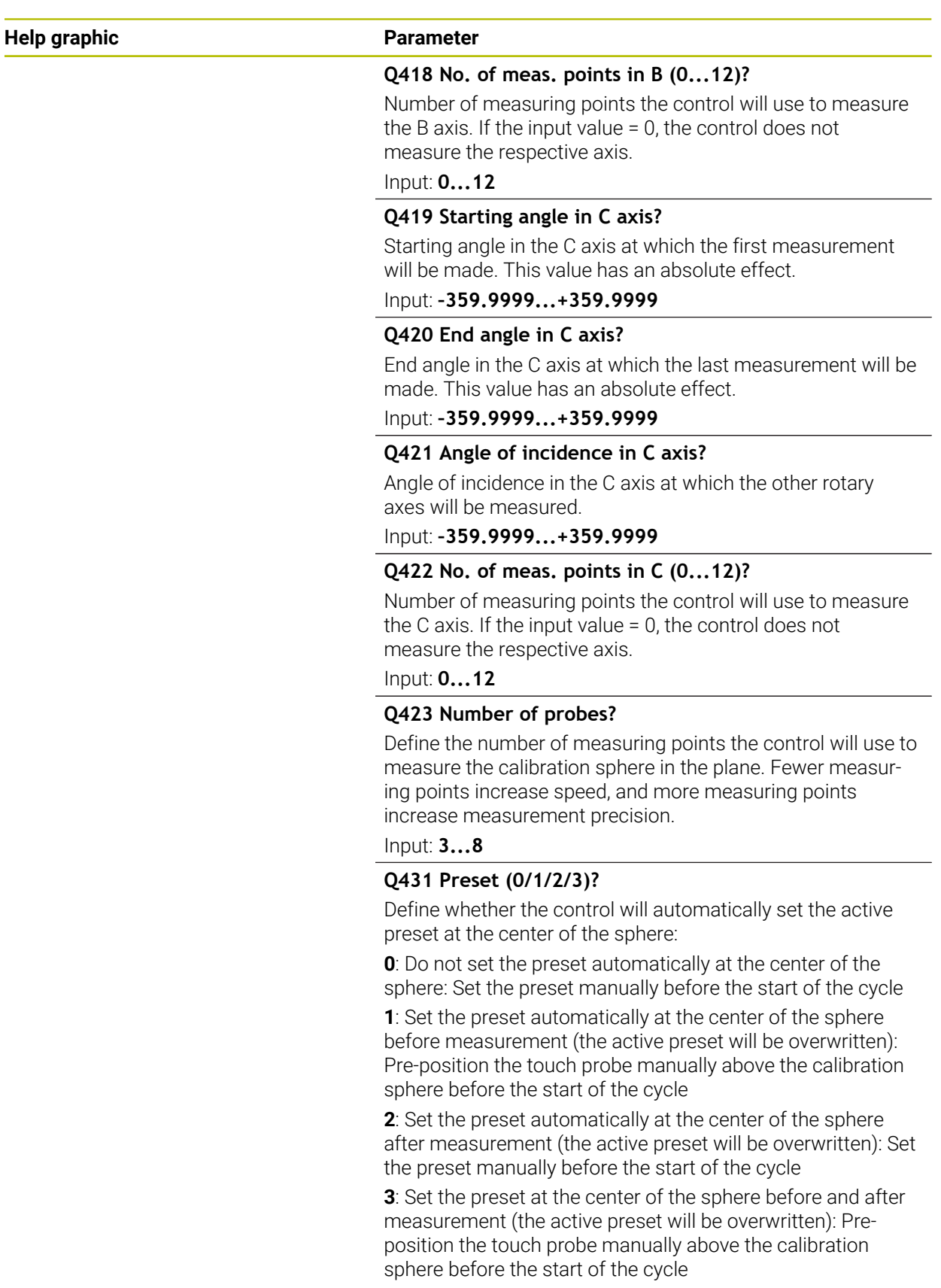

Input: **0**, **1**, **2**, **3**

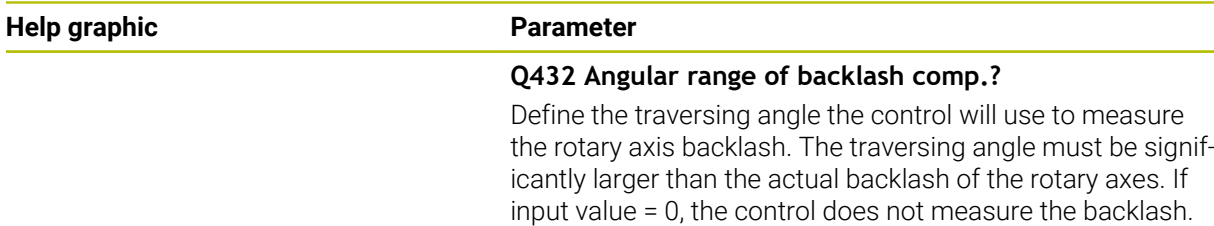

Input: **–3...+3**

### **Saving and checking the kinematics**

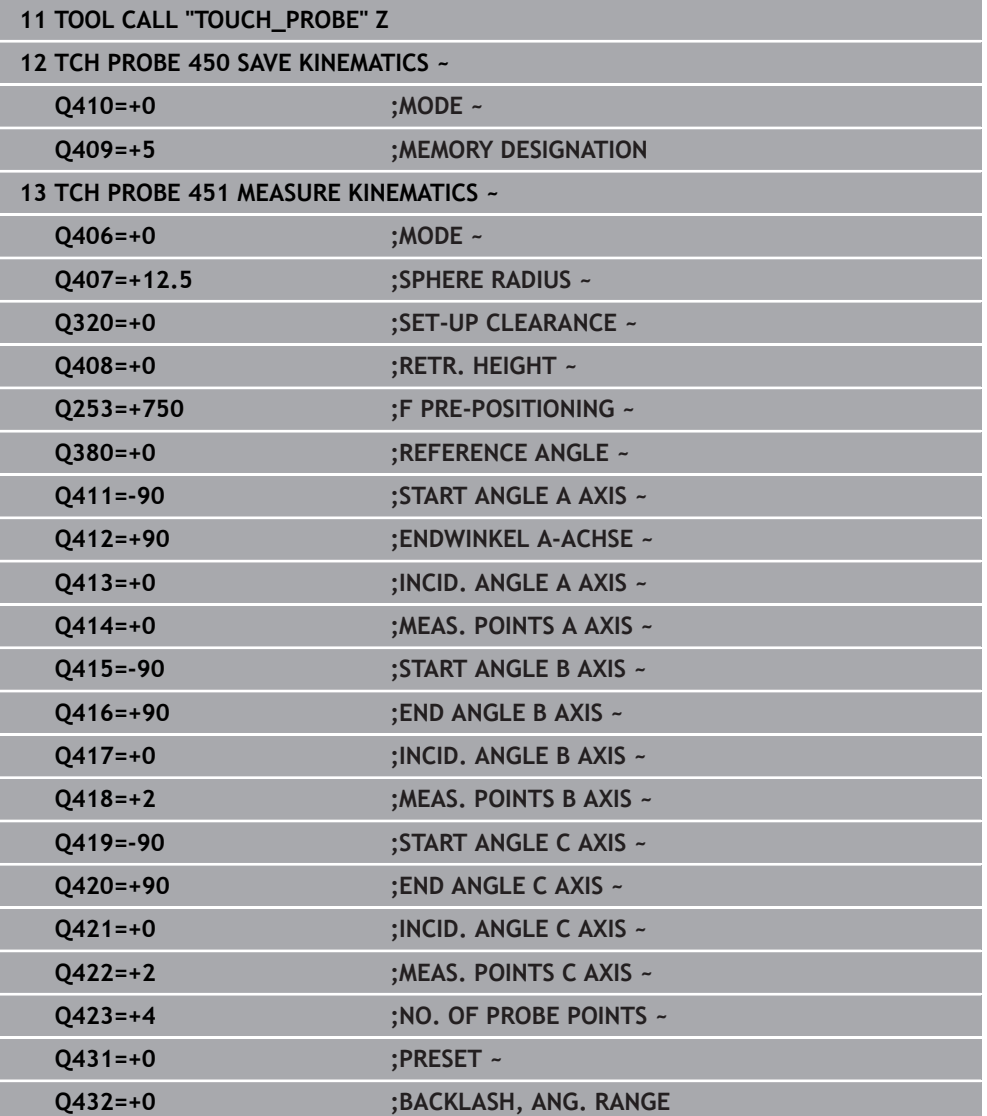

### **Various modes (Q406)**

#### **Test mode Q406 = 0**

- The control measures the rotary axes in the positions defined and calculates the static accuracy of the tilting transformation.
- The control records the results of a possible position optimization but does not make any adjustments.

#### **"Optimize position of rotary axes" mode Q406 = 1**

- The control measures the rotary axes in the positions defined and calculates the static accuracy of the tilting transformation.
- During this, the control tries to change the position of the rotary axis in the kinematics model in order to achieve higher accuracy.
- The machine data are adjusted automatically.

#### **"Optimize position and angle" mode Q406 = 2**

- The control measures the rotary axes in the positions defined and calculates the static accuracy of the tilting transformation.
- First the control tries to optimize the angular orientation of the rotary axis by means of compensation (#52 / #2-04-1)
- After that, the position is optimized. No additional measurements are necessary  $\mathbf{u}$ for this; the control calculates the optimization of the position automatically.

i

H

Depending on the machine kinematics for correctly determining the angles, HEIDENHAIN recommends performing the measurement once with an inclination angle of 0°.

#### **"Optimize machine datum, position, and angle" mode (Q406 = 3)**

- The control measures the rotary axes in the positions defined and calculates the static accuracy of the tilting transformation.
- $\blacksquare$  The control automatically tries to optimize the machine datum (#52 / #2-04-1). In order to use a machine datum to compensate for the angular position of a rotary axis, the rotary axis to be corrected must be nearer to the machine base in the machine kinematics than the measured rotary axis.
- Then the control tries to optimize the angular orientation of the rotary axis by means of compensation (#52 / #2-04-1).
- After that, the position is optimized. No additional measurements are necessary for this; the control calculates the optimization of the position automatically.
	- For correct determination of the angular position errors, HEIDENHAIN recommends setting the affected rotary axis to an inclination angle of 0° for this measurement.
	- After correcting a machine datum, the control tries to reduce the compensation of the associated angular position error (**locErrA**/**locErrB**/**locErrC**) of the measured rotary axis.

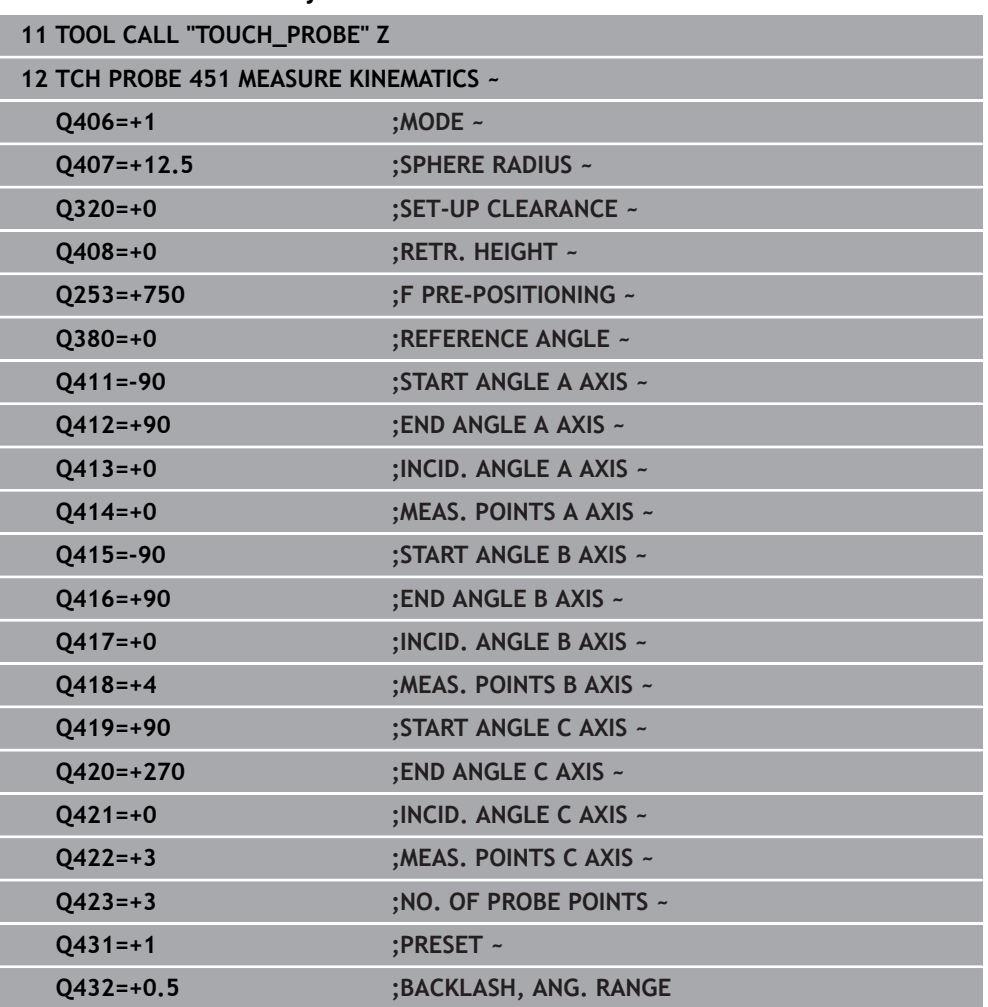

#### **Position optimization of the rotary axes with preceding, automatic presetting and measurement of the rotary axis backlash**

# <span id="page-2033-0"></span>**Log function**

After running Cycle 451, the control creates a log (**TCHPRAUTO.html**) and saves it in the folder that also contains the associated NC program. This log contains the following data:

- Creation date and time of the log
- Path of the NC program from which the cycle was run
- Tool name
- Active kinematics
- Mode used (0=Check/1=Optimize position/2=Optimize pose/3=Optimize machine datum and pose)
- **Inclination angles**
- For each measured rotary axis:
	- Starting angle
	- End angle
	- Number of measuring points
	- **Measuring circle radius**
	- Averaged backlash, if **Q423>0**
	- Positions of the axes
	- Angular orientation errors only with **KinematicsComp** (#52 / #2-04-1)
	- Standard deviation (scatter)
	- **Maximum deviation**
	- Angular error
	- Compensation values in all axes (preset shift)
	- **Position before optimization of the rotary axes checked (relative to the** beginning of the kinematic transformation chain, usually the spindle nose)
	- Position after optimization of the rotary axes checked (relative to the beginning of the kinematic transformation chain, usually the spindle nose)
	- Averaged positioning error and standard deviation of the positioning errors to 0
	- SVG files with graphs: measured and optimized errors of individual measurement positions.
		- Red curve: measured positions
		- Green curve: optimized values after cycle has run
		- Designation of the graph: axis designation depends on the rotary axis (e.g., EYC = component error in Y of axis C)
		- $\blacksquare$  X axis of the graph: rotary axis position in degrees
		- Y axis of the graph: position deviations in mm

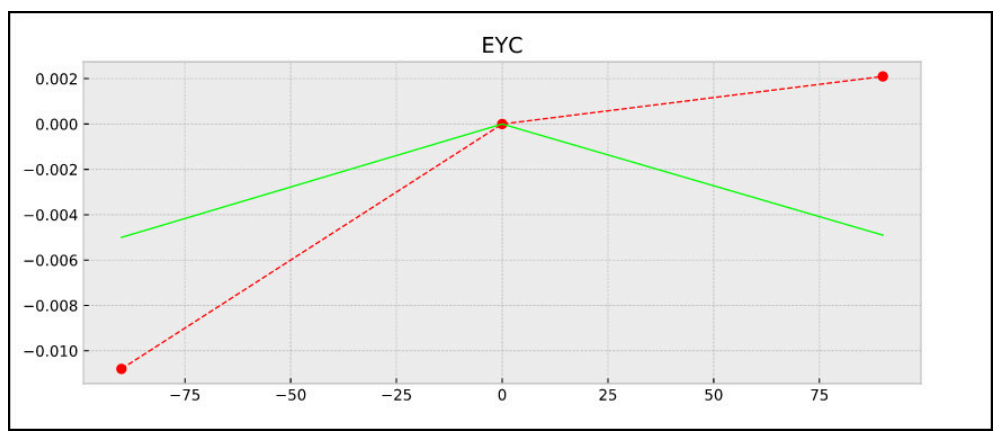

Sample measurement: EYC component error in Y of axis C

### **38.3.3 Cycle 452 PRESET COMPENSATION (#48 / #2-01-1)**

**ISO programming G452**

#### **Application**

Refer to your machine manual.  $\bullet$ This function must be enabled and adapted by the machine manufacturer.

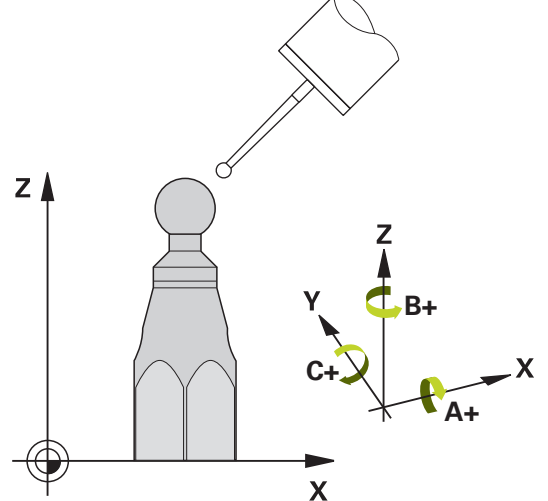

Touch probe cycle **452** optimizes the kinematic transformation chain of your machine [\(see "Cycle 451 MEASURE KINEMATICS \(#48 / #2-01-1\)", Page 2019](#page-2018-0)). Then the control corrects the workpiece coordinate system in the kinematics model in such a way that the current preset is at the center of the calibration sphere after optimization.

#### **Cycle run**

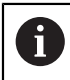

Position the calibration sphere on the machine table so that there can be no collisions during the measuring process.

This cycle enables you, for example, to adjust different interchangeable heads so that the workpiece preset applies for all heads.

- 1 Clamp the calibration sphere
- 2 Measure the complete reference head with Cycle **451**, and then use Cycle **451** to set the preset in the center of the sphere.
- 3 Insert the second head
- 4 Use Cycle **452** to measure the interchangeable head up to the point where the head is changed.
- 5 Use Cycle **452** to adjust other interchangeable heads to the reference head

If it is possible to leave the calibration sphere clamped to the machine table during machining, you can compensate for machine drift, for example. This procedure is also possible on a machine without rotary axes.

- 1 Clamp the calibration sphere and check for potential collisions.
- 2 Set the preset in the calibration sphere.
- 3 Set the preset on the workpiece, and start machining the workpiece.
- 4 Use Cycle **452** for preset compensation at regular intervals. The control measures the drift of the axes involved and compensates it in the kinematics description.

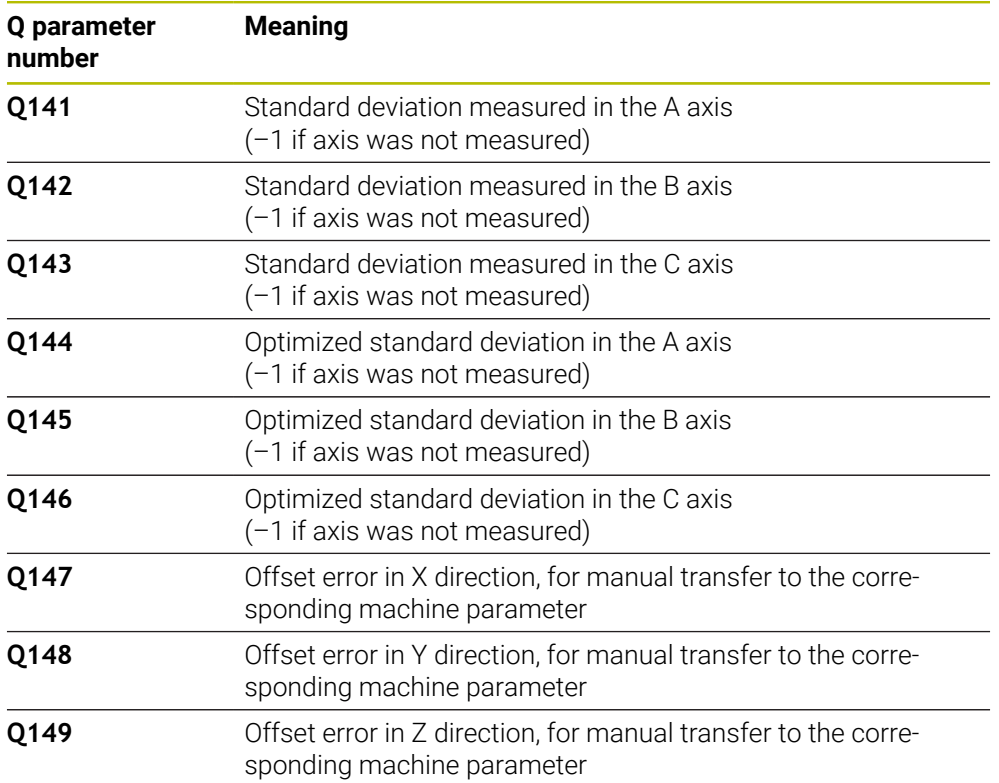

#### **Result parameter Q**

#### **Result parameter QS**

The control saves the measured position faults of rotary axes in the QS parameters **QS144 - QS146**. Each result is ten characters long. The results are separated from each other by a space.

#### Example: **QS146 = "0.01234567 -0.0123456 0.00123456 -0.0012345"**

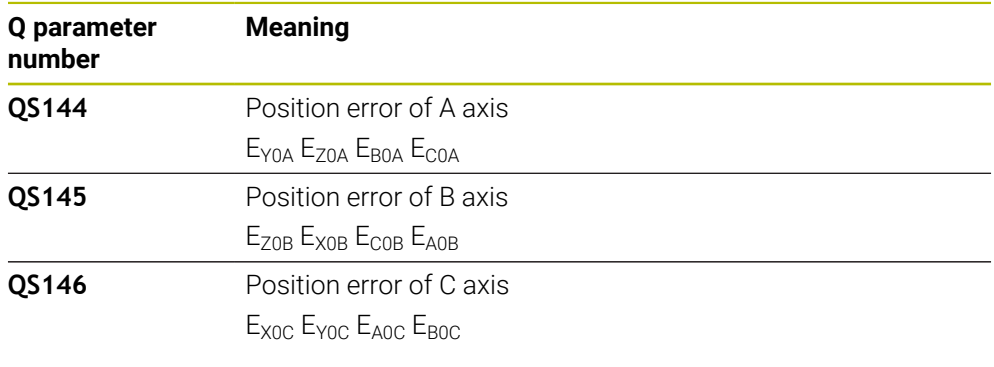

Position faults are deviations from the ideal axis position and are marked 0 by four characters.

Example:  $E_{X0C}$ = Position error of the C axis in X direction.

You can convert the individual results in the NC program, using string processing into numerical values and use them in evaluations, for example.

#### **Example:**

The cycle produces the following results within the QS parameter **QS146**:

#### **QS146 = "0.01234567 -0.0123456 0.00123456 -0.0012345"**

The example below shows how to convert the results produced into numerical values.

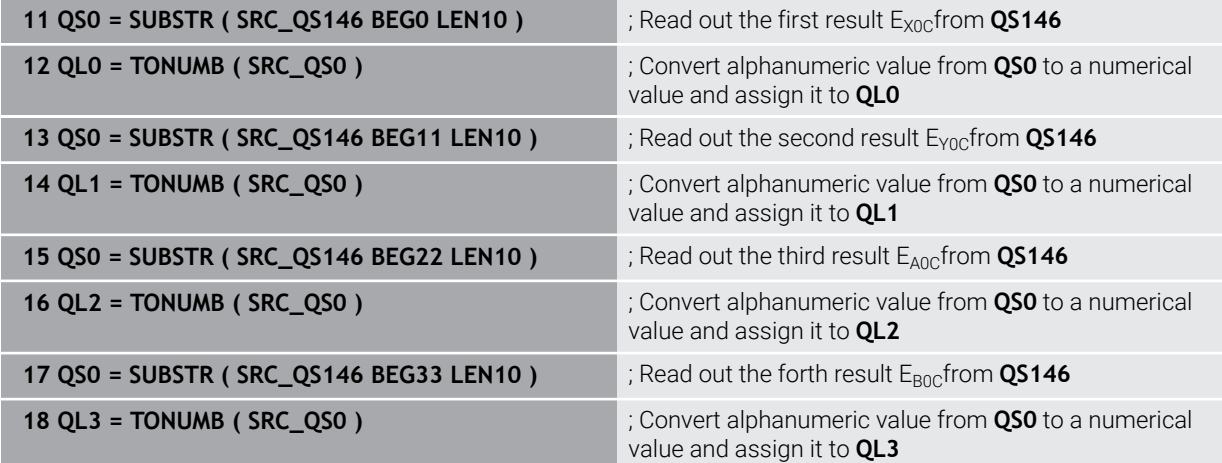

**Further information:** ["String functions", Page 1482](#page-1481-0)

### **Notes**

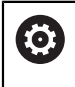

In order to be able to perform a preset compensation, the kinematics must be specially prepared. The machine manual provides further information.

# *NOTICE*

#### **Danger of collision!**

If you run this cycle, a basic rotation or 3D basic rotation must not be active. The control will delete the values from the columns **SPA**, **SPB** and **SPC** of the preset table as needed. After the cycle, you need to set a basic rotation or 3D basic rotation again; otherwise, there is a danger of collision.

- ▶ Deactivate the basic rotation before running the cycle.
- $\blacktriangleright$  Set the preset and the basic rotation again after optimization.
- This cycle can only be executed in the **FUNCTION MODE MILL** machining mode.
- Before the beginning of the cycle, **M128** or **FUNCTION TCPM** must be switched off.
- $\overline{\phantom{a}}$ As with Cycles **451** and **452**, Cycle **453** ends with active 3D‑ROT in automatic mode, matching the position of the rotary axes.
- Ensure that all functions for tilting the working plane are reset.
- Before defining the cycle, you must set the preset at the center of the calibration sphere and activate it.
- **F** For rotary axes without separate position encoders, select the measuring points in such a way that you have to traverse an angle of 1° to the limit switch. The control needs this traverse for internal backlash compensation.
- $\blacksquare$  For the positioning feed rate when moving to the probing height in the touch probe axis, the control uses the value from cycle parameter **Q253** or the **FMAX** value from the touch probe table, whichever is smaller. The control always moves the rotary axes at positioning feed rate **Q253**, while touch probe monitoring is inactive.
- Programming in inches: The control always records the log data and results of measurement in millimeters.

If you interrupt the cycle during the measurement, the kinematic data might no longer be in the original condition. Save the active kinematic configuration before an optimization with Cycle **450**, so that in case of a failure the most recently active kinematic configuration can be restored.

#### **Notes about machine parameters**

H

- In the machine parameter **maxModification** (no. 204801), the machine manufacturer defines the permissible limit value for modifications of a transformation. If the kinematics data determined exceed the permissible limit value, the control displays a warning. Then you have to confirm acceptance of the determined values by pressing **NC Start**.
- In the machine parameter **maxDevCalBall** (no. 204802), the machine manufacturer defines the maximum deviation of the calibration sphere radius. In every probing process the control first measures the radius of the calibration sphere. If the measured sphere radius differs from the entered sphere radius by more than the value you have defined in the machine parameter **maxDevCalBall** (no. 204802), the control displays an error message and ends the measurement.

# **Cycle parameters**

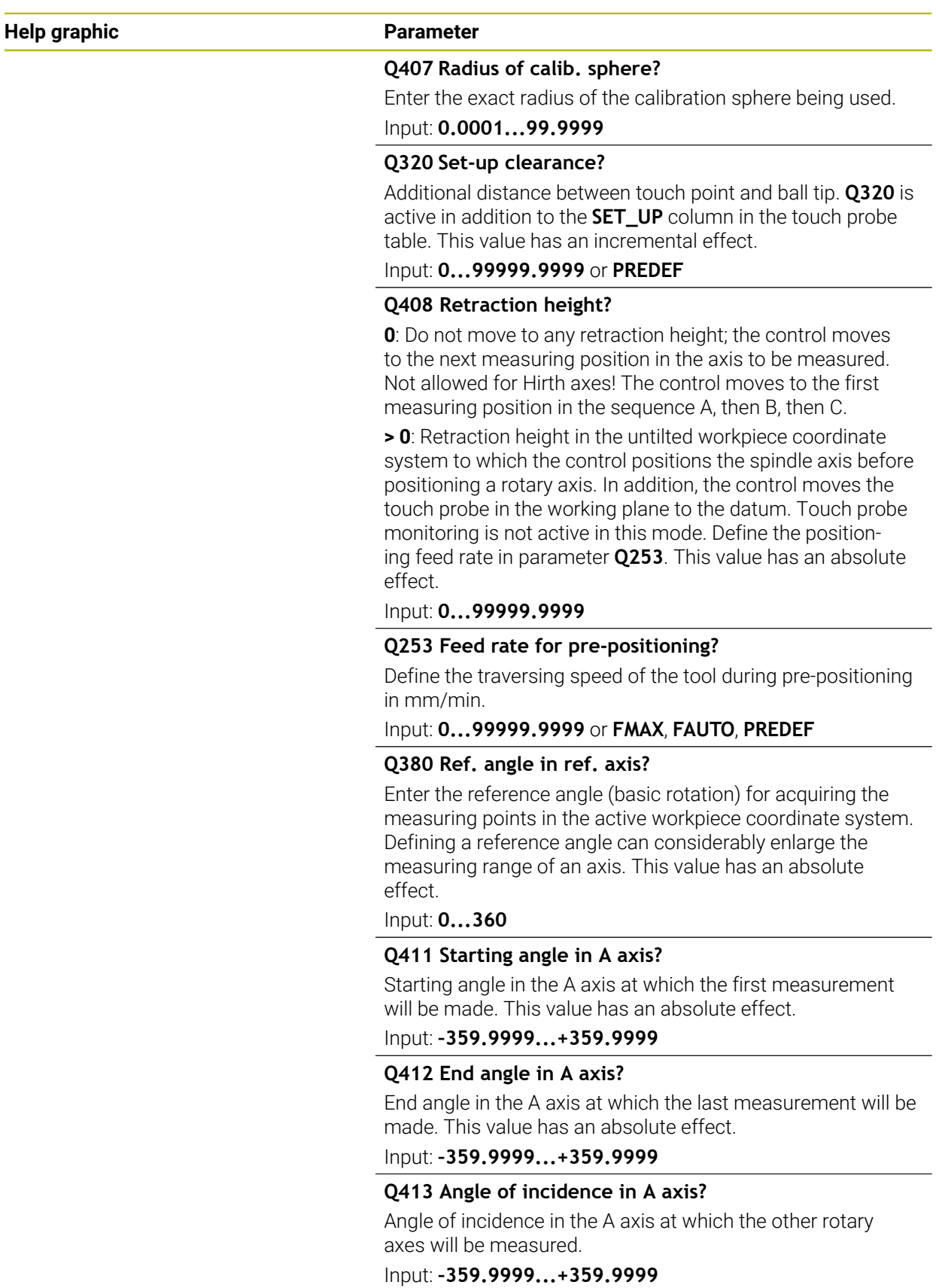

**38**

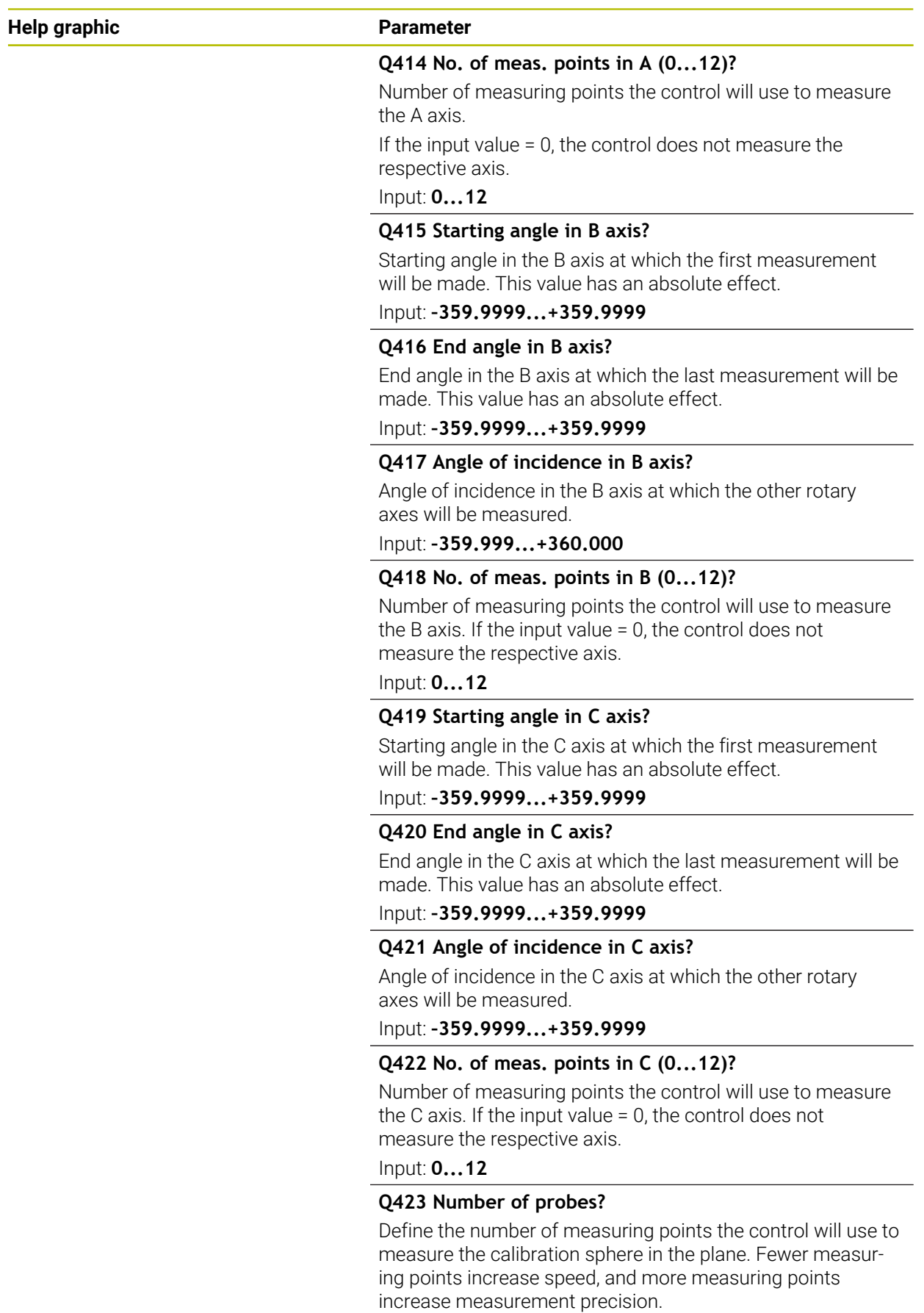

Input: **3...8**

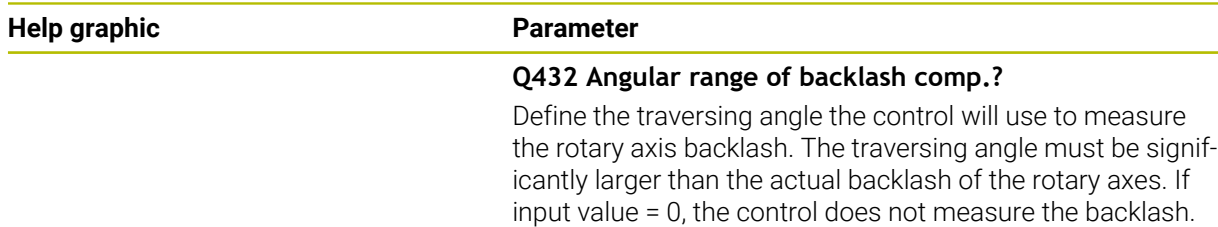

Input: **–3...+3**

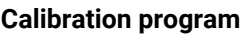

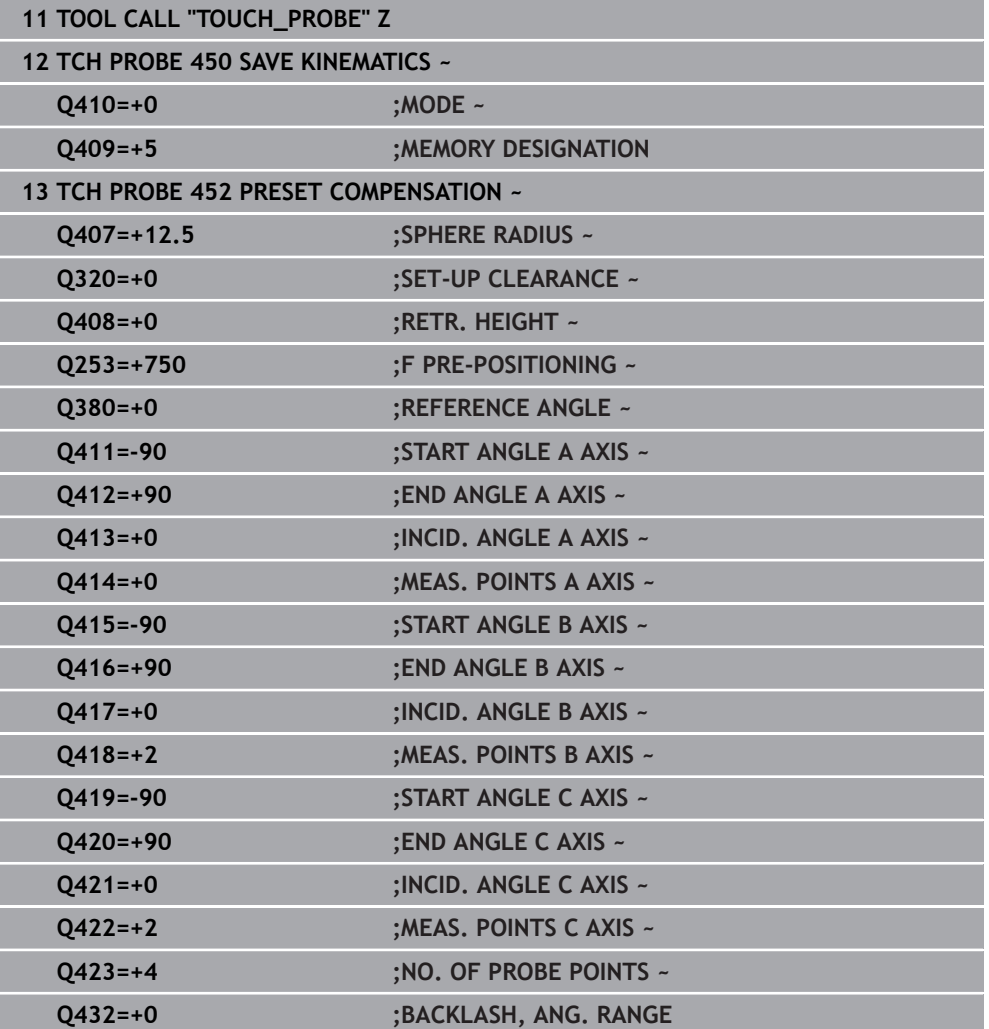

# **Adjustment of interchangeable heads**

The head change function can vary depending on the individual machine tool. Refer to your machine manual.

- Load the second interchangeable head.
- $\blacktriangleright$  Insert the touch probe

0

- Measure the interchangeable head with Cycle **452**
- Measure only the axes that have actually been changed (in this example: only the A axis; the C axis is hidden with **Q422**)
- The preset and the position of the calibration sphere must not be changed during the entire process.
- All other interchangeable heads can be adjusted in the same way

#### **Adjusting an interchangeable head**

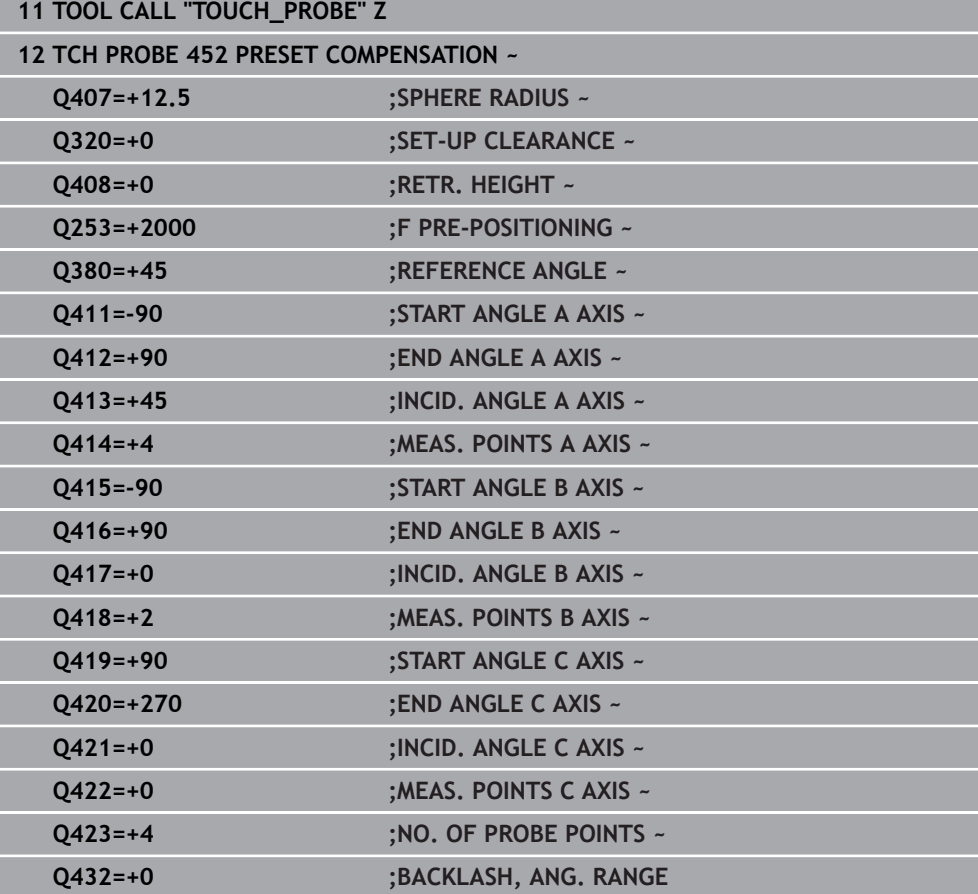

The goal of this procedure is that the workpiece preset remains unchanged after changing rotary axes (head change).

In the following example, the adjustment of a fork head with A and C axes is described. The A axis is changed, whereas the C axis continues being a part of the basic configuration.

- Insert the interchangeable head that will be used as a reference head.
- $\blacktriangleright$  Clamp the calibration sphere
- $\blacktriangleright$  Insert the touch probe
- Use Cycle **451** to measure the complete kinematics, including the reference head
- Define the preset (using **Q431** = 2 or 3 in Cycle **451**) after measuring the reference head

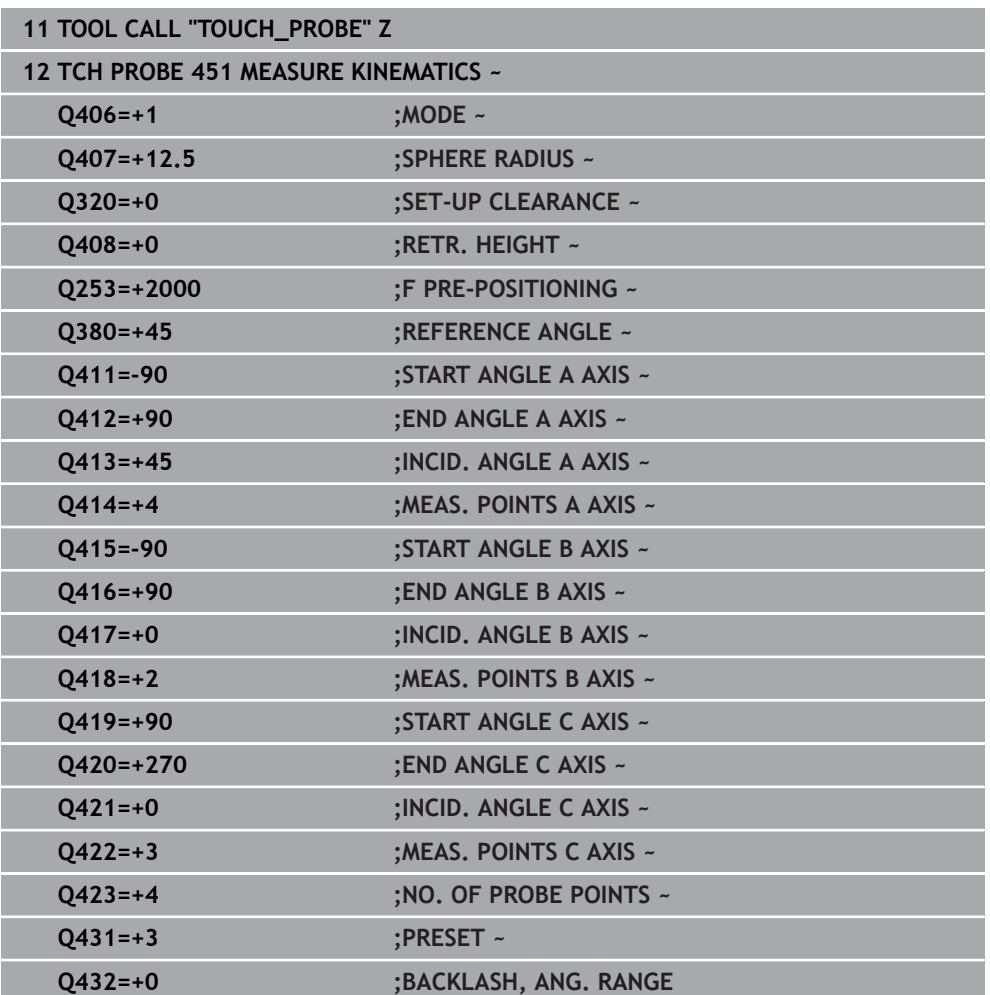

#### **Measuring a reference head**

# **Drift compensation**

 $\mathbf i$ 

This procedure can also be performed on machines without rotary axes.

During machining, various machine components are subject to drift due to varying ambient conditions. If the drift remains sufficiently constant over the range of traverse, and if the calibration sphere can be left on the machine table during machining, the drift can be measured and compensated with Cycle **452**.

- ▶ Clamp the calibration sphere
- **Insert the touch probe**
- Measure the complete kinematics with Cycle **451** before starting the machining process
- Define the preset (using **Q432** = 2 or 3 in Cycle **451**) after measuring the kinematics
- Then set the presets on your workpiece and start the machining process.

#### **Reference measurement for drift compensation**

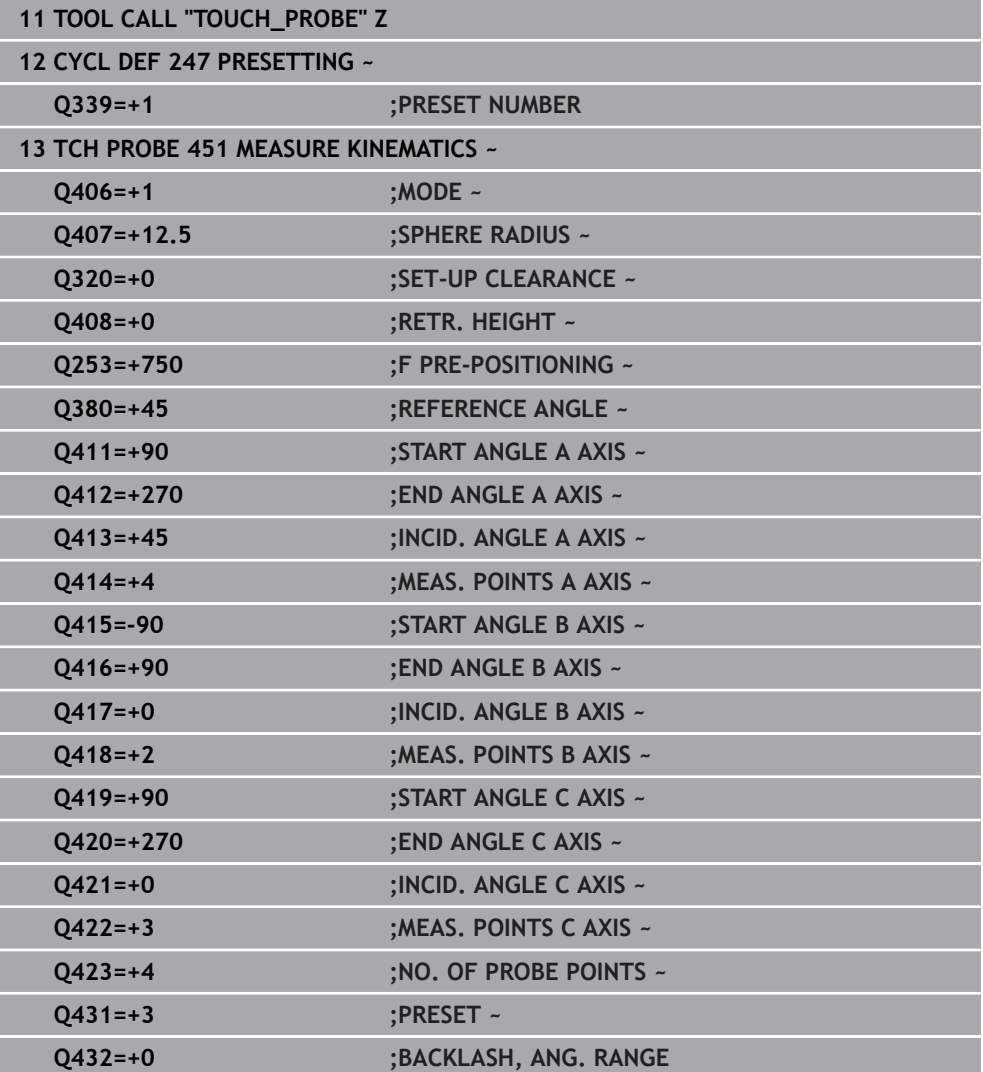

- Measure the drift of the axes at regular intervals.
- $\blacktriangleright$  Insert the touch probe
- $\blacktriangleright$  Activate the preset in the calibration sphere.
- Use Cycle **452** to measure the kinematics.
- The preset and the position of the calibration sphere must not be changed during the entire process.

#### **Drift compensation**

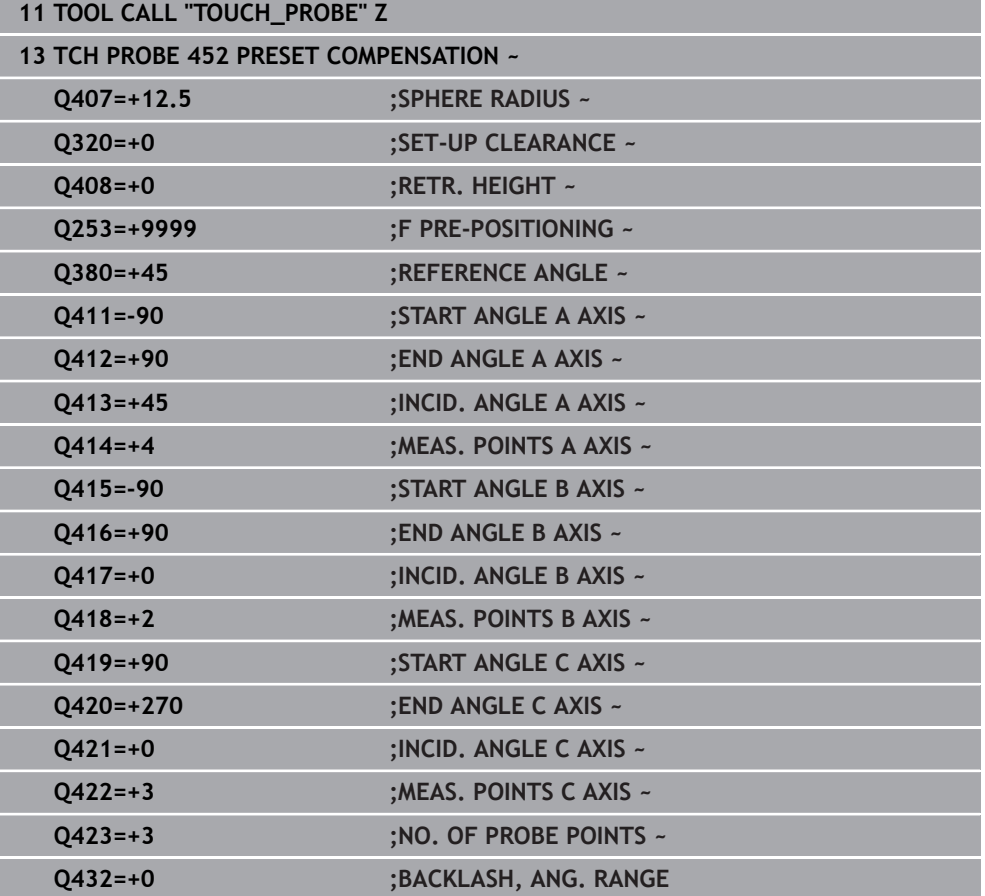

# **Log function**

After running Cycle **452**, the control creates a log (**TCHPRAUTO.html**) and saves it in the folder that also contains the associated NC program. This log contains the following data:

- Creation date and time of the log
- Path of the NC program from which the cycle was run
- Tool name П
- Active kinematics
- Mode used
- **Inclination angles**
- For each measured rotary axis:
	- Starting angle
	- $\blacksquare$  End angle
	- Number of measuring points
	- **Measuring circle radius**
	- Averaged backlash, if **Q423>0**
	- Positions of the axes
	- Standard deviation (scatter)
	- **Maximum deviation**
	- Angular error
	- Compensation values in all axes (preset shift)
	- Position before preset compensation of the rotary axes checked (relative to the beginning of the kinematic transformation chain, usually the spindle nose)
	- **Position after preset compensation of the rotary axes checked (relative to the** beginning of the kinematic transformation chain, usually the spindle nose)
	- Averaged positioning error
	- SVG files with graphs: measured and optimized errors of individual measurement positions.
		- Red curve: measured positions
		- Green curve: optimized values
		- Designation of the graph: axis designation depends on the rotary axis (e.g., EYC = deviations) of the Y axis in dependency of the C axis.
		- X axis of the graph: rotary axis position in degrees
		- Y axis of the graph: position deviations in mm

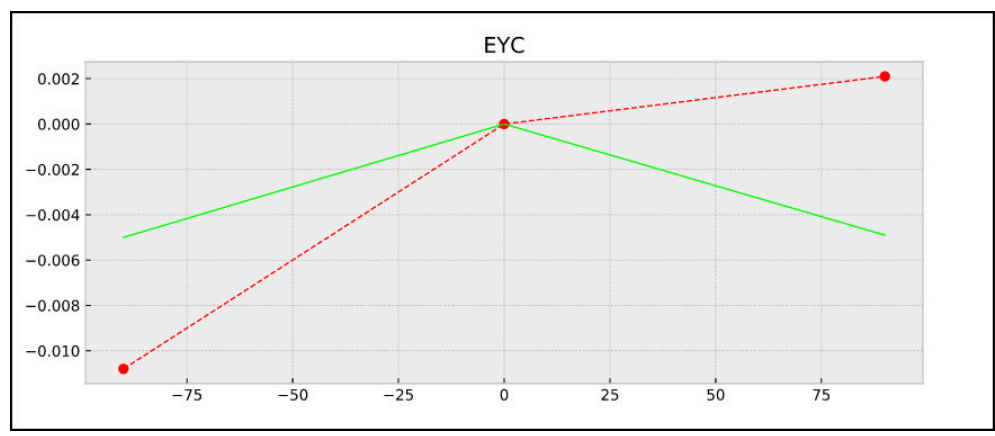

Sample measurement: EYC deviations of the Y axis in dependency of the C axis

### **38.3.4 Cycle 453 KINEMATICS GRID (#48 / #2-01-1)**

**ISO programming G453**

#### **Application**

Ö

Refer to your machine manual.

The KinematicsOpt software option (#48 / #2-01-1) is required. This function must be enabled and adapted by the machine manufacturer. To use this cycle, your machine manufacturer needs to create and configure a compensation table (\*.kco) first and enter some more settings.

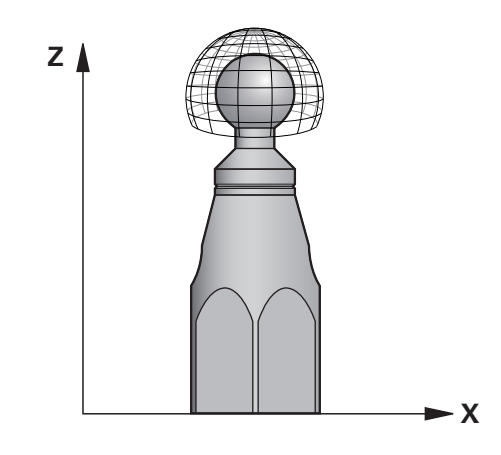

Even if your machine was already optimized regarding positioning errors (e.g., via Cycle **451**), residual errors at the Tool Center Point (**TCP**) during tilting of the rotary axes may remain. These can result, for example, from component errors (e.g., a bearing error) with head rotation axes.

Cycle **453 KINEMATICS GRID** enables errors in swivel heads to be detected and compensated for in accordance with the rotary axis positions. If you want to write compensation values with this cycle, the cycle requires **KinematicsComp** (#52 / #2-04-1). With this cycle and using a 3D TS touch probe, you measure a HEIDENHAIN calibration sphere that you have attached to the machine table. The cycle then moves the touch probe automatically to positions in a grid-line arrangement around the calibration sphere. The machine manufacturer defines these swivel axis positions. You can arrange the positions in up to three dimensions. (Each dimension is a rotary axis.) After the probing operation on the sphere, compensation of the errors can be performed using a multi-dimensional table. The machine manufacturer defines this compensation table (\*.kco) and specifies its storage location.

When using Cycle **453**, run it at different positions in the workspace. This allows you to check immediately if compensation with Cycle **453** has the desired positive effect on the machine's accuracy. Only when the desired improvements are achieved with the same compensation values at several positions is such a type of compensation suitable for the respective machine. If this is not the case, then the errors are to be sought outside the rotary axes.

Perform the measurement with Cycle **453** in an optimized condition regarding the rotary axis positioning errors. Use, for example, Cycle **451** before doing so.

**38**

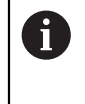

HEIDENHAIN recommends using the calibration spheres **KKH 250 (order number 655475-01)** or **KKH 100 (order number 655475-02)**, which are particularly rigid and are designed especially for machine calibration. Please contact HEIDENHAIN if you have any questions in this regard.

The control then optimizes the accuracy of your machine. For this purpose, it automatically saves the compensation values resulting from a measurement in a compensation table (\*.kco). (This applies to mode **Q406**=1.)

#### **Cycle run**

- 1 Clamp the calibration sphere and check for potential collisions.
- 2 In Manual mode of operation, set the preset to the center of the sphere or, if you defined **Q431=1** or **Q431=3**: Manually position the touch probe above the calibration sphere in the touch probe axis and at the center of the sphere in the working plane.
- 3 Select one of the Program Run operating modes and start the NC program
- 4 The cycle is executed in accordance with the setting in **Q406** (–1=Delete mode / 0=Test mode / 1=Compensate mode)

During presetting, the programmed radius of the calibration sphere will i. only be monitored for the second measurement. The reason is that if prepositioning with respect to the calibration sphere is inaccurate and you then start presetting, the calibration sphere will be probed twice.

### **Various modes (Q406)**

### **Delete mode Q406 = –1 (#52 / #2-04-1)**

- The axes are not moved
- $\blacksquare$  The control writes all values to the compensation table (\*.kco), setting them to "0". The result is that no further compensations will be effective for the currently selected kinematics.

#### **Test mode Q406 = 0**

- The control probes the calibration sphere.
- The results are saved to a log in html format that is stored in the directory as the current NC program

#### **Compensate mode Q406 = 1 (#52 / #2-04-1)**

- The control probes the calibration sphere.
- $\blacksquare$  The control writes the deviations to the compensation table  $(*kco)$ . The table is updated and the compensation settings are immediately effective.
- The results are saved to a log in html format that is stored in the directory as the current NC program

#### **Choice of the calibration sphere position on the machine table**

In principle, you can fix the calibration sphere to any accessible position on the machine table and also on fixtures or workpieces. It is recommended to clamp the calibration sphere as closely as possible to the position intended for subsequent machining.

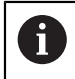

Position the calibration sphere on the machine table so that there can be no collisions during the measuring process.

#### **Notes**

 $\mathbf{C}$ 

The software option (#48 / #2-01-1) is required. The software option (#52 / #2-04-1) is required.

This function must be enabled and adapted by the machine manufacturer.

Your machine manufacturer defines the storage location of the compensation table (\*.kco).

# *NOTICE*

### **Danger of collision!**

If you run this cycle, a basic rotation or 3D basic rotation must not be active. The control will delete the values from the columns **SPA**, **SPB** and **SPC** of the preset table as needed. After the cycle, you need to set a basic rotation or 3D basic rotation again; otherwise, there is a danger of collision.

- Deactivate the basic rotation before running the cycle.
- $\blacktriangleright$  Set the preset and the basic rotation again after optimization.
- **This cycle can only be executed in the FUNCTION MODE MILL** machining mode.
- Before the beginning of the cycle, **M128** or **FUNCTION TCPM** must be switched off.
- As with Cycles **451** and **452**, Cycle **453** ends with active 3D‑ROT in automatic ٠ mode, matching the position of the rotary axes.
- Before defining the cycle, you must set the preset to the center of the calibration sphere and activate it, or you set input parameter **Q431** to 1 or 3, respectively.
- For the positioning feed rate when moving to the probing height in the touch probe axis, the control uses the value from cycle parameter **Q253** or the **FMAX** value from the touch probe table, whichever is smaller. The control always moves the rotary axes at positioning feed rate **Q253**, while probe monitoring is inactive.
- **Programming in inches: The control always records the log data and results of** measurement in millimeters.
- If you have activated preset setting before the calibration  $(Q431 = 1/3)$ , then move the touch probe by the amount of the set-up clearance (**Q320** + **SET\_UP**) to a position approximately above the center of the calibration sphere before the start of the cycle.

If your machine is equipped with a feedback-controlled spindle, you should activate angle tracking in the touch probe table (**TRACK column**). This generally increases the accuracy of measurements with a 3D touch probe.

#### **Notes about machine parameters**

- In the machine parameter **mStrobeRotAxPos** (no. 204803), the machine manufacturer defines the maximum permissible modification of a transformation. If the value is not equal to  $-1$  (M function positions the rotary axis), then start a measurement only if all rotary axes are at 0°.
- In the machine parameter **maxDevCalBall** (no. 204802), the machine manufacturer defines the maximum deviation of the calibration sphere radius. In every probing process the control first measures the radius of the calibration sphere. If the measured sphere radius differs from the entered sphere radius by more than the value you have defined in the machine parameter **maxDevCalBall** (no. 204802), the control displays an error message and ends the measurement.

# **Cycle parameters**

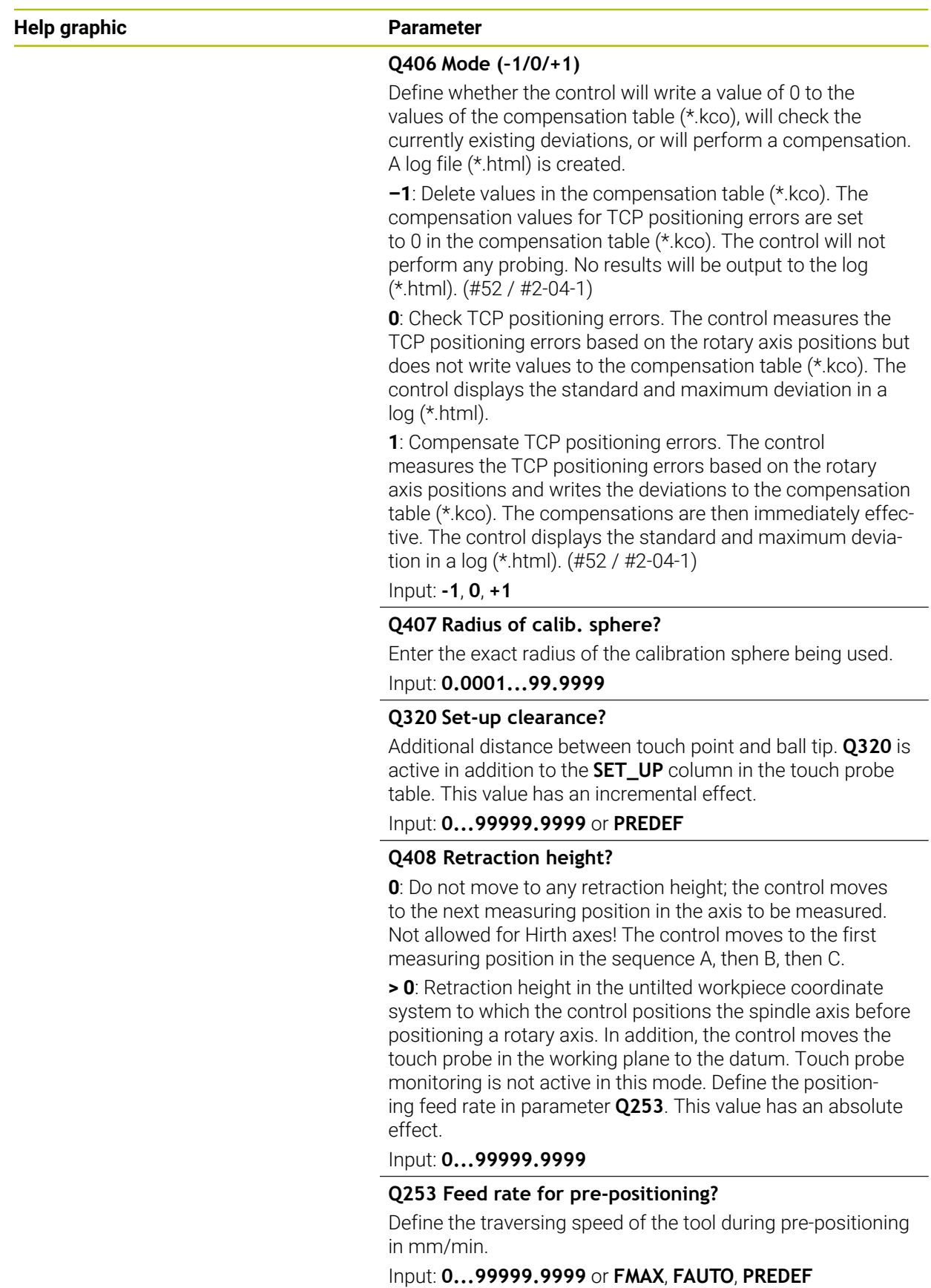

**38**

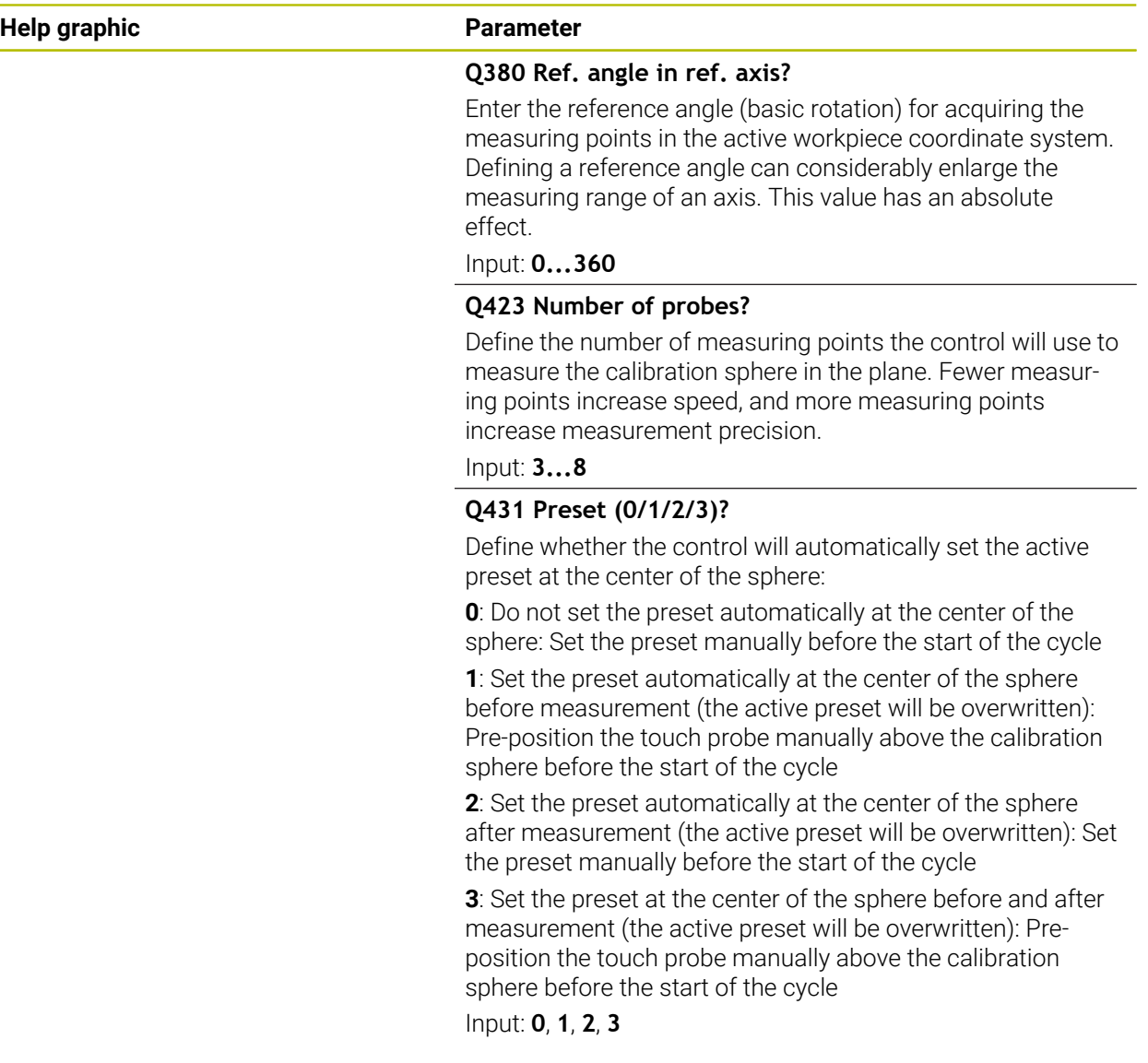

# **Probing with Cycle 453**

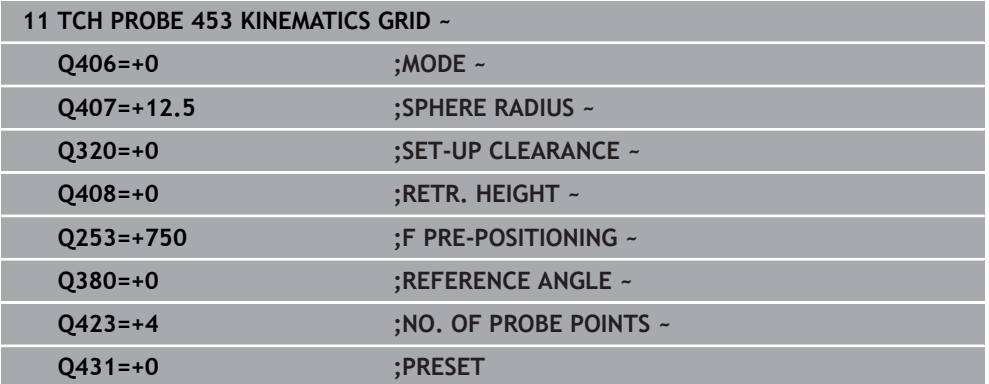
# **Log function**

After running Cycle **453**, the control creates a log (**TCHPRAUTO.html**) and saves it in the folder where the current NC program resides. It contains the following data:

- Date and time of log creation
- Path of the NC program from which the cycle was run
- Number and name of the currently active tool
- Mode
- Measured data: Standard deviation and maximum deviation
- Information at which position in degrees  $(°)$  the maximum deviation occurred
- Number of measuring positions

<span id="page-2054-0"></span>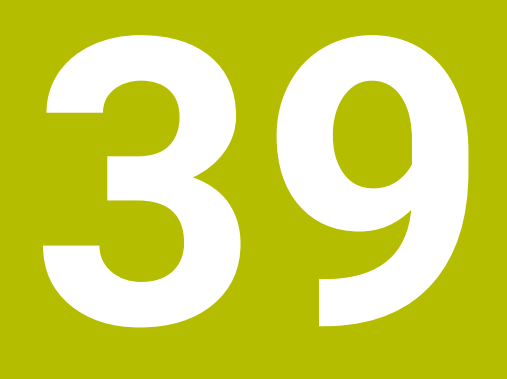

**Pallet Machining and Job Lists**

# **39.1 Fundamentals**

61

Refer to your machine manual.

Pallet table management is a machine-dependent function. The standard functional range is described below.

Pallet tables (**.p**) are mainly used in machining centers with pallet changers. The pallet tables call the different pallets (PAL), fixtures (FIX) optionally, and the associated NC programs (PGM). The pallet tables activate all defined presets and datum tables.

Without a pallet changer, you can use pallet tables to successively run NC programs with different presets with just one press of **NC Start**. This type of usage is also called job list.

Tool-oriented machining is possible with pallet tables and with job lists. The control will reduce the number of tool changes, thereby reducing the machining time.

**Further information:** ["Tool-oriented machining", Page 2066](#page-2065-0)

### <span id="page-2055-0"></span>**39.1.1 Pallet counter**

You can define a pallet counter on the control. This allows you to define the number of parts produced variably (e.g., in case of pallet handling with automatic workpiece change).

To do this, define a nominal value in the **TARGET** column of the pallet table. The control repeats the NC programs of this pallet until the nominal value is reached.

By default, every processed NC program raises the actual value by 1. If, for example, an NC program produces several workpieces, define the value in the **COUNT** column of the pallet table.

**Further information:** ["Pallet table \\*.p", Page 2176](#page-2175-0)

The control displays the defined nominal value and the current actual value in the **Job list** workspace.

**Further information:** ["Information about the pallet table", Page 2057](#page-2056-0)

# <span id="page-2055-1"></span>**39.2 The Job list workspace**

## **39.2.1 Fundamentals**

### **Application**

In the **Job list** workspace, you edit and execute pallet tables.

#### **Related topics**

■ Contents of a pallet table

**Further information:** ["Pallet table \\*.p", Page 2176](#page-2175-0)

■ The **Form** workspace for pallets

**Further information:** ["The Form workspace for pallets", Page 2064](#page-2063-0)

■ Tool-oriented machining **Further information:** ["Tool-oriented machining", Page 2066](#page-2065-0)

## **Requirement**

■ Batch Process Manager software option (#154 / #2-05-1) Batch Process Manager is an expansion to the pallet management feature. Batch Process Manager provides you with all functions available in the **Job list** workspace.

# **Description of function**

In the **Job list** workspace, the control displays the individual rows of the pallet table and the status.

**Further information:** ["Information about the pallet table", Page 2057](#page-2056-0)

If you activate the **Edit** toggle switch, the **Insert row** button will be displayed in the action bar and allows you to insert a new table row.

**Further information:** ["The Insert row window", Page 2059](#page-2058-0)

When you open a pallet table in **Editor** or **Program Run** operating mode, the control will automatically display the **Job list** workspace. You cannot close this workspace.

### <span id="page-2056-0"></span>**Information about the pallet table**

When you open a pallet table, the following information will be displayed in the **Job list** workspace:

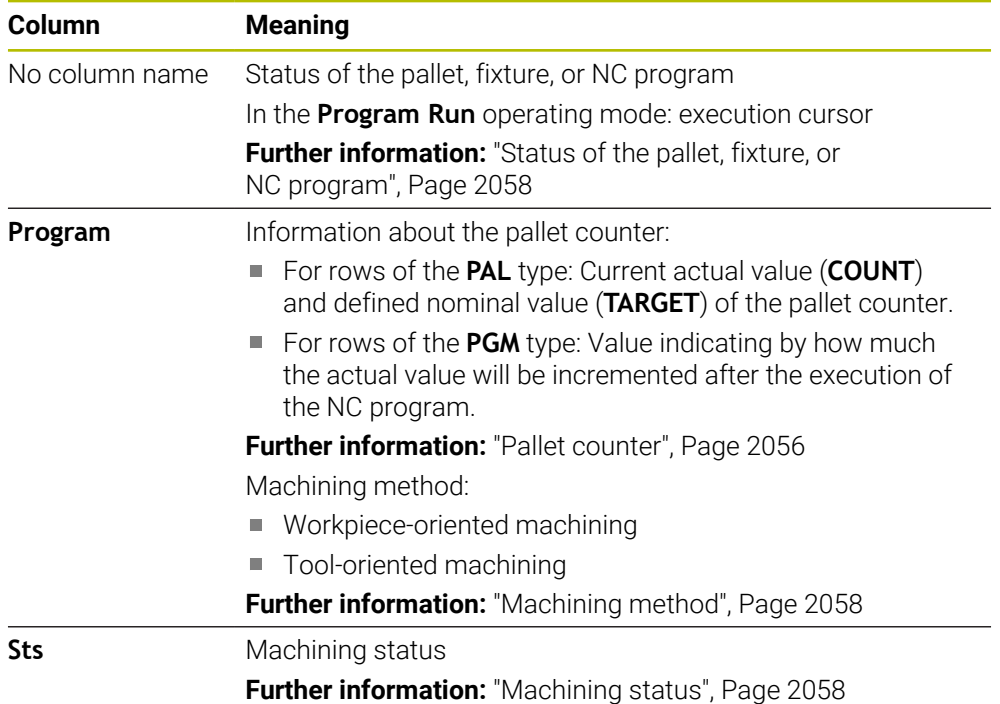

#### <span id="page-2057-0"></span>**Status of the pallet, fixture, or NC program**

The control uses the following icons to display the status:

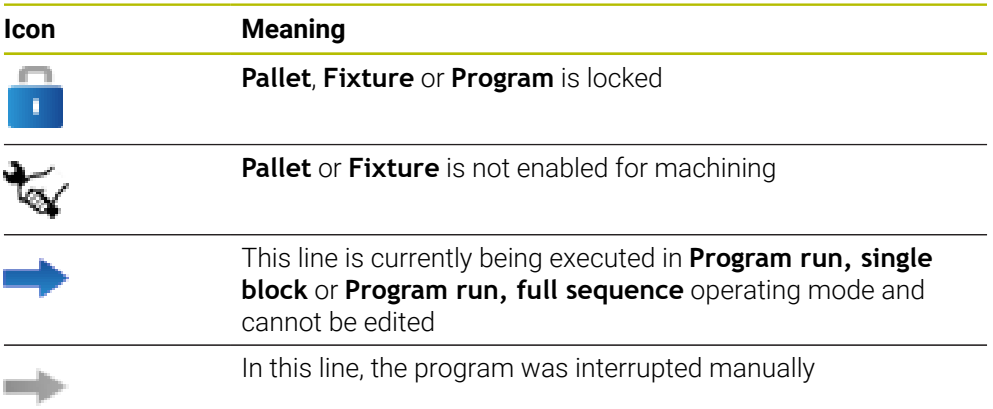

#### <span id="page-2057-1"></span>**Machining method**

The control uses the following icons to display the machining method:

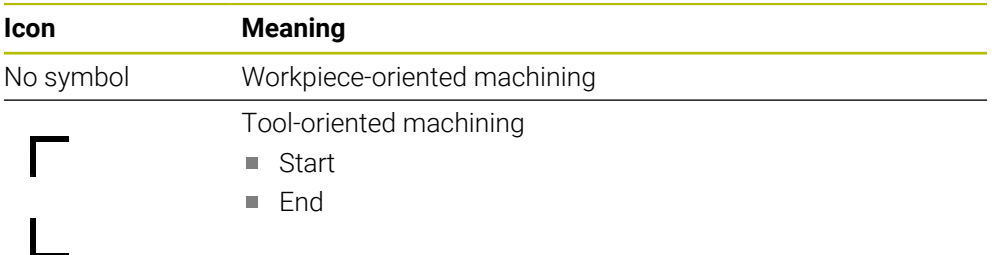

#### <span id="page-2057-2"></span>**Machining status**

The control updates the machining status during program run.

The control uses the following icons to display the machining status:

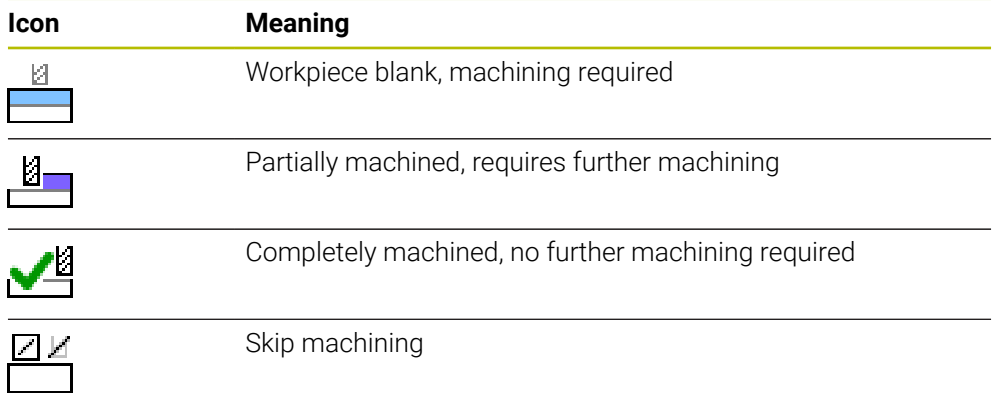

# **The Insert row window**

<span id="page-2058-0"></span>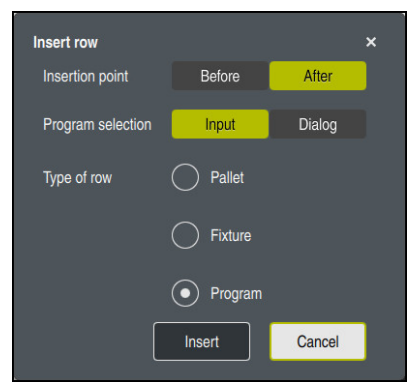

The **Insert row window** with the **Program** selection

The **Insert row** window provides the following settings:

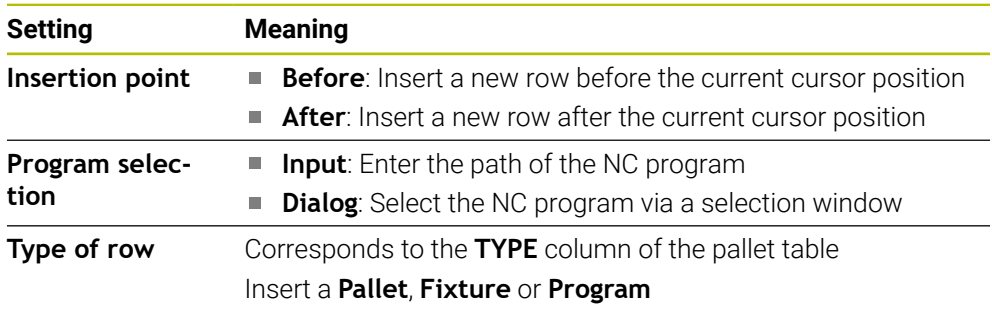

You can edit the contents and settings of a row in the **Form** workspace.

**Further information:** ["The Form workspace for pallets", Page 2064](#page-2063-0)

# **The Program Run operating mode**

You can open the **Program** workspace in addition to the **Job list** workspace. After you have selected a table row with an NC program, the control displays the program contents in the **Program** workspace.

The control uses the execution cursor to indicate which table row is marked for running or is currently being run.

Use the **GOTO Cursor** button to move the execution cursor to the currently selected row of the pallet table.

**Further information:** ["Mid-program startup at any NC block", Page 2060](#page-2059-0)

## <span id="page-2059-0"></span>**Mid-program startup at any NC block**

To perform a block scan for mid-program startup at an NC block:

- Open the pallet table in **Program Run** operating mode
- ▶ Open the **Program** workspace
- $\triangleright$  Select the table row with the desired NC program
	- ▶ Select **GOTO Cursor** 
		- The control marks the table row with the execution cursor.
		- > The control displays the contents of the NC program in the **Program** workspace.
	- ▶ Select the desired NC block

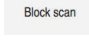

GOTO<br>Cursor

- ▶ Select **Block scan**
- The control opens the **Block scan** window displaying the values of the NC block.

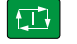

- **Press the NC Start key**
- > The control starts the block scan.

### **Notes**

- After you have opened a pallet table in **Program Run** operating mode, you can no longer edit this pallet table in **Editor** operating mode.
- In the machine parameter **editTableWhileRun** (no. 202102), the machine manufacturer defines whether you will be allowed to edit the pallet table during program run.
- In the machine parameter **stopAt** (no. 202101), the machine manufacturer defines when the control will stop program run during the execution of a pallet table.
- In the optional machine parameter **resumePallet** (no. 200603), the machine manufacturer defines whether the control will continue program execution after an error message.
- The optional machine parameter **failedCheckReact** (no. 202106) allows you to define whether the control checks incorrect tool or program calls.
- The optional machine parameter **failedCheckImpact** (no. 202107) allows you to define whether the control skips the NC program, the fixture or the pallet after an incorrect tool or program call.

## **39.2.2 Batch Process Manager (#154 / #2-05-1)**

### **Application**

**Batch Process Manager** enables you to plan production orders on a machine tool. The Batch Process Manager software option allows the control to display the following additional information in the **Job list** workspace:

- Times at which manual interventions at the machine are necessary
- Run time of the NC programs
- **Availability of the tools**
- Whether the NC program is free of errors

#### **Related topics**

- The **Job list** workspace
- **Further information:** ["The Job list workspace", Page 2056](#page-2055-1)
- Editing a pallet table in the **Form** workspace **Further information:** ["The Form workspace for pallets", Page 2064](#page-2063-0)
- Contents of the pallet table **Further information:** ["Pallet table \\*.p", Page 2176](#page-2175-0)

### **Requirements**

- Batch Process Manager software option (#154 / #2-05-1) Batch Process Manager is an expansion to the pallet management feature. Batch Process Manager provides you with all functions available in the **Job list** workspace.
- Tool usage test is active

The tool usage test function has to be enabled and switched on to ensure you get all information!

**Further information:** ["Channel Settings", Page 2234](#page-2233-0)

### **Description of function**

| 1                    | TNC:\nc_prog\nc_doc\Pallet\PYRAMIDE_Haus_House.P<br>Next manual intervention:<br>Necessary manual interventions | 3m 10s           |                                 |                         |        |    |       |                |
|----------------------|----------------------------------------------------------------------------------------------------|------------------|---------------------------------|-------------------------|--------|----|-------|----------------|
|                      |                                                                                                    |                  |                                 |                         |        |    |       |                |
|                      |                                                                                                    |                  |                                 |                         |        |    |       |                |
|                      |                                                                                                    |                  | Object                          |                         |        |    | Time  |                |
|                      | <b>External tool</b>                                                                                            |                  |                                 | NC SPOT DRILL D16 (205) |        |    | 11:51 |                |
| <b>External tool</b> |                                                                                                    |                  | $\mathbf{2}$<br>DRILL_D16 (235) |                         |        |    | 11:51 |                |
| <b>External tool</b> |                                                                                                    |                  | NC_SPOT_DRILL_D16 (205)         |                         |        |    | 11:55 |                |
|                      | Program                                                                                                    |                  | <b>Duration</b>                 | End                     | Preset | T  | Pgm   | <b>Sts</b>     |
| →<br>$\Box$ Pallet:  |                                                                                                    | 16m 20s          |                                 |                         |        |    | X J   |                |
| Haus_house.h         |                                                                                                    | 4m <sub>5s</sub> |                                 | 11:52                   |        |    |       | ë              |
| Haus house.h         |                                                                                                    | 4m <sub>5s</sub> |                                 | 11:56                   |        |    |       | $\frac{8}{2}$  |
| Haus house.h         |                                                                                                    | $4m$ 5s          |                                 | 3<br>12:00              |        | x  |       | $\frac{13}{2}$ |
| L Haus house.h       |                                                                                                    | $4m$ 5s          |                                 | 12:04                   |        | x. |       | ∸              |
| TNC:\nc_prog\RESET.H |                                                                                                    | 0s               |                                 | 12:04                   |        |    |       | $^{\circ}$     |
|                      |                                                                                                    |                  |                                 |                         |        |    |       |                |

The **Job list** workspace with **Batch Process Manager** (#154 / #2-05-1)

When Batch Process Manager is enabled, the **Job list** workspace provides the following areas:

- 1 File information bar
	- In the file information bar, the control shows the path of the pallet table.
- 2 Information about necessary manual interventions
	- Time until the next manual intervention
	- **Type of intervention**
	- Affected object
	- Time of manual intervention
- 3 Information about and status of the pallet table

**Further information:** ["Information about the pallet table", Page 2063](#page-2062-0)

4 Action bar

If the **Edit** toggle switch is active, you can add a new row.

If the **Edit** toggle switch is inactive, you can use Dynamic Collision Monitoring (DCM (#40 / #5-03-1)) to check all NC programs of the pallet table in the **Program Run** operating mode.

### <span id="page-2062-0"></span>**Information about the pallet table**

When you open a pallet table, the following information will be displayed in the **Job list** workspace:

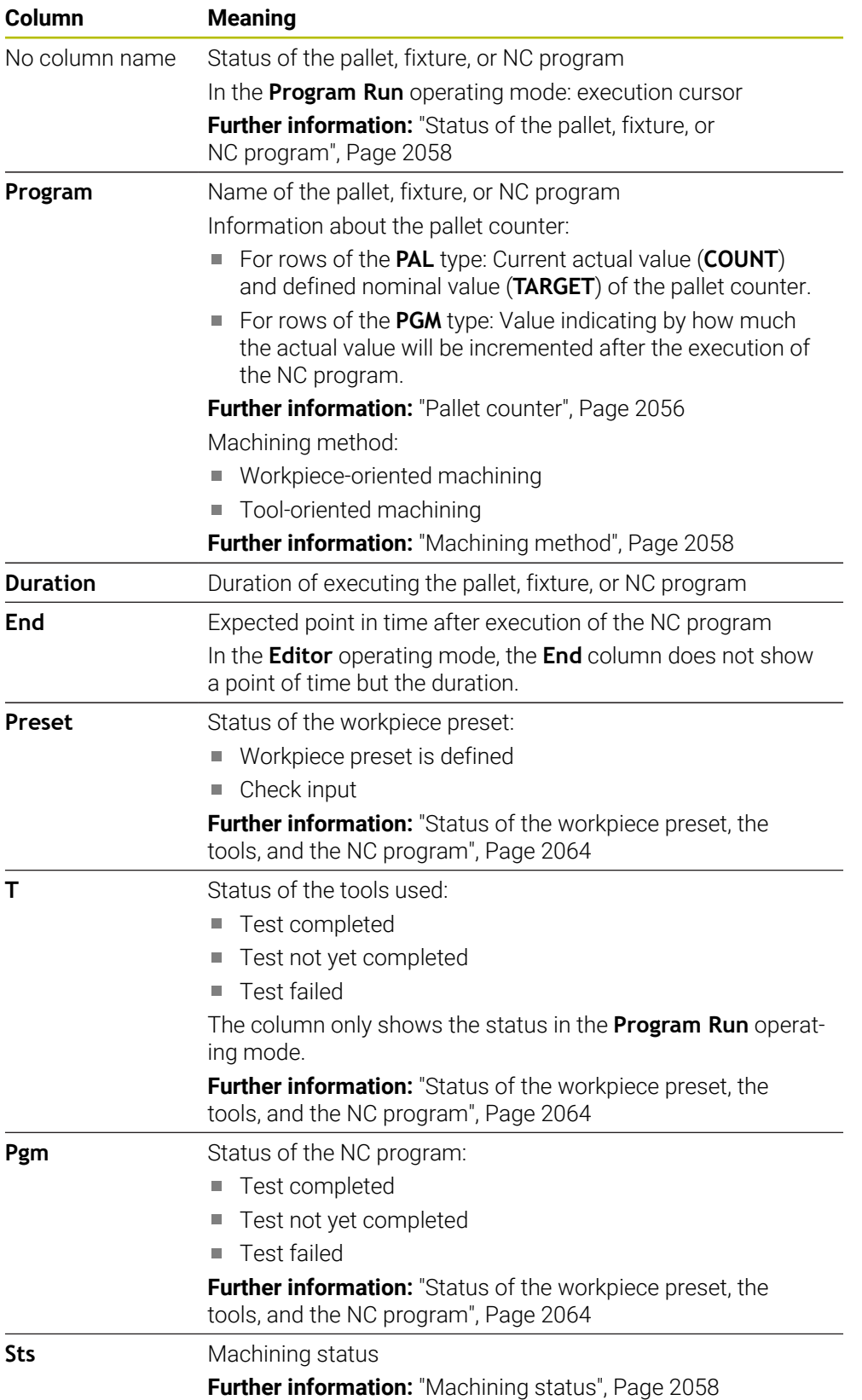

#### <span id="page-2063-1"></span>**Status of the workpiece preset, the tools, and the NC program**

The control uses the following icons to display the status:

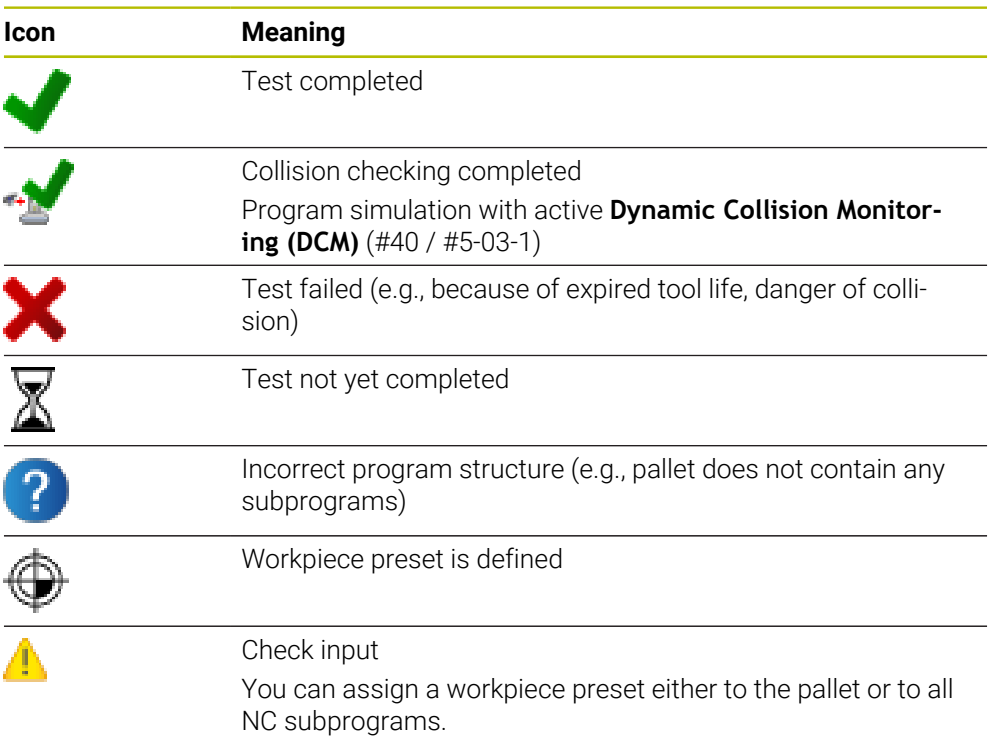

### **Note**

If you edit the job list, the Collision checking completed  $\blacktriangleright$  status is reset to Check completed  $\blacklozenge$ 

# <span id="page-2063-0"></span>**39.3 The Form workspace for pallets**

### **Application**

In the **Form** workspace the control shows the contents of the pallet table for the selected row.

#### **Related topics**

- The **Job list** workspace **Further information:** ["The Job list workspace", Page 2056](#page-2055-1)
- Contents of the pallet table **Further information:** ["Pallet table \\*.p", Page 2176](#page-2175-0)
- Tool-oriented machining **Further information:** ["Tool-oriented machining", Page 2066](#page-2065-0)

# **Description of function**

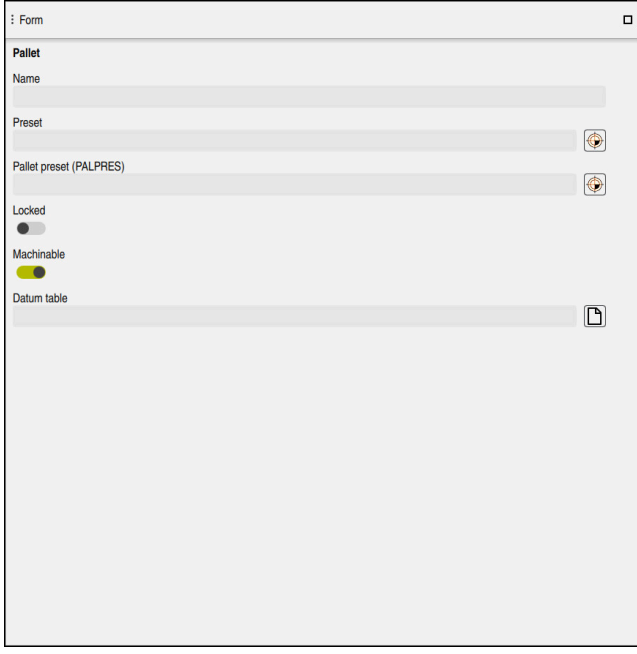

The **Form** workspace with the contents of a pallet table

A pallet table can have the following types of rows:

- **Pallet**
- **Fixture**
- **Program**

In the **Form** workspace, the control shows the contents of the pallet table. The control shows the contents relevant to the respective type of the selected row.

You can edit the settings in the **Form** workspace or in the **Tables** operating mode. The control synchronizes the contents.

By default, the names of the table columns are used to designate the settings options in the form.

The toggle switches provided in the form correspond to the following table columns:

- The **Locked** toggle switch corresponds to the column **LOCK**
- The **Machinable** toggle switch corresponds to the column **LOCATION**

If the control displays an icon next to the input field, a selection window for selecting the contents is available

The **Form** workspace can be selected for pallet tables in **Editor** or **Program Run** operating mode.

# <span id="page-2065-0"></span>**39.4 Tool-oriented machining**

## **Application**

Tool-oriented machining allows you to machine several workpieces together even on a machine without pallet changer, which reduces tool-change times. You can thus use the pallet management feature even on machines without a pallet changer.

### **Related topics**

■ Contents of the pallet table

**Further information:** ["Pallet table \\*.p", Page 2176](#page-2175-0)

Block scan for mid-program startup in a pallet table **Further information:** ["Block scan in pallet tables", Page 2091](#page-2090-0)

### **Requirements**

- Tool-change macro for tool-oriented machining
- **METHOD** column with the values **TO** or **TCO**
- NC programs with identical tools
- The tools being used must, at least in part, be the same tools.
- **W-STATUS** column with the values **BLANK** or **INCOMPLETE**
- NC programs must not contain the following functions:
	- **FUNCTION TCPM** or **M128** (#9 / #4-01-1) **Further information:** ["Compensating the tool angle of inclination with](#page-1163-0) [FUNCTION TCPM \(#9 / #4-01-1\)", Page 1164](#page-1163-0)
	- $\blacksquare$  **M144** (#9 / #4-01-1)

**Further information:** ["Taking the tool offset into account in calculations M144](#page-1426-0) [\(#9 / #4-01-1\)", Page 1427](#page-1426-0)

**M101**

**Further information:** ["Automatically inserting a replacement tool with M101",](#page-1431-0) [Page 1432](#page-1431-0)

**M118**

**Further information:** ["Activating handwheel superimpositioning with M118",](#page-1410-0) [Page 1411](#page-1410-0)

■ Changing the pallet preset **Further information:** ["Pallet preset table", Page 2071](#page-2070-0)

# **Description of function**

The following columns of the pallet table apply to tool-oriented machining:

- **W-STATUS**
- **METHOD**
- **CTID**
- **SP-X** to **SP-W**

You can enter safety positions for the axes. The control only approaches these positions if the machine manufacturer processes them in the NC macros.

**Further information:** ["Pallet table \\*.p", Page 2176](#page-2175-0)

In the **Job list** workspace, you can activate or deactivate tool-oriented machining for each NC program via the context menu. This will also cause the control to update the **METHOD** column.

**Further information:** ["Context menu", Page 1606](#page-1605-0)

### **Sequence of tool-oriented machining**

- 1 The entries TO and CTO tell the control that tool-oriented machining is in effect for these rows of the pallet table
- 2 The control executes the NC program with the entry TO up to the TOOL CALL
- 3 The W-STATUS changes from BLANK to INCOMPLETE and the control enters a value into the CTID field
- 4 The control executes all other NC programs with the entry CTO up to the TOOL CALL
- 5 The control uses the next tool for the following machining steps if one of the following situations applies:
	- The next table row contains the entry PAL
	- The next table rowcontains the entry TO or WPO
	- There are rows in the table that do not yet contain the entry ENDED or EMPTY
- 6 The control updates the entry in the CTID field with each machining operation
- 7 If all table rows of the group contain the entry ENDED, the control processes the next rows of the pallet table

## **Mid-program startup with block scan**

You can also return to a pallet table after an interruption. The control can show the rows and the NC block at which the interruption occurred.

The control saves the mid-program startup information in the **CTID** column of the pallet table.

If you use the block scan to start in a pallet table, the control will always execute the chosen row in the pallet table as a workpiece-oriented process.

After a block scan, the control can resume tool-oriented machining if the tooloriented machining method TO and CTO is defined in the subsequent rows.

**Further information:** ["Pallet table \\*.p", Page 2176](#page-2175-0)

Refer to your machine manual.

Tool-oriented machining is a machine-dependent function. The standard functional range is described below.

Tool-oriented machining allows you to machine several workpieces together even on a machine without pallet changer, which reduces tool-change times.

# *NOTICE*

#### **Danger of collision!**

6

Not all pallet tables and NC programs are suitable for tool-oriented machining. With tool-oriented machining, the control no longer executes the NC programs continuously, but divides them at the tool calls. The division of the NC programs allows functions that were not reset to be effective across programs (machine states). This leads to a danger of collision during machining!

- ▶ Consider the stated limitations
- Adapt pallet tables and NC programs to the tool-oriented machining
	- Reprogram the program information after each tool in every NC program (e.g. **M3** or **M4**).
	- Reset special functions and miscellaneous functions before each tool in every NC program (e. g., **Tilt the working plane** or **M138**)
- Carefully test the pallet table and associated NC programs in the **Program run, single block** operating mode

The following functions are not permitted:

- **FUNCTION TCPM, M128**
- $M144$
- $M101$
- M118
- Changing the pallet preset

The following functions require special attention, particularly for mid-program startup:

- Changing the machine statuses with a miscellaneous function (e.g. M13)
- Writing to the configuration (e.g. WRITE KINEMATICS)
- Traverse range switchover
- Cycle **32**
- Cycle **800** (#50 / #4-03-1)
- $\blacksquare$  Tilting the working plane

Unless the machine manufacturer has made a different configuration, you need the following additional columns for tool-oriented machining:

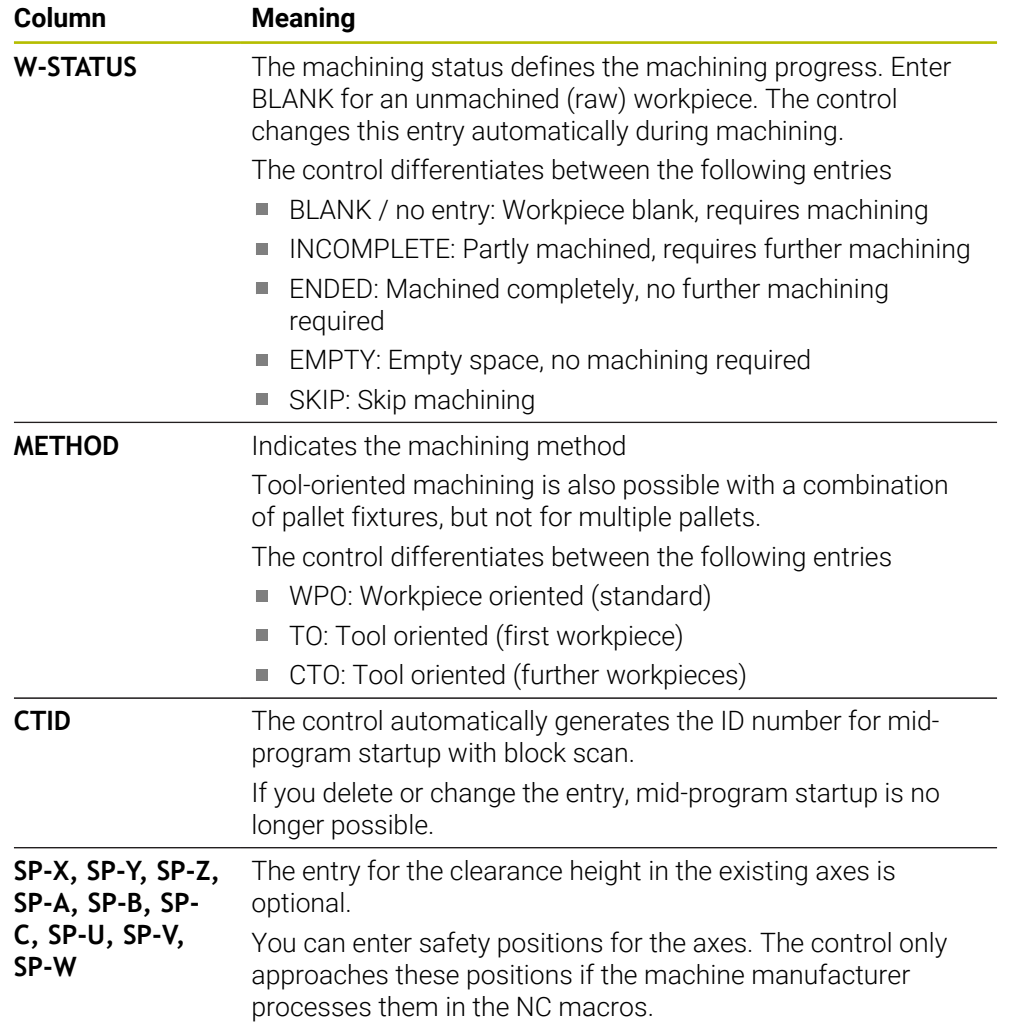

### **Notes**

# *NOTICE*

#### **Danger of collision!**

Not all pallet tables and NC programs are suitable for tool-oriented machining. With tool-oriented machining, the control no longer executes the NC programs continuously, but divides them at the tool calls. The division of the NC programs allows functions that were not reset to be in effect across programs (machine states). This leads to a danger of collision during machining!

- ▶ Consider the stated limitations
- Adapt pallet tables and NC programs to the tool-oriented machining
	- Reprogram the program information after each tool in every NC program (e.g., **M3** or **M4**).
	- Reset special functions and miscellaneous functions before each tool in every NC program (e.g., **Tilt the working plane** or **M138**)
- Carefully test the pallet table and associated NC programs in the **Program run, single block** operating mode
- If you want to start machining again, change the W-STATUS to BLANK or remove the previous input.

#### **Notes on mid-program startup**

- The entry in the CTID field remains there for two weeks. After this time, mid- $\mathbb{R}^n$ program startup is no longer possible.
- Do not change or delete the entry in the CTID field.
- The data from the CTID field become invalid after a software update.
- The control saves the preset numbers for mid-program startup. If you change this preset, machining is shifted, too.
- Mid-program startup is no longer possible after editing an NC program within tool-oriented machining.

# <span id="page-2070-0"></span>**39.5 Pallet preset table**

### **Application**

Pallet presets are an easy way to compensate, for example, for mechanical differences between individual pallets.

The machine manufacturer defines the pallet preset table.

#### **Related topics**

- Contents of the pallet table **Further information:** ["Pallet table \\*.p", Page 2176](#page-2175-0)
- Workpiece preset management **Further information:** ["Preset management", Page 1072](#page-1071-0)

## **Description of function**

If a pallet preset is active, the workpiece preset is referenced to it.

In the **PALPRES** column of the pallet table, you can enter the corresponding pallet preset for a pallet.

You can also completely align the coordinate system to the pallet by, for example, positioning the pallet preset in the center of a clamping tower.

When a pallet preset is active, the control displays an icon with the number of the active pallet preset in the **Positions** workspace.

**Further information:** ["The Positions workspace", Page 179](#page-178-0)

You can check the active pallet preset and the defined values in the **Setup** application.

**Further information:** ["Touch Probe Functions in the Manual Operating Mode",](#page-1686-0) [Page 1687](#page-1686-0)

### **Notes**

# *NOTICE*

#### **Danger of collision!**

The control may feature an additional pallet preset table, depending on the machine. Values that the machine manufacturer defined in the pallet preset table take effect before values that you defined in the preset table. The control indicates in the **Positions** workspace whether a pallet preset is active and if yes, which one. Since the values of the pallet preset table are neither visible nor editable outside the **Setup** application, there is a risk of collision during any movement!

- $\blacktriangleright$  Refer to the machine manufacturer's documentation
- Use pallet presets only in conjunction with pallets
- Change pallet presets only after discussion with the machine manufacturer
- Check the pallet preset in the **Setup** application before you start machining

# *NOTICE*

#### **Danger of collision!**

Despite a basic rotation based on the active pallet preset, the control does not display an icon in the status display. There is a risk of collision during all subsequent axis movements!

- Check the pallet preset in the **Setup** application before you start machining
- ▶ Check the traverse movements of the machine
- Use pallet presets only in conjunction with pallets

If the pallet preset changes, you need to reset the workpiece preset. **Further information:** ["Setting a preset manually", Page 1075](#page-1074-0)

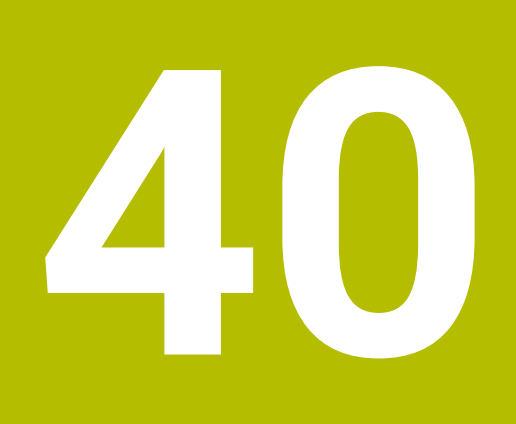

**Program Run**

# **40.1 The Program Run operating mode**

## **40.1.1 Fundamentals**

## **Application**

In the **Program Run** operating mode you produce workpieces by having the control execute NC programs either one block at a time or in full sequence.

You also execute pallet tables in this operating mode.

### **Related topics**

- Executing individual NC blocks in the **MDI** application **Further information:** ["The MDI Application ", Page 1653](#page-1652-0)
- Creating NC programs
- **Further information:** ["Programming fundamentals", Page 232](#page-231-0)
- Pallet tables

**Further information:** ["Pallet Machining and Job Lists", Page 2055](#page-2054-0)

# *NOTICE*

### **Caution: Danger due to manipulated data!**

If you execute NC programs directly from a network drive or a USB device, you have no control over whether the NC program has been changed or manipulated. In addition, the network speed can slow down the execution of the NC program. Undesirable machine movements or collisions may result.

Copy the NC program and all called files to the **TNC:** drive

# *NOTICE*

#### **Danger of collision!**

When you edit NC programs outside the **Program** workspace, you have no control over whether the control will identify the changes. Undesirable machine movements or collisions may result.

Edit NC programs in the **Program** workspace only

# **Description of function**

The following information also applies to pallet tables and job lists.

When you select a new NC program or when an NC program has been completely executed, the cursor is at the beginning of the program.

If you want to start machining at a different NC block, you first need to select the desired NC block by using the **Block scan** function.

**Further information:** ["Block scan for mid-program startup", Page 2085](#page-2084-0) By default, the control runs NC programs in Full Sequence mode after the **NC Start** key has been pressed. In this mode, the control runs an NC program continuously up to its end, or up to a manual or programmed interruption.

In **Single Block** mode you execute each NC block separately by pressing the **NC Start** key.

The control shows the status of the machining process with the **Control-inoperation** icon in the status overview.

**Further information:** ["Status overview on the TNC bar", Page 185](#page-184-0)

The **Program Run** operating mode provides the following workspaces:

**GPS** (#44 / #1-06-1)

**Further information:** ["Global program settings \(GPS\) \(#44 / #1-06-1\)", Page 1292](#page-1291-0)

- **Positions Further information:** ["The Positions workspace", Page 179](#page-178-0)
- **Program Further information:** ["The Program workspace", Page 237](#page-236-0)
- **Simulation**
- **Further information:** ["The Simulation Workspace", Page 1629](#page-1628-0)
- **Status Further information:** ["The Status workspace", Page 187](#page-186-0)
- **Process Monitoring** (#168 / #5-01-1)

**Further information:** ["The Process Monitoring workspace \(#168 / #5-01-1\)",](#page-1320-0) [Page 1321](#page-1320-0)

When opening a pallet table, the control displays the **Job list** workspace. You cannot modify this workspace.

**Further information:** ["The Job list workspace", Page 2056](#page-2055-1)

### **Icons and buttons**

The **Program Run** operating mode contains the following icons and buttons:

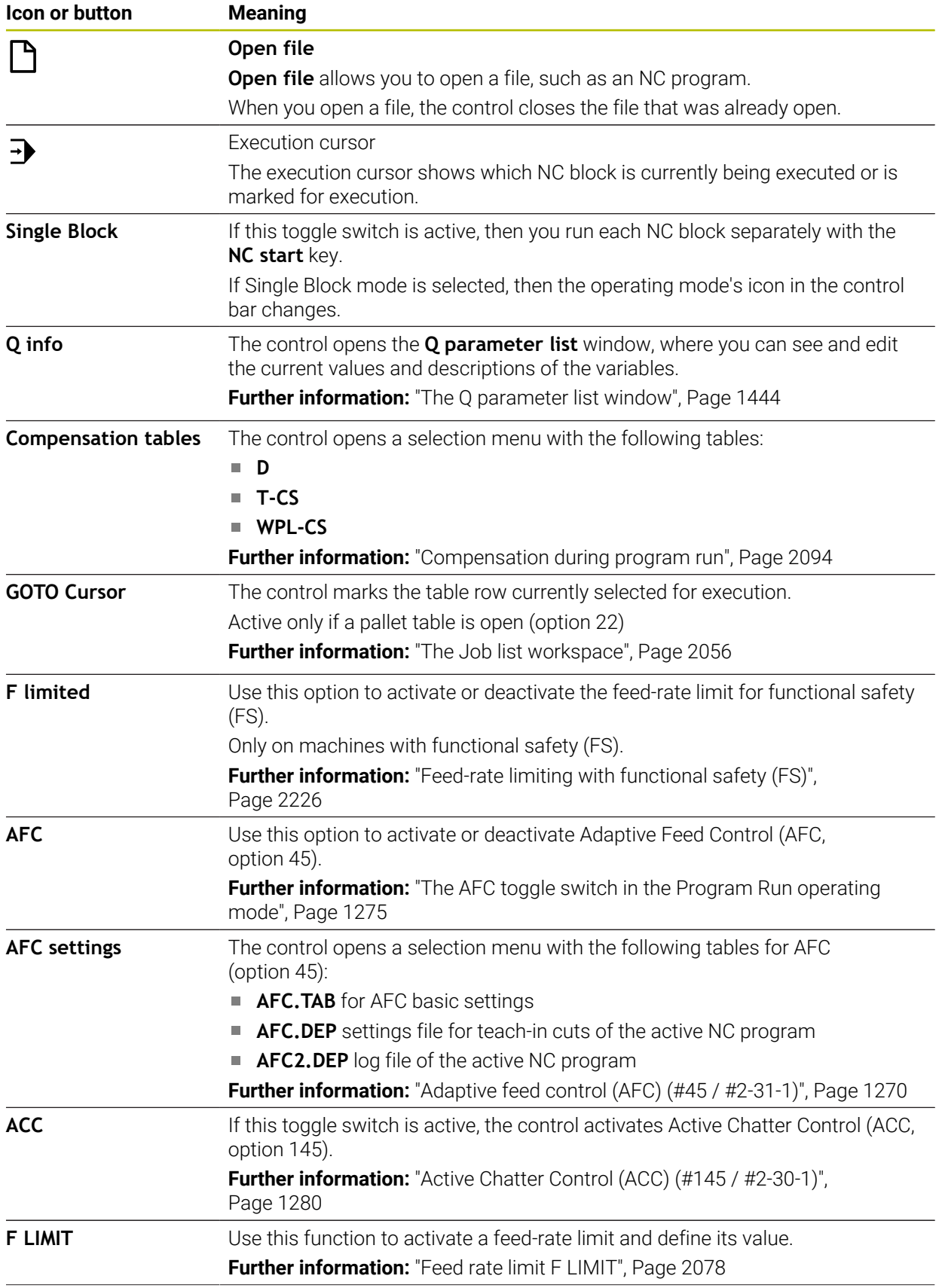

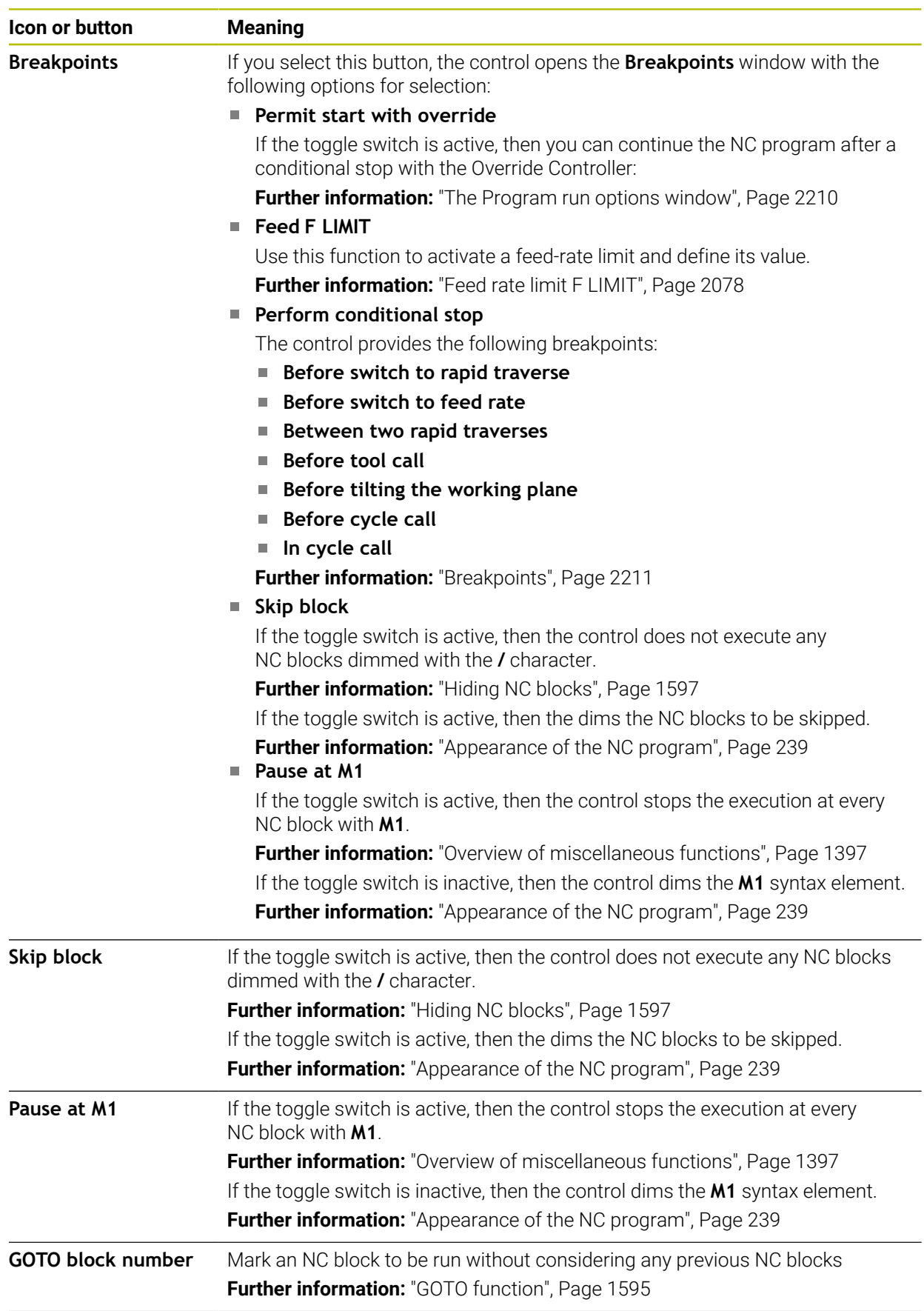

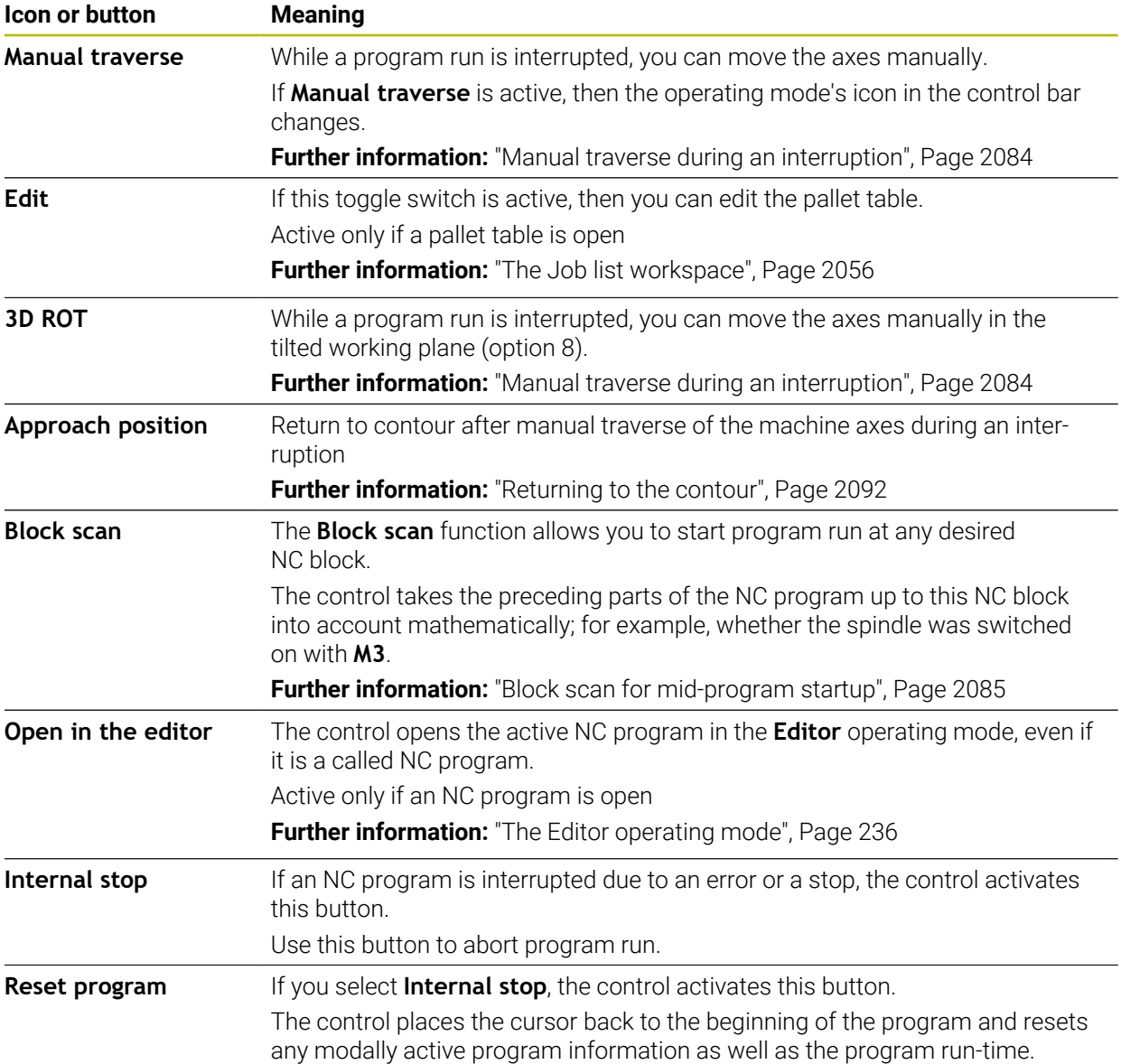

## <span id="page-2077-0"></span>**Feed rate limit F LIMIT**

The **F LIMIT** button allows you to reduce the feed rate for all operating modes. The reduction applies to all rapid traverse and feed rate movements. The value you have entered remains active across power cycles.

The **F LIMIT** button is available in the **MDI** application and in **Editor** operating mode.

When you select the **F LIMIT** button in the function bar, the control will open the **Feed rate F LIMIT** window.

If a feed rate limit is active, the control highlights the **F LIMIT** button in color and displays the defined value. In the **Positions** and **Status** workspaces, the feed rate is displayed in orange.

**Further information:** "Statusanzeigen", Page

You deactivate the feed rate limit by entering a value of 0 in the **Feed rate F LIMIT** window.

#### <span id="page-2078-0"></span>**Interrupting, stopping or canceling program run**

There are several ways to stop a program run:

- Interrupt program run (e.g., with the miscellaneous function **M0**)
- Stop the program run (e.g., with the **NC Stop** key)
- Cancel the program run (e.g., with the **NC stop** key and the **Internal stop** button)
- Terminate program run (e.g., with the miscellaneous functions **M2** or **M30**)

Upon major errors, the control automatically aborts program run (e.g., during a cycle call with stationary spindle).

**Further information:** ["Message menu on the information bar", Page 1625](#page-1624-0)

If you run your NC program in **Single Block** mode or in the **MDI** application, the control will switch to the interrupted state after the execution of each NC block.

The control shows the current program run status with the **Control-in-operation** icon.

**Further information:** ["Status overview on the TNC bar", Page 185](#page-184-0)

Below are some of the functions you can execute in an interrupted or canceled state:

- Selecting an operating mode
- Manual traverse of axes
- Checking Q parameters and changing these if necessary using the **Q INFO** function
- Changing the setting for the optional programmed interruption with **M1**
- Changing the setting for the programmed skipping of NC blocks with **/**

## *NOTICE*

#### **Danger of collision!**

Certain manual interactions may lead to the control losing the modally effective program information (i.e., the contextual reference). Loss of this contextual reference may result in unexpected and undesirable movements. There is a risk of collision during the subsequent machining operation!

- Do not perform the following interactions:
	- Cursor movement to another NC block
	- The jump command **GOTO** to another NC block
	- Editing an NC block
	- Modifying the values of variables by using the **Q parameter list** window
	- Switching the operating modes
- Restore the contextual reference by repeating the required NC blocks

#### **Programmed interruptions**

You can set interruptions directly in the NC program. The control interrupts the program run in the NC block containing one of the following inputs:

- **Programmed stop STOP** (with and without miscellaneous function)
- **Programmed stop MO**
- Conditional stop **M1**

#### **Resuming program run**

After stopping the program with the **NC Stop** key or a programmed interruption, you can resume program run by pressing the **NC Start** key.

After canceling the program run with an **Internal stop**, you must start the program run at the beginning of the NC program or use the **Block scan** function.

After an interruption of the program run within a subprogram or program section repeat, you need to use the **Block scan** function for mid-program startup.

**Further information:** ["Block scan for mid-program startup", Page 2085](#page-2084-0)

#### **Modally effective program information**

The control saves the following data during a program interruption:

- The last tool that was called
- Current coordinate transformations (e.g., datum shift, rotation, mirroring)
- The coordinates of the circle center that was last defined

The control uses the stored data for returning the tool to the contour (**Approach position** button).

**Further information:** ["Returning to the contour", Page 2092](#page-2091-0)

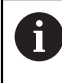

The saved data remains active until it is reset (e.g., by selecting a program).

#### **Notes**

# *NOTICE*

#### **Danger of collision!**

Program cancellation, manual intervention, forgotten resetting of NC functions or transformations can lead to the control performing unexpected or undesirable movements. This can lead to workpiece damage or collision.

- Rescind all programmed NC functions and transformations within the NC program
- ▶ Run a simulation before executing an NC program
- Check both the general as well as the additional status display for NC functions and transformations, such as an active basic rotation, before executing an NC program
- Carefully verify the NC program in **Single Block** mode
- In the **Program Run** operating mode, the control marks active files with the status **M**, such as a selected NC program or tables. If you open such a file in another operating mode, the controls shows the status on the tab of the application bar.
- When positioning an axis, the control checks whether the defined speed has been reached. The control does not check the speed in positioning blocks where **FMAX** is the feed rate.
- You can adjust the feed rate and the spindle speed during program run with the potentiometers.
- If you modify the workpiece preset during a program run interruption, you must re-select the NC block to resume.

**Further information:** ["Block scan for mid-program startup", Page 2085](#page-2084-0)

- HEIDENHAIN recommends switching the spindle on with **M3** or **M4** after every tool call. That way you avoid problems during program run, such as when restarting after an interruption.
- The settings in the GPS workspace have an effect on the program run, such as handwheel superimpositioning (#44 / #1-06-1).

**Further information:** ["Global program settings \(GPS\) \(#44 / #1-06-1\)", Page 1292](#page-1291-0)

■ The execution cursor is always displayed in the foreground. The execution cursor may cover or hide other icons.

## **Definitions**

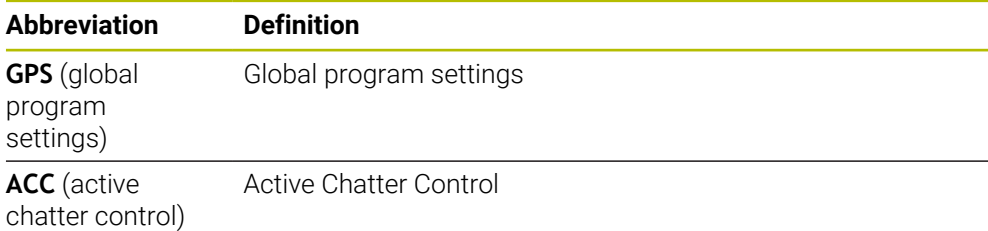

# **40.1.2 Navigation path in the Program workspace**

### **Application**

If you execute an NC program or a pallet table or if you test it in the opened **Simulation** workspace, the control will display a navigation path in the file information bar of the **Program** workspace.

The control displays the names of all the NC programs used in the navigation path and opens the contents of all NC programs in the workspace. This makes it easier to keep an overview of the execution when calling programs and allows navigating between the NC programs when the program run is interrupted.

#### **Related topics**

Program call

**Further information:** ["Selection functions", Page 438](#page-437-0)

- **Program** workspace **Further information:** ["The Program workspace", Page 237](#page-236-0)
- **Simulation** workspace **Further information:** ["The Simulation Workspace", Page 1629](#page-1628-0)
- Interrupted program run **Further information:** ["Interrupting, stopping or canceling program run",](#page-2078-0) [Page 2079](#page-2078-0)

### **Requirement**

The **Program** and **Simulation** workspaces are both opened In the **Editor** operating mode you need both workspaces to use the function.

### **Description of function**

The control shows the name of the NC program as a path element in the file information bar. As soon as the control calls a different NC program, the control adds a new path element with the name of the called NC program to the bar. Additionally, the control displays the contents of the called NC program in a new pane in the **Program** workspace. The control displays as many NC programs side by side as the size of the workspace permits. If necessary, newly opened NC programs will cover previously opened NC programs. The control displays the covered NC programs in a narrow band at the left edge of the workspace.

When execution is interrupted, you can navigate between the NC programs. When you select the path element of an NC program, the control opens the content.

When you select the last path element, the control automatically marks the active NC block with the execution cursor. When you press the **NC Start** key, the control resumes execution of the NC program from this position.

| $: Program \equiv  Q Q$                           | $100\%$ Q $\circled{2}$ D $\times$                                                                                                    |
|---------------------------------------------------|----------------------------------------------------------------------------------------------------|
| $0$ $\frac{\text{FGM}}{\text{BEGM}}$<br><b>MM</b> | POS.h<br>MACH.h<br>Bore_milling.h                                                                                                    |
| 4 CALL MILL_D12                                   | TNC:\nc_prog\nc_doboremilling\MACH.h<br>TNC:\nc_proq\nc_doc\Bohrfraesen_boremilling\POS.h<br>1 CYCL DEF 208 BORE MILLING<br><b>0 BEGIN PGM POS MM</b> |
| 5 CALL MACH.h                                     | Q200=+2 ; SET-UP CLEARAN<br>1 L X-25 Y-25 RO FMAX M99 M3                                                                                              |
| 0 <b>PGM</b> MM                                   | 2 L X+25 Y-25 RO FMAX M99<br>Q201 -- 10 : DEPTH =<br>Q206=AUTO ; FEED RATE FOI<br>3 L X+25 Y+25 RO FMAX M99                                           |
| $1 \overline{\circ}$<br><b>208 BOF</b>            | Q334=+0.4 : PLUNGING DEP' 4 L X-25 Y+25 RO FMAX M99<br>5 END PGM POS MM<br>Q203=+0 :SURFACE COORDIN                                                   |
| $2 \frac{\text{CML}}{\text{PGM}}$<br>POS.h        | Q204=+50 :2ND SET-UP CLI<br>Q335=+15 :NOMINAL DIAME                                                                                                   |
| 0 PGM<br><b>MM</b>                                | Q342=+0 : ROUGHING DIAME                                                                                                    |
| $5 \frac{\text{PGM}}{\text{LNO}}$                 | Q351=+1 : CLIMB OR UP-CU<br>Q370=+0 ; TOOL PATH OVER                                                                                                  |
| $3 \frac{\text{FGM}}{\text{B}40}$                 | + 2 CALL PGM POS.h<br>3 END PGM MACH MM                                                                                                    |
| $6 \frac{\text{FGM}}{\text{BAD}}$                 |                                                                                                    |
|                                                   |                                                                                                    |
|                                                   |                                                                                                    |
|                                                   |                                                                                                    |
|                                                   |                                                                                                    |
|                                                   |                                                                                                    |
|                                                   |                                                                                                    |
|                                                   |                                                                                                    |
|                                                   |                                                                                                    |
|                                                   |                                                                                                    |
|                                                   |                                                                                                    |
|                                                   |                                                                                                    |

Called NC programs in the **Program** workspace in the **Program Run** operating mode

### **Depiction of path elements**

The control displays the path elements of the navigation path as follows:

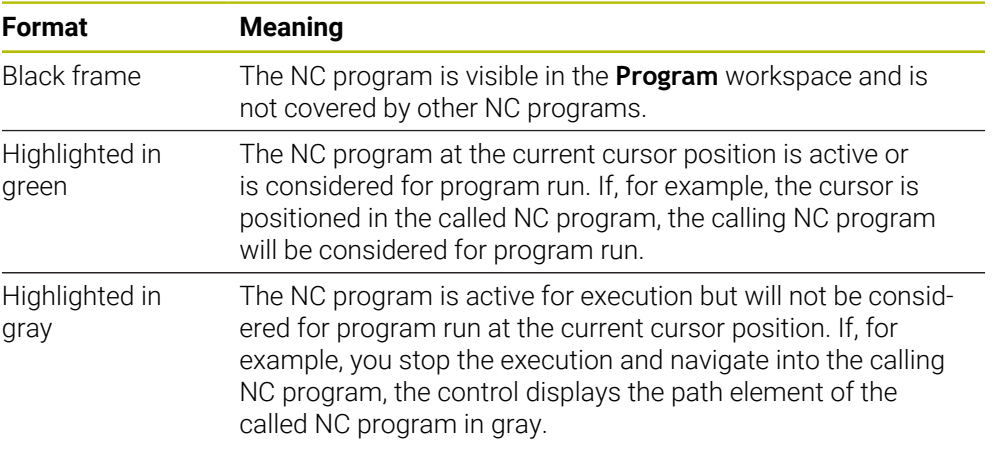

# **Note**

In the **Program Run** operating mode, the **Structure** column contains all structuring items, even those of the called NC programs. The control indents the structure of the called NC programs.

The structure items allow you to navigate into every NC program. The control displays the associated NC programs in the **Program** workspace. The navigation path always remains at the current point of execution.

**Further information:** ["The Structure column in the Program workspace", Page 1598](#page-1597-0)

# <span id="page-2083-0"></span>**40.1.3 Manual traverse during an interruption**

# **Application**

During a program run interruption you can move the machine axes manually. The **Tilt the working plane (3D ROT)** window allows selecting the reference system in which you move the axes (#8 / #1-01-1).

### **Related topics**

- Manual traverse of machine axes **Further information:** ["Moving the machine axes", Page 221](#page-220-0)
- $\blacksquare$  Tilting the working plane manually (#8 / #1-01-1) **Further information:** ["Tilting the working plane \(#8 / #1-01-1\)", Page 1113](#page-1112-0)

# **Description of function**

When you select **Manual traverse**, you can move the axes with the axis keys of the control.

**Further information:** "Using axis keys to move the axes", Page 222

In the **Tilt the working plane (3D ROT)** window, you can select the following functions:

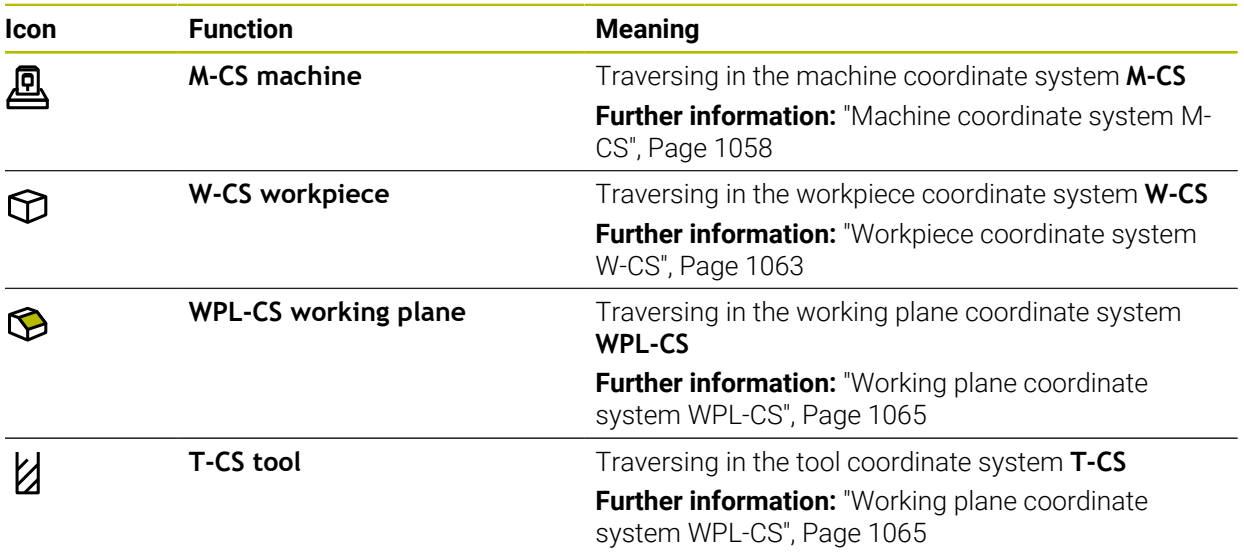

When you select one of the functions, the control will display the associated icon in the **Positions** workspace. The control additionally shows the active coordinate system on the **3D ROT** button.

If **Manual traverse** is active, then the operating mode's icon in the control bar changes.

### **Notes**

# *NOTICE*

#### **Danger of collision!**

During a program interruption, you can move the axes manually (e.g., in order to retract from a hole when the working plane is tilted). Selecting an incorrect **3D ROT** setting or moving the tool in the wrong direction involves risk of collision!

- It is better to use the **T-CS** function
- ▶ Check the direction of movement
- Move at slow feed rate
- On some machines, you may have to press the **NC Start** key while **Manual traverse** is active in order to enable the axis keys. Refer to your machine manual.

## <span id="page-2084-0"></span>**40.1.4 Block scan for mid-program startup**

### **Application**

The **BLOCK SCAN** function allows you to start an NC program at any desired NC block. The control factors workpiece machining up to this NC block into the calculations. For example, the control will switch on the spindle before the start.

### **Related topics**

Creating NC programs **Further information:** ["Programming fundamentals", Page 232](#page-231-0) ■ Pallet tables and job lists

**Further information:** ["Pallet Machining and Job Lists", Page 2055](#page-2054-0)

#### **Requirement**

The function must be enabled by your machine manufacturer. The **Block scan** function must be enabled and configured by your machine manufacturer.

# **Description of function**

If the NC program was interrupted under the following conditions, the control saves the interruption point:

- **The Internal stop** button
- **Emergency stop**
- **Power failure**

If, while restarting, the control finds a saved point of interruption, then it outputs a message. You can then execute a block scan directly to the point of interruption. The control displays the message when you switch to **Program Run** operating mode for the first time.

You have the following options for a block scan:

- Block scan in the main program, with repetitions if necessary **Further information:** ["Performing a single-level block scan", Page 2088](#page-2087-0)
- Multi-level block scan in subprograms and touch probe cycles **Further information:** ["Performing a multi-level block scan", Page 2089](#page-2088-0)
- Block scan in a point table **Further information:** ["Block scan in point tables", Page 2090](#page-2089-0)
- Block scan in pallet programs

**Further information:** ["Block scan in pallet tables", Page 2091](#page-2090-0)

At the start of the block scan, the control resets the data, as with a selection of a new NC program. During the block scan you can activate or deactivate **Single Block** mode.

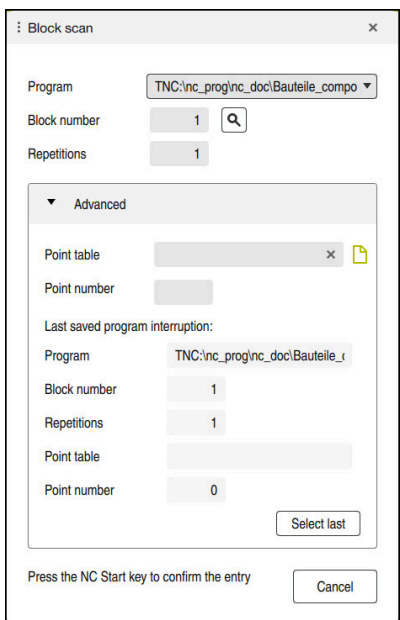

The **Block scan** window with saved interruption point and open **Point table** area

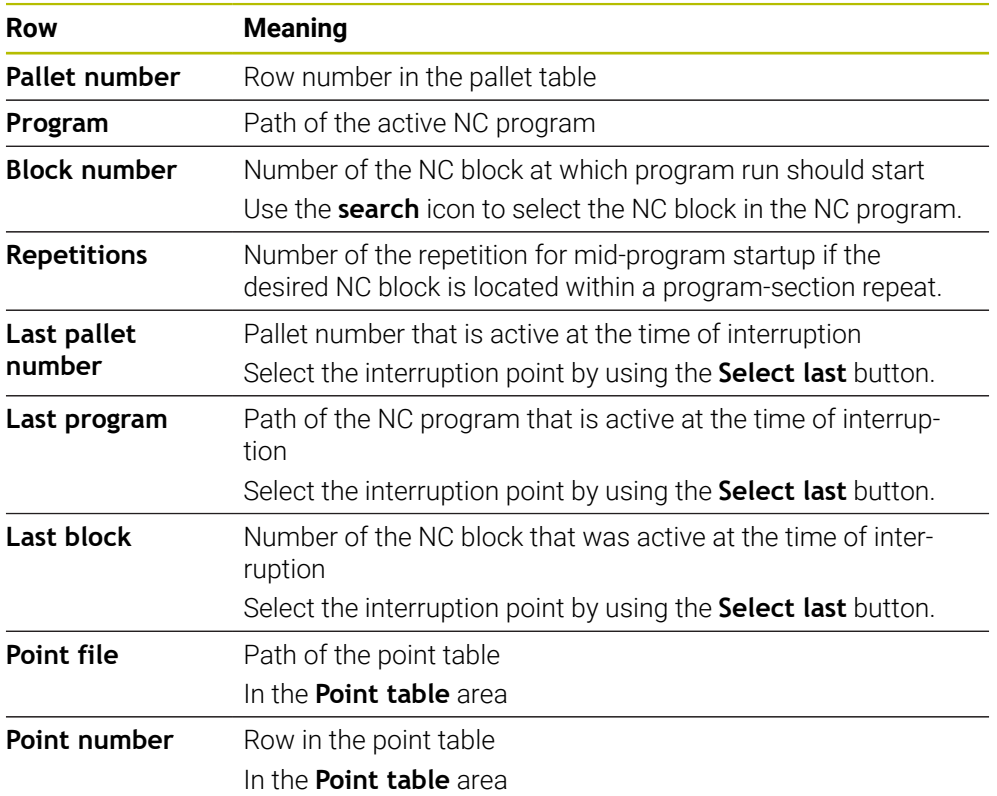

The **Block scan** window provides the following data:

# <span id="page-2087-0"></span>**Performing a single-level block scan**

 $\blacktriangleright$ 

To start in an NC program by using a single-level block scan:

Select the **Program Run** operating mode

**Block scan** 

 $\Rightarrow$ 

- Select **Block scan**
- The control opens the **Block scan** window. The fields **Program**, **Block number** and **Repetitions** contain the current values.

If required, use **Select last** to start at a saved interruption point

- Enter the **Program** as needed
- Enter the **Block number**
- Enter the **Repetitions** as needed

Select last

 $\Box$ 

①

 $E$ 

- ▶ Press the **NC Start** key
- The control starts the block scan and calculates up to the entered NC block.
- If you have changed the machine status, the control displays the **Restore machine status** window.
- ▶ Press the **NC Start** key
- The control restores the machine status (e.g., **TOOL CALL** or M functions).
- If you have changed the axis positions, the control displays the **Axis sequence for return to contour:** window.
- **Press the NC Start key**
- Using the displayed positioning logic, the control moves to the required positions.

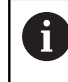

You can also position the axes individually in a selfselected sequence.

**Further information:** ["Positioning the axes in a self](#page-2092-0)[selected sequence", Page 2093](#page-2092-0)

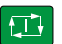

- ▶ Press the **NC Start** key
- > The control resumes execution of the NC program.
# **Performing a multi-level block scan**

If you, for example, start in a subprogram that is called several times by the main program, then use the multi-level block scan. For this, you first go to the desired subprogram call and then continue the block scan. The same procedure is used for called NC programs.

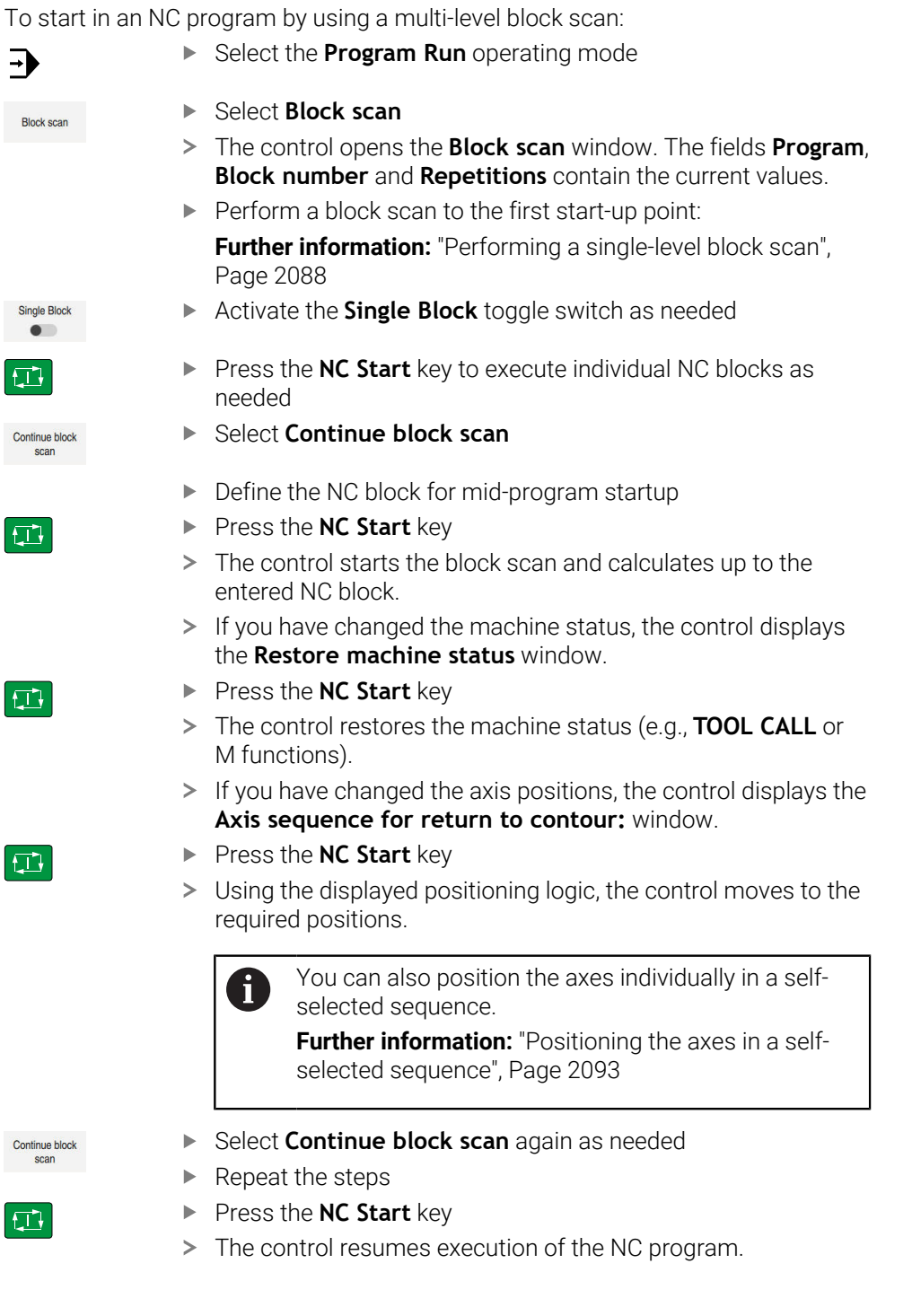

# **Block scan in point tables**

To start in a point table:

 $\Rightarrow$ 

 $\Box$ 

 $E$ 

 $|\mathbf{U}|$ 

Select the **Program Run** operating mode Select **Block scan Block scar** The control opens the **Block scan** window. The fields **Program**, **Block number** and **Repetitions** contain the current values.  $\mathbf{p}$  . Select **Point table** The control opens the **Point table** area. **Point file**: Enter the path of the point table **Point number**: Select the row number of the point table for mid-program startup ▶ Press the **NC Start** key The control starts the block scan and calculates up to the entered NC block. If you have changed the machine status, the control displays the **Restore machine status** window. ▶ Press the **NC Start** key The control restores the machine status (e.g., **TOOL CALL** or M functions). If you have changed the axis positions, the control displays the **Axis sequence for return to contour:** window. ▶ Press the **NC Start** key Using the displayed positioning logic, the control moves to the required positions. You can also position the axes individually in a self- $\mathbf i$ selected sequence. **Further information:** ["Positioning the axes in a self](#page-2092-0)[selected sequence", Page 2093](#page-2092-0)

If you would like to use the block scan function to start in a point pattern, ĥ then use the same procedure. Define the desired point for mid-program startup in the **Point number** field. The first point in the point pattern has the number 0.

**Further information:** ["Pattern definition cycles", Page 480](#page-479-0)

### **Block scan in pallet tables**

To start in a pallet table:

- Select the **Program Run** operating mode Select **Block scan** The control opens the **Block scan** window.
	- **Pallet number**: Enter the row number of the pallet table
	- Enter the **Program** as needed
	- Enter the **Block number**
	- $\blacktriangleright$ Enter the **Repetitions** as needed

If required, use **Select last** to start at a saved interruption point

 $\square$ 

口

口

ĥ

- ▶ Press the **NC Start** key
- The control starts the block scan and calculates up to the entered NC block.
- If you have changed the machine status, the control displays the **Restore machine status** window.
- **Press the NC Start key**
- The control restores the machine status (e.g., **TOOL CALL** or M functions).
- If you have changed the axis positions, the control displays the **Axis sequence for return to contour:** window.
- ▶ Press the **NC Start** key
- Using the displayed positioning logic, the control moves to the required positions.

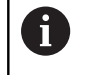

You can also position the axes individually in a selfselected sequence.

**Further information:** ["Positioning the axes in a self](#page-2092-0)[selected sequence", Page 2093](#page-2092-0)

If the program run of a pallet table has been canceled, the control will suggest the most recently selected NC block of the most recently executed NC program as a point of interruption.

Select last

 $\Rightarrow$ 

**Block scan** 

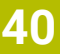

#### **Notes**

# *NOTICE*

#### **Danger of collision!**

If you select an NC block in program run using the **GOTO** function and then execute the NC program, the control ignores all previously programmed NC functions (e.g., transformations). This means that there is a risk of collision during subsequent traversing movements!

- Use **GOTO** only when programming and testing NC programs
- ▶ Only use **Block scan** when executing NC programs

# *NOTICE*

#### **Danger of collision!**

The **Block scan** function skips over the programmed touch probe cycles. As a result, the result parameters contain no values or, possibly, incorrect values. If the subsequent machining operation uses these result parameters, then there is a risk of collision!

- Use the **Block scan** function in multiple steps
- $\blacksquare$  The control only displays the dialogs required by the process in the pop-up window.
- $\blacksquare$  If you use the block scan to start in a pallet table, the control will always execute the chosen row in the pallet table as a workpiece-oriented process. After the pallet table line selected in the **Block scan**, the control resumes machining according to the defined machining method.

**Further information:** ["Tool-oriented machining", Page 2066](#page-2065-0)

Even after an internal stop, the control shows the number of repetitions on the **LBL** tab of the **Status** workspace.

**[Further information:](#page-191-0)** "LBL tab", Page 192

- The **Block scan** function must not be used in conjunction with the following functions:
	- Touch probe cycles **0, 1, 3, and 4** during the block scan search phase
- HEIDENHAIN recommends switching the spindle on with M3 or M4 after every tool call. That way you avoid problems during program run, such as when restarting after an interruption.

#### **40.1.5 Returning to the contour**

#### **Application**

With the **RESTORE POSITION** function, the control moves the tool to the workpiece contour in the following situations:

- E Return to the contour after the machine axes were moved during a program interruption that was not performed with the **INTERNAL STOP** function.
- Return to the contour after a block scan (e.g., after an interruption with **INTERNAL STOP**)
- Depending on the machine, if the position of an axis has changed after the control loop has been opened during a program interruption

#### **Related topics**

- **Manual traverse during program run interruptions Further information:** ["Manual traverse during an interruption", Page 2084](#page-2083-0)
- **The Block scan function Further information:** ["Block scan for mid-program startup", Page 2085](#page-2084-0)

#### **Description of function**

If you have selected the **Manual traverse** button, this button will change to **Approach position**.

When you select **Approach position**, the control will open the **Axis sequence for return to contour:** window.

#### **The Axis sequence for return to contour: window**

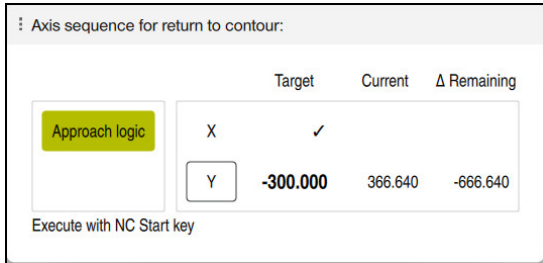

The **Axis sequence for return to contour:** window

In the **Axis sequence for return to contour:** window, the control displays all of the axes that are not yet located at the correct position for program execution.

The control suggests a positioning logic for the sequence of the traversing movements. If the tool is located in the tool axis below the position to be approached, then the control offers the tool axis as the first traverse direction. You can also traverse the axes in a self-selected sequence.

**Further information:** ["Positioning the axes in a self-selected sequence", Page 2093](#page-2092-0)

If manual axes are included in the axes to be returned to the contour, then the control will not suggest a positioning logic. As soon as you have correctly positioned the manual axis, the control will suggest a positioning logic for the remaining axes.

**Further information:** ["Positioning manual axes", Page 2094](#page-2093-0)

#### <span id="page-2092-0"></span>**Positioning the axes in a self-selected sequence**

To position the axes in a self-selected sequence:

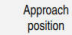

- Select **Approach position**
- The control displays the **Axis sequence for return to contour:** window and the axes to be positioned.
- ▶ Select the desired axis (e.g., **X**)

 $\square$ 

- **Press the NC Start key**
- > The control moves the axis to the required position.
- When the axis has reached the correct position, the control shows a check mark for **Target**.
- $\blacktriangleright$  Position the remaining axes
- When all axes have reached their positions, the control closes the window.

# <span id="page-2093-0"></span>**Positioning manual axes**

To position manual axes:

- Select **Approach position**
- The control displays the **Axis sequence for return to contour:** window and the axes to be positioned.
- $\blacktriangleright$  Select the manual axis (e.g., **W**)
- $\blacktriangleright$  Position the manual axis to the value shown in the window
- When a manual axis with encoder has reached the position, the control automatically clears the value.
- Select **Axis in position**
- > The control saves the position.

#### **Note**

Approach<br>position

In the machine parameter **restoreAxis** (no. 200305), the machine manufacturer defines in which sequence of axes the control approaches the contour again.

# **Definition**

#### **Manual axis**

Manual axes are non-driven axes that need to be positioned by the machine operator.

# **40.2 Compensation during program run**

# **Application**

During program run, you can open the selected compensation tables and the active datum table, and edit the values.

#### **Related topics**

- Using compensation tables
- **Further information:** ["Tool compensation with compensation tables", Page 1181](#page-1180-0)
- Editing compensation tables in the NC program
- **Further information:** ["Accessing table values ", Page 2113](#page-2112-0) Contents and creation of compensation tables
- **Further information:** ["Compensation table \\*.tco", Page 2180](#page-2179-0) **Further information:** ["Compensation table \\*.wco", Page 2182](#page-2181-0)
- Contents and creation of a datum table
- **Further information:** ["Datum table", Page 1082](#page-1081-0) ■ Activating a datum table in the NC program
- **Further information:** ["Datum table \\*.d", Page 2170](#page-2169-0)

# **Description of function**

The control opens the selected tables in the **Tables** operating mode. The changed values do not take effect until the compensation or the datum has been activated again.

# **40.2.1 Opening tables from within the Program Run operating mode**

To open the compensation tables from within the **Program Run** operating mode:

Compensation<br>tables

- ▶ Select **Compensation tables**
- > The control displays a selection menu.
- $\blacktriangleright$  Select the desired table
	- **D**: Datum table
	- **T-CS**: Compensation table **\*.tco**
	- **WPL-CS**: Compensation table **\*.wco**
- The control opens the selected table in the **Tables** operating mode.

### **Notes**

# *NOTICE*

#### **Danger of collision!**

The control does not consider the changes made to a datum table or compensation table until the values have been saved. You need to activate the datum or compensation value in the NC program again; otherwise, the control will continue using the previous values.

- Make sure to confirm any changes made to the table immediately (e.g., by pressing the **ENT** key)
- Activate the datum or compensation value in the NC program again
- Carefully test the NC program after changing the table values
- When opening a table in the **Program Run** operating mode, the control will display the **M** status in the table tab. This status means that this table is active for the program run.
- The clipboard allows you to transfer axis positions from the position display to the datum table.

**Further information:** ["Status overview on the TNC bar", Page 185](#page-184-0)

# **40.3 The Retract application**

### **Application**

The **Retract** application allows you to disengage the tool from the workpiece after an interruption in power (e.g., retraction of a tap engaged in the workpiece). You can also retract a tool when the working plane is tilted or retract an inclined tool.

# **Requirement**

This application must be enabled by your machine manufacturer. The machine parameter **retractionMode** (no. 124101) allows the machine manufacturer to define whether the control will display the **Retract** toggle switch during start-up.

# **Description of function**

The **Retract** application provides the following workspaces:

- **Retract Further information:** ["The Retract workspace", Page 2097](#page-2096-0)
- **Positions Further information:** ["The Positions workspace", Page 179](#page-178-0)
- **Status**

**Further information:** ["The Status workspace", Page 187](#page-186-0)

The **Retract** application provides the following buttons in the function bar:

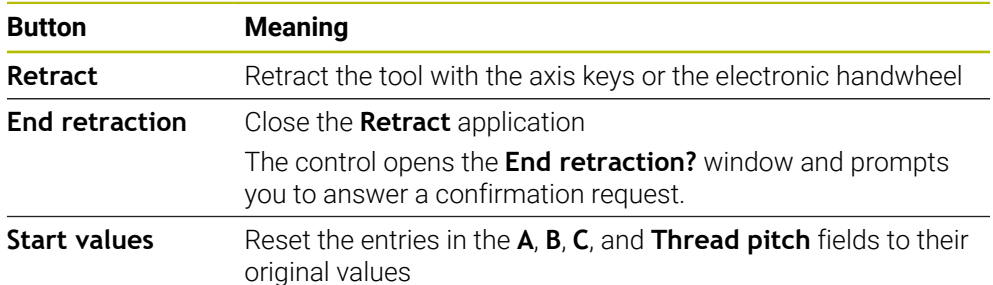

You select the **Retract** application by using the **Retract** toggle switch if the following conditions apply during start-up:

- **Power interrupted**
- No control voltage for the relay
- The **Move to ref. point** application

If you have activated a feed rate limit before the power failure occurred, this feed rate limit will still be active. When you select the **Retract** button, the control will display a pop-up window: This window allows you to deactivate the feed rate limit.

**Further information:** ["Feed rate limit F LIMIT", Page 2078](#page-2077-0)

### <span id="page-2096-0"></span>**The Retract workspace**

The **Retract** workspace provides the following contents:

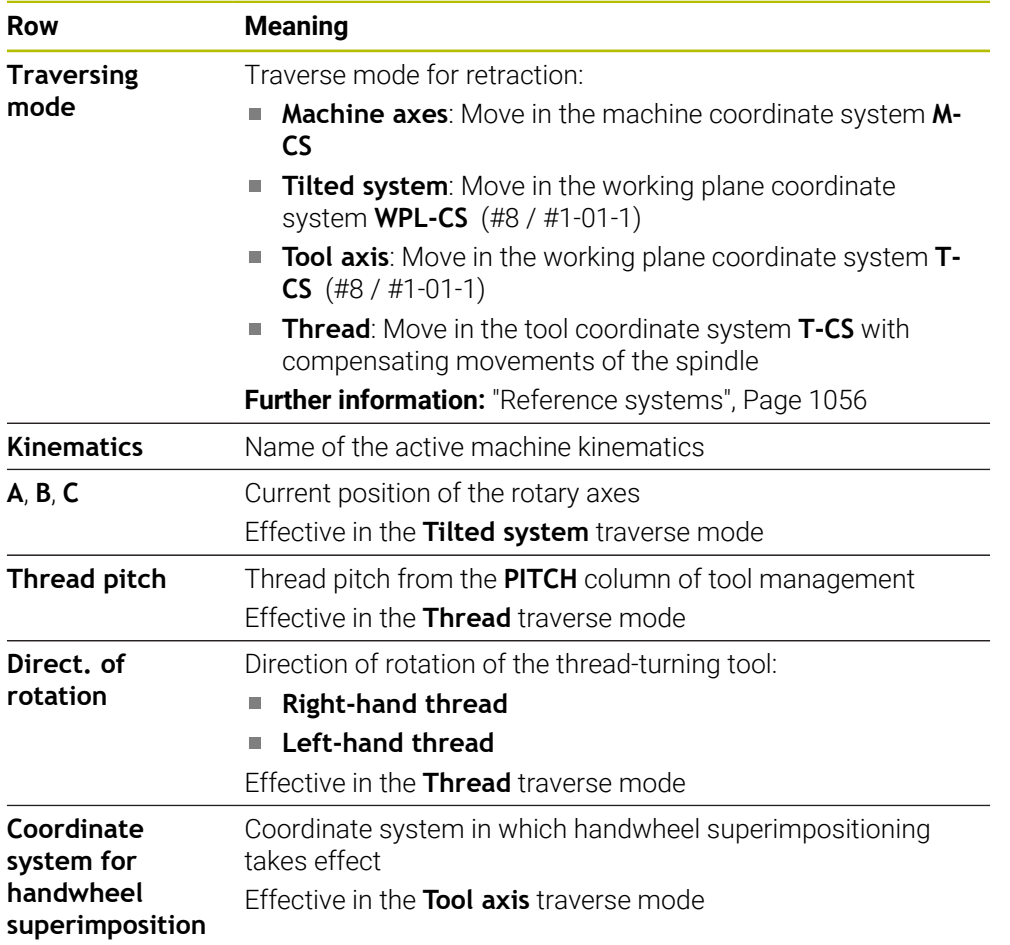

The control selects the mode of traverse and the associated parameters automatically. If the traverse mode or the parameters have not been correctly preselected, you are able to reset them manually.

#### **Note**

### *NOTICE*

#### **Caution: Danger to the tool and workpiece!**

A power failure during the machining operation can cause uncontrolled "coasting" or braking of the axes. In addition, if the tool was in effect prior to the power failure, then the axes cannot be referenced after the control has been restarted. For non-referenced axes, the control takes over the last saved axis values as the current position, which can deviate from the actual position. Thus, subsequent traverse movements do not correspond to the movements prior to the power failure. If the tool is still in effect during the traverse movements, then the tool and the workpiece can sustain damage through tension!

- ▶ Use a low feed rate
- Please keep in mind that the traverse range monitoring is not available for nonreferenced axes

# **Example**

The power failed while a thread cutting cycle in the tilted working plane was being performed. You have to retract the tap:

- $\triangleright$  Switch on the power supply for control and machine
- The control starts the operating system. This process may take several minutes.
- The control displays the **Power interrupted** dialog in the **Start/Login** workspace ▶ Activate the **Retract** toggle switch

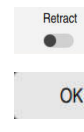

 $(1)$ 

- Press **OK**
- > The control compiles the PLC program.
- Switch the machine control voltage on
- > The control checks the functioning of the emergency stop circuit
- The control opens the **Retract** application and displays the **Assume position values?** window.
- Compare the displayed position values with the actual position values
- Select **OK**
- The control closes the **Assume position values?** window
- Select the **Thread** traverse mode as needed
- ▶ Enter the thread pitch as needed
- **Enter the direction of rotation as needed**

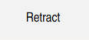

End retraction

Yes

OK

- Select **Retract**
- $\blacktriangleright$  Retract the tool with the axis keys or the handwheel
- Select **End retraction**  $\mathbf{r}$
- The control opens the **End retraction?** window and prompts you to answer a confirmation request.
- If the tool was correctly retracted, select **Yes**
- The control closes the **End retraction?** window and the  $\geq$ **Retract** application.

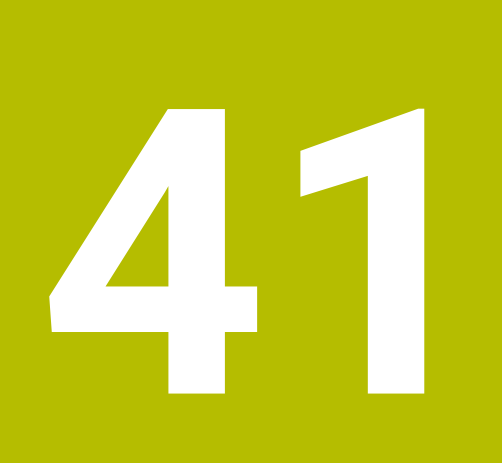

# **Tables**

# **41.1 The Tables operating mode**

### **Application**

In the **Tables** operating mode you can open various tables and edit them as necessary.

### **Description of function**

If you select **Add**, the control displays the **Quick selection new table** and **Open File** workspaces.

In the **Quick selection new table** workspace you can create a new table and open some tables directly.

**Further information:** ["Quick selection workspaces", Page 1219](#page-1218-0)

In the **Open File** workspace, you can open an existing table or create a new table.

**Further information:** ["The Open File workspace", Page 1218](#page-1217-0)

Multiple tables can be open at the same time. The control displays each table in a separate workspace.

If a table is selected for program run or simulation, the control shows the status **M** or **S** on the tab of the application. The status of the active application is highlighted in color and for the remaining applications in gray.

You can open the **Table** and **Form** workspaces in every application.

**Further information:** ["The Table workspace", Page 2104](#page-2103-0)

**Further information:** ["The Form workspace for tables", Page 2110](#page-2109-0)

You can select various functions by using the context menu (e.g., **Copy**).

**Further information:** ["Context menu", Page 1606](#page-1605-0)

# **Buttons**

In the **Tables** operating mode, the function bar contains the following buttons that can be used for any table:

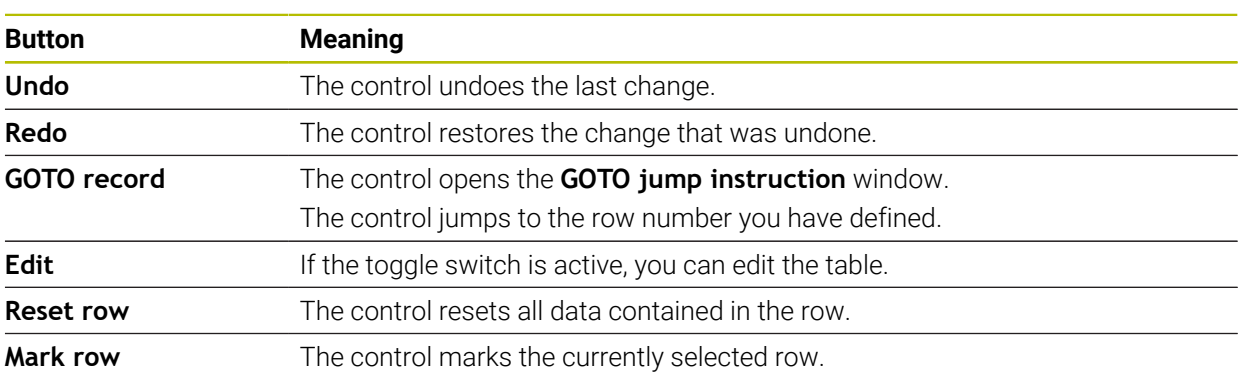

Depending on the selected table, the control provides the following additional buttons in the function bar:

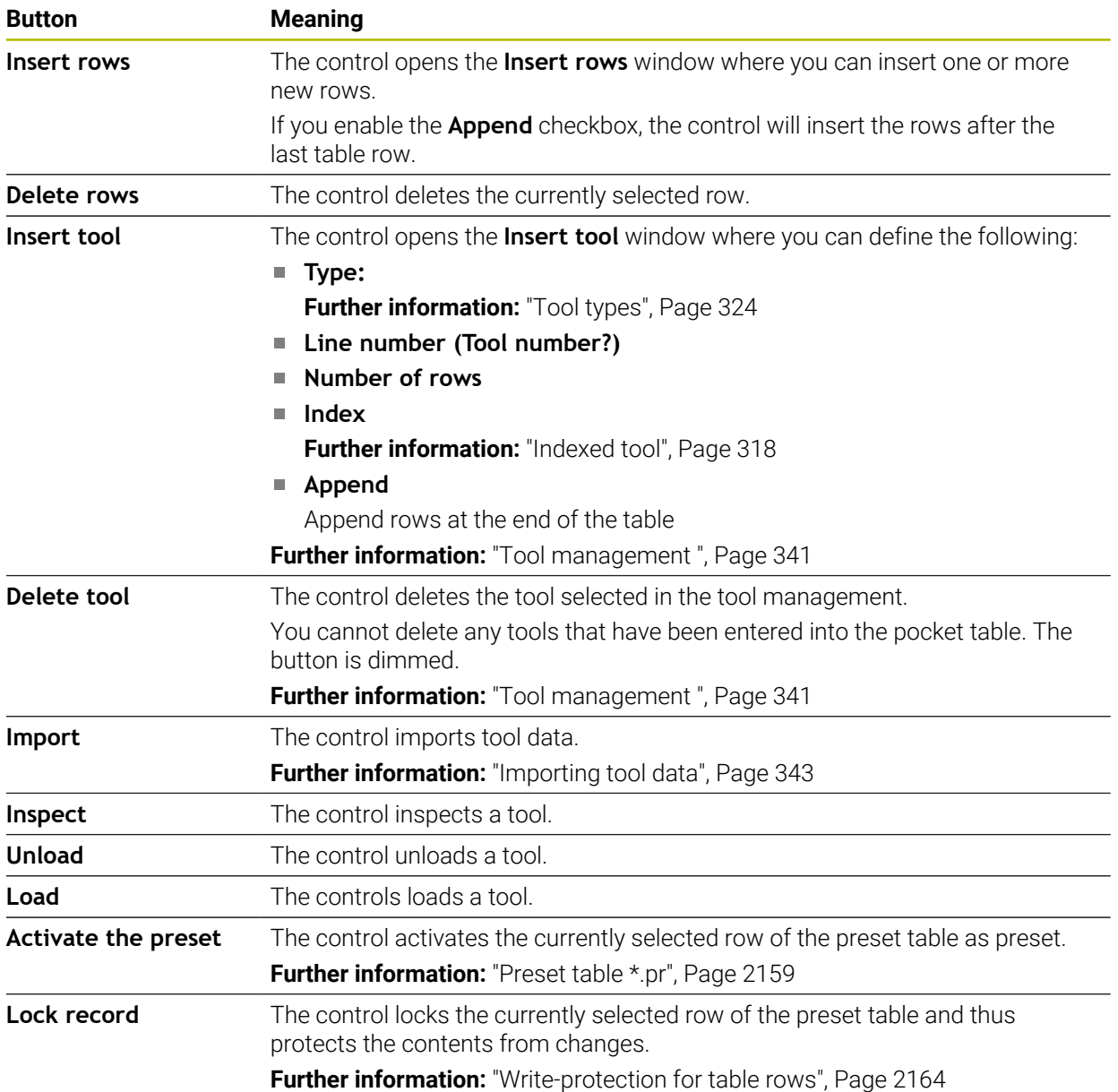

6

Refer to your machine manual.

If necessary, the machine manufacturer adapts the buttons.

# **41.1.1 Editing the contents of tables**

To edit the contents of a table:

Select the desired table cell

▶ Enable **Editing** 

> The control enables the values for editing.

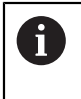

Edit  $\bullet$ 

> To edit the contents of a table, you can also double-tap or double-click the table cell. The control displays the **Editing disabled. Enable?** window. You can enable the values for editing or abort the process.

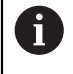

If the **Editing** toggle switch is enabled, you can edit the contents both in the **Table** workspace and in the **Form** workspace.

#### **Notes**

- The control enables you to transfer tables from previous controls to the TNC7 and to adapt them automatically, if needed.
- When you open a table where columns are missing, for example in case of a tool table from a previous control, the control will display the **Incomplete table layout** window.

When you create a new table in the file manager, the table does not contain information on the required columns yet. When you open the table for the first time, the **Incomplete table layout** window will open in the **Tables** operating mode.

In the **Incomplete table layout** window, a selection menu allows you to select a table template. The control shows which table columns are added or removed, if applicable.

If you, for example, have processed tables in a text editor, the control offers the **Update TAB / PGM** function. Use this function to complete an incorrect table format.

**Further information:** ["File management", Page 1208](#page-1207-0)

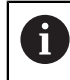

Edit tables only by using the table editor in the **Tables** operating mode to avoid errors (e.g., format errors).

Refer to your machine manual.

Using the optional machine parameter **CfgTableCellCheck** (no. 141300), the machine manufacturer can define rules for table columns. This machine parameter allows to define columns as required fields or to reset them automatically to a default value. If a rule is violated, the control displays a note icon.

# **41.2 The Create new table window**

# **Application**

You can create tables using the **Create new table** window in the **Quick selection new table** workspace.

#### **Related topics**

- **The Quick selection new table** workspace **Further information:** ["Quick selection workspaces", Page 1219](#page-1218-0)
- **Available file types for tables Further information:** ["File types", Page 1214](#page-1213-0)

#### **Description of function**

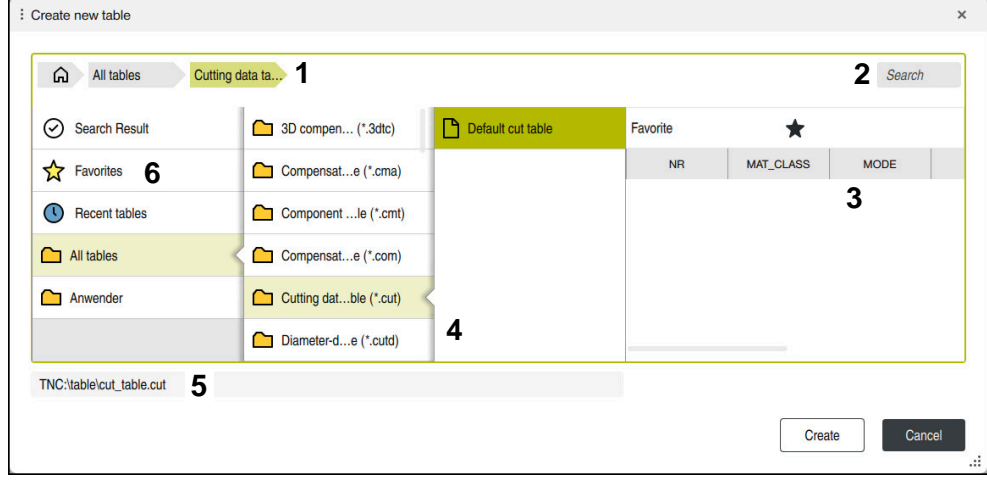

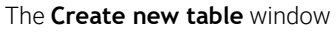

The **Create new table** window shows the following areas:

1 Navigation path

In the navigation path the control shows the position of the current folder in the folder structure. Use the individual elements of the navigation path to move to a higher folder level.

2 Searching

You can search for any strings. The control displays the results under **Search Result**.

- 3 The control shows the following information and functions:
	- Add or remove a favorite
	- **Preview**
- 4 Content columns

The control shows a folder and the available prototypes for each table type.

- 5 Path of the table to be created
- 6 Navigation column

The navigation column contains the following areas:

- Search Result
- **Favorites**

The control displays all folders and prototypes that you have marked as favorites.

**Last functions**

The control shows the eleven most recently used prototypes.

**All functions**

The control shows all available table types in the folder structure.

# **Notes**

- The names of tables and table columns must start with a letter and must not contain an arithmetic operator (e.g., **+**). Due to SQL commands, these characters can cause problems when data are input or read.
- With the optional machine parameter **CfgTableCreate** (no. 140900), the machine manufacturer can provide additional areas in the navigation column (e.g., tables for the user).
- With the optional machine parameter **dialogText** (no. 105506), the machine manufacturer can define other names for the table types (e.g., tool table instead of **t**).

# <span id="page-2103-0"></span>**41.3 The Table workspace**

# **Application**

In the **Table** workspace, the control shows the contents of a table. The control displays a column with filters and a search function on the left side of some tables.

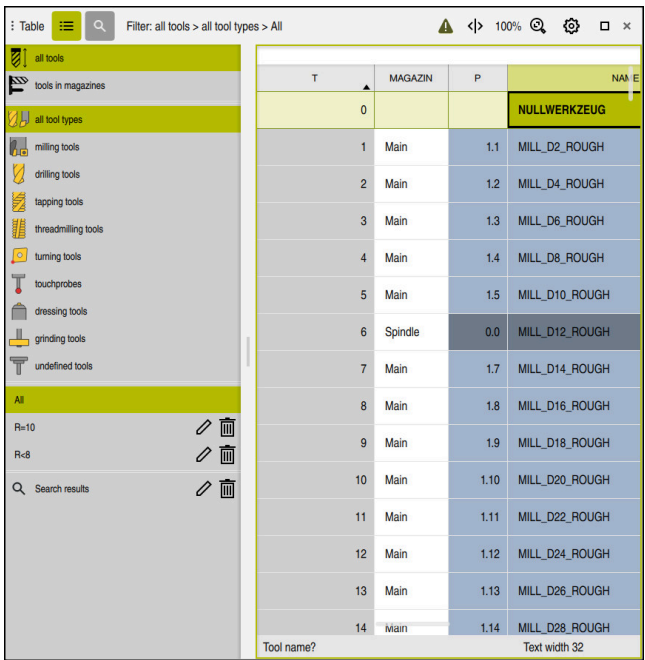

# **Description of function**

The **Table** workspace

61

In the Tables operating mode, the **Table** workspace is open in every application by default.

The control displays the name and path of the file above the header of the table. When you select the title of a column, the control will sort the table contents by this column.

If the table allows it, you can also edit the table contents in this workspace.

Refer to your machine manual.

If necessary, the machine manufacturer adapts the contents displayed (e.g., the titles of table columns).

### **Icons and shortcuts**

The **Table** workspace contains the following icons or shortcuts:

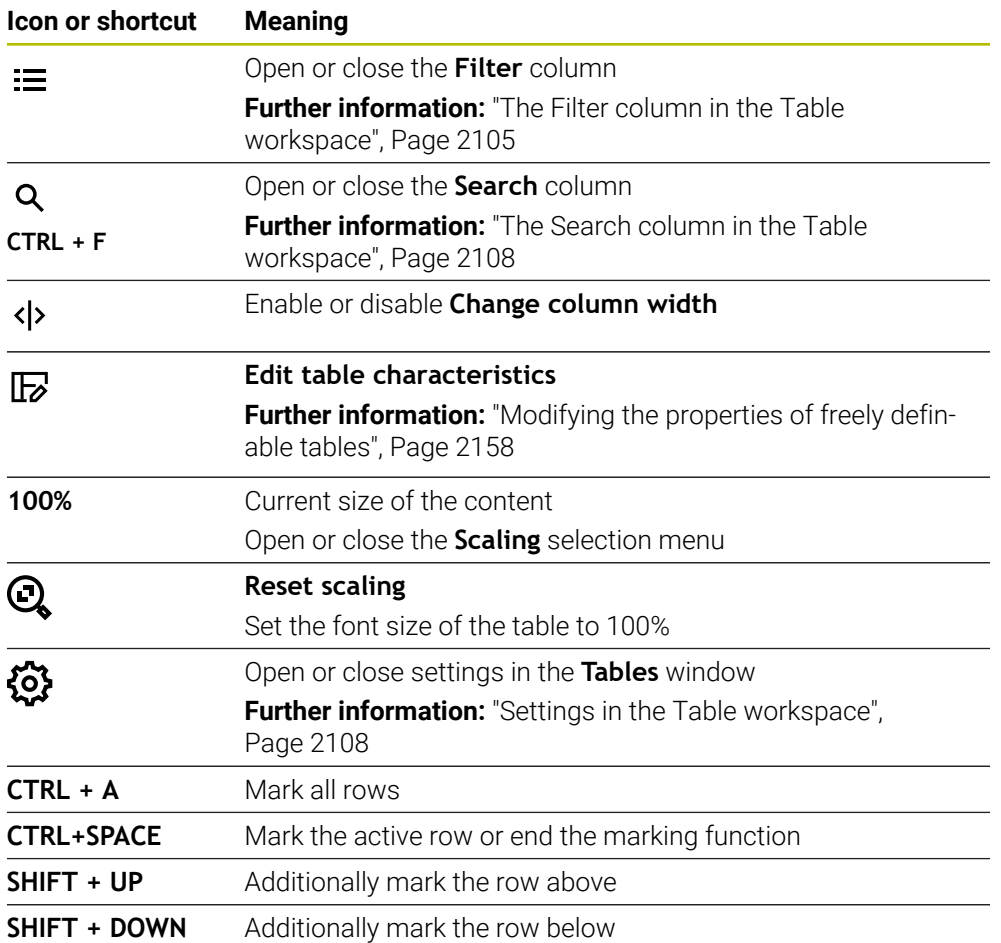

#### <span id="page-2104-0"></span>**The Filter column in the Table workspace**

You can filter the following table types:

- **Tool management**
- **Pocket table**
- **Presets**
- **Tool table**

When you tap or click a filter once, the control activates the selected filter in addition to the currently active filters. When you double-tap or double-click a filter, the control activates only the selected filter and deactivates all other filters.

#### **Filtering in the Tool management**

The control provides the following default filters in the **Tool management**:

- **All tools**
- **Magazine tools**

According to the selection of **All tools** or **Magazine tools**, the control additionally offers the following default filters in the filter column:

- **All types**
- **Milling cutters**
- **Drills**
- **Taps**
- **Thread cutters**
- **Lathe tools** (#50 / #4-03-1)
- **Touch probes**
- **Dressing tools** (#156 / #4-04-1)
- **Grinding tools** (#156 / #4-04-1)
- **Undefined tools**

#### **Filtering in the Pocket table**

The control provides the following default filters in the **Pocket table**:

- **all pockets**
- **spindle**
- **main magazine**
- **empty pockets**
- **occupied pockets**

#### **Filtering in the Presets table**

The control provides the following default filters in the **Presets** table:

- **Base transformations**
- **Offsets**

6)

**SHOW ALL**

#### **User-defined filters**

You can additionally create user-defined filters.

The control provides the following icons for each user-defined filter:

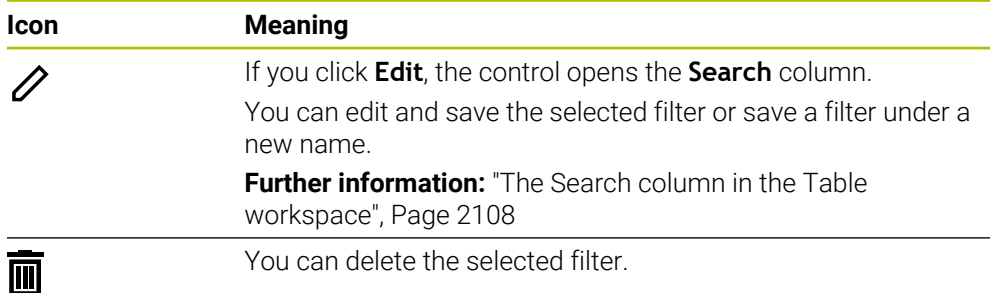

If you want to deactivate the user-defined filters, you have to double-tap or doubleclick the **All** filter.

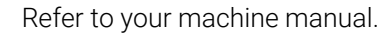

This User's Manual describes the basic functions of the control. The machine manufacturer can adapt, enhance or restrict the control functions to the machine.

#### **Logical connective operations between requirements and filters**

The control connects the filters as follows:

- AND operation for several requirements within one filter You create, for example, a user-defined filter that contains the requirements **R = 8** and **L > 150**. The control filters the table rows when you activate this filter. The control displays only the table rows that meet both requirements at the same time.
- OR operation between filters of the same type

When you activate the default filters **Milling cutters** and **Lathe tools**, for example, the control filters the table rows. The control displays only the table rows that meet at least one of the requirements. The table row must contain either a milling cutter or a turning tool.

AND operation between filters of different types You create, for example, a user-defined filter that contains the requirement **R > 8**. When you activate this filter and the default filter **Milling cutters**, the control filters the table rows. The control displays only the table rows that meet both requirements at the same time.

# <span id="page-2107-0"></span>**The Search column in the Table workspace**

You can search the following table types:

- **Tool management**
- **Pocket table**
- **Presets**
- **Tool table**

You can define multiple search conditions in the search function.

Each condition includes the following information:

Table column, such as **T** or **NAME** Use the **Search in** selection menu to select the column.

Operator if applicable (e.g., **Contains** or **Equal to (=)**)

Use the **Operator** selection menu to select the operator.

Search term in the **Search for** input field

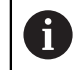

If you search the columns using predefined selection values, the control offers a selection menu instead of the input field.

The control provides the following buttons:

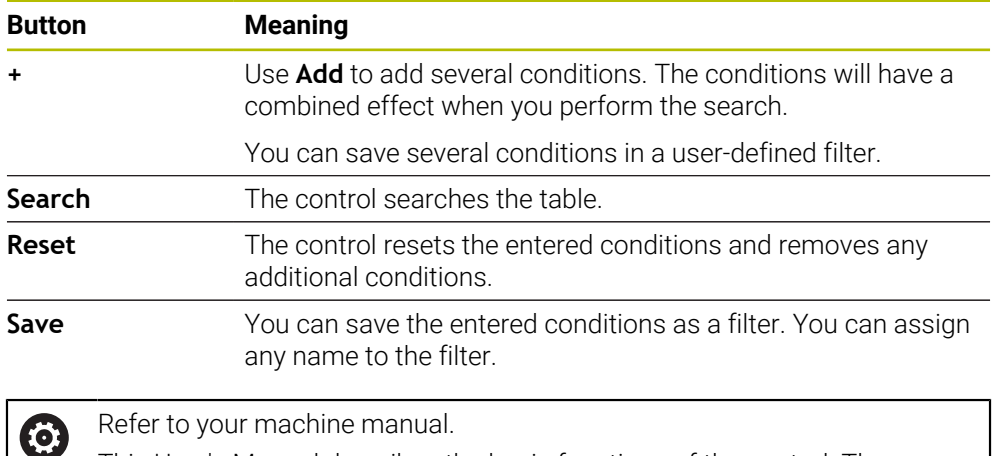

to your machine manual.

This User's Manual describes the basic functions of the control. The machine manufacturer can adapt, enhance or restrict the control functions to the machine.

# <span id="page-2107-1"></span>**Settings in the Table workspace**

In the **Tables** window, you can influence the contents shown in the **Table** workspace.

The **Tables** window consists of the following areas:

- **General**
- **Column sequence**

#### **The General area**

The setting selected in the **General** area is modally effective.

If the **Synchronize table and form** toggle switch is active, the cursor will move synchronously. If, for example, you select a different table column in the **Table** workspace, the control moves the cursor synchronously in the **Form** workspace.

#### **The Column sequence area**

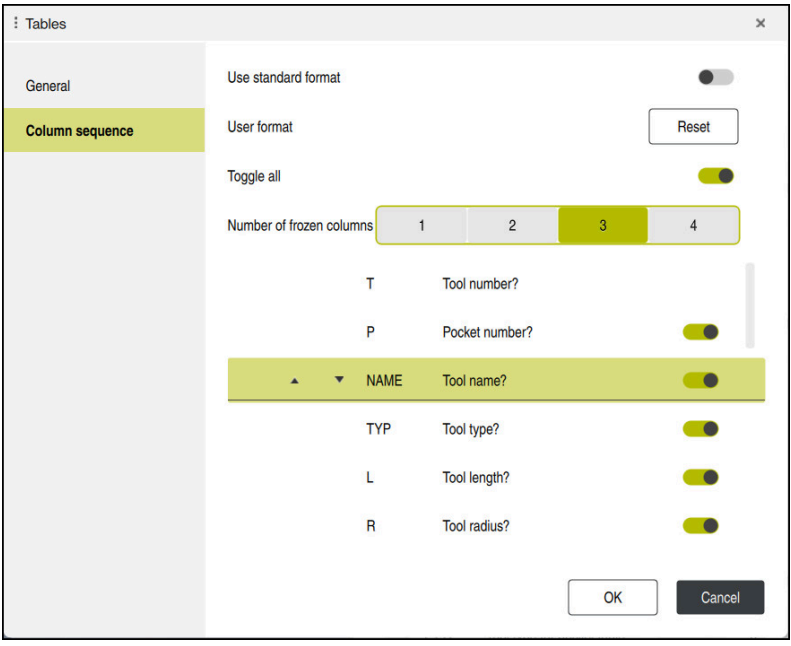

The **Tables** window

The **Column sequence** area contains the following settings:

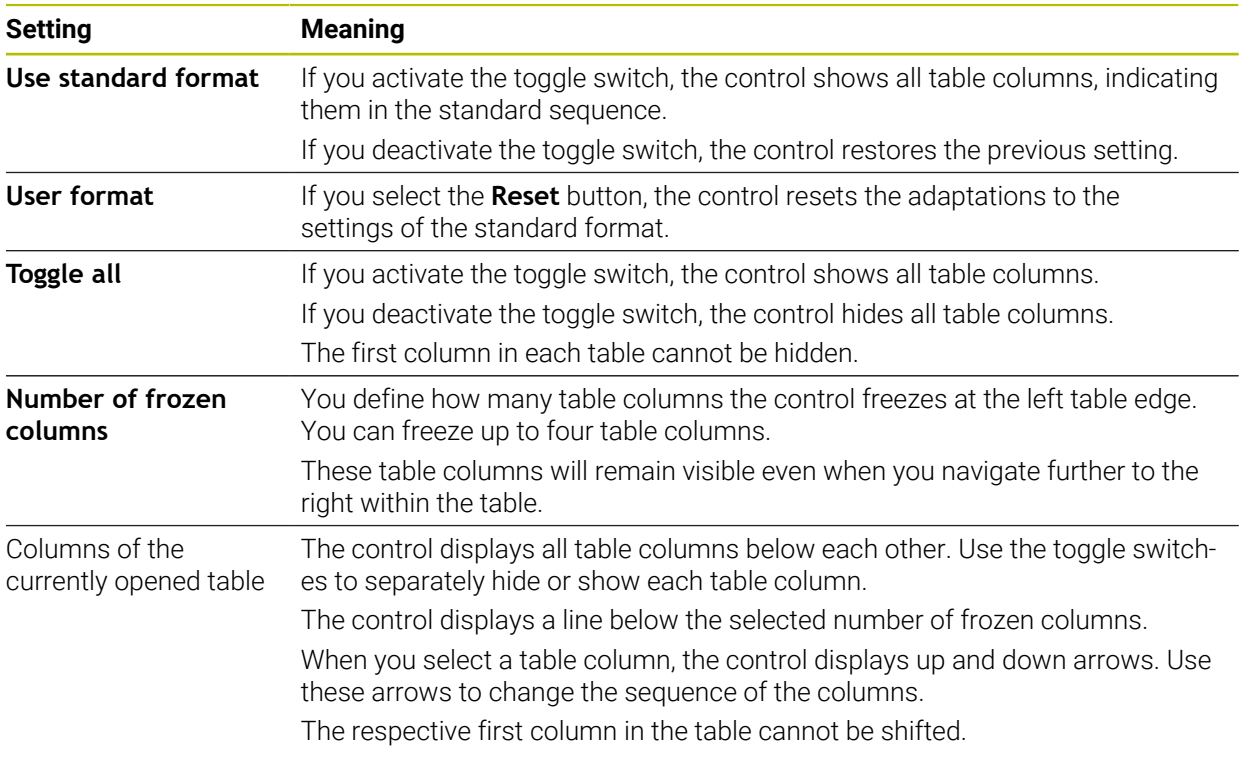

The settings in the **Column sequence** area only apply to the currently opened table.

# <span id="page-2109-0"></span>**41.4 The Form workspace for tables**

### **Application**

In the **Form** workspace, the control shows all contents of a selected table row. Depending on the table, you can edit the values in the form.

# **Description of function**

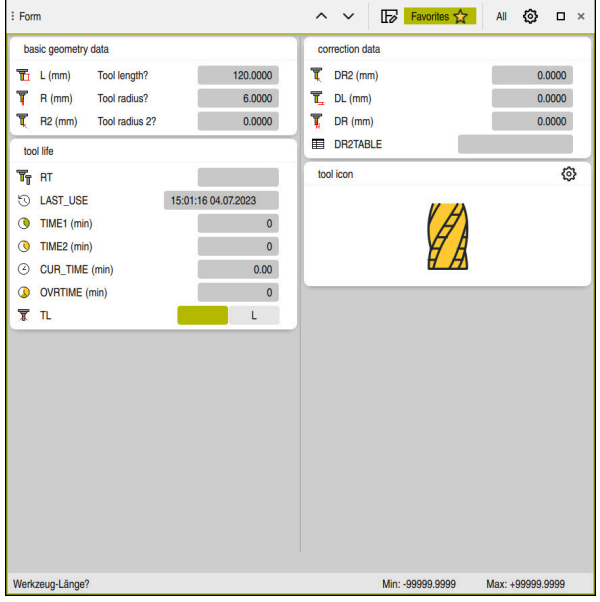

The **Form** workspace in the **Favorites** view

The control displays the following information for each parameter:

- $\blacksquare$  Icon of the parameter, if applicable
- **Parameter name**
- Unit of measure as needed
- **Parameter description**
- Current value

The control displays the contents of specific tables in groups within the **Form** workspace.

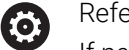

Refer to your machine manual.

If necessary, the machine manufacturer adapts the contents displayed (e.g., the titles of table columns).

# **Buttons and icons**

The **Form** workspace contains the following buttons, icons or shortcuts:

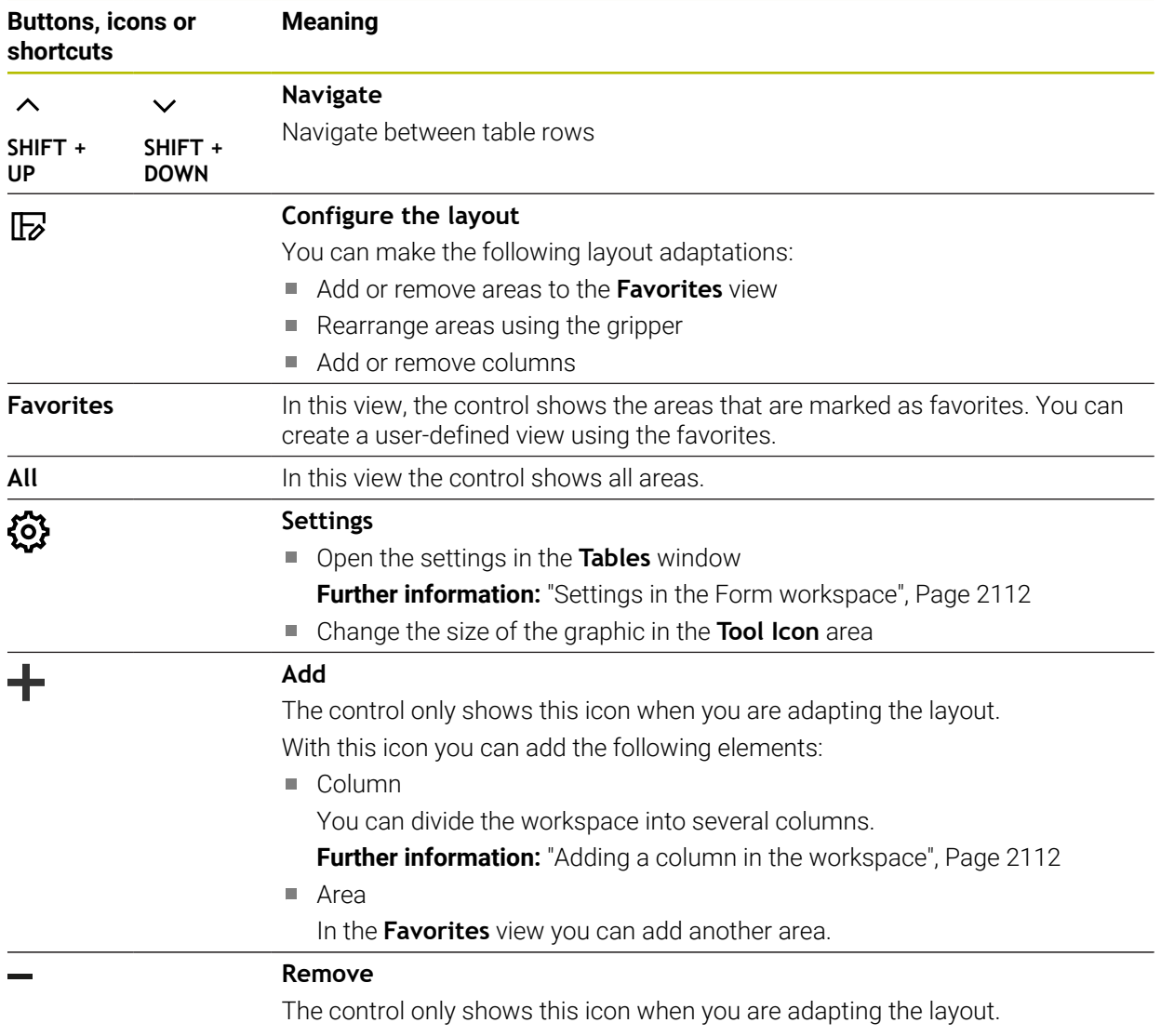

You can delete an empty column with this icon.

# <span id="page-2111-0"></span>**Settings in the Form workspace**

In the **Tables** window, you can select whether the control will show the parameter descriptions. The selected setting is modally effective.

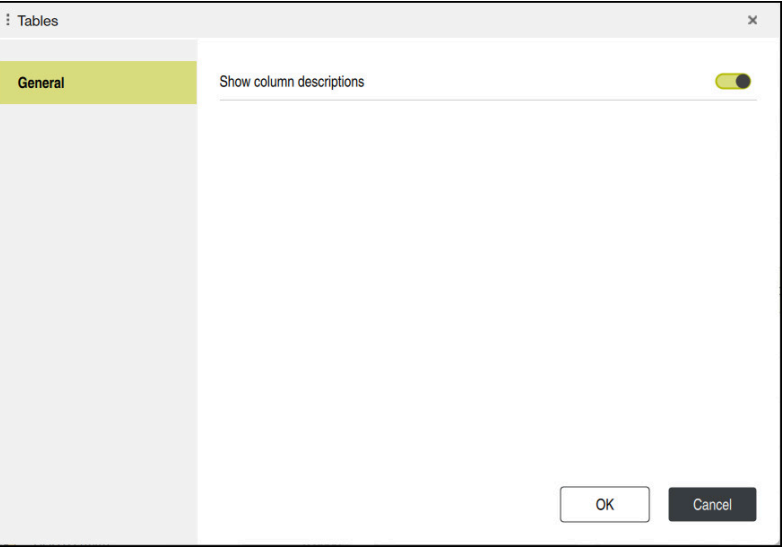

# <span id="page-2111-1"></span>**41.4.1 Adding a column in the workspace**

To add a column:

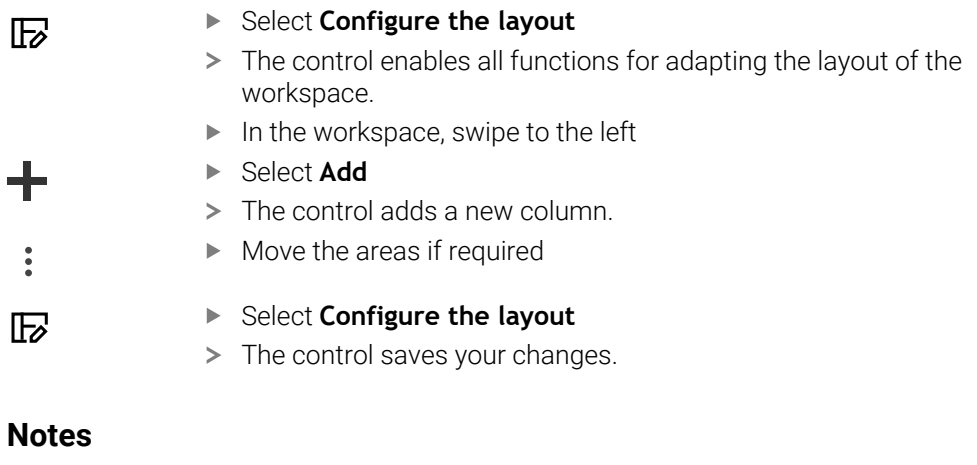

- The control displays an icon of the selected tool type in the **Tool Icon** area.
- For turning tools the icons also take into account the tool orientation and show where the relevant tool data will be in effect (#50 / #4-03-1).

**Further information:** ["Tool types", Page 324](#page-323-0)

■ The control displays help graphics on how the parameters for grinding tools will be in effect (#156 / #4-04-1).

**Further information:** ["Grinding operations \(#156 / #4-04-1\)", Page 289](#page-288-0)

# <span id="page-2112-0"></span>**41.5 Accessing table values**

# **41.5.1 Fundamentals**

The **TABDATA** functions allow you to access table values.

These functions enable automated editing of compensation values from within the NC program, for example.

You can access the following tables:

- Tool table **\*.t** (read-only access)
- Compensation table **\*.tco** (read and write access)
- Compensation table **\*.wco** (read and write access)
- **Preset table \*.pr** (read and write access)

In each case, the active table is accessed. Read-only access is always possible, whereas write access is possible only during program run. Write access during simulation or during a block scan has no effect.

The control provides the following functions for accessing the table values:

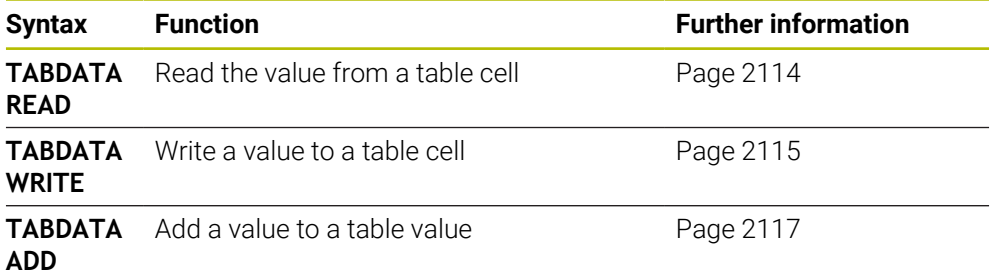

If the unit of measure used in the NC program differs from that used in the table, the control converts the values from **millimeters** to **inches**, and vice versa.

#### **Related topics**

- **Fundamentals regarding variables [Further information:](#page-1439-0)** "Basics", Page 1440
- Tool table **Further information:** ["Tool table tool.t", Page 2118](#page-2117-0)
- Compensation tables
	- **Further information:** ["Compensation tables", Page 2180](#page-2179-1)
- Reading values from freely definable tables

**Further information:** ["Reading a freely definable table with FN 28: TABREAD",](#page-1474-0) [Page 1475](#page-1474-0)

■ Writing values to freely definably tables

**Further information:** ["Writing to a freely definable table with FN 27: TABWRITE",](#page-1472-0) [Page 1473](#page-1472-0)

# <span id="page-2113-0"></span>**41.5.2 Reading table values with TABDATA READ**

#### **Application**

The function **TABDATA READ** allows you to read a value from a table and save it to a Q parameter.

For example, the **TABDATA READ** function enables you to pre-check the data of the tool to be used to prevent error messages from occurring during program run.

### **Description of function**

Depending on the type of column you want to transfer, you can use **Q**, **QL**, **QR**, or **QS** to save the value. The control automatically converts the table values to the unit of measure used in the NC program.

#### **Input**

**11 TABDATA READ Q1 = CORR-TCS COLUMN "DR" KEY "5"**

; Save the value in row 5, column **DR**, from the compensation table to **Q1**

The NC function includes the following syntax elements:

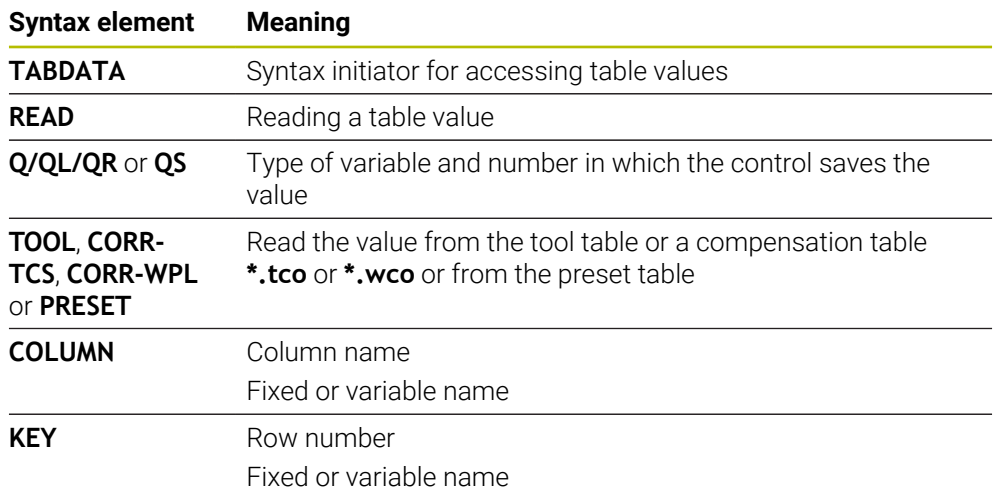

### <span id="page-2114-0"></span>**41.5.3 Writing table values with TABDATA WRITE**

#### **Application**

Use the function **TABDATA WRITE** to write a value into a table.

You can use the **TABDATA WRITE** function after a touch probe cycle to enter a necessary tool compensation into the compensation table, for example.

#### **Description of function**

Depending on the type of column you want to write to, you can use **Q**, **QL**, **QR**, or **QS** as a transfer parameter. Alternatively, you can define the value directly in the NC function **TABDATA WRITE**.

#### **Input**

**11 TABDATA WRITE CORR-TCS COLUMN "DR" KEY "3" = Q1**

; Write the value from **Q1** to row 3, column **DR**, of the compensation table

To navigate to this function:

#### **Insert NC function All functions FN Special functions Functions TABDATA TABDATA WRITE**

The NC function includes the following syntax elements:

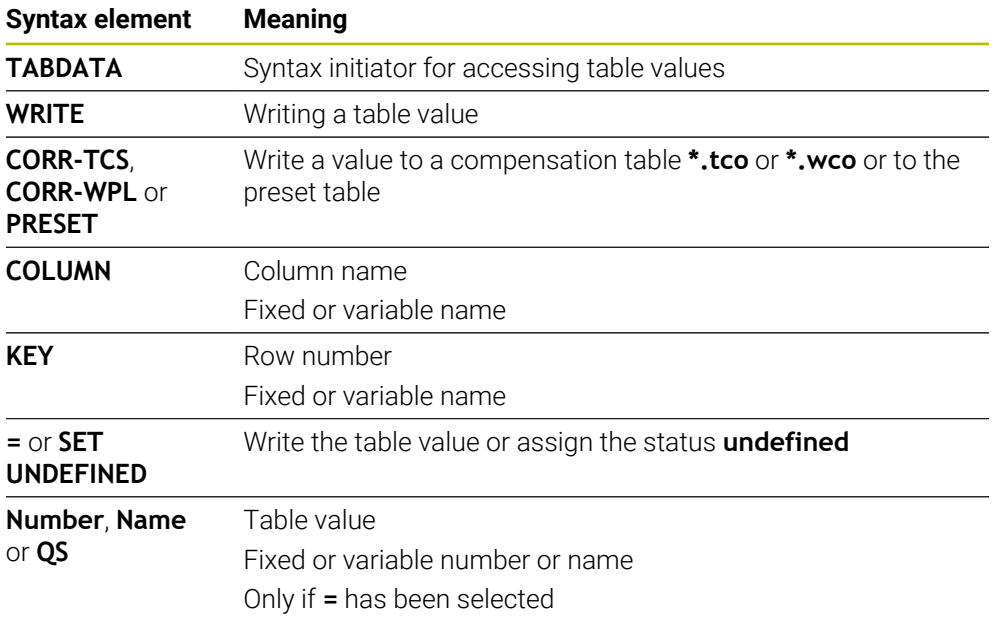

#### **Note**

# *NOTICE*

#### **Caution: Significant property damage!**

Undefined fields in the preset table behave differently from fields defined with the value **0**: Fields defined with the value **0** overwrite the previous value when activated, whereas with undefined fields the previous value is kept. If the previous value is kept, there is a danger of collision!

- ▶ Before activating a preset, check whether all columns contain values.
- For undefined columns, enter values (e.g., **0**)
- As an alternative, have the machine manufacturer define **0** as the default value for the columns

# <span id="page-2116-0"></span>**41.5.4 Adding table values with TABDATA ADD**

### **Application**

Use the **TABDATA ADD** function to add a value to an existing table value.

You can use the **TABDATA ADD** function to update a tool compensation value after a measurement has been repeated, for example.

### **Description of function**

Depending on the type of column you want to write to, you can use **Q**, **QL**, or **QR** as a transfer parameter. Alternatively, you can define the value directly in the NC function **TABDATA ADD**.

In order to write into a compensation table, you need to activate the table.

**Further information:** ["Selecting a compensation table with SEL CORR-TABLE",](#page-1182-0) [Page 1183](#page-1182-0)

#### **Input**

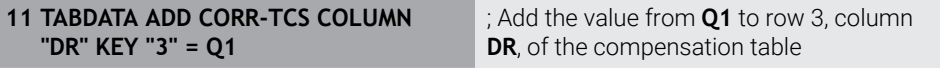

To navigate to this function:

#### **Insert NC function All functions FN Special functions Functions TABDATA TABDATA ADD**

The NC function includes the following syntax elements:

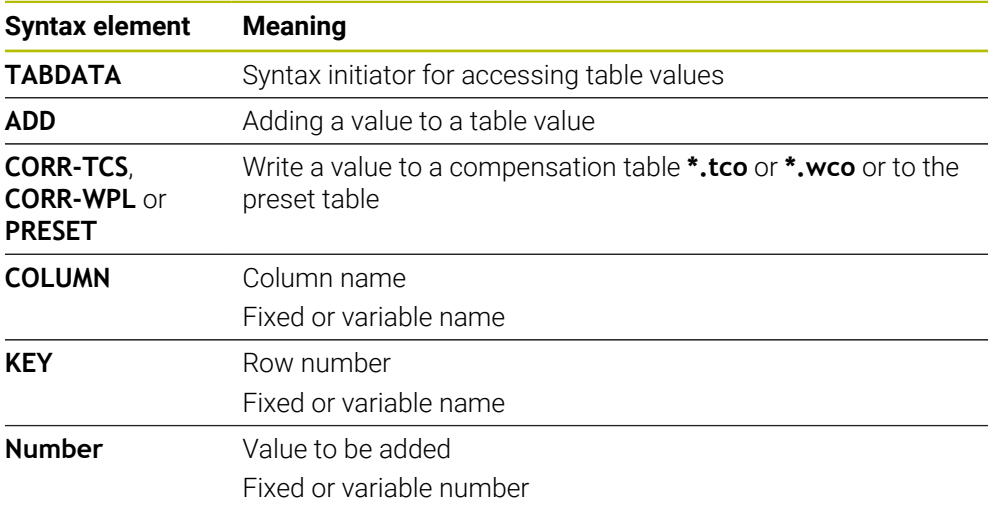

# **41.6 Tool tables**

# **41.6.1 Overview**

This chapter describes the tool tables of the control.

- Tool table **tool.t**
- **Further information:** ["Tool table tool.t", Page 2118](#page-2117-0)
- Turning tool table **toolturn.trn** (#50 / #4-03-1) **Further information:** ["Turning tool table toolturn.trn \(#50 / #4-03-1\)", Page 2128](#page-2127-0)
- Grinding tool table **toolgrind.grd** (#156 / #4-04-1) **Further information:** ["Grinding tool table toolgrind.grd \(#156 / #4-04-1\)",](#page-2131-0) [Page 2132](#page-2131-0)
- Dressing tool table **tooldress.drs** (#156 / #4-04-1) **Further information:** ["Dressing tool table tooldress.drs \(#156 / #4-04-1\)",](#page-2140-0) [Page 2141](#page-2140-0)
- Touch probe table **tchprobe.tp Further information:** ["Touch probe table tchprobe.tp", Page 2144](#page-2143-0) You can edit the tools, except for the touch probes, in tool management only. **Further information:** ["Tool management ", Page 341](#page-340-0)

# <span id="page-2117-0"></span>**41.6.2 Tool table tool.t**

# **Application**

The tool table **tool.t** contains the data specific to drilling and milling tools. The tool table also contains all tool data that are independent of the technology, such as the tool life **CUR\_TIME**.

#### **Related topics**

Editing tool data in tool management

**Further information:** ["Tool management ", Page 341](#page-340-0)

■ Tool data required for milling or drilling tools **Further information:** ["Tool data for milling and drilling tools", Page 328](#page-327-0)

# **Description of function**

The file name of the tool table is **tool.t** and this table must be stored in the folder **TNC:\table**.

The **tool.t** tool table provides the following parameters:

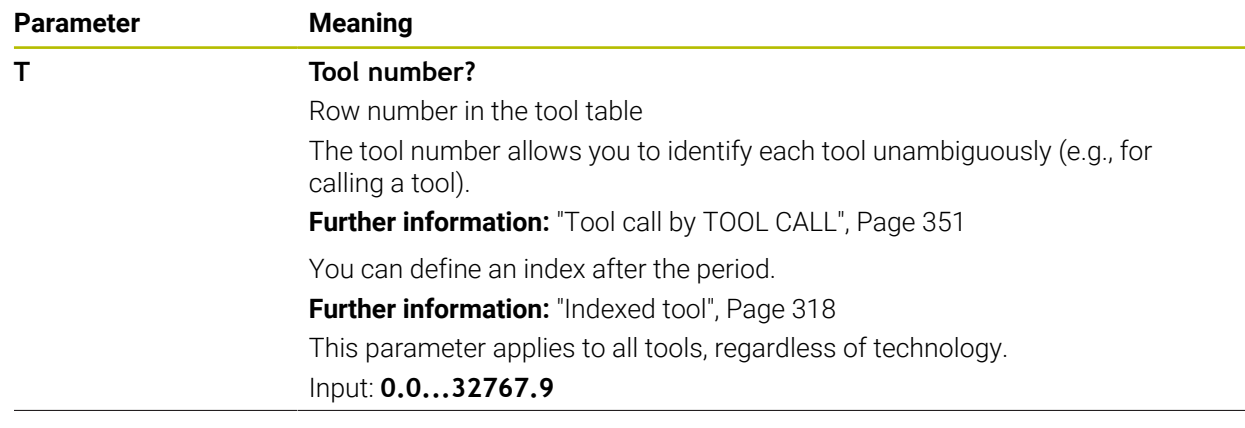

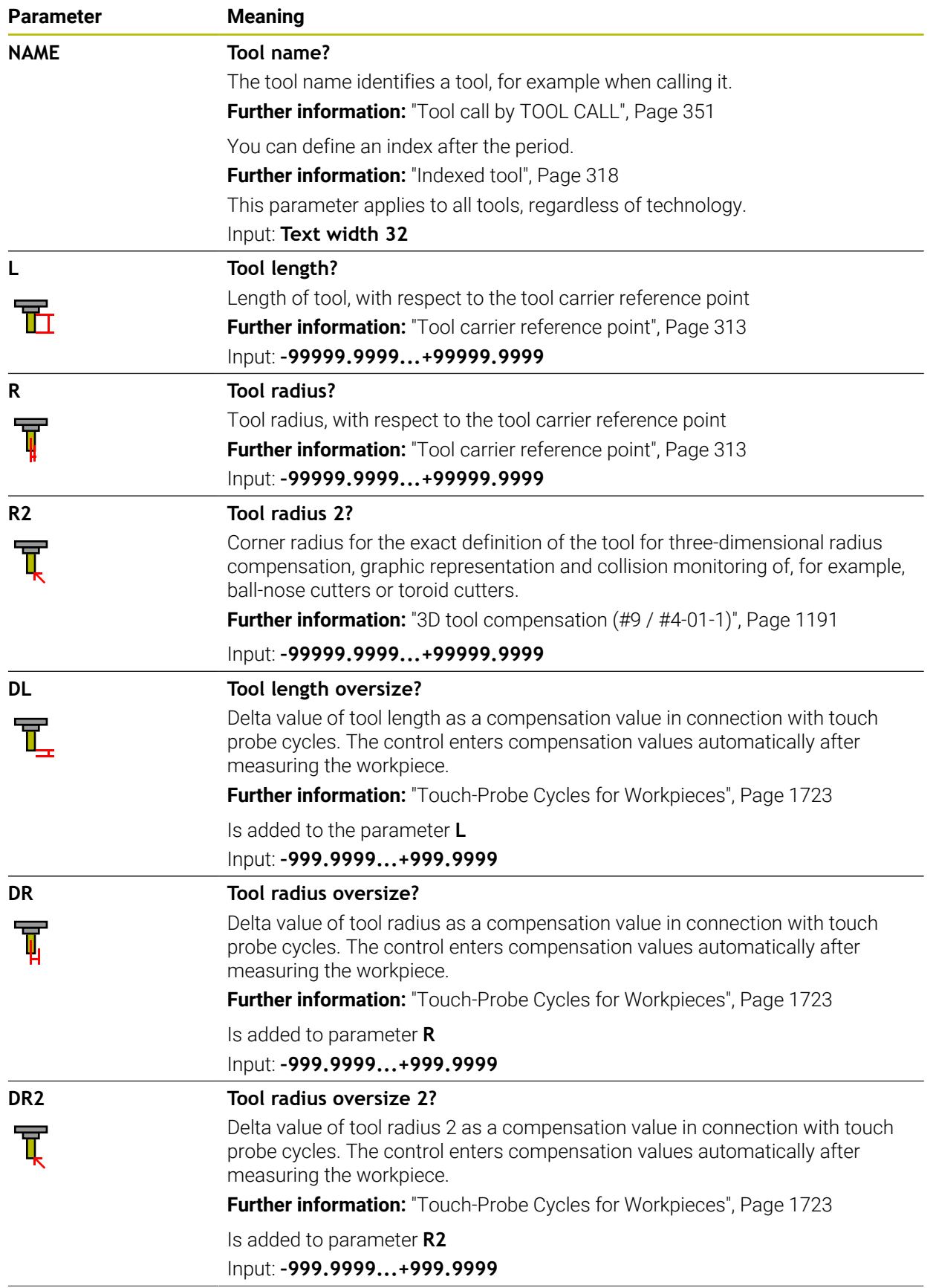

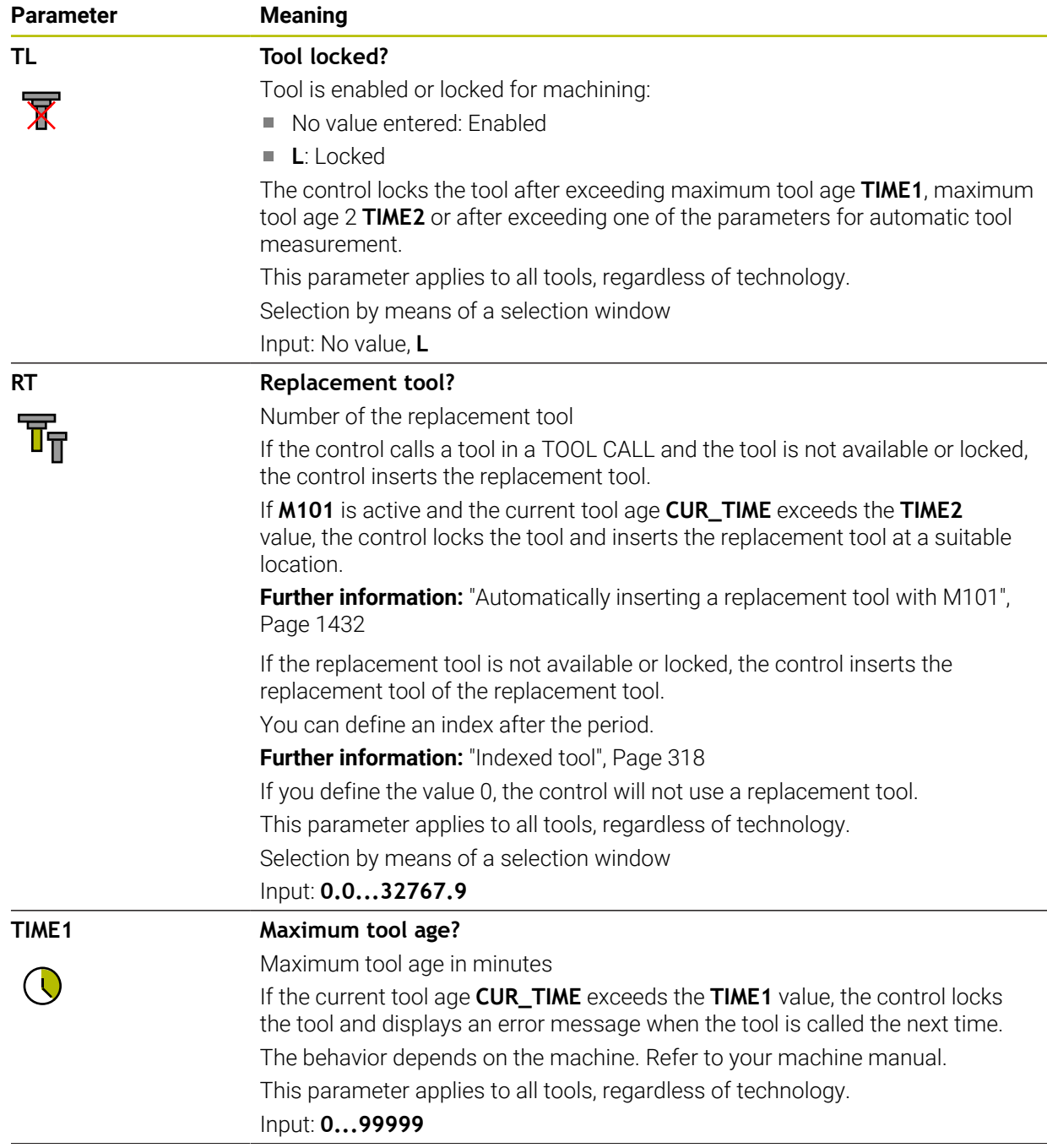

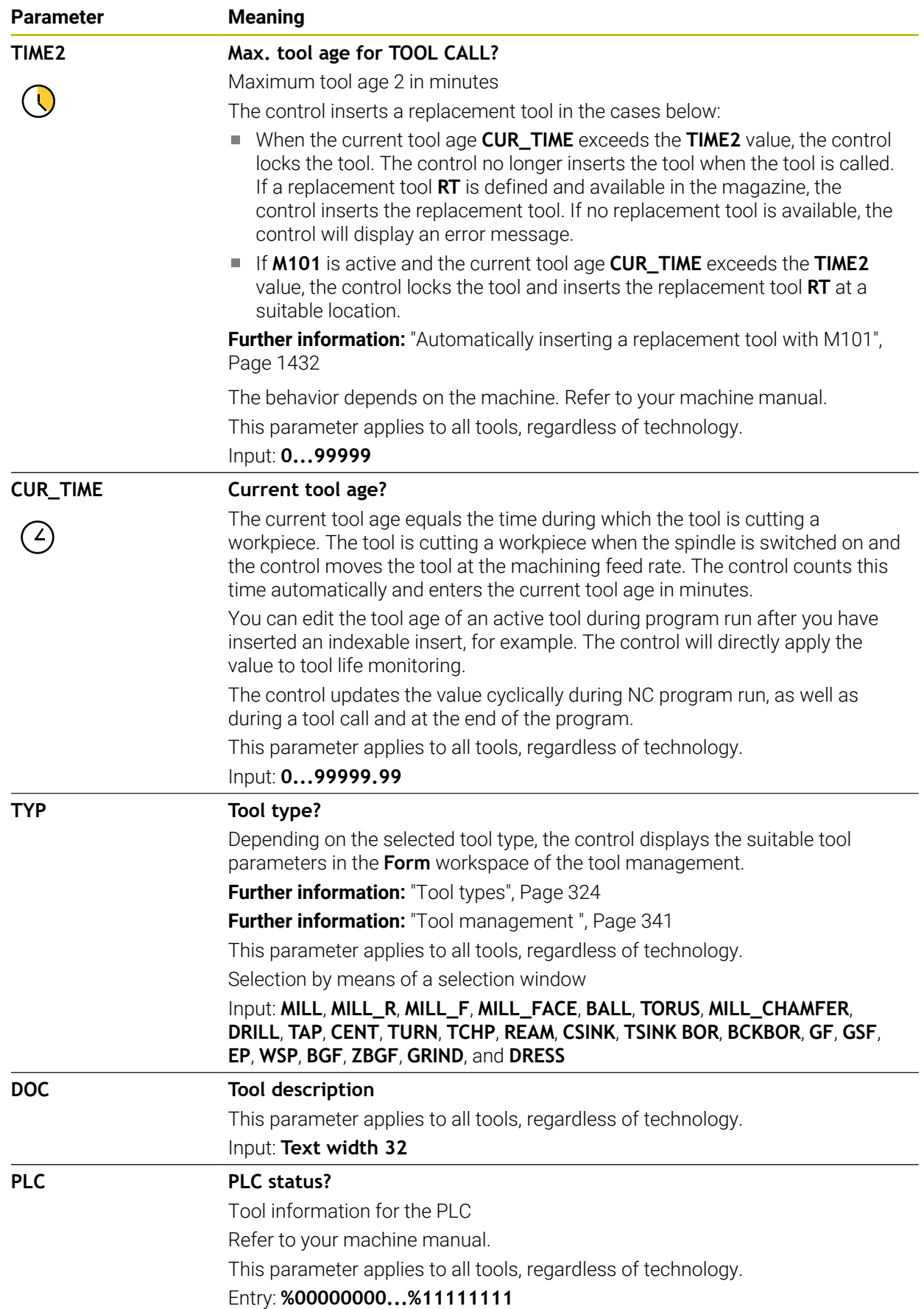

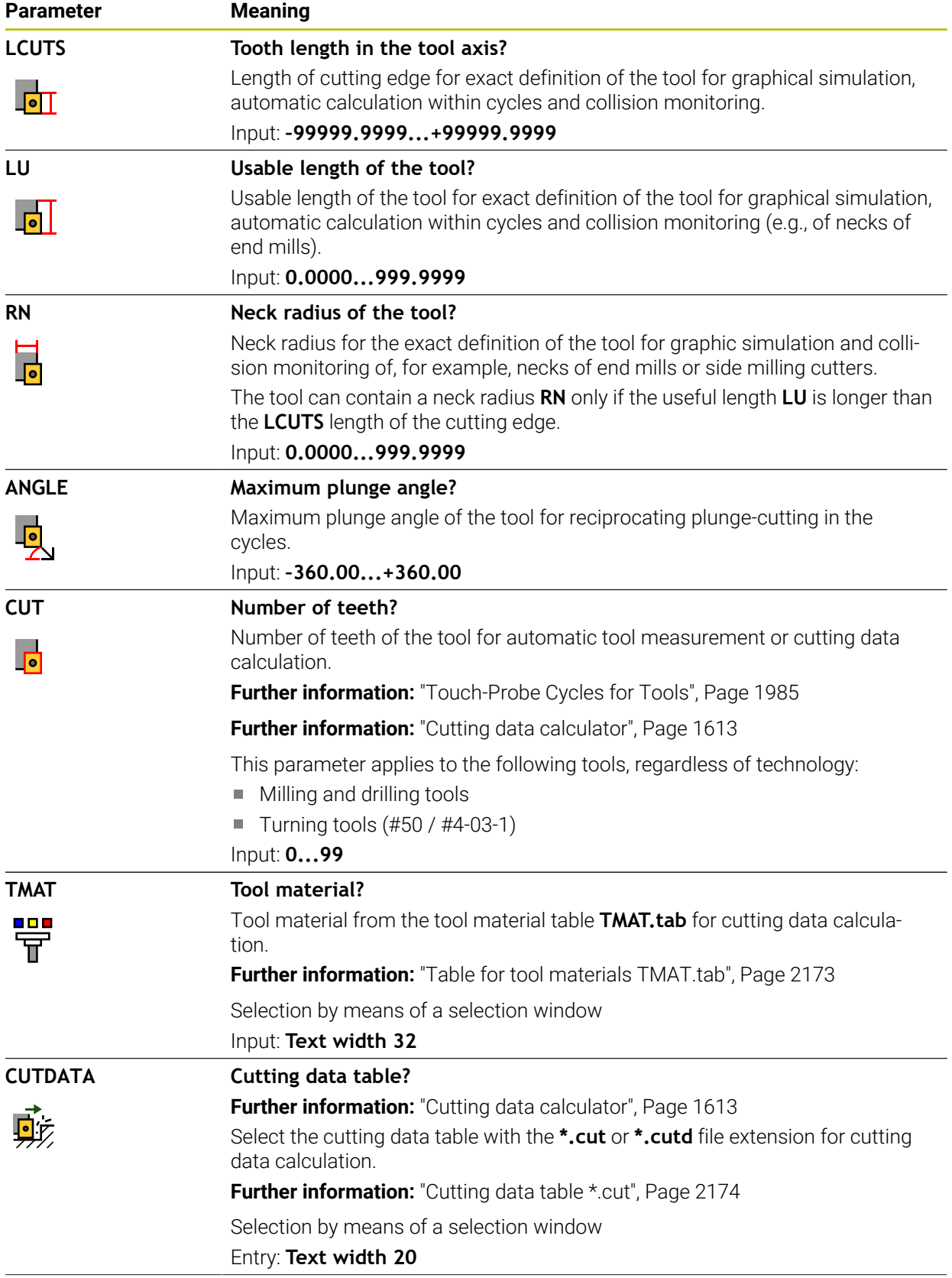

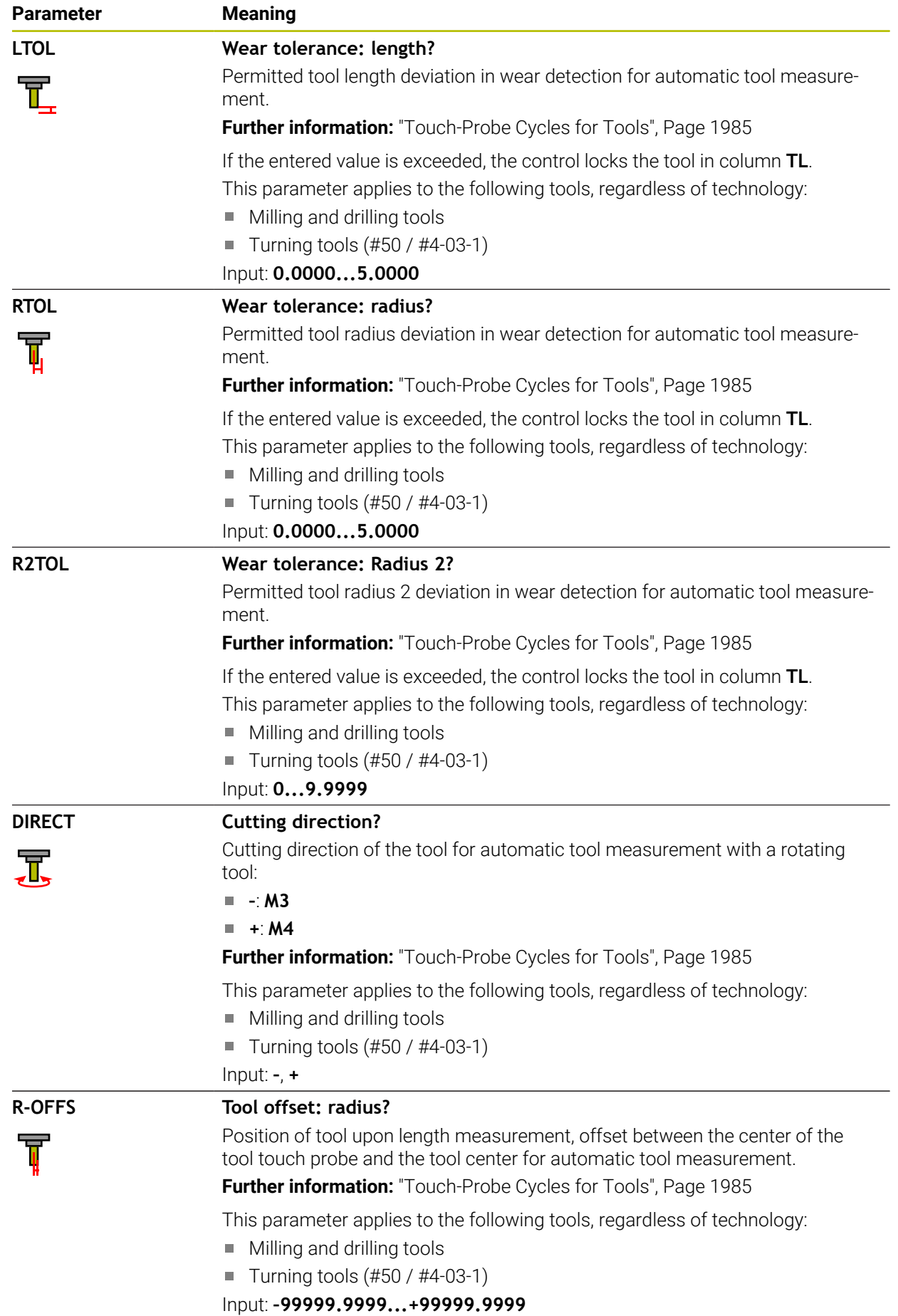

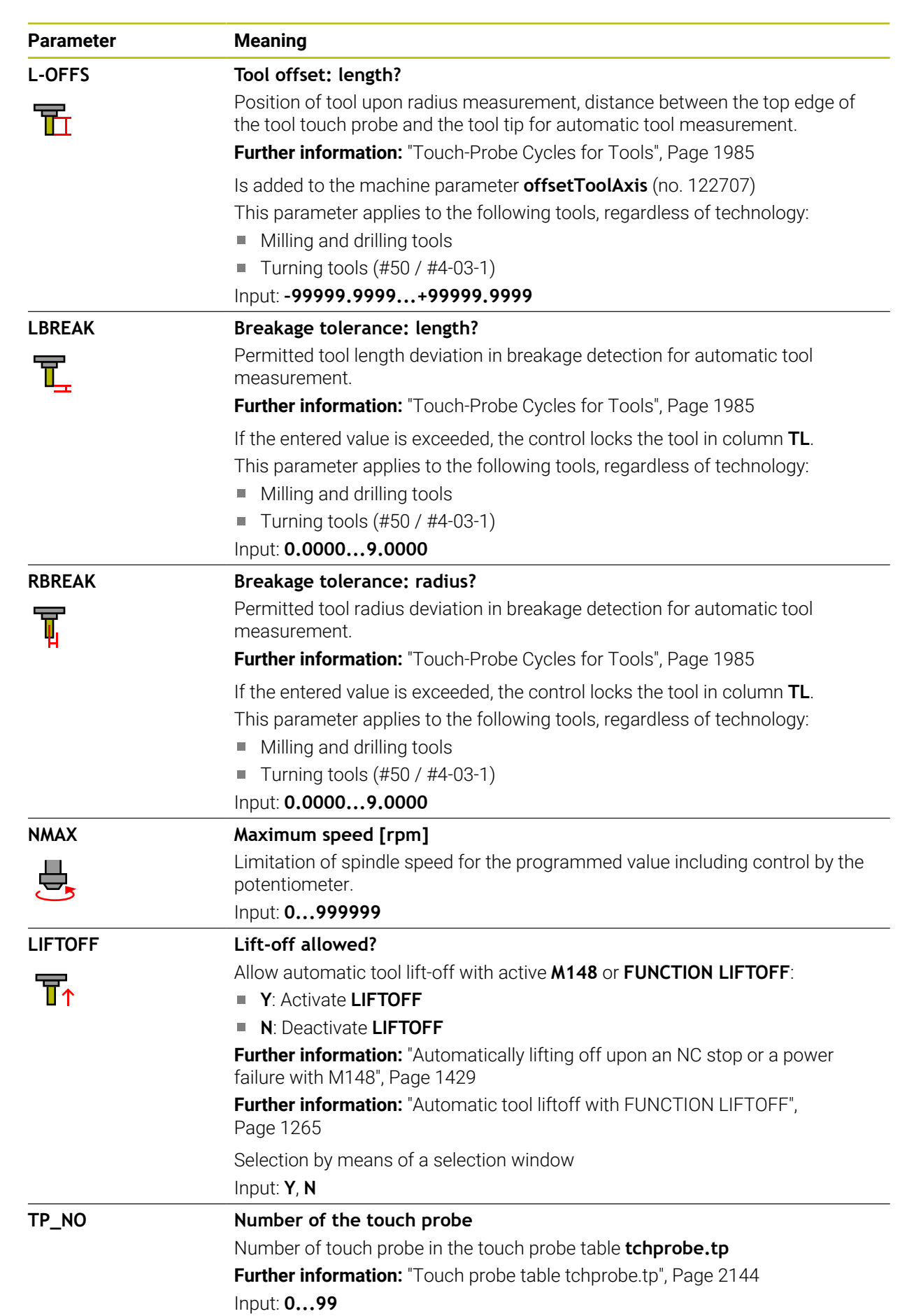
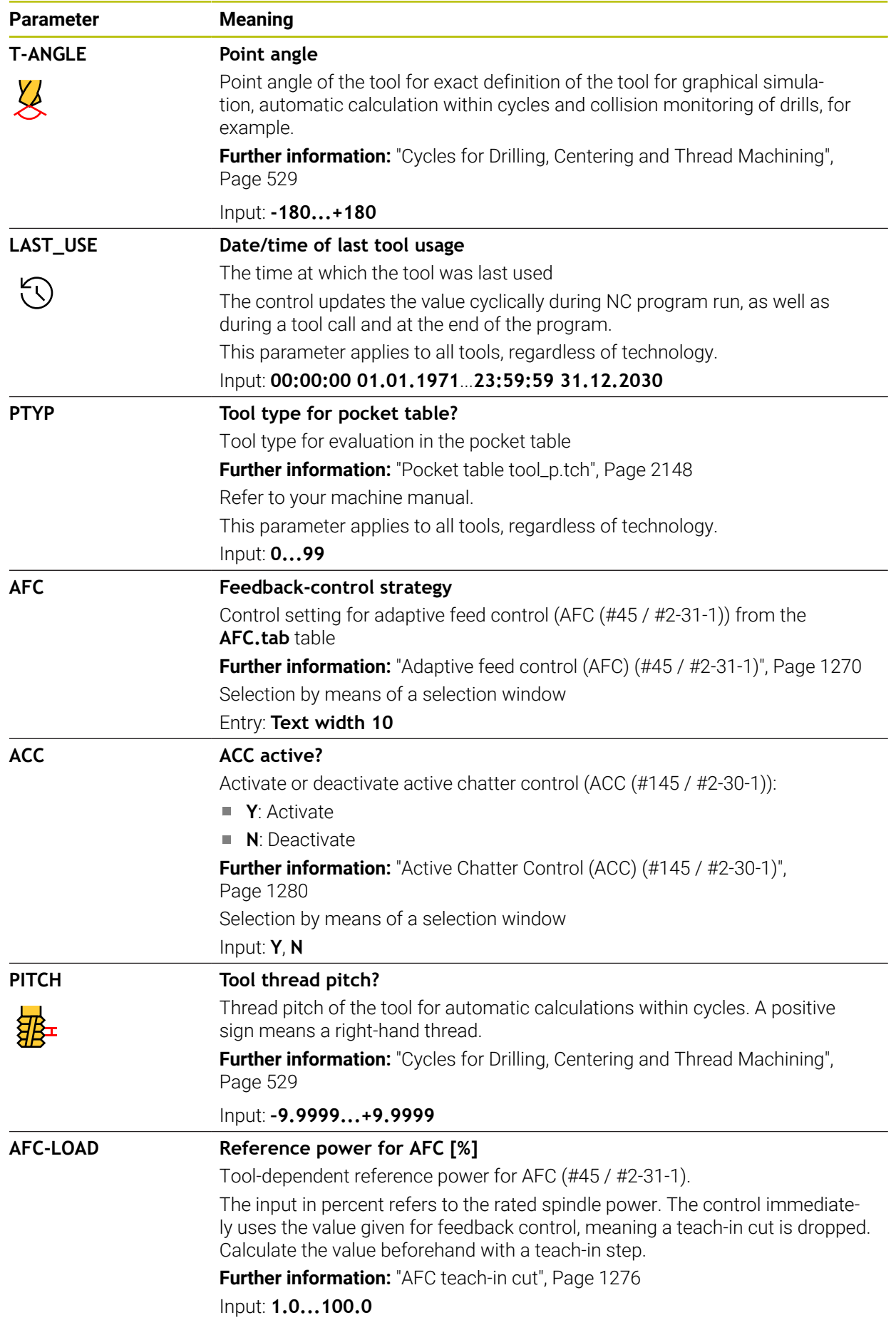

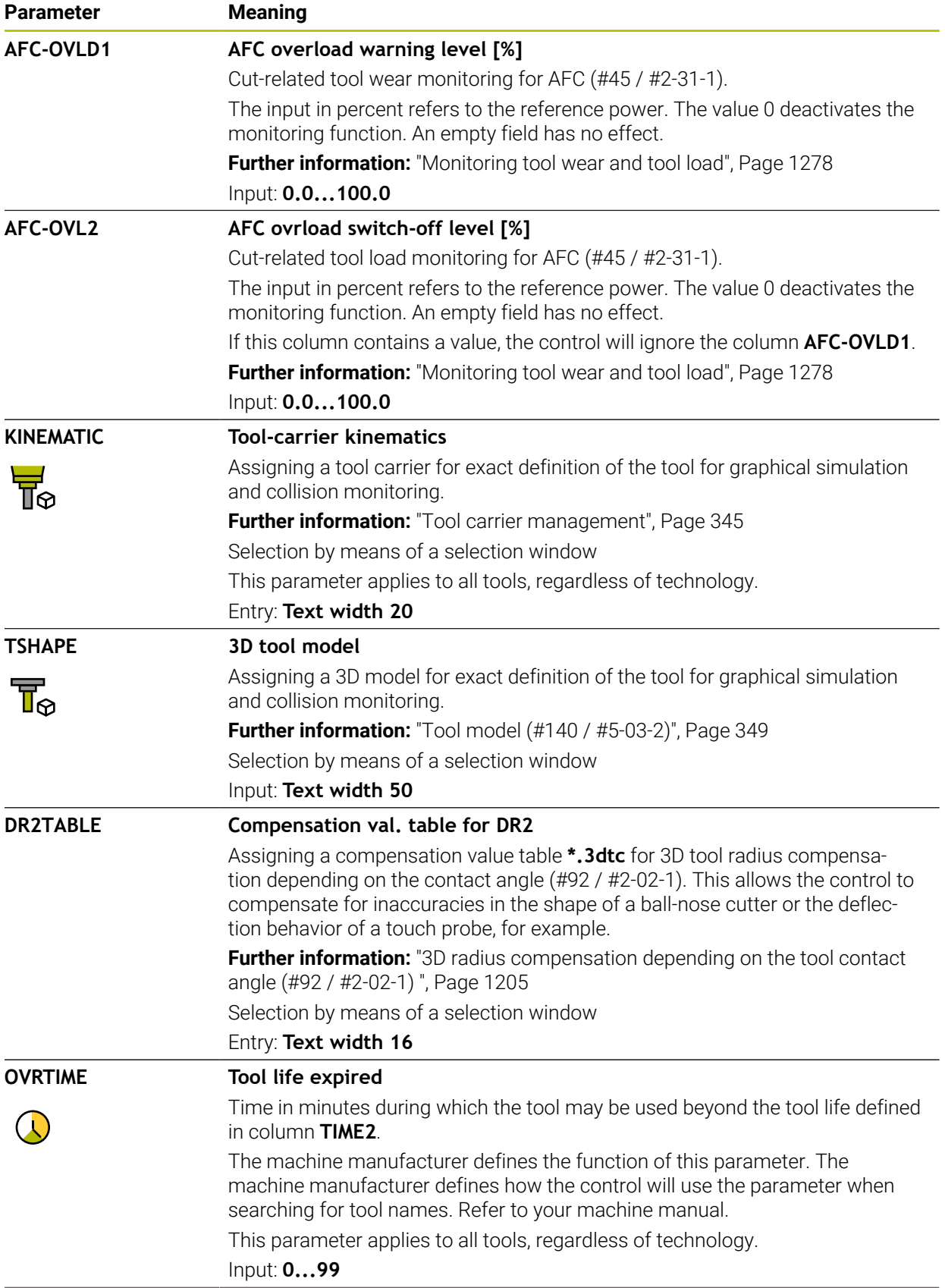

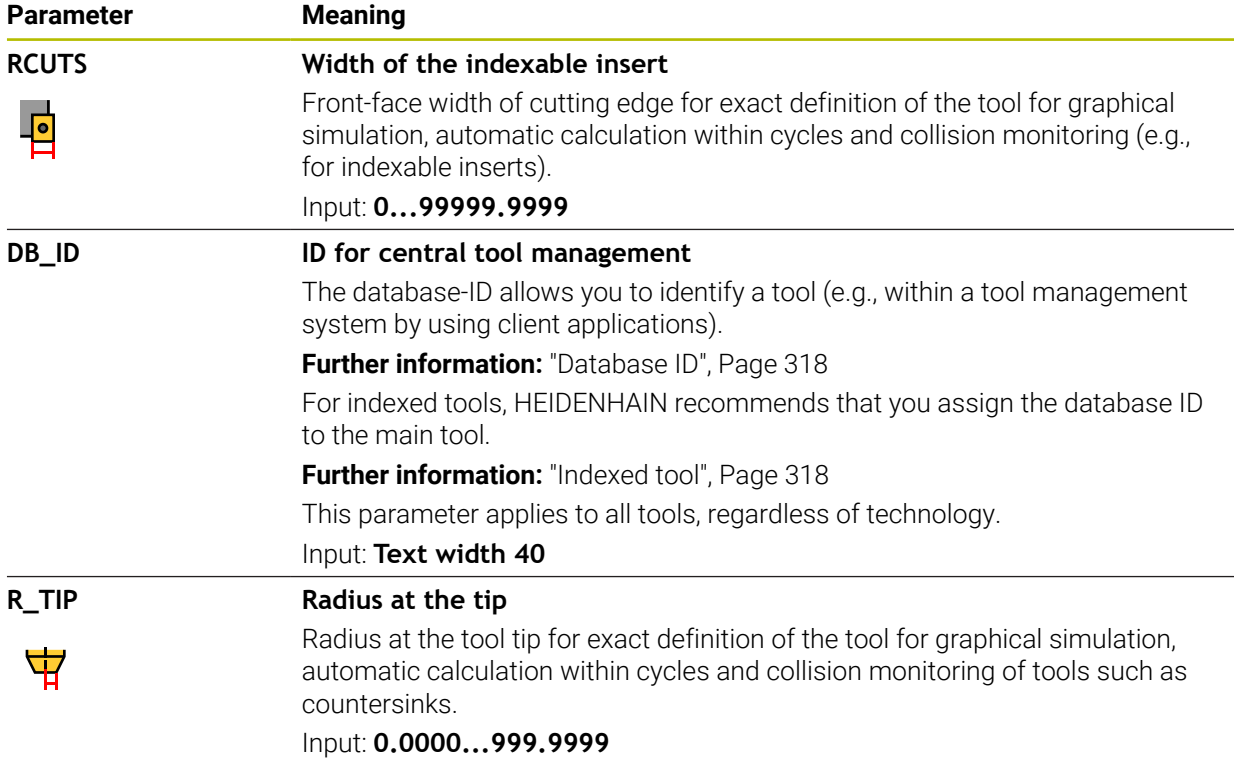

■ Use the machine parameter **unitOfMeasure** (no. 101101) to define inches as the unit of measure. This does not automatically change the unit of measure in the tool table!

**Further information:** ["Creating a tool table in inches", Page 2148](#page-2147-1)

- $\blacksquare$  If you want to archive tool tables or use them for simulation, save them with different file names and the corresponding file extension.
- $\blacksquare$  The control shows delta values from the tool management graphically in the simulation. For delta values from the NC program or from compensation tables, the control changes only the position of the tool in the simulation.
- Assign unique tool names!

If you define identical tool names for multiple tools, the control will look for the tool in the following sequence:

- Tool that is in the spindle
- Tool that is in the magazine

 $\bullet$ 

Refer to your machine manual.

If there are multiple magazines, the machine manufacturer can specify the search sequence of the tools in the magazines.

■ Tool that is defined in the tool table but is currently not in the magazine

If the control, for example, finds multiple available tools in the tool magazine, it inserts the tool with the least remaining tool life.

■ In the machine parameter **offsetToolAxis** (no. 122707), the machine manufacturer defines the distance between the upper edge of the tool touch probe and the tool tip.

The parameter **L-OFFS** is added to this defined distance.

■ In the machine parameter **zeroCutToolMeasure** (no. 122724), the machine manufacturer defines whether the control takes the parameter **R-OFFS** into account for automatic tool measurement.

# **41.6.3 Turning tool table toolturn.trn (#50 / #4-03-1)**

#### **Application**

The turning tool table **toolturn.trn** contains the data specific to turning tools.

#### **Related topics**

- Editing tool data in tool management **Further information:** ["Tool management ", Page 341](#page-340-0)
- Tool data required for turning tools **Further information:** ["Tool data for turning tools \(#50 / #4-03-1\)", Page 330](#page-329-0)
- **Milling-turning operations on the control Further information:** ["Turning operation \(#50 / #4-03-1\)", Page 276](#page-275-0)
- General tool data, regardless of the technology **Further information:** ["Tool table tool.t", Page 2118](#page-2117-0)

#### **Requirements**

- Software option Mill Turning (#50 / #4-03-1)
- Turning tool is defined in TYP column of tool management **Further information:** ["Tool types", Page 324](#page-323-0)

## **Description of function**

The file name of the turning tool table is **toolturn.trn** and this table must be stored in the folder **TNC:\table**.

The **toolturn.trn** turning tool table provides the following parameters:

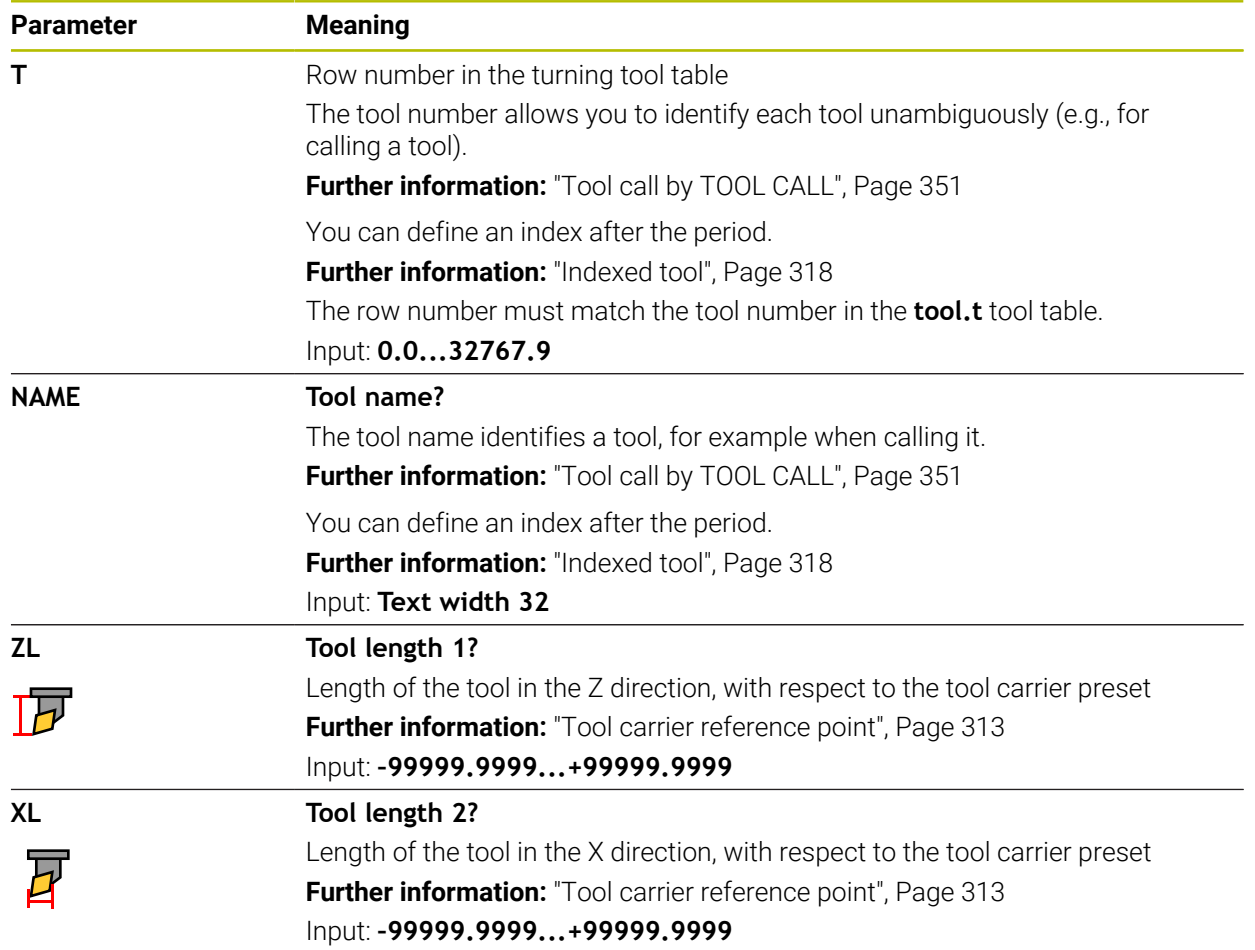

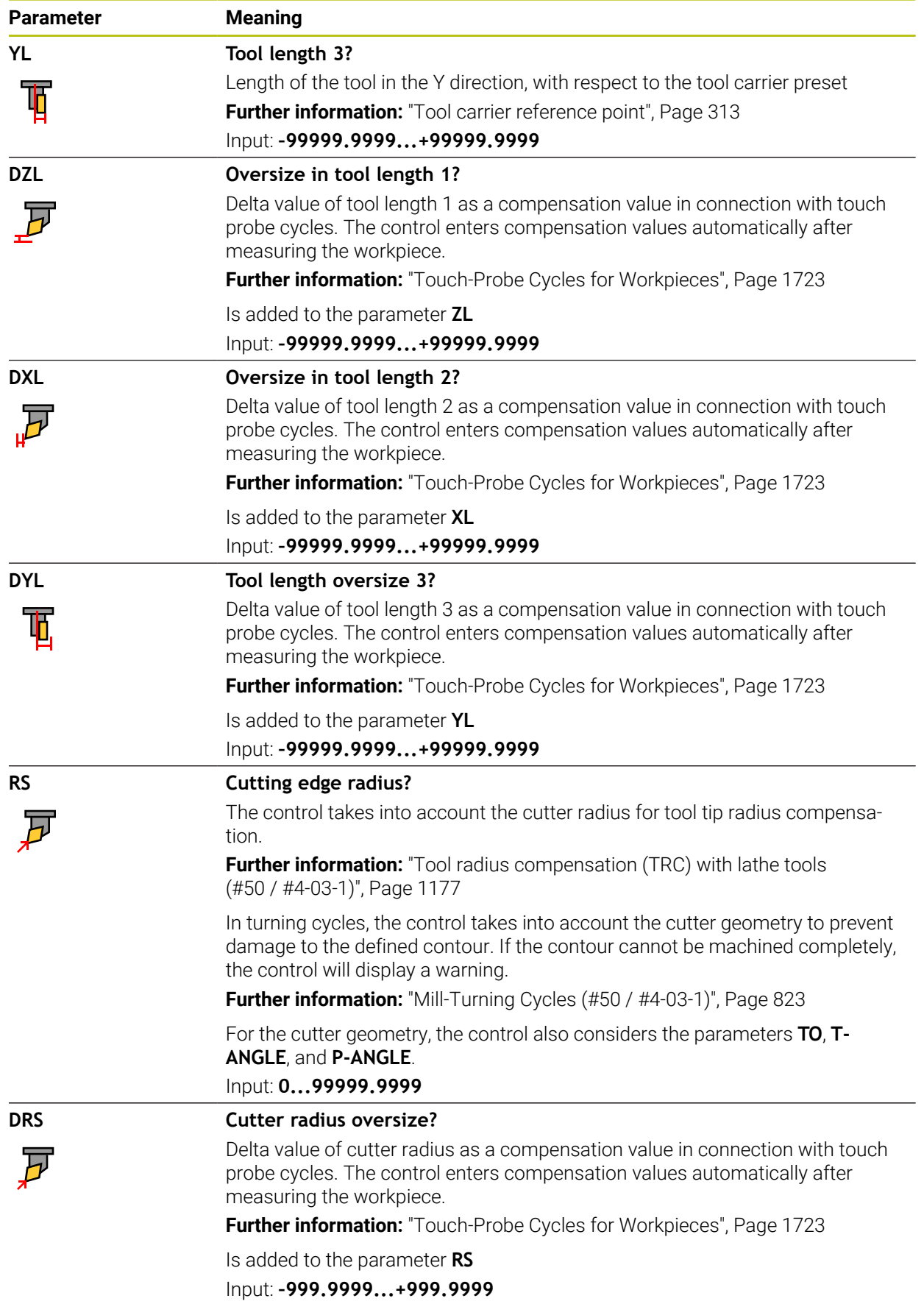

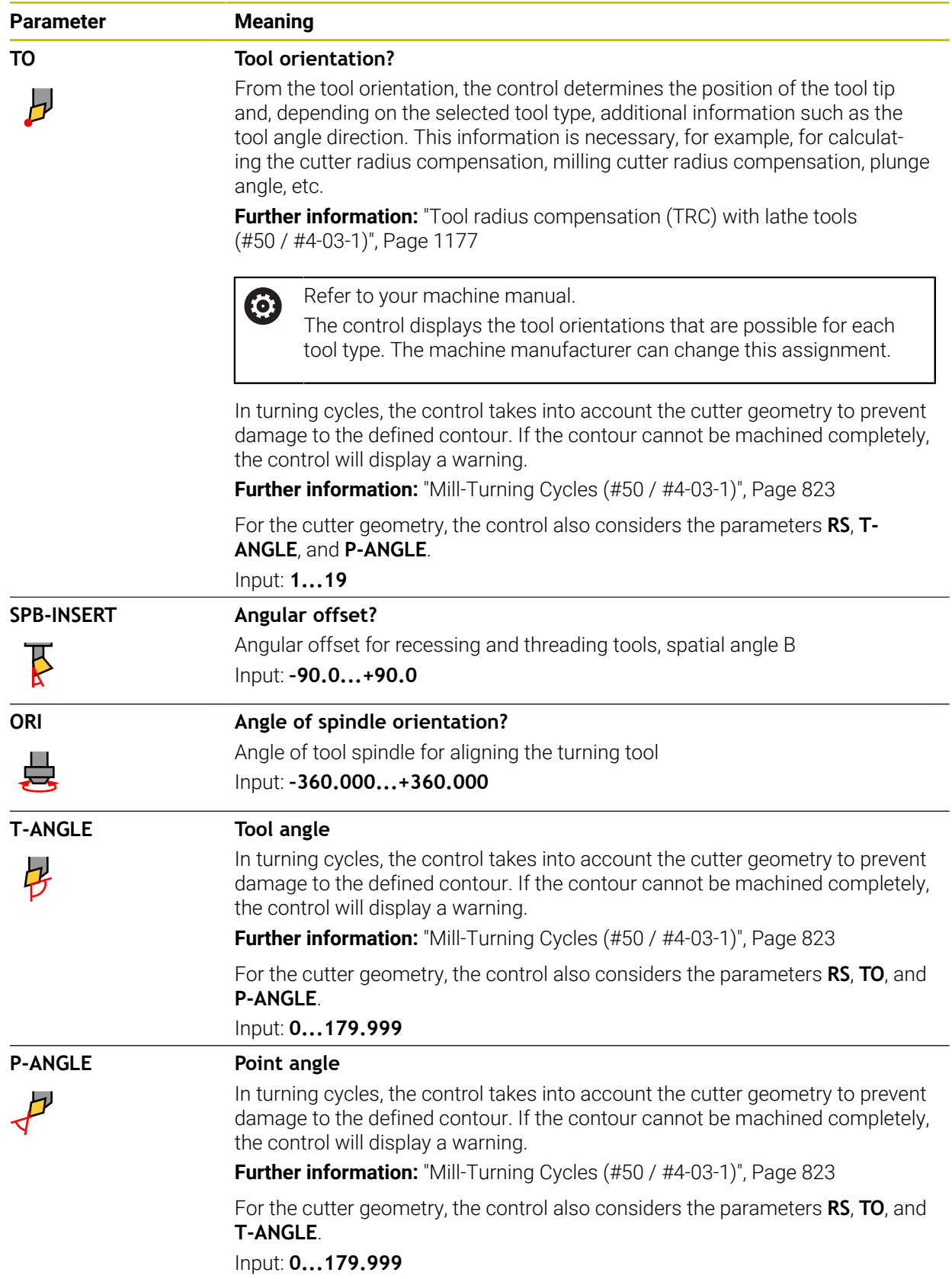

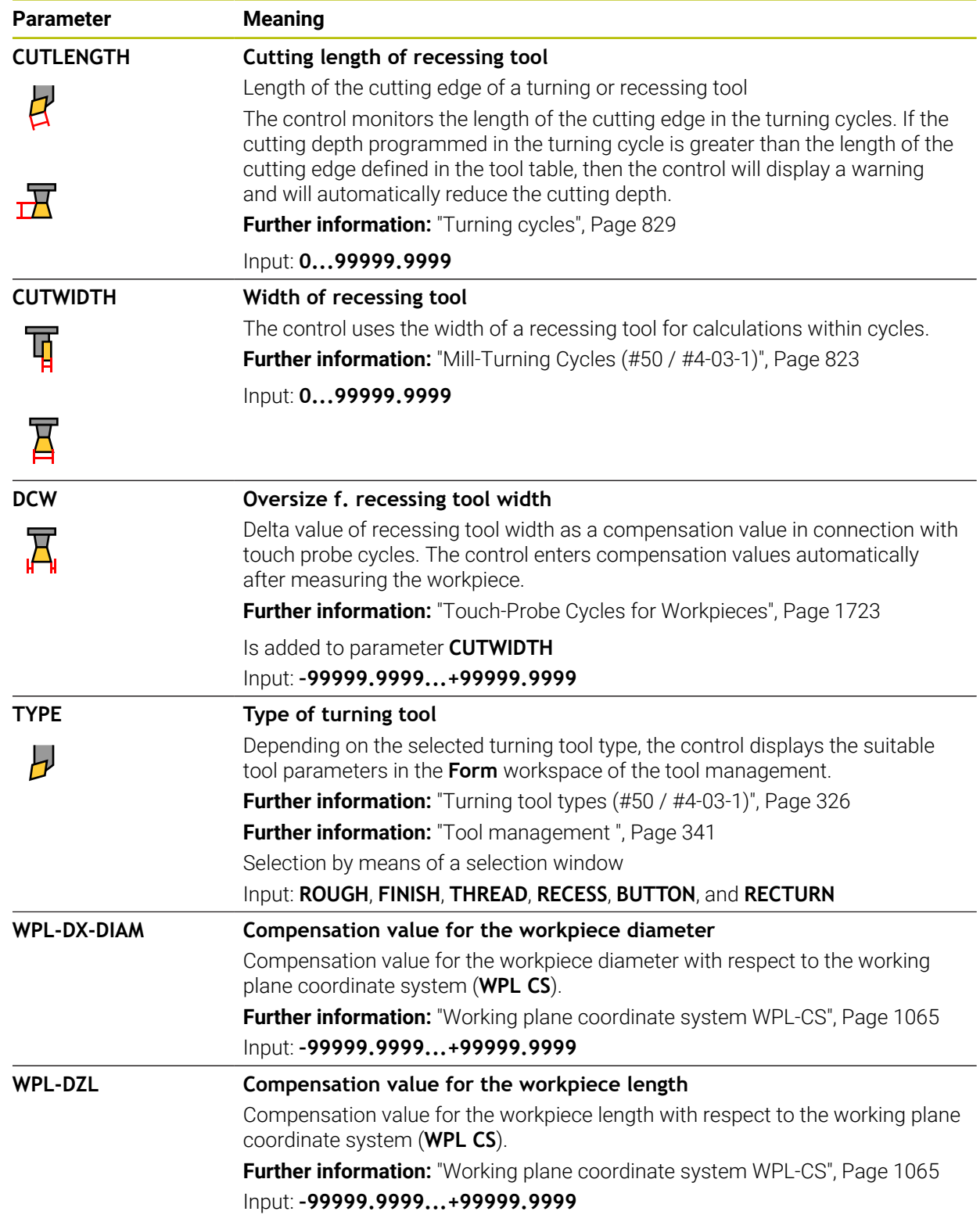

- The control shows delta values from the tool management graphically in the simulation. For delta values from the NC program or from compensation tables, the control changes only the position of the tool in the simulation.
- Geometry values from the tool table **tool.t**, such as length **L** or radius **R**, are not effective with turning tools.
- Assign unique tool names!

If you define identical tool names for multiple tools, the control will look for the tool in the following sequence:

- Tool that is in the spindle
- Tool that is in the magazine

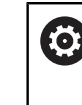

Refer to your machine manual.

If there are multiple magazines, the machine manufacturer can specify the search sequence of the tools in the magazines.

■ Tool that is defined in the tool table but is currently not in the magazine If the control, for example, finds multiple available tools in the tool magazine, it inserts the tool with the least remaining tool life.

- If you want to archive tool tables or use them for simulation, save them with different file names and the corresponding file extension.
- Use the machine parameter **unitOfMeasure** (no. 101101) to define inches as the unit of measure. This does not automatically change the unit of measure in the tool table!

**Further information:** ["Creating a tool table in inches", Page 2148](#page-2147-1)

The columns **WPL-DX-DIAM** and **WPL-DZL** are deactivated in the default configuration.

In the machine parameter **columnKeys** (no. 105501), the machine manufacturer activates the columns **WPL-DX-DIAM** and **WPL-DZL**. The names of the columns may be different, however.

## <span id="page-2131-0"></span>**41.6.4 Grinding tool table toolgrind.grd (#156 / #4-04-1)**

#### **Application**

The grinding tool table **toolgrind.grd** contains the data specific to grinding tools.

#### **Related topics**

■ Editing tool data in tool management

**Further information:** ["Tool management ", Page 341](#page-340-0)

- Tool data required for grinding tools **Further information:** ["Tool data for grinding tools \(#156 / #4-04-1\)", Page 332](#page-331-0)
- Grinding operations on milling machines **Further information:** ["Grinding operations \(#156 / #4-04-1\)", Page 289](#page-288-0)
- Tool table for dressing tools **Further information:** ["Dressing tool table tooldress.drs \(#156 / #4-04-1\)",](#page-2140-0) [Page 2141](#page-2140-0)
- General tool data, regardless of the technology **Further information:** ["Tool table tool.t", Page 2118](#page-2117-0)

#### **Requirements**

- Software option Jig Grinding (#156 / #4-04-1)
- Grinding tool is defined in the **TYPE** column of tool management **Further information:** ["Tool types", Page 324](#page-323-0)

## **Description of function**

## *NOTICE*

#### **Danger of collision!**

In the tool management form, the control displays only the parameters relevant to the selected tool type. The tool tables contain locked parameters that are for internal consideration only. If you edit these additional parameters manually, tool data might no longer correctly match each other. There is a risk of collisions during subsequent movements!

 $\blacktriangleright$  Edit the tools in the tool management form

# *NOTICE*

#### **Danger of collision!**

The control differentiates between freely editable and locked parameters. The control writes to the locked parameters and uses these parameters for internal consideration. You must not manipulate these parameters. If you manipulate the locked parameters, tool data might no longer correctly match each other. There is a risk of collisions during subsequent movements!

- Edit only freely editable tool management parameters
- Comply with the information about locked parameters in the tool data overview table

**Further information:** ["Tool data for grinding tools \(#156 / #4-04-1\)", Page 332](#page-331-0)

The file name of the grinding tool table is **toolgrind.grd** and this table must be stored in the folder **TNC:\table**.

The **toolgrind.grd** grinding tool table provides the following parameters:

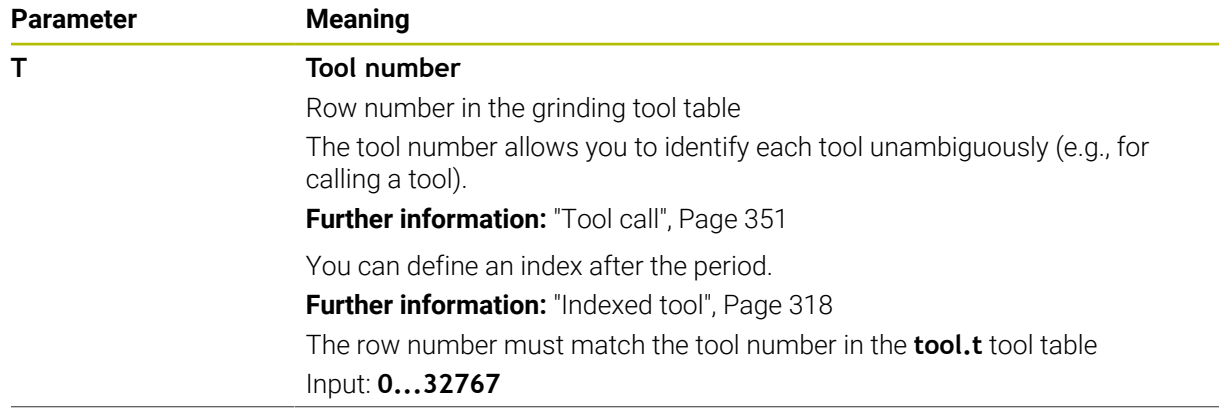

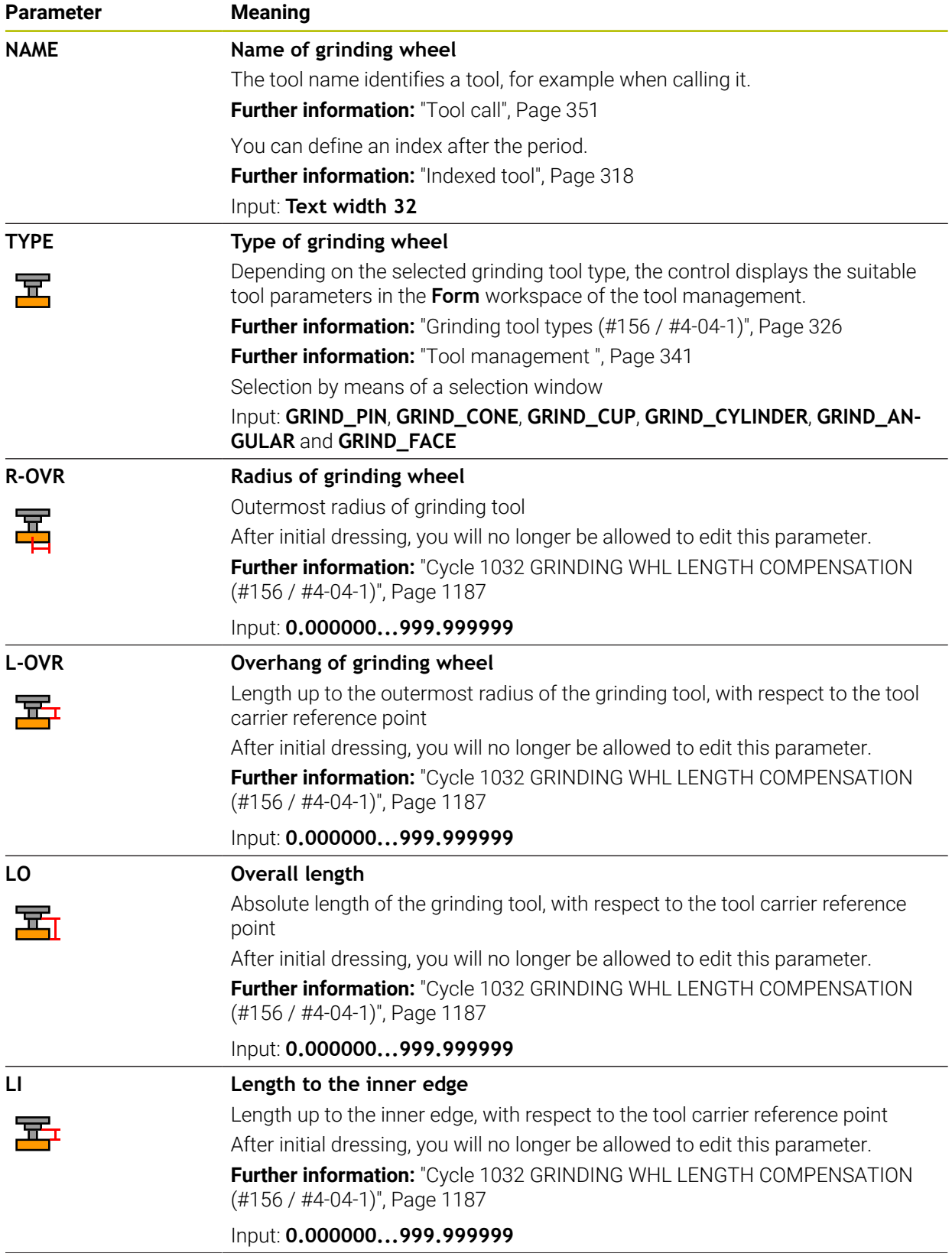

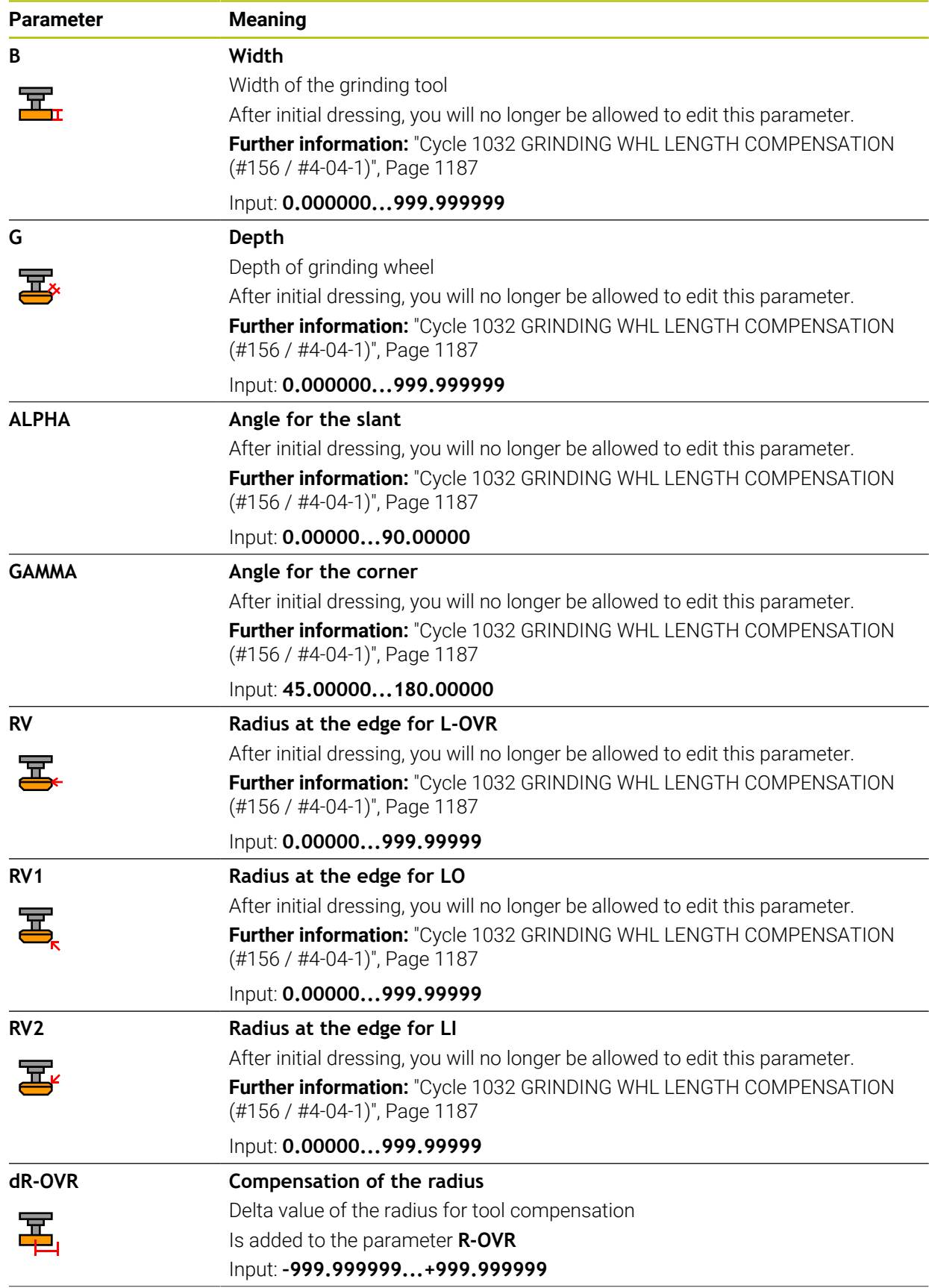

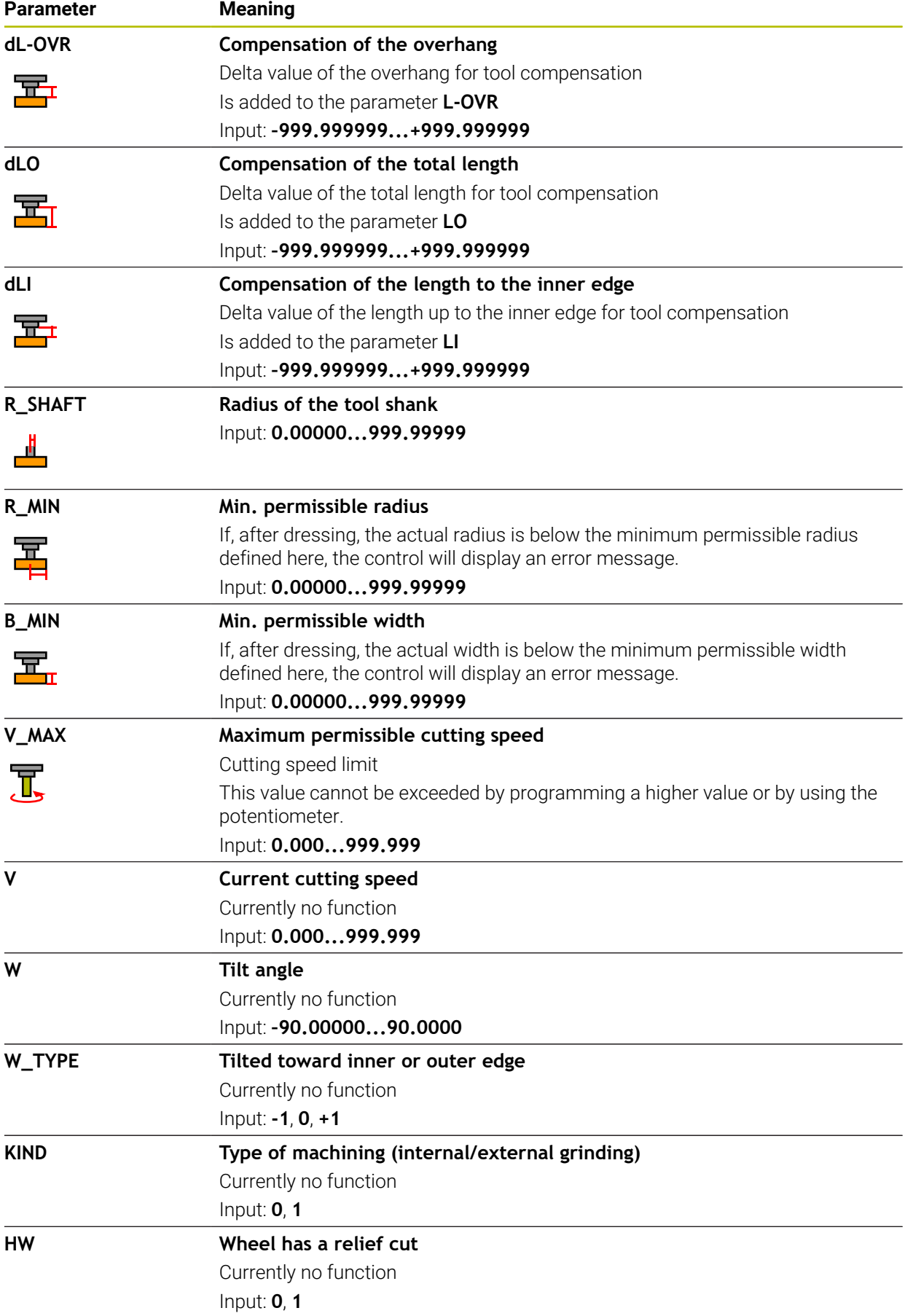

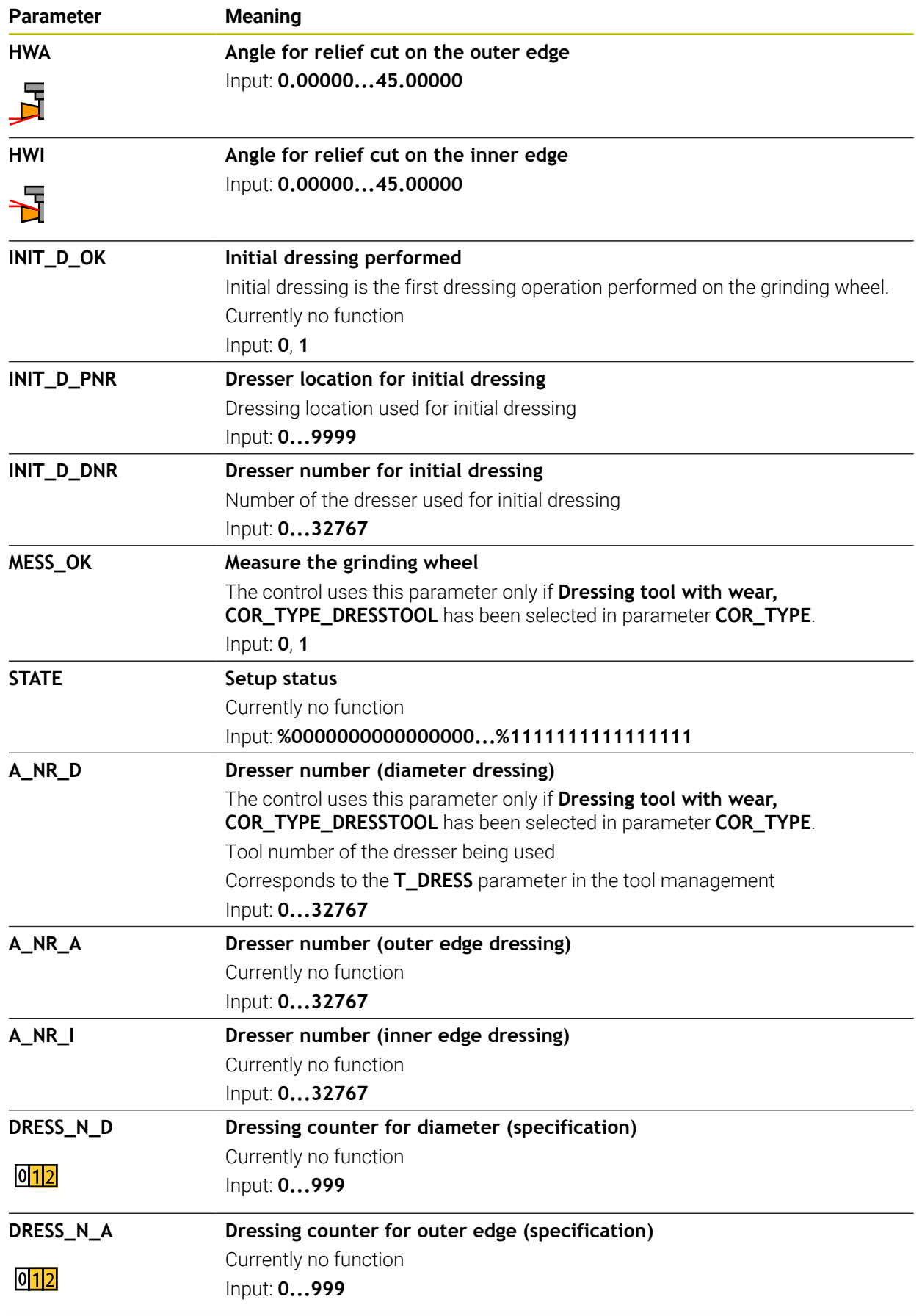

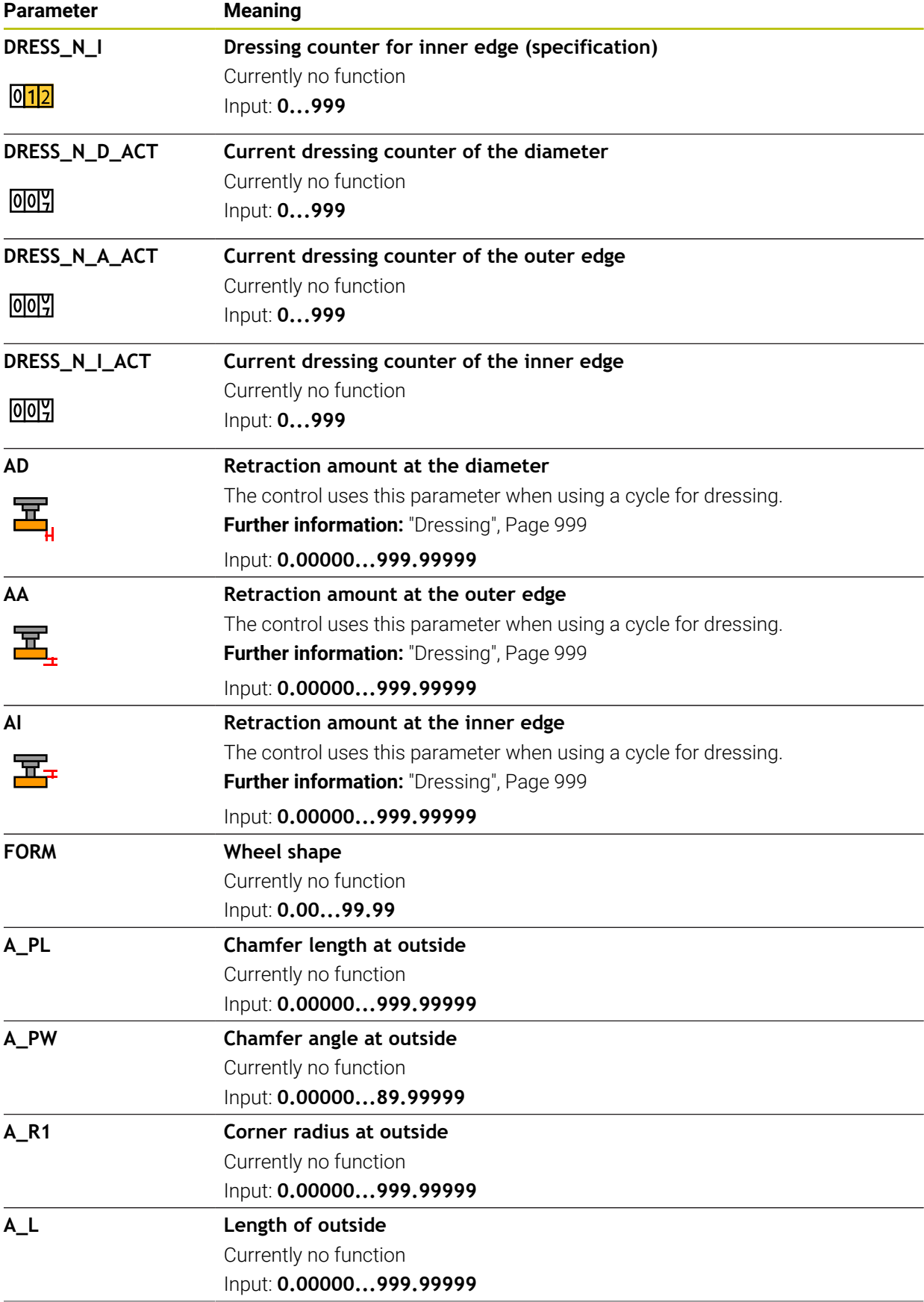

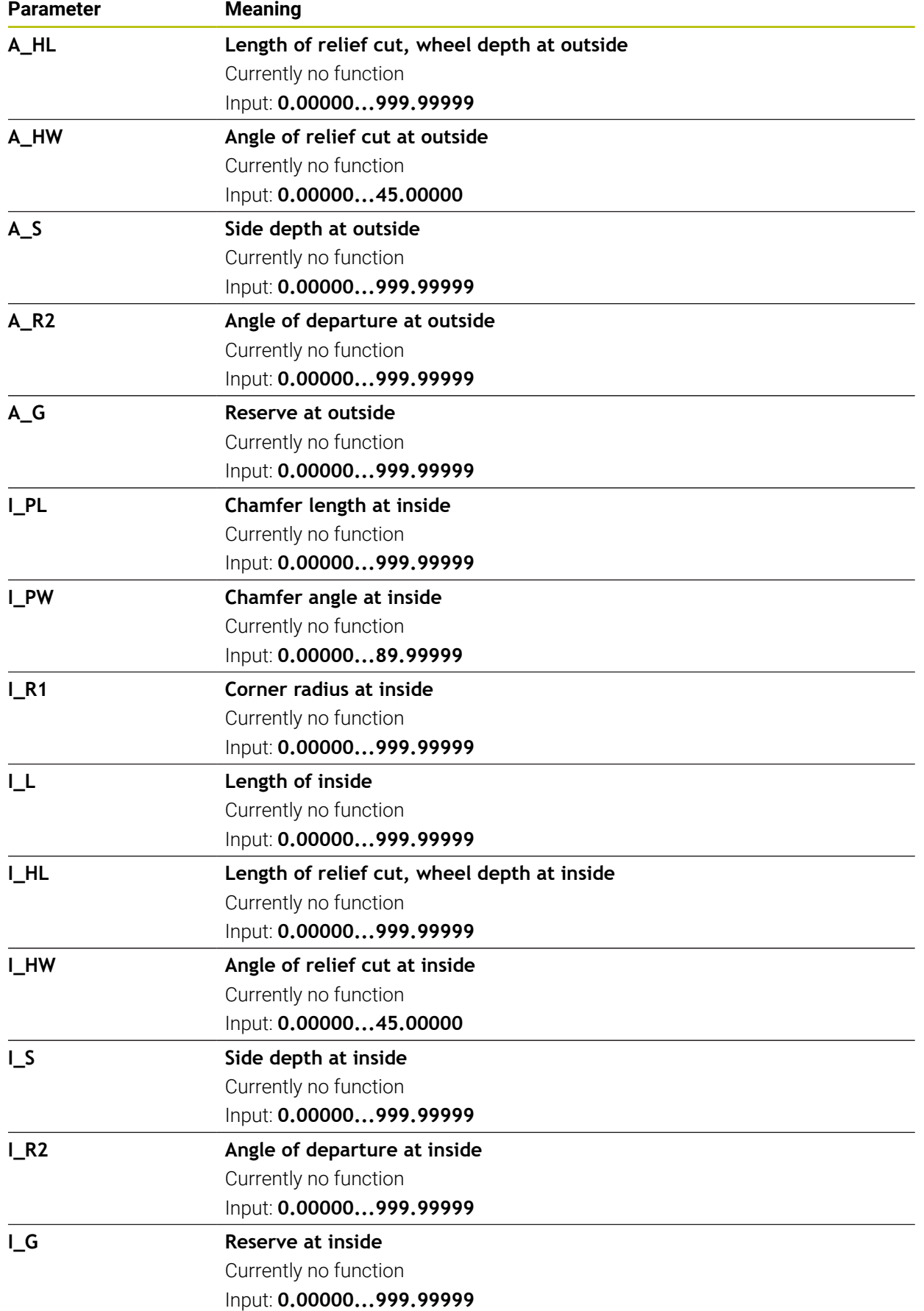

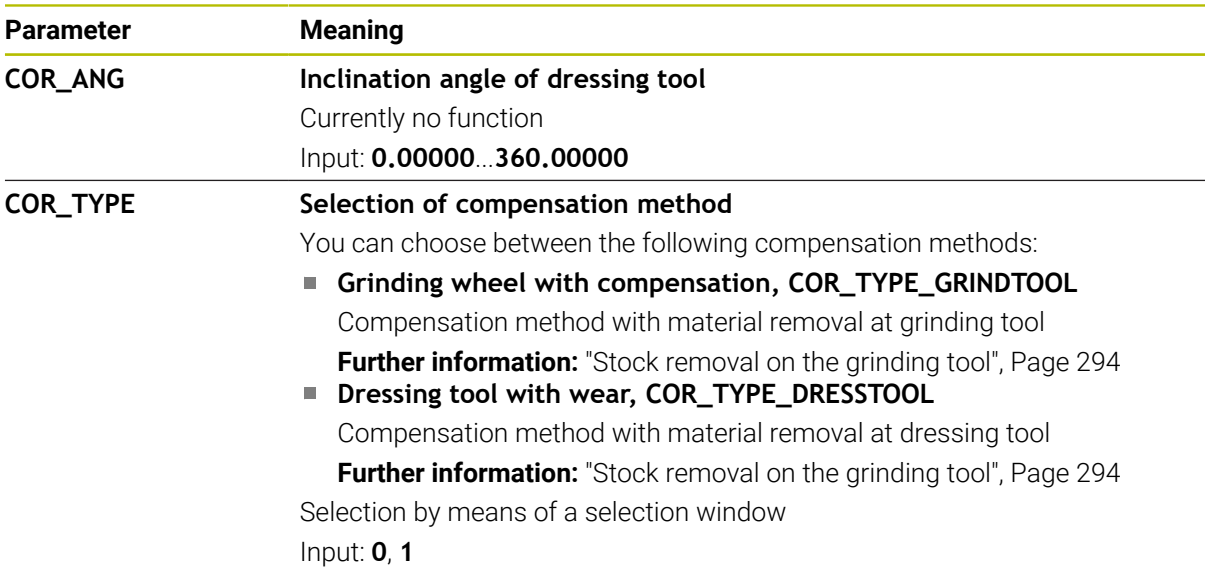

- Geometry values from the tool table **tool.t**, such as length or radius, are not effective with grinding tools.
- When dressing a grinding tool, the tool must not be assigned a tool carrier kinematic model.
- Measure the grinding tool after dressing so that the control enters the correct delta values.
- Assign unique tool names!

If you define identical tool names for multiple tools, the control will look for the tool in the following sequence:

- Tool that is in the spindle
- Tool that is in the magazine

Refer to your machine manual. Ö

If there are multiple magazines, the machine manufacturer can specify the search sequence of the tools in the magazines.

■ Tool that is defined in the tool table but is currently not in the magazine If the control, for example, finds multiple available tools in the tool magazine, it inserts the tool with the least remaining tool life.

- The control shows delta values from the tool management graphically in the simulation. For delta values from the NC program or from compensation tables, the control changes only the position of the tool in the simulation.
- $\blacksquare$  If you want to archive tool tables or use them for simulation, save them with different file names and the corresponding file extension.
- Use the machine parameter **unitOfMeasure** (no. 101101) to define inches as the unit of measure. This does not automatically change the unit of measure in the tool table!

**Further information:** ["Creating a tool table in inches", Page 2148](#page-2147-1)

# <span id="page-2140-0"></span>**41.6.5 Dressing tool table tooldress.drs (#156 / #4-04-1)**

## **Application**

The dressing tool table **tooldress.drs** contains the data specific to dressing tools.

#### **Related topics**

- Editing tool data in tool management **Further information:** ["Tool management ", Page 341](#page-340-0) ■ Tool data required for dressing tools
	- **Further information:** ["Tool data for dressing tools \(#156 / #4-04-1\)", Page 337](#page-336-0)
- $\blacksquare$  Initial dressing

**Further information:** ["Cycle 1032 GRINDING WHL LENGTH COMPENSATION](#page-1186-0) [\(#156 / #4-04-1\)", Page 1187](#page-1186-0)

- Grinding operations on milling machines **Further information:** ["Grinding operations \(#156 / #4-04-1\)", Page 289](#page-288-0)
- Tool table for grinding tools **Further information:** ["Grinding tool table toolgrind.grd \(#156 / #4-04-1\)",](#page-2131-0) [Page 2132](#page-2131-0)
- General tool data, regardless of the technology **Further information:** ["Tool table tool.t", Page 2118](#page-2117-0)

## **Requirements**

- Software option Jig Grinding (#156 / #4-04-1)
- Dressing tool is defined in the TYP column of tool management **Further information:** ["Tool types", Page 324](#page-323-0)

## **Description of function**

The file name of the dressing tool table is **tooldress.drs** and this table must be stored in the folder **TNC:\table**.

The **tooldress.drs** dressing tool table provides the following parameters:

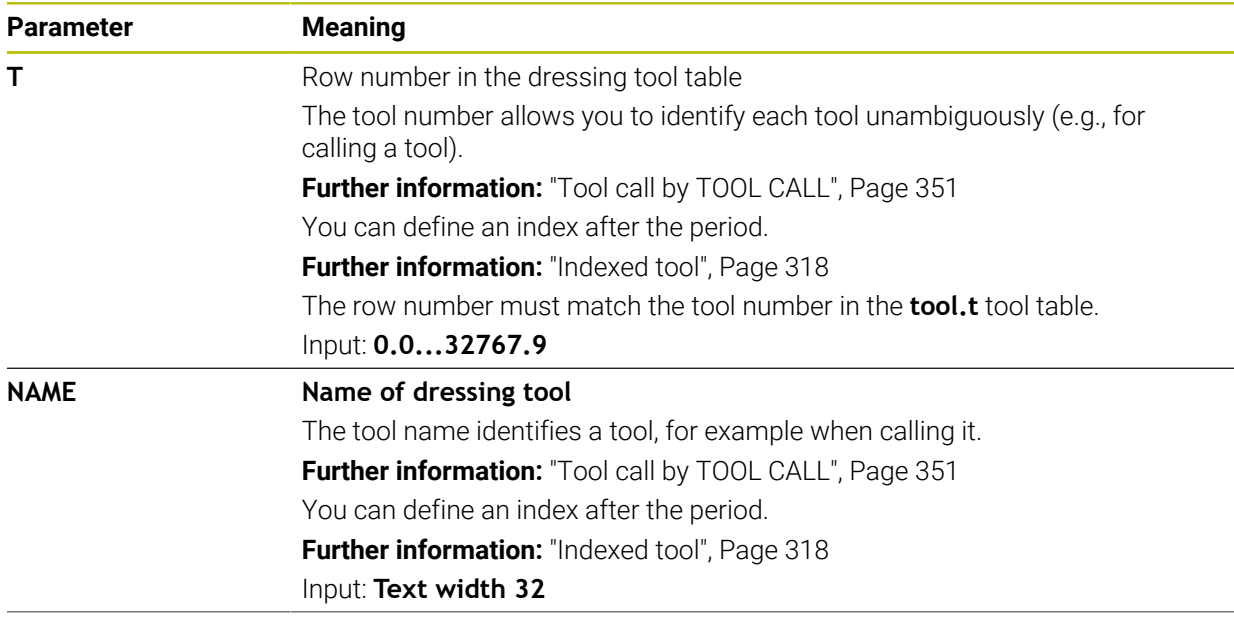

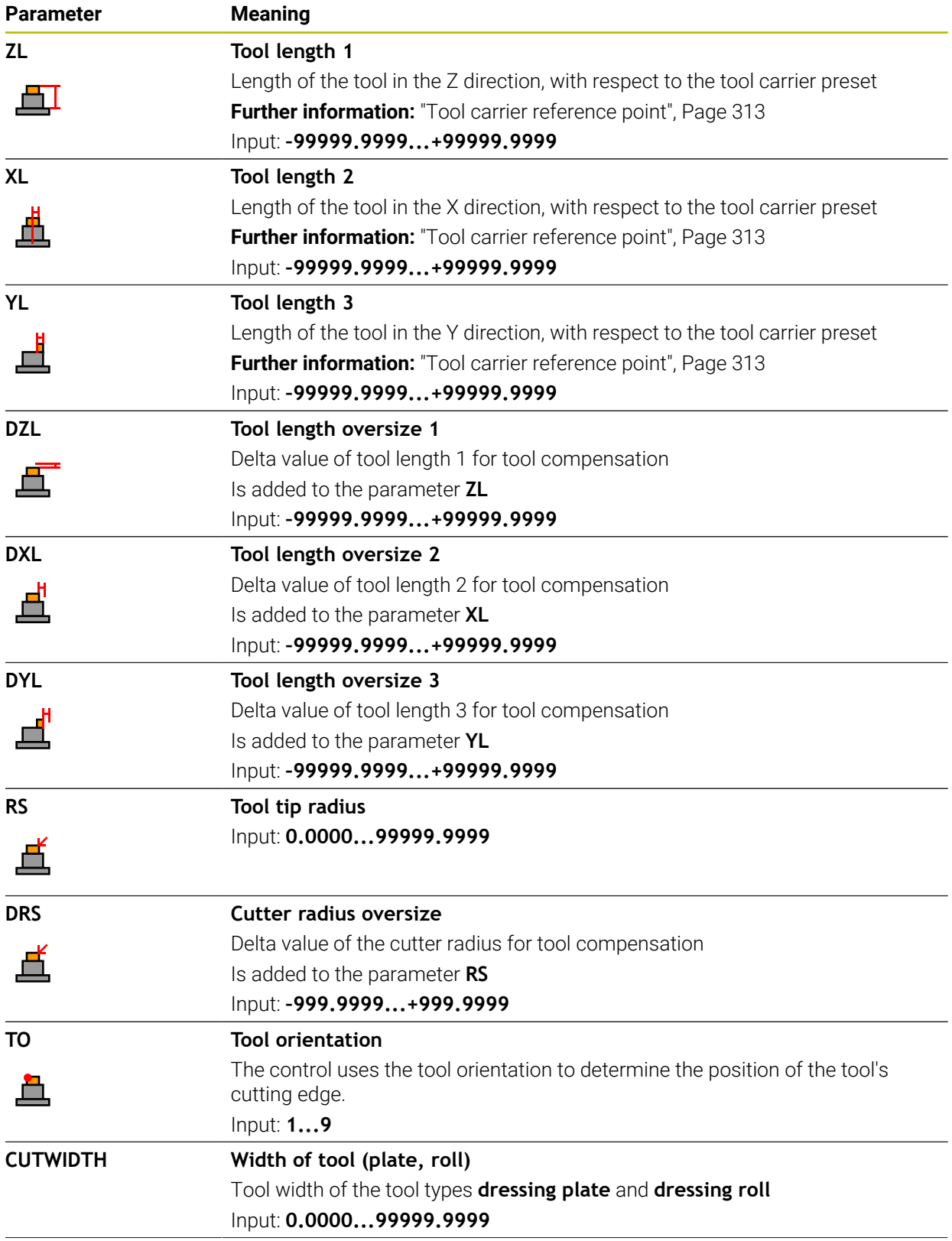

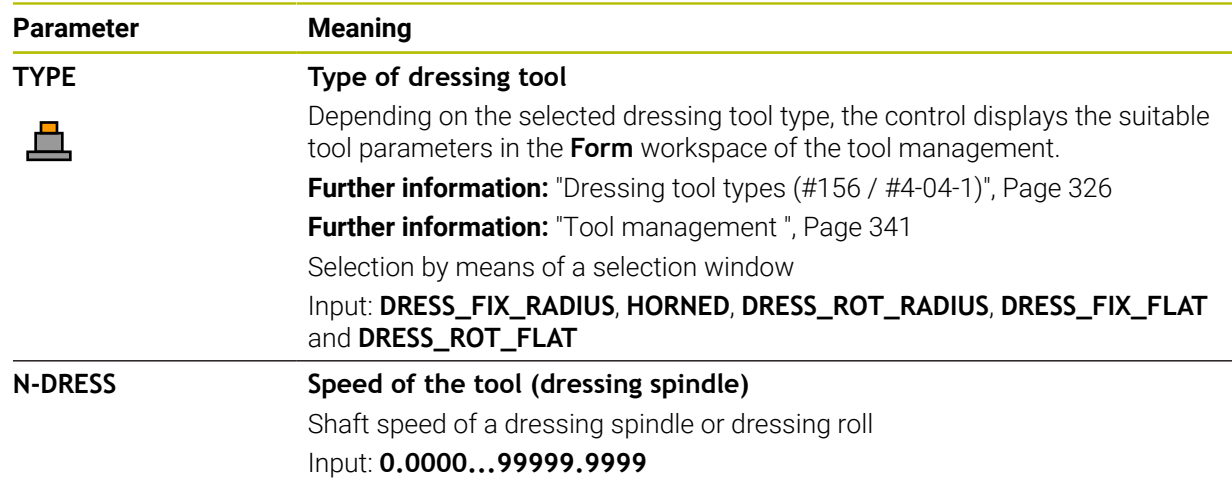

- The dressing tool will not be mounted to the spindle. You need to mount the dressing tool manually to a pocket defined by the machine manufacturer. Additionally, you must define the tool in the pocket table.
- When dressing a grinding tool, the tool must not be assigned a tool carrier kinematic model.

**Further information:** ["Pocket table tool\\_p.tch", Page 2148](#page-2147-0)

- Geometry values from the tool table **tool.t**, such as length or radius, are not effective with dressing tools.
- Assign unique tool names! If you define identical tool names for multiple tools, the control will look for the tool in the following sequence:
	- Tool that is in the spindle
	- Tool that is in the magazine

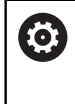

Refer to your machine manual.

If there are multiple magazines, the machine manufacturer can specify the search sequence of the tools in the magazines.

■ Tool that is defined in the tool table but is currently not in the magazine

If the control, for example, finds multiple available tools in the tool magazine, it inserts the tool with the least remaining tool life.

- $\blacksquare$  If you want to archive tool tables, save them with different file names and the corresponding file extension.
- Use the machine parameter **unitOfMeasure** (no. 101101) to define inches as the unit of measure. This does not automatically change the unit of measure in the tool table!

**Further information:** ["Creating a tool table in inches", Page 2148](#page-2147-1)

## **41.6.6 Touch probe table tchprobe.tp**

#### **Application**

The touch probe table **tchprobe.tp** defines the touch probe and data for the probing process, such as the probing feed rate. If you use several touch probes, you can save separate data for each touch probe.

#### **Related topics**

- Editing tool data in tool management **Further information:** ["Tool management ", Page 341](#page-340-0)
- Touch probe functions **Further information:** ["Touch Probe Functions in the Manual Operating Mode",](#page-1686-0) [Page 1687](#page-1686-0)
- Calibrating touch probe cycles for the workpiece touch probe **Further information:** ["Calibrating a workpiece touch probe", Page 1663](#page-1662-0)
- Calibrating touch probe cycles for the tool touch probe **Further information:** ["Calibrating a tool touch probe", Page 1680](#page-1679-0)
- Automatic touch probe cycles for the workpiece **Further information:** ["Touch-Probe Cycles for Workpieces", Page 1723](#page-1722-0)
- Automatic touch probe cycles for the tool **Further information:** ["Touch-Probe Cycles for Tools", Page 1985](#page-1984-0)
- Automatic touch probe cycles for measuring the kinematics **Further information:** ["Touch-Probe Cycles for Kinematics Measuring", Page 2011](#page-2010-0)

## **Description of function**

## *NOTICE*

#### **Danger of collision!**

The control cannot protect L-shaped styli from collisions using Dynamic Collision Monitoring DCM (#40 / #5-03-1). When using a touch probe with an L-shaped stylus there is a risk of collision!

- Carefully run in the NC program or program section in the **Program Run Single Block** operating mode
- Watch out for possible collisions!

The file name of the touch probe table is **tchprobe.tp** and this table must be stored in the folder **TNC:\table**.

The touch probe table **tchprobe.tp** provides the following parameters:

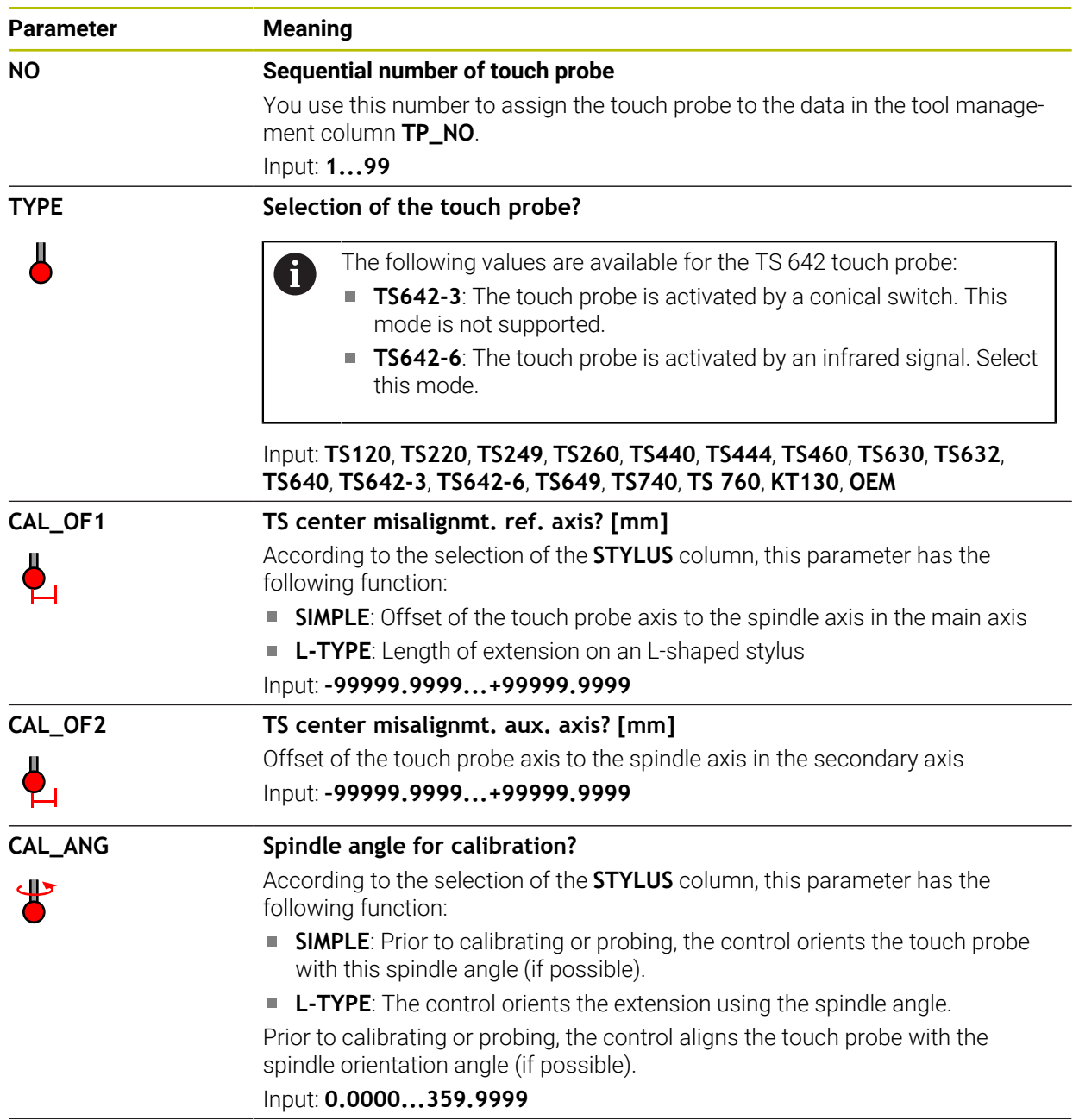

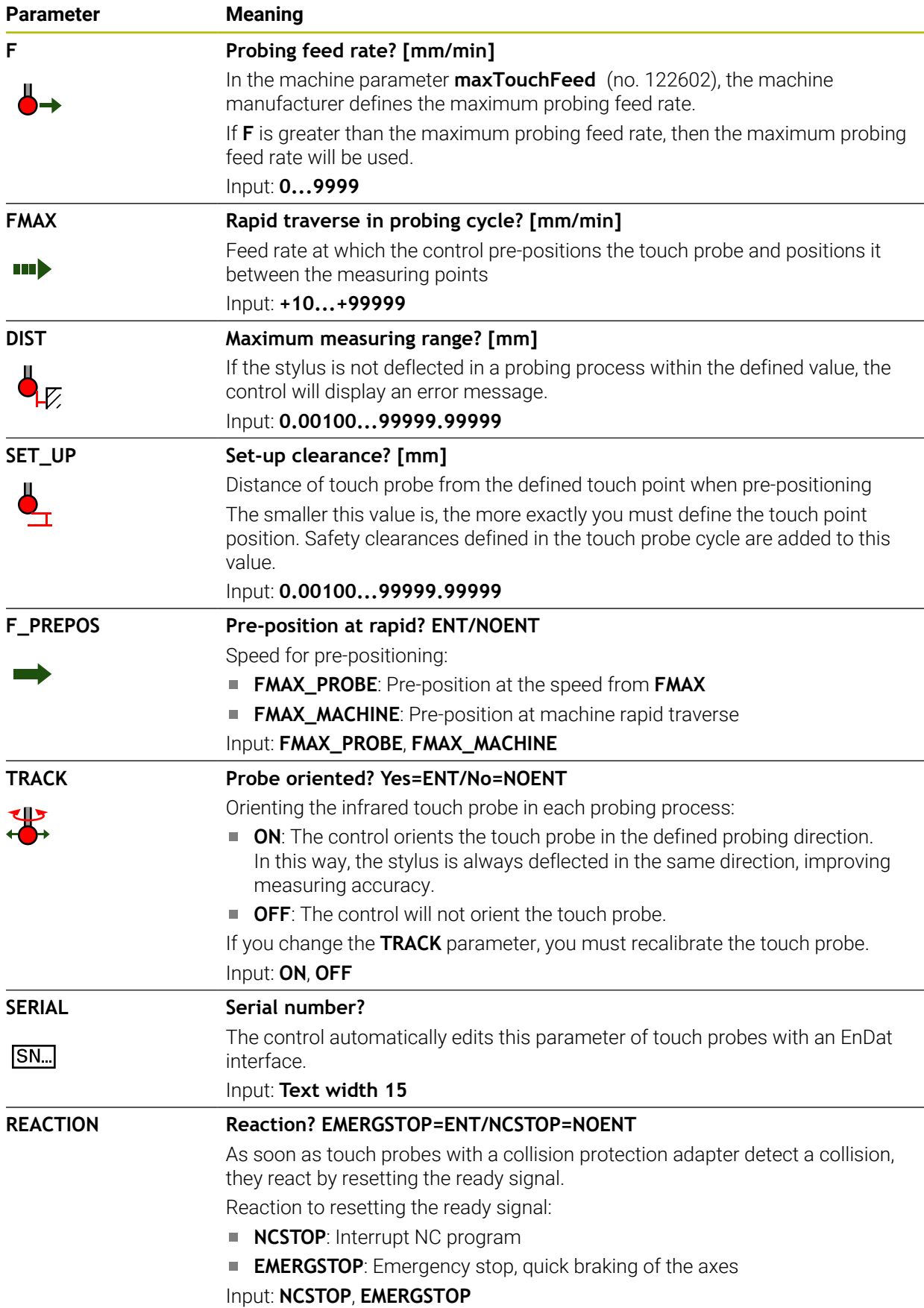

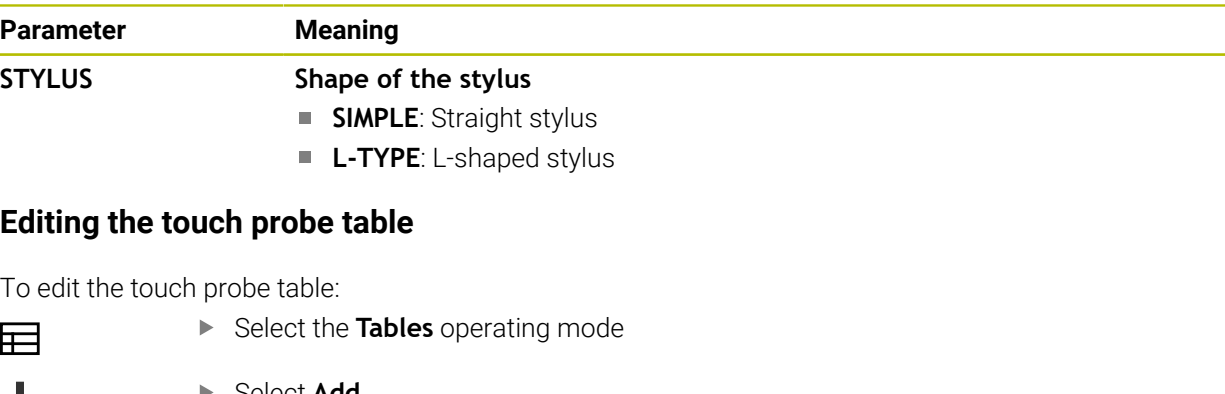

- 
- Select **Add**
- The control opens the **Quick selection** and the **Open File** workspaces.
- Open
- Select the **tchprobe.tp** file in the **Open File** workspace
- Edit  $\bullet$
- Select **Open** The control opens the **Touch probes** application.
- Activate **Edit**
- $\blacktriangleright$  Select the desired value
- $\blacktriangleright$  Edit the value

- You can also edit the touch probe table values in the tool management.
- If you want to archive tool tables or use them for simulation, save them with different file names and the corresponding file extension.
- In the machine parameter **overrideForMeasure** (no. 122604), the machine manufacturer defines whether you will be allowed to change the feed rate with the feed-rate potentiometer during probing.

# <span id="page-2147-1"></span>**41.6.7 Creating a tool table in inches**

To create a tool table in inches:

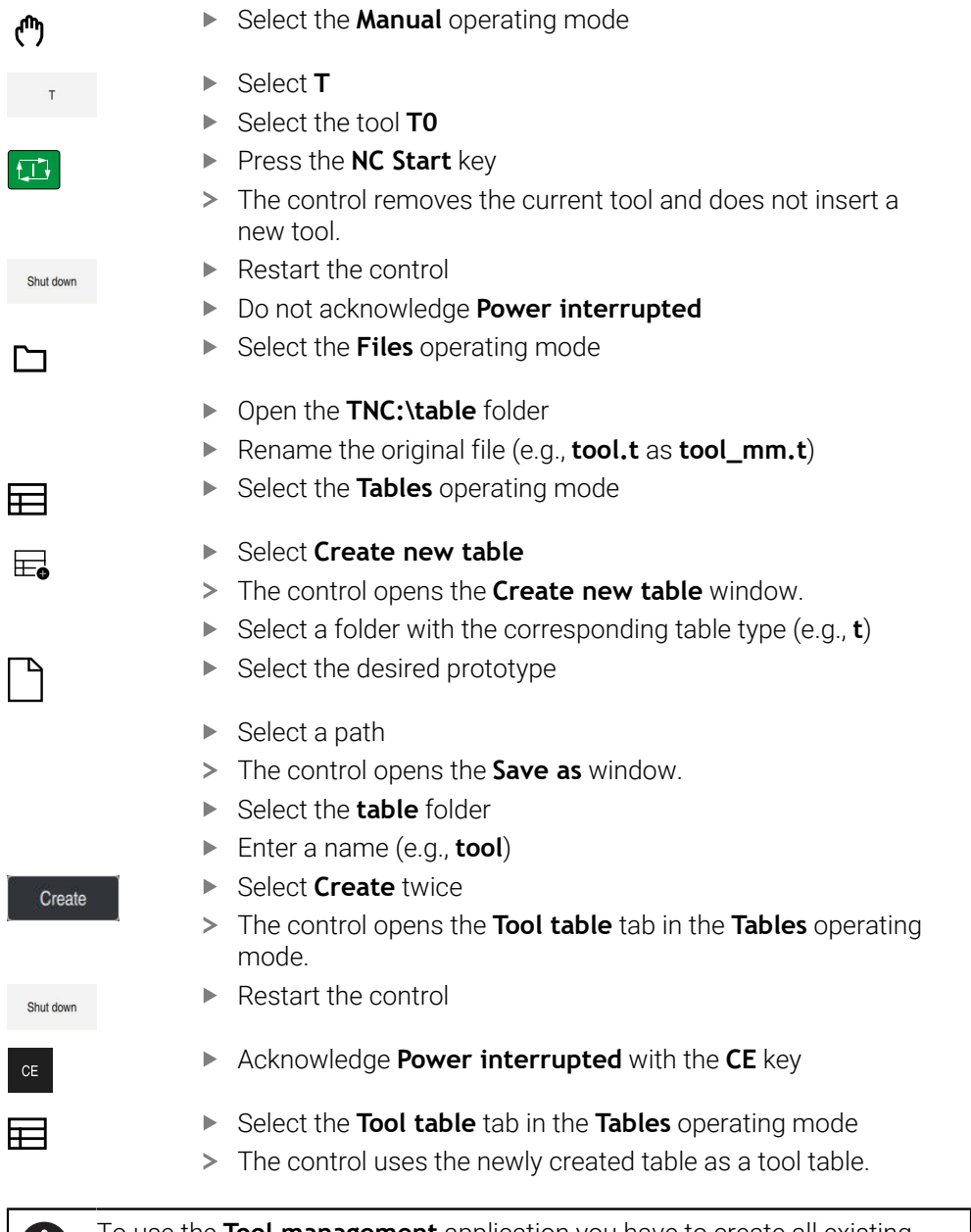

To use the **Tool management** application you have to create all existing tool tables in inches.

# <span id="page-2147-0"></span>**41.7 Pocket table tool\_p.tch**

## **Application**

Ť

 $\mathsf{l}$ 

The **tool\_p.tch** pocket table provides the pocket assignment of the tool magazine. The control needs the pocket table in order to change the tool.

#### **Related topics**

- Tool call **Further information:** ["Tool call", Page 351](#page-350-1) ■ Tool table
	- **Further information:** ["Tool table tool.t", Page 2118](#page-2117-0)

### **Requirement**

■ The tool is defined in the tool management. **Further information:** ["Tool management ", Page 341](#page-340-0)

## **Description of function**

The file name of the pocket table is **tool\_p.tch** and this table must be stored in the folder **TNC:\table**.

The **tool\_p.tch** pocket table provides the following parameters:

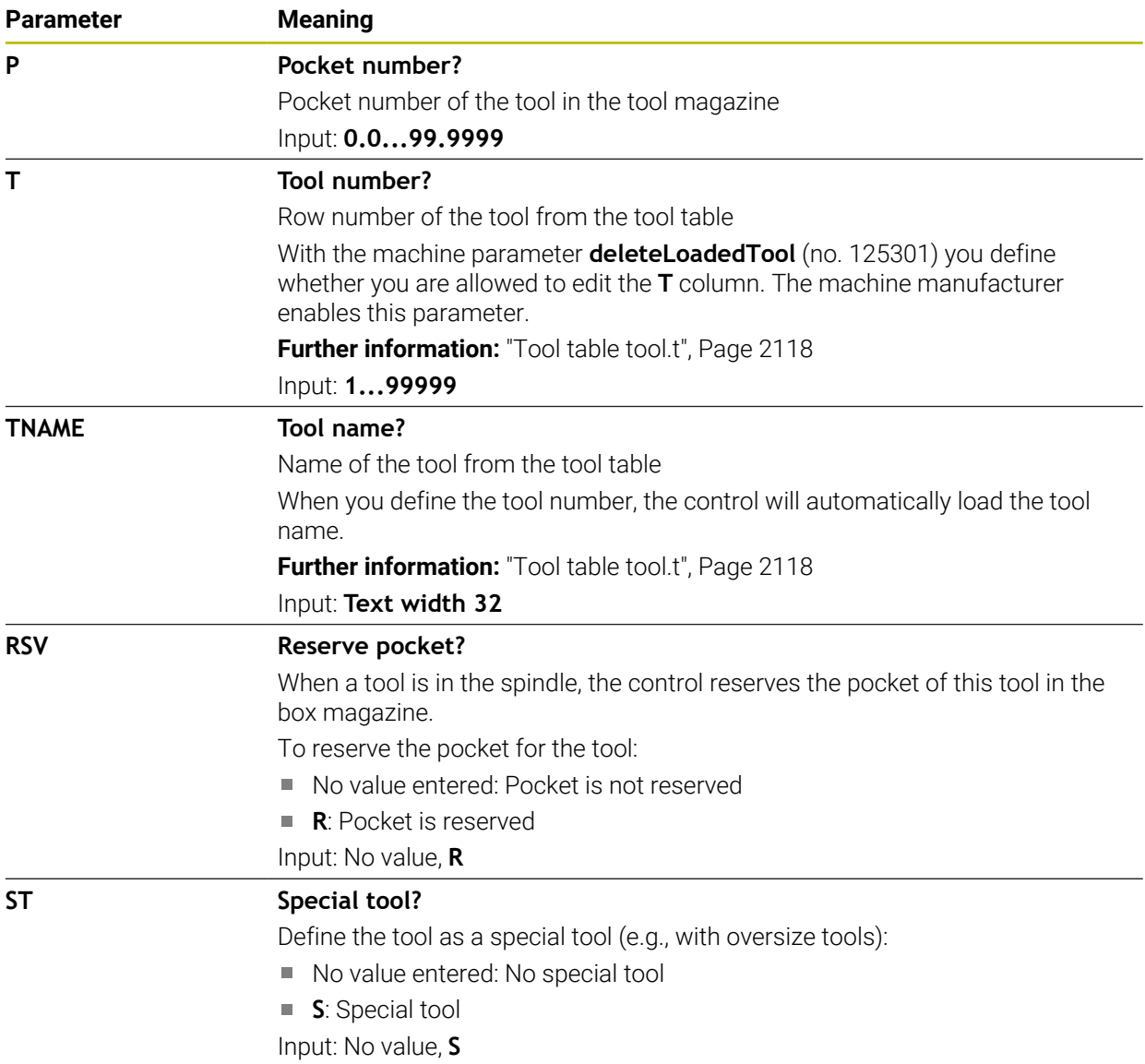

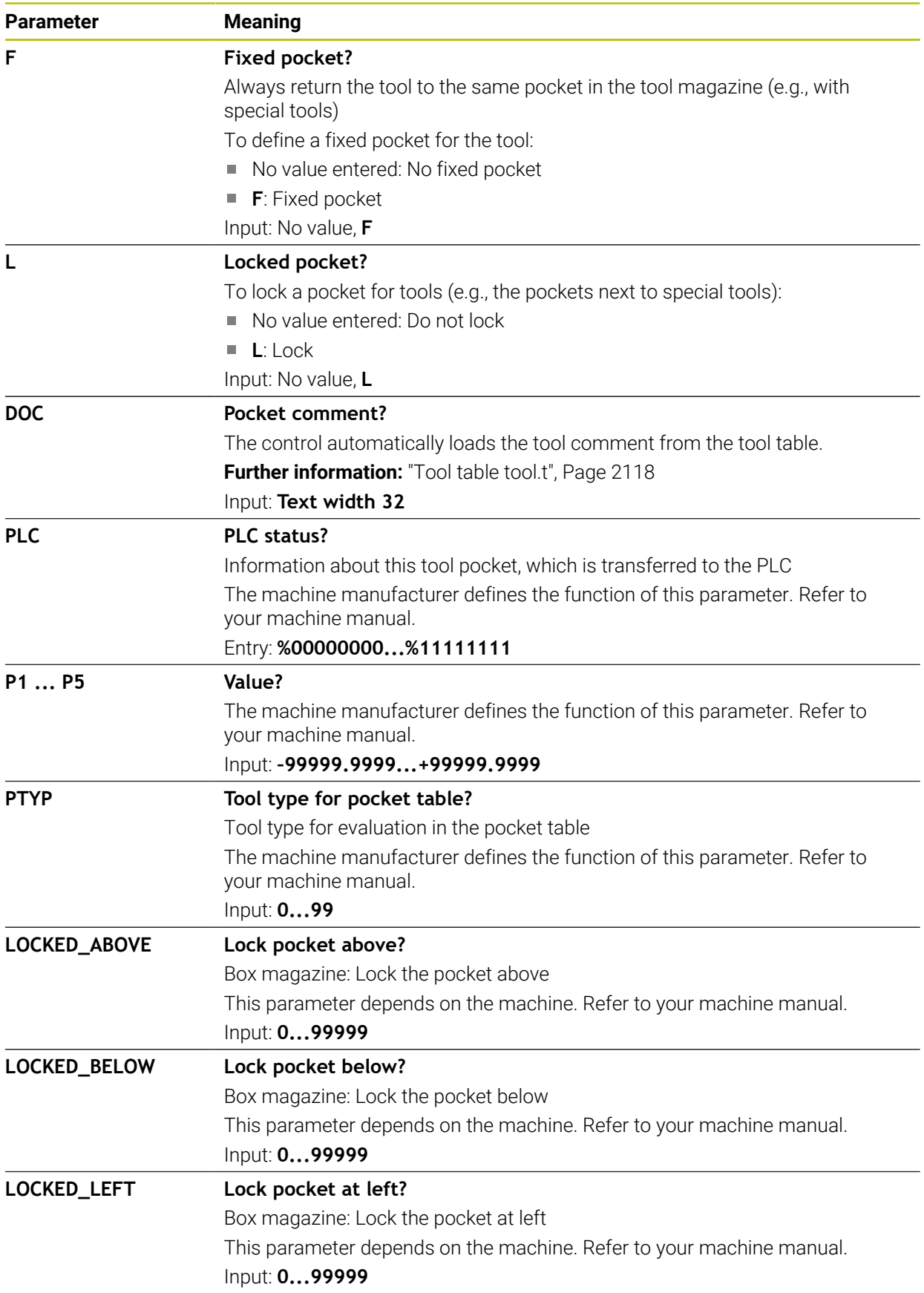

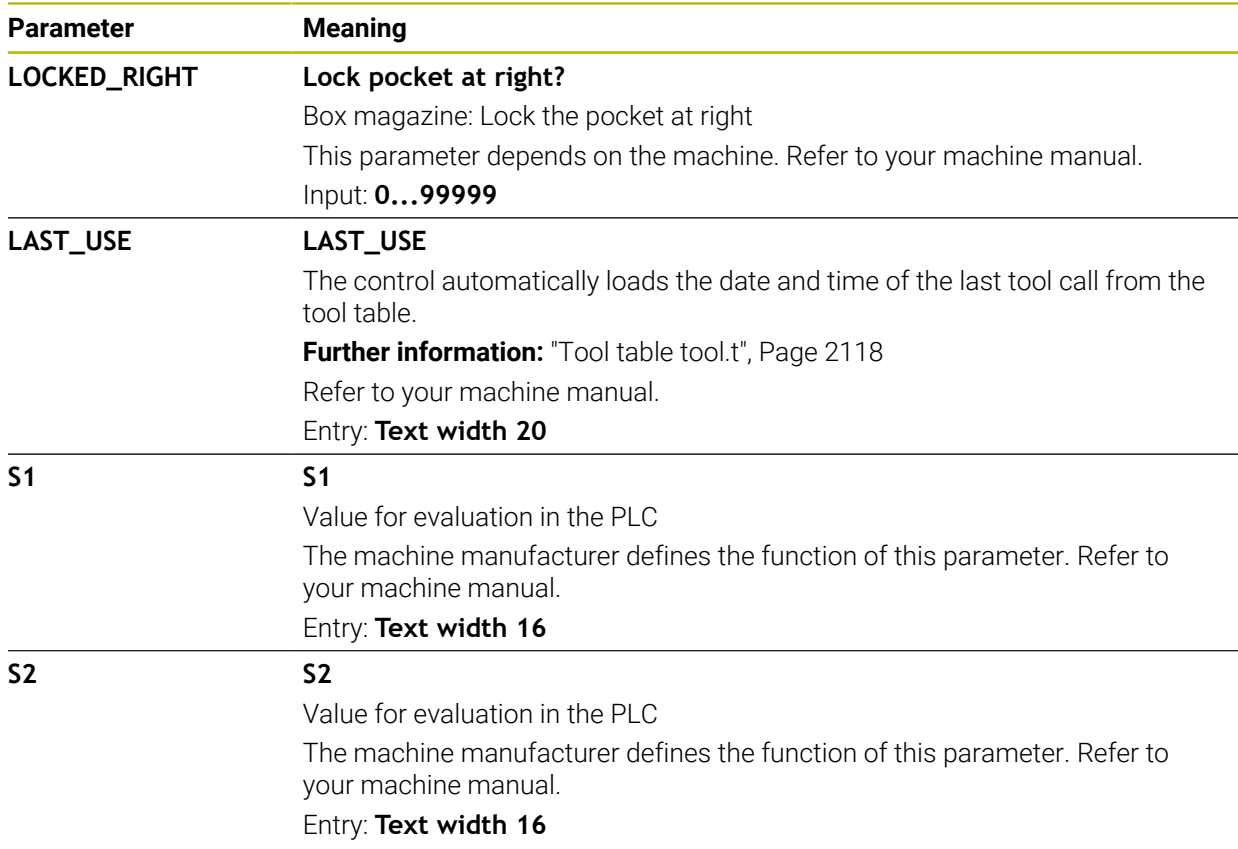

# <span id="page-2150-0"></span>**41.8 Tool usage file**

## **Application**

The control saves information about the tools of an NC program in a tool usage file (e.g., all the required tools and the tool usage times). The control needs this file for the tool usage test.

#### **Related topics**

- Using the tool usage test **Further information:** ["Tool usage test", Page 360](#page-359-0)
- Working with a pallet table
	- **Further information:** ["Pallet Machining and Job Lists", Page 2055](#page-2054-0)
- Tool data from the tool table **Further information:** ["Tool table tool.t", Page 2118](#page-2117-0)

## **Requirements**

- **Generate tool-usage file** is enabled by your machine manufacturer In the machine parameter **createUsageFile** (no. 118701), the machine manufacturer defines whether the **Generate tool-usage file** function will be enabled. **Further information:** ["Creating the tool usage file", Page 360](#page-359-1)
- The **Generate tool-usage file** setting is set to **Once** or **Always Further information:** ["Channel Settings", Page 2234](#page-2233-0)

# **Description of function**

The tool usage file provides the following parameters:

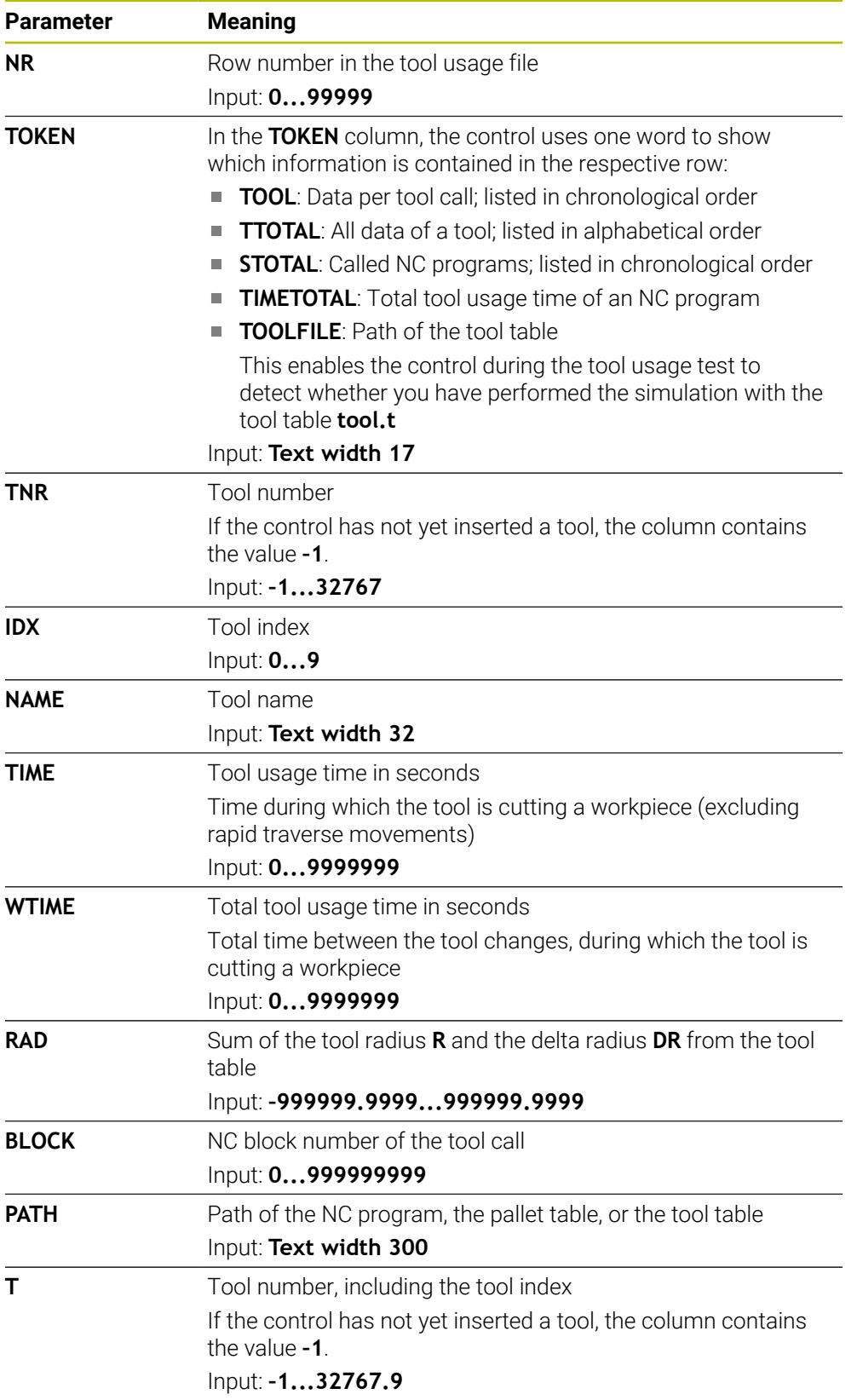

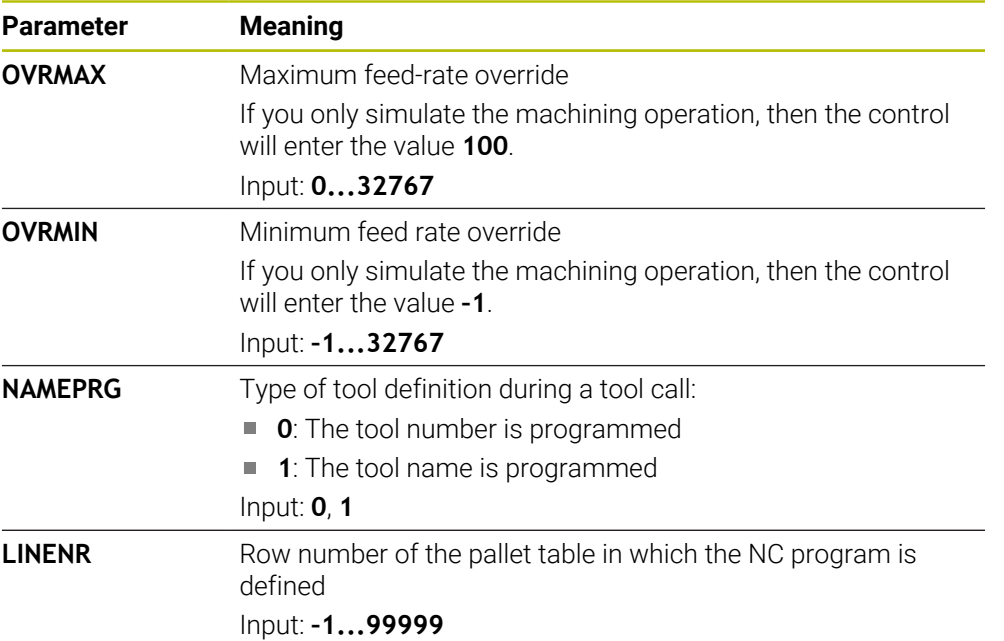

### **Note**

The control saves the tool usage file as a dependent file (**\*.dep**). In the settings of the **Files** operating mode, you can specify whether the control displays dependent files in the file management. **Further information:** ["Areas of file management", Page 1210](#page-1209-0)

# **41.9 T usage order (#93 / #2-03-1)**

## **Application**

In the **T usage order** table, the control displays the tool call sequence in an NC program. Before starting the program, you can see, for example, when a manual tool change will take place.

## **Requirements**

- Software option Advanced Tool Management (#93 / #2-03-1)
- Tool-usage file has been created **Further information:** ["Creating the tool usage file", Page 360](#page-359-1) **Further information:** ["Tool usage file", Page 2151](#page-2150-0)

# **Description of function**

When you select an NC program in the **Program Run** operating mode, the control will automatically create the **T usage order** table. The control displays the table in the **T usage order** application in **Tables** operating mode. The control lists all the tools called within the active NC program and all the tools called within called NC programs in chronological order. You cannot edit the table.

The **T usage order** table provides the following parameters:

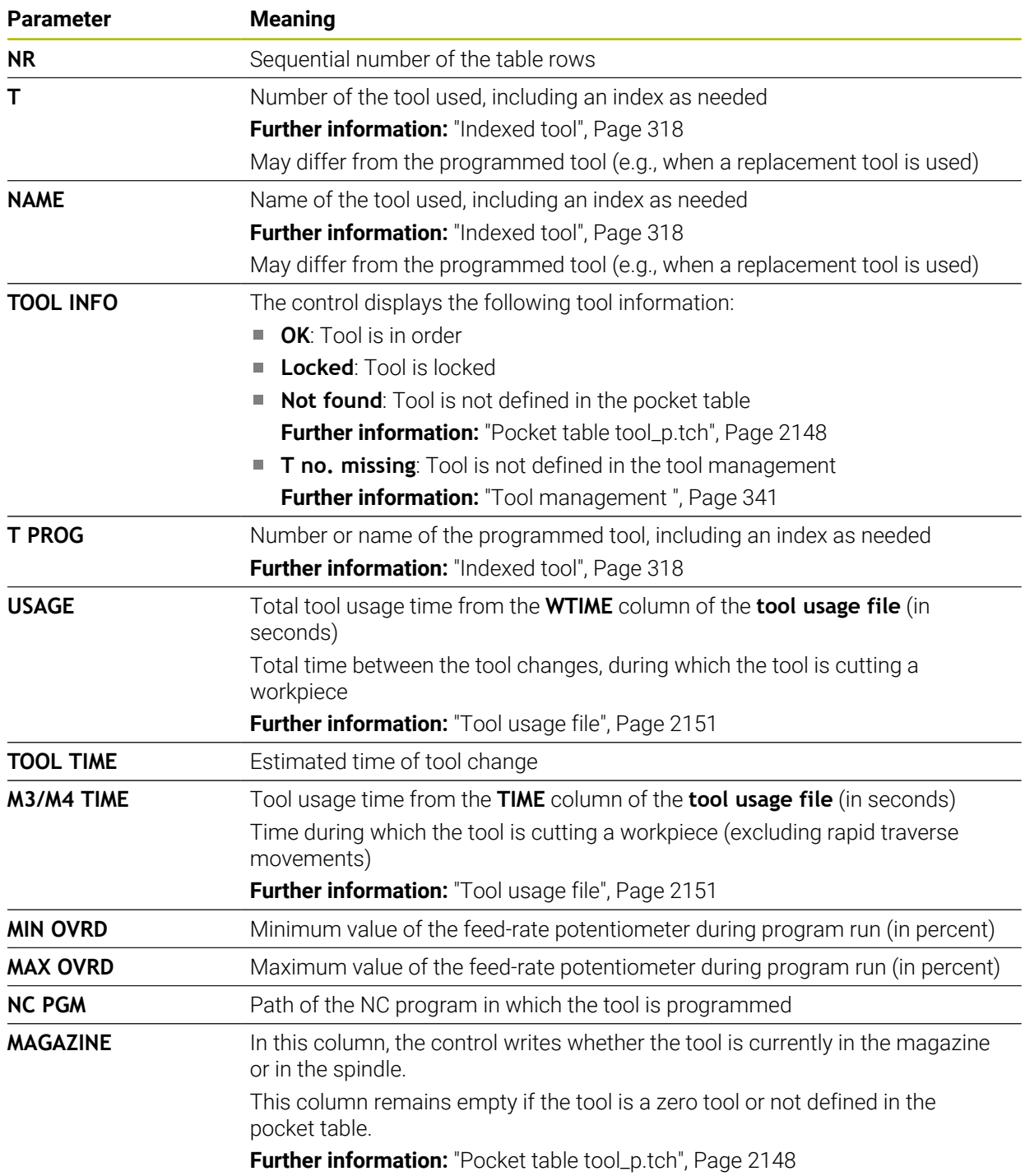

# **41.10 Tooling list (#93 / #2-03-1)**

#### **Application**

In the **Tooling list** table, the control displays information about all the tools called within an NC program. Before starting the program, you can check, for example, whether all tools are contained in the magazine.

### **Requirements**

- Software option Advanced Tool Management (#93 / #2-03-1)
- **Tool-usage file has been created Further information:** ["Creating the tool usage file", Page 360](#page-359-1) **Further information:** ["Tool usage file", Page 2151](#page-2150-0)

## **Description of function**

When you select an NC program in the **Program Run** operating mode, the control will automatically create the **Tooling list** table. The control displays the table in the **Tooling list** application in **Tables** operating mode. The control lists all the tools called within the active NC program and all the tools called within called NC programs in numerical order. You cannot edit the table.

The **Tooling list** table provides the following parameters:

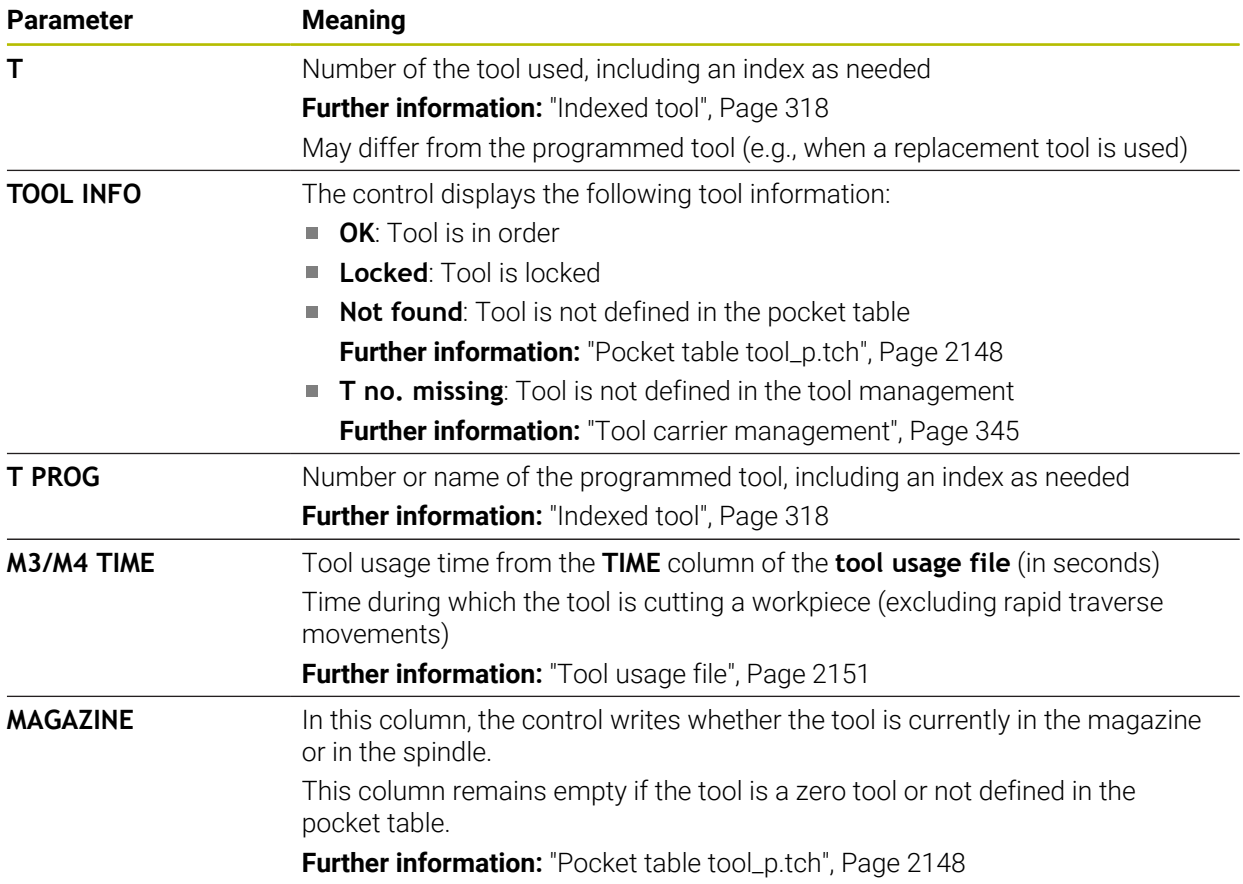

# **41.11 Freely definable tables \*.tab**

### **Application**

In freely definable tables you can save and read any information from the NC program. The Q parameter functions **FN 26** to **FN 28** are provided for this purpose.

#### **Related topics**

Variable functions **FN 26** to **FN 28**

**Further information:** ["NC functions for freely definable tables", Page 1473](#page-1472-0)

## **Description of function**

When you create a freely definable table, the control will provide various table templates for selection.

The machine manufacturers can create their own table templates and store them in the control.

After you have created a freely definable table, you can modify its properties. you modify the table properties in the **LAYOUT** application.

**Further information:** ["Modifying the properties of freely definable tables",](#page-2157-0) [Page 2158](#page-2157-0)

In the **LAYOUT** application, the control shows the columns of the table row by row.

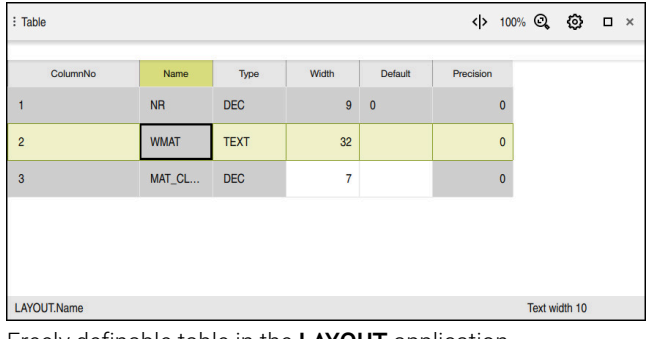

Freely definable table in the **LAYOUT** application

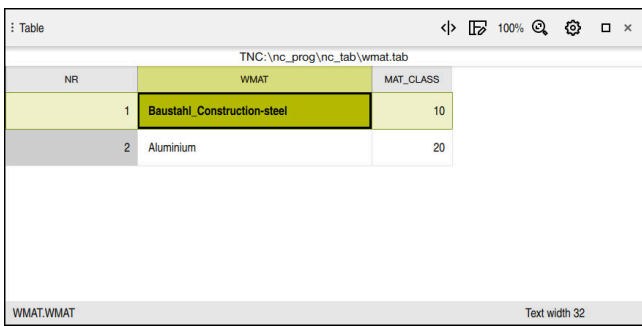

Freely definable table in the **Table** workspace

# <span id="page-2156-0"></span>**Properties of a table column**

When you change any table properties, each column has the following properties:

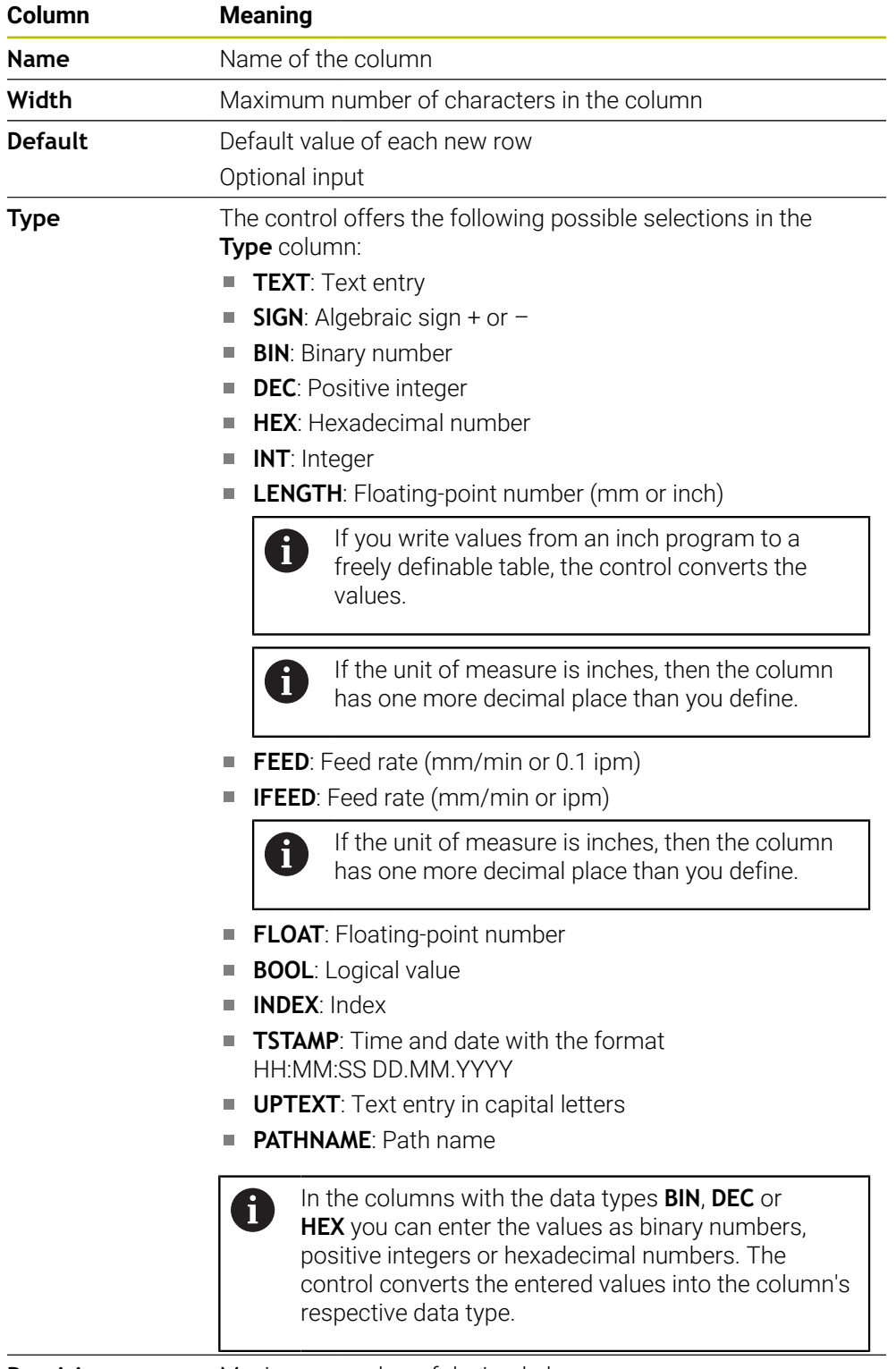

**Precision** Maximum number of decimal places

## <span id="page-2157-0"></span>**41.11.1 Modifying the properties of freely definable tables**

To insert a new column:

- ▶ Open an empty freely definable table
- 1152

#### ▶ Select **Edit table characteristics**

- The control opens the **LAYOUT** application.
- Activate **Editing**

 $\bullet$ Insert rows

OK

Edit

- Select **Insert rows**
- The control opens the **Insert rows** window.
- Enter **Column name**
- Select **Column type**
- > The control displays a selection menu.

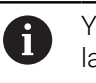

You cannot change the column name or column type ater.

- $\blacktriangleright$  Select the desired column type **Further information:** ["Properties of a table column",](#page-2156-0) [Page 2157](#page-2156-0)
- Select **OK**
- > The control inserts a new row at the end of the table.
- In the **Width** column you define the maximum number of characters per column (e.g., **12**).
- ▶ Define a value in the **Default** if needed.
- In the **Precision** column you define the number of decimal places (e.g., **3**).
- Select **Save changes**
- The control opens the **Save layout changes** window.
- Select **OK**
	- The control closes the **LAYOUT** application.

#### **Notes**

Save changes

 $OK$ 

■ The names of tables and table columns must start with a letter and must not contain an arithmetic operator (e.g., **+**). Due to SQL commands, these characters can cause problems when data are input or read.

**Further information:** ["Table access with SQL statements", Page 1499](#page-1498-0)

The sequence of columns in the **Table** workspace is independent of the sequence of rows in the **LAYOUT** application. You can edit the sequence of columns in the **Table** workspace.

**Further information:** ["Settings in the Table workspace", Page 2108](#page-2107-0)

# **41.12 Preset table \*.pr**

#### **Application**

The **preset.pr** preset table allows you to manage presets, such as the position and misalignment of a workpiece in the machine. The active row in the preset table is used as a workpiece preset in the NC program and as the coordinate origin of the workpiece coordinate system **W-CS**.

**Further information:** ["Presets in the machine", Page 230](#page-229-0)

#### **Related topics**

6

■ Setting and activating presets **Further information:** ["Preset management", Page 1072](#page-1071-0)

### **Description of function**

By default, the preset table has the name **preset.pr**, and is saved in the **TNC:\table** directory. The preset table is open in the **Tables** operating mode by default.

Refer to your machine manual.

The machine manufacturer can define a different path for the preset table. In the optional machine parameter **basisTrans** (no. 123903), the machine manufacturer defines a specific preset table for each range of traverse.

## **Icons and buttons of the preset table**

The preset table contains the following icons:

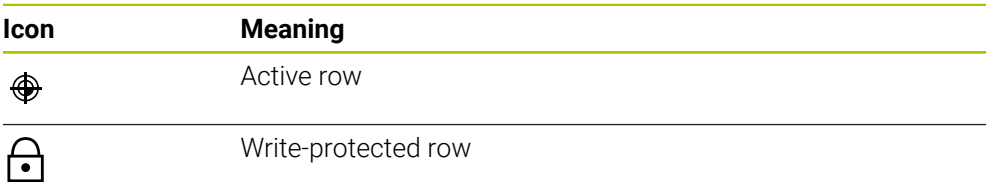

When you define a preset, the control opens a window with the following input options:

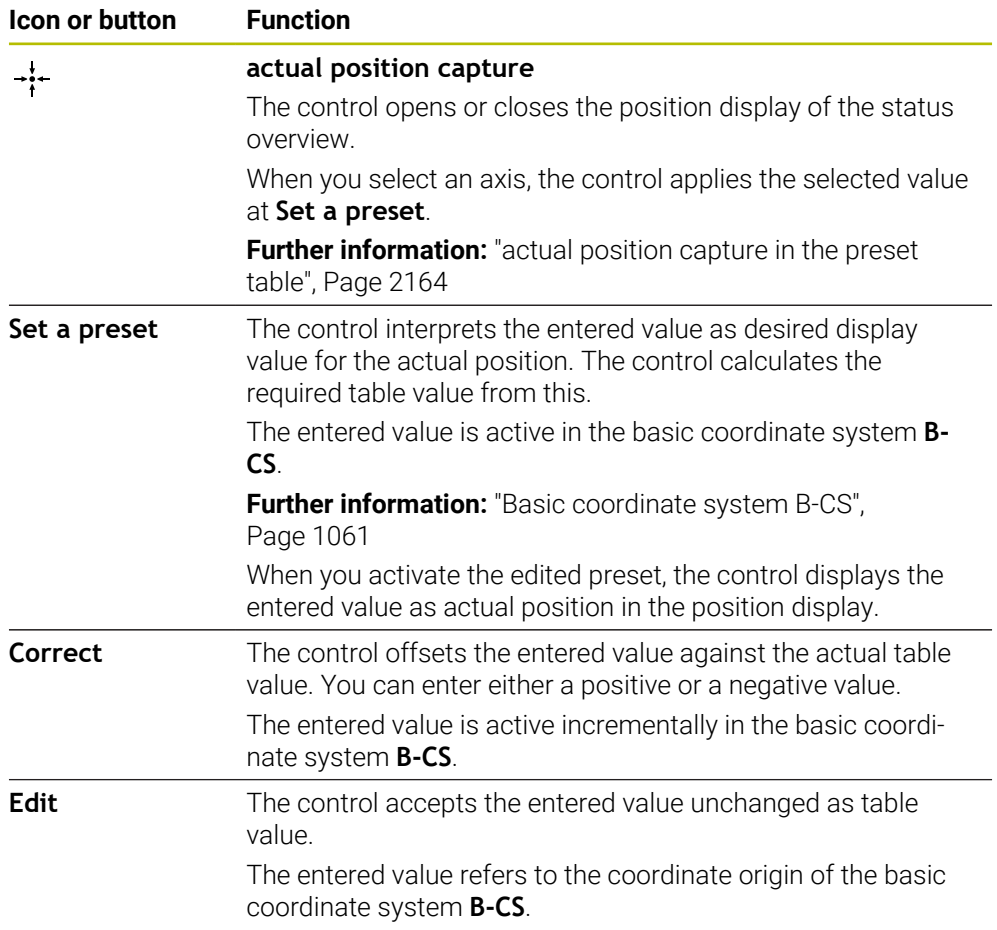
# **Parameters of the preset table**

The preset table contains the following parameters:

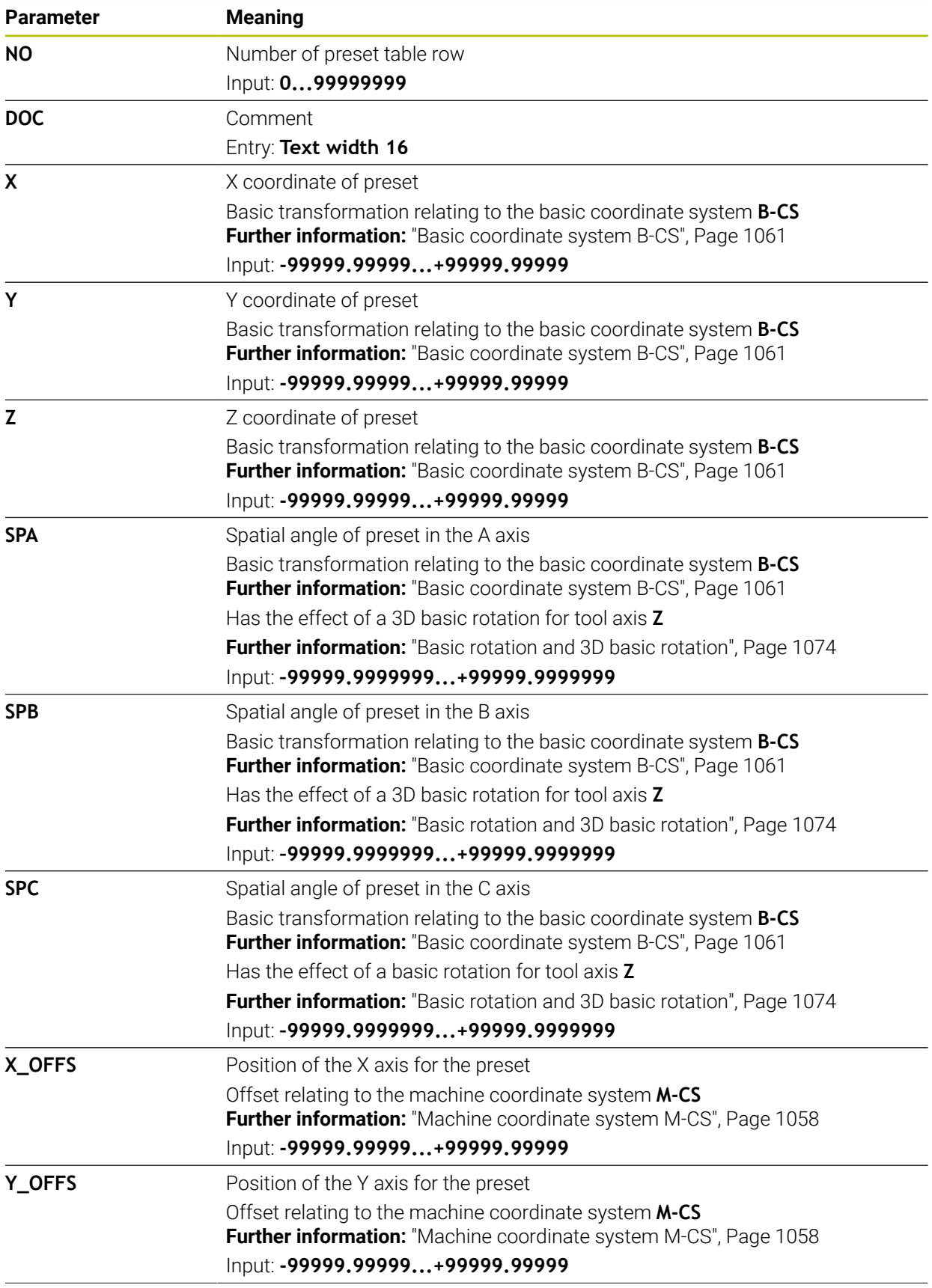

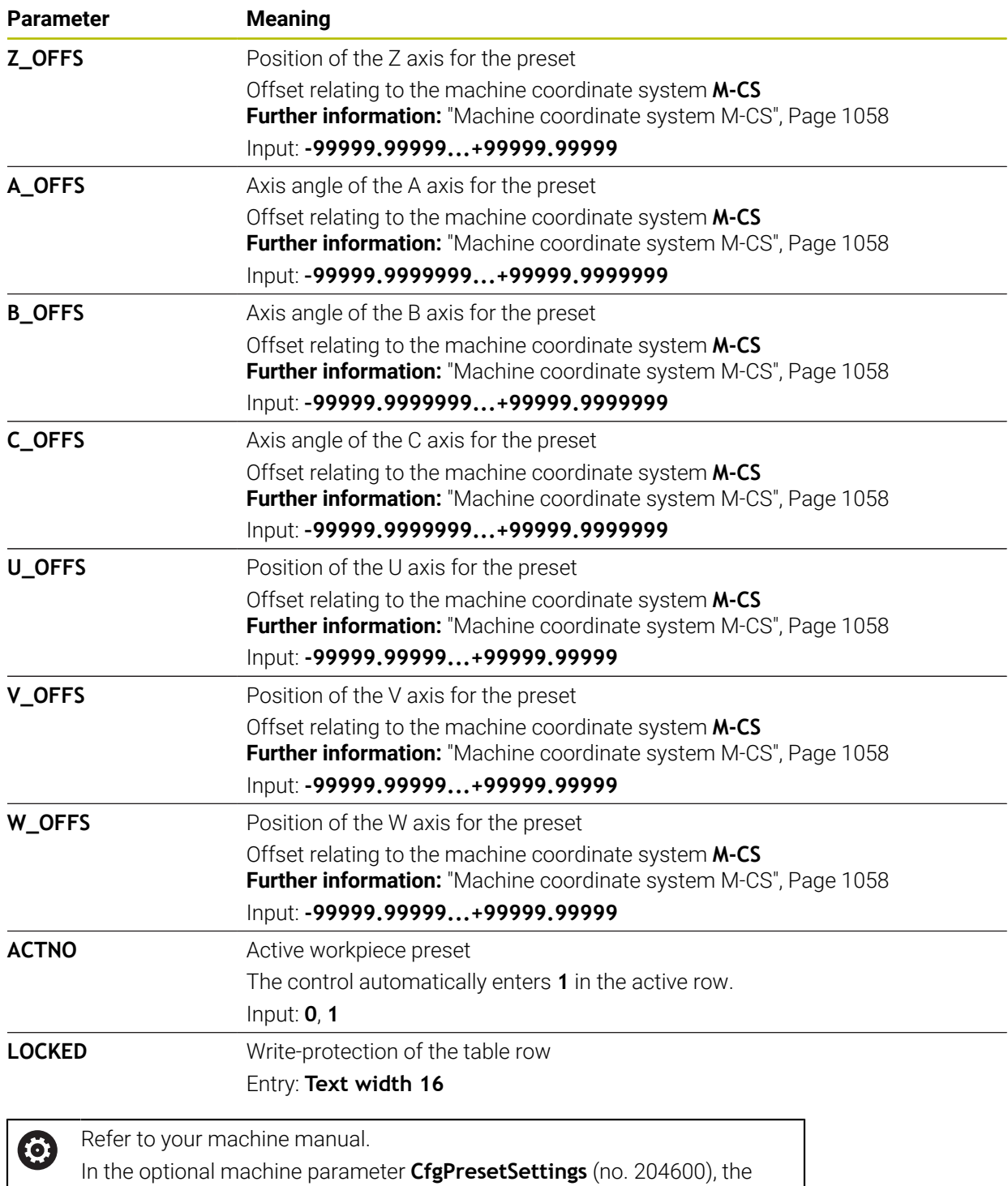

machine manufacturer can block the setting of a preset in individual axes.

## **Basic transformation and offset**

The control interprets the basic transformations **SPA**, **SPB** and **SPC** as basic rotation or 3D basic rotation in the workpiece coordinate system **W-CS**. During program execution, the control moves the linear axes in accordance with the basic rotation without any change in the workpiece position.

**Further information:** ["Basic rotation and 3D basic rotation", Page 1074](#page-1073-0)

The control interprets all offsets for each respective axis as a shift in the machine coordinate system **M-CS**. The effect that offsets have is contingent on the kinematics.

**Further information:** ["Machine coordinate system M-CS", Page 1058](#page-1057-0)

HEIDENHAIN recommends using 3D basic rotation because of its greater flexibility.

## **Application example**

i

Use the **Rotation (ROT)** probing function to determine the misalignment of a workpiece. You can transfer the result to the preset table either as a basic transformation or as an offset.

**Further information:** ["Determining and compensating the rotation of a workpiece",](#page-1699-0) [Page 1700](#page-1699-0)

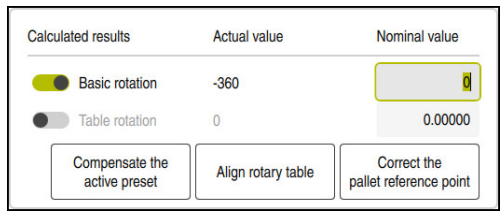

Results of the **Rotation (ROT)** probing function

If you activate the **Basic rotation** toggle switch, the control interprets the misalignment as a basic transformation. When using the **Compensate the active preset** button, the control saves the result in the columns **SPA**, **SPB** and **SPC** of the preset table. The **Align rotary table** button has no function in this case. If you activate the **Table rotation** toggle switch, the control interprets the misalignment as an offset. When using the **Compensate the active preset** button, the control saves the result in the columns **A\_OFFS**, **B\_OFFS** and **C\_OFFS** of the preset table. To move the rotary axes to the position of the offset, use the **Align rotary table** button.

## **Write-protection for table rows**

The **Lock record** button allows protecting any rows of the preset table against overwriting. The control enters the value **L** in the **LOCKED** column.

**Further information:** ["Protecting table rows without a password", Page 2165](#page-2164-0)

Alternatively, the row can be protected with a password. The control enters the value **###** into the **LOCKED** column.

**Further information:** ["Protecting table rows with a password", Page 2165](#page-2164-1) The control displays an icon ahead of write-protected rows.

If the control displays the value **OEM** in the **LOCKED** column, this column has been locked by the machine manufacturer.

# *NOTICE*

#### **Caution: Data may be lost!**

Rows protected by a password can be unlocked by entering the selected password exclusively. Forgotten passwords cannot be reset. This would lock the protected rows permanently.

- $\blacktriangleright$  Protecting table rows without a password is recommended
- $\triangleright$  Note down your passwords

# **41.12.1 actual position capture in the preset table**

To load the actual position of an axis into the preset table:

Edit  $\bullet$ 

Ť.

- ▶ Activate the **Edit** toggle switch
	- Double-tap or double-click the table row to be changed (e.g., in the **X** column)
	- > The control opens a window with input options.

 $\div$ 

- Select **actual position capture** > The control opens the position display of the status overview.
- 
- $\blacktriangleright$  Select the desired value
- The control loads the value into the window and activates the **Set a preset** button.

OK

- Select **OK**
- The control calculates the table value that is needed and enters the value in the table.
- $\blacktriangleright$  If required, close the position display of the status overview

# <span id="page-2164-0"></span>**41.12.2 Activating write protection**

#### **Protecting table rows without a password**

To protect a table row without a password:

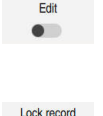

A.

- ▶ Select the desired row
- ▶ Activate the **Lock record** toggle switch

▶ Activate the **Edit** toggle switch

- The control enters the value **L** in the **LOCKED** column.
- > The control activates write-protection and displays an icon ahead of the row.

#### <span id="page-2164-1"></span>**Protecting table rows with a password**

## *NOTICE*

#### **Caution: Data may be lost!**

Rows protected by a password can be unlocked by entering the selected password exclusively. Forgotten passwords cannot be reset. This would lock the protected rows permanently.

- Protecting table rows without a password is recommended
- $\triangleright$  Note down your passwords

To protect a table row with a password:

- ▶ Activate the **Edit** toggle switch
- ▶ Double-tap or double-click the **LOCKED** column of the desired row
- **Enter the password**
- ▶ Confirm your input
- The control enters the value **###** in the **LOCKED** column.

A.

Edit  $\bullet$ 

> The control activates write-protection and displays an icon ahead of the row.

# **41.12.3 Removing write protection**

#### **Unlocking table rows that are protected without a password**

To unlock a table row that is protected without a password:

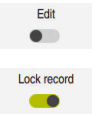

▶ Activate the **Edit** toggle switch

- 
- ▶ Deactivate the **Lock record** toggle switch The control removes the value **L** from the **LOCKED** column.
	- The control deactivates the write protection and removes the icon ahead of the row.

#### **Unlocking table rows that are protected with a password**

## *NOTICE*

#### **Caution: Data may be lost!**

Rows protected by a password can be unlocked by entering the selected password exclusively. Forgotten passwords cannot be reset. This would lock the protected rows permanently.

- $\blacktriangleright$  Protecting table rows without a password is recommended
- $\triangleright$  Note down your passwords

To unlock a table row that is protected with a password:

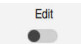

- ▶ Activate the **Edit** toggle switch
- ▶ Double-tap or double-click the **LOCKED** column of the desired row
- Delete **###**
- **Enter the password**
- ▶ Confirm your input
- > The control deactivates write-protection and removes the icon ahead of the row.

# **41.12.4 Creating a preset table in inches**

If you define inches as the unit of measure in the **Machine Settings** menu item, the unit of measure of the preset table will not be adjusted automatically.

**Further information:** ["The Machine Settings menu item", Page 2233](#page-2232-0)

To create a preset table in inches:

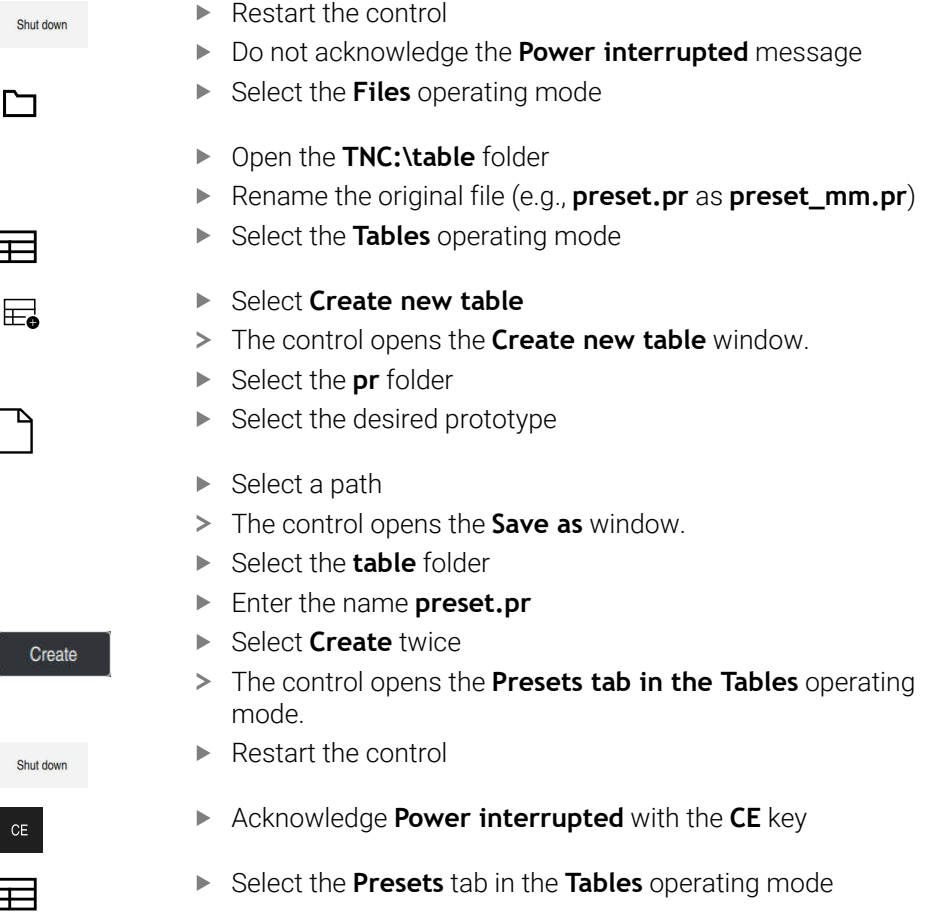

> The control uses the newly created table as a preset table.

#### **Notes**

# *NOTICE*

#### **Caution: Significant property damage!**

Undefined fields in the preset table behave differently from fields defined with the value **0**: Fields defined with the value **0** overwrite the previous value when activated, whereas with undefined fields the previous value is kept. If the previous value is kept, there is a danger of collision!

- $\blacktriangleright$  Before activating a preset, check whether all columns contain values.
- For undefined columns, enter values (e.g., **0**)
- As an alternative, have the machine manufacturer define **0** as the default value for the columns
- To optimize the file size and the processing speed, keep the preset table as short as possible.
- New rows can be inserted only at the end of the preset table.
- If you edit the value of the **DOC** column, then the preset must be reactivated. Only then does the control apply the new value.

**Further information:** ["Activating presets", Page 1073](#page-1072-0)

 $\blacksquare$  The control may feature a pallet preset table, depending on the machine. When a pallet preset is active, the presets in the preset table are referenced to this pallet preset.

**Further information:** ["Pallet preset table", Page 2071](#page-2070-0)

If a manual probing process or an NC program is interrupted or stopped, you cannot edit the preset table. When you double-tap or double-click a table cell the control shows the **Editing not possible. Perform internal stop?** window. If you select **Yes**, the control may lose touch points or modally active program information.

#### **Notes about machine parameters**

- In the optional machine parameter **initial** (no. 105603), the machine manufacturer defines a default value for every column of a new row.
- $\blacksquare$  If the unit of measure of the preset table does not match the unit of measure defined in the machine parameter **unitOfMeasure** (no. 101101), the control displays a message in the dialog bar of the **Tables** operating mode.
- The machine manufacturer uses the optional machine parameter **preset ToAlignAxis** (no. 300203) to define for each axis how the control is to interpret offsets in the following NC functions:
	- **FUNCTION PARAXCOMP**
		- **Further information:** ["Defining behavior when positioning parallel axes with](#page-1362-0) [FUNCTION PARAXCOMP", Page 1363](#page-1362-0)
	- **FUNCTION POLARKIN** (#8 / #1-01-1)

**Further information:** ["Machining with polar kinematics with FUNCTION](#page-1373-0) [POLARKIN", Page 1374](#page-1373-0)

- **FUNCTION TCPM** or **M128** (#9 / #4-01-1) **Further information:** ["Compensating the tool angle of inclination with](#page-1163-0) [FUNCTION TCPM \(#9 / #4-01-1\)", Page 1164](#page-1163-0)
- **FACING HEAD POS** (#50 / #4-03-1)
	- **Further information:** ["Using a facing head with FACING HEAD POS](#page-1369-0) [\(#50 / #4-03-1\)", Page 1370](#page-1369-0)

# **41.13 Point table \*.pnt**

# **Application**

In a point table, you save randomly distributed points on a workpiece. The control calls a cycle at each point. You can hide individual points and define a clearance height.

#### **Related topics**

■ Calling point tables, effect with different cycles **Further information:** ["Point tables", Page 465](#page-464-0)

# **Description of function**

#### **Parameters in point tables**

The point table provides the following parameters:

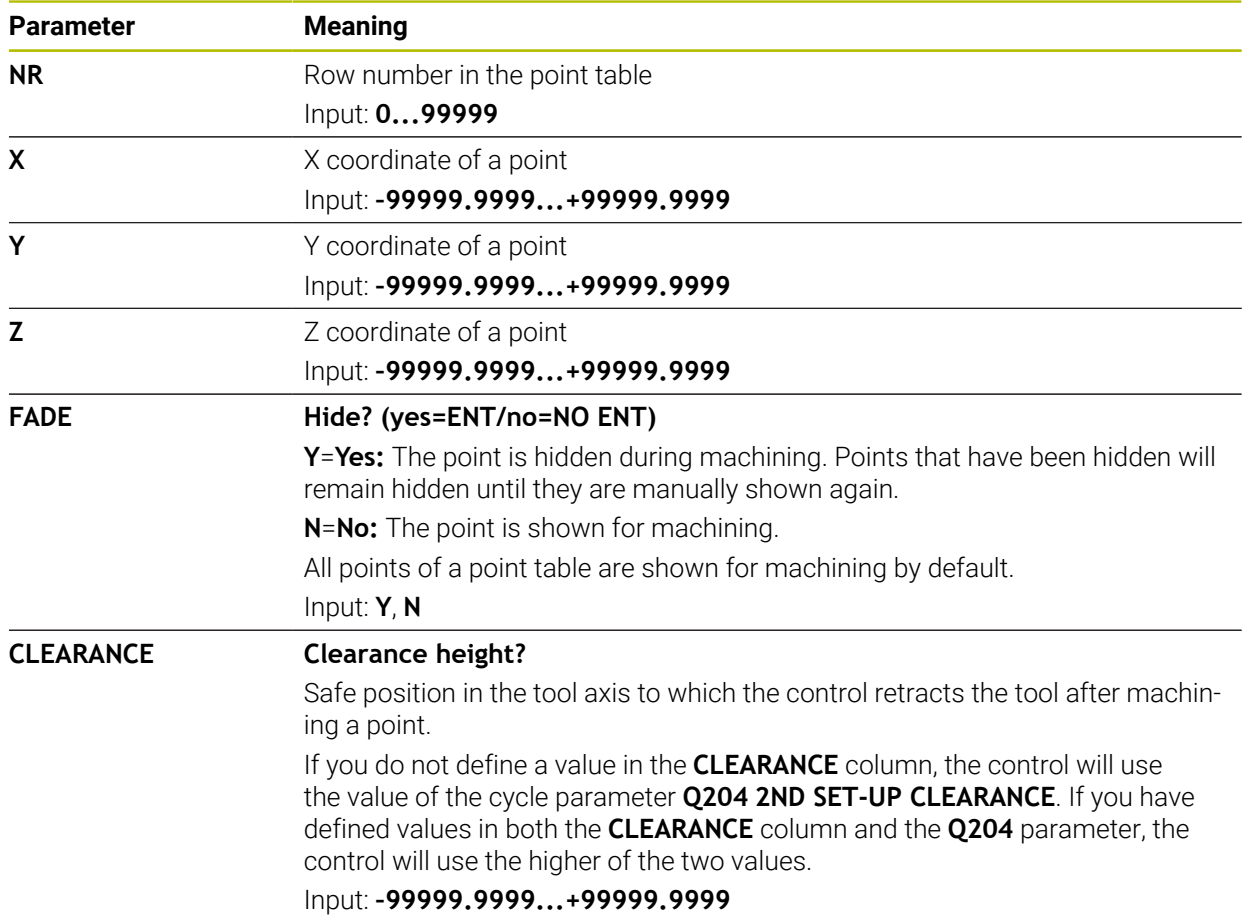

# **41.13.1 Hiding individual points during machining**

In the **FADE** column of the point table, you can specify if the defined point will be hidden during the machining process.

To hide points:

- $\blacktriangleright$  Select the desired point in the table
- Select the **FADE** column

 $F<sub>diff</sub>$ Activate **Edit**  $\bullet$ 

Enter **Y**

> The control hides the point at the cycle call.

If you enter **Y** in the **FADE** column, you can use the **Skip block** toggle switch to skip this point in **Program Run** operating mode.

**Further information:** ["Icons and buttons", Page 2076](#page-2075-0)

# <span id="page-2169-0"></span>**41.14 Datum table \*.d**

## **Application**

A datum table saves positions on the workpiece. To use a datum table, you must activate it. The datums can be called from within an NC program, for example in order to execute machining processes on several workpieces at the same position. The active row of the datum table serves as the workpiece datum in the NC program.

#### **Related topics**

■ Contents and creation of a datum table **Further information:** ["Datum table \\*.d", Page 2170](#page-2169-0)

■ Editing a datum table during a program run **Further information:** ["Compensation during program run", Page 2094](#page-2093-0)

Preset table **Further information:** ["Preset table \\*.pr", Page 2159](#page-2158-0)

## **Description of function**

The values of the columns **X**, **Y** and **Z** are applied as shifts in the workpiece coordinate system **W-CS**. The values of the columns **A**, **B**, **C**, **U**, **V** and **W** are applied as shifts in the machine coordinate system **M-CS**.

**Further information:** ["Comparison of offset and 3D basic rotation", Page 1721](#page-1720-0)

# **Parameters in datum tables**

A datum table provides the following parameters:

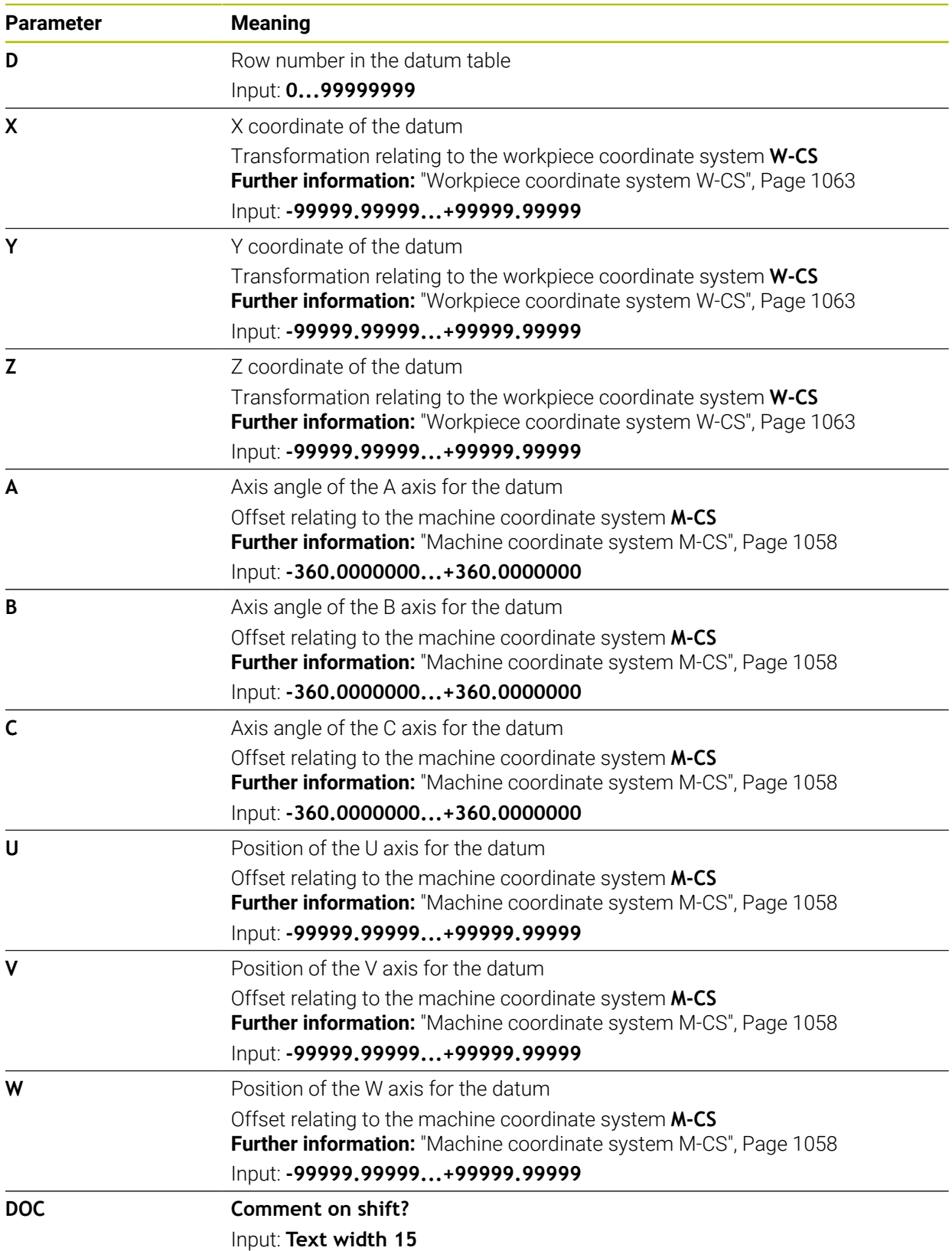

## **41.14.1 Editing a datum table**

You can edit the active datum table during program run. **Further information:** ["Compensation during program run", Page 2094](#page-2093-0)

To edit a datum table:

- Edit  $\bullet$
- Activate **Edit**
- $\blacktriangleright$  Select the value
- $\blacktriangleright$  Edit the value
- $\blacktriangleright$  Save the edited value, for example by selecting a different row

## *NOTICE*

#### **Danger of collision!**

The control does not consider the changes made to a datum table or compensation table until the values have been saved. You need to activate the datum or compensation value in the NC program again; otherwise, the control will continue using the previous values.

- $\blacktriangleright$  Make sure to confirm any changes made to the table immediately (e.g., by pressing the **ENT** key)
- $\triangleright$  Activate the datum or compensation value in the NC program again
- Carefully test the NC program after changing the table values

# **41.15 Tables for cutting data calculation**

## **Application**

The following tables allow you to calculate the cutting data of a tool in the cutting data calculator:

Table for workpiece materials **WMAT.tab**

**Further information:** ["Table for workpiece materials WMAT.tab", Page 2173](#page-2172-0)

- Table for tool materials **TMAT.tab Further information:** ["Table for tool materials TMAT.tab", Page 2173](#page-2172-1)
- Cutting data table **\*.cut Further information:** ["Cutting data table \\*.cut", Page 2174](#page-2173-0)
- Diameter-dependent cutting data table **\*.cutd Further information:** ["Diameter-dependent cutting data table \\*.cutd", Page 2175](#page-2174-0)

#### **Related topics**

■ Cutting data calculator

**Further information:** ["Cutting data calculator", Page 1613](#page-1612-0)

■ Tool management

**Further information:** ["Tool management ", Page 341](#page-340-0)

# **Description of function**

## <span id="page-2172-0"></span>**Table for workpiece materials WMAT.tab**

In the table for workpiece materials **WMAT.tab**, you define the workpiece material. You must save this table in the **TNC:\table** folder.

The table for workpiece materials **WMAT.tab** provides the following parameters:

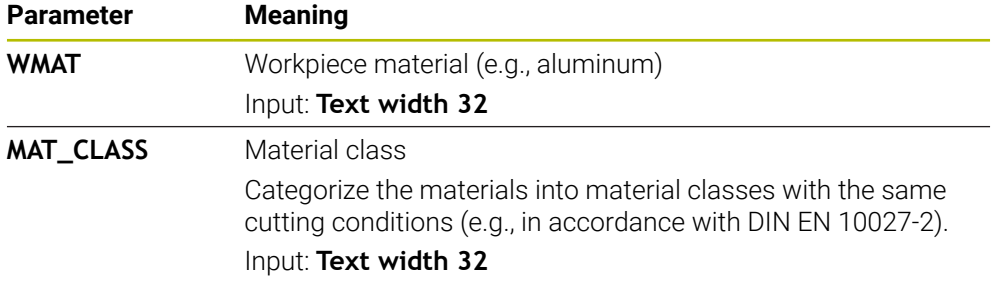

# <span id="page-2172-1"></span>**Table for tool materials TMAT.tab**

In the table for tool materials **TMAT.tab**, you define the tool material. You must save this table in the **TNC:\table** folder.

The table for tool materials **TMAT.tab** provides the following parameters:

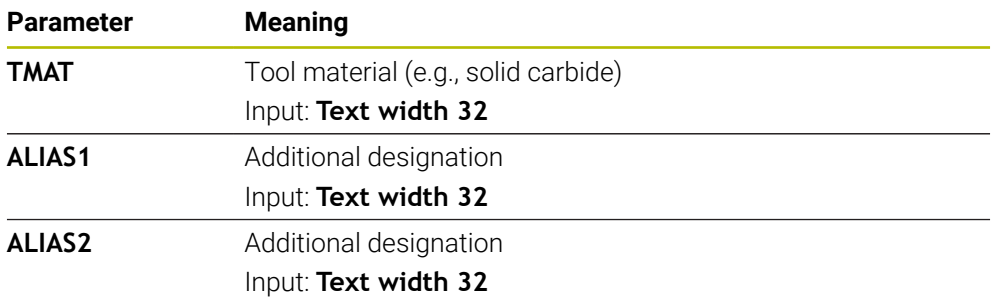

# <span id="page-2173-0"></span>**Cutting data table \*.cut**

In the cutting data table **\*.cut**, you assign the matching cutting data to the workpiece materials and the tool materials. You must save the table in the **TNC: \system\Cutting-Data** folder.

The cutting data table **\*.cut** provides the following parameters:

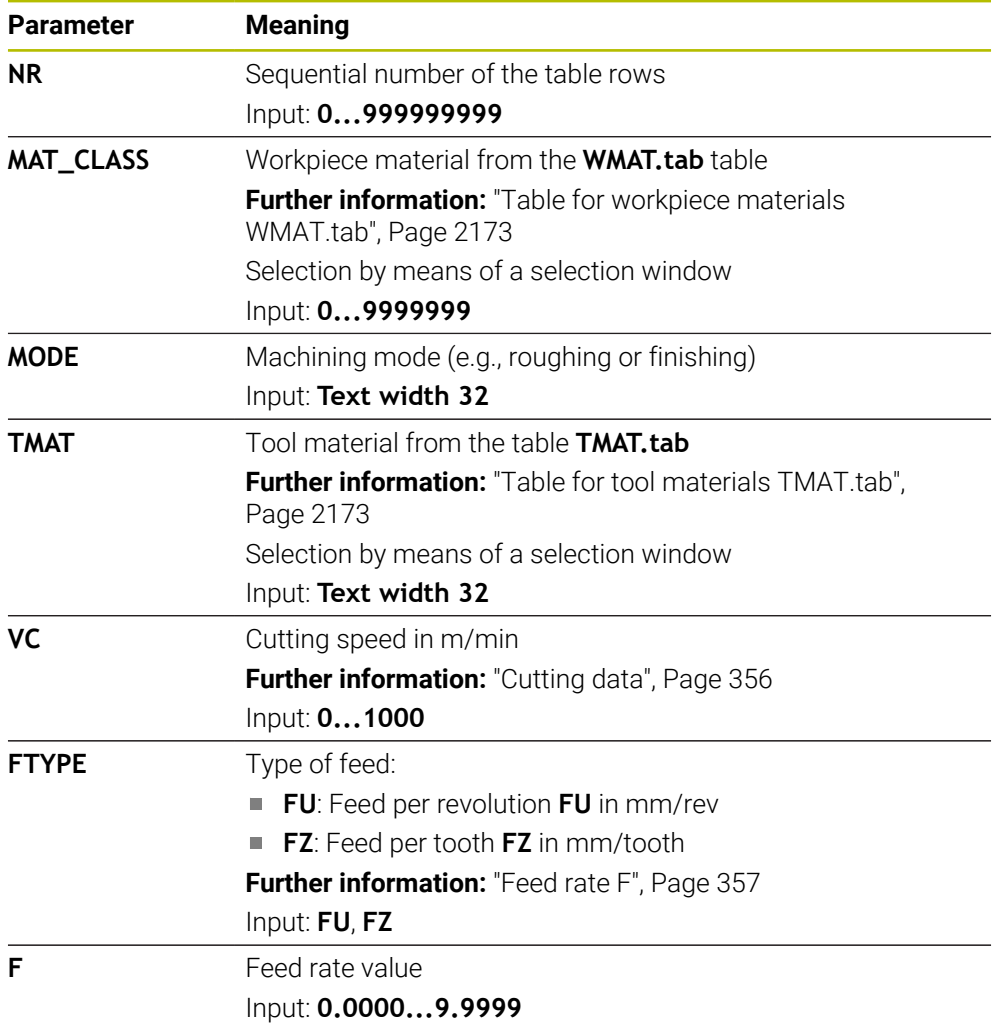

# <span id="page-2174-0"></span>**Diameter-dependent cutting data table \*.cutd**

In the diameter-dependent cutting data table **\*.cutd**, you assign the matching cutting data to the workpiece materials and the tool materials. You must save the table in the **TNC:\system\Cutting-Data** folder.

The diameter-dependent cutting data table **\*.cutd** provides the following parameters:

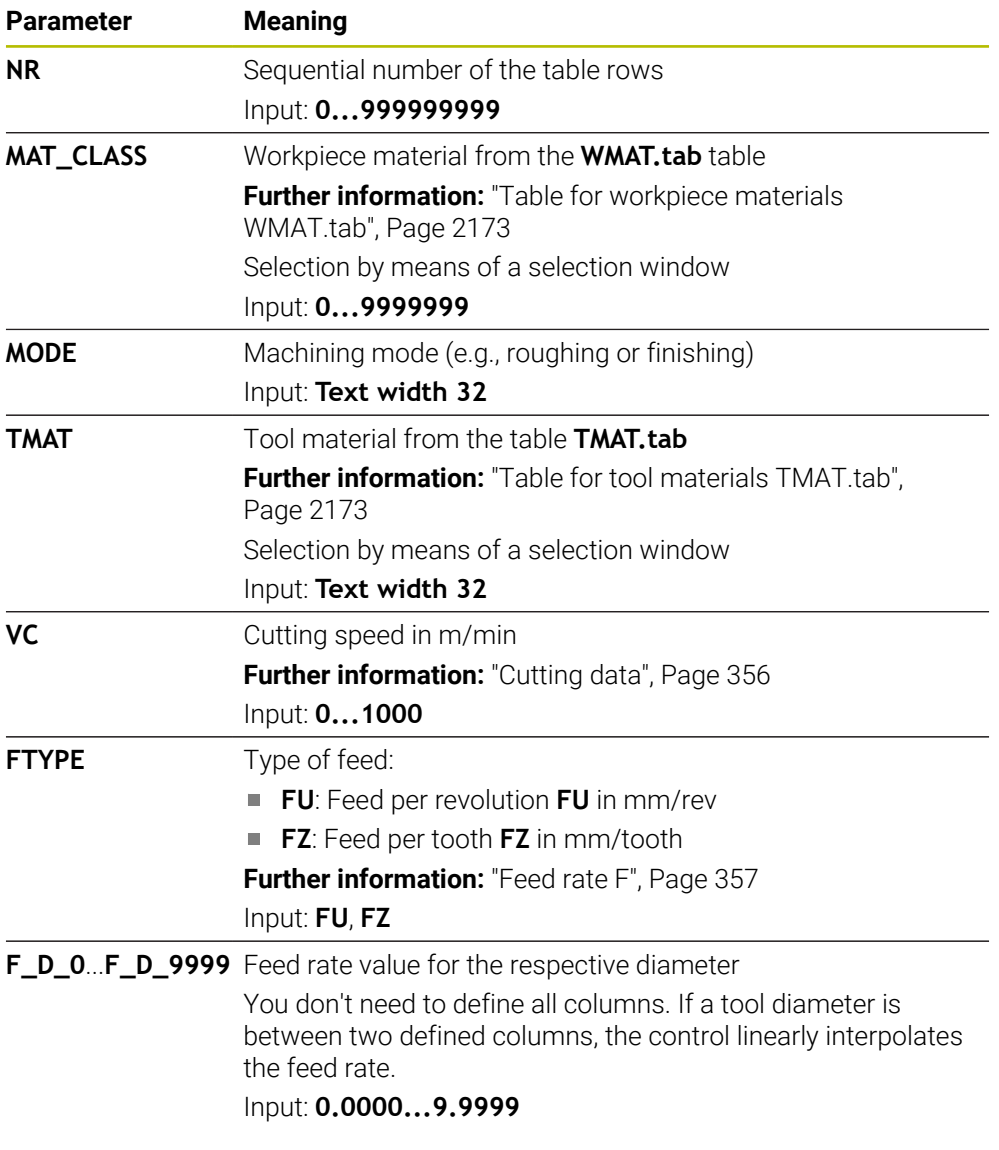

## **Note**

In the corresponding folders, the control provides sample tables for automatic cutting data calculation. You can customize theses tables and specify your own data, i.e. materials and tools to be used.

# **41.16 Pallet table \*.p**

## **Application**

Pallet tables allow you to define the sequence in which the control will machine the pallets and the NC programs to be used.

Without a pallet changer, you can use pallet tables to successively run NC programs with different presets with just one press of **NC Start**. This type of usage is also called job list.

Tool-oriented machining is possible with pallet tables and with job lists. The control will reduce the number of tool changes, thereby reducing the machining time.

#### **Related topics**

- Editing and executing a pallet table in the **Job list** workspace **Further information:** ["The Job list workspace", Page 2056](#page-2055-0)
- Tool-oriented machining **Further information:** ["Tool-oriented machining", Page 2066](#page-2065-0)

# **Description of function**

Pallet tables can be opened in the **Tables**, **Editor**, and **Program Run** operating modes. In the **Editor** and **Program Run** operating modes, the control opens the pallet table in the **Job list** workspace and not as a table.

The machine manufacturer defines a prototype for the pallet table. When you create a new pallet table, the control will copy this prototype. This means that the pallet table on your control might not contain all possible parameters.

The prototype can include the following parameters:

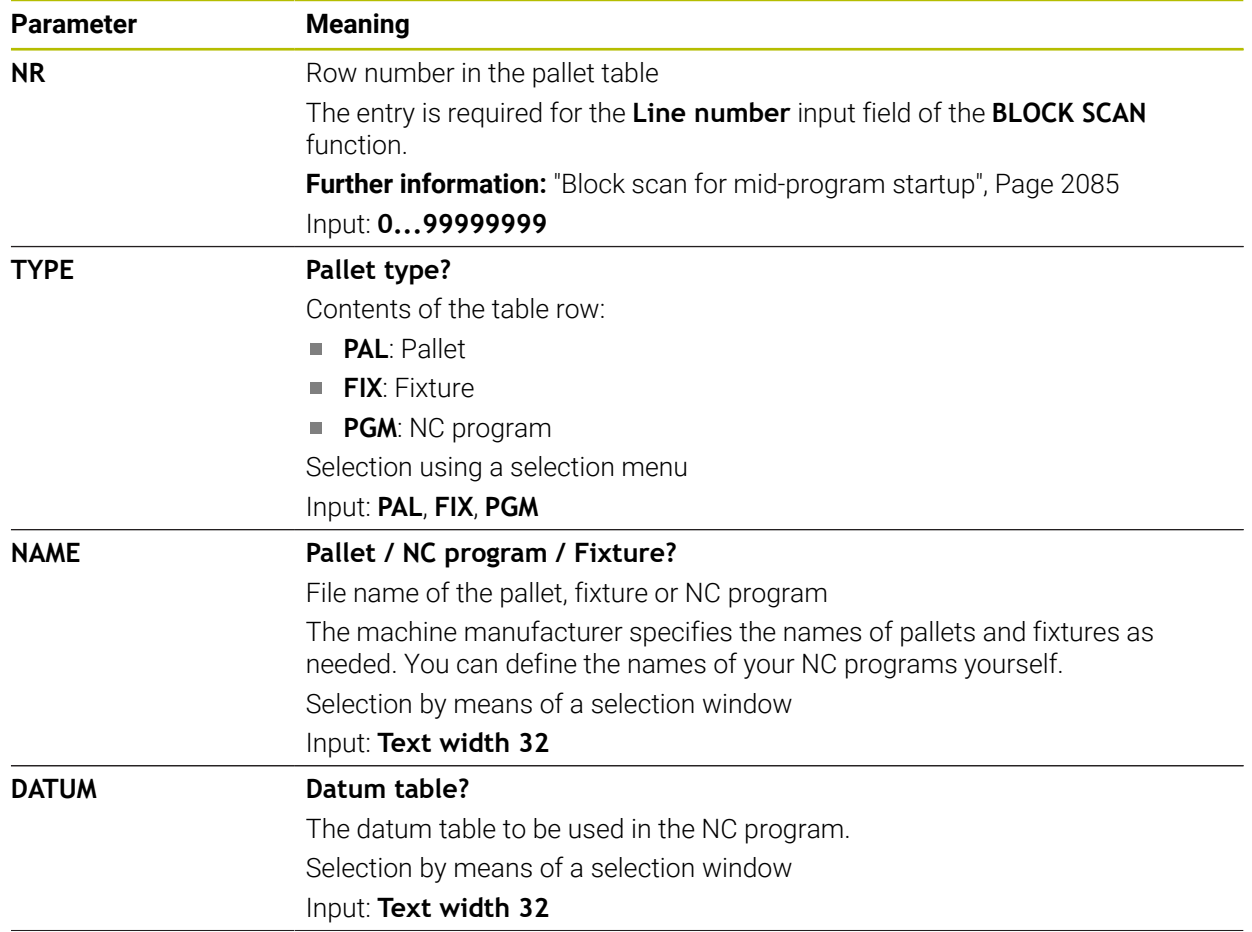

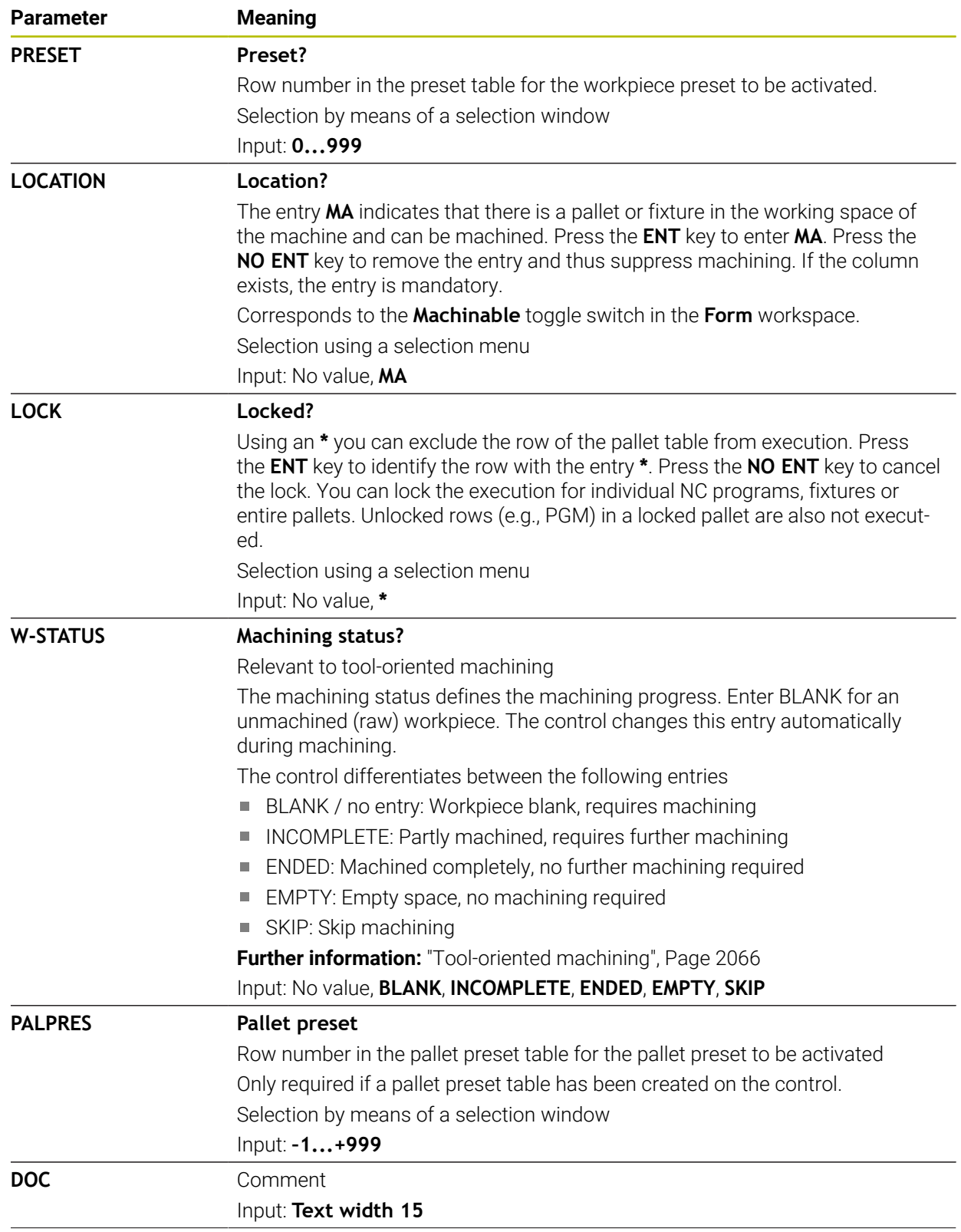

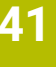

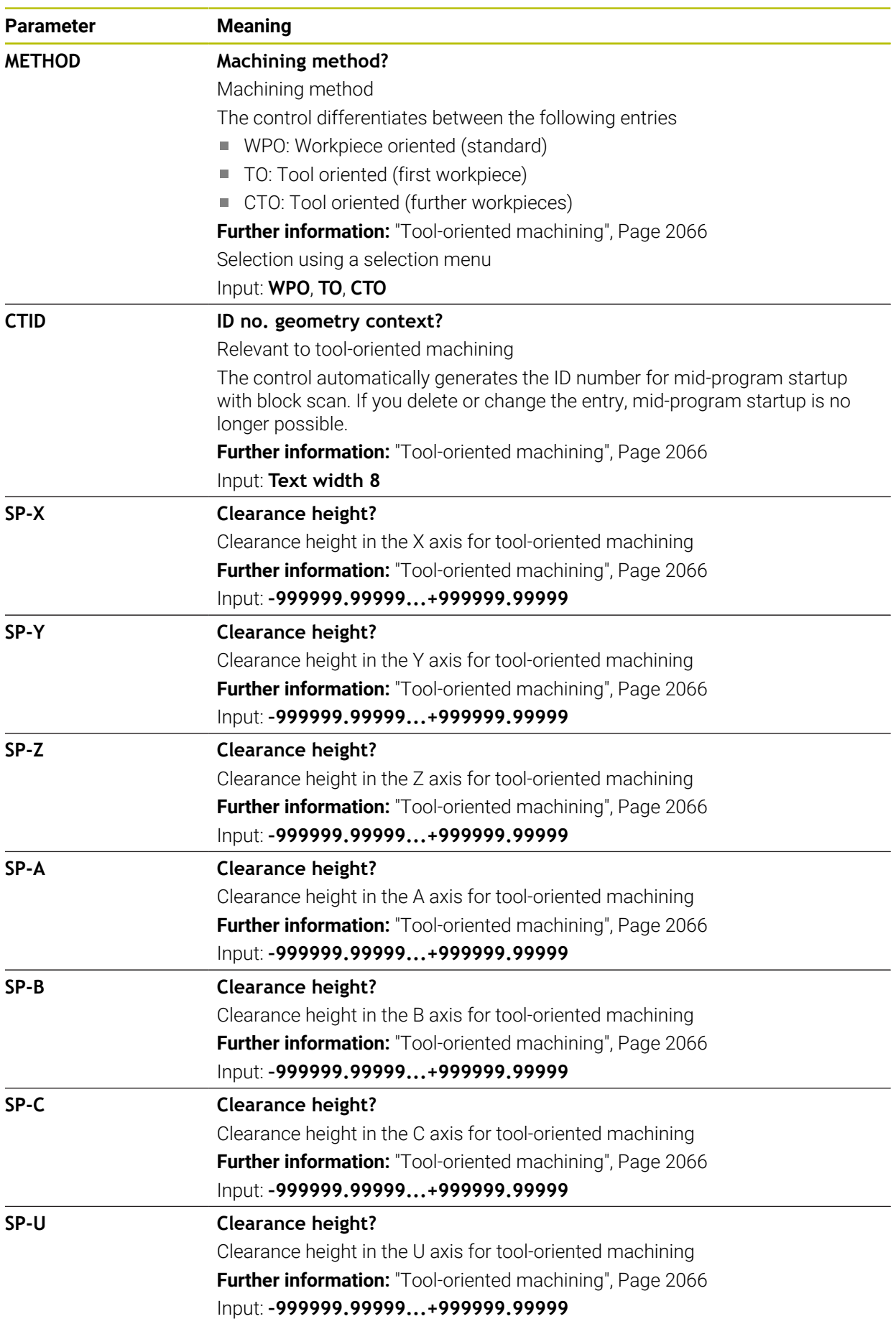

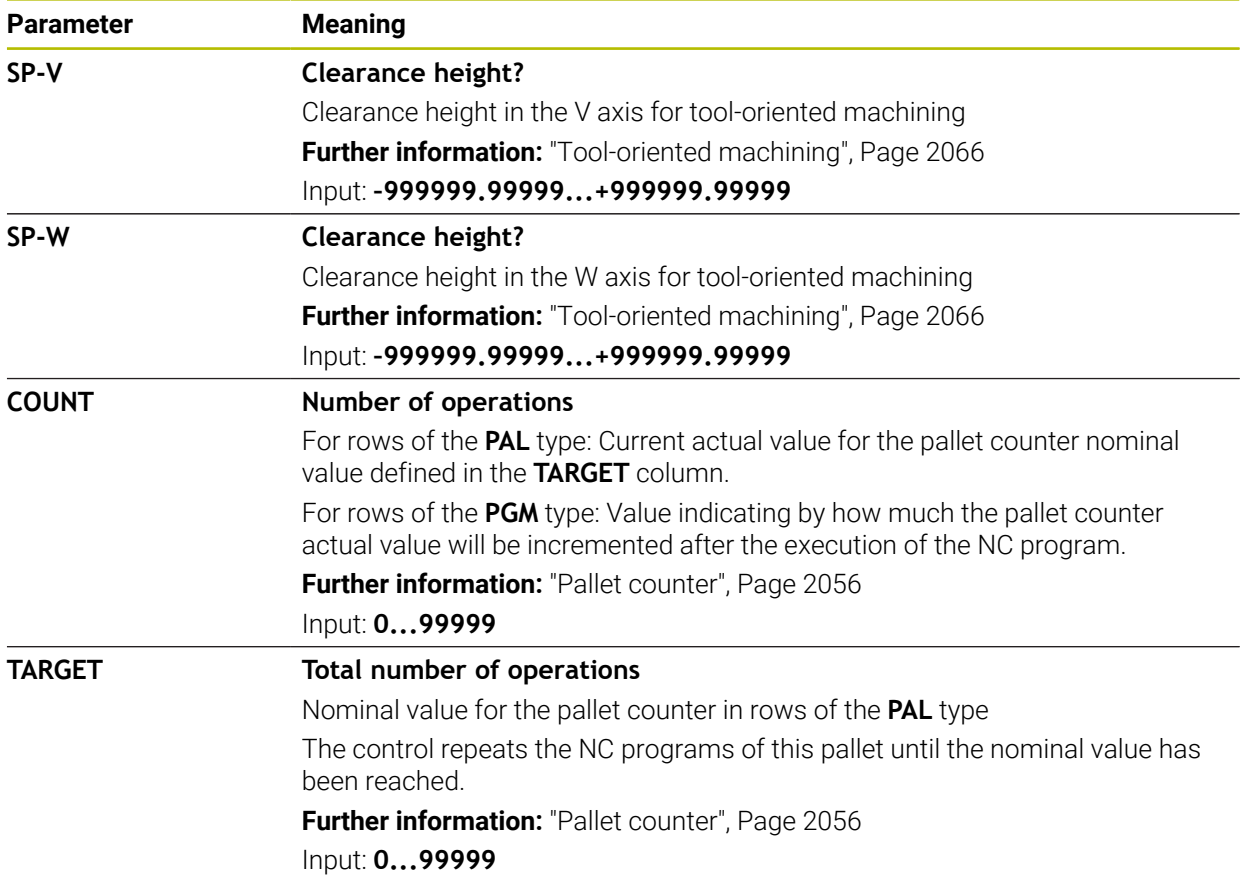

# **41.17 Compensation tables**

## **41.17.1 Overview**

The control provides the following compensation tables:

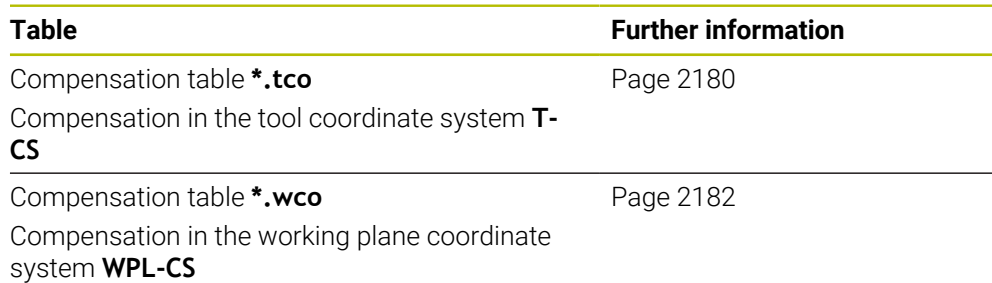

# <span id="page-2179-0"></span>**41.17.2 Compensation table \*.tco**

## **Application**

The compensation table **\*.tco** allows you to define compensation values for the tool in the tool coordinate system **T-CS**.

You can use the compensation table \*.tco for tools of all types of technologies.

#### **Related topics**

- Using compensation tables **Further information:** ["Tool compensation with compensation tables", Page 1181](#page-1180-0)
- Contents of the compensation table **\*.wco Further information:** ["Compensation table \\*.wco", Page 2182](#page-2181-0)
- Editing compensation tables during program run **Further information:** ["Compensation during program run", Page 2094](#page-2093-0)
- Tool coordinate system **T-CS Further information:** ["Tool coordinate system T-CS", Page 1069](#page-1068-0)

# **Description of function**

Any compensation in the compensation tables with the **\*.tco** file name extension applies to the active tool. The table applies to all tool types. Therefore, columns that you may not need for your specific tool type will be displayed during creation. Enter only those values that are relevant to your tool. If you compensate for values that are not present with the active tool, the control will display an error message. The compensation table **\*.tco** provides the following parameters:

**Parameter Meaning NO** Row number in the table Input: **0...999999999 DOC** Comment Input: **Text width 16 DL Tool length oversize?** Delta value for parameter **L** of the tool table Input: **–999.9999...+999.9999 DR Tool radius oversize?** Delta value for parameter **R** of the tool table Input: **–999.9999...+999.9999 DR2 Tool radius oversize 2?** Delta value for parameter **R2** of the tool table Input: **–999.9999...+999.9999 DXL Oversize in tool length 2?** Delta value for parameter **DXL** of the turning tool table Input: **–999.9999...+999.9999 DYL Tool length oversize 3?** Delta value for parameter **DYL** of the turning tool table Input: **–999.9999...+999.9999 DZL Oversize in tool length 1?** Delta value for parameter **DZL** of the turning tool table Input: **–999.9999...+999.9999 DL-OVR Compensation of the overhang** Delta value for parameter **L-OVR** of the grinding tool table Input: **–999.9999...+999.9999 DR-OVR Compensation of the radius** Delta value for parameter **R-OVR** of the grinding tool table Input: **–999.9999...+999.9999 DLO Compensation of the total length** Delta value for parameter **LO** of the grinding tool table Input: **–999.9999...+999.9999 DLI Compensation of the length to the inner edge** Delta value for parameter **LI** of the grinding tool table Input: **–999.9999...+999.9999**

# <span id="page-2181-0"></span>**41.17.3 Compensation table \*.wco**

## **Application**

The values from the compensation tables with the **\*.wco** file name extension are applied as shifts in the working plane coordinate system **WPL-CS**.

The **\*.wco** compensation tables are used mainly for turning (#50 / #4-03-1).

#### **Related topics**

■ Using compensation tables

**Further information:** ["Tool compensation with compensation tables", Page 1181](#page-1180-0)

- Contents of the compensation table **\*.tco** 
	- **Further information:** ["Compensation table \\*.tco", Page 2180](#page-2179-0)
- Editing compensation tables during program run
- **Further information:** ["Compensation during program run", Page 2094](#page-2093-0)
- Working plane coordinate system **WPL-CS**

**Further information:** ["Working plane coordinate system WPL-CS", Page 1065](#page-1064-0)

# **Description of function**

The compensation table **\*.wco** provides the following parameters:

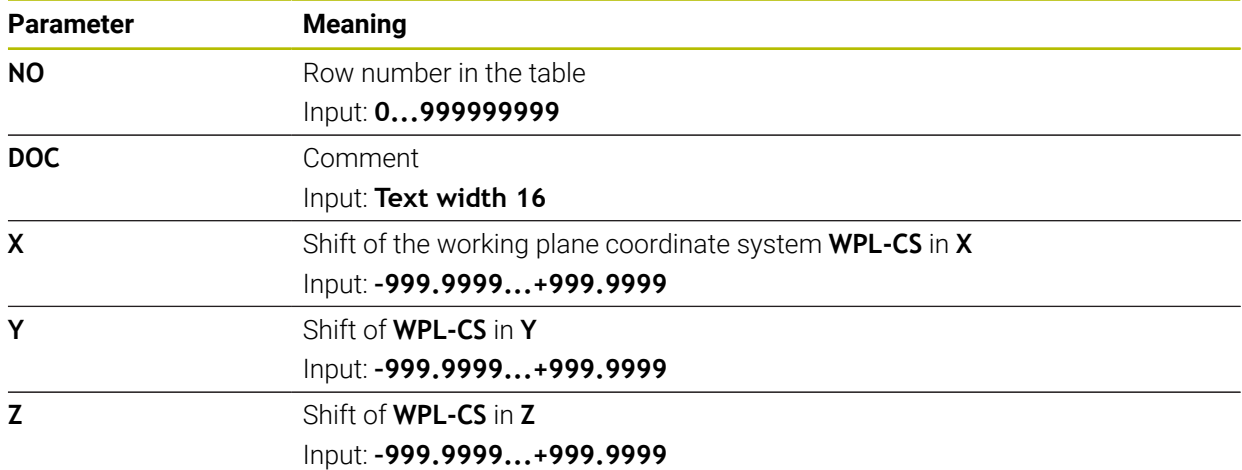

# **41.18 \*.3DTC compensation table**

## **Application**

In a **\*.3DTC** compensation table, the control saves the radius deviation of ball-nose cutters from the nominal value at a defined inclination angle. For workpiece touch probes, the control saves the deflection behavior of the touch probe at a defined probing angle.

The control takes into account the saved data during the execution of NC programs and during probing.

#### **Related topics**

■ 3D radius compensation depending on the tool's contact angle

**Further information:** ["3D radius compensation depending on the tool contact](#page-1204-0) [angle \(#92 / #2-02-1\) ", Page 1205](#page-1204-0)

■ 3D calibration of the touch probe

**Further information:** ["Calibrating the workpiece touch probe", Page 1703](#page-1702-0)

# **Requirements**

- Advanced Functions Set 2 software option (#9 / #4-01-1)
- 3D-ToolComp software option (#92 / #2-02-1)

# **Description of function**

The **\*.3DTC** compensation tables must be saved in the **TNC:\system\3D-ToolComp** folder. In the **DR2TABLE** tool management column, you can then assign the tables to a tool.

You create a separate table for each tool.

A compensation table provides the following parameters:

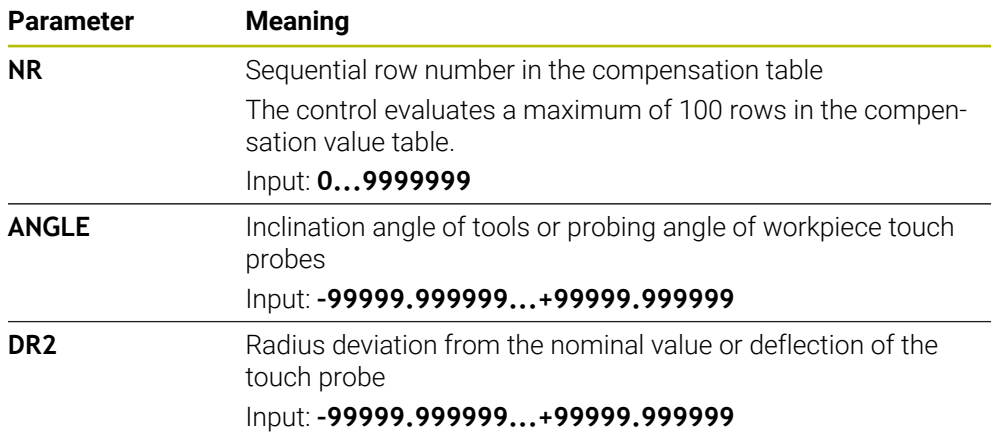

# **41.19 Tables for AFC (#45 / #2-31-1)**

# <span id="page-2182-0"></span>**41.19.1 Basic AFC settings in AFC.tab**

# **Application**

In the **AFC.tab** table, you define the feed-rate control settings to be used by the control. This table must be saved in the **TNC:\table** directory.

#### **Related topics**

**Programming AFC Further information:** ["Adaptive feed control \(AFC\) \(#45 / #2-31-1\)", Page 1270](#page-1269-0)

#### **Requirement**

 $\mathbf{f}$ 

■ Adaptive Feed Control software option (AFC (#45 / #2-31-1))

## **Description of function**

The data in this table are default values that, during a teach-in cut, are copied into an associated dependent file of the relevant NC program. The values are the basis for feedback control.

**Further information:** ["Description of function", Page 2187](#page-2186-0)

If you define a tool-specific reference power in the **AFC-LOAD** column in the tool table, the control will create the associated dependent file for the respective NC program without a teach-in cut. The file is created shortly before feedback control becomes effective.

#### **Parameter**

The **AFC.tab** table provides the following parameters:

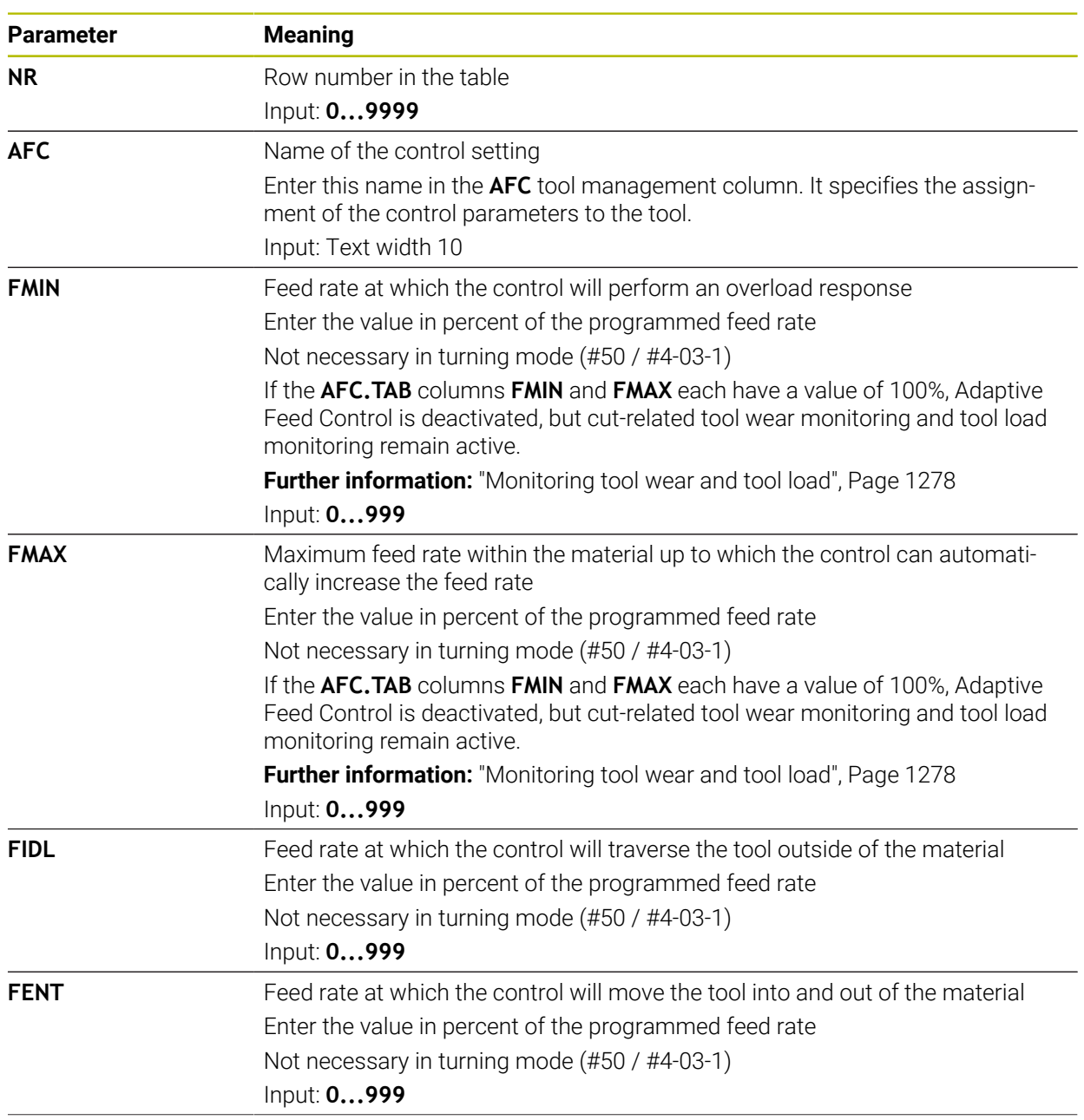

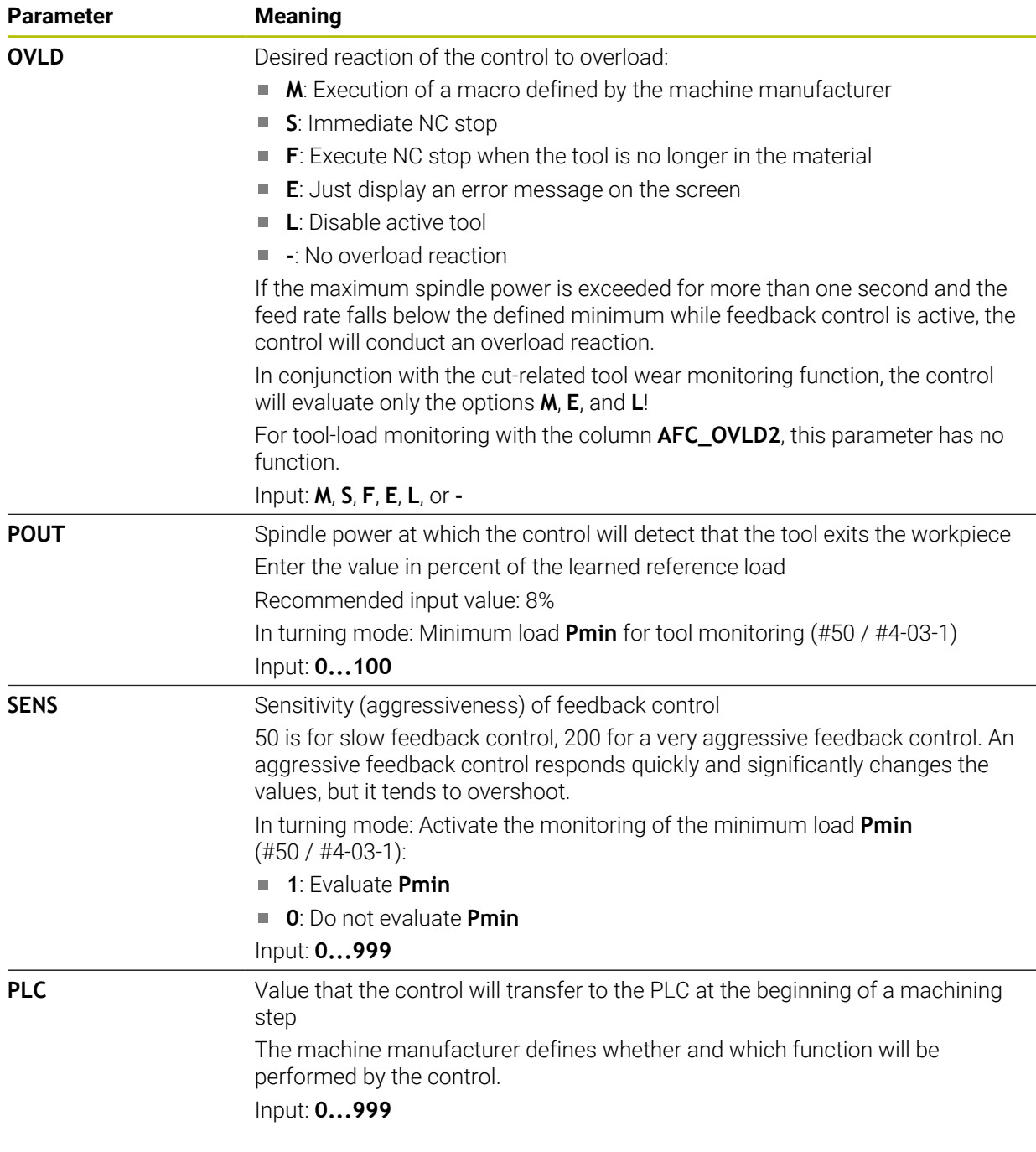

# **Notes**

- If there is no AFC.TAB table in the **TNC:\table** directory, the control uses a permanently defined, internal control setting for the teach-in cut. If, alternatively, a tool-dependent reference power value exists, the control uses it immediately. HEIDENHAIN recommends using the AFC.TAB table in order to ensure safe and well-defined operation.
- The names of tables and table columns must start with a letter and must not contain an arithmetic operator (e.g., **+**). Due to SQL commands, these characters can cause problems when data are input or read.

**Further information:** ["Table access with SQL statements", Page 1499](#page-1498-0)

## **41.19.2 AFC.DEP settings file for teach-in cuts**

#### **Application**

With a teach-in cut, the control at first copies the basic settings for each machining step, as defined in the AFC.TAB table, to a file called **<name>.H.AFC.DEP**. The string **<name>** is identical to the name of the NC program for which you have recorded the teach-in cut. In addition, the control measures the maximum spindle power consumed during the teach-in cut and saves this value to the table.

#### **Related topics**

- AFC basic settings in the table **AFC.tab Further information:** ["Basic AFC settings in AFC.tab", Page 2183](#page-2182-0)
- Setting up and using AFC
	- **Further information:** ["Adaptive feed control \(AFC\) \(#45 / #2-31-1\)", Page 1270](#page-1269-0)

#### **Requirement**

■ Adaptive Feed Control software option (AFC (#45 / #2-31-1))

#### <span id="page-2186-0"></span>**Description of function**

Each row in the **<name>.H.AFC.DEP** file stands for a machining section, that you start with **FUNCTION AFC CUT BEGIN** and complete with **FUNCTION AFC CUT END**. You can edit all data of the **<name>.H.AFC.DEP** file for optimization purposes. If you have optimized the values from the AFC.TAB table, the control places a **\*** in front of these control settings in the AFC column.

**Further information:** ["Basic AFC settings in AFC.tab", Page 2183](#page-2182-0)

In addition to the contents from the **AFC.tab** table, the **AFC.DEP** file provides the following information:

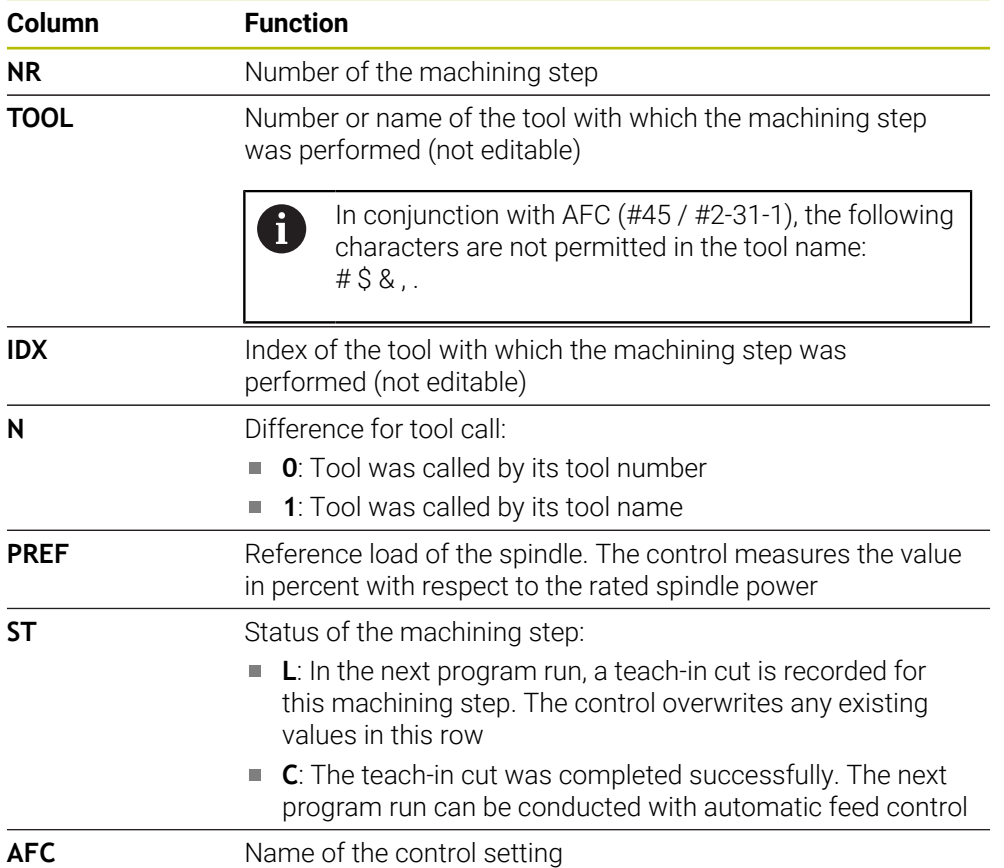

## **Notes**

■ Note that the **<name>.H.AFC.DEP** file is locked against editing as long as the NC program **<name>.H** is running.

The control does not remove the editing lock until one of the following functions has been executed:

- **M2**
- **M30**
- **END PGM**
- In the settings of the **Files** operating mode, you can specify whether the control displays dependent files in the file management.

**Further information:** ["Areas of file management", Page 1210](#page-1209-0)

# **41.19.3 Log file AFC2.DEP**

## **Application**

The control stores various pieces of information for each machining step of a teachin cut in the **<name>.H.AFC2.DEP** file. The string **<name>** is identical to the name of the NC program for which you have recorded the teach-in cut. During feedback control, the control updates the data and performs various evaluations.

## **Related topics**

- Setting up and using AFC
	- **Further information:** ["Adaptive feed control \(AFC\) \(#45 / #2-31-1\)", Page 1270](#page-1269-0)

## **Requirement**

■ Adaptive Feed Control software option (AFC (#45 / #2-31-1))

# **Description of function**

The **AFC2.DEP** file provides the following information:

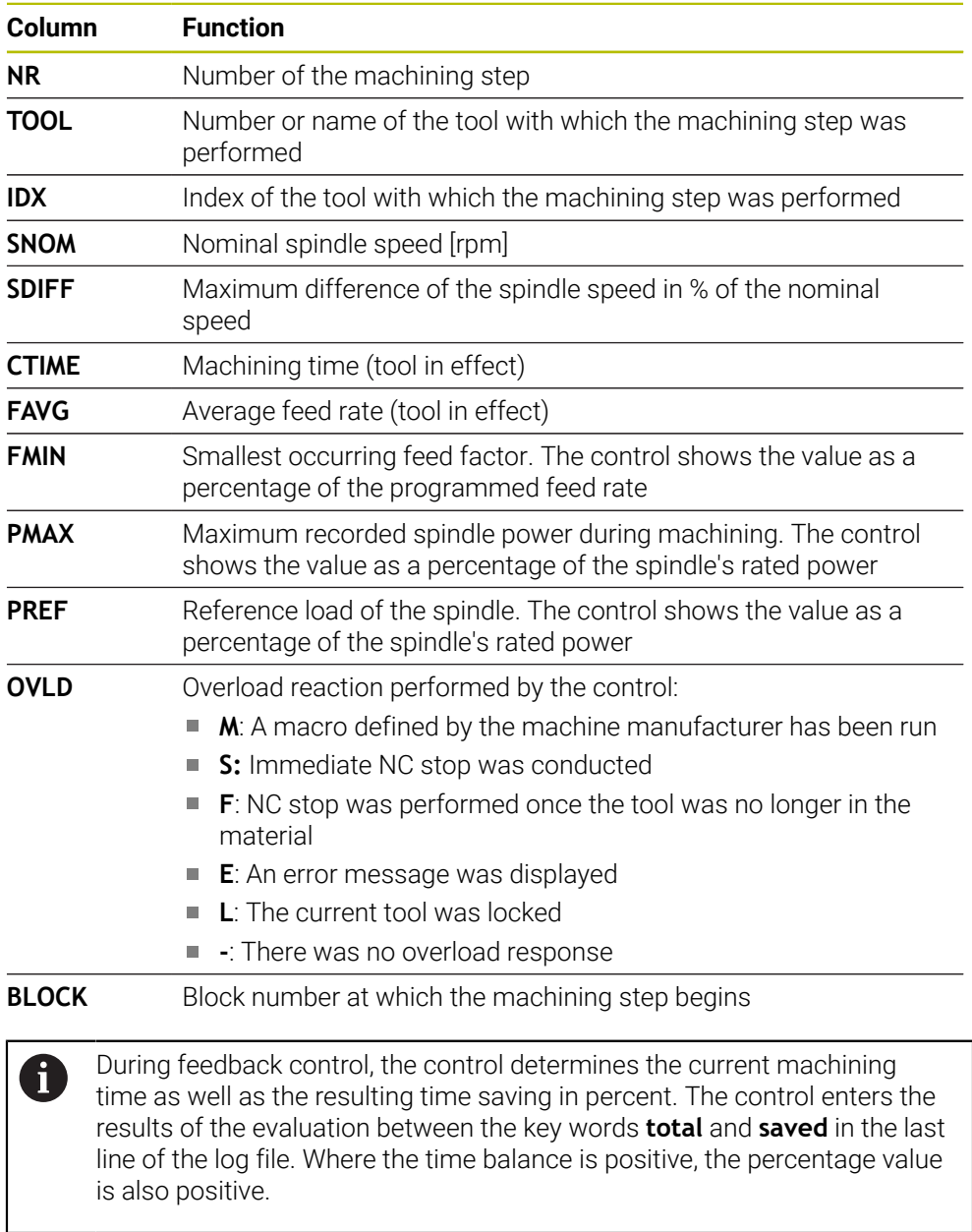

## **Note**

In the settings of the **Files** operating mode, you can specify whether the control displays dependent files in the file management.

**Further information:** ["Areas of file management", Page 1210](#page-1209-0)

# **41.19.4 Editing the tables for AFC**

You can open and, if necessary, edit the tables for AFC during program run. The control provides only the tables of the active NC program.

To open a table for AFC:

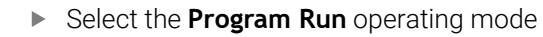

AFC settings

 $\overline{\mathbf{r}}$ 

#### Select **AFC settings**

- The control displays a selection menu. The control displays all the tables available for this NC program.
- ▶ Select a file (e.g., **AFC.TAB**)
- The control opens the file in the **Tables** operating mode.

# **41.20 Technology table for Cycle 287 Gear Skiving (#157 / #4-05-1)**

## **Application**

In Cycle **287 GEAR SKIVING**, you can use cycle parameter **QS240 NUMBER OF CUTS** to call a table containing technology data. The table is a freely definable table, and is in the **\*.tab** format. The control provides you with a **Proto\_Skiving.TAB** template. In the table, you define the following data for each individual cut:

- Feed rate
- Lateral infeed
- Lateral offset
- Angular offset of the workpiece
- $\blacksquare$  If necessary, a profile program for an individual tooth flank line

## **Related topics**

■ Creating a table

**Further information:** ["The Create new table window", Page 2102](#page-2101-0)

# **Requirement**

Gear Cutting software option (#157 / #4-05-1)

# **41.20.1 Parameters in the technology table**

#### **Parameters in the table**

The technology data table contains the following parameters:

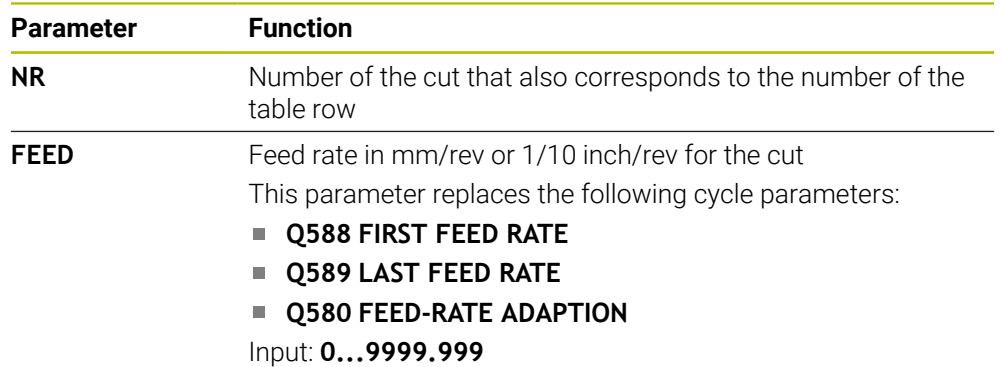

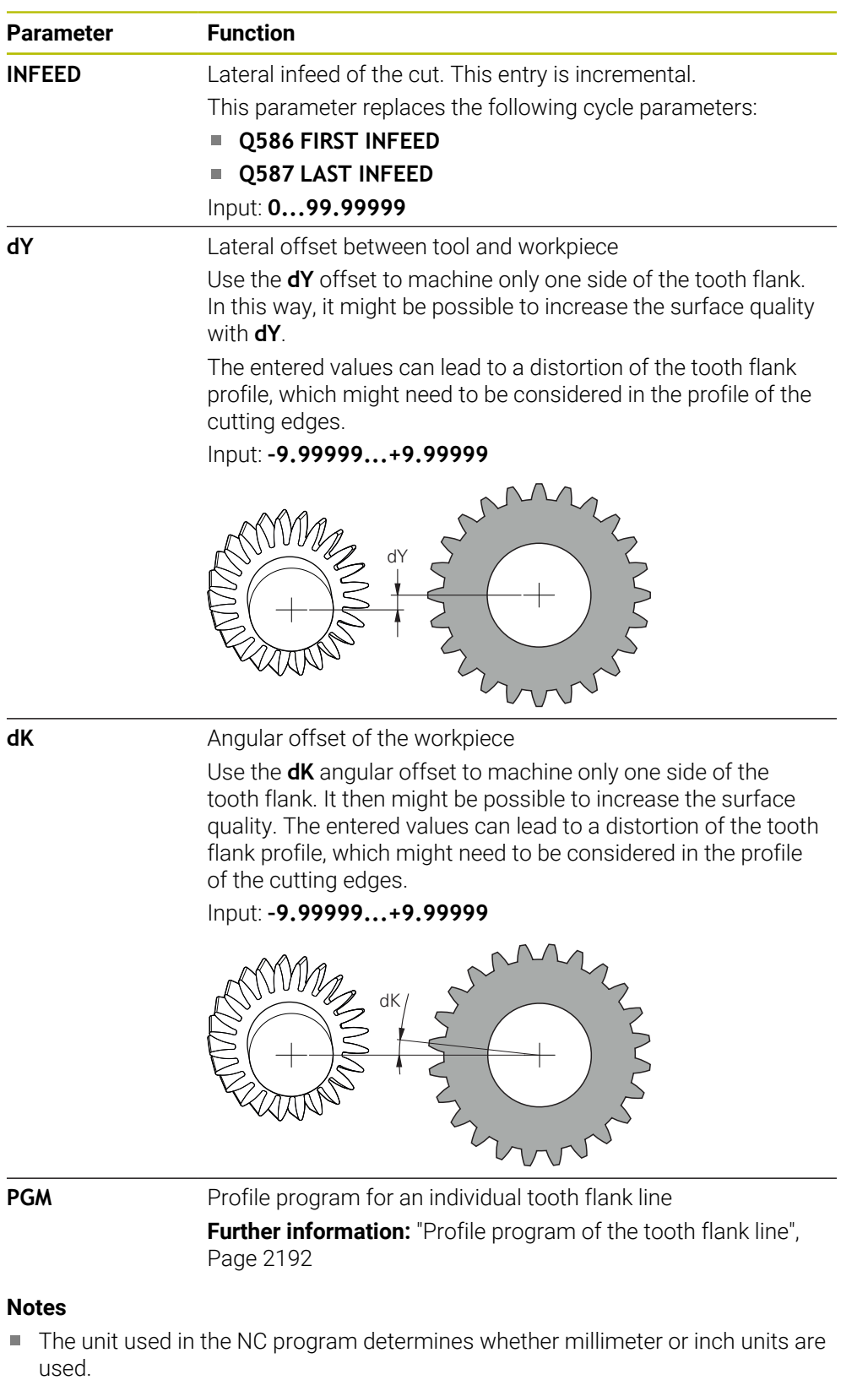

- HEIDENHAIN recommends that you program only minimum offset values **dY** and minimum offsets **dK** in the individual cuts, in order to avoid damage to the contour.
- The two values **dY** and **dK** can be combined with each other.
- The sum of the lateral infeeds (**INFEED**) must result in the tooth height.
- $\blacksquare$  If the tooth height is greater than the total infeed, the control will display a warning.
- $\blacksquare$  If the tooth height is less than the total infeed, the control will display an error message.

#### **Example:**

- **TOOTH HEIGHT** (**Q563**) = 2 mm
- Number of cuts  $(NR) = 15$
- $\blacksquare$  Lateral infeed (**INFEED**) = 0.2 mm
- $\blacksquare$  Total infeed =  $\textsf{NR} \star \textsf{INFEED} = 3 \text{ mm}$

In this case, the tooth height is less than the total infeed (2 mm < 3 mm). Reduce the number of cuts to 10.

#### <span id="page-2191-0"></span>**Profile program of the tooth flank line**

With a separate NC program you can define an individual tooth flank line **1**, such as a minimum crowning of the tooth flank.

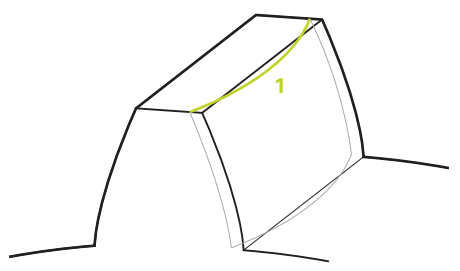

You must pay attention to the following in the profile program:

- Do not program a feed rate.
- The cycle automatically calculates and executes pre-positioning and the overrun path.
- In turning mode, take an active diameter or radius programming into account.
- $\blacksquare$  The datum for the profile program is at the starting point of the tooth flank.

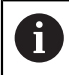

Use the **Q584 NO. OF FIRST CUT** parameter to read and evaluate the active cut number in the NC program.

#### **Example application:**

The finished gear wheels often transmit large forces when the teeth press against each other. These large forces can cause deformation of the material, for example, and thus lead to uneven load distribution on the tooth flank. The uneven load distribution can cause wear on the gear wheel. To reduce or avoid wear on the gear wheel, you can optimize the tooth flank line; for example, by adding minimum crowning on the tooth flank.

**Further information:** ["Example of skiving with technology table and profile program",](#page-769-0) [Page 770](#page-769-0)

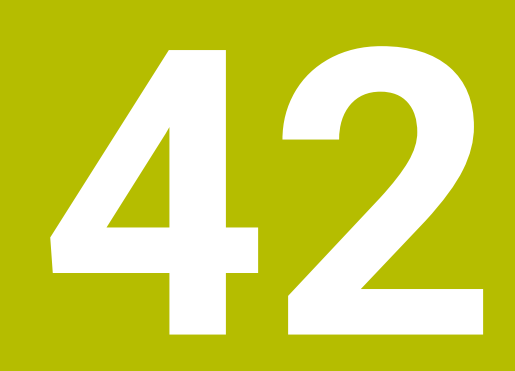

**Electronic Handwheel**

# **42.1 Fundamentals**

# **Application**

If you want to approach a position in the machine's working space while the guard door is open or if you execute a small infeed movement, you can use the electronic handwheel. The electronic handwheel allows you to traverse the axes and perform various functions provided by the control.

## **Related topics**

- $\blacksquare$  Incremental jog positioning
	- **Further information:** ["Incremental jog positioning of axes", Page 223](#page-222-0)
- $\blacksquare$  Handwheel superimpositioning with GPS (#44 / #1-06-1)
	- **Further information:** ["The Handwheel superimp. function", Page 1300](#page-1299-0)
- Handwheel superimpositioning with **M118 Further information:** ["Activating handwheel superimpositioning with M118",](#page-1410-0) [Page 1411](#page-1410-0)
- Virtual tool axis  $VT$  (#44 / #1-06-1) **Further information:** ["Virtual tool axis VT", Page 1301](#page-1300-0)
- Touch probe functions in **Manual** operating mode
- **Further information:** ["Touch Probe Functions in the Manual Operating Mode",](#page-1686-0) [Page 1687](#page-1686-0)

# **Requirement**

- Electronic handwheel (e.g., HR 550FS)
	- The control supports the following electronic handwheels:
	- HR 410: Cable-bound handwheel without display
	- HR 420: Cable-bound handwheel with display
	- HR 510: Cable-bound handwheel without display
	- HR 520: Cable-bound handwheel with display
	- HR 550FS: Wireless handwheel with display, data transmission via radio

# **Description of function**

You can use electronic handwheels in **Manual** or **Program Run** operating mode.

The HR 520 and HR 550FS portable handwheels feature a display that allows the control to show different types of information. You can use the handwheel soft keys for setup functions, such as the setting of presets or the activation of miscellaneous functions.

Once you have activated the handwheel with the handwheel activation key or the **Handwheel** toggle switch, you can operate the control only by using the handwheel. If you press the axis keys in this state, the control will display the message **Handwheel active: Handwheel-1, MB0**.

If you select **Manual** operating mode, the control deactivates the handwheel.

If more than one handwheel is connected to a control, you can activate or deactivate a handwheel only by pressing the handwheel activation key on the respective handwheel. You need to deactivate the active handwheel in order to be able to select another handwheel.

## **Functions in Program Run operating mode**

You can perform the following functions in **Program Run** operating mode:

- The **NC Start** key (**NC Start** handwheel key)
- The **NC Stop** key (**NC Stop** handwheel key)
- After you have pressed the **NC Stop** key: Internal stop (handwheel soft keys **MOP** and then **Stop**)
- After you have pressed the **NC Stop** key: Manual traverse of axes (handwheel soft keys **MOP** and then **MAN**)
- Return to the contour after axes were manually traversed during an interruption of the program run (handwheel soft keys **MOP** and then **REPO**). The handwheel soft keys are used for operating.

**Further information:** ["Returning to the contour", Page 2092](#page-2091-0)

Switch on/off the "Tilt working plane" function (handwheel soft keys **MOP** and then **3D**)

## **Operating elements of an electronic handwheel**

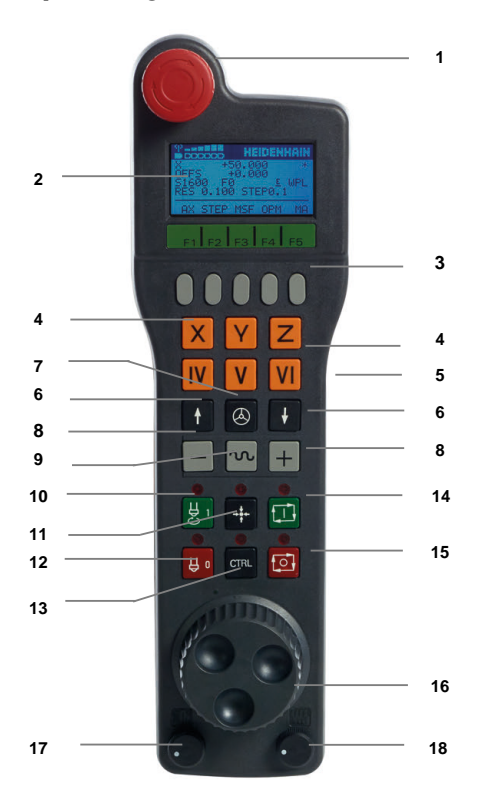

An electronic handwheel provides the following operating elements:

- 1 **EMERGENCY STOP** key
- 2 Handwheel display for status and for selecting functions
- 3 Handwheel soft keys
- 4 Axis keys; can be exchanged by the machine manufacturer depending on the axis configuration
- 5 Permissive button
	- The permissive button is on the rear side of the handwheel.
- 6 Arrow keys for defining the handwheel resolution
- 7 Handwheel activation key You can activate or deactivate the handwheel.
- Axis-direction key Key for the direction of the traverse motion
- Rapid traverse override for the traverse motion
- Spindle switch-on (machine-dependent function, key can be exchanged by the machine manufacturer)
- **Generate NC block** key (machine-dependent function, key can be exchanged by the machine manufacturer)
- Spindle switch-off (machine-dependent function, key can be exchanged by the machine manufacturer)
- **CTRL** key for special functions (machine-dependent function, key can be exchanged by the machine manufacturer)
- **NC Start** key (machine-dependent function, key can be exchanged by the machine manufacturer)
- **NC Stop** key Machine-dependent function; key can be exchanged by the machine manufacturer
- Handwheel
- Spindle speed potentiometer
- Feed rate potentiometer
- Cable connection; not required for the HR 550FS wireless handwheel

# **Contents of an electronic handwheel display**

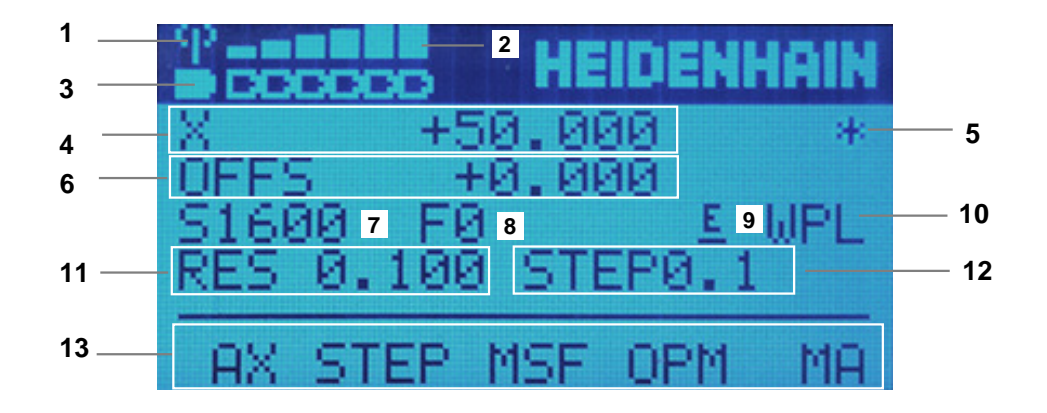

The display of an electronic handwheel consists of the following areas:

- Handwheel is in the docking station or radio mode is active Only with HR 550FS wireless handwheel
- Field strength Six bars = maximum field strength Only with HR 550FS wireless handwheel
- Charging condition of battery Six bars = maximum charging condition. A bar moves from the left to the right during recharging. Only with HR 550FS wireless handwheel
- **X+50.000**: Position of the selected axis
- 5 **\***: Control in operation; program run has been started or axis is in motion
- 6 Handwheel superimpositioning from **M118** or the Global Program Settings GPS (#44 / #1-06-1)

**Further information:** ["Activating handwheel superimpositioning with M118",](#page-1410-0) [Page 1411](#page-1410-0)

**Further information:** ["The Handwheel superimp. function", Page 1300](#page-1299-0)

- 7 **S1000**: Current spindle speed
- 8 Feed rate at which the selected axis is moving

The control displays the current contouring feed rate while the program is running.

9 **E**: Error message

If an error message appears on the control, the handwheel display shows the **ERROR** message for three seconds. Then the letter **E** is shown in the display as long as the error is pending on the control.

- 10 Active setting in the **3-D rotation** window:
	- **VT**: function **Tool axis**
	- **WP**: function **Basic rotation**
	- **WPL**: **3D ROT** function

**Further information:** ["The 3-D rotation window \(#8 / #1-01-1\)", Page 1158](#page-1157-0)

11 Handwheel resolution

Distance that the selected axis moves per handwheel revolution

**Further information:** ["Handwheel resolution", Page 2198](#page-2197-0)

12 Incremental jog active or inactive

If the function is active, the control will display the active traverse step.

13 Soft-key row

The soft key row provides the following functions:

- **AX**: Select the machine axis **Further information:** ["Creating a positioning block", Page 2200](#page-2199-0)
- **STEP:** Incremental jog positioning **Further information:** ["Incremental jog positioning", Page 2200](#page-2199-1)
- **MSF:** Execute various functions of the **Manual** operating mode (e.g., entering the feed rate **F**)
	- **Further information:** ["Entering miscellaneous functions M", Page 2199](#page-2198-0)
- **OPM:** Select the operating mode
	- **MAN**: **Manual** operating mode
	- **MDI**: **MDI** application in **Manual** operating mode
	- **RUN**: **Program Run** operating mode
	- **SGL**: **Single Block** mode of the **Program Run** operating mode
- **MA**: Switching the magazine pockets

# <span id="page-2197-0"></span>**Handwheel resolution**

The handwheel sensitivity specifies the distance an axis moves per handwheel revolution. The handwheel sensitivity results from the defined handwheel speed of the axis and the speed level used internally by the control. The speed level describes a percentage of the handwheel speed. The control calculates a specific handwheel sensitivity value for each speed level. The resulting handwheel sensitivity values are directly selectable with the handwheel arrow keys (only if incremental jog is not active).

The handwheel speed indicates the increment (e.g., 0.01 mm) traversed per handwheel detent position. You can change the handwheel speed with the handwheel's arrow keys.

If you have defined a handwheel speed of 1, the following handwheel resolutions are available:

Resulting handwheel sensitivity levels in mm/revolution and degrees/revolution: 0.0001/0.0002/0.0005/0.001/0.002/0.005/0.01/0.02/0.05/0.1/0.2/0.5/1

Resulting handwheel sensitivity levels in inches/revolution: 0.000127/0.000254/0.000508/0.00127/0.00254/0.00508/0.0127/0.0254/0.0508/0.127/0.254/0.508

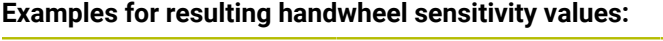

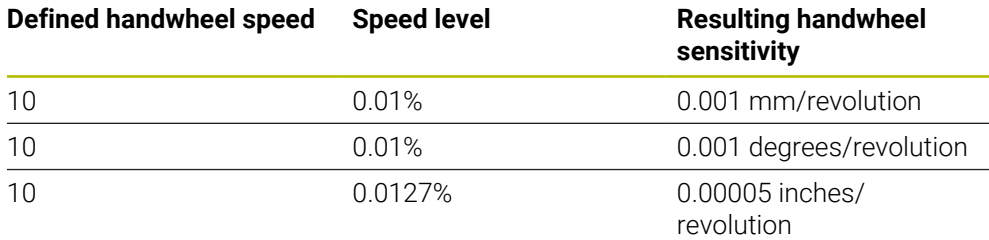

## **Effect of the feed-rate potentiometer when handwheel is active**

### *NOTICE*

#### **Caution: Possible damage to the workpiece!**

When toggling between the machine operating panel and the handwheel, the feed rate may be reduced. This can cause visible marks on the workpiece.

Make sure to retract the tool before toggling between the handwheel and the machine operating panel.

The settings of the feed-rate potentiometer on the handwheel may differ from those on the machine operating panel. When you activate the handwheel, the control automatically activates the feed-rate potentiometer of the handwheel. When you deactivate the handwheel, the control automatically activates the feed-rate potentiometer of the machine operating panel.

In order to make sure that the feed rate does not increase while you switch between the potentiometers, the feed rate is either frozen or reduced.

If the feed rate before switching is higher than the feed rate after switching, the control automatically reduces the feed rate to the smaller value.

If the feed rate before switching is less than the feed rate after switching, the control automatically freezes the feed rate. In this case, you must turn the feedrate potentiometer back to the previous value because the activated feed-rate potentiometer will only then be effective.

### **42.1.1 Entering spindle speed S**

To enter the spindle speed **S** by using an electronic handwheel:

- ▶ Press the handwheel soft key **F3** (MSF)
- Press the handwheel soft key **F2** (**S**)
- Select the desired spindle speed by pressing the **F1** or **F2** key
- **Press the NC Start key**
- > The control activates the entered spindle speed.

If you press and hold the **F1** or **F2** key, the control will increase the  $\mathbf i$ counting increment by a factor of 10 each time it reaches a decimal value  $of  $0$$ 

By additionally pressing the **CTRL** key, you can increase the counting increment by a factor of 100 when pressing **F1** or **F2**.

### **42.1.2 Entering the feed rate F**

To enter the feed rate **F** by using an electronic handwheel:

- Press the handwheel soft key **F3** (**MSF**)
- Press the handwheel soft key **F3** (**F**)
- ► Select the desired feed rate by pressing the F1 or F2 key
- Load the new feed rate F with the handwheel soft key **F3** (**OK**)

If you press and hold the **F1** or **F2** key, the control will increase the counting increment by a factor of 10 each time it reaches a decimal value  $of 0.$ 

By additionally pressing the **CTRL** key, you can increase the counting increment by a factor of 100 when pressing **F1** or **F2**.

#### <span id="page-2198-0"></span>**42.1.3 Entering miscellaneous functions M**

To enter a miscellaneous function by using an electronic handwheel:

- ▶ Press the handwheel soft key **F3 (MSF)**
- ▶ Press the handwheel soft key **F1 (M)**
- Select the desired M function number by pressing the **F1** or **F2** key
- **Press the NC Start key**
- > The control activates the miscellaneous function

**Further information:** ["Overview of miscellaneous functions", Page 1397](#page-1396-0)

# <span id="page-2199-0"></span>**42.1.4 Creating a positioning block**

 $\bullet$ 

لرسها

┿

Refer to your machine manual.

Your machine manufacturer can assign any function to the **Generate NC block** handwheel key.

To create a positioning block by using an electronic handwheel:

- ▶ Select the **Manual** operating mode
- ▶ Select the **MDI** application
- $\blacktriangleright$  If necessary, select the NC block after which the positioning block should be inserted
- ▶ Activate the handwheel
- **Press the Generate NC block** key on the handwheel
- The control inserts a straight line **L**, including all of the axis positions.

# <span id="page-2199-1"></span>**42.1.5 Incremental jog positioning**

Incremental jog positioning allows you to move the selected axis by a preset value. To incrementally position an axis by using an electronic handwheel:

- Press the handwheel soft key F2 (**STEP**)
- ▶ Press the handwheel soft key 3 (ON)
- > The control activates incremental jog positioning.
- ► Set the desired jog increment by using the F1 or F2 keys

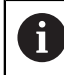

The smallest possible increment is 0.0001 mm (0.00001 inches). The largest possible increment is 10 mm (0.3937 inches).

- ► Confirm the selected jog increment by pressing the handwheel soft key F4 (OK)
- Use the **+** or **-** handwheel key to move the active handwheel axis in the corresponding direction
- The control moves the active axis by the entered increment every time the handwheel key is pressed.

i

If you press and hold the **F1** or **F2** key, the control will increase the counting increment by a factor of 10 each time it reaches a decimal value of 0.

By additionally pressing the **CTRL** key, you can increase the counting increment by a factor of 100 when pressing **F1** or **F2**.

#### **Notes**

# **ADANGER**

#### **Caution: hazard to the user!**

Unsecured connections, defective cables, and improper use are always sources of electrical dangers. The hazard starts when the machine is powered up!

- Devices should be connected or removed only by authorized service technicians
- Only switch on the machine via a connected handwheel or a secured connection

# *NOTICE*

#### **Caution: Danger to the tool and workpiece!**

The wireless handwheel triggers an emergency stop reaction if the radio transmission is interrupted, the battery is fully empty, or if there is a defect. Emergency stop reactions during machining can cause damage to the tool or workpiece.

- $\blacktriangleright$  Place the handwheel in the handwheel holder when it is not in use
- $\triangleright$  Keep the distance between the handwheel and the handwheel holder small (pay attention to the vibration alarm)
- ▶ Test the handwheel before machining
- The machine manufacturer can provide additional functions for the HR5xx handwheels.

Refer to your machine manual.

- You can use the axis keys to activate the **X, Y**, and **Z** axes, as well as three other axes that can be defined by the machine manufacturer. Your machine manufacturer can also place the virtual axis **VT** on one of the free axis keys.
- $\blacksquare$  If the handwheel is active, the control shows a symbol next to the selected axis in the **Positions** workspace. The symbol indicates whether you can move the axis with the handwheel.

**Further information:** ["The Positions workspace", Page 179](#page-178-0)

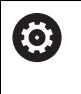

Refer to your machine manual.

The machine manufacturer defines which axes you can move with the handwheel.

# <span id="page-2201-0"></span>**42.2 HR 550FS wireless handwheel**

### **Application**

With the HR 550FS wireless handwheel and its radio transmission characteristics, you can move farther away from the machine operating panel than with other handwheels. The HR 550FS wireless handwheel thus provides an important benefit, in particular for large machines.

## **Description of function**

The HR 550FS wireless handwheel comes fitted with a rechargeable battery. The battery starts charging when you place the handwheel into the holder. The HRA 551FS handwheel holder and the HR 550FS handwheel together form one function unit.

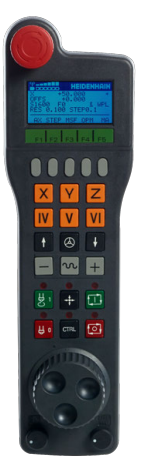

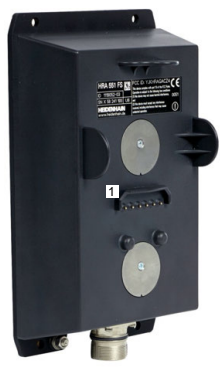

HRA 551FS handwheel holder

HR 550FS handwheel

h.

The HR 550FS handwheel can be operated by battery for up to eight hours before it needs recharging. A completely discharged handwheel takes approx. three hours for a full charge. When you do not use the HR 550FS, always place it into the handwheel holder. This charges the handwheel battery constantly and a direct connection with the emergency-stop circuit is provided.

When the handwheel is in its holder, it provides the same functionality as during radio mode. This allows you to use a completely discharged handwheel.

Clean the contacts of the handwheel holder and handwheel regularly to ensure their proper functioning.

If the control has triggered an emergency stop, you must reactivate the handwheel.

**Further information:** ["Reactivating the handwheel", Page 2206](#page-2205-0)

If you happen to get close to the limit of the transmission range, the HR 550FS will set off a vibrating alarm. If this occurs, you must reduce the distance to the handwheel holder.

#### **Note**

# **ADANGER**

#### **Caution: hazard to the user!**

Wireless handwheels, due to their rechargeable batteries and the influence of other wireless devices, are more susceptible to interference than cable-bound connections are. Ignoring the requirements for and information about safe operation leads to endangerment of the user, for example during installation or maintenance work.

- Check the radio connection of the handwheel for possible overlapping with other wireless devices
- Switch off the wireless handwheel and the handwheel holder after an operating time of 120 hours at the latest so that the control can run a functional test when it is restarted
- If more than one wireless handwheel is being used in a workshop, then ensure an unambiguous assignment between the handwheels and the handwheel holders (such as with color-coded stickers)
- If more than one wireless handwheel is being used in a workshop, then ensure an unambiguous assignment between the handwheels and the respective machine (such as with a functional test)

# **42.3 The Configuration of wireless handwheel window**

### **Application**

The **Configuration of wireless handwheel** window shows the connection data of the HR 550FS wireless handwheel and provides various functions for optimizing the radio connection, such as setting the radio channel.

#### **Related topics**

 $\blacksquare$  Electronic handwheel

**Further information:** ["Electronic Handwheel", Page 2193](#page-2192-0)

■ HR 550FS wireless handwheel **Further information:** ["HR 550FS wireless handwheel", Page 2202](#page-2201-0)

### **Description of function**

Use the **Set Up Wireless Handwheel** menu item to open the **Configuration of wireless handwheel** window. The menu item is in the **Machine Settings** group of the **Settings** application.

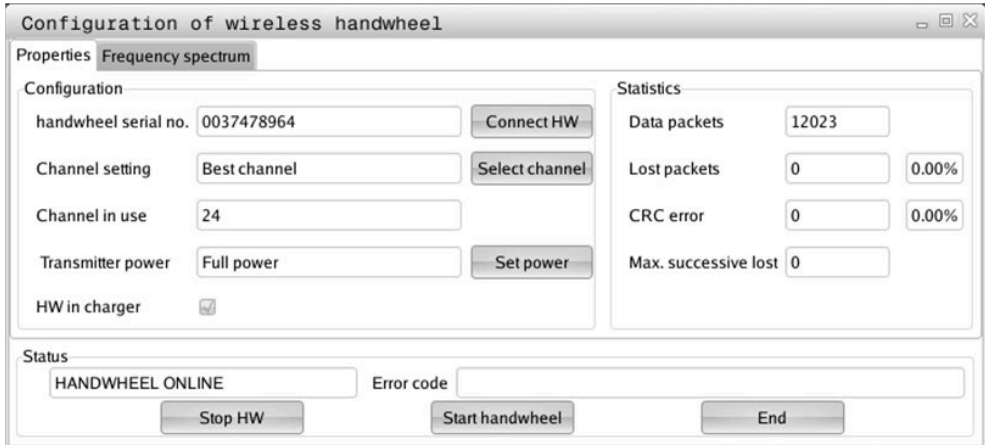

### **Areas of the Configuration of wireless handwheel window**

#### **The Configuration area**

In the **Configuration** area, the control displays different types of information about the connected wireless handwheel, such as the serial number.

#### **The Statistics area**

In the **Statistics** area, the control displays information about the transmission quality.

If the received signal quality is impaired and no longer ensures a perfect, safe stop of the axes, the wireless handwheel will perform an emergency stop.

A high value under **Max. successive lost** is an indication of a limited quality of reception. If the control repeatedly displays values greater than 2 during normal operation of the wireless handwheel within the desired range of use, there is a high risk of undesired disconnection.

If this occurs, try to improve the transmission quality by selecting a different channel or by increasing the transmitter power.

**Further information:** ["Setting the radio channel", Page 2206](#page-2205-1)

**Further information:** ["Selecting the transmission power", Page 2205](#page-2204-0)

#### **The Status area**

In the **Status** area, the control displays the current status of the handwheel, such as **HANDWHEEL ONLINE** and pending error messages concerning the connected handwheel.

### **42.3.1 Assigning a handwheel to a handwheel holder**

In order to assign a handwheel to a handwheel holder, the handwheel holder must be connected to the control hardware.

To assign a handwheel to a handwheel holder:

- $\blacktriangleright$  Place the handwheel into the handwheel holder
	- ▶ Select the **Home** operating mode
		- Select the **Settings** application
		- Select the **Machine Settings** group
		- Double-tap or double-click the **Set Up Wireless Handwheel** menu item
			- The control opens the **Configuration of wireless handwheel** window.
			- ▶ Select the **Connect HW** button
			- The control saves the serial number of the inserted wireless handwheel and displays it in the configuration window to the left of the **Connect HW** button.
			- ▶ Select the **END** button
			- > The control saves the configuration.

#### <span id="page-2204-0"></span>**42.3.2 Selecting the transmission power**

If you reduce the transmission power, the range of the wireless handwheel will decrease.

To set the transmission power of the handwheel:

ଲ

ग़ऀ

四

#### Open the **Configuration of wireless handwheel** window

- ▶ Select the **Set power** button
- The control displays the three available power settings.
- $\blacktriangleright$  Select the desired transmission power setting
- ▶ Select the **END** button
- > The control saves the configuration.

# <span id="page-2205-1"></span>**42.3.3 Setting the radio channel**

If the wireless handwheel is started automatically, then the control tries to select the radio channel providing the best radio signal.

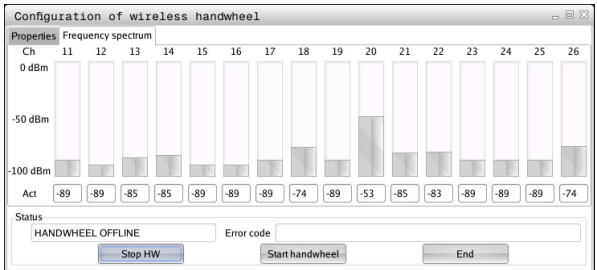

To set the radio channel manually:

୩ରି

- Open the **Configuration of wireless handwheel** window
- ▶ Select the **Frequency spectrum** tab
- ▶ Select the **Stop HW** button
- > The control stops the connection to the wireless handwheel and determines the current frequency spectrum for all 16 available channels.
- $\triangleright$  Note the number of the channel with the least amount of radio traffic

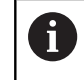

The smallest bar indicates the channel with the least amount of radio traffic.

- Select the **Start handwheel** button
- The control restores the connection to the wireless handwheel.
- Select the **Properties** tab
- Select the **Select channel** button
- > The controls shows all available channel numbers.
- ▶ Select the number of the channel with the least amount of radio traffic
- ▶ Select the **END** button
- > The control saves the configuration.

## <span id="page-2205-0"></span>**42.3.4 Reactivating the handwheel**

To reactivate the handwheel:

- Open the **Configuration of wireless handwheel** window
- 
- Use the **Start handwheel** button to reactivate the wireless handwheel
- ▶ Select the **END** button

# **43 Override Controller**

# **Application**

The override controller is an operating element with additional functions compared to a usual override potentiometer.

In conjunction with the override controller, the control gives you the following possibilities:

- Use the dial to manipulate the feed rate and/or rapid traverse
- Start NC programs with the integrated **NC Start** button
- Receive tactile responses through vibrations
- Use breakpoints to define conditional stops
- Resume the NC program by increasing the override

# **Requirements**

- Override controller OC 310 The availability of the Override Controller depends on the machine. Refer to your machine manual.
- Control is fully booted The control only detects the override controller once the machine control voltage has been acknowledged.
- $\blacksquare$  Tool inspection has been performed **Further information:** ["The Tool check column in the Program workspace",](#page-360-0) [Page 361](#page-360-0)

# **Description of function**

### **Elements of the override controller**

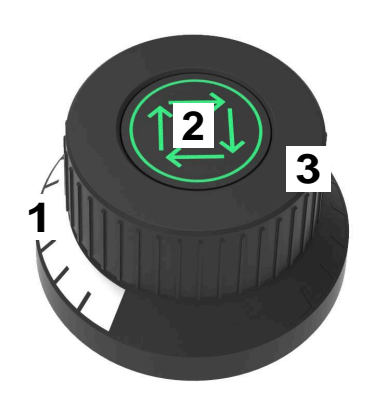

The override controller consists of the following elements:

1 Override scale

The override scale is illuminated in color up to the current override value. **Further information:** ["Visual feedback from the override controller",](#page-2207-0) [Page 2208](#page-2207-0)

2 The **NC Start** button

The **NC Start** button starts the NC program. Depending on the setting in the **Program run options** window, the NC program can be continued with the **NC Start** button.

3 Dial

Use the dial to change the override for the feed rate and/or rapid traverse. Depending on the setting in the **Program run options** window, the NC program can be continued with the Override.

#### <span id="page-2207-0"></span>**Visual feedback from the override controller**

The override controller uses the following visual feedback:

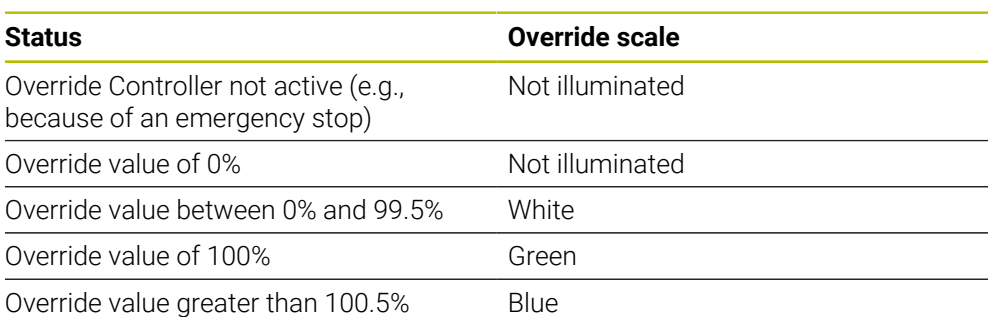

The **NC Start** button lights up green. The actual color may differ, depending on the machine.

#### **Tactile feedback from the override controller**

The override controller uses the following tactile feedback:

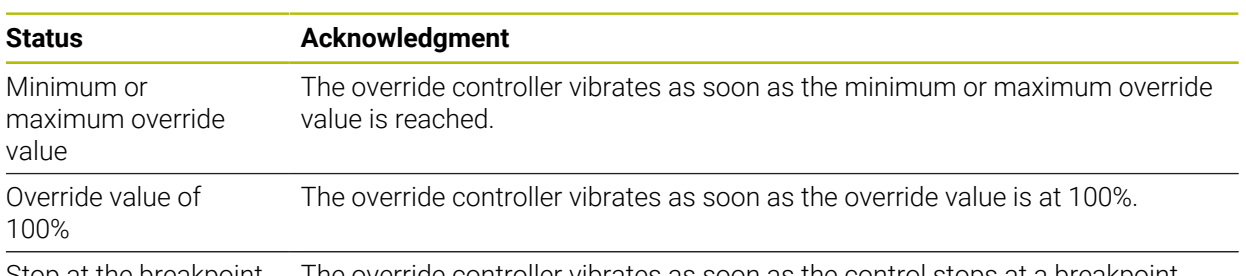

Stop at the breakpoint The override controller vibrates as soon as the control stops at a breakpoint.

## <span id="page-2209-0"></span>**The Program run options window**

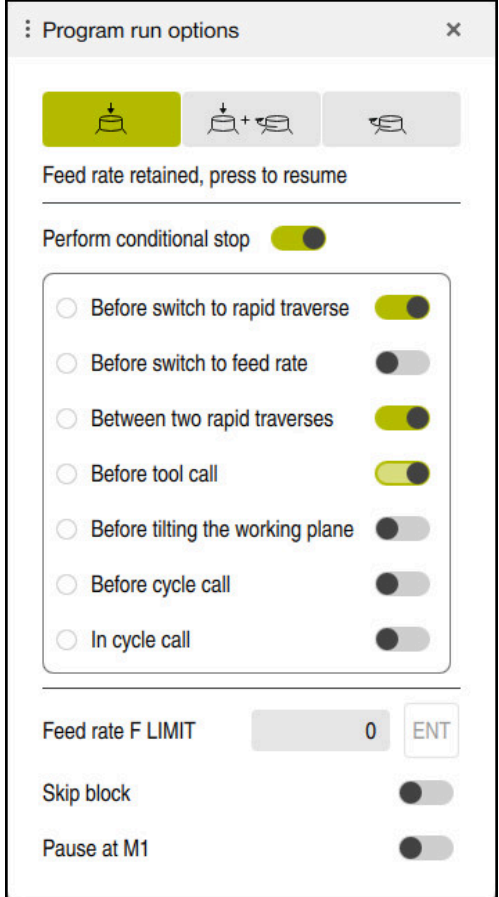

The **Program run options** window

You can open the **Program run options** window as follows:

- In the **Program Run** operating mode with the **Program run options** button **Further information:** ["Icons and buttons", Page 2076](#page-2075-0)
- In the **Simulation** workspace with the **Program run options** toggle switch in the **Visualization options** column

**Further information:** ["The Visualization options column", Page 1632](#page-1631-0)

The following settings of the **Program run options** window are relevant for the override controller:

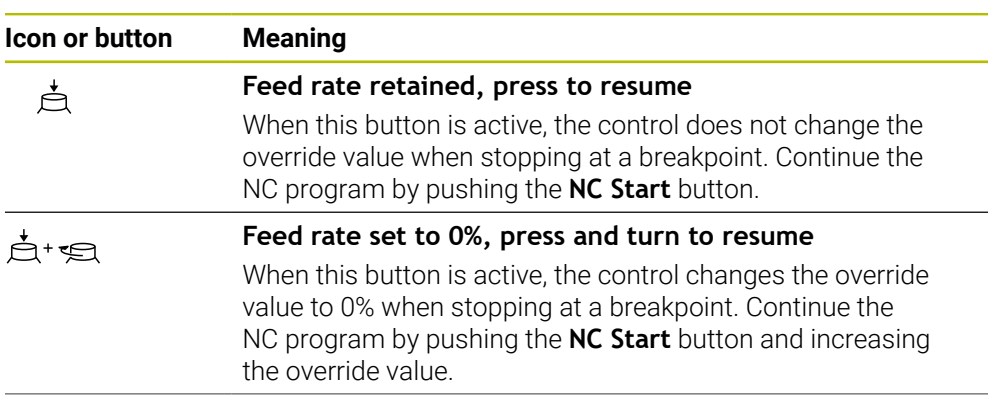

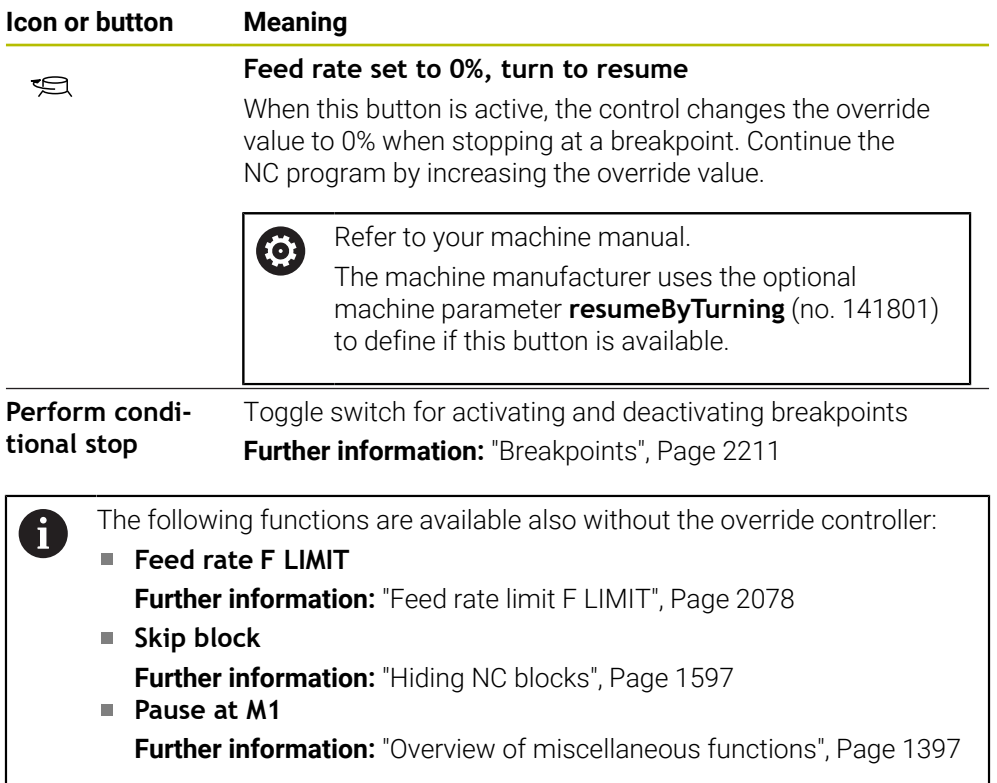

#### <span id="page-2210-0"></span>**Breakpoints**

The control offers the following breakpoints:

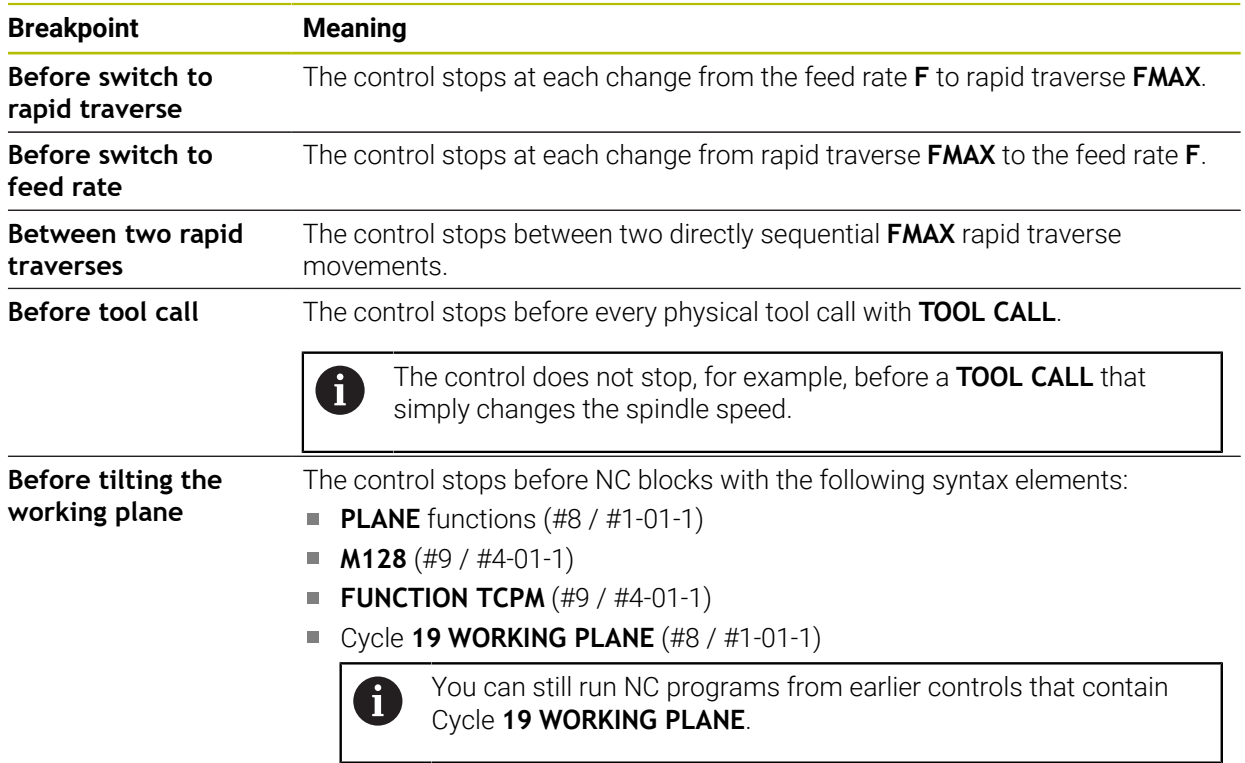

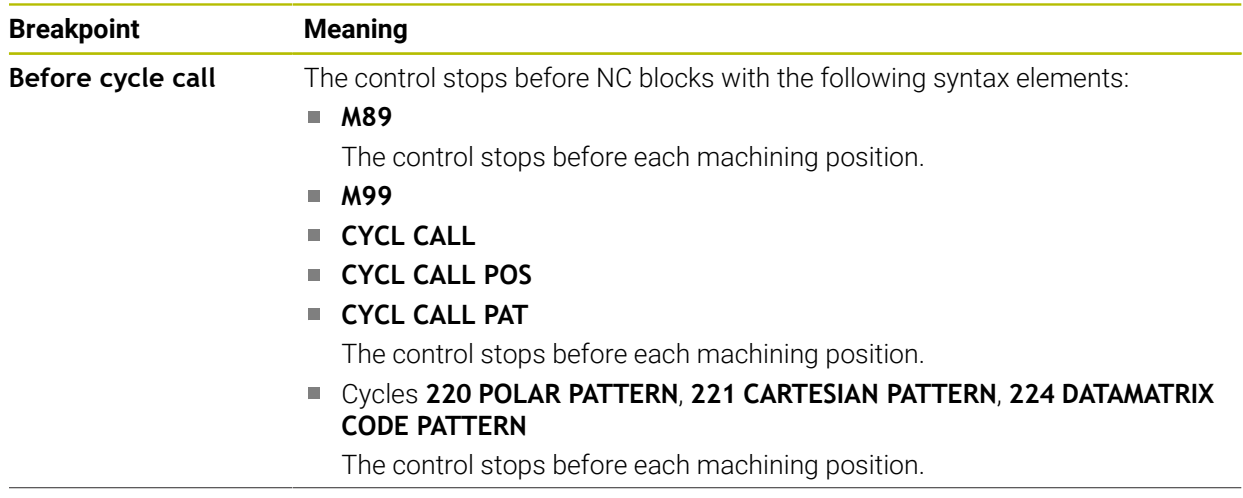

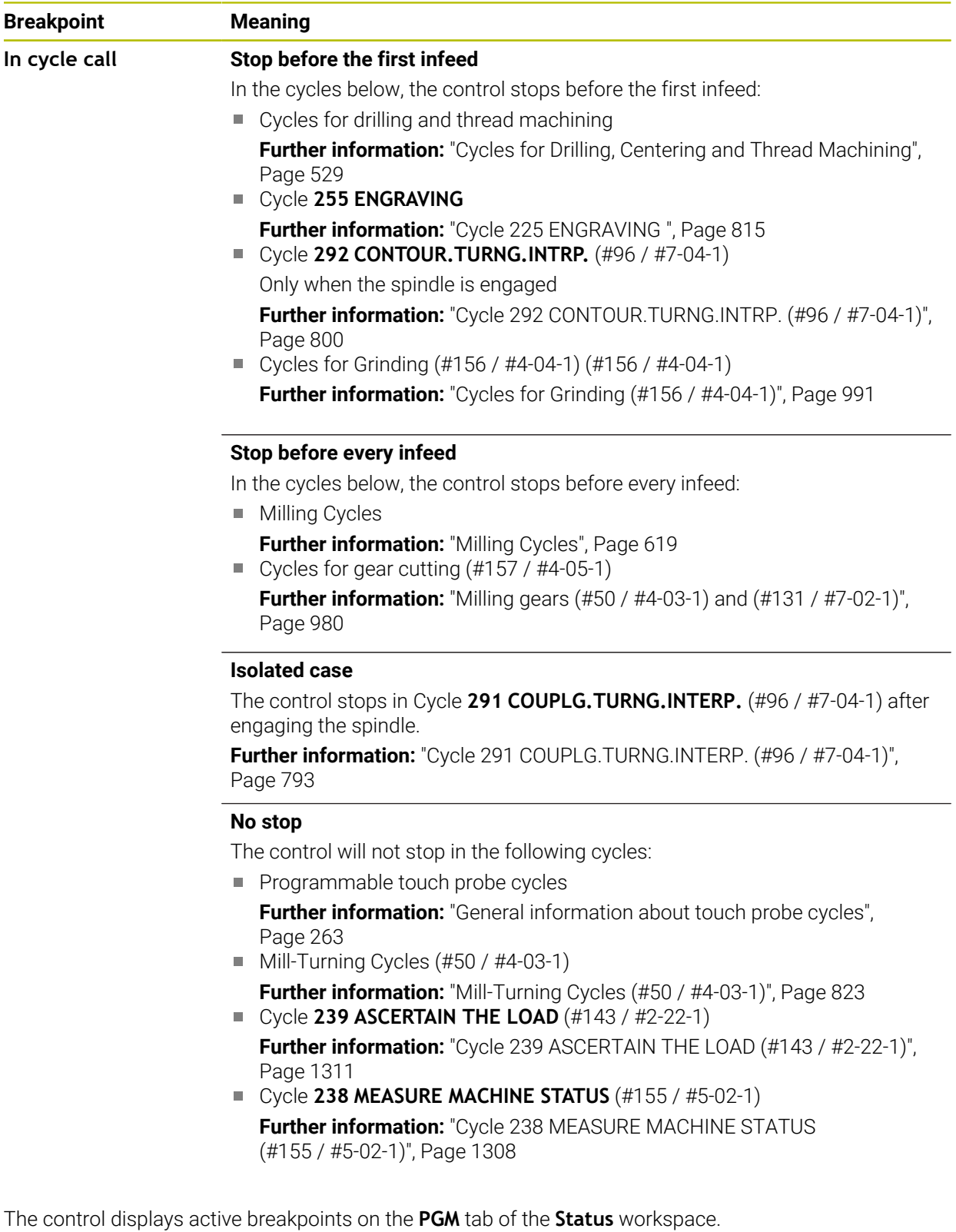

**Further information:** ["PGM tab", Page 194](#page-193-0)

## **Displaying breakpoints**

The control displays breakpoints with the following icons:

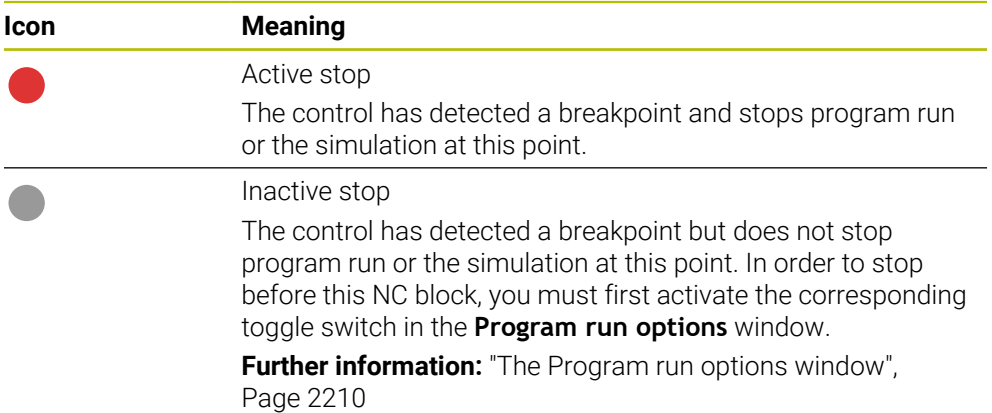

The control displays the icons for breakpoints in the NC program before the block number as soon as at least one conditional stop is active in the **Program run options** window.

When you select an icon, the control displays the name of the associated breakpoint.

# **Notes**

- The override controller is also effective as a feed rate and/or rapid traverse override in the **Manual** operating mode.
- $\blacksquare$  If the NC program contains breakpoints, the control displays a check mark in the **Perform conditional stop** area of the **Tool check** column. **Further information:** ["The Tool check column in the Program workspace",](#page-360-0) [Page 361](#page-360-0)
- If you turn the override controller down with a sudden jerk, the control will automatically set the override value to 0%, even if the override controller has not reached that position.
- When the execution cursor reaches a breakpoint, the two icons overlap so you can see why the control stops.
- If the Feed rate set to 0%, turn to resume button is active, the control reacts as follows:
	- You can continue the NC program only following a conditional stop and by increasing the override value. Otherwise an **NC Start** is necessary (e.g., when starting a program).
	- When the NC program includes two subsequent conditional stops, the 0% override value cannot be changed for 0.3 seconds. This way, the control ensures that you will not continue beyond both conditional stops by just one movement of the Override Controller.
	- After a conditional stop with a manual tool change you must press the **NC Start** button. You can't continue the NC program by increasing the override value.

#### **Notes about machine parameters**

Refer to your machine manual.

- The machine manufacturer defines the maximum override value for rapid traverse. If the maximum override value is, for example, 100% and you enter a rapid-traverse override value greater than 100%, the control still calculates with 100%. If you turn the dial down in this case, then there is no immediate effect. Only once the override controller actually reaches 100% will the control change the override value.
- The machine manufacturer can use the optional machine parameter **ocWaitTime** (no. 103412) to define whether a waiting time will be effective in the cases below:
	- When the program is continued at 0% after a breakpoint
	- When 100% of the override value is reached

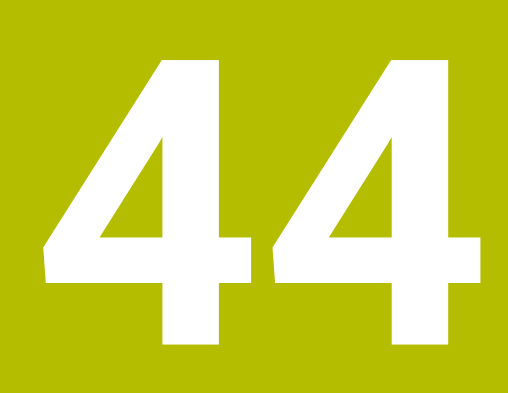

**Embedded Workspace and Extended Workspace**

# <span id="page-2217-0"></span>**44.1 Embedded Workspace (#133 / #3-01-1)**

## **Application**

You use Embedded Workspace to operate a Windows PC and display its screen contents on the control's user interface. You use Remote Desktop Manager to connect the Windows PC (#133 / #3-01-1).

### **Related topics**

Remote Desktop Manager (#133 / #3-01-1)

**Further information:** ["The Remote Desktop Manager window \(#133 / #3-01-1\)",](#page-2270-0) [Page 2271](#page-2270-0)

■ Using Extended Workspace to operate a Windows PC through an additional connected monitor

**Further information:** ["Extended Workspace", Page 2220](#page-2219-0)

## **Requirements**

- Established RemoteFX connection to the Windows PC through Remote Desktop Manager (#133 / #3-01-1)
- Connection defined in the machine parameter **CfgRemoteDesktop** (no. 133500) In the optional machine parameter **connections** (no. 133501), the machine manufacturer enters the name of the RemoteFX connection. Refer to your machine manual.

#### **Description of function**

Embedded Workspace is available on the control as an operating mode and as a workspace. If the machine manufacturer does not define a name, then the operating mode and workspace are both named **RDP**.

Entries cannot be made through the Windows PC as long as the RemoteFX connection is active. This avoids the problem of conflicting operation.

**Further information:** ["Windows Terminal Service \(RemoteFX\)", Page 2272](#page-2271-0)

If you open Embedded Workspace as an operating mode, the control displays a fullscreen version of the Windows PC user interface in it.

If you open Embedded Workspace as a workspace, you can change the size and position of the workspace as you wish. The control rescales the user interface of the Windows PC after each modification.

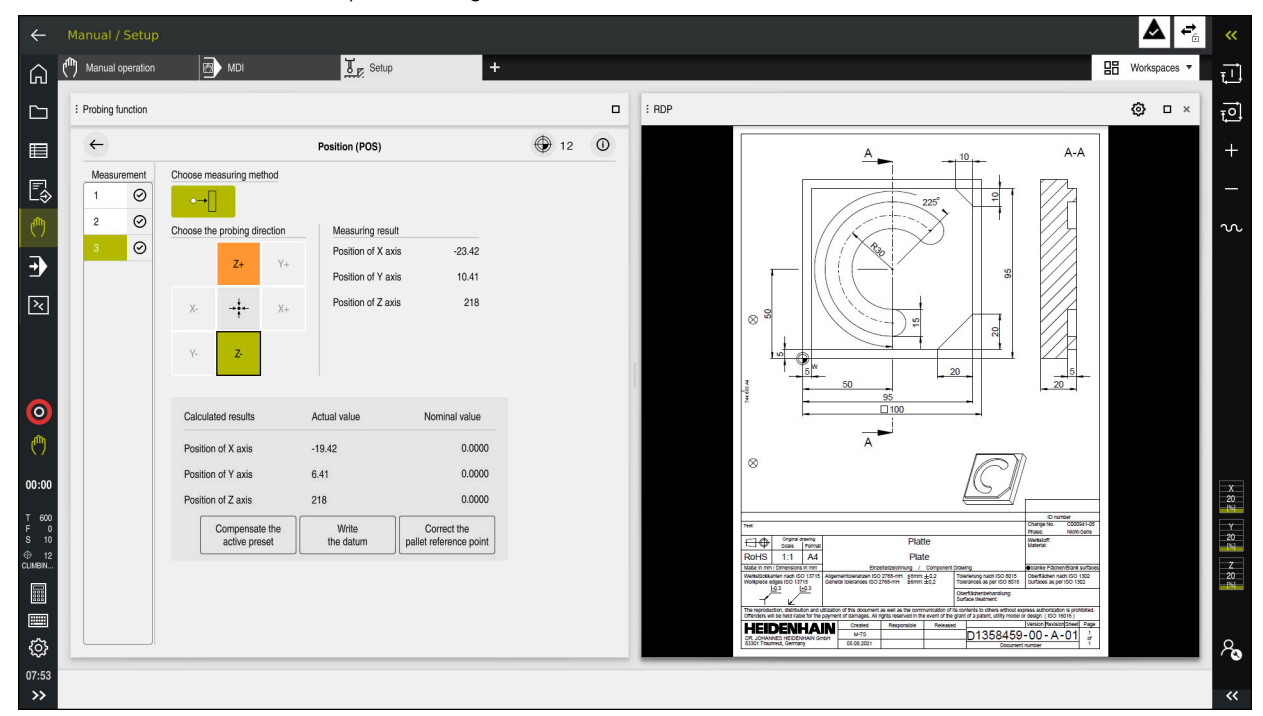

#### **Further information:** ["Workspaces", Page 125](#page-124-0)

Embedded Workspace as workspace with opened PDF file

#### **The RDP settings window**

If Embedded Workspace is open as a workspace, you can open the **RDP settings** window.

The **RDP settings** window contains the following buttons:

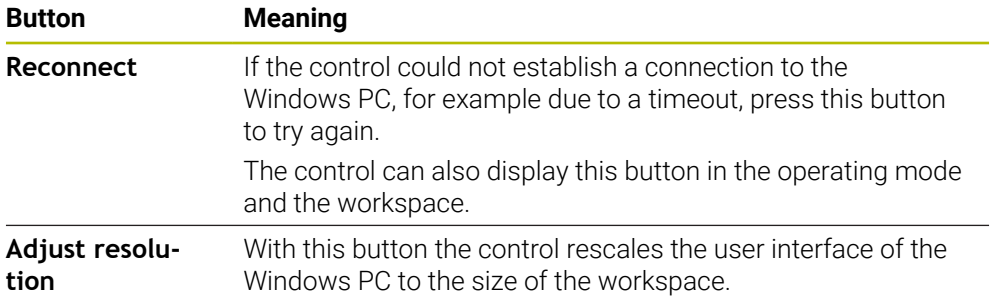

# <span id="page-2219-0"></span>**44.2 Extended Workspace**

### **Application**

With Extended Workspace you can use an additional attached monitor as a second screen of the control. That way you can use the additional monitor independently of the control's user interface and also to show the control's applications.

#### **Related topics**

■ Using Embedded Workspace to operate a Windows PC within the control's user interface (#133 / #3-01-1)

**Further information:** ["Embedded Workspace \(#133 / #3-01-1\)", Page 2218](#page-2217-0)

- **IFC hardware expansion** 
	- **Further information:** ["Hardware enhancements", Page 120](#page-119-0)

## **Requirement**

■ Additional attached monitor configured by the machine manufacturer as Extended Workspace Refer to your machine manual.

## **Description of function**

Here are some functions you can perform with Extended Workspace:

- Opening files from the control (e.g., drawings)
- Opening windows from HEROS functions in addition to the control's user interface

**Further information:** ["HEROS menu", Page 2320](#page-2319-0)

Displaying and operating computers connected through Remote Desktop Manager (#133 / #3-01-1)

**Further information:** ["The Remote Desktop Manager window \(#133 / #3-01-1\)",](#page-2270-0) [Page 2271](#page-2270-0)

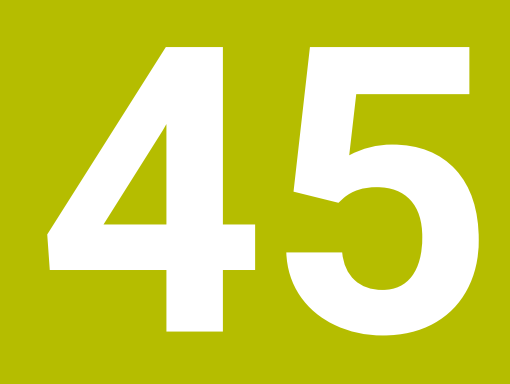

**Integrated Functional Safety (FS)**

# **Application**

The safety concept of integrated functional safety (FS) for machines with HEIDENHAIN controls offers supplementary software safety functions in addition to the mechanical safety features of the machine. For example, the integrated safety concept automatically reduces the feed rate when you perform operations with open guard doors. The machine manufacturer can modify or expand the FS safety concept.

# **Requirements**

- On controls with **SIK1**:
	- Integrated functional safety (FS, basic version; software option 160) or Integrated functional safety (FS, full version; software option 161)
	- Software options 162 to 166 or software option 169, if necessary Whether you need these software options depends on the machine's number of drives.
- On controls with **SIK2**:
	- Software option FS, basic version (#6-30-1)
	- Software option FS, Safe axes (#6-30-2), if applicable If your control is equipped with **SIK2**, software option #6-30-1 will enable four safe axes. You can order software option #6-30-2\* multiple times and thus enable up to six additional safe axes.
- The machine manufacturer must adapt the FS safety concept to the machine.

# **Description of function**

Every machine tool user is exposed to certain risks. While protective devices can prevent access to dangerous locations, the user must also be able to work on the machine without this protection (e.g., guard door opened).

## **Safety functions**

To ensure that the requirements for operator protection are met, integrated functional safety (FS) provides standardized safety functions. The machine manufacturer uses the standardized safety functions for implementing functional safety (FS) for the machine in question.

You can track the active safety functions in the axis status of functional safety (FS).

**Further information:** ["The Axis status menu item", Page 2225](#page-2224-0)

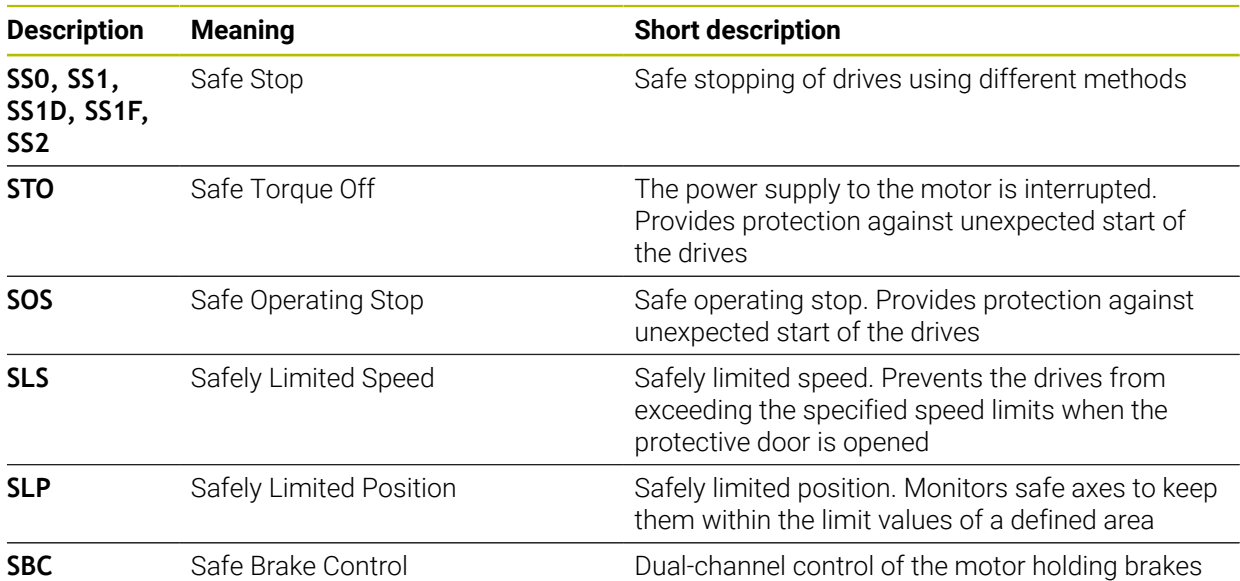

## **Safety-related operating modes of functional safety (FS)**

Functional safety (FS) of a control offers various safety-related operating modes. The safety-related operating mode with the lowest number has the highest safety level.

Depending on how the machine manufacturer implements them, the following safety-related operating modes are available:

Refer to your machine manual. 6 The machine manufacturer must adapt the safety-related operating modes to each machine.

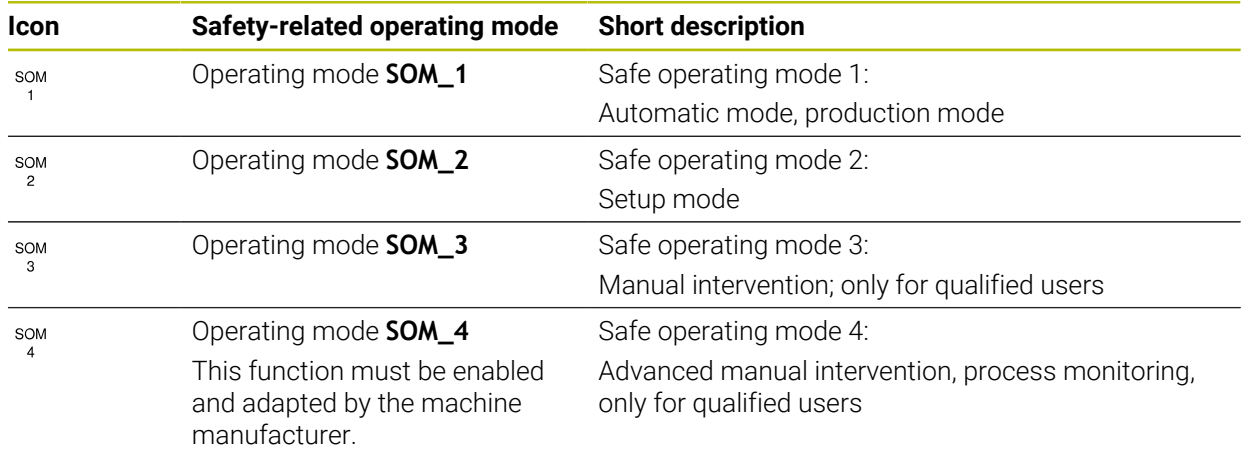

## <span id="page-2223-0"></span>**Functional safety FS in the Positions workspace**

On a control with functional safety (FS), the monitored operating states of the speed **S** and feed rate **F** are displayed in the **Positions** workspace. If a safety function is triggered while in a monitored state, the control stops the feed movement and the spindle or reduces the speed (e.g., if a guard door is opened).

<span id="page-2223-1"></span>**Further information:** ["Axis display and position display", Page 180](#page-179-0)

## **The Functional safety application**

Refer to your machine manual. 6

The machine manufacturer configures the safety functions in this application.

In the **Functional safety** application in the **Home** operating mode, the control provides information about the status of the individual safety functions. In this application you can see whether individual safety functions are active and have been accepted by the control.

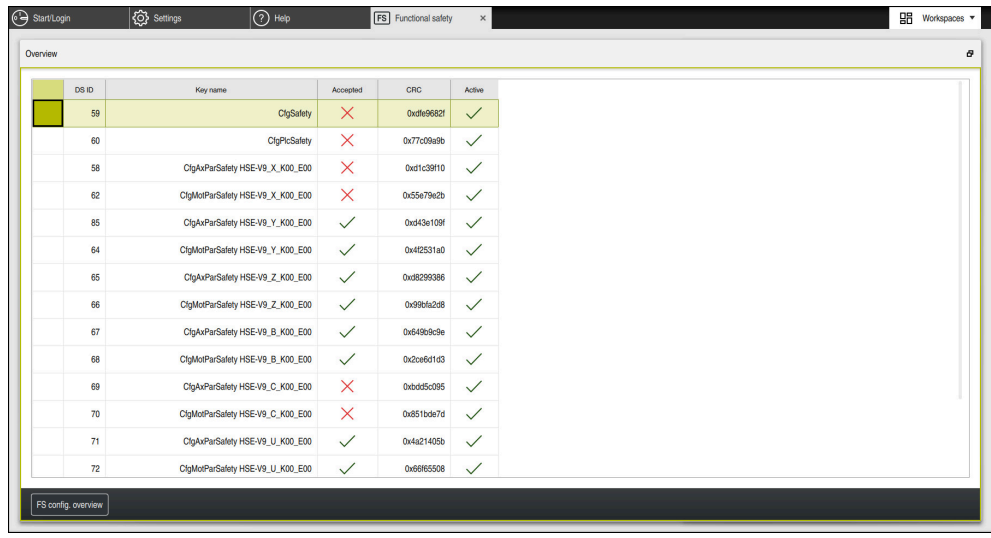

The **Overview** workspace in the **Functional safety** application

## <span id="page-2224-0"></span>**The Axis status menu item**

In the **Axis status** menu item of the **Settings** application, the control provides the following information about the status of the individual axes:

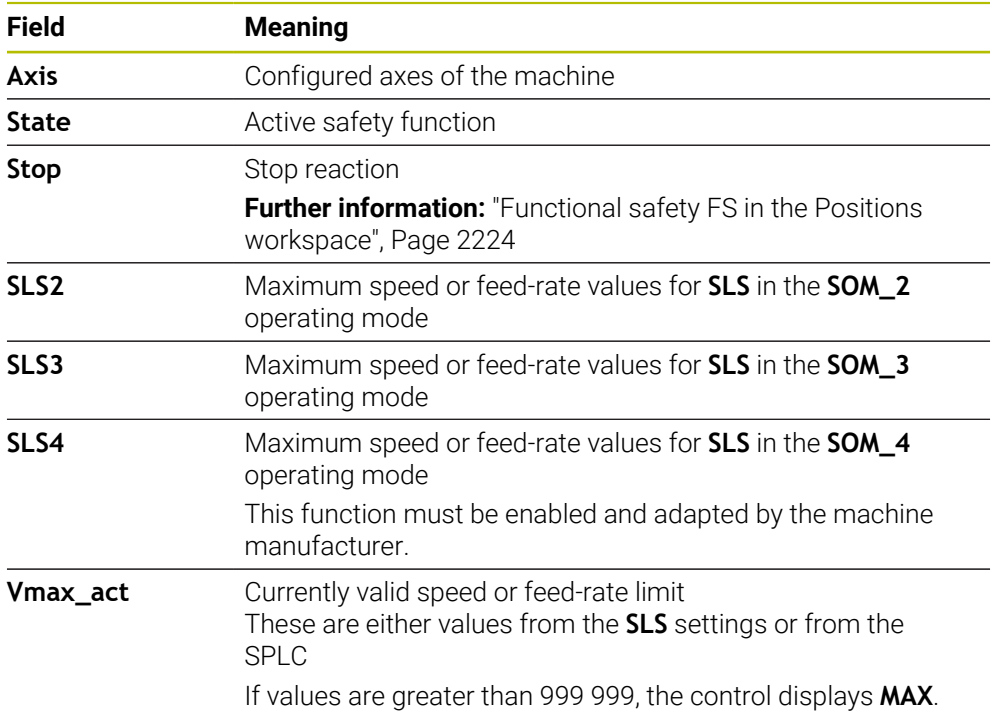

| ₹C Settings<br>Start/Login  | $ $ $\odot$ Help<br><b>FS</b> Functional safety |                                                        |  |                  |             |        |        |         | $\Xi$ Workspaces $\star$ |                         |
|-----------------------------|-------------------------------------------------|--------------------------------------------------------|--|------------------|-------------|--------|--------|---------|--------------------------|-------------------------|
| OK<br>Settings Code number: |                                                 |                                                        |  |                  |             |        |        | Search  |                          | $\alpha$                |
| Search Result               | <b>FS</b> Axis status                           | <b>Functional safety</b>                               |  |                  |             |        |        |         |                          |                         |
| $\sum$ Favorites            | <b>FS</b> Safety parameters<br>G                | Active safe operating mode:<br>$\overline{\mathbf{3}}$ |  |                  |             |        |        |         |                          |                         |
| Last operation              |                                                 | Axis                                                   |  | <b>State</b>     | Stop        | SLS2   | SLS3   | SLS4    | Vmax_act                 |                         |
| Machine settings            |                                                 | $\pmb{\chi}$                                           |  | $\checkmark$ sos | <b>NONE</b> | 2000.0 | 5000.0 | $0.0\,$ | $0.0\,$                  | $\frac{mm}{\text{min}}$ |
| CS Operating system         |                                                 | Y                                                      |  | $\checkmark$ sos | <b>NONE</b> | 2000.0 | 5000.0 | 0.0     | $0.0\,$                  | $\frac{mm}{\sqrt{min}}$ |
| Network/Remote Access       |                                                 | z                                                      |  | $\checkmark$ sos | <b>NONE</b> | 2000.0 | 5000.0 | $0.0\,$ | $0.0\,$                  | $\frac{mm}{\sqrt{mn}}$  |
| Diagnostics/Maintenance     |                                                 | B                                                      |  | $\sqrt{8}$ sos   | <b>NONE</b> | 0.5    | 1.3    | 0.0     | $0.0$ rpm                |                         |
| OEM settings                |                                                 | $\mathbf{C}$                                           |  | A SOS            | <b>NONE</b> | 1.0    | 2.5    | 0.0     |                          | $0.0$ rpm               |
| Machine parameters          |                                                 | U.                                                     |  | $\checkmark$ sos | <b>NONE</b> | 2000.0 | 5000.0 | 0.0     | 0.0                      | $\frac{mm}{\sqrt{min}}$ |
| $P_{\odot}$ Configurations  |                                                 | $\mathsf{V}$                                           |  | A SOS            | <b>NONE</b> |        |        |         | $0.0\,$                  | $\frac{mm}{fmin}$       |
| <b>FS</b> Functional safety |                                                 | S1                                                     |  | $A$ STO          | SS1         | 700.0  | 1500.0 | 400.0   | $0.0$ rpm                |                         |
|                             |                                                 |                                                        |  |                  |             |        |        |         |                          |                         |
|                             |                                                 |                                                        |  |                  |             |        |        |         |                          |                         |
|                             |                                                 |                                                        |  |                  |             |        |        |         |                          |                         |
|                             |                                                 |                                                        |  |                  |             |        |        |         |                          |                         |
|                             |                                                 |                                                        |  |                  |             |        |        |         |                          |                         |
|                             |                                                 |                                                        |  |                  |             |        |        |         |                          |                         |

The **Axis status** menu item in the **Settings** application

## **Test status of the axes**

In order for the control to ensure safe operation of the axes, it checks all monitored axes when the machine is switched on.

The control checks whether the position of an axis matches the position directly after shutdown. If a deviation is detected, the control marks the respective axis in the position display with a red warning triangle.

If checking of individual axes fails when starting the machine, you can check the axes manually.

**Further information:** ["Checking axis positions manually", Page 2227](#page-2226-0)

The control indicates the test status of the individual axes with the following icons:

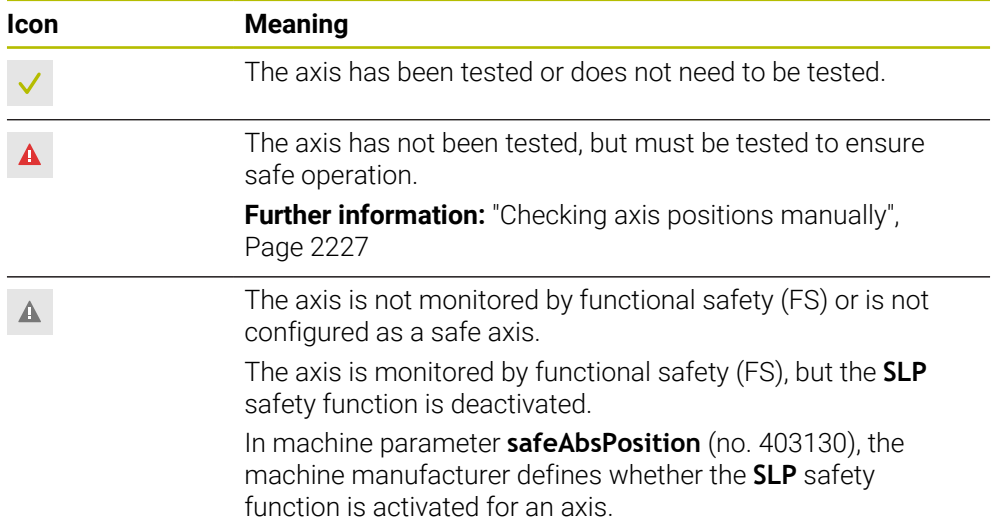

## **Feed-rate limiting with functional safety (FS)**

Refer to your machine manual. This function must be adapted by your machine manufacturer.

With the **F limited** toggle switch you can prevent the SS1 reaction for safe stopping of drives when the guard door is opened.

With the **F limited** toggle switch the control limits the speed of the axes and rotational speed of the spindle to the values defined by the machine manufacturer. The limitation depends on the active safety-related SOM\_x operating mode. You can select the safety-related operating mode with the keylock switch.

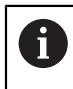

Ø

In the safety-related operating mode SOM\_1, the control stops the axes and spindles when the guard door is opened.

In the **Positions** and **Status** workspaces, the feed rate is displayed in orange. **[Further information:](#page-194-0)** "POS tab", Page 195

# <span id="page-2226-0"></span>**45.1 Checking axis positions manually**

#### Refer to your machine manual.

This function must be adapted by your machine manufacturer. The machine manufacturer defines the test position.

To check the position of an axis:

- ▶ Select the **Manual** operating mode
- لرسها

(6)

- Select **Approach test position**
- The control displays the axes that have not been tested in the **Positions** workspace.
- □□
- Select the desired axis in the **Positions** workspace
- ▶ Press the **NC start** key
- > The axis moves to the test position.
- After the test position has been reached, the control issues a message.
- **Press the permissive button** on the machine operating panel
- > The control displays the axis as a tested axis.

#### *NOTICE*

#### **Danger of collision!**

The control does not automatically check whether collisions can occur between the tool and the workpiece. Incorrect pre-positioning or insufficient spacing between components can lead to a risk of collision while approaching the test positions.

- $\blacktriangleright$  If necessary, move to a safe position before approaching the test positions
- ▶ Watch out for possible collisions

### **Notes**

- Machine tools with HEIDENHAIN controls may be equipped with integrated functional safety (FS) or with external safety. This chapter refers exclusively to machines with integrated functional safety (FS).
- The machine manufacturer defines the behavior of speed-controlled FS-NC axes while the guard door is open in the machine parameter **speedPosCompType** (no. 403129). The machine manufacturer can allow, for example, switching-on of the spindle and thus enable scratching of the workpiece while the guard door is open. Refer to your machine manual.

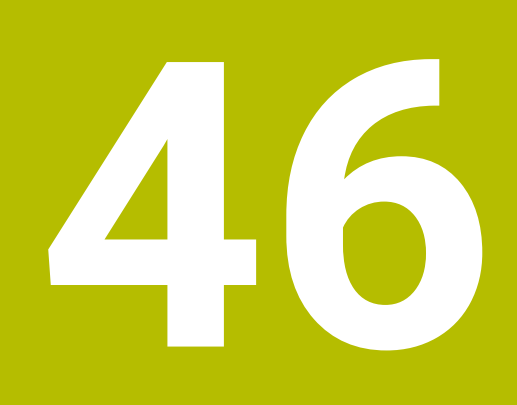

**The Settings Application**

# **46.1 Overview**

The **Settings** application includes the following groups with menu items:

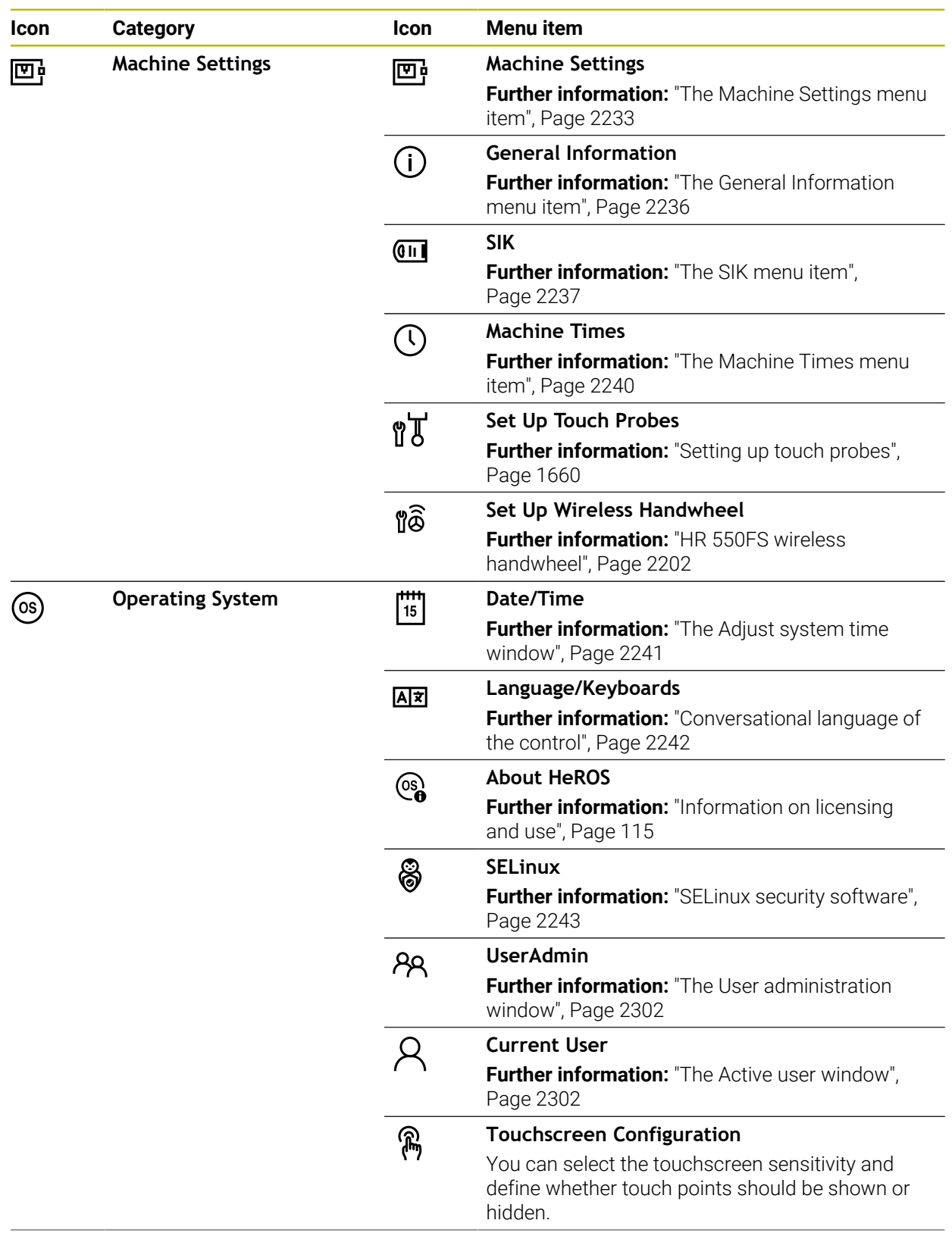

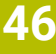

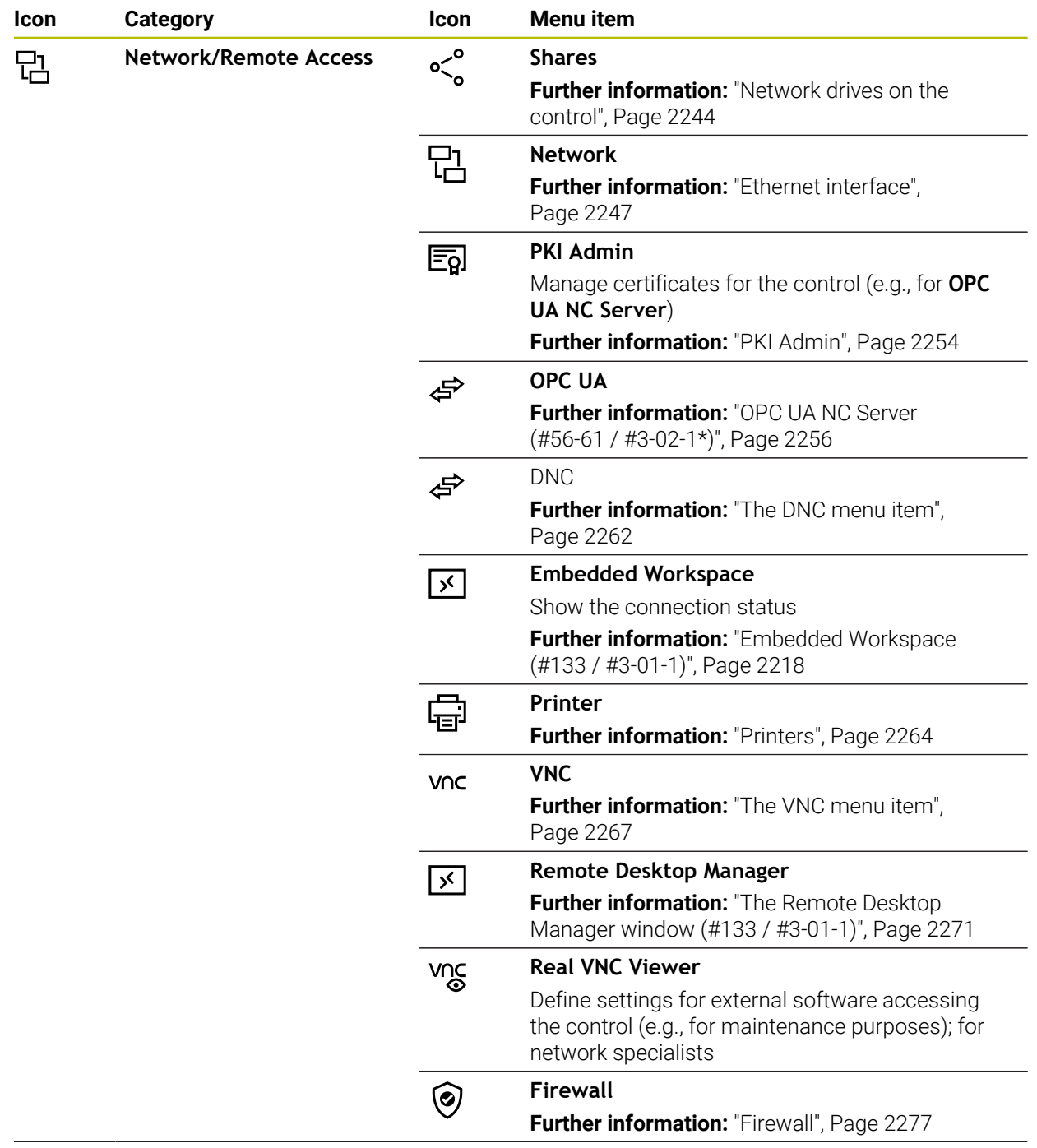

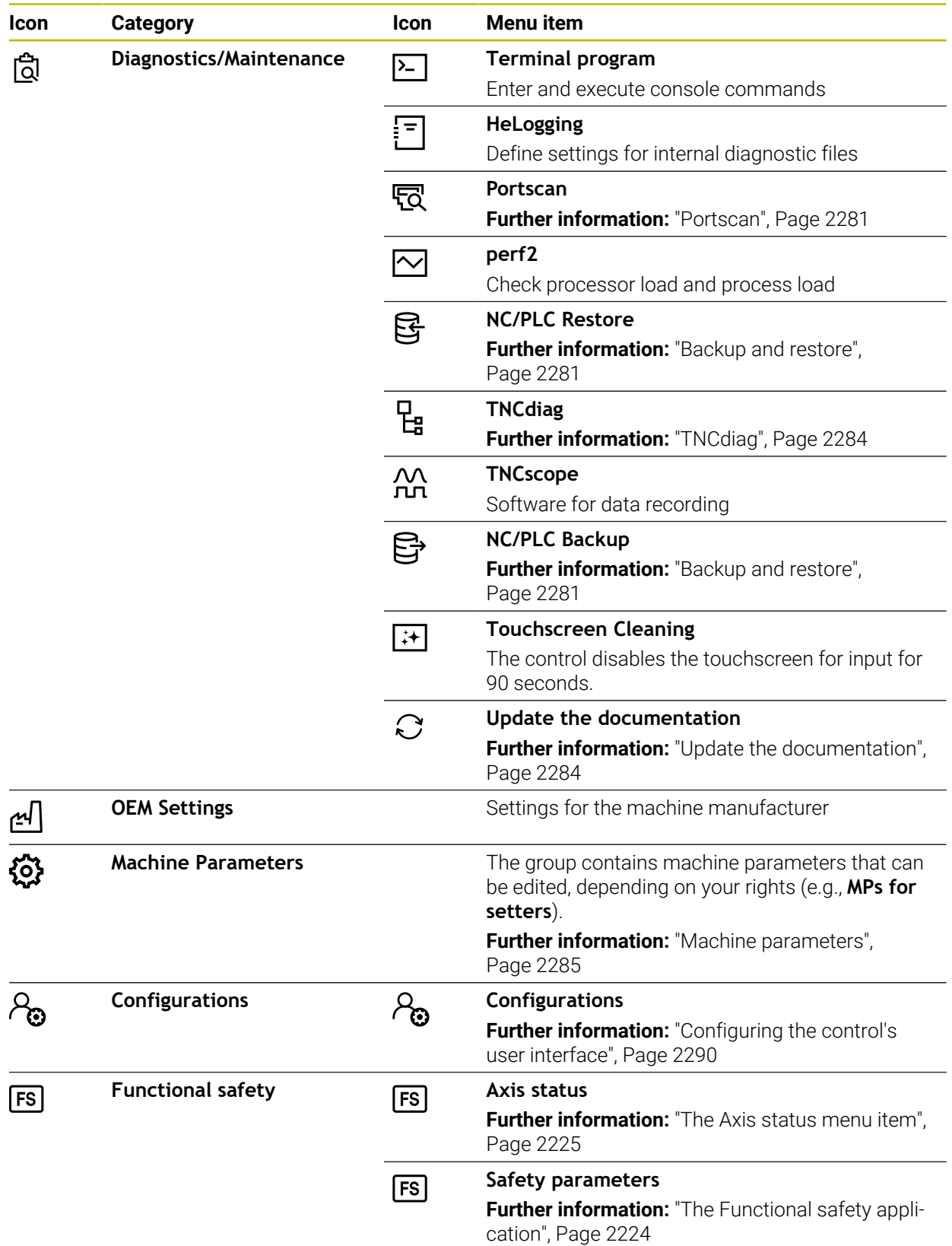
# **46.2 Code numbers**

#### **Application**

The top part of the **Settings** application contains the **Code number:** input field. This input field is accessible from every group.

### **Description of function**

You can enable the following functions or areas with code numbers:

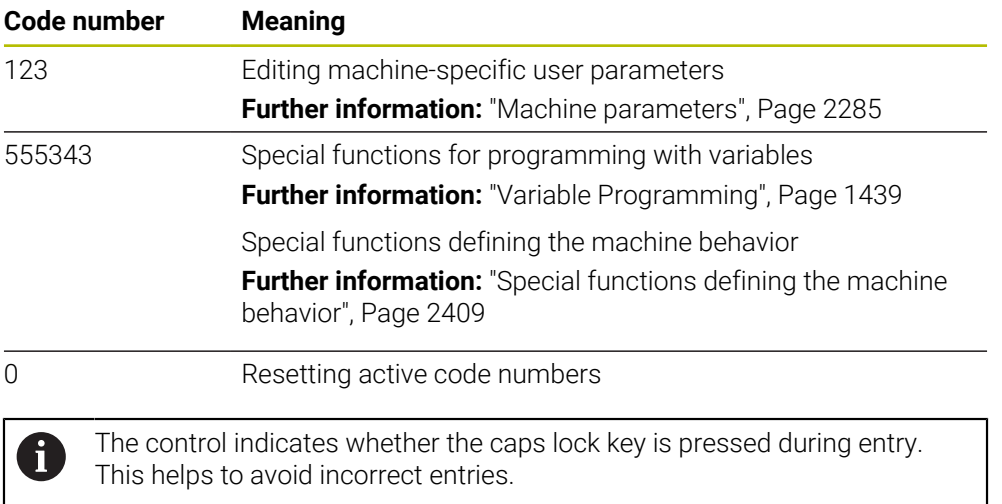

# **46.3 The Machine Settings menu item**

## **Application**

In the **Machine Settings** menu item of the **Settings** application, you can define the settings for simulation and program run.

#### **Related topics**

Graphic settings for simulation  $\mathcal{L}_{\mathcal{A}}$ **Further information:** ["The Simulation settings window", Page 1636](#page-1635-0)

## **Description of function**

To navigate to this function:

# **Settings Machine Settings Machine Settings**

## **The Unit of Measure area**

In the **Unit of Measure** area you can choose between mm and inch.

- Metric system: e.g.  $X = 15.789$  (mm), the value is displayed to 3 decimal places
- Inch system: e.g.  $X = 0.6216$  (inches), the value is displayed to 4 decimal places

If the display in inches is active, the control also displays the feed rate in inches/min. In an inch-based program, you must multiply the feed rate by 10 before entering it.

# **Channel Settings**

The control displays the channel settings separately for the **Editor** operating mode and the **Manual** and **Program Run** operating modes. You can define the following settings:

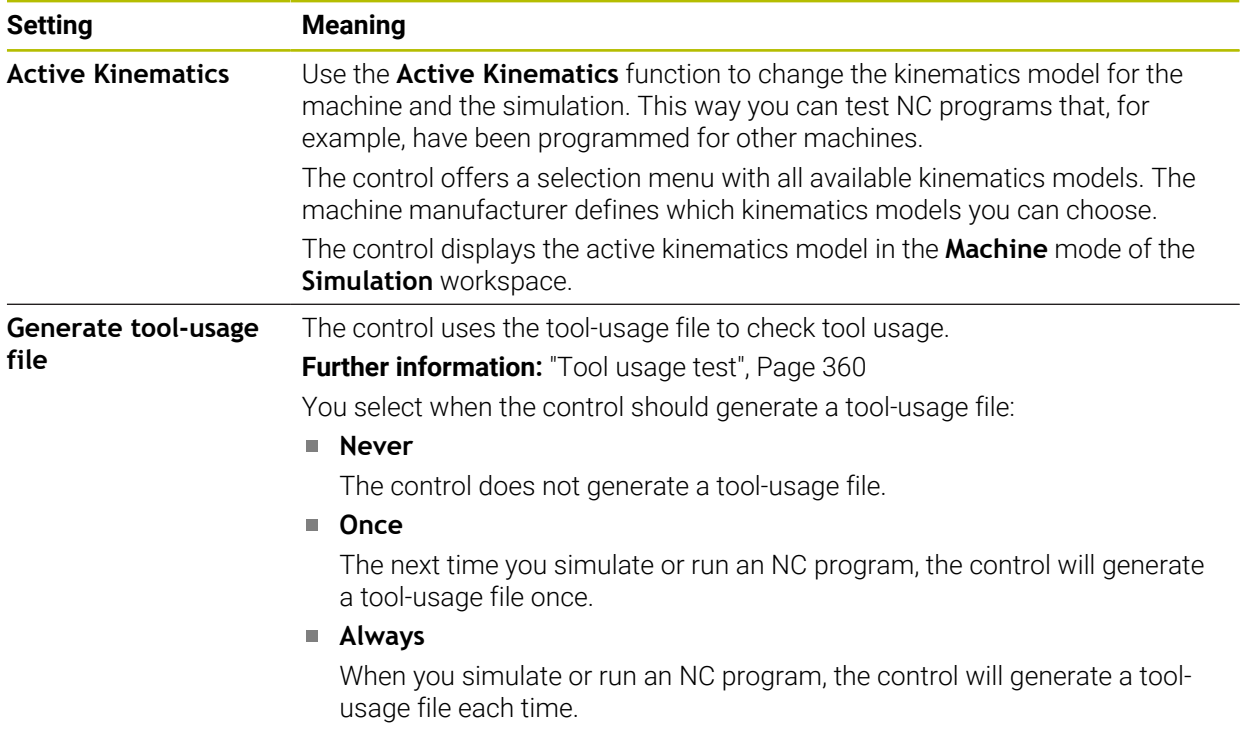

# **Traverse Limits**

Use the **Traverse Limits** function to limit the possible traverse path of an axis. You can define traverse limits for each axis (e.g., to protect an indexing head from collision).

The **Traverse Limits** function consists of a table with the following contents:

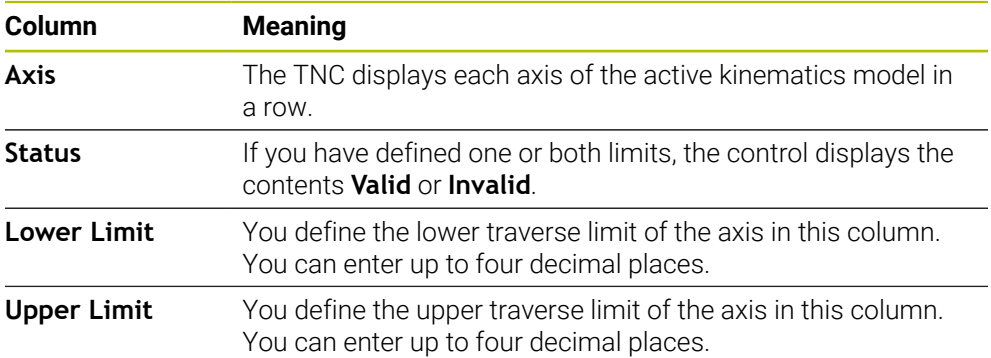

The defined traverse limits are valid across power cycles of the control, until you delete all values from the table.

The following general conditions apply to the traverse limit values:

- $\blacksquare$  The lower limit must be smaller than the upper limit.
- The upper and lower limit may not both equal 0.

Other conditions apply to traverse limits for modulo axes.

**Further information:** ["Notes on software limit switches for modulo axes", Page 1390](#page-1389-0)

### **Notes**

# *NOTICE*

#### **Danger of collision!**

You can also select any stored kinematics model as the active machine kinematics. The control then executes all manual movements and machining operations using the selected kinematics. All subsequent axis movements pose a risk of collision!

- Use the **Active Kinematics** function for the simulation only
- Use the **Active Kinematics** function for selecting the active machine kinematics only if required
- In the optional machine parameter **enableSelection** (no. 205601), the machine manufacturer defines for each kinematics model whether the **Active Kinematics** function can be selected.
- You can open the tool-usage file in the **Tables** operating mode. **Further information:** ["Tool usage file", Page 2151](#page-2150-0)
- If the control generated a tool-usage file for an NC program, the **T usage order** and **Tooling list** tables contain data (#93 / #2-03-1).

**Further information:** ["T usage order \(#93 / #2-03-1\)", Page 2153](#page-2152-0)

**Further information:** ["Tooling list \(#93 / #2-03-1\)", Page 2155](#page-2154-0)

# **46.4 The General Information menu item**

## **Application**

In the **General Information** menu item of the **Settings** application, the control provides information about the control and the machine.

# **Description of function**

To navigate to this function:

#### **Settings Machine Settings General Information**

## **The Version Information area**

The control displays the following information:

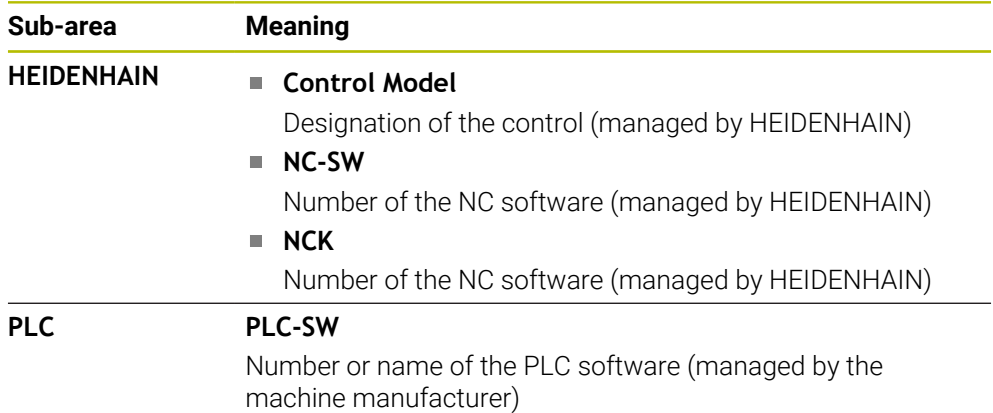

The machine manufacturer can add further software numbers (e.g., that of a connected camera).

## <span id="page-2235-1"></span>**The Info about machine manufacturer area**

The control shows the contents of the optional machine parameter **CfgOemInfo** (no. 131700). The control displays this area only if the machine manufacturer defines this machine parameter.

**Further information:** ["Machine parameters in conjunction with OPC UA", Page 2258](#page-2257-0)

## <span id="page-2235-0"></span>**The Machine information area**

The control shows the contents of the optional machine parameter **CfgMachineInfo** (no. 131600). The control displays this area only if the machine operator defines this machine parameter.

**Further information:** ["Machine parameters in conjunction with OPC UA", Page 2258](#page-2257-0)

# **46.5 The SIK menu item**

### **Application**

Use the **SIK** menu item of the **Settings** application to view control-specific information (e.g., the serial number and the available software options).

#### **Related topics**

Software options on the control **Further information:** ["Software options", Page 107](#page-106-0)

## **Description of function**

To navigate to this function: **Settings Machine Settings SIK**

#### **The SIK Information area**

The control displays the following information:

- **Serial Number**
- **ID number**
- **Control Model**
- **Performance Class**
- **Features**
- **Status**
- **Temporarily enable options / Disable options**

#### **The Machine manufacturer key area**

In the **Machine manufacturer key** area, the machine manufacturer can define a manufacturer-specific password for the control.

#### **The General key area**

In the **General key** area the machine manufacturer can enable all software options once for a period of 90 days (e.g., for testing).

The control indicates the status of the general key:

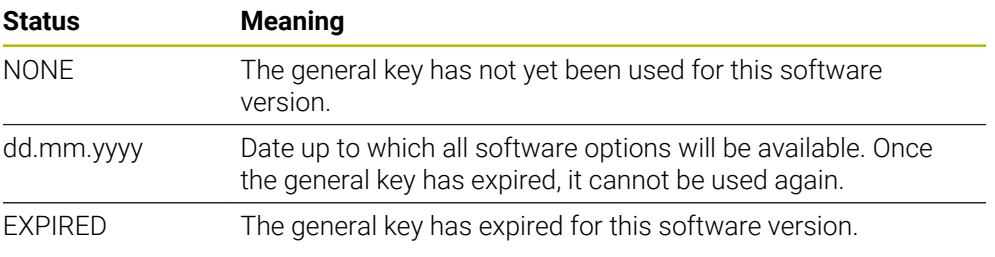

If the software version of the control is increased (e.g., by an update), then the **General key** can be used again.

## **The Software Options area**

In the **Software Options** area, the control shows all available software options in a table.

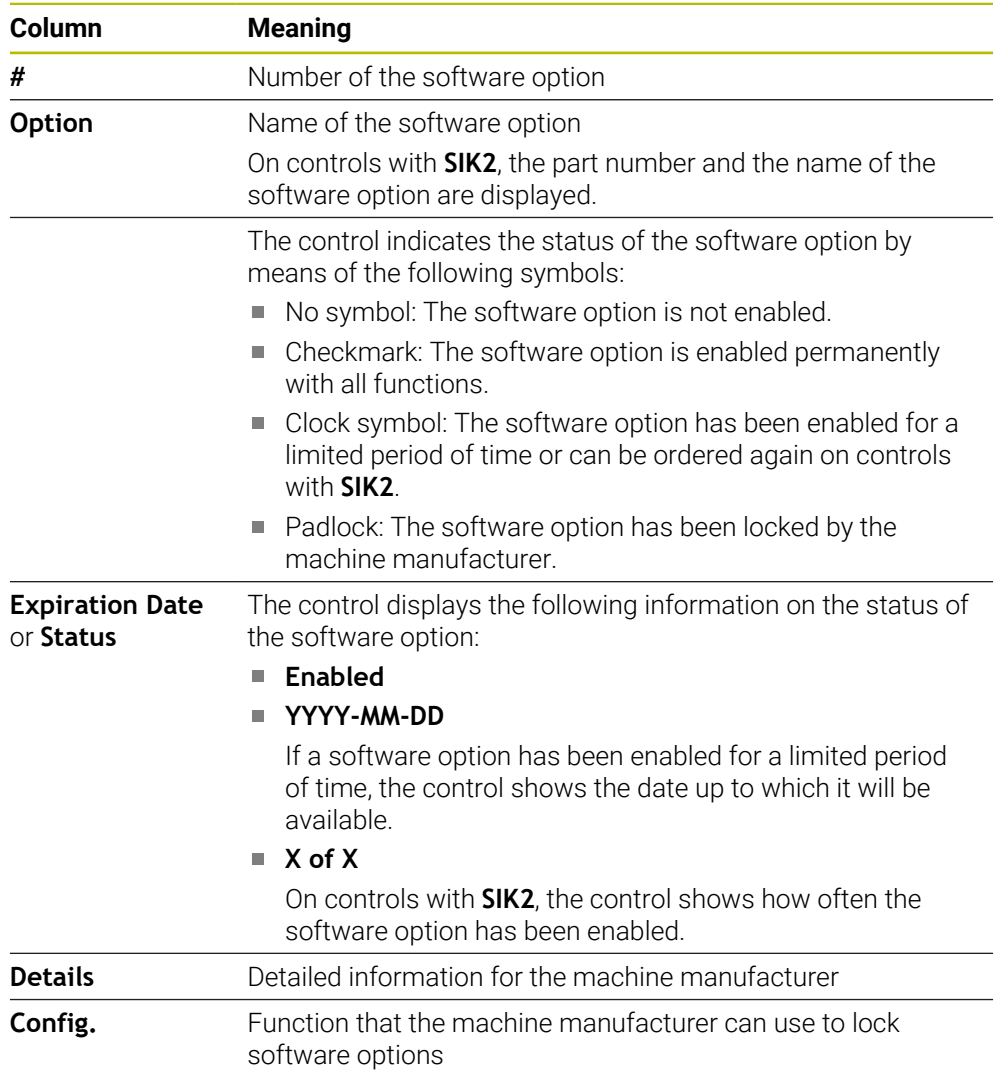

# **46.5.1 Viewing of software options**

To view enabled software options on the control:

- ⋒
- Select the **Home** operating mode
- Select the **Settings** application
- Select **Machine Settings**
- Select **SIK**
- Navigate to the **Software Options** area
- For enabled software options, the control displays the text **Enabled**.

# **Definition**

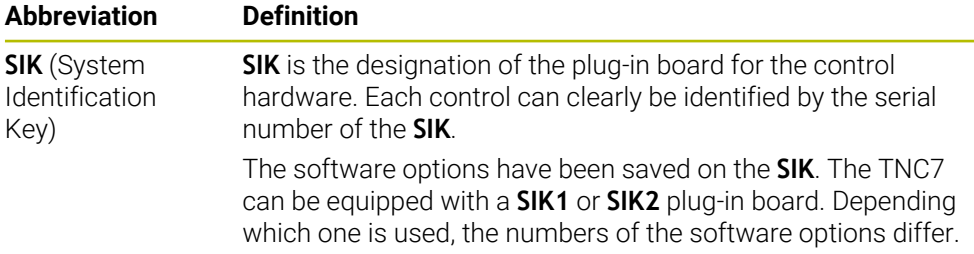

# <span id="page-2239-0"></span>**46.6 The Machine Times menu item**

## **Application**

In the **Machine Times** menu item of the **Settings** application, the control shows the run times since commissioning.

#### **Related topics**

■ Date and time of the control **Further information:** ["The Adjust system time window", Page 2241](#page-2240-0)

# **Description of function**

To navigate to this function:

#### **Settings Machine Settings Machine Times**

The control displays the following machine times:

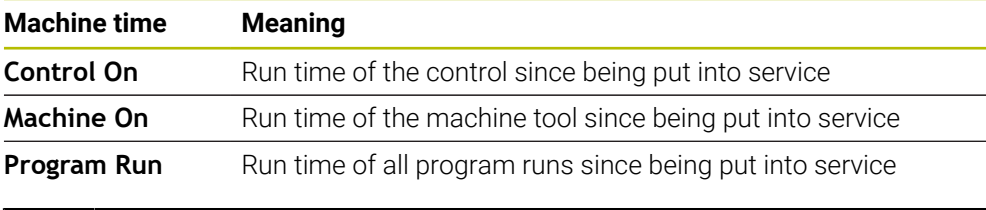

Refer to your machine manual. **[Q]** 

The machine manufacturer can define up to 20 additional run times.

# <span id="page-2240-0"></span>**46.7 The Adjust system time window**

## **Application**

In the **Adjust system time** window, you can set the time zone, date and time manually or by means of NTP server synchronization.

#### **Related topics**

■ Run times of the machine tool **Further information:** ["The Machine Times menu item", Page 2240](#page-2239-0)

## **Description of function**

To navigate to this function:

#### **Settings Operating System Date/Time**

The **Adjust system time** window contains the following areas:

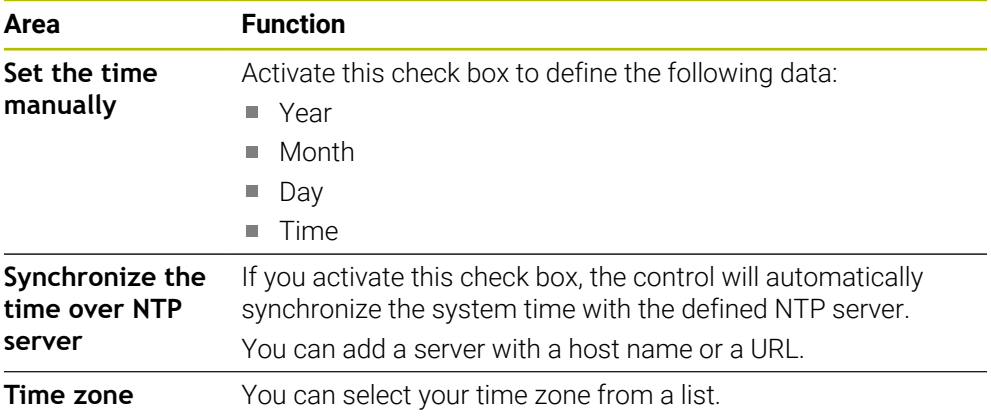

# <span id="page-2241-0"></span>**46.8 Conversational language of the control**

## **Application**

You use the **helocale** window to change the conversational language of the HEROS operating system and the machine parameters to change the NC conversational language of the control's user interface.

The HEROS conversational language only changes after a restart of the control.

#### **Related topics**

■ Machine parameters of the control **Further information:** ["Machine parameters", Page 2285](#page-2284-0)

## **Description of function**

To navigate to this function:

#### **Settings Operating System Language/Keyboards**

You can't define two different conversational languages for the operating system and control.

The **helocale** window consists of the following areas:

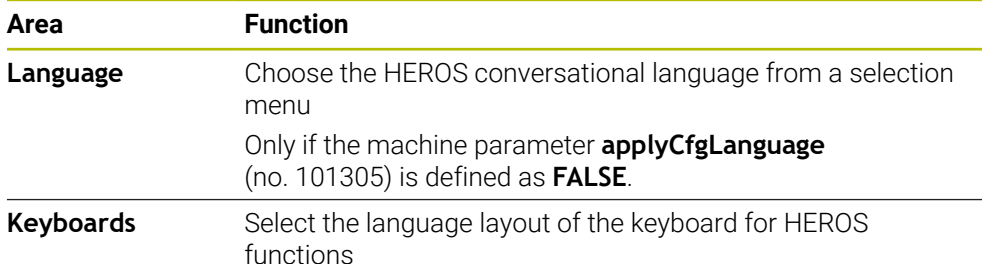

## <span id="page-2242-0"></span>**46.8.1 Changing the language**

By default, the control assumes the NC conversational language for the HEROS conversational language.

To change the NC conversational language:

- Select the **Settings** application
- ► Enter the code number 123
- Select **OK**

Save

Save

- Select **Machine Parameters**
- Double-tap or double-click **MPs for setters**
- The control opens the **MPs for setters** application.
- Navigate to the machine parameter **ncLanguage** (no. 101301)
- Select the desired language
	- Select **Save**
		- The control opens the **Configuration data changed. All changes.** window.
		- Select **Save**
		- The control opens the notification menu and displays a "Question type" error.

**CLOSE CONTROL** 

- Select **CLOSE CONTROL**
- > The control restarts.
- Once the control has restarted, the NC conversational language and the HEROS conversational language are changed.

#### **Note**

Use the machine parameter **applyCfgLanguage** (no. 101305) to define whether the control assumes the setting for the NC conversational language for the HEROS conversational language.

**TRUE** (default): The control assumes the NC conversational language. You can change the language only in the machine parameters.

**Further information:** ["Changing the language", Page 2243](#page-2242-0)

■ **FALSE**: The control assumes the HEROS conversational language. You can change the language only in the **helocale** window.

# **46.9 SELinux security software**

#### **Application**

**SELinux** is an extension for Linux-based operating systems in the sense of Mandatory Access Control (MAC). The security software protects the system against the execution of unauthorized processes or functions (such as viruses and other malicious software).

The machine manufacturer defines the **SELinux** settings in the **Security Policy Configuration** window.

#### **Related topics**

Security settings with firewall **Further information:** ["Firewall", Page 2277](#page-2276-0)

# **Description of function**

To navigate to this function:

#### **Settings Operating System SELinux**

By default, **SELinux** access control is implemented as follows:

- The control executes only programs that are installed with the HEIDENHAIN NC software.
- Safety-relevant files, such as **SELinux** system files or HEROS boot files, may only be modified using explicitly selected programs.
- New files created by other programs may not be run.
- USB data carriers can be deselected.
- Only two processes can run new files:
	- Software update: A software update from HEIDENHAIN can replace or modify system files.
	- SELinux configuration: The configuration of **SELinux** in the **Security Policy Configuration** window is usually protected by a password defined by the machine manufacturer. Please refer to the machine manual.

## **Note**

HEIDENHAIN recommends using **SELinux** as additional protection against attacks from outside the network.

## **Definition**

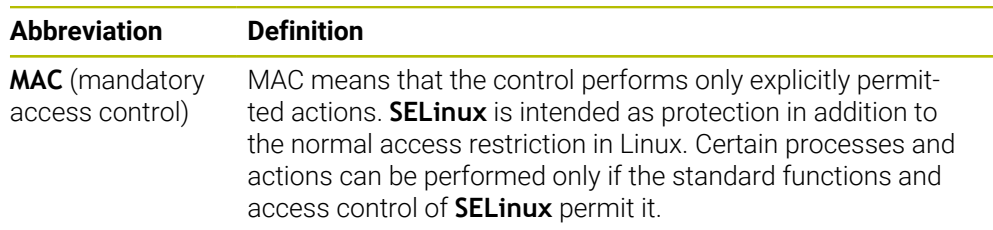

# <span id="page-2243-0"></span>**46.10 Network drives on the control**

## **Application**

Use the **Mount Setup** window to connect network drives to the control. If a network drive is connected to the control, the control displays additional drives in the navigation column of the file management.

#### **Related topics**

■ File management

**Further information:** ["File management", Page 1208](#page-1207-0)

■ Network settings

**Further information:** ["Ethernet interface", Page 2247](#page-2246-0)

## **Requirements**

- Existing network connection
- Control and computer in same network
- Path and access data of drive to be connected are known

## **Description of function**

To navigate to this function:

## **Settings Network/Remote Access Shares**

You can define any number of network drives, but only seven can be connected at a time.

### **The Network drive area**

In the **Network drive** area, the control shows a list of all defined network drives, as well as the status of each drive.

The control displays the following buttons:

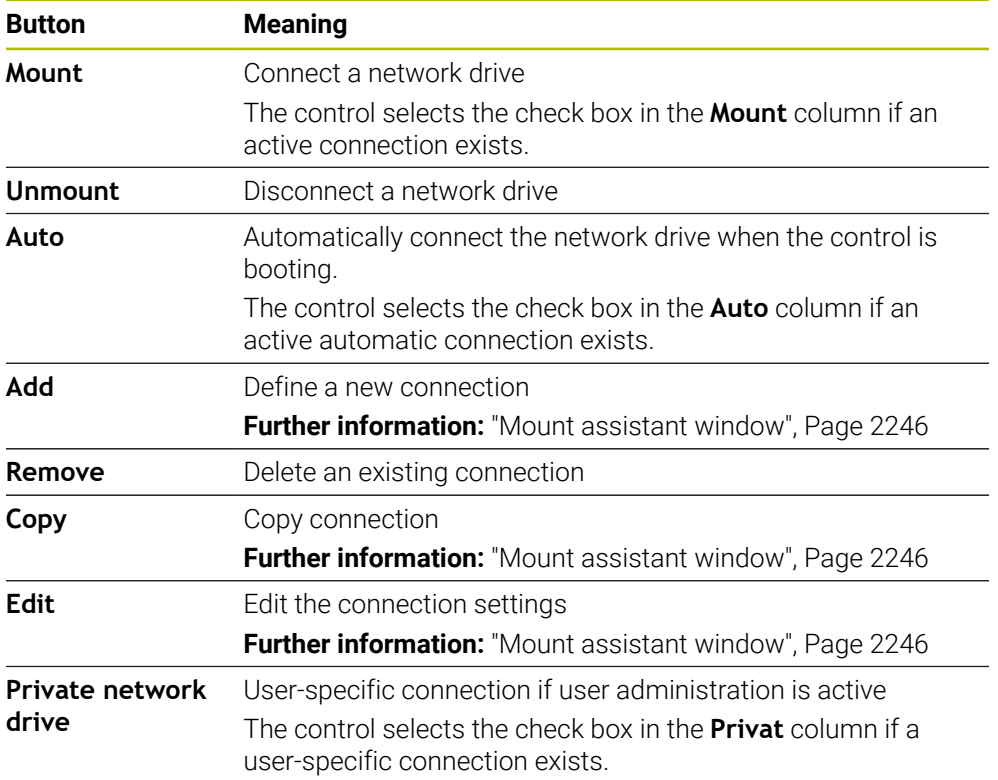

## **The Status Log area**

In the **Status Log** area, the control shows status information and error messages about connections.

Use the **Clear** button to delete the contents of the **Status Log** area.

## <span id="page-2245-0"></span>**Mount assistant window**

In the **Mount assistant** window you define the settings for a connection with a network drive.

The **Add**, **Copy** and **Edit** buttons open the **Mount assistant** window.

The **Mount assistant** window contains tabs with the following settings:

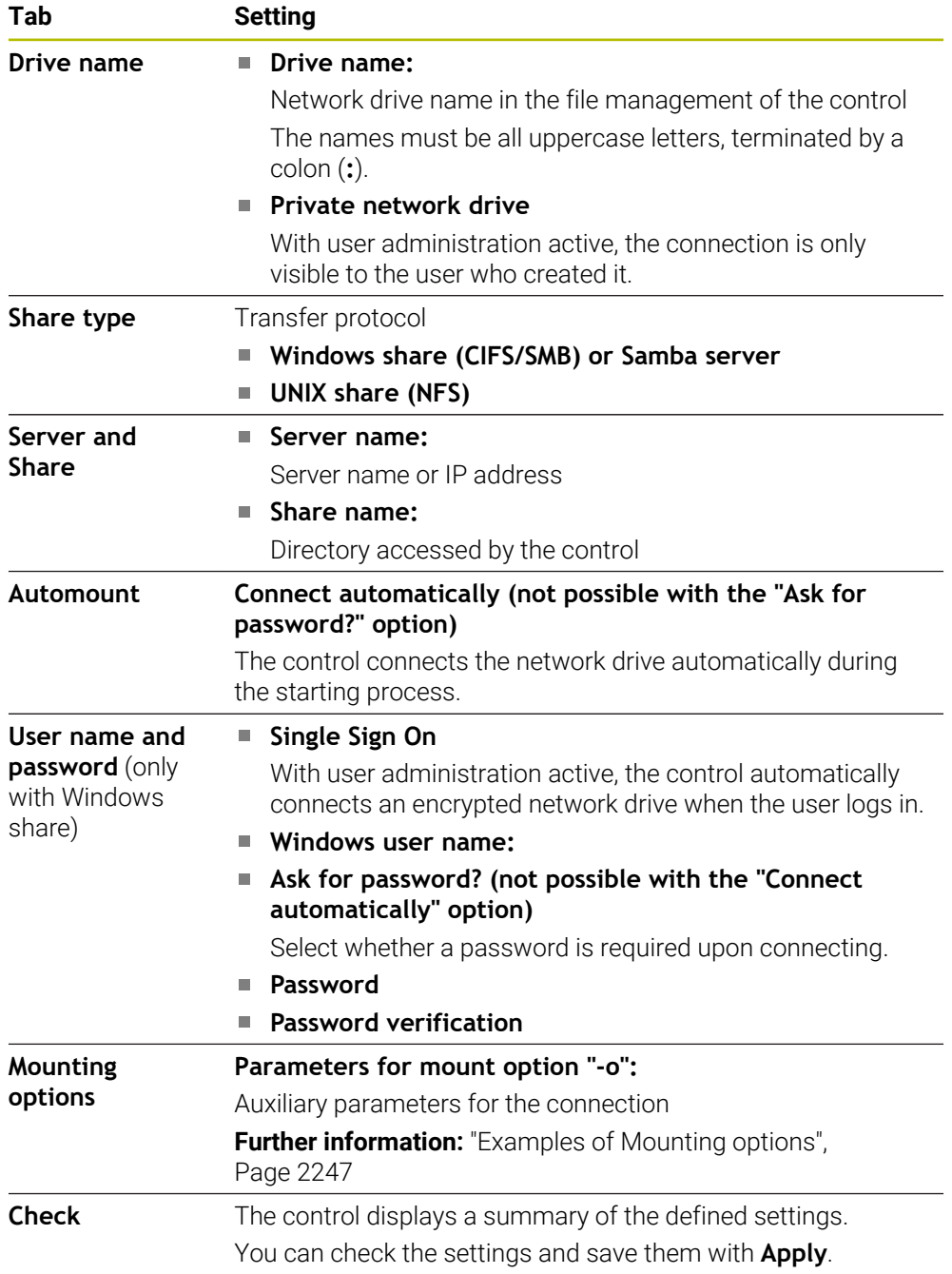

#### <span id="page-2246-1"></span>**Examples of Mounting options**

Enter options without a space, only separated by a comma

#### **Options for SMB**

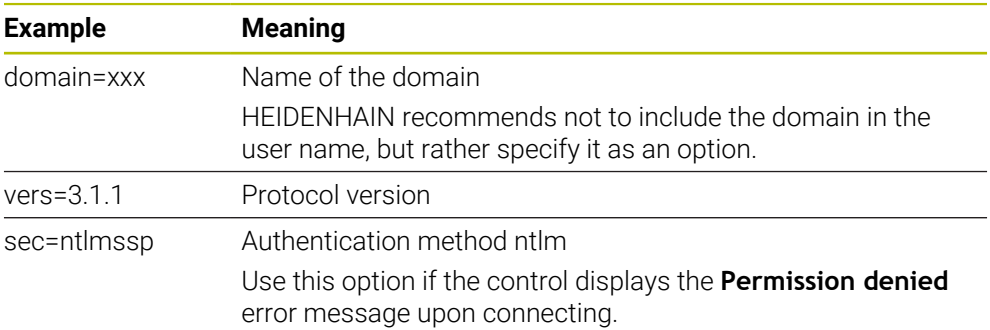

### **Options for NFS**

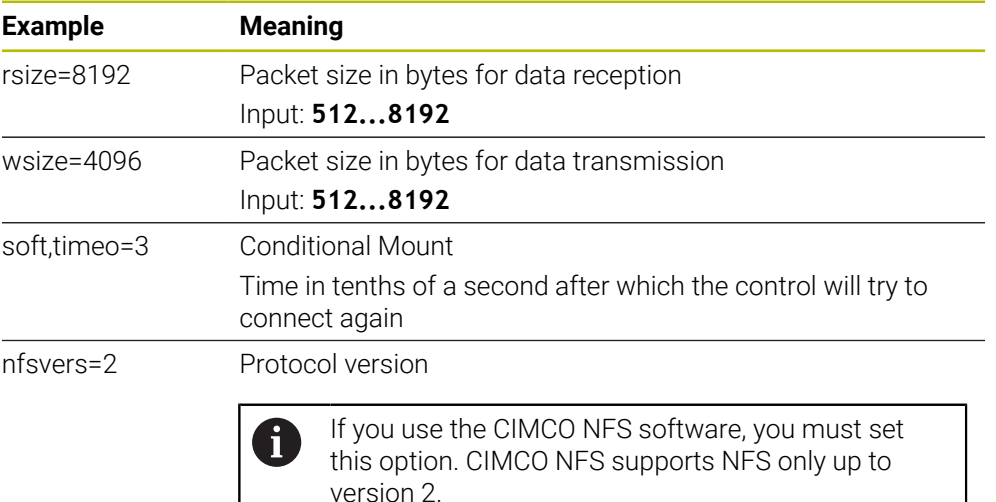

#### **Notes**

- Have a network specialist configure the control.
- To avoid security gaps, prefer the current versions of the **SMB** and **NFS** protocols.

# <span id="page-2246-0"></span>**46.11 Ethernet interface**

## **Application**

The control is provided with an Ethernet interface as a standard feature so that you can integrate it into a network.

#### **Related topics**

- Firewall settings **Further information:** ["Firewall", Page 2277](#page-2276-0)
- Network drives on the control **Further information:** ["Network drives on the control", Page 2244](#page-2243-0)
- External access **Further information:** ["The DNC menu item", Page 2262](#page-2261-0)

# **Description of function**

The control transfers data via the Ethernet interface using the following protocols:

- **CIFS** (common internet file system) or **SMB** (server message block) The control supports versions 2, 2.1 and 3 of these protocols.
- **NFS** (network file system) The control supports versions 2 and 3 of this protocol.

# **Connection options**

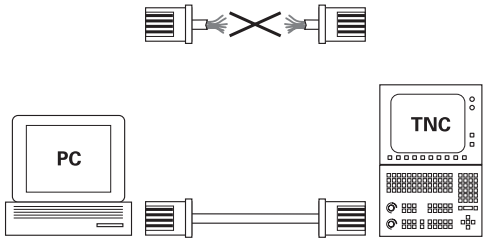

10BaseT / 100BaseTx / 1000BaseTx

You can integrate the Ethernet interface of the control into the network or connect it directly to a PC through the RJ45 connection X26. The connection is electrically isolated from the control electronics.

Use a Twisted Pair cable to connect the control to your network.

The maximum cable length permissible between the control and a node depends on the quality grade of the cable, the sheathing, and the type of network.

## **Ethernet connection icon**

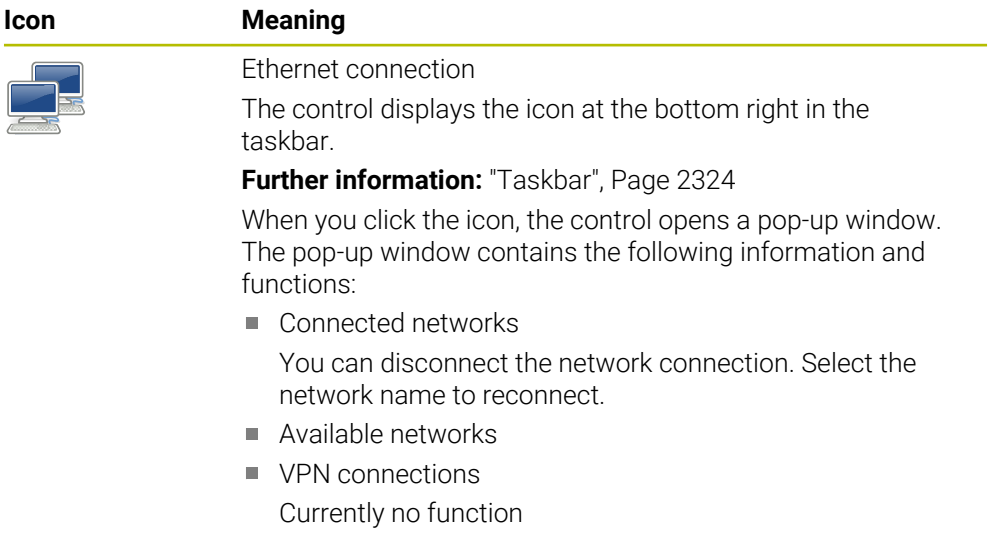

## **Notes**

 $\mathbf i$ 

- Protect your data and the control by running the machines in a secure network.
- To avoid security gaps, prefer the current versions of the **SMB** and **NFS** protocols.

## **46.11.1 The Network settings window**

#### **Application**

In the **Network settings** window you define the settings for the control's Ethernet interface.

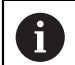

Have a network specialist configure the control.

#### **Related topics**

■ Network configuration

**Further information:** ["Network configuration with Advanced Network](#page-2334-0) [Configuration", Page 2335](#page-2334-0)

- Firewall settings **Further information:** ["Firewall", Page 2277](#page-2276-0)
- Network drives on the control **Further information:** ["Network drives on the control", Page 2244](#page-2243-0)

## **Description of function**

To navigate to this function:

#### **Settings Network/Remote Access Network**

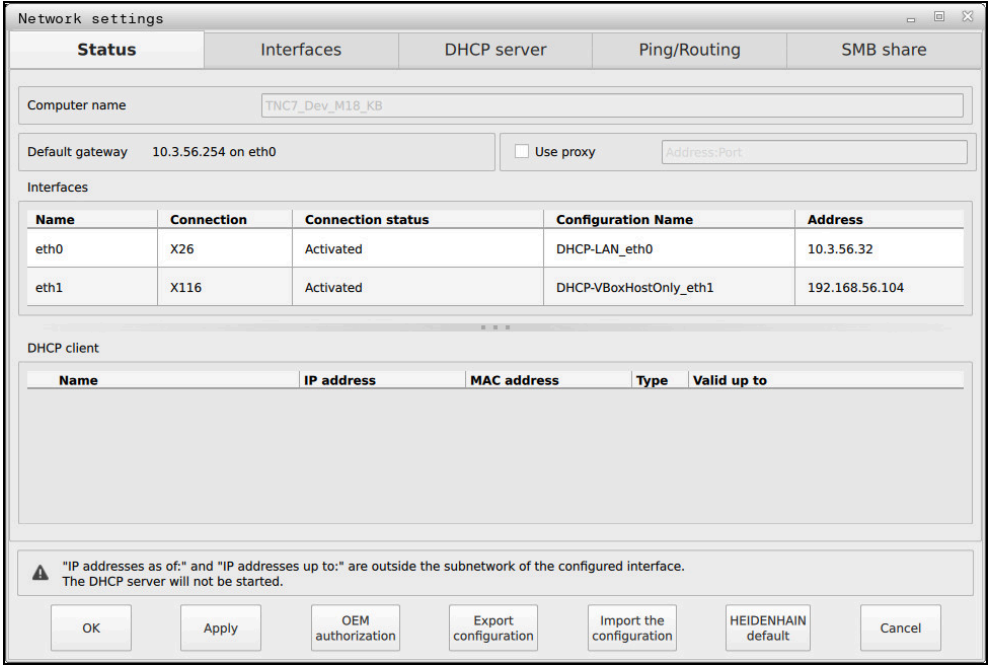

The **Network settings** window

## **The Status tab**

The **Status** tab contains the following information and settings:

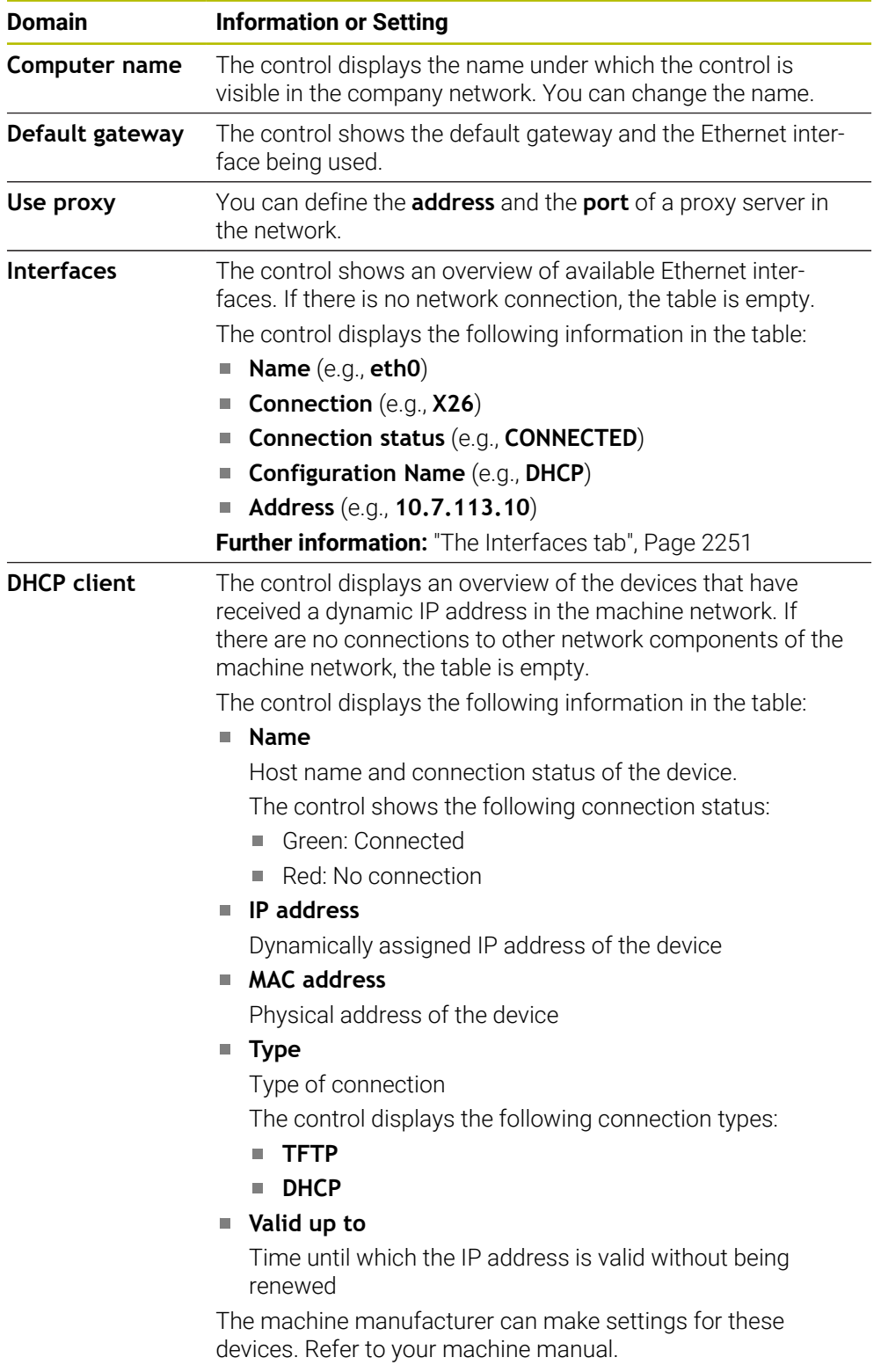

#### <span id="page-2250-0"></span>**The Interfaces tab**

The control displays the available Ethernet interfaces on the **Interfaces** tab. The **Interfaces** tab contains the following information and settings:

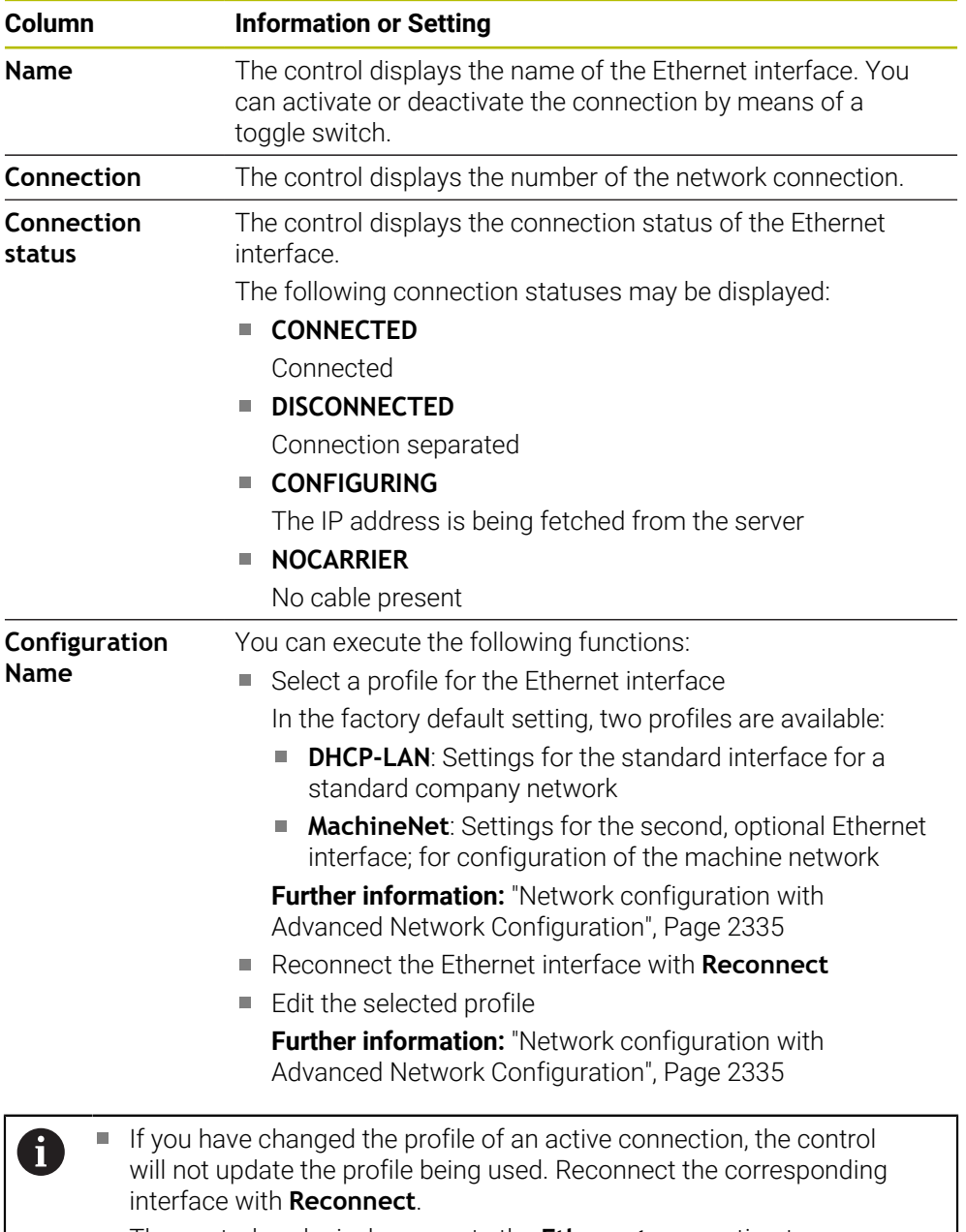

■ The control exclusively supports the **Ethernet** connection type.

## **The DHCP server tab**

The machine manufacturer can use the **DHCP server** tab in the control to configure a DHCP server in the machine network. Using this server, the control can establish connections with other network components of the machine network (e.g., with industrial computers).

Refer to your machine manual.

## **Ping/Routing tab**

You can check the network connection on the **Ping/Routing** tab. The **Ping/Routing** tab contains the following information and settings:

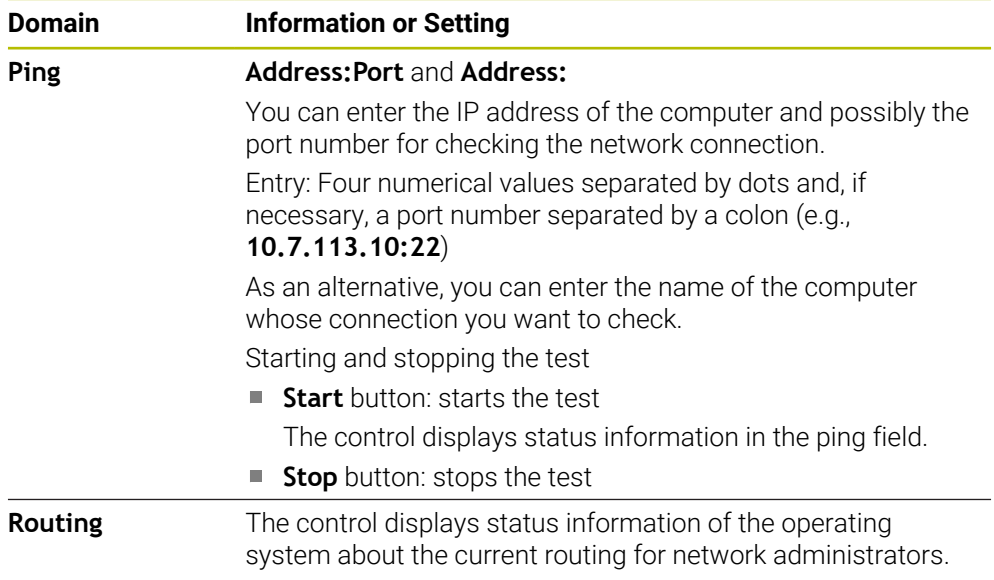

## **The SMB share tab**

The **SMB share** tab is included only in connection with a VBox programming station. When the check box is active, the control releases areas or partitions protected by a code number for the Explorer of the Windows PC used, e.g. **PLC**. You can activate or deactivate the check box only by using the machine manufacturer code number.

In the **TNC VBox Control Panel**, select a drive letter within the **NC share** tab for displaying the selected partition and then connect the drive with **Connect**. The host displays the partitions of the programming station.

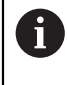

**Further information:** Programming station for milling controls You download the documentation together with the programming station software.

## **Exporting and importing a network profile**

To export a network profile:

- Opening the **Network settings** window
- Select **Export configuration**
- > The control opens a window.
- Select the storage location for the network profile (e.g., **TNC:/etc/sysconfig/ net**)
- Select **Open**
- ▶ Select the desired network profile
- ▶ Select **Export**
- The control saves the network profile.

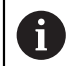

You can't export **DHCP** or **eth1** profiles.

To import an exported network profile:

- Open the **Network settings** window
- Select **Import the configuration**
- > The control opens a window.
- $\blacktriangleright$  Select the storage location of the network profile
- ▶ Select **Open**
- ▶ Select the desired network profile
- Press **OK**
- > The control opens a window with a prompt.
- ▶ Press OK
- The control imports and activates the selected network profile.
- ▶ You might need to restart the control

Use the **HEIDENHAIN presettings** button to import the default values of the network settings.

#### **Notes**

Ħ

- Preferably restart the control after making changes in the network settings.
- The HEROS operating system manages the **Network settings** window. You must restart the control in order to change the HEROS conversational language.

**Further information:** ["Conversational language of the control", Page 2242](#page-2241-0)

# <span id="page-2253-0"></span>**46.12 PKI Admin**

## **Application**

With **PKI Admin**, you can manage the server and client certificates on the control. To define access rights to the control, you can classify the certificates as trusted or not trusted, for example.

#### **Related topics**

■ Quickly and easily connecting the OPC UA client application to the control (#56-61 / #3-02-1\*)

**Further information:** ["The OPC UA connection assistant function](#page-2259-0) [\(#56-61 / #3-02-1\\*\)", Page 2260](#page-2259-0)

# **Description of function**

To navigate to this function:

#### **Settings Network/Remote Access PKI Admin**

The **Administration of the PKI Infrastructure** window contains the following tabs:

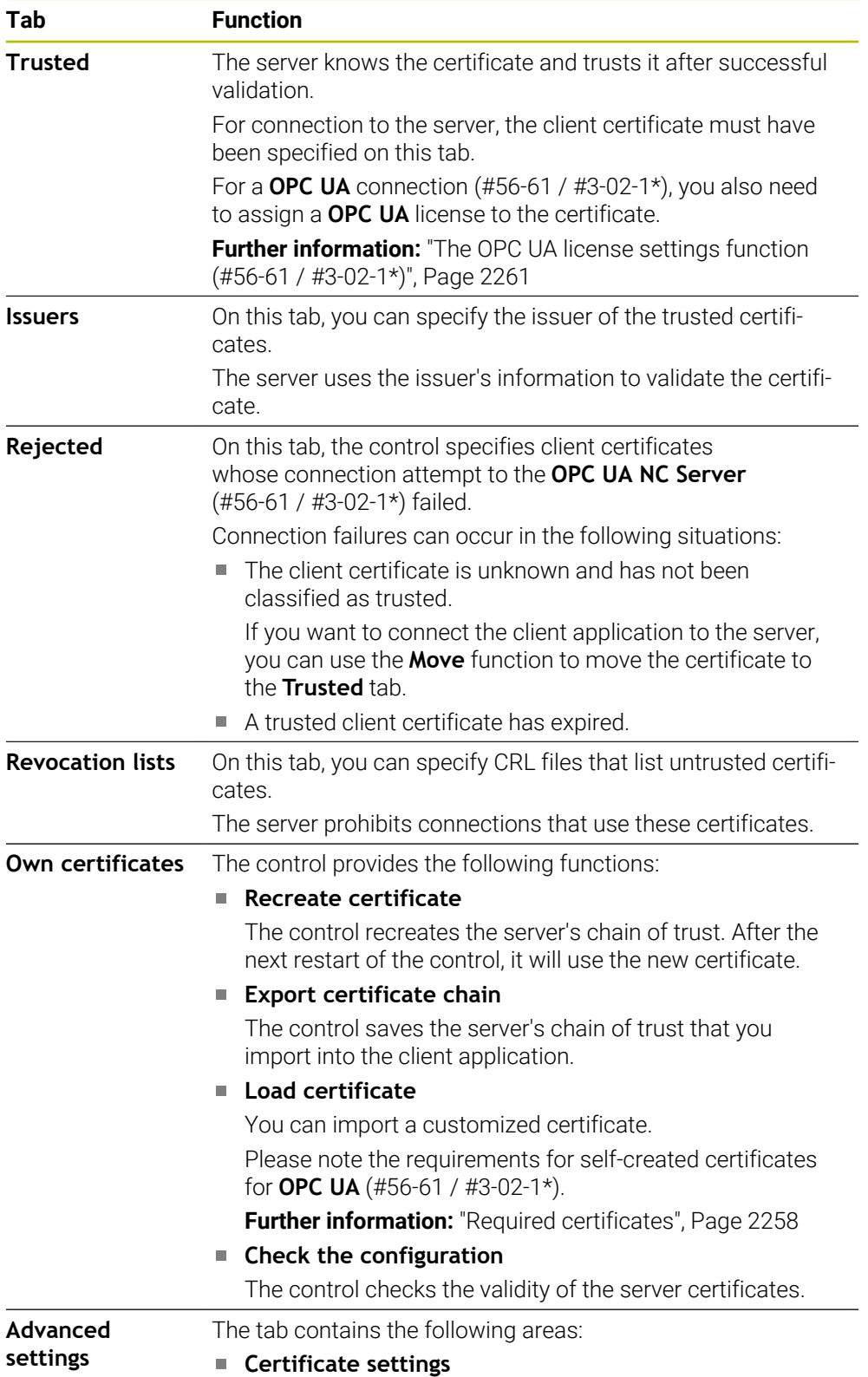

#### **Tab Function**

## The control adds static IP addresses to the server certificates. You can select the IP address of the **eth0** or **eth1** interface or specify the required IP addresses.

#### ■ Settings for revocation lists You can permit connections of applications with certificates in a multi-level certificate chain even if no associated CRL files exist.

# **Definition**

#### **PKI**

PKI (public key infrastructure) is the management structure for digital certificates that are required for safe communication. A digital certificate has the same purpose as an identity card or passport. With a digital certificate, its owner can encrypt, sign and authenticate the communication.

# **46.13 OPC UA NC Server (#56-61 / #3-02-1\*)**

# **46.13.1 Fundamentals**

Open Platform Communications Unified Architecture (OPC UA) describes a collection of specifications. These specifications are used to standardize machineto-machine communication (M2M) in the field of industrial automation. OPC UA enables the data exchange across operating systems between products from different manufacturers, e.g. between a HEIDENHAIN control system and thirdparty software. Thus, OPC UA has become the data exchange standard for secure, reliable, manufacturer- and platform-independent industrial communication over the last years.

In 2016, the German Federal Office for Information Security (BSI) published a security analysis related to **OPC UA**. The security analysis was updated in 2022. The specification analysis performed by the BSI determined that **OPC UA** provides a high level of security as compared to most other industrial protocols.

HEIDENHAIN follows the BSI recommendations and provides SignAndEncrypt, which exclusively features up-to-date IT security profiles. For this purpose, OPC UAbased industrial applications and the **OPC UA NC Server** exchange certificates for authentication. In addition, any transferred data is encrypted. This effectively prevents messages between the communication partners from being intercepted or altered.

## **Application**

Both standard and custom software can be used with the **OPC UA NC Server**. Compared to other established interfaces, significantly less development effort is required for OPC UA connection, thanks to the uniform communication technology.

The **OPC UA NC Server** allows you to access the data and functions of the HEIDENHAIN NC information model exposed in the server address space.

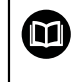

Pay attention to the interface documentation of the **OPC UA NC Server** as well as the documentation of the client application.

#### **Related topics**

- **Information Model** interface documentation with the specification of the **OPC UA NC Server** in English
	- ID: 1309365-xx or **[OPC UA NC Server Interface Documentation](http://www.heidenhain.de/opcua-nc-server)**
- Ouickly and easily connecting the OPC UA client application to the control **Further information:** ["The OPC UA connection assistant function](#page-2259-0) [\(#56-61 / #3-02-1\\*\)", Page 2260](#page-2259-0)

## **Requirements**

OPC UA NC Server software options (#56-61 / #3-02-1\*)

For OPC UA-based communication, the HEIDENHAIN control provides the **OPC UA NC Server**. For each OPC UA client to be connected, you need one of the six available software options (56 to 61).

If your control features a **SIK2**, you can order this software option multiple times and enable up to six connections.

Firewall configured

**Further information:** ["Firewall", Page 2277](#page-2276-0)

- The OPC UA client supports the **security policy** and authentication method of the **OPC UA NC Server**:
	- **Security Mode: SignAndEncrypt**
	- **Algorithm:**
		- **Basic256Sha256**
		- **Aes128Sha256RsaOaep**
		- **Aes256Sha256RsaPss**
	- **User Authentication: X509 certificates**

#### **Description of function**

Both standard and custom software can be used with the **OPC UA NC Server**. Compared to other established interfaces, significantly less development effort is required for OPC UA connection, thanks to the uniform communication technology. The control supports the following OPC UA functions:

- Write and read variables
- Subscribe to value changes
- Run methods
- Subscribe to events
- Creation of service files
- Read and write tool data (the corresponding right is required)
- **File system access to the TNC: drive**
- File system access to the **PLC:** drive (the corresponding right is required)
- Validation of 3D models for tool carriers
	- **Further information:** ["Tool carrier management", Page 345](#page-344-0)
- Validate 3D models for tools (#140 / #5-03-2) **Further information:** ["Tool model \(#140 / #5-03-2\)", Page 349](#page-348-0)

#### <span id="page-2257-0"></span>**Machine parameters in conjunction with OPC UA**

The **OPC UA NC Server** enables OPC UA client applications to query general machine information, such as the year of construction of the machine or its location. The following machine parameters are available for the digital identification of your machine:

- For users: **CfgMachineInfo** (no. 131700) **Further information:** ["The Machine information area", Page 2236](#page-2235-0)
- For the machine tool manufacturer: CfgOemInfo (no. 131600) **Further information:** ["The Info about machine manufacturer area", Page 2236](#page-2235-1)

#### **Access to directories**

The **OPC UA NC Server** enables read and write access to the **TNC:** and **PLC:** drives. The following actions are permitted:

- Creation and deletion of folders
- Reading, editing, copying, moving, creating, and deleting of files.

While the NC software is running, the files referenced in the following machine parameters are locked against write access:

- Tables referenced by the machine manufacturer in the machine parameter **CfgTablePath** (no. 102500)
- Files referenced by the machine manufacturer in the machine parameter **dataFiles** (no. 106303, branch **CfgConfigData** no. 106300)

The **OPC UA NC Server** enables access to the control even if the NC software is switched off. As long as the operating system is active, you can create and transmit service files, for example.

## *NOTICE*

#### **Caution: potential damage to property!**

The control does not automatically back up the files before editing or deletion. Files that are missing cannot be restored. The removal or editing of systemrelevant files, such as the tool table, can negatively affect the control functions.

System-relevant files must be edited only by authorized specialists

## <span id="page-2257-1"></span>**Required certificates**

The **OPC UA NC Server** requires three different types of certificates. The server and the client need two of them, the application instance certificates, in order to establish a secure connection. The third certificate (user certificate) is required for authorization and for starting a session with specific user permissions.

The control automatically generates a two-level certificate chain referred to as the **Chain of Trust** for the server. This certificate chain consists of a self-signed root certificate (including a **revocation list**) and a certificate for the server that is created on the basis of the root certificate.

The client certificate must be added on the **Trusted** tab of the **PKI Admin** function. All other certificates should be added on the **Issuers** tab of the **PKI Admin** function for verification of the entire certificate chain.

**Further information:** ["PKI Admin", Page 2254](#page-2253-0)

#### **User certificate**

The control uses the HEROS functions **Current User** or **UserAdmin** for administration of the user certificate. When you initiate a session, the rights of the associated internal user are active.

To assign a user certificate to a user:

- Open the **Current User** HEROS function
- Select **SSH keys and certificates**
- **Press the Import certificate** soft key
- > The control opens a pop-up window.
- $\blacktriangleright$  Select the certificate
- Select **Open**
- > The control imports the certificate.
- Press the **Use for OPC UA** soft key

#### **Self-generated certificates**

You can also create and import all of the required certificates yourself. Self-generated certificates must fulfill the following requirements:

- General requirements
	- File format: \*.der
	- Signature with hash SHA256
	- Validity period of at most 5 years is recommended
- Client certificates
	- Host name of the client
	- Application URI of the client
- Server certificates
	- Host name of the control
	- Application URI of the server according to the following structure: urn:<hostname>/HEIDENHAIN/OpcUa/NC/Server
	- Validity period of 20 years maximum

#### **Note**

OPC UA is a manufacturer/platform-independent, open communication standard. For this reason, an OPC UA client SDK is not included in the **OPC UA NC Server**.

## <span id="page-2258-0"></span>**46.13.2 The OPC UA (#56-61 / #3-02-1\*) menu item**

#### **Application**

In the **OPC UA** menu item of the **Settings** application, you can set up the connections to the control and check the status of the **OPC UA NC Server**.

## **Description of function**

To navigate to this function:

**Settings Network/Remote Access OPC UA**

The **OPC UA NC Server** area contains the following functions:

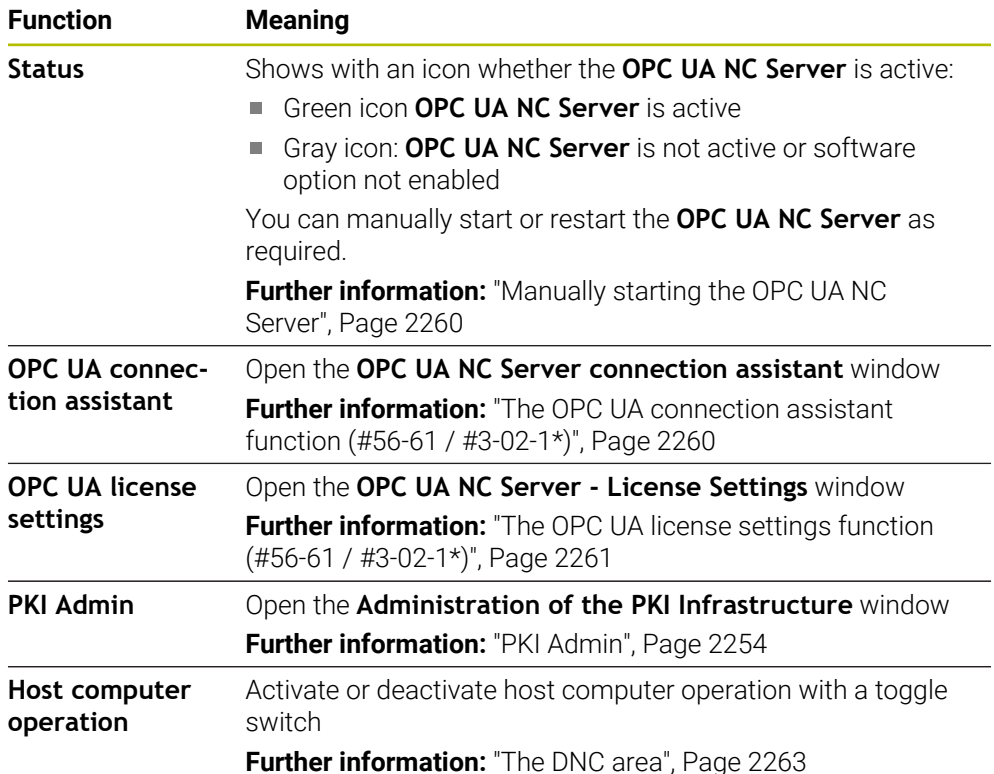

## <span id="page-2259-1"></span>**Manually starting the OPC UA NC Server**

You can manually start or restart the **OPC UA NC Server** as required. Thus, you can apply changes made to the machine parameters or the certificates, which are relevant to the server, without having to shut down the control.

While an OPC UA connection is active, the control displays a confirmation prompt before the restart. During the restart, the control will disconnect active connections automatically.

For this function, you need the HEROS.SetNetwork permission.

**Further information:** ["User administration roles and rights", Page 2403](#page-2402-0)

## <span id="page-2259-0"></span>**46.13.3 The OPC UA connection assistant function (#56-61 / #3-02-1\*)**

## **Application**

For quick and easy setup of an OPC UA client application, you can use the **OPC UA NC Server connection assistant** window. This assistant guides you through the steps that are required to connect an OPC UA client application to the control.

#### **Related topics**

Assigning the OPC UA client application to a software option 56 to 61 or #3-02-1 to #3-02-6 using the **OPC UA NC Server - License Settings** window

**Further information:** ["The OPC UA license settings function \(#56-61 / #3-02-1\\*\)",](#page-2260-0) [Page 2261](#page-2260-0)

■ Managing certificates with the **PKI Admin** menu **Further information:** ["PKI Admin", Page 2254](#page-2253-0)

## **Description of function**

Use the **OPC UA** menu item to open the **OPC UA NC Server connection assistant** window.

**Further information:** ["The OPC UA \(#56-61 / #3-02-1\\*\) menu item", Page 2259](#page-2258-0) The assistant features the following steps:

- **Export OPC UA NC Server** certificates
- Import the certificates of the OPC UA client application
- Assign each of the available **OPC UA NC Server** software options to an OPC UA client application
- **Import user certificates**
- Assign user certificates to users
- $\blacksquare$  Configure the firewall

If at least one software option is active for the OPC UA NC Server, the control will generate the server certificate as a part of a self-generated certificate chain during the first start-up. The client application or the manufacturer of the application creates the client certificate. The user certificate is linked to the user account. Please contact your IT department.

#### **Note**

The **OPC UA NC Server connection assistant** also helps you create test or sample certificates for users and the OPC UA client application. Do not use the user and client application certificates created at the control for other purposes than development at the programming station.

## <span id="page-2260-0"></span>**46.13.4 The OPC UA license settings function (#56-61 / #3-02-1\*)**

#### **Application**

You can use the **OPC UA NC Server - License Settings** window to assign an OPC UA client application to a software option 56 to 61 or #3-02-1 to #3-02-6.

#### **Related topics**

■ Setting up the OPC UA client application with the **OPC UA connection assistant** function

**Further information:** ["The OPC UA connection assistant function](#page-2259-0) [\(#56-61 / #3-02-1\\*\)", Page 2260](#page-2259-0)

Managing certificates with **PKI Admin Further information:** ["PKI Admin", Page 2254](#page-2253-0)

## **Requirement**

Certificate has been added to the **Trusted** category in **PKI Admin**

## **Description of function**

Use the **OPC UA** menu item to open the **OPC UA license settings** window.

After using the **OPC UA connection assistant** or the **PKI Admin** menu item to import a certificate of an OPC UA client application, you can choose the certificate from a selection window.

If you enable the **Active** check box for a certificate, the control uses a software option for the OPC UA client application.

# <span id="page-2261-0"></span>**46.14 The DNC menu item**

## **Application**

With the **DNC** menu item you can grant or restrict access to the control (e.g., connections over a network).

#### **Related topics**

- Connecting network drives **Further information:** ["Network drives on the control", Page 2244](#page-2243-0)
- Setting up a network **Further information:** ["Ethernet interface", Page 2247](#page-2246-0)
- **TNCremo Further information:** ["PC software for data transfer", Page 2327](#page-2326-0)
- Remote Desktop Manager (#133 / #3-01-1) **Further information:** ["The Remote Desktop Manager window \(#133 / #3-01-1\)",](#page-2270-0) [Page 2271](#page-2270-0)

# **Description of function**

To navigate to this function: **Settings Network/Remote Access DNC** The **DNC** area contains the following symbols:

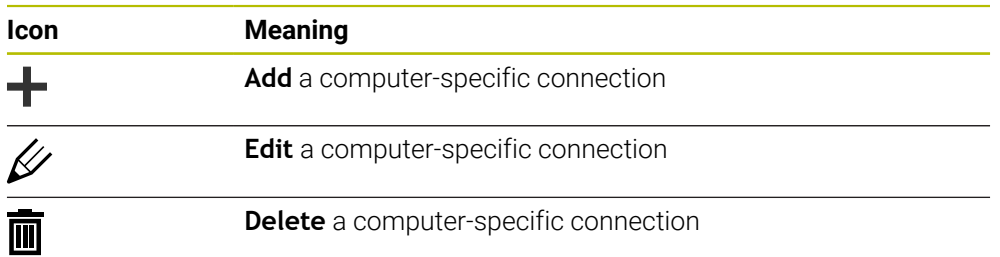

When a connection is active, the control displays a symbol in the information bar:

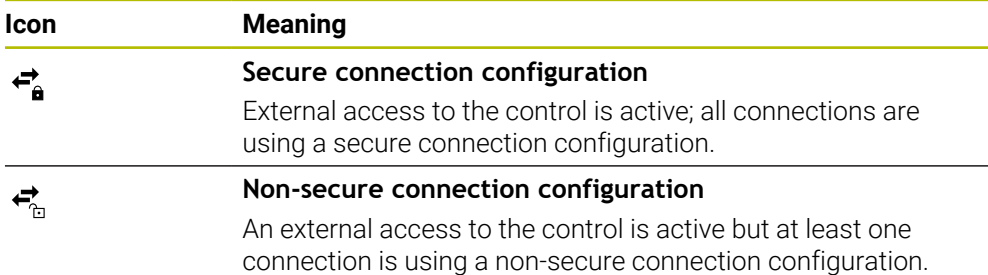

**Further information:** ["Areas of the control's user interface", Page 122](#page-121-0)

# <span id="page-2262-0"></span>**The DNC area**

In the **DNC** area you use toggle switches to activate the following functions:

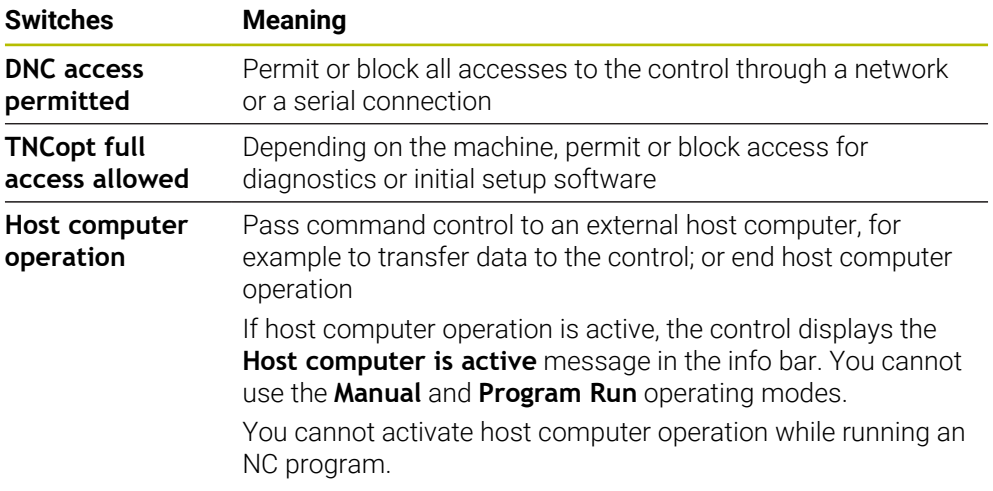

# **Secure connections for user**

In the **Secure connections for user** area you activate the following functions:

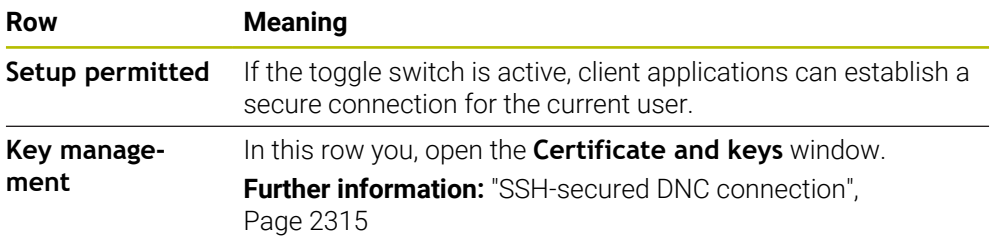

## **Computer-specific connections**

If the machine manufacturer has defined the optional machine parameter **CfgAccessControl** (no. 123400), then in the **Connections** area you can permit or block access for up to 32 connections defined by you.

The control shows the defined information in a table:

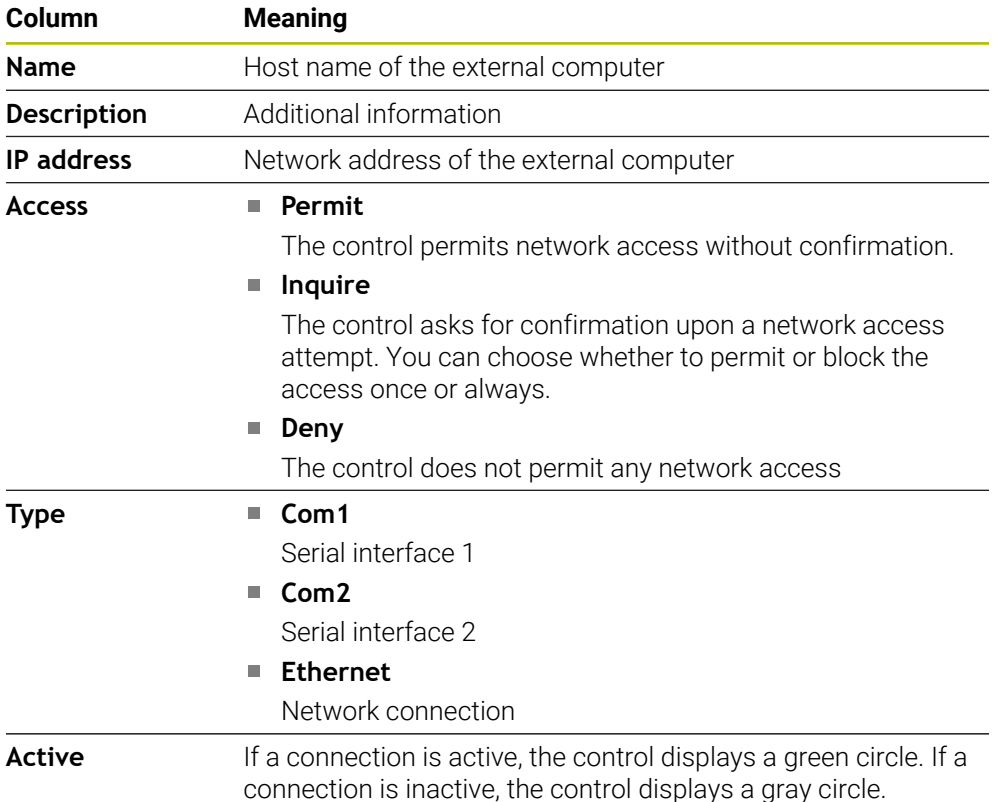

## **Notes**

- In the machine parameter **allowDisable** (no. 129202) the machine manufacturer defines whether the **Host computer operation** toggle switch is available.
- In the optional machine parameter **denyAllConnections** (no. 123403) the machine manufacturer defines whether the control permits computer-specific connections.

# **46.15 Printers**

## **Application**

You add and manage printers through the **Printer** menu item in the **Heros Printer Manager** window.

#### **Related topics**

Using the **FN 16: F-PRINT** function for printing **Further information:** ["Outputting text formatted with FN 16: F-PRINT", Page 1462](#page-1461-0)

#### **Requirement**

**PostScript-capable printer** 

The control can communicate only with printers that understand PostScript emulation such as KPDL3. Some printers enable setting the PostScript emulation in the printer menu.

**[Further information:](#page-2266-0)** "Note", Page 2267

## **Description of function**

To navigate to this function:

#### **Settings Network/Remote Access Printer Heros Printer Manager**

You can print the following files:

- Text files
- Graphic files
- **PDF** files

#### **Further information:** ["File types", Page 1214](#page-1213-0)

Once you have added a printer, the control shows the **PRINTER:** drive in the file management. The drive contains one folder for each defined printer.

**Further information:** ["Creating a printer", Page 2267](#page-2266-1)

There are various methods to start printing:

■ Copying the file to be printed to the **PRINTER** drive

The file to be printed is automatically forwarded to the default printer and deleted from the directory after the print job has been executed.

You may also copy the file into the printer sub-directory if you wish to use a printer other than the default printer.

**Using the FN 16: F-PRINT** function

#### **Buttons**

The **Heros Printer Manager** window contains the following buttons:

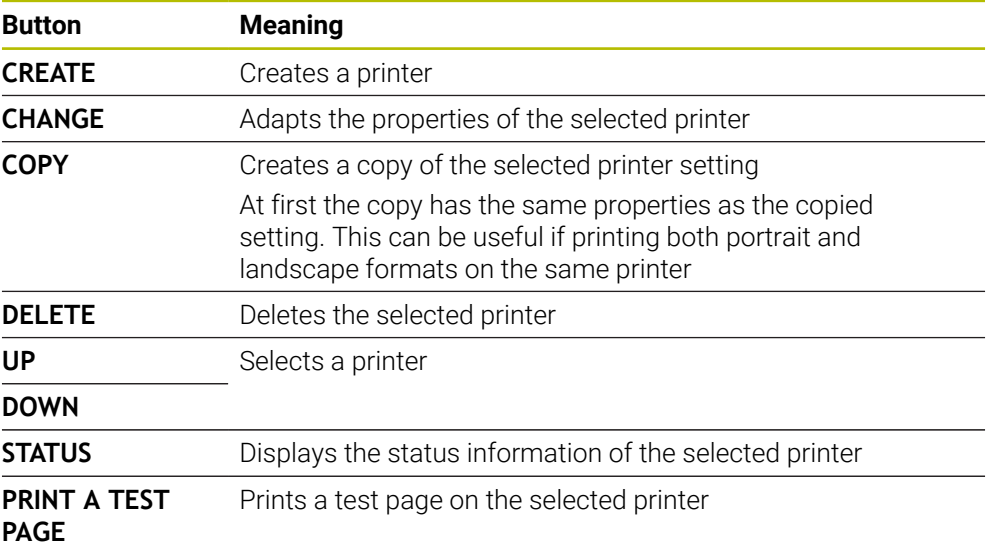

# **The Change the printer window**

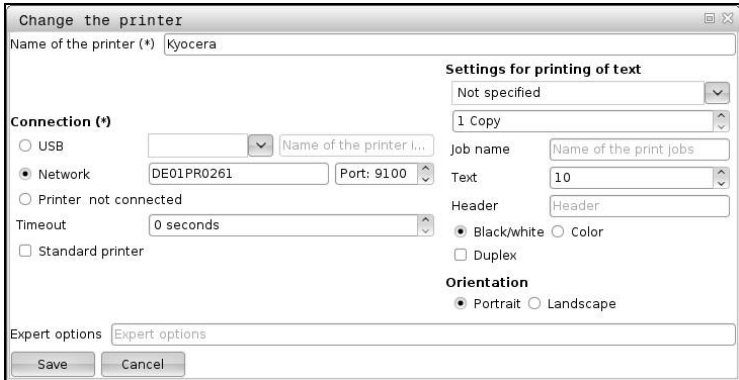

For each printer, the following properties can be set:

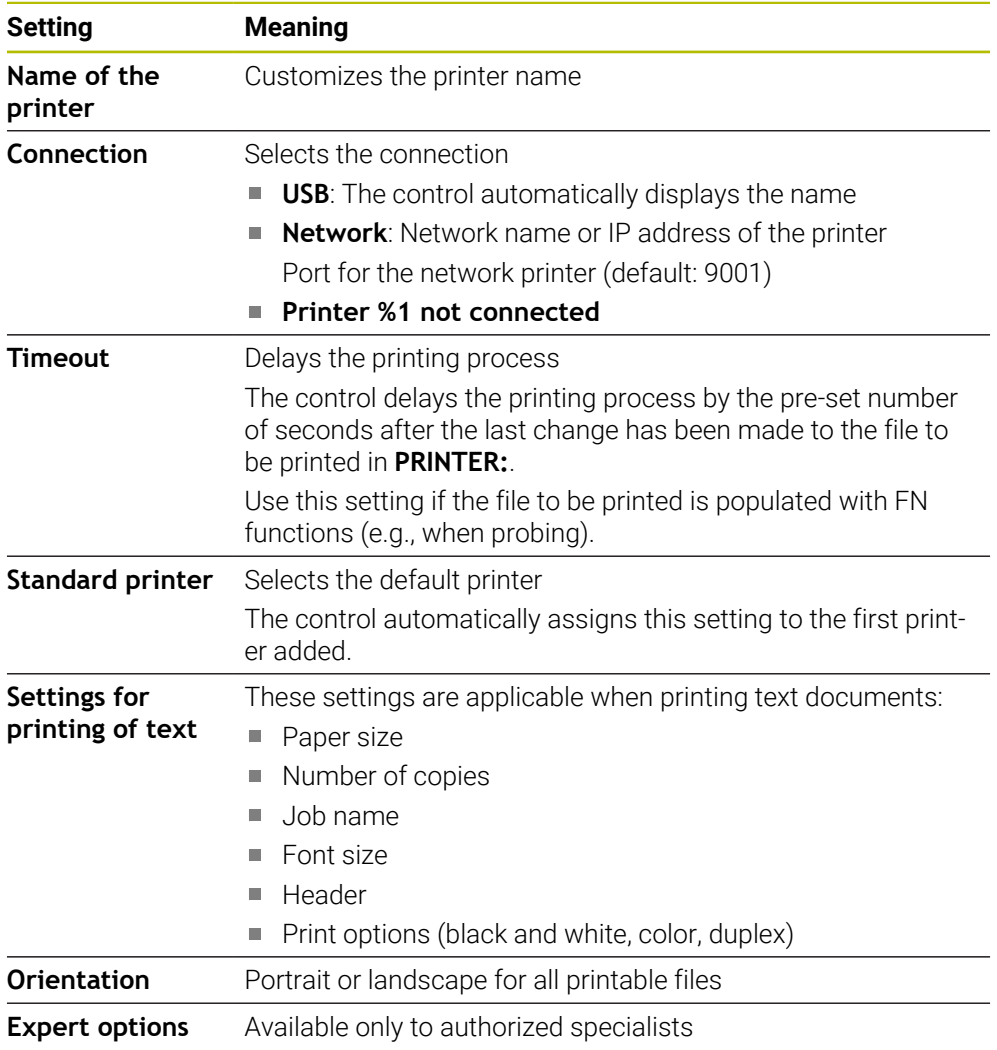

## <span id="page-2266-1"></span>**46.15.1 Creating a printer**

To create a new printer:

- $\blacktriangleright$  Enter the printer name in the name dialog
- ▶ Select **CREATE**
- > The control creates a new printer.
- **Press CHANGE**
- The control opens the **Change the printer** window.
- $\blacktriangleright$  Define the properties
- Select **Save**
- The control applies the settings and displays the defined printer in the list.

#### <span id="page-2266-0"></span>**Note**

If your printer does not permit PostScript emulation, change the printer settings if possible.

# **46.16 The VNC menu item**

## **Application**

**VNC** is software that shows the screen contents of a remote computer on a local computer, and also sends keyboard actions and mouse movements of the local computer to the remote computer.

#### **Related topics**

- **Firewall settings** 
	- **Further information:** ["Firewall", Page 2277](#page-2276-0)
- Remote Desktop Manager (#133 / #3-01-1)

**Further information:** ["The Remote Desktop Manager window \(#133 / #3-01-1\)",](#page-2270-0) [Page 2271](#page-2270-0)

## **Description of function**

To navigate to this function: **Settings Network/Remote Access VNC**

# **Buttons and icons**

The **VNC settings** window contains the following buttons and icons:

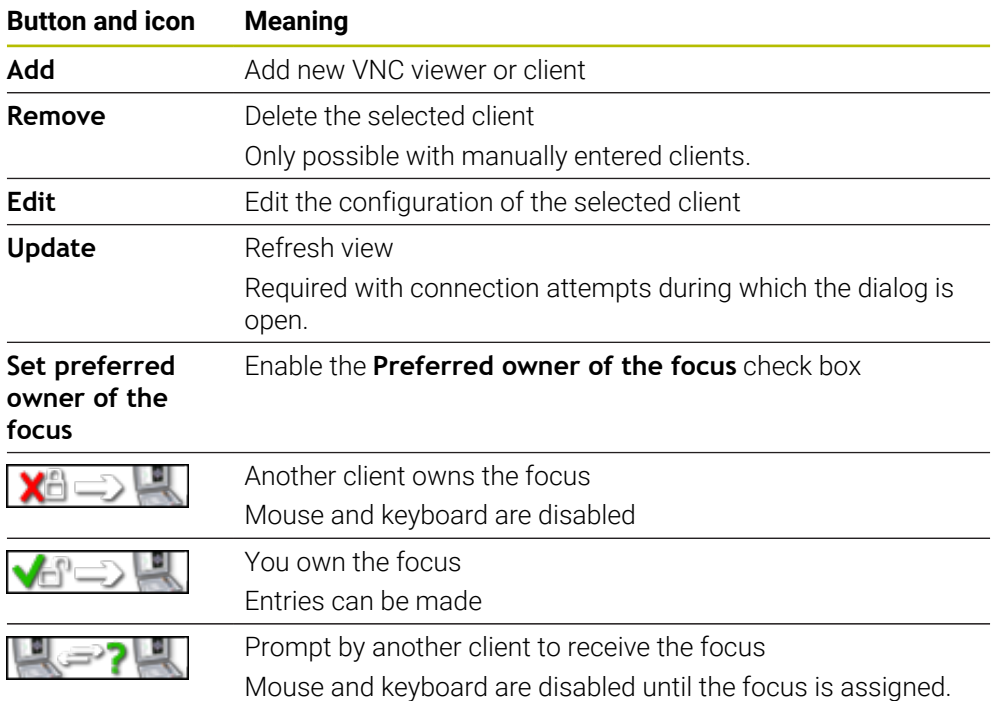

# **The VNC participant settings area**

In the **VNC participant settings** area, the control shows a list of all clients. The control displays the following contents:

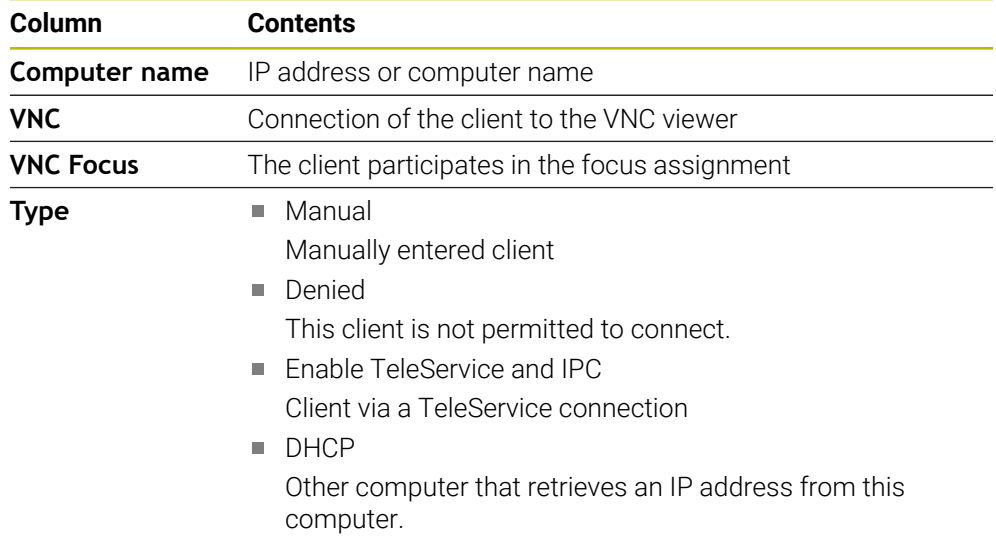
# **The Global settings area**

In the **Global settings** area, you can define the following settings:

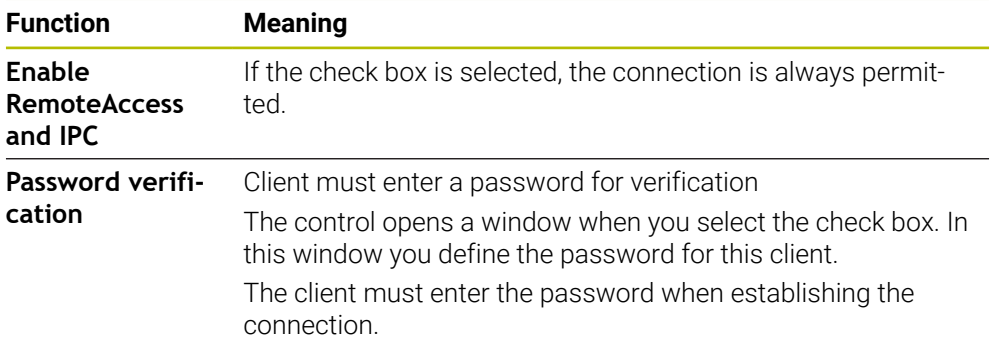

# **The Enabling other VNC area**

In the **Enabling other VNC** area, you can define the following settings:

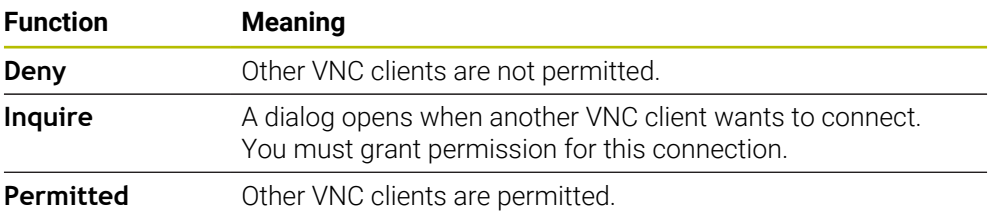

# **The VNC Focus Settings area**

In the **VNC Focus Settings** area, you can define the following settings:

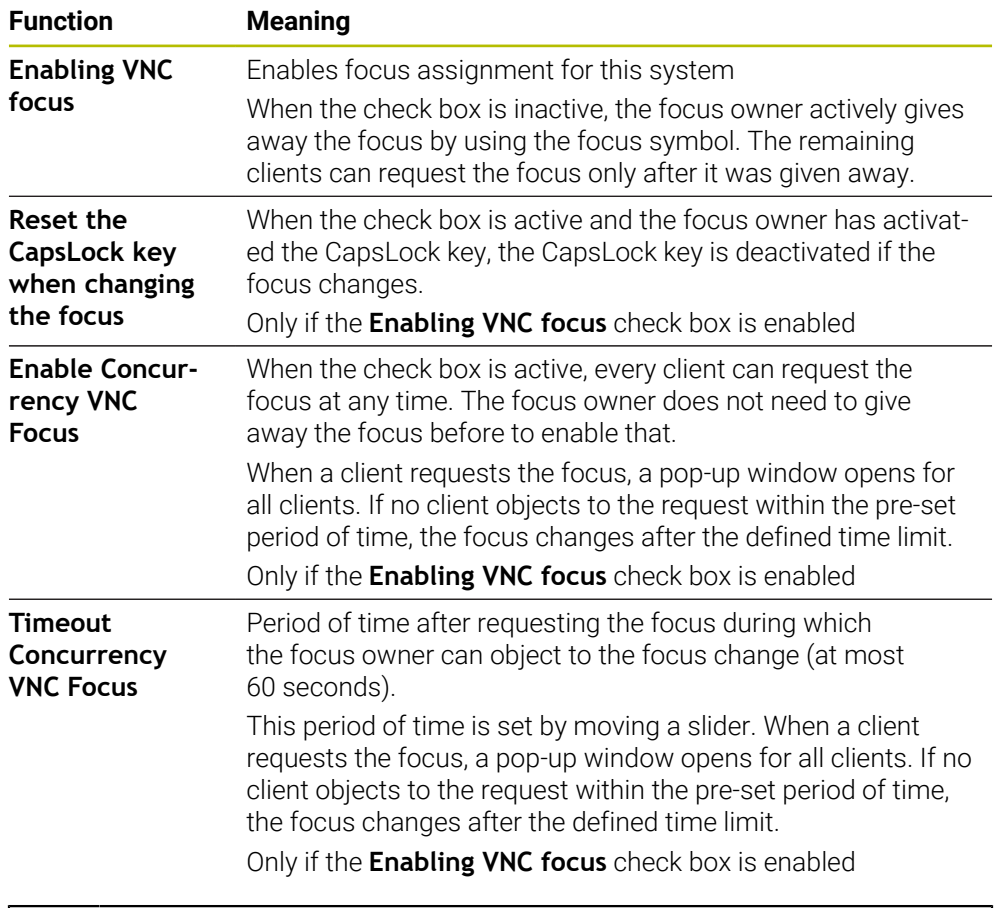

Enable the **Enabling VNC focus** check box only in connection with HEIDENHAIN devices provided especially for this purpose (e.g., ITC industrial computers).

## **Notes**

A

The machine manufacturer defines the procedure for assigning the focus with multiple clients or operating units. Focus assignment depends on the setup and operating situation of the machine tool.

Refer to your machine manual.

■ The control displays a message if the firewall settings of the control do not permit the VNC protocol for all clients.

## **Definition**

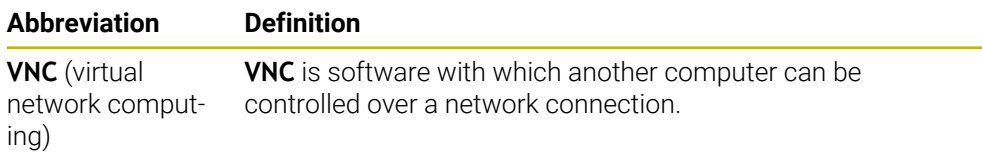

# <span id="page-2270-0"></span>**46.17 The Remote Desktop Manager window (#133 / #3-01-1)**

## **Application**

With Remote Desktop Manager you can display external computer units on the control screen that are connected via Ethernet, and operate them through the control. You can also shut down a Windows computer together with the control.

## **Related topics**

- External access
	- **Further information:** ["The DNC menu item", Page 2262](#page-2261-0)

## **Requirements**

- Software option Remote Desktop Manager (#133 / #3-01-1)
- Existing network connection **Further information:** ["Ethernet interface", Page 2247](#page-2246-0)

## **Description of function**

To navigate to this function:

#### **Settings Network/Remote Access Remote Desktop Manager**

Remote Desktop Manager grants the following connection options:

**Windows Terminal Service (RemoteFX)**: Display the desktop of an external Windows computer on the control

**Further information:** ["Windows Terminal Service \(RemoteFX\)", Page 2272](#page-2271-0)

**VNC**: Display the desktop of an external Windows, Apple or Unix computer on the control

**[Further information:](#page-2271-1)** "VNC", Page 2272

- **Switch-off/restart of a computer**: Automatically shut down a Windows computer together with the control
- **World Wide Web**: Available only to authorized specialists
- **SSH:** Available only to authorized specialists
- **XDMCP:** Available only to authorized specialists
- **User-defined connection**: Available only to authorized specialists

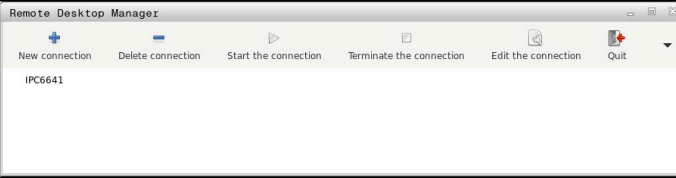

HEIDENHAIN offers the IPC 6641 as a Windows computer. With the IPC 6641 you can start and operate Windows-based applications directly from within the control.

If the desktop of the external connection or the external computer is active, all inputs from the mouse and the alphabetic keyboard are transmitted there.

When the operating system is shut down, the control automatically terminates all connections. Please note that only the connection is terminated, whereas the external computer or the external system is not shut down automatically.

## **Buttons**

**Remote Desktop Manager** contains the following buttons:

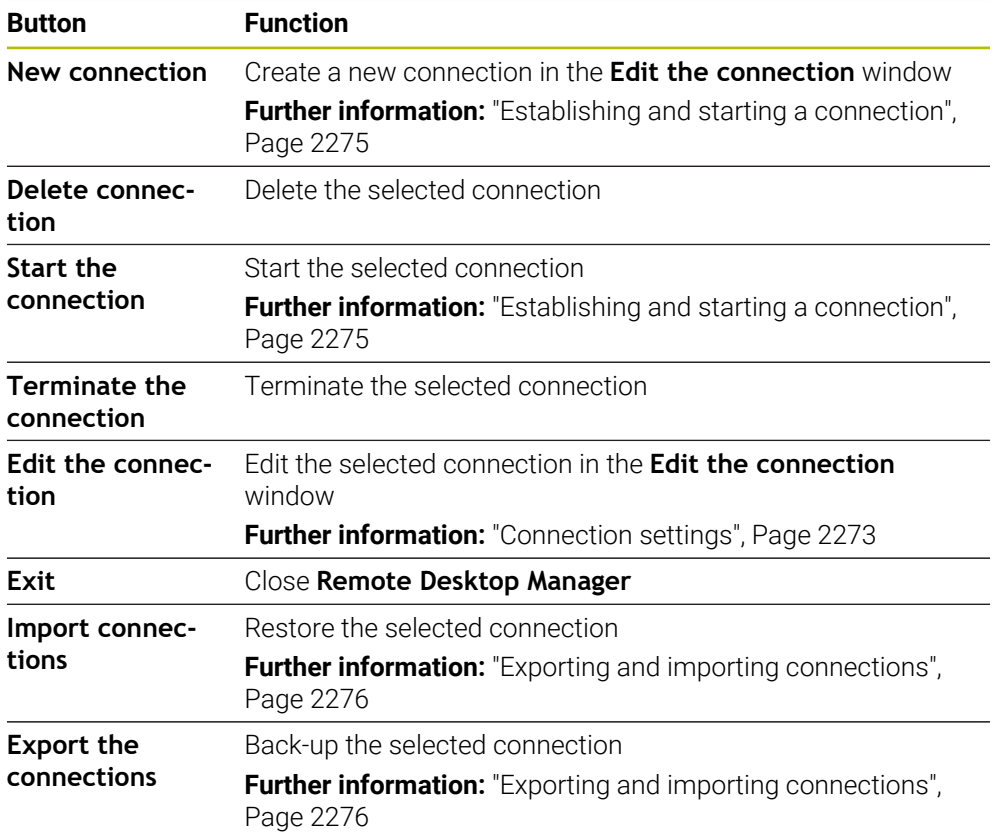

## <span id="page-2271-0"></span>**Windows Terminal Service (RemoteFX)**

You don't need any additional software on a computer for a RemoteFX connection, but you might need to change some settings on the computer.

**Further information:** ["Configuring an external computer for Windows Terminal](#page-2274-1) [Service \(RemoteFX\)", Page 2275](#page-2274-1)

For integrating the IPC 6641, HEIDENHAIN recommends using a RemoteFX connection.

With RemoteFX, a separate window opens for the screen of the external computer. The active desktop on the external computer is then locked and the user logged off. This prevents two users from accessing the control simultaneously.

## <span id="page-2271-1"></span>**VNC**

You need an additional **VNC** server for your external computer when connecting through VNC. Install and configure the VNC server (e.g., TightVNC server) before establishing the connection.

**VNC** mirrors the screen of the external computer. The active desktop on the external computer is not locked automatically.

With a **VNC** connection you can shut down the external computer through the Windows menu. The computer cannot be restarted through the connection.

# <span id="page-2272-0"></span>**Connection settings**

## **General settings**

The following settings apply to all connection options:

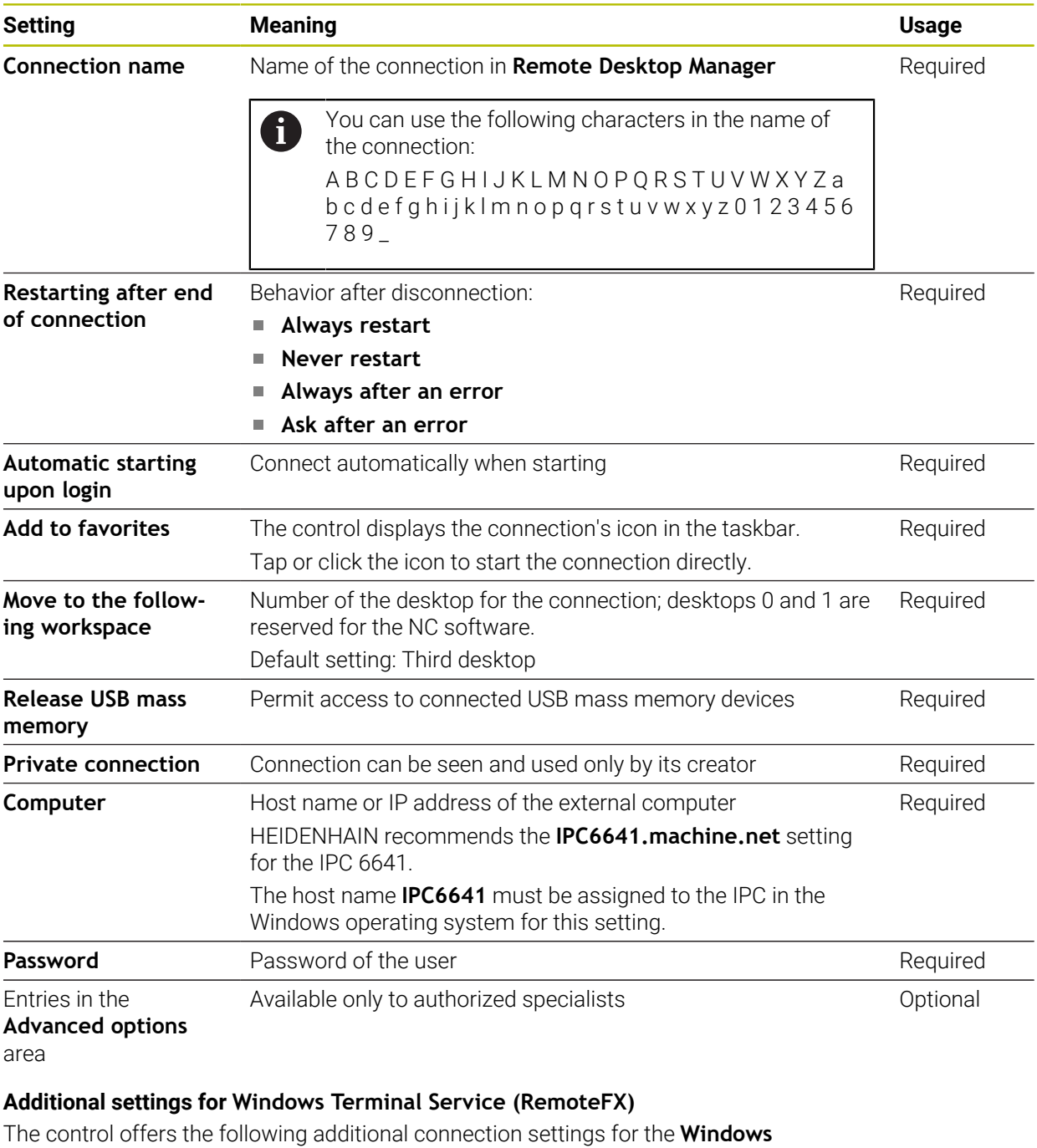

**Terminal Service (RemoteFX)** option:

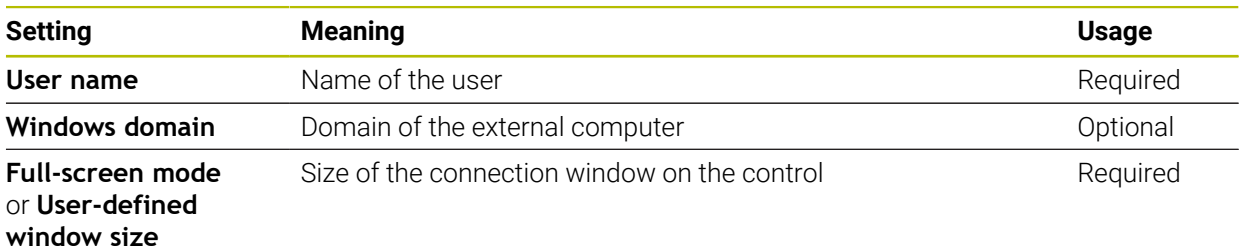

## **Additional settings for VNC**

The control offers the following additional connection settings for the **VNC** option:

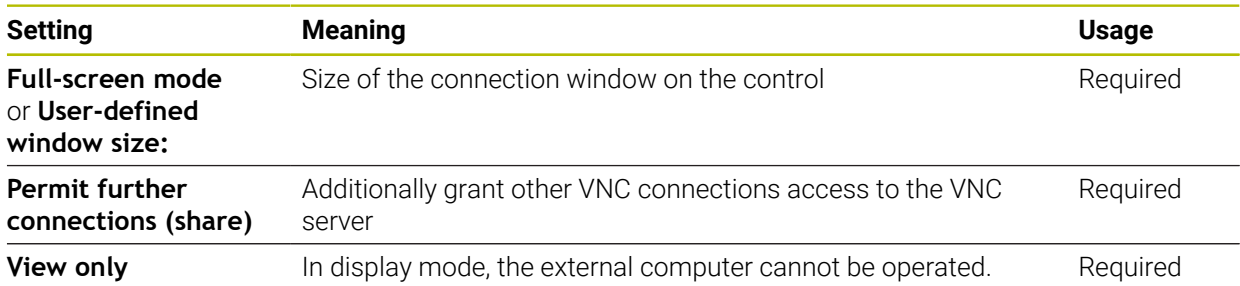

## **Additional settings for Switch-off/restart of a computer**

The control offers the following additional connection settings for the **Switch-off/ restart of a computer** option:

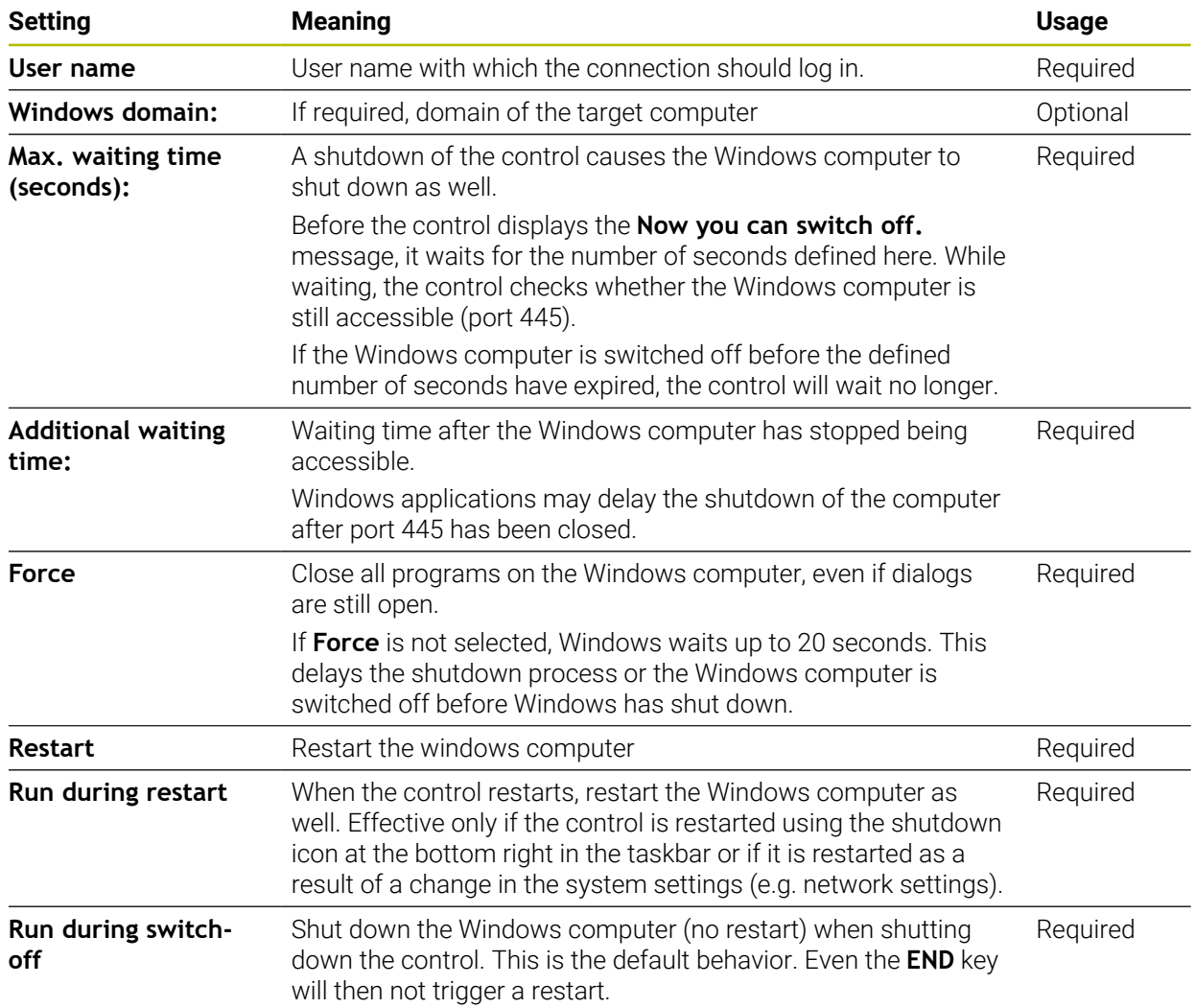

# <span id="page-2274-1"></span>**46.17.1 Configuring an external computer for Windows Terminal Service (RemoteFX)**

To configure the external computer (e.g., in Windows 10 operating systems):

- $\blacktriangleright$  Press the Windows key
- Select **Control Panel**
- Select **System and Security**
- Select **System**
- Select **Remote Settings**
- > The computer opens a pop-up window.
- Under **Remote Assistance**, enable **Allow Remote Assistance connections to this computer**
- In the **Remote Desktop** area, enable **Allow Remote connections to this computer**
- **Press OK** to confirm your settings

## <span id="page-2274-0"></span>**46.17.2 Establishing and starting a connection**

To establish and start a connection:

- Open **Remote Desktop Manager**
- Select **New connection**
- > The control displays a selection menu.
- $\blacktriangleright$  Select a connection option
- ▶ Under **Windows Terminal Service (RemoteFX)**, select the operating system
- The control opens the **Edit the connection** window.
- $\blacktriangleright$  Define the connection settings

**Further information:** ["Connection settings", Page 2273](#page-2272-0)

- Press **OK**
- > The control saves the settings and closes the window.
- $\blacktriangleright$  Select connection
- ▶ Select Start the connection
- > The control starts the connection.

# <span id="page-2275-0"></span>**46.17.3 Exporting and importing connections**

- To export a connection:
- Open **Remote Desktop Manager**
- ▶ Select the desired connection
- $\triangleright$  Select the right arrow icon in the menu bar
- > The control displays a selection menu.
- Select **Export the connections**
- The control opens the **Select export file** window.
- $\blacktriangleright$  Define the name of the saved file
- $\blacktriangleright$  Select the target file
- Select **Save**
- The control saves the connection data under the name defined in the window.
- To import a connection:
- Open **Remote Desktop Manager**
- $\blacktriangleright$  Select the right arrow icon in the menu bar
- > The control displays a selection menu.
- ▶ Select **Import connections**
- The control opens the **Select file to import** window.
- $\blacktriangleright$  Select file
- Select **Open**
- > The control creates the connection under the name that was defined originally in the **Remote Desktop Manager**.

## **Notes**

## *NOTICE*

## **Caution: Data may be lost!**

If you do not shut down external computers properly, data may be irreversibly damaged or deleted.

- ▶ Configure the automatic shutdown of the Windows computer
- When you edit an existing connection, the control will automatically delete all impermissible characters from the name.

## **Notes in connection with the IPC 6641**

- HEIDENHAIN assures a functioning connection between HEROS 5 and the IPC 6641. No guarantee is given for other combinations and connections.
- If you use the computer name **IPC6641.machine.net** to connect an IPC 6641, it is important to enter **.machine.net**.

With this entry, the control automatically searches the Ethernet interface **X116**, and not the interface **X26**; this reduces the time needed for access.

# <span id="page-2276-0"></span>**46.18 Firewall**

## **Application**

With the control you can set up a firewall for the primary network interface, and for a sandbox if needed. You can block incoming network traffic for specific senders and services.

#### **Related topics**

- **Existing network connection Further information:** ["Ethernet interface", Page 2247](#page-2246-0)
- **SELinux security software Further information:** ["SELinux security software", Page 2243](#page-2242-0)

## **Description of function**

To navigate to this function:

#### **Settings Network/Remote Access Firewall**

If you activate the firewall, the **Firewall settings** window displays a symbol at the bottom right of the taskbar. The control displays the following symbols, depending on the security level:

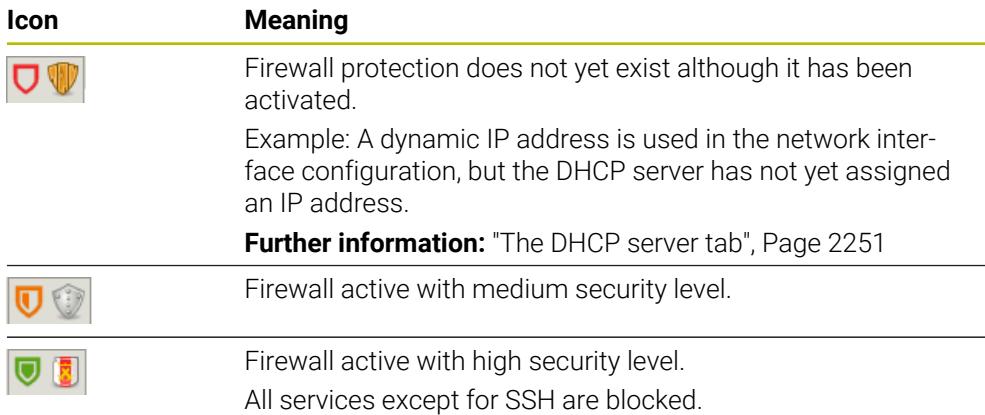

# **Firewall settings**

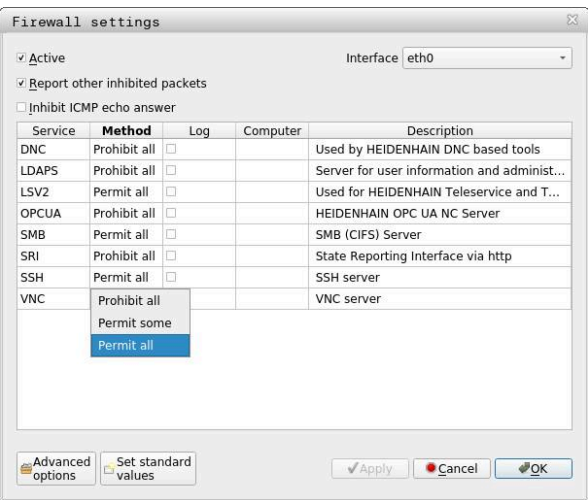

The **Firewall settings** window contains the following settings:

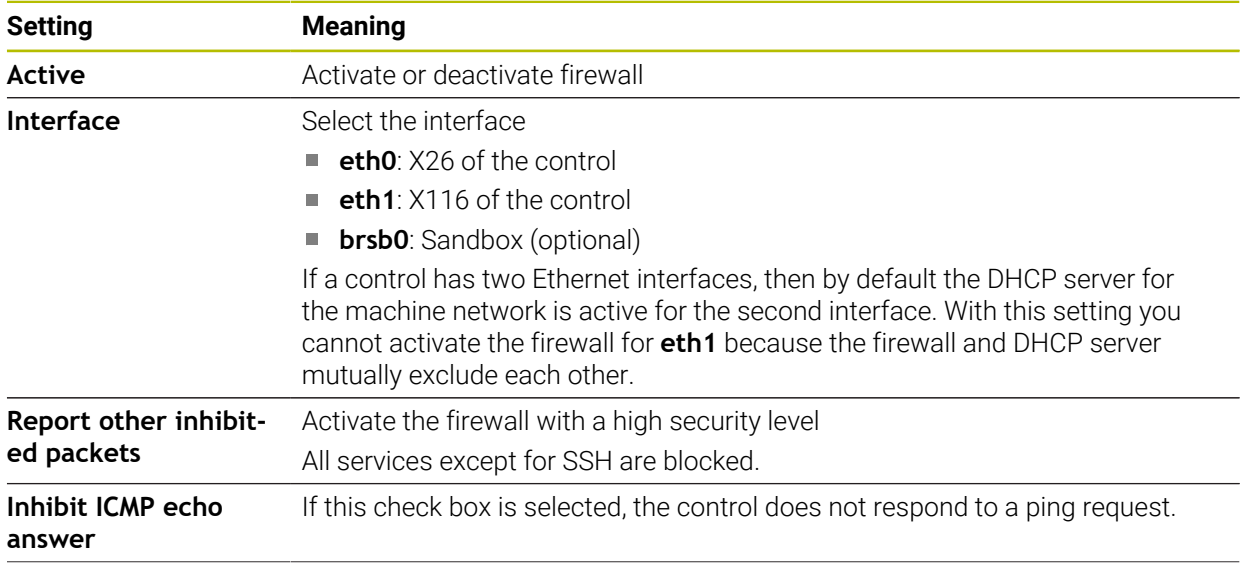

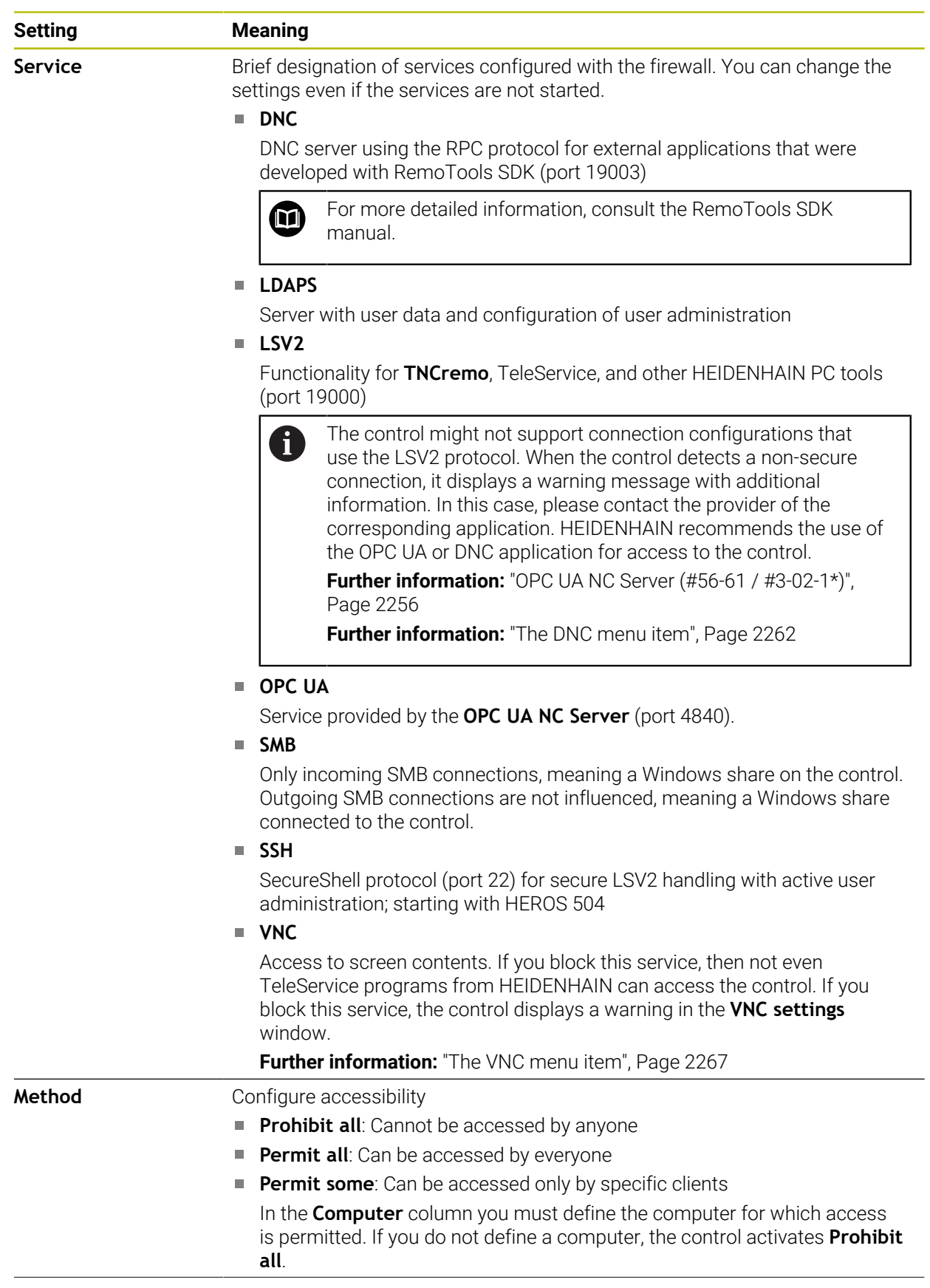

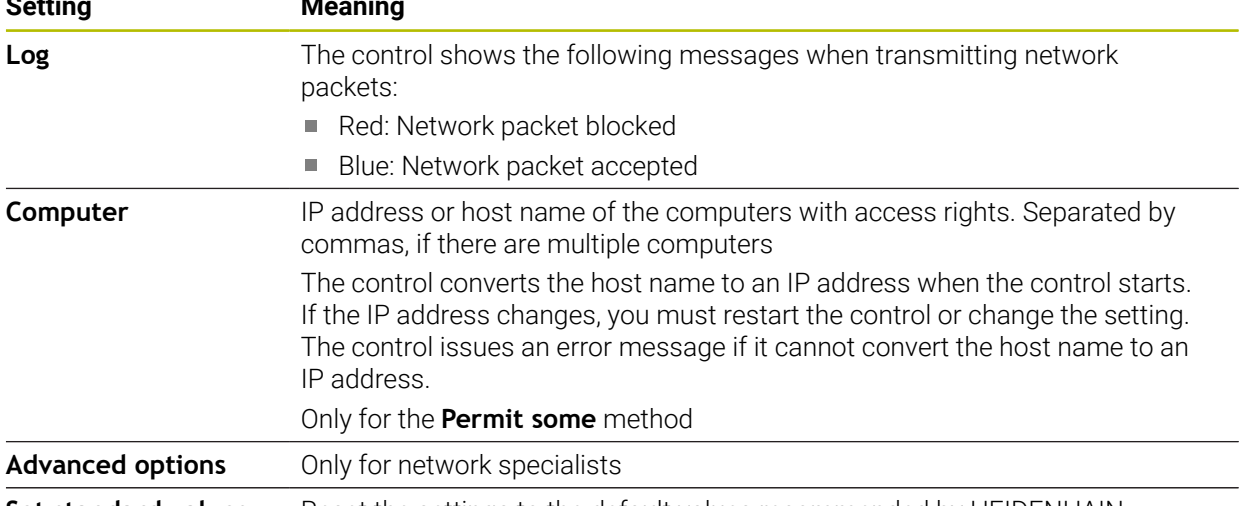

**Set standard values** Reset the settings to the default values recommended by HEIDENHAIN

## **Notes**

- Have your network specialist check and, if necessary, change the standard settings.
- When user administration is active, you can set up only secure network connections via SSH. The control automatically disables the LSV2 connections via the serial interfaces (COM1 and COM2) and the network connections without user authentication.
- The firewall does not protect the second network interface **eth1**. Connect only trustworthy hardware to this interface, and do not use this interface for Internet connections.

# **46.19 Portscan**

## **Application**

With the **Portscan** function, the control checks all open, incoming TCP and UDP listen ports at defined intervals or when commanded. The control shows a message if a port is not listed.

## **Related topics**

- Firewall settings
	- **Further information:** ["Firewall", Page 2277](#page-2276-0)
- Network settings

**Further information:** ["Network configuration with Advanced Network](#page-2334-0) [Configuration", Page 2335](#page-2334-0)

## **Description of function**

To navigate to this function:

#### **Settings Diagnostics/Maintenance Portscan**

The control searches for all open, incoming TCP and UDP listen ports on the system and compares them to the following whitelists:

- System-internal whitelists **/etc/sysconfig/portscan-whitelist.cfg** and **/mnt/sys/ etc/sysconfig/portscan-whitelist.cfg**
- Whitelist for ports with machine-manufacturer-specific functions: **/mnt/plc/etc/ sysconfig/portscan-whitelist.cfg**
- Whitelist for ports with customer-specific functions: **/mnt/tnc/etc/sysconfig/ portscan-whitelist.cfg**

Each whitelist contains the following information:

- Port type (TCP/UDP)
- Port number
- Offering program
- Comments (optional)

Start the portscan manually by selecting the **Start** button in the **Manual Execution** area. In the **Automatic Execution** area, you can use the **Automatic update on** function to specify that the control will perform the portscan automatically in the selected interval. You define the interval with a slider.

If the control performs the portscan automatically, then only ports listed in the whitelists my be open. The control shows a message window if a port is not listed.

# **46.20 Backup and restore**

## **Application**

With the **NC/PLC Backup** and **NC/PLC Restore** functions you can back up and restore individual folders or the entire **TNC:** drive. You can save the backup files to various types of memory media.

## **Related topics**

File management, **TNC:** drive **Further information:** ["File management", Page 1208](#page-1207-0)

# **Description of function**

To navigate to this function:

**Settings Diagnostics/Maintenance NC/PLC Backup**

## **Settings Diagnostics/Maintenance NC/PLC Restore**

The backup function creates a **\*.tncbck** file. The restore function can restore these files as well as files from existing TNCbackup programs. If you double-tap or doubleclick a **\*.tncbck** file in the file manager, the control starts the restore function.

**Further information:** ["File management", Page 1208](#page-1207-0)

Within the backup function you can chose between the following types of backups:

**Back up the "TNC:" partition**

Back-up all data on the **TNC:** drive

- **Back up the directory tree** Back-up the selected folders and their subfolders on the **TNC:** drive
- **Back up the machine configuration** Only for the machine manufacturer
- Complete backup (TNC: and machine configuration)

Only for the machine manufacturer

Backup and restore is subdivided into several steps. Navigate between these steps with the **FORWARD** and **BACK** buttons.

## **46.20.1 Backing up data**

To back-up the data of the **TNC:** drive:

- ▶ Select the **Settings** application
- Select **Diagnostics/Maintenance**
- Double-tap or double-click **NC/PLC Backup**
- The control opens the **Back up the "TNC:" partition** window.
- $\blacktriangleright$  Specify the type of backup
- Select **Forward**
- If necessary, pause the control with **Stop NC software**
- ▶ Select any predefined exclusion rules or ones you have defined yourself
- Select **Forward**
- > The control generates a list of files for backing up.
- ▶ Check list
- ▶ Deselect files if necessary
- Select **Forward**
- $\blacktriangleright$  Enter the name of the backup file
- $\blacktriangleright$  Select the storage path
- Select **Forward**
- > The control generates the backup file.
- Confirm with **OK**
- The control concludes the backup process and restarts the NC software.

# **46.20.2 Restoring data**

# *NOTICE*

## **Caution: Data may be lost!**

When you restore data (Restore function), any existing data will be overwritten without a confirmation prompt. Existing data is not automatically backed up by the control before running the restore process. Power failures or other problems can interfere with the data restore process. As a consequence, data may be irreversibly damaged or deleted.

Before starting the data restore process, make a backup of the existing data

To restore data:

- Select the **Settings** application
- Select **Diagnostics/Maintenance**
- Double-tap or double-click **NC/PLC Restore**
- The control opens the **Restore data %1** window.
- ▶ Select the archive to be restored
- Select **Forward**
- > The control generates a list of files for restoring.
- ▶ Check list
- ▶ Deselect files if necessary
- Select **Forward**
- If necessary, pause the control with **Stop NC software**
- Select **Extract archive**
- > The control restores the files.
- Confirm with **OK**
- > The control restarts the NC software.

## **Note**

The TNCbackup PC program can also process **\*.tncbck** files. TNCbackup is part of TNCremo.

# **46.21 TNCdiag**

## **Application**

The control displays status and diagnostic information of HEIDENHAIN components in the **TNCdiag** window.

## **Description of function**

To navigate to this function:

**Settings Diagnostics/Maintenance TNCdiag**

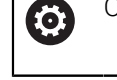

Only use this function after consultation with your machine manufacturer.

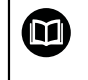

For more information, please refer to the **TNCdiag** documentation.

# **46.22 Update the documentation**

## **Application**

The **Update the documentation** function can be used, for example, to install or update the integrated **TNCguide** product help.

## **Related topics**

- Integrated product help **TNCguide Further information:** ["User's Manual as integrated product aid: TNCguide",](#page-93-0) [Page 94](#page-93-0)
- Product help on the HEIDENHAIN website **[TNCguide](http://content.heidenhain.de/doku/tnc_guide/html/de/index.html)**

## **Description of function**

To navigate to this function:

**Settings Diagnostics/Maintenance Update the documentation**

The file manager is located in the **Update the documentation** area. You can select and install the desired documentation from the file manager.

**Further information:** ["Transferring TNCguide", Page 2285](#page-2284-0)

The control shows all available documents in the **Help** application.

**Further information:** ["The Help workspace", Page 1590](#page-1589-0)

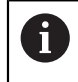

In the **Update the documentation** area, you can install all HEIDENHAINspecific documents (e.g., NC error messages).

# <span id="page-2284-0"></span>**46.22.1 Transferring TNCguide**

You can find and transfer the desired **TNCguide** version as follows:

- ▶ Select the link to the HEIDENHAIN website
	- https://content.heidenhain.de/doku/tnc\_guide/html/de/index.html
- Select **TNC Controls**
- Select **TNC7 Series**
- ▶ Select the NC software number
- Navigate to **Product help (HTML files)**
- Select **TNCguide** in the desired language
- $\blacktriangleright$  Select path to save the file
- Select **store**
- > The download begins.
- ▶ Transfer the downloaded file to the TNC control
	- ▶ Select the **Home** operating mode
	- Select the **Settings** application
	- Select **Diagnostics/Maintenance**
	- Select **Update documentation**
	- The control opens the **Select installation file** area.
	- Select the desired file with extension **\*.tncdoc**

Open

屲

Select **Open**

Select **home**

- A pop-up window appears, stating whether the installation was successful or failed.
- ▶ Select the **Help** application
- 

⋒

The control shows all available documentation.

# **46.23 Machine parameters**

## **Application**

You can configure the behavior of the control with machine parameters. For this purpose, the control provides the **MPs for Users** and **MPs for setters** applications. You can open the **MPs for Users** application at any time without having to enter a code number.

The machine manufacturer defines which machine parameters are in which applications. HEIDENHAIN offers a standard scope of parameters for the **MPs for setters** application. The following contents describe only the standard scope of the **MPs for setters** application.

## **Related topics**

List of machine parameters for the **MPs for setters** application **Further information:** ["Machine parameters", Page 2342](#page-2341-0)

## **Requirements**

- Code number 123
	- **Further information:** ["Code numbers", Page 2233](#page-2232-0)
- The contents of the **MPs for setters** application have been defined by the machine manufacturer

# **Description of function**

To navigate to this function:

## **Settings ▶ Machine Parameters ▶ MPs for setters**

In the **Machine Parameters** group the control shows only those menu items that you can choose with the current access rights.

If you open an application for machine parameters, the control displays the configuration editor.

The configuration editor offers the following workspaces:

- **Details**
- Document
- **List**

You cannot close the **List** workspace.

## <span id="page-2286-0"></span>**Configuration editor areas**

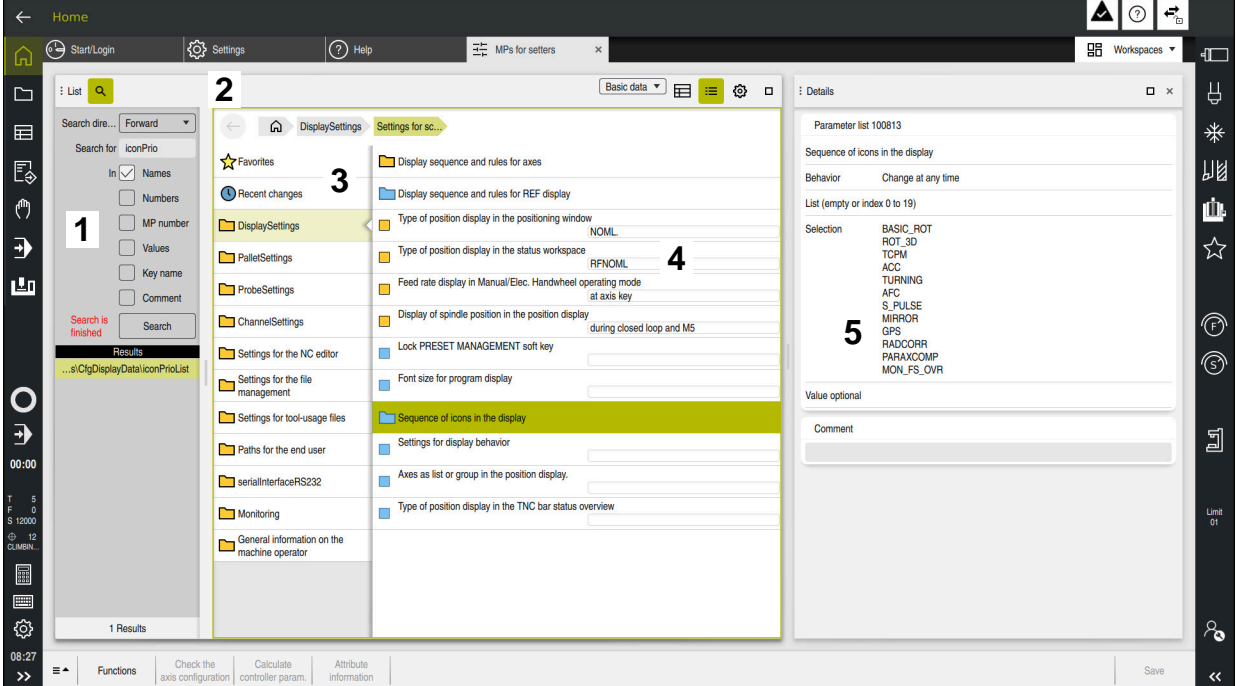

The **MPs for setters** application with a machine parameter selected

The configuration editor shows the following areas:

1 The **Search** column

You can search forward or backward with the following characteristics:

**Name** 

This is the language-neutral name used for machine parameters in the User's Manual.

**Number** 

This is the unique number used for machine parameters in the User's Manual.

- MP number of the iTNC 530
- **Value**
- $\blacksquare$  Key name

Machine parameters for axes or channels exist more than once. In order to avoid ambiguity, each axis and each channel is identified with a key name (e.g., **X1**)

■ Comment

The control displays the results.

2 Title bar of the **List** workspace

The title bar of the **List** workspace includes the following functions:

- **Open or close the Search column**
- Filter contents using a selection menu
- Toggle between structure and table views In the table view, you can compare data objects. The control displays the following information:
	- Name of the objects
	- Symbols of the objects
	- **Machine parameter values**
- Open or close the **Details** workspace **Further information:** ["The Details workspace", Page 2290](#page-2289-0)
- **Open or close the Configuration** window **Further information:** ["Configuration window", Page 2290](#page-2289-1)
- 3 Navigation column

The control provides the following options for navigation:

- Navigation path
- **Favorites**
- 21 most recent changes
- Structure of the machine parameters
- 4 Content column

In the content column the control displays objects, machine parameters, or changes that you select using the search function or navigation column.

5 The **Details** workspace

The control displays information on the selected machine parameter or the most recent change you made.

**Further information:** ["The Details workspace", Page 2290](#page-2289-0)

# **Icons and buttons**

The configuration editor contains the following icons and buttons:

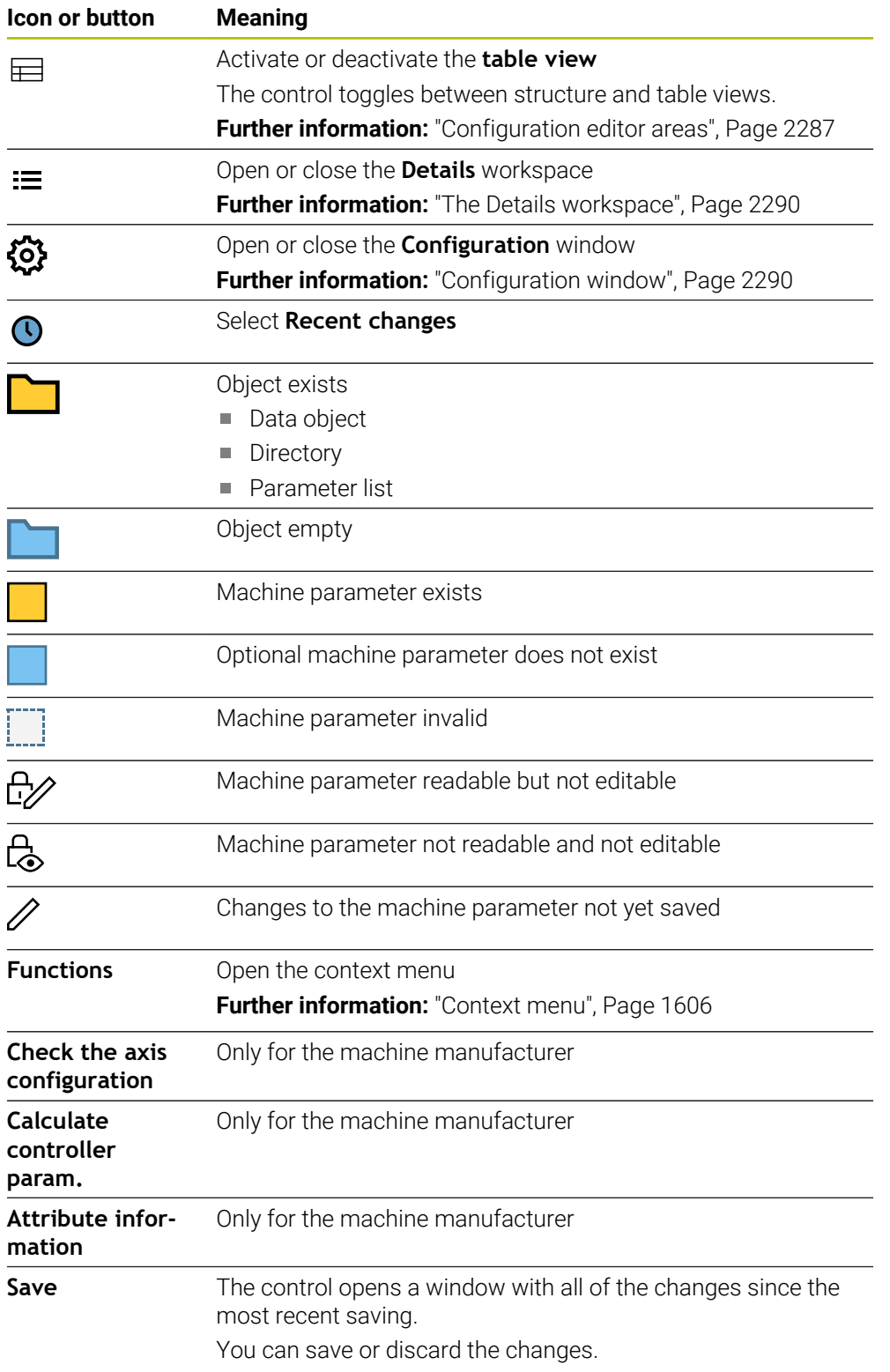

## <span id="page-2289-1"></span>**Configuration window**

The **Configuration** window includes the **Show MP descriptive texts** toggle switch.

If the toggle switch is active, the control displays a description of the machine parameter in the active conversational language.

If the toggle switch is not active, the control displays the language-neutral name of the machine parameter.

## <span id="page-2289-0"></span>**The Details workspace**

If you select contents from the favorites or the structure, the control will display information in the **Details** workspace, such as:

- Type of object, such as data object list or parameter
- Descriptive text of machine parameter
- **Permitted or required input**
- Prerequisite for the change (e.g., program run blocked)
- Number of the machine parameter on the iTNC 530
- **Machine parameter optional**

This information is included if a machine parameter can be enabled optionally.

If you select contents from the most recent changes you made, the control will display the following information in the **Details** workspace:

- Sequential number of the last change
- **Previous value**
- New value
- Date and time of change
- Descriptive text of machine parameter
- **Permitted or required input**

## **46.23.1 Note**

The machine manufacturer offers further applications for machine parameters. If later customization of the machine configuration by the machine manufacturer is intended, the machine operator might incur additional costs.

# **46.24 Configuring the control's user interface**

## **Application**

Each user can create and activate configurations in which the control's user interface is individually adapted.

#### **Related topics**

**Workspaces** 

**Further information:** ["Workspaces", Page 125](#page-124-0)

Control interface

Further information: ["Areas of the control's user interface", Page 122](#page-121-0)

# **Description of function**

To navigate to this function:

## **Settings Configurations Configurations**

A configuration contains all adaptations to the control's user interface that do not influence the control's actual functions.

- Settings for the TNC bar
- **Arrangement of workspaces**
- Font size
- **Favorites**

The **Configurations** area contains the following functions:

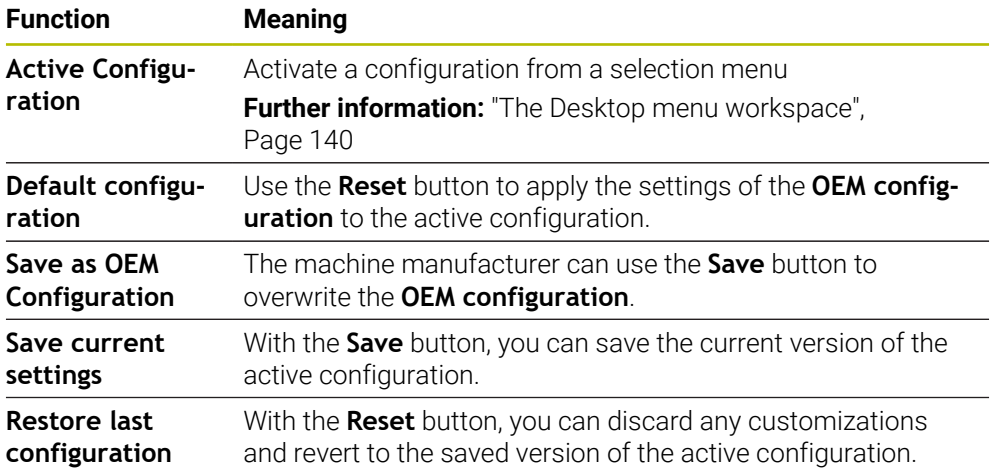

The control displays the following information about all available configurations in a table:

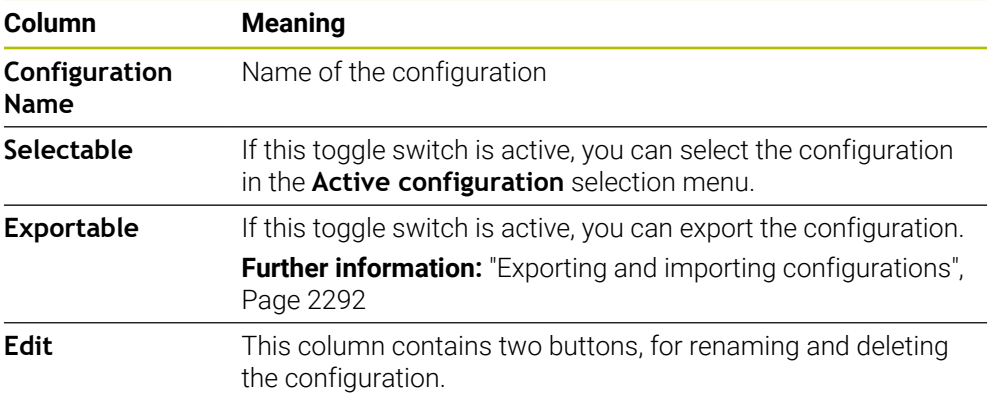

Press the **Add** button to create a new configuration.

# <span id="page-2291-0"></span>**46.24.1 Exporting and importing configurations**

To export configurations:

- Select the **Settings** application
- Select **Configurations**
- The control opens the **Configurations** area.
- ▶ Activate the **Exportable** toggle switch for the desired configuration, if necessary
	- Export

Create

Import

- ▶ Select **Export**
- The control opens the **Save as** window.
- $\blacktriangleright$  Select the target file
- $\blacktriangleright$  Fnter a file name
- Select **Create**
- > The control saves the configuration file.

## To import configurations:

- Select **Import**
- The control opens the **Import configurations** window.
- ▶ Select file

Import configuration

- Select **Import configuration**
- If importing a configuration would overwrite a file with the same name, the control displays a prompt.
- Select the procedure:
	- **Overwrite**: the control overwrites the original configuration.
	- **Keep**: the control does not import the configuration.
	- **Cancel:** the control cancels the import process.

## **Notes**

- Delete only inactive configurations. If you delete an active configuration, the control first actives a default configuration. This can lead to delays.
- The **Overwrite** function permanently replaces existing configurations.

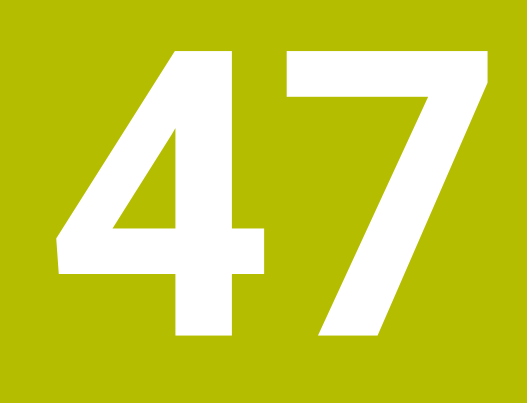

# **User Administration**

# **47.1 Fundamentals**

## **Application**

User administration enables you to create and administrate different users with different access rights to various functions of the control. You can assign roles to the various users that reflect their respective tasks, such as machine operator or setup technician.

User administration is inactive in the control's factory default setting. This status is called **Legacy-Mode**.

# **Description of function**

User administration supports you in the following fields of security, based on the requirements of the IEC 62443 series of standards:

- **Application security**
- Network security
- Platform security

The user administration differentiates between the following terms:

■ User

**[Further information:](#page-2293-0)** "Users", Page 2294

Roles

**[Further information:](#page-2295-0)** "Roles", Page 2296

 $\blacksquare$  Rights

**[Further information:](#page-2295-1)** "Rights", Page 2296

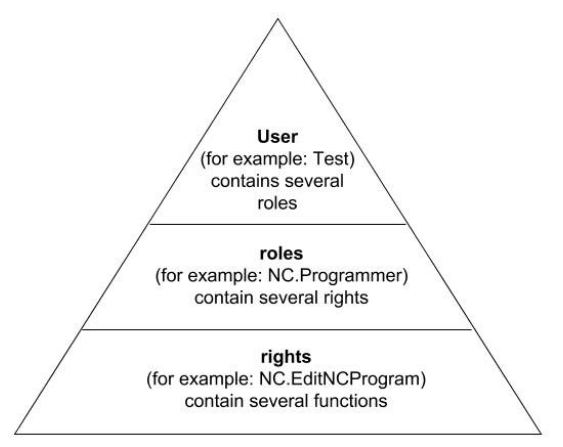

## <span id="page-2293-0"></span>**Users**

The user administration offers the following types of users:

- Function users pre-defined by HEIDENHAIN
- Function users pre-defined by the machine manufacturer
- Self-defined users

Depending on the task assigned, you can use one of the pre-defined function users or you have to create a new user.

#### **Further information:** ["Creating a new user", Page 2300](#page-2299-0)

If you deactivate user administration, the control saves all configured users. Thus they will be available again when user administration is reactivated.

If you want to delete the configured users upon deactivation, you need to set this explicitly when deactivating user administration.

**Further information:** ["Deactivating user administration", Page 2301](#page-2300-0)

### **HEIDENHAIN function users**

HEIDENHAIN function users are pre-defined users that are automatically created upon activation of user administration. Function users cannot be changed. HEIDENHAIN provides four different function users in the control's factory default setting.

**useradmin**

The **useradmin** function user is automatically created upon activation of user administration. The **useradmin** function user allows you to configure and edit user administration.

**sys**

The **sys** function user allows you to access the **SYS:** drive of the control. This function user is reserved for use by HEIDENHAIN service personnel.

**user**

In **legacy mode**, the **user** function user is automatically logged on to the system during control startup. When user administration is active, the **user** function user has no effect. The logged-on user of the type **user** cannot be changed in **legacy mode**.

**oem**

The **oem** function user is intended for the machine manufacturer. The **oem** function user allows you to access the **PLC:** drive of the control.

#### **The useradmin function user**

The **useradmin** user is comparable to the local administrator of a Windows system.

The **useradmin** account provides the following functions:

- Creating databases
- Assigning the password data
- Activating the LDAP database
- **Exporting LDAP server configuration files**
- **Importing LDAP server configuration files**
- Emergency access if the user database was destroyed
- Retroactive change of the database connection
- Deactivating user administration

## **Function users pre-defined by the machine manufacturer**

Your machine manufacturer defines function users who are required for specific tasks such as machine maintenance.

By entering code numbers or passwords that replace code numbers, you can temporarily enable rights of **oem** function users.

**Further information:** ["The Active user window", Page 2302](#page-2301-0)

The machine manufacturer's function users can already be active in **legacy mode** and replace code numbers.

## <span id="page-2295-0"></span>**Roles**

HEIDENHAIN combines several rights for individual task areas to roles. Different predefined roles that you can use to assign rights to your users are available. The tables below describe the individual rights of the different roles.

**Further information:** ["List of roles", Page 2403](#page-2402-0)

Advantages of classification in roles:

- Simplified administration
- Different rights are compatible between different software versions of the control and different machine manufacturers.

User administration offers roles for the following tasks:

- **Derating system roles:** access to functions of the operating system and interfaces
- **NC operator roles:** access to functions for programming, setting up and running NC programs
- **Machine tool builder (PLC) roles:** access to functions for configuring and checking the control

Every user should have at least one role from the operating system area and at least one role from the programming area.

HEIDENHAIN recommends permitting more than one person to access an account with the HEROS.Admin role. This ensures that necessary changes to user administration can also be made in the administrator's absence.

#### **Local or remote registration**

You can enable a role either for local login or for remote login. With local login, the user directly logs on to the control at the control's screen. A remote login (DNC) is a connection via SSH.

**Further information:** ["SSH-secured DNC connection", Page 2315](#page-2314-0)

If a role is only enabled for local login, Local. is added to the role name (e.g., Local.HEROS.Admin instead of HEROS.Admin).

If a role is only enabled for remote login, Remote. is added to the role name (e.g., Remote.HEROS.Admin instead of HEROS.Admin).

You can therefore also make the rights of a user dependent on the access used to operate the control.

## <span id="page-2295-1"></span>**Rights**

The user administration is based on the Unix rights management. Access to the control is controlled by means of rights.

Rights gather various functions of the control (e.g., editing the tool table).

User administration offers rights for the following tasks:

- HEROS rights
- NC rights

ñ

**PLC** rights (machine manufacturer)

If more than one role is assigned to a user, he will be granted all rights contained in these roles.

Ensure that every user is assigned all access rights he needs. The access rights result from the tasks a user performs on the control.

The access rights of HEIDENHAIN function users are already pre-defined in the control's factory default setting.

**Further information:** ["List of rights", Page 2407](#page-2406-0)

## <span id="page-2296-0"></span>**Password settings**

If you use an LDAP database, users with the HEROS.Admin role can define password requirements. For this, the control provides the **Password settings** tab.

**Further information:** ["Saving user data", Page 2303](#page-2302-0)

The following parameters are available:

## **Password lifetime**

**Validity period of password:**

Here, you can indicate how long the password can be used.

**Warning before expiration:**

From the defined time, a warning will be issued that the password will soon expire.

**Password quality**

**Minimum password length:**

Here, you can indicate the minimum password length.

- **Minimal number of character classes (upper/lower, digits, special):** Here, you can indicate the minimum number of different character classes required in the password.
- **Maximum number of repeated characters:**

Here, you can indicate the maximum number of identical successive characters in the password.

**Maximum length of character sequences:**

Here, you can indicate the maximum length of the character sequences to be used in the password (e.g., 123).

#### **Dictionary check (number of matching characters):**

Here, you can enable a check whether the password contains known words and specify the allowed number of meaningful characters.

**Minimum number of characters changed compared to previous password:** Here, you can specify how many characters in the new password must be different from the previous one.

You define the values for each parameter on a scale.

For reasons of security, passwords should comply with the following criteria:

- Eight characters minimum
- Letters, numbers, and special characters
- Avoid using whole words or a sequence of characters (e.g., Anna or 123)

If you want to use special characters, pay attention to the keyboard layout. HEROS assumes a US keyboard, the NC software assumes a HEIDENHAIN keyboard. External keyboards can be freely configured.

# **Additional directories**

## **HOME: drive**

When user administration is active, a private **HOME:** directory, to which you can save your private programs and files, is available to every user.

The **HOME:** directory can be viewed by the respectively logged-in users as well as users with the HEROS.Admin role.

## **public directory**

Upon the first activation of user administration, the **public** directory below the **TNC:** drive will be connected.

The **public** directory can be accessed by any user.

In the **public** directory you can, for example, make files available to other users. **Further information:** ["File management", Page 1208](#page-1207-0)

## <span id="page-2297-0"></span>**47.1.1 Configuring user administration**

User administration needs to be configured before you can use it. Perform the following steps for configuration:

- 1 Opening the **User administration** window
- 2 Activating user administration
- 3 Defining the password for the **useradmin** function user
- 4 Setting up a database
- 5 Creating a new user

i

- You can exit the **User administration** window after each configuration step.
- If you exit the **User administration** window directly after having activated user administration, the control will prompt you for a restart once.

## **Opening the User administration window**

To open the **User administration** window:

- ▶ Select the **Settings** application
- Select **Operating System**
- Double-tap or double-click **CurrentUser**
- The control opens the **User administration** window in the **Settings** tab. **Further information:** ["The User administration window", Page 2302](#page-2301-1)

 $\mathbf i$ 

## <span id="page-2298-0"></span>**Activating user administration**

To activate user administration:

- Select **User administration active**
- The control shows the message **Password for user 'useradmin' missing**.
- Retain or reactivate the active status of the **Anonymize users in log data** function
	- The purpose of the **Anonymize users in log data** function is data privacy; this function is active by default. While this function is active, user data in all log files of the control will be anonymized.
		- If you exit the **User administration** window directly after having activated user administration, the control will prompt you for a restart once.

## **Define the password for the useradmin function user**

If you are activating user administration for the first time, you must define a password for the **useradmin** function user.

**[Further information:](#page-2293-0)** "Users", Page 2294

To define a password for the **useradmin** function user:

- Select **Password for useradmin**
- The control opens the **Password for user 'useradmin'** pop-up window.
- Enter the password for the **useradmin** function user

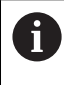

Please observe the recommendations for passwords. **Further information:** ["Password settings", Page 2297](#page-2296-0)

- $\blacktriangleright$  Repeat the password
- Select **Set new password**
- The control shows the message **Settings and password for 'useradmin' were changed**.

## **Setting up a database**

To set up a database:

- Select the database for saving your user data (e.g., **Local LDAP database**)
- Select **Configuration**
- The control opens a window for configuring the corresponding database.
- $\blacktriangleright$  Follow the instructions from the control in the window
- Select **APPLY**

 $\mathbf{i}$ 

The following options are available for saving your user data:

- **Local LDAP database**
- LDAP on remote computer

## **Connection to Windows domain**

Parallel operation of Windows users and users from an LDAP database is possible.

**Further information:** ["Saving user data", Page 2303](#page-2302-0)

## <span id="page-2299-0"></span>**Creating a new user**

To create a new user:

- Select the **User administration** tab
- Select **Create new user**
- The control adds a new user to the **User list**.
- Change the name as needed
- Edit a password as needed
- Define a profile image as needed
- **Enter a description as needed**
- ▶ Select **Add role**
- The control opens the **Add role** window.
- ▶ Select a role
- Select **Add**

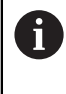

You can also add roles using the **Add external login** and **Add local login** buttons.

**[Further information:](#page-2295-0)** "Roles", Page 2296

- Select **Close**
- The control closes the **Add role** window.
- Select **OK**
- Select **APPLY**
- > The control adopts the changes.
- Select **END**
- The control opens the **System reboot required** window.
- Select **Yes**
- > The control restarts.

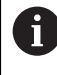

The user must change the password when logging in for the first time.

## <span id="page-2300-0"></span>**47.1.2 Deactivating user administration**

User administration can only be deactivated by the following function users:

- **useradmin**
- **OEM**
- **SYS**

**[Further information:](#page-2293-0)** "Users", Page 2294

To deactivate user administration:

- Log in as a function user
- Opening the **User administration** window
- Select **User administration inactive**
- If desired, check **Delete existing user databases** to delete all configured users and user-specific directories
- Select **APPLY**
- Select **END**
- The control opens the **System reboot required** window.
- Select **Yes**
- > The control restarts.

## **Notes**

## *NOTICE*

#### **Caution: Unwanted data transfer is possible!**

If you deactivate the **Anonymize users in log data** function, the system will show personalized user data in all control log files.

If servicing becomes necessary or if the log files need to be transmitted for another reason, the contracting party will be able to view this user data. In this case, it is your responsibility to ensure that all required data protection provisions have been made at your company.

- Retain or reactivate the active status of the **Anonymize users in log data** function
- Some user administration areas are configured by the machine manufacturer. Refer to your machine manual.
- HEIDENHAIN recommends activating user administration as part of an IT safety concept.
- If both user administration and a screensaver are active, then the current user's password must be entered to unlock the screen.

**Further information:** ["HEROS menu", Page 2320](#page-2319-0)

If you used **Remote Desktop Manager** to establish private connections before user administration was activated, these connections are no longer available after the activation of user administration. Save your private connections before activating user administration.

**Further information:** ["The Remote Desktop Manager window \(#133 / #3-01-1\)",](#page-2270-0) [Page 2271](#page-2270-0)

# <span id="page-2301-1"></span>**47.2 The User administration window**

## **Application**

In the **User administration** window you can activate and deactivate user administration, as well as define its settings.

## **Related topics**

The **Active user** window **Further information:** ["The Active user window", Page 2302](#page-2301-0)

## **Requirement**

■ If user administration is active, the HEROS.Admin role **Further information:** ["List of roles", Page 2403](#page-2402-0)

## **Description of function**

To navigate to this function:

## **Settings Operating System UserAdmin**

The **User administration** window contains the following tabs:

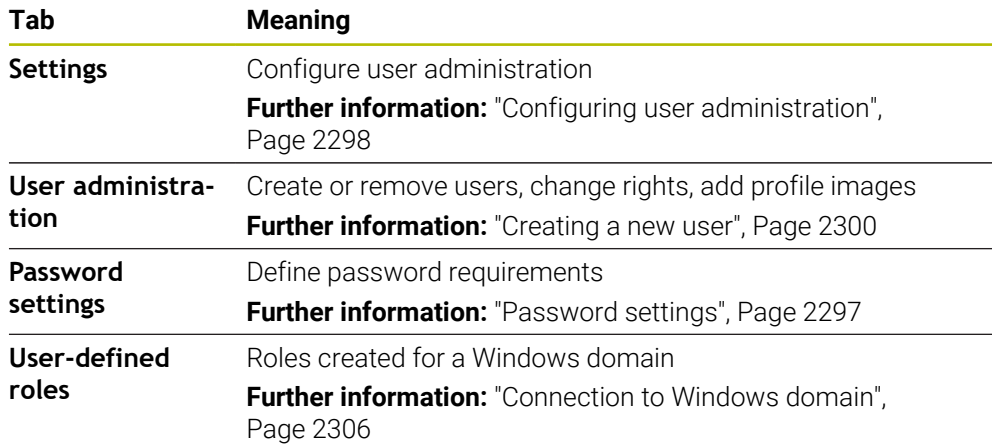

# <span id="page-2301-0"></span>**47.3 The Active user window**

## **Application**

In the **Active user** window, the control displays information about the logged on user, such as assigned rights. You can also manage other user settings, such as keys for SSH-secured DNC connections or smartcards for logon, and change the password.

## **Related topics**

- SSH-secured DNC connections **Further information:** ["SSH-secured DNC connection", Page 2315](#page-2314-0) ■ Logon with smartcards
	- **Further information:** ["Logon with smartcards", Page 2313](#page-2312-0)
- **Available roles and rights Further information:** ["User administration roles and rights", Page 2403](#page-2402-1)

## **Description of function**

To navigate to this function:

#### **Settings Operating System Current User**

When you open the **Active user** window, by default the window shows the **Base rights** tab. On this tab the control displays information about the user and all assigned rights.

The **Base rights** tab contains the following buttons:

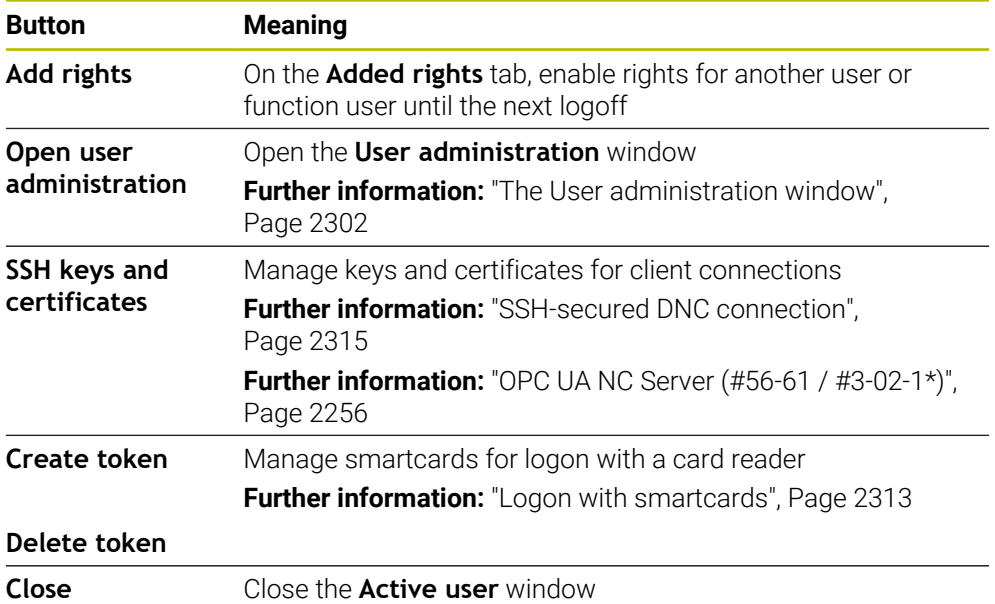

On the **Change password** tab you can check your password against the current requirements or set a new password.

**Further information:** ["Password settings", Page 2297](#page-2296-0)

## **Note**

In legacy mode, the **user** function user is automatically logged on to the system during control startup. When user administration is active, the **user** function user has no effect.

**[Further information:](#page-2293-0)** "Users", Page 2294

# <span id="page-2302-0"></span>**47.4 Saving user data**

# **47.4.1 Overview**

The following options are available for saving your user data:

**Local LDAP database**

**Further information:** ["Local LDAP database", Page 2304](#page-2303-0)

- **LDAP on remote computer Further information:** ["LDAP database on a remote computer", Page 2305](#page-2304-0)
- **Connection to Windows domain Further information:** ["Connection to Windows domain", Page 2306](#page-2305-0)

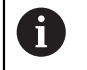

Parallel operation of Windows users and users from an LDAP database is possible.

# <span id="page-2303-0"></span>**47.4.2 Local LDAP database**

## **Application**

With the **Local LDAP database** setting the control saves the user data locally. That way you can activate user administration even on machines without a network connection.

## **Related topics**

- Using an LDAP database on multiple controls
	- **Further information:** ["LDAP database on a remote computer", Page 2305](#page-2304-0)
- Connecting a Windows domain with user administration
- **Further information:** ["Connection to Windows domain", Page 2306](#page-2305-0)

## **Requirements**

- User administration is active
	- **Further information:** ["Activating user administration", Page 2299](#page-2298-0)
- **useradmin** user is logged on **[Further information:](#page-2293-0)** "Users", Page 2294

## **Description of function**

A local LDAP database offers the following options:

- Using user administration on one single control
- Setting up a central LDAP server for more than one control
- Exporting an LDAP server configuration file if the exported database is to be used by more than one control

## **Setting up a Local LDAP database**

To set up a **Local LDAP database**:

- Opening the **User administration** window
- Select **LDAP user database**
- The control enables the dimmed area for editing the LDAP user database.
- Select **Local LDAP database**
- Select **Configuration**
- The control opens the **Configure local LDAP database** window.
- Enter the name of the **LDAP domain**
- **Enter the password**
- Repeat the password
- Select **OK**
- The control closes the **Configure local LDAP database** window.

## **Notes**

- Before you can start editing the user administration, the control prompts you to enter the password of your local LDAP database.
	- Passwords must not be trivial and must be known only to the administrators.
- If the host name or domain name of the control changes, you need to reconfigure the local LDAP databases.
### <span id="page-2304-1"></span>**47.4.3 LDAP database on a remote computer**

#### **Application**

With the **LDAP on remote computer** function you can transmit the configuration of a local LDAP database between controls and computers. That way you can use the same users on multiple controls.

#### **Related topics**

■ Configuring an LDAP database on a control

**Further information:** ["Local LDAP database", Page 2304](#page-2303-0)

■ Connecting a Windows domain with user administration **Further information:** ["Connection to Windows domain", Page 2306](#page-2305-0)

#### **Requirements**

- User administration is active
	- **Further information:** ["Activating user administration", Page 2299](#page-2298-0)
- **useradmin** user is logged on **[Further information:](#page-2293-0)** "Users", Page 2294
- **LDAP** database has been set up in the company network
- Server configuration file of an existing LDAP database is stored on the control or a PC in the network

If the configuration file is stored on a PC, the PC must be running and accessible through the network.

**Further information:** ["Providing a server configuration file", Page 2305](#page-2304-0)

### **Description of function**

The **useradmin** function user can export the server configuration file of an LDAP database.

#### <span id="page-2304-0"></span>**Providing a server configuration file**

To provide a server configuration file:

- Opening the **User administration** window
- Select **LDAP user database**
- The control enables the dimmed area for editing the LDAP user database.
- Select **Local LDAP database**
- Select **Export server configuration**
- The control opens the **Export LDAP configuration file window.**
- $\blacktriangleright$  Enter the name for the server configuration file into the name field
- $\blacktriangleright$  Save the file to the desired folder
- > The control exports the server configuration file.

### **Setting up LDAP on remote computer**

To set up **LDAP on remote computer**:

- Opening the **User administration** window
- Select **LDAP user database**
- > The control enables the dimmed area for editing the LDAP user database.
- ▶ Select **LDAP on remote computer**
- Select **Import server configuration**
- The control opens the **Import LDAP configuration file window.**
- $\blacktriangleright$  Select the existing configuration file
- Select **FILE**
- Select **APPLY**
- > The control imports the configuration file.

### <span id="page-2305-0"></span>**47.4.4 Connection to Windows domain**

#### **Application**

With the **Connection to Windows domain** function, you can connect the data of a domain controller with the control's user administration.

Ask your IT administrator to configure the connection to the Windows domain.

#### **Related topics**

- Configuring an LDAP database on a control **Further information:** ["Local LDAP database", Page 2304](#page-2303-0)
- Using an LDAP database on multiple controls **Further information:** ["LDAP database on a remote computer", Page 2305](#page-2304-1)

#### **Requirements**

- User administration is active
	- **Further information:** ["Activating user administration", Page 2299](#page-2298-0)
- **useradmin** user is logged on **[Further information:](#page-2293-0)** "Users", Page 2294
- Windows domain controller present in the network
- Domain controller accessible in the network
- Organizational unit for HEROS roles known
- For logon with computer account:
	- You have access to the password of the domain controller
	- You have access to the user interface of the domain controller or you are supported by an IT administrator
- For logon with function user:
	- User name of the function user
	- **Password of the function user**

The control provides the following options to join a Windows domain:

- Create a separate account for the control
- By means of a function user

Your IT administrator can set up a function user to facilitate connectivity to the Windows domain.

Click the **Configuration** button to open the **Configure Windows domain** window. **Further information:** ["The Configure Windows domain window", Page 2308](#page-2307-0)

#### <span id="page-2307-0"></span>**The Configure Windows domain window**

After the domain search, you can customize the Windows domain information or specify new information in the **Configure Windows domain** window.

Your IT administrator will provide the required information.

The**Configure Windows domain** window contains the following settings:

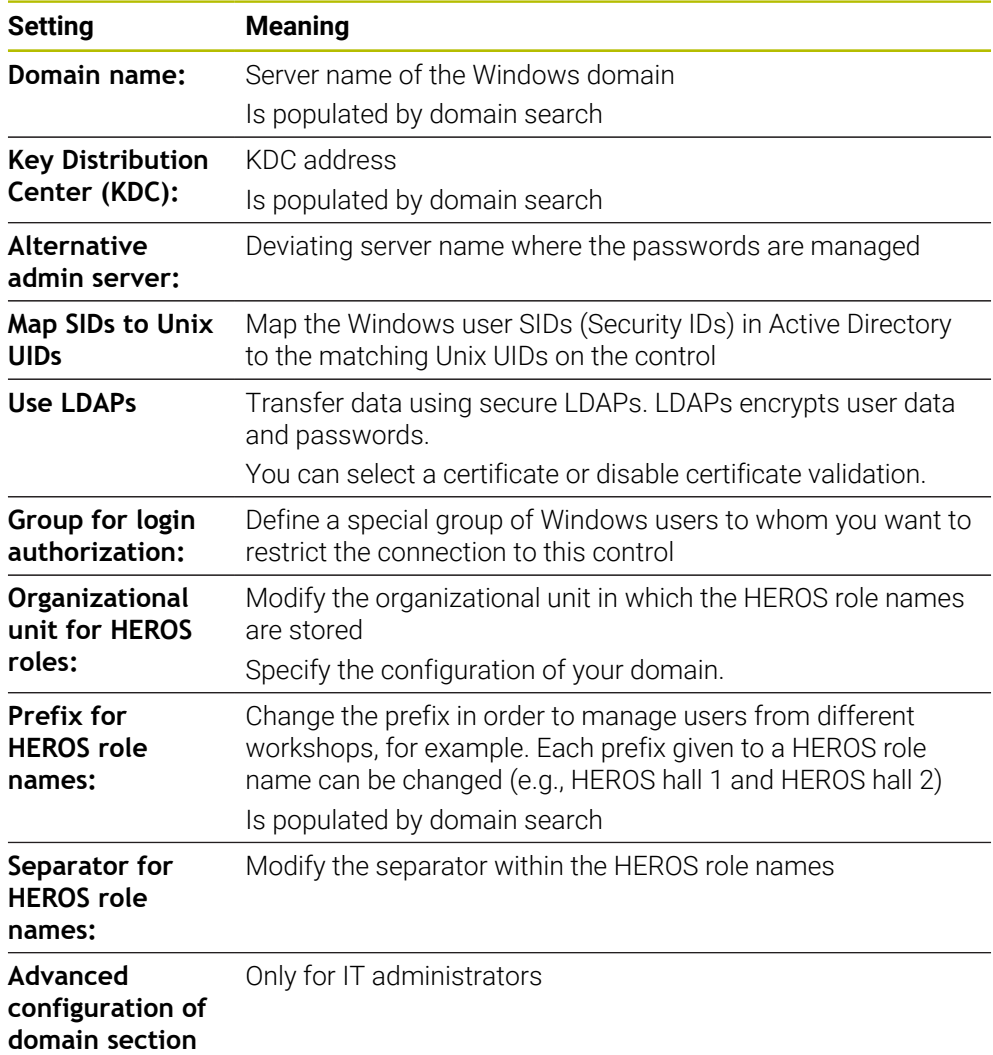

If you enable the **Active Directory with function user** check box, the window contains the following additional settings:

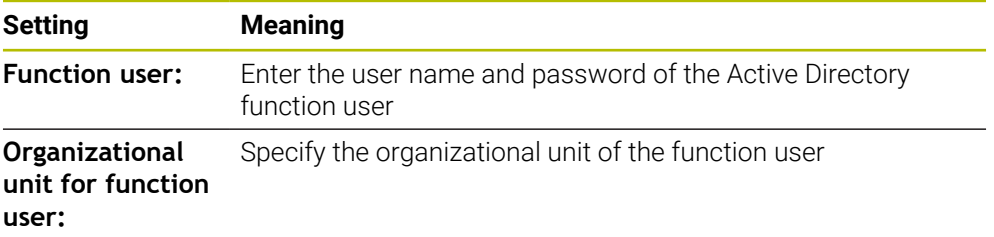

The function user's user name must not contain blanks. The name and organizational unit form the complete path (Distinguished Name, DN) in the Active Directory.

#### <span id="page-2308-0"></span>**Groups of the domain**

If not all of the required roles have been created in the domain as groups, the control issues a warning.

If the control issues a warning, proceed in one of the two following ways:

- Use the **Add role definition** function to enter a role directly in the domain
- Use the **Export role definition** function to export the roles to an **\*.ldif** file

There are the following ways to create groups corresponding to the different roles:

- Automatically when entering the Windows domain by specifying a user with administrator rights
- By importing an import file in .Idif format to the Windows server

The Windows administrator must add the users manually to the roles (security groups) on the domain controller.

Two suggestions describing how the groups can be structured by the Windows administrator are given by below.

#### **Example 1**

The user is a direct or indirect member of the respective group:

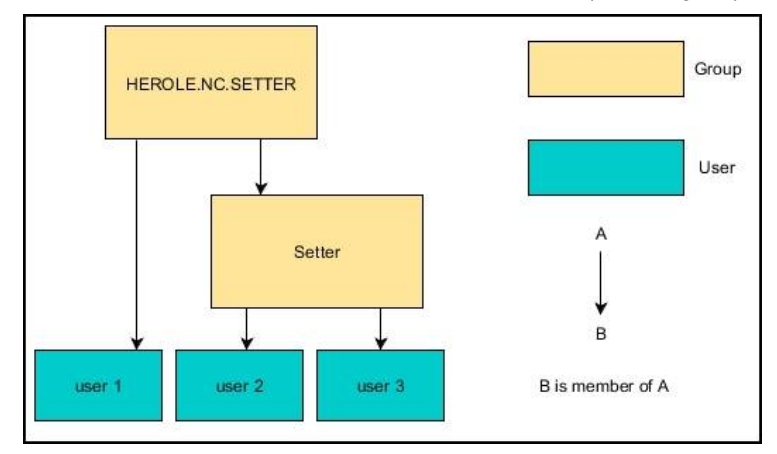

#### **Example 2**

Users from various sectors (workshops) are members of groups with different prefixes:

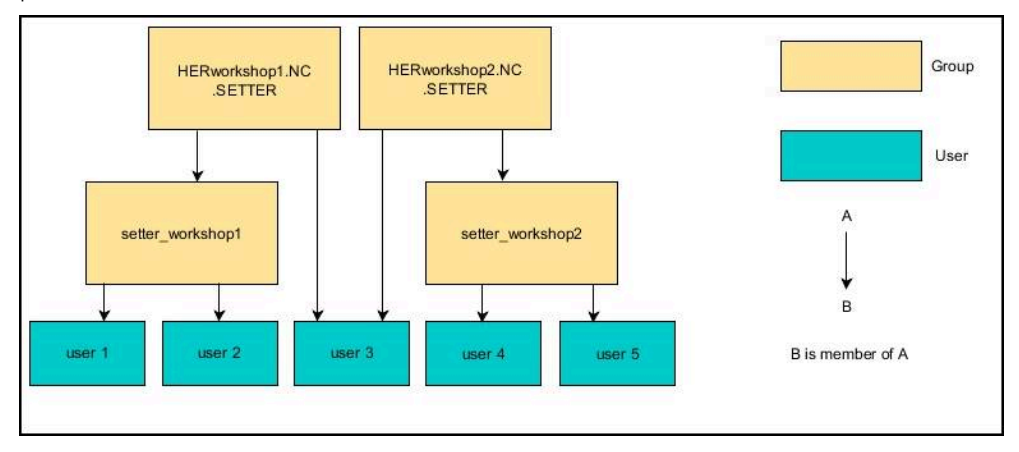

# **Joining a Windows domain with a computer account**

To join a Windows domain with a computer account:

- Opening the **User administration** window
- Select **Connection to Windows domain**
- Select the **Join Active Directory domain (with computer account)** check box
- Select **Find domain**
- > The control selects a domain.
- Select **Configuration**
- Check the data for **Domain name:** and **Key Distribution Center (KDC):**
- Enter **Organizational unit for HEROS roles:**
- Select **OK**
- Select **APPLY**
- The control opens the **Connect to domain** window.
	- $\mathbf i$

The **Organizational unit for computer account:** function allows you to specify in which of the already existing organizational units you want to create the access, such as

- ou=controls
- cn=computers

The values you enter must match the conditions of the domain. The terms are not exchangeable.

- $\blacktriangleright$  Enter the user name of the domain controller
- **Enter the password of the domain controller**
- $\triangleright$  Confirm your input
- > The control connects to the Windows domain found.
- The control checks whether all of the required roles have been created in the domain as groups.
- Add groups, if necessary **Further information:** ["Groups of the domain", Page 2309](#page-2308-0)

# **Joining a Windows domain with a function user**

To join a Windows domain with a function user:

- Opening the **User administration** window
- Select **Connection to Windows domain**
- Select the **Active Directory with function user** check box
- ▶ Select **Find domain**
- > The control selects a domain.
- Select **Configuration**
- Check the data for **Domain name:** and **Key Distribution Center (KDC):**
- Enter **Organizational unit for HEROS roles:**
- Enter the user name and password of the function user
- ▶ Press OK
- Select **APPLY**
- > The control connects to the Windows domain found.
- > The control checks whether all of the required roles have been created in the domain as groups.

# **Exporting and importing a Windows configuration file**

If you have connected the control to the Windows domain, you can export the required configurations for other controls.

To export the Windows configuration file:

- Open the **User administration** window
- Select **Connect to Windows domain**
- Select **Export the Windows config.**
- The control opens the **Export the Windows domain configuration** window.
- $\blacktriangleright$  Select the directory for the file
- $\blacktriangleright$  Enter the name for the file
- ▶ Select the **Export the function user's password?** check box, if required
- ▶ Select **Export**
- > The control saves the Windows configuration as a BIN file.

To import the Windows configuration file of another control:

- Open the **User administration** window
- ▶ Select **Connect to Windows domain**
- Select **Import the Windows config.**
- The control opens the **Import the Windows domain configuration** window.
- $\blacktriangleright$  Select the existing configuration file
- Select the **Import the function user's password?** check box, if required
- Select **Import**
- The control adopts the configurations for the Windows domain.

# <span id="page-2311-1"></span>**47.5 Autologin in user administration**

# **Application**

If the **Autologin** function is enabled, during startup the control automatically logs on a selected user without the need to enter a password.

As opposed to the **legacy mode**, this enables you to restrict a user's rights without entering a password.

#### **Related topics**

- **User login Further information:** ["Logging on with user administration", Page 2312](#page-2311-0)
- Configure user administration **Further information:** ["Configuring user administration", Page 2298](#page-2297-0)

#### **Requirements**

- User administration has been configured
- The user for **Autologin** has been defined

### **Description of function**

With the **Enable autologin** check box in the **User administration** window, you can define a user for autologin.

**Further information:** ["The User administration window", Page 2302](#page-2301-0)

The control then automatically logs this user on and displays the user interface according to the defined rights.

For further authorizations, the control still requires an authentication to be entered. **Further information:** ["Window for requesting additional rights", Page 2314](#page-2313-0)

# <span id="page-2311-0"></span>**47.6 Logging on with user administration**

# **Application**

The control displays a dialog window for user logon. Within the dialog the user can log on with a password or a smartcard.

#### **Related topics**

■ Automatic user logon **Further information:** ["Autologin in user administration", Page 2312](#page-2311-1)

### **Requirements**

- User administration has been configured
- For logon with smartcards:
	- Euchner EKS card reader
	- Smartcard assigned to a user

**Further information:** ["Assigning a smartcard to a user", Page 2314](#page-2313-1)

The control displays the Login dialog in the following cases:

- After the **User logout** function has been executed
- After the **Switch user** function has been executed
- After the screen has been locked by the **screensaver**
- Immediately after control startup if user administration is active and **Autologin** is not enabled

#### **Further information:** ["HEROS menu", Page 2320](#page-2319-0)

The logon dialog gives you the following options:

- Users who logged in at least once
- **Other** user

# **Logon with smartcards**

You can save a user's logon data on a smartcard and then log the user on with a card reader, without needing to enter a password. You can define whether a PIN is necessary for logon.

The card reader is attached over a USB port. You assign the smartcard to a reader as a token.

**Further information:** ["Assigning a smartcard to a user", Page 2314](#page-2313-1)

The smartcard also has additional memory space, where the machine manufacturer can store his own user-specific data.

### **47.6.1 Logging on a user with password**

To logon a user the first time:

- ▶ Select **Other** in the login dialog
- > The control enlarges the user icon you selected.
- $\blacktriangleright$  Enter the user name
- $\blacktriangleright$  Enter the user's password

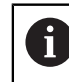

The control shows in the Login dialog whether CAPS LOCK is active.

- The control opens a window with the message **Password expired. Change the password now.**
- $\blacktriangleright$  Enter the current password
- **Enter a new password**
- $\blacktriangleright$  Repeat the new password
- > The control uses the new user to log you in.
- The control displays this user in the dialog during the next logon procedure.

### <span id="page-2313-1"></span>**47.6.2 Assigning a smartcard to a user**

To assign a smartcard to a user:

- $\blacktriangleright$  Insert a blank smartcard in the card reader
- ▶ Logon the desired smartcard user in user administration
- Select the **Settings** application
- ▶ Select **Operating System**
- Double-tap or double-click **Current User**
- The control opens the **Active user** window.
- Select **Create token**
- The control opens the **Write certificate to token** window.
- The control displays the smartcard in the **Select token** area.
- $\triangleright$  Select the smartcard as the token to be written
- ► Enable the **PIN protection?** check box, if required
- **Enter user password (and PIN, if desired)**
- Select **Start writing**
- > The control saves the user's logon data on the smartcard.

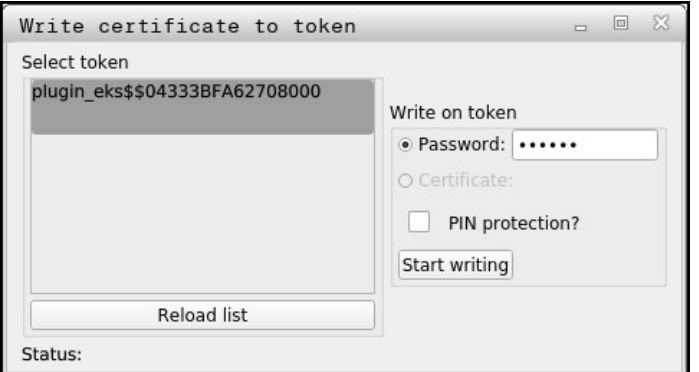

#### **Notes**

- You must restart the control in order for it to detect a card reader.
- You can overwrite smartcards that already contain information.
- If you change a user's password, you must reassign the smartcard.

# <span id="page-2313-0"></span>**47.7 Window for requesting additional rights**

#### **Application**

If you do not have the rights required for a specific **HEROS menu** item, the control opens the window for requesting additional rights.

In this window, you can temporarily obtain more rights by adding another user's rights.

#### **Related topics**

Temporarily granting additional rights in the **Active user** window **Further information:** ["The Active user window", Page 2302](#page-2301-1)

In the **Users that have this right:** field, the control lists all existing users that have the right to use this function.

You must enter the password in order to enable user rights.

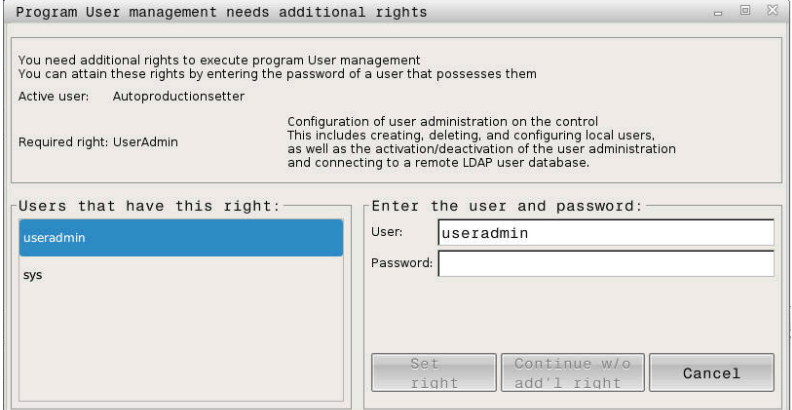

Window for requesting additional rights

To attain the rights of users that are not shown, enter their user data. The control will then recognize those users that are contained in the user database.

#### **Notes**

- **If Connection to Windows domain** is used, only users that were recently logged on are shown in the selection menu.
- You can't use this window to change user administration settings. The user with the HEROS.Admin role must be logged on in order to do so.

# **47.8 SSH-secured DNC connection**

#### **Application**

If user administration is active, external applications also need to authenticate a user so that the suitable rights can be assigned.

For DNC connections using the RPC or LSV2 protocol, the connection is routed through an SSH tunnel. This method assigns the remote user to a user set up on the control, granting the remote user this user's rights.

#### **Related topics**

- Forbidding non-secure connections **Further information:** ["Firewall", Page 2277](#page-2276-0)
- Roles for remote logon

**[Further information:](#page-2295-0)** "Roles", Page 2296

### **Requirements**

- TCP/IP network
- The remote computer acts as SSH client
- The control acts as SSH server
- Key pair consisting of
	- Private key
	- **Public key**

### <span id="page-2315-0"></span>**Concept of transmission through an SSH tunnel**

An SSH connection is always set up between an SSH client and an SSH server.

A key pair is used to protect the connection. This key pair is generated on the client. The key pair consists of a private key and a public key. The private key remains with the client. During setup, the public key is transferred to the server and assigned to a certain user.

The client tries to connect to the server using the pre-defined user name. The server can use the public key to verify that the requester of the connection holds the associated private key. If yes, the server accepts the SSH connection and assigns it to the user that has been used for the login. Communication can then be "tunneled" through this SSH connection.

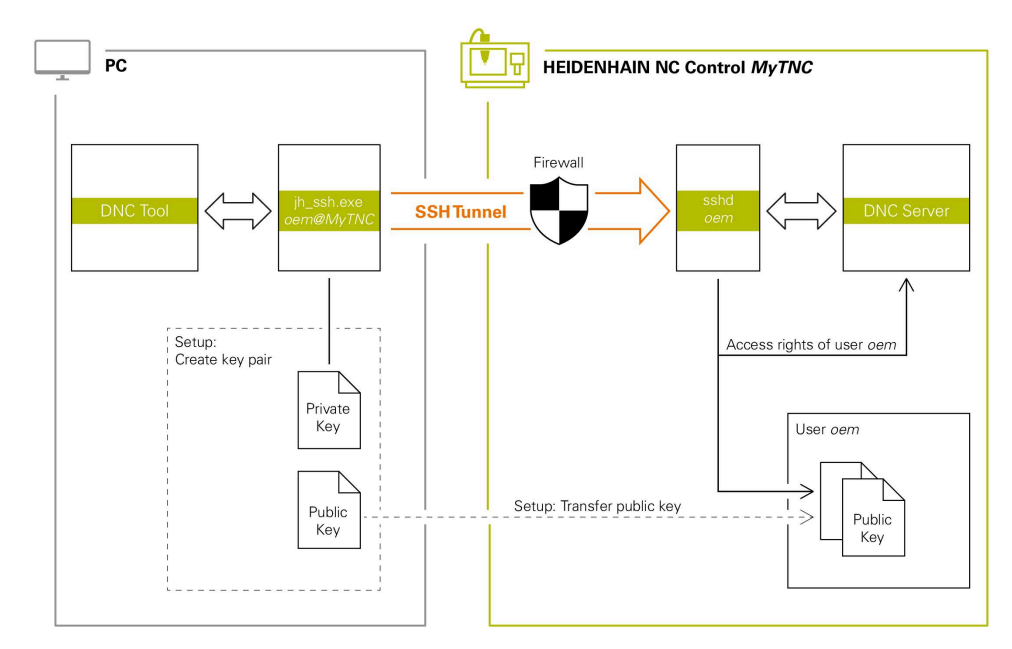

# **Use in external applications**

The PC tools available from HEIDENHAIN, such as TNCremo with version **v3.3** or higher, provide all functions for setting up, establishing, and managing secure connections through an SSH tunnel.

When the connection is set up, the required key pair is generated in TNCremo and the public key is transferred to the control.

This also applies to applications that are using the HEIDENHAIN DNC component from RemoTools SDK for communication. There is no need to adapt existing customer applications.

In order to expand the connection configuration using the associated **CreateConnections** tool, you need to update to **HEIDENHAIN DNC v1.7.1**. A modification of the application source code is not required.

Ħ

### **47.8.1 Setting up SSH-secured DNC connections**

To set up an SSH-secured DNC connection for the logged-on user:

- Select the **Settings** application
- Select **Network/Remote Access**
- Select **DNC**
- Activate the **Setup permitted** toggle switch
- Use **TNCremo** to set up the secure connection (TCP secure).

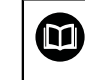

For details, refer to the integrated help system of TNCremo.

> TNCremo transmits the public key to the control.

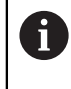

In order to ensure maximum security, deactivate the **Allow password authentication** function after the public key has been stored.

Deactivate the **Setup permitted** toggle switch

### **47.8.2 Removing a secure connection**

If you delete a private key from the control, that user no longer has the possibility of a secure connection.

To delete a key:

- Select the **Settings** application
- Select **Operating System**
- Double-tap or double-click **Current User**
- The control opens the **Active user** window.
- Select **Certificate and keys**
- $\blacktriangleright$  Select the key to be deleted
- Select **Delete SSH key**
- > The control deletes the selected key.

#### **Notes**

- The the encryption used with the SSH tunnel protects the communication from attackers.
- For OPC UA connections, a stored user certificate is used for authentication. **Further information:** ["OPC UA NC Server \(#56-61 / #3-02-1\\*\)", Page 2256](#page-2255-0)
- When user administration is active, you can set up only secure network connections via SSH. The control automatically disables the LSV2 connections via the serial interfaces (COM1 and COM2) and the network connections without user authentication.

If user administration is inactive, the control also automatically blocks nonsecure LSV2 or RPC connections. In the optional machine parameters **allowUnsecureLsv2** (no. 135401) and **allowUnsecureRpc** (no. 135402), the machine manufacturer can define whether the control will permit nonsecure connections. These machine parameters are included in the **CfgDncAllowUnsecur** (no. 135400) data object.

- Once the connection configurations have been set up, they can be shared among all HEIDENHAIN PC tools for establishing a connection.
- You can also transfer a public key to the control by using a USB device or network drive.
- In the **Certificate and keys** window, you can select a file with additional public SSH keys in the **Externally administered SSH key file** area. This allows you to use SSH keys without having to transfer them to the control.

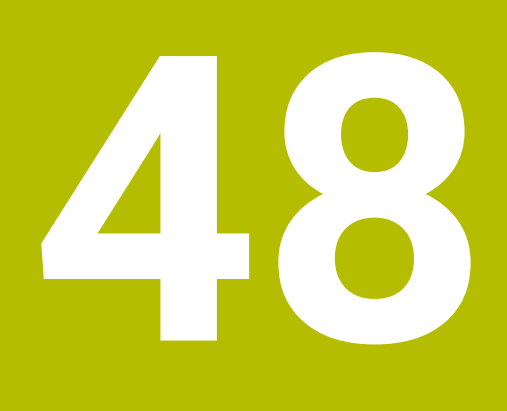

**HEROS Operating System**

# **48.1 Fundamentals**

HEROS is the fundamental basis for all NC controls from HEIDENHAIN. The HEROS operating system is based on Linux, and was adapted for the purposes of NC controls.

The TNC7 features the version HEROS 5.

# <span id="page-2319-0"></span>**48.2 HEROS menu**

# **Application**

In the HEROS menu the control shows information about the operating system. You can change settings or use HEROS functions.

By default you open the HEROS menu through the taskbar at the bottom edge of the screen

#### **Related topics**

Opening HEROS functions through the **Settings** application **Further information:** ["The Settings Application", Page 2229](#page-2228-0)

# <span id="page-2319-1"></span>**Description of function**

You open the HEROS menu with the green DIADUR icon in the taskbar or with the **DIADUR** key.

**Further information:** ["Taskbar", Page 2324](#page-2323-0)

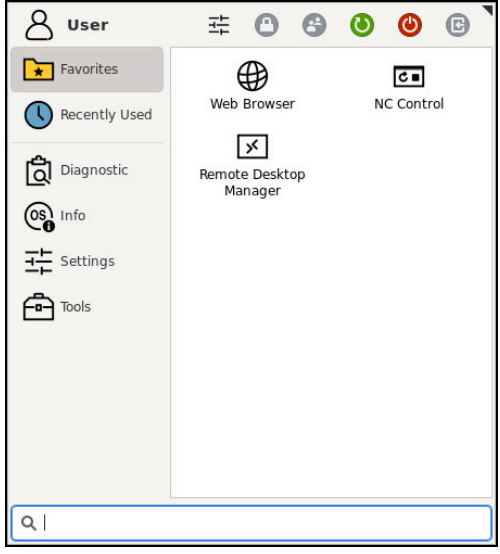

Standard view of the HEROS menu

The HEROS menu contains the following functions:

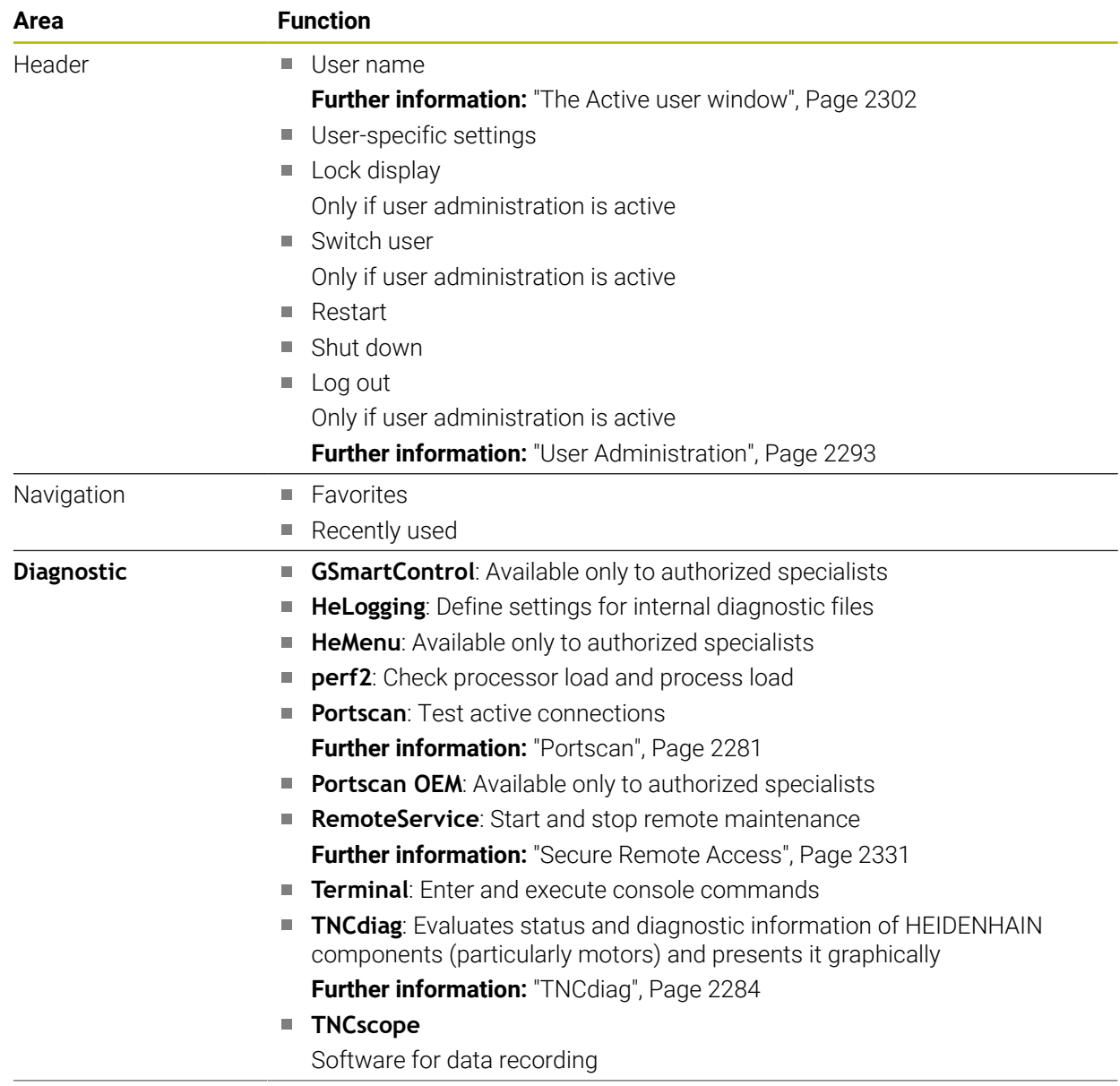

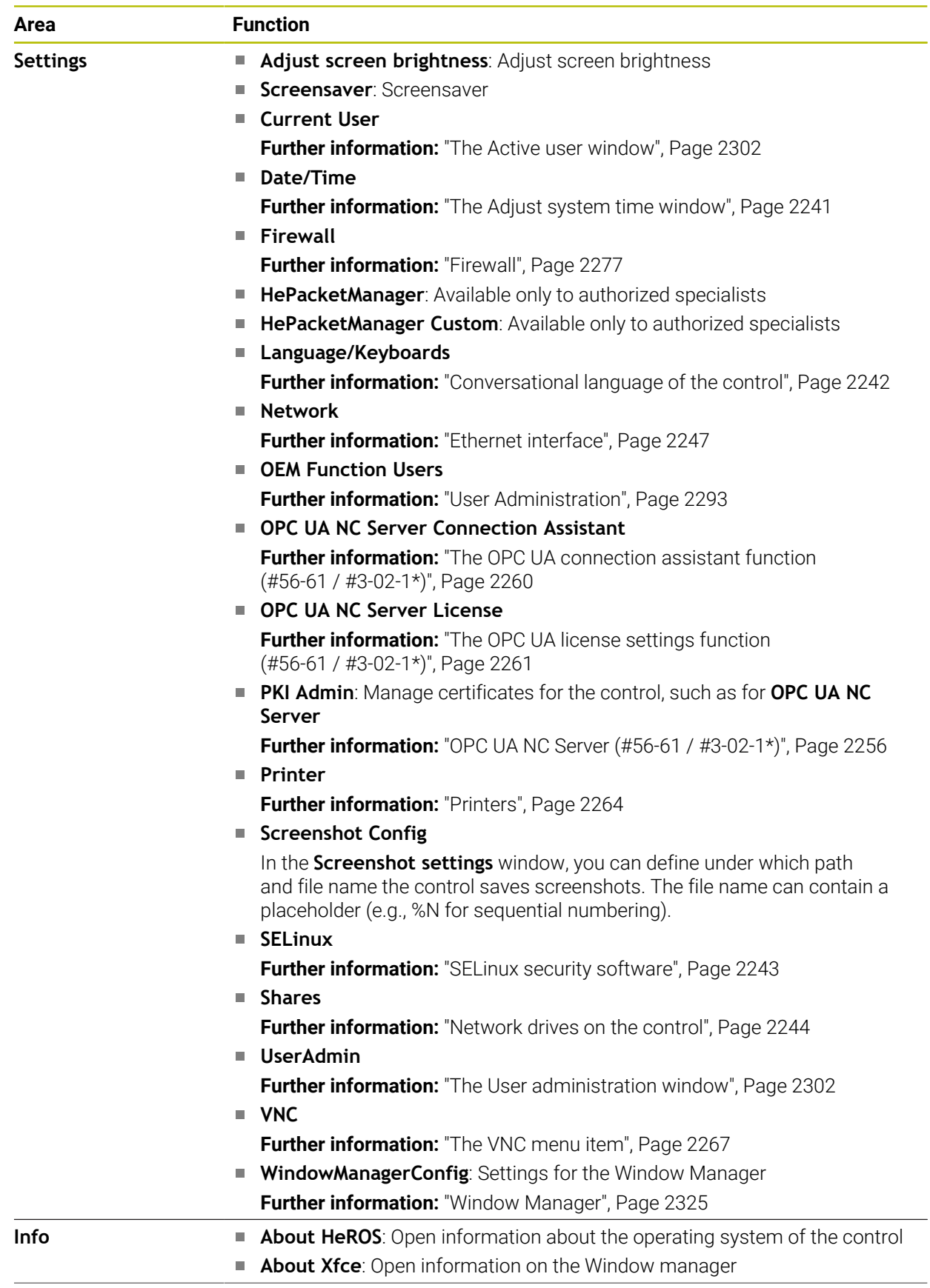

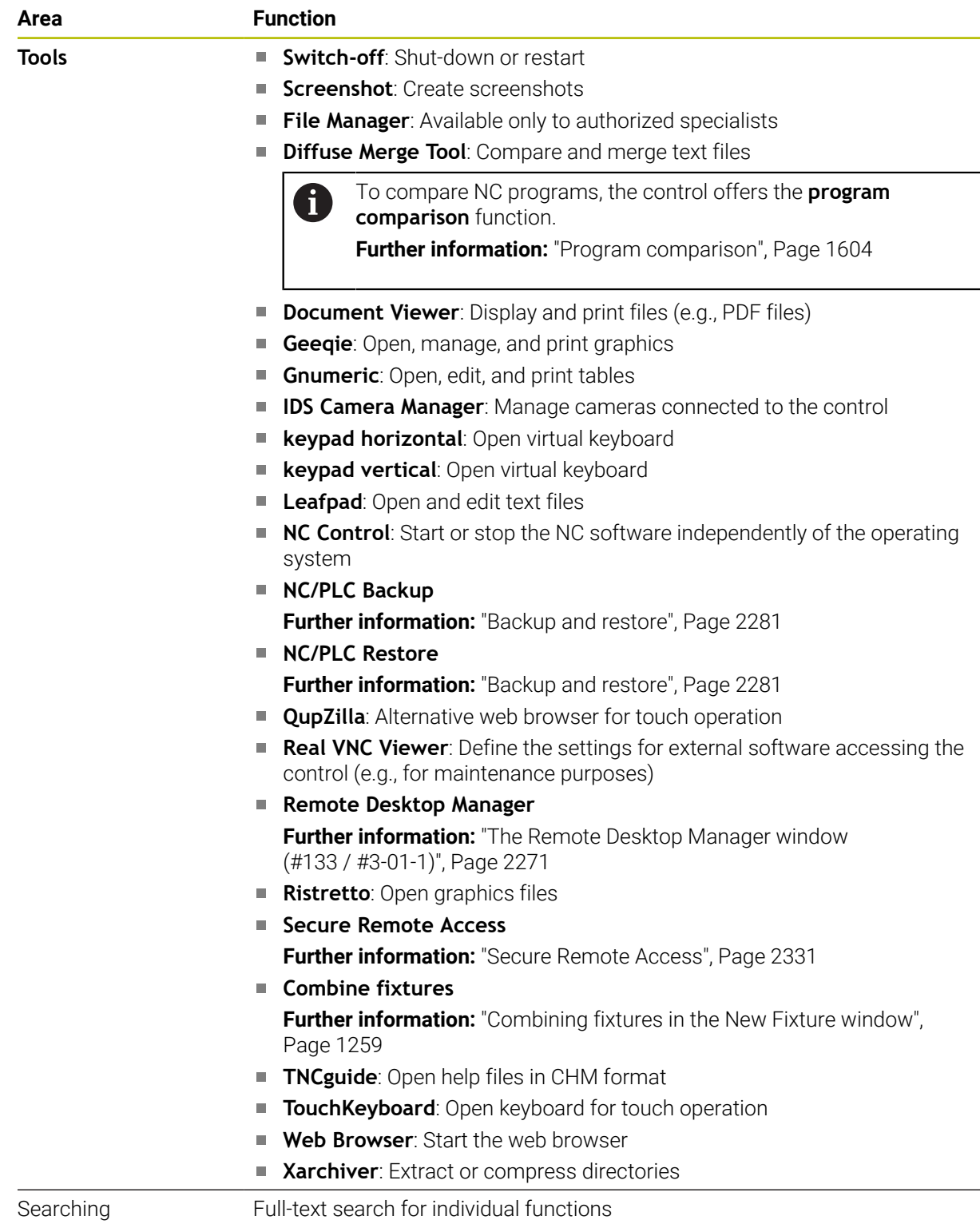

### <span id="page-2323-0"></span>**Taskbar**

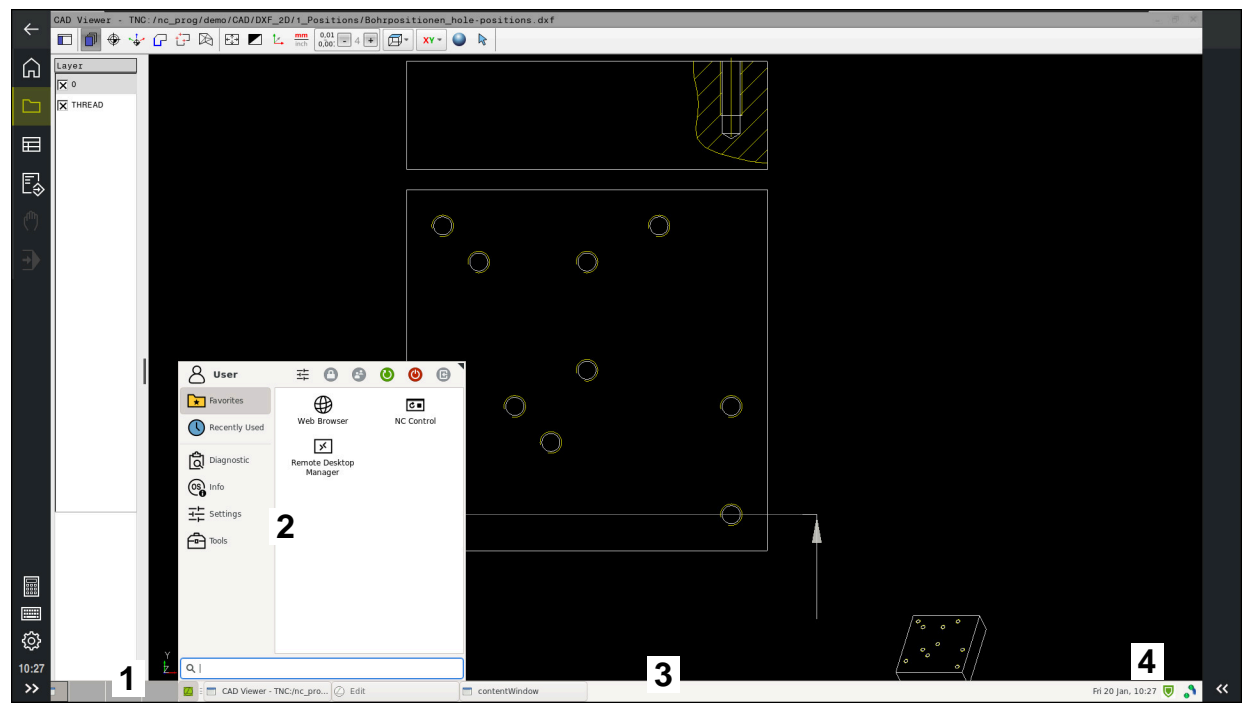

**CAD Viewer** opened in the third desktop with taskbar shown and active HEROS menu

The taskbar consists of the following areas:

- 1 Workspaces
- 2 HEROS menu

**Further information:** ["Description of function", Page 2320](#page-2319-1)

- 3 Opened applications, e.g.:
	- Control interface
	- **CAD Viewer**
	- Window of HEROS functions

You can move the opened applications into any other workspaces.

- 4 Widgets
	- Calendar
	- Status of the firewall

**Further information:** ["Firewall", Page 2277](#page-2276-0)

■ Network status

**Further information:** ["Ethernet interface", Page 2247](#page-2246-0)

- **Notifications**
- Shut down or restart the operating system

#### <span id="page-2324-0"></span>**Window Manager**

With the Window Manager, you manage functions of the HEROS operating system as well as windows opened in the third desktop, such as **CAD Viewer**.

The control features the Xfce window manager. Xfce is a standard application for UNIX-based operating systems, and is used to manage graphical user interfaces. The following functions are possible with the window manager:

- Display a taskbar for switching between various applications (user interfaces)
- Manage an additional desktop, on which special applications from your machine manufacturer can run
- Control the focus between NC software applications and those of the machine manufacturer
- You can change the size and position of pop-up windows. It is also possible to close, minimize and restore pop-up windows

If a window is opened in the third desktop, the control displays the **Window Manager** icon in the information bar. You can switch between the open applications by selecting the icon.

You can minimize the control's user interface by pulling down from the information bar. The TNC bar and the OEM bar remain visible.

**Further information:** ["Areas of the control's user interface", Page 122](#page-121-0)

#### **Notes**

 $\blacksquare$  If a window is opened in the third desktop, the control displays an icon in the information bar.

**Further information:** ["Areas of the control's user interface", Page 122](#page-121-0)

- The machine manufacturer determines the scope of function and behavior of the window manager.
- The control shows a star in the upper left of the screen if an application of the window manager or the window manager itself has caused an error. In this case, switch to the window manager and correct the problem. If required, refer to your machine manual.

# **48.3 Serial data transfer**

#### **Application**

The TNC7 automatically uses the LSV2 transmission protocol for serial data transfer. All parameters of the LSV2 protocol are invariably fixed except for the baud rate in the machine parameter **baudRateLsv2** (no. 106606).

The machine parameter **RS232** (no. 106700) allows you to define another transmission type (interface). The settings described below are effective only for the respective newly defined interface.

**Further information:** ["Machine parameters", Page 2285](#page-2284-0)

In the machine parameters that then appear you can define the following settings:

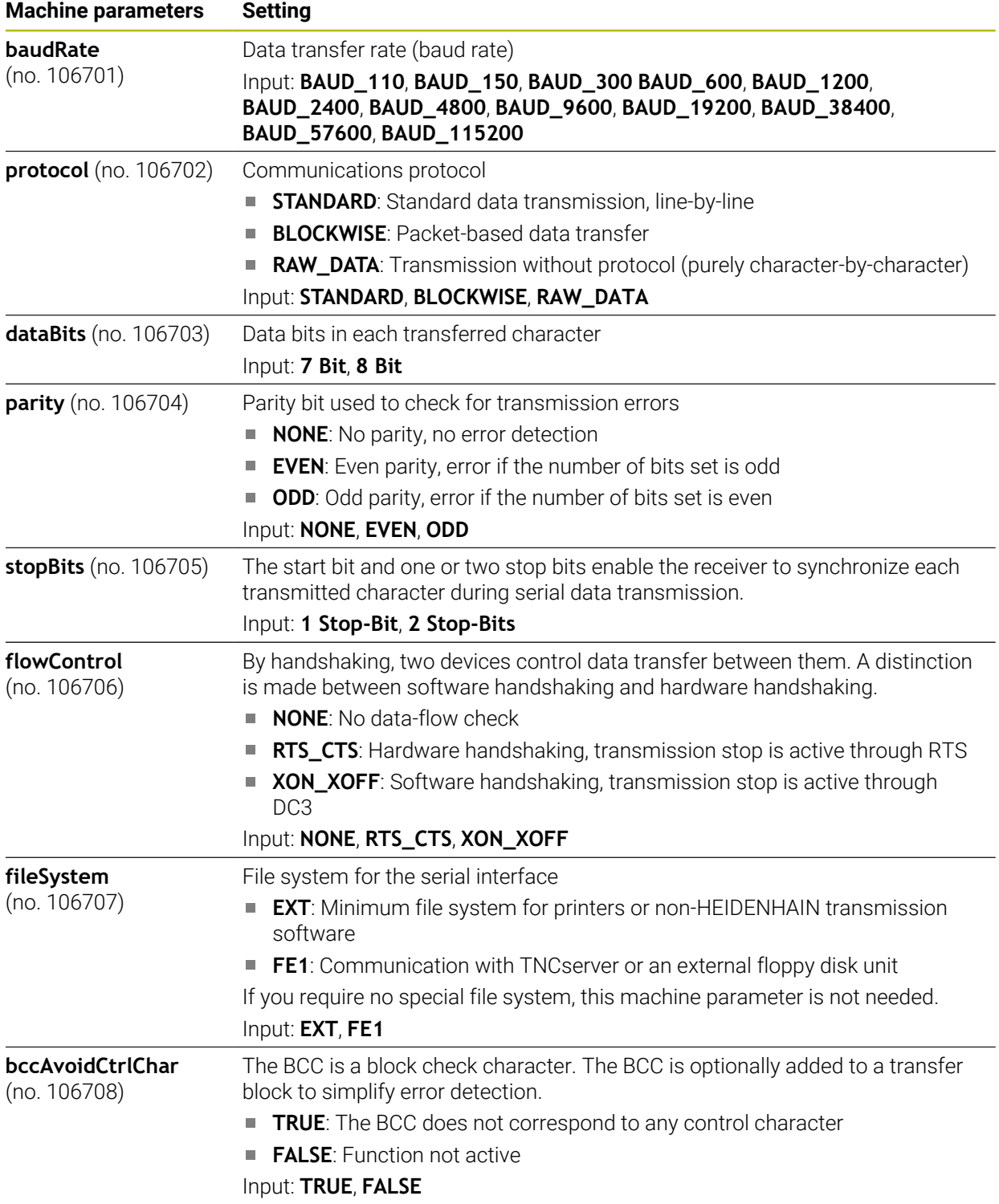

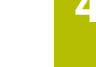

 $\overline{\phantom{a}}$ 

**48**

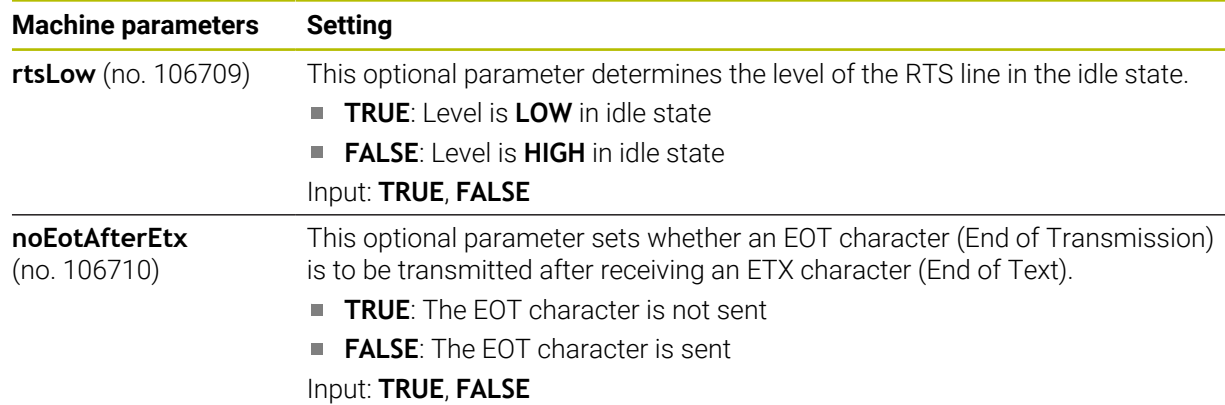

### **Example**

In order to use the TNCserver PC software for data transfer, define the following settings in the machine parameter **RS232** (no. 106700):

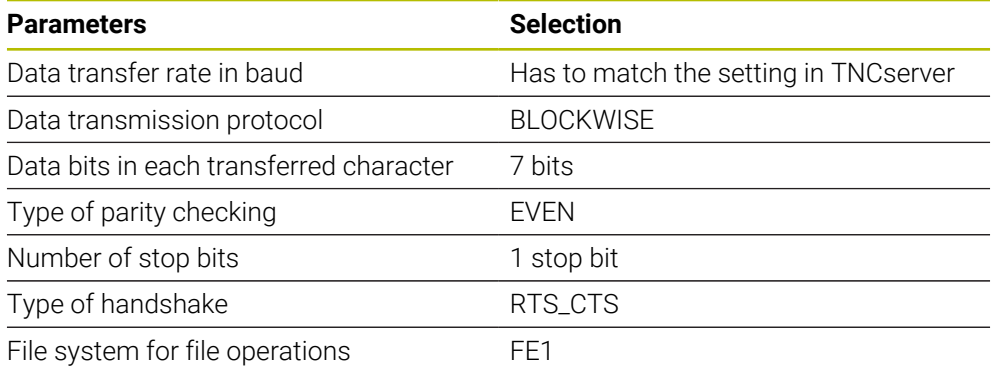

TNCserver is part of the TNCremo software for PCs. **Further information:** ["PC software for data transfer", Page 2327](#page-2326-0)

# <span id="page-2326-0"></span>**48.4 PC software for data transfer**

# **Application**

HEIDENHAIN offers the TNCremo software for connecting a Windows PC to a HEIDENHAIN control in order to transfer data.

# **Requirements**

- PC operating system:
	- Windows 8
	- Windows 10
- PC RAM: 2 GB
- Free PC hard-disk space: 15 MB
- A network connection to the control

The TNCremo data transfer software provides the following areas:

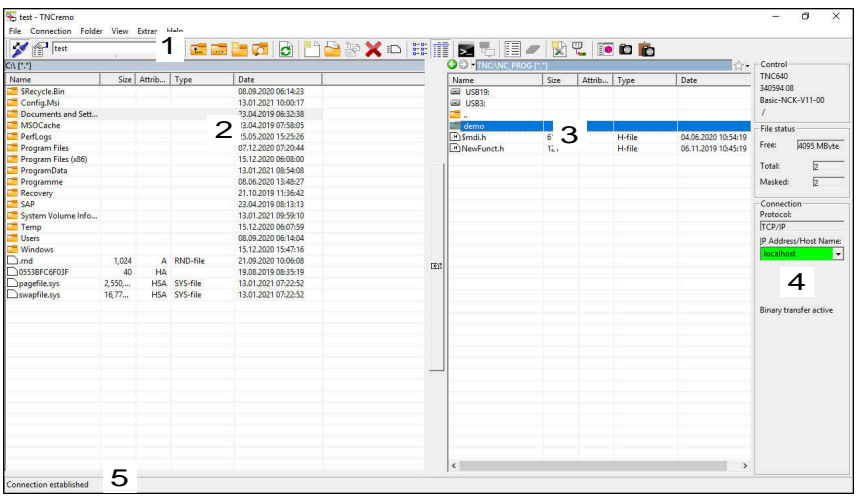

1 Toolbar

This area provides the most important TNCremo functions.

2 File list of PC

In this area, TNCremo displays all of the folders and files of the connected drive (e.g., hard disk of a Windows PC or a USB flash drive).

3 File list of control

In this area, TNCremo displays all of the folders and files of the connected drive of the control.

4 Status display

In the status display, TNCremo shows information about the current connection.

5 Connection status

The connection status indicates whether a connection is currently active.

For more information, refer to the integrated help system of TNCremo. You can open the context-sensitive help function of the TNCremo software by pressing the **F1** key.

### **Notes**

m

■ When user administration is active, you can set up only secure network connections via SSH. The control automatically disables the LSV2 connections via the serial interfaces (COM1 and COM2) and the network connections without user authentication.

If user administration is inactive, the control also automatically blocks nonsecure LSV2 or RPC connections. In the optional machine parameters **allowUnsecureLsv2** (no. 135401) and **allowUnsecureRpc** (no. 135402), the machine manufacturer can define whether the control will permit nonsecure connections. These machine parameters are included in the **CfgDncAllowUnsecur** (no. 135400) data object.

■ You can download the current version of the TNCremo software from the **[HEIDENHAIN website](https://www.heidenhain.com/service/downloads/software)**.

# **48.5 File transfer with SFTP (SSH File Transfer Protocol)**

### **Application**

SFTP (SSH File Transfer Protocol) provides a secure way to connect client applications to the control and to transfer files at high speed from a PC to the control. The connection is routed via an SSH tunnel.

#### **Related topics**

- **User administration** 
	- **Further information:** ["User Administration", Page 2293](#page-2292-0)
- **Principle of the SSH connection**

**Further information:** ["Concept of transmission through an SSH tunnel",](#page-2315-0) [Page 2316](#page-2315-0)

■ Firewall settings **Further information:** ["Firewall", Page 2277](#page-2276-0)

### **Requirements**

- PC software TNCremo with version 3.3 or higher is installed **Further information:** ["PC software for data transfer", Page 2327](#page-2326-0)
- **SSH** service is permitted in the firewall of the control **Further information:** ["Firewall", Page 2277](#page-2276-0)

# **Description of function**

SFTP is a secure transmission protocol supported by various operating systems for client applications.

To set up the connection, you need a key pair consisting of a public and a private key. You transfer the public key to the control and assign it to a user through the user administration. The private key is required by the client application to set up a connection to the control.

HEIDENHAIN recommends using the CreateConnections application to generate the key pair. CreateConnections is installed together with the PC software TNCremo with version 3.3 and higher. CreateConnections lets you transfer the public key directly to the control and assign it to a user.

You can also use other software to generate the key pair.

# **48.5.1 Setting up an SFTP connection with CreateConnections**

For an SFTP connection using CreateConnections, the following are required:

- Connection with secure protocol, such as **TCP/IP Secure**
- User name and password of the desired user are known

password for the user **user** is **user**.

When you transfer the public key to the control, you must enter the user's password twice. If user administration is inactive, the user **user** is logged in. The

To set up an SFTP connection:

- Select the **Settings** application
- ▶ Select **Network/Remote Access**
- Select **DNC**
- Activate the **Setup permitted** toggle switch
- ▶ Create a key pair with CreateConnections and transfer it to the control

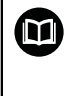

For more information, refer to the integrated help system of TNCremo. You can open the context-sensitive help function of the TNCremo software by pressing the **F1** key.

- ▶ Deactivate the **Setup permitted** toggle switch
- $\blacktriangleright$  Transfer the private key to the client application
- ▶ Connect the client application to the control

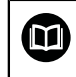

Please refer to the manual of the client application.

# **Notes**

- When user administration is active, you can set up only secure network connections via SSH. The control automatically disables the LSV2 connections via the serial interfaces (COM1 and COM2) and the network connections without user authentication. If user administration is inactive, the control also automatically blocks non-secure LSV2 or RPC connections. In the optional machine parameters **allowUnsecureLsv2** (no. 135401) and **allowUnsecureRpc** (no. 135402), the machine manufacturer can define whether the control will permit non-secure connections. These machine parameters are included in the **CfgDncAllowUnsecur** (no. 135400) data object.
- During the connection, the rights of the user to whom the used key is assigned are active. The directories and files displayed, as well as the access options, vary depending on the permissions.
- You can also transfer a public key to the control by using a USB device or network drive. In this case, you do not need to activate the **Allow password authentication** check box.
- In the **Certificate and keys** window, you can select a file with additional public SSH keys in the **Externally administered SSH key file** area. This allows you to use SSH keys without having to transfer them to the control.

# <span id="page-2330-0"></span>**48.6 Secure Remote Access**

#### **Application**

**Secure Remote Access** SRA allows you to set up an encrypted connection between a PC and your control via the Internet. SRA allows the control to be displayed and operated on a PC, such as for service trainings or remote maintenance.

#### **Related topics**

■ VNC settings

**Further information:** ["The VNC menu item", Page 2267](#page-2266-0)

#### **Requirements**

- **Existing Internet connection Further information:** ["Network configuration with Advanced Network](#page-2334-0) [Configuration", Page 2335](#page-2334-0)
- The following settings in the **VNC settings** window:
	- **Enable RemoteAccess and IPC** check box is active
	- In the **Enabling other VNC** area, the **Inquire** or **Permitted** check box is active

**Further information:** ["The VNC menu item", Page 2267](#page-2266-0)

PC with paid RemoteAccess software including the extension **Secure Remote Access**

#### **[HEIDENHAIN website](https://www.heidenhain.com/service/downloads/software)**

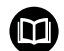

For more information, refer to the integrated help system of RemoteAccess.

You can open the context-sensitive help function of the RemoteAccess software by pressing the **F1** key.

To navigate to this function:

#### **Tools Secure Remote Access**

The PC provides a ten-digit session ID for you to enter in the **HEIDENHAIN Secure Remote Access** window.

SRA enables connection via an VPN server.

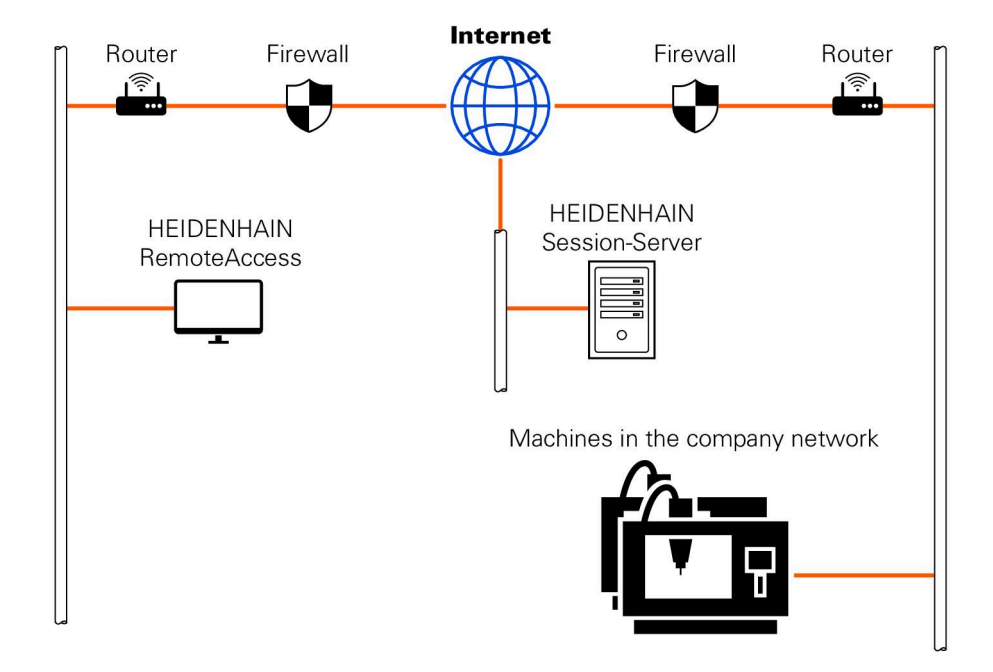

In the **Extended** area, the control shows the progress of the connection setup. The **HEIDENHAIN Secure Remote Access** window provides the following buttons:

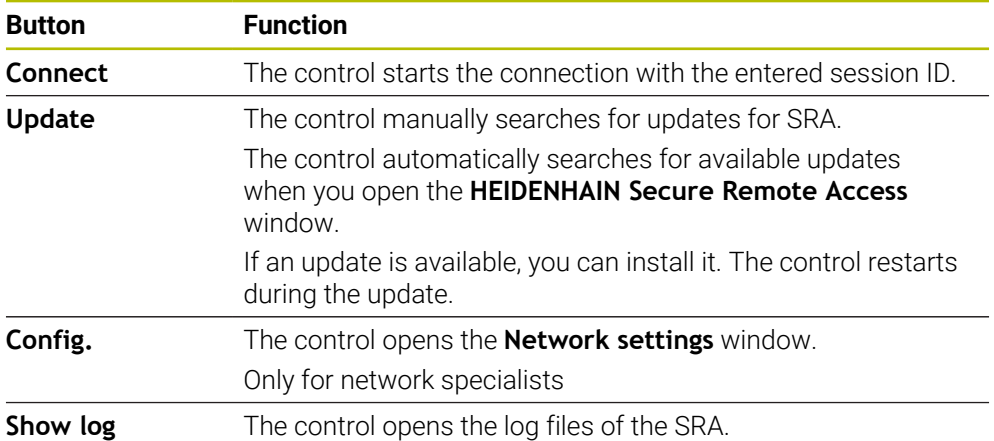

### **Notes**

If, in the **VNC settings** window, you set the **Enabling other VNC** setting to **Inquire**, you can permit or deny any connection.

# **48.7 Data backup**

### **Application**

If you create or modify files on the control, then you should back up these files periodically.

#### **Related topics**

File management

**Further information:** ["File management", Page 1208](#page-1207-0)

### **Description of function**

With the functions **NC/PLC Backup** and **NC/PLC Restore** you can create back-up files for specific directories or even an entire drive, and restore them as needed. You should store these backup files on an external storage medium.

**Further information:** ["Backup and restore", Page 2281](#page-2280-1)

You have the following options for transferring files from the control:

- **TNCremo** With TNCremo you can transfer files from the control to a computer. **Further information:** ["PC software for data transfer", Page 2327](#page-2326-0)
- External drive

You can transfer files from the control directly to an external drive.

**Further information:** ["Network drives on the control", Page 2244](#page-2243-0)

 $\blacksquare$  External data carriers You can back-up files to external data carriers or use external data carriers to transfer the files.

**Further information:** ["USB devices", Page 1225](#page-1224-0)

#### **Notes**

- You should back-up all machine-specific data, such as the PLC program or machine parameters. Consult your machine manufacturer about this.
- You must transmit files with the extensions PDF, XLS, ZIP, BMP, GIF, JPG and PNG in binary format from the PC to the control's hard disk.
- Backing up all files of the internal memory can take several hours. If required, perform the backup during a time when you don't need the machine.
- Periodically delete files that are no longer required. This ensures that the control has enough memory available for system files, such as the tool table.
- HEIDENHAIN recommends having the hard disk inspected after three to five years. After this time, and depending on the operating conditions (e.g., vibration loads), you must expect increased failure rates.

# **48.8 Opening files with additional software**

### **Application**

The control provides several additional software programs for opening and editing standard file types:

### **Related topics**

File types **Further information:** ["File types", Page 1214](#page-1213-0)

# **Description of function**

The control offers tools for the following file types:

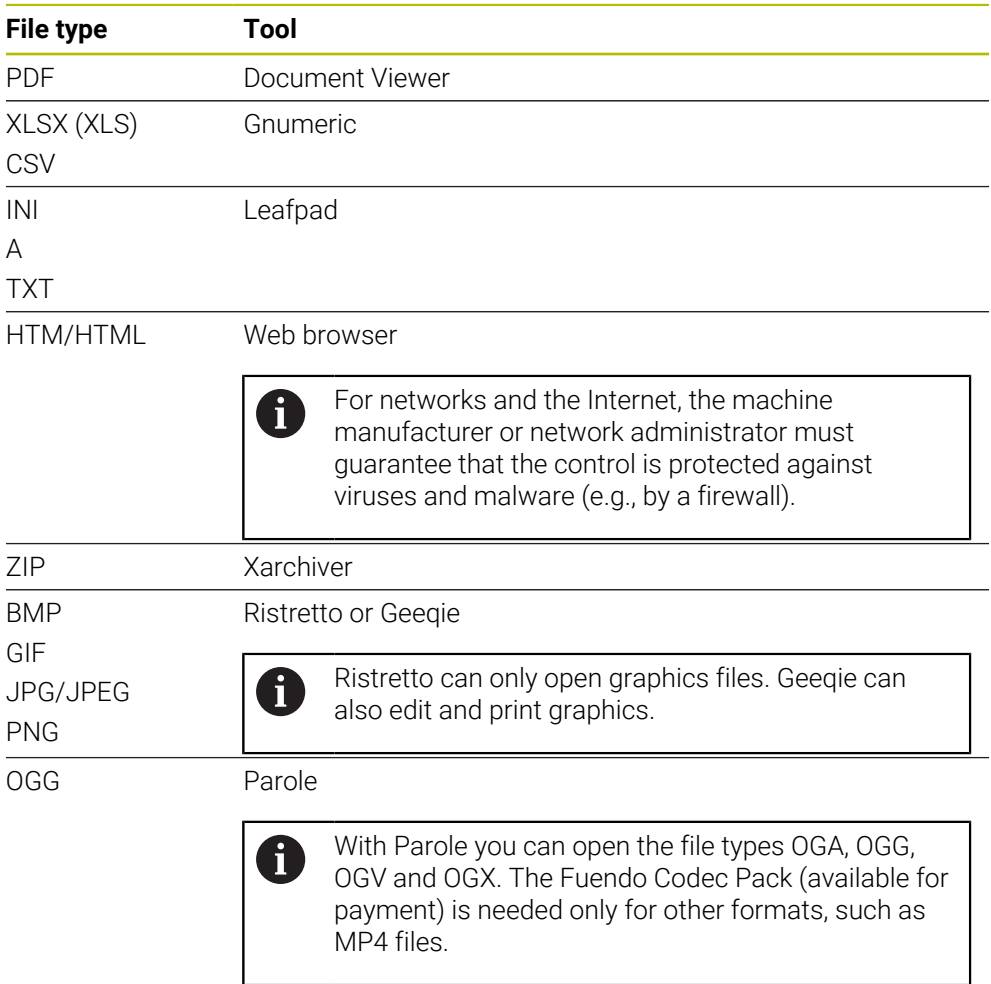

If you double-tap or double-click a file in the file manager, the control automatically starts the file with the correct tool. If more than one tool is possible for a file, the control displays a selection window.

The control opens the tools in the third desktop.

# **48.8.1 Opening tools**

To open a tool:

- Select the HEIDENHAIN icon in the taskbar
- > The control opens the HEROS menu.
- ▶ Select **Tools**
- ▶ Select the tool (e.g. Leafpad)
- > The control opens the tool in its own workspace.

#### **Notes**

- You can also open several tools from the **Desktop menu** workspace.
- Use the **ALT+TAB** key combination to switch between open workspaces.
- More information on how to use the various tools is provided within the respective tool under Help.
- After starting, the **web browser** checks at regular intervals whether updates are available.

If you want to update the **web browser**, then you must deactivate the SELinux security software during this time and establish a connection to the Internet. Reactivate SELinux after the update!

**Further information:** ["SELinux security software", Page 2243](#page-2242-0)

# <span id="page-2334-0"></span>**48.9 Network configuration with Advanced Network Configuration**

### **Application**

Use **Advanced Network Configuration** to edit or remove profiles for the network connection.

#### **Related topics**

■ Network settings

**Further information:** ["The Editing network connection window", Page 2336](#page-2335-0)

### **Description of function**

When you select the **Advanced Network Configuration** application in the HEROS menu, the control opens the **Network Connections** window.

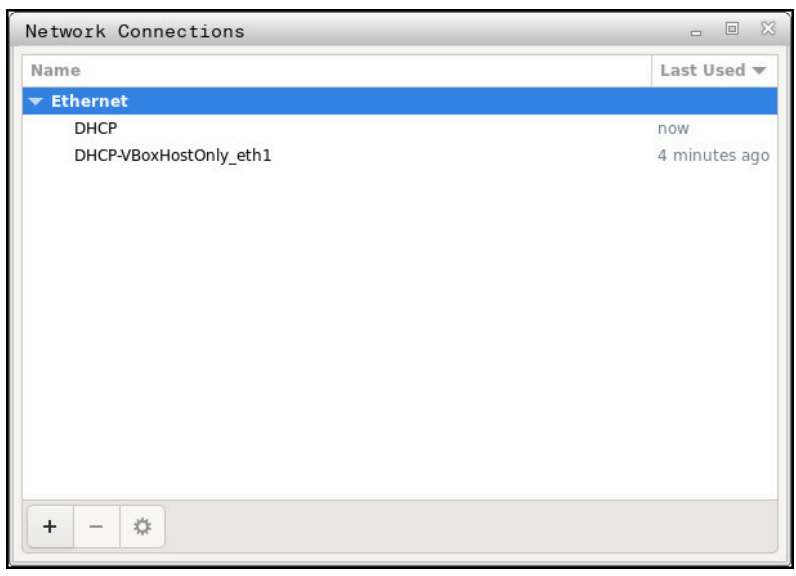

The **Network Connections** window

# **Symbols in the Network Connections window**

The following symbols are shown in the **Network Connections** window:

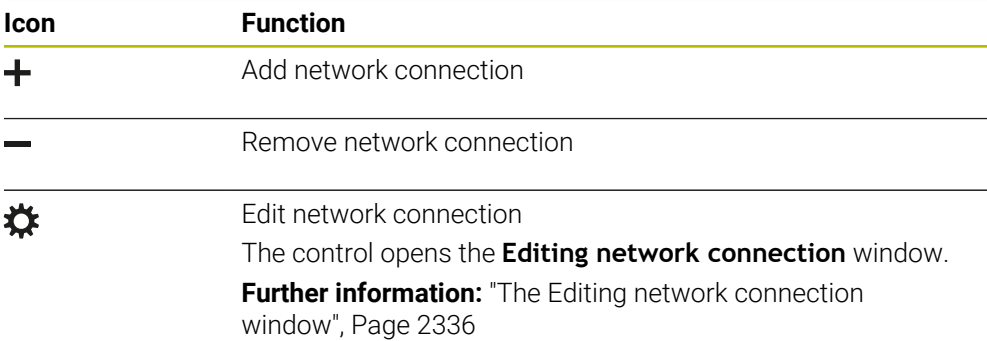

# <span id="page-2335-0"></span>**48.9.1 The Editing network connection window**

In the **Editing network connection** window, the control shows the connection name of the network connection in the upper area. You can change the name.

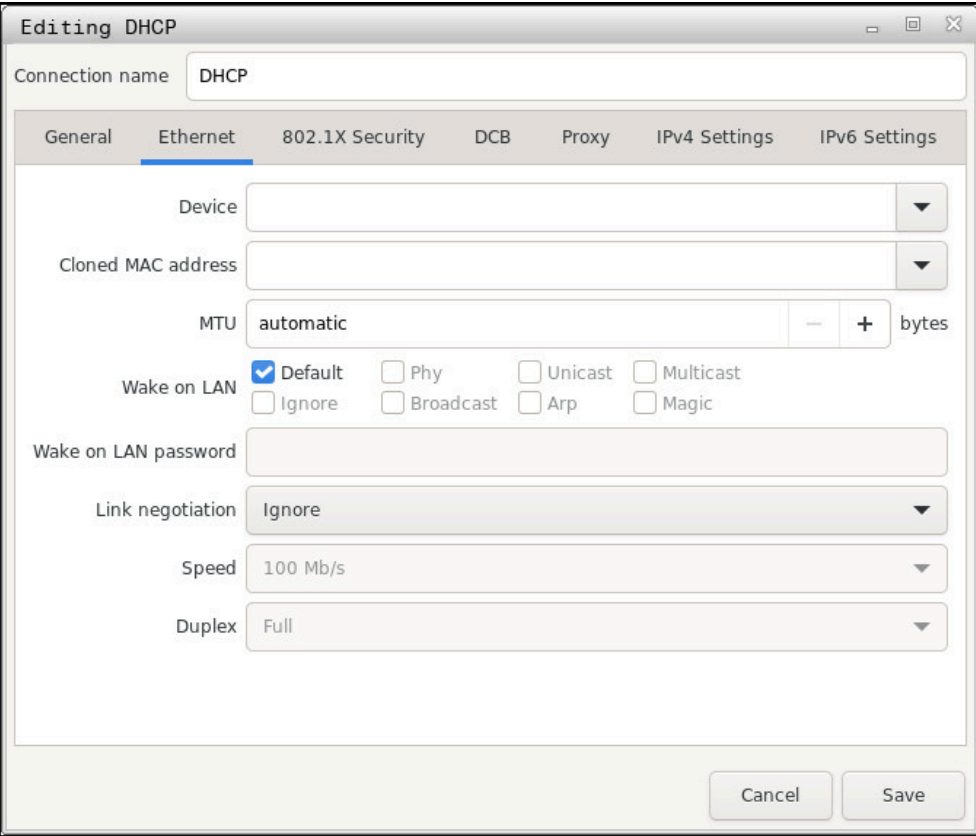

The **Editing network connection** window

# **The General tab**

The **General** tab contains the following settings:

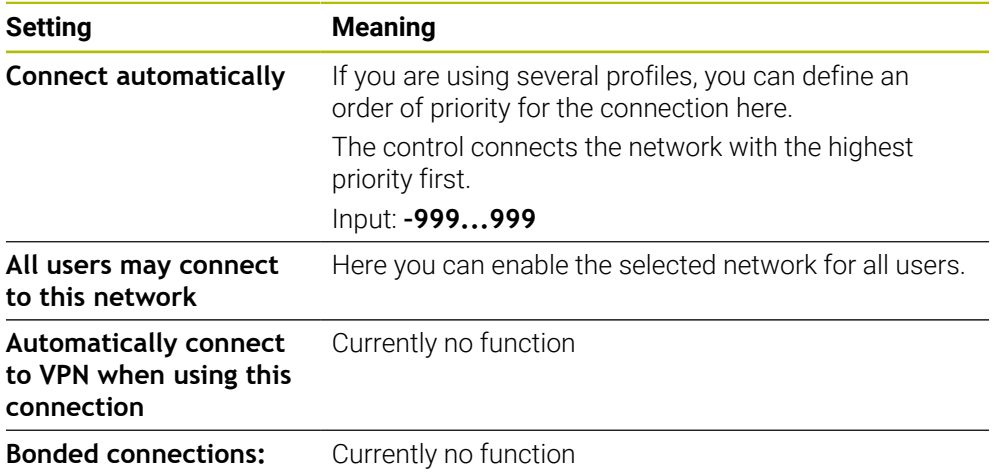

# **The Ethernet tab**

The **Ethernet** tab contains the following settings:

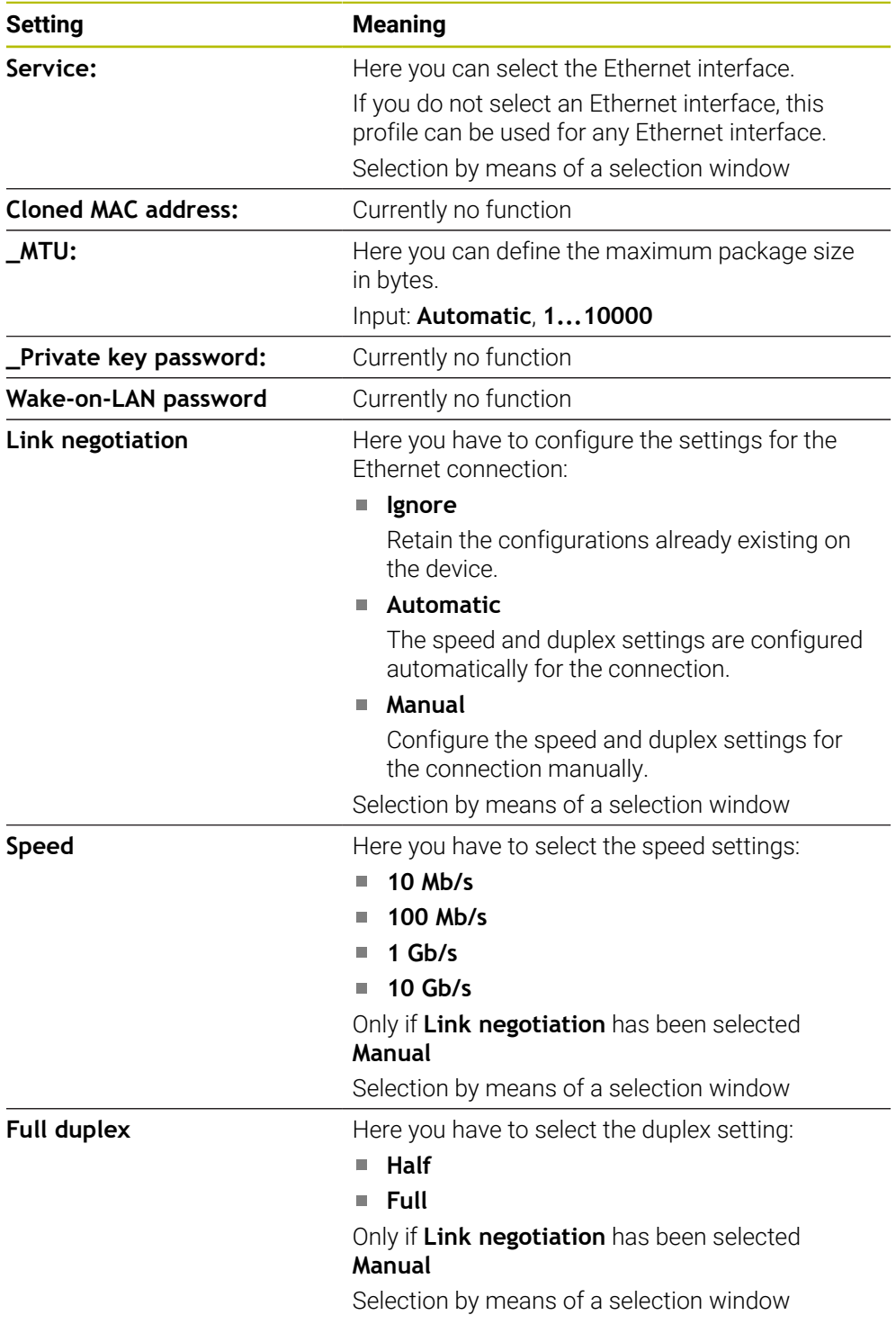

# **The 802.1X Security tab**

Currently no function

# **The DCB tab**

Currently no function

# **48**

# **The Proxy tab**

Currently no function

# **The IPv4 Settings tab**

The **IPv4 Settings** tab contains the following settings:

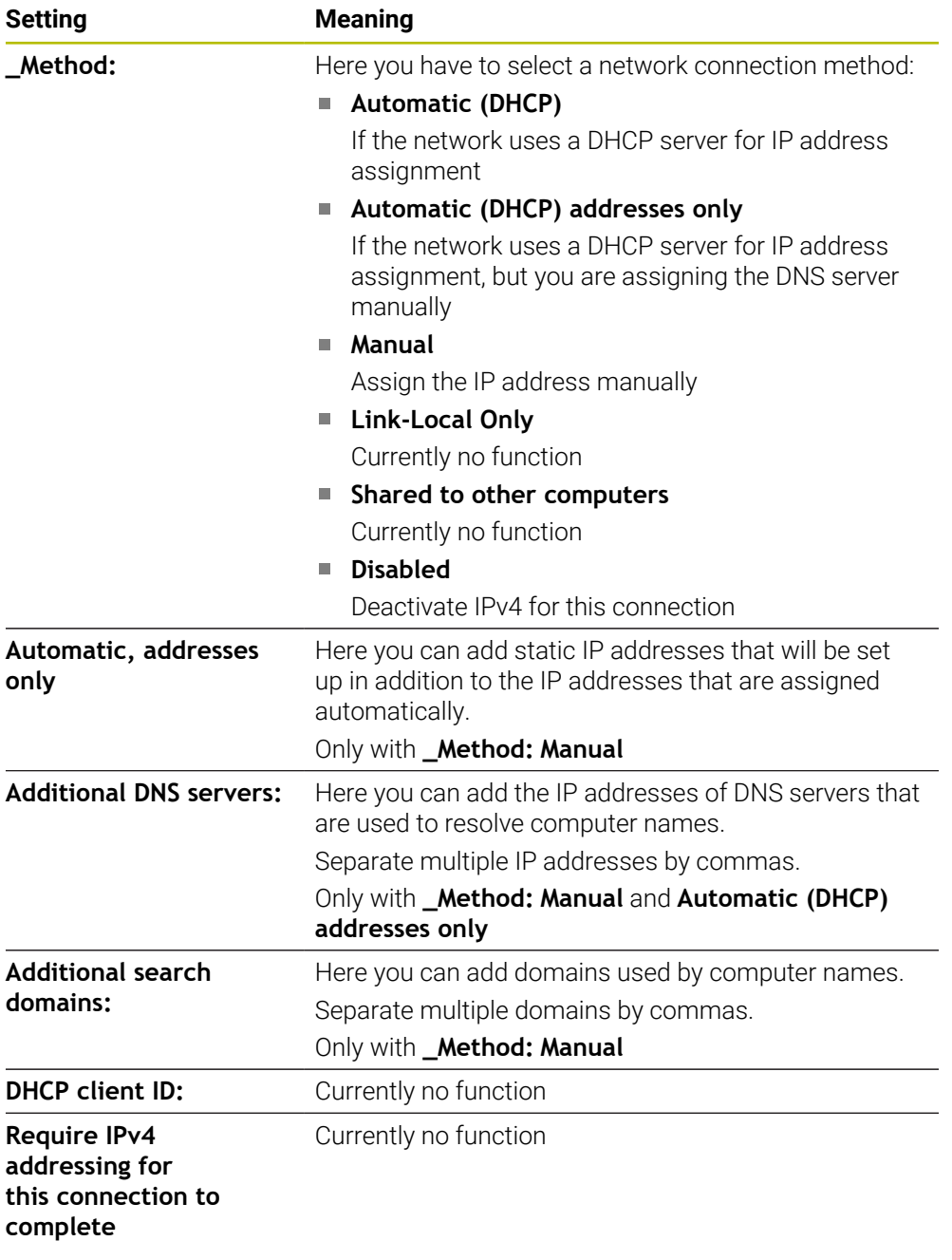

# **The IPv6 Settings tab**

Currently no function
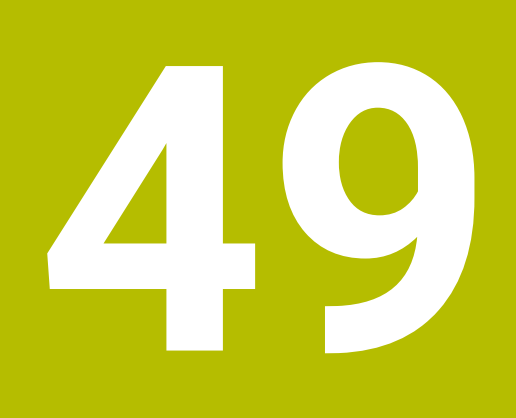

**Overviews**

# **49.1 Pin layout and cables for data interfaces**

# **49.1.1 V.24/RS-232-C interface for HEIDENHAIN devices**

The interface complies with the requirements of EN 50178 Ï. for Secure separation from the power grid.

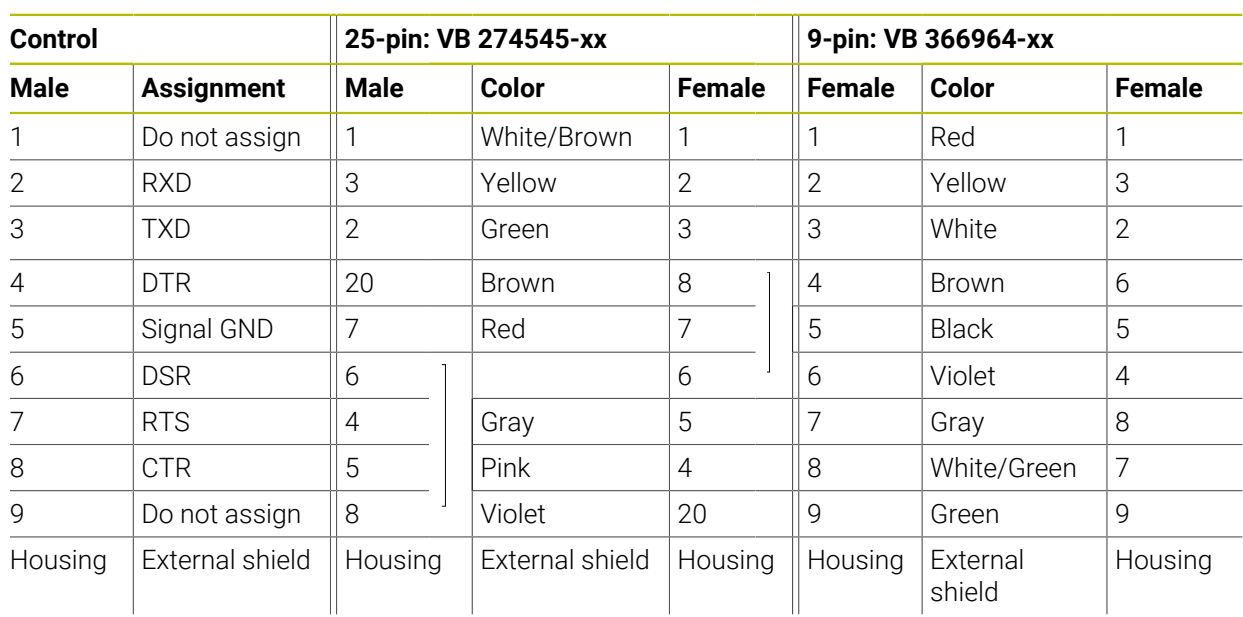

# **49.1.2 Ethernet interface RJ45 socket**

- Maximum cable length:
- 100 m unshielded
- 400 m shielded

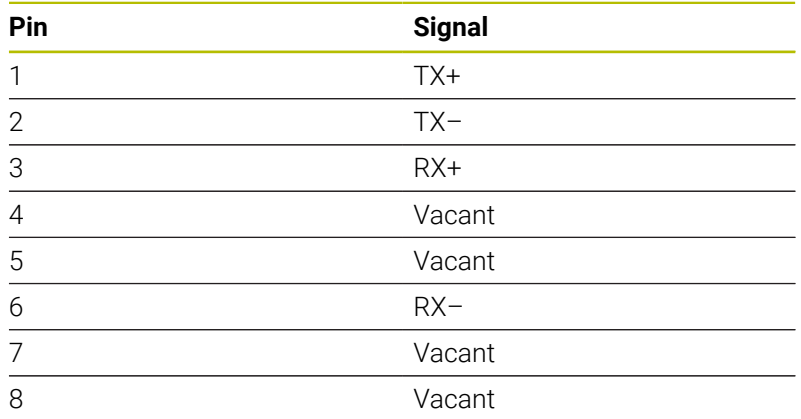

# **49.2 Machine parameters**

The following list shows the machine parameters that you can edit with the code number 123.

#### **Related topics**

Changing machine parameters with the **MPs for setters** application **Further information:** ["Machine parameters", Page 2285](#page-2284-0)

# **49.2.1 List of user parameters**

Refer to your machine manual. 0

- The machine manufacturer can make additional machine-specific parameters available as user parameters, so that you can configure the functions that are available.
- The machine manufacturer can adapt the structure and contents of the user parameters. The display on your machine may be different.

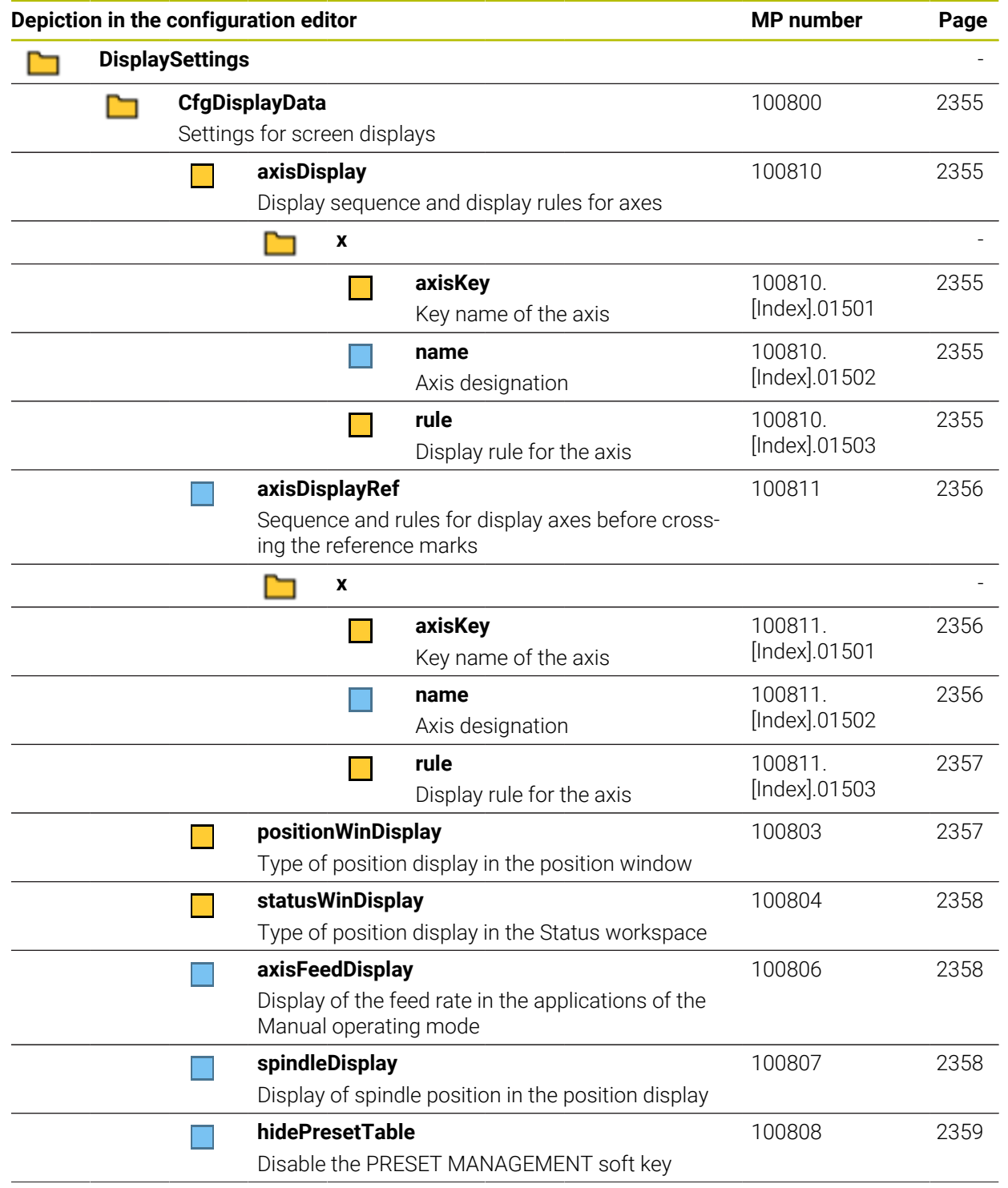

**49**

[2359](#page-2358-1)

[2359](#page-2358-2)

[2360](#page-2359-0)

[2360](#page-2359-1)

[2360](#page-2359-2)

[2360](#page-2359-3)

[2361](#page-2360-0)

[2361](#page-2360-1)

[2361](#page-2360-2)

[2361](#page-2360-3)

[2362](#page-2361-0)

[2362](#page-2361-1)

[2362](#page-2361-2)

[2362](#page-2361-3)

[2363](#page-2362-0)

[2363](#page-2362-1)

[2364](#page-2363-0)

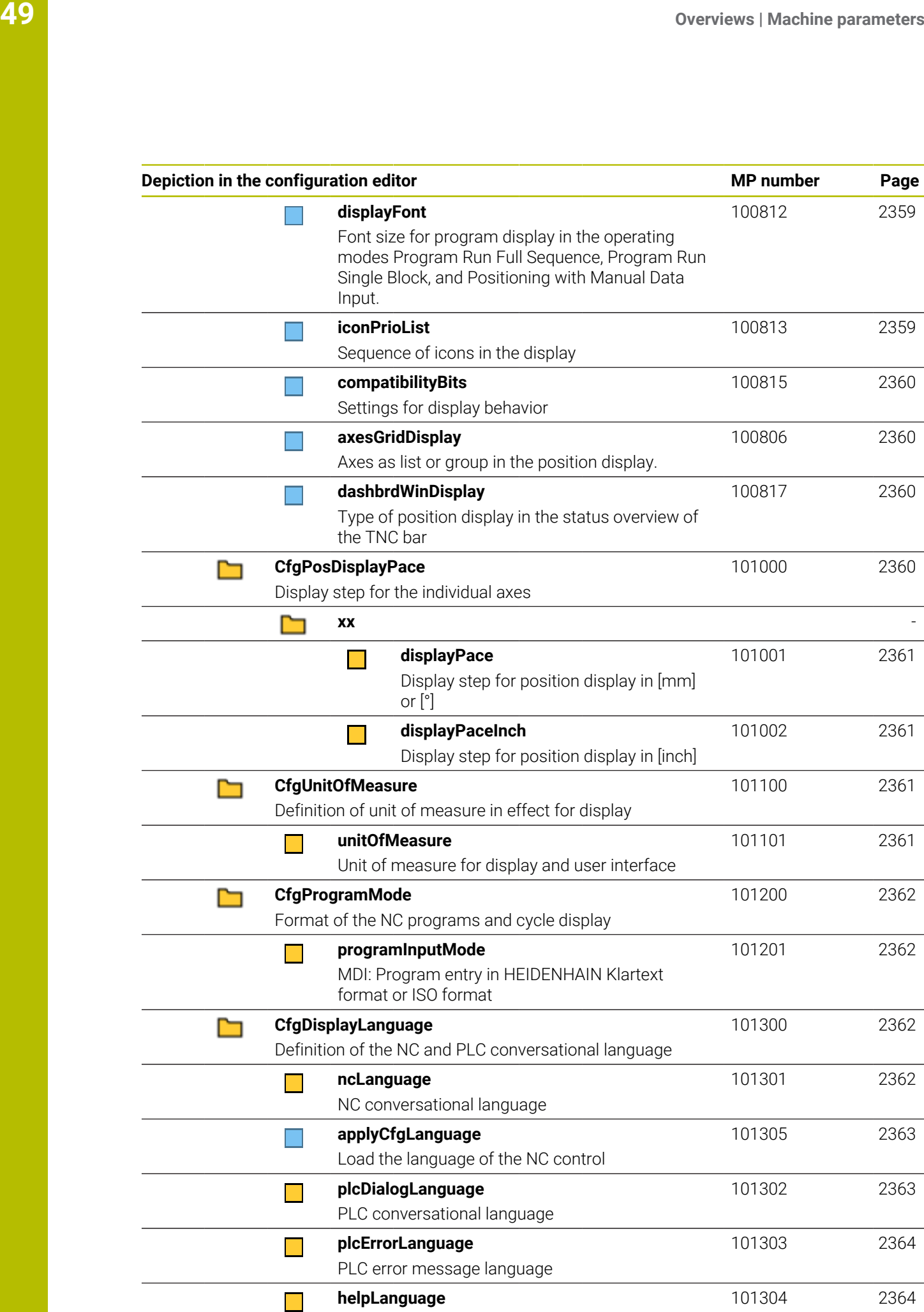

Language for online help

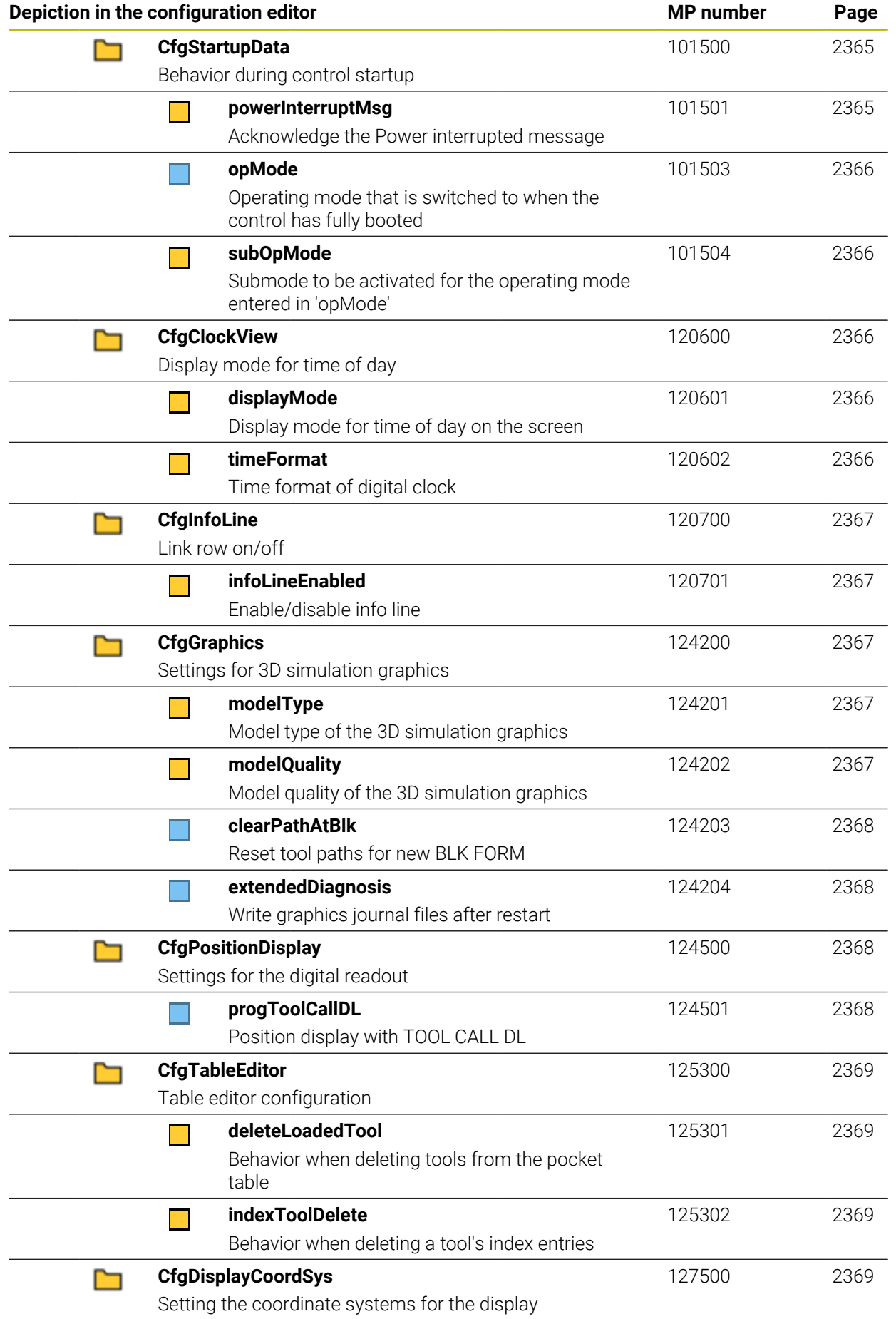

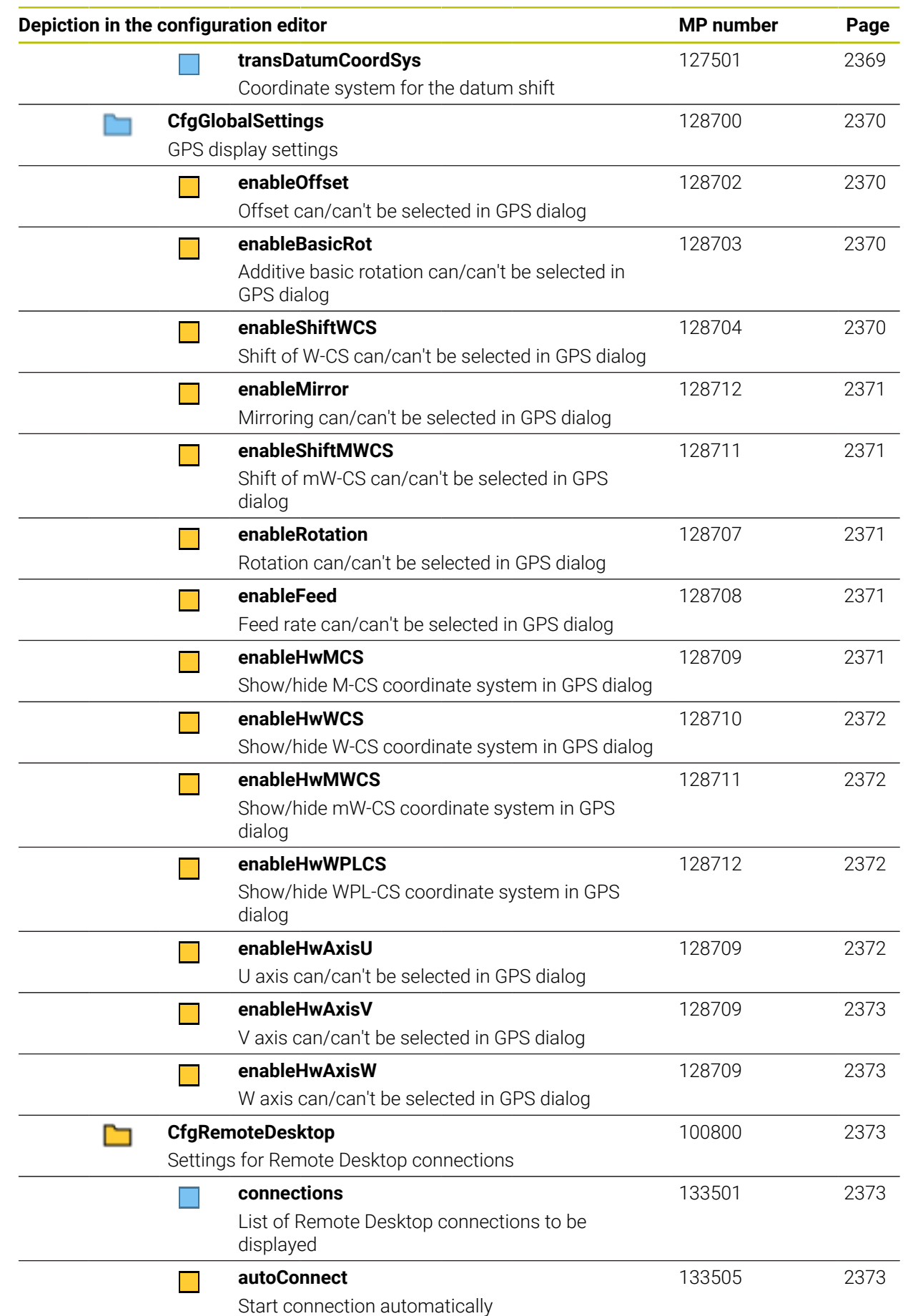

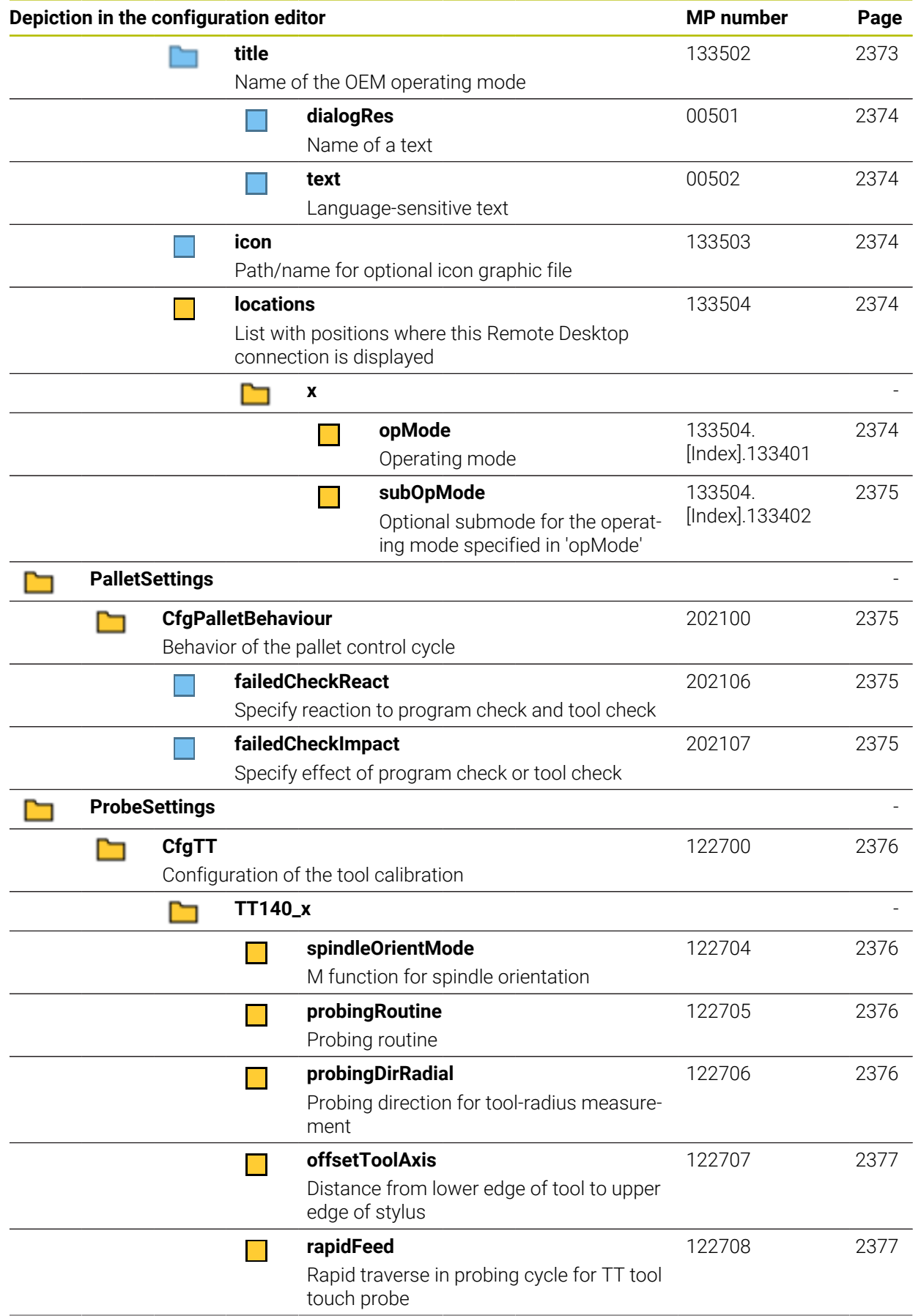

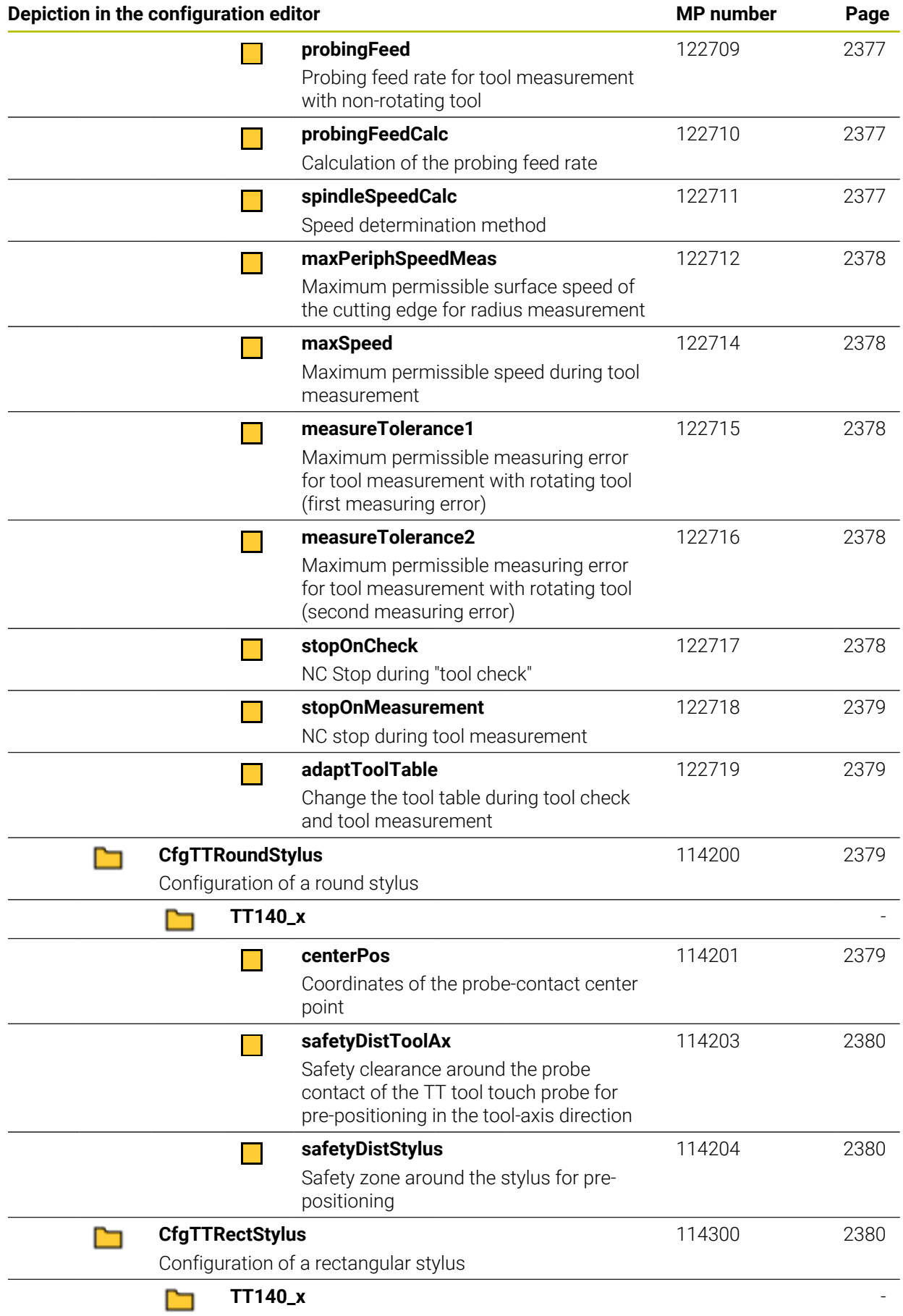

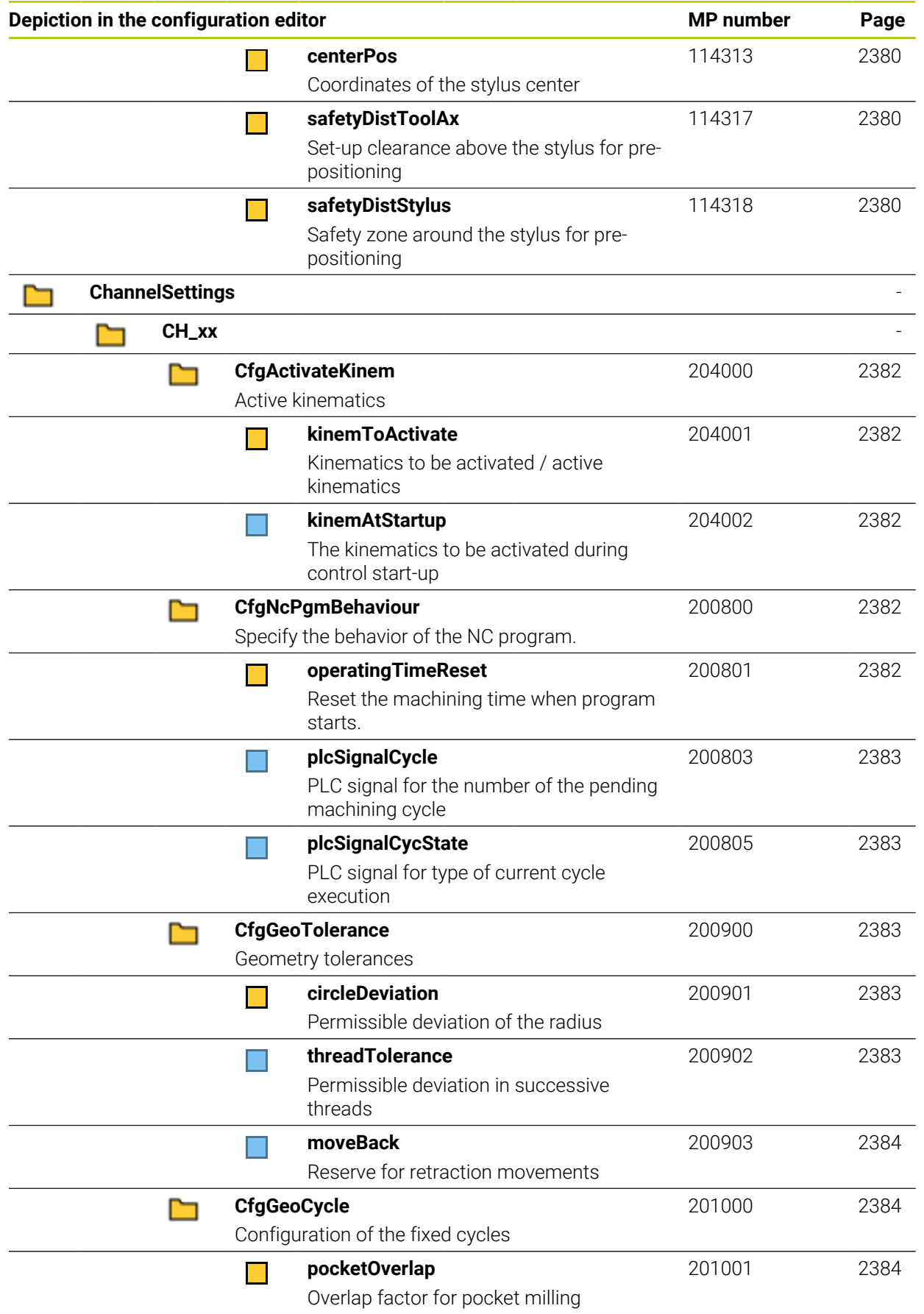

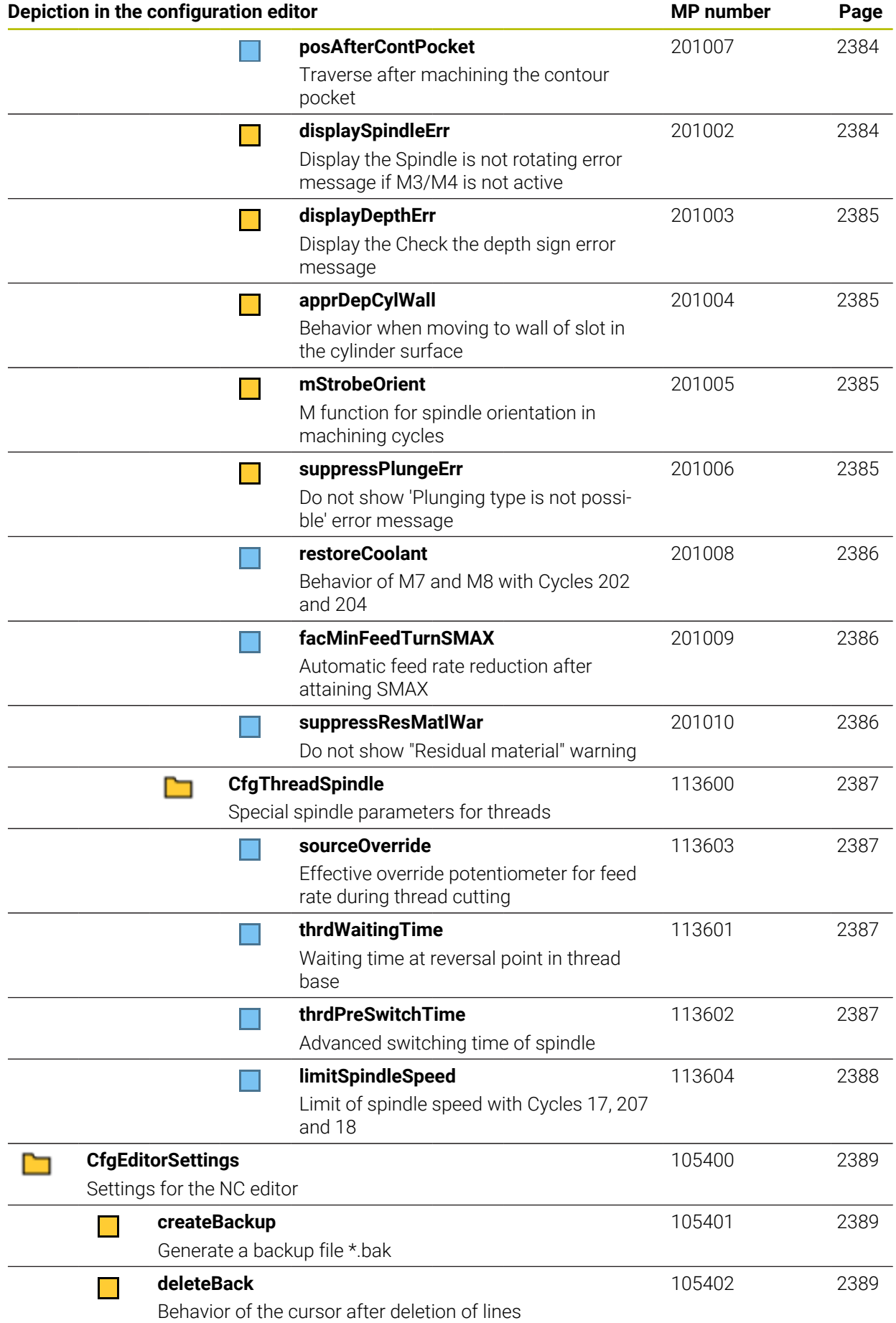

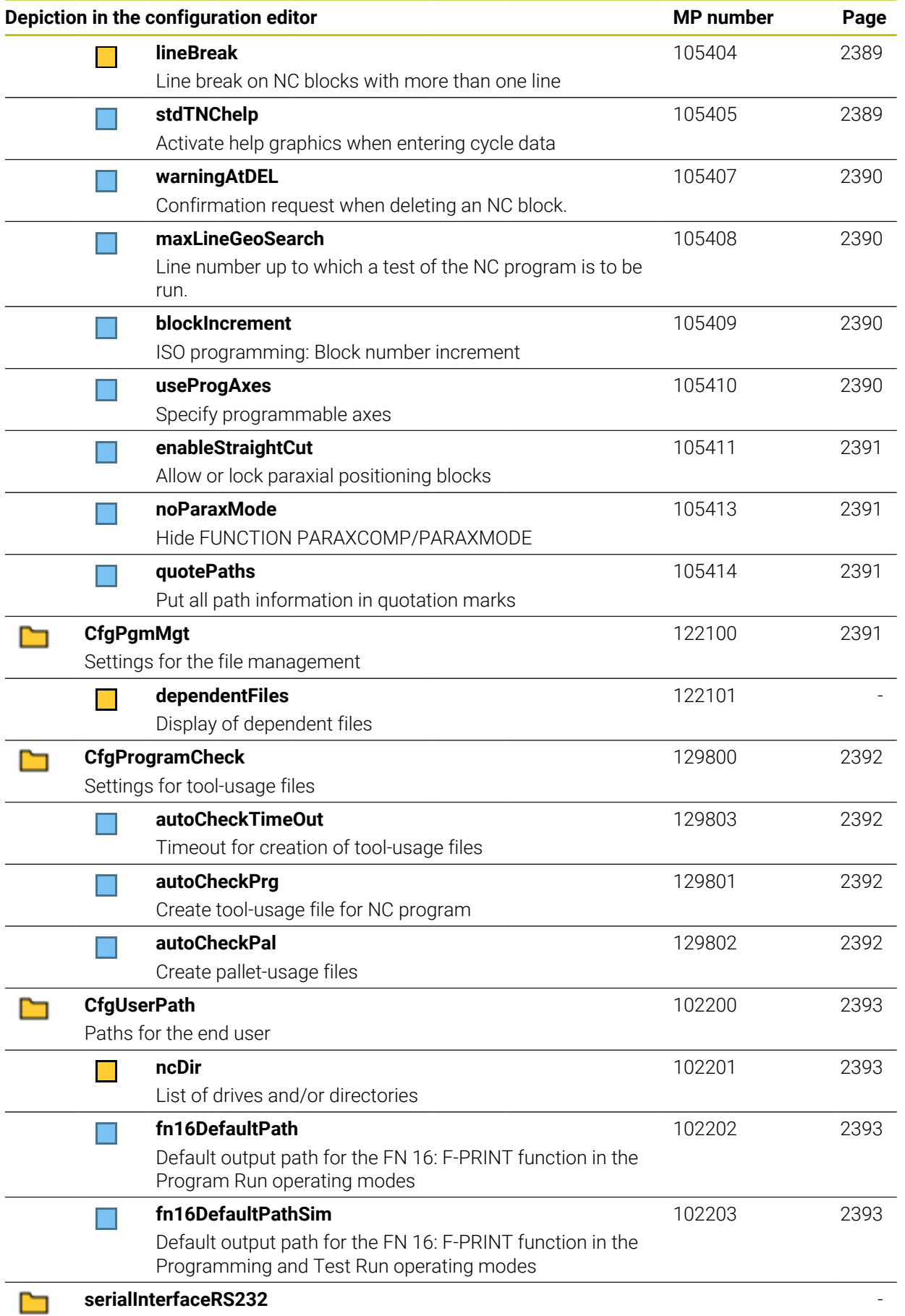

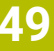

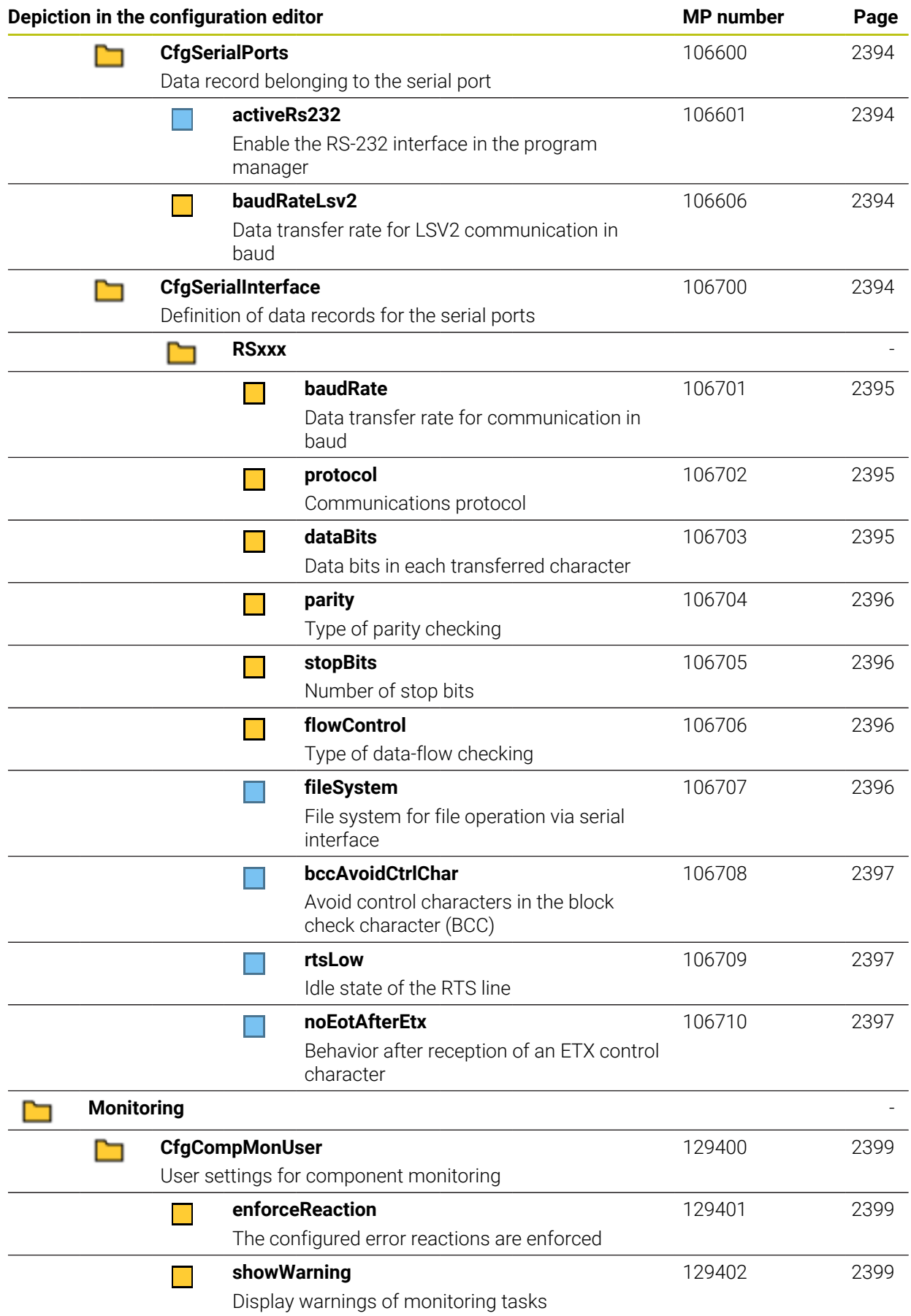

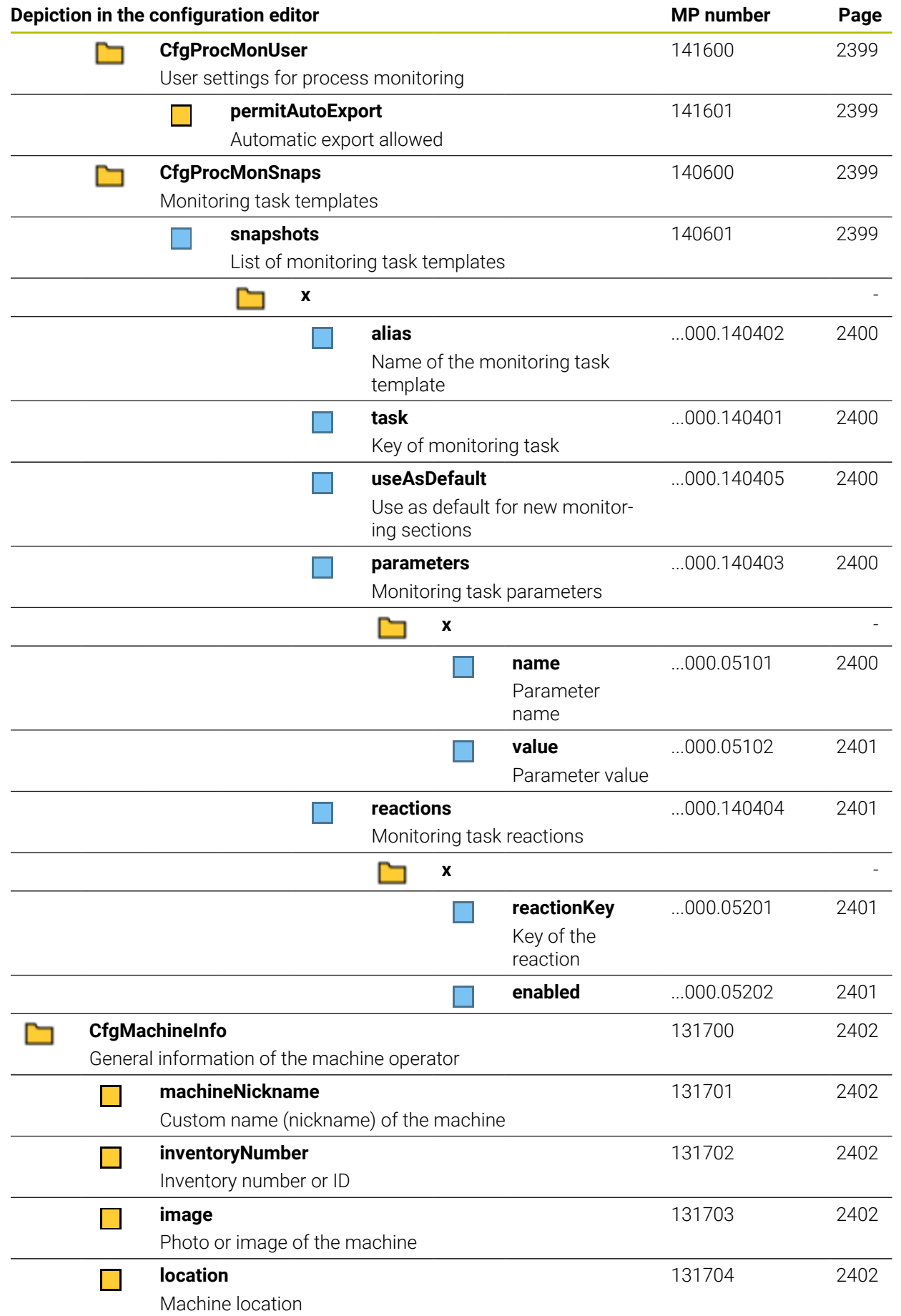

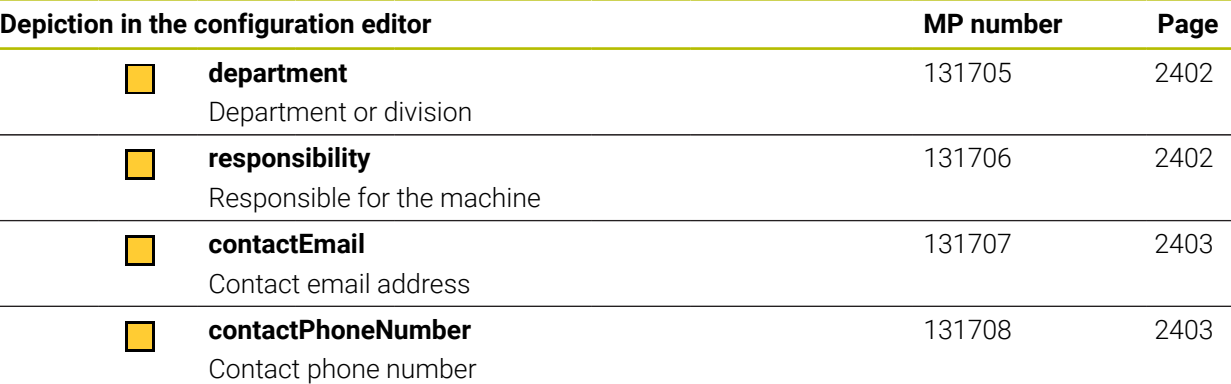

# **49.2.2 Details about the user parameters**

A

Explanations about the detailed view of user parameters:

- The indicated path corresponds to the machine parameter structure  $\mathbb{R}^2$ that you see after entering the machine manufacturer code number. With this information you can also find the desired machine parameter in the alternative structure. With the machine parameter numbers you can search for the machine parameters independently of the structure.
	- Data objects are not intended for configuration; instead, they structure or group the machine parameters.

**Further information:** ["Icons and buttons", Page 2289](#page-2288-0)

■ The entry after iTNC shows the machine parameter number on the iTNC 530.

# **DisplaySettings**

<span id="page-2354-4"></span><span id="page-2354-3"></span><span id="page-2354-2"></span><span id="page-2354-1"></span><span id="page-2354-0"></span>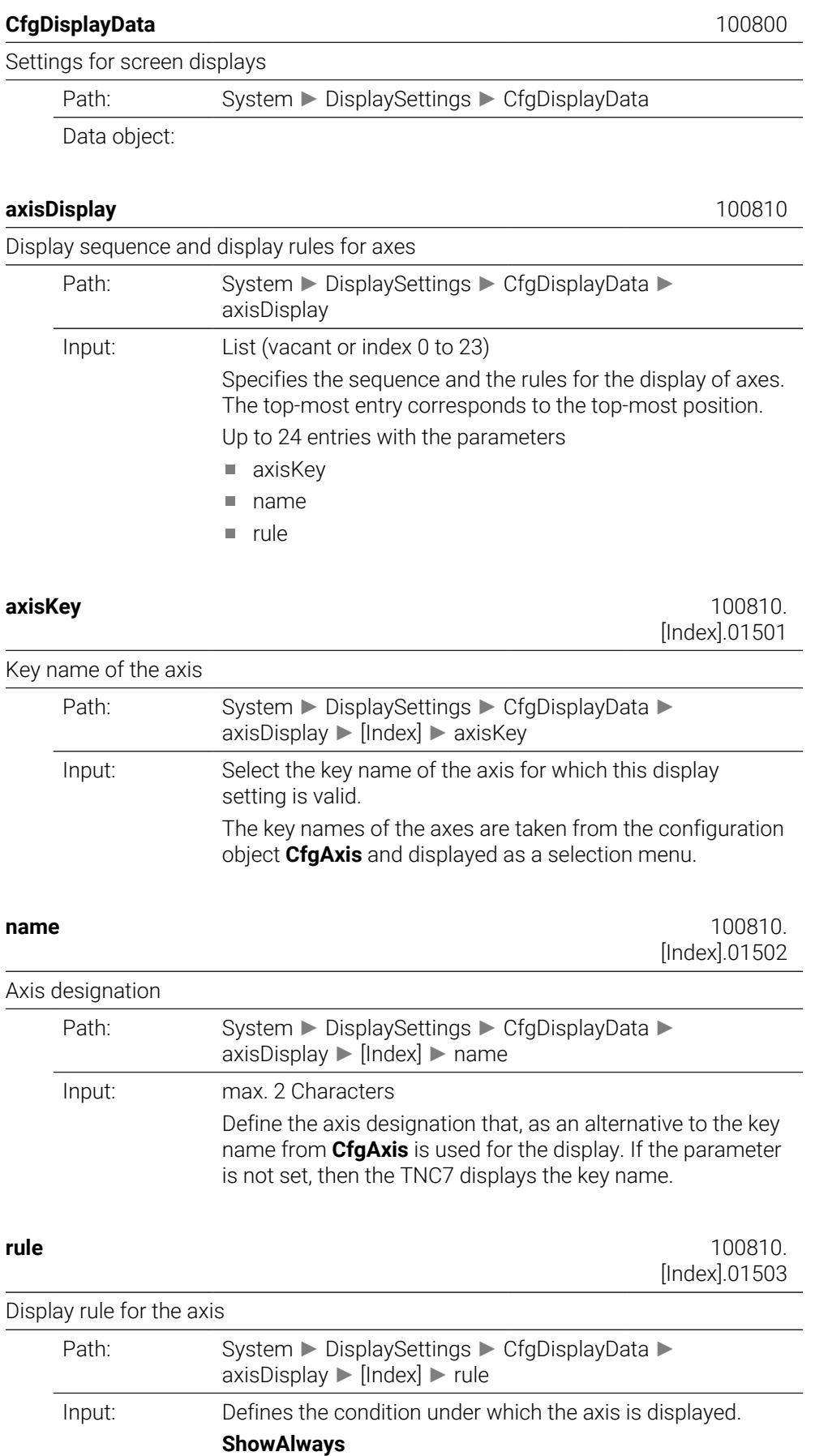

Axis is always shown. The display location remains reserved even if no values for the axis can be displayed, for example if the axis is not contained in the current kinematic model.

#### **IfKinem**

Axis is shown only if it is used as an axis or a spindle in the active kinematic model.

#### **IfKinemAxis**

Axis only shown if used as axis in the active kinematics model.

#### **IfNotKinemAxis**

The axis is only shown if it is not used as an axis in the active kinematics model (e.g. as spindle).

#### **Never**

The axis is not shown.

#### <span id="page-2355-0"></span>**axisDisplayRef** 100811

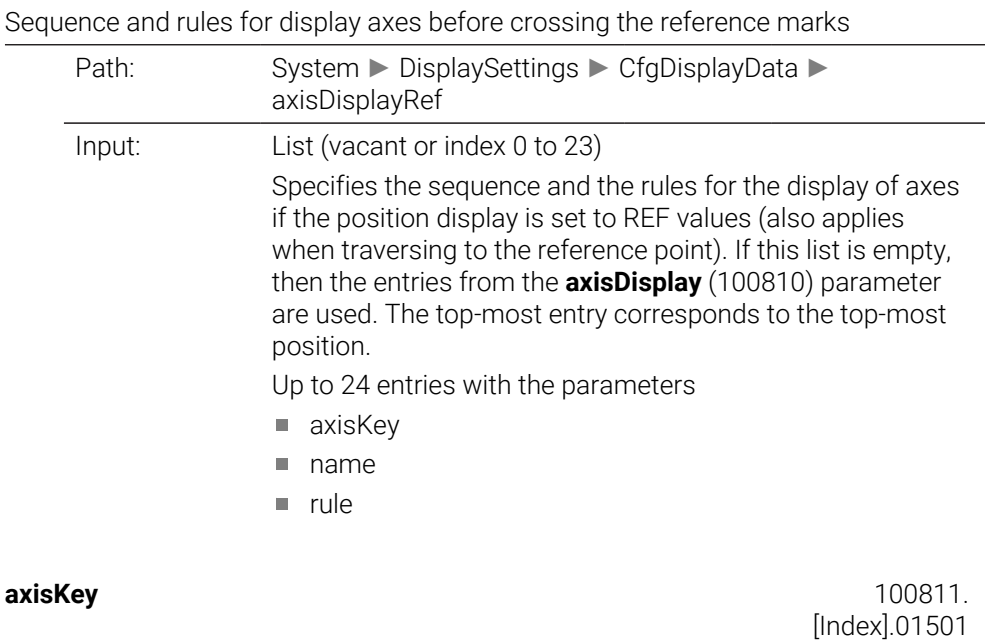

<span id="page-2355-2"></span><span id="page-2355-1"></span>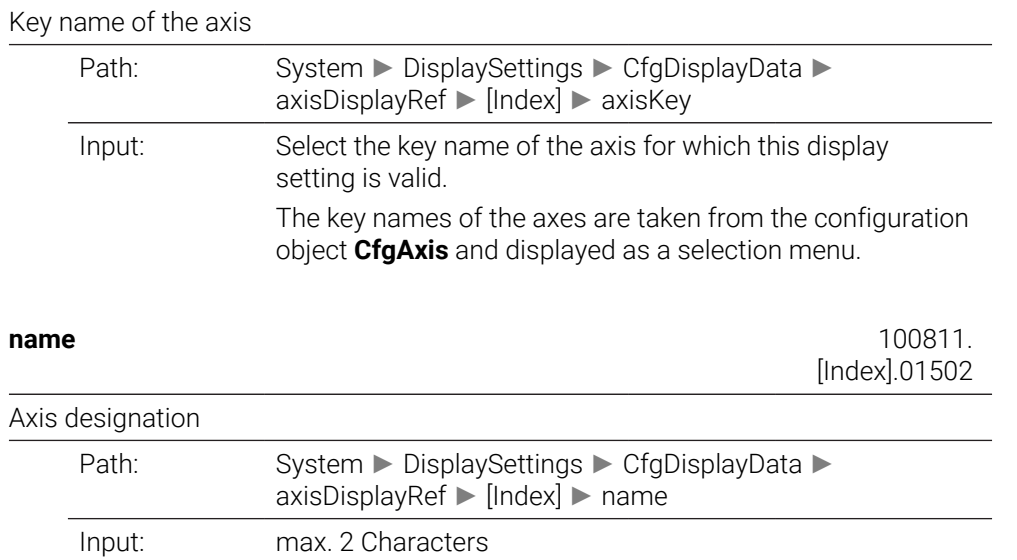

Define the axis designation that, as an alternative to the key name from **CfgAxis** is used for the display. If the parameter is not set, then the TNC7 displays the key name.

<span id="page-2356-1"></span><span id="page-2356-0"></span>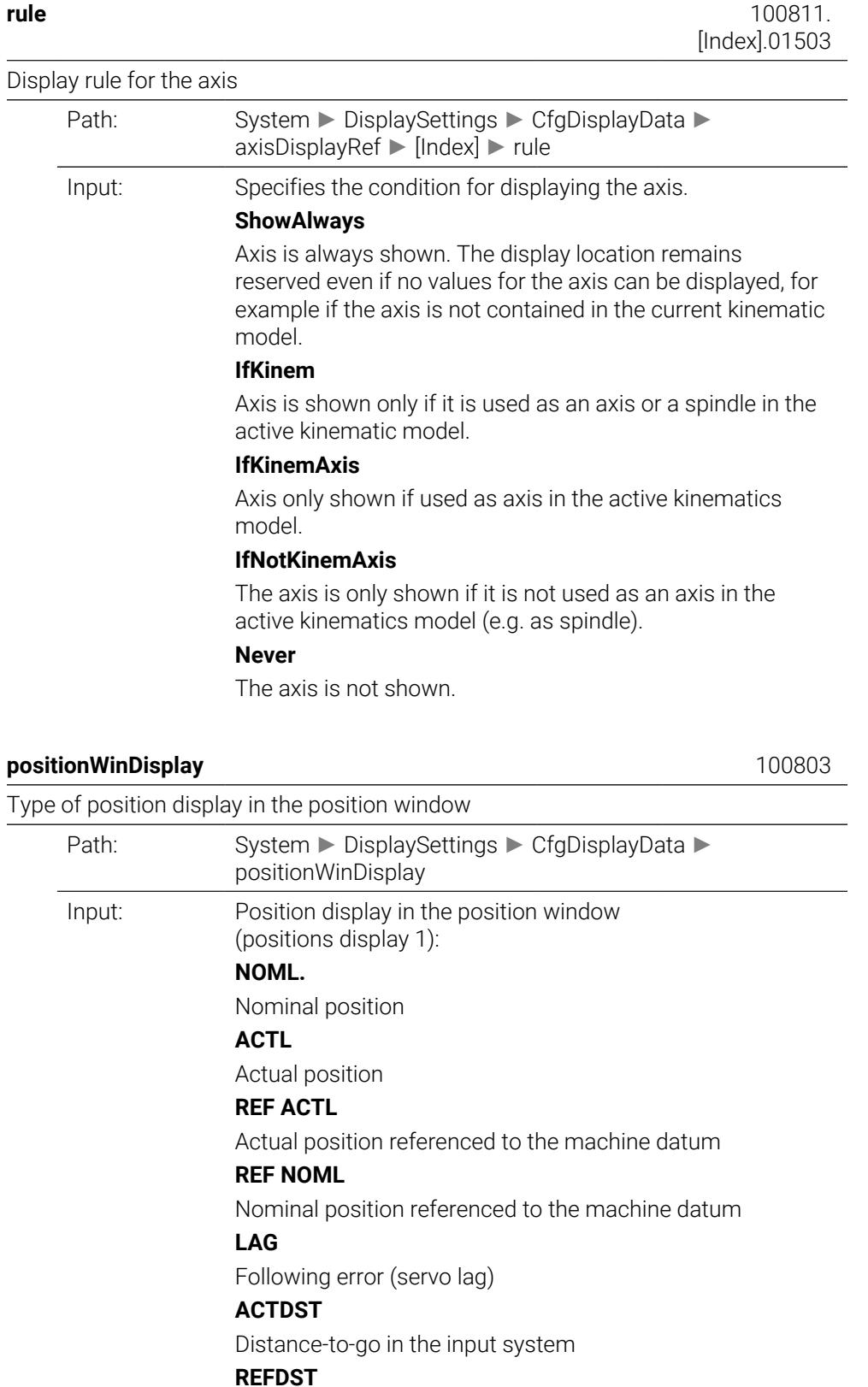

Distance-to-go in the machine system

**M118**

Traverse paths that were carried out with handwheel superimpositioning (M118)

<span id="page-2357-0"></span>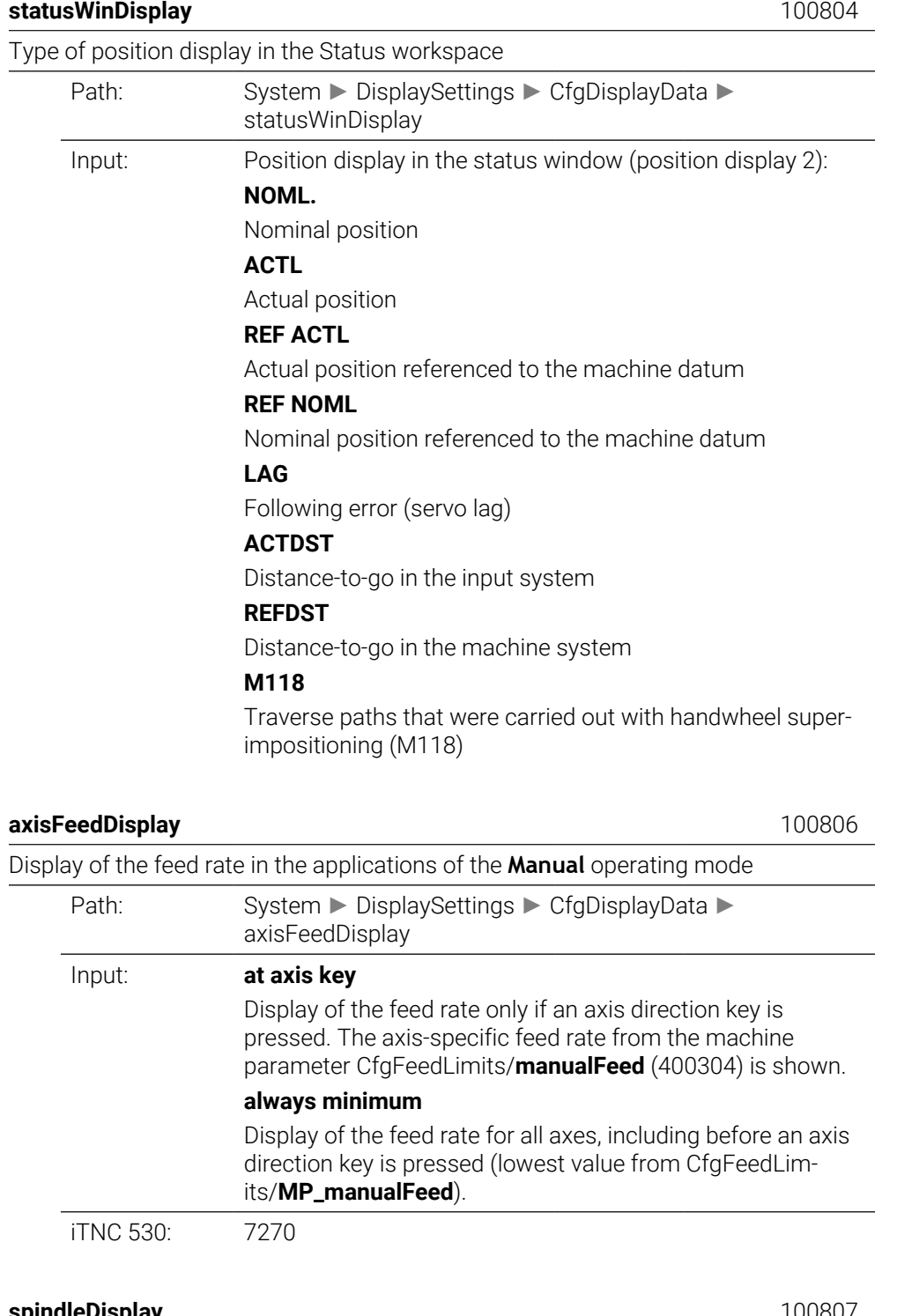

<span id="page-2357-2"></span><span id="page-2357-1"></span>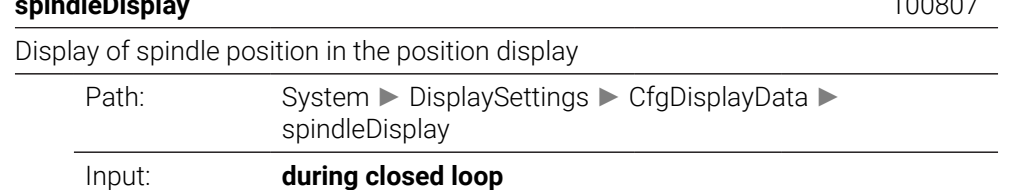

Display of spindle position only if the spindle is servocontrolled

#### **during closed loop and M5**

Display of spindle position if the spindle is servo-controlled and an M5 is pending

#### **during closed loop or M5 or tapping**

Display of spindle position if the spindle is servo-controlled or if an M5 is pending, or during a tapping operation

<span id="page-2358-1"></span><span id="page-2358-0"></span>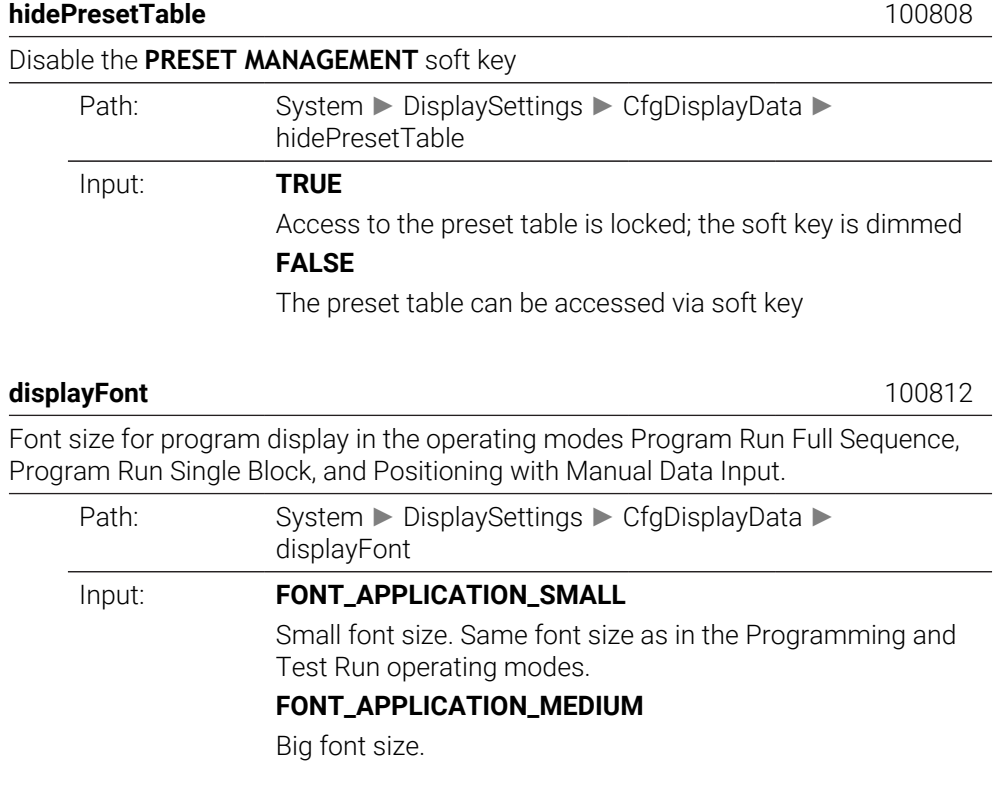

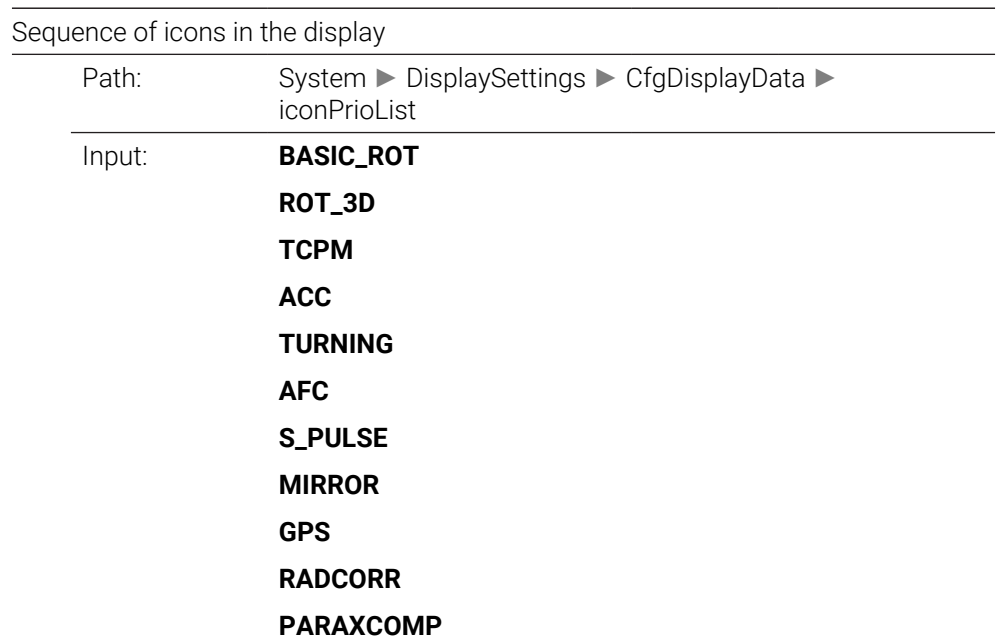

<span id="page-2358-2"></span>**iconPrioList** 100813

#### **MON\_FS\_OVR**

<span id="page-2359-1"></span><span id="page-2359-0"></span>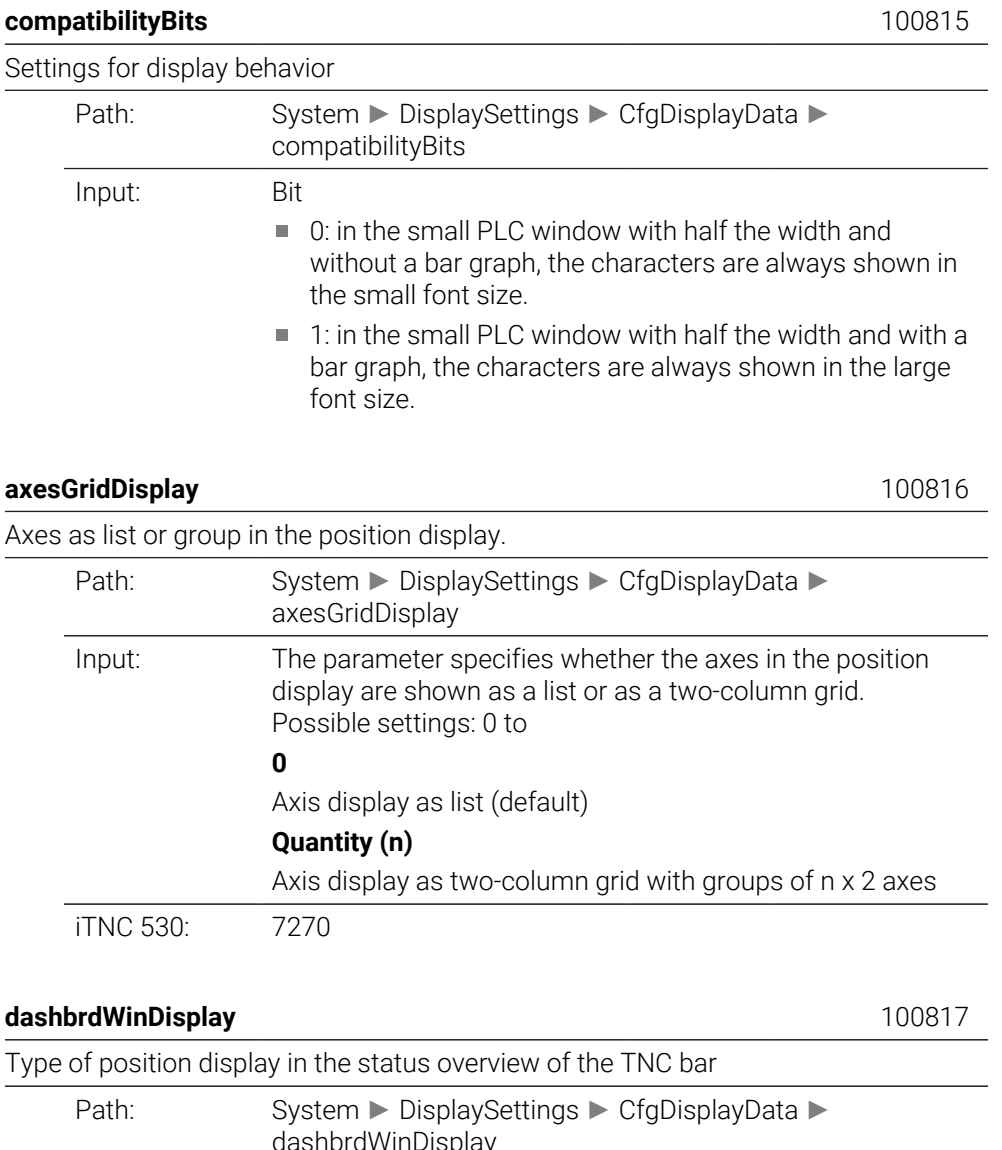

<span id="page-2359-2"></span>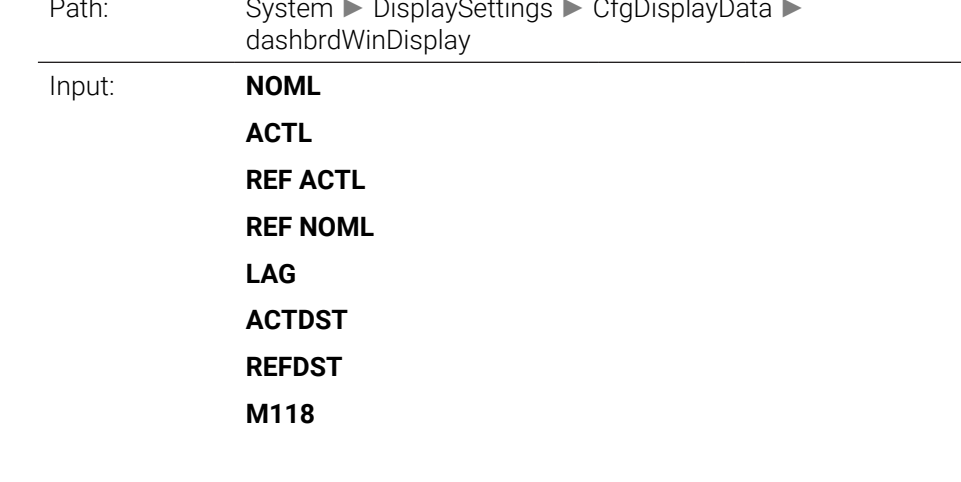

# <span id="page-2359-3"></span>**CfgPosDisplayPace** 101000

Display step for the individual axes

Path: System ► DisplaySettings ► CfgPosDisplayPace

Data object:

<span id="page-2360-0"></span>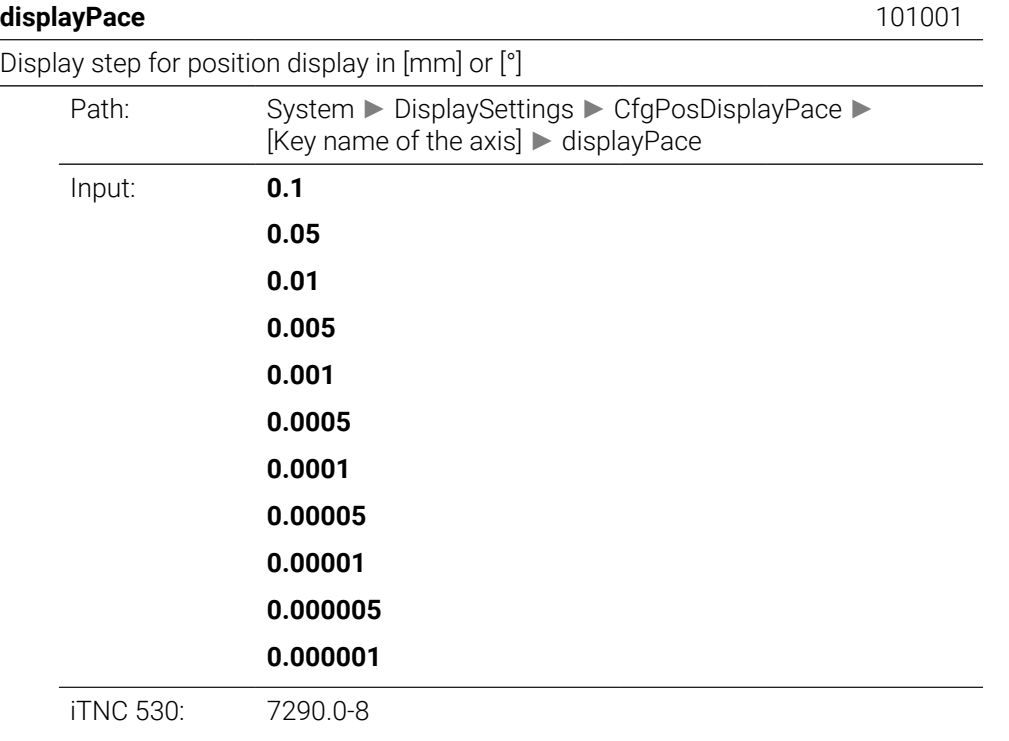

# <span id="page-2360-1"></span>**displayPaceInch** 101002

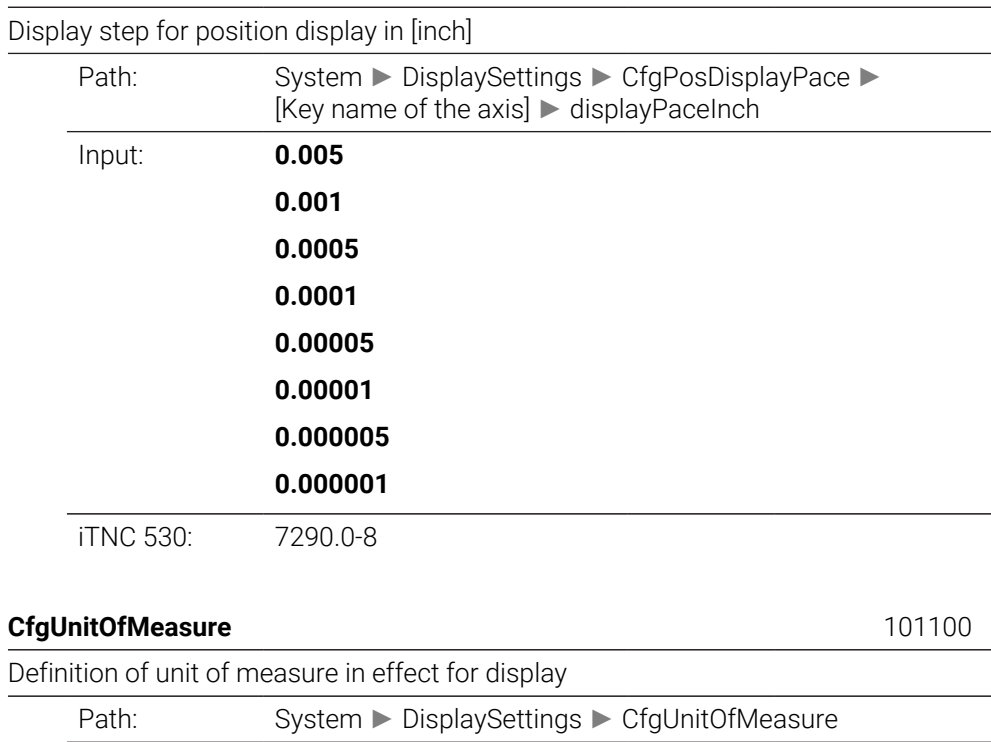

<span id="page-2360-2"></span>Data object:

<span id="page-2360-3"></span>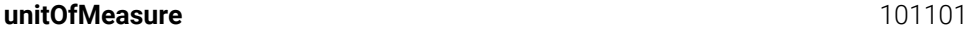

Unit of measure for display and user interface

 $\overline{\phantom{0}}$ 

 $\overline{\phantom{0}}$ 

 $\overline{\phantom{a}}$ 

<span id="page-2361-2"></span><span id="page-2361-1"></span><span id="page-2361-0"></span>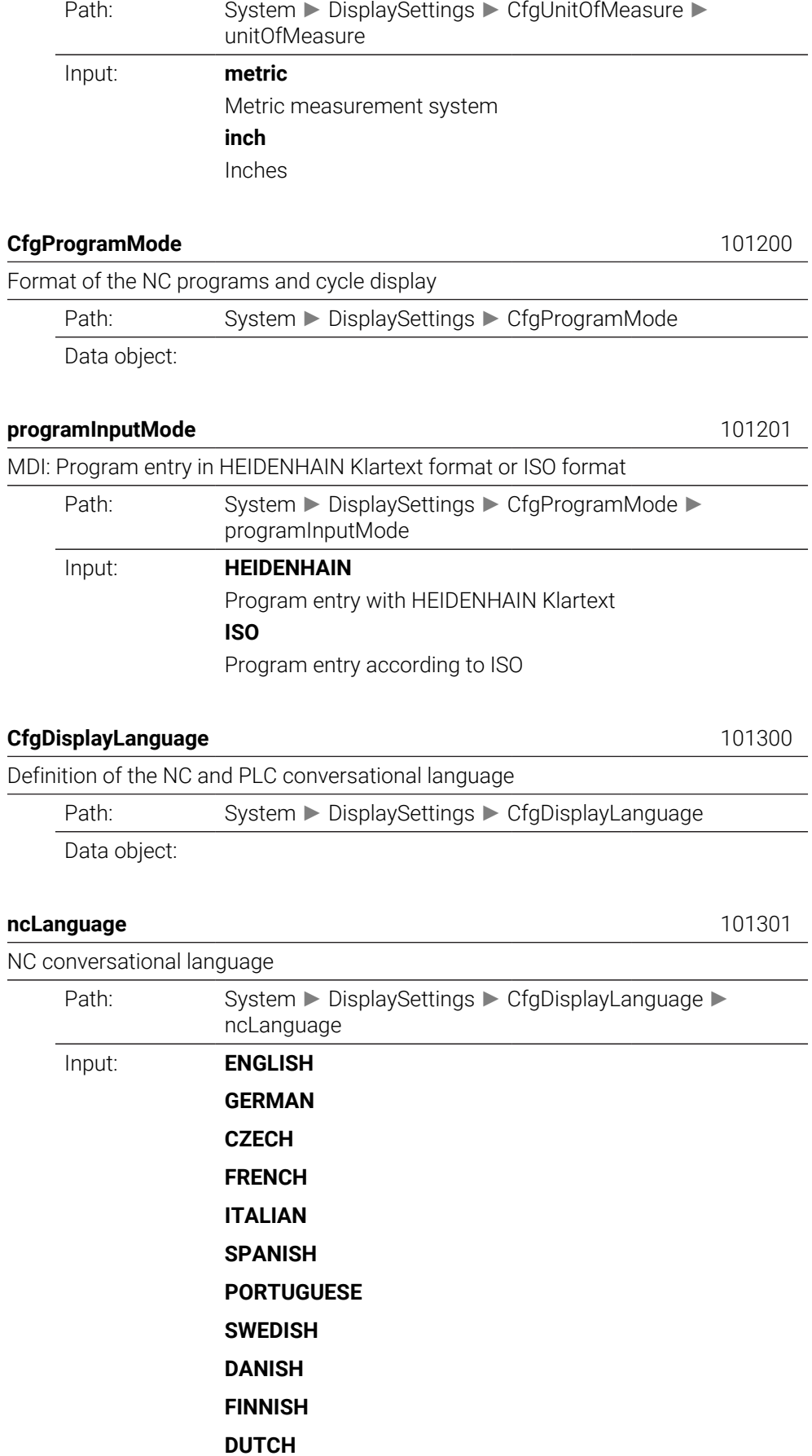

<span id="page-2361-3"></span>**POLISH**

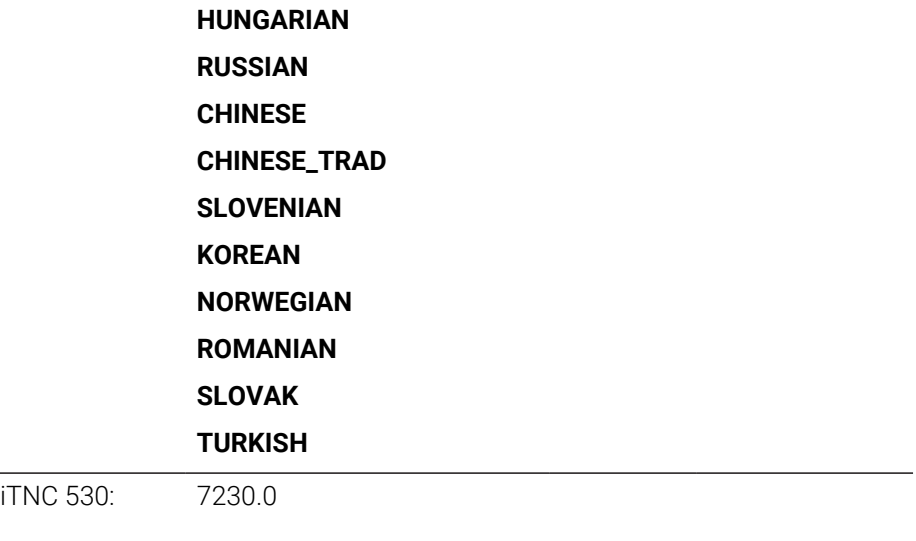

<span id="page-2362-1"></span><span id="page-2362-0"></span>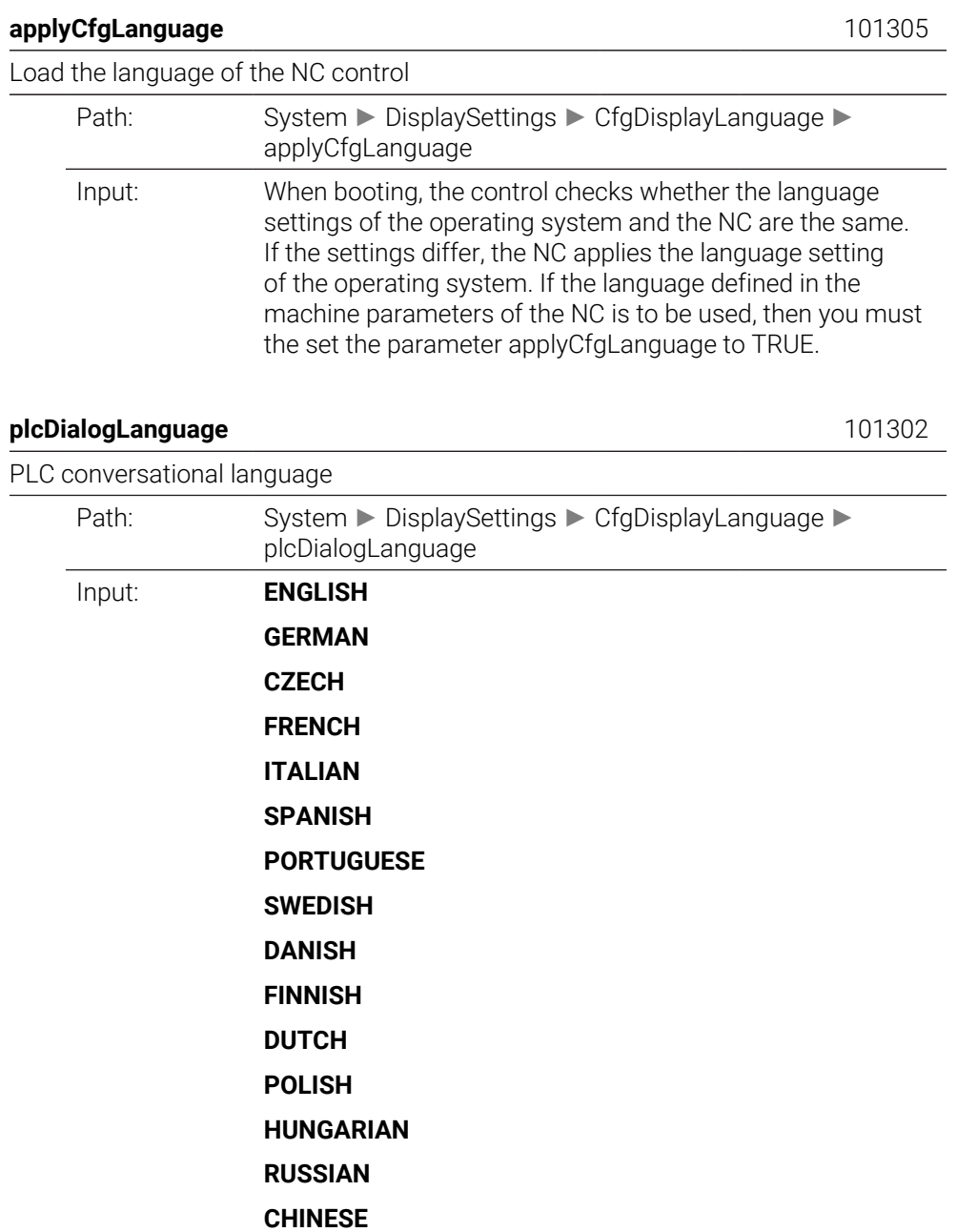

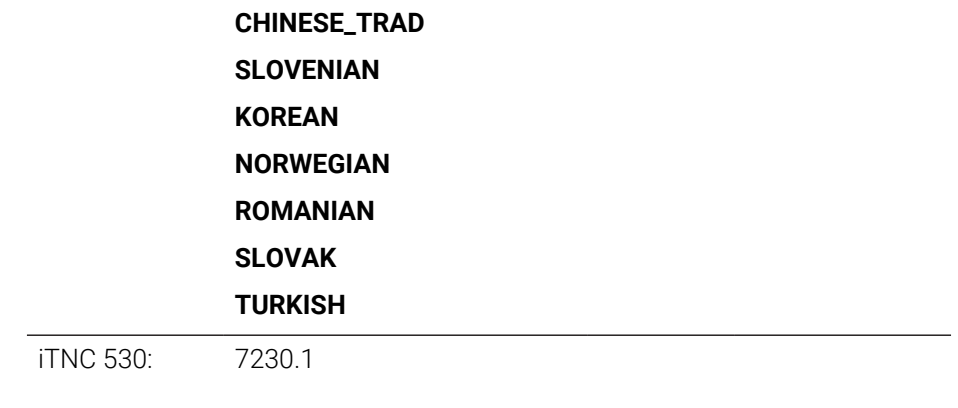

#### <span id="page-2363-0"></span>**plcErrorLanguage** 101303

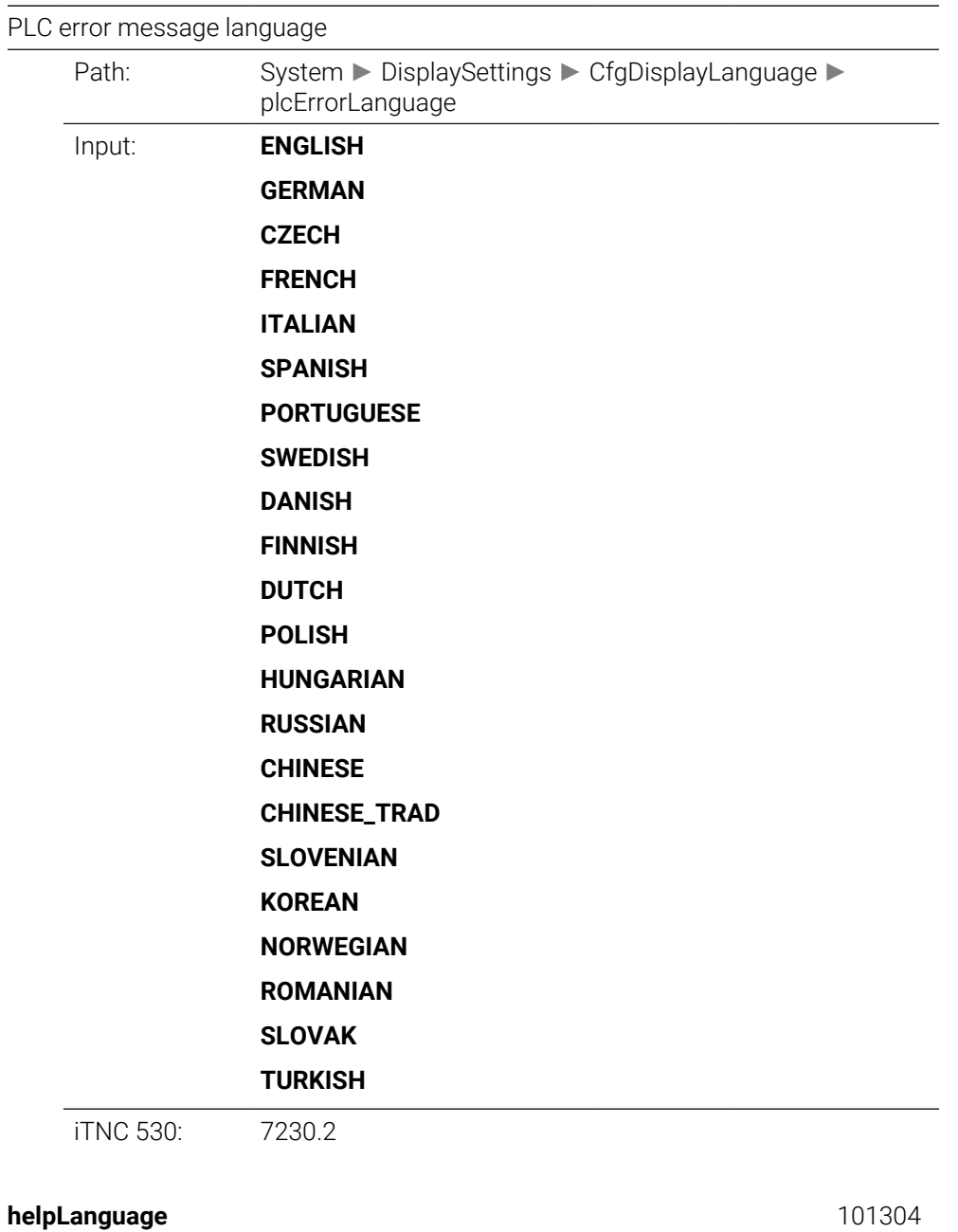

<span id="page-2363-1"></span>Language for online help

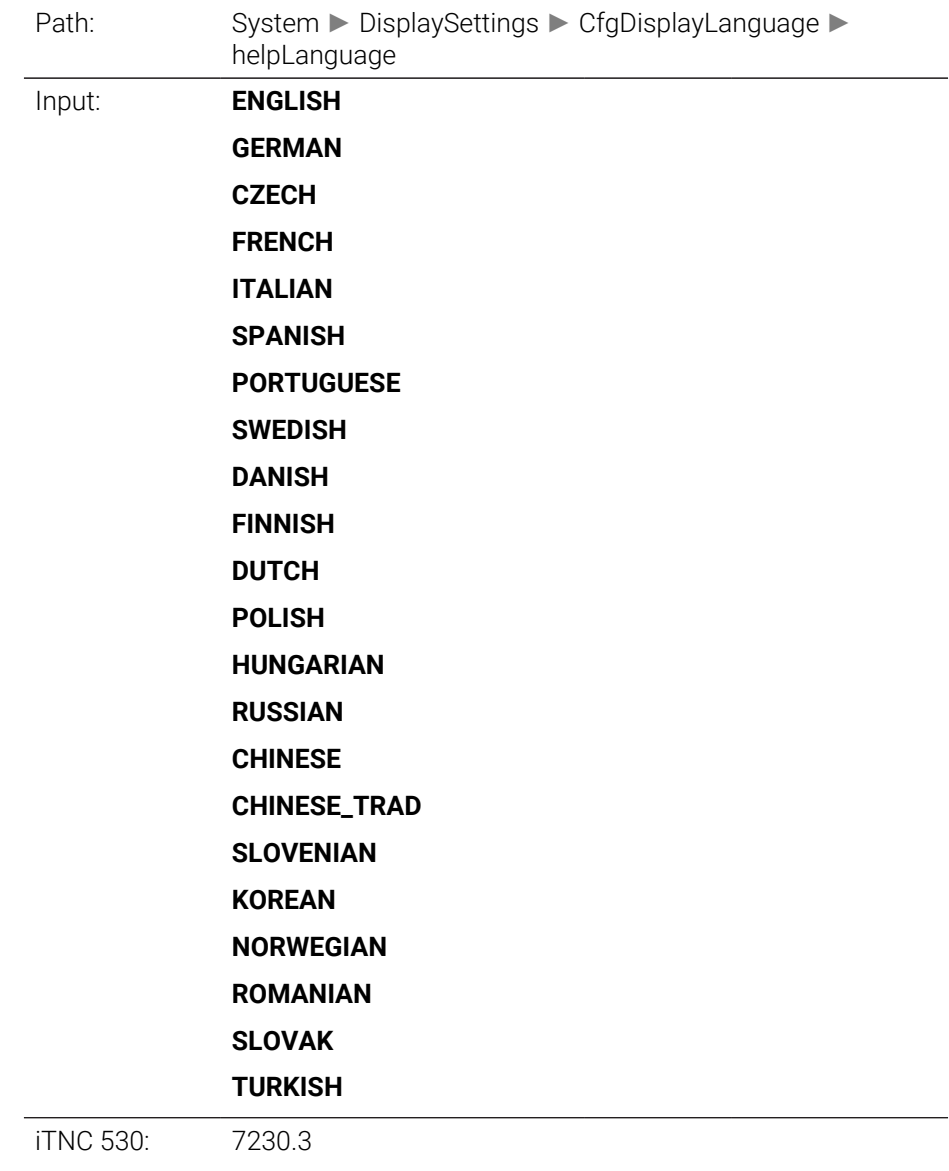

### <span id="page-2364-0"></span>**CfgStartupData** 101500

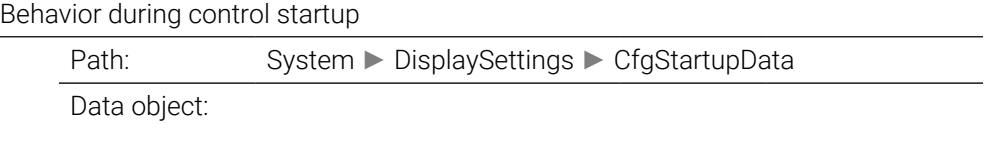

### <span id="page-2364-1"></span>**powerInterruptMsg** 101501

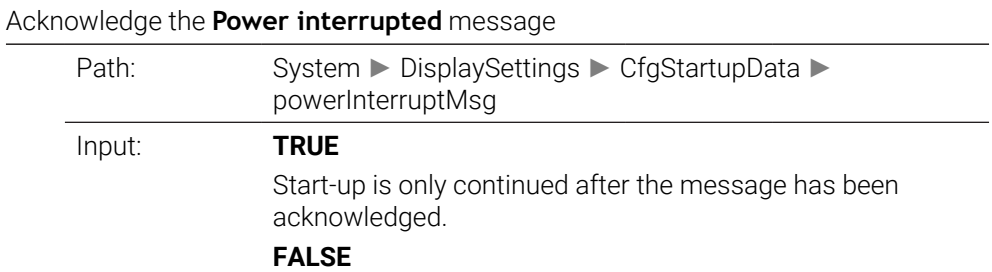

# The **Power interrupted** message does not appear

<span id="page-2365-4"></span><span id="page-2365-3"></span><span id="page-2365-2"></span><span id="page-2365-1"></span><span id="page-2365-0"></span>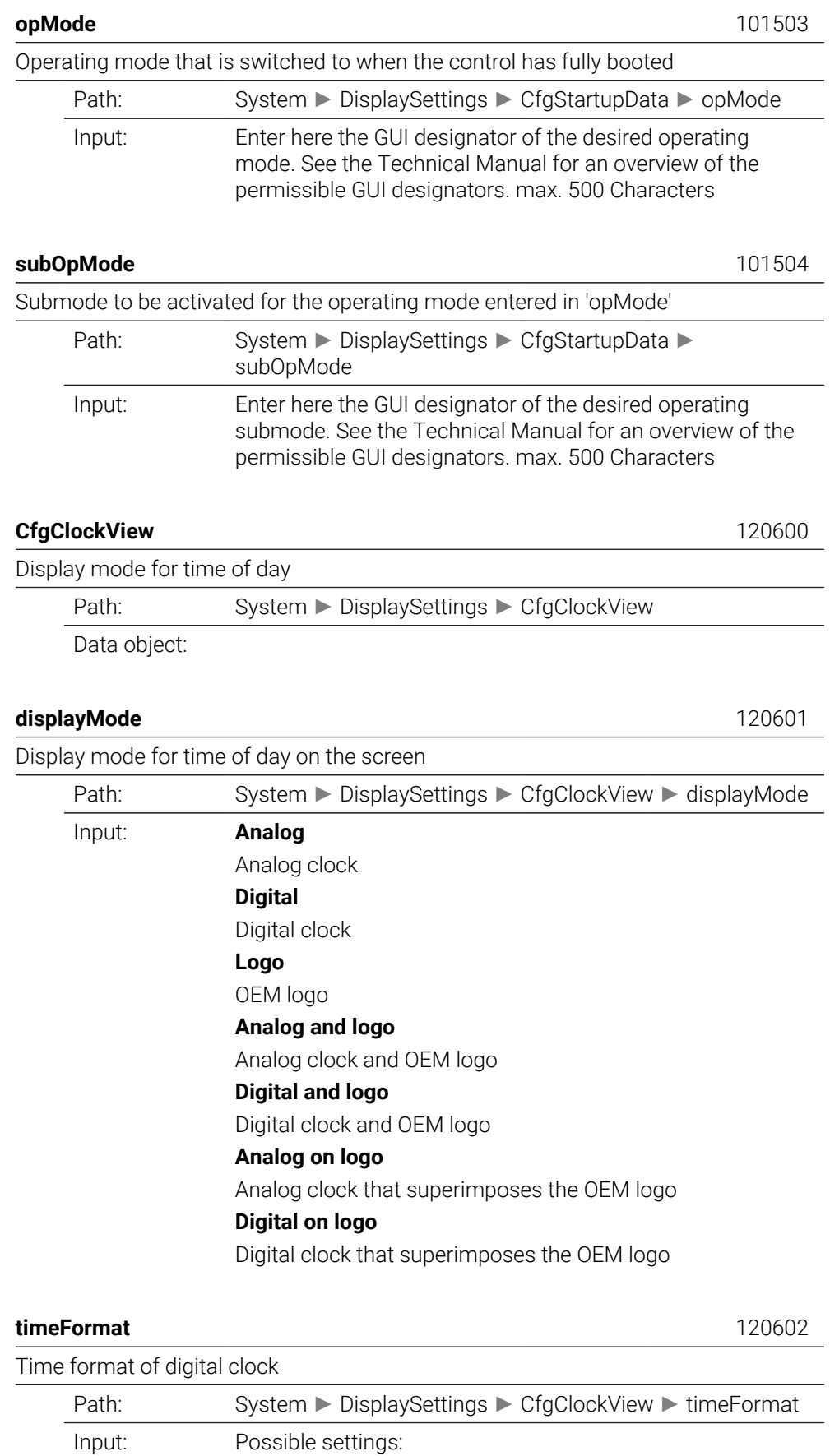

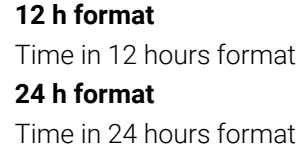

<span id="page-2366-2"></span><span id="page-2366-1"></span><span id="page-2366-0"></span>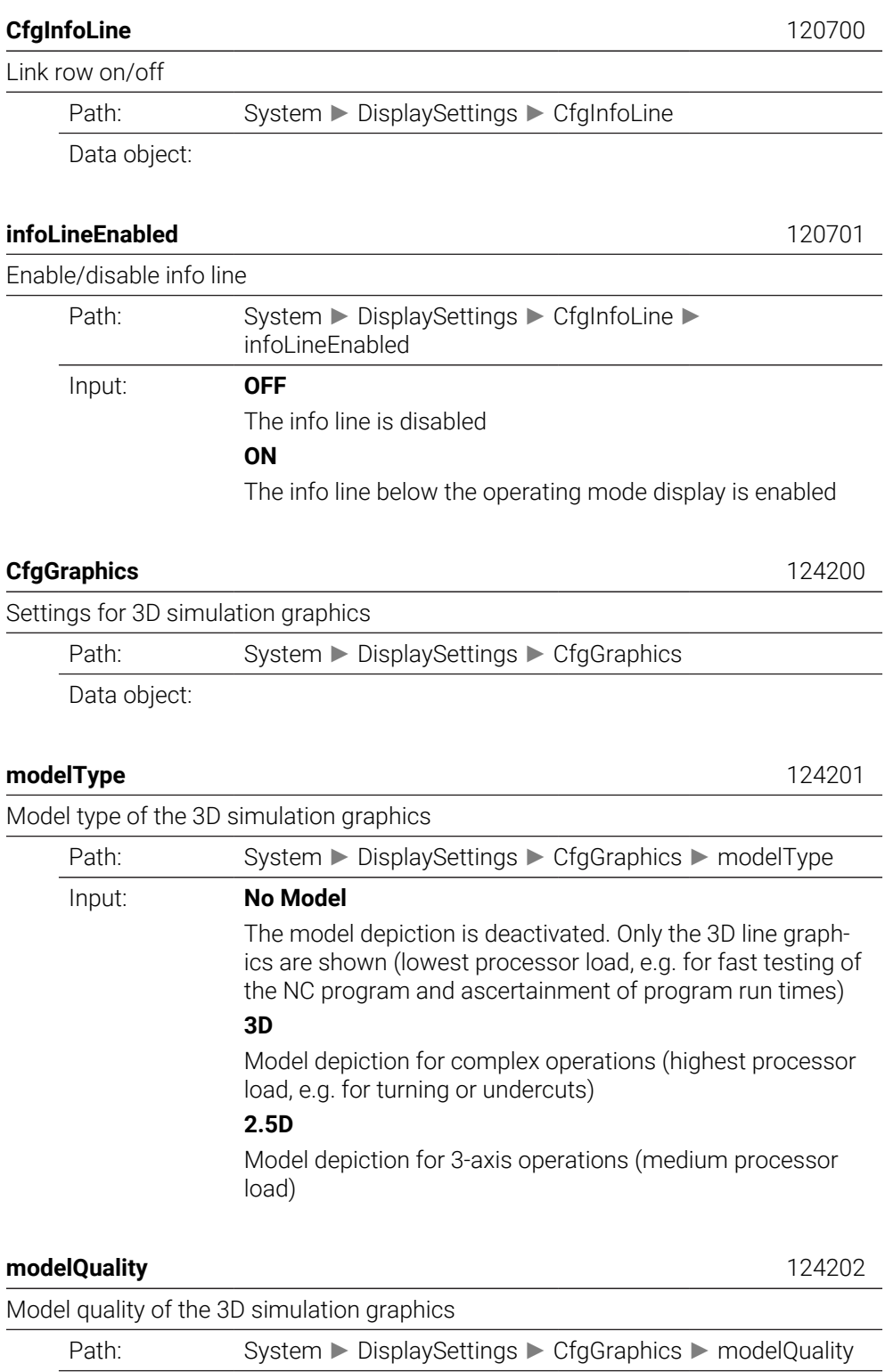

<span id="page-2366-4"></span><span id="page-2366-3"></span>Input: **very high**

Very high model quality, the production result can be precisely judged. This setting requires the highest computing power.

Block numbers and block end points can only be displayed in the 3D line graphics with this setting.

### **high**

High model quality

#### **medium**

Medium model quality

#### **low**

Low model quality

#### <span id="page-2367-0"></span>**clearPathAtBlk** 124203

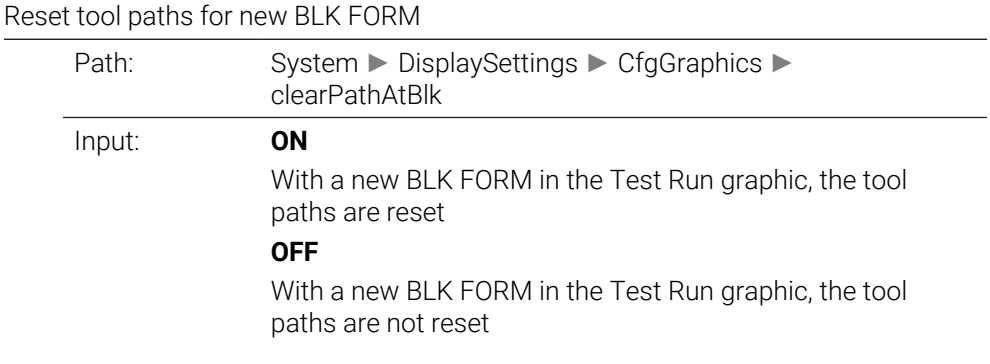

### <span id="page-2367-1"></span>**extendedDiagnosis** 124204

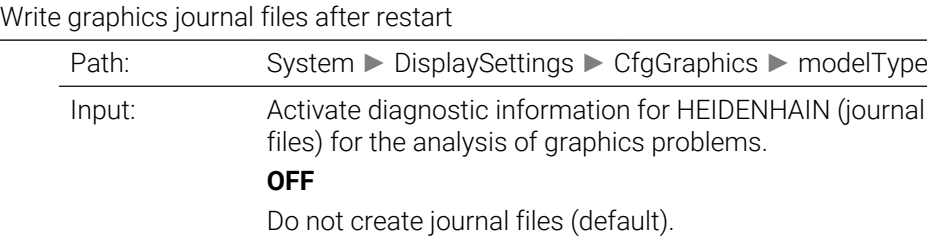

**ON**

Create journal files.

# <span id="page-2367-2"></span>**CfgPositionDisplay** 124500

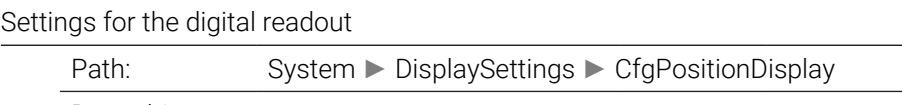

Data object:

# <span id="page-2367-3"></span>**progToolCallDL** 124501

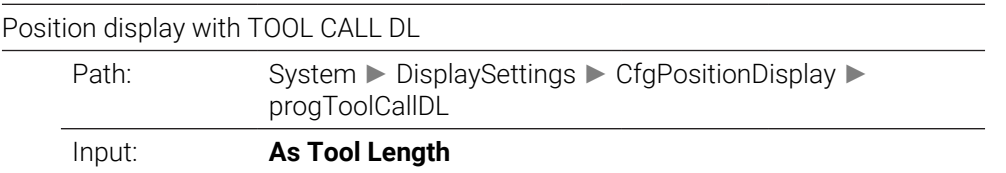

The oversize DL programmed in the TOOL CALL block is taken into account as part of the tool length in the nominal position display.

#### **As Workpiece Oversize**

The programmed oversize DL in the TOOL CALL block is not taken into account in the nominal position display. It therefore has the effect of a workpiece oversize.

<span id="page-2368-4"></span><span id="page-2368-3"></span><span id="page-2368-2"></span><span id="page-2368-1"></span><span id="page-2368-0"></span>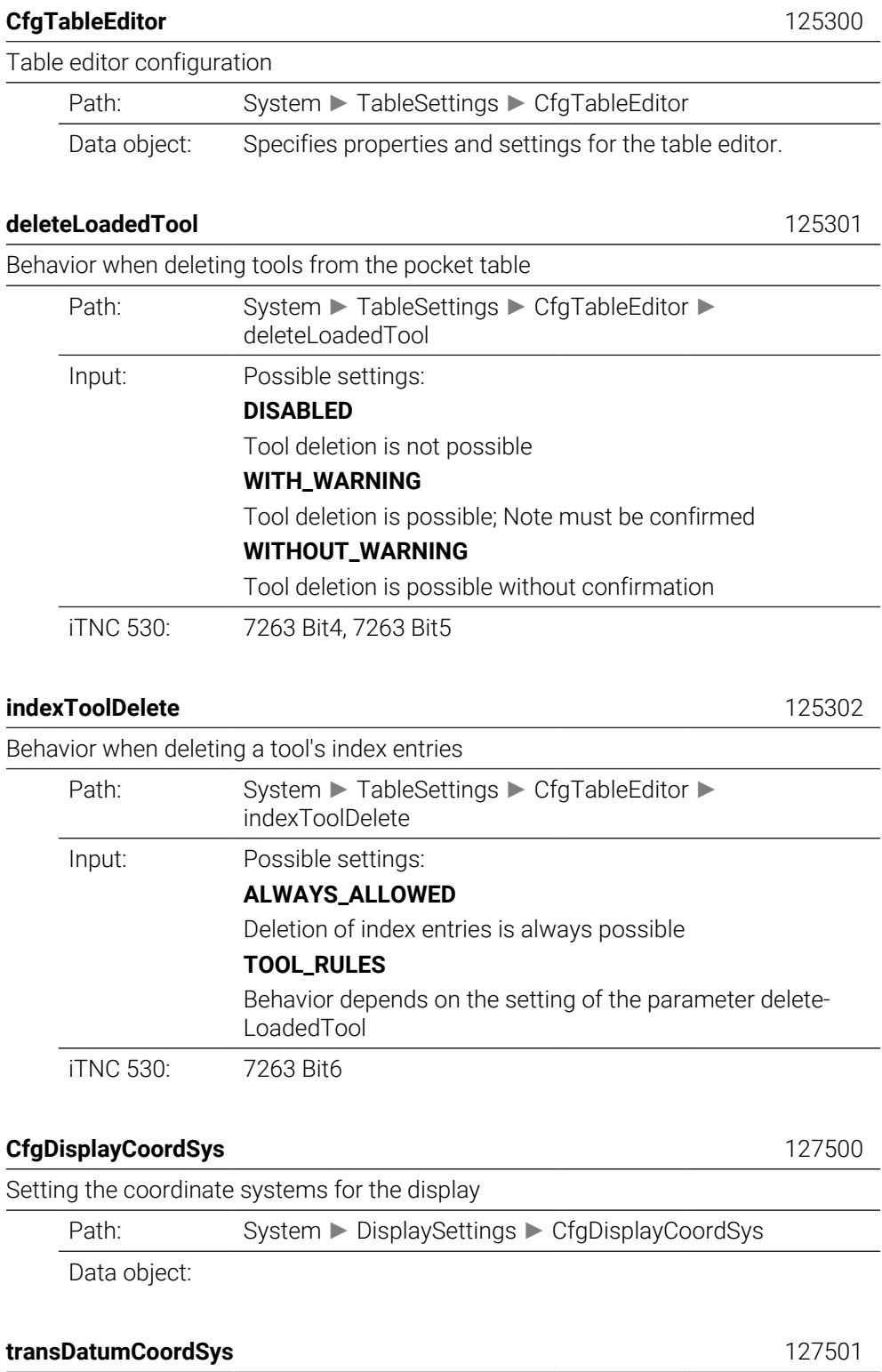

#### Coordinate system for the datum shift

<span id="page-2369-3"></span><span id="page-2369-2"></span><span id="page-2369-1"></span><span id="page-2369-0"></span>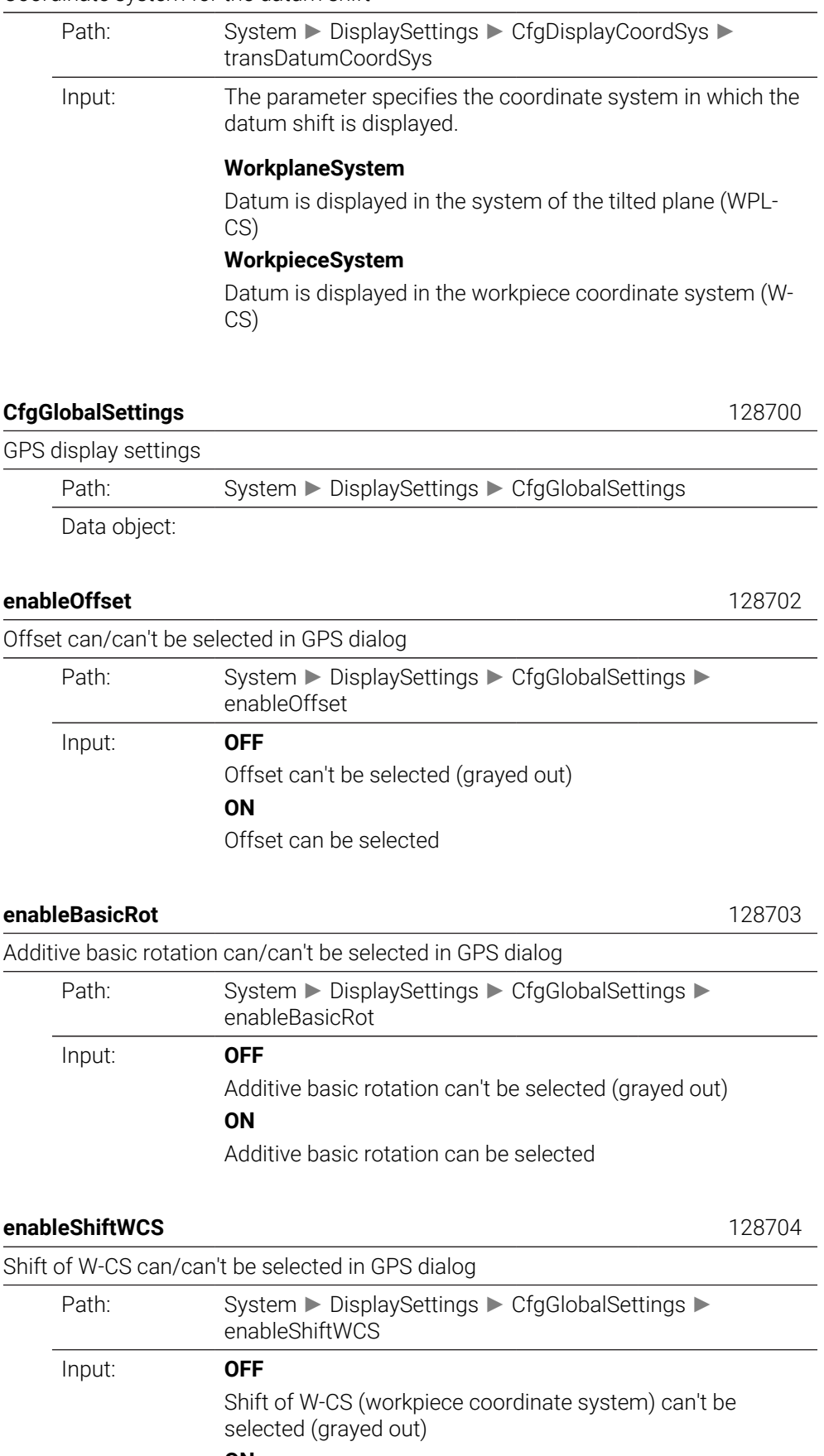

Shift of W-CS (workpiece coordinate system) can be selected

<span id="page-2370-4"></span><span id="page-2370-3"></span><span id="page-2370-2"></span><span id="page-2370-1"></span><span id="page-2370-0"></span>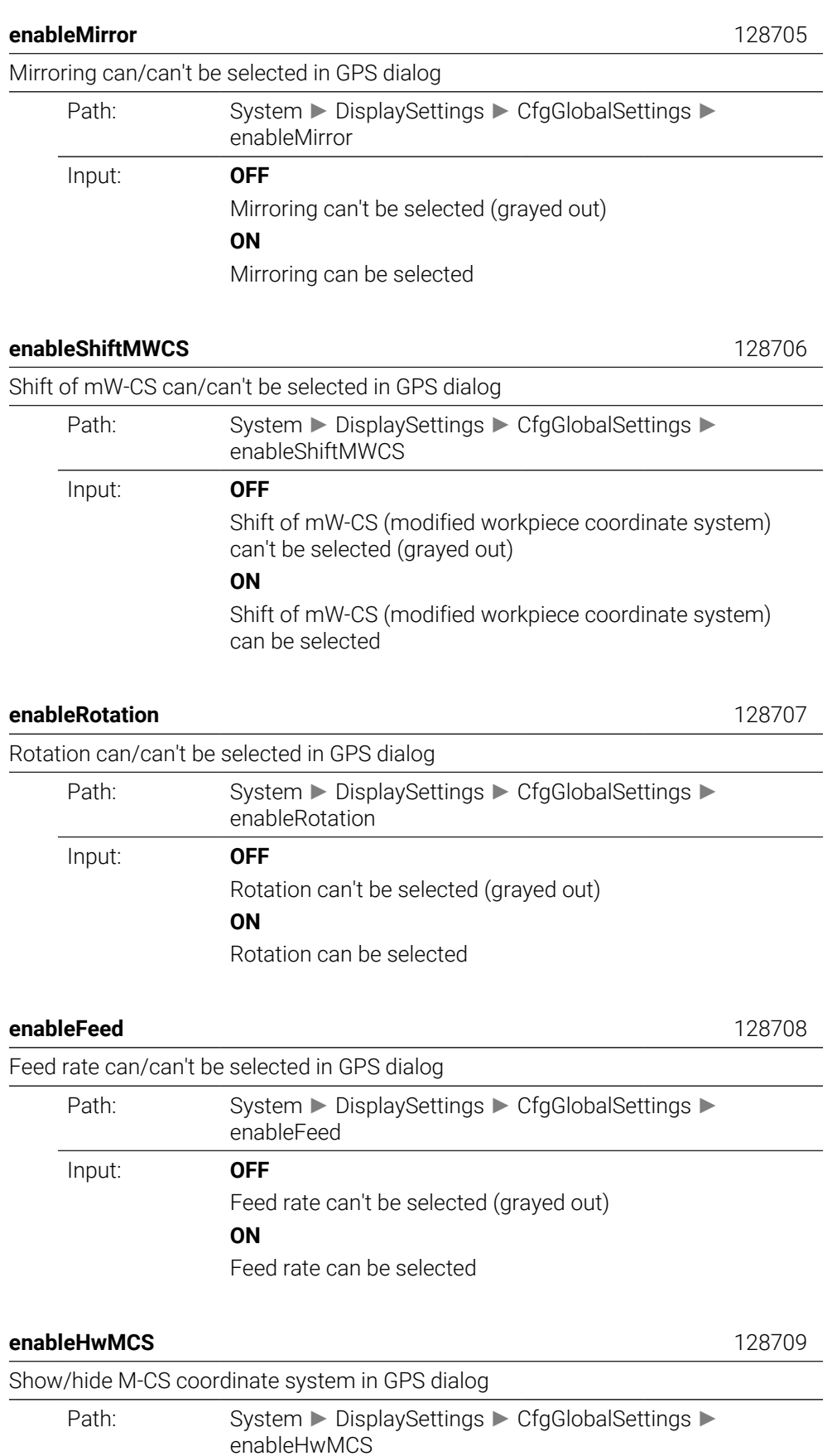

<span id="page-2371-0"></span>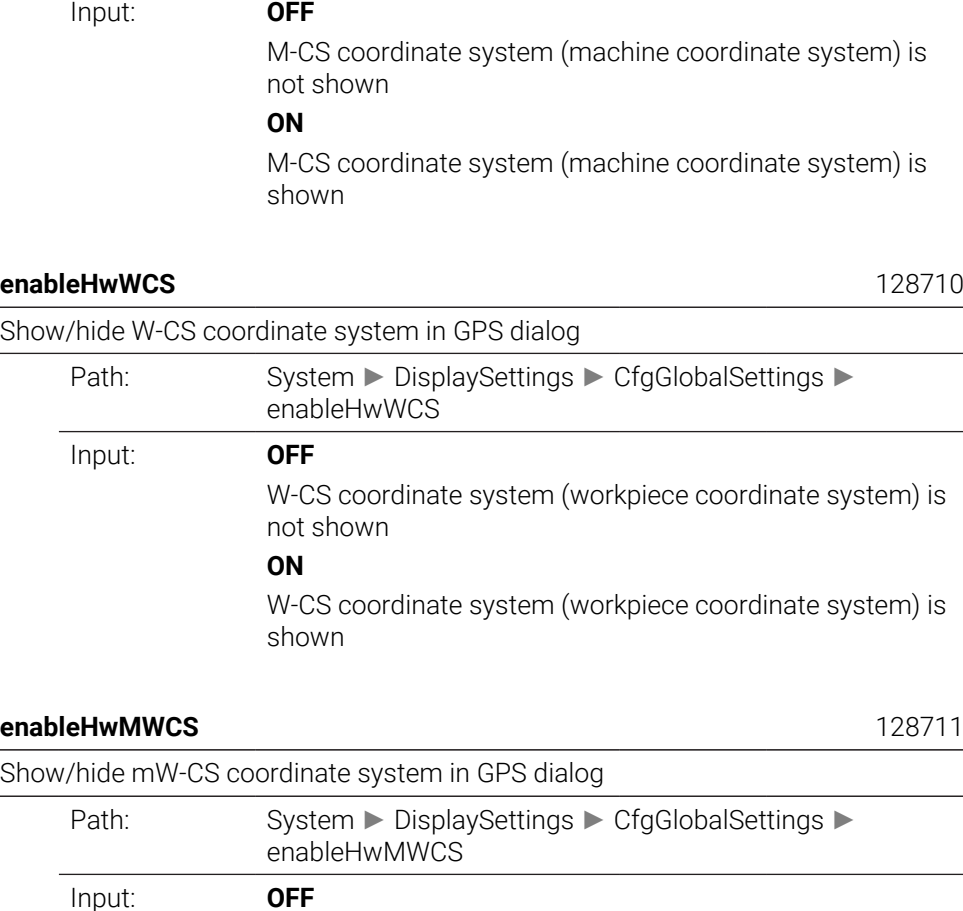

<span id="page-2371-1"></span>mW-CS coordinate system (modified workpiece coordinate system) is not shown **ON** mW-CS coordinate system (modified workpiece coordinate system) is shown

#### <span id="page-2371-2"></span>**enableHwWPLCS** 128712

<span id="page-2371-3"></span>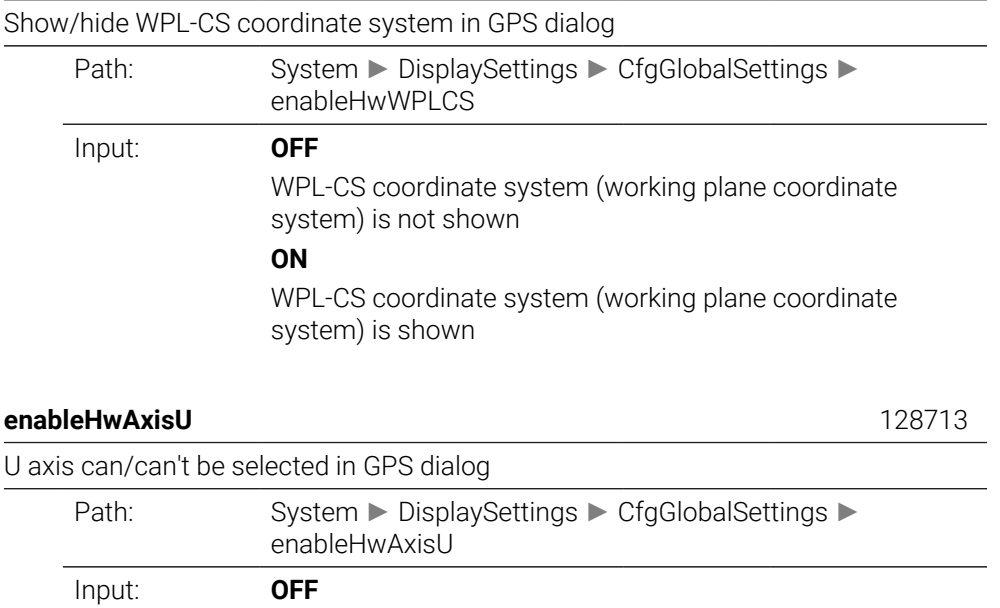

U axis cannot be selected (grayed out)

U axis can be selected

<span id="page-2372-2"></span><span id="page-2372-1"></span><span id="page-2372-0"></span>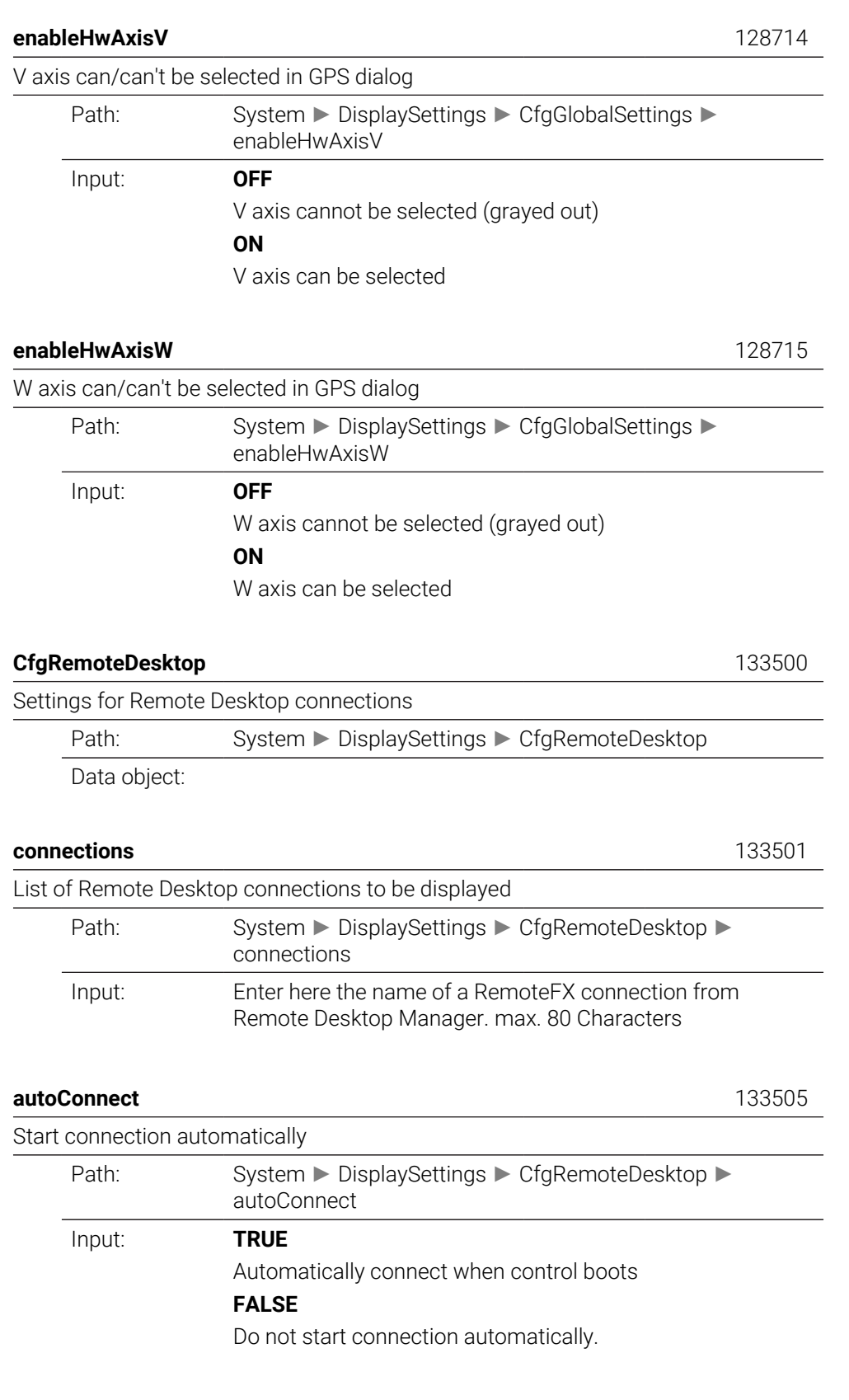

<span id="page-2372-5"></span><span id="page-2372-4"></span><span id="page-2372-3"></span>**title** 133502

#### Name of the OEM operating mode

<span id="page-2373-4"></span><span id="page-2373-3"></span><span id="page-2373-2"></span><span id="page-2373-1"></span><span id="page-2373-0"></span>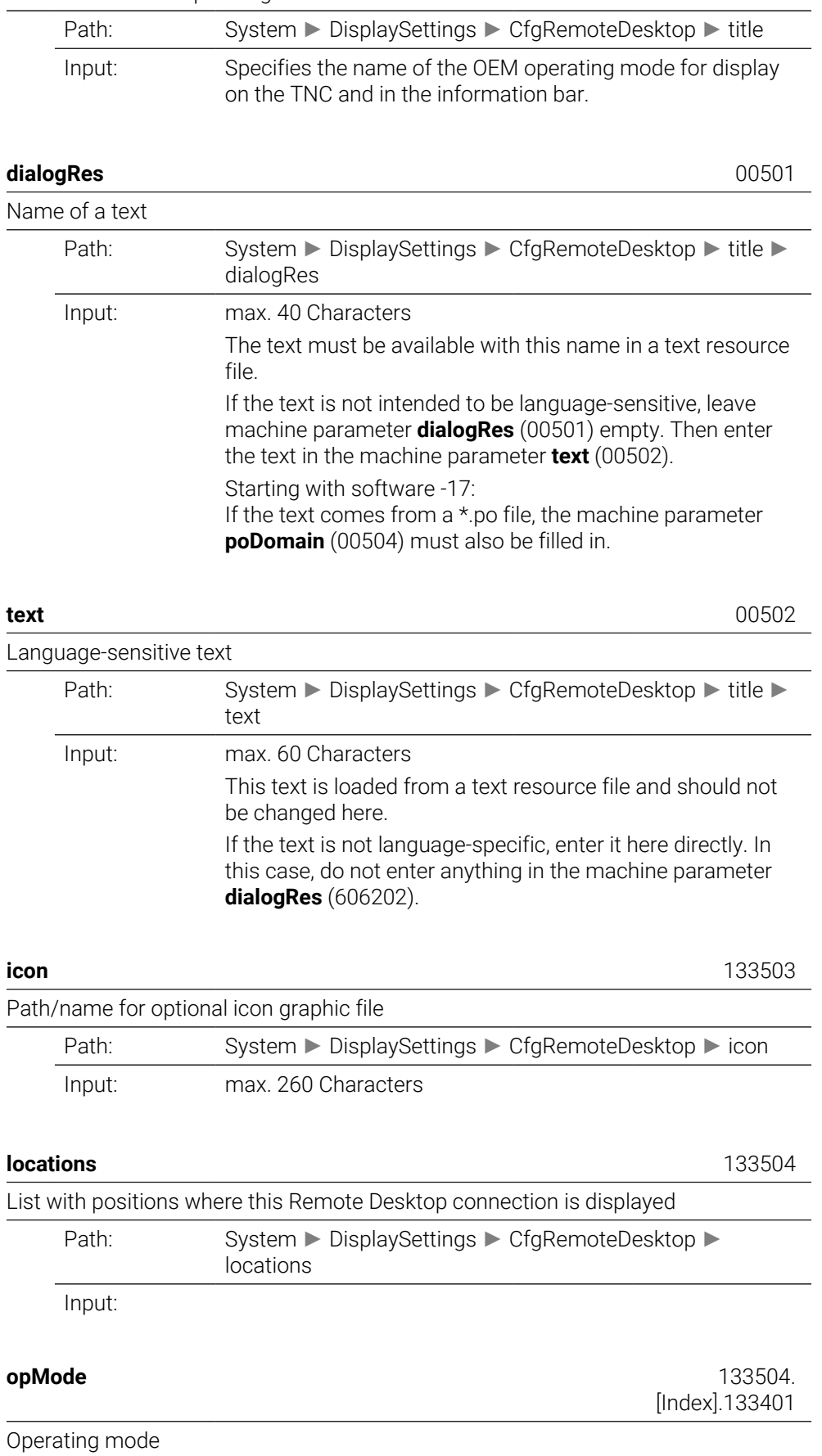

<span id="page-2374-0"></span>subOpMode

**PalletSettings**

<span id="page-2374-1"></span>**CfgPalletBehaviour** 

Data object:

<span id="page-2374-2"></span>failedCheckReact

Behavior of the pallet control cycle

Input: **Never**

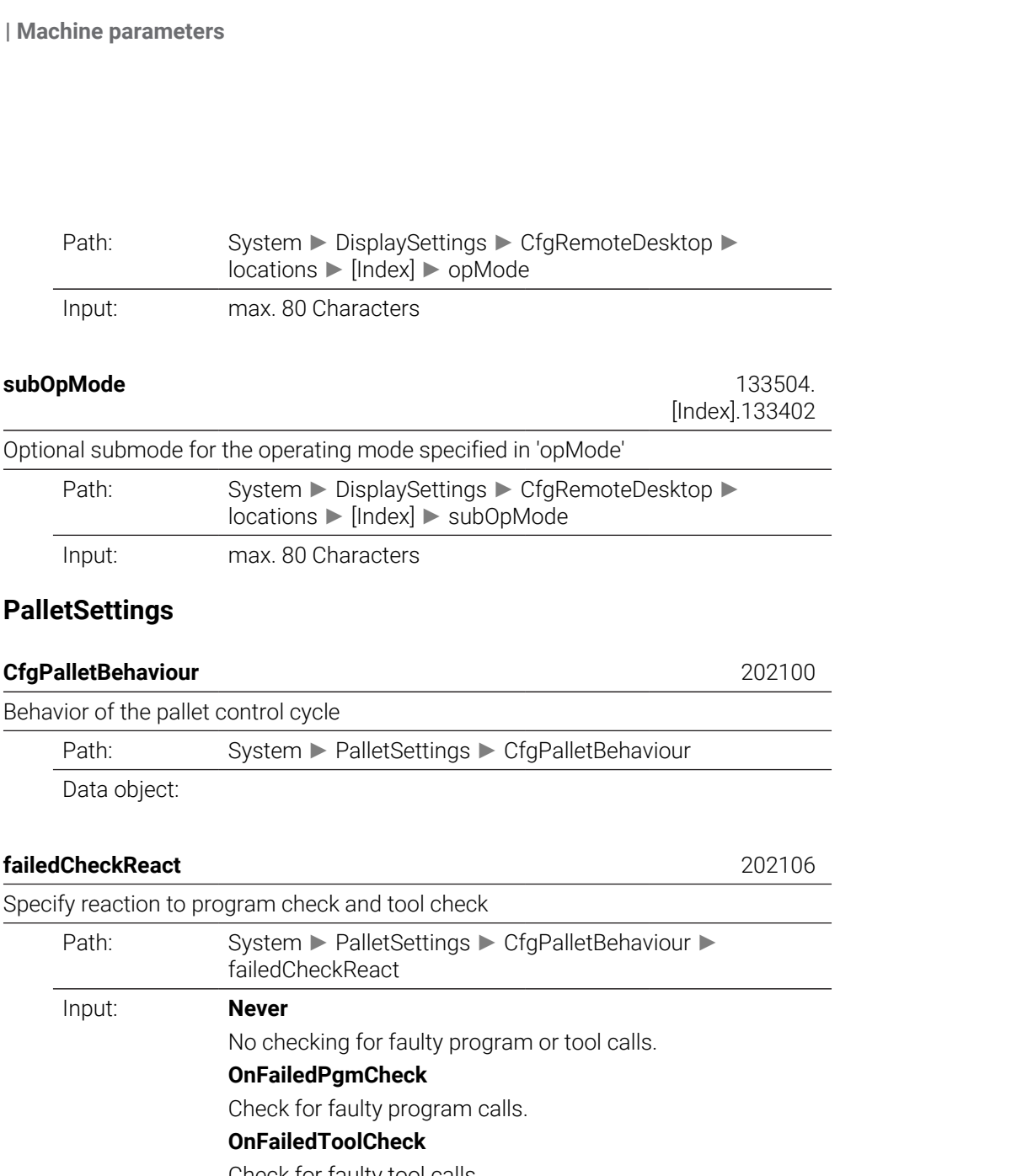

#### <span id="page-2374-3"></span>**failedCheckImpact** 202107

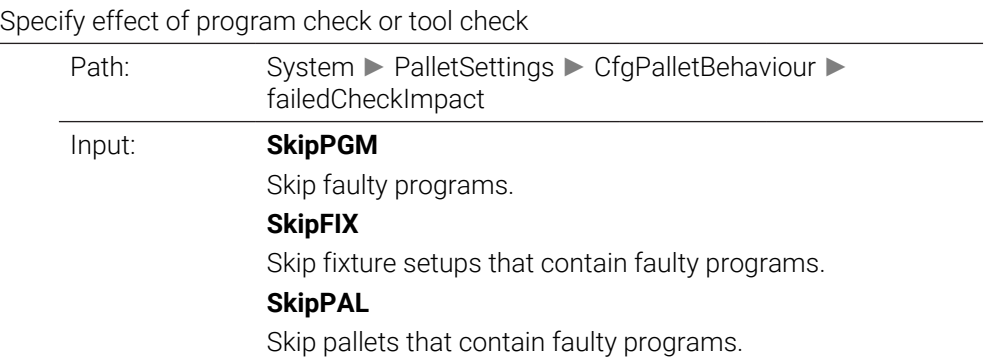

locations ► [Index] ► opMode

Input: max. 80 Characters

Input: max. 80 Characters

Specify reaction to program check and tool check

failedCheckReact

**OnFailedPgmCheck**

**OnFailedToolCheck**

Check for faulty tool calls.

Check for faulty program calls.

# **ProbeSettings**

<span id="page-2375-3"></span><span id="page-2375-2"></span><span id="page-2375-1"></span><span id="page-2375-0"></span>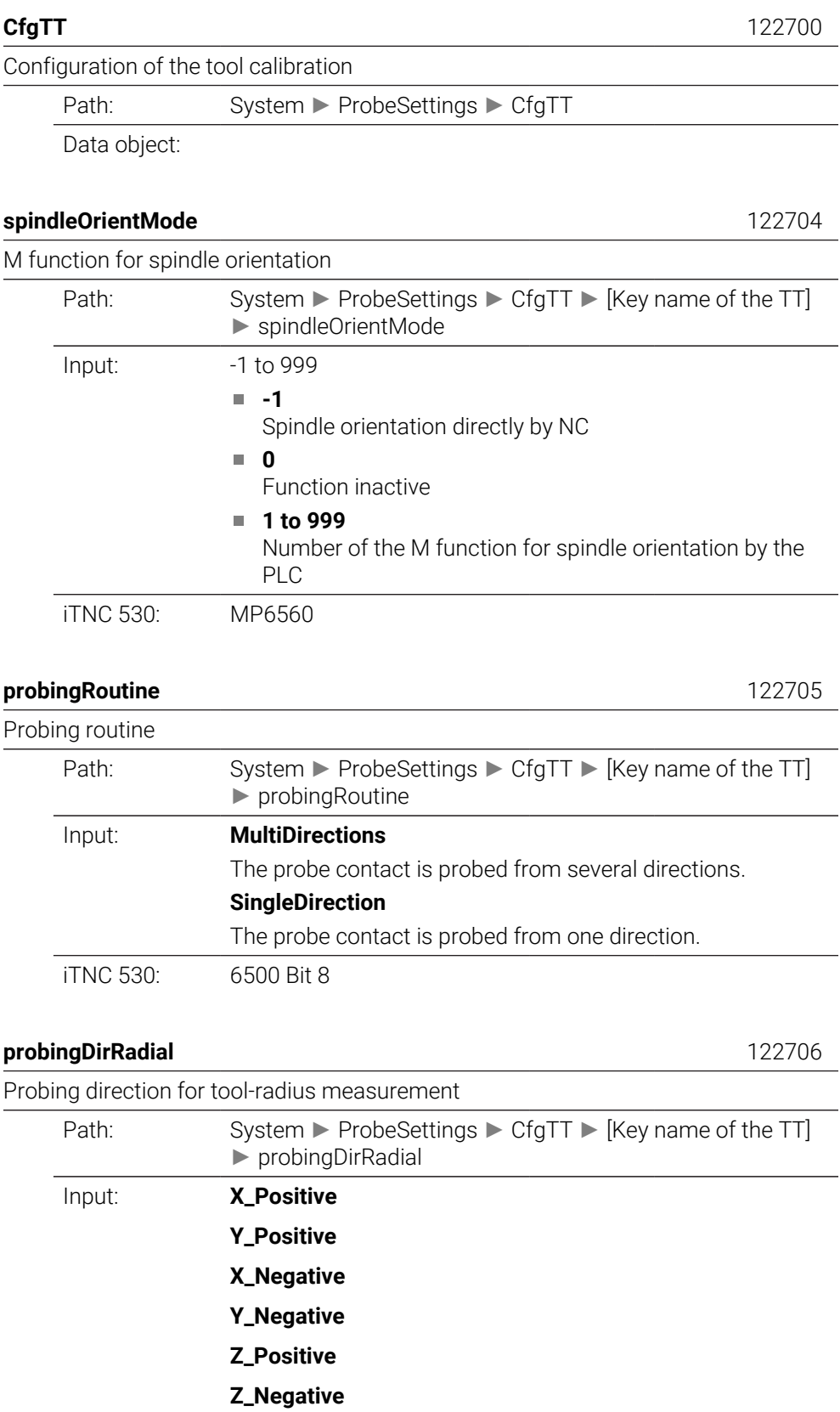
iTNC 530: MP6505

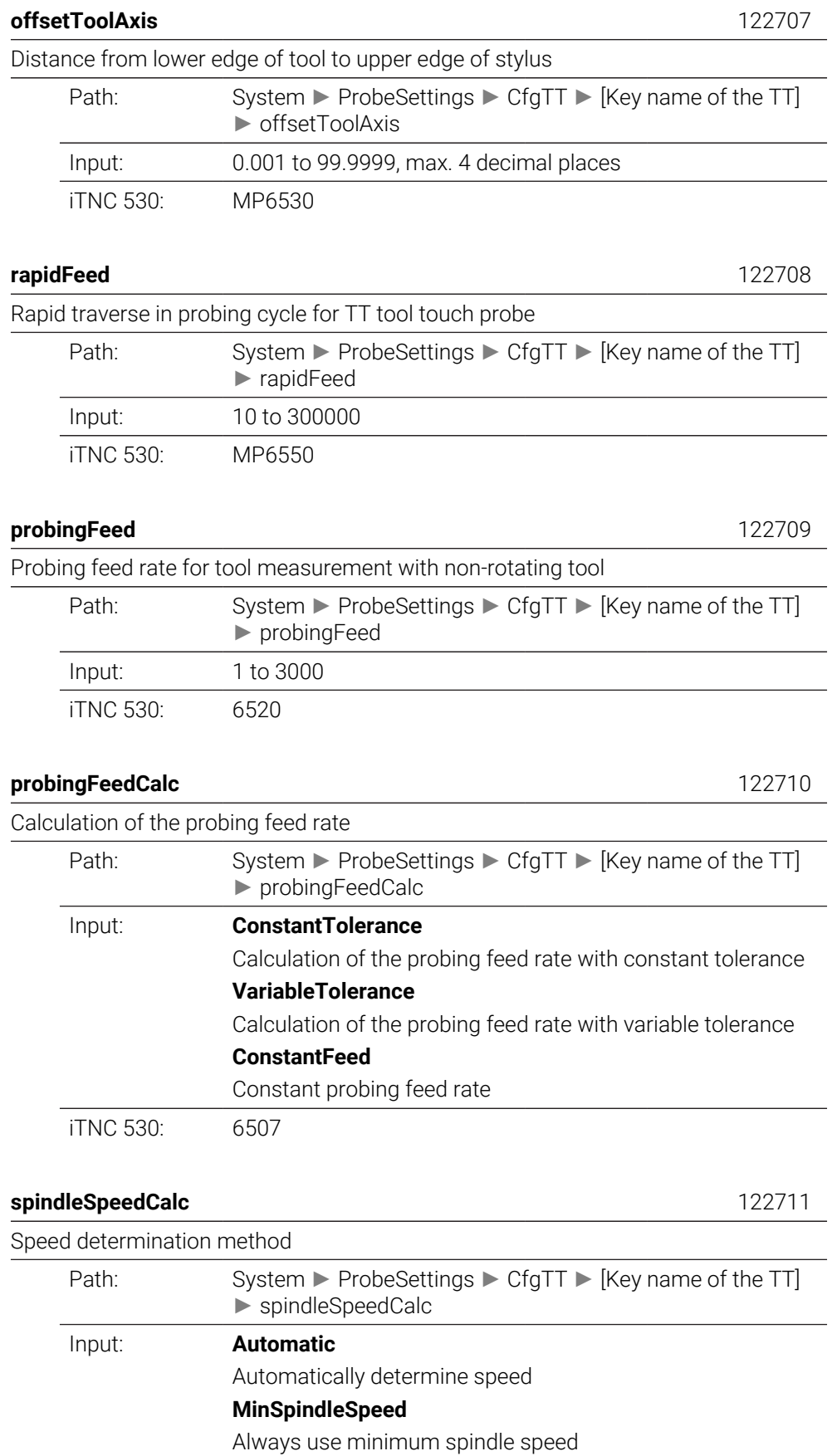

iTNC 530: 6500 Bit4

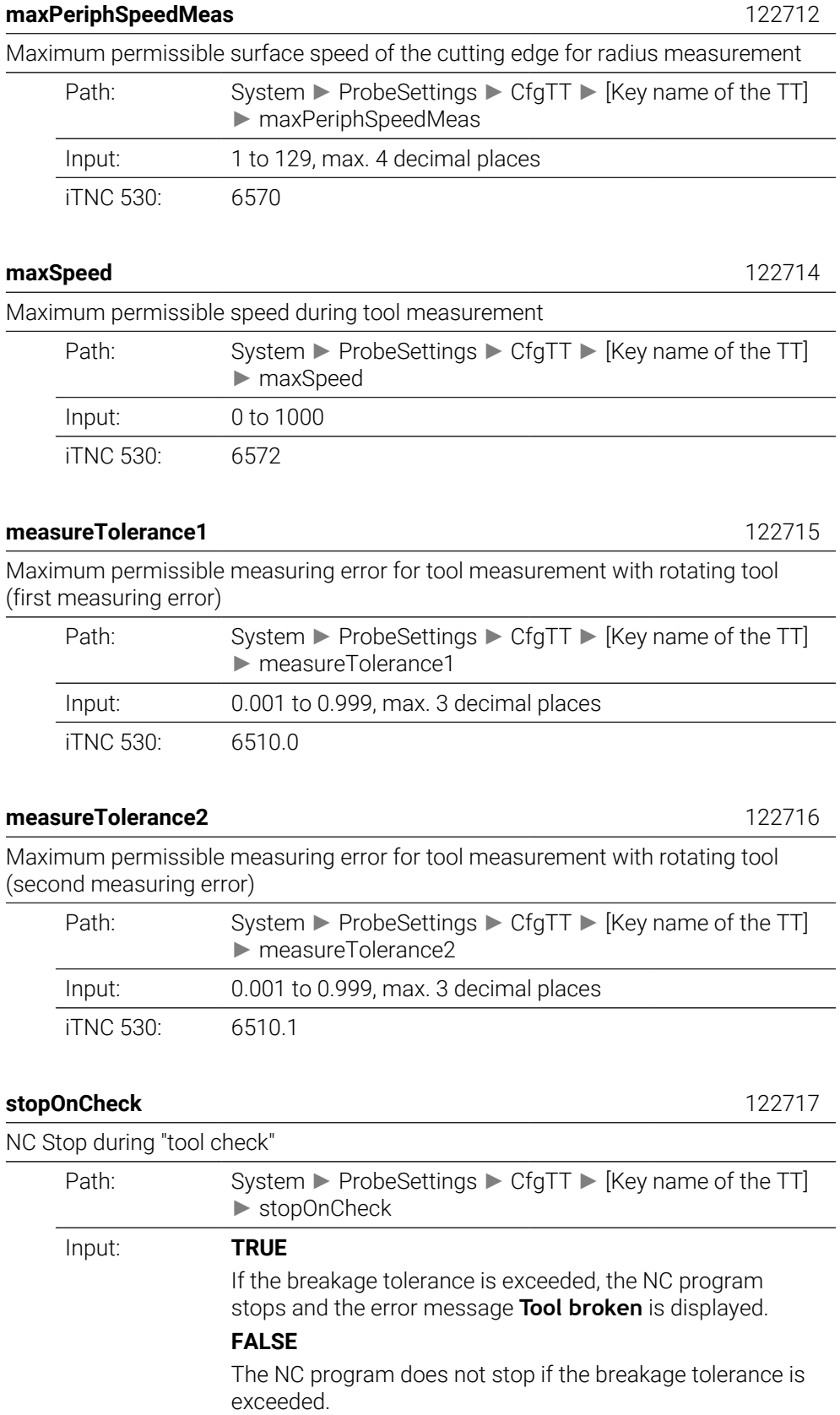

iTNC 530: 6500 Bit5

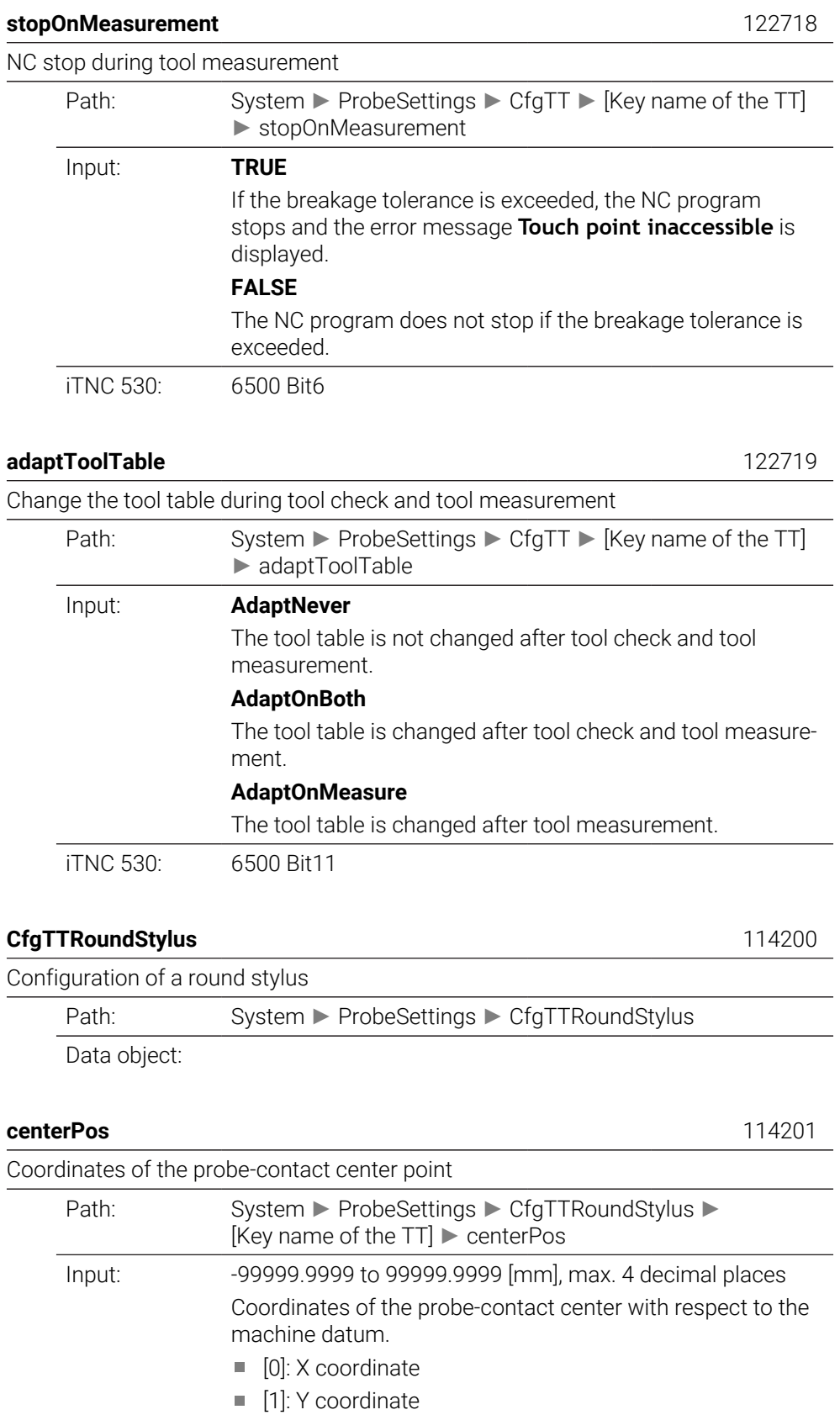

■ [2]: Z coordinate

iTNC 530: 6580, 6581, 6582

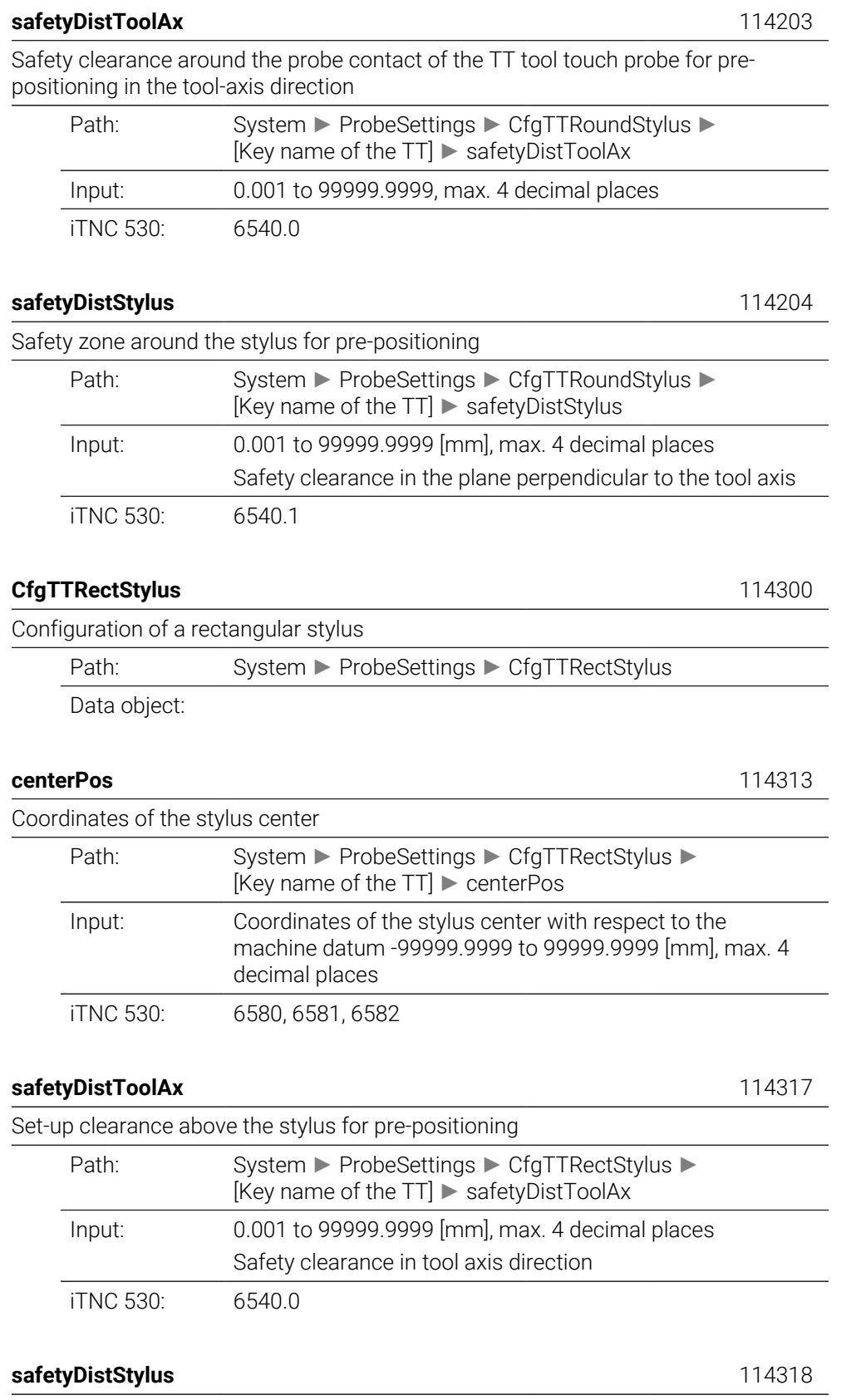

Safety zone around the stylus for pre-positioning

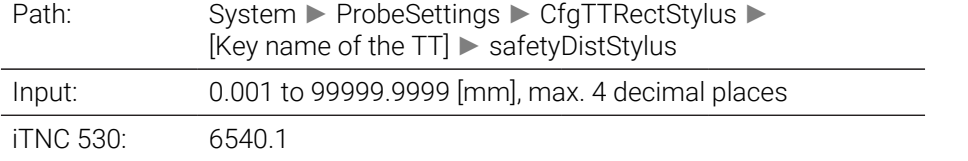

# **ChannelSettings**

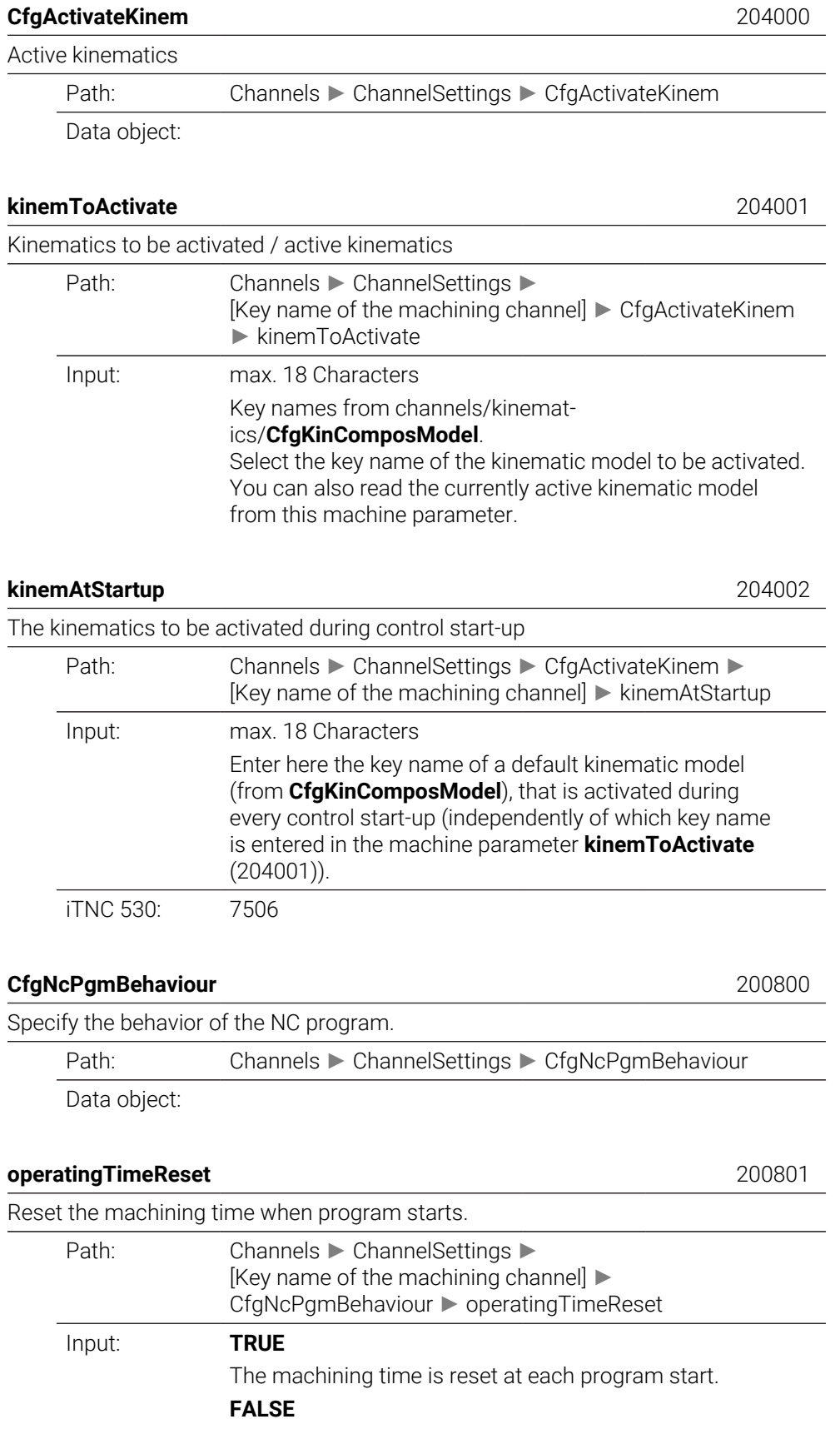

The machining time is totaled.

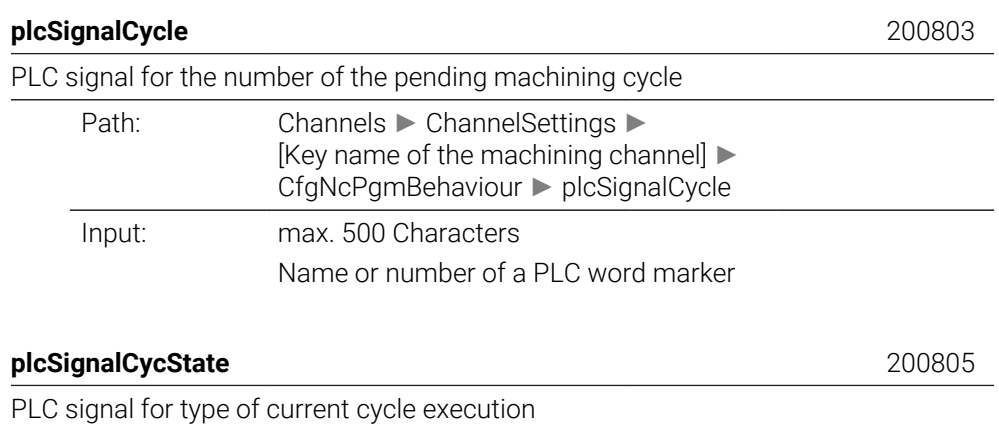

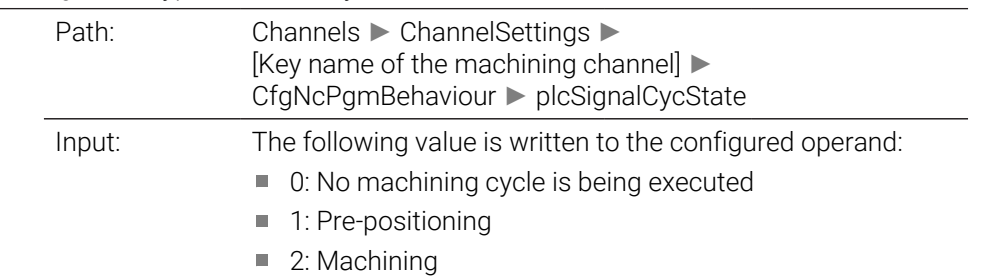

## **CfgGeoTolerance** 200900

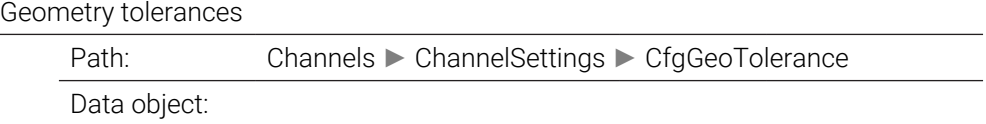

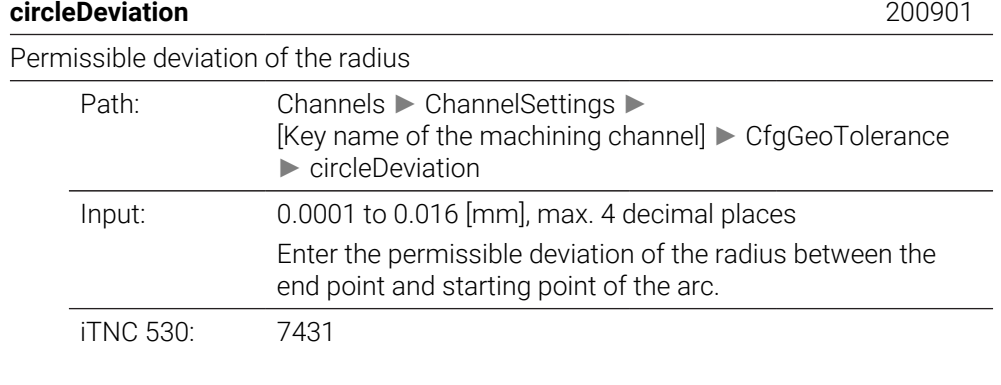

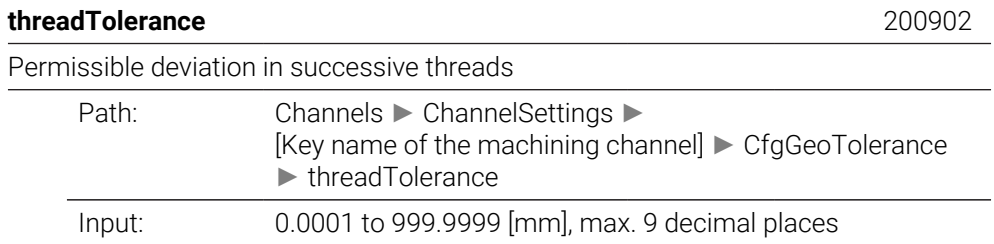

Permissible deviation of the dynamically smoothed contour from the programmed thread contour.

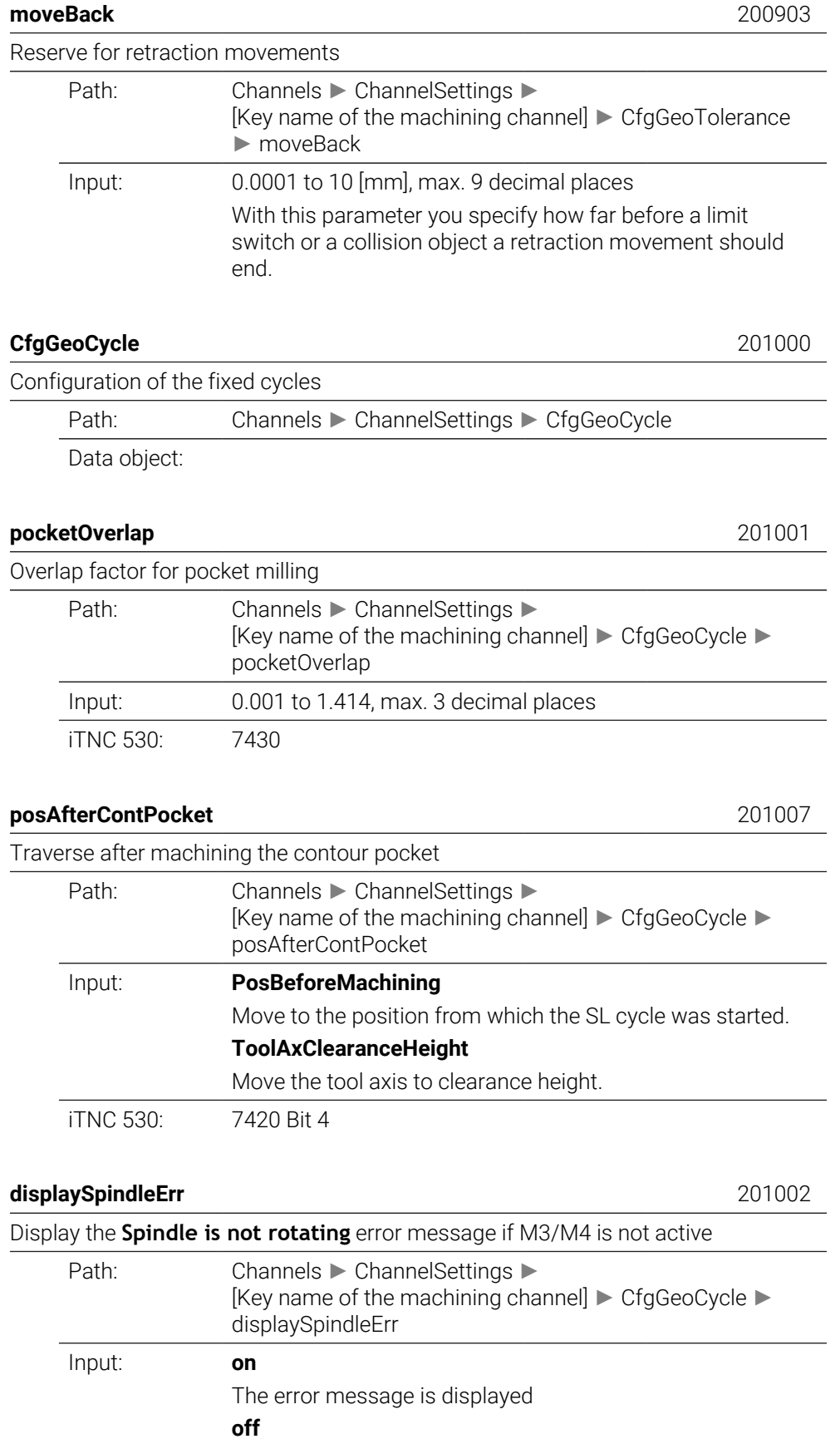

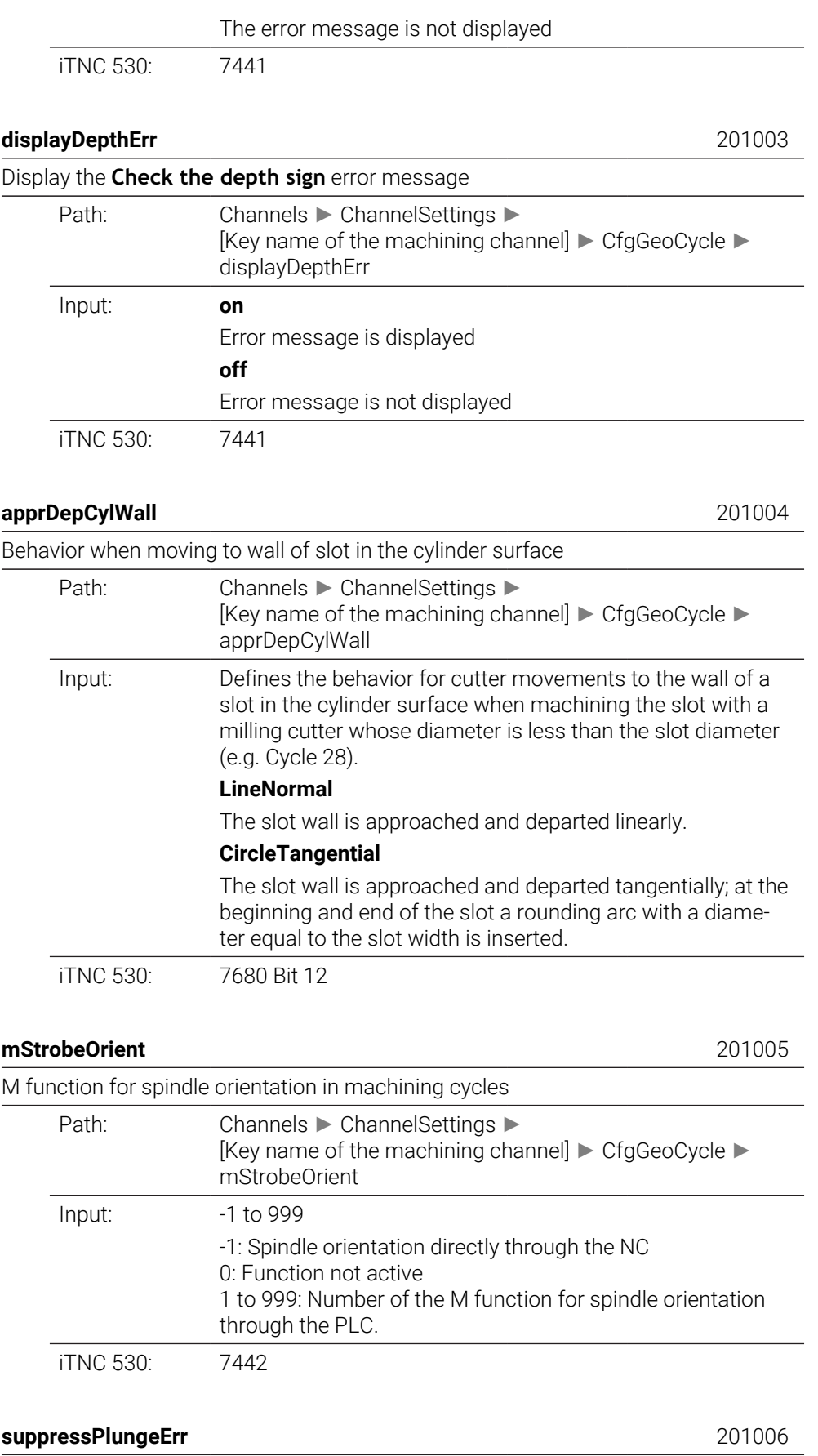

Do not show 'Plunging type is not possible' error message

Error message is displayed

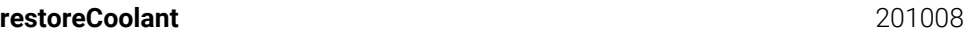

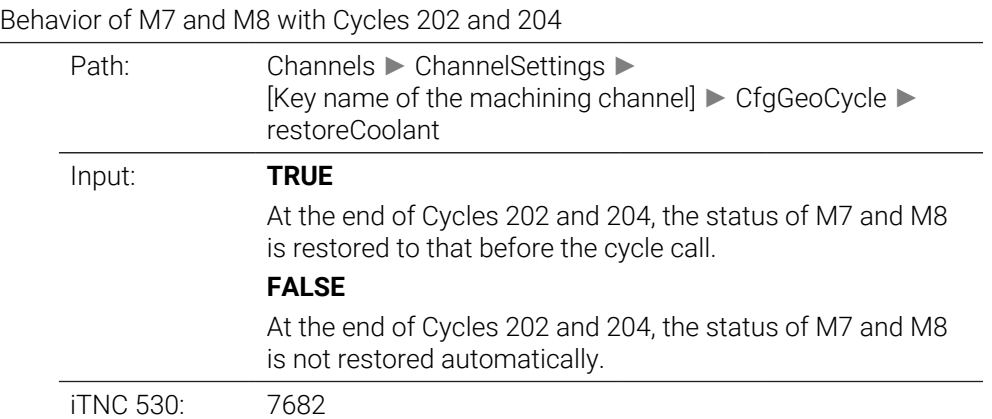

## **facMinFeedTurnSMAX** 201009

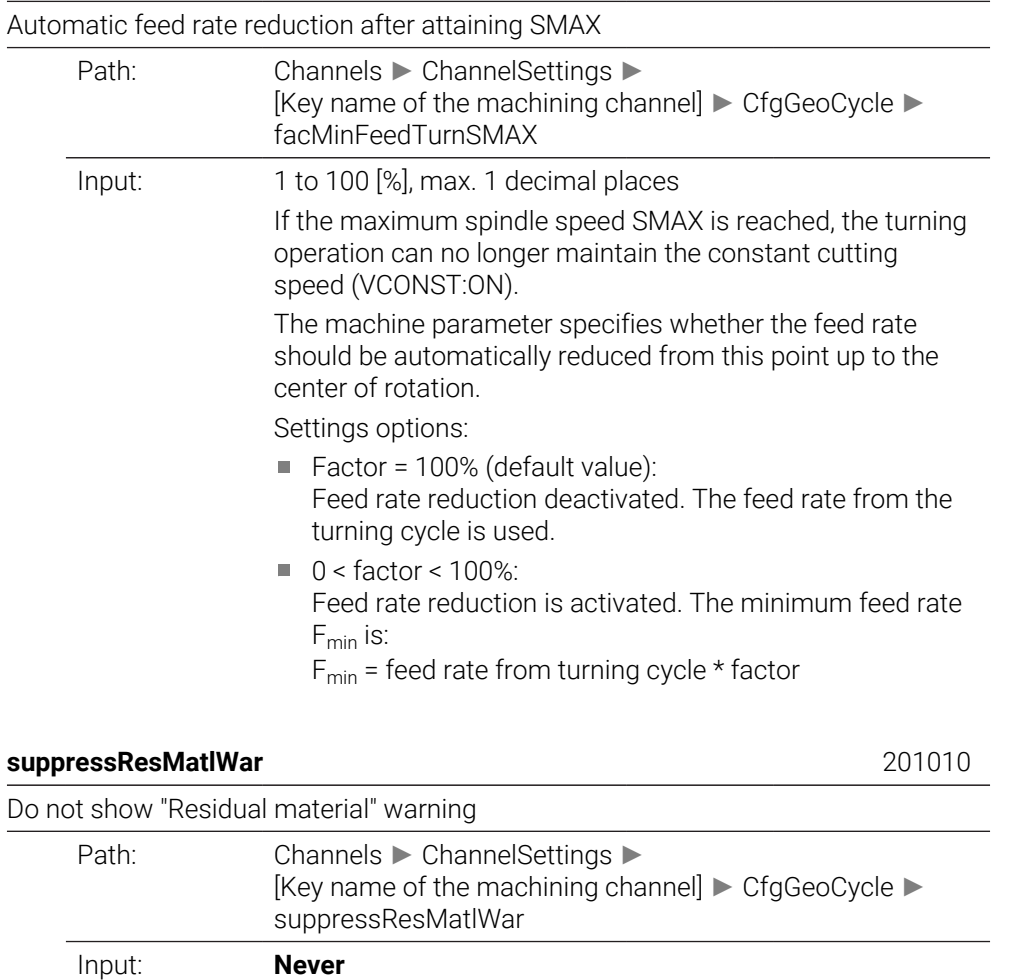

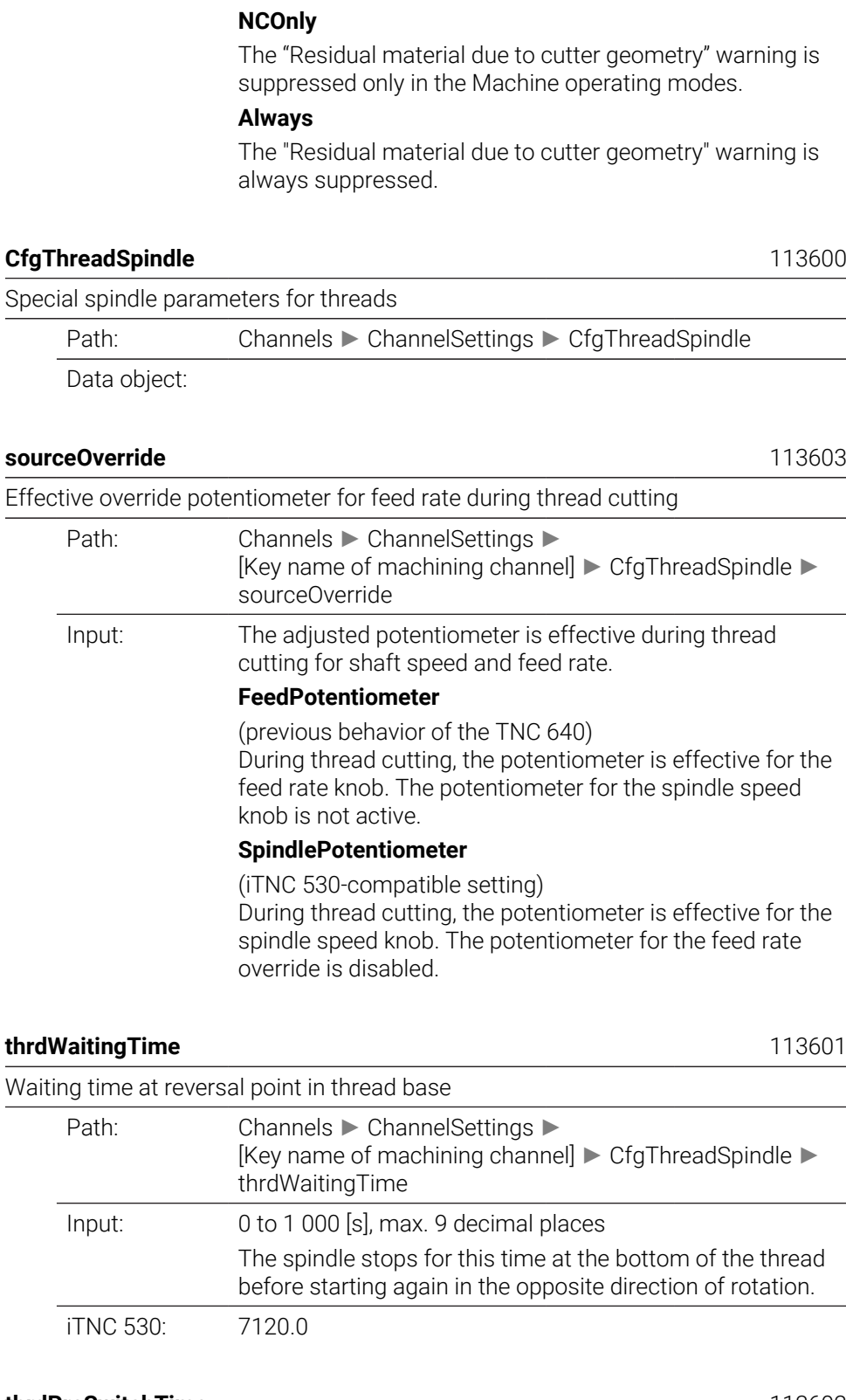

The "Residual material due to cutter geometry" warning is

never suppressed

# thrdPreSwitchTime

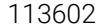

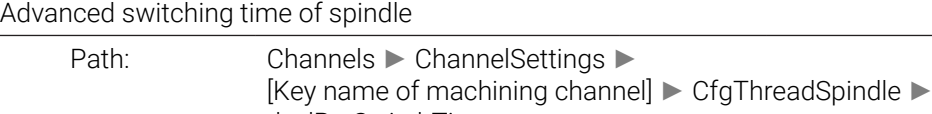

thrdPreSwitchTime

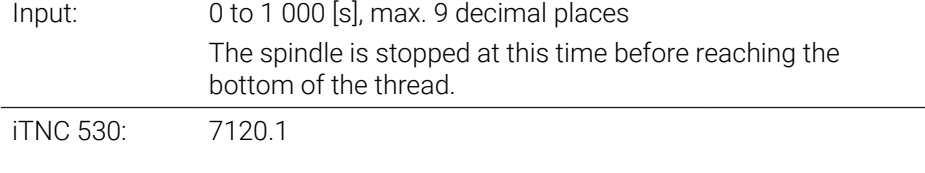

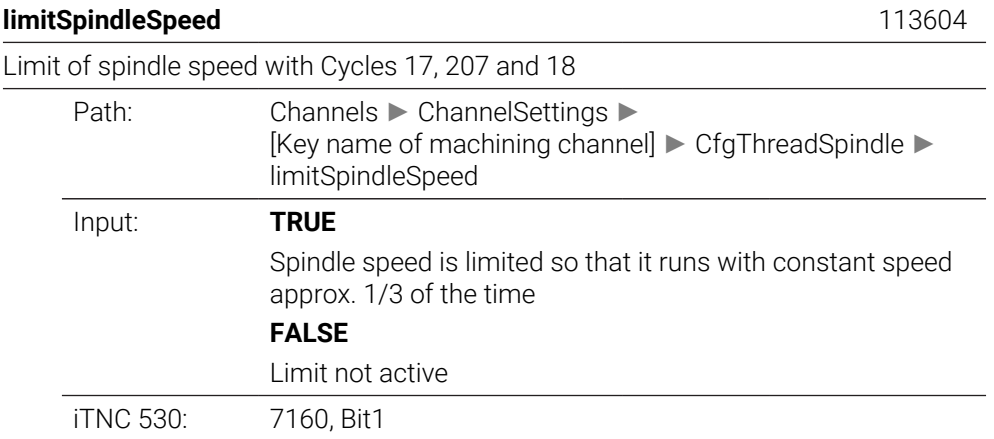

# **CfgEditorSettings**

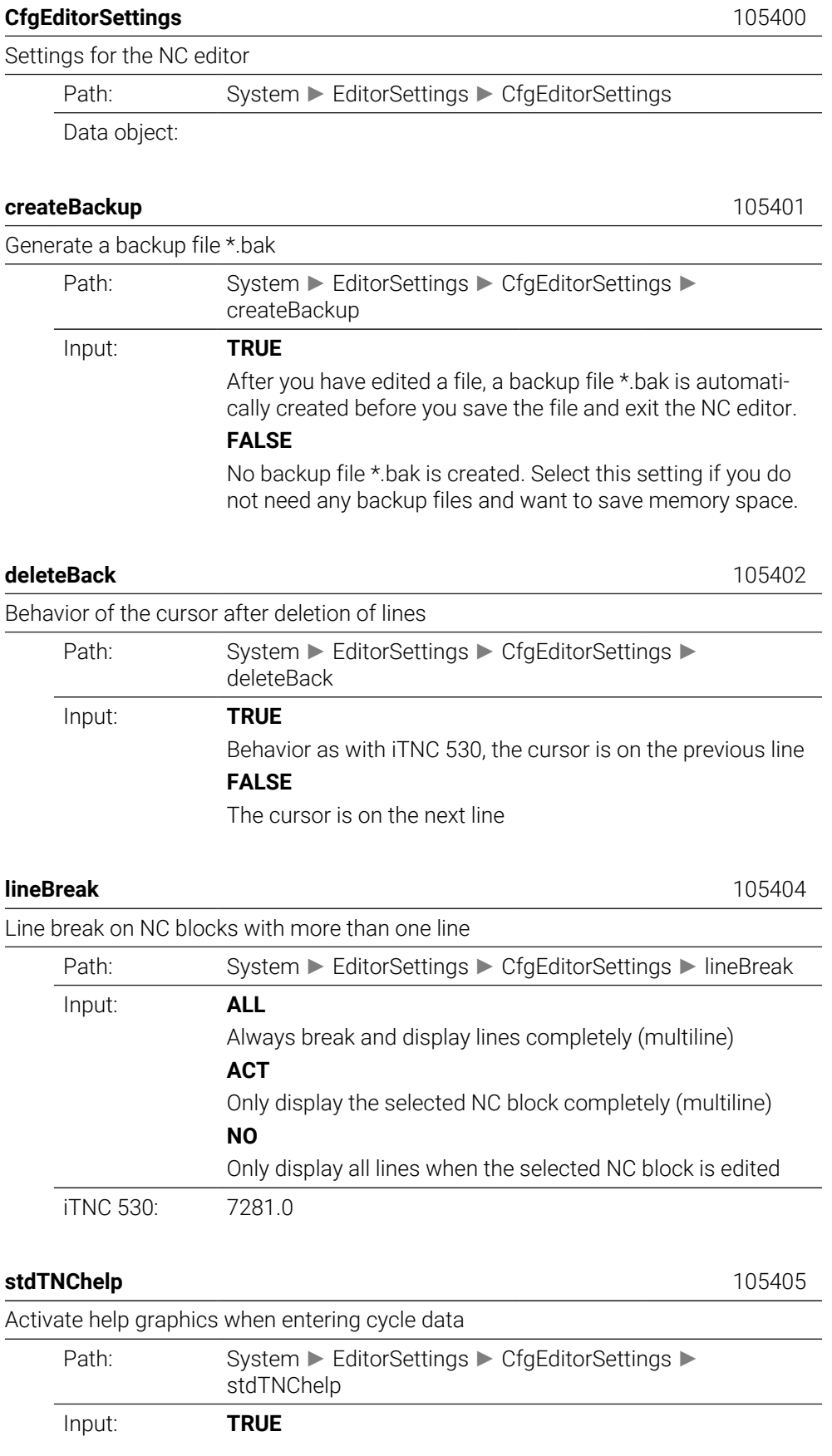

Behavior as with iTNC 530: the help graphics are displayed automatically during cycle entry.

## **FALSE**

The help graphics have to be called via the **CYCLE HELP ON/OFF** soft key.

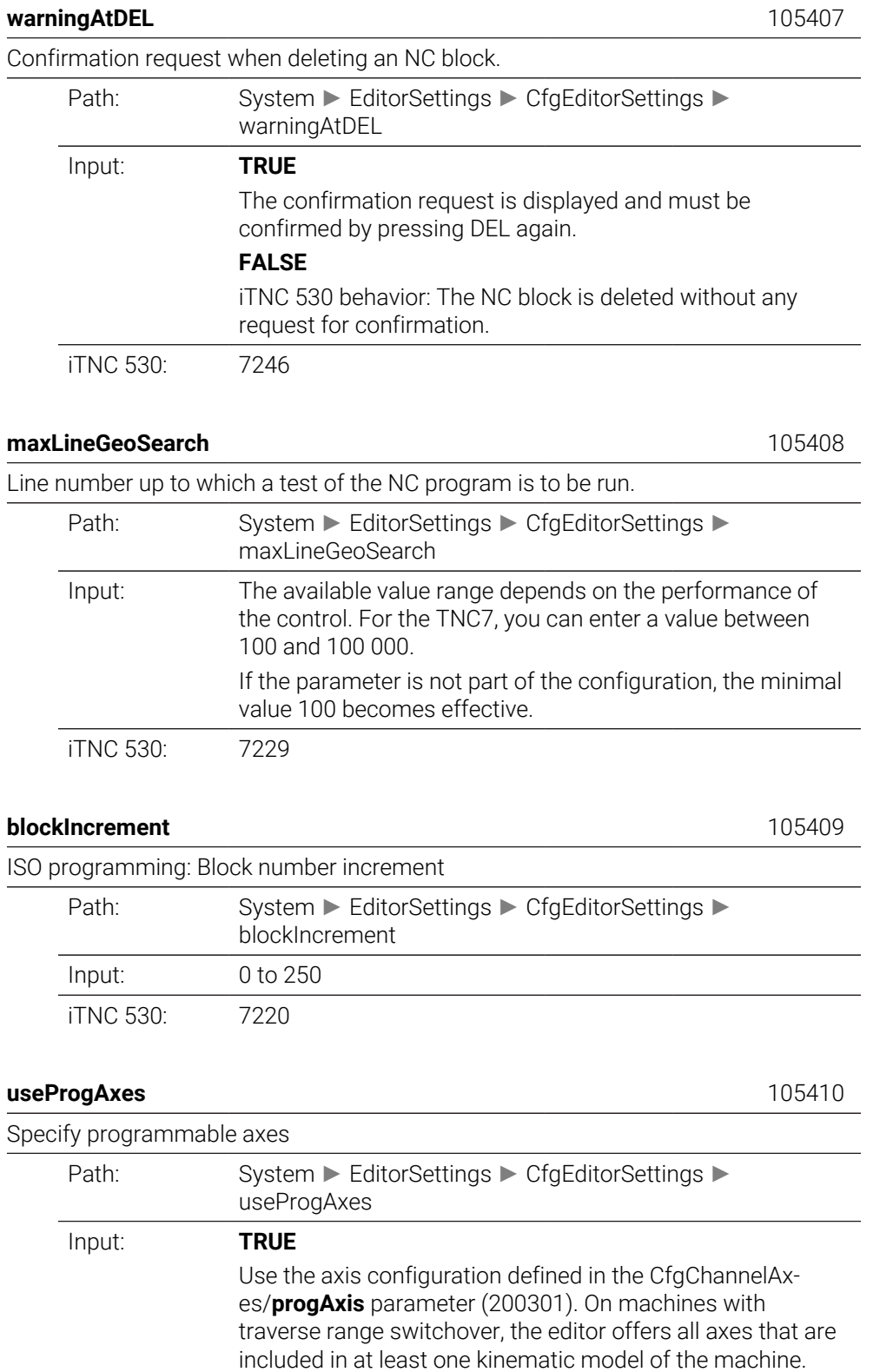

## Use the default axis configuration XYZABCUVW.

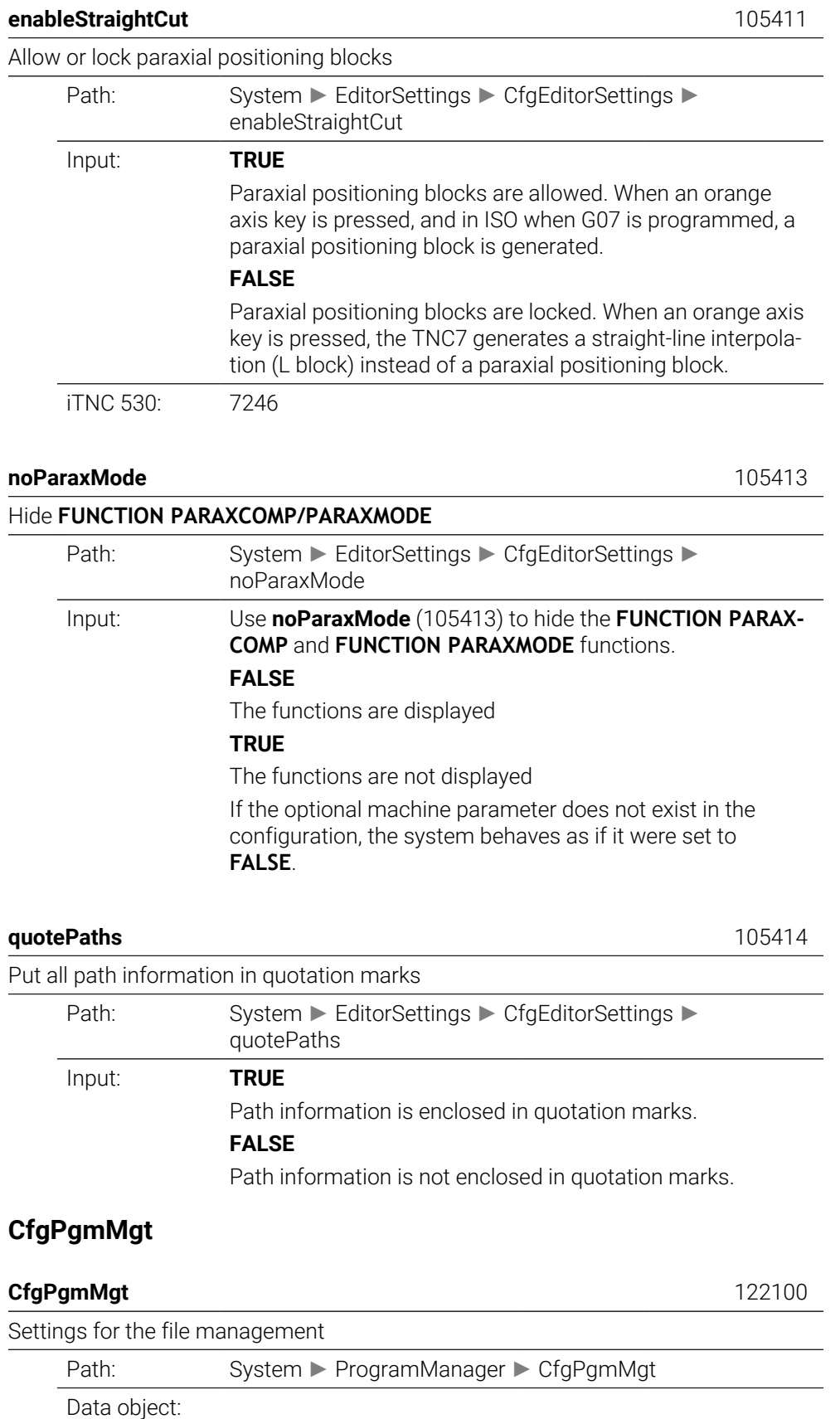

# **CfgProgramCheck**

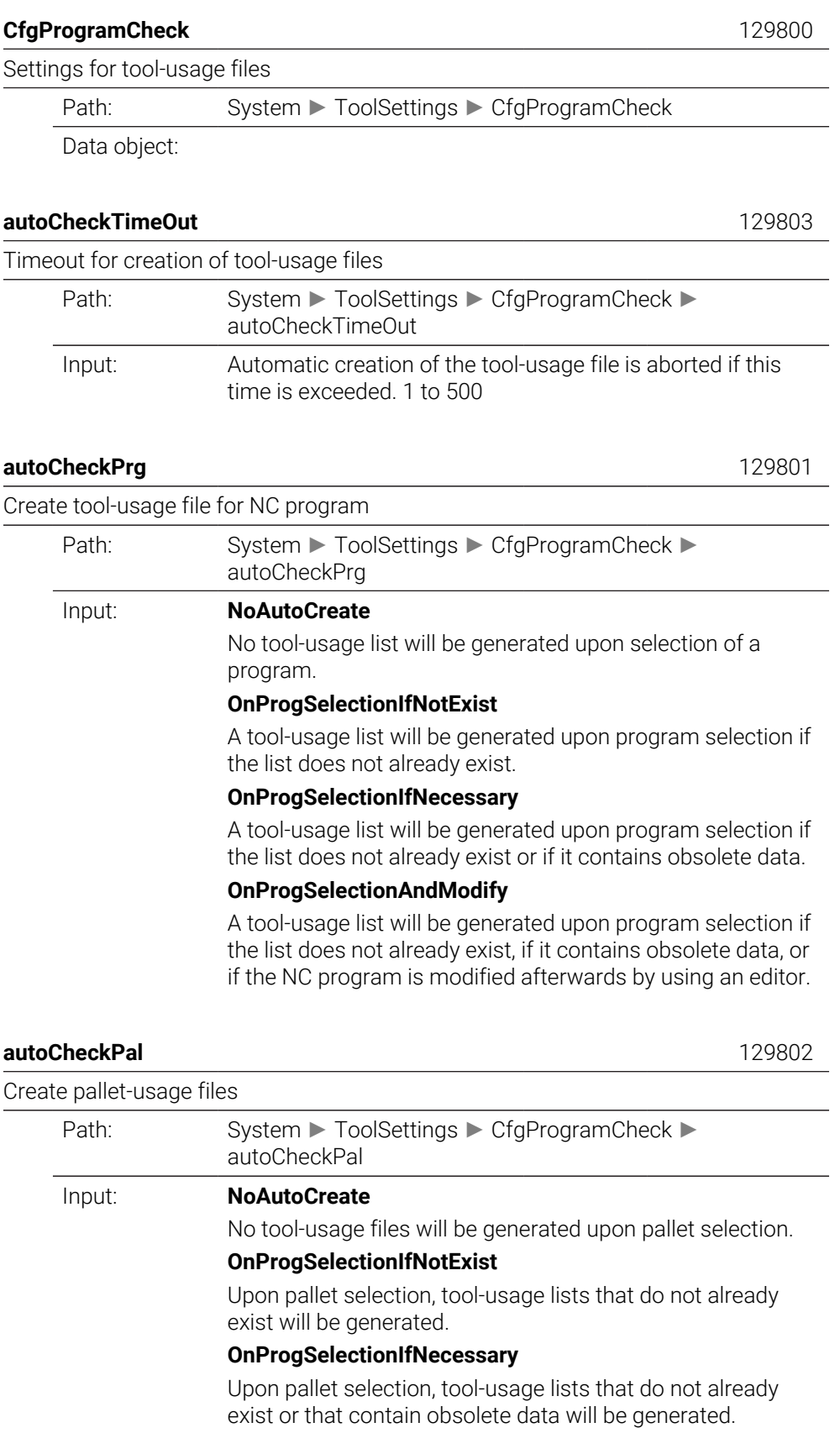

**OnProgSelectionAndModify**

Upon pallet selection, tool-usage lists will be generated that do not already exist, that contain obsolete data, or whose NC programs are modified using an editor.

## **CfgUserPath**

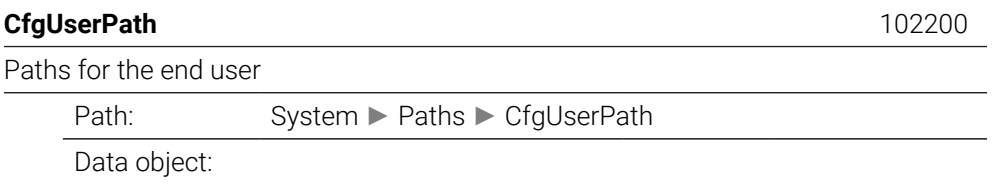

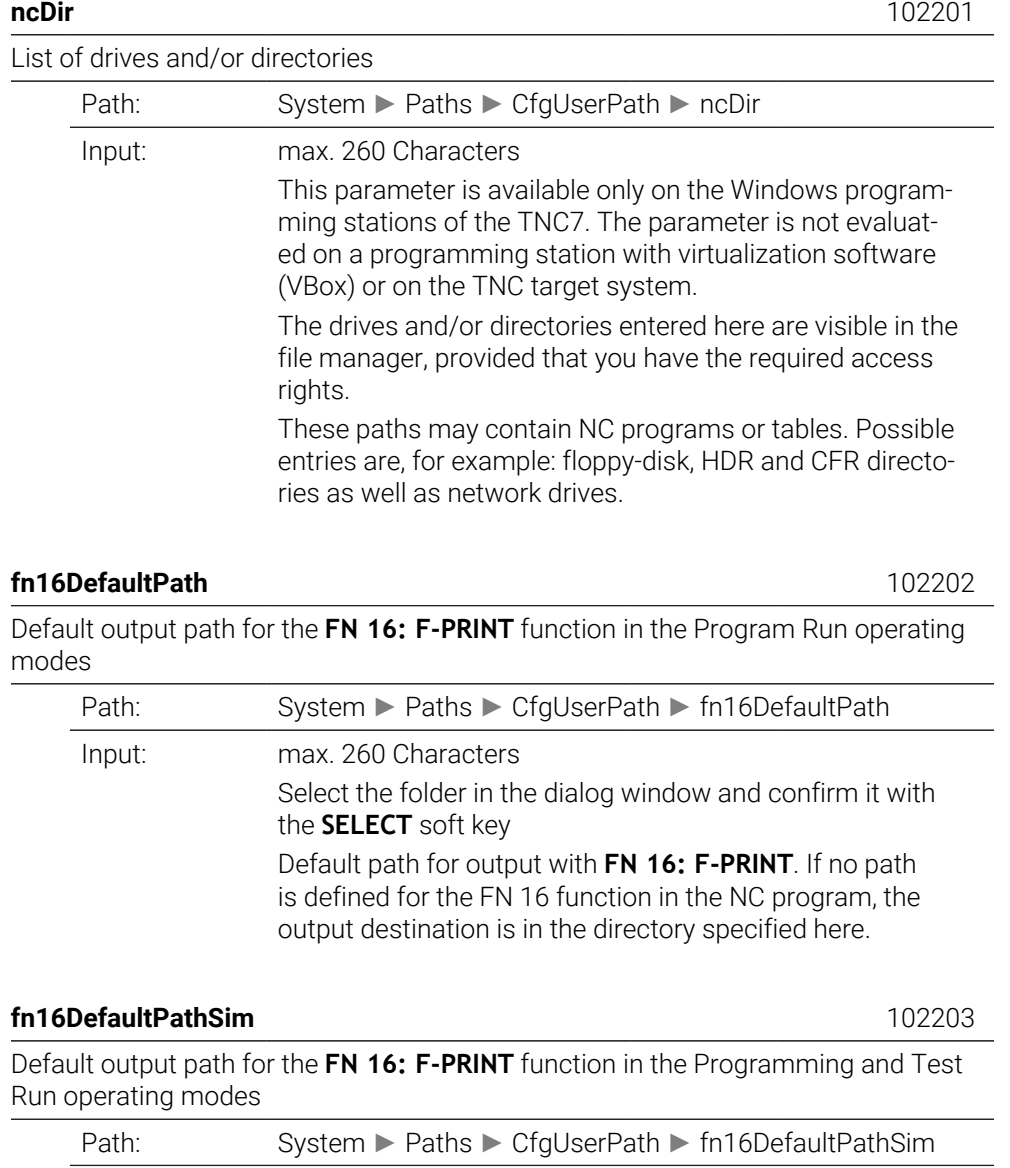

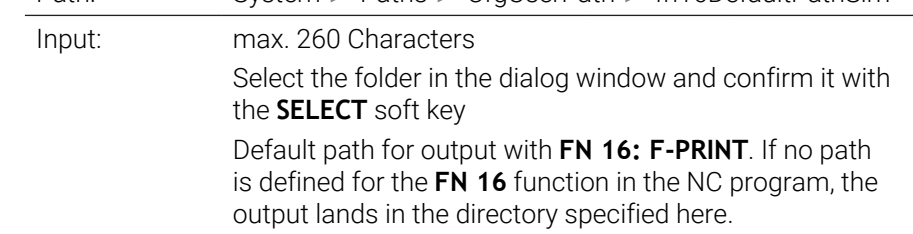

## **serialInterfaceRS232**

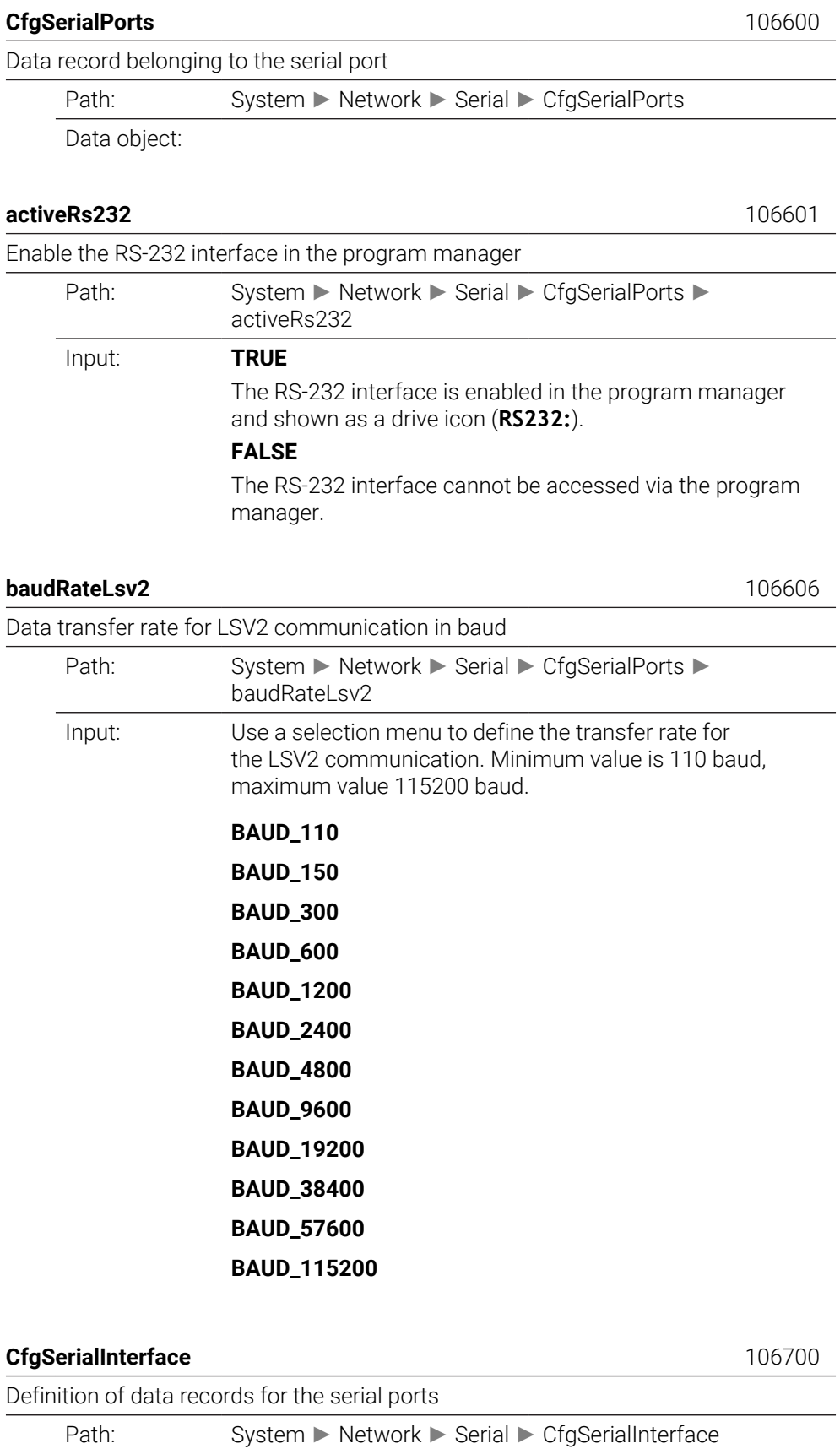

Data object:

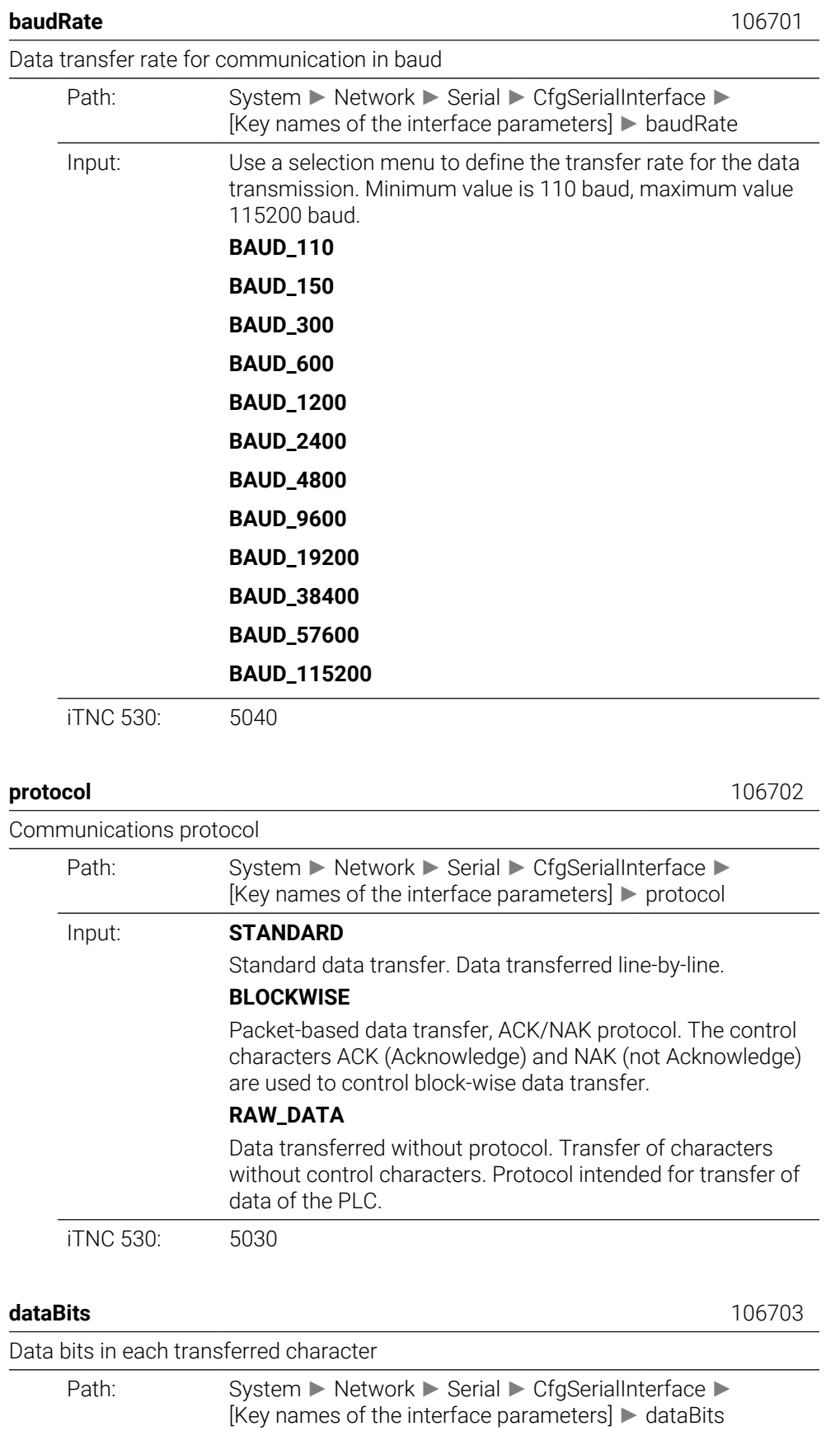

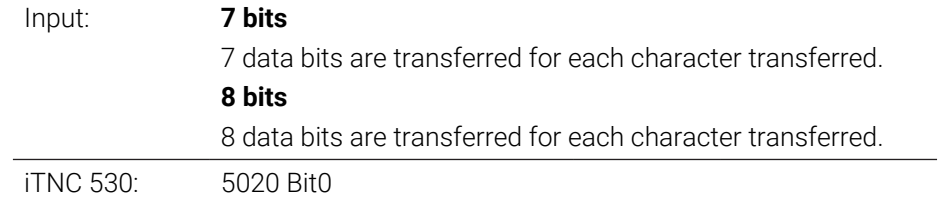

**parity** 106704

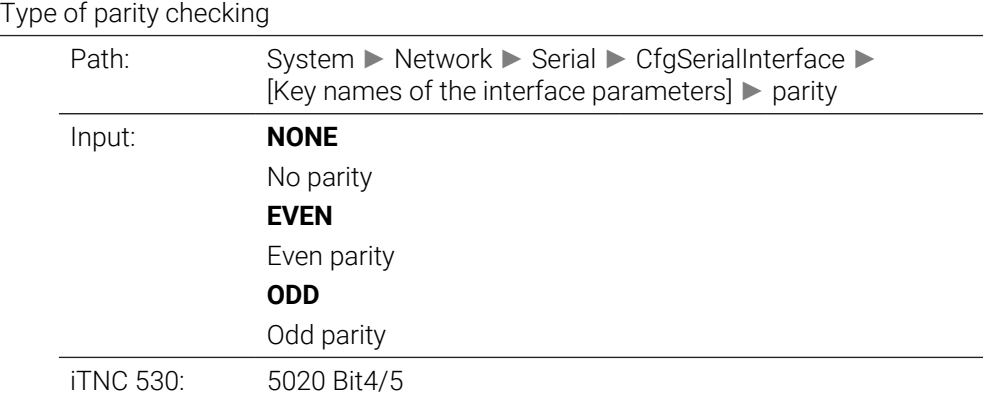

### **stopBits** 106705

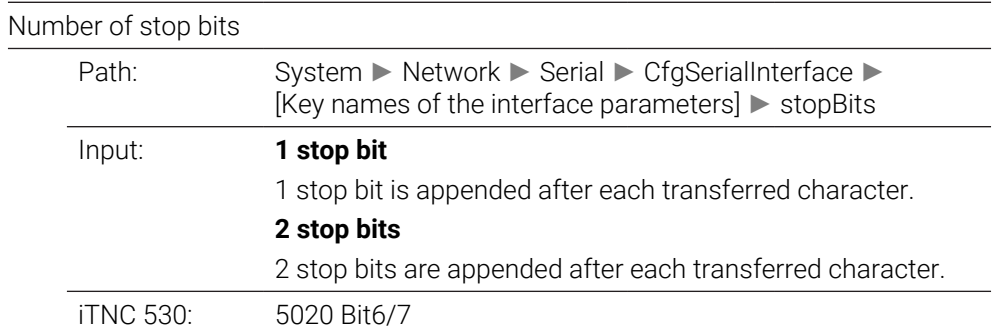

### **flowControl** 106706

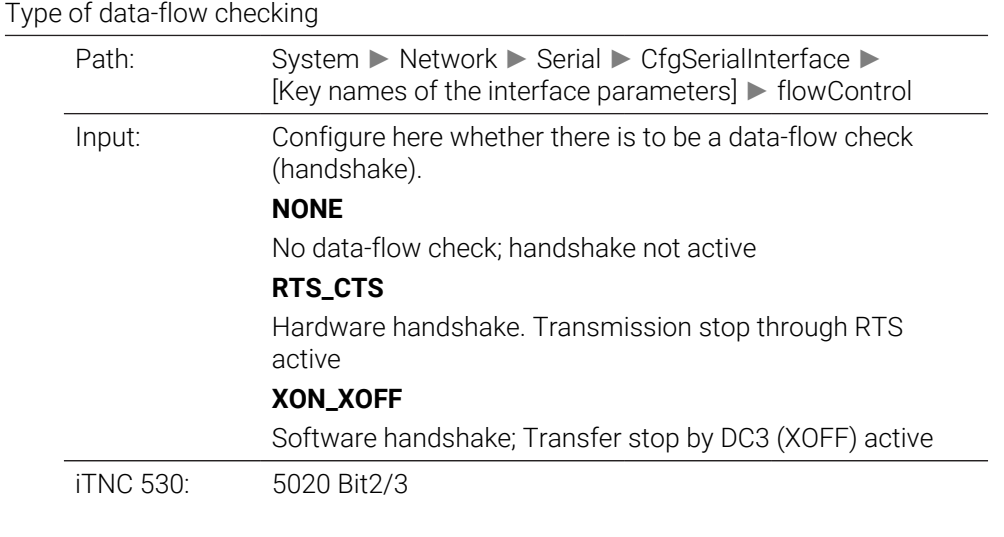

### **fileSystem** 106707

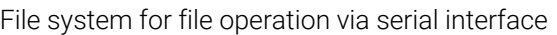

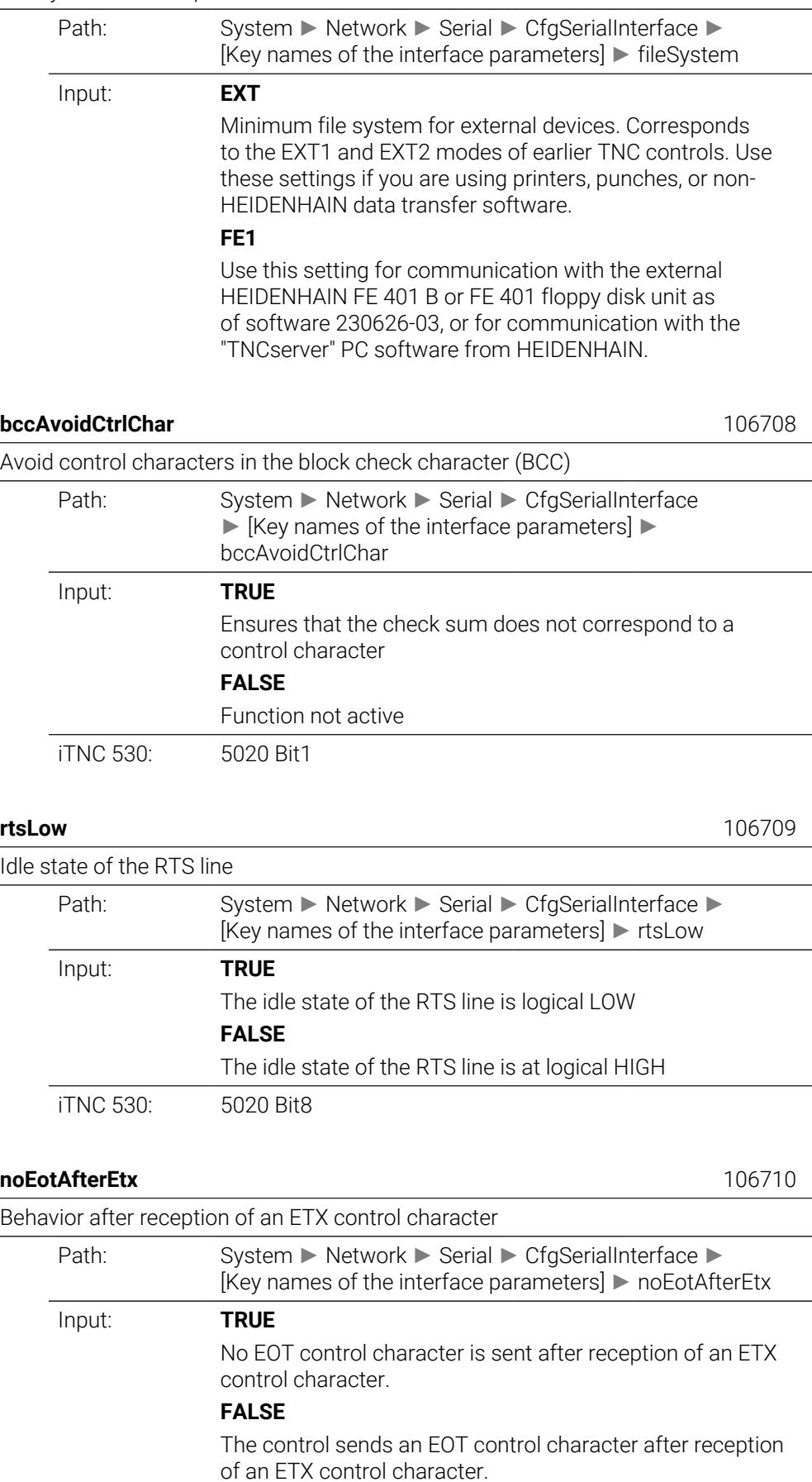

iTNC 530: 5020 Bit9

## **Monitoring**

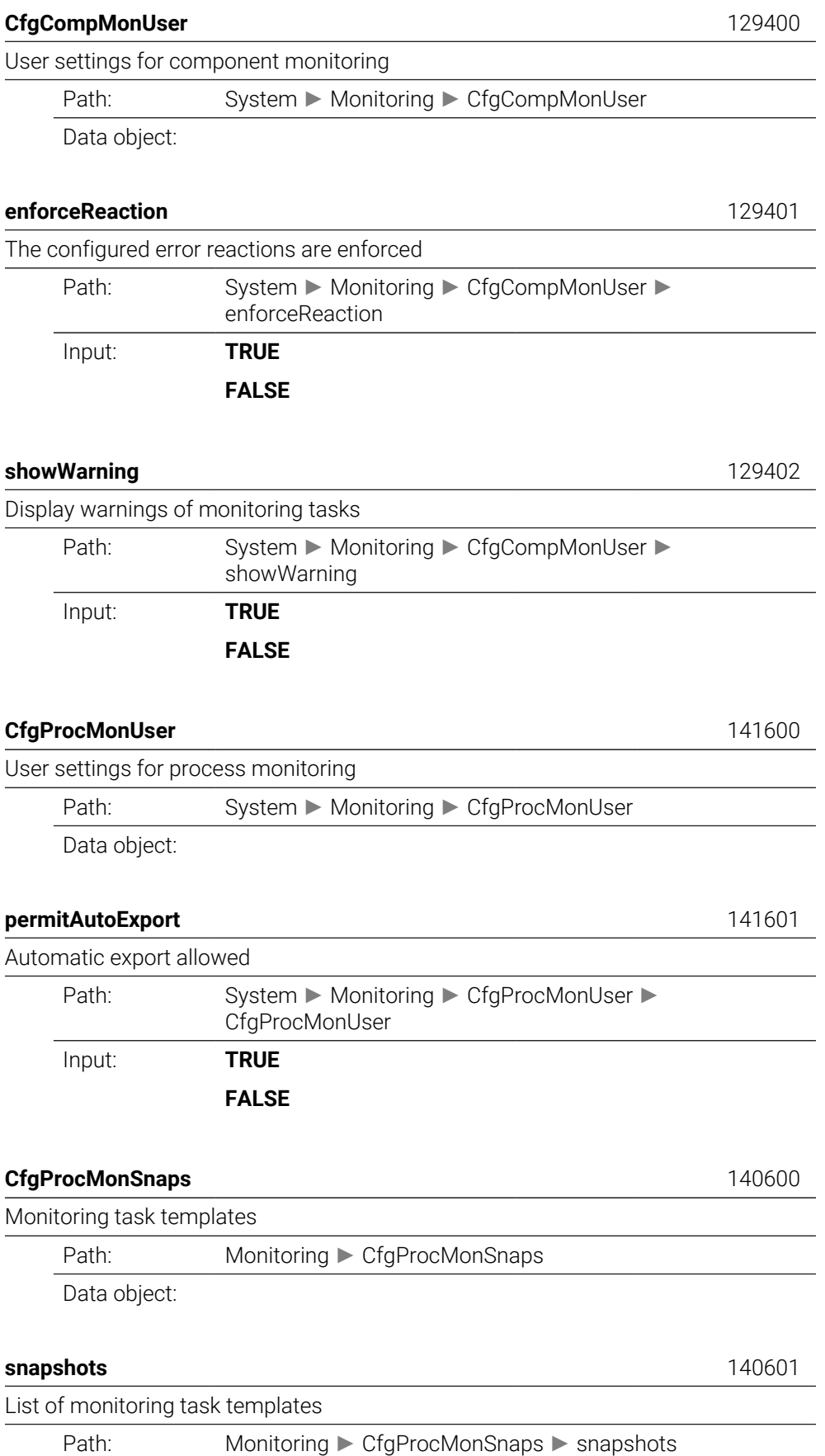

Input:

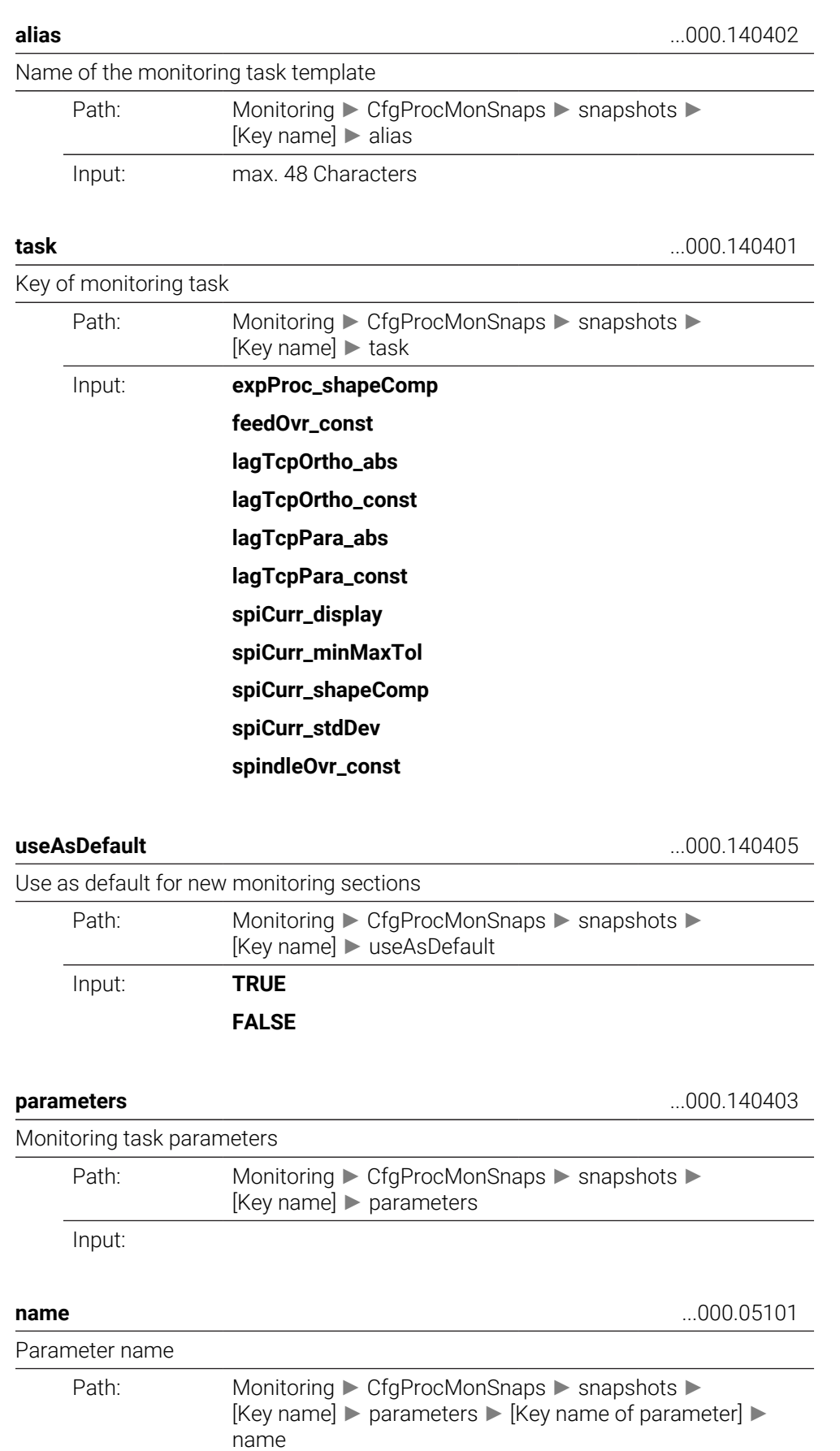

Input: max. 64 Characters

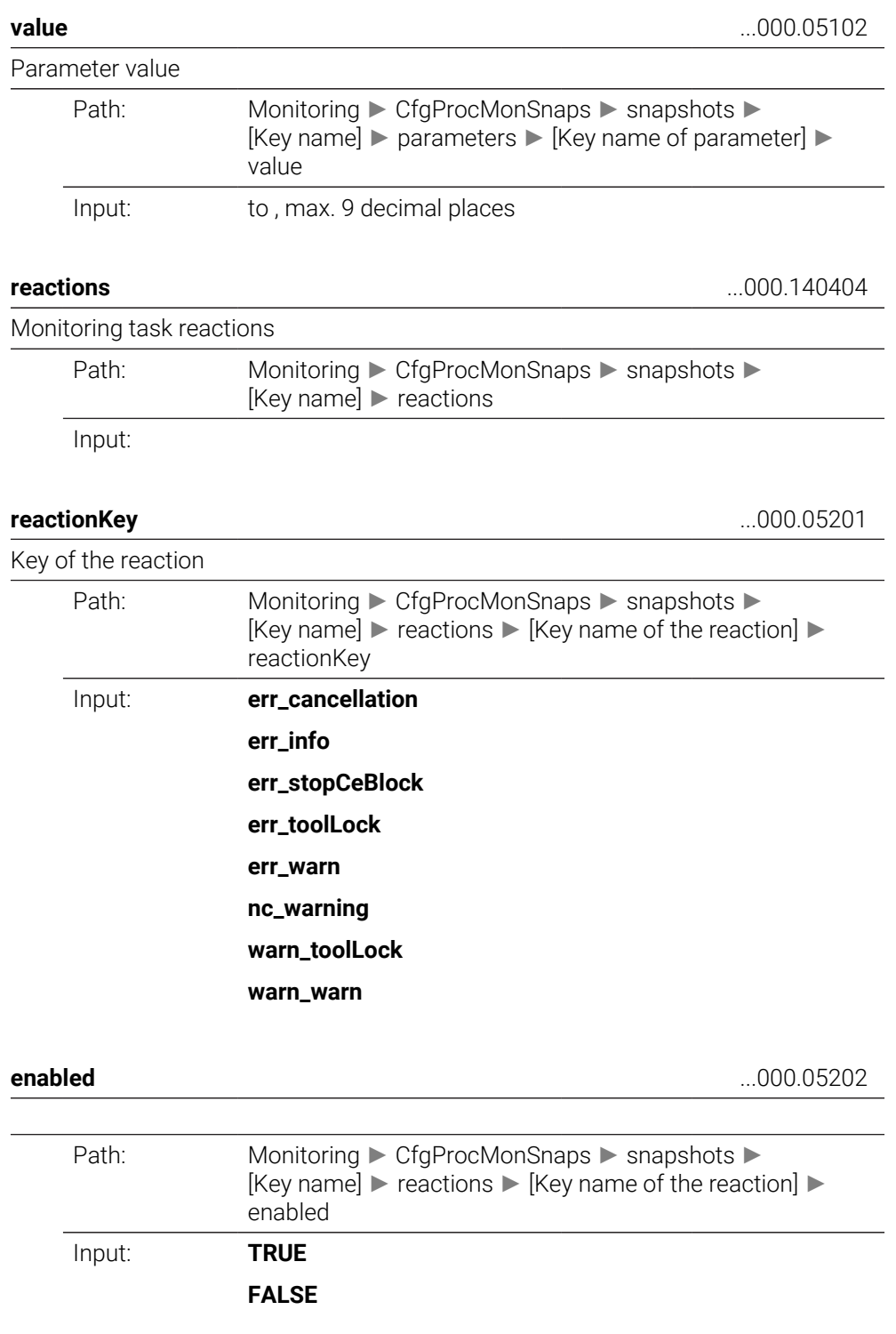

# **CfgMachineInfo**

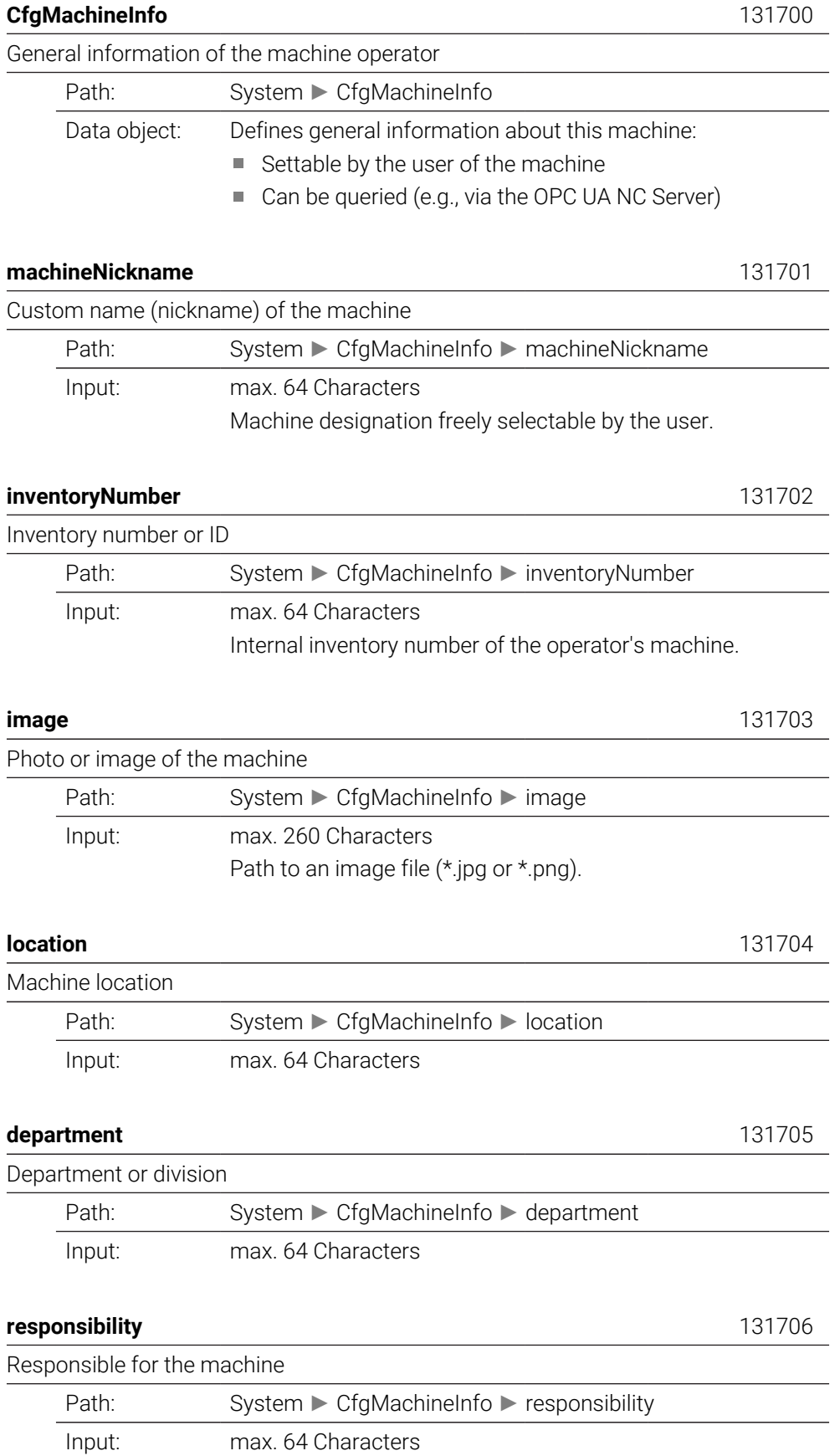

Contact partner responsible for the machine, can be a person or a department.

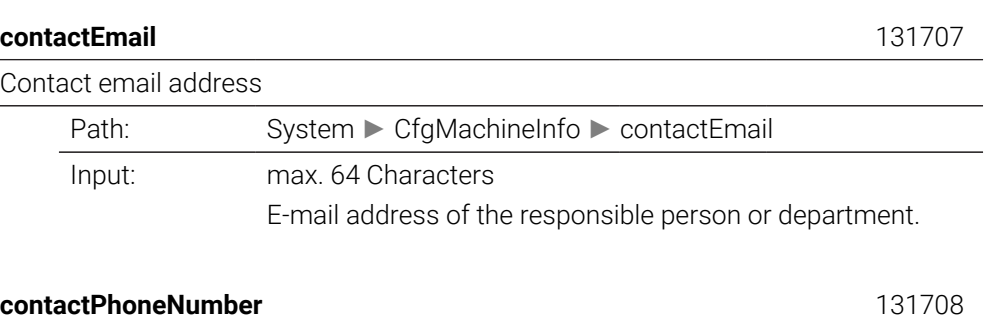

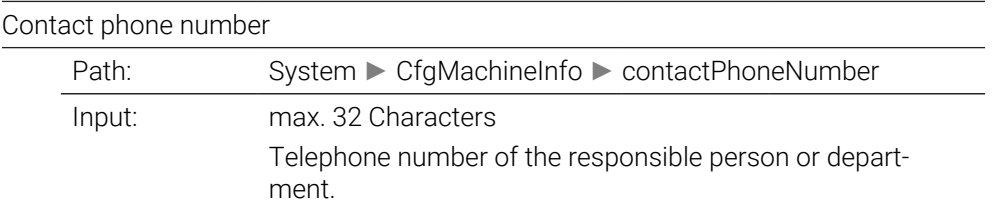

# **49.3 User administration roles and rights**

## **49.3.1 List of roles**

The following contents can change in the following software versions of  $\mathbf{i}$ the control: ■ HEROS role names

- Unix groups
- Basic ID number

## **[Further information:](#page-2295-0)** "Roles", Page 2296

#### **Operating system roles:**

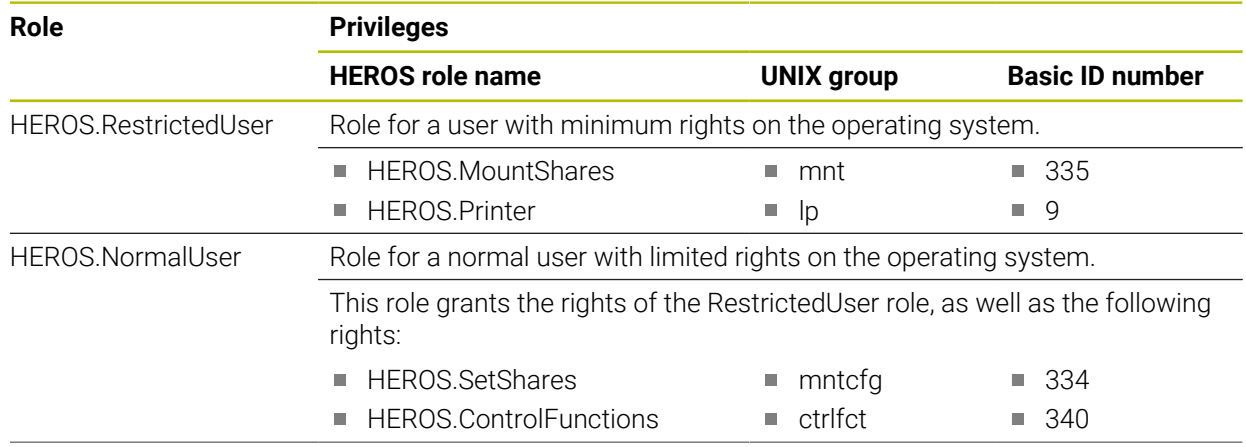

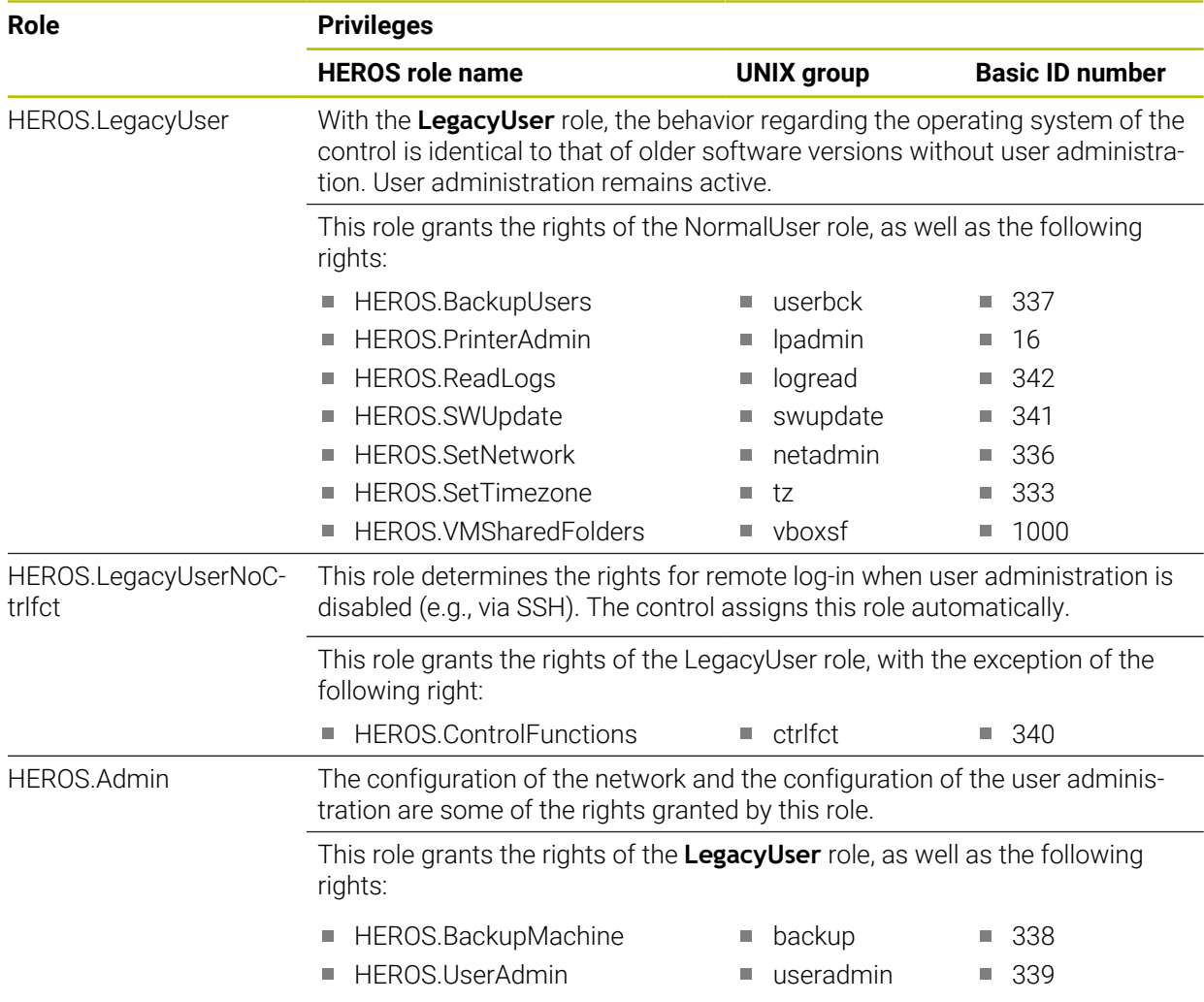

### **NC operator roles:**

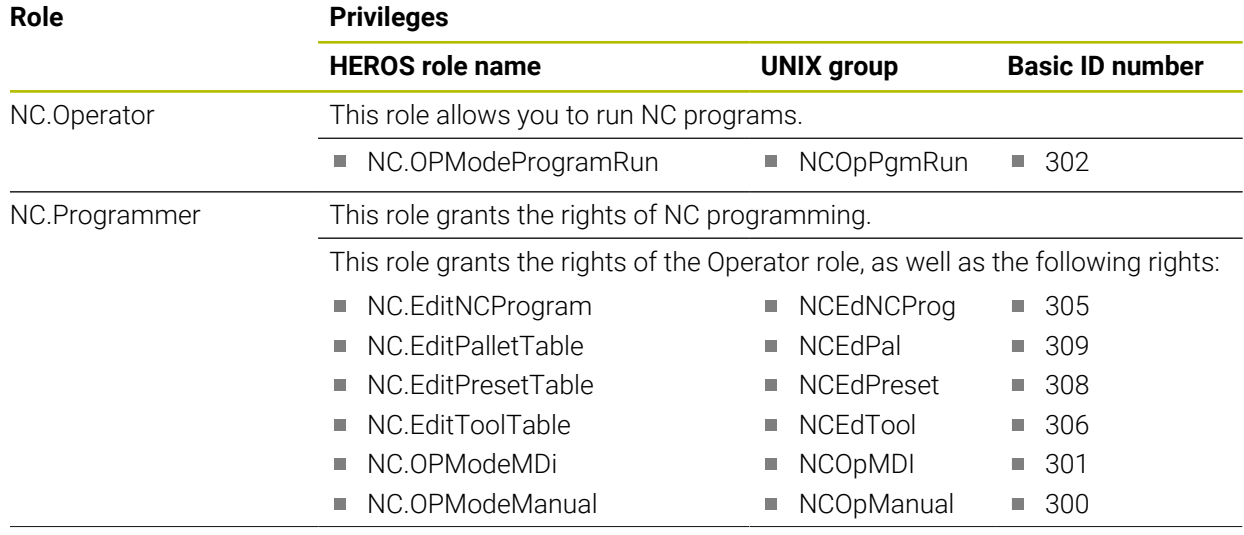

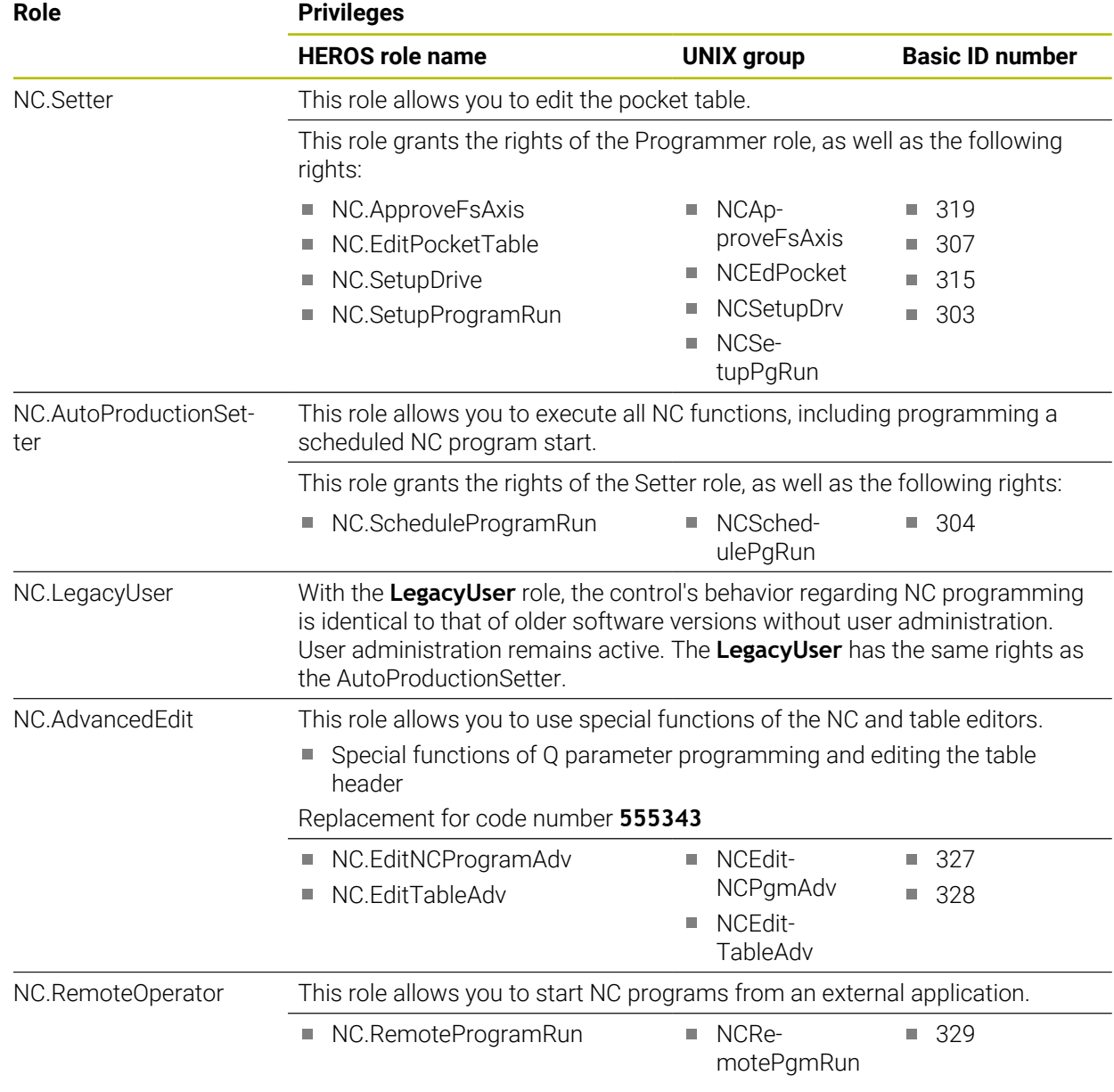

## **Machine manufacturer (PLC) roles:**

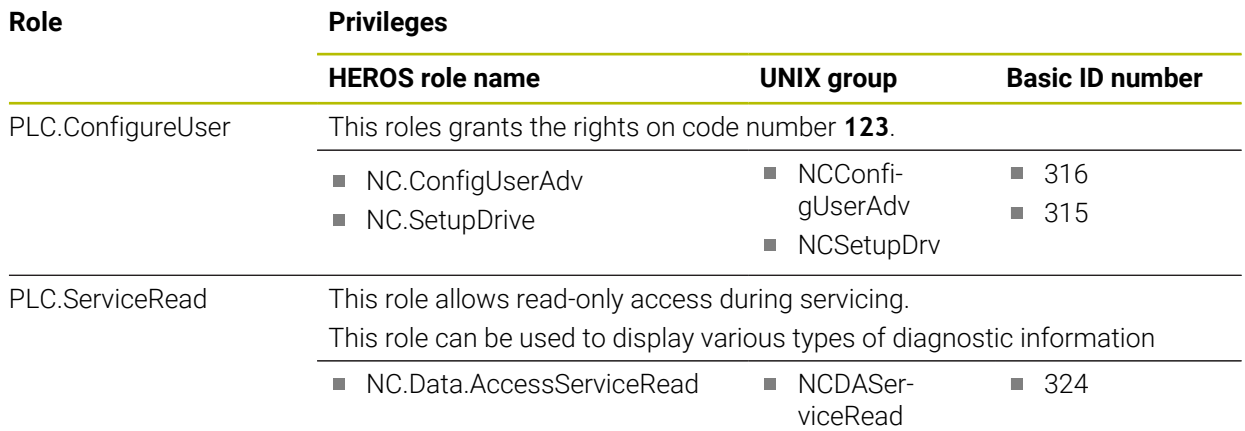

## Refer to your machine manual.

The machine manufacturer can adapt the PLC roles. When the **Machine manufacturer (PLC) roles:** are adapted by the machine manufacturer, the following contents may change:

- The names of the roles
- The number of roles

0

■ The functionality of the roles

## **49.3.2 List of rights**

The table below lists all of the individual rights. **[Further information:](#page-2295-1)** "Rights", Page 2296

**Rights:**

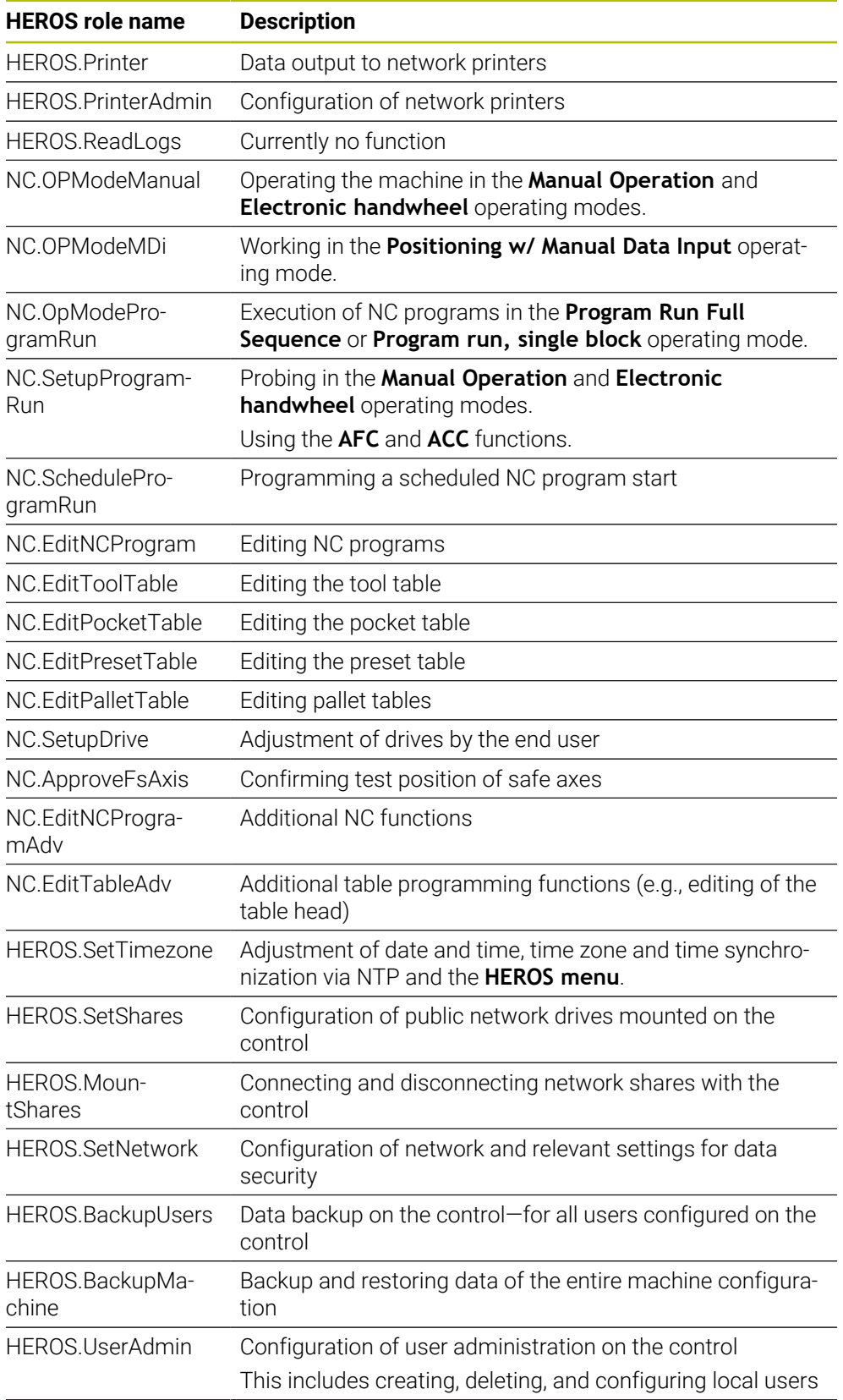

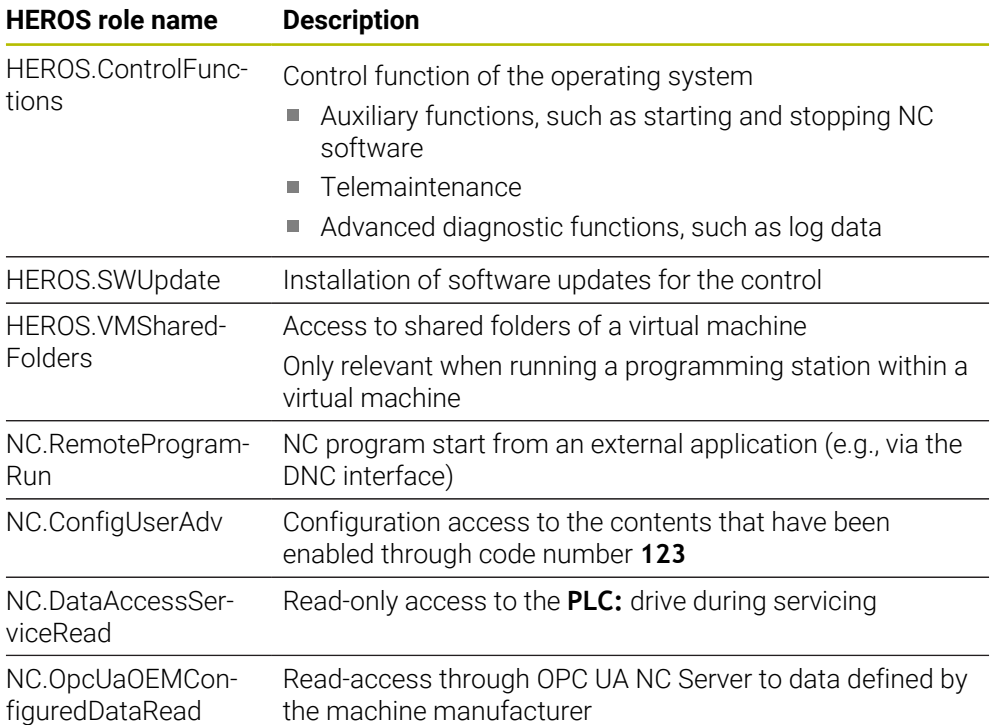

## **49.4 Special functions defining the machine behavior**

With code number 555343, you can enable NC functions that are intended for HEIDENHAIN, the machine manufacturer, and third-party providers only.

The following NC functions influence the machine behavior:

- Kinematics functions:
	- **WRITE KINEMATICS**
	- **READ KINEMATICS**
- **PLC** functions:
	- **FUNCTION SCOPE** 
		- **START**
		- **STORE**
		- **STOP**
	- **READ FROM PLC**
	- **WRITE TO PLC**
	- **WRITE CFG**
		- **PREPARE**
		- **COMMIT TO DISK**
		- **COMMIT TO MEMORY**
		- **DISCARD PREPARATION**
- Variable programming:
	- **FN 19: PLC**
	- **FN 20: WAIT FOR**
	- **FN 29: PLC**
	- **FN 37: EXPORT**
- **CYCL QUERY**

## *NOTICE*

#### **Caution: Significant property damage!**

The use of special functions for machine behavior might result in undesired behavior and severe errors (e.g., the control might not be operable any longer). With these NC functions, HEIDENHAIN, the machine manufacturer, and third-party providers have the possibility of modifying the machine behavior under program control. It is not recommended that machine operators or NC programmers use this function. There is a danger of collision during the execution of these NC functions and during the subsequent machining operations!

- Only use special functions for machine behavior after checking with HEIDENHAIN, the machine manufacturer, or the third-party provider
- Comply with the documentation from HEIDENHAIN, the machine manufacturer, and third-party providers

# **49.5 Preassigned error numbers for FN 14: ERROR**

With the **FN 14** function you can issue error messages in the NC program. **Further information:** ["Output error messages with FN 14: ERROR", Page 1461](#page-1460-0) The following error messages are preassigned by HEIDENHAIN:

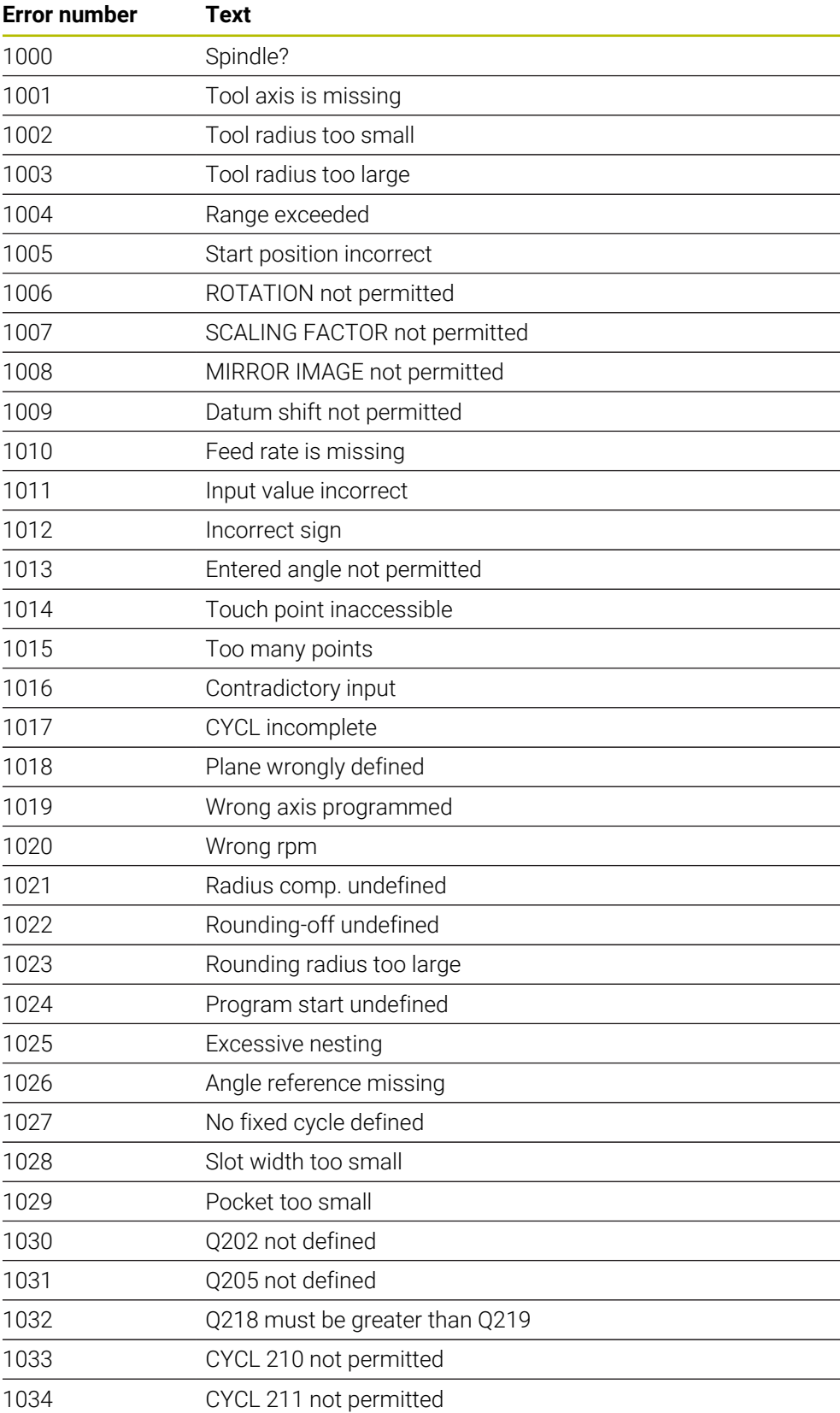

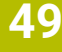

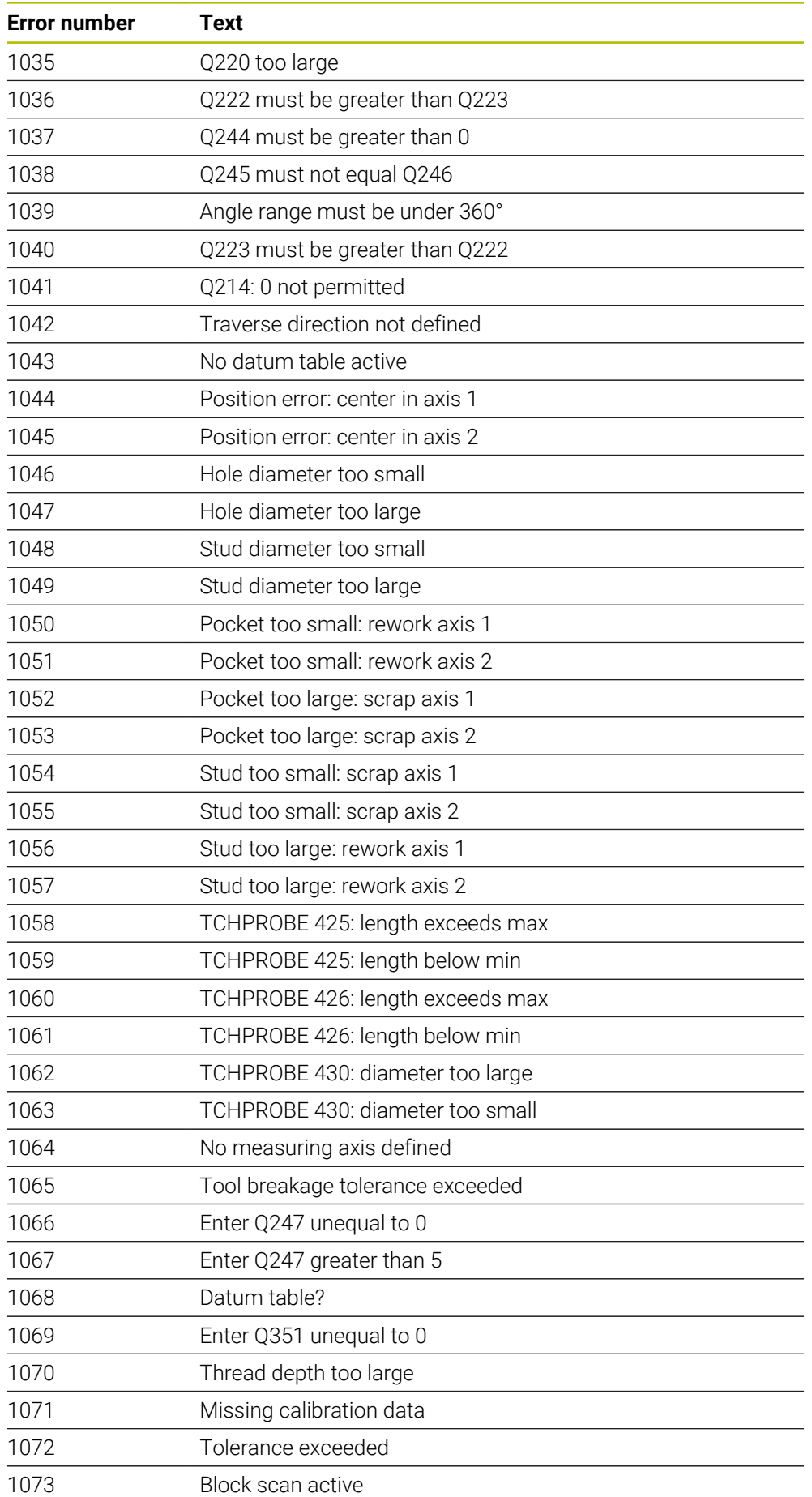

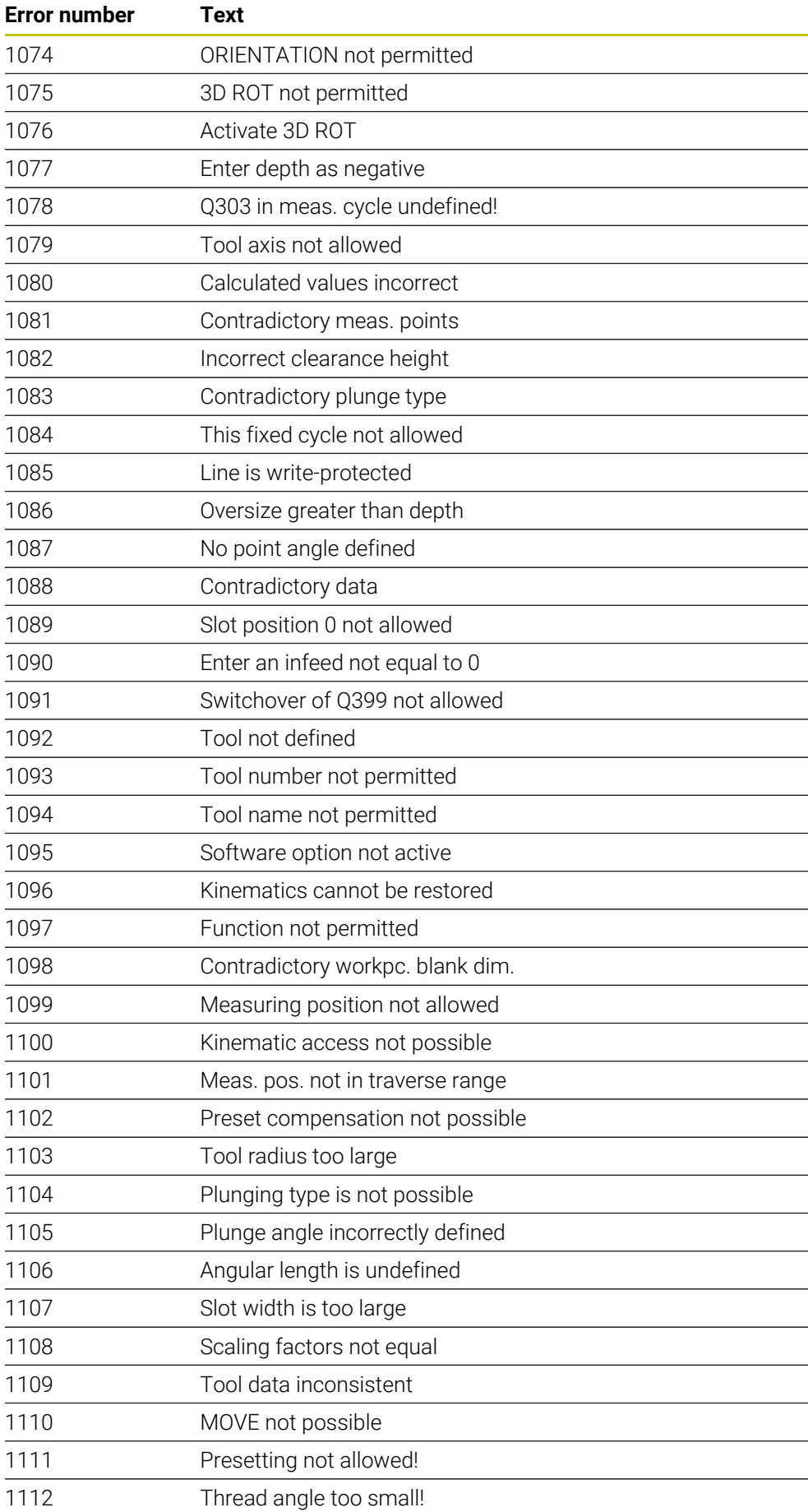
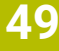

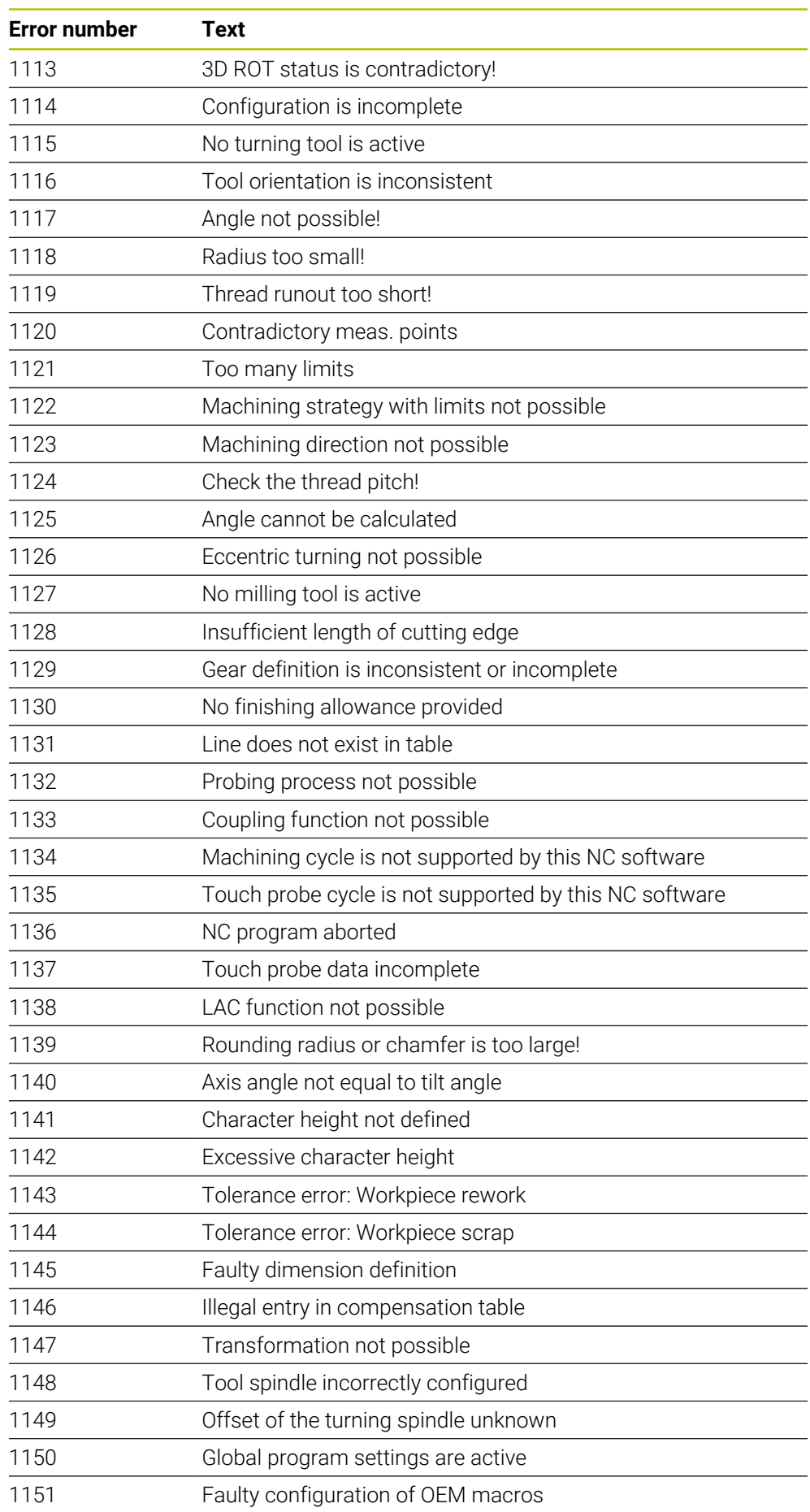

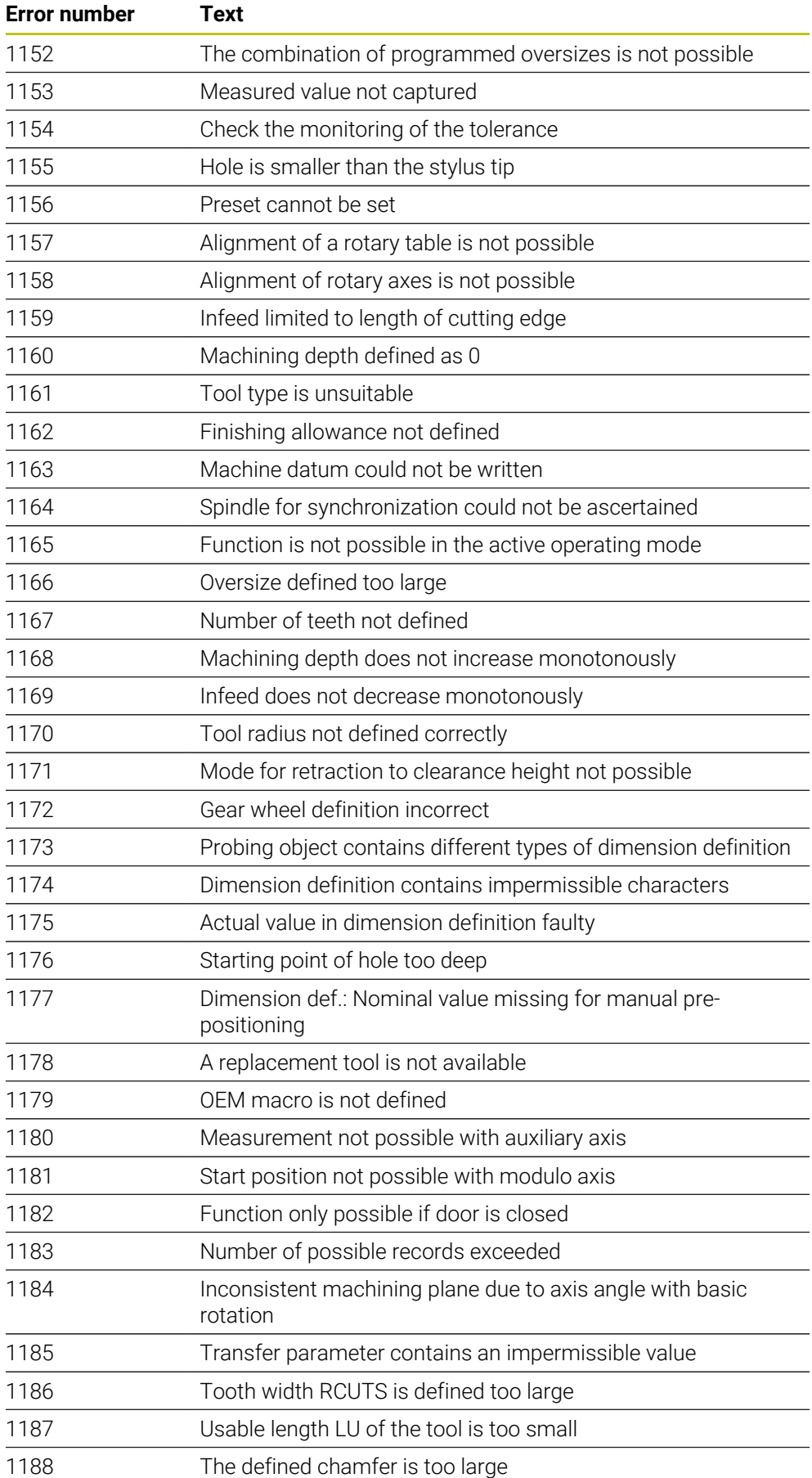

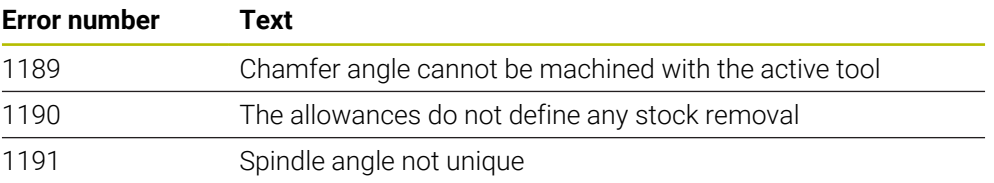

## **49.6 System data**

## **49.6.1 List of FN functions**

The **FN 18: SYSREAD** function can be used to read numeric system data and save the value in a Q, QL, or QR parameter (e.g., **FN 18: SYSREAD Q25 = ID210 NR4 IDX3**.)

i

The control always outputs system data in the metric system with **FN 18: SYSREAD**, regardless of the unit of the NC program.

**Further information:** ["Read system data with FN 18: SYSREAD", Page 1469](#page-1468-0) The **SYSSTR** function can be used to read alphanumeric system data and save the value in a QS parameter (e.g., **QS25 = SYSSTR( ID 10950 NR1 )**).

**Further information:** ["Read system data with SYSSTR", Page 1484](#page-1483-0)

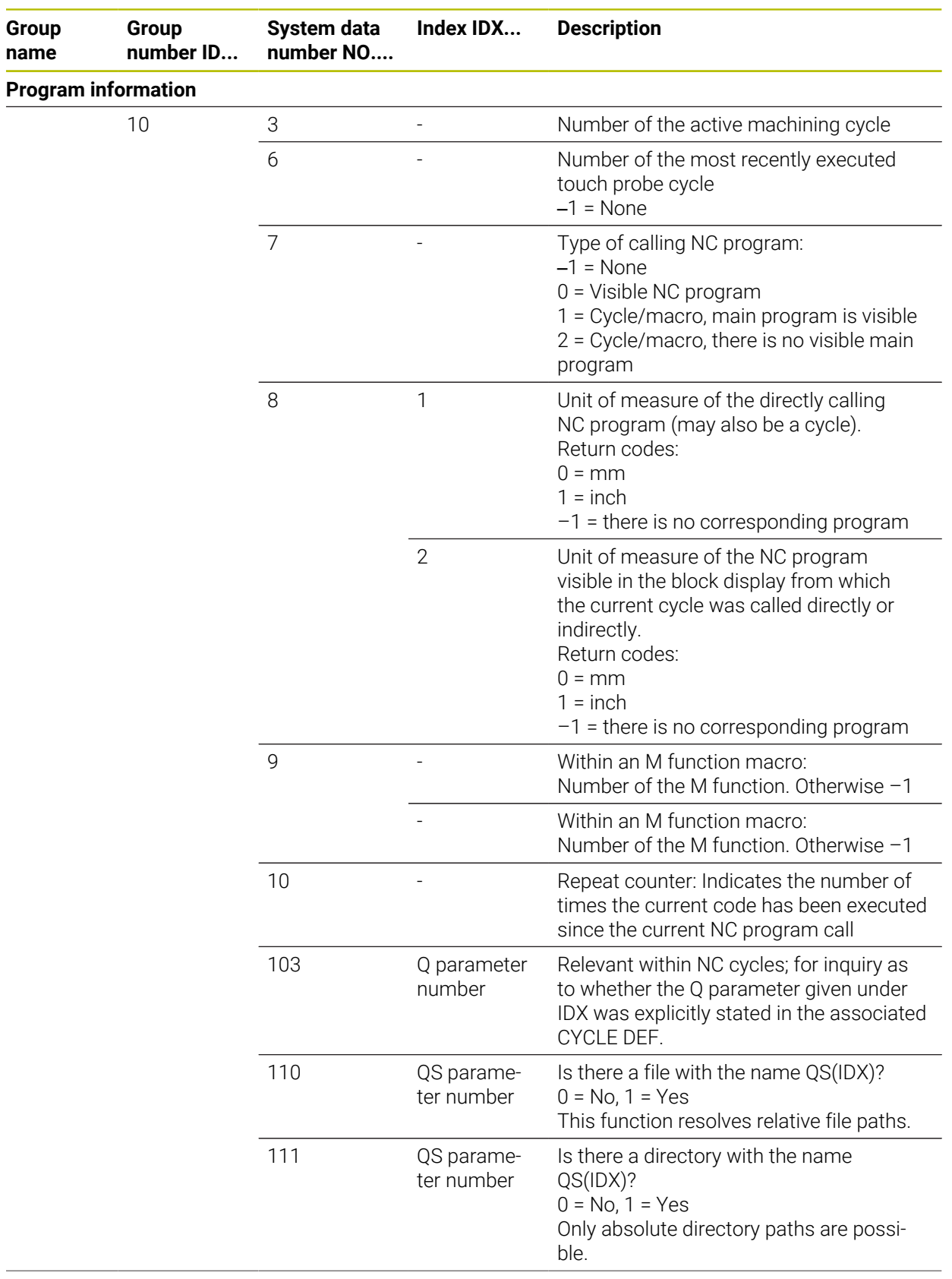

 $\overline{\phantom{0}}$ 

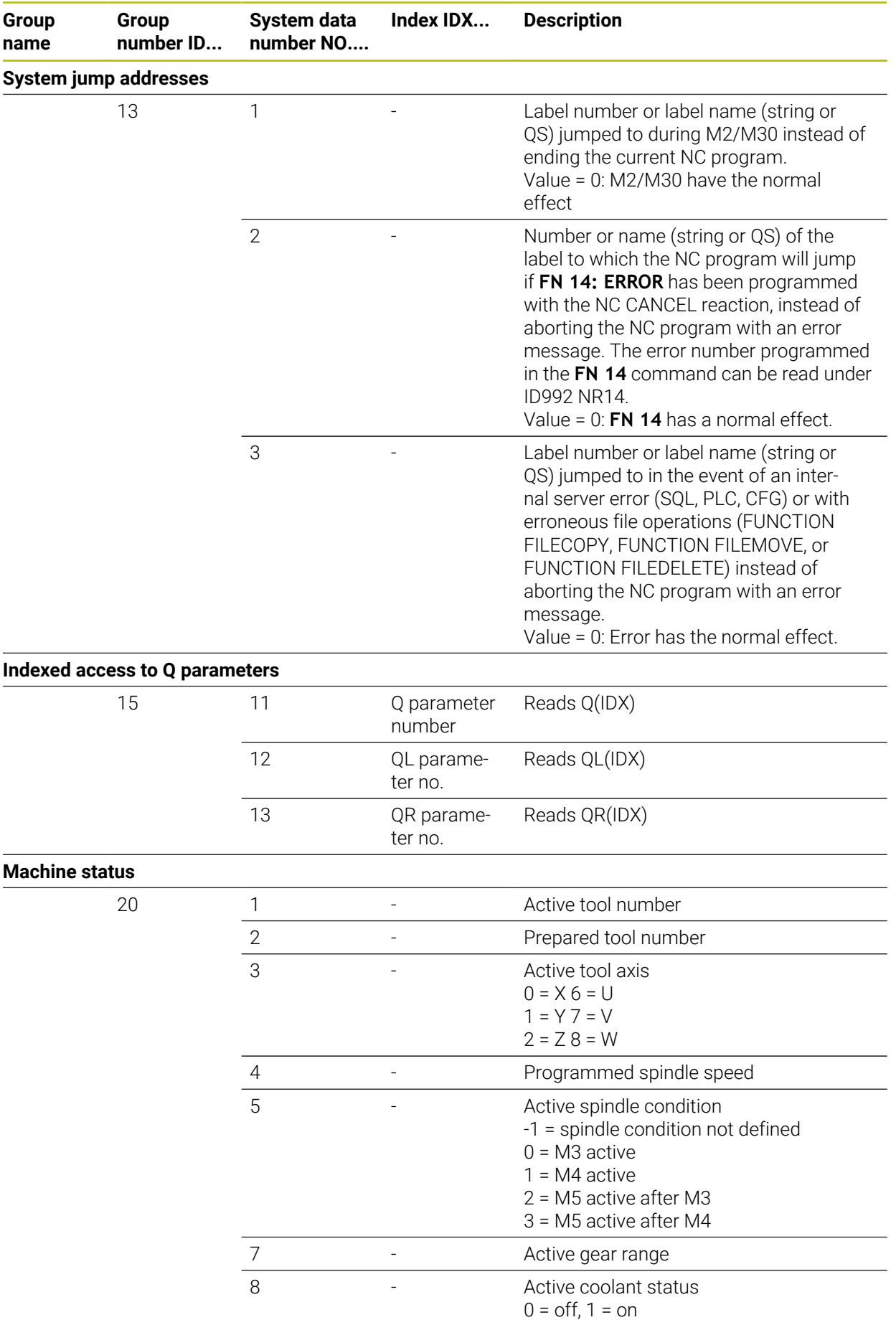

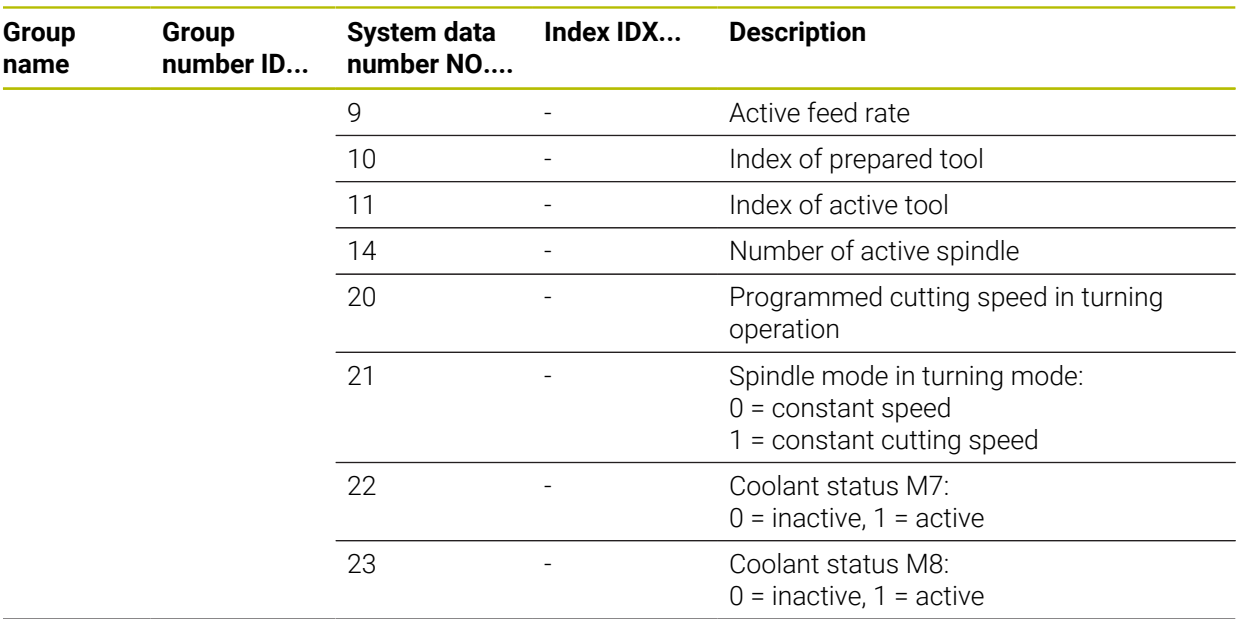

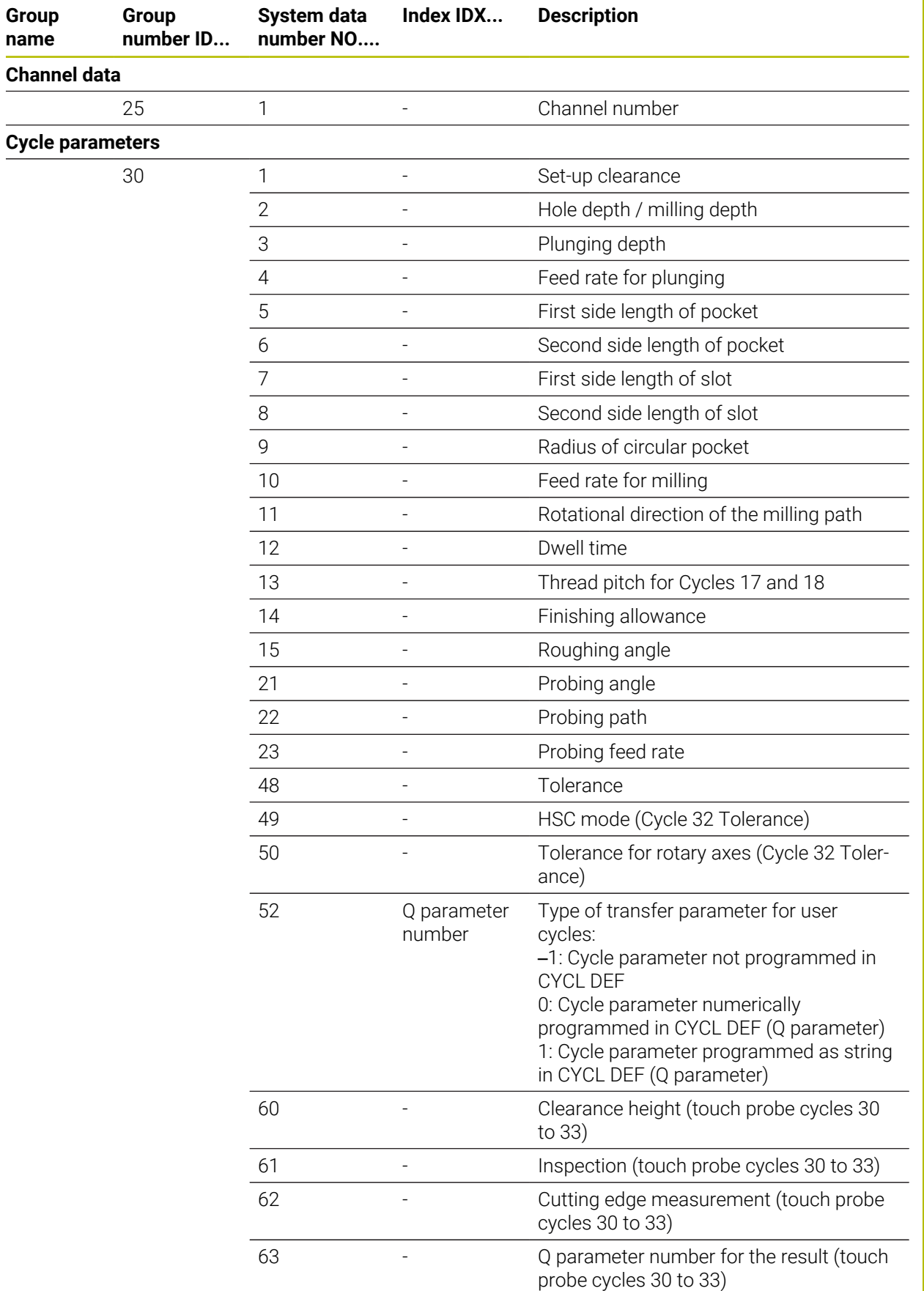

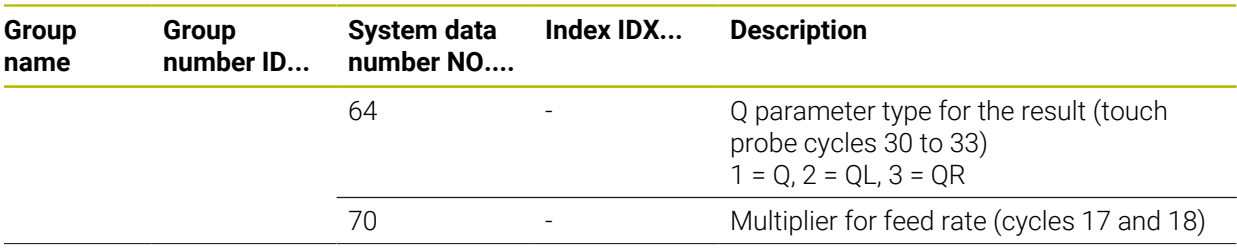

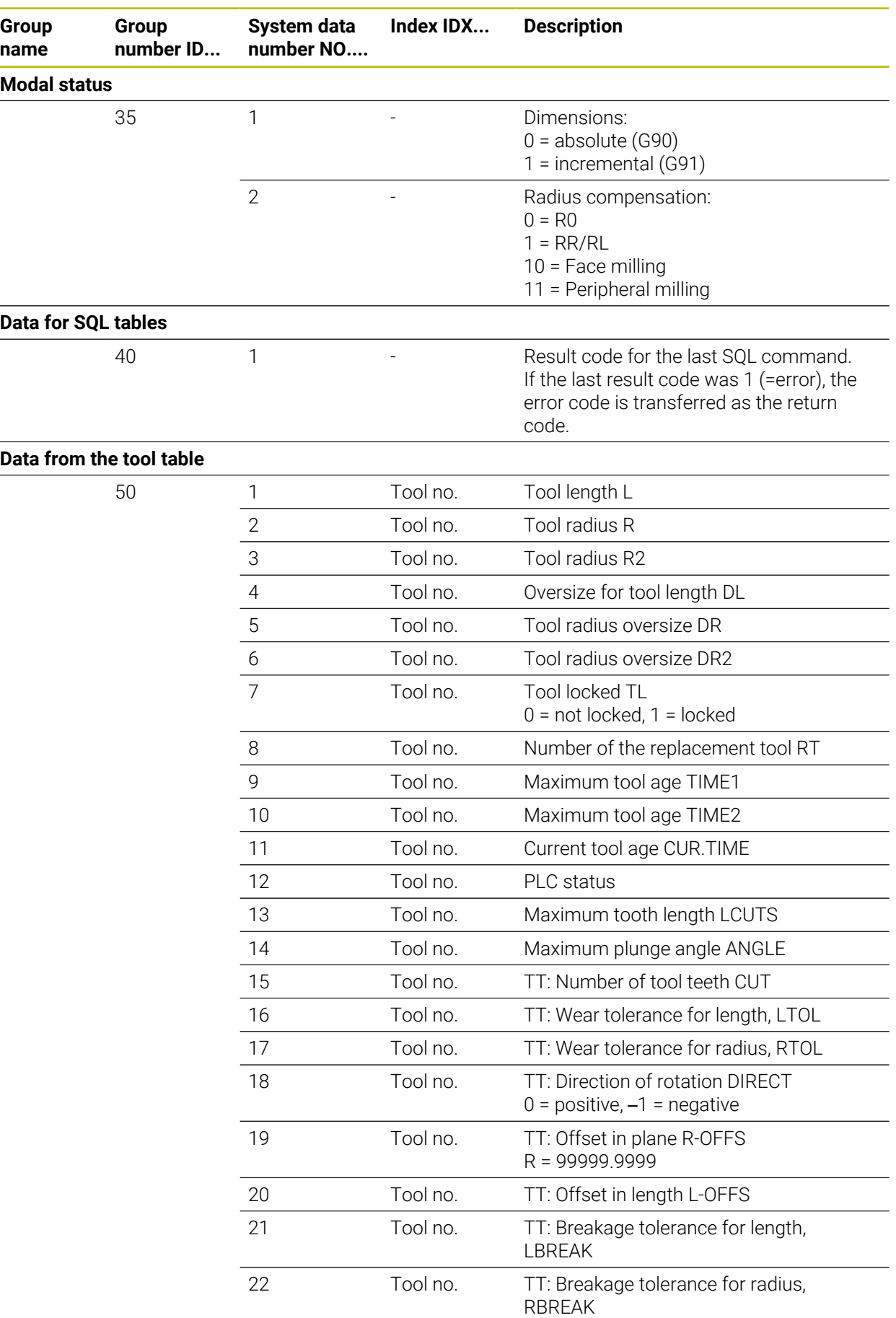

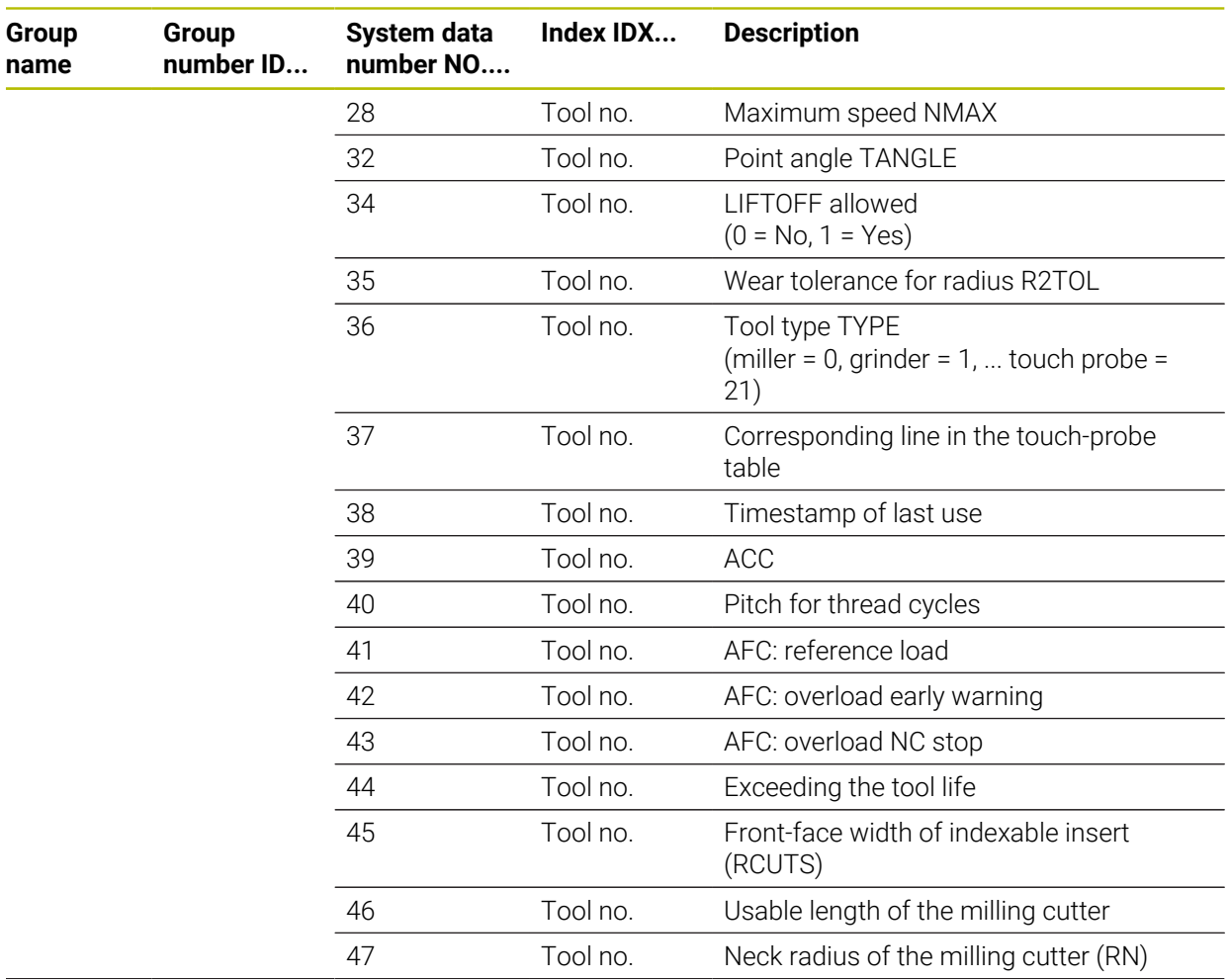

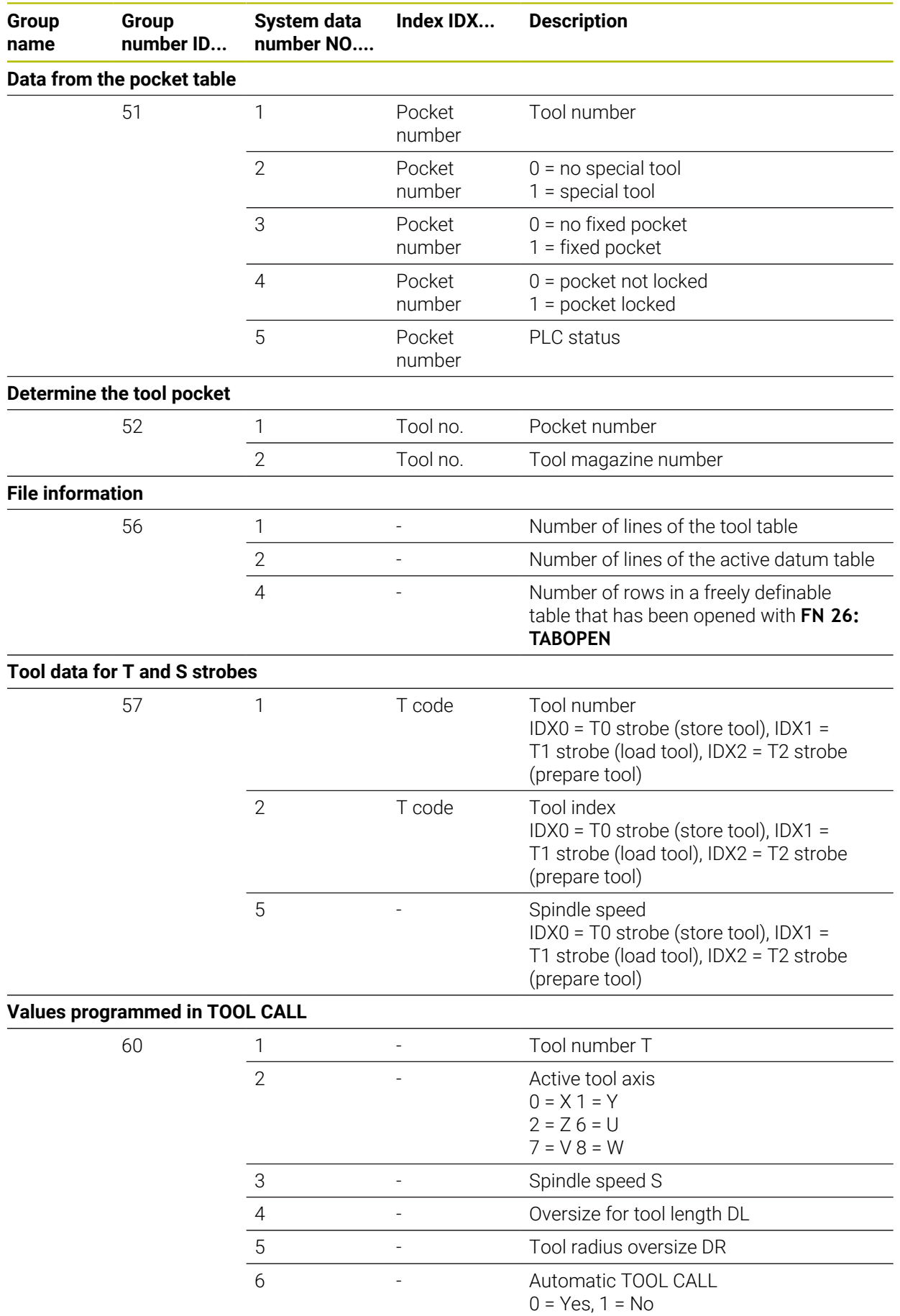

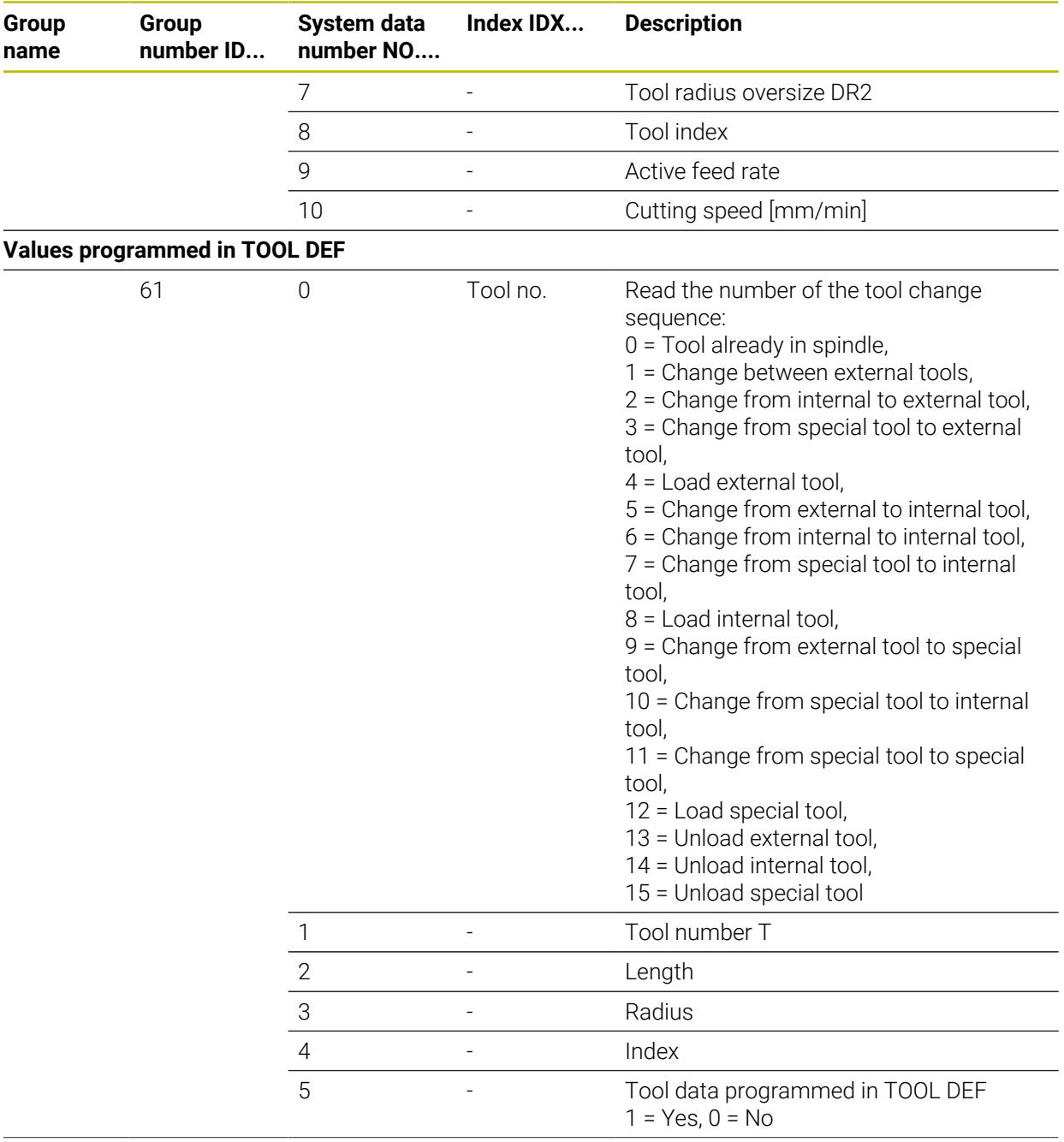

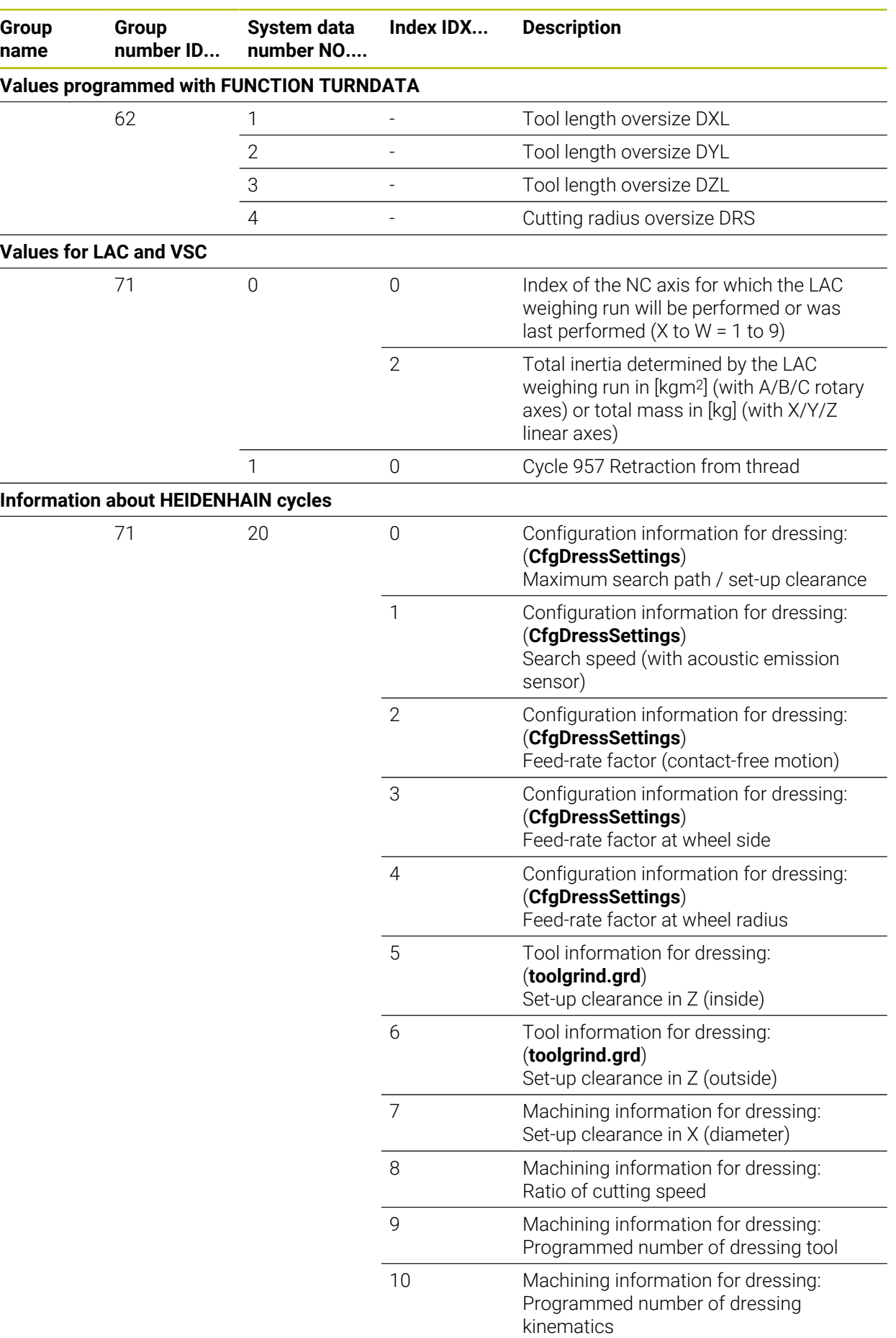

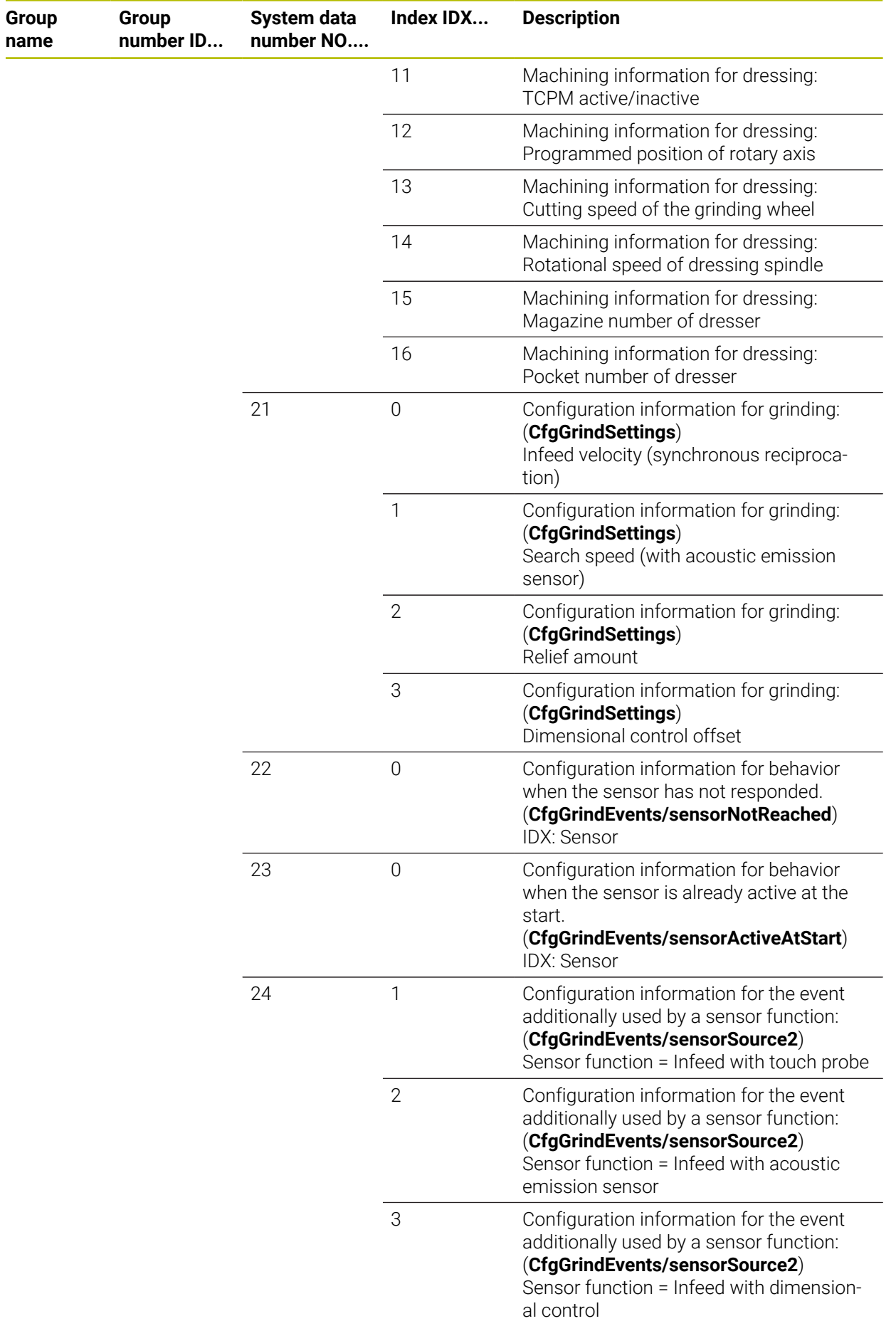

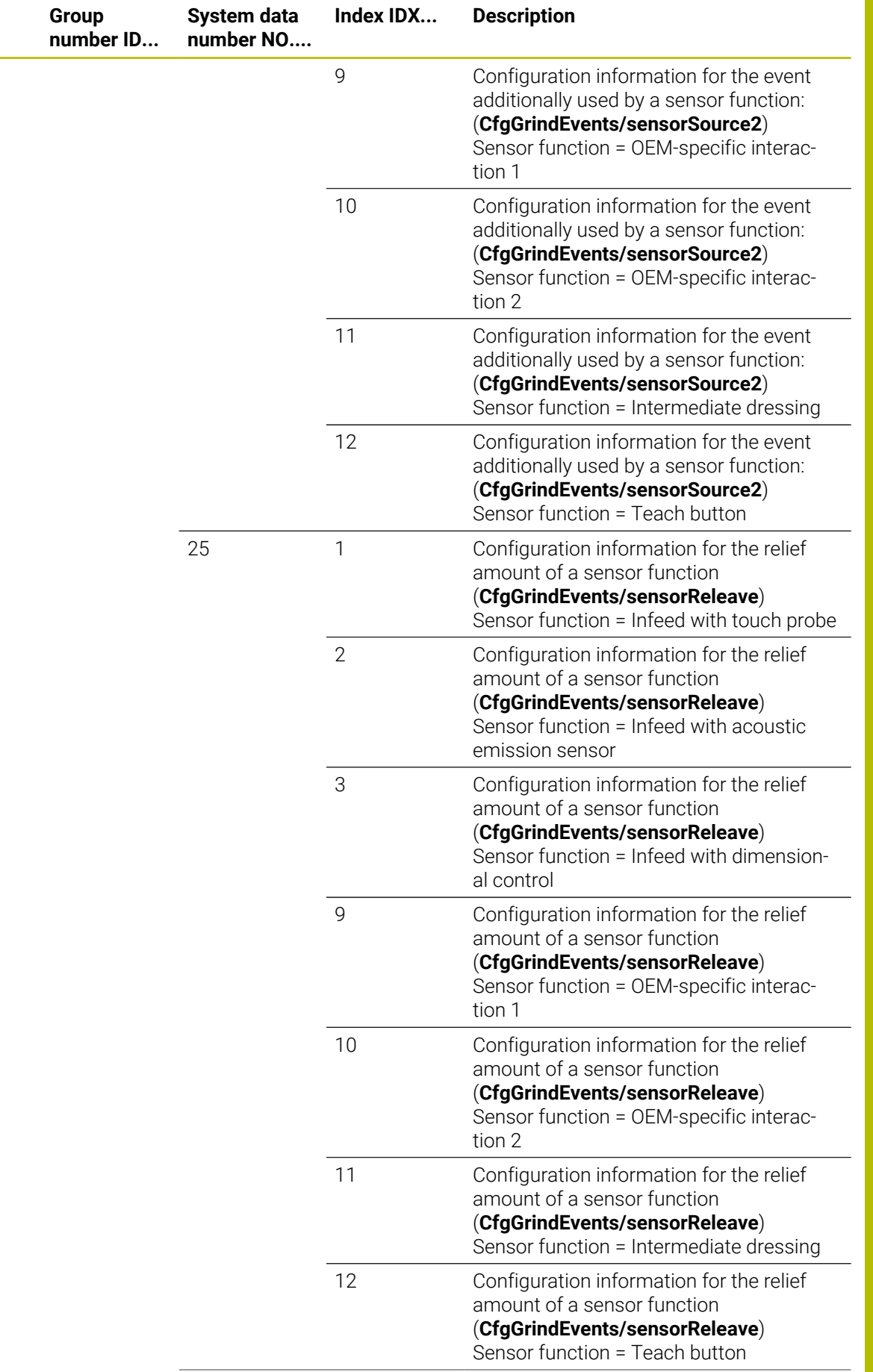

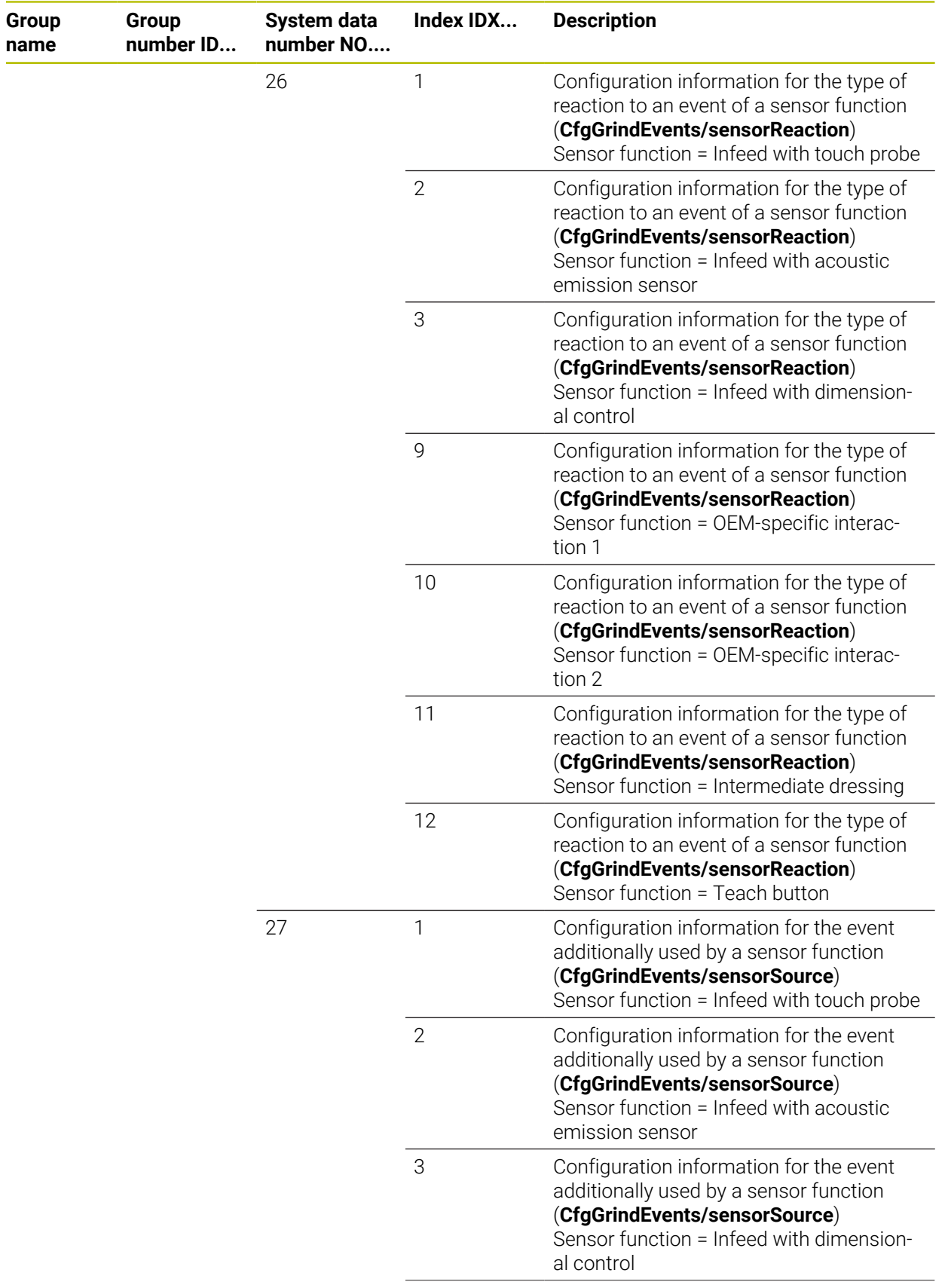

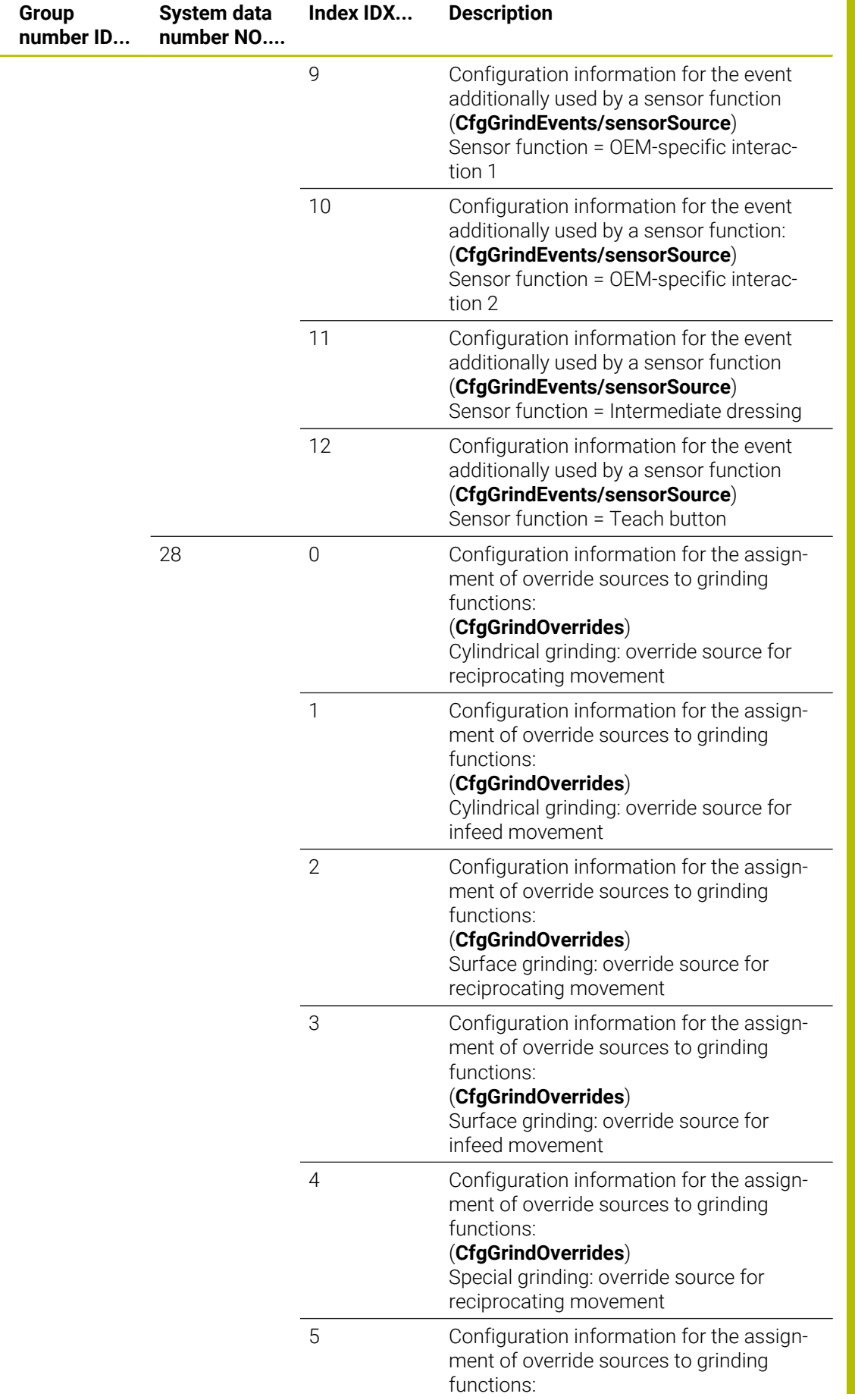

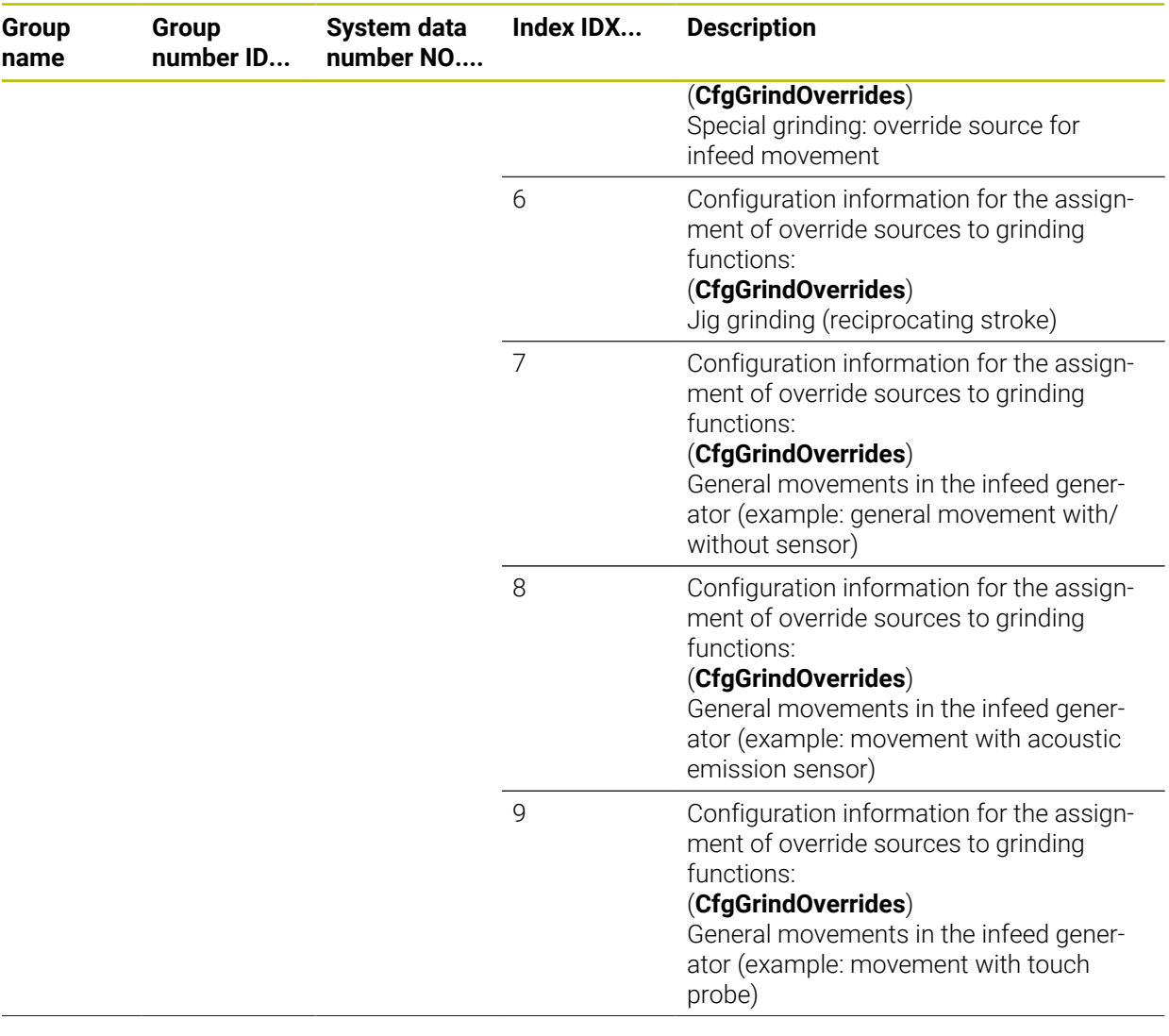

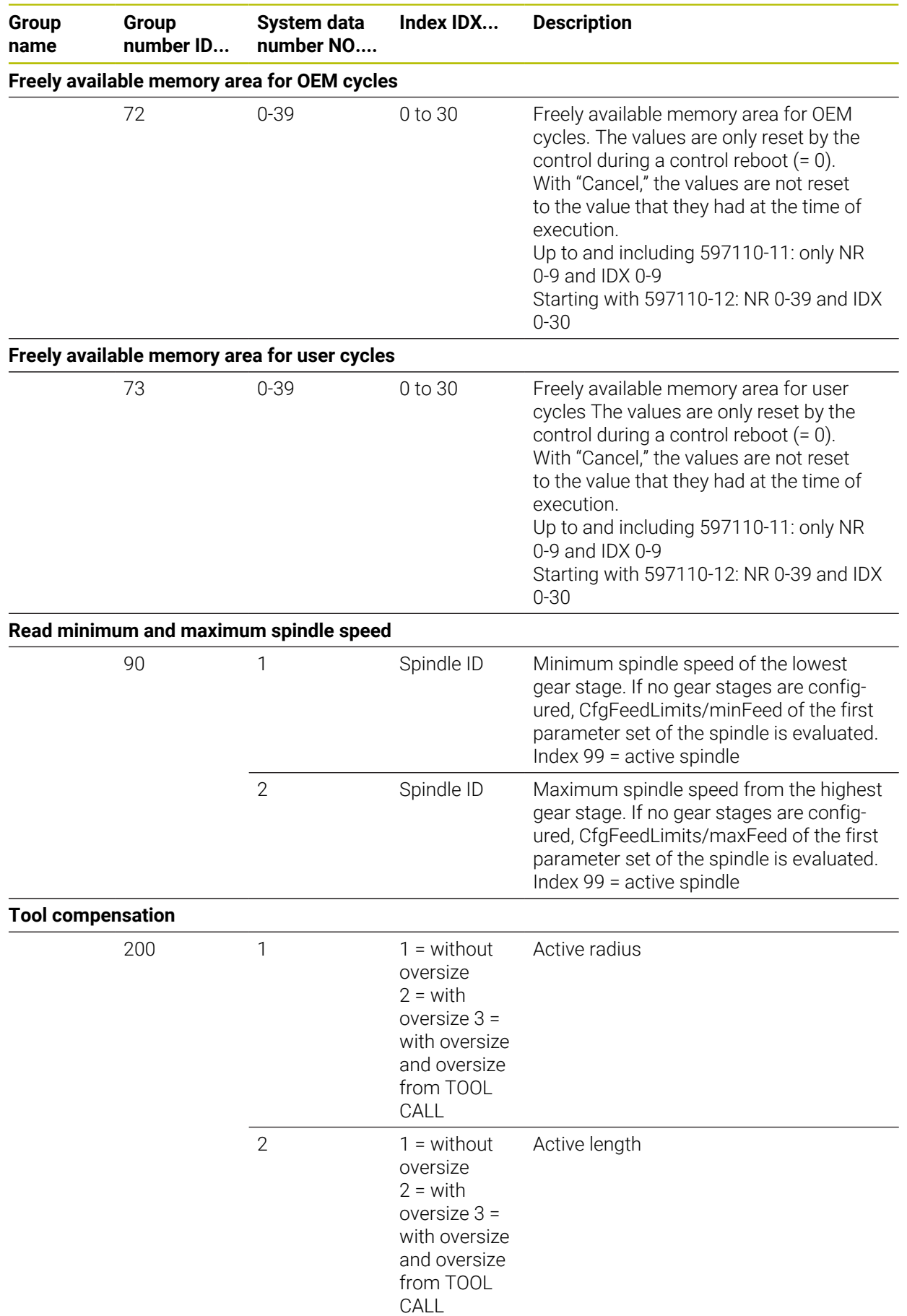

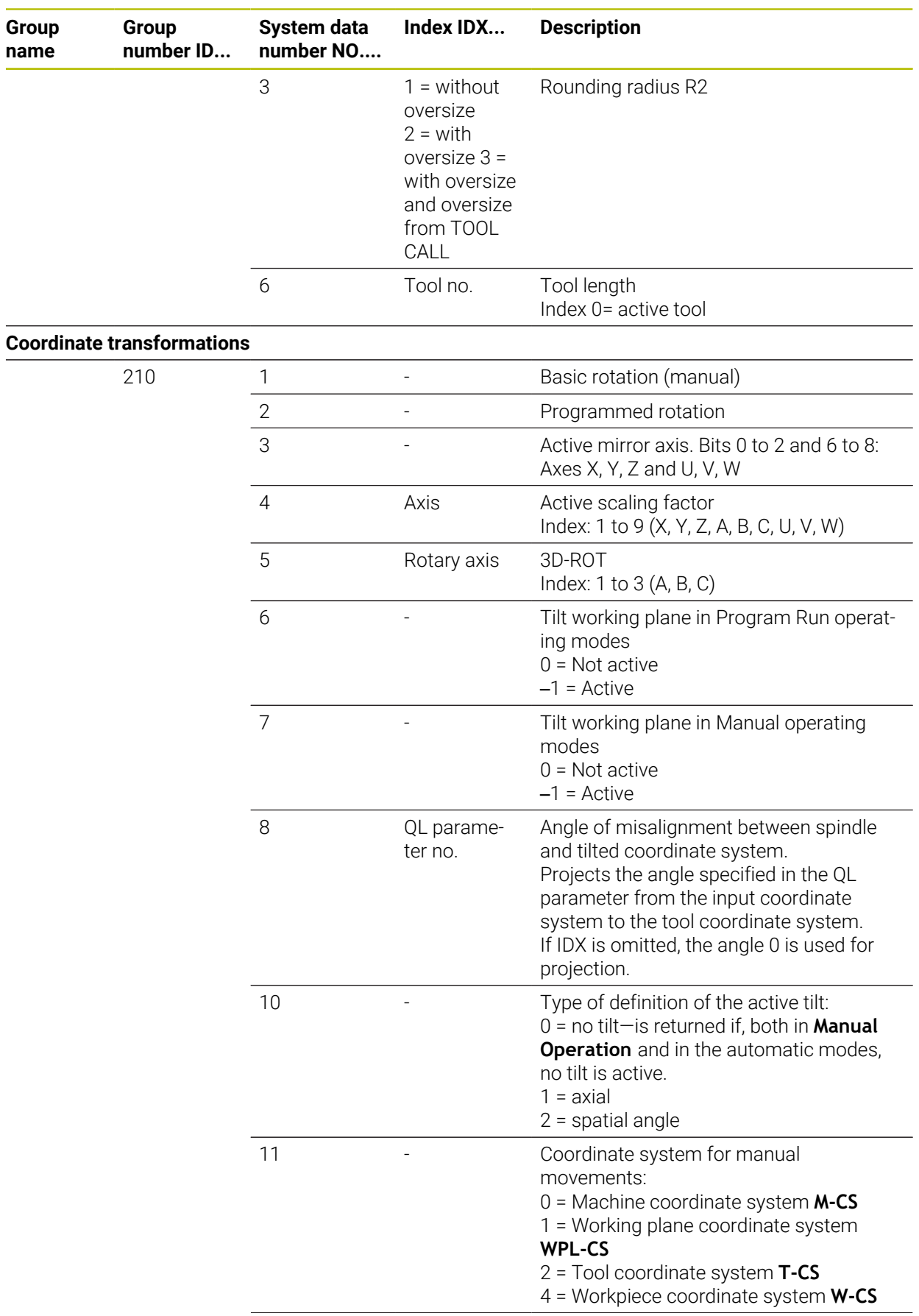

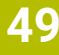

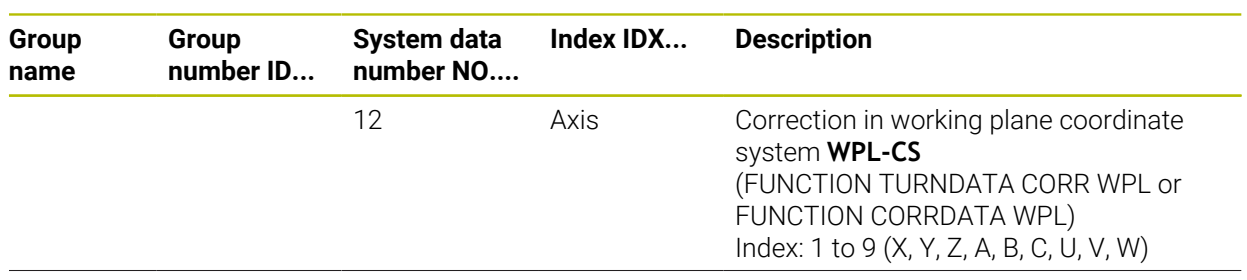

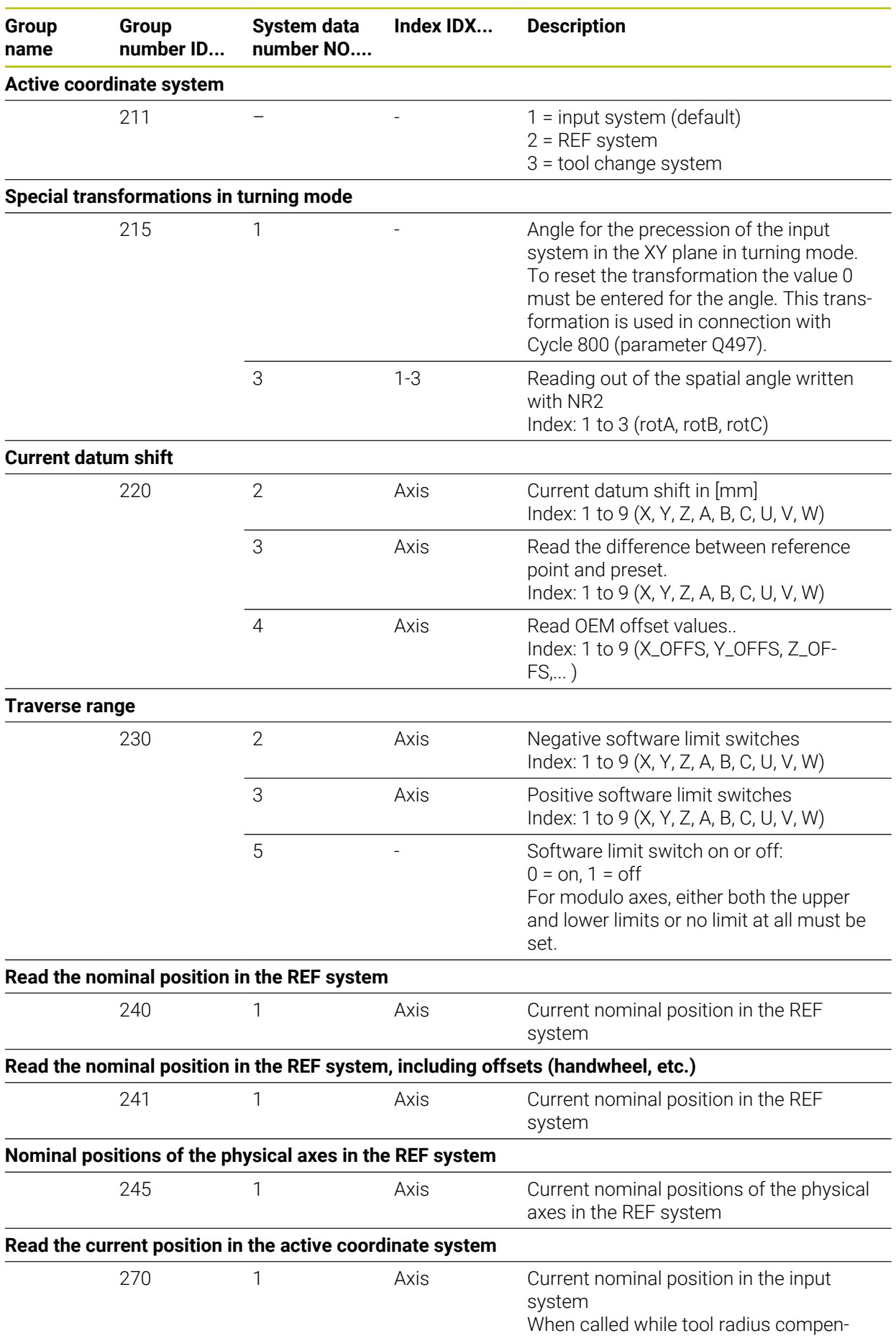

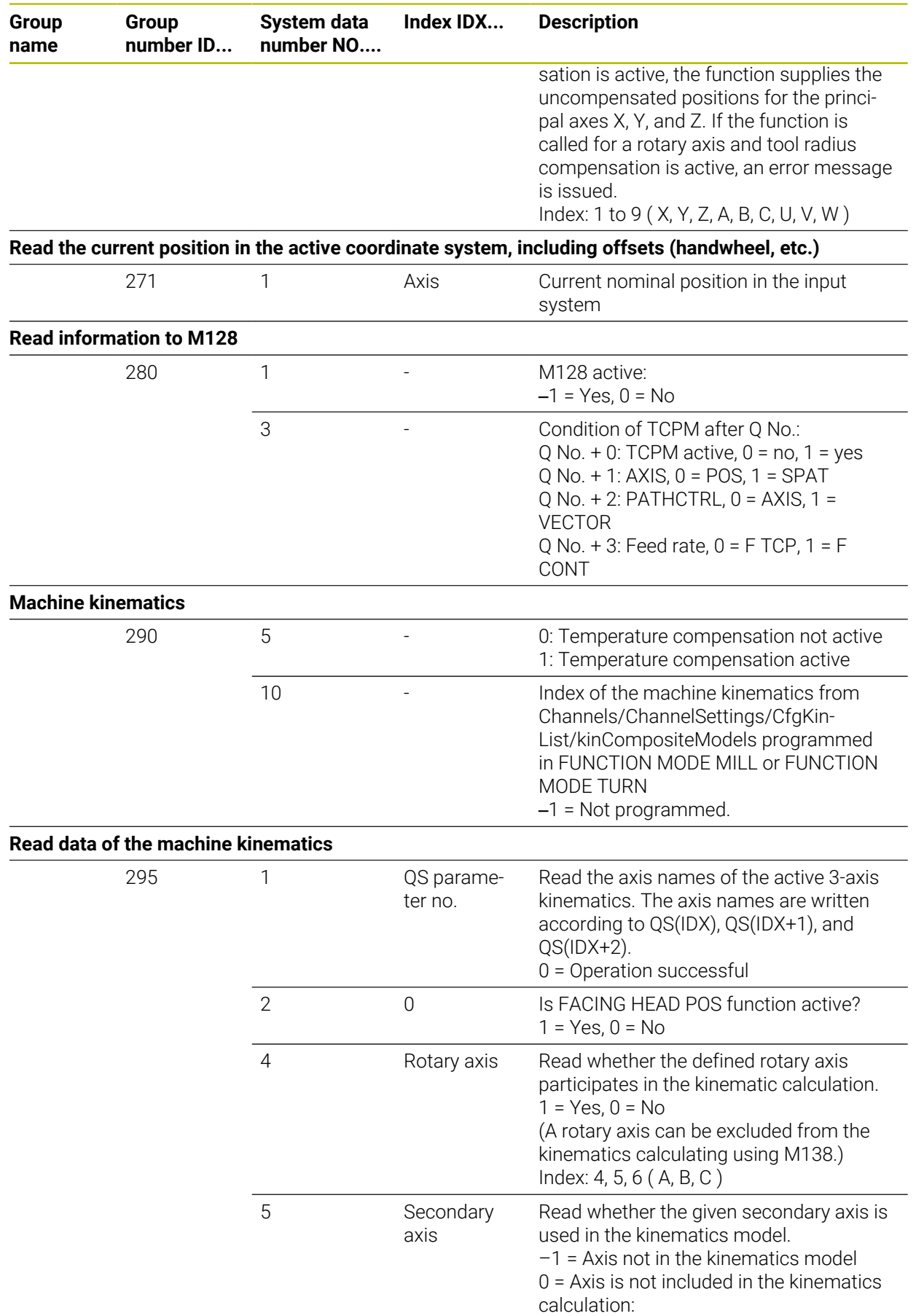

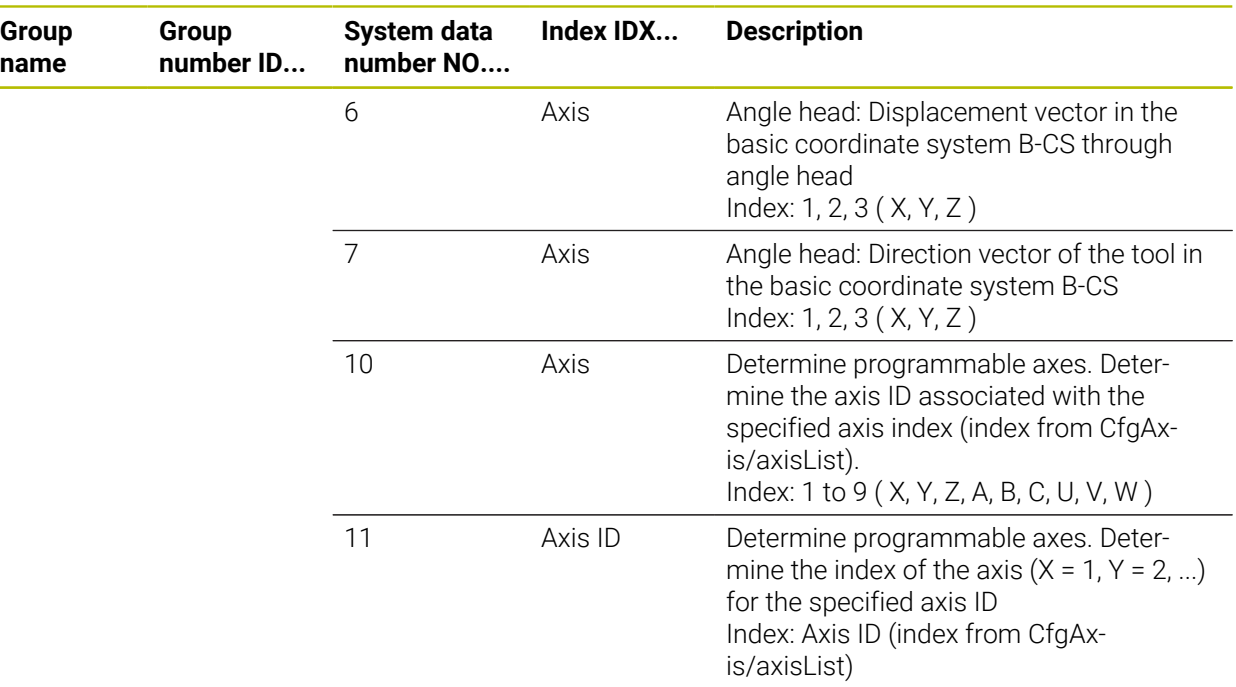

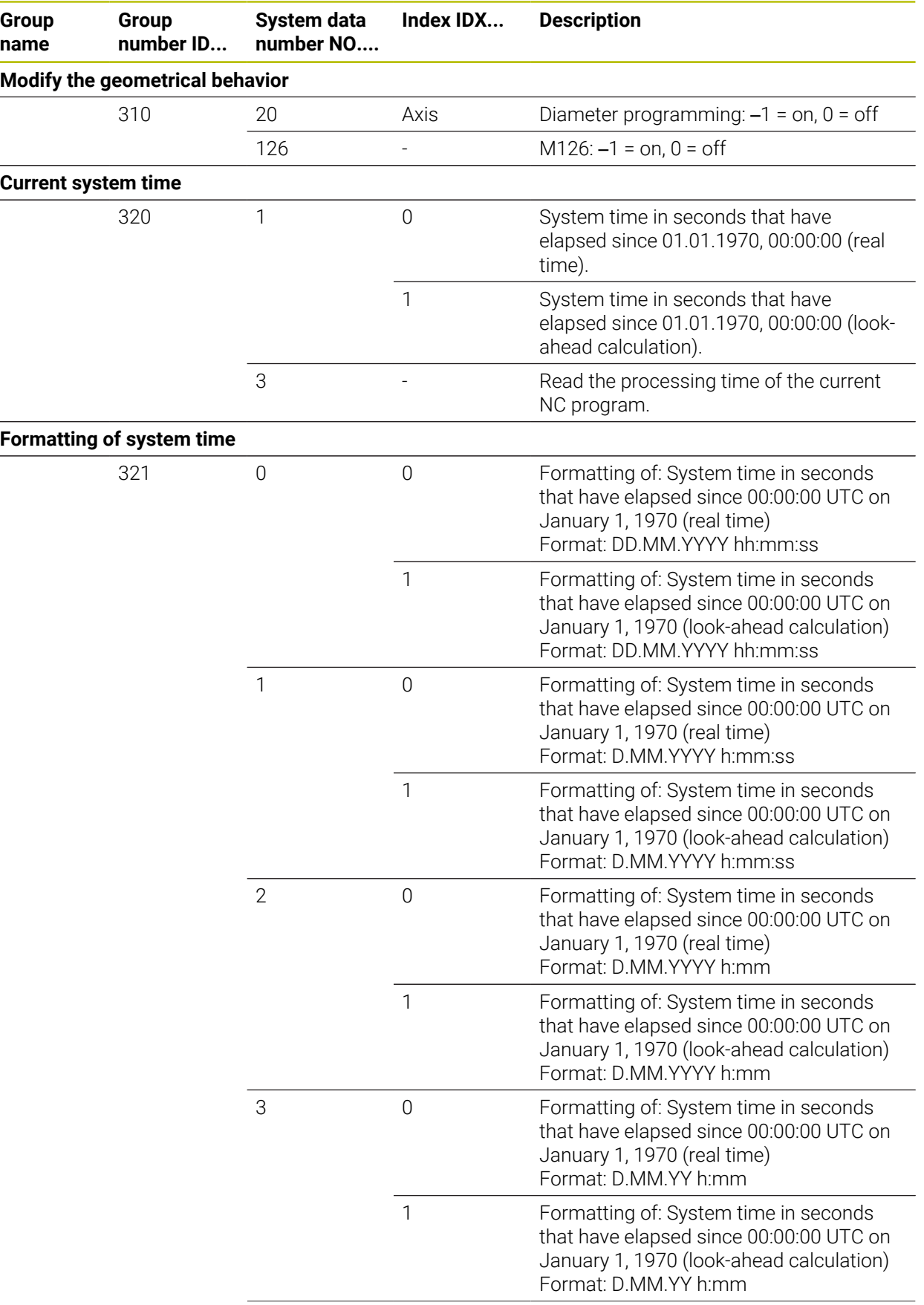

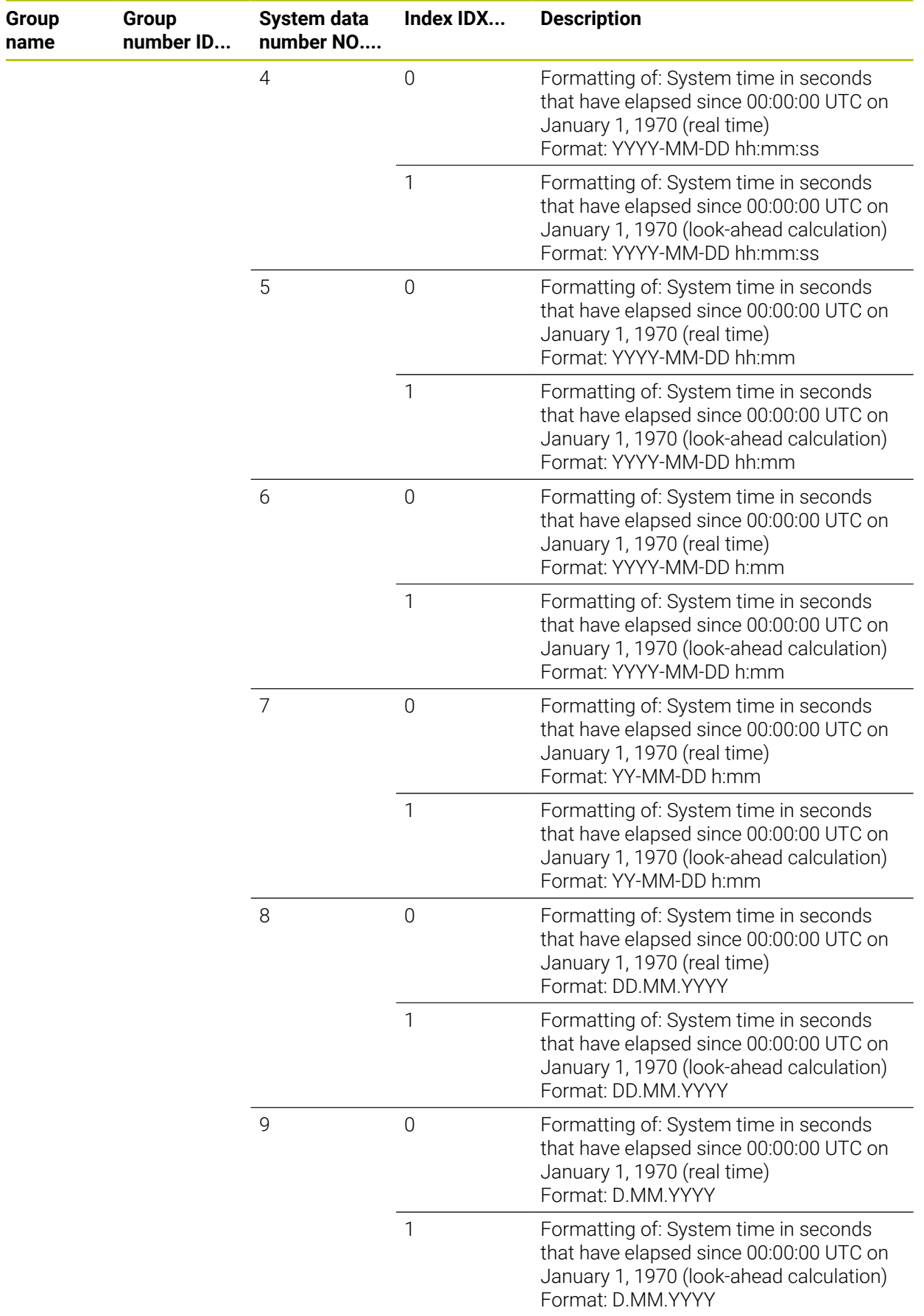

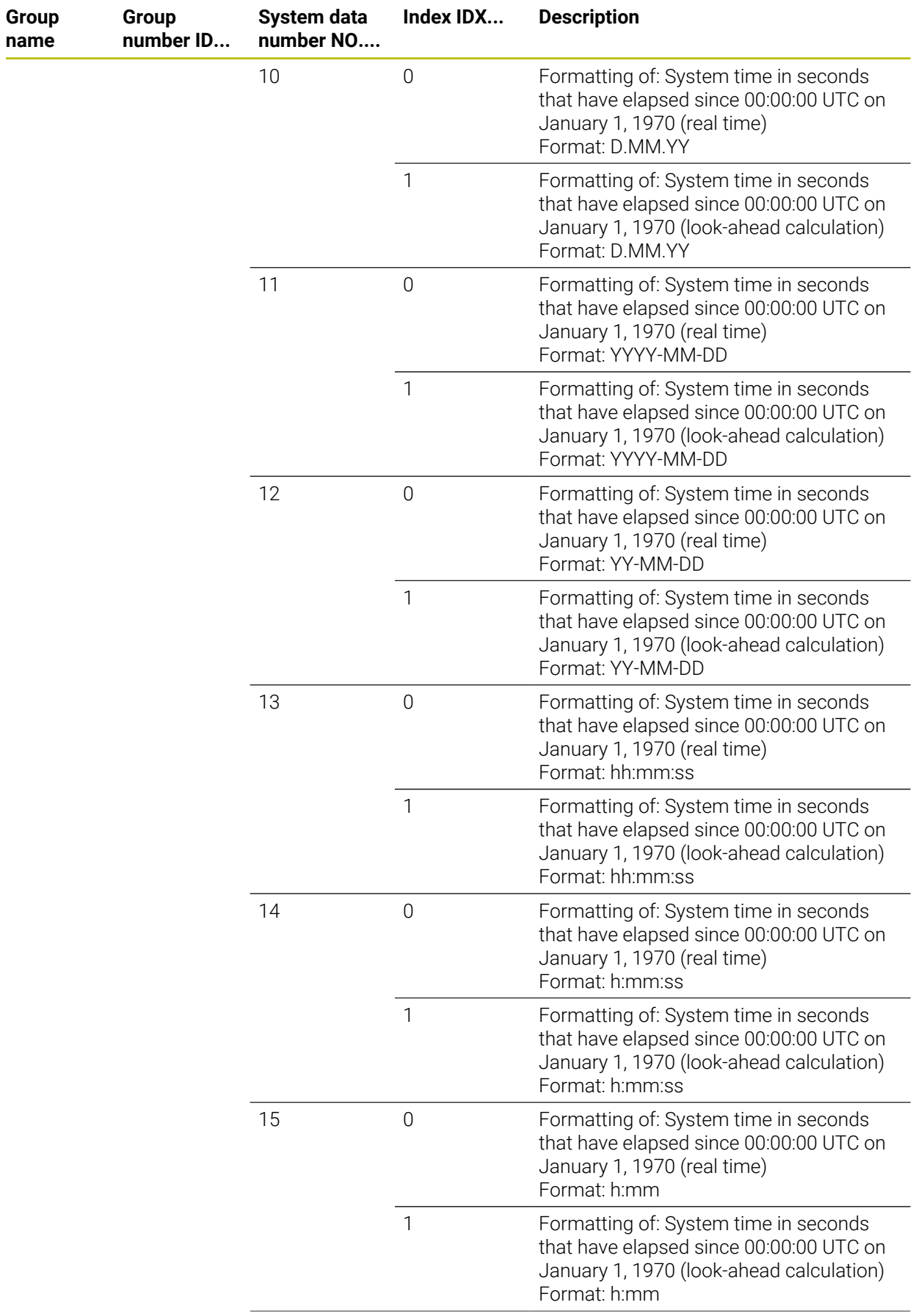

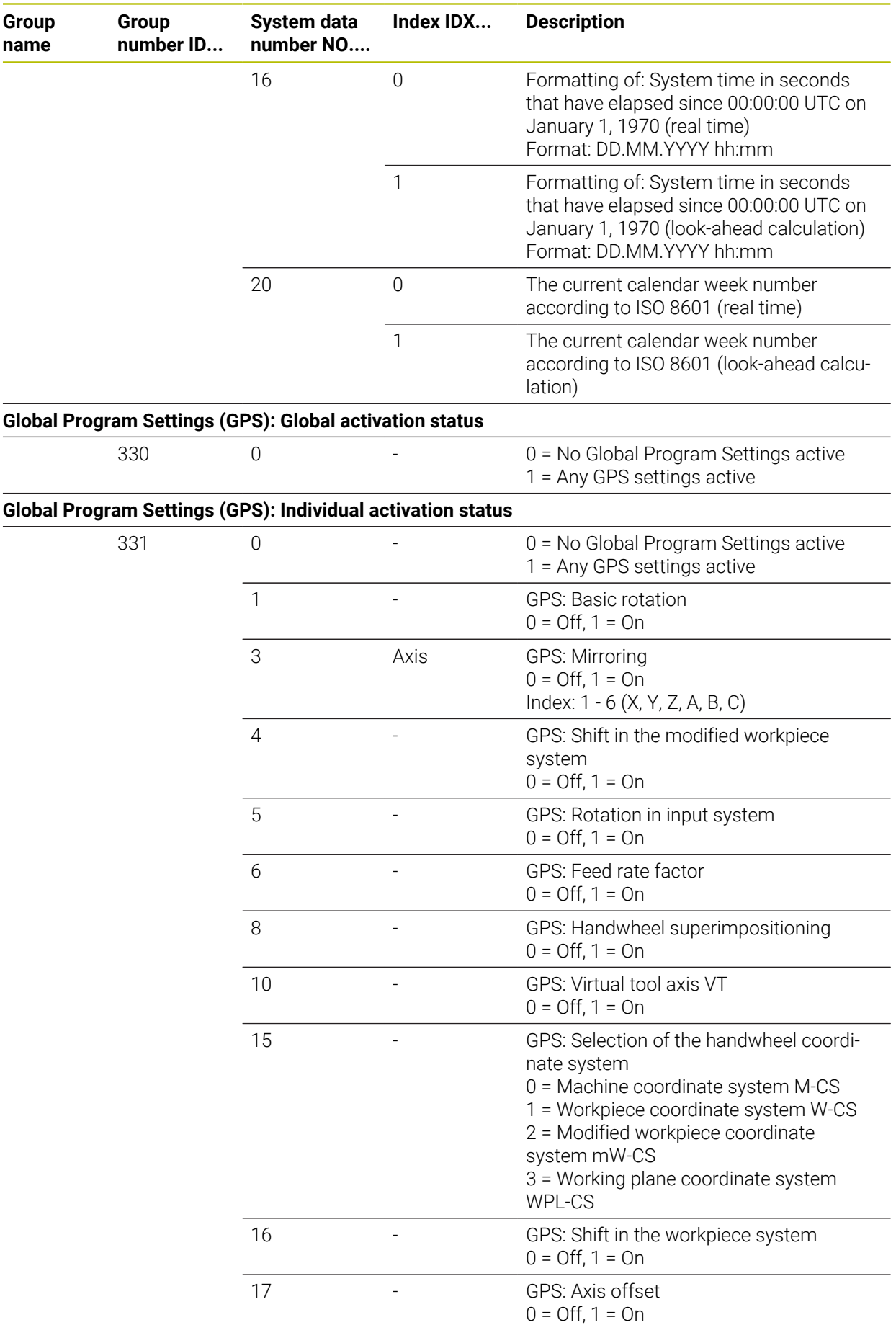

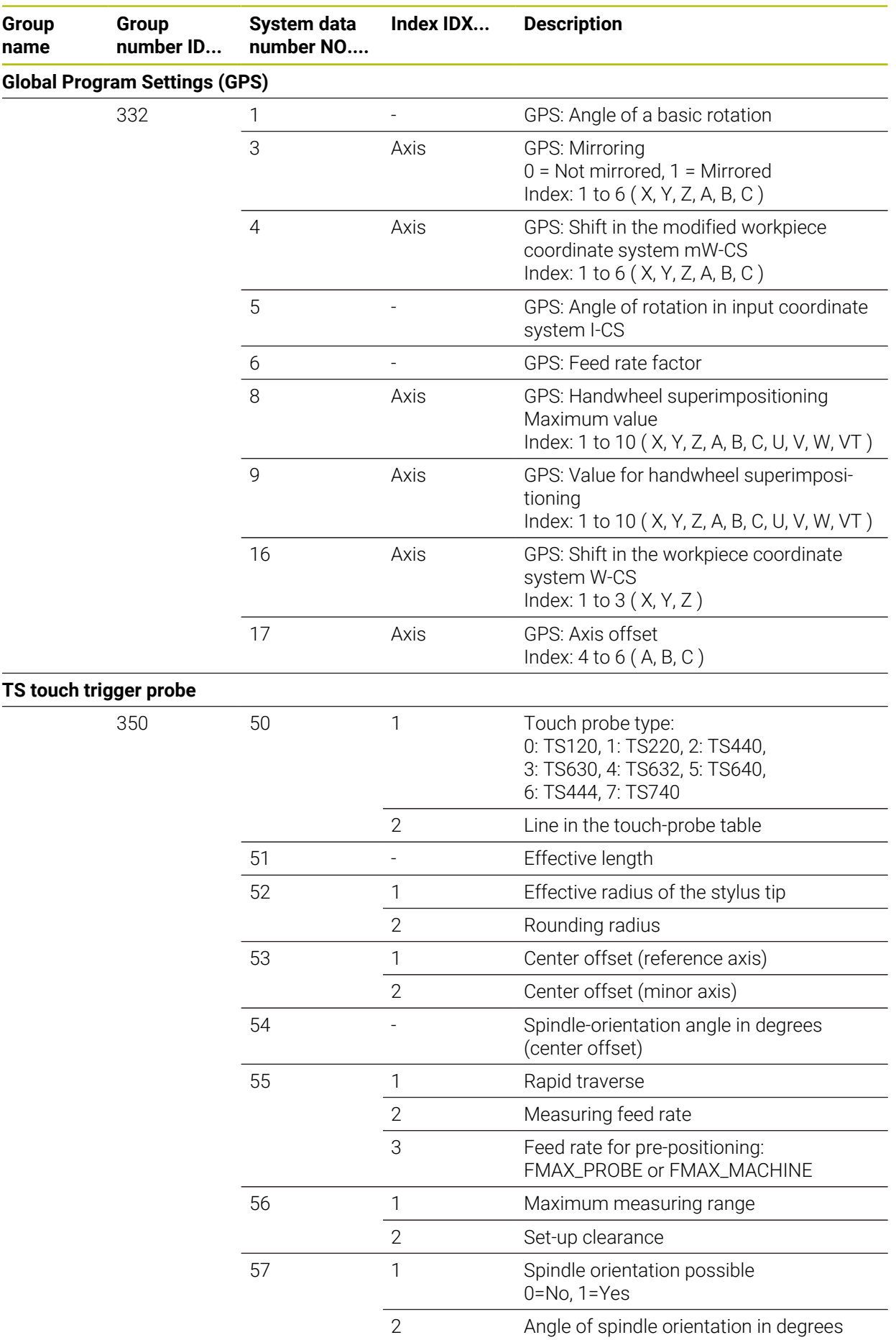

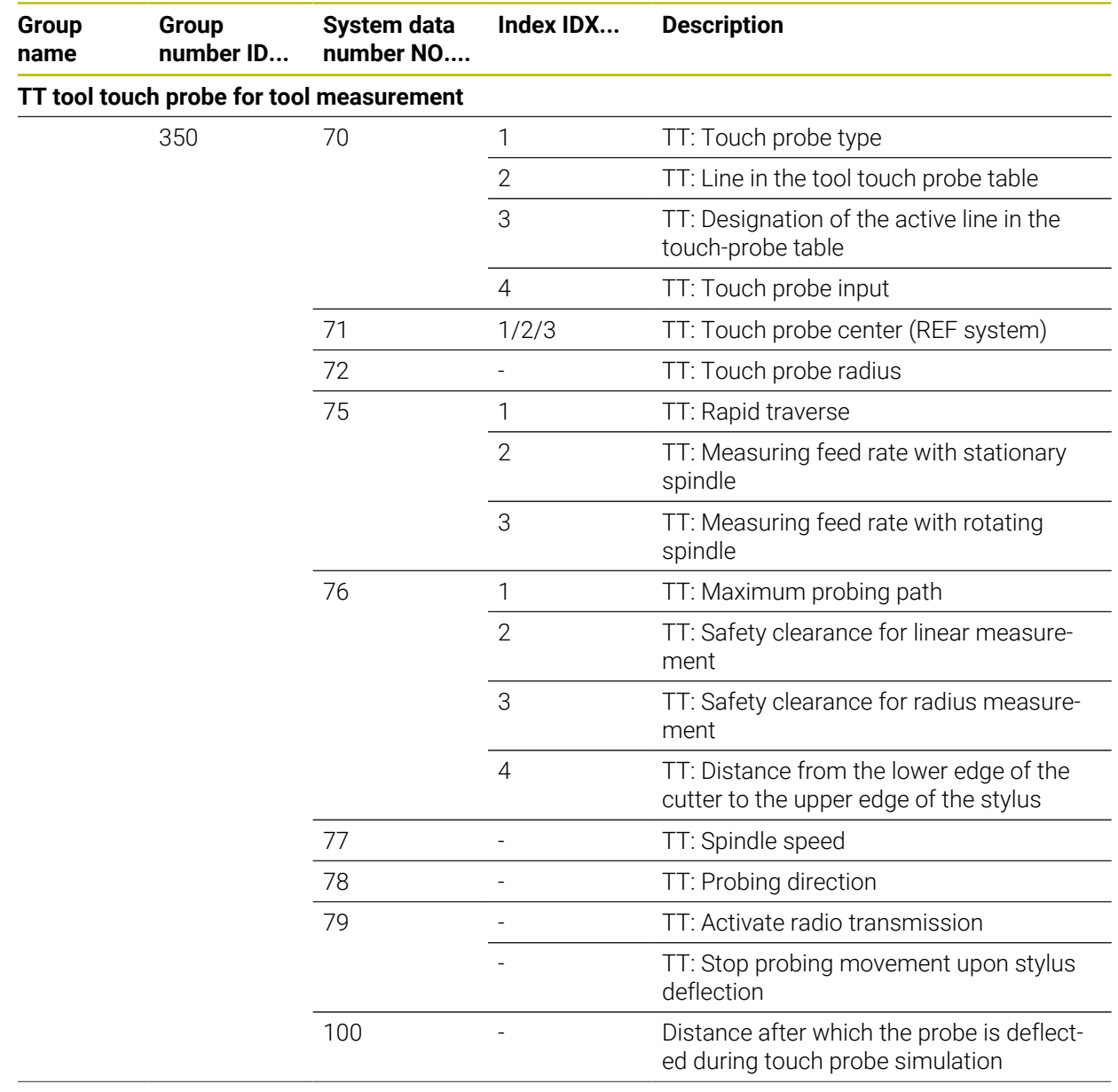

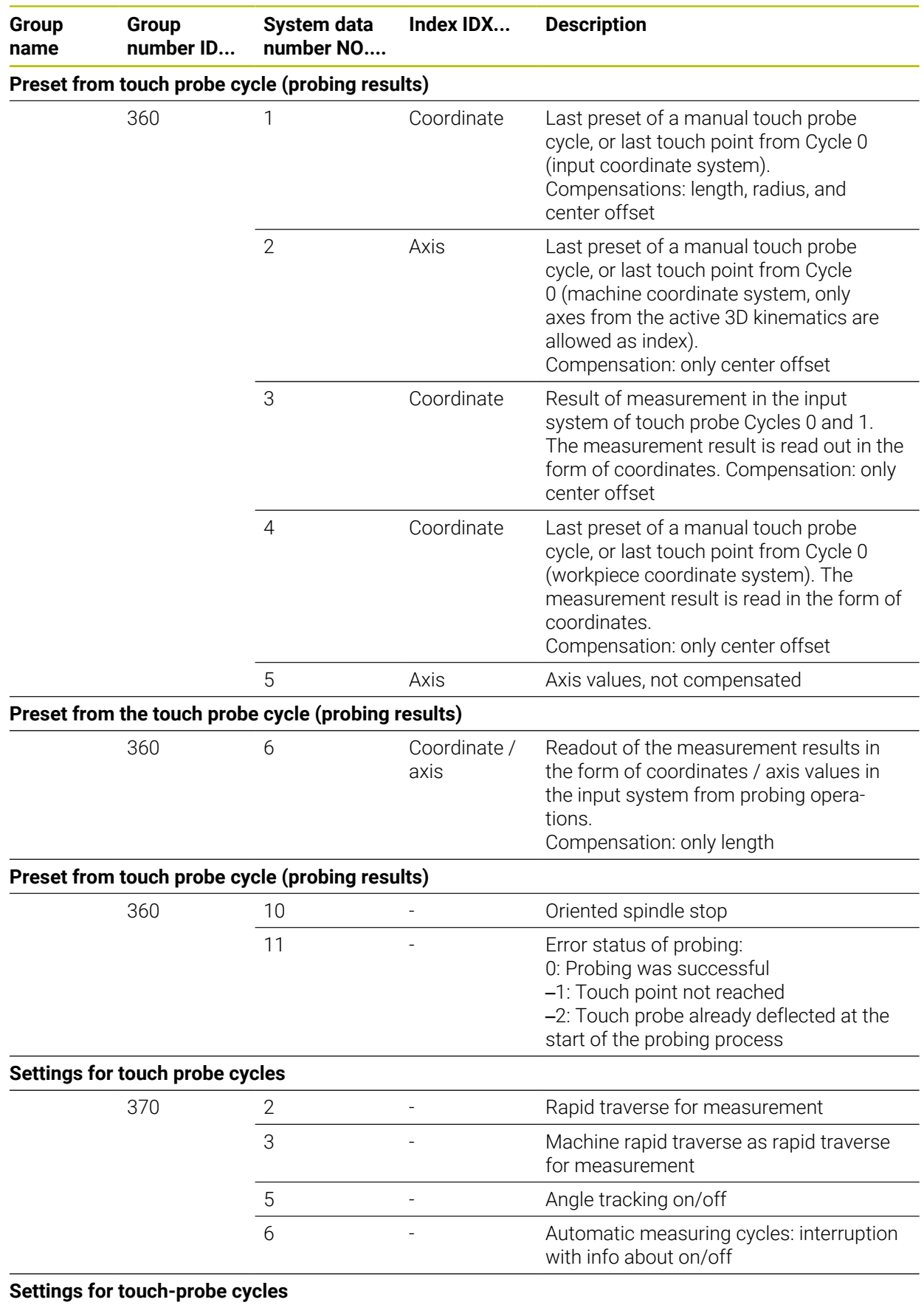

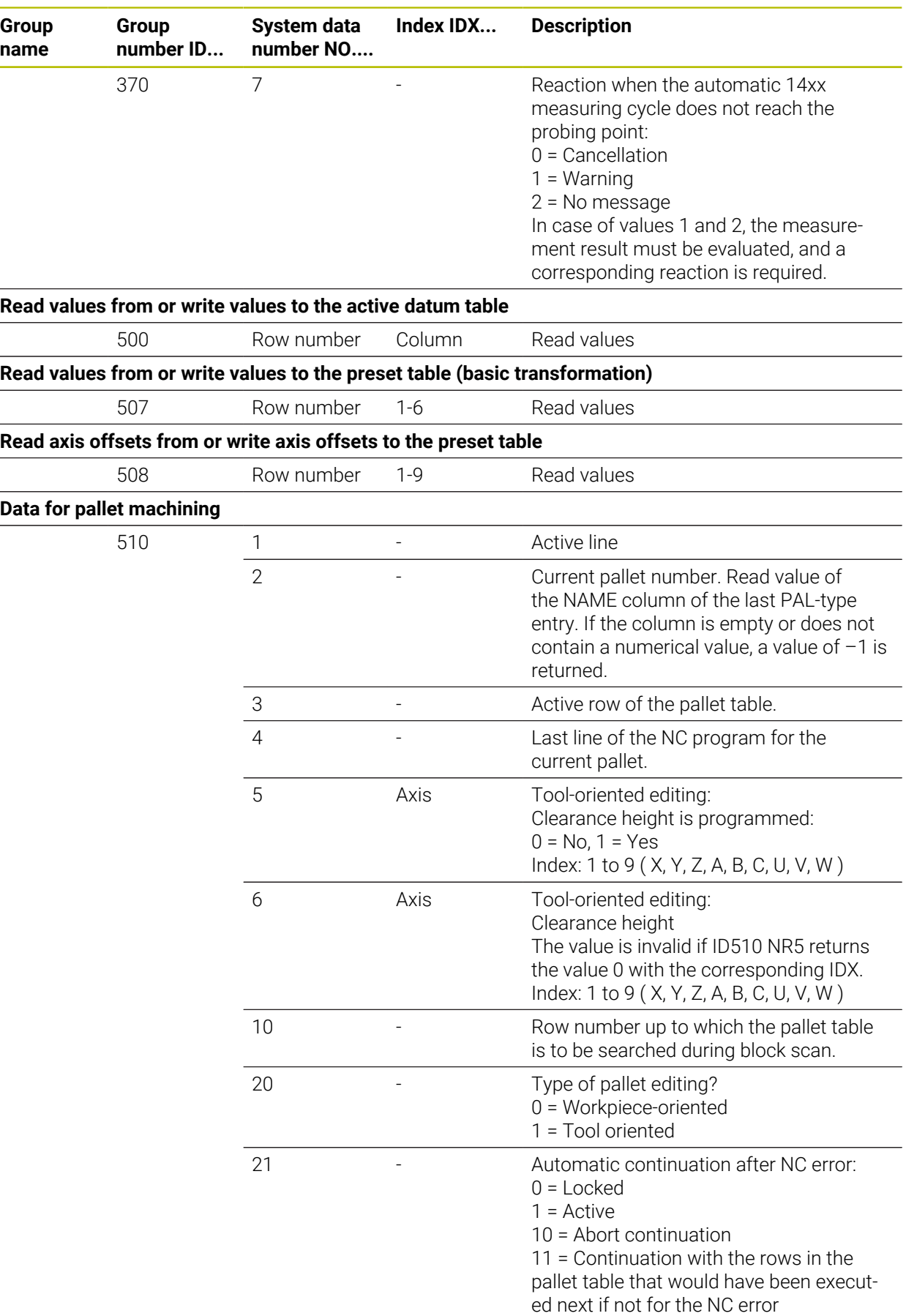

L,

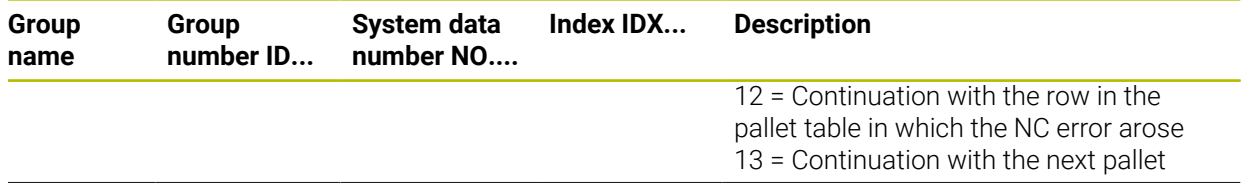

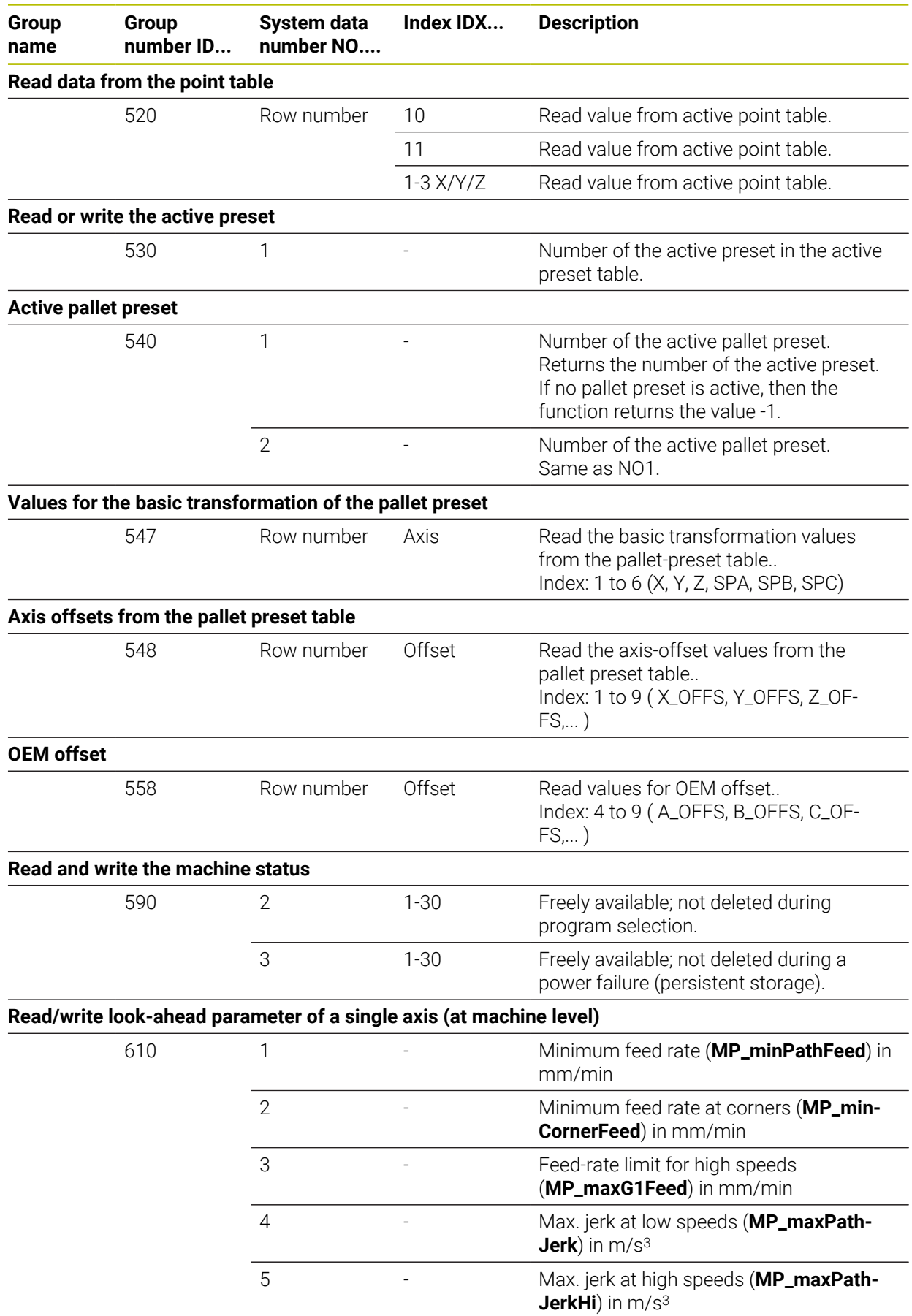

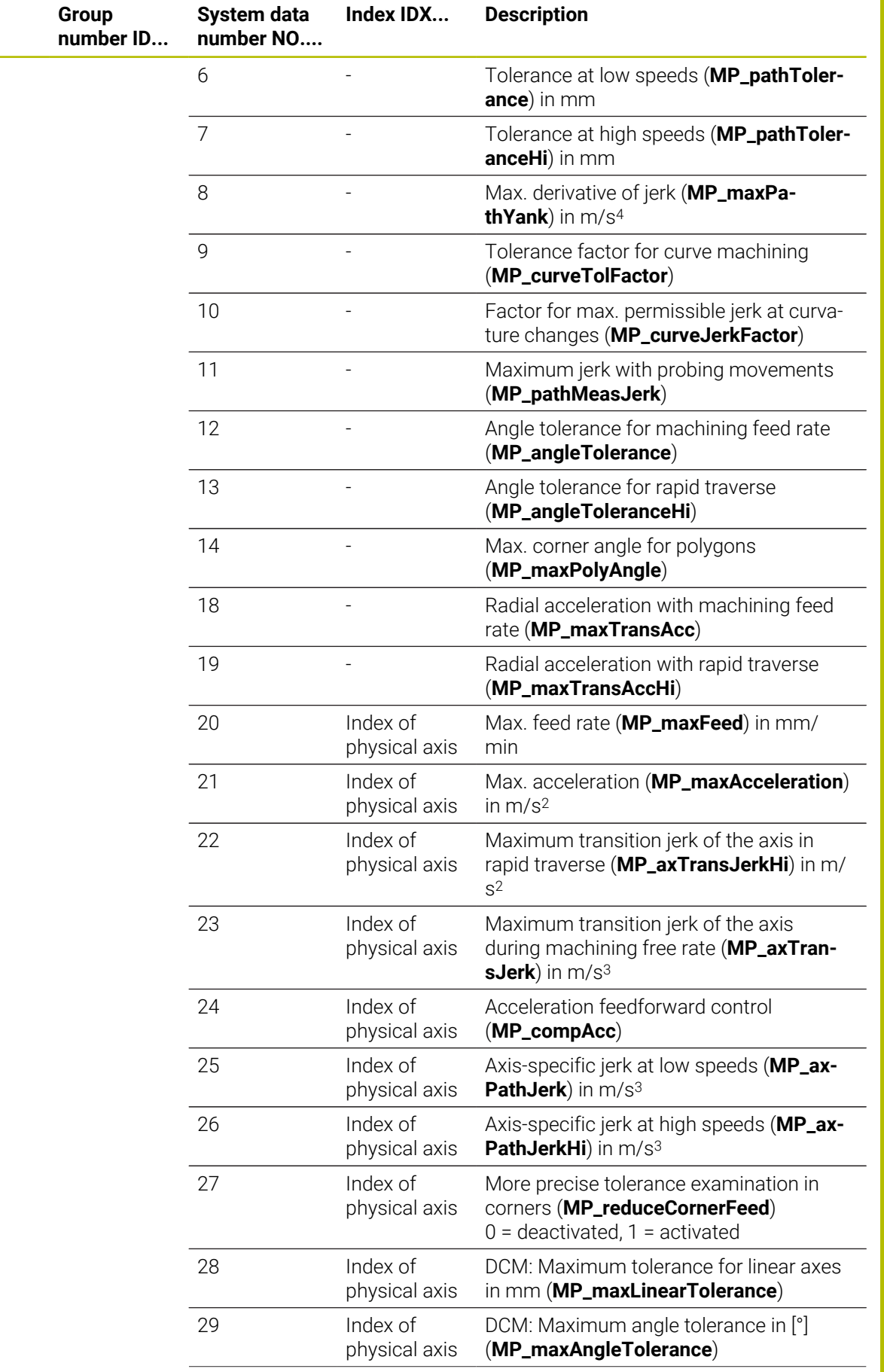

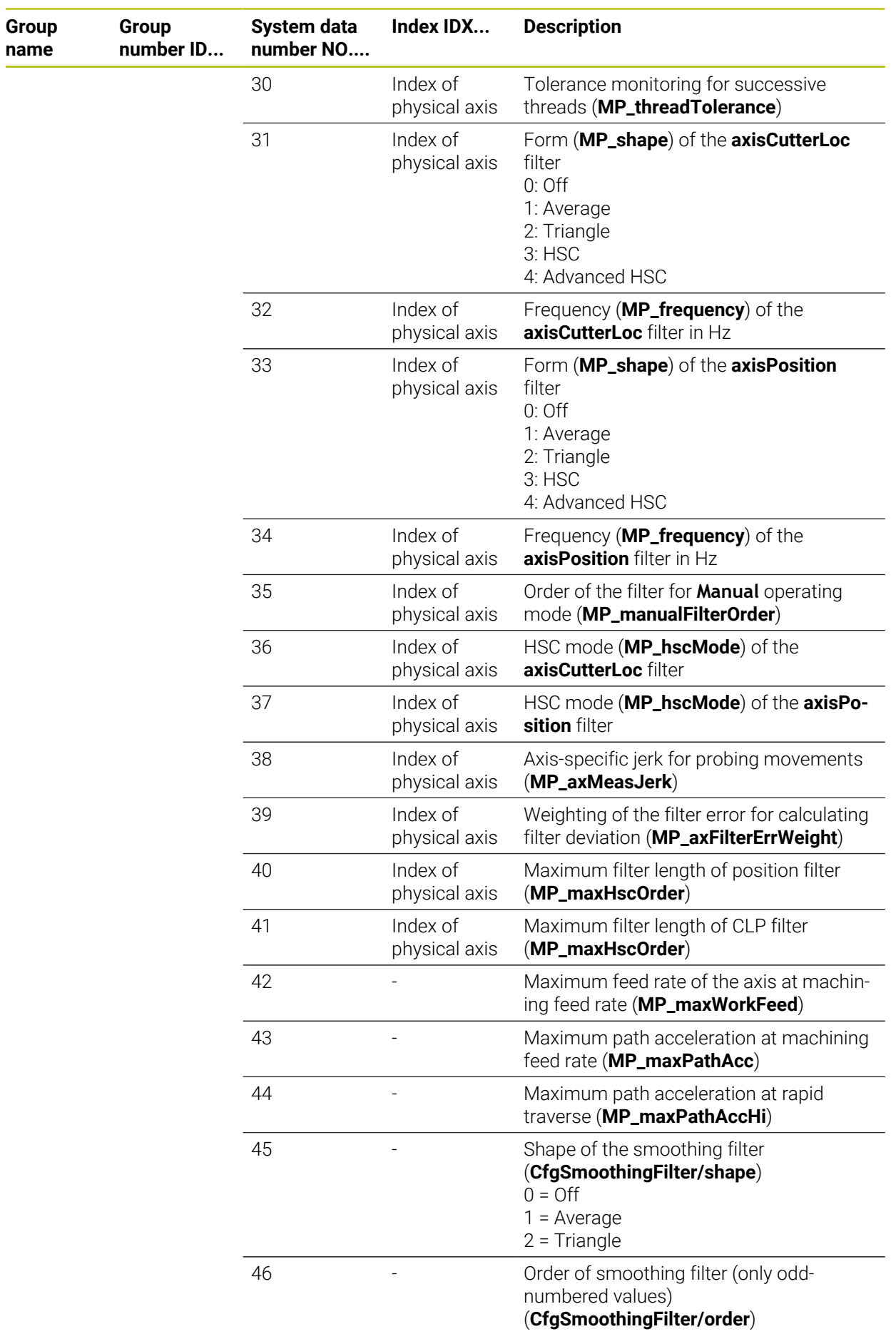
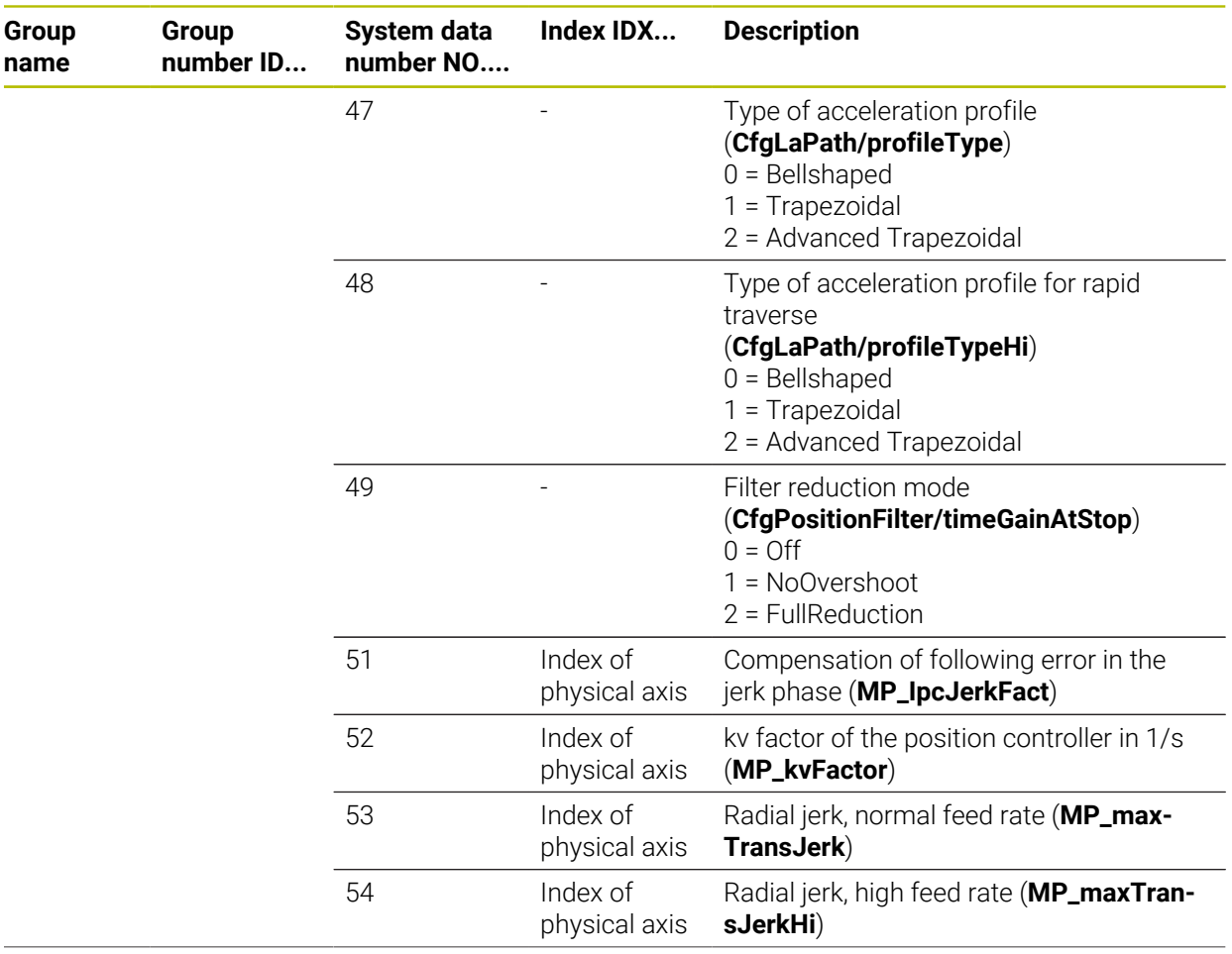

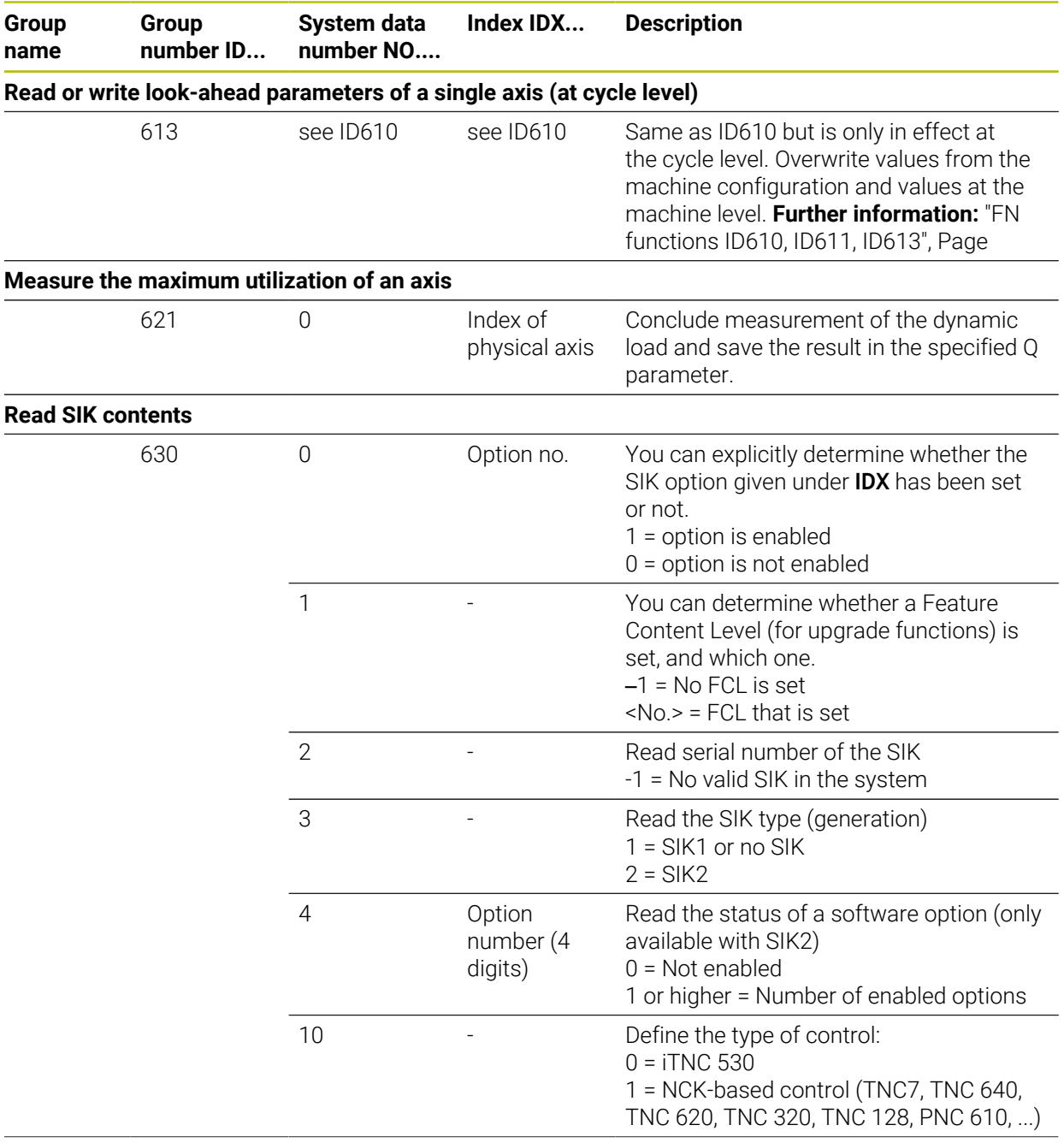

**name**

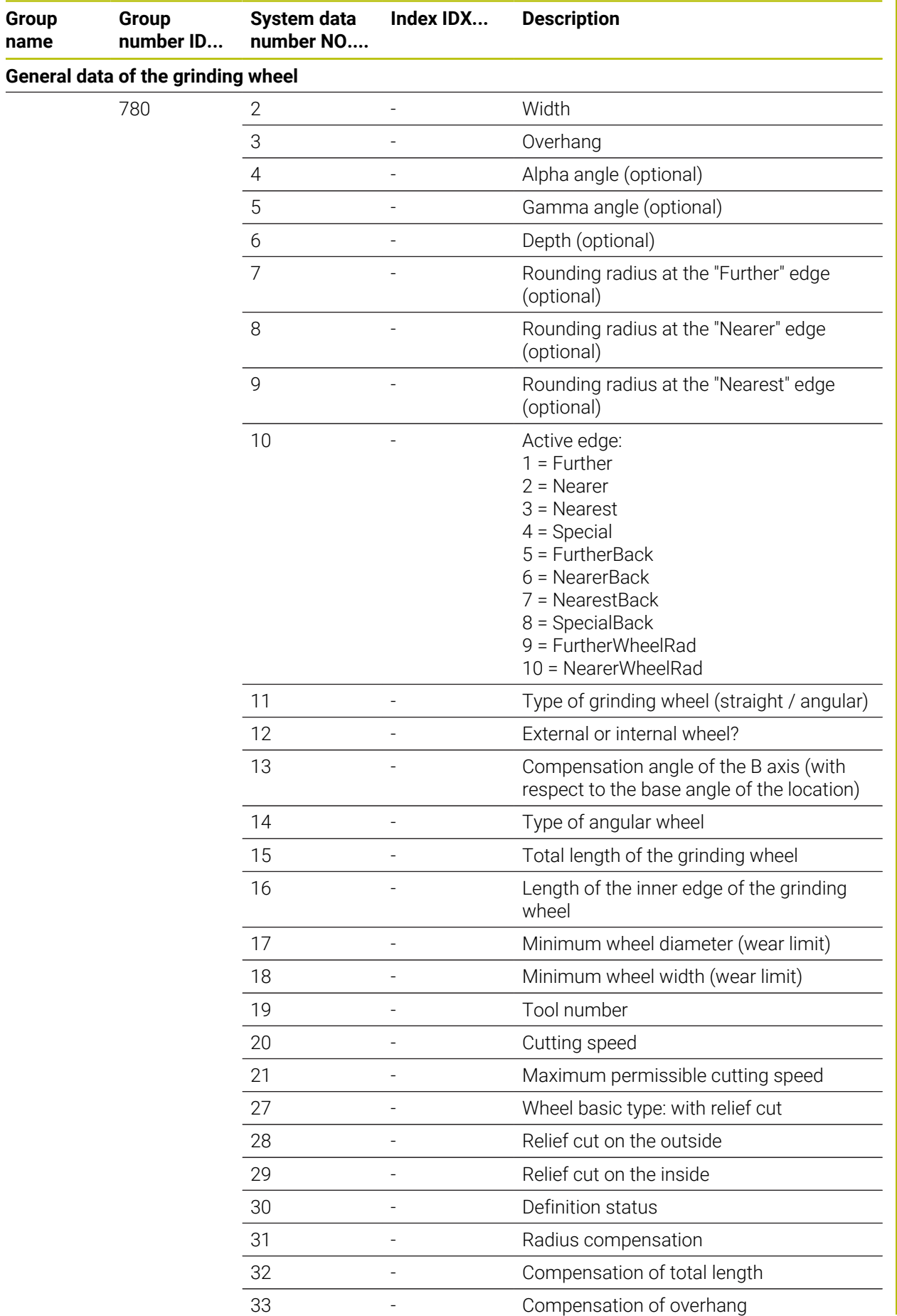

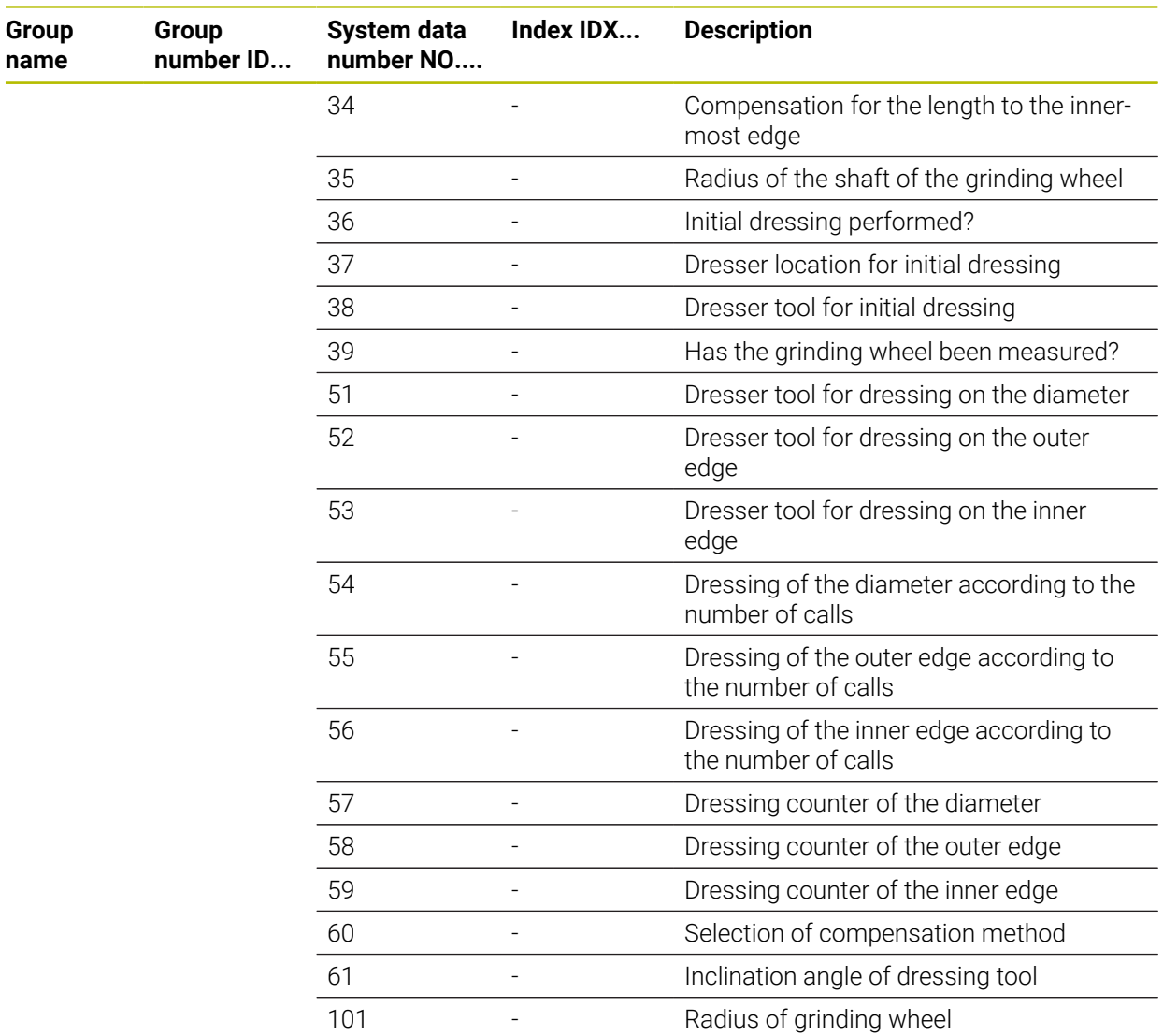

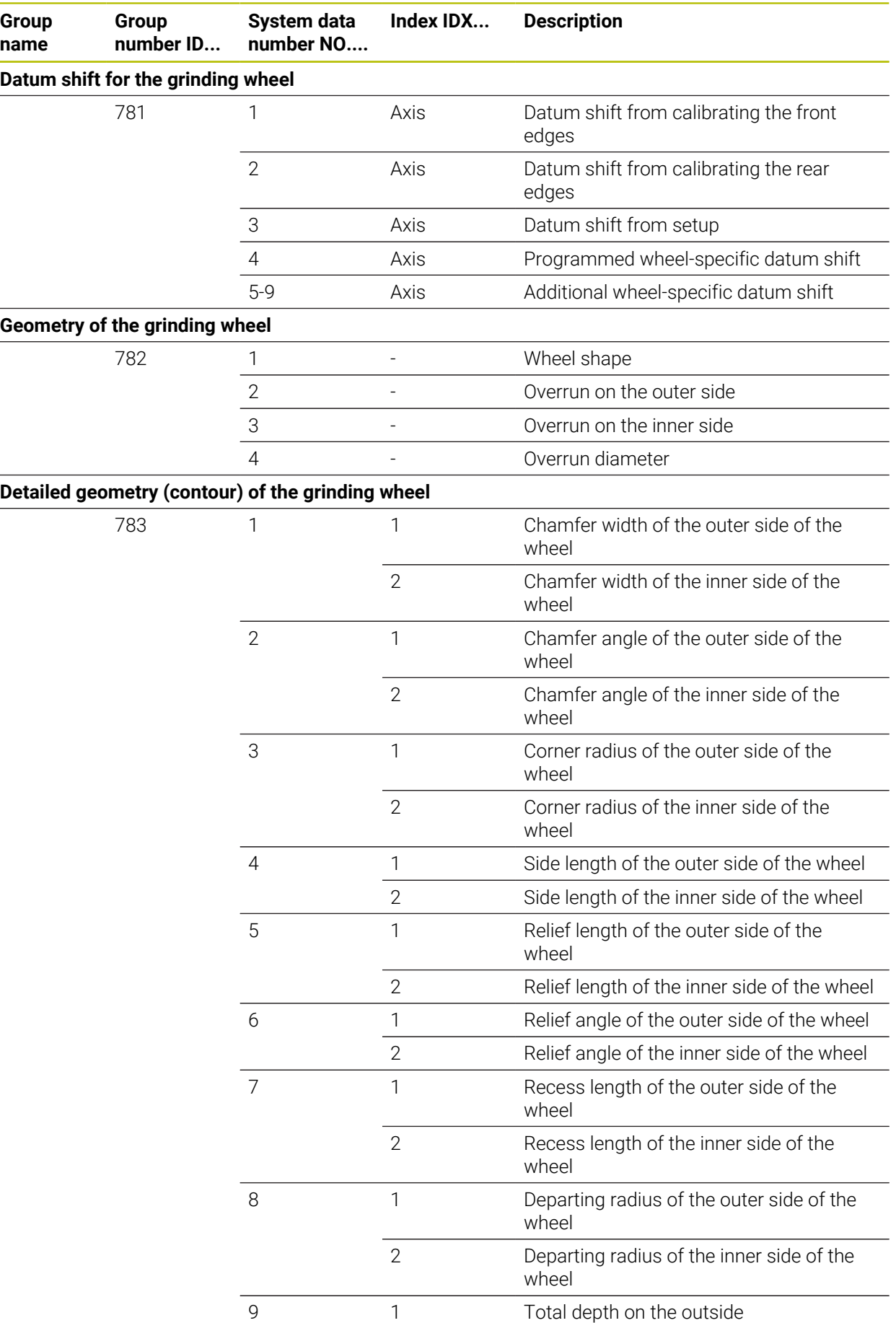

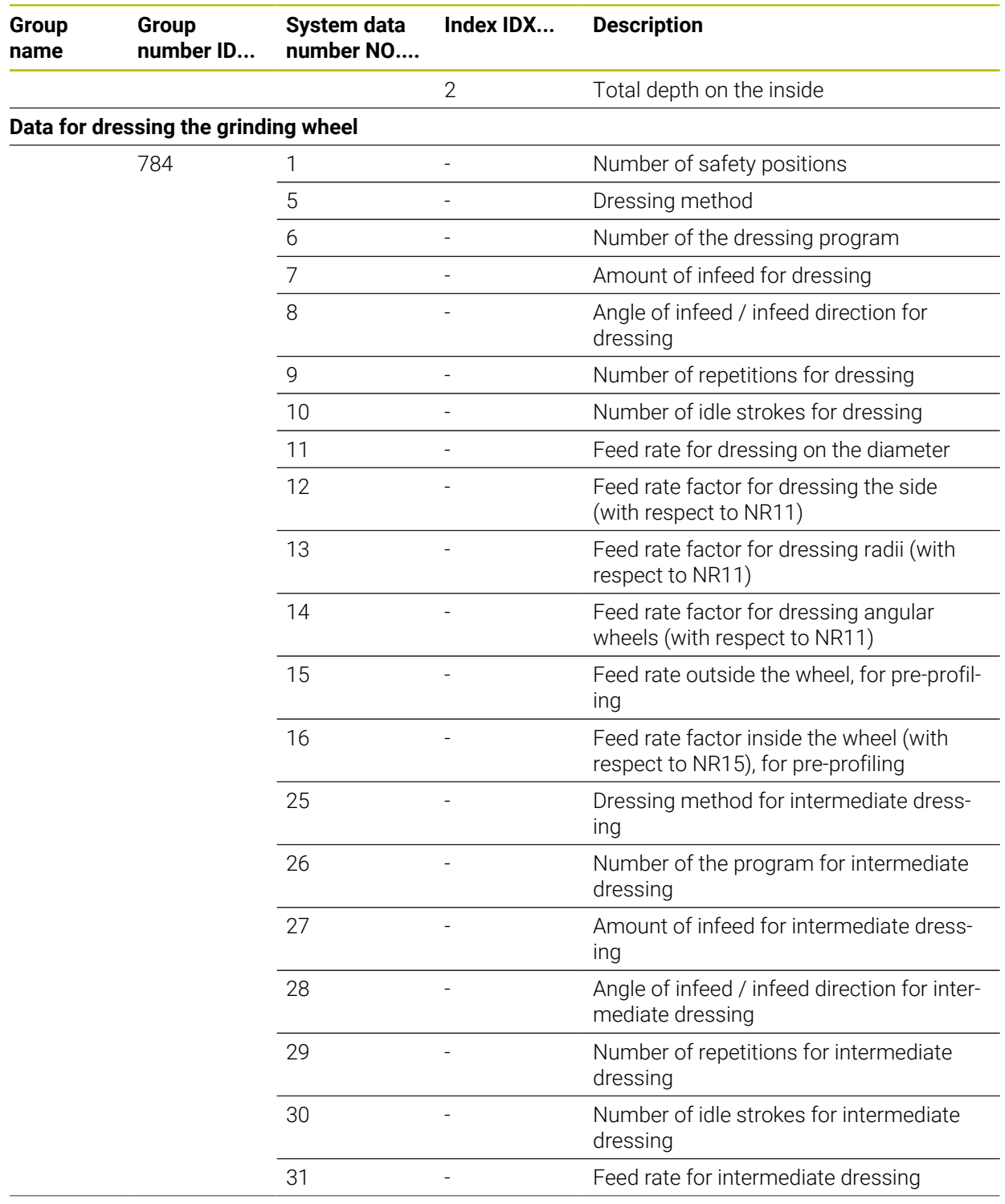

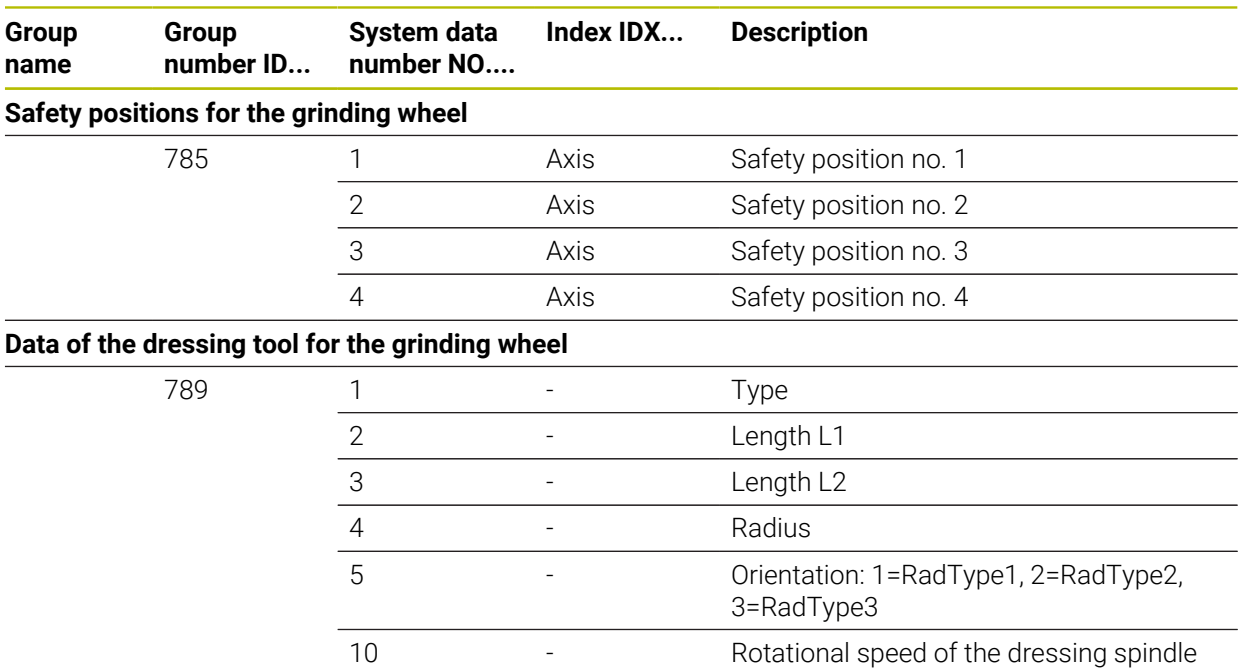

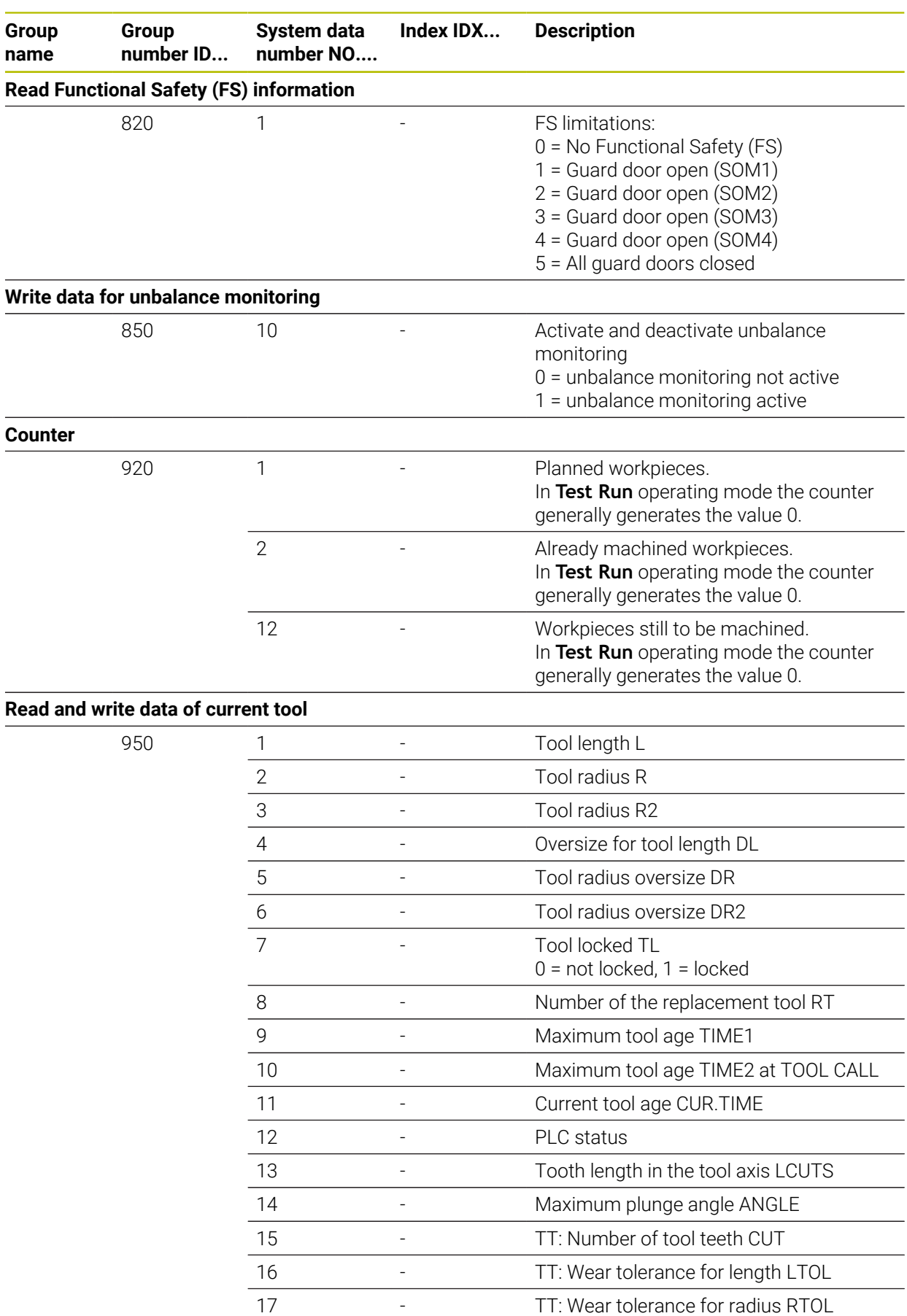

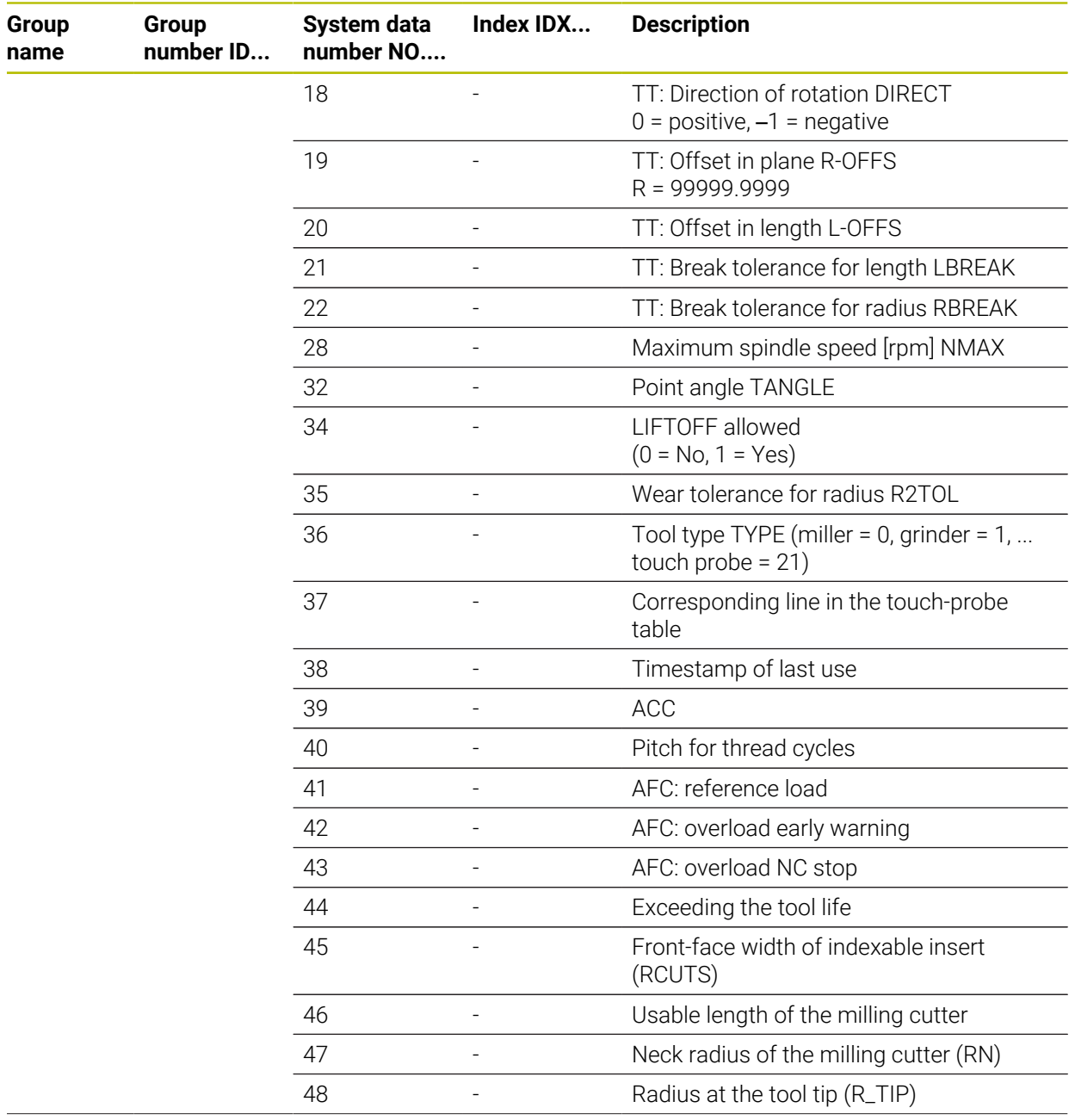

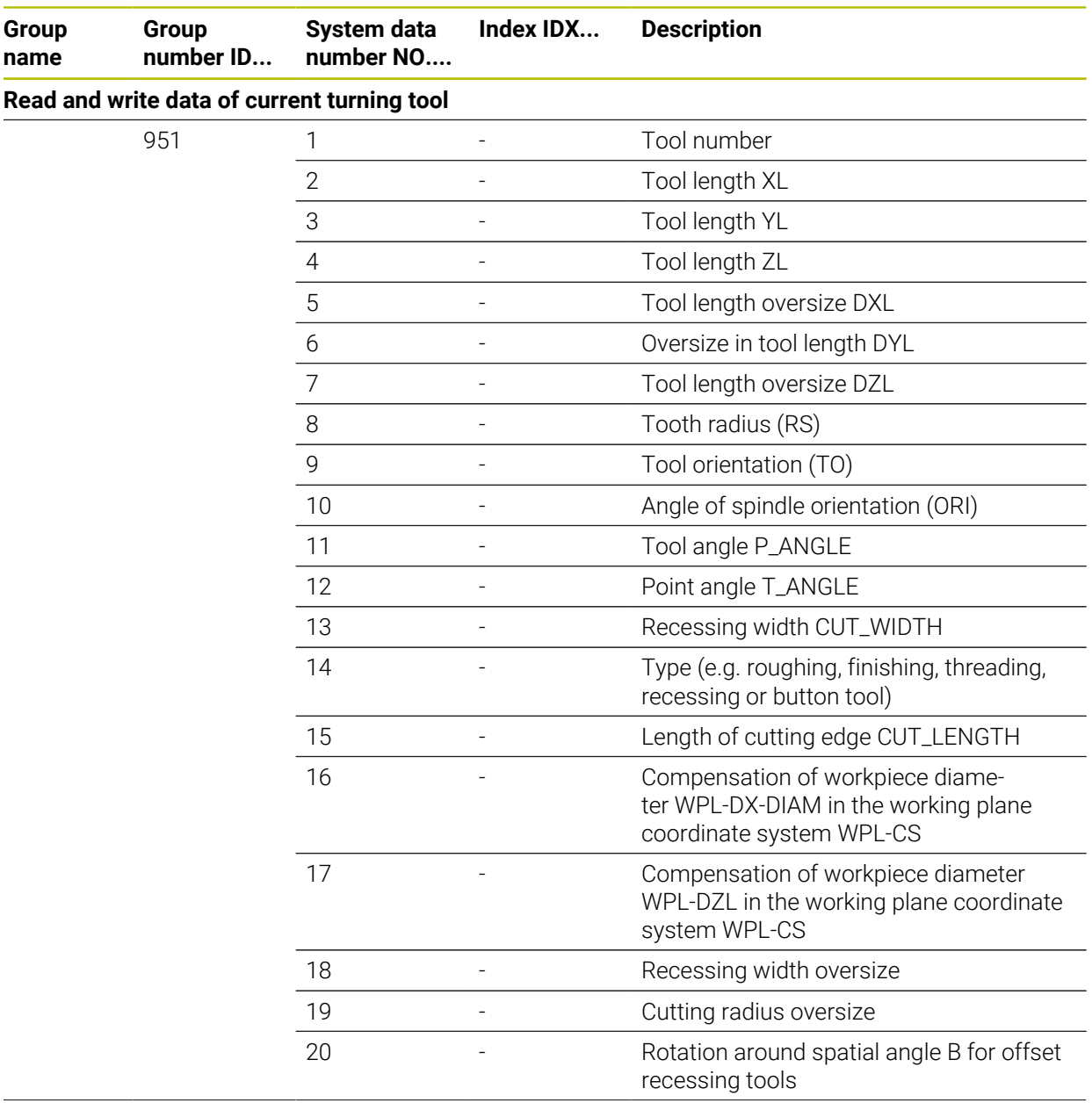

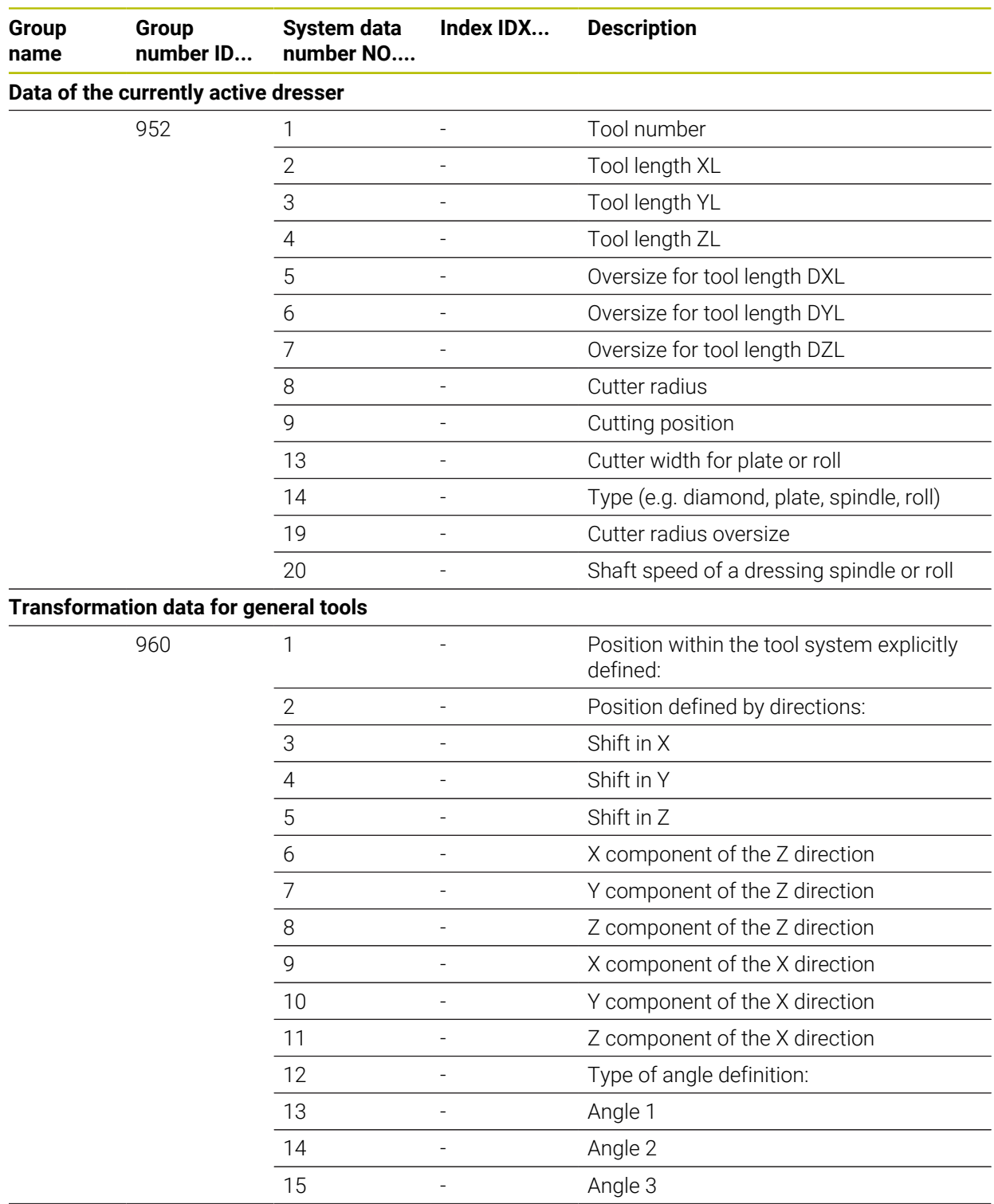

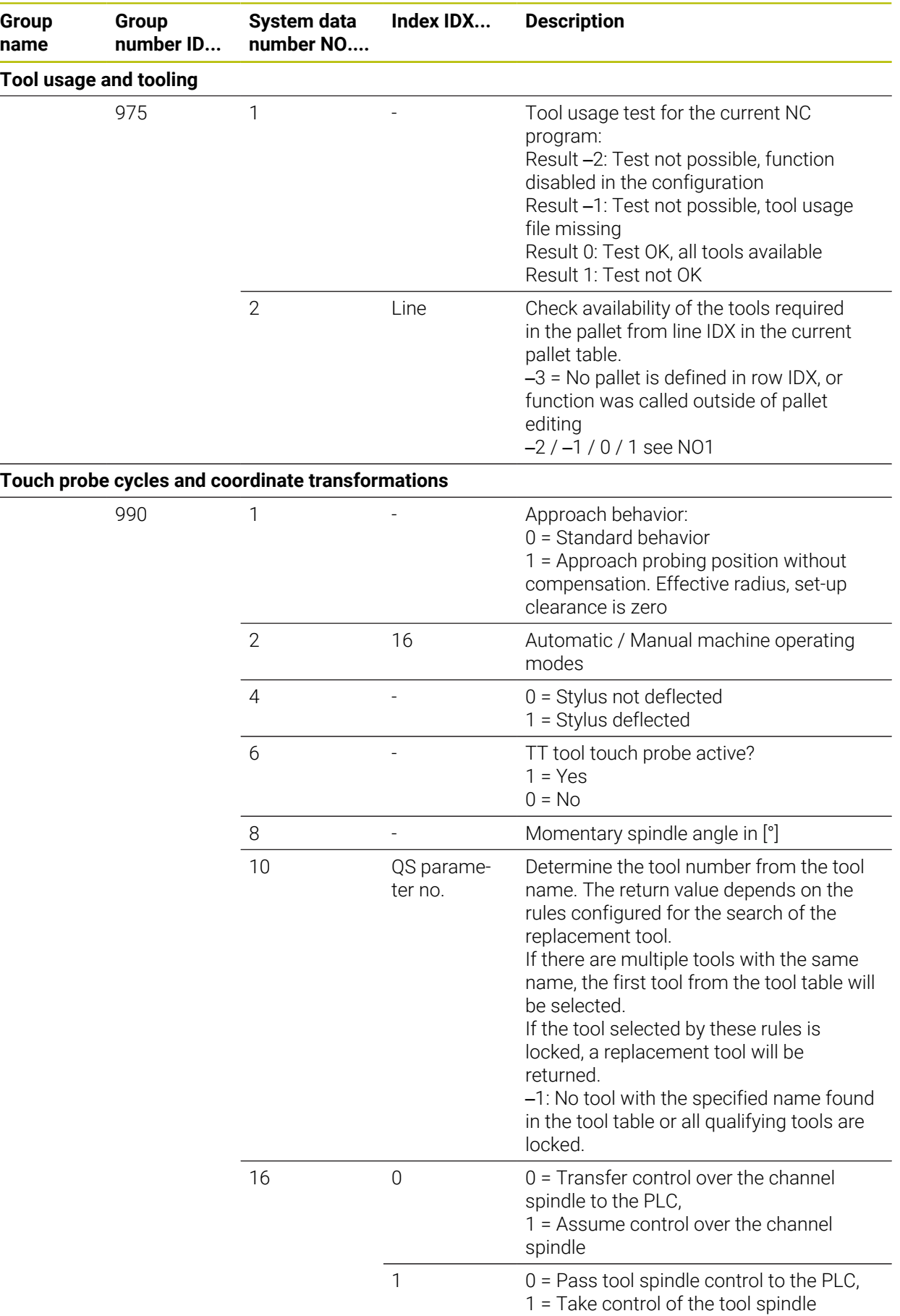

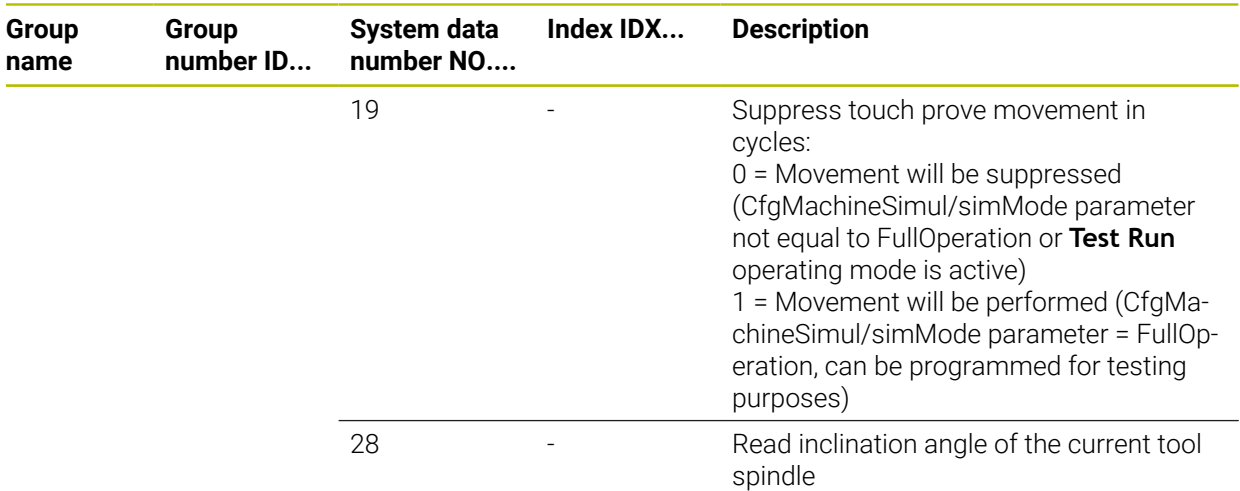

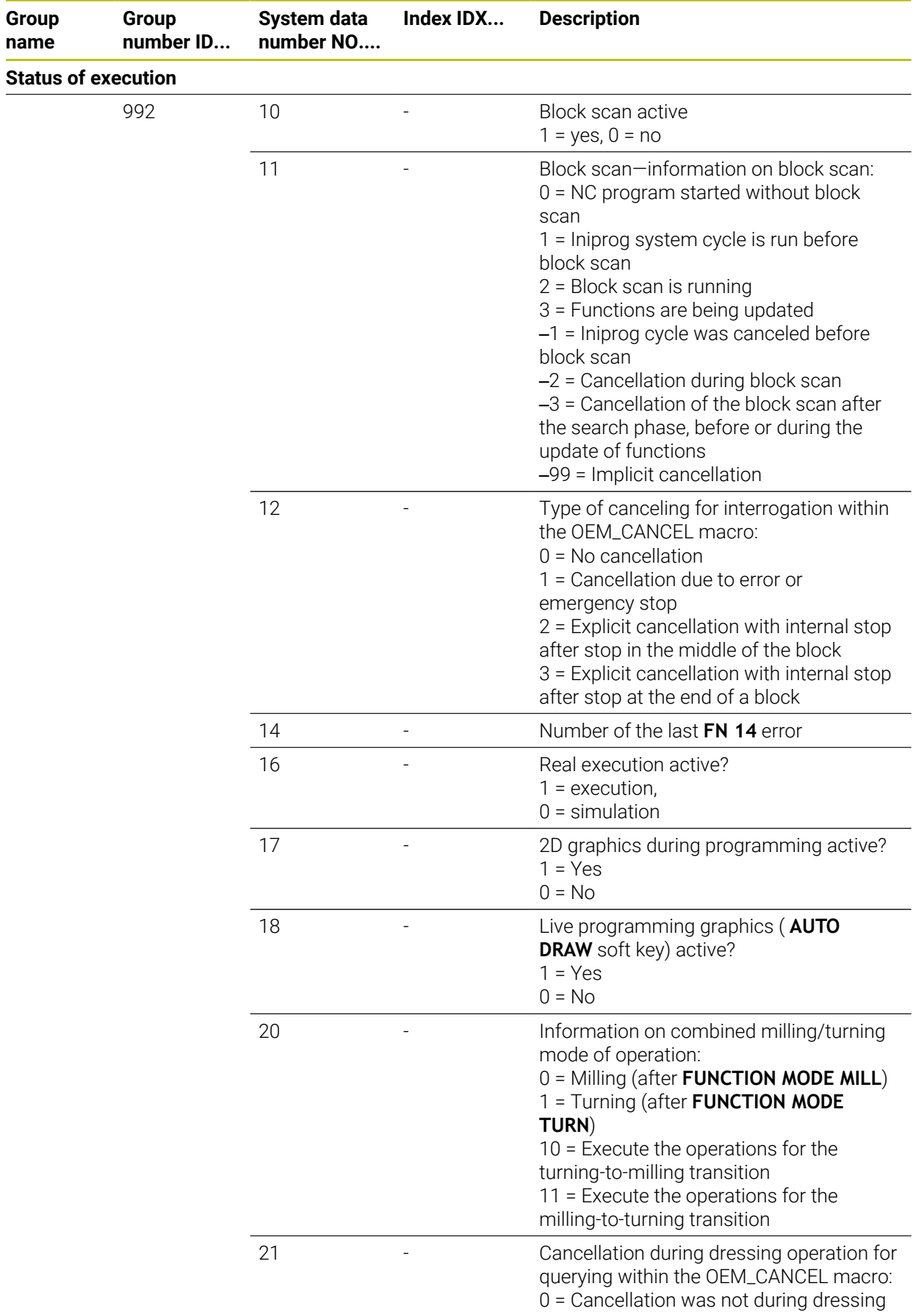

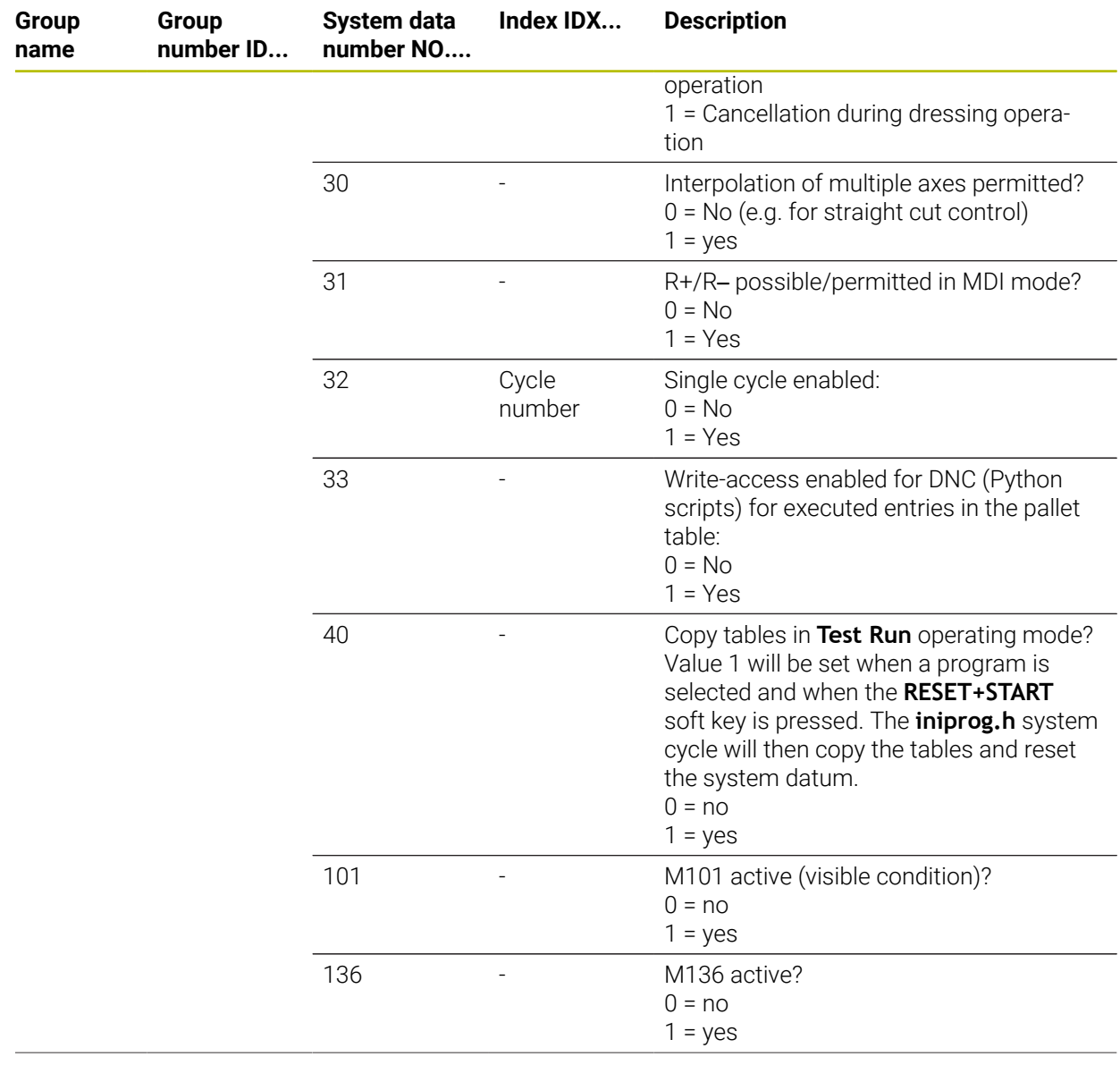

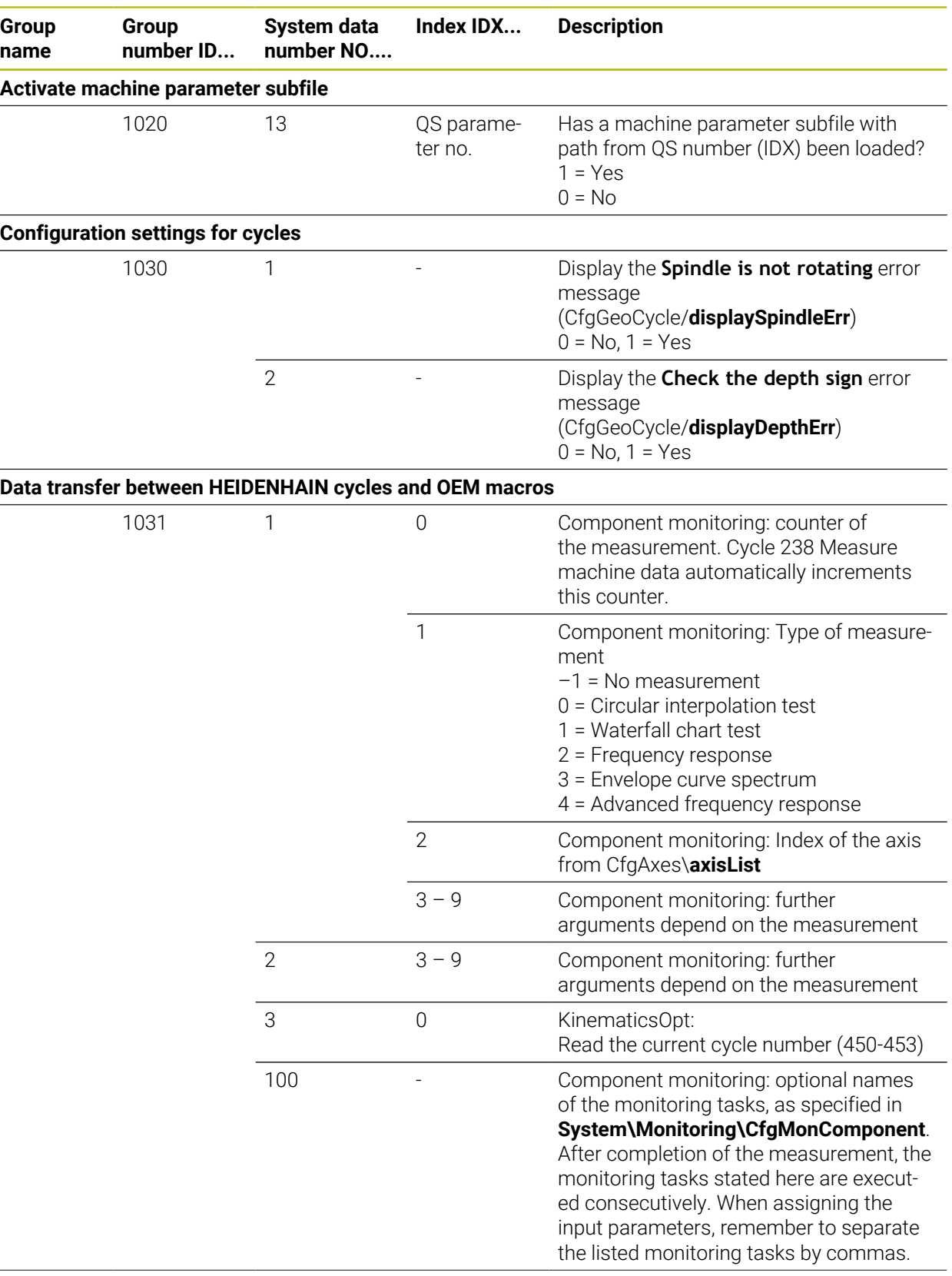

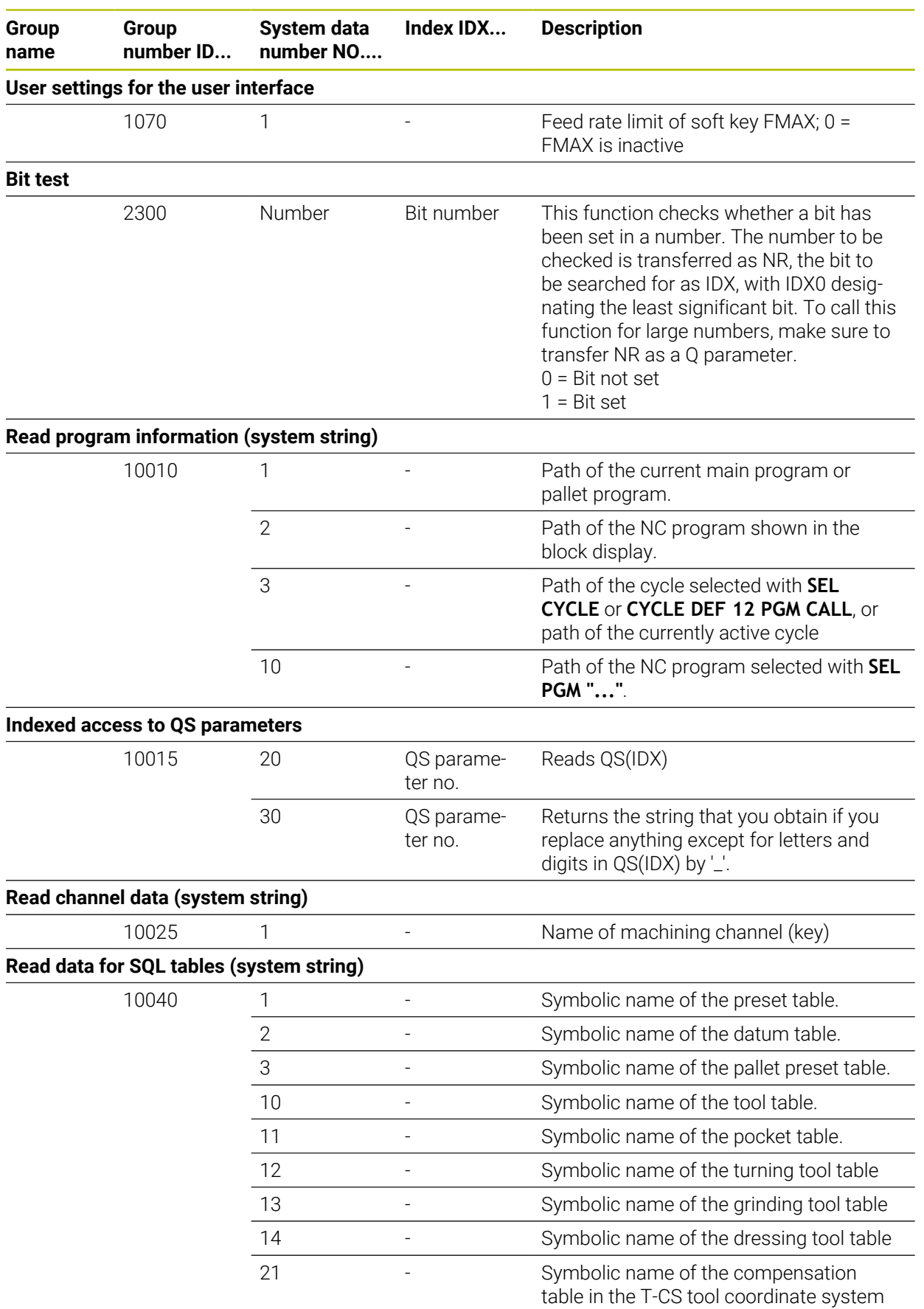

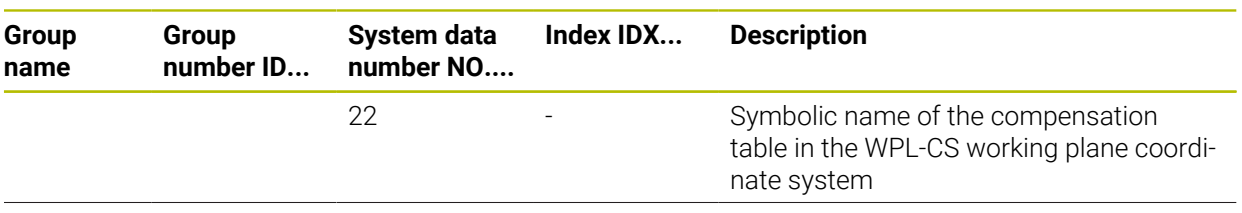

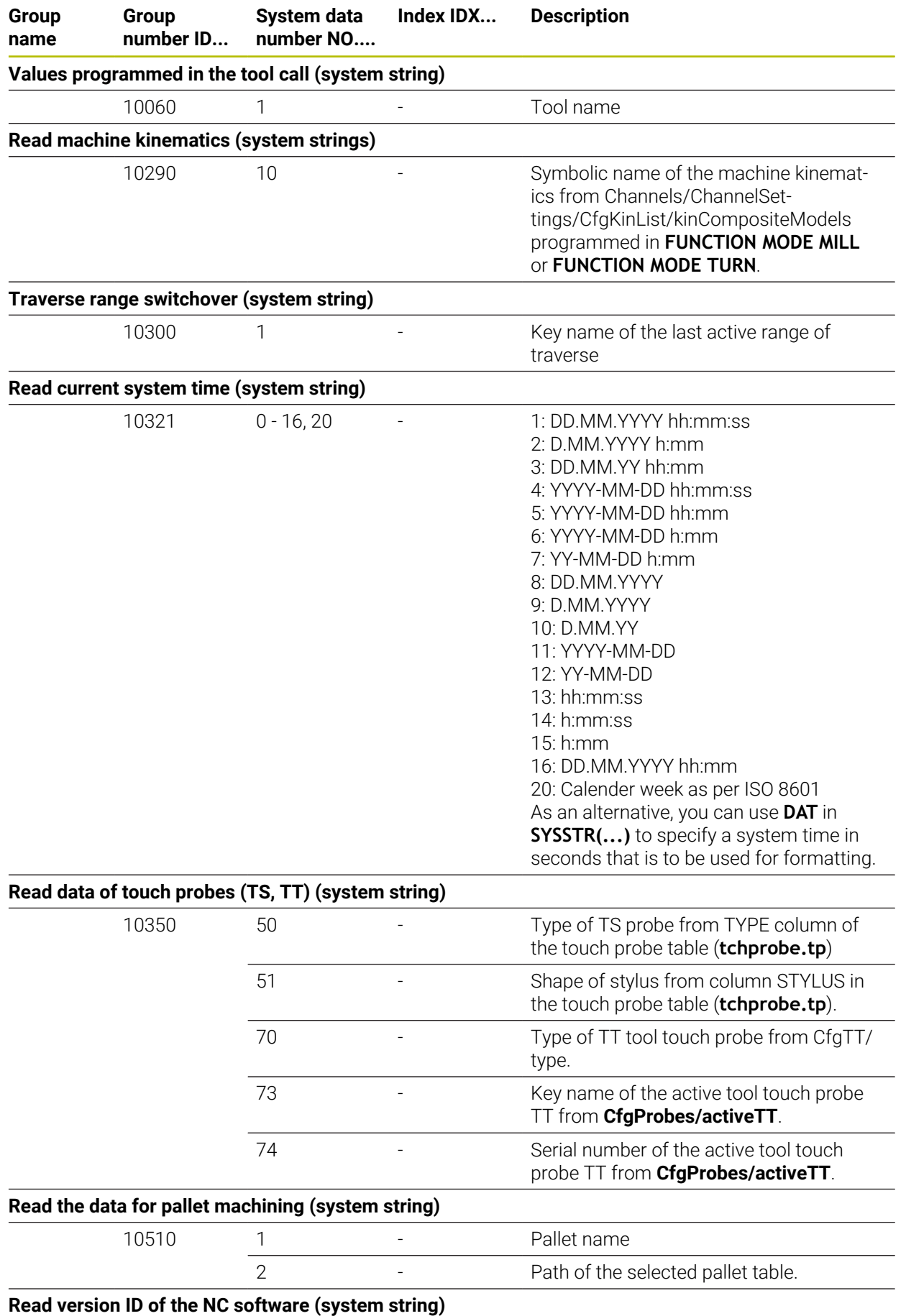

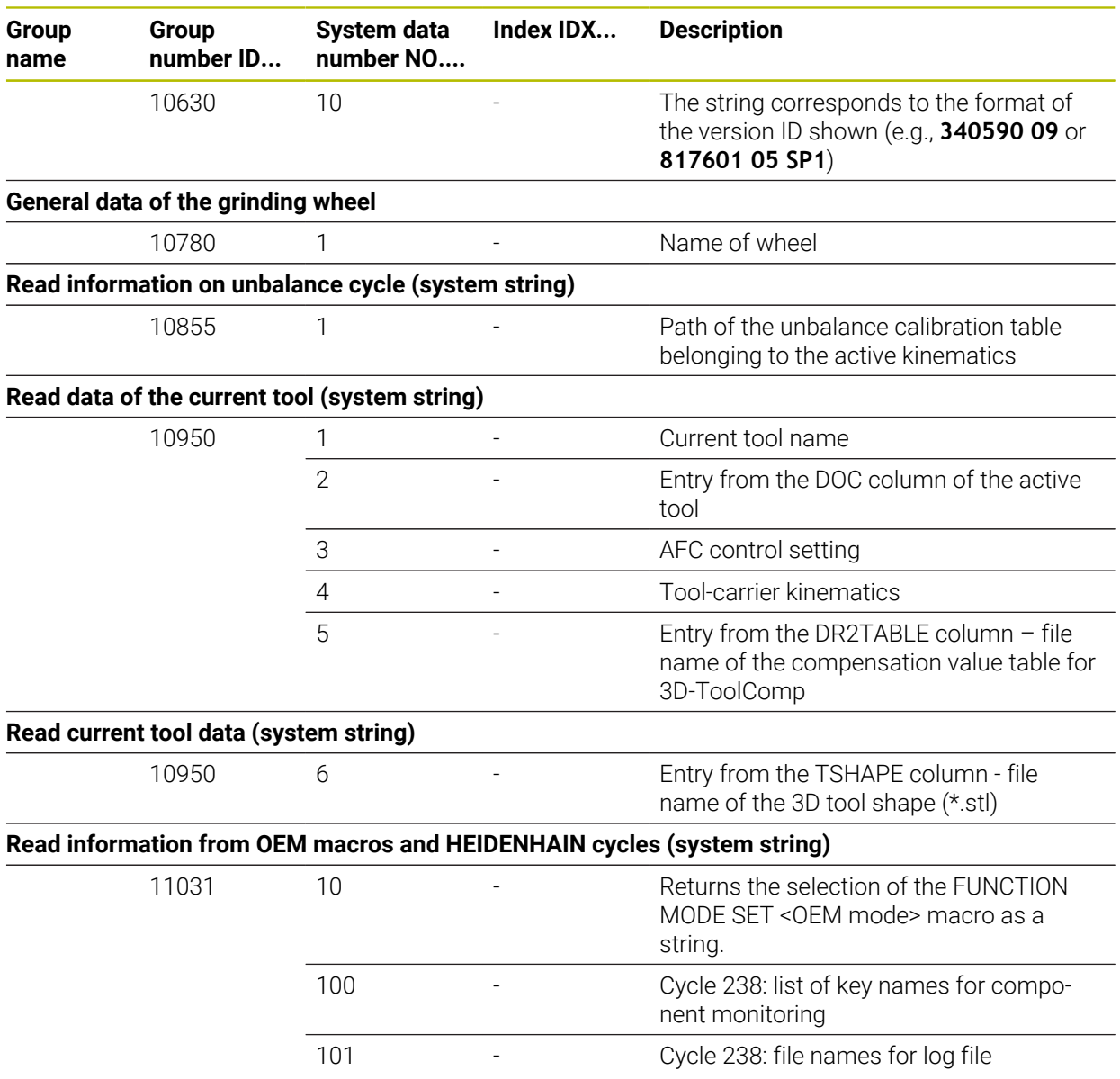

# **49.7 Keycaps for keyboard units and machine operating panels**

The keycaps with IDs 12869xx-xx and 1344337-xx are suitable for use on the following keyboard units and machine operating panels:

 $\blacksquare$  TE 361 (FS)

The keycaps with ID 679843-xx are suitable for use on the following keyboard units and machine operating panels:

■ TE 360 (FS)

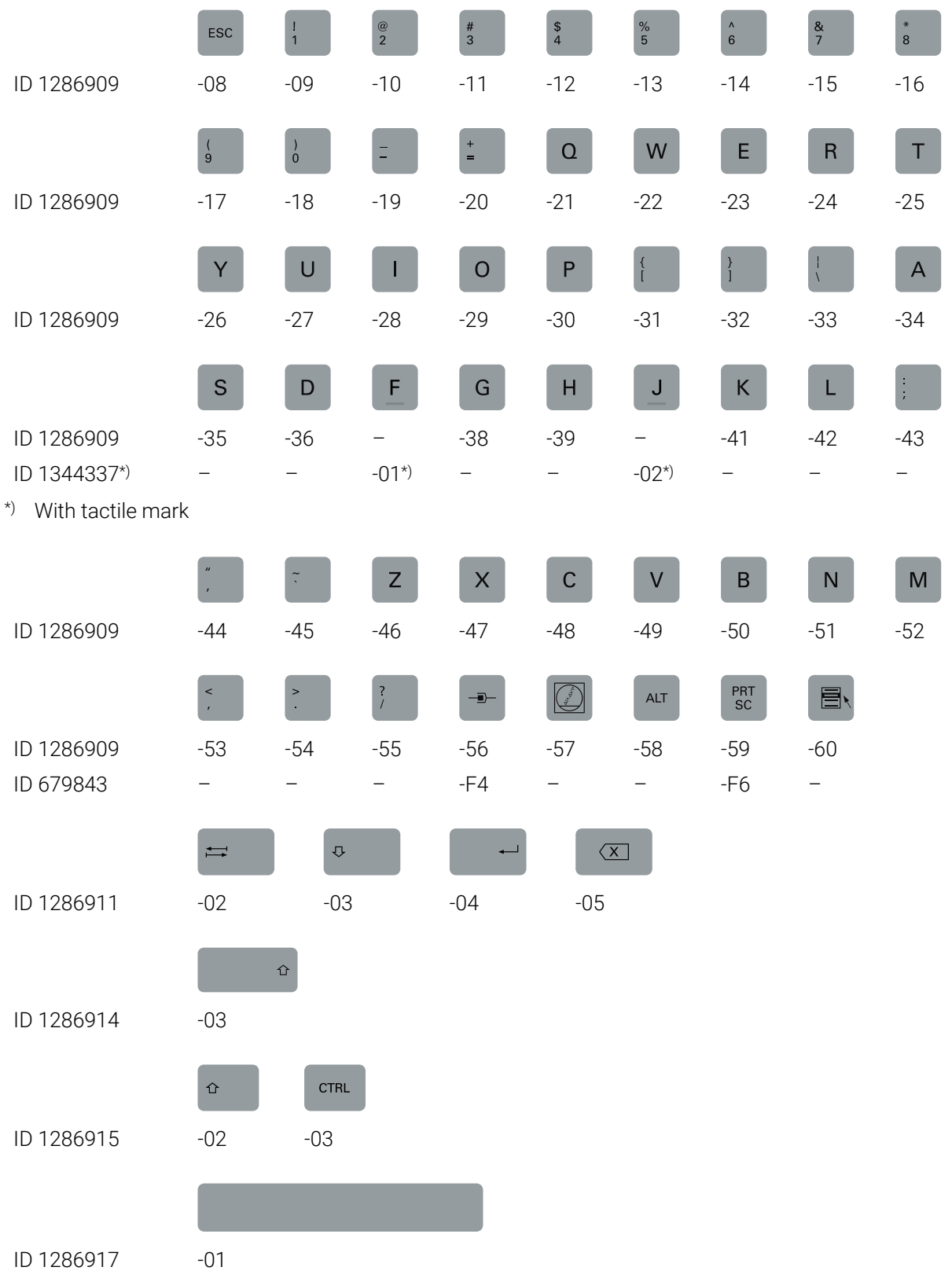

## **Keycaps for alphabetic keyboard**

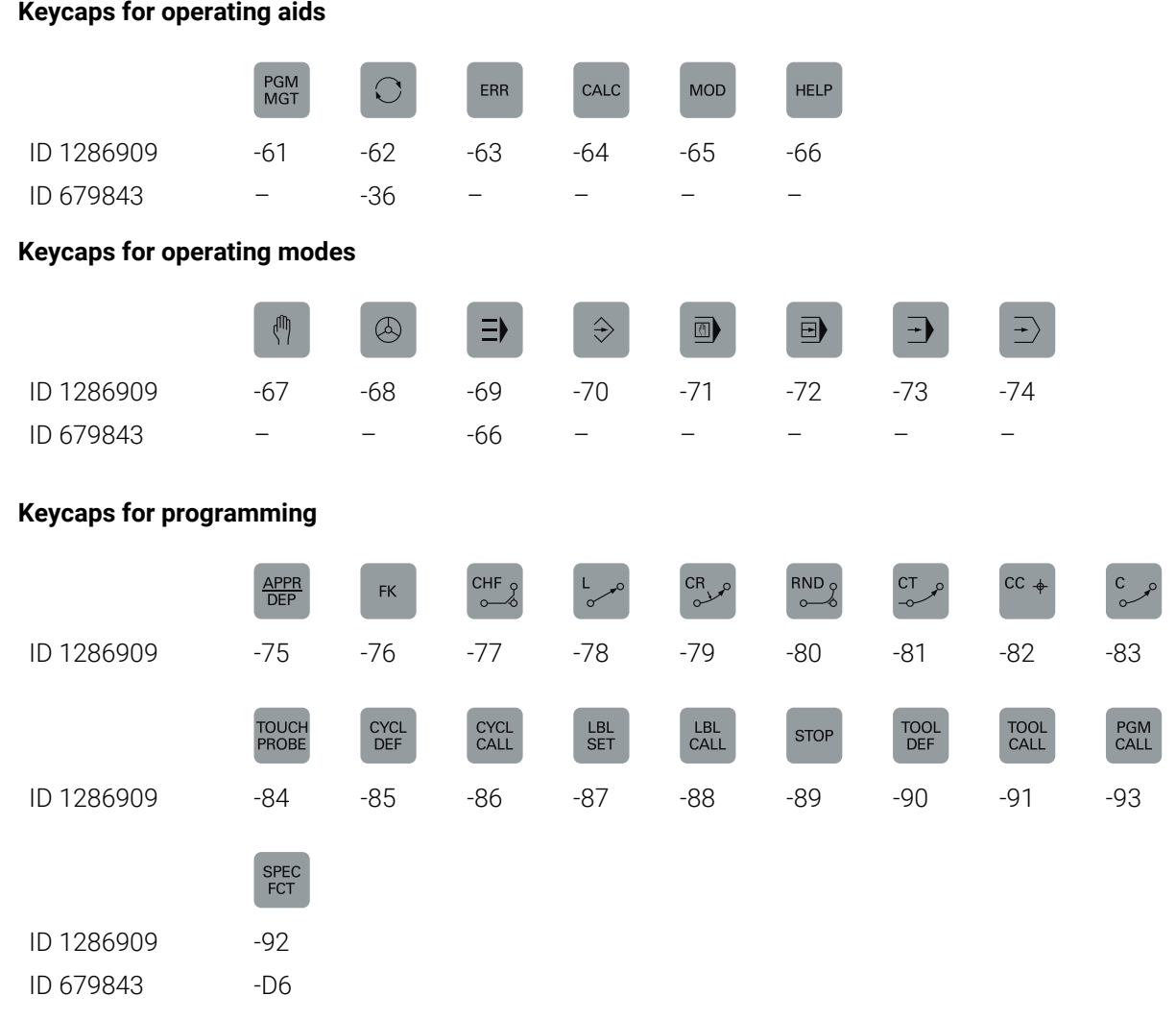

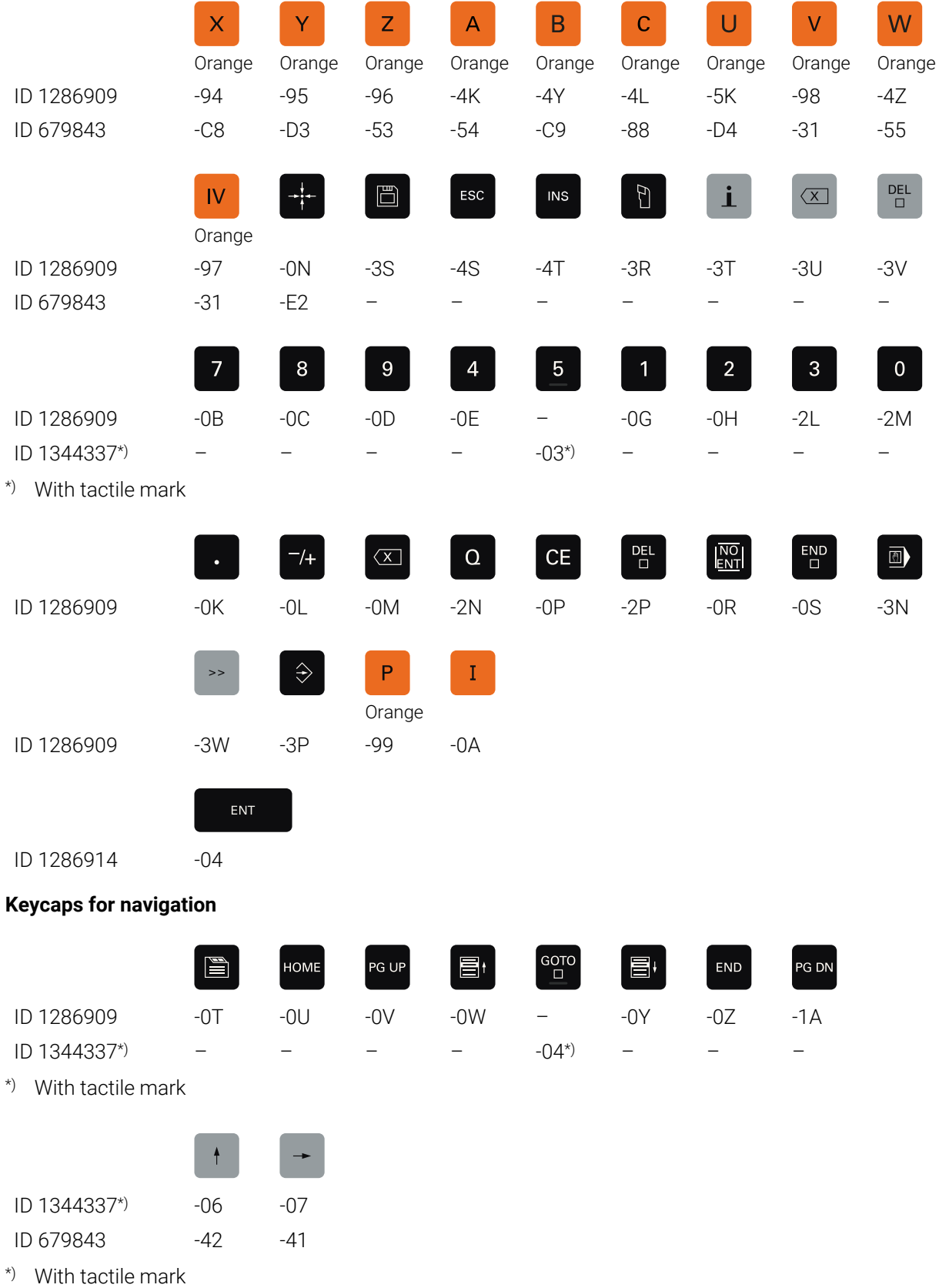

#### **Keycaps for axis input and value input**

## **Keycaps for machine functions**

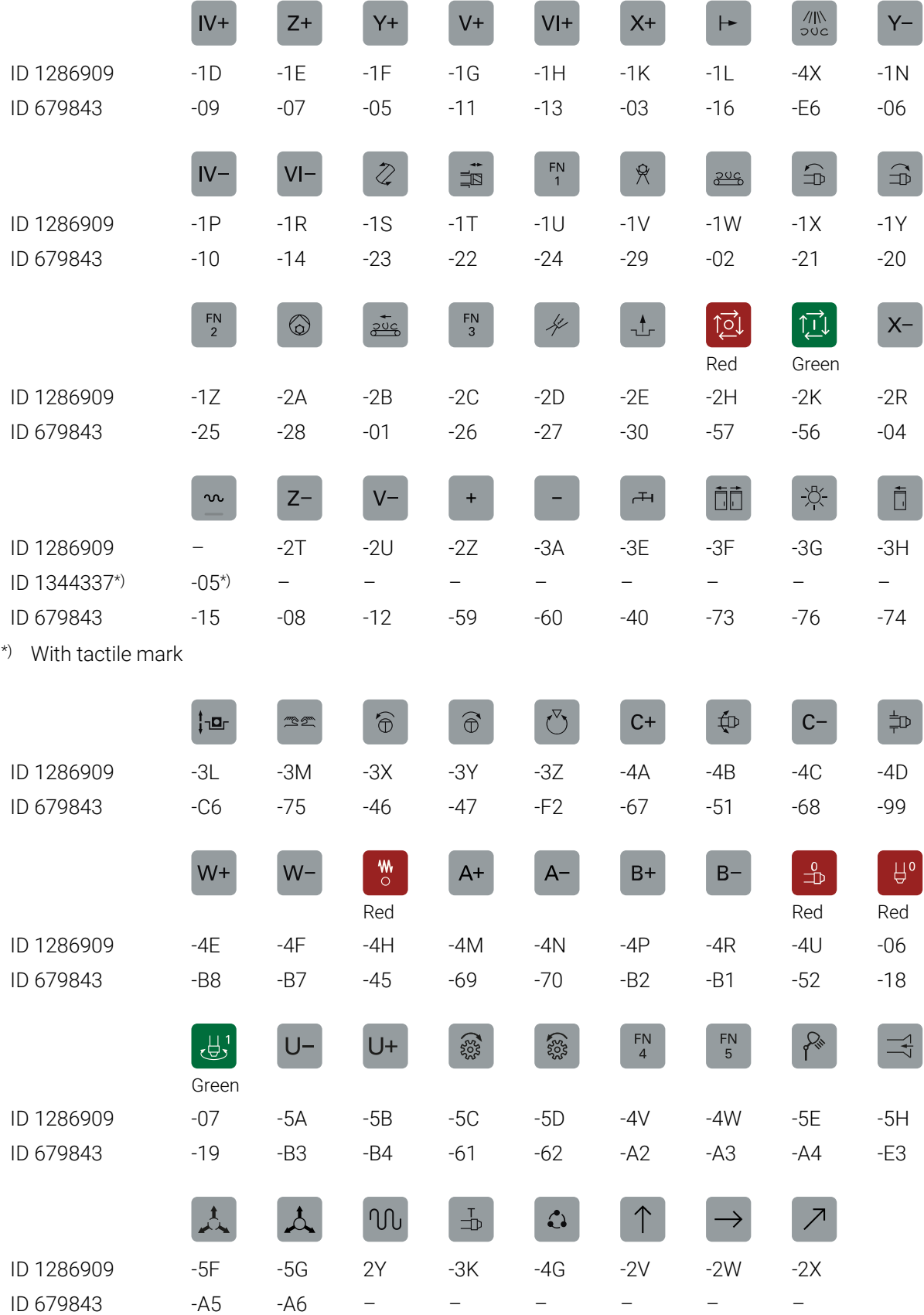

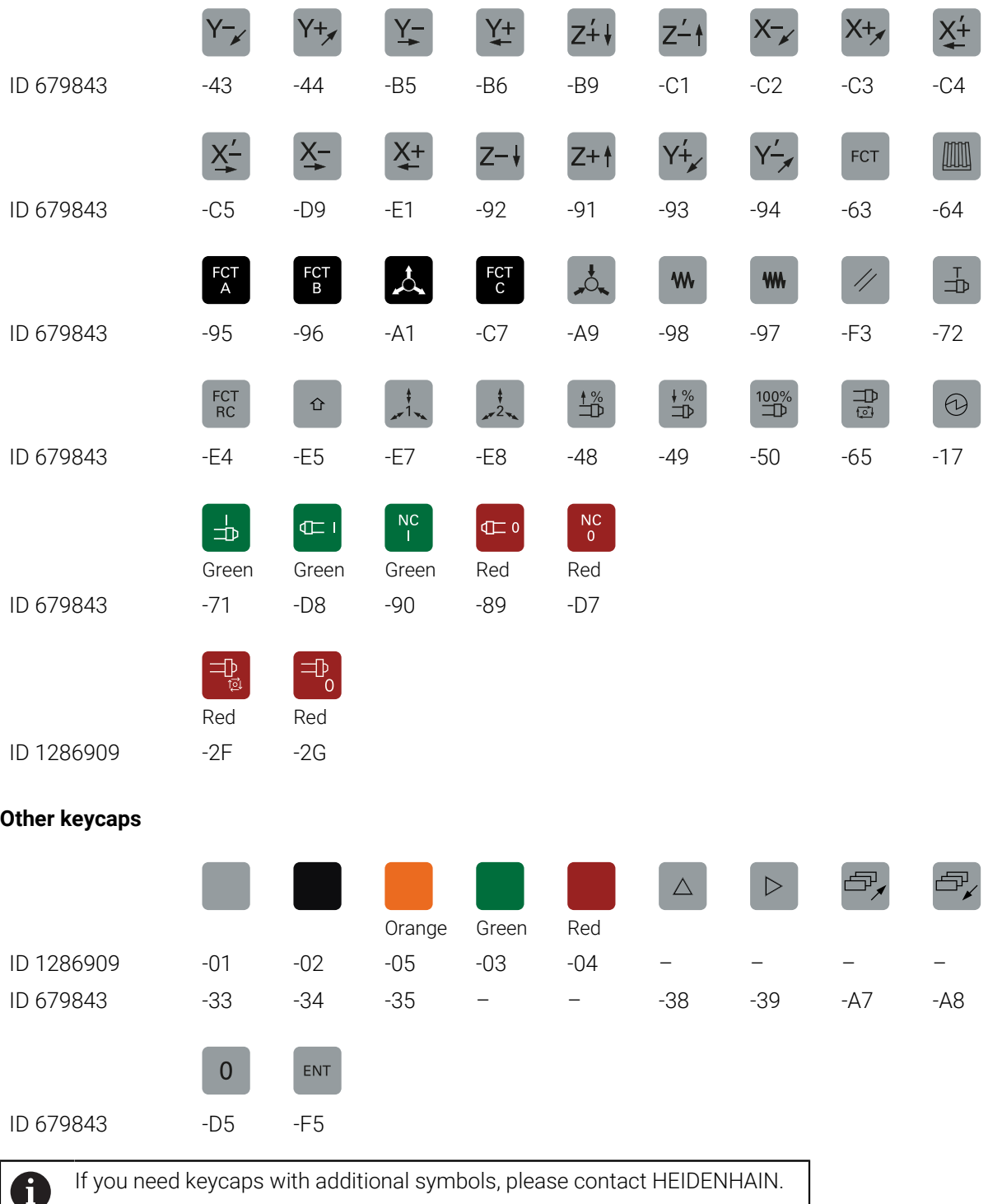

# **Index**

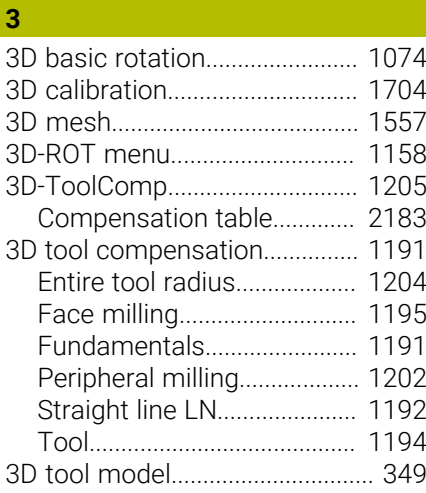

### **A**

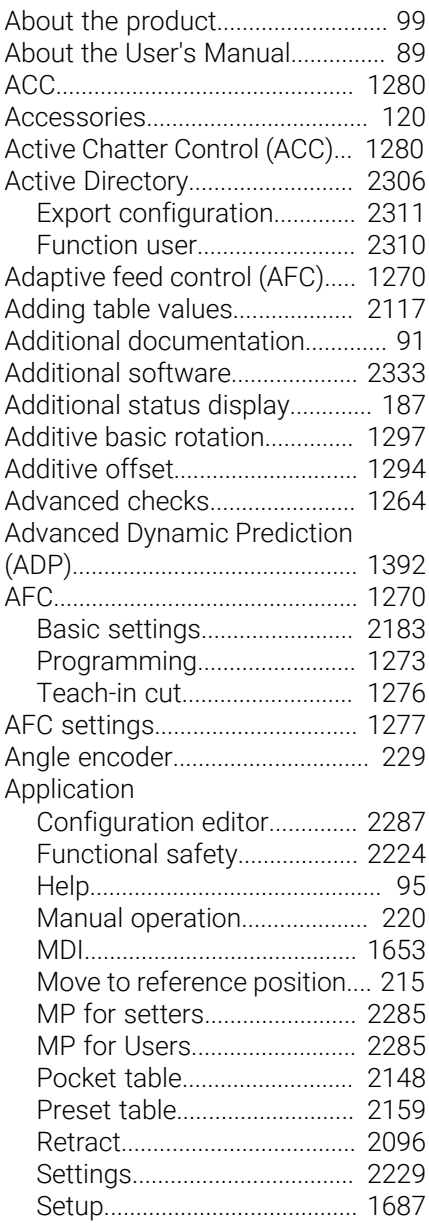

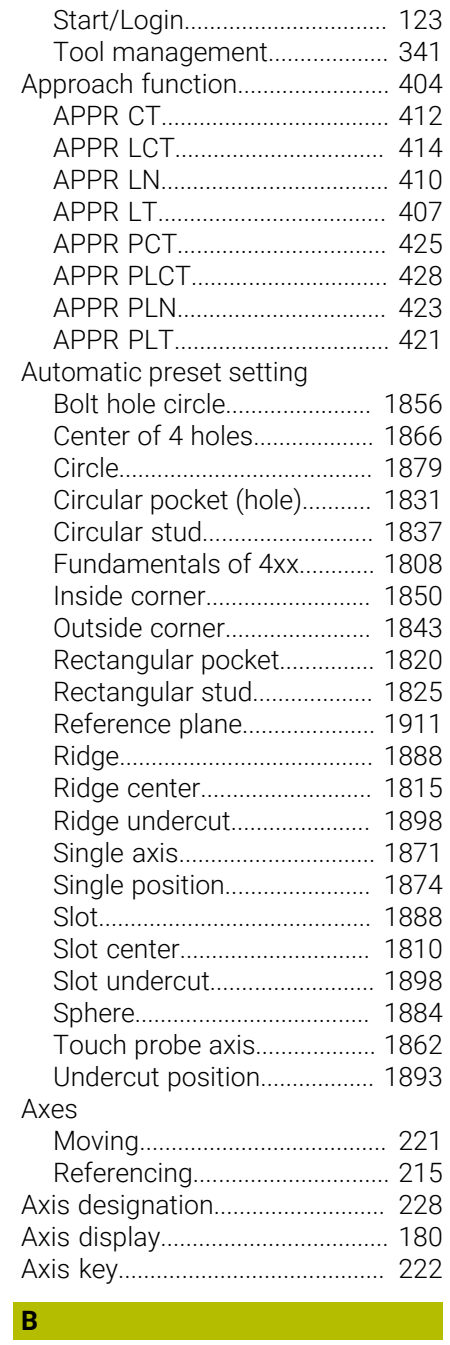

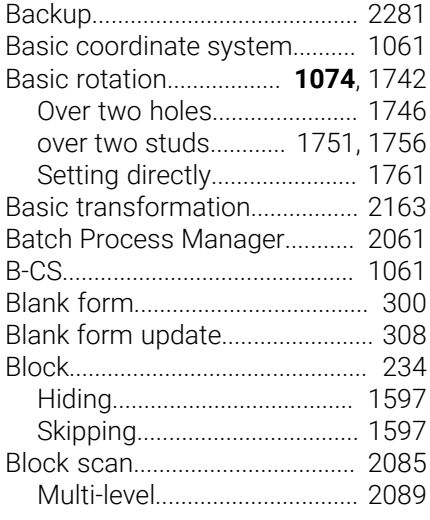

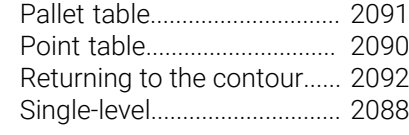

# **C**

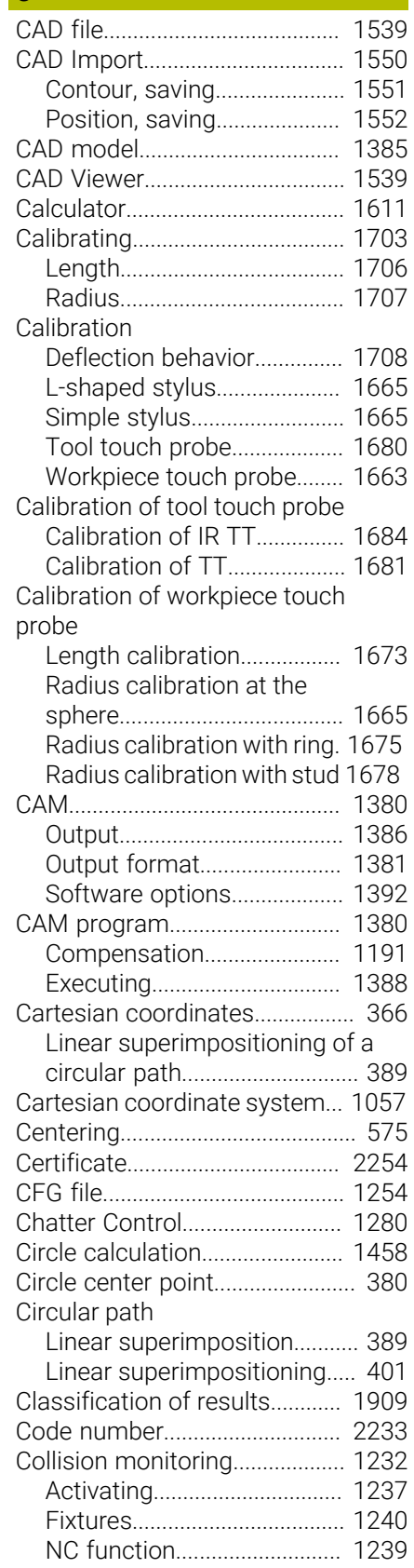

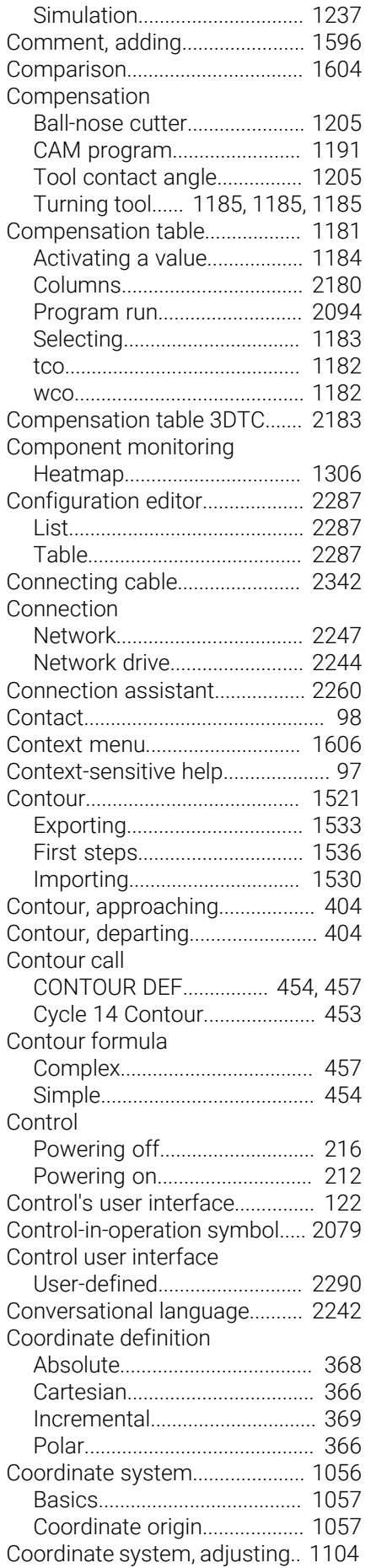

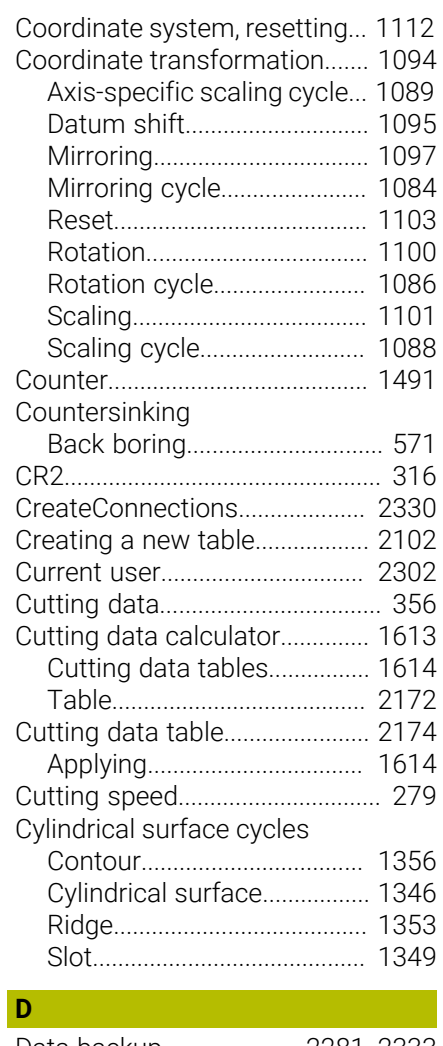

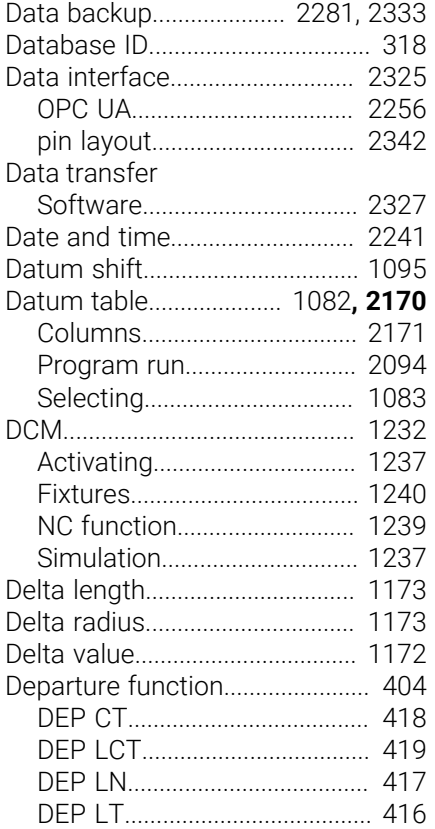

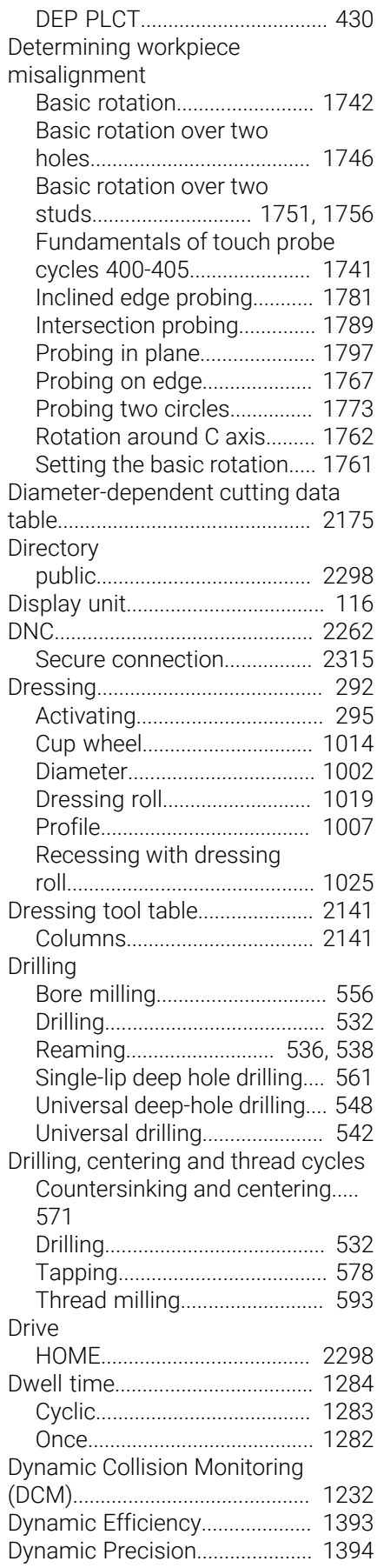

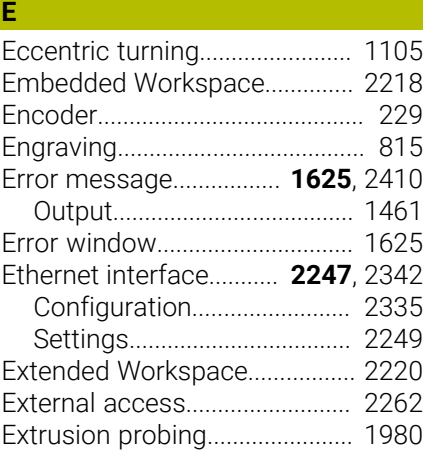

### **F**

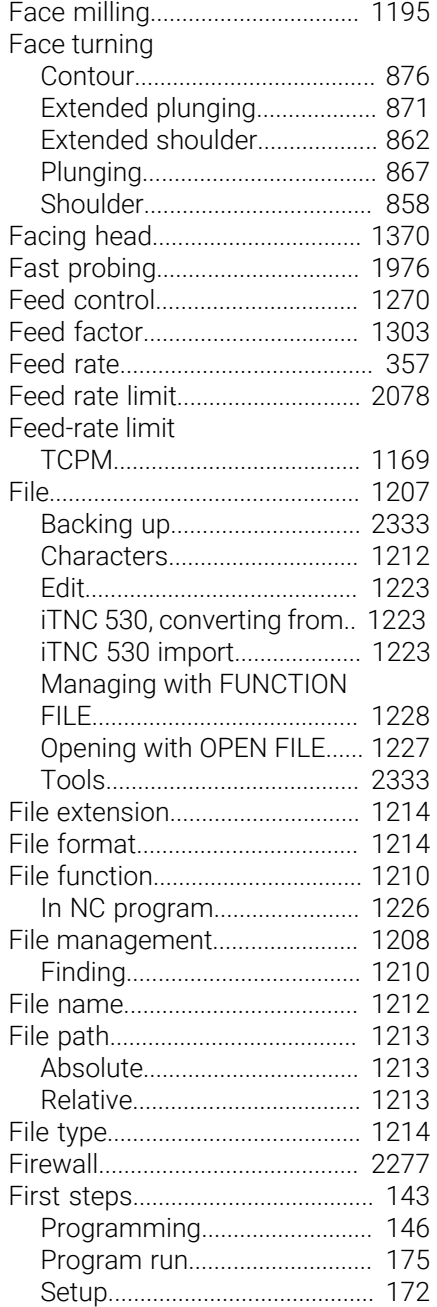

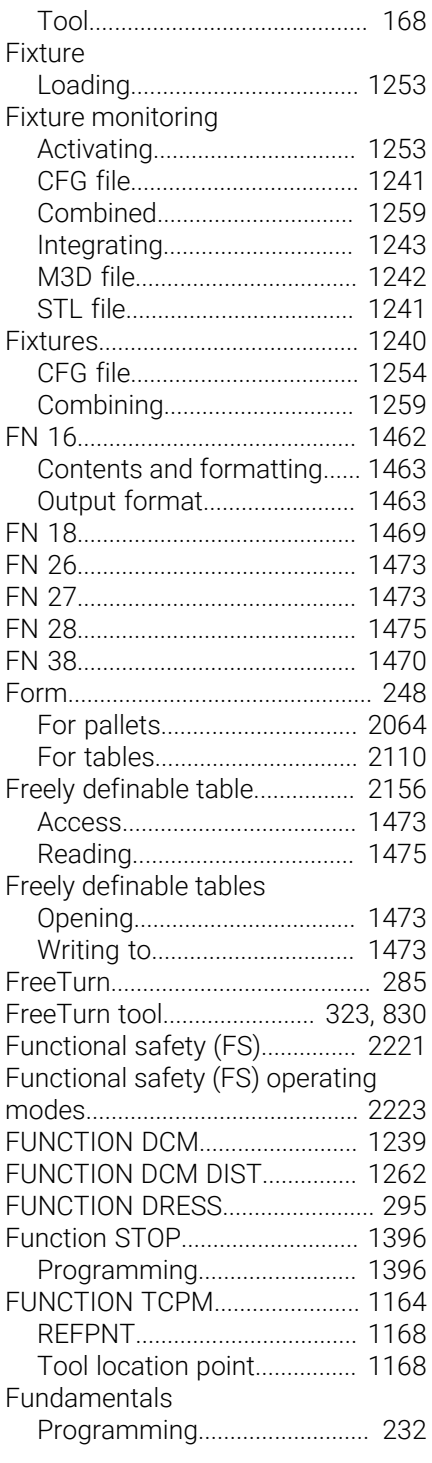

#### **G** Gear

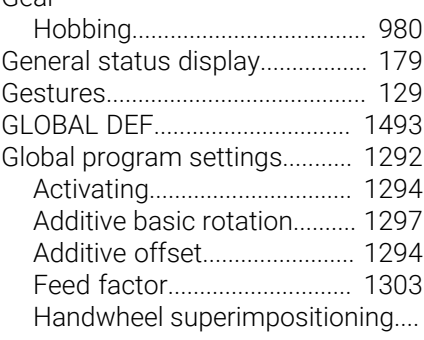

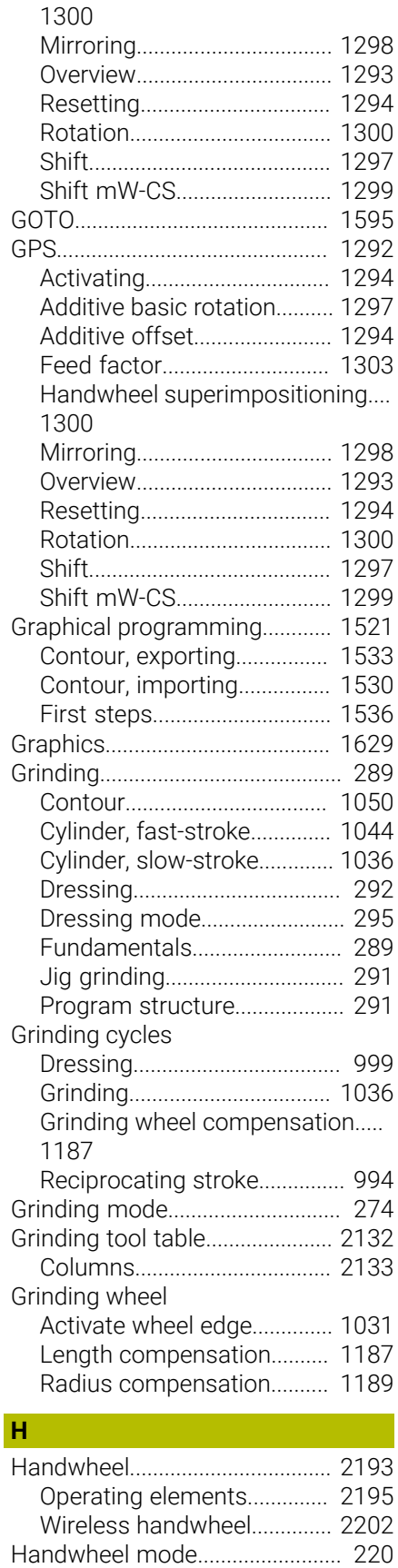

Handwheel superimpositioning

[Global Program Settings](#page-1299-0)...... [1300](#page-1299-0) [M118.](#page-1410-0)....................................... [1411](#page-1410-0) [Virtual tool axis VT](#page-1300-0)................ [1301](#page-1300-0)

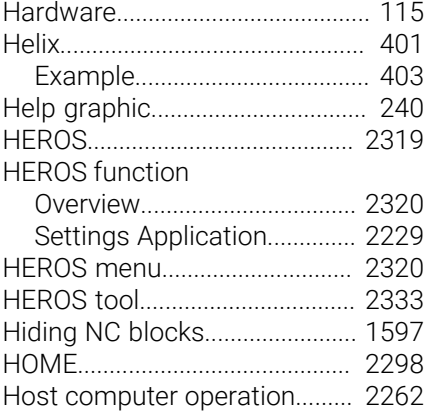

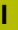

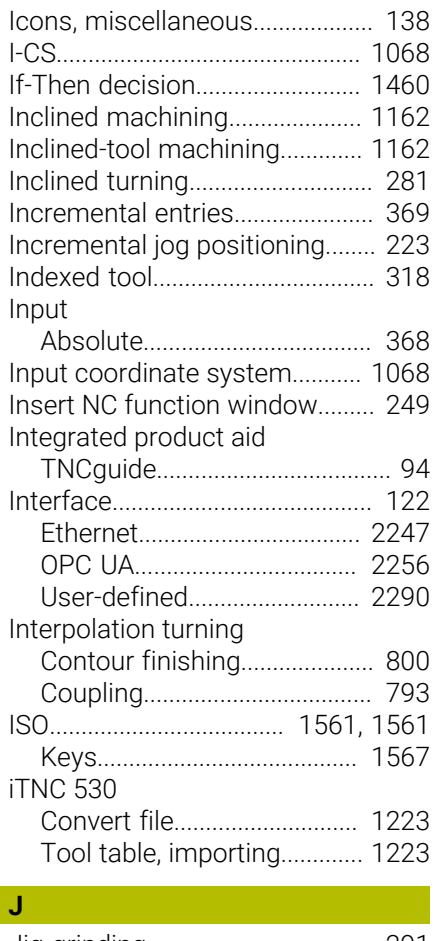

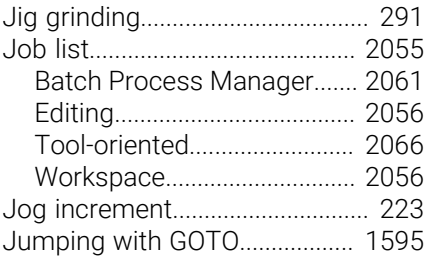

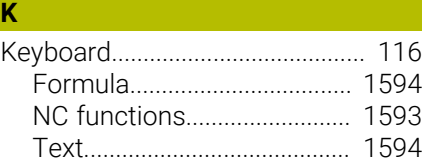

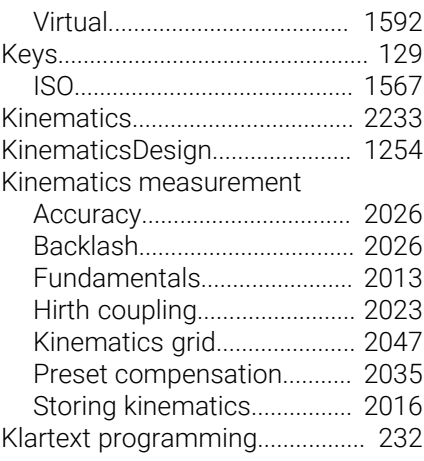

## **L**

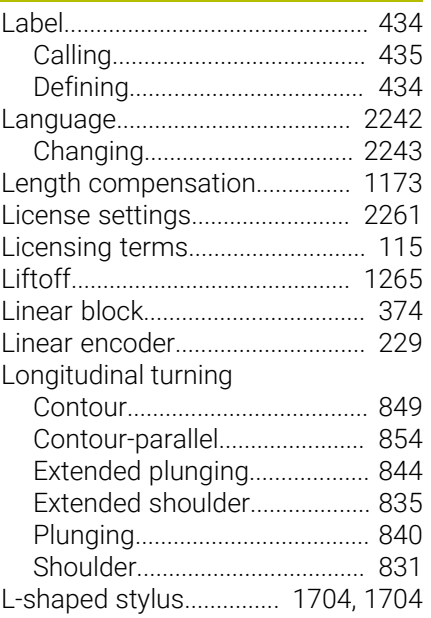

## **M**

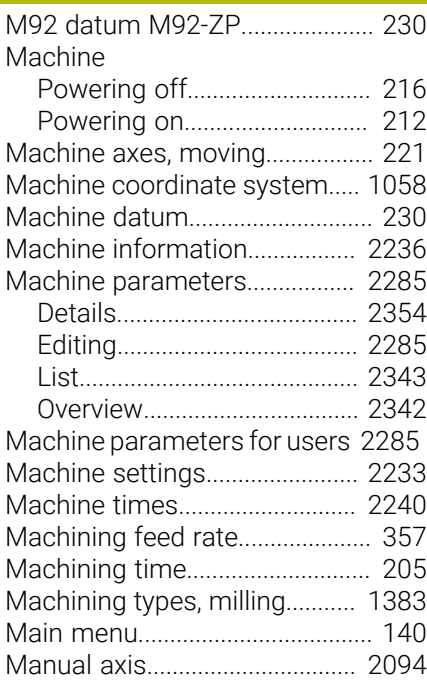

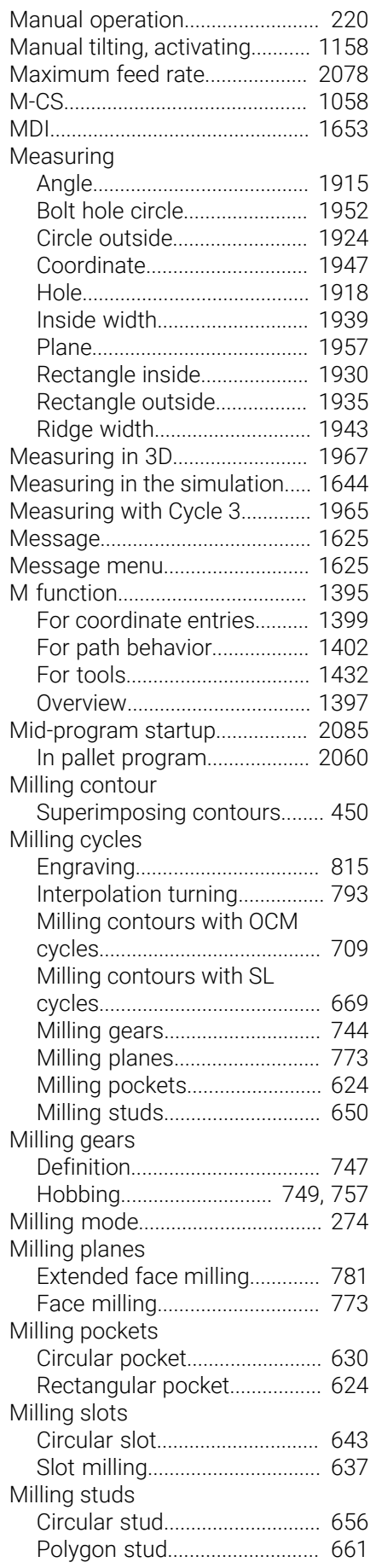

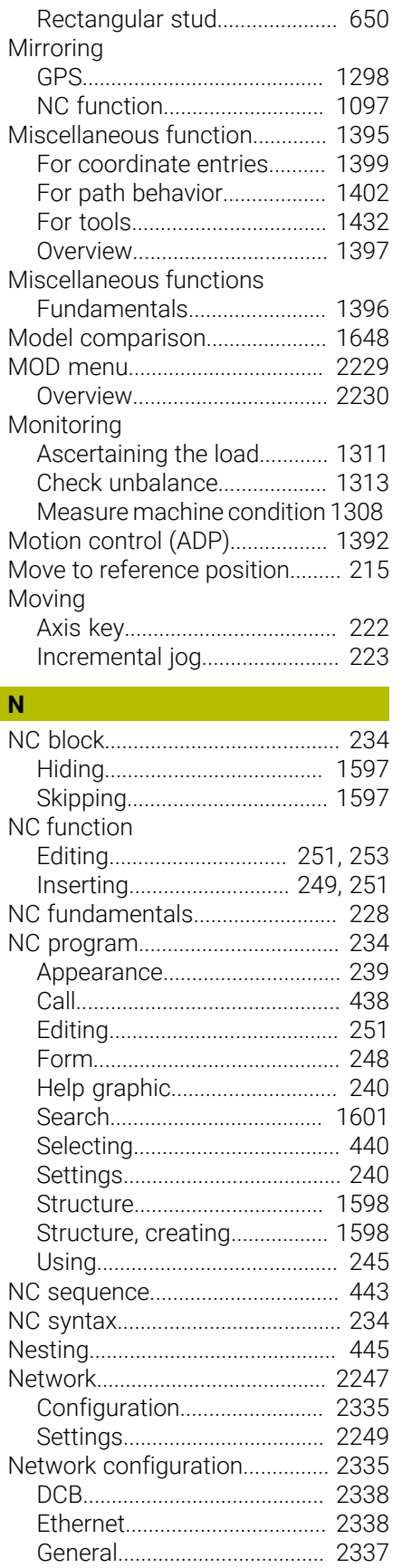

[IPv4 Settings](#page-2338-0).......................... [2339](#page-2338-0) [IPv6 Settings](#page-2338-1).......................... [2339](#page-2338-1) [Proxy](#page-2338-2)........................................ [2339](#page-2338-2)

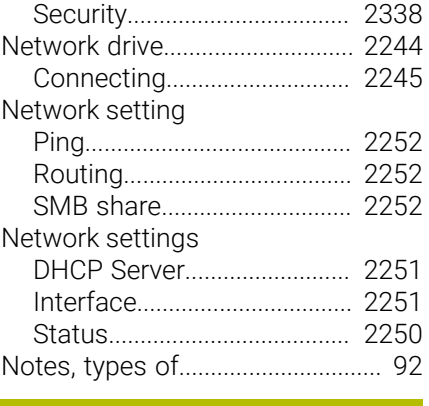

#### **O**  $\overline{OCM}$

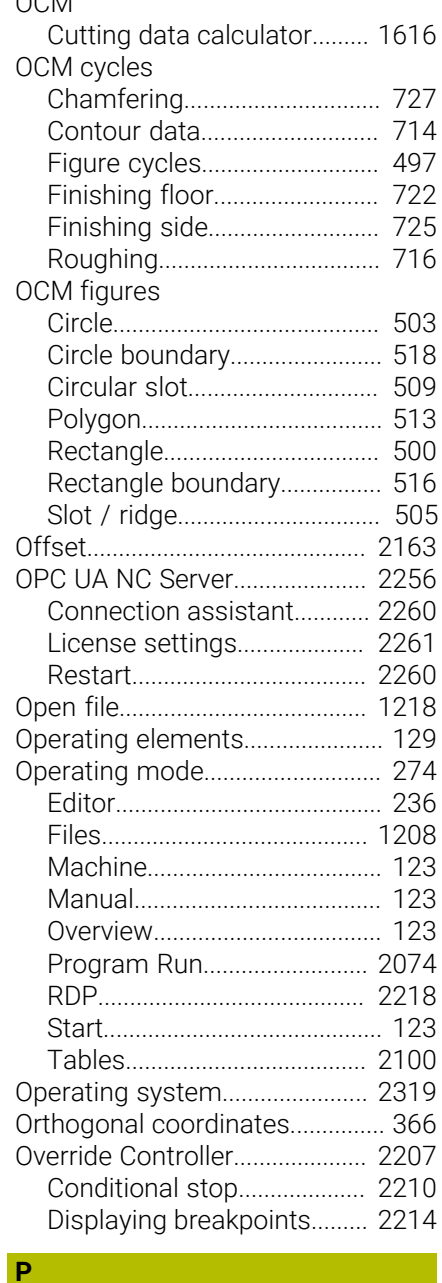

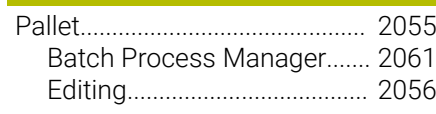

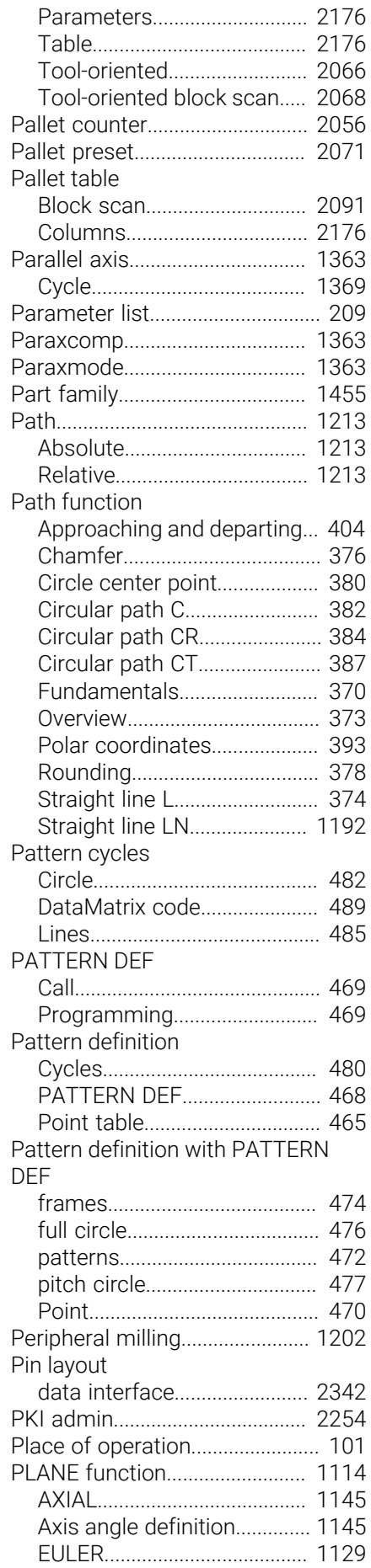

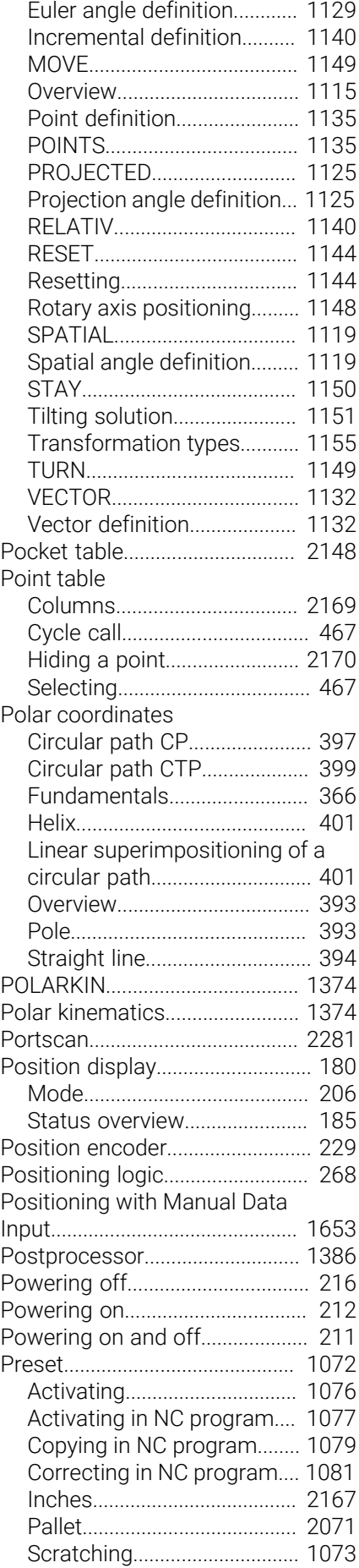

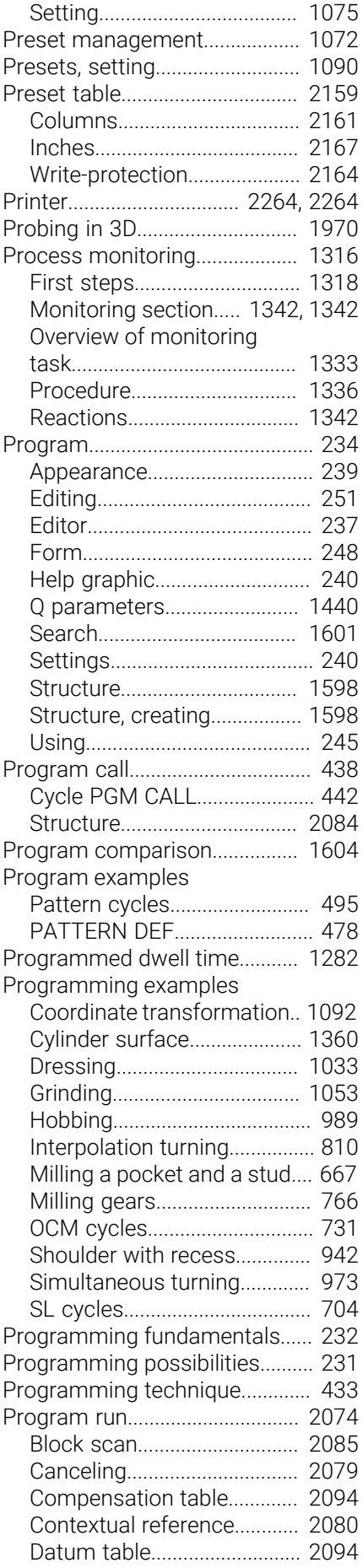

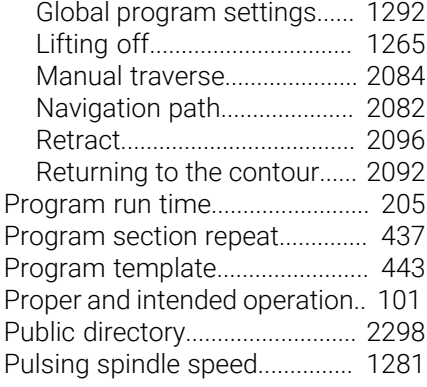

#### **Q** [Q Info.](#page-1443-0)........................................... [1444](#page-1443-0) Q parameter [String formula](#page-1481-0)........................ [1482](#page-1481-0) Q parameter list [Searching](#page-1444-0)................................ [1445](#page-1444-0) [Q parameter list.](#page-208-0)................ [209](#page-208-0)**, [1444](#page-1443-0)** [Q parameters.](#page-1439-0)............................. [1440](#page-1439-0) [Basic calculation method.](#page-1453-0)... [1454](#page-1453-0) [Basics.](#page-1439-1)..................................... [1440](#page-1439-1) [Circle calculation.](#page-1457-0).................. [1458](#page-1457-0) [Formula](#page-1476-0)................................... [1477](#page-1476-0) [Jump](#page-1459-0)........................................ [1460](#page-1459-0) [Overview](#page-1439-2).................................. [1440](#page-1439-2) [Preassigned.](#page-1446-0)........................... [1447](#page-1446-0) [Show](#page-208-0).......................................... [209](#page-208-0) [System datum, reading.](#page-1468-0)....... [1469](#page-1468-0) [Text output](#page-1461-0)............................. [1462](#page-1461-0) [Trigonometric function.](#page-1455-0)....... [1456](#page-1455-0) [Quick selection](#page-1218-0)........................... [1219](#page-1218-0) [Programming](#page-1219-0)......................... [1220](#page-1219-0) [Tables.](#page-1218-1)..................................... [1219](#page-1218-1)

### **R**

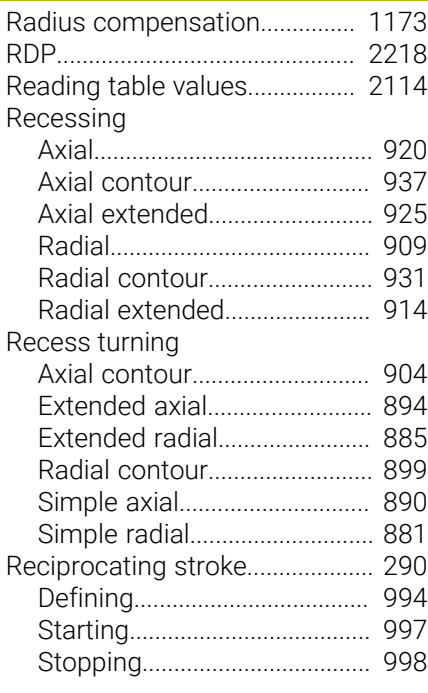

[Recording measurement results.](#page-1906-0).... [1907](#page-1906-0)

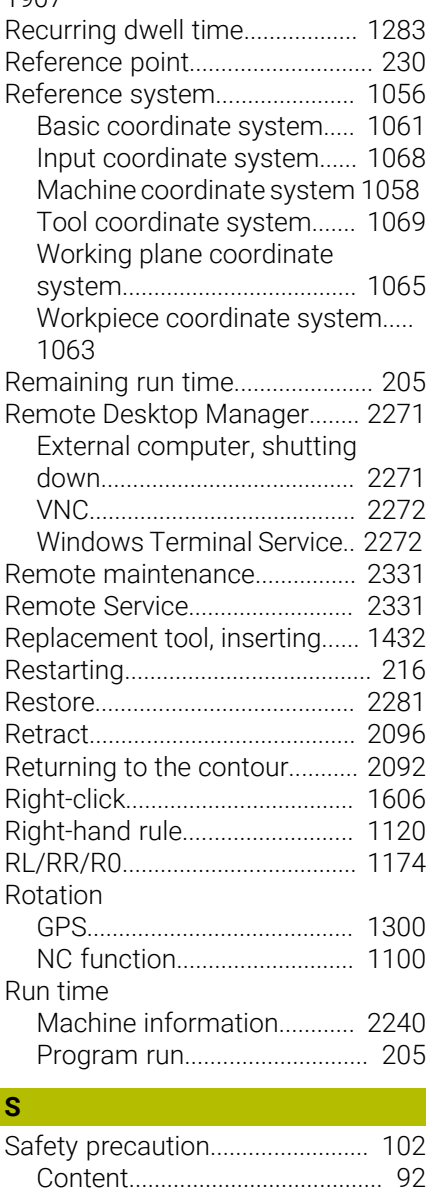

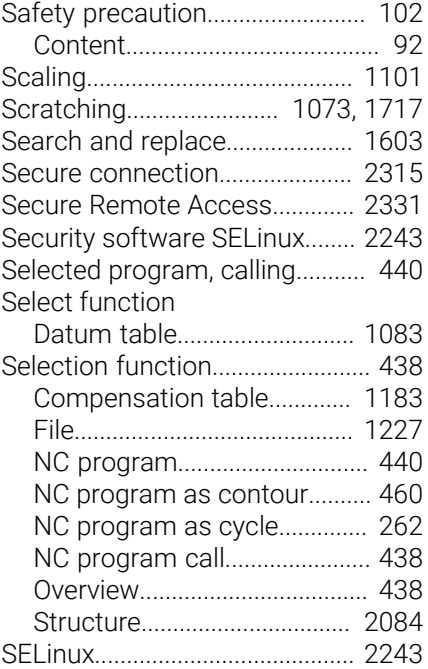

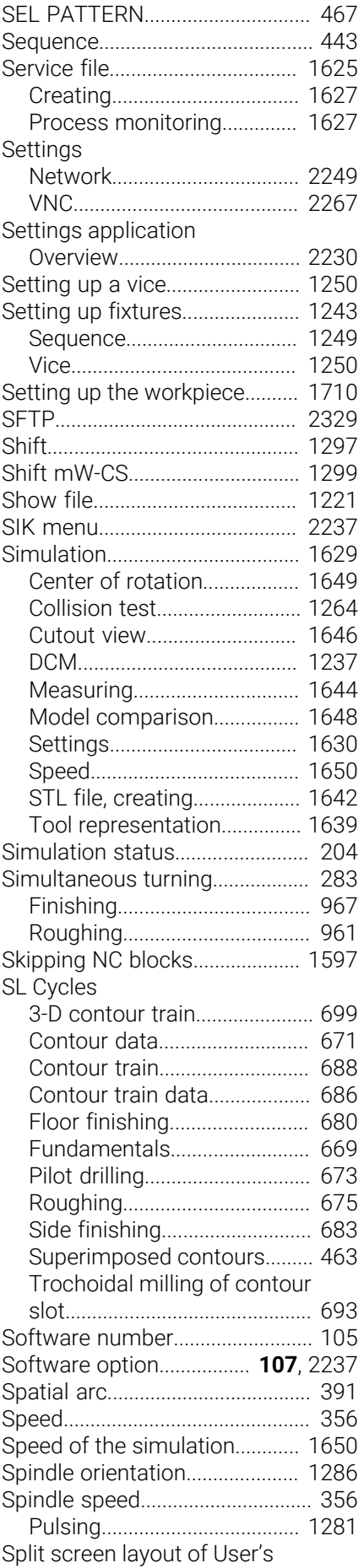

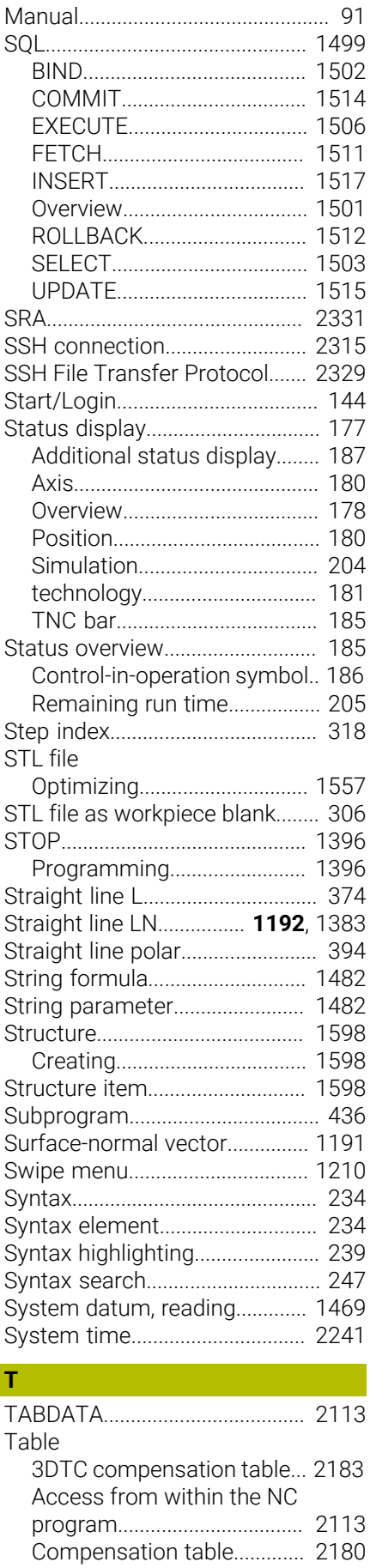

 $\overline{\phantom{a}}$ 

[Creating.](#page-2101-0).................................. [2102](#page-2101-0)

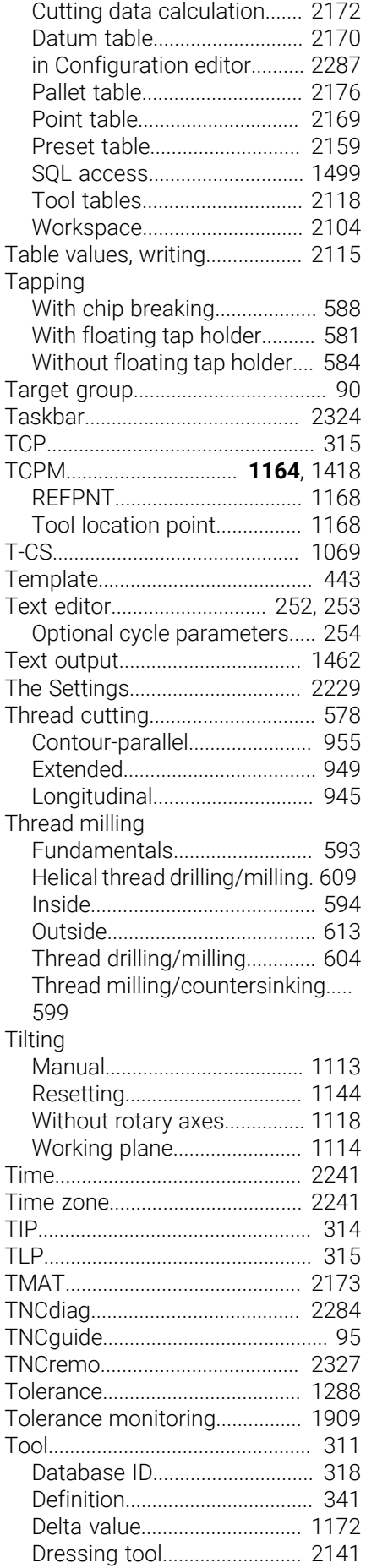

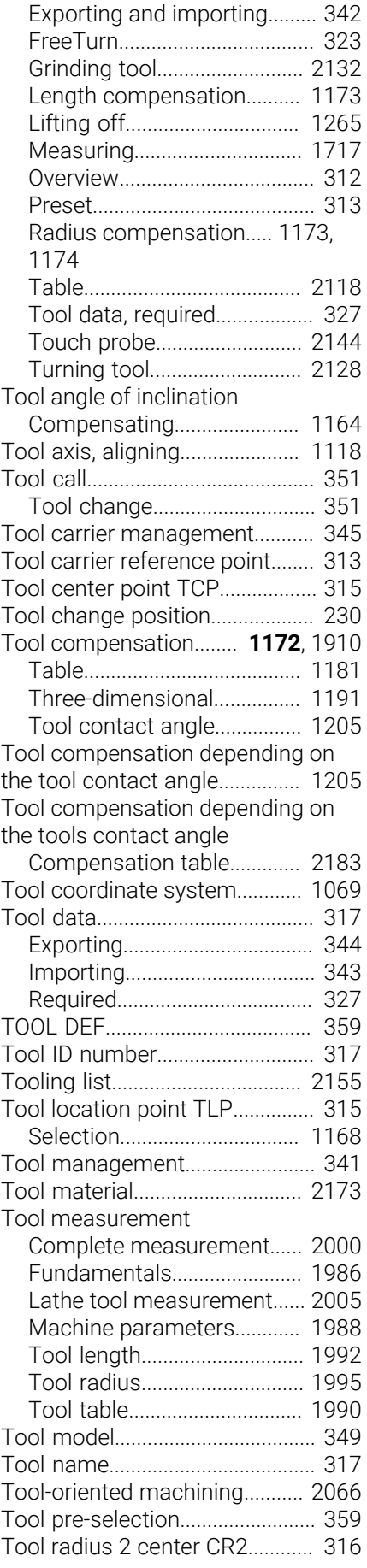

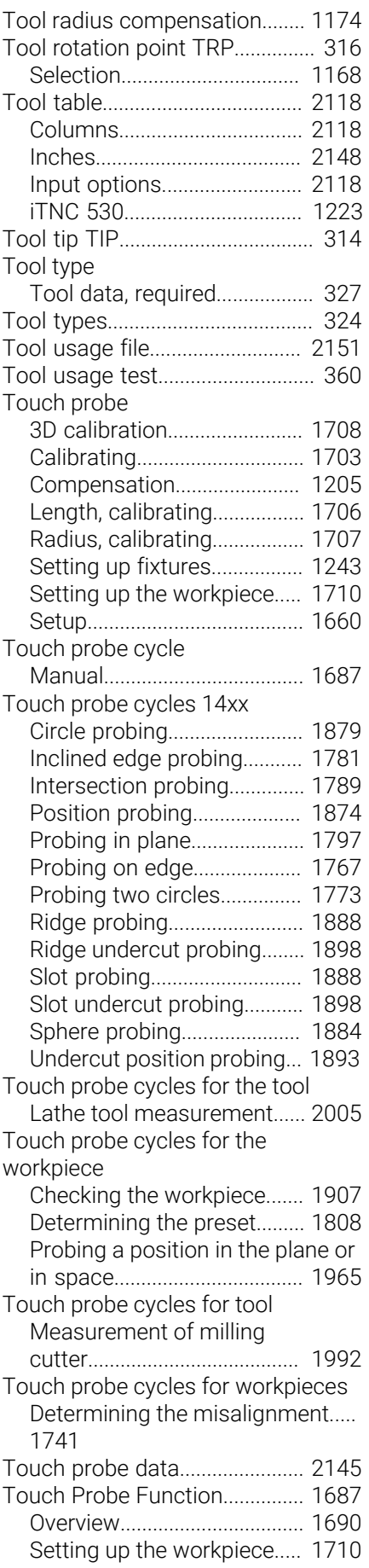

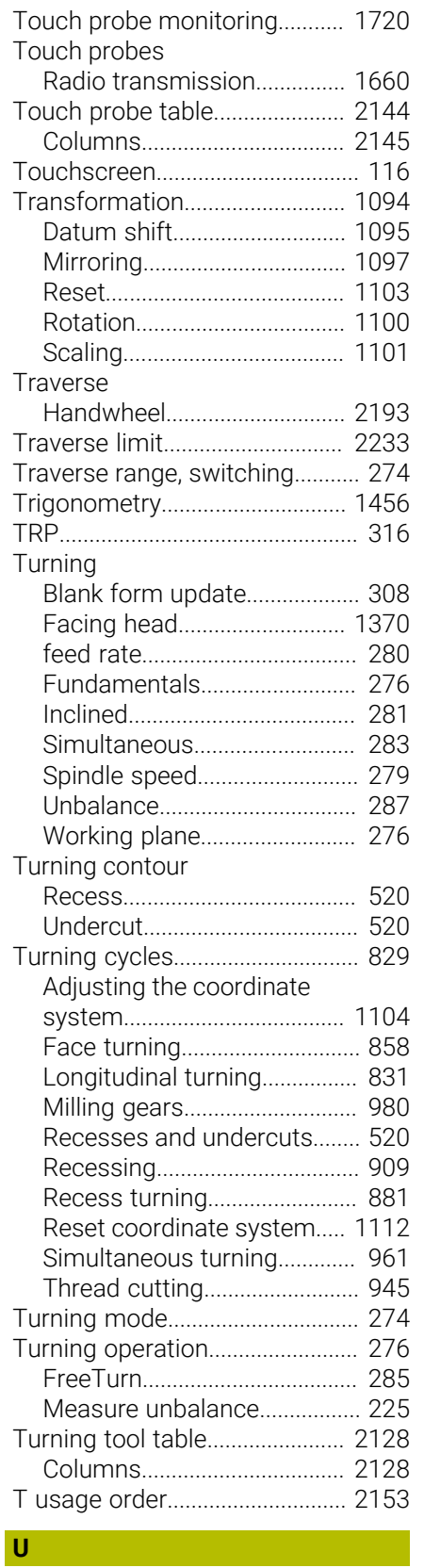

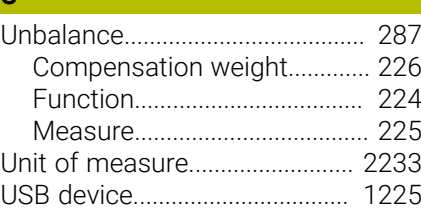

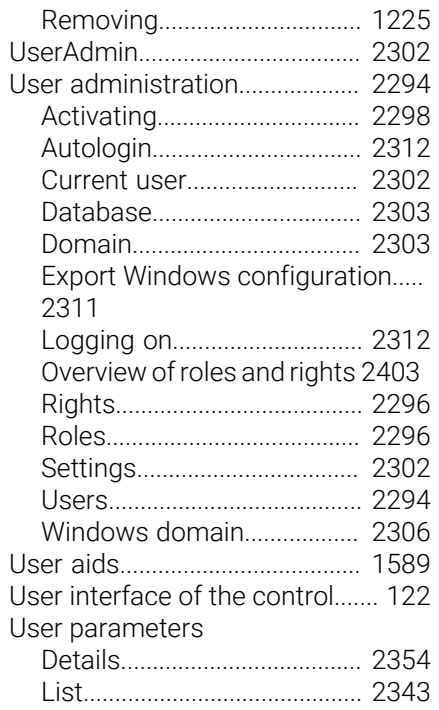

#### **V**

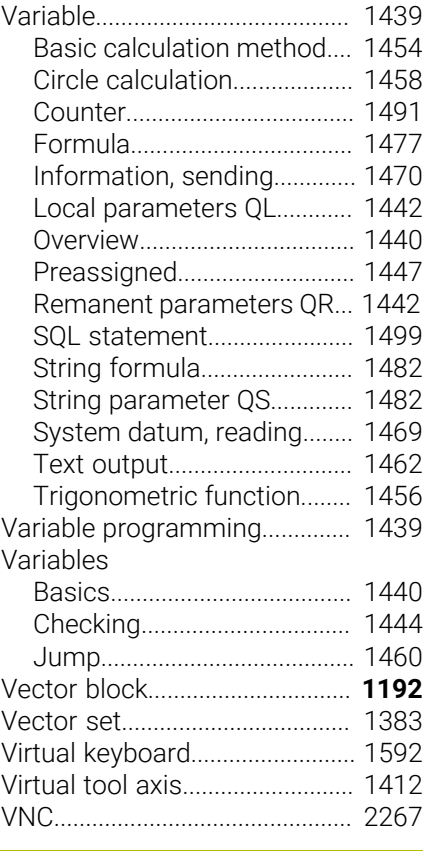

# **W**

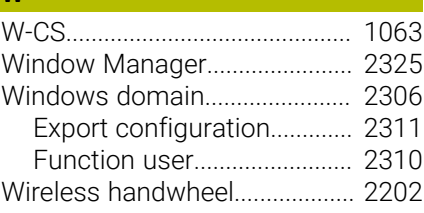

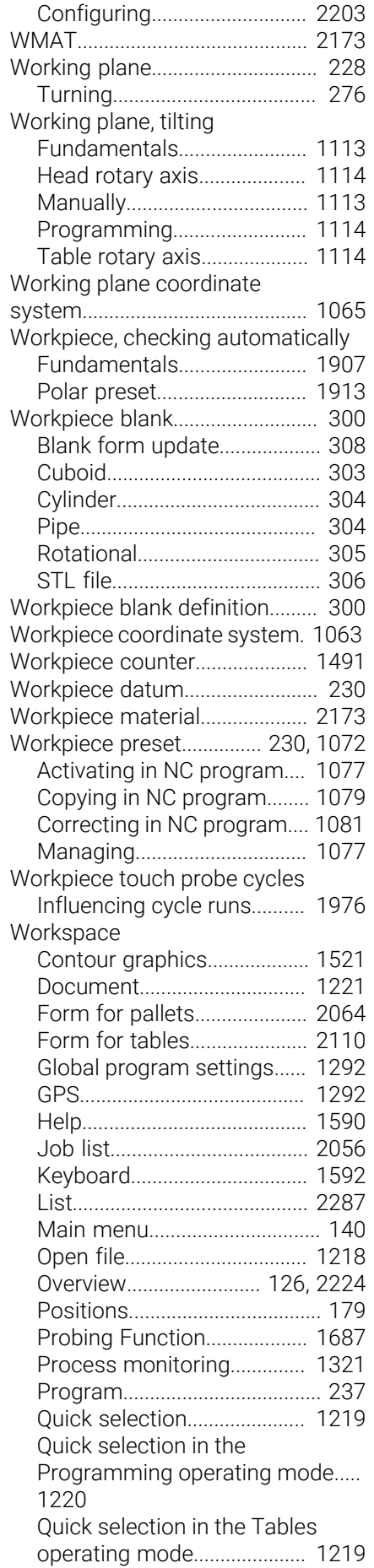

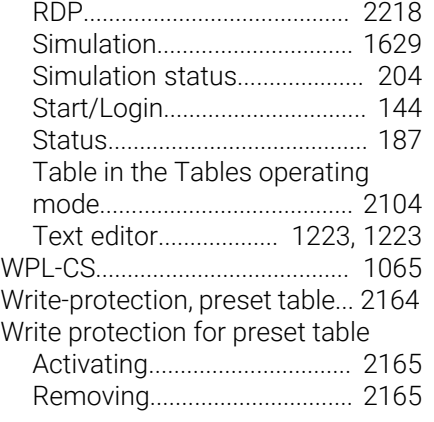

# **HEIDENHAIN**

**DR. JOHANNES HEIDENHAIN GmbH** Dr.-Johannes-Heidenhain-Straße 5 **83301 Traunreut, Germany** <sup>**<sup>2</sup>** +49 8669 31-0</sup>  $FAX$  +49 8669 32-5061 info@heidenhain.de

**Technical support EAXI** +49 8669 32-1000 **Measuring systems** <sup>®</sup> +49 8669 31-3104 service.ms-support@heidenhain.de **NC support**  $\qquad \qquad \textcircled{2} \quad +49\,8669\,31-3101$  service.nc-support@heidenhain.de **NC programming** <sup>**a**</sup> +49 8669 31-3103 service.nc-pgm@heidenhain.de **PLC programming** <sup>**e** +49 8669 31-3102</sup> service.plc@heidenhain.de **APP programming** <sup>**@** +49 8669 31-3106</sup> service.app@heidenhain.de

**www.heidenhain.com**